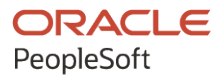

# PeopleSoft FSCM 9.2: Application Fundamentals

**March 2024**

**ORACLE** 

PeopleSoft FSCM 9.2: Application Fundamentals Copyright © 1988, 2024, Oracle and/or its affiliates.

This software and related documentation are provided under a license agreement containing restrictions on use and disclosure and are protected by intellectual property laws. Except as expressly permitted in your license agreement or allowed by law, you may not use, copy, reproduce, translate, broadcast, modify, license, transmit, distribute, exhibit, perform, publish, or display any part, in any form, or by any means. Reverse engineering, disassembly, or decompilation of this software, unless required by law for interoperability, is prohibited.

The information contained herein is subject to change without notice and is not warranted to be error-free. If you find any errors, please report them to us in writing.

If this is software, software documentation, data (as defined in the Federal Acquisition Regulation), or related documentation that is delivered to the U.S. Government or anyone licensing it on behalf of the U.S. Government, then the following notice is applicable:

U.S. GOVERNMENT END USERS: Oracle programs (including any operating system, integrated software, any programs embedded, installed, or activated on delivered hardware, and modifications of such programs) and Oracle computer documentation or other Oracle data delivered to or accessed by U.S. Government end users are "commercial computer software," "commercial computer software documentation," or "limited rights data" pursuant to the applicable Federal Acquisition Regulation and agency-specific supplemental regulations. As such, the use, reproduction, duplication, release, display, disclosure, modification, preparation of derivative works, and/or adaptation of i) Oracle programs (including any operating system, integrated software, any programs embedded, installed, or activated on delivered hardware, and modifications of such programs), ii) Oracle computer documentation and/or iii) other Oracle data, is subject to the rights and limitations specified in the license contained in the applicable contract. The terms governing the U.S. Government's use of Oracle cloud services are defined by the applicable contract for such services. No other rights are granted to the U.S. Government.

This software or hardware is developed for general use in a variety of information management applications. It is not developed or intended for use in any inherently dangerous applications, including applications that may create a risk of personal injury. If you use this software or hardware in dangerous applications, then you shall be responsible to take all appropriate fail-safe, backup, redundancy, and other measures to ensure its safe use. Oracle Corporation and its affiliates disclaim any liability for any damages caused by use of this software or hardware in dangerous applications.

Oracle®, Java, MySQL, and NetSuite are registered trademarks of Oracle and/or its affiliates. Other names may be trademarks of their respective owners.

Intel and Intel Inside are trademarks or registered trademarks of Intel Corporation. All SPARC trademarks are used under license and are trademarks or registered trademarks of SPARC International, Inc. AMD, Epyc, and the AMD logo are trademarks or registered trademarks of Advanced Micro Devices. UNIX is a registered trademark of The Open Group.

This software or hardware and documentation may provide access to or information about content, products, and services from third parties. Oracle Corporation and its affiliates are not responsible for and expressly disclaim all warranties of any kind with respect to third-party content, products, and services unless otherwise set forth in an applicable agreement between you and Oracle. Oracle Corporation and its affiliates will not be responsible for any loss, costs, or damages incurred due to your access to or use of third-party content, products, or services, except as set forth in an applicable agreement between you and Oracle.

#### **Documentation Accessibility**

For information about Oracle's commitment to accessibility, visit the Oracle Accessibility Program website at <https://docs.oracle.com/pls/topic/lookup?ctx=acc&id=docacc>.

#### **Access to Oracle Support**

Oracle customers that have purchased support have access to electronic support through My Oracle Support. For information, visit<https://docs.oracle.com/pls/topic/lookup?ctx=acc&id=info>or visit [https://](https://docs.oracle.com/pls/topic/lookup?ctx=acc&id=trs) [docs.oracle.com/pls/topic/lookup?ctx=acc&id=trs](https://docs.oracle.com/pls/topic/lookup?ctx=acc&id=trs) if you are hearing impaired.

# **Contents**

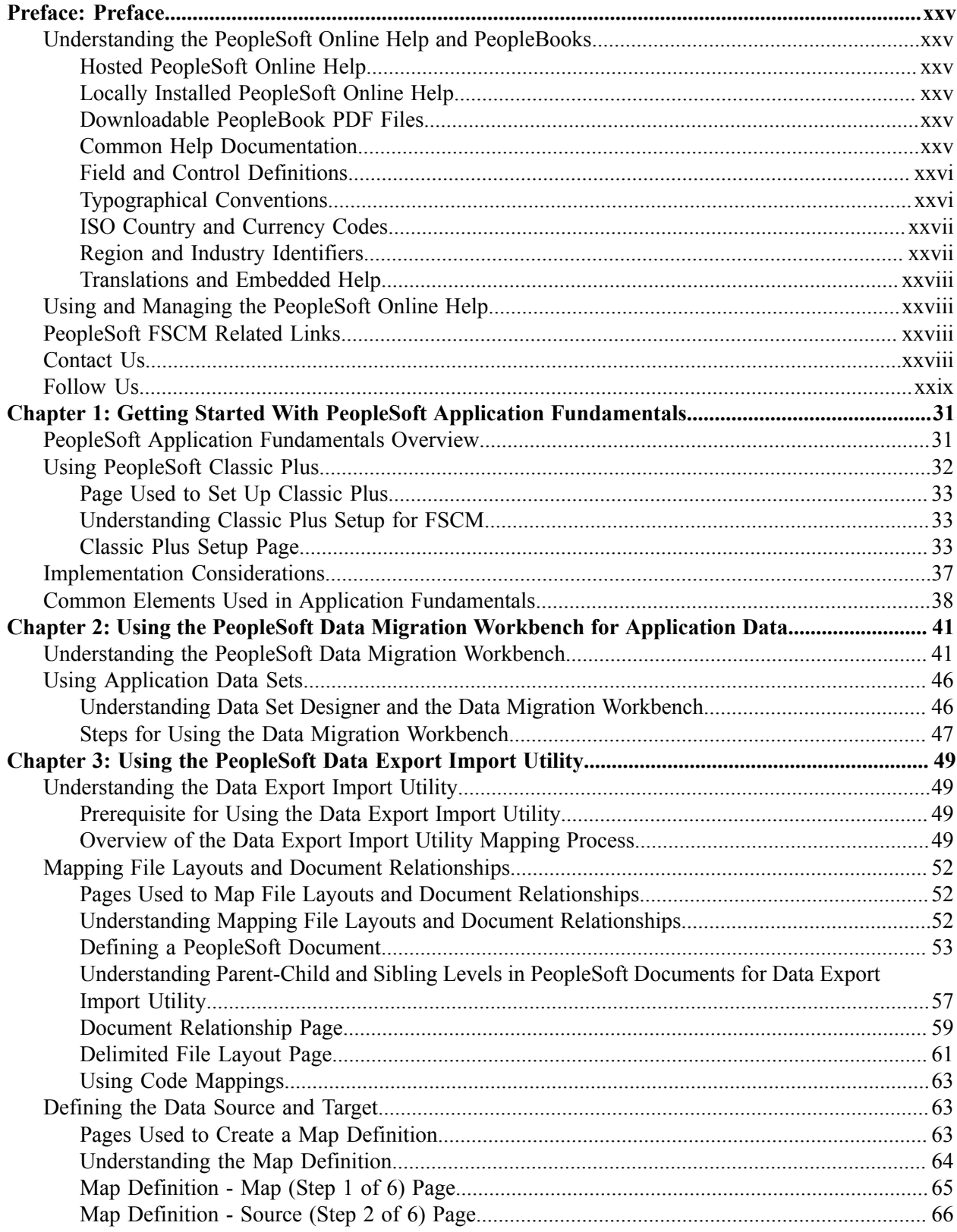

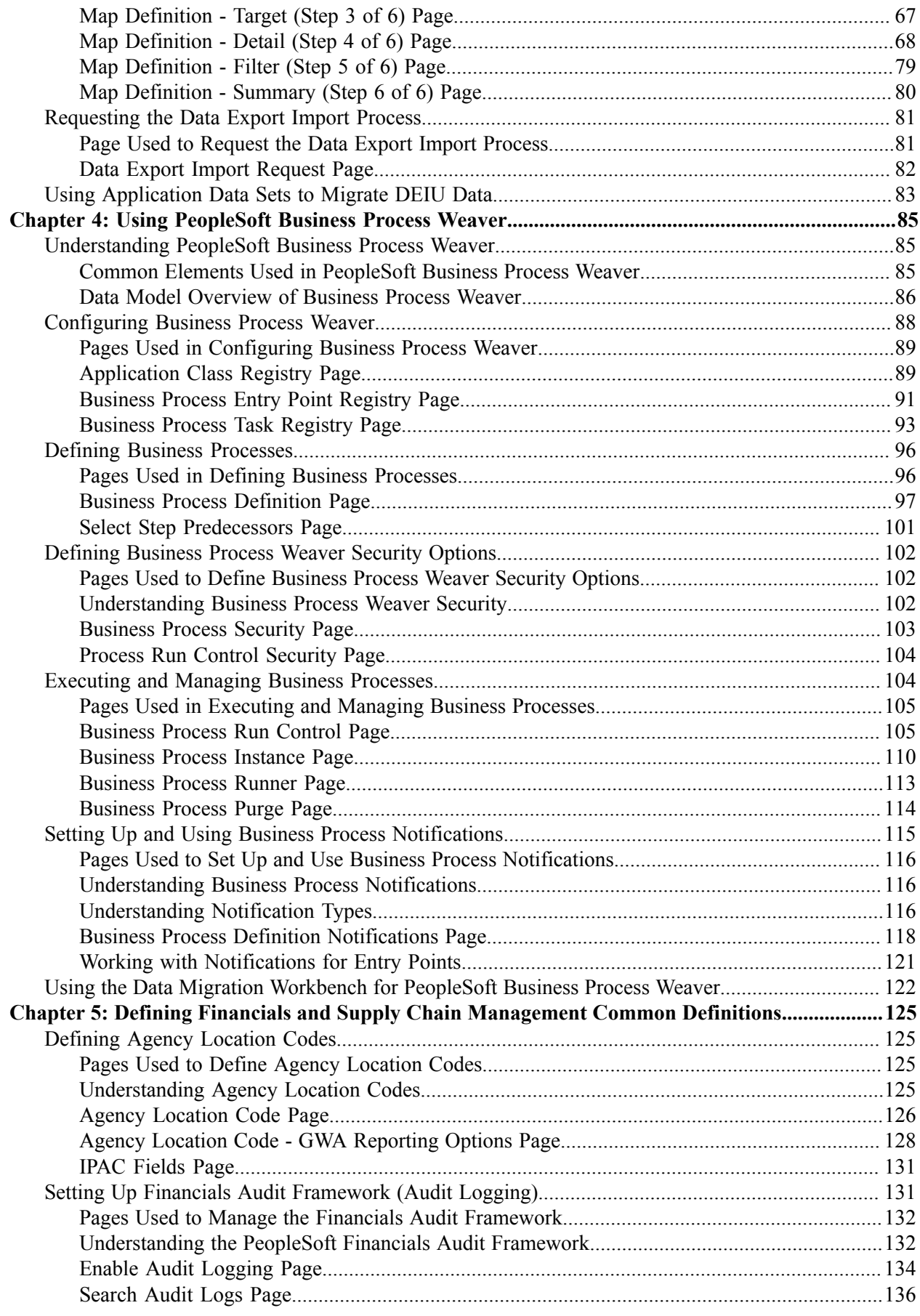

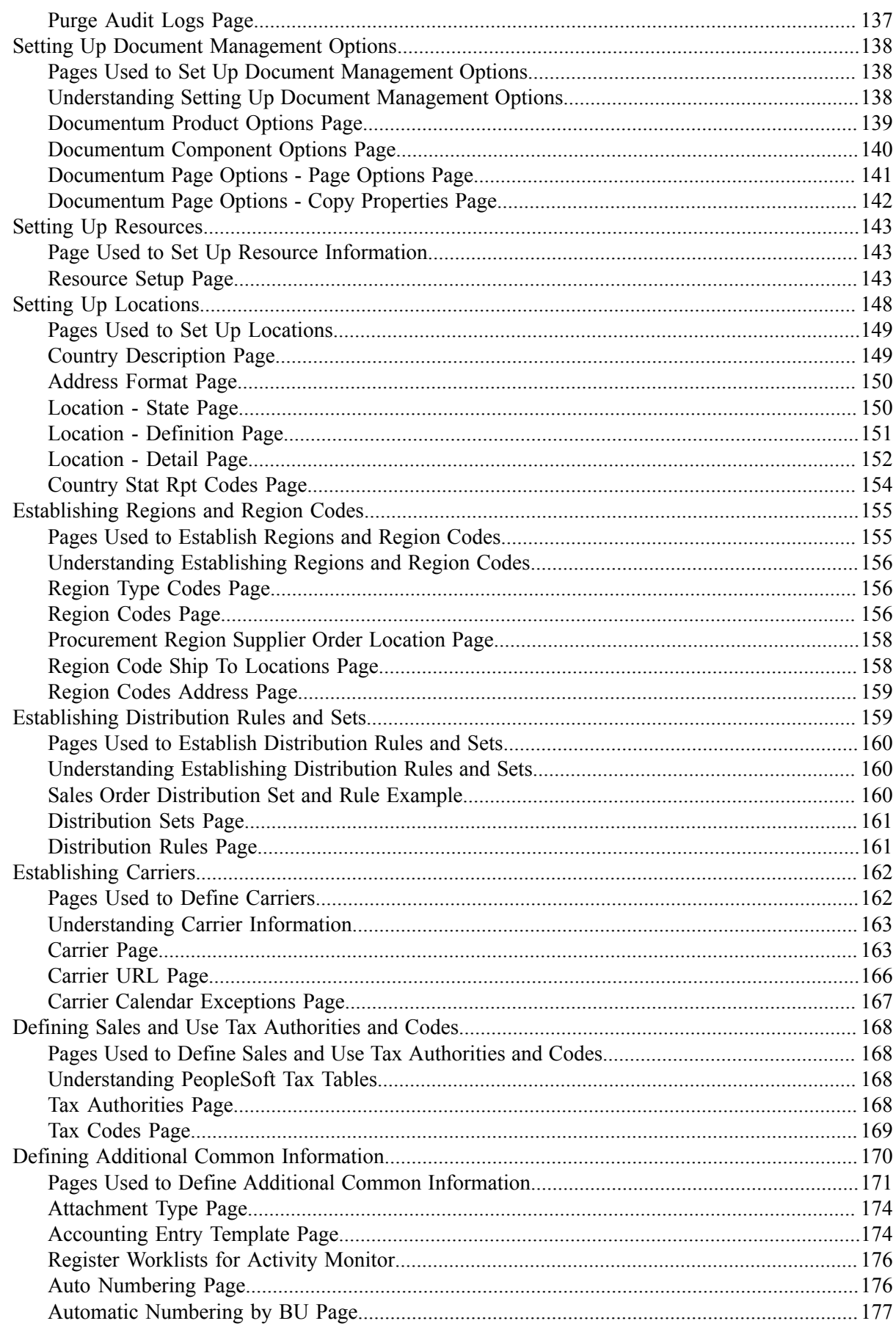

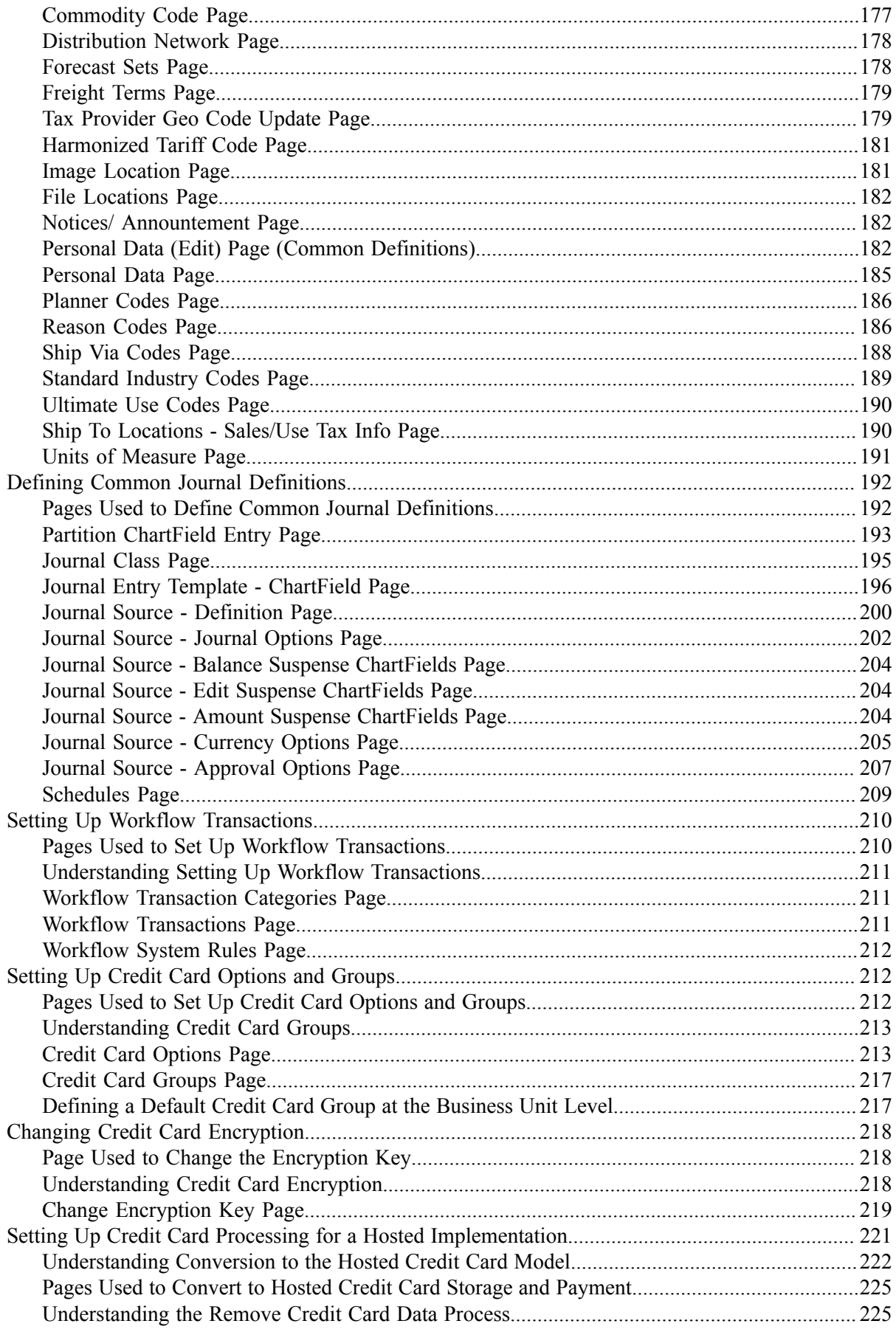

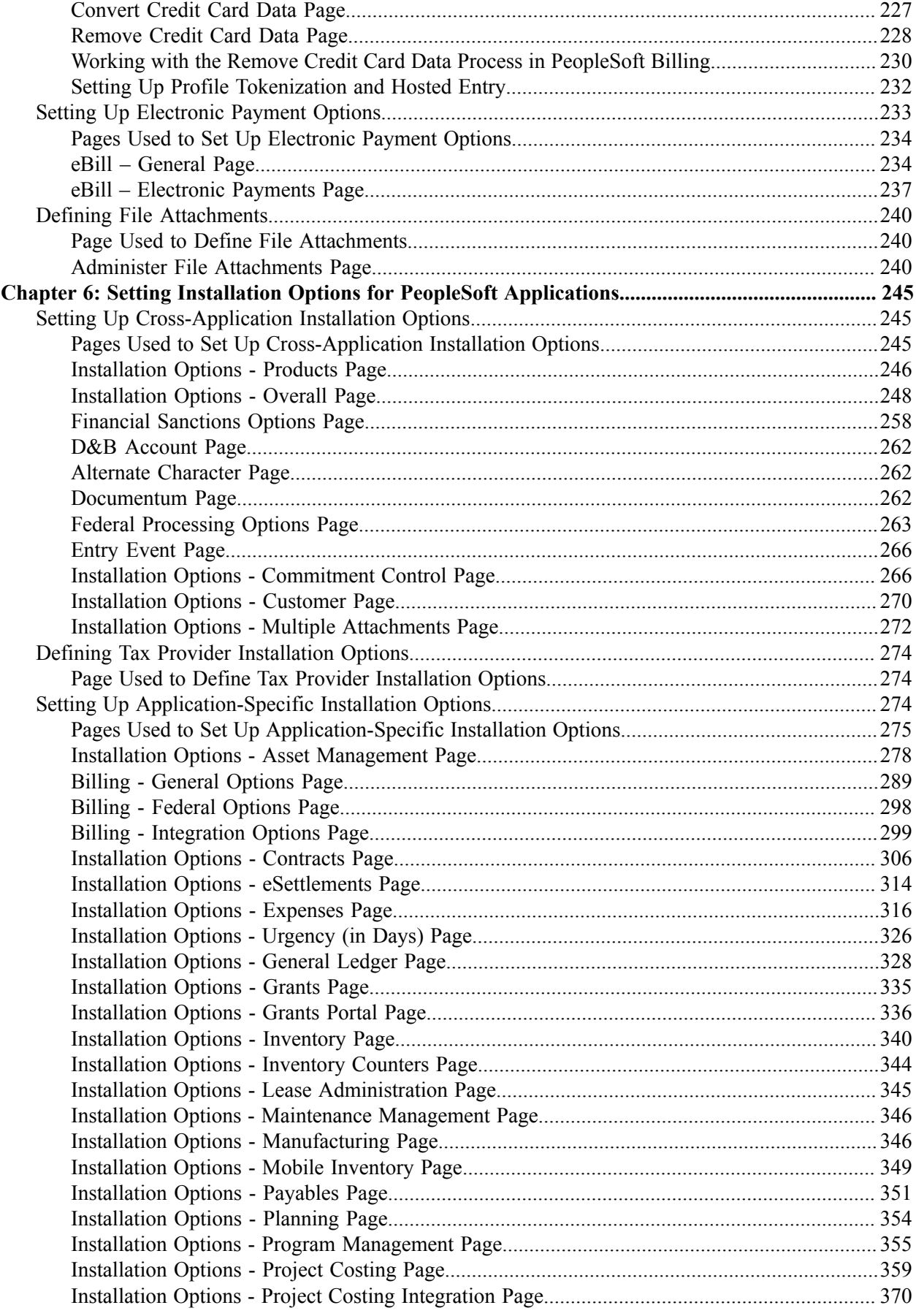

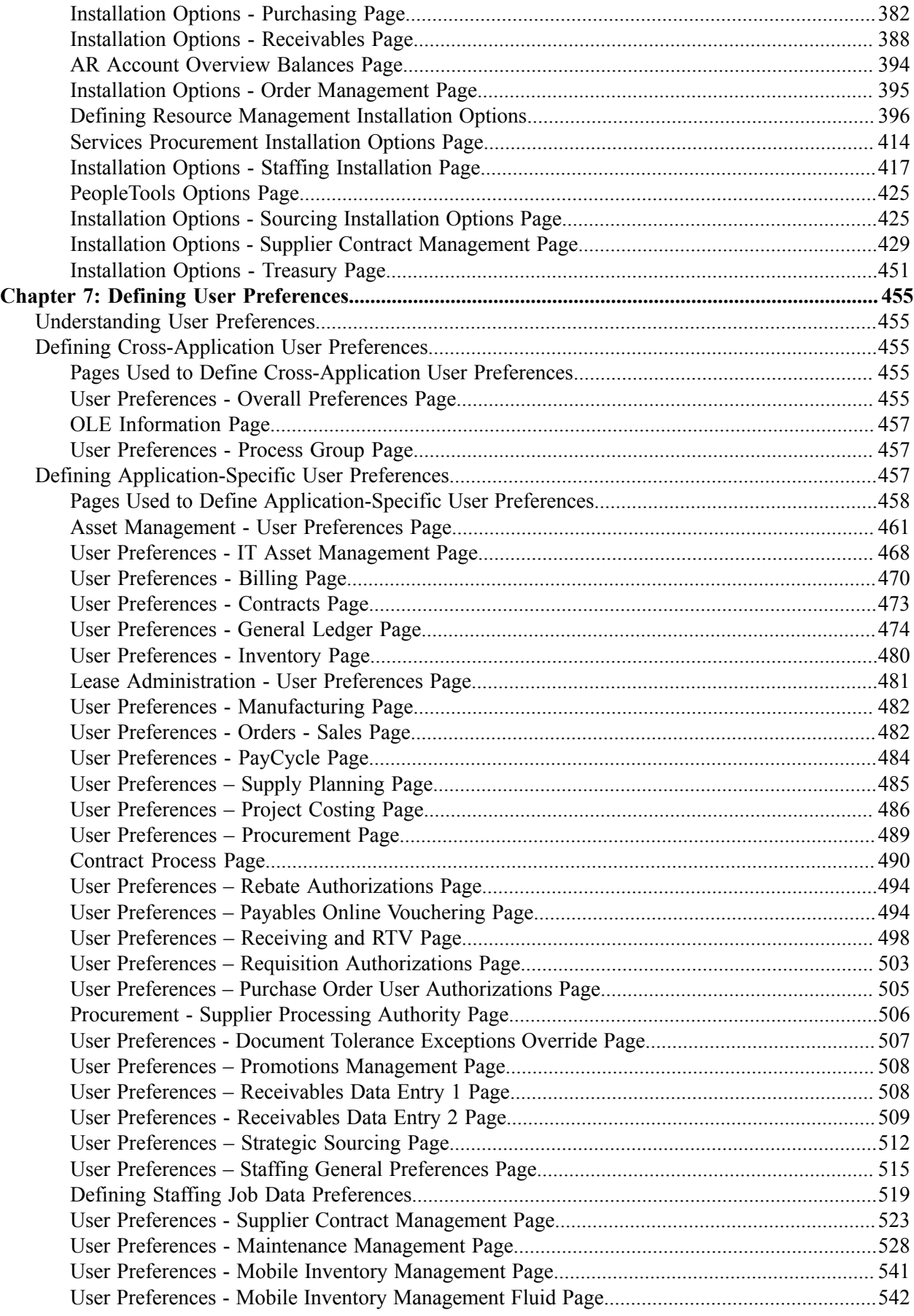

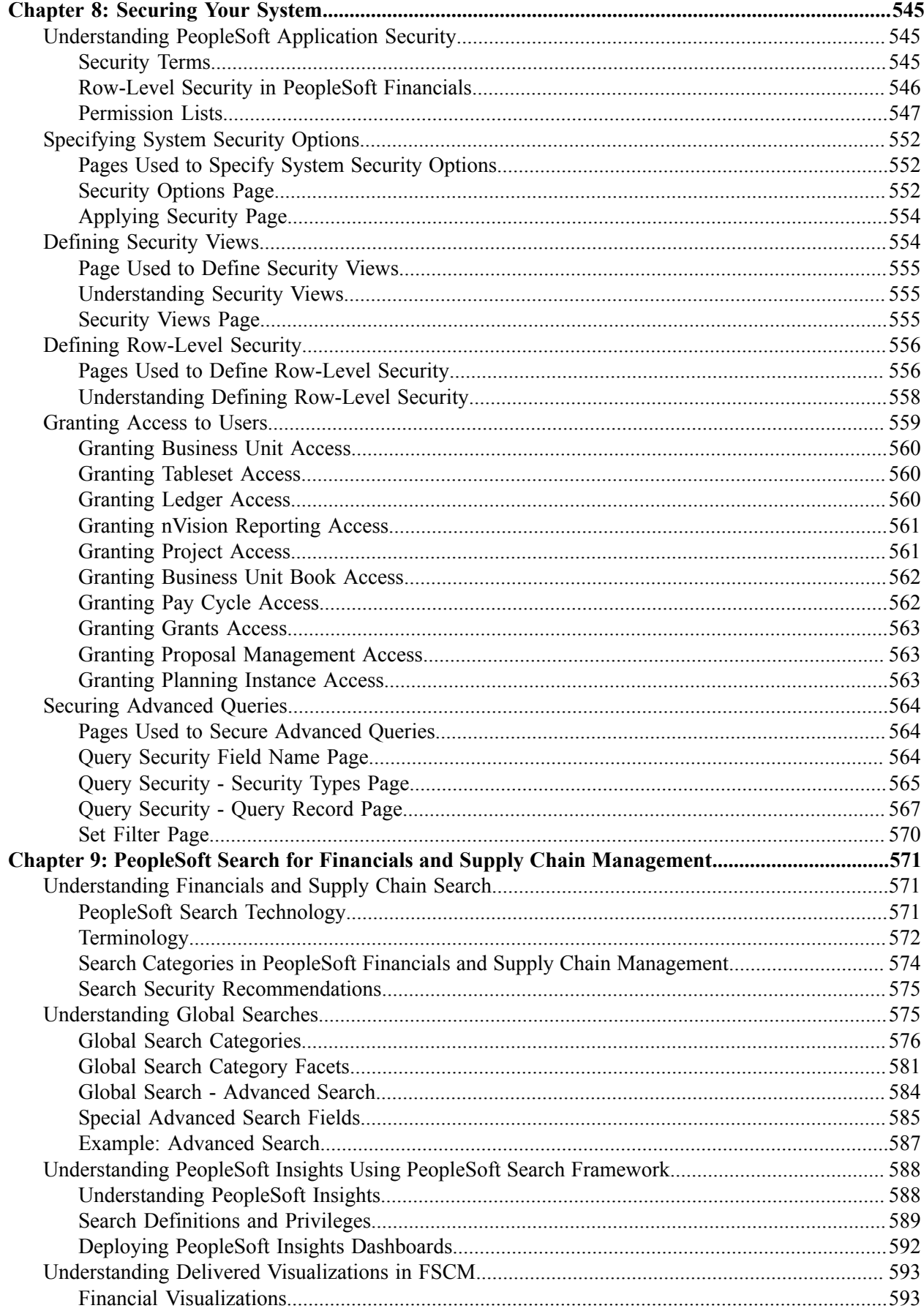

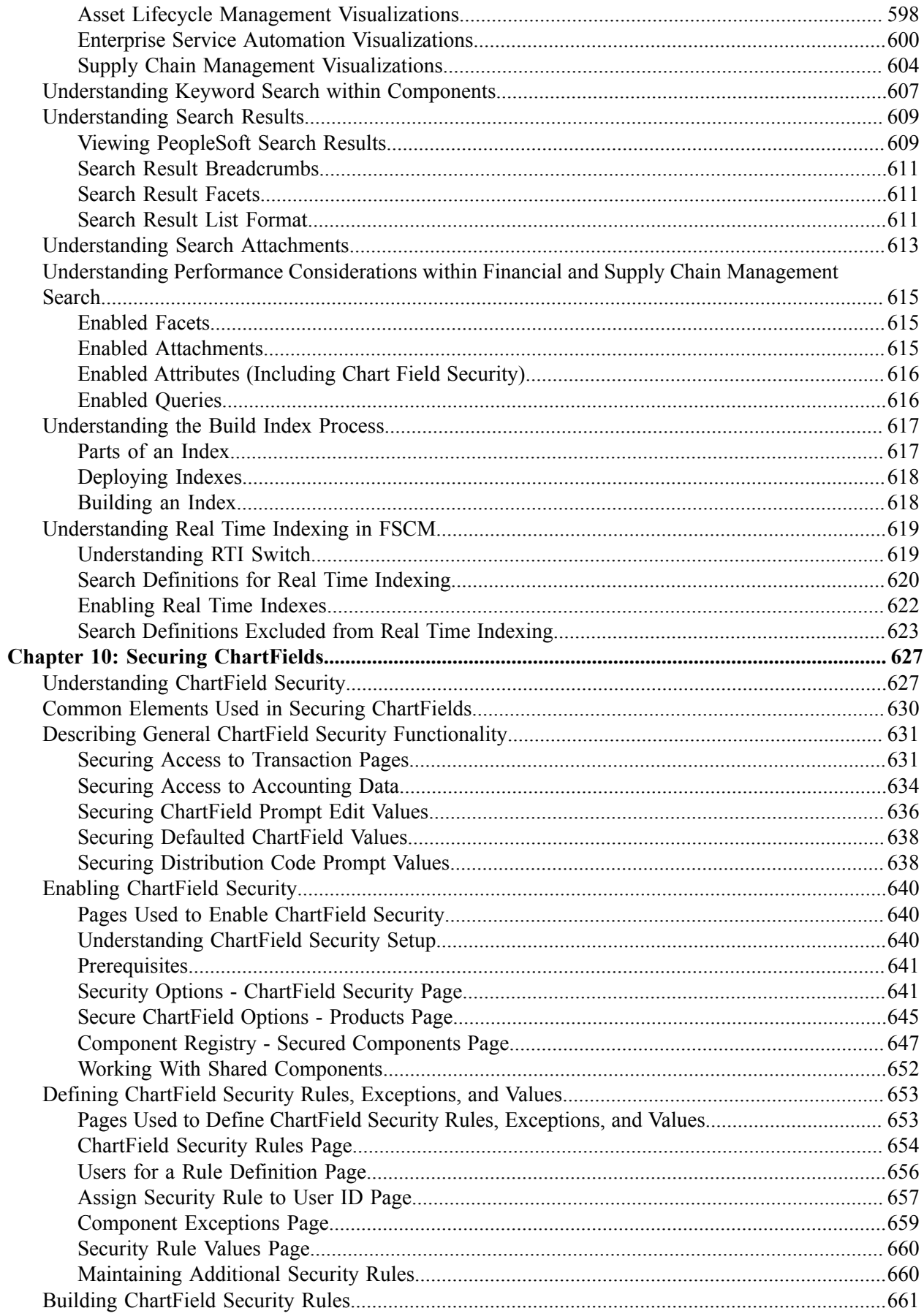

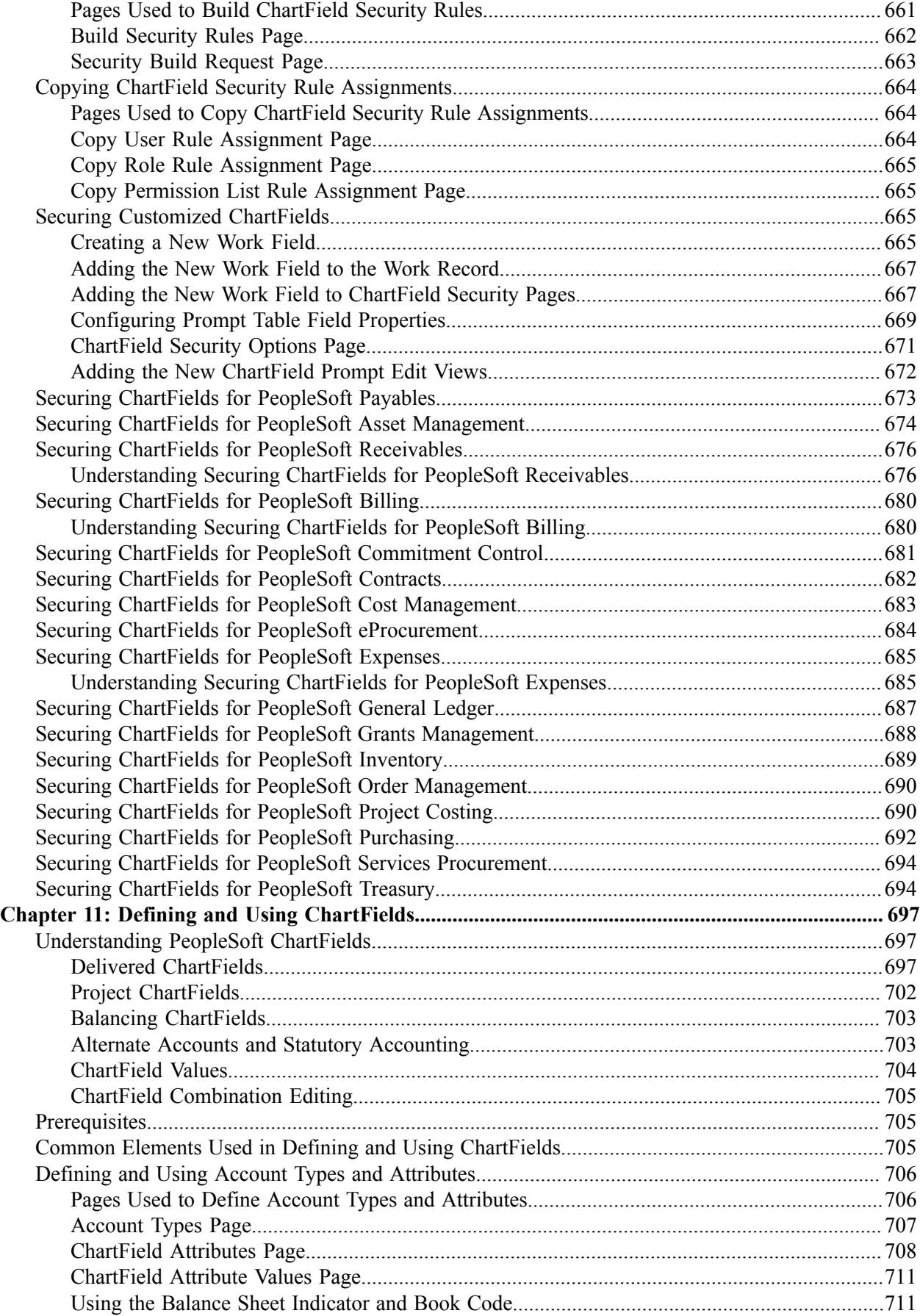

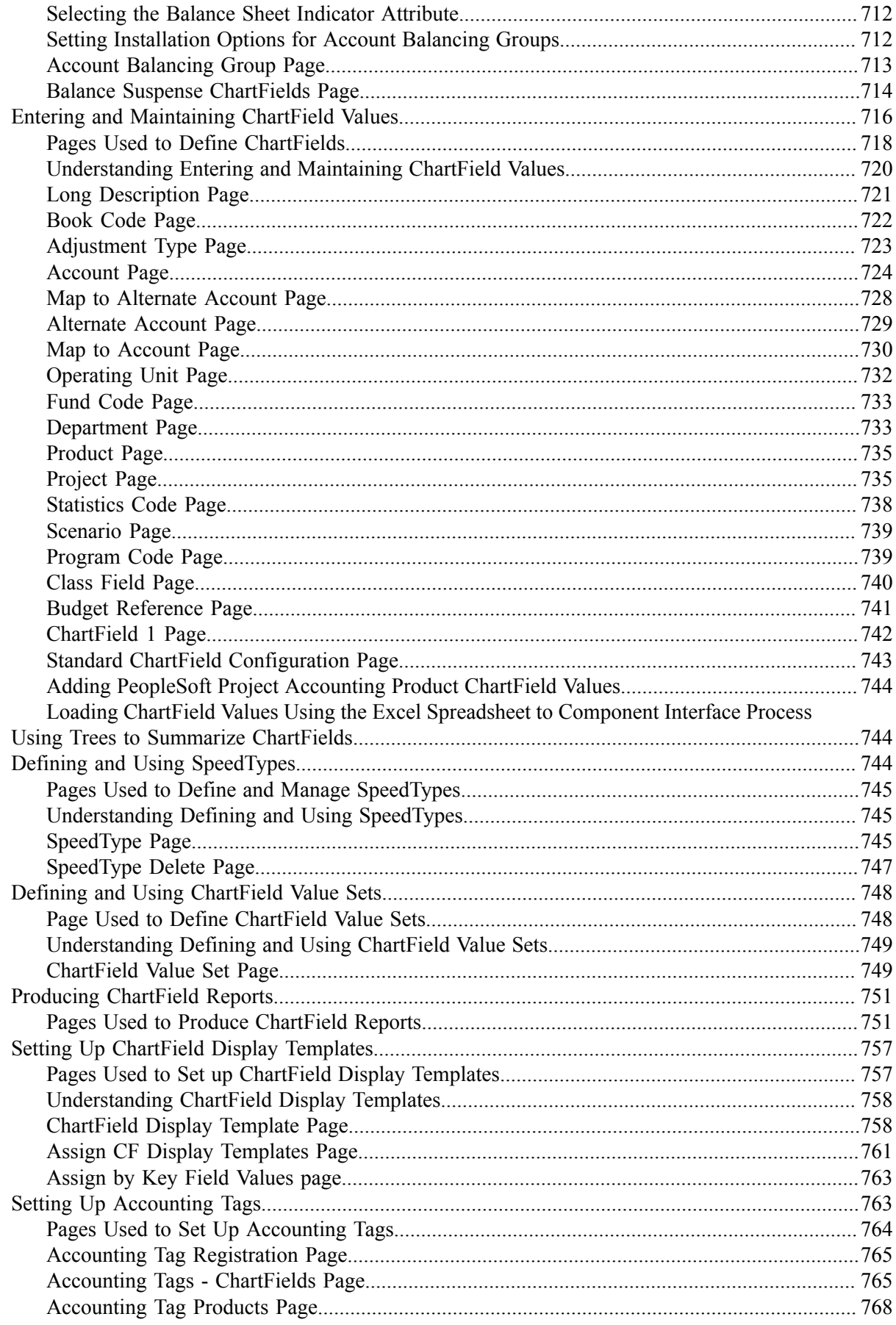

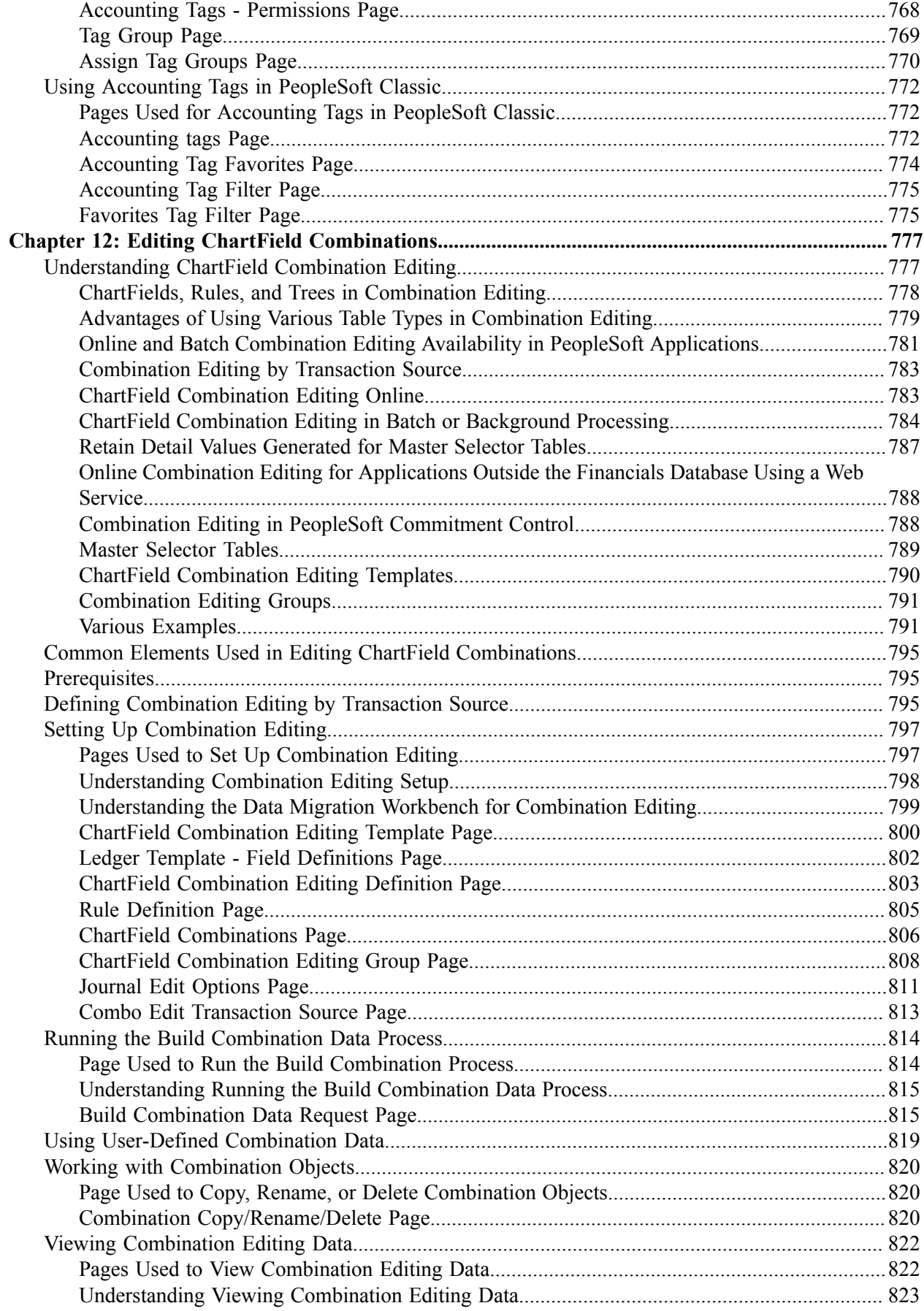

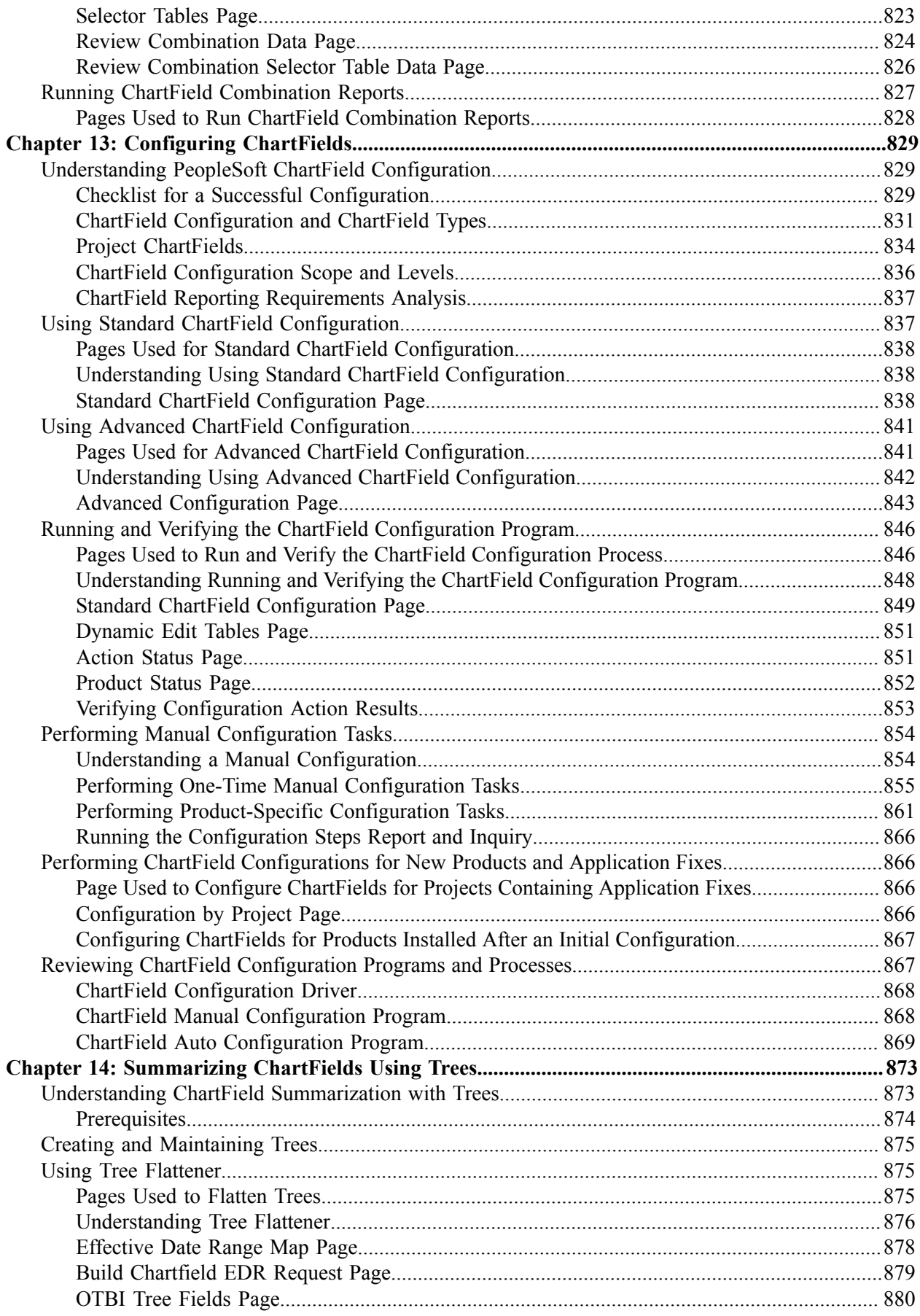

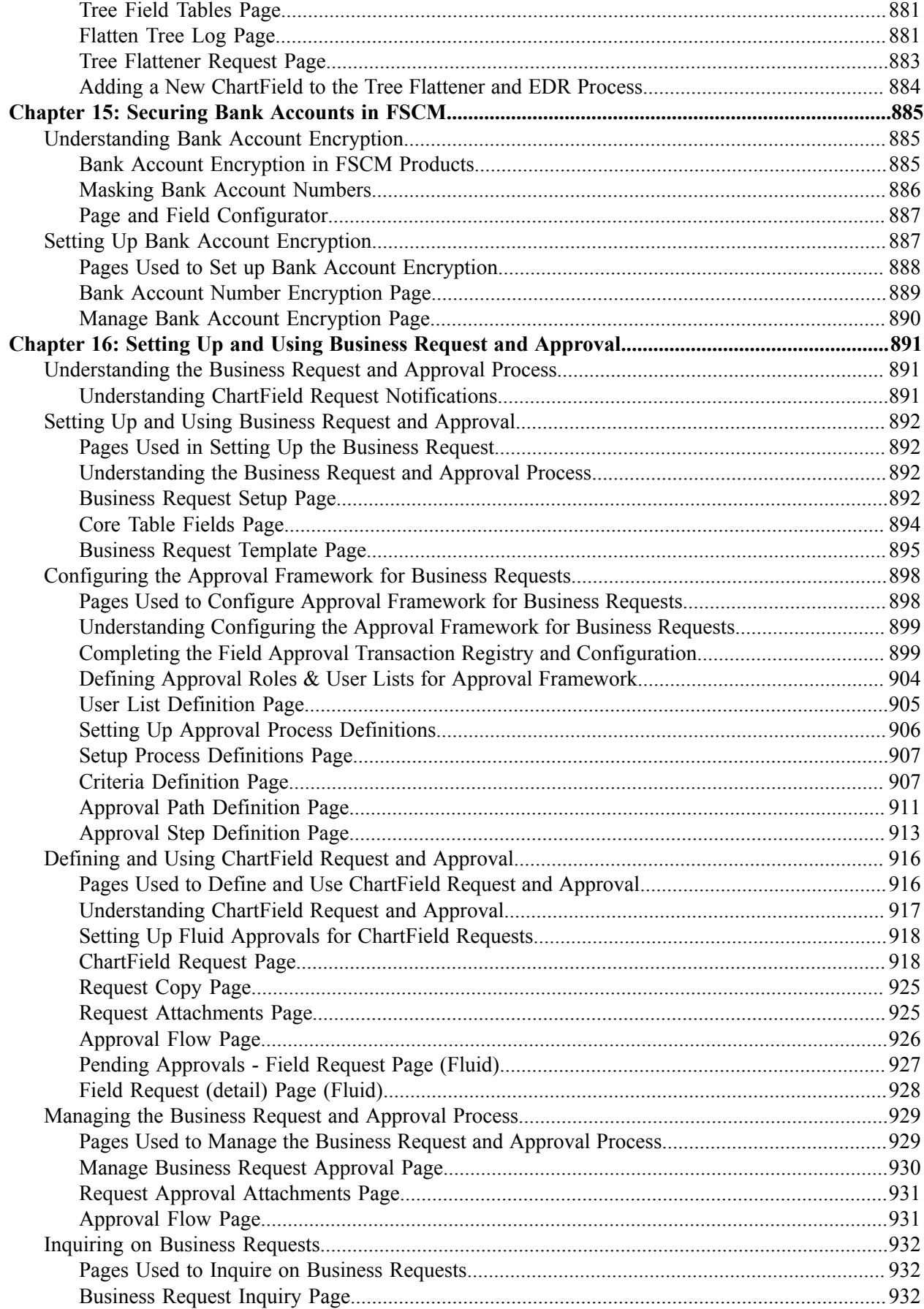

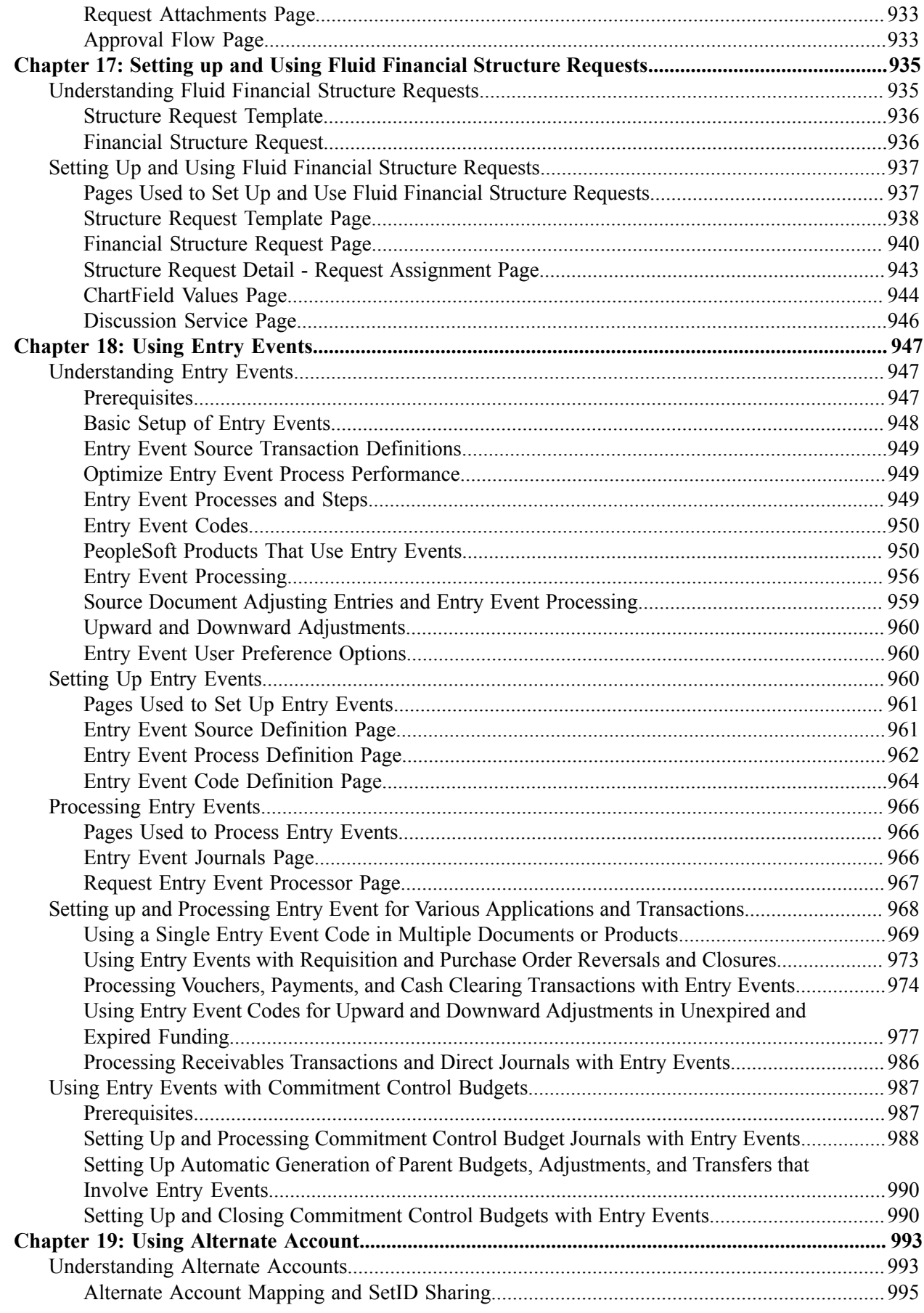

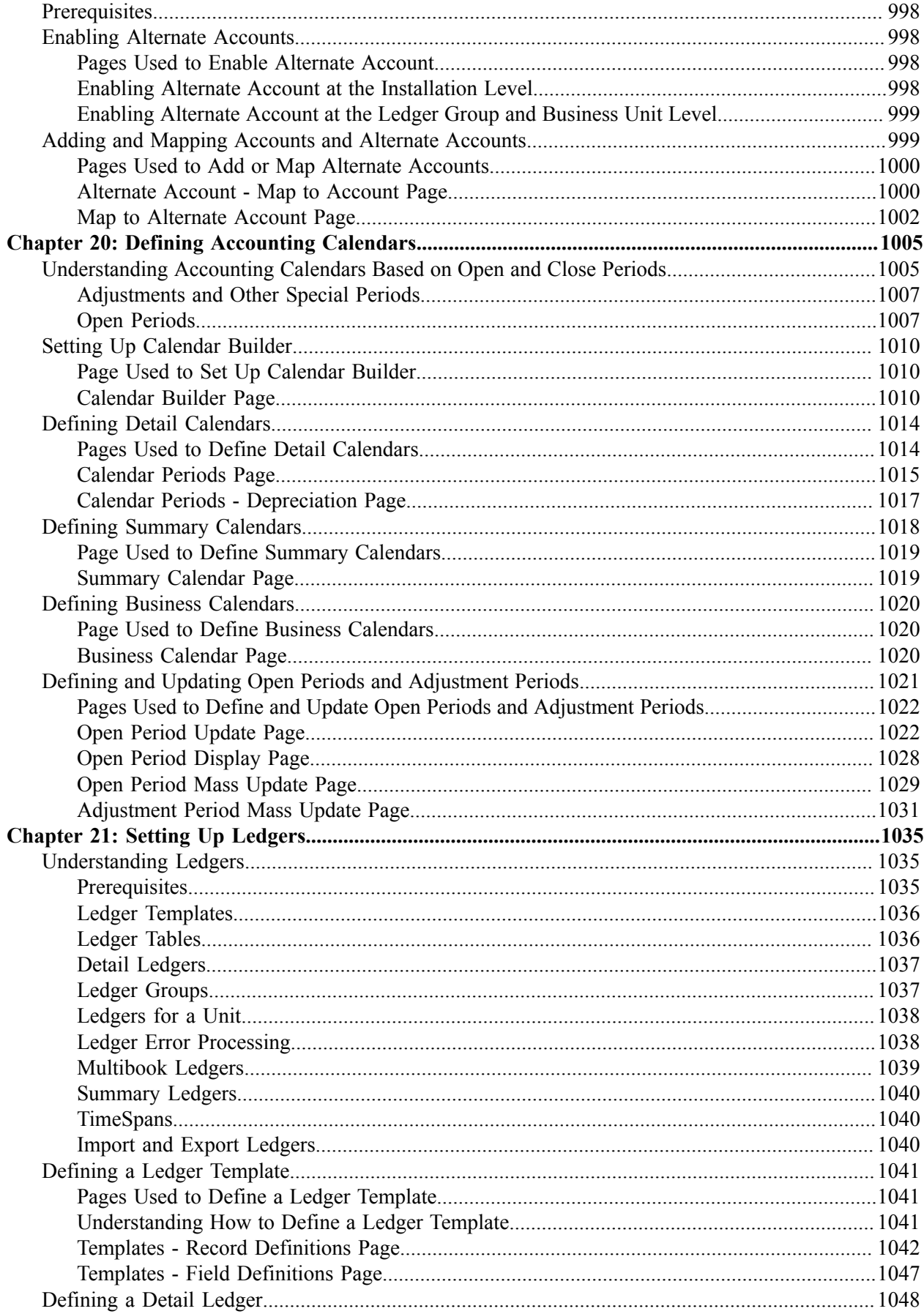

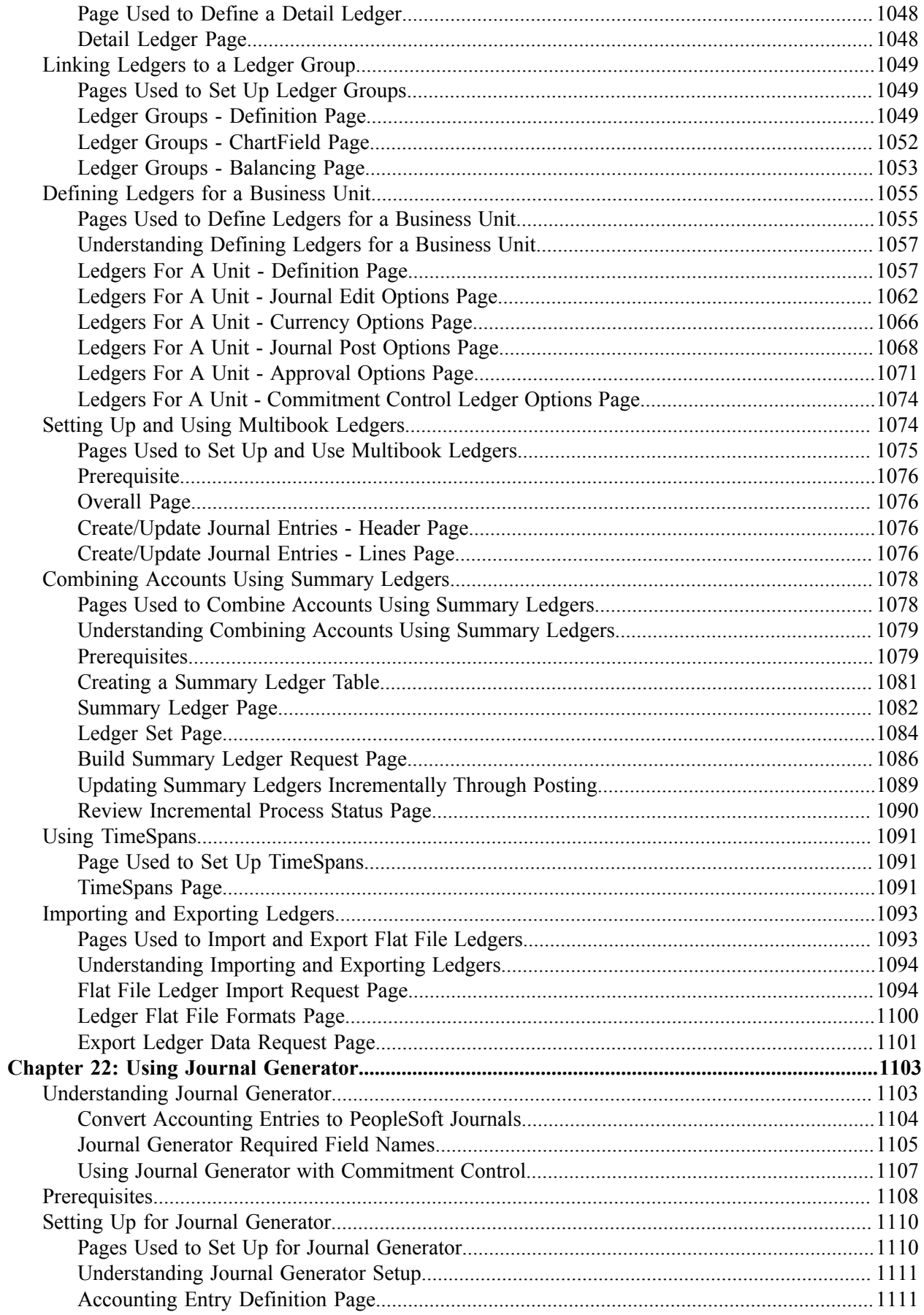

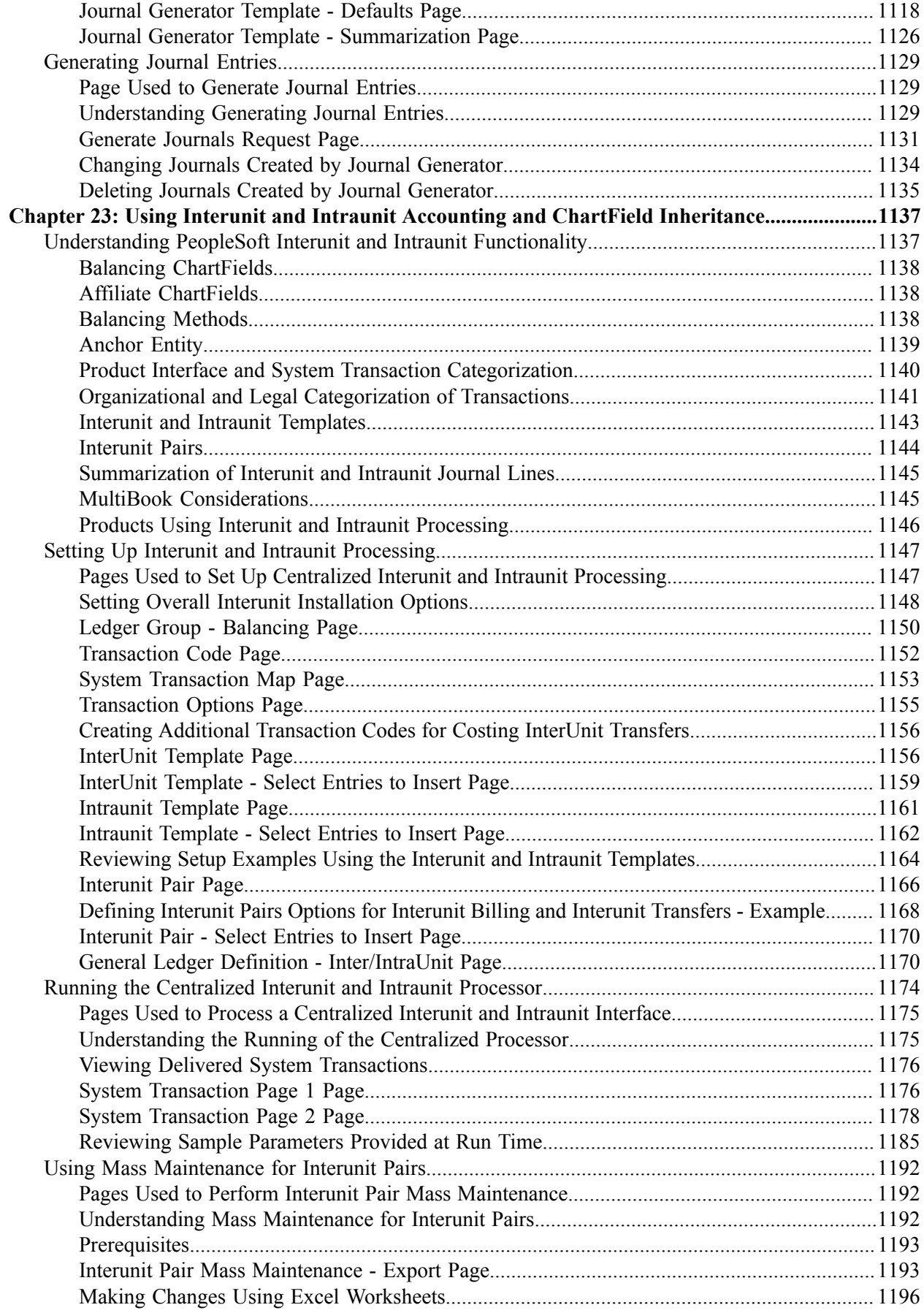

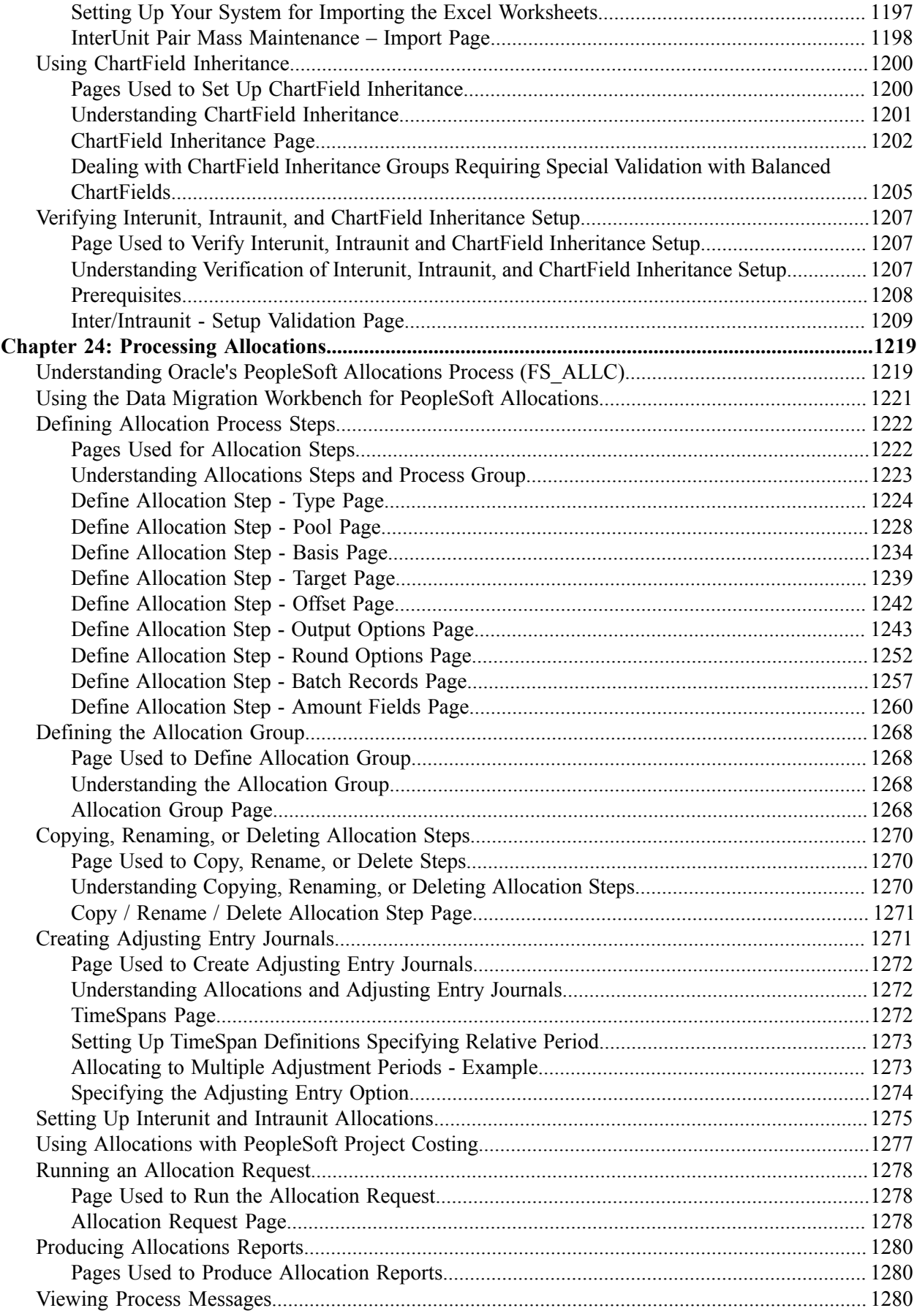

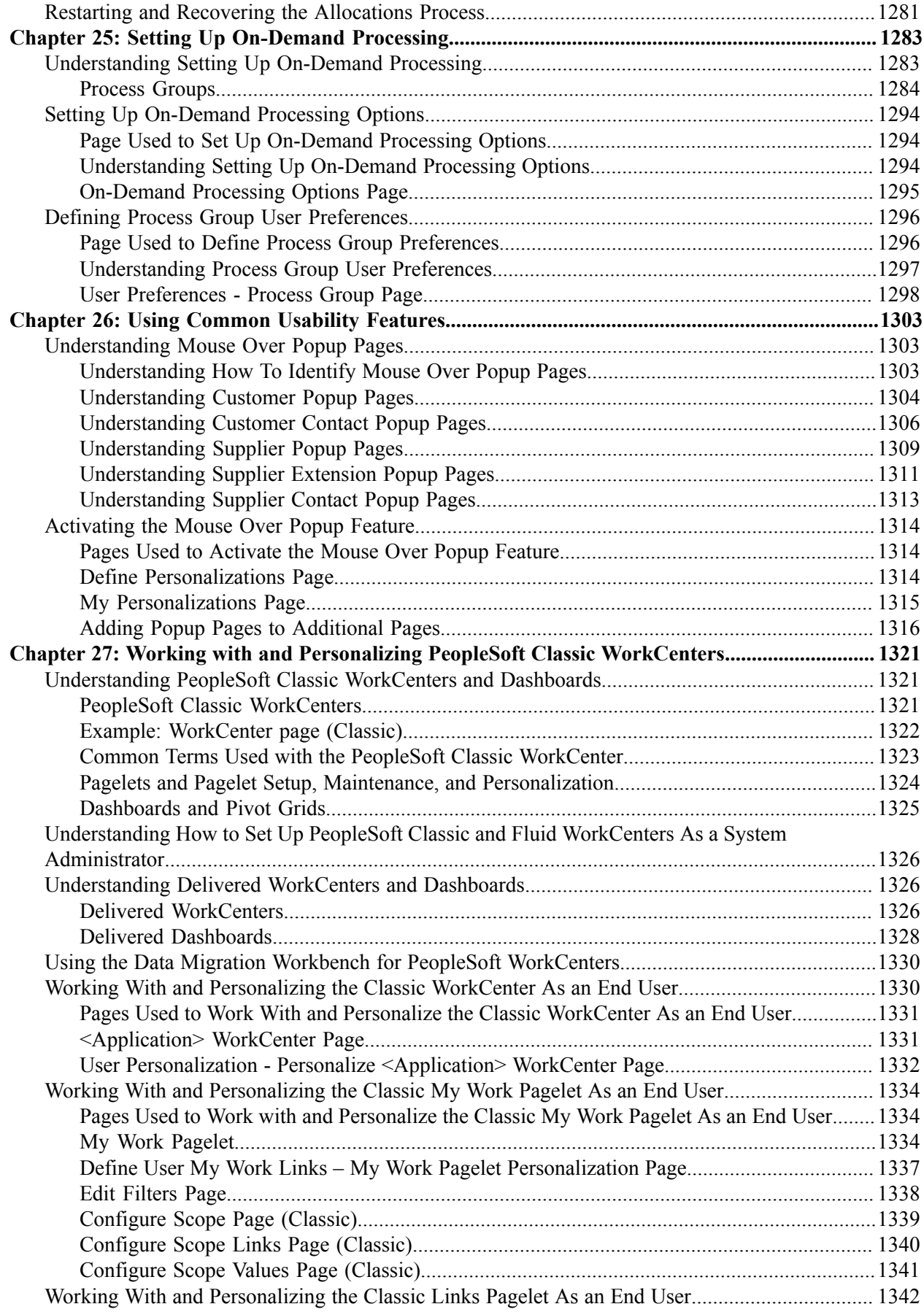

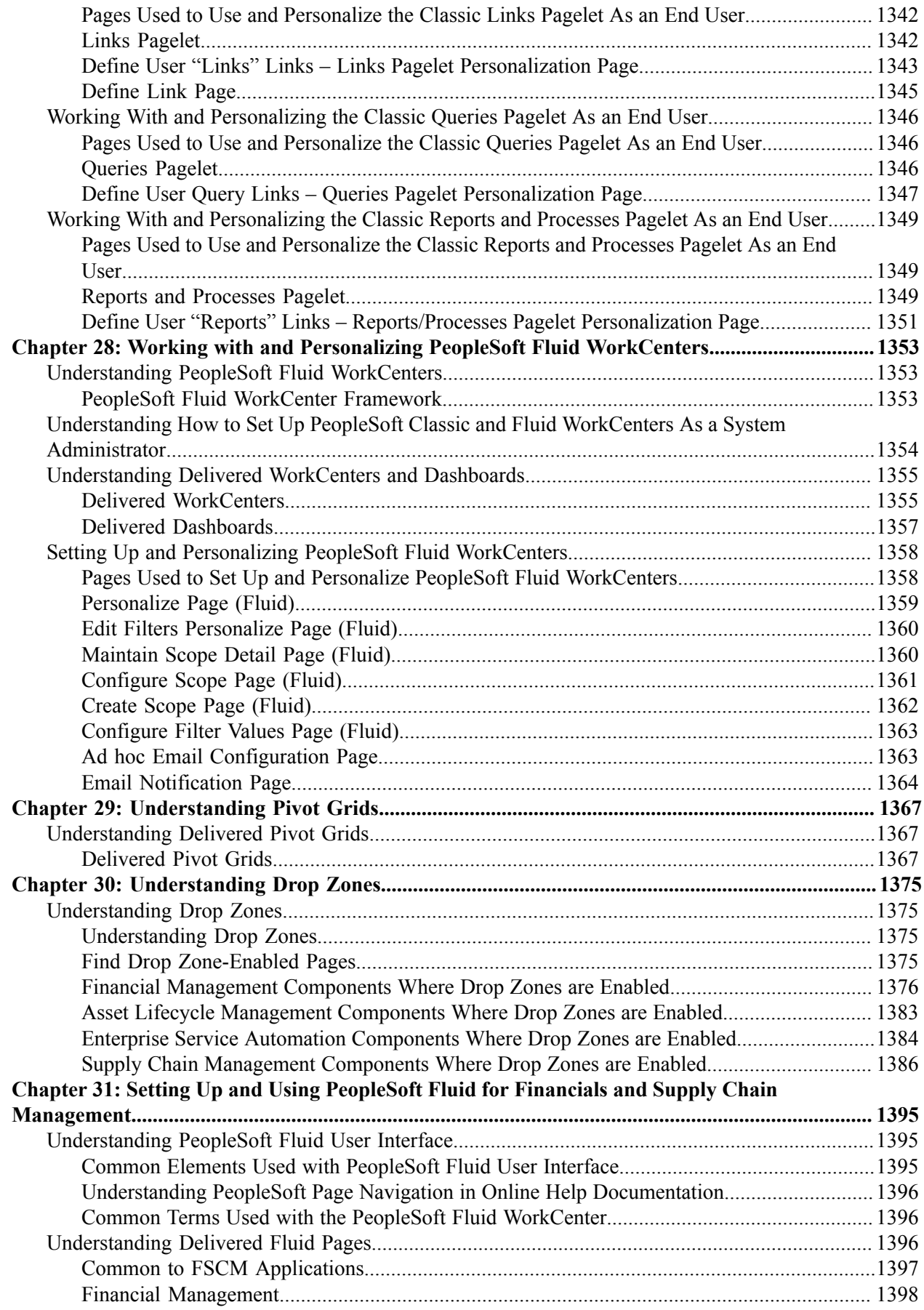

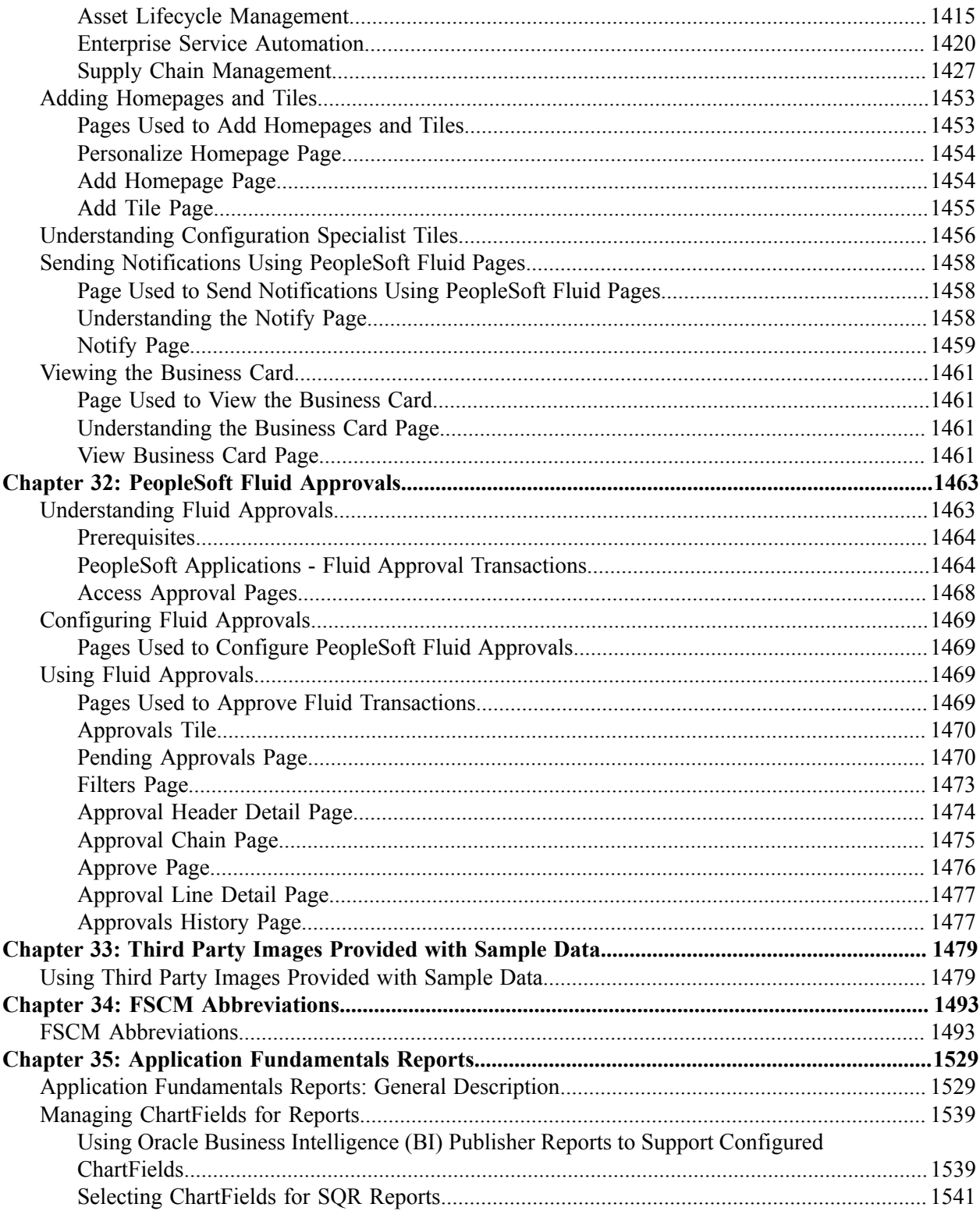

Contents

# <span id="page-24-0"></span>**Preface**

## <span id="page-24-1"></span>**Understanding the PeopleSoft Online Help and PeopleBooks**

The PeopleSoft Online Help is a website that enables you to view all help content for PeopleSoft applications and PeopleTools. The help provides standard navigation and full-text searching, as well as context-sensitive online help for PeopleSoft users.

### <span id="page-24-2"></span>**Hosted PeopleSoft Online Help**

You can access the hosted PeopleSoft Online Help on the [Oracle Help Center](https://docs.oracle.com/en/applications/peoplesoft/index.html). The hosted PeopleSoft Online Help is updated on a regular schedule, ensuring that you have access to the most current documentation. This reduces the need to view separate documentation posts for application maintenance on My Oracle Support. The hosted PeopleSoft Online Help is available in English only.

To configure the context-sensitive help for your PeopleSoft applications to use the Oracle Help Center, see [Configuring Context-Sensitive Help Using the Hosted Online Help Website.](https://docs.oracle.com/pls/topic/lookup?ctx=psoft&id=ATPB_HOSTED)

### <span id="page-24-3"></span>**Locally Installed PeopleSoft Online Help**

If you're setting up an on-premises PeopleSoft environment, and your organization has firewall restrictions that prevent you from using the hosted PeopleSoft Online Help, you can install the online help locally. Installable PeopleSoft Online Help is made available with selected PeopleSoft Update Images and with PeopleTools releases for on-premises installations, through the [Oracle Software Delivery Cloud](https://edelivery.oracle.com).

Your installation documentation includes a chapter with instructions for how to install the online help for your business environment, and the documentation zip file may contain a README.txt file with additional installation instructions. See *PeopleSoft 9.2 Application Installation* for your database platform, "Installing PeopleSoft Online Help."

To configure the context-sensitive help for your PeopleSoft applications to use a locally installed online help website, see [Configuring Context-Sensitive Help Using a Locally Installed Online Help Website](https://docs.oracle.com/pls/topic/lookup?ctx=psoft&id=ATPB_LOCAL).

### <span id="page-24-4"></span>**Downloadable PeopleBook PDF Files**

You can access downloadable PDF versions of the help content in the traditional PeopleBook format on the [Oracle Help Center.](https://docs.oracle.com/en/applications/peoplesoft/index.html) The content in the PeopleBook PDFs is the same as the content in the PeopleSoft Online Help, but it has a different structure and it does not include the interactive navigation features that are available in the online help.

### <span id="page-24-5"></span>**Common Help Documentation**

Common help documentation contains information that applies to multiple applications. The two main types of common help are:

• Application Fundamentals

• Using PeopleSoft Applications

Most product families provide a set of application fundamentals help topics that discuss essential information about the setup and design of your system. This information applies to many or all applications in the PeopleSoft product family. Whether you are implementing a single application, some combination of applications within the product family, or the entire product family, you should be familiar with the contents of the appropriate application fundamentals help. They provide the starting points for fundamental implementation tasks.

In addition, the *PeopleTools: Applications User's Guide* introduces you to the various elements of the PeopleSoft Pure Internet Architecture. It also explains how to use the navigational hierarchy, components, and pages to perform basic functions as you navigate through the system. While your application or implementation may differ, the topics in this user's guide provide general information about using PeopleSoft applications.

### <span id="page-25-0"></span>**Field and Control Definitions**

PeopleSoft documentation includes definitions for most fields and controls that appear on application pages. These definitions describe how to use a field or control, where populated values come from, the effects of selecting certain values, and so on. If a field or control is not defined, then it either requires no additional explanation or is documented in a common elements section earlier in the documentation. For example, the Date field rarely requires additional explanation and may not be defined in the documentation for some pages.

### <span id="page-25-1"></span>**Typographical Conventions**

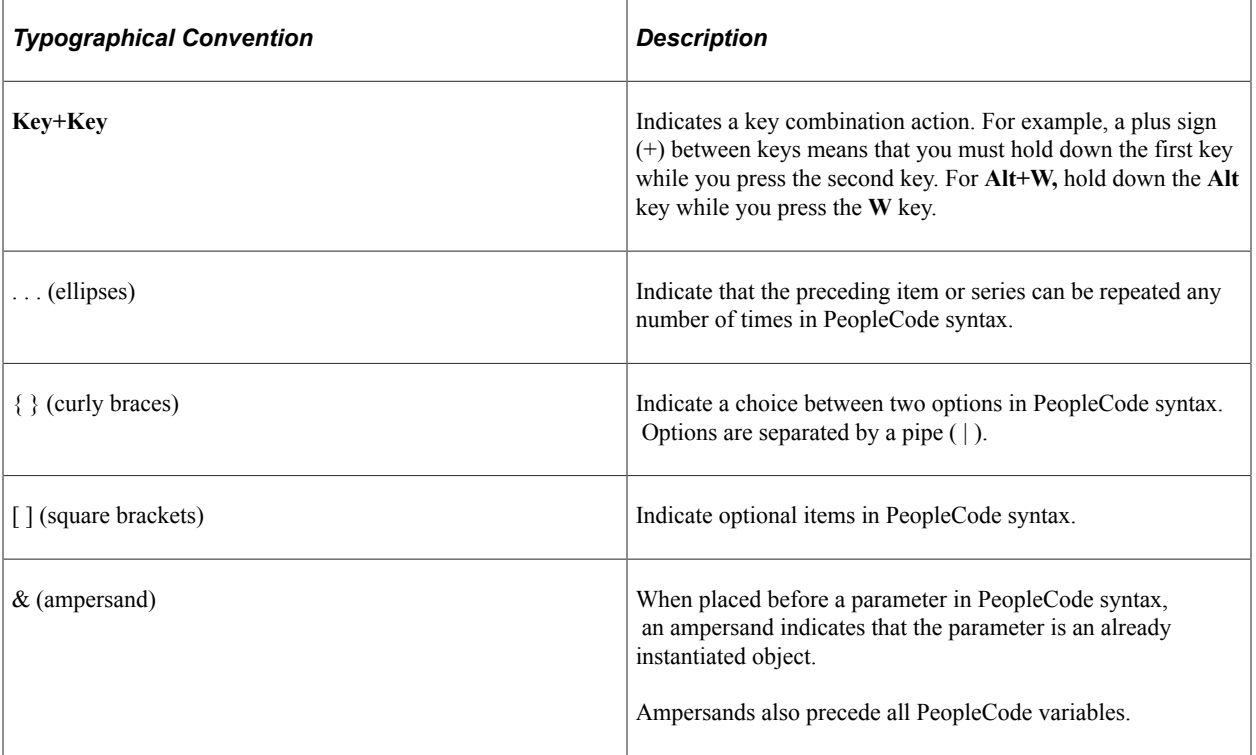

The following table describes the typographical conventions that are used in the online help.

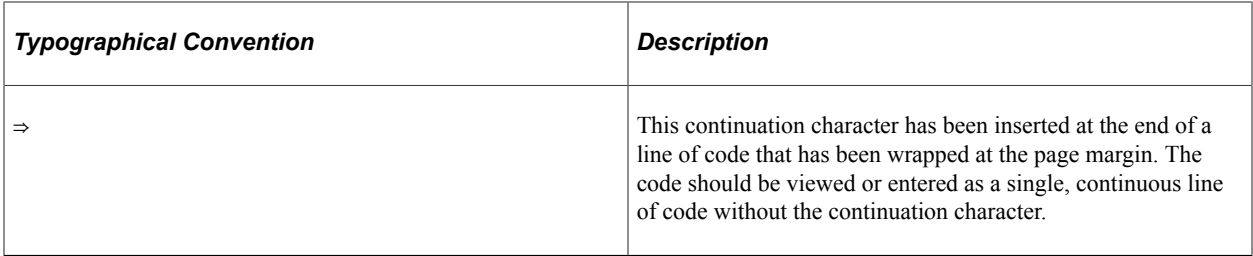

### <span id="page-26-0"></span>**ISO Country and Currency Codes**

PeopleSoft Online Help topics use International Organization for Standardization (ISO) country and currency codes to identify country-specific information and monetary amounts.

ISO country codes may appear as country identifiers, and ISO currency codes may appear as currency identifiers in your PeopleSoft documentation. Reference to an ISO country code in your documentation does not imply that your application includes every ISO country code. The following example is a country-specific heading: "(FRA) Hiring an Employee."

The PeopleSoft Currency Code table (CURRENCY\_CD\_TBL) contains sample currency code data. The Currency Code table is based on ISO Standard 4217, "Codes for the representation of currencies," and also relies on ISO country codes in the Country table (COUNTRY\_TBL). The navigation to the pages where you maintain currency code and country information depends on which PeopleSoft applications you are using. To access the pages for maintaining the Currency Code and Country tables, consult the online help for your applications for more information.

### <span id="page-26-1"></span>**Region and Industry Identifiers**

Information that applies only to a specific region or industry is preceded by a standard identifier in parentheses. This identifier typically appears at the beginning of a section heading, but it may also appear at the beginning of a note or other text.

Example of a region-specific heading: "(Latin America) Setting Up Depreciation"

#### **Region Identifiers**

Regions are identified by the region name. The following region identifiers may appear in the PeopleSoft Online Help:

- Asia Pacific
- Europe
- Latin America
- North America

#### **Industry Identifiers**

Industries are identified by the industry name or by an abbreviation for that industry. The following industry identifiers may appear in the PeopleSoft Online Help:

• USF (U.S. Federal)

• E&G (Education and Government)

## <span id="page-27-0"></span>**Translations and Embedded Help**

PeopleSoft 9.2 software applications include translated embedded help. With the 9.2 release, PeopleSoft aligns with the other Oracle applications by focusing our translation efforts on embedded help. We are not planning to translate our traditional online help and PeopleBooks documentation. Instead we offer very direct translated help at crucial spots within our application through our embedded help widgets. Additionally, we have a one-to-one mapping of application and help translations, meaning that the software and embedded help translation footprint is identical—something we were never able to accomplish in the past.

# <span id="page-27-1"></span>**Using and Managing the PeopleSoft Online Help**

Select About This Help in the left navigation panel on any page in the PeopleSoft Online Help to see information on the following topics:

- Using the PeopleSoft Online Help.
- Managing hosted Online Help.
- Managing locally installed PeopleSoft Online Help.

# <span id="page-27-2"></span>**PeopleSoft FSCM Related Links**

[Oracle Help Center](https://docs.oracle.com/en/)

[Hosted Online Help](https://docs.oracle.com/en/applications/peoplesoft/index.html)

[PeopleSoft Information Portal](http://www.peoplesoft92.com/)

[My Oracle Support](https://support.oracle.com/CSP/ui/flash.html)

Financial and Supply Chain Management information for Search Framework search engine can be found in PeopleSoft Application Fundamentals documentation. For application specific information, see the "Understanding Keyword Search within Components " (Application Fundamentals) topic.

[PeopleSoft Training from Oracle University](https://docs.oracle.com/pls/topic/lookup?ctx=psft_hosted&id=ou)

[PeopleSoft Video Feature Overviews on YouTube](http://www.youtube.com/user/PSFTOracle)

[PeopleSoft Business Process Maps \(Microsoft Visio format\)](https://support.oracle.com/epmos/faces/DocContentDisplay?id=1613605.1)

[PeopleSoft Spotlight Series](https://docs.oracle.com/cd/E52319_01/infoportal/spotlight.html)

## <span id="page-27-3"></span>**Contact Us**

Send your suggestions to psoft-infodev us@oracle.com.

Please include the applications update image or PeopleTools release that you're using.

# <span id="page-28-0"></span>**Follow Us**

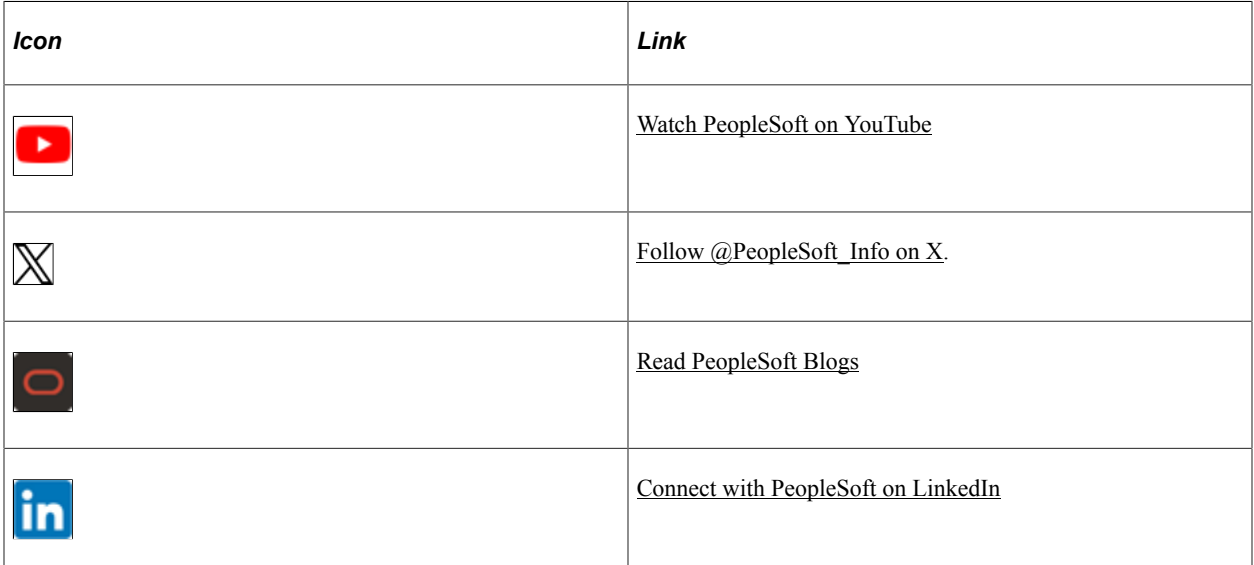

### <span id="page-30-0"></span>**Chapter 1**

# **Getting Started With PeopleSoft Application Fundamentals**

### <span id="page-30-1"></span>**PeopleSoft Application Fundamentals Overview**

PeopleSoft Application Fundamentals discusses the following functionality and processes:

- Using the PeopleSoft Data Migration Workbench for Application Data.
- Using the PeopleSoft Data Export Import Utility.
- Using PeopleSoft Business Process Weaver
- Defining Financials and Supply Chain Management common definitions.
- Setting installation options for PeopleSoft applications.
- Defining user preferences.
- Securing your system.
- PeopleSoft Search for Financials and Supply Chain Management.
- Securing ChartFields.
- Defining and using ChartFields.
- Editing ChartField combinations.
- Configuring ChartFields.
- Summarizing ChartFields using trees.
- Setting up and using Business Request and Approval.
- Setting Up and Using Fluid Financial Structure Requests
- Using entry events.
- Using alternate account.
- Defining accounting calendars.
- Setting up ledgers.
- Using journal generator.
- Using interunit and intraunit accounting and ChartField inheritance.
- Processing allocations.
- Setting up on-demand processing.
- Using common usability features.
- Working with and Personalizing PeopleSoft Fluid WorkCenters
- Setting up and using PeopleSoft Fluid for Financials and Supply Chain management
- PeopleSoft Mobile Applications.
- Third party images provided with sample data
- PeopleSoft Application Fundamentals reports.

## <span id="page-31-0"></span>**Using PeopleSoft Classic Plus**

PeopleSoft Classic Plus has replaced the traditional PeopleSoft Classic User Interface as the standard user interface for PeopleSoft applications. PeopleSoft Fluid, introduced in PeopleTools 8.54, has coexisted with the traditional classic user interface in all PeopleSoft applications and will continue to do so. The introduction of Classic Plus is a step toward unifying the look of all pages, the "classic plus" feature allows reworked classic components to be displayed in a Fluid-like manner.

Beginning with PeopleTools 8.56, the pages contained within specific PeopleTools classic components have been reworked and delivered with a "classic plus" setting enabled. Most PeopleSoft pages have been reworked and are delivered with a fluid-like style. This Fluid-like style, for Classic pages, is determined at the PeopleTools level, on the Branding System Options page.

**Note:** The page controls on Classic plus pages resemble the page controls on Fluid pages. However, because these components and pages remain as classic definition, certain aspects of the PeopleSoft Fluid User Interface experience are absent, such as dynamic responsive rendering across all supported device types.

**Note:** Oracle highly recommends that you adopt the Classic Plus styling across your organization's applications. The styling combines the styling of PeopleSoft Fluid User Interface and brings continuity across applications. If you choose to stay on the Classic style, you may end up having to review and customize delivered pages for future images.

If you have not yet enabled the PeopleSoft Fluid UI, you may want to wait to implement Classic Plus. If you have already adopted the PeopleSoft Fluid UI we highly recommend you adopt the Classic Plus styling as soon as possible to further enhance your user experience with the new styling approach for all your PeopleSoft components and pages

### <span id="page-32-0"></span>**Page Used to Set Up Classic Plus**

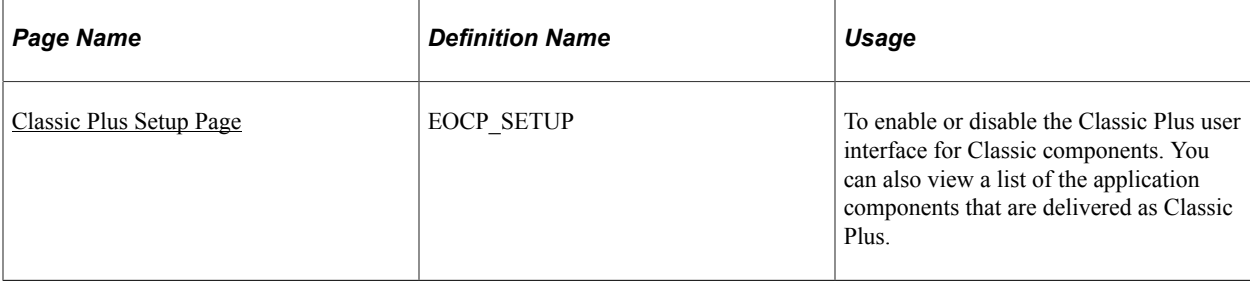

### <span id="page-32-1"></span>**Understanding Classic Plus Setup for FSCM**

The Classic Plus user interface is enabled for most Classic components when you take PeopleTools 8.56 and FSCM Image 26. However, PeopleSoft recommends PeopleTools 8.56.05 for the Classic Plus feature.

A Classic Plus Setup page is available to review the delivered products and components for Classic Plus. Some of the components also include recommendations regarding screen resolution and other factors that may guide you in adopting Classic Plus.

The Classic Plus Setup page is available for system administrators to view a list of application components delivered as Classic Plus. This page can also be used to enable or disable the Classic Plus user interface for multiple application components.

When the "Fluid like theme for Classic" theme type is enabled on the Branding System Options page, the pages in all components that have the component level theme type enabled are displayed with fluid-like styling, rather than the standard classic pages. These components include any component delivered with PeopleSoft applications that have also been reworked.

### **Enabling Classic Plus**

To view pages in the Classic Plus theme, you must enabled Classic Plus at two levels:

• Level One: PeopleTools level and is performed on the Branding System Options page.

This level must be ON if you want to if you want to enable or disable the Classic Plus theme at the component level.

• Level Two: Component level and is performed on the [Classic Plus Setup Page.](#page-32-2)

For more information on Classic Plus components and branding options, see the following PeopleTools documentation:

- PeopleTools: PeopleTools Components Delivered as Classic Plus
- PeopleTools: Configuring Branding System Options

### <span id="page-32-2"></span>**Classic Plus Setup Page**

Use the Classic Plus Setup page (EOCP SETUP) to enable or disable the Classic Plus user interface for FSMC components. You can also view a list of the application components that are delivered as Classic Plus.

Navigation:

#### **Enterprise Components** > **Common Utilities** > **Classic Plus Setup**

This example illustrates the fields and controls on the Classic Plus Setup page

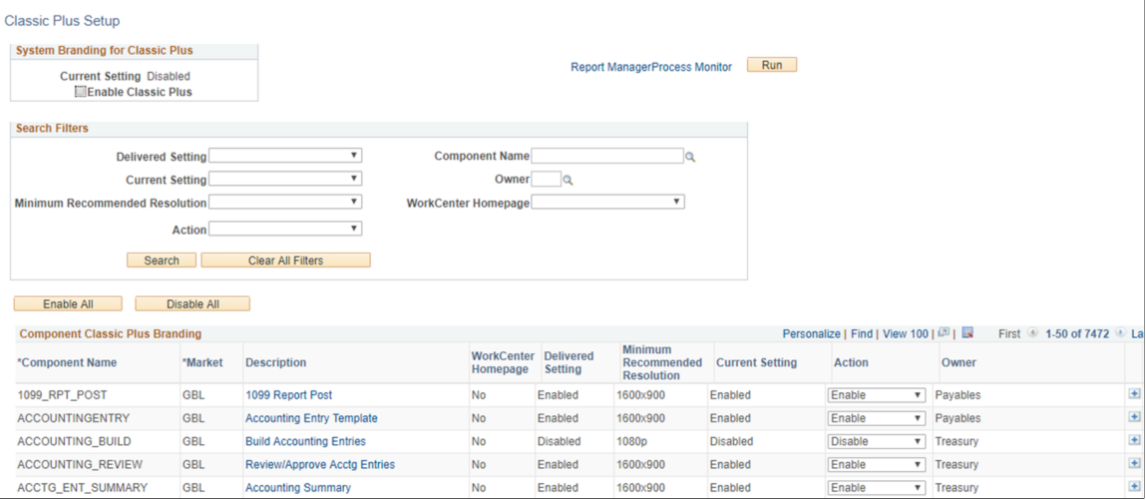

### **System Branding for Classic Plus**

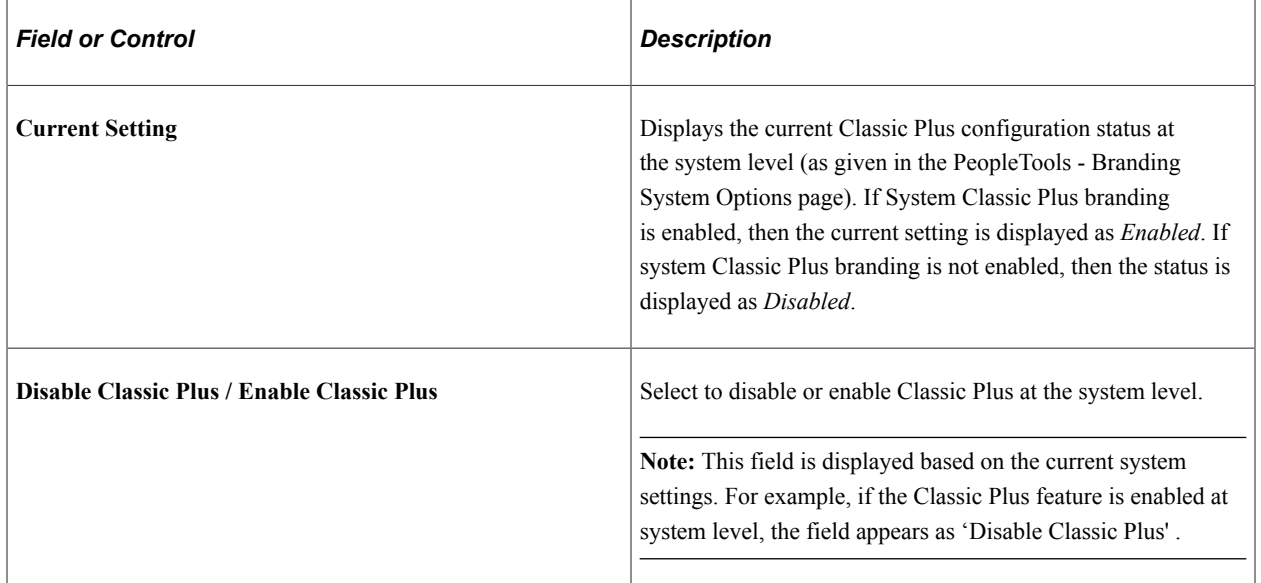

#### **Component Search Filters**

Use this section to narrow your search results that appear in the Component Classic Plus Branding section.

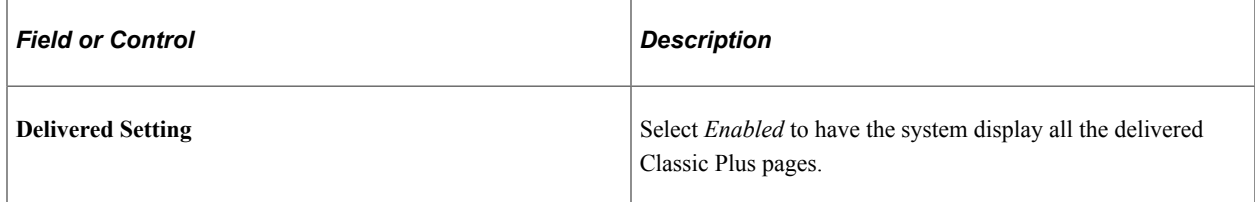

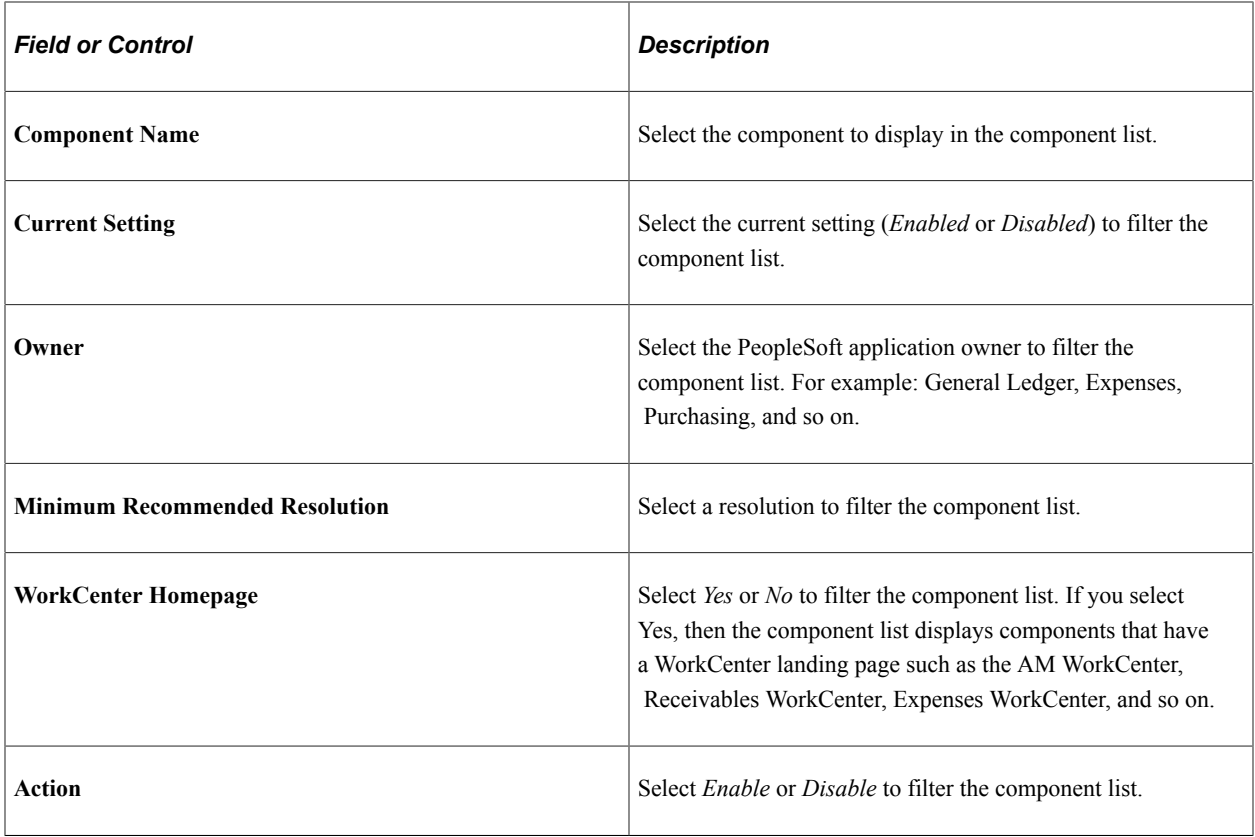

### **Enable and Disable All**

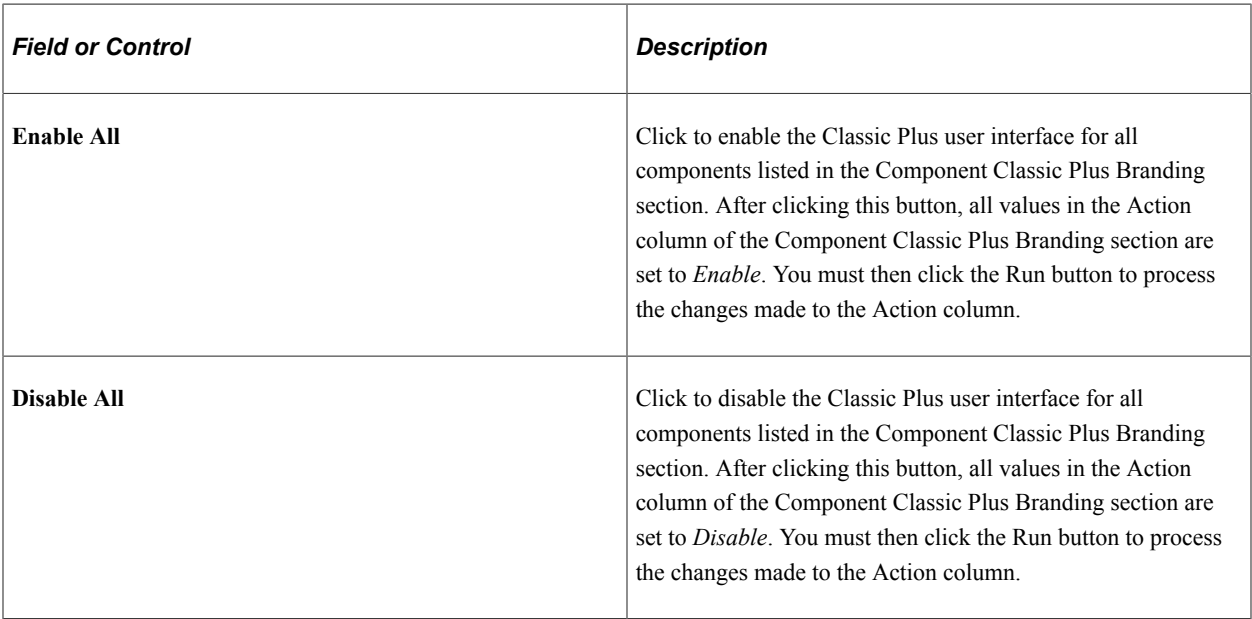

### **Component Classic Plus Branding**

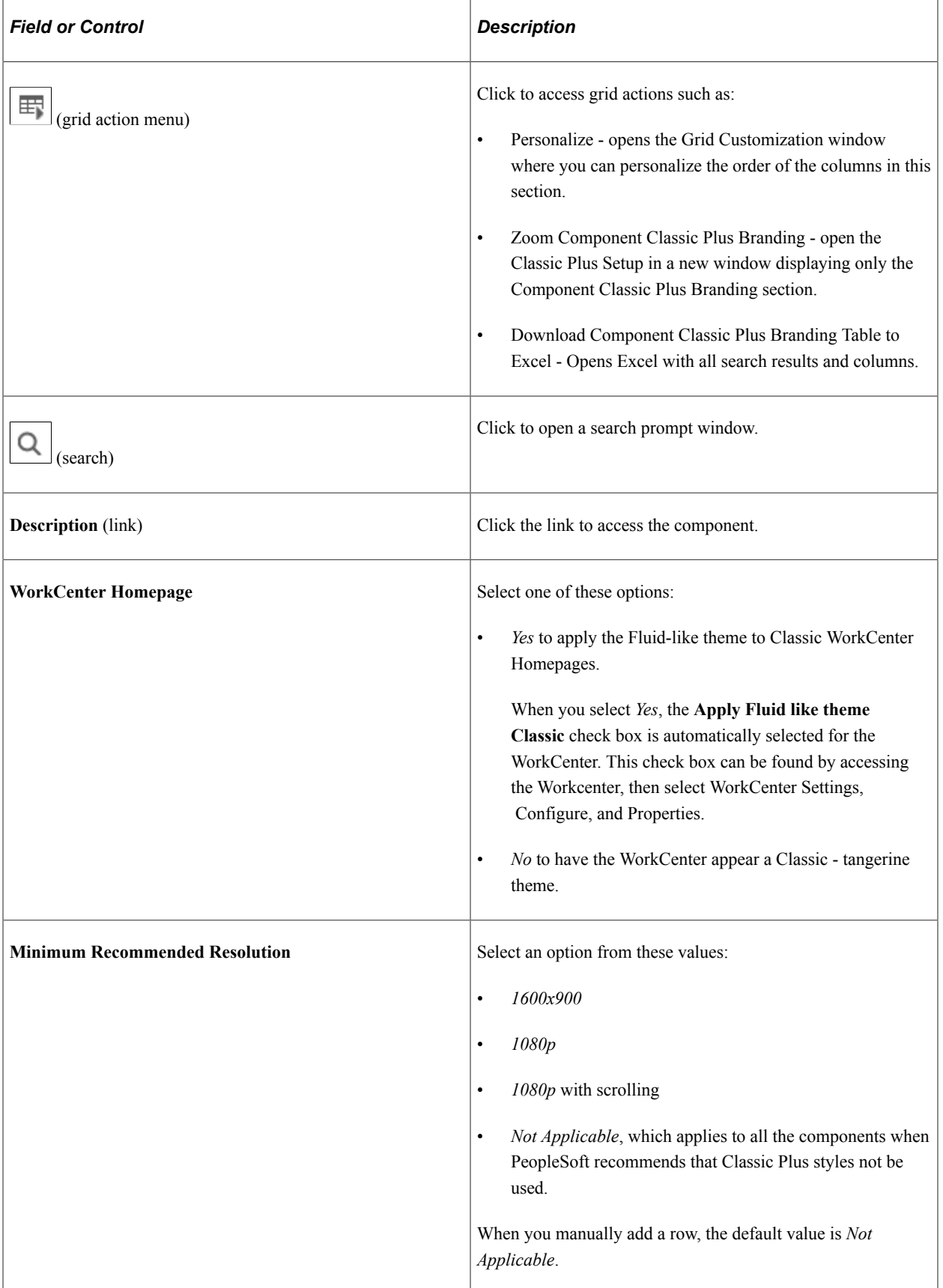
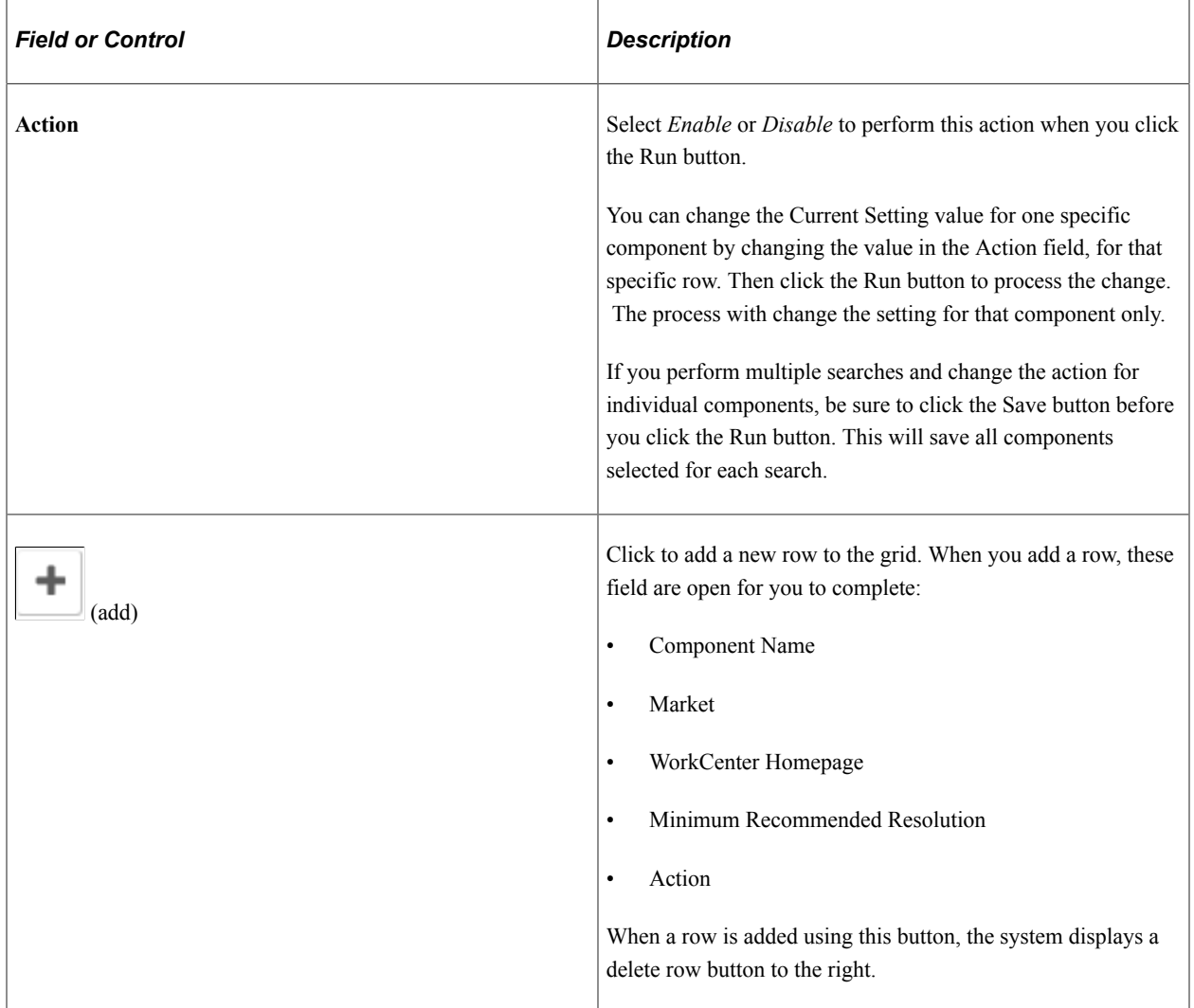

# **Implementation Considerations**

Each product's overview contains specific implementation and component interface information for that product. The Application Fundamentals documentation includes information about setup of features common to Financials and Supply Chain products such as ChartFields, ledgers, interunit and intraunit functionality, calendars, security, combination editing, allocations, and so on.

Additionally, PeopleSoft Setup Manager enables you to review a list of setup tasks for your organization for the products that you are implementing. The setup tasks include the components that you must set up, listed in the order in which you must enter data into the component tables, and links to the corresponding PeopleSoft product documentation.

For more information, see the product documentation for *PeopleTools: Setup Manager*.

# **Common Elements Used in Application Fundamentals**

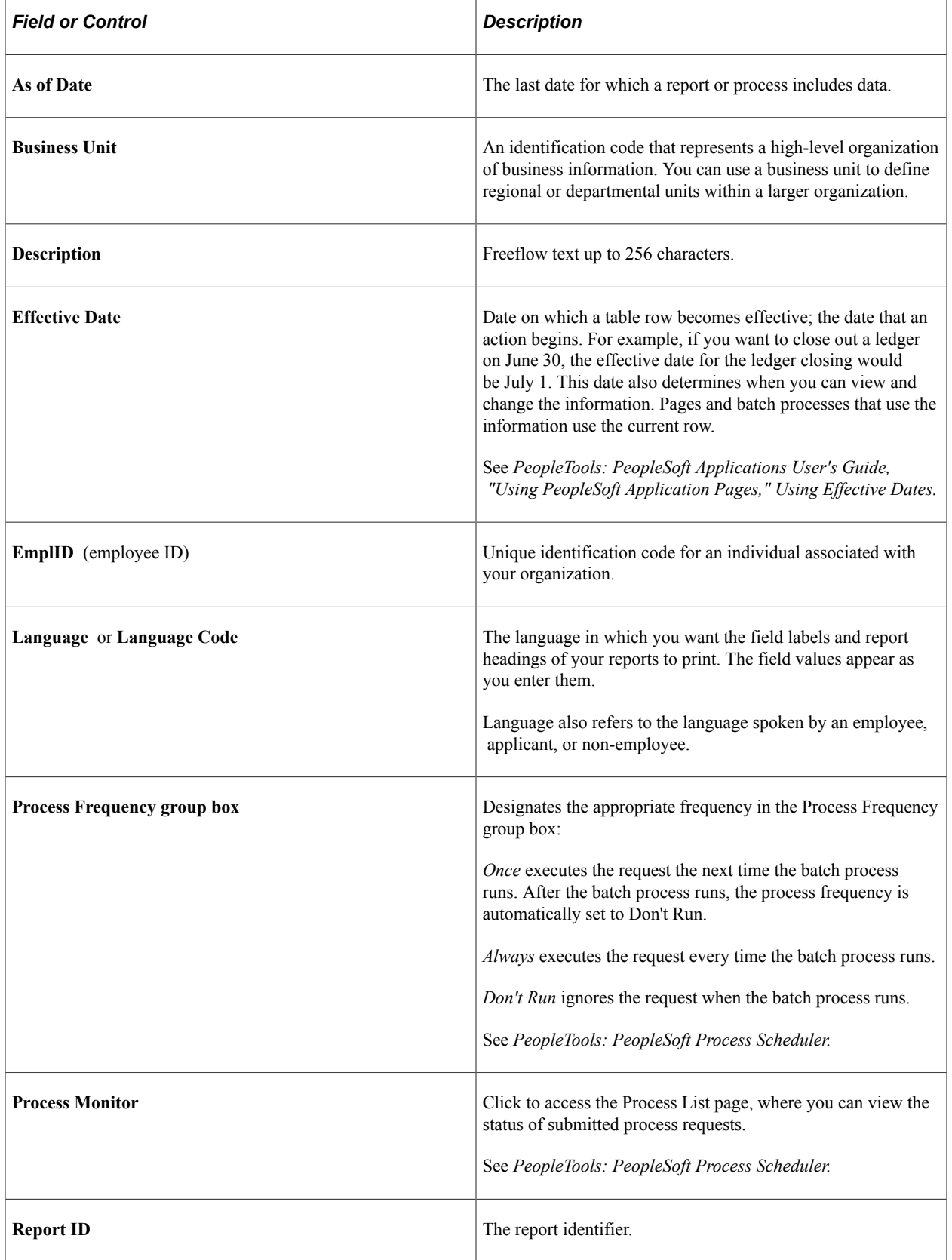

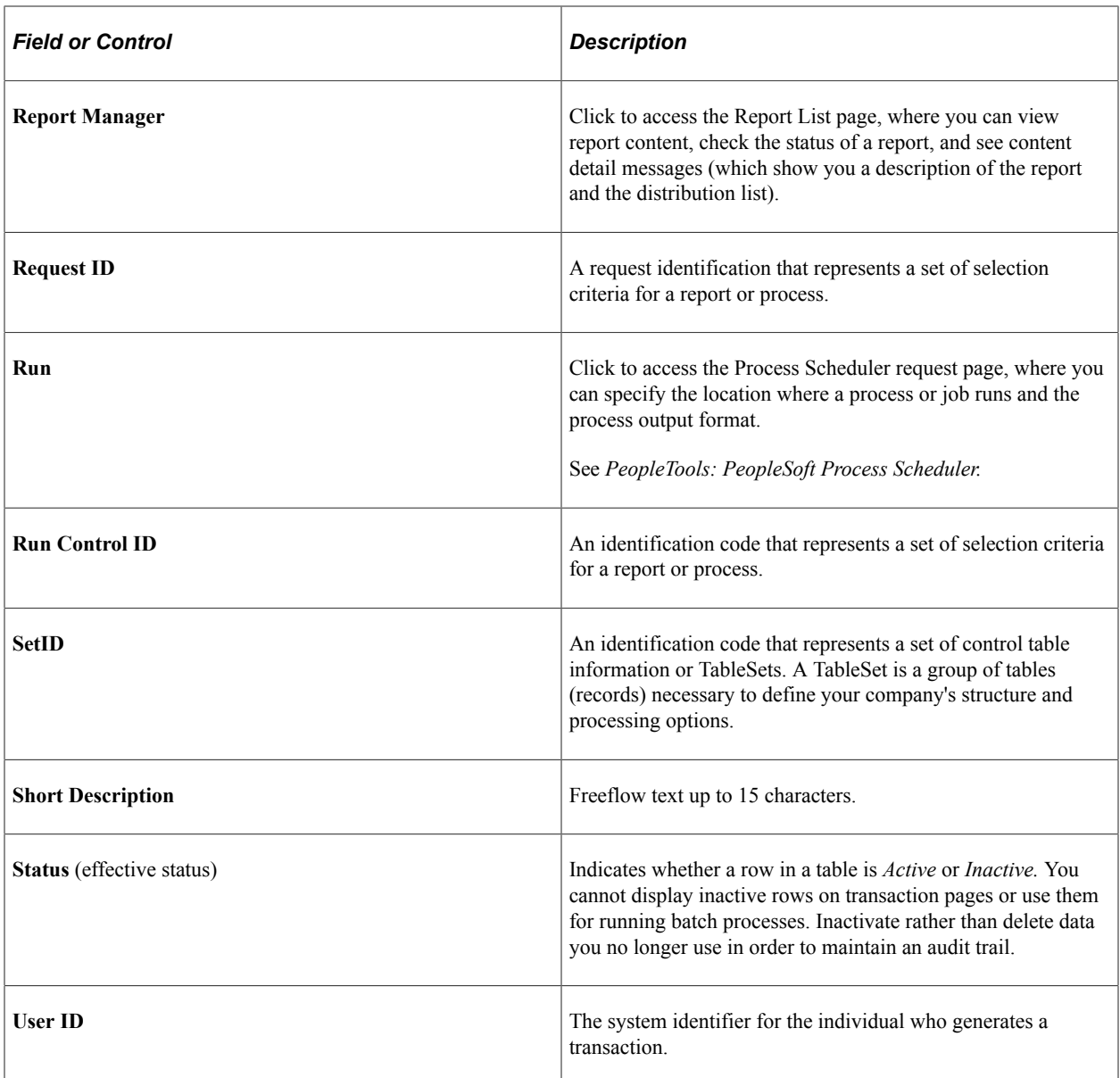

## **Chapter 2**

# **Using the PeopleSoft Data Migration Workbench for Application Data**

# **Understanding the PeopleSoft Data Migration Workbench**

The PeopleSoft Data Migration Workbench facilitates the process to migrate application configuration data. Using Application Data Sets (ADS) as its underlying transport technology, the Data Migration Workbench enables you to compare, validate, and copy the content data from one database to another.

The Data Migration Workbench is an effective alternative to Data Mover scripts, providing greater visibility and control of managed changes in your environments. Authorized developers or administrators can define application data sets, and compare and copy the data in much the same way as the copy and compare process of managed objects.

**Note:** You can still use Data Mover scripts to load application data; however, Data Mover does not provide a way to compare and validate the data that is copied.

For more information regarding application data sets and the Data Migration Workbench, see the product documentation for *PeopleTools: Lifecycle Management Guide*.

Currently, PeopleSoft delivers the following Application Data Set (ADS) definitions as sample data:

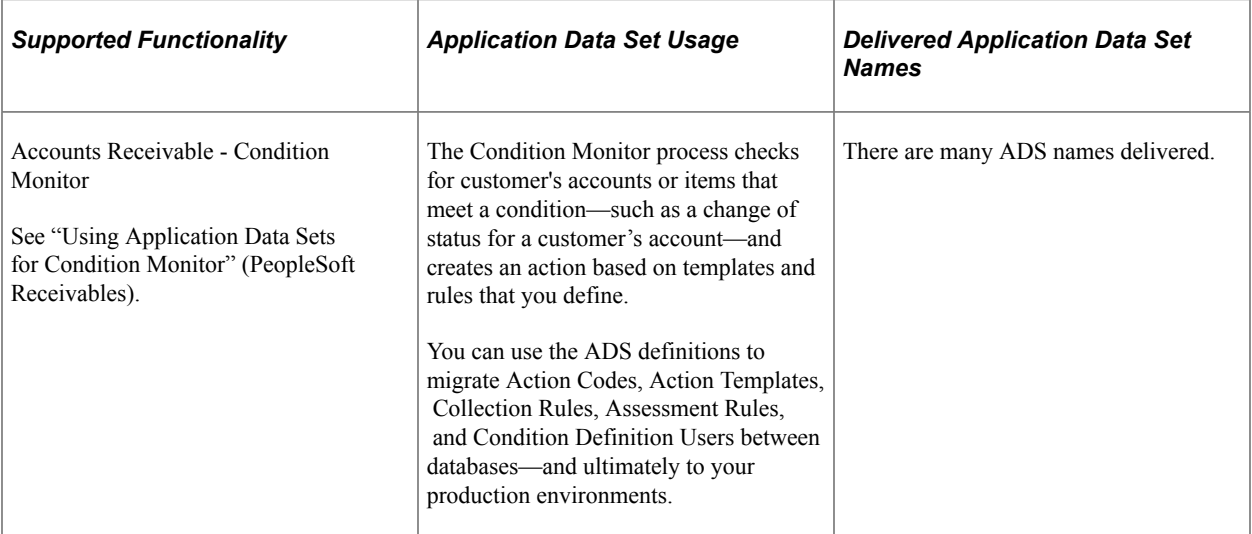

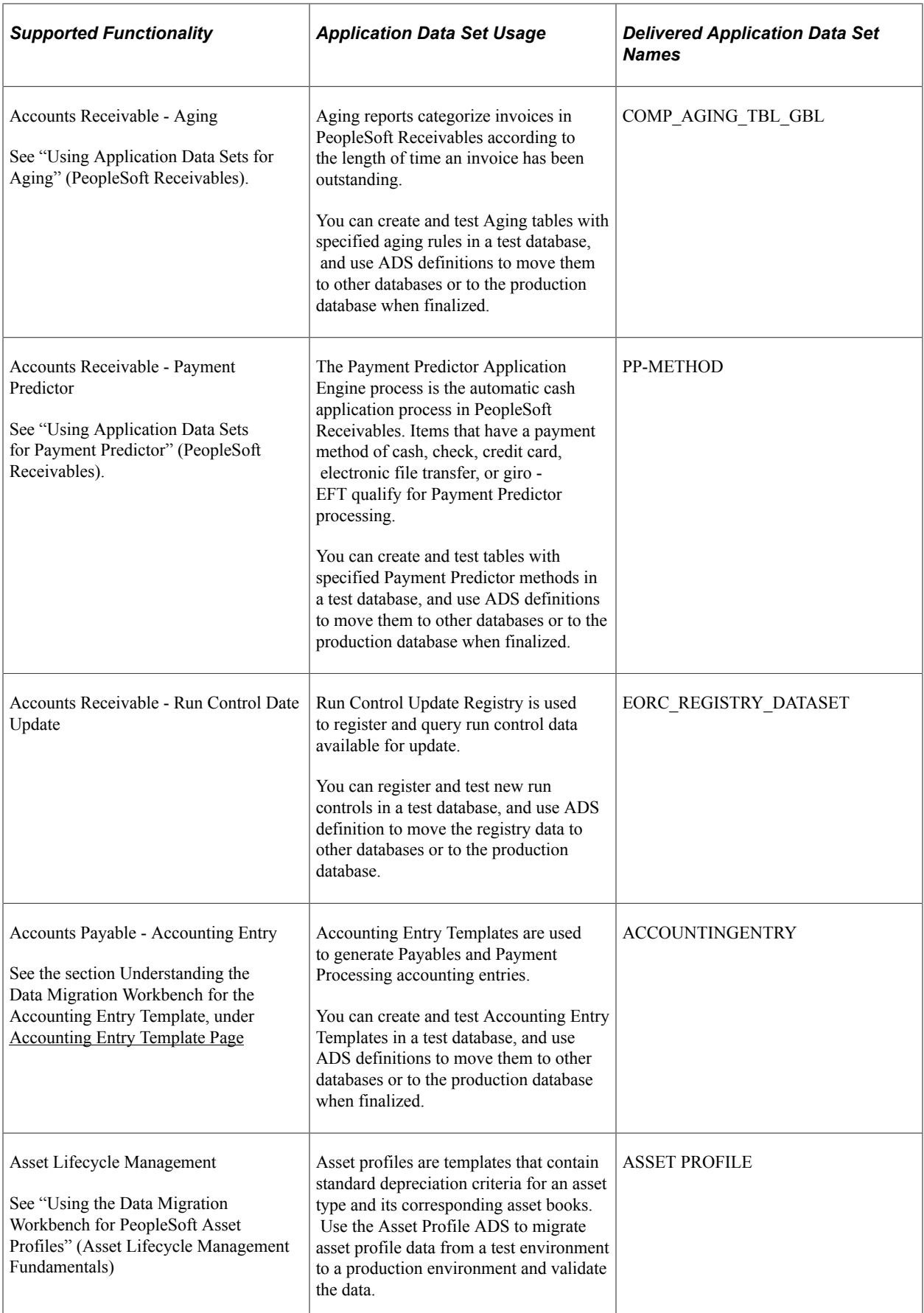

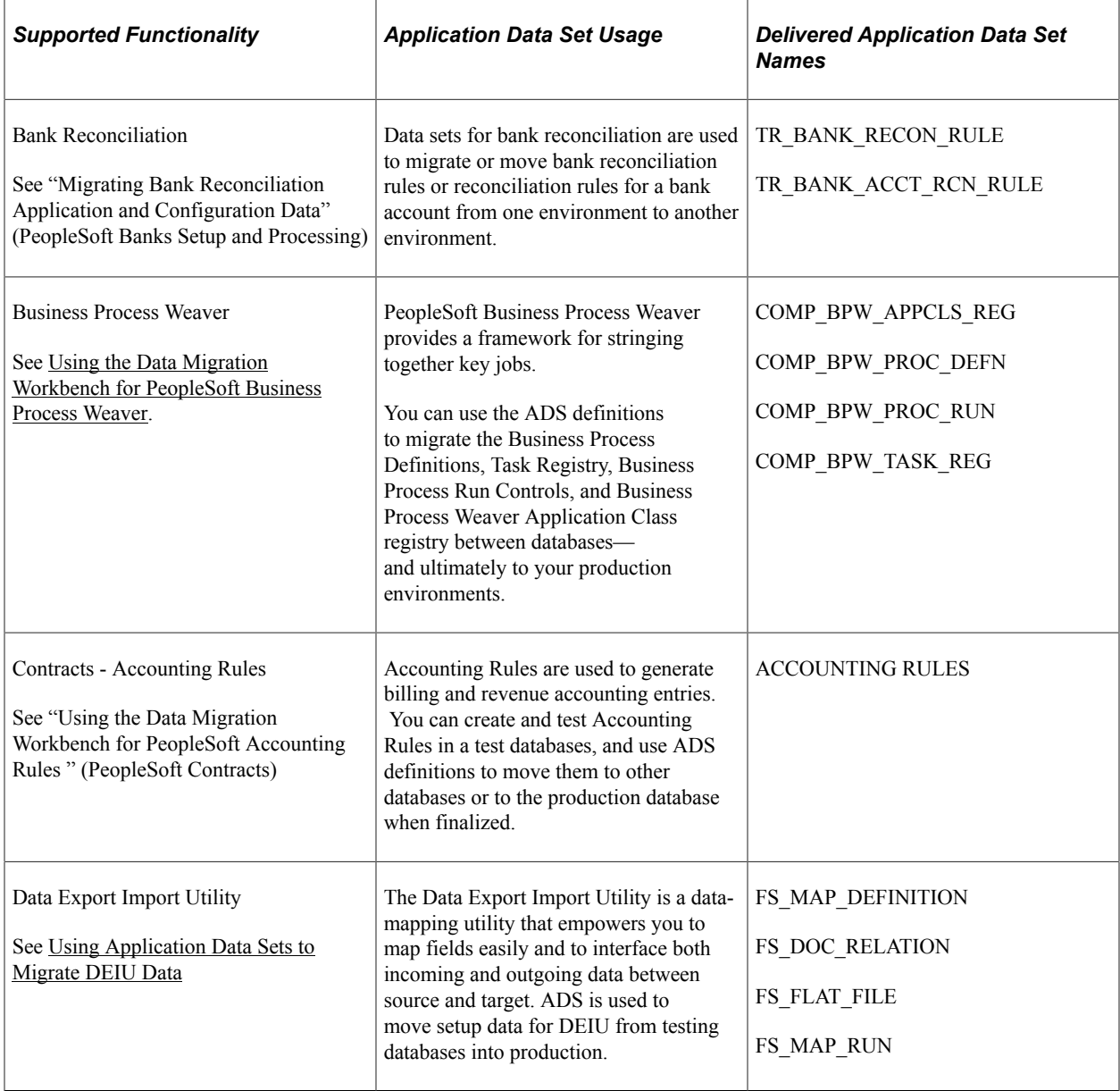

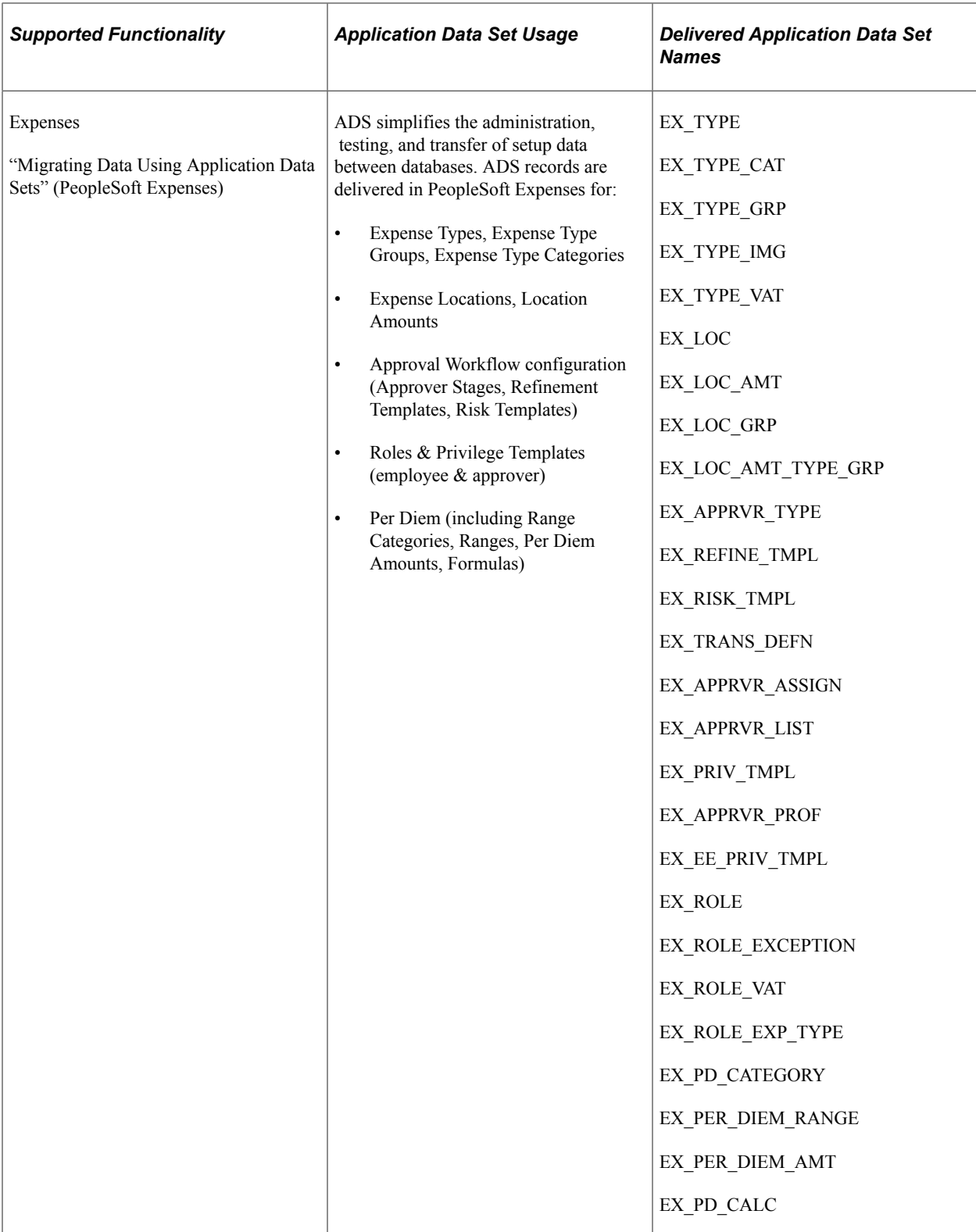

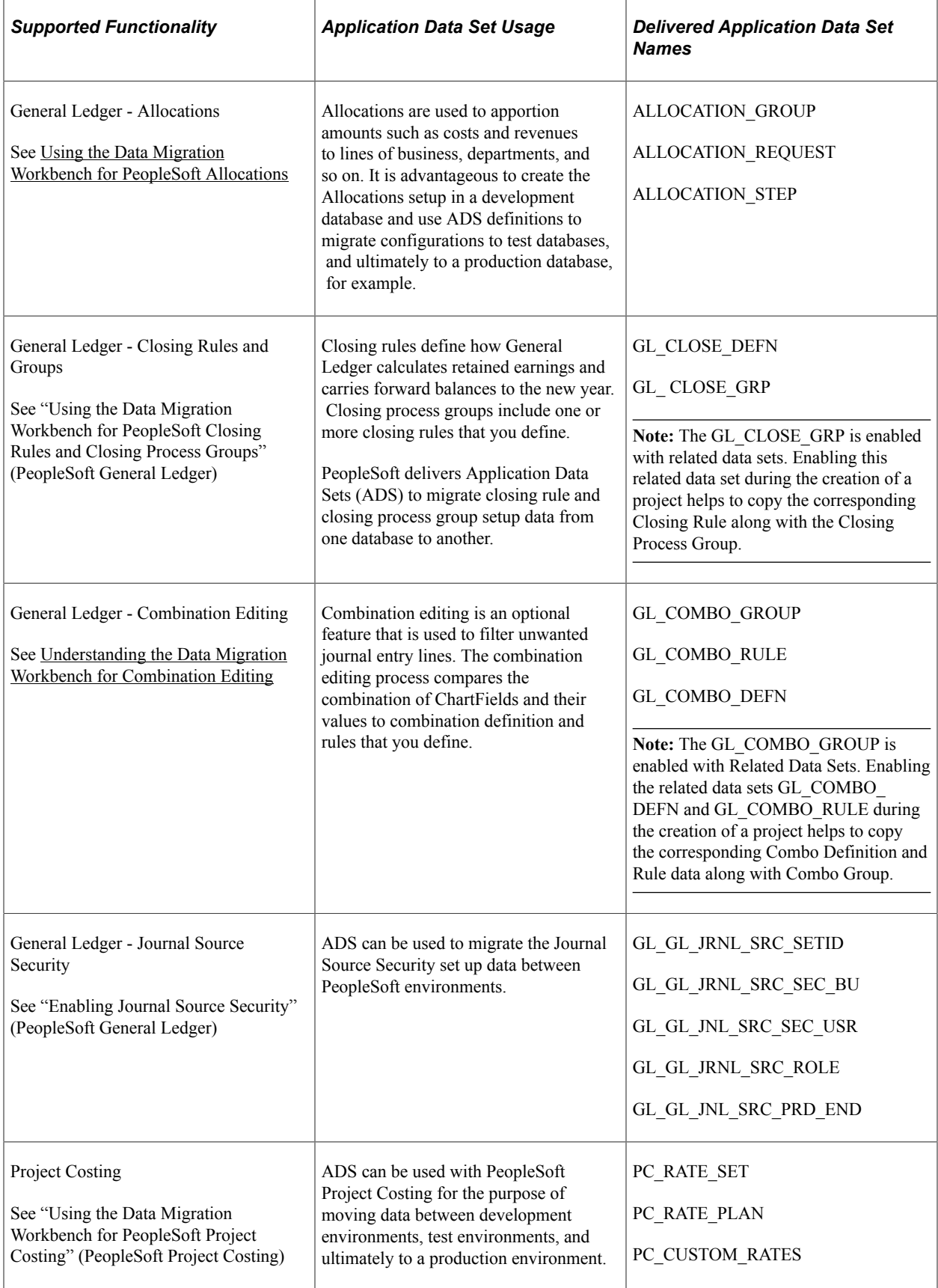

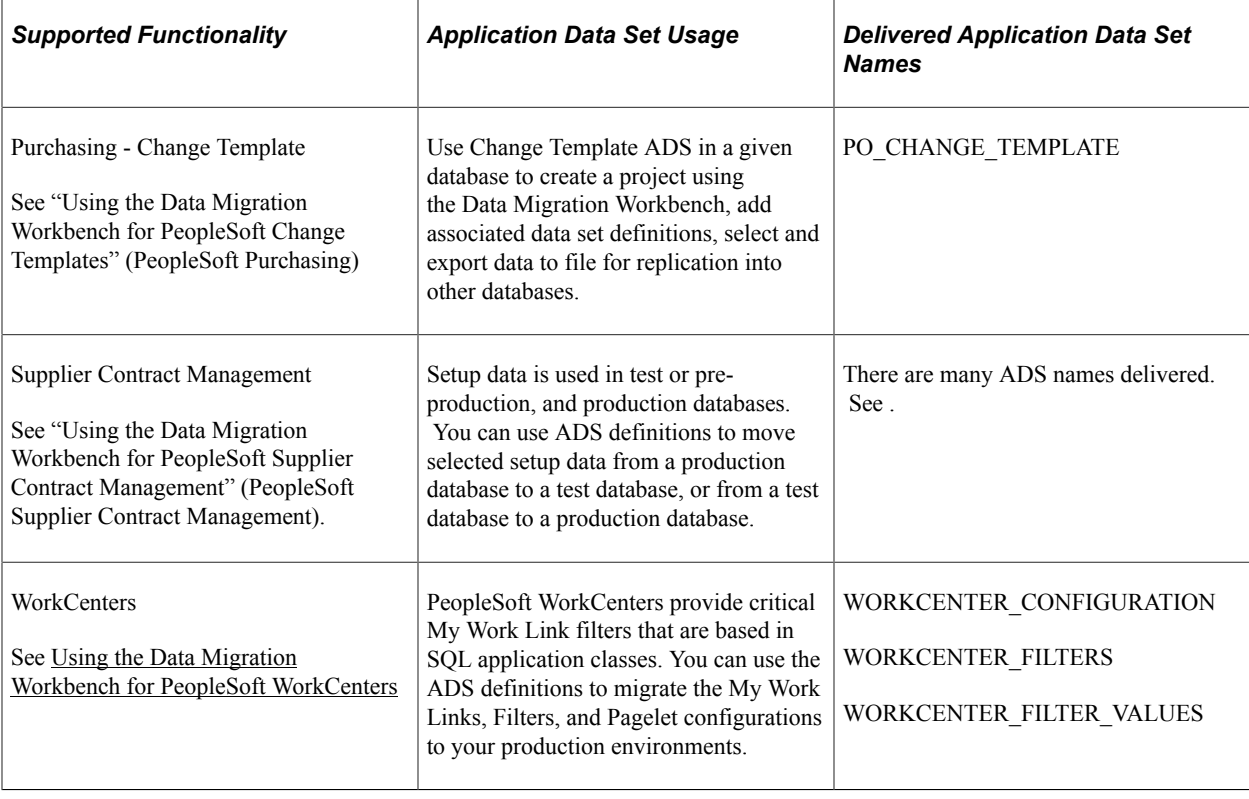

**Note:** Although ADS does provide basic validation, you should validate your results by running tests using test environments before using ADS to migrate data to your production environment.

# **Using Application Data Sets**

## **Understanding Data Set Designer and the Data Migration Workbench**

The Application Data Set functionality includes the Data Set Designer component (PTADSMMGR) and the Data Migration Workbench component (PTADSDMW):

#### **Data Set Designer**

Authorized administrators use the Data Set Designer to create data set definitions (ADS definitions) as a hierarchical structure of records and their collective properties.

A data set definition, with its group of records, constitutes a data set. Both record definitions and data set definitions are metadata that define the *shape* of the migration data. The same data set definition must exist in any PeopleSoft database that participates in a data set copy or compare.

For more information about Data Set Designer, see *PeopleTools: Lifecycle Management Guide*, "Using Data Set Designer".

#### **Data Migration Workbench**

Authorized administrators can then use the Data Migration Workbench to insert data set instances (data content) into projects that represent a unit of work as a data migration project. Data migration projects are like managed object projects: a collection of data set instances with various data set definitions. The Data Migration Workbench enables administrators to copy and compare projects containing data sets as well as view compare reports and validation reports.

You can also integrate the Enterprise Components Approval Framework to provide administrative control of the *Project Copy from File* process. Employ enhanced security to ensure that the Data Set definitions are suitable for copying data, to enable user security for the data set pages, and assign access to copy and compare the data. PeopleSoft delivers the MigrateData process ID for enabling data migration Approval Framework.

For more information about security, see *PeopleTools: Lifecycle Management Guide,* "Implementing Data Set Security".

## **Steps for Using the Data Migration Workbench**

Following is an example of steps for migrating application data sets using the Data Migration Workbench:

1. Create a Project for your migration using the Add New Project page, by entering a Project Name and Description.

Select PeopleTools, Lifecycle Tools, Migrate Data, Data Migration Workbench. From the Project Search page, click the Add a New Value link.

- 2. On the Data Migration Workbench page, select the Data Set Name look-up icon.
- 3. On the Look Up Data Set Name, select the Data Set Name referenced for the application data set.
- 4. On the Insert Data Set Content page, select values (or content) for specific fields that are used for that data set and you want to migrate to another database.

For example, for the SETID field name, select SHARE in the Values column. Additional field names are available depending on the data set.

- 5. Click the Search button.
- 6. Review all values in the Search Results section of the Insert Data Set Content page to verify that all desired content is selected.

If you want to narrow your results:

- Repeat steps four through five until you get your desired results.
- Select only the content you want to include.
- 7. Select the Insert Content or the Insert and Return button:
	- The Insert Content button to insert selected content into your project, but remain on the Insert Data Set Content page to perform another search.
	- The Insert and Return button inserts the selected content and returns you to the Data Set Content page
- 8. Repeat steps two through seven for all application data sets for the project.

9. On the Data Set Content page, select the desired content for the data set and select the Insert Content button.

The system returns to the Data Migration Workbench page with selected content in the Project Content section.

10. Click Save on the Data Migration Workbench page.

When saving , the Project Status changes from *New Project* to *Created*. You cannot save the project if you have not included data set content for each data set in your project.

11. Click the **Copy to File** button on the Data Migration Workbench page.

You must have a valid file location defined on the Manage File Locations page before you can perform this step. See *PeopleTools: Lifecycle Management Guide,*.

12. Click the Run button from the Copy to File page.

Access the process monitor to check progress. When the process completes, the Project Status in the Data Migration Workbench becomes *Copy to file succeeded*.

- 13. Verify that project files are copied to the file location as specified on the Manage File Locations page.
- 14. Log in to the target database to import the project file.
- 15. Access the Data Migration Workbench, Project Search page, and click the Load Project From File link.
- 16. Select the copied location and the project to import from the Load Project From File page and click the Load button.
- 17. On the Data Migration Workbench, Project Search page, find your migrated project and select it to access the Data Migration Workbench page.
- 18. Click the Compare button to launch the Copy and Compare process (PTADSAEPRCS) and click Run.

Access the process monitor to check progress. When the process completes, the Project Status in the Data Migration Workbench for the project becomes *Compare from file succeeded.*

Upon completion, a compare summary is displayed on the project definition page. Statistics are displayed for each data set definition in the project indicating the count of data set instances based on type (additions, deletion, differences, same or message). When you click on a count the compare report is displayed.

- 19. If all looks as expected, return to the Data Migration Workbench page for your project, click the Submit for Copy button and then click Run.
- 20. Upon successful completion of the Copy and Compare process (PTADSAEPRCS), you can navigate within your target database and find the migrated Allocation Steps and Allocation Groups.

## **Chapter 3**

# **Using the PeopleSoft Data Export Import Utility**

# **Understanding the Data Export Import Utility**

PeopleSoft Financials delivers the Data Export Import Utility, which is a data-mapping utility that empowers you to map fields easily and to interface both incoming and outgoing data between source and target. The data set for the source and target can be in XML, flat file, fixed, or record formats. Examples of typical uses for this mapping utility are:

- Importing external data from third-party systems.
- Exporting data to third-party systems.
- Creating payment files by format.
- Creating statutory audit files.

You can map simple structures or modify complex mappings without having to alter the underlying PeopleCode, thus avoiding customizations. The Data Export Import Utility applies transformation rules to format the data with controls in order to meet third-party system requirements.

## **Prerequisite for Using the Data Export Import Utility**

The prerequisite for implementing the Data Export Import Utility process includes familiarity with PeopleSoft documents.

See the product documentation for *PeopleTools: Documents Technology*.

### **Overview of the Data Export Import Utility Mapping Process**

The Data Export Import Utility mapping process enables you to:

- Export PeopleSoft database data to these formats:
	- Delimited files, such as CSV.
	- Fixed format files.
	- Other database records.
	- XML files.
- Import data from these formats into a PeopleSoft database:
- Delimited files, such as CSV.
- Fixed format files.
- XML files.

These steps comprise the Data Export Import Utility mapping process:

- 1. Define or identify a PeopleSoft document.
- 2. Define a document relationship.
- 3. Create a mapping definition for the source and target fields.
- 4. Define data transformation rules between source and target structures.
- 5. Run the Application Engine mapping process.

The mapping process is based on a PeopleSoft document and a document relationship definition that sets up the relationship rules between records and fields in the PeopleSoft document. Before running the mapping process, you create a map definition between the source and target data structures. The mapping process then applies the relationship and transformation rules when transferring the data from source to target.

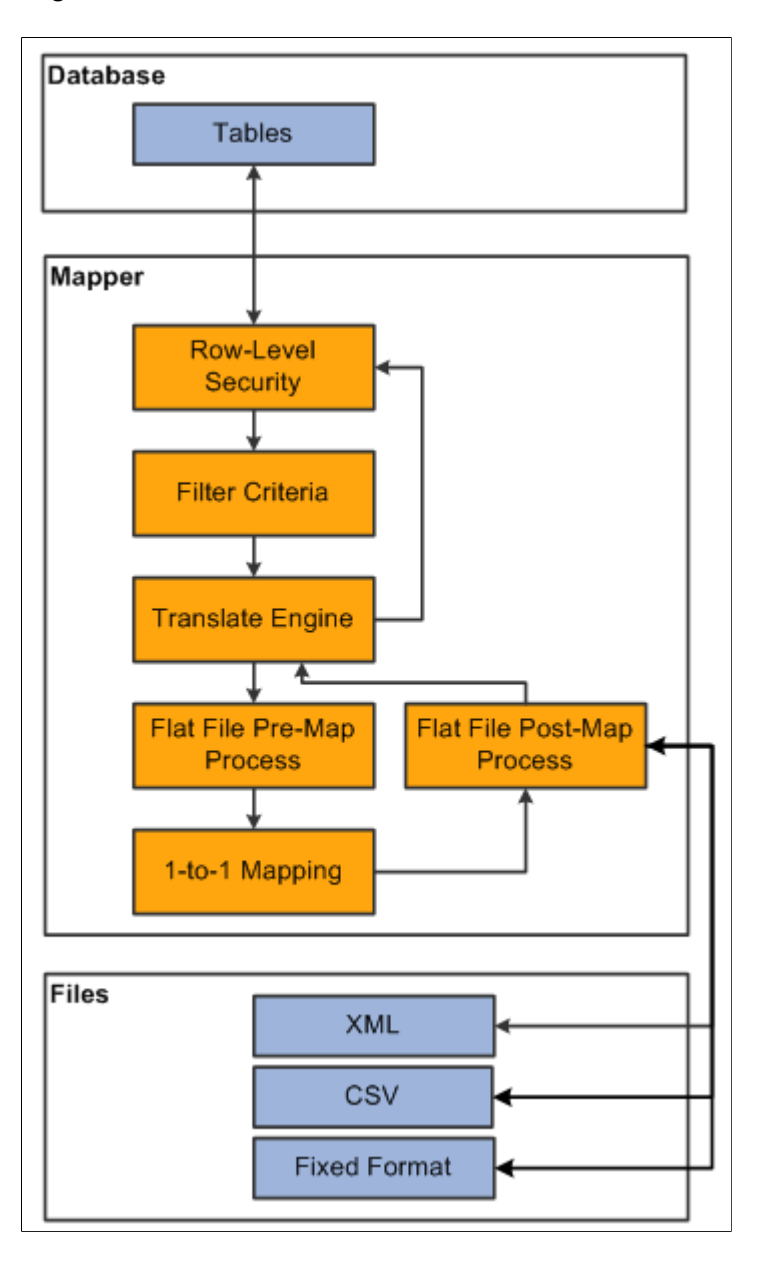

For more information about defining a PeopleSoft document and setting up a document relationship, see [Mapping File Layouts and Document Relationships](#page-51-0) .

For more information about defining the map, see [Defining the Data Source and Target.](#page-62-0)

For more information about executing the mapping process, see [Requesting the Data Export Import](#page-80-0) [Process.](#page-80-0)

# <span id="page-51-0"></span>**Mapping File Layouts and Document Relationships**

## **Pages Used to Map File Layouts and Document Relationships**

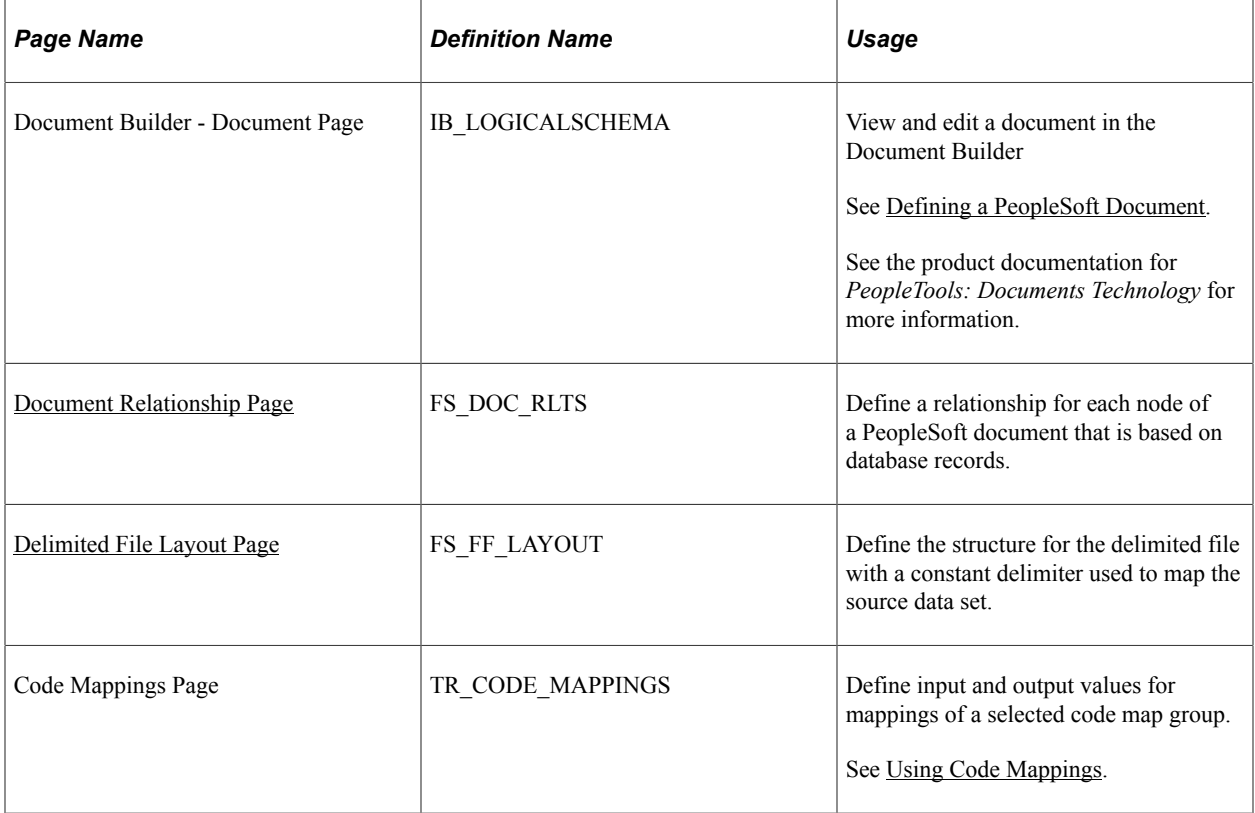

## **Understanding Mapping File Layouts and Document Relationships**

The Data Export and Import Utility uses the PeopleSoft Documents Technology in PeopleTools to retrieve document data. PeopleSoft Documents Technology provides a Document Builder tool that enables you to build the structure of a document and define XML and relational formats for it.

For more information, see the product documentation for *PeopleTools: PeopleSoft Documents Technology*.

The mapping utility supports two source types: PeopleSoft documents and delimited files.

To map file layouts and document relationships:

- 1. Create or identify a PeopleSoft document.
- 2. Set up a data relationship for the database table-related document.
- 3. Create an XML-formatted PeopleSoft document.
- 4. Define the delimited file layout and associate it with the XML-formatted document.

5. Define code mappings.

## <span id="page-52-0"></span>**Defining a PeopleSoft Document**

Use the Document Builder - Document page (IB\_LOGICALSCHEMA) to view and edit a document in the Document Builder.

For use in the Data Export Import Utility process, define PeopleSoft documents that will be the source, target, or both in the mapping definition.

For more information about defining a PeopleSoft document, see the product documentation for *PeopleTools: PeopleSoft Documents Technology*.

Navigation:

#### **PeopleTools** > **Documents** > **Document Builder**

This example illustrates the fields and controls on the Document Builder - Document page.

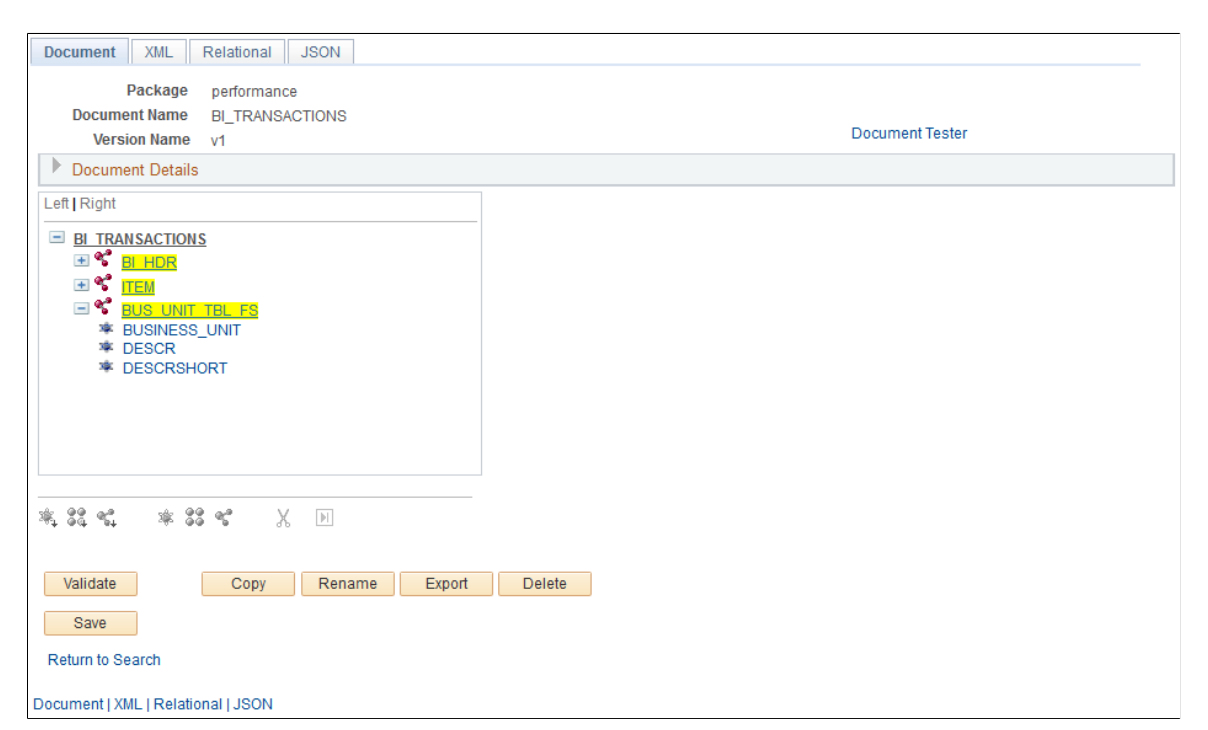

In this example, BI\_HDR is the anchor node and BUS\_UNIT\_TBL\_FS is a sibling node that contains fields in the records for billing transactions.

This example illustrates the fields and controls on the Document Builder - Documents page.

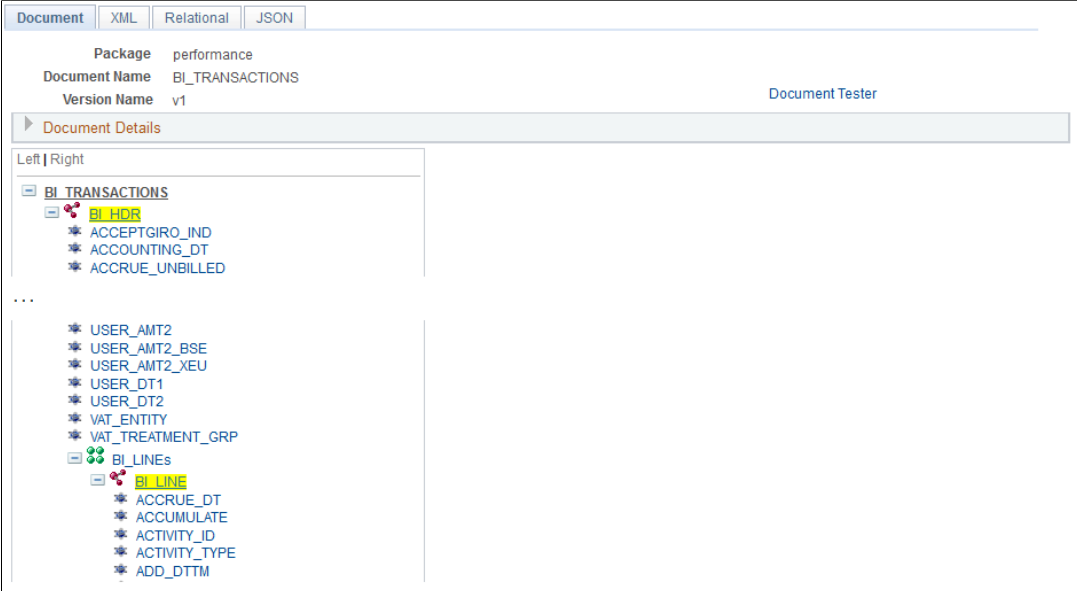

This example, which illustrates the fields and controls on the Document Builder - Document page, shows an XML-formatted PeopleSoft document.

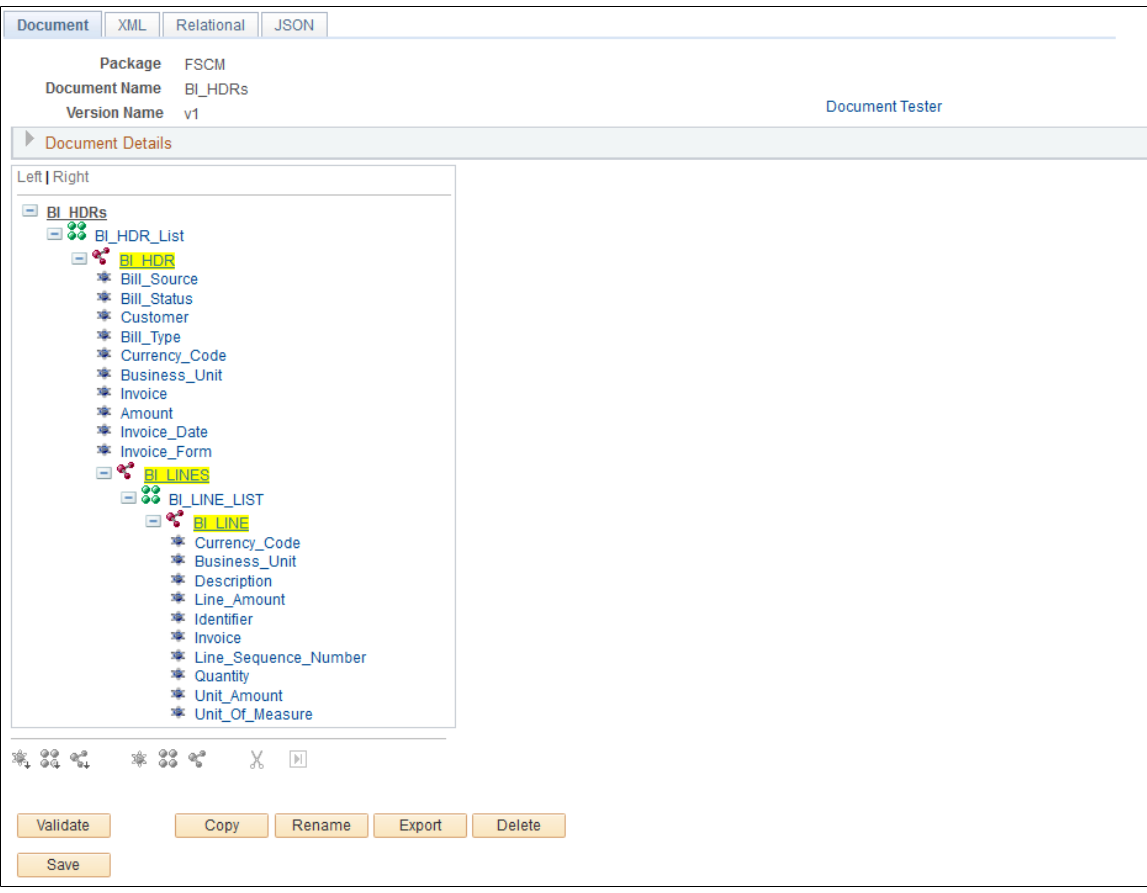

If the PeopleSoft document is defined from the database record, the next step is to define the relationship among the group nodes.

#### **Using PeopleSoft Documents for Specific Scenarios**

Data Export Import Utility processing identifies and analyzes the **Required** check box on XML-formatted PeopleSoft documents to assemble the data mapping, depending on the map definition.

See also "Understanding How to Use the Data Export Import Utility for Payment Dispatch" (PeopleSoft Financial Gateway).

There are three cases considered by the system:

1. The **Required** check box is selected for the compound node and primitive element, but they are not mapped in the map definition.

This example illustrates the fields and controls on a PeopleSoft Document, showing a Compound Element with the Required check box selected.

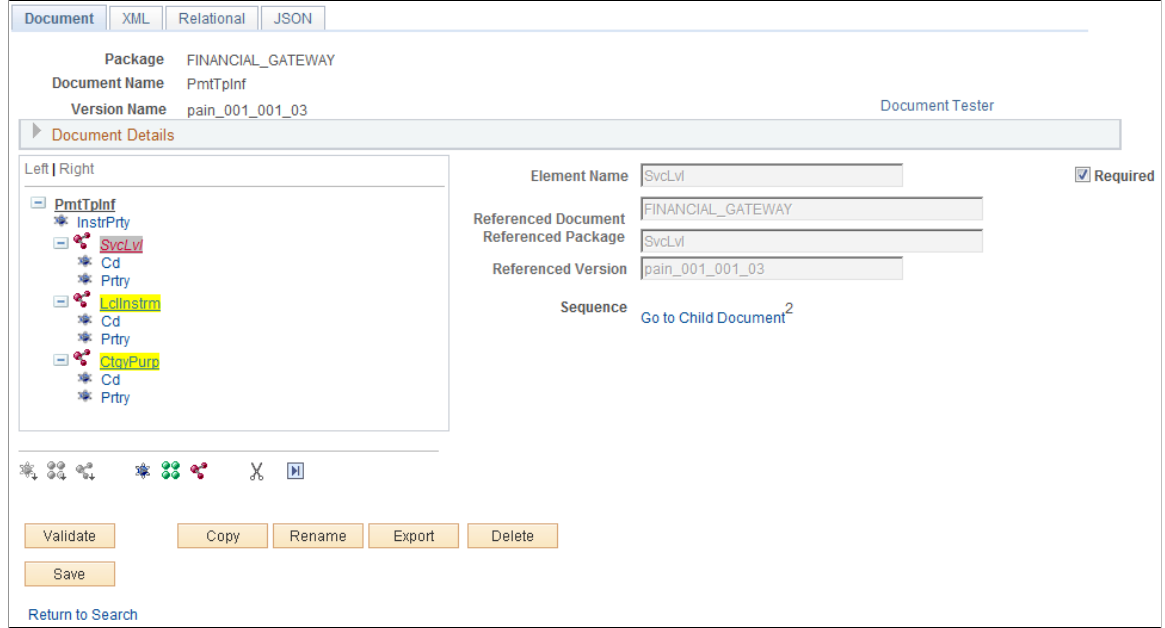

In addition, the mapping details do not exist for this field on the Map Definition - Detail (Step 4 of 6) page.

The XML output in this case would look like this:

```
- <PmtTpInf>
 <InstrPrty>NORM</InstrPrty>
- <SvcLvl>
  <CD />
 \langle/SvcLvl>
</PmtTpInf>
```
2. The **Required** check box is selected for the compound node and primitive element, and they are mapped in the map definition.

This example illustrates the fields and controls on a PeopleSoft Document, showing a Primitive Element with the Required check box selected.

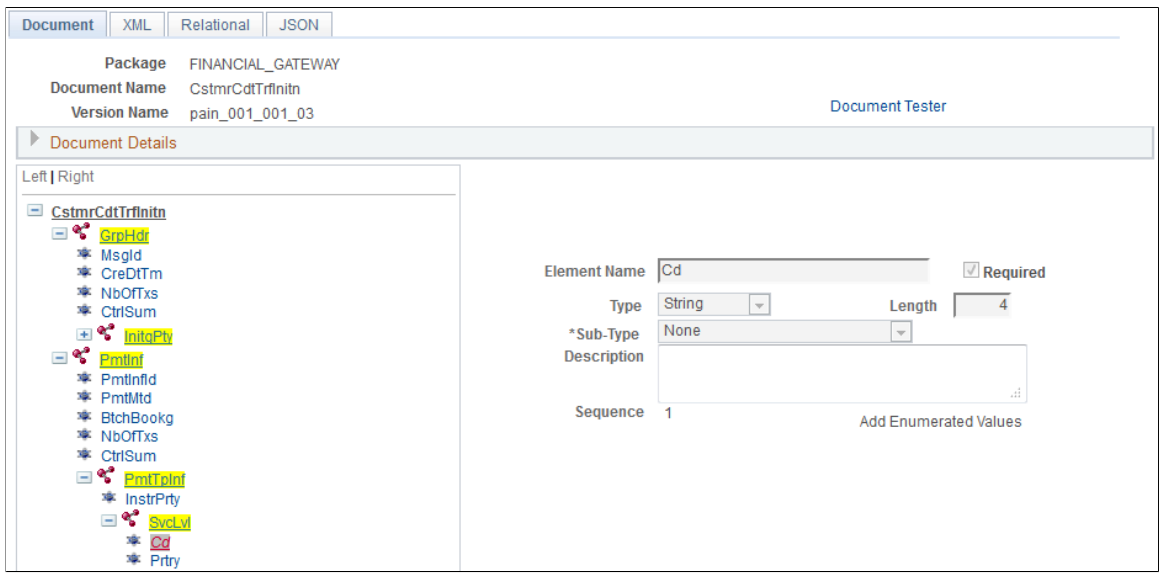

This example illustrates the fields and controls with the target fields populated on the Map Definition - Details page.

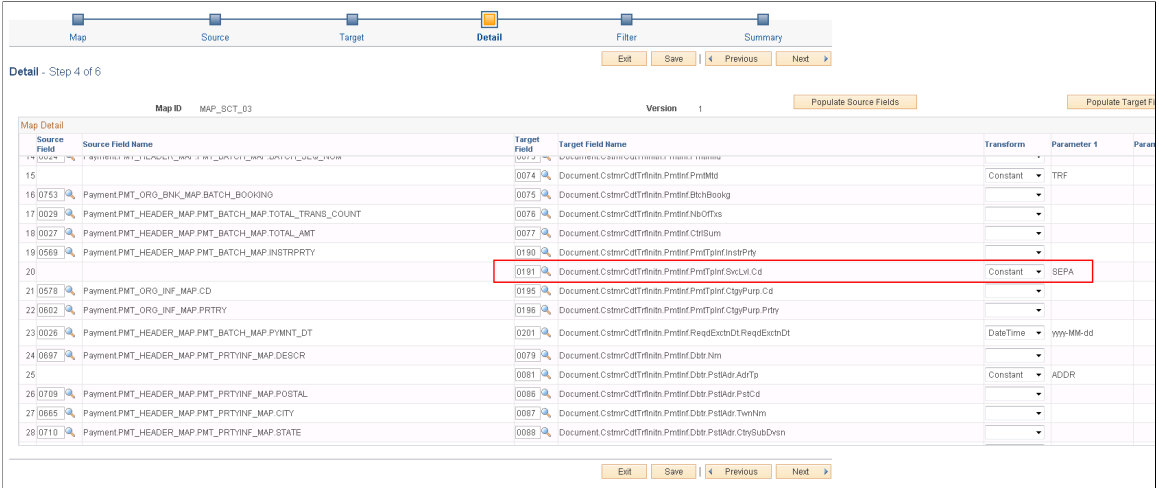

The XML output in this case would look like this:

```
- <PmtTpInf>
 <InstrPrty>NORM</InstrPrty>
- <SvcLvl>
  <Cd>SEPA</Cd>
  </SvcLvl>
</PmtTpInf>
```
3. The **Required** check box is not selected for the compound node and primitive element, and they are not mapped in the map definition.

The XML output in this case would look like this:

```
- <PmtTpInf>
  <InstrPrty>NORM</InstrPrty>
```
</PmtTpInf>

If a compound node is static (that is, there are mappings of this compound node only with a *Constant* transformation type in the map definition), the **Required** check box must be selected for the system to output the value. Otherwise, the system ignores the static node and the value will not appear in the output XML.

For more information about the map definition, see [Defining the Data Source and Target.](#page-62-0)

#### **Using a Document with a Complex Primitive Compound Element Type**

In a target PeopleSoft document tree, the complex primitive compound element type is used to define an XML element with multiple properties. Here is an example of the PeopleSoft document and corresponding XML output:

This example illustrates a PeopleSoft Document with a Complex Primitive Compound Element Type.

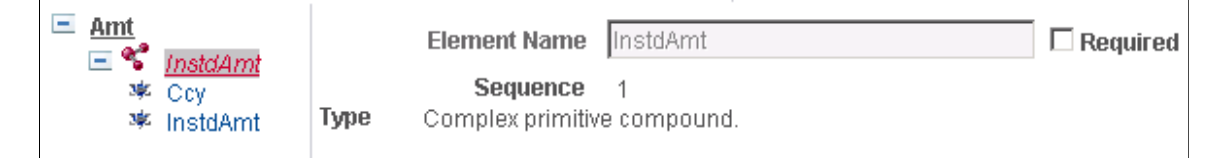

The XML output for this example would look like this:

<InstdAmt Ccy="EUR">1000</InstdAmt>

Because you cannot ungroup Primitive Peers in PeopleSoft documents, the ungrouping primitive can be defined as a complex primitive compound element.

## **Understanding Parent-Child and Sibling Levels in PeopleSoft Documents for Data Export Import Utility**

Two types of relationships in PeopleSoft documents can be defined for Data Export Import Utility processing: parent-child and sibling. This example of a PeopleSoft document illustrates the document structure and the document relationships set up to be used as the data source for exporting data into an XML file.

The INVOICE document in the BILLING package, includes these group nodes:

- BI HEADER
- BI LINE
- BI\_ACCT\_ENTRY
- BUS UNIT TBL FS

BI\_HEADER is the parent of BI\_LINE, and BI\_LINE is the parent of BI\_ACCT\_ENTRY. In this example, BI\_LINE must have the same BUSINESS\_UNIT and INVOICE ID as BI\_HEADER. The Data Export Import Utility mapping process must know this relationship in order to fetch the correct BI\_LINE that belongs to BI\_HEADER. The document relationship would be shown as follows:

This example illustrates the Parent-Child Relationship on the Document Relationship page.

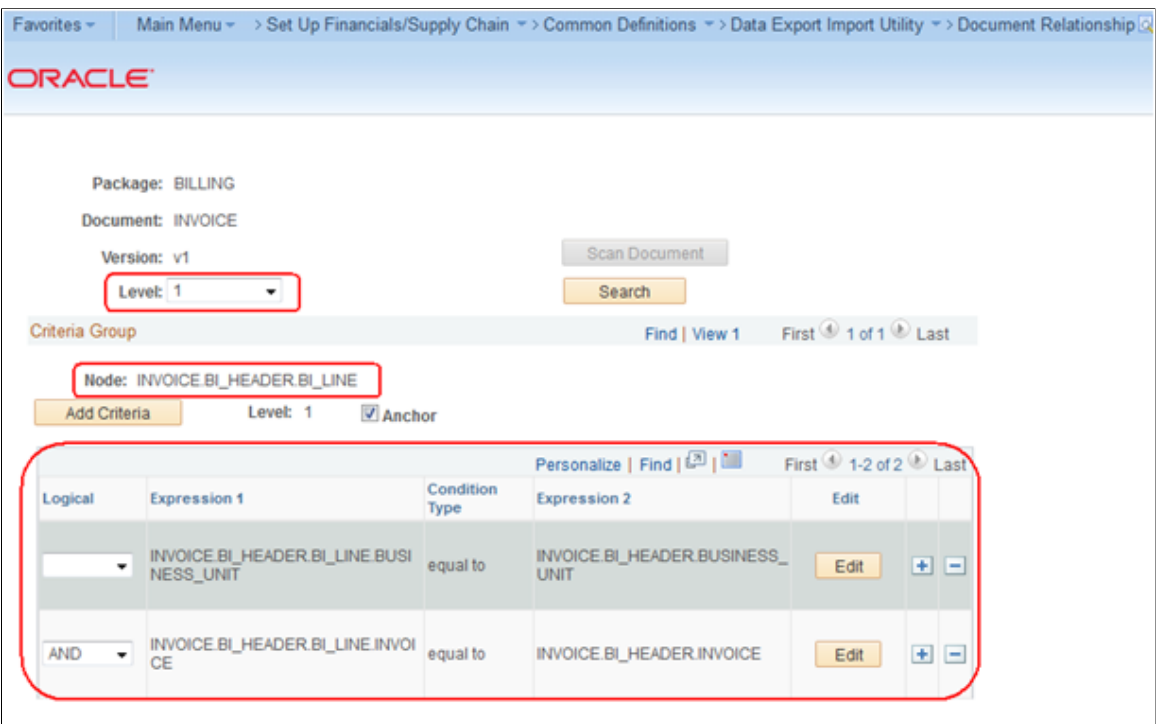

In this example, BUS\_UNIT\_TBL\_FS and BI\_HEADER are siblings. The purpose of adding the BUS\_UNIT\_TBL\_FS record into this document is that you can translate the BUSINESS\_UNIT field of BI\_HEADER (for example, US001) into the DESCR field of BUS\_UNIT\_TBL\_FS (for example, US001 New York Operator), thus providing more information in the output.

This example illustrates the Sibling Relationship on the Document Relationship page.

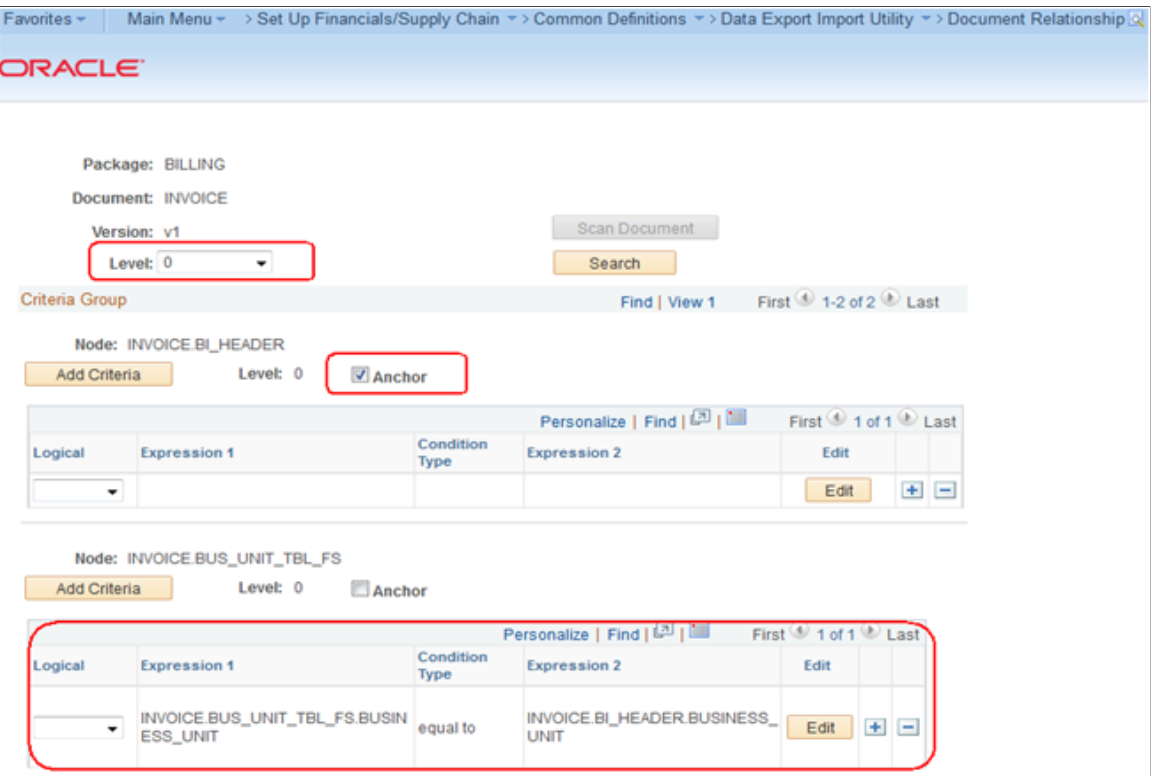

However, in this scenario, the goal is to export BI (billing) information, not BU (business unit) information. Thus the BI HEADER node becomes the anchor. When exporting BI information, you can translate the BUSINESS\_UNIT ID (for example, US001) to BU Name. When Data Export Import Utility processing fetches data from the sibling table, it must find the foreign key.

### <span id="page-58-0"></span>**Document Relationship Page**

Use the Document Relationship page (FS\_DOC\_RLTS) to define a relationship for each node of a PeopleSoft document.

You must define a document relationship if the document refers to data that is stored in more than one PeopleSoft table.

Navigation:

**Set Up Financials/Supply Chain** > **Common Definitions** > **Data Export Import Utility** > **Document Relationship**

This example illustrates the fields and controls on the Document Relationship page.

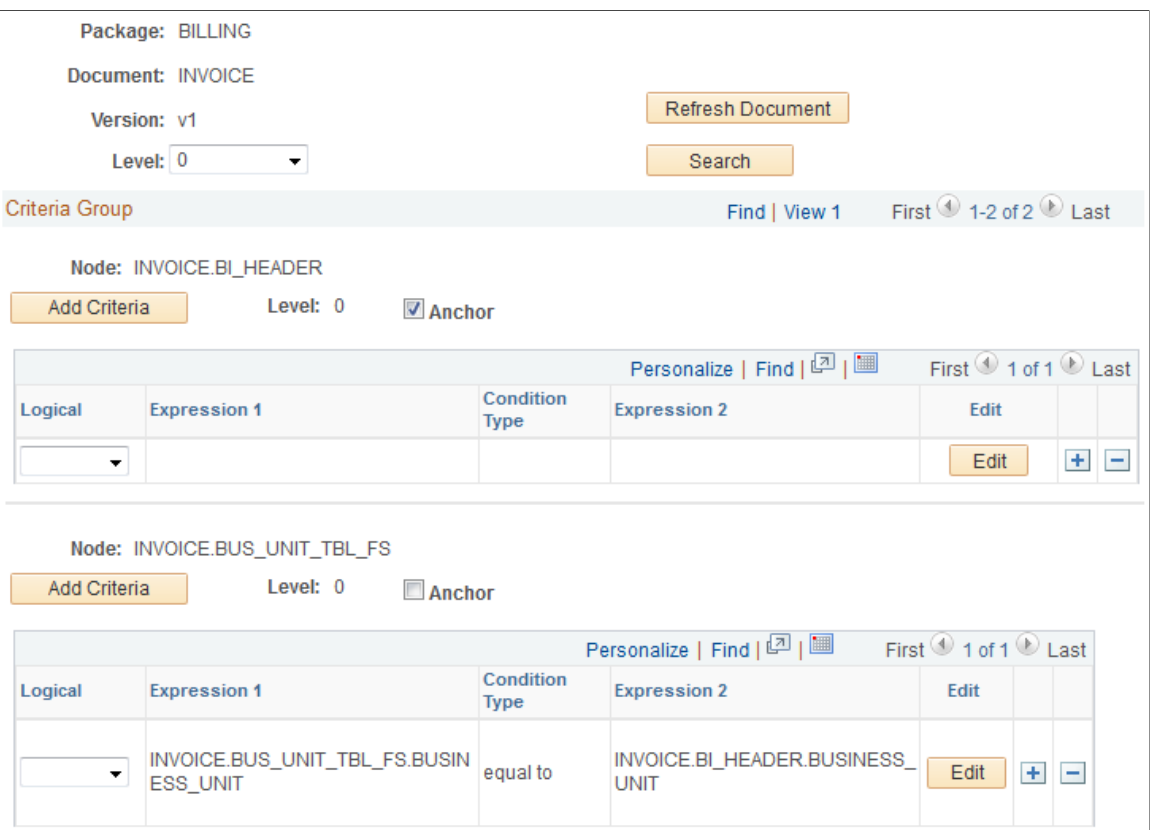

In this example, only Level 0 document relationships are shown. Use the same logic to define other levels. The INVOICE\_BI\_HEADER is the anchor node for Level 0, which means that INVOICE BI HEADER is the driver table. It contains the main data, and data in tables from the other nodes will be loaded according to the anchor node.

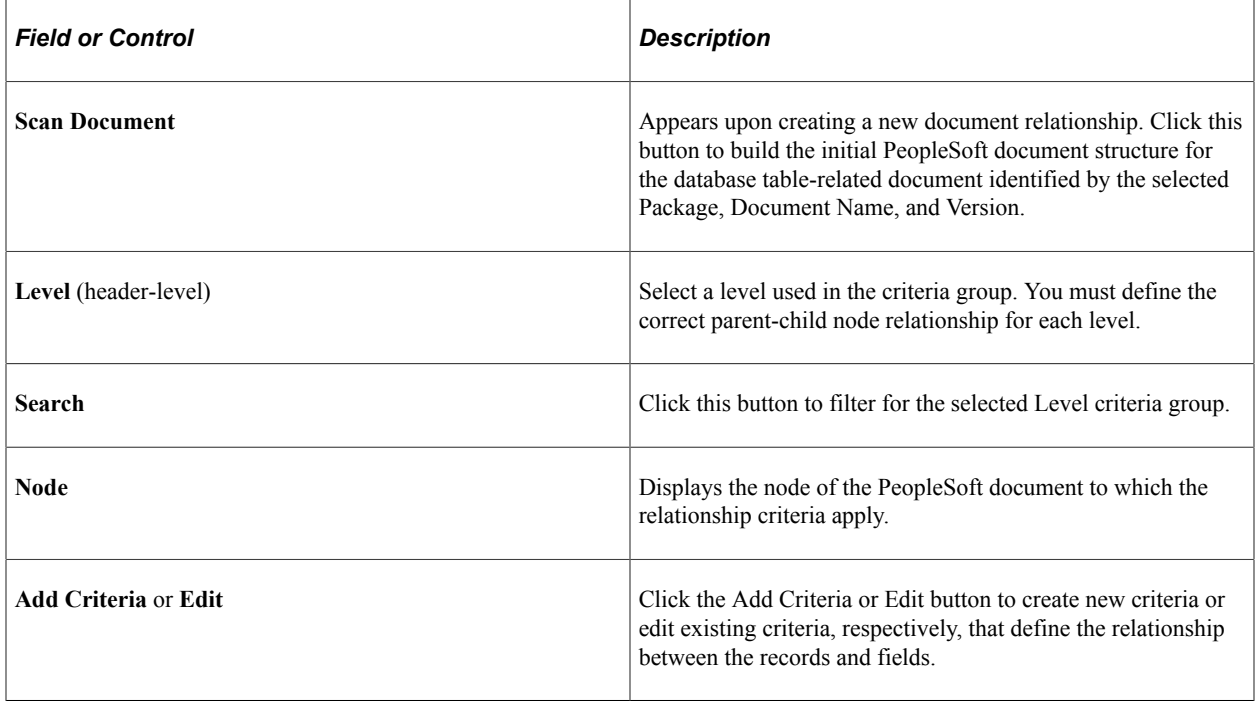

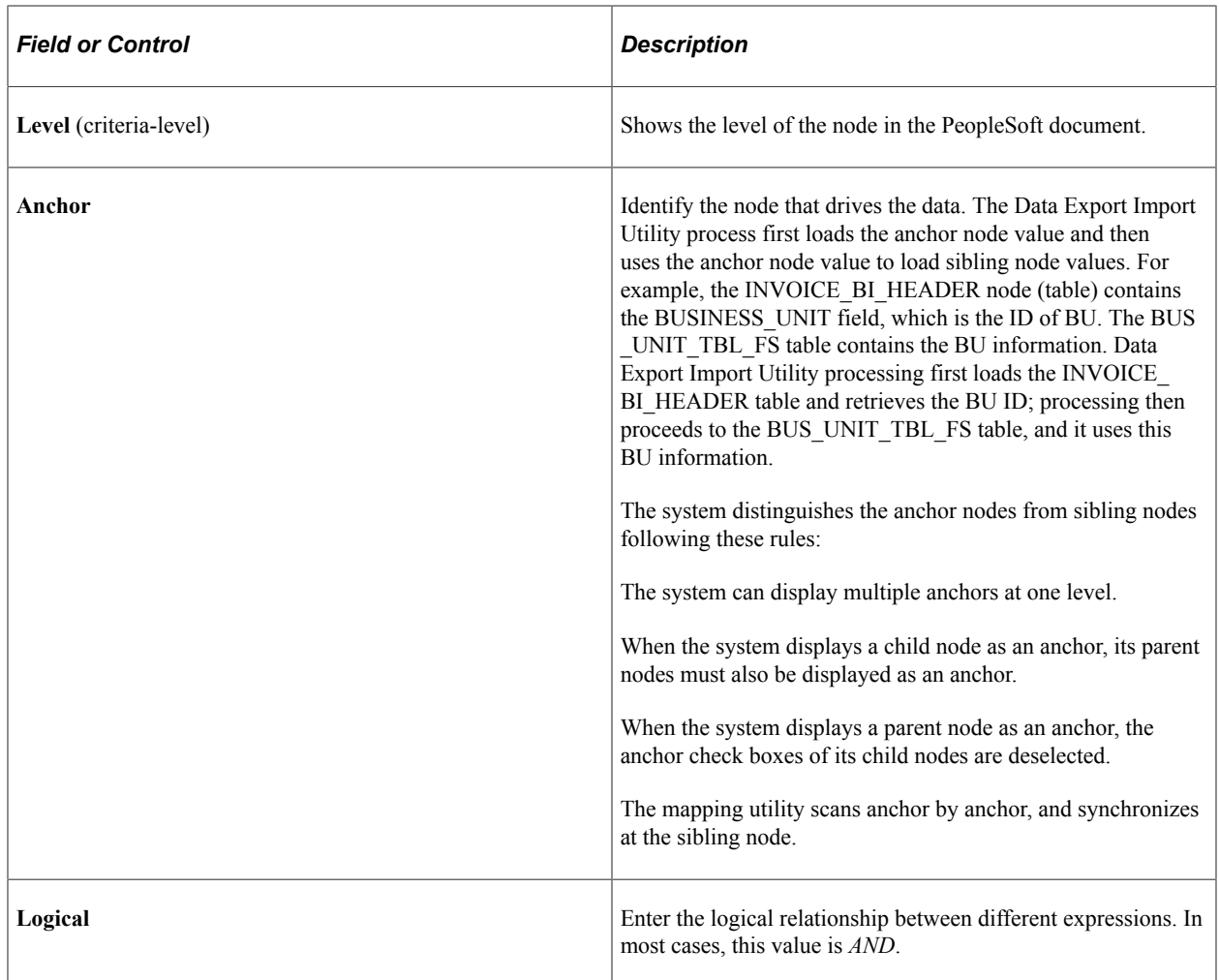

## <span id="page-60-0"></span>**Delimited File Layout Page**

Instead of using PeopleSoft tables, a user may define a Delimited File as the source or target data structure. The mapping utility uses the PeopleSoft document related to the Delimited File Layout ID to identify the structure of the source or target file.

Use the Delimited File Layout page (FS\_FF\_LAYOUT) to define the structure for the delimited file with a constant delimiter used to map the source or target data set.

Navigation:

**Set Up Financials/Supply Chain** > **Common Definitions** > **Data Export Import Utility** > **Delimited File Layout**

This example illustrates the fields and controls on the Delimited File Layout page.

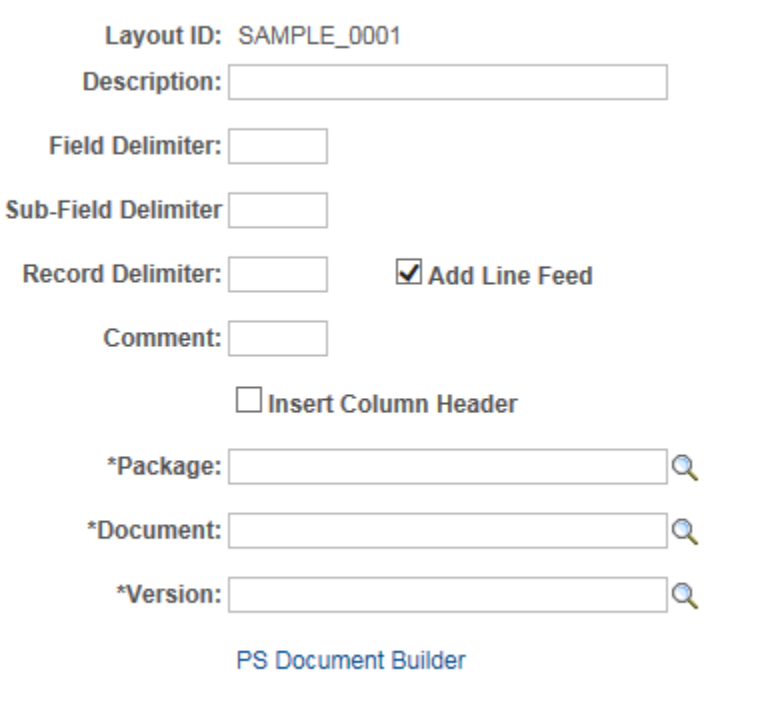

Define the delimited file layout and associate the layout with the XML-formatted PeopleSoft document.

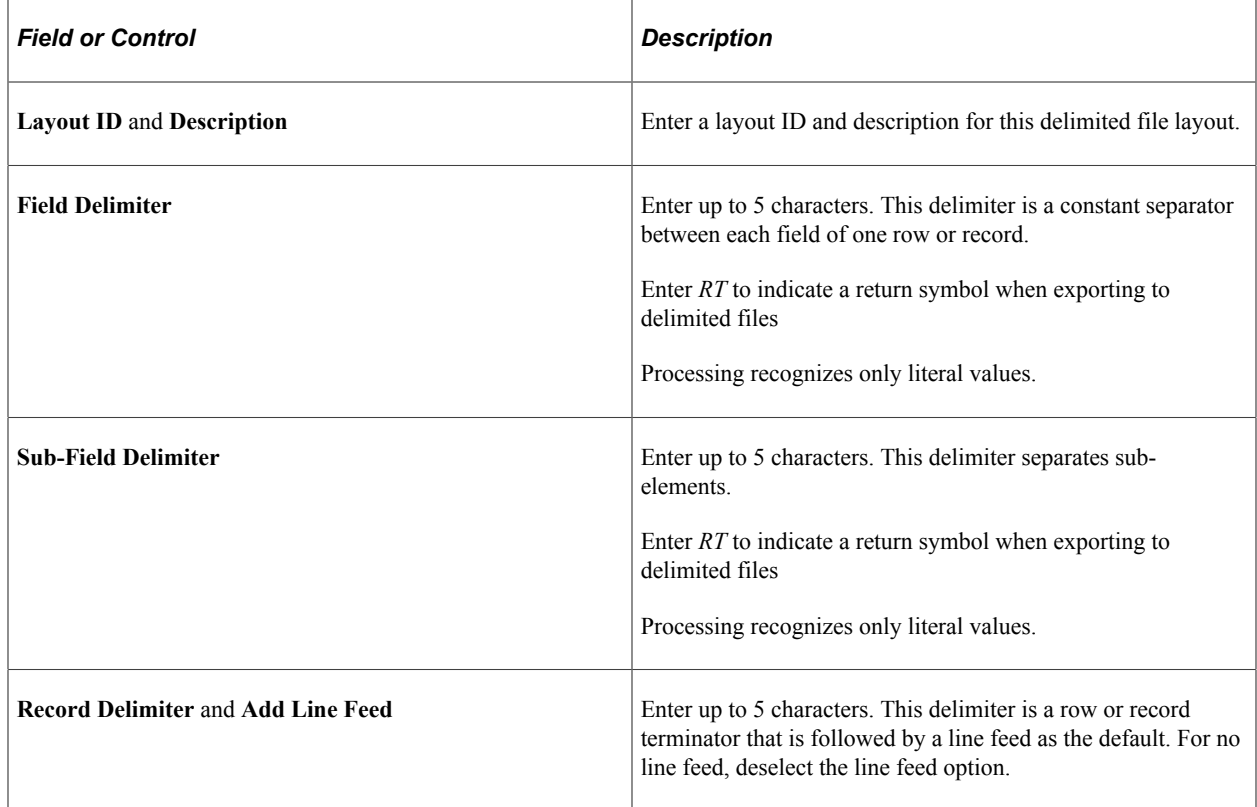

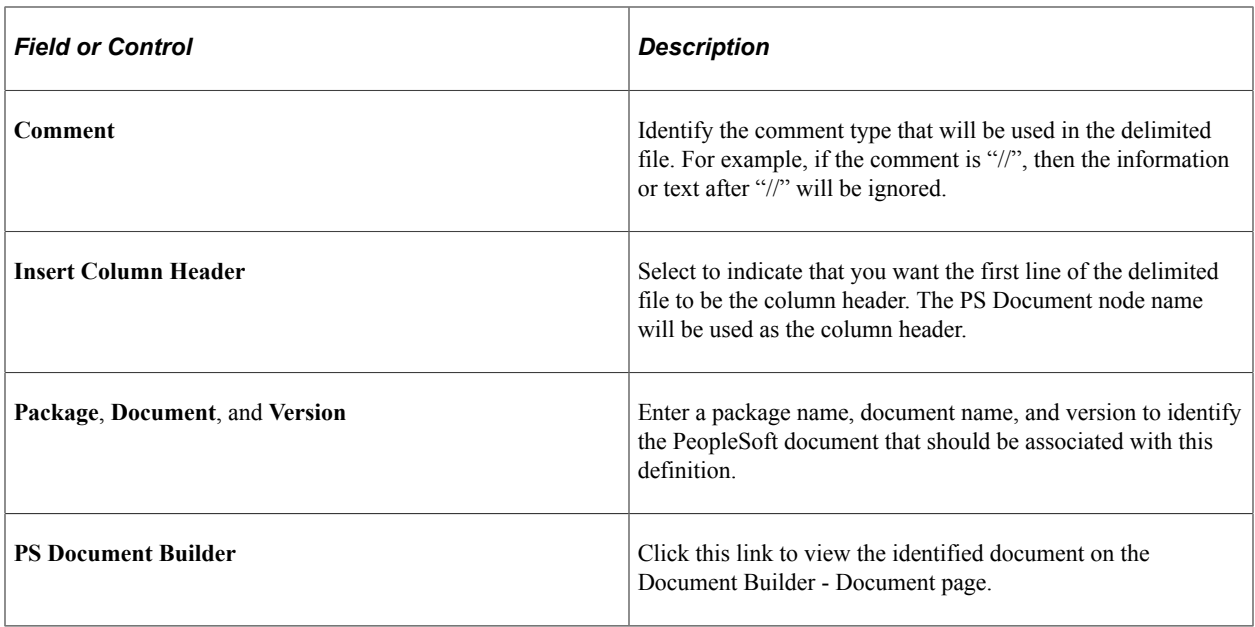

## <span id="page-62-1"></span>**Using Code Mappings**

Use the Code Mappings page (TR\_CODE\_MAPPINGS) to define input and output values for mappings of a selected code map group.

This page enables you to define the mapping between external bank codes and their equivalent internal PeopleSoft codes for both bank statement and bank payment processing.

Navigation:

#### **Banking** > **Administer Bank Integration** > **Bank Integration Code Map**

For more information, see "Setting Up Common Components for Bank Statement, Payment, and Payment Acknowledgment Processing" (PeopleSoft Financial Gateway).

# <span id="page-62-0"></span>**Defining the Data Source and Target**

After you have defined PeopleSoft documents for the source and target, and have set up document relationships for records and fields, use the Map Definition (FS\_MAPPER\_DEF\_WIZ) component to set up the transformation from data source to target output.

## **Pages Used to Create a Map Definition**

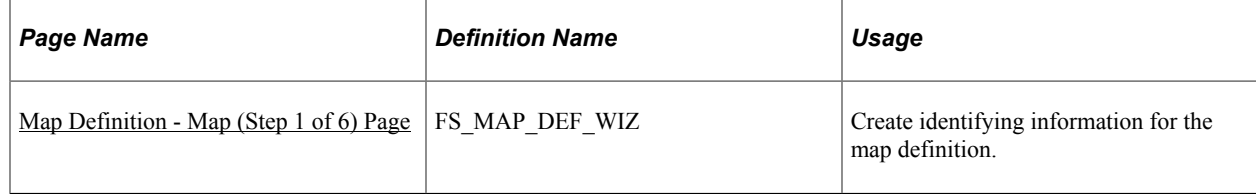

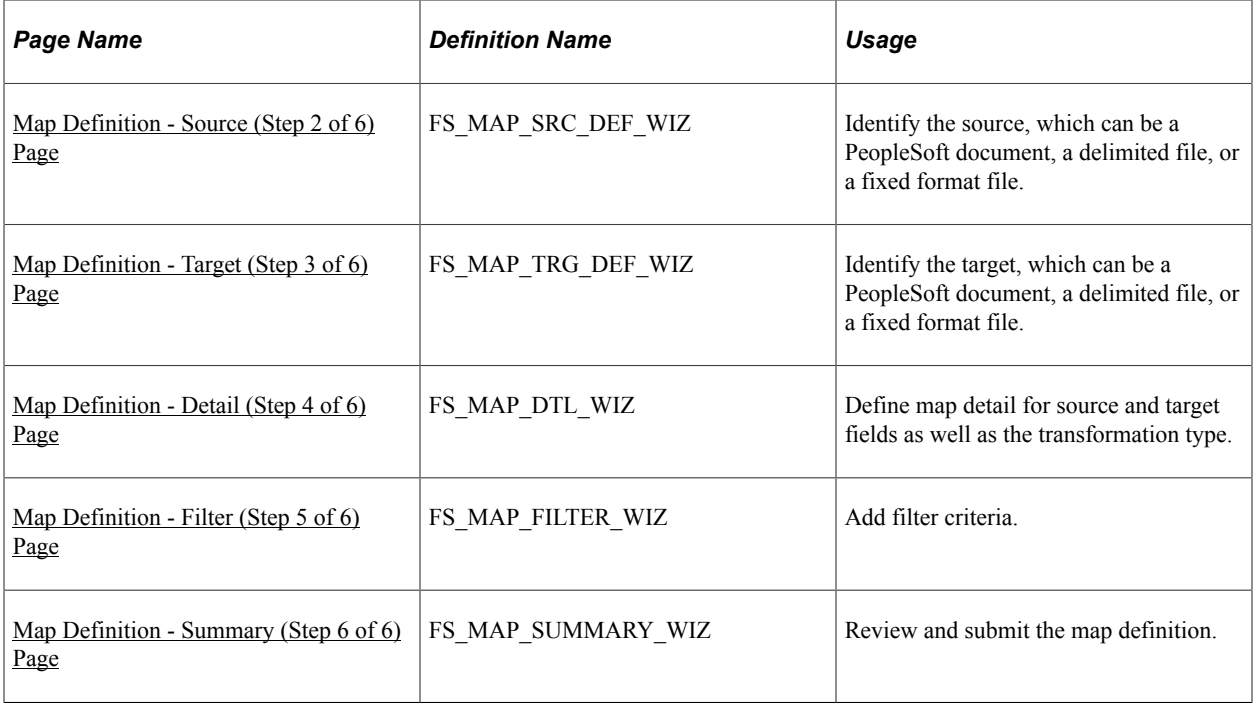

## **Understanding the Map Definition**

Create a map definition to do this:

- Link the formats for the data source and target output.
- Define the mapping detail, that is, how each field is exported or imported and using which transformation rule.
- Define the data filter criteria.

The horizontal navigation, also known as *train stops*, guides you through these pages for creating a map definition:

- 1. Map Step 1 of 6: Create a map ID and define high level map attributes and map security options.
- 2. Source Step 2 of 6: Identify the source data structure and fields.
- 3. Target Step 3 of 6: Identify the target data structure and fields.
- 4. Detail Step 4 of 6: Define field-to-field mappings and data transformation rules.
- 5. Filter Step 5 of 6: Define data filter criteria.
- 6. Summary Step 6 of 6: Review and submit the map definition.

After creating a map definition, you can run the Data Export Import Utility process to move the data. A run control page allows you to initiate the process that reads the data maps in order to generate the specified output. The run control page generates prompts as defined in the filter criteria of the wizard, allowing users to narrow the data set for processing. The wizard also allows for hard-coded filter criteria that do not need to be entered on the run control page.

## <span id="page-64-0"></span>**Map Definition - Map (Step 1 of 6) Page**

Use the Map Definition - Map (Step 1 of 6) page (FS\_MAP\_DEF\_WIZ) to create identifying information for the map definition.

Navigation:

#### **Set Up Financials/Supply Chain** > **Common Definitions** > **Data Export Import Utility** > **DEIU Map Definition**

This example illustrates the fields and controls on the Map Definition - Map (Step 1 of 6) page.

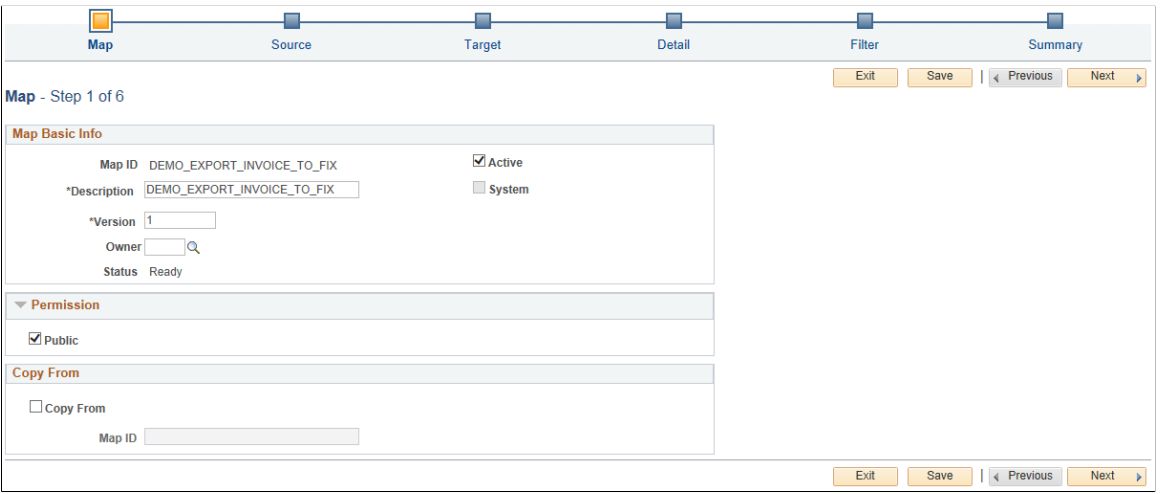

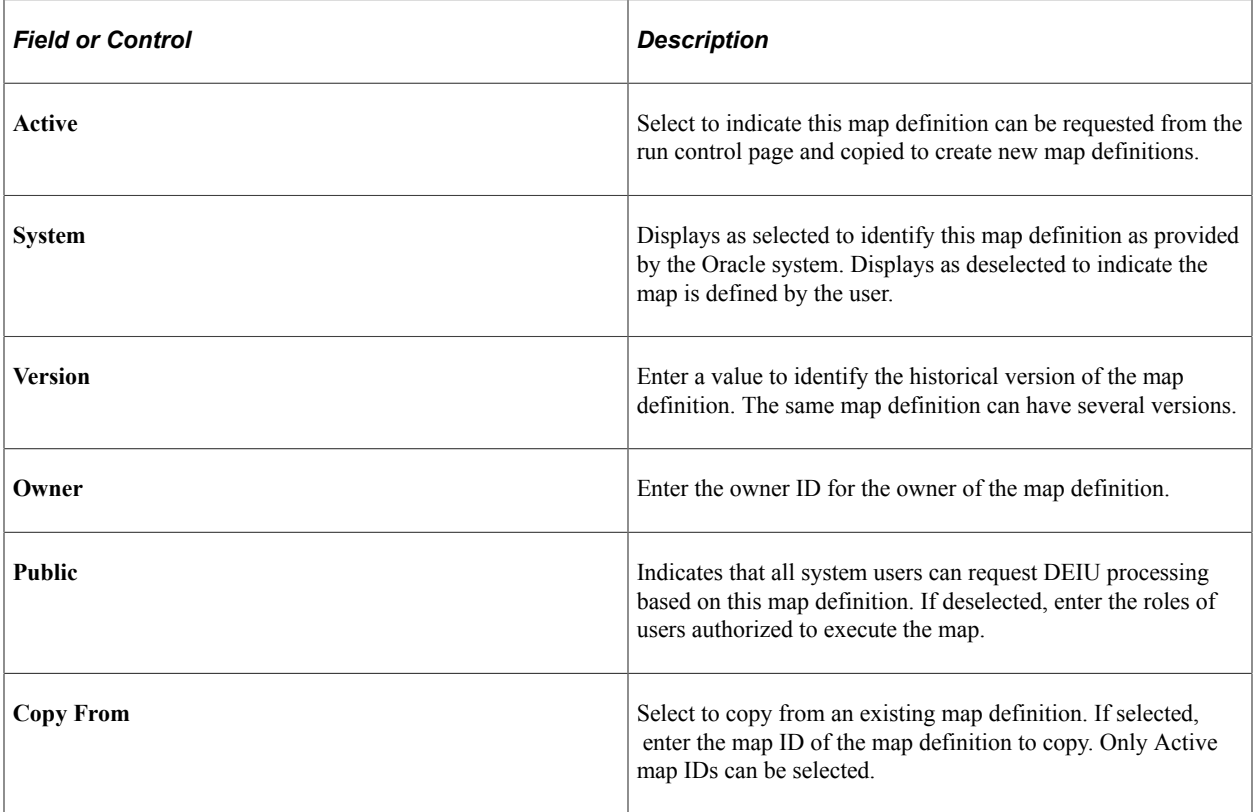

## <span id="page-65-0"></span>**Map Definition - Source (Step 2 of 6) Page**

Use the Map Definition - Source (Step 2 of 6) page (FS\_MAP\_SRC\_DEF\_WIZ) to identify the source, which can be a PeopleSoft document or a delimited file.

To export data, select a PeopleSoft document or a database table as the source and identify the corresponding PeopleSoft document.

Navigation:

Click the **Next** button on the Map - Step 1 of 6 page.

This example illustrates the fields and controls on the Map Definition - Source (Step 2 of 6) page.

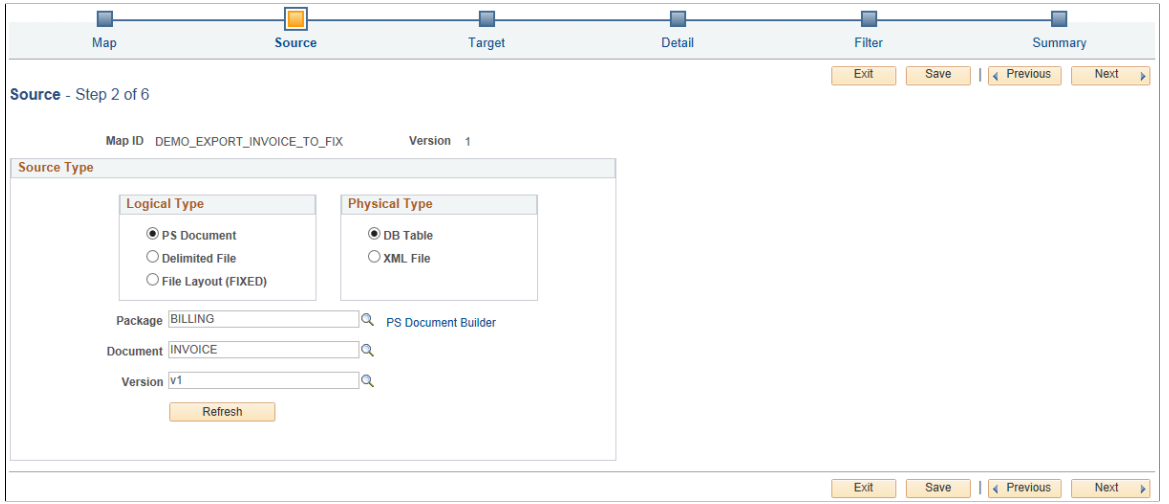

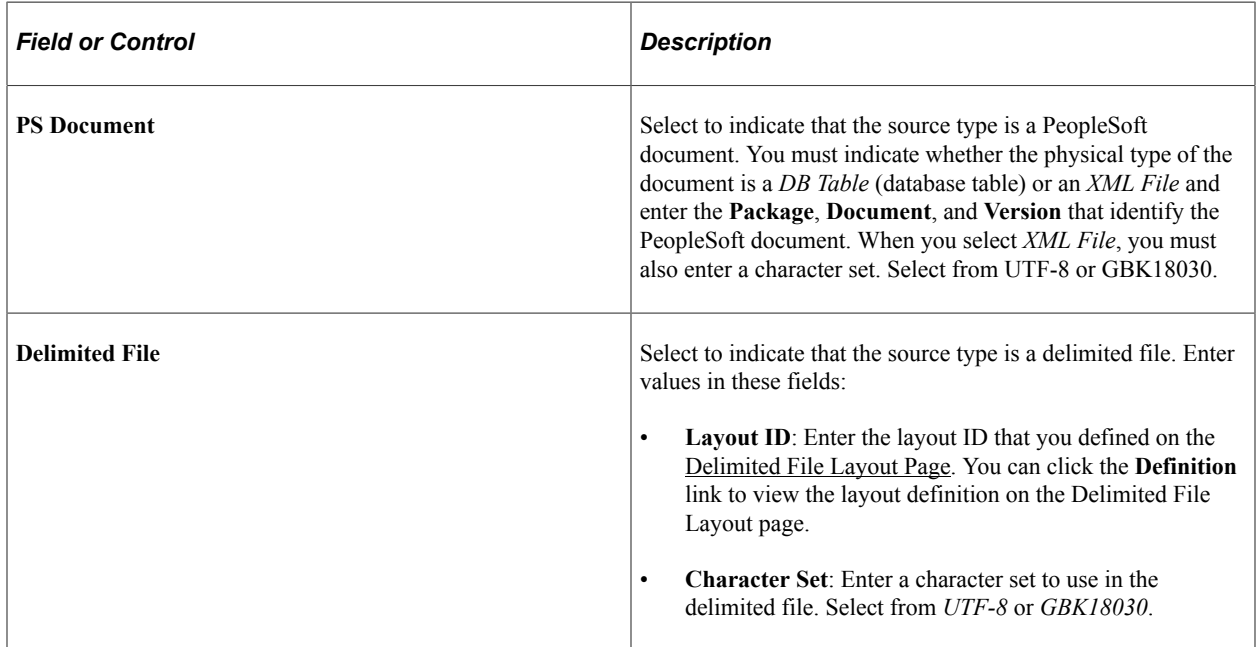

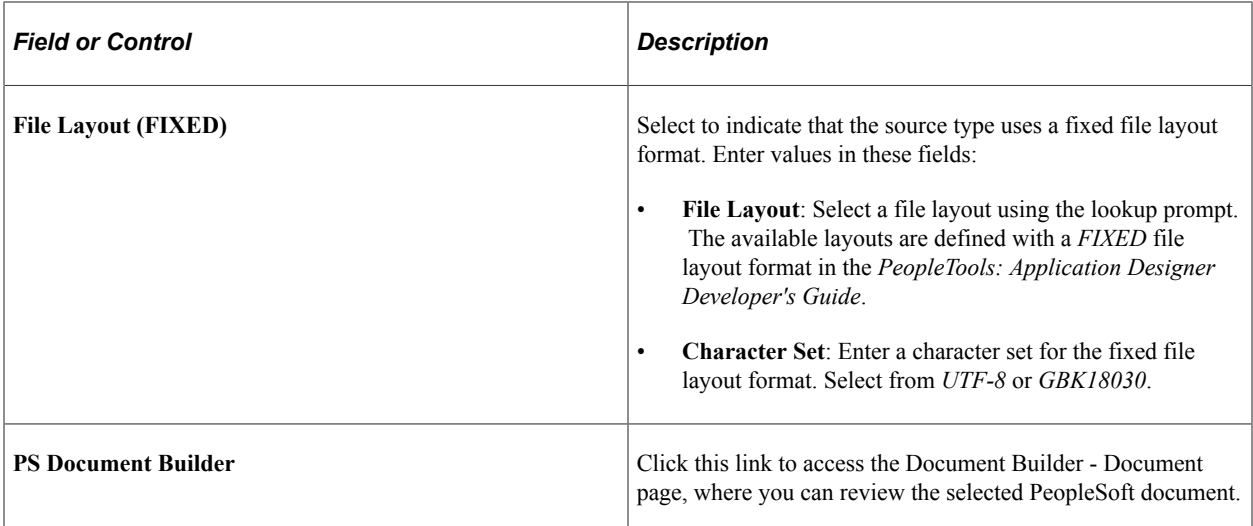

## <span id="page-66-0"></span>**Map Definition - Target (Step 3 of 6) Page**

Use the Map Definition - Target (Step 3 of 6) page (FS\_MAP\_TRG\_DEF\_WIZ) to identify the target, which can be a PeopleSoft document or a delimited file.

To export data to an XML file, select the option for an XML-formatted PeopleSoft document and identify the target PeopleSoft document.

Navigation:

Click the **Next** button on the Source - Step 2 of 6 page.

This example illustrates the fields and controls on the Map Definition - Target (Step 3 of 6) page.

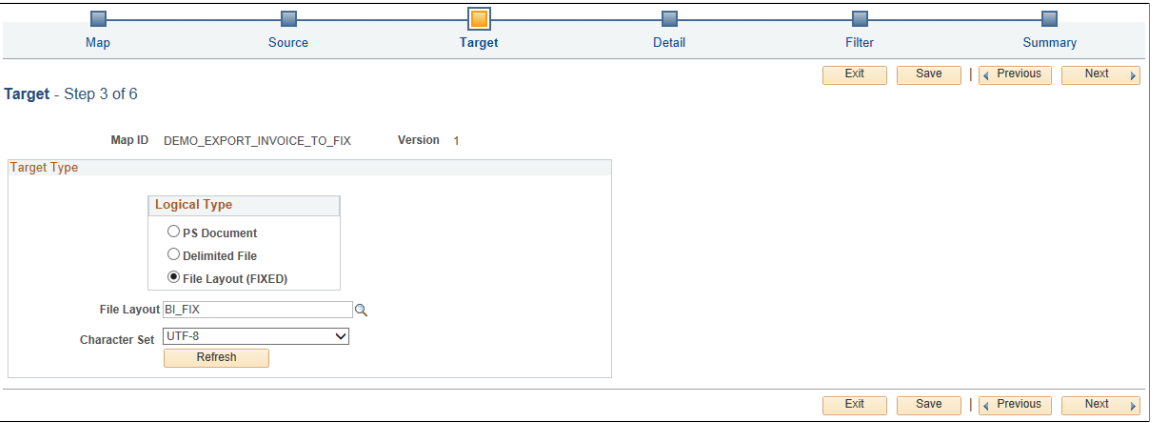

This page uses the same fields as the Map Definition - Source (Step 2 of 6) page, except for defining the character set and the option to update only existing data in the database.

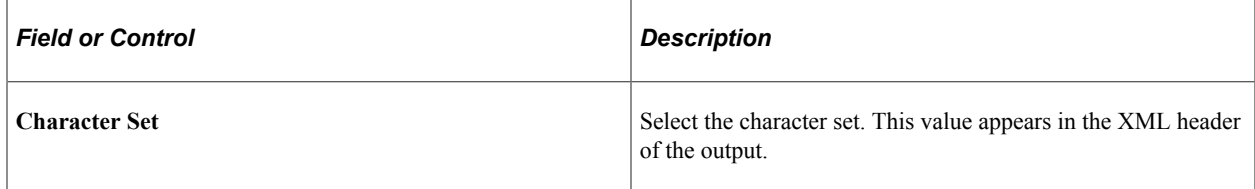

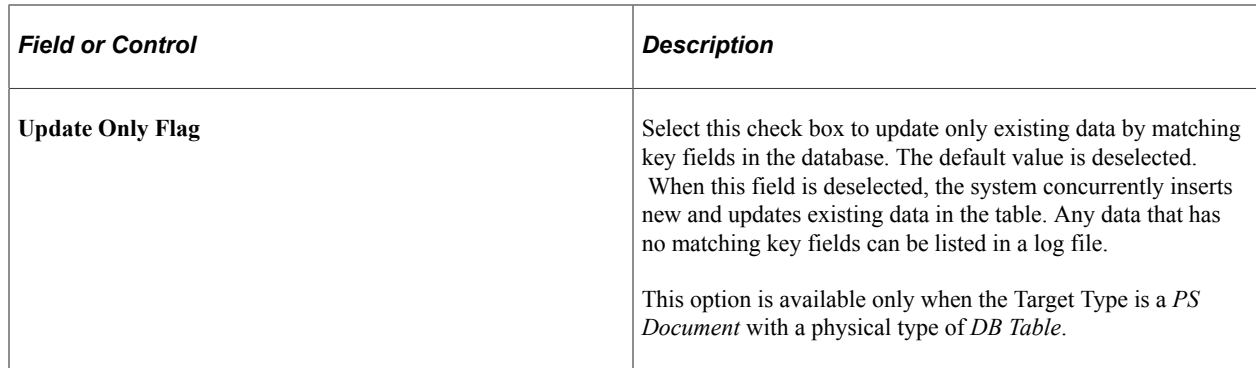

## <span id="page-67-0"></span>**Map Definition - Detail (Step 4 of 6) Page**

Use the Map Definition - Detail (Step 4 of 6) page (FS\_MAP\_DTL\_WIZ) to define map detail for source and target fields as well as the transformation type.

Navigation:

Click the **Next** button on the Target - Step 3 of 6 page.

This example illustrates the fields and controls on the Map Definition - Detail (Step 4 of 6) page.

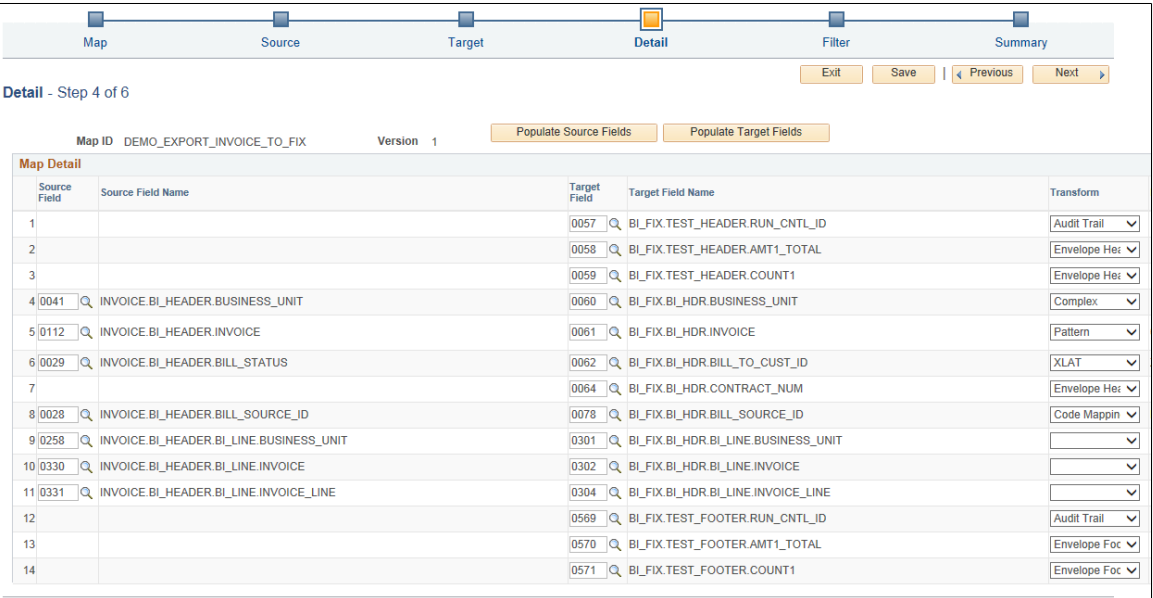

Exit Save || Previous Next >

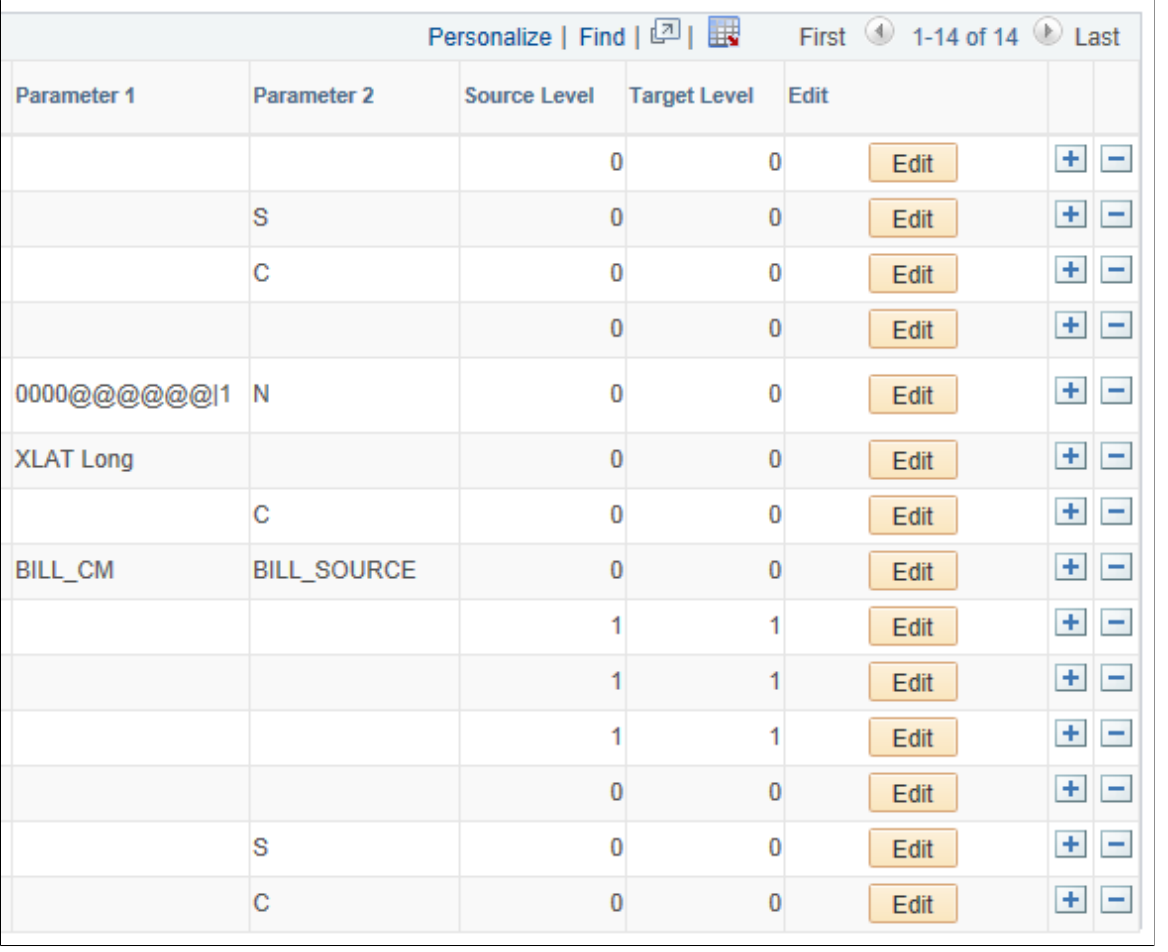

This example illustrates the fields and controls on the Map Definition - Detail (Step 4 of 6) page, continued.

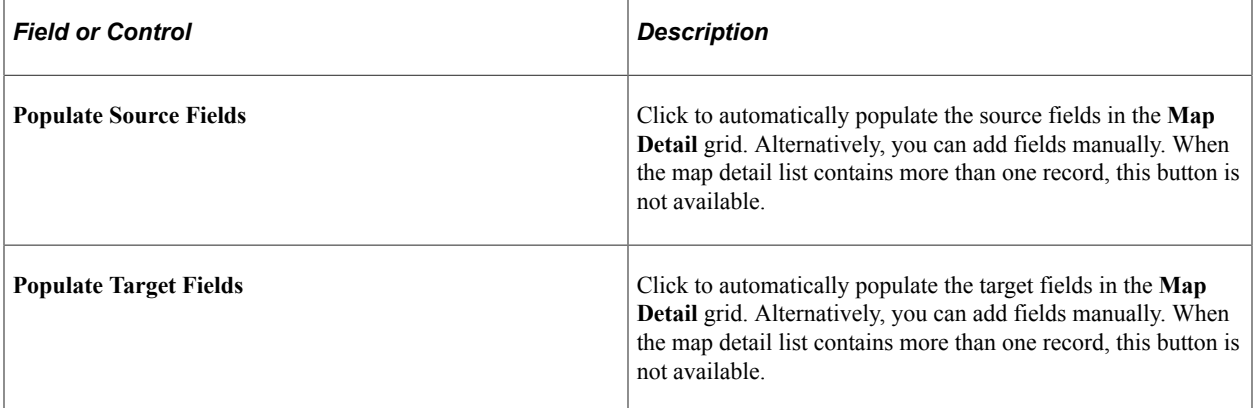

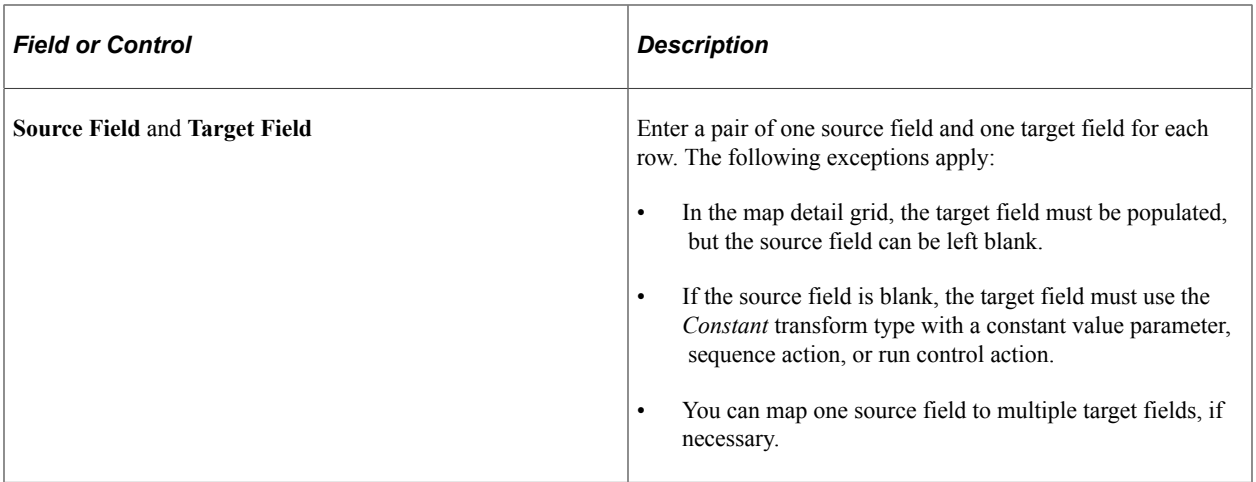

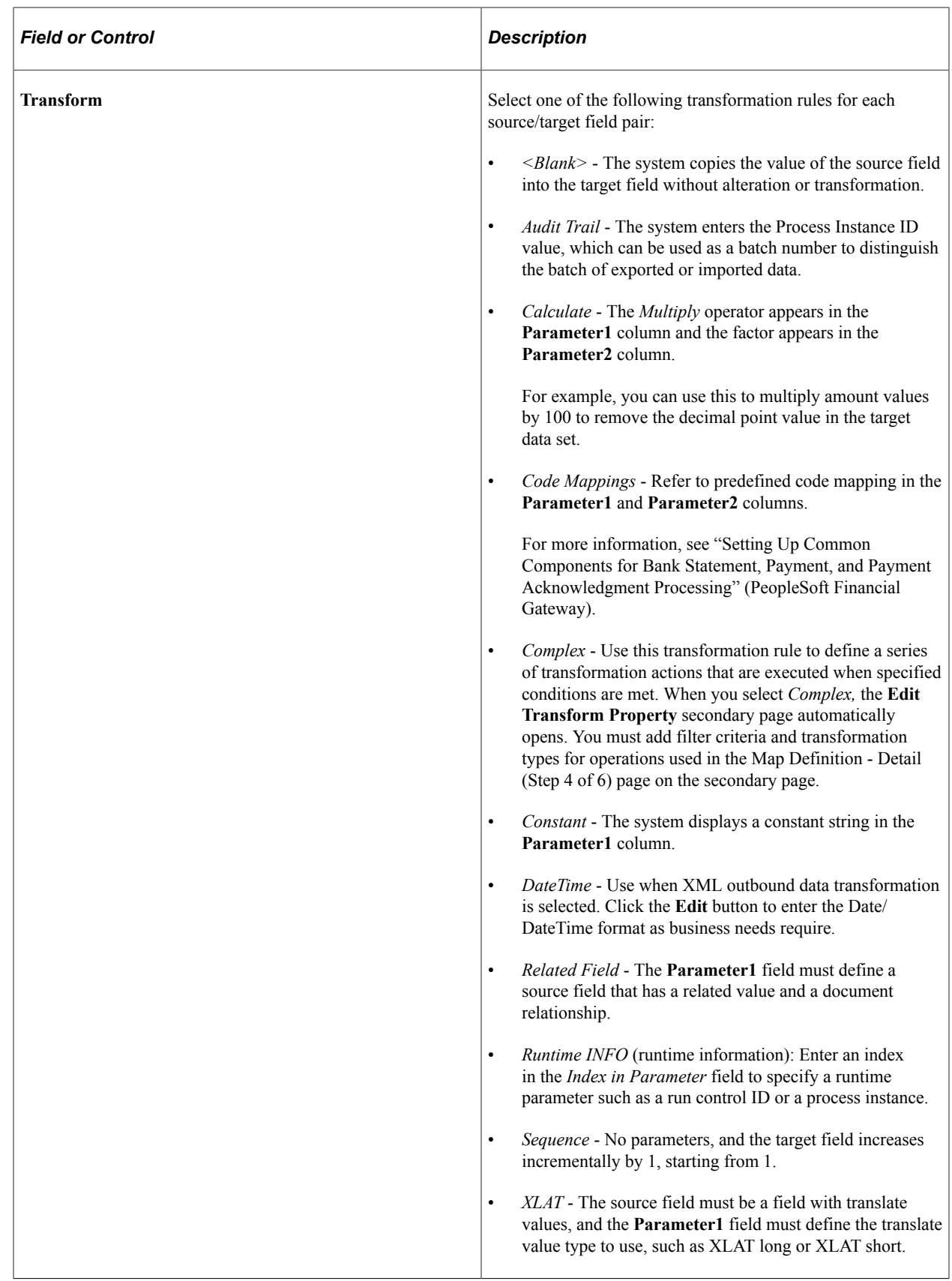

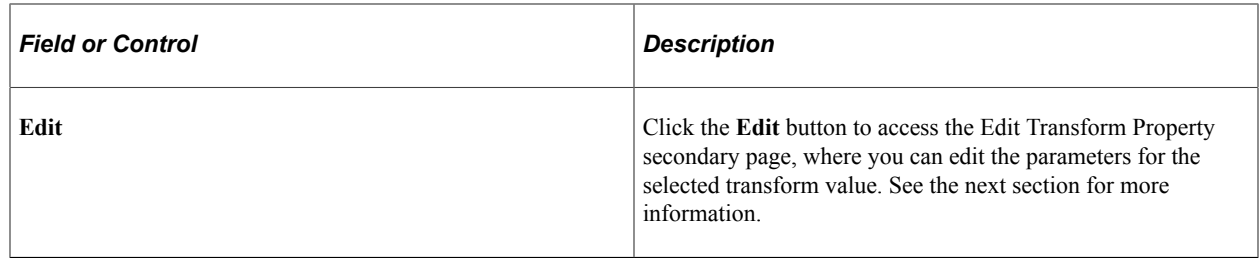

#### **Editing Format Transformation Properties**

Click the **Edit** button to access the Edit Transform Property secondary page, where you can edit the parameters for the selected transform rule.

In the **Choose Transform Type** field on the secondary page, select from the following options. The parameter fields shown vary depending on the selected transformation type. The system returns an error message when required field values are missing.

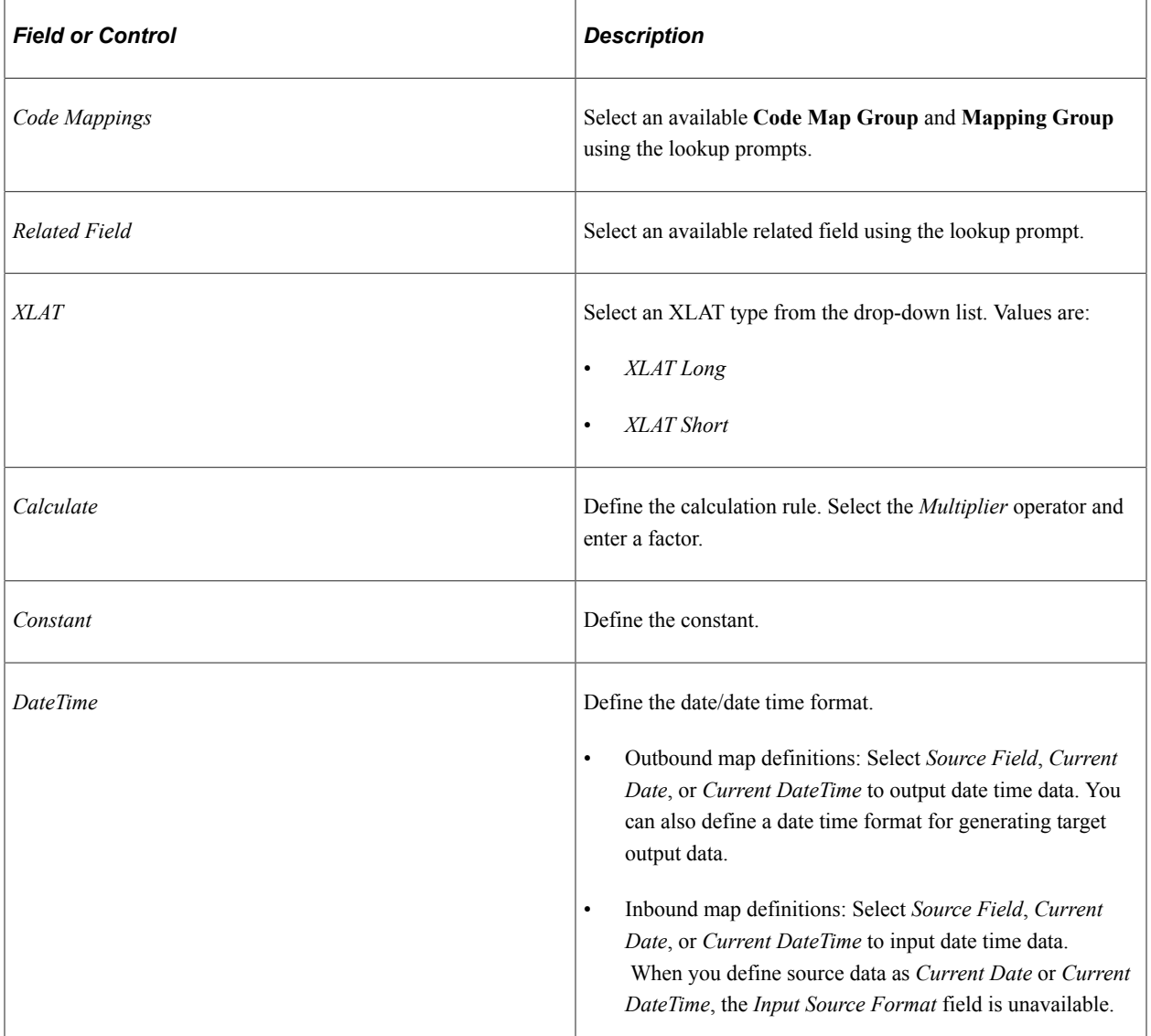
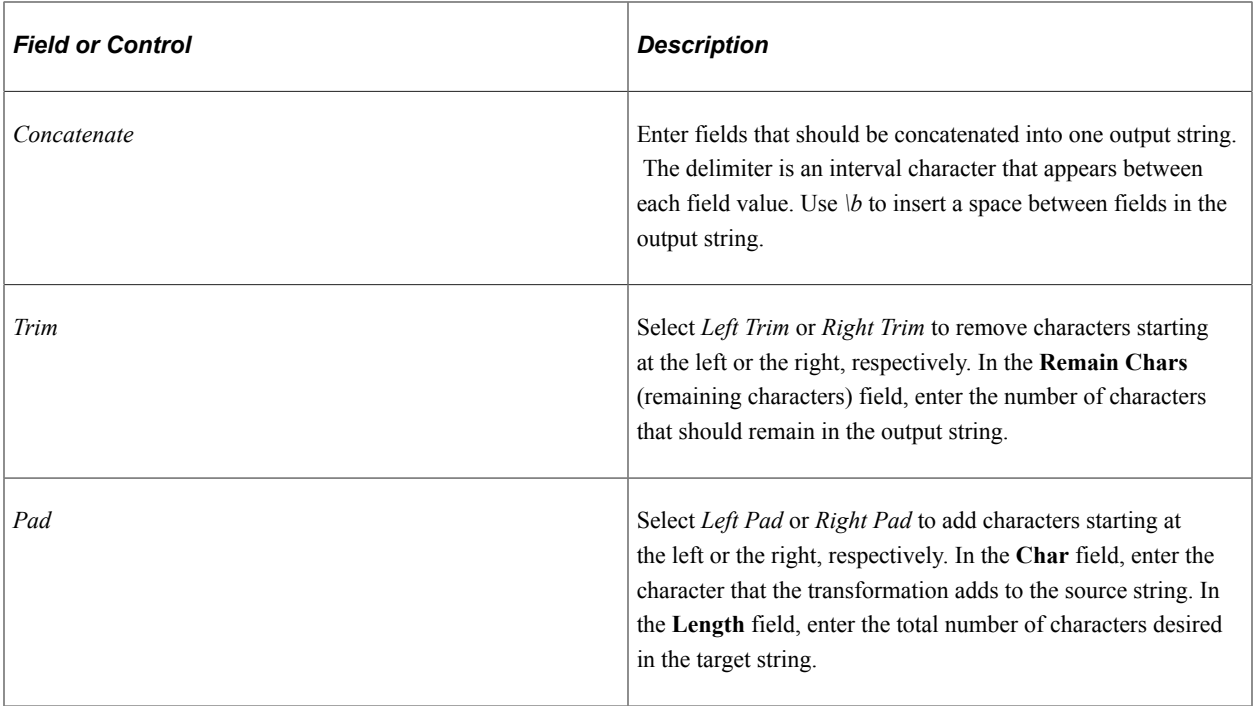

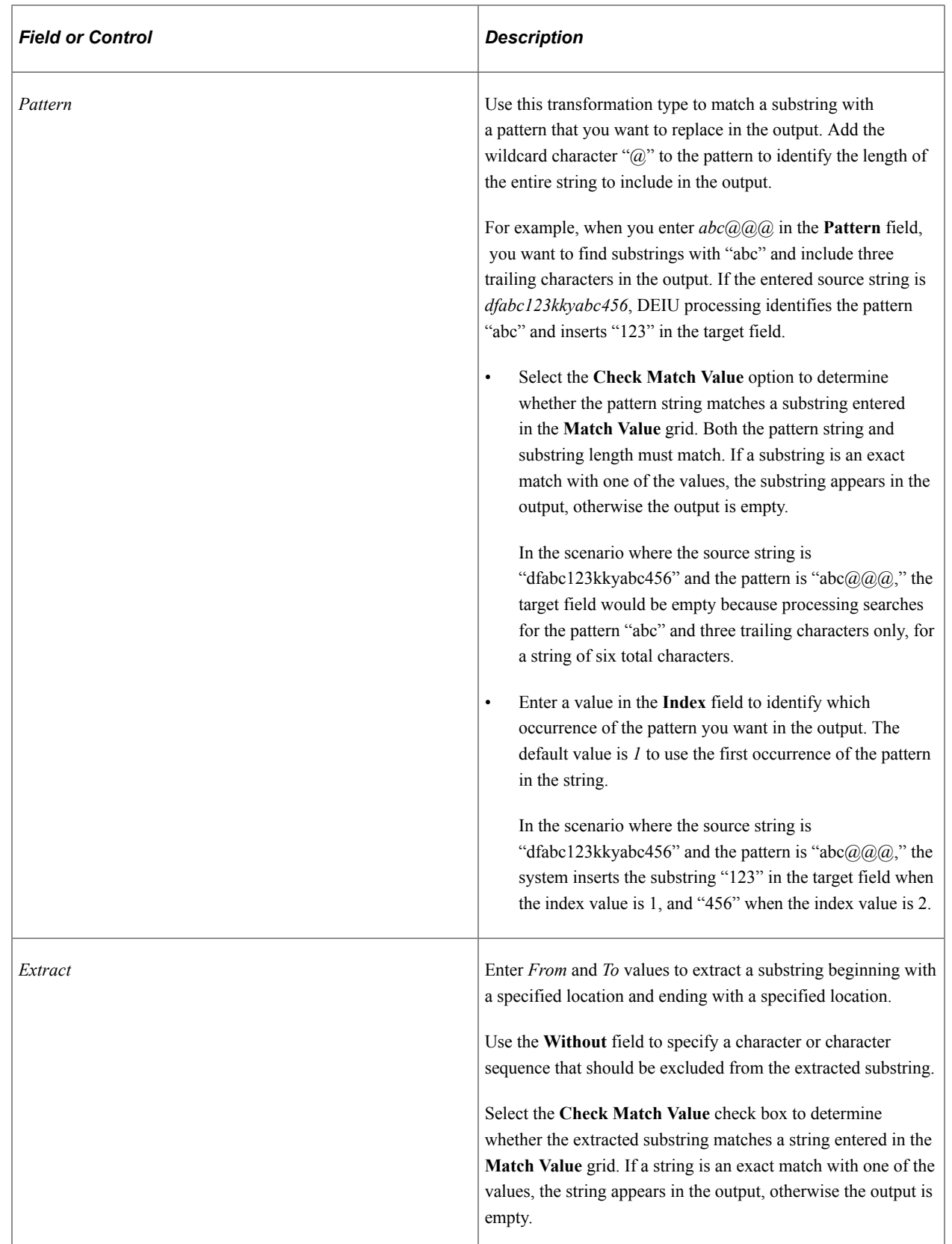

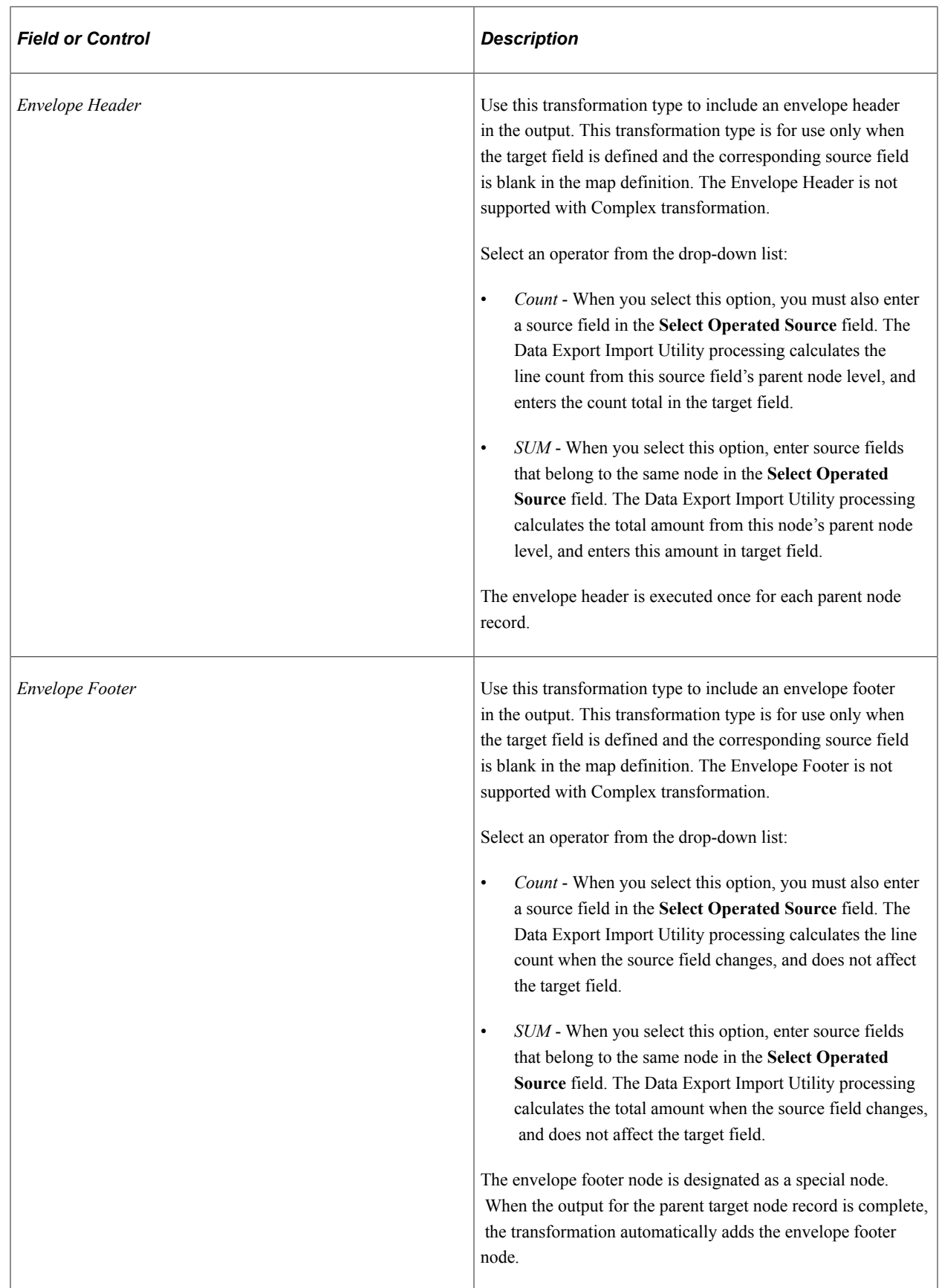

### **Using the Complex Format Transformation Method**

Use Complex format transformation rule to define a series of transformation actions that are executed when specified conditions are met. You can select *Complex* in the **Transform** column for a field mapping that includes only a target field. Add filter criteria and transformation types for operations on the **Edit Transform Property** secondary page:

This example illustrates the fields and controls on the Edit Transform Property page for Complex transformation.

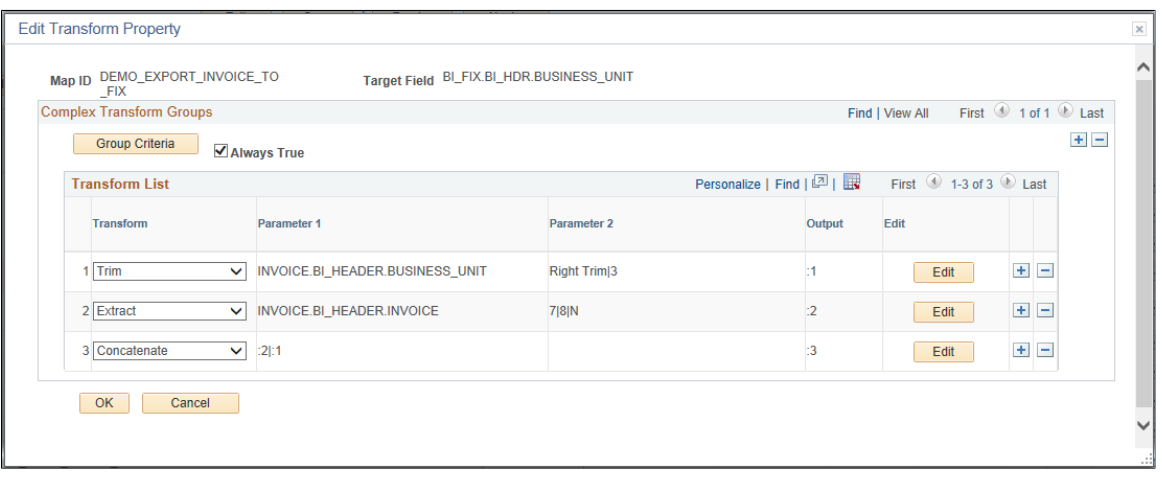

Complex format transformation contains several branches or transformation groups, and each group includes two parts: Criteria and Transform List. Data Export Import Utility processing executes for the first branch or group where the criteria are true.

For example, a customer defines three groups in the complex transformation, each with its own criteria. The processing for the first group returns false, the second group returns true, and the third group returns true. Because the criteria for the second group are true, and the second group is the first group where the criteria are true, the system executes the second group for the complex transformation. The last output of the group is used in the target field.

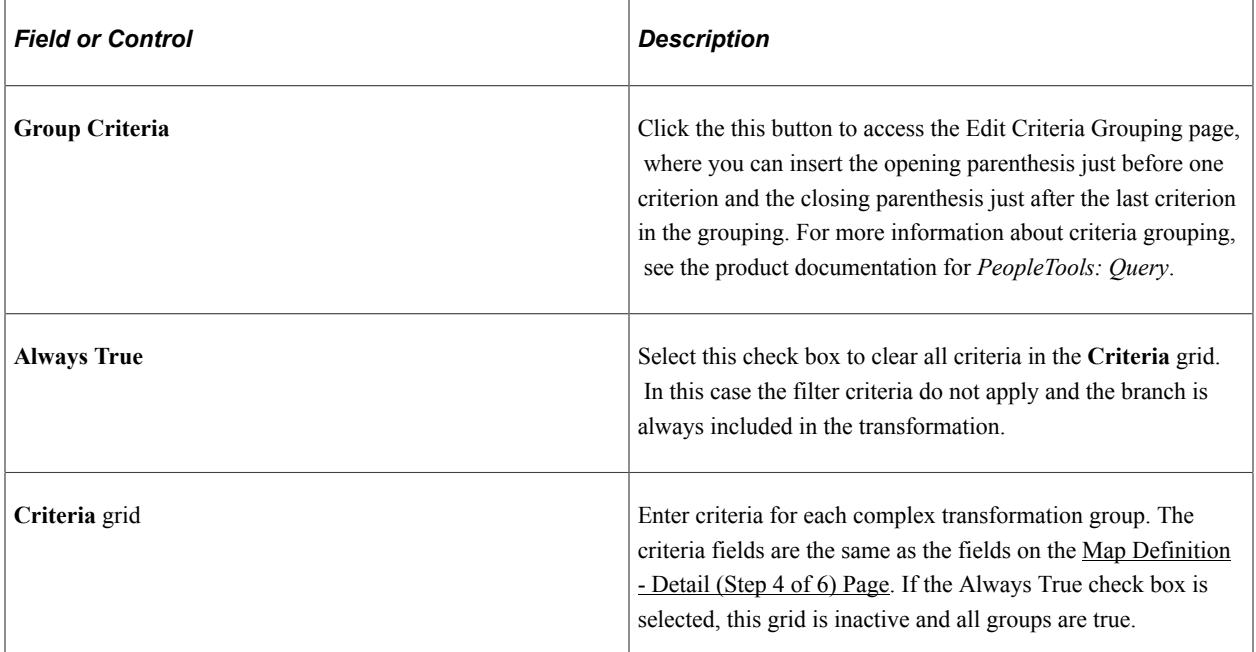

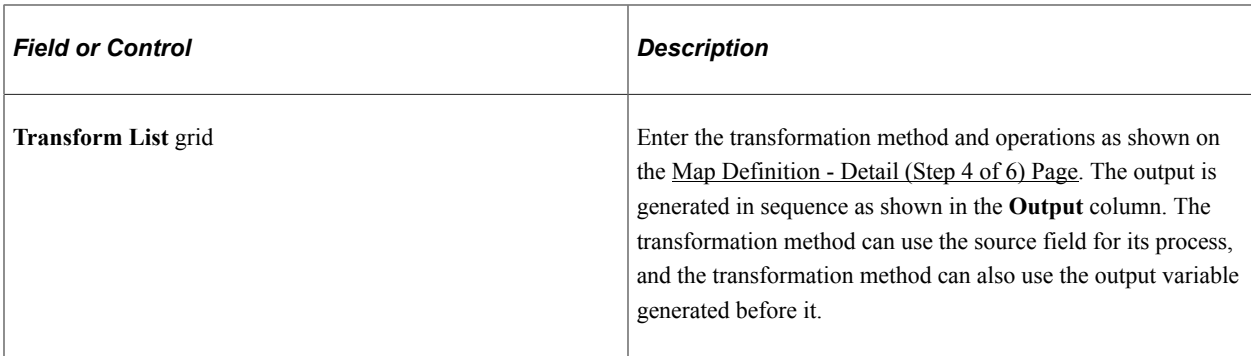

#### **Using the Date/Date Time Format**

The format field uses a string value, which indicates how you want the DateTime or Date value converted.

This table shows the valid values for the **Output Format** field.

**Note:** The values for format are case-sensitive. For example, if you specify a lowercase m, the system displays minutes, whereas an uppercase M displays the month.

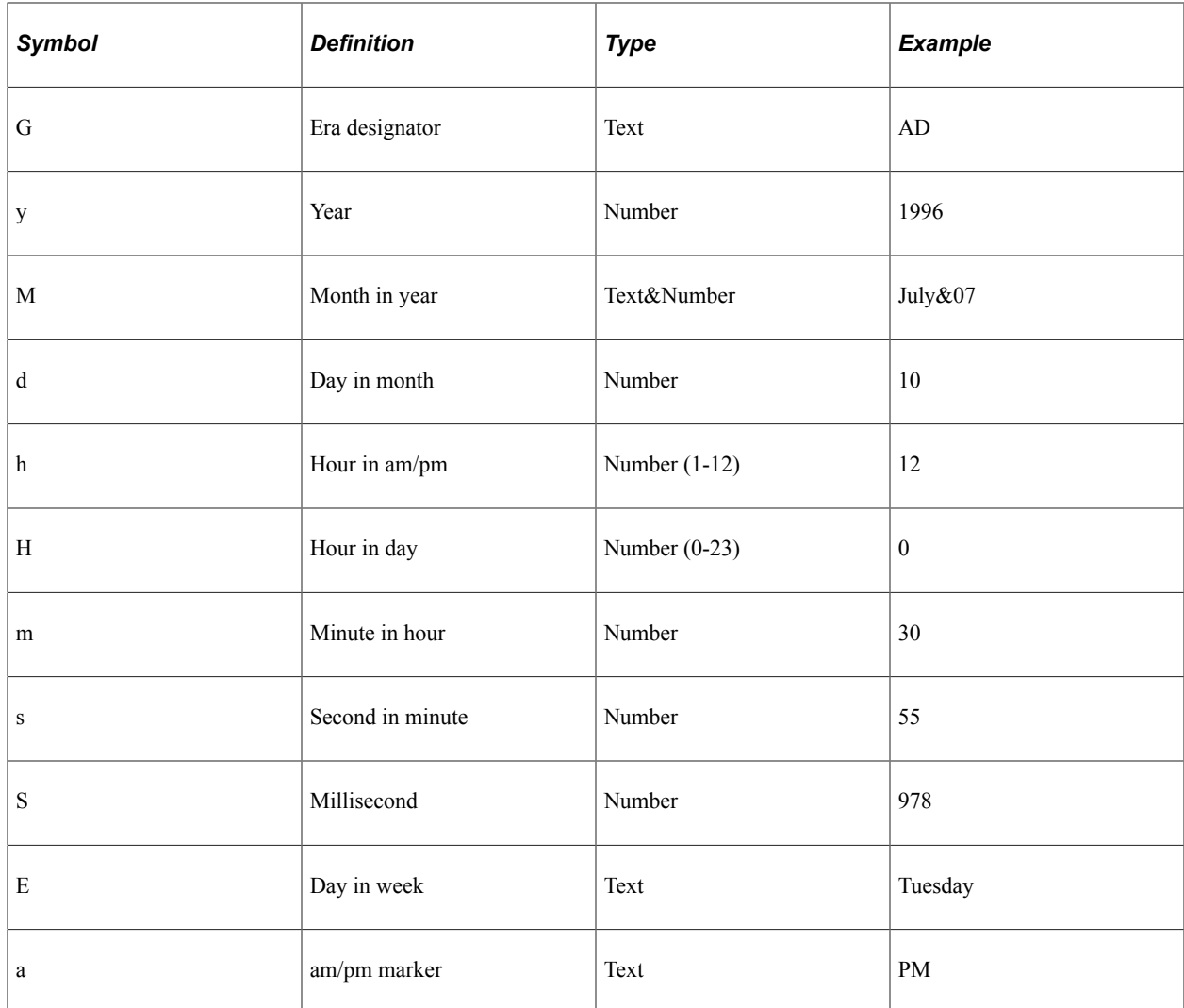

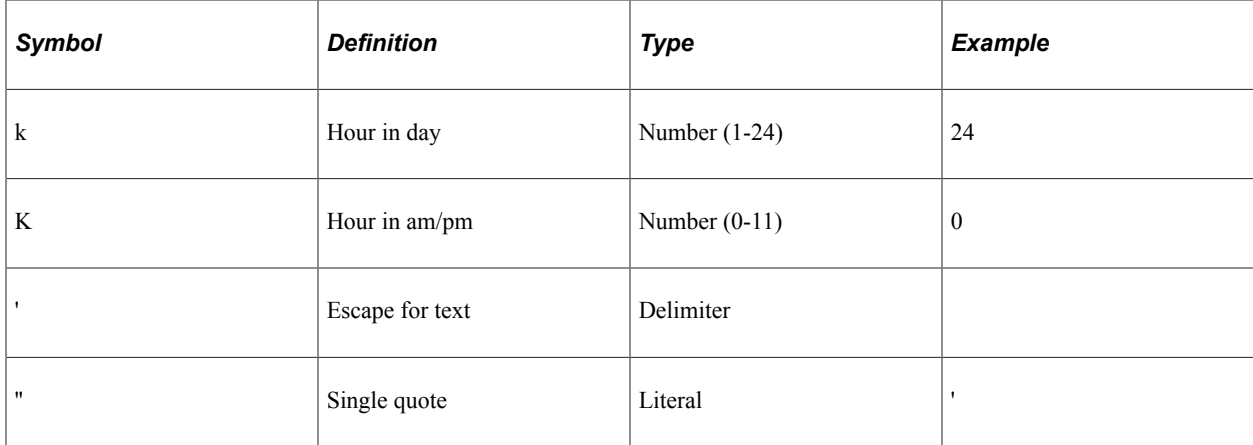

The number of letters determines the format, as explained in the following table:

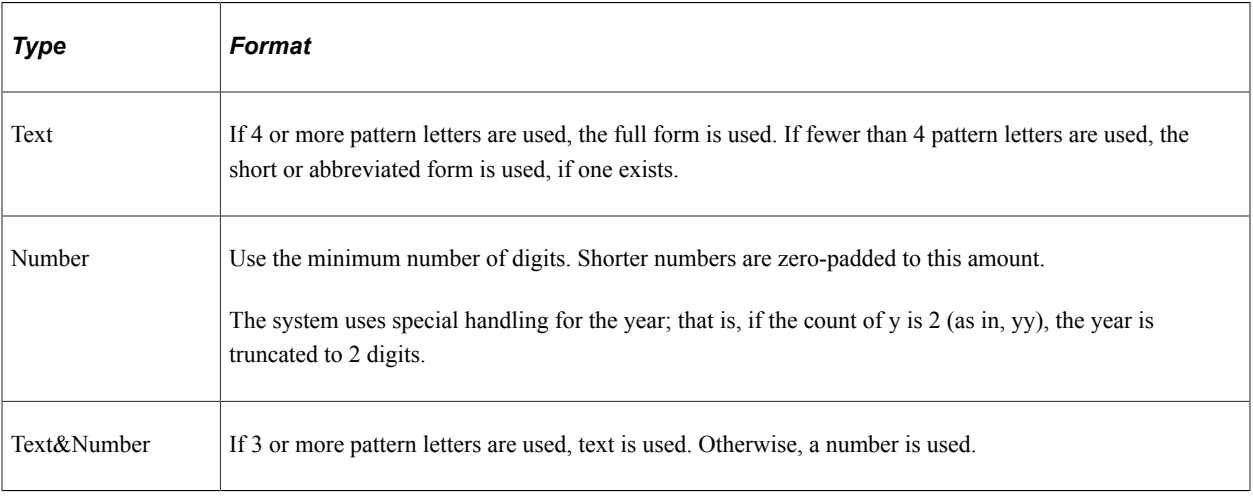

Characters in the format field that are not in the ranges of ['a'..'z'] and ['A'..'Z'] are treated as quoted text. For example, characters such as colon, period, blank, pound or hash, and at symbol (':', '.', '', '#' and '@', respectively) appear in the resulting string even though they are not within single quotes.

A format that contains invalid letters results in a runtime error.

This table presents examples using a locale in the United States:

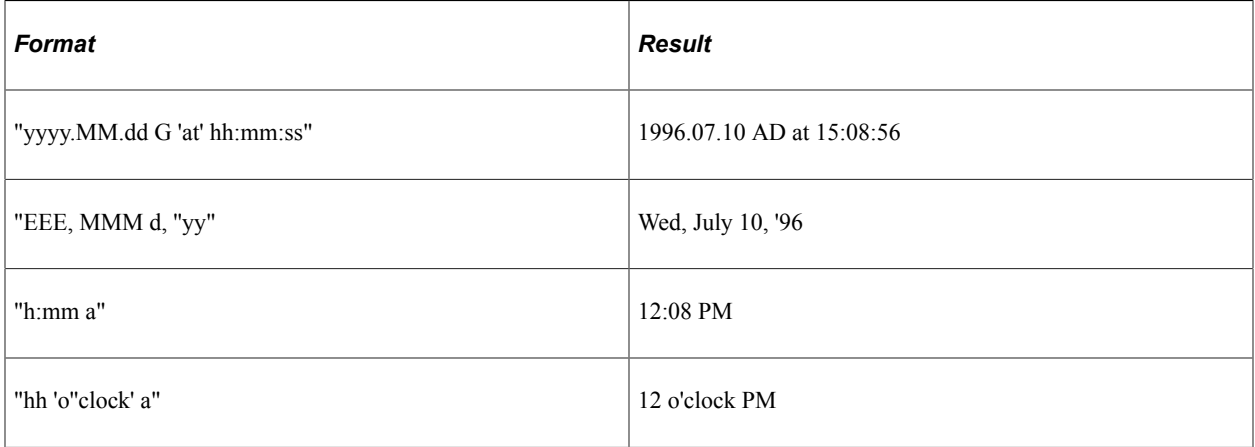

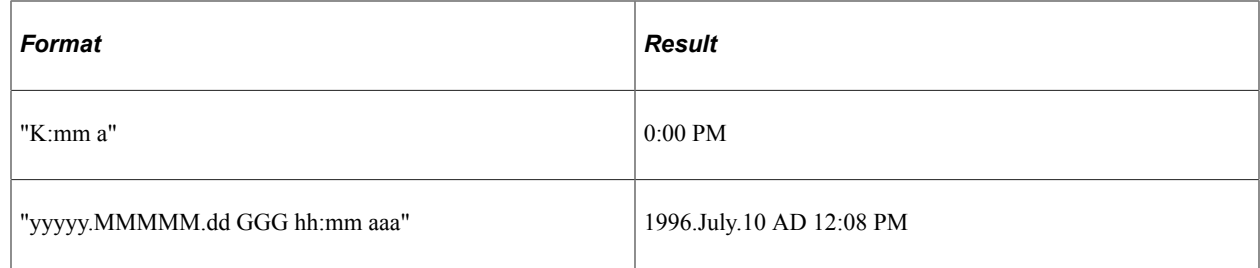

# **Map Definition - Filter (Step 5 of 6) Page**

Use the Map Definition - Filter (Step 5 of 6) page (FS\_MAP\_FILTER\_WIZ) to add filter criteria.

The Filter page is available only when you have selected the PeopleSoft document source and the Physical Type is *DB Table*. The DEIU processing applies the filter to source data to retrieve a subset of the source data, and it controls which subset of the source data will be output to the target.

Navigation:

Click the **Next** button on the Detail - Step 4 of 6 page.

This example illustrates the fields and controls on the Map Definition - Filter (Step 5 of 6) page.

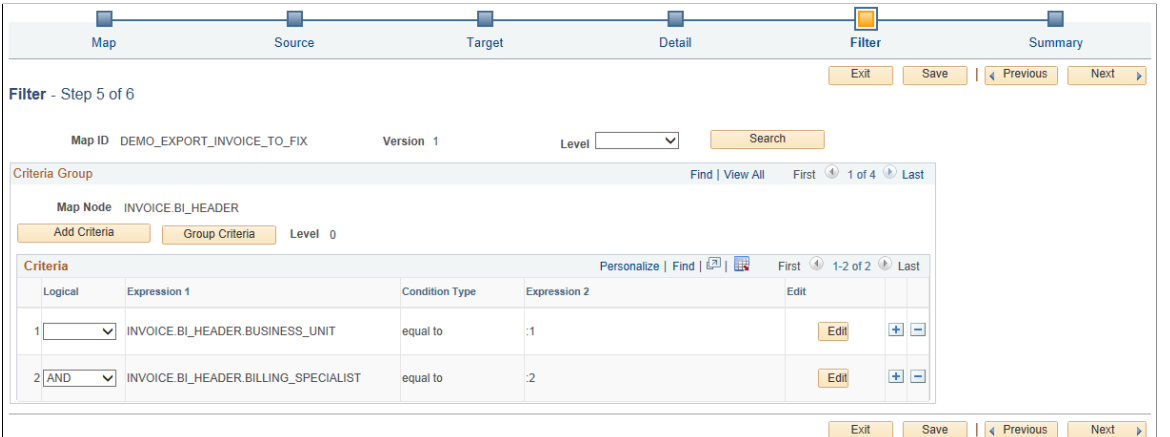

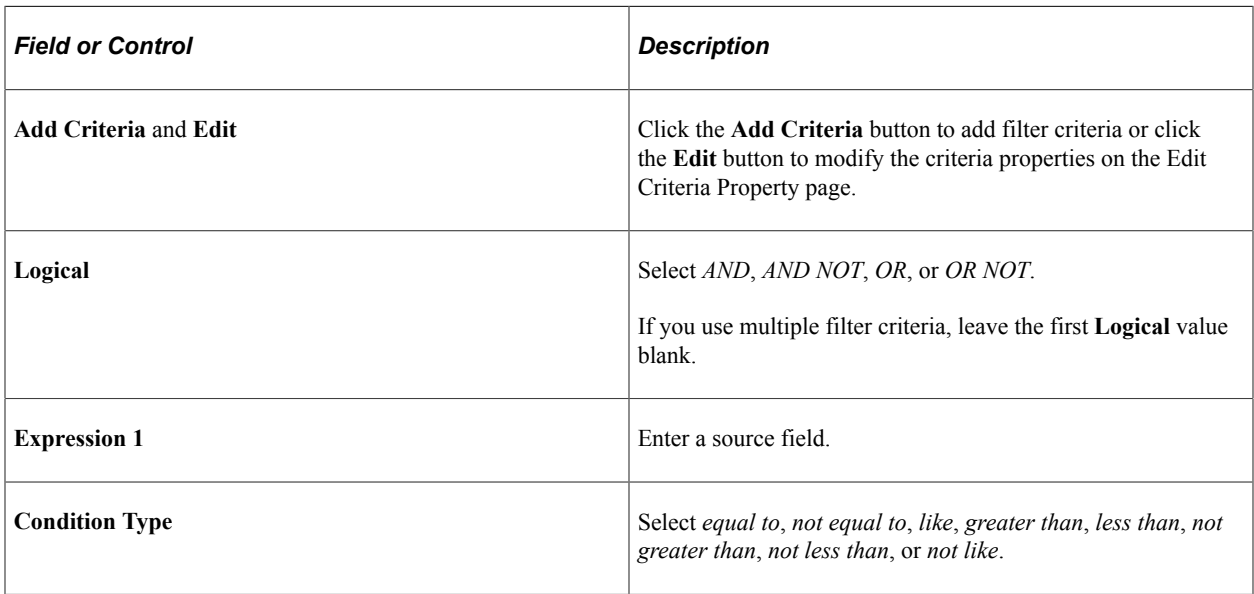

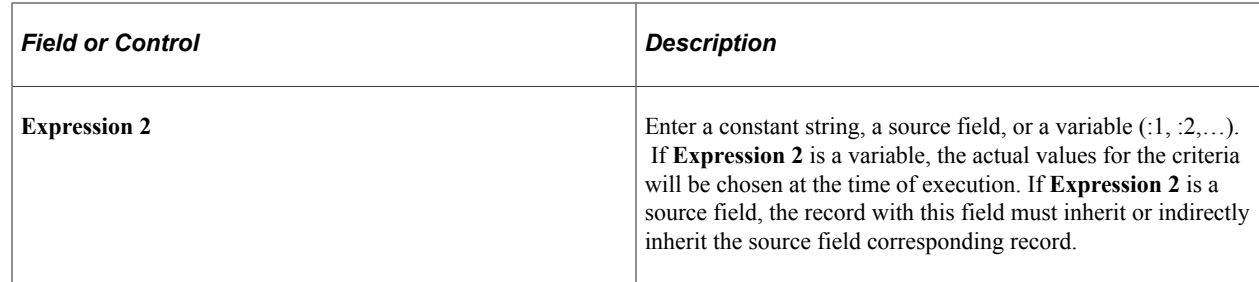

# **Map Definition - Summary (Step 6 of 6) Page**

Use the Map Definition - Summary (Step 6 of 6) page (FS\_MAP\_SUMMARY\_WIZ) to review and submit the map definition.

Navigation:

Click the **Next** button on the Filter - Step 5 of 6 page.

This example illustrates the fields and controls on the Map Definition - Summary (Step 6 of 6) page.

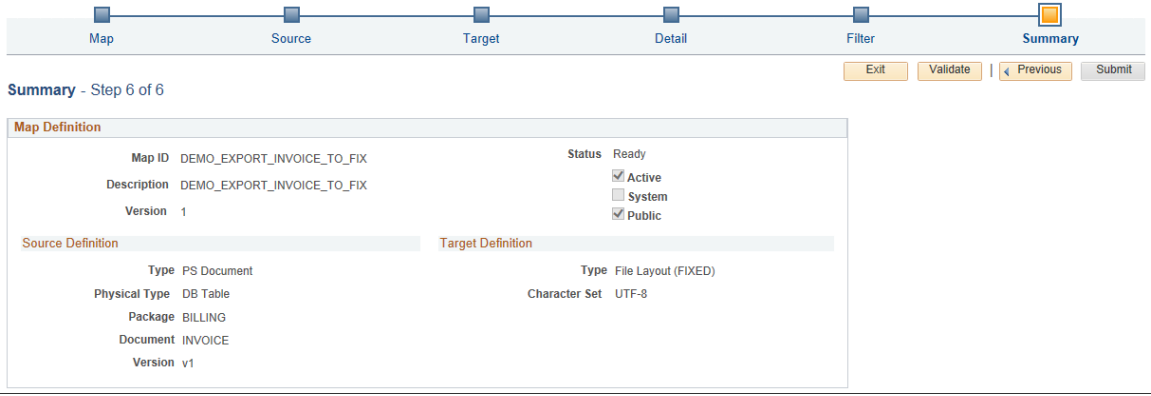

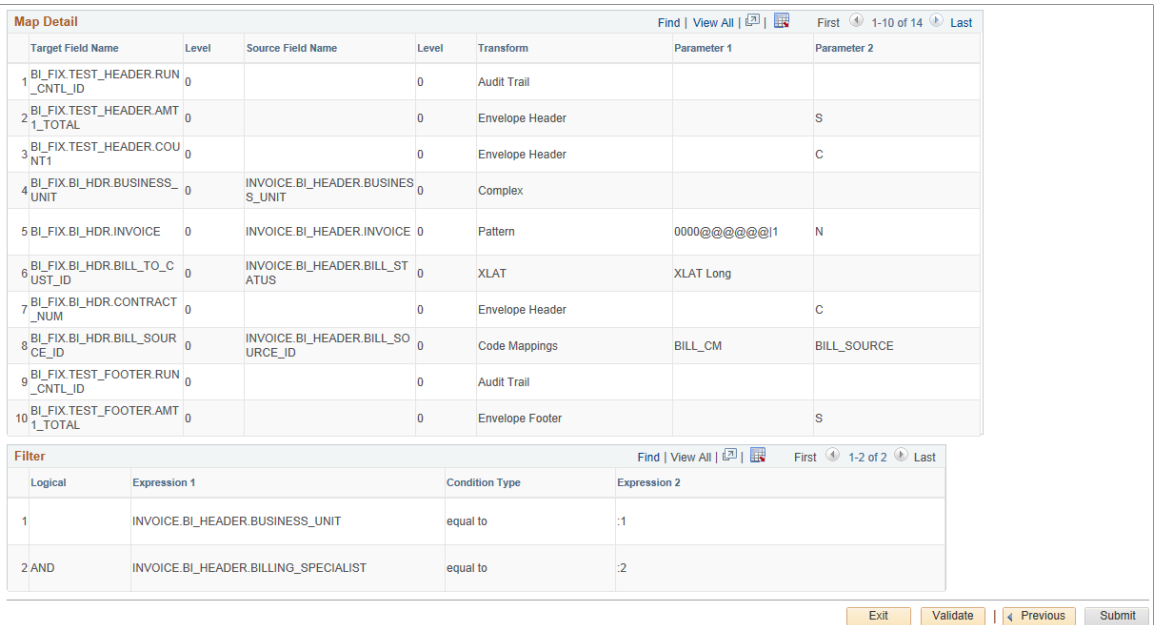

This example illustrates the fields and controls on the Map Definition - Summary (Step 6 of 6) page, continued.

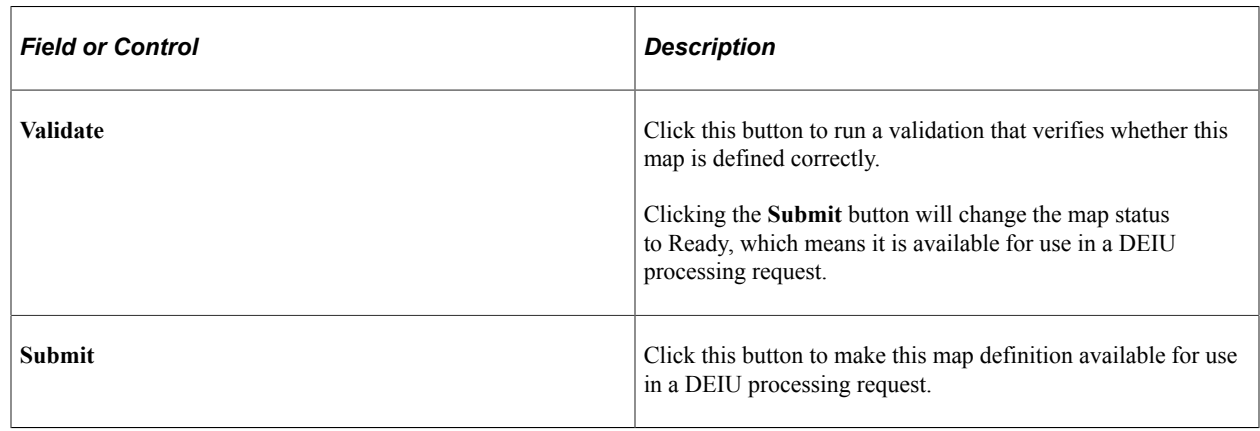

# **Requesting the Data Export Import Process**

Once a map has been defined, processing can be executed via the Data Export Import Request run control page, or it can be invoked from other Application Engine processes that you develop or customize. If executed via the run control page, the filter criteria defined for the map are displayed on the run control page, allowing you to narrow the dataset for processing.

# **Page Used to Request the Data Export Import Process**

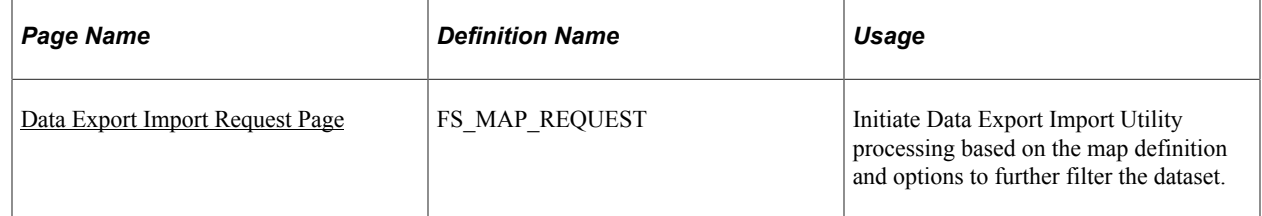

# <span id="page-81-0"></span>**Data Export Import Request Page**

Use the Data Export Import Request page (FS\_MAP\_REQUEST) to initiate DEIU processing based on the map definition and options to further filter the dataset.

Navigation:

#### **Set Up Financials/Supply Chain** > **Common Definitions** > **Data Export Import Utility** > **Data Export Import Request**

This example illustrates the fields and controls on the Data Export Import Request page, as shown for the import process.

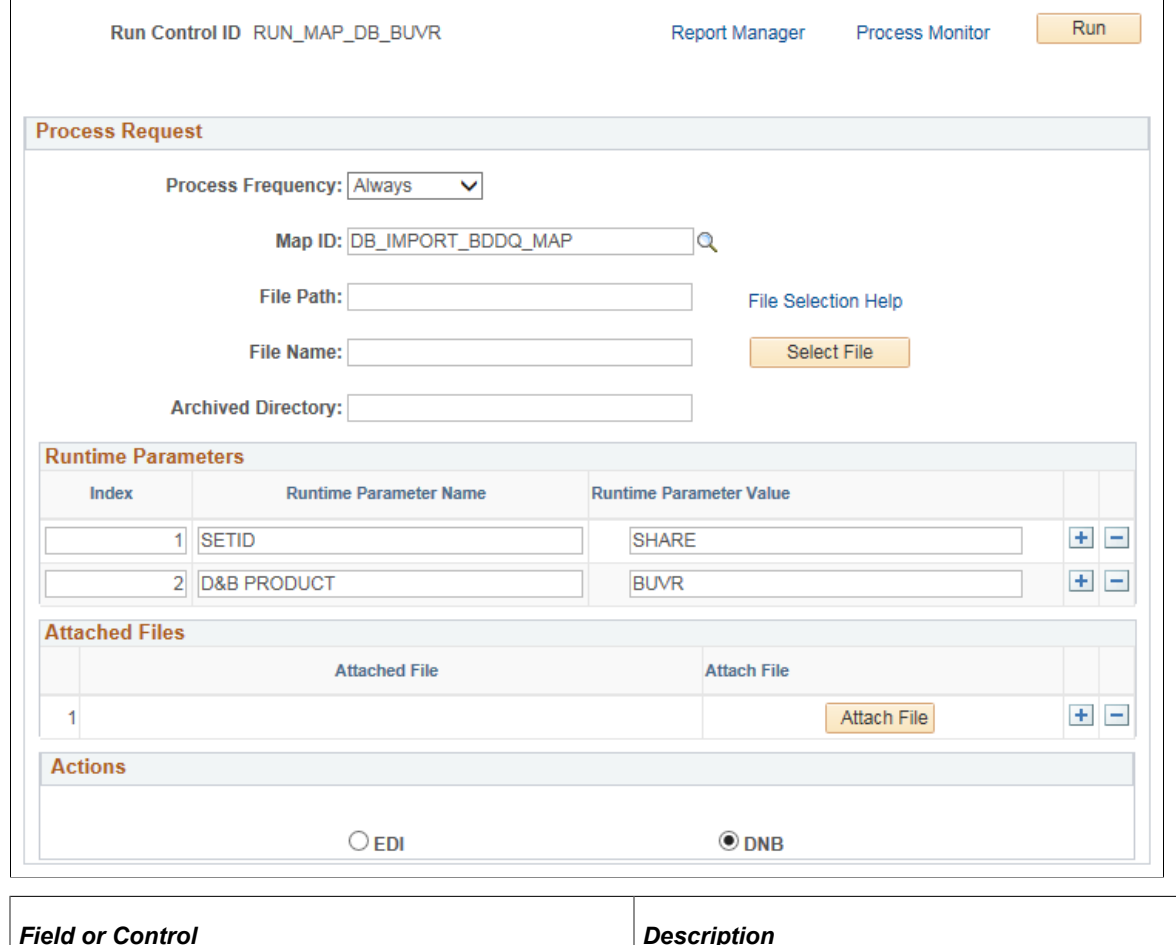

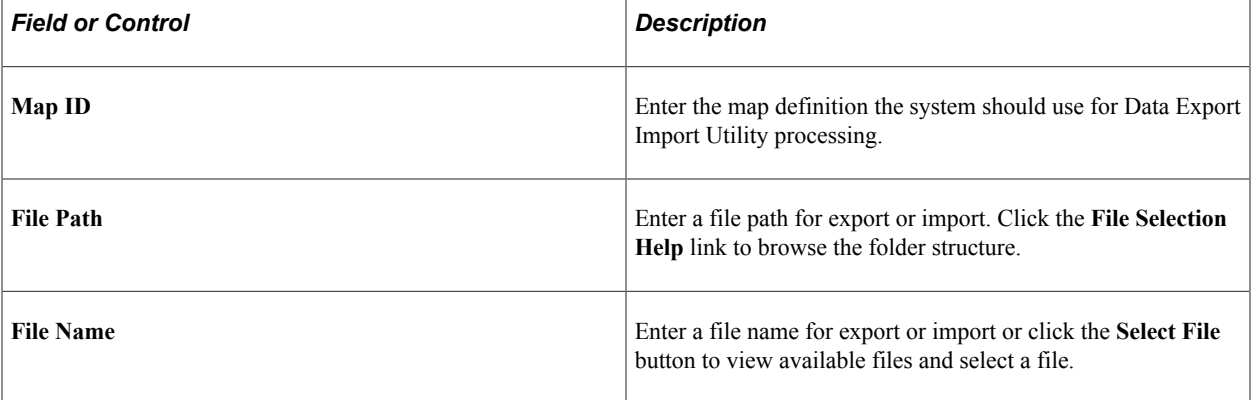

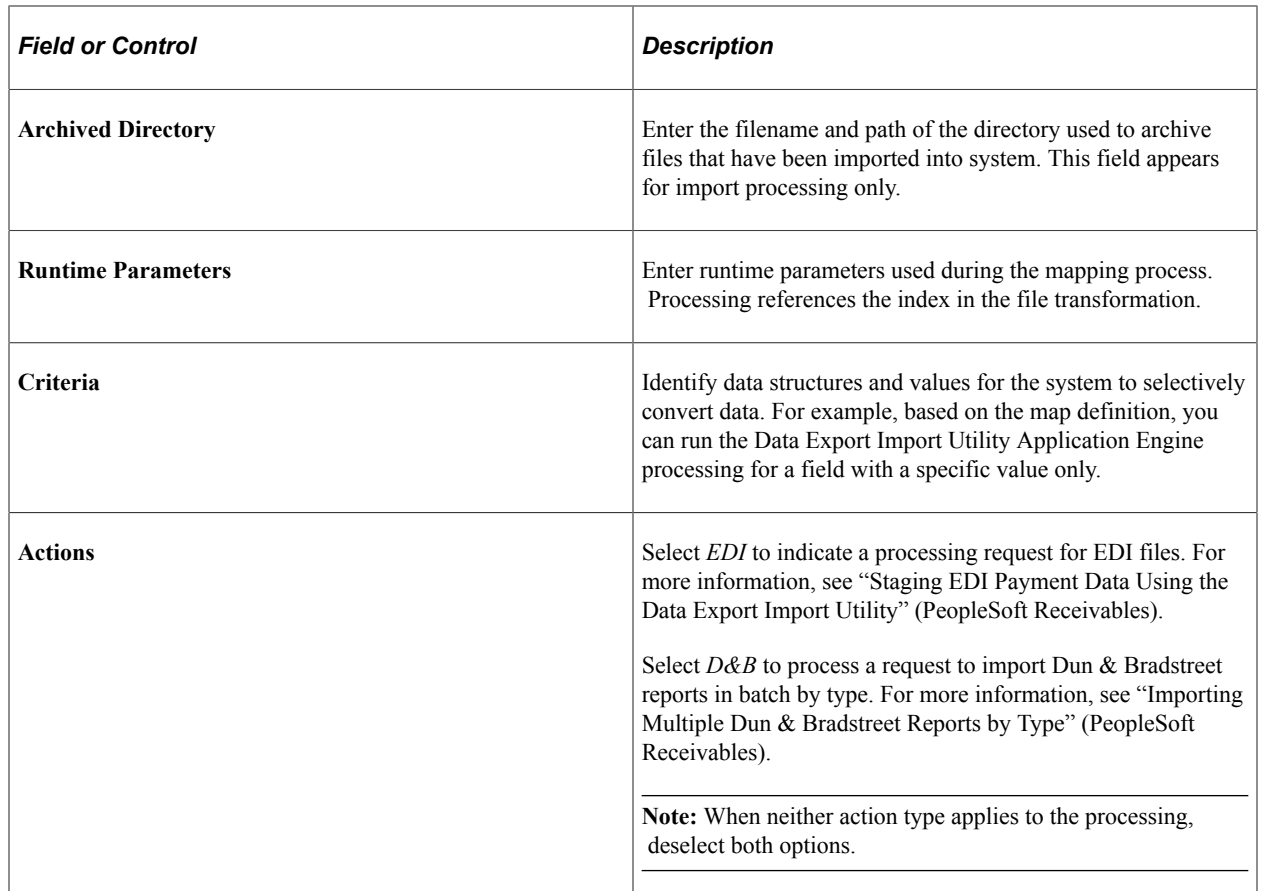

# **Using Application Data Sets to Migrate DEIU Data**

PeopleSoft delivers Application Data Set (ADS) definitions to support data used by the Data Export Import Utility. Oracle's PeopleSoft recommends configuring the Data Export Import Utility in a test database, validating the data, and using ADS to migrate the data to a production environment.

For introductory information about data migration using ADS, see this documentation:

- [Understanding the PeopleSoft Data Migration Workbench](#page-40-0).
- [Using Application Data Sets](#page-45-0)

#### **Delivered Application Data Set Names for DEIU Data**

The following table lists the ADS definitions delivered in Data Set Designer that support the migration of DEIU data:

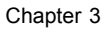

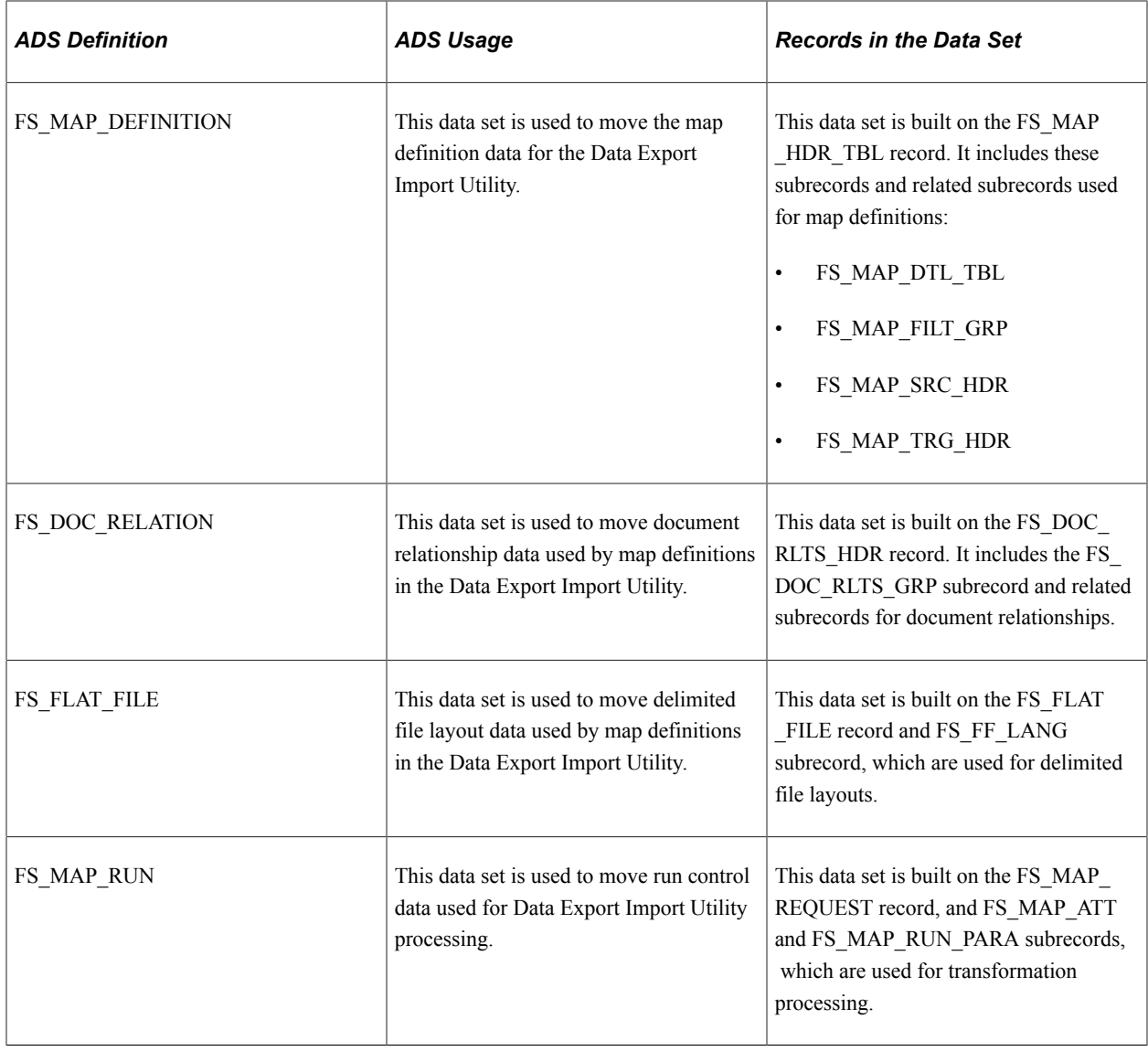

You can find complete information about setting up and using ADS definitions for data migration in the *PeopleTools: Lifecycle Management Guide*. This documentation covers the following topics:

- Using the Data Set Designer.
- Copying and comparing projects.
- Validating data sets.
- Implementing data set security.

# **Using PeopleSoft Business Process Weaver**

# **Understanding PeopleSoft Business Process Weaver**

PeopleSoft Business Process Weaver (BPW) provides a framework that allows processes (tasks), such as batch programs, to be defined and executed either in parallel or in sequence as part of a business process. You can create the User-Defined type of BPW business process (using the Business Process Definition page) that is executed within PeopleSoft BPW.

In addition, you can use Application Data Set (ADS) definitions to migrate the Business Process Definitions, Task Registry, Business Process Run Controls, and Business Process Weaver Application Class registry between databases—and ultimately to your production environments. For more information, see [Using the Data Migration Workbench for PeopleSoft Business Process Weaver.](#page-121-0)

#### **Prerequisites**

Before using PeopleSoft Business Process Weaver, set up your system with the following:

- Integration Broker: Used to pass the process notification to the process so that status can be updated and successor steps can be triggered. In order for this to work, Integration Broker must be set up and Gateway, domain, and nodes are configured and activated. You must add local-to-local routing for service operation PRCS\_STATUS\_OPER and make sure its queue PSRF\_REPORTING\_FOLDERS is running. For more information, see also configuration and integration setup in the product documentation, *PeopleTools: Integration Broker Administration*.
- PeopleTools 8.54: Required specifically for push notifications (see [Setting Up and Using Business](#page-114-0) [Process Notifications\)](#page-114-0) and ADS configuration (see [Using the Data Migration Workbench for](#page-121-0) [PeopleSoft Business Process Weaver](#page-121-0)), whereas the main functionality of Business Process Weaver notifications and ADS requires PeopleTools 8.53.
- PeopleTools 8.58.07: Required specifically for using Oracle JET libraries to create BPW business processes.

# **Common Elements Used in PeopleSoft Business Process Weaver**

The following table describes elements and terminology that are commonly used in PeopleSoft BPW:

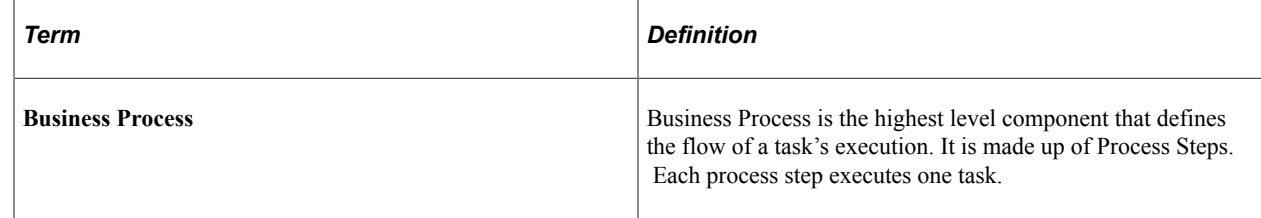

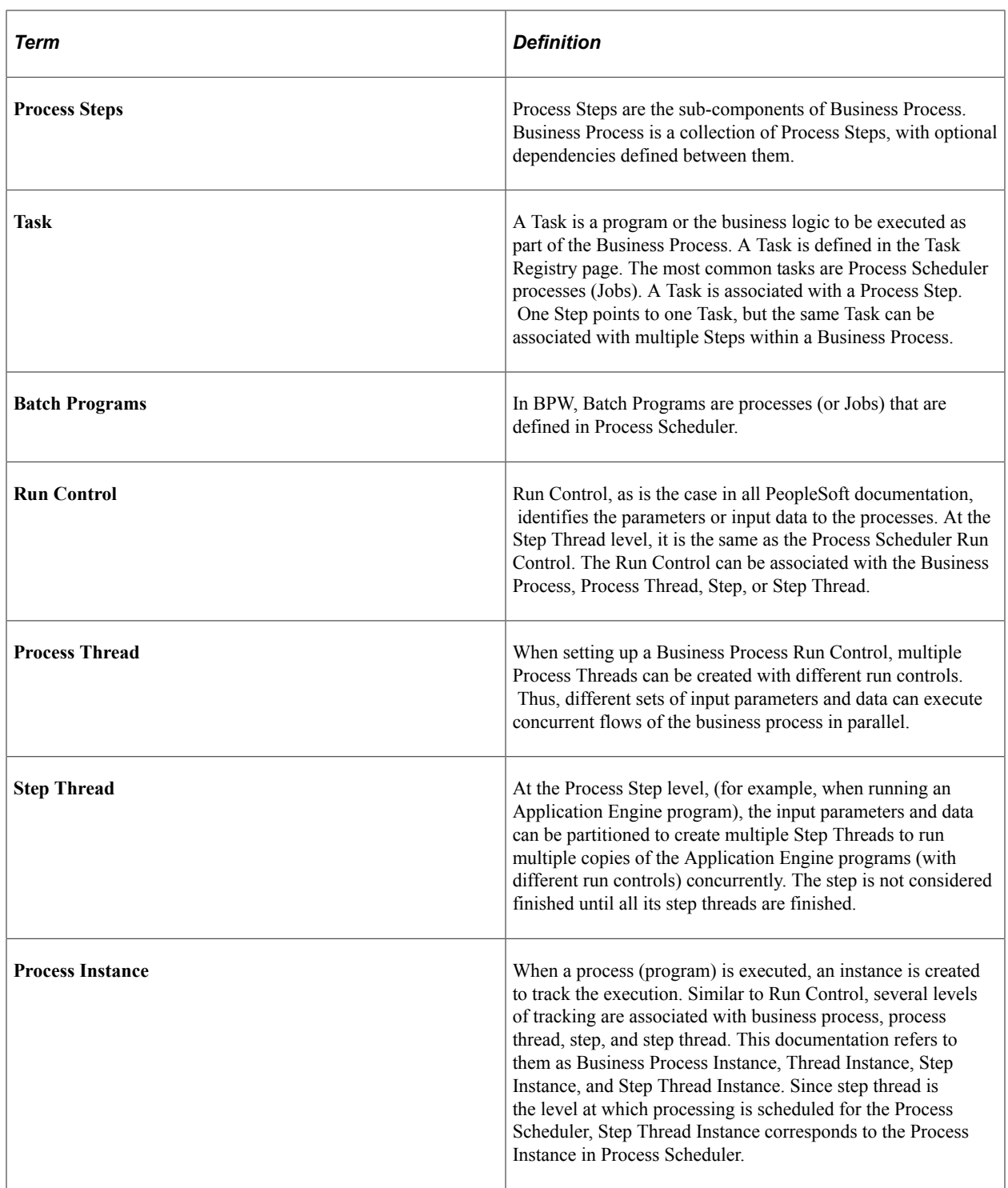

# **Data Model Overview of Business Process Weaver**

There are four groups of tables within Business Process Weaver.

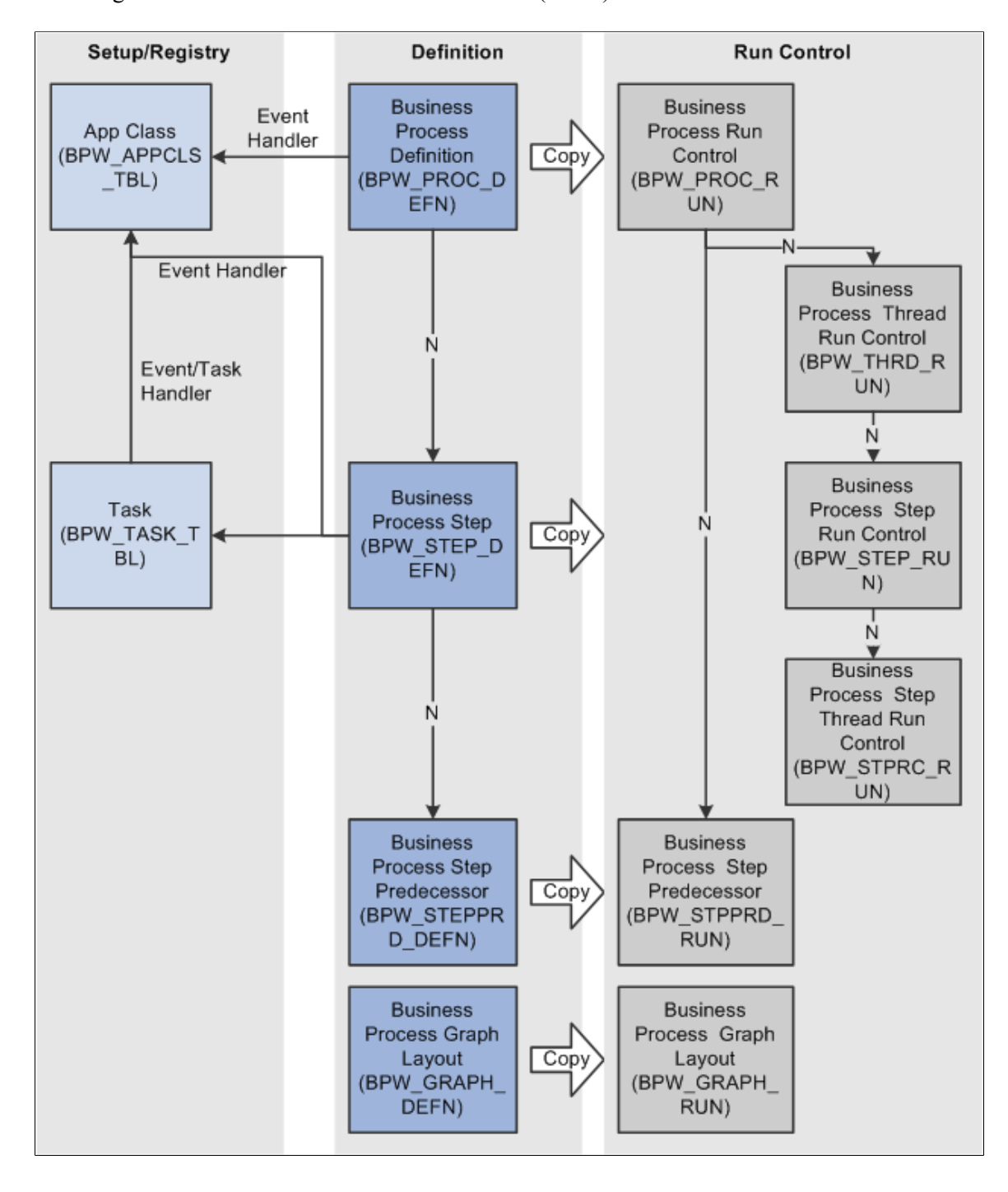

This diagram illustrates the BPW core model tables (1 of 2):

This diagram illustrates the BPW core model tables (2 of 2):

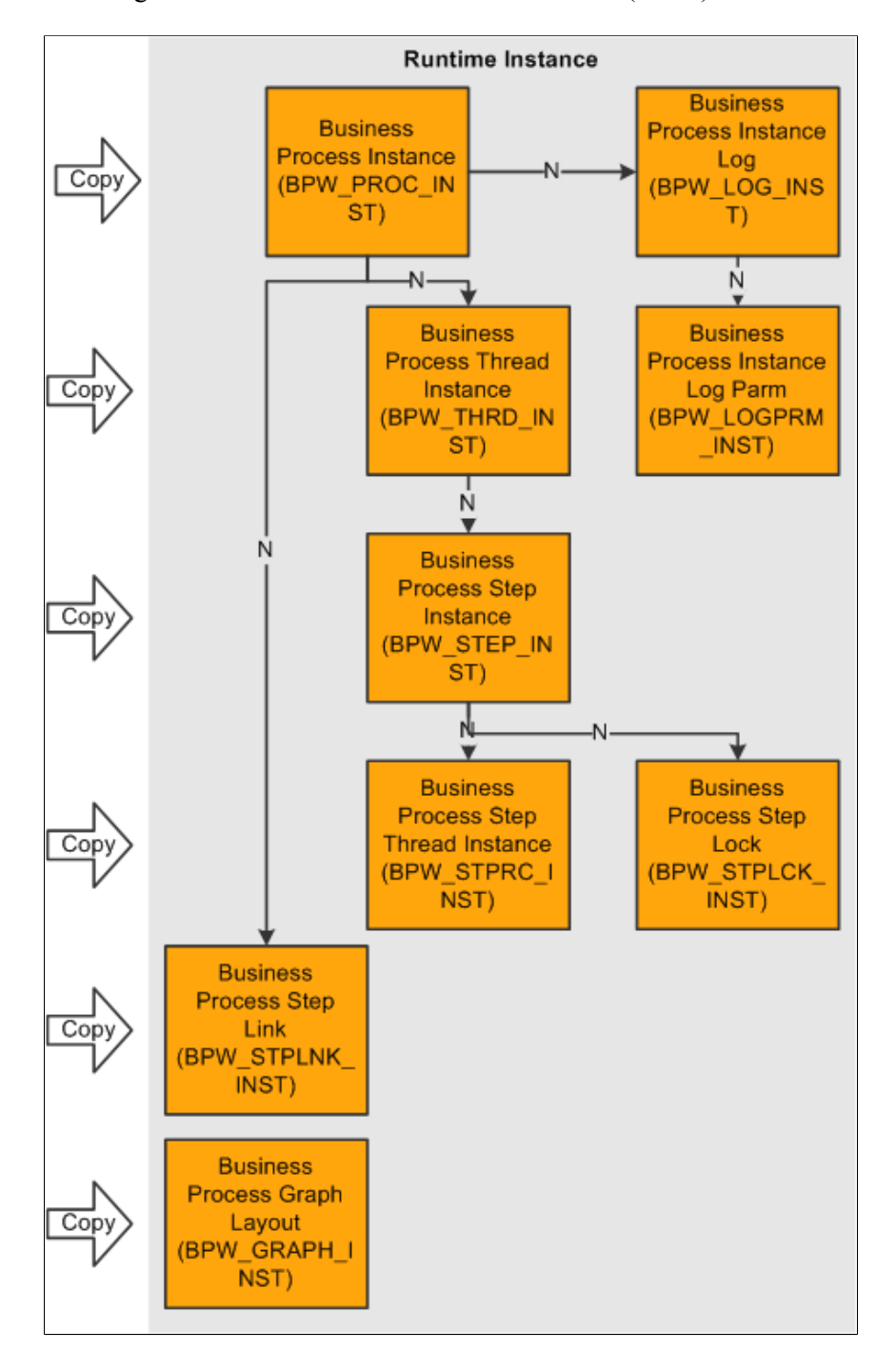

# **Configuring Business Process Weaver**

Use the BPW\_APPCLS\_TBL component to register application classes in Business Process Weaver.

Use the BPW\_ENTYPNT\_REG component to register Business Process entry points.

Use the BPW\_TASK\_TBL component to register Business Process Weaver tasks.

# **Pages Used in Configuring Business Process Weaver**

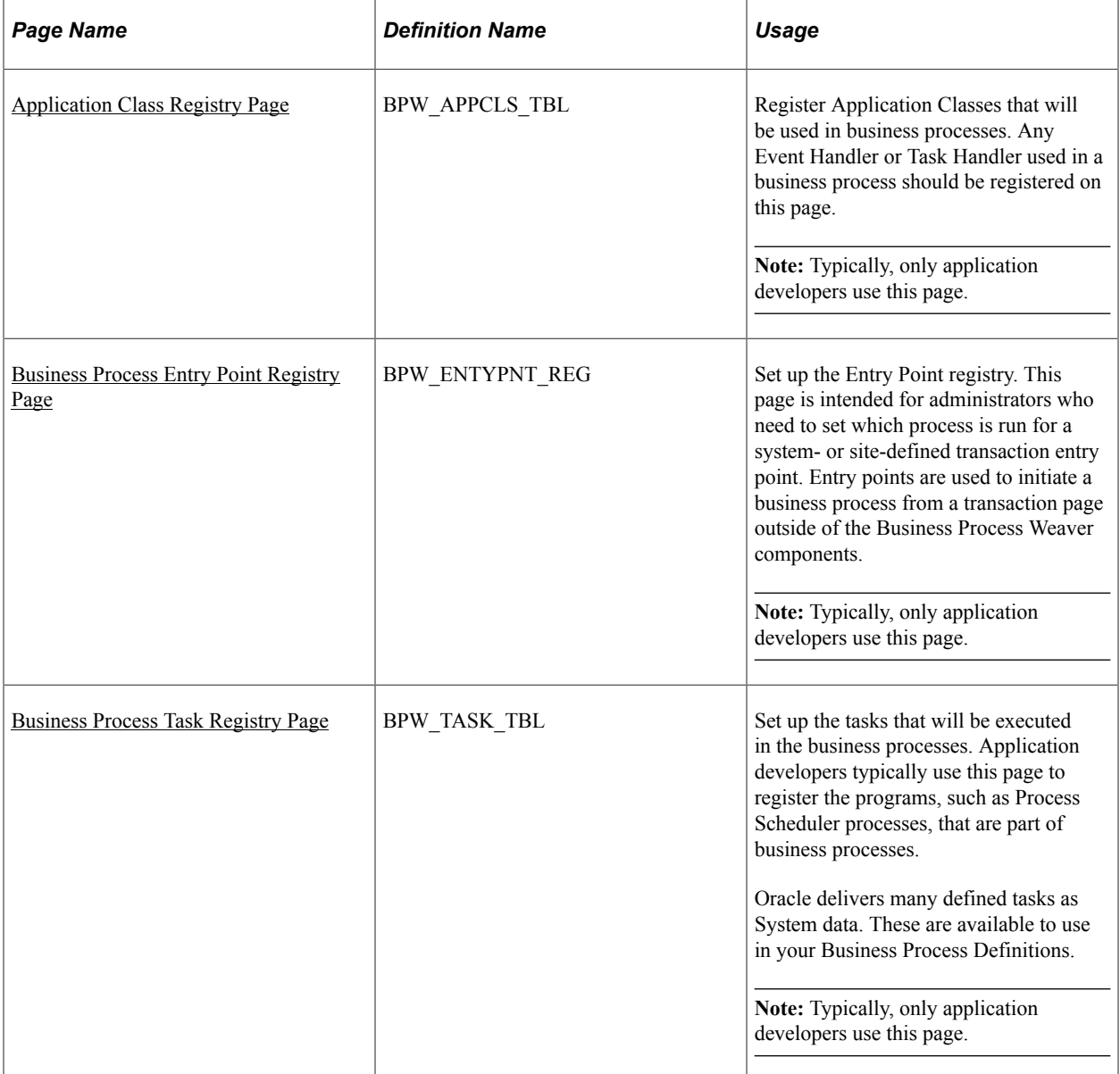

# <span id="page-88-0"></span>**Application Class Registry Page**

Use the Application Class Registry page (BPW\_APPCLS\_TBL) to register Application Classes that will be used in business processes. Any Event Handler or Task Handler used in a business process should be registered on this page.

Navigation:

**Set Up Financials/Supply Chain** > **Common Definitions** > **Business Process Weaver** > **Application Class Registry**

This example illustrates the fields and controls on the Business Process Weaver - Application Class Registry page. You can find definitions for the fields and controls later on this page.

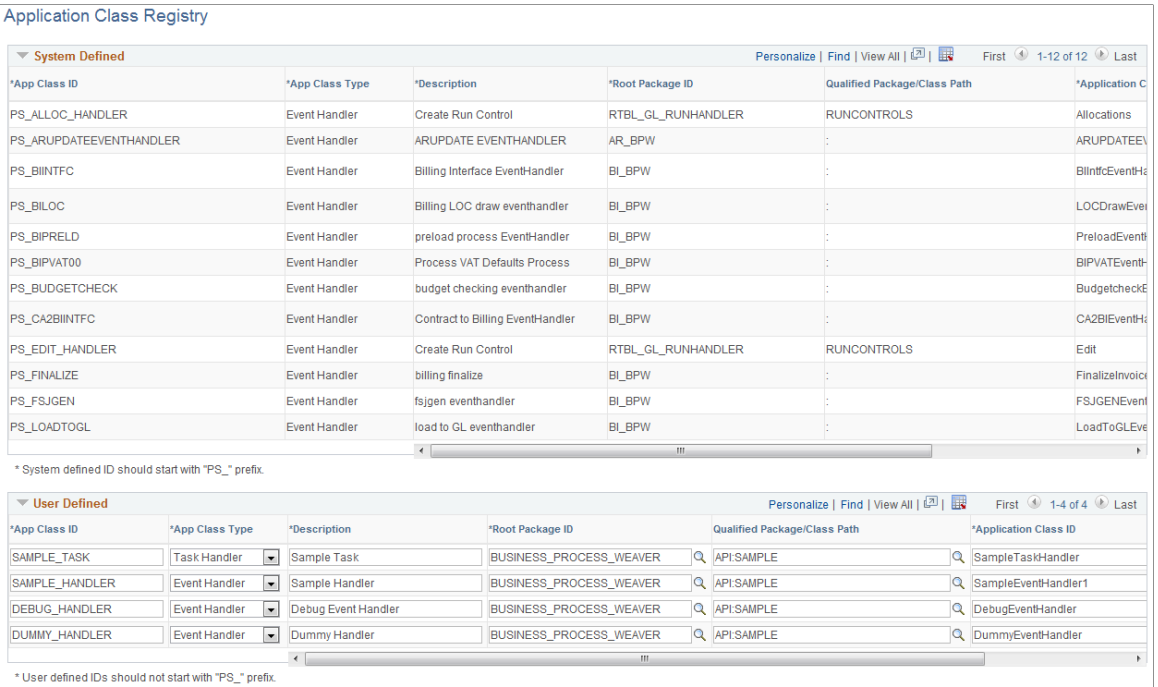

**Note:** This page is intended for application developer use.

The purpose of this registry is to assign a single ID to the application class so that a user does not need to know the full path to the application class in order to specify it in the Business Process Definition. It also provides the flexibility to switch the application class that is used without changing the Business Process Definition, run control, or instance.

#### **System Defined**

The System Defined data is display-only. PeopleSoft delivers App Class IDs that are used by PeopleSoft applications.

#### **User Defined**

You can add your own application classes within the **User Defined** group box. The App Class ID must not start with "PS\_".

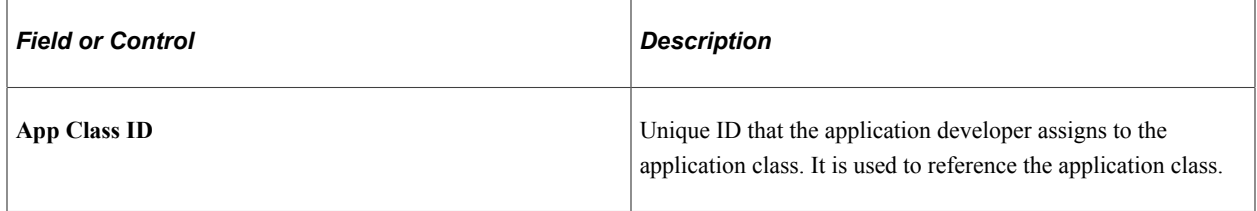

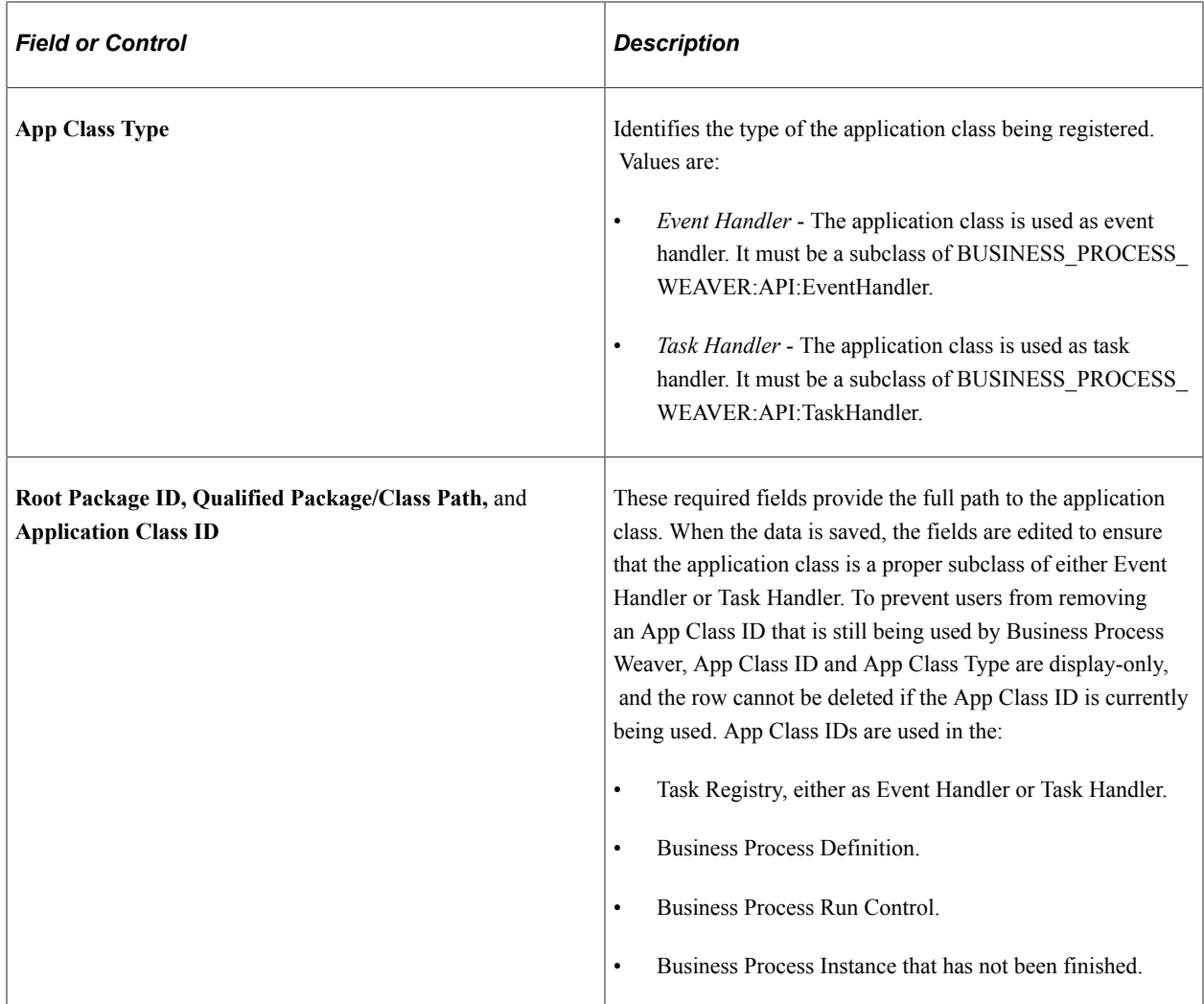

# <span id="page-90-0"></span>**Business Process Entry Point Registry Page**

Use the Business Process Entry Point Registry page (BPW\_ENTYPNT\_REG\_GBL) to set up the Entry Point registry. This page is intended for administrators who need to set which process is run for a system- or site-defined transaction entry point. Entry points are used to initiate a business process from a transaction page outside of the Business Process Weaver components.

**Note:** A user must have access to the first step in the Business Process Weaver definition security data to initiate the Business Process Weaver defined in Entry Point Registry. See [Defining Business Process](#page-101-0) [Weaver Security Options](#page-101-0) for more information.

Navigation:

**Set Up Financials/Supply Chain** > **Common Definitions** > **Business Process Weaver** > **Entry Point Registry**

This example illustrates the fields and controls on the Business Process Entry Point Registry page. You can find definitions for the fields and controls later on this page.

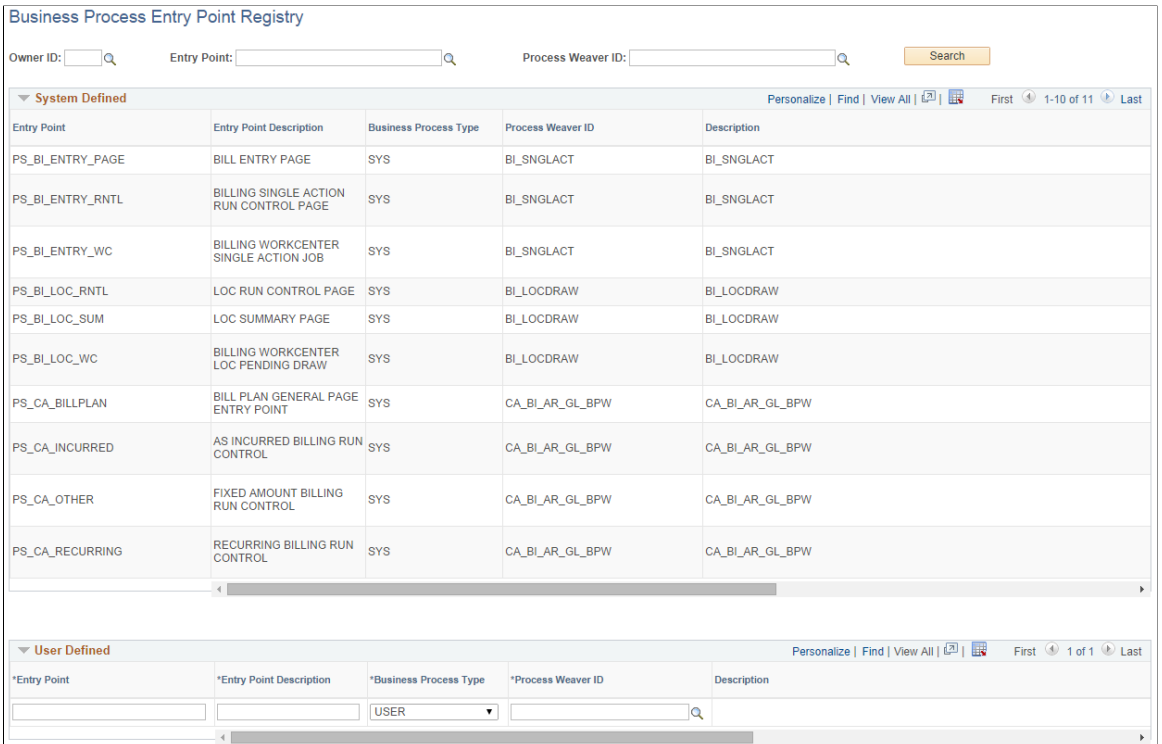

When there are no values in the search fields, the results display all system-defined and user-defined entry points.

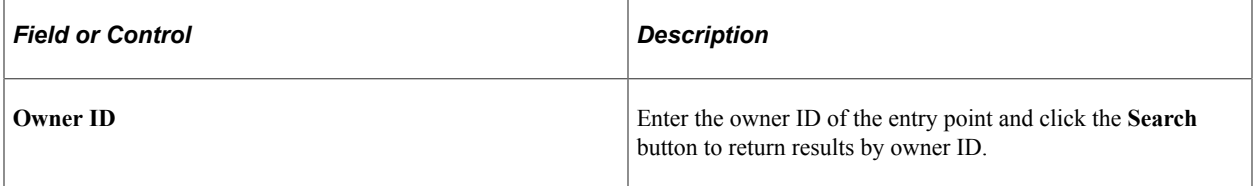

#### **System Defined**

The System Defined data is display-only. PeopleSoft delivers entry points that are used by PeopleSoft applications.

#### **User Defined**

You can add your own entry points within the **User Defined** grid.

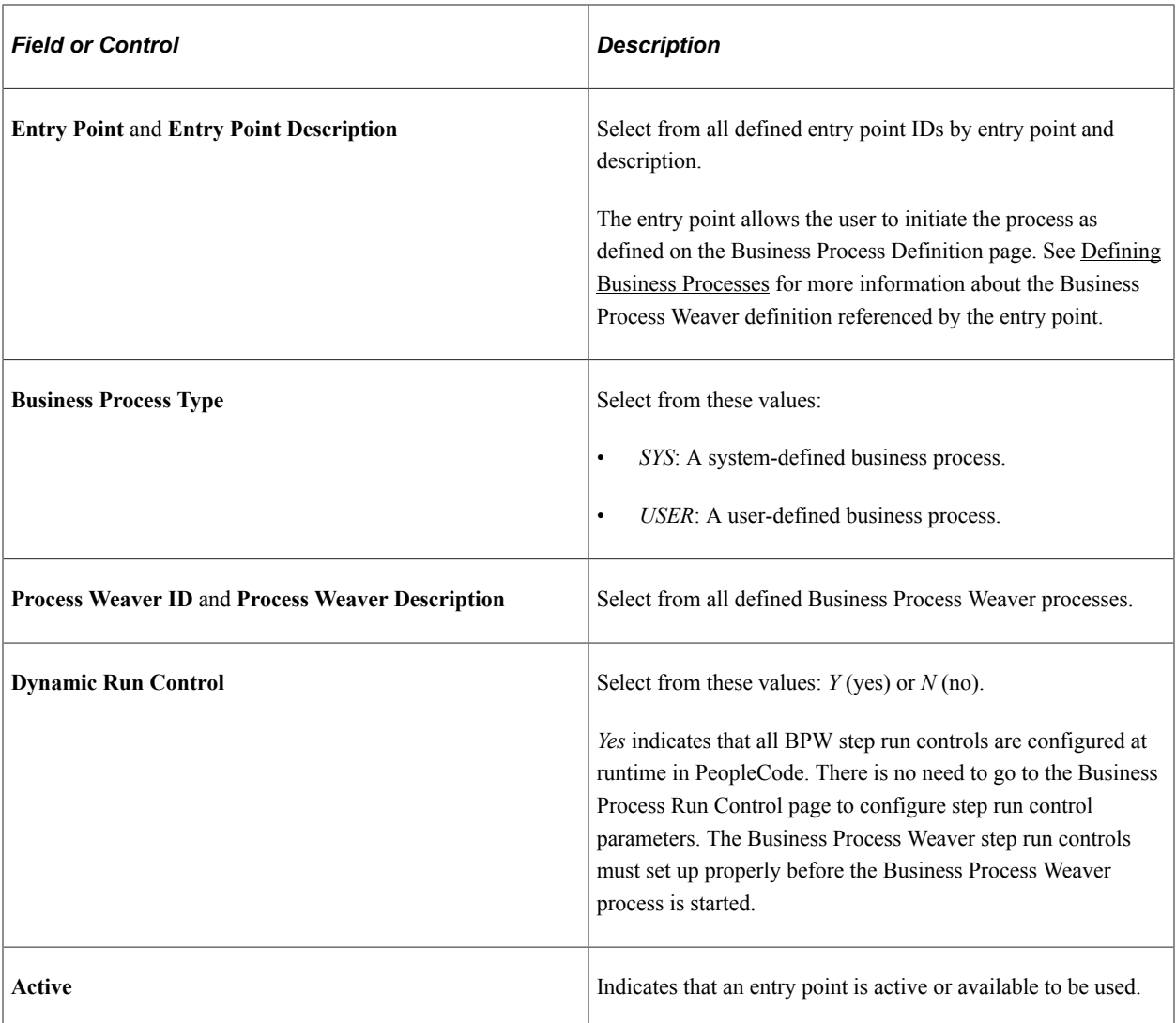

### <span id="page-92-0"></span>**Business Process Task Registry Page**

Use the Business Process Task Registry page (BPW\_TASK\_TBL) to set up the tasks that will be executed in the Business Processes. Application developers typically use this page to register the programs, such as Process Scheduler processes, that are part of business processes.

Oracle delivers many defined tasks as System data. These are available to use in your Business Process Definitions.

Navigation:

**Set Up Financials/Supply Chain** > **Common Definitions** > **Business Process Weaver** > **Business Process Task Registry**

This example illustrates the fields and controls on the Business Process Task Registry page. You can find definitions for the fields and controls later on this page.

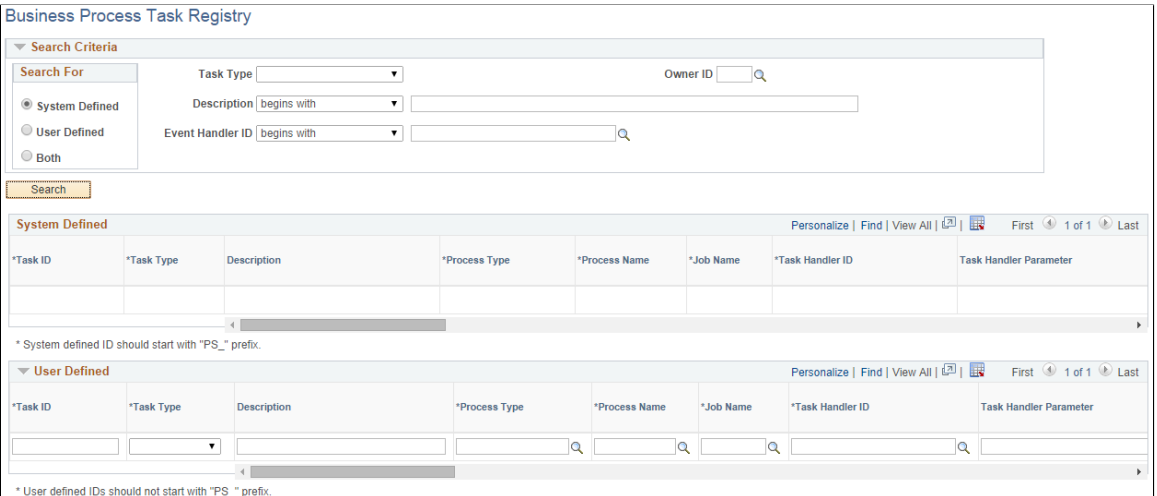

#### **System Defined**

The System Defined data is display-only. PeopleSoft delivers Task IDs that are used by PeopleSoft applications.

#### **User Defined**

You can add your own tasks within the User Defined group box. The Task ID must not start with "PS<sup>"</sup>.

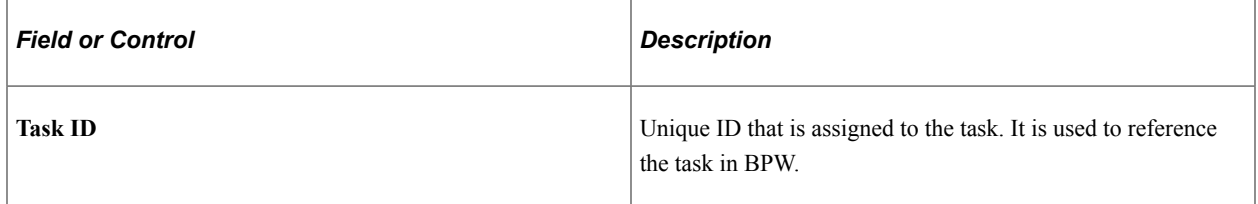

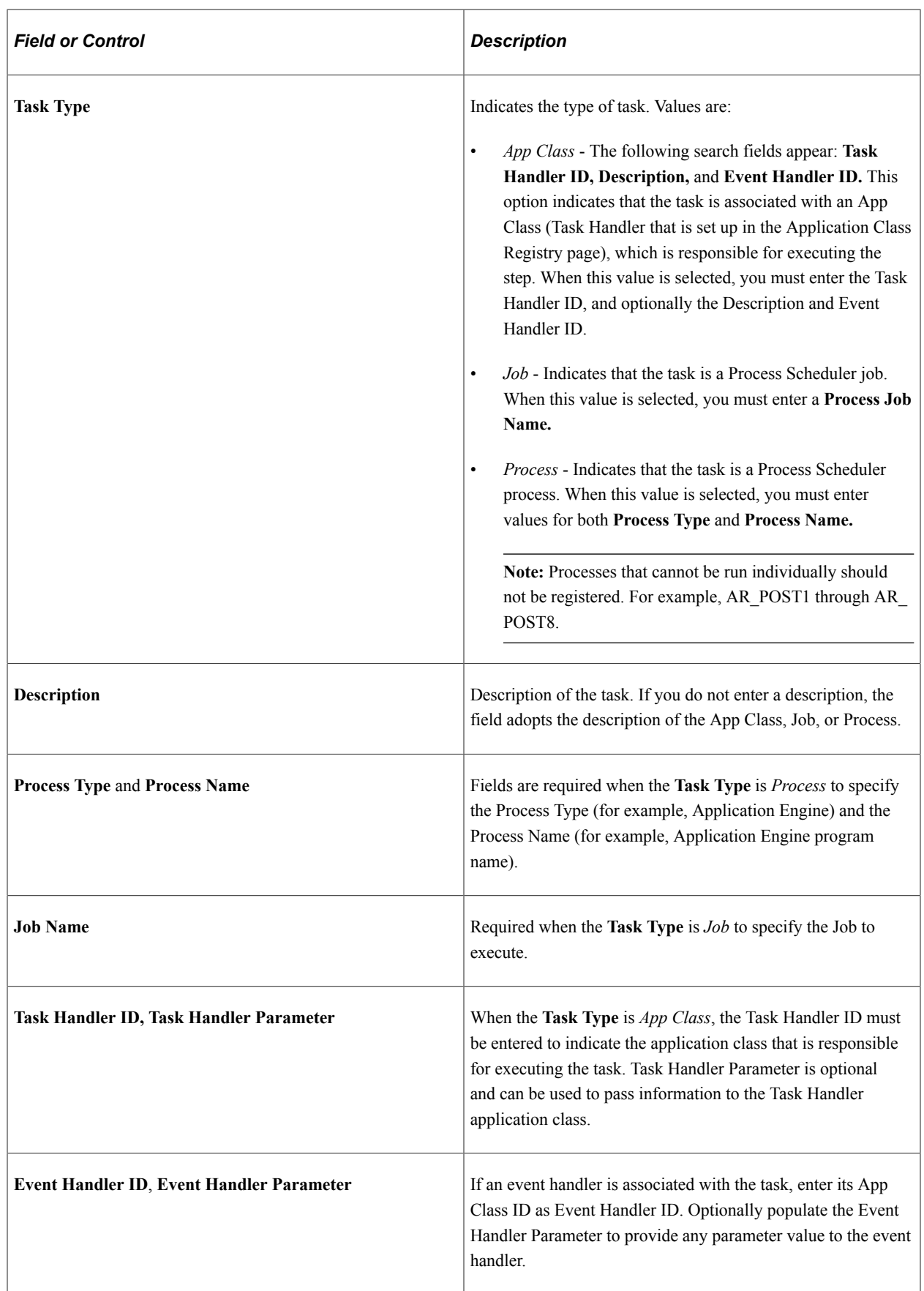

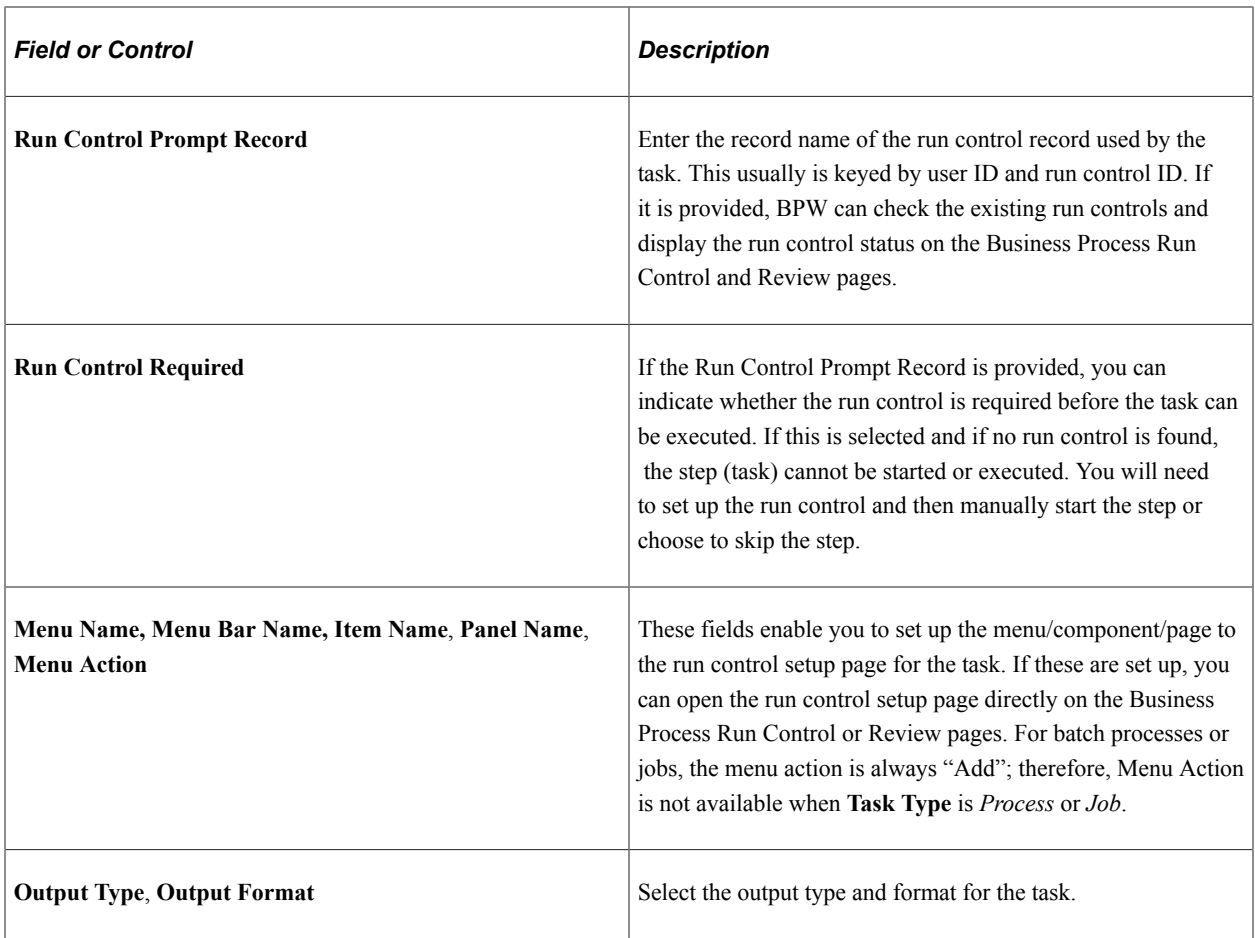

Similar to the Application Class Registry page, if the **Task ID** is currently used by Business Process Weaver, then it cannot be changed or removed. The following are verified:

- Business Process Definition
- Business Process Run Control
- Business Process Instance that has not been finished

# <span id="page-95-0"></span>**Defining Business Processes**

Use the BPW\_PROC\_DEFN component to define the business processes in Business Process Weaver.

# **Pages Used in Defining Business Processes**

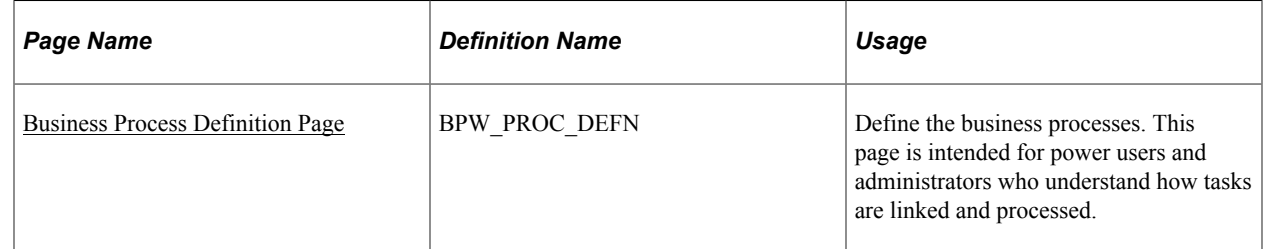

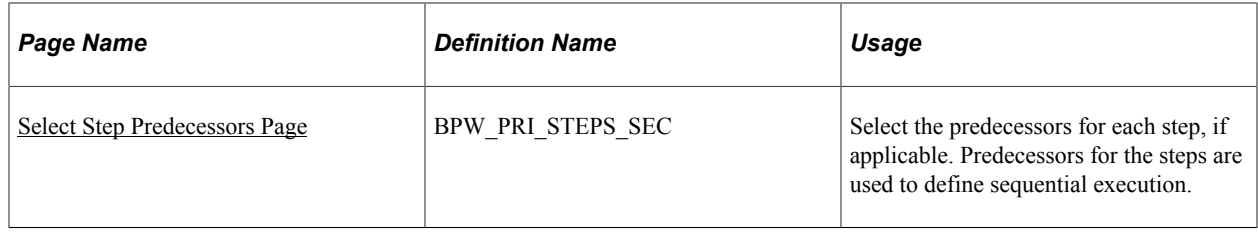

# <span id="page-96-0"></span>**Business Process Definition Page**

Use the Business Process Definition page (BPW\_PROC\_DEFN) to define the business processes. This page is intended for power users and administrators who understand how tasks are linked and processed.

Navigation:

#### **Set Up Financials/Supply Chain** > **Common Definitions** > **Business Process Weaver** > **Business Process Definition**

This example illustrates the fields and controls on the Business Process Definition page (1 of 2). You can find definitions for the fields and controls later on this page.

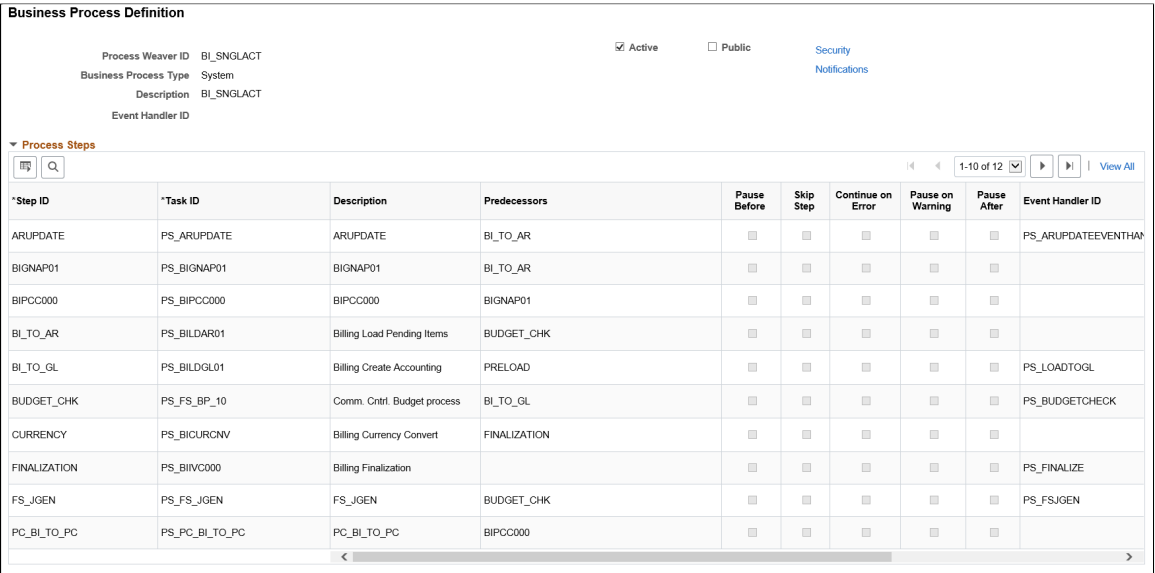

This example illustrates the fields and controls on the Business Process Definition page (2 of 2). You can find definitions for the fields and controls later on this page.

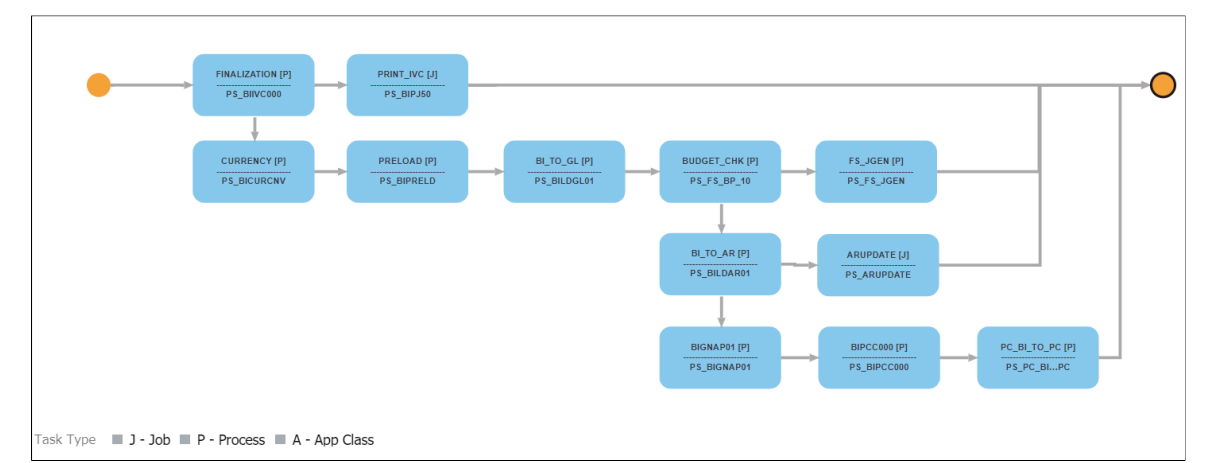

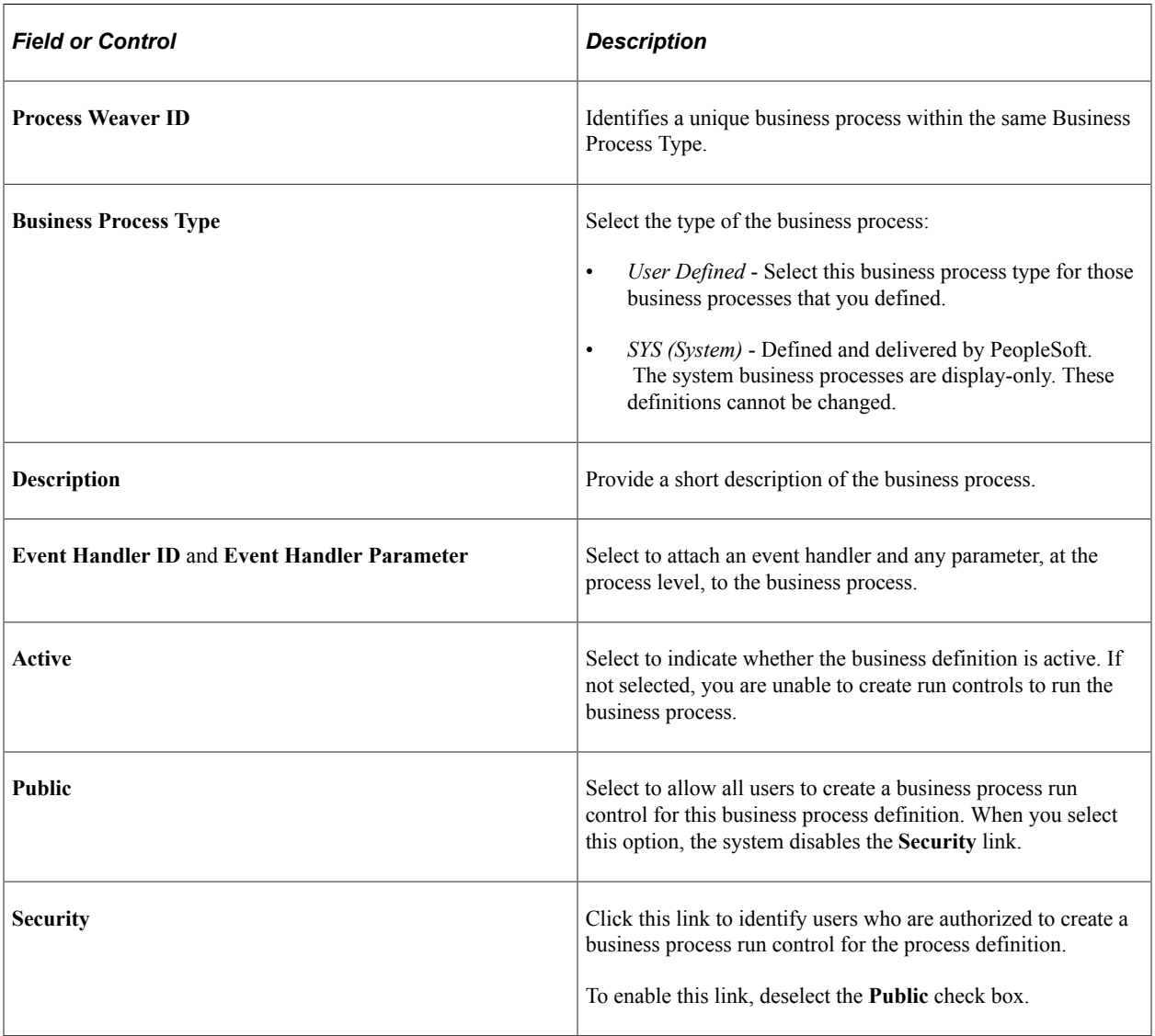

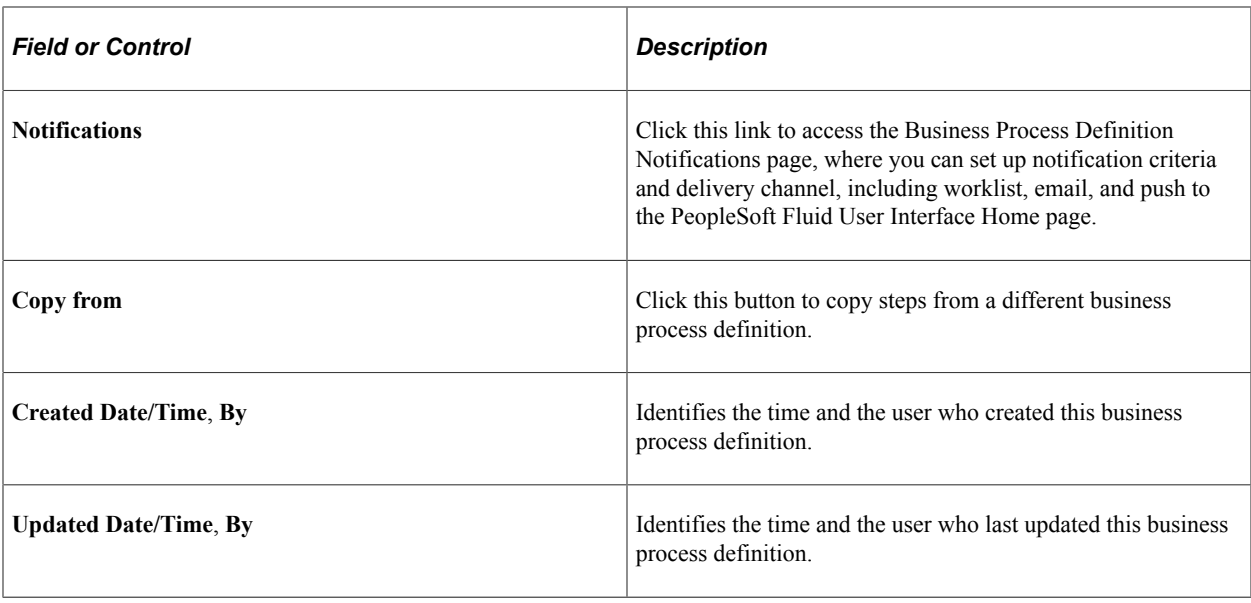

### **Process Steps**

Use the **Process Steps** group box to define the steps in the business process.

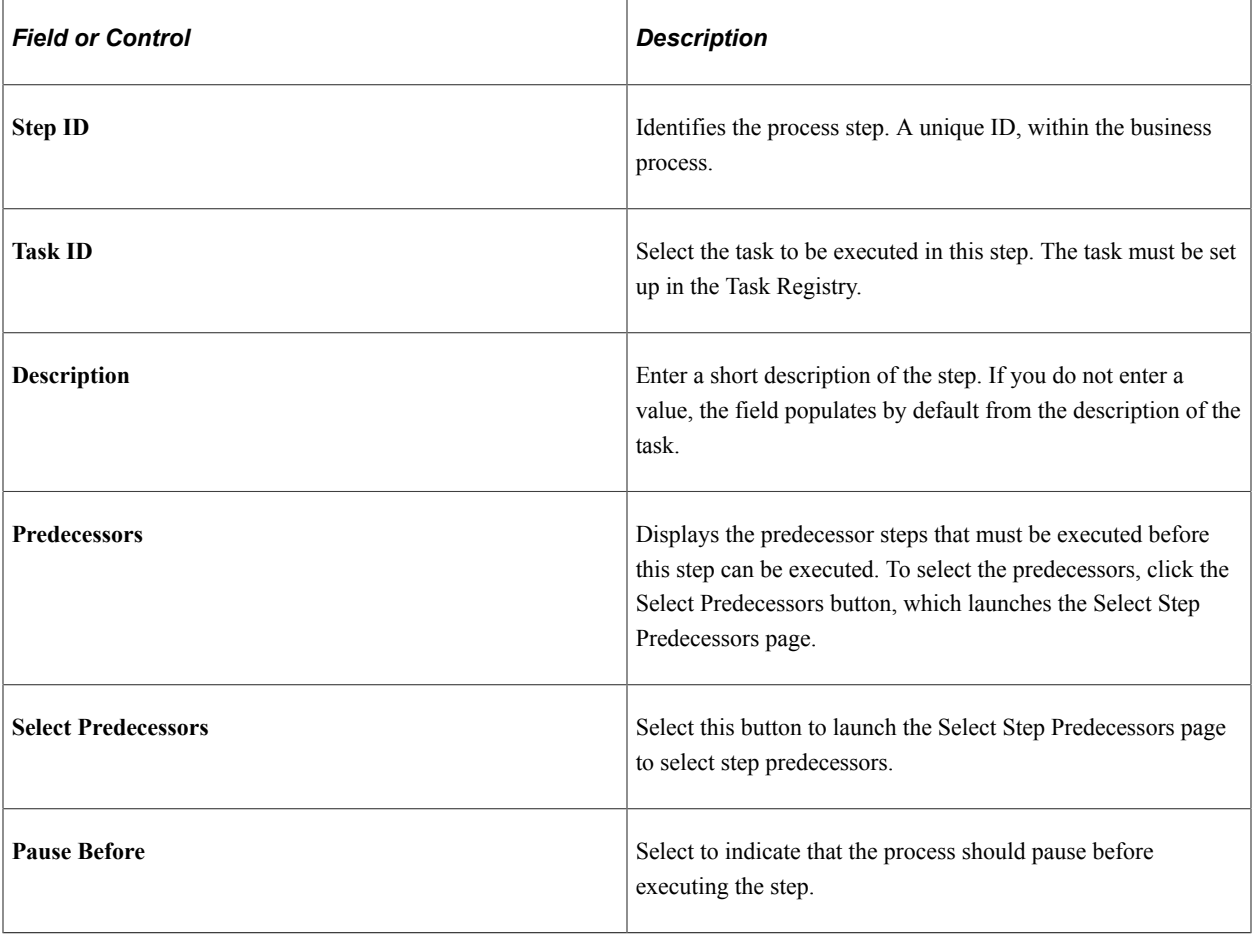

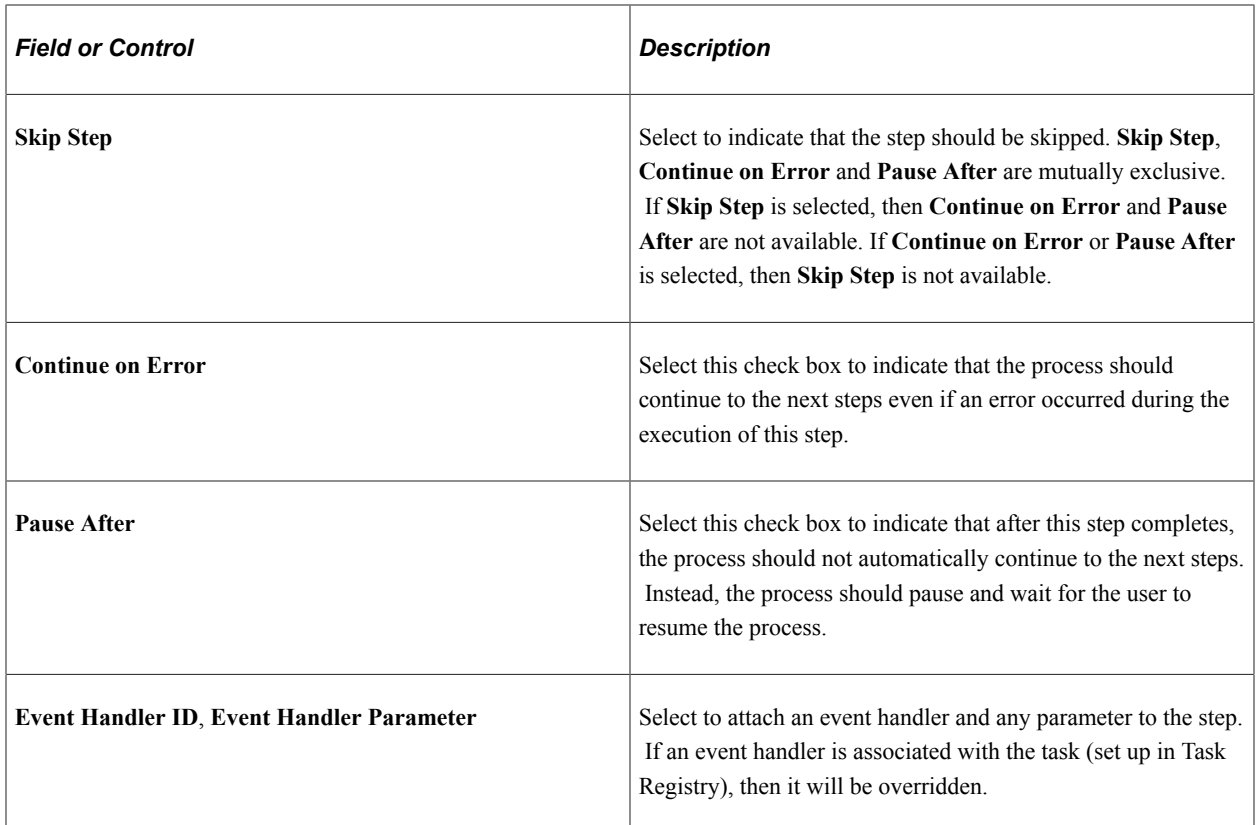

#### **Graph**

The Process graph shows the execution flow of the steps in the business process. Each node in the graph represents a step in the business process. The Step ID and Task ID are shown in the node. When you hover over the Step ID, the description of the step appears. If an icon is associated with the task, it appears in the top-left corner of the node.

The system automatically positions the nodes from left to right, top to bottom. However, with complex relationships between the steps, the layout may not be optimal. In this case, you can drag the nodes to rearrange them. The connection lines are automatically redrawn.

The width of the canvas that displays the graph is fixed. However, the height will automatically expand and shrink vertically (up to a certain height) as the user moves the node. The user can use the zoom buttons to zoom in or out.

These buttons enable users to manipulate the graph:

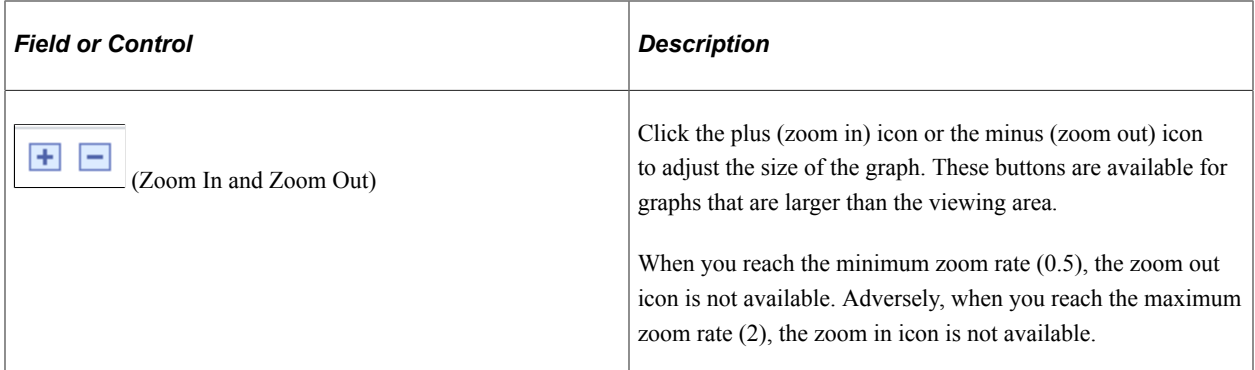

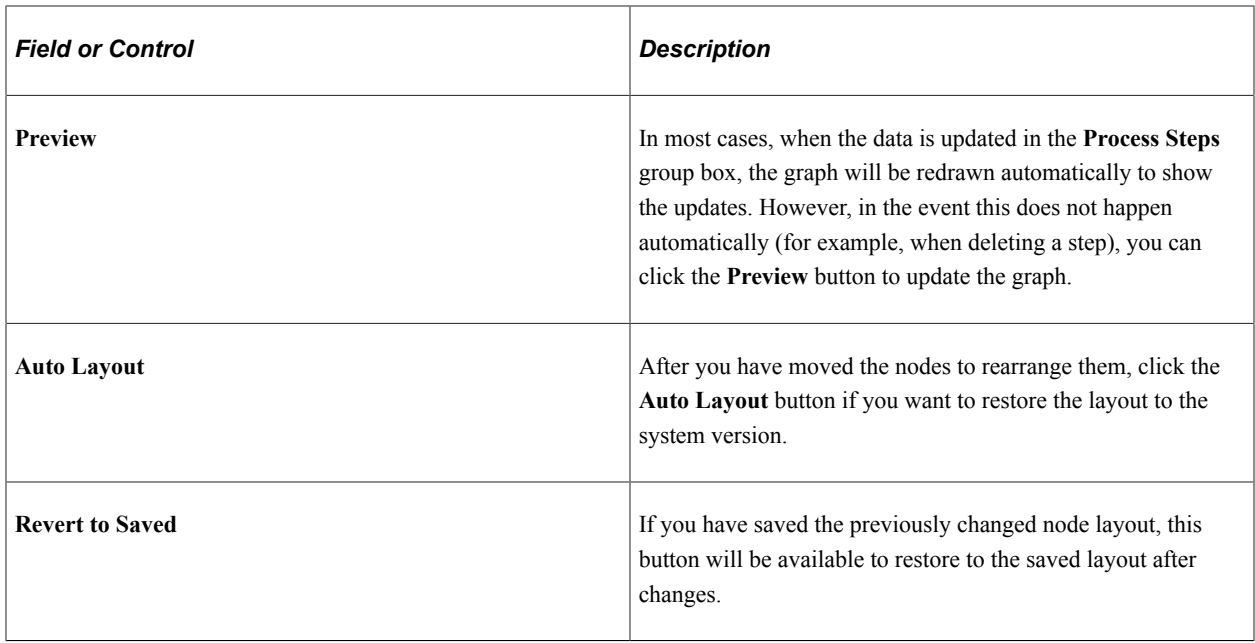

# <span id="page-100-0"></span>**Select Step Predecessors Page**

Use the Select Step Predecessors page (BPW\_PRI\_STEPS\_SEC) to select predecessors for each step, if applicable. Predecessors for the steps are used to define sequential execution.

Navigation:

#### **Set Up Financials/Supply Chain** > **Common Definitions** > **Business Process Weaver** > **Business Process Definition**

Click the **Select Predecessor** icon.

This example illustrates the fields and controls on the Select Step Predecessors page . You can find definitions for the fields and controls later on this page.

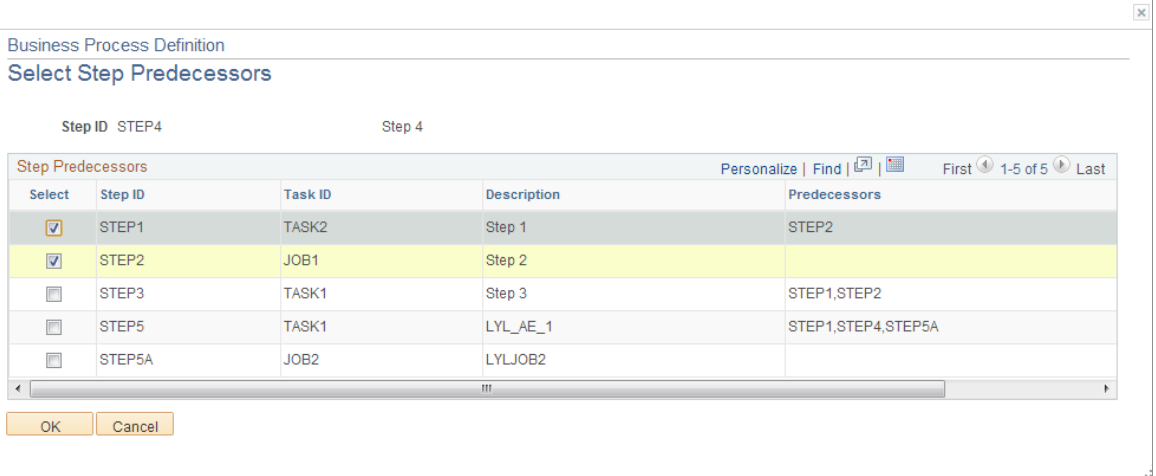

Select the predecessors for each step:

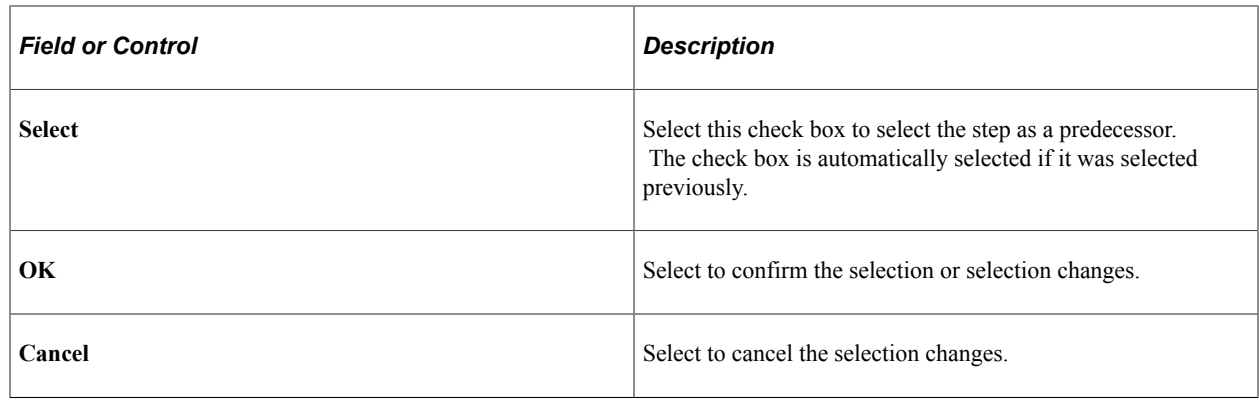

# <span id="page-101-0"></span>**Defining Business Process Weaver Security Options**

This topic discusses the options for Business Process Weaver security. Security can be set up at the business process definition level to manage security at the run control level, or security can be overridden at the run control level by authorized users or users within authorized roles.

# **Pages Used to Define Business Process Weaver Security Options**

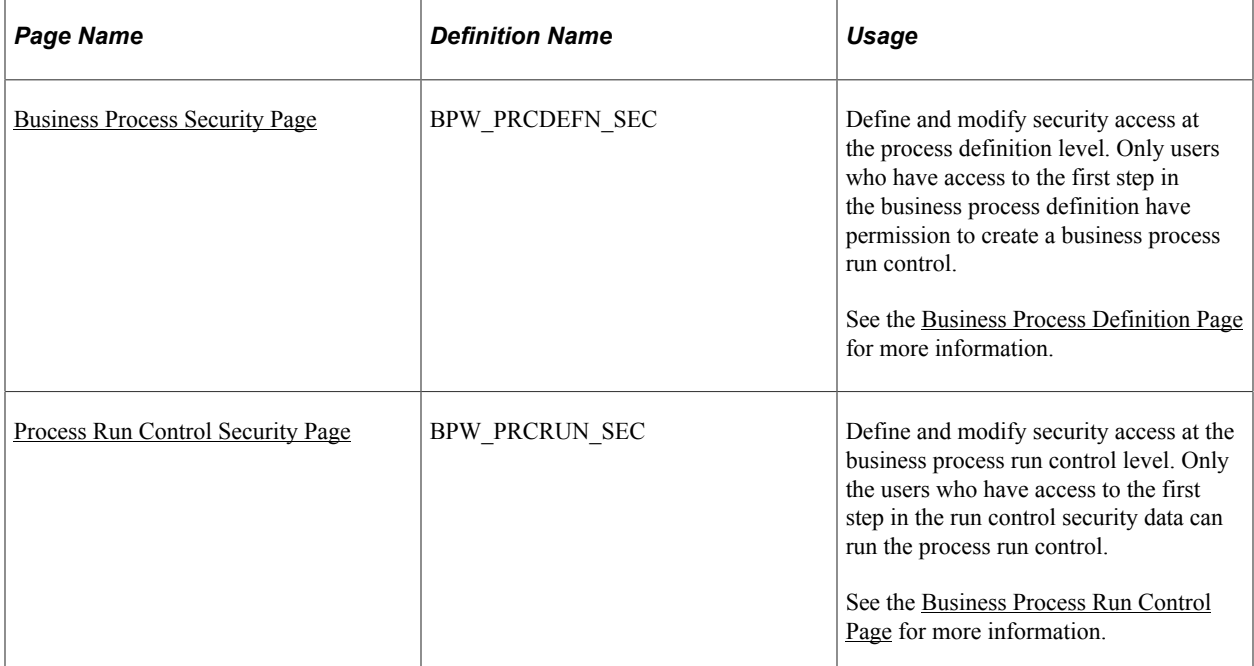

# **Understanding Business Process Weaver Security**

Business Process Weaver uses Process Scheduler to schedule and execute batch programs. Business Process Weaver follows the same security model as Process Scheduler.

Process Group.

Before the Business Process is executed, the user's access to the batch programs Process Group is verified.

• Permission List.

The Process Profile permission defined in the Permission List for the user controls whether the user has access to view or update the Business Process. Users belonging to "Processscheduleradmin" have administrative capabilities for the Business Process.

There is also optional security set at the Business Process Definition level that allows you to control who can create and process run controls for the steps in a Business Process.

You can mark a Business Process Definition as Public, which means that anyone who can access the component can create a Run Control for the Business Process.

If you need to restrict who can create the Run Controls, you can set security on the Business Process Definition. The security can be inherited or set up when you create the Business Process Run Control.

**Note:** The system disables the Start Process button on the Business Process Weaver Run Control page when a user does not have access to the first step in the Business Process Weaver definition. A user must have access to both the first step in the definition and the first step in the run control security data to launch a business process.

Here are some examples where setting security might be needed:

- Where the user who created the Business Process Definition wants to authorize others to create the Business Process run controls
- Where one user creates the Business Process Run Control and wants another user to run it.
- Where a Business Process crosses multiple functional areas and the steps will be run by different users. In this case, you can give the users or roles access to create run controls or run the processes for the steps for which they are responsible.

### <span id="page-102-0"></span>**Business Process Security Page**

Use the Business Process Security page (BPW\_PRCDEFN\_SEC) to define and modify security access at the process definition level. Only users who have access to the first step in the business process definition have permission to create a business process run control.

Navigation:

#### **Set Up Financials/Supply Chain** > **Common Definitions** > **Business Process Weaver** > **Business Process Definition**

Click the **Security** link on the Business Process Definition page.

This example illustrates the fields and controls on the Business Process Security page. You can find definitions for the fields and controls later on this page.

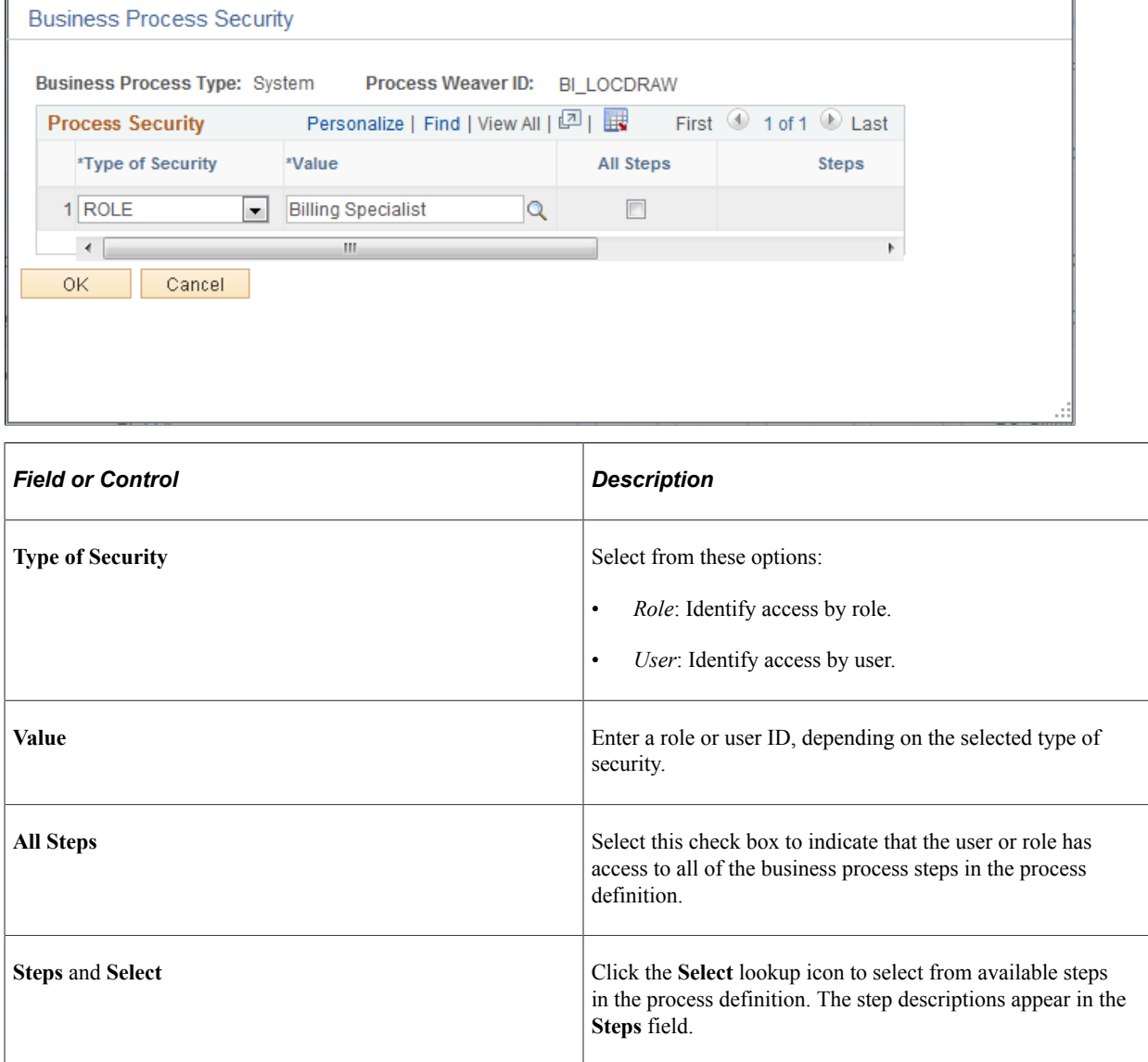

### <span id="page-103-0"></span>**Process Run Control Security Page**

Use the Process Run Control Security page (BPW\_PRCRUN\_SEC) to define and modify security access at the business process run control level. Only the creator of the business process run control can define or modify the security access at the business process run control level.

The same fields appear on the page as on the Business Process Security page at the business process definition level.

# **Executing and Managing Business Processes**

Use the BPW\_PROC\_RUN component to define the business process run control.

Use the BPW\_PROC\_INST component to review and control the business process execution.

Use the BPW\_PRCRUN\_REQ component to schedule business process execution.

Use the BPW\_PURGE\_REQ component to purge the business process instance data.

# **Pages Used in Executing and Managing Business Processes**

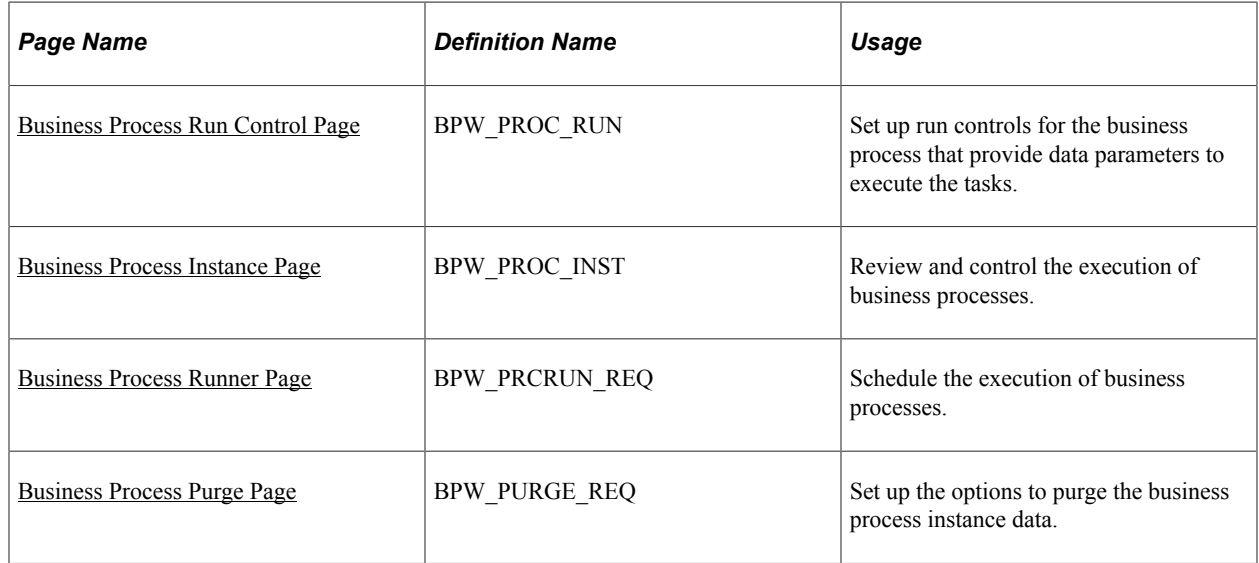

### <span id="page-104-0"></span>**Business Process Run Control Page**

Use the Business Process Run Control page (BPW\_PROC\_RUN) to set up run controls for the business process. It provides data parameters to execute the tasks.

Navigation:

**Background Processes** > **Business Process Weaver** > **Business Process Run Control**

#### This example illustrates the fields and controls on the Business Process Run Control page (1 of 2).

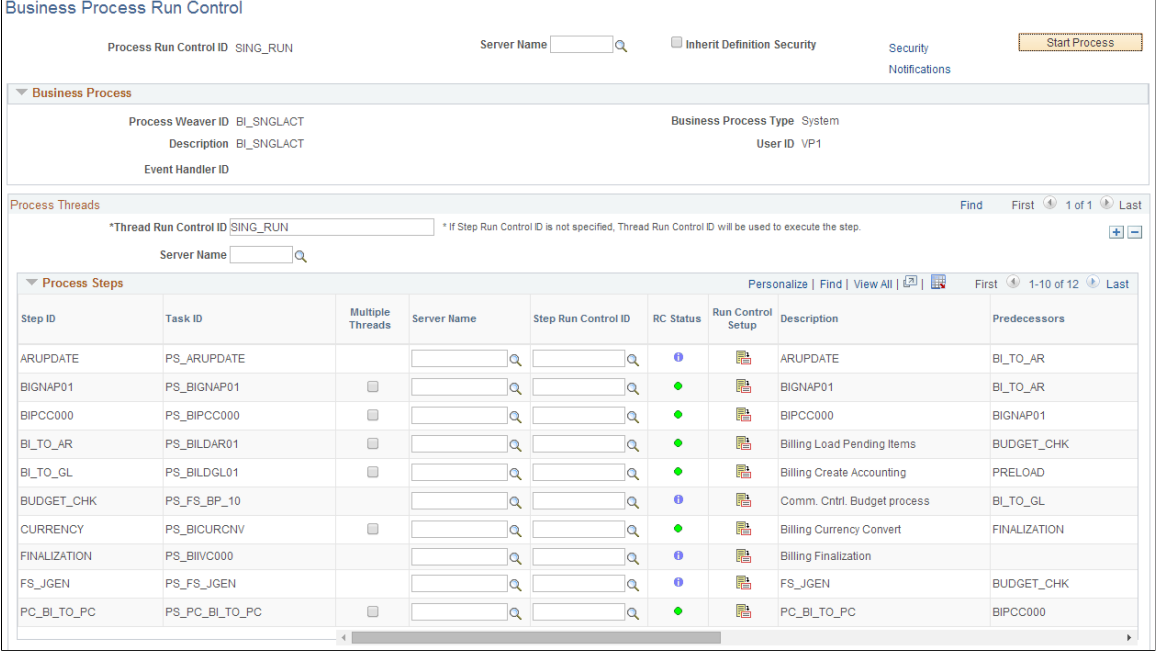

This example illustrates the fields and controls on the Business Process Run Control page (2 of 2).

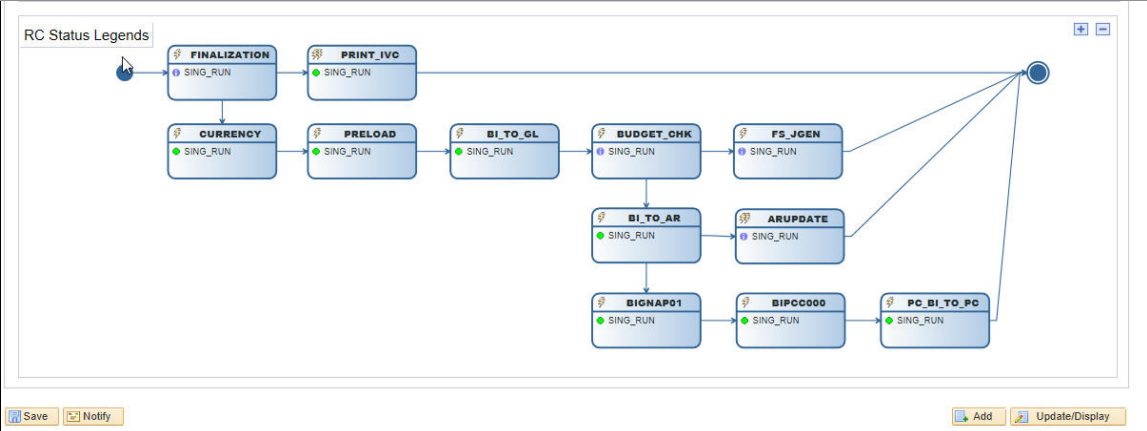

**Note:** The system disables the Start Process button on the Business Process Weaver Run Control page when a user does not have access to the first step in the Business Process Weaver definition. A user must have access to both the first step in the definition and the first step in the run control security data.

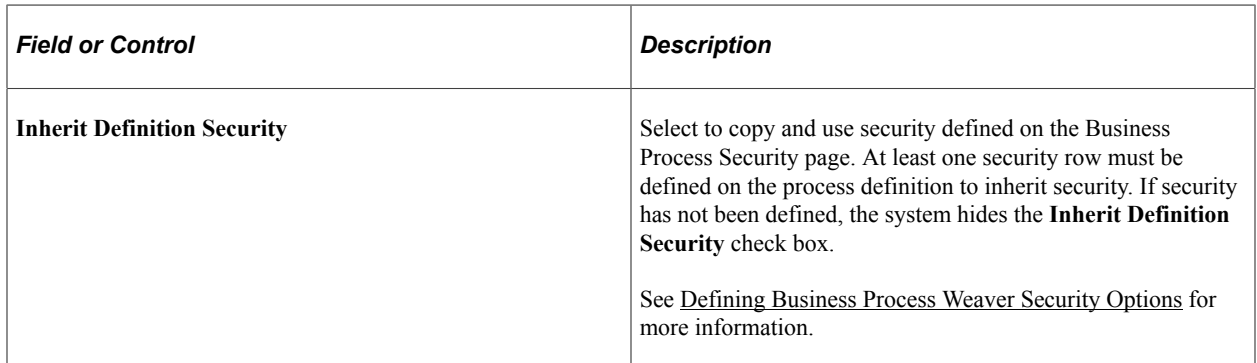

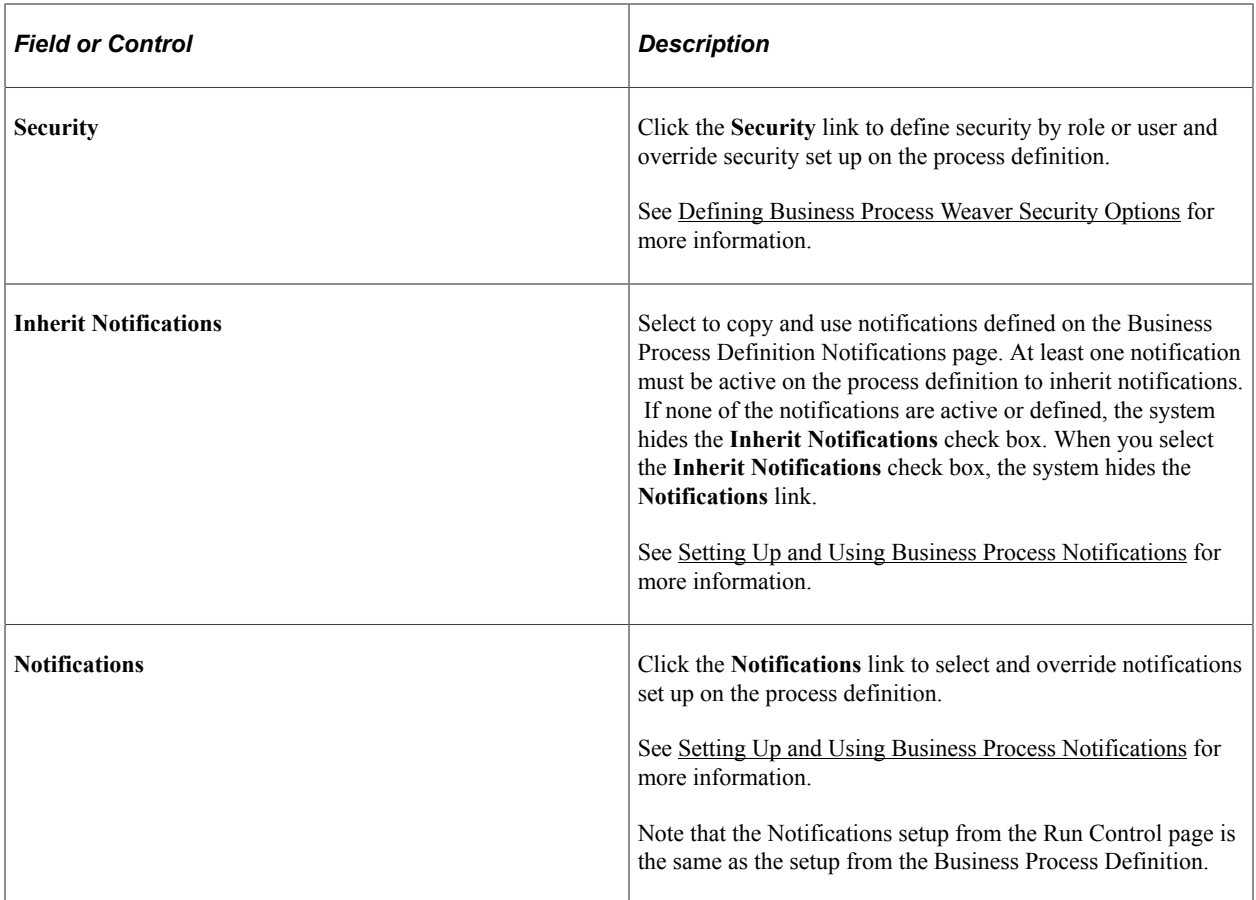

Many of the fields are copied from the Business Process Definition page. See [Defining Business](#page-95-0) [Processes.](#page-95-0)

### **Run Control IDs**

Run controls identify the data (parameters) that are the inputs to the processes/programs. Each run control is identified by a Run Control ID. Four levels of Run Control IDs are available. A lower level ID is generally provided by default from a higher level if a value is not provided. For example, the Thread Run Control ID is used for a step if the Step Run Control ID is not provided. Step Thread Run Control ID is the lowest level, and it is the Run Control ID that is passed to the Task (for example, batch process/job) when the task is executed.

From high (parent) to low (child):

- **Process Run Control ID** This ID identifies the business process run control. It is unique per user and per business process.
- **Thread Run Control ID** This ID identifies a process thread inside the business process. Each process thread should have a different Thread Run Control ID.
- **Step Run Control ID** This Run Control ID is associated with the step. It is used to create a step thread if no step threads were created explicitly. If an event handler is associated with the step to create step thread run controls dynamically, then this value can be used to pass the "master" run control to the event handler to partition data and create step thread run controls. If the prompt record is set up in the Task Registry for the step's task, then a user can select existing Run Control IDs from

the prompt table. However, regardless of whether a prompt table is set up, users can enter any desired value as the Step Run Control ID.

**Step Thread Run Control ID** – This Run Control ID is associated with the step thread and is the run control passed to the task for execution. At least one step thread is created for each step. If a prompt record is set up in the Task Registry for the task of the parent step, then a user can select existing Run Control IDs from the prompt table. However, regardless of whether a prompt table is set up, users can enter any desired value as the Step Thread Run Control ID.

#### **Header**

- **Server Name** Optionally, you can specify the Process Scheduler Server to run the process.
- **Start Process** After the run control is set up, you click on the **Start Process** button to start running the business process. You are automatically transferred to the Business Process Instance page with the created business process instance opened.
- **Refresh from Definition** When a business process run control is created, the business process definition selected is copied. This action will ensure the integrity of the run control. If after the run control is created the definition is changed, then this message and the **Refresh** button will be available for users to sync with the definition manually. The business process run control will be recreated with the same process thread/step/step thread run controls (if the step is not deleted).

#### **Process Threads/Steps**

The Process Threads section allows you to create multiple process threads. The Process Steps section allows you to associate run controls to each step.

- **Multiple Threads** In the Business Process Run Control page, users can create multiple step threads to manually partition the data and create multiple parallel executions. When users select this check box, the **Step Threads** button will be available to allow users to enter multiple step thread run controls, and the Step Run Control ID will be hidden. If a value is already entered in Step Run Control ID, then it will be used as the first Step Thread Run Control ID. This check box is disabled if multiple Step Thread Run Control IDs are already entered.
- **Step Threads** When **Multiple Threads** is selected, this button is available for users to open a secondary page to enter the Step Thread Run Controls.
- **RC Status** This value indicates the Run Control Status. Business Process Weaver (BPW) checks and displays the RC Status, depending on the value entered and the task setup and whether event handler will create dynamic run controls. The status icons are described below. You can hover over the icon to see a description, and click the icon to open a pop-up menu that provides more details. The **RC Status** field can have the following values:

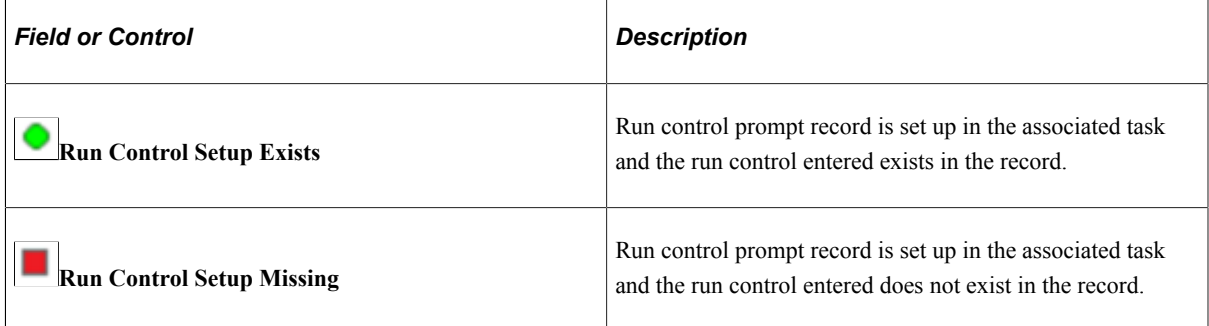
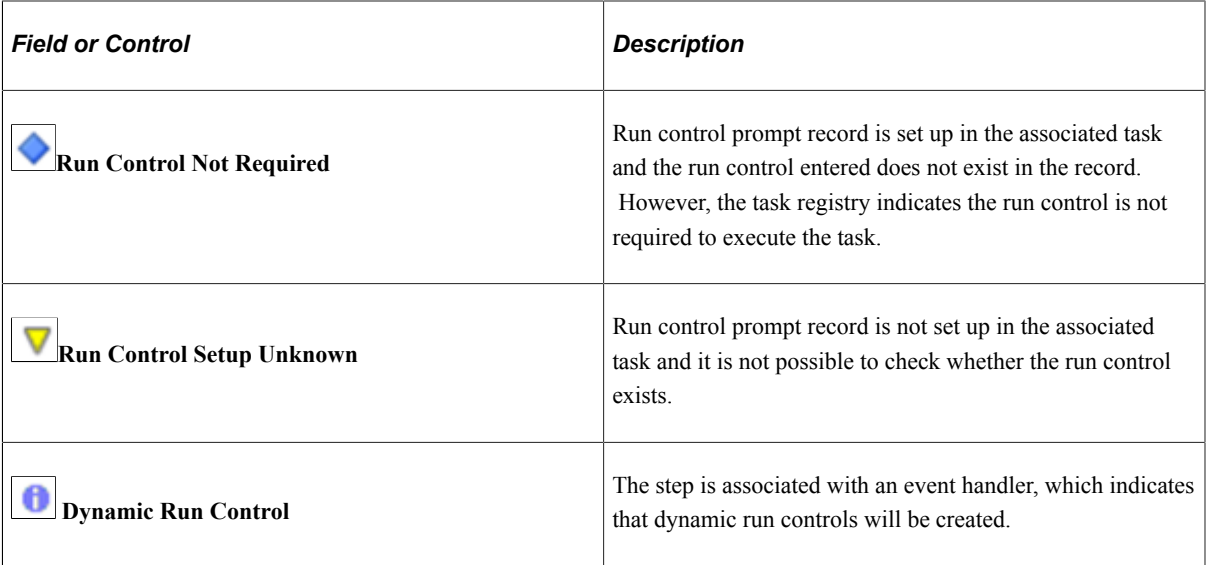

• **Run Control Setup** – If the associated task is set up to have a Run Control Prompt Table and a Run Control Setup page in the Task Registry, then this button will be available to allow users to open the Run Control Setup page directly from the Business Process Run Control page. If the Run Control ID exists, then that run control is opened automatically. If the Run Control ID does not exist, a new run control is created and opened directly. In both cases, users must save (click **OK** or **Apply**) on the Run Control Setup page to save the updated or new run control. After returning from the Run Control Setup page, the RC Status will be refreshed.

#### **Graph**

The Process Graph shows the flow of the process and the run controls for each step. It is displayed by the process thread.

- Each node shows the Step ID and its Run Control ID with RC Status for a step. You can hover over Step ID to see the step description and the task ID for the step. If an icon is associated with the task, it will appear at the top-left of the node.
- If Run Control Setup page is set up (for example, a **Run Control Setup** button is available in the Process Steps section), you can click the Run Control ID to open the run control setup page. Whether this is available is shown by hovering over the Run Control ID to see if the Run Control ID is highlighted.
- If the step has multiple step threads, then the Run Control ID appears as "(Multiple)," and you click it to display a pop-up menu for the list of the step thread run control IDs.

In addition, a count bubble is displayed at the top-right of the node.

- You can click **RC Status Legends** to toggle the display of the RS Status Legends.
- The graph is copied from the business process definition.

Since it has been set up in the Business Process Definition page, you are not able to move and rearrange the nodes. However, you can use the zoom in and zoom out icons, as you do on the [Business Process Definition Page](#page-96-0).

### <span id="page-109-0"></span>**Business Process Instance Page**

Use the Business Process Instance page (BPW\_PROC\_INST) to review and control the execution of business processes.

Navigation:

#### **Background Processes** > **Business Process Weaver** > **Business Process Instance**

This example illustrates the fields and controls on the Business Process Instance page (1 of 2). You can find definitions for the fields and controls later on this page.

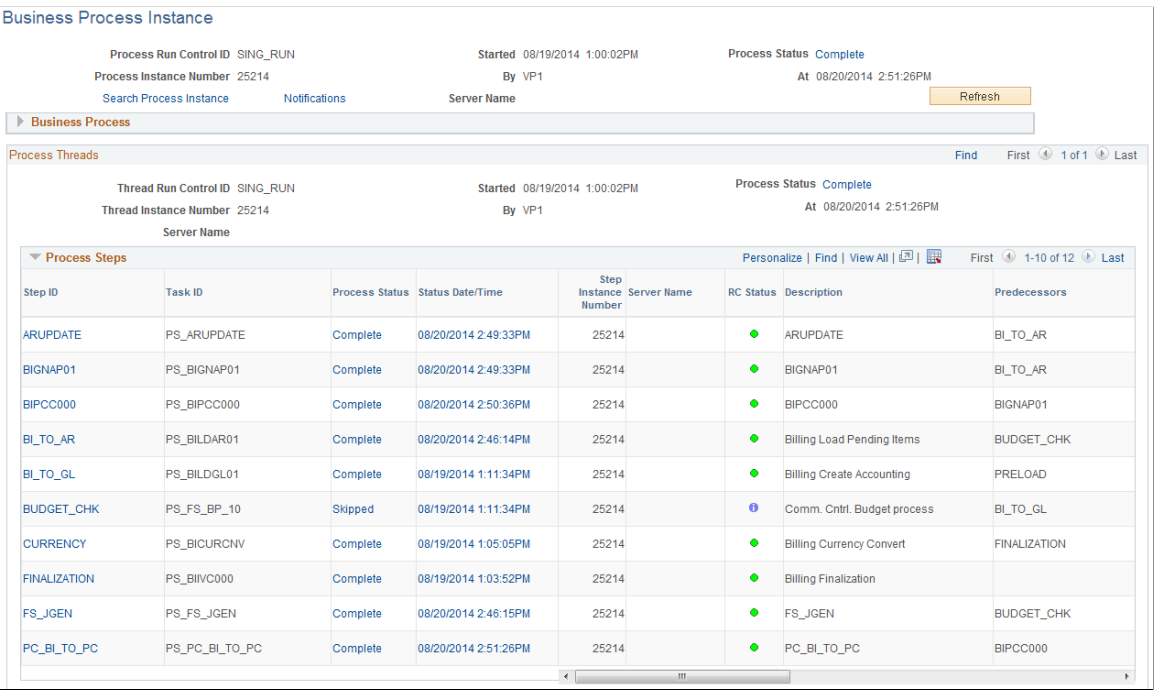

This example illustrates the fields and controls on the Business Process Instance page (2 of 2). You can find definitions for the fields and controls later on this page.

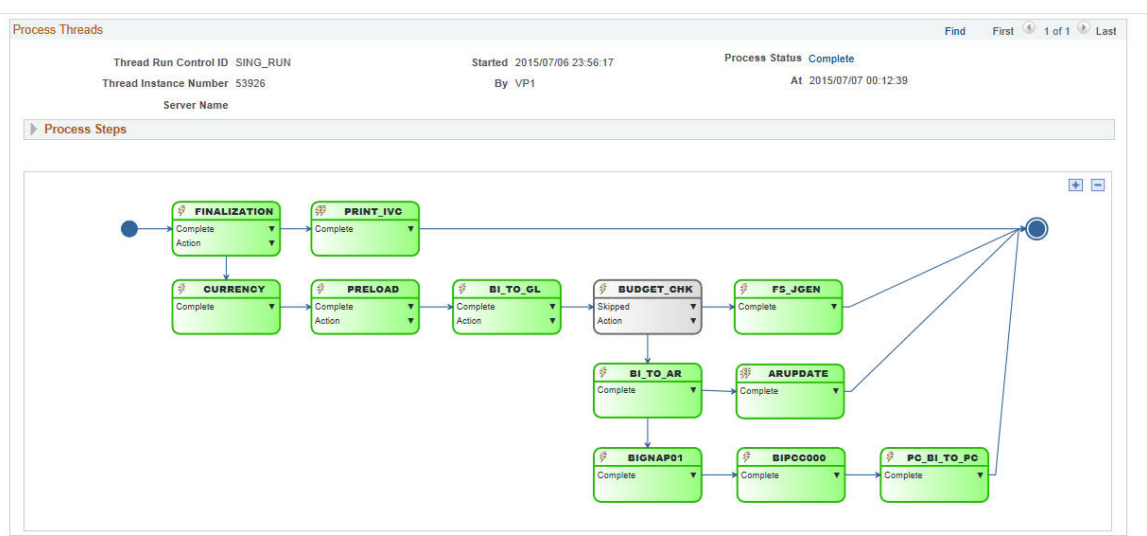

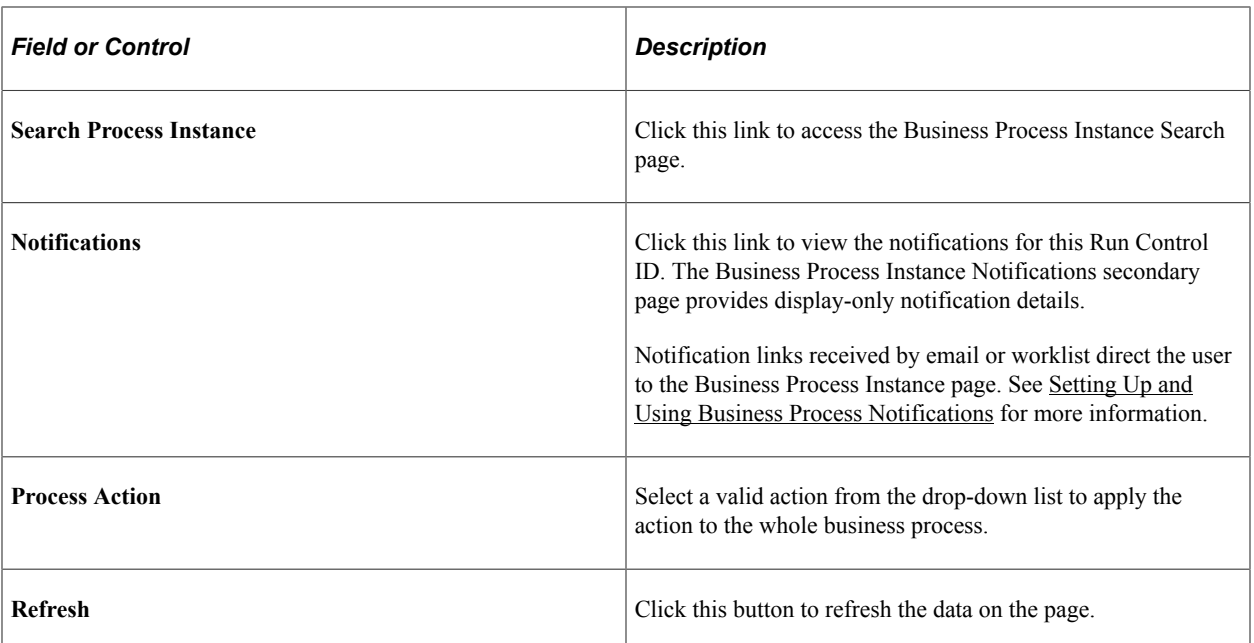

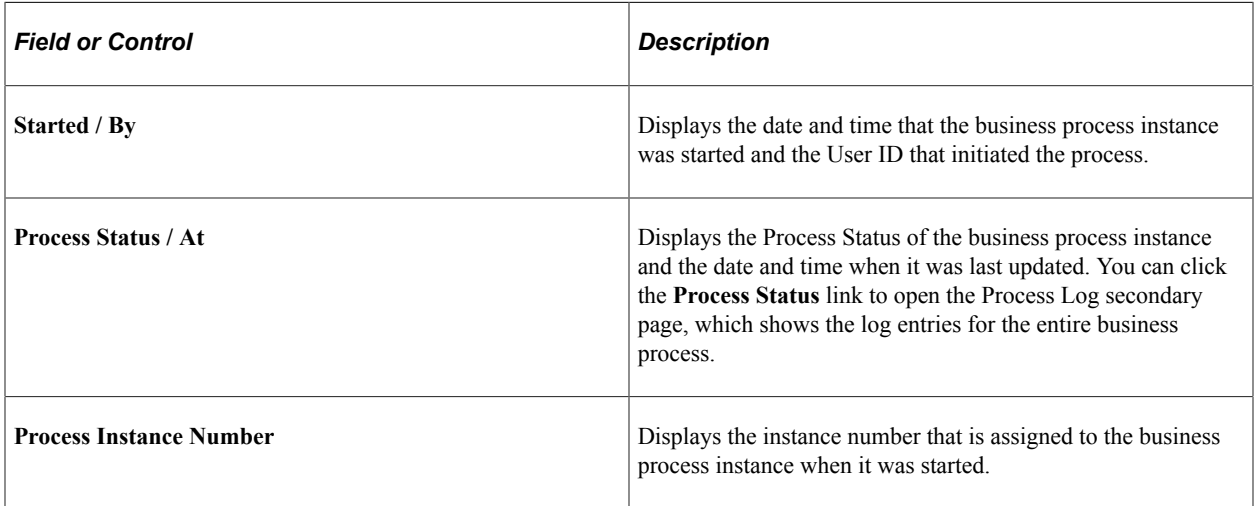

### **Business Process**

This section provides information from the Business Process Run Control.

### **Process Threads**

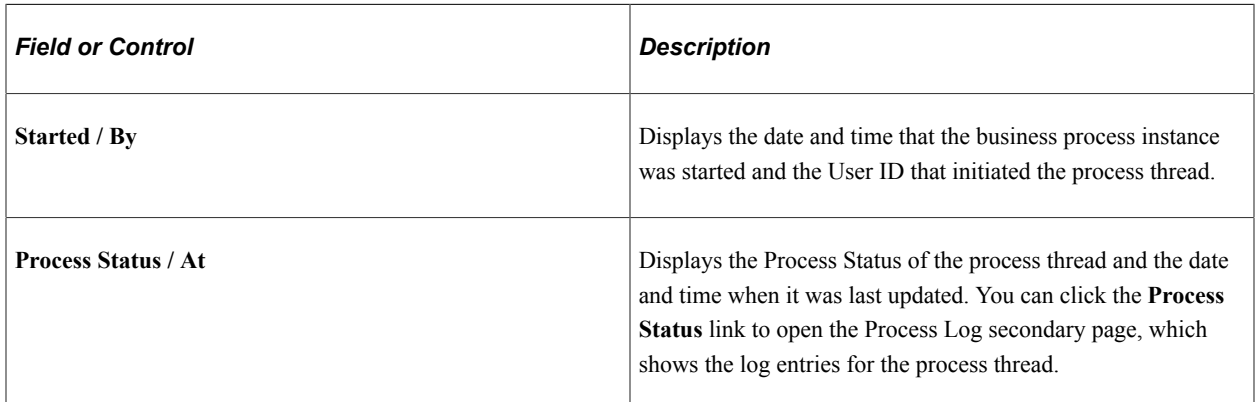

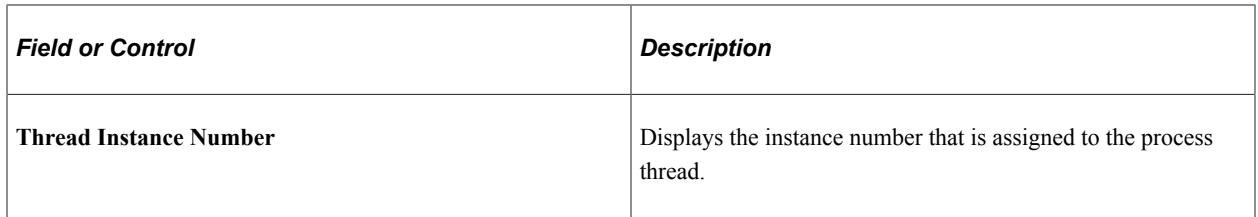

#### **Process Steps**

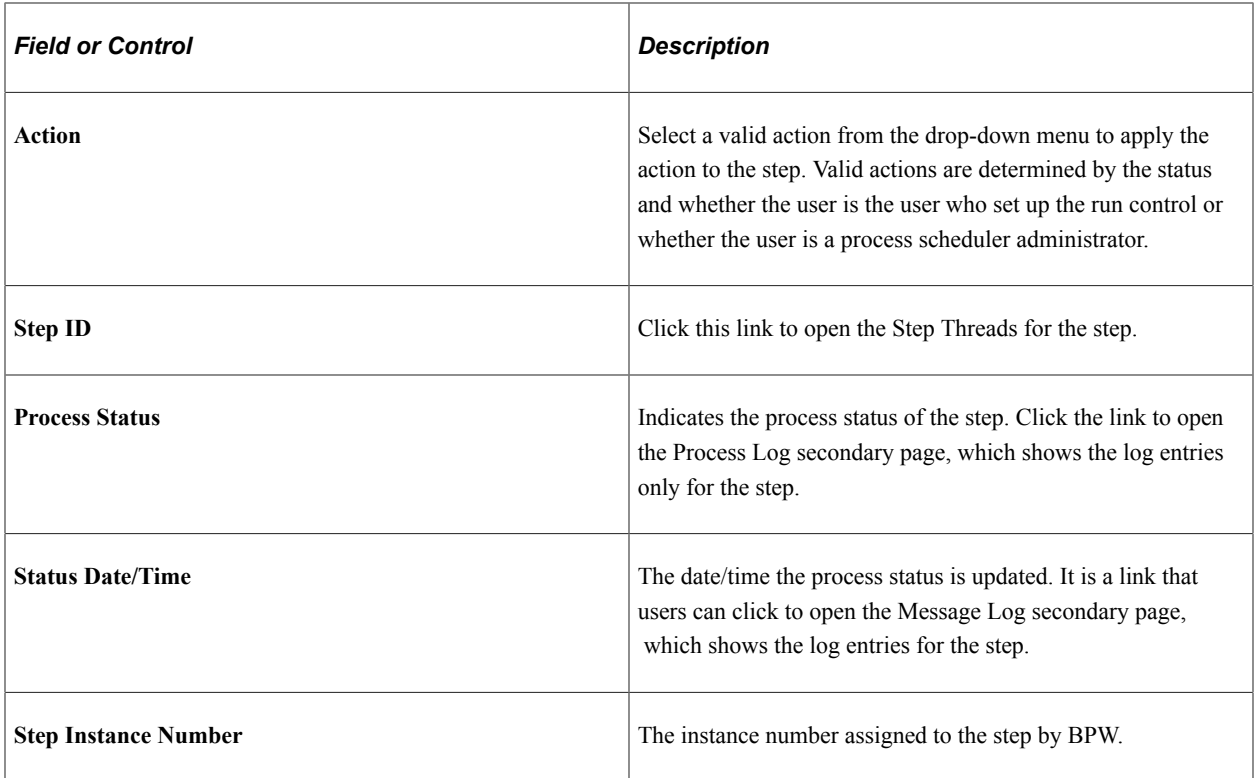

### **Graph**

The Process Graph shows the flow of the process and the process status for each step. It is displayed by process thread.

- Each node shows the Step ID and its process status and valid actions. You can hover over the Step ID to see the description and task ID for the step. If an icon is associated with the task, it will appear at the top-left of the node
- Click on the process status to open a pop-up menu to drill down to the Process Log, Message Log, and Step Threads secondary pages, similar to using the **Process Status**, **Status Date/Time**, and **Step ID** links in the Process Steps section. From the pop-up menu, you can also open the Reports and Log/ Trace page to review the reports, the logs/trace, or both as generated from the process. For batch, this capability enables you to review the reports and logs/trace without navigating to the Report Manager or Process Monitor.
- An alert icon can appear in front of the process status to indicate whether an error, warning, or information message is available in the Process log, Message log, or both that you should review.
- If valid actions exist, you can click **Action** to open a pop-up menu with a list of the valid actions for the step and select the action to apply to the step, similar to using the Step Action drop-down menu in

the Process Steps section. If related actions are associated with the task, then the related actions will also appear in the pop-up menu. The related actions are created and performed by the event handler associated with the step.

• The graph is copied from the business process definition. Since it has been set up in the Business Process Definition page, users are not able to move and rearrange the nodes. However, you can use the zoom in and zoom out icons, as you do on the [Business Process Definition Page](#page-96-0).

### **Business Process Runner Page**

Use the Business Process Runner page (BPW\_PRCRUN\_REQ) to schedule the execution of business processes.

Navigation:

#### **Background Processes** > **Business Process Weaver** > **Run Business Process Log**

This example illustrates the fields and controls on the Business Process Runner page. You can find definitions for the fields and controls later on this page.

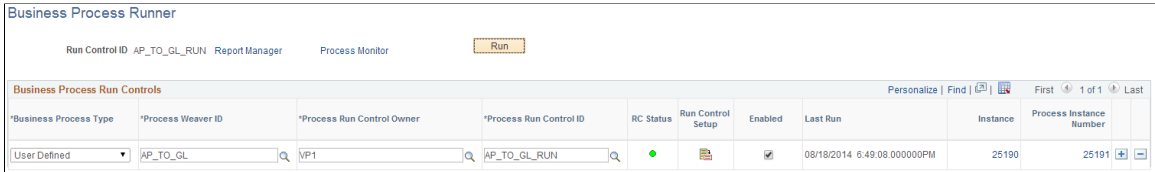

Business processes can be started from the Business Process Run Control page (by clicking the **Start Process** button). However, if you want to schedule the business process or to run multiple business processes at the same time, you can use the transaction/page to run the business processes.

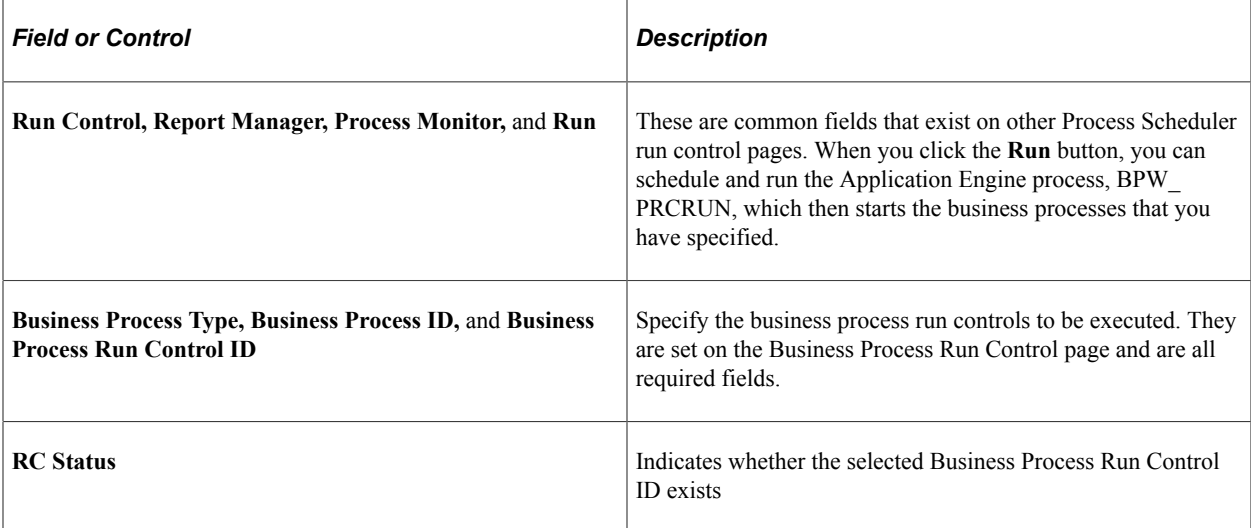

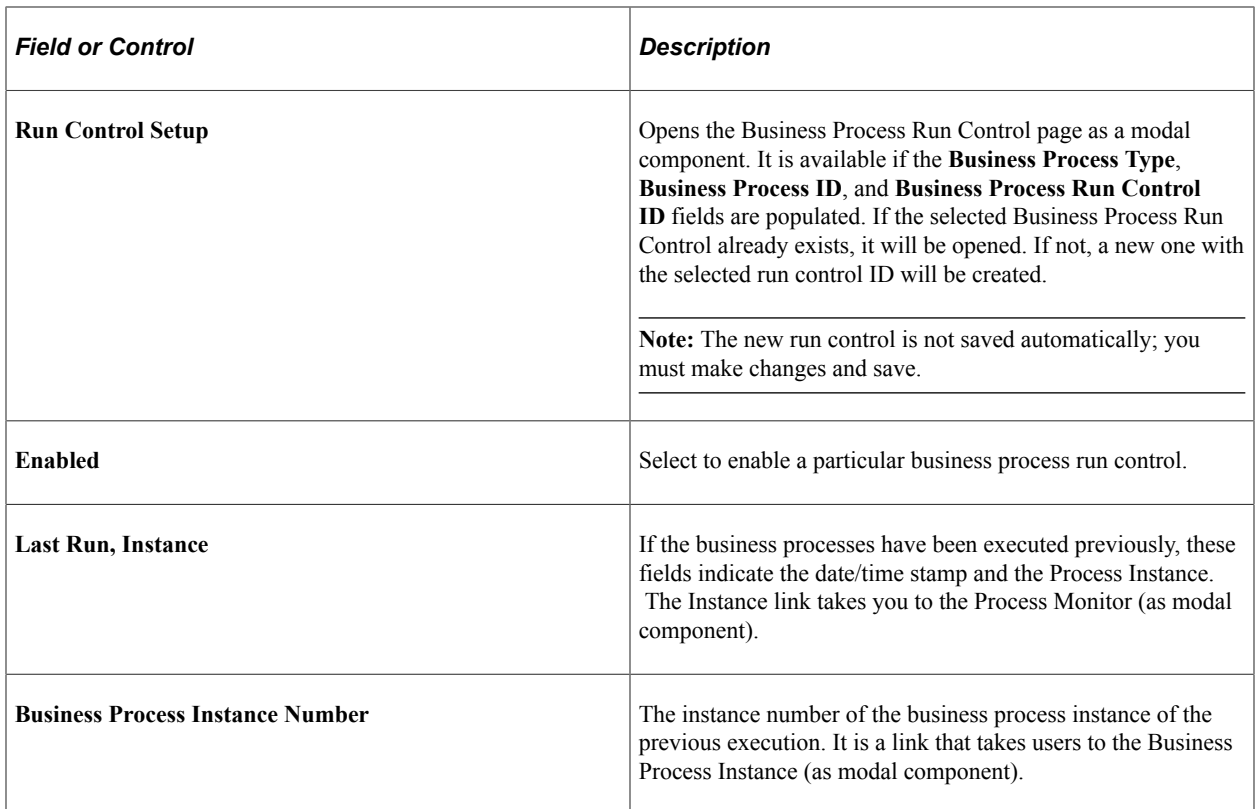

# **Business Process Purge Page**

Use the Business Process Purge page (BPW\_PURGE\_REQ) to set up the options to purge the business process instance data.

Navigation:

**Set Up Financials/Supply Chain** > **Common Definitions** > **Business Process Weaver** > **Business Process Purge**

This example illustrates the fields and controls on the Business Process Purge page. You can find definitions for the fields and controls later on this page.

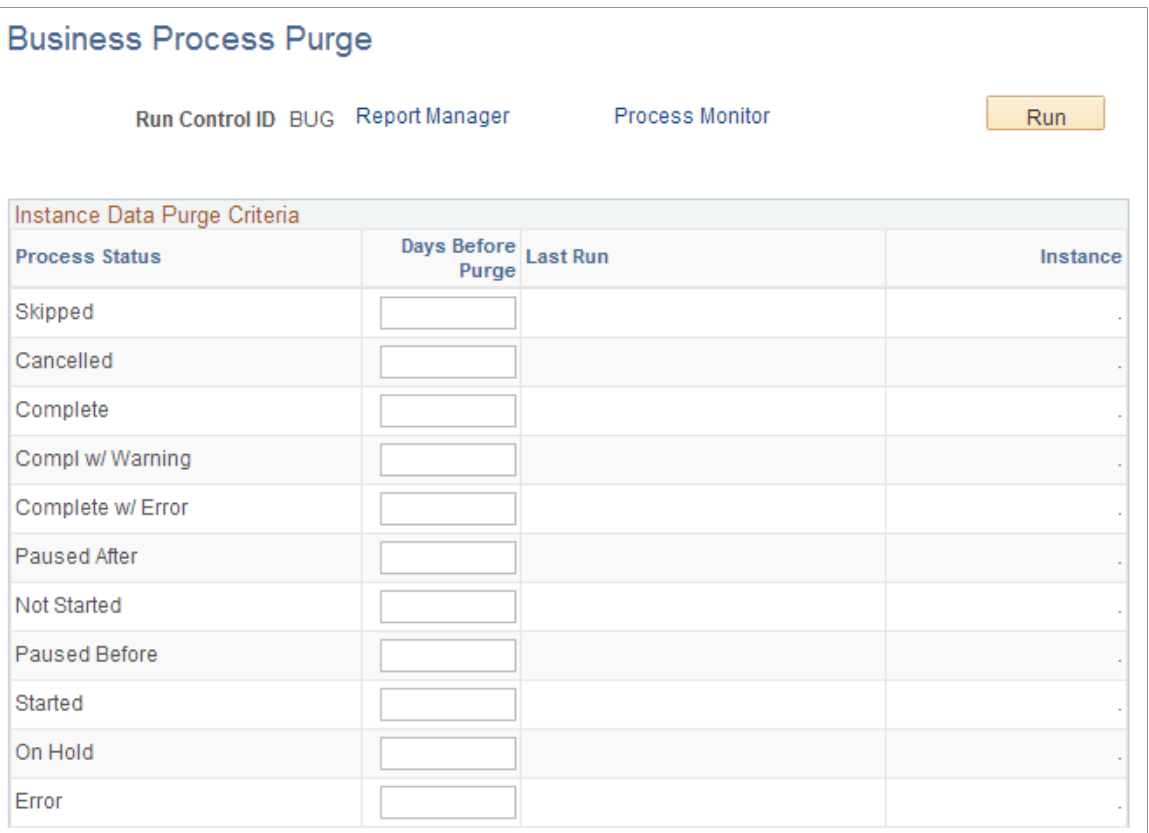

- **Run Control ID, Report Manager, Process Monitor,** and **Run** are the common fields that exist on other Process Scheduler run control pages. When you click the **Run** button, you can schedule and run the Application Engine process, BPW\_PURGE, with business process instance data specified.
- **Process Status** The process status of the business process instances to be purged.
- **Days Before Purge** Enter the number of days that must pass since the last status update on the business process instances before the data will be deleted.
- **Enabled** Select this check box to enable this option. It is available only if Days Before Purge are specified.
- **Last Run, Instance** If the data purge executed previously, then these fields indicate the date/time stamp and the Process Instance. Instance is a link that takes you to the Process Monitor (as a modal component).

# <span id="page-114-0"></span>**Setting Up and Using Business Process Notifications**

The Business Process Weaver notification framework provides options for generating email, push, and worklist notifications during Business Process Weaver processes and steps identified on the process definition.

### **Pages Used to Set Up and Use Business Process Notifications**

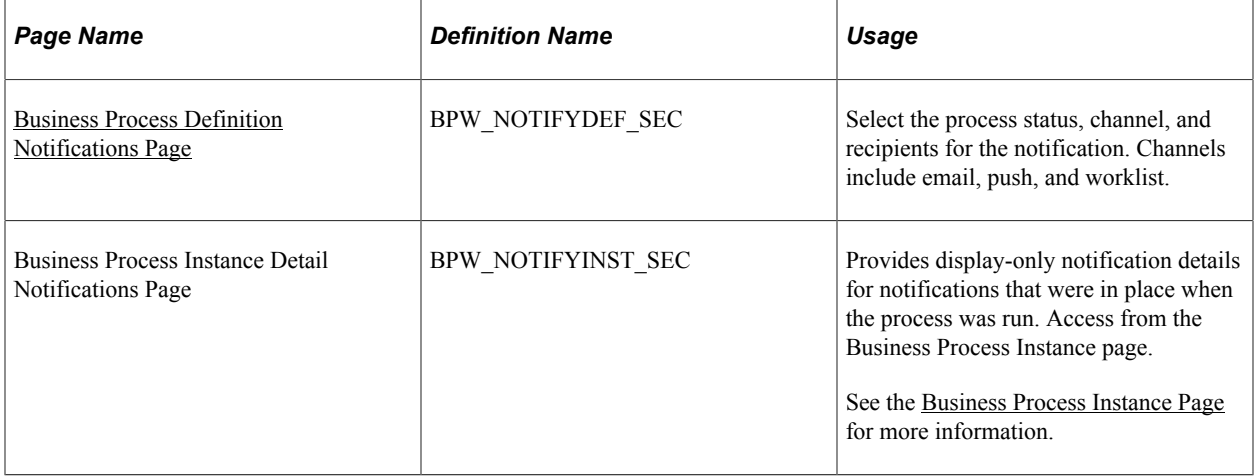

### **Understanding Business Process Notifications**

A notification framework provides an easy way to specify notification options for Business Process Weaver processes and steps.

Notification options are available on the Business Process Weaver (BPW) Process Definition page and can be inherited on the BPW Run Control page. The Run Control owner can override the options copied from the process definition. The notifications can be set up to notify by User or Role (any number and combination) for specific Process Statuses. Notifications can be set at the Step or the Process level.

When the process is run, the notification data is carried over to the process instance.

### **Notification Composer Framework**

Oracle PeopleSoft delivers Notification Composer Framework in Enterprise Components to manage the setup and administration of notifications in one central location. Once you have adopted the Notification Composer feature, you must use it to create new notifications and manage your existing notifications.

The PeopleSoft General Ledger: Business Process Weaver Process Status - Requester (BPWProcessStatusRequester) business process, which is delivered with FSCM Update Image 49, must use Notification Composer.

For more information about Notification Composer Framework, see "Understanding Notification Composer" (Enterprise Components).

# **Understanding Notification Types**

The following are examples of each type of notification:

#### **Email Notification**

Email notifications use a generic template for all process status notifications and recipients. Email messages are sent in HTML format. Email note text is included in the email if it was entered when the notification was set up. The Email footer displays a URL link to the [Business Process Instance Page.](#page-109-0)

#### This example illustrates the fields and controls on the Email Notification in Business Process Weaver.

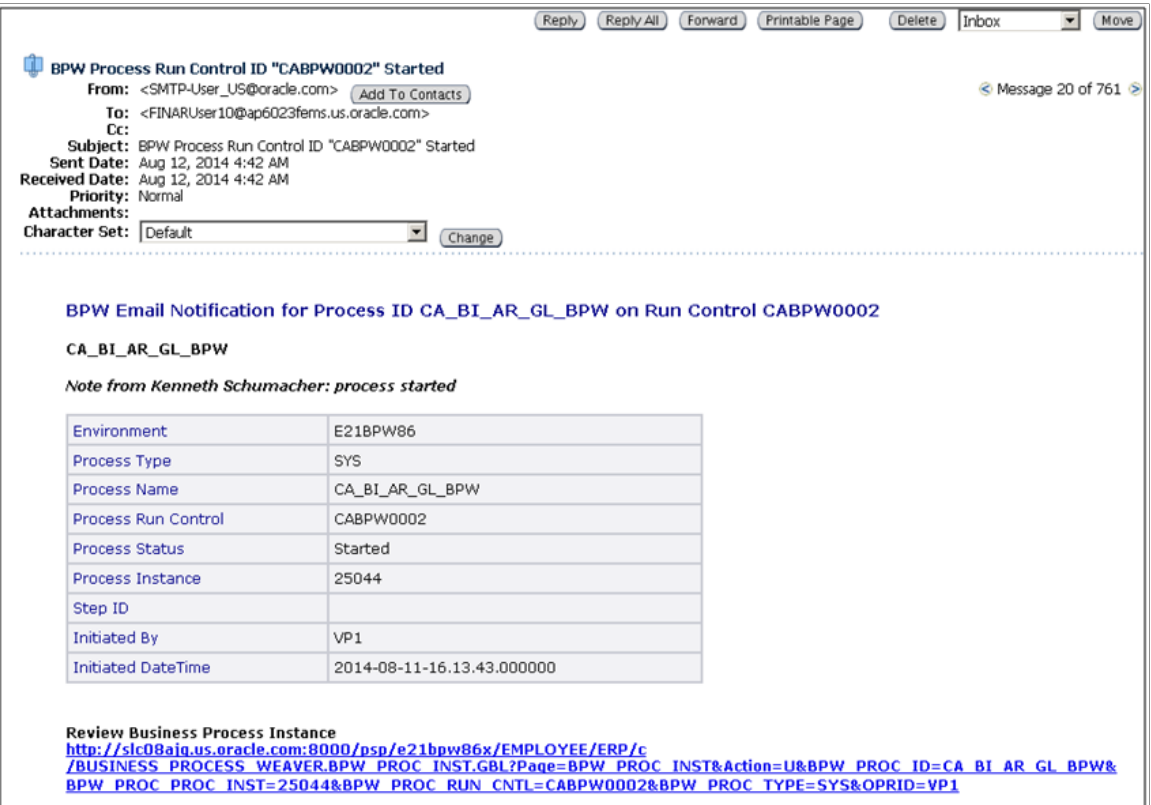

#### **Push Notification**

Push notifications are delivered in PeopleTools 8.54 and available in Fluid mode. Select the NavBar then Fluid Home. The flag icon shows a counter for new push notifications. Note that the counter disappears once you view the push notification list.

This example illustrates the fields and controls on the Push Notification in Business Process Weaver.

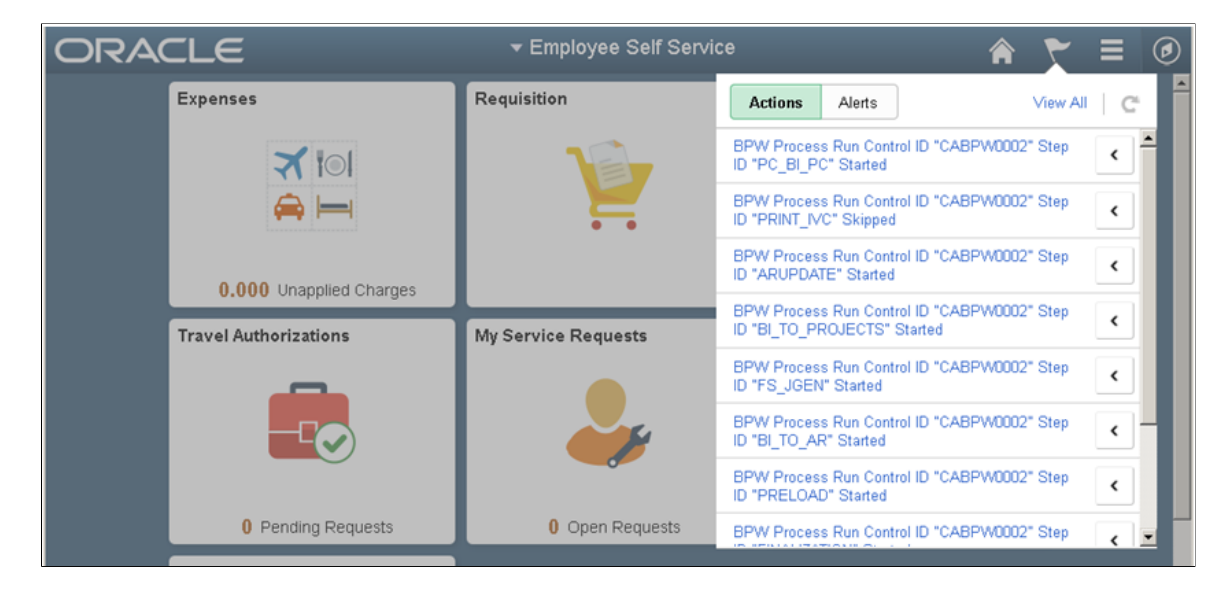

### **Worklist Notification**

Worklist notifications can be viewed in the Worklist as Worklist Item: BPW Routing. In this example, the notification was for all completed steps. The link takes the user to the [Business Process Instance Page](#page-109-0).

This example illustrates the fields and controls on the Worklist Notifications in Business Process Weaver.

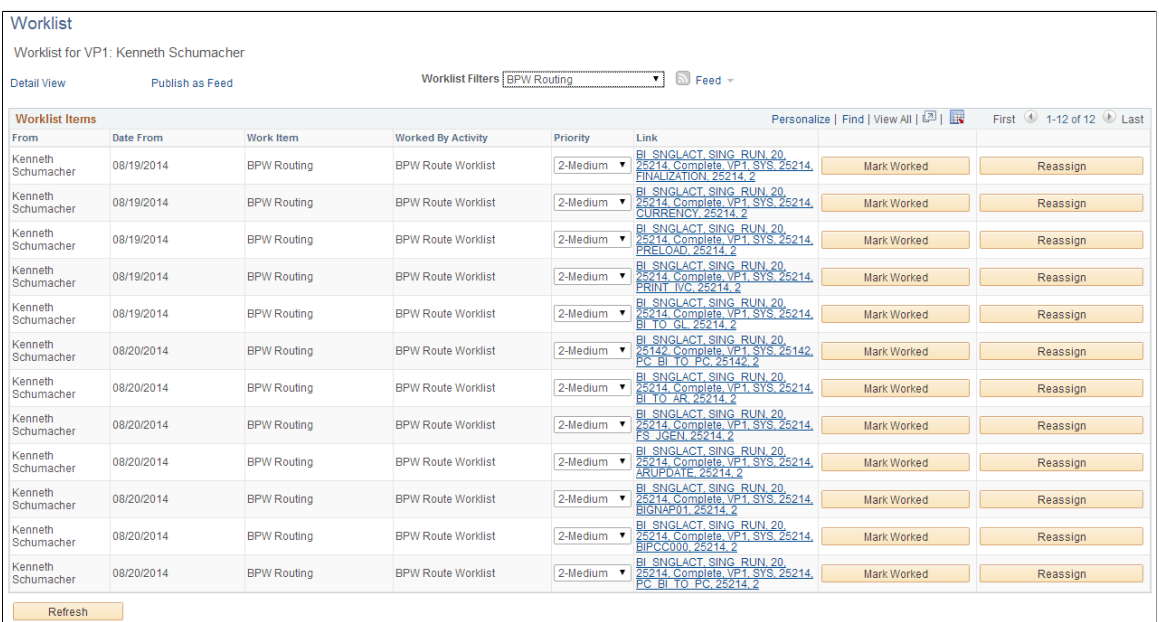

# <span id="page-117-0"></span>**Business Process Definition Notifications Page**

Use the Business Process Definition Notifications page (BPW\_NOTIFYDEF\_SEC) to select the process status, channel, and recipients for the notification. Channels include email, push, and worklist.

Navigation:

**Background Processes** > **Business Process Weaver** > **Business Process Instance**. Select the **Notifications** link.

This example illustrates the fields and controls on the Business Process Definition Notifications page. You can find definitions for the fields and controls later on this page.

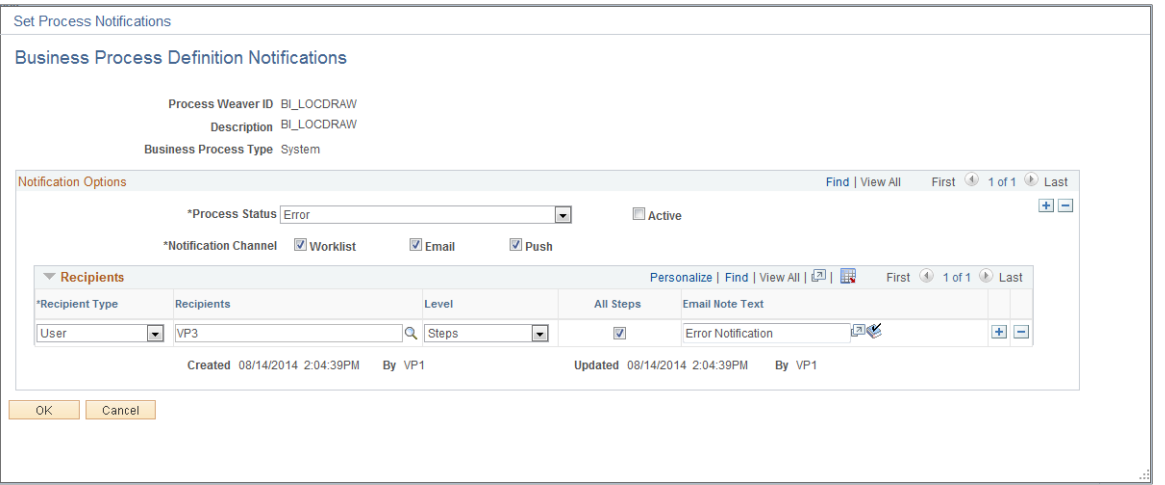

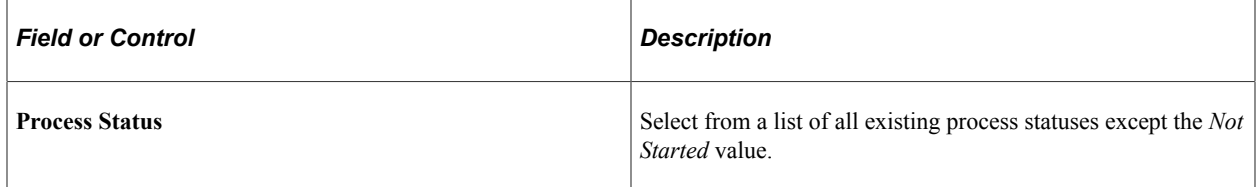

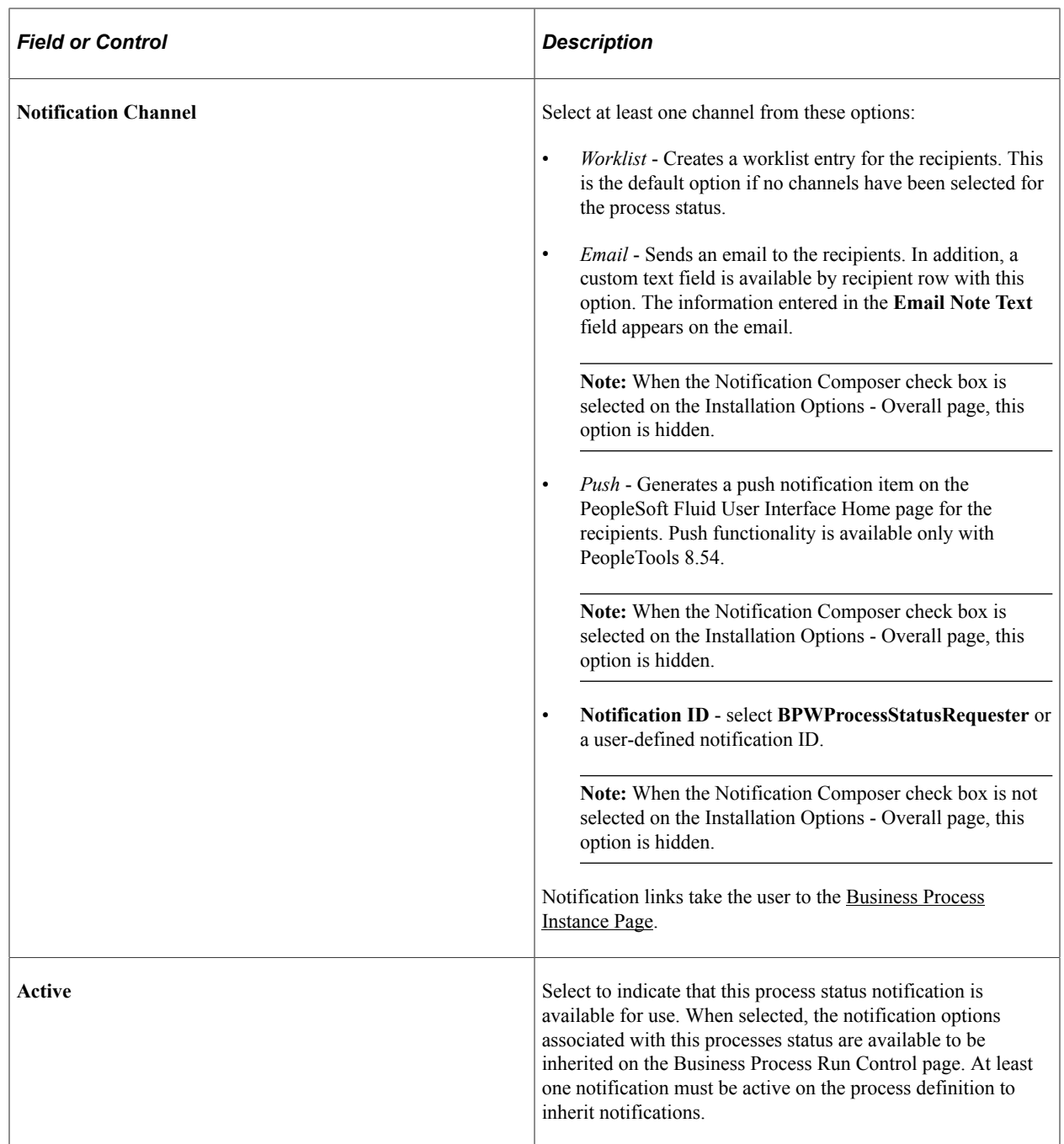

#### **Recipients**

Recipients' routing preferences must include **Worklist User** and **Email User** on their user profile (go to **PeopleTools** > **Security** > **User Profiles** > **User Profiles - Workflow**) before they can receive email and worklist notifications.

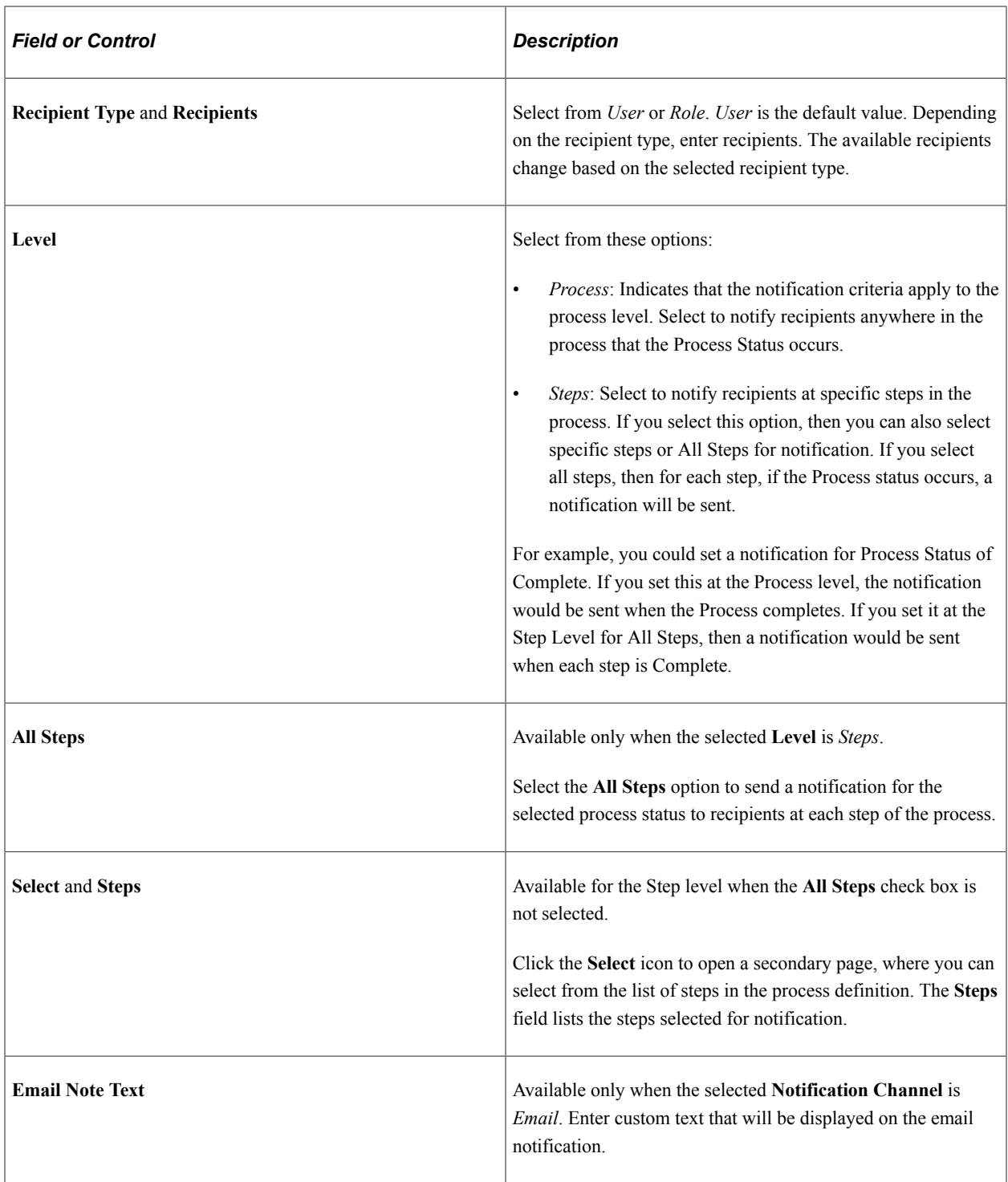

# **Working with Notifications for Entry Points**

You can set up notifications associated with entry points in a business process.

For more information about entry points, see [Configuring Business Process Weaver.](#page-87-0)

These steps outline the setup necessary for entry point notifications:

- 1. Activate entry points in a business process on the [Business Process Entry Point Registry Page](#page-90-0) by clicking the **Active** check box for each entry point and save your changes.
- 2. Set up the notification definition for the business process on which you want to activate alerts. You can set up notifications for one or more steps in the process.

Access the [Business Process Definition Notifications Page](#page-117-0) for the Process Weaver ID of the business process and enter notification parameters. Select the **Active** check box and save your changes.

3. Create a run control for the business process on the [Business Process Run Control Page.](#page-104-0)

Select the **Inherit Notifications** check box to use the notification data that you set up on the Business Process Definition Notifications Page (see Step 2) and save your changes.

4. Navigate to the transaction run control page that is the entry point for the business process.

Select the run control created in Step 3, then click the **Launch** button to initiate the first step in the business process sequence.

Alternatively, you can opt to create a new run control and click the **Launch** button. With this option, all defined and active notifications for the business process are automatically inherited.

- 5. You can monitor the steps on the [Business Process Instance Page.](#page-109-0) To review the notification data, which is copied from the Business Process Definition Notifications Page, click the **Notifications** link.
- 6. View alerts and notifications generated during processing, such as in email or on the Worklist.

Push notifications appear in the page banner. The notification flag icon shows the number of alerts that have been generated. Click the alert links to access the push notifications on the Business Process Instance page.

**Note:** Push notification functionality is delivered in PeopleTools 8.54.

# **Using the Data Migration Workbench for PeopleSoft Business Process Weaver**

PeopleSoft Business Process Weaver provides a framework for stringing together key jobs. You can use the ADS definitions to migrate the Business Process Definitions, Task Registry, Business Process Run Controls, and Business Process Weaver Application Class registry between databases—and ultimately to your production environments.

The following table lists the delivered ADS definitions (delivered in Data Set Designer) to support the migration of PeopleSoft Business Process Weaver configuration data:

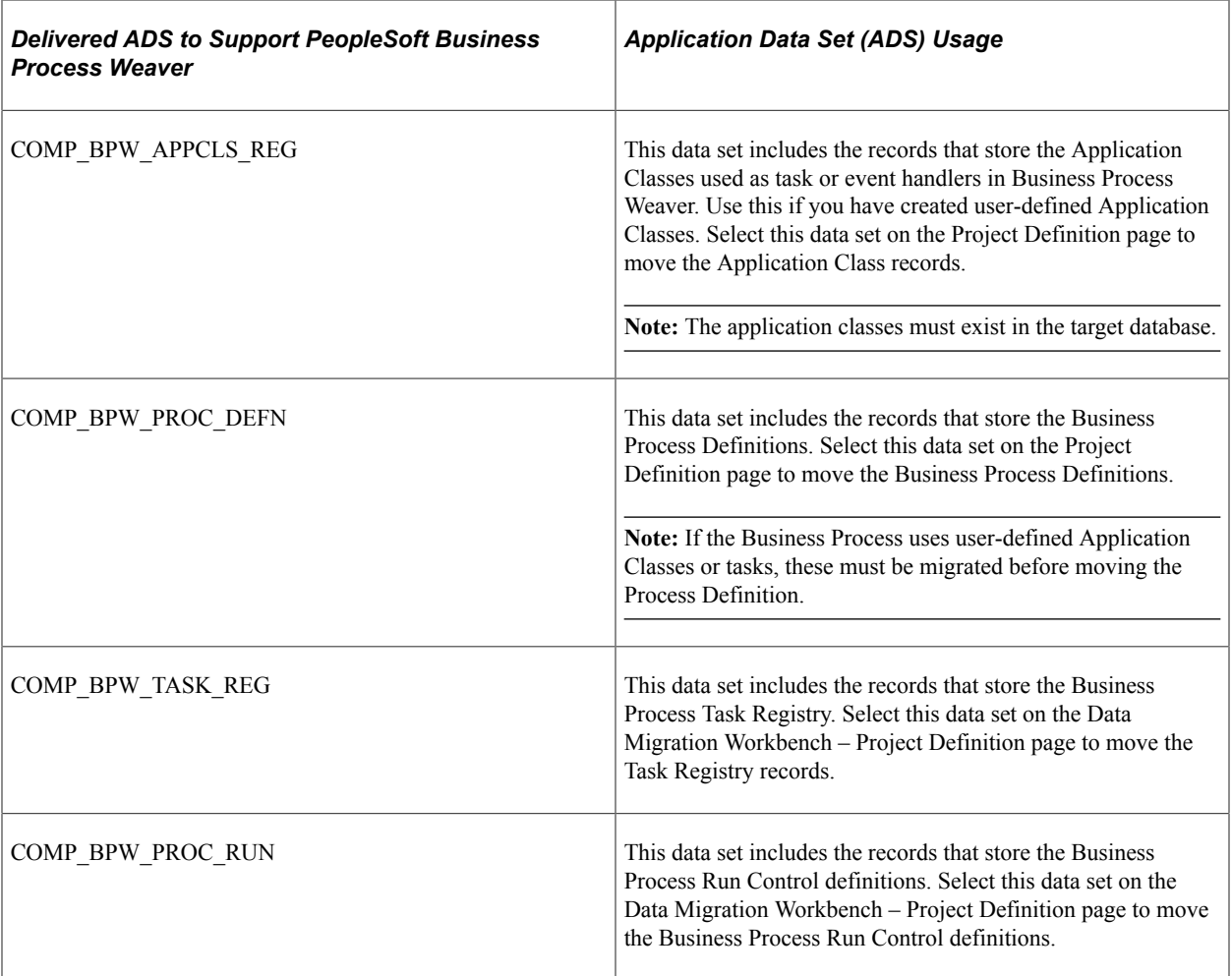

All relevant records are delivered in the Query Access Tree, QUERY\_TREE\_GL, within the BPW access group (PeopleTools, Security, Query Security, Query Access Manager).

PeopleSoft delivers an ADS Administrator permission list. For access, the BPW access group should be included on the Data Migration page within the Access Group Permissions and the proper access is granted on the Copy Compare Permissions.

See *PeopleTools: Security Administration, Permission Lists.*

### **Related Links**

[Understanding the PeopleSoft Data Migration Workbench](#page-40-0) [Using Application Data Sets](#page-45-0) [Configuring Business Process Weaver](#page-87-0) [Defining Business Processes](#page-95-0) [Executing and Managing Business Processes](#page-103-0)

# **Defining Financials and Supply Chain Management Common Definitions**

# **Defining Agency Location Codes**

To set up agency location codes (ALCs) and Government-wide Accounting and Reporting (GWA) options for reporting, use the Agency Location component (AGENCY\_LOC\_CD)

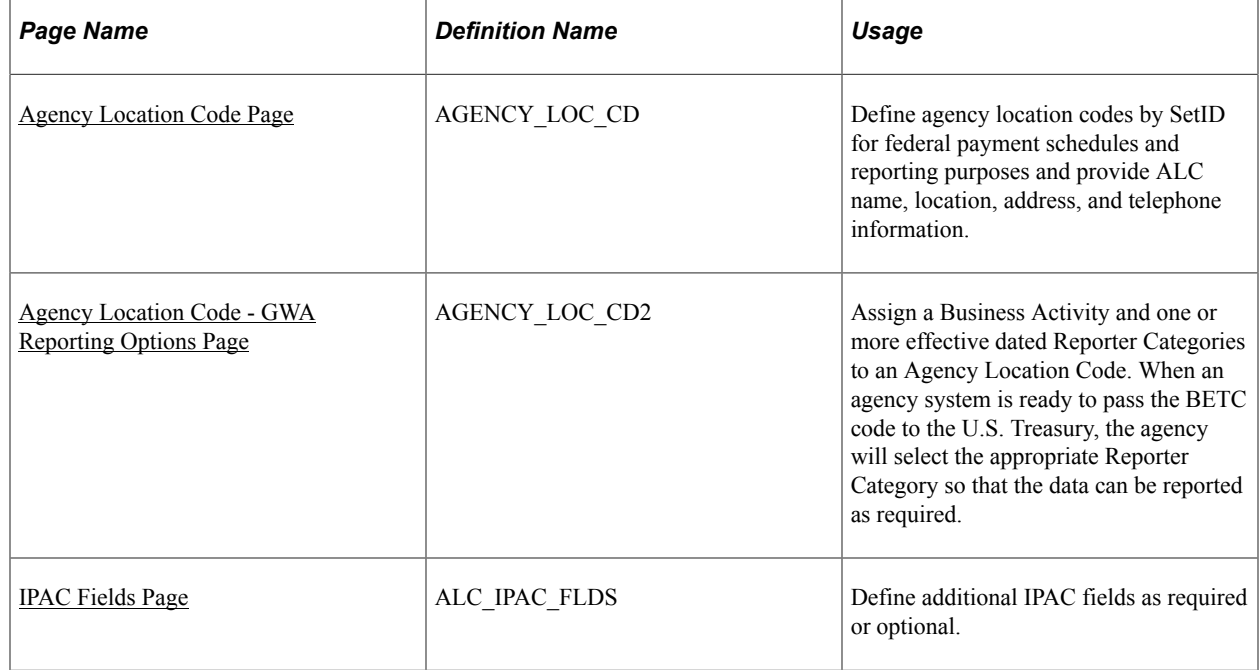

# **Pages Used to Define Agency Location Codes**

# **Understanding Agency Location Codes**

The Agency Location Code (ALC) is an identifier that is used to define agencies by SetID for federal payment schedules and reporting purposes.

PeopleSoft supports IPAC Payments (PeopleSoft Payables) and Collections (PeopleSoft Receivables) as well as IPAC adjustments and zero dollar transactions. The department of Treasury and the IPAC system utilize bulk file formats to send and receive IPAC transactions. These formats are flat files that contain the necessary information to accurately report and account for payments, collections, adjustments, and zero dollar (info only) IPAC transaction types.

See "Processing Inbound IPAC Transactions" (PeopleSoft Payables).

See "Processing Outbound IPAC Transactions" (PeopleSoft Payables).

See "(USF) Submitting Transactions Between Agencies Using the IPAC System" (PeopleSoft Receivables).

For General Ledger, by using the ALC field on the Journal Header page, agencies can record cash transactions by journal entry directly to the general ledger. The journal header ALC field can be used by the system to select cash entries that were entered directly to the general ledger for reporting purposes. Journal entries made directly to the general ledger are usually made for the recording of undeposited cash, or collections. However, they can also be used to record cash reclassification for payments or collections.

Undeposited collections are amounts received by an agency that have yet to be deposited with the U.S. Treasury. Some agencies receive small amounts of money that they deposit once a week. Agencies book these amounts to an undeposited collections account until they are officially deposited with the U.S. Treasury.

#### **Common Terms Used for U.S. Government Agency Reporting**

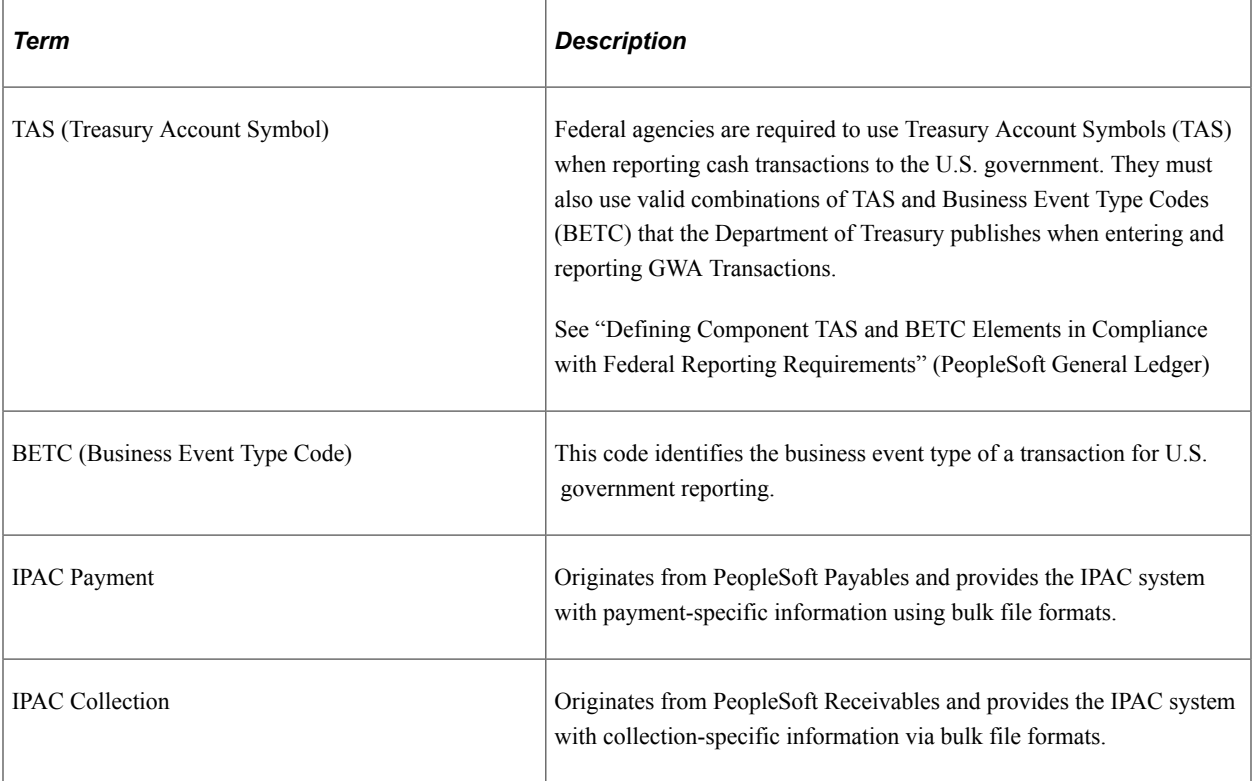

These terms are commonly used when referring to U.S. Government Reporting for Agencies:

### <span id="page-125-0"></span>**Agency Location Code Page**

Use the Agency Location Code page (AGENCY\_LOC\_CD ) to define agency location codes by SetID for federal payment schedules and reporting purposes and provides for ALC name, location, address, and telephone information.

Navigation:

#### **Set Up Financials/Supply Chain** > **Common Definitions** > **Agency Location Codes** > **Agency Location**

This example illustrates the fields and controls on the Agency Location Code page.

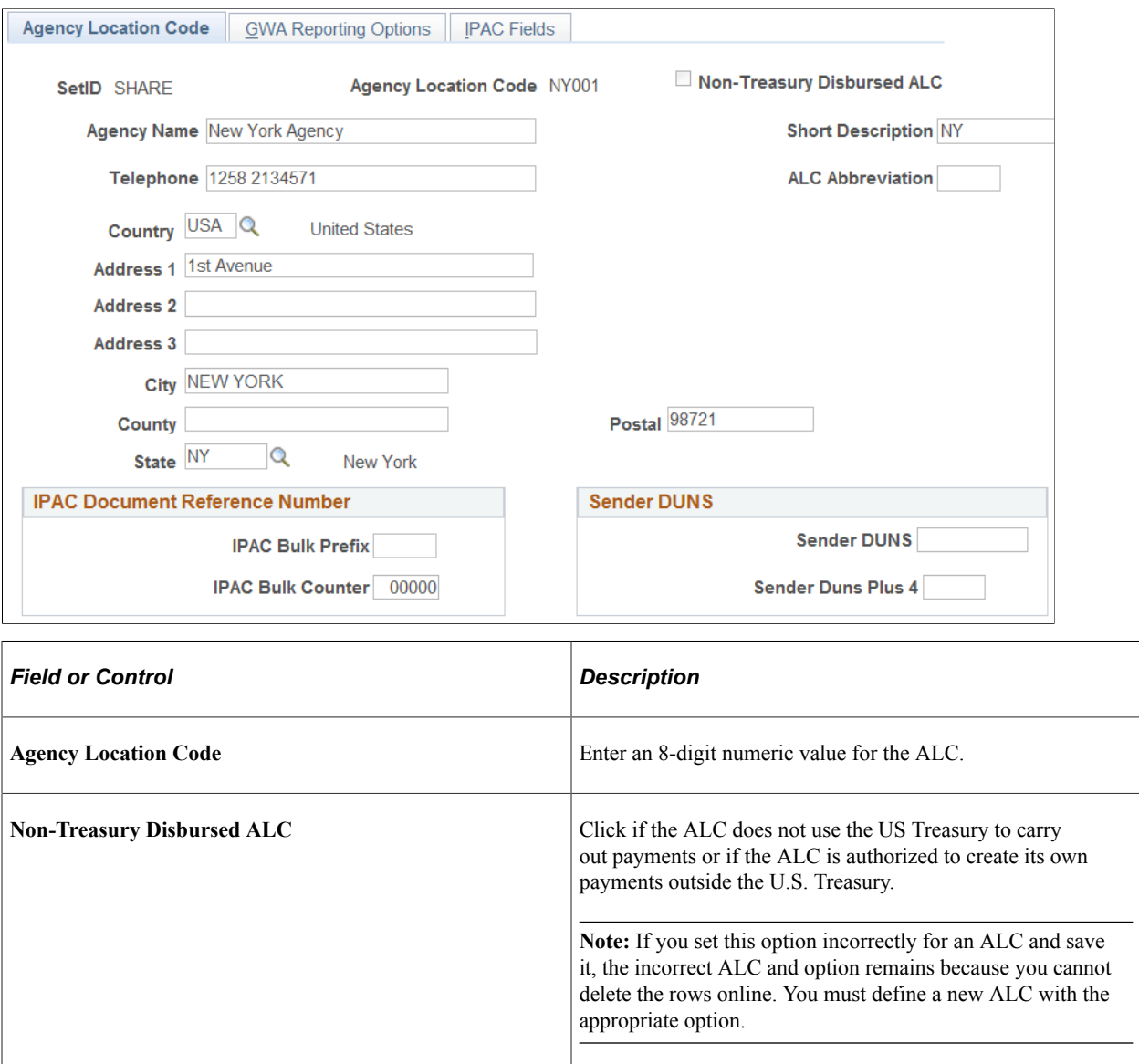

#### **IPAC Document Reference Number**

IPAC (Intra-governmental Payment and Collection system) is designed to transfer funds between government agencies and provide the capability to include descriptive information related to each transaction. This descriptive information assists with monthly reconciliation.

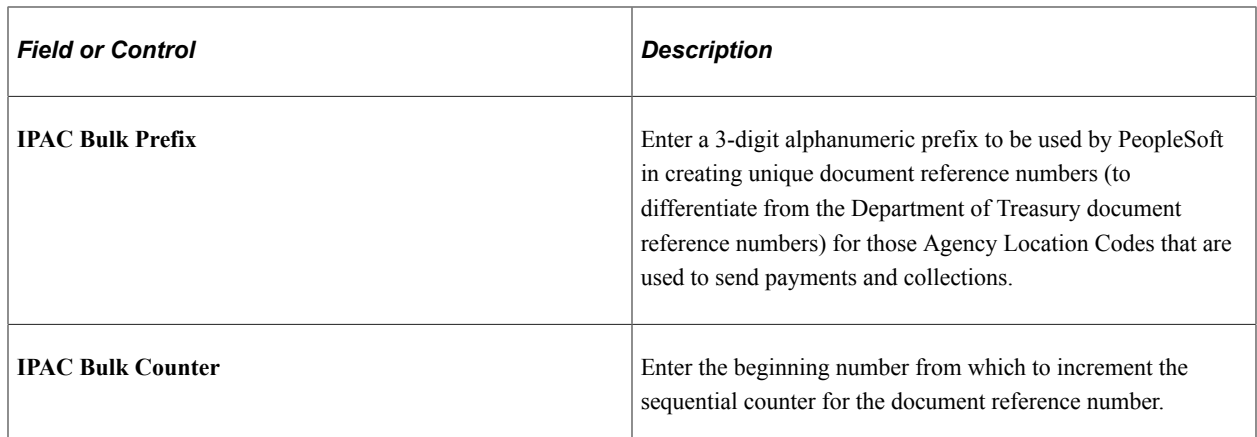

See "Processing Outbound IPAC Transactions" (PeopleSoft Payables).

See "(USF) Submitting Transactions Between Agencies Using the IPAC System" (PeopleSoft Receivables).

#### **Sender DUNS**

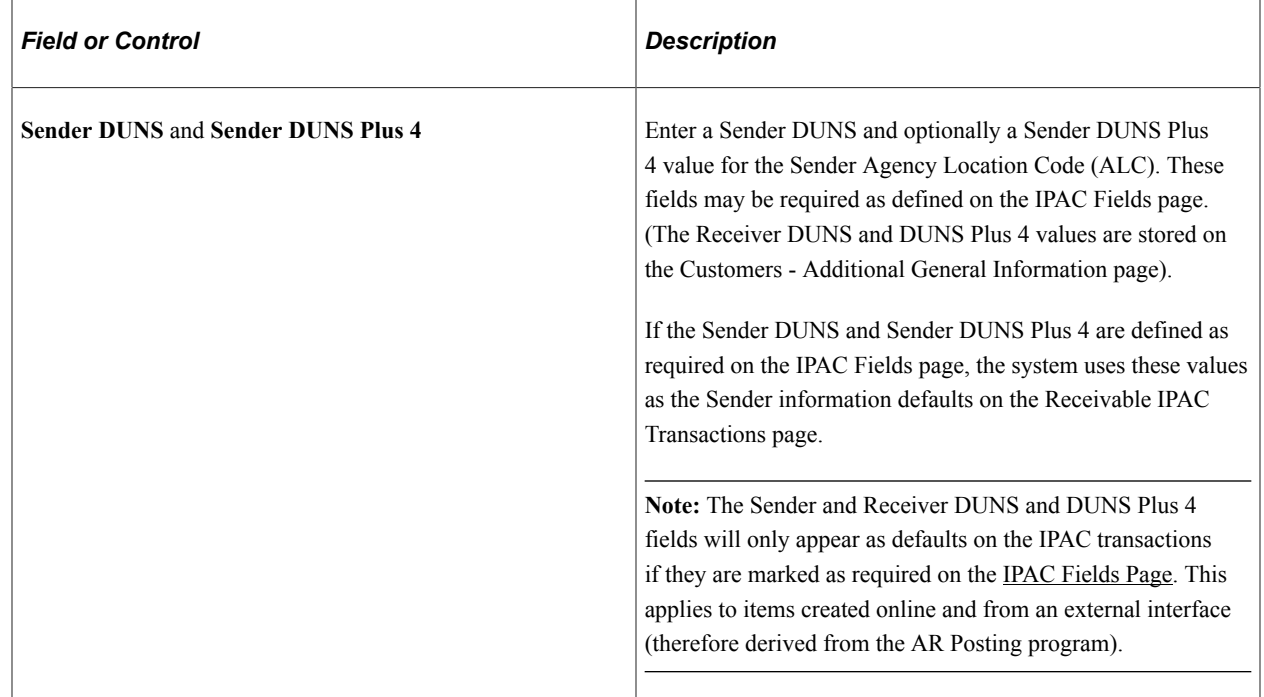

# <span id="page-127-0"></span>**Agency Location Code - GWA Reporting Options Page**

Use the GWA Reporting Options page (AGENCY\_LOC\_CD2) to assign a Business Activity and one or more effective dated Reporter Categories to an Agency Location Code.

When an agency system is ready to pass the BETC code to the U.S. Treasury, the agency will select the appropriate Reporter Category.

Navigation:

#### **Set Up Financials/Supply Chain** > **Common Definitions** > **Agency Location Codes** > **Agency Location** > **GWA Reporting Options**

This example illustrates the fields and controls on the GWA Reporting Options page.

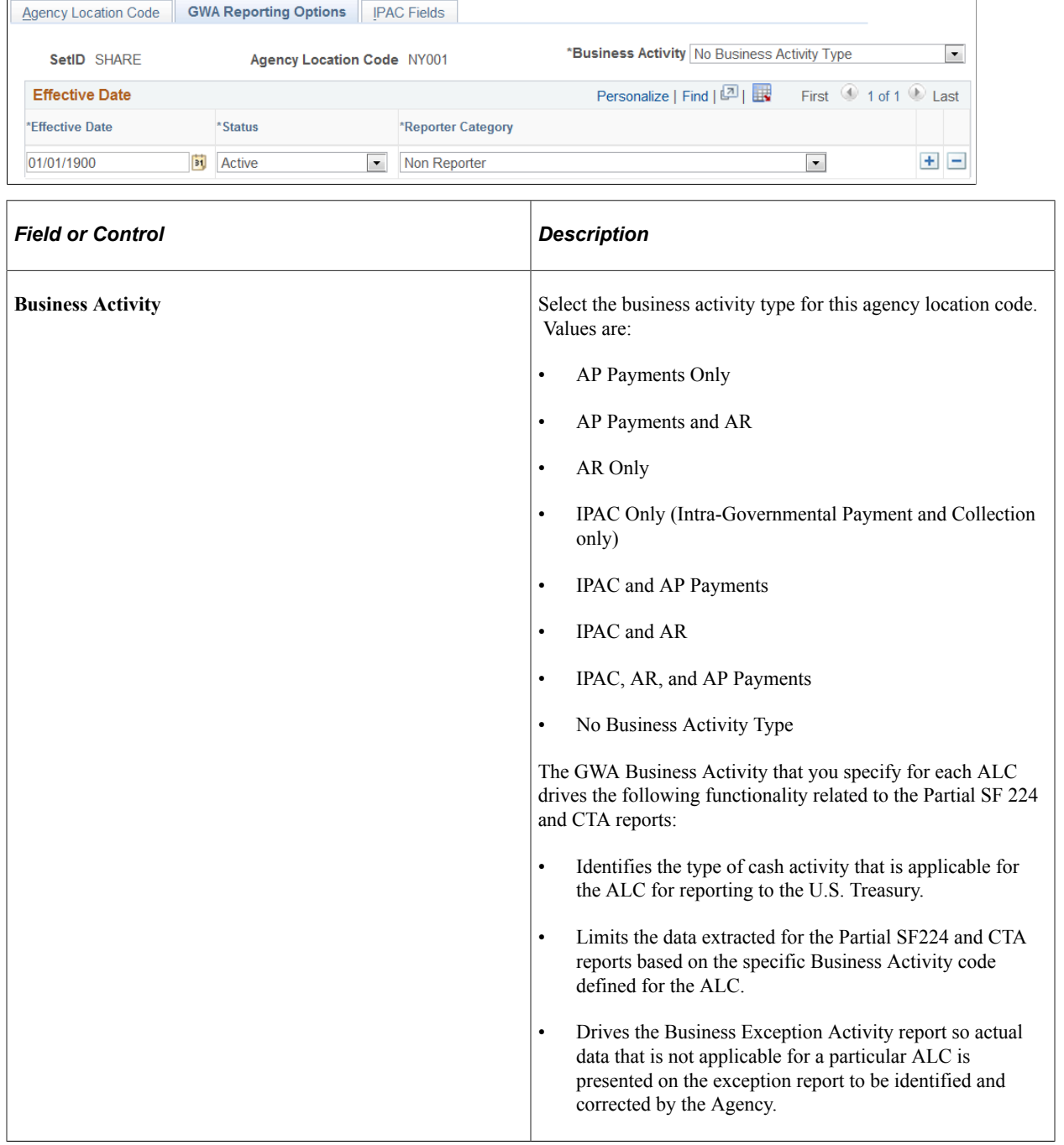

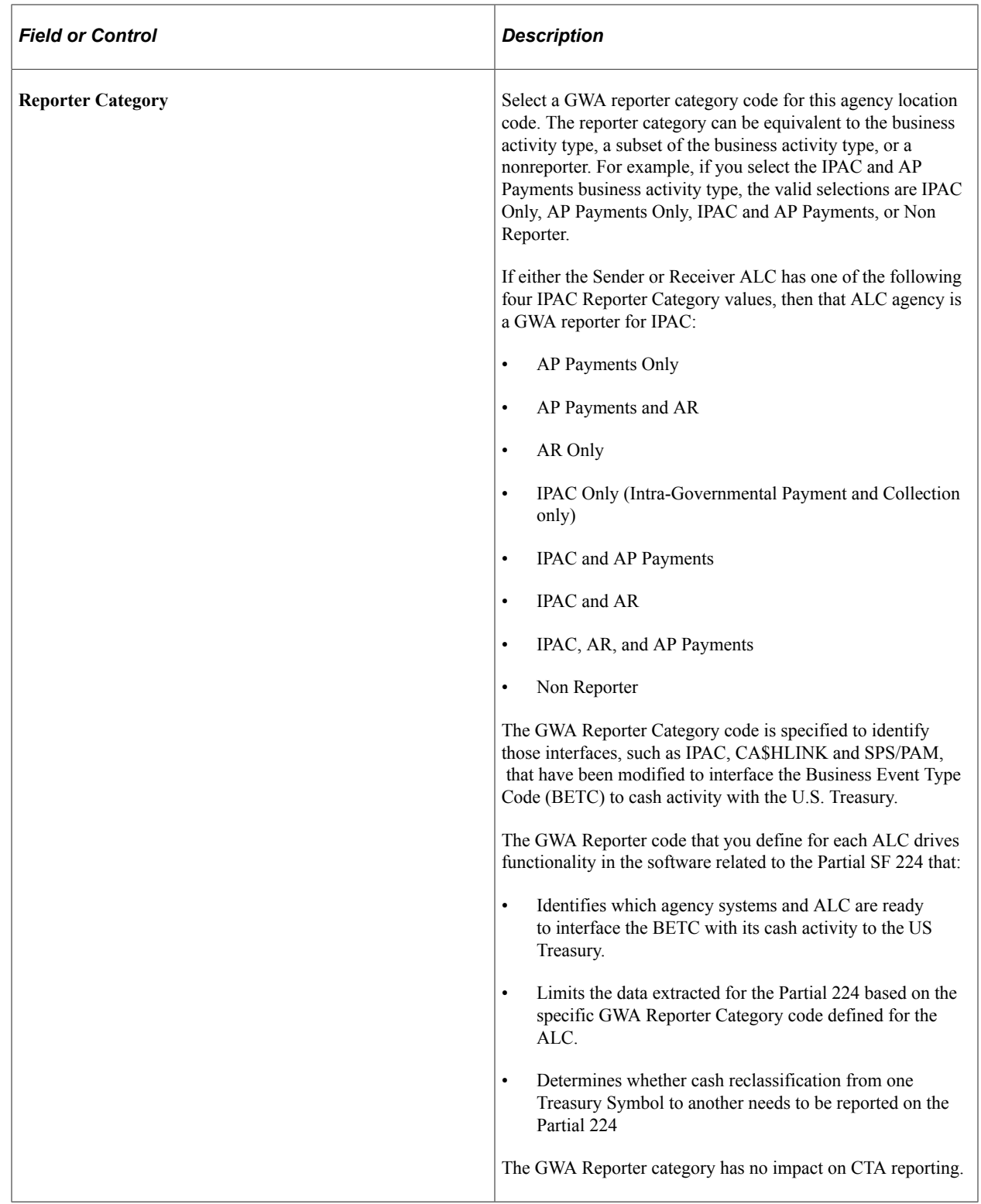

# **Business Activity and Reporter Category Combinations**

The system requires that the business activity type and reporter category codes are a valid combination. The system displays a warning message if the combination is invalid.

# <span id="page-130-0"></span>**IPAC Fields Page**

Use the IPAC Fields page (ALC\_IPAC\_FLDS) to assign a Business Activity and one or more effective dated Reporter Categories to an Agency Location Code.

When an agency system is ready to pass the BETC code to the U.S. Treasury, the agency will select the appropriate Reporter Category so that the data can be excluded from the SF224 report.

Navigation:

#### **Set Up Financials/Supply Chain** > **Common Definitions** > **Agency Location Codes** > **Agency Location** > **IPAC Fields**

This example illustrates the fields and controls on the IPAC Fields page. You can find definitions for the fields and controls later on this page.

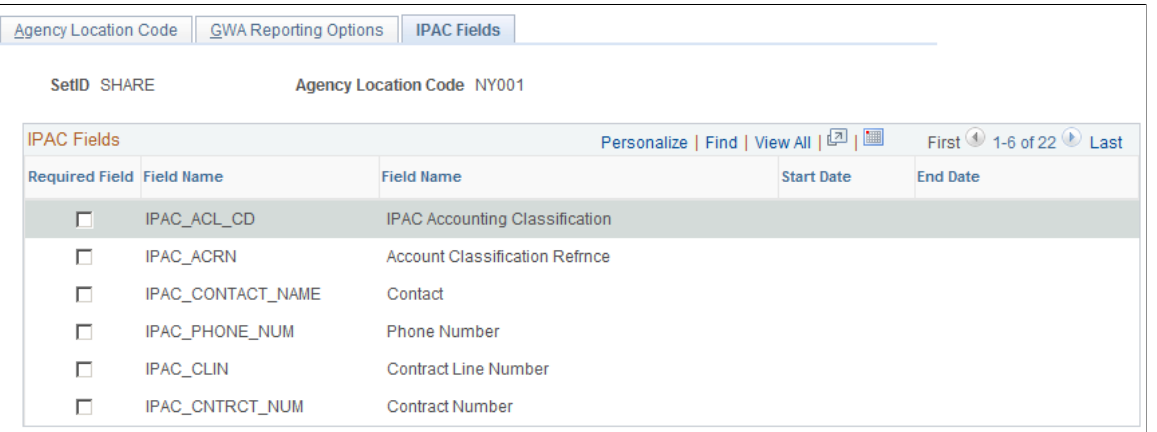

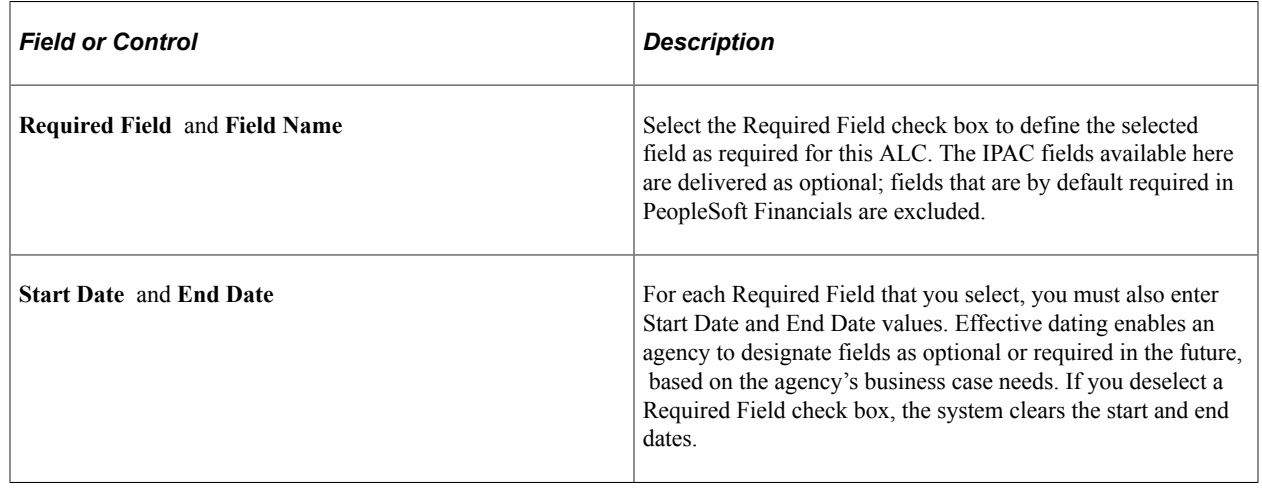

# **Setting Up Financials Audit Framework (Audit Logging)**

To set up the Financials Audit Framework, use the following components:

- Enable Audit Logging (FS\_AUDITLOG\_ENABLE)
- Search Audit Logs (FS\_AUDITLOG\_SEARCH)

• Purge Audit Logs (FS\_AUDITLOG\_PURGE)

### **Pages Used to Manage the Financials Audit Framework**

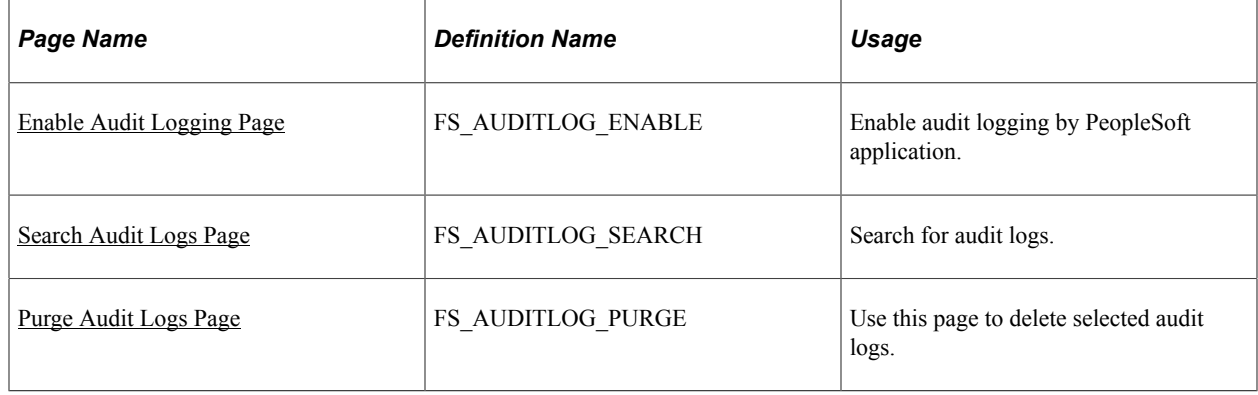

### **Understanding the PeopleSoft Financials Audit Framework**

The Financials Audit Framework (audit logging) provides efficient tracking of transaction processing that results in enhanced visibility and detailed audit trails. The framework is a centralized structure that allows you to identify the statuses of transactions to be tracked, including online views to search the audit log results by source, transaction and user. You can also archive and purge the audit logs.

Audit logging is available for the following transaction flows:

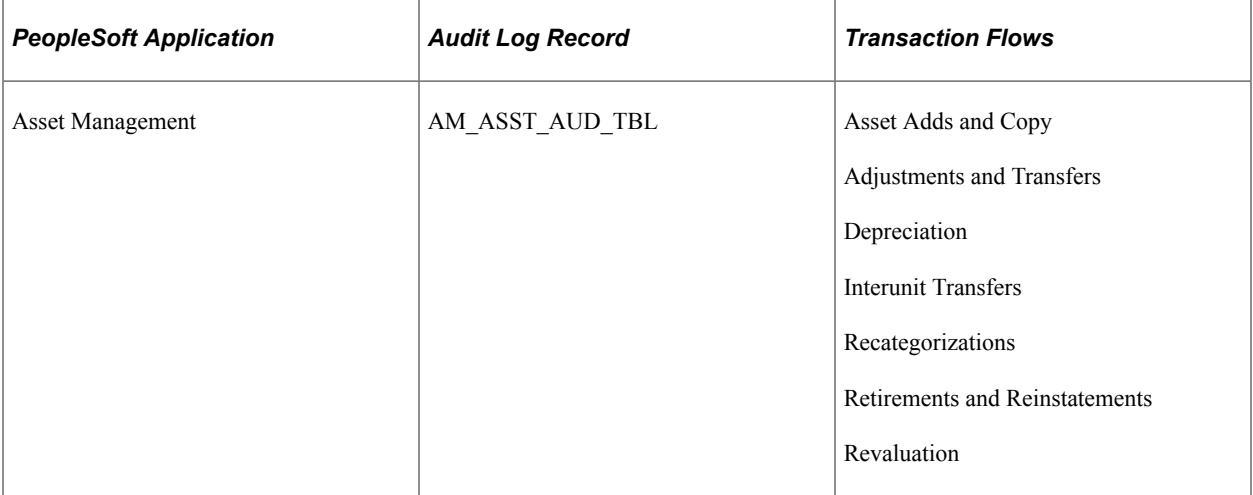

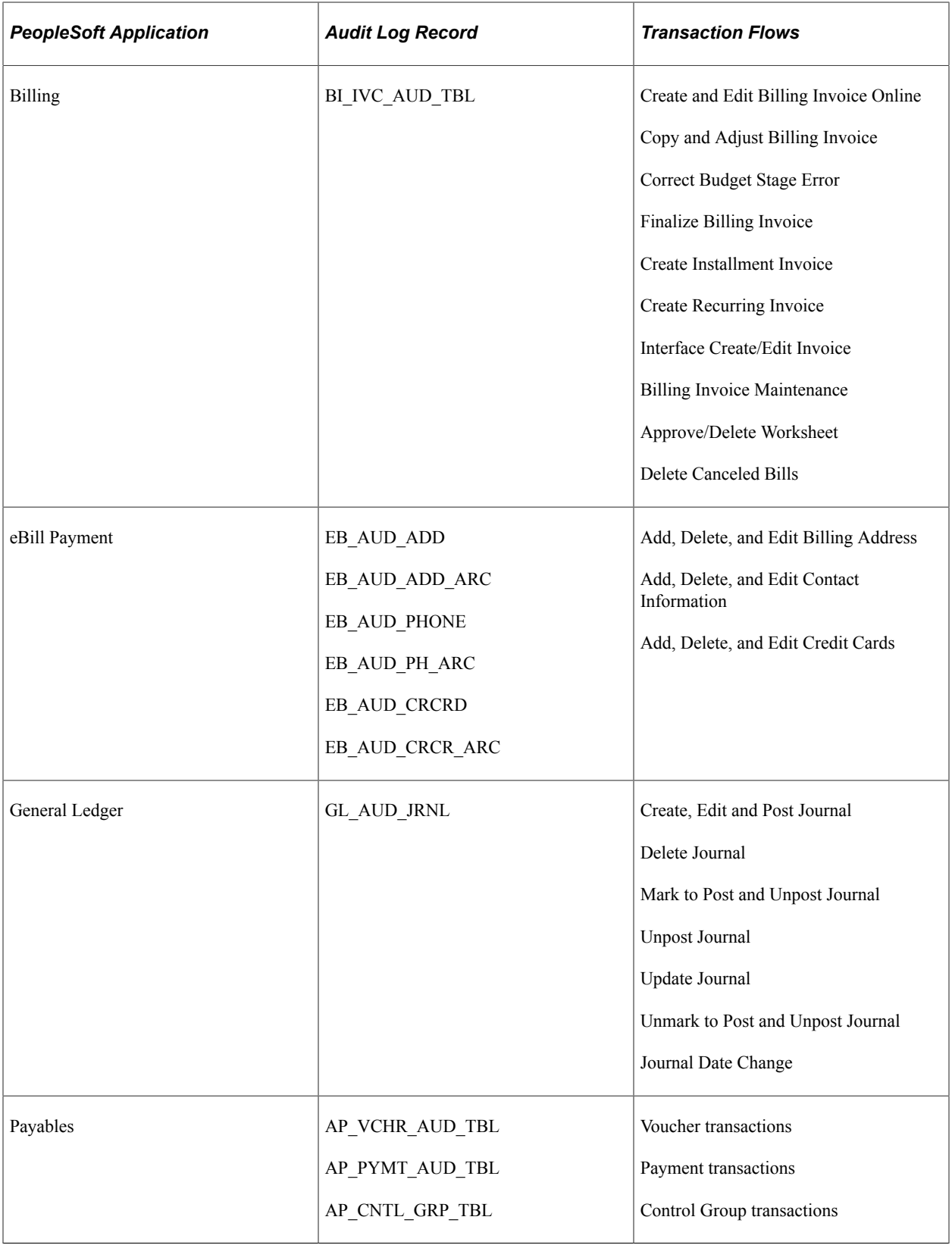

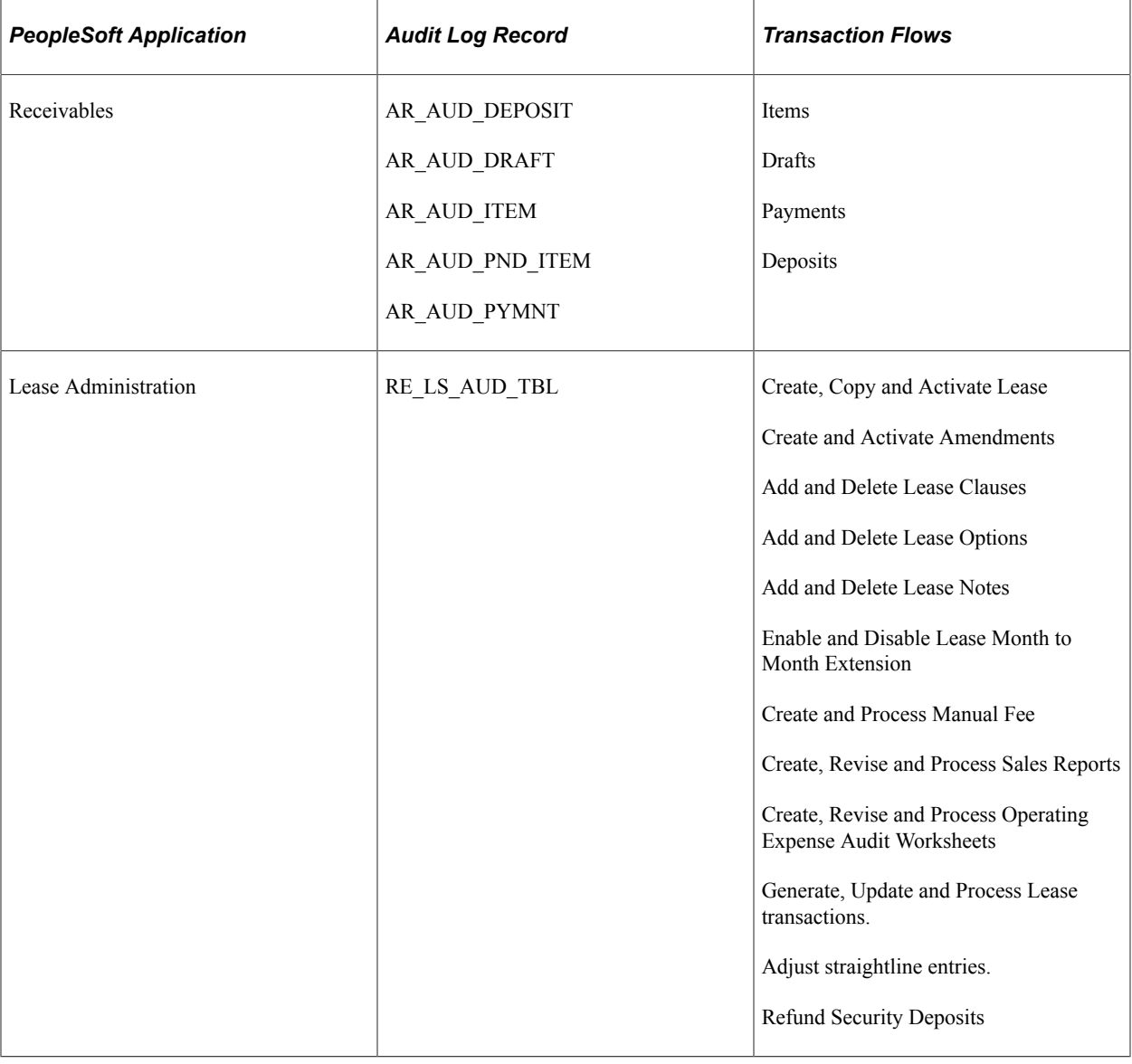

**Note:** Documents and events for each application are registered. To register products, documents and events for audit logging that are not delivered requires access to the Register for Audit Logging page. This page is accessible only by the Application Development or customization teams.

# <span id="page-133-0"></span>**Enable Audit Logging Page**

Use the Enable Audit Logging page (FS\_AUDITLOG\_ENABLE) to enable audit logging by PeopleSoft application.

Navigation:

**Set Up Financials/Supply Chain** > **Common Definitions** > **Audit Logging** > **Enable Audit Logging** > **Enable Audit Logging**

This example illustrates the fields and controls on the Enable Audit Logging page. You can find definitions for the fields and controls later on this page.

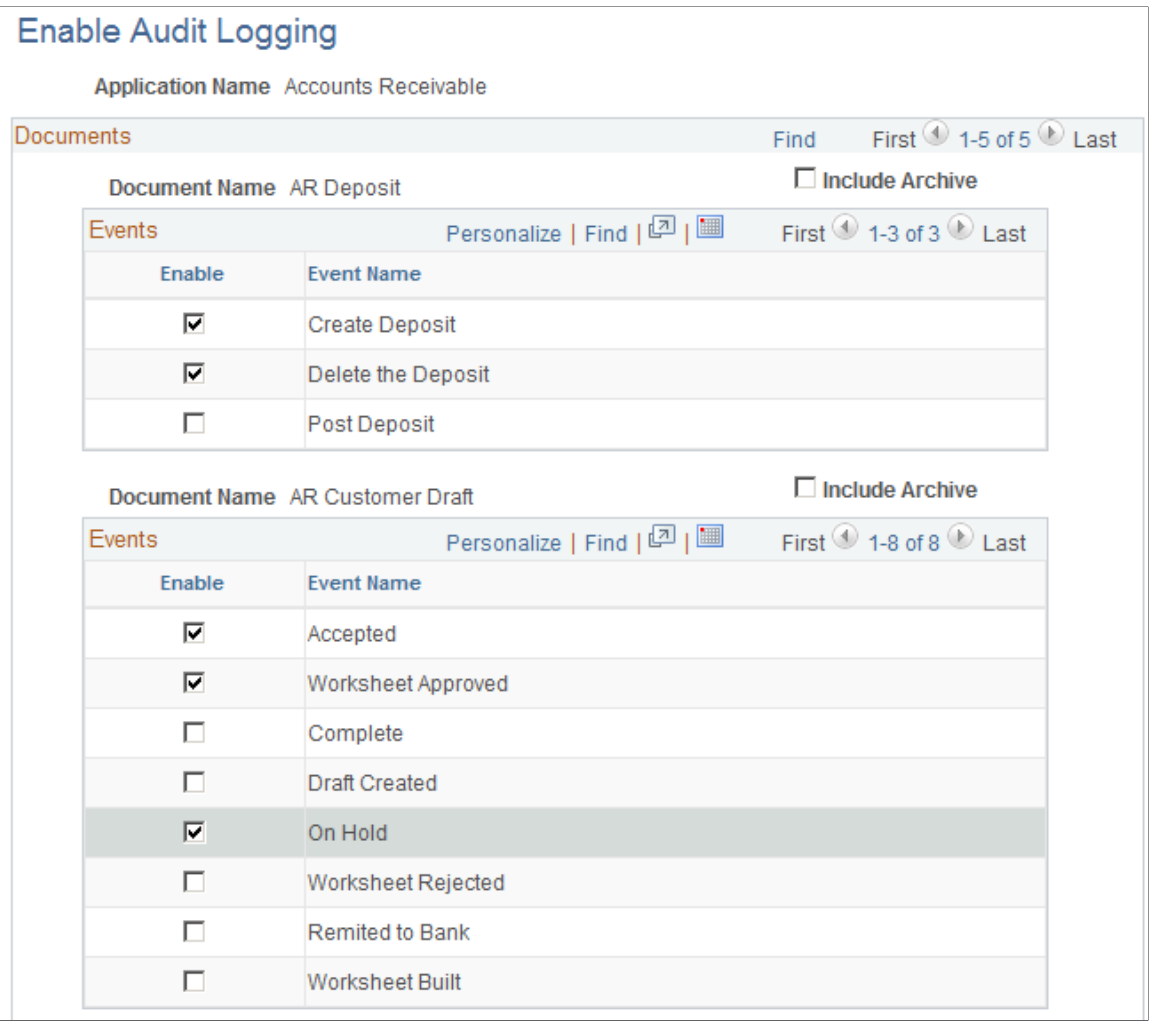

Select the application name of the product for which you want to enable events for audit logging. Select the events that you want to track.

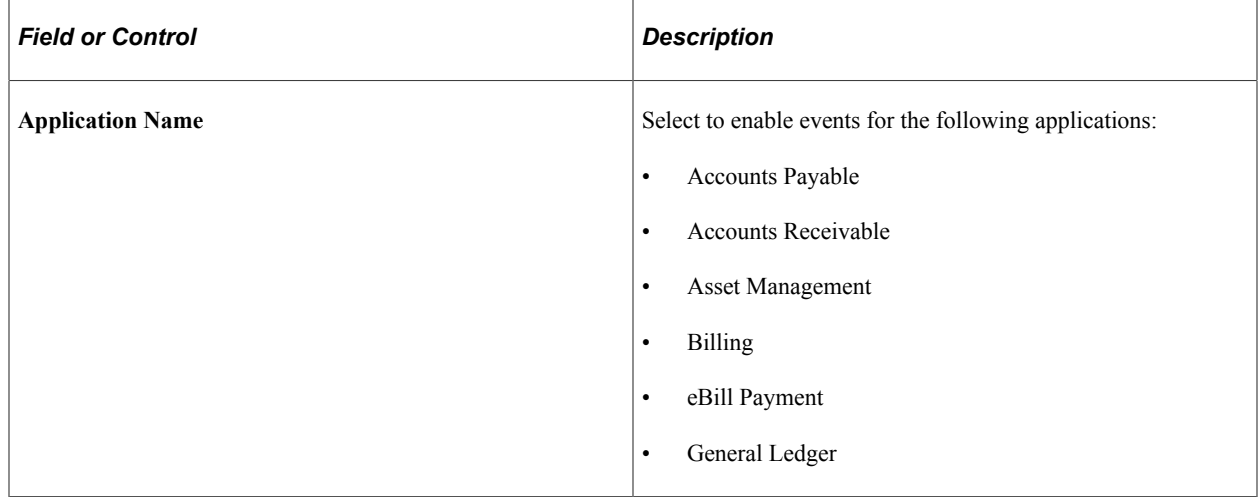

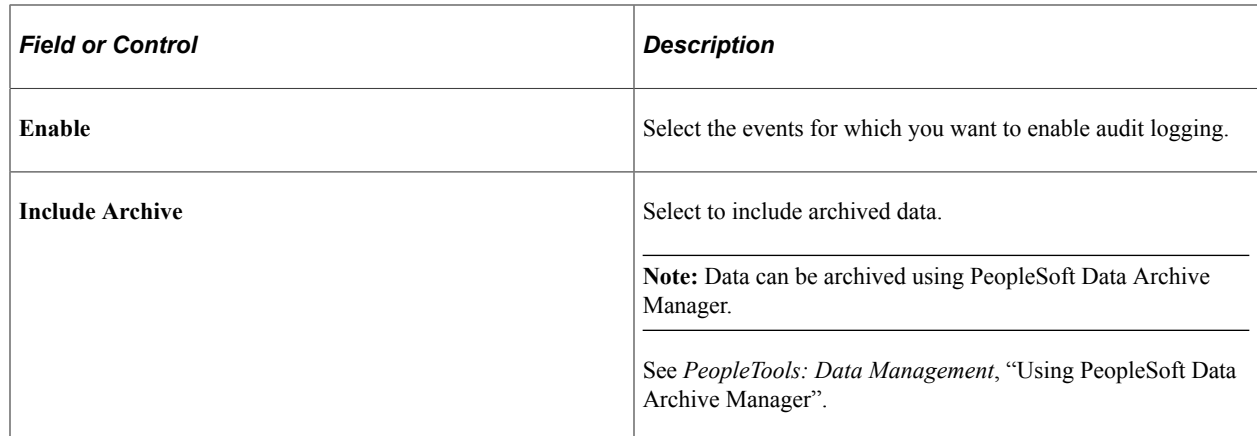

### <span id="page-135-0"></span>**Search Audit Logs Page**

Use the Search Audit Logs page (FS\_AUDITLOG\_SEARCH) to search for audit logs.

Navigation:

#### **Set Up Financials/Supply Chain** > **Common Definitions** > **Audit Logging** > **Search Audit Logs** > **Search Audit Logs**

This example illustrates the fields and controls on the Search Audit Logs page. You can find definitions for the fields and controls later on this page.

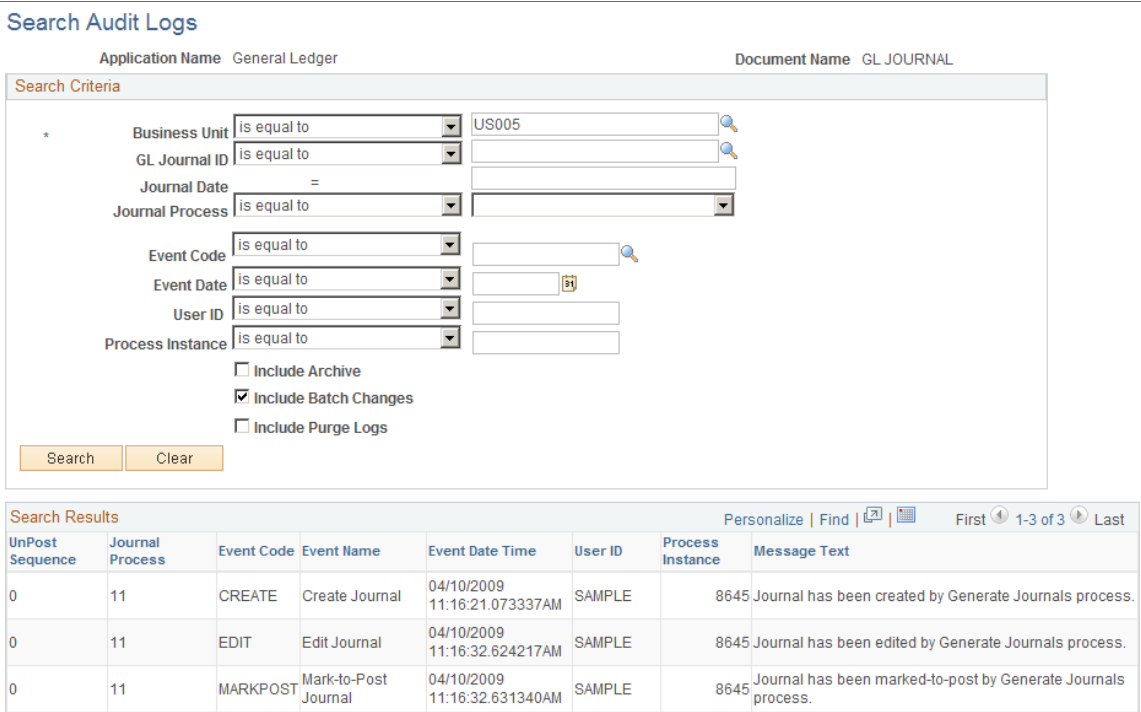

The Search Audit Logs page accesses events that are populated in the audit record within the application if the corresponding events are enabled for audit logging. Enter your selection criteria and click the Search button to retrieve the requested audit information in the Search Results grid. The Search Criteria and Search Results fields depend upon the application and the documents that you choose to track.

You can also access the Search Audit Logs page from the View Audit Logs link that is provided on the transaction pages themselves, such as the Journal Entry - Lines page or the Bill Summary Info page, for example. The search result, by default, returns the audit trail for that particular journal or Billing invoice.

See "Enabling Journal Audit Logging" (PeopleSoft General Ledger).

See "Adding and Maintaining Asset Information" (PeopleSoft Asset Management).

See "Understanding Online Bill Entry" (PeopleSoft Billing).

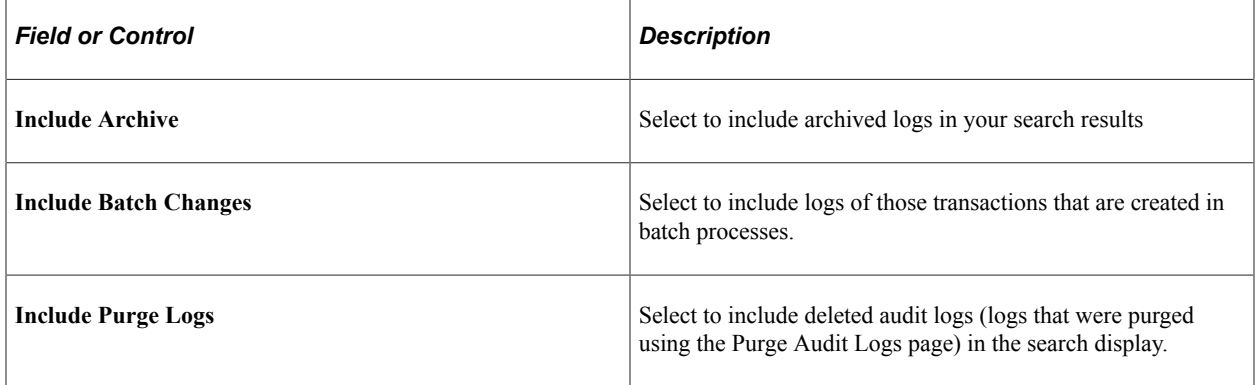

### <span id="page-136-0"></span>**Purge Audit Logs Page**

Audit log data can become very large as there are multiple events for each document and one particular document can be edited more than once. This data may need to be removed from the system from time to time for system maintenance.

Use the Purge Audit Logs page (FS\_AUDITLOG\_PURGE) to delete selected audit logs.

Navigation:

```
Set Up Financials/Supply Chain > Common Definitions > Audit Logging > Purge Audit
Logs > Purge Audit Logs
```
This example illustrates the fields and controls on the Purge Audit Logs page. You can find definitions for the fields and controls later on this page.

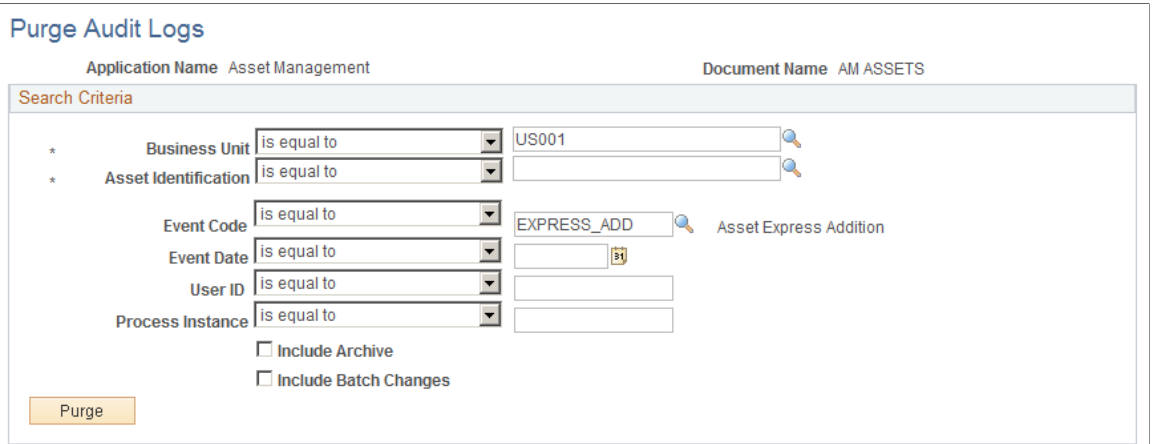

Enter search criteria to retrieve the audit logs that you want to purge and click the **Purge** button. You are presented with a message that informs you of the number of rows to be deleted and asks if you want to continue with the deletion of these rows.

**Note:** The purge log cannot be purged.

# **Setting Up Document Management Options**

To set up document management options, use the following components:

- Documentum Product Options (DC\_PRODUCT)
- Documentum Component Options (DC\_PNLGRP)
- Documentum Page Options (DC\_PNL\_OPT)

### **Pages Used to Set Up Document Management Options**

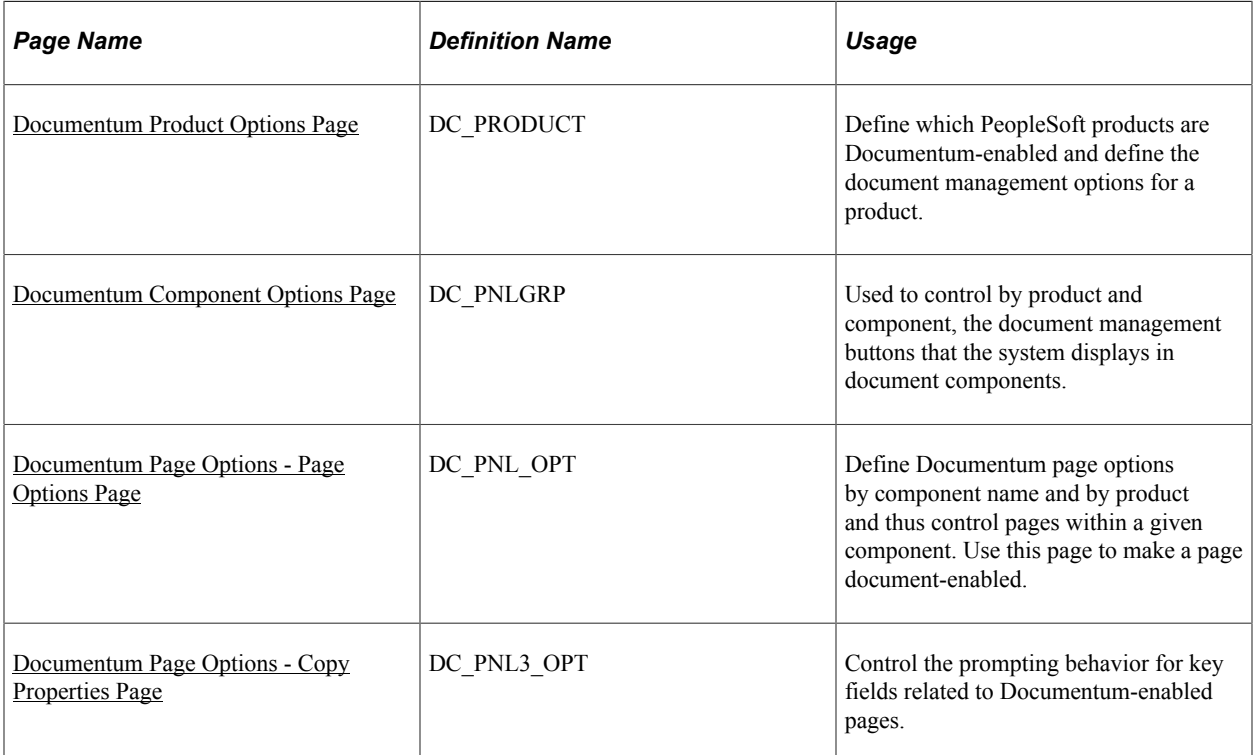

# **Understanding Setting Up Document Management Options**

You can enable document management within selected PeopleSoft system pages. Set up active Documentum-enabled components within a PeopleSoft application and define valid buttons that are associated with each of the pages within these components. The PeopleSoft Documentum setup is efficient such that the list of components and individual pages from which to select, are those that are specifically designed for use with Documentum.

# <span id="page-138-0"></span>**Documentum Product Options Page**

Use the Documentum Product Options page (DC\_PRODUCT) to define, which PeopleSoft products are Documentum-enabled and define the document management options for a product.

Navigation:

#### **Set Up Financials/Supply Chain** > **Common Definitions** > **Documentum** > **Product Options** > **Product Options**.

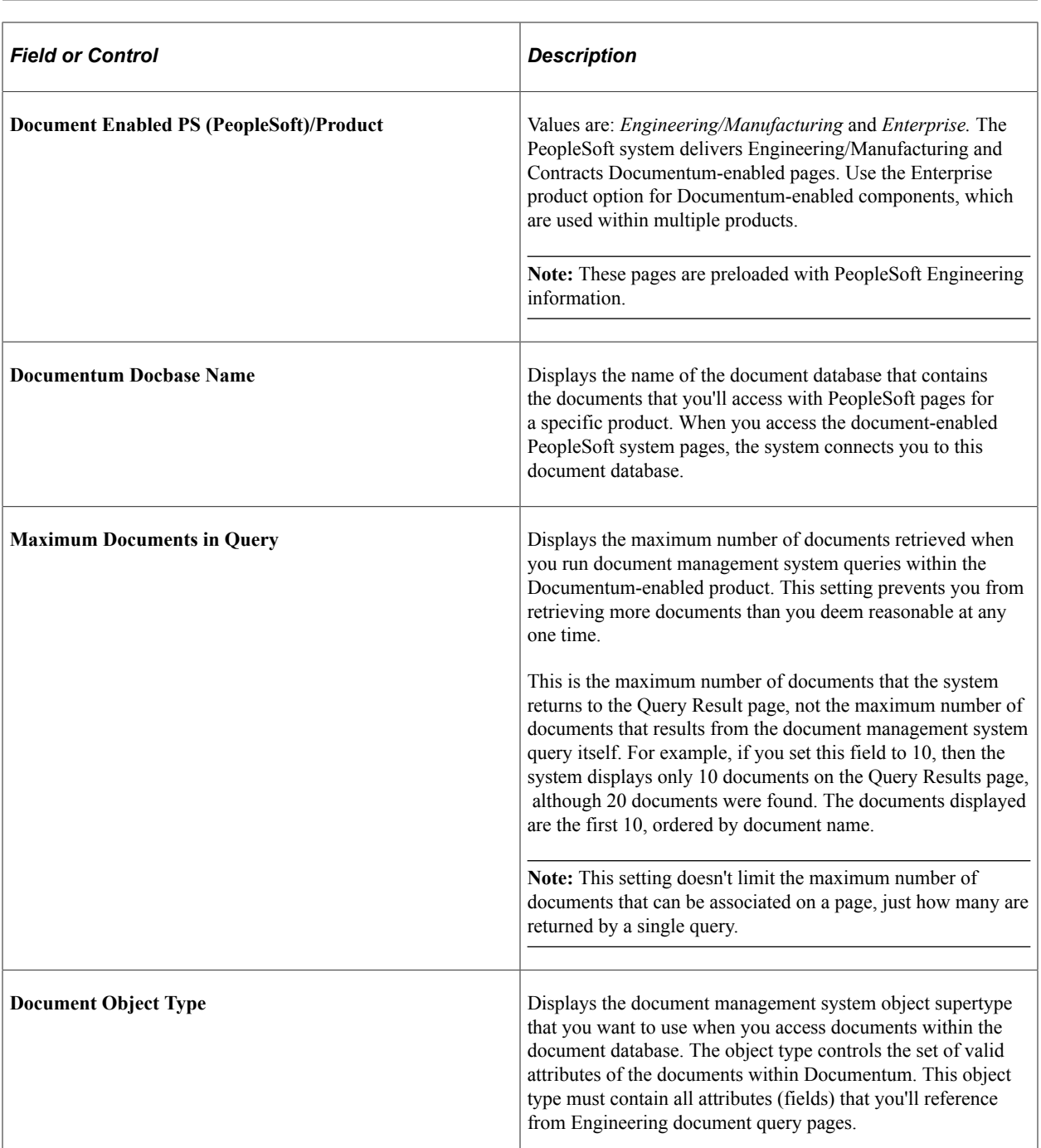

**Note:** All fields on this page are case-sensitive.

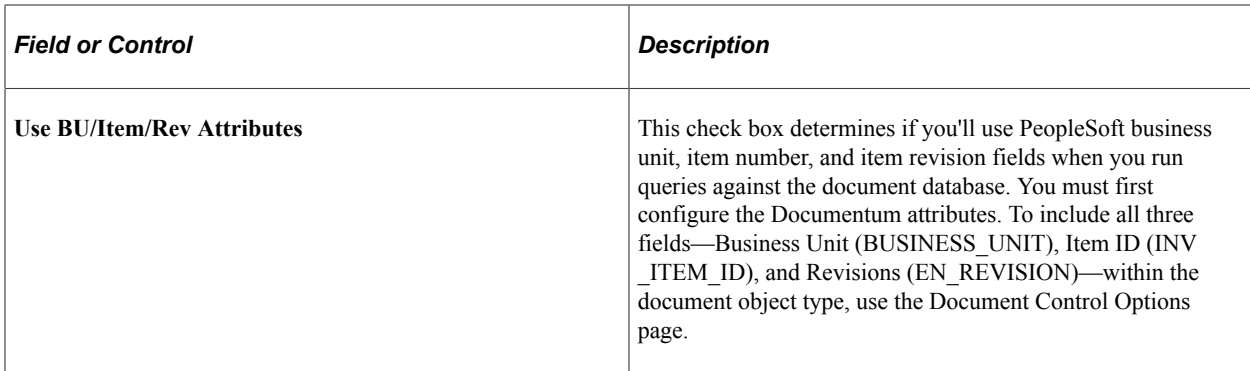

**Note:** All Documentum product options on this page could also have been set at the installation level with the Installation Options - Documentum page.

#### **Related Links**

[Documentum Page](#page-261-0)

### <span id="page-139-0"></span>**Documentum Component Options Page**

Use the Documentum Component Options (DC\_PNLGRP) page to control, by product and component, the document management buttons that the system displays in document components.

Navigation:

#### **Set Up Financials/Supply Chain** > **Common Definitions** > **Documentum** > **Component Options**

Before you begin to manage documents, you need to decide what level of access capabilities you will make for each individual document component. For example, within PeopleSoft Manufacturing, you may want users to only view and query item revision documents, but in PeopleSoft Engineering you may want them to have full check-in and check-out access on the engineering change order (ECO).

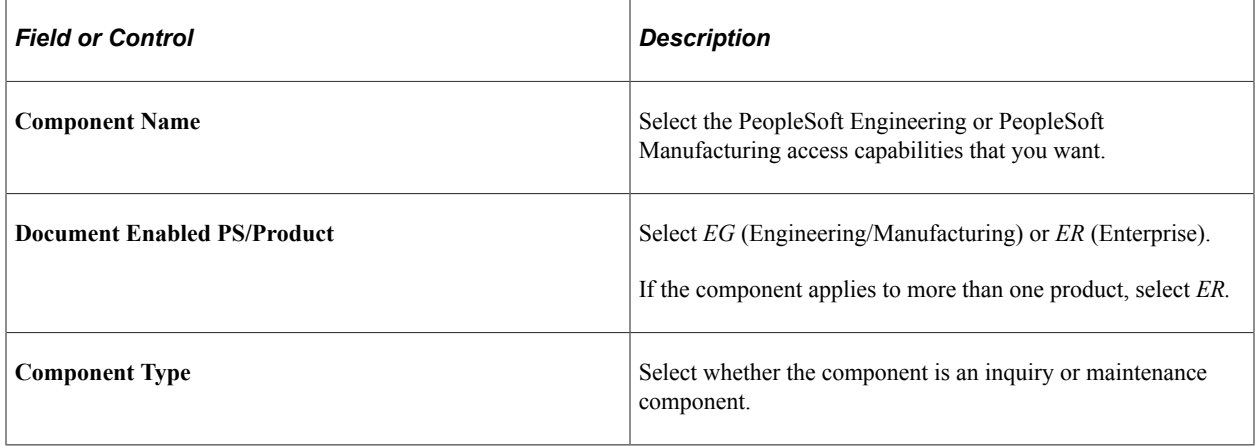

#### **Valid Actions**

While maintenance components can have all **Valid Actions** buttons available, inquiry components can have only the **View Document Detail** and **View Document Contents** buttons available.

You can select any or all valid actions that you want to associate with specific components for specific products.

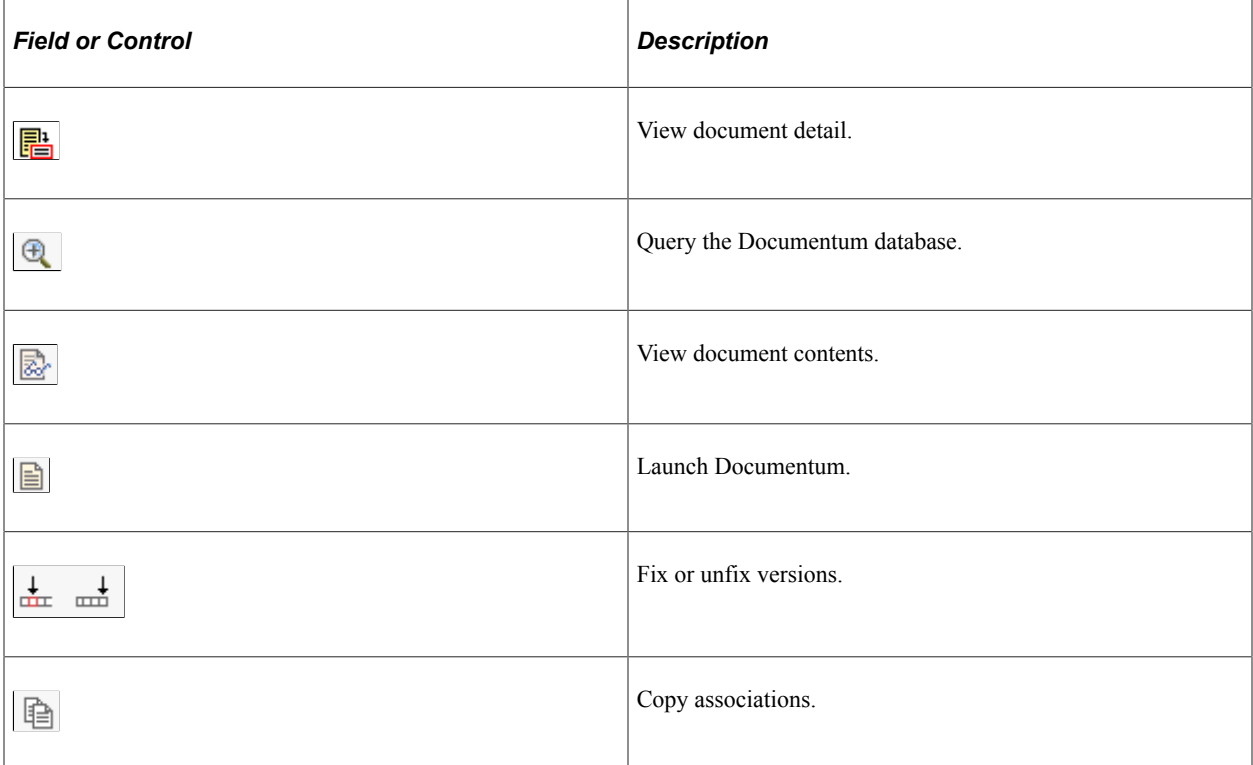

Click a **Valid Actions** button to select and deselect the check boxes.

The system reflects the actions that you select by displaying the appropriate buttons on the relevant document pages. For example, if you select the **View Document Detail** and **Query** buttons for the Engineering Change Order document page, then when you access the ECO Documents page and other Documentum-enabled pages within the component. The **View** and **Query** buttons and disable the **Launch Documentum, Fix Vers, UnFix Vers,** and **Copy** buttons.

If you don't set a specific action as valid on the component level, then users cannot carry out that action on any pages.

#### **Related Links**

"Understanding Document Management in PeopleSoft Engineering" (PeopleSoft Engineering)

### <span id="page-140-0"></span>**Documentum Page Options - Page Options Page**

Use the Page Options page (DC\_PNL\_OPT) to define Documentum page options by component name and by product and thus control pages within a given component.

Use this page to make a page document-enabled.

Navigation:

**Set Up Financials/Supply Chain** > **Common Definitions** > **Documentum** > **Page Options** > **Page Options**

**Note:** Prior to entering information on this page, you must set up Documentum component options on the Documentum Component Options page.

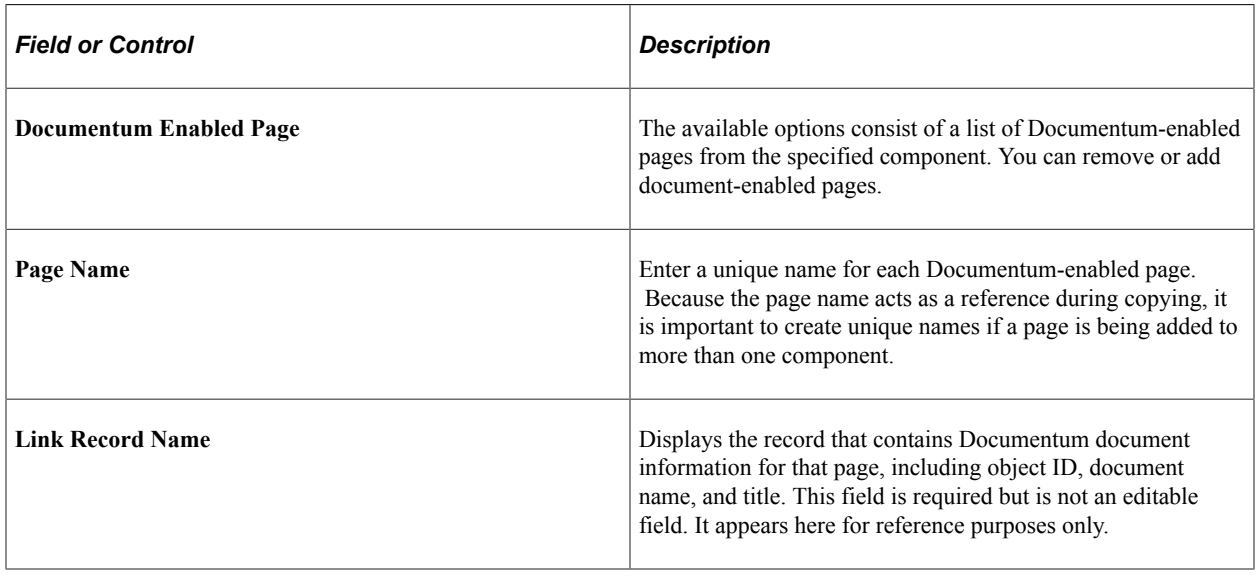

**Note:** An individual page can belong to several different components.

### <span id="page-141-0"></span>**Documentum Page Options - Copy Properties Page**

Use the Copy Properties page (DC\_PNL3\_OPT) to control the prompting behavior for key fields related to Documentum-enabled pages.

Navigation:

#### **Set Up Financials/Supply Chain** > **Common Definitions** > **Documentum** > **Page Options** > **Copy Properties**

This example illustrates the fields and controls on the Documentum Page Options - Copy Properties page. You can find definitions for the fields and controls later on this page.

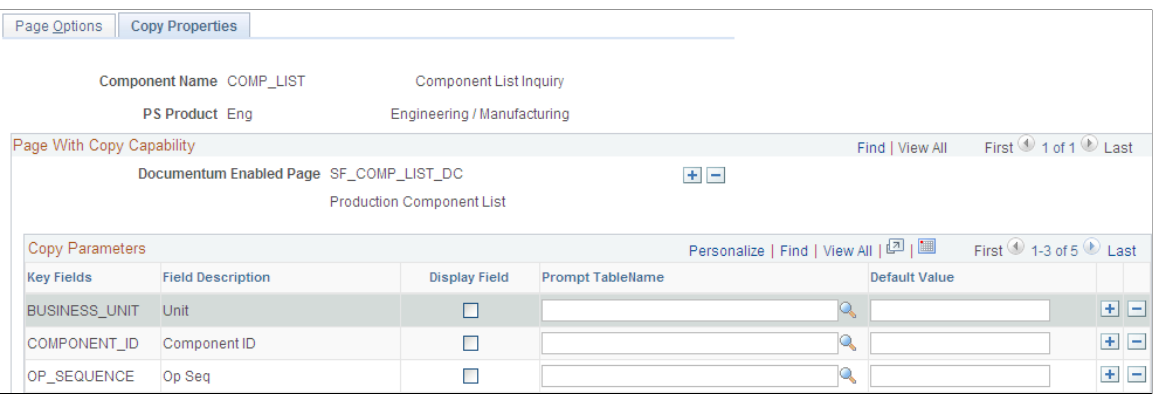

The selections on this page determine what you see when you click the **Copy Document Associations** button on a Documentum-enabled page. These copy properties are preset for you for all existing Documentum-enabled pages and need not be modified.

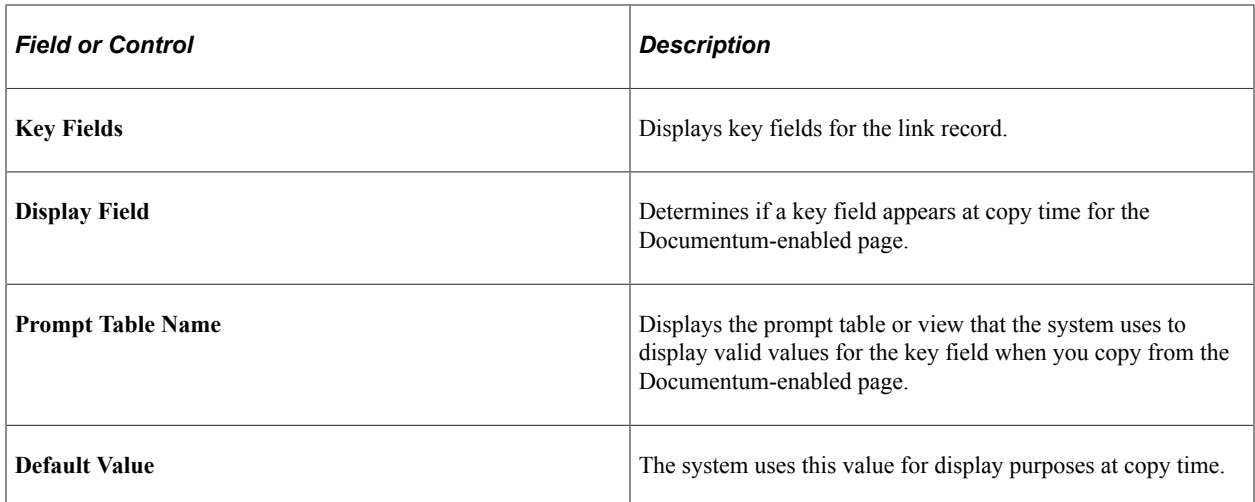

The combination of display field and default value gives you the flexibility to predefine copy options. For example, clearing the display field and defining a default value of *PR* for the key field BOM\_STATE ensures that only production BOM document associations are copied.

*Warning!* Copy properties are preset for all existing Documentum-enabled pages and, in most cases, should not be modified. Incorrectly modifying values on this page can cause unpredictable prompting results when you copy document associations.

# **Setting Up Resources**

This topic discusses how to set up common resource information.

# **Page Used to Set Up Resource Information**

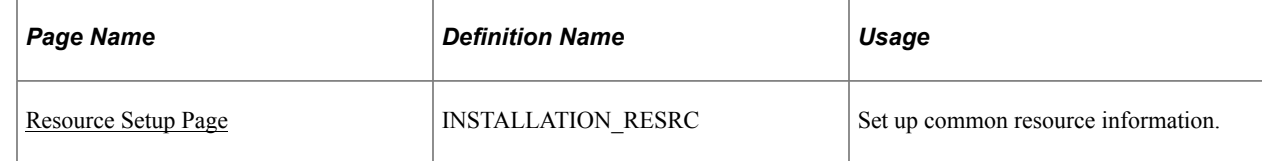

# <span id="page-142-0"></span>**Resource Setup Page**

Use the Resource Setup page (INSTALLATION RESRC) to set up common resource information.

Navigation:

**Set Up Financials/Supply Chain** > **Common Definitions** > **Resources Data** > **Setup Common Resource Options**

This example illustrates the fields and controls on the Resource Setup page. You can find definitions for the fields and controls later on this page.

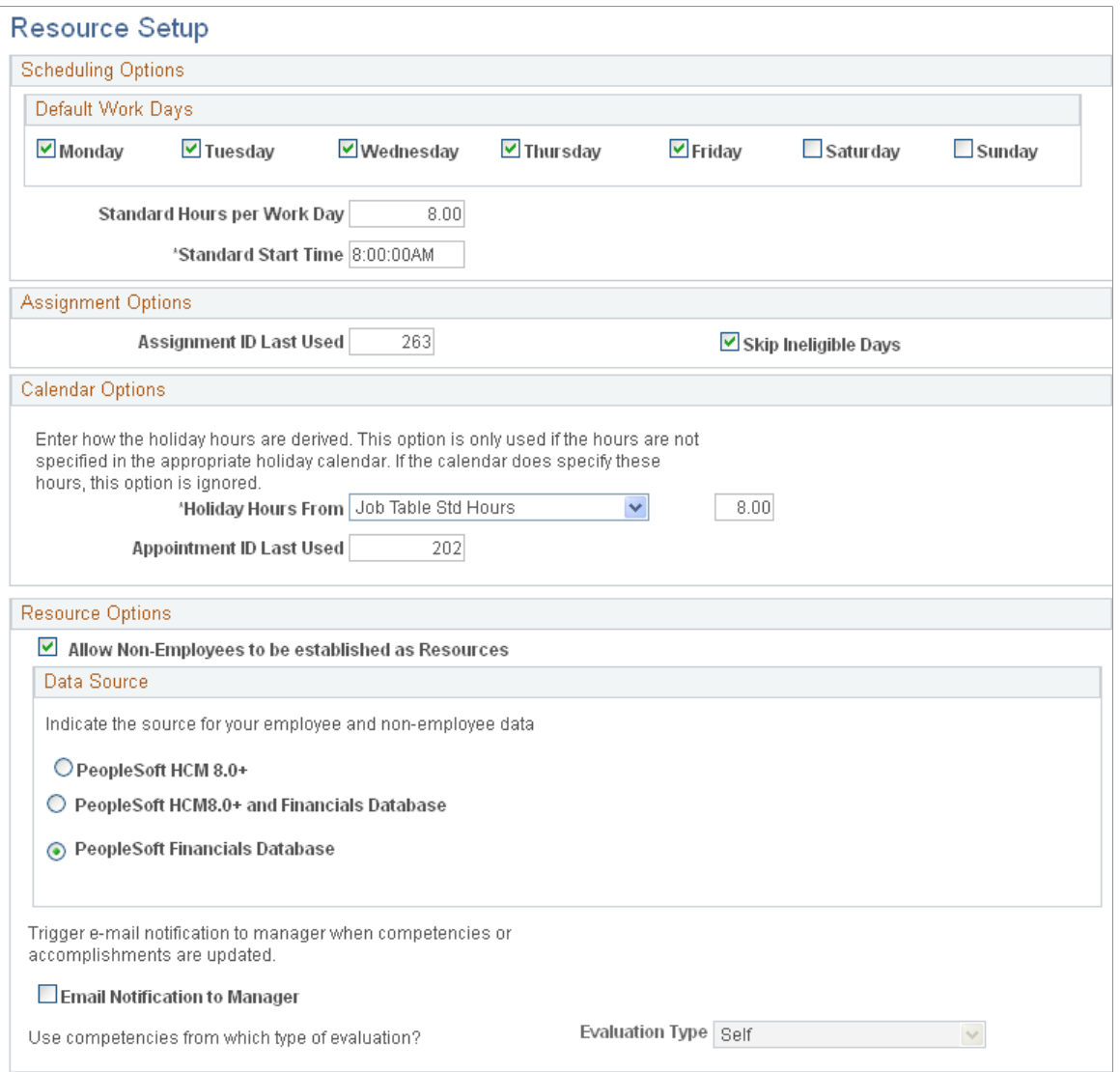

### **Scheduling Options**

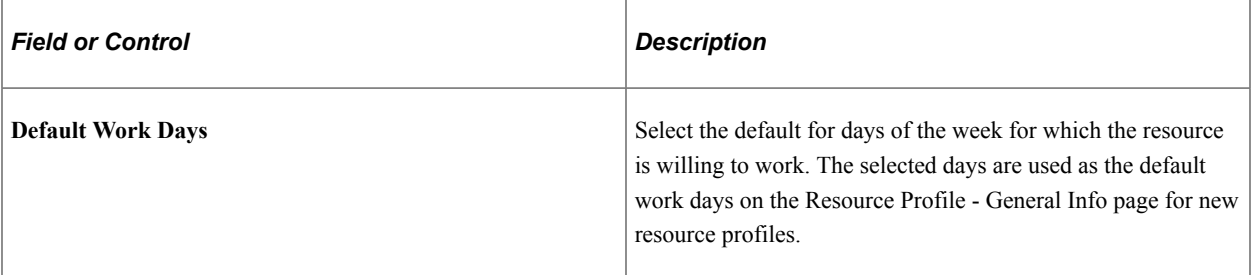
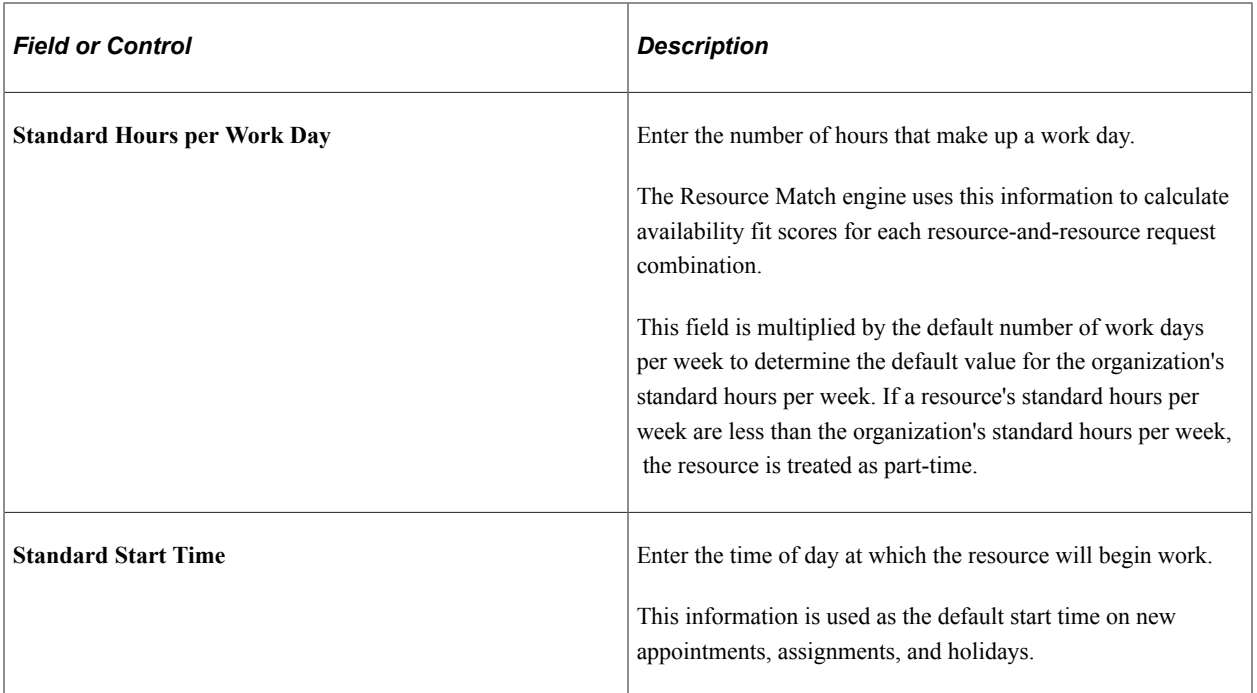

# **Assignment Options**

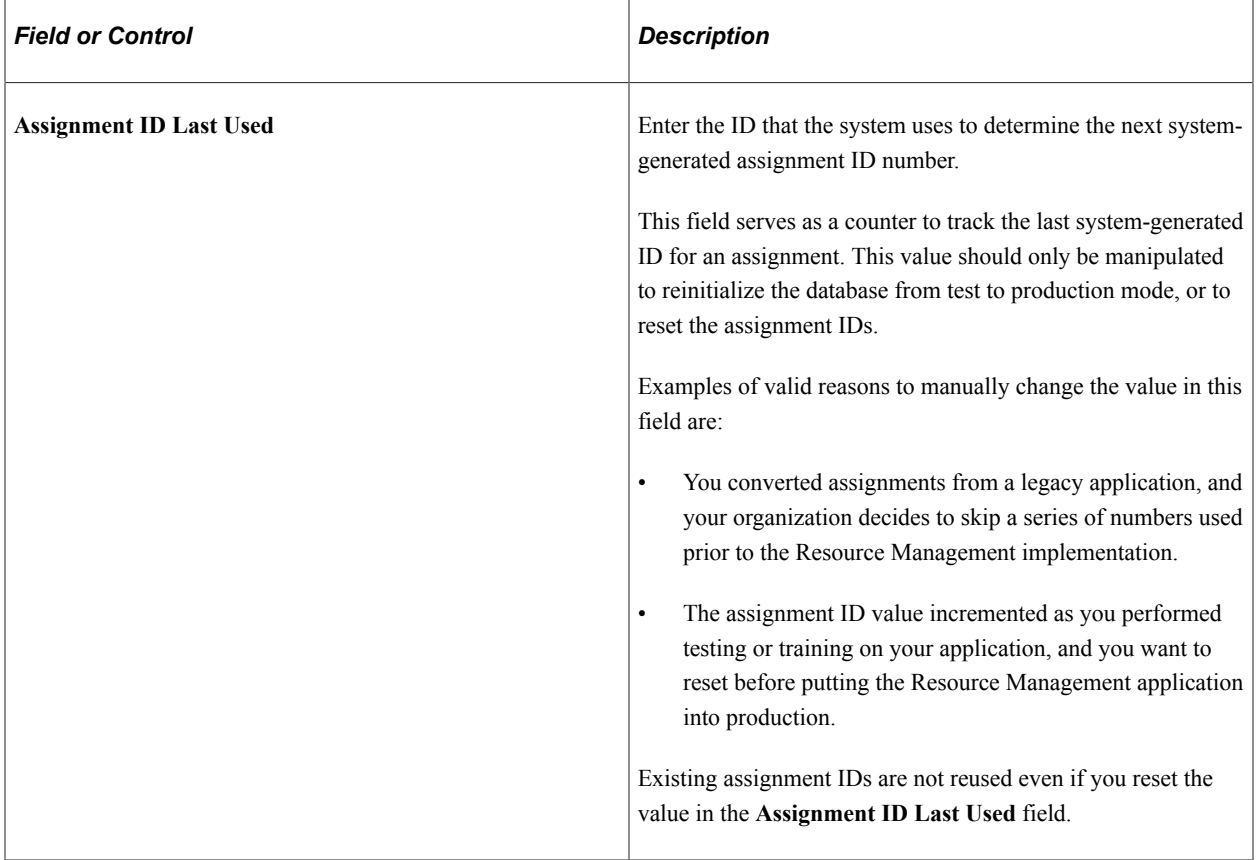

# **Calendar Options**

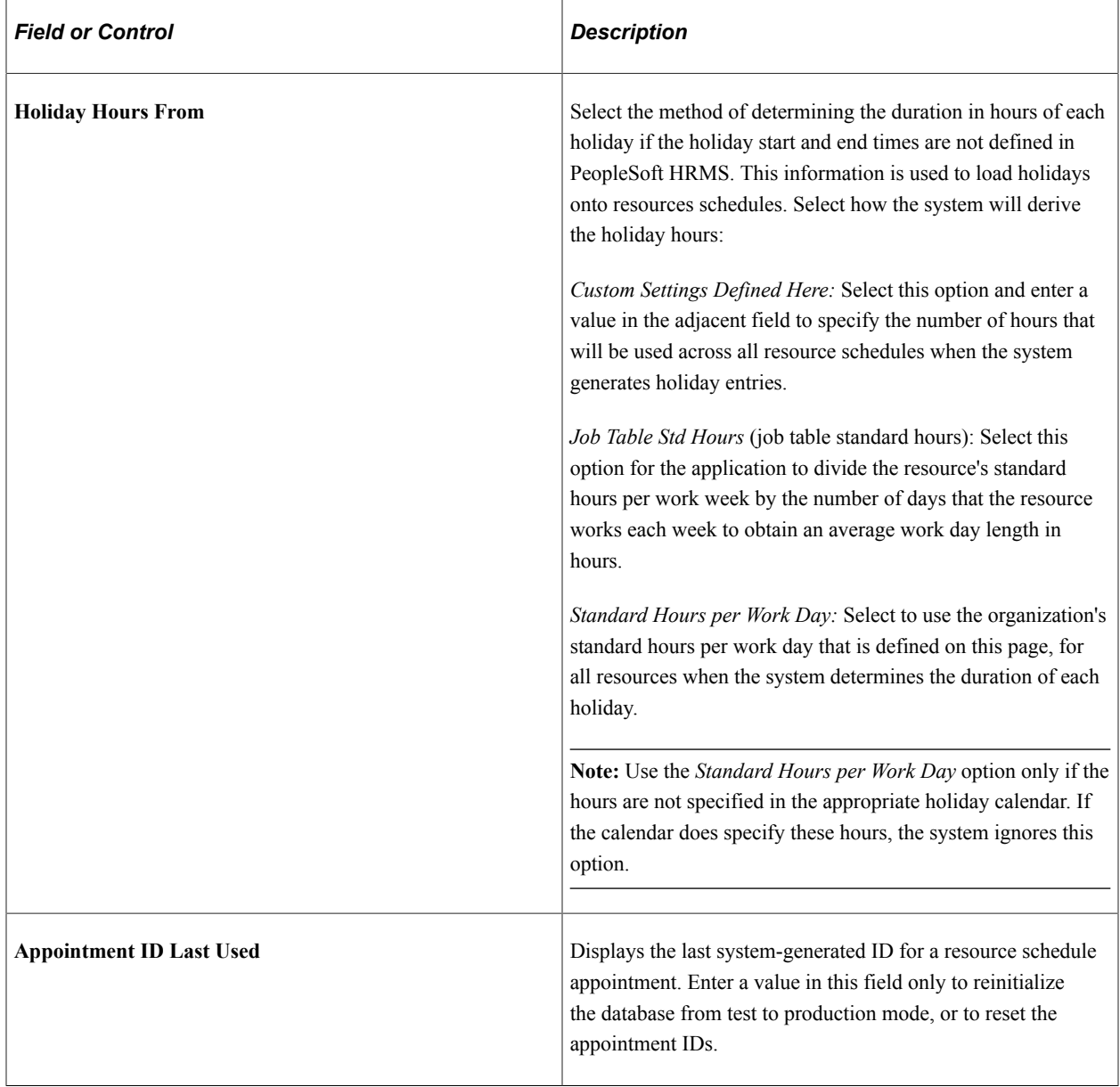

See "Defining Holidays on Resource Schedules" (PeopleSoft Resource Management).

## **Resource Options**

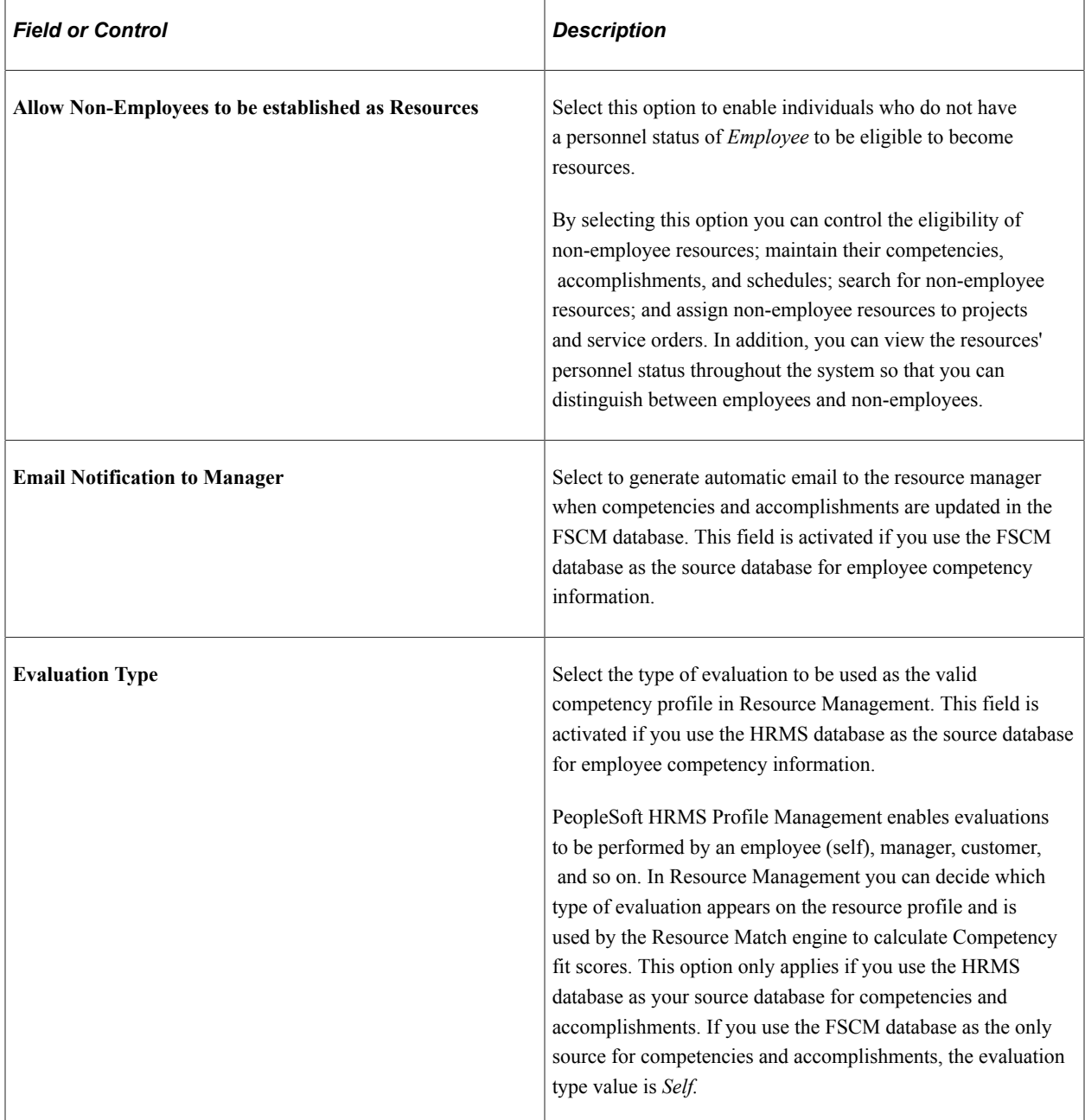

### **Resource Options - Data Source**

Select the source for your employee and non-employee data.

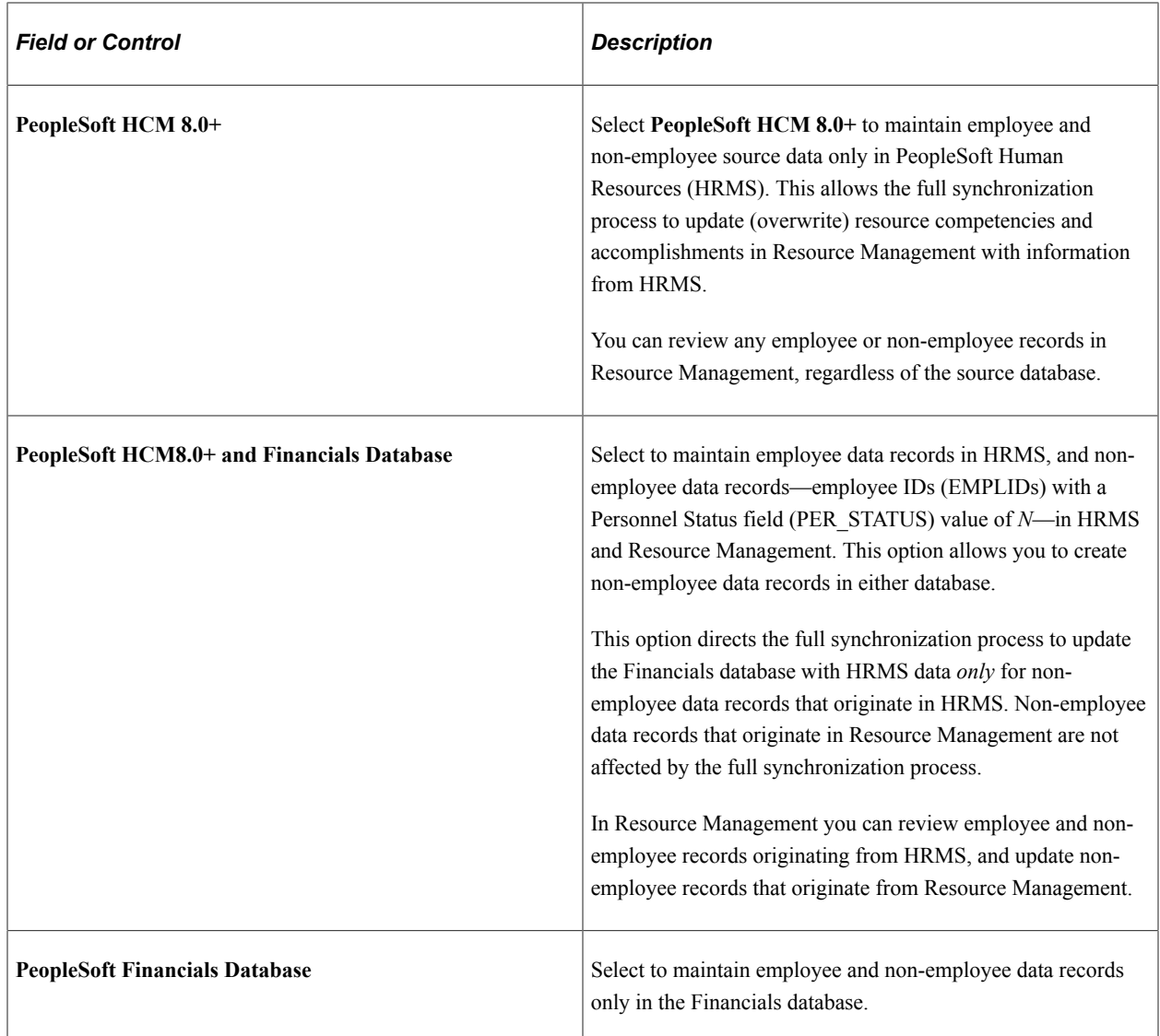

See "Understanding PeopleSoft Resource Management and PeopleSoft HCM" (PeopleSoft Resource Management).

See "Understanding PeopleSoft Resource Management Without PeopleSoft HCM" (PeopleSoft Resource Management).

# **Setting Up Locations**

Use the following components to set up locations:

- Country (COUNTRY\_TABLE)
- State (STATE\_DEFN)
- Location (LOCATION\_TBL)
- Country Statistics (COUNTRY\_STAT)

Use the LOCATION TBL CI component interface to load data into the tables for these components.

# **Pages Used to Set Up Locations**

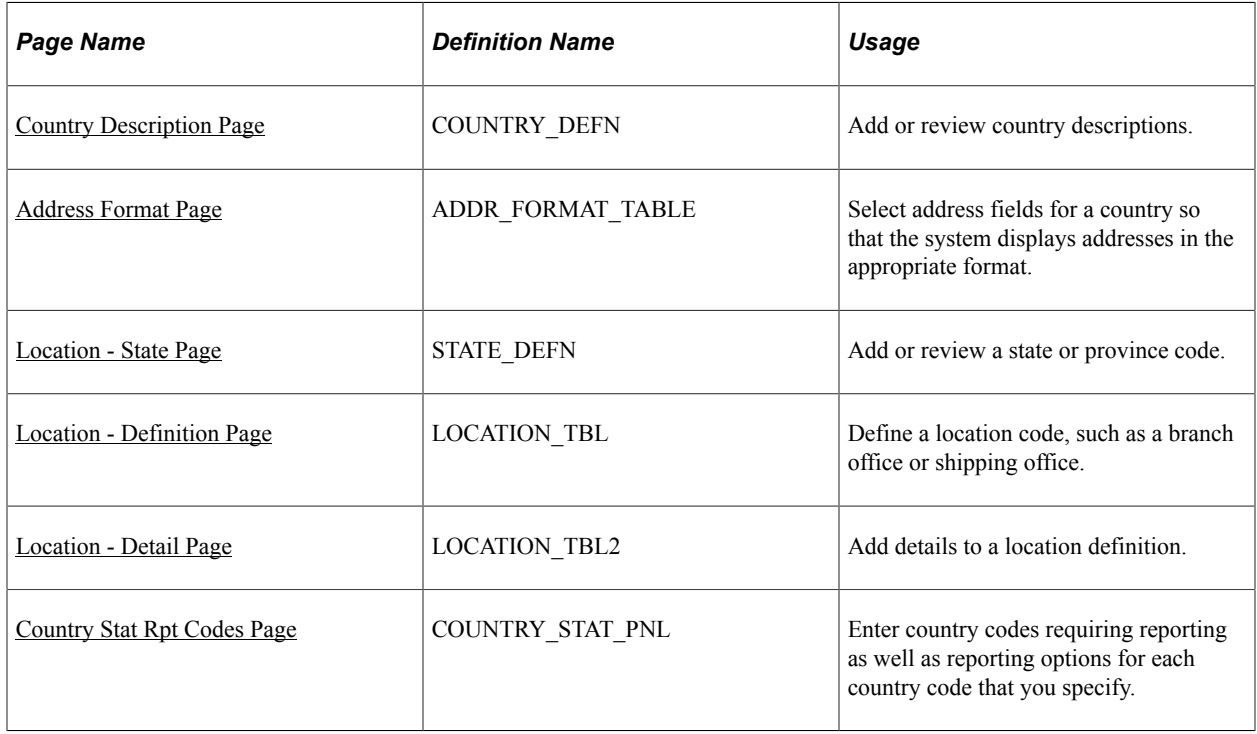

# <span id="page-148-0"></span>**Country Description Page**

Use the Country Description page (COUNTRY\_DEFN) to add or review country descriptions.

Navigation:

```
Set Up Financials/Supply Chain > Common Definitions > Location > Country > Country
Description
```
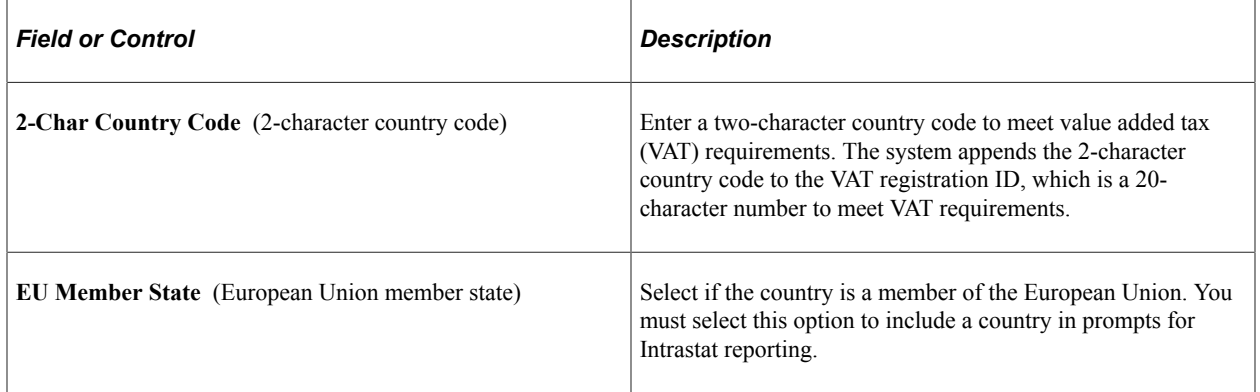

#### **Related Links**

"Establishing Intrastat Characteristics" (PeopleSoft Global Options and Reports)

# <span id="page-149-0"></span>**Address Format Page**

Use the Address Format page (ADDR\_FORMAT\_TABLE) to select address fields for a country so that the system displays addresses in the appropriate format.

Navigation:

#### **Set Up Financials/Supply Chain** > **Common Definitions** > **Location** > **Country** > **Address Format**

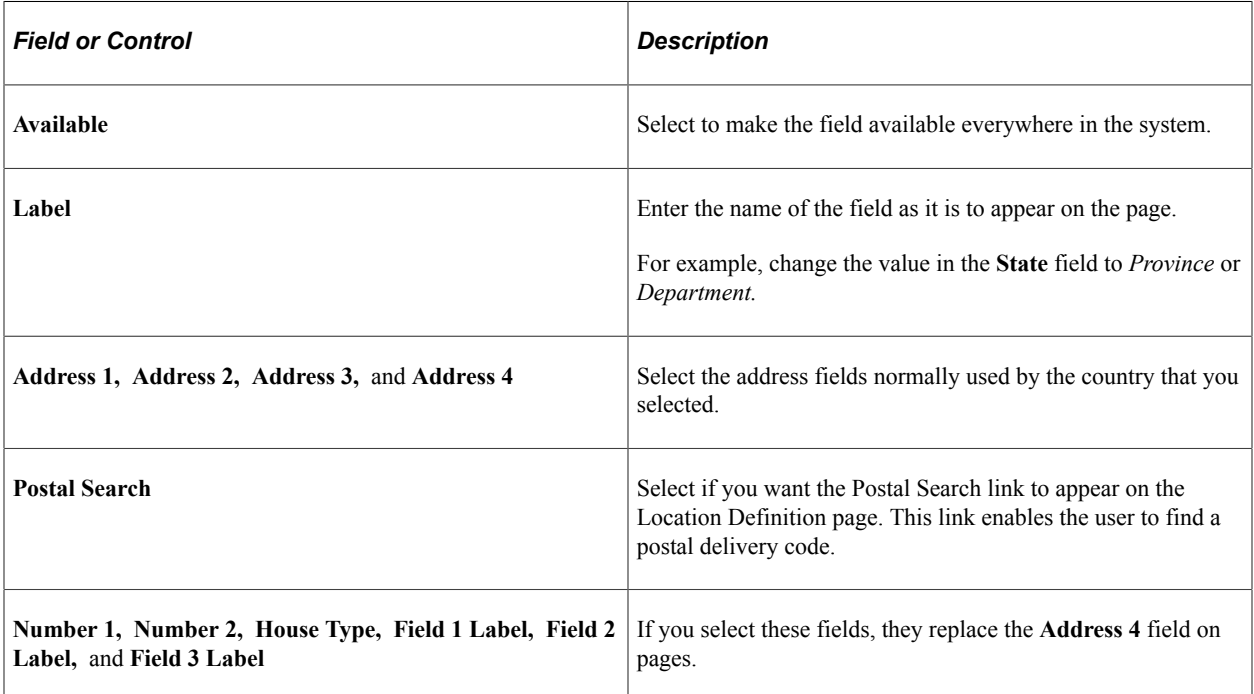

### <span id="page-149-1"></span>**Location - State Page**

Use the Location - State page (STATE\_DEFN) to add or review a state or province code.

Navigation:

#### **Set Up Financials/Supply Chain** > **Common Definitions** > **Location** > **Define State or Province Code**

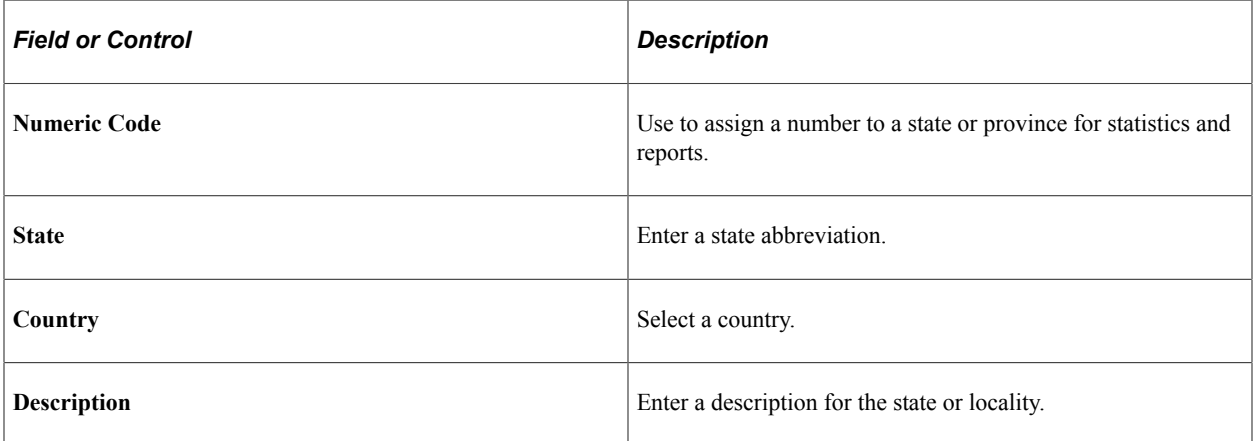

# <span id="page-150-0"></span>**Location - Definition Page**

Use the Location Definition page (LOCATION\_TBL) to define a location code, such as a branch office or shipping office.

Navigation:

#### **Set Up Financials/Supply Chain** > **Common Definitions** > **Location** > **Setting Up Locations** > **Location Definition**

This example illustrates the fields and controls on the Location Definition page. You can find definitions for the fields and controls later on this page.

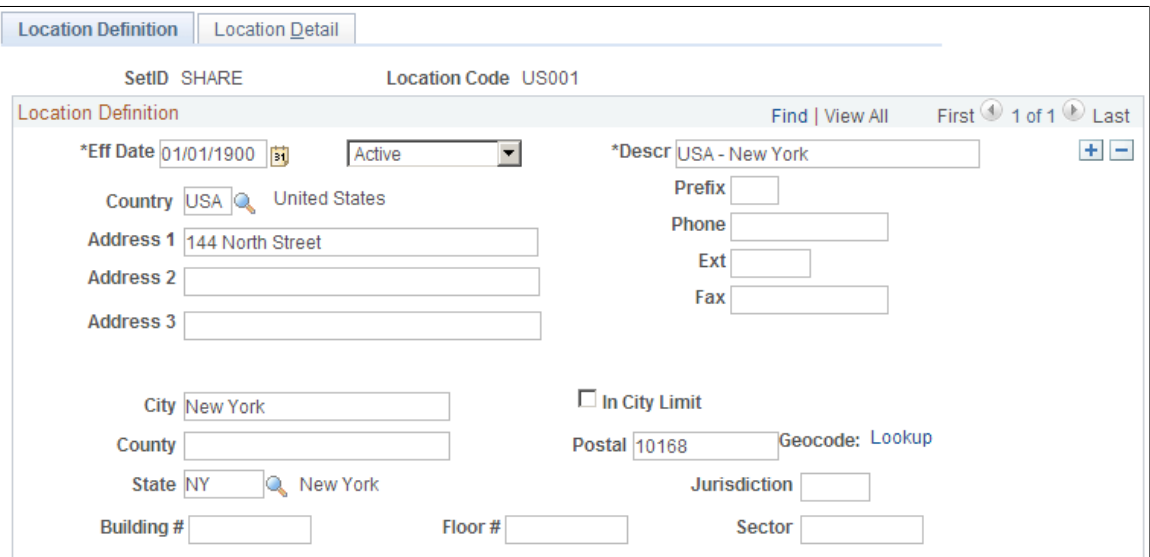

Enter a description and populate the fields for the telephone and address information.

The address fields that appear are defined on the Address Format page.

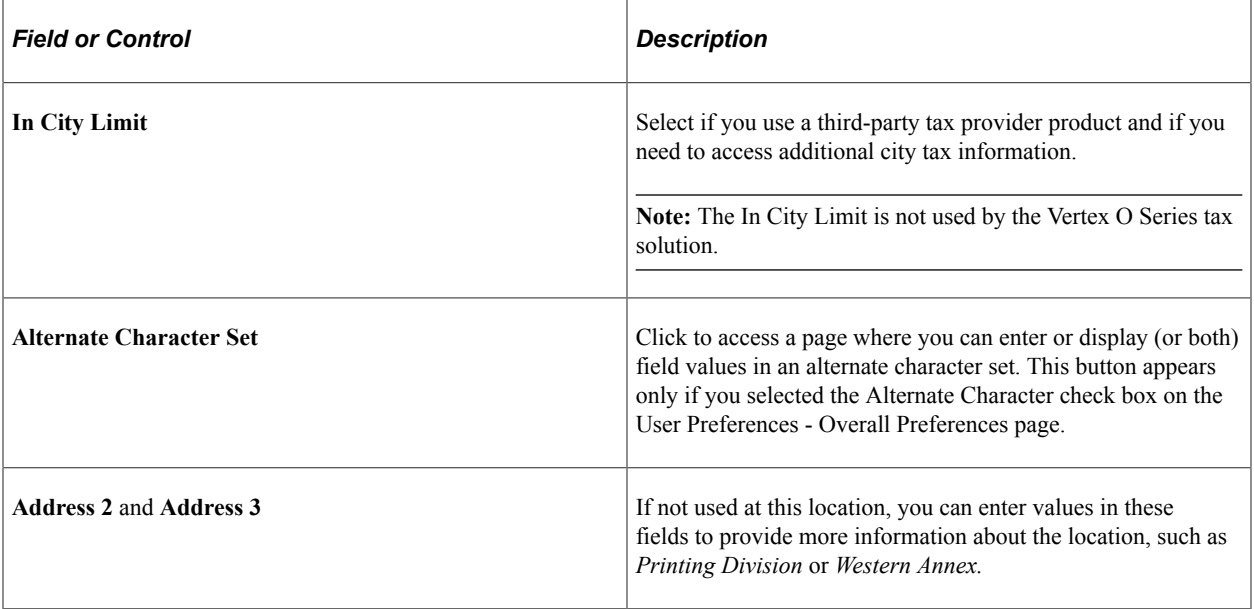

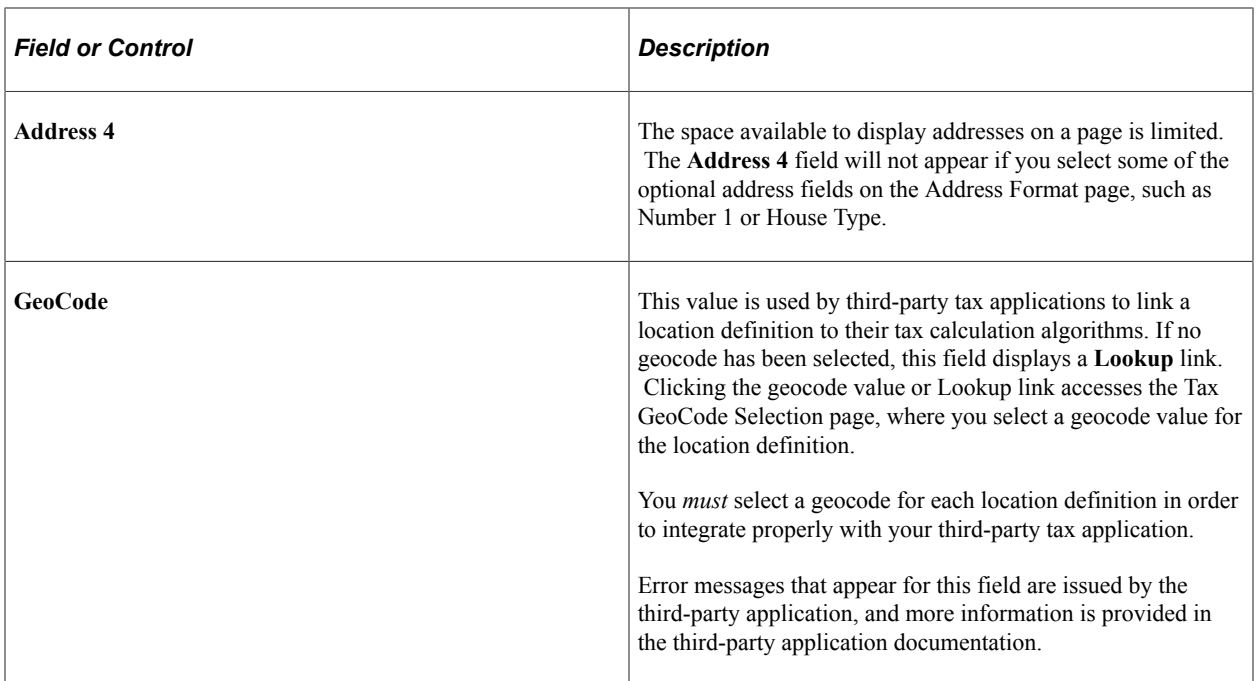

#### **Related Links**

[Address Format Page](#page-149-0)

## <span id="page-151-0"></span>**Location - Detail Page**

Use the Location Detail page (LOCATION\_TBL2) to add details to a location definition.

Navigation:

**Set Up Financials/Supply Chain** > **Common Definitions** > **Location** > **Setting Up Locations** > **Location Detail**

This example illustrates the fields and controls on the Location Detail page. You can find definitions for the fields and controls later on this page.

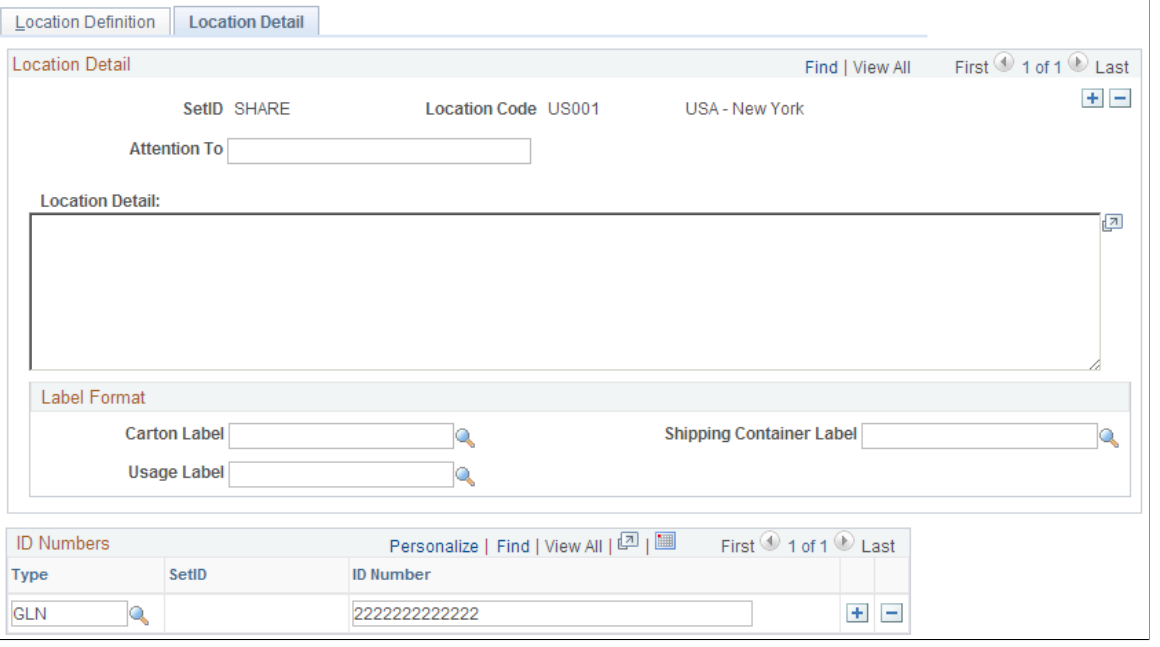

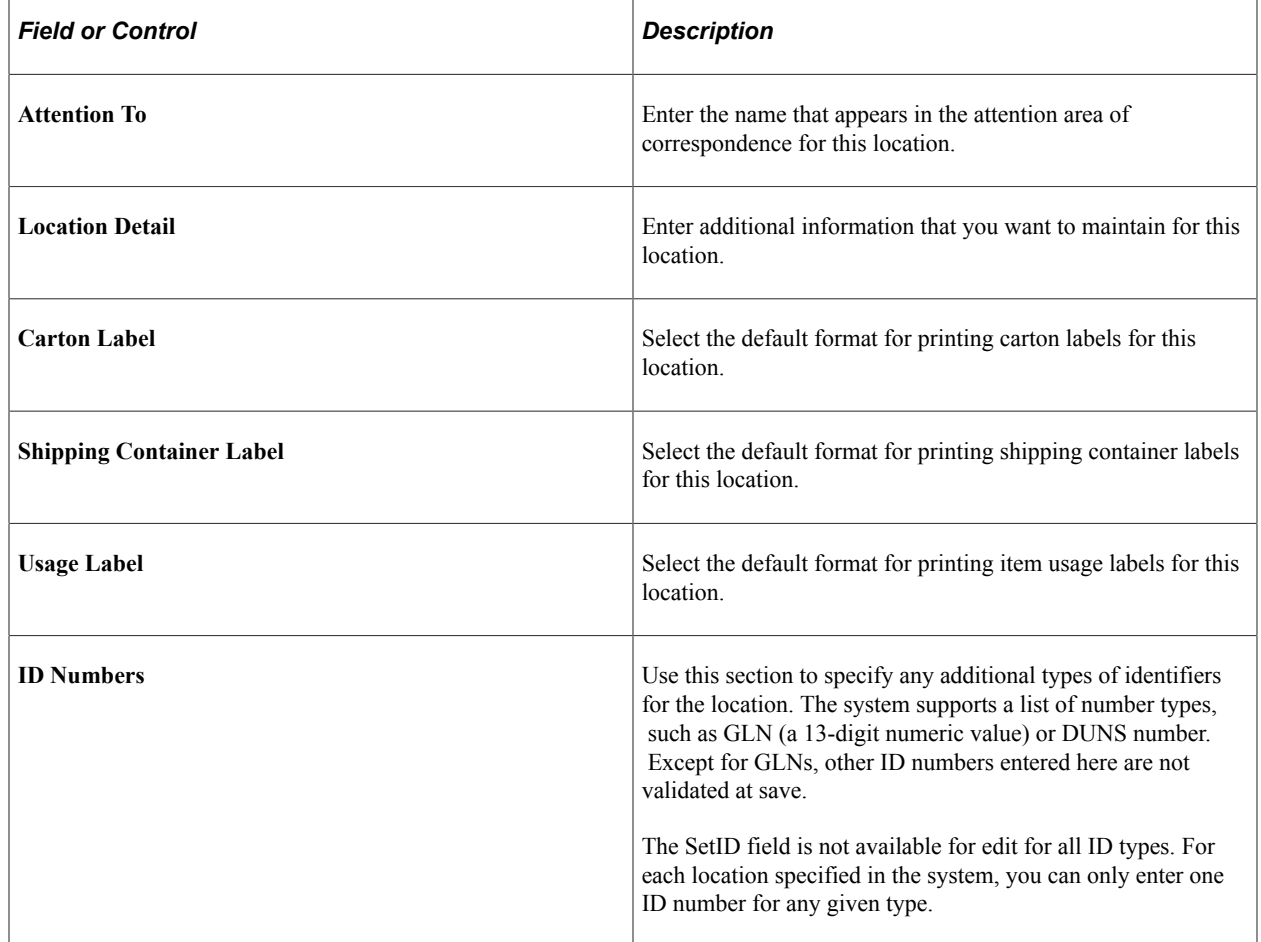

# <span id="page-153-0"></span>**Country Stat Rpt Codes Page**

Use the Country Stat Rpt Codes (country statistics report codes) page (COUNTRY\_STAT\_PNL) to enter country codes requiring reporting as well as reporting options for each country code that you specify.

Navigation:

#### **Set Up Financials/Supply Chain** > **Common Definitions** > **Location** > **Country Statistics** > **Country Stat Rpt Codes**

This example illustrates the fields and controls on the Country Stat Rpt Codes. You can find definitions for the fields and controls later on this page.

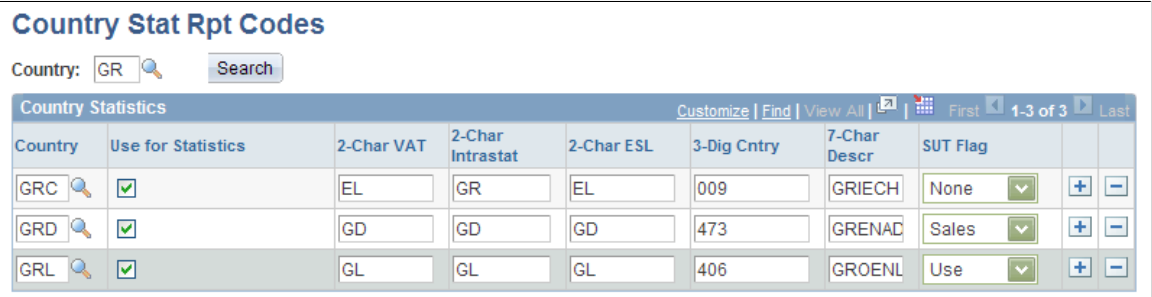

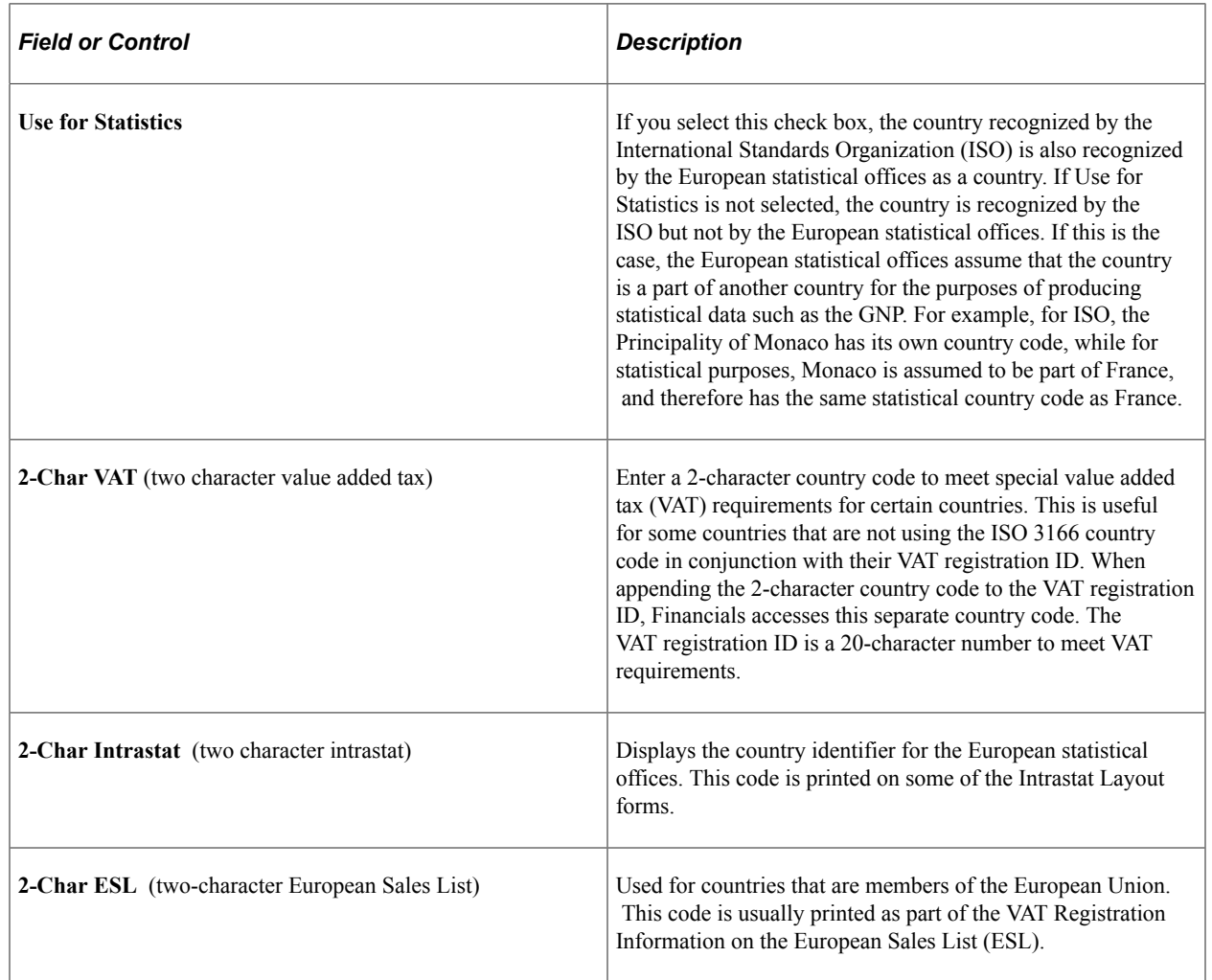

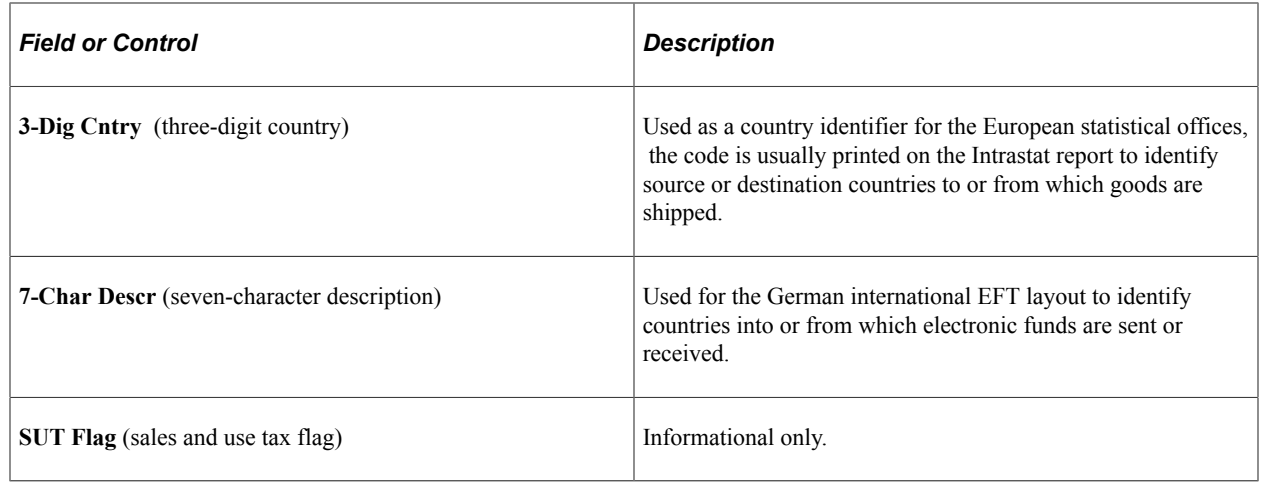

# **Establishing Regions and Region Codes**

To establish regions and region codes, use the Region Type Codes component (REGION\_TYPE) and the Region Codes component (REGION\_CD).

Use the REGION\_CD\_CI and REGION\_TYPE\_CI component interfaces to add data in the tables for these components.

## **Pages Used to Establish Regions and Region Codes**

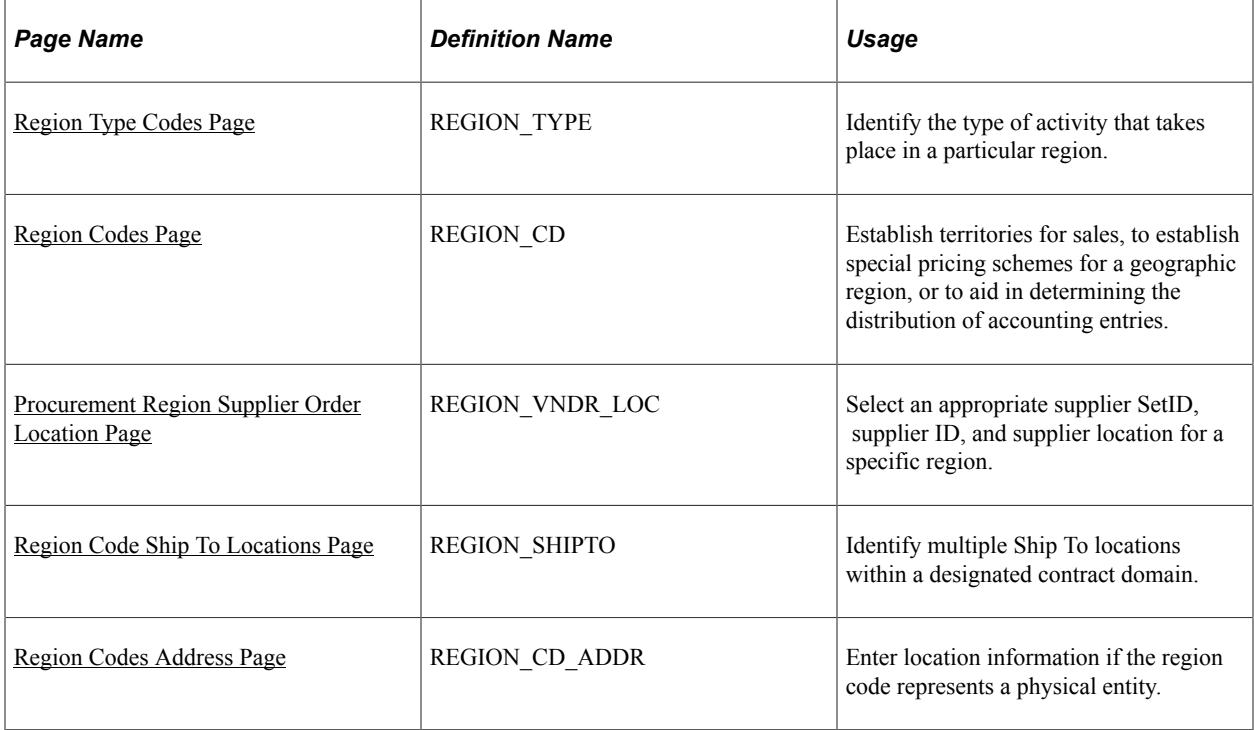

# **Understanding Establishing Regions and Region Codes**

Regions may or may not be physical entities or geographical areas. Regions have three categorization levels: category, type, and code. It's important to understand the different uses of each level. For example, you might define a service center region type where equipment repairs take place. You might also use region types to identify the placement of a region in a reporting hierarchy, branch region, headquarters, and so on.

Region categories are system-defined and determine the function of the region code. For example, you can associate a customer with many region codes, each with a different purpose. You might associate a customer with one region code for pricing, but a different region code for determining transit lead times.

When a region does represent a physical entity, the region code has the same characteristics as a business —that is, address and language. You can use region codes to define territories for your sales force or to establish special pricing schemes for a geographic region. You can also use region codes to aid in determining the distribution of accounting entries.

#### **Example of Region Code Use**

Region codes are useful when you want to assign territories to your sales force—east, west, south, and north. To use region codes in this way, first define a region type called Sales, and then define East, West, South, and North region codes. When you create each one, select Team Member as the region category ID. When you set up your team members, select the appropriate region code on the Team Member Personal Data page.

## <span id="page-155-0"></span>**Region Type Codes Page**

Use the Region Type Codes page (REGION TYPE) to identify the type of activity that takes place in a particular region.

Navigation:

**Set Up Financials/Supply Chain** > **Common Definitions** > **Location** > **Region Type Codes** > **Region Type Codes**

### <span id="page-155-1"></span>**Region Codes Page**

Use the Region Codes page (REGION CD) to establish territories for sales, to establish special pricing schemes for a geographic region, or to aid in determining the distribution of accounting entries.

Navigation:

**Set Up Financials/Supply Chain** > **Common Definitions** > **Location** > **Region Codes** > **Region Codes**

This example illustrates the fields and controls on the Region Codes page.

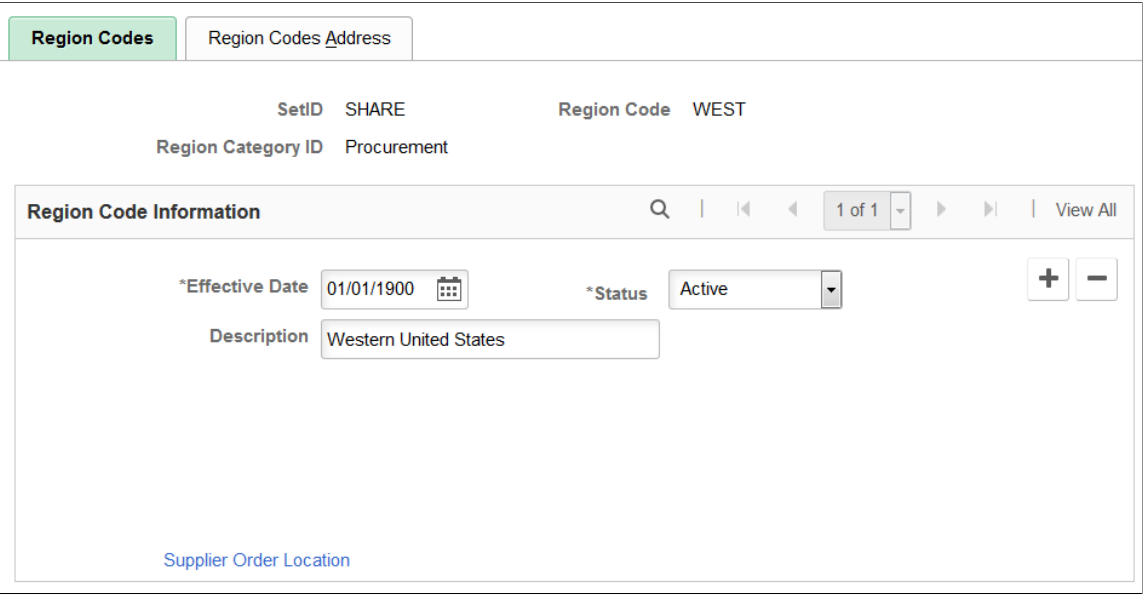

Regions can be physical entities or geographical areas. When a region represents a physical entity, the region code has the same characteristics as a business, that is, address and language.

When you create a new region code, the system prompts you for a region category ID. The Region Category ID determines which fields display on the Region Codes page. PeopleSoft provides the following Region Category ID values:

- *Accounting*
- *Alternate Sources of Supply*
- *Backorder/Reservation*
- *Contract Domain*
- *Contracts*
- *Freight*
- *Pricing*
- *Procurement*
- *Reporting*
- *Resource Management*
- *Team Member*
- *Transportation*

Use the *Procurement* value for regular procurement regions. If you want to set up alternative region types for the region codes, use the Region Types page.

For Manufacturer and Distributor contract types, use the *Contract Domain* Region Category ID. You may consider this option when creating separate regions for multiple applications like PeopleSoft Purchasing and PeopleSoft Services Procurement.

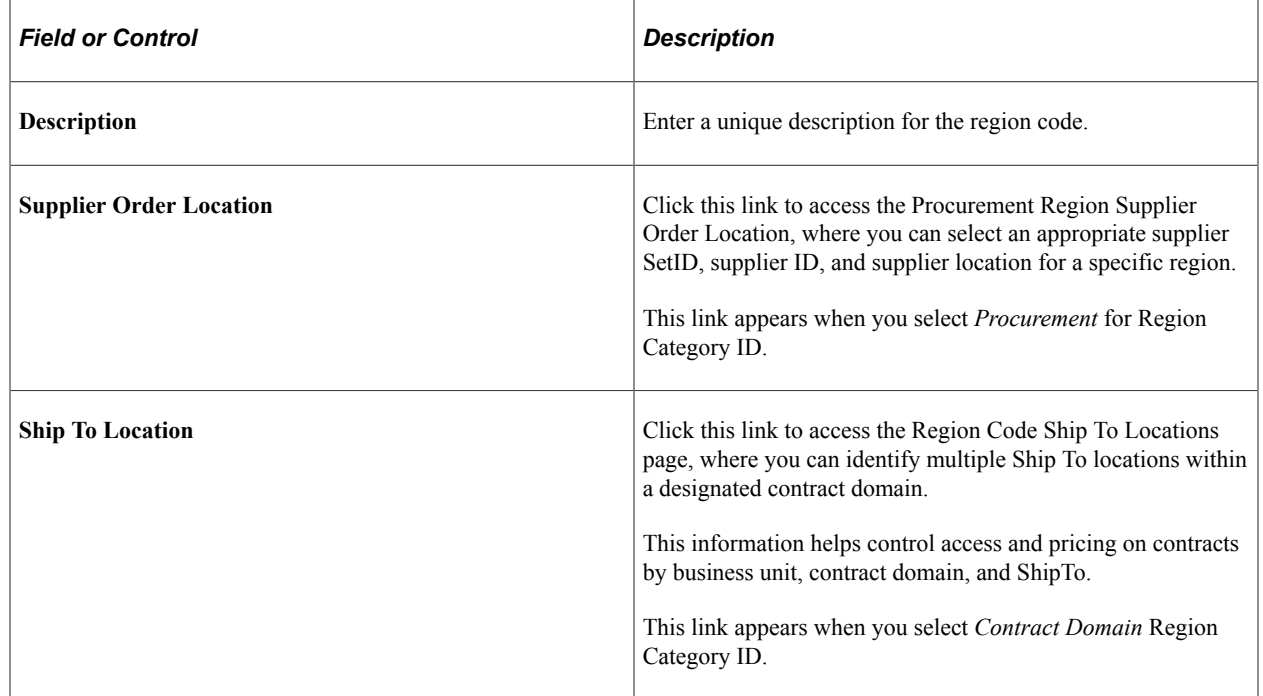

## <span id="page-157-0"></span>**Procurement Region Supplier Order Location Page**

Use the Procurement Region Supplier Order Location page (REGION\_VNDR\_LOC) to select an appropriate supplier SetID, supplier ID, and supplier location for a specific region.

Navigation:

Click the **Supplier Order Location** link on the Region Codes page.

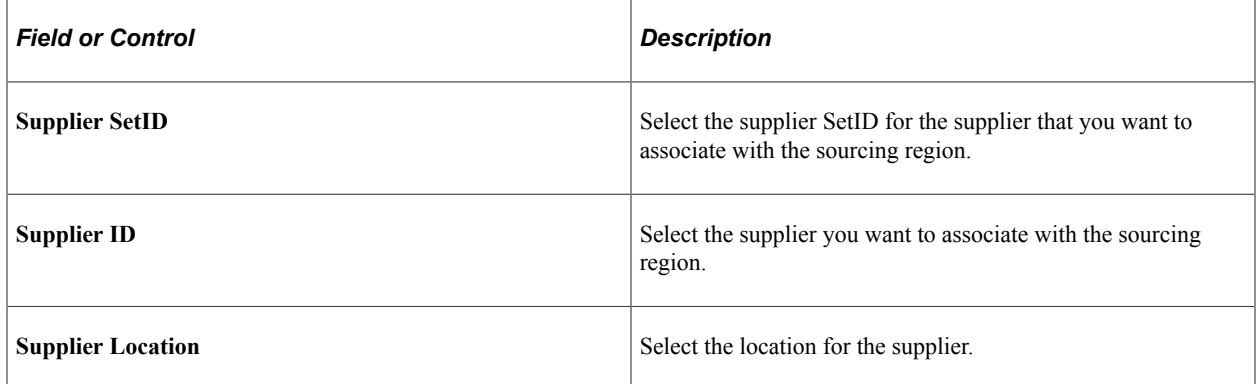

## <span id="page-157-1"></span>**Region Code Ship To Locations Page**

Use the Region Code Ship To Locations page (REGION\_SHIPTO) to identify multiple Ship To locations within a designated contract domain.

Navigation:

Click the **Ship to Location** link on the Region Codes page.

This example illustrates the fields and controls on the Region Code Ship To Locations page.

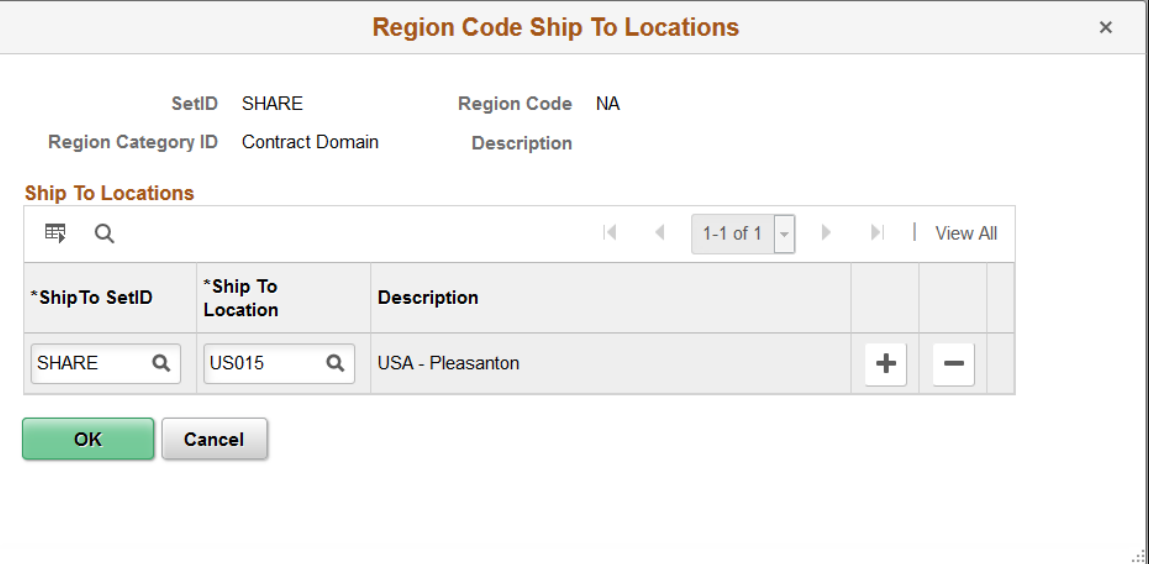

Add a line for each Ship To location you wish to include with the contract domain. Include the **Ship To SetID** and **Ship To Location** for each line.

This information helps control access and pricing on contracts by business unit, contract domain, and ShipTo.

For more information, see:

"Contract and Vendor Rebate Controls Page" (PeopleSoft Source to Settle Common Information), Contract Usage Options

"Creating Distributor and Manufacturer Contracts" (PeopleSoft Source to Settle Common Information)

#### <span id="page-158-0"></span>**Region Codes Address Page**

Use the Region Codes Address page (REGION\_CD\_ADDR) to enter location information if the region code represents a physical entity.

Navigation:

**Set Up Financials/Supply Chain** > **Common Definitions** > **Location** > **Region Codes** > **Region Codes Address**

# **Establishing Distribution Rules and Sets**

To establish distribution rules and sets, use the Distribution Sets component (DST\_SET\_OM) and the Distribution Rules component (DST\_RULE\_OM).

### **Pages Used to Establish Distribution Rules and Sets**

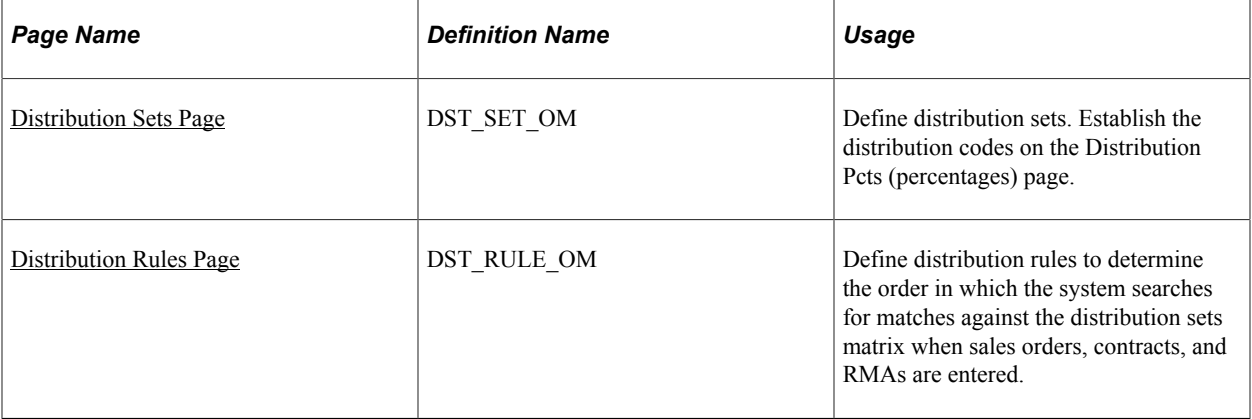

## **Understanding Establishing Distribution Rules and Sets**

If you want to determine account distribution by products, product groups, customers, customer groups, regions, order groups, Inventory business units, or any combination of these elements on a sales order, RMA, or contract, you need to define distribution sets and distribution rules. You can have multiple revenue, discount, and surcharge codes as long as they add up to 100 percent.

#### **Note:** Contracts, claimback contracts, and RMAs use only revenue codes.

Distribution sets assign account distribution information to combinations of defining elements.

During business unit setup, you can select one distribution rule on the PeopleSoft Order Management business unit Accounting and Billing page for sales orders and RMAs. Distribution rules for claimback contracts can be defined on the PeopleSoft Order Management business unit Claimback Settings page. All sales orders entered for that business unit use the distribution rule you select to determine default distribution codes. If the distribution rule fails to find a distribution set match for the sales order, the order uses the distribution codes that you define on the Accounting and Billing Options page. You can override default distribution codes during order entry on the Distribution Accounts page. For RMAs, use the revenue distribution accounts to change the revenue code.

The distribution code for contracts in established on the BU Definition page.

## **Sales Order Distribution Set and Rule Example**

You base all your account distributions on the warehouse (Inventory business unit) and your products are shipped from four warehouses: A, B, C, and D, except for a single large customer (customer ID 50006). Sales order information for that customer is distributed to unique revenue, discount, and surcharge accounts.

You establish a distribution set with 50006 entered in the Customer field. Then you set up four additional distribution sets, each with a separate value in the Inventory business unit field and unique revenue, discount, and surcharge codes. Next, you establish a distribution rule called Default, with two lines. The first line has the Customer field selected, and the second has the Inv BU field selected.

You link the Default distribution rule with Order Management business unit OM2.

The system searches all sales orders entered in business unit OM2. When you enter orders for customer 50006, the system stops searching at the first line of the distribution rule after finding a match on Customer. The distribution codes that you established in the distribution set for customer 50006 access by default the orders. For all other orders, it continues to line 2, where it finds a match on Inventory business unit. The distribution codes that you selected in the distribution set for Inventory business unit A access by default all the sales orders referencing Inventory business unit A. The same is true for sales orders referencing warehouses B, C, and D.

### <span id="page-160-0"></span>**Distribution Sets Page**

Use the Distribution Sets page (DST\_SET\_OM) to define distribution sets.

Establish the distribution codes on the Distribution Pcts (percentages) page.

Navigation:

#### **Set Up Financials/Supply Chain** > **Common Definitions** > **Distribution Accounting** > **Distribution Sets**

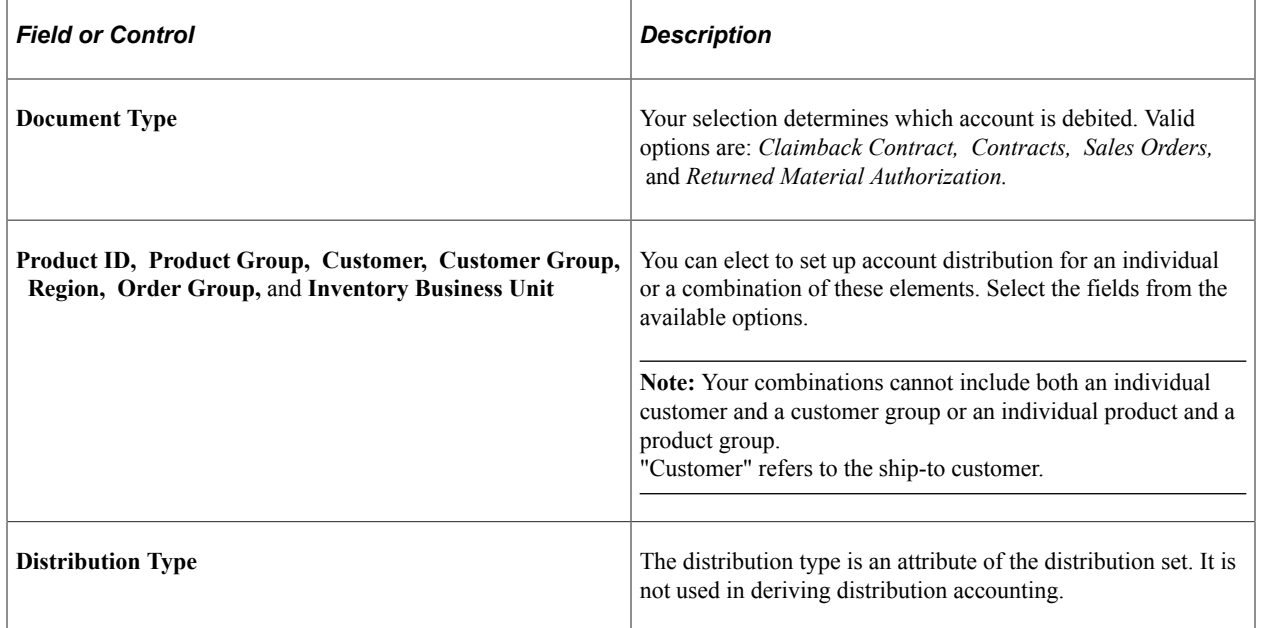

### <span id="page-160-1"></span>**Distribution Rules Page**

Use the Distribution Rules page (DST\_RULE\_OM) to define distribution rules to determine the order in which the system searches for matches against the distribution sets matrix when sales orders, contracts, and RMAs are entered.

Navigation:

**Set Up Financials/Supply Chain** > **Common Definitions** > **Distribution Accounting** > **Distribution Rules**

**Note:** The same elements that you selected on the Distribution Sets page appear as options on this page.

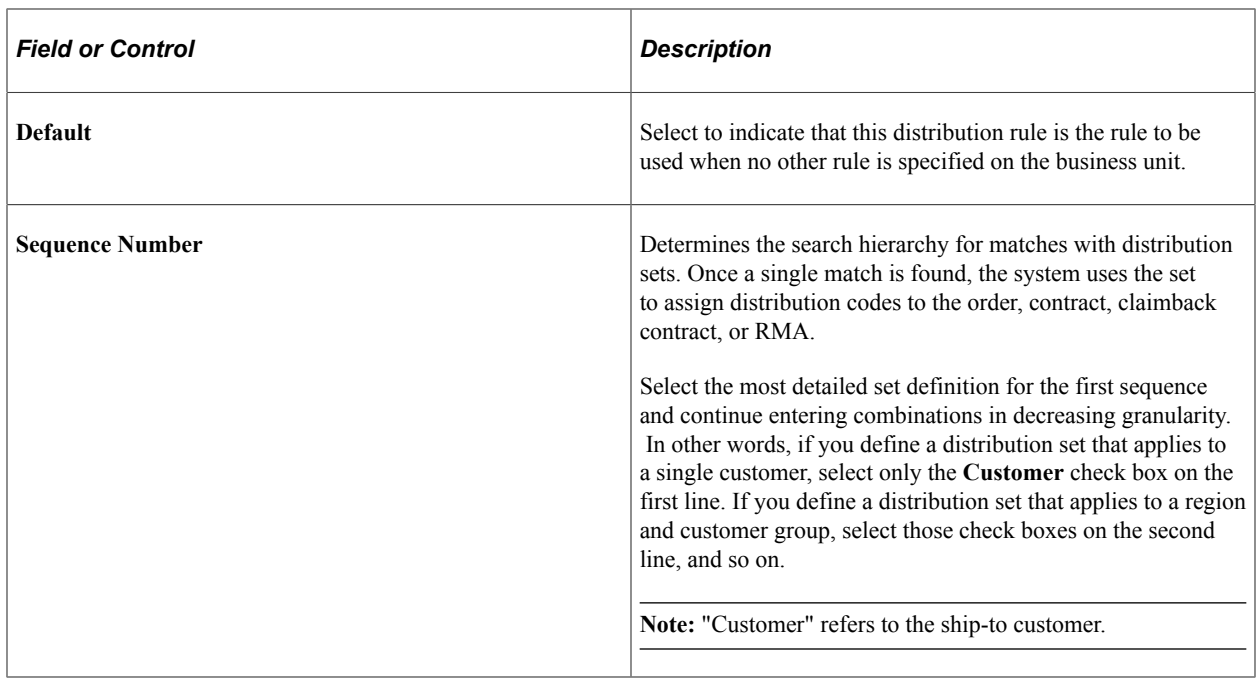

# **Establishing Carriers**

Use the Carrier Table (CARRIER\_TBL) component to define carrier information.

# **Pages Used to Define Carriers**

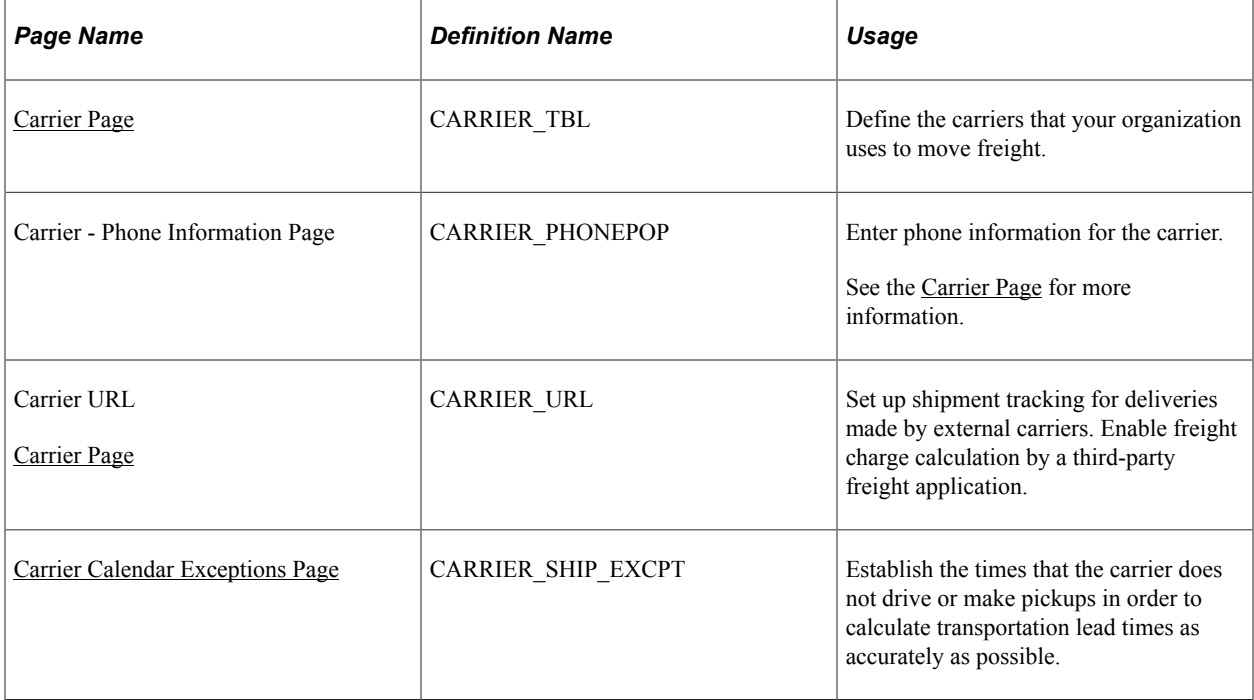

# **Understanding Carrier Information**

PeopleSoft is delivered with many enterprise integration points (EIPs) to send and receive carrier data with a third-party system or another PeopleSoft application, such as CRM. These EIPs are service operations within PeopleSoft Integration Broker.

PeopleSoft delivers the service operations in PeopleSoft Integration Broker with a default status of *Inactive.* You must activate each service operation before attempting to send or receive data from a thirdparty source or another PeopleSoft system, such as CRM.

Use the information in the table below and refer to the setup instruction in the PeopleSoft Supply Chain Management Integrations product documentation, "Setting Up Service Operations" (PeopleSoft Supply Chain Management Integration).

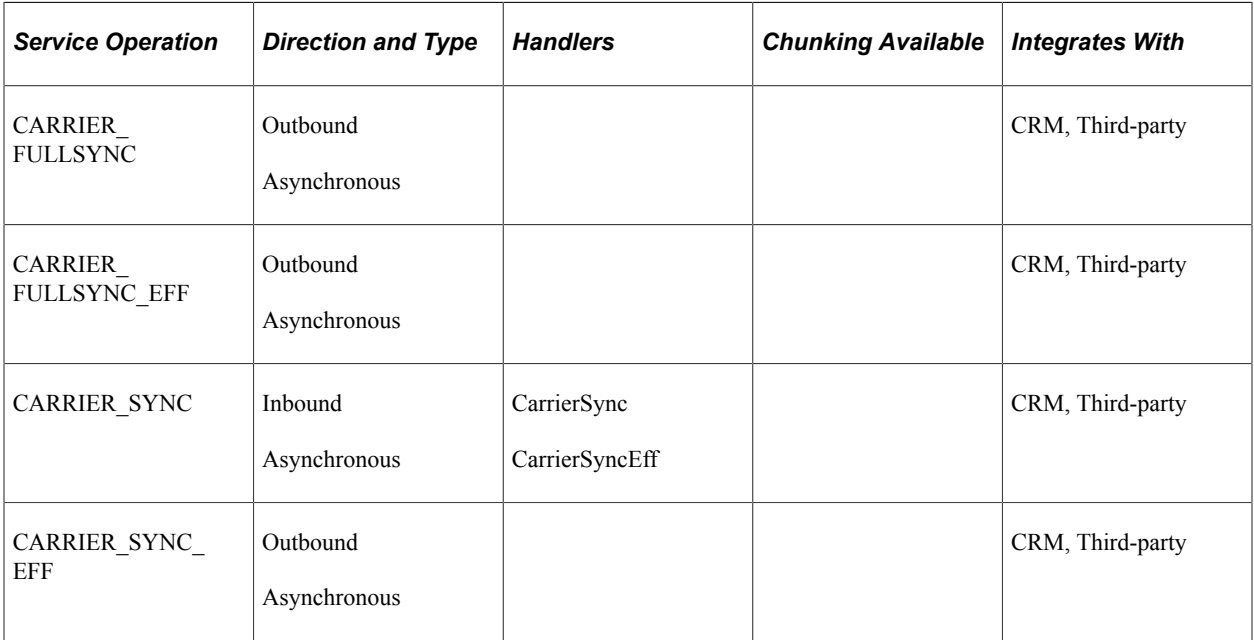

See the product documentation for *PeopleTools: PeopleSoft Integration Broker.*

#### **Related Links**

"Setting Up Service Operations" (PeopleSoft Supply Chain Management Integration)

## <span id="page-162-0"></span>**Carrier Page**

Use the Carrier page (CARRIER TBL) to define the carriers that your organization uses to move freight.

Navigation:

**Set Up Financials/Supply Chain** > **Common Definitions** > **Shipping and Receiving** > **Carrier Table** > **Carrier**

This example illustrates the fields and controls on the Carrier page. You can find definitions for the fields and controls later on this page.

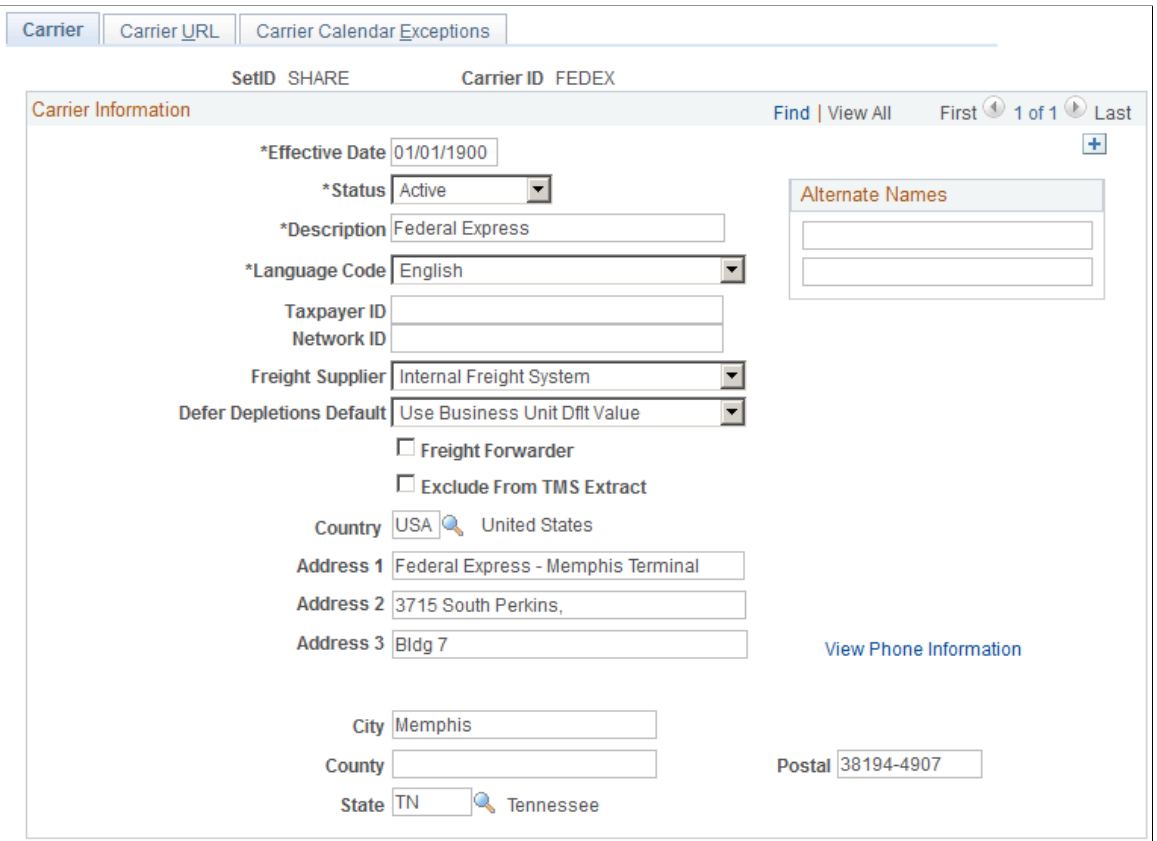

**Note:** On the Country − Address Format page, you can select the fields that appear for each country and assign user-defined labels. As a result, the fields that you see on this page may not match the fields described.

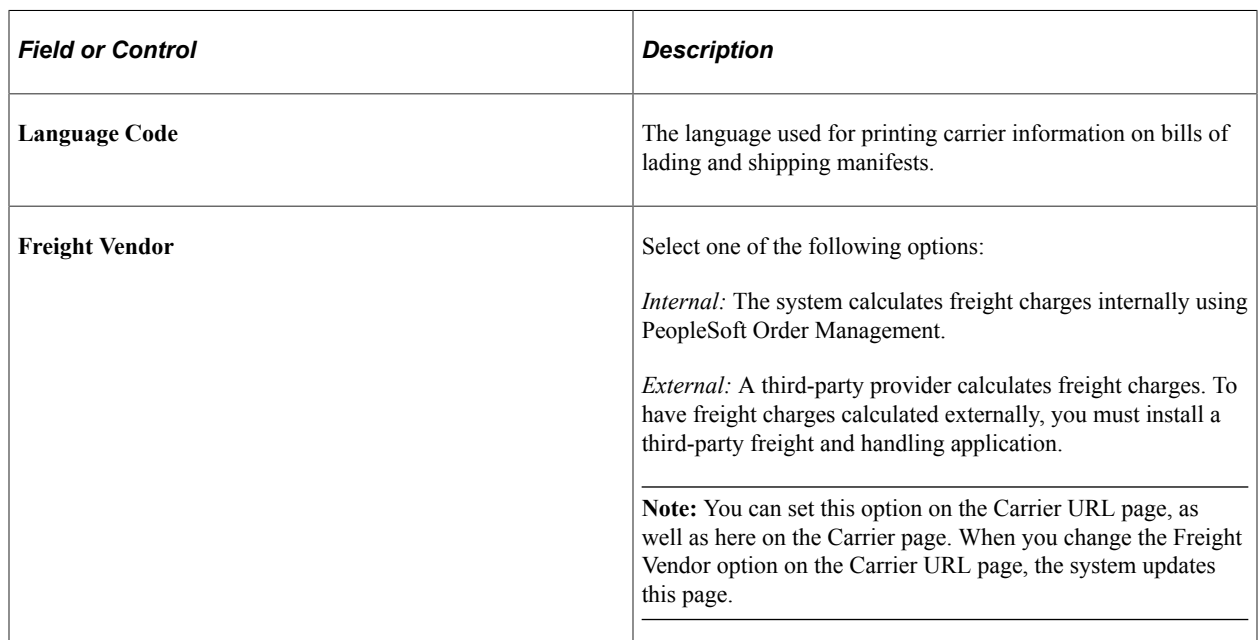

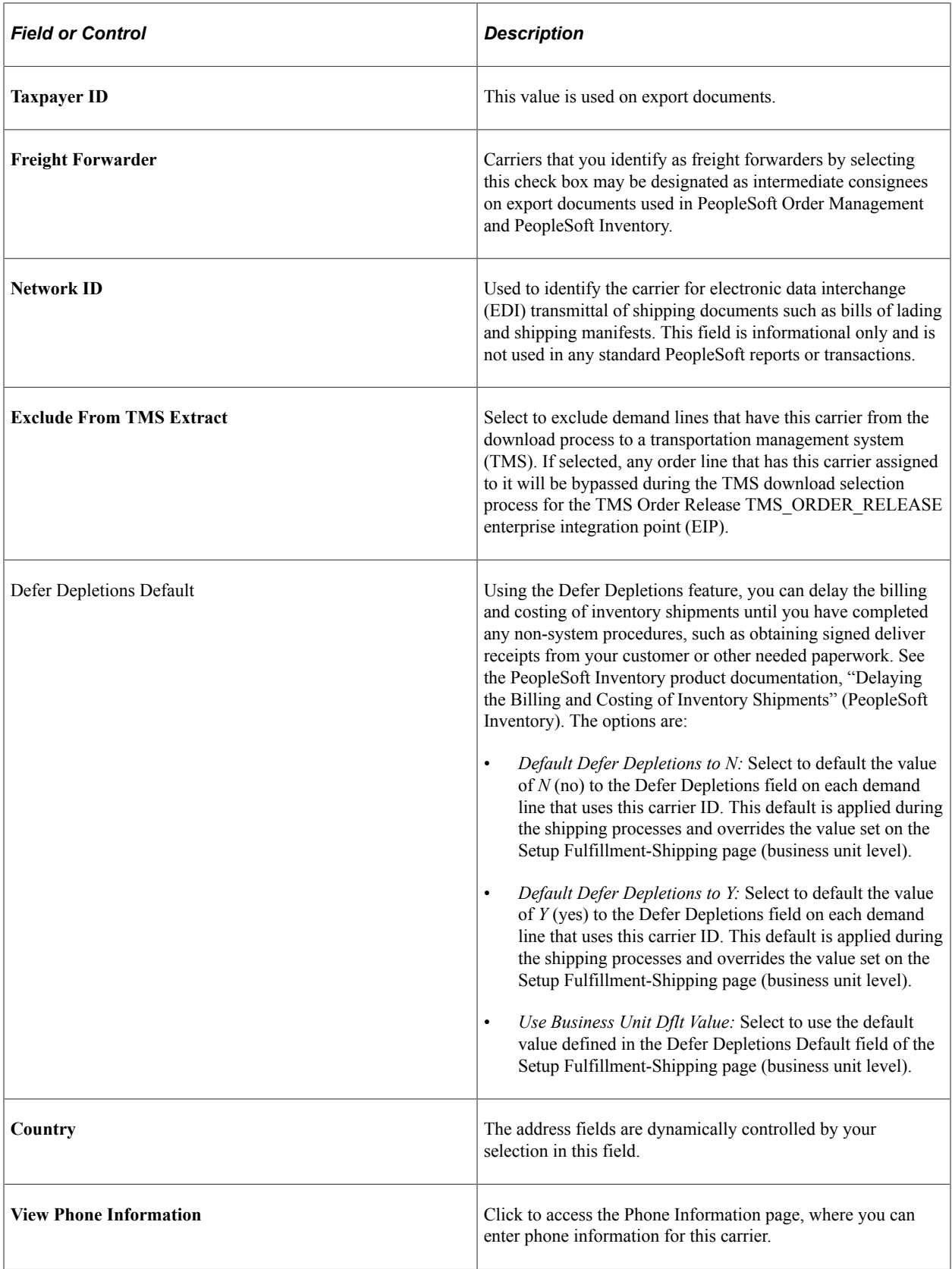

#### **Related Links**

"Maintaining Additional Order Header Information" (PeopleSoft Order Management)

"Maintaining Header and Line Information" (PeopleSoft Order Management) "Delaying the Billing and Costing of Inventory Shipments" (PeopleSoft Inventory)

## **Carrier URL Page**

Use the Carrier URL page (CARRIER URL) to set up shipment tracking for deliveries made by external carriers.

Enable freight charge calculation by a third-party freight application.

Navigation:

#### **Set Up Financials/Supply Chain** > **Common Definitions** > **Shipping and Receiving** > **Carrier Table** > **Carrier URL**

**Note:** You can set the **Freight Vendor** option on the Carrier page, as well as here on the Carrier URL page. When you change the **Freight Vendor** option on the Carrier page, the system updates this page simultaneously.

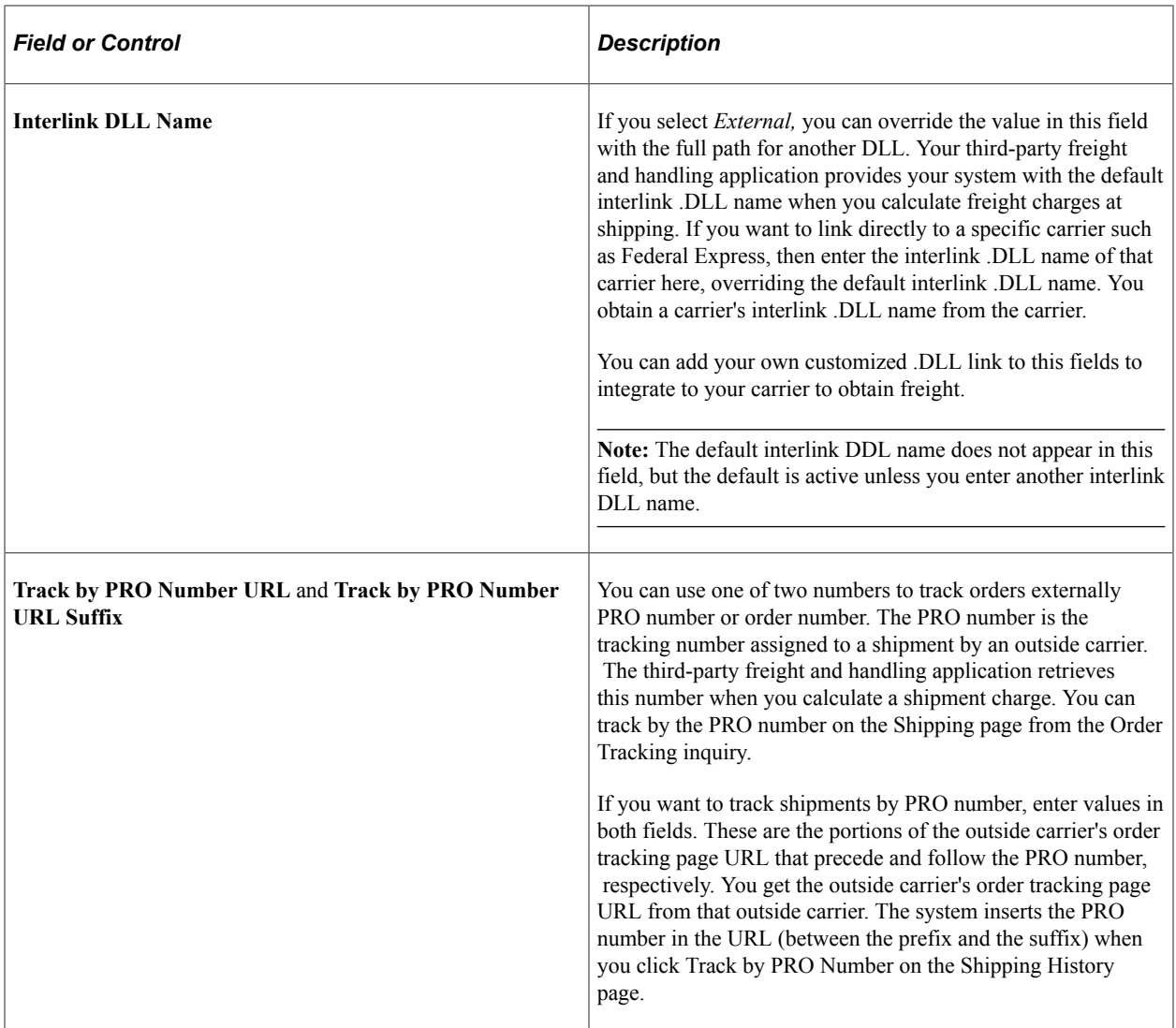

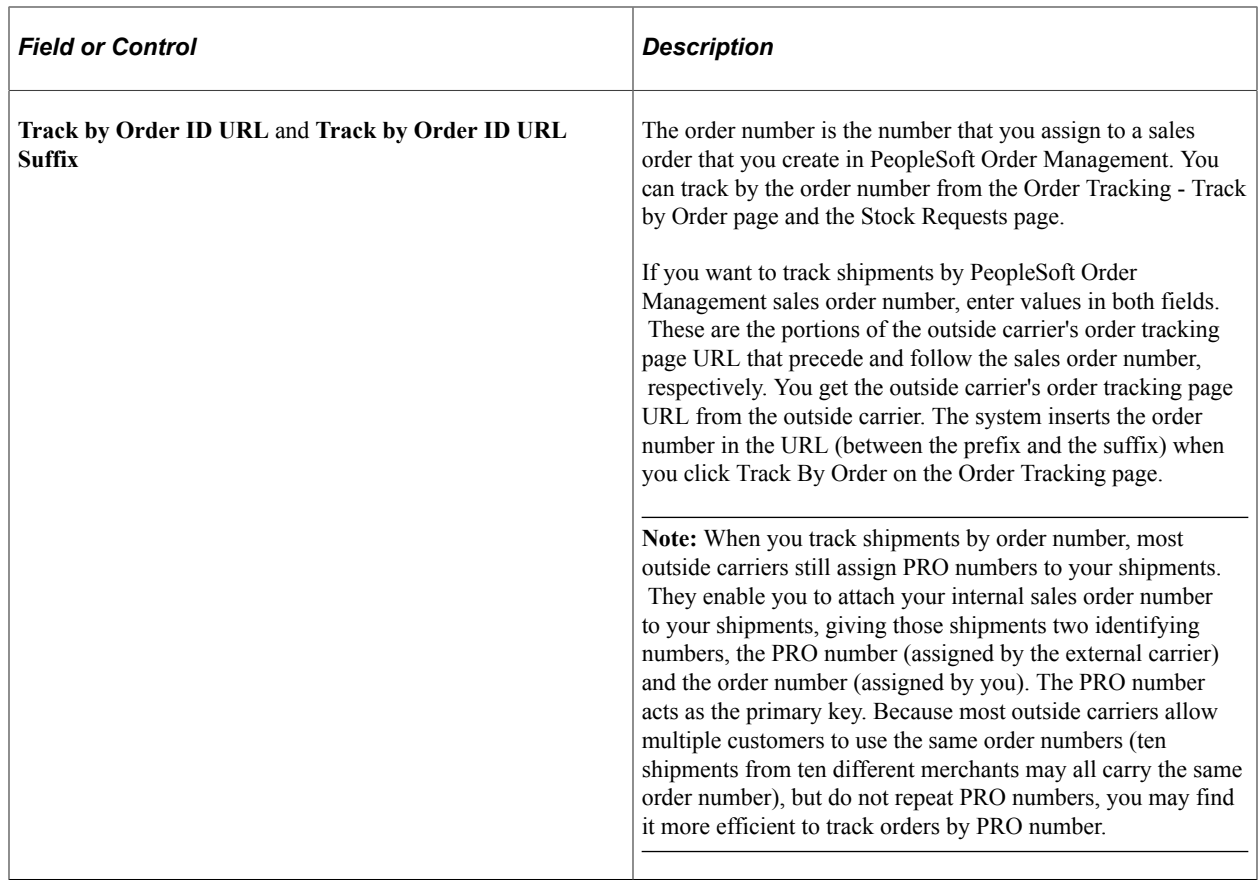

## <span id="page-166-0"></span>**Carrier Calendar Exceptions Page**

Use the Carrier Calendar Exceptions page (CARRIER\_SHIP\_EXCPT) to establish the times that the carrier does not drive or make pickups in order to calculate transportation lead times as accurately as possible.

Navigation:

#### **Set Up Financials/Supply Chain** > **Common Definitions** > **Shipping and Receiving** > **Carrier Table** > **Carrier Calendar Exceptions**

Establish times the that carrier will not be available for blocks of time such as vacation closures or certain days that the carrier does not make deliveries or pickups. These parameters are used to establish transportation lead times.

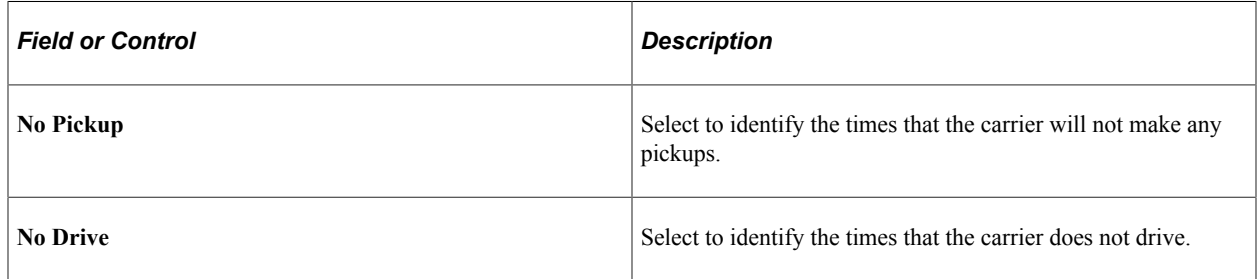

#### **Related Links**

"Creating Transportation Lead Times and Freight Charges" (PeopleSoft Order Management)

# **Defining Sales and Use Tax Authorities and Codes**

Use the Sales and Use Tax Authority (TAX\_AUTHORITY) and Sales and Use Tax Codes (TAX\_CODE) components to define tax tables.

## **Pages Used to Define Sales and Use Tax Authorities and Codes**

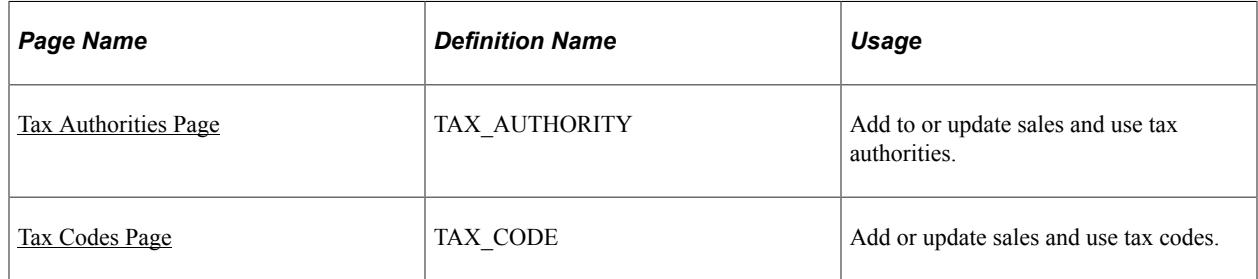

### **Understanding PeopleSoft Tax Tables**

The PeopleSoft tax tables meet simple sales tax requirements, and they require you to define and maintain the following sales and use tax information:

- Tax authorities, which contain individual tax rates and accounting information used to post the tax liability to a general ledger.
- Tax codes, which consist of groups of tax authorities.

A tax authority is an agency empowered to set taxes. The types of taxes an authority can impose include local, state, federal, or regulatory commission taxes.

A tax code is a group of tax authorities. The percentage rate of a tax code is the sum of the percentage rates of all the tax authorities contained within that code. If a certain locality has a city tax, trade use tax, county tax, and state tax, create four tax authorities individually and then combine them into a single tax code. You can associate tax codes with a ship-to customer to enable the system to use default tax codes when you enter a ship-to customer at the bill-line level. The tax code defined for a ship-to customer appears automatically in order lines and schedules.

Each bill line in PeopleSoft Billing contains one tax code, but you can view the individual rates and amounts from each tax authority after the taxes have been calculated on the Standard Billing - Line - Tax Info page. In PeopleSoft Order Management, each order line has one tax code, but each order line can have many schedules. In addition, each schedule can have different tax codes for the same order line. In PeopleSoft Order Management, tax information appears in a summary on the Order Entry Form page.

## <span id="page-167-0"></span>**Tax Authorities Page**

Use the Tax Authorities page (TAX AUTHORITY) to add to or update sales and use tax authorities.

Navigation:

**Set Up Financials/Supply Chain** > **Common Definitions** > **Sales and Use Tax** > **Sales and Use tax Authorities** > **Tax Authorities**

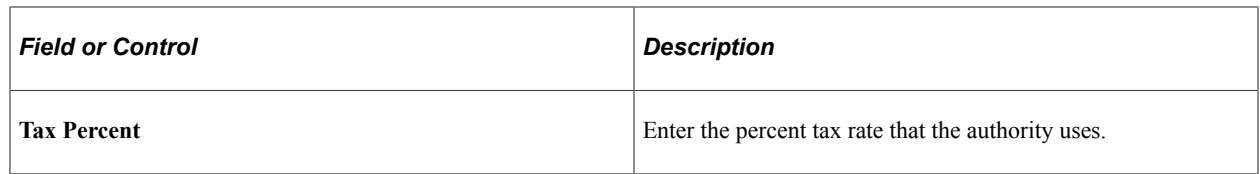

**Note:** The PeopleSoft system uses the ChartFields in the Details group box in combination with the Percent field when the system posts the tax liability for the tax authority to a general ledger. The Account field is mandatory. Define other ChartFields to track the general ledger information in more detail, depending on your business needs.

## <span id="page-168-0"></span>**Tax Codes Page**

Use the Tax Codes page (TAX\_CODE) to add or update sales and use tax codes.

Navigation:

**Set Up Financials/Supply Chain** > **Common Definitions** > **Sales and Use Tax** > **Sales & Use Tax Codes** > **Tax Codes**

#### **Tax Rates**

You can add or delete tax authorities from a tax code in the Tax Rates group box.

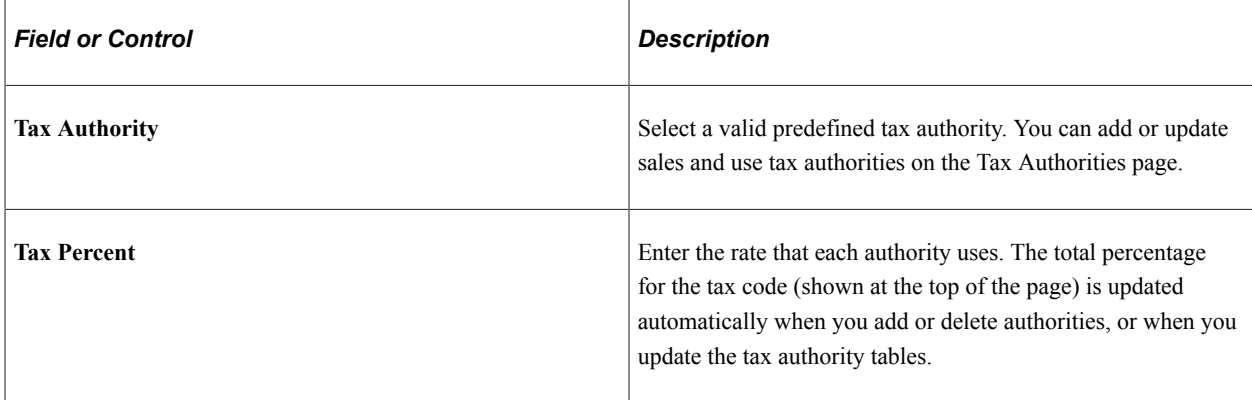

#### **Calculation Parameters**

Complete the calculation parameters.

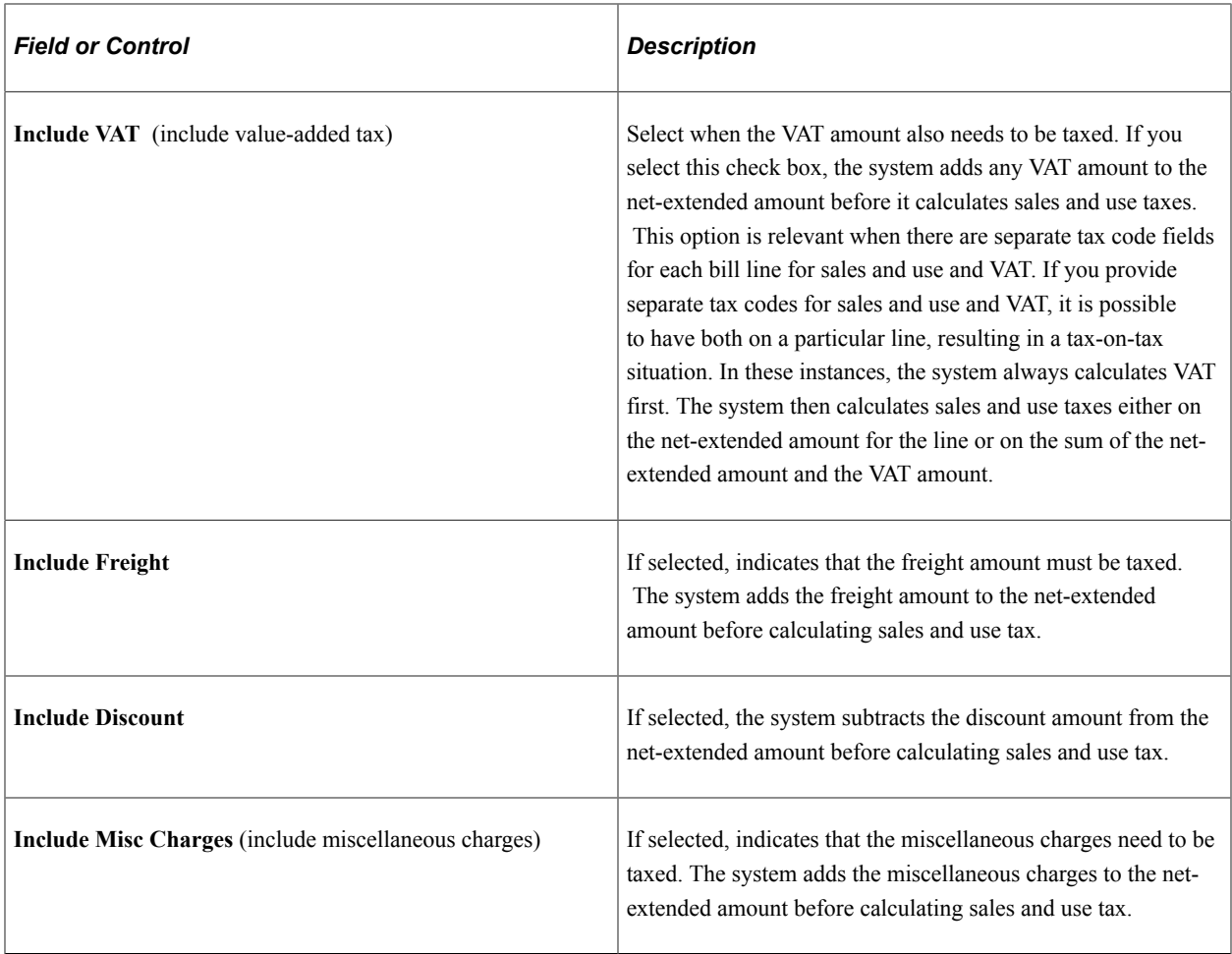

**Note:** After you define the tax codes, you can assign those tax codes to ship-to customer addresses. Assigning tax codes to customer addresses ensures that the tax code appears automatically on sales orders and invoice lines that use the associated ship-to customer address.

# **Defining Additional Common Information**

Use the following components to define additional common information:

- Accounting Entry Template (ACCOUNTINGENTRY)
- Activity Monitor Registry (PV\_WL\_REGISTRY)
- Attachments (ATTACHMENT\_TBL)
- Automatic Numbering (AUTO\_NUM\_PNL)
- Commodity Code (COMMOD\_CODE)
- Distribution Network (DS\_NETWORK)
- Freight Terms (FREIGHT\_TERMS)
- Tax Vendor Geo Code Update (RUN\_TAXGEOUPD)
- Harmonized Tariff Code (HRMN\_TARIFF\_CD)
- Image Location (IMAGE\_LOCATION)
- Notices and Announmements (MBL\_NOTICES)
- Personal Data (Edit) (EX\_PERSONAL\_DATA2)
- Planner Code (PLANNER\_CODE)
- Reason Codes (REASON\_CD)
- Ship Via Codes (SHIP\_VIA\_CD)
- Ship To Locations (SHIP\_TO\_CODES)
- Ultimate Use Code (SUT\_USE\_CD)
- Units of Measure (UNITS OF MEASURE)

Use the following component interfaces to load data into the respective component tables:

- Use the COMMOD\_CODE\_CI component interface to load data into the tables for the Commodity Code component.
- Use the HRMN\_TARIFF\_CD\_CI component interface to load data into the tables for the Harmonized Tariff Code component.
- Use the SHIP VIA CD CI component interface to load data into the tables for the Ship Via Codes component.
- Use the SUT\_USE\_CI component interface to load data into the tables for the Ultimate Use Code component.

The pages described in this section do not represent all of the pages in the Common Definitions menu. Additional common pages are described as part of the business processes that include them.

#### **Related Links**

[Setting Up On-Demand Processing Options](#page-1293-0)

## **Pages Used to Define Additional Common Information**

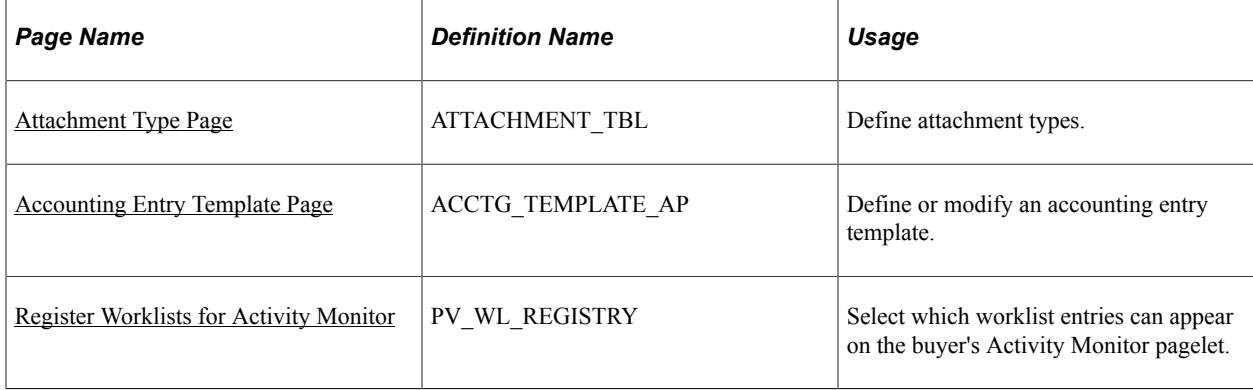

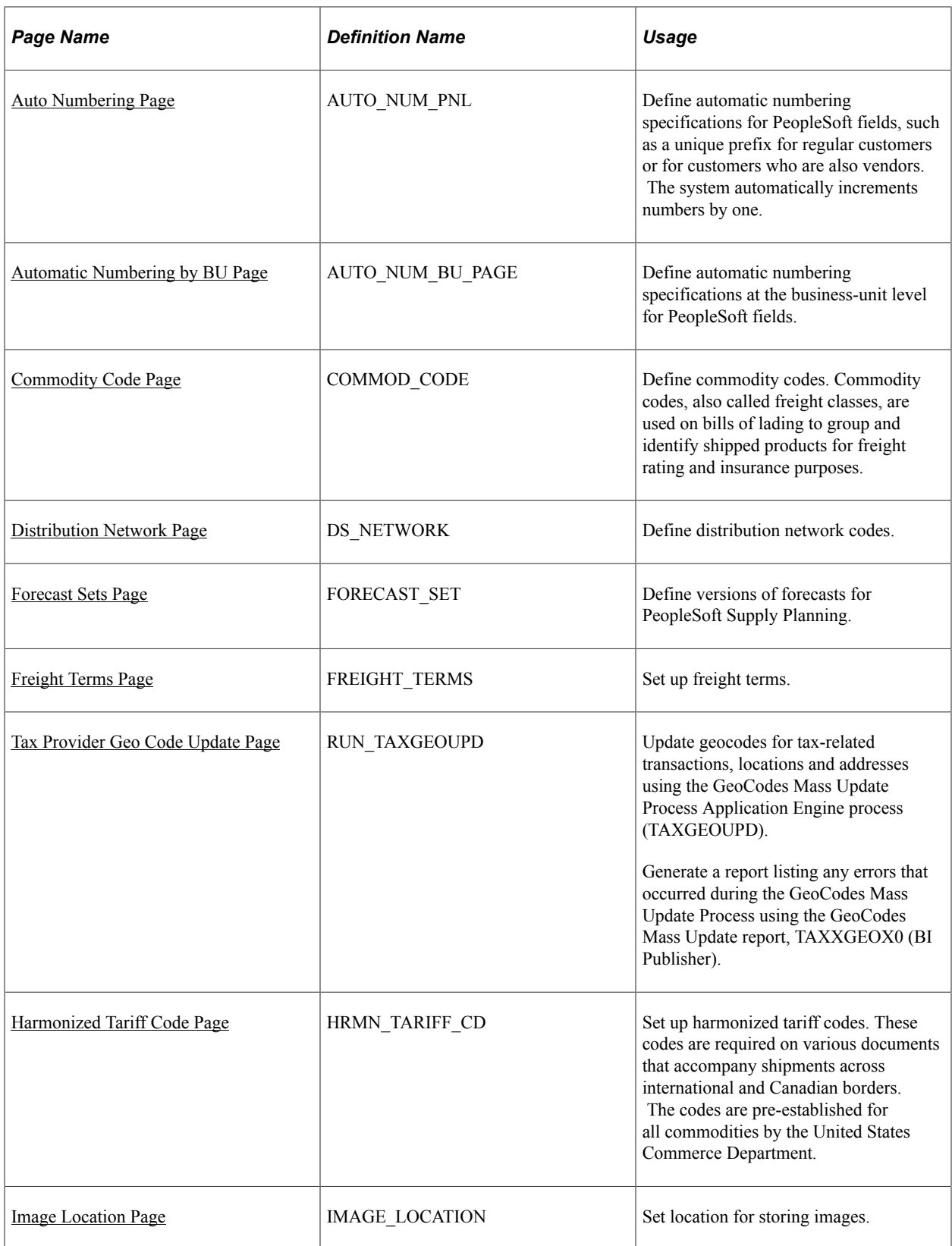

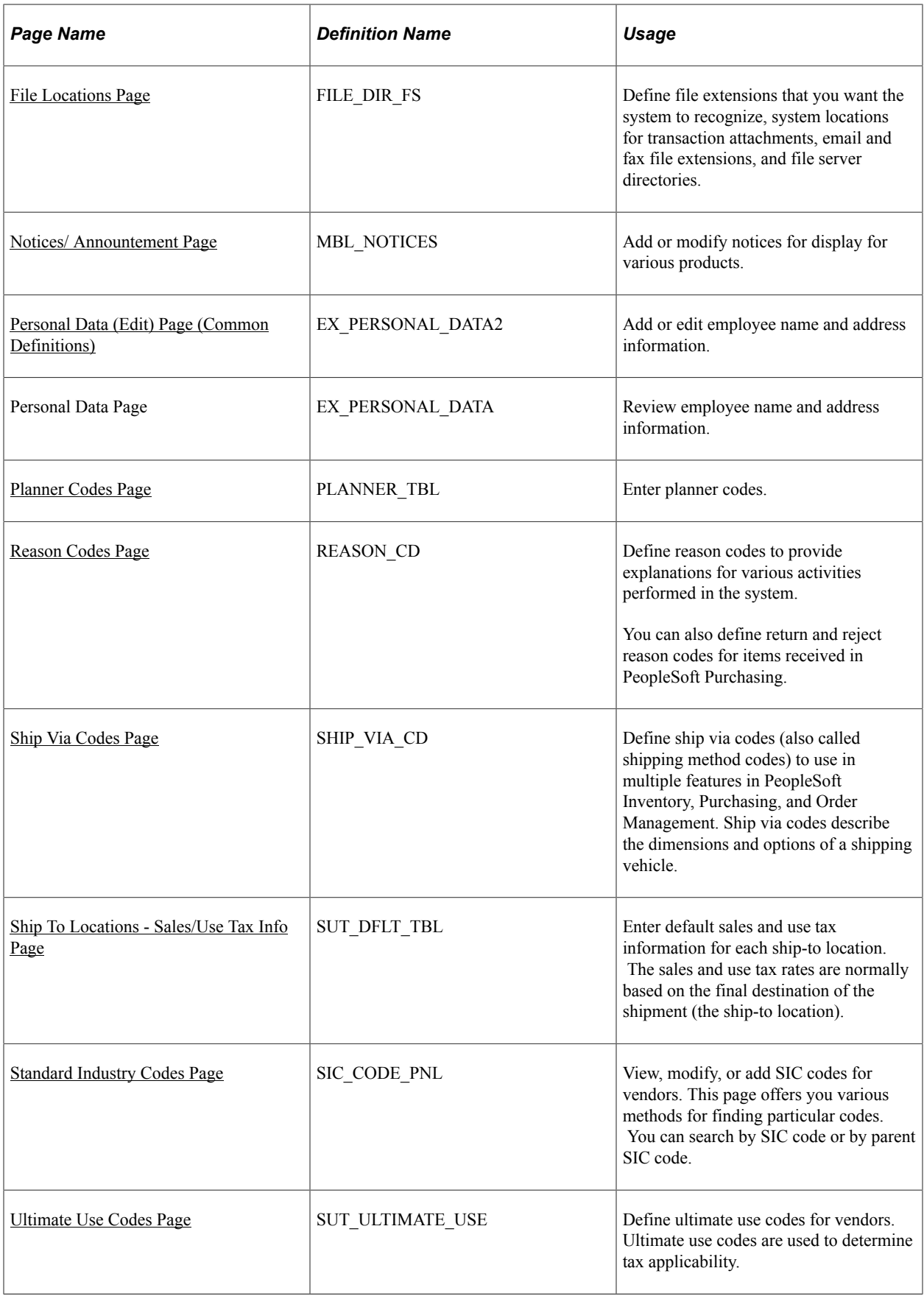

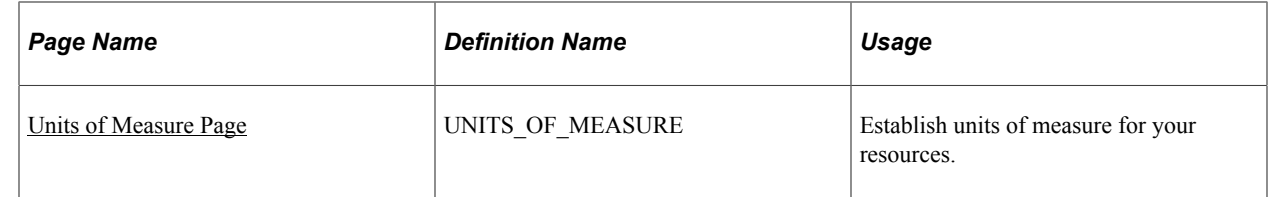

### <span id="page-173-0"></span>**Attachment Type Page**

Use the Attachment Type page (ATTACHMENT\_TBL) to define attachment types.

Navigation:

**Set Up Financials/Supply Chain** > **Common Definitions** > **Attachments** > **Define Attachment Types**

Enter the **Attachment Type, Description,** and **Short Description** for the attachment you are defining.

### <span id="page-173-1"></span>**Accounting Entry Template Page**

Use the Accounting Entry Template page (ACCTG\_TEMPLATE\_AP) to define or modify an accounting entry template.

Navigation:

#### **Set Up Financials/Supply Chain** > **Common Definitions** > **Accounting Entry Templates** > **Templates** > **Accounting Entry Template**

This example illustrates the fields and controls on the Accounting Entry Template page. You can find definitions for the fields and controls later on this page.

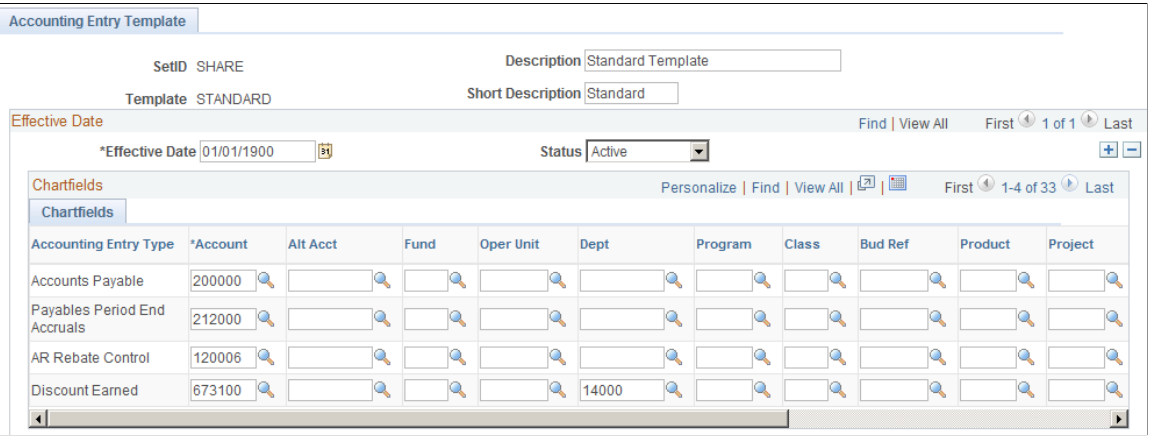

**Note:** The data that is entered using this page can also be loaded as an Application Data Set using the Data Migration Workbench. For more information about ADS and the Data Migration Workbench for FSCM applications, see below, "Understanding the Data Migration Workbench for the Accounting Entry Template".

Although users enter individual expense line items on the voucher, the system generates additional accounting entry lines based on the accounting entry templates that you define and associate with

individual vouchers. These additional accounting entry lines include the offset to accounts payable, or freight and tax expense entries.

The PeopleSoft Payables voucher and payment posting processes apply the accounting entry templates to individual vouchers to create balanced accounting entries. You set up accounting entry templates by SetID so that multiple business units can share the same (or different) accounting entries.

When you create a new template, the system presents you with a list of accounting entry types that includes standard types such as *Accounts Payable, Cash Distribution,* and *Employee Advances.* This list is delivered with the system, but you must add the specific account values that your organization uses for the offset.

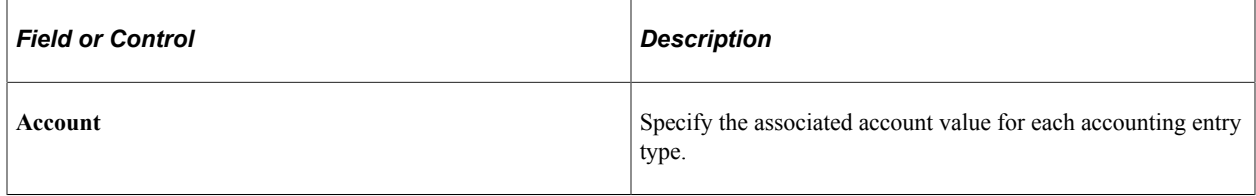

You can also specify other ChartField values such as Alternate Account, Fund Code, Operating Unit, and so on. There is one row for each account type, which tells the system what ChartField values to use when it performs posting. An account value for each is mandatory; values for other ChartFields are optional.

When setting up inheritance for PeopleSoft Payables, if you select Don't Inherit as the inheritance option for an inheritance group, the system uses the ChartField values established on the accounting entry template to generate the appropriate accounting entry lines.

If you are using PeopleSoft Payables and Project Costing; if you leave the **Project ID** field blank on the accounting entry template and select the **Discount Allocation Policy** field on the General Controls page in PeopleSoft Payables, then you should use ChartField inheritance for the project ID. This allows you to book discounts against same project as the original source amount.

After you have set up accounting entry templates, you can generate a report that displays the data that you have entered for each accounting entry template. The Accounting Entry Template report (APY0012) includes a description as well as a listing of the accounting entry templates that you have defined for your system.

#### **Understanding the Data Migration Workbench for the Accounting Entry Template**

PeopleSoft uses Accounting Entry Templates to generate accounting entries for Payables and Payment Processing . As there are several fields to be entered to create a new Accounting Entry Template, it is advantageous to create the Accounting Entry in a development database and use Application Data Set (ADS) definitions to migrate this data between development environments, test environments, and ultimately to a production environment.

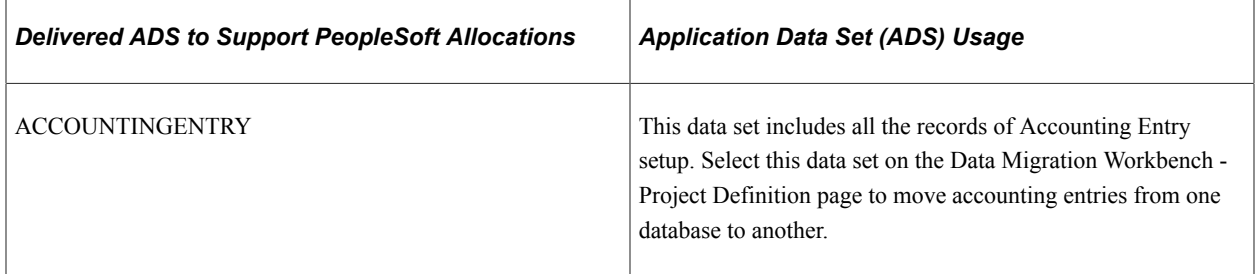

All relevant records are delivered in the Query Access Tree (QUERY\_TREE\_AP) within the AP TABLES access group (PeopleTools, Security, Query Security, Query Access Manager).

PeopleSoft delivers an ADS Administrator permission list. For access, the AP TABLES access group should be included on the Data Migration page within the Access Group Permissions and access is given on the Copy Compare Permissions.

*PeopleTools: Security Administration*.

#### **Related Links**

[Account Page](#page-723-0) [Application Fundamentals Reports: General Description](#page-1528-0)

#### <span id="page-175-0"></span>**Register Worklists for Activity Monitor**

Use the Register Worklists for Activity Monitor page (PV\_WL\_REGISTRY) to select which worklist entries can appear on the buyer's Activity Monitor pagelet.

Navigation:

**Set Up Financials/Supply Chain** > **Common Definitions** > **Activity Monitor** > **Activity Monitor Registry** > **Register Worklists for Activity Monitor**

### <span id="page-175-1"></span>**Auto Numbering Page**

Use the Auto Numbering page (AUTO\_NUM\_PNL) to define automatic numbering specifications for PeopleSoft fields, such as a unique prefix for regular customers or for customers who are also vendors. The system automatically increments numbers by one.

Navigation:

**Set Up Financials/Supply Chain** > **Common Definitions** > **Codes and Auto Numbering** > **Auto Numbering** > **Auto Numbering**

This example illustrates the fields and controls on the Auto Numbering Page. You can find definitions for the fields and controls later on this page.

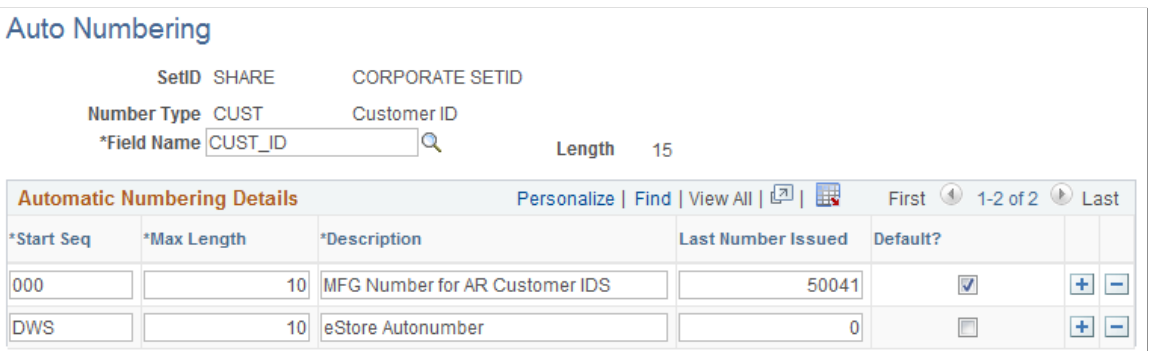

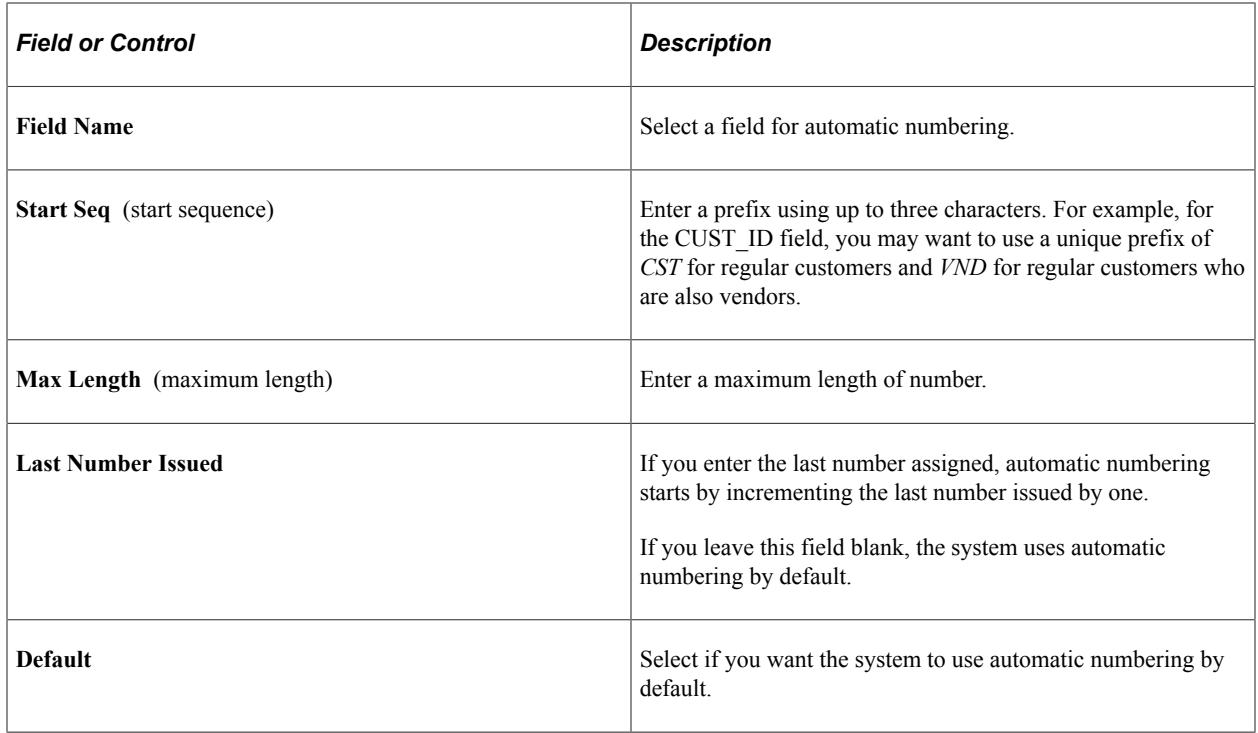

**Note:** Default flag on the Autonumber Table does not apply for Purchase Orders, Requisitions, Receivers, Return to Vendor(Suppliers).

## <span id="page-176-0"></span>**Automatic Numbering by BU Page**

Use the Auto Num BU page (AUTO\_NUM\_BU\_PAGE) to define automatic numbering specifications at the business-unit level for PeopleSoft fields.

Navigation:

#### **Set Up Financials/Supply Chain** > **Common Definitions** > **Codes and Auto Numbering** > **Auto Numbering by BU** > **Auto Numbering by BU**

This page is similar to the Auto Numbering page that you use for automatic numbering; however, auto numbering by business unit limits auto numbering to one sequence for each field. Using the page, you can setup a single, auto-numbering sequence for a field across the business unit. This provides broader control of numbering within the business unit. The **Default** field value is always selected because there is only one numbering sequence for a given field in a business unit.

See the previous topic, Setting Up Automatic Numbering, for descriptions of fields on this page.

## <span id="page-176-1"></span>**Commodity Code Page**

Use the Commodity Code page (COMMOD\_CODE) to define commodity codes.

Commodity codes, also called freight classes, are used on bills of lading to group and identify shipped products for freight rating and insurance purposes.

Navigation:

**Set Up Financials/Supply Chain** > **Common Definitions** > **Shipping and Receiving** > **Define Commodity Codes** > **Commodity Code**

## <span id="page-177-0"></span>**Distribution Network Page**

Use the Distribution Network page (DS\_NETWORK) to define distribution network codes.

Navigation:

#### **Set Up Financials/Supply Chain** > **Common Definitions** > **Shipping and Receiving** > **Distribution Network** > **Distribution Network**

A distribution network consists of a prioritized list of inventory business units. When a customer orders a product, distribution networks are used to determine the warehouse from which the stock should ship.

You can specify a distribution network code for each of your ship-to customers on the General Information - Ship To Options page. This code then appears by default on the customer's sales order shipment schedules.

When using PeopleSoft Order Management, you can elect to establish a default ship from Inventory business unit on the Order Management business unit Shipping and Returns page. You can use this as the default Inventory business unit for all order lines and schedules. This option is useful if you don't have a complicated distribution network, or if you always ship from one location. The other option on the Shipping and Returns page is to select a default distribution network code that the system uses on orders for ship-to customers who don't have an assigned distribution network code. You are allowed one or the other.

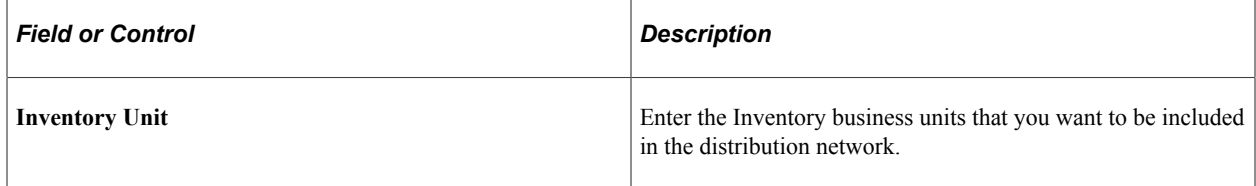

## <span id="page-177-1"></span>**Forecast Sets Page**

Use the Forecast Sets component (FORECOST\_SETS) to set up forecast sets.

Use the Forecast Sets page (FORECAST\_SET) to define versions of forecasts for PeopleSoft Supply Planning.

Navigation:

#### **Inventory** > **Forecast Items** > **Forecast Sets**

You can define different versions of forecasts for PeopleSoft Supply Planning. For example, you might have three different versions of a forecast; conservative, most likely, and optimistic. For each case, you can define forecast quantities by product or item to create what-if scenarios with different versions of the material and capacity plan based on different forecasts. You associate forecast sets with product forecasts in PeopleSoft Order Management and with item forecasts in PeopleSoft Inventory.

You might want to create two unique forecast sets—for example, *OPTIMISTIC* and *LIKELY.* Each item or product forecast record that you define in the system ties to one of these sets. This enables multiple

versions of a forecast to exist for the same item or product. This table gives an example of how this works:

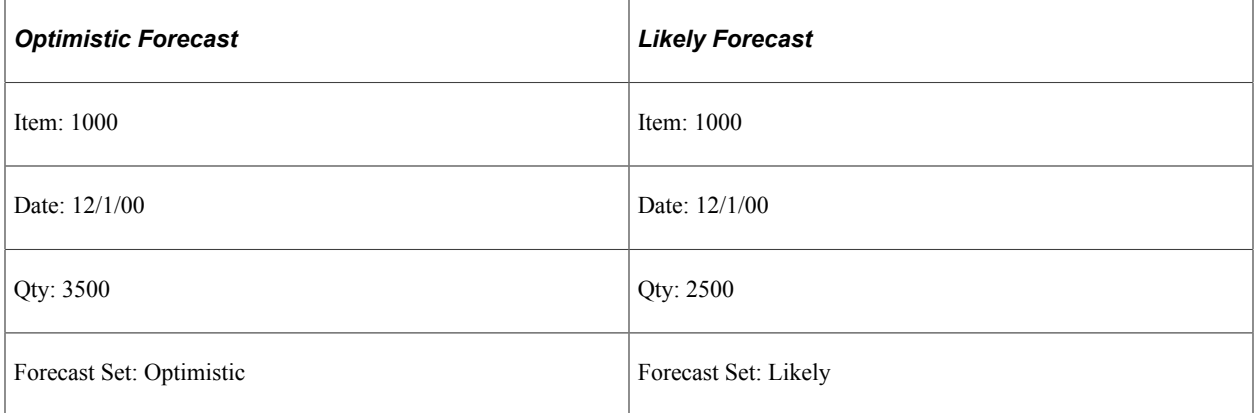

## <span id="page-178-0"></span>**Freight Terms Page**

Use the Freight Terms page (FREIGHT\_TERMS) to set up freight terms.

Navigation:

#### **Set Up Financials/Supply Chain** > **Common Definitions** > **Shipping and Receiving** > **Freight Terms** > **Freight Terms**

Freight terms determine when the title passes for shipments. PeopleSoft Order Management passes freight term information to PeopleSoft Inventory along with requests for stock fulfillment. Freight term codes and descriptions print on quotations, order acknowledgments, packing lists, bills of lading, shipping manifests, and invoices.

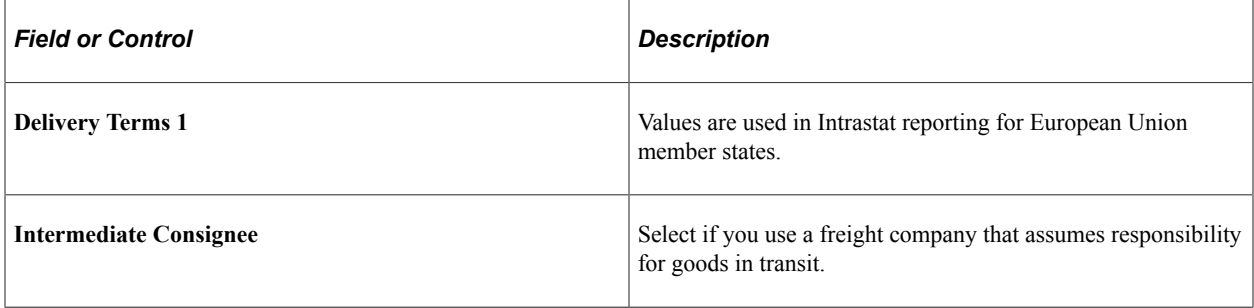

#### **Related Links**

"Understanding Intrastat Reporting" (PeopleSoft Global Options and Reports)

## <span id="page-178-1"></span>**Tax Provider Geo Code Update Page**

Use the Tax Provider Geo Code Update page (RUN\_TAXGEOUPD) to update geocodes for tax-related transactions, locations and addresses using the GeoCodes Mass Update Process Application Engine process (TAXGEOUPD).

Generate a report listing any errors that occurred during the GeoCodes Mass Update Process using the GeoCodes Mass Update report, TAXXGEOX0 (BI Publisher).

Navigation:

#### **Set Up Financials/Supply Chain** > **Common Definitions** > **Sales and Use Tax** > **Tax Provider Geo Code Update** > **Tax Provider Geo Code Update**

This example illustrates the fields and controls on the Tax Provider Geo Code Update Page. You can find definitions for the fields and controls later on this page.

#### Tax Provider Geo Code Update

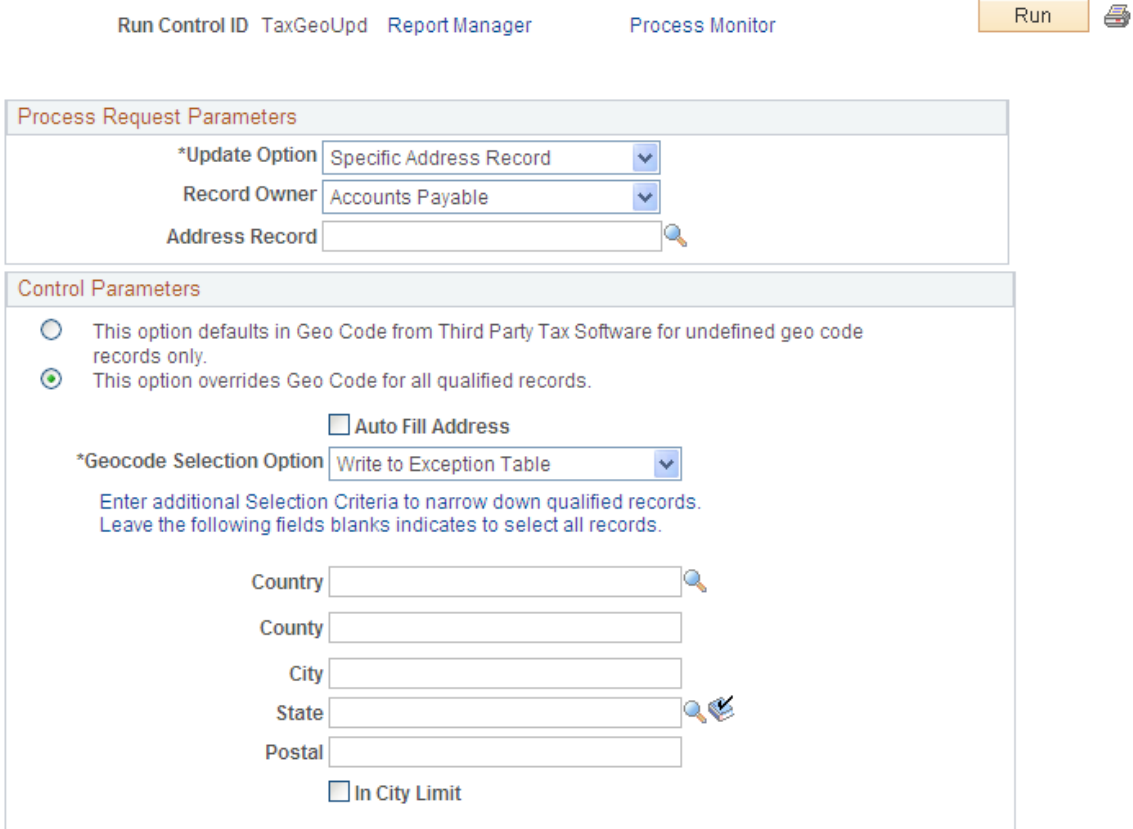

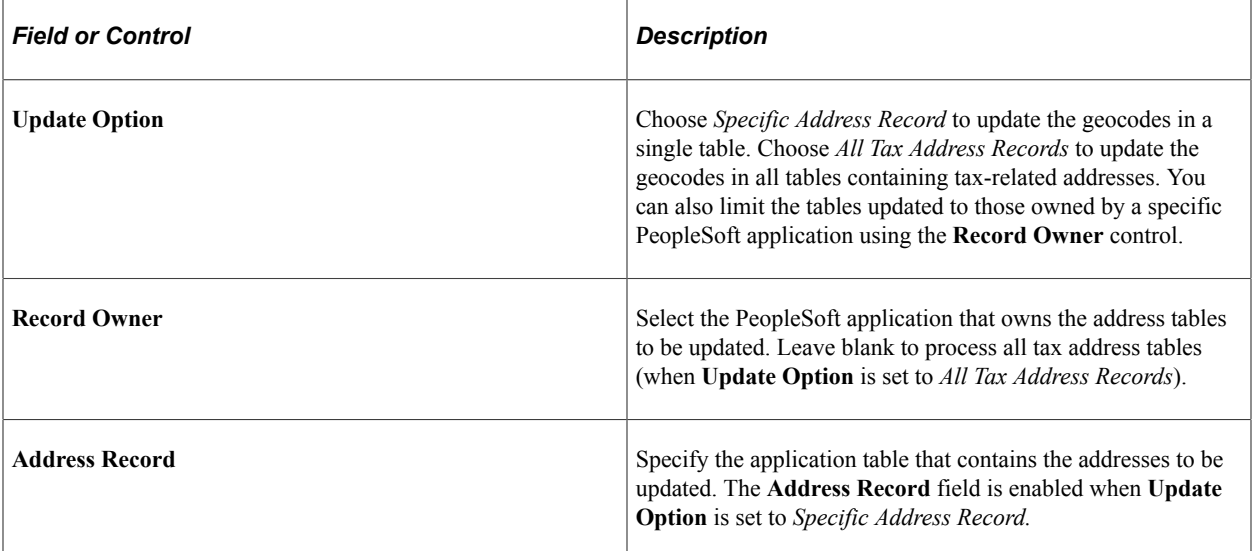
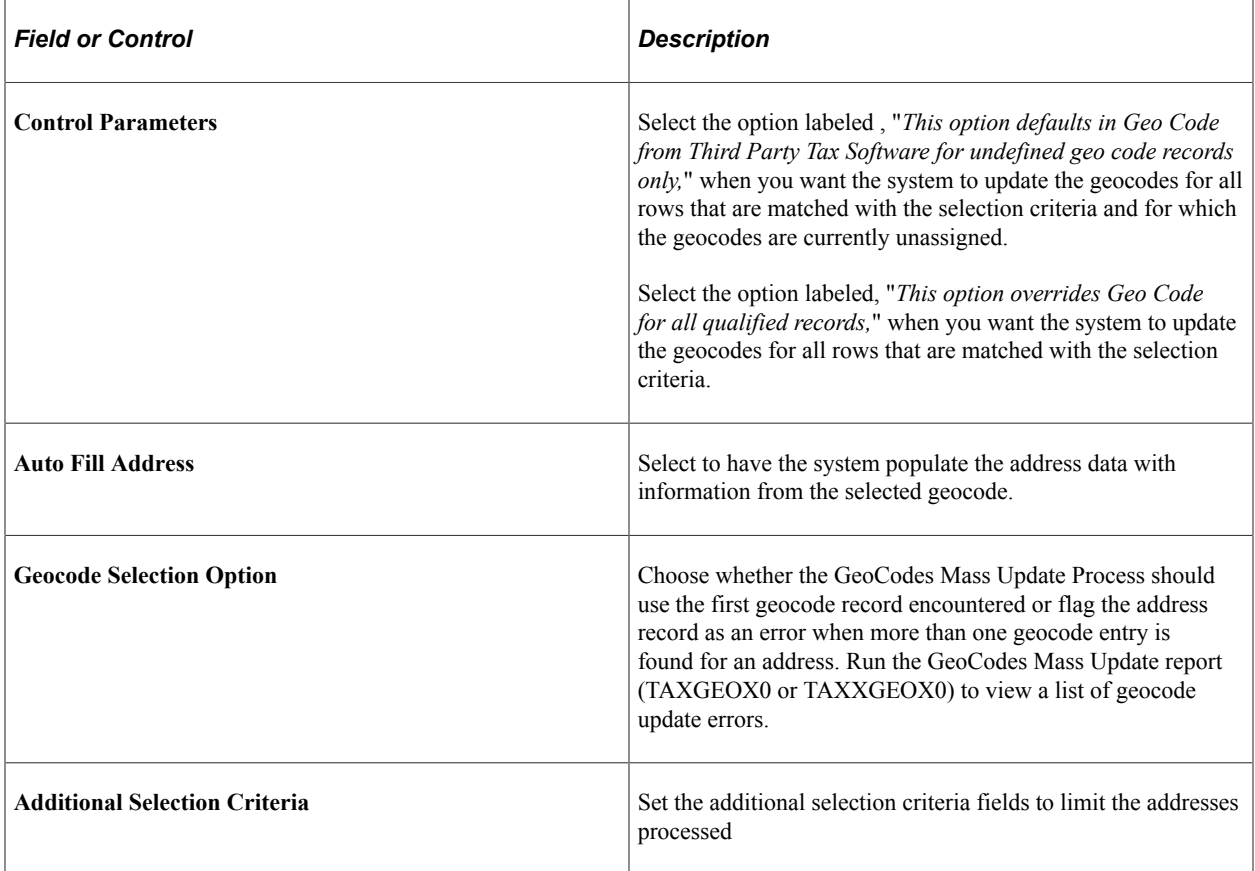

**Note:** Refer to your Taxware or Vertex documentation for recommendations on how often you should update your geocodes. The GeoCodes Mass Update Process Application Engine process (TAXGEOUPD) can be scheduled to run accordingly.

### **Harmonized Tariff Code Page**

Use the Harmonized Tariff Code page (HRMN\_TARIFF\_CD) to set up harmonized tariff codes.

These codes are required on various documents that accompany shipments across international and Canadian borders. The codes are pre-established for all commodities by the United States Commerce Department.

Navigation:

**Set Up Financials/Supply Chain** > **Common Definitions** > **Shipping and Receiving** > **Harmonized Tariff Code** > **Harmonized Tariff Code**

### **Image Location Page**

Use the Image Location page (IMAGE\_LOCATION) to define file extensions that you want the system to recognize, system locations for transaction attachments, email and fax file extensions, and file server directories.

Navigation:

**Set Up Financials/Supply Chain** > **Common Definitions** > **File Locations and Images** > **Define Image Locations**

### **File Locations Page**

Use the File Locations page (FILE\_DIR\_FS) to review and edit employee address data.

Navigation:

**Set Up Financials/Supply Chain** > **Common Definitions** > **File Locations and Images** > **Setup File Extension/Locations**

#### **Notices/ Annountement Page**

Use the Notices/ Announcements page (MBL\_NOTICES) to add or modify notices and announcements the display for various products.

Navigation:

**Set Up Financials/Supply Chain** > **Common Definitions** > **Notices and Announcements**.

When adding a new notice or announcement, be sure to select the **Expenses** value from the Product field and select the **Add** button:

When adding a notice, select *Expenses* as your product. Enter a **Title**, **Priority**, **Start and End Date**, and **Description** for your notice or announcement.

The text that you enter in the **Title** field is the text that appears on the Expenses homepage. Optionally, select the **Update Image** link to add an icon that appears in the Notices section of the Expenses homepage

### <span id="page-181-0"></span>**Personal Data (Edit) Page (Common Definitions)**

Use the Personal Data (Edit) page (EX\_PERSONAL\_DATA2) to add or edit employee name and address information.

Navigation:

**Set Up Financials/Supply Chain** > **Common Definitions** > **Employee Data** > **Update Personal Data** > **Personal Data (Edit)**

This example illustrates the fields and controls on the Personal Data (Edit) page.

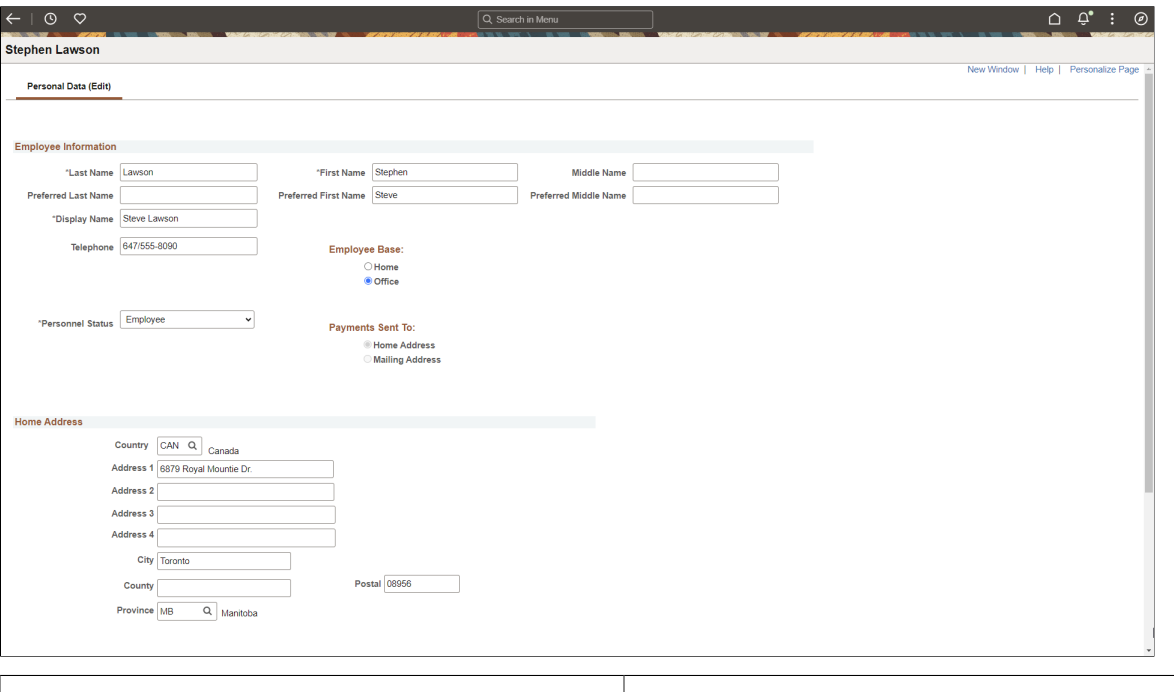

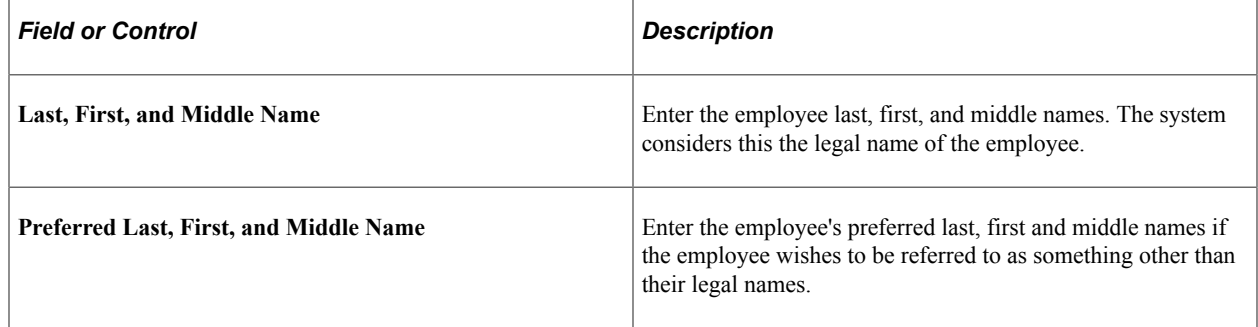

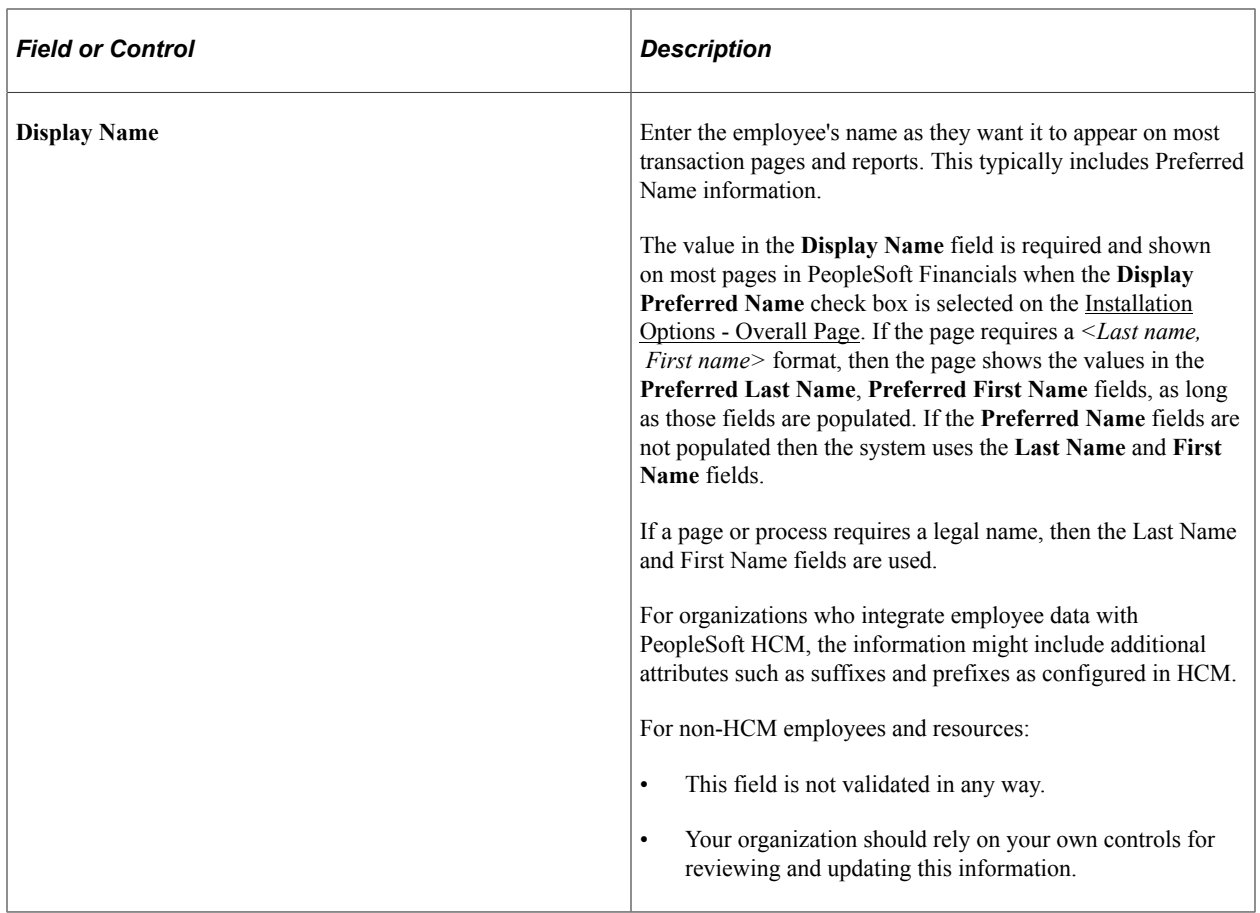

#### **Displaying Preferred Name**

Some employees may ask to be identified by a preferred name rather than their legal name. The **Display Preferred Name** check box ([Installation Options - Overall Page\)](#page-247-0) allows this capability.

When this check box is selected, the system uses the **Display Name** to identify an individual and typically includes Preferred Name information. Most PeopleSoft Financial pages show the Display Name and Preferred Name fields. Pages and processes that require the legal name continue to do so. See [Personal](#page-181-0) [Data \(Edit\) Page \(Common Definitions\)](#page-181-0) to view an image showing the **Display Name** and **Preferred Name** fields used in FSCM.

The Personal Data record is the source of name information and can be updated using an interface with PeopleSoft HCM, or manually using navigations under Common Definitions, Travel and Expenses, Resource Management, Maintenance Management, Grants or a third-party interface.

If your organization uses PeopleSoft HCM, it is recommended that you update employee tables in your human resources system first, and then load the employee data into your PeopleSoft FSCM database using the **PERSON\_BASIC\_SYNC** or **PERSON\_BASIC\_FULLSYNC** messages. After the synchronization process completes, you may need to add or edit employee profiles in the FSCM database. Employee information is sensitive. Therefore, it is suggested that you carefully authorize access to these pages. Any changes you make in your FSCM database using Personal Data pages may be overwritten in subsequent HCM synchronizations.

**Navigations to Update Name:** Name information can be viewed and updated from several different navigations in FSCM. Your use of these navigations is largely dependent on the products installed and whether an employee or resource is sourced from and synchronized using PeopleSoft HCM.

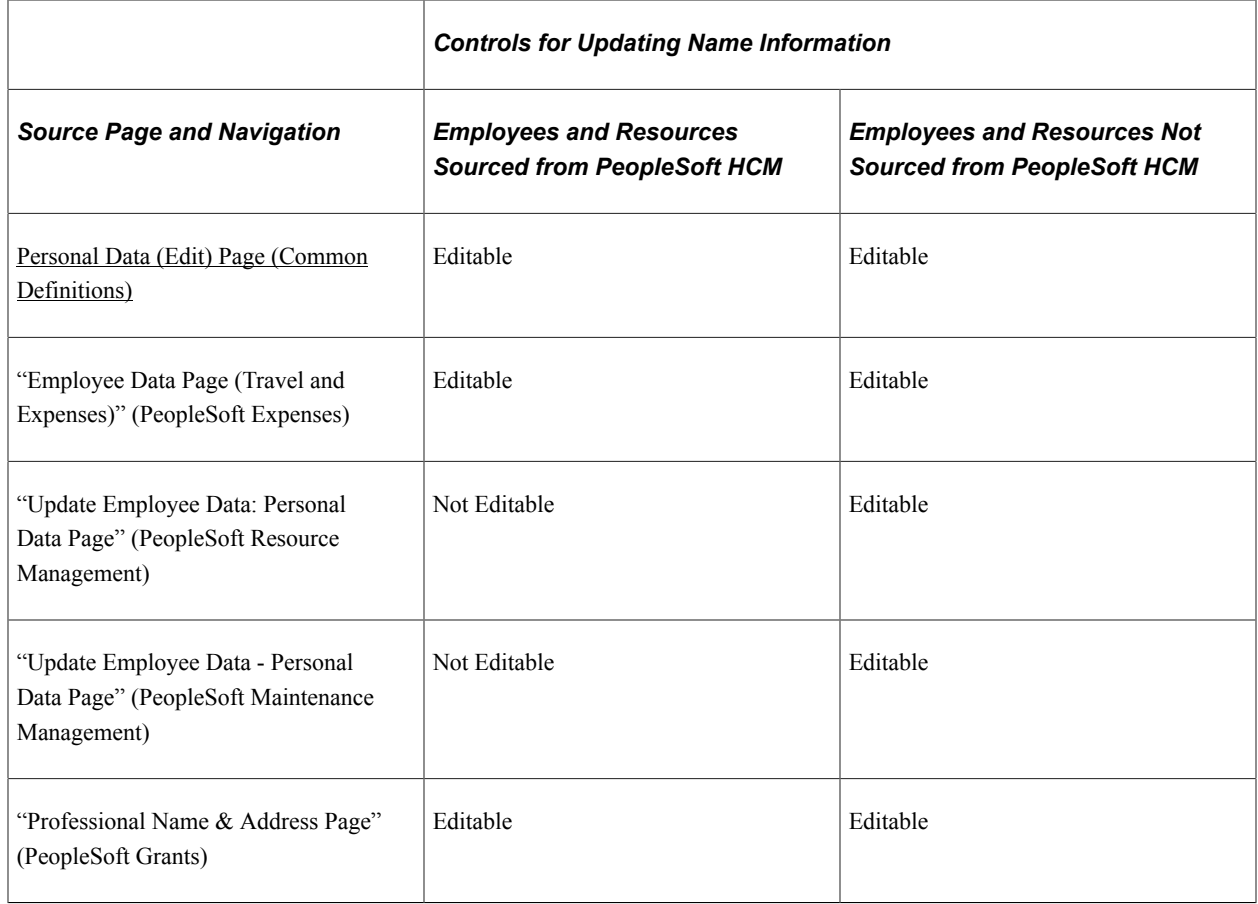

### **Personal Data Page**

Use the Personal Data page (EX\_PERSONAL\_DATA) to review employee name and address information.

Navigation:

**Set Up Financials/Supply Chain** > **Common Definitions** > **Employee Data** > **Review Personal Data**

This example illustrates the fields and controls on the Personal Data page.

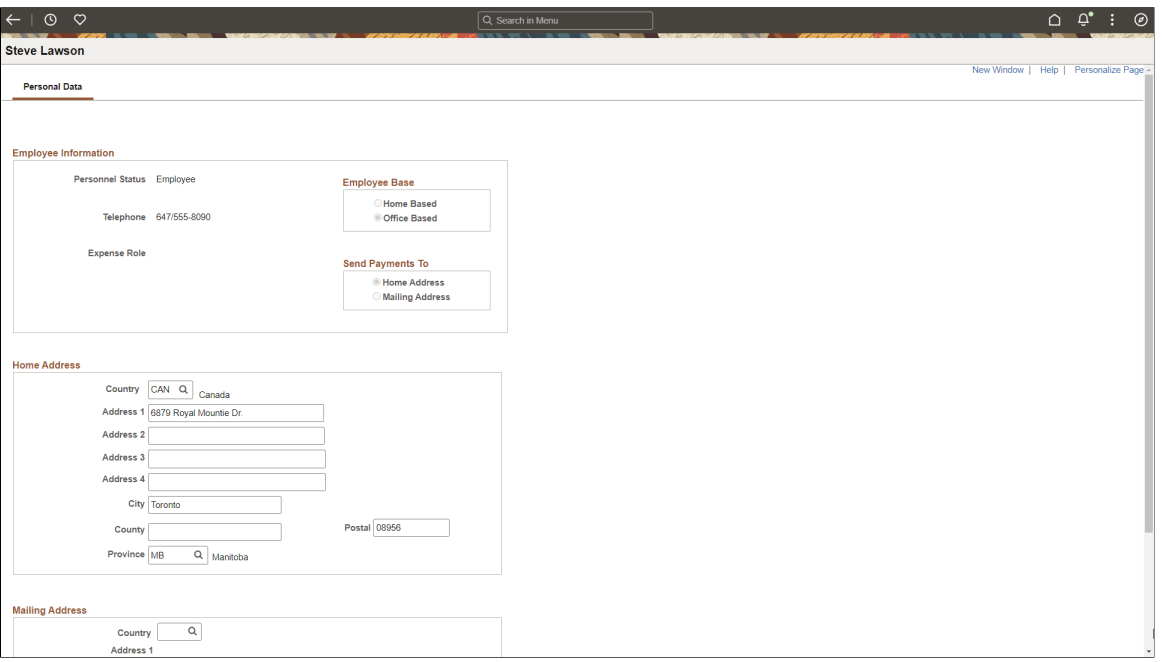

The fields and controls on the Review Personal Data - Personal Data page are similar to the Personal Data (Edit) page.

#### **Planner Codes Page**

Use the Planner Codes page (PLANNER\_TBL) to enter planner codes.

Navigation:

**Set Up Financials/Supply Chain** > **Product Related** > **Planning** > **Planner Code** > **Planner Codes**

### **Reason Codes Page**

Use the Reason Codes page (REASON\_CD) to define reason codes to provide explanations for various activities performed in the system.

You can also define return and reject reason codes for items received in PeopleSoft Purchasing.

Navigation:

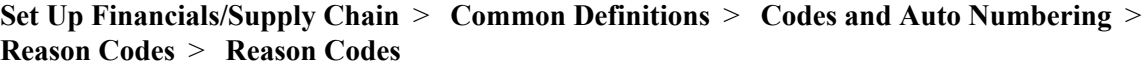

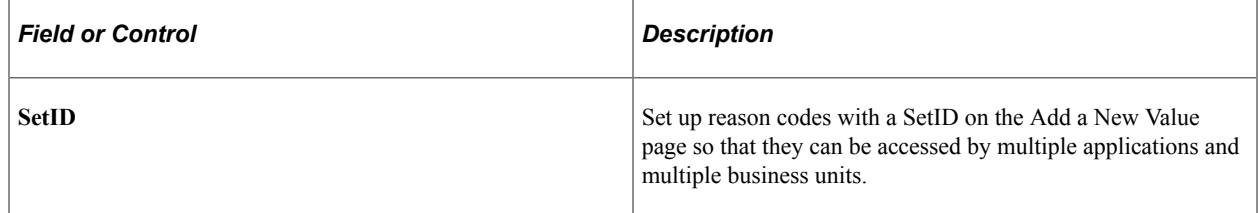

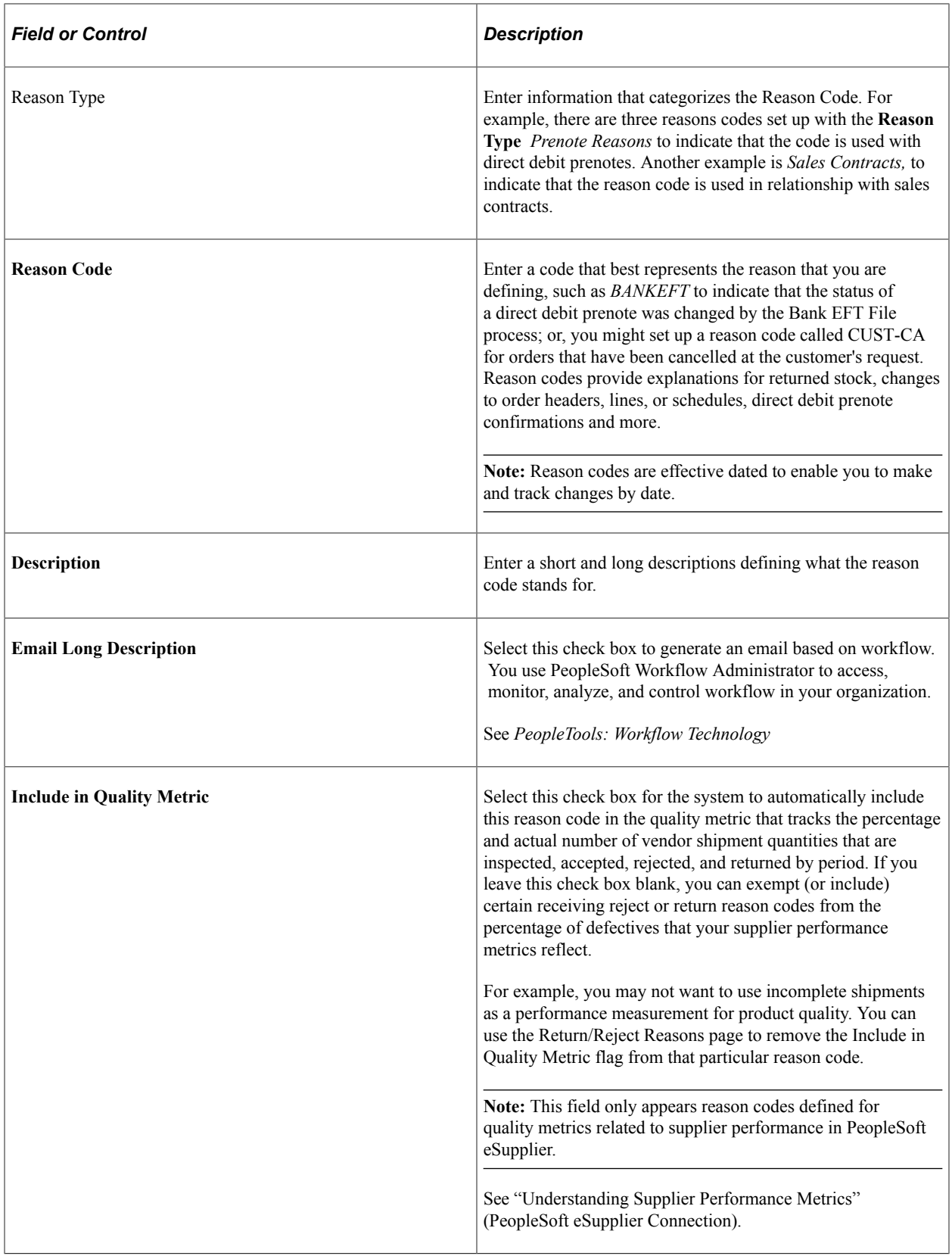

## **Ship Via Codes Page**

Use the Ship Via Codes page (SHIP\_VIA\_CD) to define ship via codes (also called shipping method codes) to use in multiple features in PeopleSoft Inventory, Purchasing, and Order Management.

Ship via codes describe the dimensions and options of a shipping vehicle.

Navigation:

#### **Set Up Financials/Supply Chain** > **Common Definitions** > **Shipping and Receiving** > **Ship Via Codes** > **Ship Via Codes**

This example illustrates the fields and controls on the Ship Via Codes page. You can find definitions for the fields and controls later on this page.

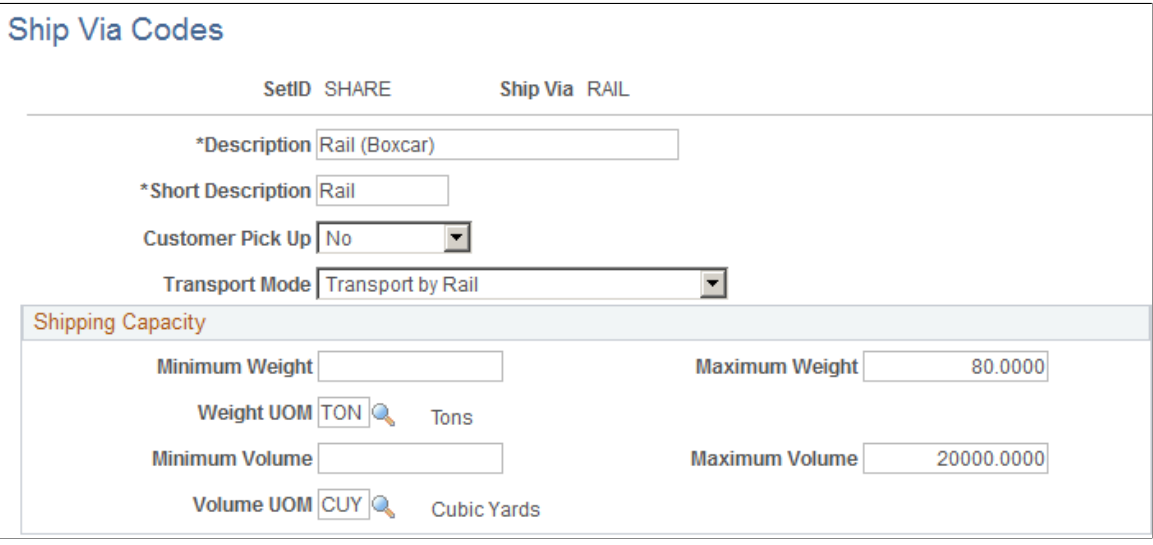

Define ship via codes (also called shipping method codes) to use in multiple features in PeopleSoft Inventory, Purchasing, and Order Management. Ship via codes describe the dimensions and options of a shipping vehicle.

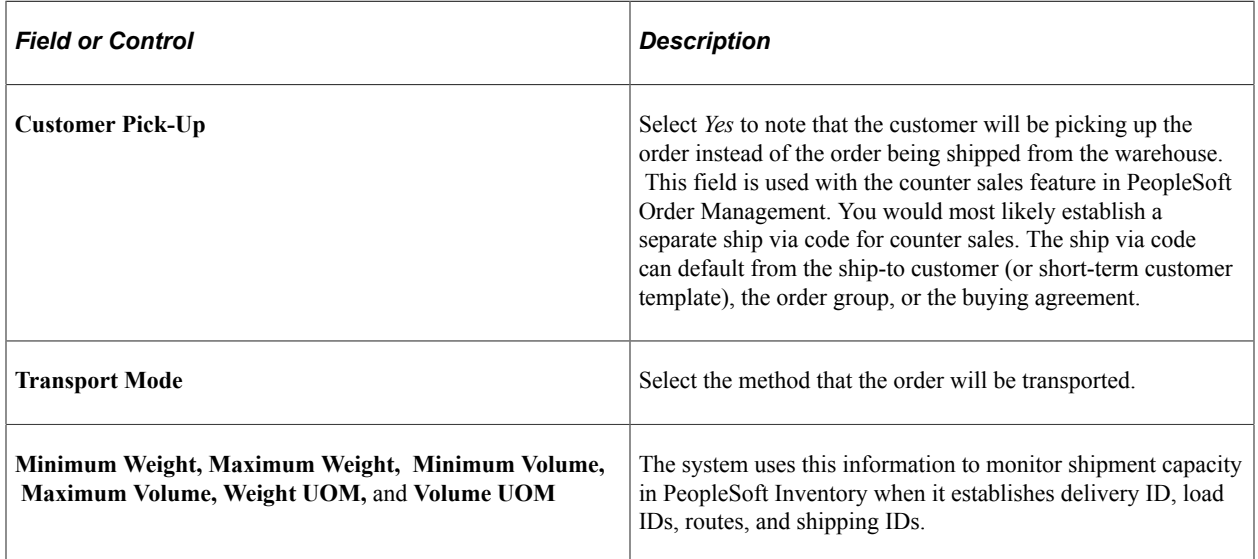

## **Standard Industry Codes Page**

Use the Standard Industry Codes page (SIC\_CODE\_PNL) to view, modify, or add SIC codes for vendors.

This page offers you various methods for finding particular codes. You can search by SIC code or by parent SIC code.

Navigation:

#### **Set Up Financials/Supply Chain** > **Common Definitions** > **Customers** > **Standard Industry Codes** > **Standard Industry Codes**

Standard Industrial Classification (SIC) codes identify different types of industries. These SIC codes are organized in a hierarchical structure that, at its most detailed level, contains thousands of different industry types. The PeopleSoft system delivers the standard hierarchy of codes from Canada, Germany, France, the United Kingdom, the United States, and Australia.

You can use the SIC identifiers as an additional means of classifying your vendors or customers. You can also use the parent SIC code for reporting your vendor transactions by industry groups if you need to analyze your purchases based on the industrial classifications of your vendors.

### **Search Criteria**

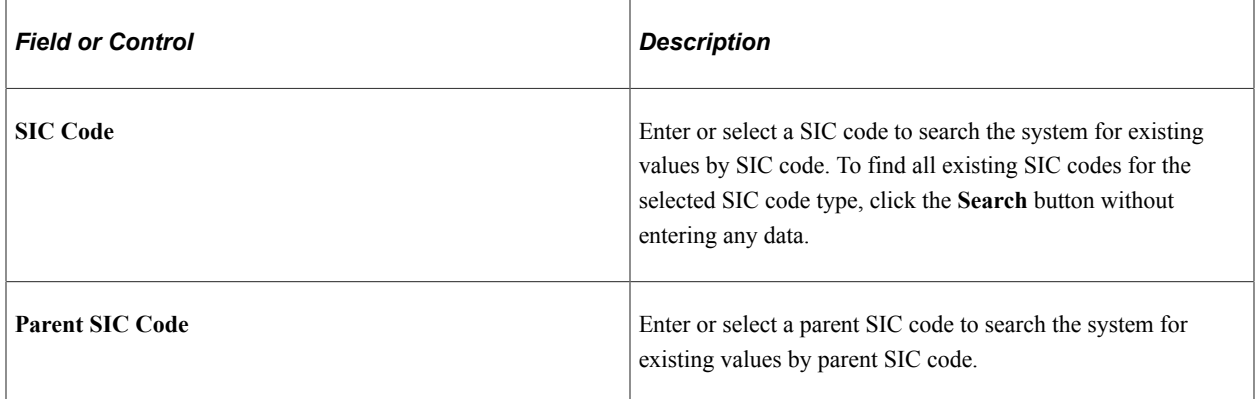

#### **Standard Industrial Classification Codes**

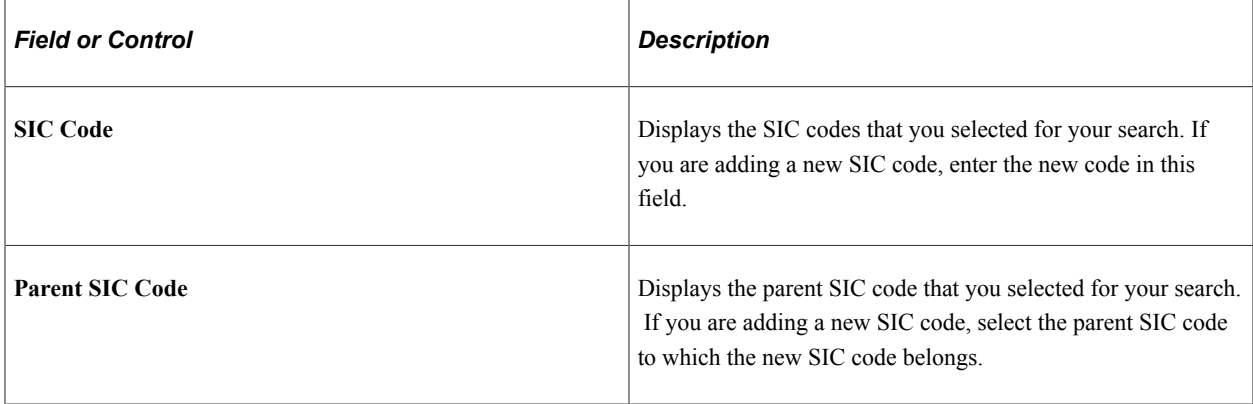

## **Ultimate Use Codes Page**

Use the Ultimate Use Codes page (SUT\_ULTIMATE\_USE) to define ultimate use codes for vendors.

Ultimate use codes are used to determine tax applicability.

Navigation:

#### **Set Up Financials/Supply Chain** > **Common Definitions** > **Sales and Use Tax** > **Sales and Use Tax Use Code** > **Ultimate Use Codes**

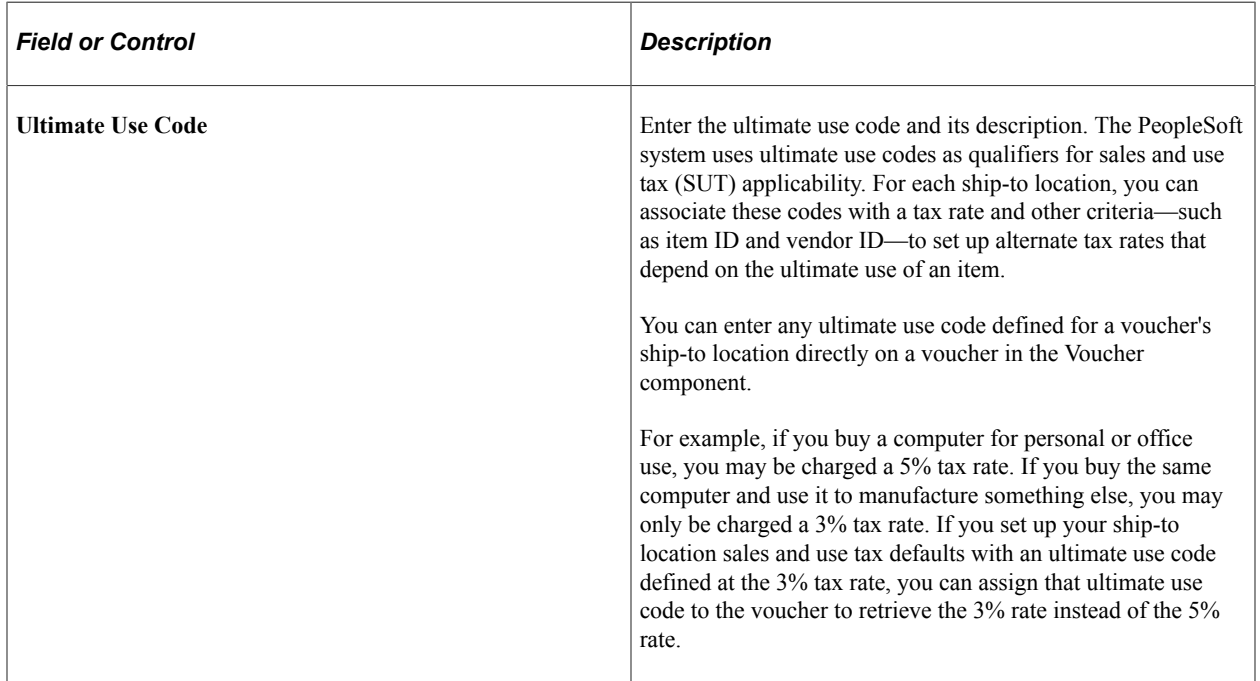

### **Ship To Locations - Sales/Use Tax Info Page**

Use the Ship To Locations - Sales/Use Tax Info page to attach ultimate use codes to a ship to location.

Navigation:

**Set Up Financials/Supply Chain** > **Product Related** > **Procurement Options** > **Purchasing** > **Ship To Locations.** Click the **Sales/Use Tax** link.

This example illustrates the fields and controls on the Ship To Locations - Sales/Use Tax Info Page. You can find definitions for the fields and controls later on this page.

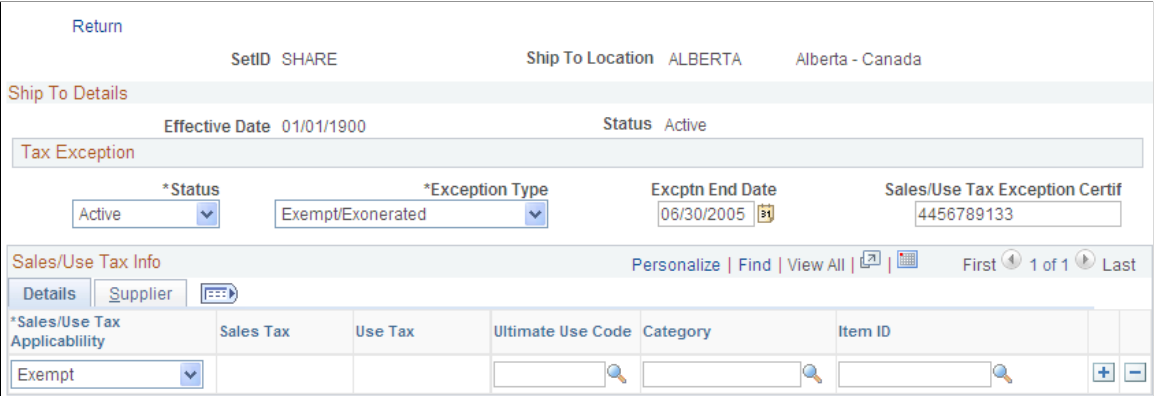

At the ship-to location level you have five options:

1. Enter an ultimate use code, select *Taxable* in the **Sales/Use Tax Applicability** field, and enter a tax code in the Sales Tax field.

This allows you to have an alternate tax rate based on how the item being purchased will be used.

2. Enter an ultimate use code and select *Exempt* in the **Sales/Use Tax Applicability** field.

When you select this ultimate use code on a voucher for this ship-to location, it will be tax exempt.

3. Enter an ultimate use code and attach it to a specific vendor and vendor location.

The default tax code for vendors and vendor locations shipping to this ship-to location will be the one that you enter here, unless you override it on the voucher.

4. Enter an ultimate use code and attach it to a specific item category.

Items in that category for the ship-to location will be taxed at the rate indicated by the tax code, unless you override it on the voucher.

5. Enter an ultimate use code and attach it to a specific item.

For the ship-to location, the default tax rate for this item will be the one indicated by the tax code that you enter here.

#### **Related Links**

"Sales/Use Tax Page" (PeopleSoft Source to Settle Common Information) "Invoice Line Tax Information Page" (PeopleSoft Payables)

### **Units of Measure Page**

Use the Units of Measure page (UNITS\_OF\_MEASURE) to establish units of measure for your resources.

Navigation:

#### **Set Up Financials/Supply Chain** > **Common Definitions** > **Units of Measure** > **Define System UOM**

To assign a default conversion rate between this UOM and another unit of measure, select a convert-to UOM and enter a conversion rate. The system automatically calculates the inverse conversion rate.

You can view information about units of measure and the resources to which they are assigned in the Units of Measure report.

# **Defining Common Journal Definitions**

To define common journal definitions, use the following components:

- Journal Class (JRNL\_CLASS)
- Journal Entry Template (GL\_JRNL\_TMPLT)
- Journal Source (SOURCE)
- Schedules (SCHEDULES)

### **Pages Used to Define Common Journal Definitions**

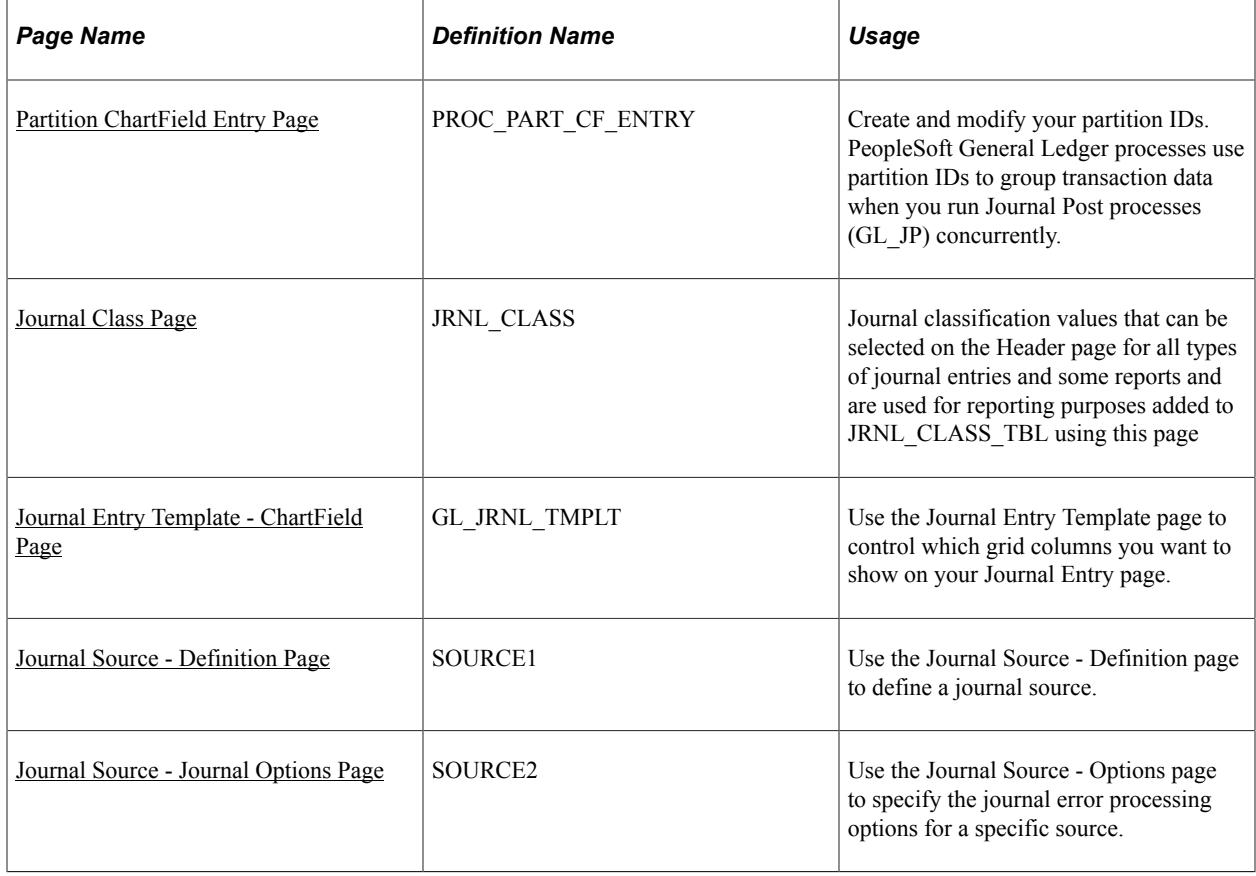

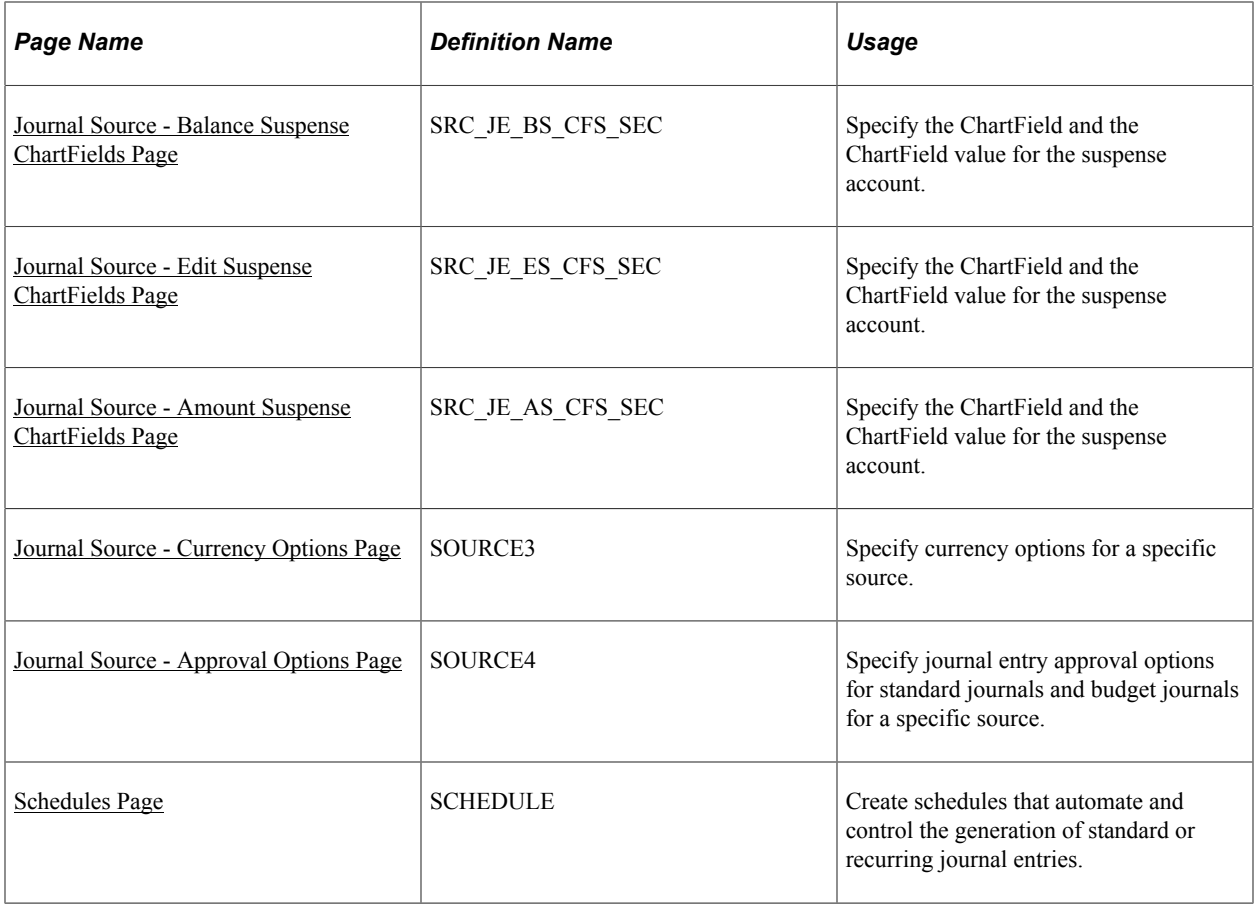

## <span id="page-192-0"></span>**Partition ChartField Entry Page**

Use the Partition ChartField Entry page (PROC\_PART\_CF\_ENTRY) to create and modify your partition IDs.

PeopleSoft General Ledger processes use partition IDs to group transaction data when you run Journal Post processes (GL\_JP) concurrently.

Navigation:

**Set Up Financials/Supply Chain** > **Common Definitions** > **Process Partition ID** > **Partition ChartField Entry** > **Partition ChartField Entry**

This example illustrates the fields and controls on the Partition ChartField Entry page, specifying ChartField as a range. You can find definitions for the fields and controls later on this page.

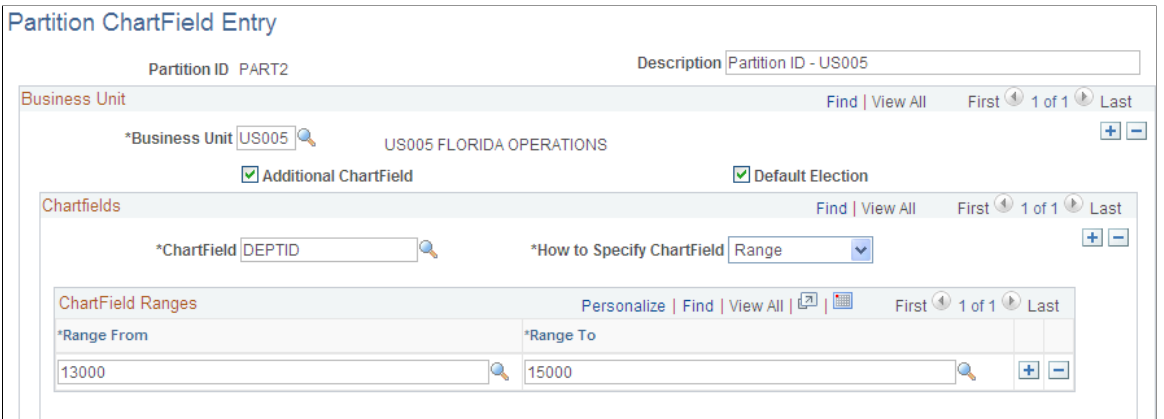

This example illustrates the fields and controls on the Partition ChartField Entry page, specifying ChartField as a value. You can find definitions for the fields and controls later on this page.

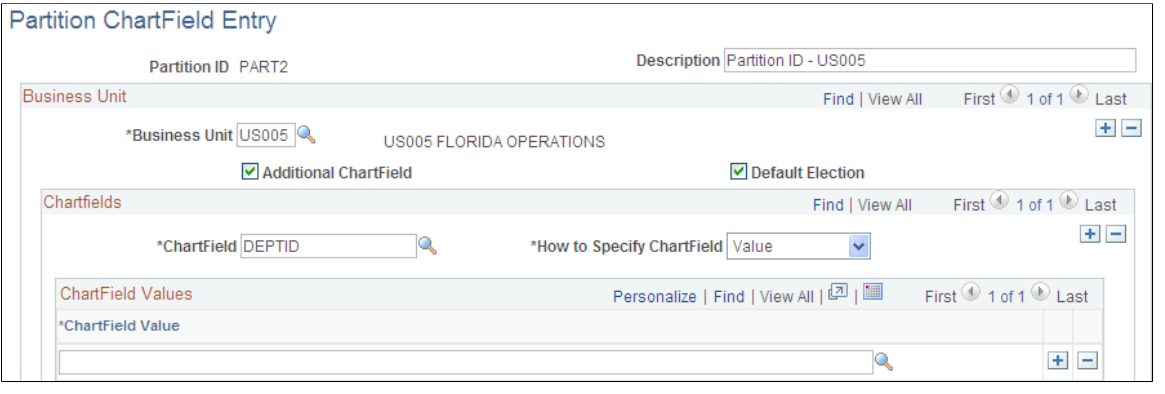

**Note:** Only a DBA or system administrator should have access to this table.

To add a new instance of a partition ID, select the tab to add a new value, enter its name in the Partition ID field, and click the Add button. The Process Partition page appears, enabling you to define the new instance of the partition ID.

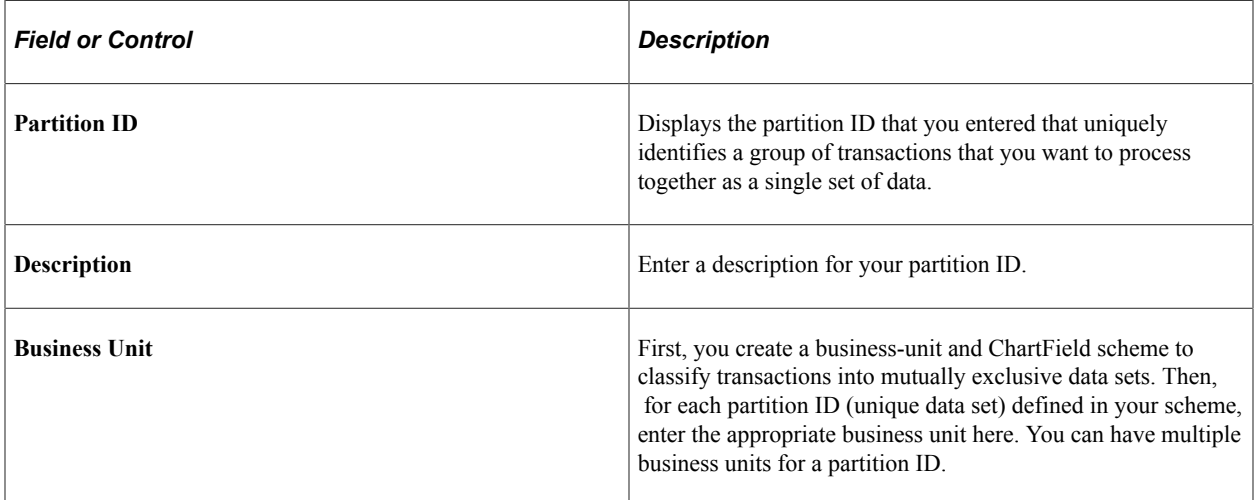

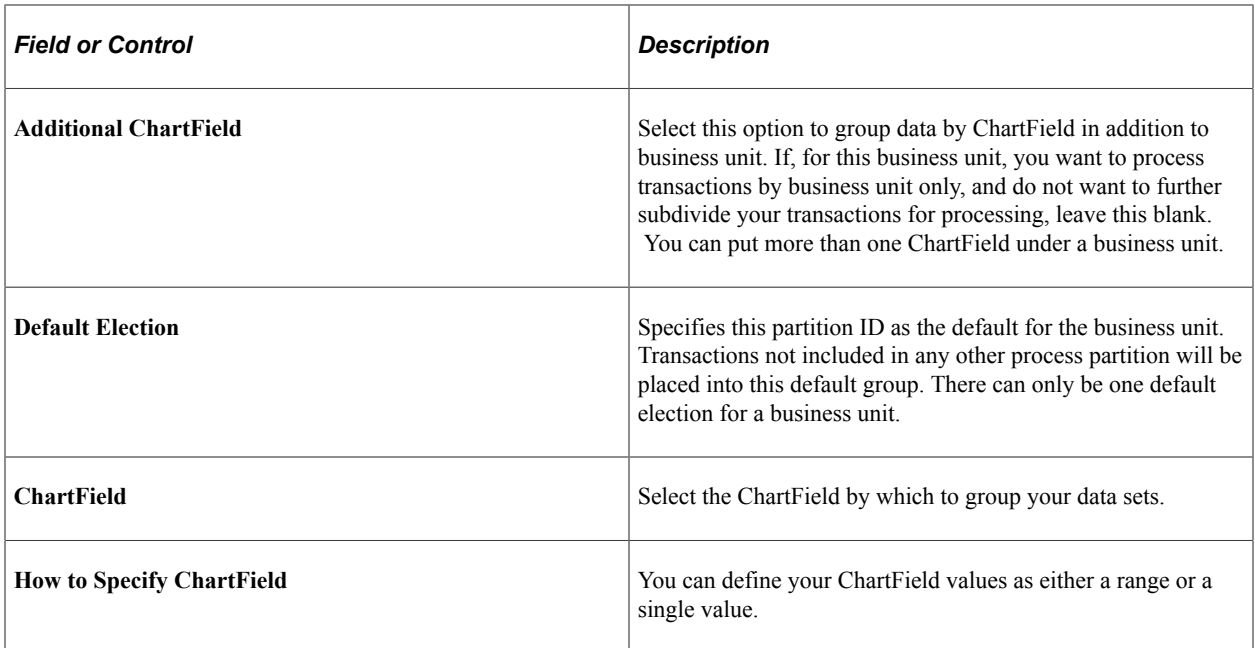

Select *Range* to specify a range of ChartField values. When you select this option, edit boxes for the following two fields appear:

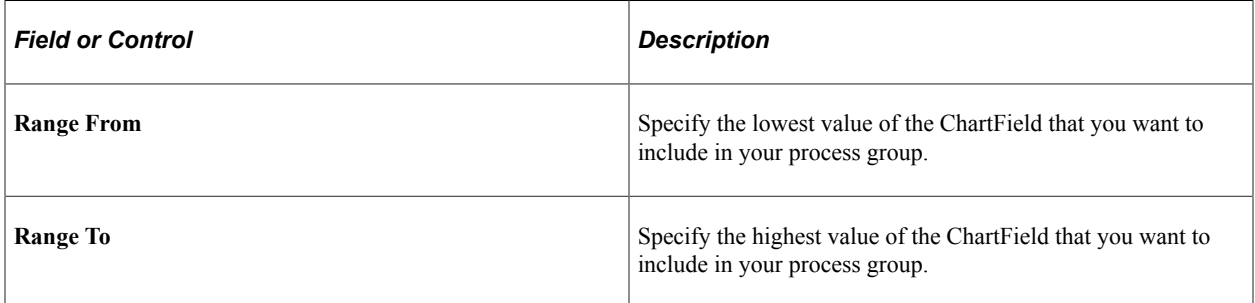

Select *Value* to specify a single ChartField value to define your process group. When you select this option, an edit box for the following field appears:

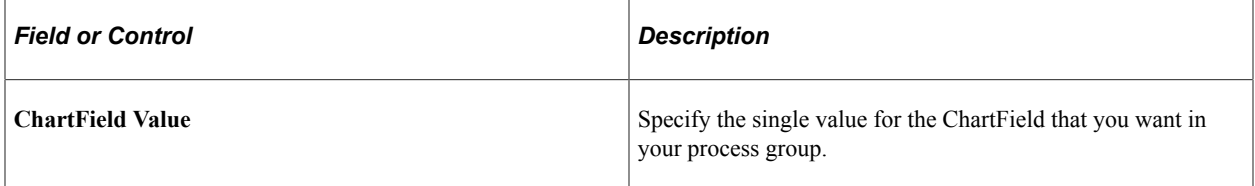

Use SQL to delete an unwanted partition ID.

### <span id="page-194-0"></span>**Journal Class Page**

Use the Journal Class page (JRNL\_CLASS) to .add and maintain journal classes.

Navigation:

**Set Up Financials/Supply Chain** > **Common Definitions** > **Journals** > **Define Journal Class**

This example illustrates the fields and controls on the Journal Class page. You can find definitions for the fields and controls later on this page.

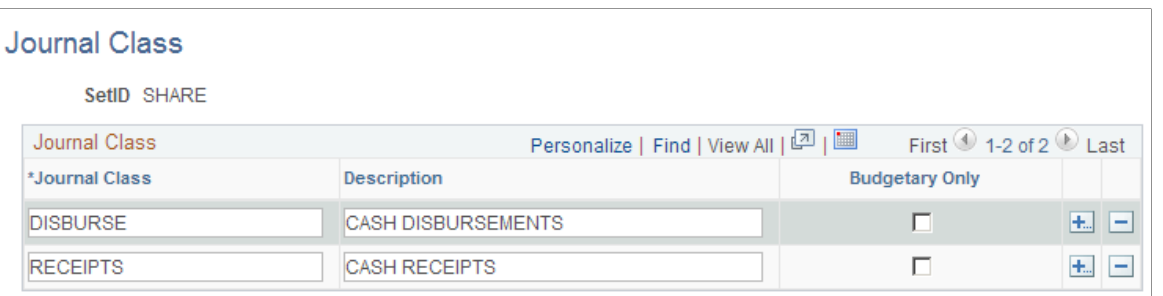

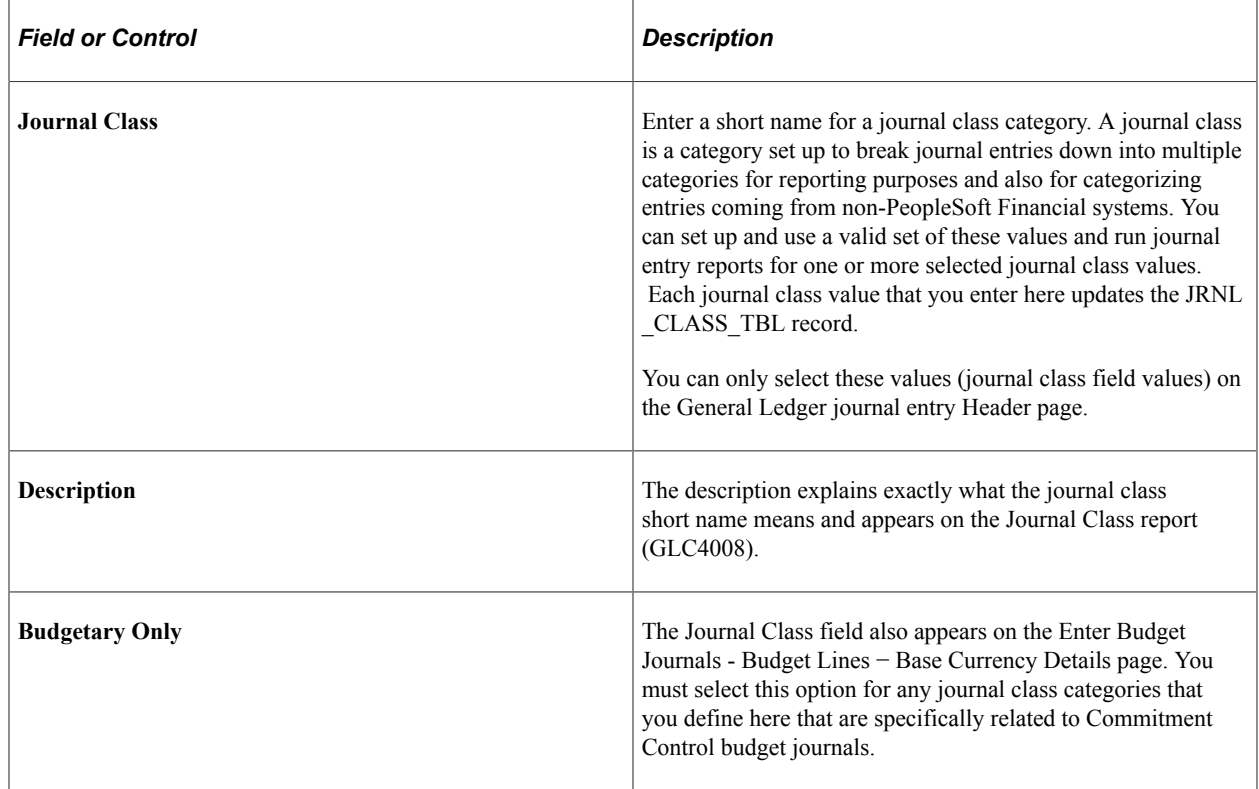

#### **Related Links**

[Application Fundamentals Reports: General Description](#page-1528-0)

## <span id="page-195-0"></span>**Journal Entry Template - ChartField Page**

Use the Journal Entry Template page (GL\_JRNL\_TMPLT) to control which grid columns you want to show on your Journal Entry page.

Navigation:

**Set Up Financials/Supply Chain** > **Common Definitions** > **Journals** > **Entry Template** > **Journal Entry Template**

This example illustrates the fields and controls on the Journal Entry Template - ChartField page. You can find definitions for the fields and controls later on this page.

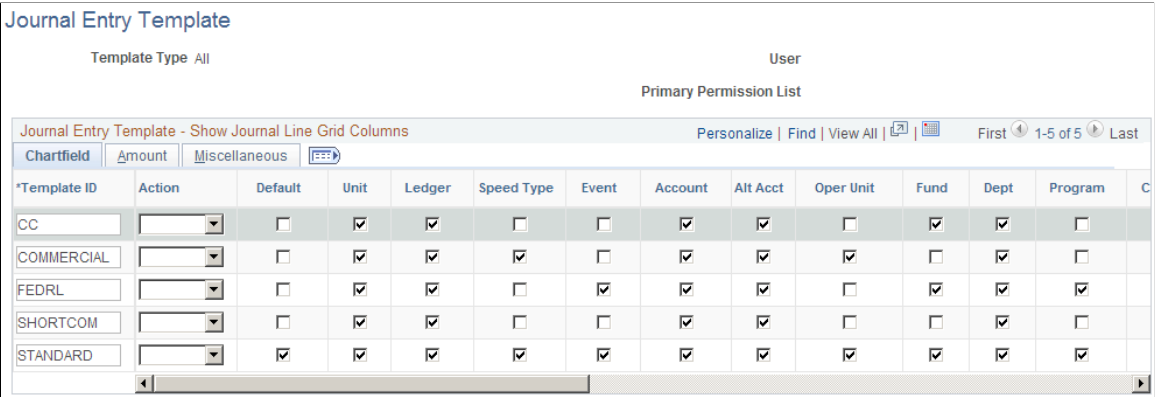

PeopleSoft General Ledger is delivered with a number of fields shown on the Journal Entry page grid. When you are using fewer than the delivered number of fields, you can use this page to eliminate the unwanted columns from the grid. For example, if the journal you are entering does not use InterUnit transactions, you can eliminate InterUnit fields from that journal's entry page.

You can define journal entry templates to be used by all users, a specific user ID, or users of a specific primary permission list.

#### **ChartField**

Use the ChartField tab to control which columns of data you want included on your journal entry page for the template.

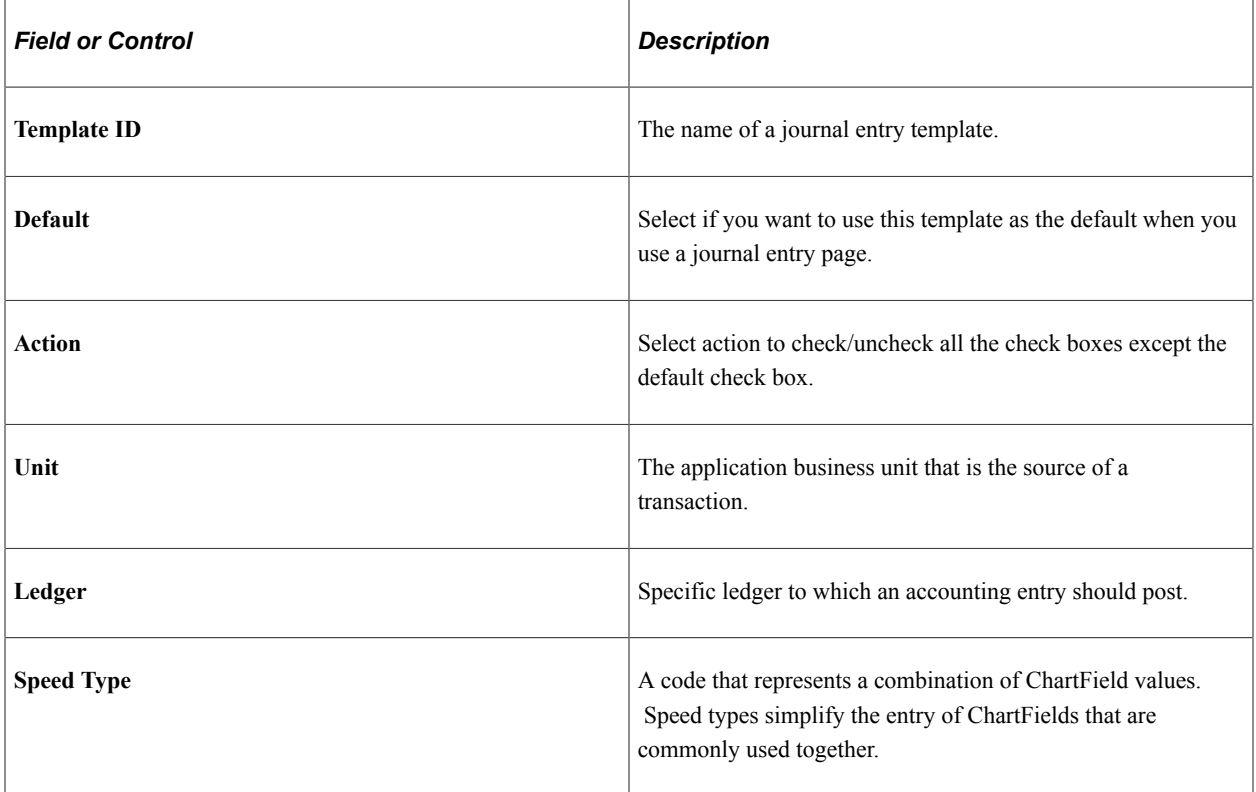

The names of the remaining check boxes correspond to the ChartFields that appear on the journal entry page as it is delivered with your application. Select a check box for each field that you want to appear on the journal entry page.

**Note:** When you select the Project ChartField check box, all the associated project ChartFields become available on the Journal Entry Page. The ChartFields associated with the Project ChartField are, Activity, Source Type, Category, Subcategory, PC Business Unit, and Analysis Type. If the Project ChartField is not selected or it is deselected, the associated ChartFields are not available.

#### **Amount**

Select the Amount tab.

This example illustrates the fields and controls on the Journal Entry Template page - Amount tab. You can find definitions for the fields and controls later on this page.

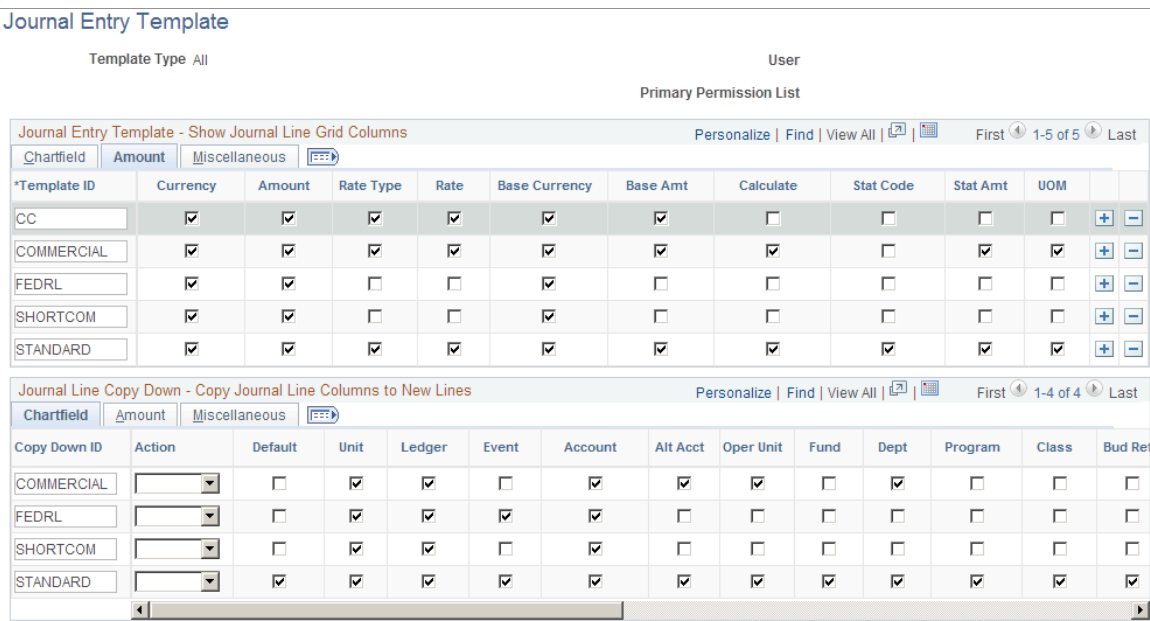

The names of the check boxes correspond to the currency and amount-related fields that appear on the journal entry page. Select a check box for each field that you want to appear on the journal entry page. Select any of the other fields that you want to display.

#### **Miscellaneous**

Select the Miscellaneous tab.

This example illustrates the fields and controls on the Journal Entry Template page: Miscellaneous tab. You can find definitions for the fields and controls later on this page.

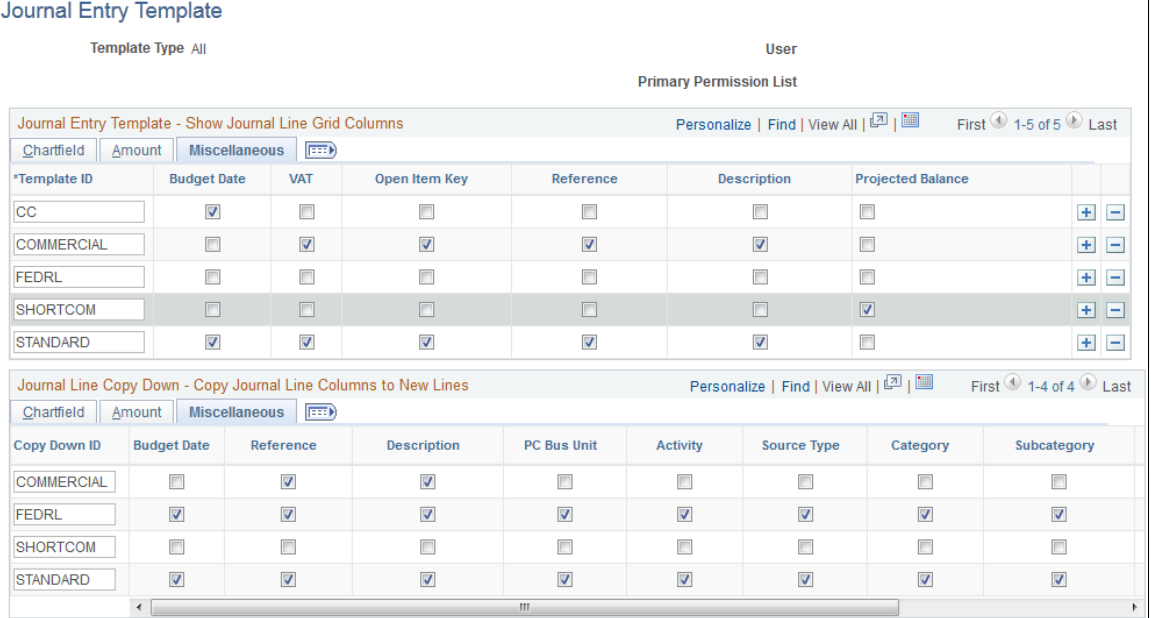

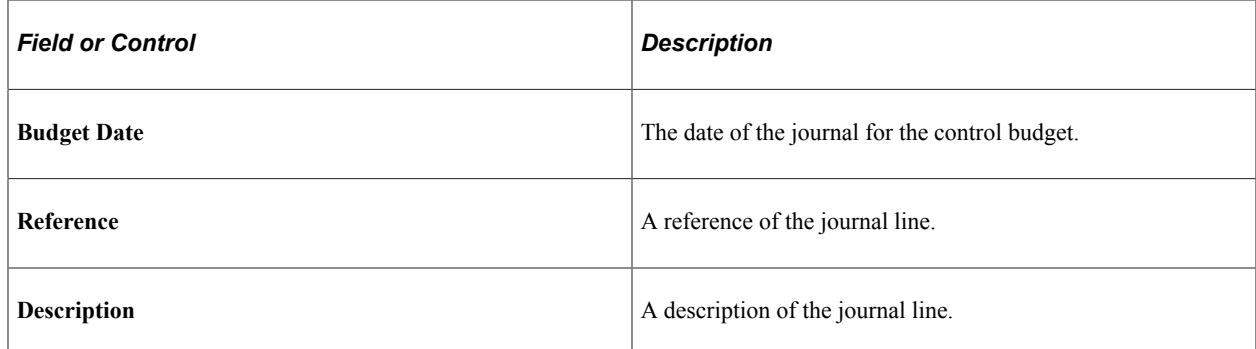

**VAT** and **Open Item Key** are also available from the Miscellaneous tab.

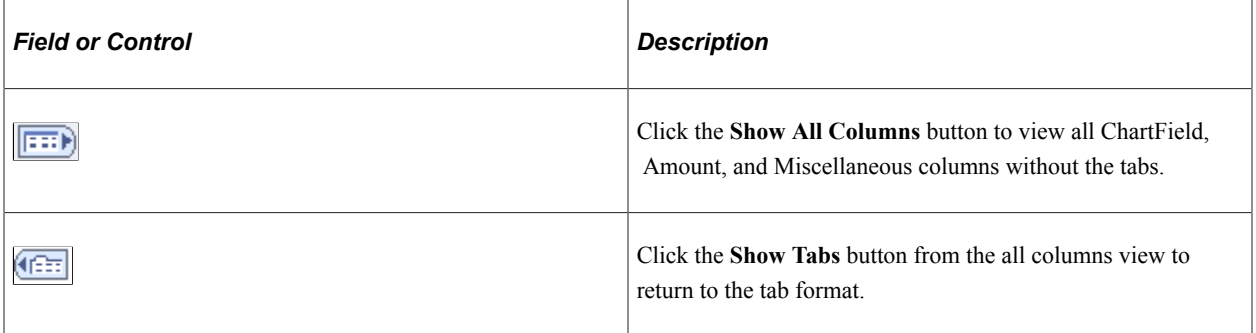

#### **Journal Line Copy Down**

The Journal Line Copy Down settings for templates appear on the same page as the Show Journal Line Grid template. They also have the same tabs and the same toggle buttons to show all columns and to show tabs as described for the Show Journal Line Grid.

This example illustrates the fields and controls on the Journal Entry Template page - Journal Line Copy Down grid. You can find definitions for the fields and controls later on this page.

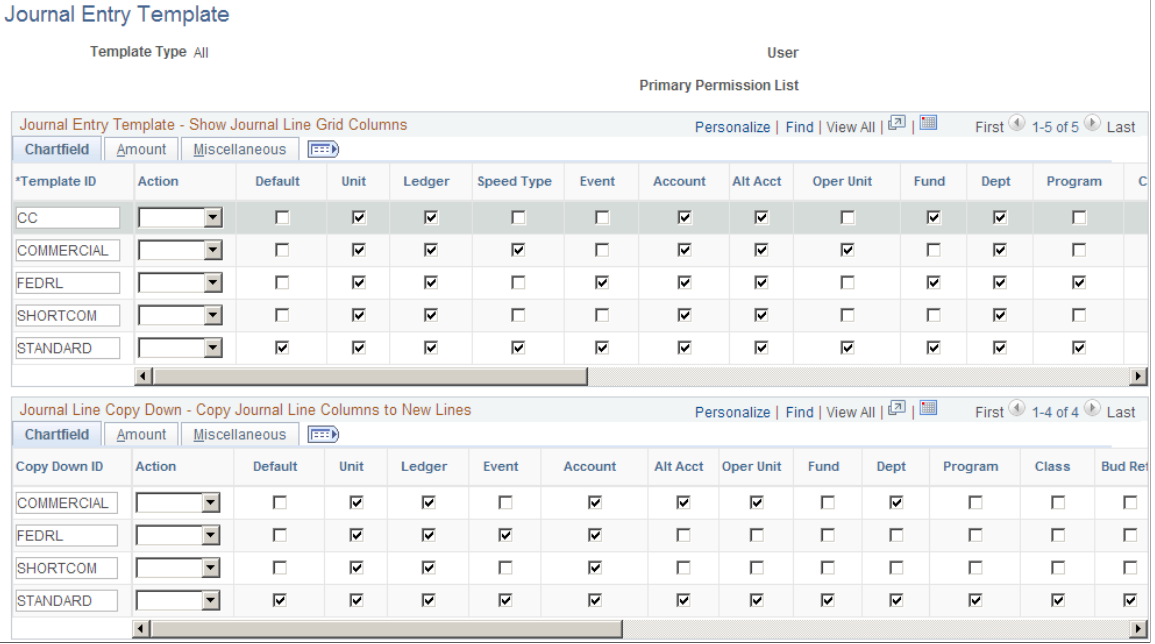

When you add a journal line on the journal Lines page the fields you selected on the journal entry template are copied down from the preceding line.

The Journal Entry Template page enables you to define various copy down templates. For example, you can define one template to copy down all fields, another to copy down all fields except the amount fields.

Select **Default** to designate the template as the default.

#### **Related Links**

"Create/Update Journal Entries - Lines Page" (PeopleSoft General Ledger)

### <span id="page-199-0"></span>**Journal Source - Definition Page**

Use the Journal Source - Definition page (SOURCE1) to define a journal source.

Navigation:

**Set Up Financials/Supply Chain** > **Common Definitions** > **Journals** > **Source** > **Definition**

This example illustrates the fields and controls on the Journal Source - Definition page. You can find definitions for the fields and controls later on this page.

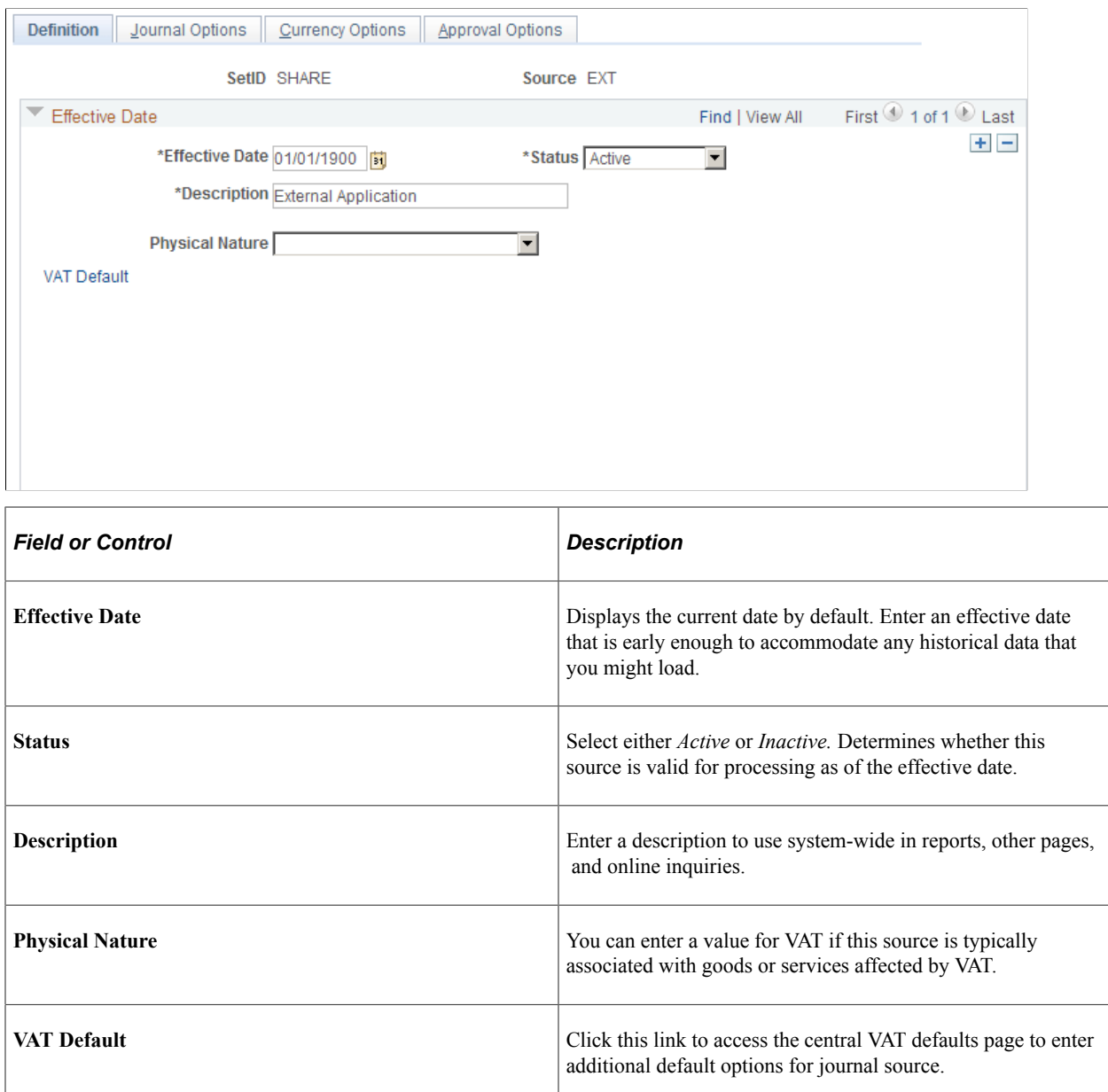

In addition to identifying the origin of each journal entry, PeopleSoft applications enable you to define special processing options for specific data entry sources, giving you control over when certain sources are active.

The *source* identifies the origin of a journal entry. It can also define any special journal entry error handling options. You can also use a source to associate journal entries with a type of transaction or a group of transactions. Sources could include individuals who enter journals, departments such as Finance or Accounting, and subsystems that generate transactions such as accounts payable or payroll entries to the general ledger.

You can use sources to facilitate inquiries and reporting. Typically, sources appear on screens and reports that reference journal entries; you can use them to identify and group journal entries from similar sources. For example, you might define sources that identify different revenue types (such as sales, services,

interest, late charges) or different expense origins (such as payroll processing, payroll accruals and reversals, refunds, supplies expense).

Settings generally *override* from the source to the ledger and then to the business unit level. Conversely, the *default* is from the business unit to the ledger and then to the source level. For example, a ledger setting will override a business unit setting, but a source setting will override both a setting at the ledger and at the business unit level for the same option.

### <span id="page-201-0"></span>**Journal Source - Journal Options Page**

Use the Journal Source - Journal Options page (SOURCE2) to specify the journal error processing options for a specific source.

Navigation:

#### **Set Up Financials/Supply Chain** > **Common Definitions** > **Journals** > **Source** > **Journal Options**

This example illustrates the fields and controls on the Journal Source - Journal Options page. You can find definitions for the fields and controls later on this page.

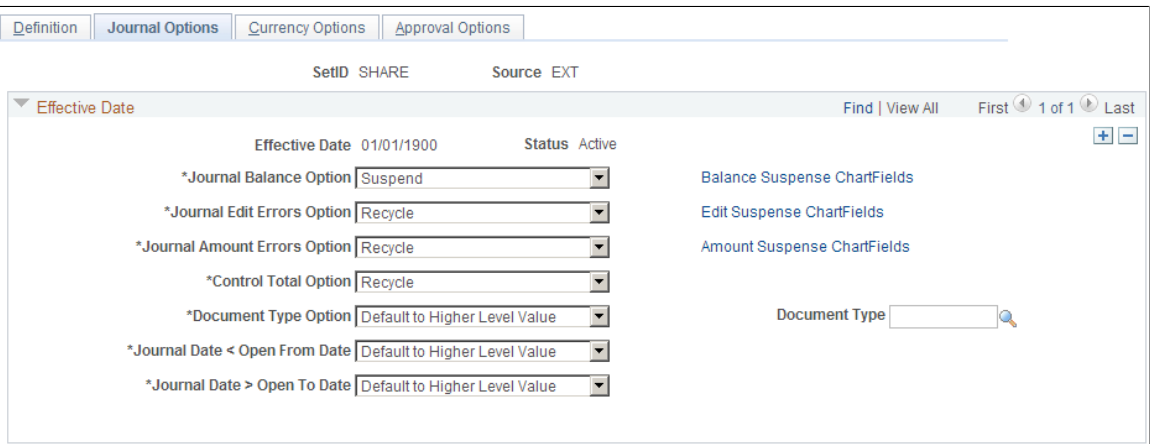

You use the Journal Balance option, Journal Edit Errors option, Journal Amount Errors option, Control Total option, and Document Type option in entry error processing.

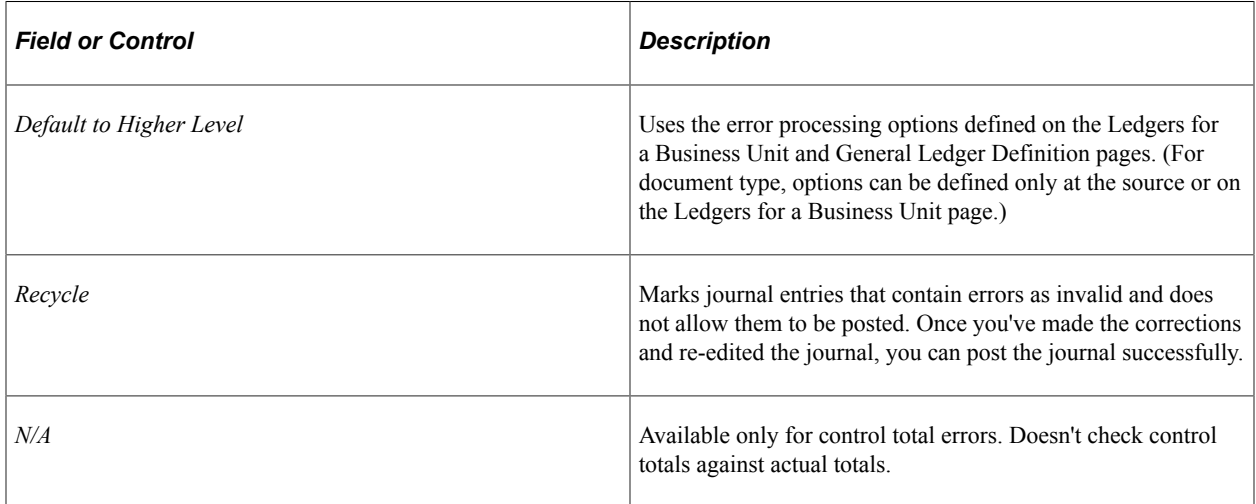

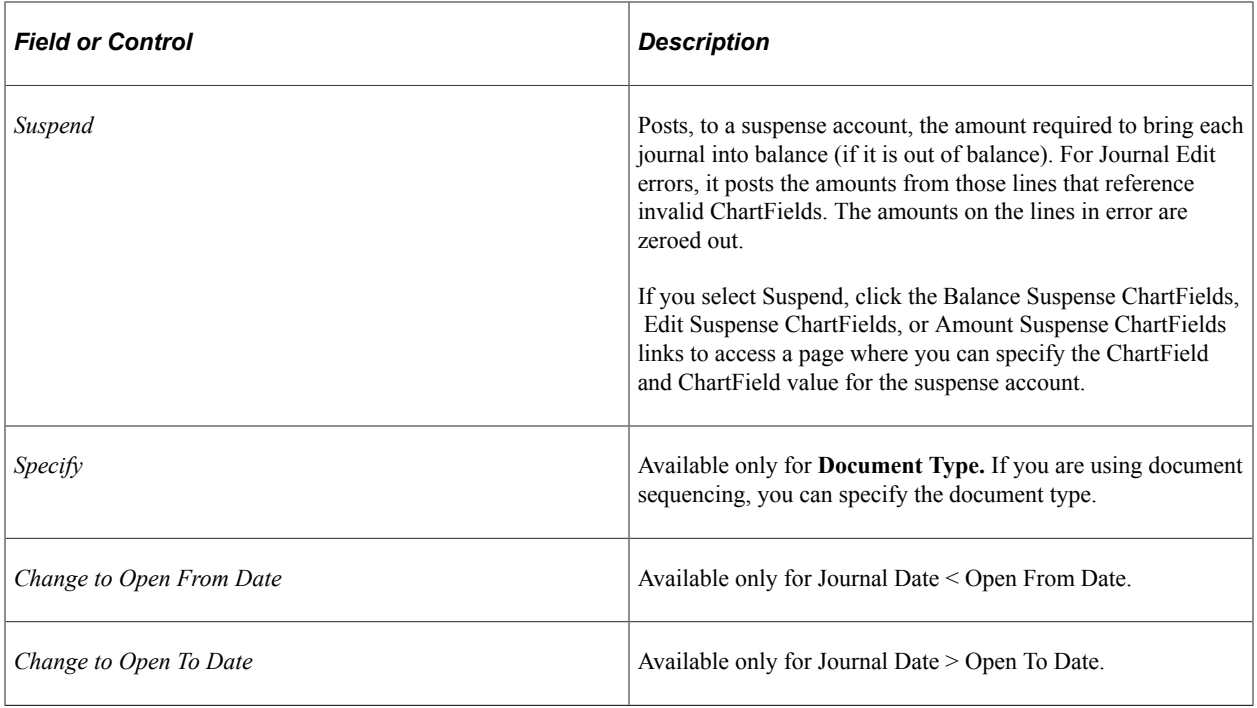

**Note:** When you define journal options at the source level, they override any error handling that you specified at the business-unit or ledger levels for journals using that source only.

You can determine how the system will process a journal entry entered with errors for that source. Remember that settings generally override from the source to the ledger and then to the business unit level. Conversely, the default is from the business unit to the ledger and then to the source level. For example, a ledger setting will override a business unit setting, but a source setting will override both a setting at the ledger and at the business unit level for the same option.

Settings for the following types of errors can be specified at the source level.

#### **Journal Balance Errors**

Use the options in the **Journal Balance Error** group box to define how the system should handle errors when an unbalanced journal is targeted to a balanced ledger. You can post unbalanced journals only to ledgers that have been set up as unbalanced ledgers, such as a budget ledger.

#### **Journal Edit Errors Option**

Use the options in the **Journal Edit Errors** group box to define how the system should handle errors when invalid ChartField values or combinations are entered on journal lines. As you enter journal lines, PeopleSoft General Ledger checks to see that all ChartField values are valid as of the journal entry date. An error occurs if the system finds an invalid ChartField value or ChartField combination. This error category also includes other line errors, such as a blank currency code or an invalid OpenItem reference value.

#### **Journal Amount Errors Option**

Use the options in the **Journal Amount Errors Option** group box to define how the system should handle errors when the foreign amounts and the monetary amounts are not the same sign. For example, it determines how to handle errors for a journal that has a foreign amount that is 10.00 USD and the monetary amount is −200.00 USD.

#### **Control Total Errors**

As you enter journal lines, PeopleSoft General Ledger displays a running total of the number of lines, debits, credits, and units that you've entered on the journal. Use the options in the **Control Total Errors** group box to define how the system should handle errors when the journal line totals do not match the control totals you entered at the journal header level. This feature is optional.

#### **Document Type Option**

This only applies if you have enabled document sequencing within the Installation Options component. This document type will be the default for journals entered through the General Ledger Journal Entry component.

#### **Related Links**

"Document Type Template Page" (PeopleSoft Global Options and Reports)

### <span id="page-203-0"></span>**Journal Source - Balance Suspense ChartFields Page**

Use the Journal Source - Balance Suspense ChartFields page (SRC JE BS CFS SEC) to specify the ChartField and the ChartField value for the suspense account.

Navigation:

**Set Up Financials/Supply Chain** > **Common Definitions** > **Journals** > **Source** > **Journal Options** > **Balance Suspense ChartFields**

Click the **Balance Suspense ChartFields** link.

Enter a ChartField and a ChartField value for the suspense account.

### <span id="page-203-1"></span>**Journal Source - Edit Suspense ChartFields Page**

Use the Journal Source - Edit Suspense ChartFields page (SRC\_JE\_ES\_CFS\_SEC) to specify the ChartField and the ChartField value for the suspense account.

Navigation:

**Set Up Financials/Supply Chain** > **Common Definitions** > **Journals** > **Source** > **Journal Options** > **Edit Suspense ChartFields**

Click the **Edit Suspense ChartFields** link.

Enter a ChartField and a ChartField value for the suspense account.

### <span id="page-203-2"></span>**Journal Source - Amount Suspense ChartFields Page**

Use the Amount Suspense ChartFields page (SRC\_JE\_AS\_CFS\_SEC) to specify the ChartField and the ChartField value for the suspense account.

Navigation:

**Set Up Financials/Supply Chain** > **Common Definitions** > **Journals** > **Source** > **Journal Options** > **Amount Suspense ChartFields**

Click the **Amount Suspense ChartFields** link.

Enter a ChartField and a ChartField value for the suspense account.

### <span id="page-204-0"></span>**Journal Source - Currency Options Page**

Use the Journal Source - Currency Options page (SOURCE3) to specify currency options for a specific source.

Navigation:

#### **Set Up Financials/Supply Chain** > **Common Definitions** > **Journals** > **Source** > **Currency Options**

This example illustrates the fields and controls on the Journal Source - Currency Options page. You can find definitions for the fields and controls later on this page.

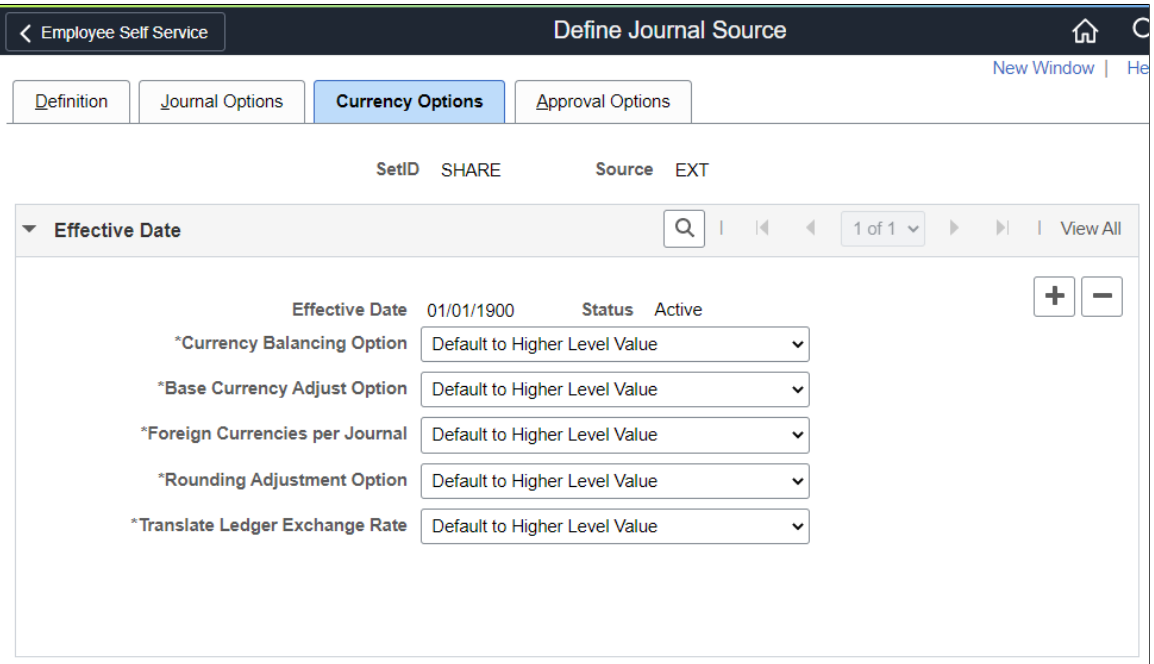

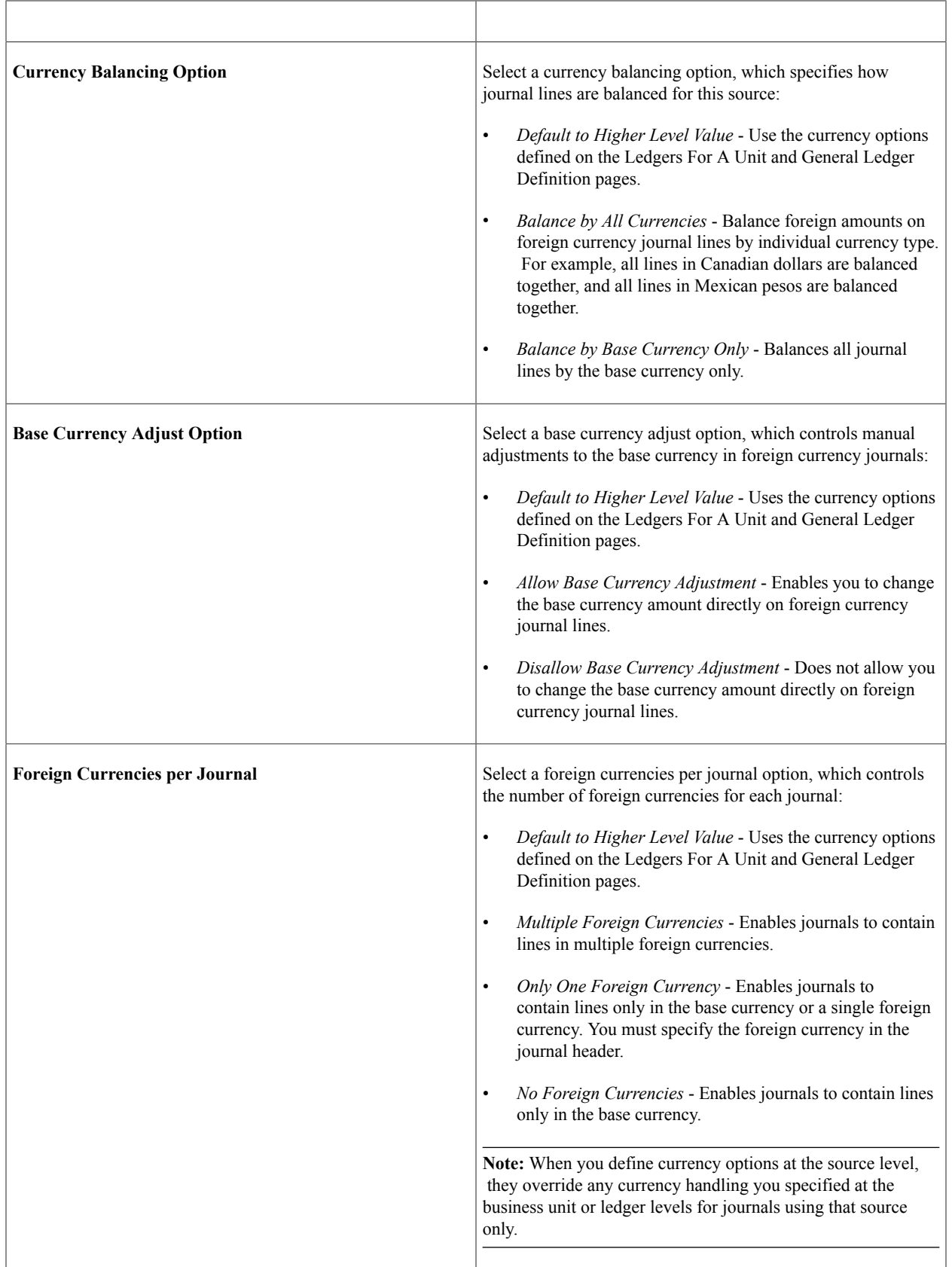

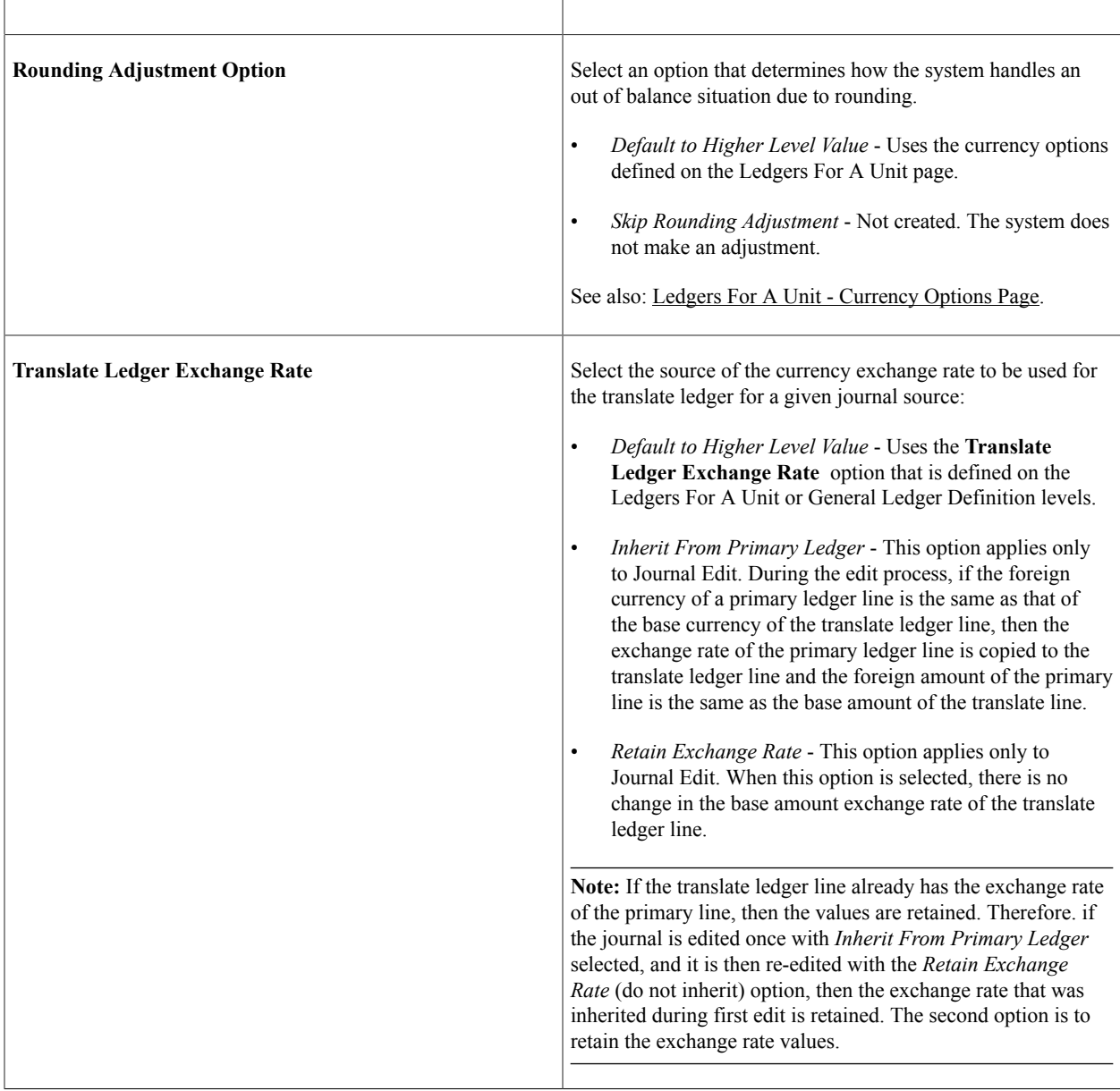

# <span id="page-206-0"></span>**Journal Source - Approval Options Page**

Use the Approval Options page (SOURCE4) to specify journal entry approval options for standard journals and budget journals for a specific source.

Navigation:

**Set Up Financials/Supply Chain** > **Common Definitions** > **Journals** > **Source** > **Approval Options**

This example illustrates the fields and controls on the Journal Source - Approval Options. You can find definitions for the fields and controls later on this page.

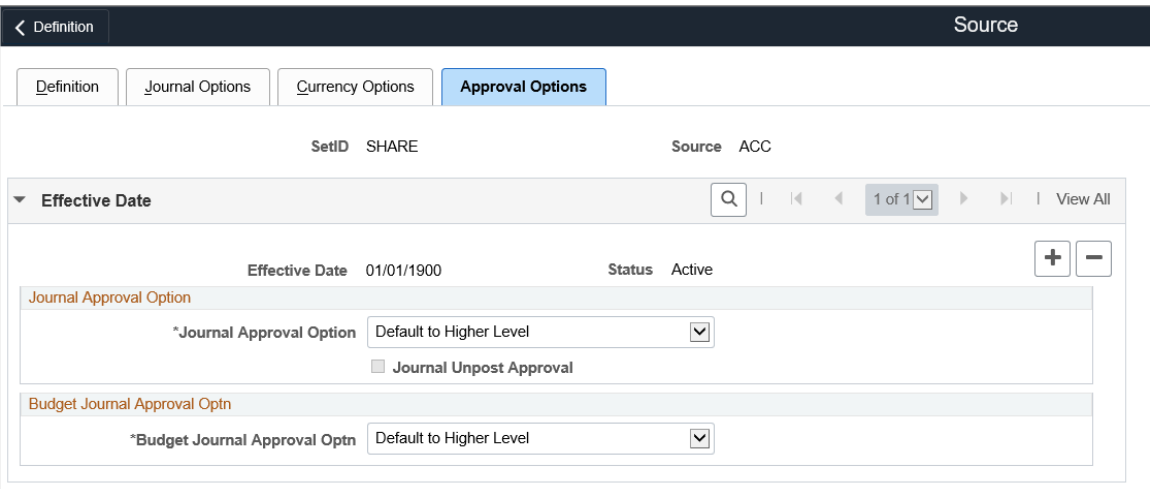

You have the option to use either the Virtual Approver method or Approval Framework method for the journal approval process. You select the approval methodology for journal approval on the Installation Options - General Ledger page. The selection choices on the Approval Options page depend upon which methodology that you select to use in Installation Options. When using the Virtual Approver method, the **Business Process Name** and **Approval Rule Set** fields appear on the page. When using the Approval Framework method, these fields are not visible, since the Approval Framework provides its own Business Process and Approval Rule Set to communicate with PeopleTools.

See "Understanding Configurable Workflow" (PeopleSoft General Ledger).

See ."Approving Journals Using the GL Journal Approval Components" (PeopleSoft General Ledger)

Select a journal approval option and a budget journal approval option:

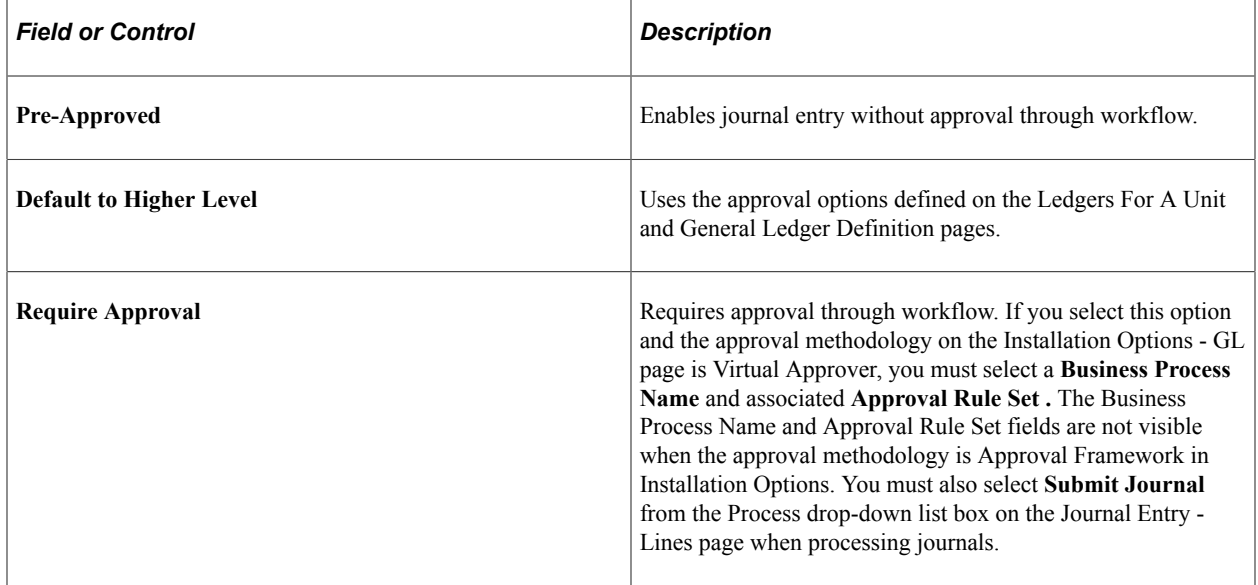

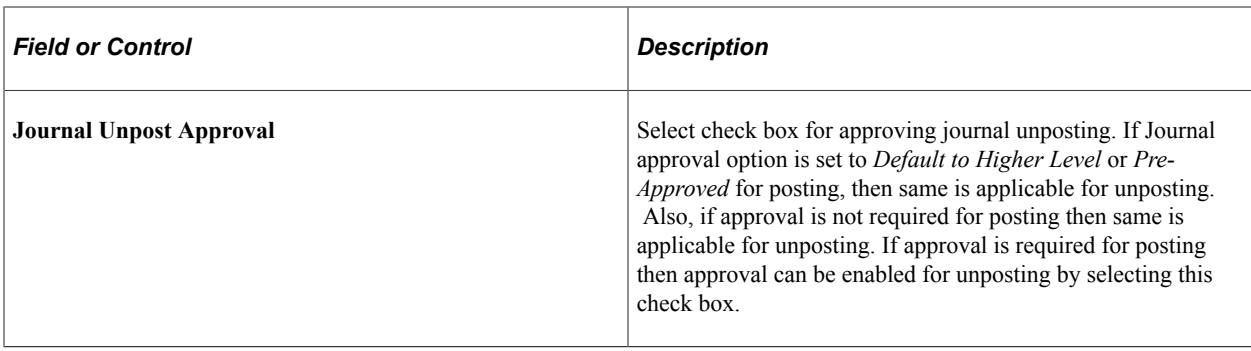

**Note:** When you define approval options at the source level, they override any approval handling that you specified at the business unit or ledger levels for journals using that source only.

### <span id="page-208-0"></span>**Schedules Page**

Use the Schedules page (SCHEDULE) to create schedules that automate and control the generation of standard or recurring journal entries.

Navigation:

#### **Set Up Financials/Supply Chain** > **Common Definitions** > **Calendars/Schedules** > **Create Schedules**

This example illustrates the fields and controls on the Schedules page. You can find definitions for the fields and controls later on this page.

#### **Schedules**

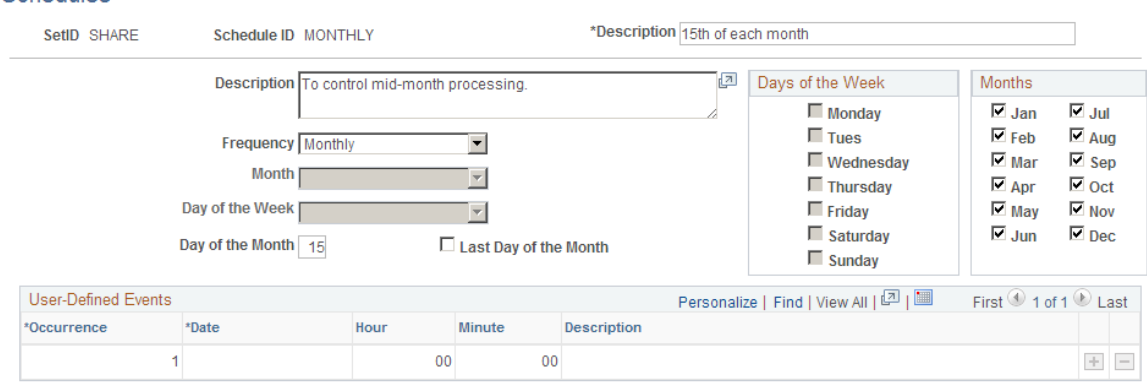

Schedules are used to automate and control the generation of recurring journal entries. You can define daily, weekly, monthly, or annual schedules for recurring transactions such as closing schedules or schedule specific user-defined events such as expense report due dates.

Schedules control the frequency of processing. For example, if you pay your rent on the 15th of each month, select a monthly schedule that specifies the day of the month as the 15th. By defining schedules that are tailored to your accounting environment, you can easily automate the creation of a Standard Journal Entry (SJEs) or a group of SJEs. You can set up daily, weekly, monthly, annual, or user-defined schedules. User-defined schedules enable you to specify specific dates and times.

**Note:** When you define schedules for use with standard journal entries, don't define multiple occurrences for a single day.

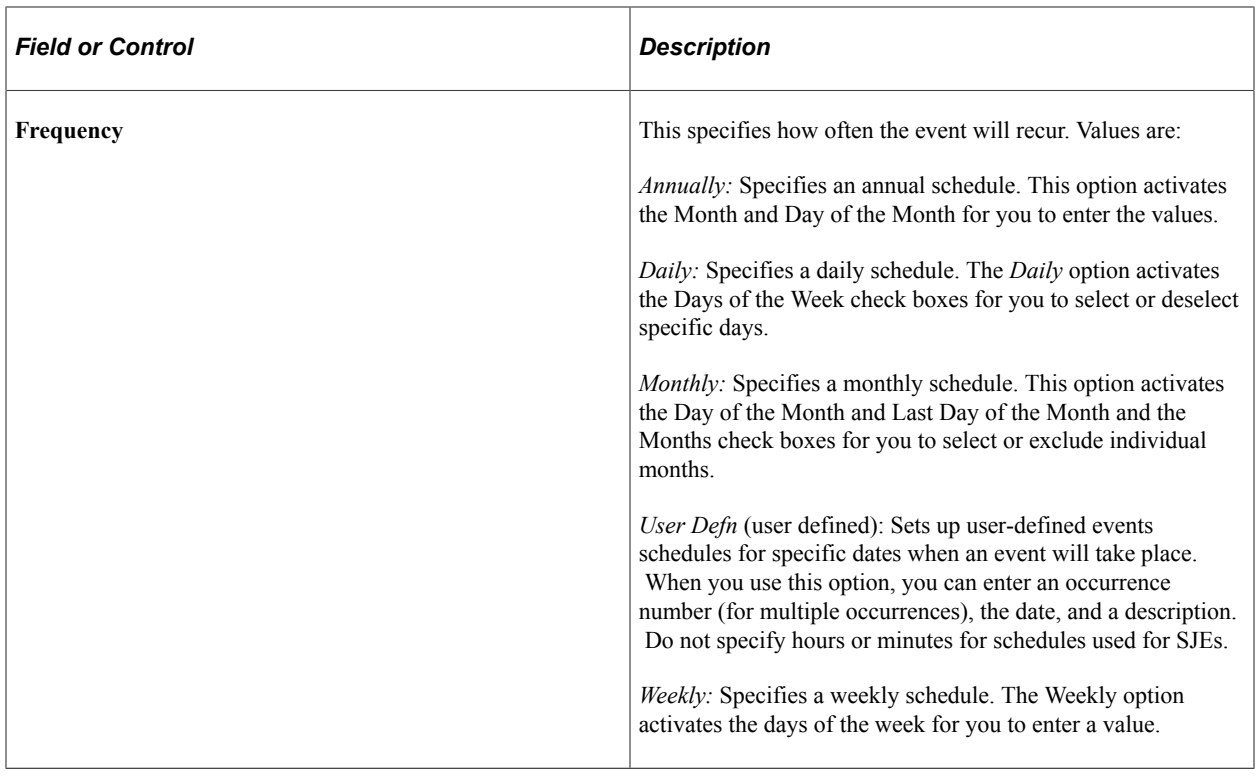

**Note:** When you specify a day of the month for monthly schedules, use the **Day of the Month** edit box to enter any day up to and including day 28. Use the **Last Day of Month** edit box to enter the absolute last day of the month, whether it's day 28, 29, 30, or 31.

#### **Related Links**

"Creating Journal Entries" (PeopleSoft General Ledger) "Document Type Template Page" (PeopleSoft Global Options and Reports)

## **Setting Up Workflow Transactions**

To set up workflow transactions, use the following components:

- Workflow Transaction Categories (EO\_TRAN\_CATS)
- Workflow Transactions (EO\_TRANSACTIONS)
- Workflow System Rule (EO\_SYS\_WF\_RULES)

### **Pages Used to Set Up Workflow Transactions**

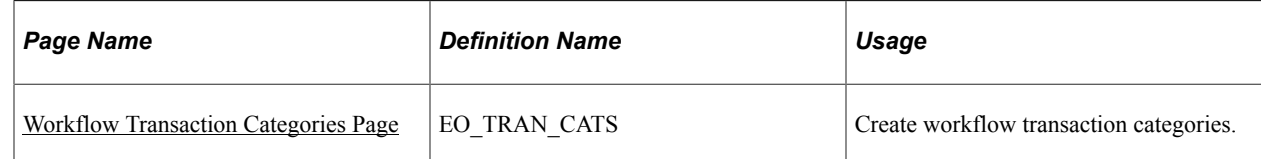

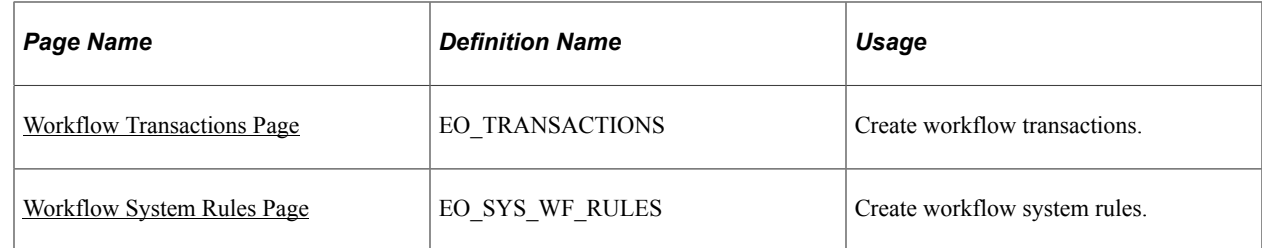

## **Understanding Setting Up Workflow Transactions**

If you use PeopleSoft Workflow, the functionality of workflow approval processing is based on specific rules that are defined by three setup transactions. You can create transactions that notify appropriate parties about business events such as approvals, requests, or transfers. By setting up categories of workflow transactions, you can associate groups of transactions with a workflow function that triggers the notification process.

## <span id="page-210-0"></span>**Workflow Transaction Categories Page**

Use the Workflow Transaction Categories page (EO\_TRAN\_CATS) to create workflow transaction categories.

Navigation:

**Set Up Financials/Supply Chain** > **Common Definitions** > **Workflow** > **Categories** > **Workflow Transaction Categories**

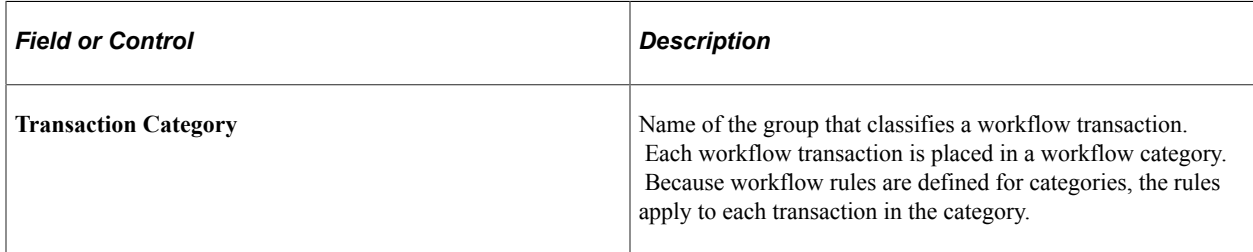

### <span id="page-210-1"></span>**Workflow Transactions Page**

Use the Workflow Transactions page (EO\_TRANSACTIONS) to create workflow transactions.

Navigation:

**Set Up Financials/Supply Chain** > **Common Definitions** > **Workflow** > **Delegate Workflow Transactions**

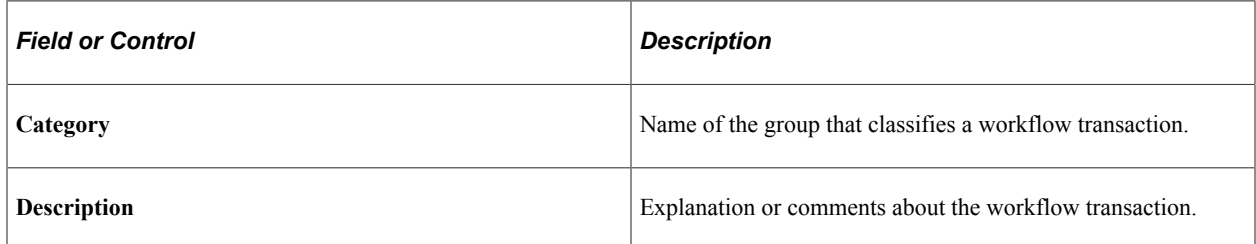

## <span id="page-211-0"></span>**Workflow System Rules Page**

Use the Workflow System Rules page (EO\_SYS\_WF\_RULES) to create workflow system rules.

Navigation:

#### **Set Up Financials/Supply Chain** > **Common Definitions** > **Workflow** > **System Rules** > **Workflow System Rules**

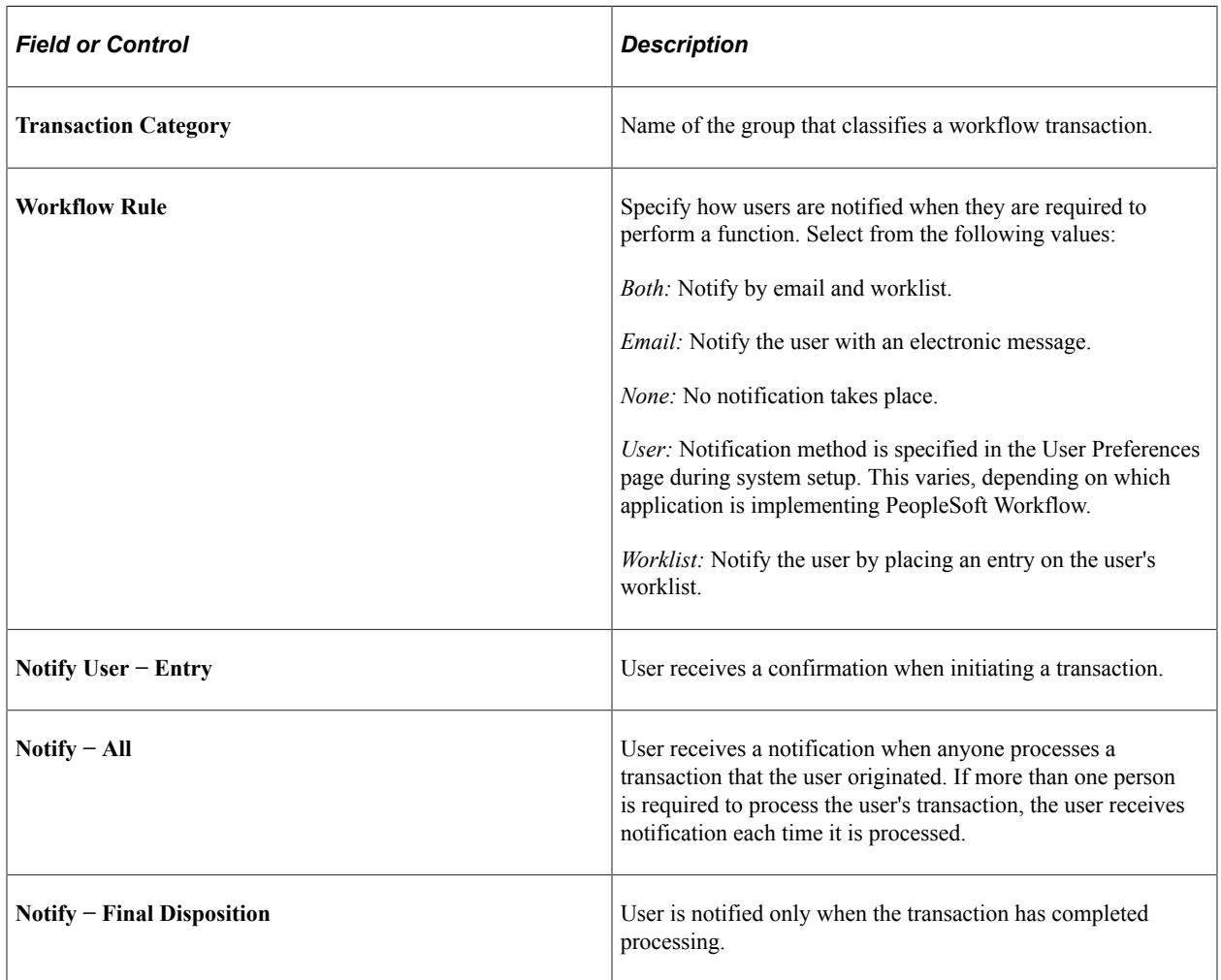

# **Setting Up Credit Card Options and Groups**

## **Pages Used to Set Up Credit Card Options and Groups**

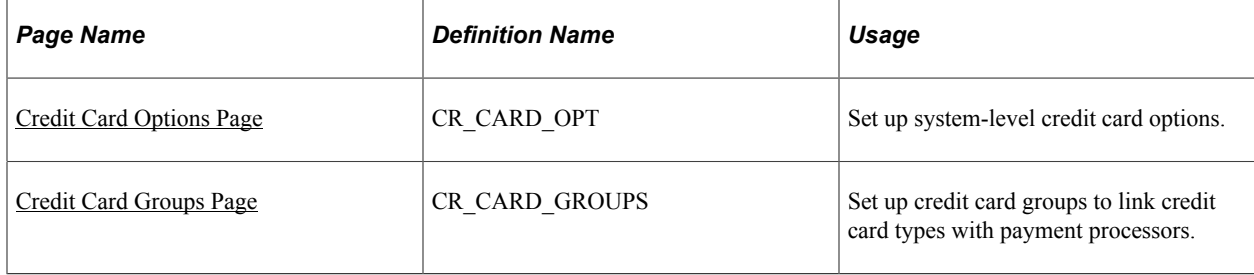

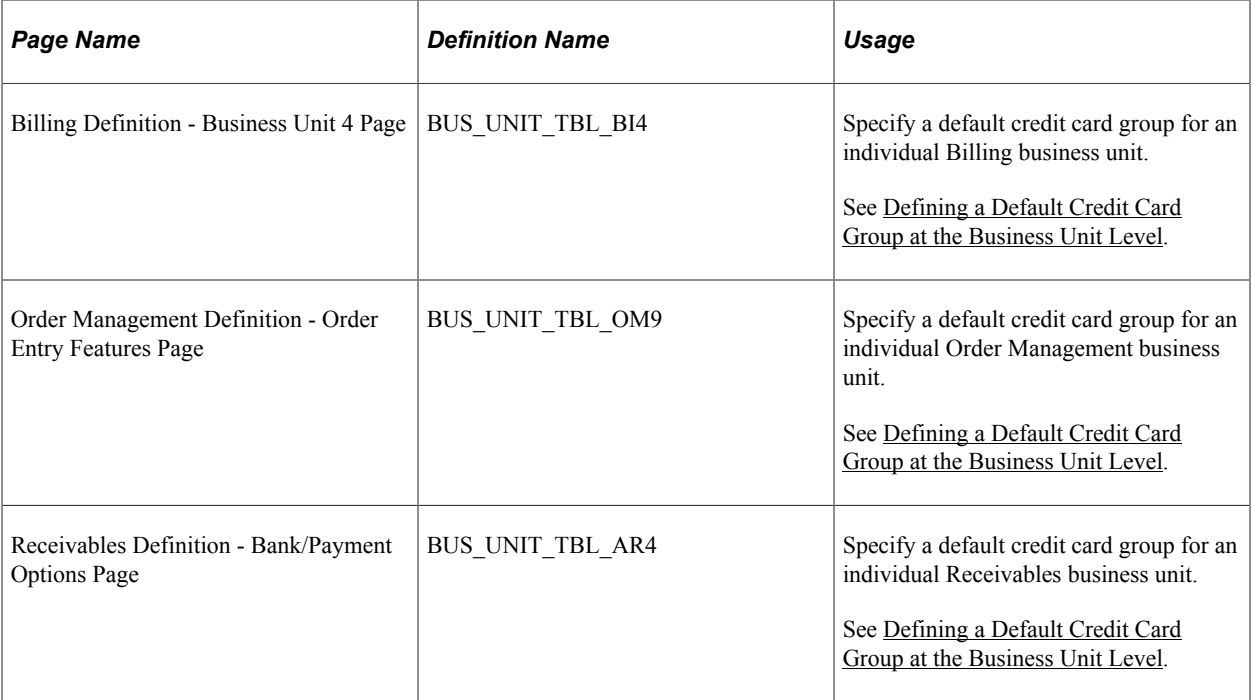

### **Understanding Credit Card Groups**

Use credit card groups to associate credit card types with a specific payment processor, which controls which credit card types a user can select when paying by credit card. At a minimum, you must set up credit card groups and specify defaults at the system level. You can also associate a credit card group with a business unit. PeopleSoft recommends that source systems that feed into Receivables use the same credit card group.

**Note:** Before setting up credit card groups, you must set up the payment processors. See "Setting Up Credit Card Interface Elements" (Integration Interfaces).

In the traditional implementation, the credit card type lookup is always editable and values are filtered based on the credit card group.

For hosted implementations, the user will only be able to access the credit card type lookup if there are multiple processors assigned to a group. If there is only one processor in a group, then the card type can be selected on the hosted site. If there are multiple processors in the group, the system first needs to know which one will be used so it can transfer the payment to the correct hosted site.

#### **Related Links**

"Understanding Credit Card Processing" (PeopleSoft Order to Cash Common Information)

## <span id="page-212-0"></span>**Credit Card Options Page**

Use the Credit Card Options page (CR\_CARD\_OPT) to set up system-level credit card options.

Navigation:

**Set Up Financials/Supply Chain** > **Common Definitions** > **Credit Cards** > **Credit Card Options**

This example illustrates the fields and controls on the Credit Card Options page. You can find definitions for the fields and controls later on this page.

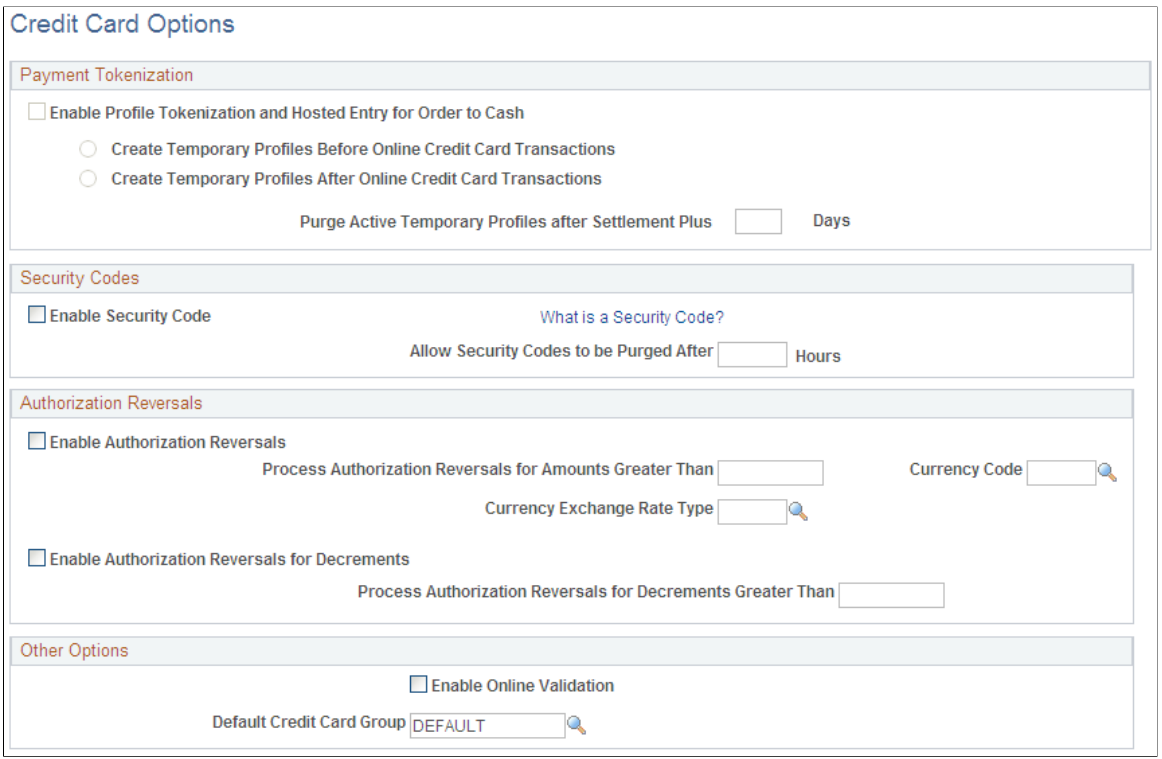

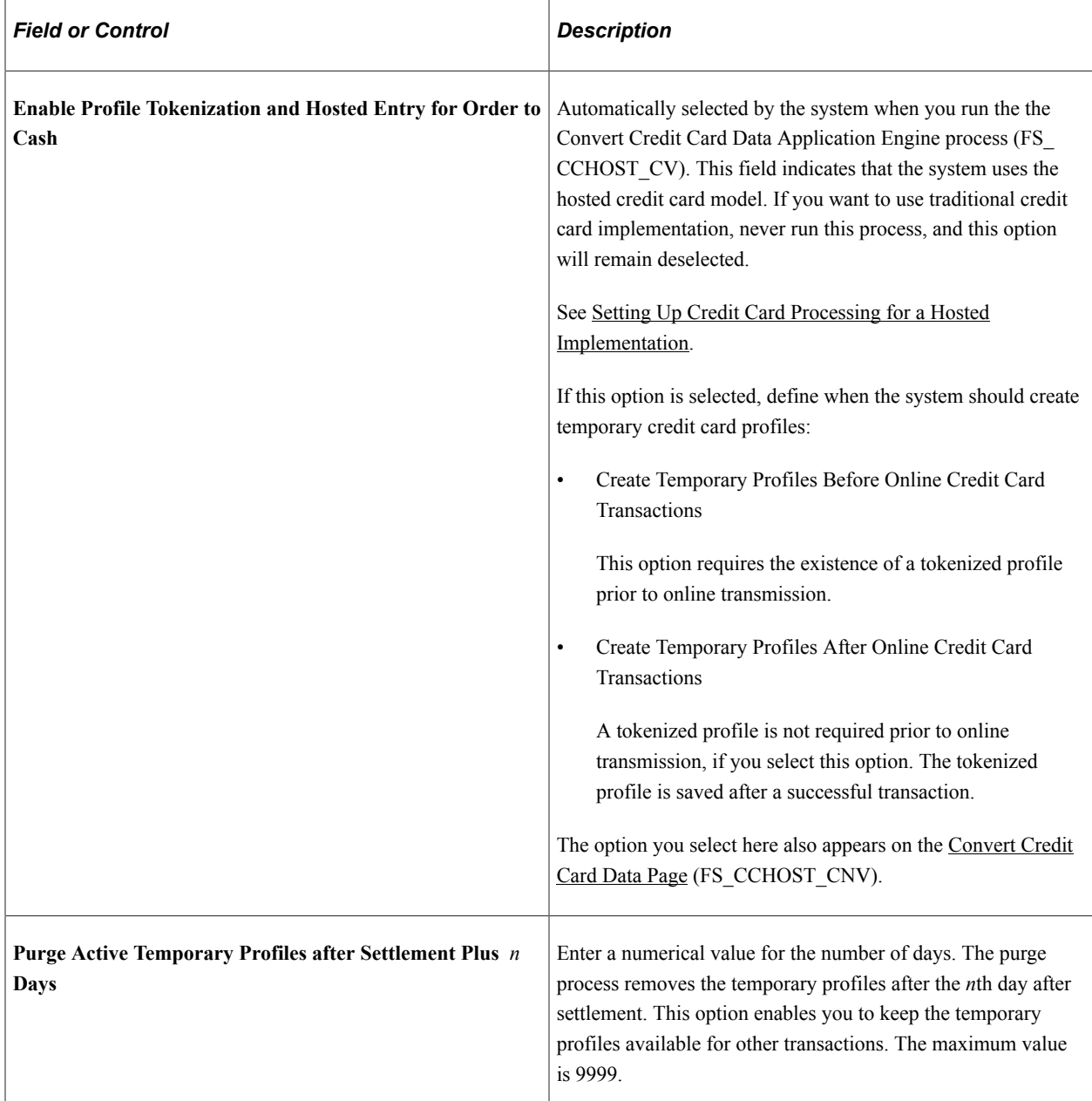

### **Payment Tokenization**

### **Security Codes**

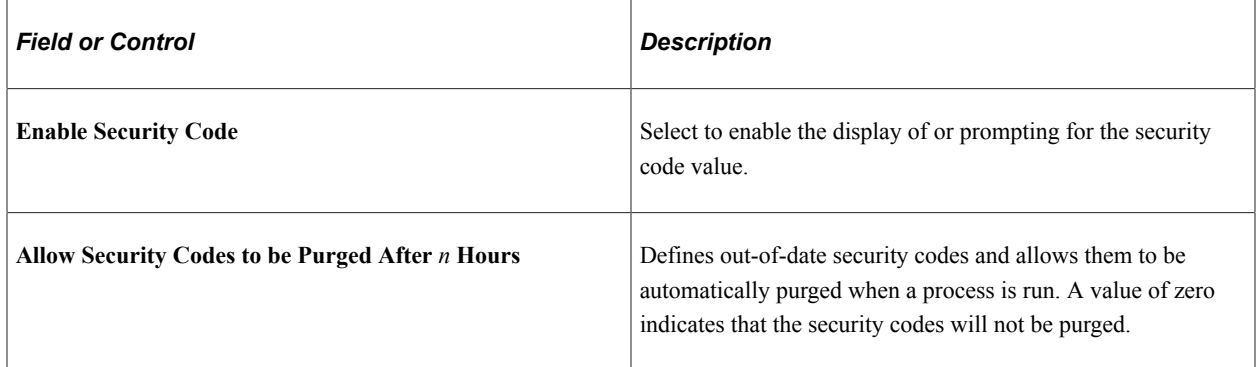

### **Authorization Reversals**

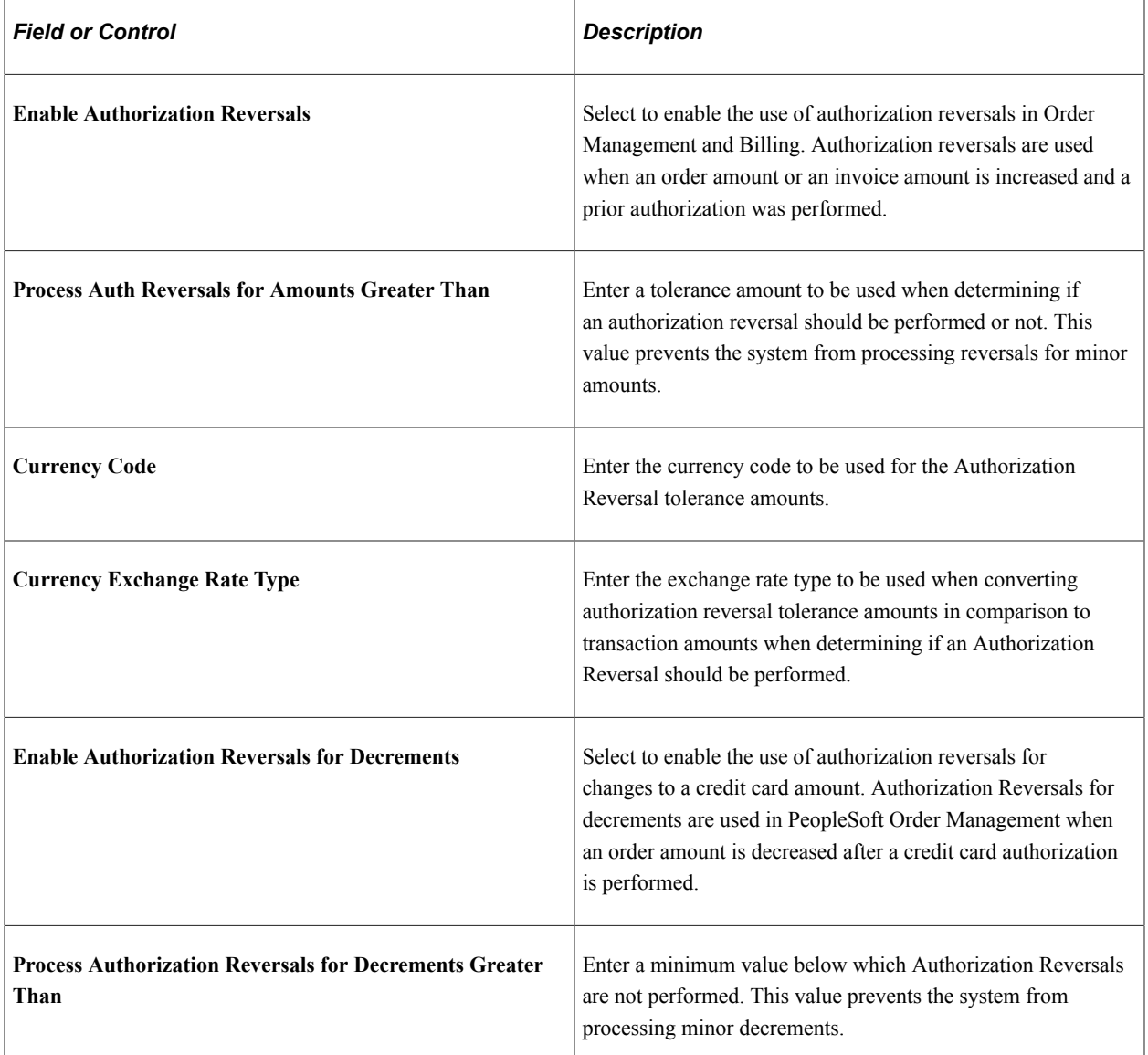

### **Other Options**

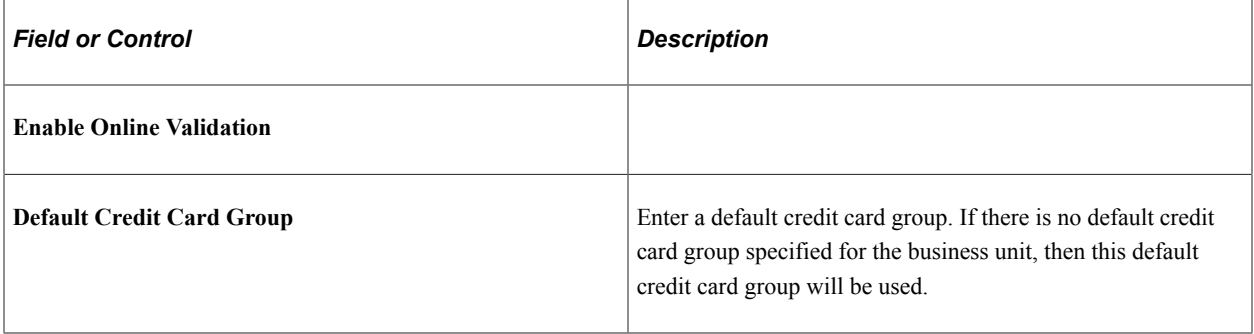
# **Credit Card Groups Page**

Use the Credit Card Groups page (CR\_CARD\_GROUPS) to set up credit card groups to link credit card types with payment processors.

Navigation:

#### **Set Up Financials/Supply Chain** > **Common Definitions** > **Credit Cards** > **Define Credit Card Groups**

This example illustrates the fields and controls on the Credit Card Groups page. You can find definitions for the fields and controls later on this page.

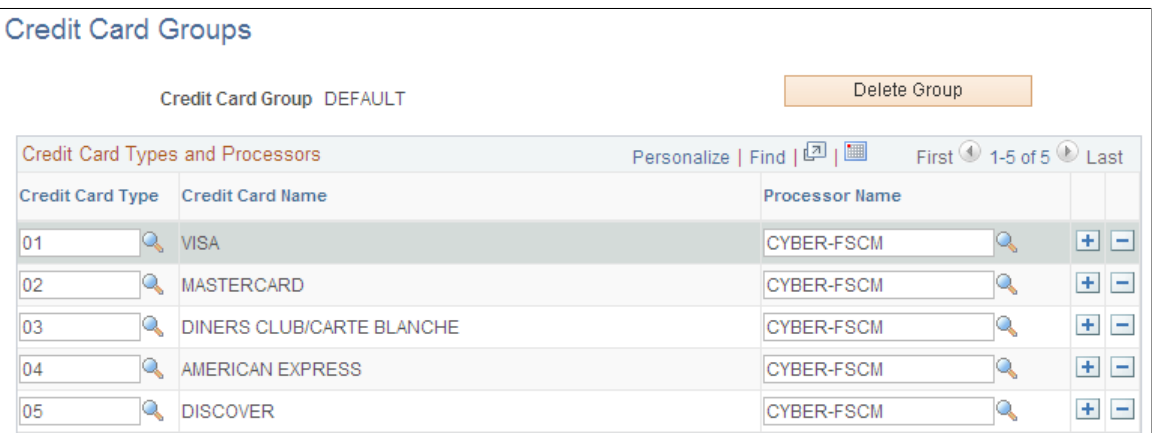

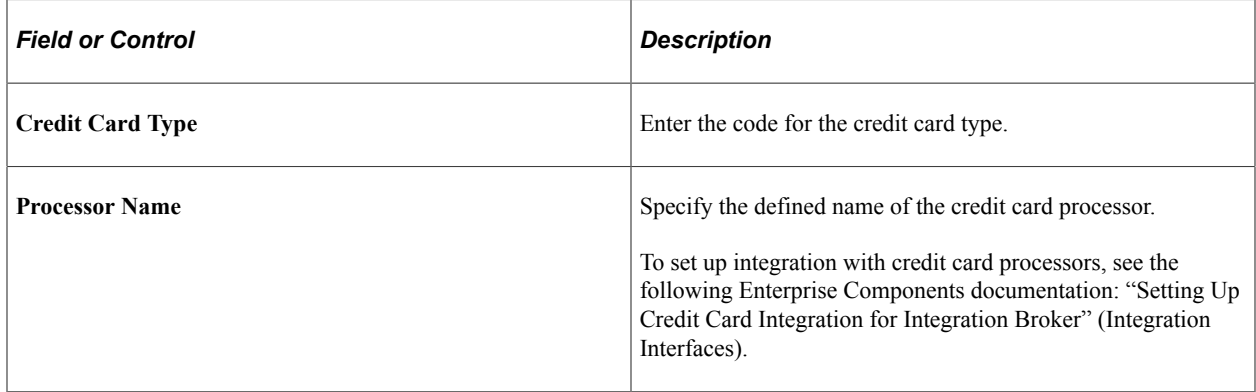

# **Defining a Default Credit Card Group at the Business Unit Level**

Define a default credit card group for individual Billing, Receivables, and Order Management business units.

#### **Billing Definition - Business Unit 4 Page**

Use the "Billing Definition - Business Unit 4 Page" (PeopleSoft Billing) (BUS\_UNIT\_TBL\_BI4) to specify a default credit card group for an individual Billing business unit.

## **Order Management Definition - Order Entry Features Page**

Use the "Order Entry Features Page" (PeopleSoft Order Management) (BUS\_UNIT\_TBL\_OM9) to specify a default credit card group for an individual Order Management business unit.

#### **Receivables Definition - Bank/Payment Options Page**

Use the "Receivables Definition - Bank/Payment Options Page" (PeopleSoft Receivables) (BUS\_UNIT\_TBL\_AR4) to define a default credit card group for an individual Receivables business unit.

# **Changing Credit Card Encryption**

To change the credit card encryption key, use the FS\_CC\_CNVRT component.

## **Page Used to Change the Encryption Key**

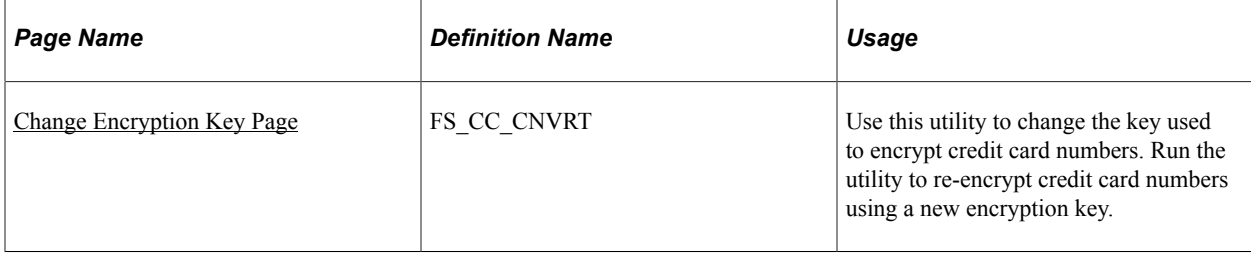

## **Understanding Credit Card Encryption**

**Note:** Credit card encryption is needed only for systems using a traditional credit card implementation. It is *not* needed for systems using a third-party credit card payment processor in a hosted implementation.

PeopleTools Pluggable Cryptography is an advanced security framework that provides a security model for applications to encrypt credit card data. The system encrypts data using 3DES algorithms and 168-bit encryption keys. The system also modifies the display of credit card numbers to show only the last four digits. The system displays an *X* in place of each credit card number other than the last four digits. This includes credit card numbers that are display-only as well as those that are editable.

Use of PeopleTools Pluggable Cryptography supports compliance with the cardholder data protection requirements of the Payment Card Intry (PCI) Data Security Standard and with Visa's Cardholder Information Security Program (CISP). With this feature, credit card numbers for external third-party payers, such as customers or students, are encrypted.

## **Steps for Changing the Encryption Key**

To change the credit card encryption key:

- 1. Navigate to the Credit Card Number Re-Encrypt page.
- 2. Click the **Generate Random Key** button to generate a new random hexadecimal encryption key.

Clicking this button generates a new, random hexadecimal encryption key. You can modify this key, however, you must format it as a 24-byte string in hexadecimal notation. The first two characters must be  $0x$ , and the remainder must be exactly 48 characters consisting of a combination of numeric digits and the lowercase letters *a* through *f.*

3. If the values in the **Re-encrypt Action** column do not say *Decrypt, then Encrypt,* click the **Crypt Action** button until *Decrypt, then Encrypt* appears in the column.

4. Click the Run button to start the conversion process.

The Credit Card Conversion process converts each field in the grid. If the process fails for any reason, the process can be restarted in the standard way and the process picks up where it left off. If the process cannot be restarted, the process can be run from the beginning and it automatically bypasses fields that have already been processed.

See the product documentation for *PeopleTools: Security Administration*, "Securing Data with Pluggable Cryptopgraphy."

# <span id="page-218-0"></span>**Change Encryption Key Page**

Use the Change Encryption Key page (FS CC\_CNVRT) to change the key used to encrypt credit card numbers.

Run the utility to re-encrypt credit card numbers using a new encryption key.

Navigation:

**Set Up Financials/Supply Chain** > **Common Definitions** > **Credit Cards** > **Change Encryption Key** > **Change Encryption Key**

This example illustrates the fields and controls on the Change Encryption Key page. You can find definitions for the fields and controls later on this page.

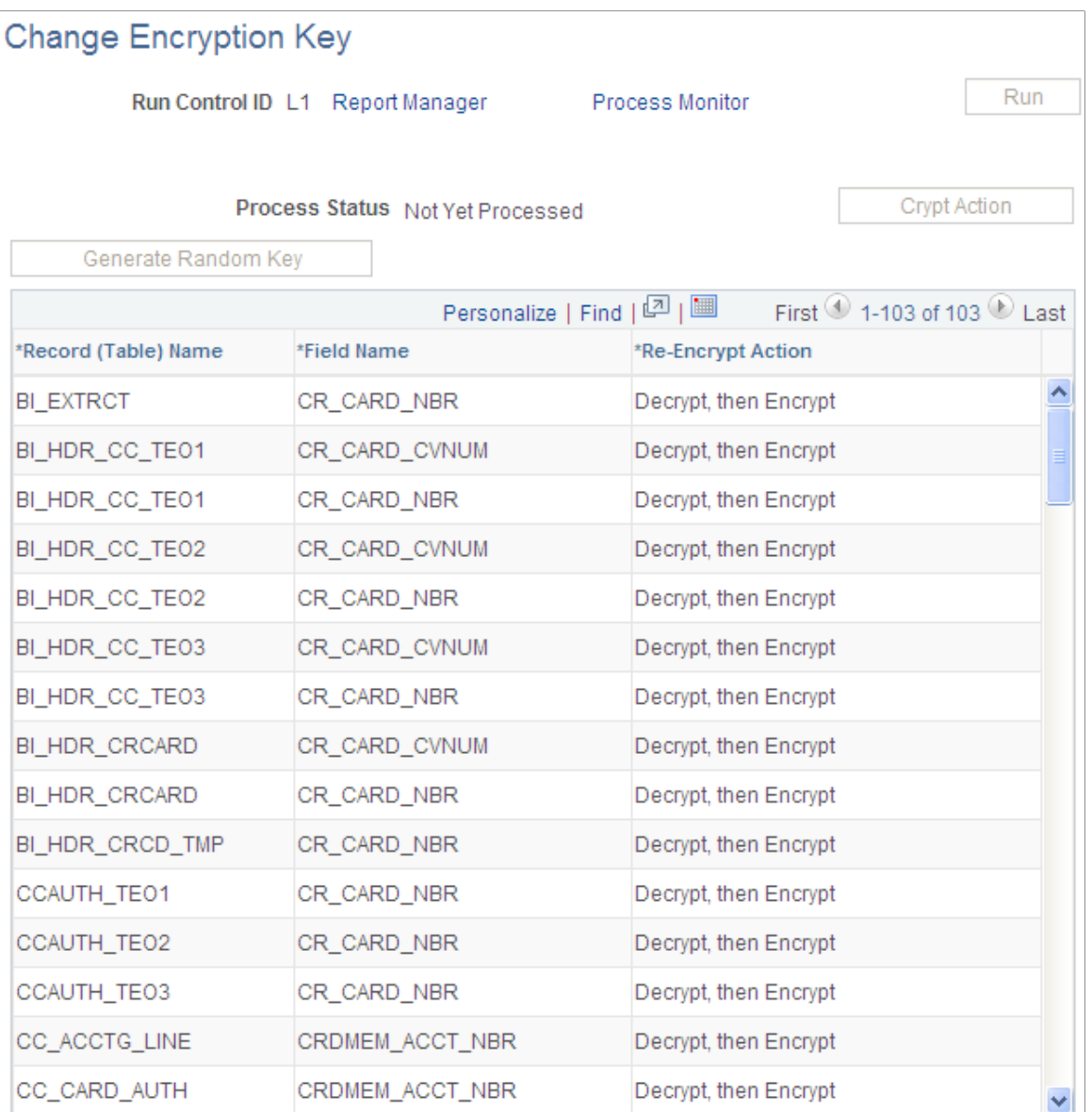

**Important!** The Change Encryption Key page will not be enabled if the Upgrade Credit Card Numbers (FS\_CC\_CNVRT) process has not been run or is currently running. Once the upgrade process has completed, the Change Encryption Key page will be enabled.

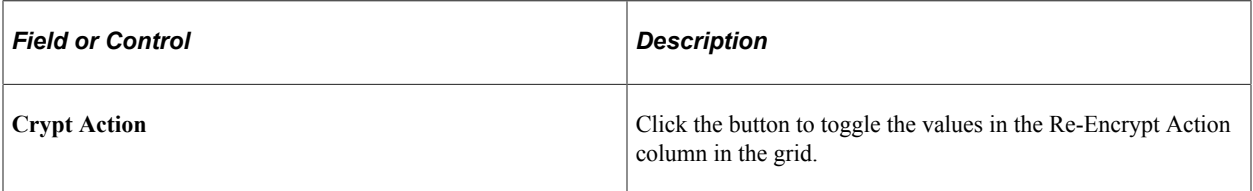

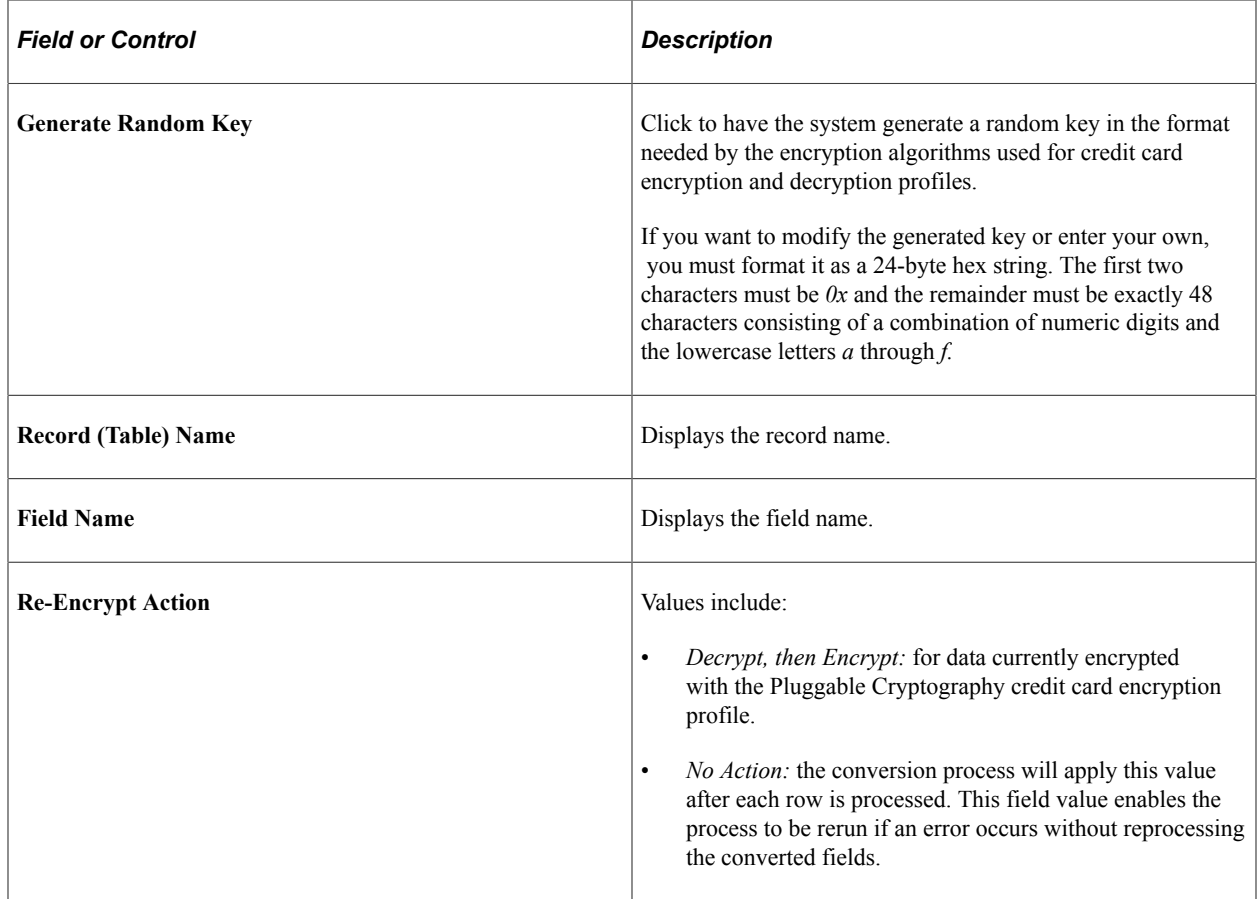

# **Setting Up Credit Card Processing for a Hosted Implementation**

This topic covers the steps used to convert from the traditional credit card model to the hosted credit card model:

1. Define tokenization.

For FSCM applications that provide online transmission, the system supports a tokenized credit card profile created by a third-party host.

2. Convert credit card data.

In this phase, you convert locally stored credit card data into profiles and transfer the profiles to a third-party credit card processor.

For information about integrating with a third-party credit card processor, see the setup information in Enterprise Components: "Setting Up Credit Card Integration for Integration Broker" (Integration Interfaces).

3. Erase locally stored credit card data.

A secure wipe program permanently erases all credit card information once a PeopleSoft Order to Cash system switches to the hosted credit card implementation.

#### **Related Links**

"Understanding Credit Card Processing" (PeopleSoft Order to Cash Common Information)

## **Understanding Conversion to the Hosted Credit Card Model**

PeopleSoft FSCM provides a framework in the Order to Cash modules (Order Management, Billing, eBill Payment, and Accounts Receivable) to facilitate the collection and processing of payment information by third-party credit card hosts. Businesses with an Order to Cash system can convert from a traditional credit card model (local storage of credit card data) to a hosted model, where a third party hosts or stores credit card data.

**Note:** If you choose to convert to a hosted model, data cannot be rolled back. Please ensure that this is the credit card payment model you really want.

In a *traditional* implementation, the following data are stored locally:

- First and last name
- Credit card number (encrypted)
- Last four digits of the credit card number
- Credit card type
- Expiration month and year
- Credit card address fields
- Email address
- Phone number

The PeopleSoft Order to Cash system maintains only these fields after conversion to the *hosted* implementation:

- Credit card type
- Last four digits of the credit card number
- Payment processor
- Profile ID

The profile ID provides a means for identifying the customer and payment in both the PeopleSoft system and the third-party processor.

**Note:** There may be a fee associated with converting the data of each credit card to a profile. The actual cost is determined by your chosen payment processor.

This diagram illustrates the steps for moving from a traditional to a hosted implementation:

Flow of the conversion to the hosted credit card model

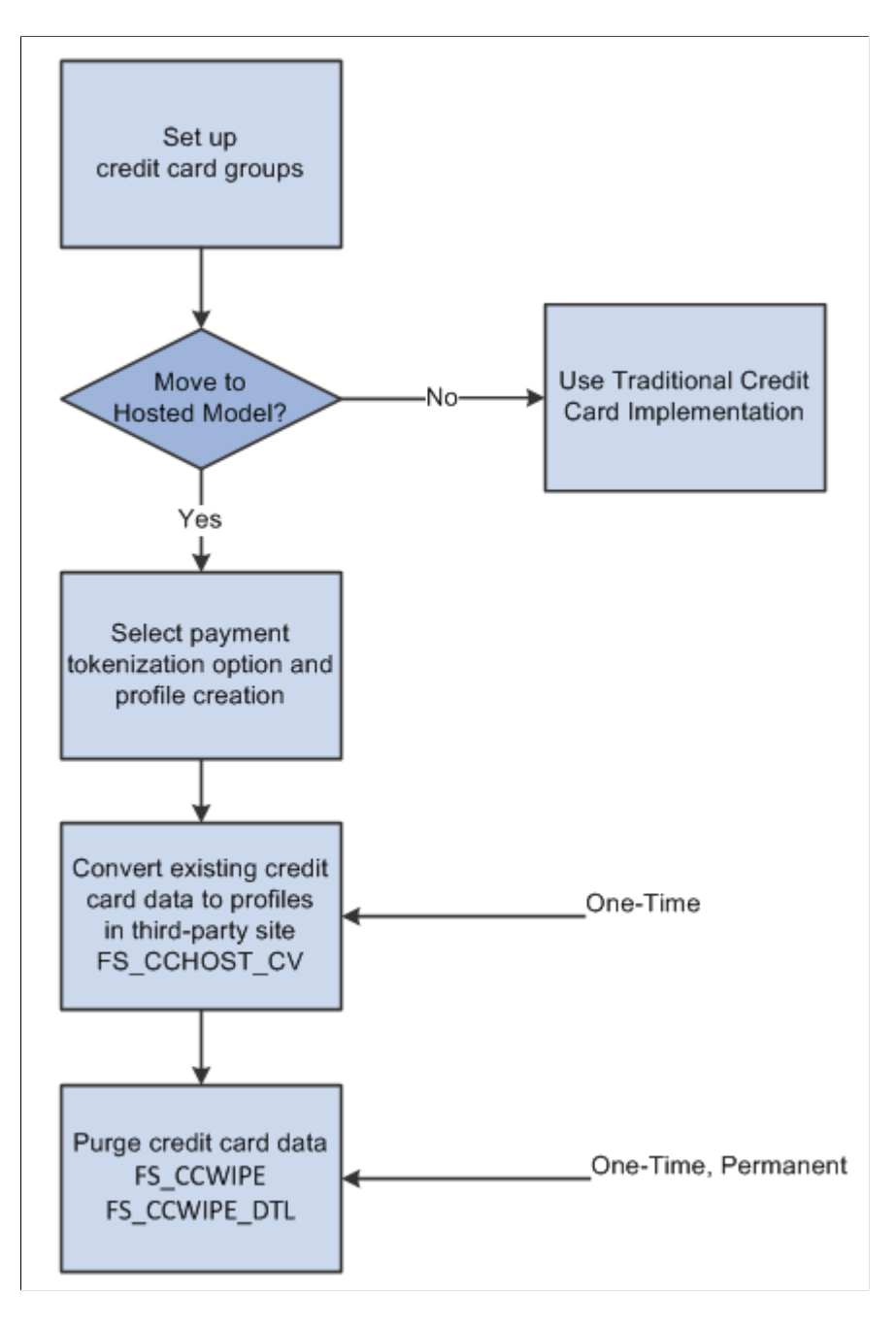

#### **Prerequisites**

You must setup a third-party payment processor. Multiple processors can now be set up and assigned to a specific credit card type. See the information about setting up credit card interfaces in *Enterprise Components: PeopleSoft Integration Interfaces.*

You must create a default credit card group for a specific credit card type at the system level, and optionally at the business unit level. Refer to [Setting Up Credit Card Options and Groups](#page-211-0).

You must also map processor credit card types to PeopleSoft credit card types using processor-specific code in the following functions: Function GetPSCardType and Function GetVendorCardType. Sample

code is provided in each function. You must reference your own processors in the code before running the conversion process.

On FUNCLIB\_CREDCRD.CR\_CARD\_TYPE.FieldFormula, add processor specific-code to the following functions:

• **Function GetPSCardType** - Maps processor credit card types to PeopleSoft-defined credit card types.

```
Function GetPSCardType(&Vendor As string, &CardType As string, &PSCardType As ⇒
string);
   rem ================================================================;
    rem Vendor Credit Card Types to PS Credit Card Types ;
   rem ================================================================;
   /* Declare Function GetPSCardType PeopleCode FUNCLIB_CREDCRD.CR_CARD_TYPE F⇒
ieldFormula; */
   /* Dev Note: Modify codeline to support your processors */
```
• **Function GetVendorCardType** - Maps PeopleSoft-defined credit card types to processor credit card types.

Function GetVendorCardType(&PSCardType As string, &Vendor As string, &CardType⇒

```
 As string);
   rem ================================================================;
  rem PS Credit Card Types to Vendor Credit Card Types
   rem ================================================================;
   /* Declare Function GetVendorCardType PeopleCode FUNCLIB_CREDCRD.CR_CARD_TY⇒
PE FieldFormula; */
    /* Dev Note: Modify codeline to support your processors */
```
Or, see the product documentation for *PeopleSoft Financials/Supply Chain Management 8.9 to 9.2 Upgrade*, *PeopleSoft Financials/Supply Chain Management 9.0 to 9.2 Upgrade*, or *PeopleSoft Financials/Supply Chain Management 9.1 to 9.2 Upgrade*.

#### **Credit Card Conversion**

In this phase, you convert your existing credit card data into profiles and transfer locally stored credit card data to the third-party credit card processor. This option is only available for Order to Cash systems in PeopleSoft FSCM. The only credit card data that are stored in PeopleSoft tables after conversion are the following: last four digits of the credit card number, profile ID, credit card type, and payment processor.

Before you run the conversion process:

- 1. Evaluate all credit card transactions to determine the cut-off date for transactions.
- 2. Evaluate your customer base. Do you have any inactive customers? If yes, you can choose to exclude their data in the conversion process.

#### **Credit Card Wipe**

After converting credit card data to profiles and transferring the data to your choice of third-party payment processor, you must purge all credit card data from records in your PeopleSoft system.

**Note:** The Remove Credit Card Data process permanently removes all credit card data from records in your PeopleSoft system. You cannot undo this process.

This component displays all records that contain fields CR\_CARD\_NBR and CR\_CARD\_CVNUM. The user can select the records that should be securely wiped and then run the process to erase them.

The Remove Credit Card Data process generates a random sequence of characters, writes it to the credit card fields, and saves it in the database by performing a database commit. The process overwrites the data between 8 and 30 times, depending on the value you enter in the Number of Overwrites field. The default value is 8.

PeopleSoft Billing invokes the Remove Credit Card Data process directly from PeopleCode to process a specific interface record, as discussed in the documentation for the Remove Credit Card Data page.

# **Pages Used to Convert to Hosted Credit Card Storage and Payment**

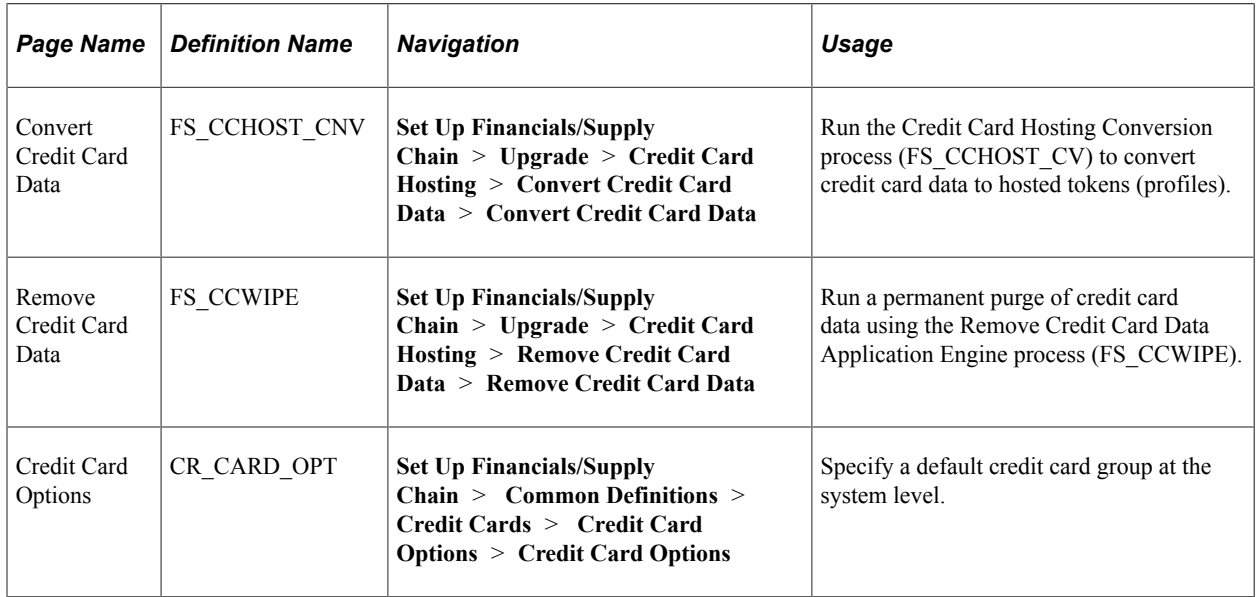

## **Understanding the Remove Credit Card Data Process**

Depending on the number of lines of data contained in the records to be wiped, the process can take a long time to complete. Oracle's PeopleSoft recommends running several secure wipe processes in parallel. To run several processes in parallel, create multiple run control IDs and select a distinct set of records for each run control ID. If there is overlap of records in the run control IDs, one of the processes may skip this record, because the system avoids wiping the same record at the same time in multiple instances.

If for any reason the Remove Credit Card Data process abnormally terminates, you can return to the page to restart the process with the same run control ID. The system returns an error for the record that was being processed when the process terminated. You can select the record with the error along with other records and rerun the process.

#### **Wipe Status and Process Status**

A master credit card wipe record (FS\_CCWIPE\_MST) contains all the records that should be wiped. All run control IDs read data from this master record, and each execution of the process updates line (by record) statuses in the master record. The system updates the status directly in the master credit card wipe record. You may need to refresh the Remove Credit Card Data page to view the current status.

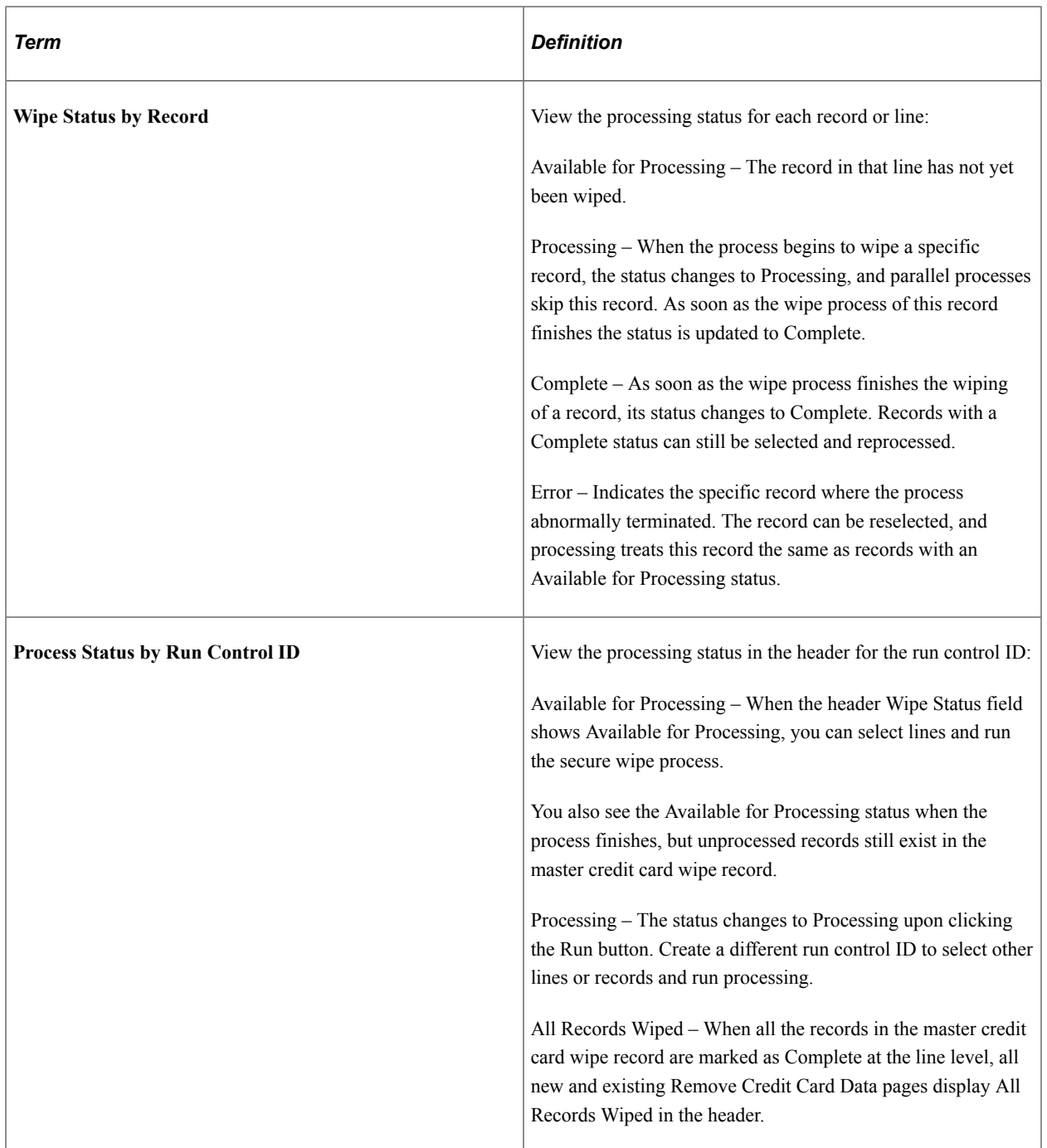

After converting to a hosted credit card implementation, the "Credit Card Data Page" (PeopleSoft Order to Cash Common Information) shows only the credit card data needed to create a token ID that matches up information between the PeopleSoft Order to Cash system and the profile now administered by the third-party processor. For more information, see "Understanding Credit Card Processing" (PeopleSoft Order to Cash Common Information).

#### **Related Links**

"Using the Hosted Model for Credit Card Processing" (PeopleSoft Order to Cash Common Information)

## **Convert Credit Card Data Page**

Use the Convert Credit Card Data page (FS\_CCHOST\_CNV) to run the Credit Card Hosting Conversion process (FS\_CCHOST\_CV), which converts credit card data to profiles and transfers the data to a thirdparty payment processor.

Navigation:

#### **Set Up Financials/Supply Chain** > **Upgrade** > **Credit Card Hosting** > **Convert Credit Card Data** > **Convert Credit Card Data**

This example illustrates the fields and controls on the Convert Credit Card Data page. You can find definitions for the fields and controls later on this page.

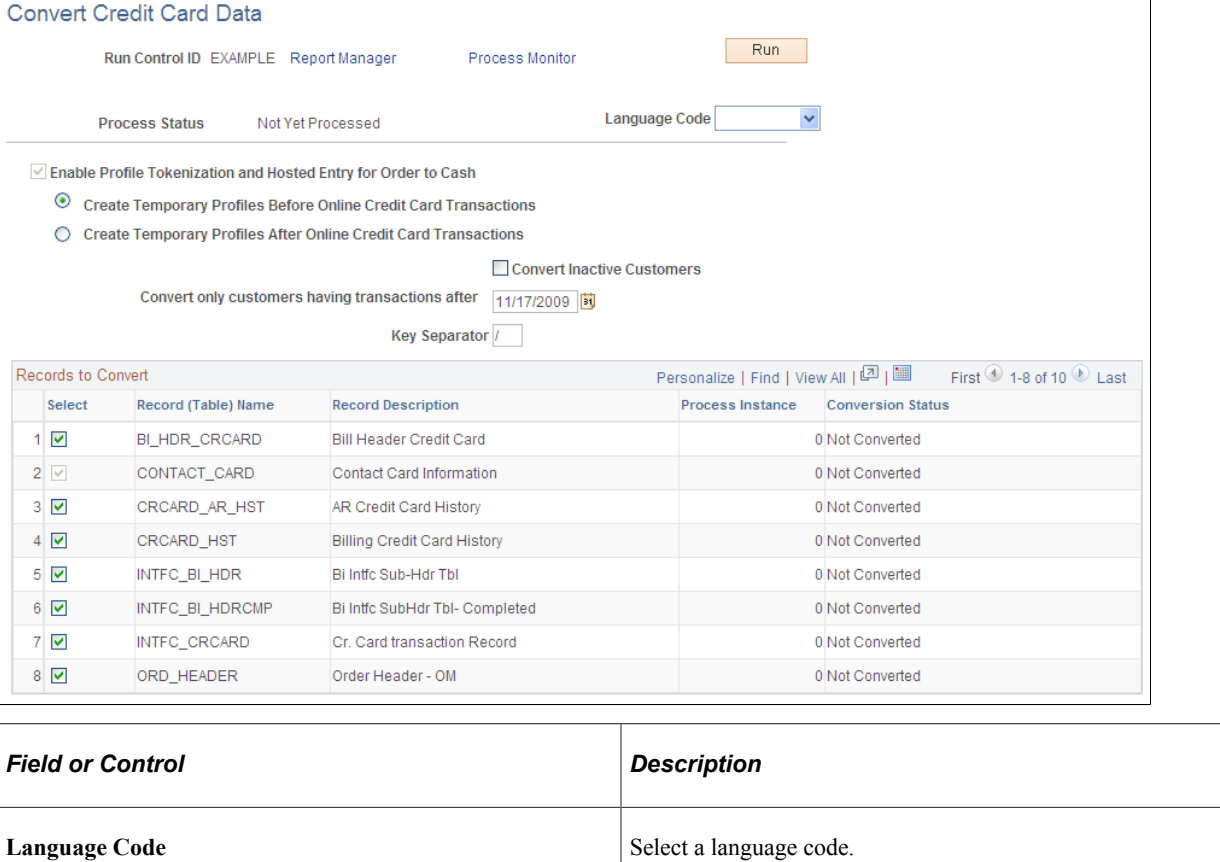

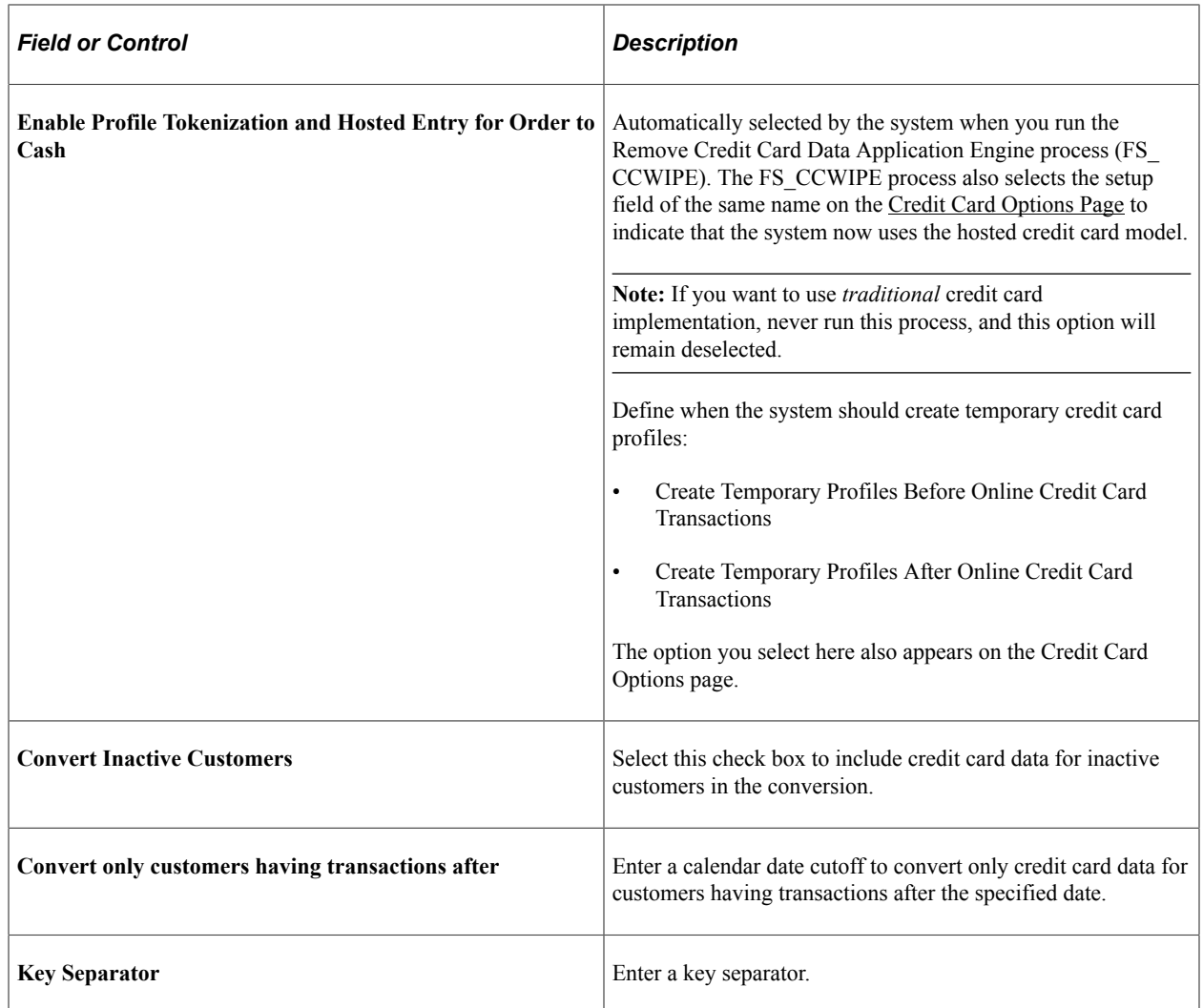

## **Remove Credit Card Data Page**

Use the Remove Credit Card Data page (FS\_CCWIPE) to run the FS\_CCWIPE Application Engine process, which clears existing database fields containing credit card data.

Navigation:

**Set Up Financials/Supply Chain** > **Upgrade** > **Credit Card Hosting** > **Remove Credit Card Data** > **Remove Credit Card Data**

This example illustrates the fields and controls on the Remove Credit Card Data page. You can find definitions for the fields and controls later on this page.

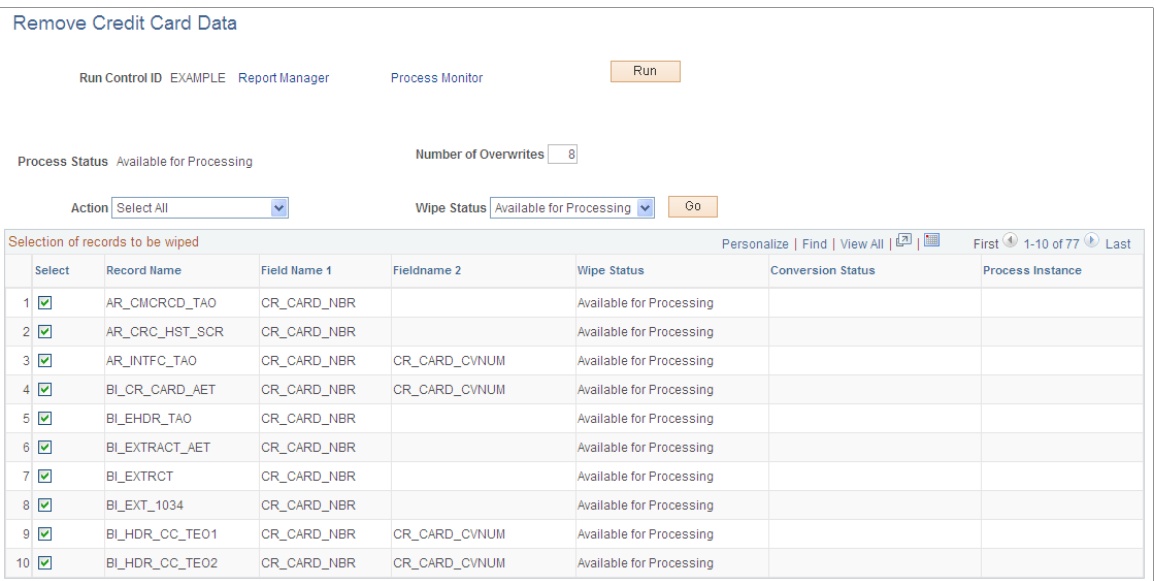

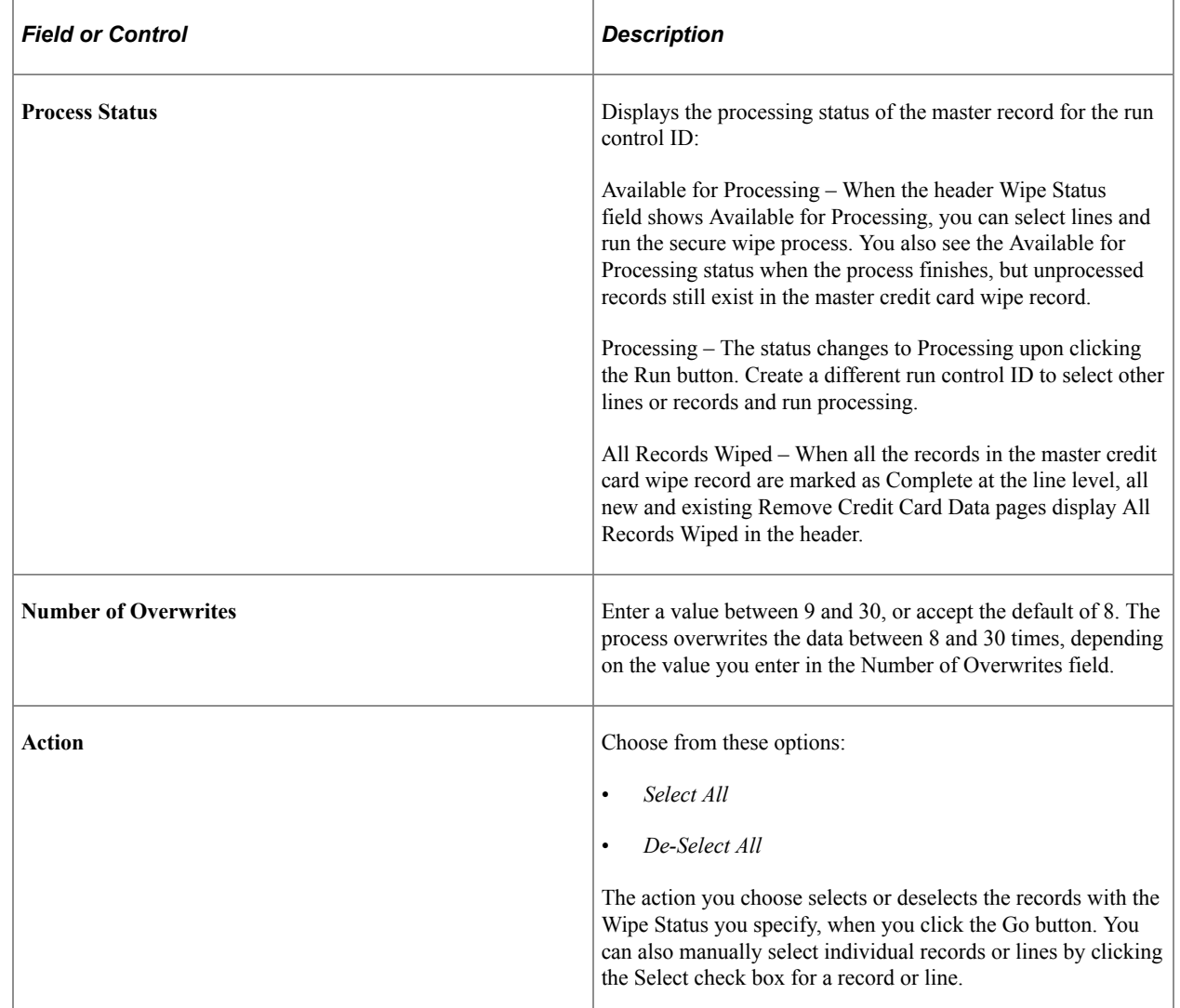

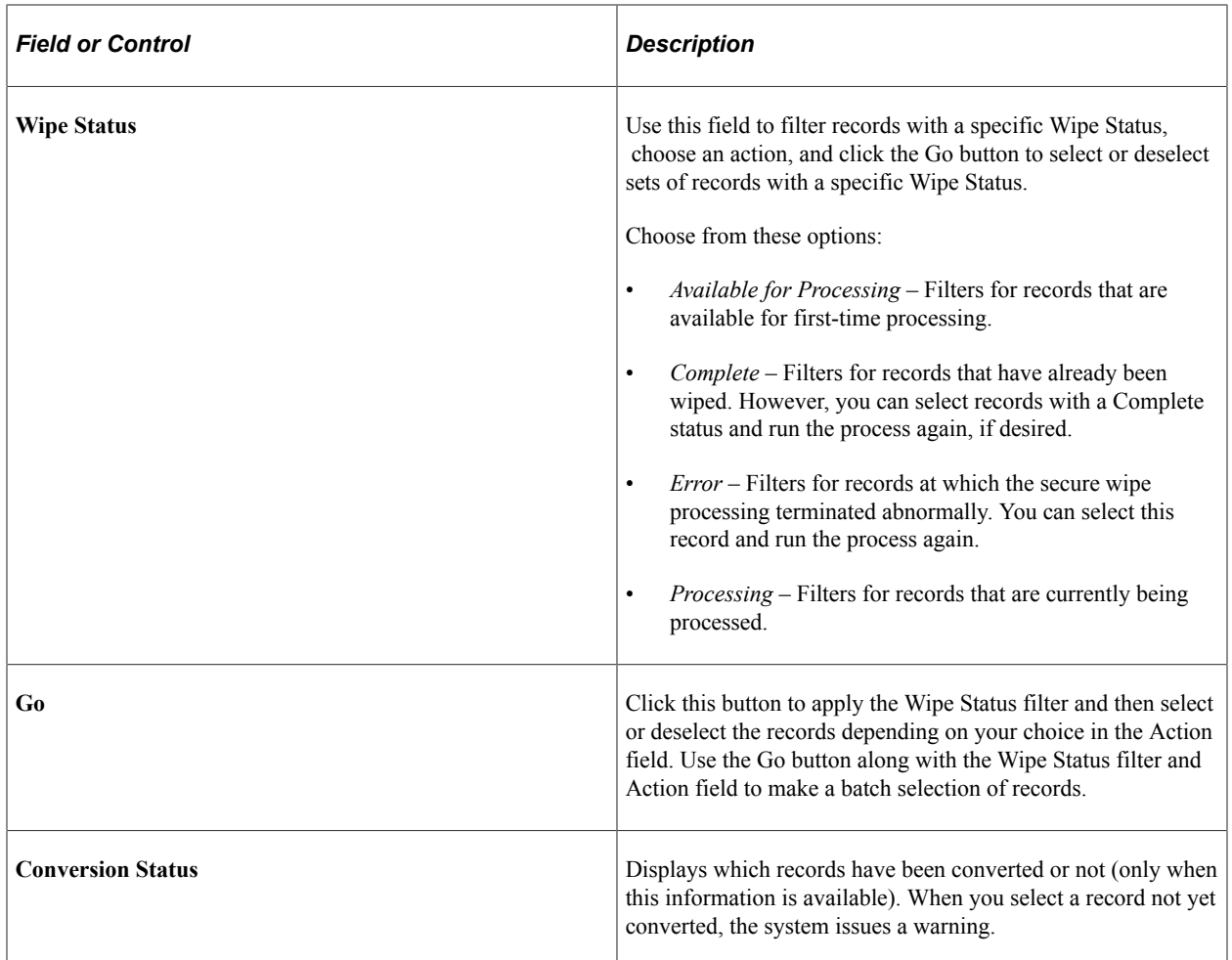

## **Working with the Remove Credit Card Data Process in PeopleSoft Billing**

PeopleSoft Billing may receive credit card transactions from legacy third-party systems on a daily basis. After a PeopleSoft Billing system converts credit card data received from the interface into a hosted profile, the Remove Credit Card Process must clean a specific set of lines in INTFC\_BI\_HDR records. To use the secure wipe process in an ongoing scenario, PeopleSoft Billing system administrators working with the hosted model should call FS\_CCWIPE Application Engine processes following certain requirements.

This table contains the directions for populating fields in the FS\_CCWIPE record before invoking the FS\_CCWIPE Application Engine process for PeopleSoft Billing.

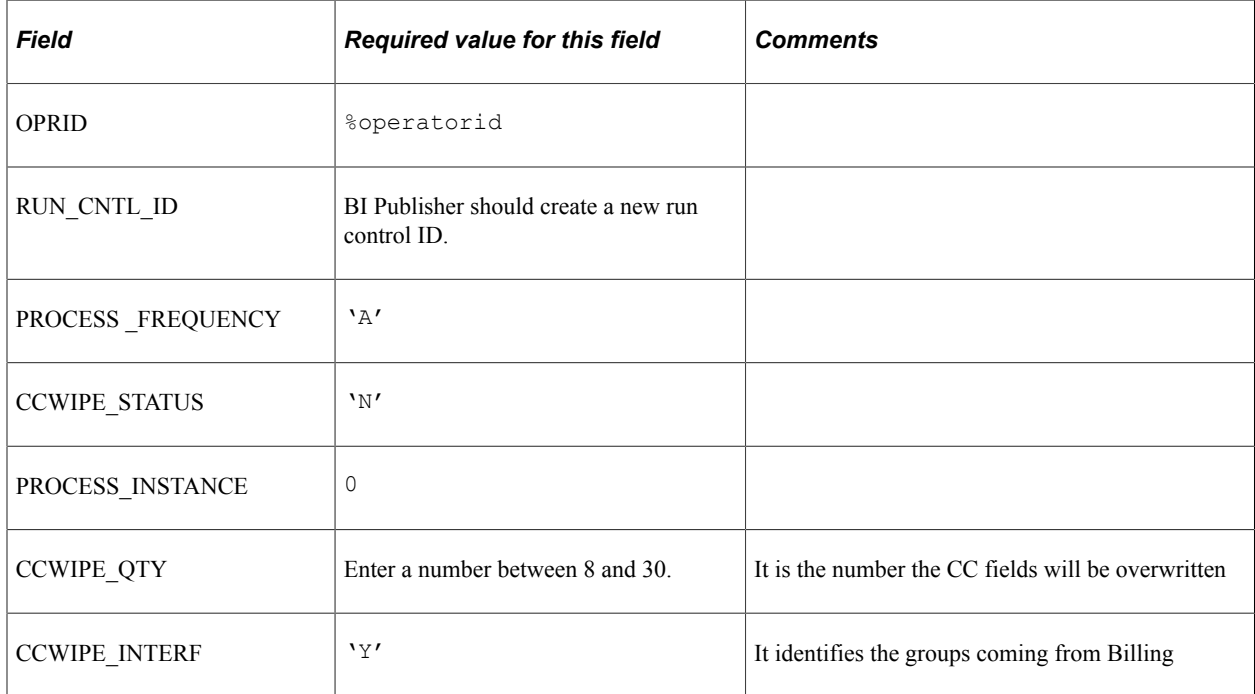

This table contains the directions needed to populate fields in the FS\_CCWIPE\_DTL record before invoking FS\_CCWIPE Application Engine process for PeopleSoft Billing.

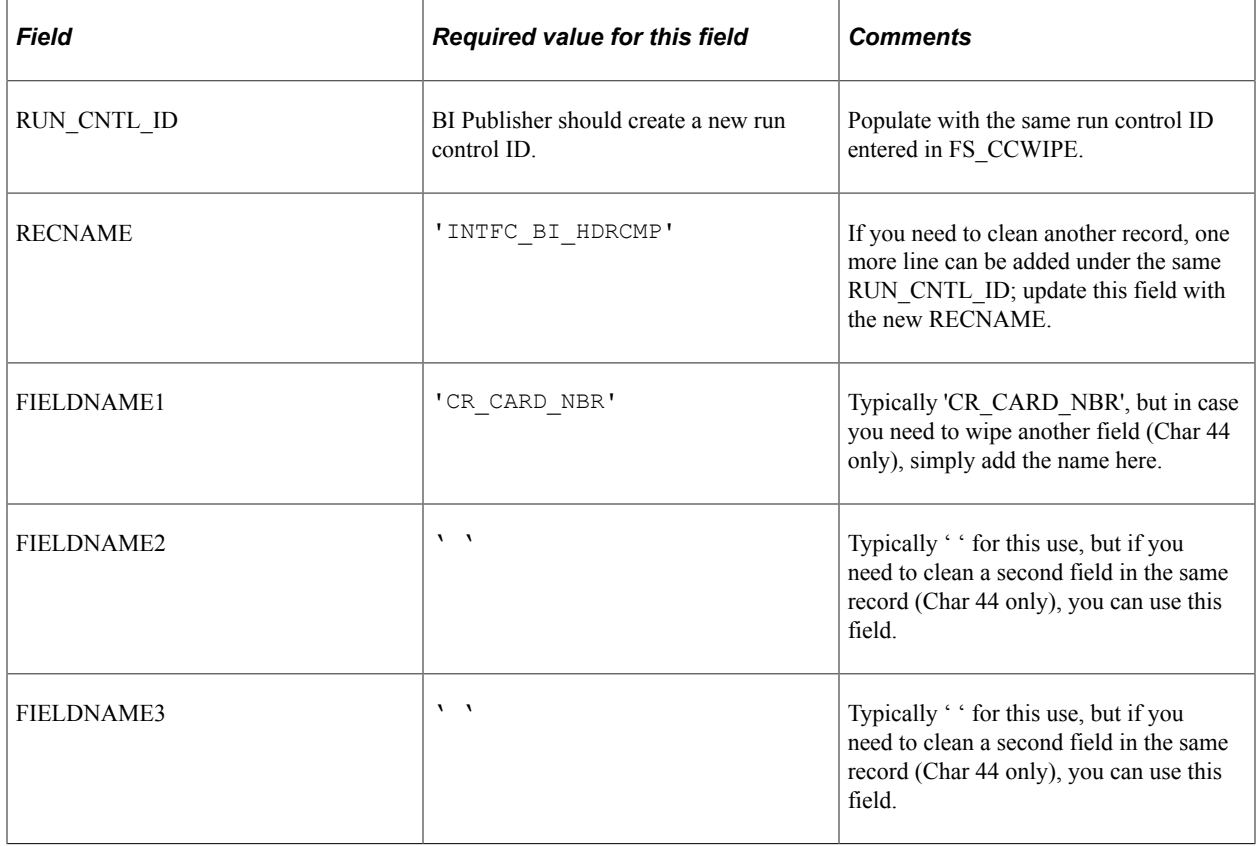

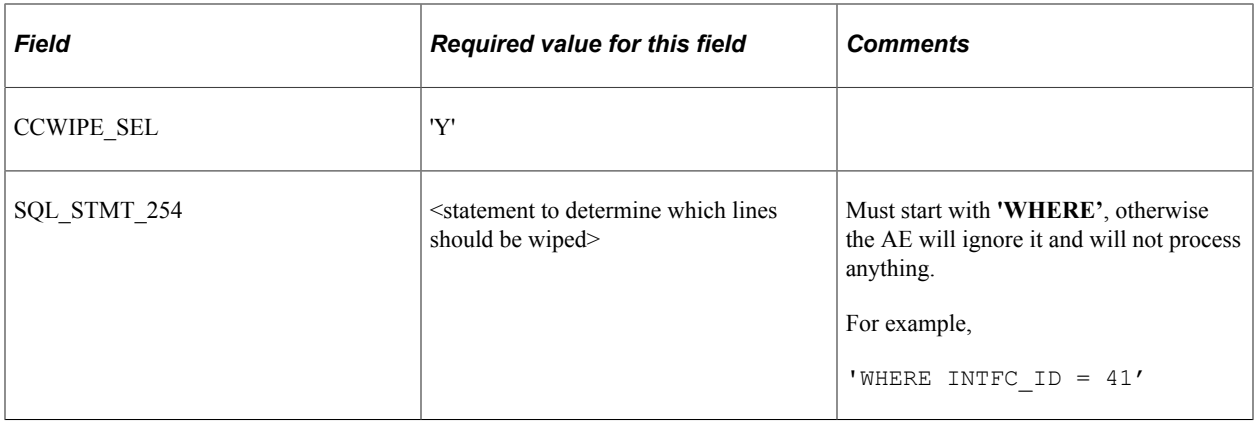

After the Remove Credit Card Data Application Engine process successfully cleans a record, the value for FS\_CCWIPE. CCWIPE\_STATUS is C (Complete). If processing terminates abnormally, the value for CCWIPE\_STATUS is P (Processing), because the process will not have a way to update the field to something else. If the process sends a Where clause not started by WHERE, then the value for FS CCWIPE. CCWIPE STATUS changes to E (Error),

## **Setting Up Profile Tokenization and Hosted Entry**

Tokenization is a data security model that replaces sensitive credit card data profiles in the applications and databases. The credit card data profile—which normally consists of the credit card type, credit card number, first name, last name, billing address, phone, and email address—is sent to a third-party host site, which stores and encrypts it. The third-party host creates a token from the profile, and sends the token back to the source PeopleSoft system, where it is saved.

In the process of payment tokenization, the credit card data profile—which normally consists of the credit card type, credit card number, first name, last name, billing address, phone, and email address—is sent to a third-party host site (secure storage provider), which stores and encrypts it. The third-party host creates a token from the profile, and sends the token back to the source PeopleSoft system, where it is saved.

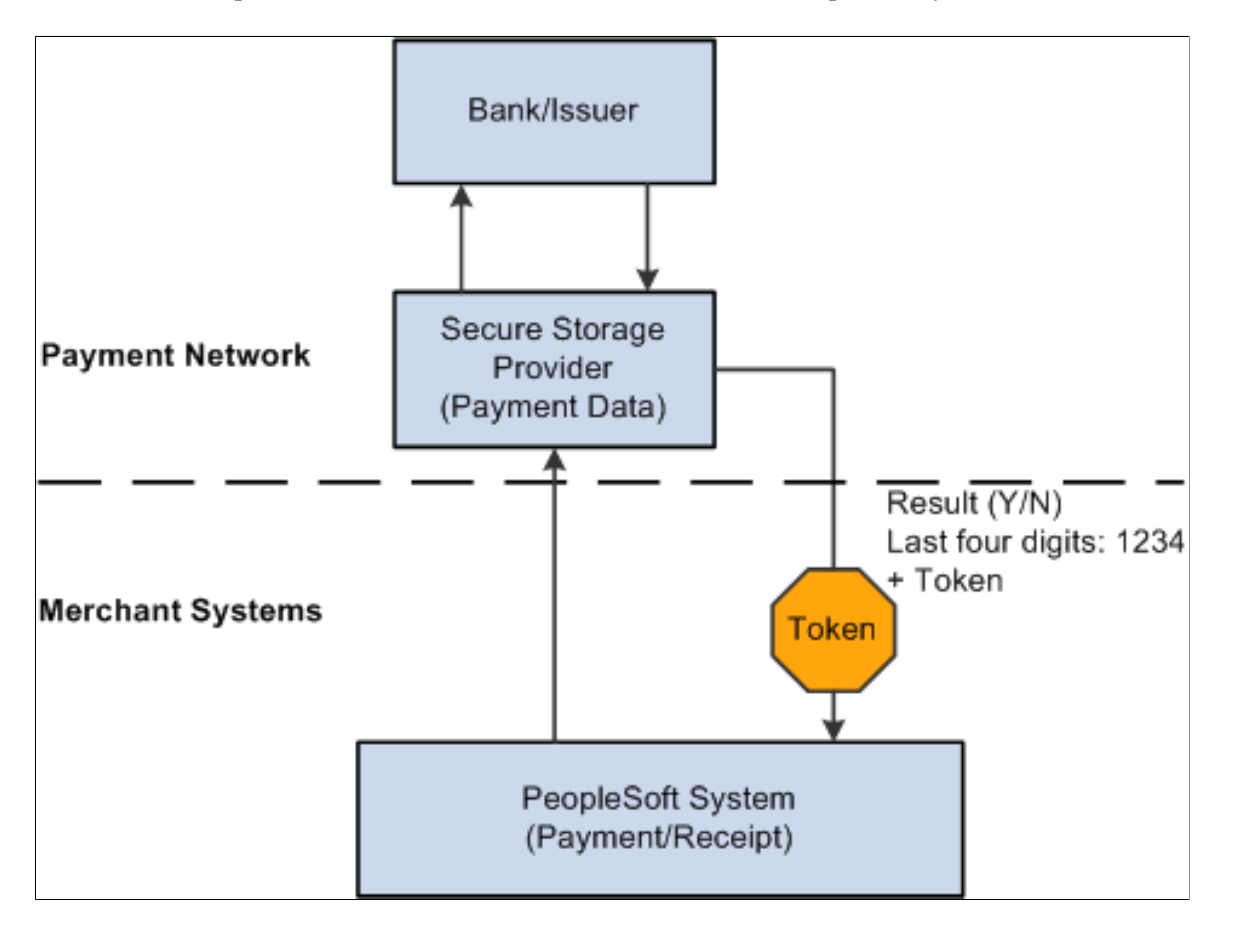

**Note:** The system does not support a combination of hosted and traditional implementations. Once the transition to the hosted model has been made, it is not possible to move back to the traditional model.

Use the [Credit Card Options Page](#page-212-0) (CR\_CARD\_OPT) to set up tokenization and hosted entry. Not all fields will be available for editing. See [Setting Up Credit Card Options and Groups](#page-211-0) for more information.

Profile tokenization and hosted entry are enabled automatically by the credit card data conversion process to indicate that the system supports only hosted entry and storage of credit cards in PeopleSoft Order to Cash applications. If this option is deselected, the system uses only the traditional credit card model; that is, it collects and stores credit card data in the PeopleSoft system.

# **Setting Up Electronic Payment Options**

This topic provides information about setting up installation-level payment options for PeopleSoft eBill Payment. Billers can configure settings available to users as well as enable available payment methods. Setup pages are available on the employee portal in the classic interface.

## **Pages Used to Set Up Electronic Payment Options**

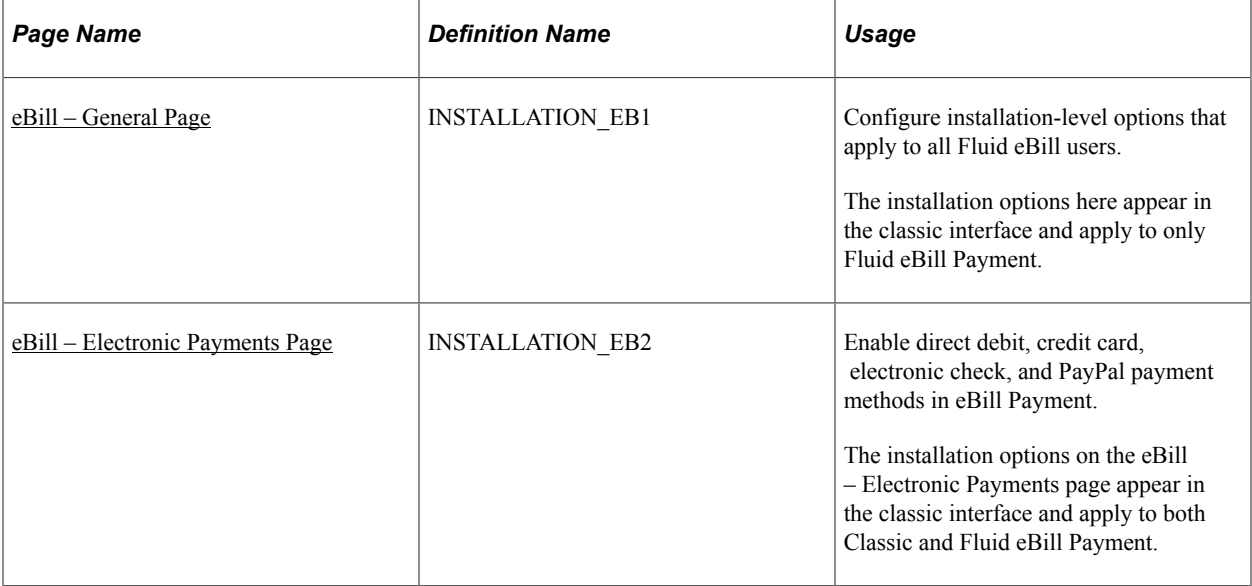

## <span id="page-233-0"></span>**eBill – General Page**

Use the eBill - General page to configure installation-level options that apply to all Fluid eBill users.

The installation options here appear in the classic interface and apply to only Fluid eBill Payment.

Navigation:

**Set Up Financials/Supply Chain** > **Install** > **Installation Options** > **eBill – General**

This example illustrates the fields and controls on the Installation Options, eBill – General page. You can find definitions for the fields and controls later on this page.

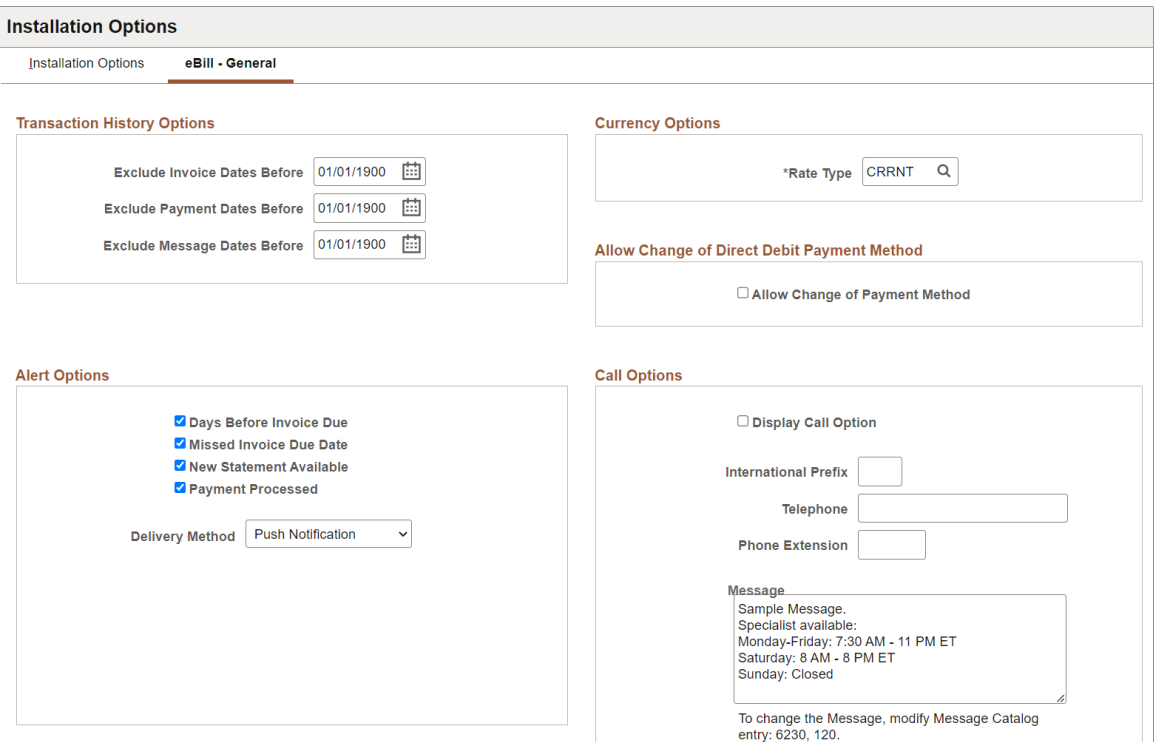

#### **Transaction History Options**

Use fields in the Transaction History Options region to filter the transaction dates available to users. Selections here limit transaction history to increase performance and reduce search results. Users can further filter the transactions shown using filters on specific pages, including Invoices, Payment History, and the Message Center.

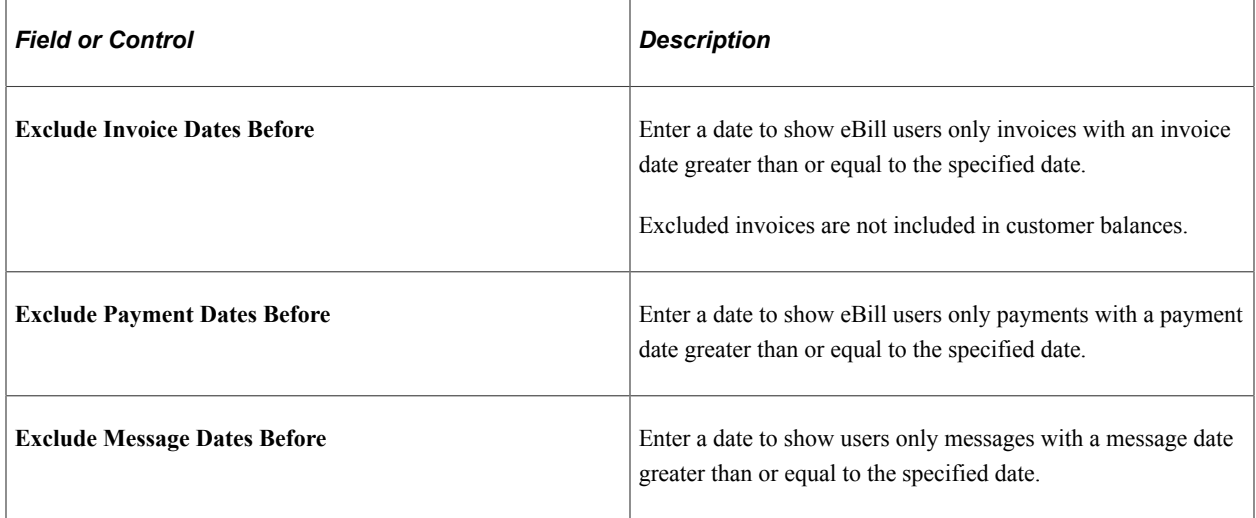

#### **Currency Options**

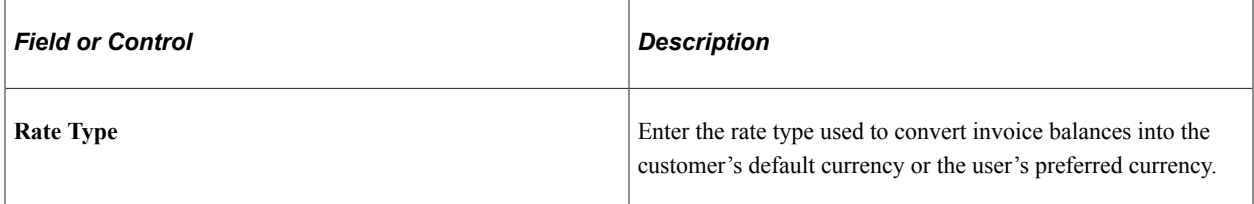

#### **Allow Change of Direct Debit Payment Method**

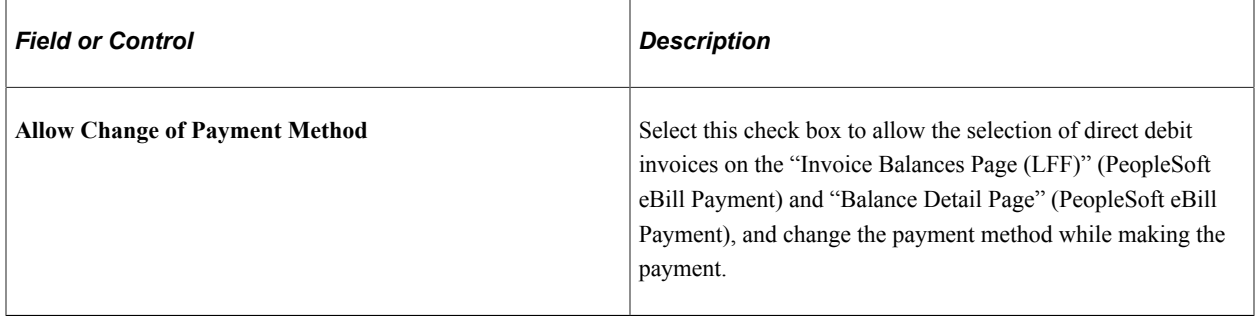

#### **Alert Options**

Use these options to enable different types of alerts for eBill users. Users can choose from the enabled alerts on the My Preferences page. If alert options are not set up for eBill, the Alerts section will not appear on the My Preferences page.

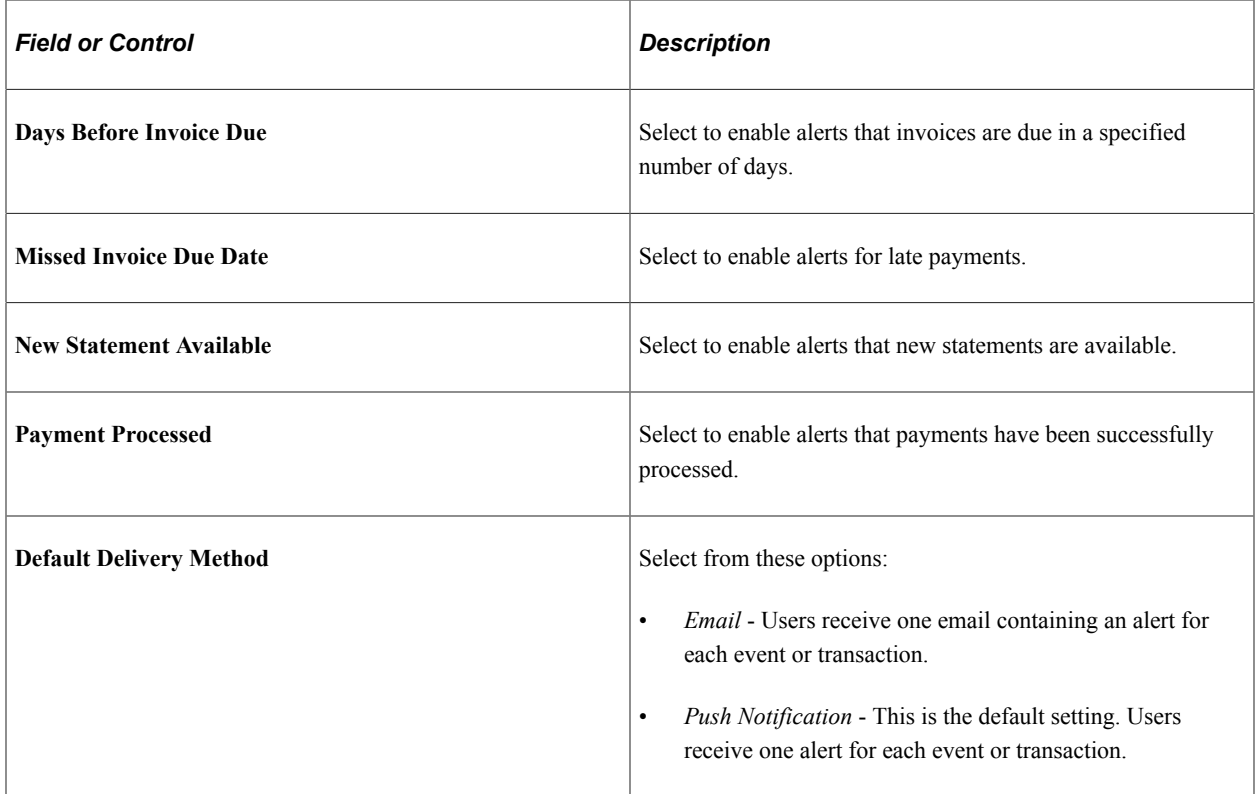

The alerts process must be run on a regular basis.

#### **Call Options**

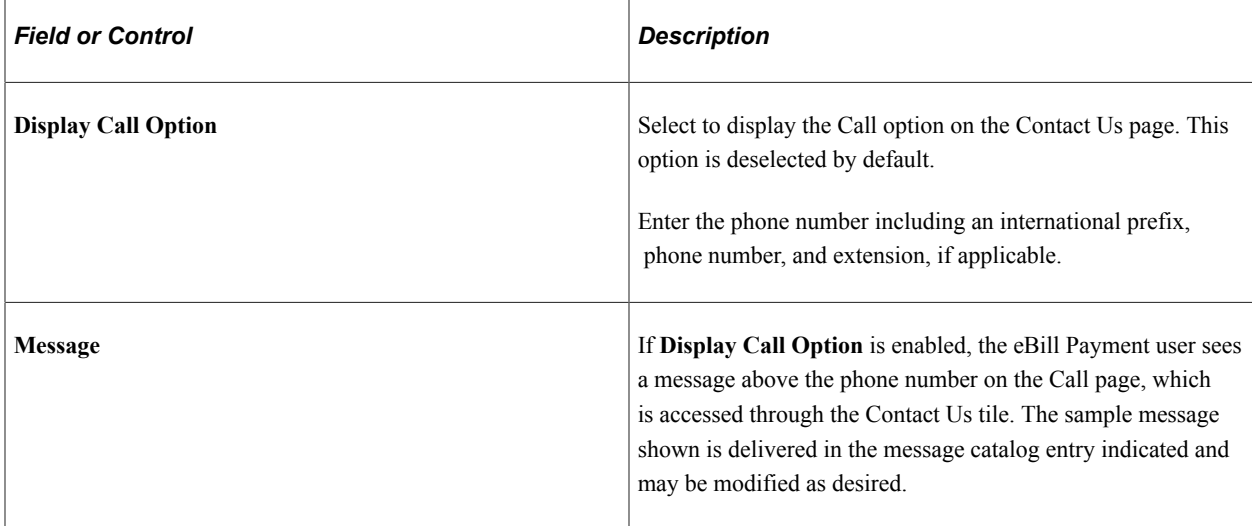

## <span id="page-236-0"></span>**eBill – Electronic Payments Page**

Use the eBill - Electronic Payments page to enable direct debit, credit card, electronic check, and PayPal payment methods in eBill Payment.

The installation options on the eBill – Electronic Payments page appear in the classic interface and apply to both Classic and Fluid eBill Payment.

Navigation:

#### **Set Up Financials/Supply Chain** > **Install** > **Installation Options** > **eBill – General**

This example illustrates the fields and controls on the Installation Options, eBill - Electronic Payments page (1 of 2), where direct debit and credit card payment methods are enabled. You can find definitions for the fields and controls later on this page.

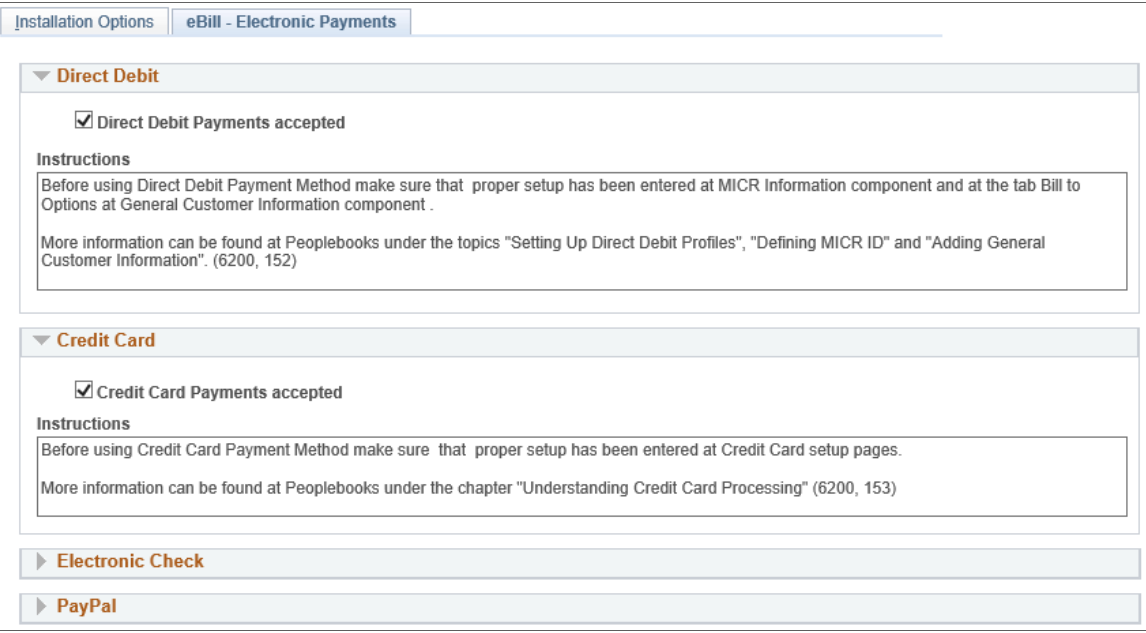

This example illustrates the fields and controls on the Installation Options, eBill - Electronic Payments page (2 of 2), where electronic check and PayPal payment methods are enabled. You can find definitions for the fields and controls later on this page.

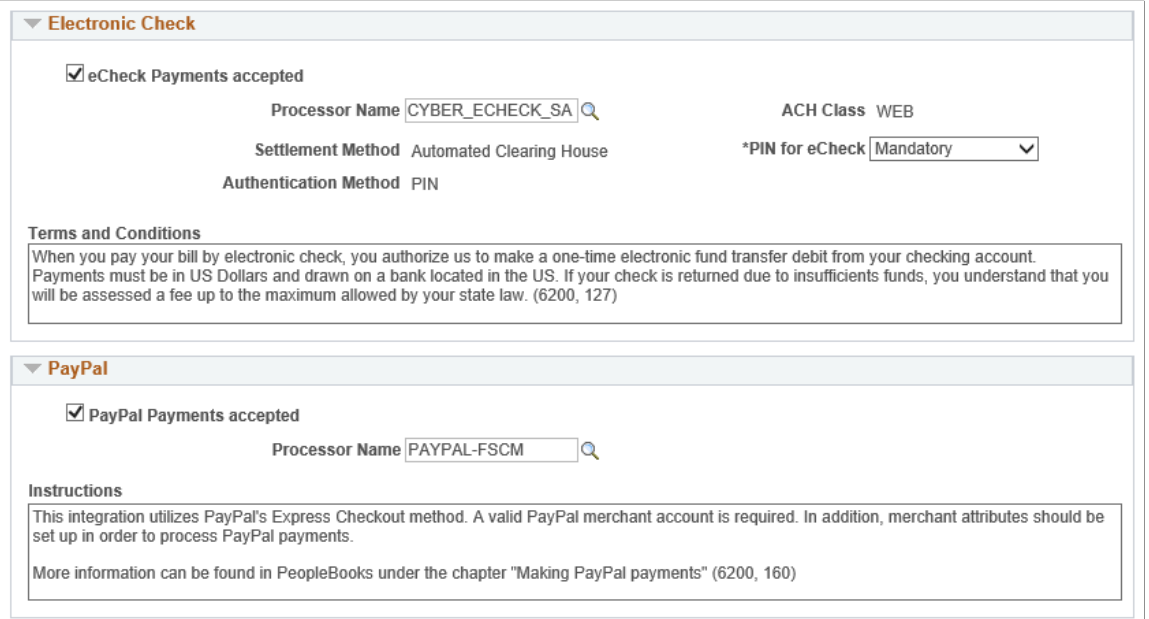

#### **Direct Debit**

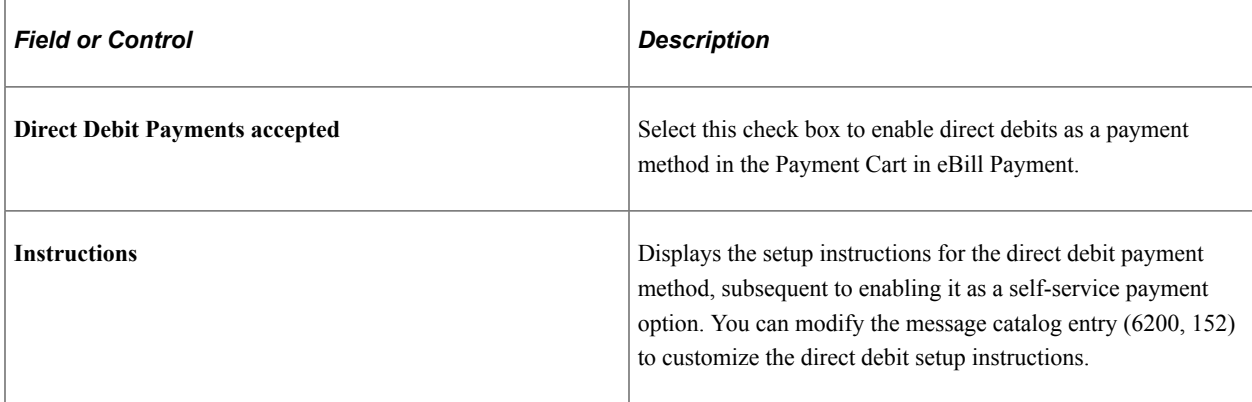

#### **Credit Card**

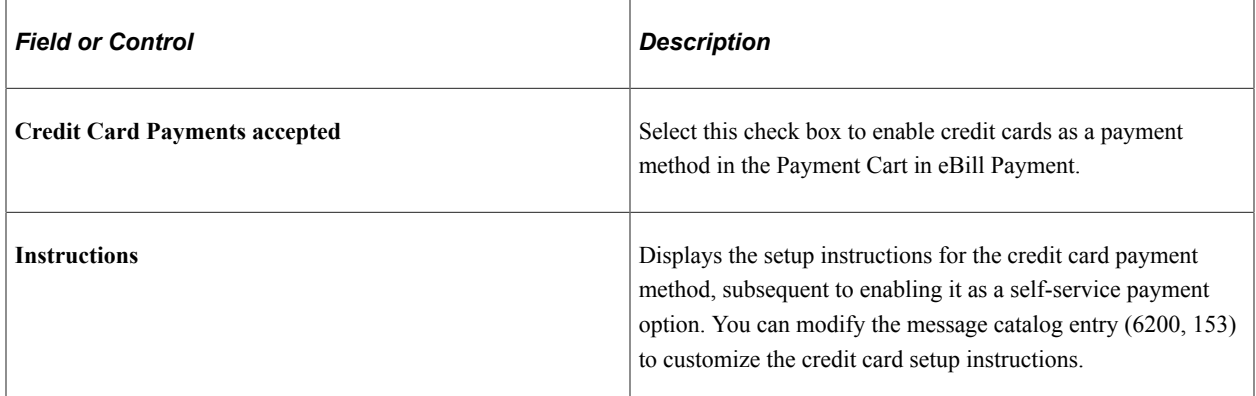

## **Electronic Check**

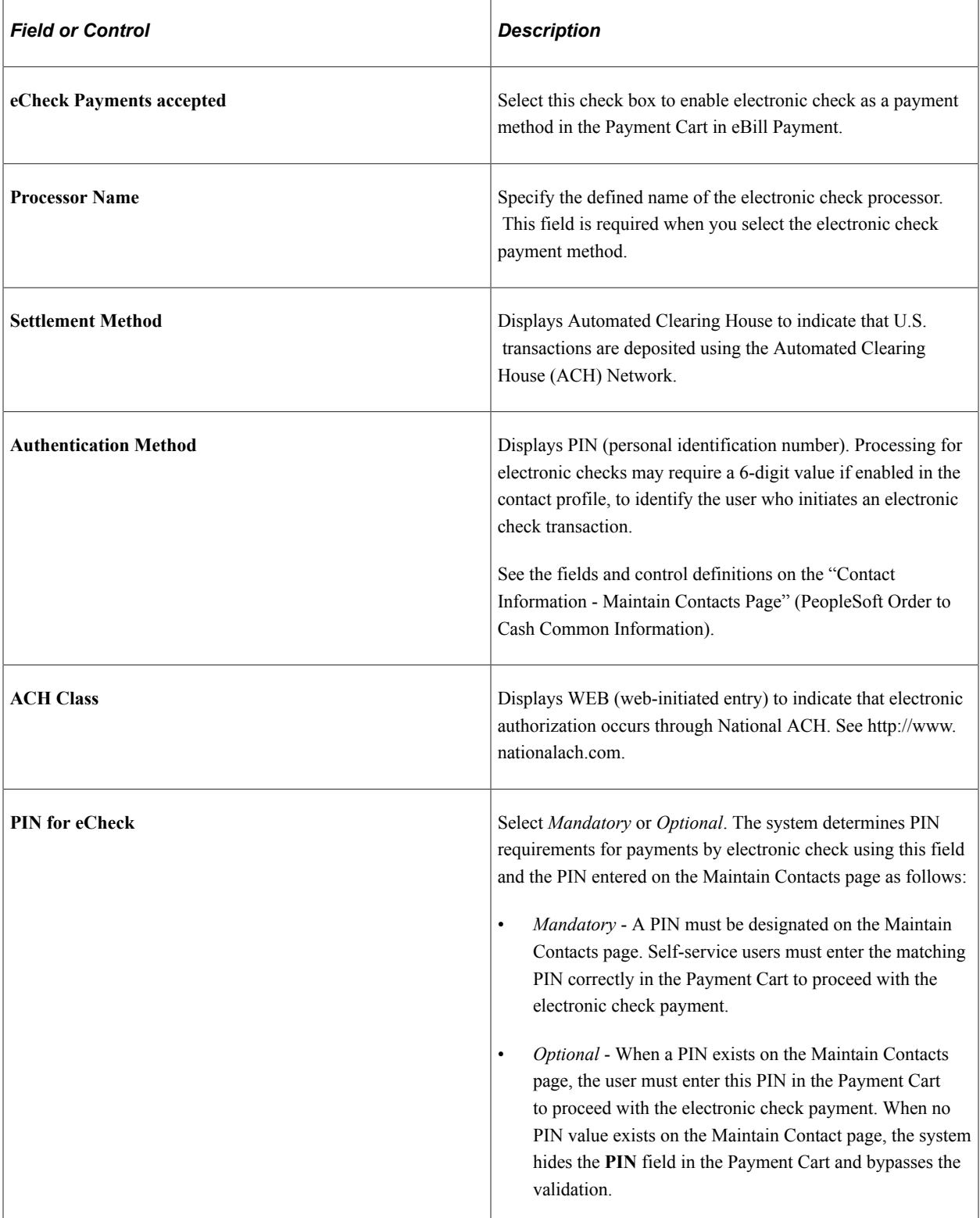

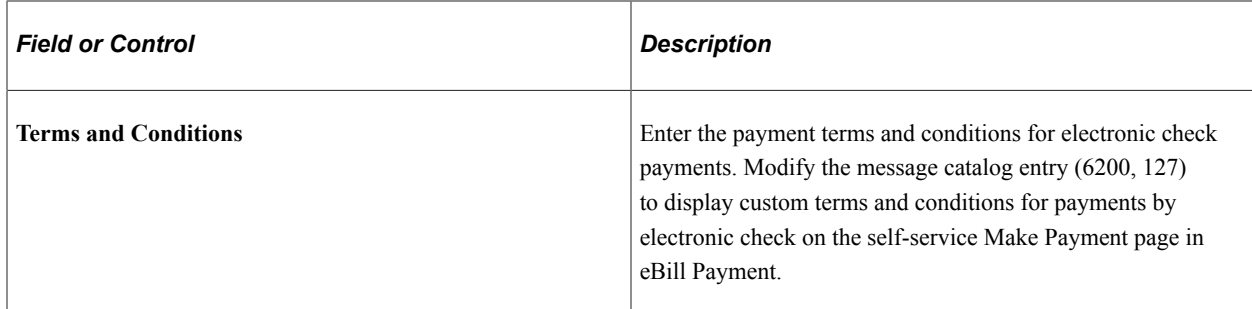

#### **PayPal**

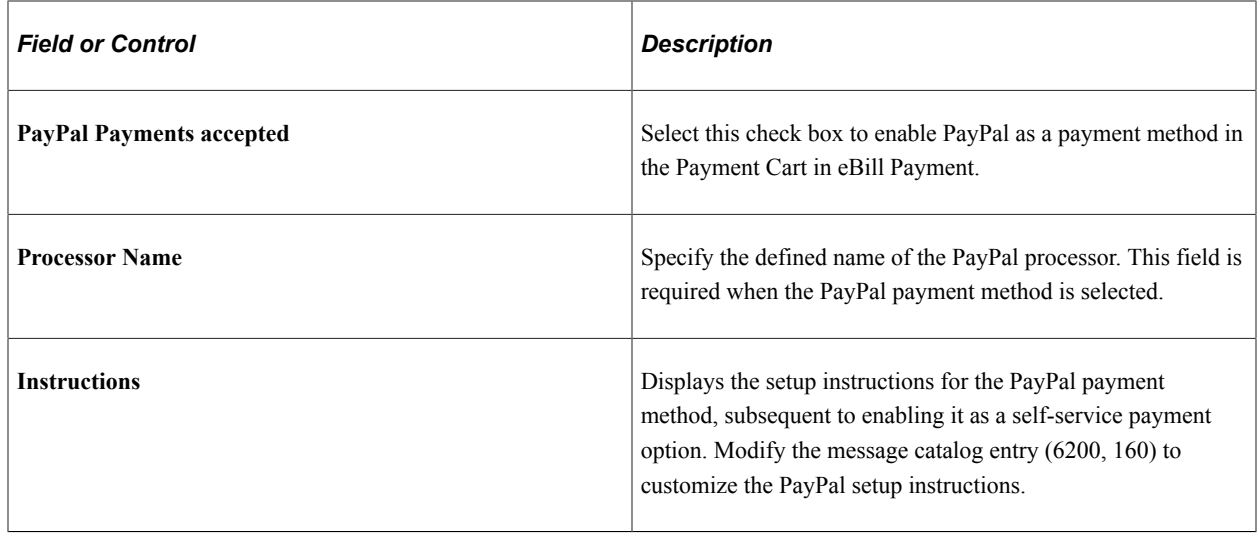

# **Defining File Attachments**

This topic discusses how to set up new servers and identify the active server.

Use the File att. admin (file attachments administration) component to set up attachment servers to use with customers, products, buying agreements, sales orders, quotes, RMAs, and more.

## **Page Used to Define File Attachments**

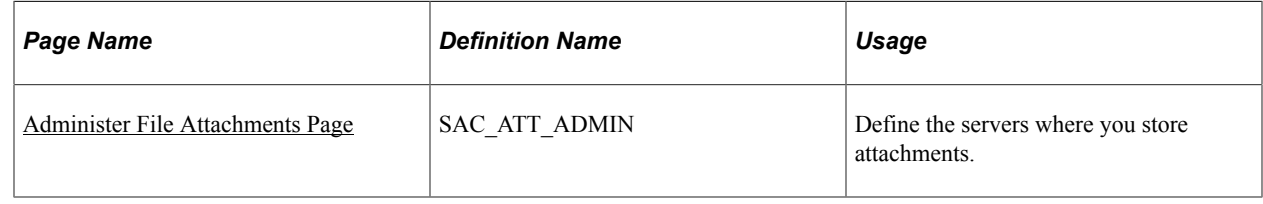

## <span id="page-239-0"></span>**Administer File Attachments Page**

Use the Administer File Attachments page (SAC\_ATT\_ADMIN) to define the servers where you store attachments.

Attachments to PeopleSoft Payables transactions are stored and retrieved from the locations defined on this page.

Navigation:

- **Set Up Financials/Supply Chain** > **Common Definitions** > **File Attachments** > **Administer File Attachments**
- **Services Procurement** > **Define Services Procurement** > **General Setup** > **System-Wide Definitions** > **File Attachment Server**

This example illustrates the fields and controls on the Administer File Attachments Page.

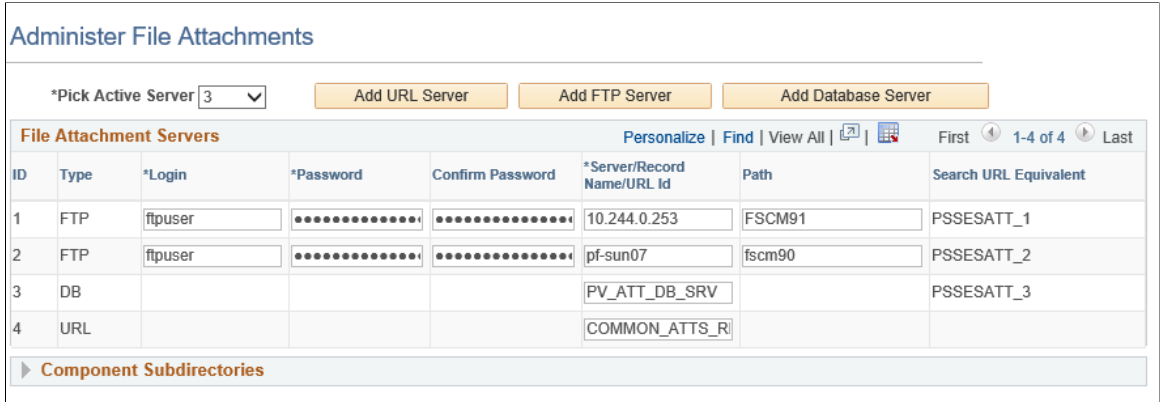

System administrators can configure one or more servers to store attachments. These servers can be URL, FTP or database servers.

System administrators can set up new servers and identify the active server. Administrators can add or modify the FTP root folder and the component-specific subfolder for FTP servers.

**Note:** You cannot delete a server after you save the row and exit the component. After you exit the component, the system assumes that attachments could already be stored on this server location.

#### **File Attachments Servers**

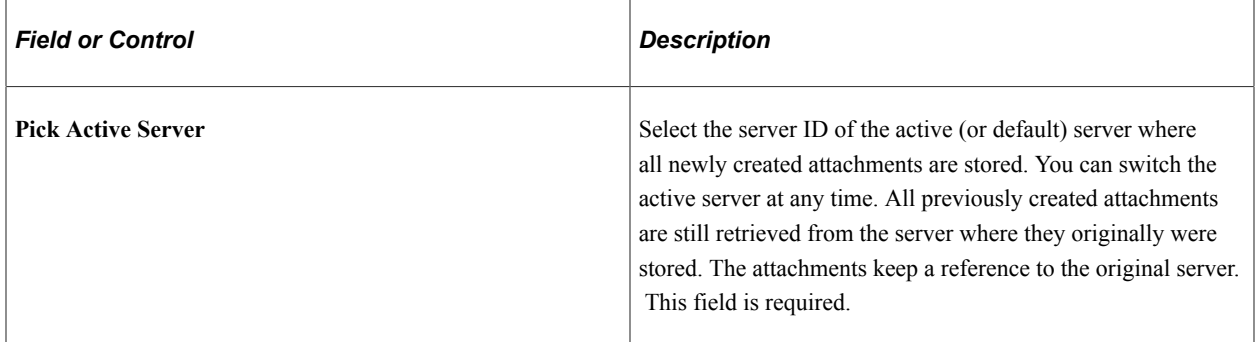

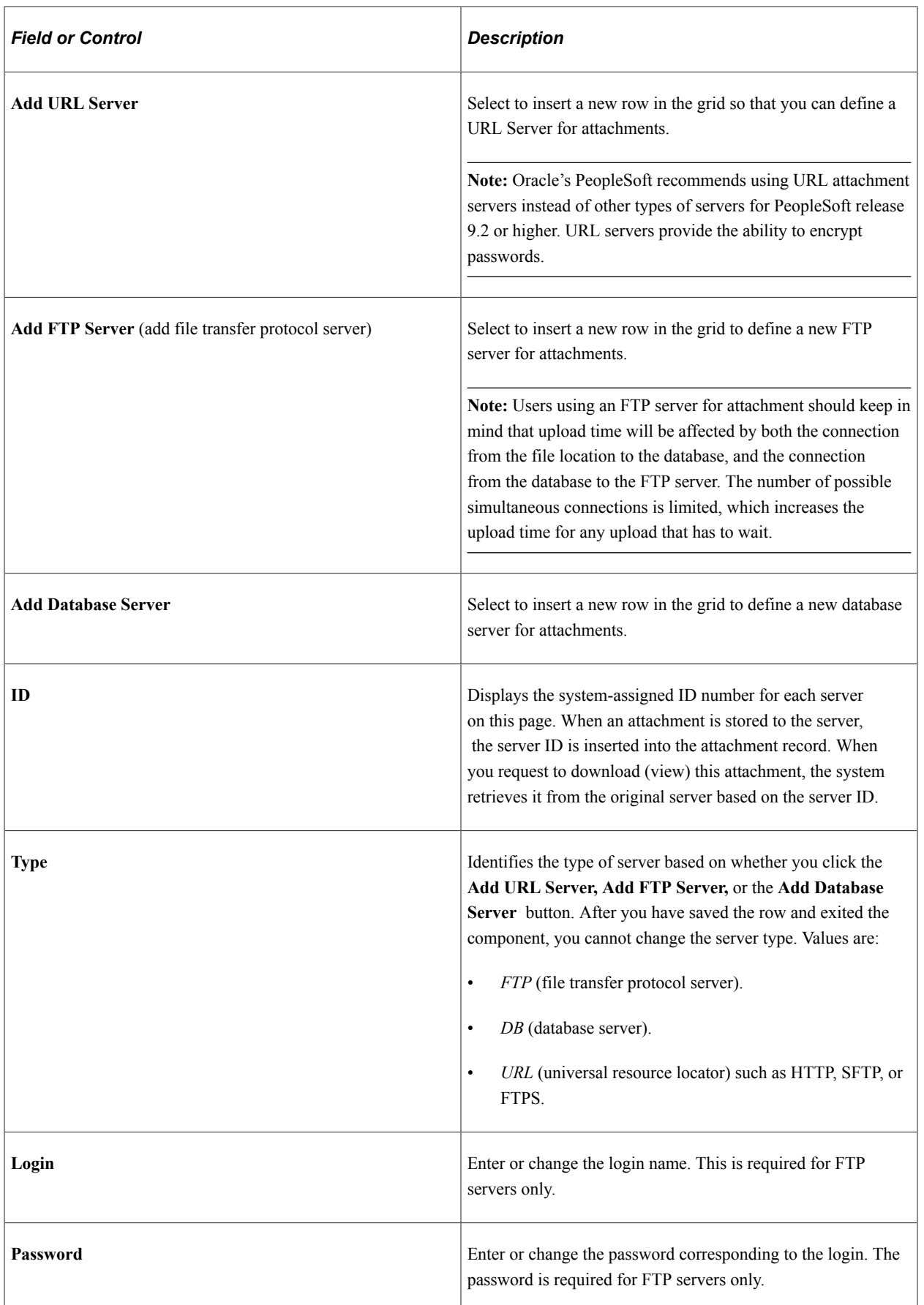

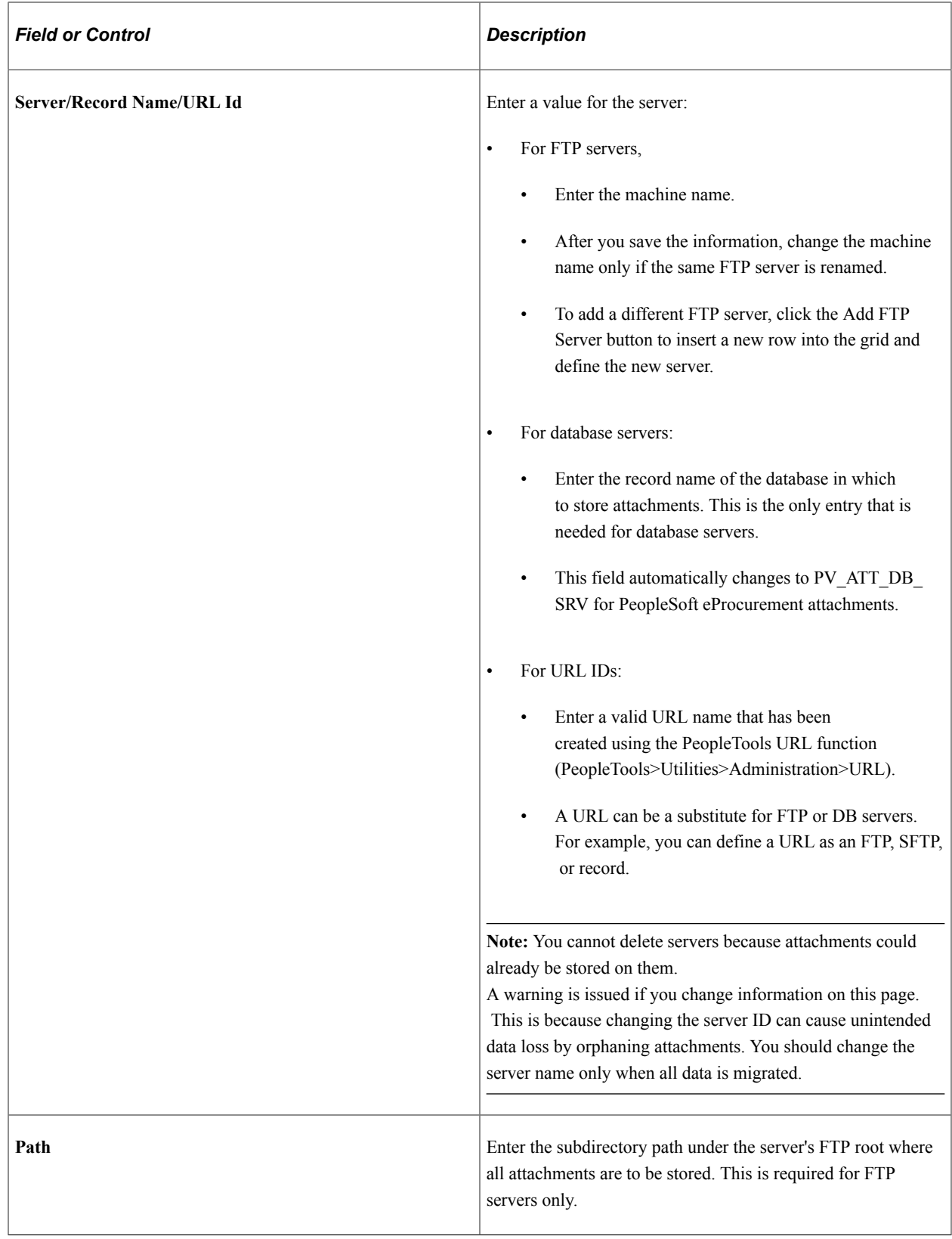

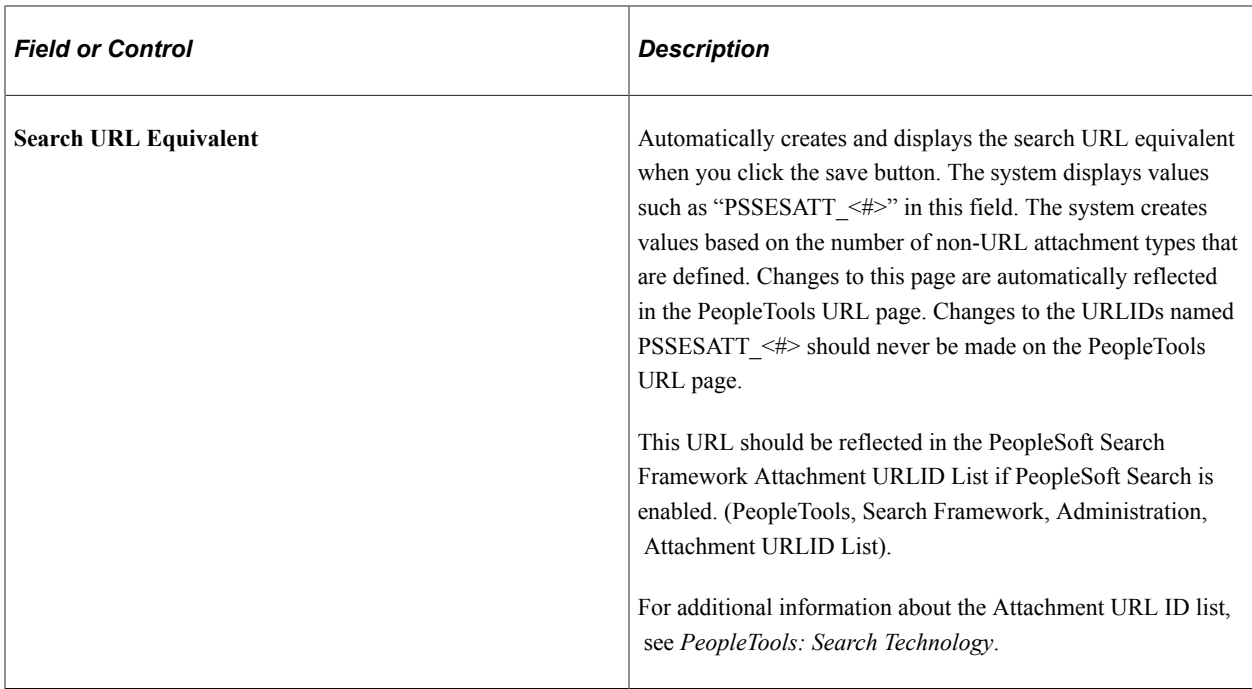

#### **Component Subdirectories**

System administrators can use this section to specify a subdirectory under the root for any component. When uploading files, the system looks to this combination of record and component and uses any subdirectory that is defined. The directory can be modified at any time. Define the component (in the installed applications) with a subdirectory, which appears below the root directory defined on the external system. Oracle's PeopleSoft recommends that you limit the subdirectories to one level. Subdirectories can only be used with URL IDs that have appropriate servers defined. Subdirectories are not supported for record or HTTP URLs.

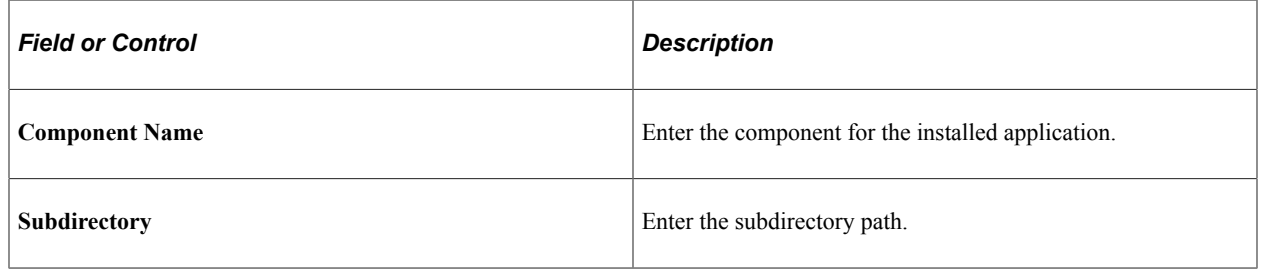

## **Chapter 6**

# **Setting Installation Options for PeopleSoft Applications**

# **Setting Up Cross-Application Installation Options**

Use the Installation Options component (INSTALLATION) to set up cross-application installation options.

## **Pages Used to Set Up Cross-Application Installation Options**

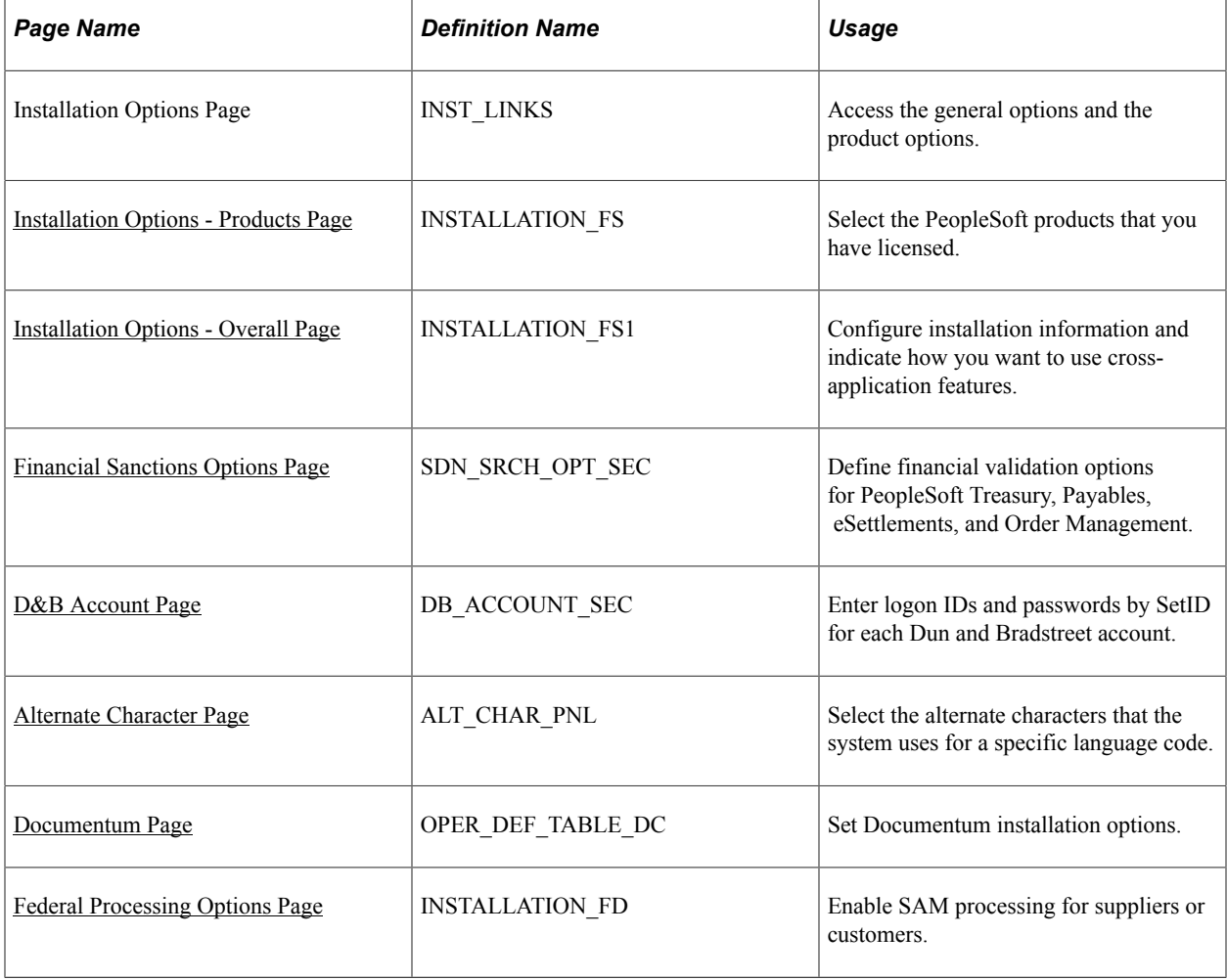

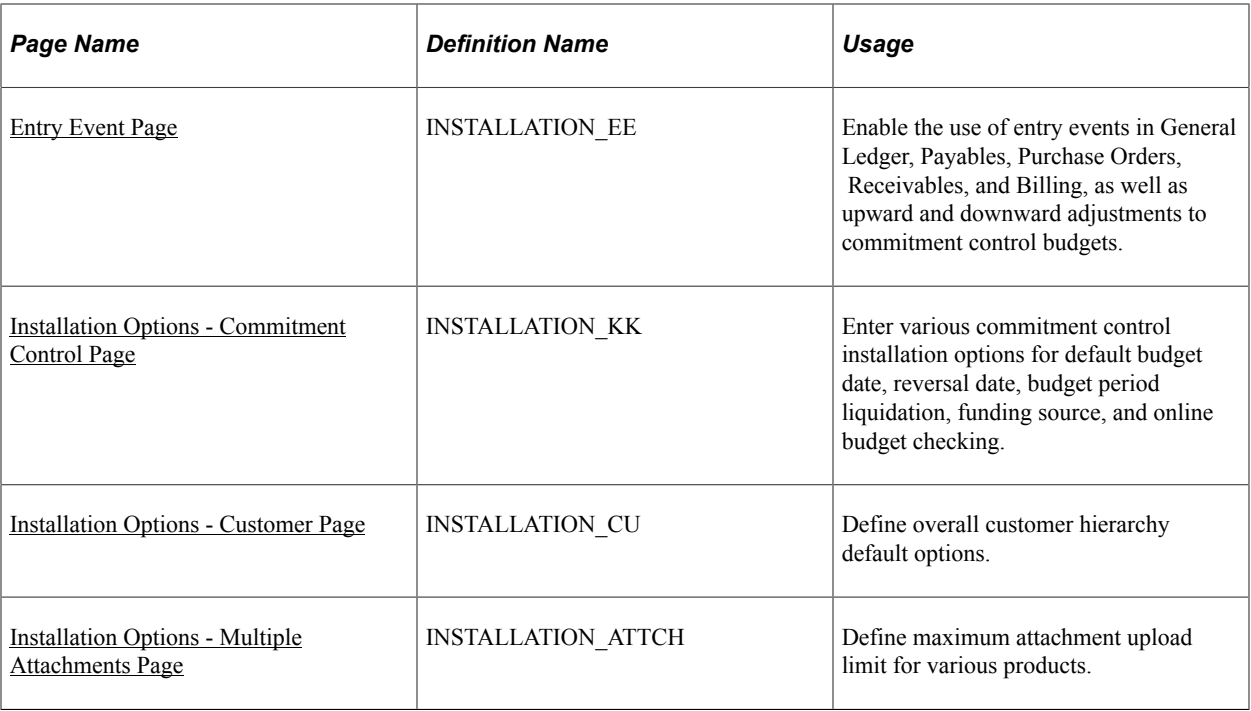

# <span id="page-245-0"></span>**Installation Options - Products Page**

Use the Installation Options - Products page (INSTALLATION\_FS) to select the PeopleSoft products that you have licensed.

Navigation:

**Set Up Financials/Supply Chain** > **Install** > **Installation Options** > **Products**

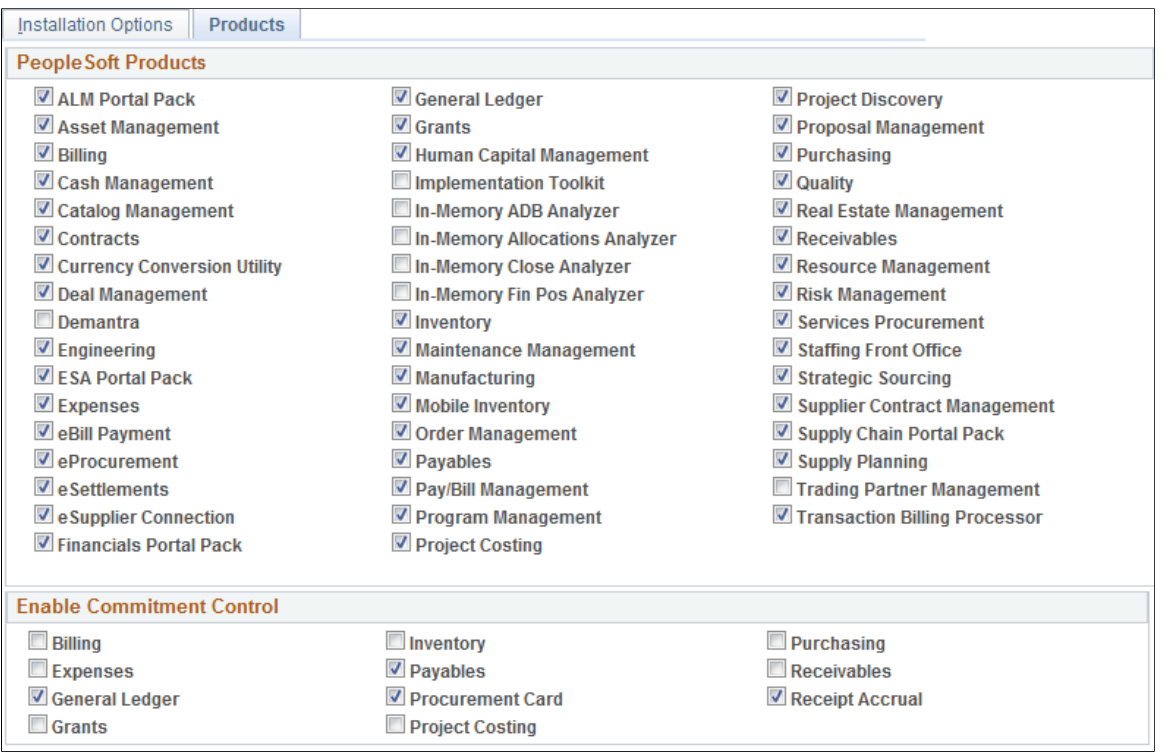

This example illustrates the fields and controls on the Installation Options - Products page.

Deselect the check boxes for all products that you have not licensed. Select the check boxes for the products that you have licensed and need to enable in your database.

All PeopleSoft products are delivered with the purchased and licensed products. Deselect the check boxes for all products that you have not licensed. Select the check boxes for the products that you have licensed and enabled in your database.

Unless you deselect the unlicensed products, you are likely to encounter performance issues or other processing problems when unnecessary processes or database activity is triggered that is related to the unlicensed products.

For example, unlicensed products for which the check boxes remain selected can cause unnecessary processing due to ChartFields that are specifically related to the unlicensed products. If you have not licensed any of these products—Project Costing, Expenses, Resource Management—you will see these ChartFields: PC Business Unit, Activity, Source Type, Category, or Subcategory on pages. Deselect the check boxes for these three products on the Installation Options - Products page, and then run ChartField configuration to inactivate the ChartFields (as they are specific to these three products).

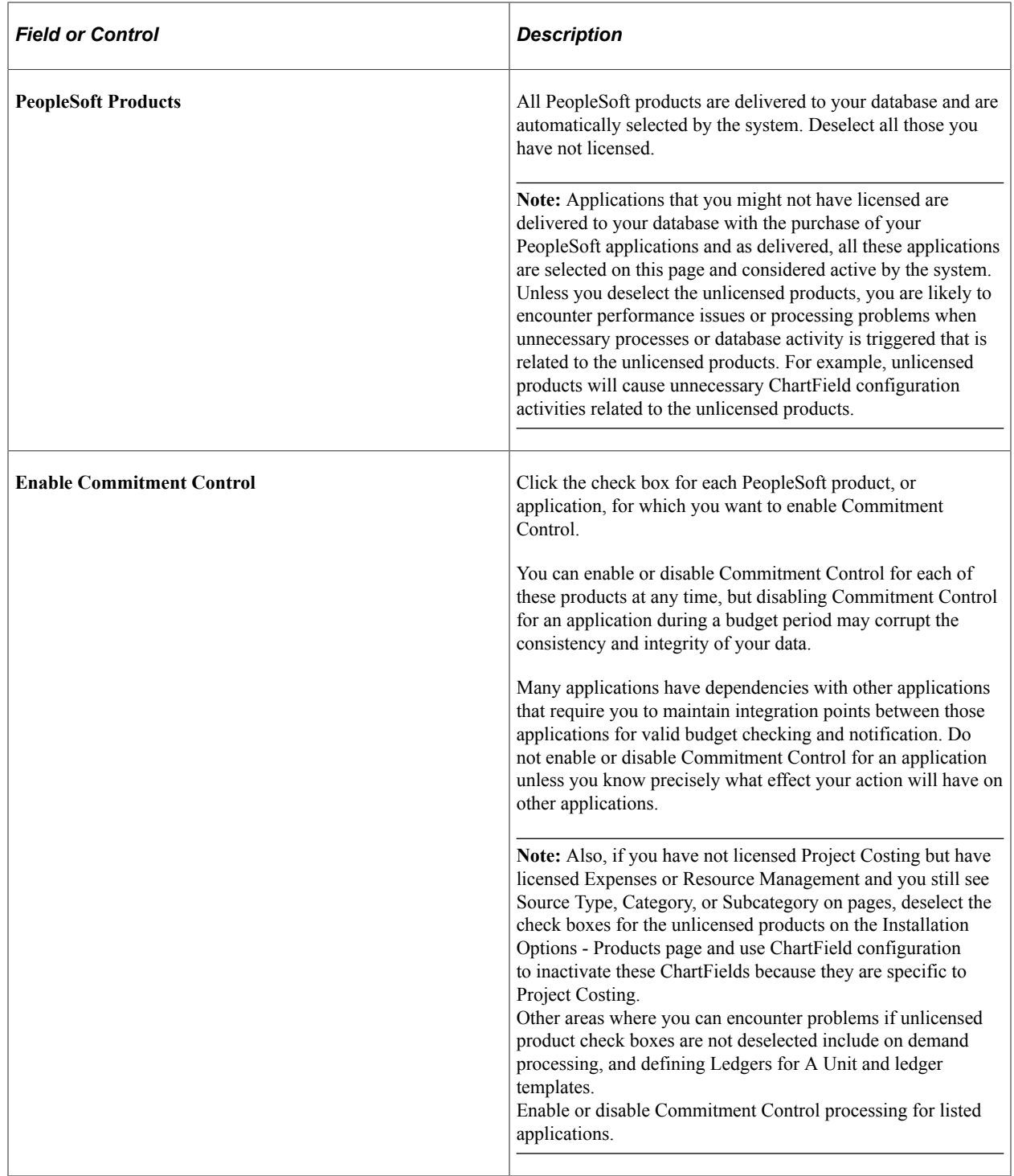

#### **Related Links**

"Enabling Commitment Control" (PeopleSoft Commitment Control) "Understanding Commitment Control Security" (PeopleSoft Commitment Control)

# <span id="page-247-0"></span>**Installation Options - Overall Page**

Use the Installation Options - Overall page (INSTALLATION\_FS1) to configure installation information and indicate how you want to use cross-application features.

Navigation:

#### **Set Up Financials/Supply Chain** > **Install** > **Installation Options** > **Overall**

This example illustrates the fields and controls on the Installation Options - Overall page (1 of 2).

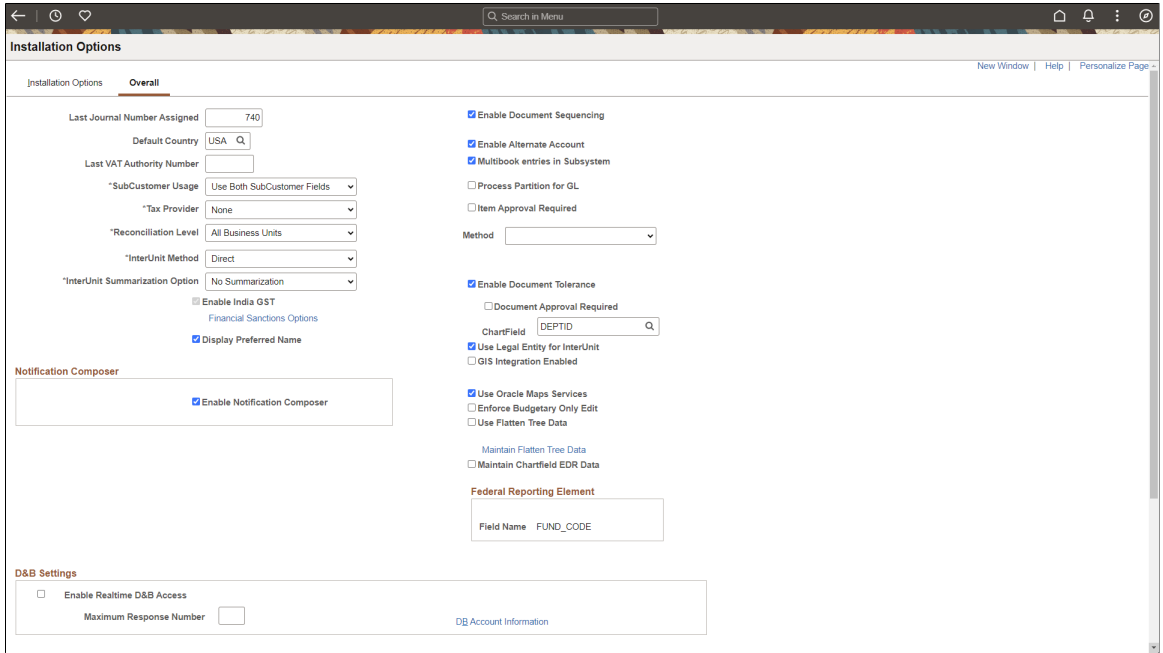

This example illustrates the fields and controls on the Installation Options - Overall page (2 of 2).

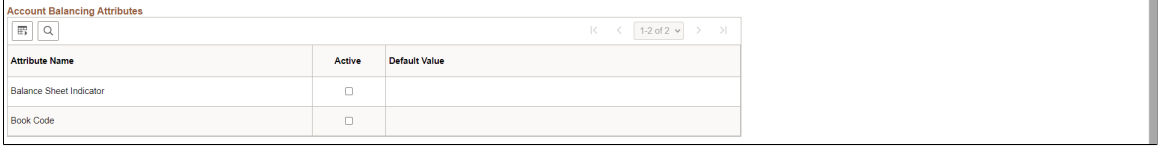

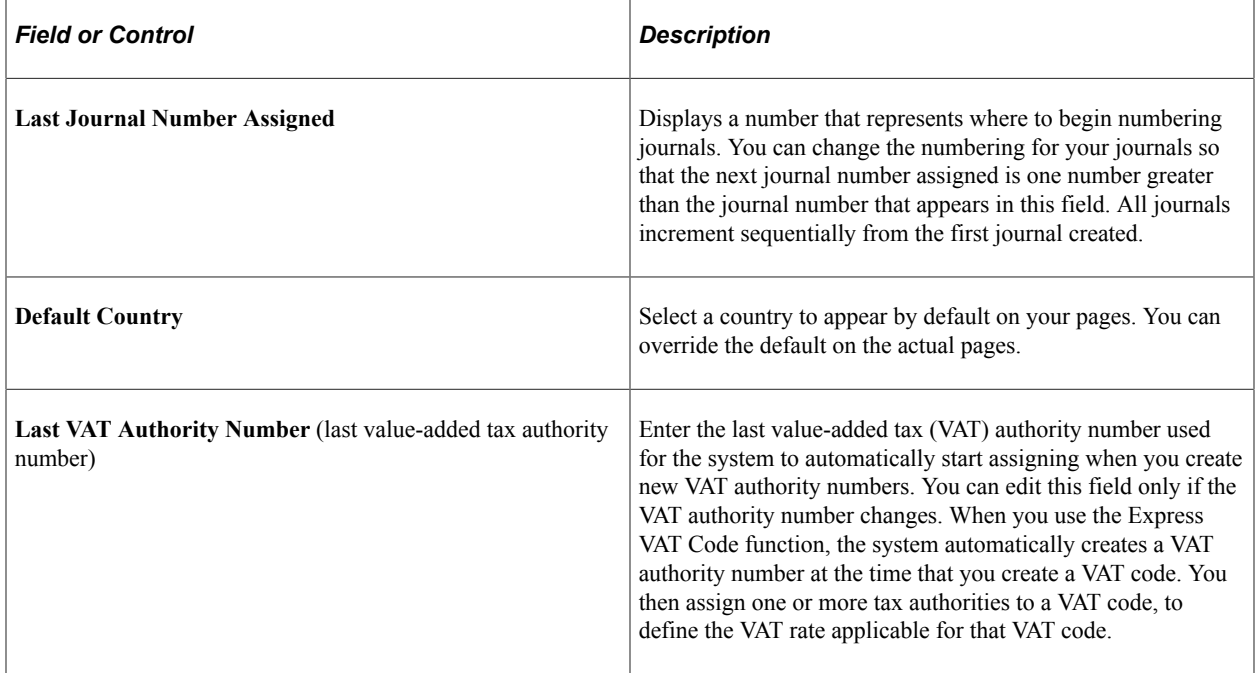

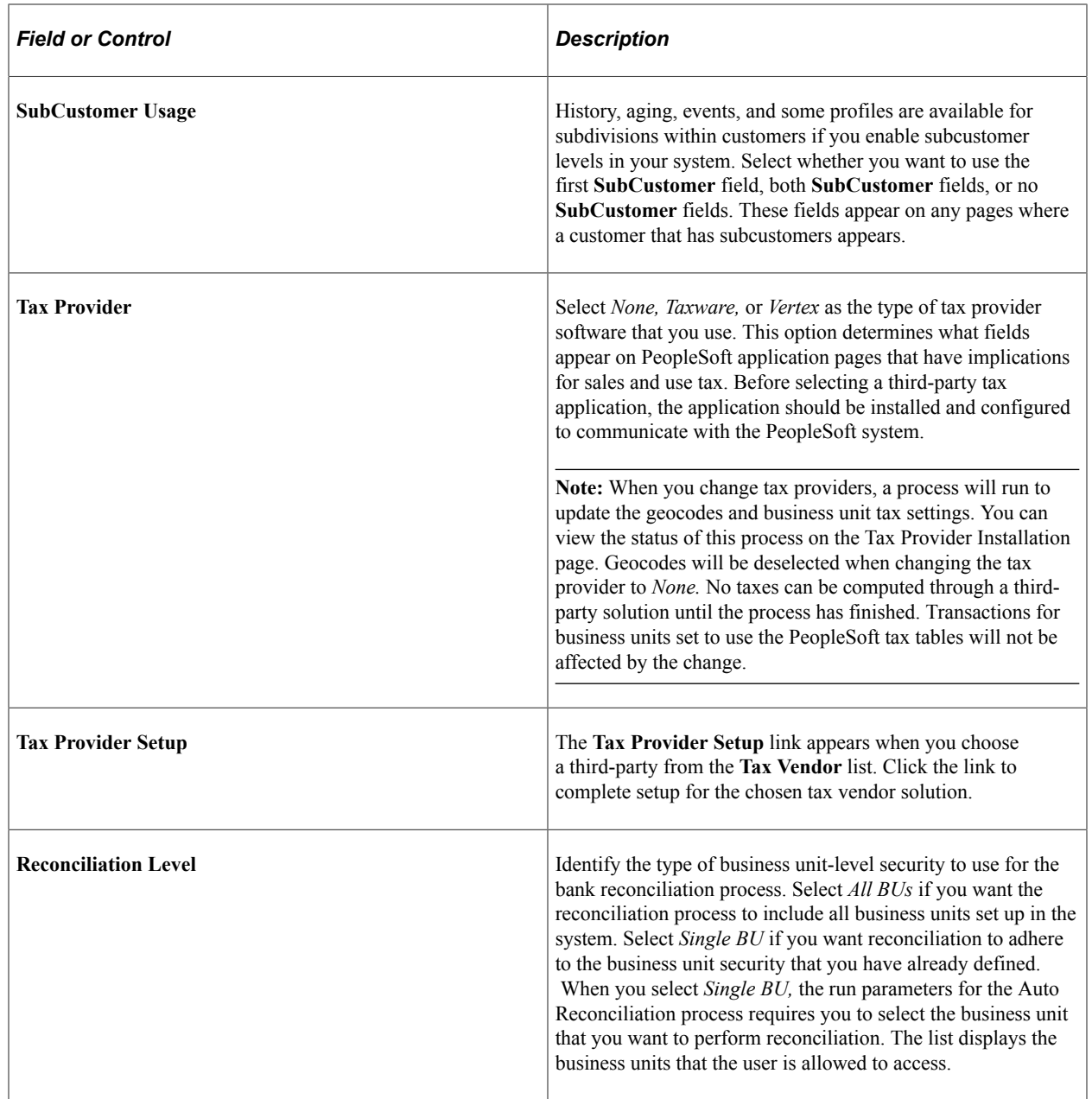

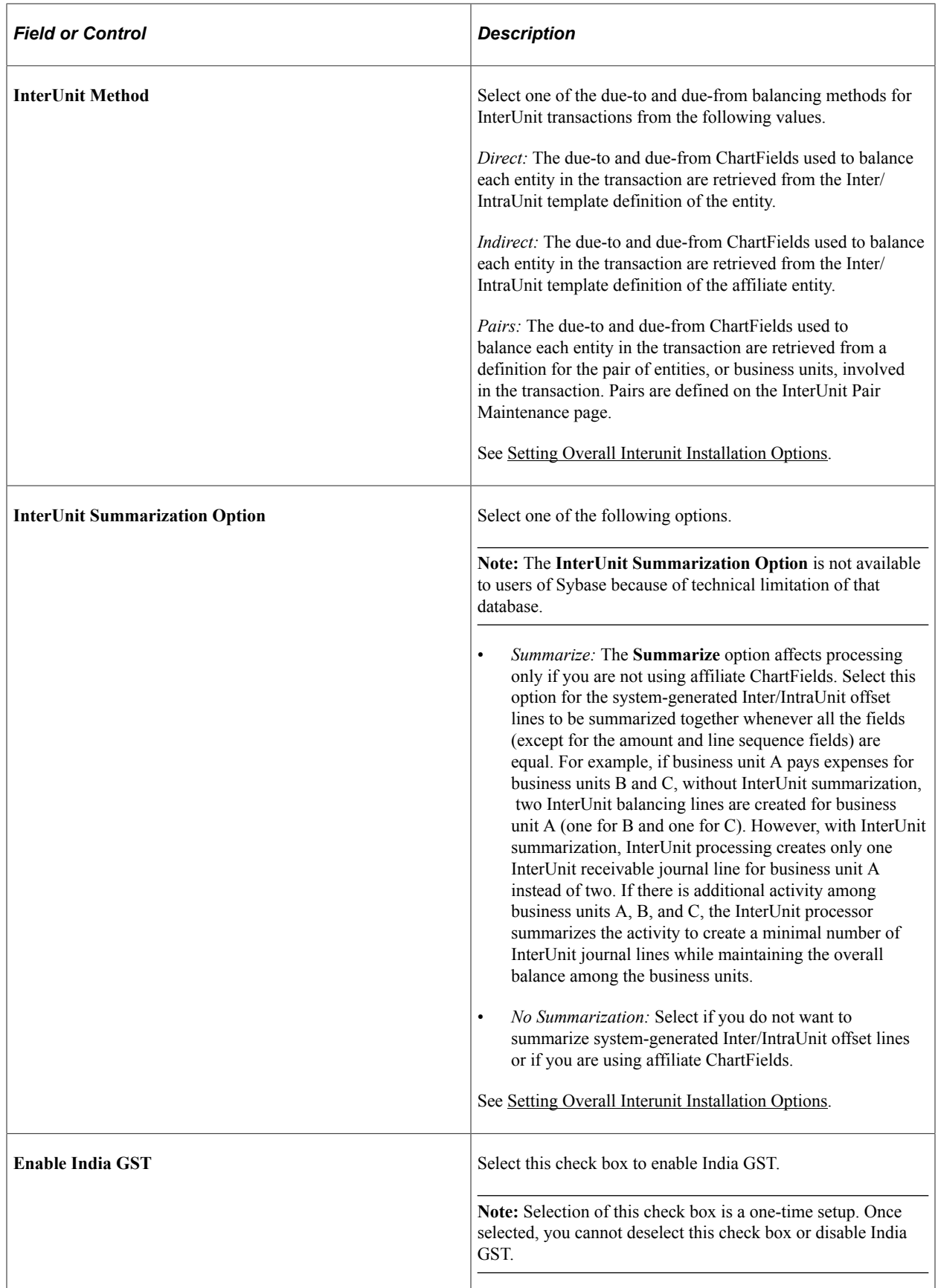

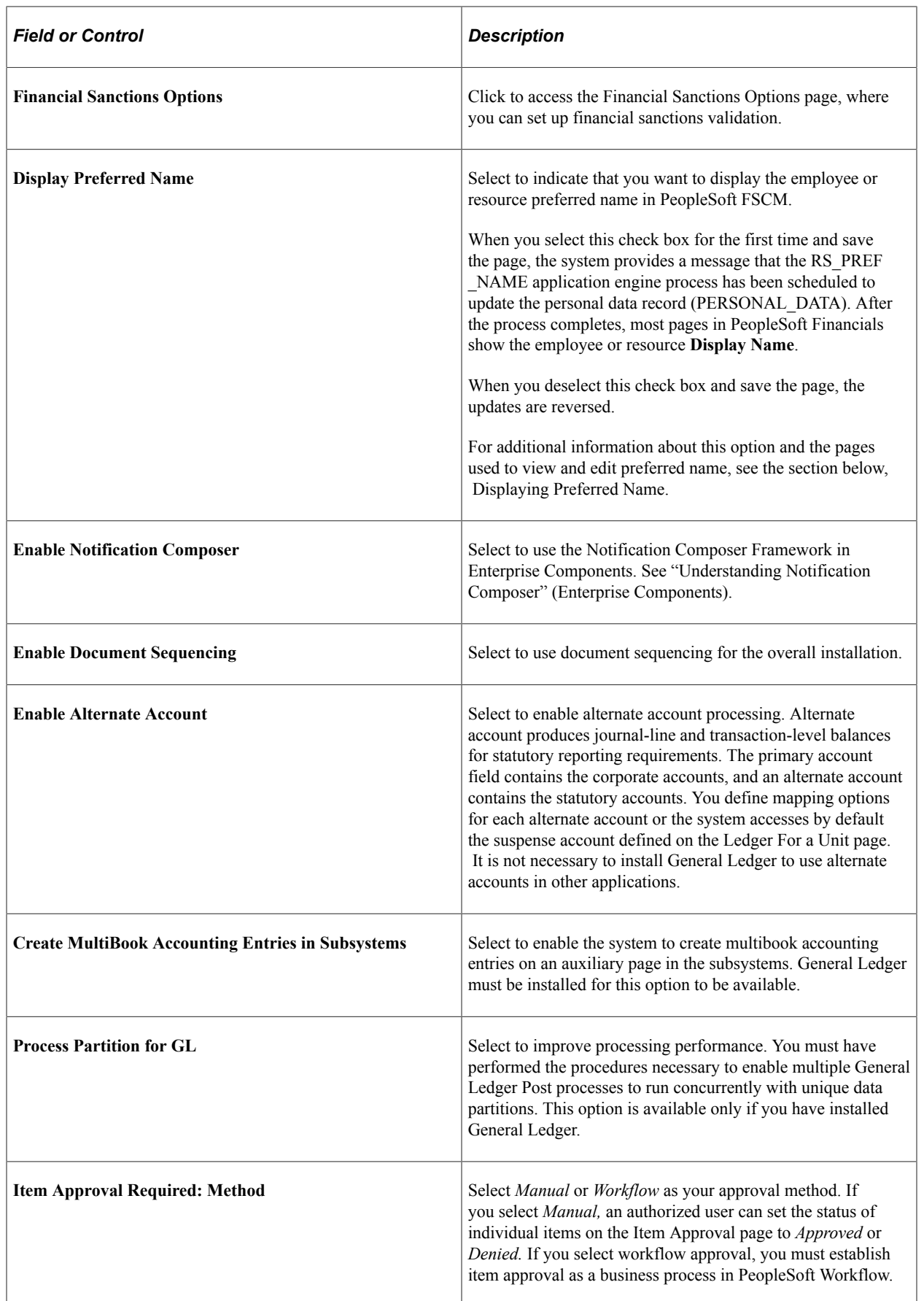
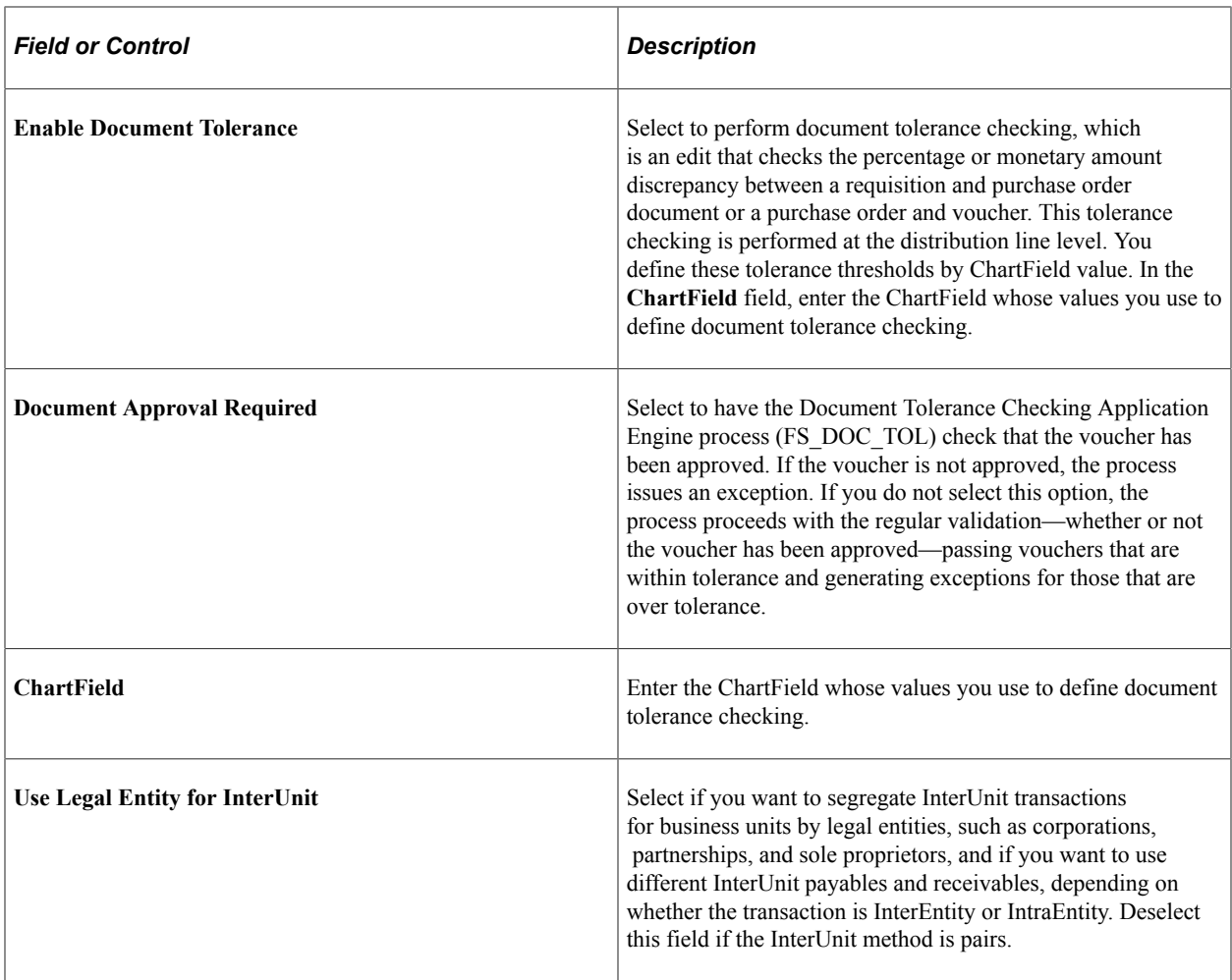

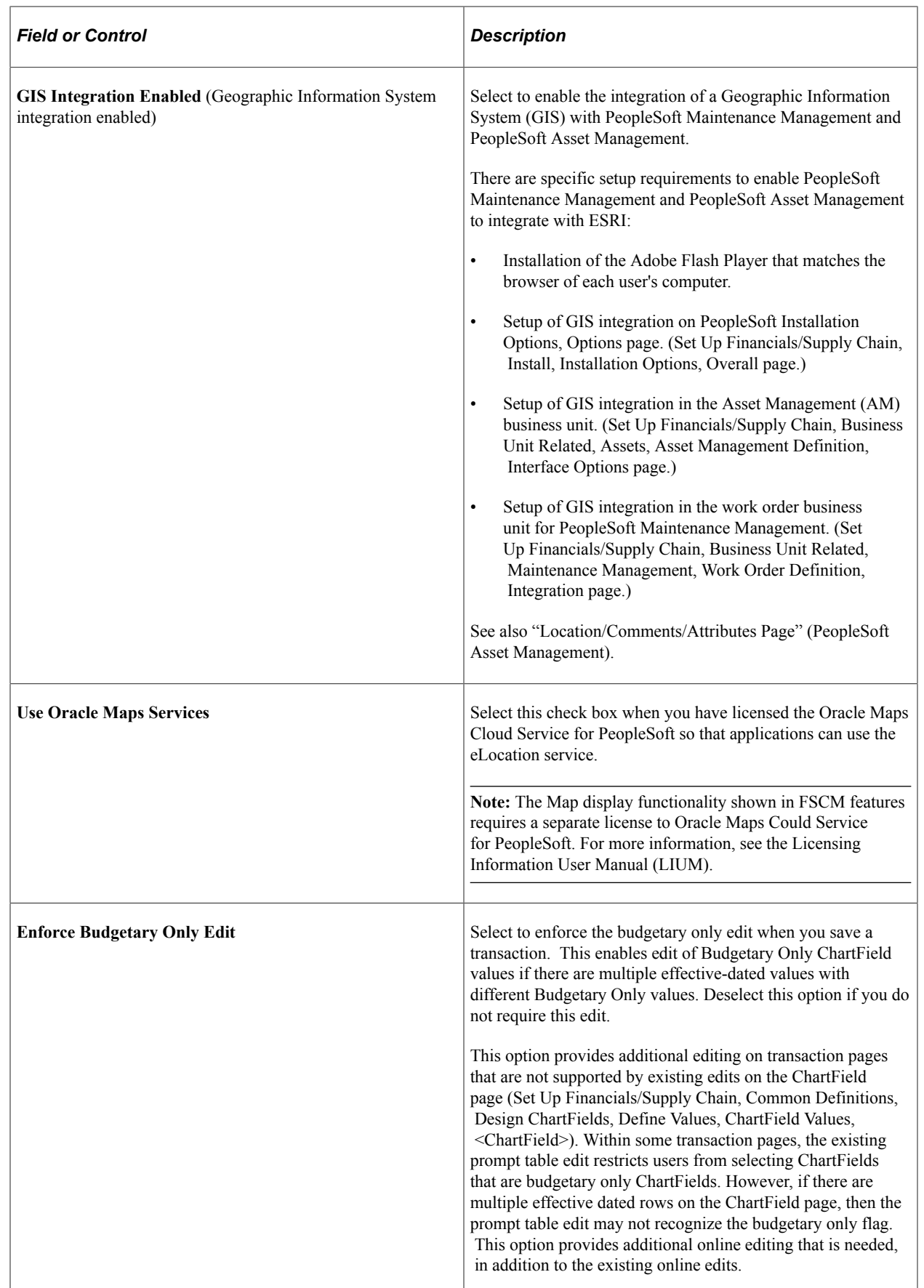

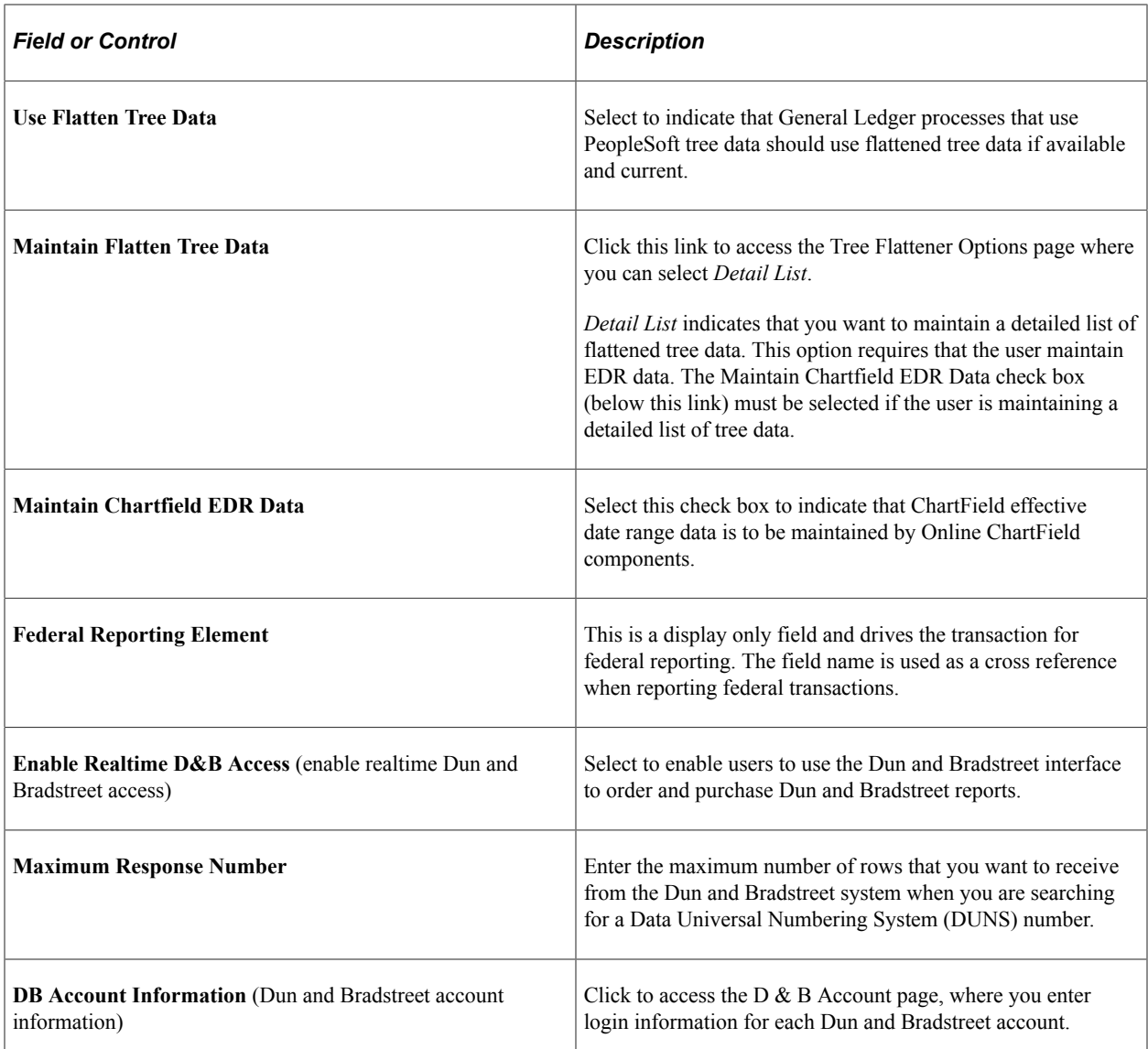

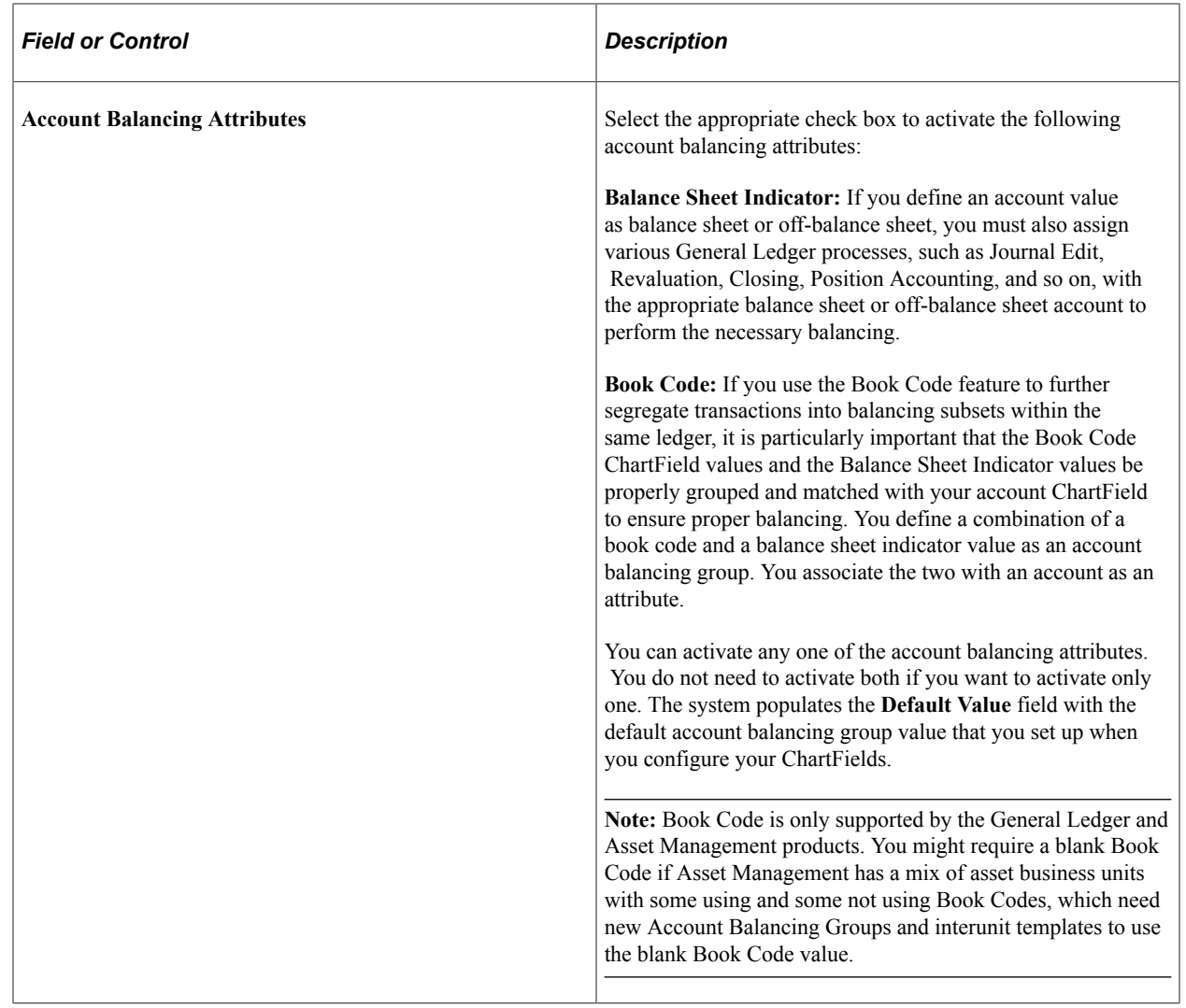

**Note:** When you enable India GST the system disables the earlier sales tax, excise and VAT but retains customs duty as is.

Once enabled, before you transact in the new tax regime, it is mandatory to manually run the data conversion application engine program DCLC25709172 to disable excise rows that exist within PeopleSoft data structures.

### **Displaying Preferred Name**

Some employees may ask to be identified by a preferred name rather than their legal name. The **Display Preferred Name** check box ([Installation Options - Overall Page\)](#page-247-0) allows this capability.

When this check box is selected, the system uses the **Display Name** to identify an individual and typically includes Preferred Name information. Most PeopleSoft Financial pages show the Display Name and Preferred Name fields. Pages and processes that require the legal name continue to do so. See [Personal](#page-181-0) [Data \(Edit\) Page \(Common Definitions\)](#page-181-0) to view an image showing the **Display Name** and **Preferred Name** fields used in FSCM.

The Personal Data record is the source of name information and can be updated using an interface with PeopleSoft HCM, or manually using navigations under Common Definitions, Travel and Expenses, Resource Management, Maintenance Management, Grants or a third-party interface.

If your organization uses PeopleSoft HCM, it is recommended that you update employee tables in your human resources system first, and then load the employee data into your PeopleSoft FSCM database using the **PERSON\_BASIC\_SYNC** or **PERSON\_BASIC\_FULLSYNC** messages. After the synchronization process completes, you may need to add or edit employee profiles in the FSCM database. Employee information is sensitive. Therefore, it is suggested that you carefully authorize access to these pages. Any changes you make in your FSCM database using Personal Data pages may be overwritten in subsequent HCM synchronizations.

**Navigations to Update Name:** Name information can be viewed and updated from several different navigations in FSCM. Your use of these navigations is largely dependent on the products installed and whether an employee or resource is sourced from and synchronized using PeopleSoft HCM.

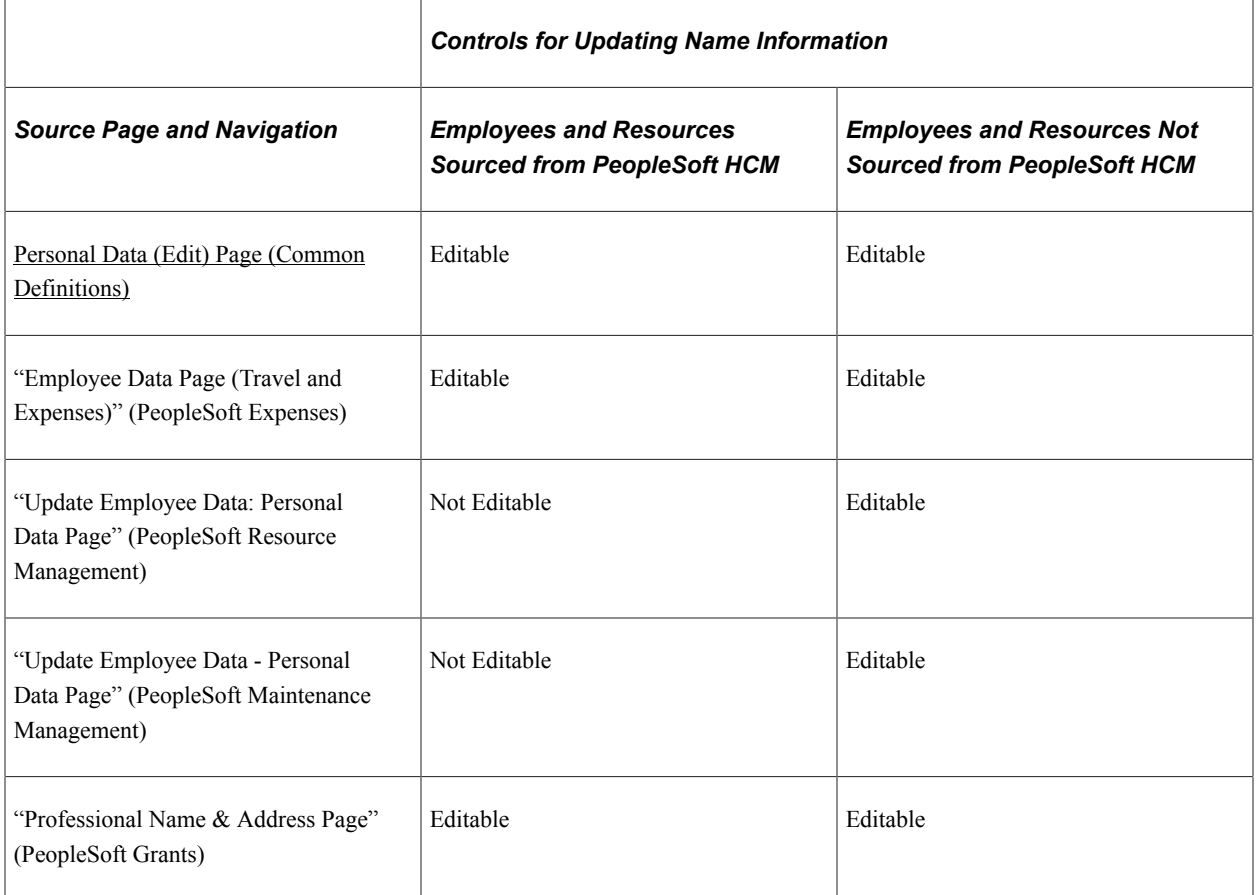

### **Related Links**

[Setting Up Interunit and Intraunit Processing](#page-1146-0) [Using ChartField Inheritance](#page-1199-0) [Defining Tax Provider Installation Options](#page-273-0) [Application Fundamentals Reports: General Description](#page-1528-0) [Understanding PeopleSoft ChartFields](#page-696-0) [Understanding PeopleSoft ChartFields](#page-696-0) [Balancing ChartFields](#page-702-0) [Defining and Using Account Types and Attributes](#page-705-0) [Using the Balance Sheet Indicator and Book Code](#page-710-0) "Setting Up VAT Authorities, and Tax Codes" (PeopleSoft Global Options and Reports) "Understanding Document Tolerances" (PeopleSoft Payables) "Setting Up Document Tolerances" (PeopleSoft Payables)

### **Financial Sanctions Options Page**

Use the Financial Sanctions Options page (SDN\_SRCH\_OPT\_SEC) to define financial validation options for PeopleSoft Treasury, Payables, eSettlements, and Order Management.

Navigation:

Click the **Financial Sanctions Options** link on the Installation Options - Overall page.

This example illustrates the fields and controls on the Financial Sanctions Options page.

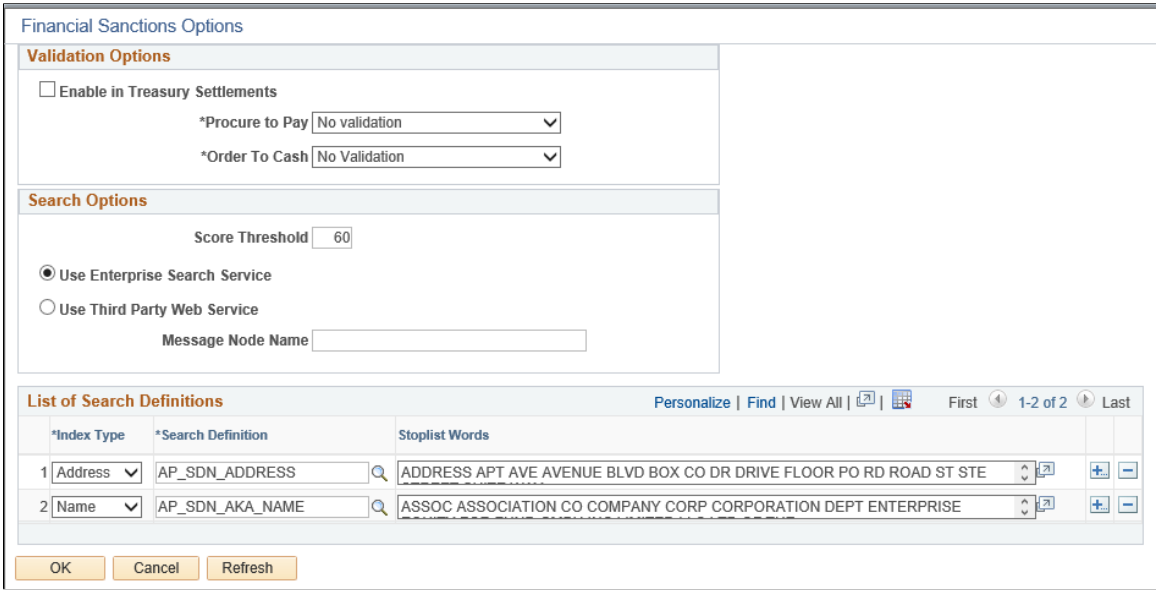

You can validate payees, banks, vendors, and customers against any search index you specify on the Financial Sanctions Options page. Depending upon how you set up the validation options, these applications provide a process for administrators to ensure the match is correct and to prevent any financial transactions from occurring with that individual or entity.

See "Understanding the Financial Sanctions Service" (PeopleSoft Banks Setup and Processing).

See "Understanding Financial Sanctions Validation" (PeopleSoft Source to Settle Common Information).

See "Validating Financial Sanctions" (PeopleSoft Order to Cash Common Information).

# **Validation Options**

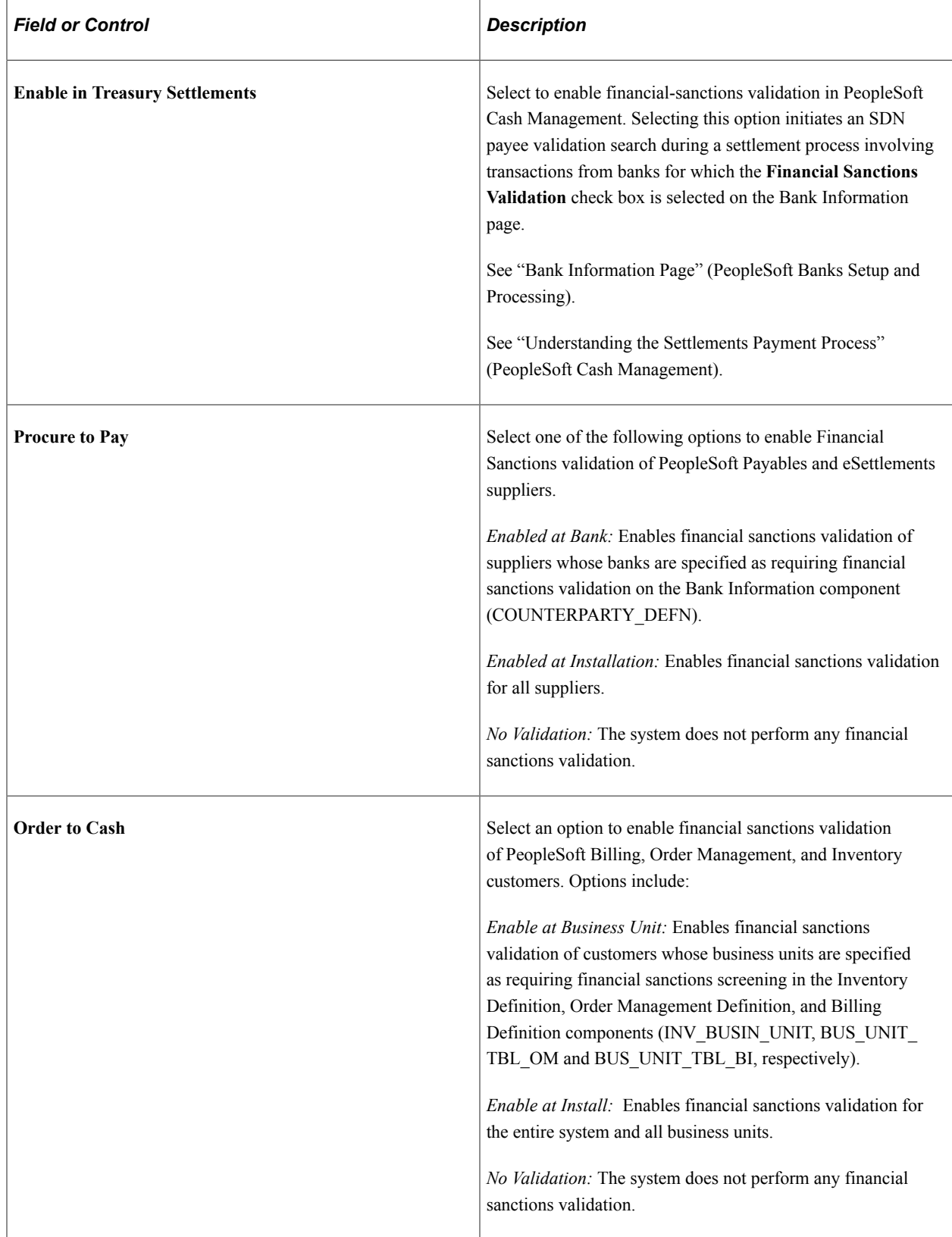

### **Search Options**

You perform a search in one of two ways: invoke a search on the financial sanctions data stored in the FSCM database or invoke a search using a third-party web service. A common application package (FS\_SDN\_SEARCH) provides a search interface for accessing the financial sanctions data stored in the FSCM database or by using a third-party web service.

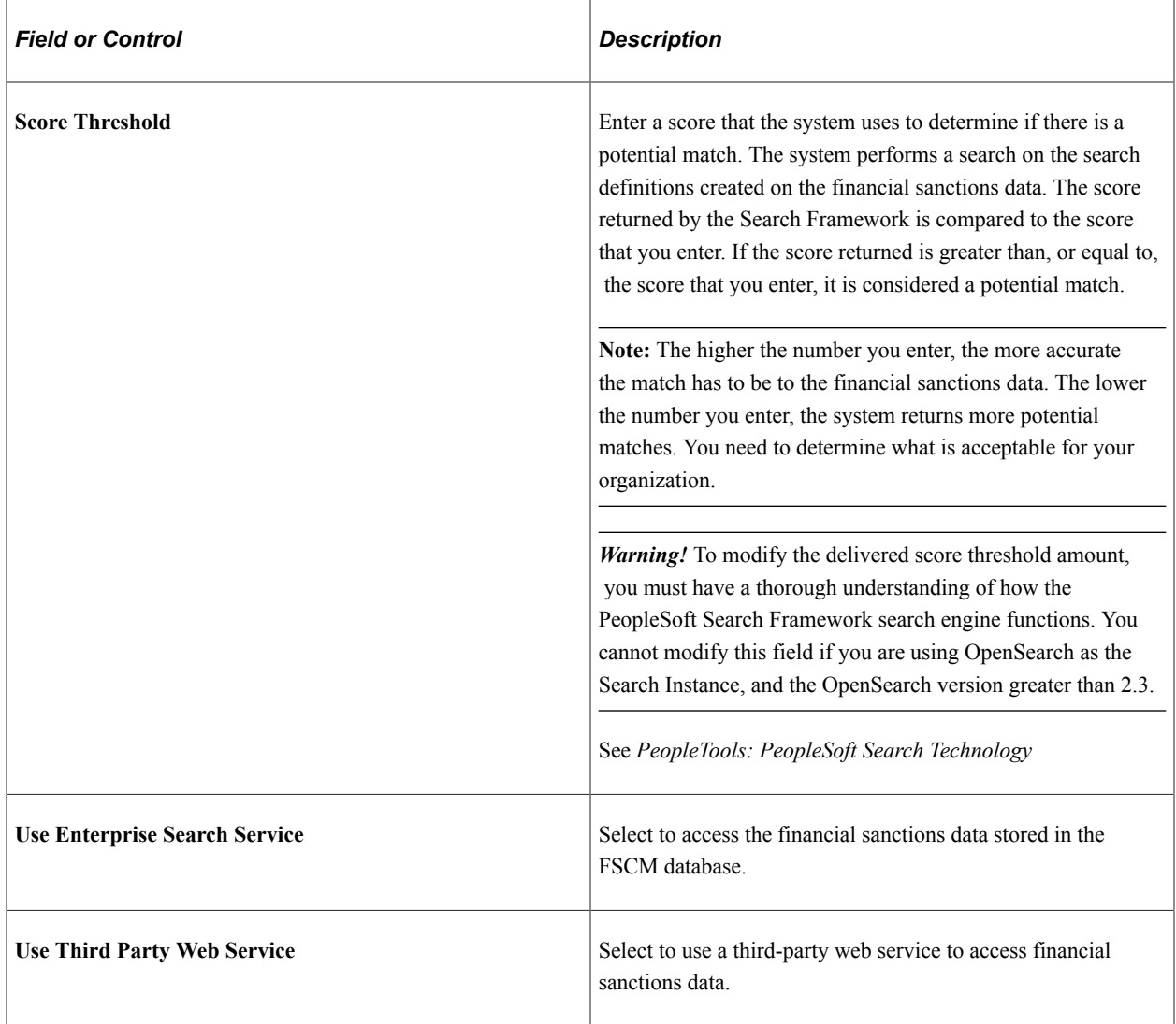

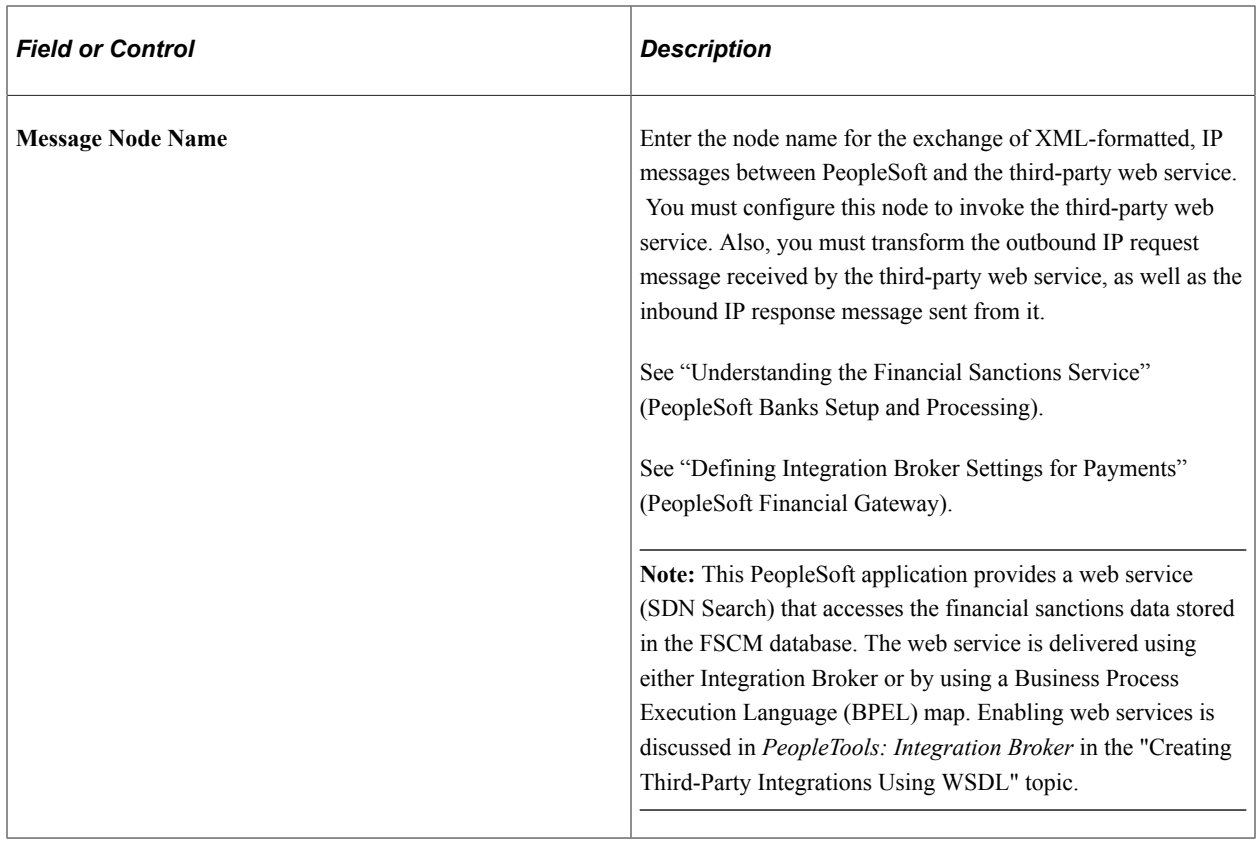

### **List of Search Definitions**

The Search Framework search engine performs the search on the financial sanctions data.

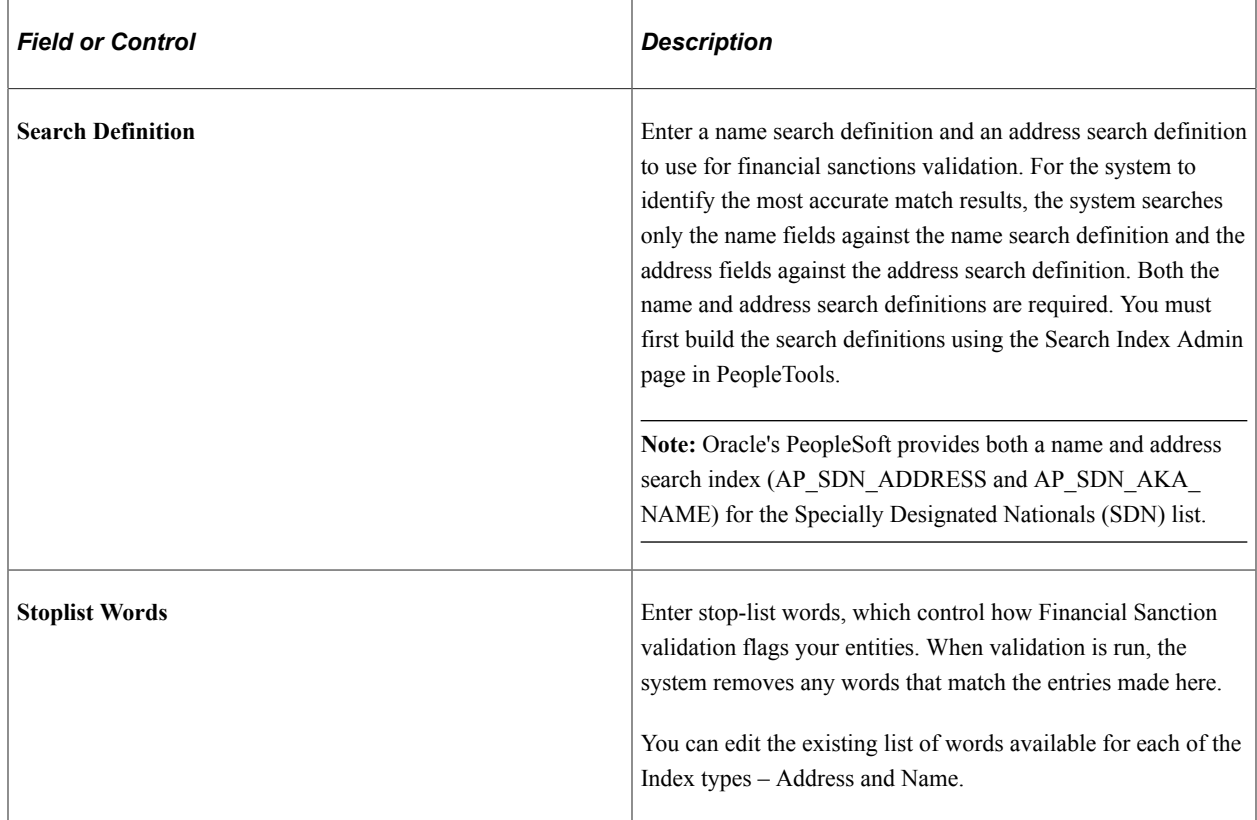

Use the DB Account (Dun and Bradstreet account) page (DB\_ACCOUNT\_SEC) to enter logon IDs and passwords by SetID for each Dun and Bradstreet account.

Navigation:

Clickk the DB Account Information link on the Installation Options - Overall page.

For each business unit that has a separate billing account to purchase reports through the Dun and Bradstreet interface, enter the SetID. Enter the user ID and password that is used to log on for each SetID.

# **Alternate Character Page**

Use the Alternate Character page (ALT\_CHAR\_PNL) to select the alternate characters that the system uses for a specific language code.

Navigation:

#### **Set Up Financials/Supply Chain** > **Install** > **Installation Options**. Click the **Alternate Character** link.

PeopleSoft Alternate Character architecture accommodates language phonetic requirements, primarily supporting Japanese Furigana requirements for EFT processing. You can expand its implementation to include other language needs.

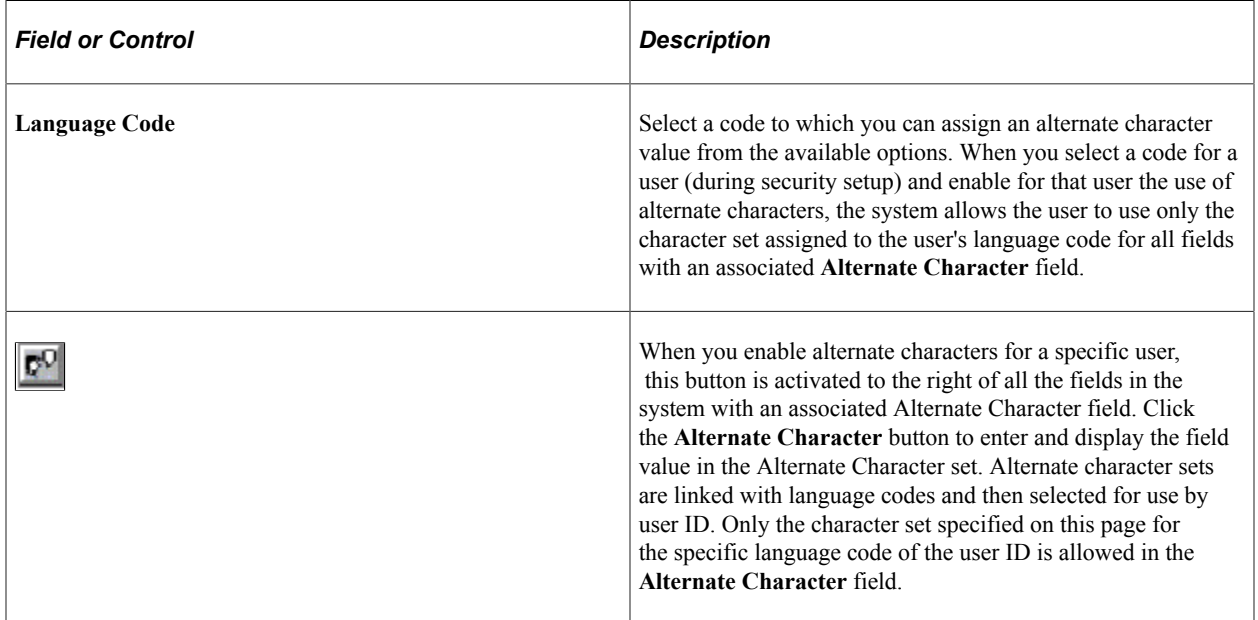

### **Related Links**

[User Preferences - Overall Preferences Page](#page-454-0)

### **Documentum Page**

Use the Documentum page (OPER DEF TABLE DC) to set Documentum installation options.

Navigation:

#### **Set Up Financials/Supply Chain** > **Install** > **Installation Options**. Click the **Documentum** link.

You can set several specific document management control options that both enable the document management system and specify system-level configurations.

*Field or Control Description* **Document Management** Select if you want to enable the embedded enterprise document management system. Selecting this option activates the Documentum installation options. **Documentum Docbase Name** Displays the name of the document database that contains the documents that you access with pages for a specific PeopleSoft product. **Maximum Documents in Query Displays the maximum number of documents that the system** retrieves when you run document management system queries within the Documentum-enabled product. This value is the maximum number of documents that the system returns to the Query Result page, not the maximum number of documents that result from the document management system query itself. **Note:** This setting does not limit the maximum number of documents that can be associated on a page, just the number that are returned by a single query. **Document Object Type** Displays the document management system object supertype that you want to use when you access documents within the document database. The object type controls the set of valid attributes of the documents within Documentum. This object type must contain all attributes (fields) that you reference from PeopleSoft Engineering document query pages.

**Note:** All fields on this page are case-sensitive.

# **Federal Processing Options Page**

Use the Federal Processing Options page (INSTALLATION FD) to enable SAM processing for suppliers or customers.

Navigation:

**Set Up Financials/Supply Chain** > **Install** > **Installation Options** > **Federal Processing**

### **System for Award Management**

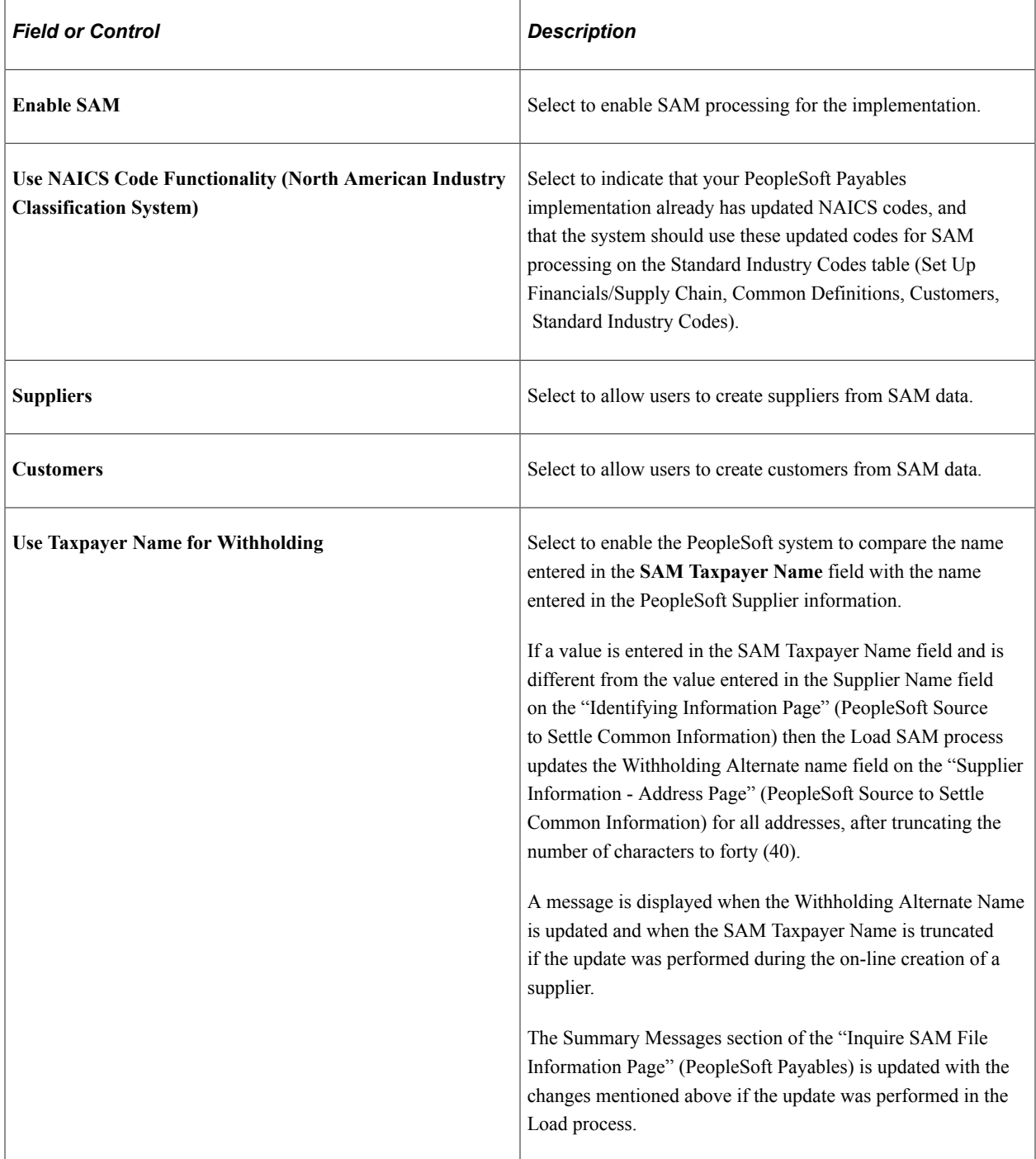

See "Setting Up SAM Processing" (PeopleSoft Payables).

# **Federal Award Data**

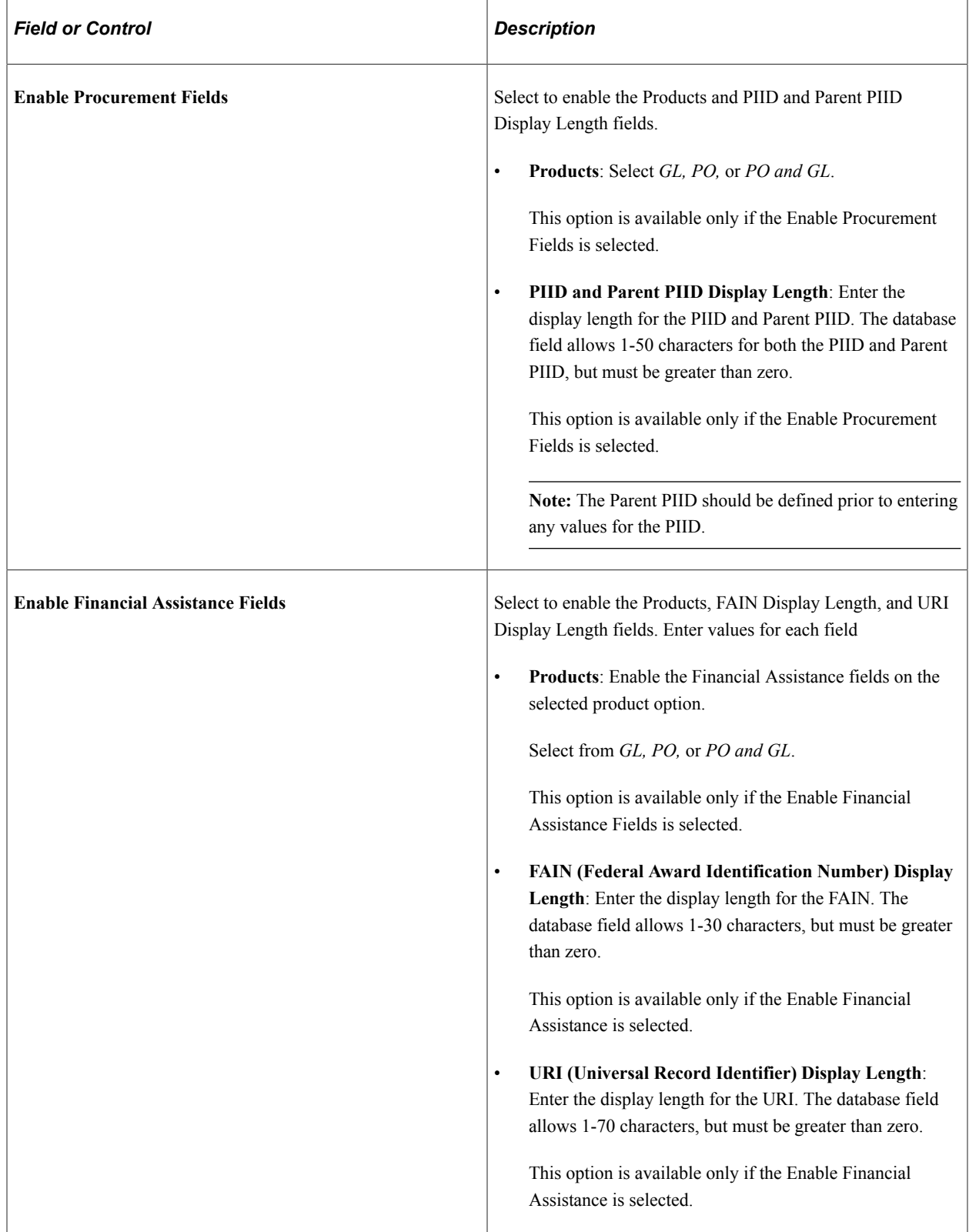

# **Entry Event Page**

Use the Entry Event page (INSTALLATION\_EE) to enable the use of entry events in General Ledger, Payables, Purchase Orders, Receivables, and Billing, as well as upward and downward adjustments to commitment control budgets.

Navigation:

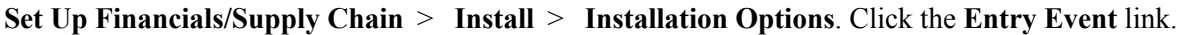

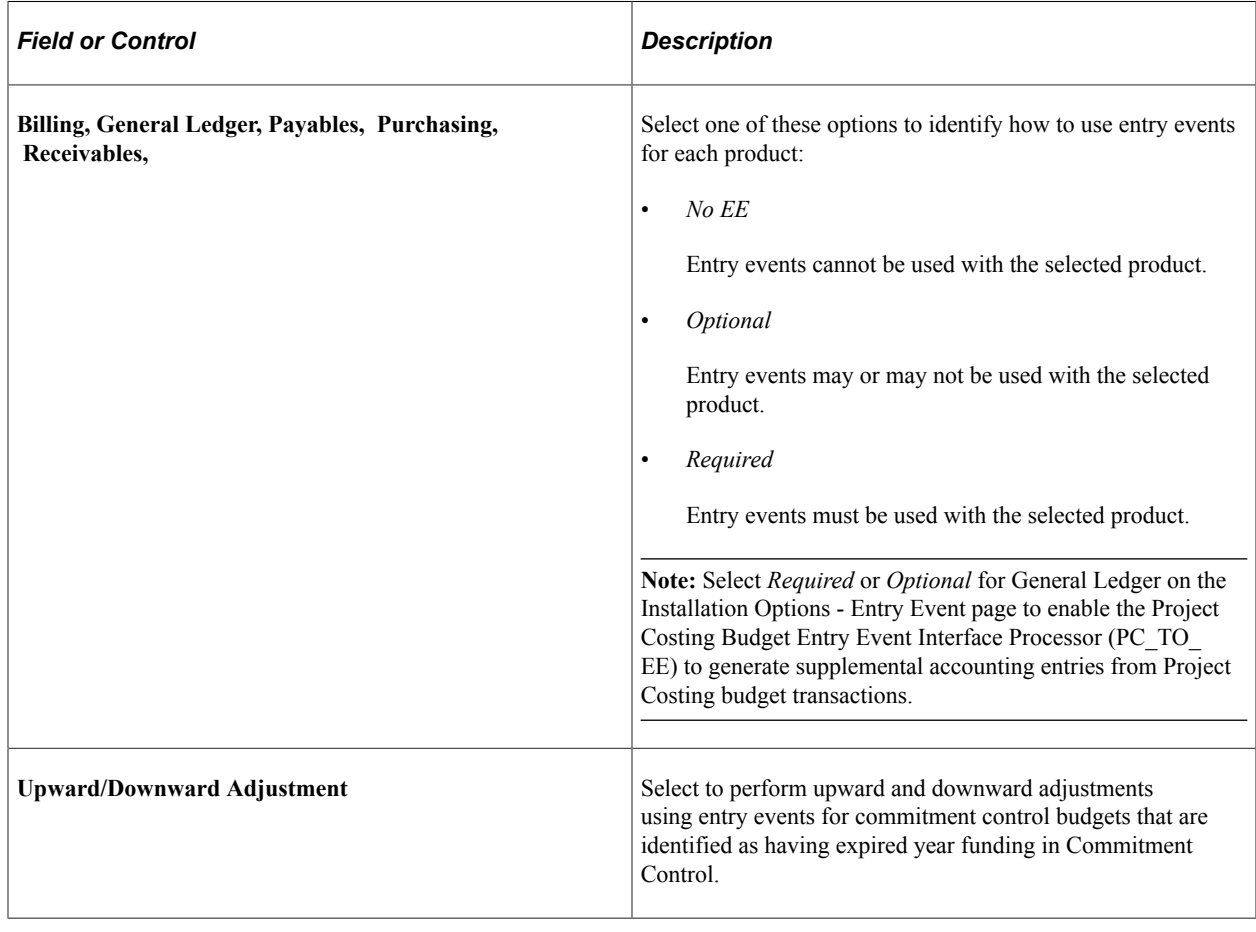

**Note:** Entry event is not supported by funding source functionality.

# **Installation Options - Commitment Control Page**

Use the Installation Options - Commitment Control page (INSTALLATION\_KK) to enter various commitment control installation options for default budget date, reversal date, budget period liquidation, funding source, and online budget checking.

Navigation:

**Set Up Financials/Supply Chain** > **Install** > **Installation Options**. Click the **Commitment Control** link.

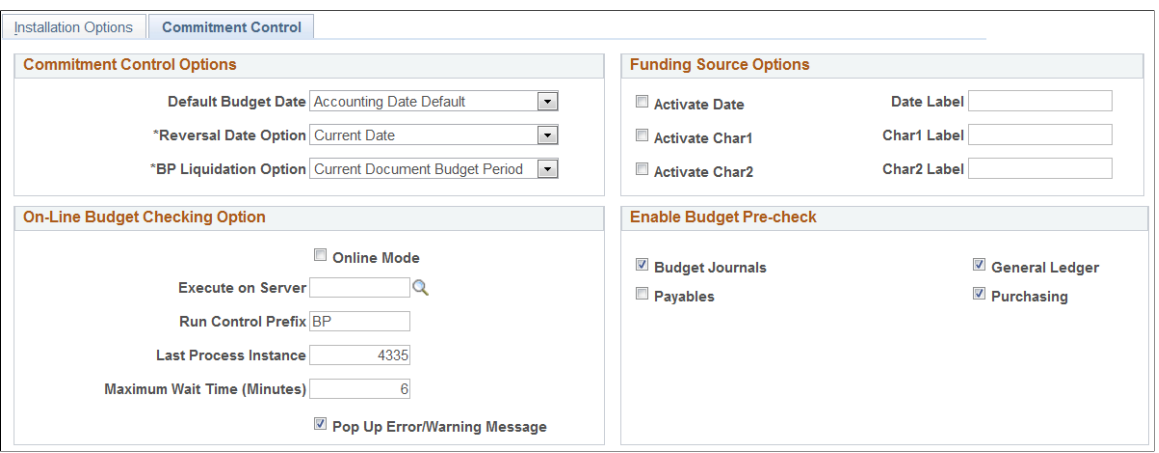

### This example illustrates the fields and controls on the Installation Options - Commitment Control page.

# **Commitment Control Options**

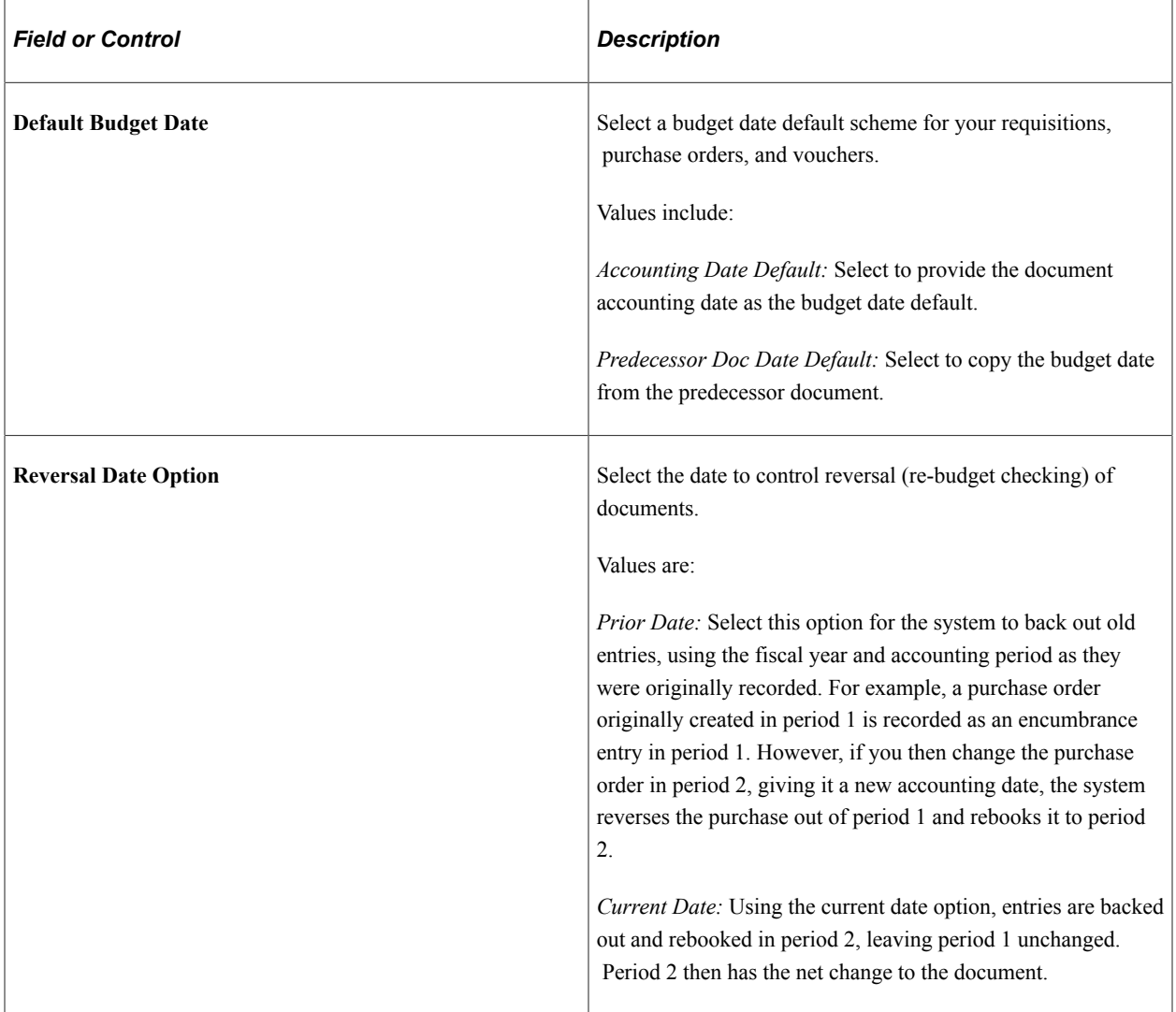

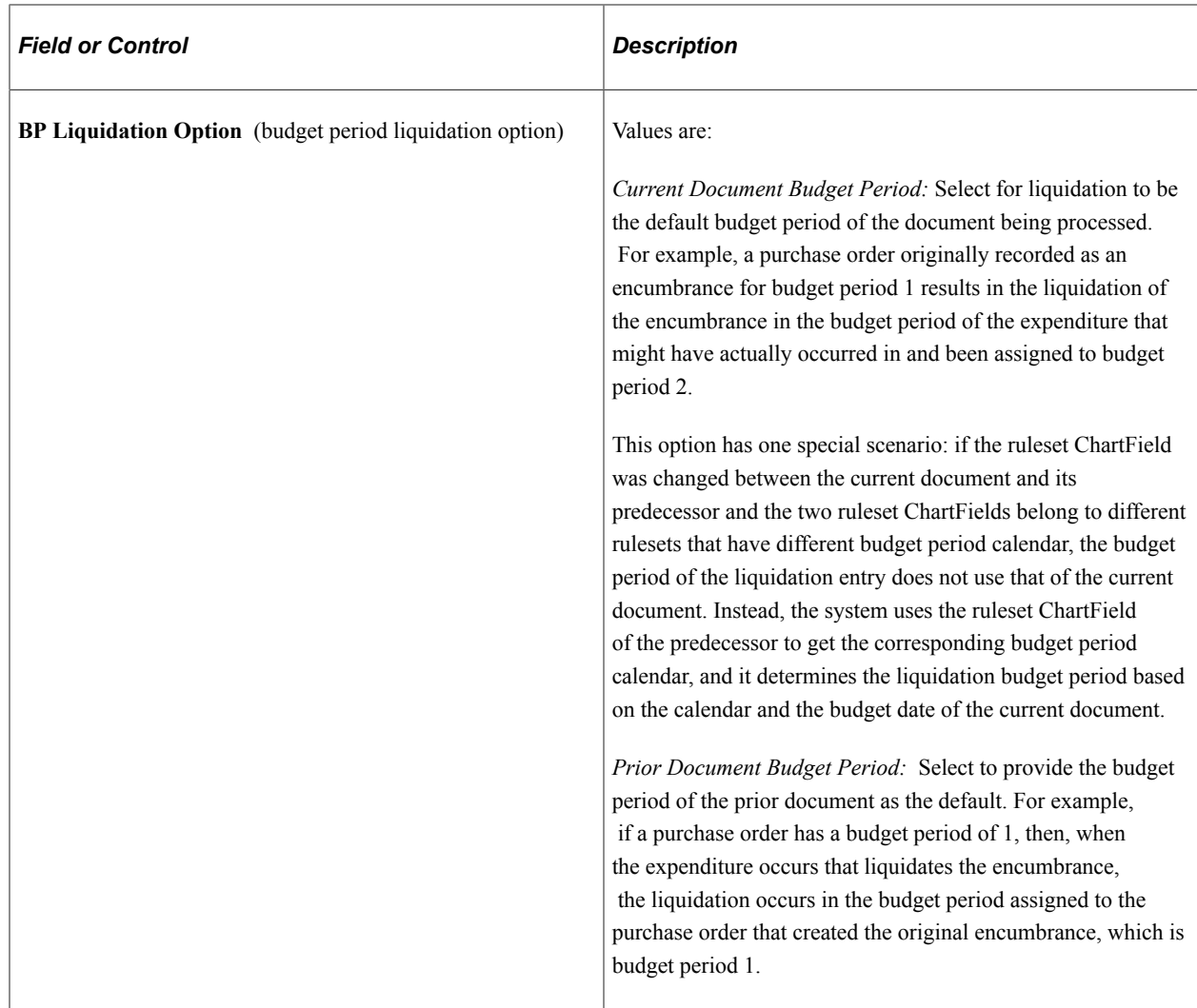

# **Funding Source Options**

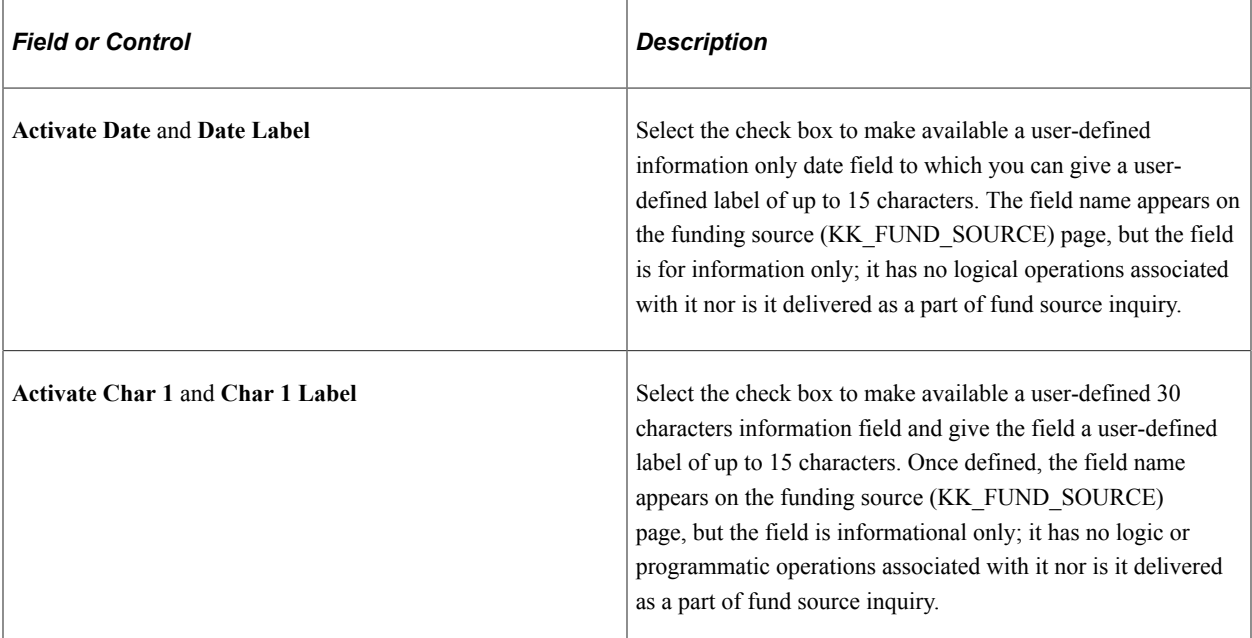

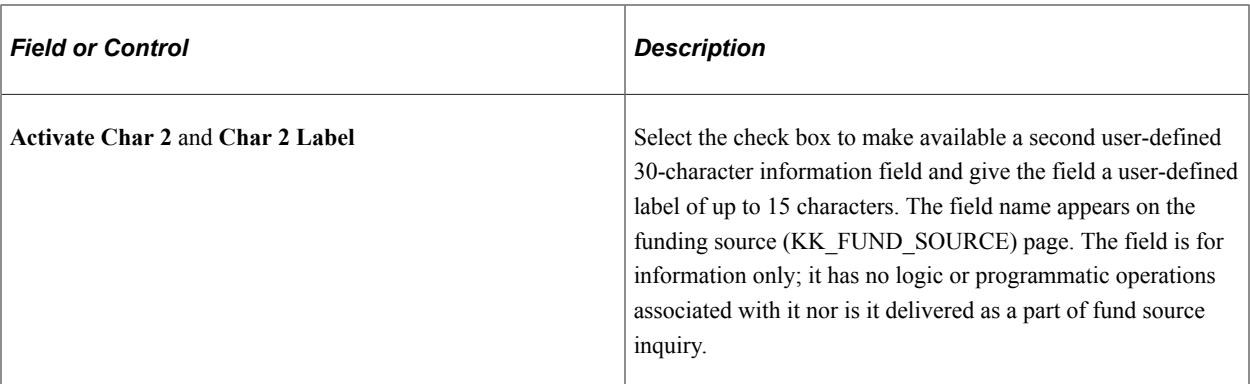

# **On-Line Budget Checking Option**

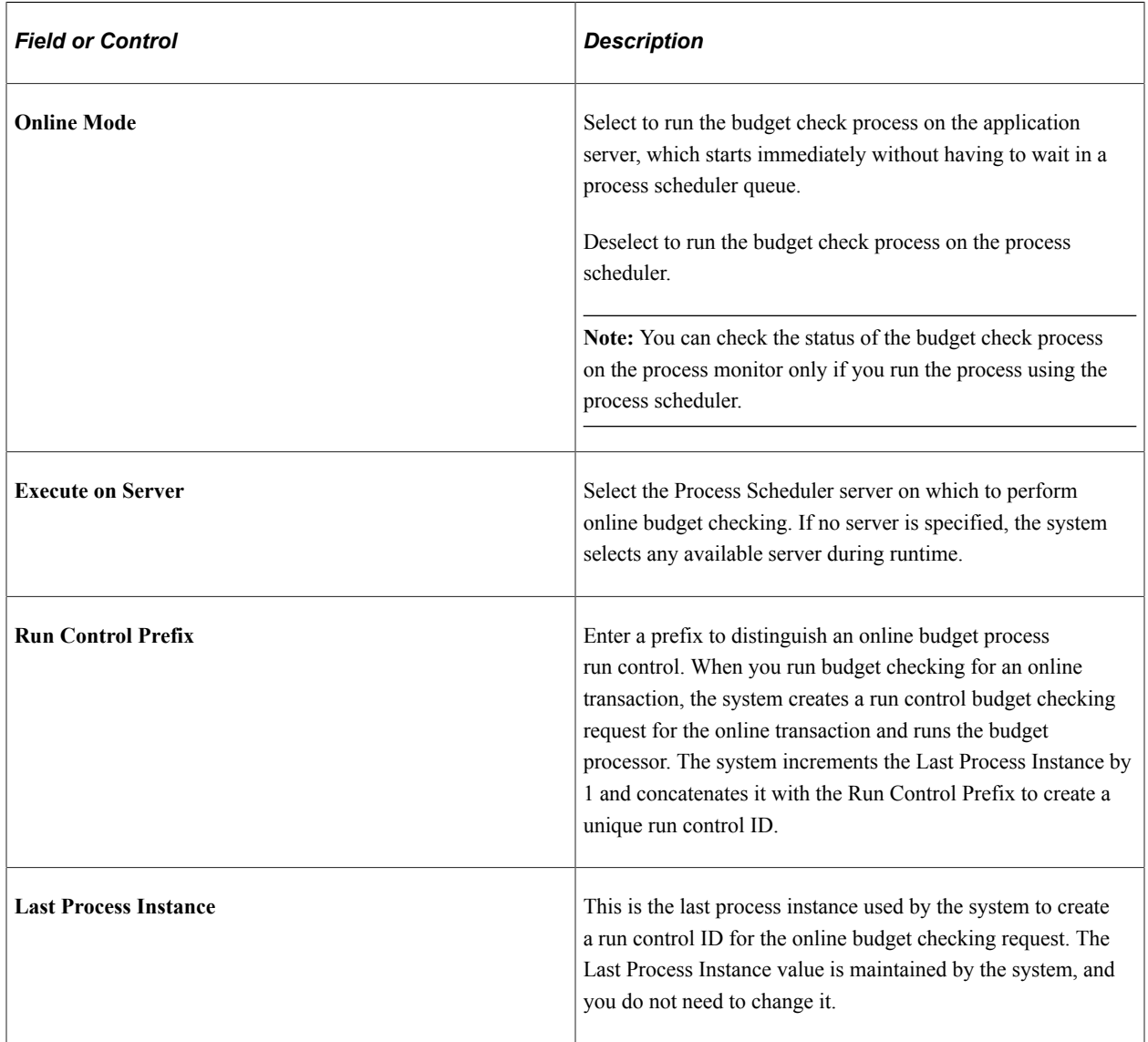

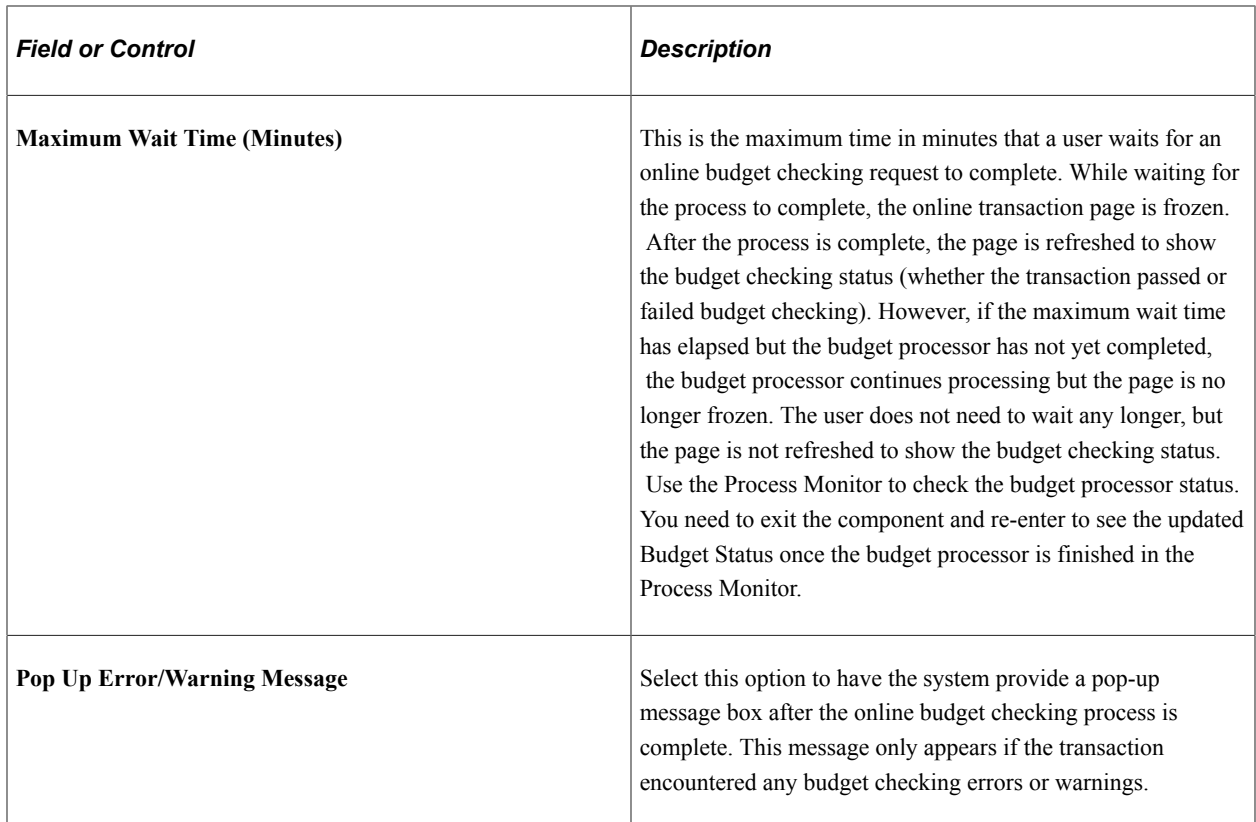

### **Enable Budget Pre-Check**

Select the PeopleSoft applications in the **Enable Budget Pre-check** group box for which you want to enable check-only budget checking. The check-only feature allows you to budget-check transactions and budget journals online or in batch without posting transactions or budgets to the commitment control budget ledgers. The applications that appear in this group box vary, depending upon the products that are enabled for commitment control as specified in the **Enable Commitment Control** group box on the Installation Options - Products page.

"Understanding Budget Check Only (Budget Pre-Check)" (PeopleSoft Commitment Control)

### **Installation Options - Customer Page**

Use the Installation Options - Customer page (INSTALLATION\_CU) to define overall customer hierarchy default options.

Navigation:

**Set Up Financials/Supply Chain** > **Install** > **Installation Options** > **Customer**

This example illustrates the fields and controls on the Installation Options - Customer Page. You can find definitions for the fields and controls later on this page.

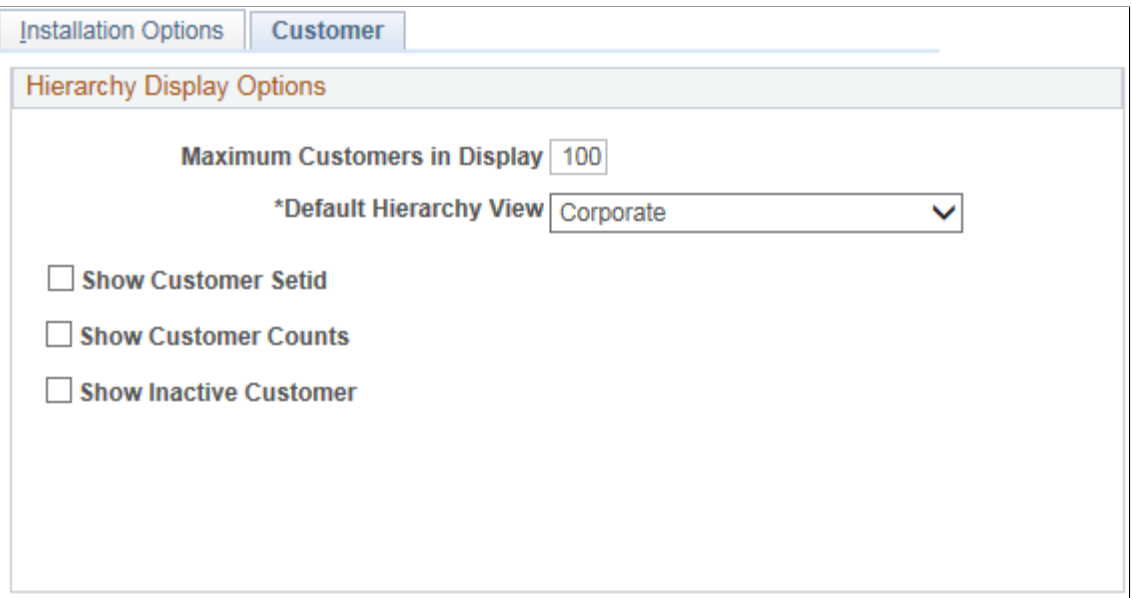

The values selected on this page affect the way the Customer Hierarchy page is presented in these components.

- Customer Information, General Information, Customer Hierarchy page (Customers, Customer Information, General Information, click the Correspondence Selection link, the Remit From Selection link, or the Corporate Selection link).
- Customer Hierarchy component (Accounts Receivable, Customer Accounts, Customer Information, Customer Hierarchy).
- Collections Workbench component (Accounts Receivable, Customer Accounts, Collections Workbench, click the Hierarchy tab).

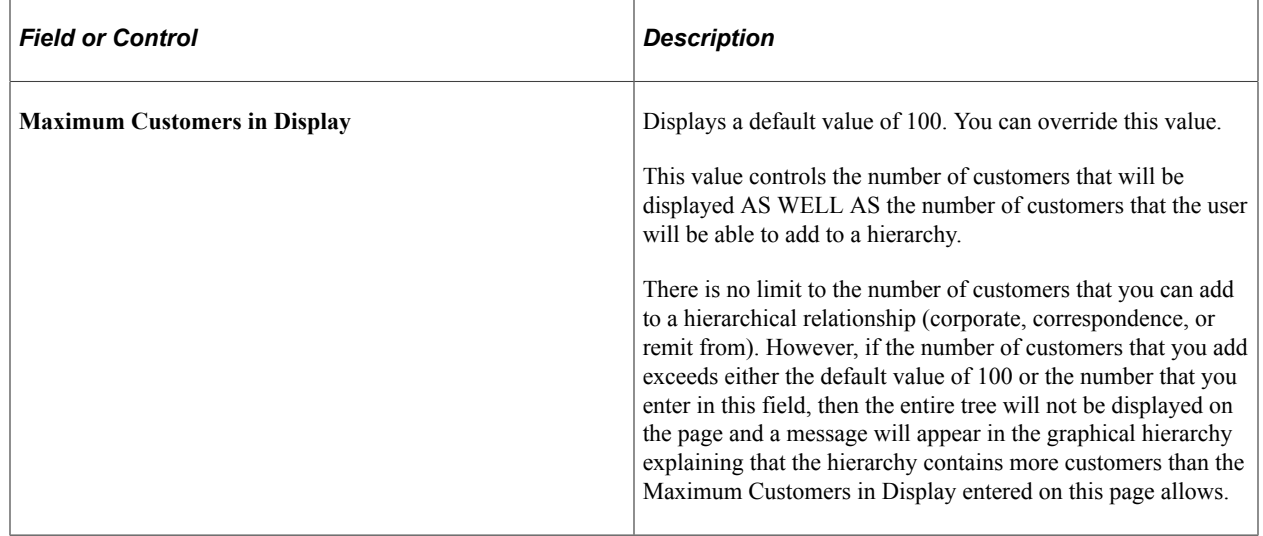

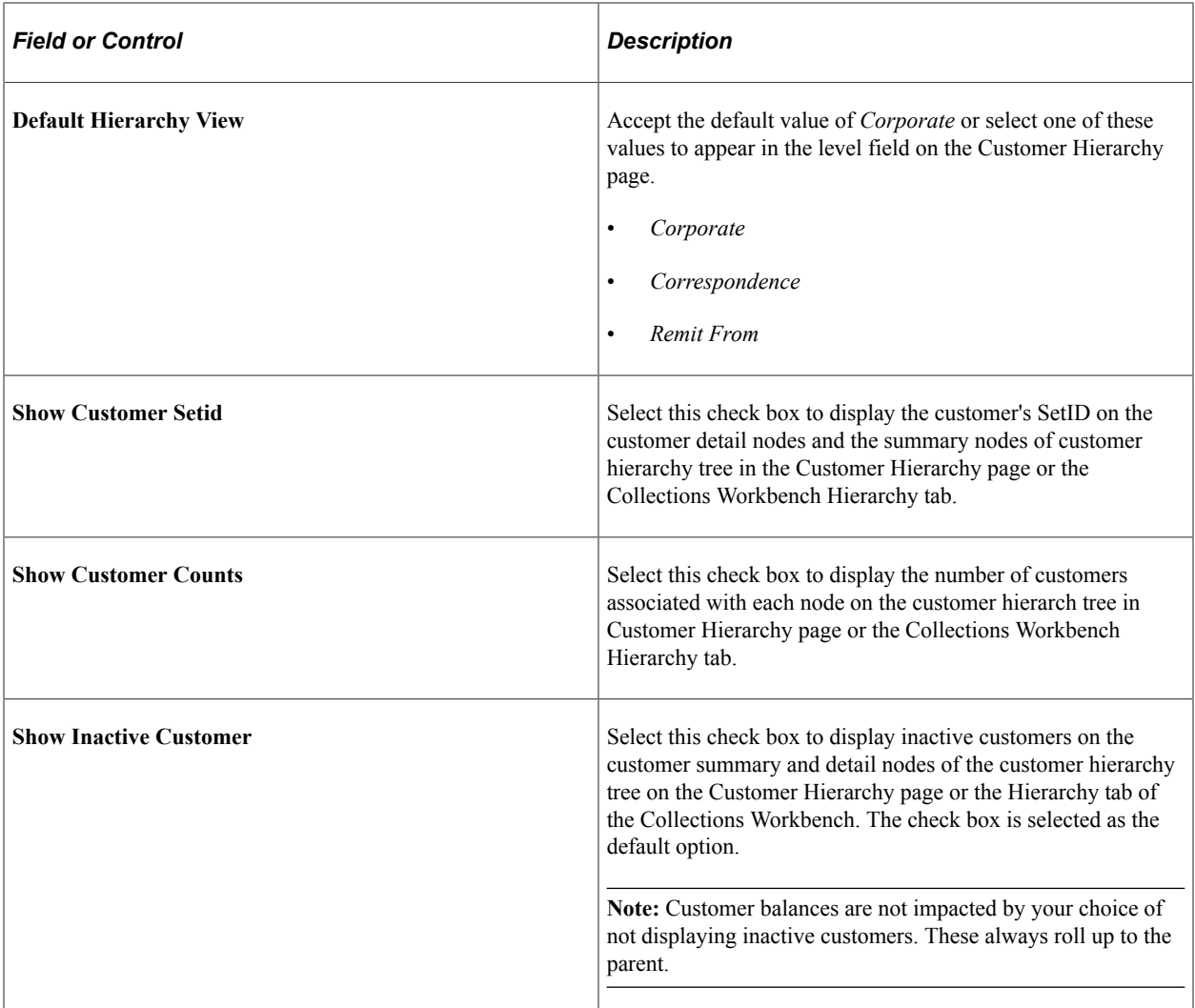

#### **Related Links**

"Understanding the Collections Workbench" (PeopleSoft Receivables) "Customer Information - General Info Page" (PeopleSoft Order to Cash Common Information)

### **Installation Options - Multiple Attachments Page**

Use the Installation Options - Multiple Attachments page (INSTALLATION\_ATTCH) to define the maximum attachment upload limit for various products.

Navigation:

**Set Up Financials/Supply Chain** > **Install** > **Installation Options** > **Multiple Attachments**

This example illustrates the fields and controls on the Installation Options - Multiple Attachments Page. You can find definitions for the fields and controls later on this page.

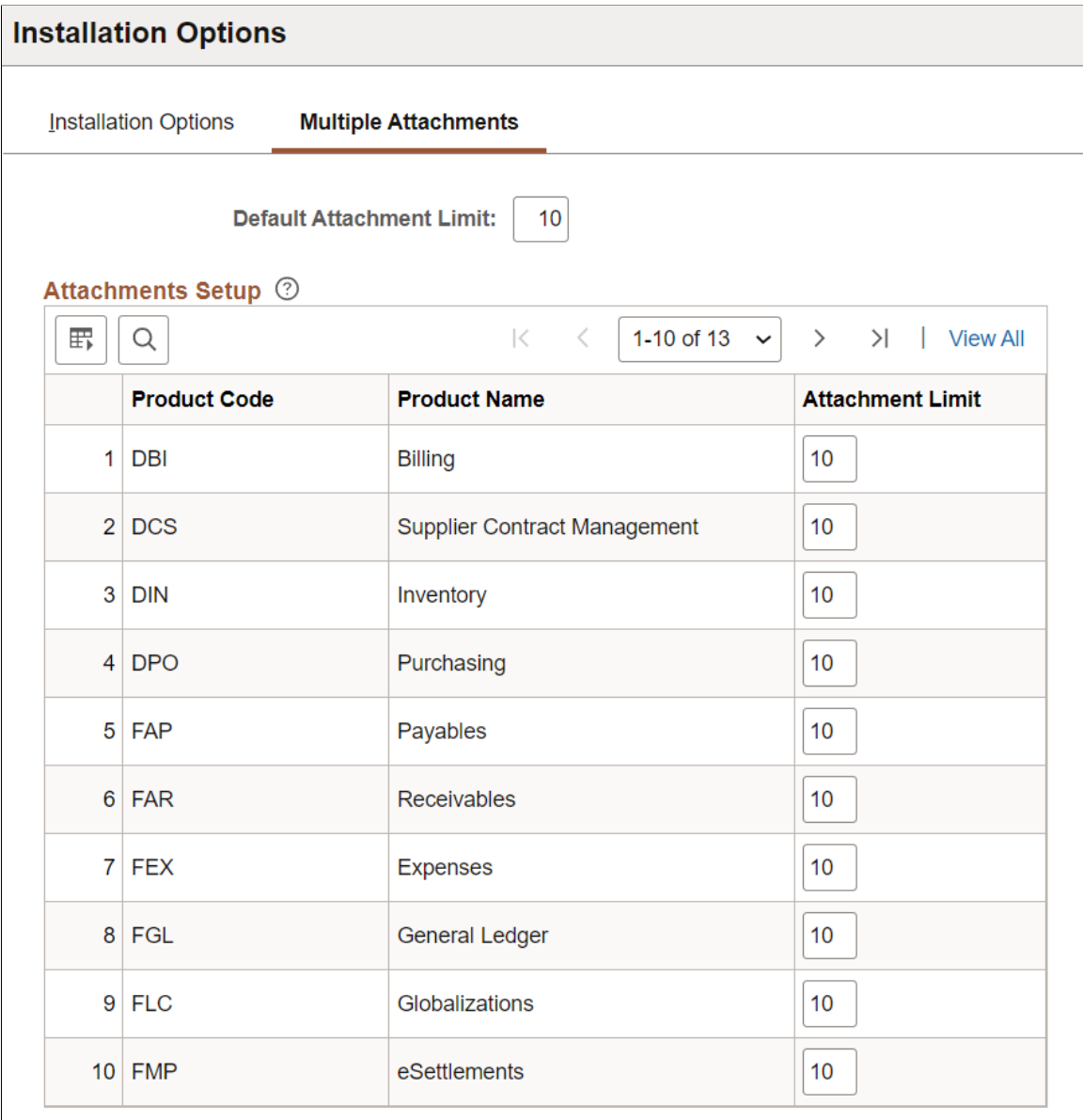

Depending on the specified limit, users can select and upload that many files at a time. For example, if the attachment limit for Billing (DBI) is set to 10, users can select up to 10 files to upload at a time by clicking the Add Attachments button on the Billing pages.

The **Default Attachment Limit** is 10. You can override this value. Up to 99 attachments are allowed to be uploaded at a time.

If users try to upload attachments more than their specified limit on any of the product pages, an error message appears specifying: *Total number of files to be uploaded at a time has been exceeded*.

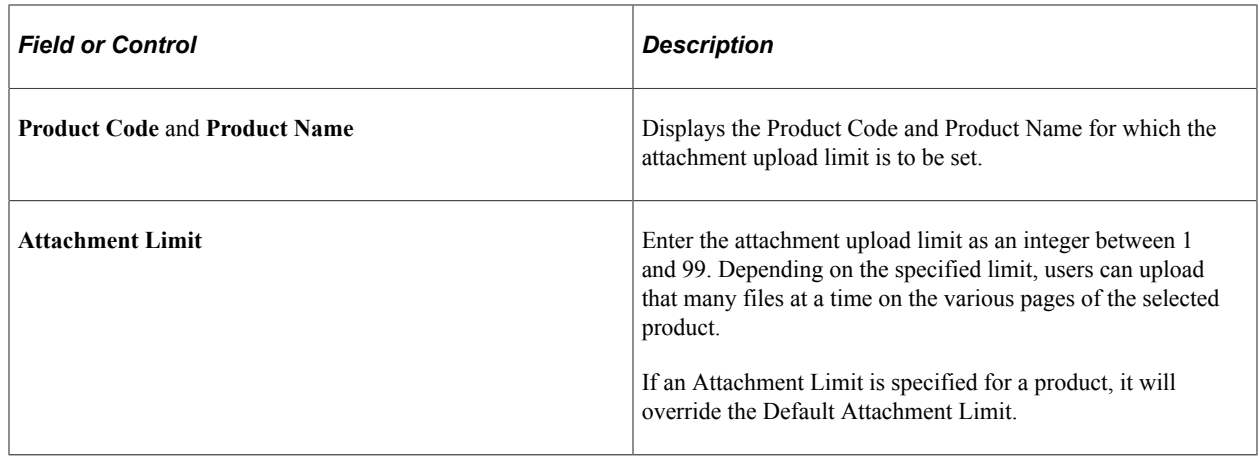

# <span id="page-273-0"></span>**Defining Tax Provider Installation Options**

Specifying a tax vendor and tax certificate information is a two-step process. First, specify a tax vendor at the installation level on the Installation Options - Overall page. Then, establish tax vendor installation options on the Tax Provider Installation page.

Use the Tax Provider Installation component (TAX\_PROV\_INFO) to define tax provider installation options.

### **Page Used to Define Tax Provider Installation Options**

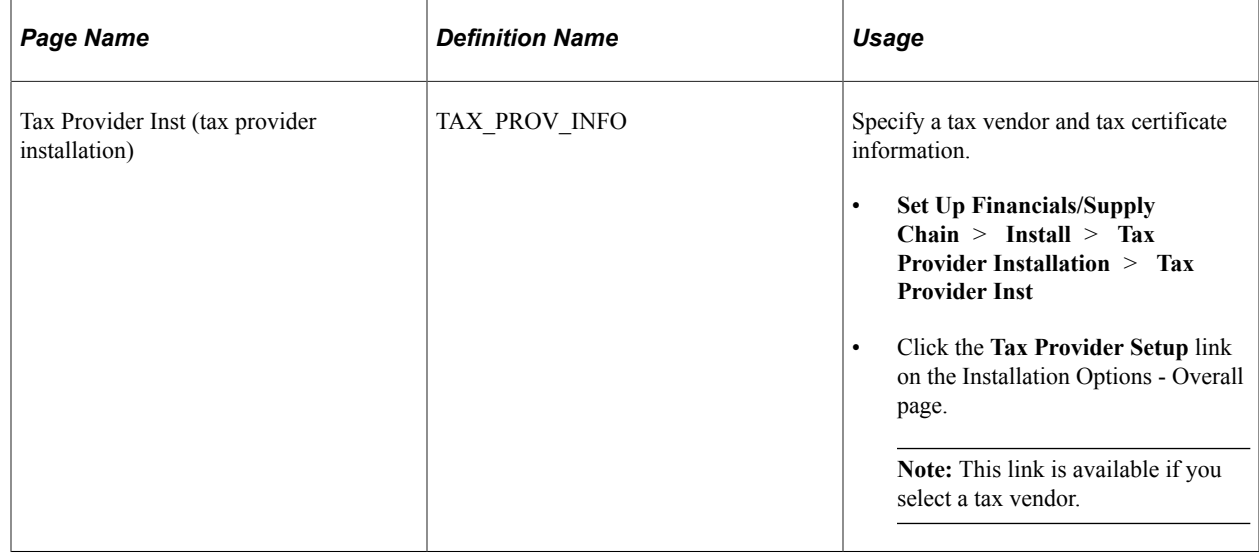

# **Setting Up Application-Specific Installation Options**

Use the Installation Options component (INSTALLATION) to set up application-specific installation options for PeopleSoft applications.

# **Pages Used to Set Up Application-Specific Installation Options**

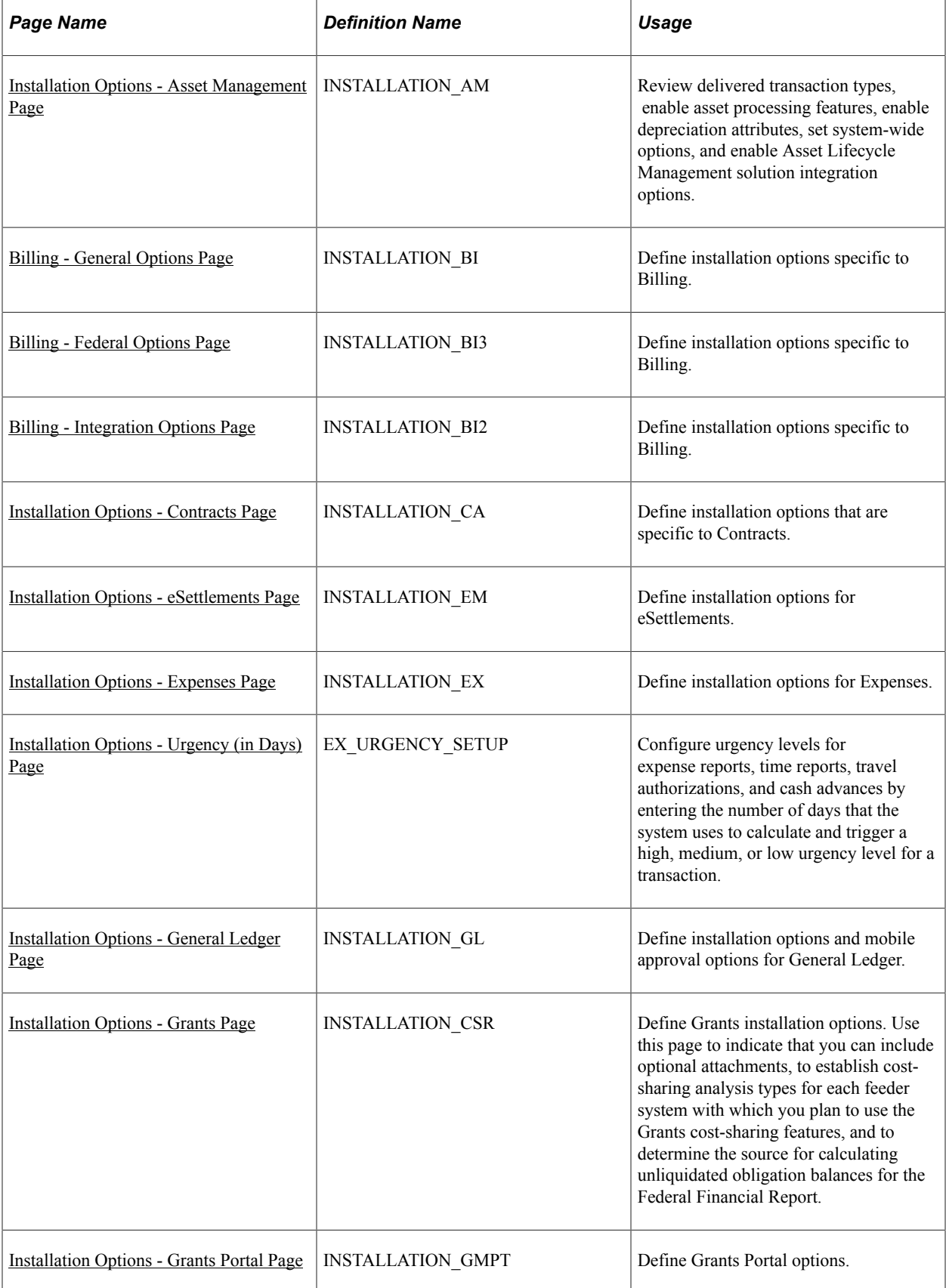

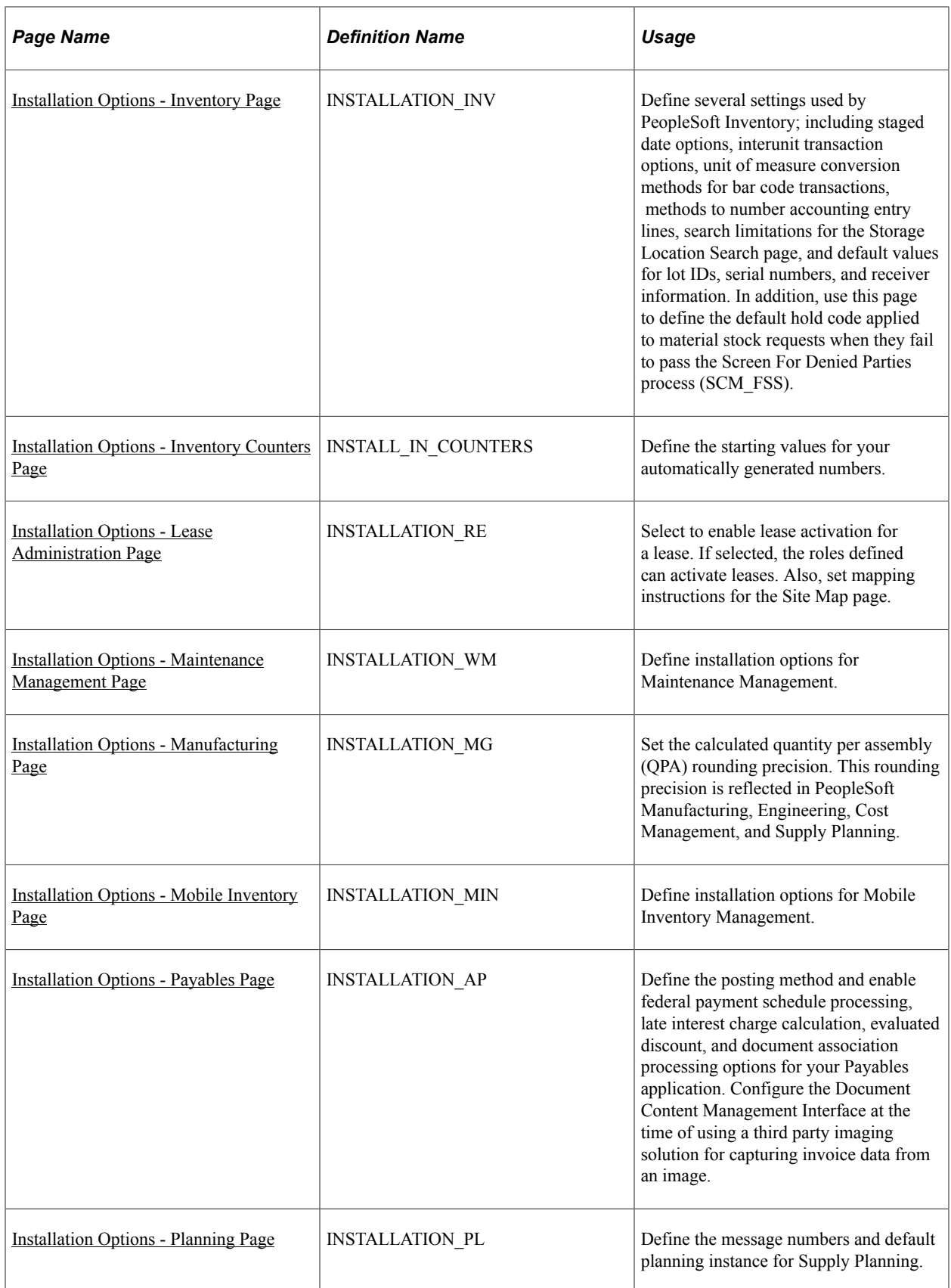

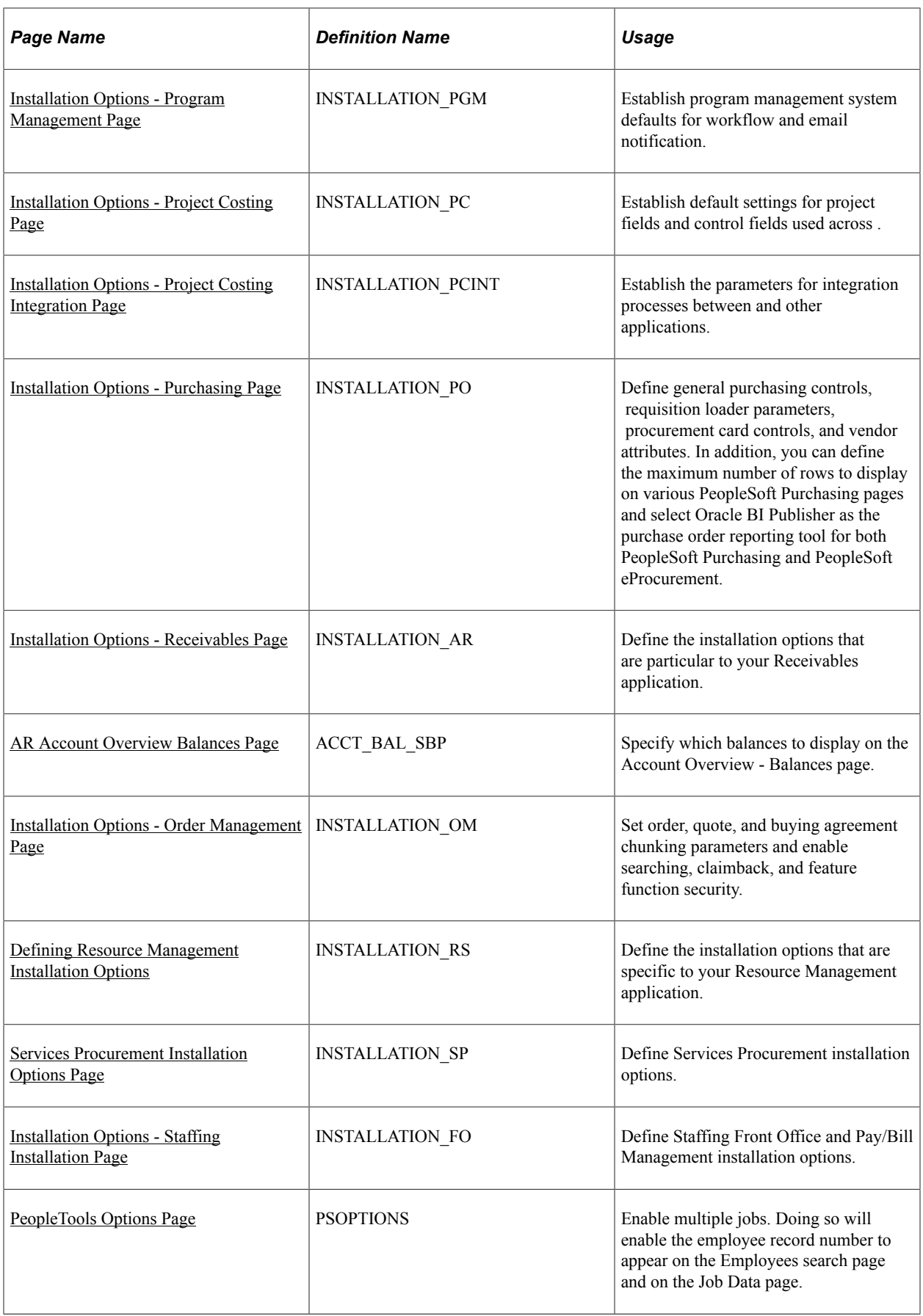

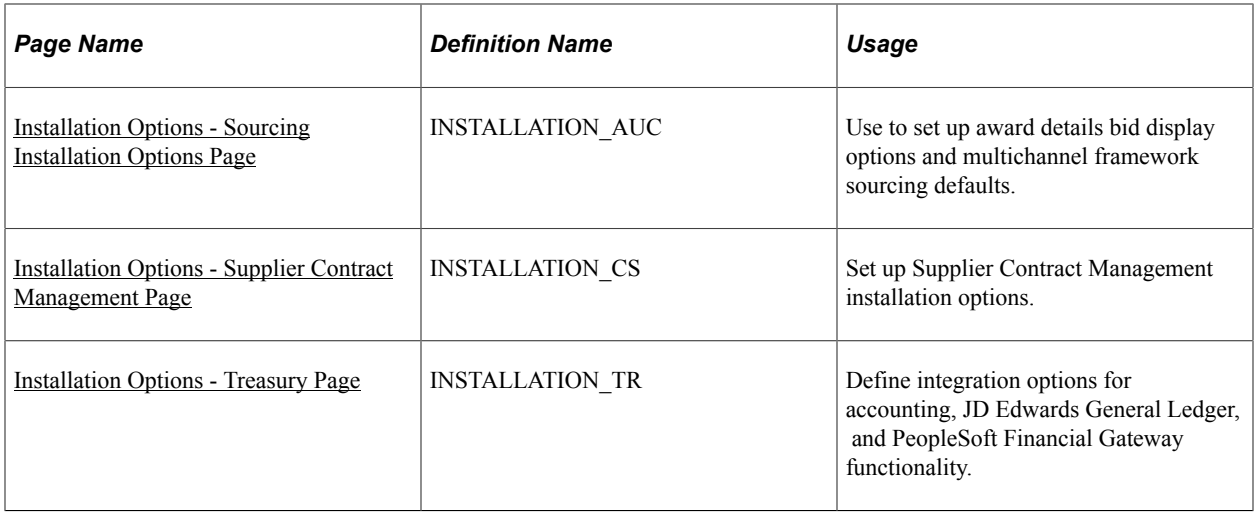

# <span id="page-277-0"></span>**Installation Options - Asset Management Page**

Use the Asset Management page (INSTALLATION\_AM) to review delivered transaction types, enable asset processing features, enable depreciation attributes, set system-wide options, and enable Asset Lifecycle Management solution integration options.

Navigation:

**Set Up Financials/Supply Chain** > **Install** > **Installation Options** > **Asset Management**

This example illustrates the fields and controls on the Installation Options - Asset Management page (1 of 2). You can find definitions for the fields and controls later on this page.

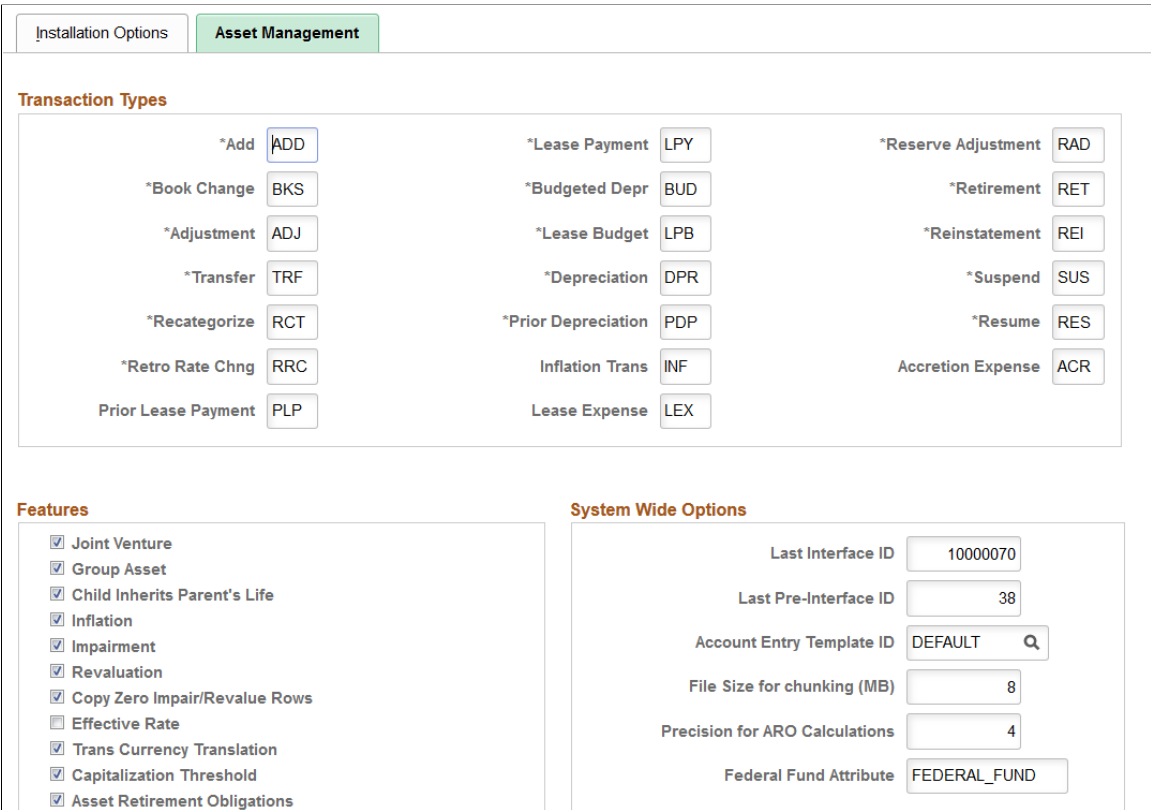

 $\overline{\phantom{a}}$ 

\*Project Chartfield Project ID Only Detail

This example illustrates the fields and controls on the Installation Options - Asset Management page (2 of 2). You can find definitions for the fields and controls later on this page.

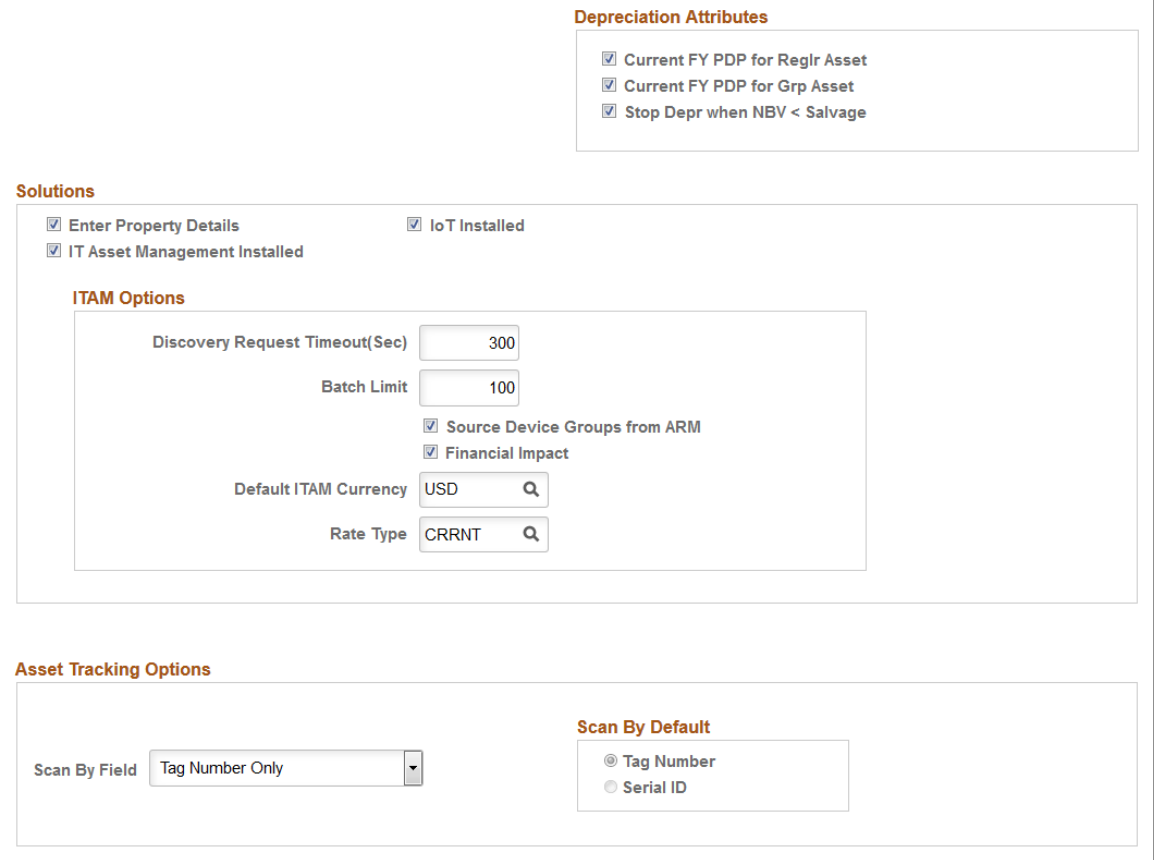

### **Transaction Types**

The transaction types shown are delivered with the system and represent the types of asset transactions commonly used. You can rename the transaction types using new abbreviations as needed but only until you begin entering actual asset transactions into the system. Once you have done so, you can no longer modify the transaction types table.

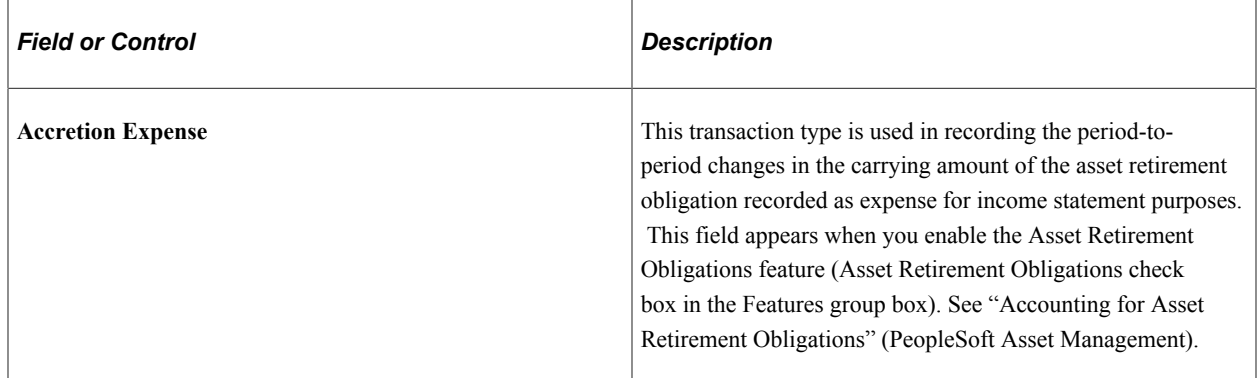

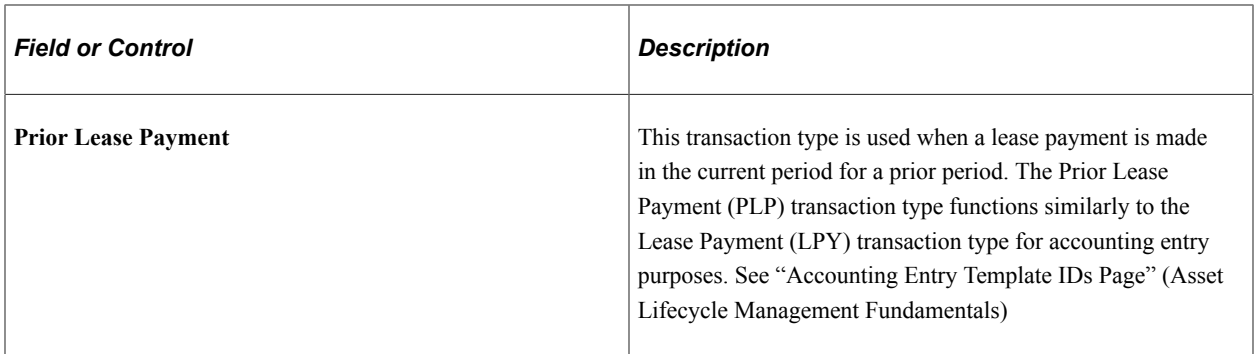

"Creating Accounting Entries" (PeopleSoft Asset Management)

#### **Features**

Asset management supports various processing features to meet the requirements of your location or industry.

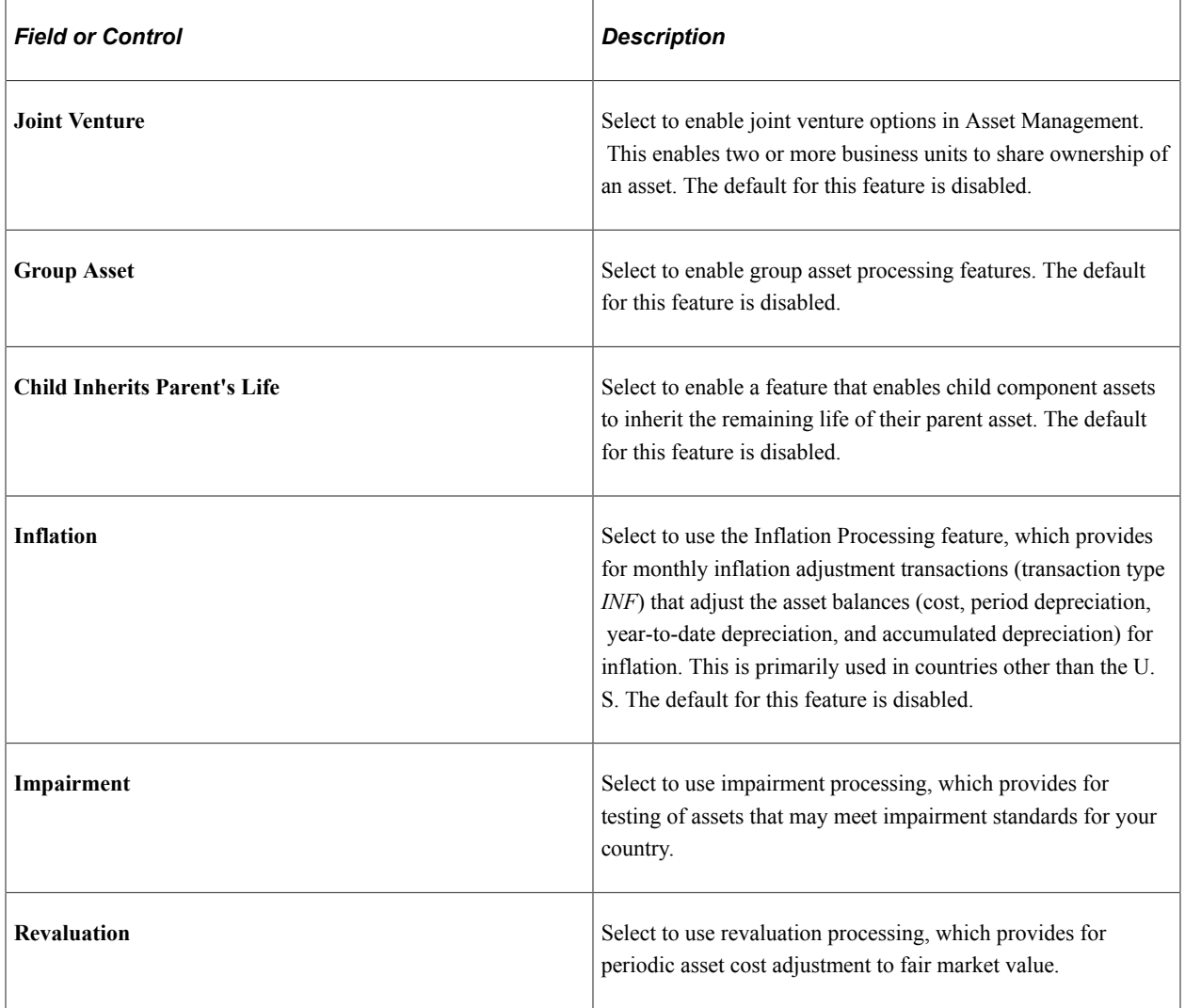

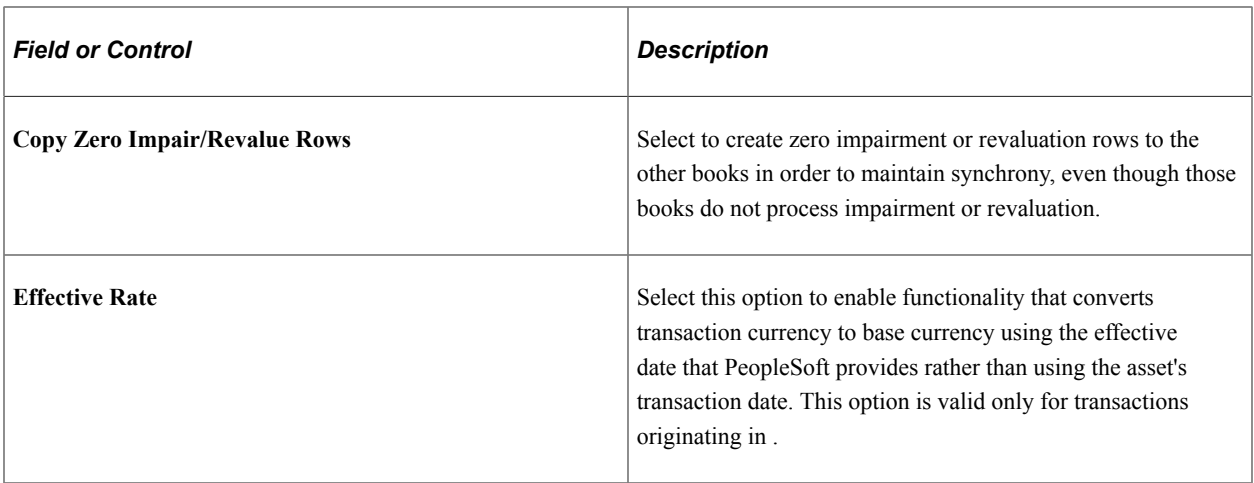

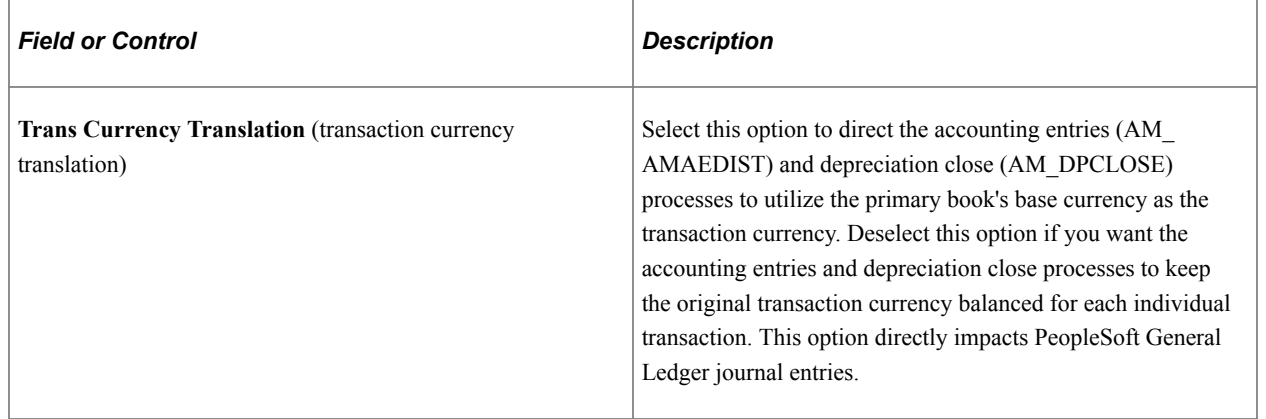

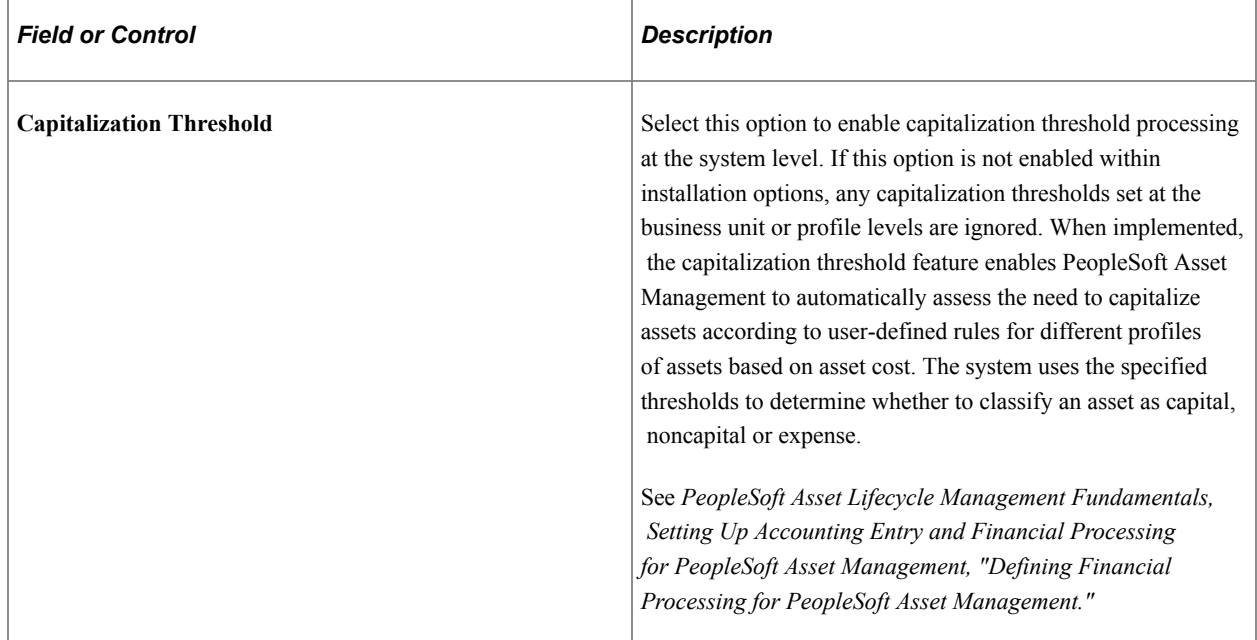

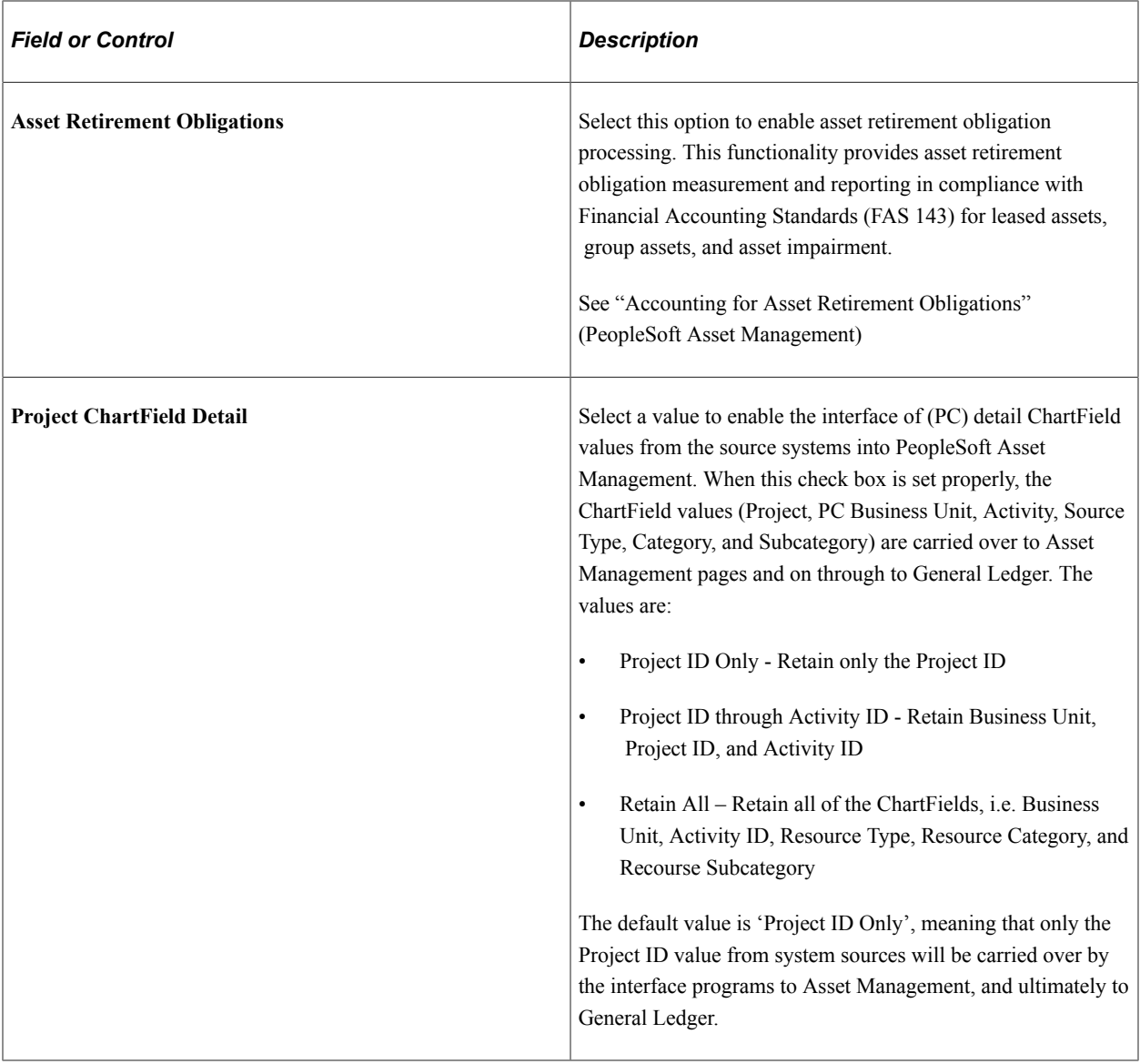

# **System Wide Options**

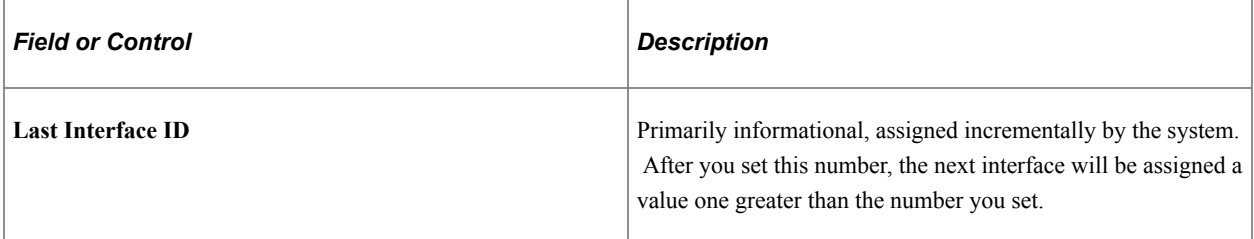

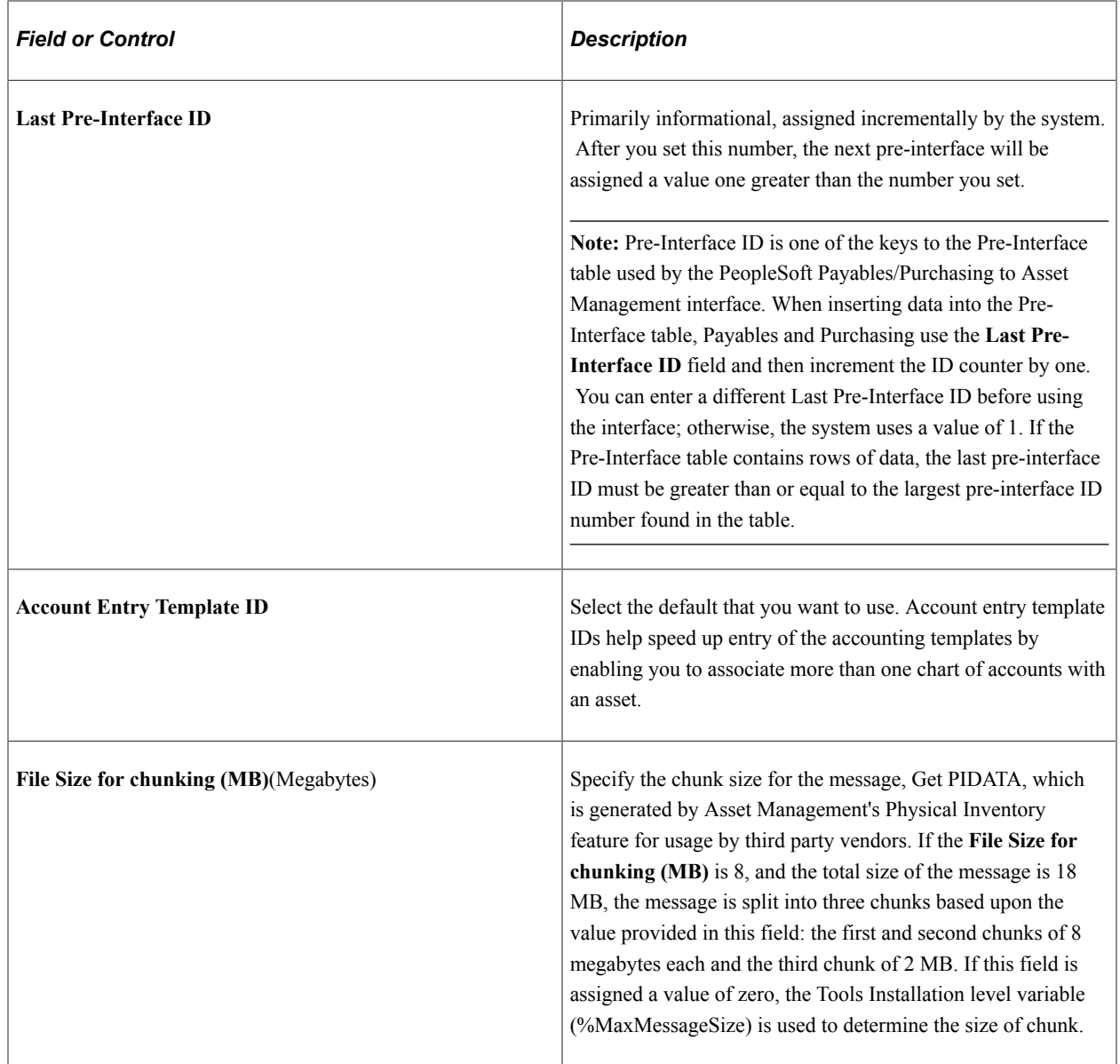

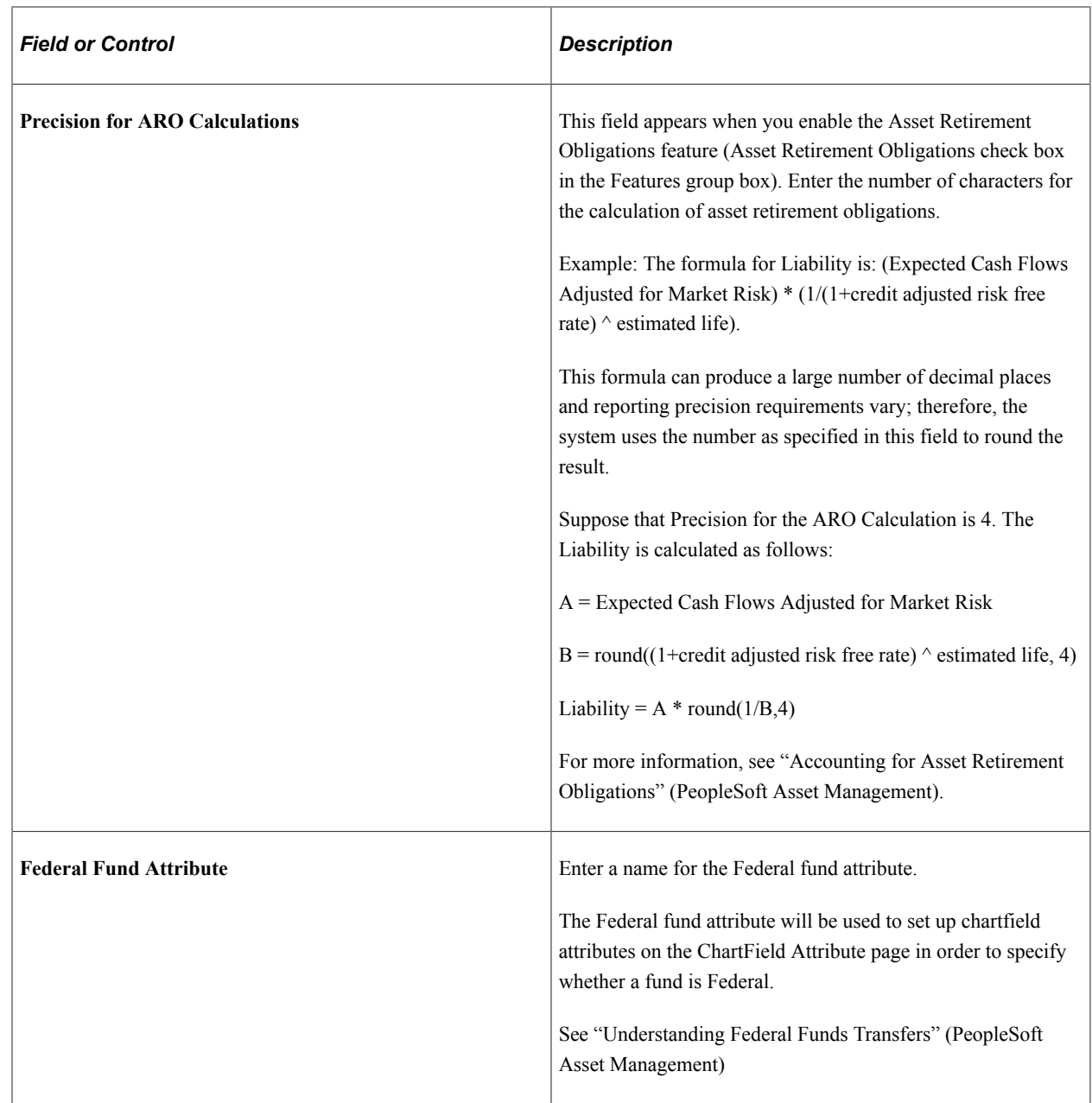

### **Depreciation Attributes**

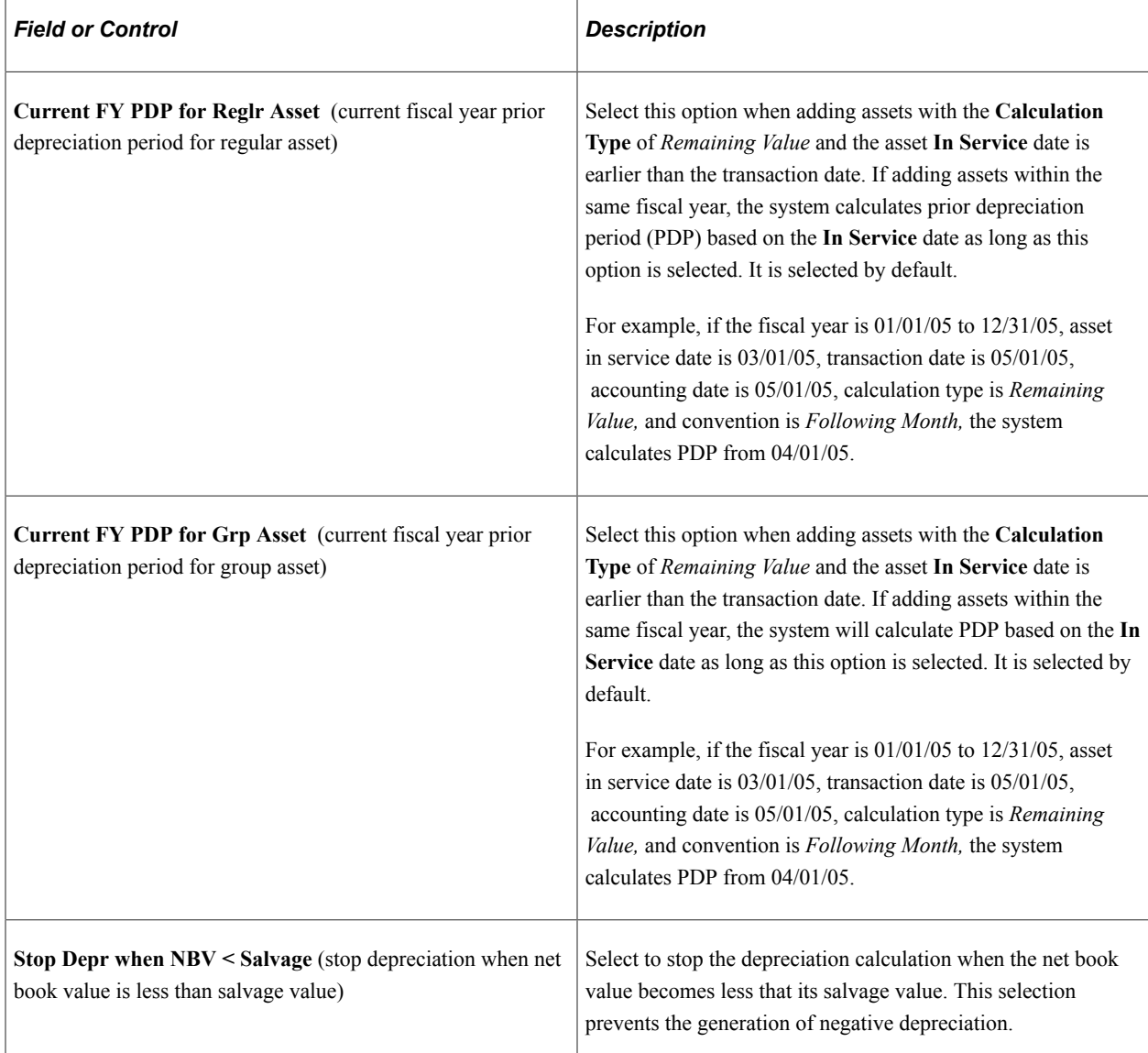

### **Solutions**

Asset Management is the core product in the PeopleSoft Asset Lifecycle Management (ALM) Solution suite of integrated products. The other products are:

- Lease Administration.
- IT Asset Management.
- Maintenance Management.

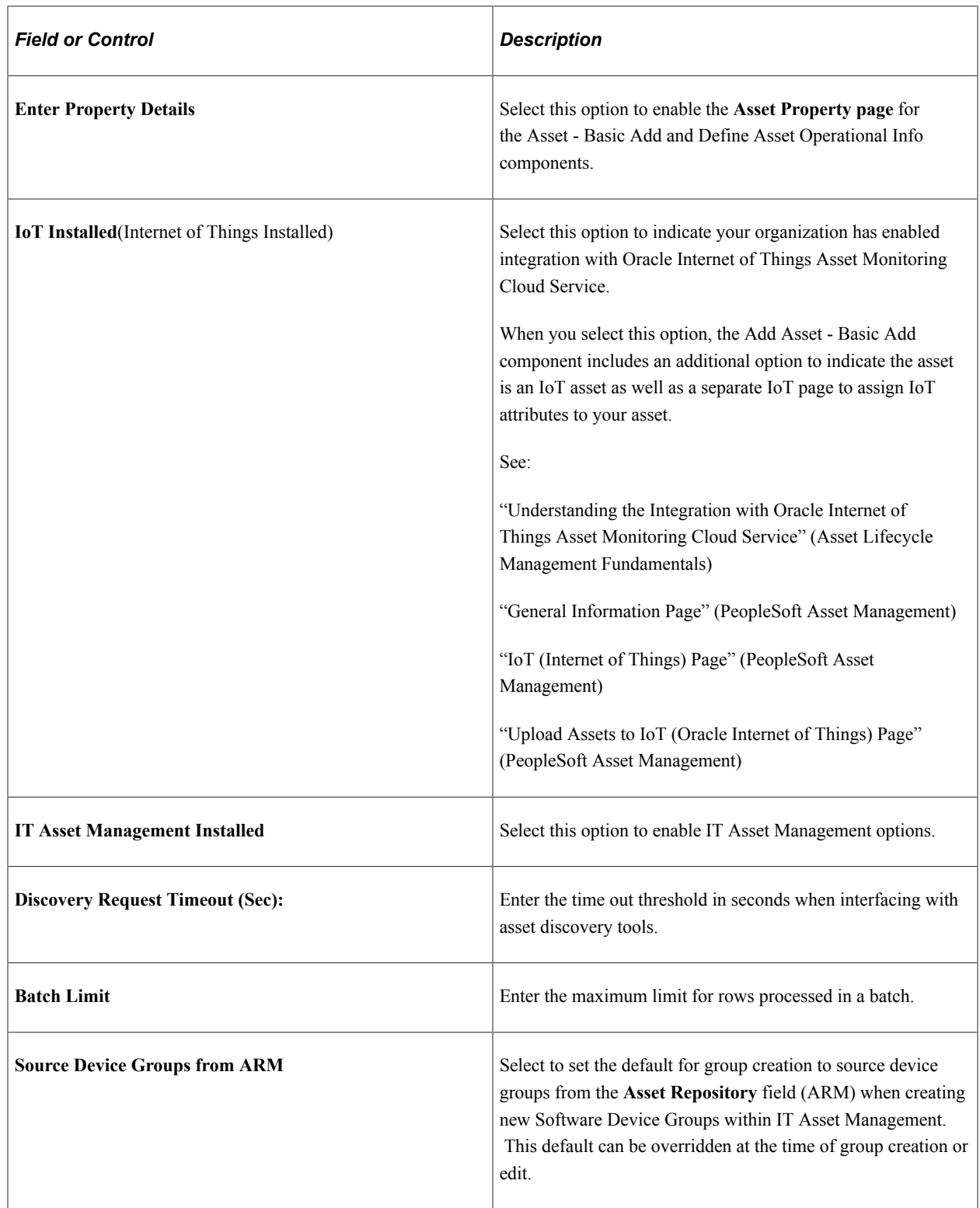

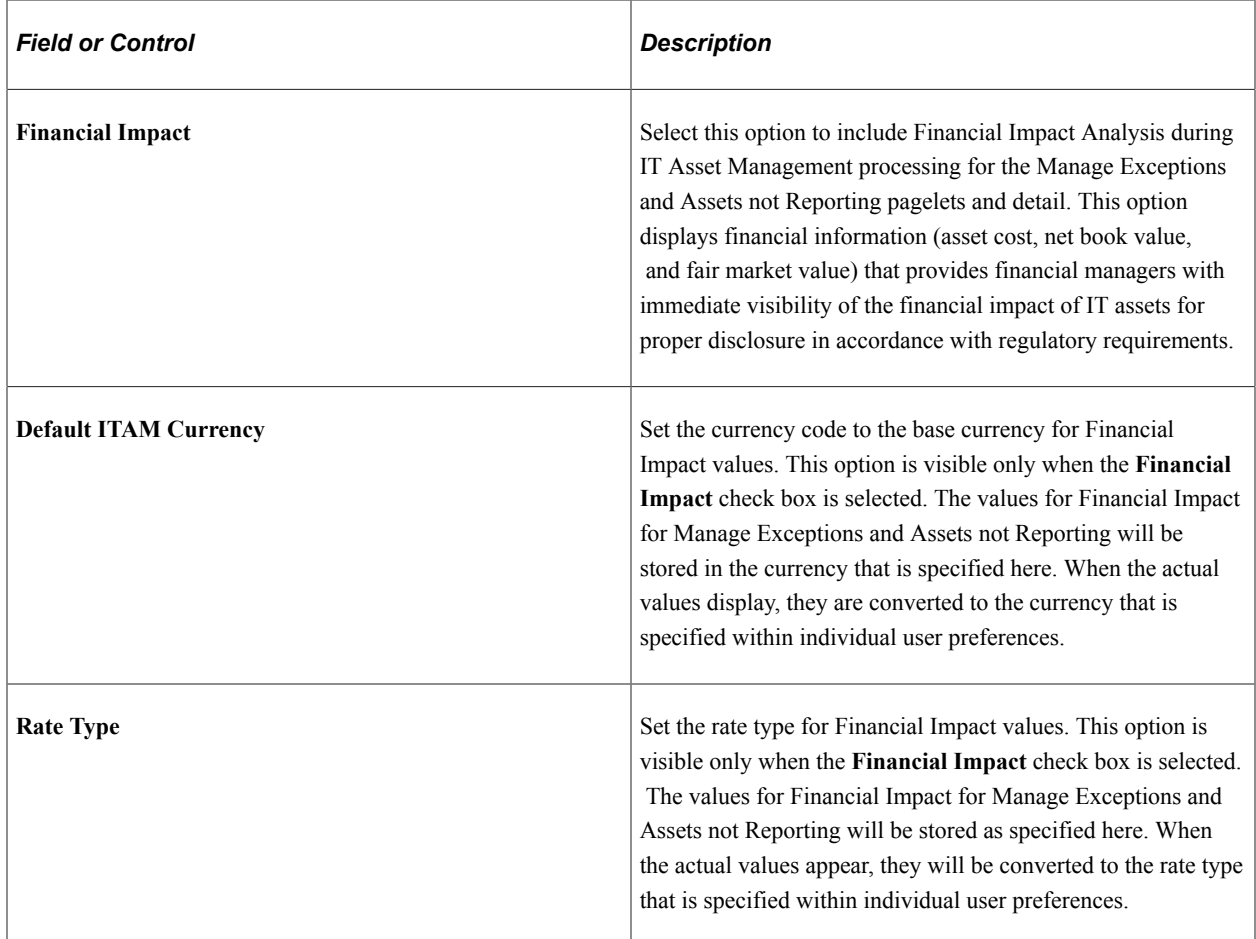

# **Asset Tracking Options**

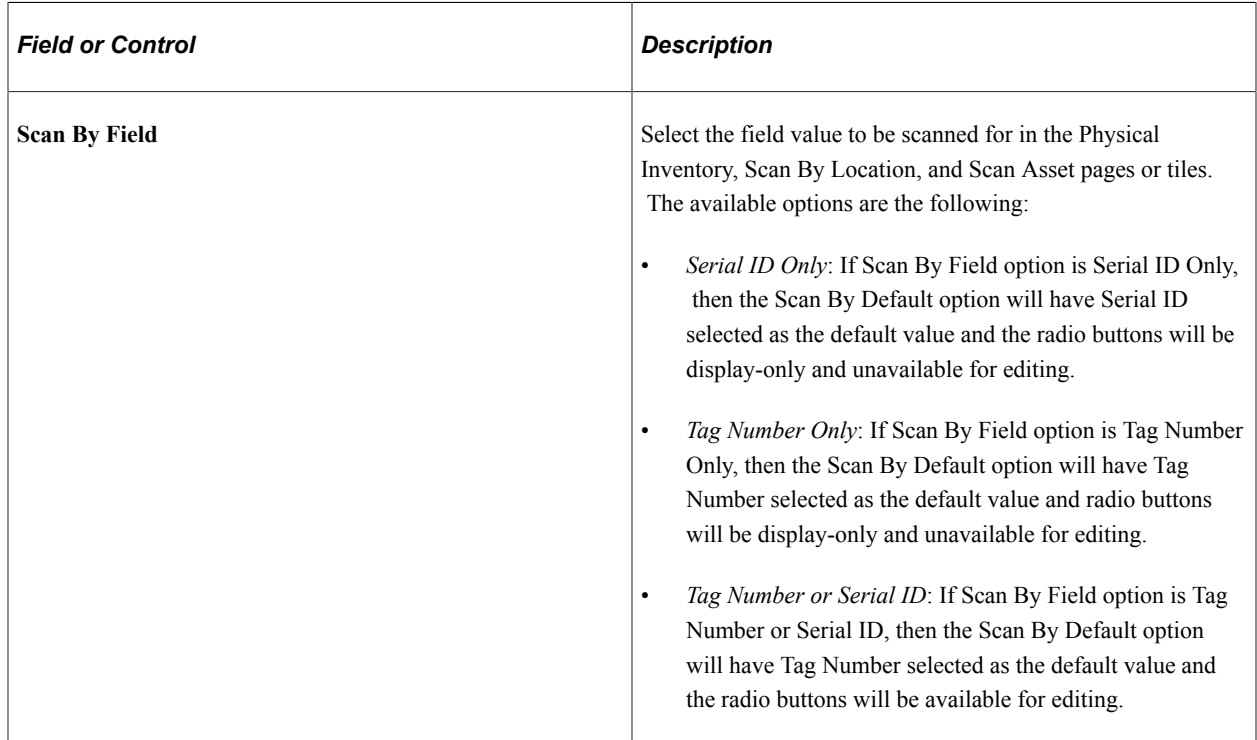
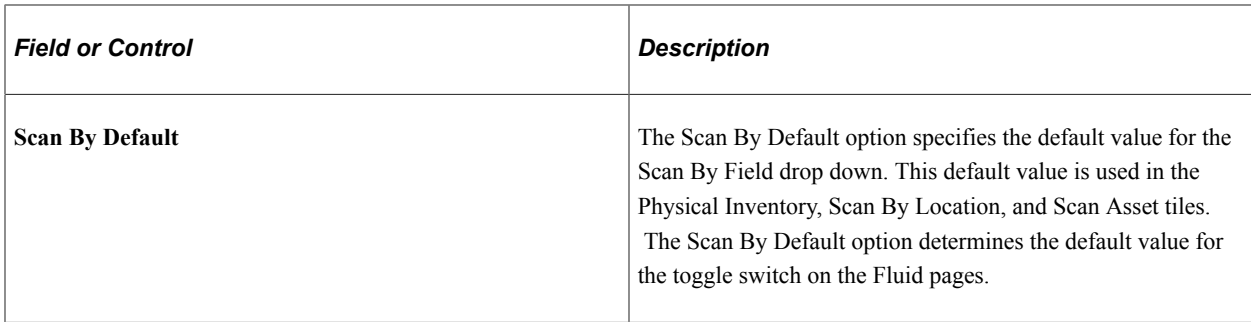

#### **Related Links**

"PeopleSoft Asset Lifecycle Management Application Fundamentals Overview" (Asset Lifecycle Management Fundamentals)

"IT Asset Management Overview" (PeopleSoft IT Asset Management)

## **Billing - General Options Page**

Use the Billing - General Options page (INSTALLATION\_BI) to define installation options specific to Billing.

Navigation:

#### **Set Up Financials/Supply Chain** > **Install** > **Installation Options** > **Billing - General Options**

This example illustrates the fields and controls on the Installation Options - Billing - General Options page (1 of 2). You can find definitions for the fields and controls later on this page.

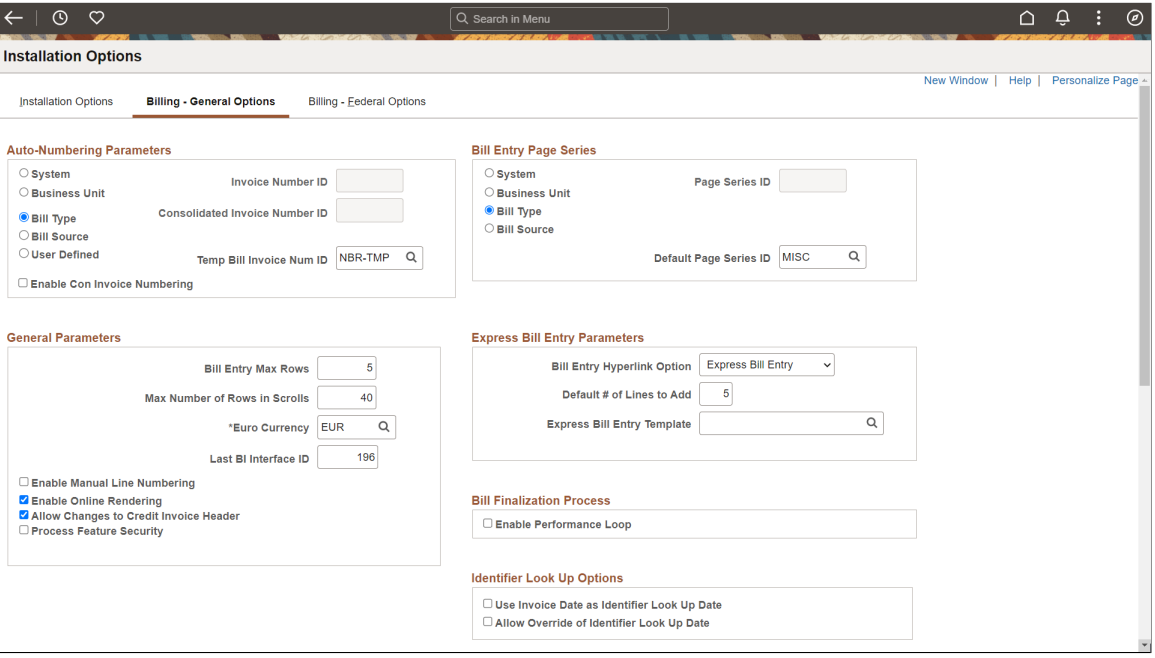

This example illustrates the fields and controls on the Installation Options - Billing - General Options page (2 of 2). You can find definitions for the fields and controls later on this page.

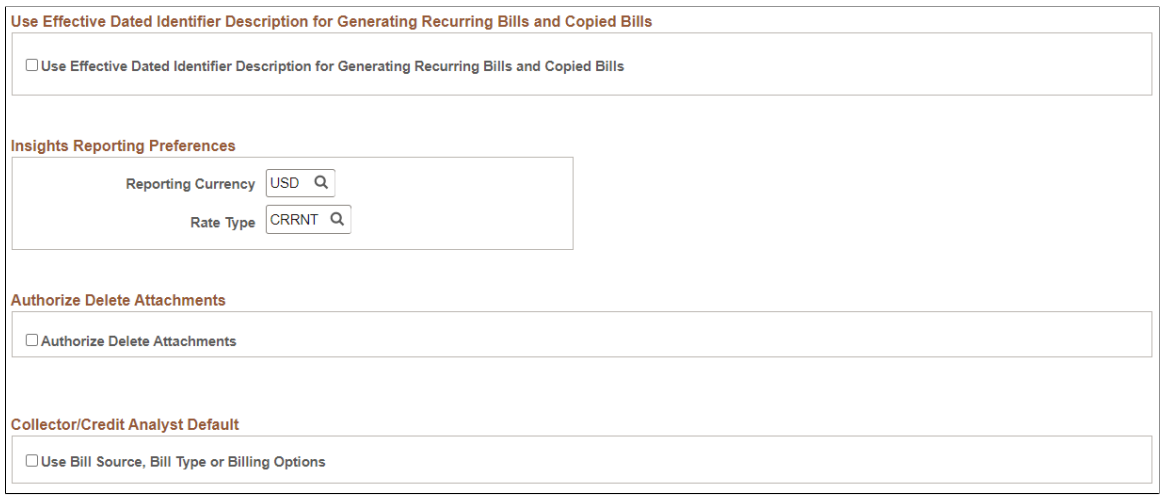

**Note:** You must first define valid invoice number IDs on the Invoice Number page and define valid page series IDs on the Bill Entry Page Series page.

The **Auto-Numbering Parameters** group box determines the system level that controls the assignment of invoice numbers. The **Bill Entry Page Series** group box determines which Billing pages you want to access and in what order during bill entry or inquiry. For example, you can place pages that you rarely use at the end of your page series. In each group box, select from the following options:

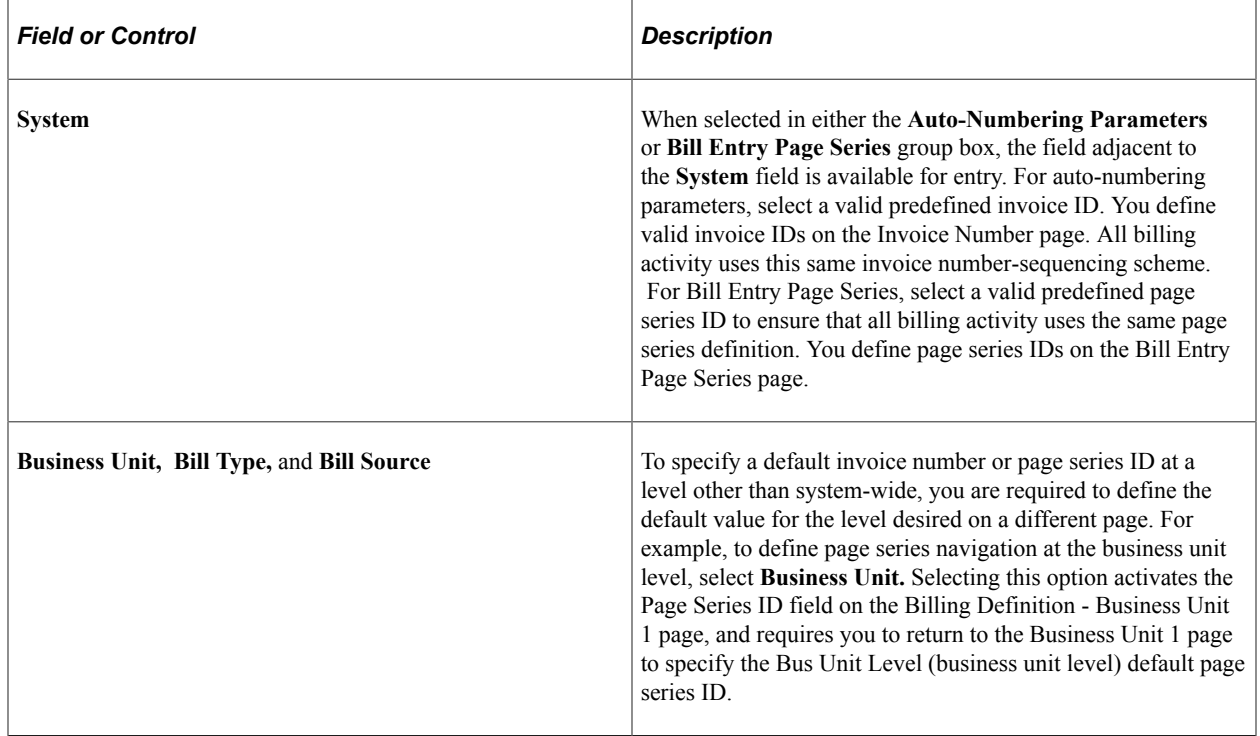

### **Changing the Default Level of the Invoice Number and Page Series IDs**

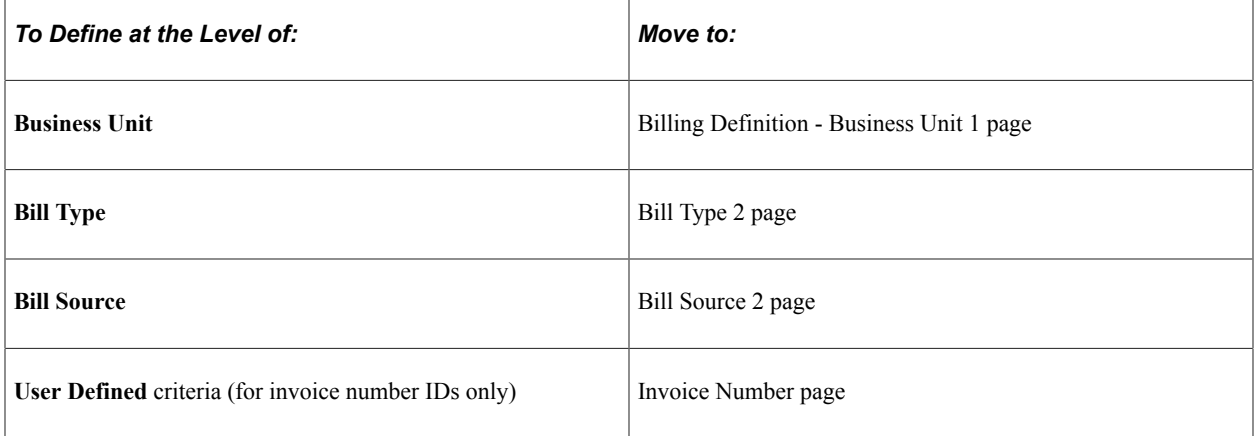

**Important!** The invoice number ID is required at the level that you define in the **Auto-Numbering Parameters** group box. If you change the parameters in this group box, you must move to the appropriate page and define the default value for the level that you want. For example, if you change the autonumber parameters from **Bill Type** to **Bill Source,** you must go to the Bill Source page and assign an invoice numbering ID at the bill source level. You must also ensure that every bill source you set up in your system has an invoice number ID definition. Failing to follow these implementation requirements can cause unexpected results in future process runs.

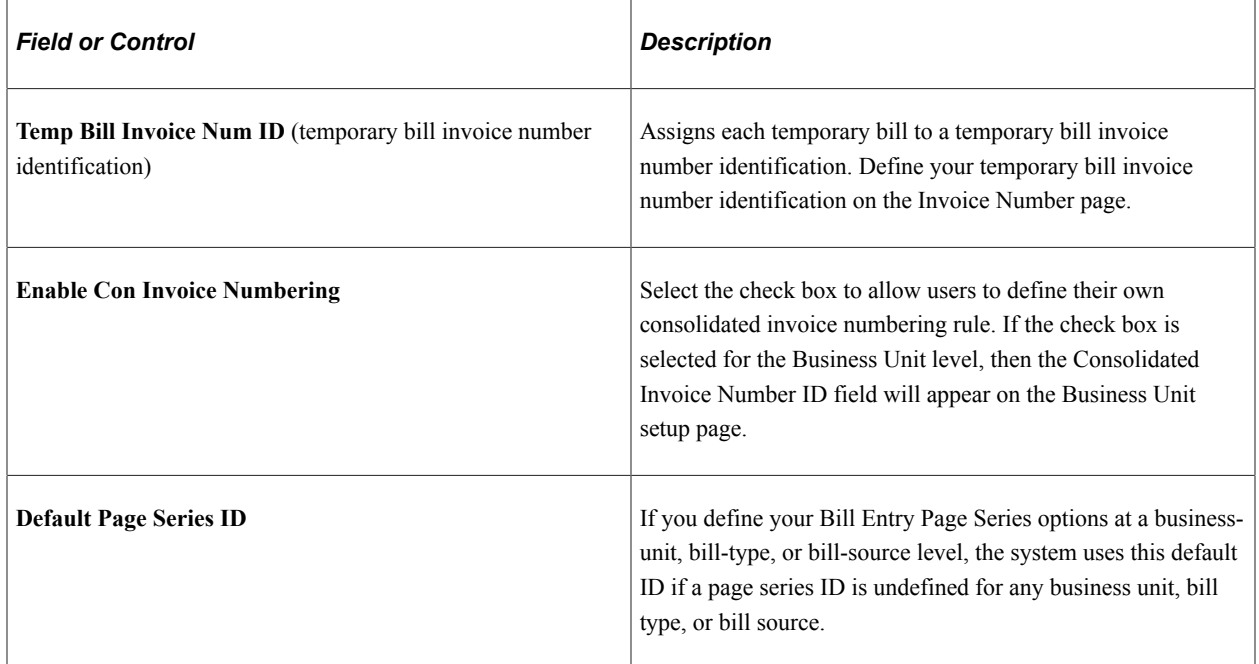

## **General Parameters**

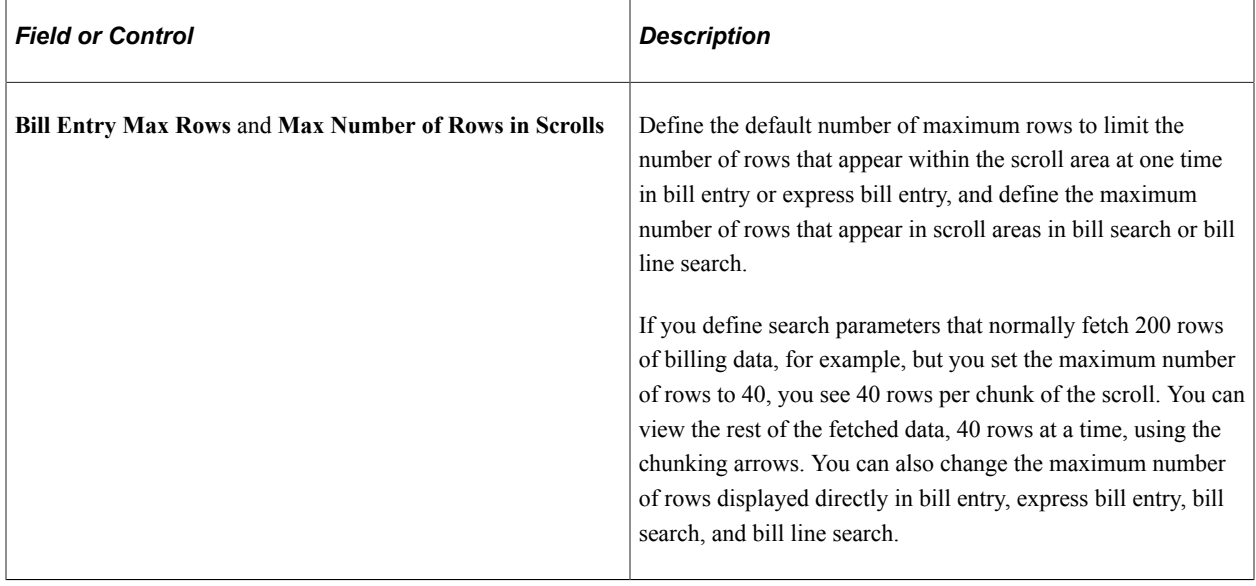

*Warning!* The larger the values that you enter in these fields, the greater the possibility that system response time will degrade.

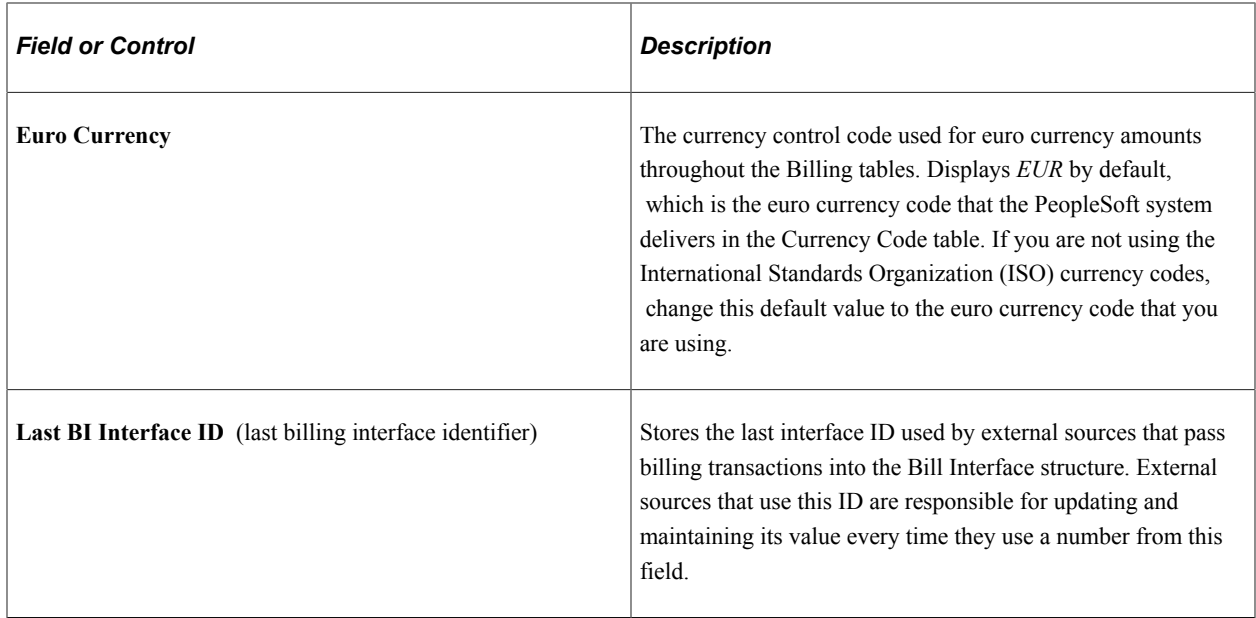

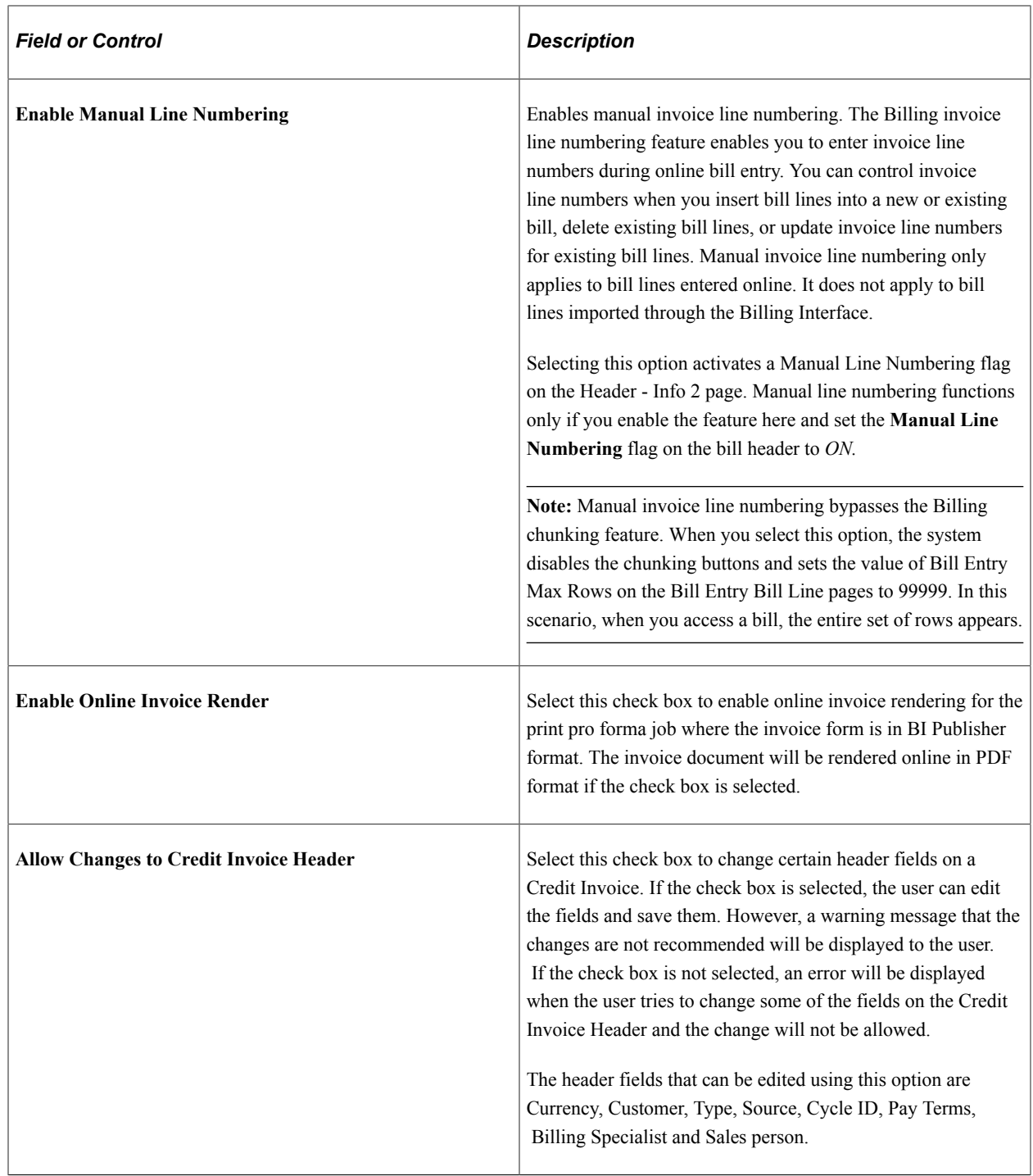

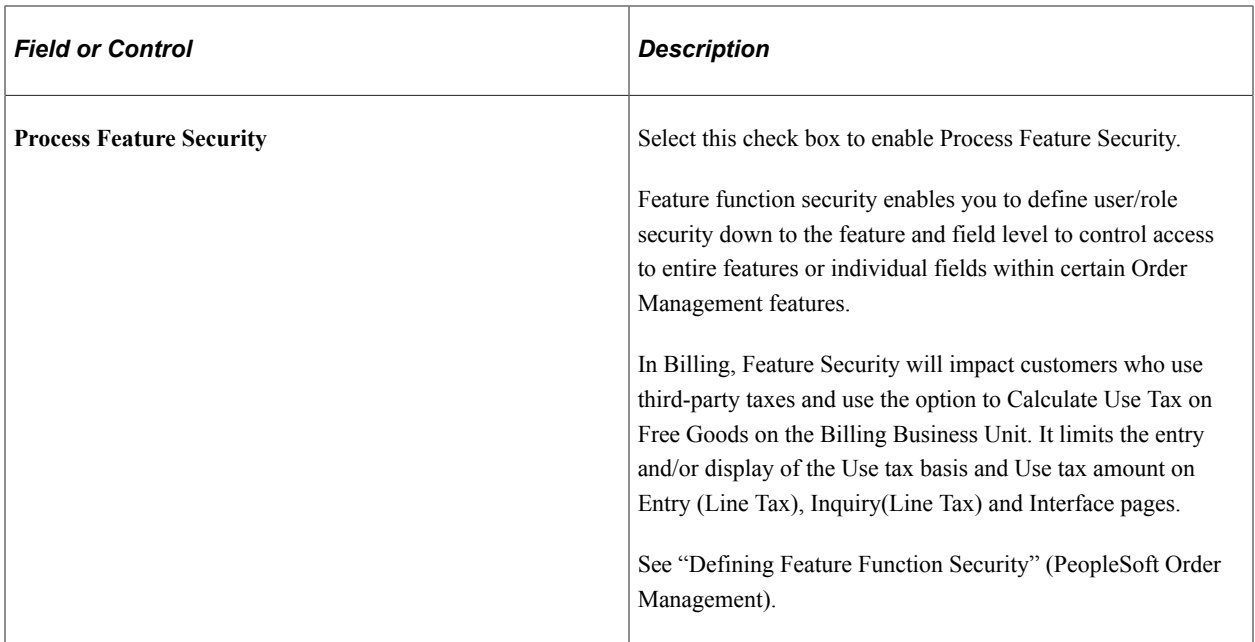

# **Express Bill Entry Parameters**

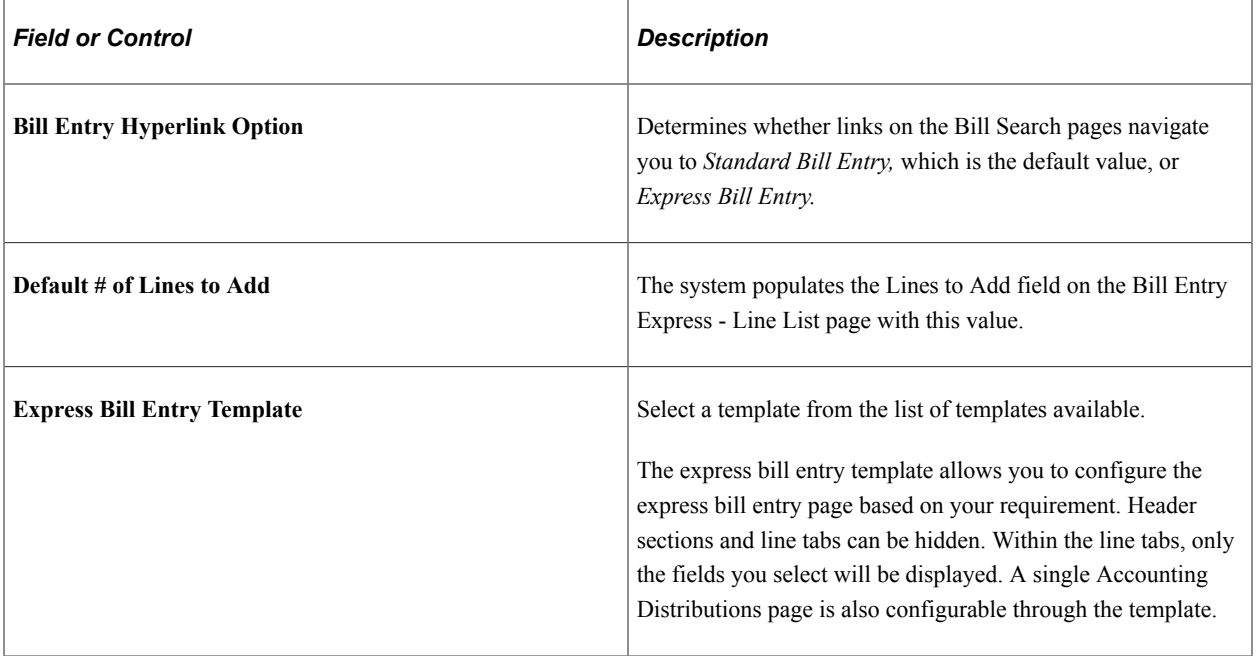

## **Bill Finalization Process**

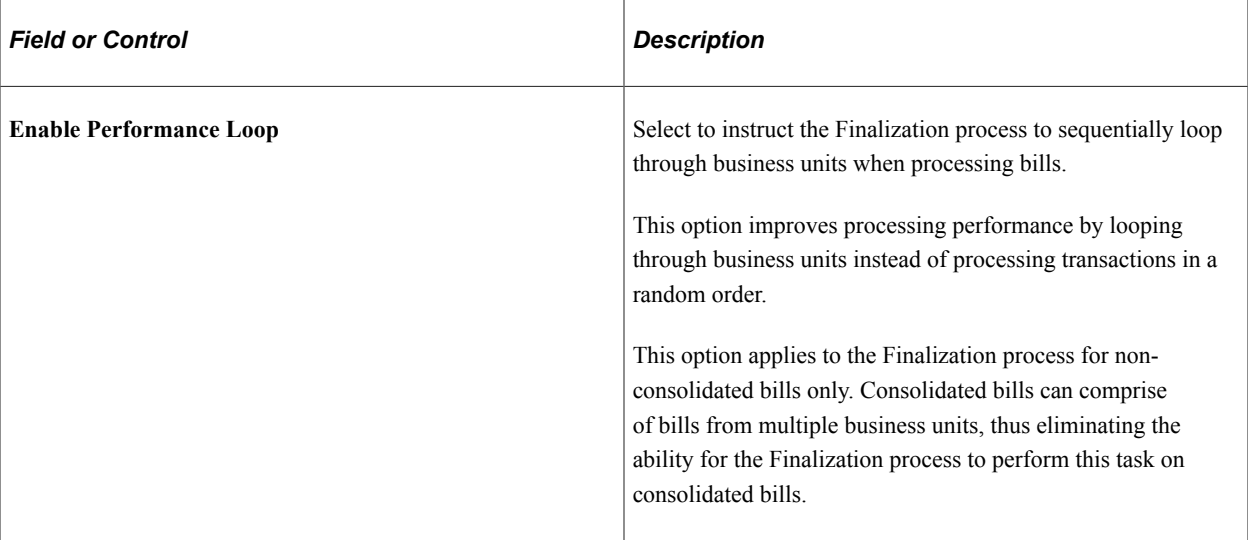

## **Identifier Look Up Options**

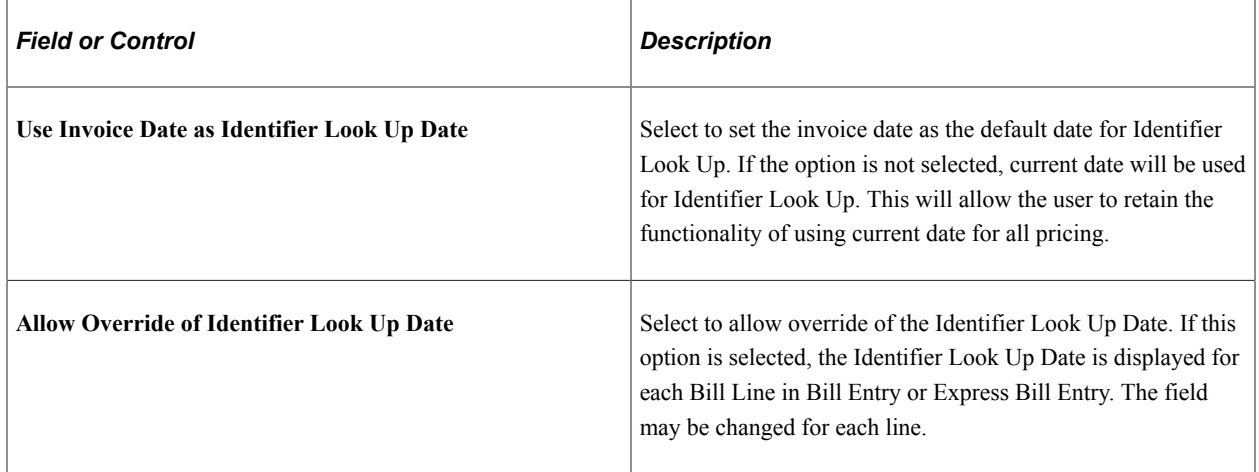

## **Update Bill Line Description**

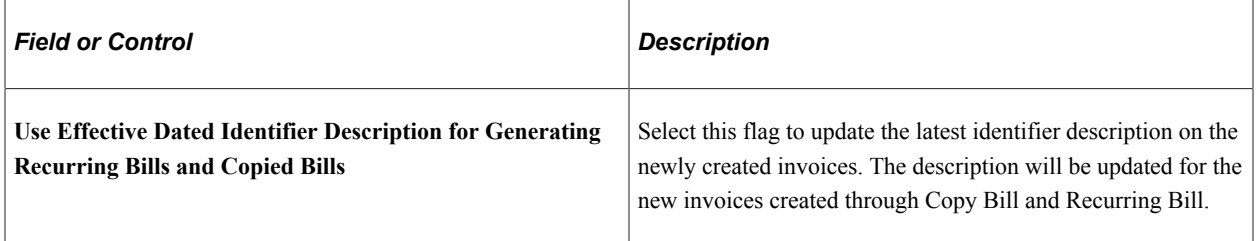

## **Insights Reporting Preferences**

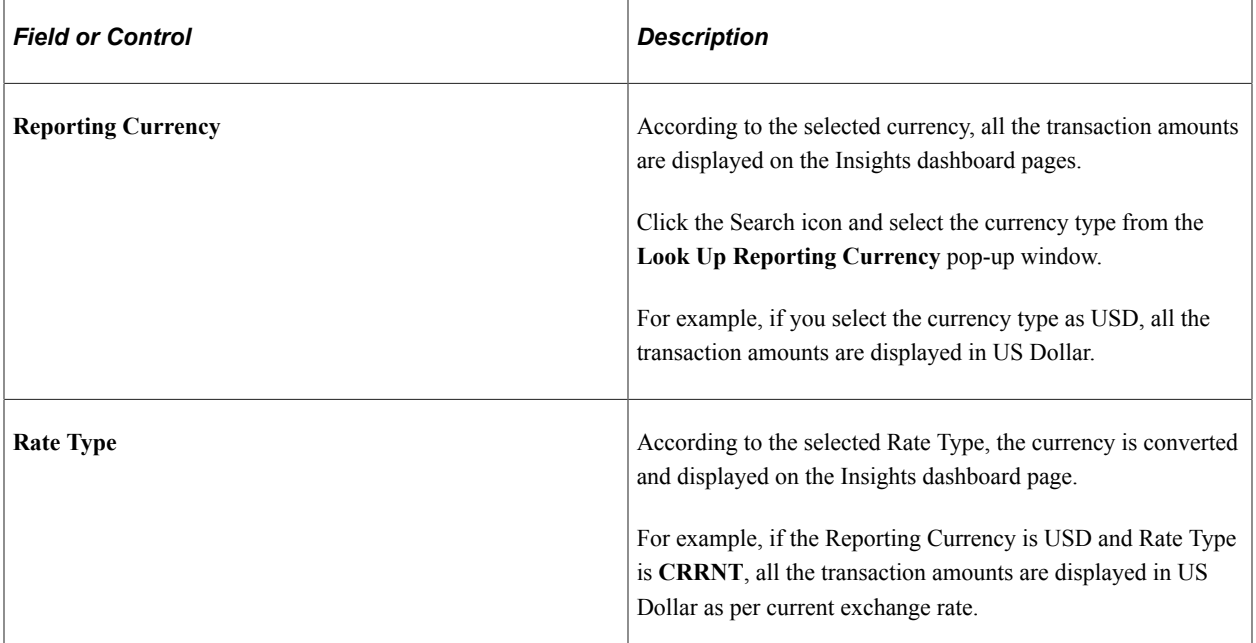

## **Authorize Delete Attachments**

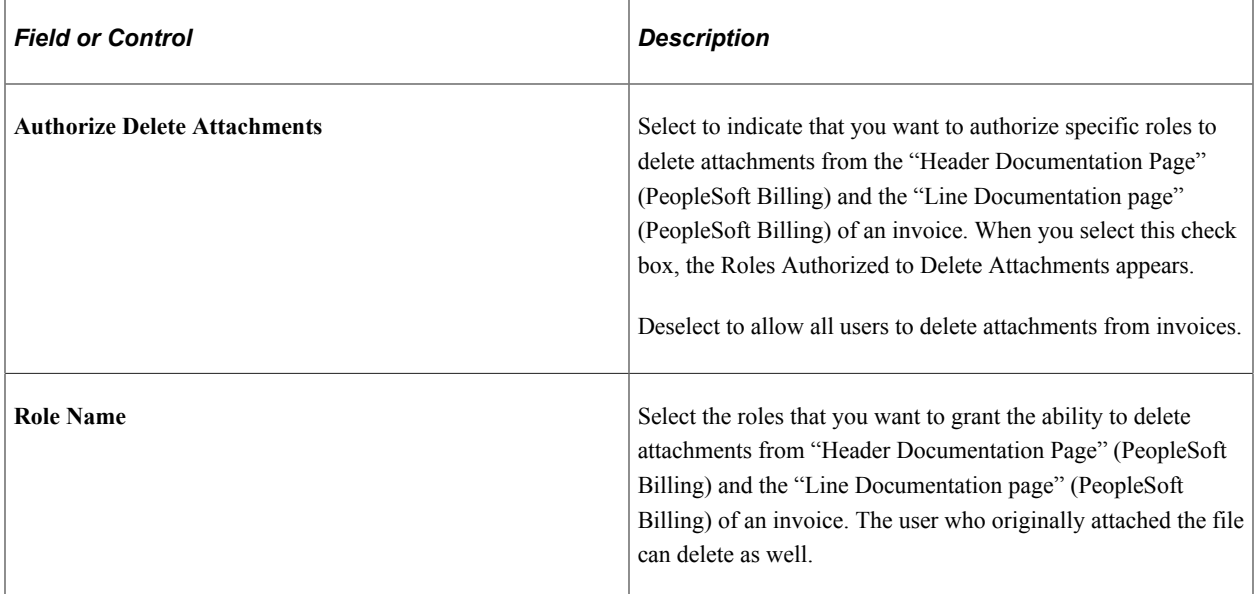

### **Collector/Credit Analyst Default**

The system uses this default hierarchy when this check box is selected:

• When creating invoices using the online option, this table determines where the Collector and Credit Analyst values default from depending on setup.

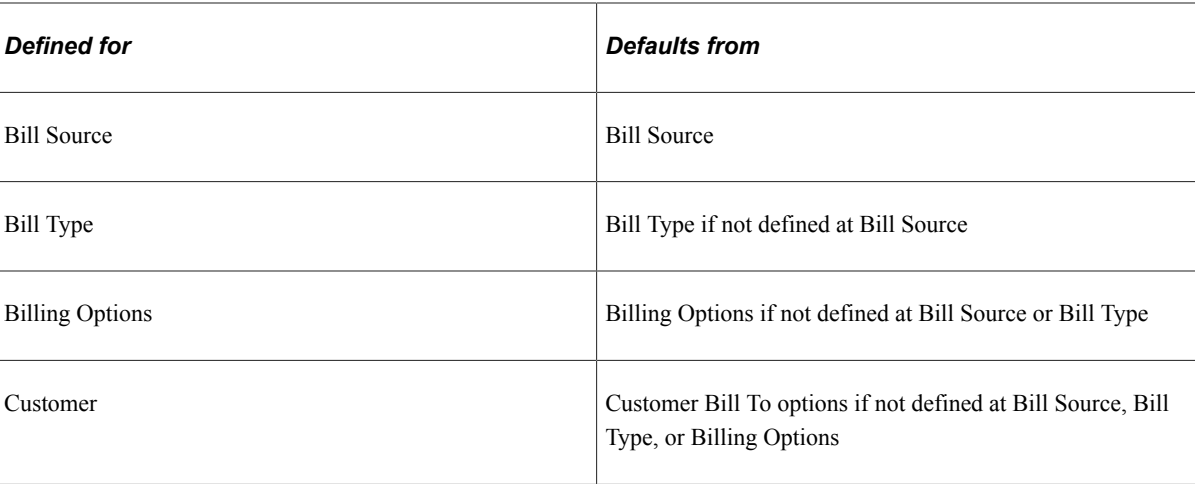

- When creating invoices from the billing interface, the system uses the Auto Numbering Parameters section of this page to determine the default values.
	- When Bill Type is selected as the auto numbering options, The Collector and Credit Analyst values default from the Bill Type.

If Bill Type is selected as the auto numbering option and no collector and credit analyst information is populated for the Bill Type, then the defaults for collector and credit analyst comes from Billing Options.

If there is no collector or credit analyst information at any these three higher levels, the default values come from the Customer - Bill To options.

• For the defaults to come from Bill Source, the BILL\_SOURCE\_ID *must* be added as a bill by field to the Bill By identifier. After this is done, Bill Source can be selected as the Auto Numbering option and the Collector and Credit Analyst defaults from the Bill Source.

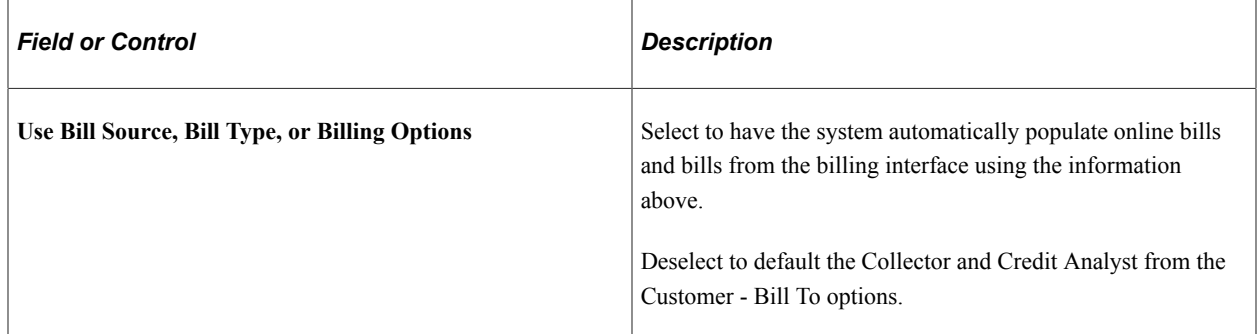

### **Related Links**

"Understanding Foreign Currency Processing" (PeopleSoft Global Options and Reports)

- "Understanding the Bill Data Structure" (PeopleSoft Billing)
- "Assigning Invoice Number IDs" (PeopleSoft Billing)

"Defining Bill Sources" (PeopleSoft Billing)

# **Billing - Federal Options Page**

Use the Billing-Federal Options page (INSTALLATION\_BI3) to define installation options specific to Billing.

Navigation:

#### **Set Up Financials/Supply Chain** > **Install** > **Installation Options** > **Billing - Federal Options.**

This example illustrates the fields and controls on the Billing-Federal Options page. You can find definitions for the fields and controls later on this page.

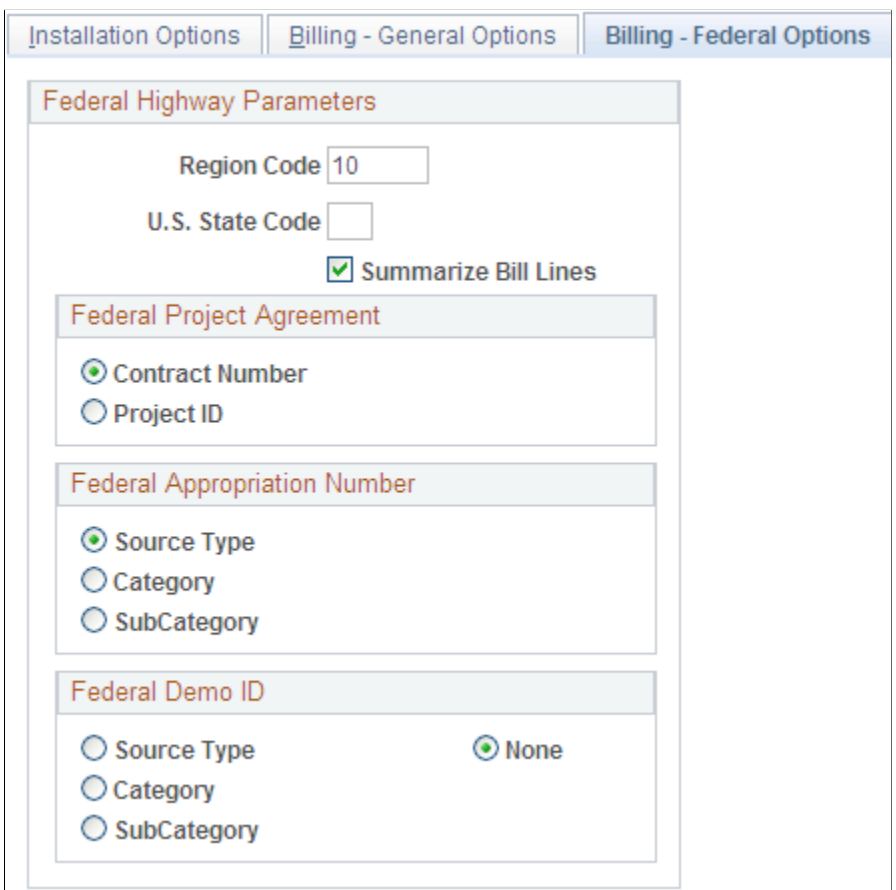

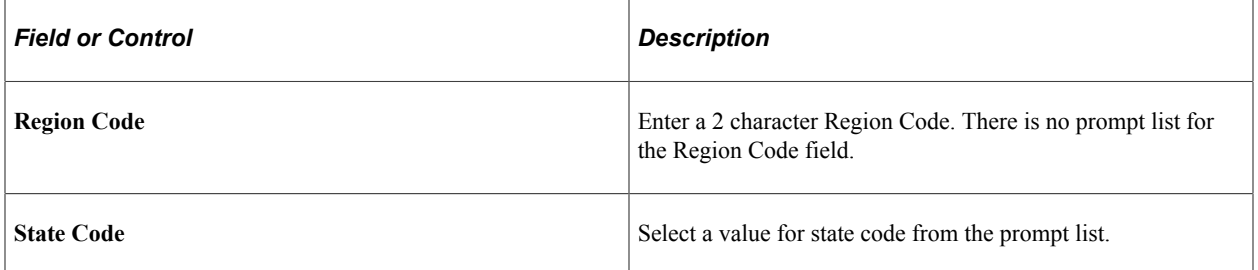

Select one of the options in the Federal Appropriation Number group box to define which field will be used to store the value for Federal Appropriation. The available options are *Source Type, Category, SubCategory,* and *None.* The field selected is used by the Federal Highway Billing flat file extract process to group detail rows. If the Federal Appropriation Number is set to a value other than *None,* the Region Code and State Code fields cannot be left blank since they are going to create the extract flat file if the flag is not set to *None.*

# **Billing - Integration Options Page**

Use the Billing-Integration Options page (INSTALLATION\_BI2) to define installation options specific to Billing.

Navigation:

#### **Set Up Financials/Supply Chain** > **Install** > **Installation Options** > **Billing Integration Options**

This example illustrates the fields and controls on the Installation Options - Billing - Integration Options page. You can find definitions for the fields and controls later on this page.

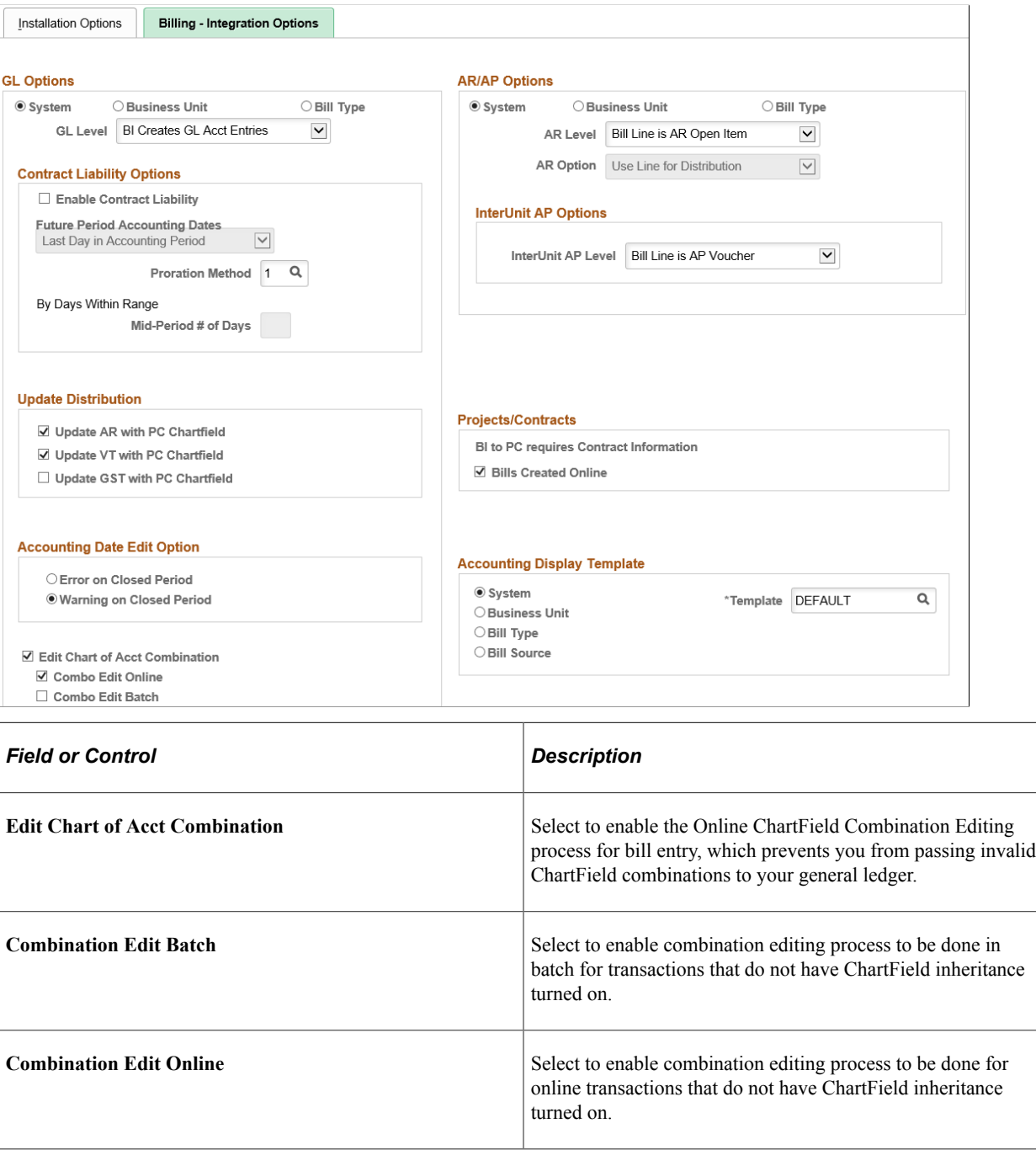

## **GL Options**

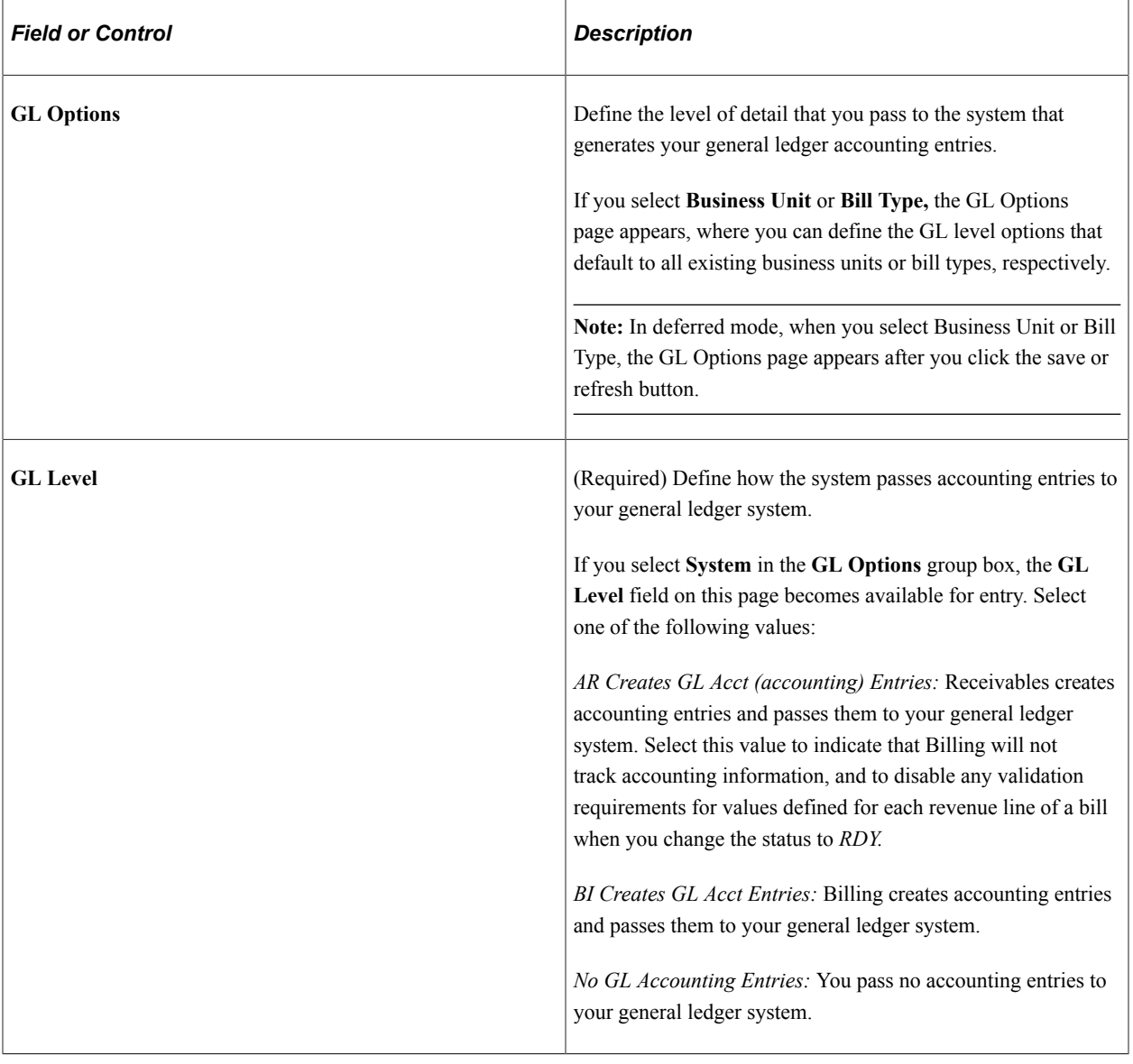

### **Contract Liability Options**

If you select System in the GL Options group box, the following fields are available for entry. If you select Business Unit or Bill Type in the GL Options group box, the following fields are available for entry on the GL Options page, where you can define default values for the business unit or bill type definition.

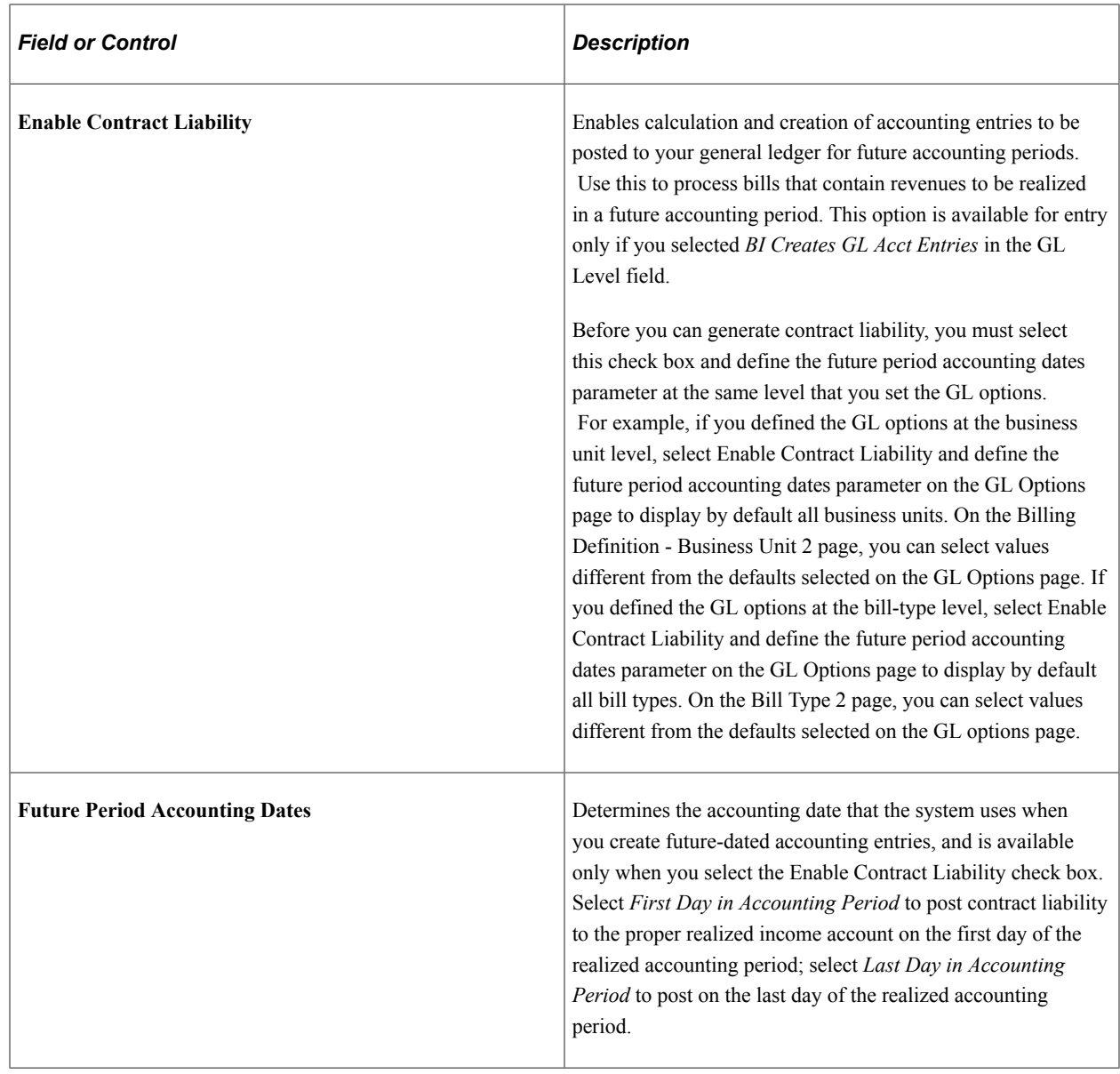

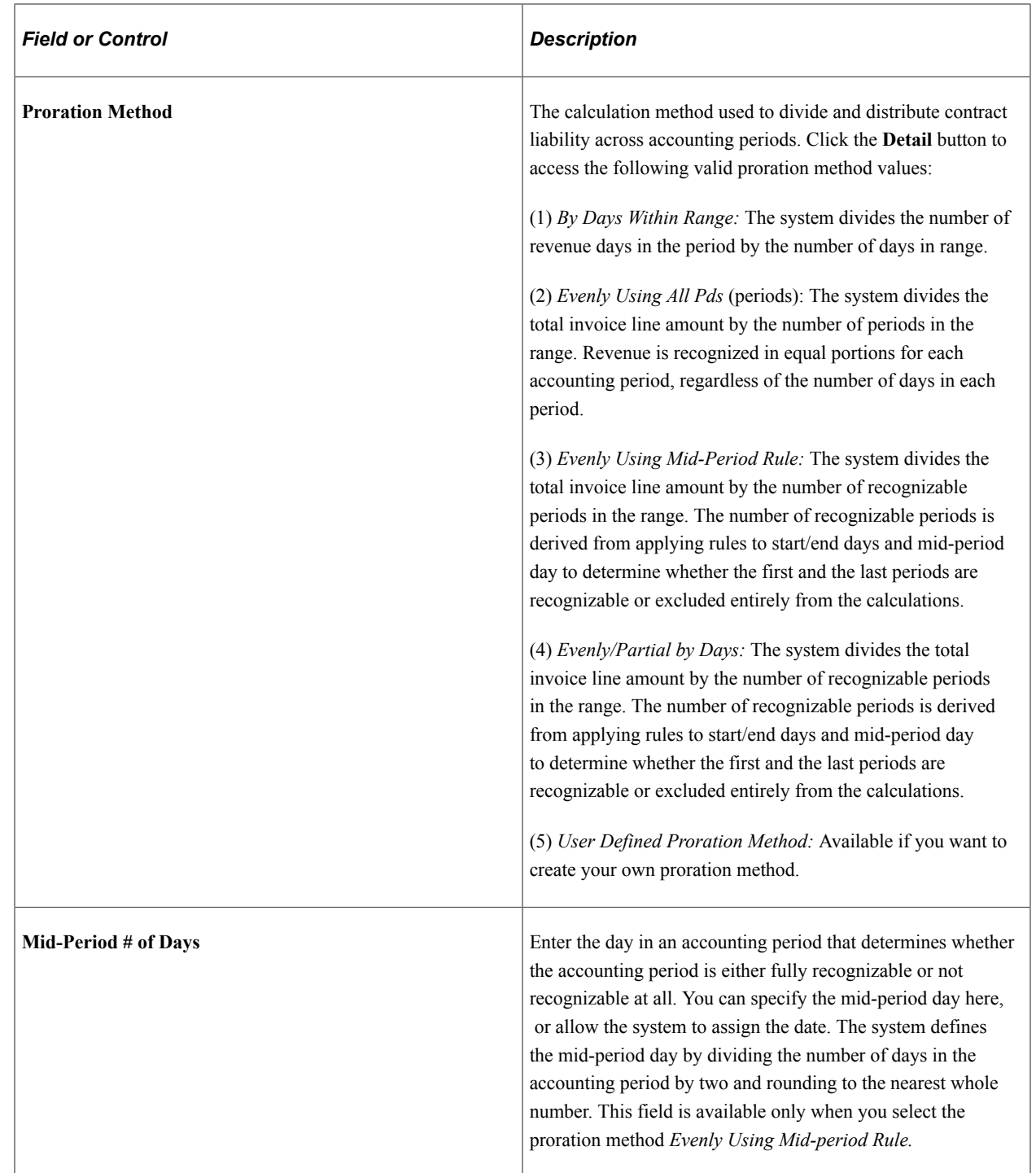

## **Accounting Date Edit Option**

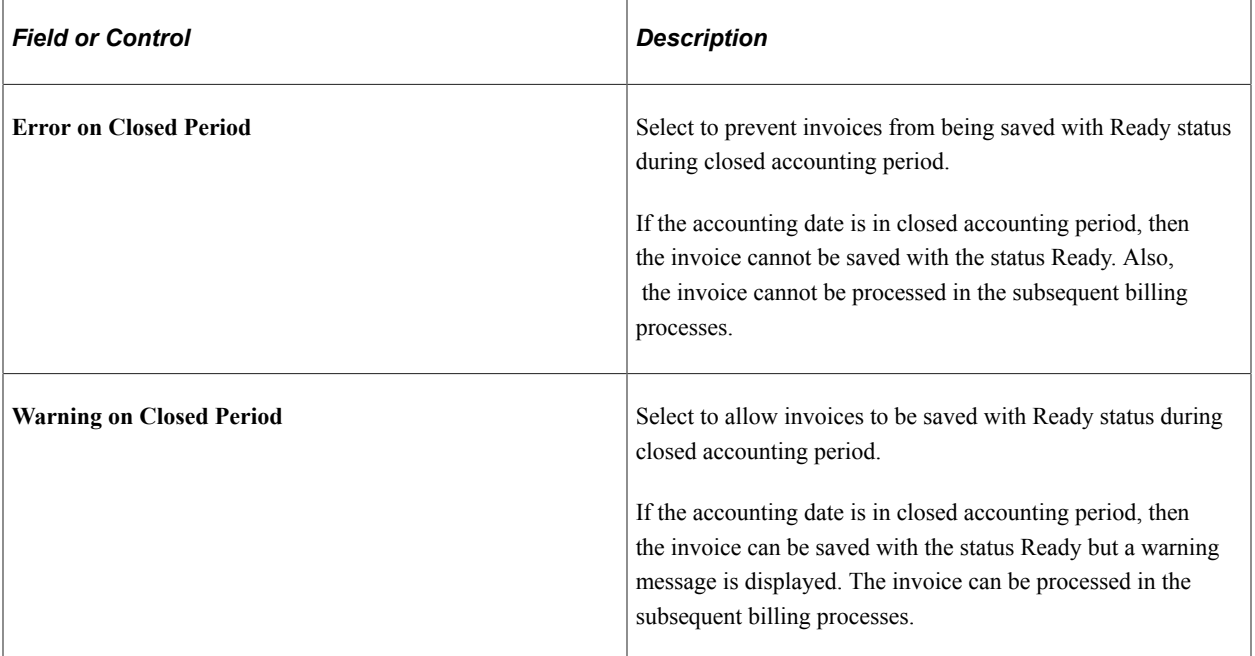

# **AR/AP Options**

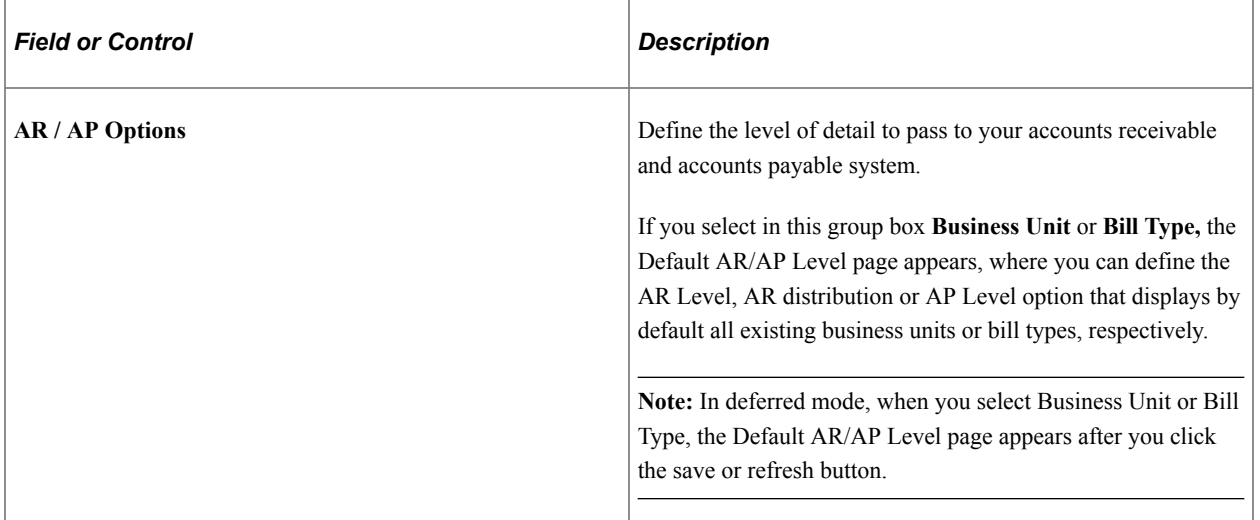

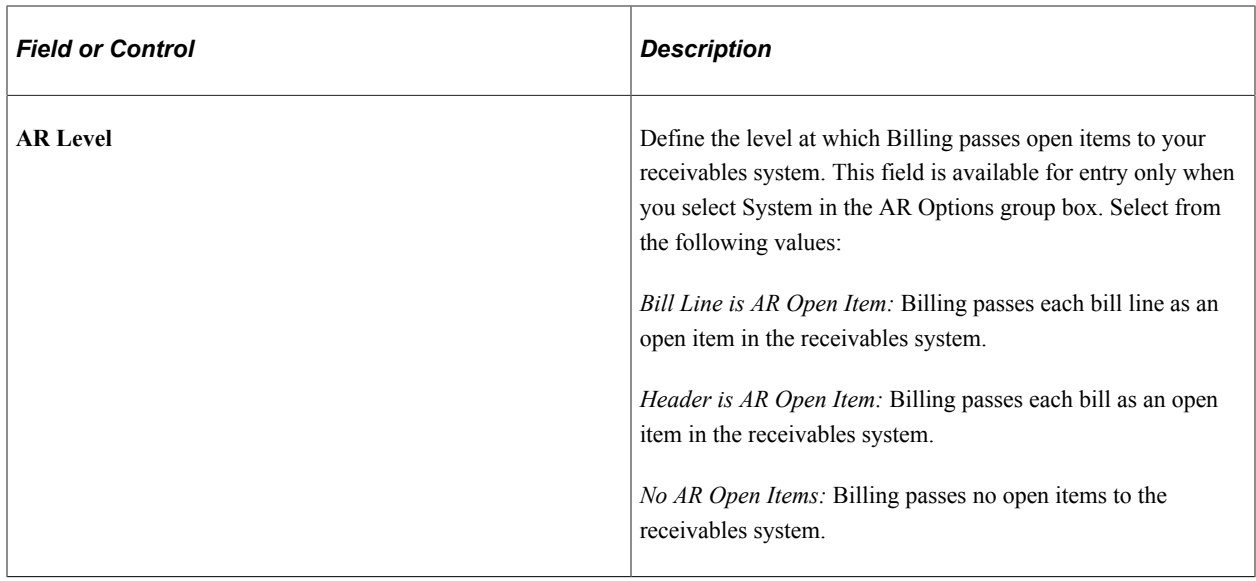

**Note:** For invoices subject to ChartField inheritance processing, the Load AR Pending Items process creates pending items in the receivables system based on a summarized set of balanced ChartFields of accounting entry type *AR* when the AR level is set to *Header is AR Open Item* and the AR option is set to *Use Header for Distribution.*

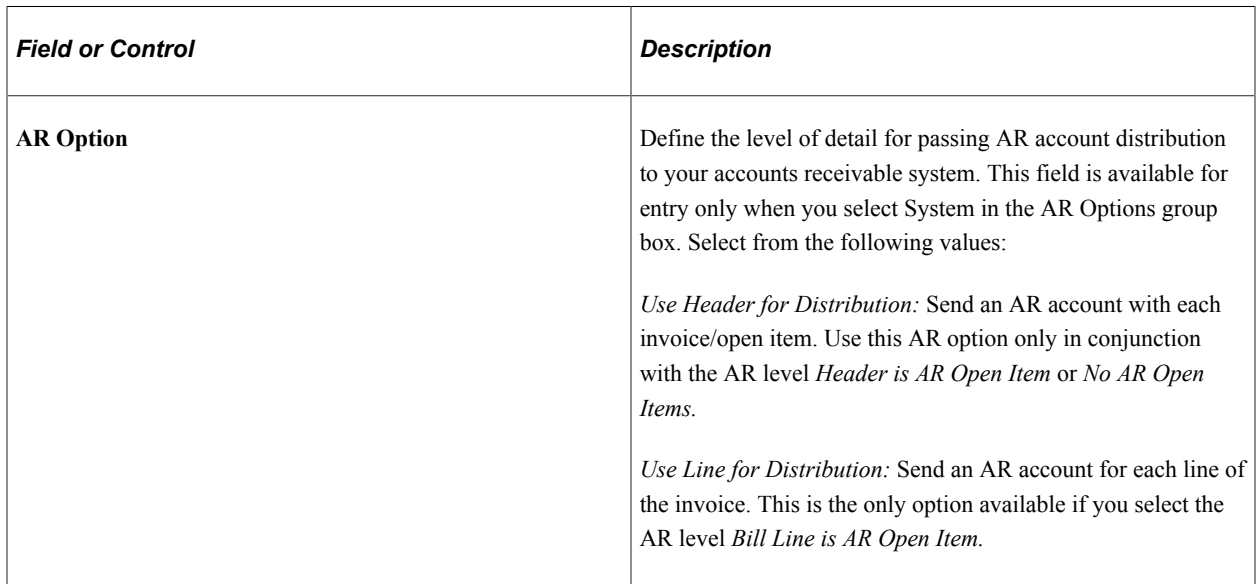

**Note:** Select the AR option *Use Line for Distribution* if you want one invoice as an open item, but you want to use more than one receivables account. Project data is tracked in Receivables at the item distribution level. If you want project cost data to flow through Billing to Receivables, you may need to use this option.

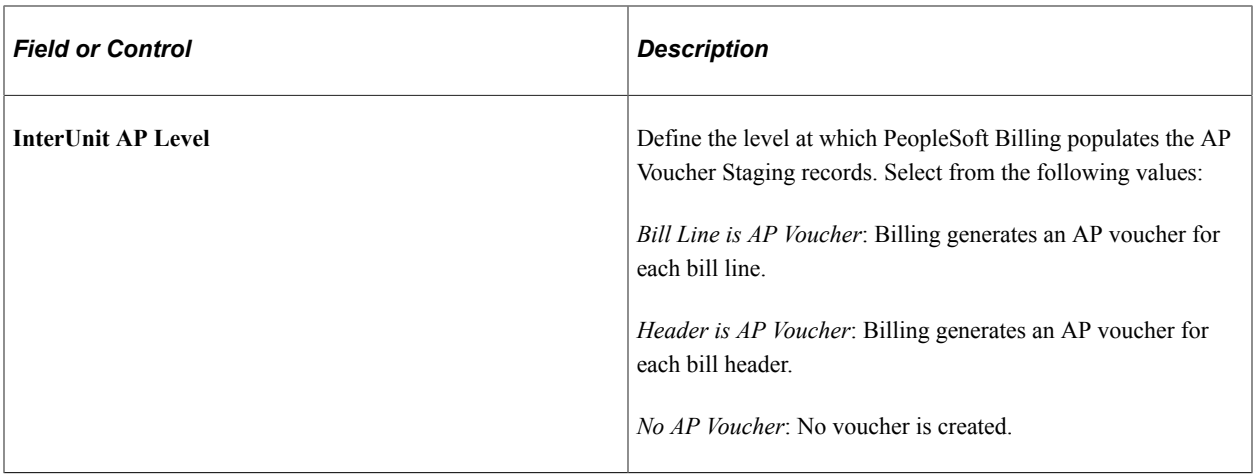

### **Update Distribution**

Select to control the Project Costing ChartField entries that are generated for AR, VAT, and GST when inheritance is not being used. If inheritance is not being used for a ChartField and a distribution code is not available, then Project Costing ChartFields are copied from the line value, to the AR, VAT, and GST entry.

ChartField inheritance is determined on the [ChartField Inheritance Page.](#page-1201-0)

#### **Projects/Contracts**

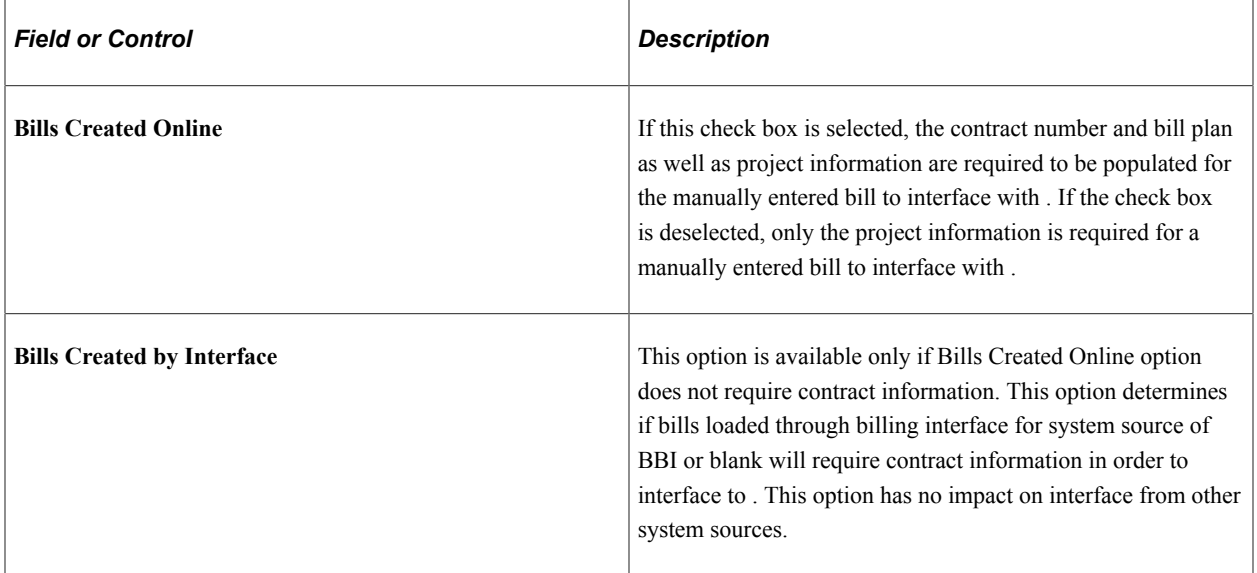

### **Accounting Display Template**

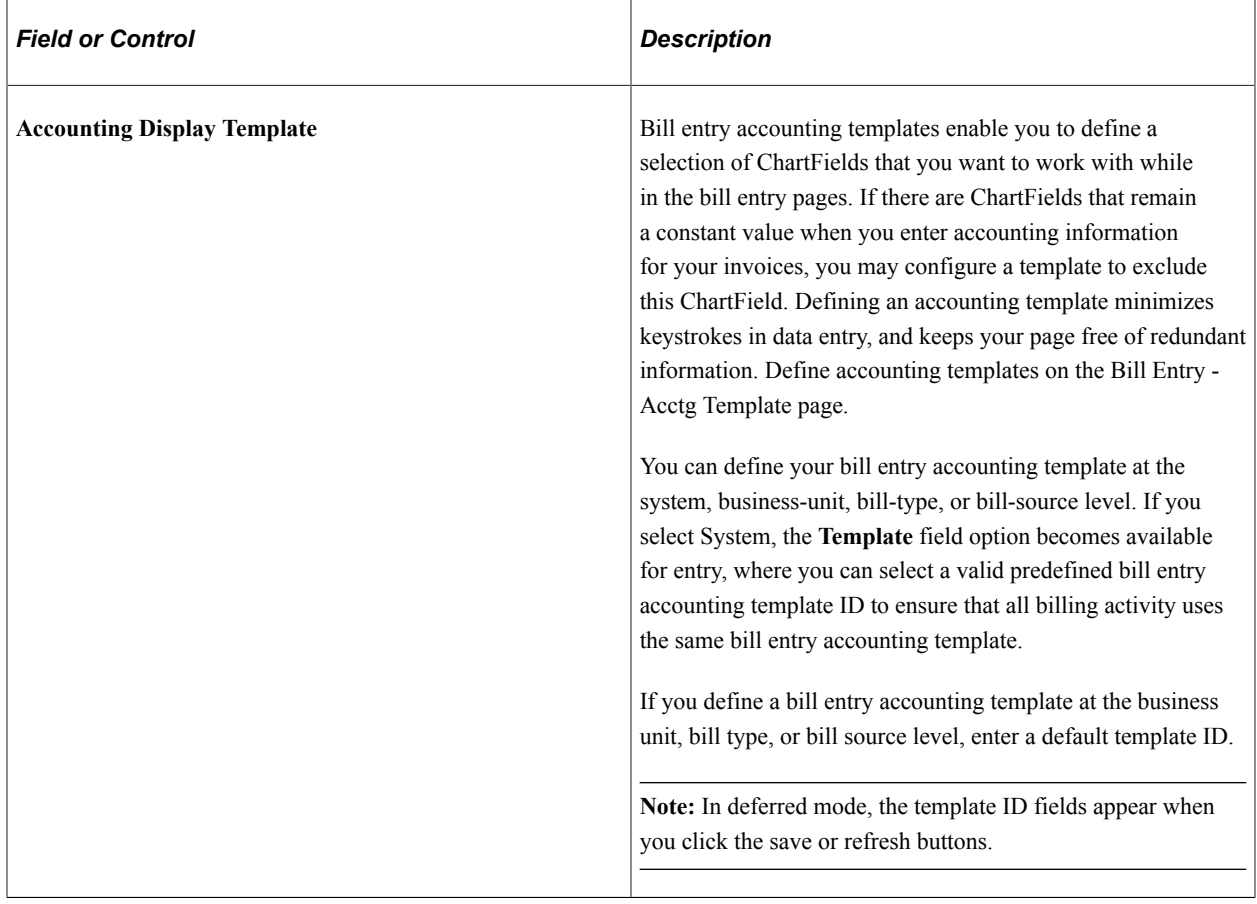

**Note:** Bill entry accounting templates affect which ChartFields appear online. They do not determine whether a ChartField is populated with a value. A ChartField may be populated automatically with a value defined in the distribution code.

#### **Related Links**

"ChartField Combination Editing" (PeopleSoft Payables) "Generating Contract Liability Accounting Entries" (PeopleSoft Billing)

## **Installation Options - Contracts Page**

Use the Contracts page (INSTALLATION\_CA) to define installation options that are specific to Contracts.

Navigation:

**Set Up Financials/Supply Chain** > **Install** > **Installation Options** > **Contracts**

This example illustrates the fields and controls on the Installation Options - Contracts Page. You can find definitions for the fields and controls later on this page.

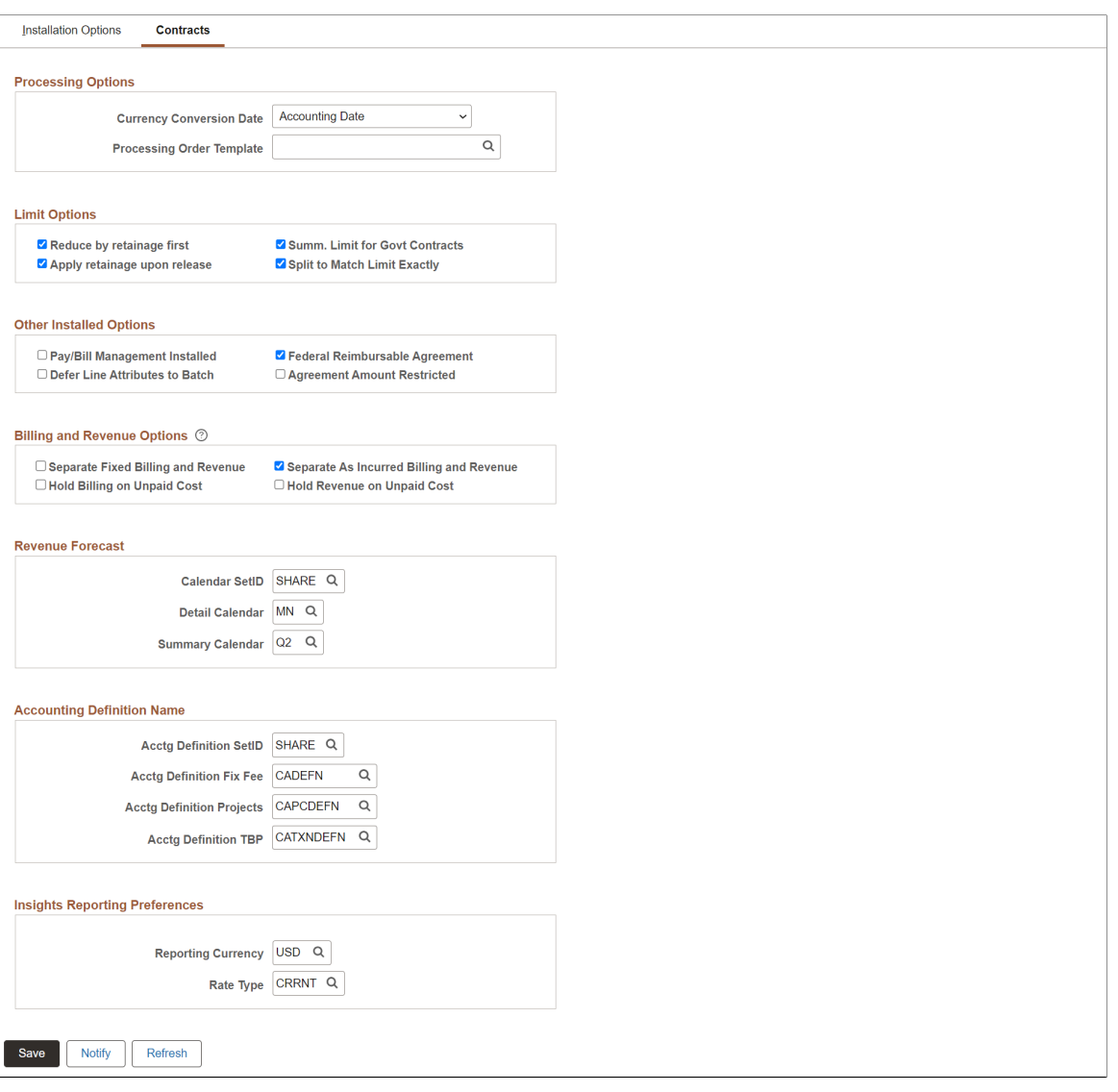

## **Processing Options**

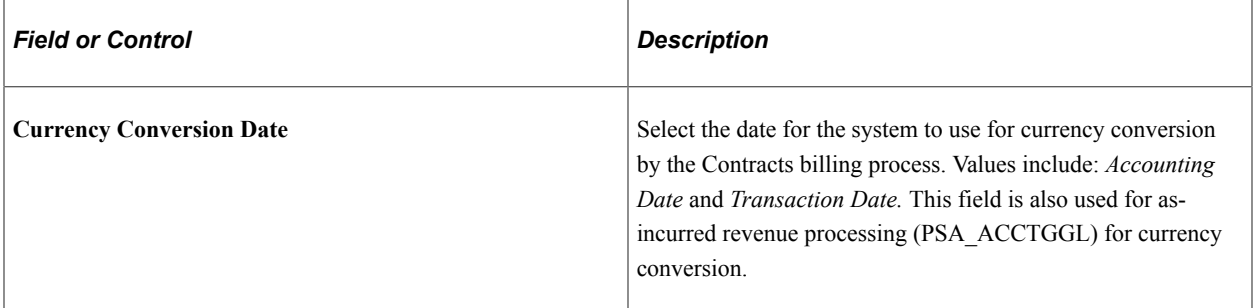

## **Limit Options**

The limit options enable you to apply retainages to limits that you have defined for a contract line. For example, you could have a contract line associated with a project that has a 10,000.00 USD limit and

have that contract line associated with a retainage of 10%. If you select **Reduce by retainage first,** the system applies the 10% retainage to the transaction before the transaction is compared to the limit. Thus, if a 5,000.00 USD transaction comes through, the system applies only 4,500.00 USD (5,000.00 USD–500.00 USD retainage) against the limit. If you select **Apply retainage upon release,** the system applies accumulated retainages to the limit for the contract line once you have released the retainages on the billing plan with which you have associated the contract line. In this example, when you release the retainage on the Billing Plan, the system applies the 500.00 USD to the limit. If you do not select either option, the system applies the gross transaction to the limit up-front.

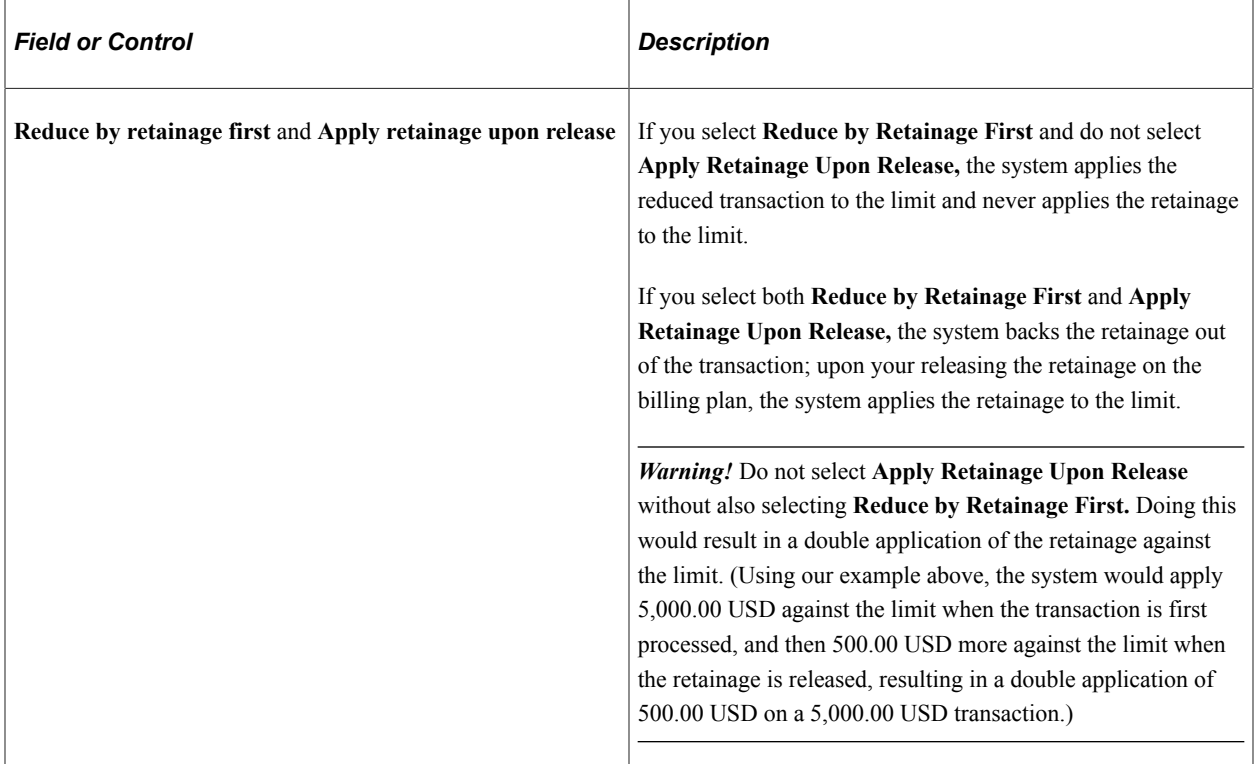

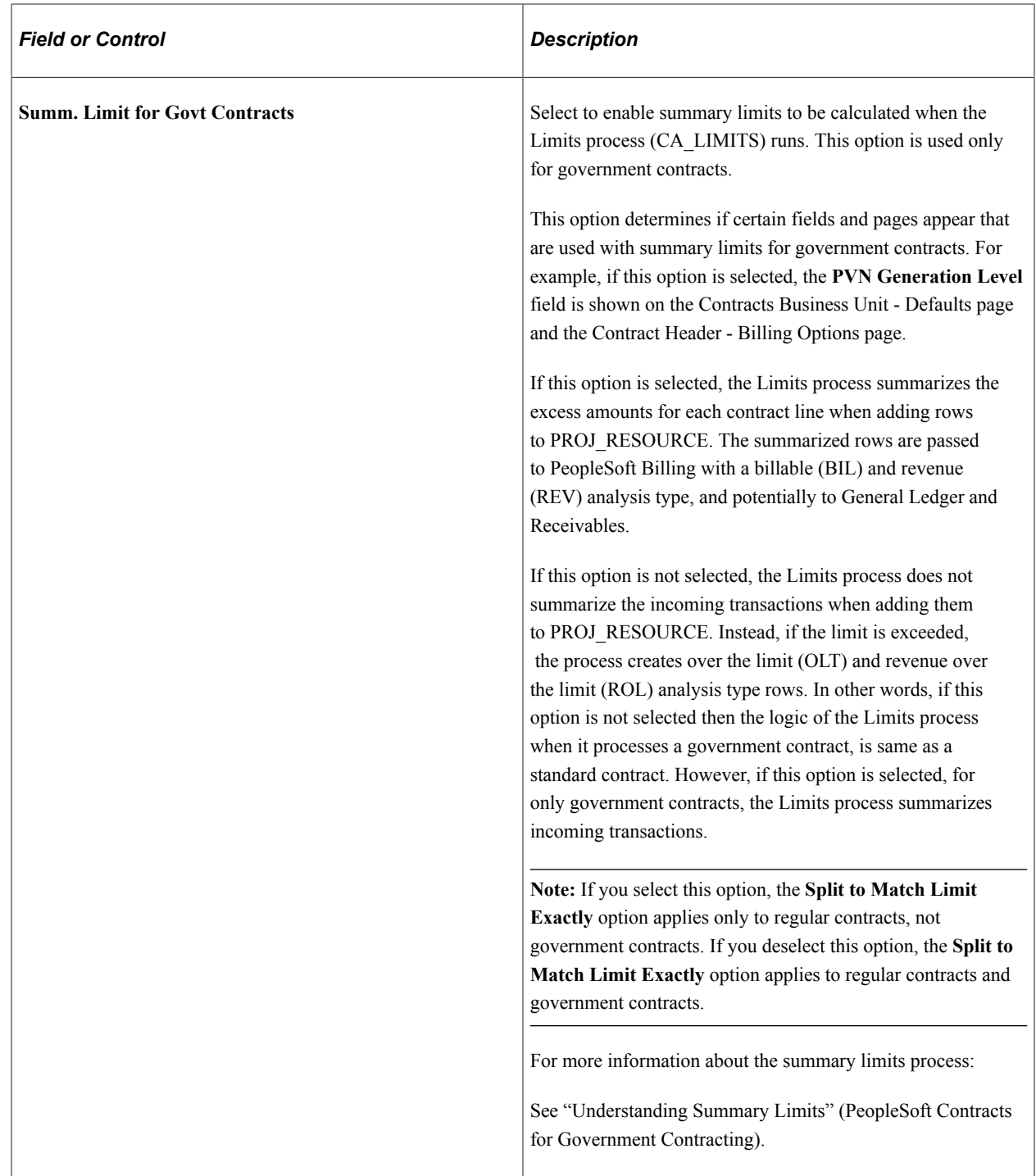

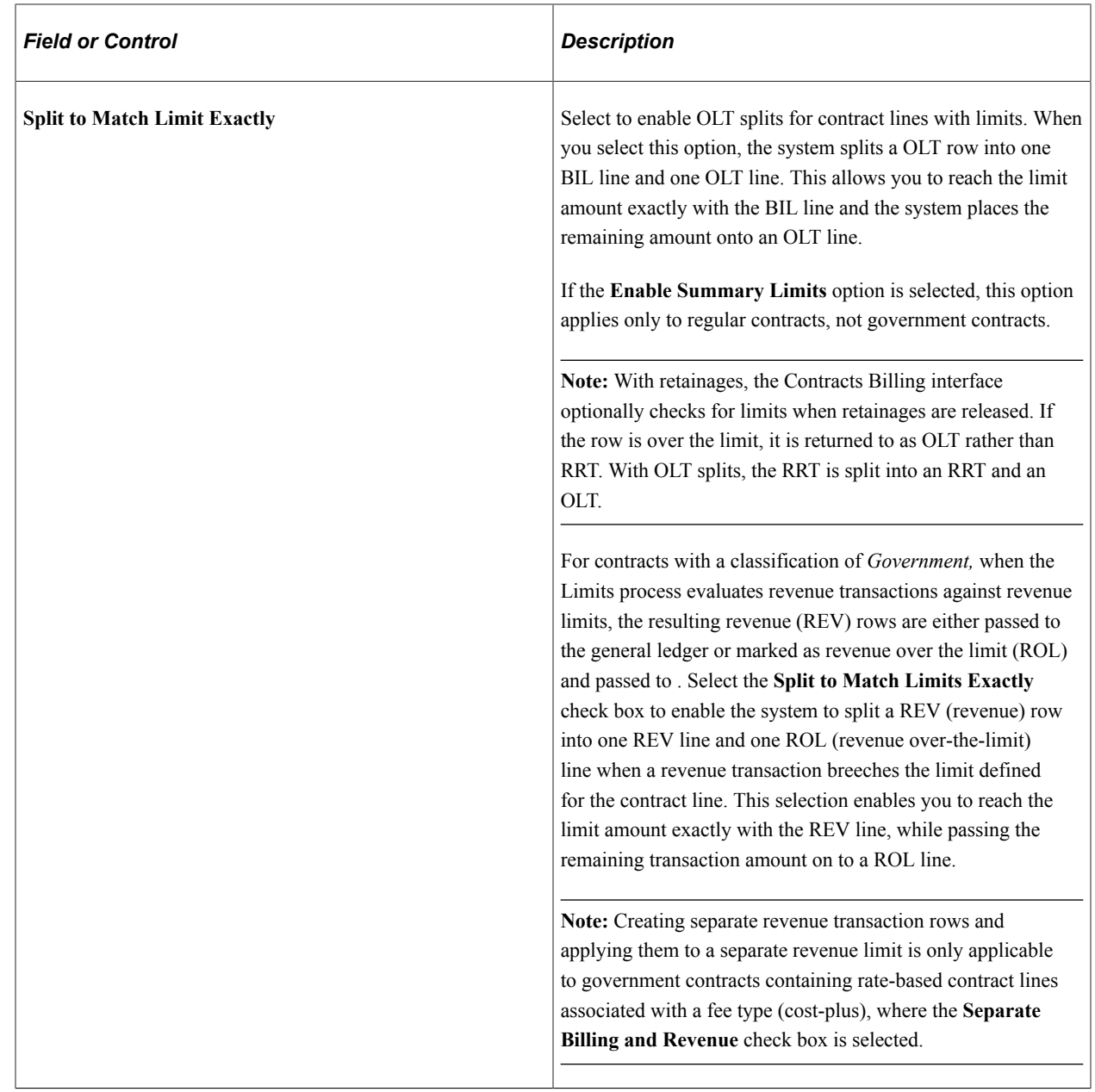

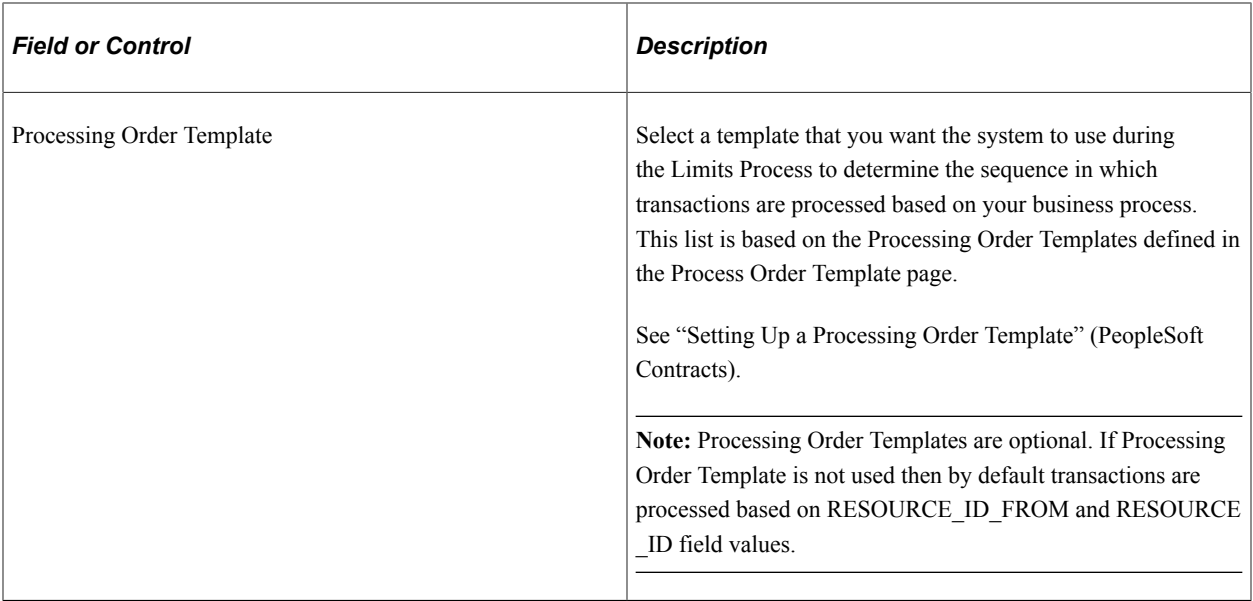

See "Understanding Accounting Distributions" (PeopleSoft Contracts).

## **Other Installed Options**

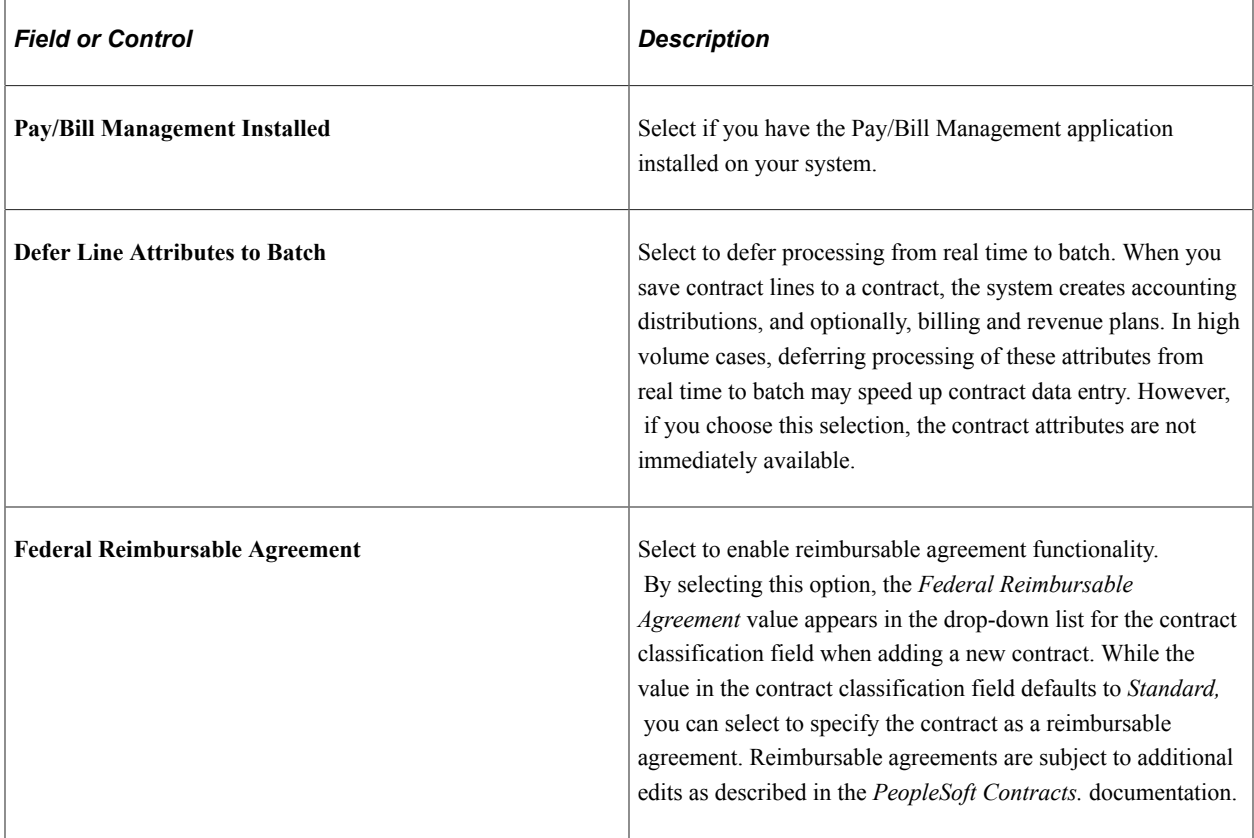

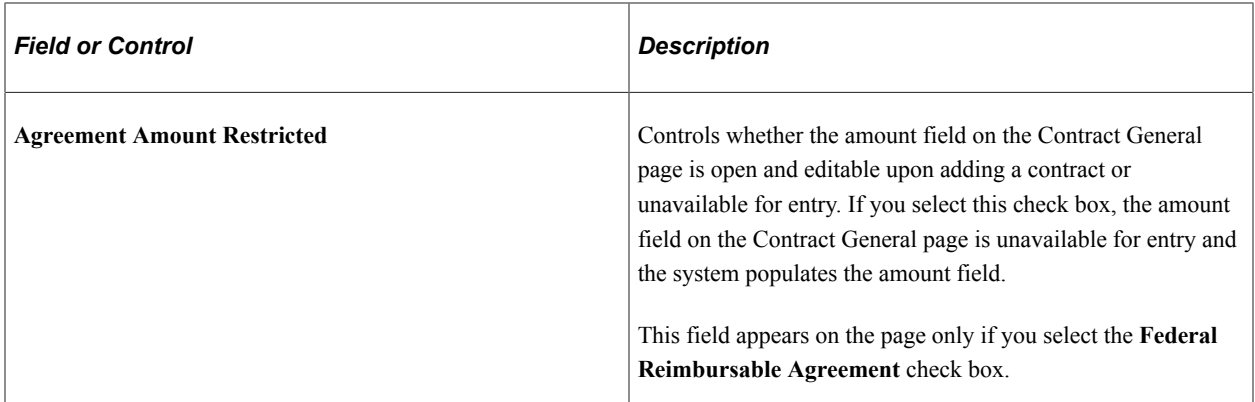

### **Billing and Revenue Options**

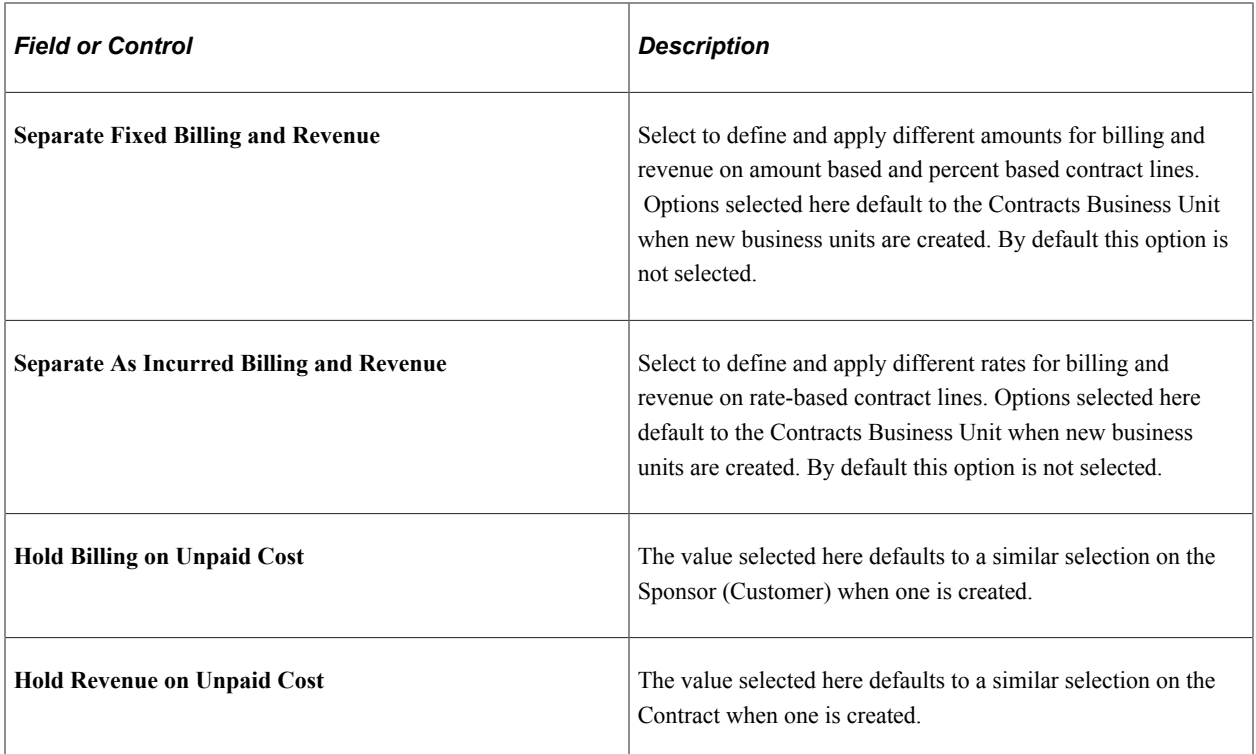

#### **Revenue Forecast**

The Detail and Summary calendars control the time period for which you forecast revenue. For forecasting based on predetermined dates (such as an In Progress apportionment revenue plan), the events are summarized into the corresponding period of each calendar. For forecasting that uses the estimated start and end date (such as an as-incurred revenue plan), the amount is spread evenly over the periods of the detail calendar, and then those periods are grouped into the periods of the summary calendar.

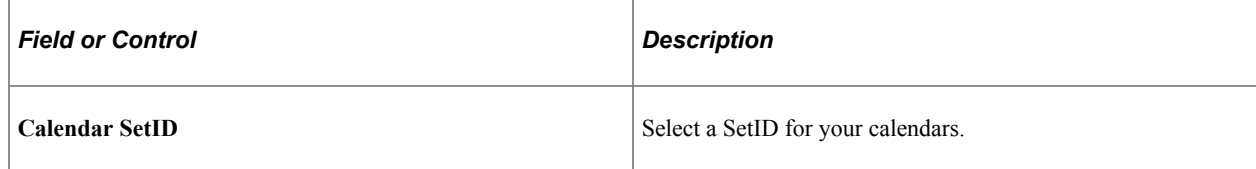

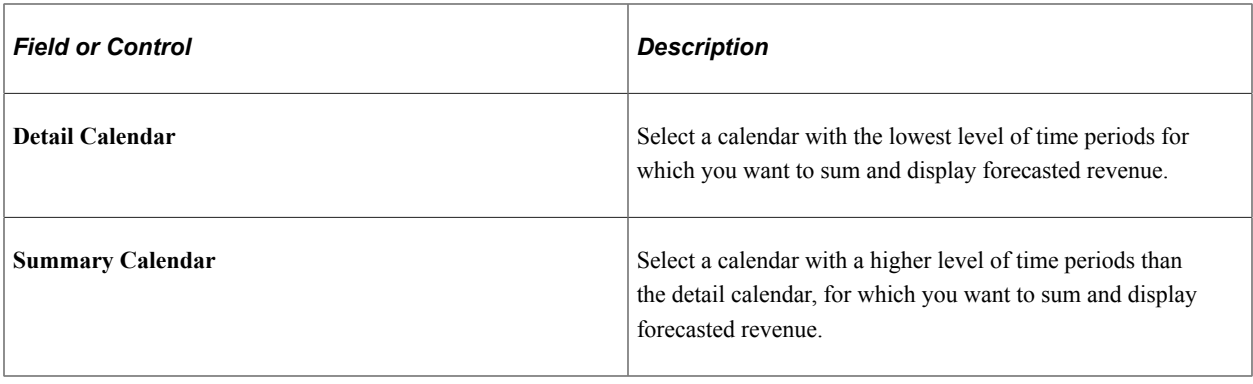

**Note:** Use the budget period calendar to modify the choices that appear on the detail and summary calendars.

## **Accounting Definition Name**

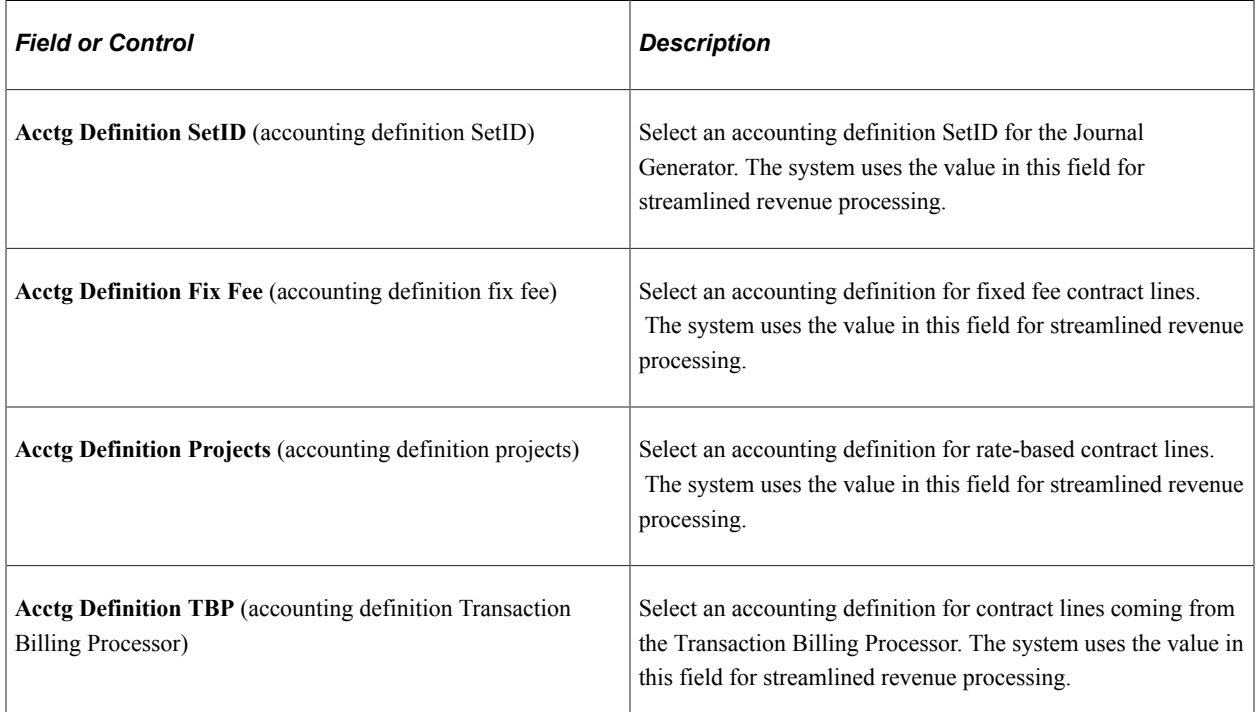

## **Insights Reporting Preferences**

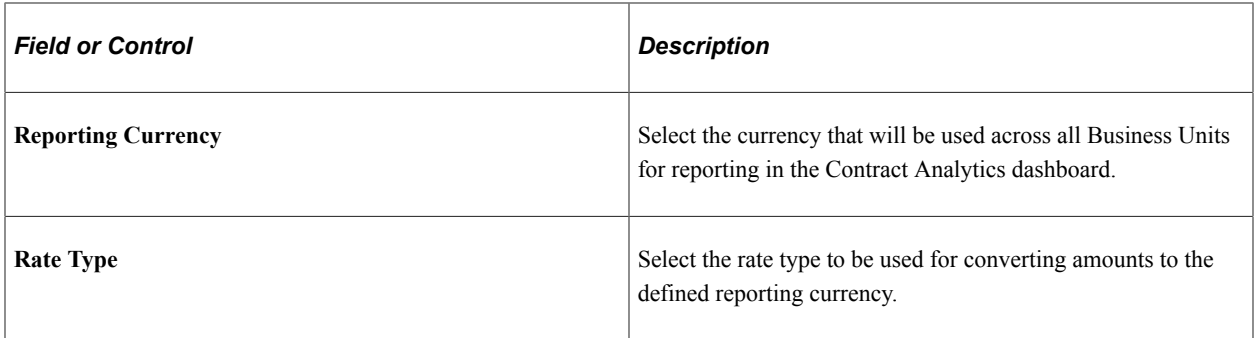

**Note:** Changes to the Reporting Currency or Rate Type will require a full refresh of the Contracts Insights Index. For more information on the processing of currency in the Contract Analytics dashboard, see "Analyzing Contracts Using PeopleSoft Insights" (PeopleSoft Contracts).

## **Installation Options - eSettlements Page**

Use the eSettlements page (INSTALLATION EM) to define installation options for eSettlements.

Navigation:

#### **Set Up Financials/Supply Chain** > **Install** > **Installation Options** > **eSettlements**

This example illustrates the fields and controls on the Installation Options - eSettlements page. You can find definitions for the fields and controls later on this page.

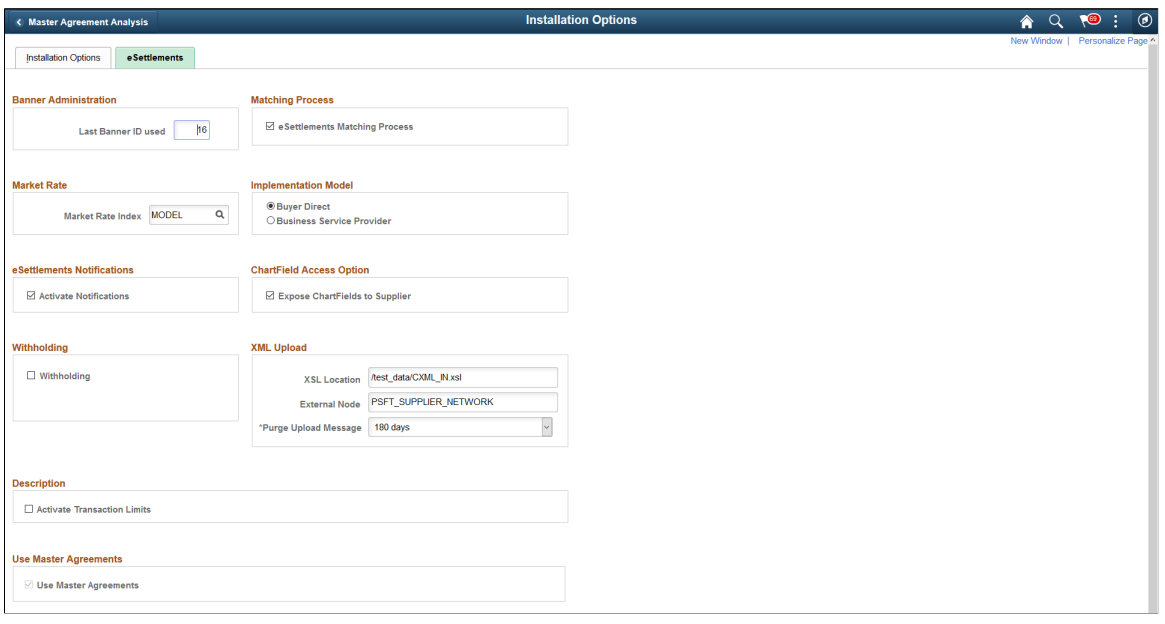

**Important!** Because certain eSettlements processes depend on the check box selections on the Installed Products page documented in this topic, ensure that you have selected the **Payables** check box on that page. You must select this check box even if you have not purchased Payables.

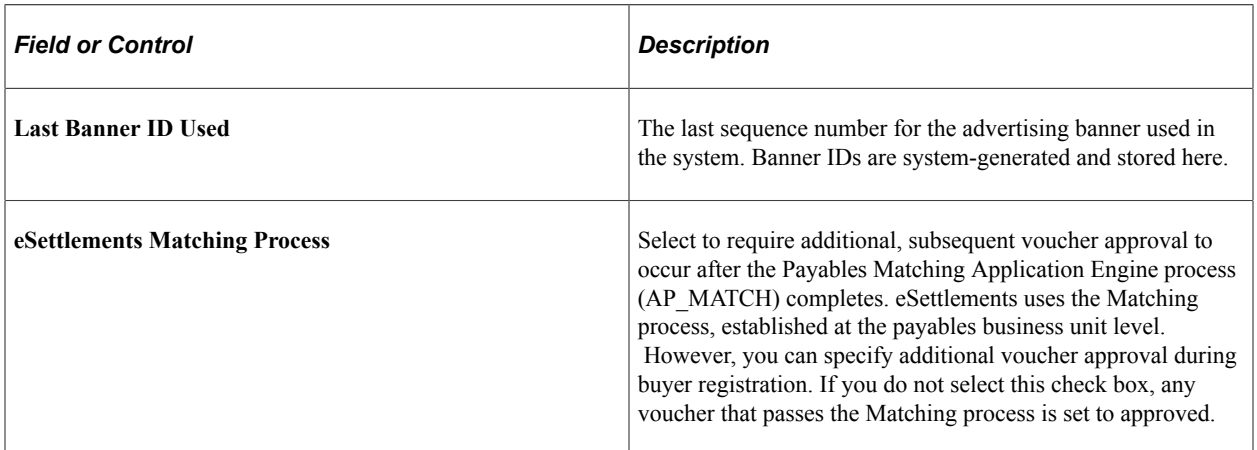

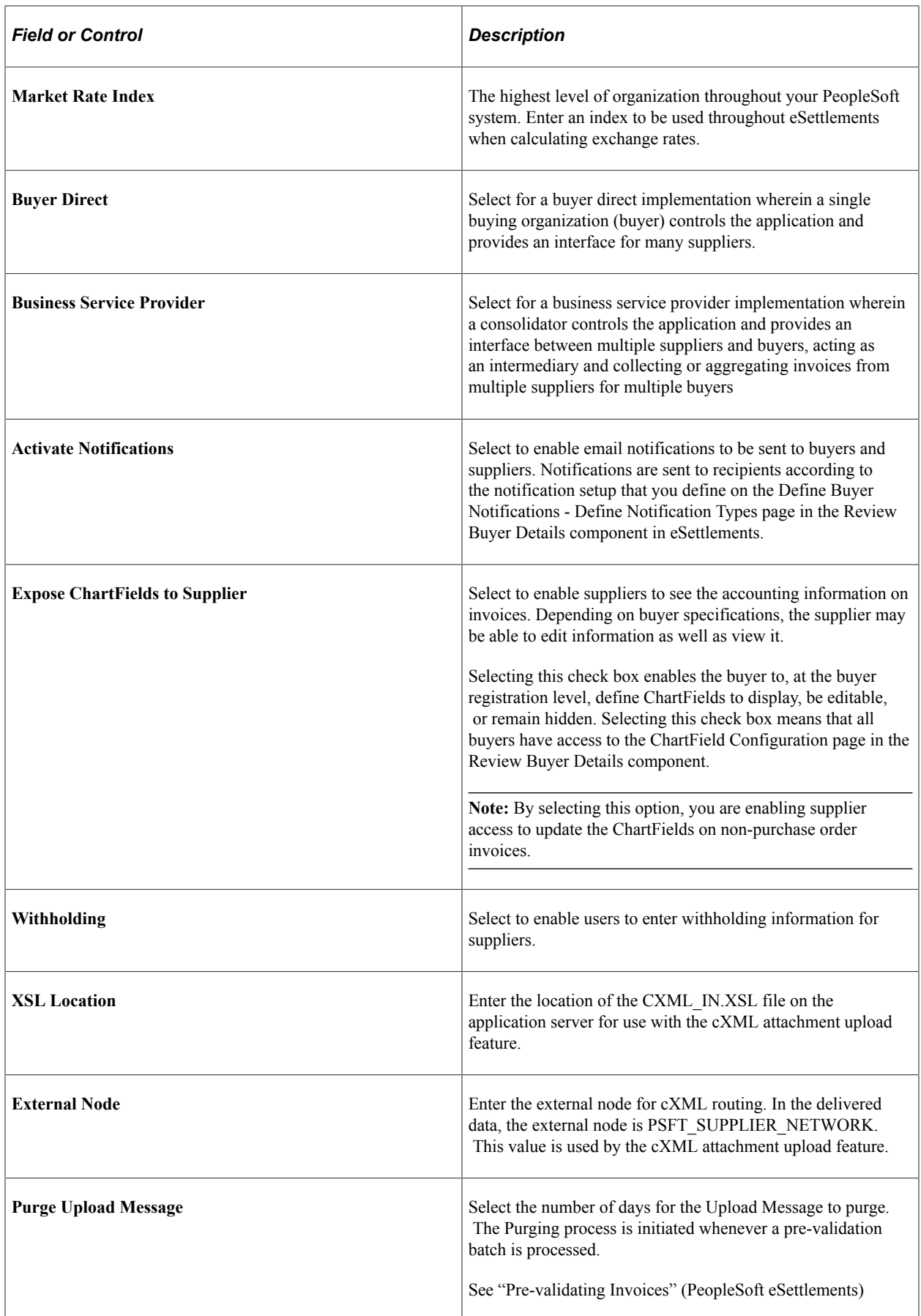

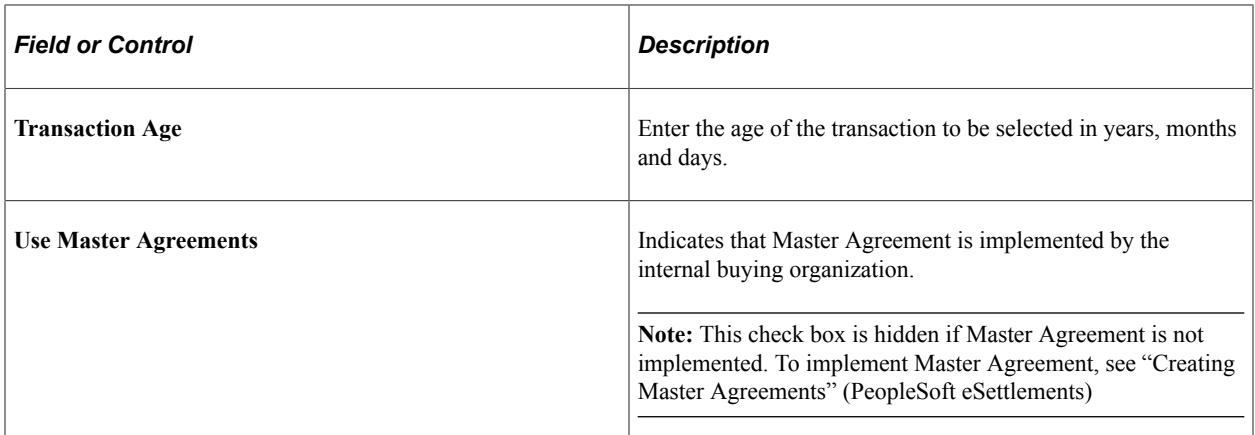

#### **Related Links**

"PeopleSoft eSettlements Overview" (PeopleSoft eSettlements) "Define Buyer Notifications - Define Notification Types Page" (PeopleSoft eSettlements) "Review Buyer Details - ChartField Configuration Page" (PeopleSoft eSettlements) "Payables Definition - Matching Page" (PeopleSoft Payables)

## **Installation Options - Expenses Page**

Use the Expenses page (INSTALLATION\_EX) to define installation options for Expenses.

Navigation:

#### **Set Up Financials/Supply Chain** > **Install** > **Installation Options** > **Expenses**

This example illustrates the fields and controls on the Installation Options - Expenses page (1 of 2). You can find definitions for the fields and controls later on this page.

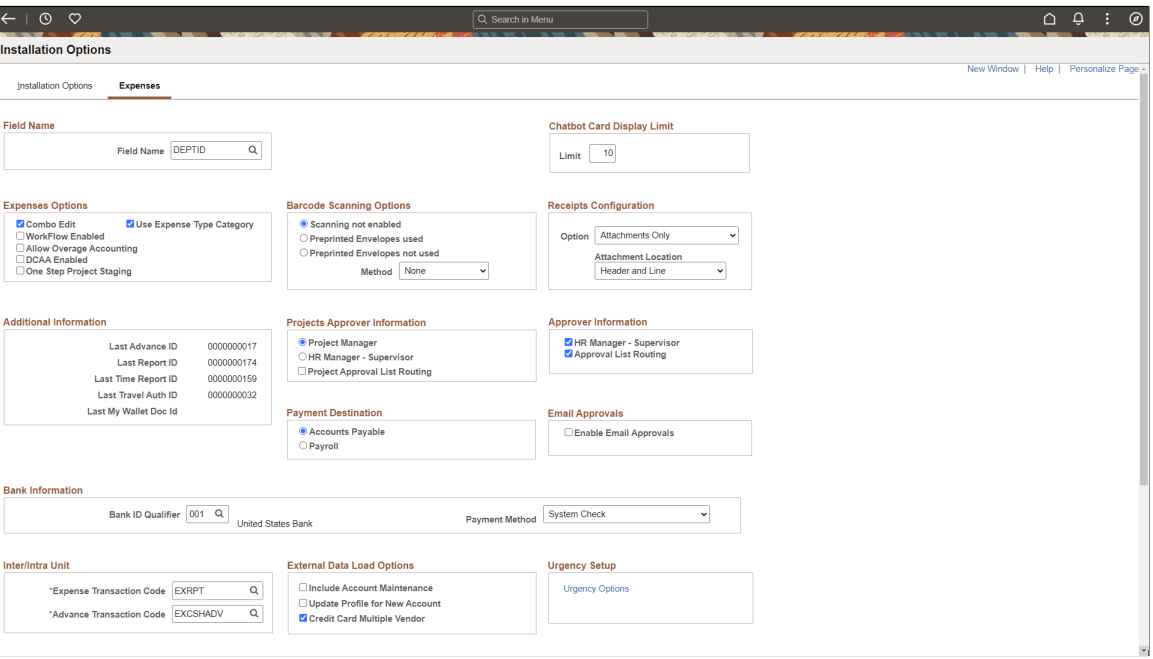

This example illustrates the fields and controls on the Installation Options - Expenses page (2 of 2).

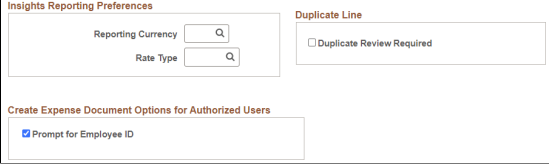

## **Field Name**

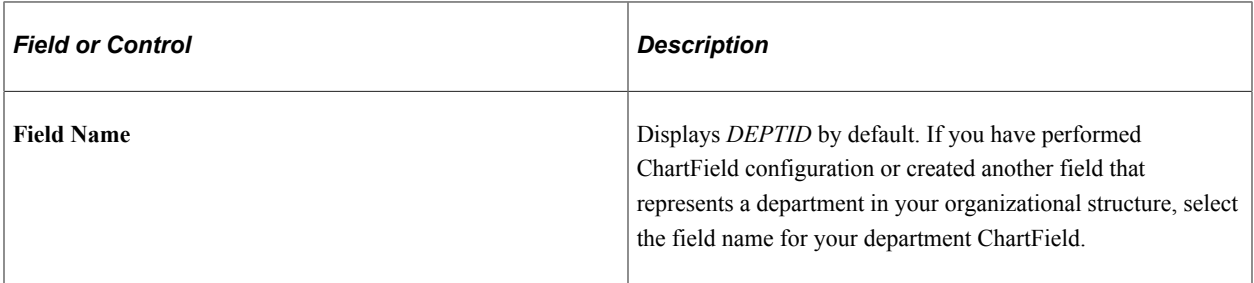

## **Chatbot Card Display Limit**

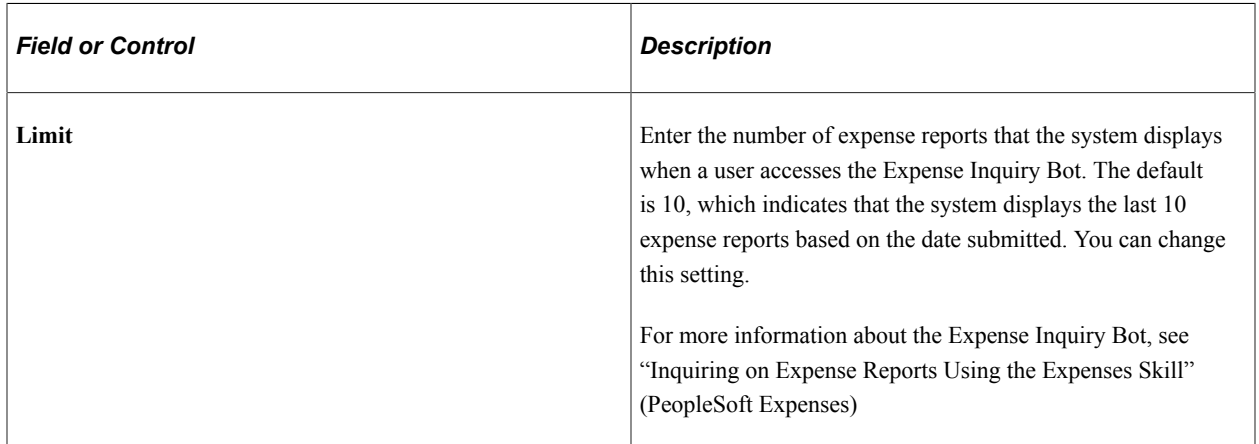

## **Expenses Options**

Decide if you want to implement any or all of the following expense system options:

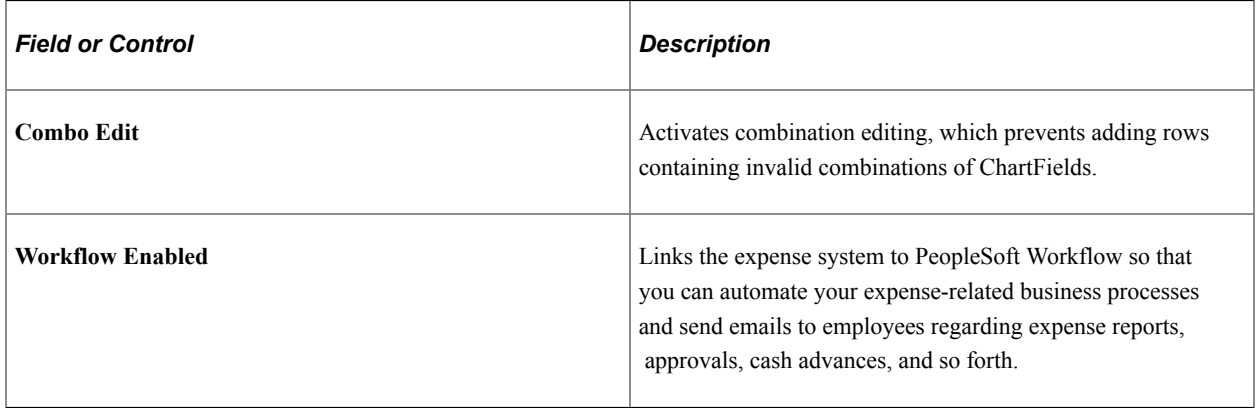

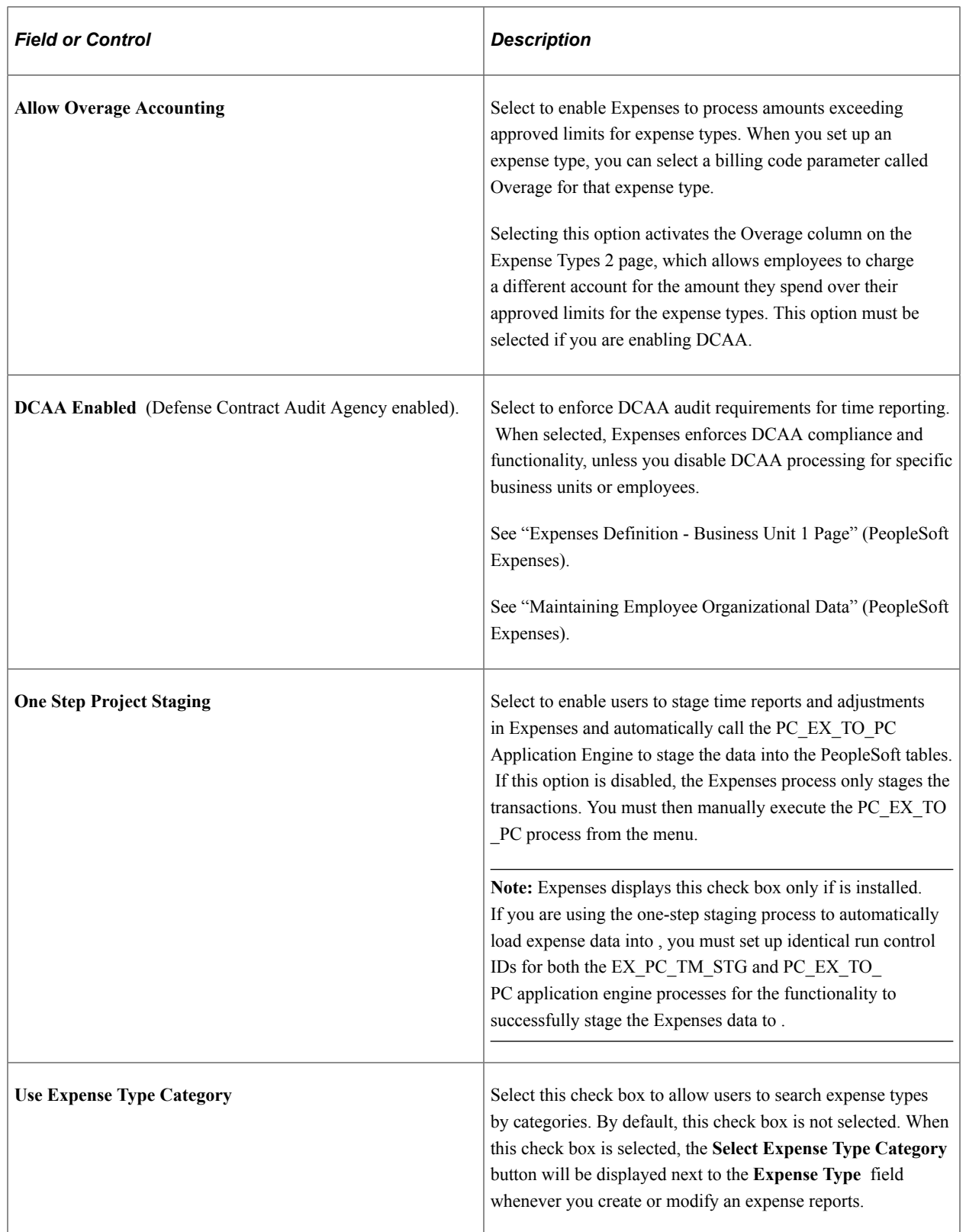

## **Barcode Scanning Options**

Expenses supports the use of bar code scanning to facilitate document tracking. Select one of the following scanning options:

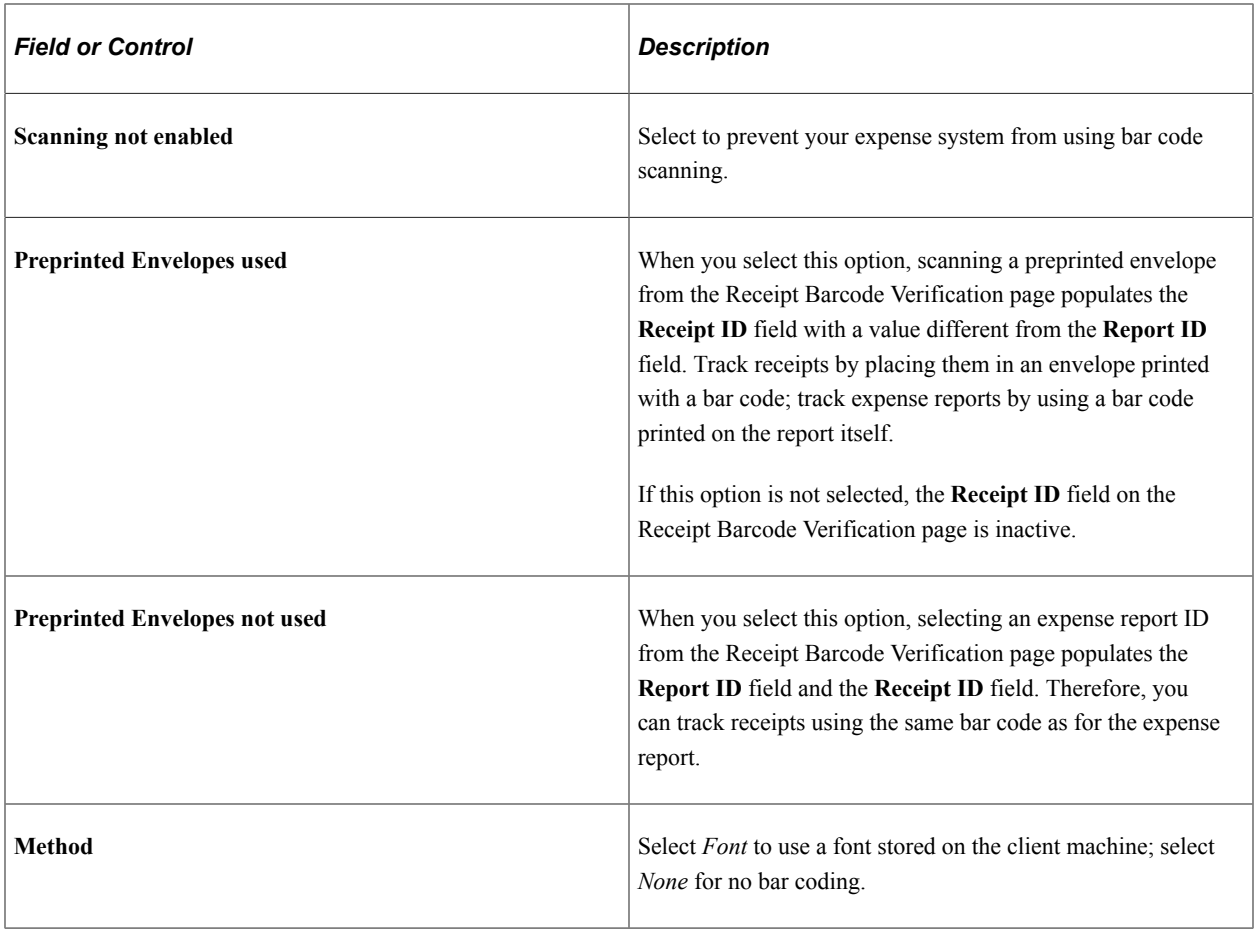

**Note:** To scan bar codes, you must acquire and install the Code 39 True Type Font, which is not delivered with PeopleSoft applications.

# **Receipts Configuration**

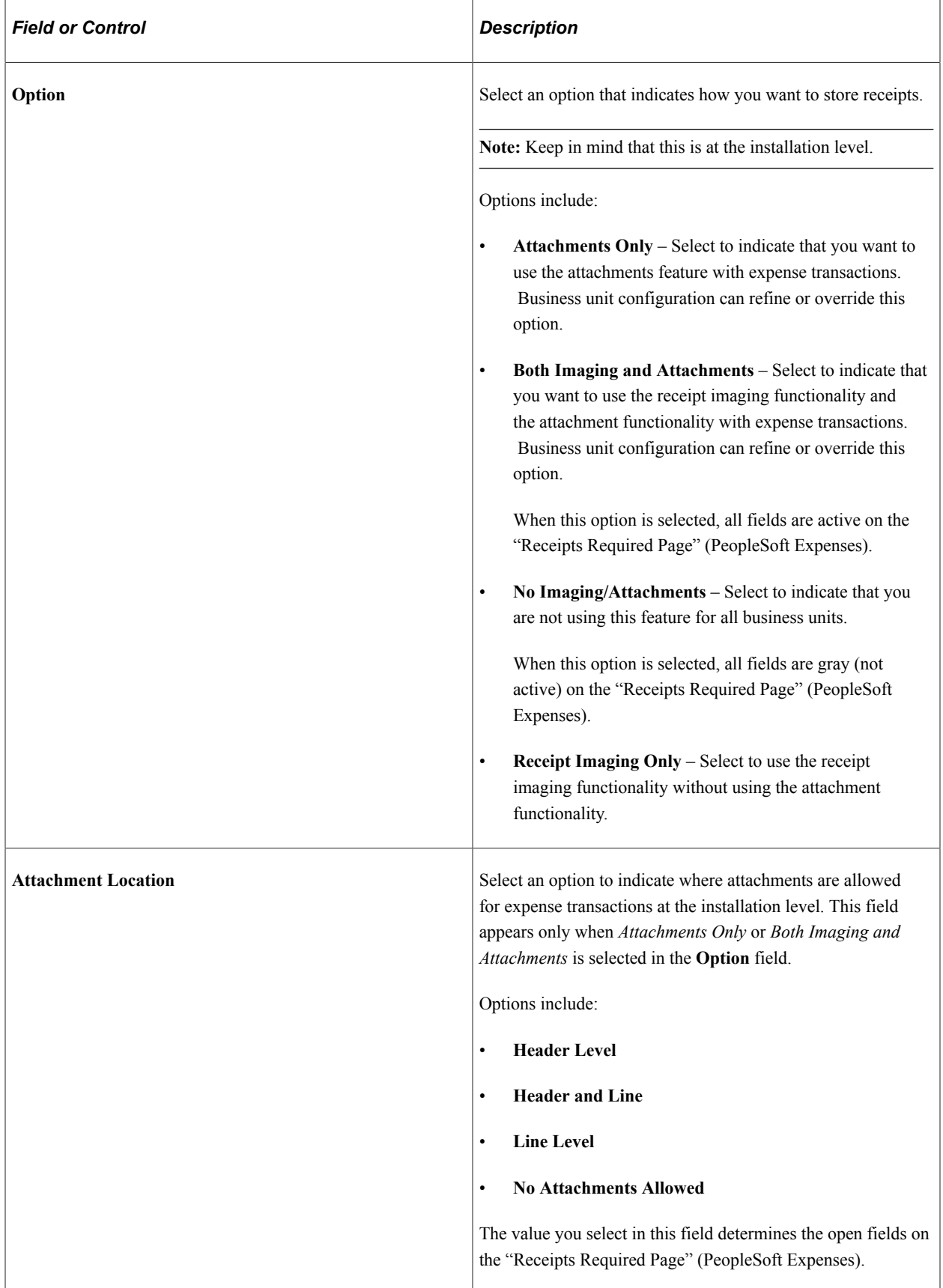

### **Additional Information**

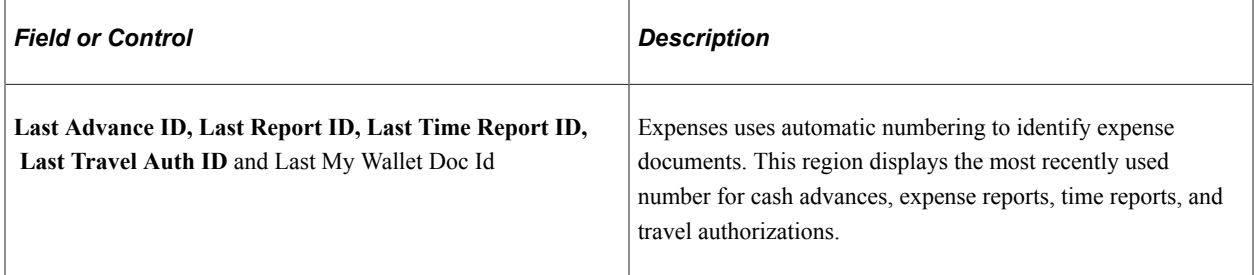

### **Projects Approver Information**

This option is used by PeopleSoft Workflow and your email system to route expense documents for firstline approvals. You can enable project managers to approve expense documents before they undergo final processing.

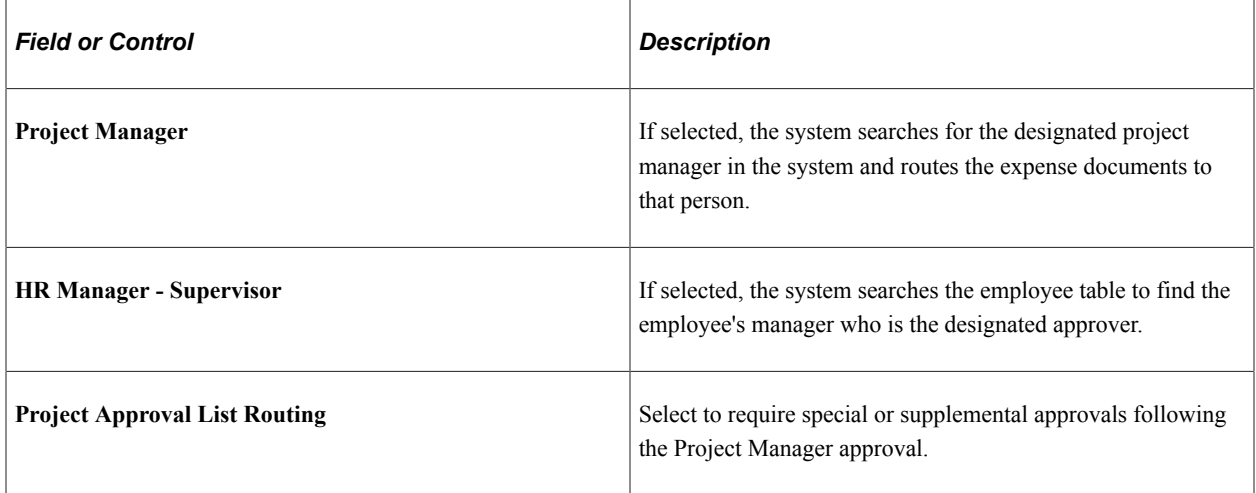

#### **Approver Information**

Select **HR Manager - Supervisor, Approval List Routing,** or both; however, you must select at least one. Selecting both check boxes implies special or supplemental approvals after the HR Supervisor approval. Expenses approval system use these options to route expense documents for approvals.

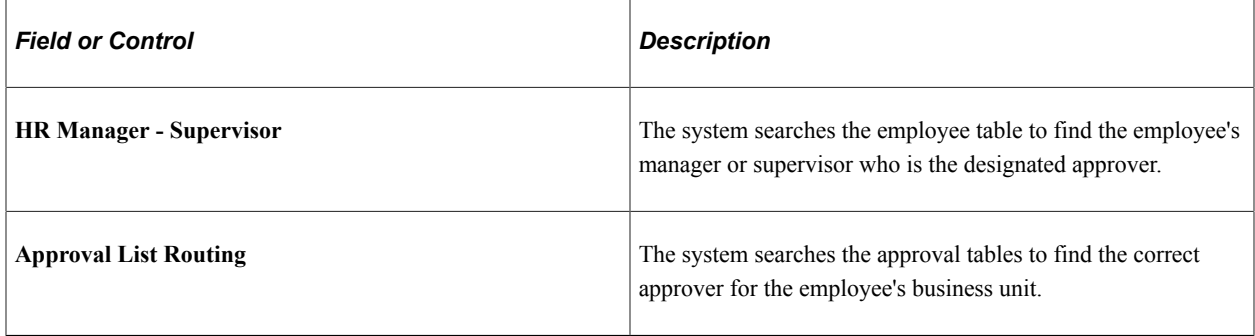

## **Payment Destination**

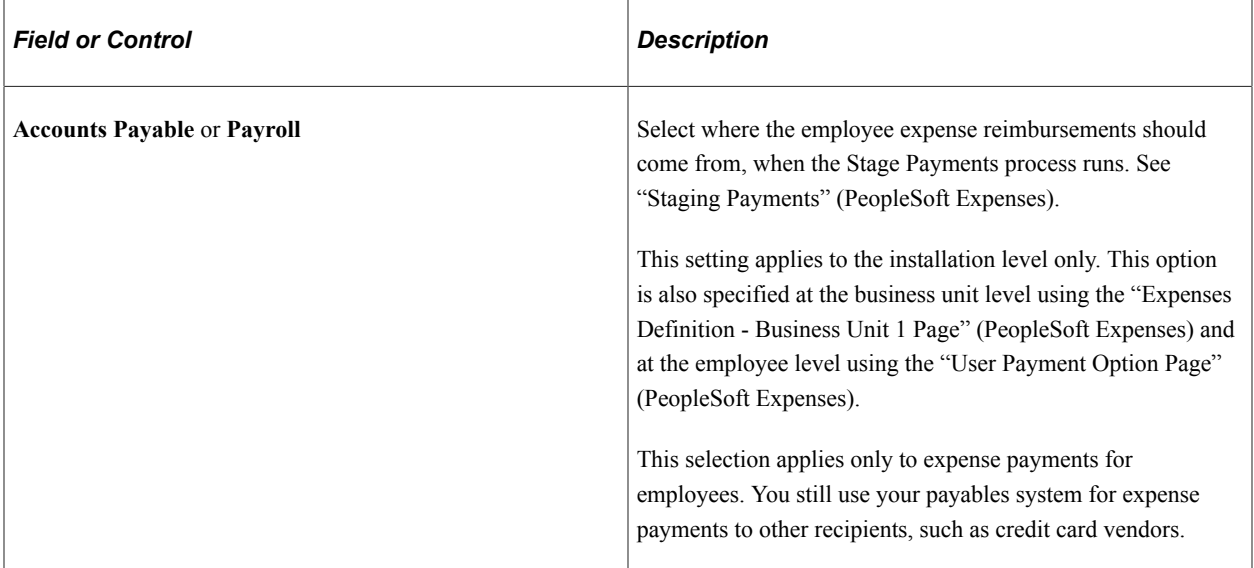

### **Email Approvals**

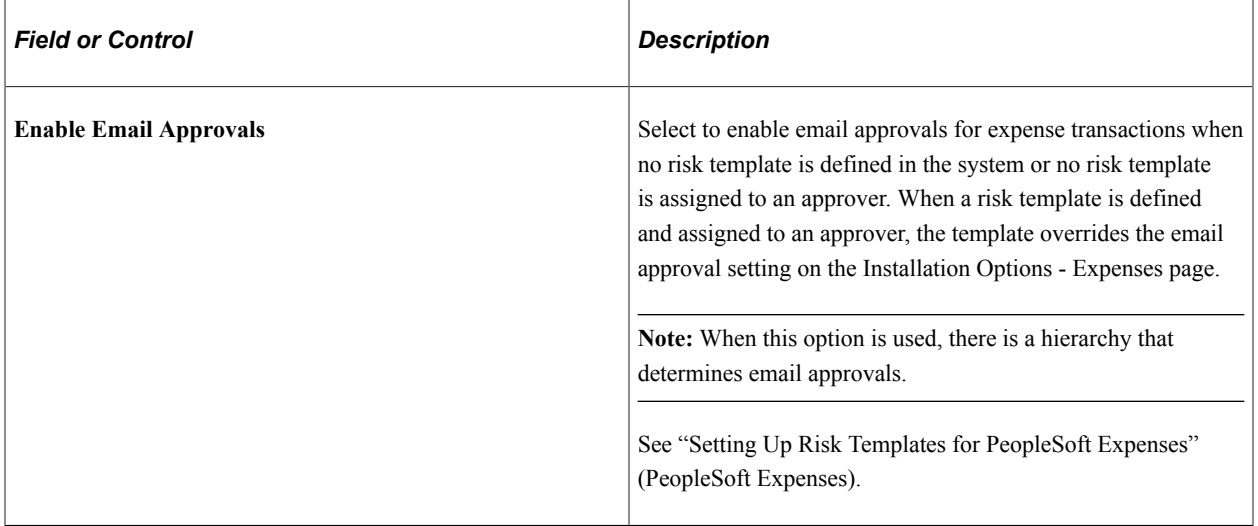

### **Bank Information**

This section contains fields used to set up the movement of direct deposit data from your payroll system to Expenses.

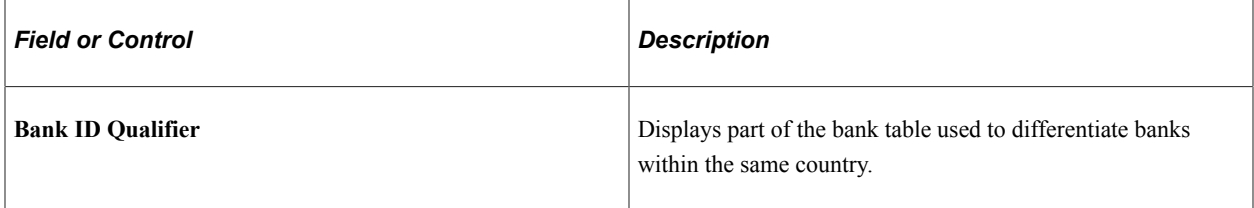

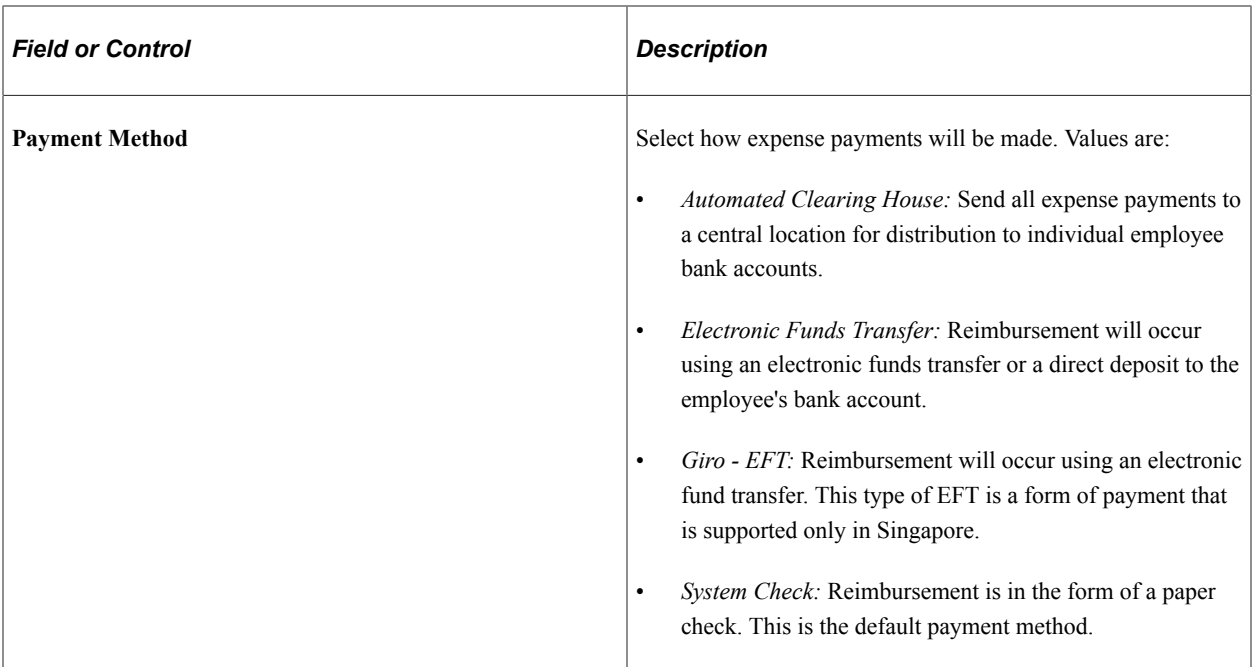

## **Inter/Intra Unit**

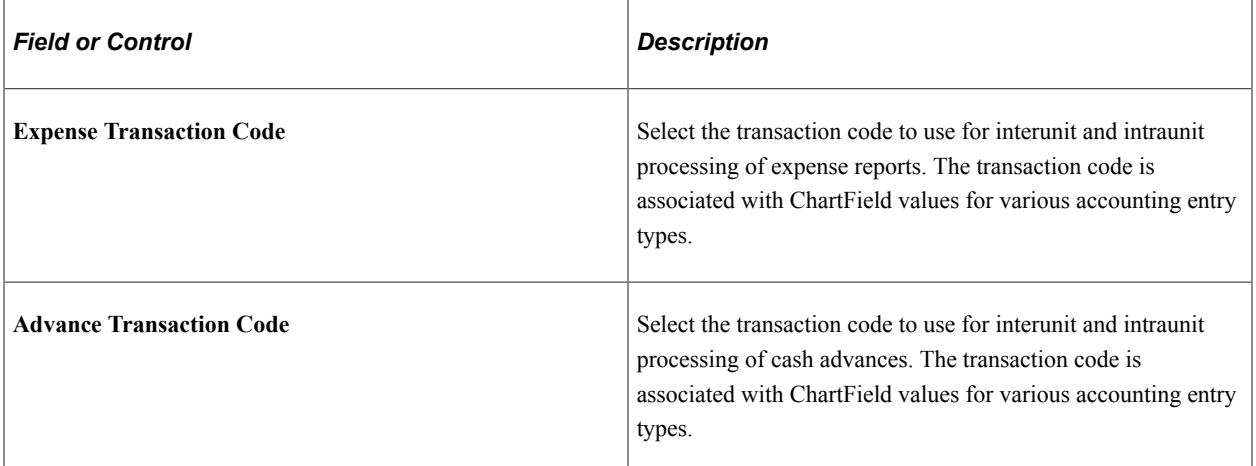

# **External Data Load Options**

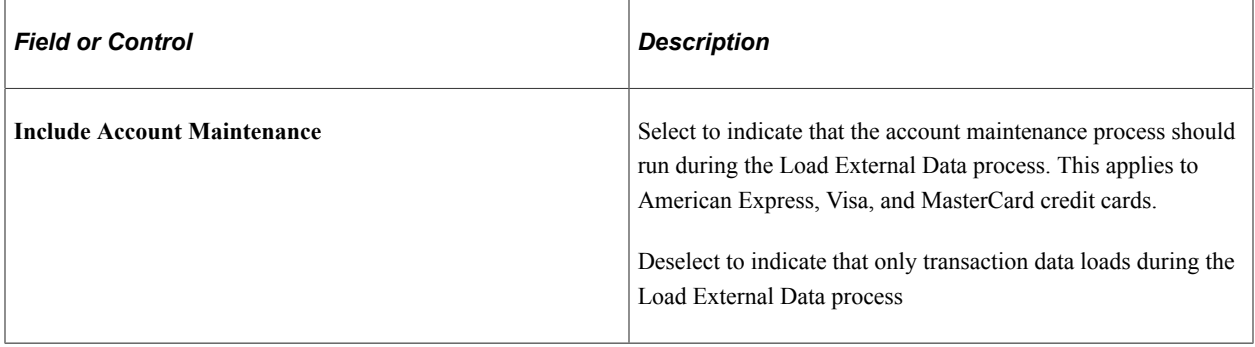

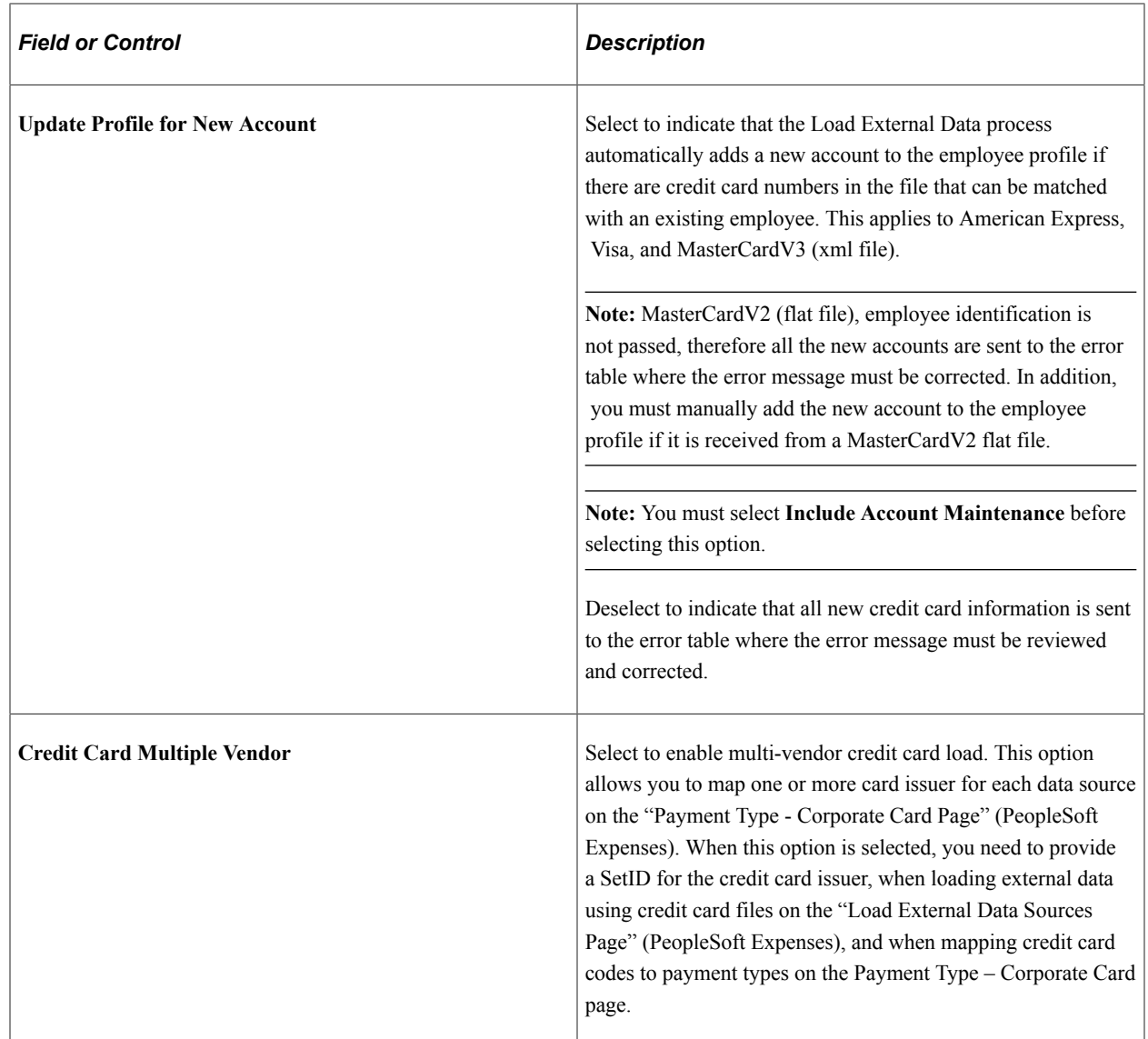

### **Urgency Setup**

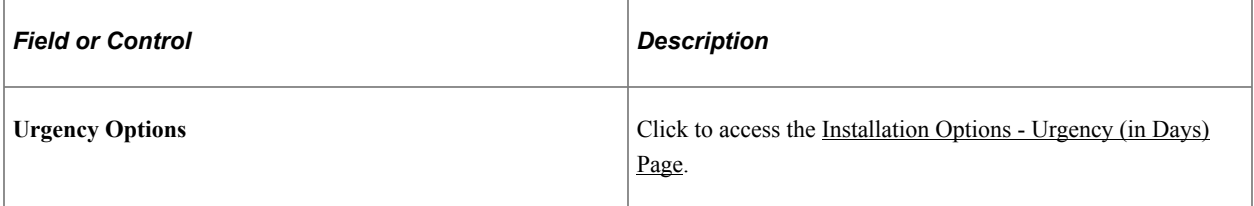

## **Insights Reporting Preferences**

Changes to (or when entering for the first time) **Reporting Currency** or **Rate Type** requires a full refresh of the Expenses Insights Dashboard index. Use these values:

- Search Instance = PTSF\_DEFAULT
- Search Definition = EP\_EX\_SRCH\_RISK\_EXCP\_KIB
• Indexing Type = Full Index

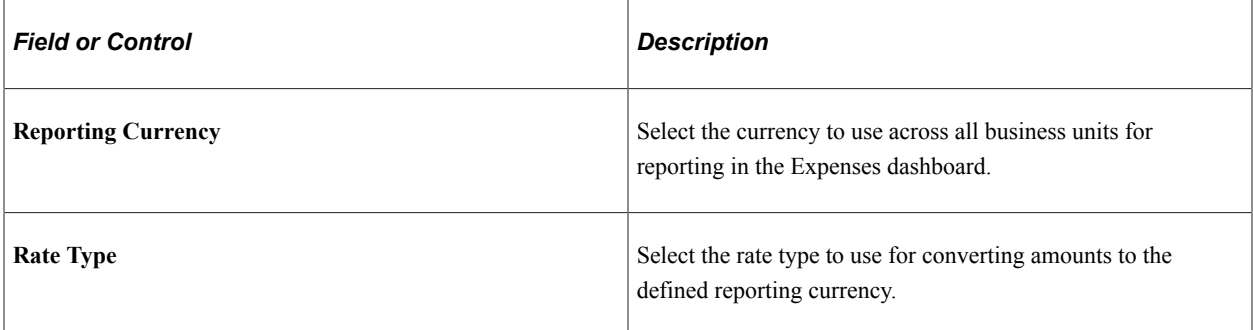

For more information about processing currency in the Expenses dashboard, see "Understanding PeopleSoft Insights for Expenses" (PeopleSoft Expenses).

## **Duplicate Line**

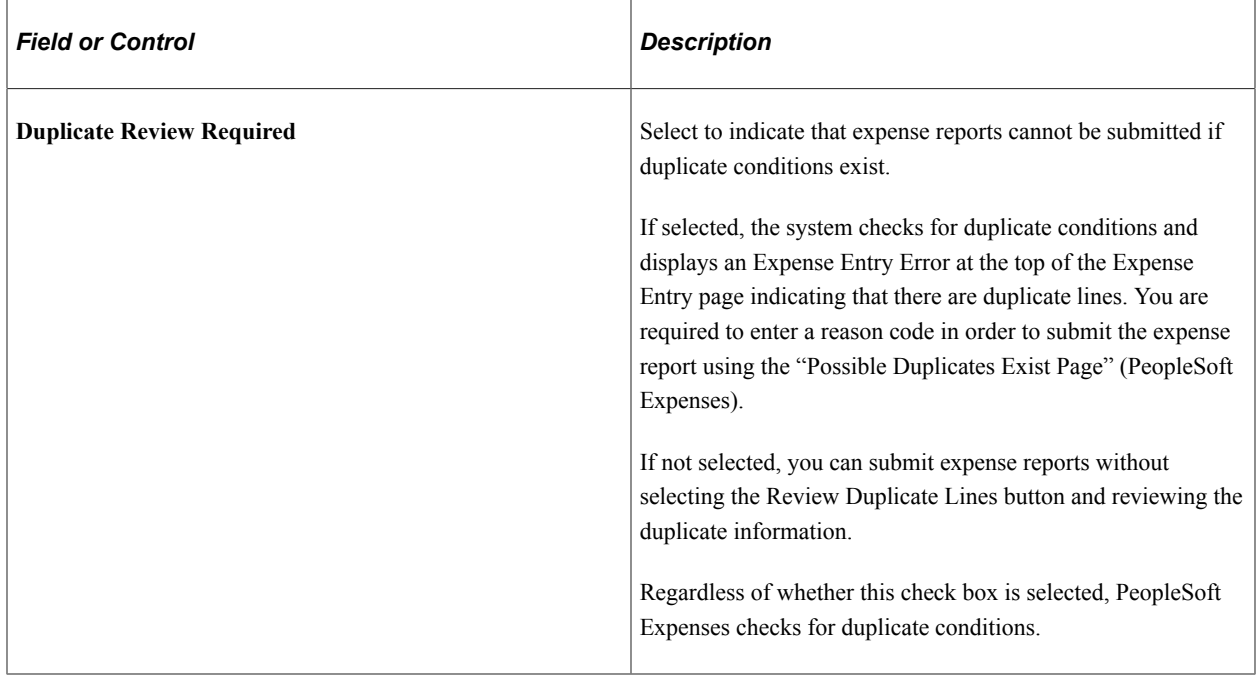

### **Create Expense Document Options for Authorized User**

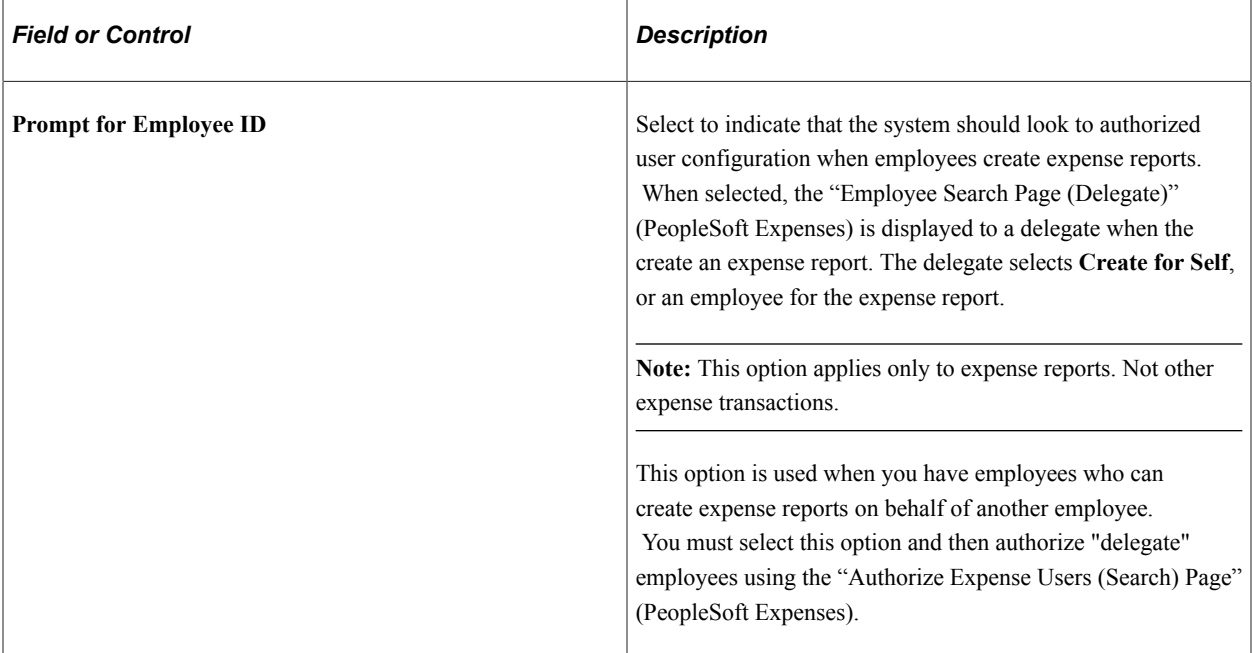

# **Installation Options - Urgency (in Days) Page**

Use the Installation Options - Urgency (in Days) page (EX\_URGENCY\_SETUP) to configure urgency levels for expense reports, time reports, travel authorizations, and cash advances by entering the number of days that the system uses to calculate and trigger a high, medium, or low urgency level for a transaction.

Navigation:

Click the **Urgency Options** link on the Installation Options - Expenses page.

This example illustrates the fields and controls on the Installation Options – Expenses Urgency (in Days) page. You can find definitions for the fields and controls later on this page.

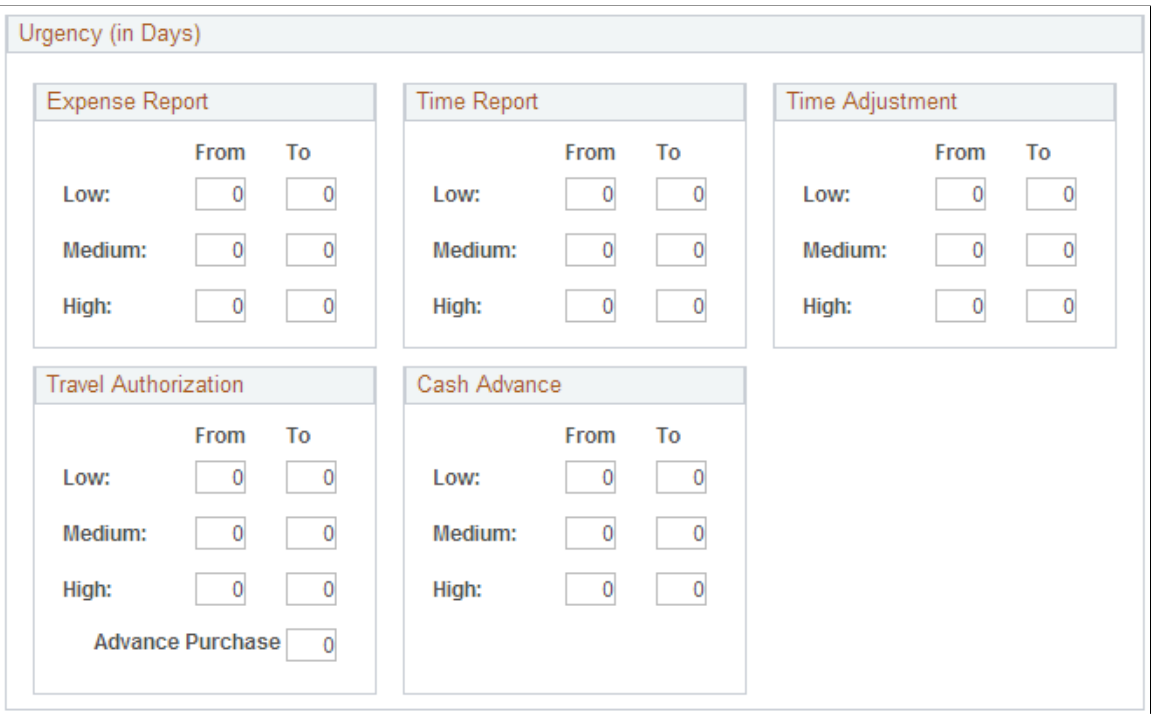

Urgency settings enable approvers to determine which expense transactions need immediate attention. You use the Urgency (in Days) page to configure the number of days that trigger a low, medium, or high urgency icon for each expense transaction. When an urgency level is triggered for an expense transaction, the appropriate urgency icon appears next to the transaction on the Summary Approvals page, on the report, as well as in email approvals.

When viewing the expense transaction, the Urgency column displays these symbols for the different levels of urgency:

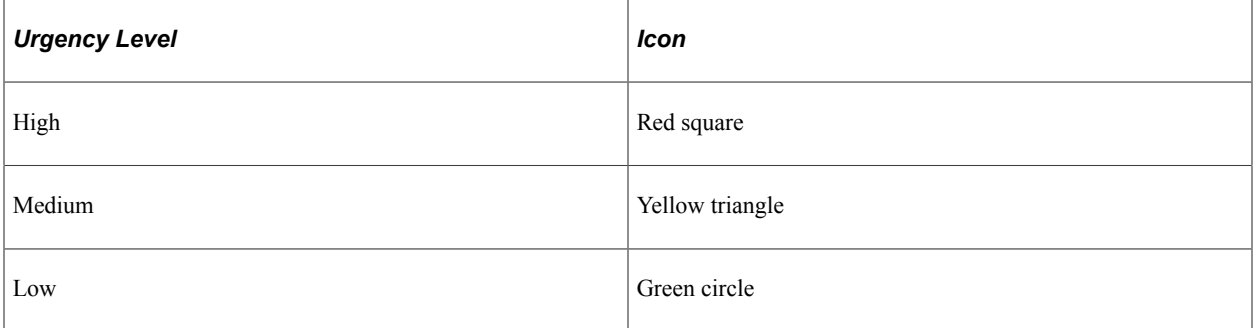

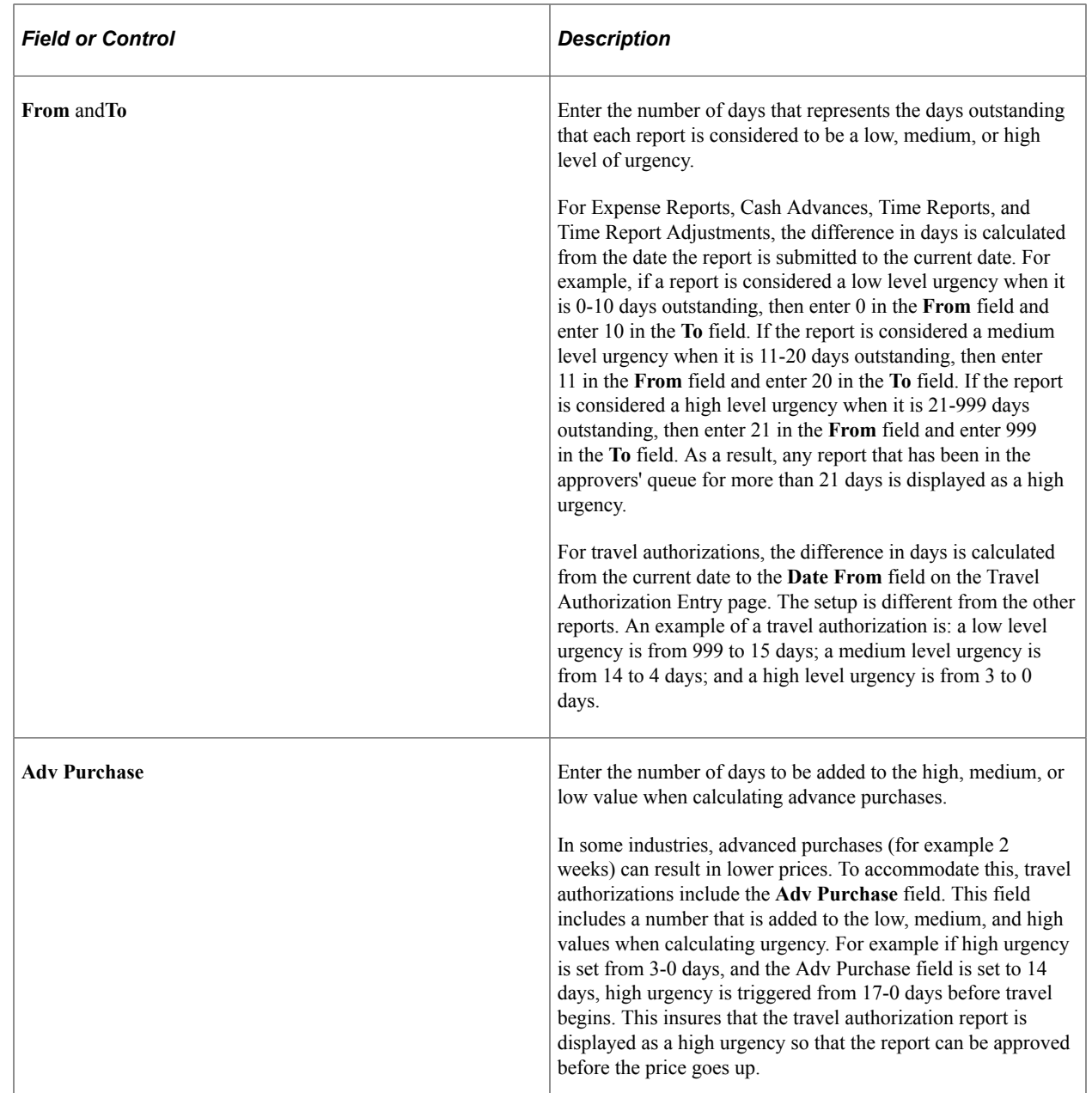

# **Installation Options - General Ledger Page**

Use the Installation Options - General Ledger page (INSTALLATION\_GL) to specify the journal workflow options for general ledger journal entries and standard budget journals.

Navigation:

Set Up Financials/Supply Chain, Install, Installation Options, General Ledger

This example illustrates the fields and controls on the Installation Options - General Ledger page (1 of 2).

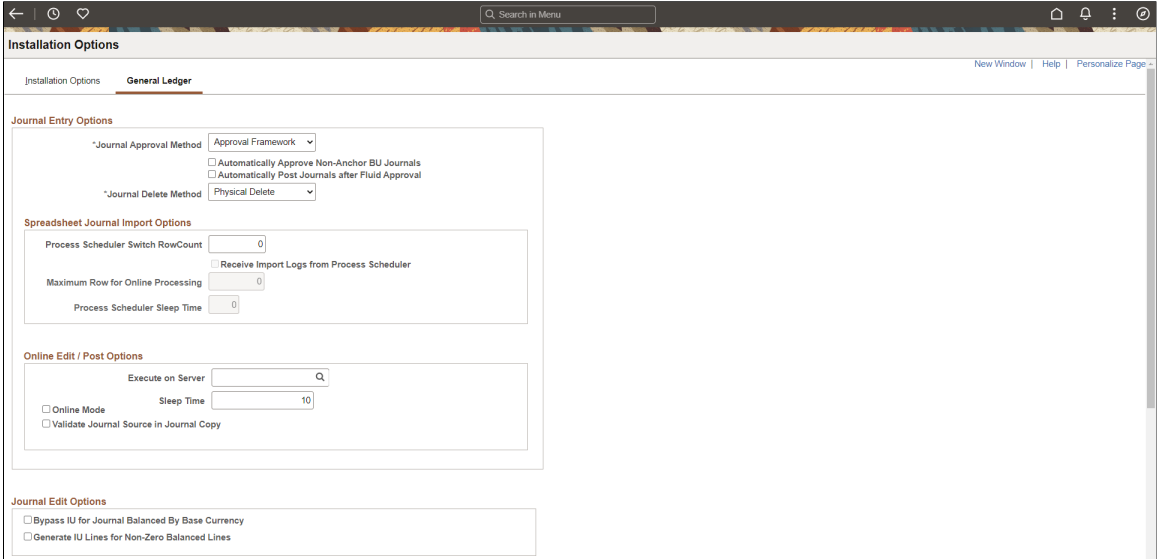

This example illustrates the fields and controls on the Installation Options - General Ledger page (2 of 2).

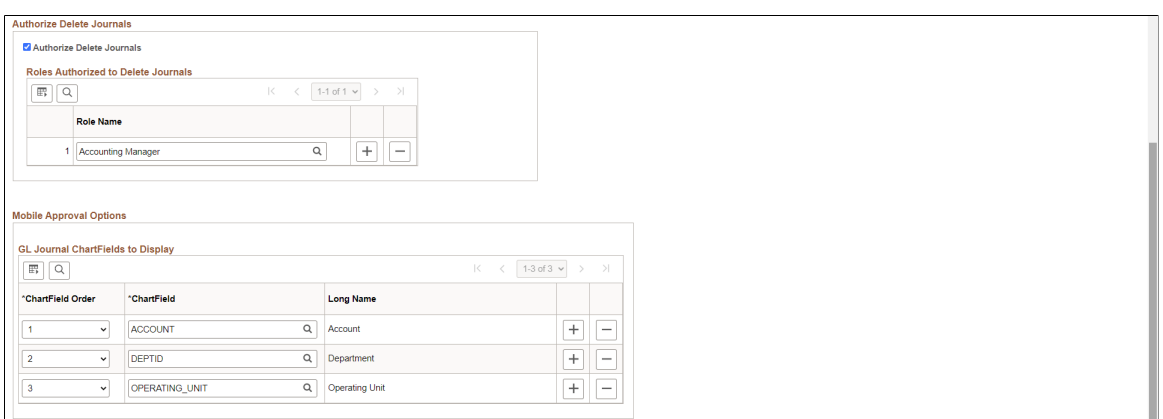

# **Journal Entry Options**

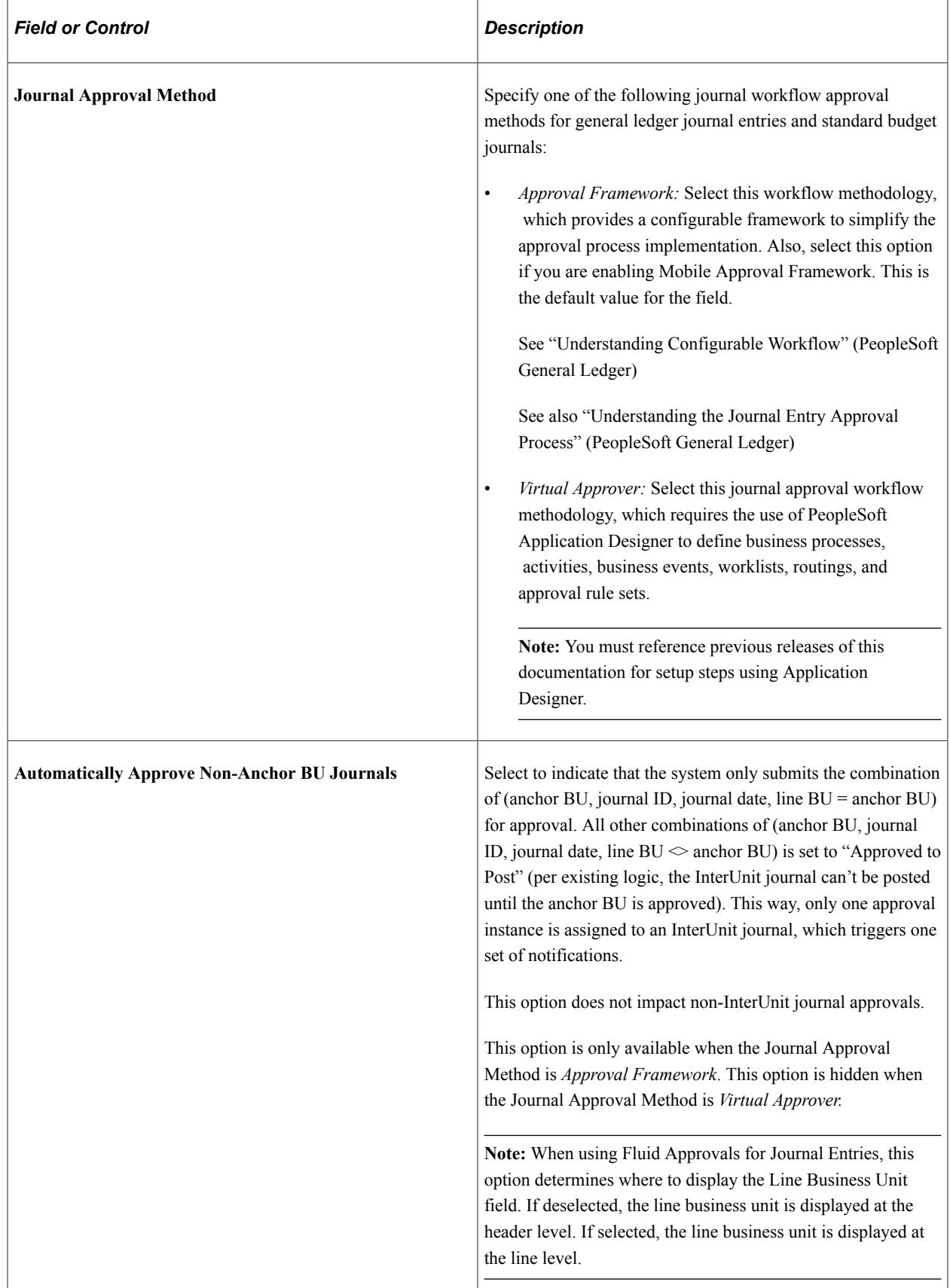

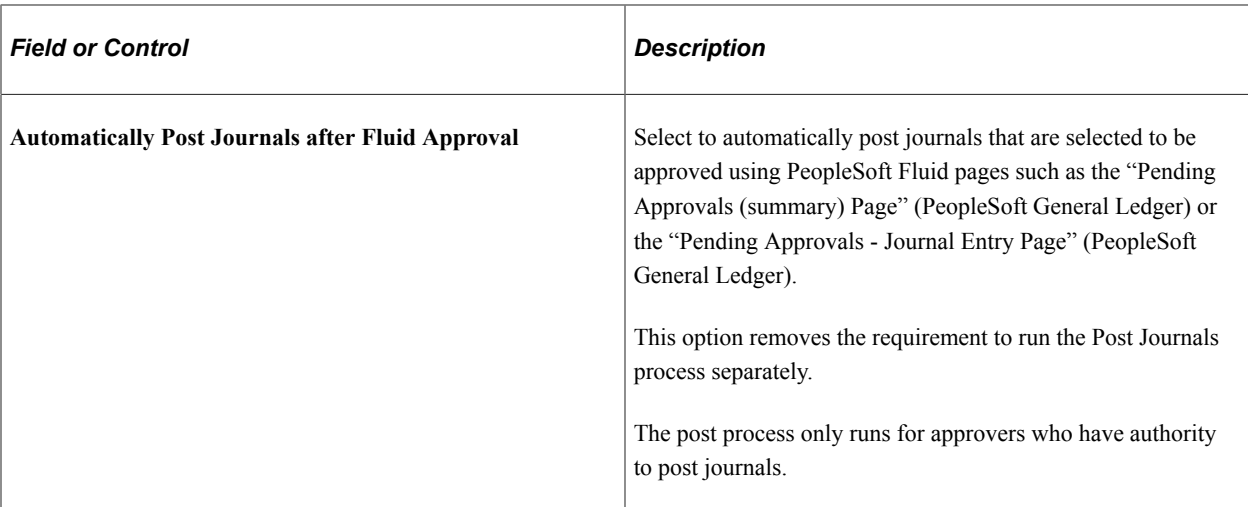

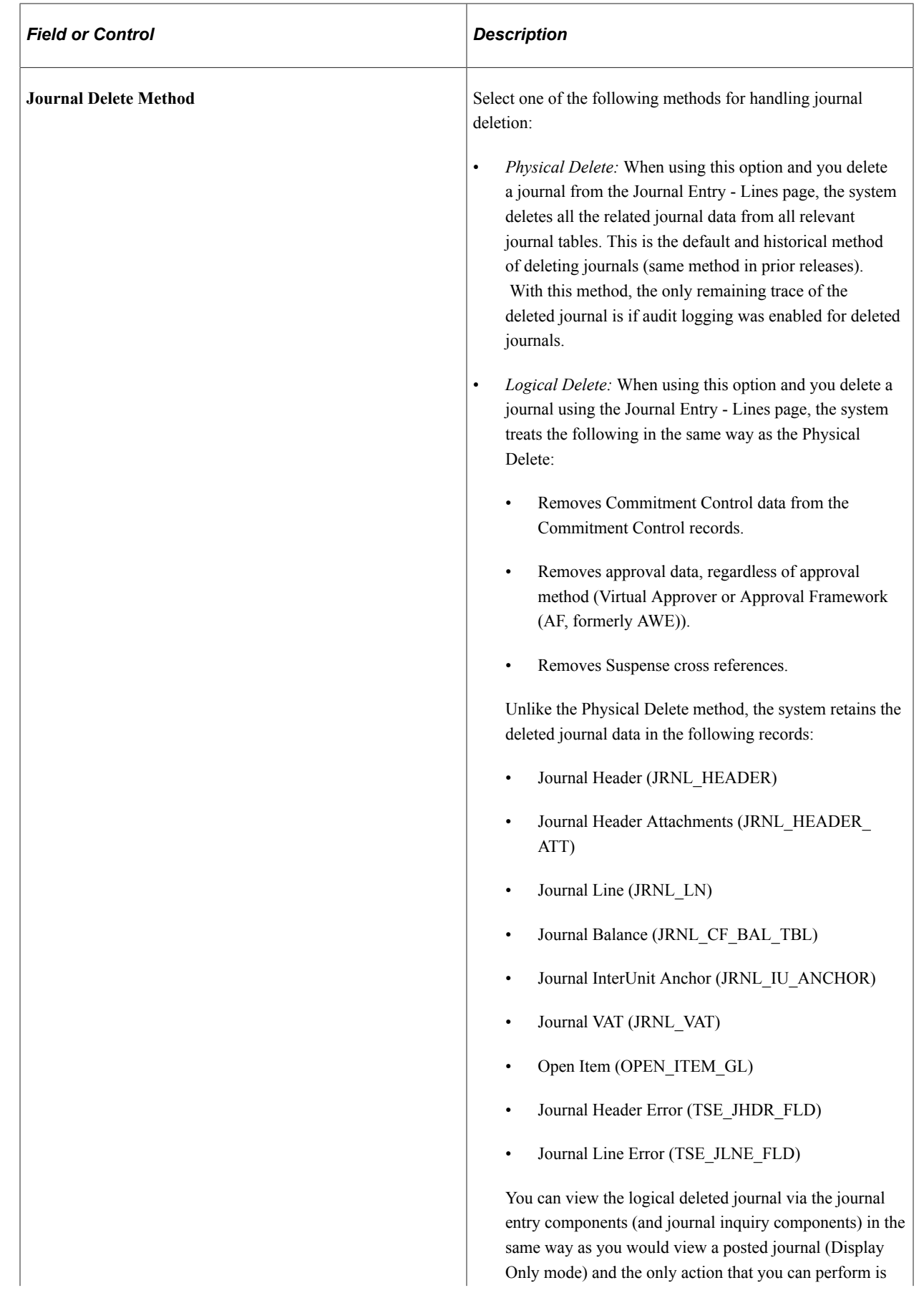

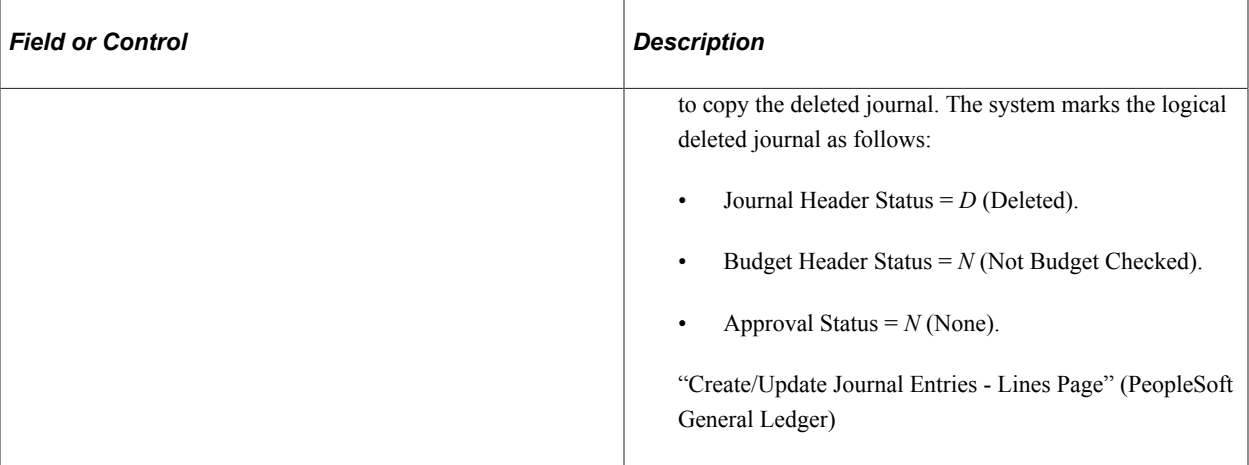

# **Online Edit / Post Options**

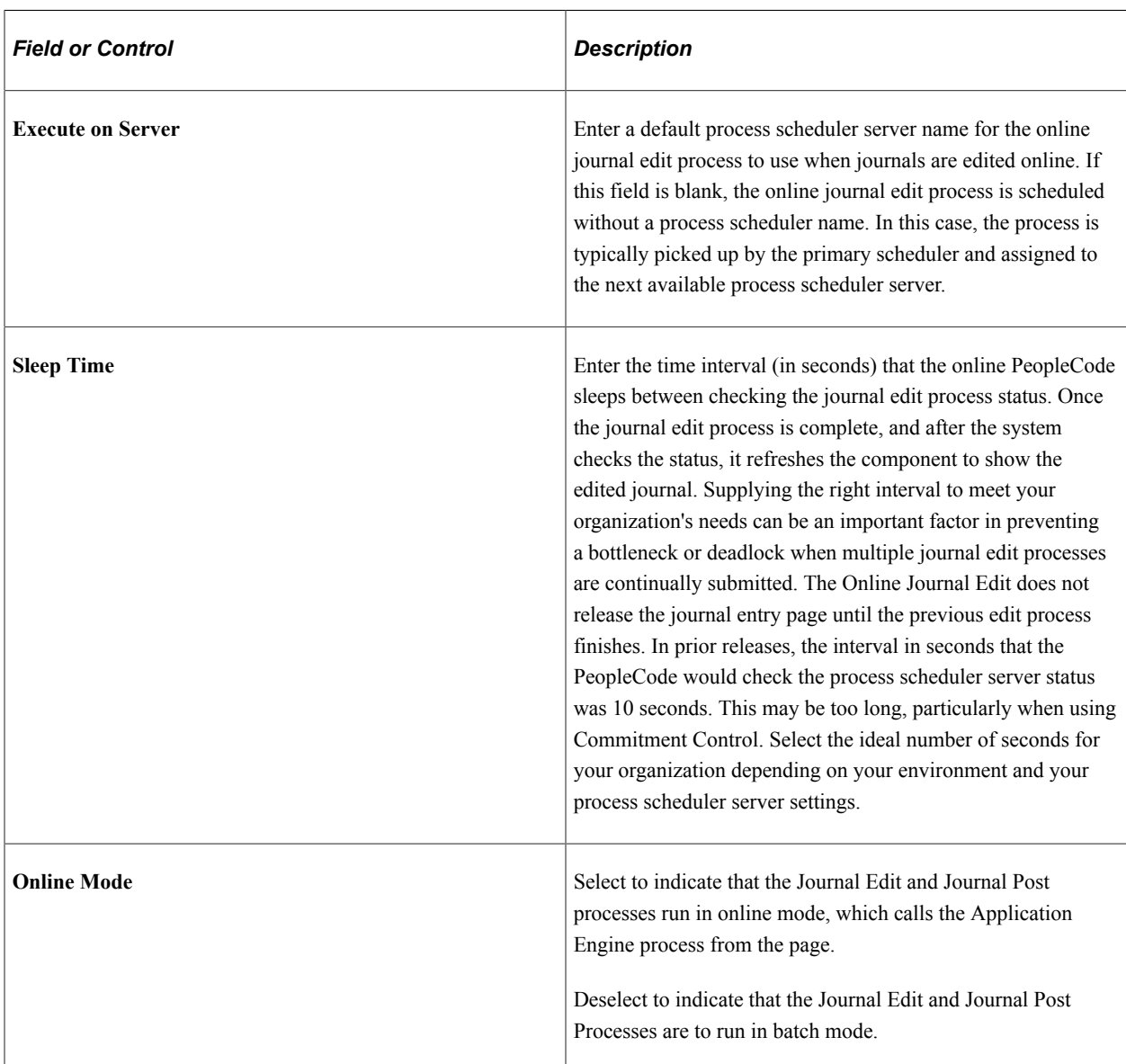

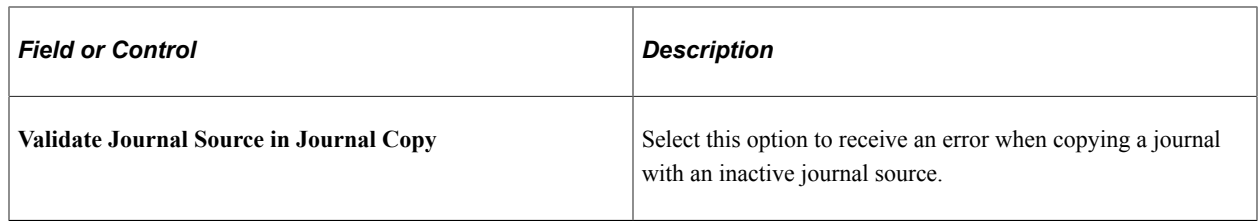

# **Journal Edit Options**

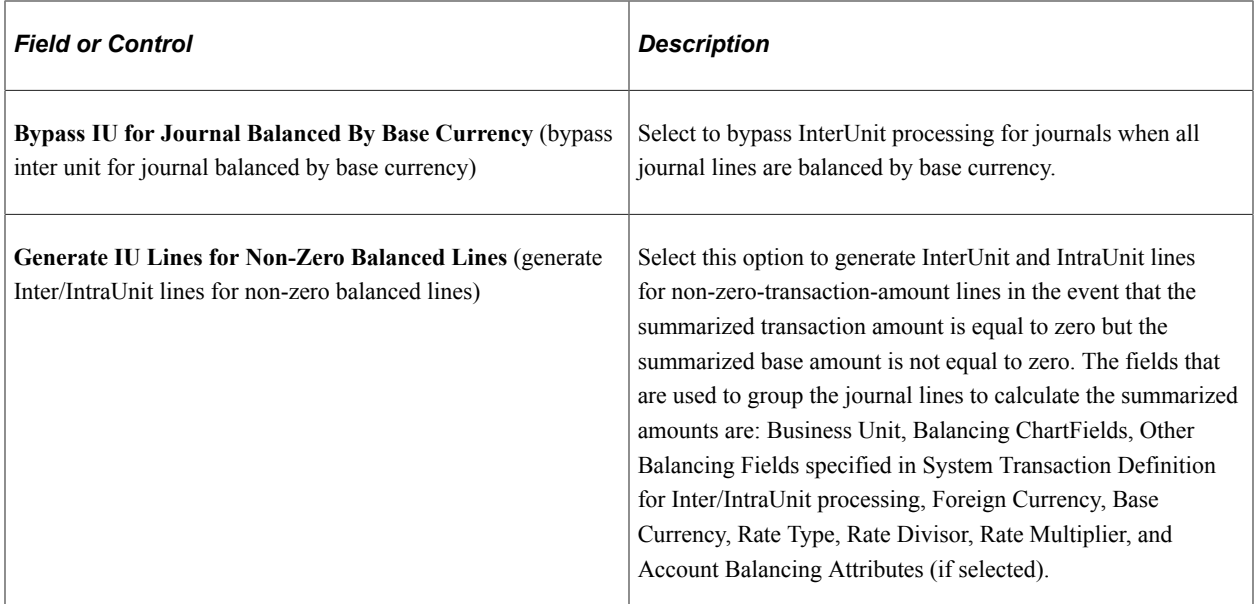

## **Authorize Delete Journals**

Use this section to control who is authorized to delete journals that are created by other users.

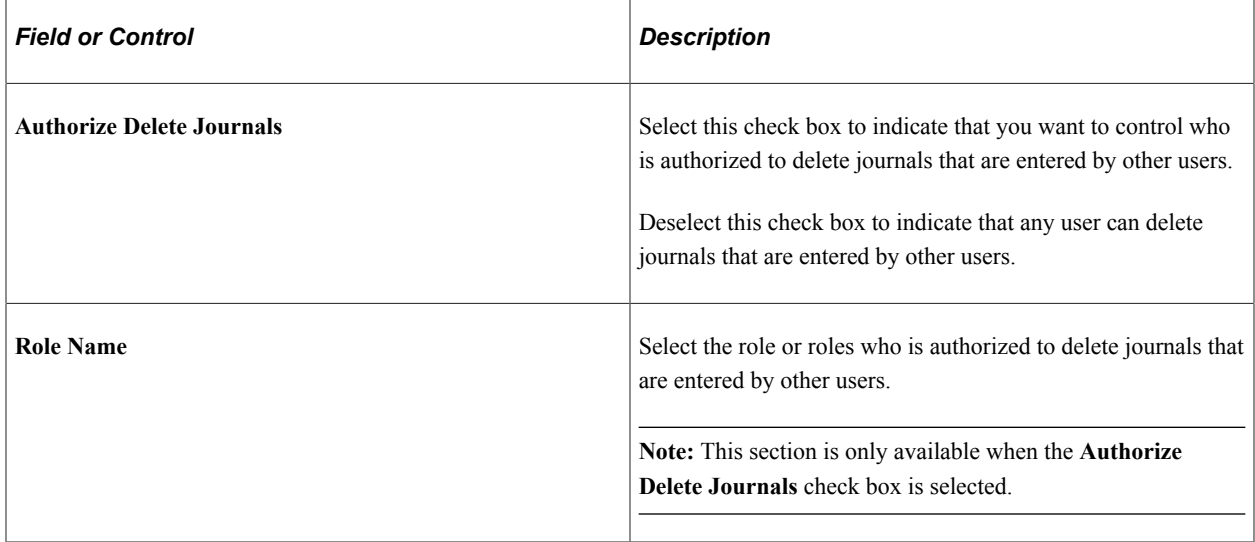

## **Mobile Approval Options – GL Journal ChartFields to Display**

Use this section to select the ChartFields to display along with the display order for journal Mobile Approvals. You can only display nine active ChartFields. There is no validation of these field values; be careful not to select the same ChartField to display more than once.

See "Understanding the Journal Entry Approval Process" (PeopleSoft General Ledger).

## **Installation Options - Grants Page**

Use the Installation Options - Grants page (INSTALLATION CSR) to define Grants installation options.

Use this page to indicate that you can include optional attachments, to establish cost-sharing analysis types for each feeder system with which you plan to use the Grants cost-sharing features, and to determine the source for calculating unliquidated obligation balances for the Federal Financial Report.

Navigation:

#### **Set Up Financials/Supply Chain** > **Install** > **Installation Options** > **Grants**

This example illustrates the fields and controls on the Installation Options - Grants page. You can find definitions for the fields and controls later on this page.

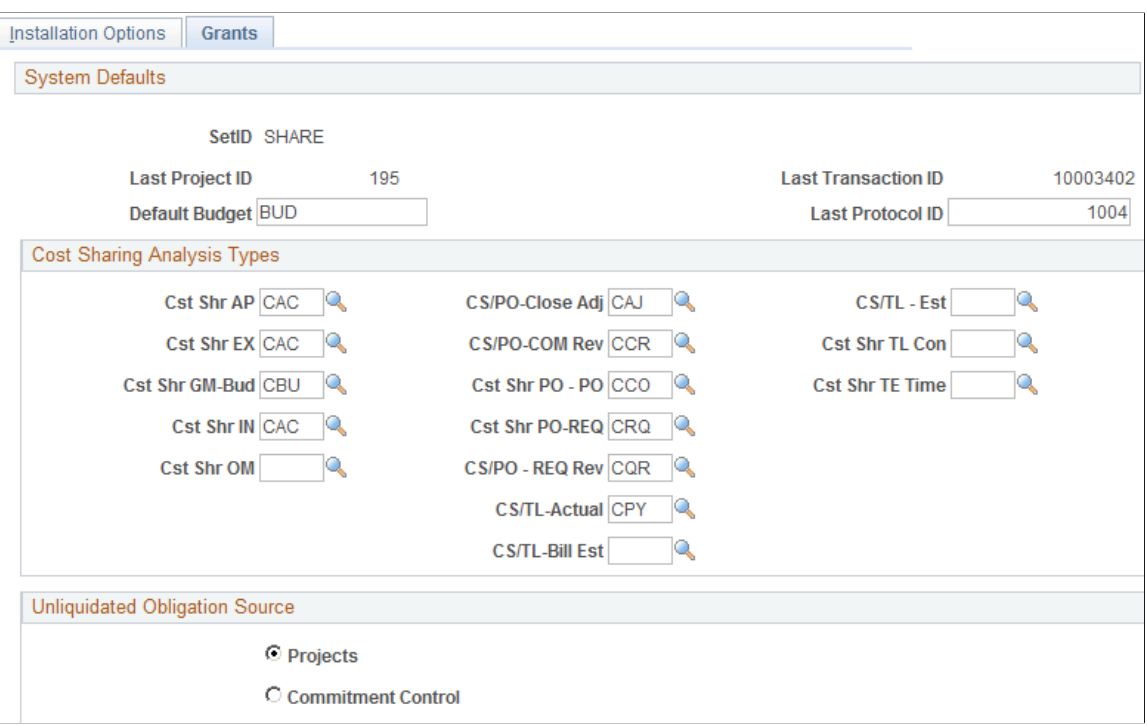

Use the Cost Sharing Analysis Types group box to establish cost-sharing analysis types for each feeder system with which you plan to use the Grants cost-sharing feature. Depending on the feeder systems in which the transactions originated, the system automatically assigns a cost-sharing analysis type to a transaction that includes designated cost-sharing ChartFields.

Use the Unliquidated Obligation Source group box to indicate the source for calculating federal and recipient unliquidated obligation balances for the Federal Financial Report.

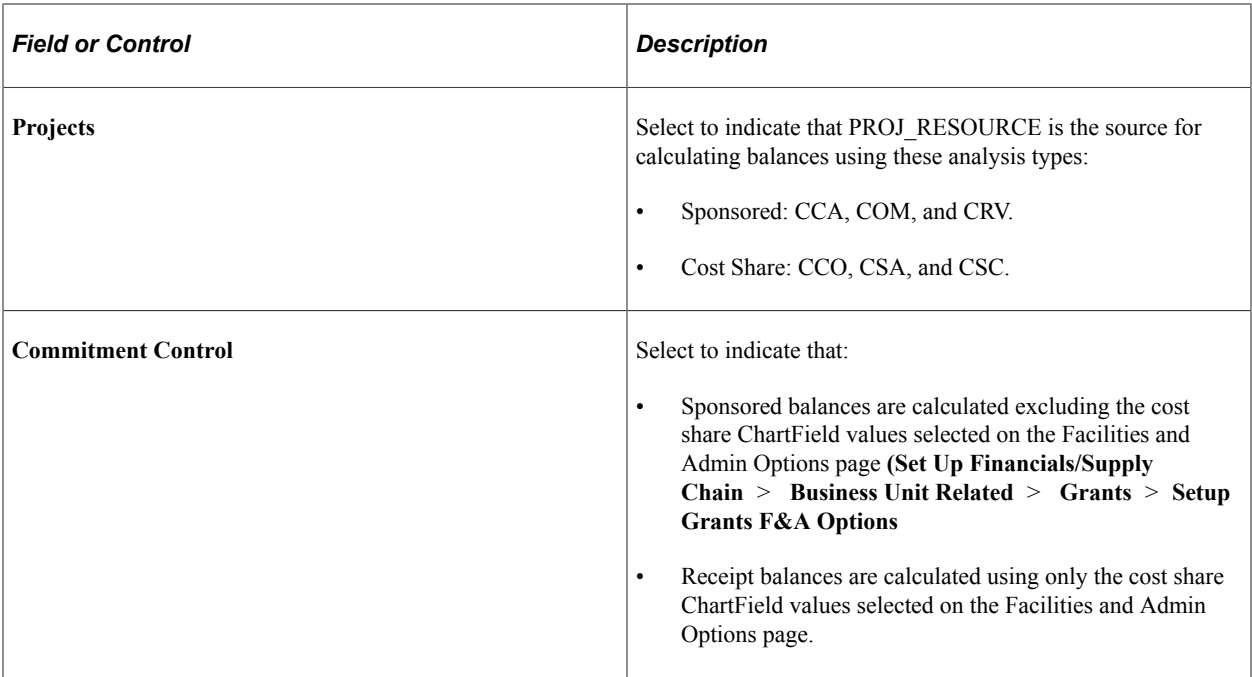

#### **Related Links**

"Establishing Facilities and Administration and Direct-Cost Cost-Sharing Options" (PeopleSoft Grants) "PeopleSoft Grants Reports and Forms: A to Z" (PeopleSoft Grants)

## **Installation Options - Grants Portal Page**

Use the Grants Portal page (INSTALLATION\_GMPT) to define Grants Portal options.

Navigation:

**Set Up Financials/Supply Chain** > **Install** > **Installation Options** > **Grants Portal**

This example illustrates the fields and controls on the Installation Options - Grants Portal page. You can find definitions for the fields and controls later on this page.

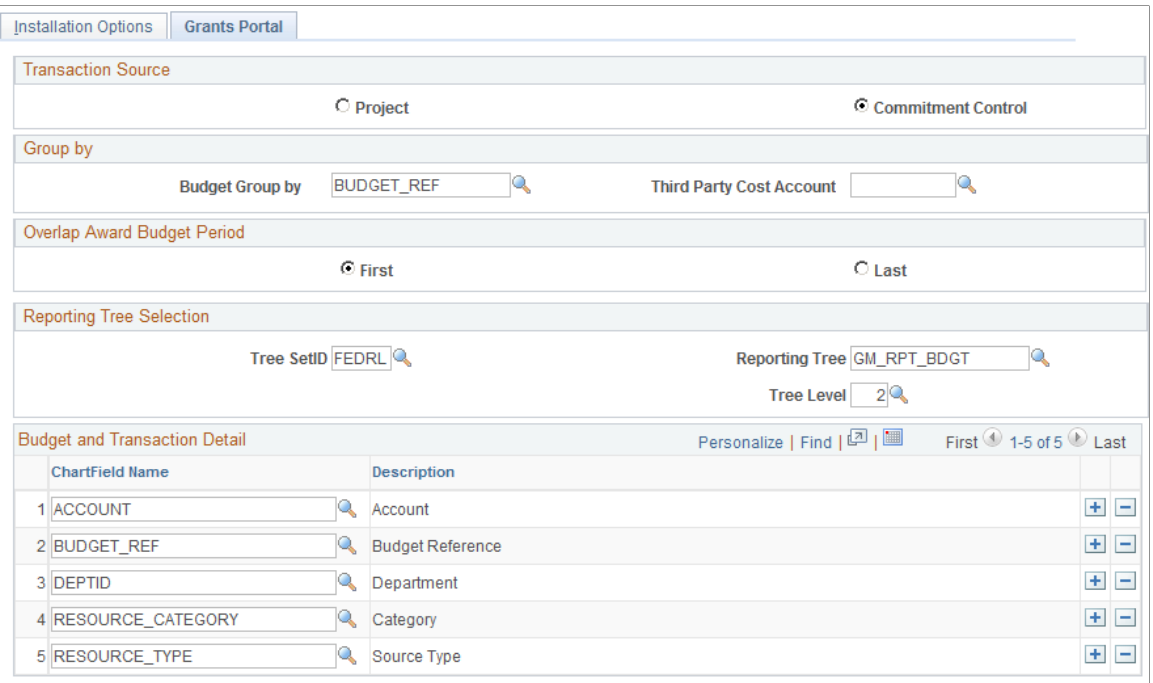

Use this page to set up installation options for the Grants Portal.

### **Transaction Source**

The fields that appear on this page are different depending on the option selected in the Transaction Source group box.

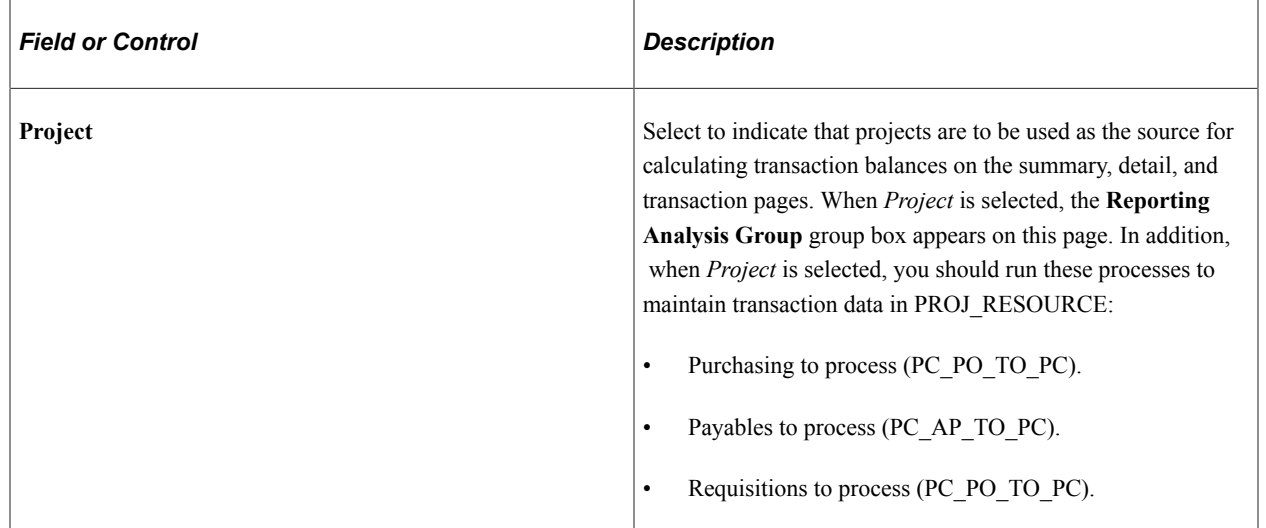

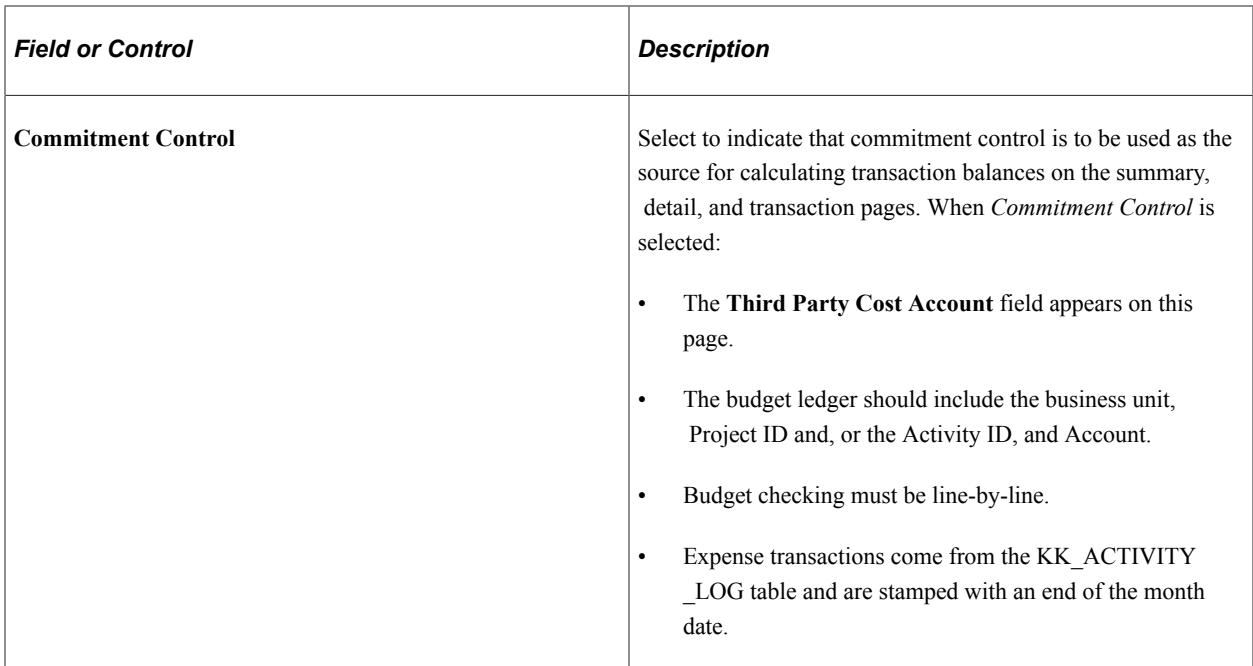

# **Group by**

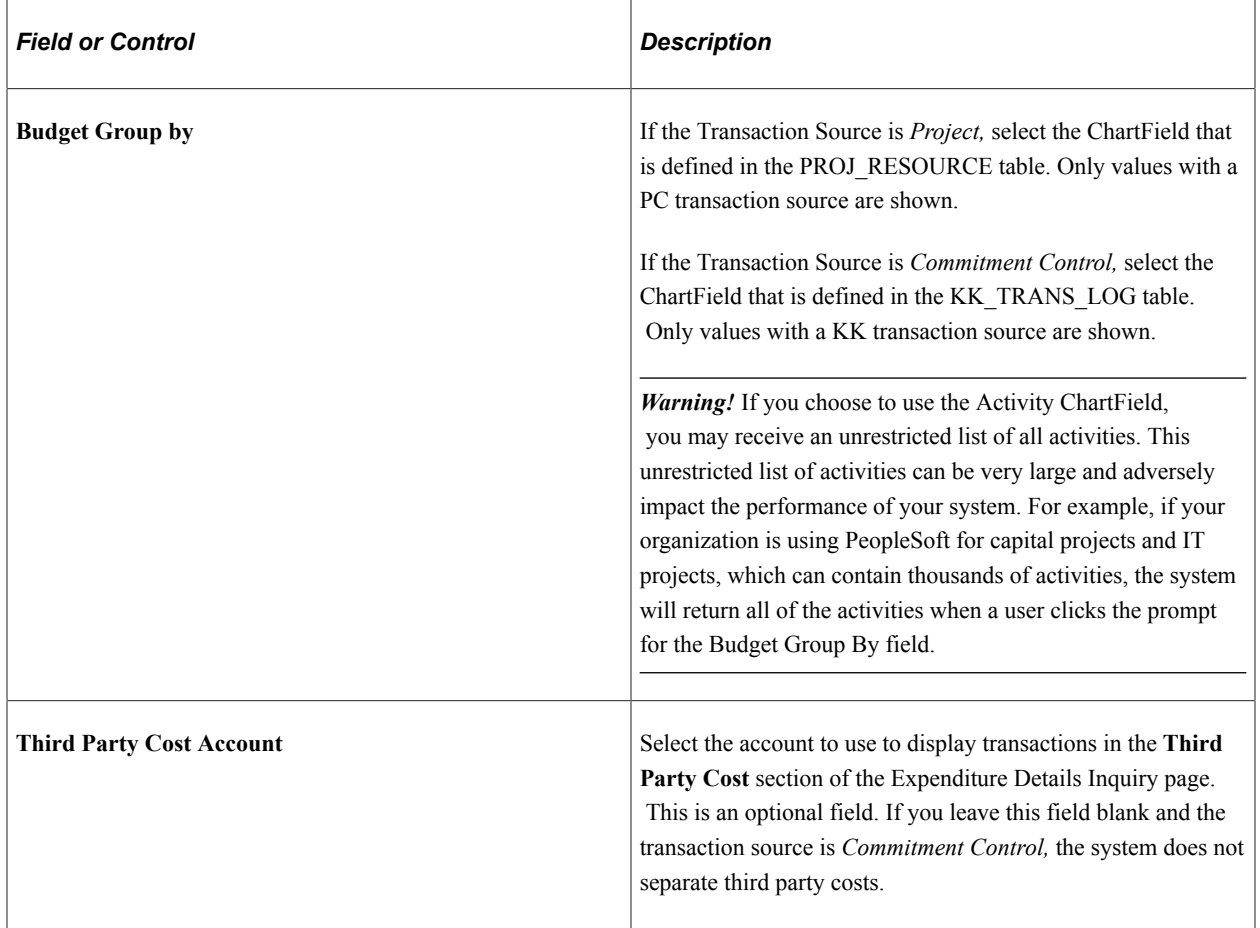

## **Overlap Award Budget Period**

Use the Overlap Award Budget Period group box to set grants portal staging rules for overlapping budget periods within the same award.

Select **First** if you want the grants portal staging process to set budget periods that fall in the same time period to the earlier budget period.

Select **Last** if you want the grants portal staging process to set budget periods that fall in the same time period to the later budget period.

### **Reporting Tree Selection**

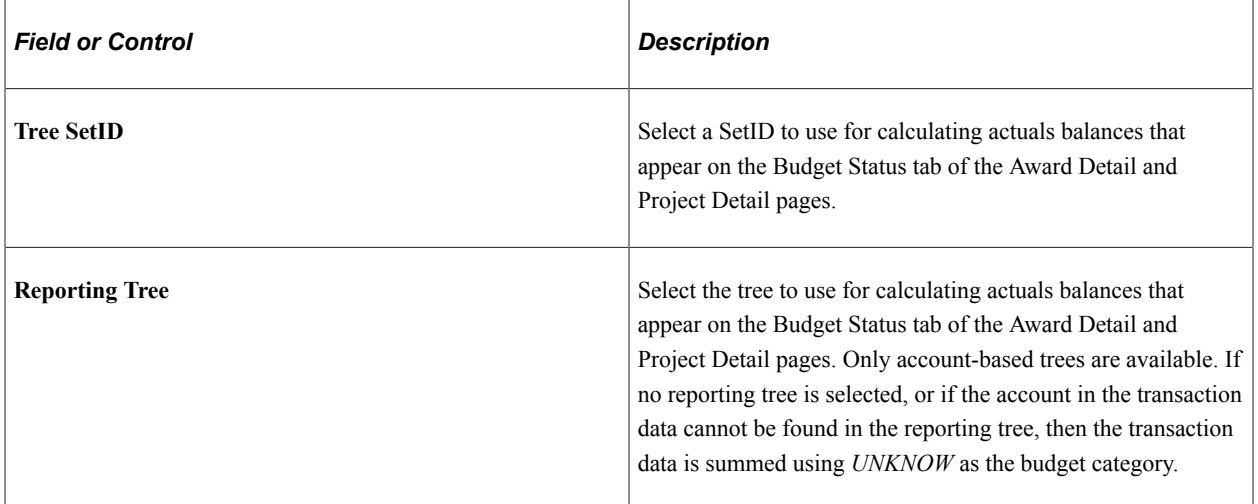

## **Reporting Analysis Group**

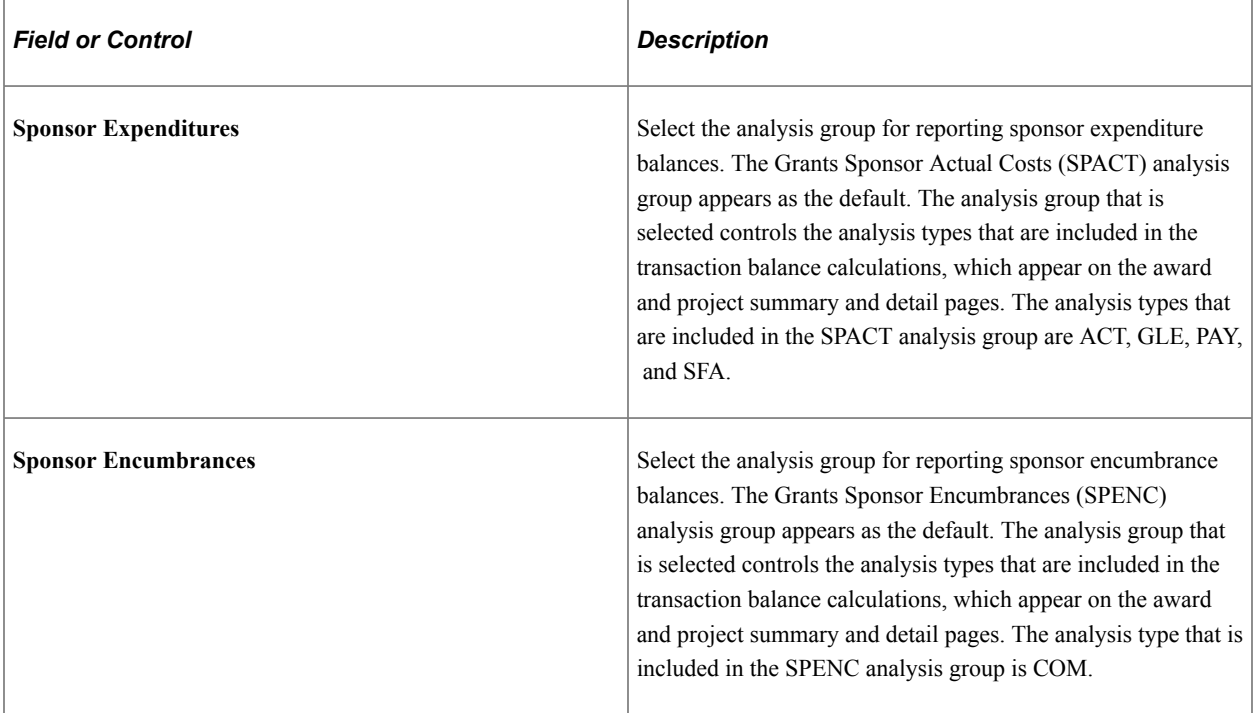

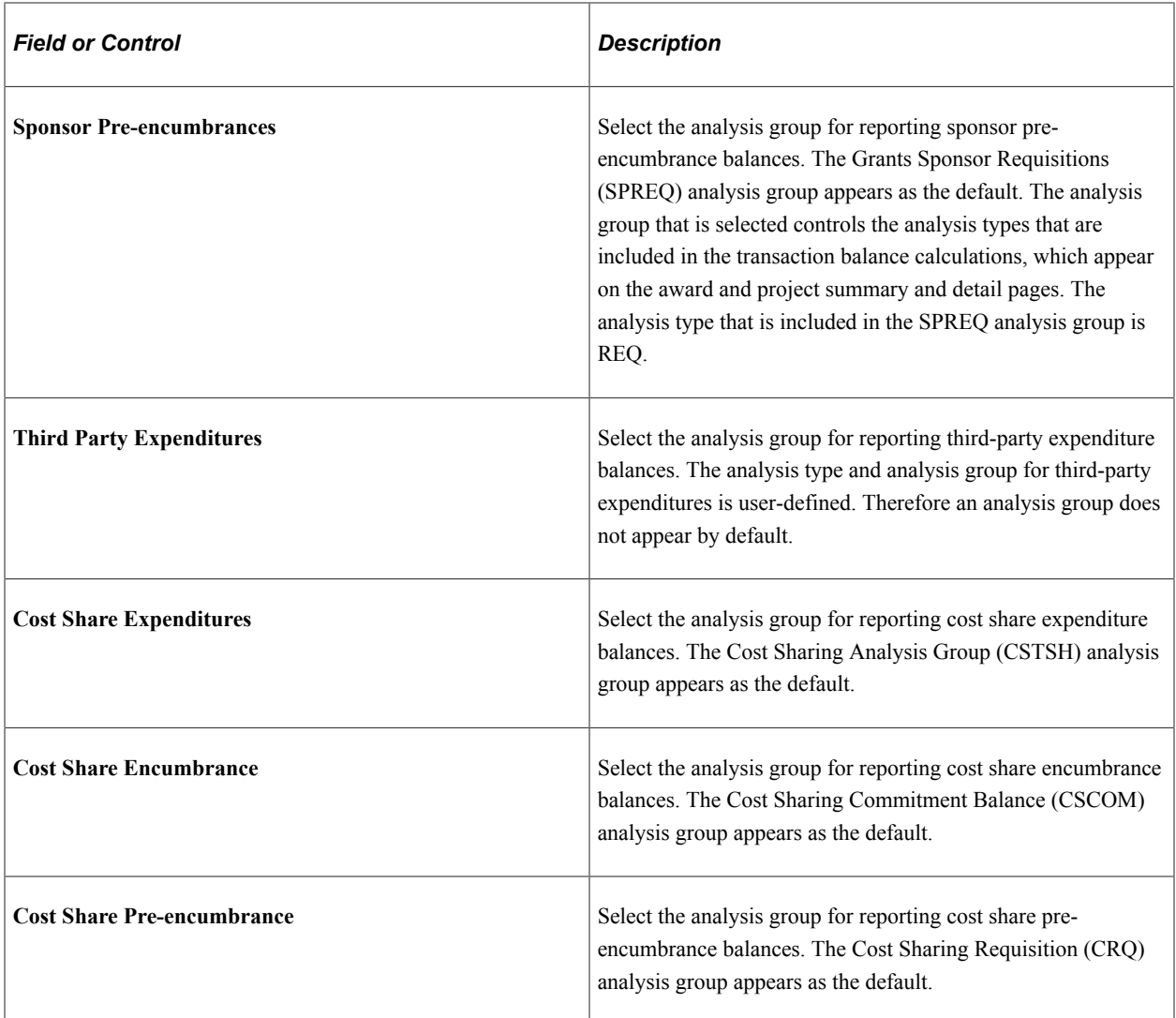

### **Budget and Transaction Detail**

Select the ChartFields to appear on the Transaction Inquiry pages.

## **Installation Options - Inventory Page**

Use the Installation Options - Inventory page (INSTALLATION\_INV) to define several settings used by PeopleSoft Inventory; including staged date options, interunit transaction options, unit of measure conversion methods for bar code transactions, methods to number accounting entry lines, search limitations for the Storage Location Search page, and default values for lot IDs, serial numbers, and receiver information.

In addition, use this page to define the default hold code applied to material stock requests when they fail to pass the Screen For Denied Parties process (SCM\_FSS).

Navigation:

#### **Set Up Financials/Supply Chain** > **Install** > **Installation Options** > **Inventory**

This example illustrates the fields and controls on the Inventory page. You can find definitions for the fields and controls later on this page.

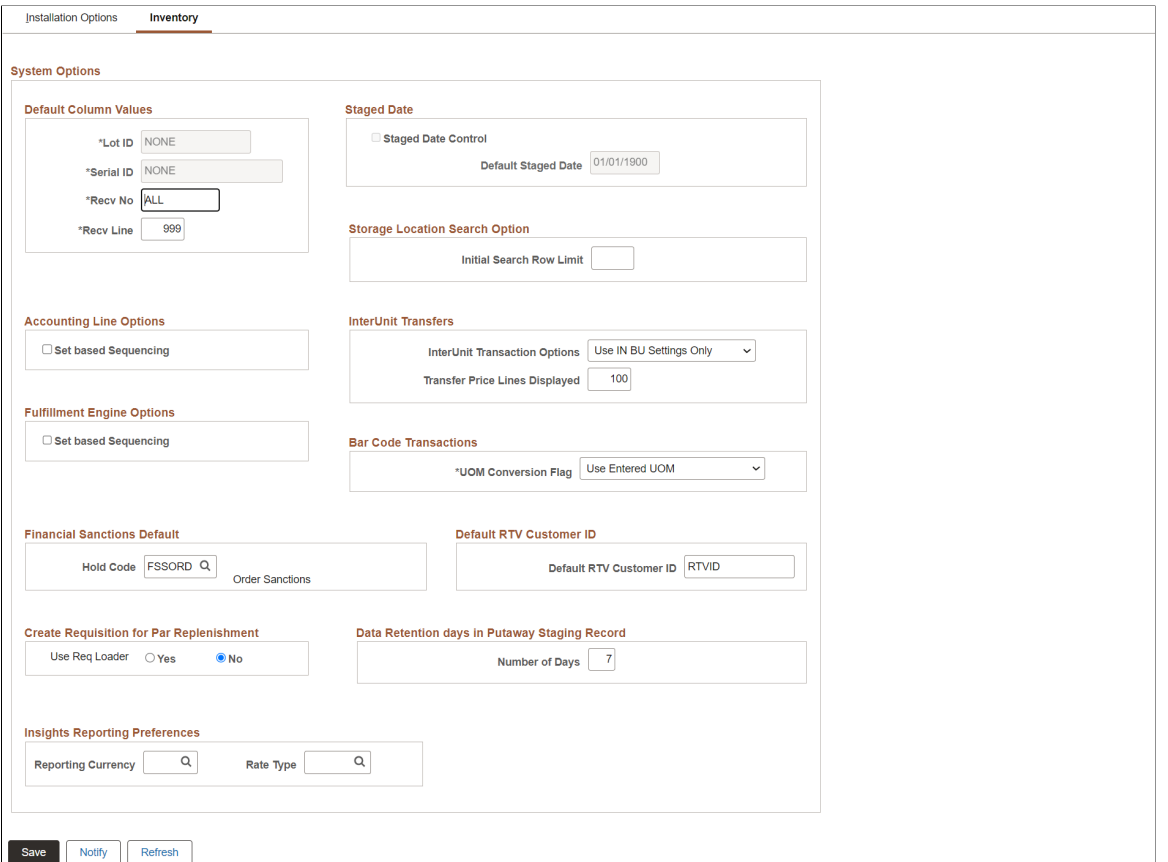

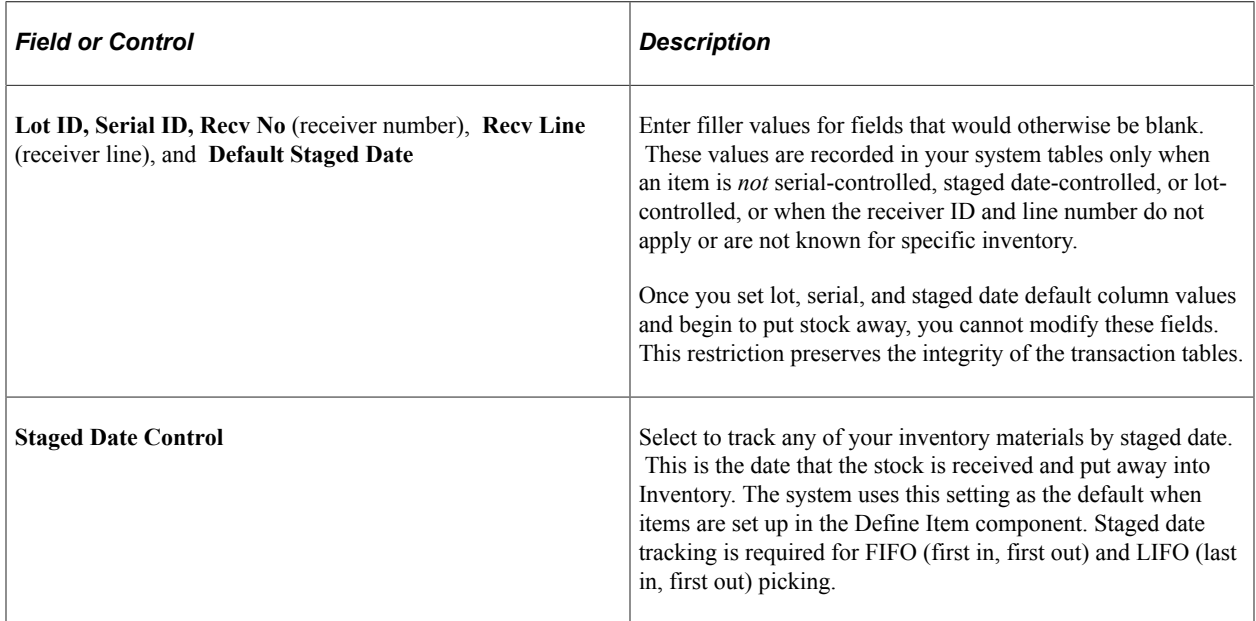

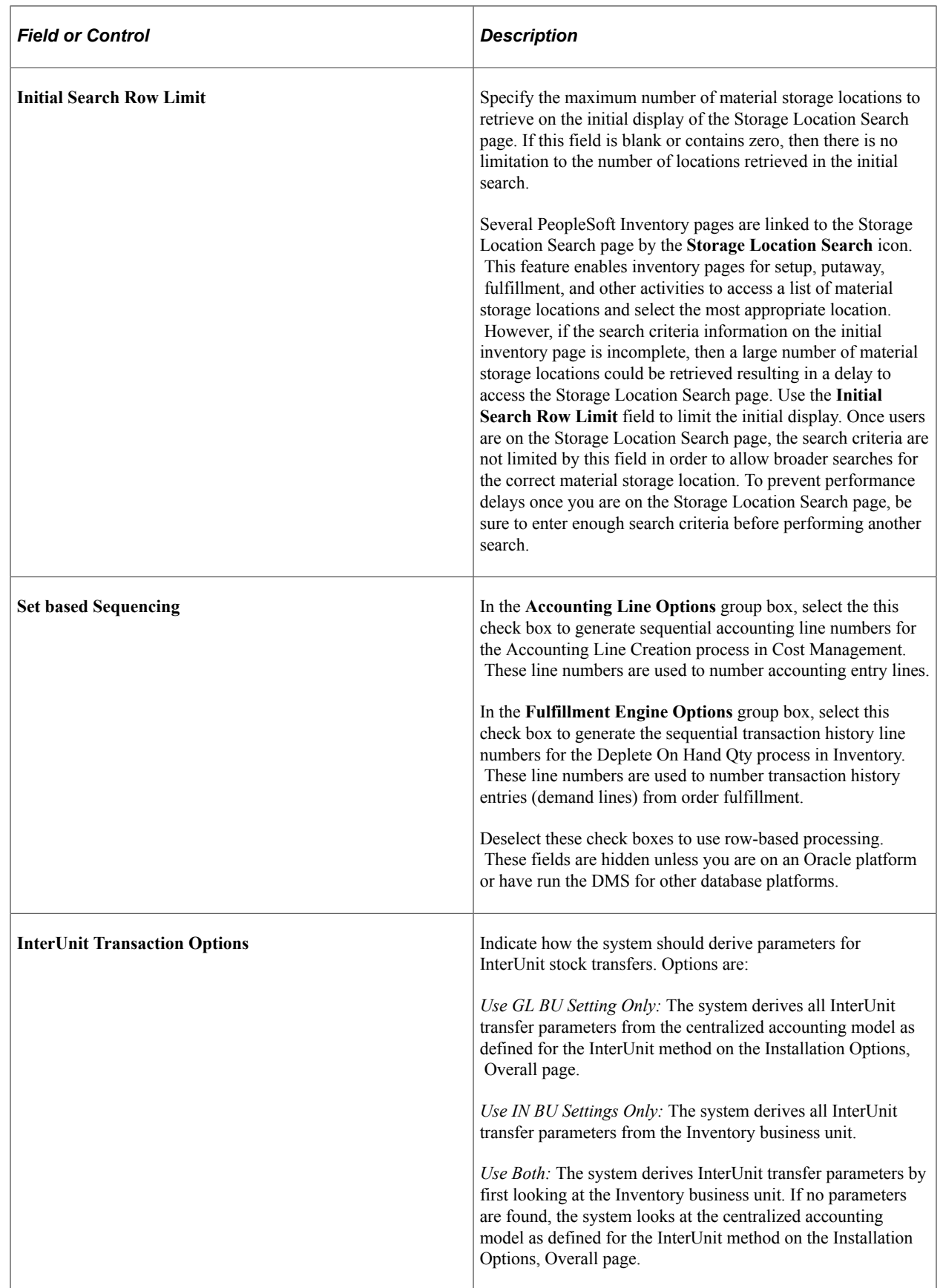

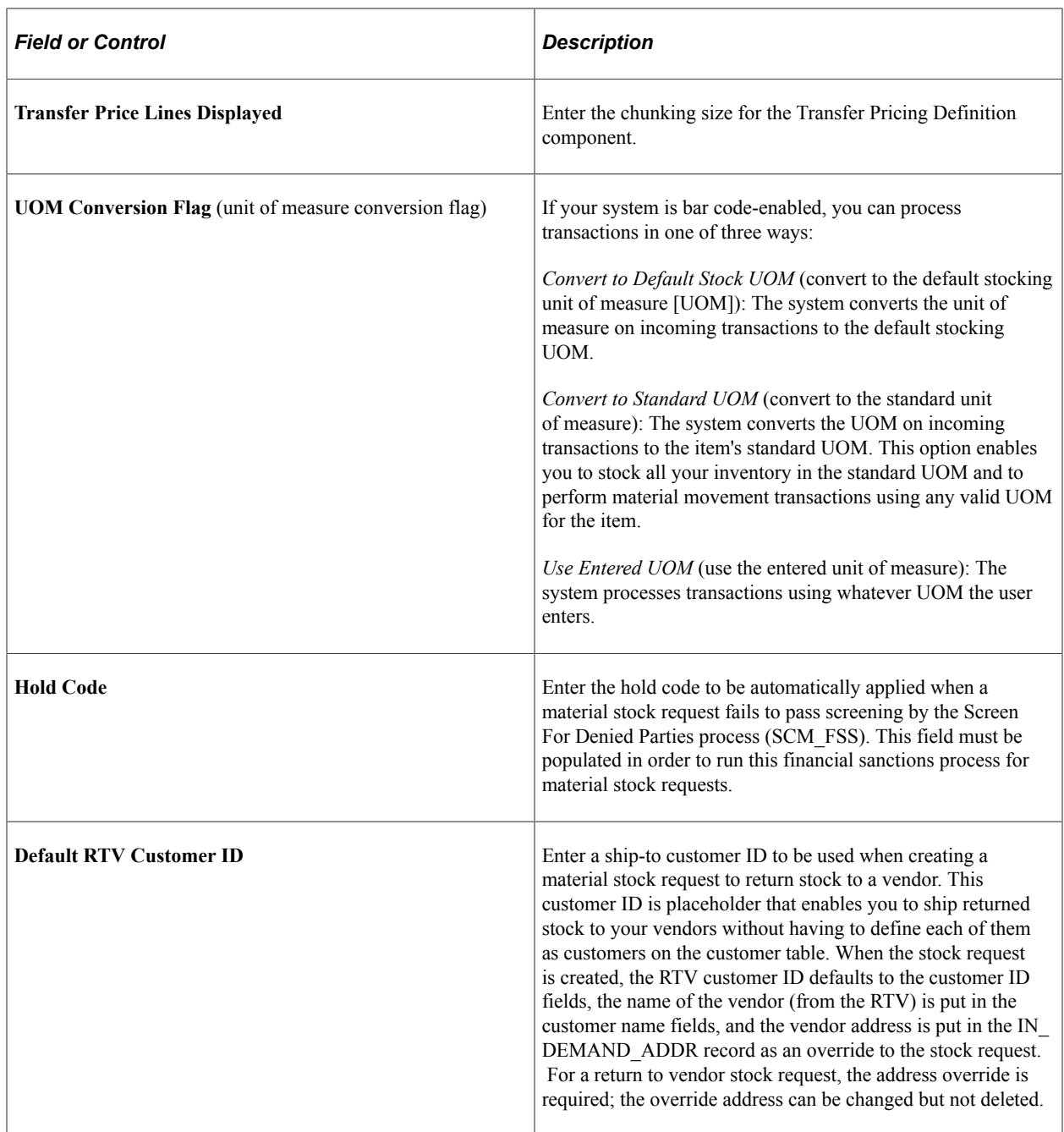

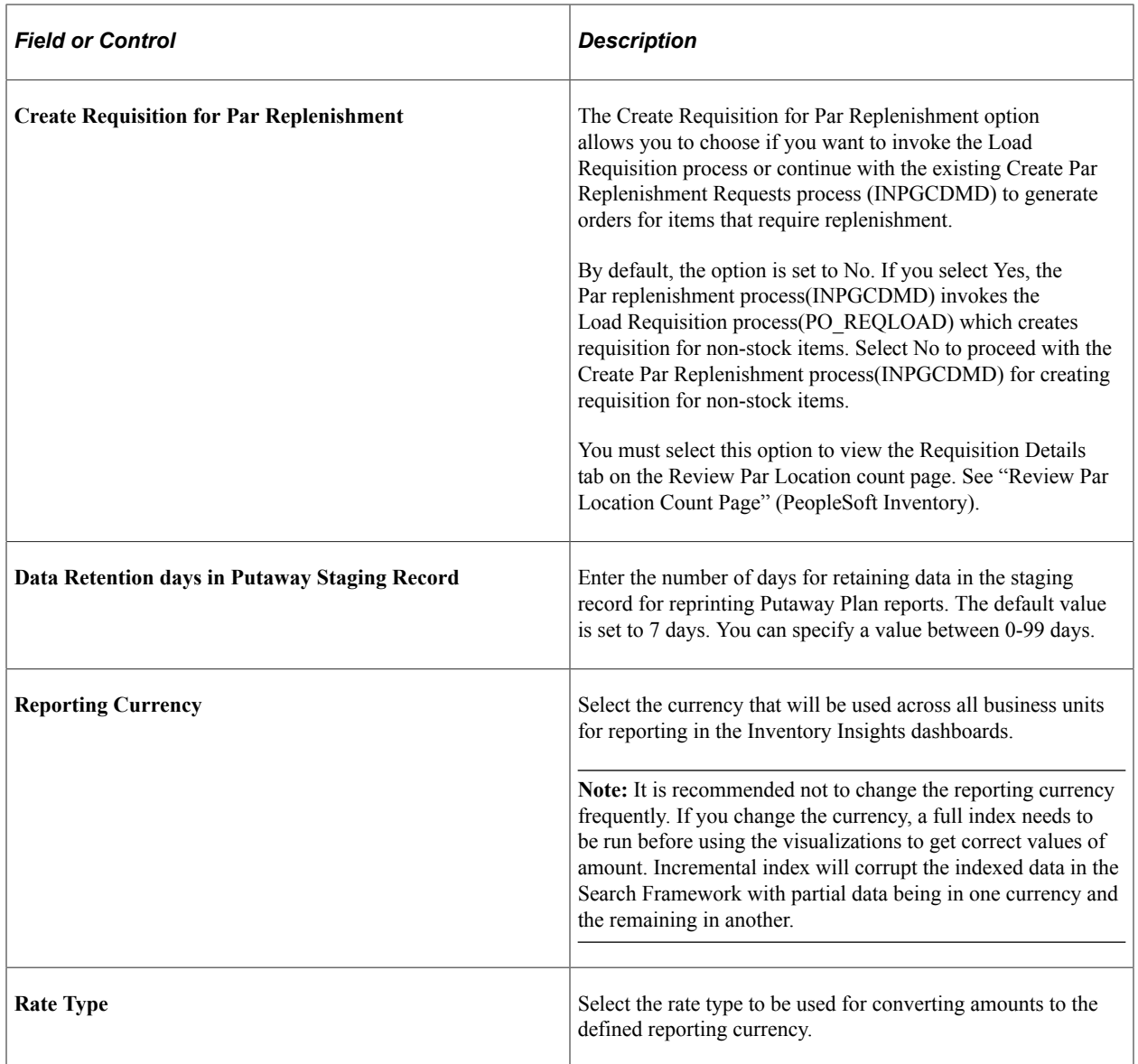

### **Related Links**

"PeopleSoft SCM Inventory Implementation" (PeopleSoft Inventory)

"Using Item Quantity UOM" (PeopleSoft Managing Items)

"Using Units of Measure" (PeopleSoft Managing Items)

"Defining Items at the SetID Level" (PeopleSoft Managing Items)

"Creating Return to Vendor (RTV) Stock Requests" (PeopleSoft Inventory)

"Generating the Putaway Plan Report" (PeopleSoft Inventory)

## **Installation Options - Inventory Counters Page**

Use the Inventory Counters page (INSTALL\_IN\_COUNTERS) to define the starting values for your automatically generated numbers.

Navigation:

**Set Up Financials/Supply Chain** > **Install** > **Installation Options** > **Inventory Counters**

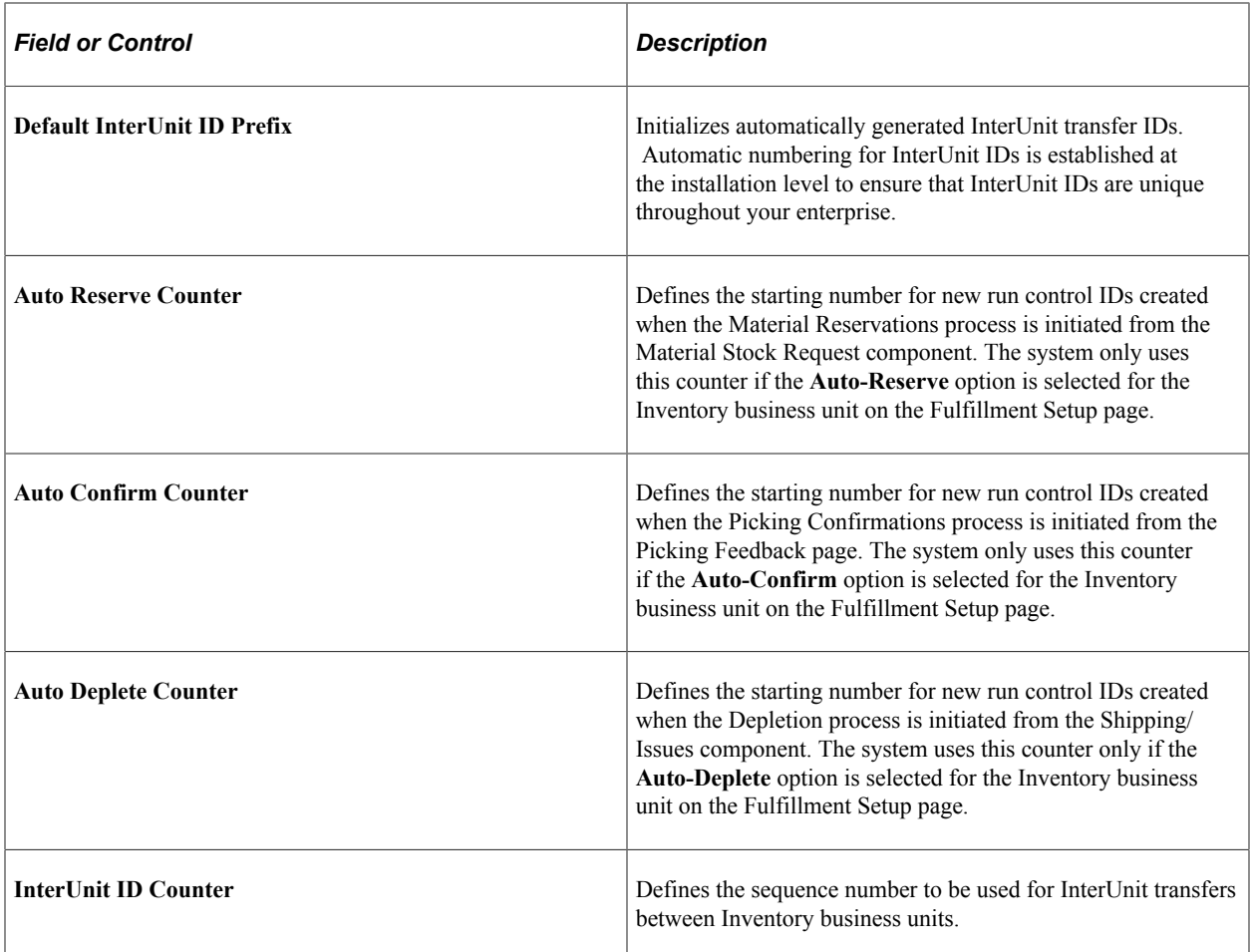

# **Installation Options - Lease Administration Page**

Use the Installation Options - Lease Administration page (INSTALLATION\_RE) to select to enable lease activation for a lease.

If selected, the roles defined can activate leases. Also, set mapping instructions for the Site Map page.

Navigation:

#### **Set Up Financials/Supply Chain** > **Install** > **Installation Options** > **Lease Administration**

## **System Defaults**

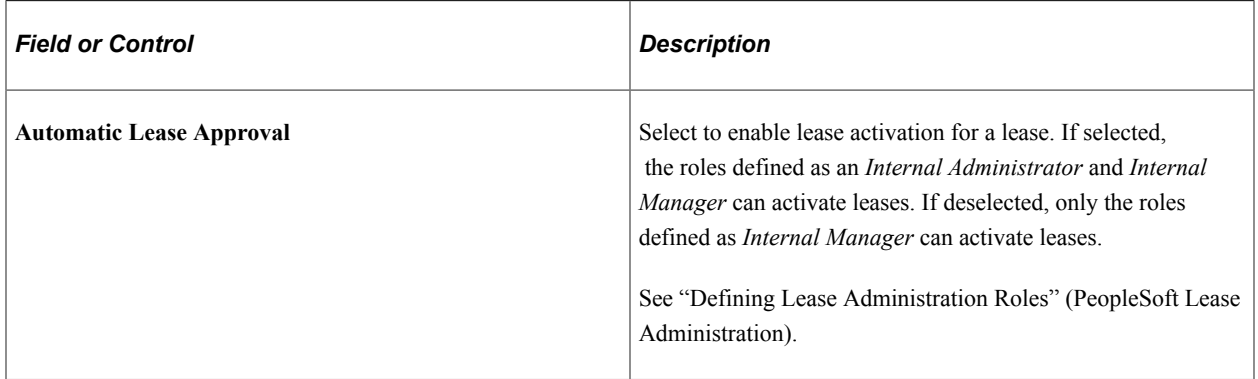

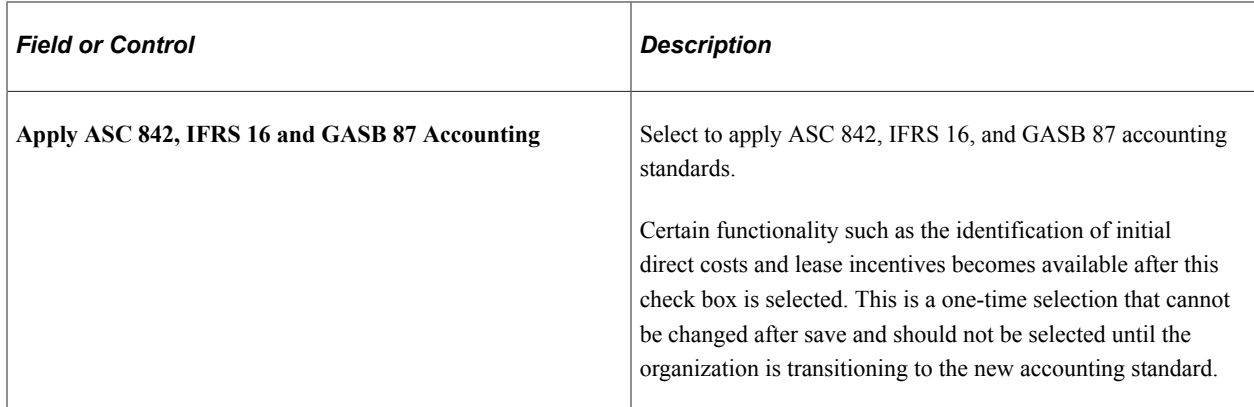

## **Installation Options - Maintenance Management Page**

Use the Installation Options - Maintenance Management page (INSTALLATION\_WM) to define installation options for Maintenance Management.

Navigation:

#### **Set Up Financials/Supply Chain** > **Install** > **Installation Options** > **Maintenance Management**

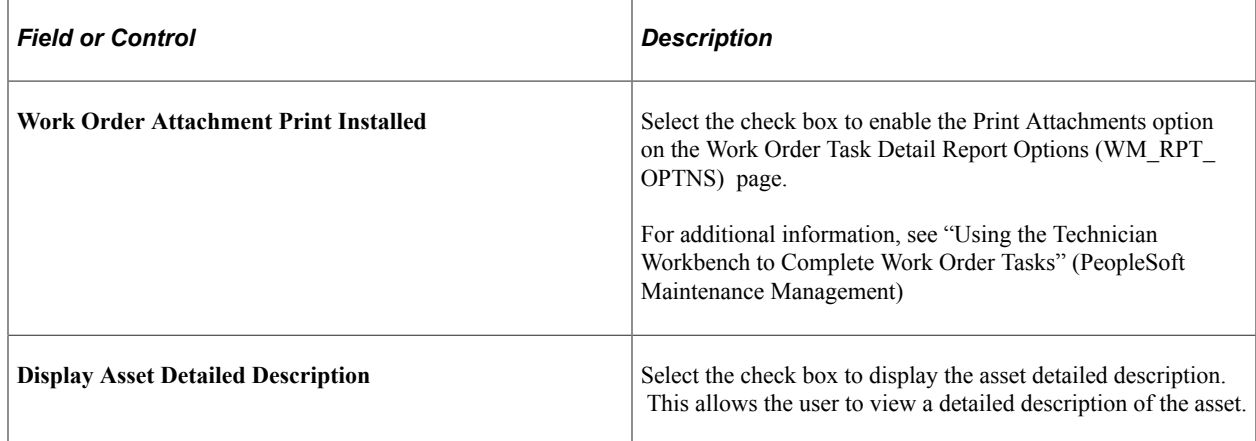

## **Installation Options - Manufacturing Page**

Use the Installation Options - Manufacturing page (INSTALLATION\_MG) to set the calculated quantity per assembly (QPA) rounding precision.

This rounding precision is reflected in PeopleSoft Manufacturing, Engineering, Cost Management, and Supply Planning.

Navigation:

**Set Up Financials/Supply Chain** > **Install** > **Installation Options** > **Manufacturing**

This example illustrates the fields and controls on the Manufacturing page. You can find definitions for the fields and controls later on this page.

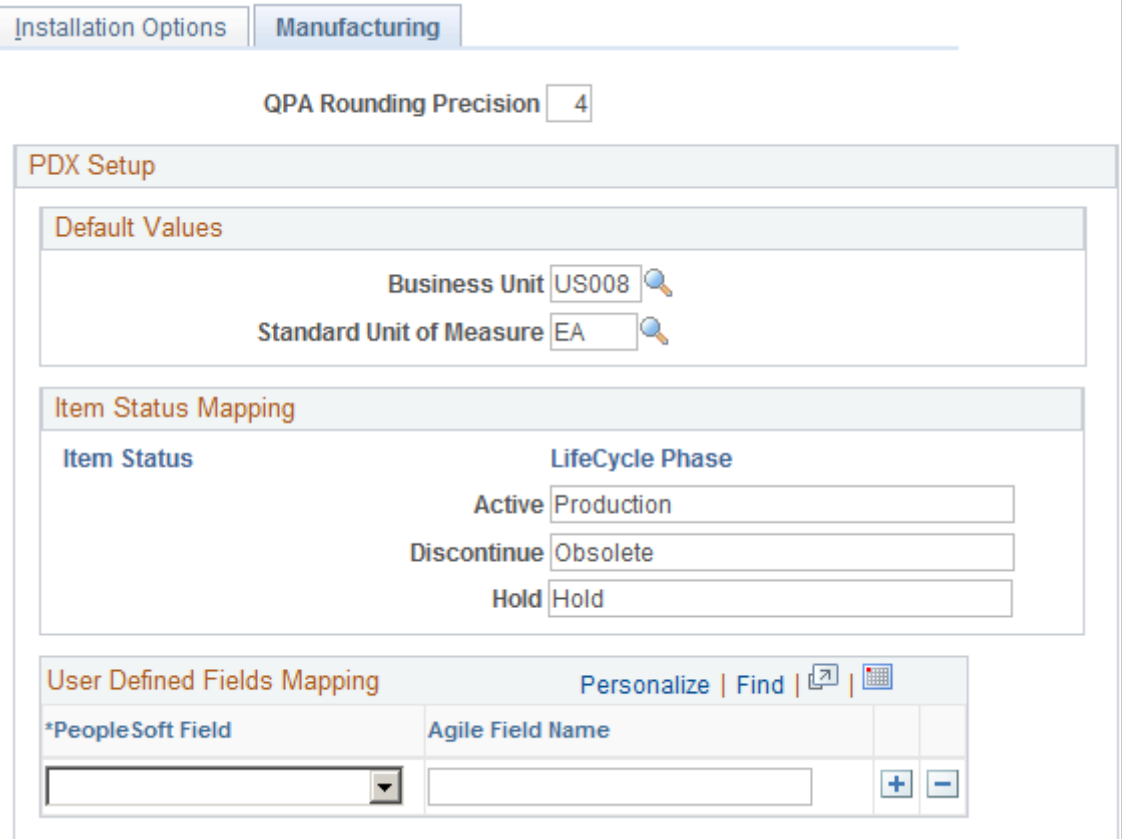

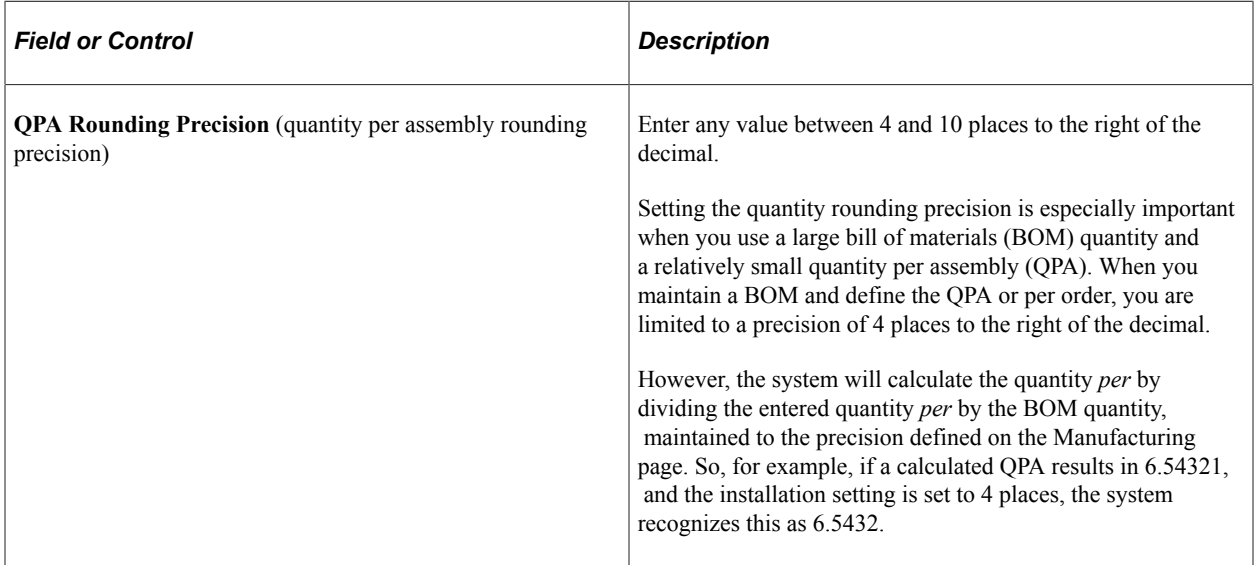

## **PDX Setup**

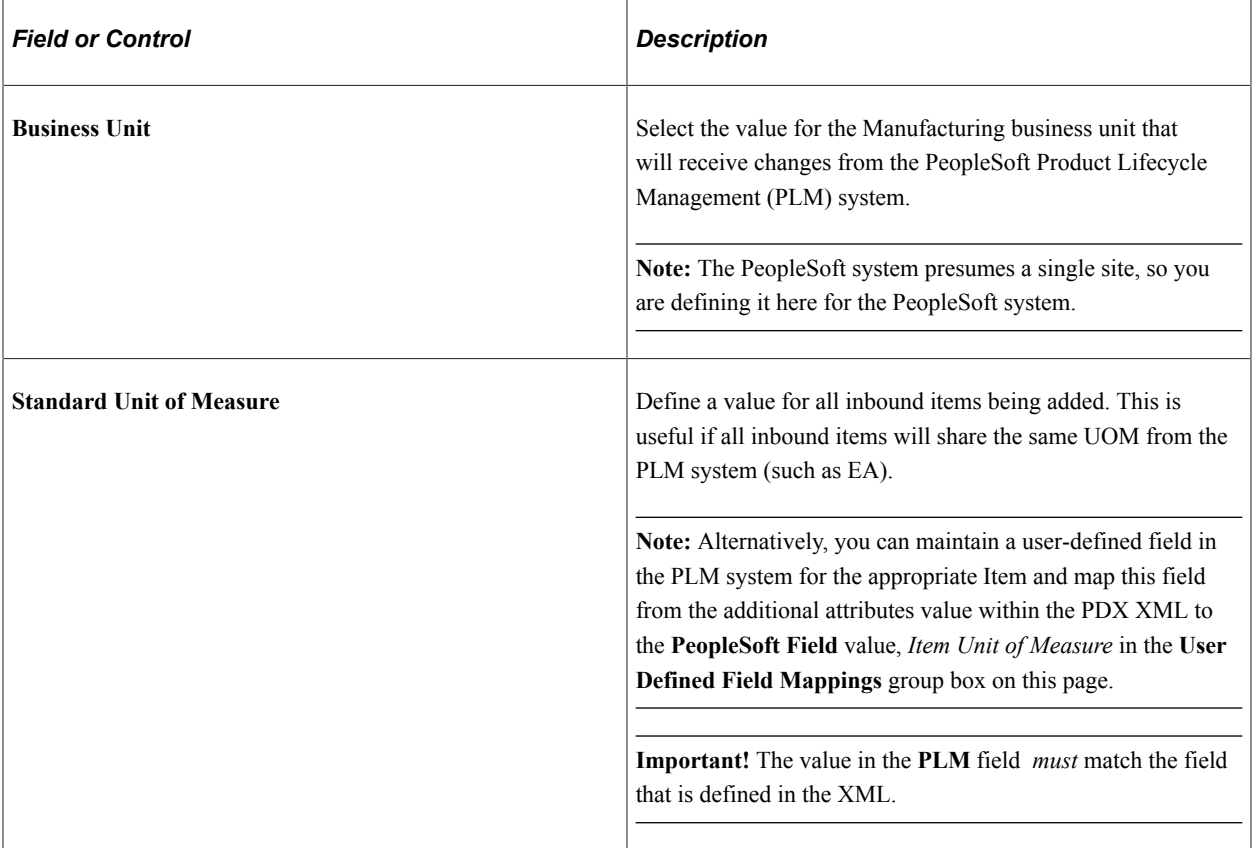

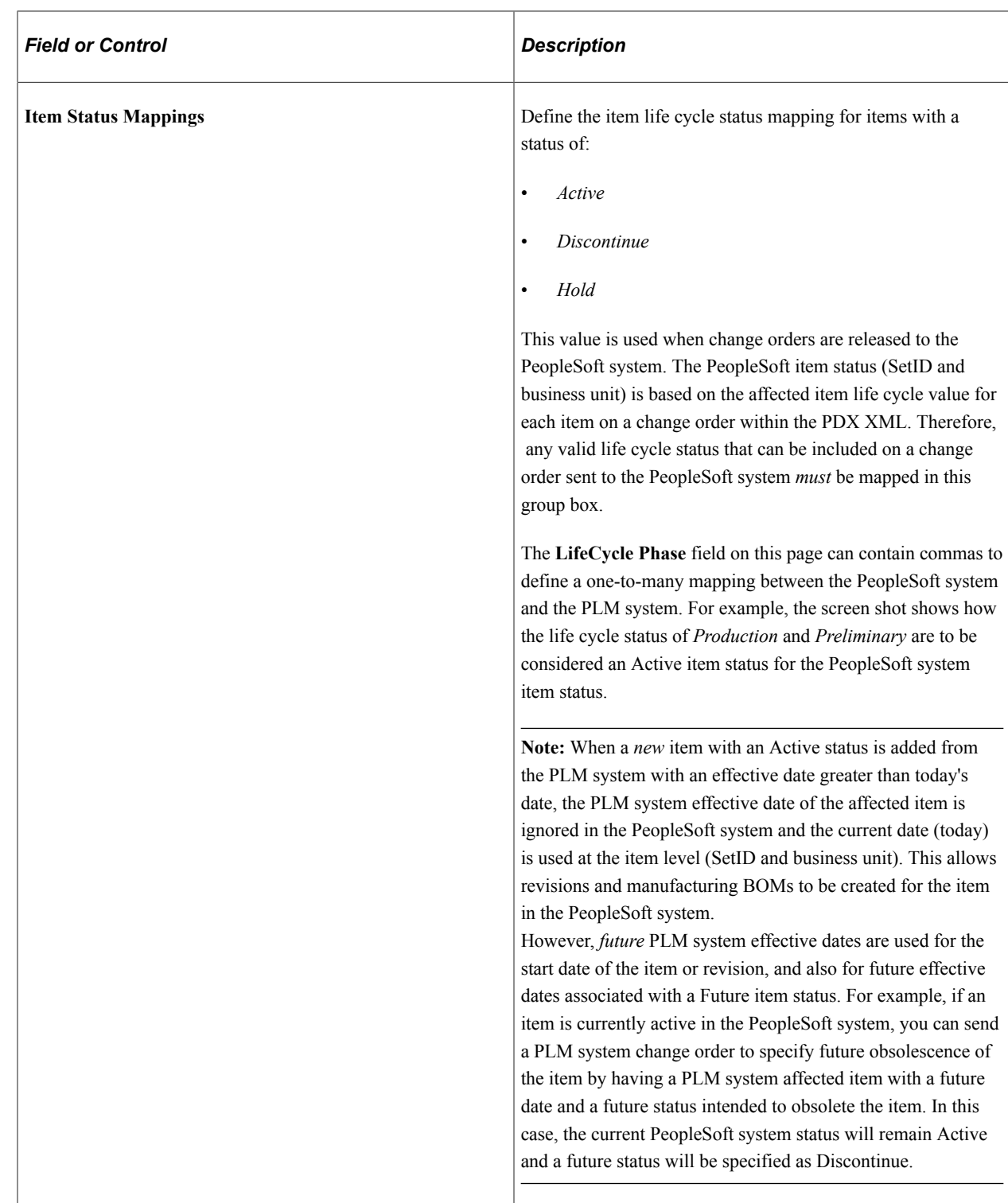

# **Installation Options - Mobile Inventory Page**

Use the Installation Options – Mobile Inventory page (INSTALLATION\_MIN) to define installation options for Mobile Inventory Management.

### Navigation:

Set Up Financials/Supply Chain, Install, Installation Options, Mobile Inventory

This example illustrates the fields and controls on the Installation Options - Mobile Inventory: Guided Count task flow page. You can find definitions for the fields and controls later on this page.

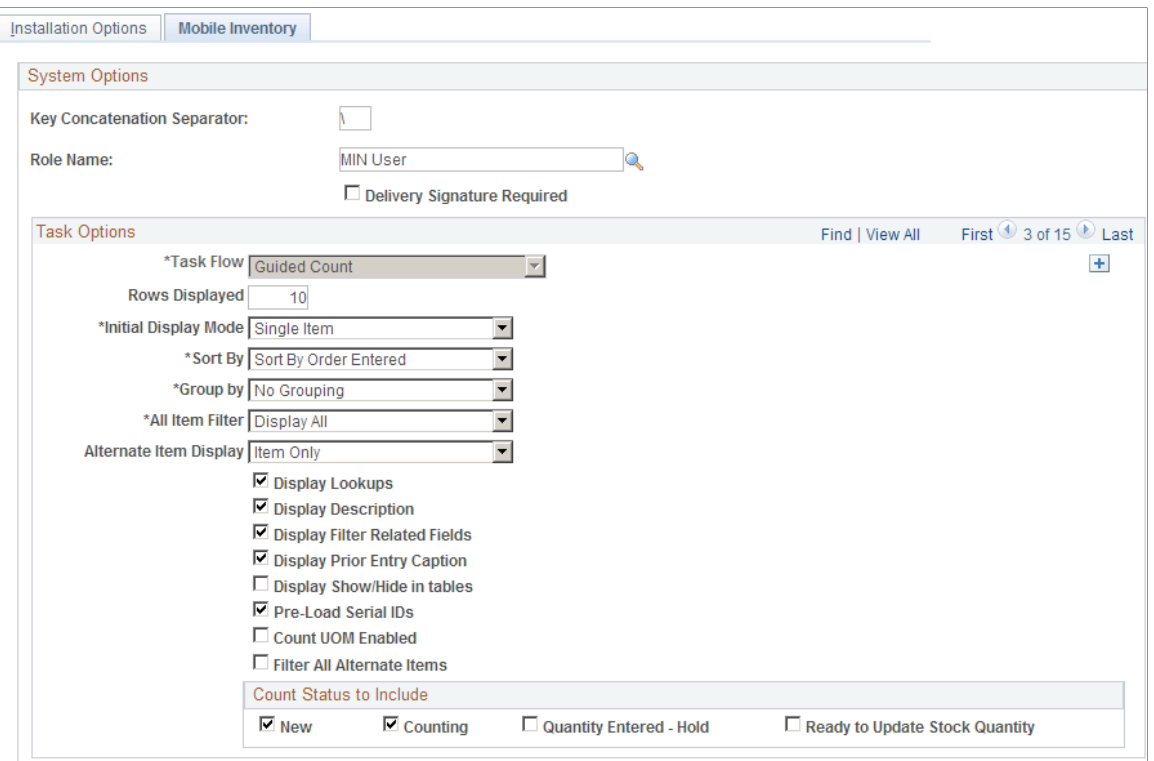

Use Mobile Inventory Management installation options pages to tailor PeopleSoft Mobile Inventory Management task flows for mobile devices. Values for this page are the same values used for user preferences.

You can define installation options these task flows in Mobile Inventory Management:

- Adjustments
- Bin to Bin Transfer
- Delivery, Delivery Cart
- Express Issue
- Count by Location, Count by Item, Guided Count, and Manual Count
- Item Stock Inquiry
- Par Count
- Perform Putaway
- Receiving Ad Hoc and Receiving PO

# **Installation Options - Payables Page**

Use the Payables page (INSTALLATION AP) to define the posting method and enable federal payment schedule processing, late interest charge calculation, evaluated discount, document association processing options, and Document Content Management Interface options for your Payables application.

Navigation:

#### **Set Up Financials/Supply Chain** > **Install** > **Installation Options** > **Payables**

This example illustrates the fields and controls on the Installation Options - Payables page (1 of 2). You can find definitions for the fields and controls later on this page.

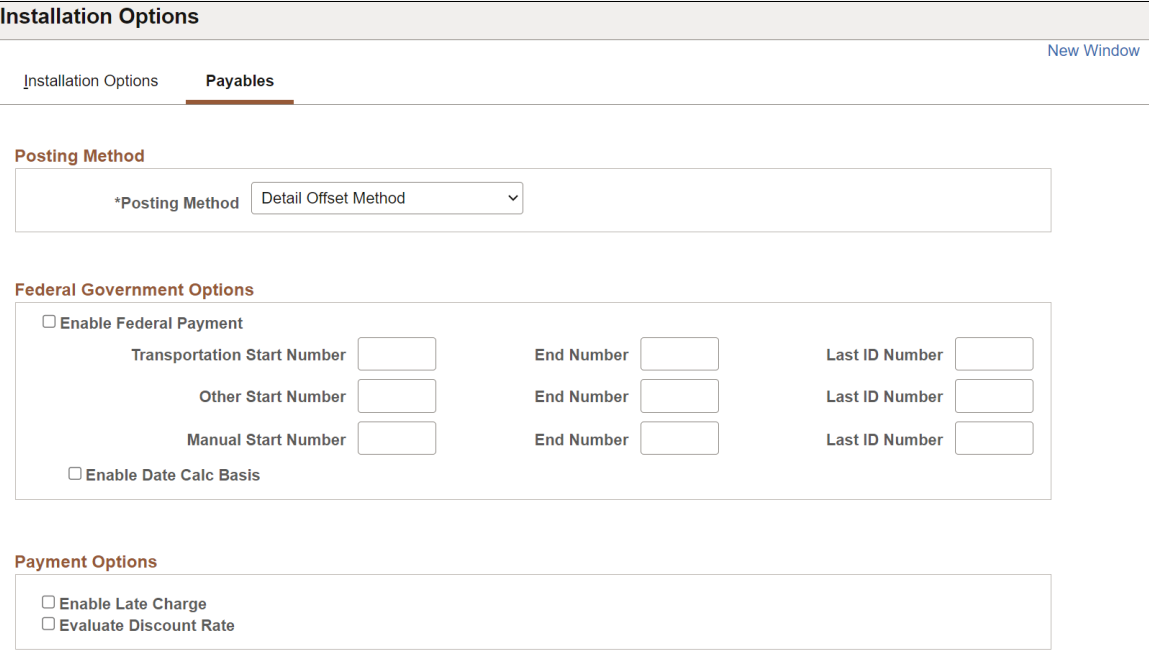

This example illustrates the fields and controls on the Installation Options - Payables page (2 of 2). You can find definitions for the fields and controls later on this page.

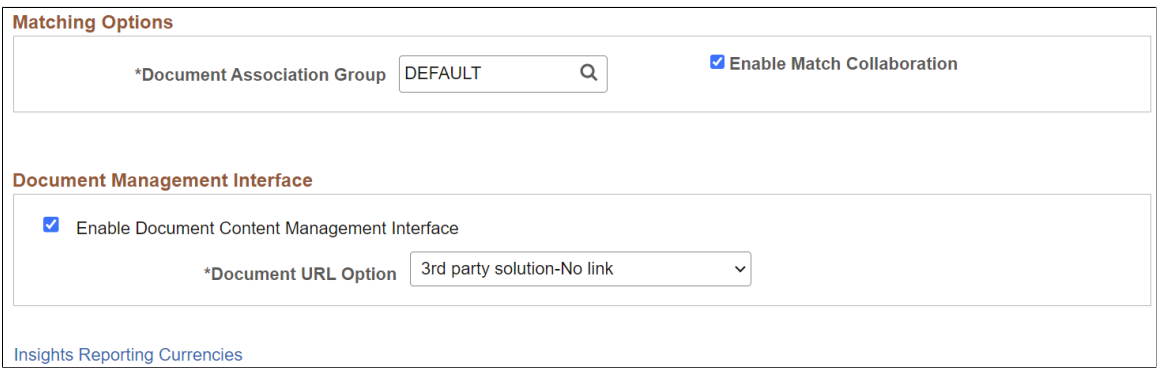

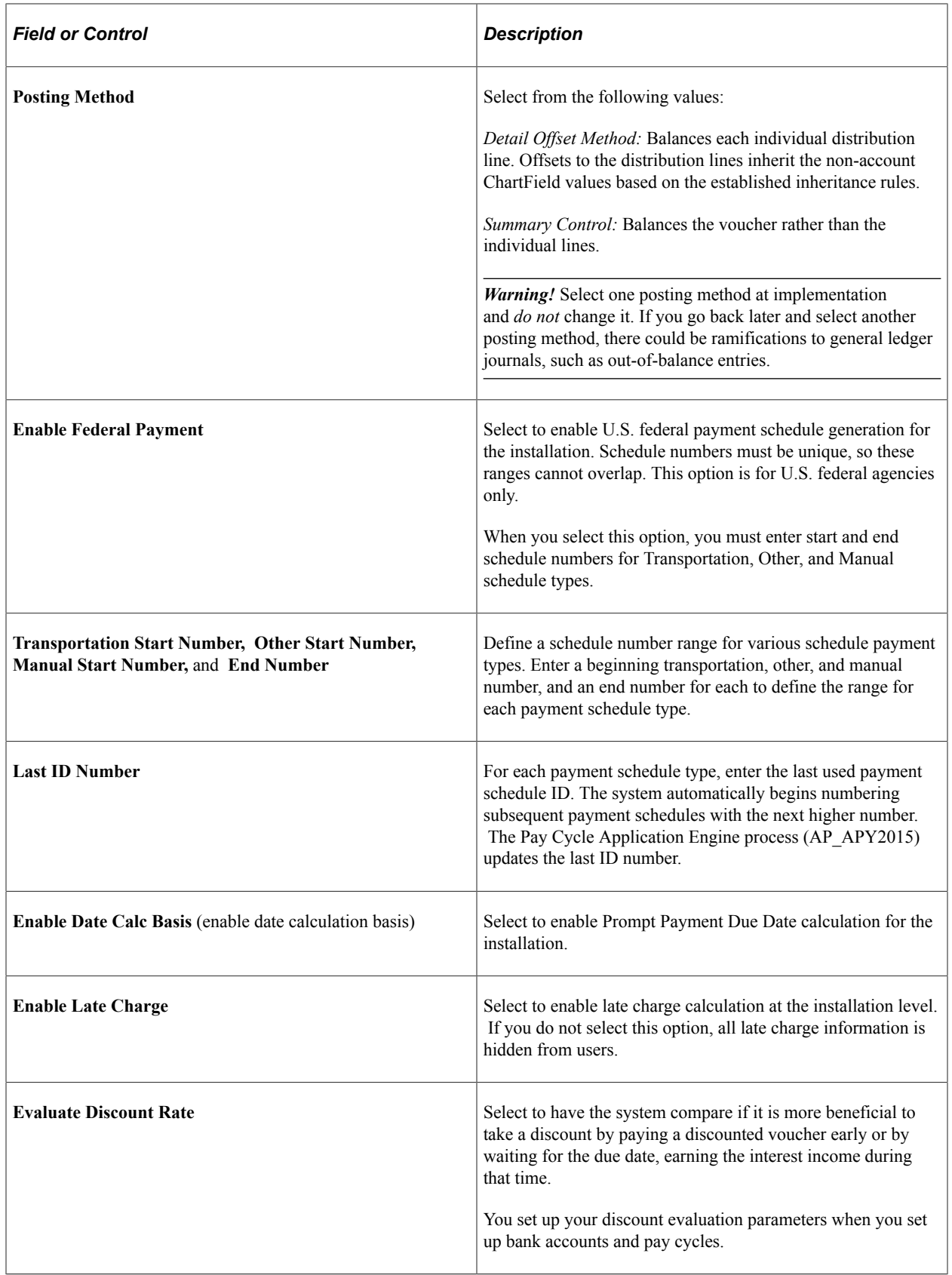

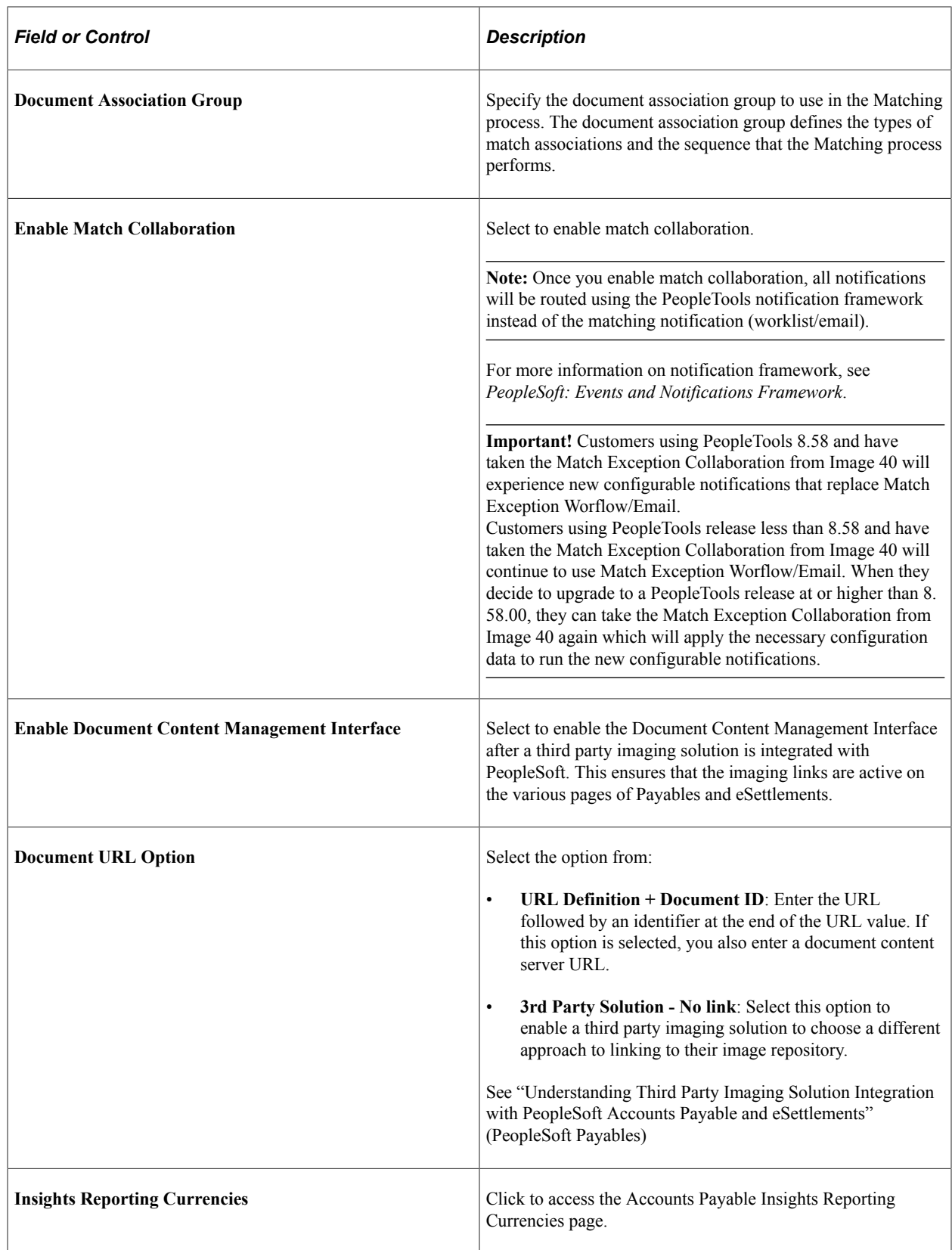

This example illustrates the fields and controls on the Accounts Payable Insights Reporting Currencies page. You can find definitions for the fields and controls later on this page.

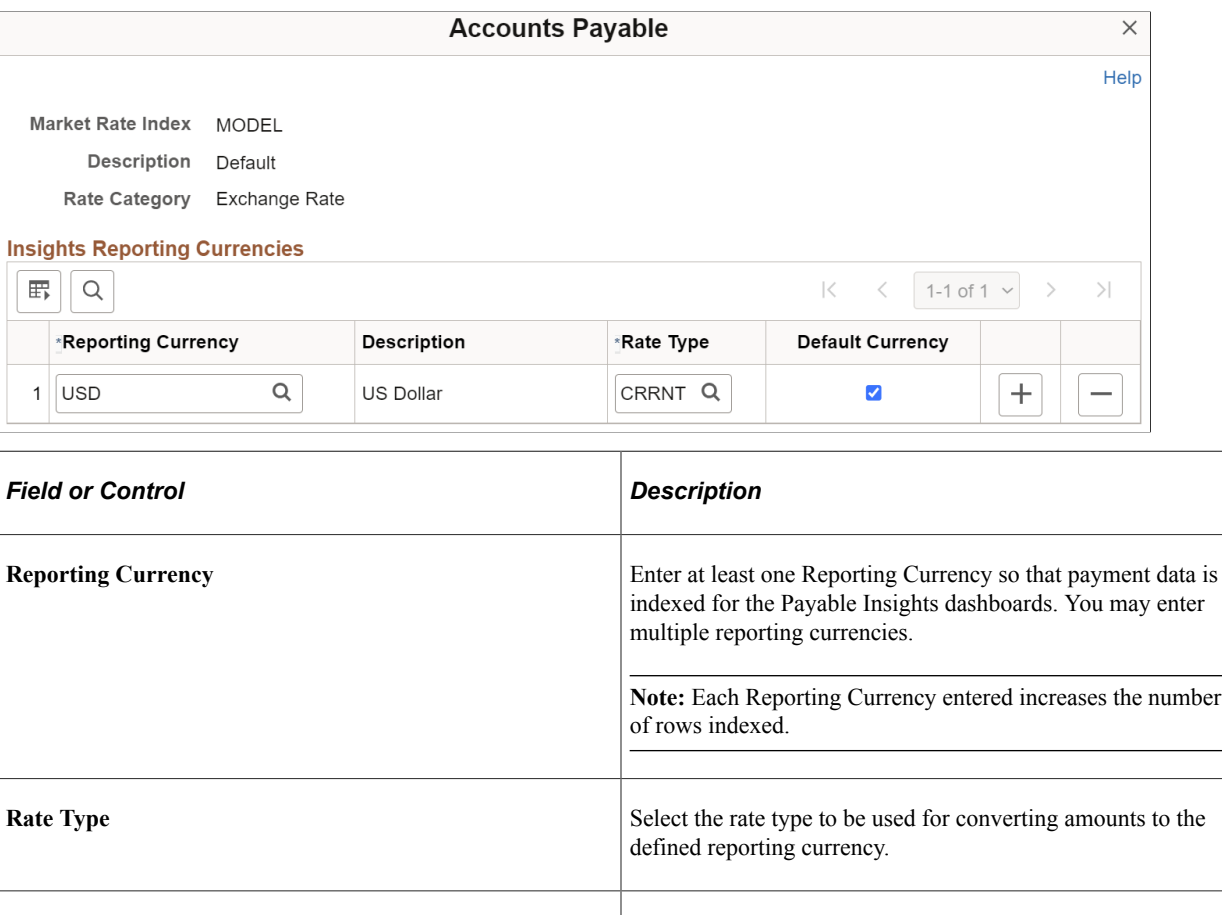

#### **Default Currency** Select the default currency. The default currency selected here is used if the base currency of the current user's preferred business unit is not available.

## **Related Links**

"Defining Late Interest Charges" (PeopleSoft Source to Settle Common Information)

"Understanding Federal Payment Processing" (PeopleSoft Payables)

"Understanding Pay Cycle Alerts" (PeopleSoft Payables)

"Understanding the Voucher Posting and Payment Posting Processes" (PeopleSoft Payables)

"Document Association Group Page" (PeopleSoft Source to Settle Common Information)

# **Installation Options - Planning Page**

Use the Installation Options - Planning page (INSTALLATION\_PL) to define the message numbers and default planning instance for Supply Planning.

Navigation:

**Set Up Financials/Supply Chain** > **Install** > **Installation Options** > **Planning**

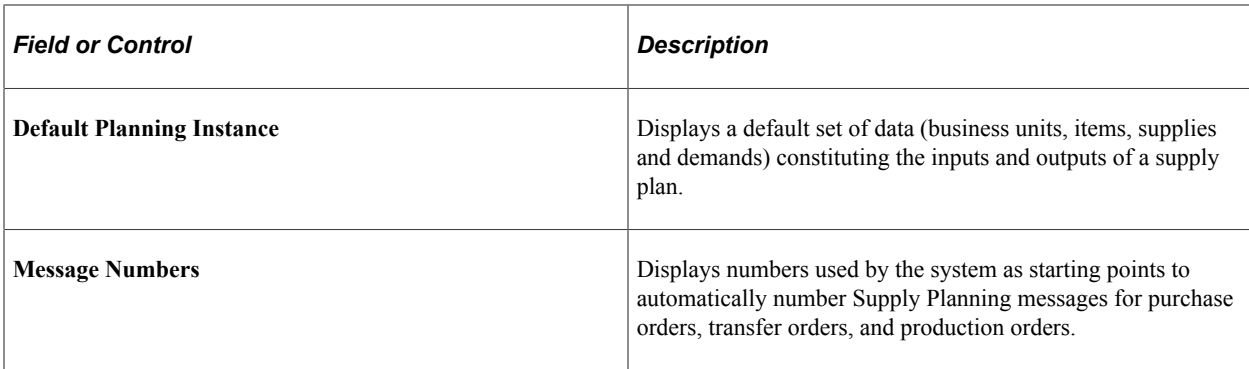

## **Installation Options - Program Management Page**

Use the Installation Options - Program Management page (INSTALLATION\_PGM) to establish program management system defaults for workflow and email notification.

Navigation:

#### **Set Up Financials/Supply Chain** > **Install** > **Installation Options** > **Program Management**

This example illustrates the fields and controls on the Installation Options - Program Management page. You can find definitions for the fields and controls later on this page.

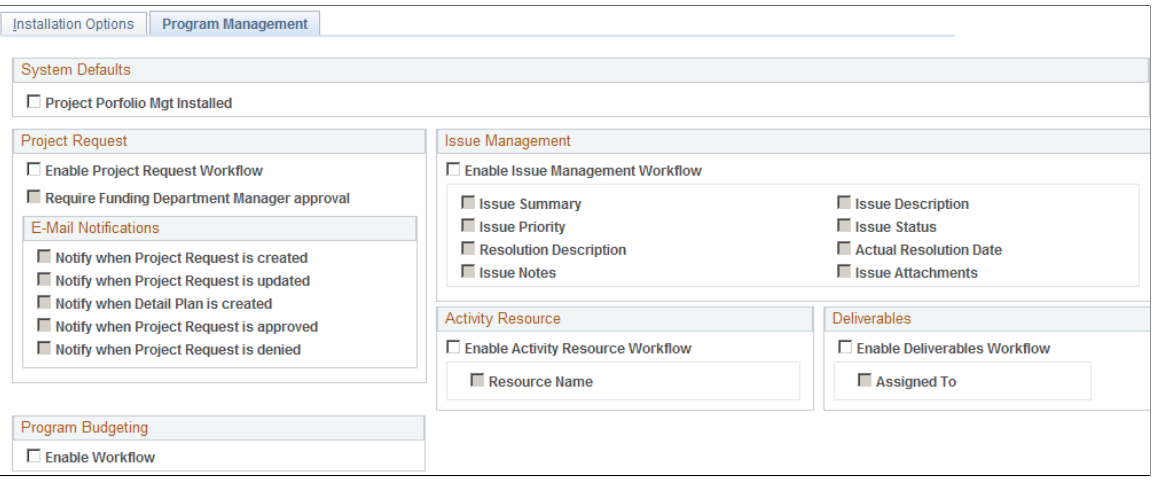

## **System Defaults**

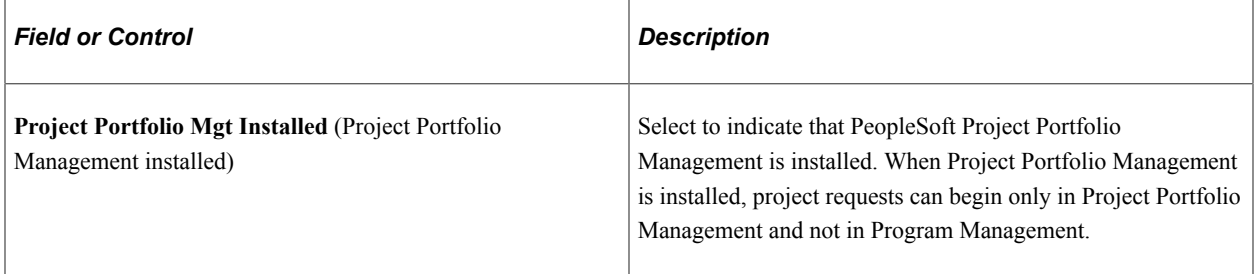

See *PeopleSoft Project Portfolio Management*

## **Project Request**

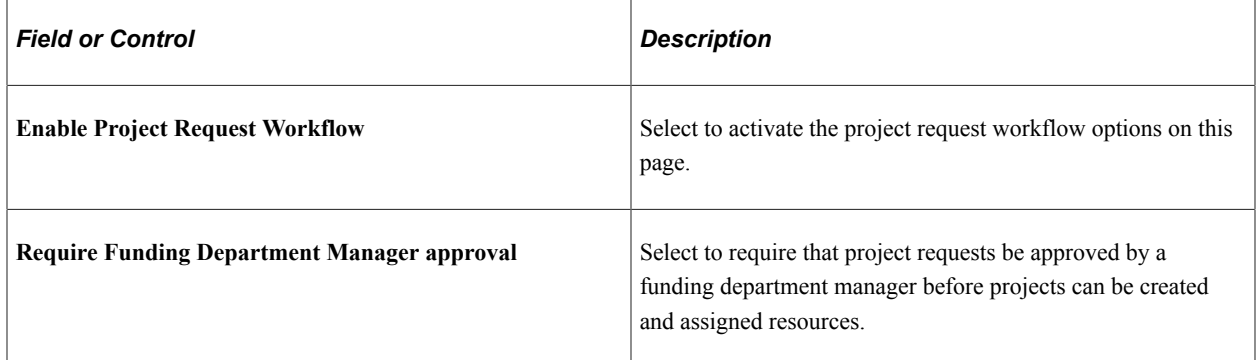

## **Project Request - E-Mail Notifications**

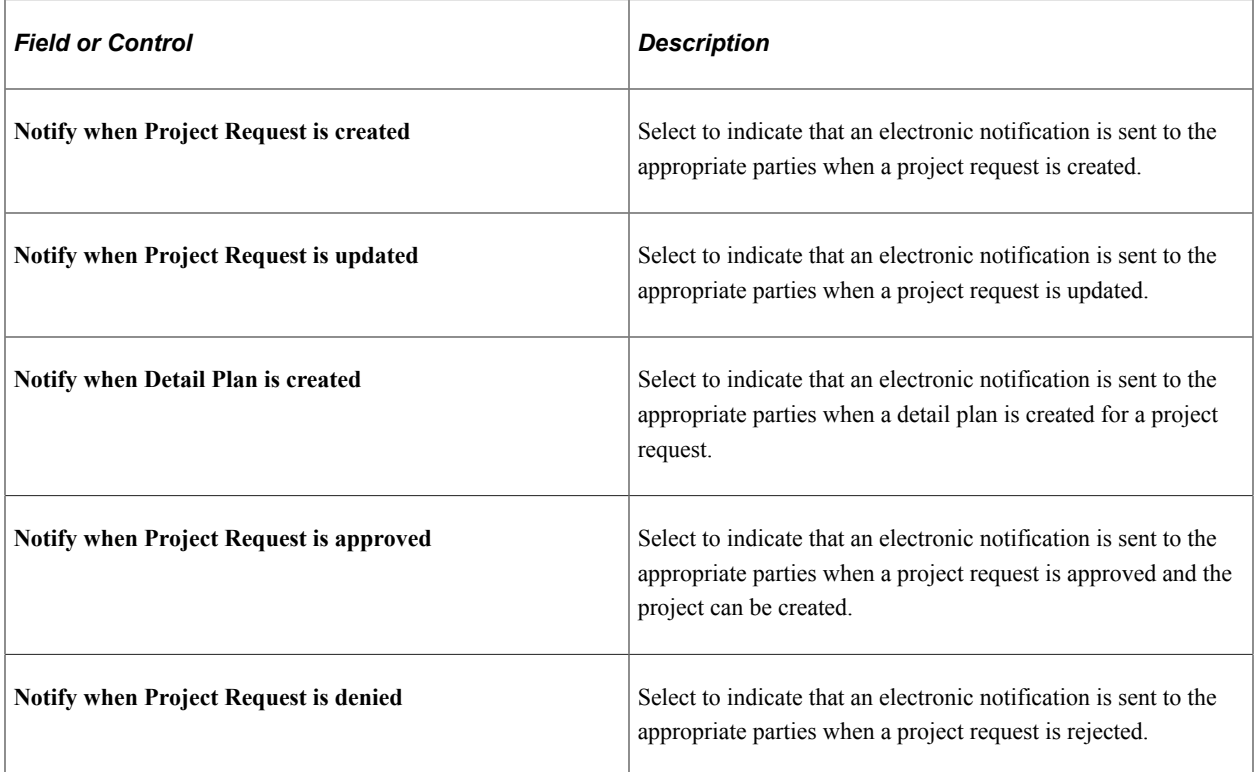

## **Program Budgeting**

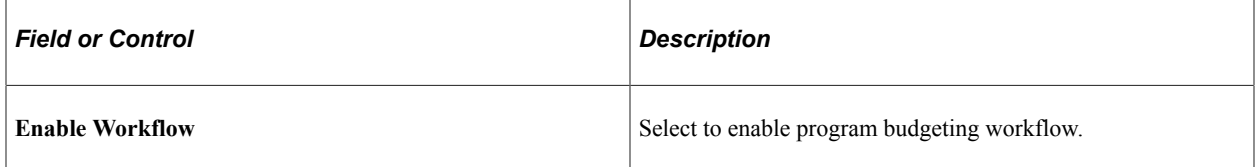

## **Issue Management**

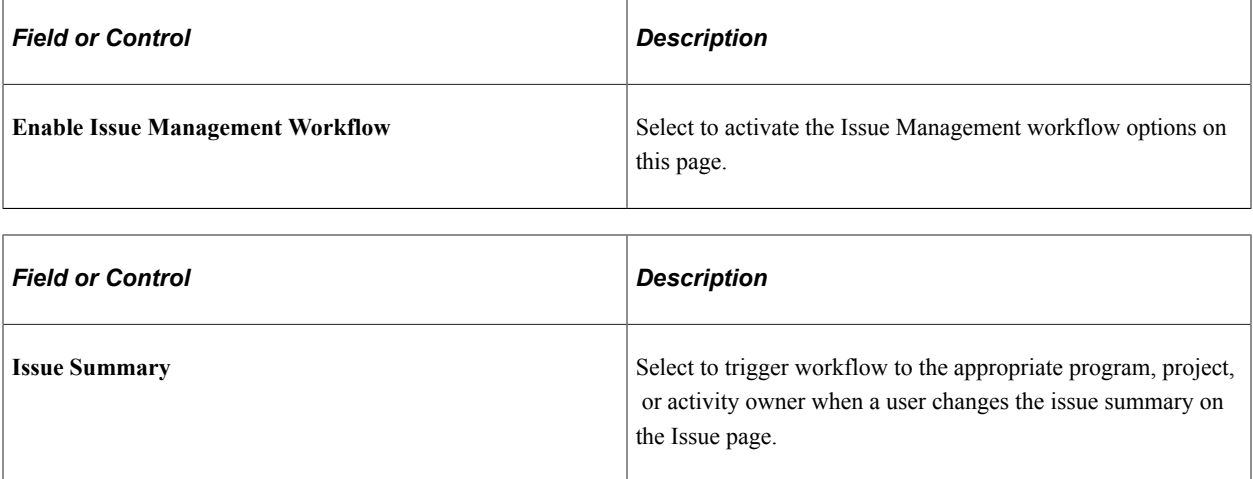

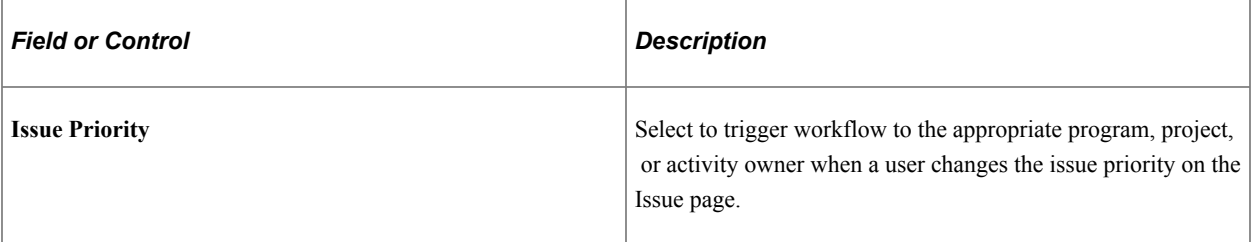

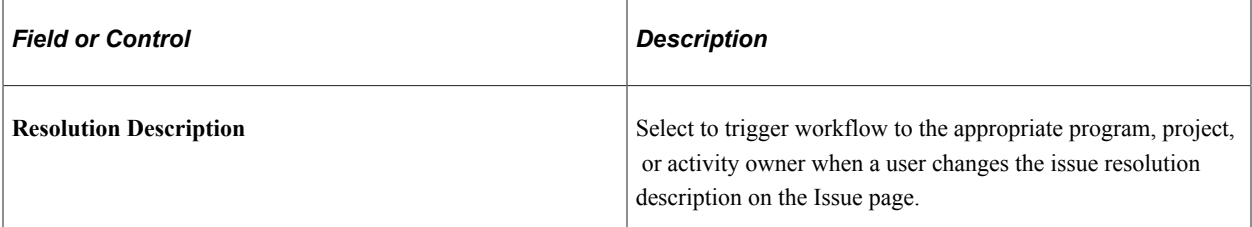

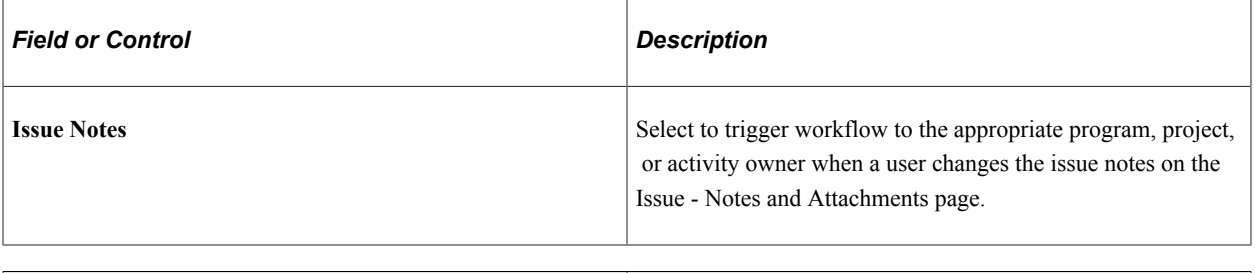

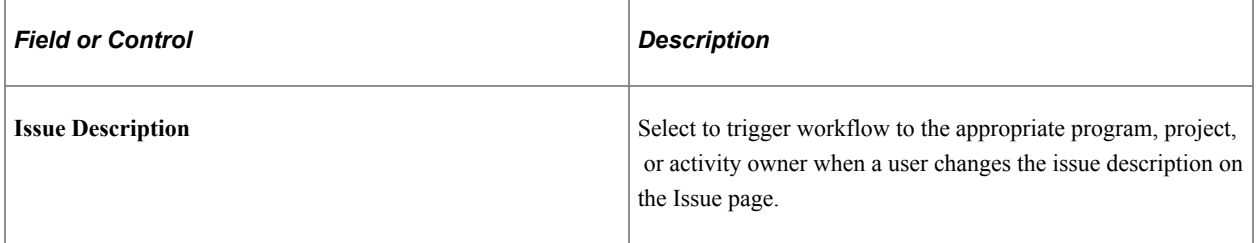

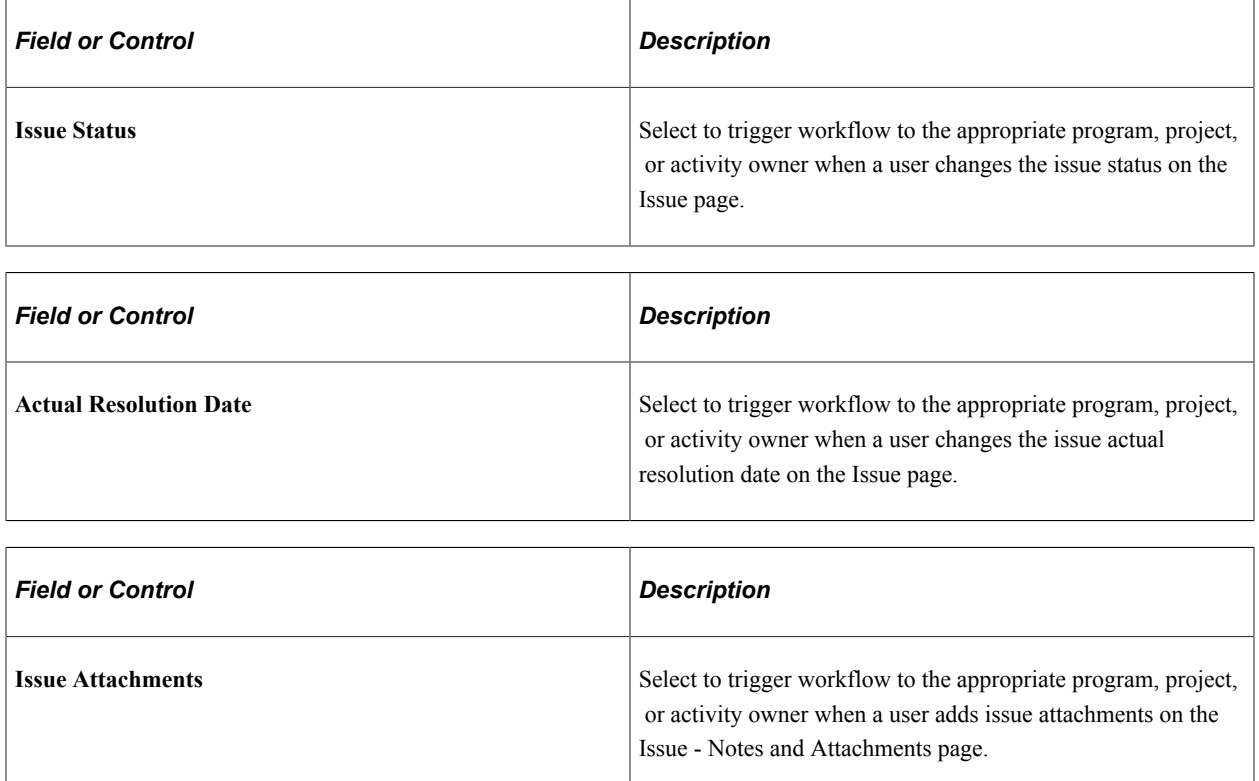

## **Activity Resource**

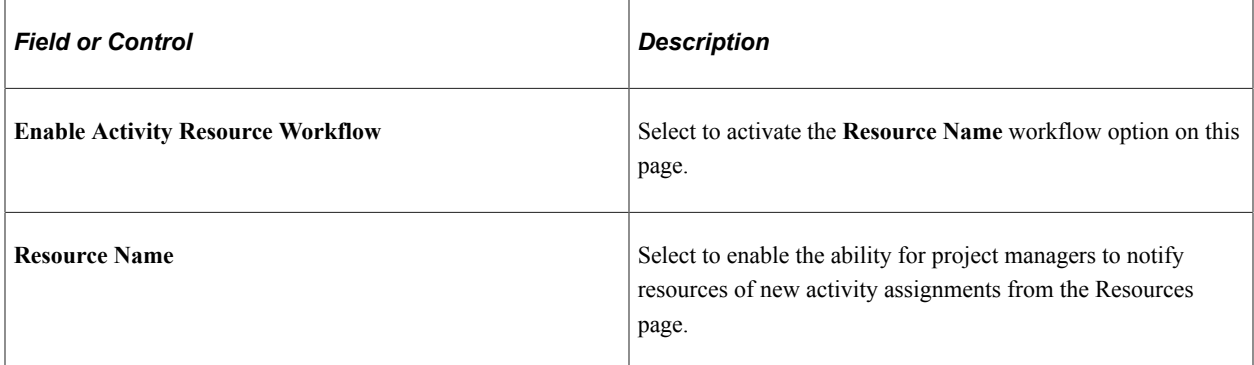

### **Deliverables**

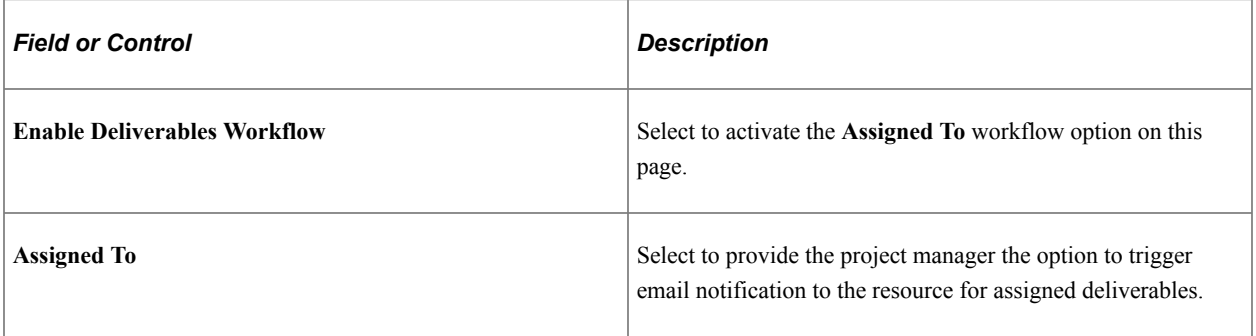

# **Installation Options - Project Costing Page**

Use the Installation Options - Project Costing page (INSTALLATION PC) to establish default settings for project fields and control fields used across .

Navigation:

#### **Set Up Financials/Supply Chain** > **Install** > **Installation Options** > **Project Costing**

This example illustrates the fields and controls on the Installation Options - Project Costing Page (1 of 2). You can find definitions for the fields and controls later on this page

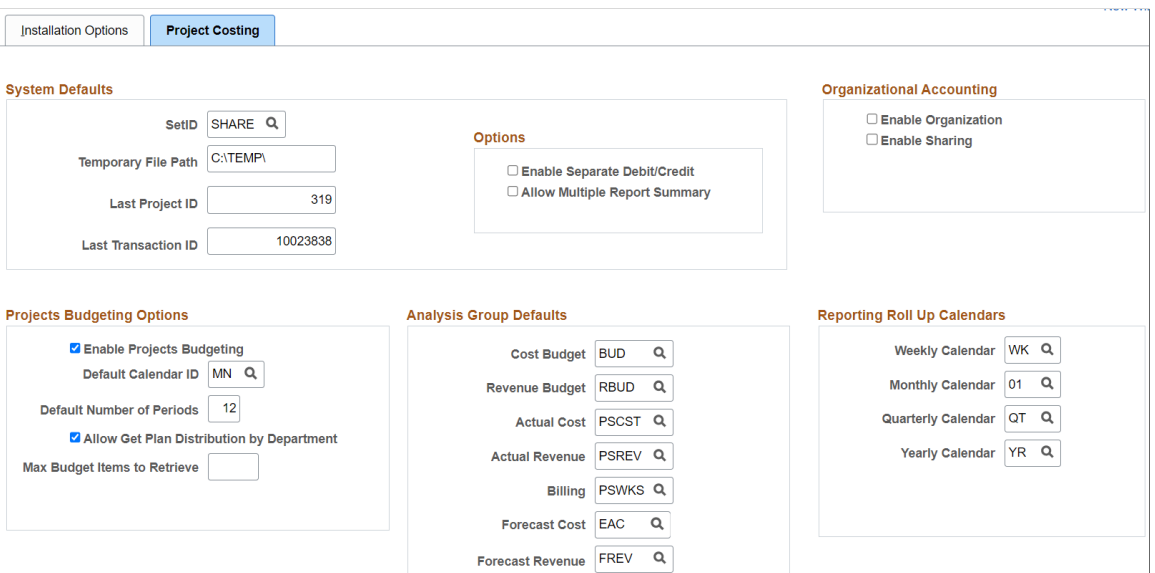

This example illustrates the fields and controls on the Installation Options - Project Costing Page (2 of 2). You can find definitions for the fields and controls later on this page

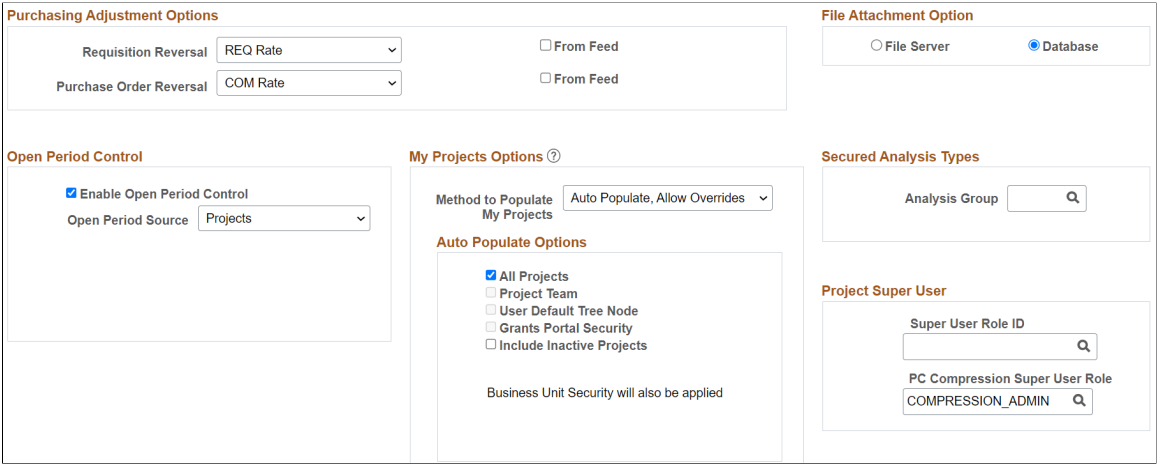

The Installation Options - Project Costing page and Installation Options - Project Costing Integration page are built over core tables that are shared among many PeopleSoft applications. The values entered on these pages affect the table structures that are used to define operational defaults. Because certain tables work together in groups, the order in which they are set up requires that data on some of the tables must be established before others. If you already use other PeopleSoft applications, such as General Ledger to track financial transactions, much of the financial framework is already set up.

Many of the project and control field default values that you set up on the Installation Options - page can be overridden at the individual project and activity level, and in some cases the individual user's Project Preferences.

You must enter at least one record on this page.

*Warning!* If is installed, do not create projects through the Design ChartFields menu, since it represents a subset of project information and is driven by SetID instead of by business unit.

### **System Defaults**

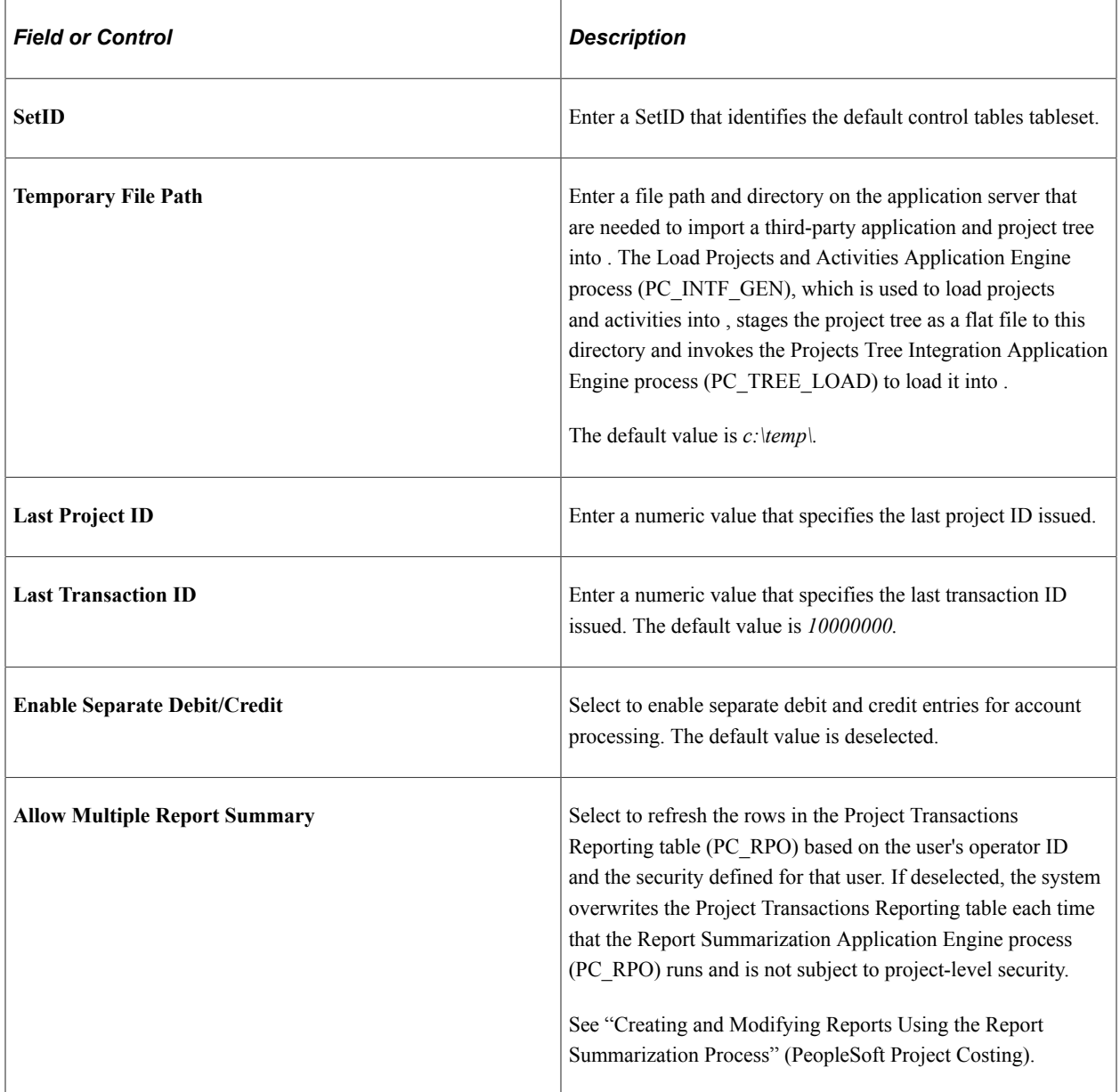
# **Organizational Accounting**

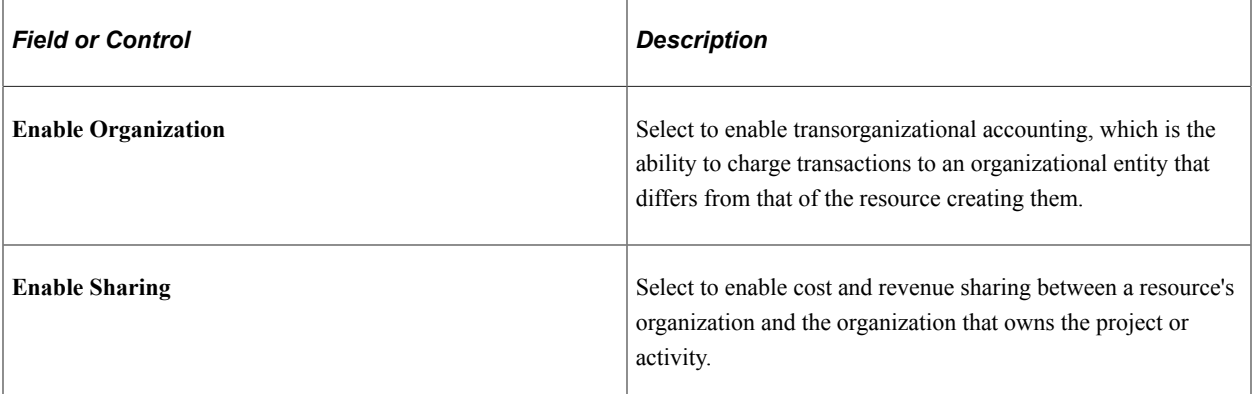

# **Projects Budgeting Options**

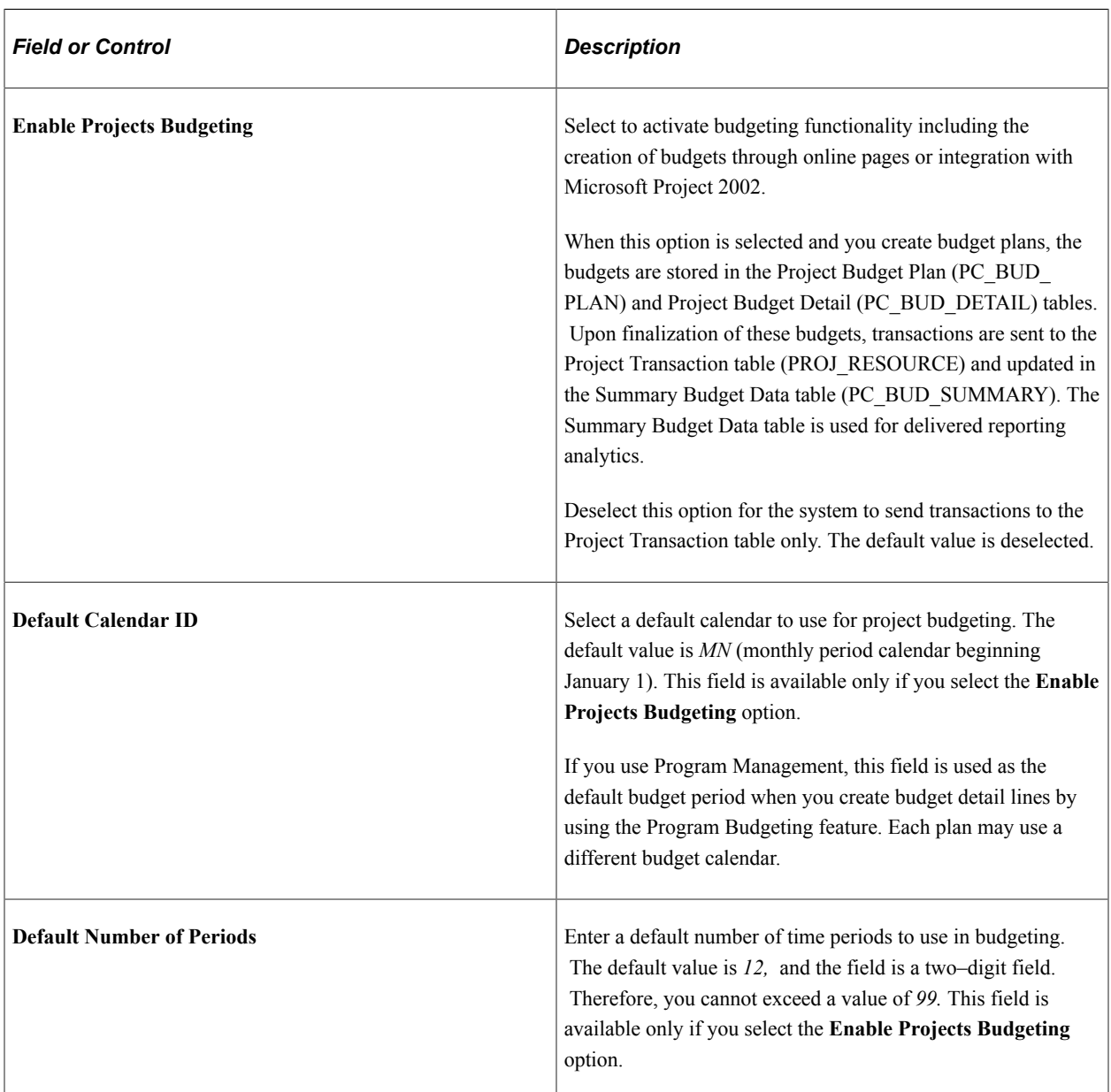

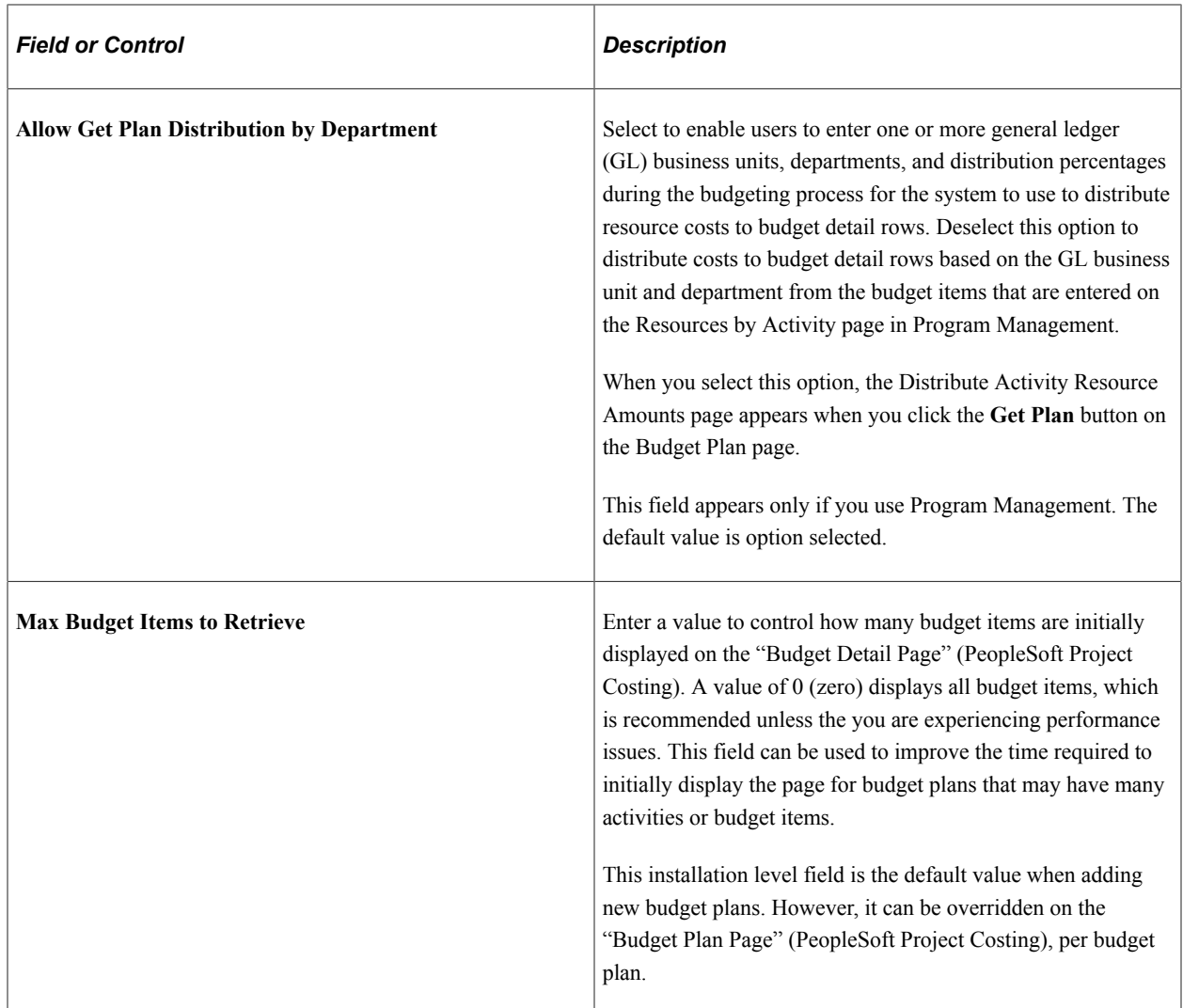

# **Analysis Group Defaults**

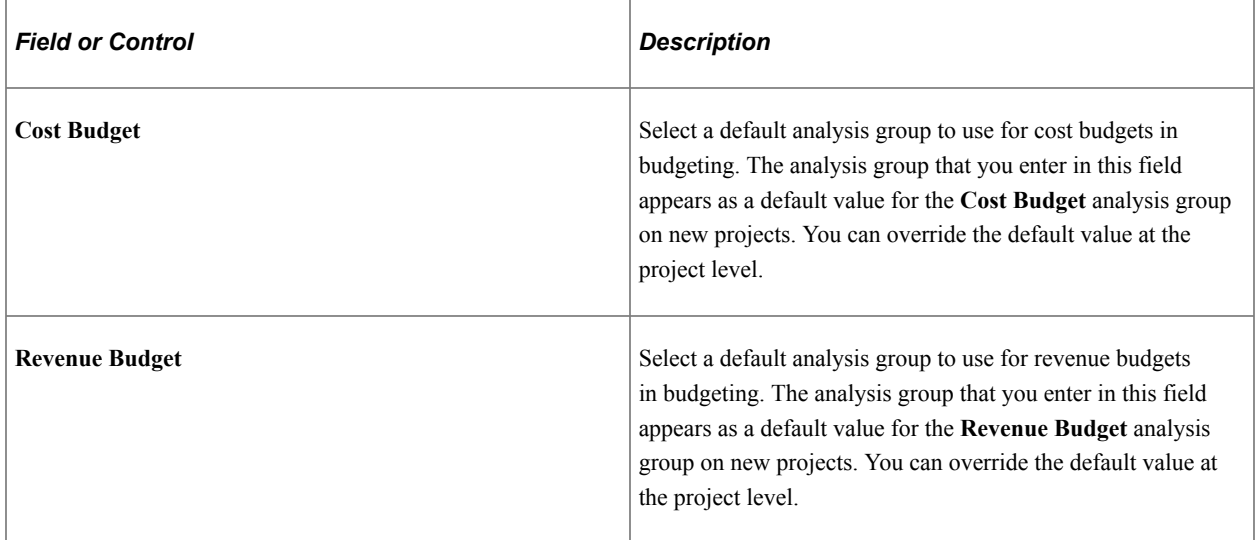

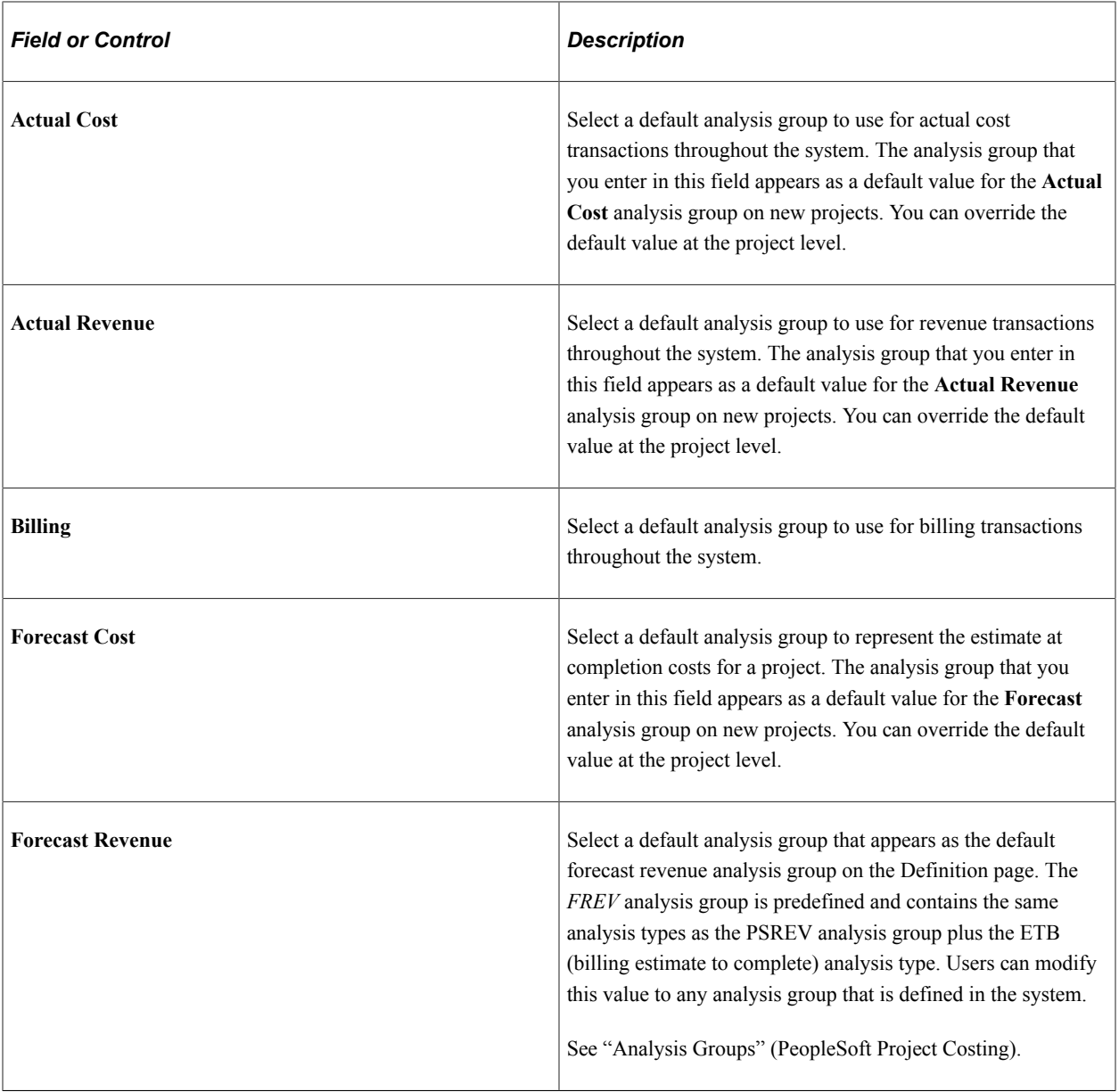

# **Reporting Roll Up Calendars**

Enter the calendar ID that determines how the system summarizes the Project Transaction table by week, month, quarter, and year. The calendars contain the start and end dates of each period.

# **Purchasing Adjustment Options**

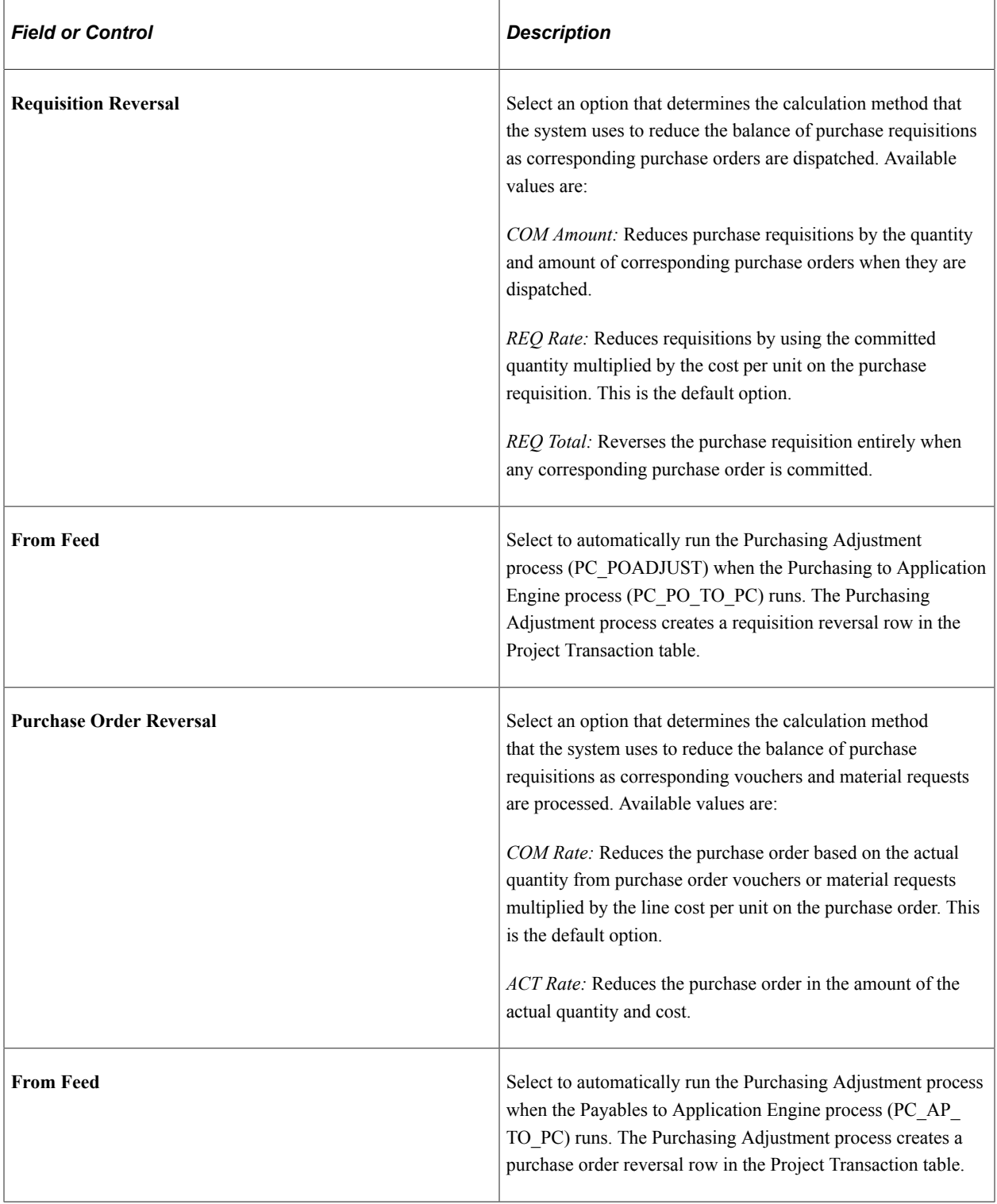

## **File Attachment Option**

A file storage system uses a file transfer protocol (FTP) to store files to either a database or a file server. The system used is determined by the URL that is passed as the first parameter in the attachment built-in function and maintained on the URL Maintenance page.

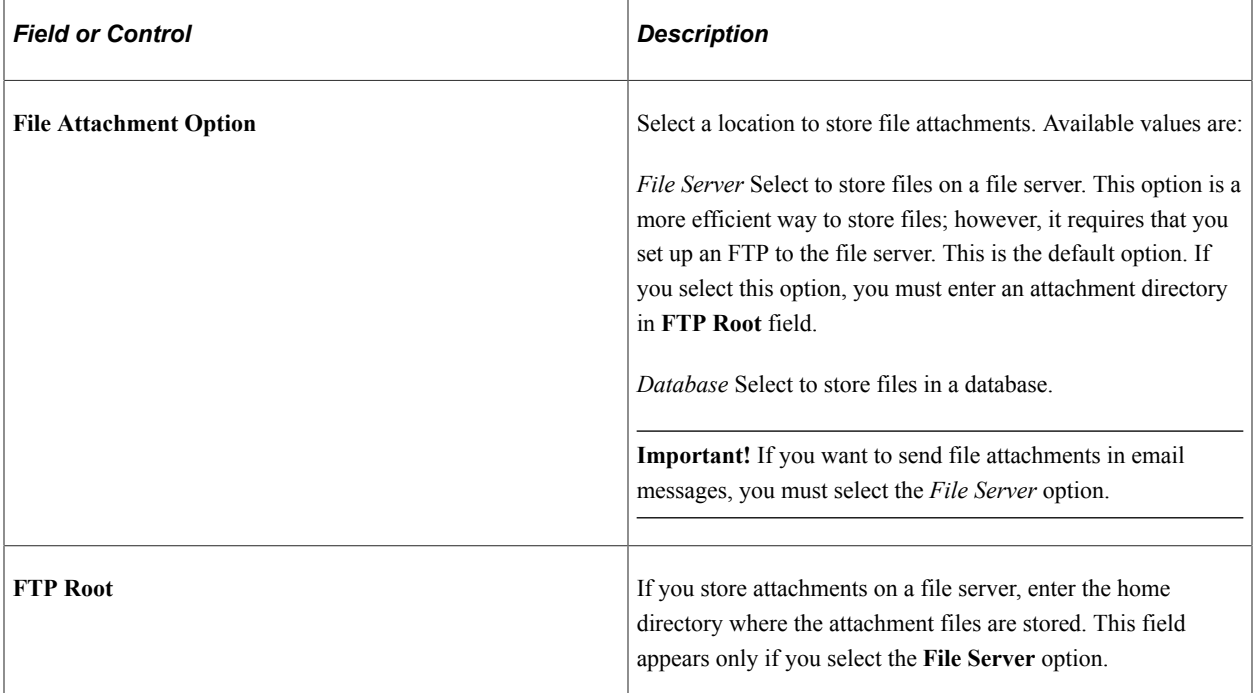

See *PeopleSoft Asset Lifecycle Management, Enterprise Service Automation, Financial Management, Staffing Front Office, and Supply Chain Management Product-Specific Installation Instructions.*

# **Open Period Control**

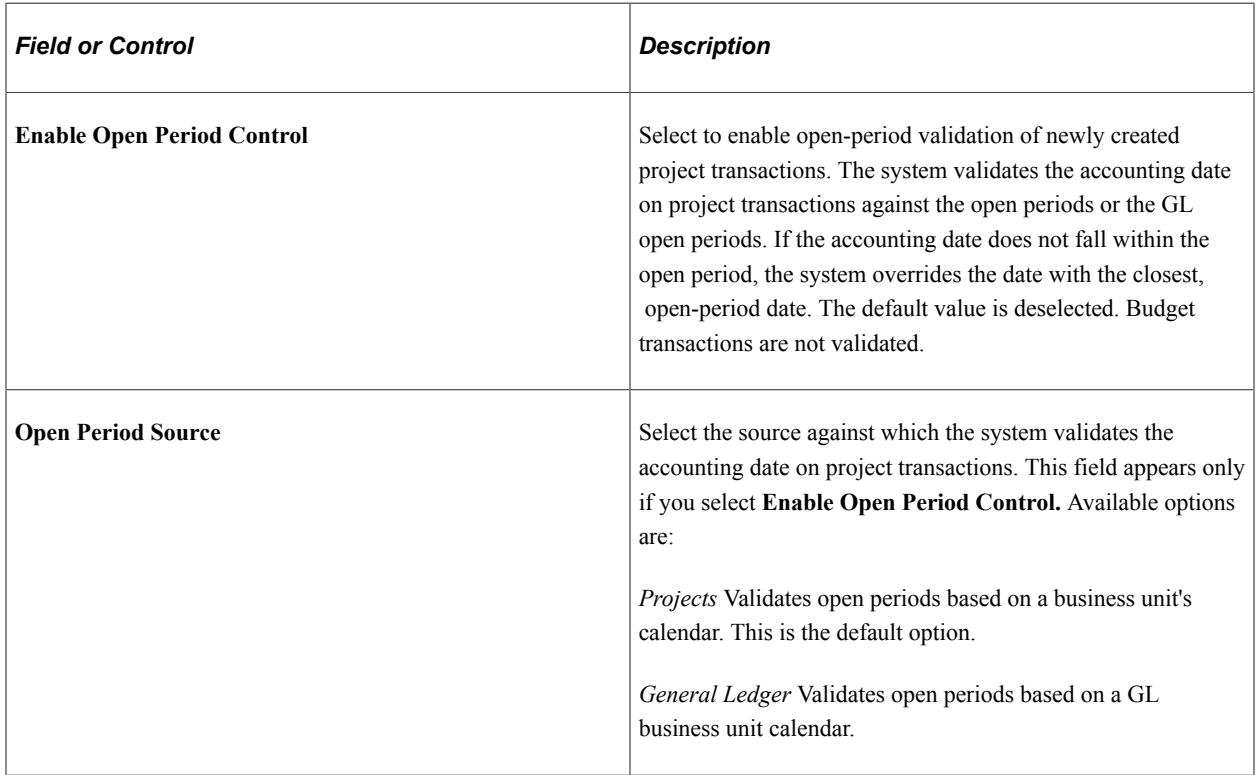

# **My Projects Options**

*My Projects* is used to filter and secure information in the My Work section of the Fluid Projects WorkCenter and the My Projects page. It must be populated either manually by the project user or by using one of the automation options before the user can view My Work exceptions on the WorkCenter.

Use this section to determine whether the list of My Projects for each user is populated manually by each user individually or auto-populated using the Populate My Projects process (RUN\_PC\_MY\_PRJ) in "Populate My Projects Page" (PeopleSoft Project Costing).

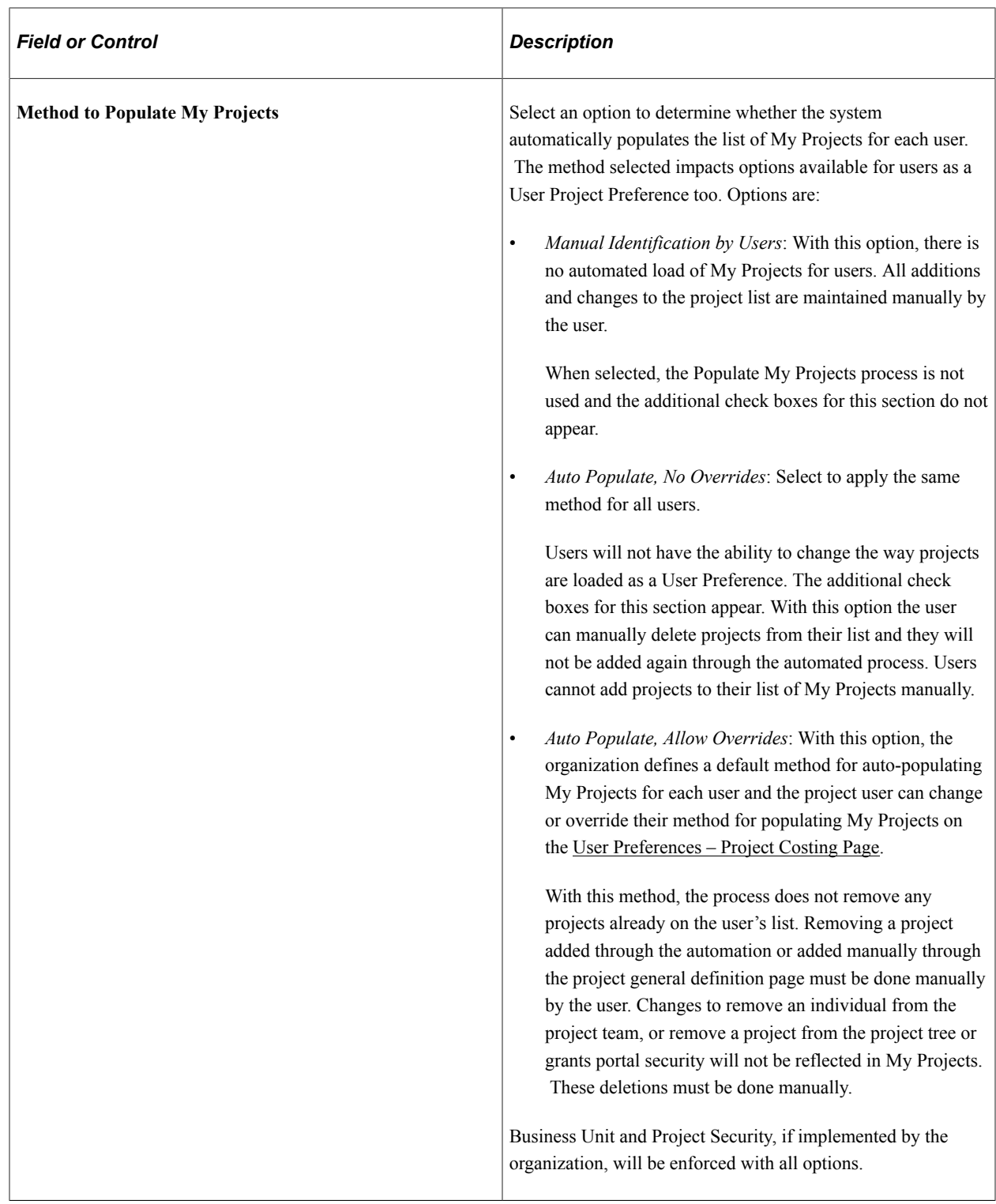

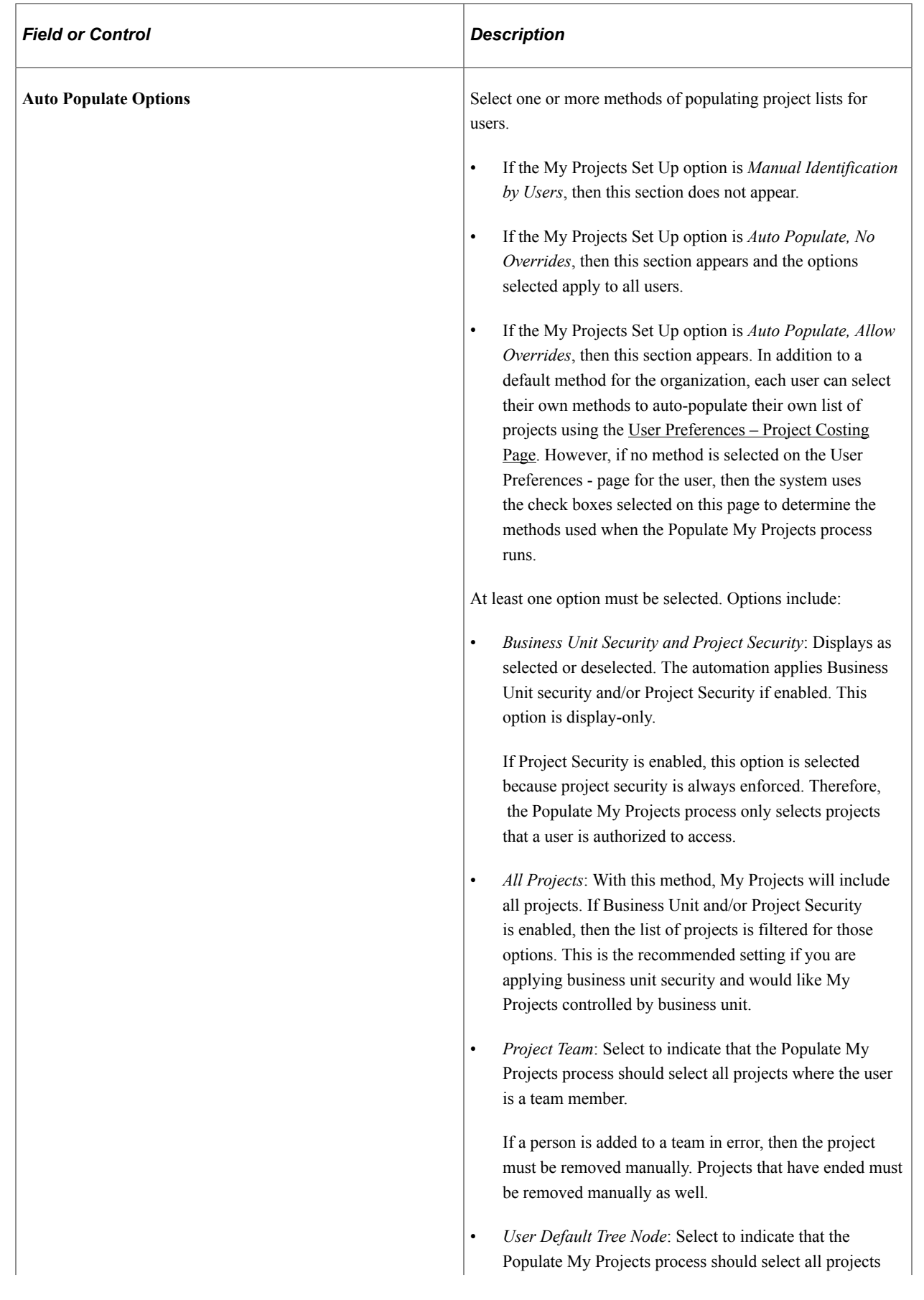

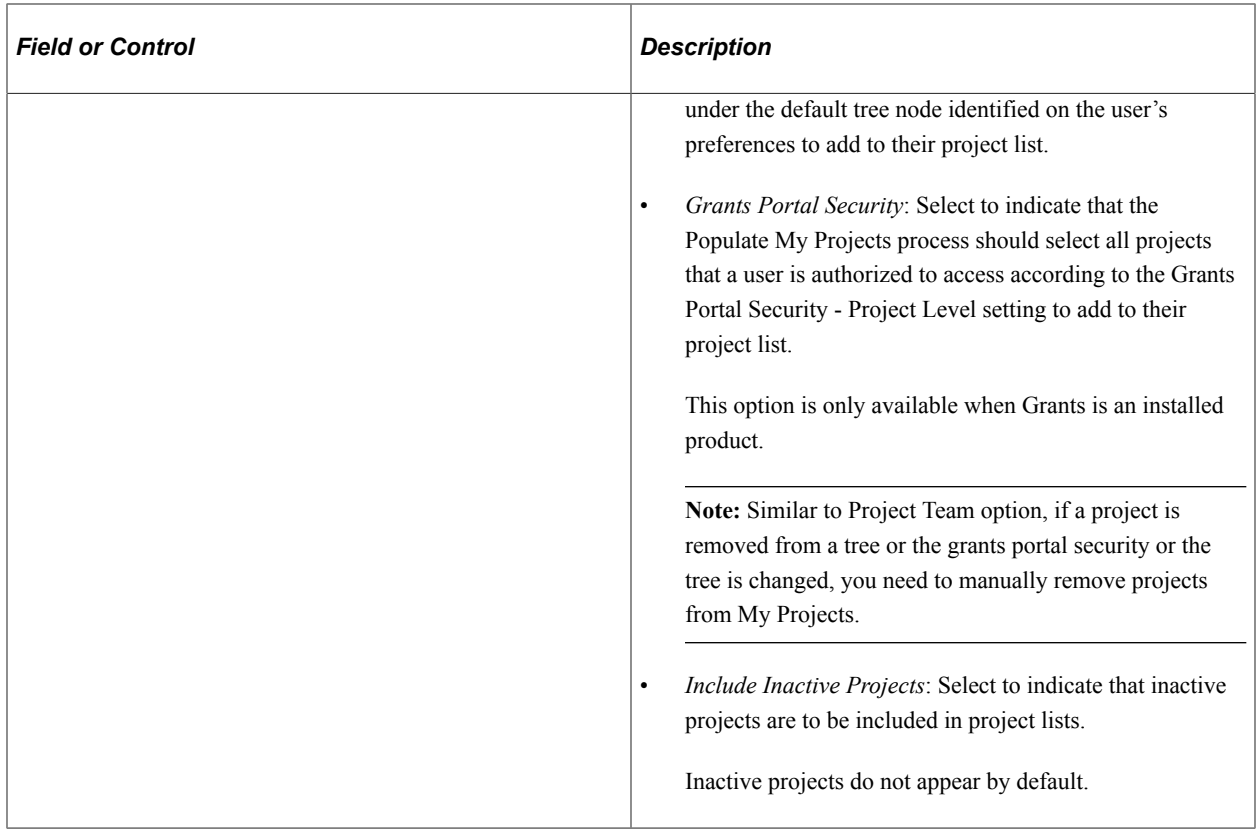

# **Secured Analysis Types**

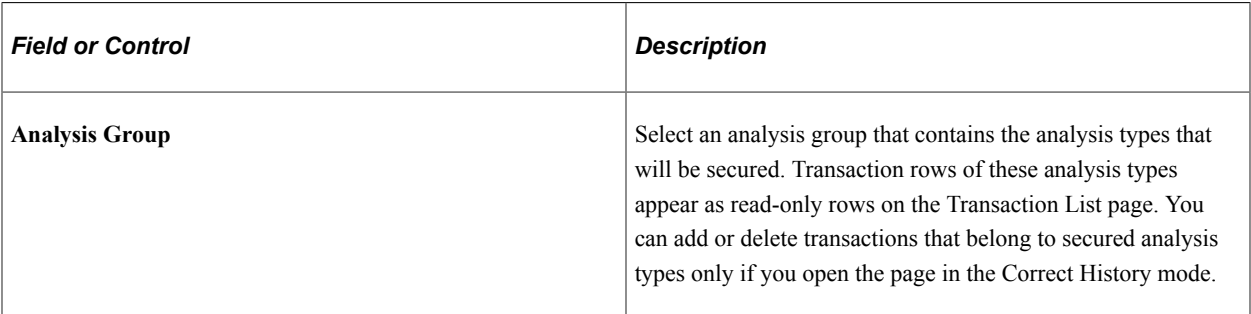

# **Project Super User**

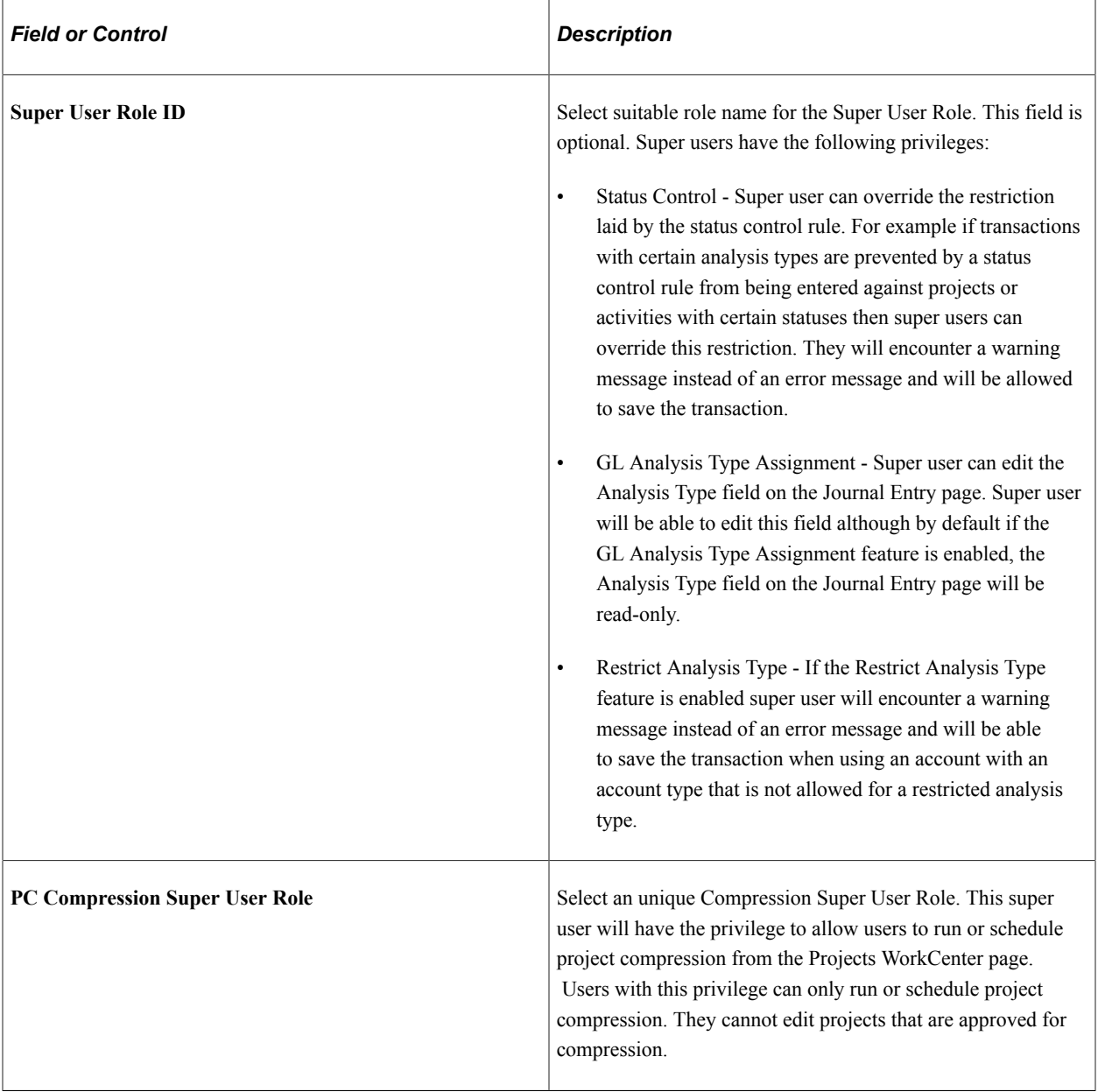

# **Installation Options - Project Costing Integration Page**

Use the Installation Options - Project Costing Integration page (INSTALLATION\_PCINT) to establish the parameters for integration processes between and other applications.

Navigation:

**Set Up Financials/Supply Chain** > **Install** > **Installation Options** > **Project Costing Integration**

This example illustrates the fields and controls on the Project Costing Integration page. You can find definitions for the fields and controls later on this page.

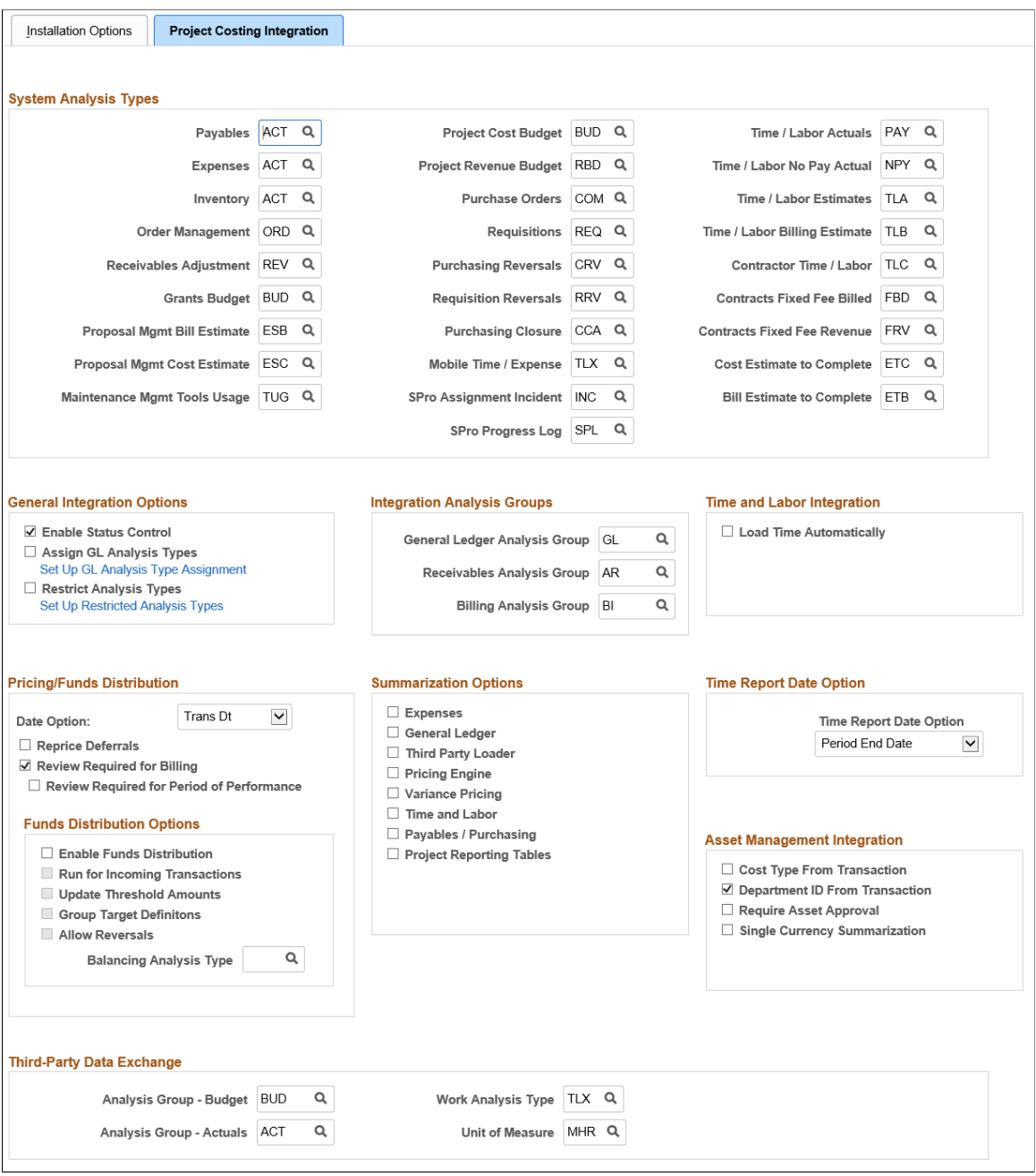

## **System Analysis Types**

Enter analysis types to associate with transactions that come into from each of the installed feeder applications. During the integration process, Application Engines use the analysis types that you enter on this page.

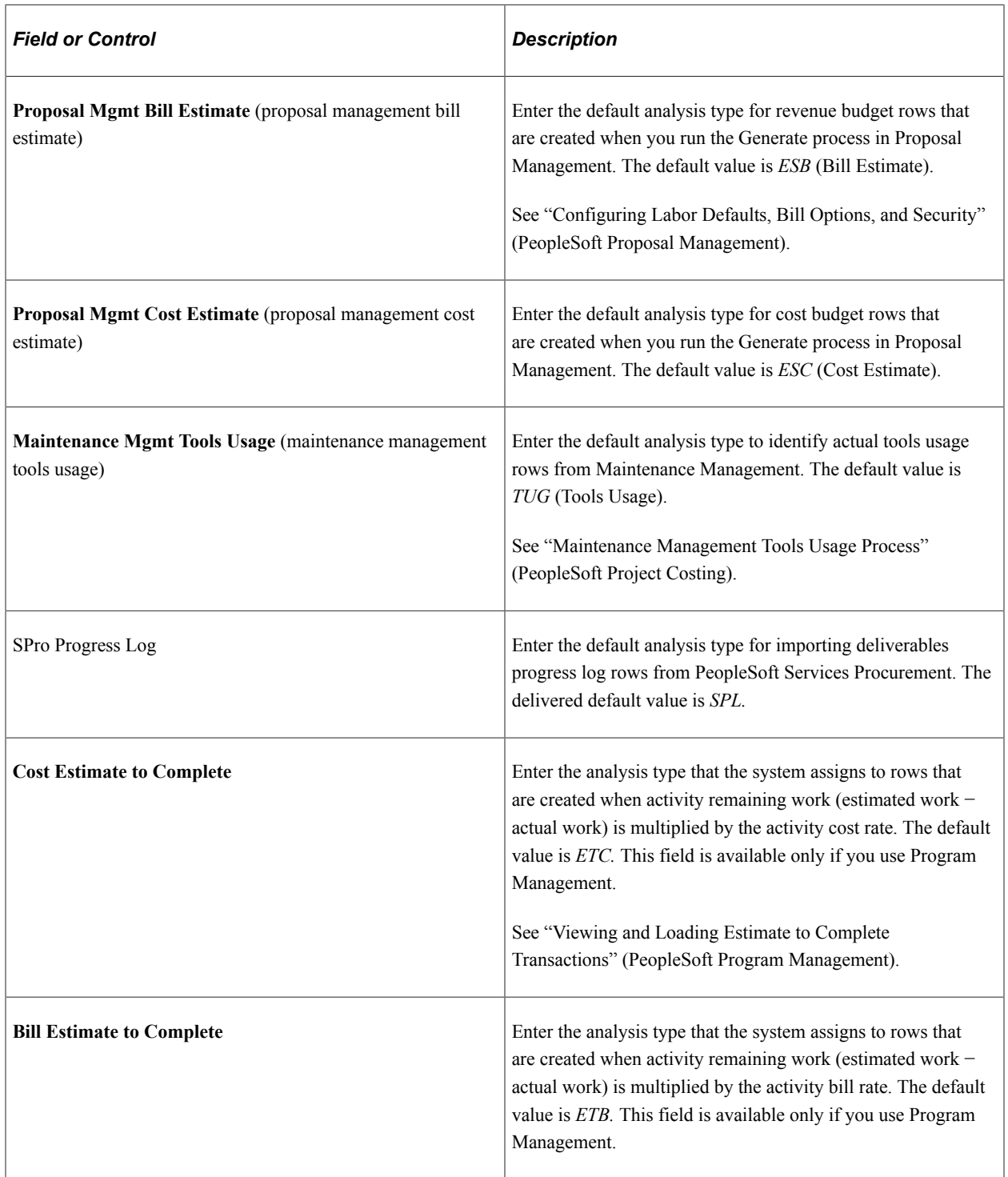

The *PeopleSoft* documentation contains separate topics on integration with other PeopleSoft applications that discuss analysis types that the system uses for each integration.

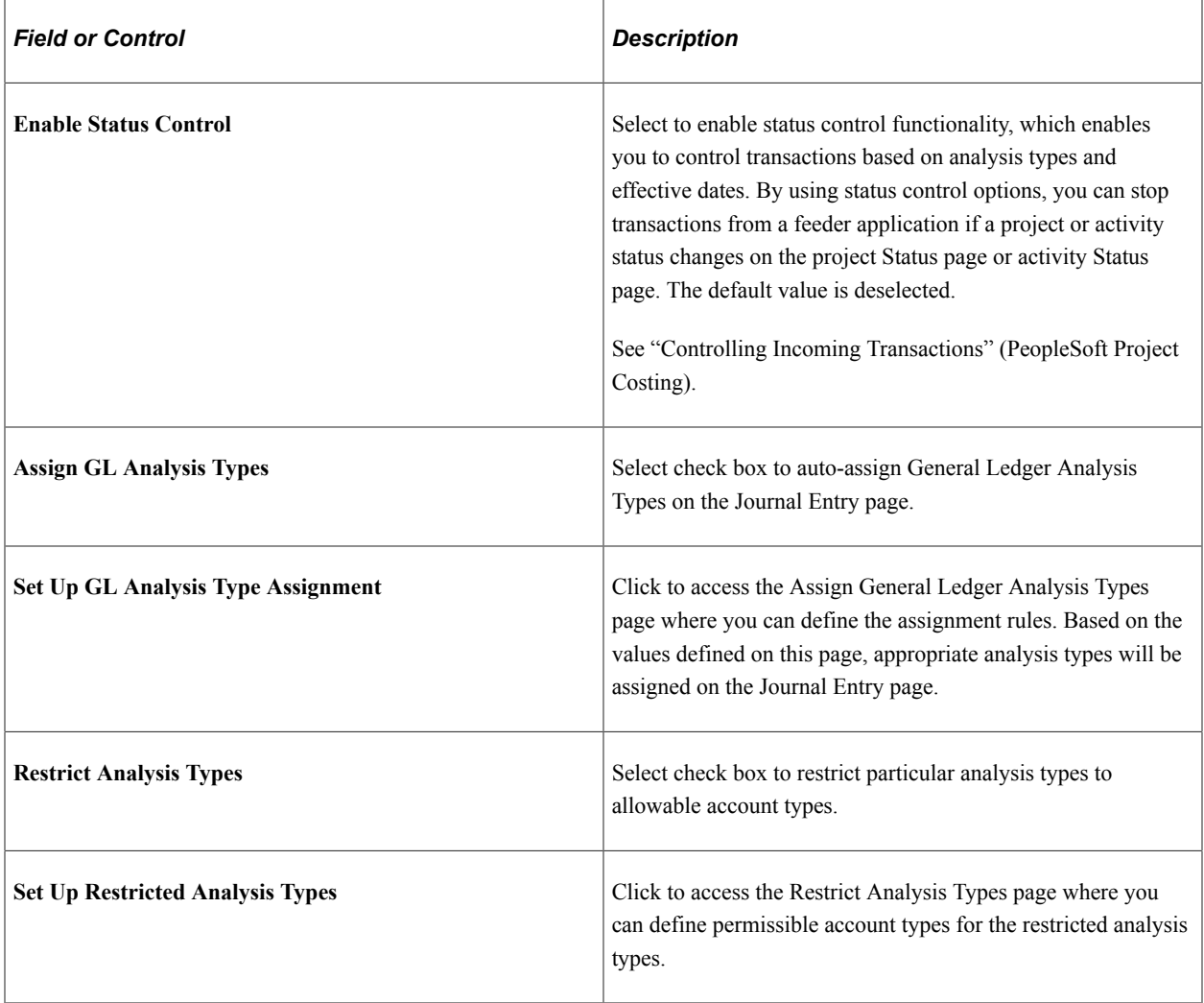

### **General Integration Options**

# **Set Up GL Analysis Type Assignment**

Use this page to define the Analysis Type to be populated by the system on the Journal Entry page based on the Account entered on each journal entry line.

This example illustrates the fields and controls on the Assign General Ledger Analysis Types page. You can find definitions for the fields and controls later on this page.

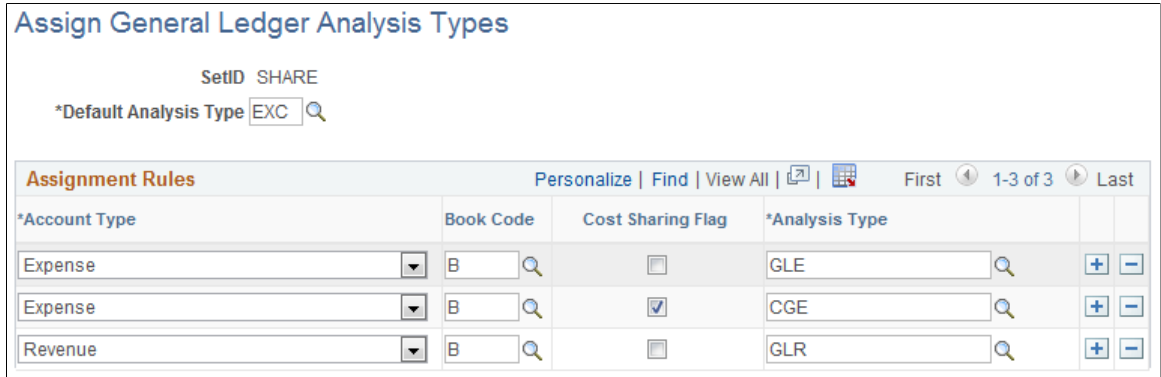

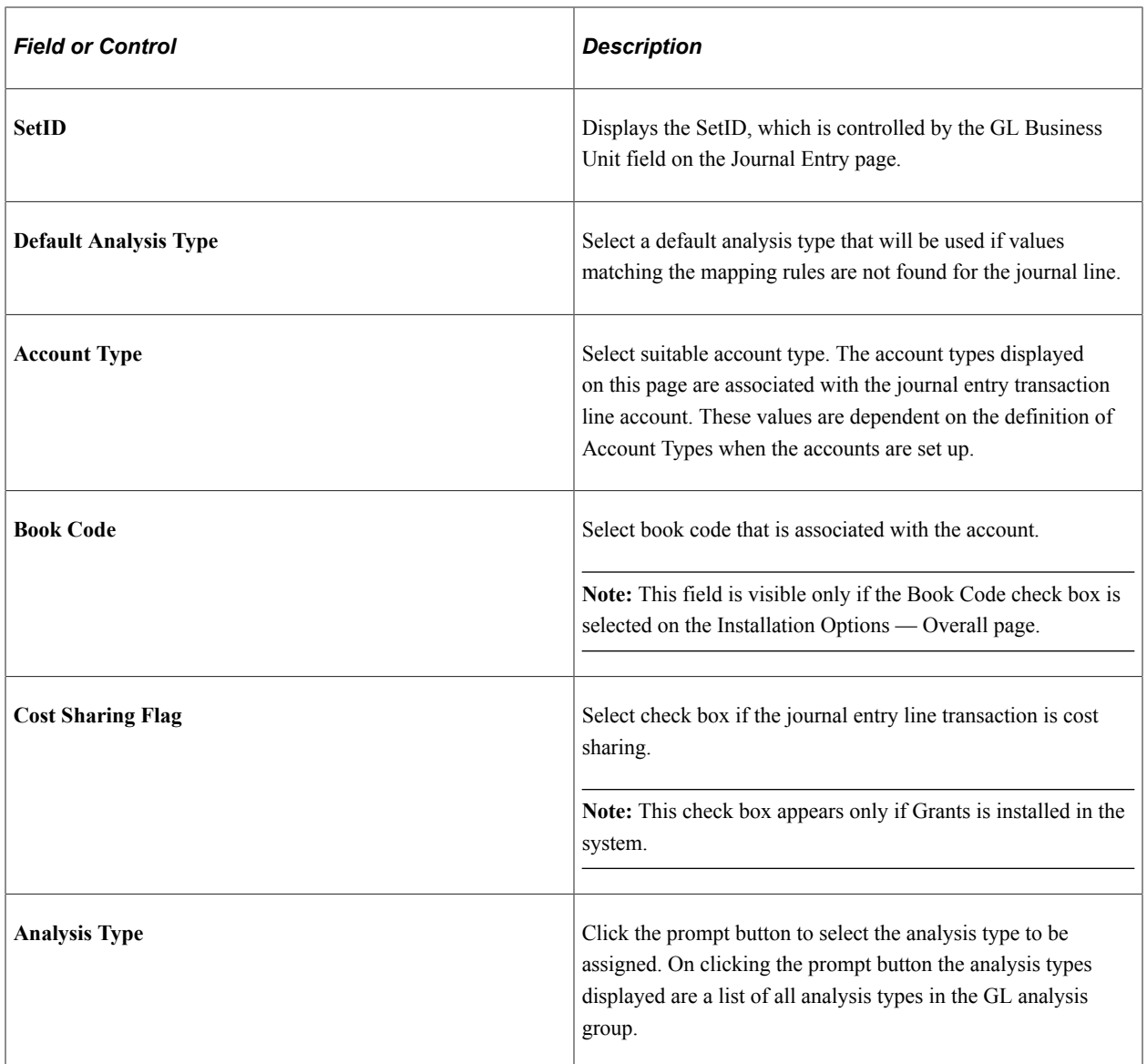

# **Set Up Restricted Analysis Types**

Use this page to define the allowable Account Types that can be used when entering transactions from systems that feed into Project Costing for a restricted Analysis Type.

This example illustrates the fields and controls on the Restrict Analysis Types page. You can find definitions for the fields and controls later on this page.

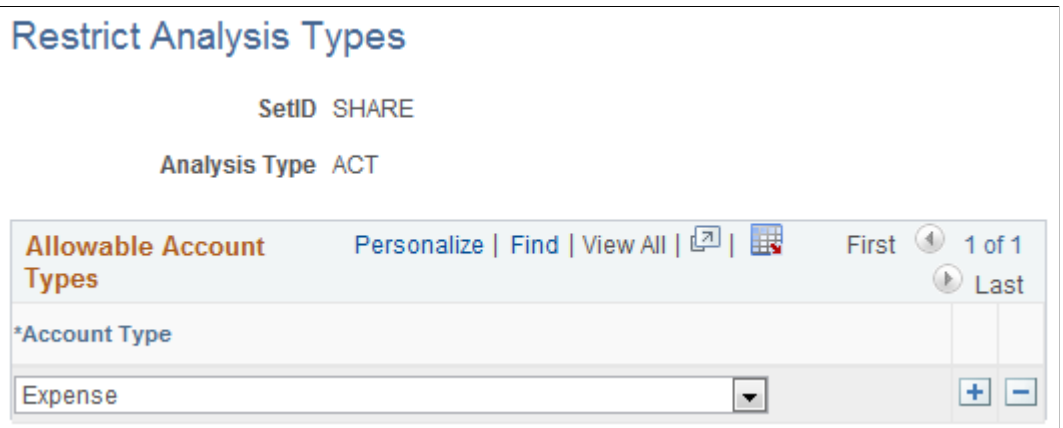

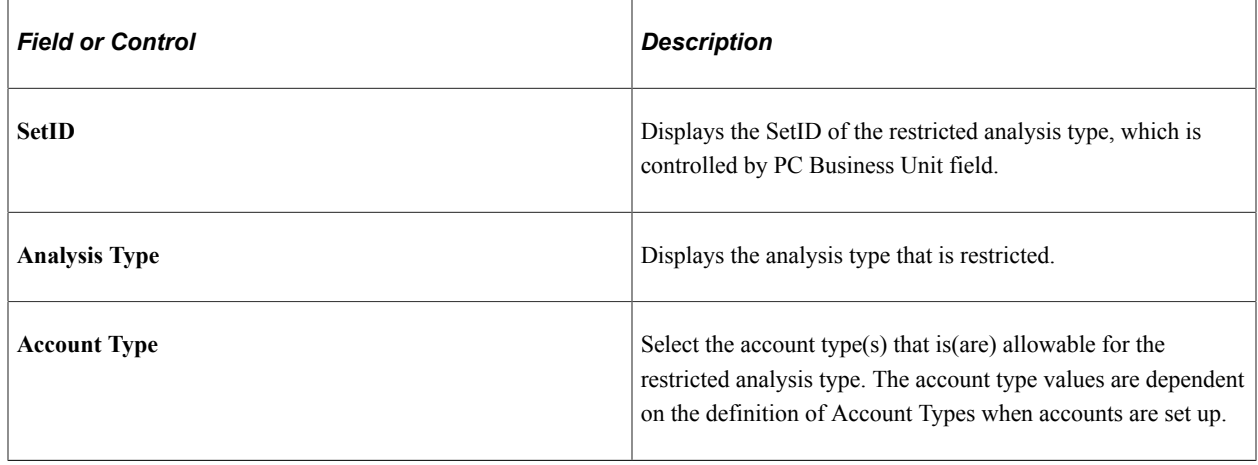

**Note:** The Assign GL Analysis Types and Restrict Analysis Types functionalities are applicable only for online transactions and not for batch transactions entered through Project Costing or third party applications.

#### **Integration Analysis Groups**

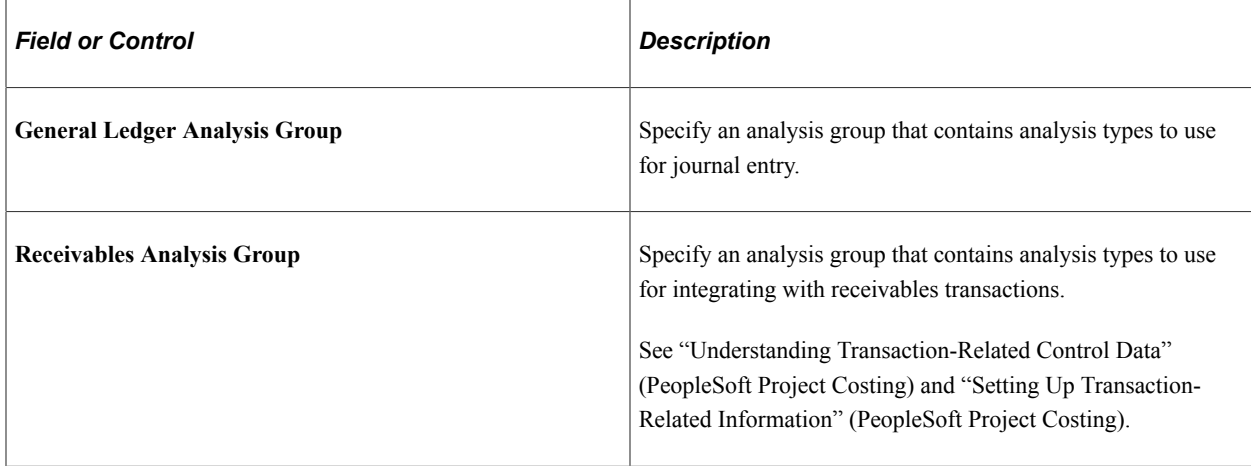

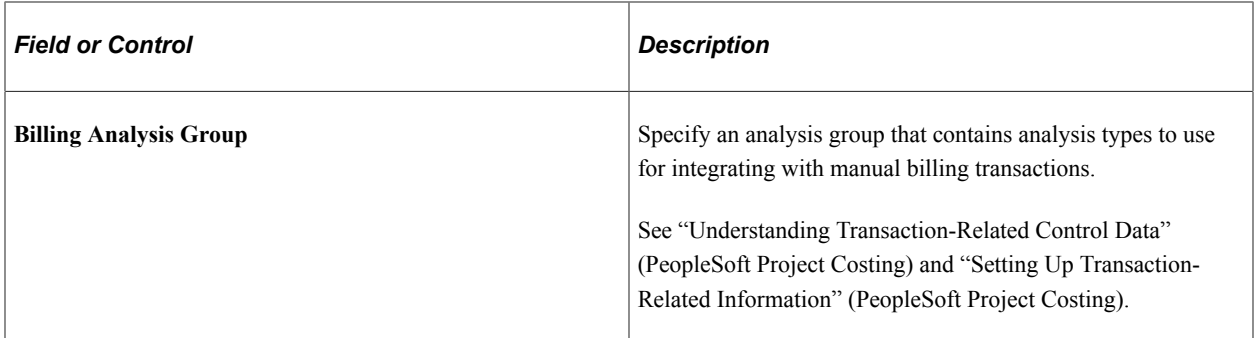

# **Time and Labor Integration**

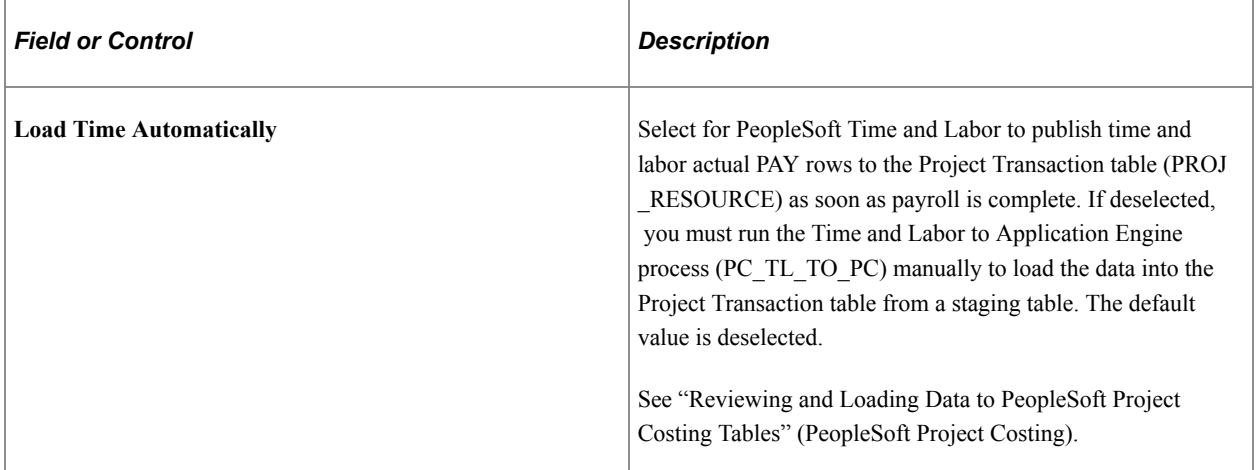

# **Pricing/Funds Distribution**

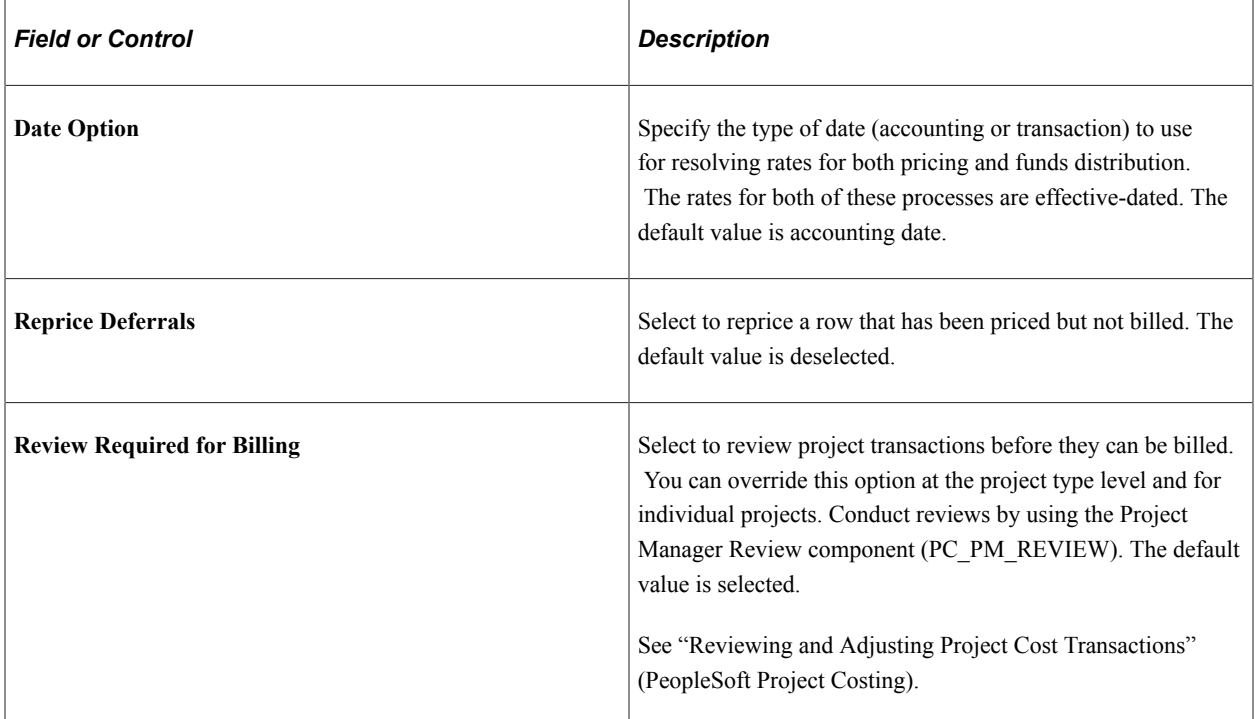

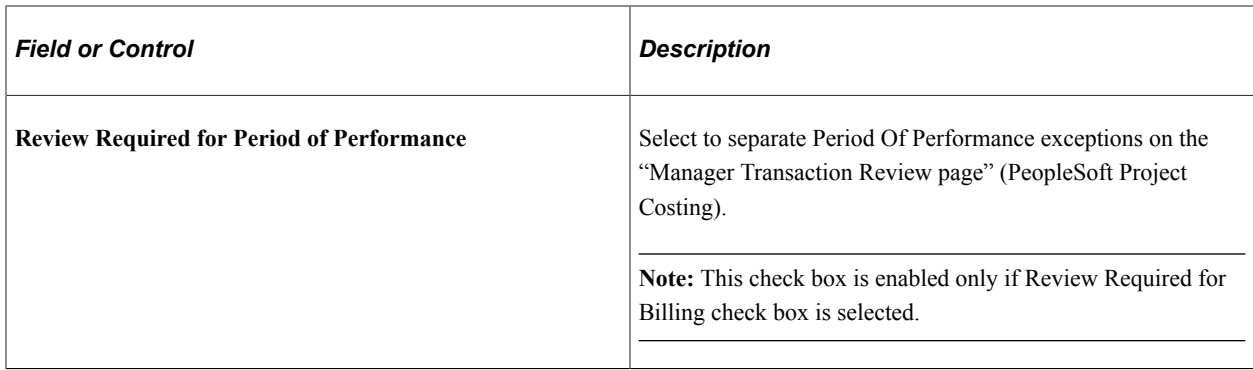

# **Funds Distribution Options**

The system uses these settings to determine how to handle fund distribution at the installation level.

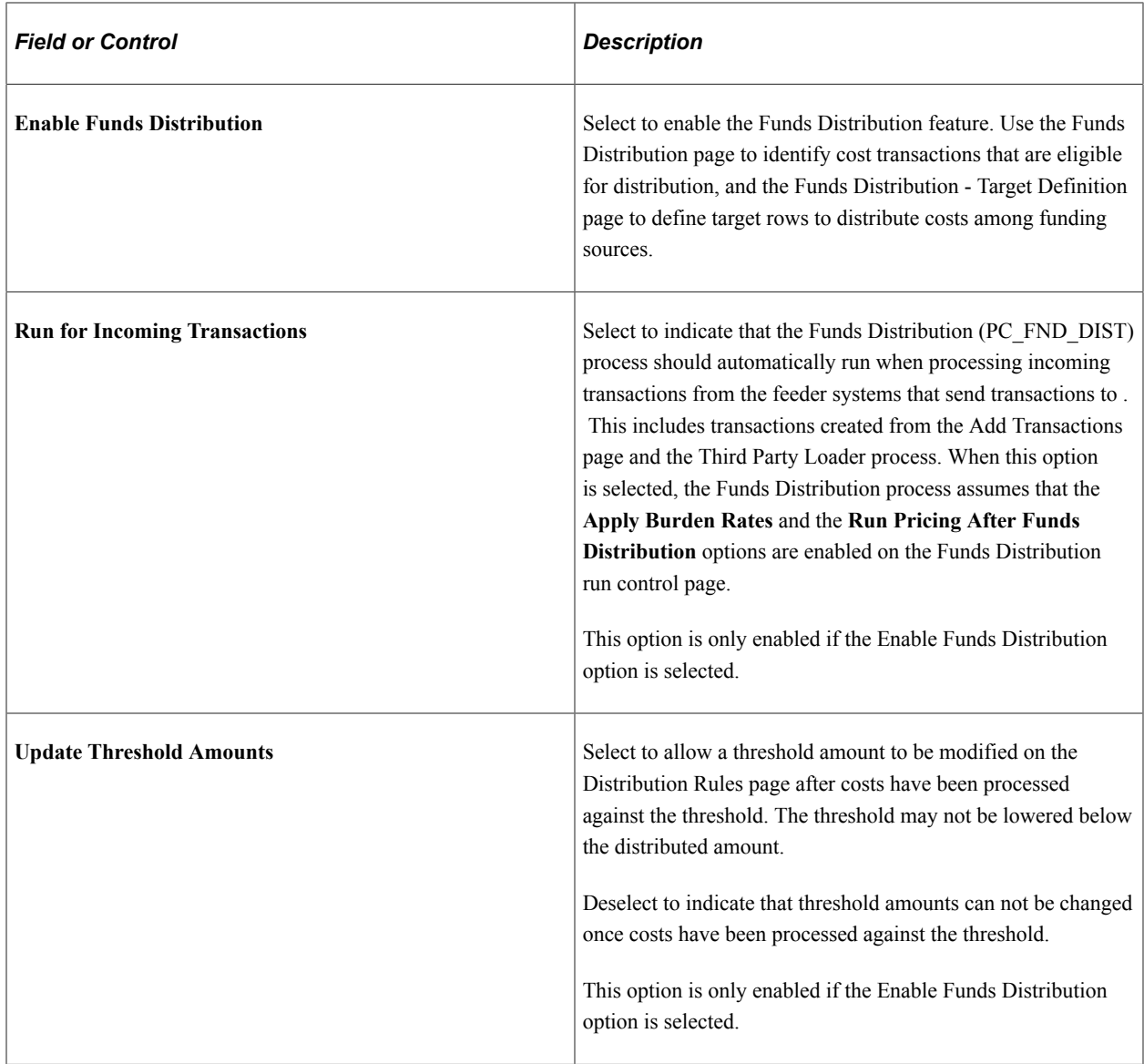

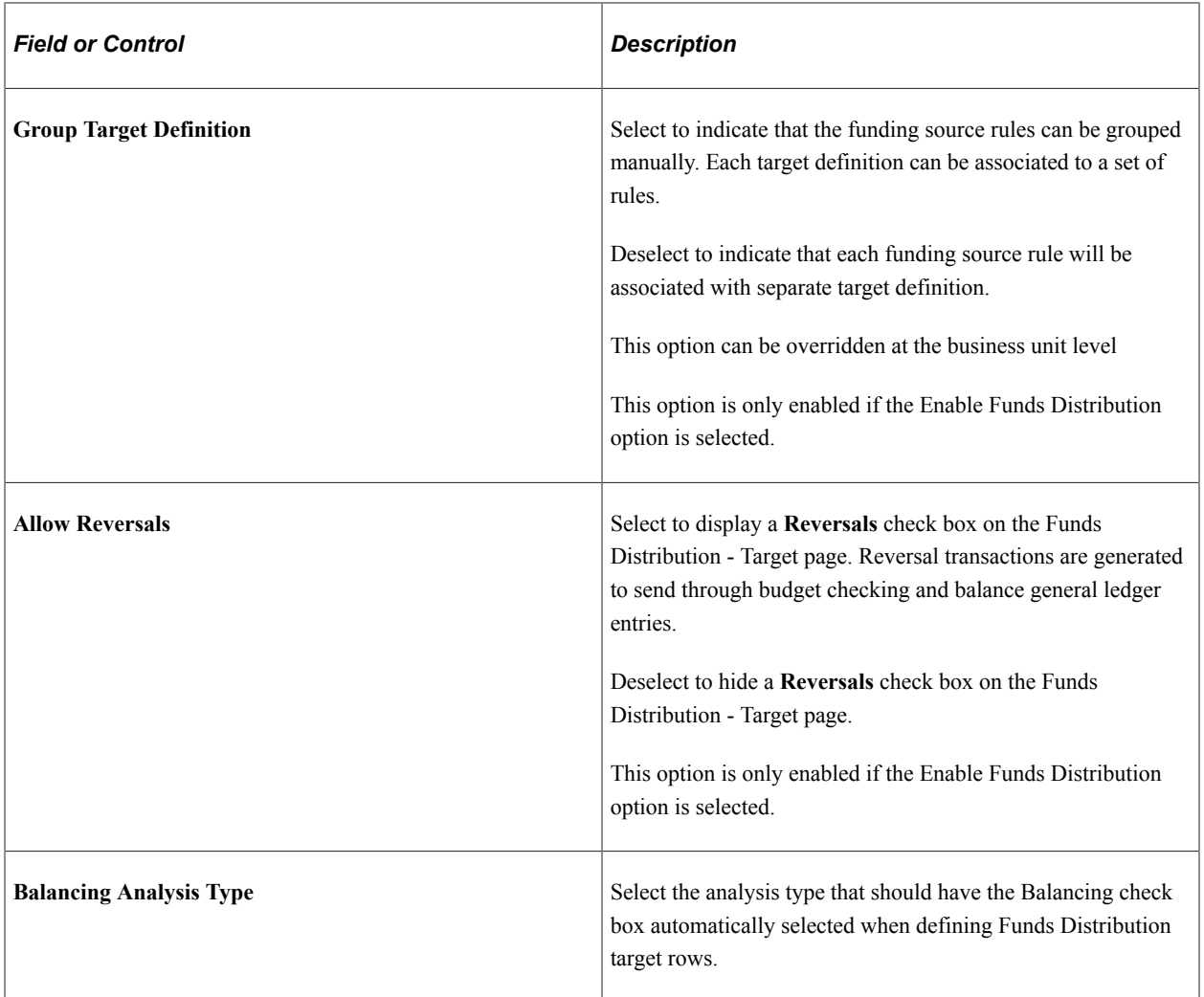

See "Understanding Funds Distribution" (PeopleSoft Project Costing).

## **Summarization Options**

Use this group box to determine feeder and pricing summarization options. This group box enables you to select the integrating applications (such as Expenses, General Ledger, Third-Party Loader, and so on) and the Pricing engine processes in which you want to invoke transaction summarization.

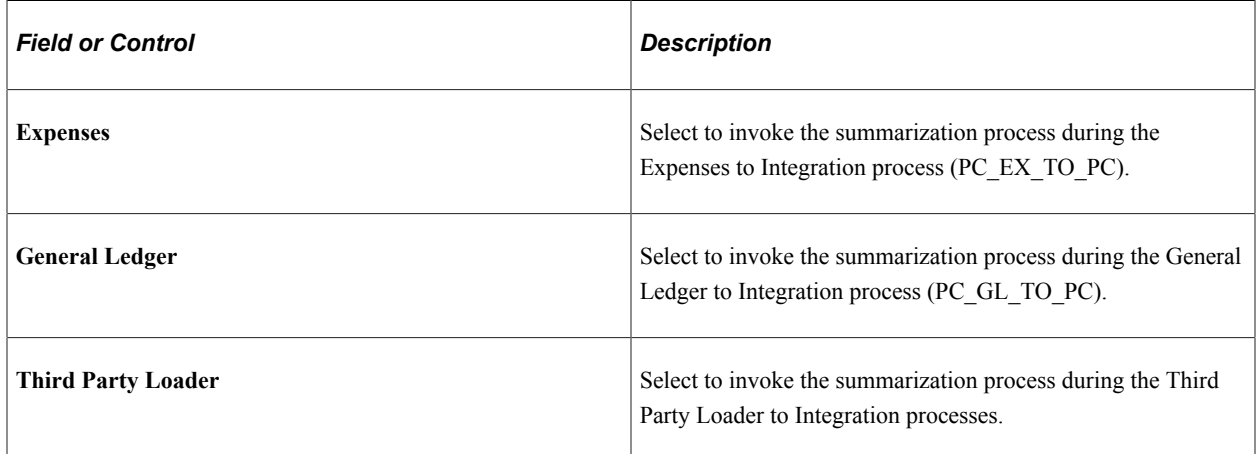

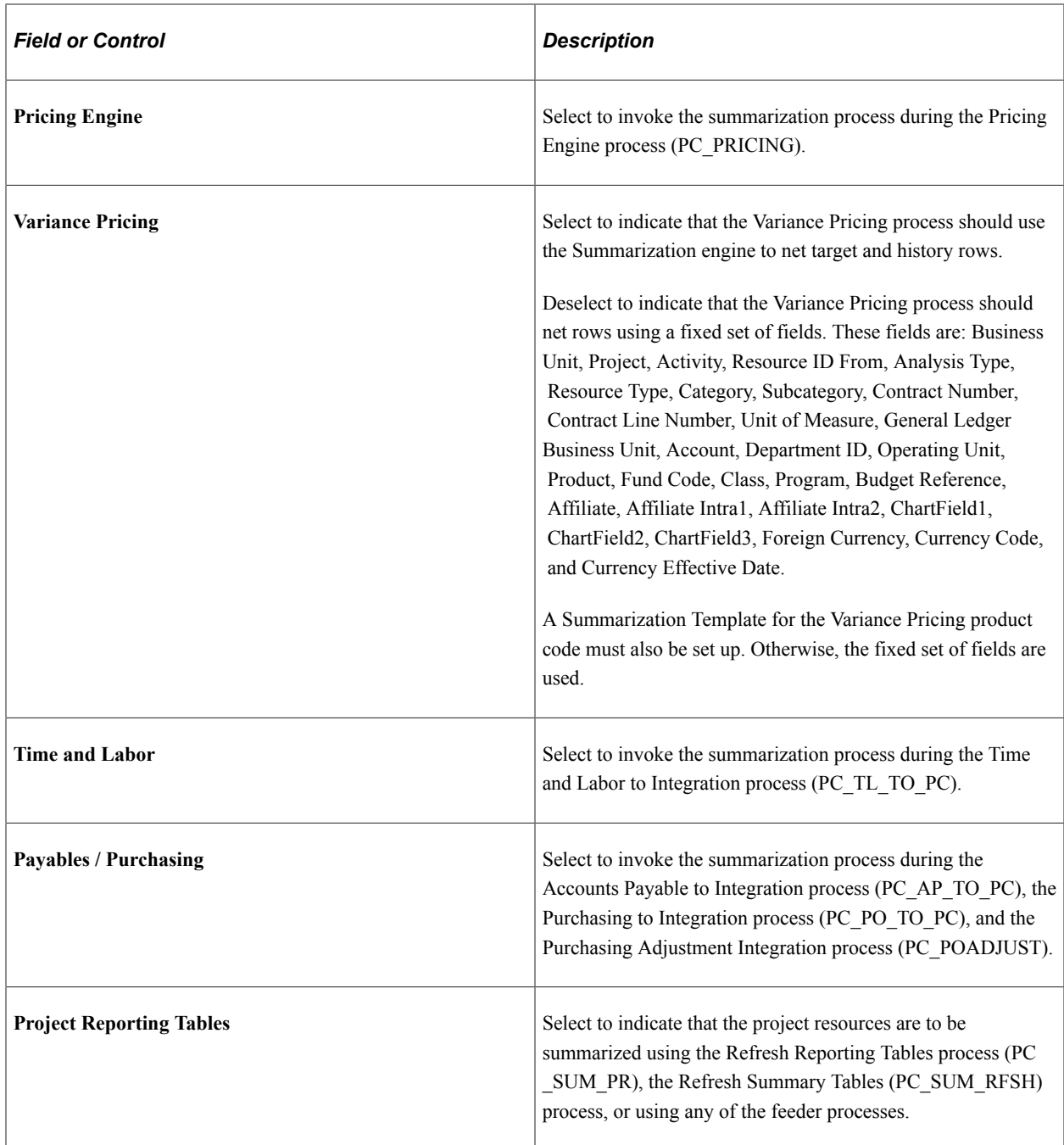

For additional information about Feeder and Pricing Summarization:

See "Understanding Feeder and Pricing Summarization" (PeopleSoft Project Costing).

# **Time Report Date Option**

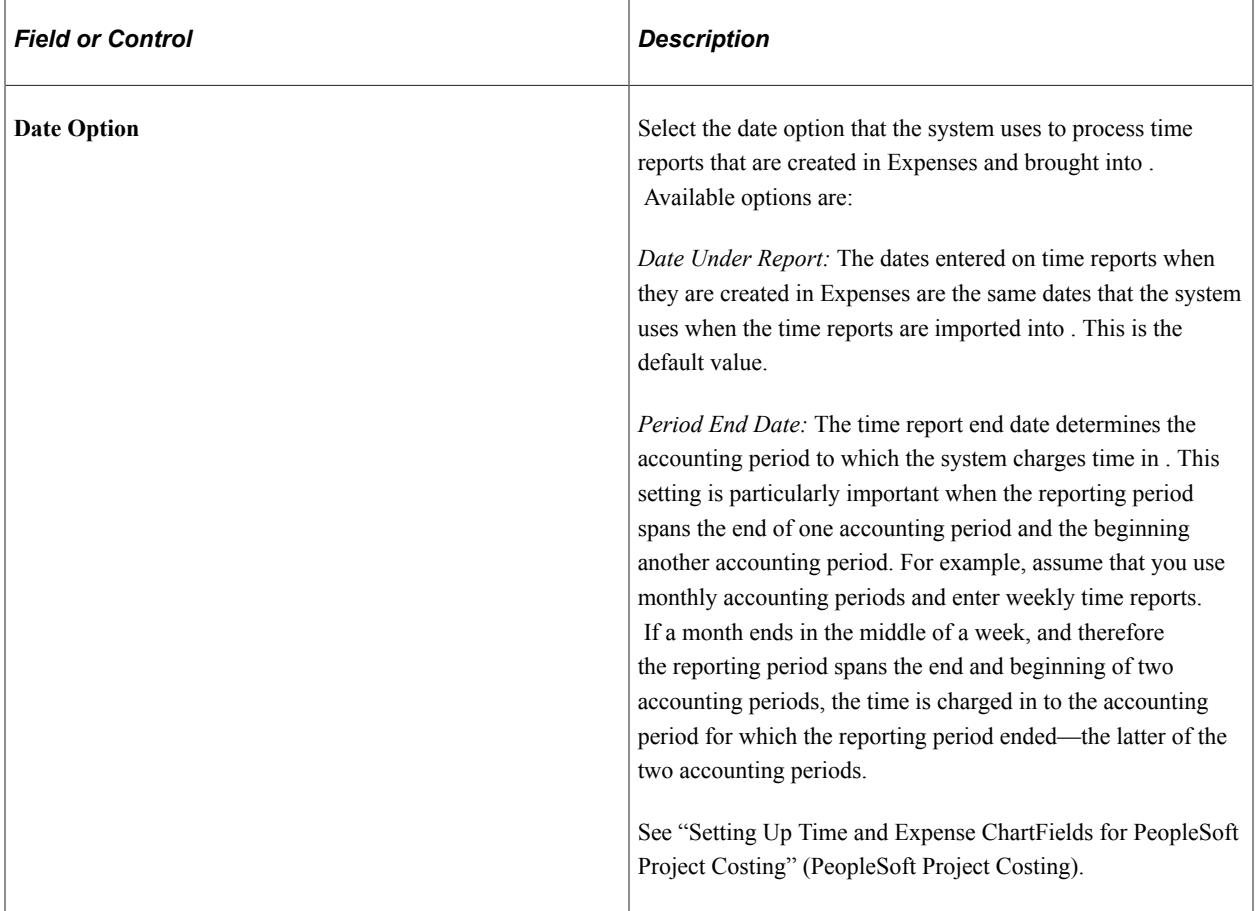

# **Asset Management Integration**

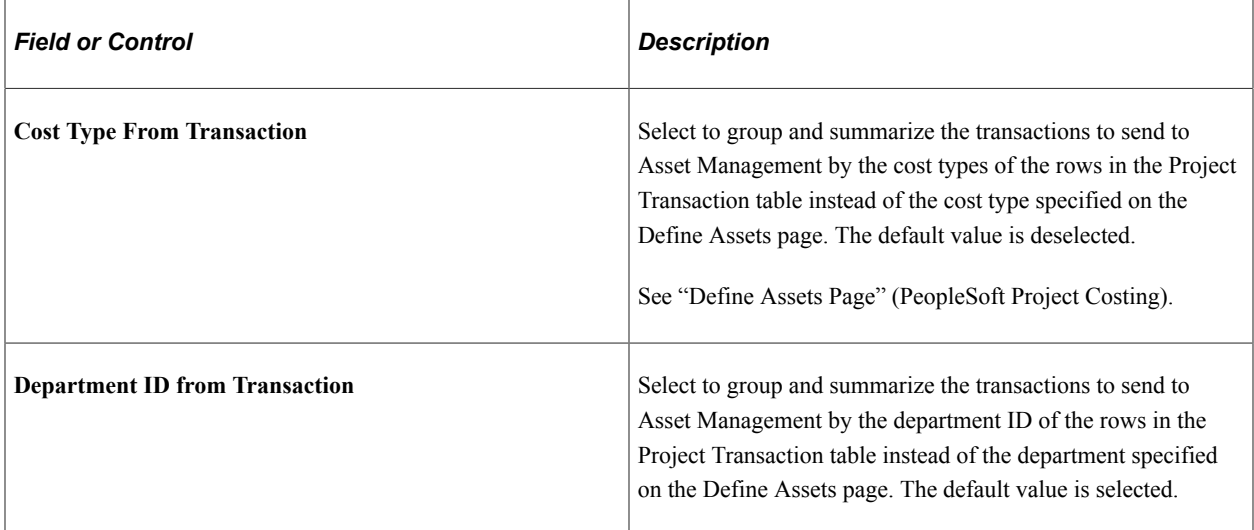

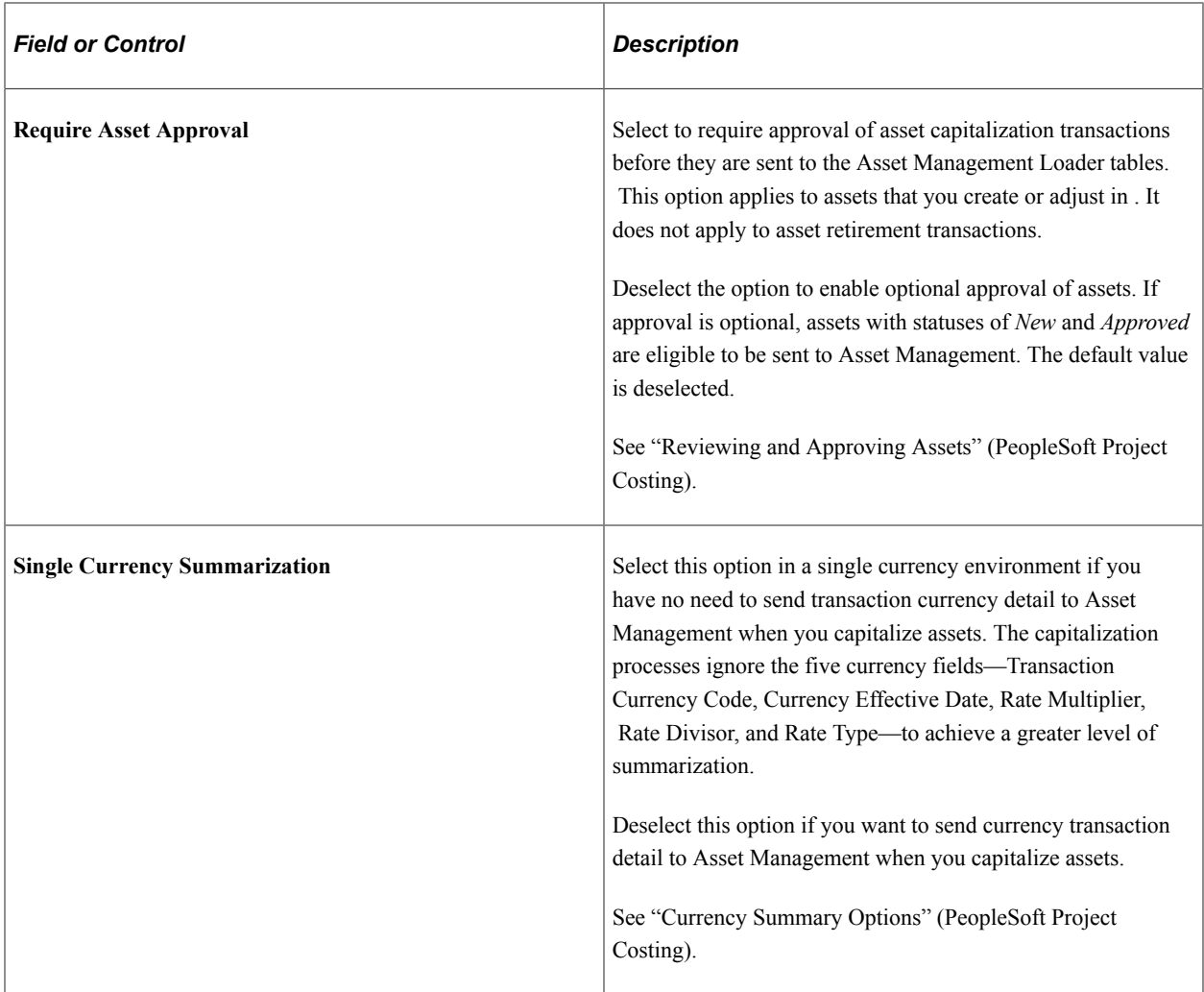

# **Third-Party Data Exchange**

The system uses these settings to exchange data between and the Microsoft Project 2002 scheduling application.

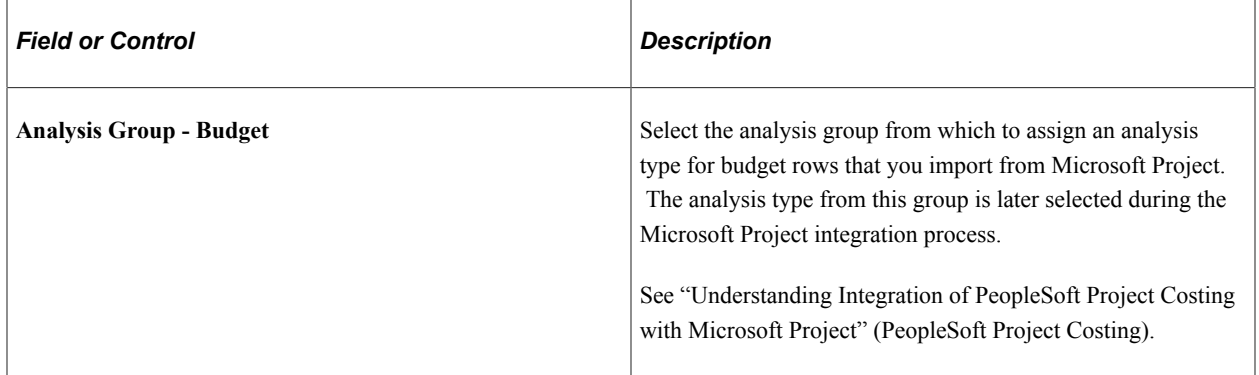

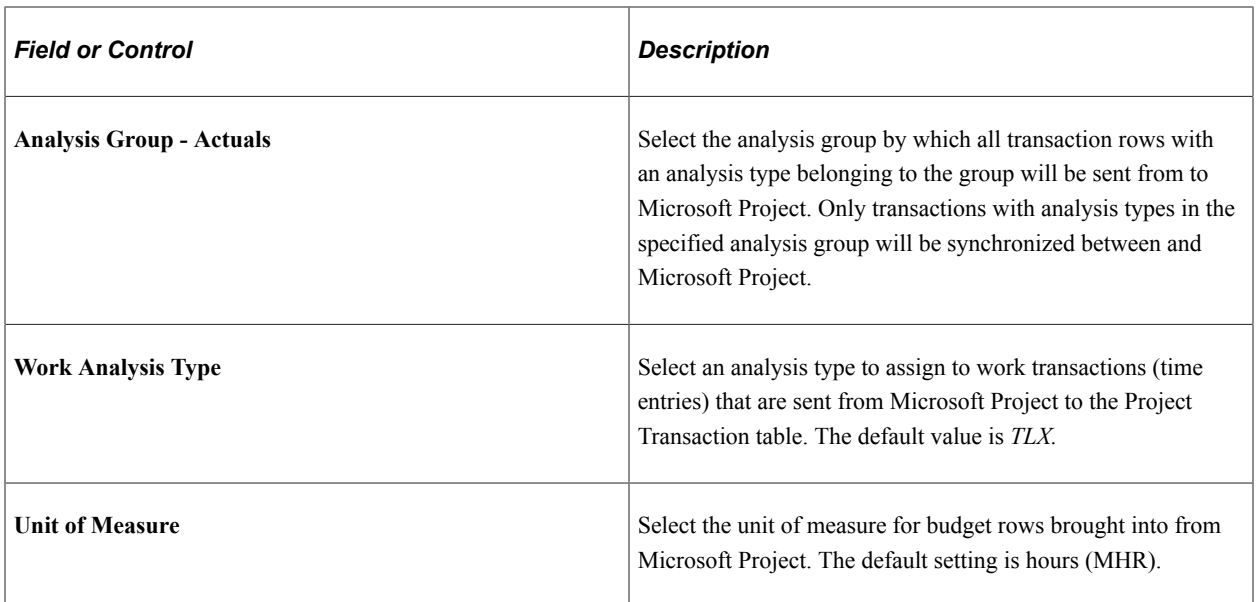

### **Related Links**

"Analysis Types" (PeopleSoft Project Costing) "Reviewing and Adjusting Project Cost Transactions" (PeopleSoft Project Costing)

# **Installation Options - Purchasing Page**

Use the Installation Options - Purchasing page (INSTALLATION\_PO) to define general purchasing controls, requisition loader parameters, procurement card controls, and vendor attributes.

In addition, you can define the maximum number of rows to display on various PeopleSoft Purchasing pages and select Oracle BI Publisher as the purchase order reporting tool for both PeopleSoft Purchasing and PeopleSoft eProcurement.

Navigation:

**Set Up Financials/Supply Chain** > **Install** > **Installation Options** > **Purchasing**

This example illustrates the fields and controls on the Installation Options - Purchasing Page. You can find definitions for the fields and controls later on this page.

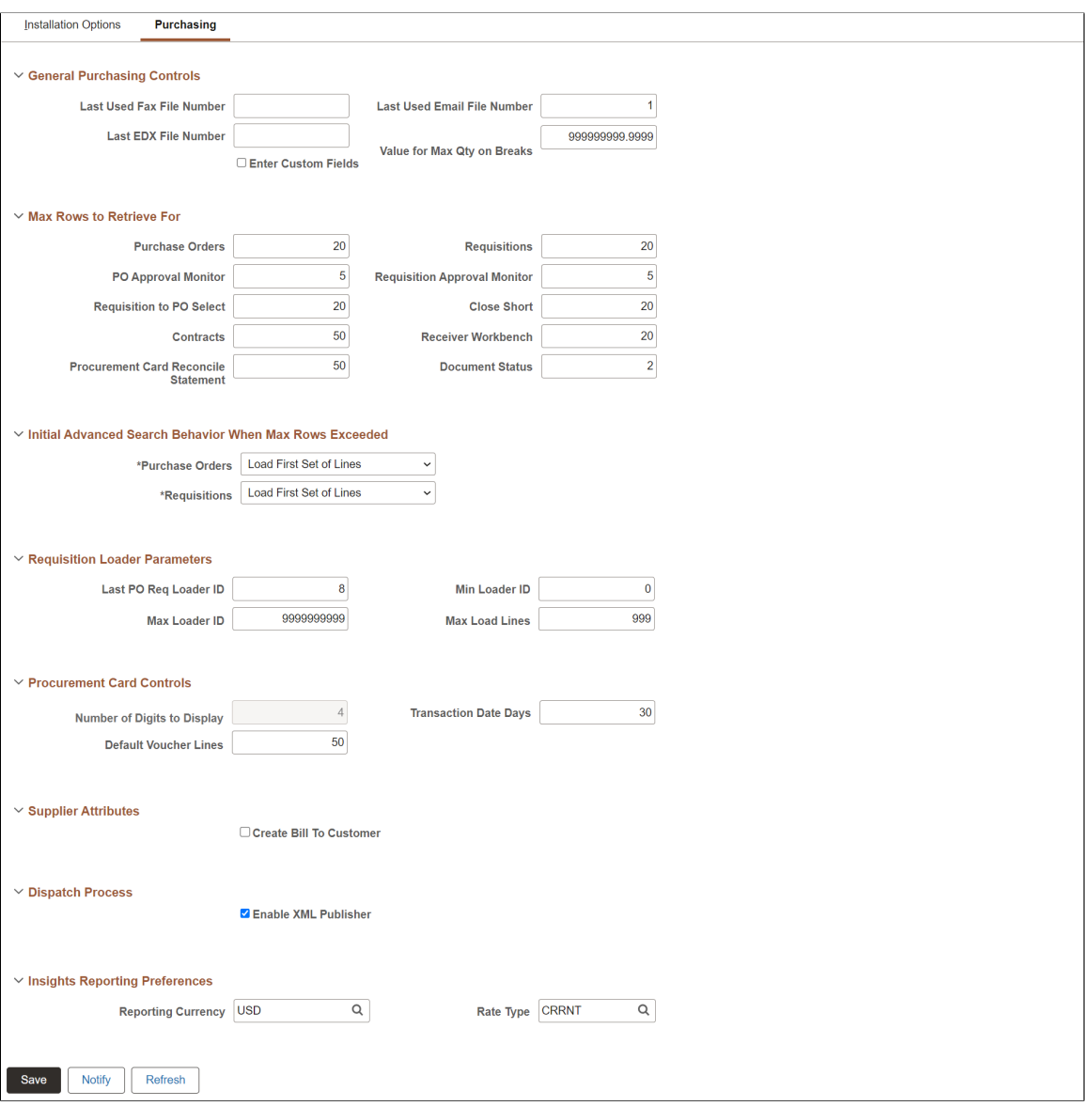

# **General Purchasing Controls**

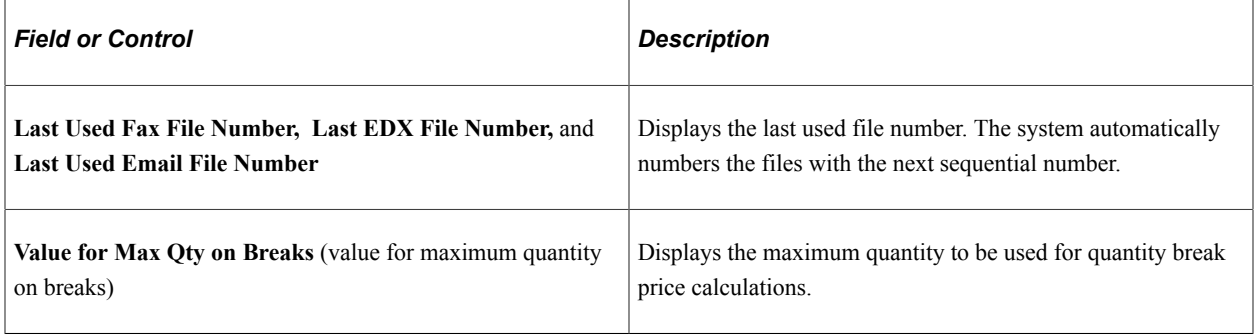

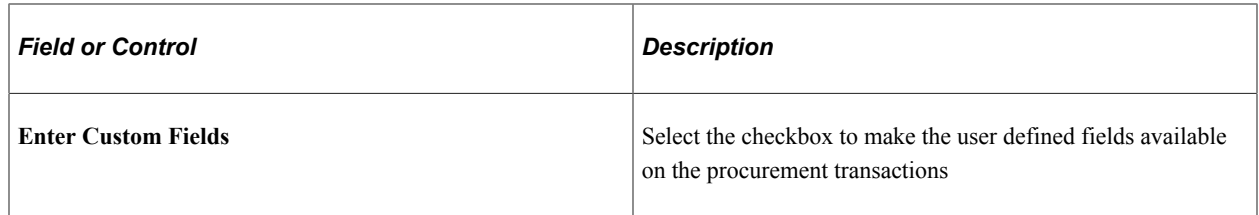

#### **Max Rows to Retrieve For**

Use this group box to define the number of rows that the system retrieves when you perform a search function. For example, if you are using the PeopleSoft Purchasing application to search for purchase orders, and if there are 500 purchase order lines and the purchase order chunk size is set to 20, then the system only loads and displays 20 purchase order lines at a time when you click the **Search** button.

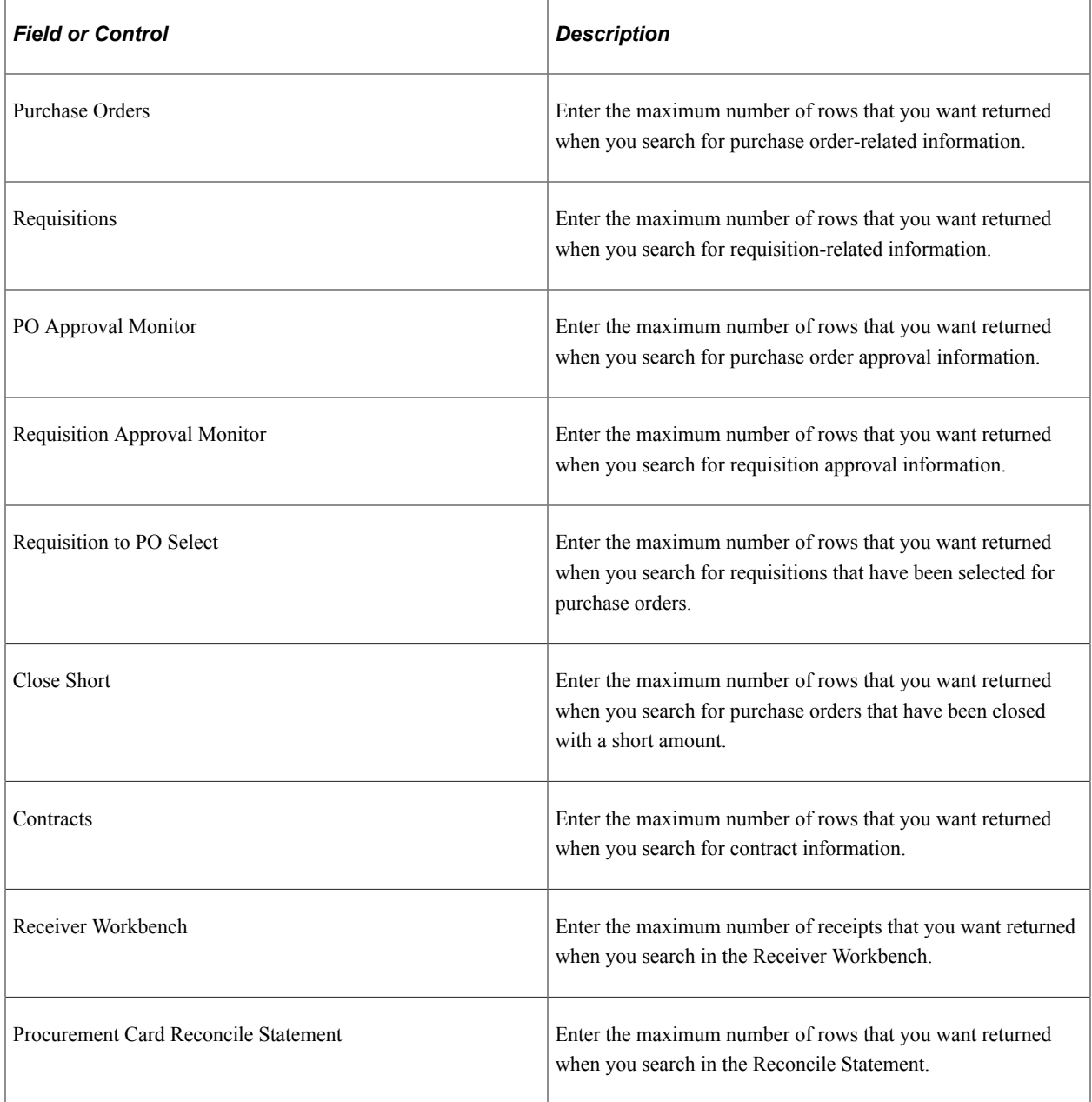

### **Initial Advanced Search Behavior When Max Rows Exceeded**

Use this region to specify the default method for the system to use to initialize searches for purchase order and requisition lines. Chunking controls the number of lines that the system initially loads when you open a purchase order or requisition. This is a process in which the system places a small subset of transaction lines in a buffer.

**Note:** A chunk is not the same as a page full of data. It represents all of the rows that are in the scroll at a given point in time.

The system uses the default method when the maximum number of rows defined for chunking has been exceeded. The default methods are specified in the Purchase Orders and Requisitions fields in the Max Rows to Retrieve for region. For example, if the chunk size is 10, and 20 lines are in the purchase order or requisition, the system uses the method that you define on this page to handle the initial search for lines when you open the transaction. Or, if the chunk size is 10, and only two lines are in the purchase order or requisition, then the system does not implement chunking and displays the two lines when the transaction is opened.

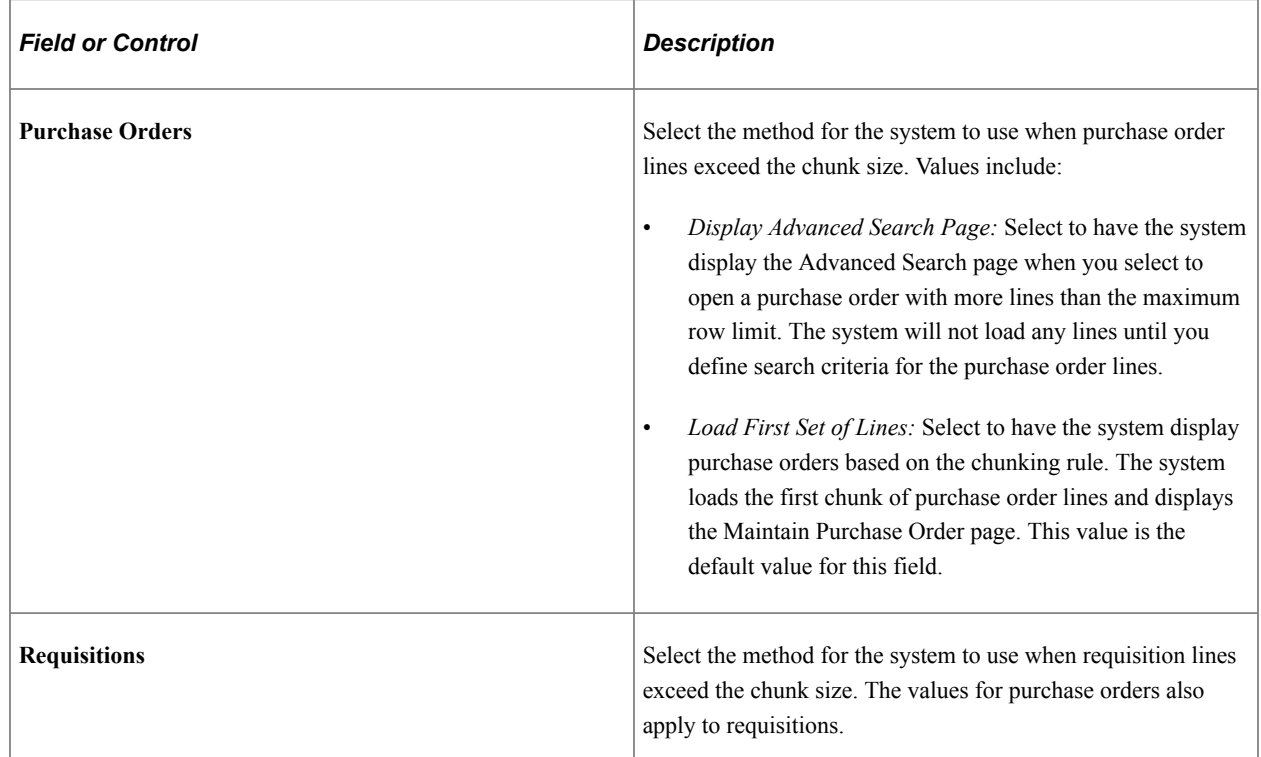

#### **Requisition Loader Parameters**

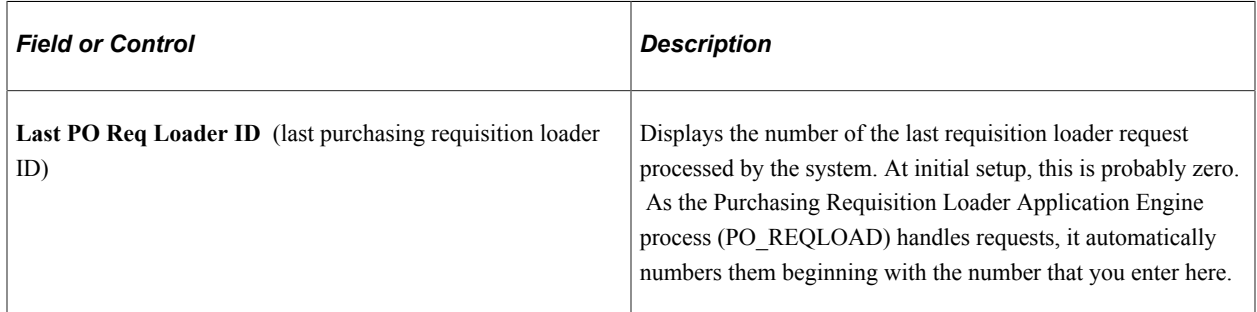

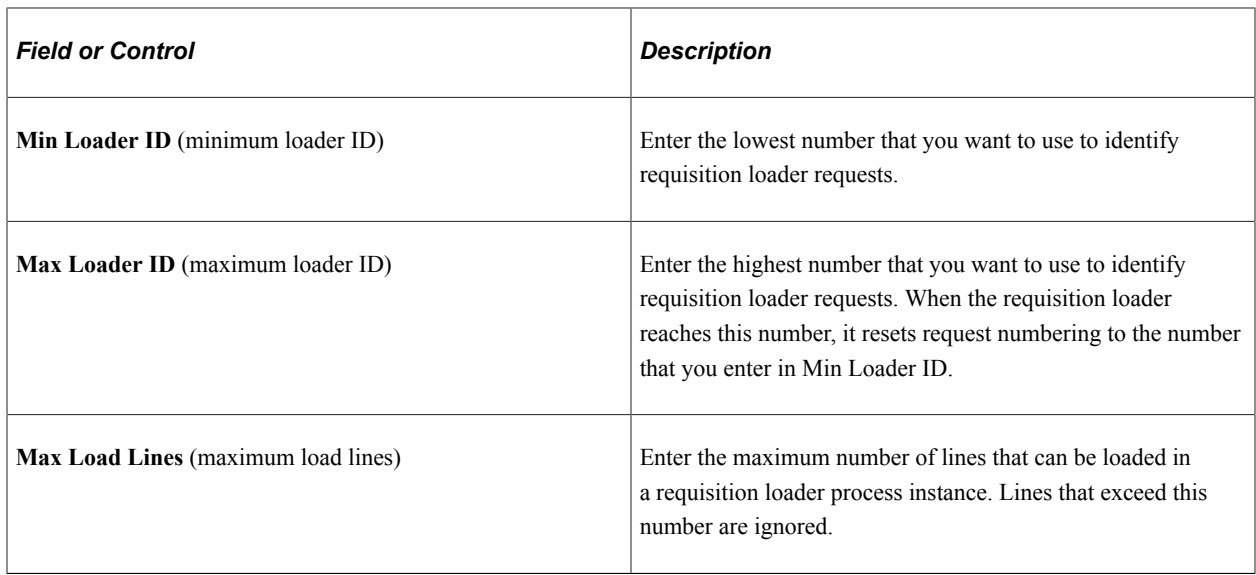

# **Procurement Card Controls**

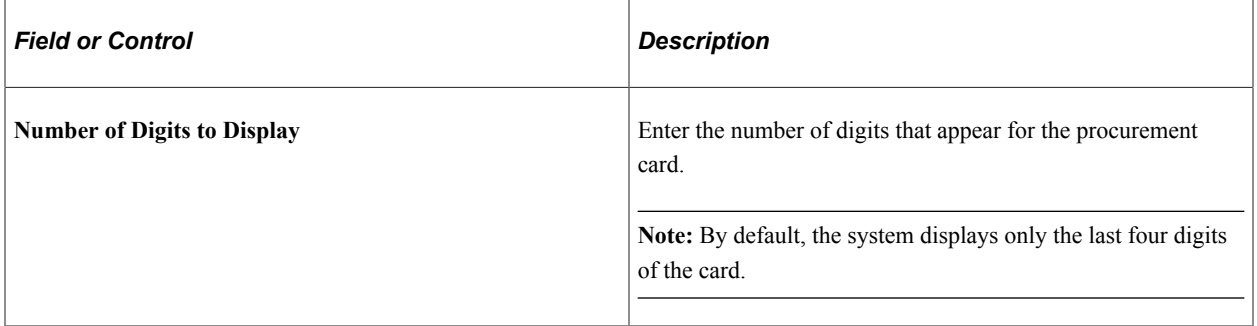

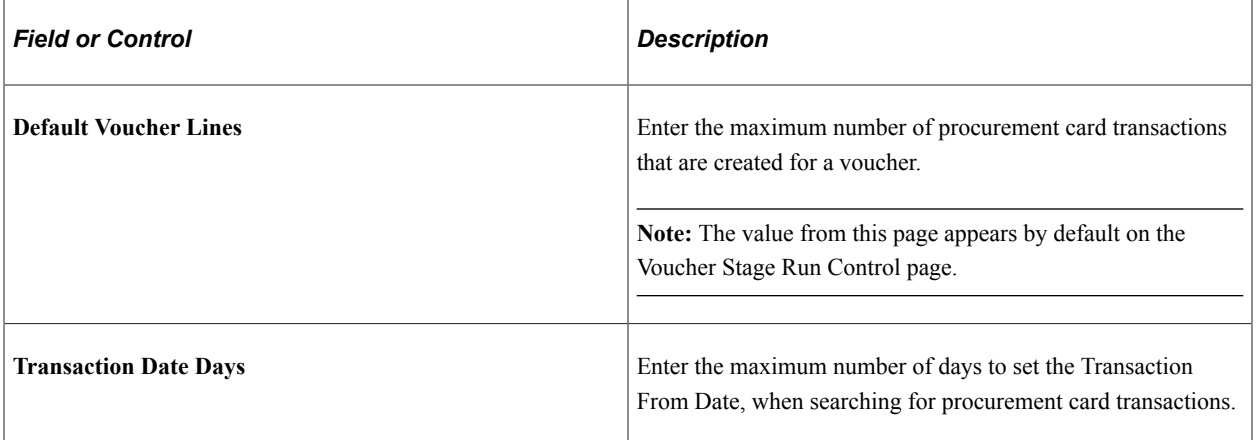

## **Vendor Attributes**

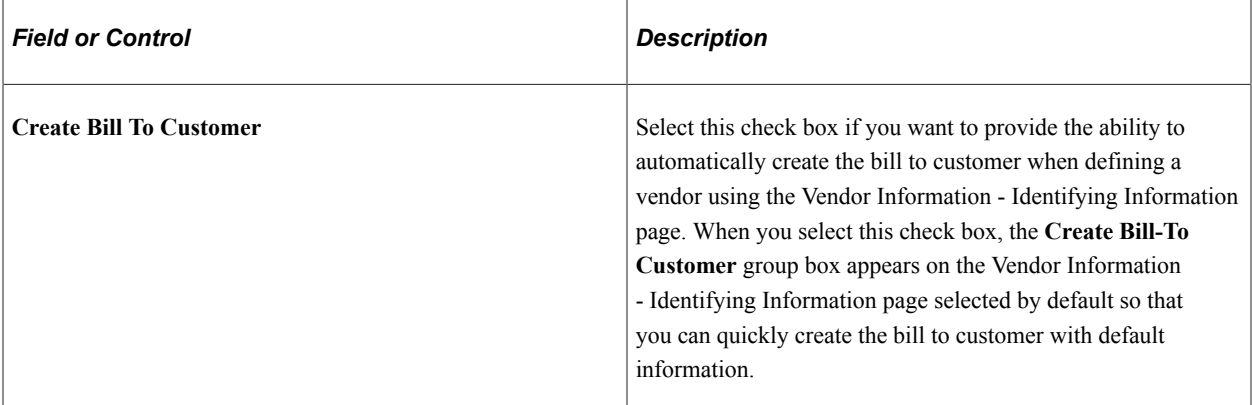

# **Dispatch Process**

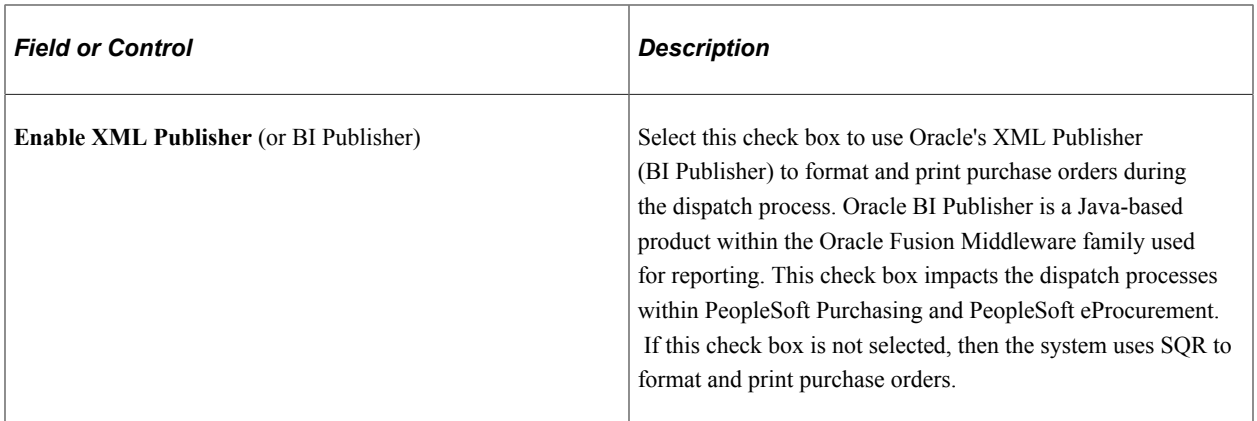

See the product documentation for *PeopleTools: BI Publisher for PeopleSoft.*

# **Insights Reporting Preferences**

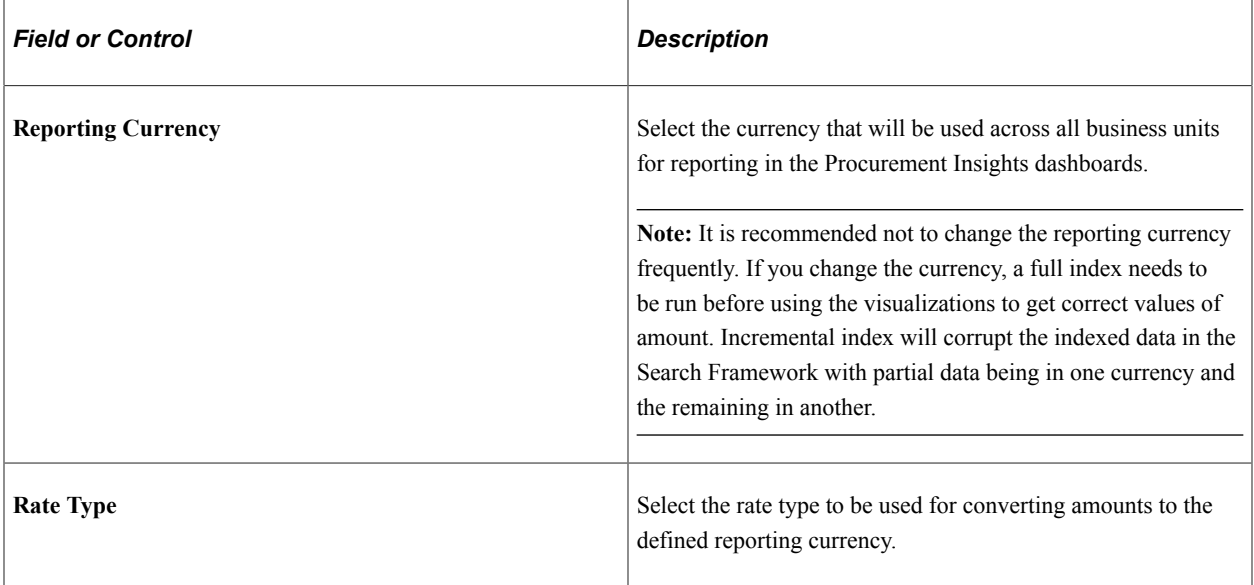

# **Installation Options - Receivables Page**

Use the Installation Options - Receivables page (INSTALLATION\_AR) to define the installation options that are particular to your Receivables application.

Navigation:

#### **Set Up Financials/Supply Chain** > **Install** > **Installation Options** > **Receivables**

This example illustrates the fields and controls on the Installation Options - Receivables Page (1 of 2). You can find definitions for the fields and controls later on this page.

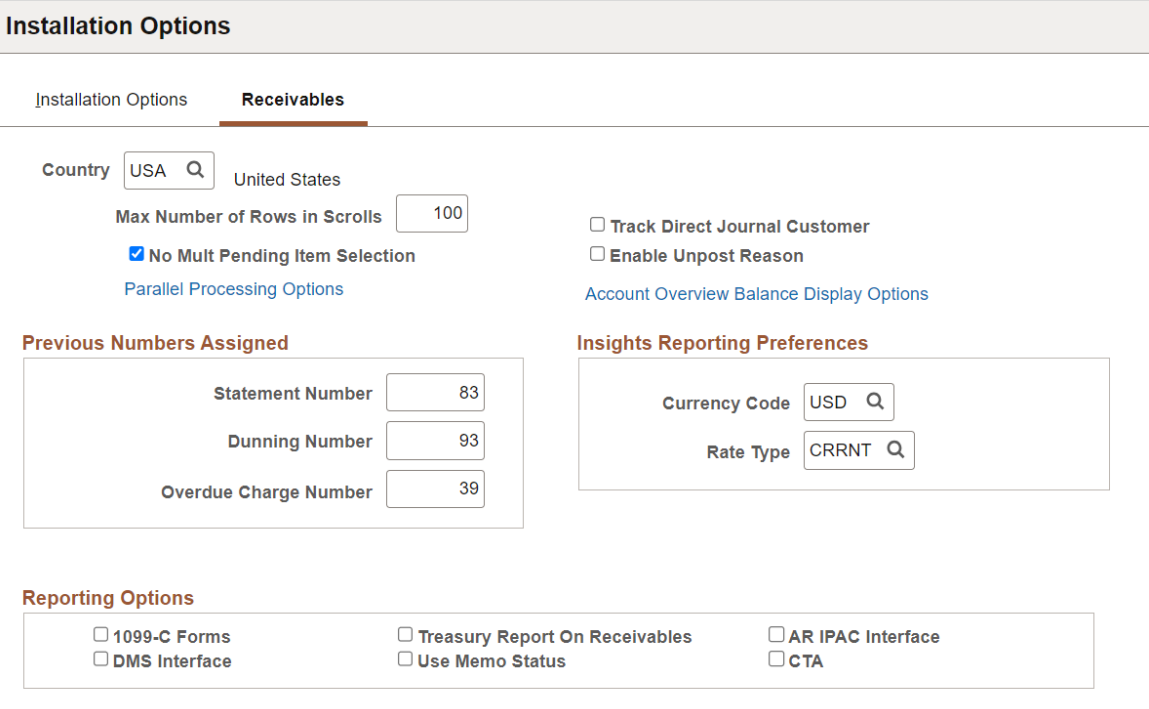

This example illustrates the fields and controls on the Installation Options - Receivables Page (2 of 2). You can find definitions for the fields and controls later on this page.

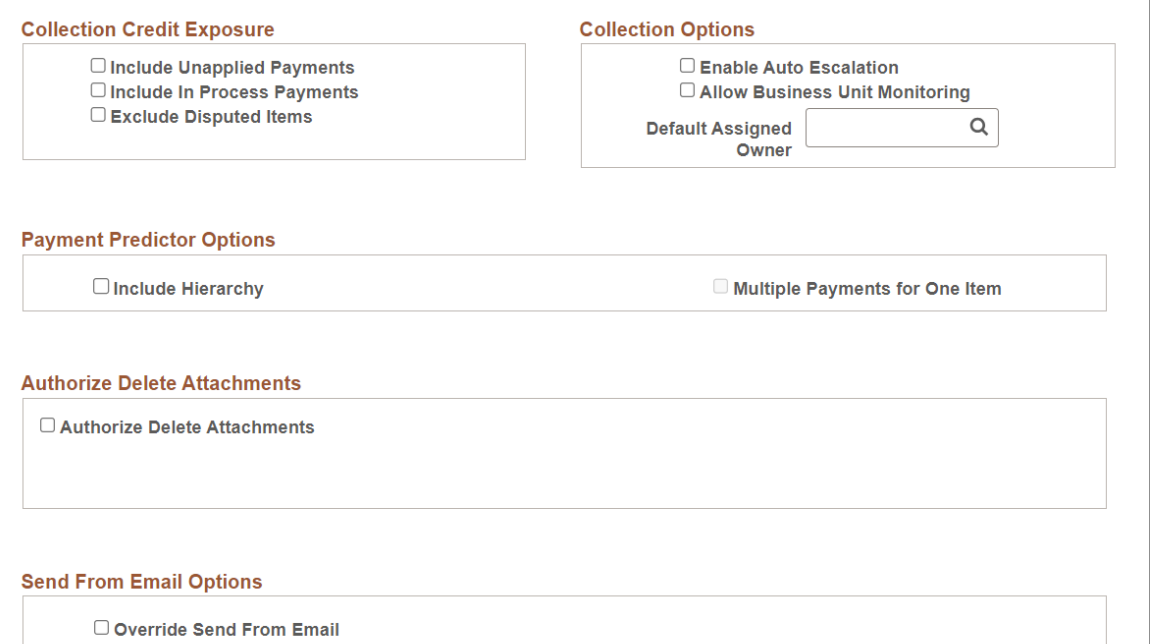

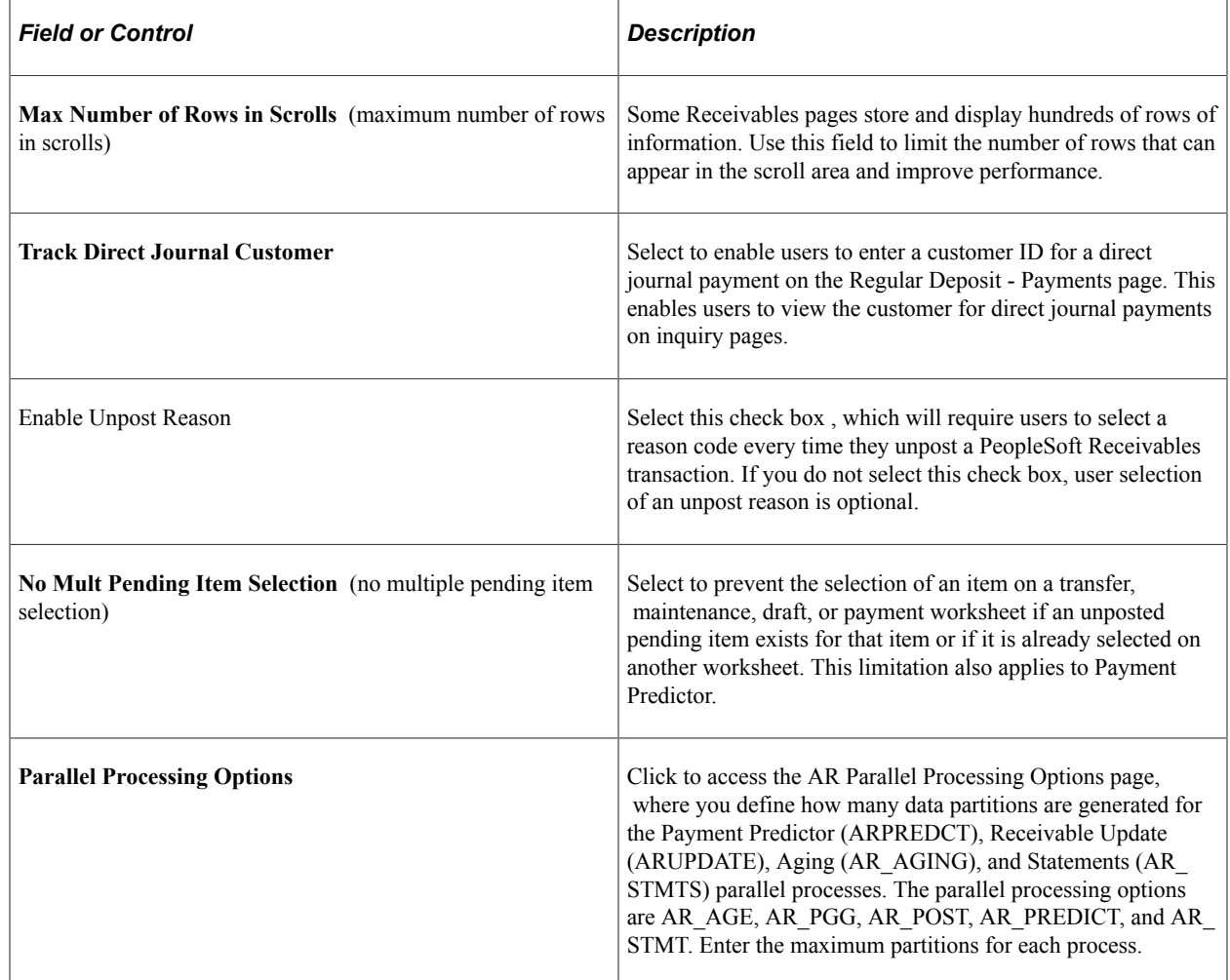

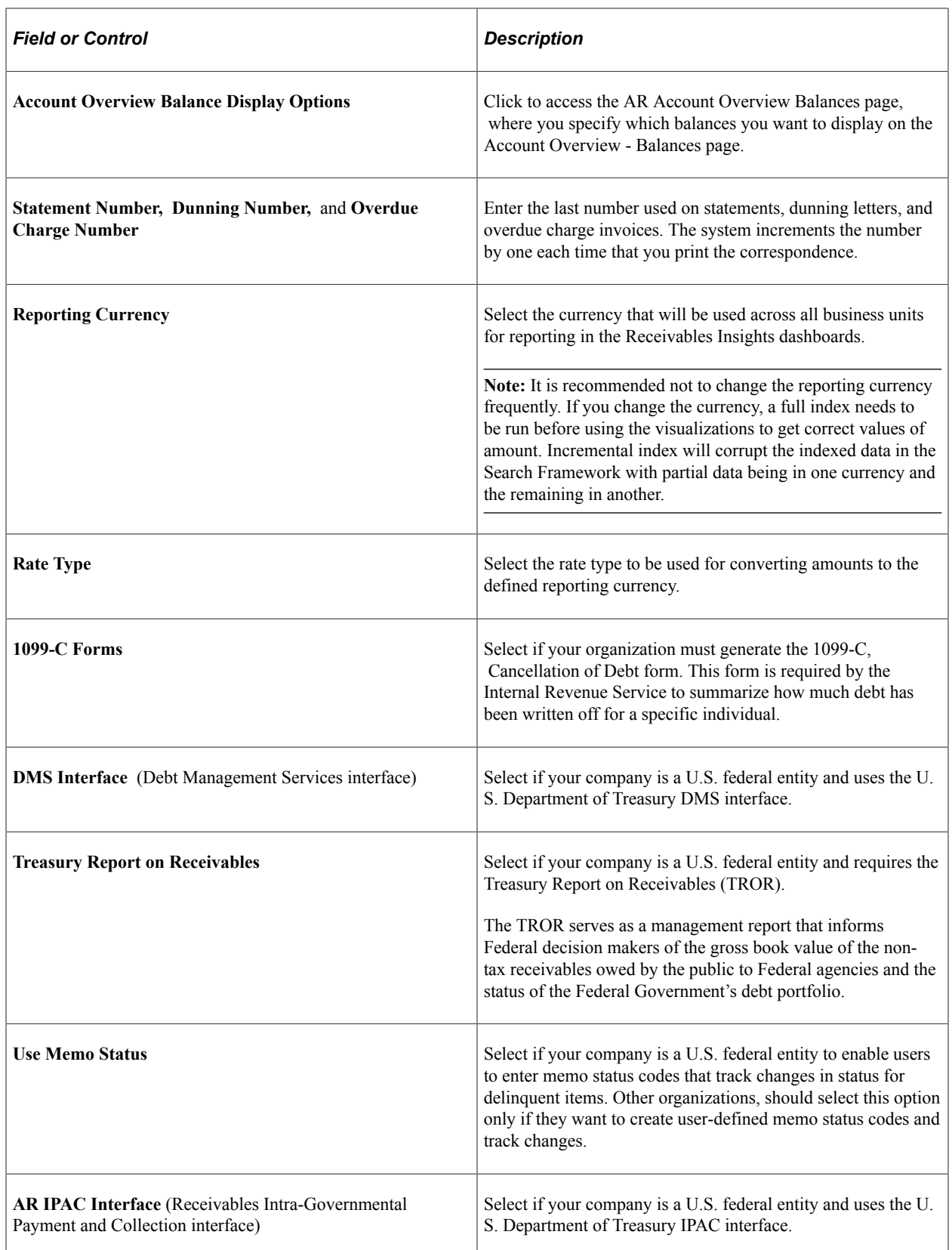

### **Collection Credit Exposure**

The fields in the **Collection Management Credit Exposure** group box determine how the Condition Monitor process (AR\_CNDMON) calculates a customer's outstanding balance. The process uses the adjusted balance to determine whether customers are approaching or have exceeded their credit limits.

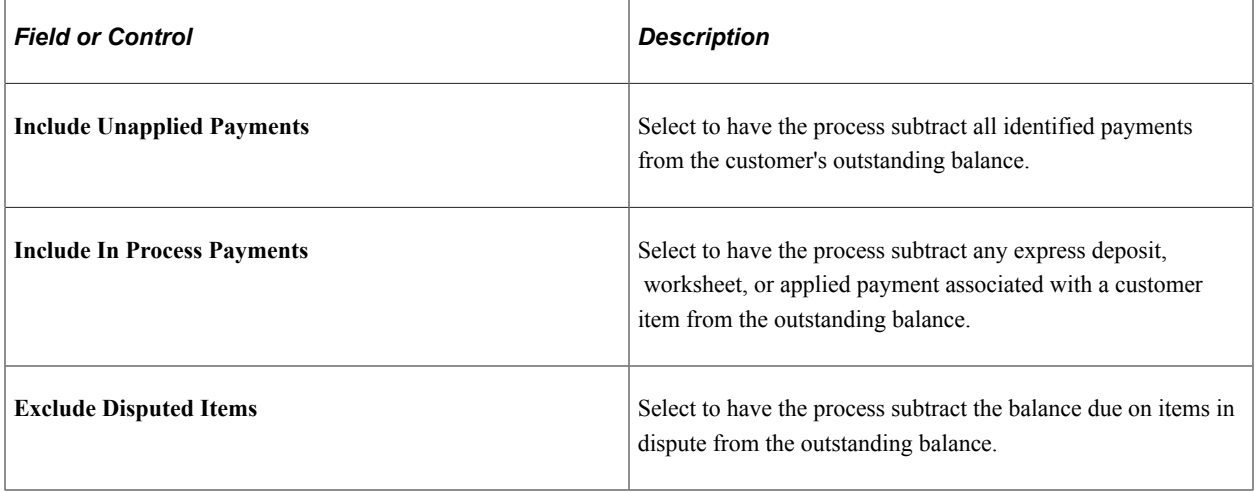

The following table shows what the available credit and outstanding receivables (AR) balance would be if you select none of the check boxes or if you select a single option when a customer's credit limit is 65,000,000.00:

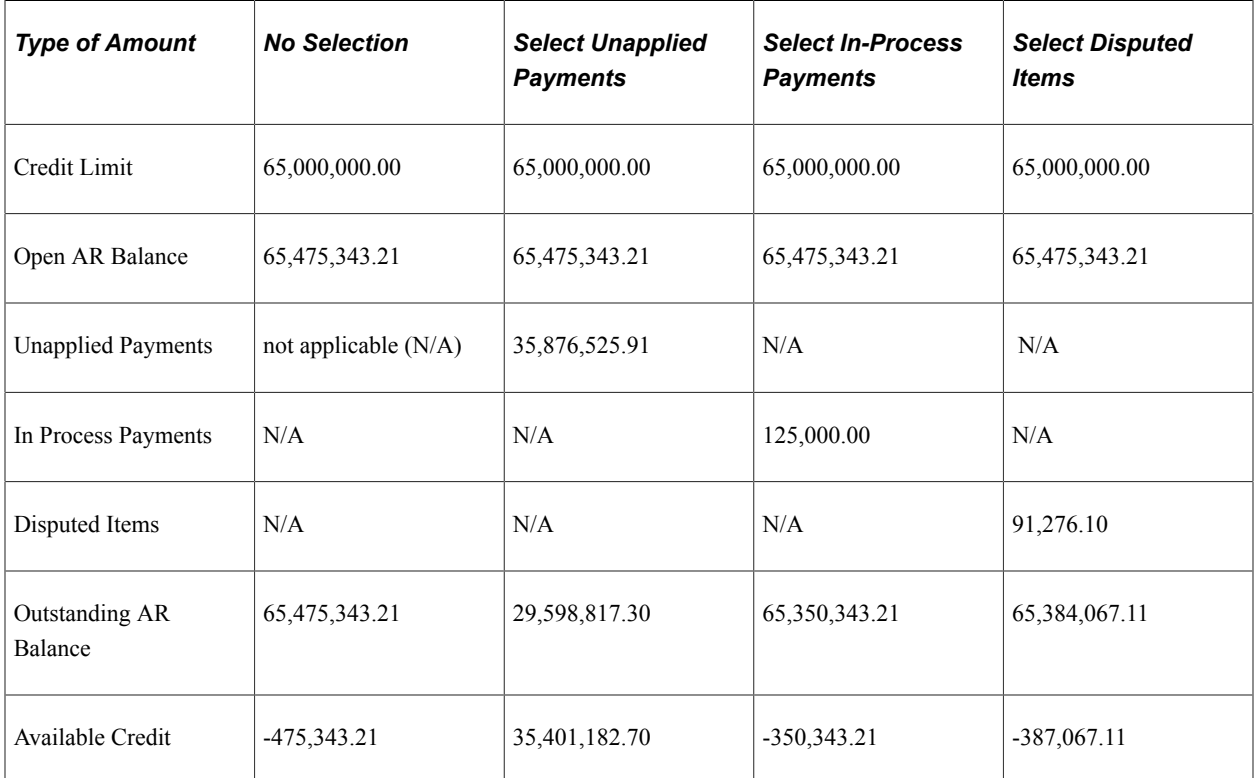

## **Collection Options**

The fields in the **Collection Options** group box define additional options for collection and exception monitoring.

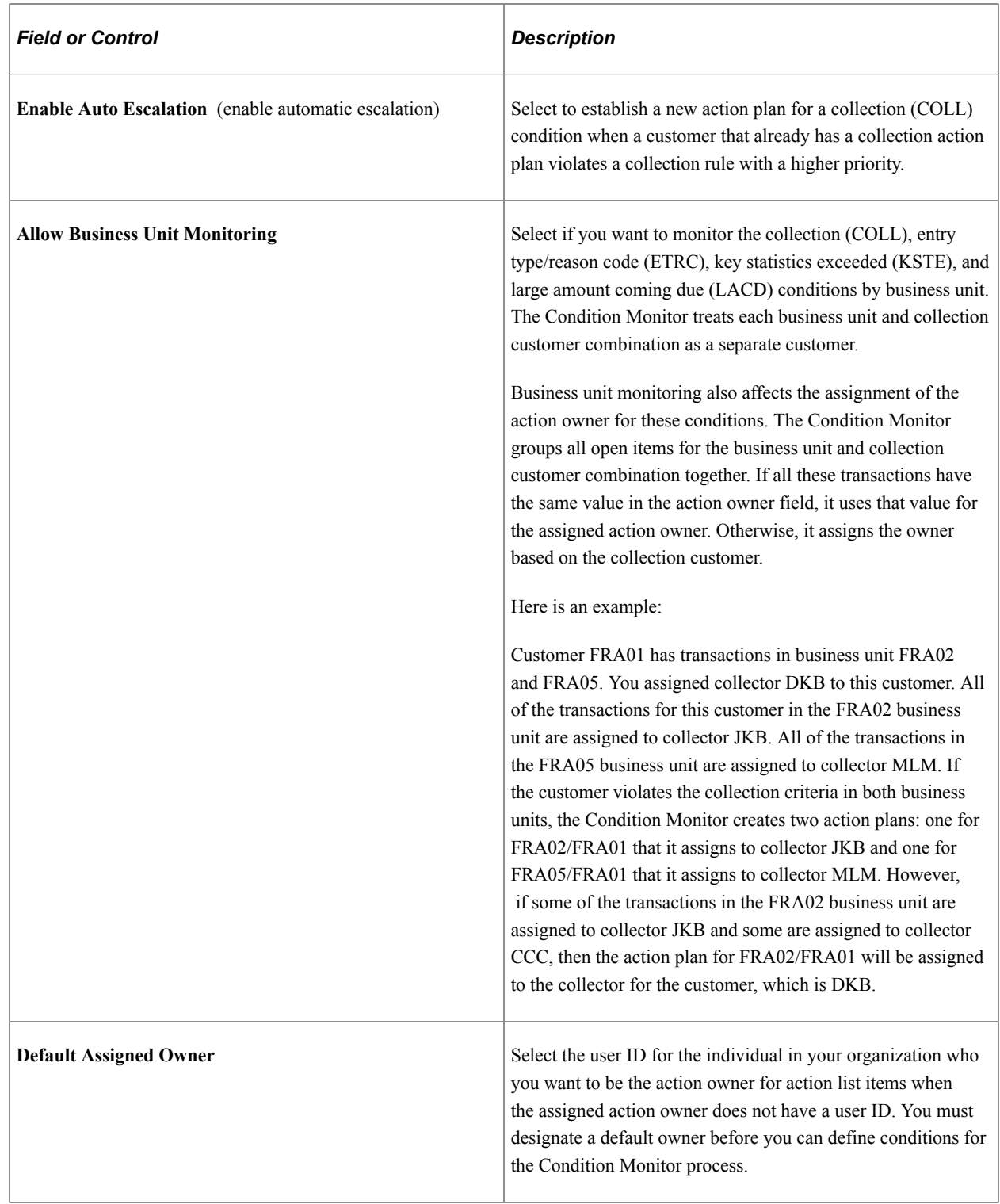

# **Payment Predictor Options**

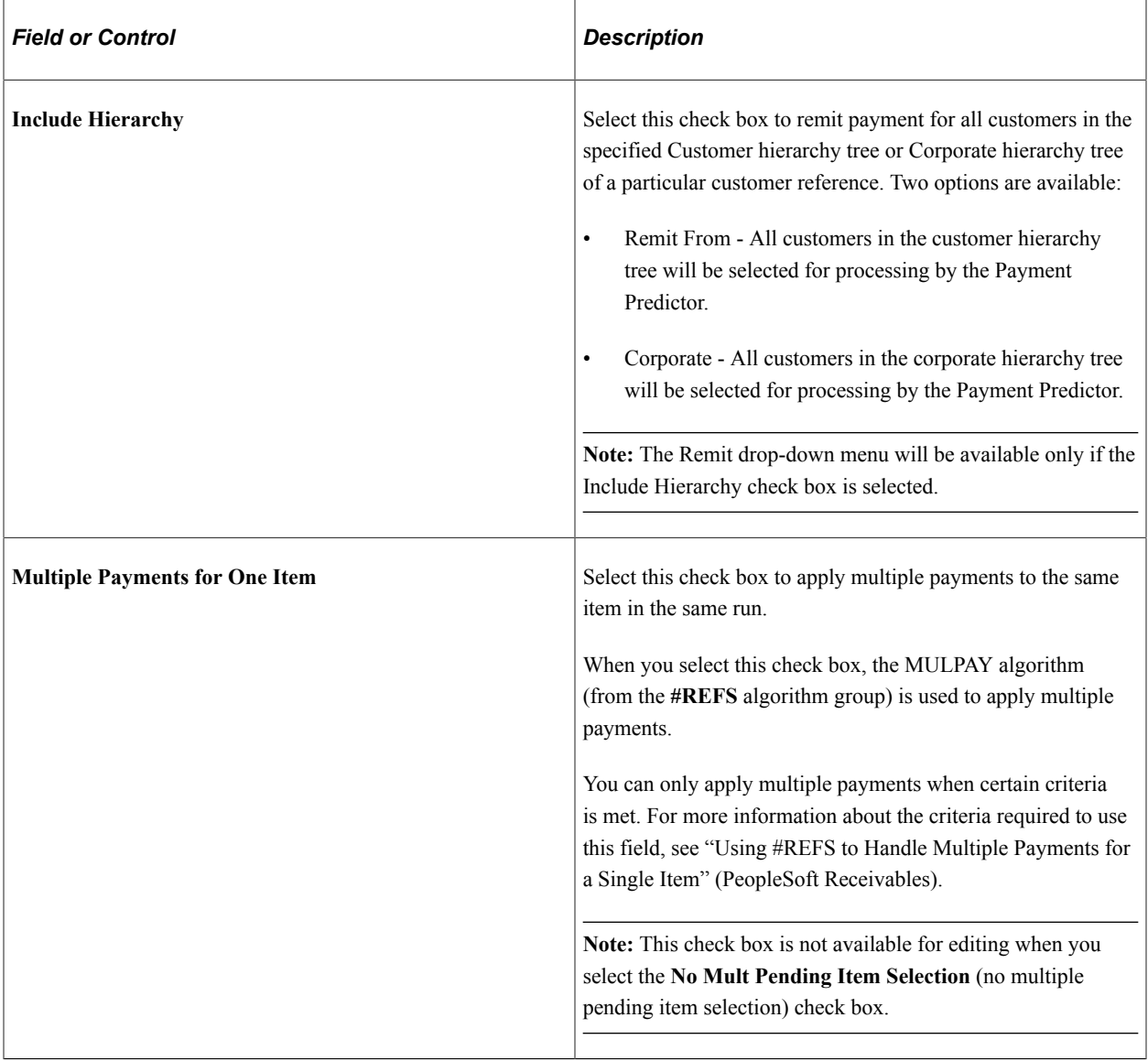

# **Authorize Delete Attachments**

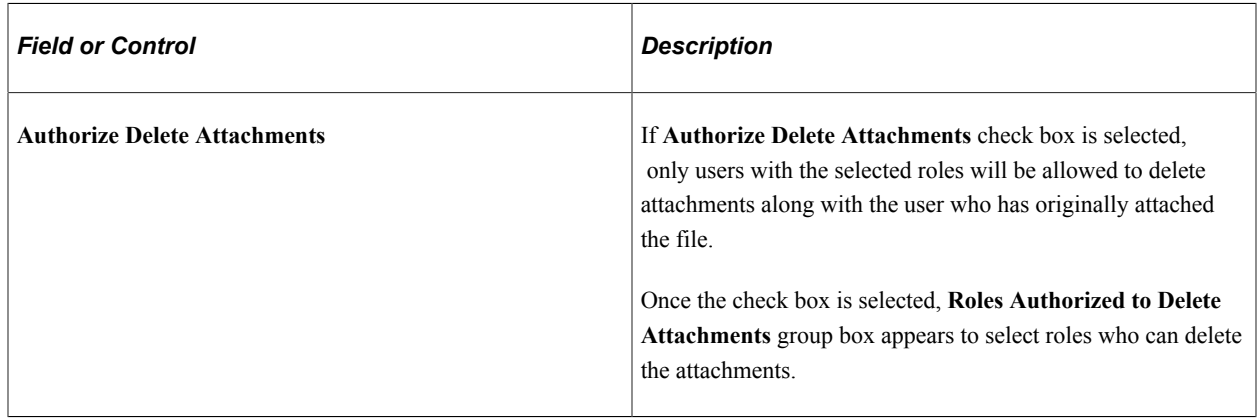

# **Send from Email Options**

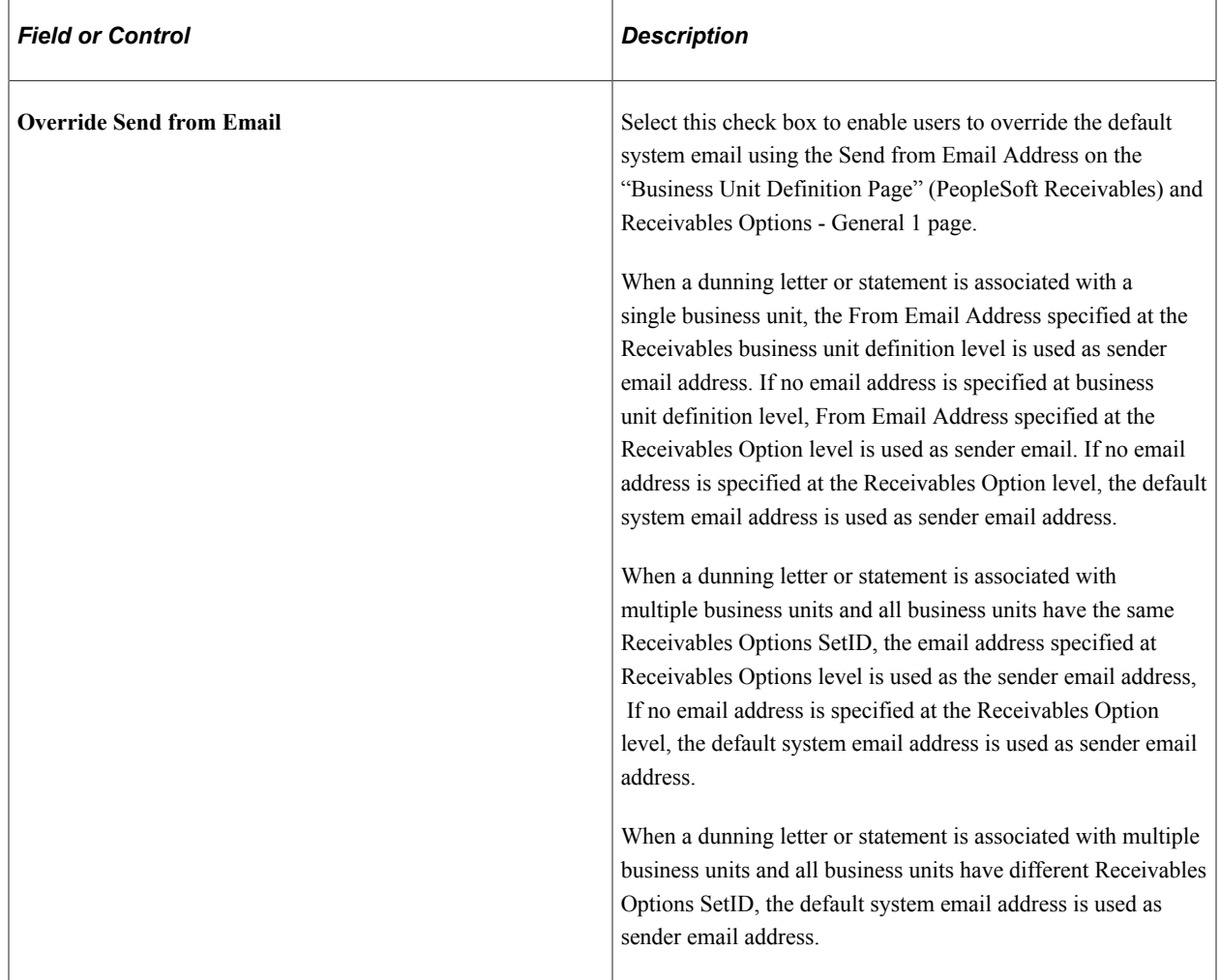

## **Related Links**

"Setting Up Parallel Processing" (PeopleSoft Receivables) "Understanding Exception and Collection Processing Options" (PeopleSoft Receivables)

# **AR Account Overview Balances Page**

Use the AR Account Overview Balances page (ACCT\_BAL\_SBP) to specify which balances to display on the Account Overview - Balances page.

Navigation:

Click the **Account Overview Balance Display Options** link on the Receivables page.

The Account Overview - Balances page displays a list of balances for a customer. By default, all balances appear in the list. Deselect the check boxes for the balances that you do not want to display for your organization.

# **Installation Options - Order Management Page**

Use the Order Management page (INSTALLATION\_OM) to set order, quote, and buying agreement chunking parameters and enable searching, claimback, and feature function security.

Navigation:

**Set Up Financials/Supply Chain** > **Install** > **Installation Options** > **Order Management**

# **Order/Quote Defaults**

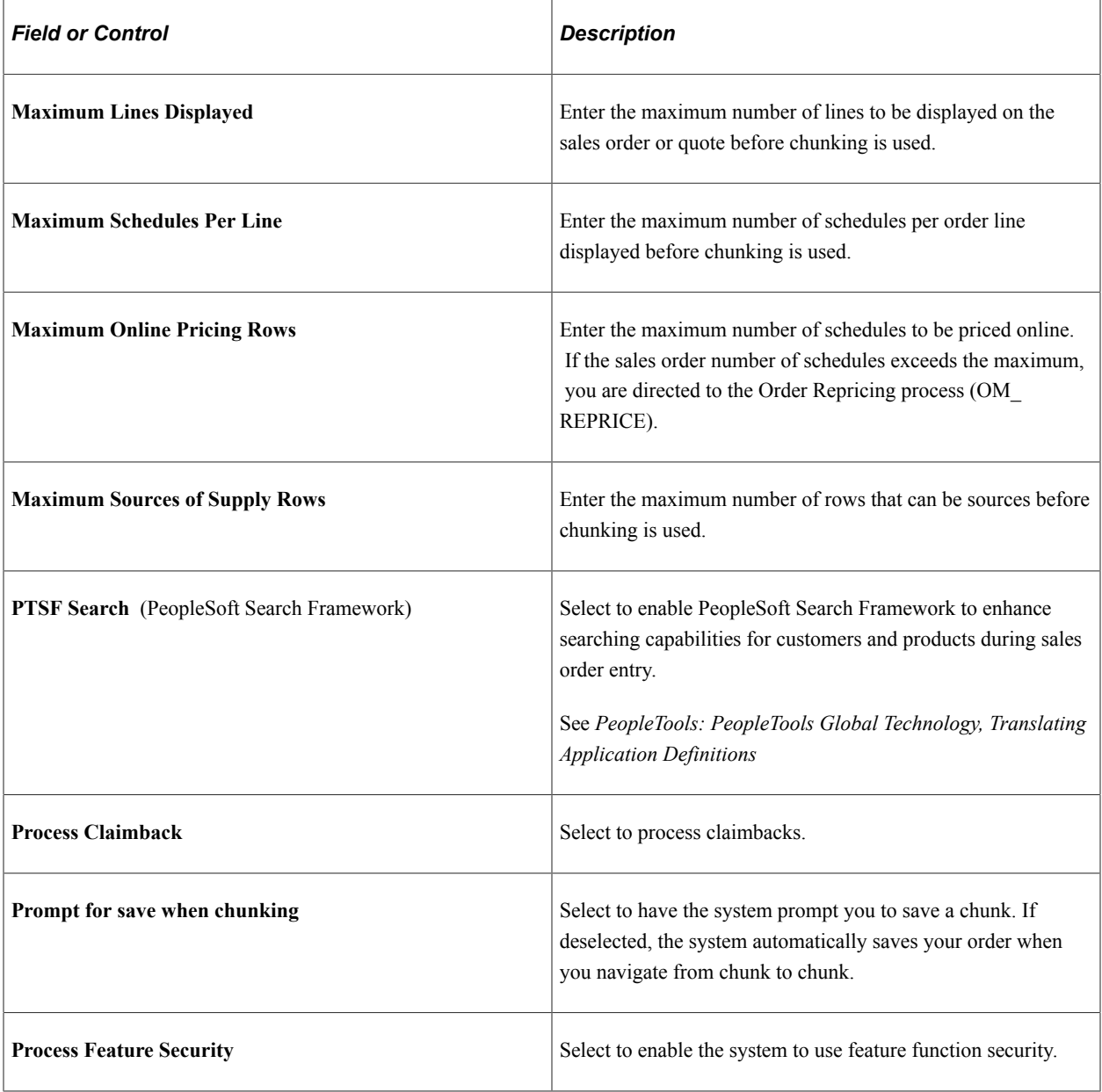

# **Buying Agreement Defaults**

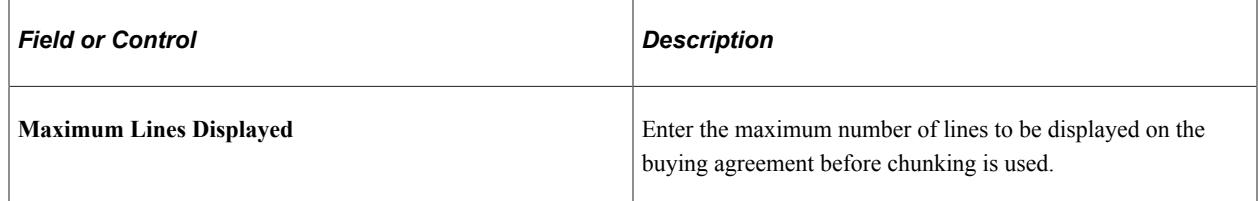

### **Hold Workbench Defaults**

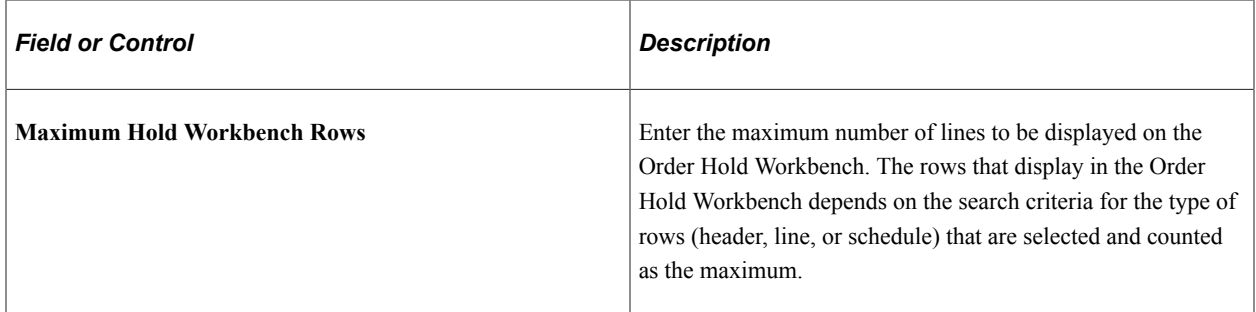

## **RMA Shipment History Defaults**

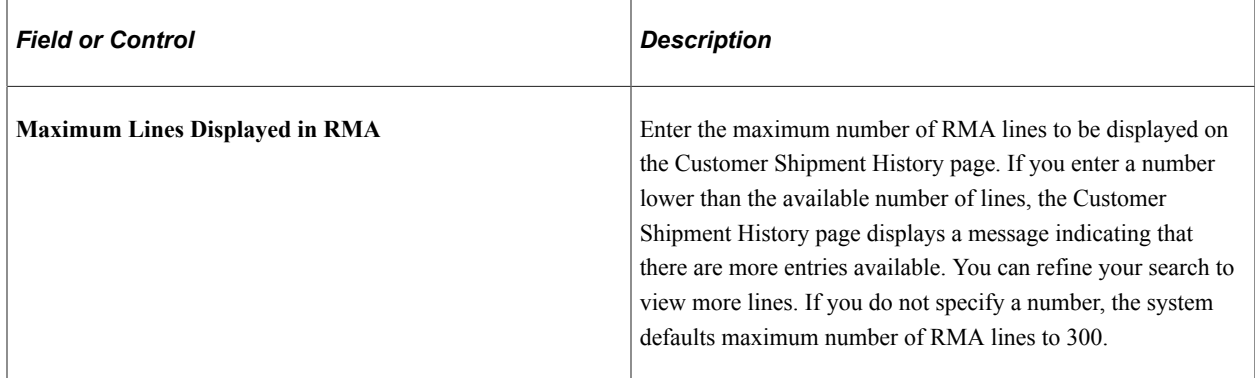

## **Related Links**

"Understanding Large Order Processing" (PeopleSoft Order Management)

"Understanding Alternate Sources of Supply" (PeopleSoft Order Management)

"Understanding PeopleSoft Claimbacks" (PeopleSoft Order Management)

"Managing Holds Using the Order Hold Workbench" (PeopleSoft Order Management)

# **Defining Resource Management Installation Options**

This section discusses how to set up Resource Management application-specific installation options. The field values that appear by default on this page when you first install Resource Management are required to support demonstration data that is delivered with your application. You must evaluate each option and enter values based on your organization's business structure, practices, rules, and procedures.

The Installation Options - Resource Management page is divided into these regions:

Service Order Options
- Organization Structure
- Reporting Options Billing Rates
- Reporting Options Task Categories
- Calendar Options
- PeopleSoft Services Procurement Integration Options
- PeopleSoft Services Procurement Integration Options Job Defaults for Person
- Profile Secure Data Options
- Profile Display Options
- Capacity Planning Setup Default UOM Display
- Capacity Planning Setup Default Capacity Planning Region
- Capacity Planning Setup Unit of Measure Conversions

See "Understanding PeopleSoft Resource Management and PeopleSoft HCM" (PeopleSoft Resource Management).

See "Resource Matching" (PeopleSoft Resource Management).

See "PeopleSoft Resource Management Implementation" (PeopleSoft Resource Management).

#### **Installation Options - Resource Management Page**

Use the Installation Options - Resource Management page (INSTALLATION\_RS) to define the installation options that are specific to your Resource Management application.

Navigation:

**Set Up Financials/Supply Chain** > **Install** > **Installation Options** > **Resource Management**

This example illustrates the fields and controls on the Installation Options - Resource Management page (1 of 7). You can find definitions for the fields and controls later on this page.

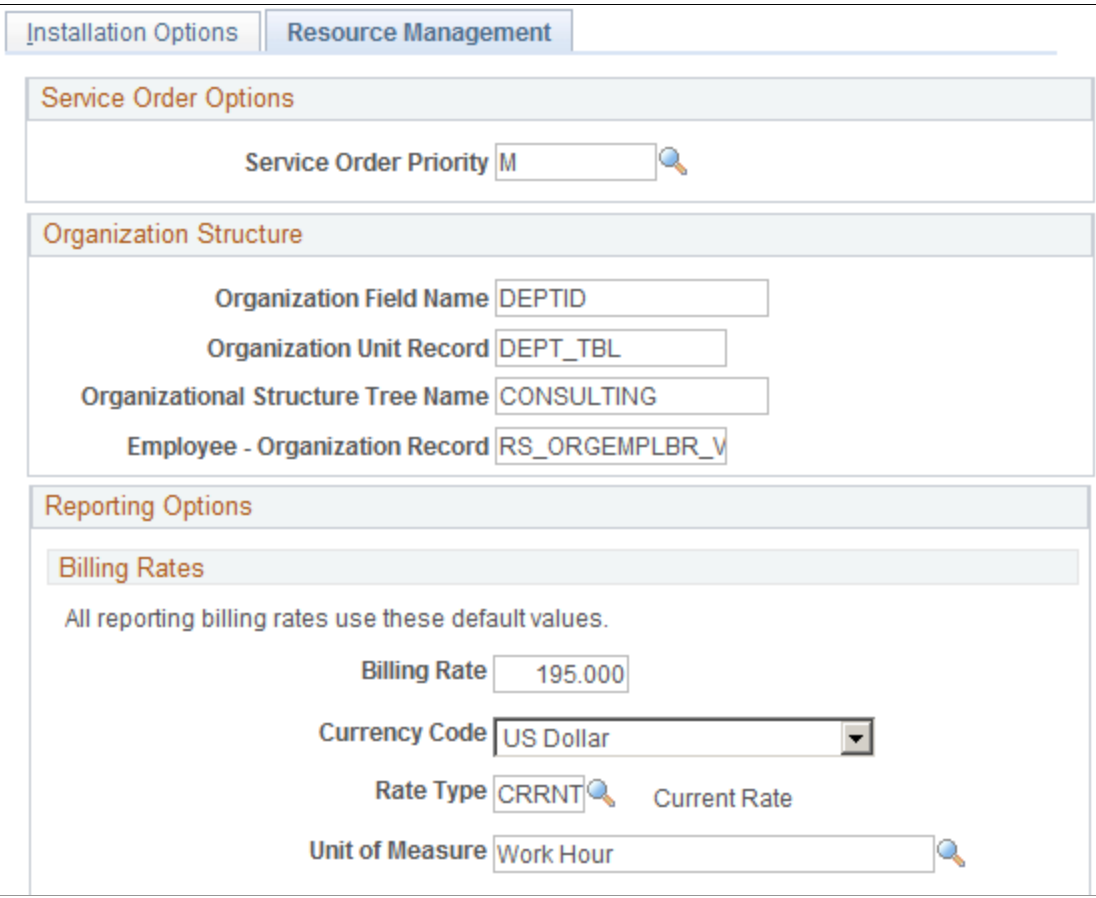

This example illustrates the fields and controls on the Installation Options - Resource Management page (2 of 7). You can find definitions for the fields and controls later on this page.

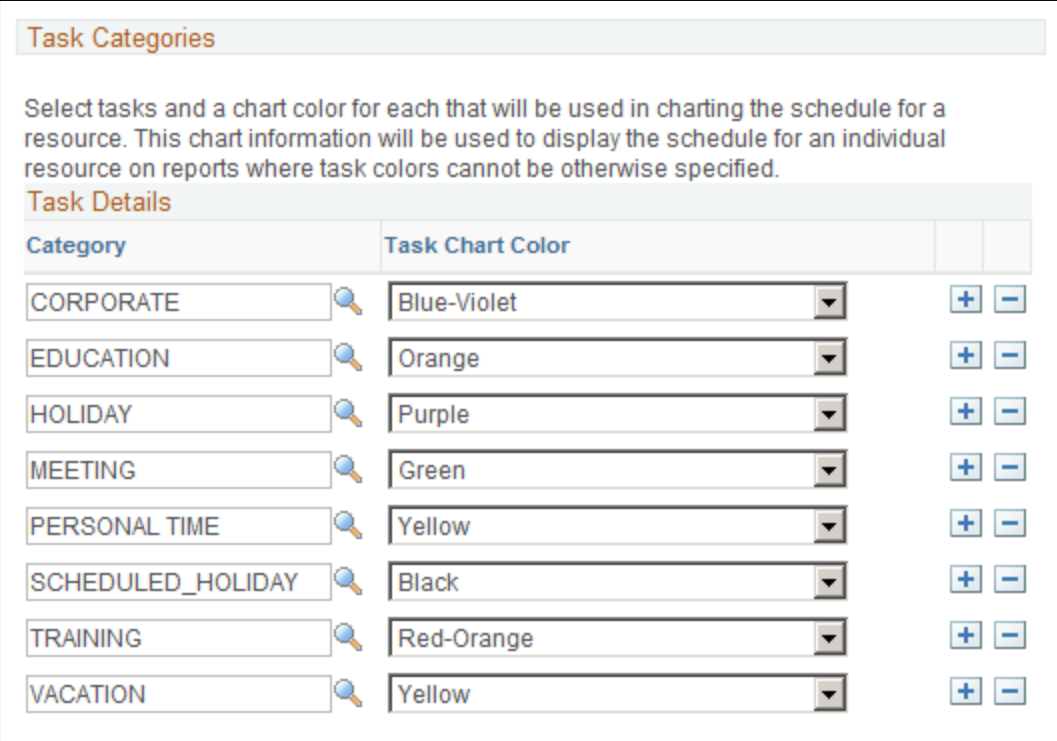

This example illustrates the fields and controls on the Installation Options - Resource Management page (3 of 7). You can find definitions for the fields and controls later on this page.

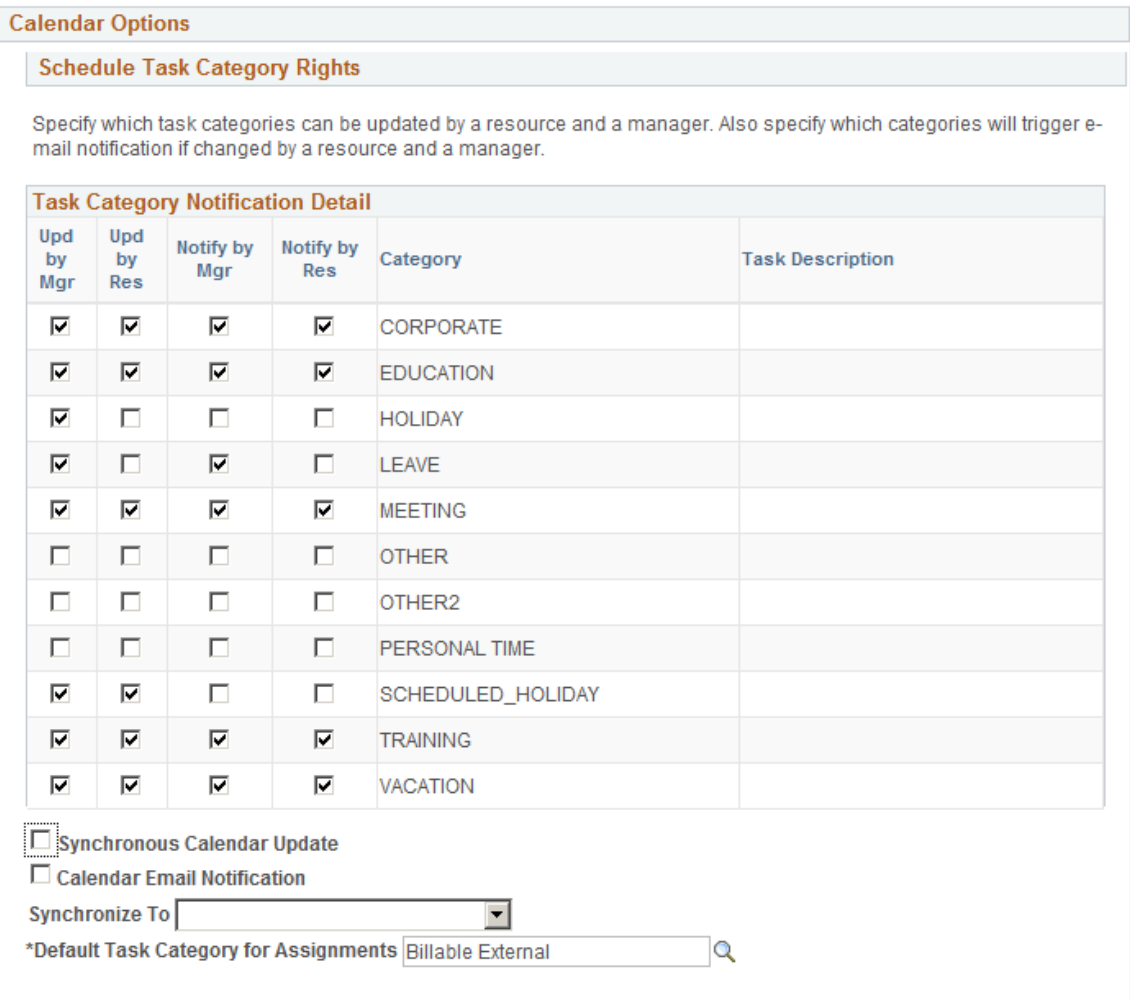

This example illustrates the fields and controls on the Installation Options - Resource Management page (4 of 7). You can find definitions for the fields and controls later on this page.

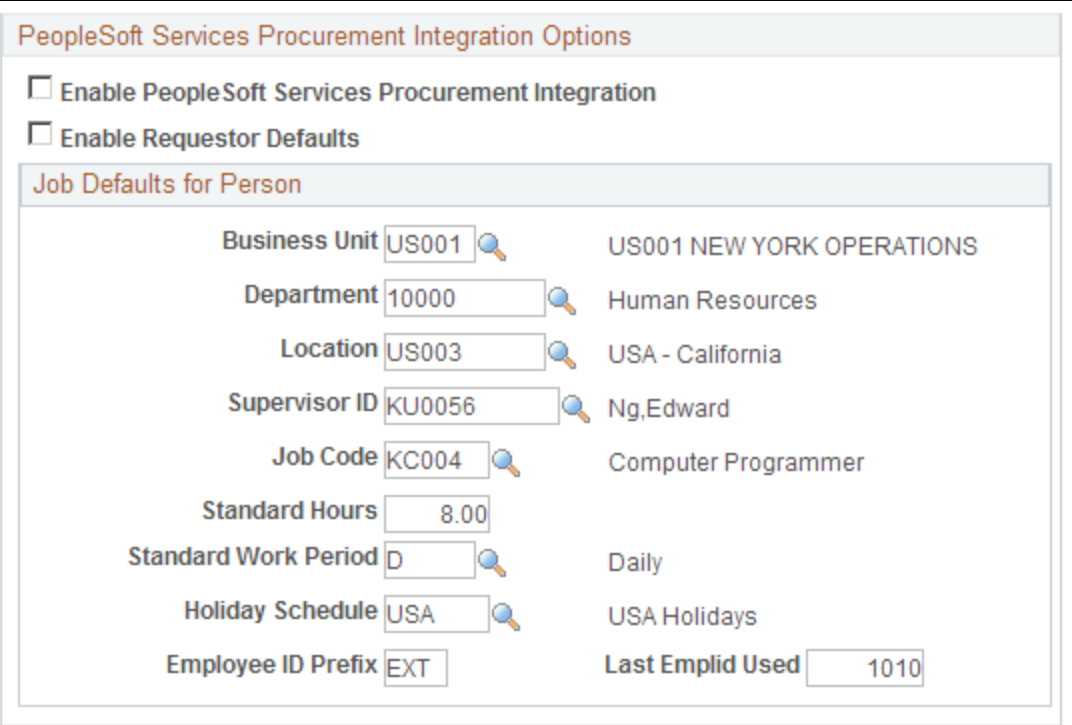

This example illustrates the fields and controls on the Installation Options — Resource Management page (5 of 7). You can find definitions for the fields and controls later on this page.

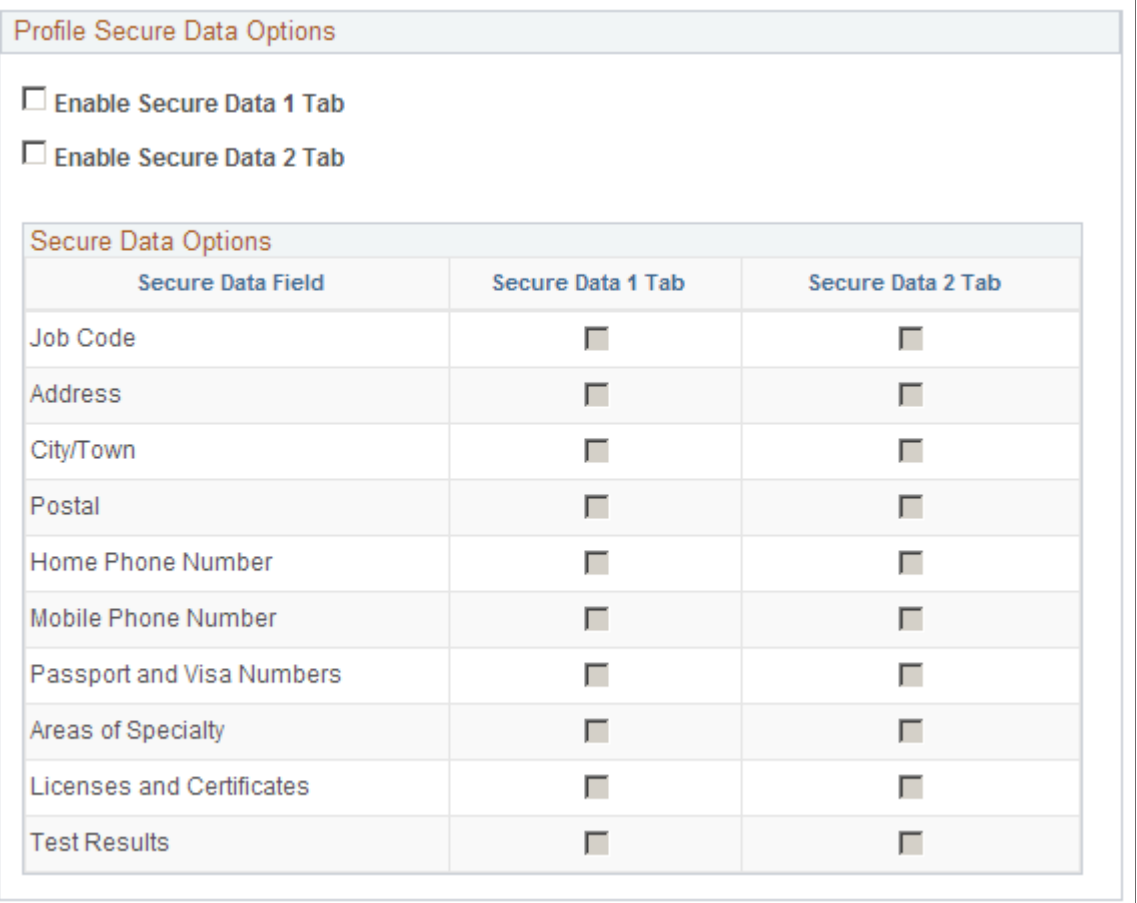

This example illustrates the fields and controls on the Installation Options - Resource Management page (6 of 7). You can find definitions for the fields and controls later on this page.

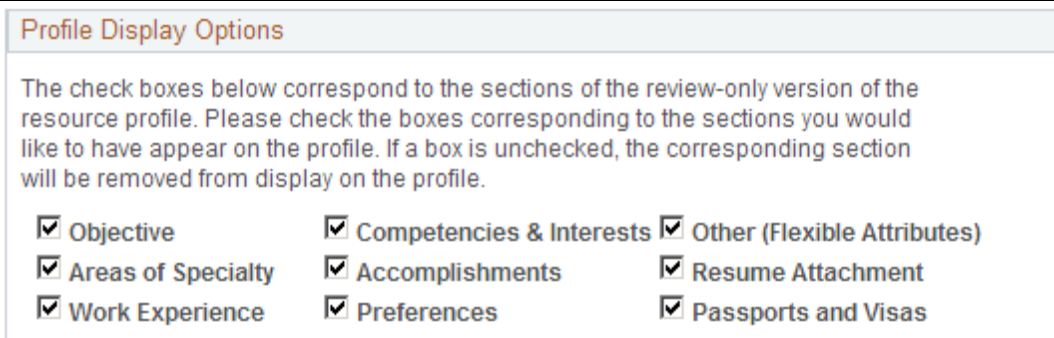

This example illustrates the fields and controls on the Installation Options - Resource Management page (7 of 7). You can find definitions for the fields and controls later on this page.

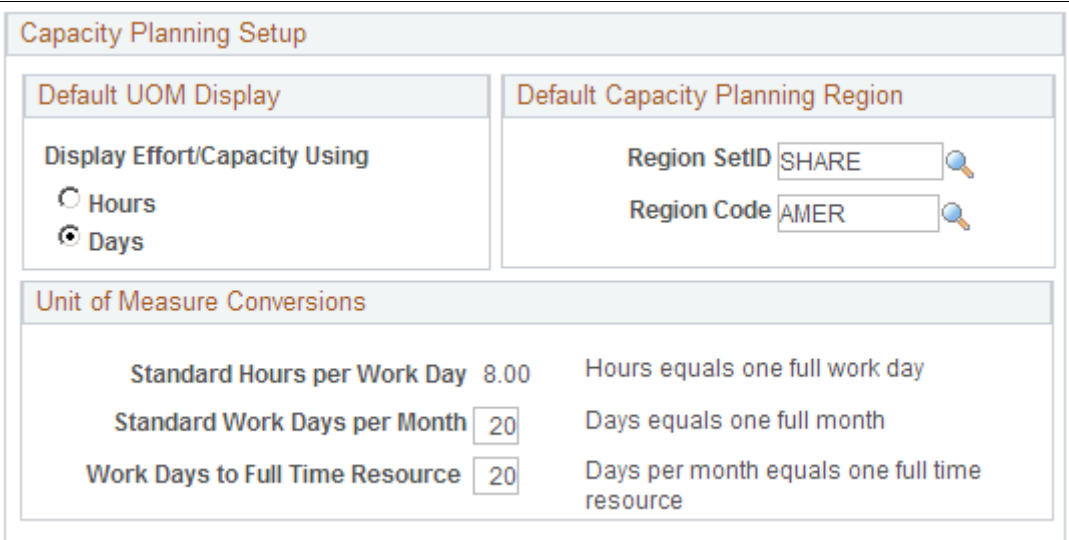

#### **Service Order Options**

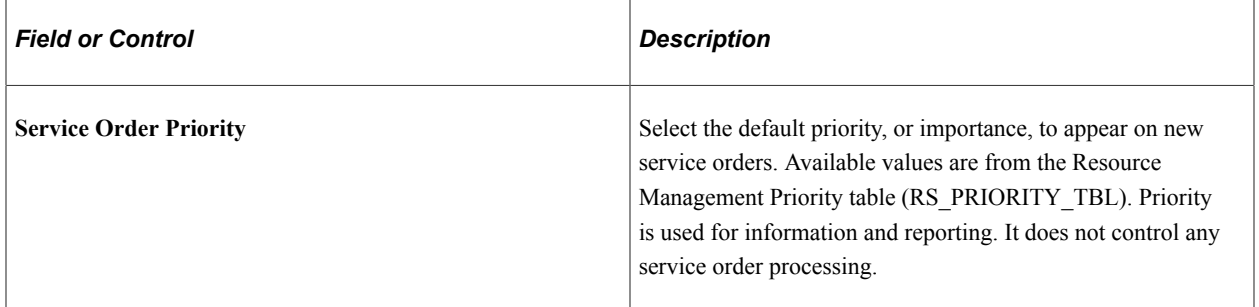

See "Defining Service Order Priorities" (PeopleSoft Resource Management).

## **Organization Structure**

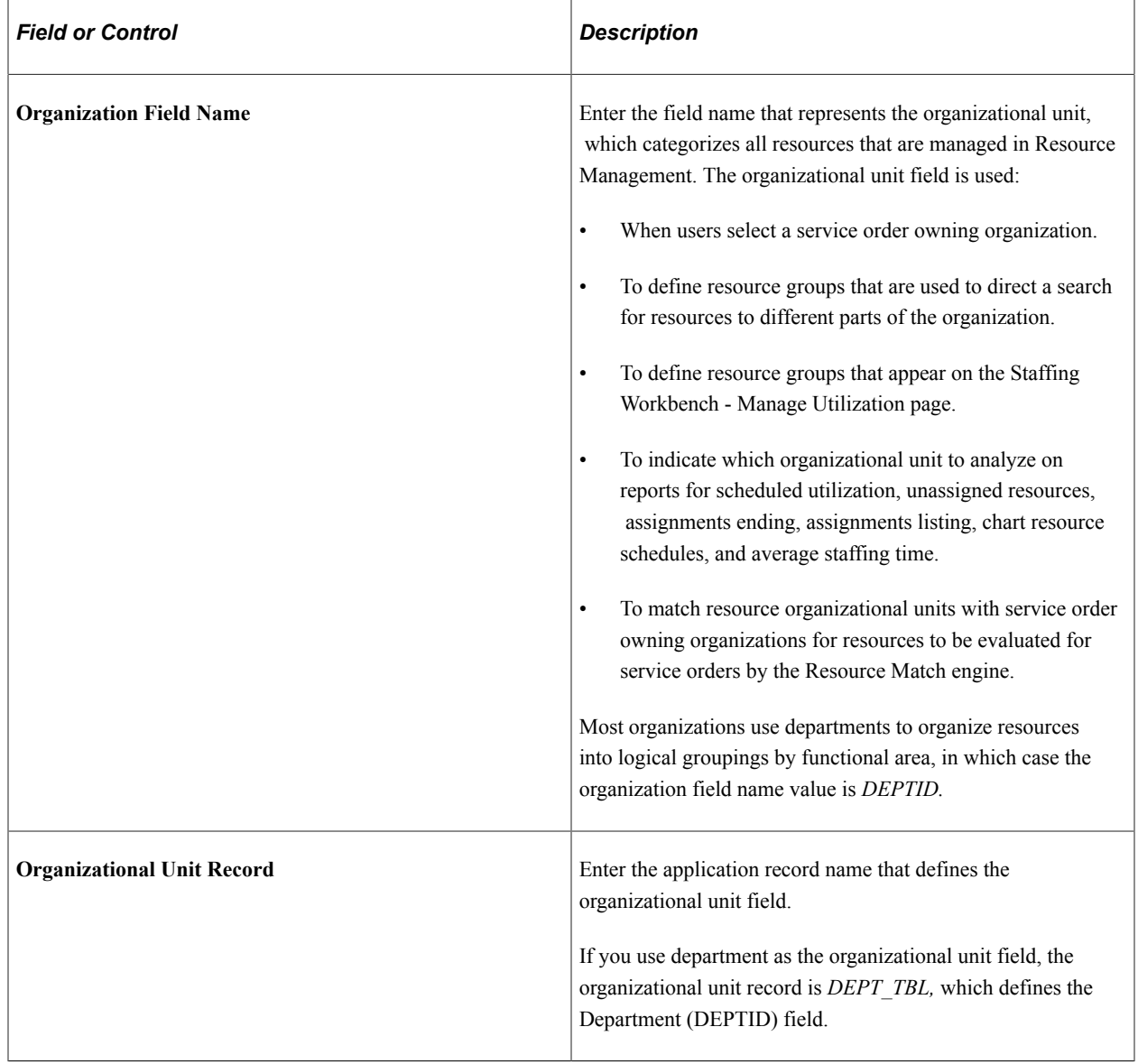

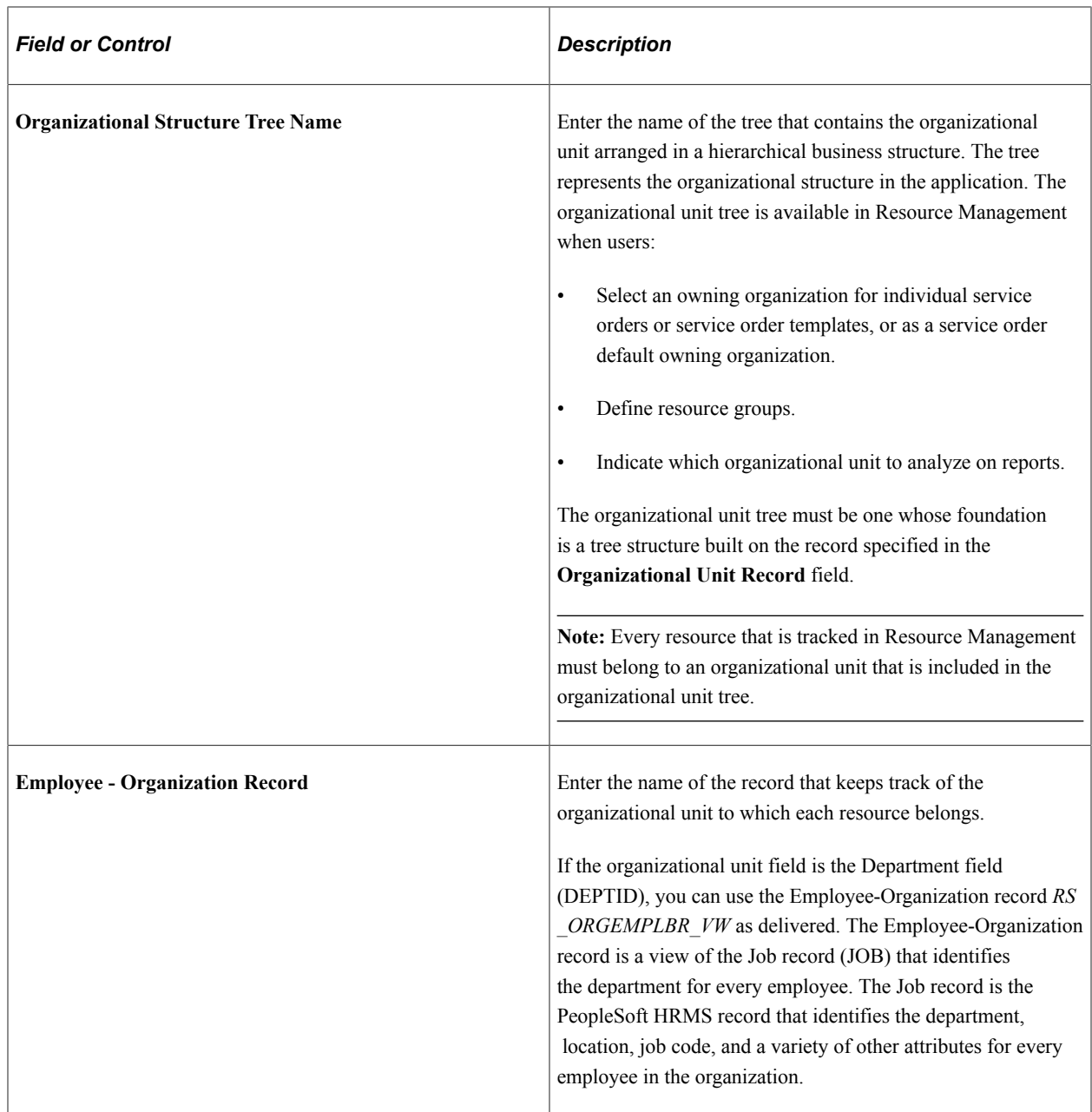

See "Understanding the Organizational Unit Tree Structure" (PeopleSoft Resource Management).

### **Reporting Options - Billing Rates**

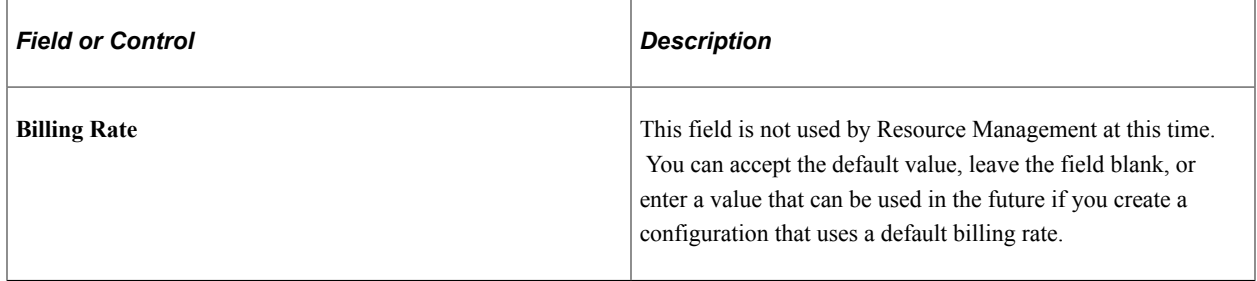

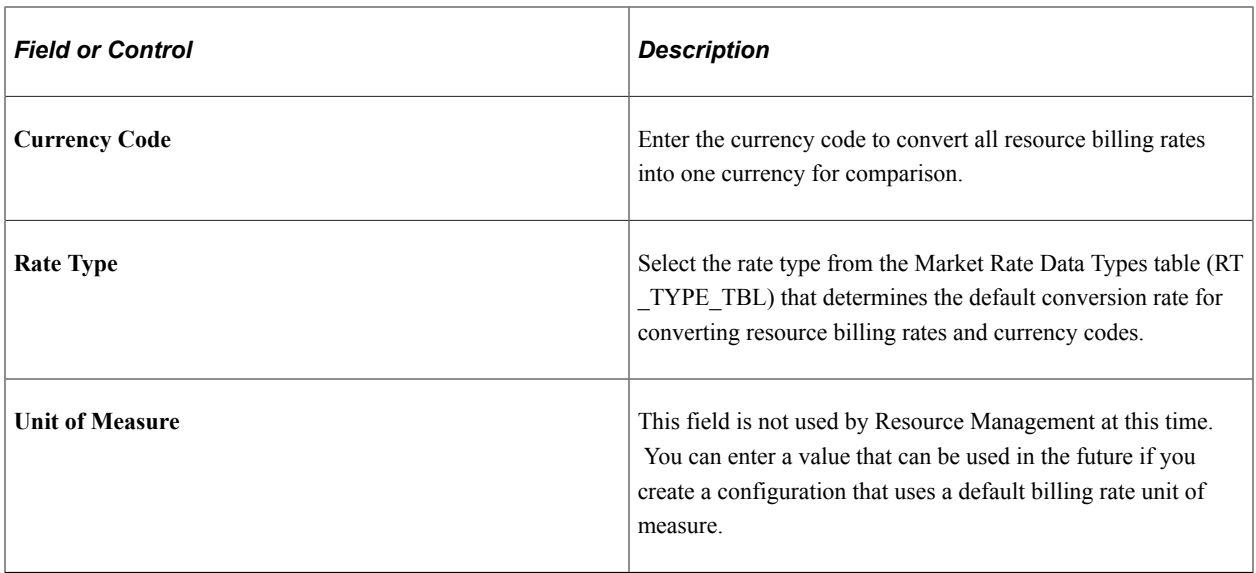

## **Reporting Options - Task Categories**

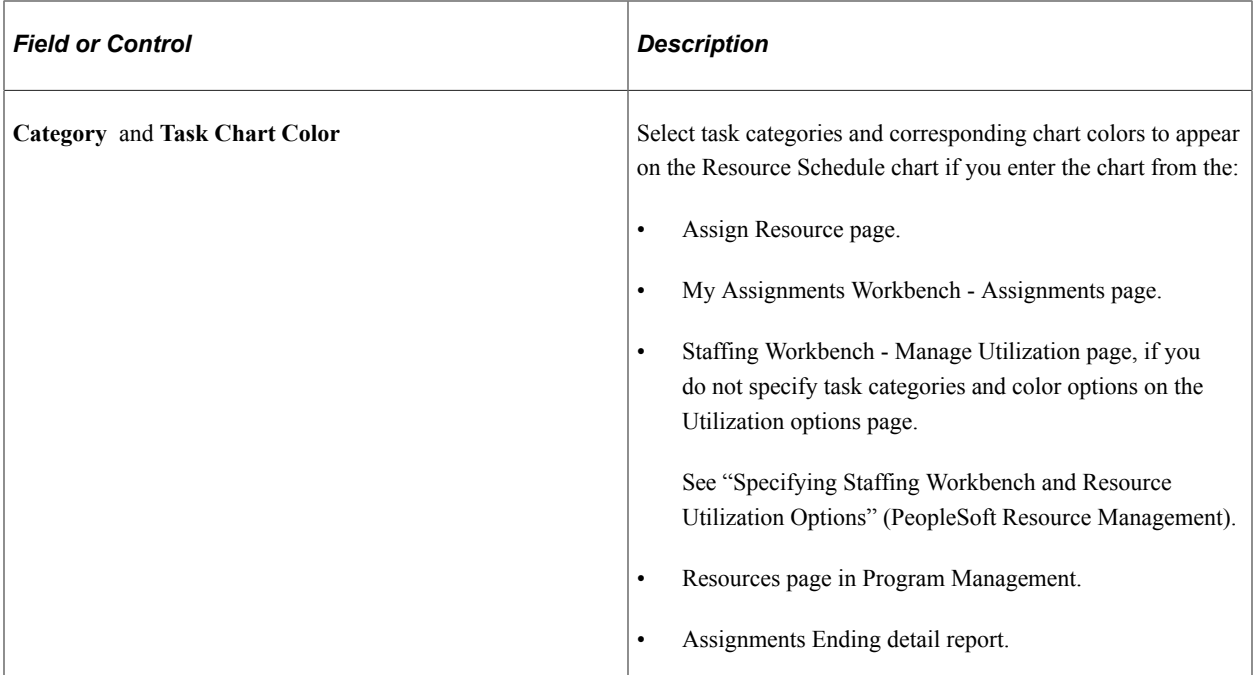

## **Calendar Options**

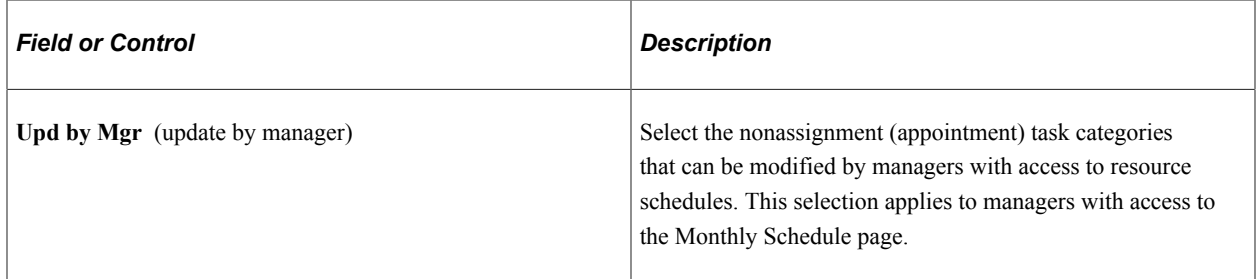

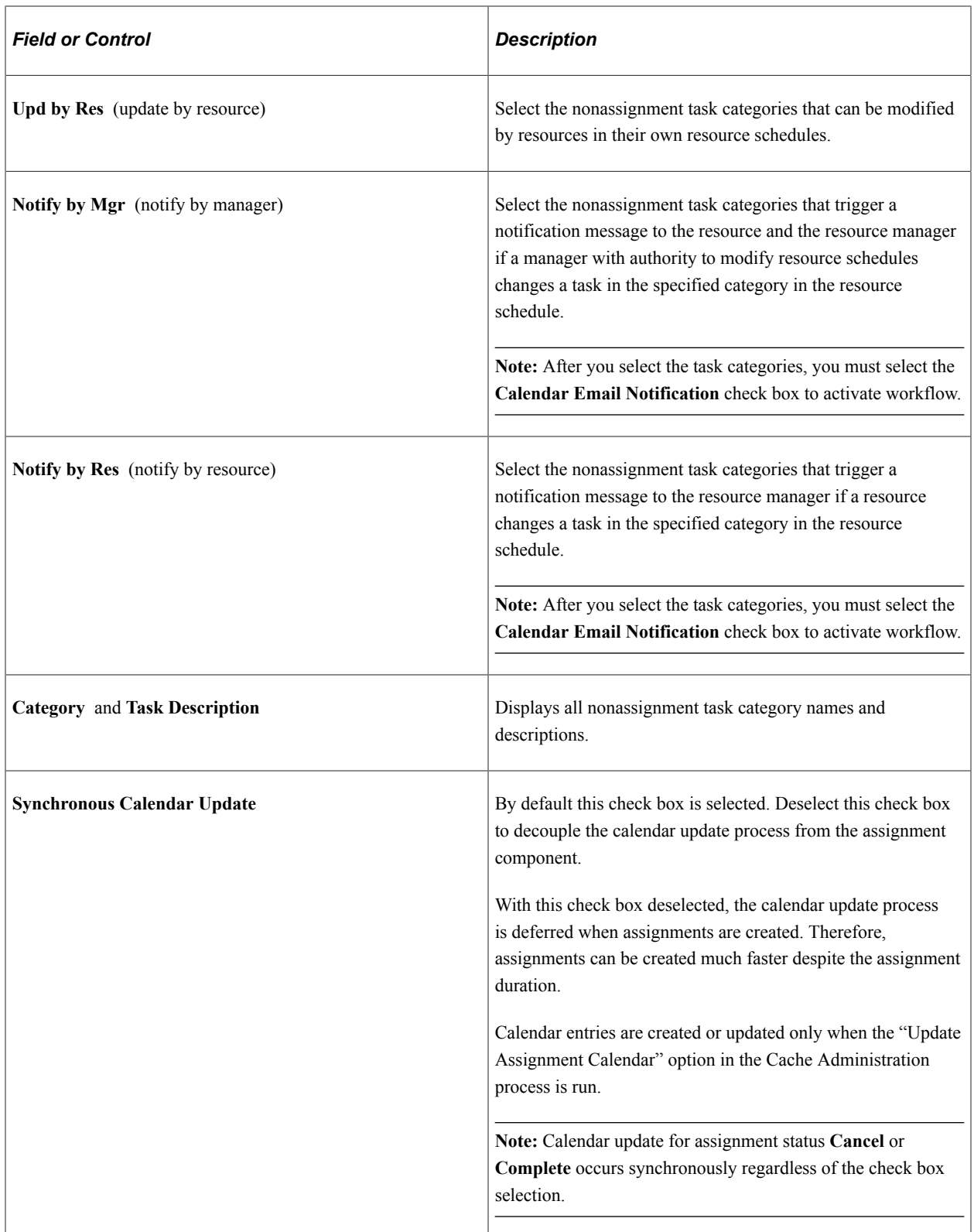

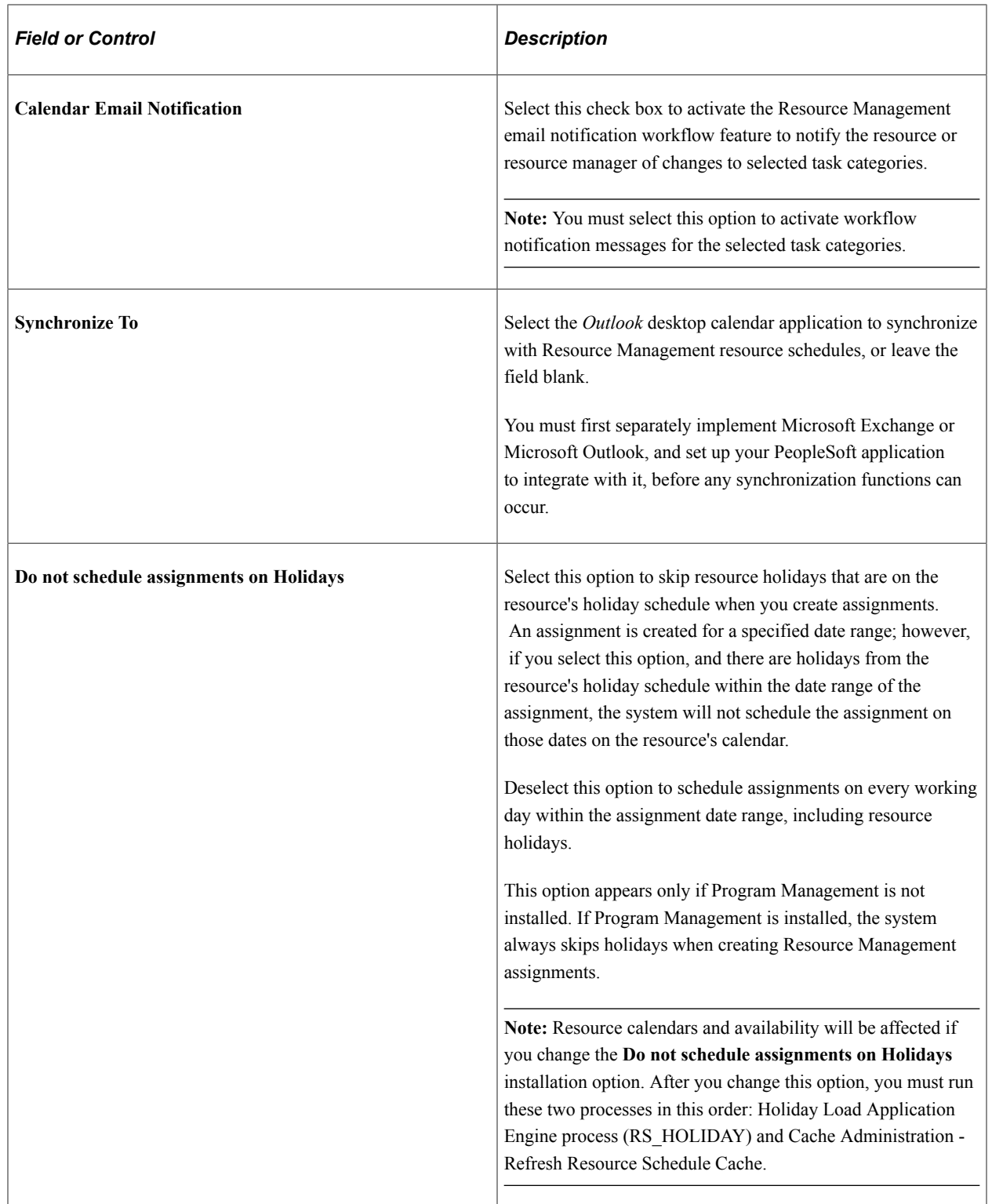

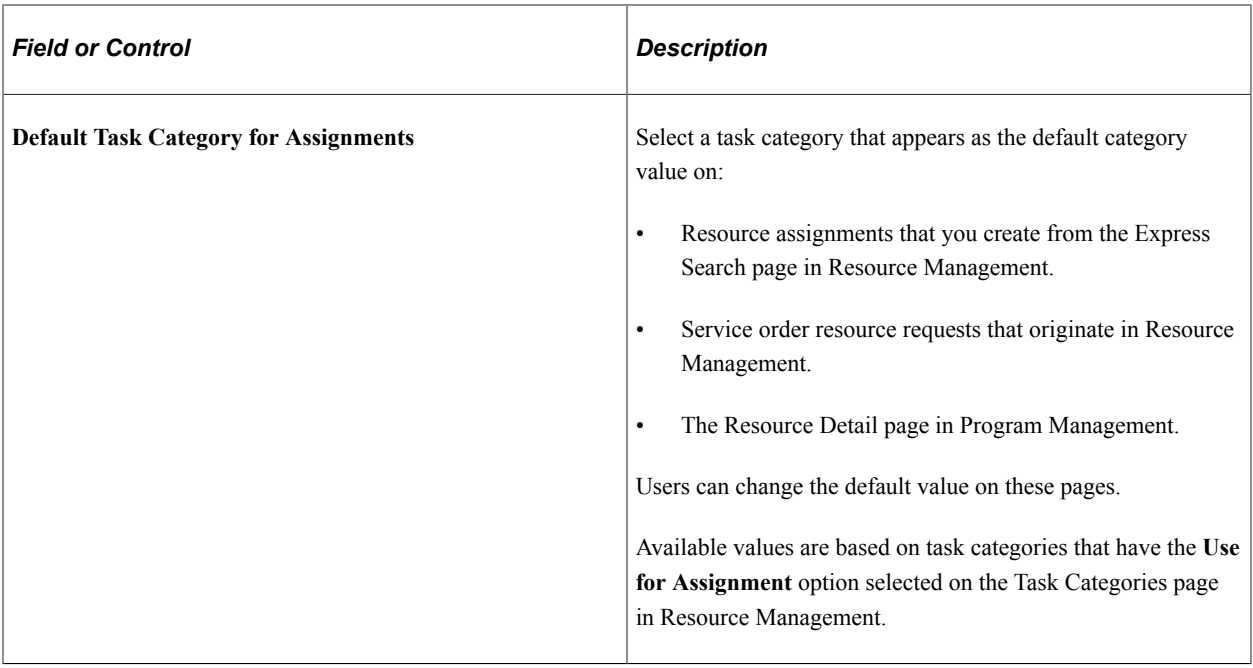

See "Defining Holidays on Resource Schedules" (PeopleSoft Resource Management).

### **PeopleSoft Services Procurement Integration Options**

This group box appears only if you install Services Procurement and select the **Allow Non-Employees to be established as Resources** option on the Resource Setup - Common Installation Options page.

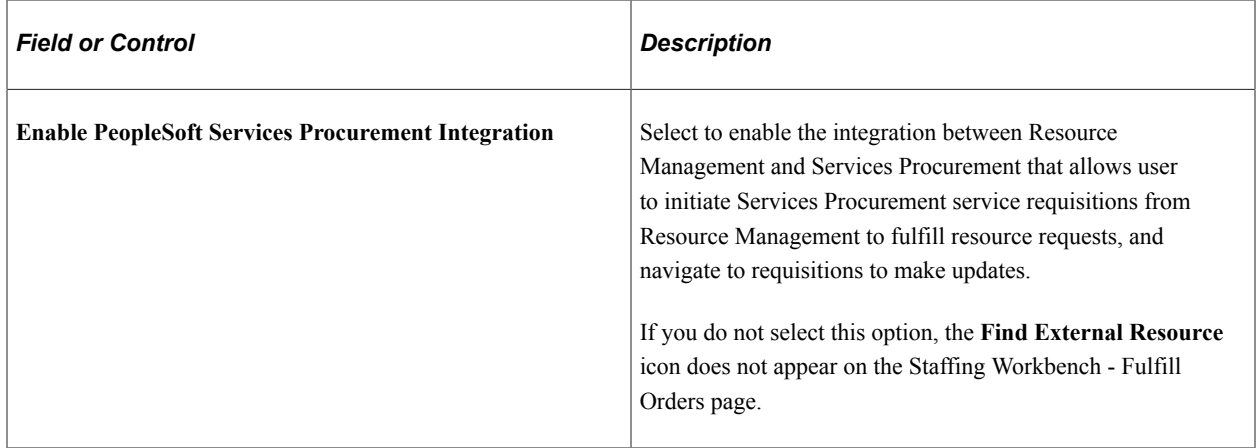

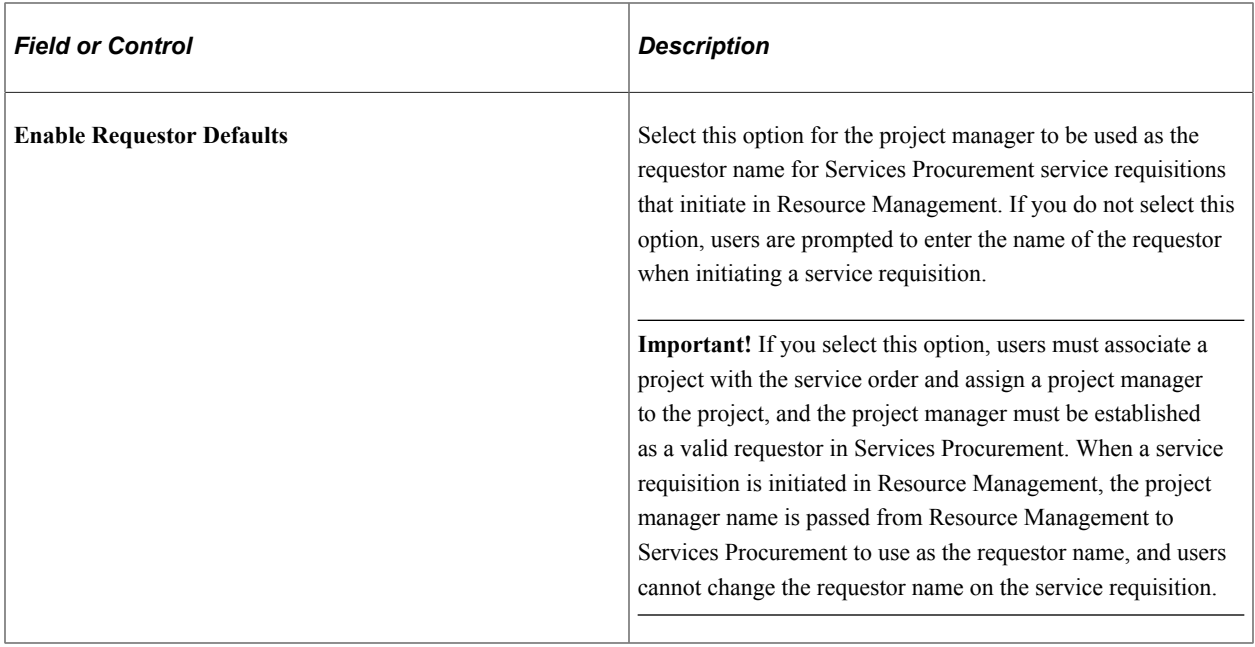

See "Understanding Integration with PeopleSoft Services Procurement" (PeopleSoft Resource Management).

#### **PeopleSoft Services Procurement Integration Options - Job Defaults for Person**

If you allow non-employee data to be maintained in the FSCM database, you can create new nonemployee data records—automatically or manually—for Services Procurement person IDs that are established as resources. The values that you enter in these fields appear by default on the Convert Person ID to Resource page when you establish a person ID as a resource. Users can modify the values as needed on the Convert Person ID to Resource page or in the Employee Personal Data component (RS\_CM\_PERSONAL).

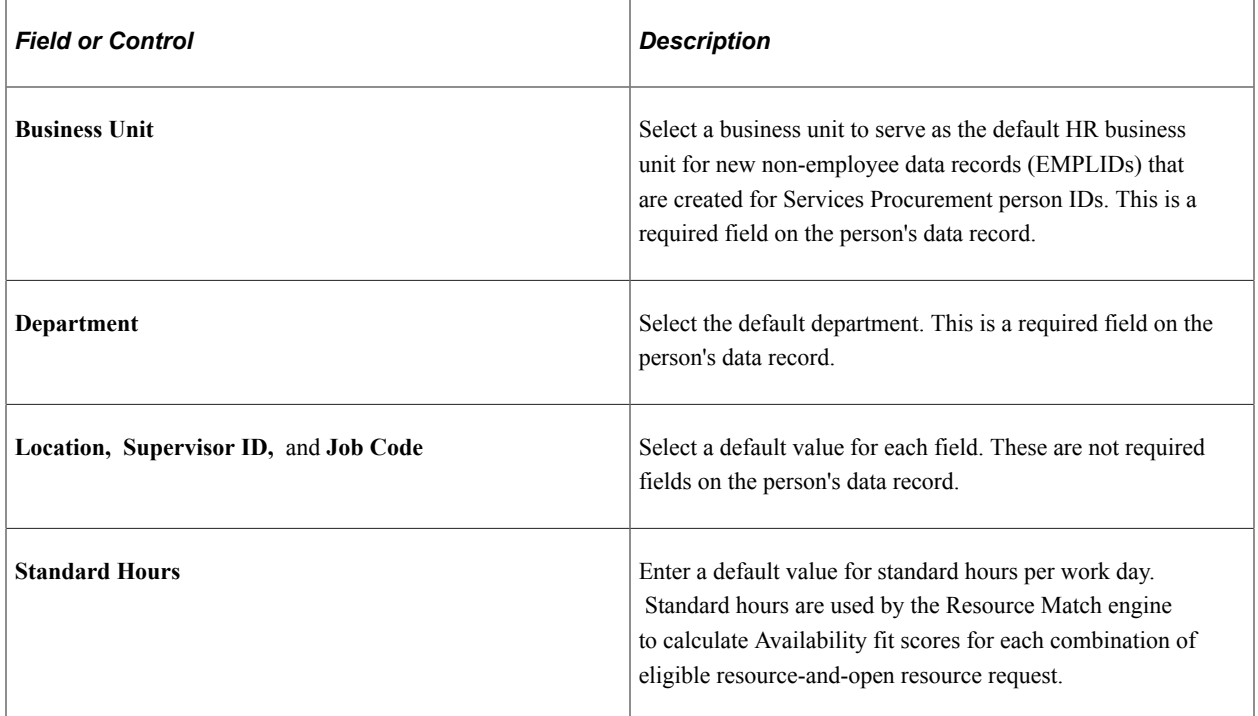

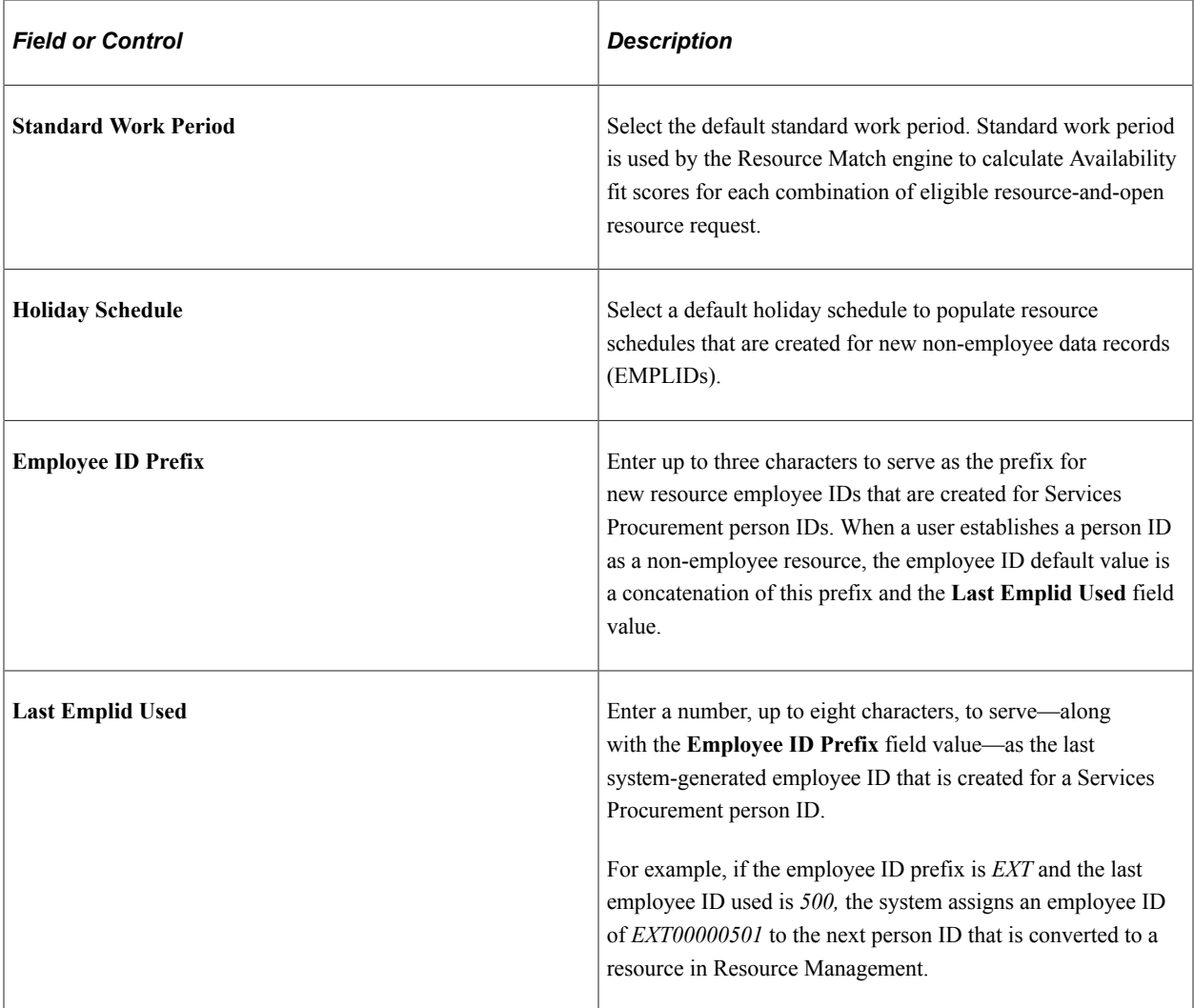

See "Creating Employee Data" (PeopleSoft Resource Management).

See "Establishing PeopleSoft Services Procurement Service Providers as Resources" (PeopleSoft Resource Management).

### **Profile Secure Data Options**

The Profiles Secure Data Options group box enables you to secure or unsecure data tabs for Resource Profiles. When entering this page, the group box is expanded to display the Enable Secure Data 1 and Enable Secure Data 2 Tab check boxes along with the corresponding Data Field check boxes.

Until you select the Enable Secure Data 1 Tab check box, the corresponding Data Field check boxes are unavailable for selection. Selecting a data field under either column will enable the field to be displayed on the secured tabs in the Resource Profile component.

**Note:** You can choose one or more fields to appear on either or both tabs. When you select a field to appear on either Secure Data 1 tab or the Secure Data 2 tab or both, it is considered to be a secure field.

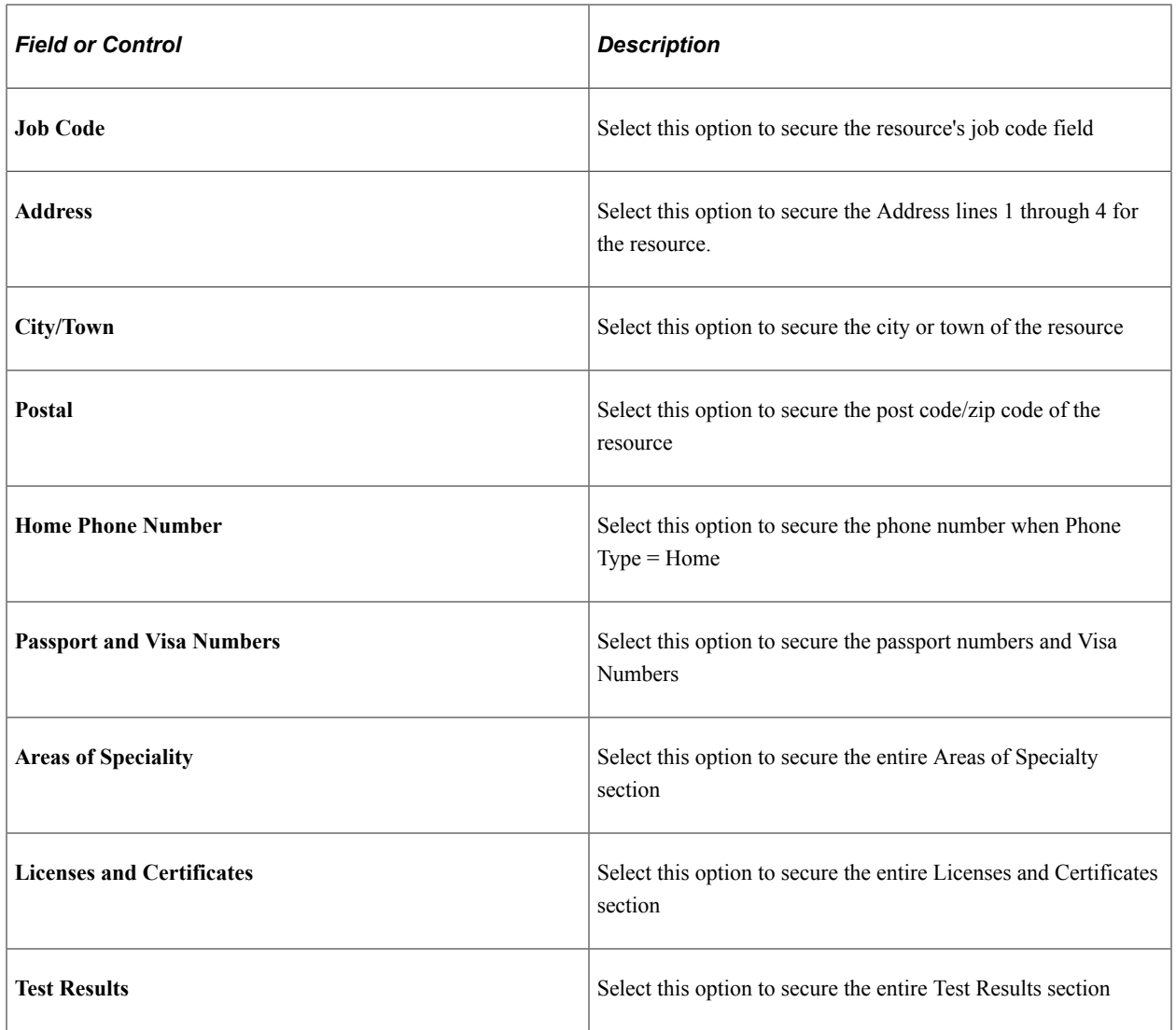

**Note:** Passport and visas, and the expiry date of those visas would still be visible to users who do not have access to the secure data. Just the passport and visa numbers will not be visible to users without security access to this data.

#### **Profile Display Options**

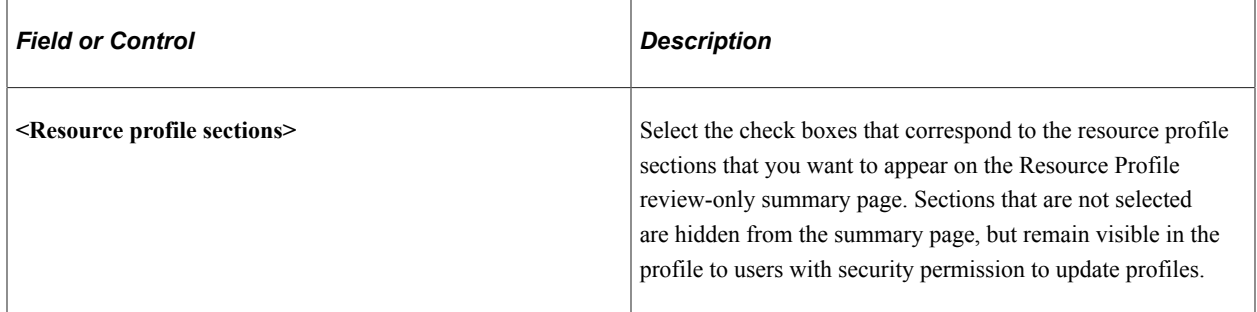

See "Maintaining Resource Profiles" (PeopleSoft Resource Management).

### **Capacity Planning Setup - Default UOM Display**

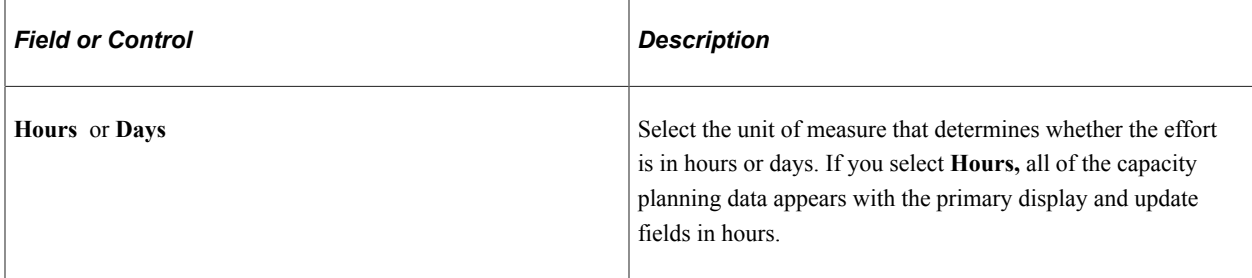

### **Capacity Planning Setup - Default Capacity Planning Region**

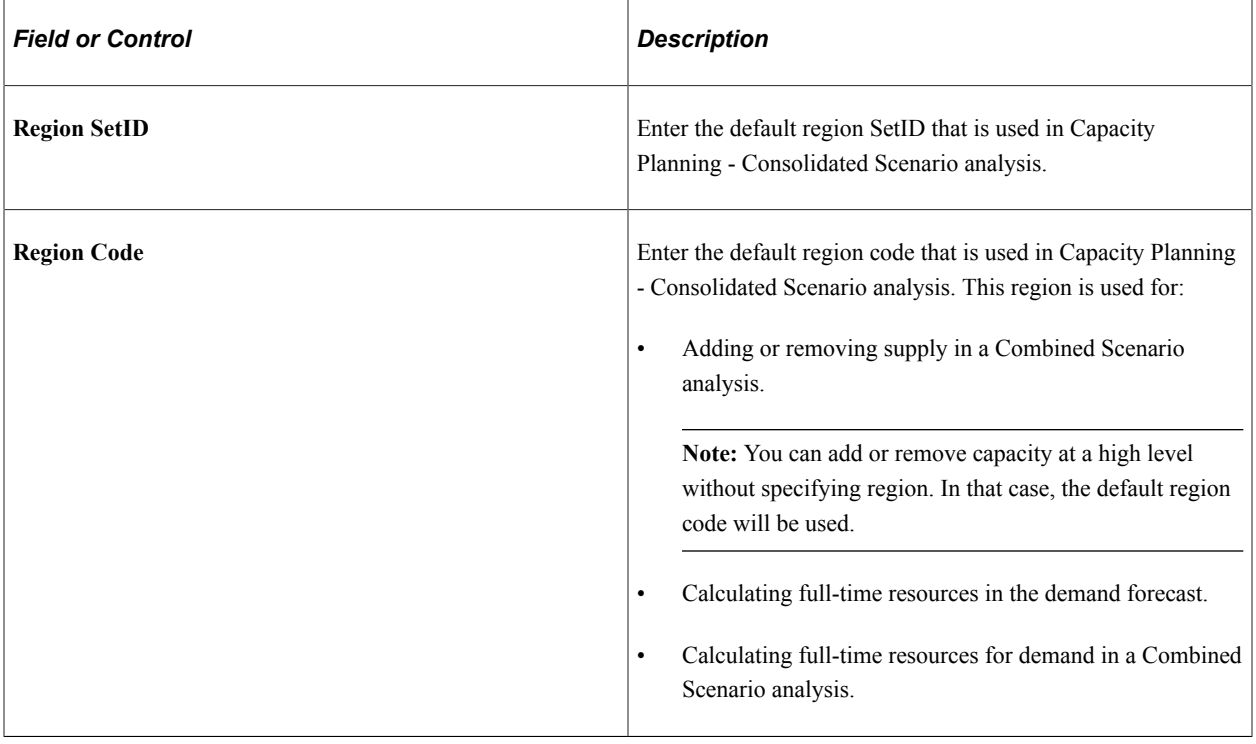

#### **Capacity Planning Setup - Unit of Measure Conversions**

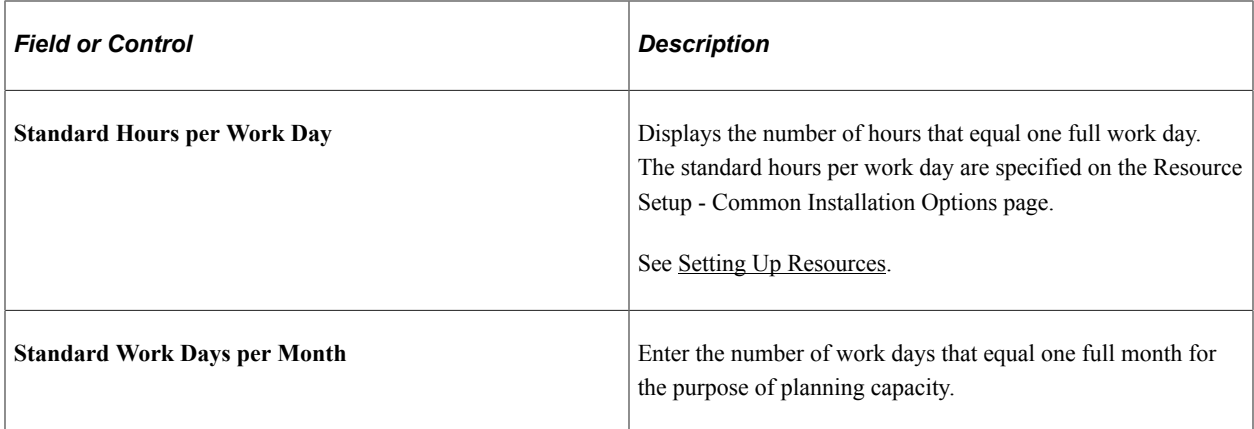

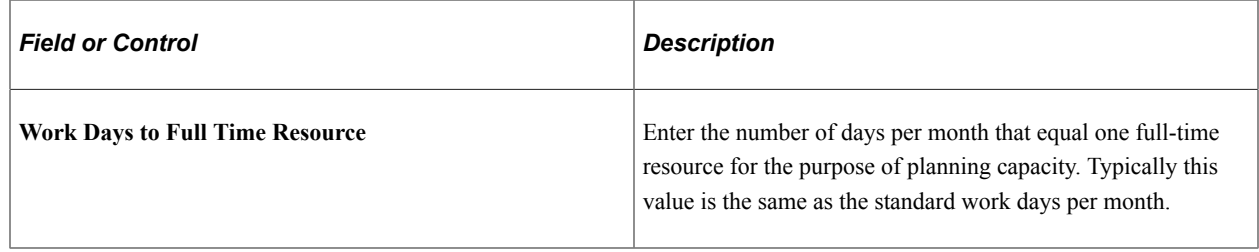

### **Services Procurement Installation Options Page**

Use the Services Procurement Installation Options page (INSTALLATION\_SP) to define Services Procurement installation options.

Navigation:

#### **Set Up Financials/Supply Chain** > **Install** > **Installation Options** > **Services Procurement**

This example illustrates the fields and controls on the Services Procurement Installation Options page. You can find definitions for the fields and controls later on this page.

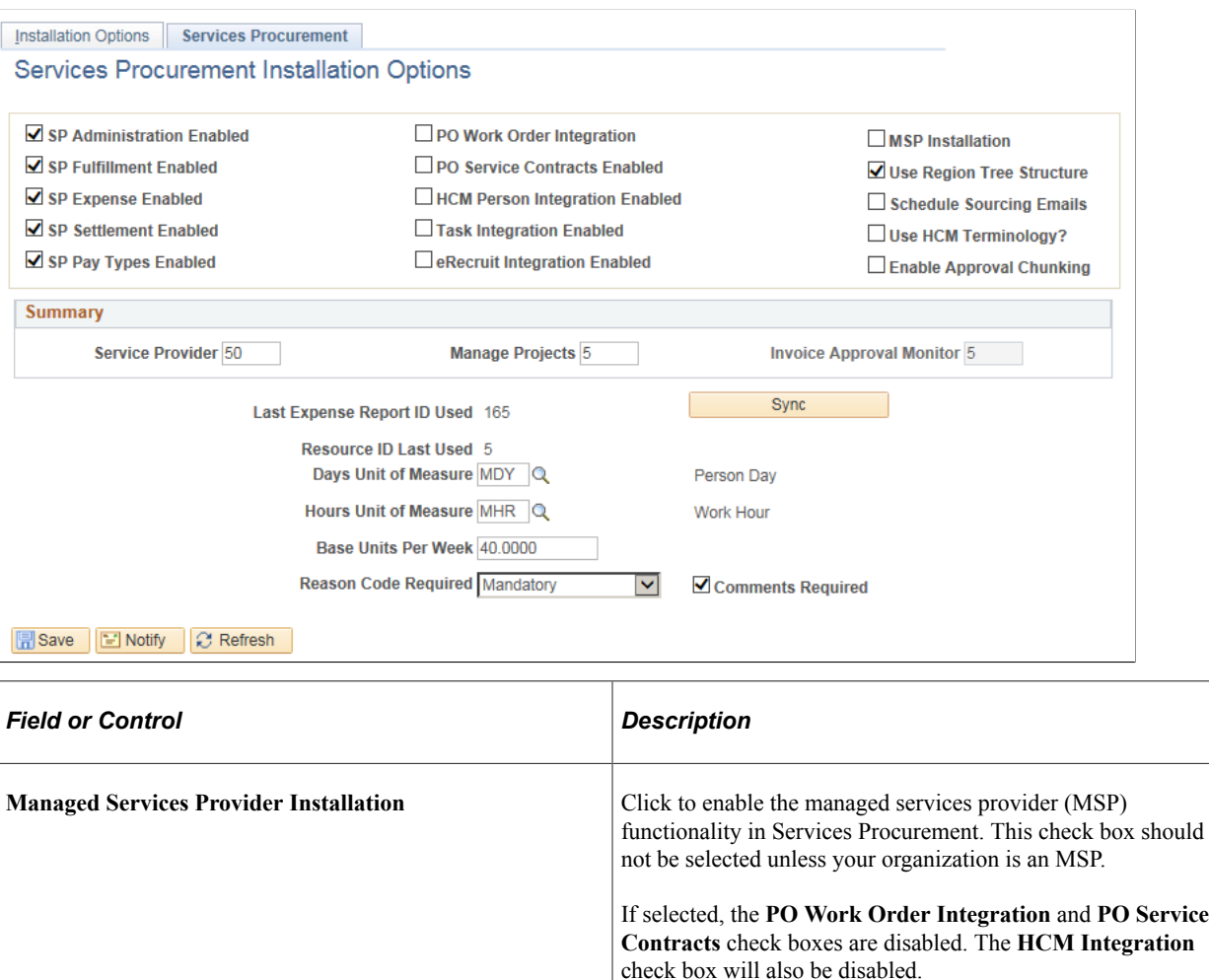

Conversely, if the **PO Work Order Integration** or **HCM Integration** check boxes are selected, the **Managed Service Provider Installation** check box is disabled.

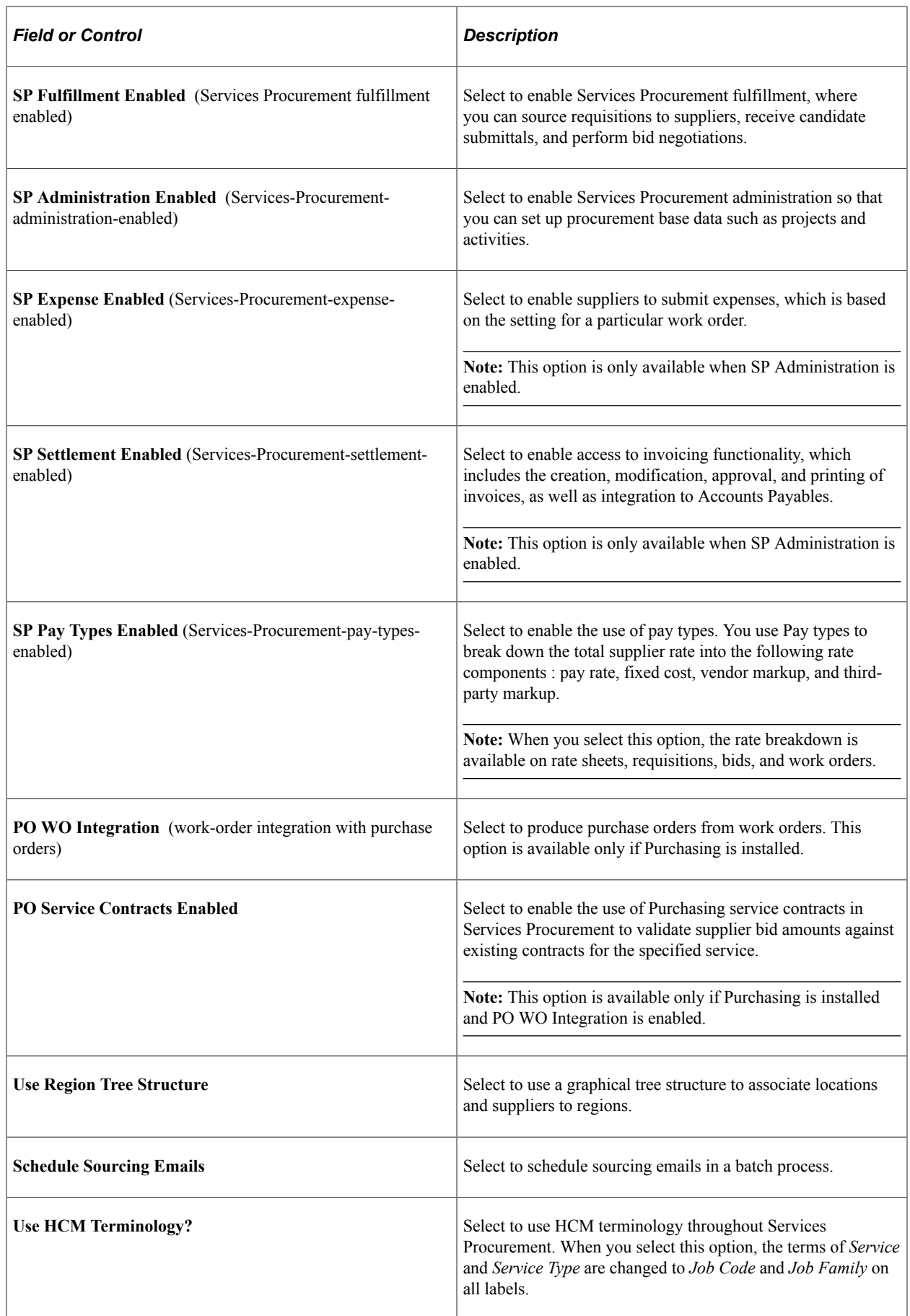

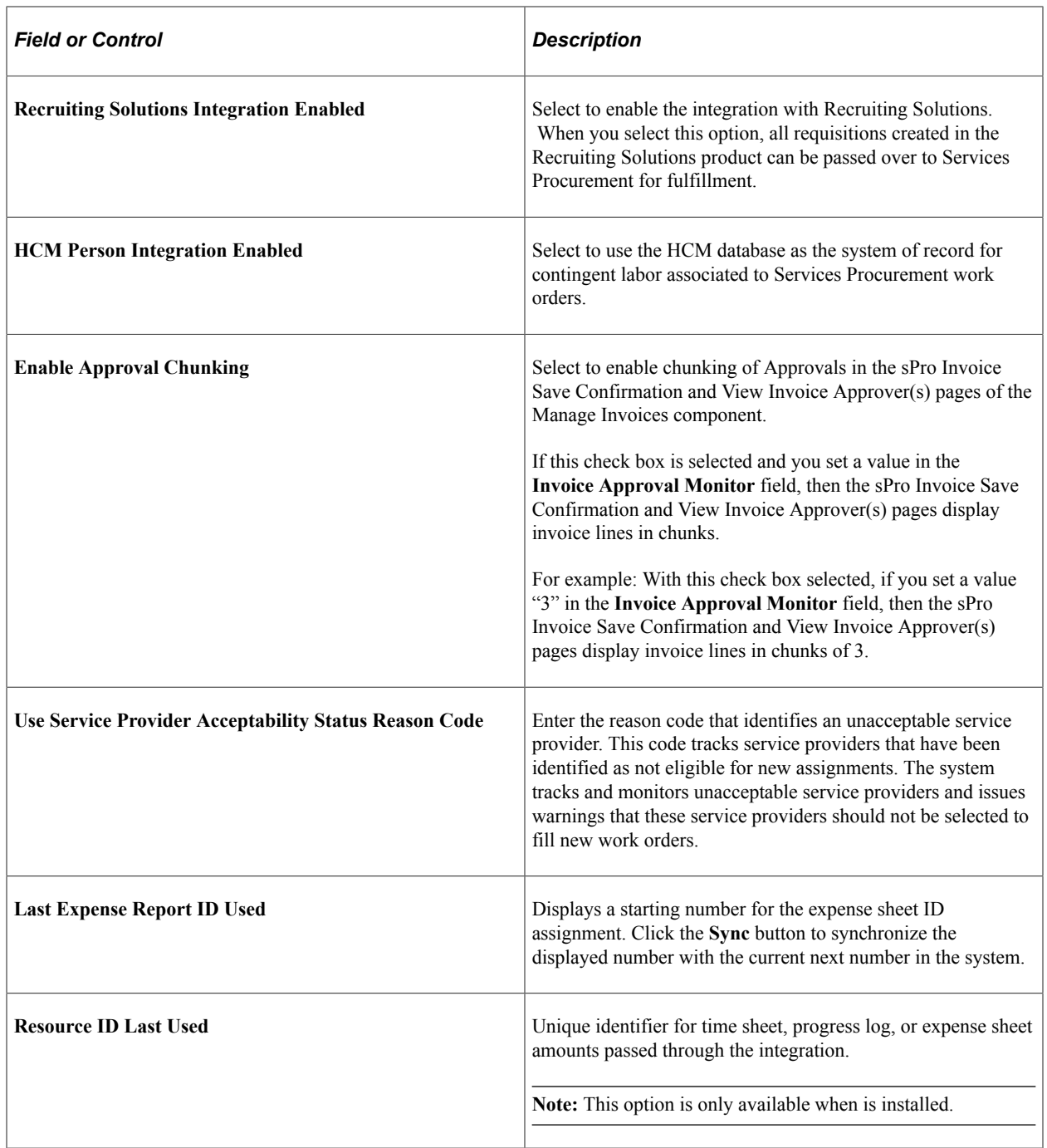

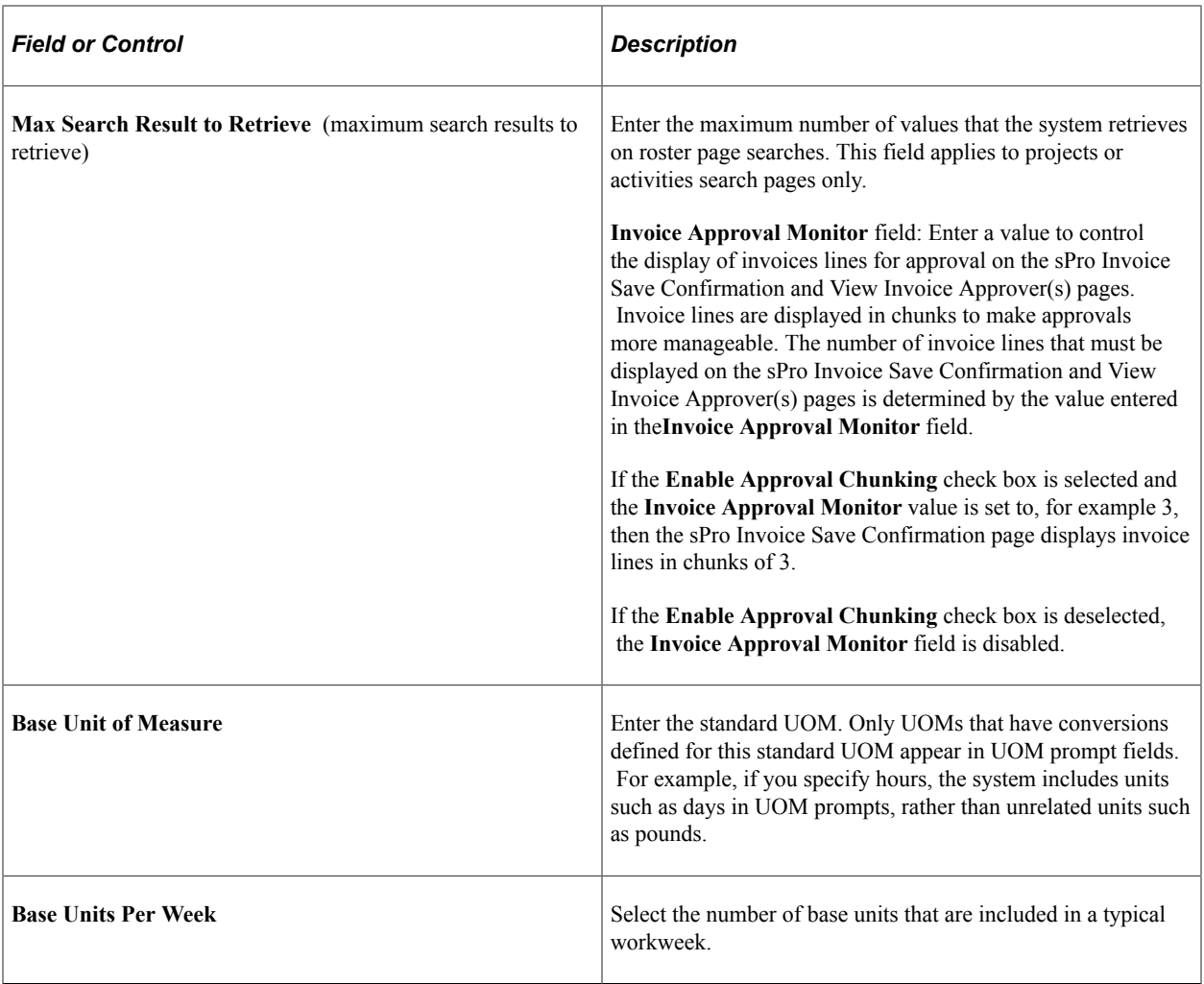

*Warning!* If your organization uses PeopleSoft Customer Relationship Management and Services Procurement, the source tables containing the PERSON ID field are not integrated in this release of Services Procurement. Depending on how you implement the use of PERSON\_ID in Services Procurement, the values in one table may override the values in the other table.

# **Installation Options - Staffing Installation Page**

Use the Installation Options - Staffing Installation page (INSTALLATION\_FO) to define Staffing Front Office and Pay/Bill Management installation options.

Navigation:

**Set Up Financials/Supply Chaing,** > **Install,** > **Installation Options,** > **Staffing**.

**Note:** This page is shared by Staffing Front Office and Pay/Bill Management. Some of the options are common to both applications and some apply only to either Staffing Front Office or Pay/Bill Management.

This example illustrates the fields and controls on the Staffing Installation page (1 of 2). You can find definitions for the fields and controls later on this page.

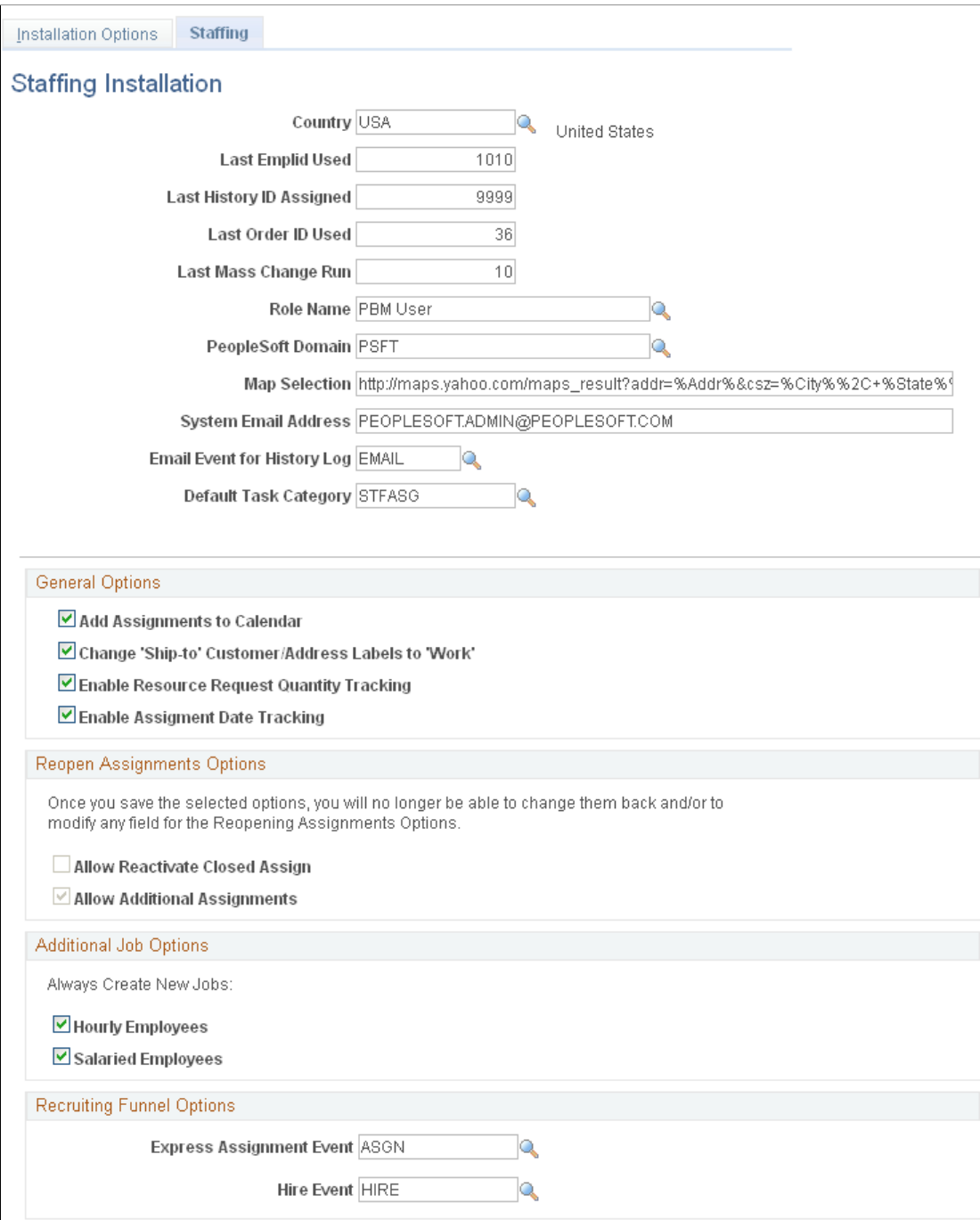

This example illustrates the fields and controls on the Staffing Installation page (2 of 2). You can find definitions for the fields and controls later on this page.

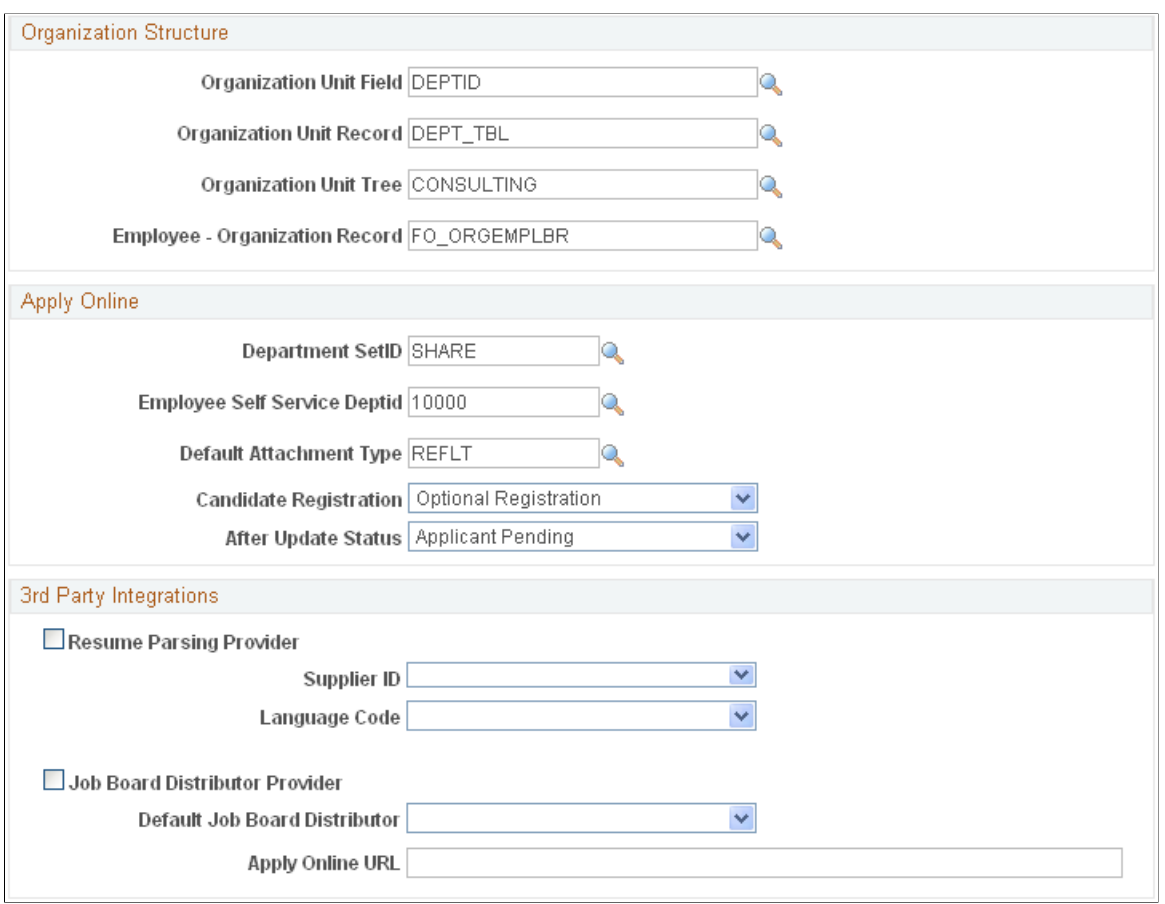

Review the information in the Installation Options table before completing any transactions in the system. The installation options table is global, not driven by SetID. It has only one row of data.

**Note:** The four organization structure fields are necessary when using Staffing Front Office and when using resource groups to narrow the criteria of PeopleMatch and PeopleSearch. The page shown provides an example of how to populate these fields using a department tree.

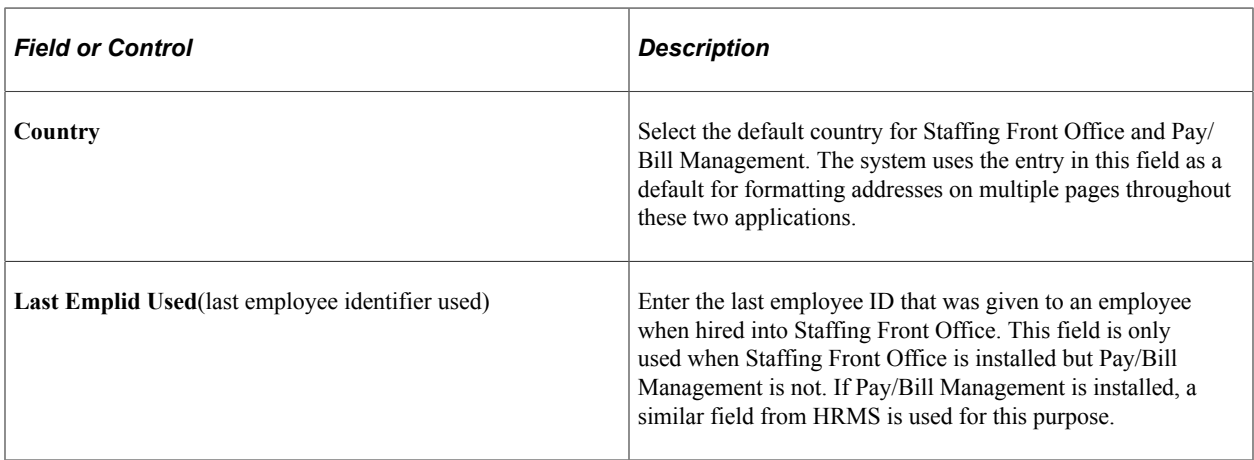

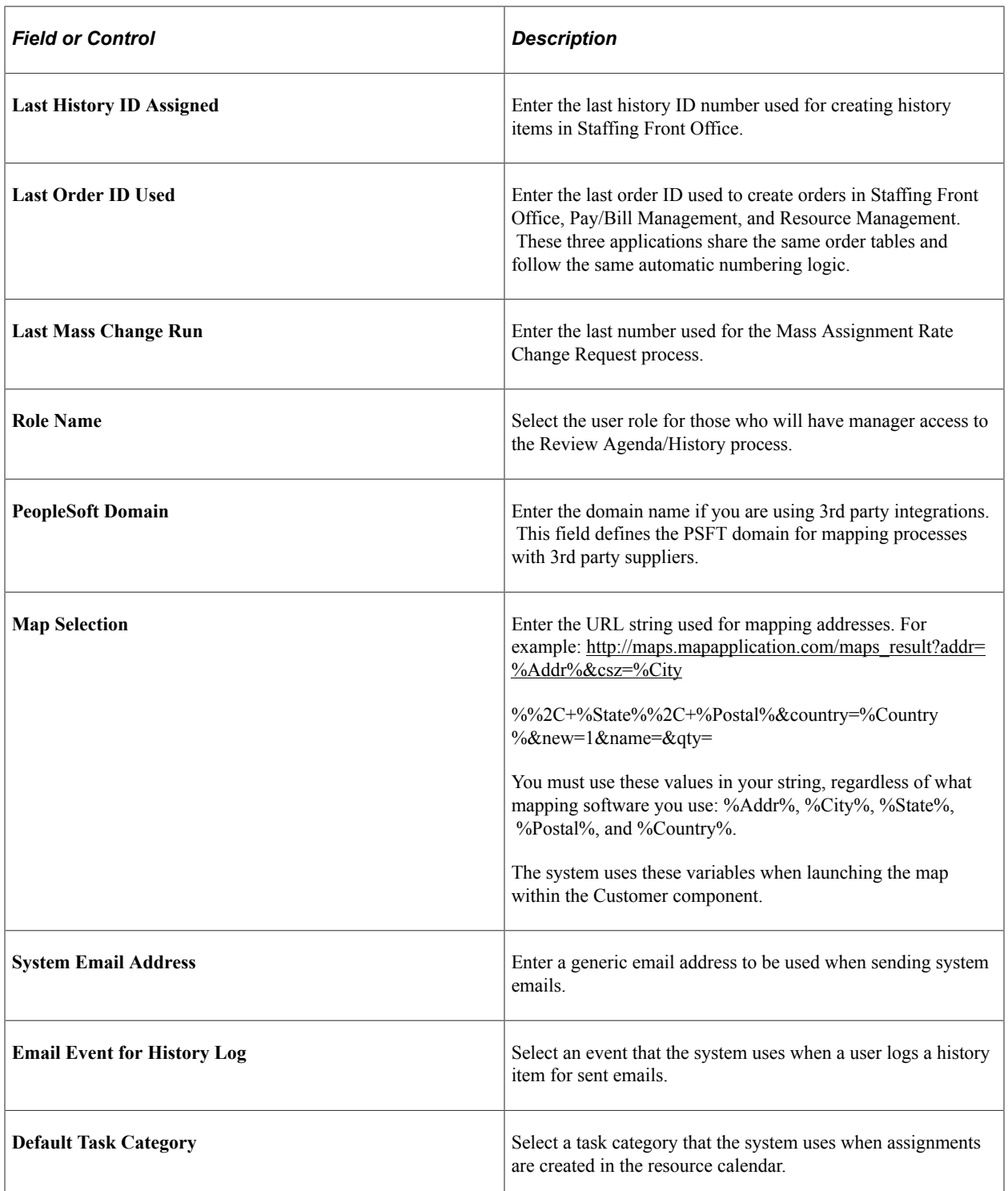

### **General Options**

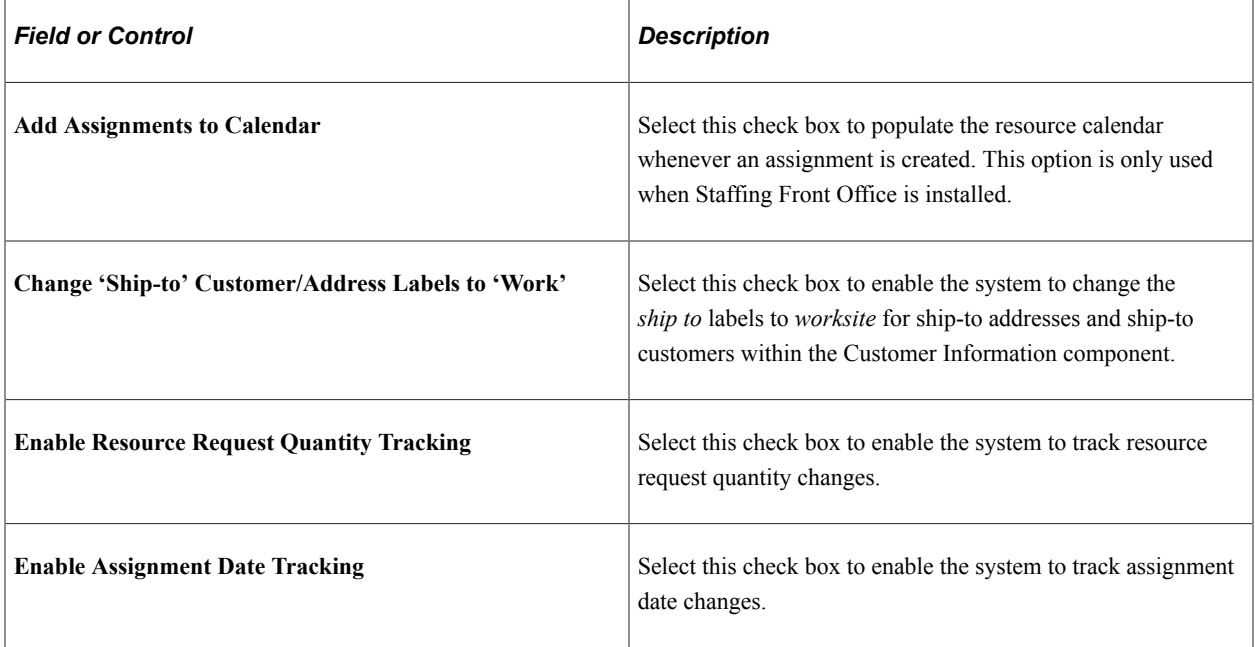

#### **Reopen Assignments Options**

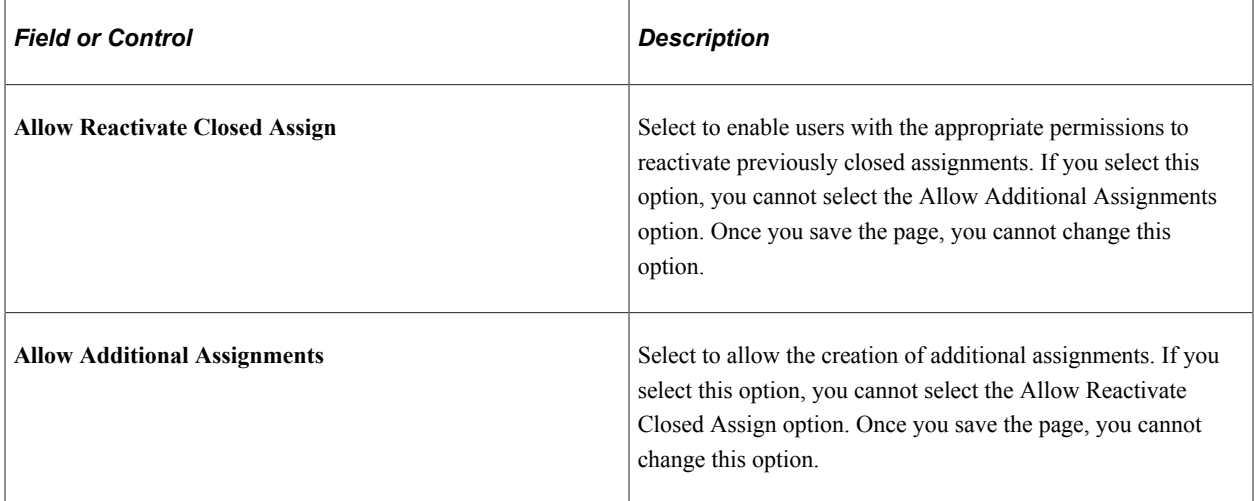

#### **Additional Job Options**

These options apply only when Pay/Bill Management is installed. They enable you to choose to have your system reuse employee job records across different assignments or to always create a new employee job record for each assignment. Even if you decide to reuse job records across assignments, the system still provides the option to power users to force the creation of an additional job for one specific assignment when needed.

When Staffing Front Office is installed but Pay/Bill Management is not, the application will use employee job record number 0 (zero) for all assignments.

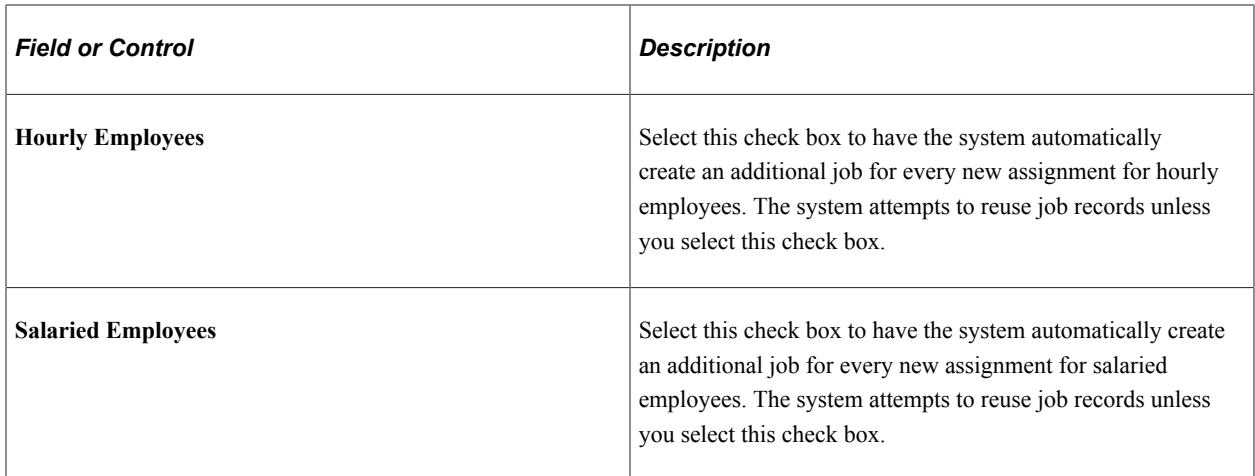

#### **Recruiting Funnel Options**

Setting up these options allows you to integrate the onboarding process with the assignment and hire process. From the Recruiting Funnel, Candidate Summary page, the system can automatically bring up the Assignment Header or the Applicant – Contact Information page by adding an event type.

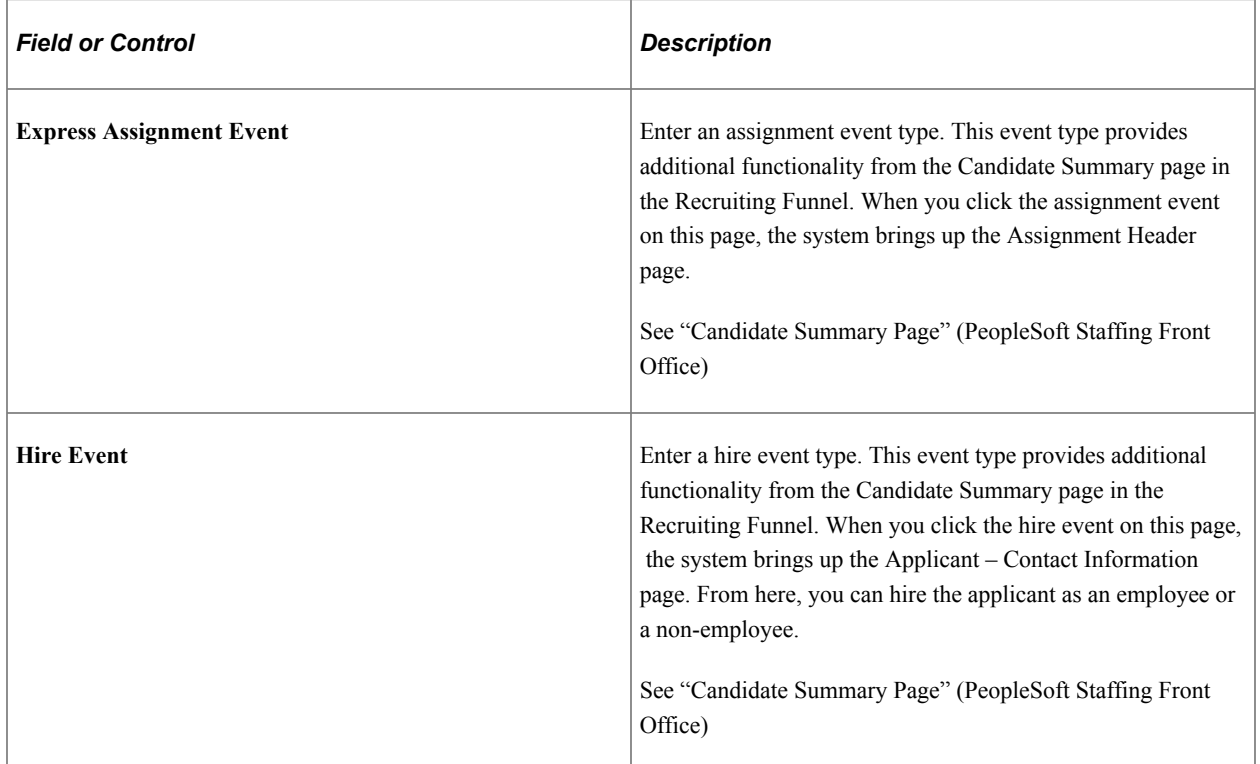

#### **Organization Structure**

These options apply only when Staffing Front Office is installed. They capture information about the tree used to define resource groups. Resource groups can be used to narrow the search criteria in PeopleMatch and PeopleSearch. You can use a tree by candidate department ID or location code to define resource groups.

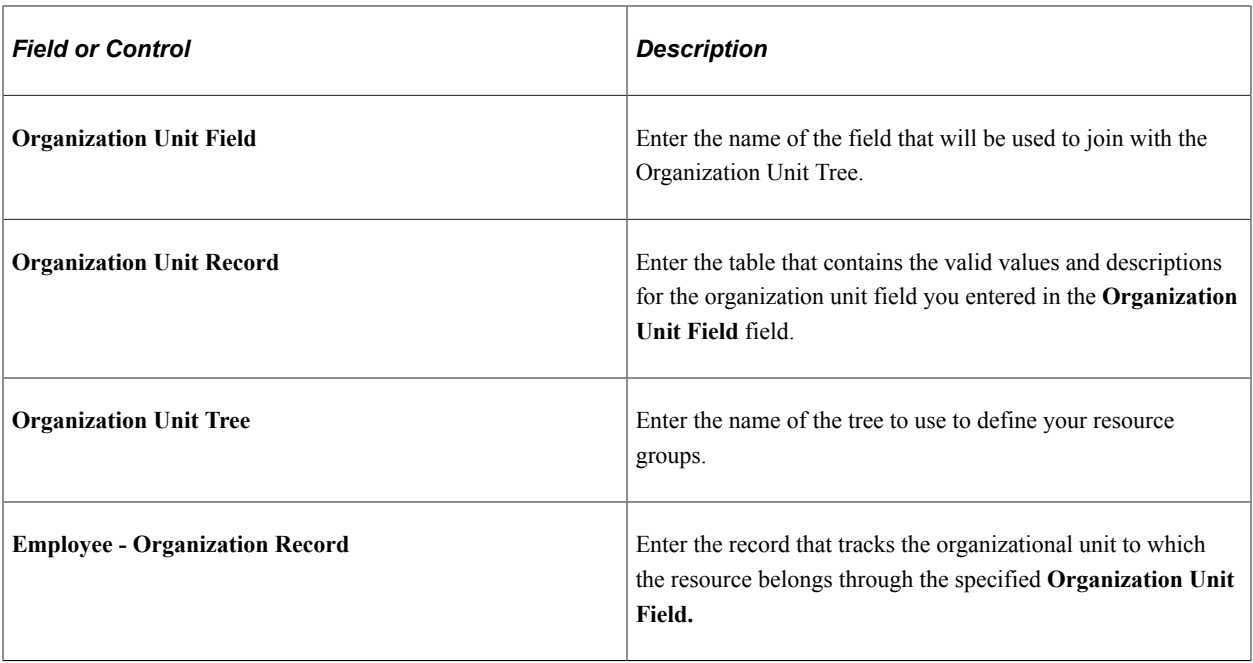

### **Apply Online**

These options appear only when Staffing Front Office is installed. The functionality is not available when only Pay/Bill Management is installed.

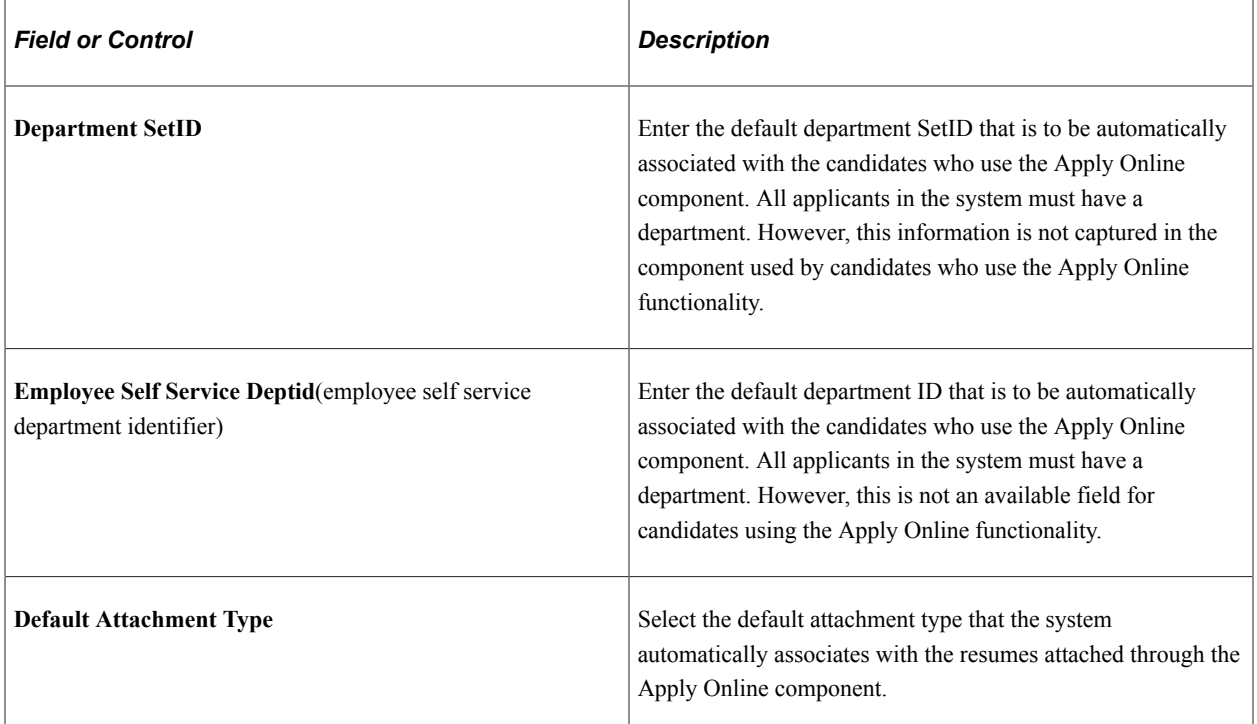

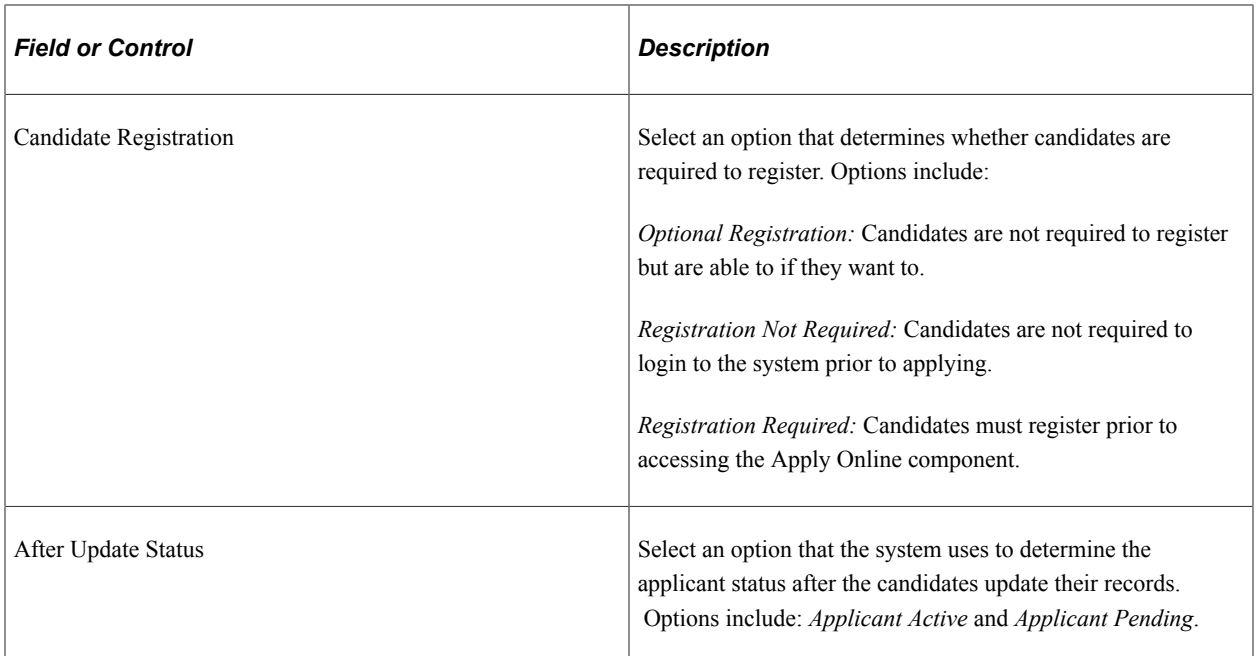

## **3rd Party Integrations**

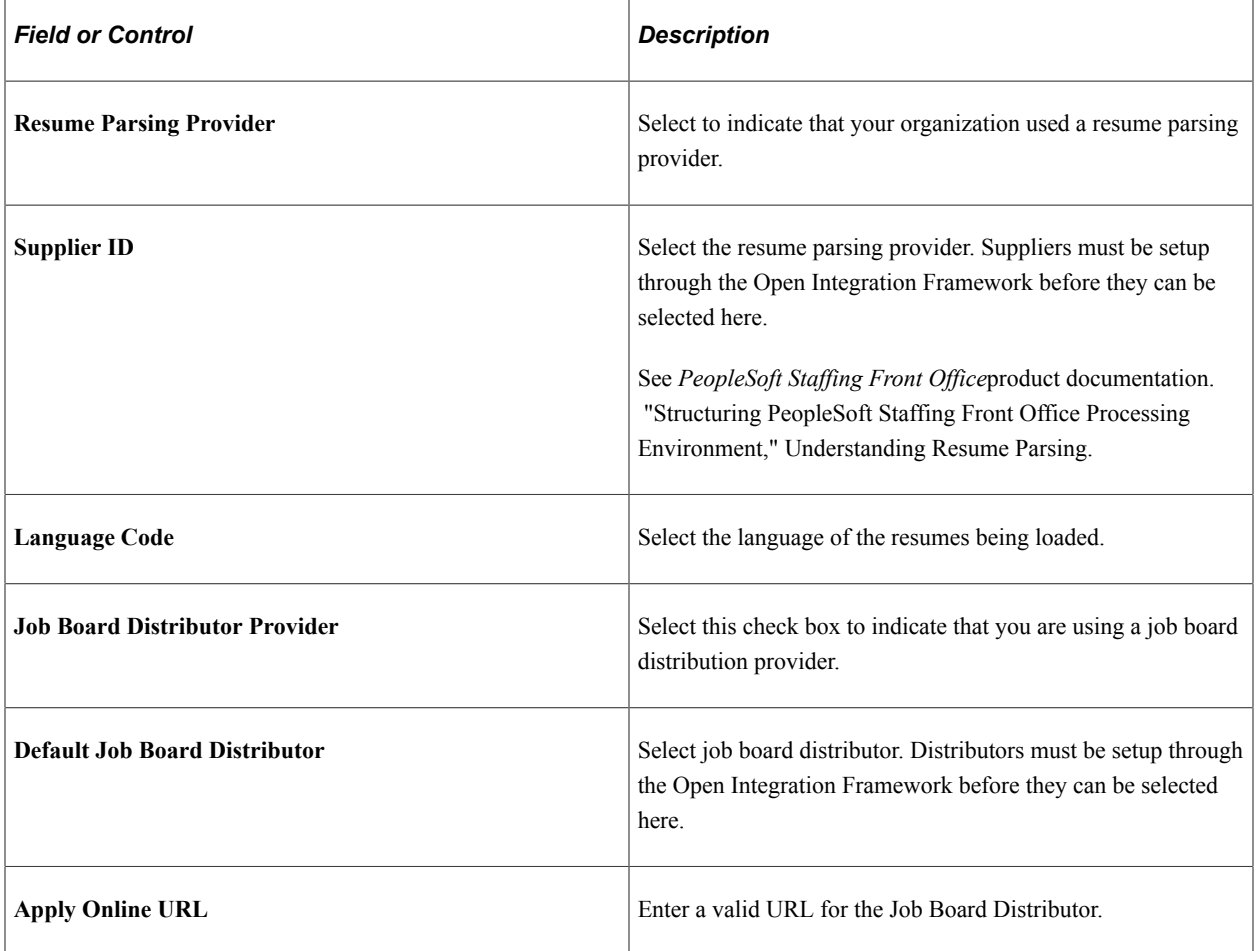

## **PeopleTools Options Page**

Use the PeopleTools Options page (PSOPTIONS) to enable multiple jobs.

Doing so will enable the employee record number to appear on the Employees search page and on the Job Data page.

Navigation:

#### **PeopleTools** > **Utilities** > **Administration** > **PeopleTools Options**

In the **General Options** group box, select the **Multiple Jobs Allowed** check box and save the page.

### **Installation Options - Sourcing Installation Options Page**

Use the Installation Options - Sourcing Installation Options page (INSTALLATION\_AUC) to use to set up award details bid display options and multichannel framework sourcing defaults.

Navigation:

#### **Set Up Financials/Supply Chain** > **Install** > **Installation Options** > **Strategic Sourcing**

This example illustrates the fields and controls on the Installation Options - Sourcing Installation Options page .You can find definitions for the fields and controls later on this page.

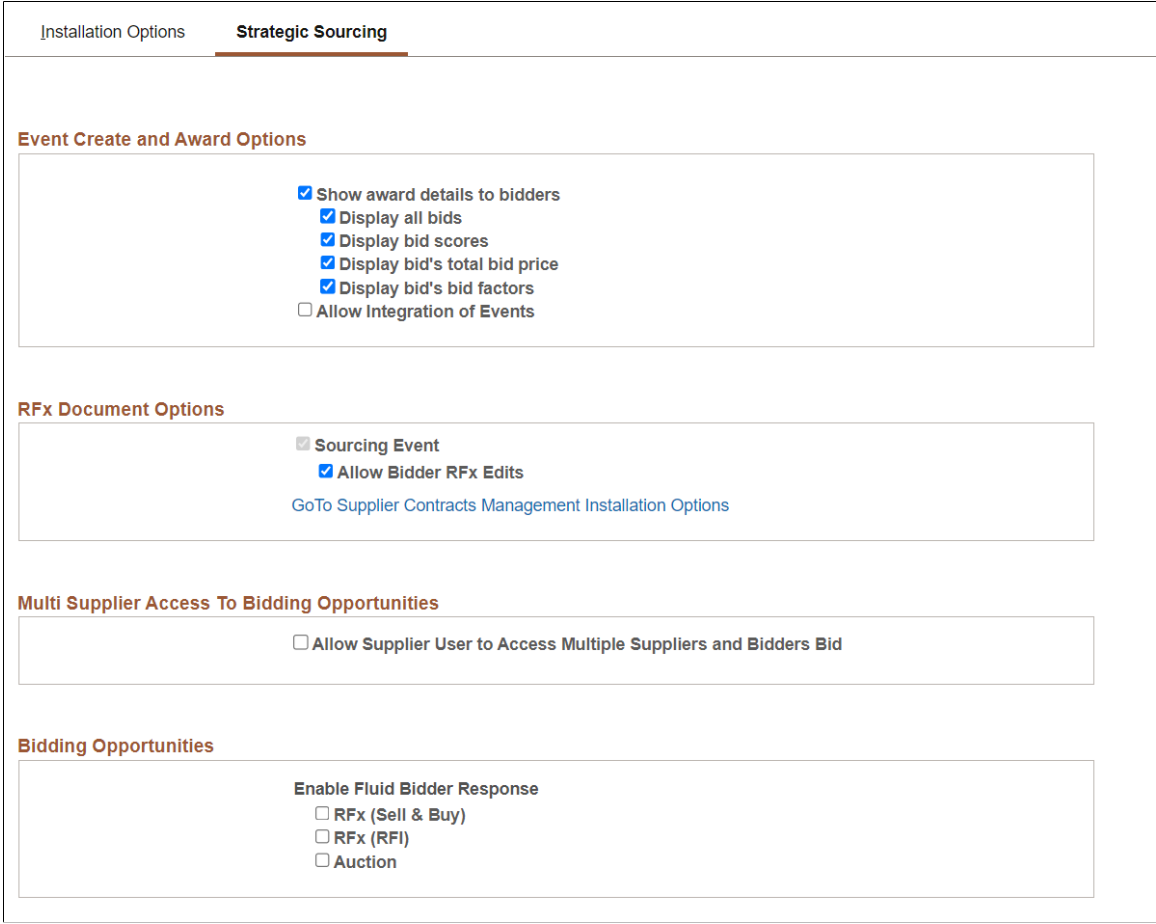

This example illustrates the fields and controls on the Installation Options - Sourcing Installation Options page .You can find definitions for the fields and controls later on this page.

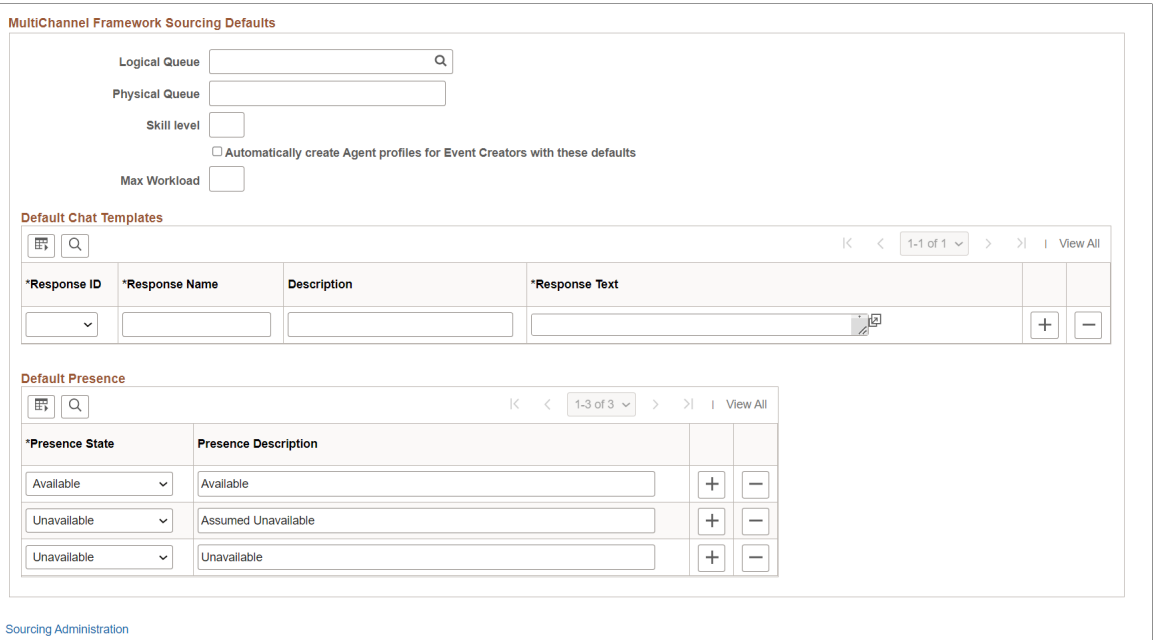

### **Event Create and Award Options**

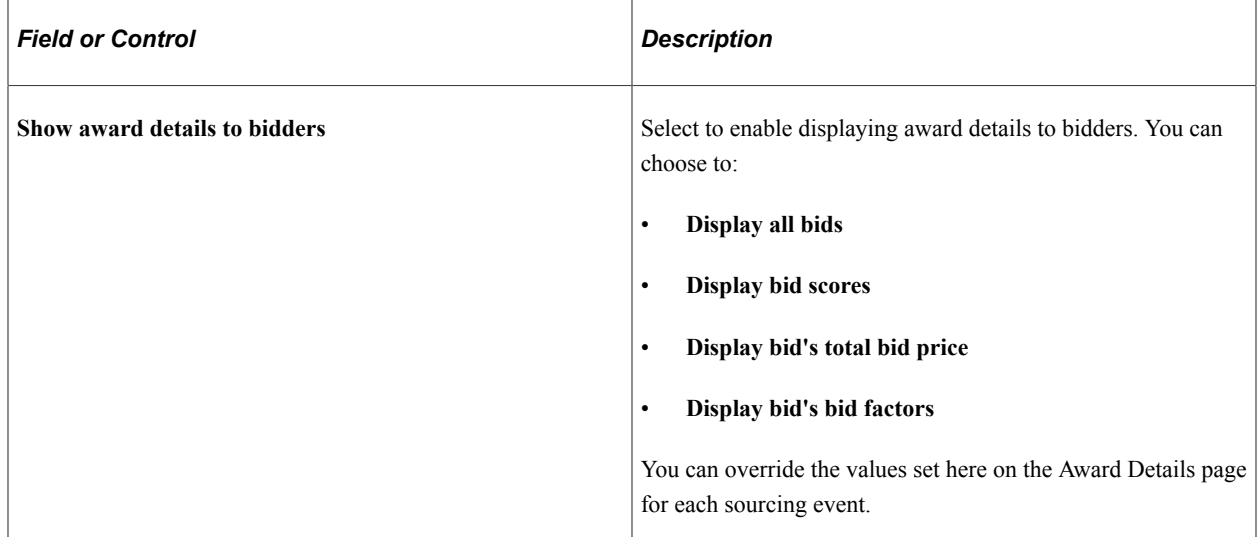

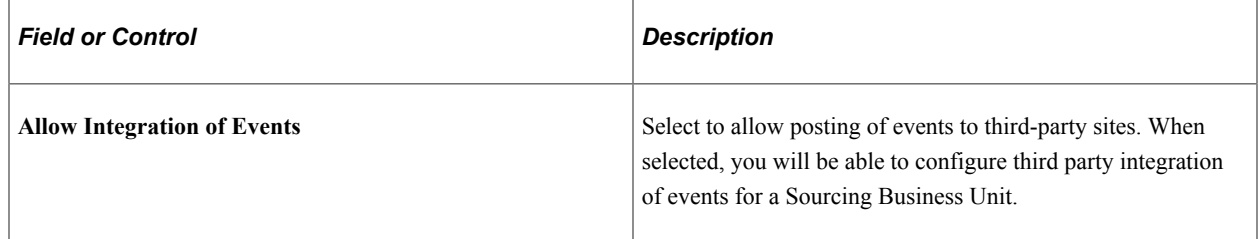

### **RFx Document Options**

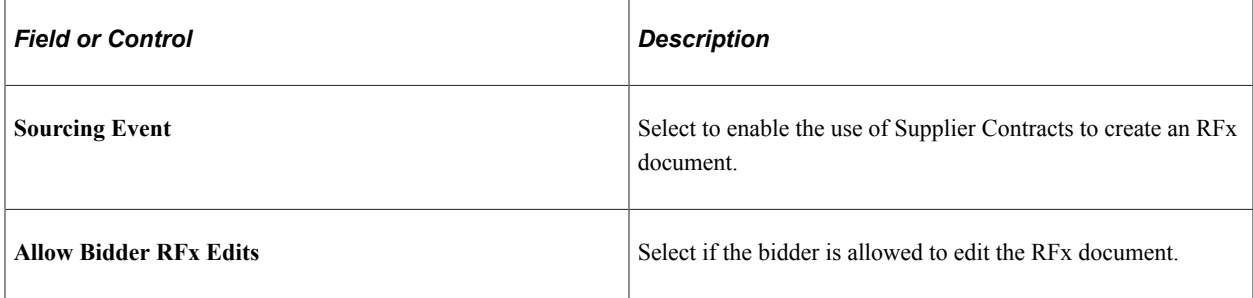

### **Multi Supplier Access To Bidding Opportunities**

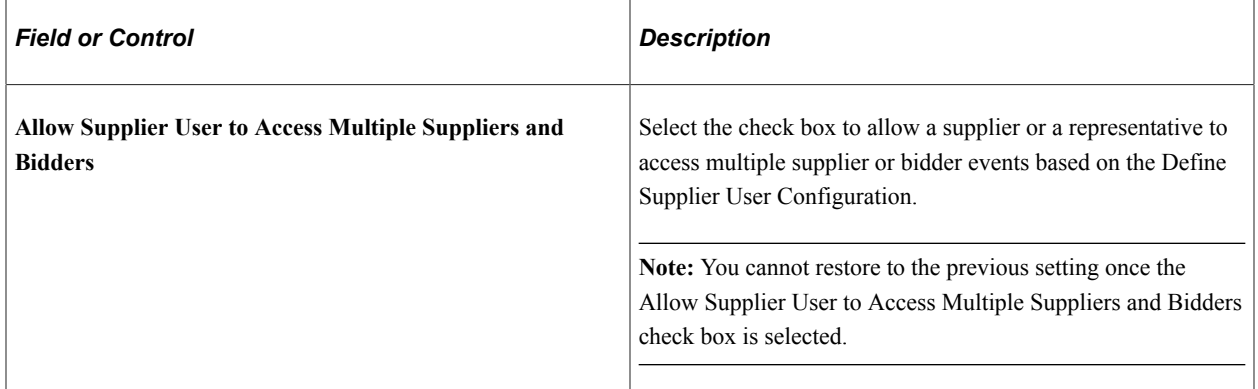

## **Bidding Opportunities**

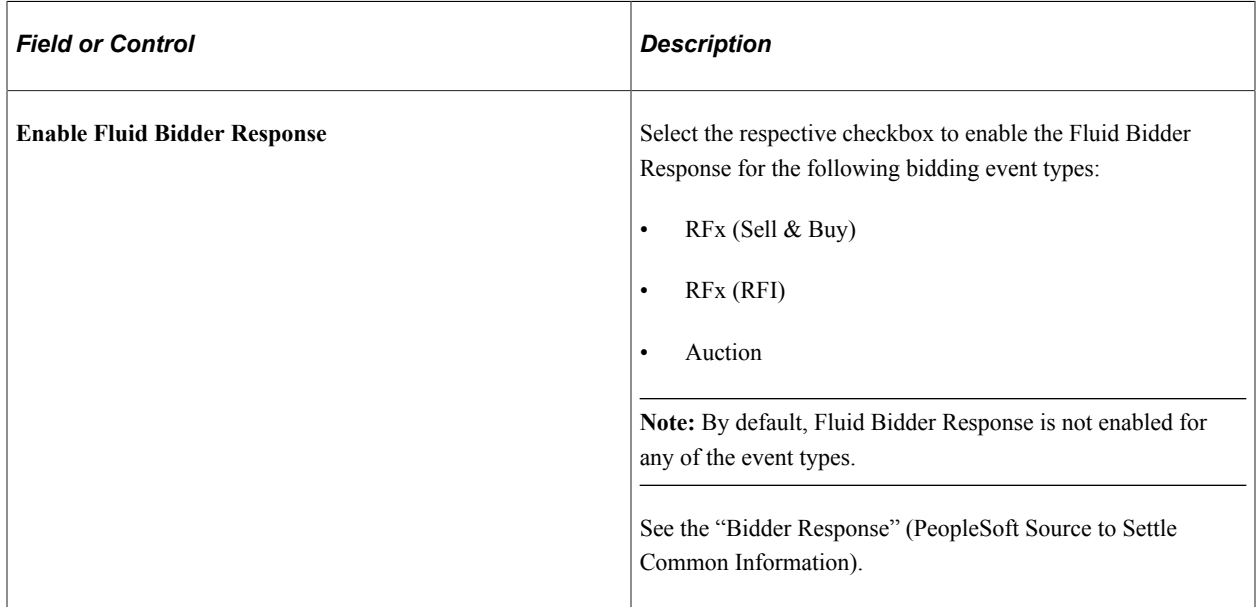

# **MultiChannel Framework Sourcing Defaults**

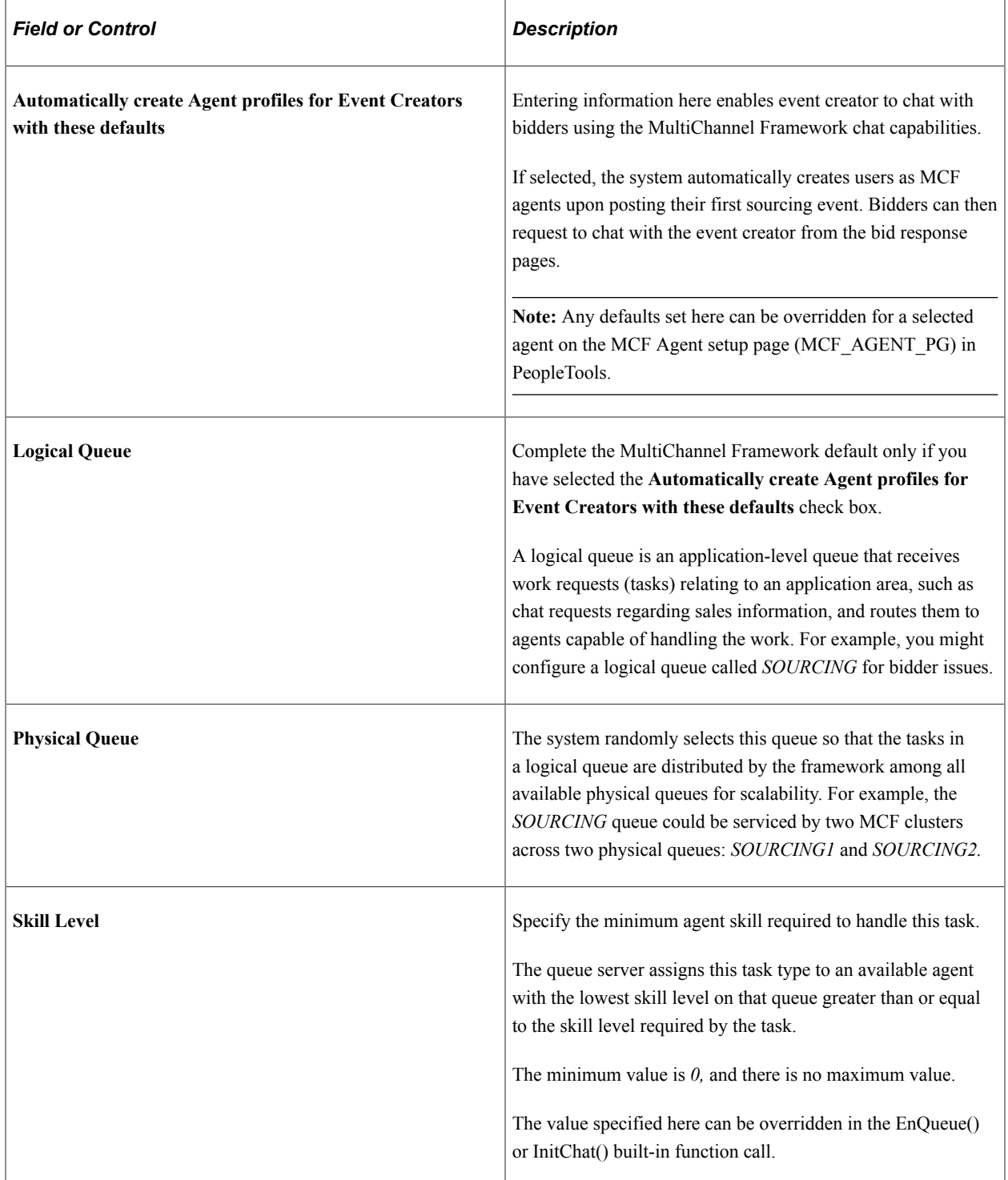

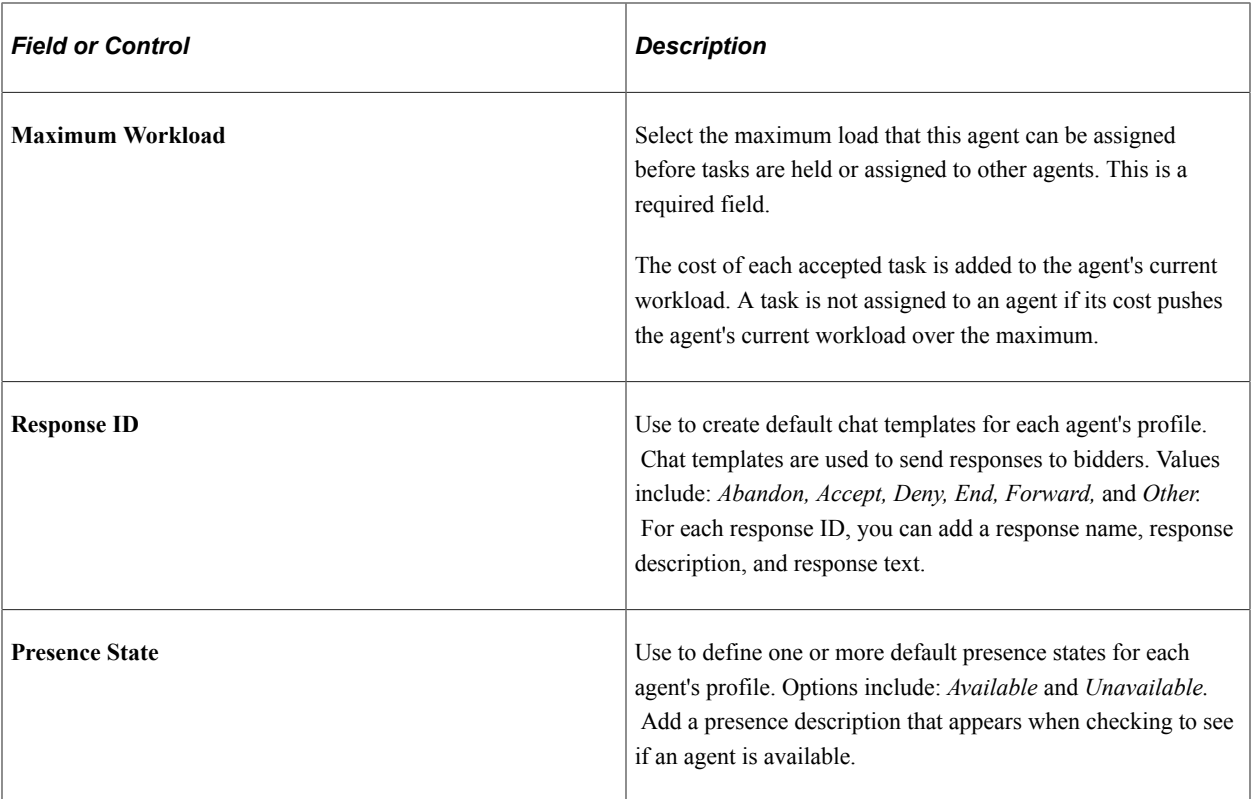

See the product documentation for *PeopleTools: PeopleSoft MultiChannel Framework.*

#### **Related Links**

"Setting Up Instant Messaging by Using MultiChannel Framework" (PeopleSoft Strategic Sourcing)

## **Installation Options - Supplier Contract Management Page**

Use the Installation Options - Supplier Contract Management page (INSTALLATION\_CS) to set up Supplier Contract Management installation options.

Navigation:

**Set Up Financials/Supply Chain** > **Install** > **Installation Options** > **Supplier Contract Management**

This example illustrates the fields and controls on the Installation Options - Supplier Contract Management page (1 of 2). You can find definitions for the fields and controls later on this page.

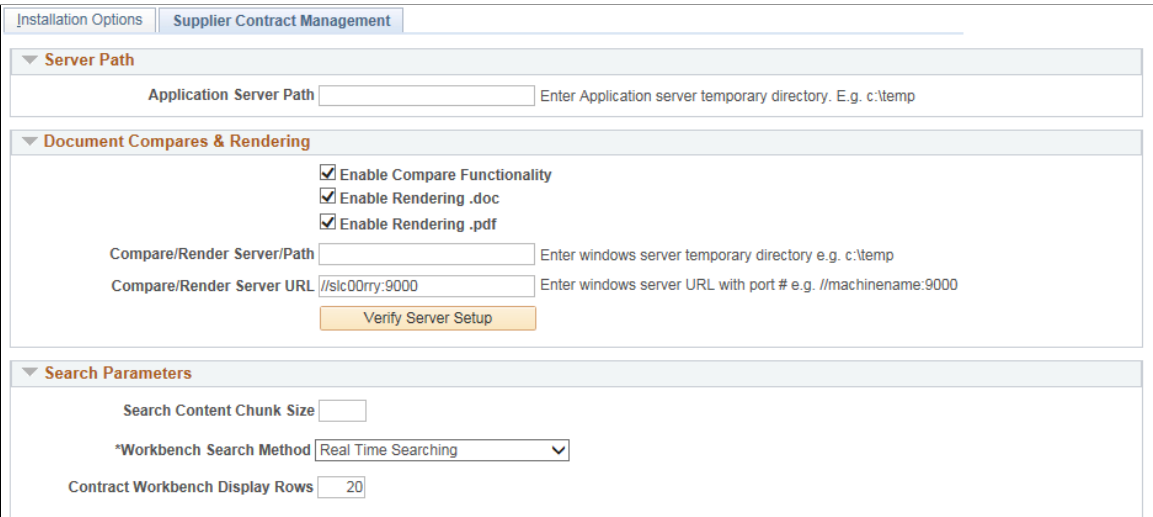

This example illustrates the fields and controls on the Installation Options - Supplier Contract Management page (2 of 3). You can find definitions for the fields and controls later on this page.

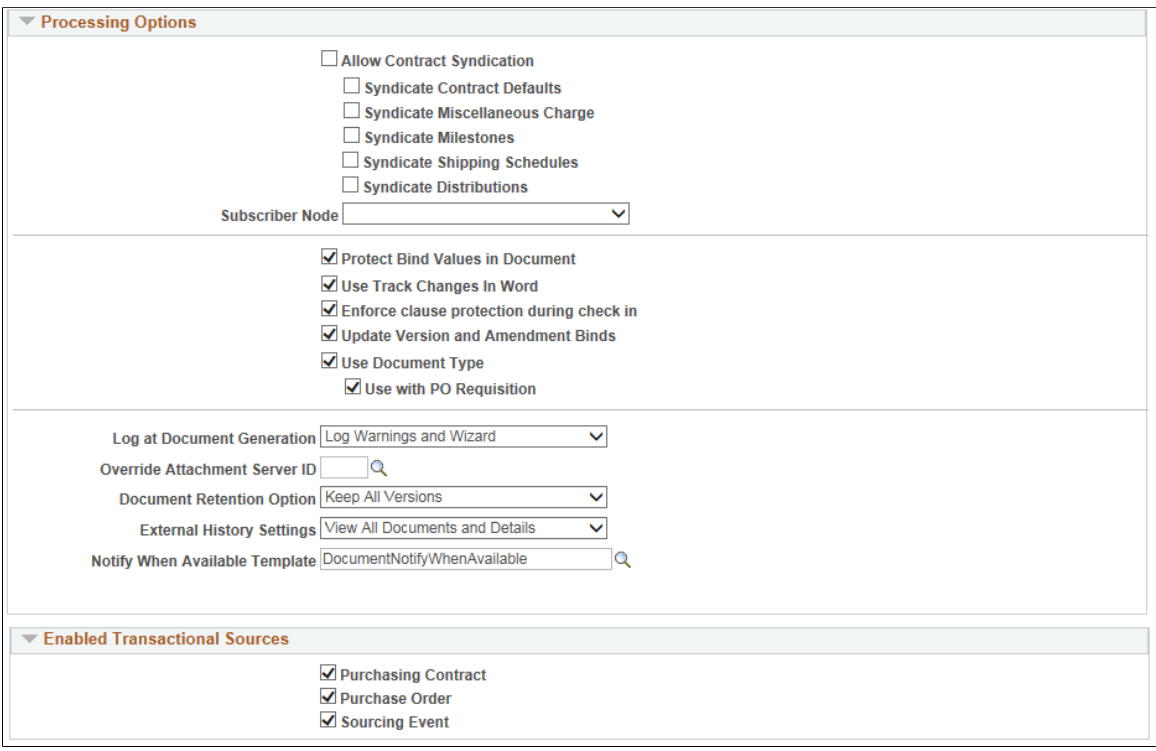

This example illustrates the fields and controls on the Installation Options - Supplier Contract Management page (3 of 3). You can find definitions for the fields and controls later on this page.

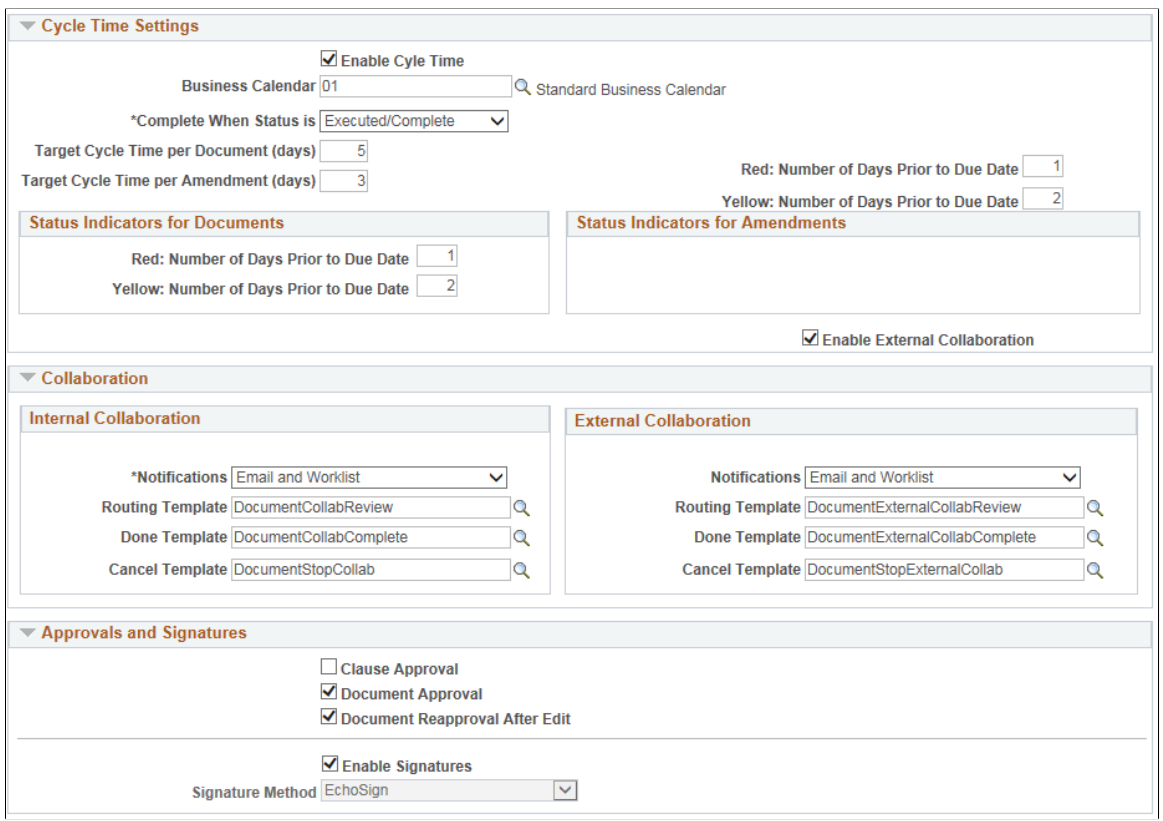

Use this page to define servers, server paths, compare and render options, searching, syndication options, and required approvals.

#### **Server Path**

Use this group box to define default server locations for use in the file creation processes within PeopleSoft Supplier Contract Management.

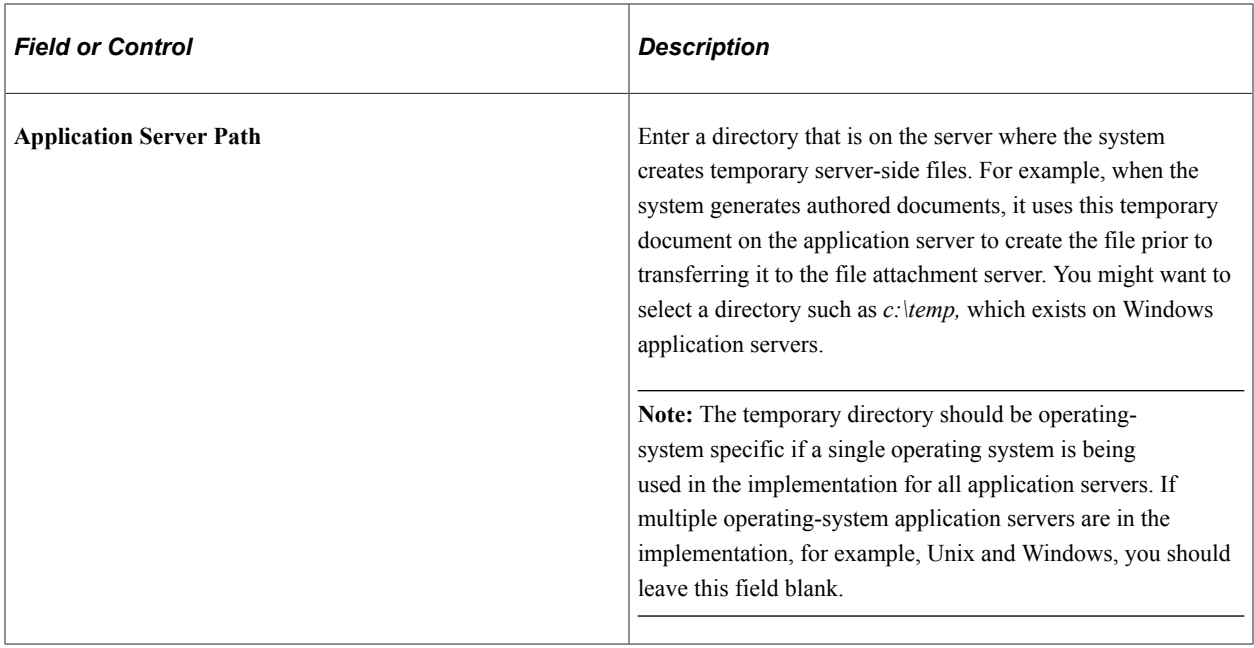

#### **Document Compares and Rendering**

Use this section to enable server-side Microsoft Word processing. This includes comparisons of the current authored document with a temporarily created version of a refreshed or re-created document. After you enable server-side processing, the system makes a **Compare** button available on the Document Management page.

Optionally, you can also create a Microsoft Word .doc or Adobe .pdf version of the XML-generated documents to send to suppliers who may be using a version of Microsoft Word that is prior to the Microsoft Word version that is on your system. After you enable rendering, the system displays the correct rendering options on the Send to Contacts and Dispatch to Contacts pages. You can test the URL and gateway settings to verify that they are correct and running.

For additional information about document comparisons and rendering, see Setting Up Document Comparison and Rendering.

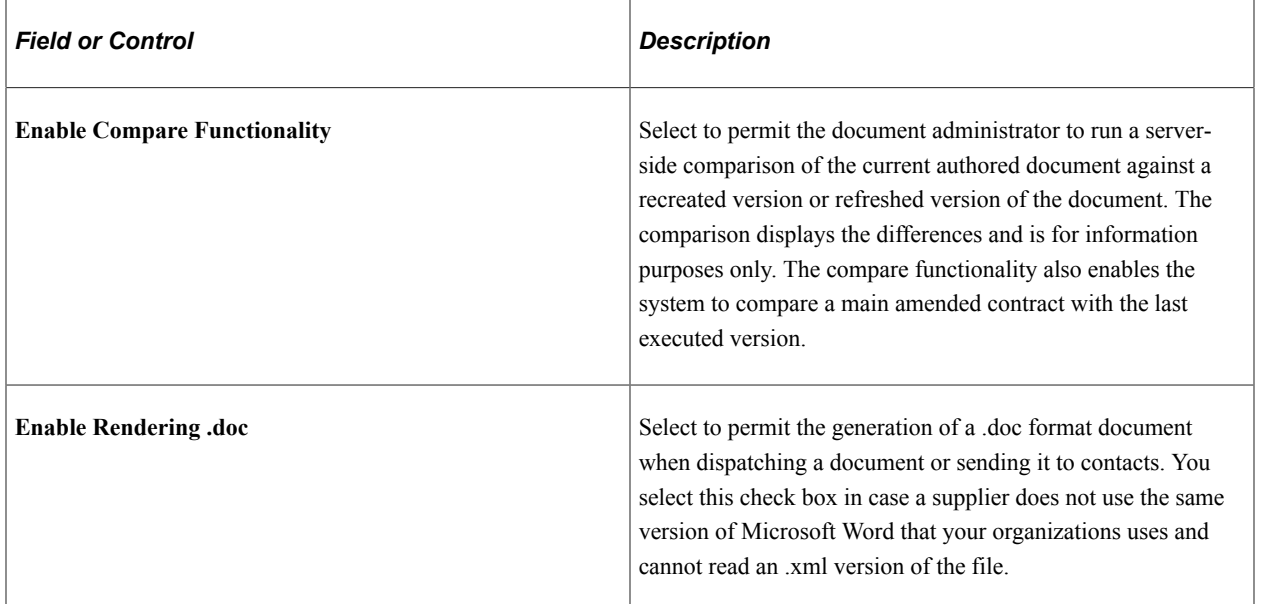
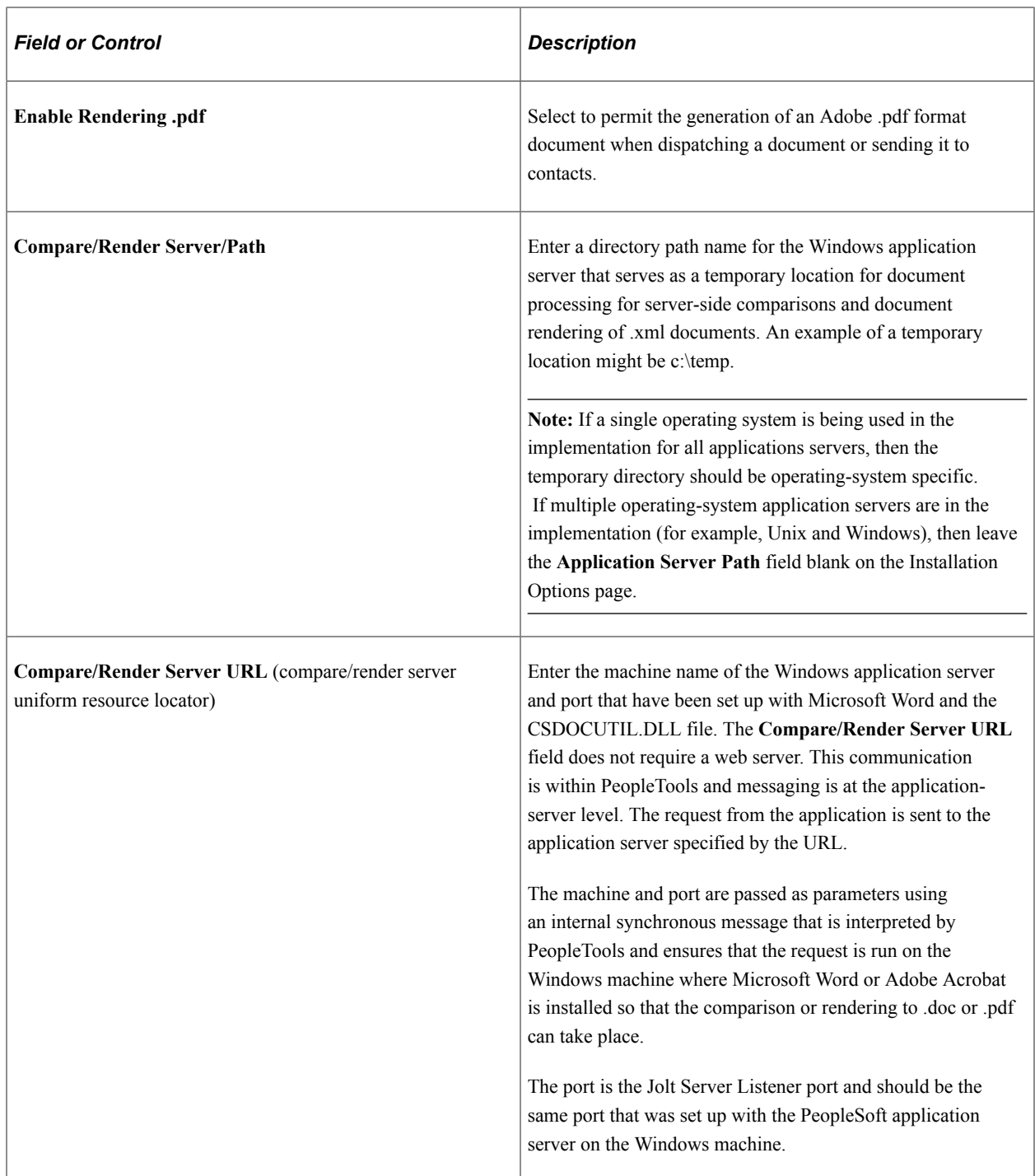

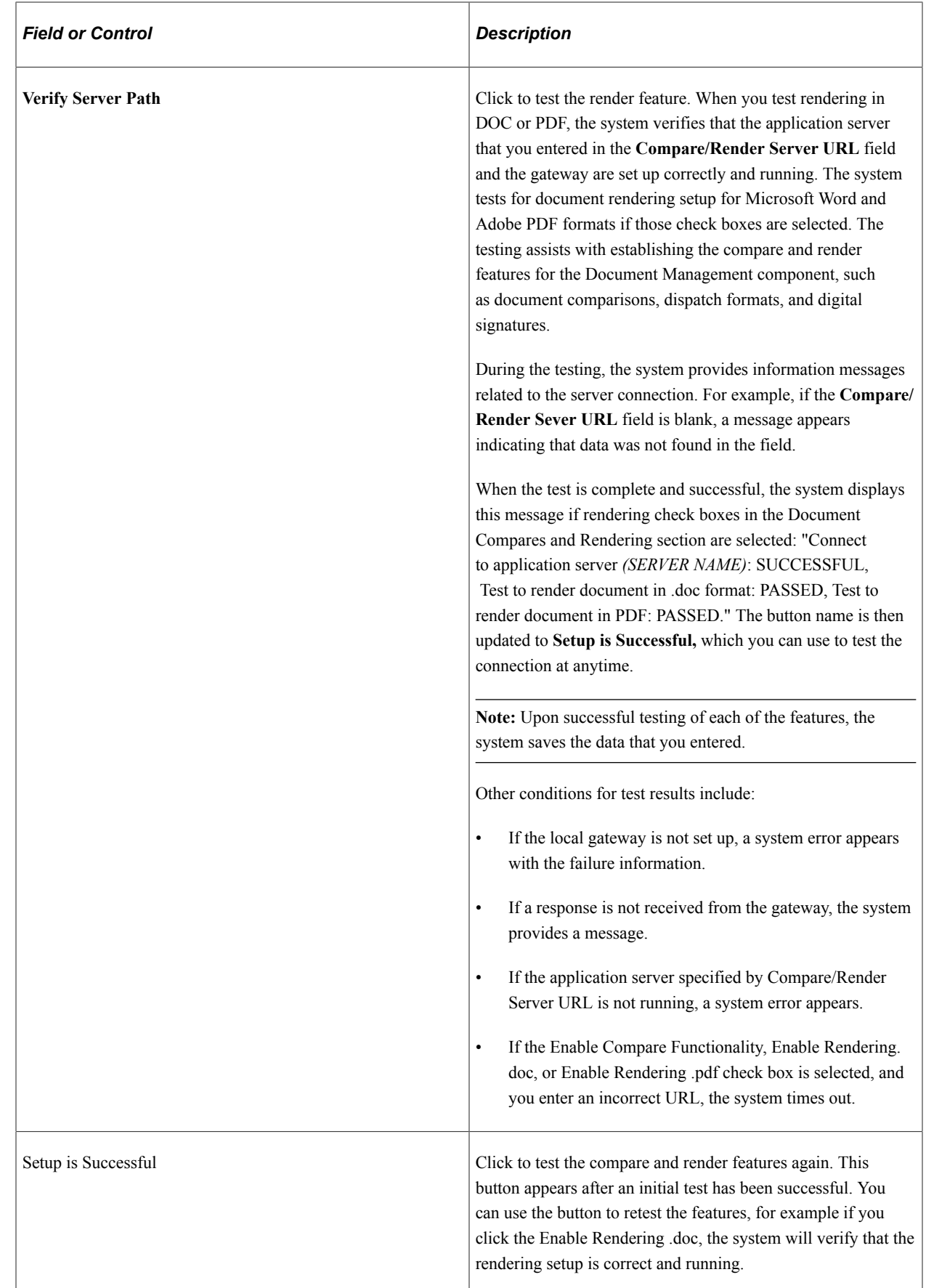

### **Search Parameters**

Use this section to specify search options when using PeopleSoft Search Technology to perform content searches on elements in the library. For example, you can search clauses and sections, the latest versions contract document content, and transactional-related contract data for purchasing contracts.

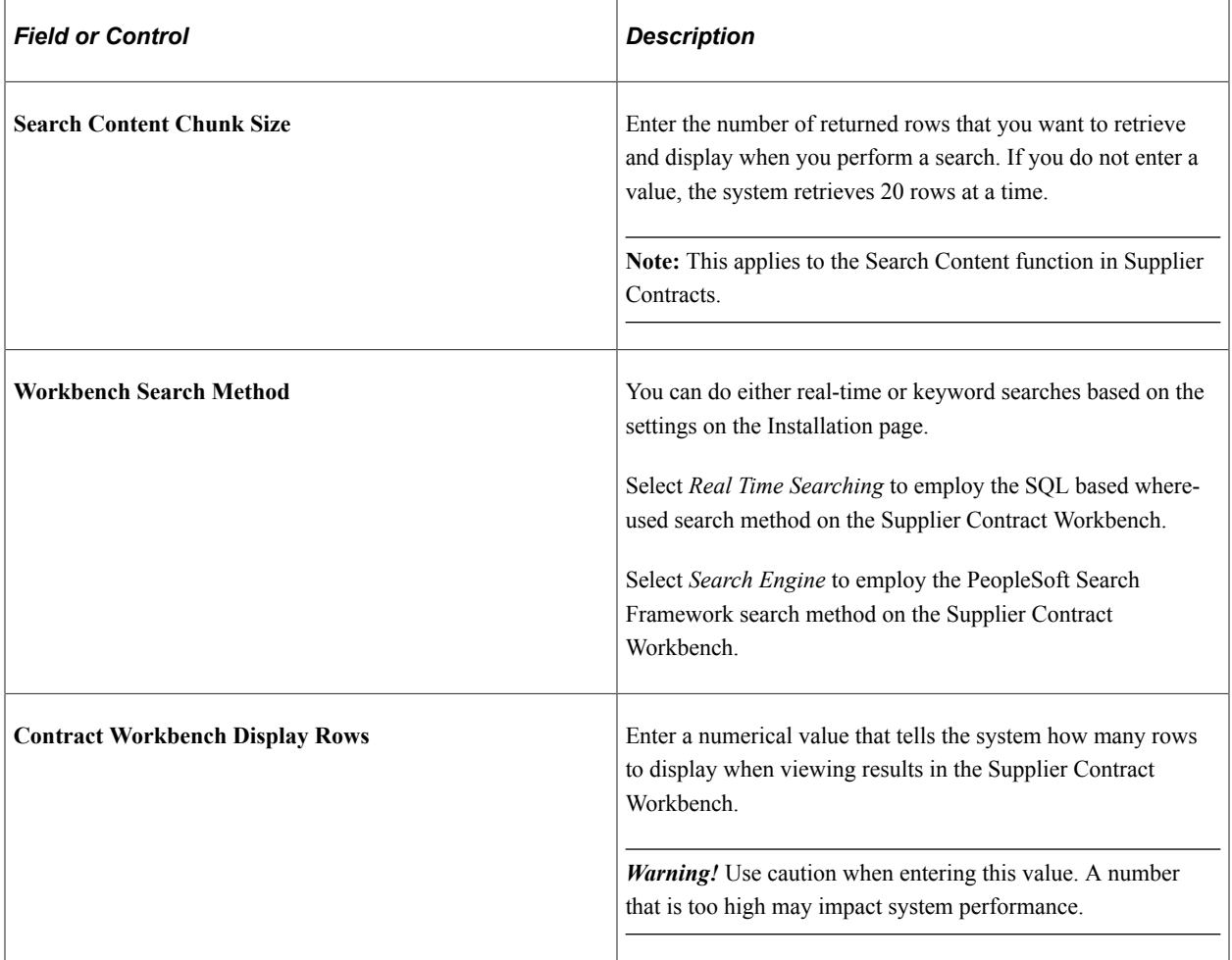

### **Processing Options**

Use this group box to determine system processing options for purchasing contract syndication and document preferences on various features. Syndication is the exchange of contract information between PeopleSoft contracts and third-party systems. Using syndication, the system publishes contract information from PeopleSoft Purchasing contracts to third-party systems. This enables the third-party system to create the contract. Using syndication, the system can also receive and consolidate contract performance information from third-party systems.

The syndicate options control additional information that the system might publish with the contract. Depending on the capabilities of the remote system and the consistency of setup data between the two systems, you may not want to syndicate this optional information.

The default value for all check boxes in this group box is deselected. See Understanding Contract Syndication.

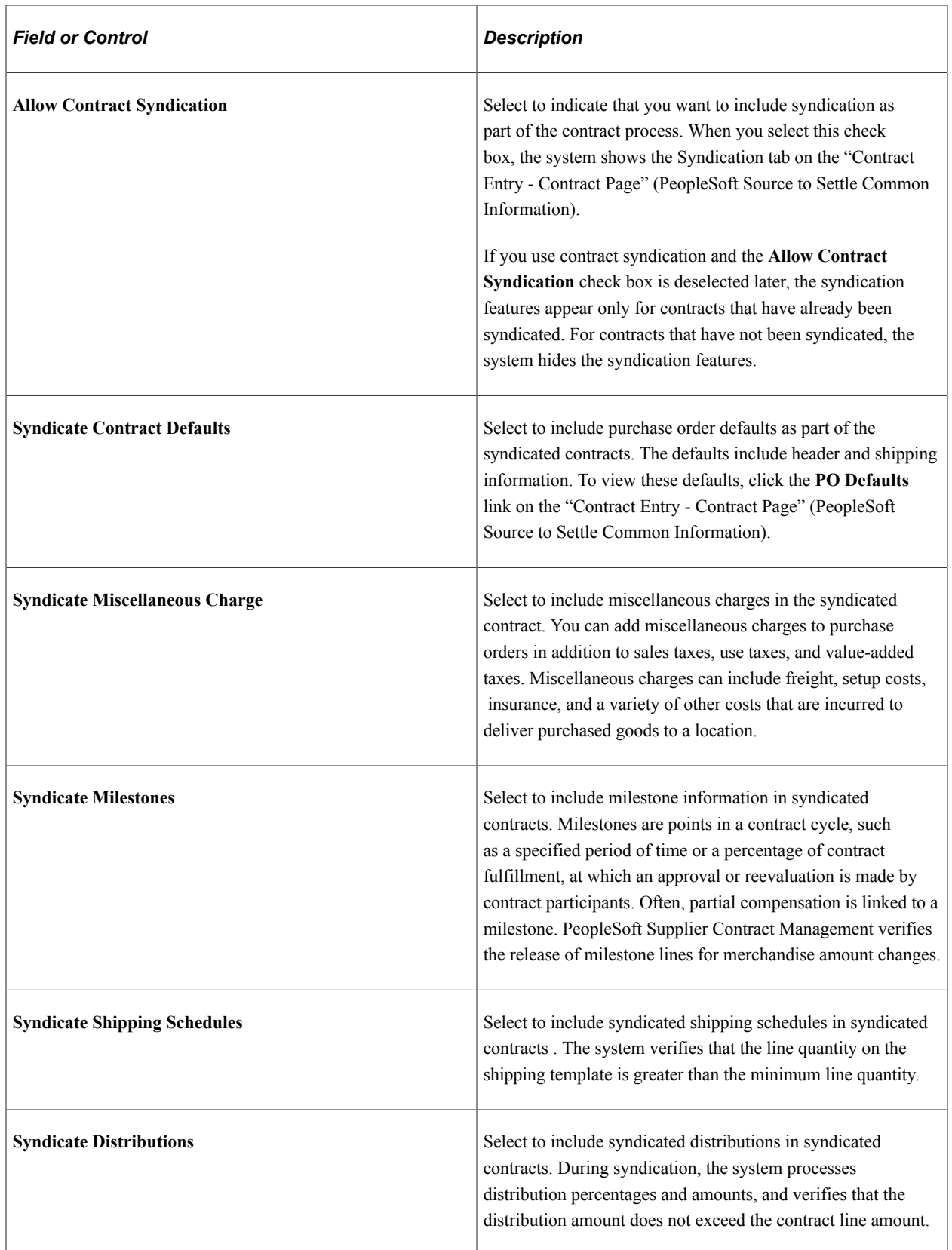

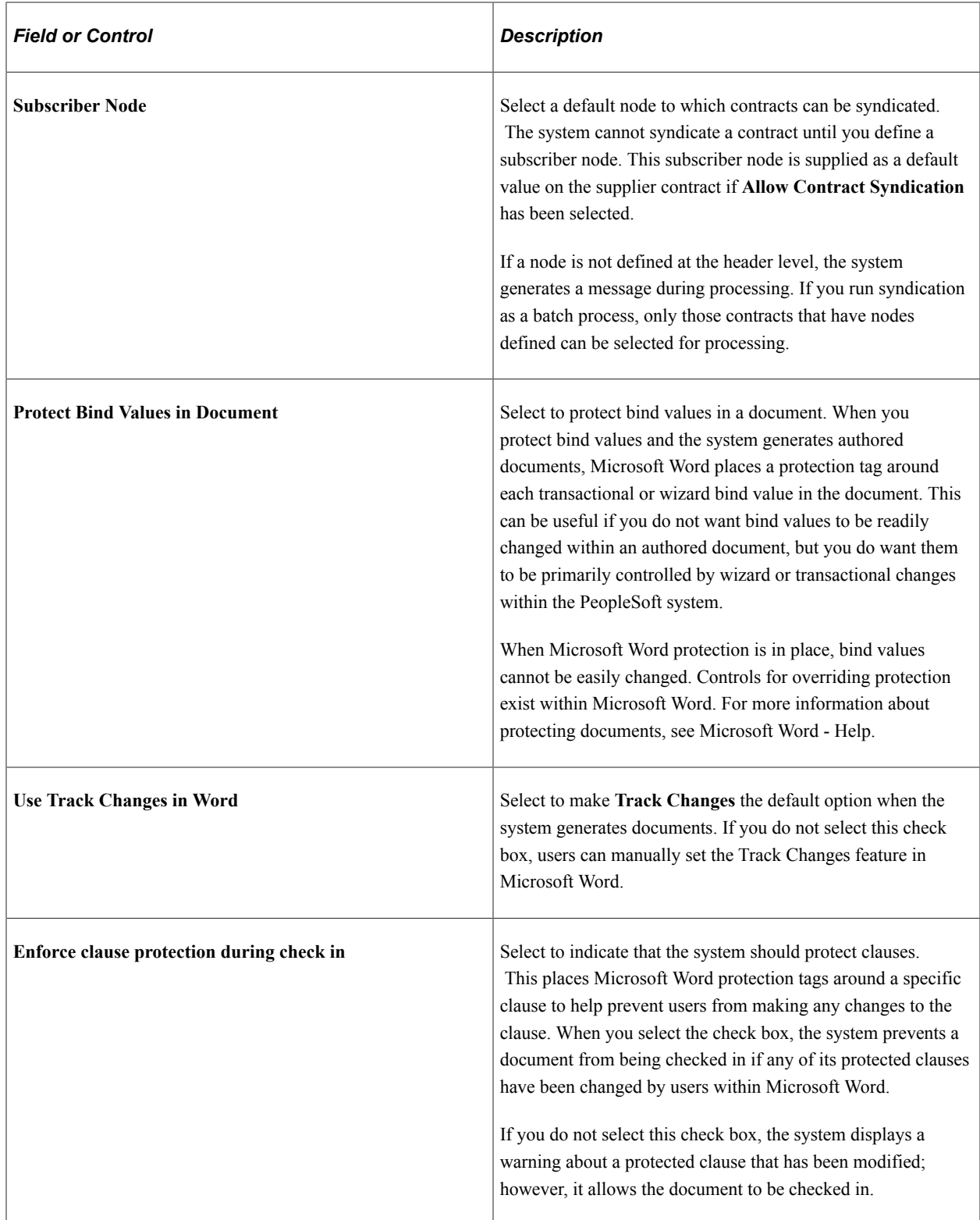

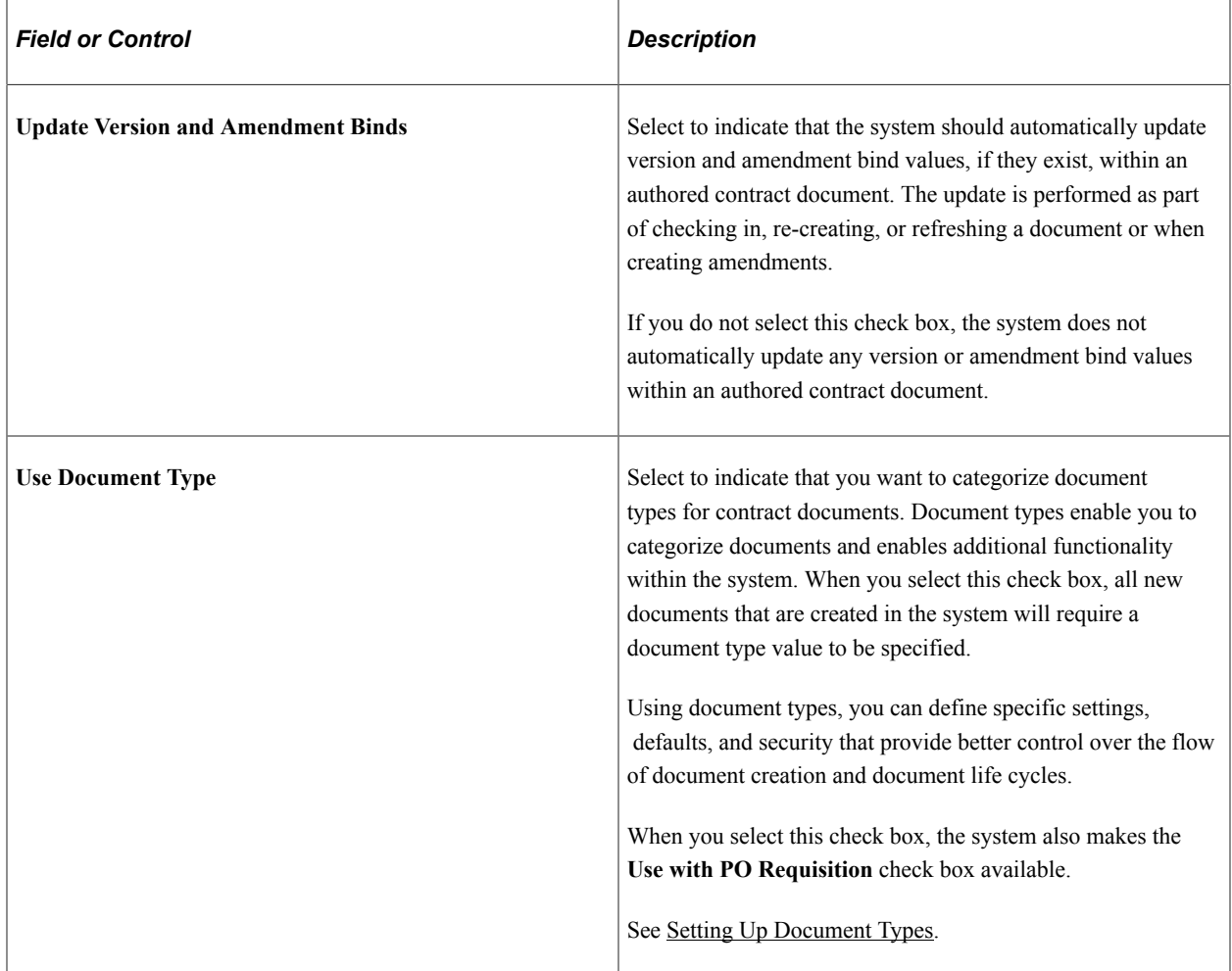

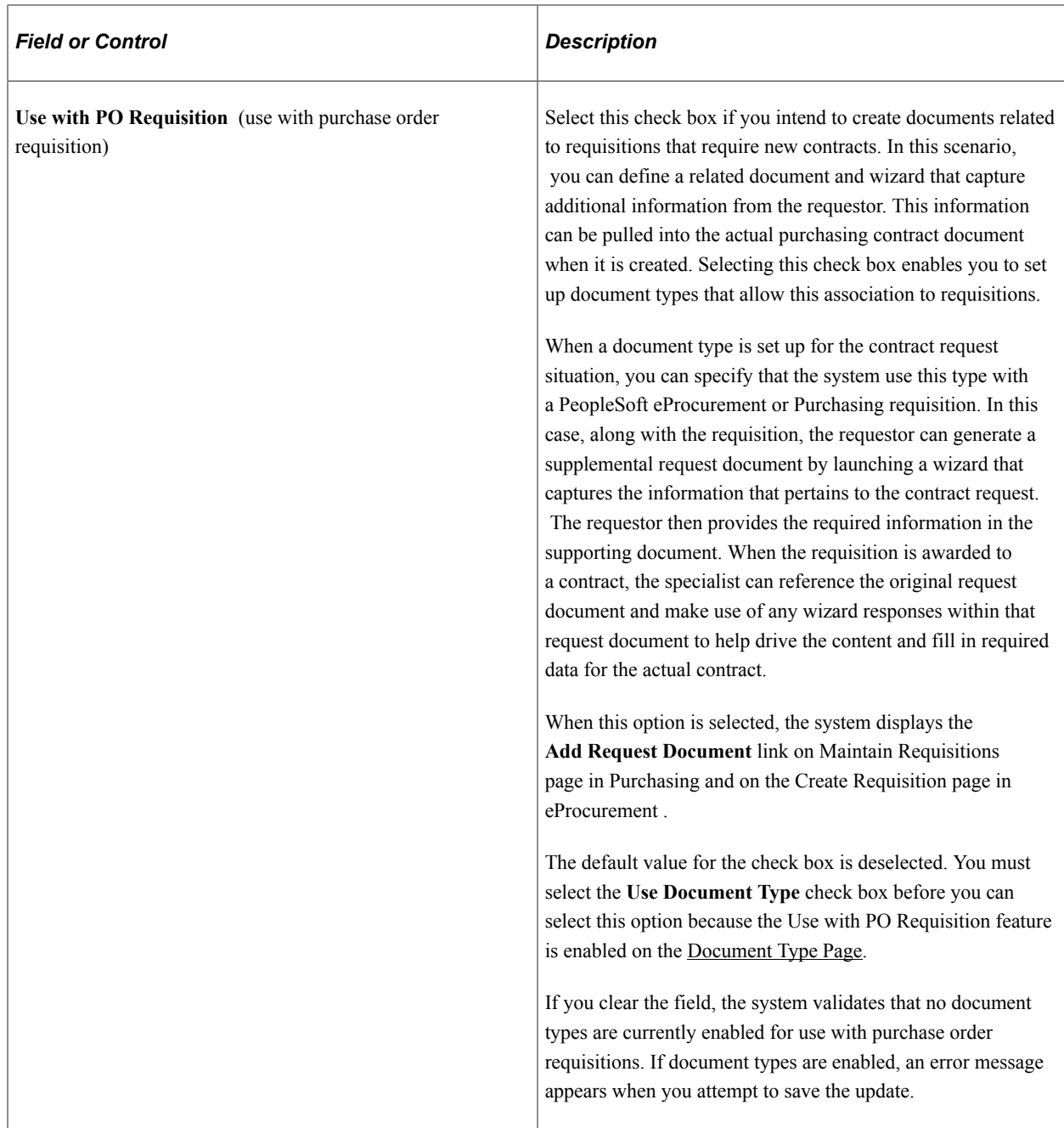

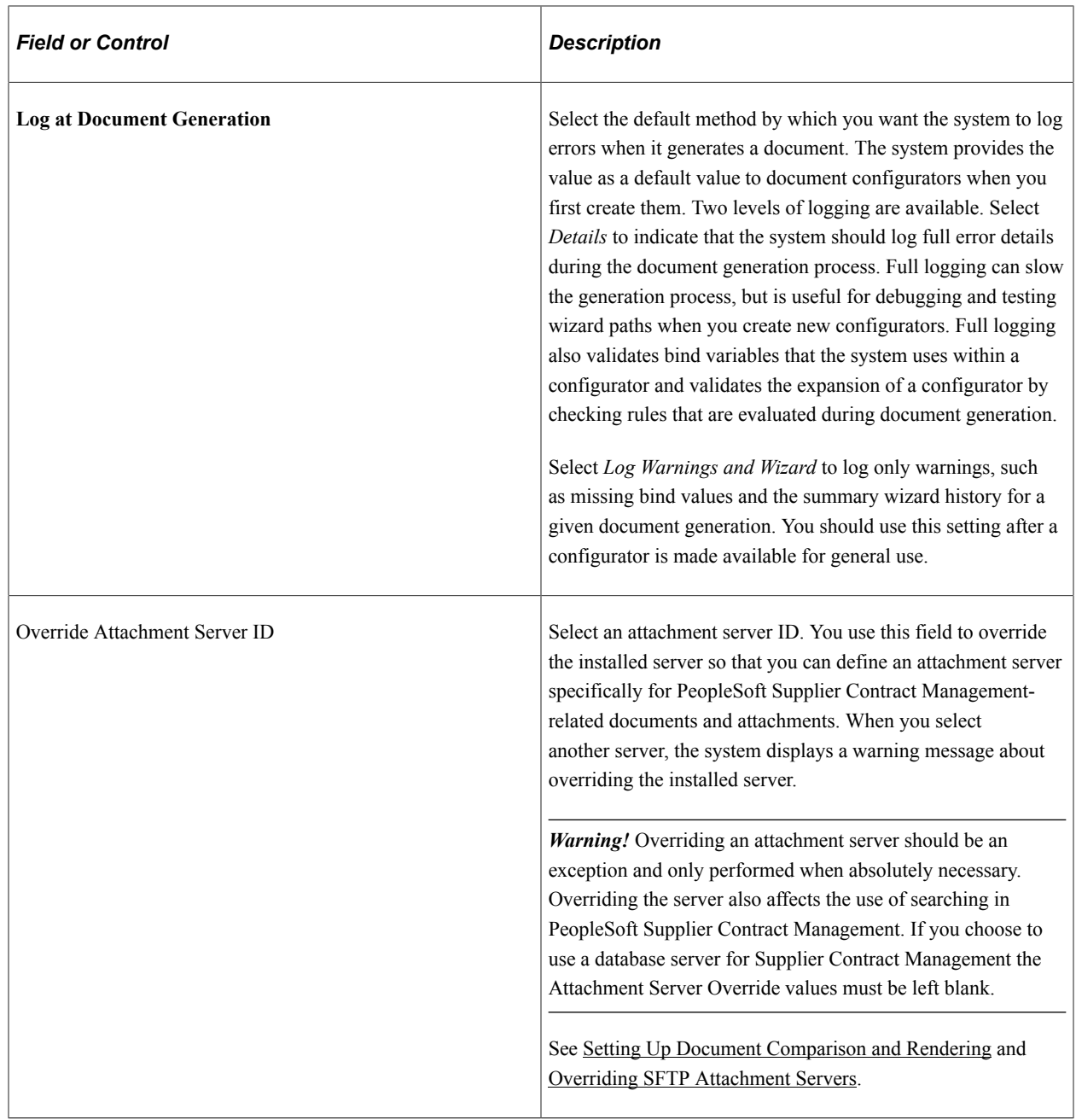

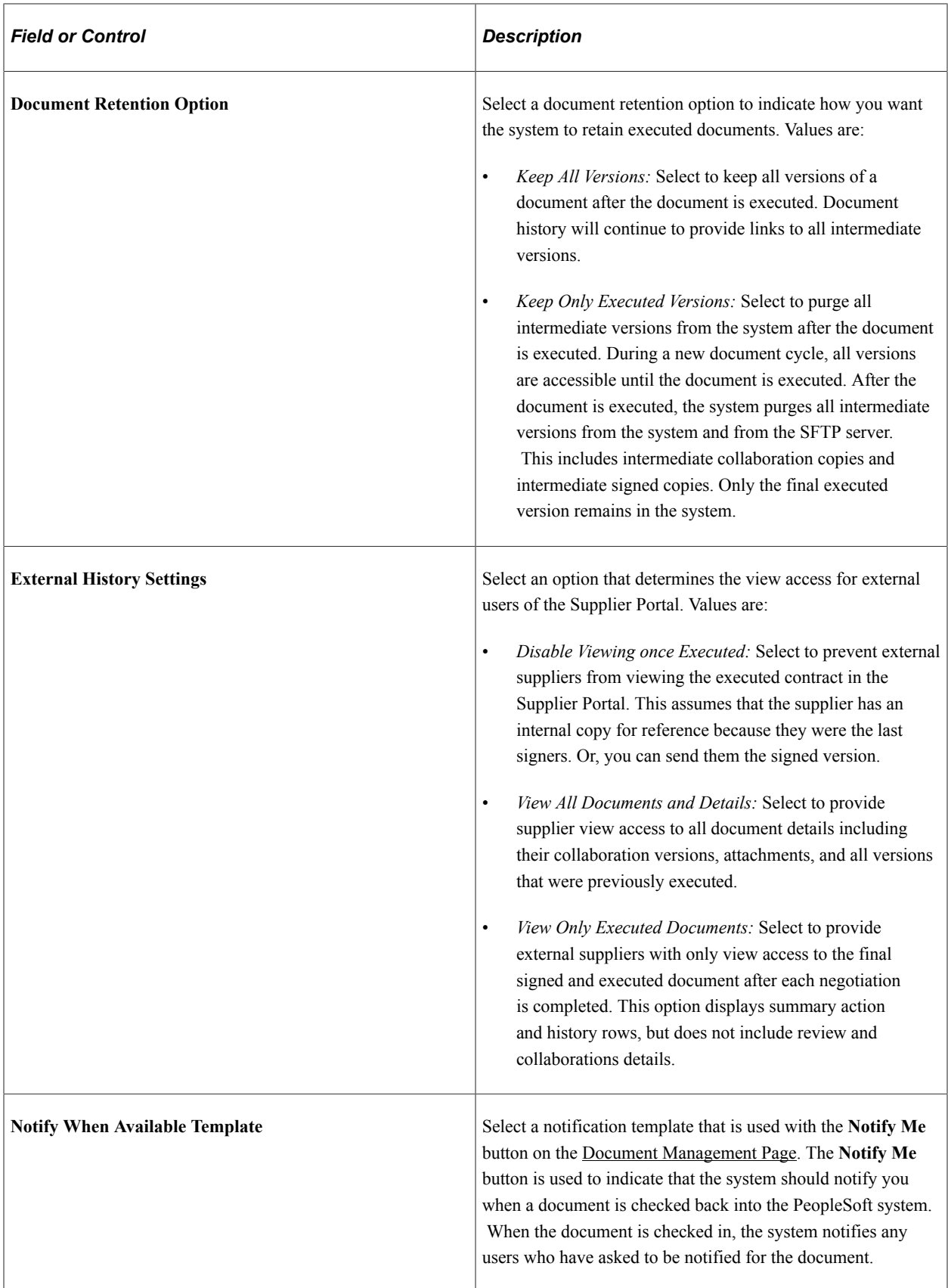

### **Enabled Transactional Sources**

Use this section to define whether PeopleSoft Supplier Contract Management users can author contracts using purchasing contracts or the purchase orders in the PeopleSoft Purchasing application.

When you select a check box, the system includes that selection in the list of values for source transactions, such as when you add a document or a document type. You can also perform Search Framework searches based on the transactional source that you select. You do not need to enable the ad hoc source because it is always available.

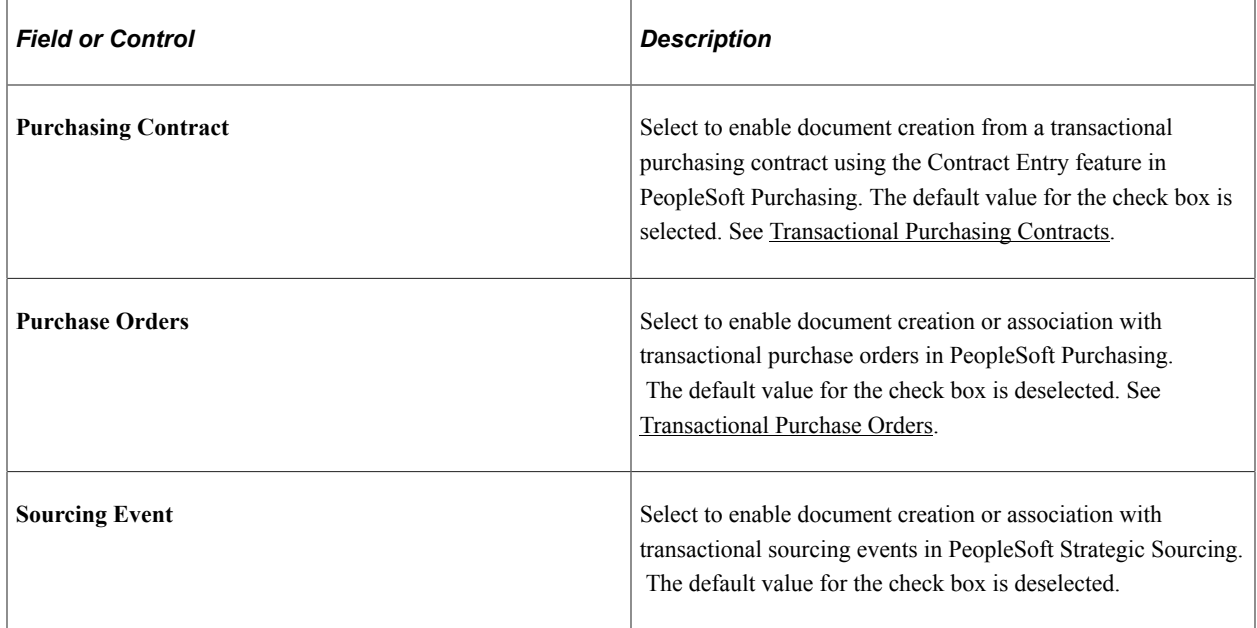

## **Cycle Time Settings**

Use this section to define cycle-time settings for completing contract documents and amendments. For example, you can ensure that contract requirements are achieved in a timely manner by establishing a time frame for completing documents. The settings that you define on this page apply to this installation of PeopleSoft Supplier Contract Management; however, you can override these settings for specific document types using the Document Type feature.

You can also set the number of days before the target cycle time that you want the system to display indicators. Use the **Red: Number of Days Prior to Due Date** and **Yellow: Number of Days Prior to Due Date** fields to set the indicators for documents and amendments.

After defining cycle settings, you use the Find Existing Documents page to search for and access documents. Using the results from document searches, you can view which documents and amendments are overdue or pending for collaboration and for approvals. You can also search for documents based on their cycle-time settings using the workbench.

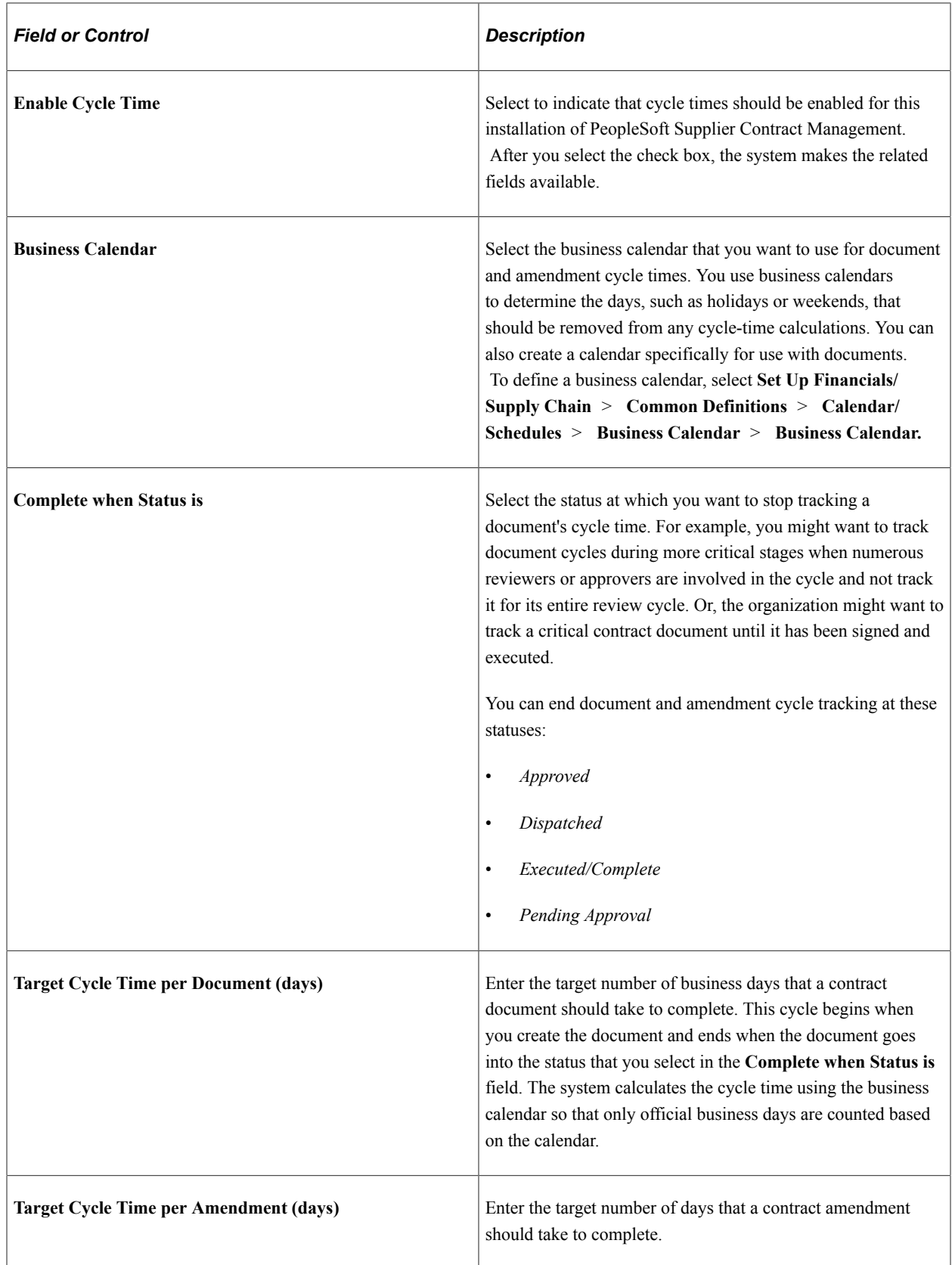

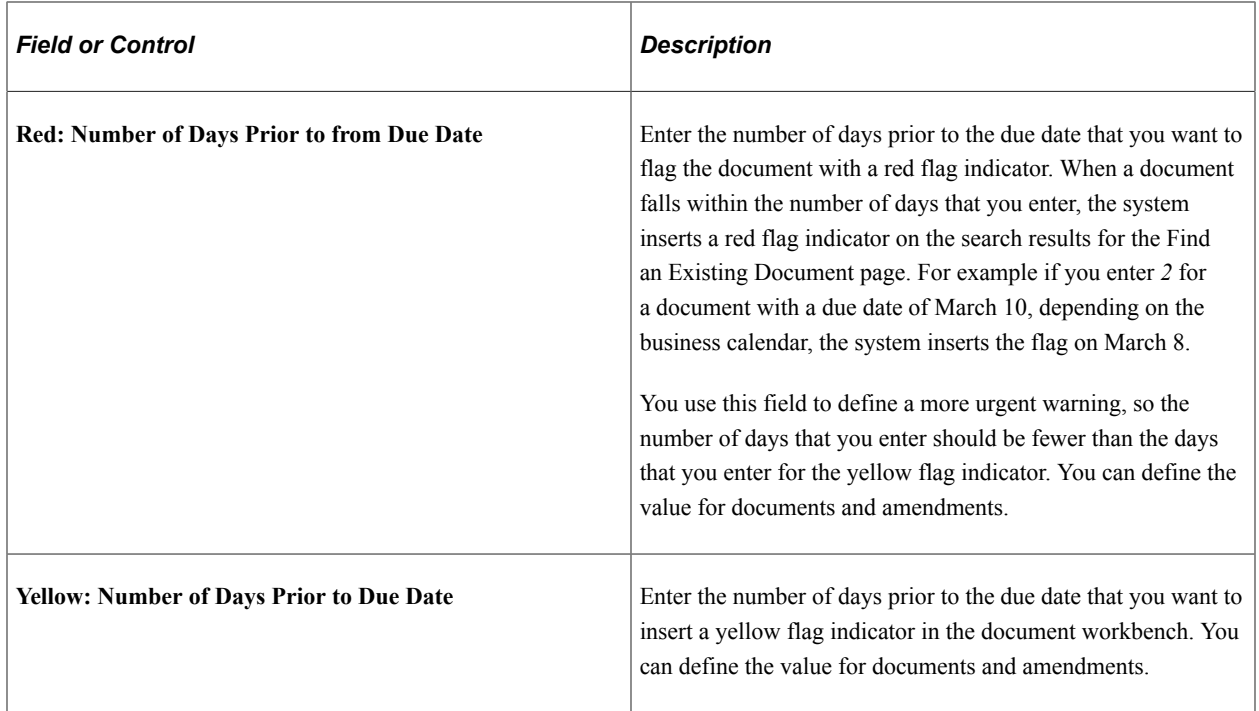

#### **Internal Collaboration**

Use this section to define internal and external collaboration settings. Internal and external collaboration are similar; however, with external collaboration, you must set up external users so that they can access documents.

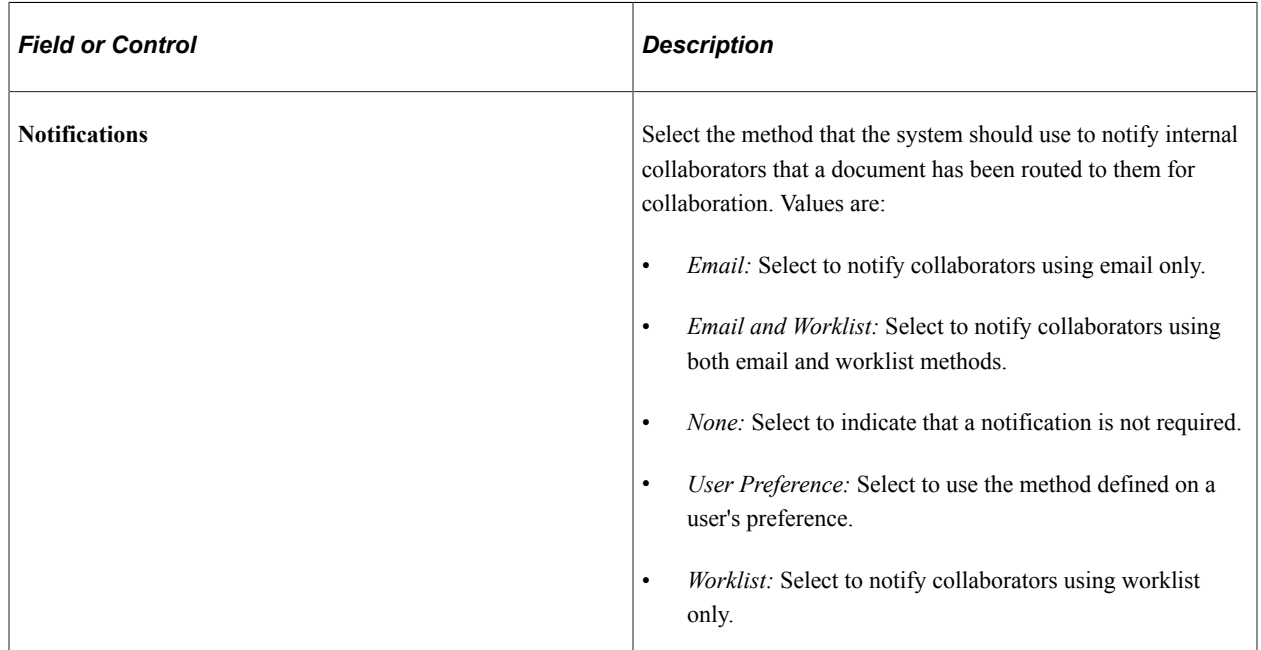

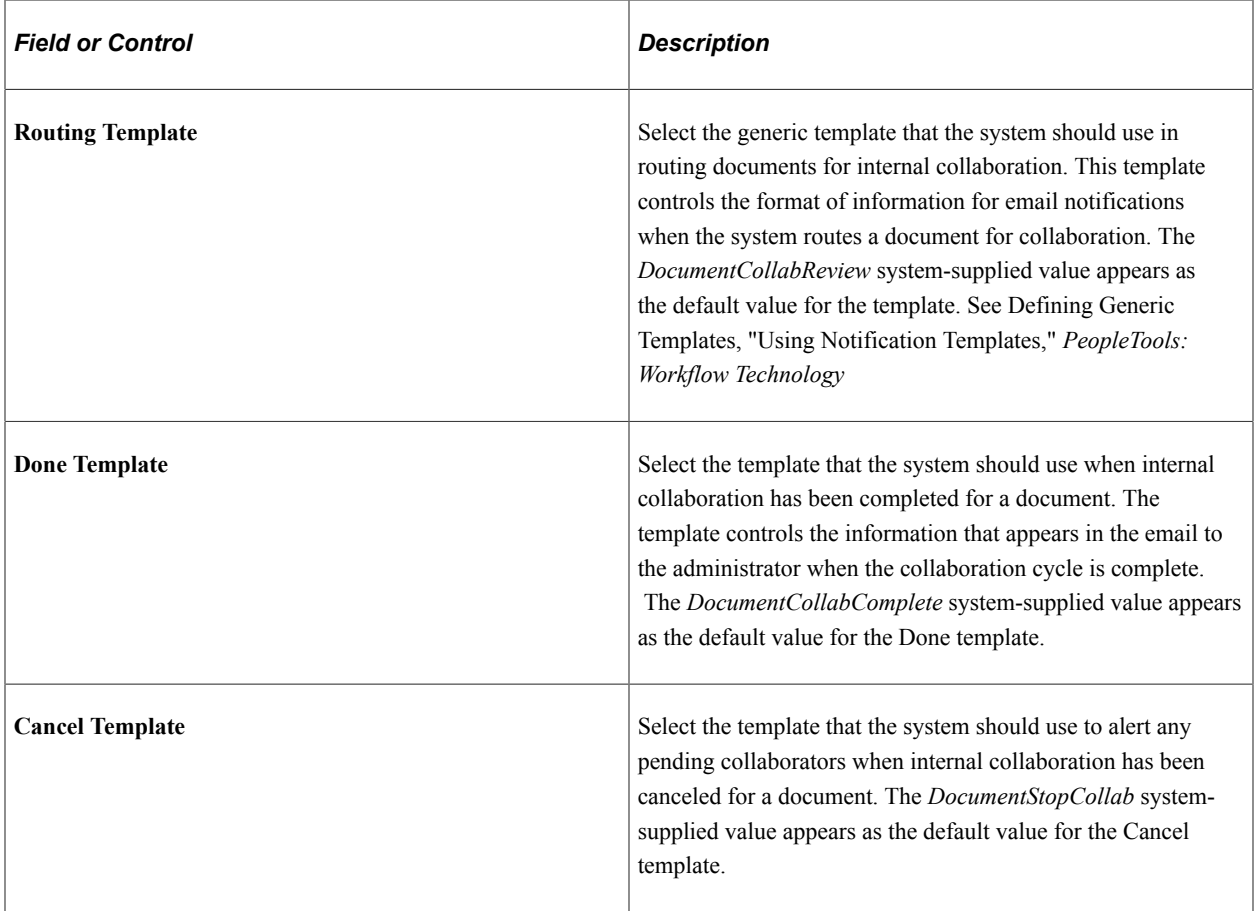

# **External Collaboration**

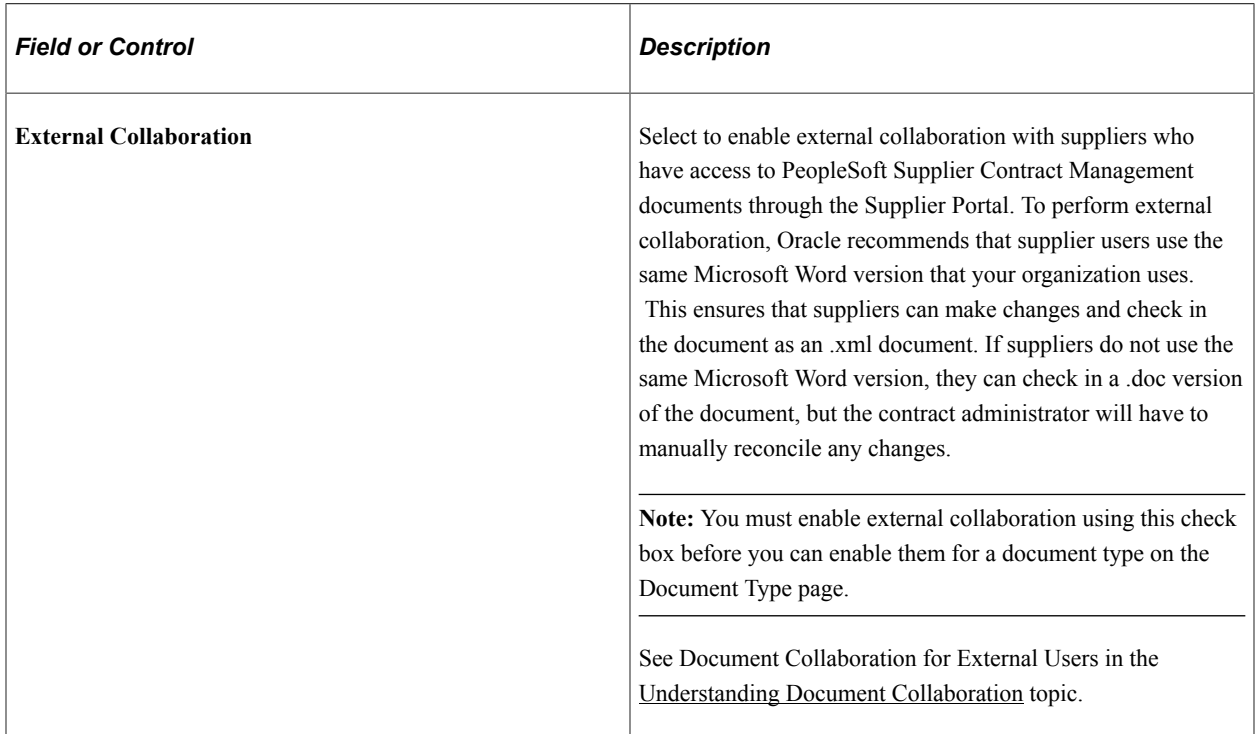

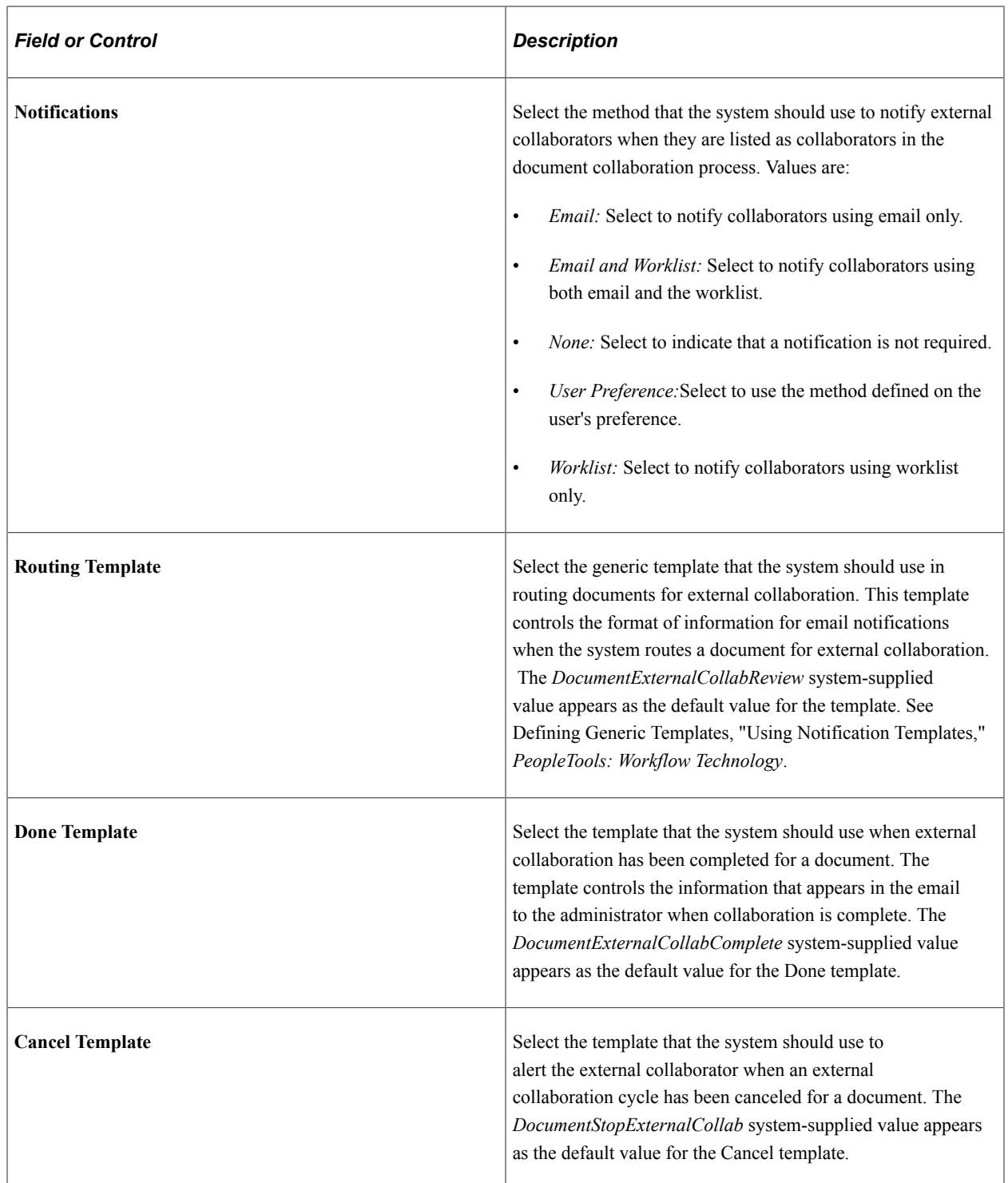

### **Approvals and Signatures**

Use this section to indicate whether workflow approvals are required for clauses and documents, and whether internal and external users can electronically sign a document.

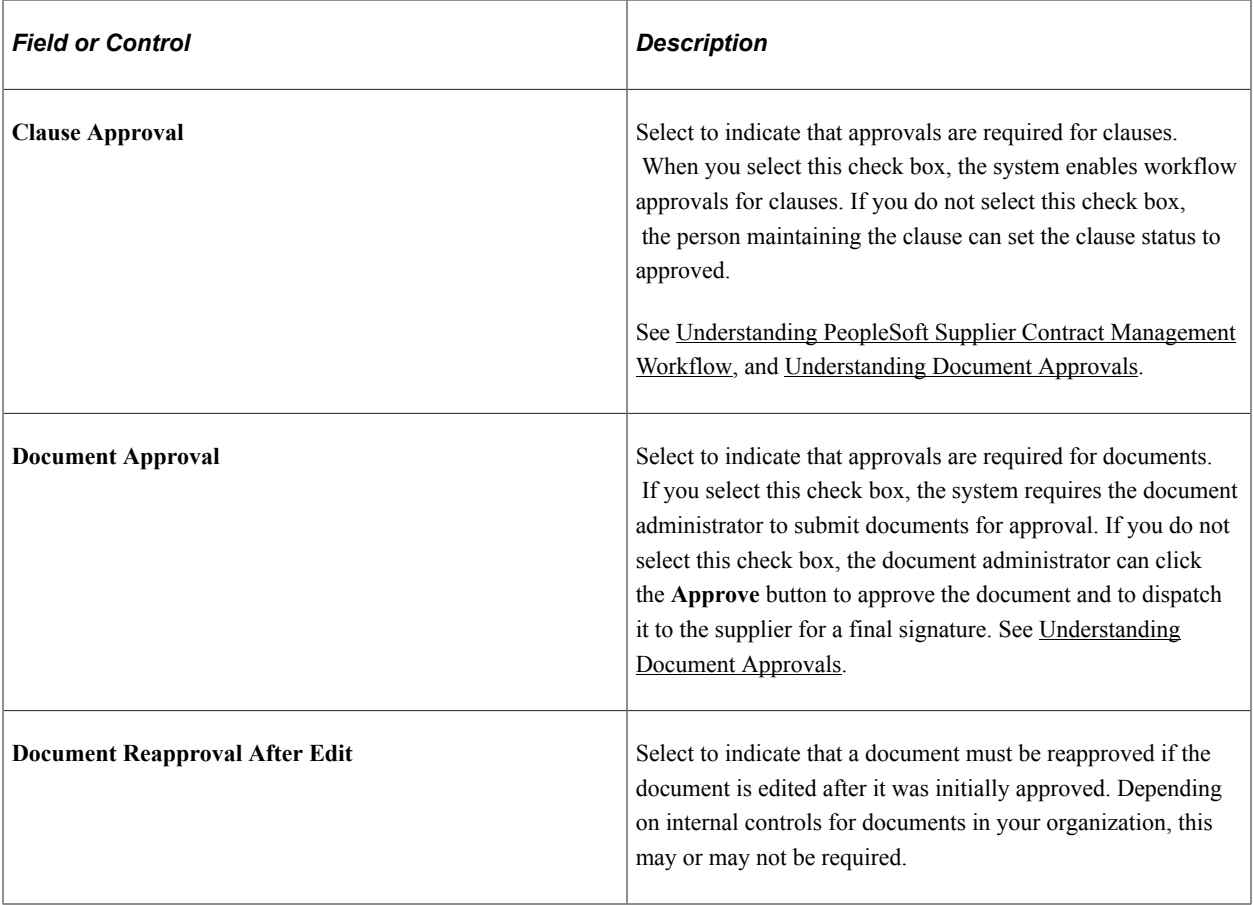

For additional information about Digital Signatures, see Understanding Digital Signatures

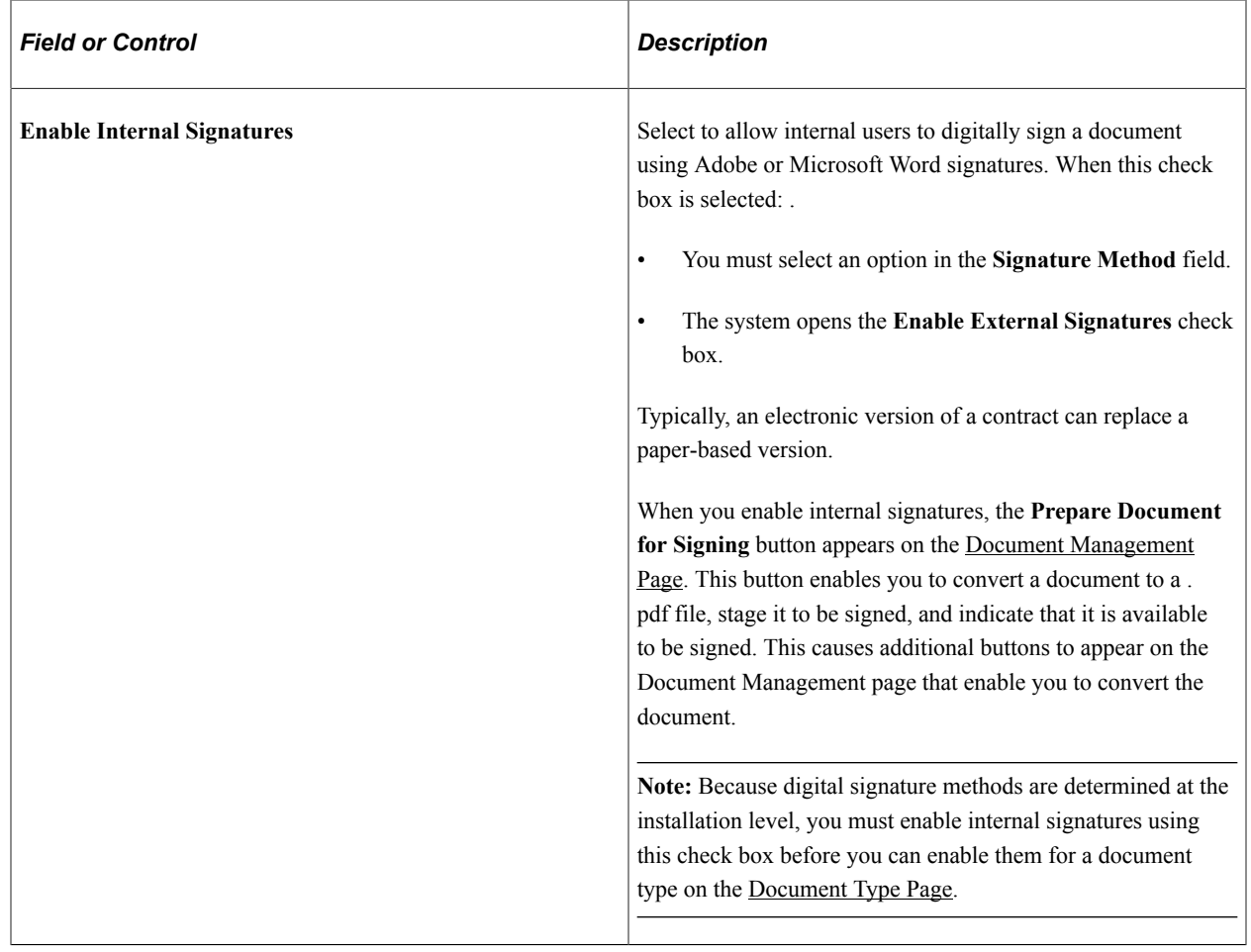

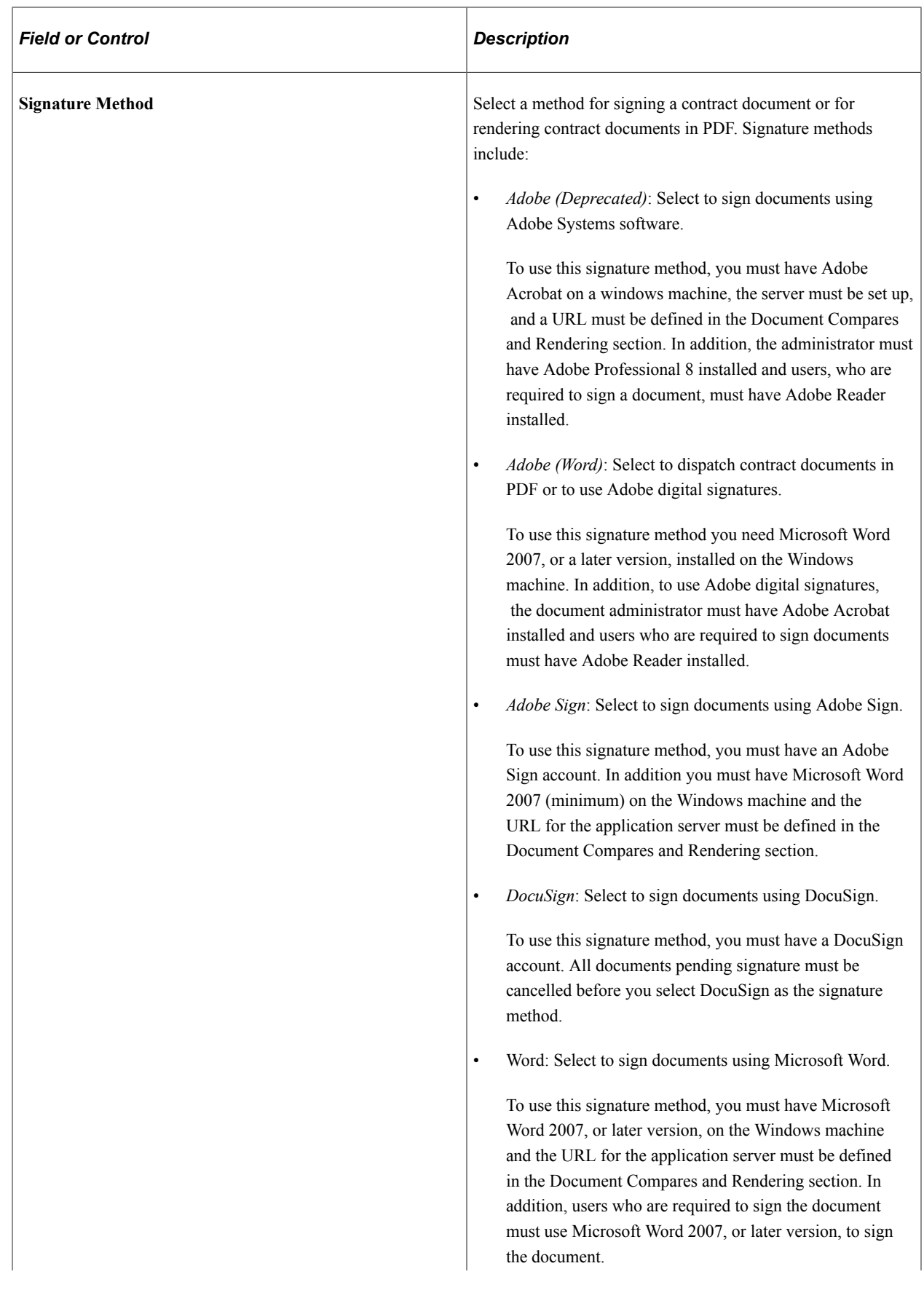

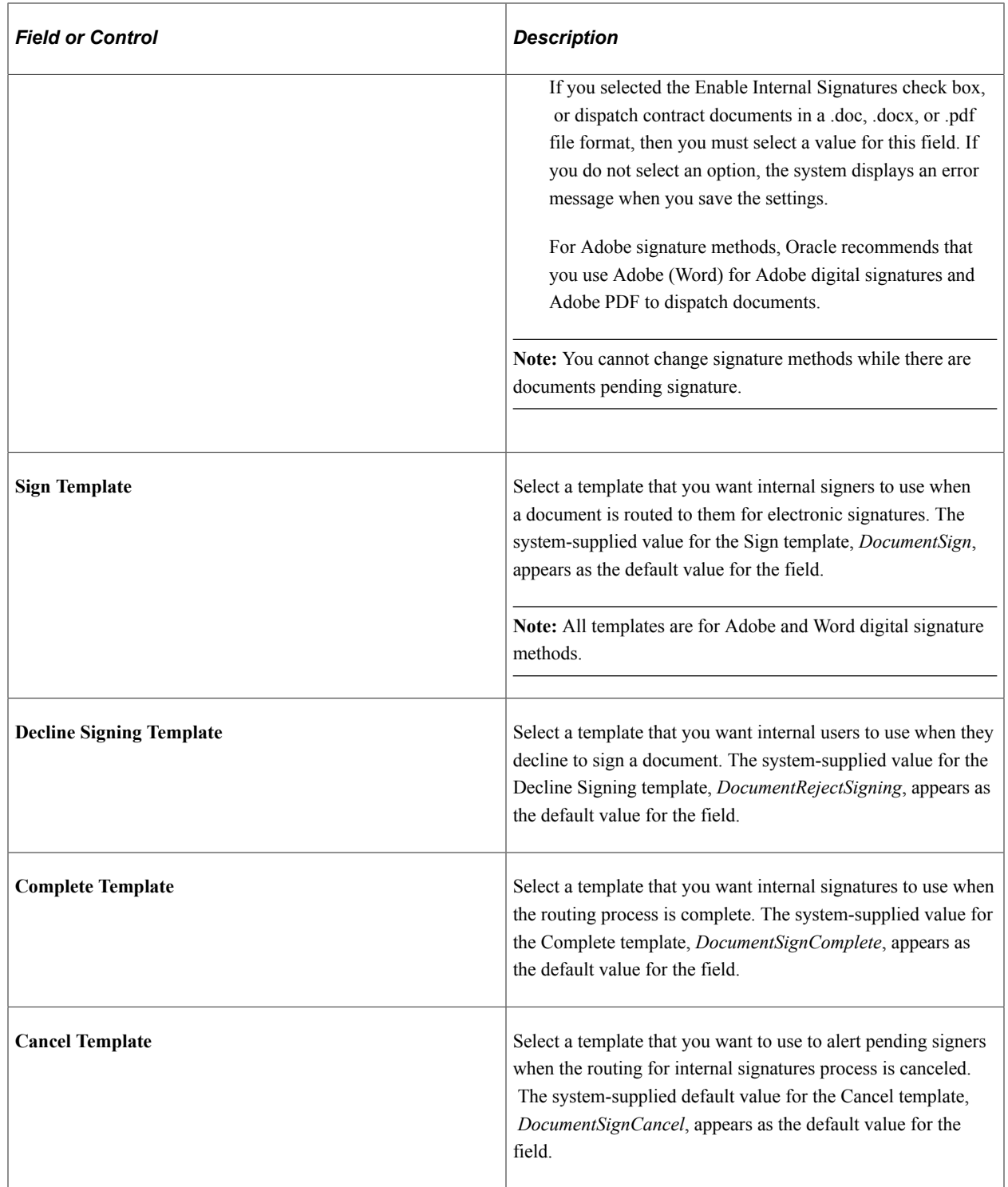

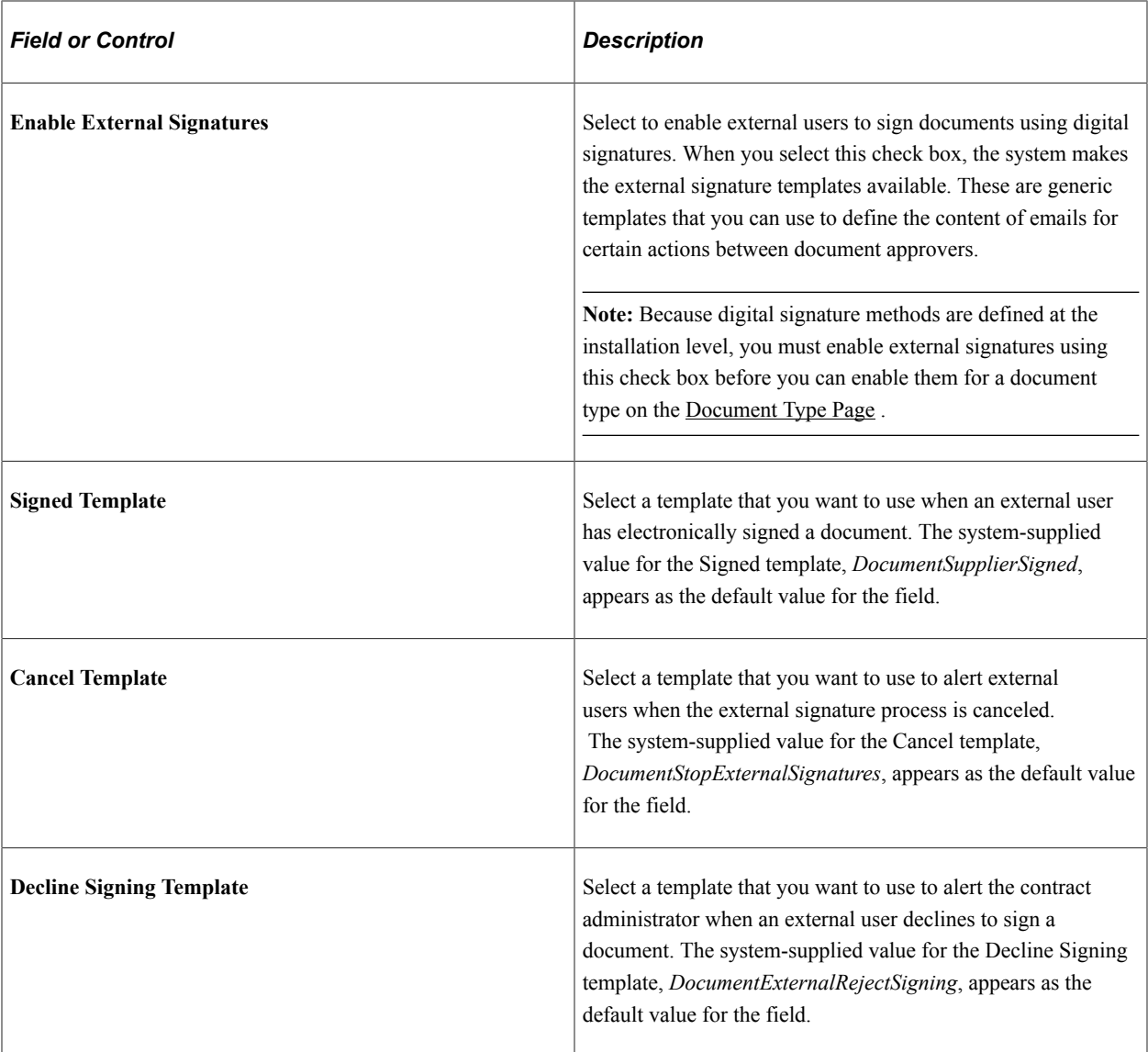

### **Related Links**

"PeopleSoft Supplier Contract Management Implementation" (PeopleSoft Supplier Contract Management)

# **Installation Options - Treasury Page**

Use the Installation Options - Treasury page (INSTALLATION\_TR) to define integration options for accounting, JD Edwards General Ledger, and PeopleSoft Financial Gateway functionality.

Navigation:

**Set Up Financials/Supply Chain** > **Install** > **Installation Options** > **Treasury**

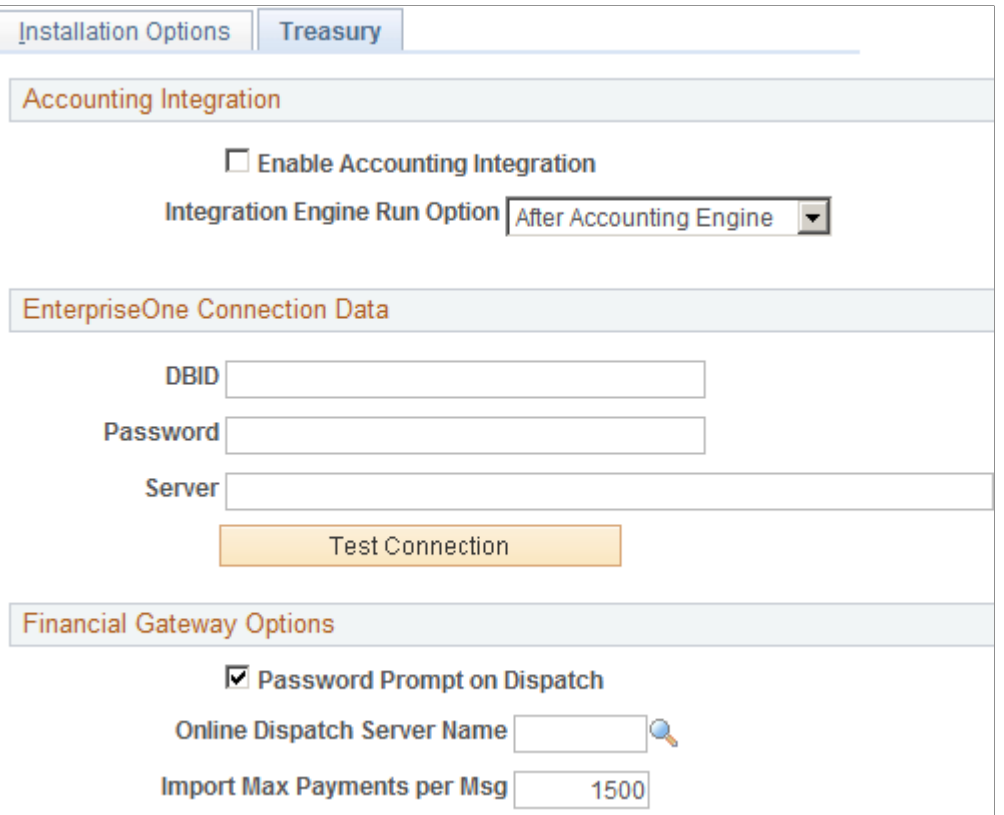

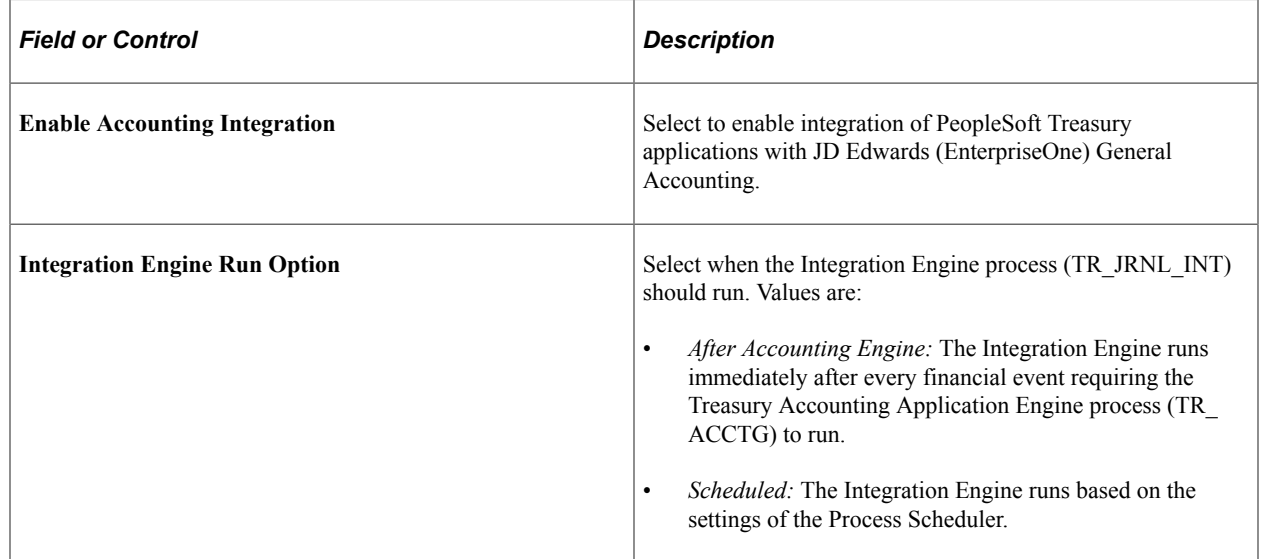

#### **EnterpriseOne Connection Data**

The fields in the EnterpriseOne Connection Data group box are required only for importing data from Oracle's JD Edwards (EnterpriseOne) General Accounting tables for the purpose of generating a cash position worksheet in Enterprise Cash Management.

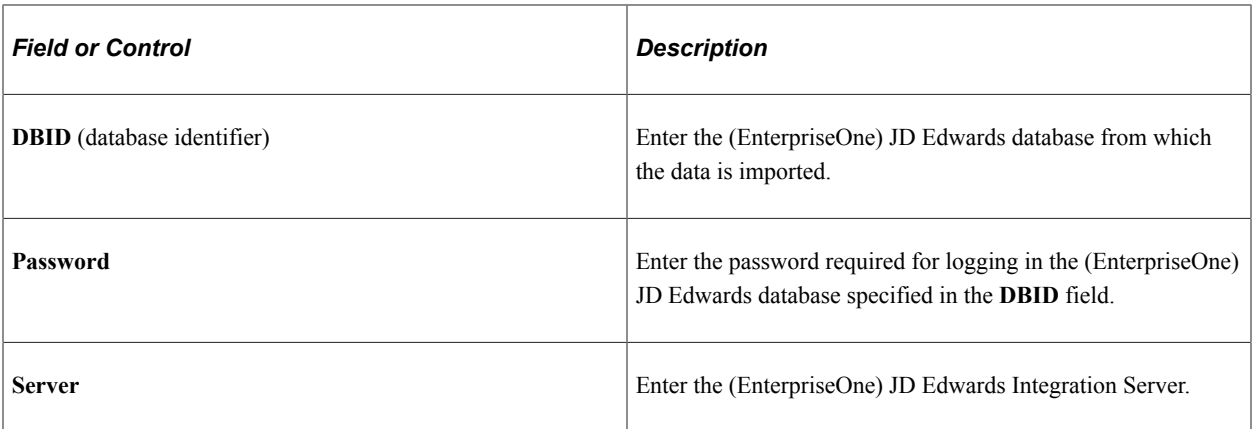

See *JD Edwards EnterpriseOne Application Integrations with PeopleSoft Enterprise Applications.*

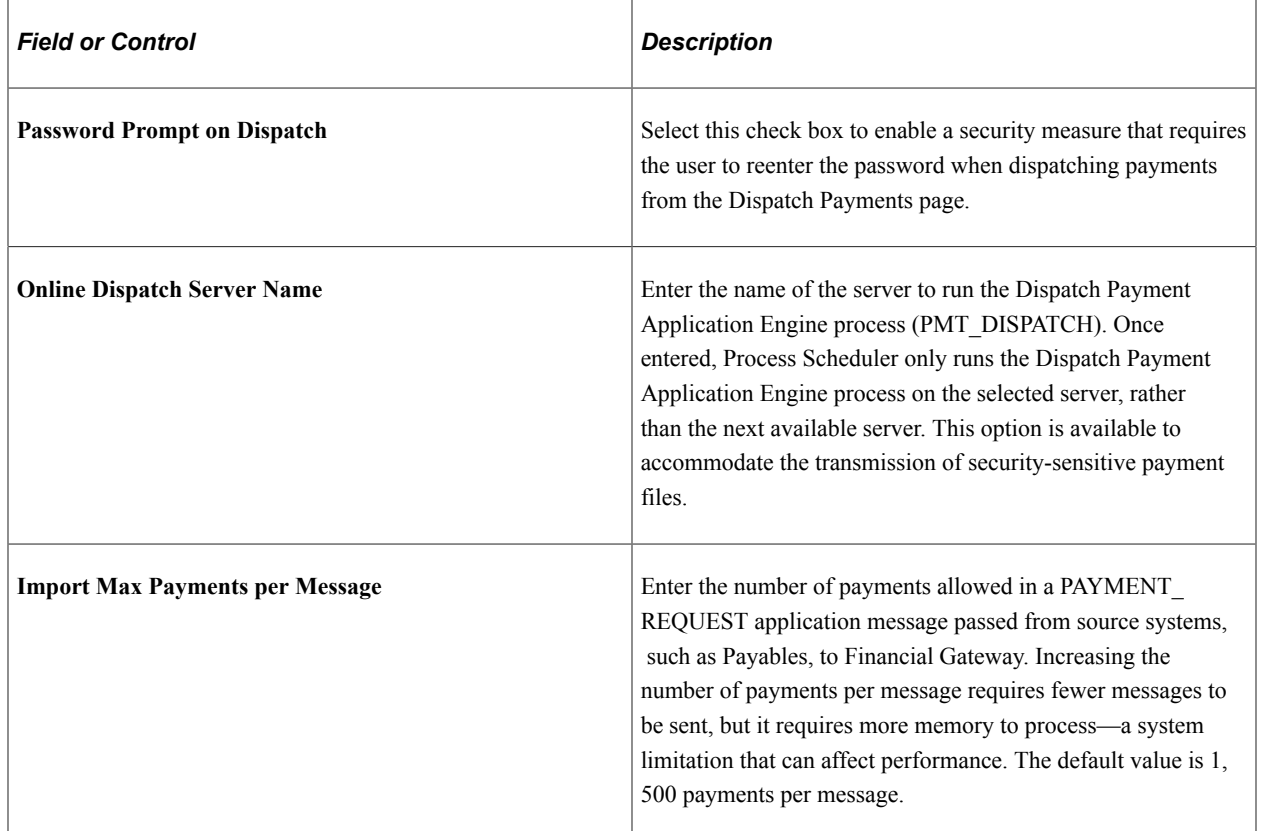

#### **Financial Gateway Options**

### **Related Links**

"Source Registration Page" (PeopleSoft Financial Gateway)

# **Defining User Preferences**

# **Understanding User Preferences**

Before you set up user preferences for PeopleSoft applications, you must set up user IDs for those who will define default codes and values. After you have completed table setup and defined all default values, use the User Preferences pages to define profiles for your PeopleSoft system users.

After setting up user preferences, generate the User Preferences report (FIN0006) to display information that includes a listing of the preferences that are defined for each user.

# **Defining Cross-Application User Preferences**

Use the User Preferences component (OPR\_DEFAULT) to define cross-application user preferences.

Use the OPR\_DEFAULT\_FIN component interface to load data into the tables for this component.

## **Pages Used to Define Cross-Application User Preferences**

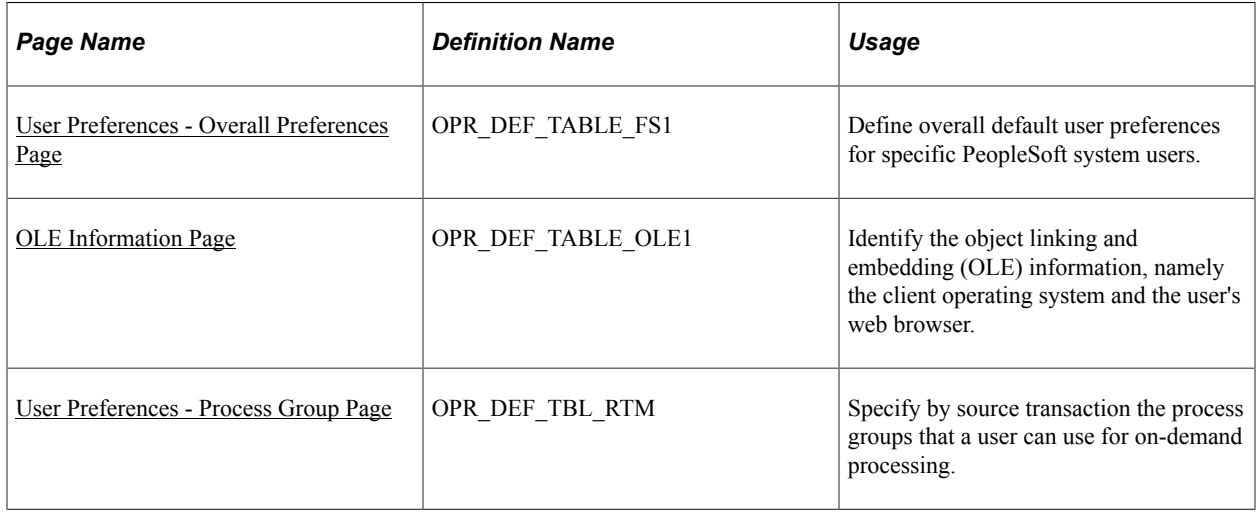

#### **Related Links**

[Understanding Setting Up On-Demand Processing](#page-1282-0)

## <span id="page-454-0"></span>**User Preferences - Overall Preferences Page**

Use the Overall Preferences page (OPR\_DEF\_TABLE\_FS1) to define overall default user preferences for specific PeopleSoft system users.

Navigation:

#### **Set Up Financials/Supply Chain** > **Common Definitions** > **User Preferences** > **Define User Preferences** > **Overall Preferences**

This example illustrates the fields and controls on the User Preferences - Overall Preferences page. You can find definitions for the fields and controls later on this page.

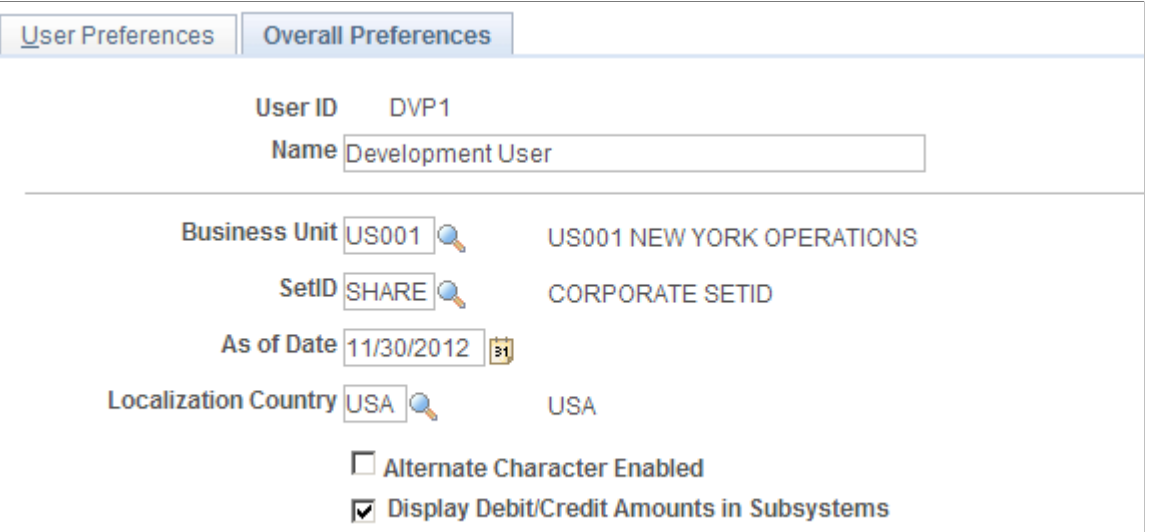

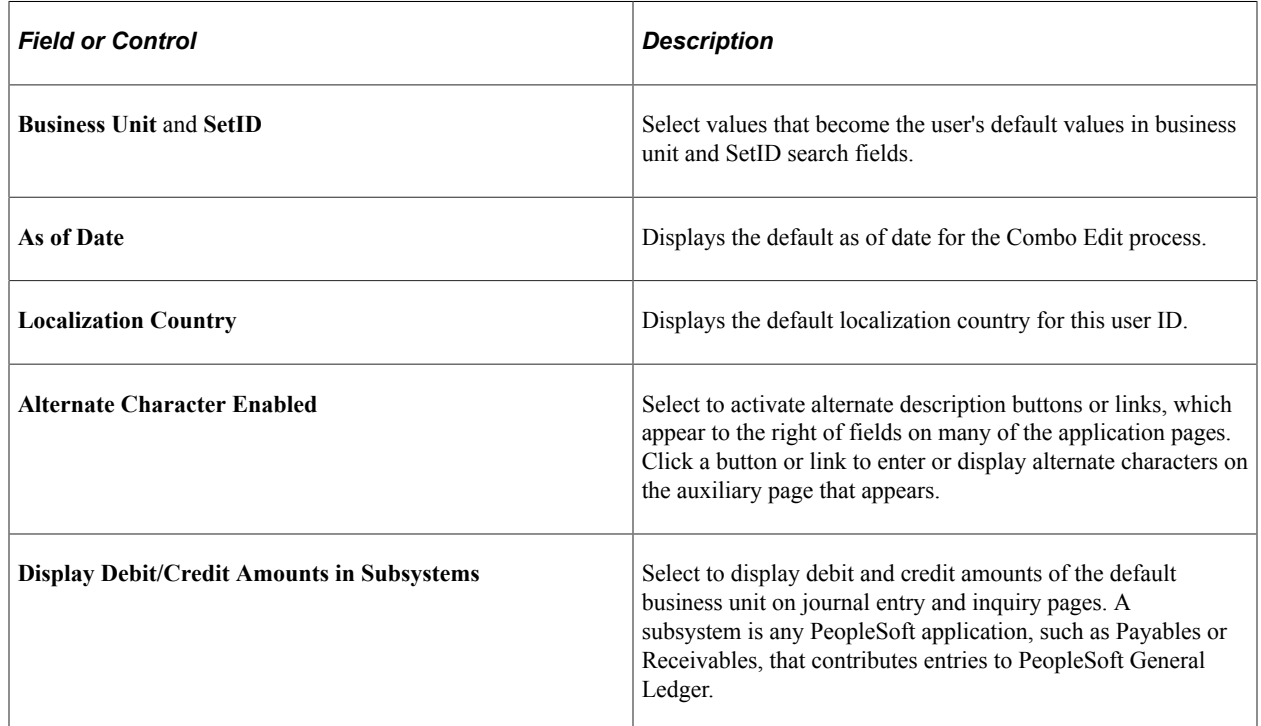

#### **Related Links**

[Alternate Character Page](#page-261-0)

# <span id="page-456-0"></span>**OLE Information Page**

Use the OLE Information (object linking and embedding information) page (OPR DEF TABLE OLE1) to identify the client operating system and the user's web browser.

Navigation:

#### **Set Up Financials/Supply Chain** > **Common Definitions** > **User Preferences** > **Define User Preferences** > **OLE Information** > **OLE Information**

OLE functionality enables you to store internet addresses with vendor identification information. When using a page that offers web access (such as the Location page in the Vendor Information component (VNDR\_ID), users can click a button or link that activates a web browser to access the vendor's website.

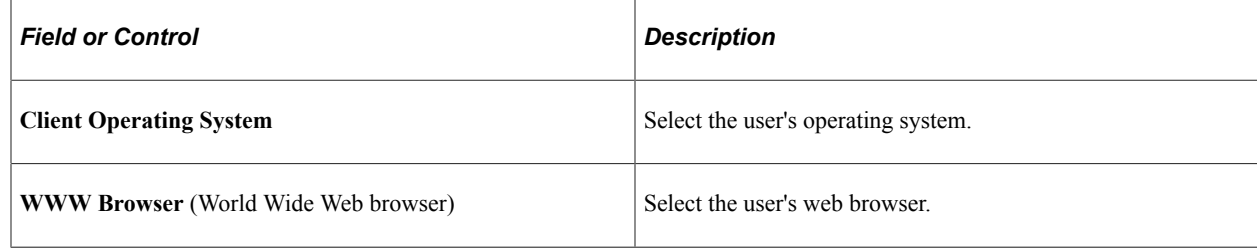

**Note:** Some browsers do not support an OLE interface that enables this function.

#### **Related Links**

"Entering Supplier Contact Information" (PeopleSoft Source to Settle Common Information)

### <span id="page-456-1"></span>**User Preferences - Process Group Page**

Use the User Preferences - Process Group page (OPR DEF TBL RTM) to specify by source transaction the process groups that a user can use for on-demand processing.

Navigation:

**Set Up Financials/Supply Chain** > **Common Definitions** > **User Preferences** > **Define User Preferences** > **Process Group** > **Process Group**

See [Understanding Setting Up On-Demand Processing.](#page-1282-0)

# **Defining Application-Specific User Preferences**

Use the User Preferences component (OPR\_DEFAULT) to define PeopleSoft application-specific user preferences.

Use the OPR\_DEFAULT\_FIN component interface to load data into the tables for this component.

# **Pages Used to Define Application-Specific User Preferences**

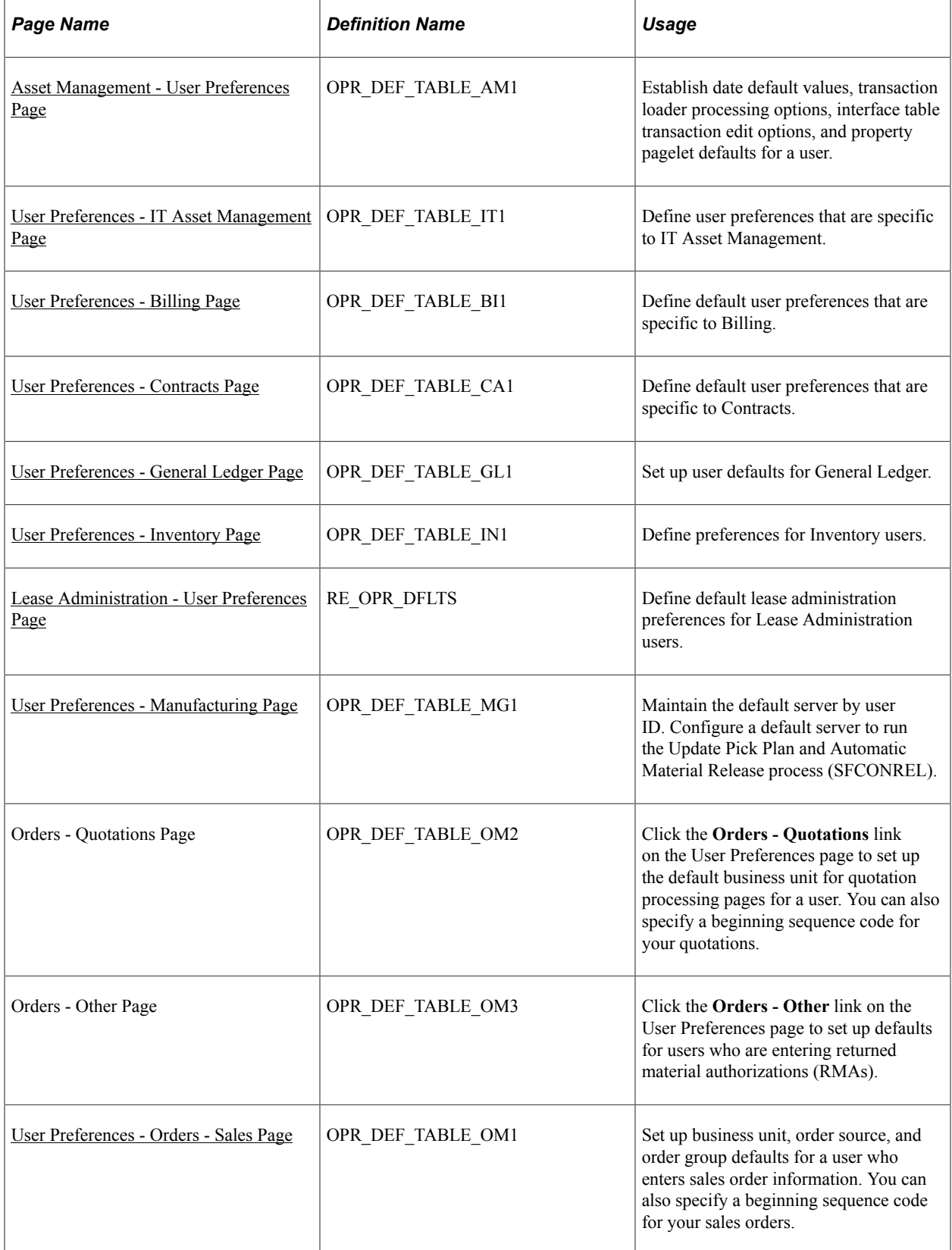

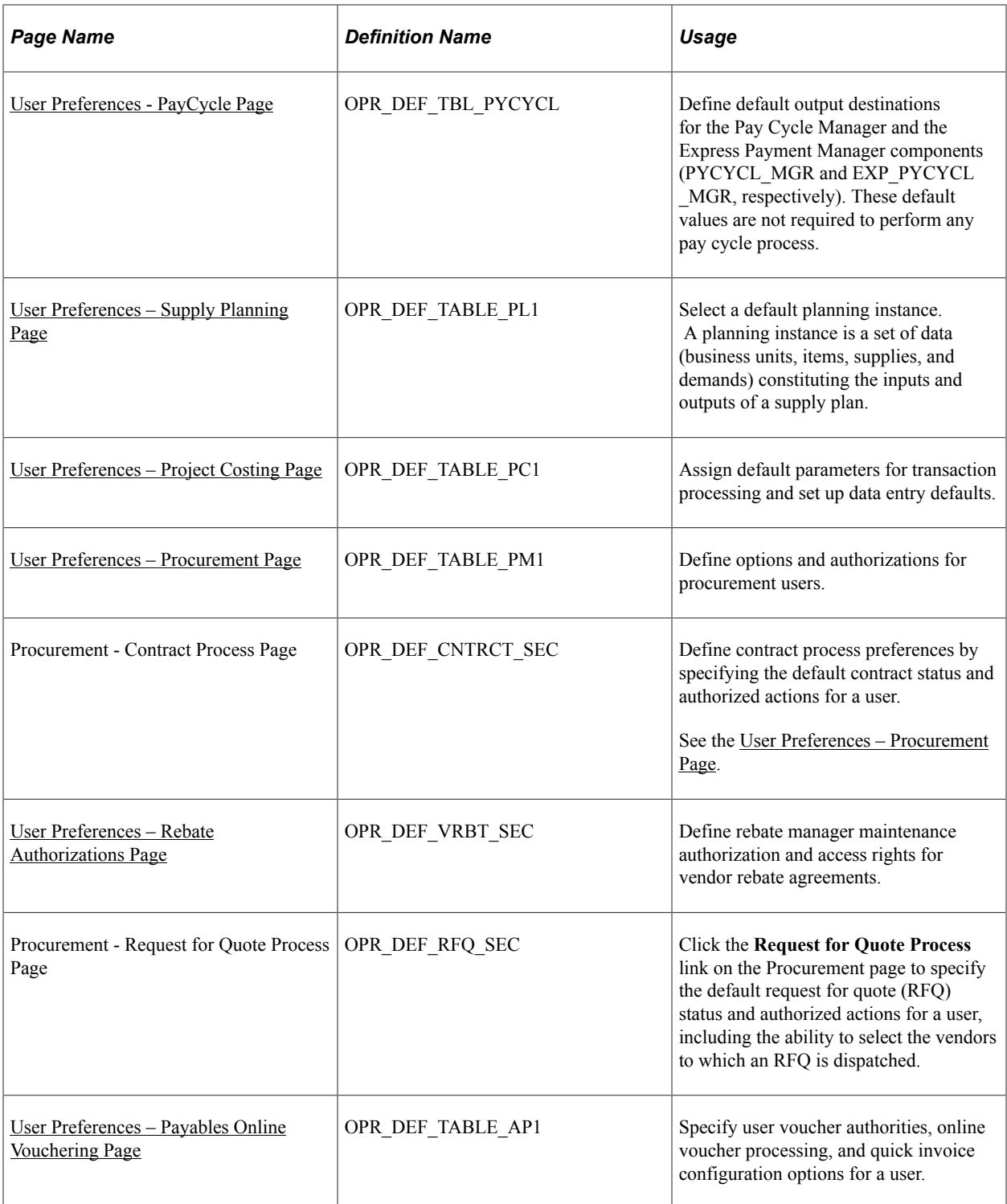

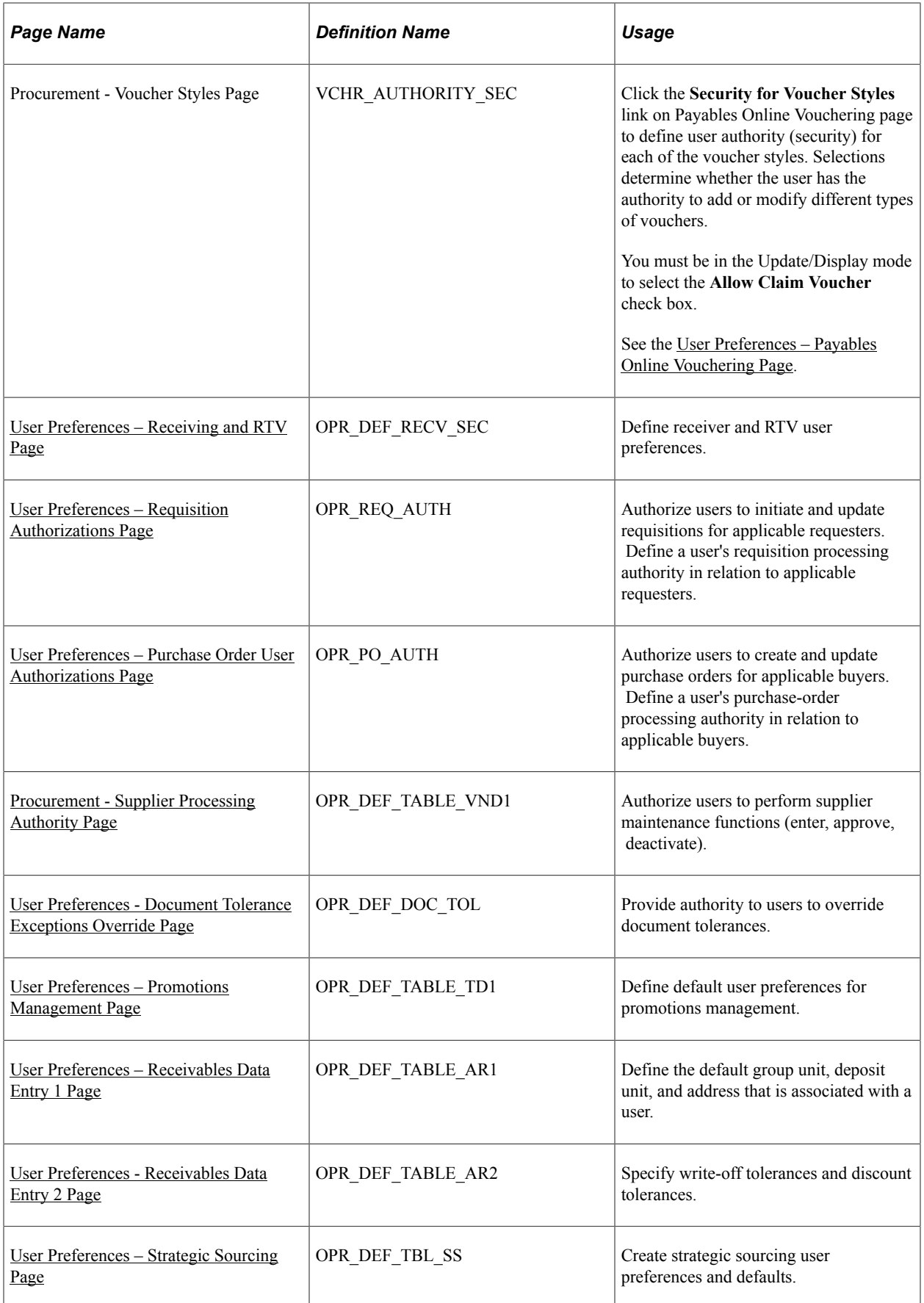

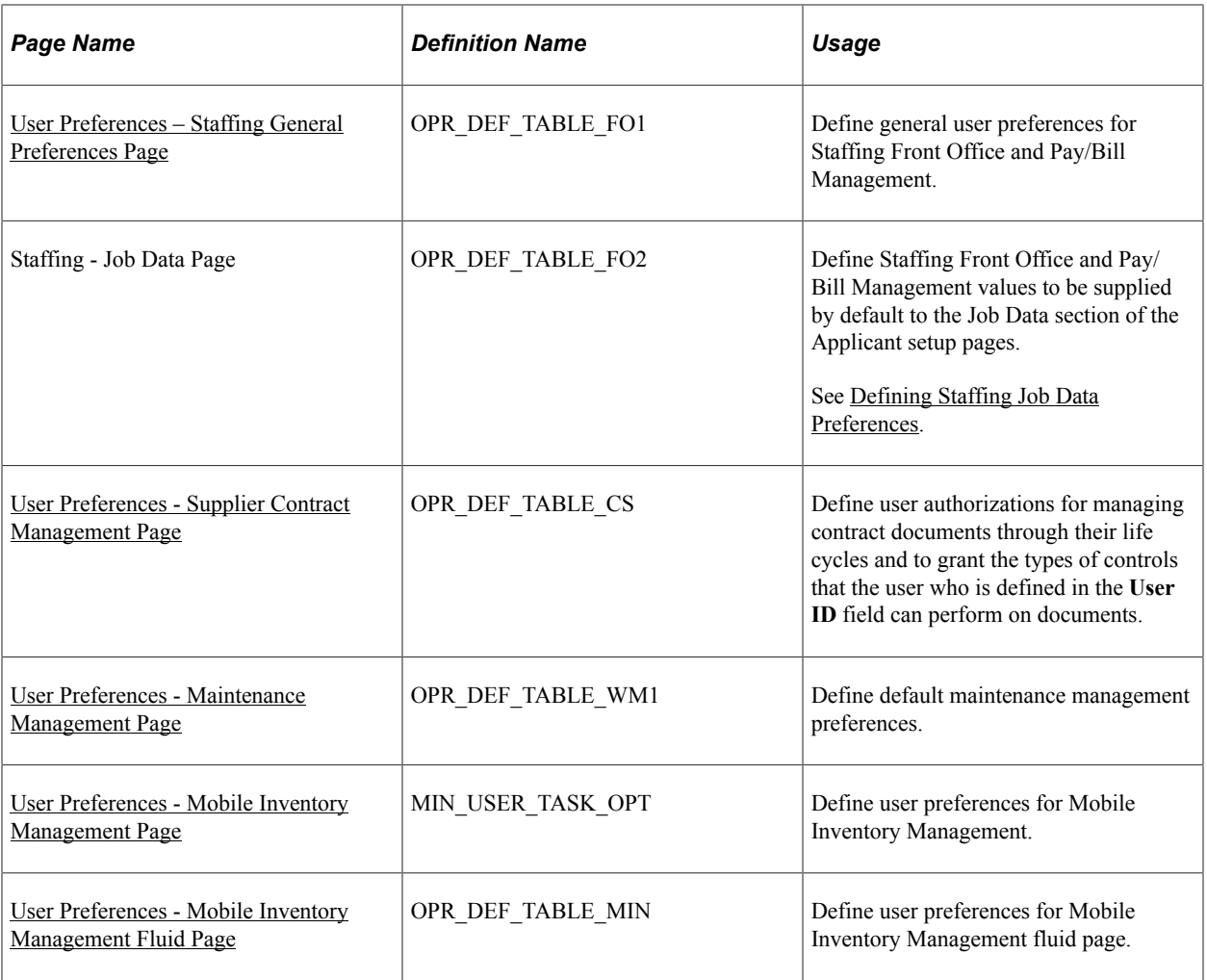

# <span id="page-460-0"></span>**Asset Management - User Preferences Page**

Use the Asset Management - User Preferences page (OPR\_DEF\_TABLE\_AM1) to establish date default values, transaction loader processing options, interface table transaction edit options, and property pagelet defaults for a user.

Navigation:

**Set Up Financials/Supply Chain** > **Common Definitions** > **User Preferences** > **Define User Preferences** > **Asset Management** > **Asset Management - User Preferences**

This example illustrates the fields and controls on the Asset Management - User Preferences page. You can find definitions for the fields and controls later on this page.

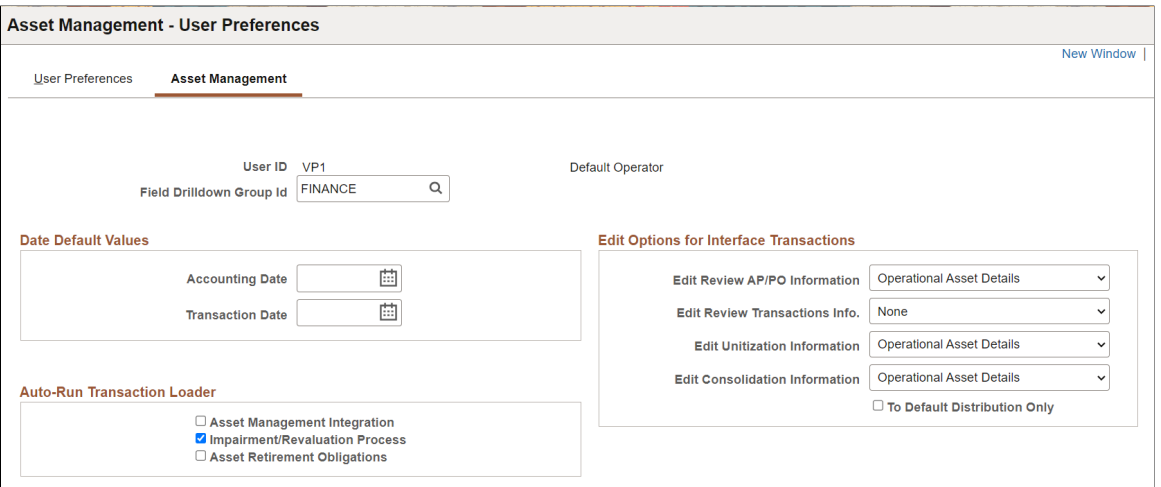

This example illustrates the fields and controls on the Asset Management - User Preferences page. You can find definitions for the fields and controls later on this page.

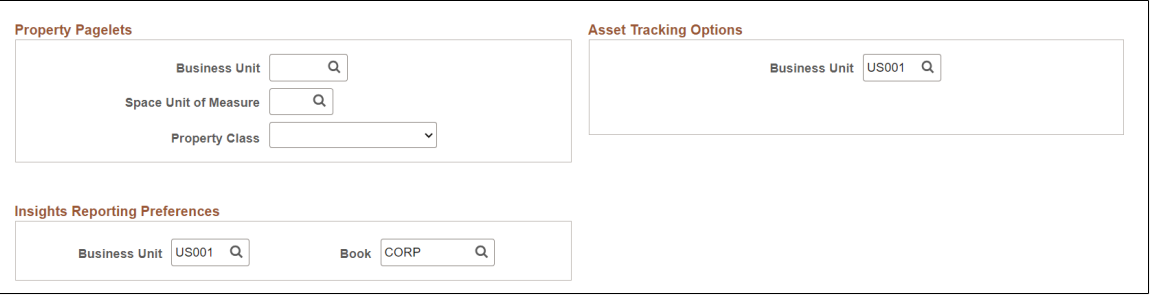

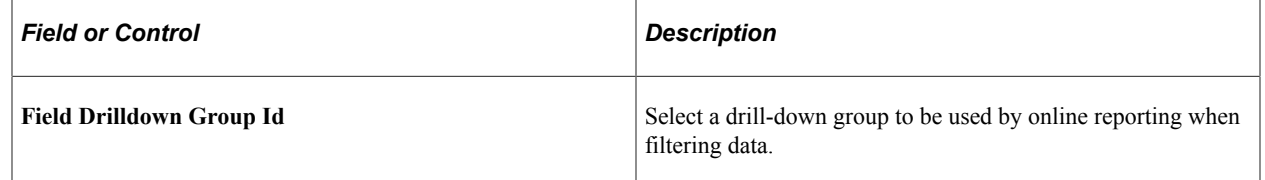

# **Date Default Values**

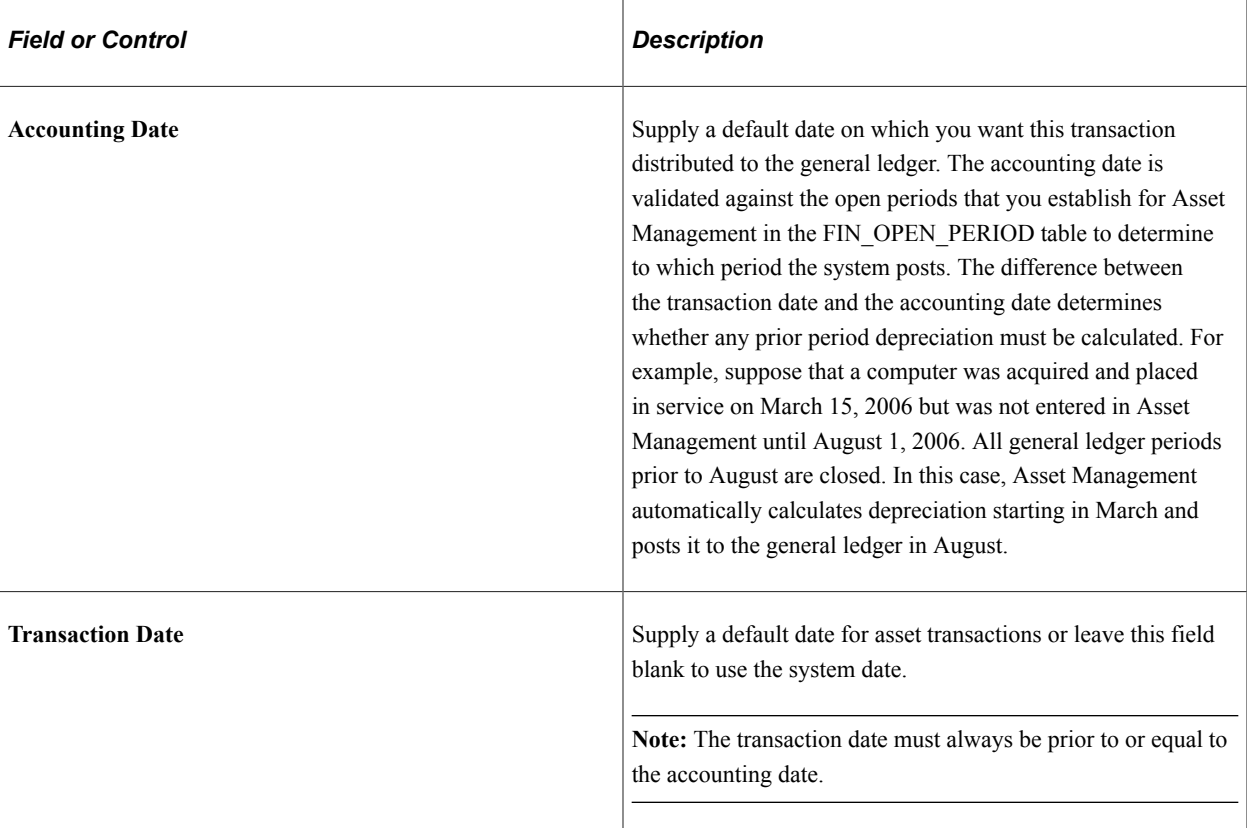

# **Edit Options for Interface Transactions**

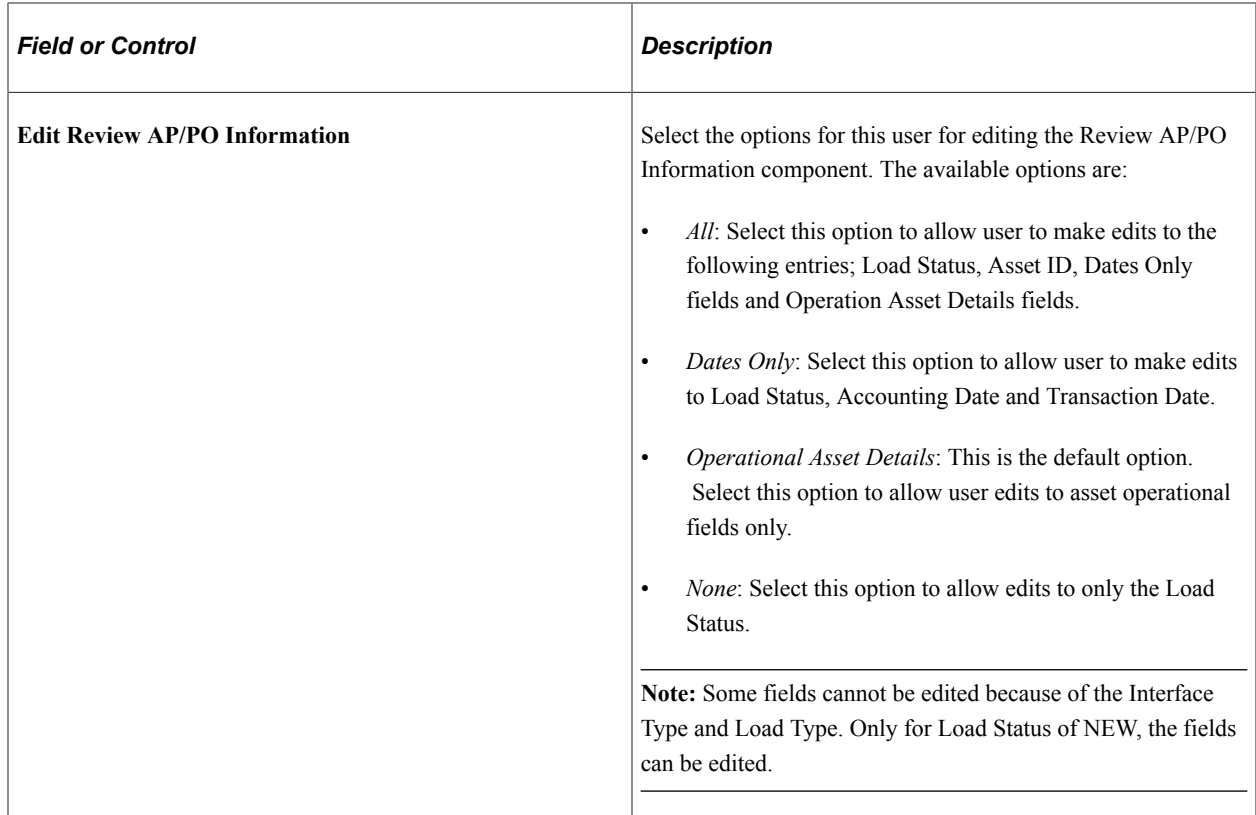

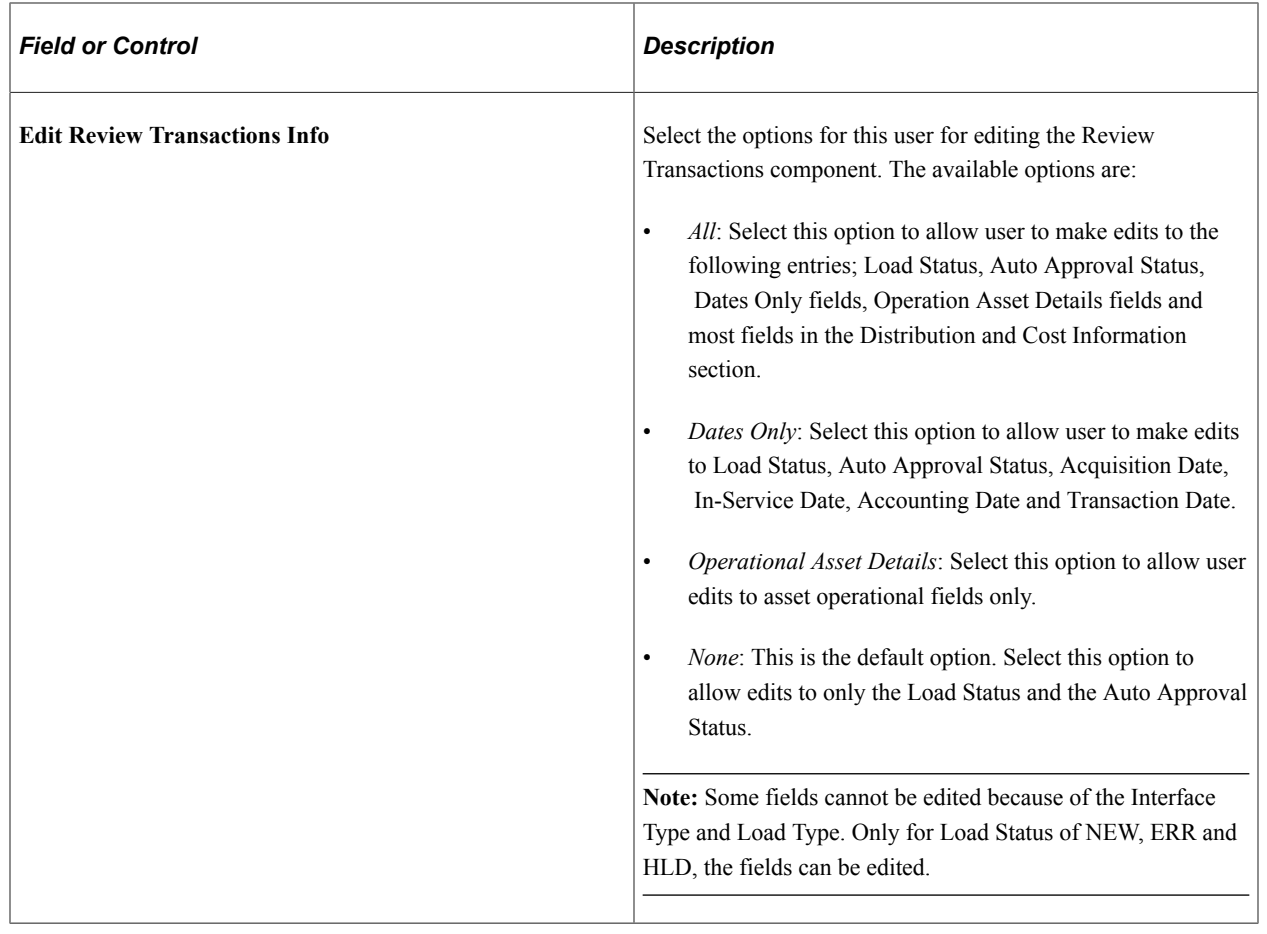

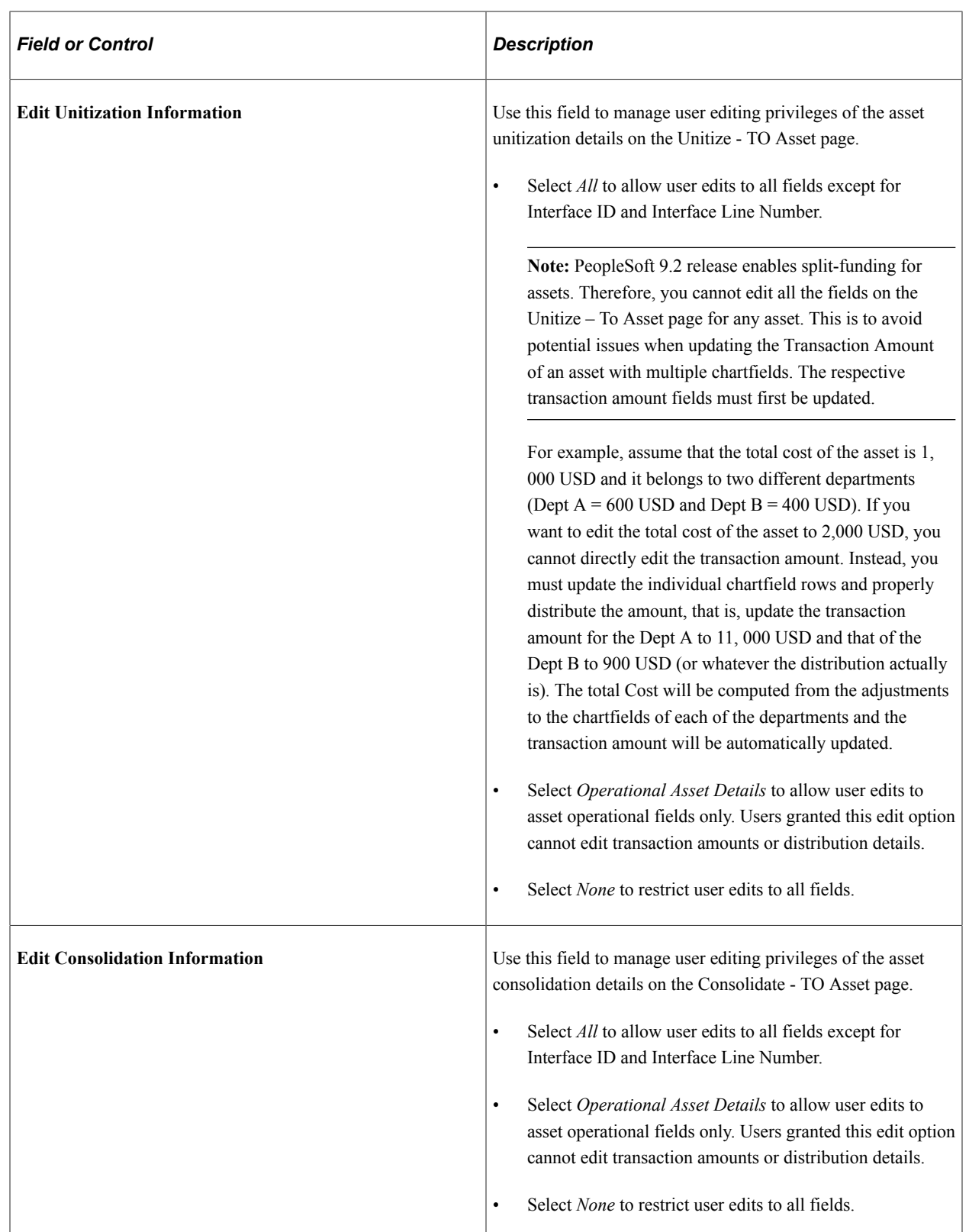

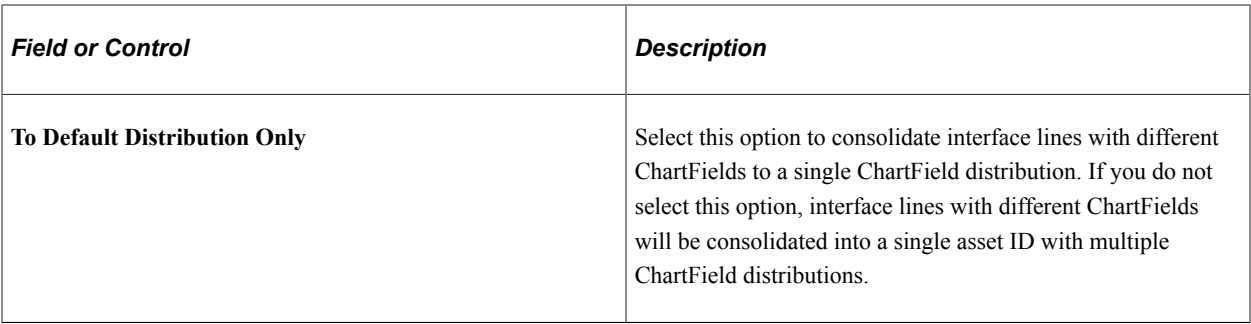

**Note:** When the interface status is in the status of *Errored, On Hold,* or *Pending,* the options to edit the transaction tables come into effect. Depending on the load type, some fields may not be editable even when the *All* option has been selected. For example, you cannot enter proceeds or removal costs in an *FAD* (Financial Addition) transaction because those fields are related to retirements.

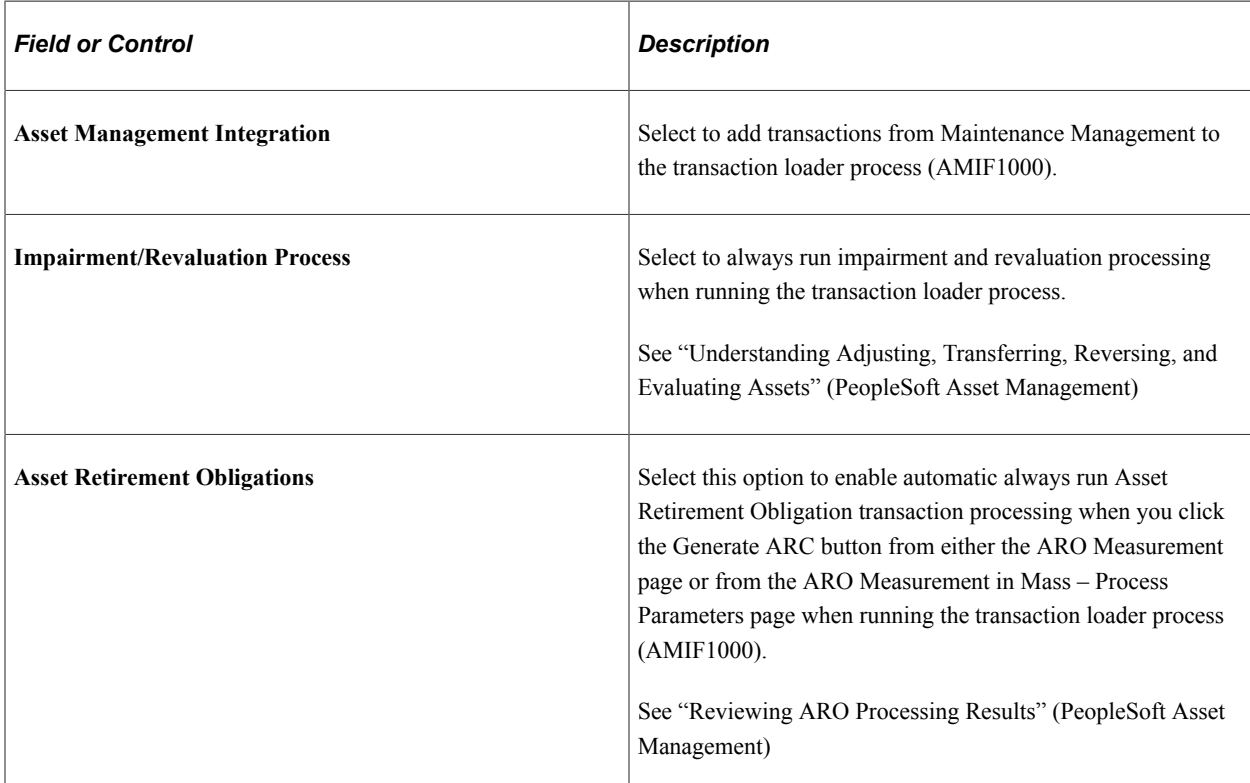

#### **Auto-Run Transaction Loader**

#### **Property Pagelets**

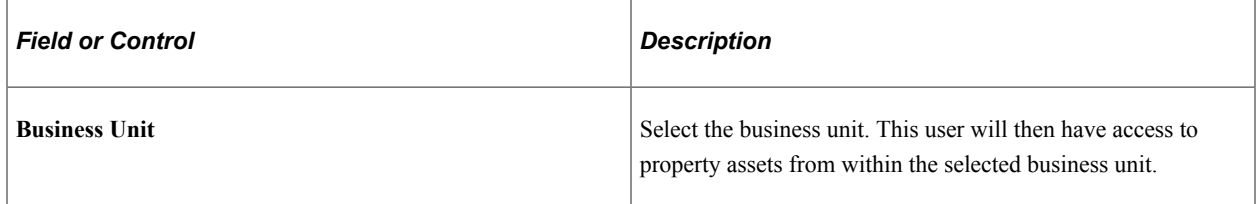

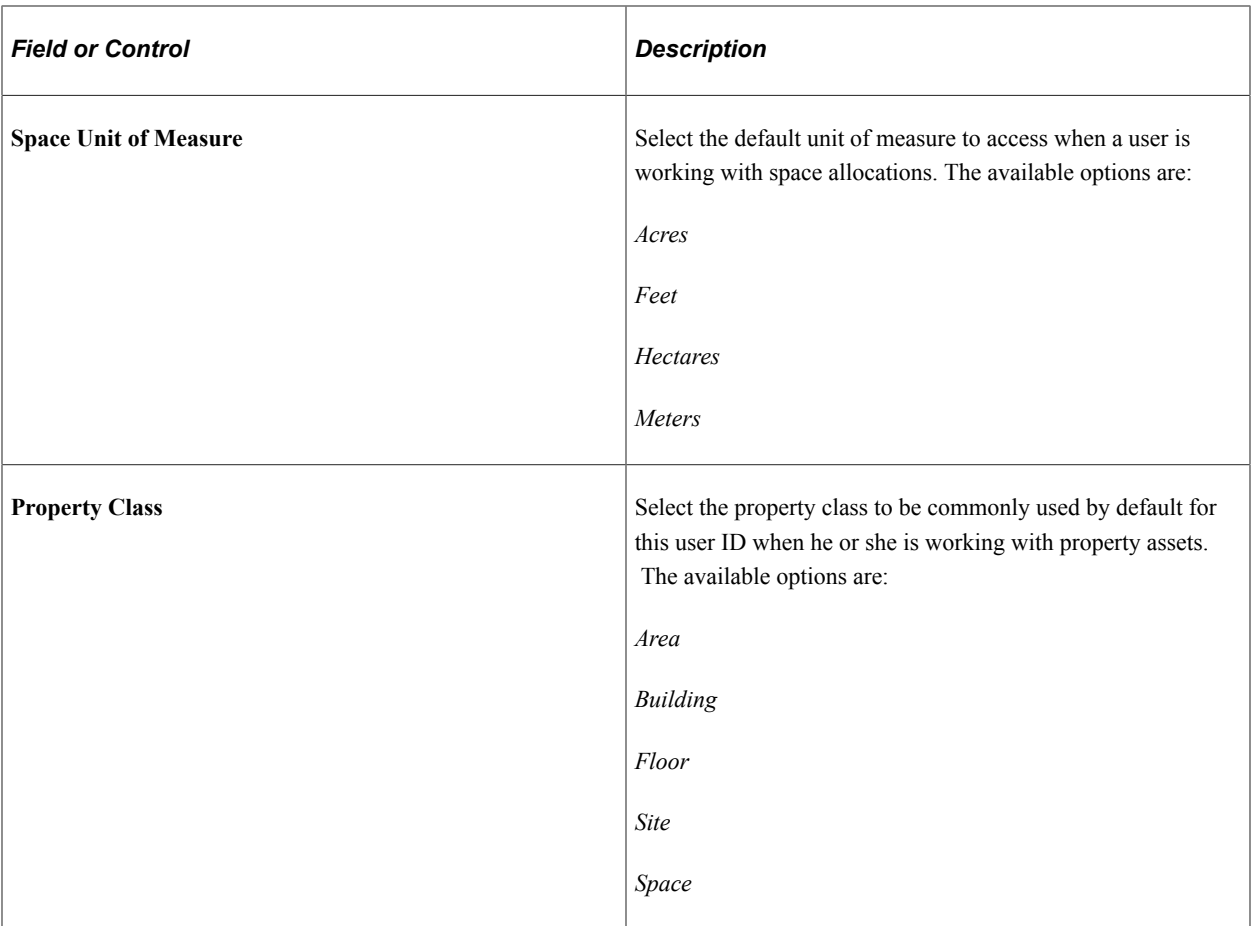

### **Asset Tracking Options**

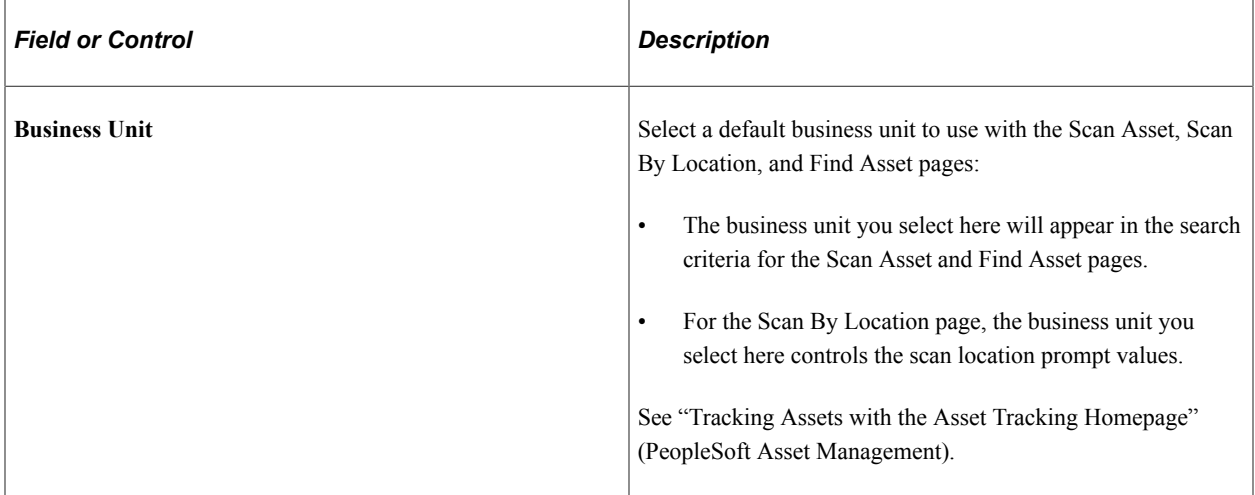

### **Insights Reporting Preferences**

Use this section to specify default **Business Unit** and **Book** filter values for the Asset Management Insights dashboards.

See "Analyzing Asset Management Using PeopleSoft Insights" (PeopleSoft Asset Management)

# <span id="page-467-0"></span>**User Preferences - IT Asset Management Page**

Use the User Preferences - IT Asset Management page (OPR\_DEF\_TABLE\_IT1) to define user preferences that are specific to IT Asset Management.

Navigation:

#### **Set Up Financials/Supply Chain** > **Common Definitions** > **User Preferences** > **Define User Preferences** > **IT Asset Management** > **IT Asset Management**

This example illustrates the fields and controls on the User Preferences - IT Asset Management page. You can find definitions for the fields and controls later on this page.

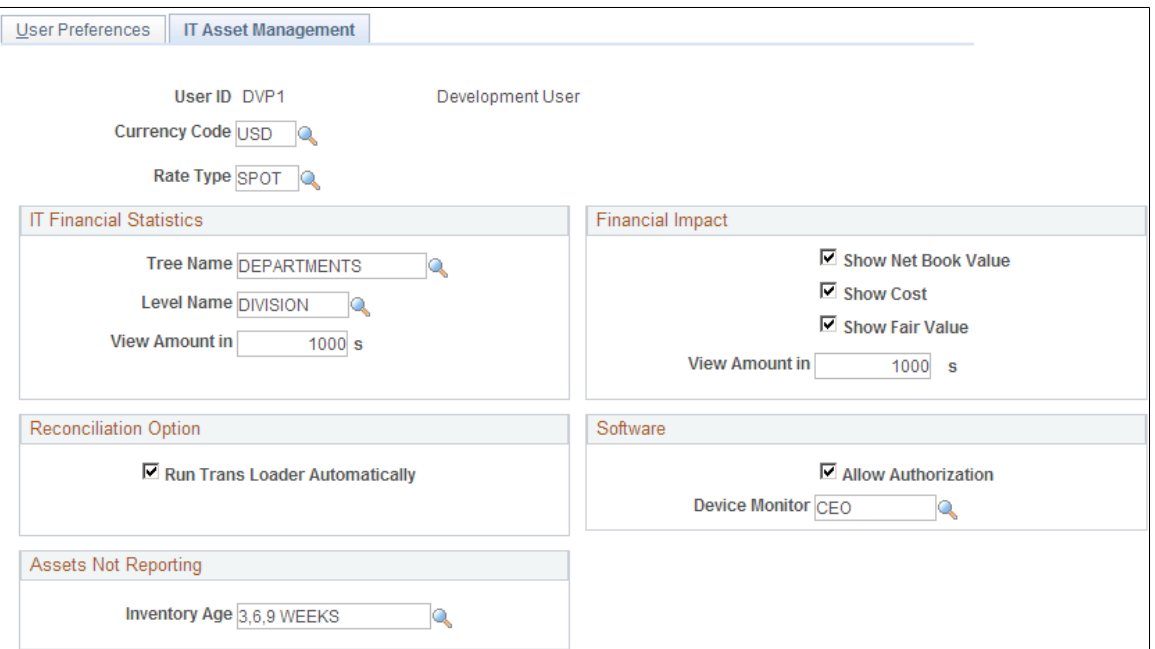

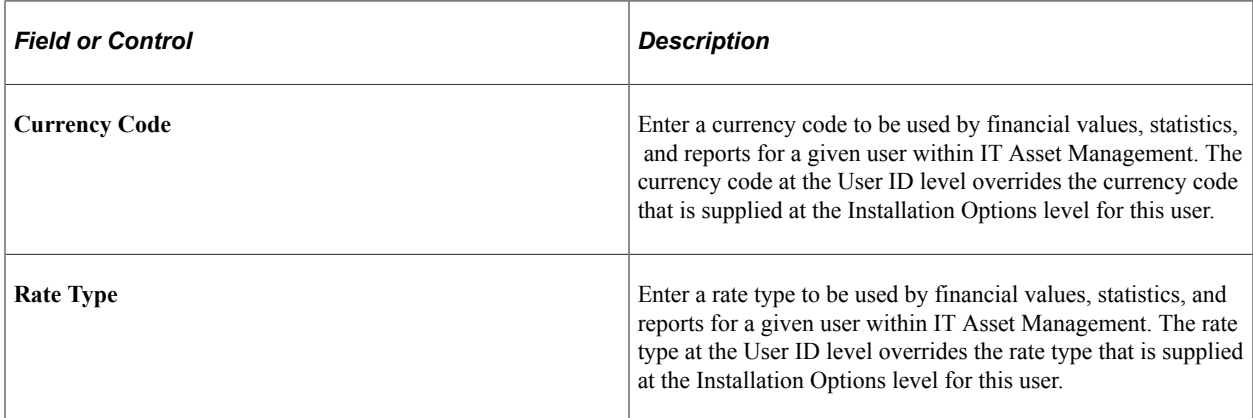
# **IT Financial Statistics**

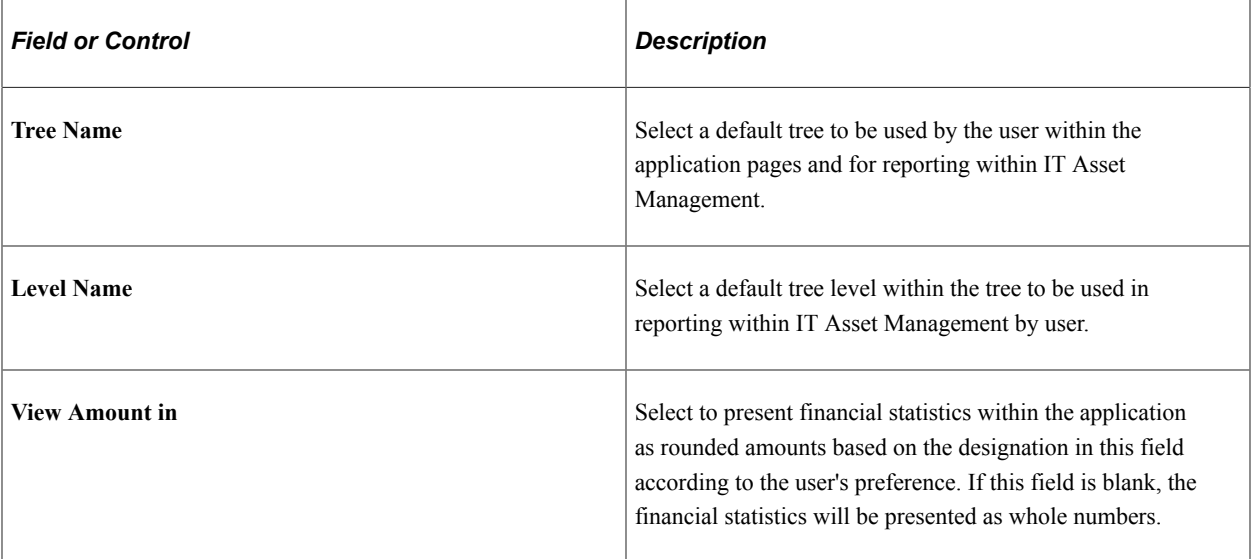

# **Financial Impact**

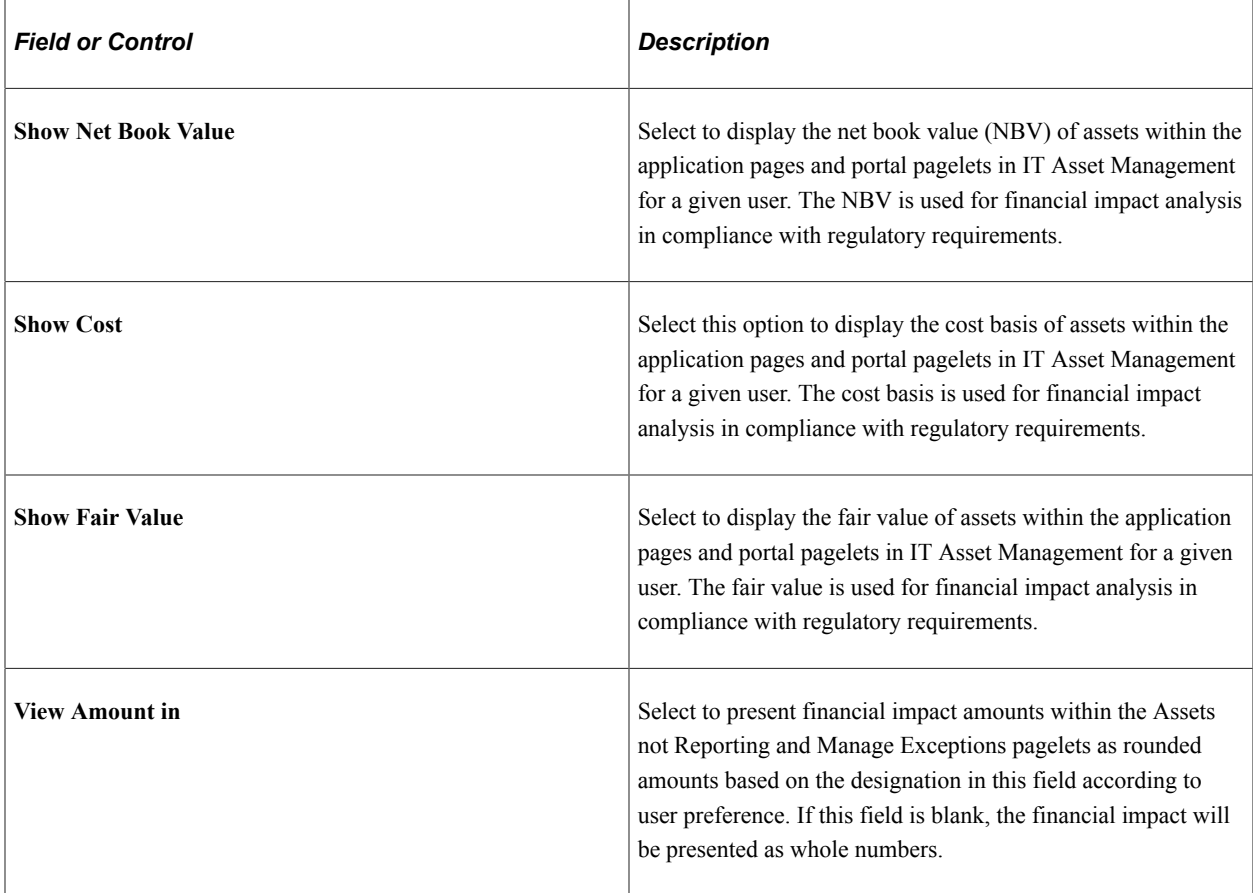

## **Reconciliation Option**

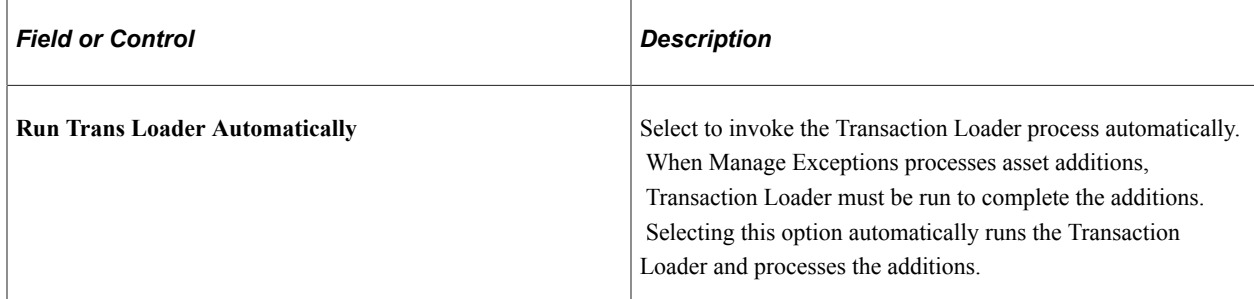

### **Software**

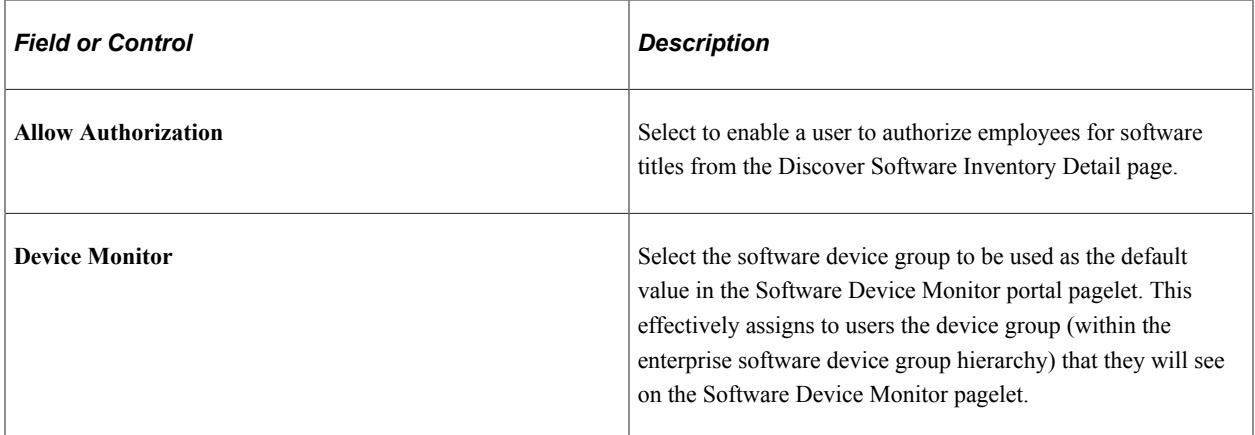

### **Assets Not Reporting**

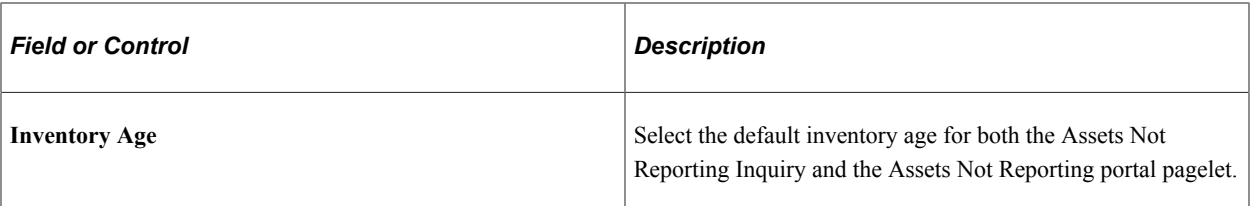

# **User Preferences - Billing Page**

Use the User Preferences - Billing page (OPR\_DEF\_TABLE\_BI1) to define default user preferences that are specific to Billing.

Navigation:

**Set Up Financials/Supply Chain** > **Common Definitions** > **User Preferences** > **Define User Preferences** > **Billing** > **Billing**

**Note:** Before you define user preferences, you must configure your default process scheduler servers.

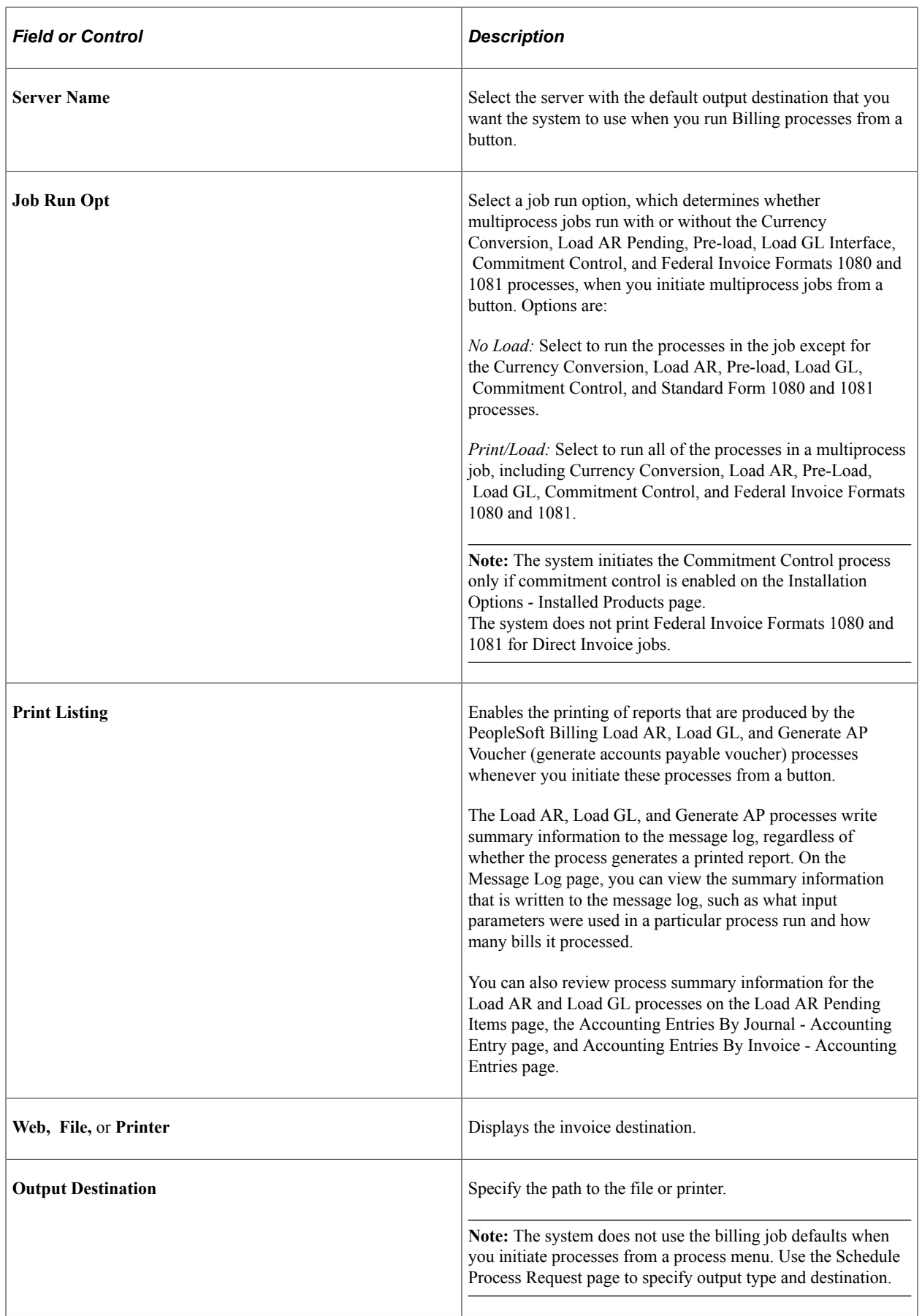

I.

You can initiate Billing processes from a button in the Bill Entry, Bill Inquire, and Bill Summary components as well as from the Direct Invoice Test page.

**Note:** If you are running a multiprocess job from a button, you can specify only one output destination for all processes within the job. You cannot vary the output destination for individual processes within a job.

In Inventory, you can initiate Billing processes by clicking a link on the Shipping/Issues Order Summary page. When you initiate the process, you can select process options such as the server name and output destination.

### **Single Action and Direct Invoicing Alternates**

Single Action Invoice and Direct Invoice multiprocess jobs comprise groups of processes that you submit to the server as a unit. Billing delivers an alternate set of corresponding Single Action and Direct Invoicing multiprocess jobs that run only up to invoice printing, enabling you to run the remaining processes at another time.

The alternate set of corresponding Single Action and Direct Invoicing multiprocess jobs do not include the following processes:

- Currency Conversion (BICURCNV).
- Load AR Pending Items (load accounts receivable pending items) (BILDAR01).
- Billing Pre-load (BIPRELD).
- Load GL Interface (load general ledger interface) (BILDGL01).
- Federal Invoice Formats SF1080 and SF1081 Report (BISF108X).
- Commitment Control Budget Processor (FSPKBDP3).

#### **Single Action and Direct Invoice Jobs and Corresponding Alternates**

The following table lists multiprocess jobs that include certain processes and the corresponding alternate jobs that do not include the processes.

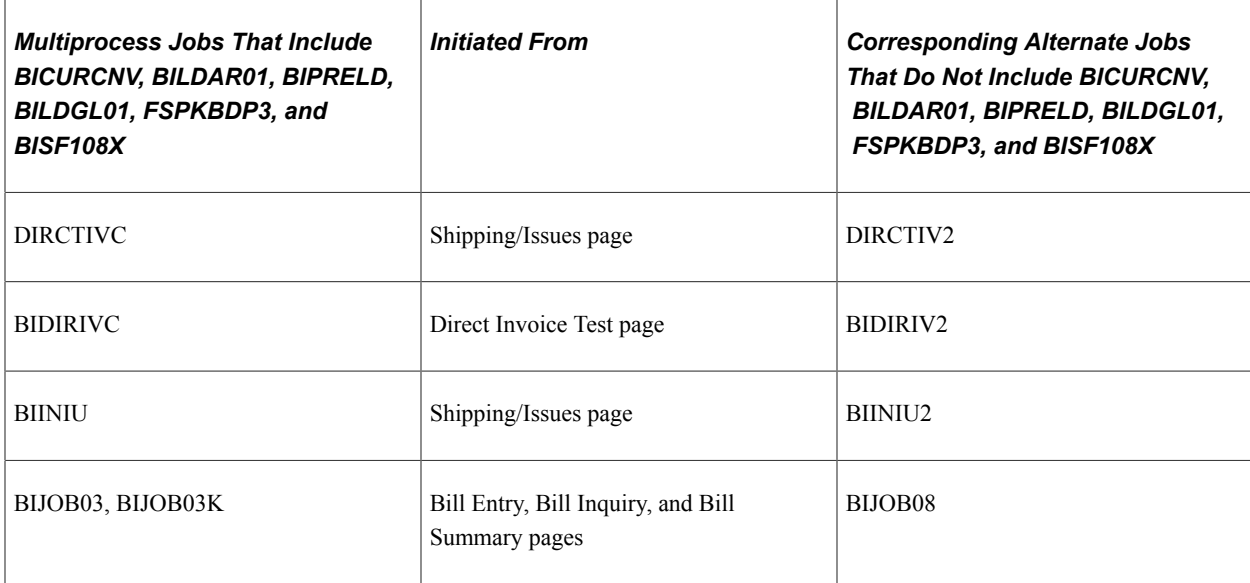

**Note:** BIJOB03K includes commitment control only if you enabled commitment control at the installation level.

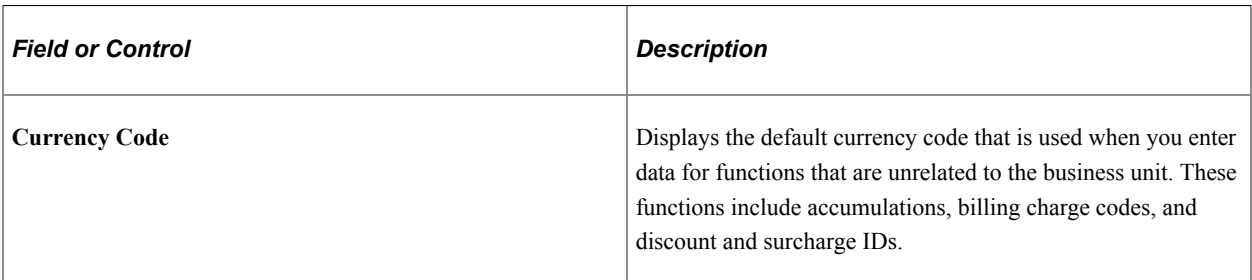

See the product documentation for *PeopleTools: PeopleSoft Process Scheduler*.

#### **Related Links**

"Running Single-Action Jobs for Regular and Consolidated Invoices" (PeopleSoft Billing)

### **User Preferences - Contracts Page**

Use the User Preferences - Contracts page (OPR\_DEF\_TABLE\_CA1) to define default user preferences that are specific to Contracts.

Navigation:

#### **Set Up Financials/Supply Chain** > **Common Definitions** > **User Preferences** > **Define User Preferences** > **Contracts** > **Contracts**

This example illustrates the fields and controls on the User Preferences - Contracts page. You can find definitions for the fields and controls later on this page.

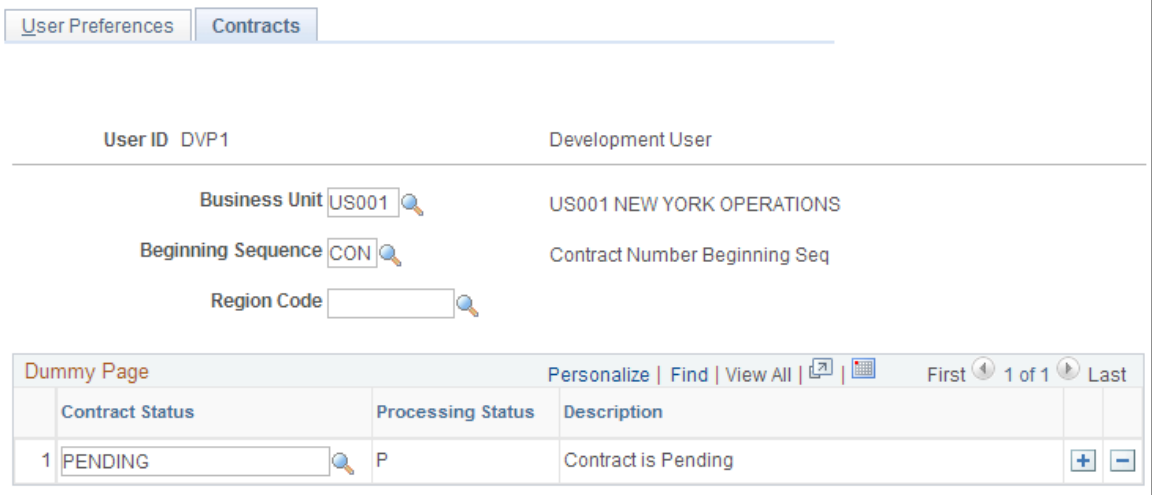

**Note:** If you have enabled contract status security, you must define the list of contract statuses to which this user is authorized to set a contract.

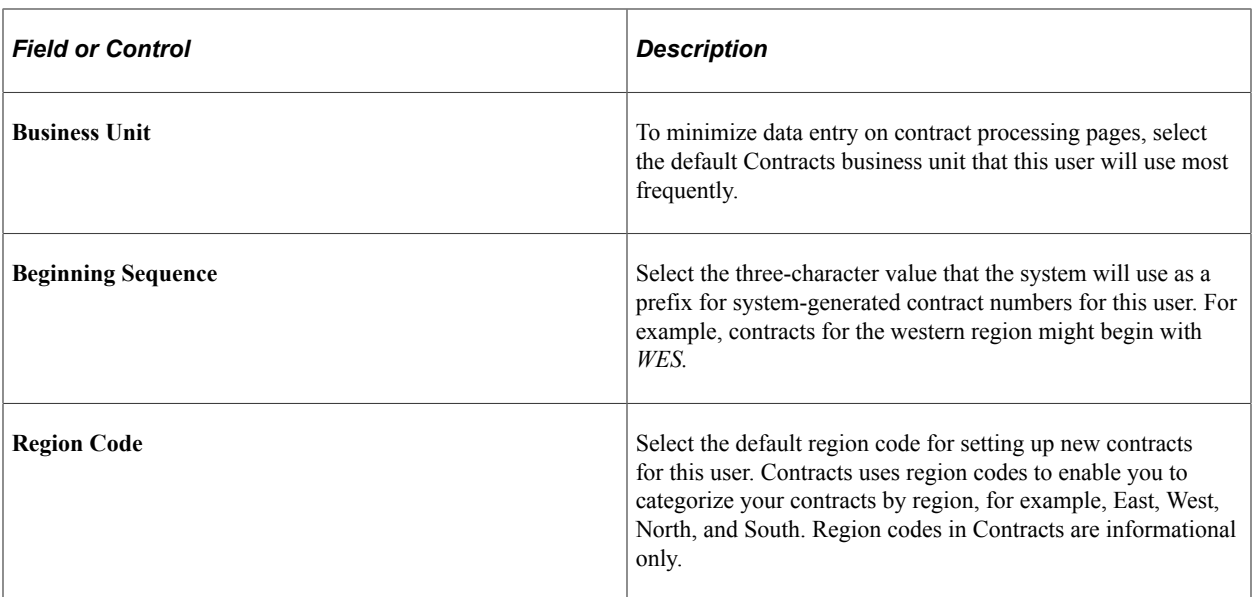

### **Contract Status Authorizations**

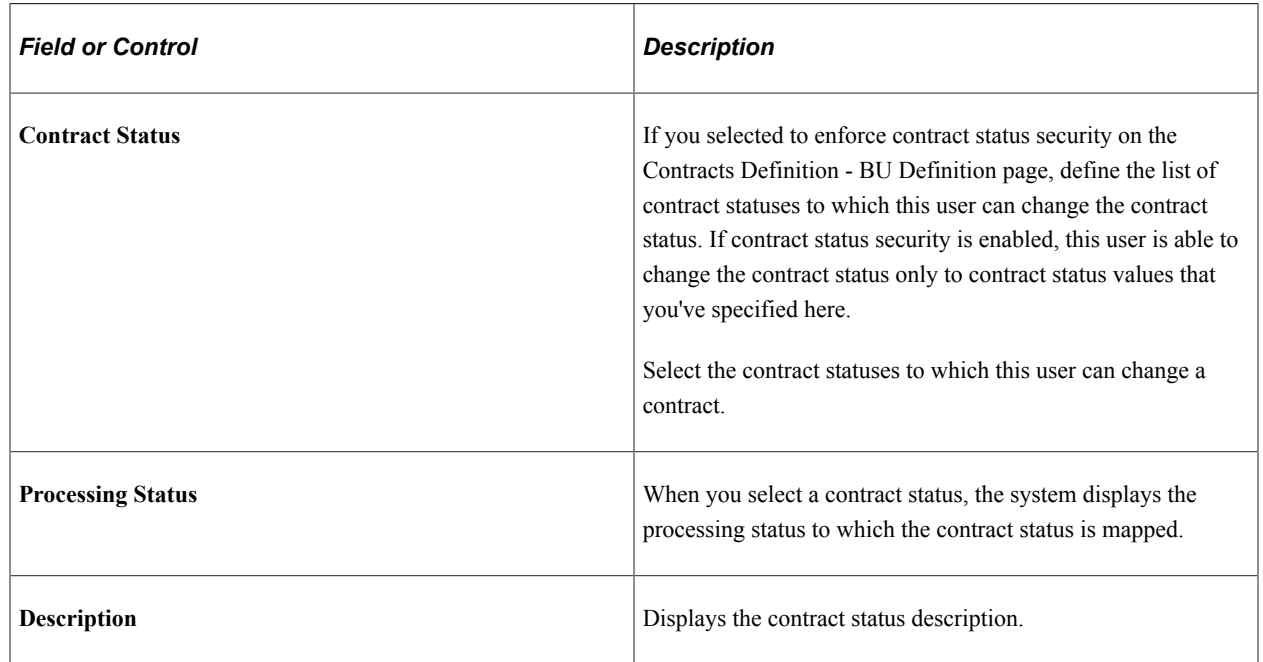

# **User Preferences - General Ledger Page**

Use the User Preferences - General Ledger page (OPR\_DEF\_TABLE\_GL1) to set up user defaults for General Ledger.

Navigation:

**Set Up Financials/Supply Chain** > **Common Definitions** > **User Preferences** > **Define User Preferences** > **General Ledger** > **General Ledger**

This example illustrates the fields and controls on the User Preferences - General Ledger page.

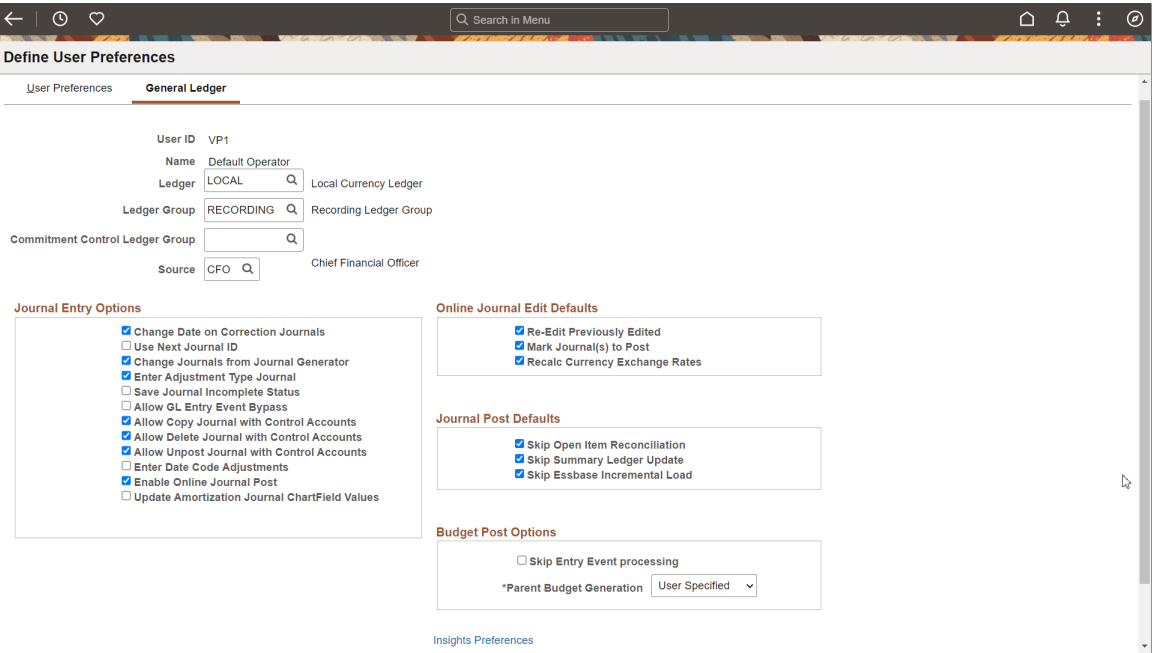

Select the ledger, ledger group, Commitment Control Ledger Group, and source to be used as defaults for a user. Journal sources available for selection is based on the user access that is defined in the "Journal Source Security by User Page" (PeopleSoft General Ledger) and "Journal Source Security by Role Page" (PeopleSoft General Ledger).

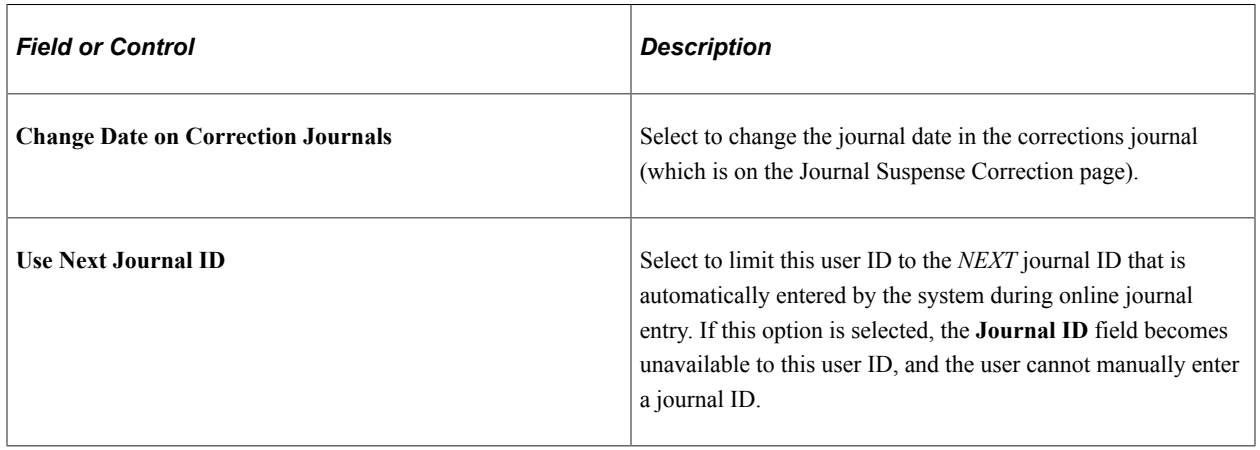

### **Journal Entry Options**

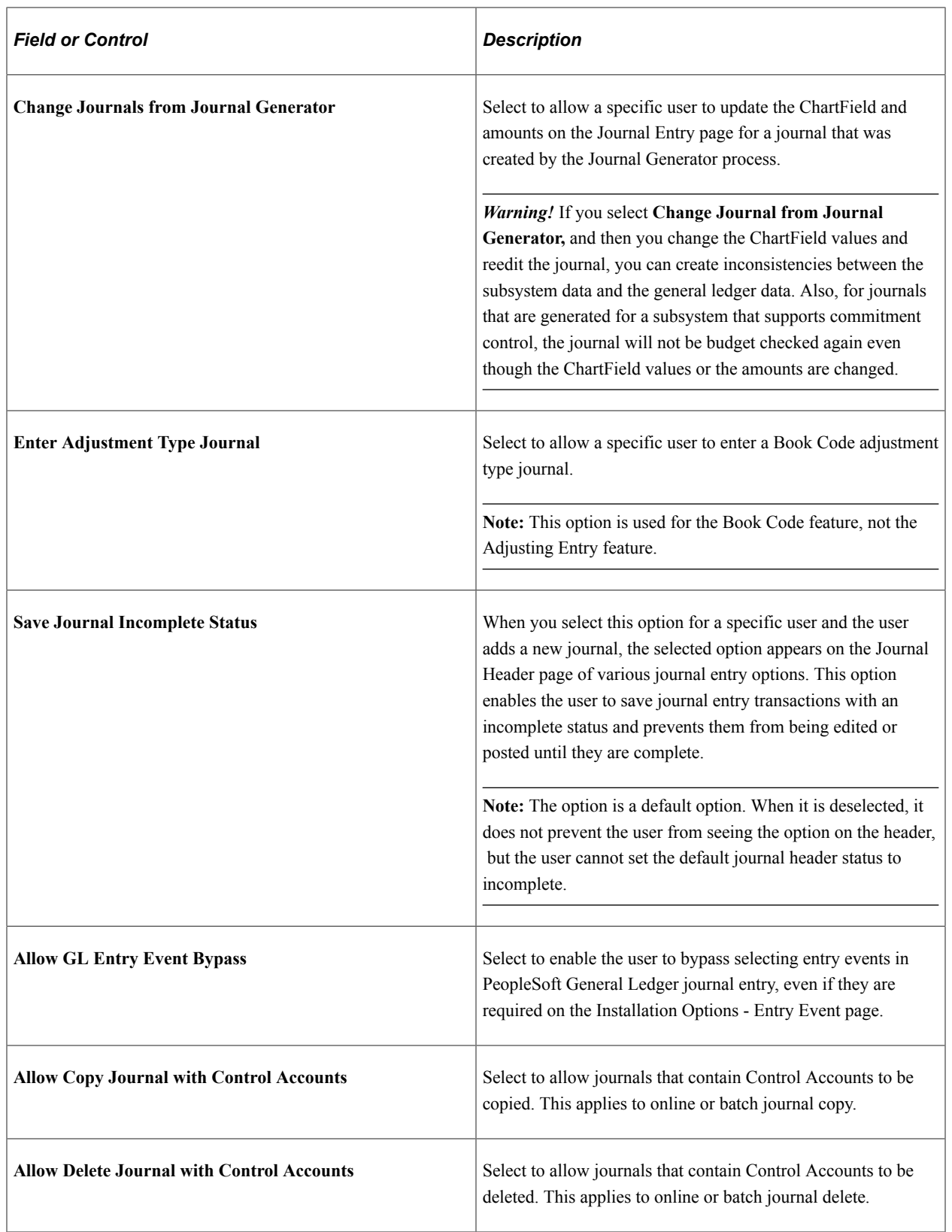

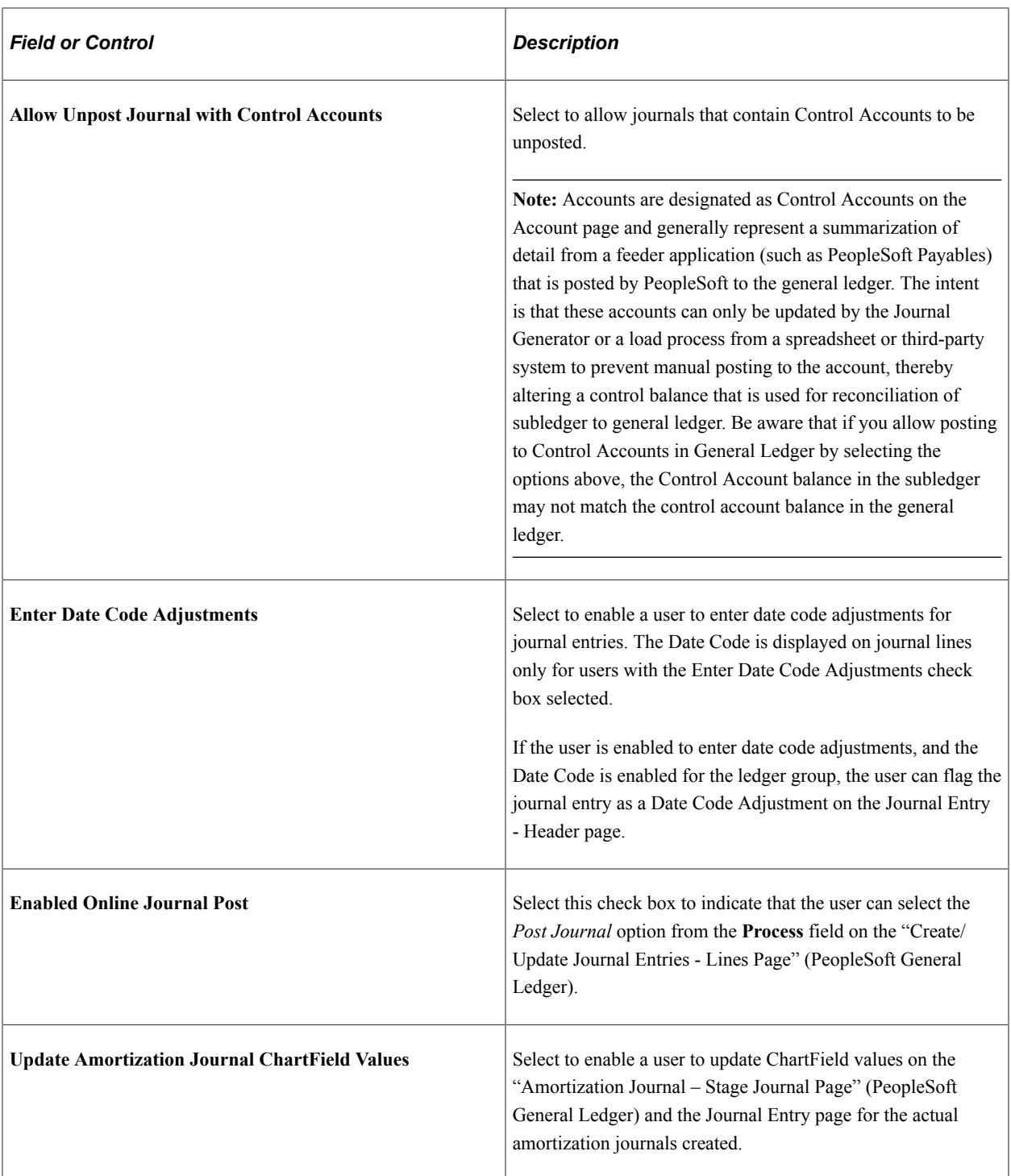

## **Online Journal Edit Defaults**

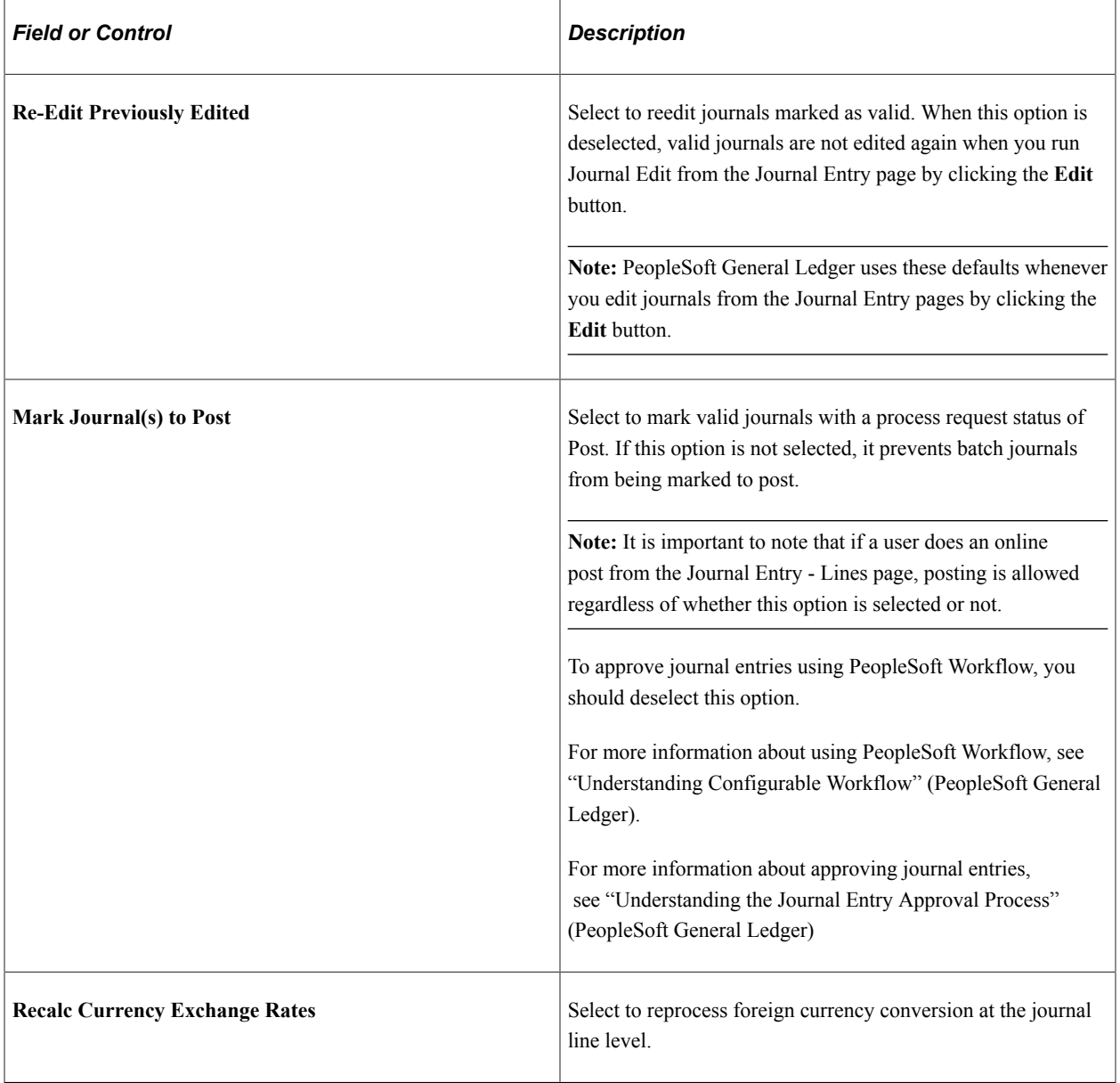

## **Journal Post Defaults**

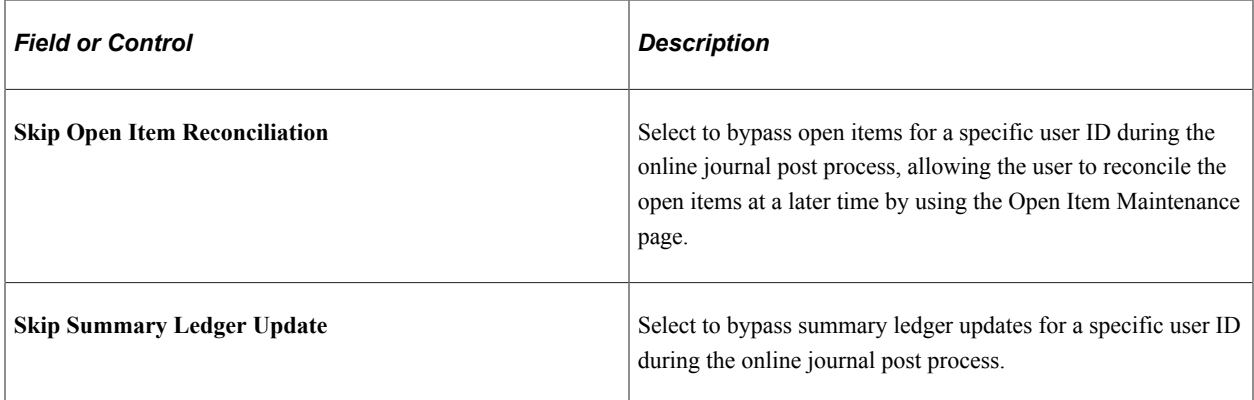

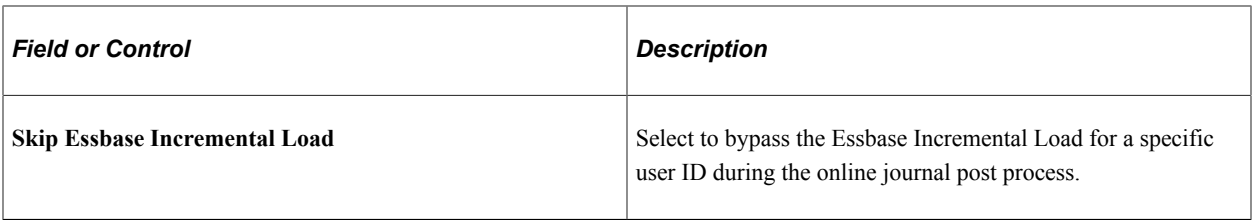

## **Budget Post Options**

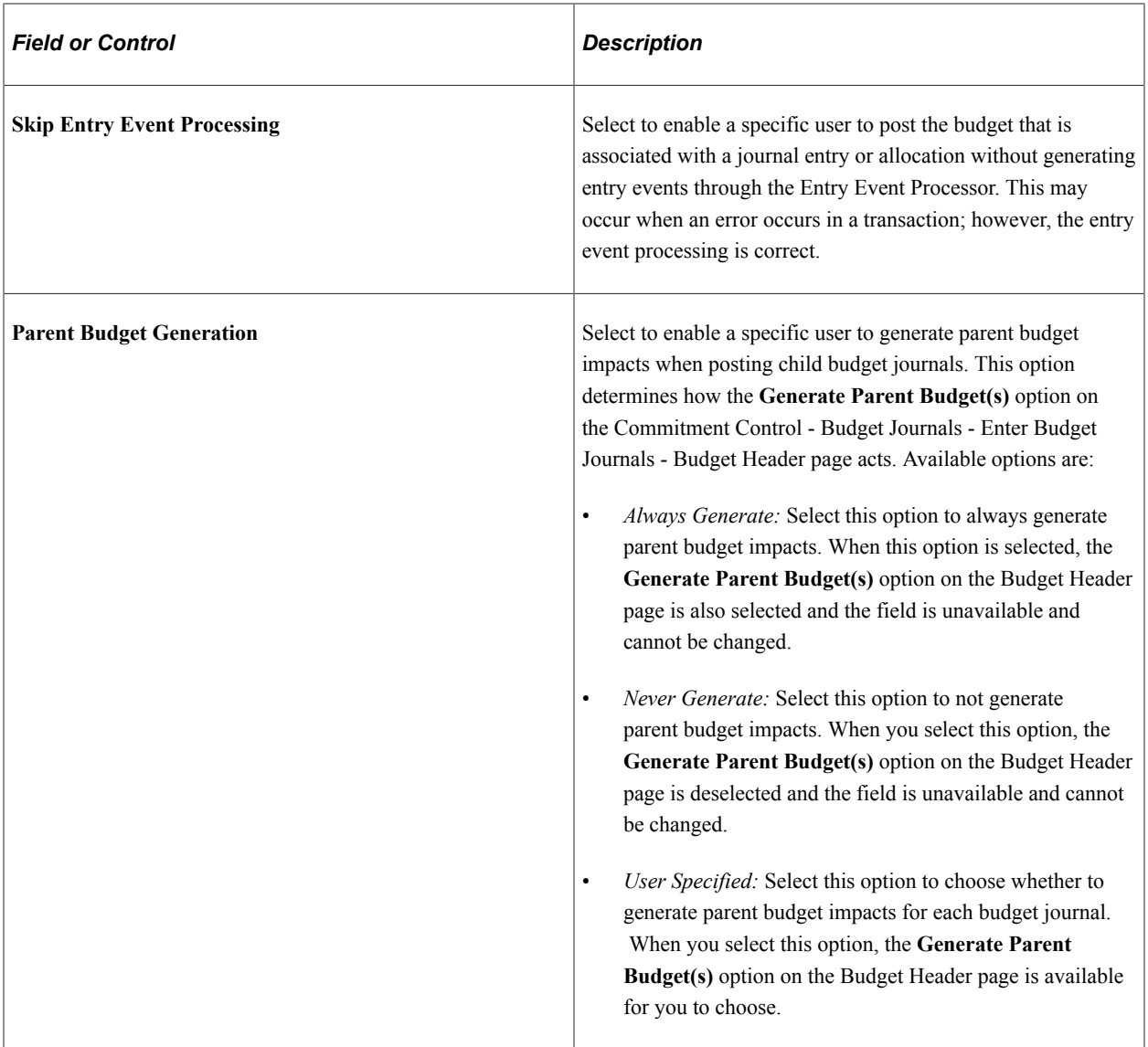

### **Insights Preferences**

Select the Insights Preferences link to access the "Insights Preferences Page" (PeopleSoft General Ledger).

## **Related Links**

[Understanding Journal Generator](#page-1102-0)

# **User Preferences - Inventory Page**

Use the User Preferences - Inventory page (OPR\_DEF\_TABLE\_IN1) to define preferences for Inventory users.

Navigation:

**Set Up Financials/Supply Chain** > **Common Definitions** > **User Preferences** > **Define User Preferences** > **Inventory** > **Inventory**

## **Order Key Defaults**

Enter default values to be used in prompts for the order keys in Inventory.

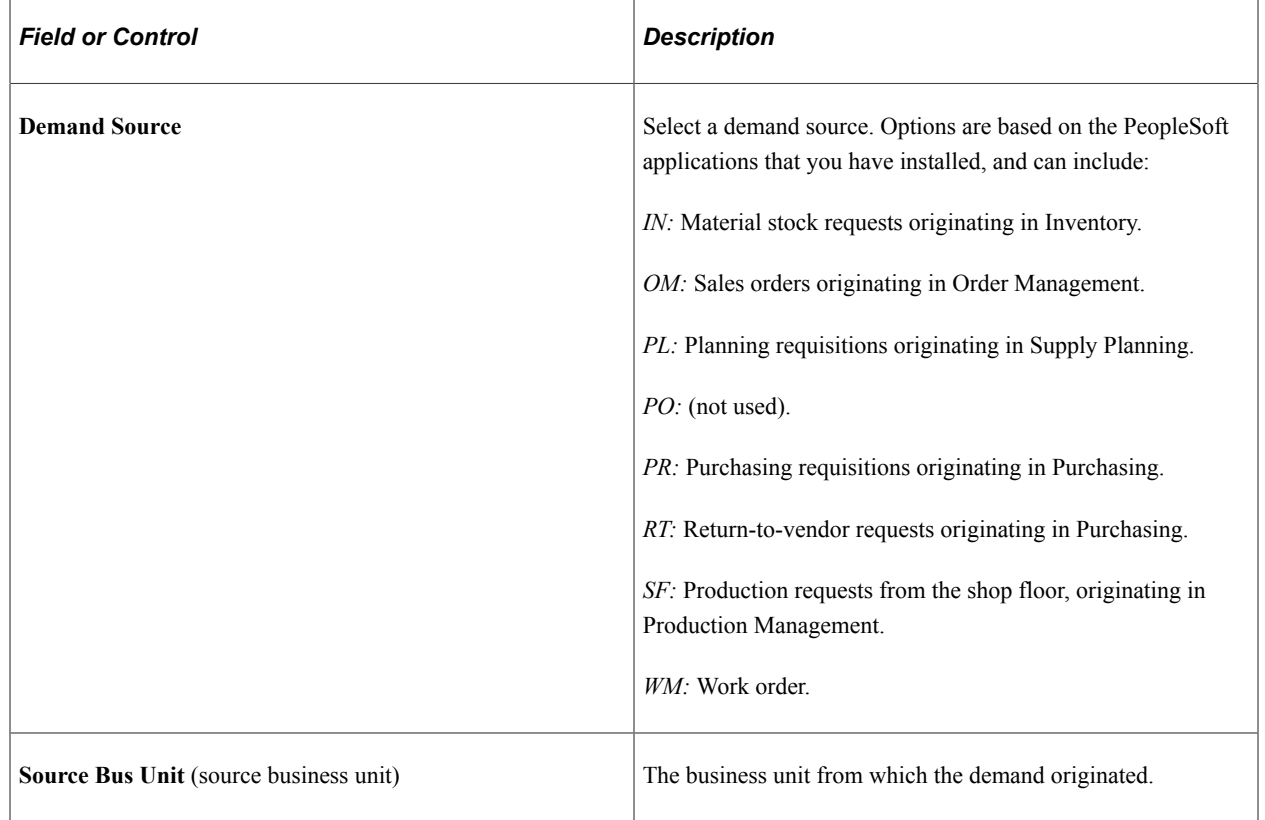

### **Auto Numbering**

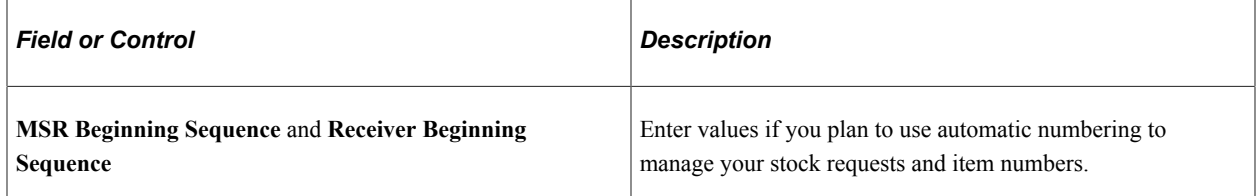

### **Putaway Default**

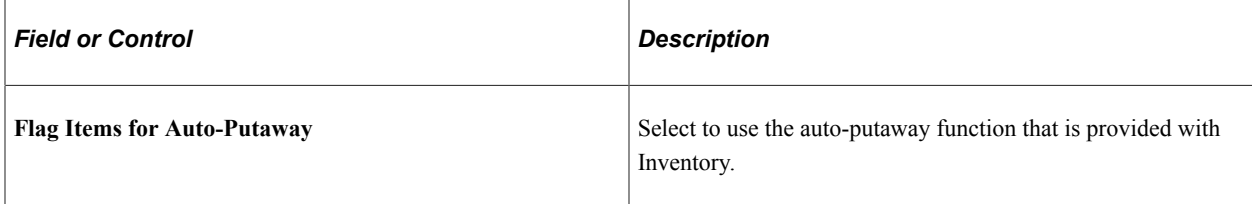

### **Schedule Process Defaults**

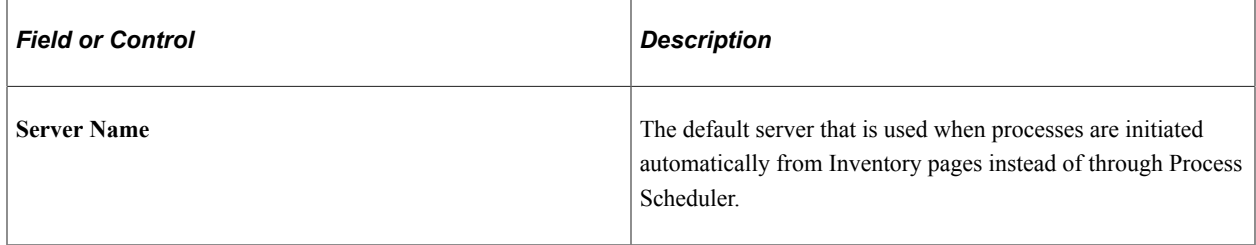

### **Related Links**

"Understanding Receiving and Putaway Processing" (PeopleSoft Inventory)

## **Lease Administration - User Preferences Page**

Use the User Preferences - Lease Administration page (RE\_OPR\_DFLTS) to define default lease administration preferences for Lease Administration users.

Navigation:

#### **Set Up Financials/Supply Chain** > **Common Definitions** > **User Preferences** > **Define User Preferences** > **Lease Administration** > **Lease Administration - User Preferences**

Access the Lease Administration page (Set Up Financials/Supply Chain, Common Definitions, User Preferences, Define User Preferences, Lease Administration, Lease Administration - User Preferences).

This example illustrates the fields and controls on the Lease Administration - User Preferences page. You can find definitions for the fields and controls later on this page.

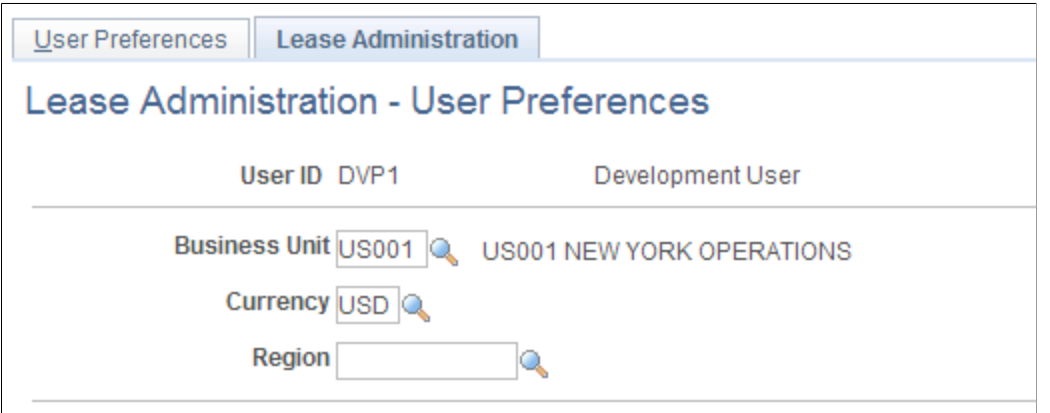

Information that you enter on this page applies solely to the specific user ID that is identified at the top of the page. You can select default values to help minimize data entry.

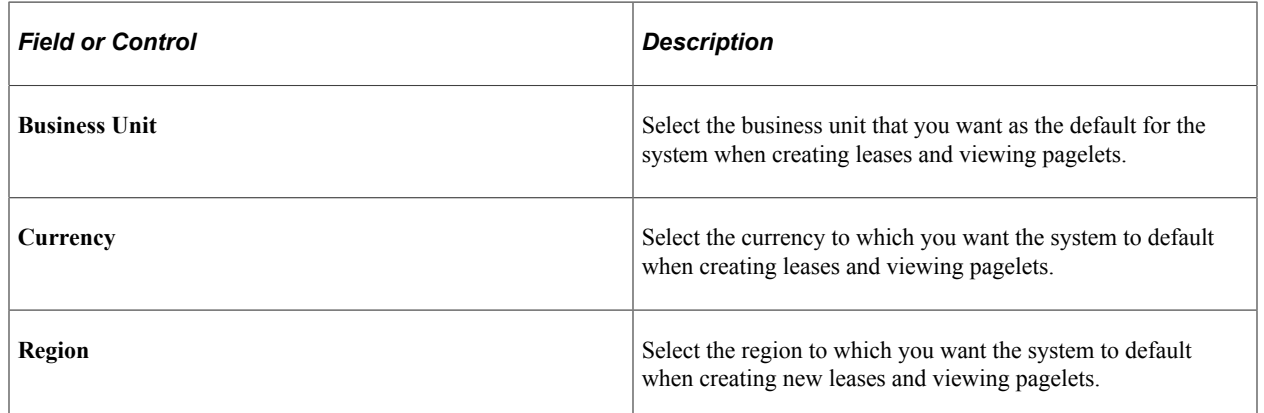

# **User Preferences - Manufacturing Page**

Use the User Preferences - Manufacturing page (OPR\_DEF\_TABLE\_MG1) to maintain the default server by user ID.

Configure a default server to run the Update Pick Plan and Automatic Material Release process (SFCONREL).

Navigation:

#### **Set Up Financials/Supply Chain** > **Common Definitions** > **User Preferences** > **Define User Preferences** > **Manufacturing**

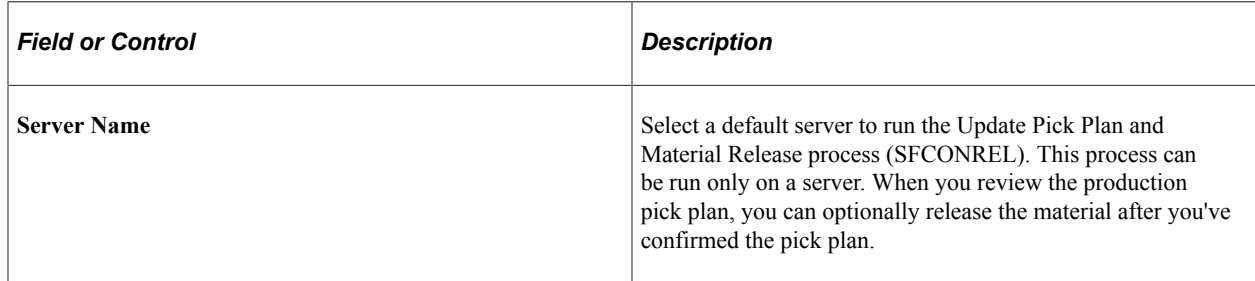

### **Related Links**

"Creating and Processing Picking Plans" (PeopleSoft Manufacturing ) "Updating Pick Batches" (PeopleSoft Manufacturing )

## **User Preferences - Orders - Sales Page**

Use the User Preferences - Orders - Sales page (OPR\_DEF\_TABLE\_OM1) to set up business-unit, ordersource, and order-group defaults for a user who enters sales order information.

You can also specify a beginning sequence code for your sales orders.

Navigation:

#### **Set Up Financials/Supply Chain** > **Common Definitions** > **User Preferences** > **Define User Preferences** > **Orders - Sales**

## **Order Defaults**

Select options as defaults for the sales order for the user ID.

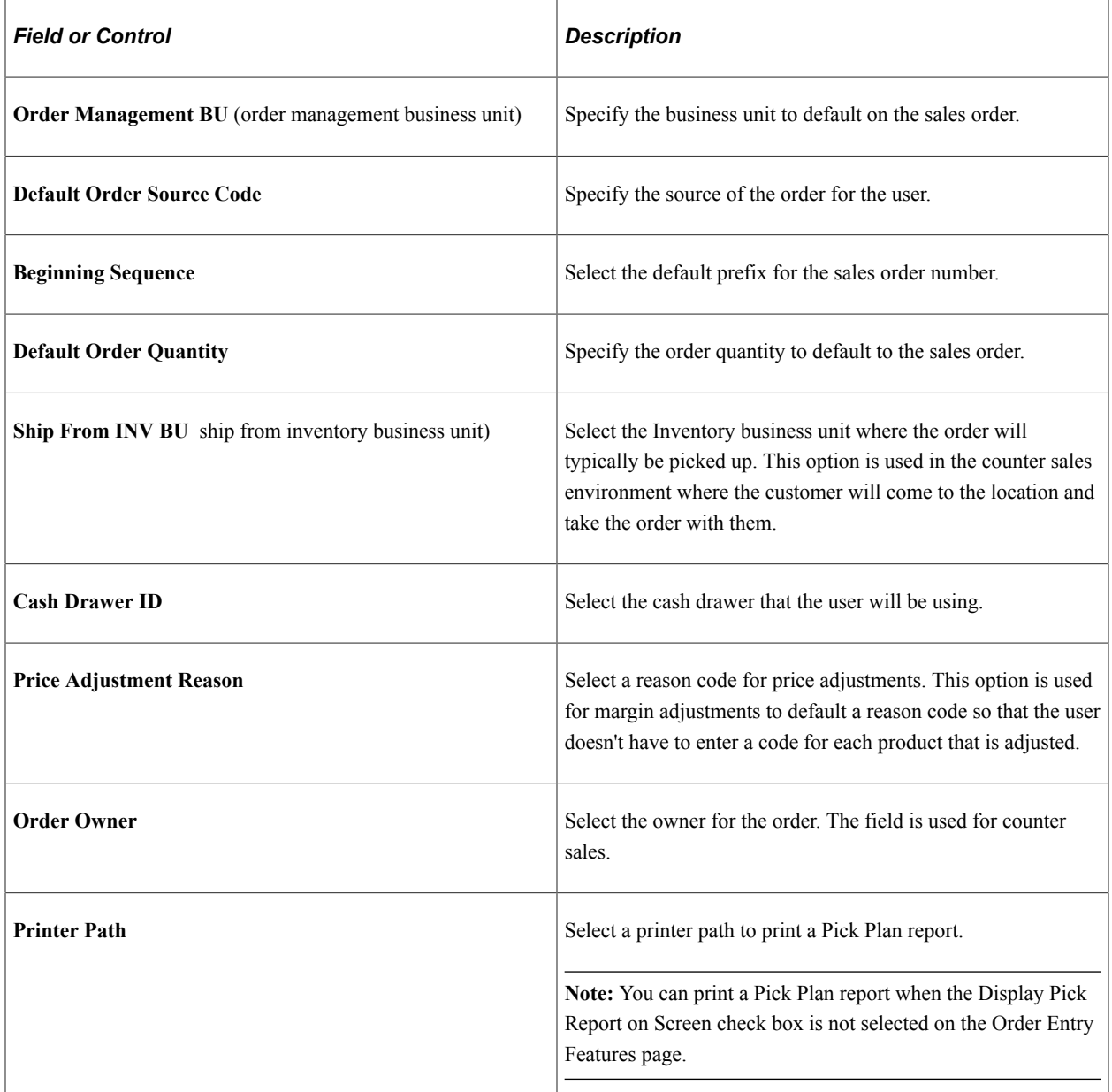

### **Sales Order Display**

This section shows how information is initially displayed during sales order entry based on the default for the business unit.

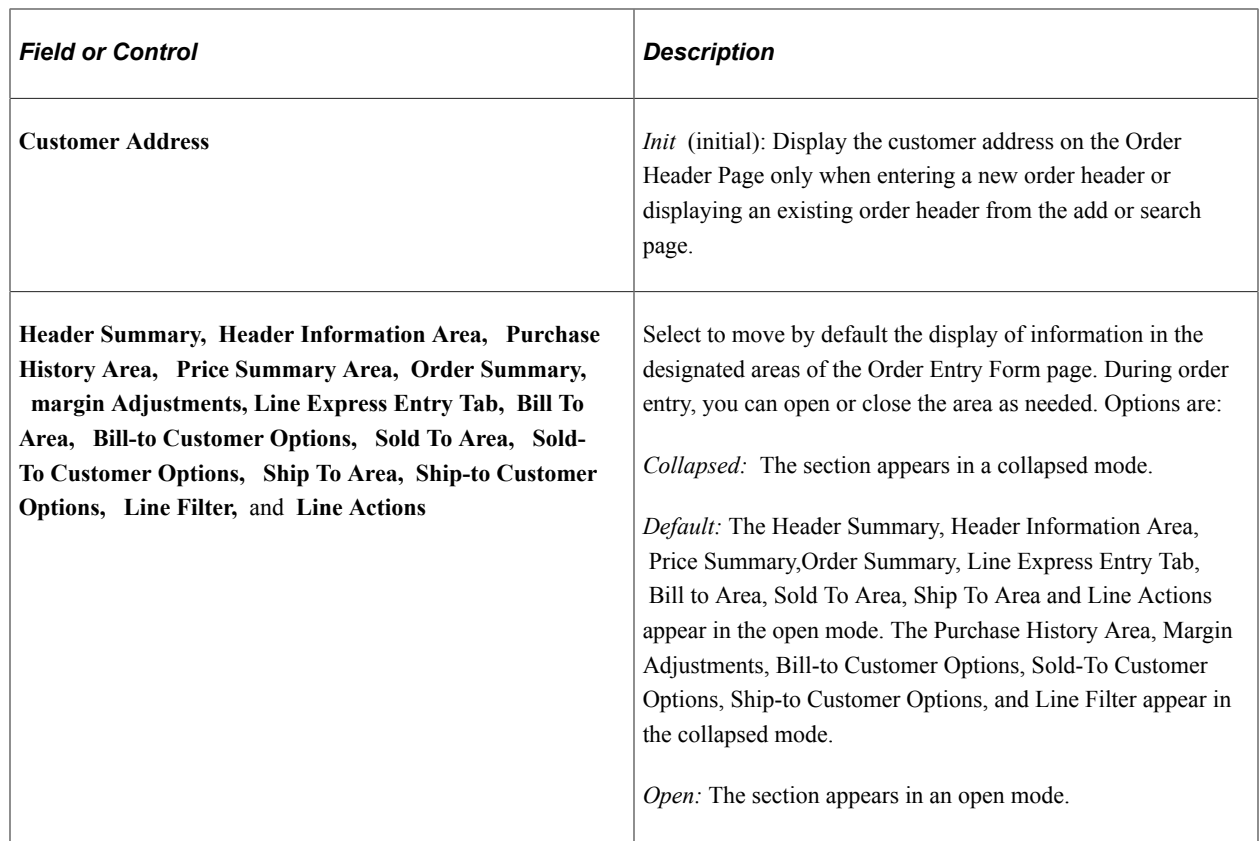

# **User Preferences - PayCycle Page**

Use the User Preferences - PayCycle page (OPR\_DEF\_TBL\_PYCYCL) to define default output destinations for the Pay Cycle Manager and the Express Payment Manager components (PYCYCL\_MGR and EXP\_PYCYCL\_MGR, respectively).

These default values are not required to perform any pay cycle process.

Navigation:

**Set Up Financials/Supply Chain** > **Common Definitions** > **User Preferences** > **Define User Preferences** > **Paycycle**

### **Output Destination**

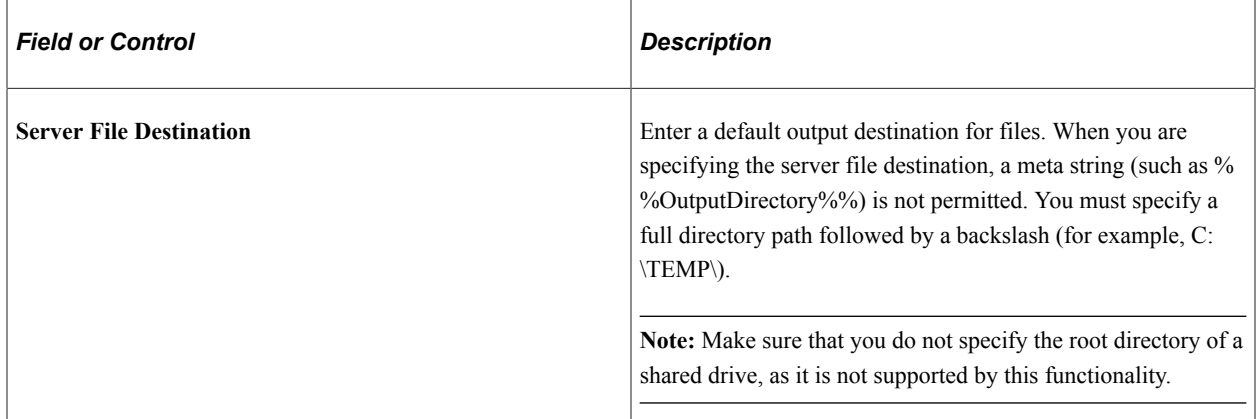

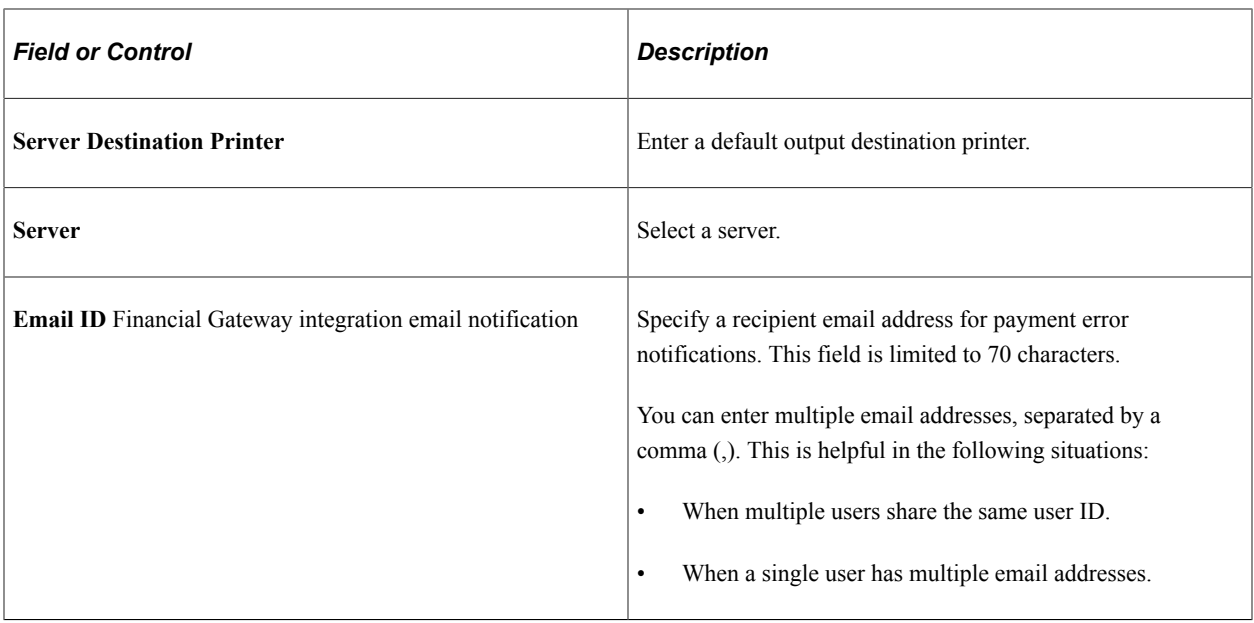

**Note:** If these default values are not specified, the output destination will be required to be entered for every report process that is initiated from the Pay Cycle Manager and Express Check components (PYCYCL\_MGR and PYMNT\_EXPRESS, respectively).

### **Related Links**

"Understanding Pay Cycle Processing" (PeopleSoft Payables)

## **User Preferences – Supply Planning Page**

Use the Planning page (OPR\_DEF\_TABLE\_PL1) to select a default planning instance.

A planning instance is a set of data (business units, items, supplies, and demands) constituting the inputs and outputs of a supply plan.

Navigation:

#### **Setting Up Financials/Supply Chain** > **Common Definitions** > **User Preferences** > **Define User Preferences** > **Planning**

Access the Planning page (Setting Up Financials/Supply Chain, Install, Installation Options, Planning).

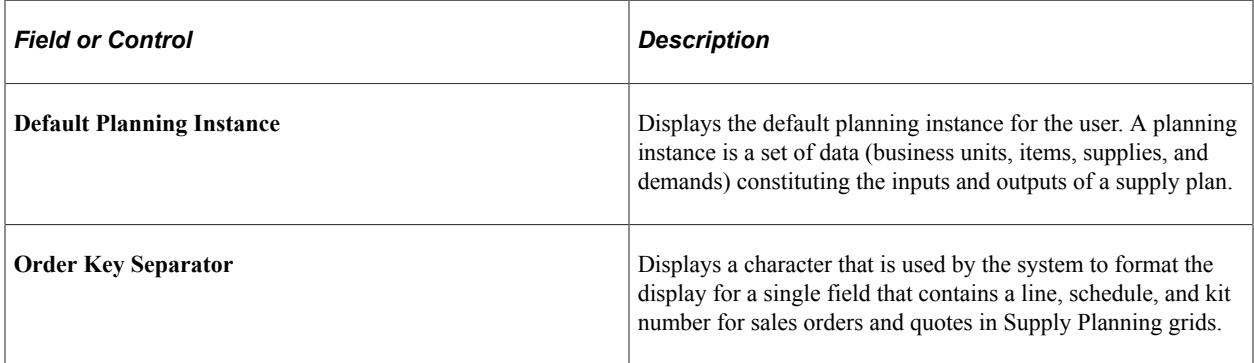

# **User Preferences – Project Costing Page**

Use the User Preferences - Project Costing page (OPR\_DEF\_TABLE\_PC1) to assign default parameters for transaction processing and set up data entry defaults.

Navigation:

#### **Set Up Financials/Supply Chain** > **Common Definitions** > **User Preferences** > **Define User Preferences** > **Project Costing**

This example illustrates the fields and controls on the User Preferences - Project Costing page (1 of 2).

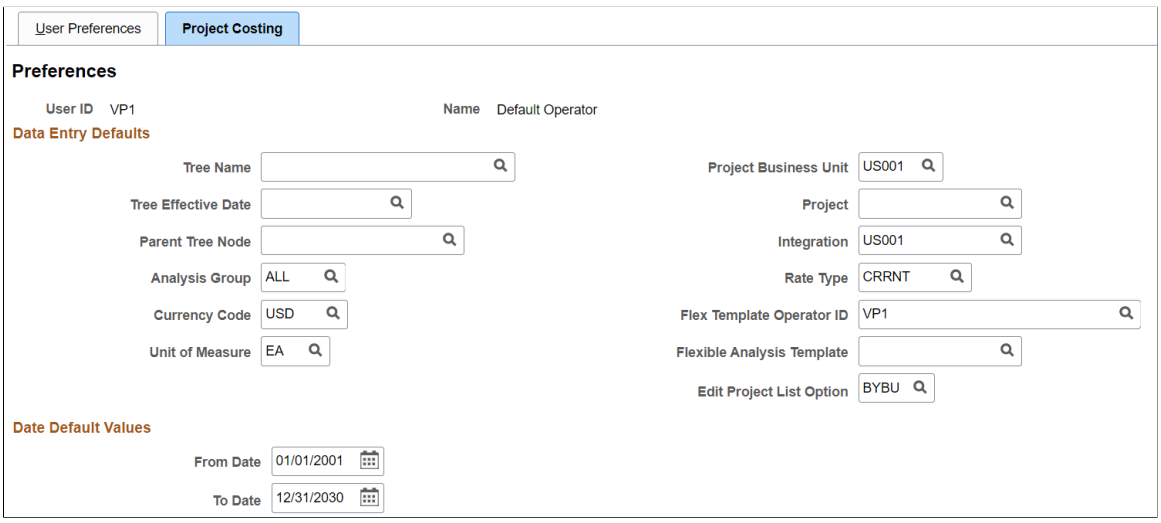

This example illustrates the fields and controls on the User Preferences - Project Costing page (2 of 2).

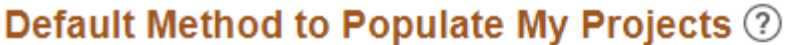

- All Projects
- Project Team
- User Default Tree Node
- Grants Portal Security
- Include Inactive Projects

Business Unit Security will also be applied

Do you want to change your method to populate My Projects?

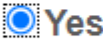

 $\bigcirc$  No

# Method to Populate My Projects 2

- $\Box$  Manual □ All Projects
- $\Box$  Project Team
- □ User Default Tree Node
- □ Grants Portal Security
- Remove Inactive Projects

Information that you enter on this page applies solely to the specific user ID that is identified at the top of the page. You can select default values to help minimize data entry.

### **Data Entry Default Values**

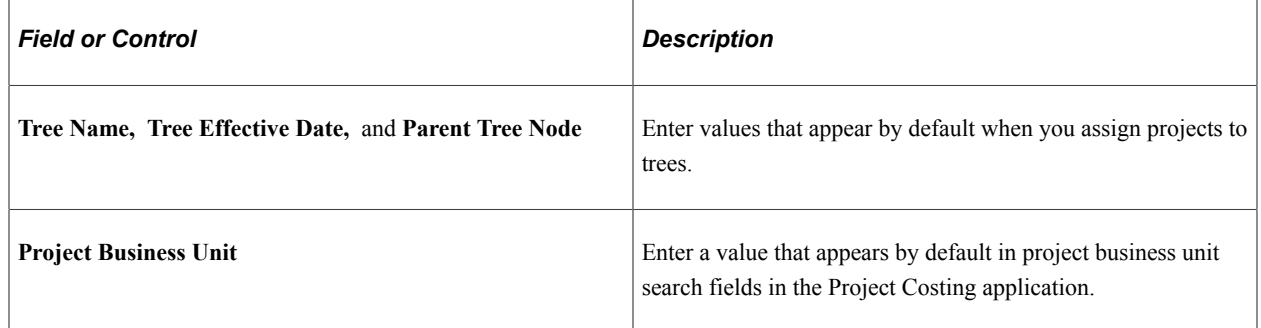

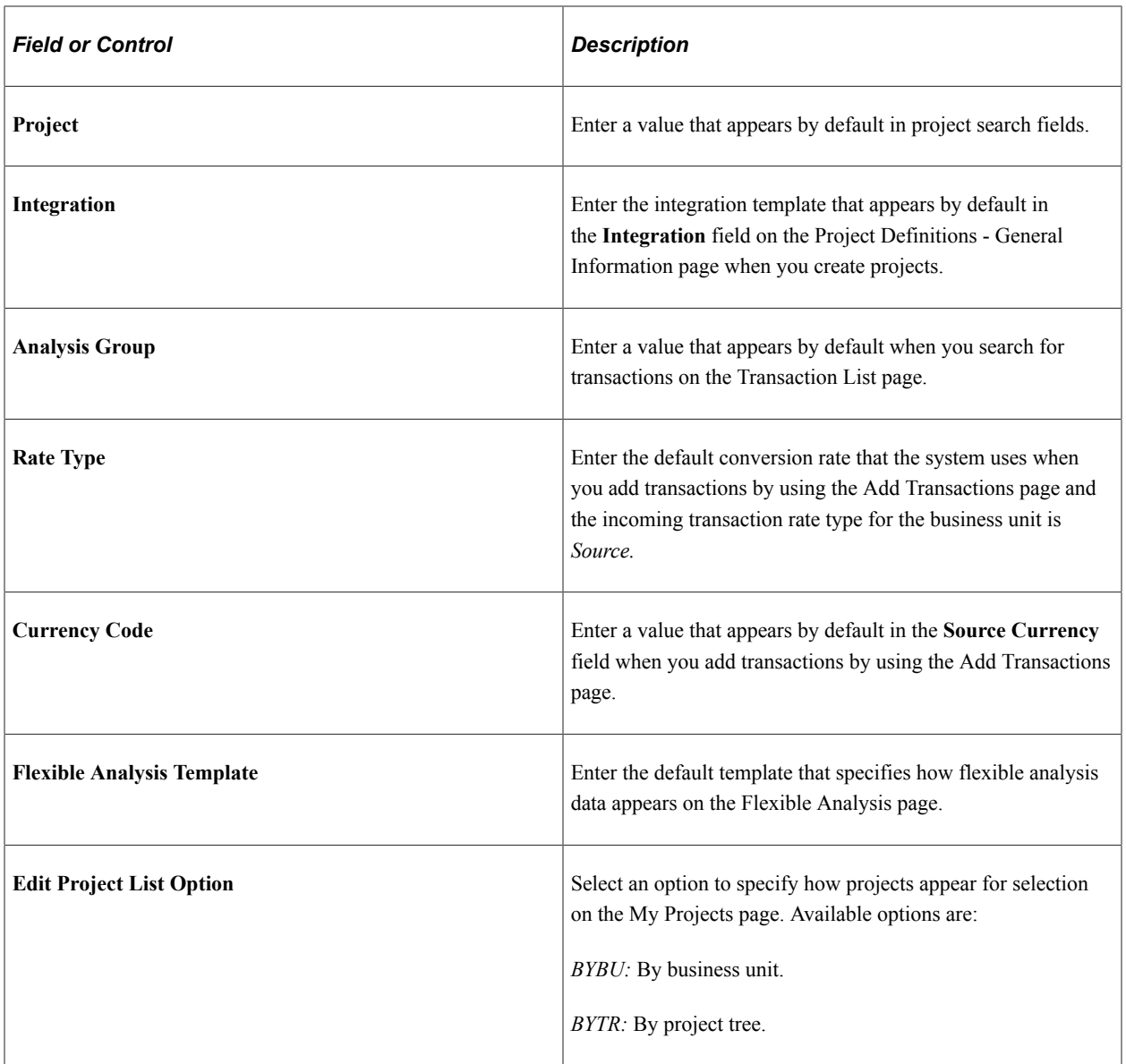

### **Date Default Values**

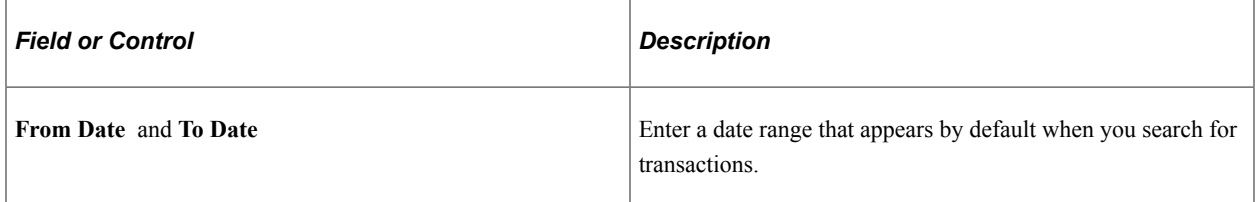

### **Default Method to Populate My Projects**

Options for populating My Projects are impacted by selections at the [Installation Options - Project](#page-358-0) [Costing Page](#page-358-0).

Use this section to view the Auto Populate Options that were selected on the [Installation Options - Project](#page-358-0) [Costing Page](#page-358-0). This section appears only when *Auto Populate, Allow Override* is selected for the **Method to Populate My Projects** field. This section is display-only and is intended to help the user determine

whether they want to override the installation-level options. To override the installation level option, use the My Projects Options section of the page.

### **Method to Populate My Projects**

Use this section to select Auto Populate Options for the user and override installation-level options. This section appears only when *Auto Populate, Allow Override* is selected for the **Method to Populate My Projects** field on the [Installation Options - Project Costing Page](#page-358-0).

- *Manual*: Select to indicate that you want to maintain your projects list manually. When selected, the Populate My Projects process will bypass your user ID and all other options in this section are not available.
- *All Projects*: Select to indicate that the Populate My Projects process should select all projects.
- **Project Security:** Select to indicate that the Populate My Projects process adds projects to the user's project list that he/she is authorized to access, if project security is enabled.
- *Project Team*: Select to indicate that the Populate My Projects process should select all projects where the user is a team member.

If a person is added to a team in error, then the project must be removed manually. Projects that have ended must be removed manually as well.

- *User Default Tree Node*: Select to indicate that the Populate My Projects process should select all projects under the default tree node identified on the user's preferences to add to their project list.
- *Grants Portal Security*: Select to indicate that the Populate My Projects process should select all projects that a user is authorized to access according to the Grants Portal Security - Project Level setting to add to their project list.

This option is only available when Grants is an installed product.

**Note:** Similar to Project Team option, if a project is removed from a tree or the grants portal security or the tree is changed, you need to manually remove projects from My Projects.

• *Include Inactive Projects*: Select to indicate that inactive projects are to be included in project lists.

Inactive projects do not appear by default.

• *Remove Inactive Projects*: Select to indicate that the Populate My Projects process should remove inactive projects from your projects list. This option is available only if the organization has selected *Include Inactive Projects* as a default setting on the Installation options page.

You cannot select this option in conjunction with the *Include Inactive Projects* option because they are contradictory.

## **User Preferences – Procurement Page**

Use the User Preferences - Procurement page (OPR\_DEF\_TABLE\_PM1) to define options and authorizations for procurement users.

Navigation:

#### **Set Up Financials/Supply Chain** > **Common Definitions** > **User Preferences** > **Define User Preferences** > **Procurement**

This example illustrates the fields and controls on the User Preferences – Procurement Page. You can find definitions for the fields and controls later on this page.

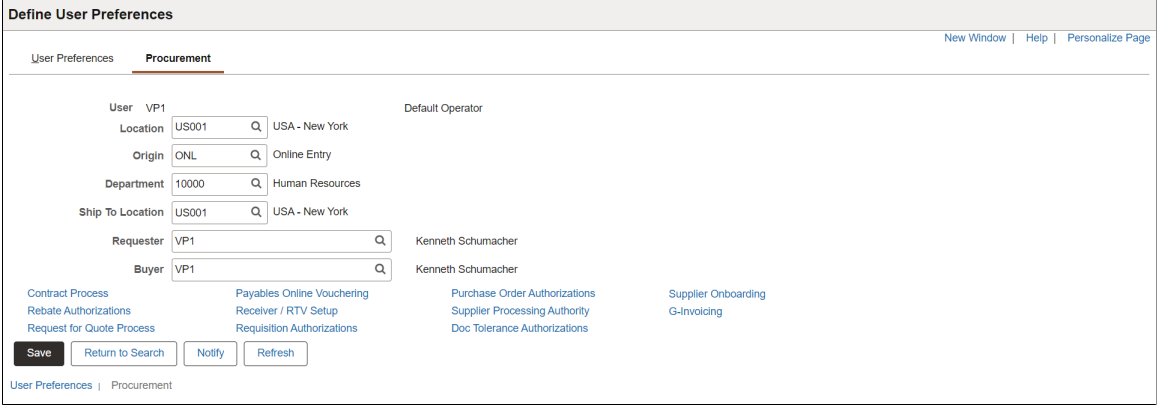

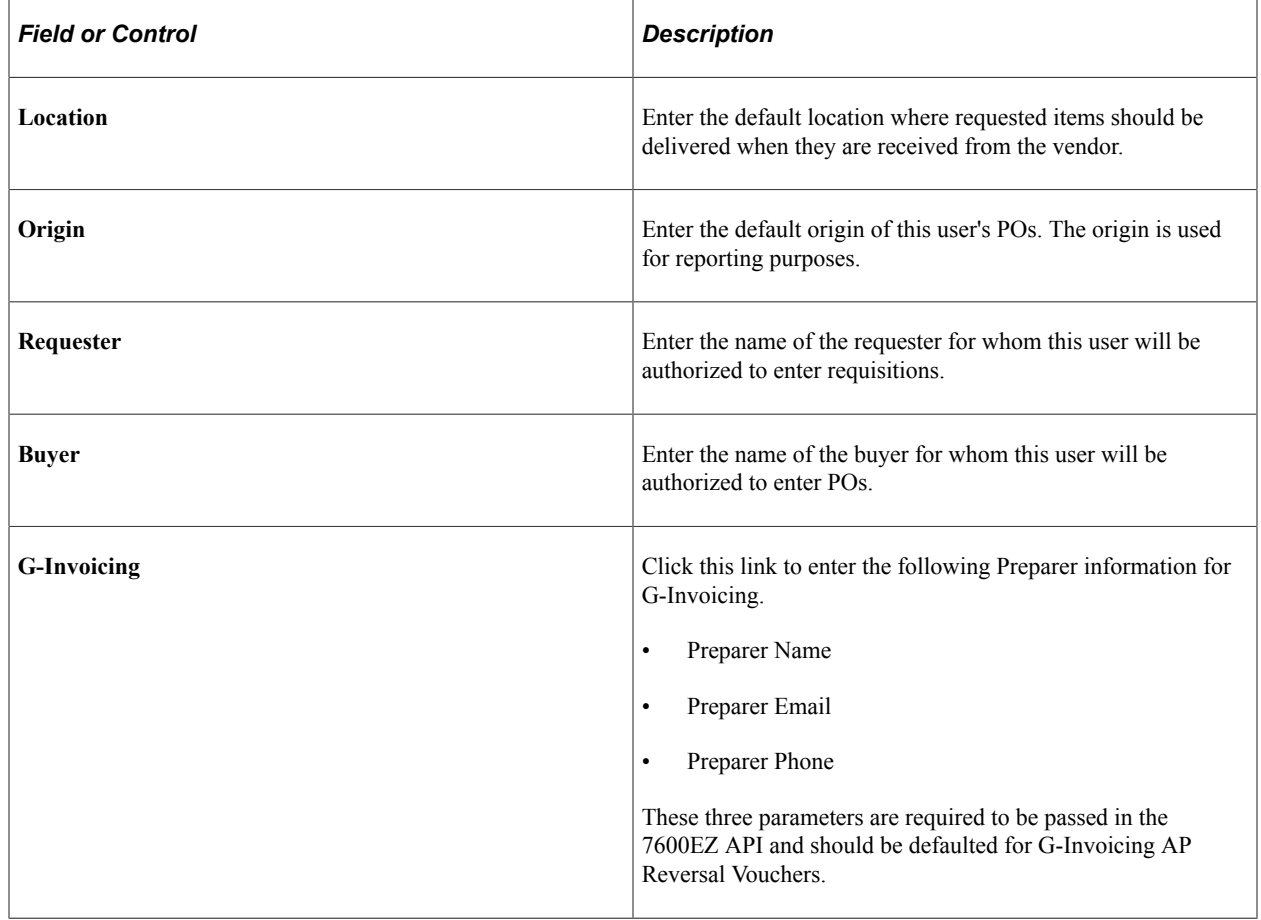

## **Contract Process Page**

Use the Contract Process page (OPR\_DEF\_CNTRCT\_SEC) to define contract process preferences by specifying the default contract status and authorized actions for a user.

Navigation:

Click the **Contract Process** link on the User Preferences - Procurement page.

This example illustrates the fields and controls on the Contract Process page. You can find definitions for the fields and controls later on this page.

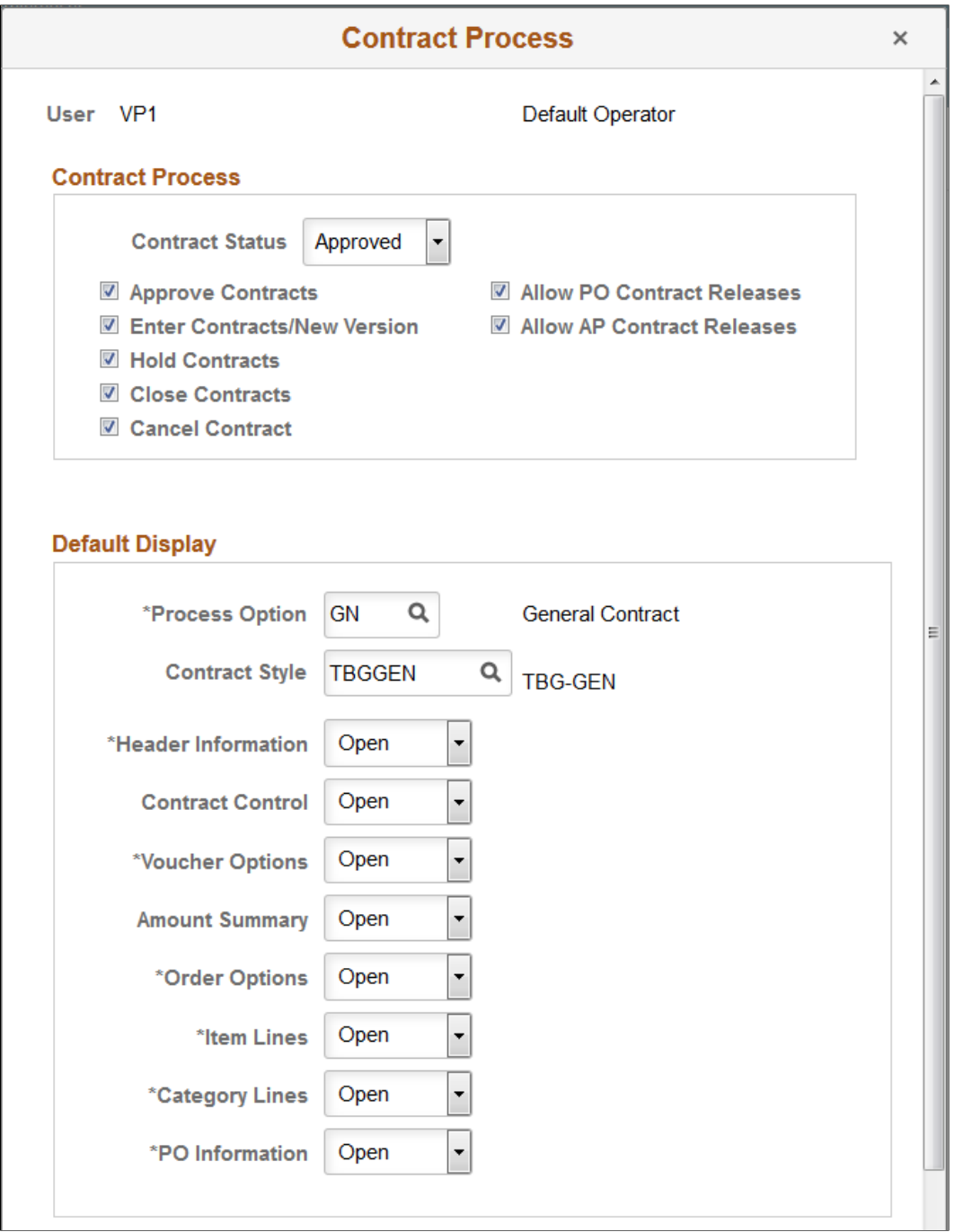

Use this page to specify the default contract statuses and authorized actions for a user and to define how the system initially displays the collapsible areas on the Contract page.

### **Contract Process**

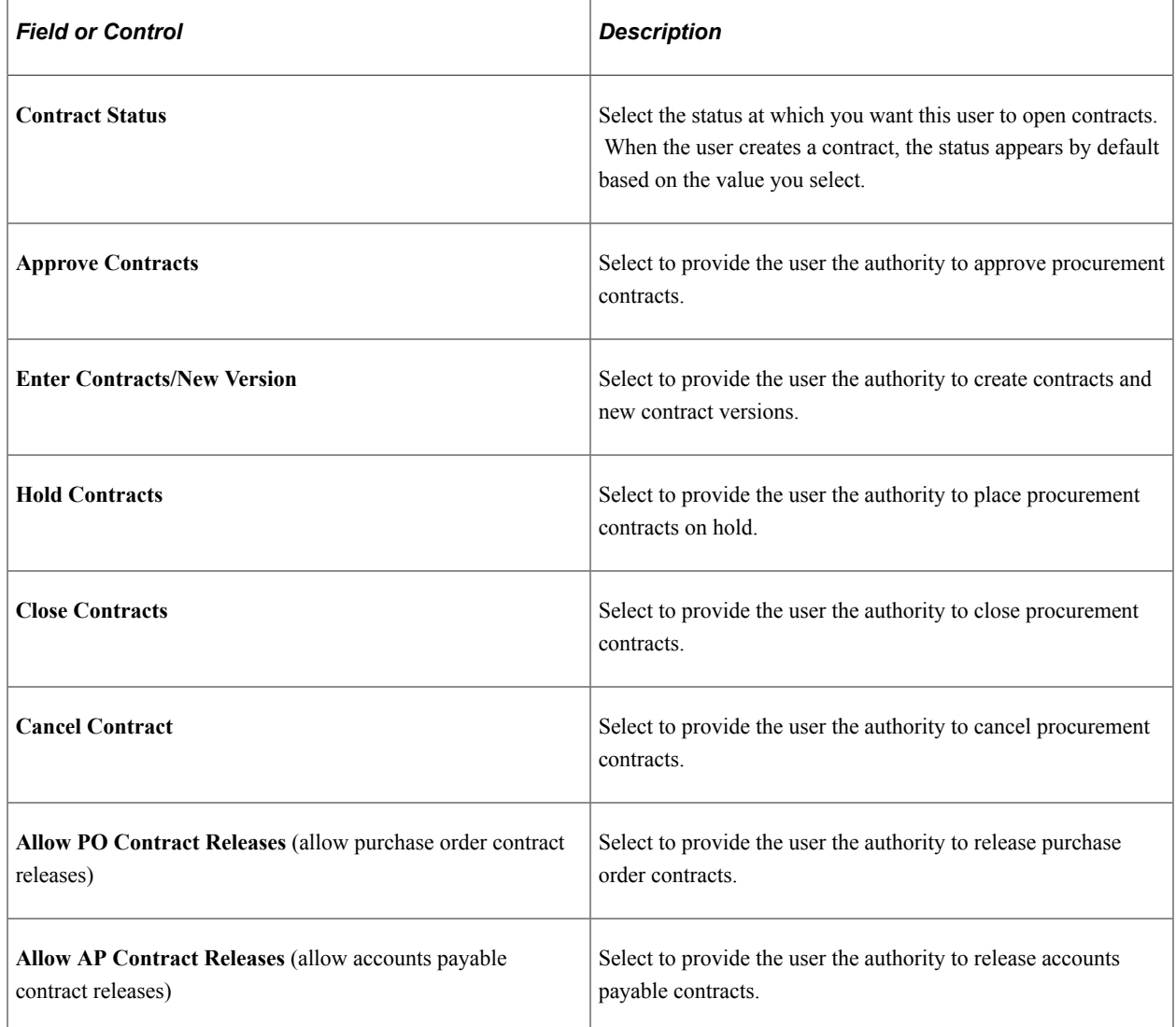

## **Default Display**

Use this grid to define how the system initially displays the collapsible areas on the Contract page. The system applies display settings by expanding and collapsing group boxes as you indicate on this page. Group boxes appear based on the contract process type. So, for example, if the system is applying display options to a contract with a process type of Prepaid Voucher, then only the Header, Amount Summary, and Add Items group boxes are expanded or collapsed.

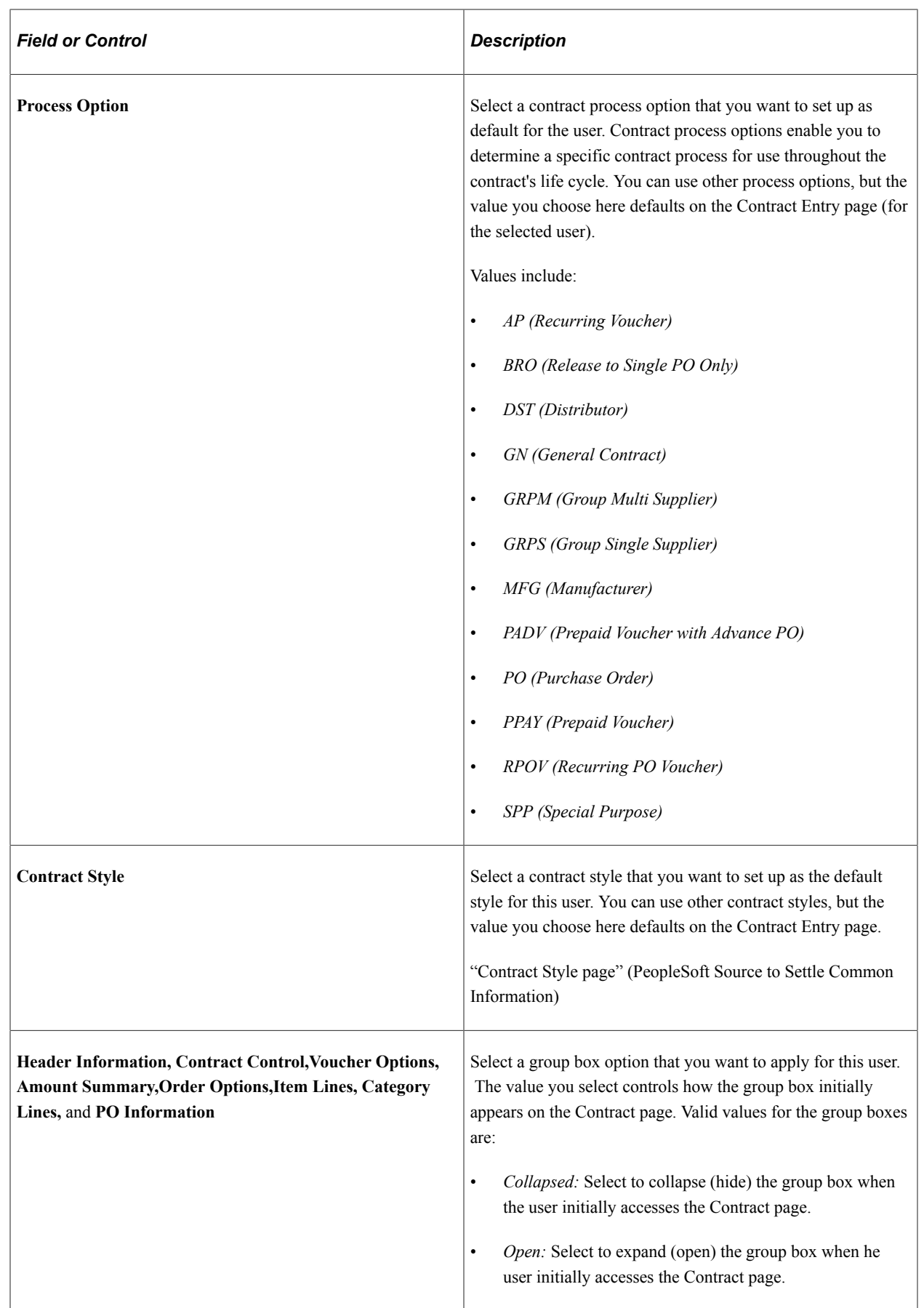

- 1

# **User Preferences – Rebate Authorizations Page**

Use the User Preferences - Procurement - Rebate Authorizations page (OPR\_DEF\_VRBT\_SEC) to define rebate manager maintenance authorization and access rights for vendor rebate agreements.

Navigation:

Click the **Rebate Authorizations** link on the User Preferences – Procurement page.

### **Rebate Agreement Defaults**

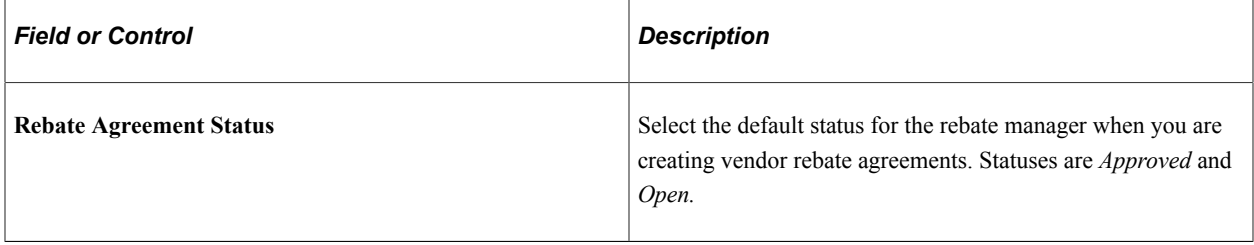

### **Allowed Rebate Agreement Actions**

Select the check box next to the specific actions that you want the rebate manager to have.

### **Rebate Manager Access**

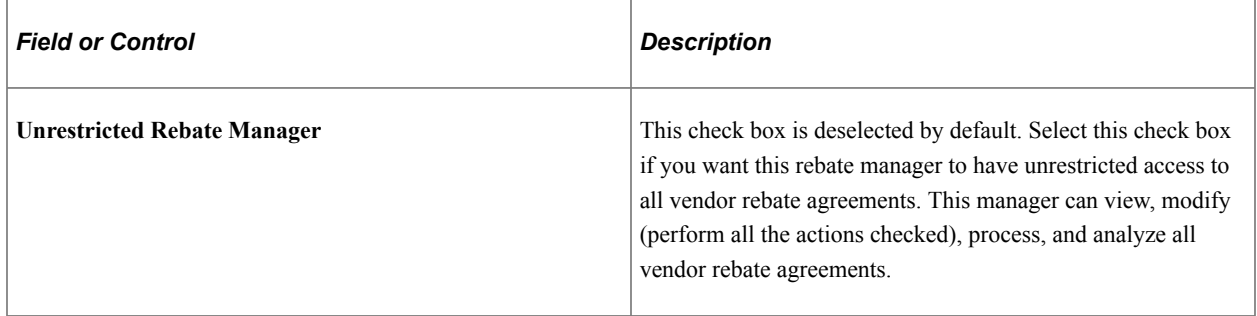

For more information, see *PeopleSoft Purchasing: Defining Supplier (Vendor) Rebate Agreements.*

## **User Preferences – Payables Online Vouchering Page**

Use the User Preferences - Procurement - Payables Online Vouchering page (OPR\_DEF\_TABLE\_AP1) to specify user voucher authorities, online voucher processing, and quick invoice configuration options for a user.

Navigation:

Click the **Payables Online Vouchering** link on the User Preferences - Procurement page.

This example illustrates the fields and controls on the Procurement - Payables Online Vouchering page. You can find definitions for the fields and controls later on this page.

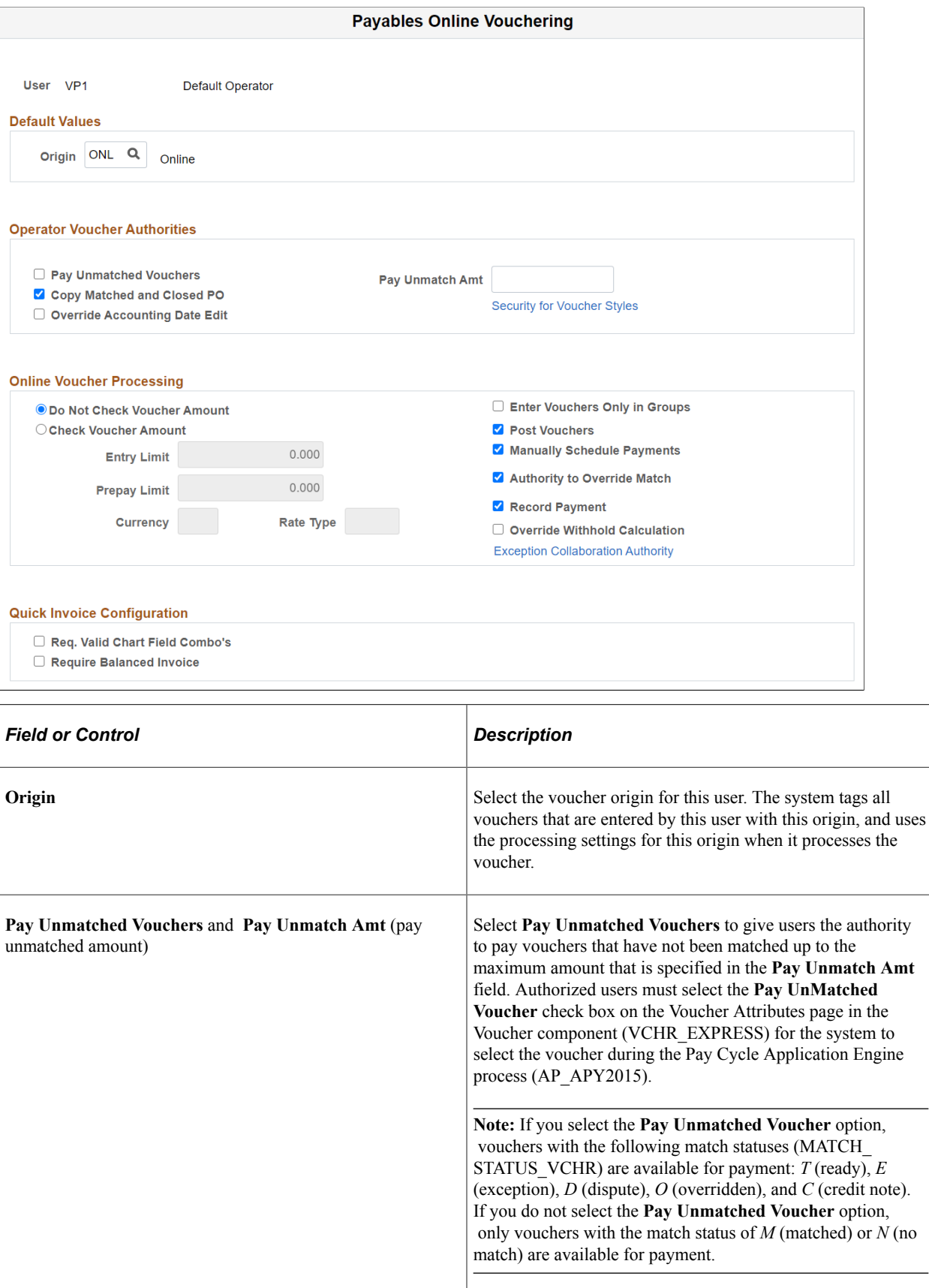

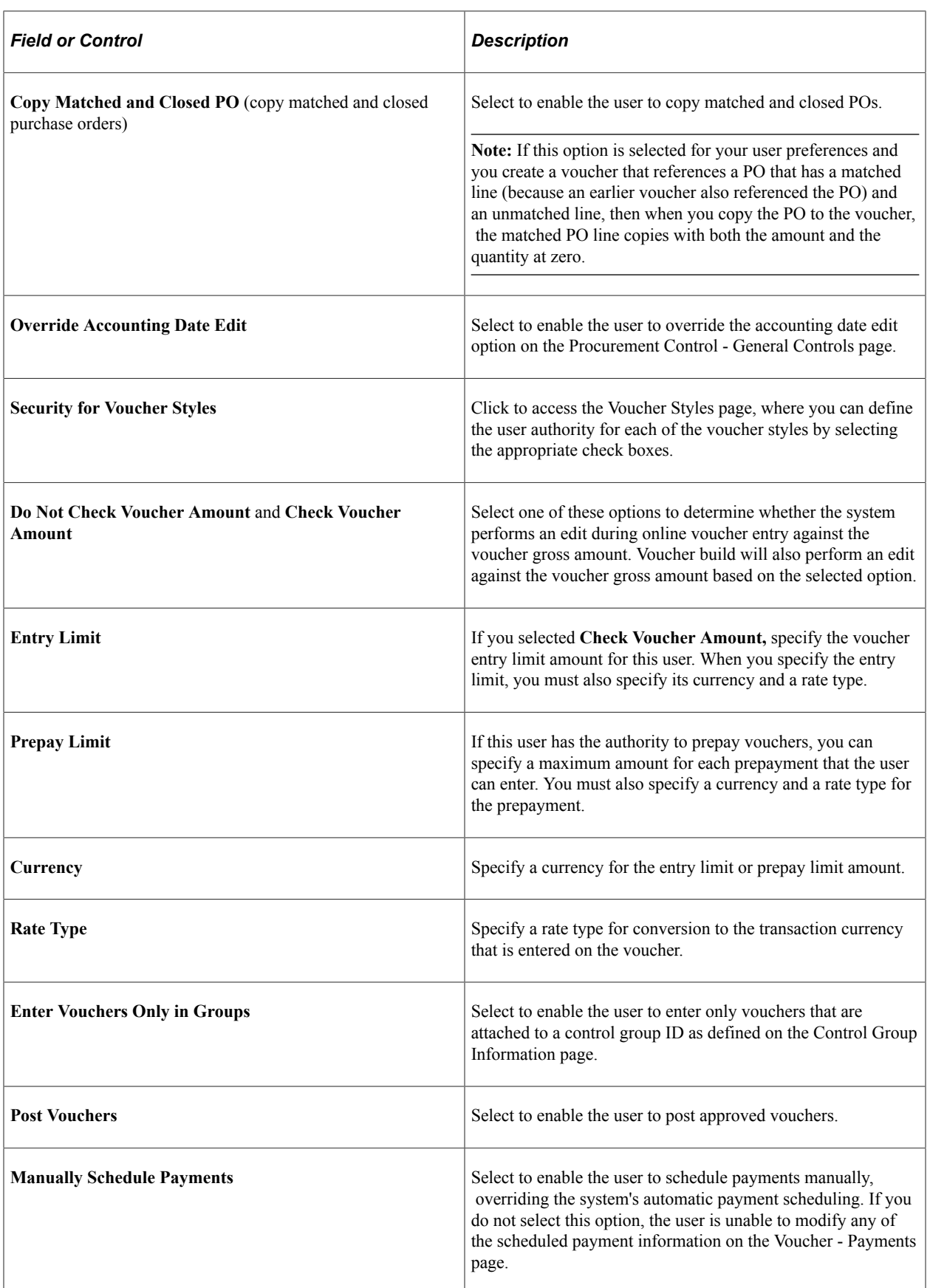

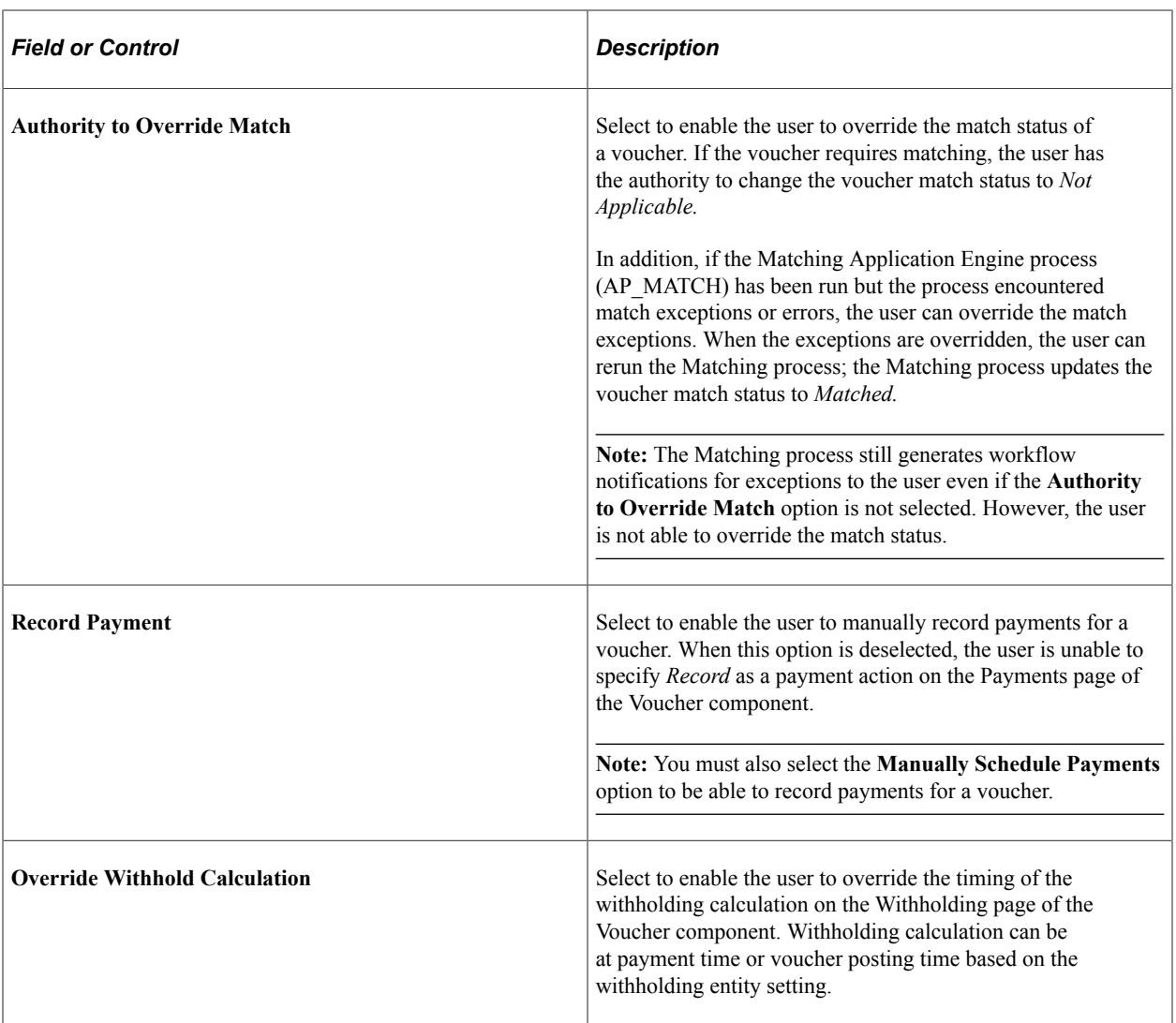

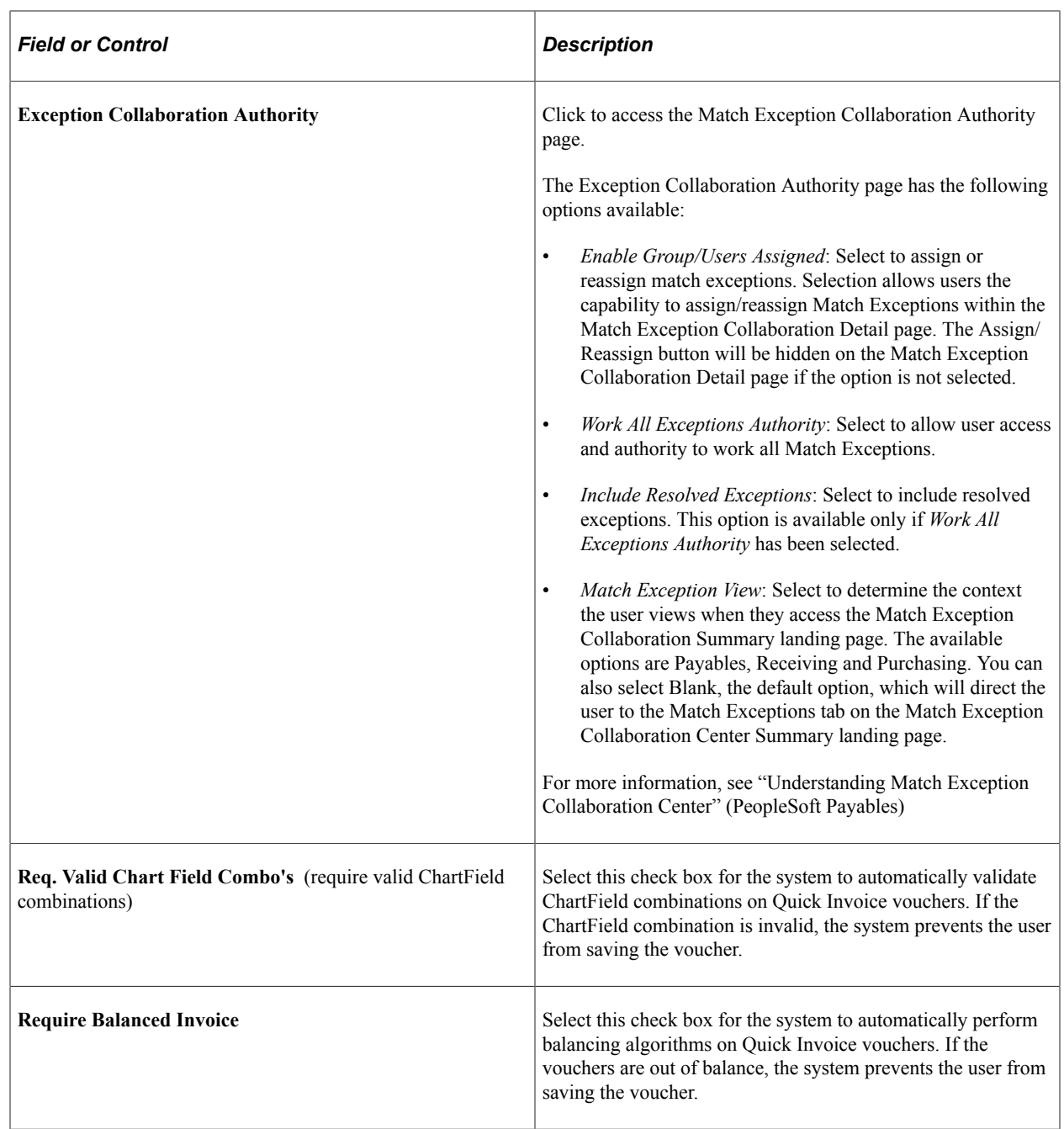

The AP Operator Profile report (APY0003) displays accounts payable user defaults by SetID.

### **Related Links**

[Application Fundamentals Reports: General Description](#page-1528-0) "Defining Voucher Origins" (PeopleSoft Payables) "Procurement Control - General Controls Page" (PeopleSoft Payables)

## **User Preferences – Receiving and RTV Page**

Use the User Preferences - Procurement - Receiver Setup page (OPR\_DEF\_RECV\_SEC) to define receiver and RTV user preferences.

Navigation:

Click the **Receiver/RTV Setup** link on the User Preferences - Procurement page.

This example illustrates the fields and controls on the User Preferences - Procurement - Receiver Setup page. You can find definitions for the fields and controls later on this page.

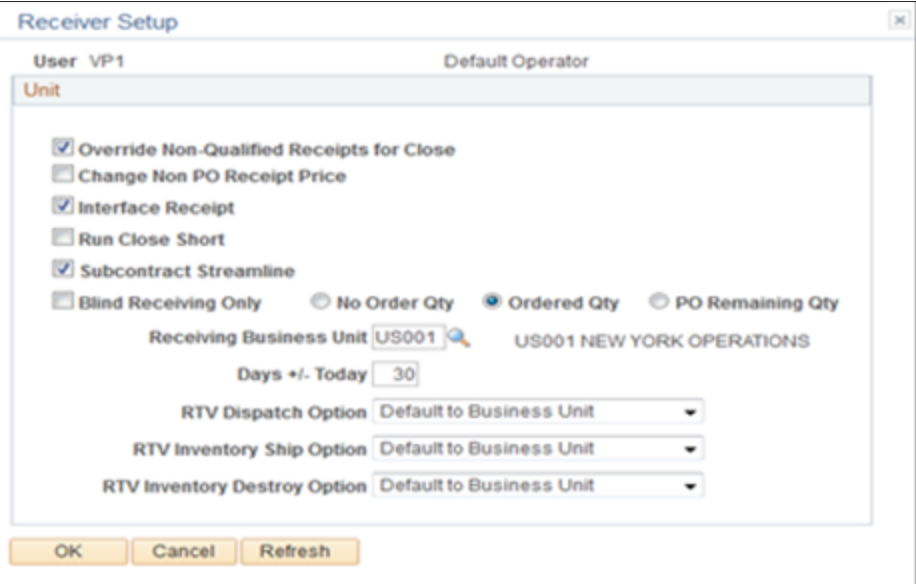

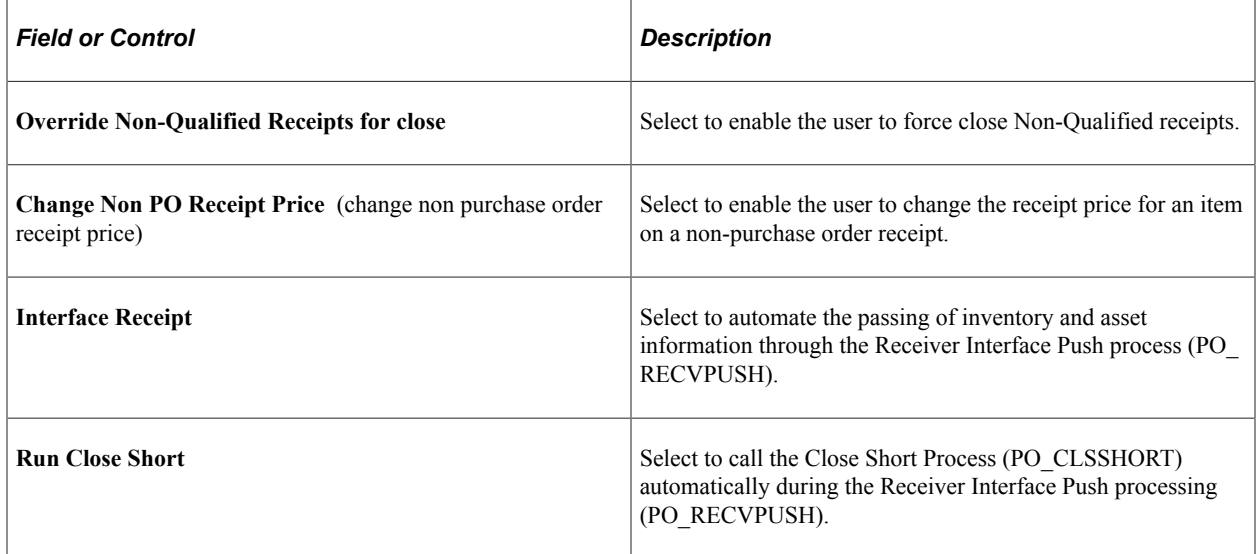

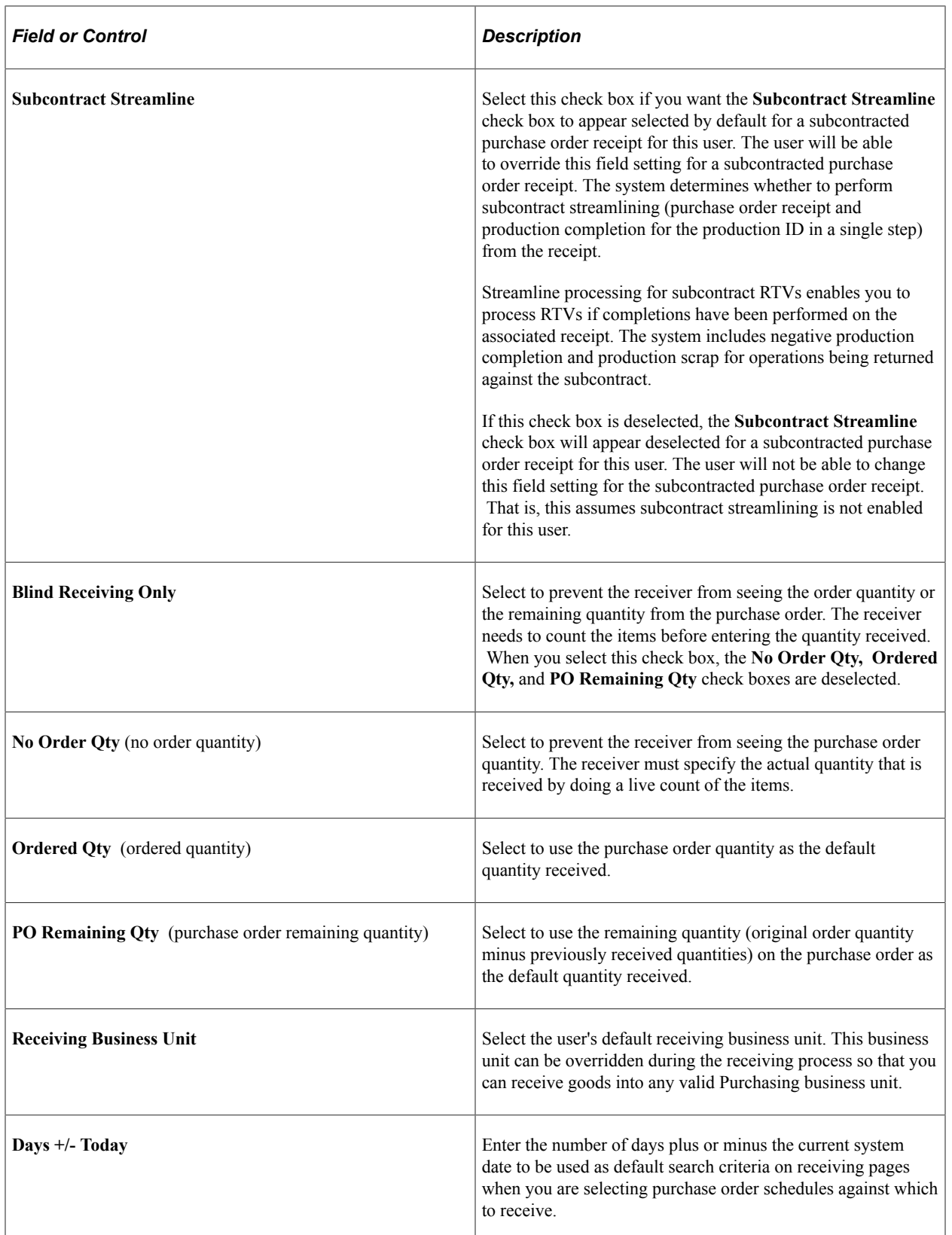

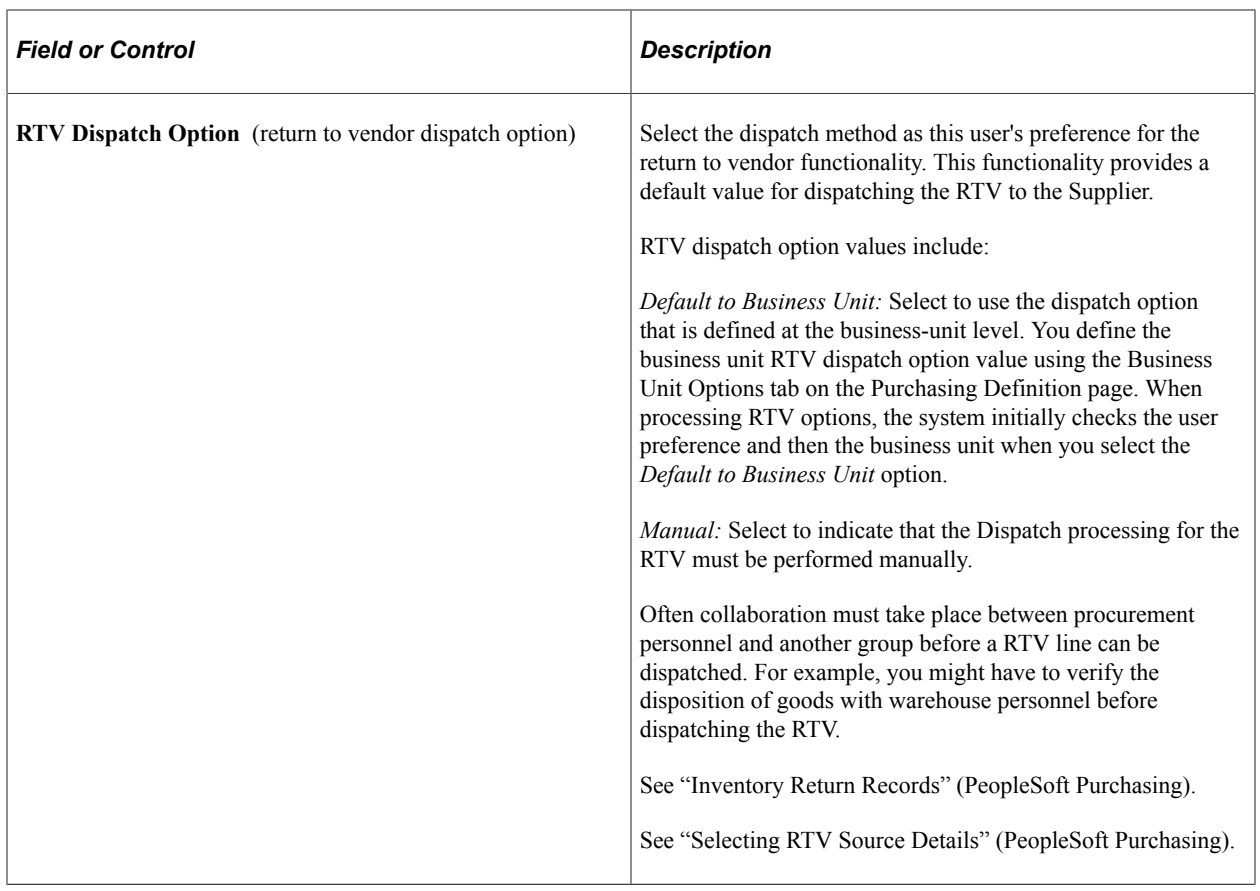

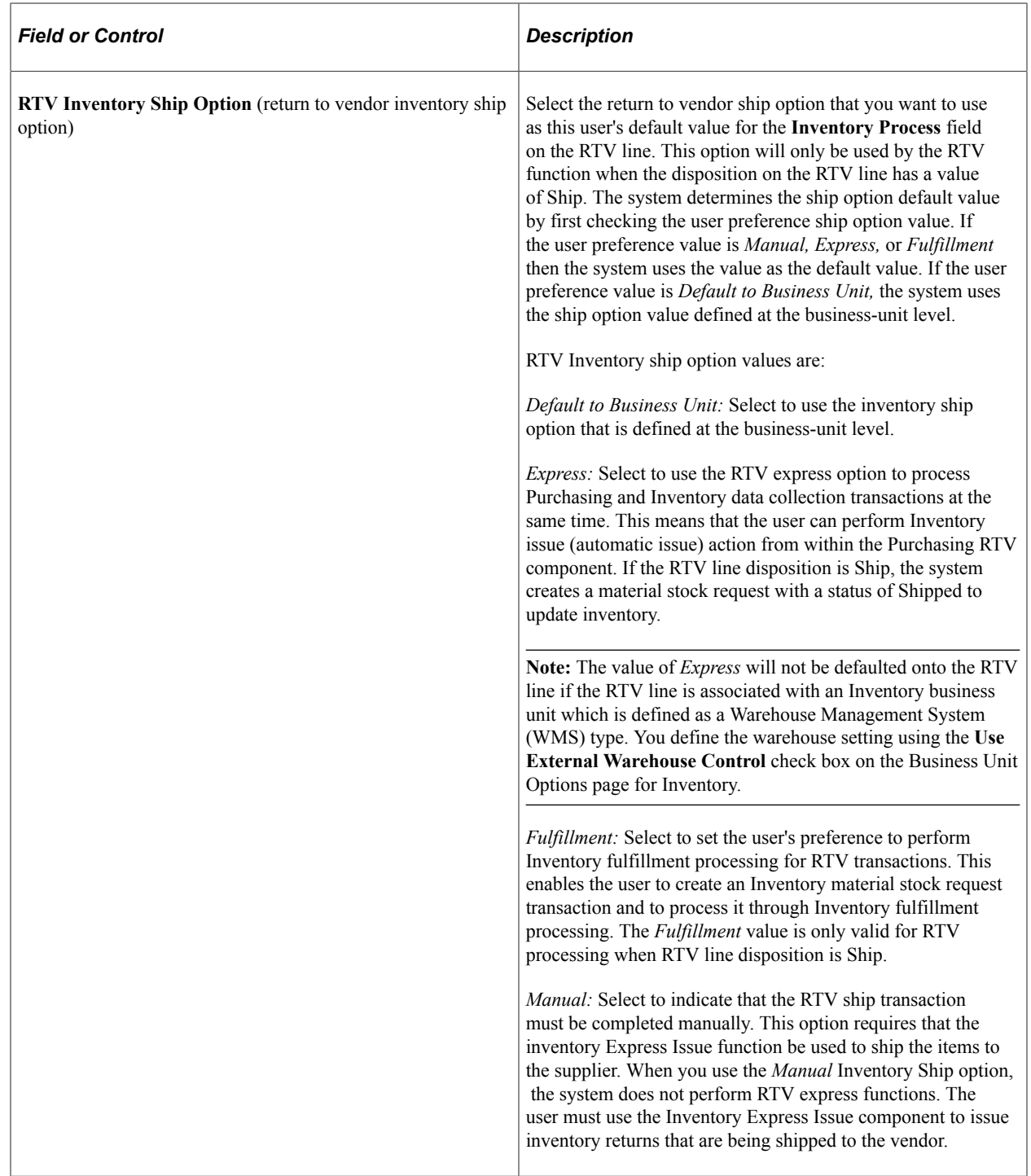

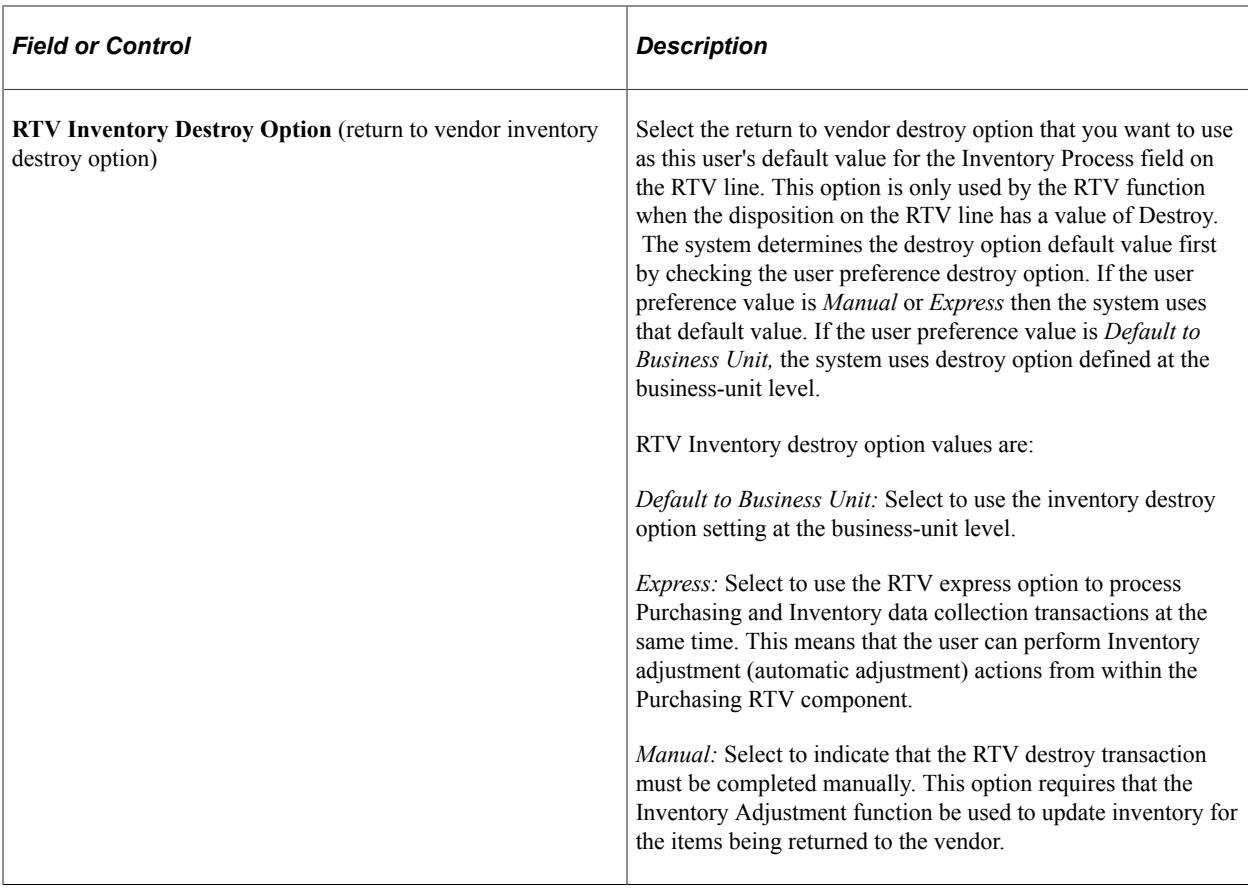

### **Related Links**

"Receiving Non-Purchase Order Items" (PeopleSoft Purchasing)

## **User Preferences – Requisition Authorizations Page**

Use the User Preferences - Procurement - Requisition Authorizations page (OPR\_REQ\_AUTH) to authorize users to initiate and update requisitions for applicable requesters.

Define a user's requisition processing authority in relation to applicable requesters.

Navigation:

Click the **Requisition Authorizations** link on the User Preferences - Procurement page.

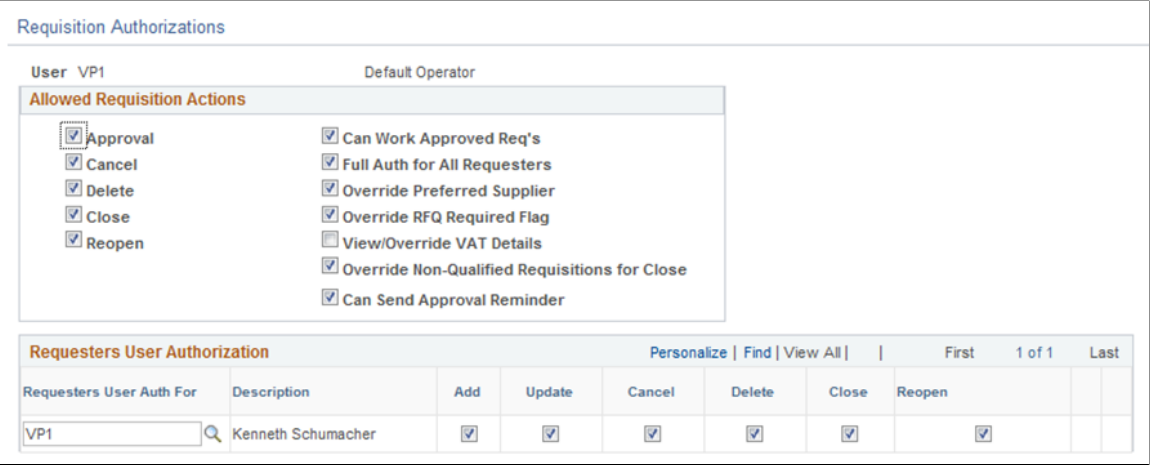

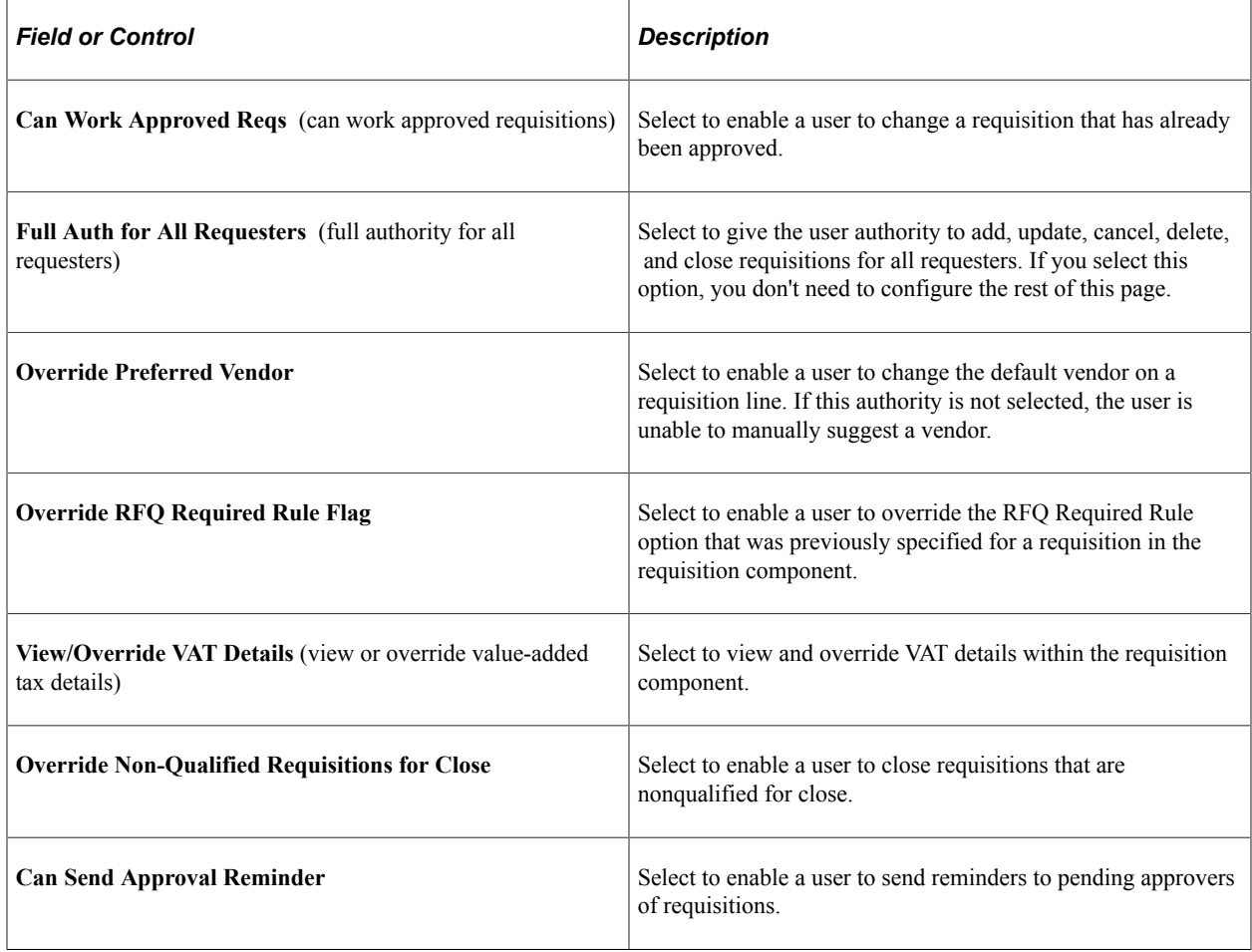
### **Requesters User Authorization**

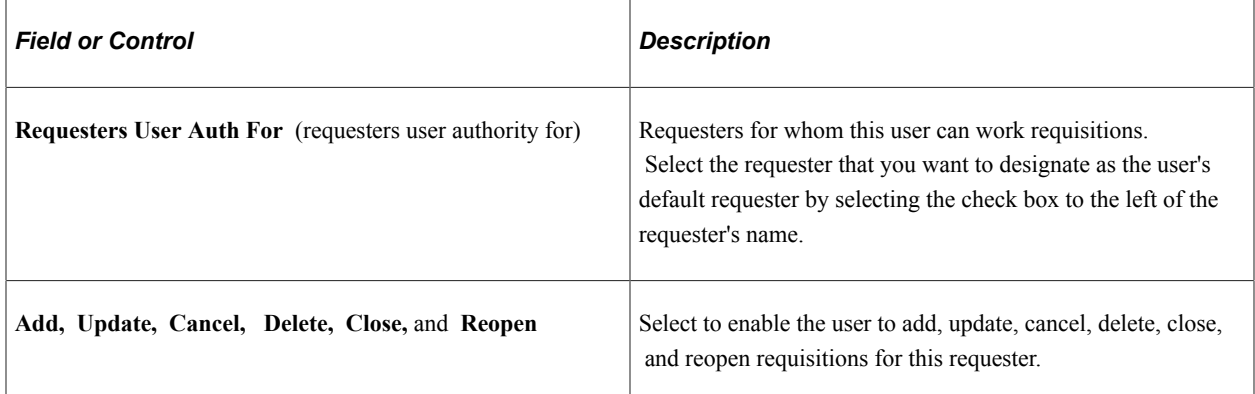

## **User Preferences – Purchase Order User Authorizations Page**

Use the User Preferences - Procurement - Purchase Order Authorizations page (OPR\_PO\_AUTH) to authorize users to create and update purchase orders for applicable buyers.

Define a user's purchase-order processing authority in relation to applicable buyers.

Navigation:

Click the **Purchase Order Authorizations** link on the User Preferences - Procurement page.

This example illustrates the fields and controls on the User Preferences - Procurement - Purchase Order Authorizations page. You can find definitions for the fields and controls later on this page.

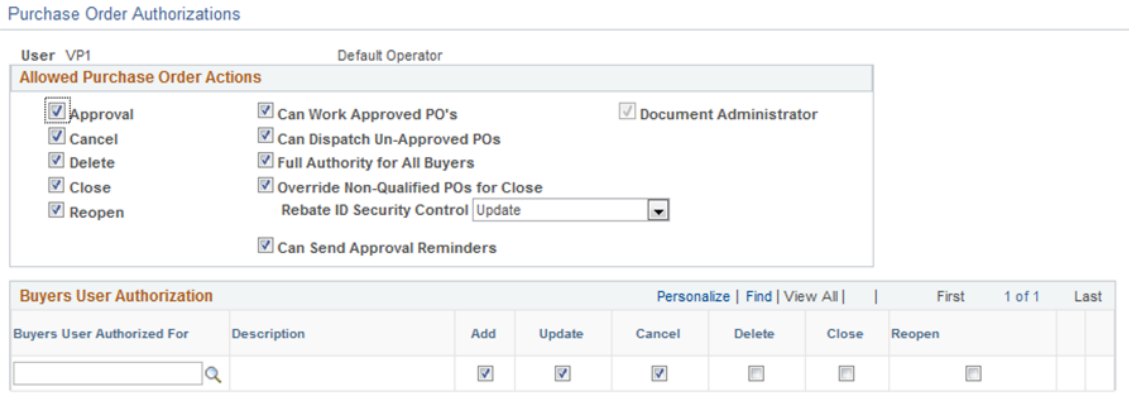

### **Allowed Purchase Order Actions**

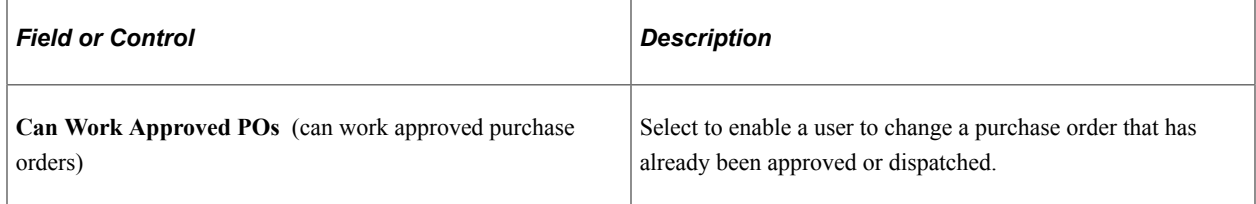

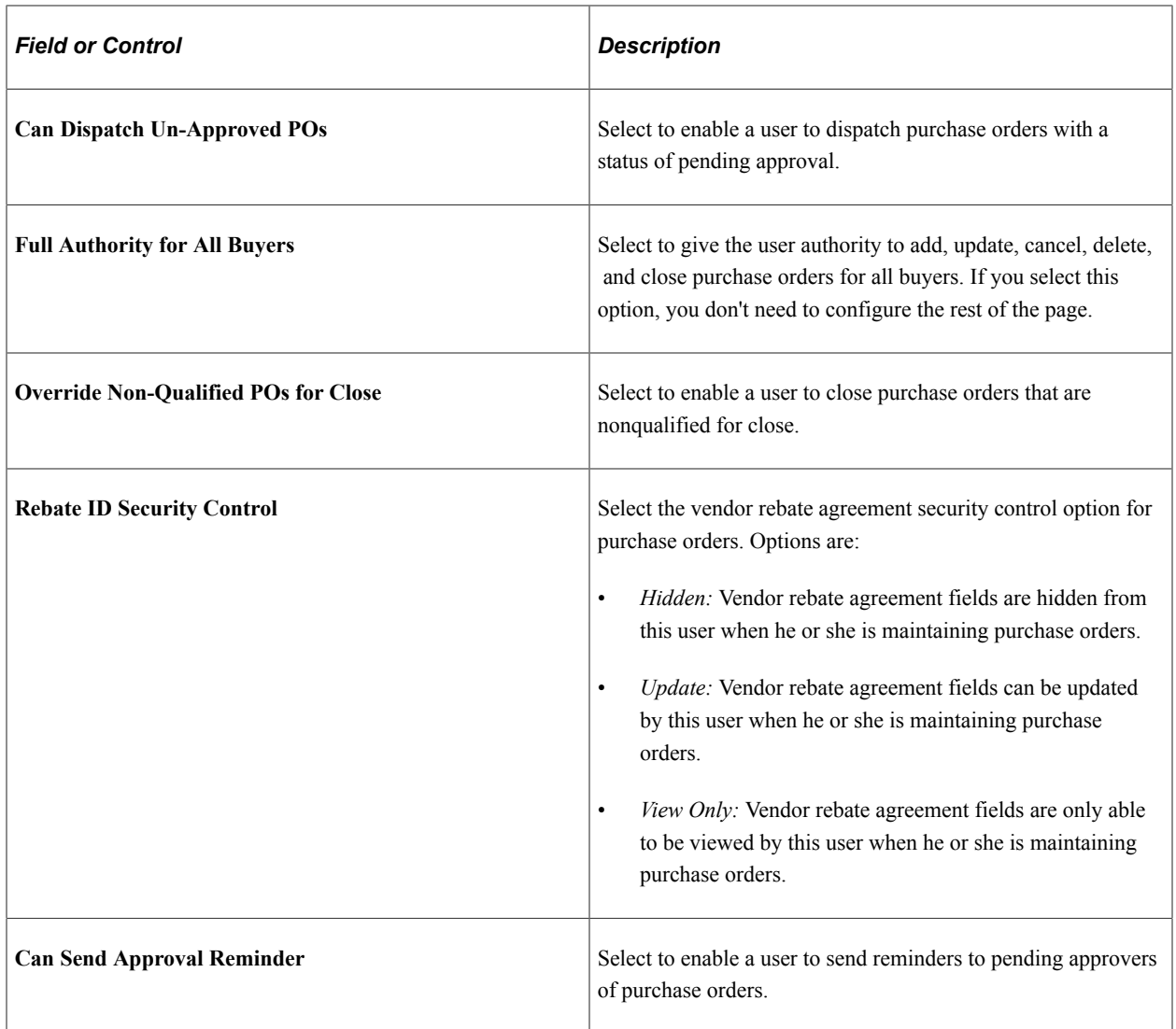

### **Buyers User Authorization**

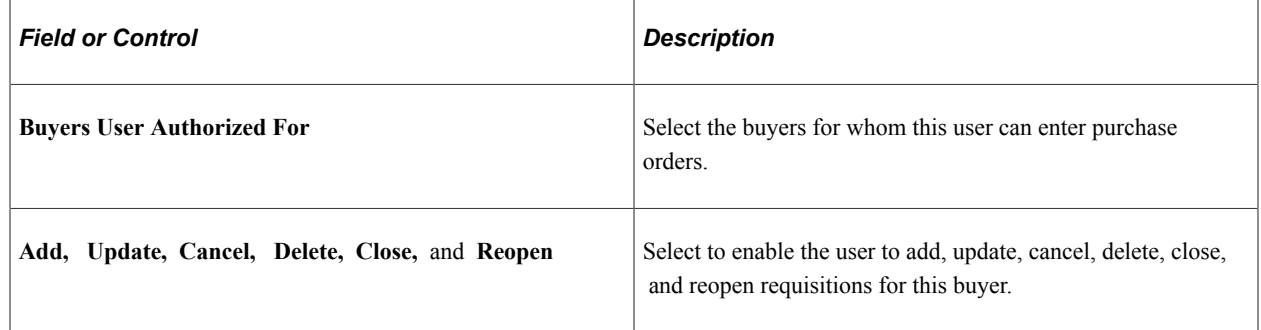

# **Procurement - Supplier Processing Authority Page**

Use the Procurement - Supplier Processing Authority Page (OPR\_DEF\_TABLE\_VND1) to authorize users to perform supplier maintenance functions (enter, approve, deactivate).

Navigation:

Click the **Supplier Processing Authority** link on the User Preferences - Procurement page.

This example illustrates the fields and controls on the Procurement - Supplier Processing Authority page.

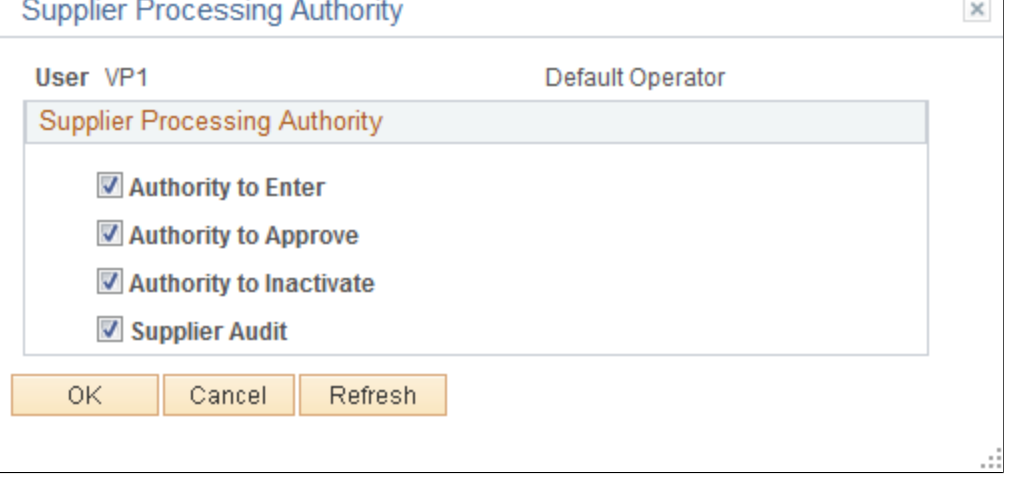

Select **Authority to Enter**check box to authenticate the user to create or update the Supplier details. The Supplier Audit check box is selected by default. You can set up audit at SetID level or supplier level if the check box is selected. If the check box is not selected, then users cannot set up audit but can inquire the supplier audit and run the audit log report.

Use the supplier audit configuration template to select the desired fields to audit and to set the Reason flag which requires Reason Code and comments to be captured.

Supplier Audit Template has H-Grid (Hierarchical Grid) for Supplier Address, Phone Information, and Supplier Contact Phone fields where it allows the user to enable and disable the audit and reason flag for the main field. When saved, it will enable the audit and reason flag for dependent fields attached to main field. One default Template ID is allowed per SetID.

## **User Preferences - Document Tolerance Exceptions Override Page**

Use the User Preferences - Document Tolerance Exceptions Override page (OPR\_DEF\_DOC\_TOL) to provide authority to users to override document tolerances.

#### Navigation:

Click the **Doc Tolerances** link on the User Preferences - Procurement page.

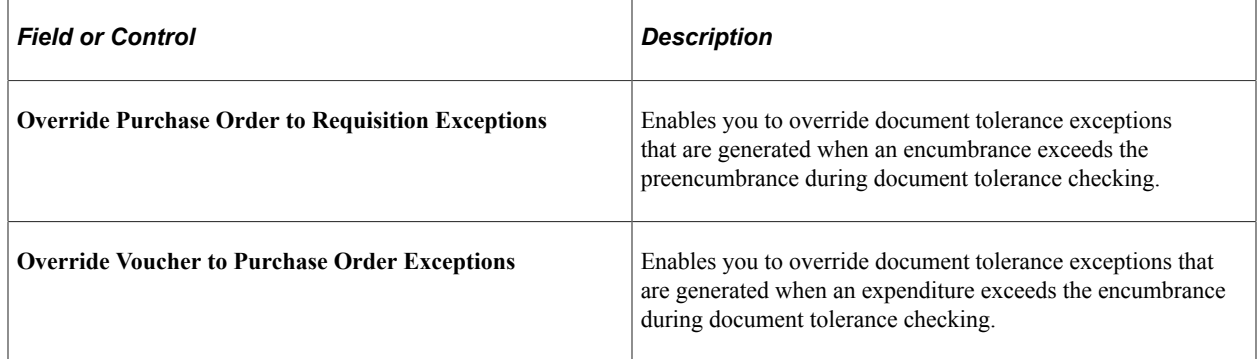

### **Related Links**

"Setting Up Document Tolerances" (PeopleSoft Payables) "Defining Document Tolerances" (PeopleSoft Source to Settle Common Information)

## **User Preferences – Promotions Management Page**

Use the User Preferences - Promotions Management page (OPR\_DEF\_TABLE\_TD1) to define default user preferences for promotions management.

Navigation:

### **Set Up Financials/Supply Chain** > **Common Definitions** > **User Preferences** > **Define User Preferences** > **Promotions Management**

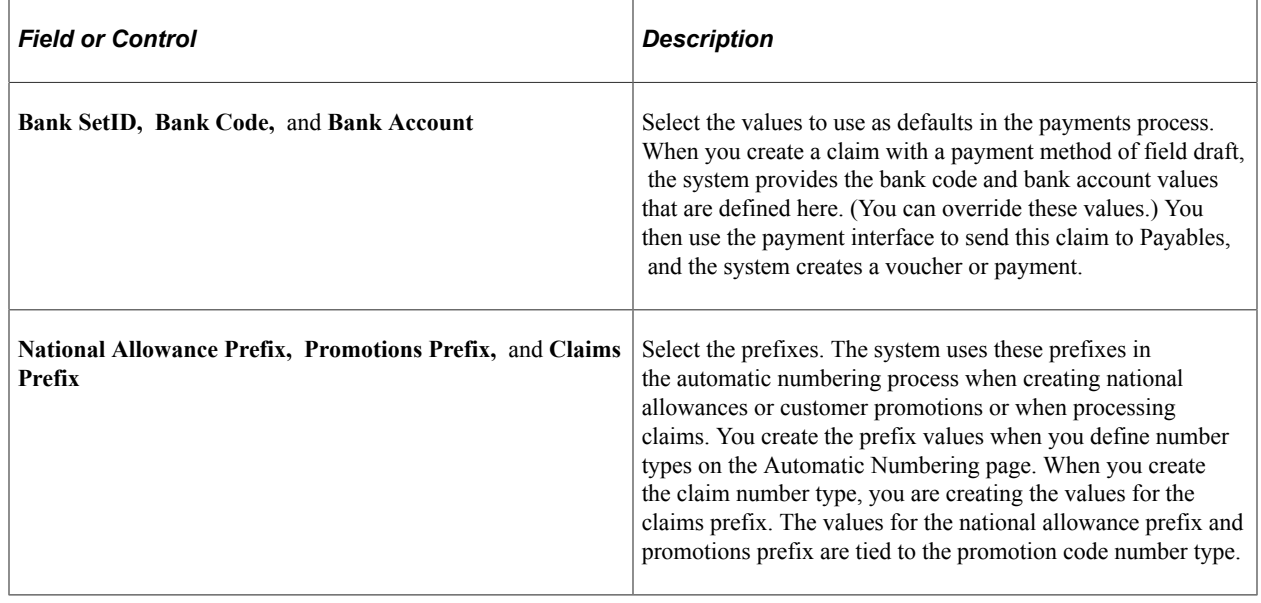

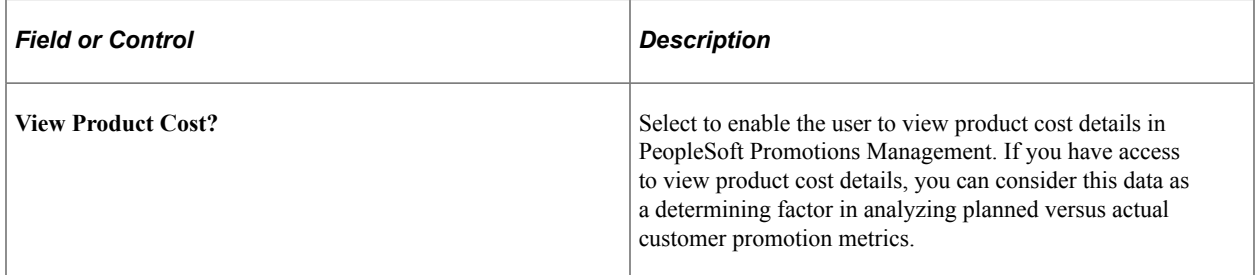

### **Related Links**

[Auto Numbering Page](#page-175-0) "Understanding Bank Setup" (PeopleSoft Banks Setup and Processing)

# **User Preferences – Receivables Data Entry 1 Page**

Use the User Preferences - Receivables Data Entry 1 page (OPR\_DEF\_TABLE\_AR1) to define the default group unit, deposit unit, and address that is associated with a user.

Navigation:

#### **Set Up Financials/Supply Chain** > **Common Definitions** > **User Preferences** > **Define User Preferences** > **Receivables Data Entry 1**

This example illustrates the fields and controls on the User Preferences – Receivables Data Entry 1 page. You can find definitions for the fields and controls later on this page.

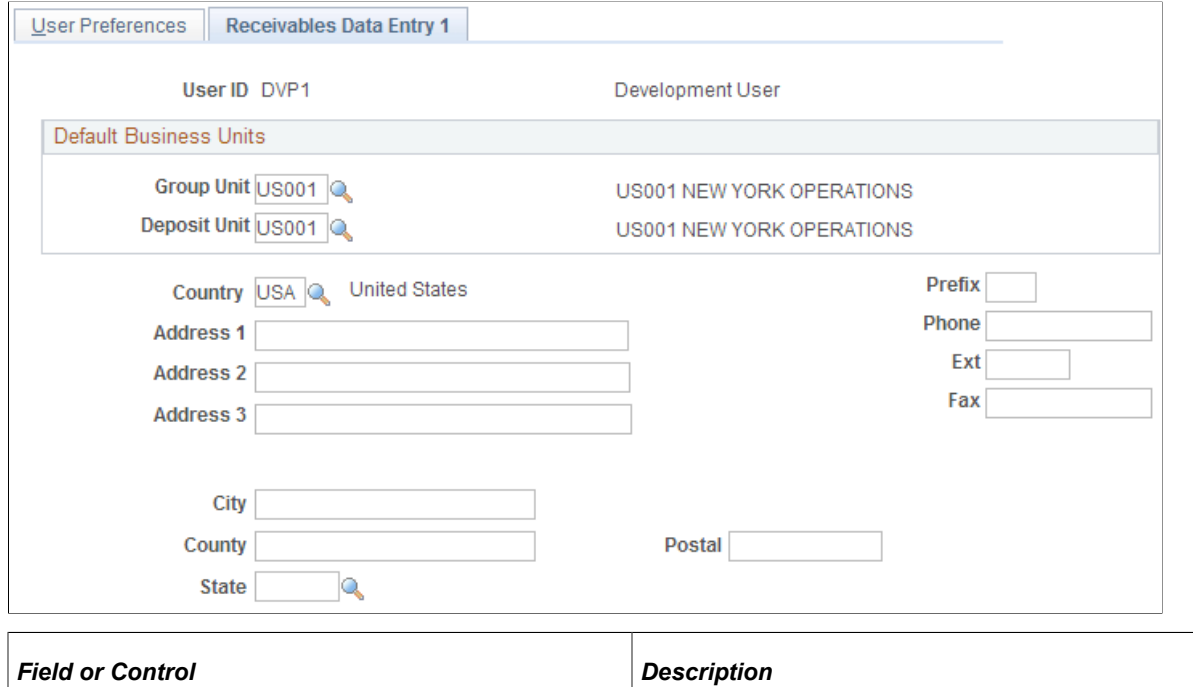

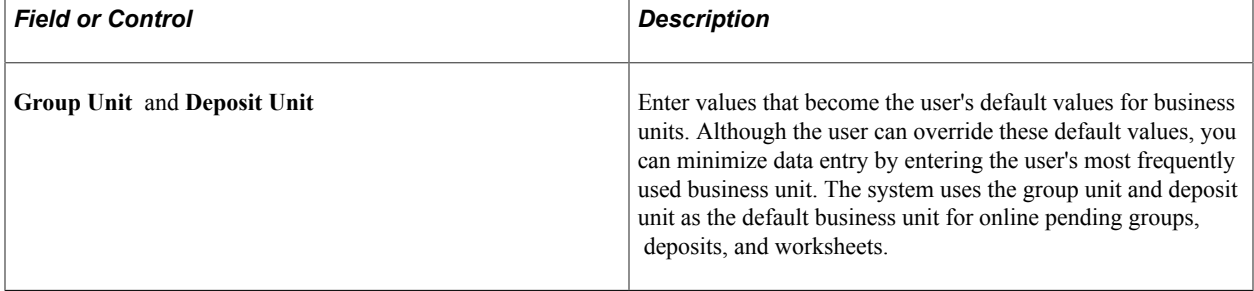

Use the address fields to store addresses for followup letters. The address information that you enter on this page is not validated against any table.

## **User Preferences - Receivables Data Entry 2 Page**

Use the User Preferences - Receivables Data Entry 2 page (OPR\_DEF\_TABLE\_AR2) to specify write-off tolerances and discount tolerances.

Navigation:

**Set Up Financials/Supply Chain** > **Common Definitions** > **User Preferences** > **Define User Preferences** > **Receivables Data Entry 2**

This example illustrates the fields and controls on the User Preferences – Receivables Data Entry 2 page. You can find definitions for the fields and controls later on this page.

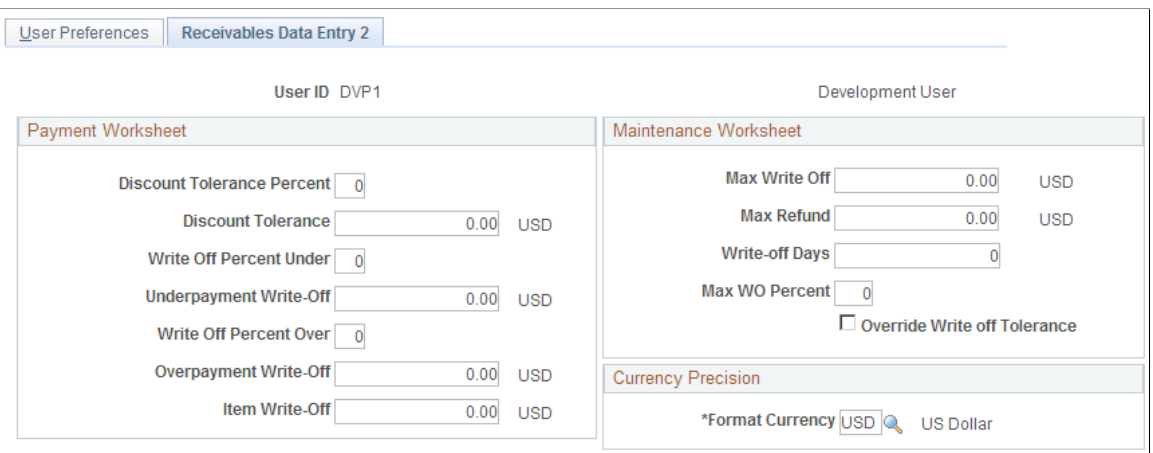

### **Payment Worksheet**

Enter the write-off tolerances and discount tolerances for the payment worksheet.

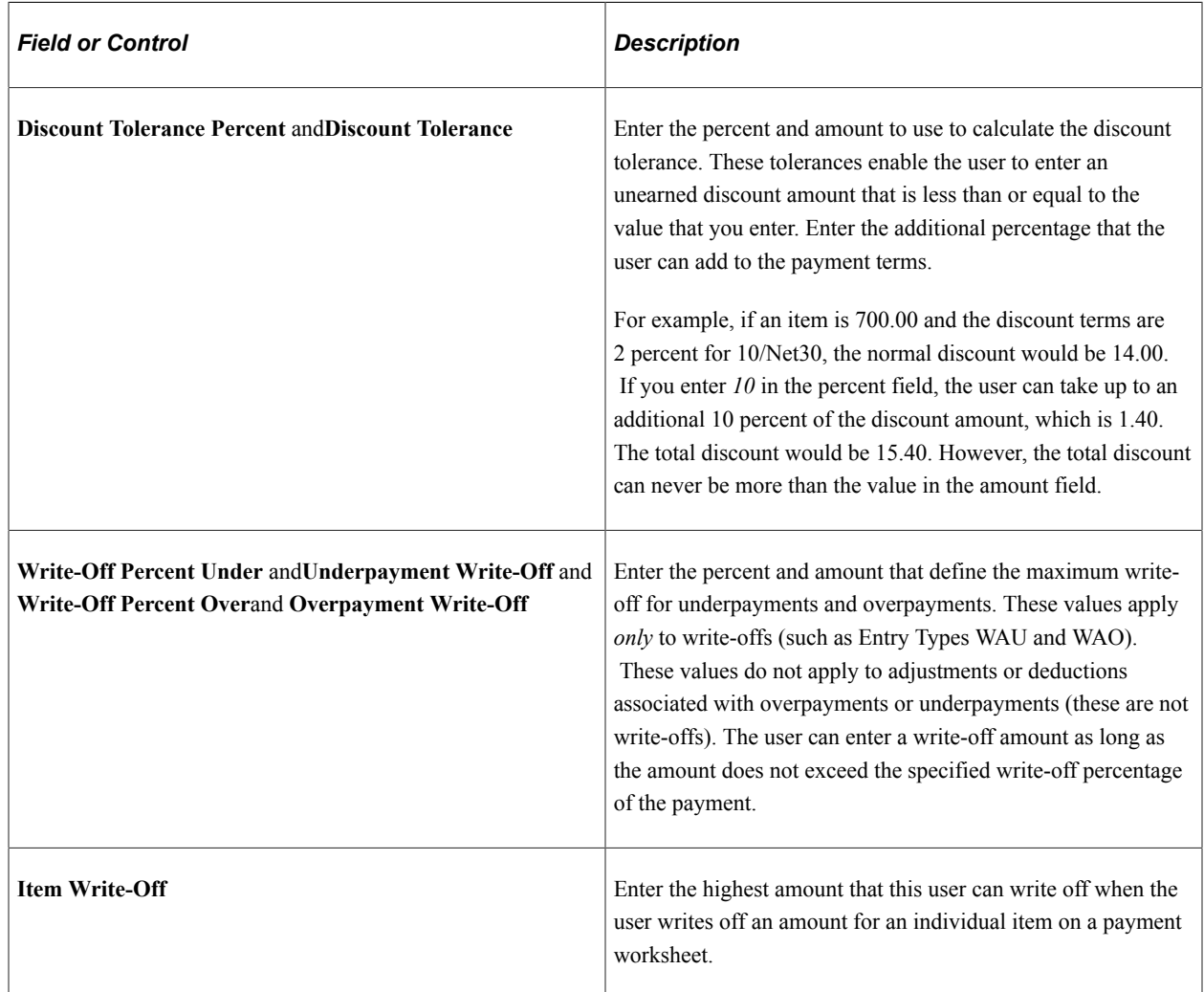

### **Maintenance Worksheet**

Enter the write-off tolerances for the maintenance worksheet.

*Warning!* If you do not define write-off tolerances for the user, the system uses zero for the user's writeoff tolerances, and the user cannot write off items.

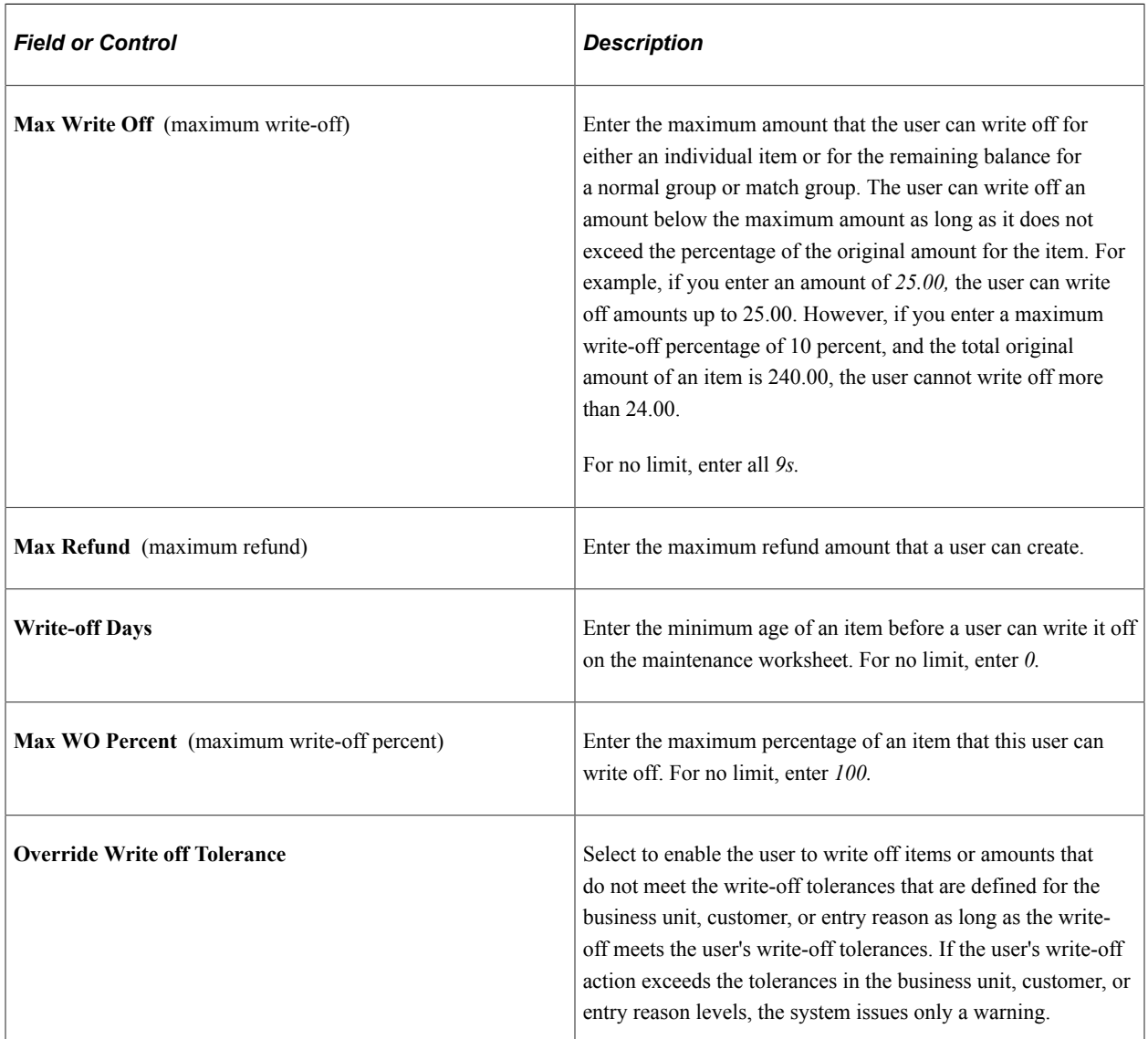

## **Currency Precision**

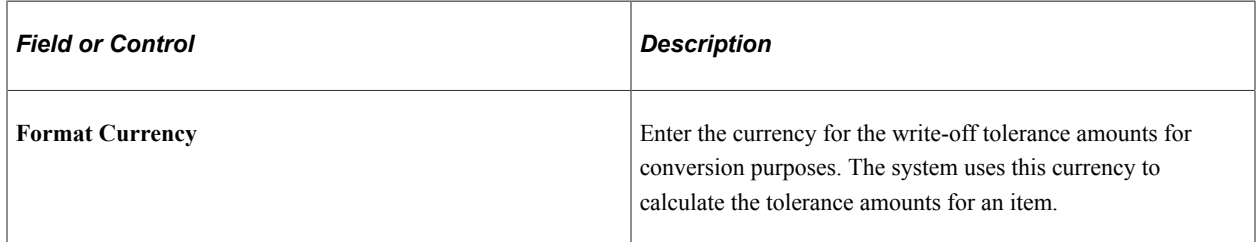

### **Related Links**

"Write-Off Tolerances" (PeopleSoft Receivables)

## **User Preferences – Strategic Sourcing Page**

Use the User Preferences - Strategic Sourcing page (OPR\_DEF\_TBL\_SS) to create strategic sourcing user preferences and defaults.

Navigation:

### **Set Up Financials/Supply Chain** > **Common Definitions** > **User Preferences** > **Define User Preferences** > **Strategic Sourcing**

This example illustrates the fields and controls on the Strategic Sourcing page. You can find definitions for the fields and controls later on this page.

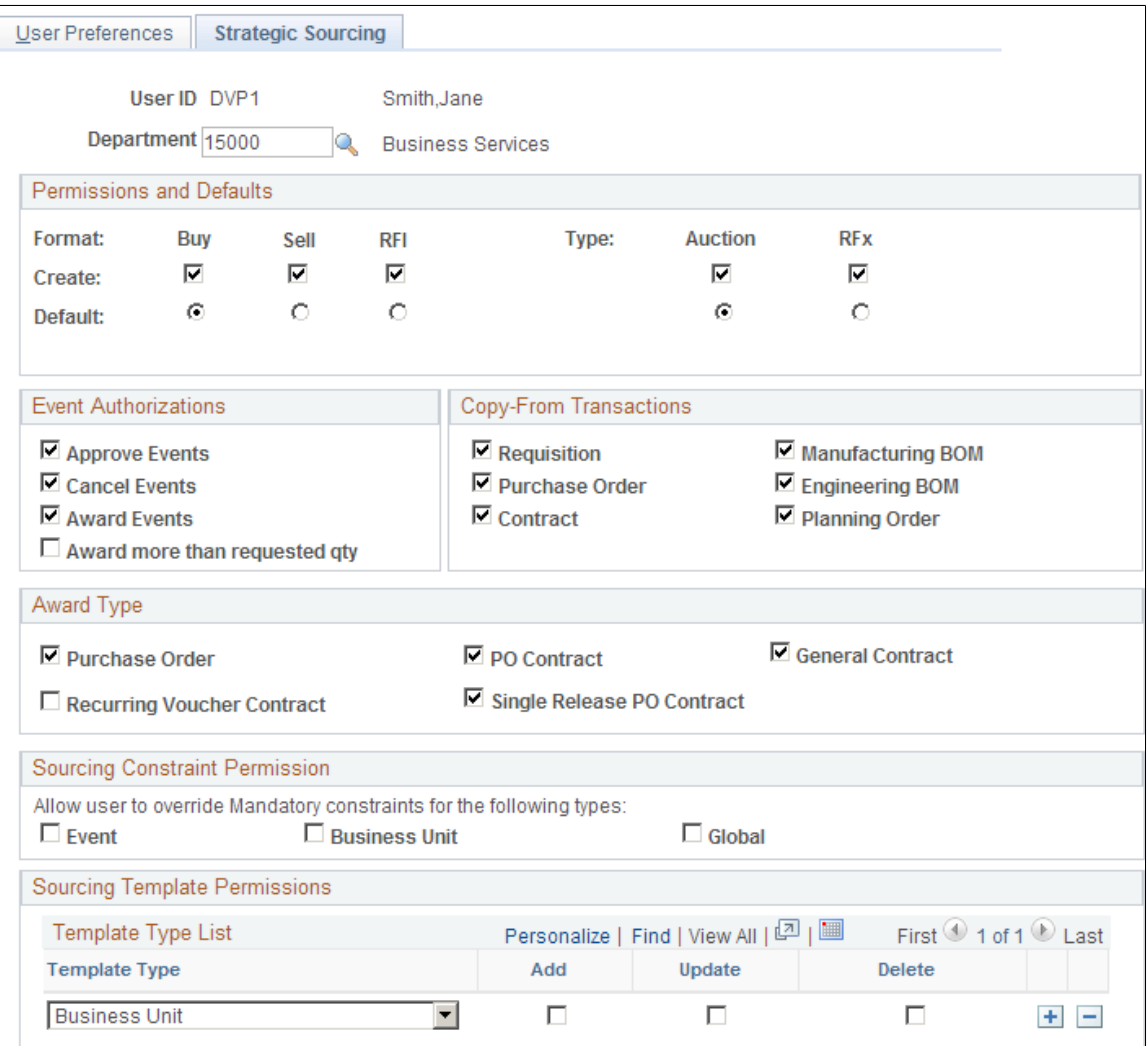

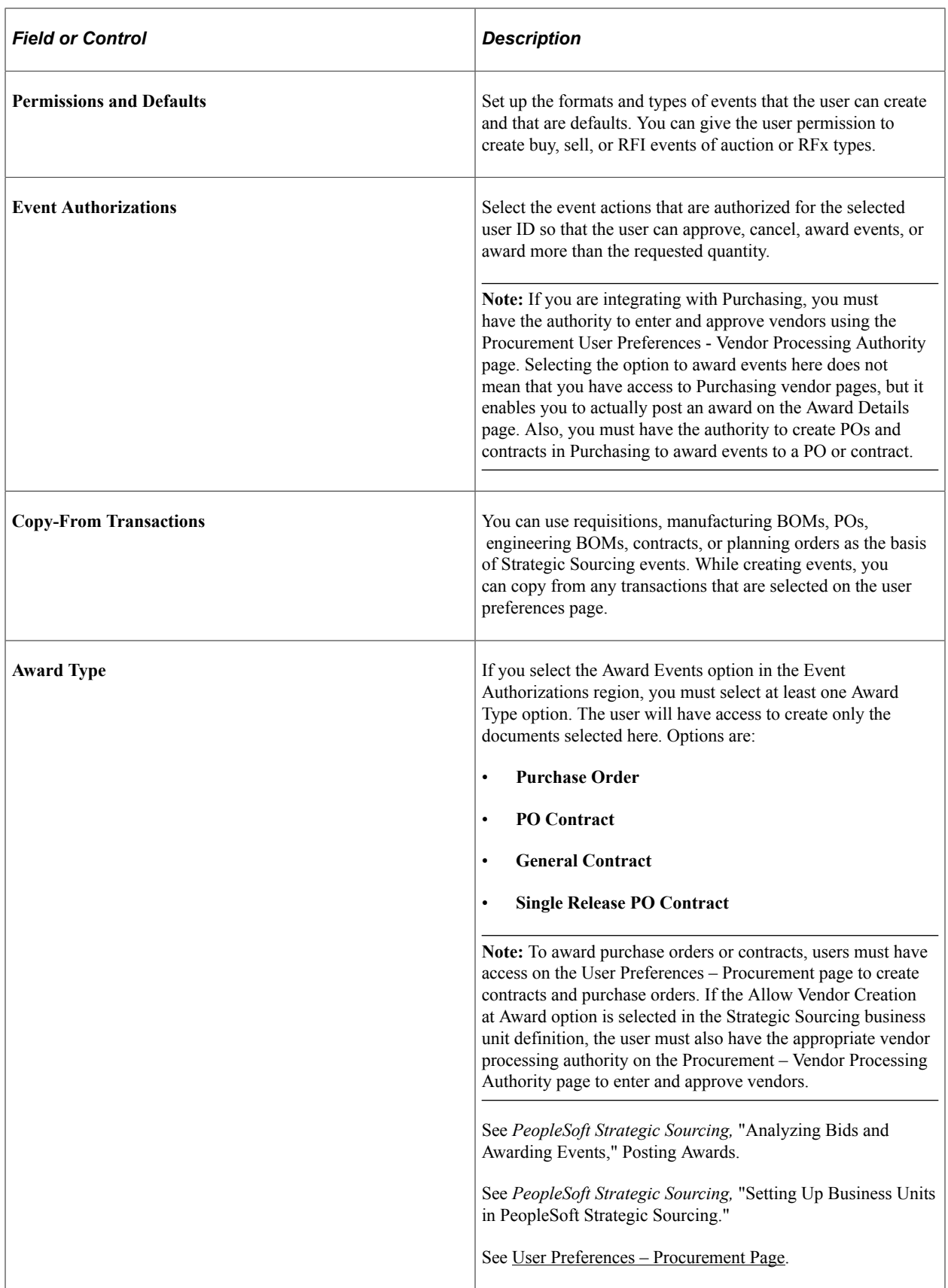

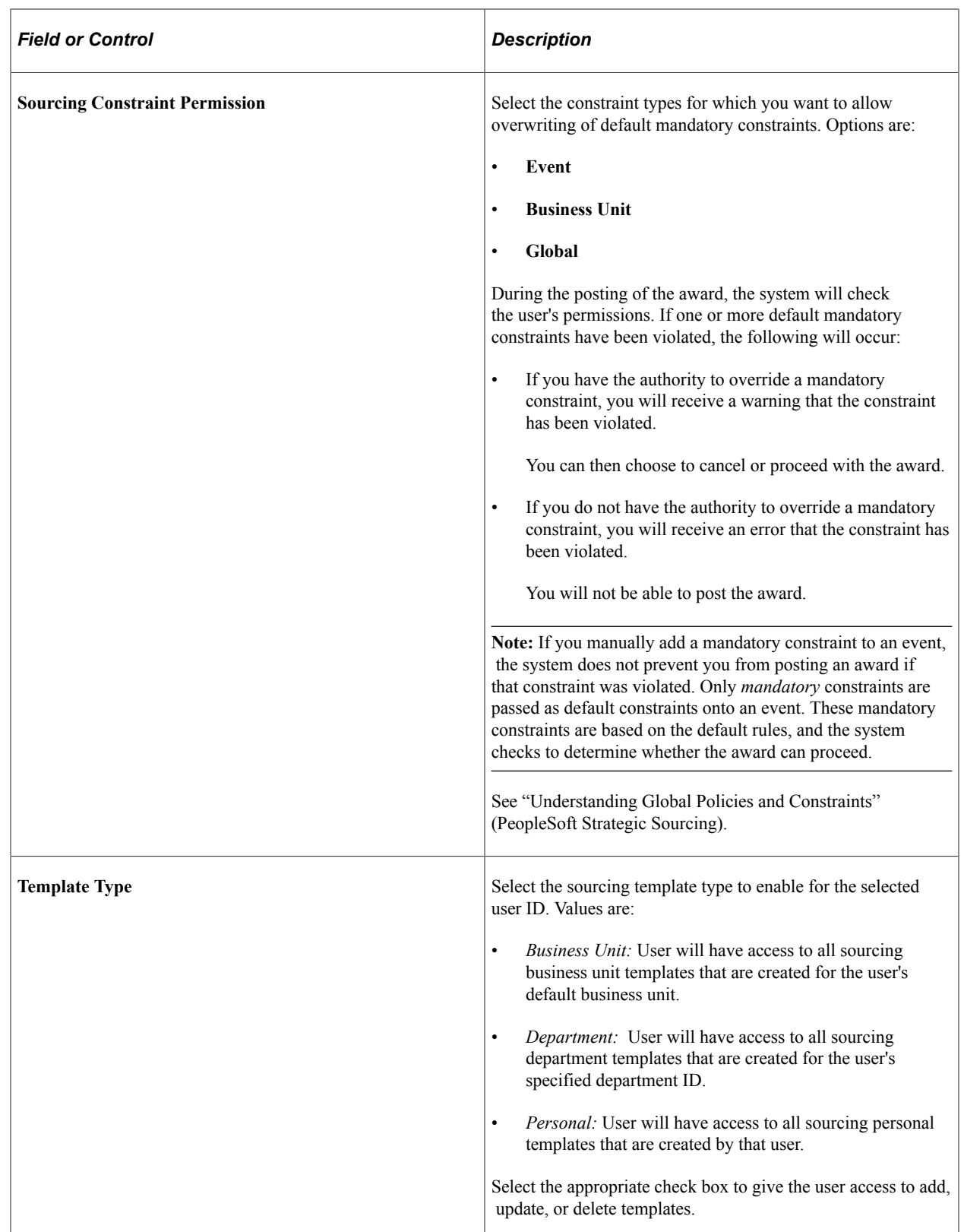

## **Related Links**

"Creating RFI Events" (PeopleSoft Strategic Sourcing) "Enter Copy Criteria Page" (PeopleSoft Strategic Sourcing)

## **User Preferences – Staffing General Preferences Page**

Use the User Preferences - Staffing - General Preferences page (OPR\_DEF\_TABLE\_FO1) to define general user preferences for Staffing Front Office and Pay/Bill Management.

Navigation:

**Set Up Financials/Supply Chain** > **Common Definitions** > **User Preferences** > **Define User Preferences**

Click the **Staffing - General Preferences** link.

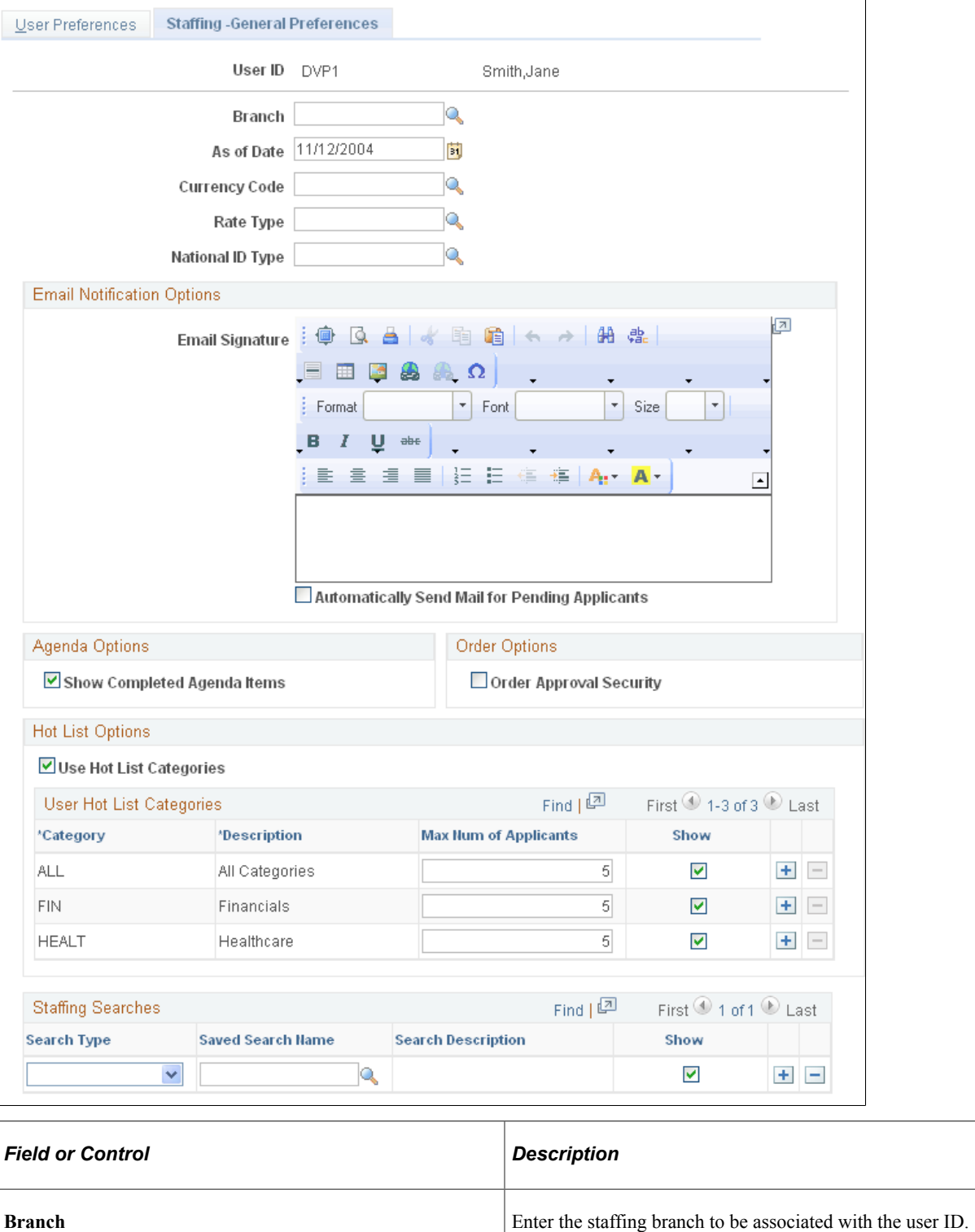

L

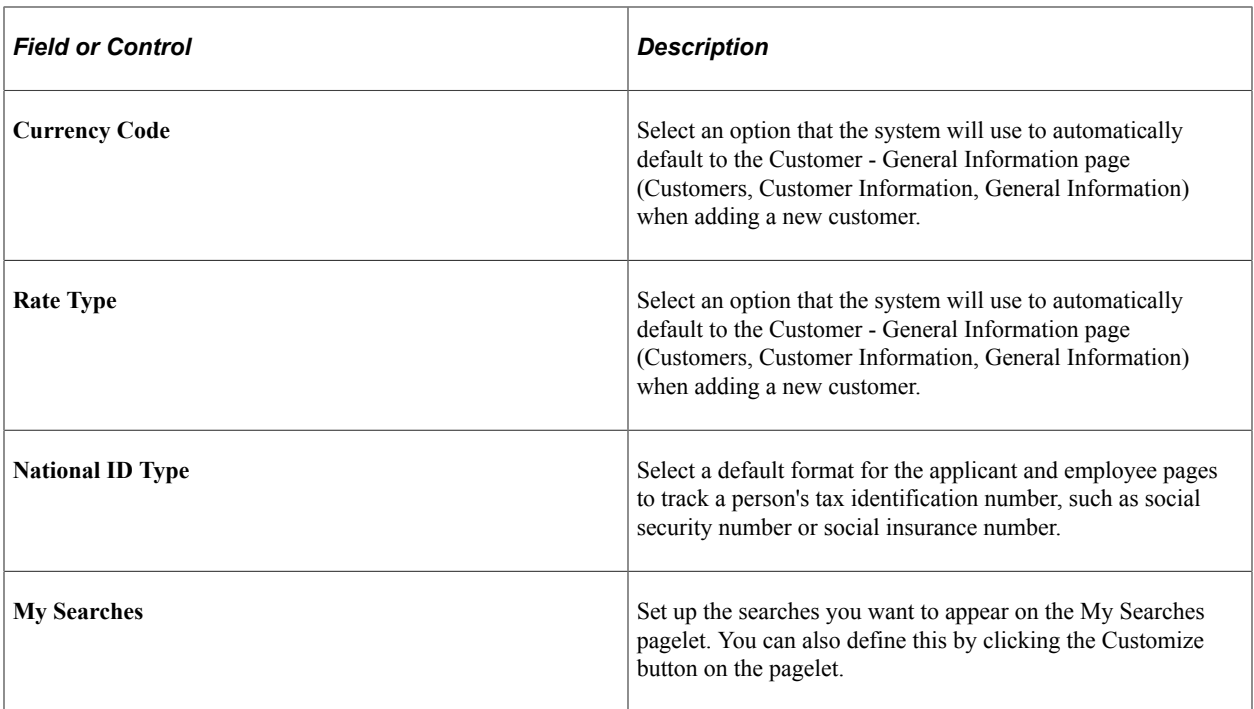

## **Email Notification Options**

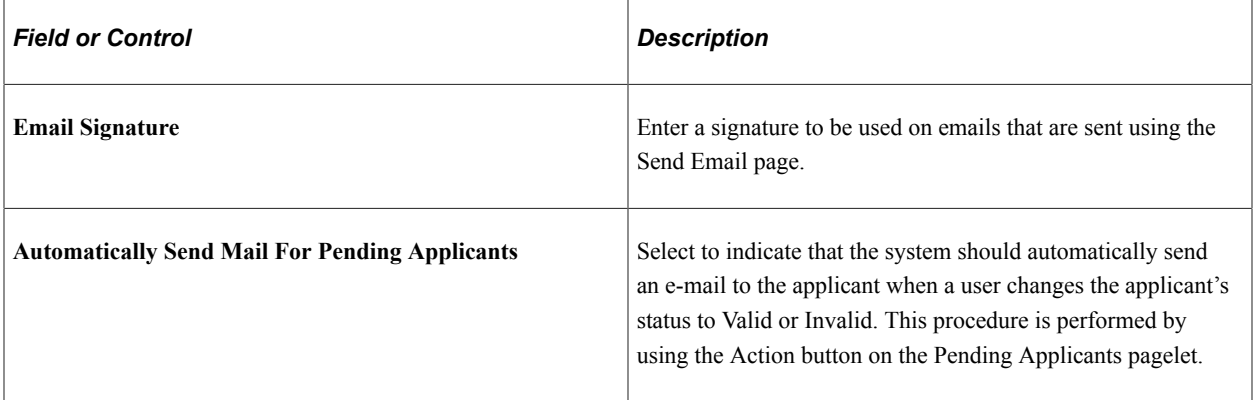

# **Agenda Options**

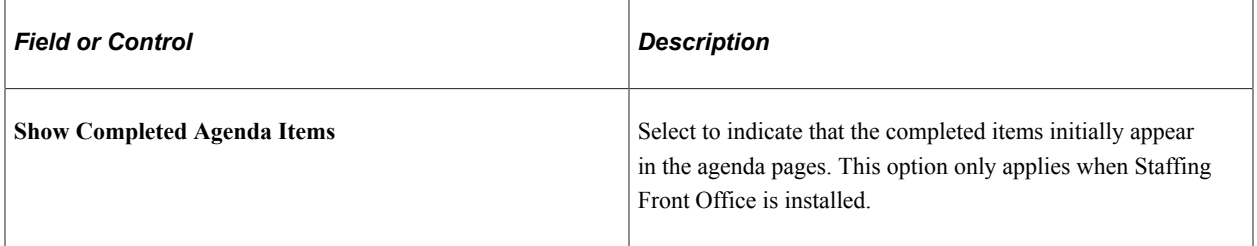

# **Order Options**

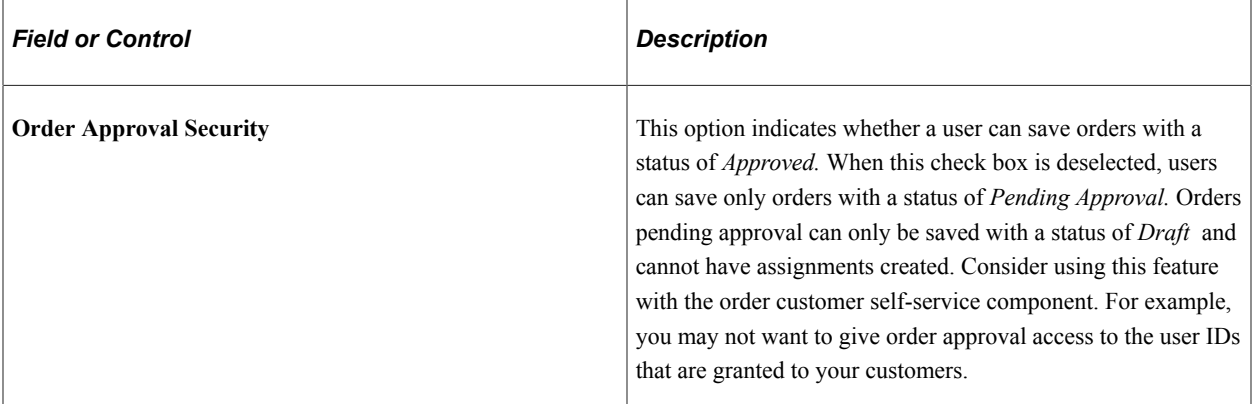

## **Hot List Options**

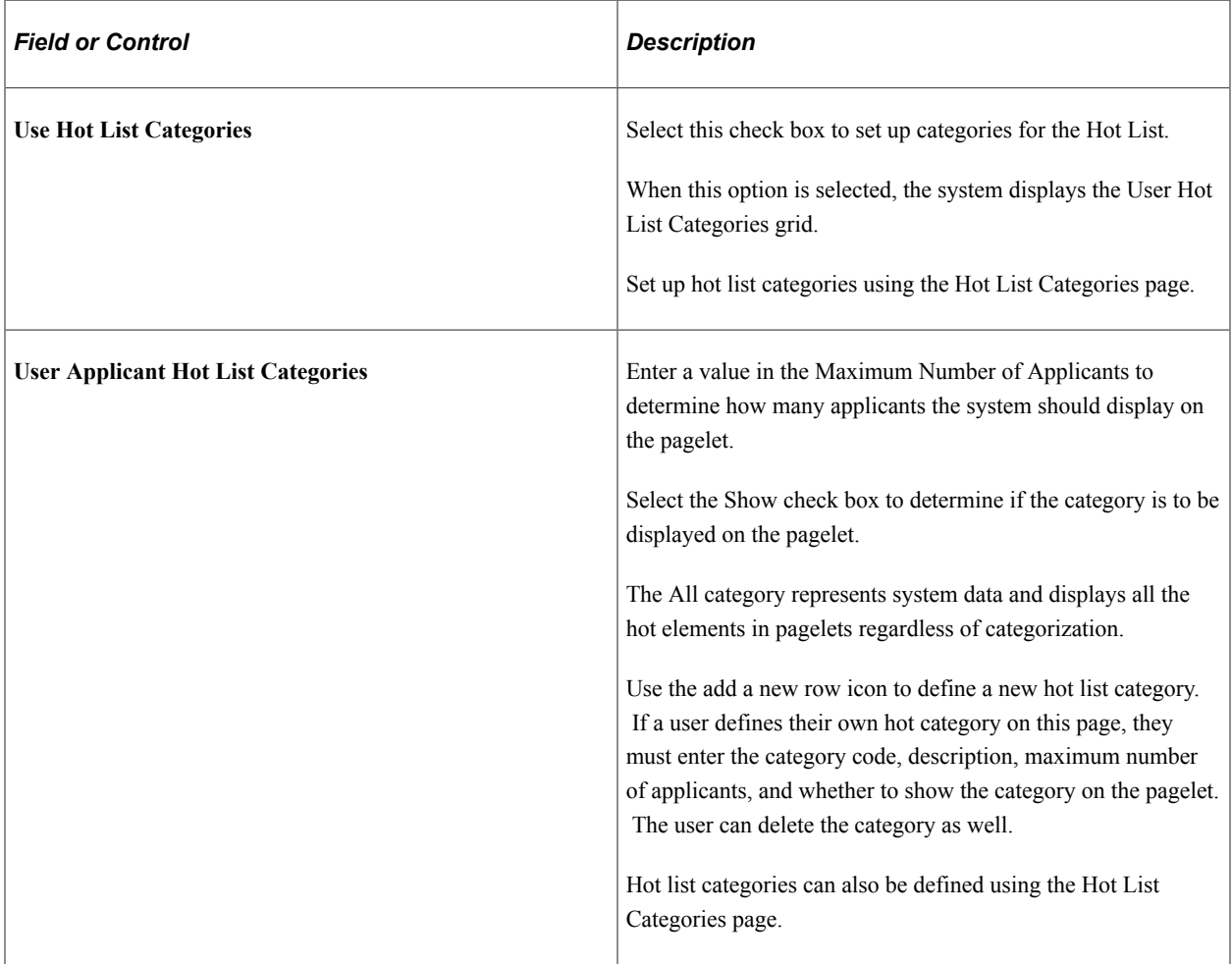

### **Staffing Searches**

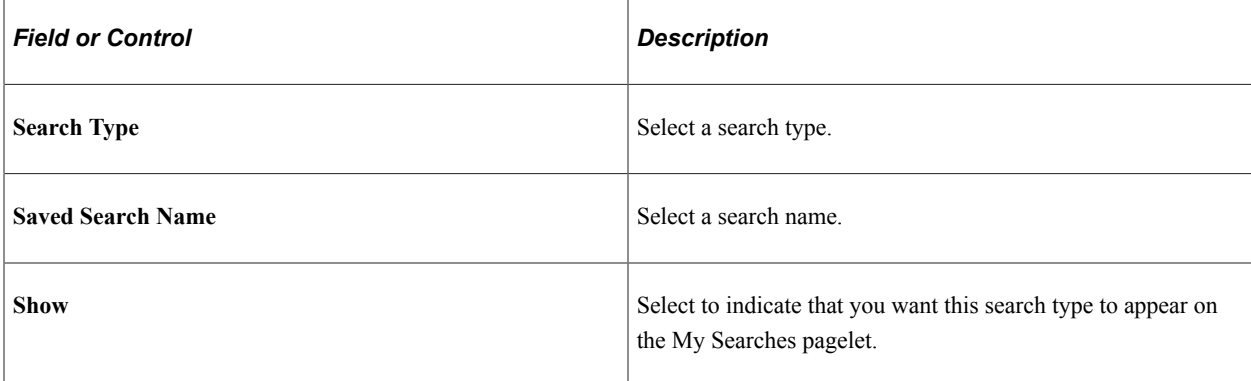

### **User Hot List Categories**

Specify user specific categories to be displayed on the Applicant Hot List pagelet.

This grid only appears if you select the **Set Up for Applicant Hot List Category** check box.

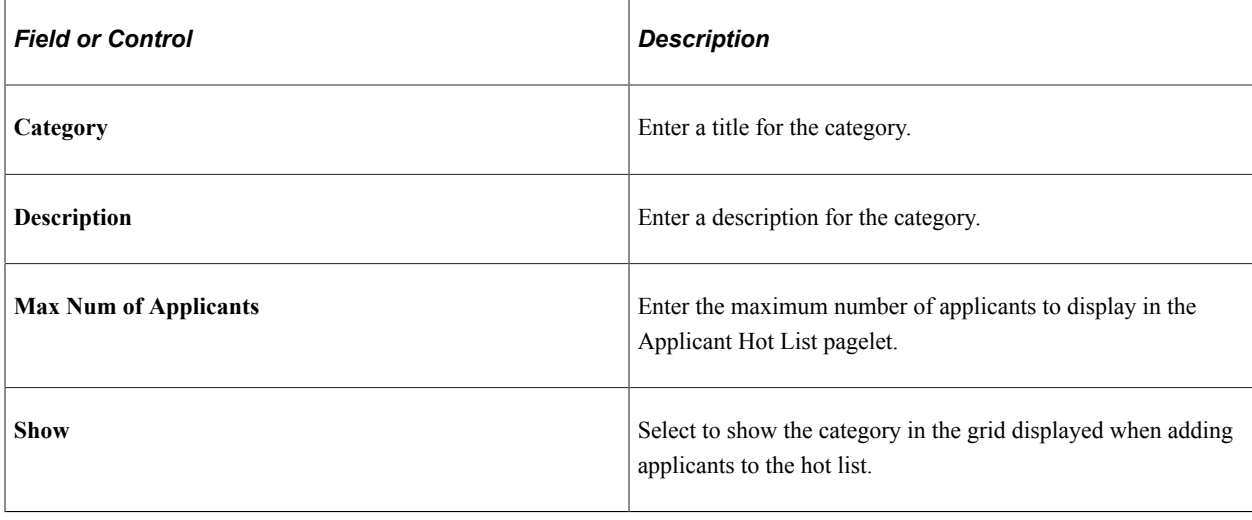

**Note:** You cannot delete any categories that have applicants attached to them.

## **Defining Staffing Job Data Preferences**

Use the User Preferences - Staffing - Job Data page (OPR\_DEF\_TABLE\_FO2) to define Staffing Front Office and Pay/Bill Management values to be supplied by default to the Job Data section of the Applicant setup pages.

Navigation:

**Set Up Financials/Supply Chain** > **Common Definitions** > **User Preferences** > **Define User Preferences**

Click the **Staffing - Job Data** link.

This example illustrates the fields and controls on the User Preferences - Staffing - Job Data page. You can find definitions for the fields and controls later on this page.

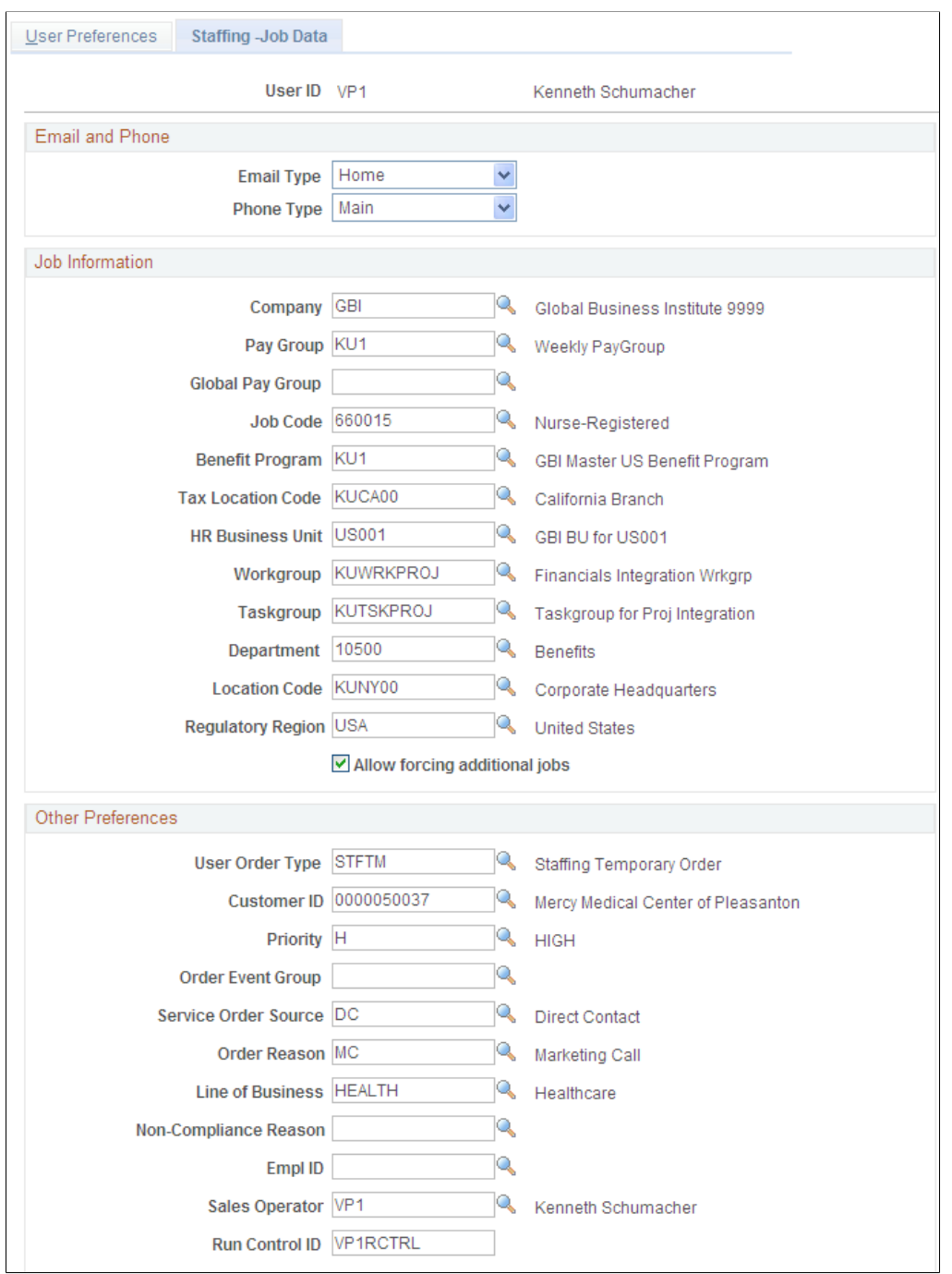

## **Email and Phone**

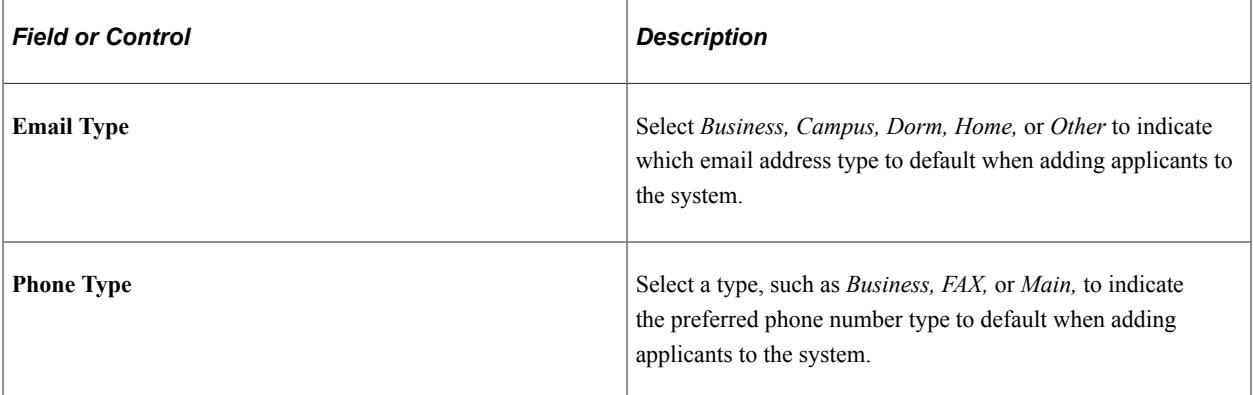

## **Job Information**

The values entered in the following fields will be used as defaults when you are adding applicants, orders, and new reports to the system. Users can override or keep these default values. After the applicant is hired, if Pay/Bill Management is installed, the applicant field values will be used to create the employee job record in HRMS, driving the process by which the employee should be paid.

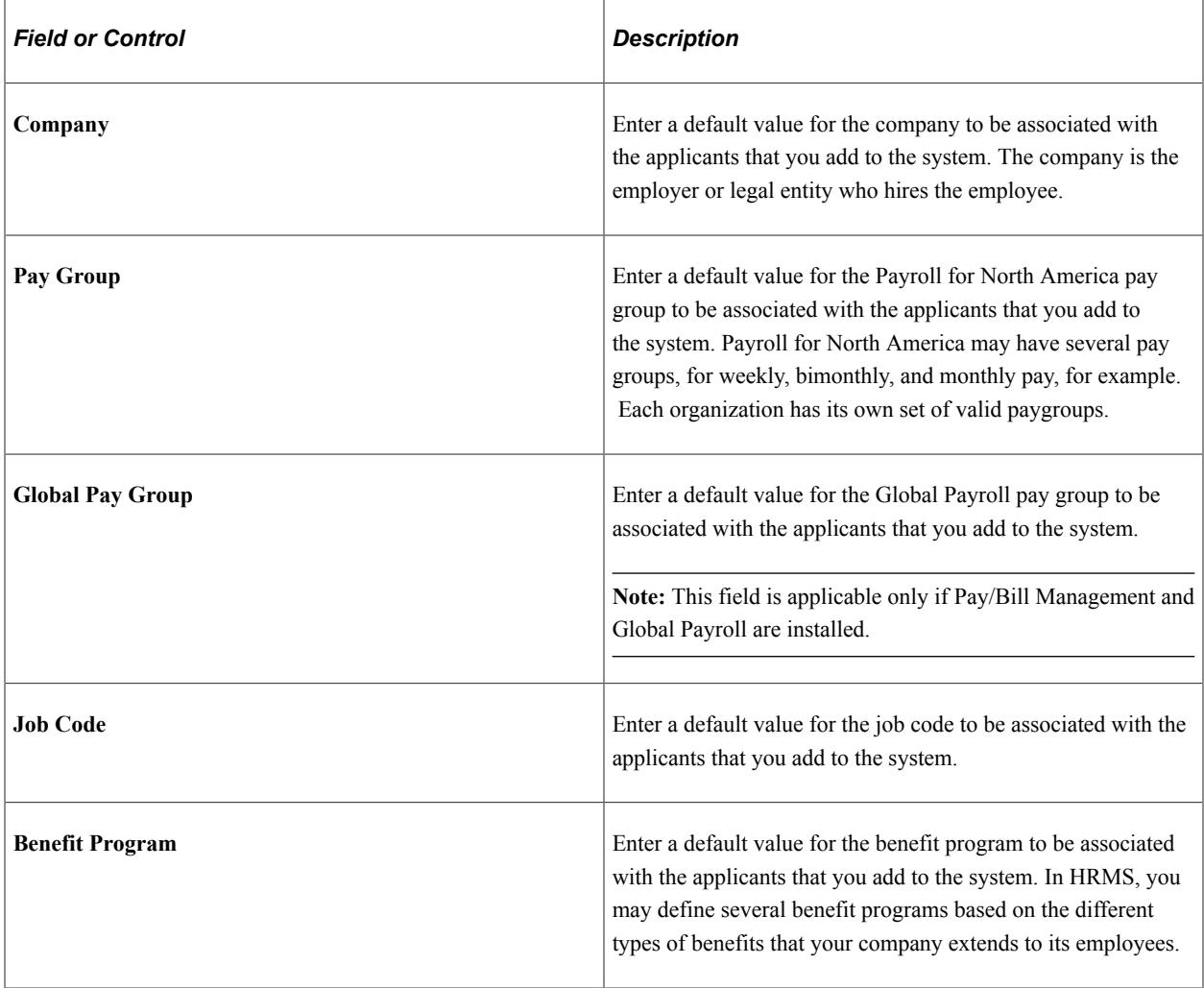

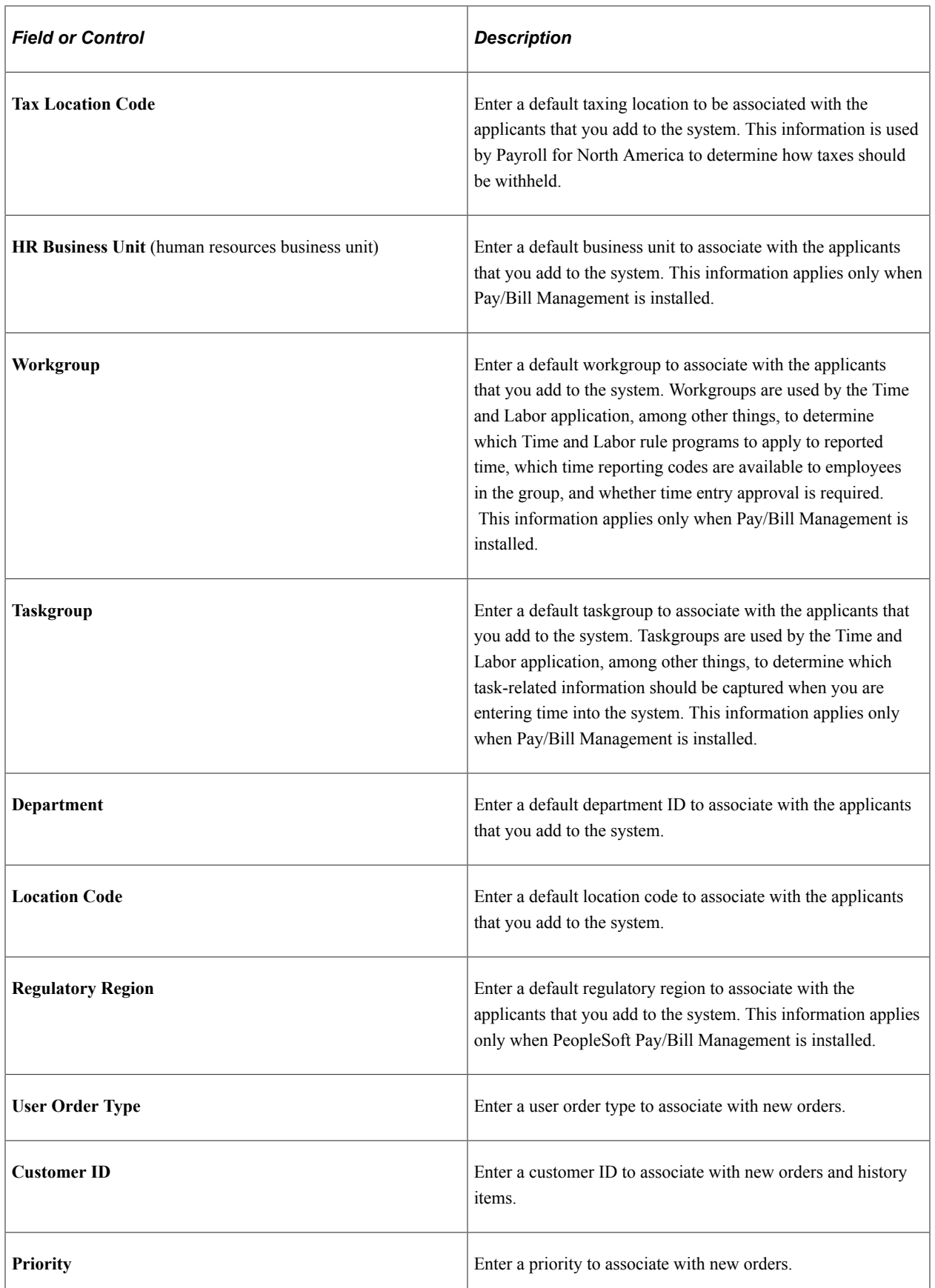

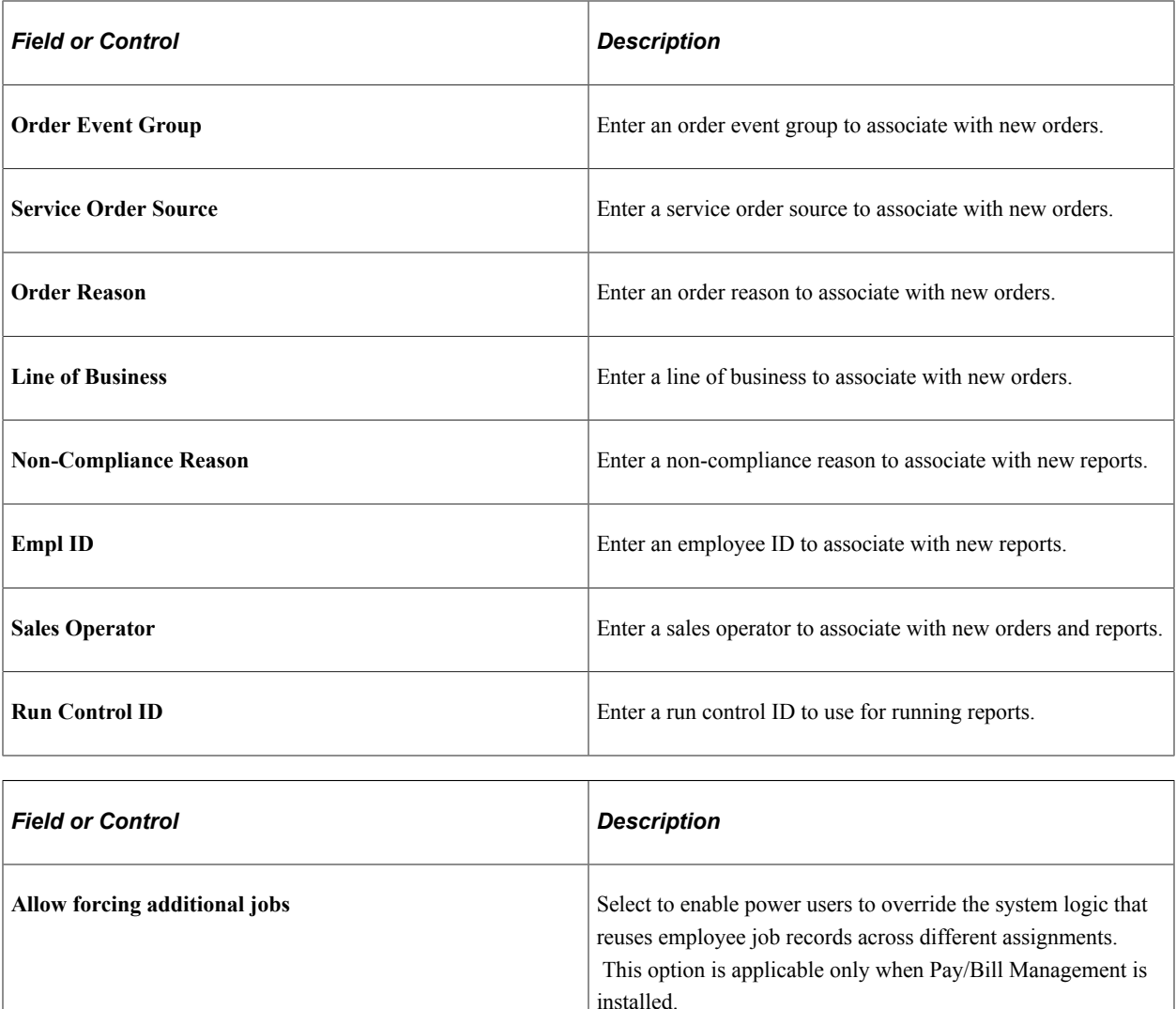

# **User Preferences - Supplier Contract Management Page**

Use the User Preferences - Supplier Contract Management page (OPR\_DEF\_TABLE\_CS) to define user authorizations for managing contract documents through their life cycles and to grant the types of controls that the user who is defined in the User ID field can perform on documents.

This page is enabled only for users who have administration rights for authored contracts, and those users can approve library sections and set configurator status.

Navigation:

**Set Up Financials/Supply Chain** > **Common Definitions** > **User Preferences** > **Define User Preferences**. Click the **Supplier Contract Management** link.

**Supplier Contracts** > **Supplier Contracts Setup** > **Define User Preferences**. Click the **Supplier Contract Management** link.

This example illustrates the fields and controls on the User Preferences - Supplier Contract Management page.

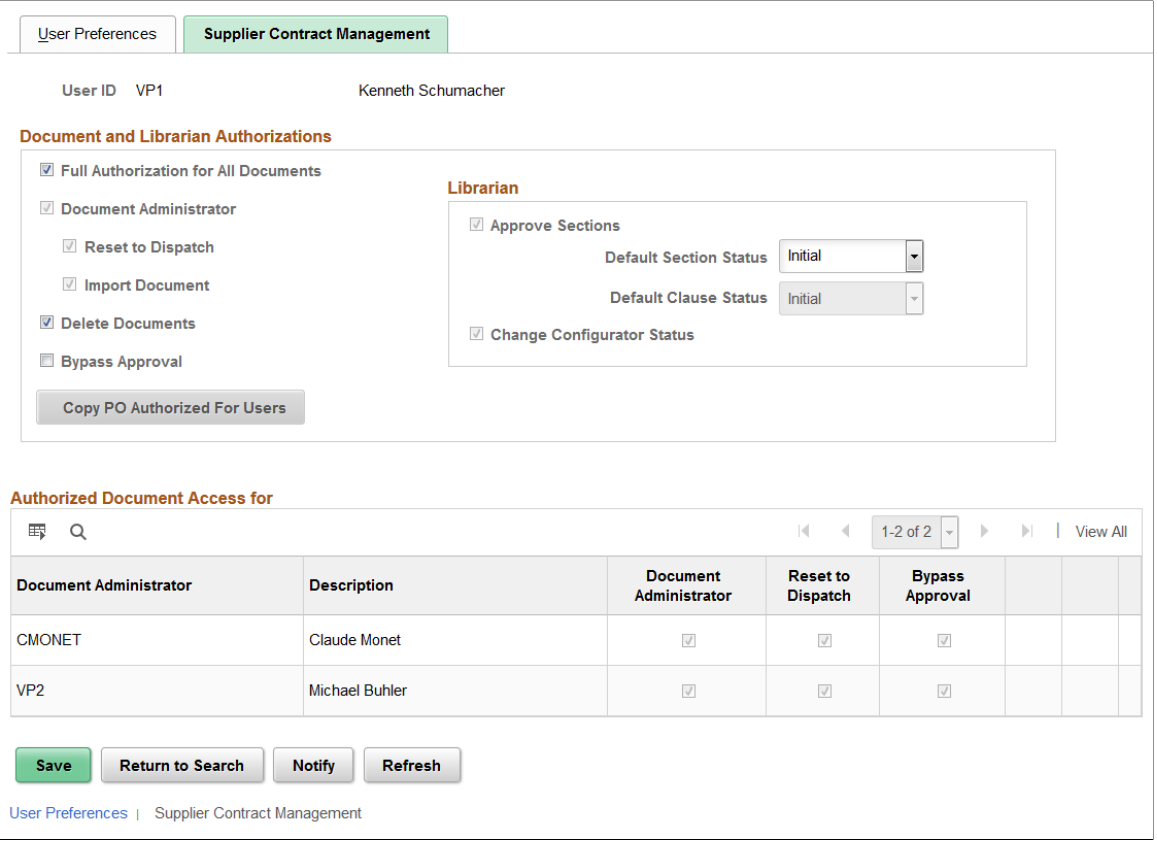

Use this page to determine how a user can manage a document through its life cycle and to grant the types of controls that the user can perform on documents. This page is enabled only for users who have administration rights for authored contracts, can approve library sections, and can determine the status of a configurator.

Your application administrator enters this setup information for document administrators and librarians.

### **Document and Librarian Authorizations**

Use this section to grant security to the document administrators and librarians who manage section approvals, status changes for configurators, and import documents.

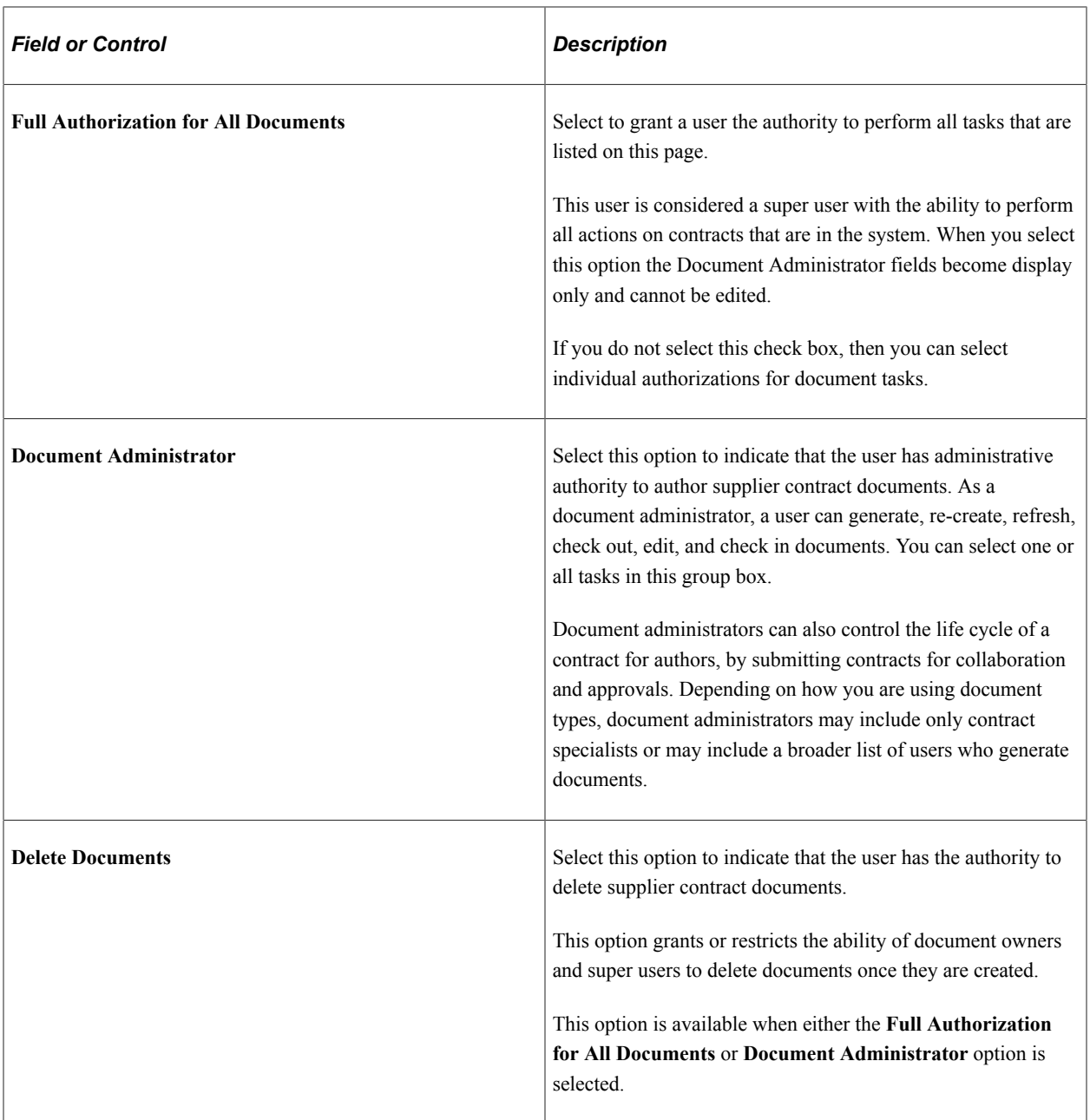

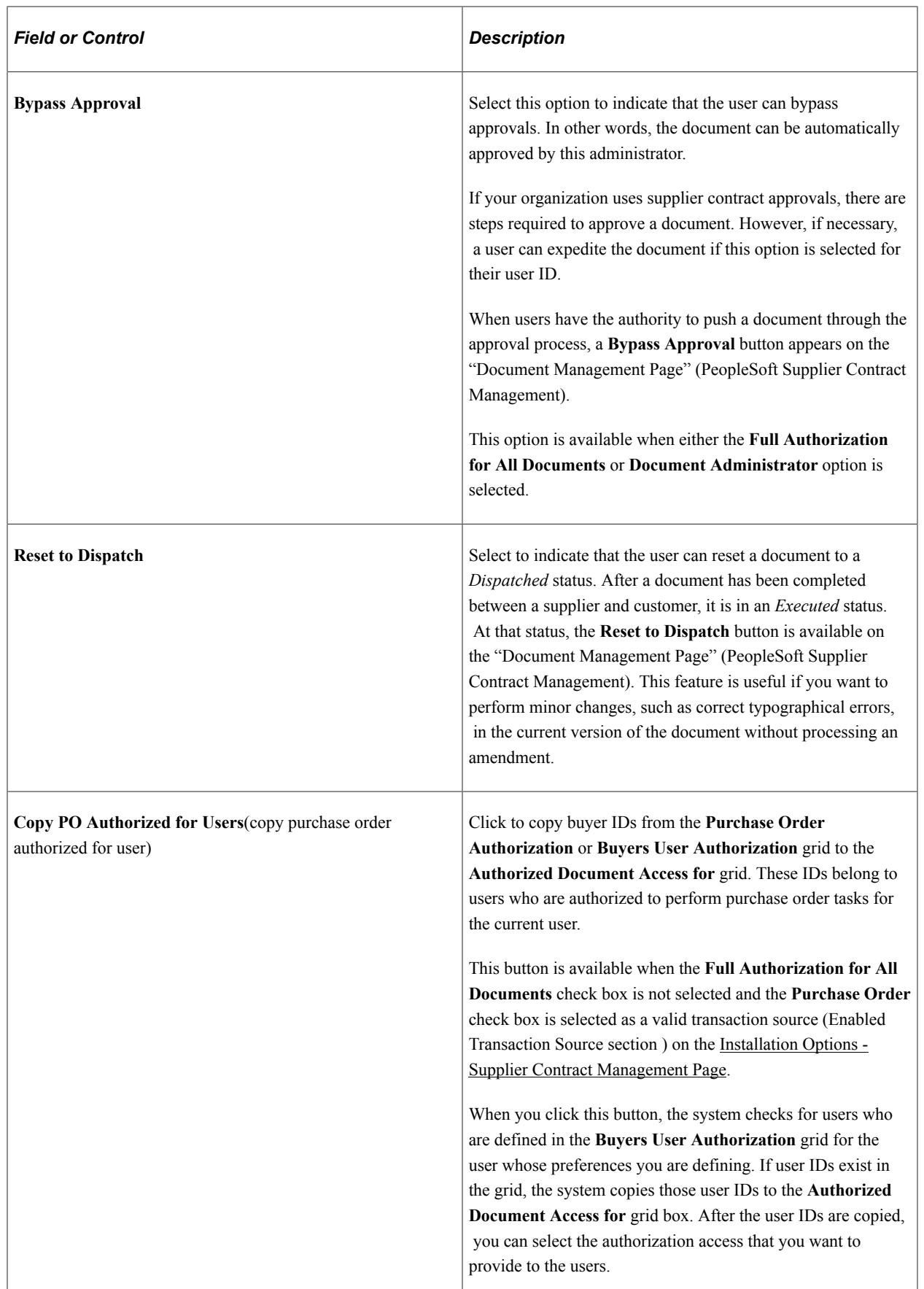

### **Librarian**

Use this section to set default values for librarians. The default values apply to the user ID that you select at the top of the page.

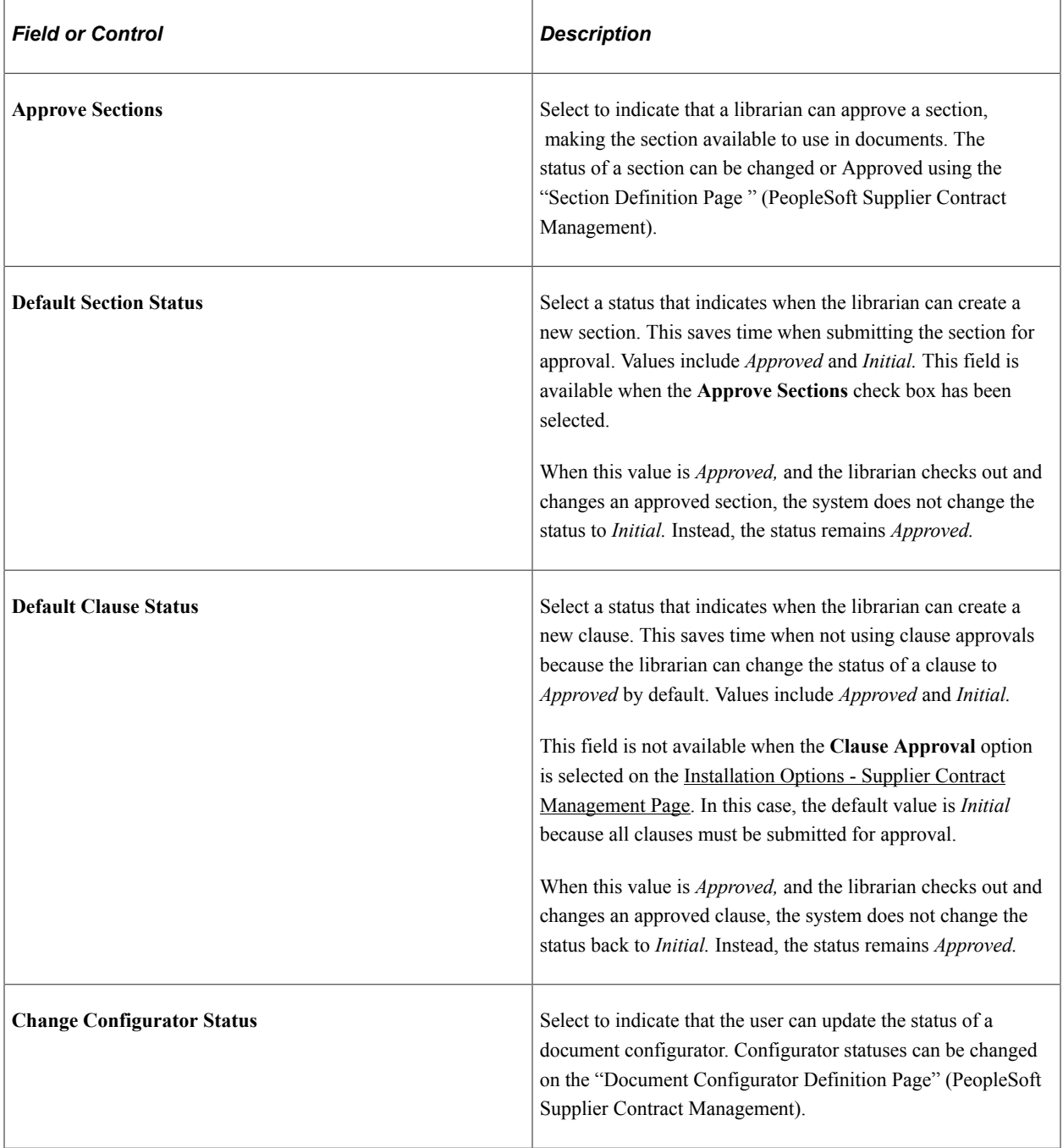

### **Authorize Document Access for**

Use this section to add document administrator user IDs for the current user (listed at the top of the page). This section enables the user to act on behalf of the users in the **Document Administrator** column. If the user in the Document Administrator column is away from the office, then the current user (listed at the top of the page) has the authority to perform tasks for the individual's documents.

**Note:** You can copy user IDs from the Purchase Order Authorizations page to populate this section using the **Copy PO Authorized for Users** button.

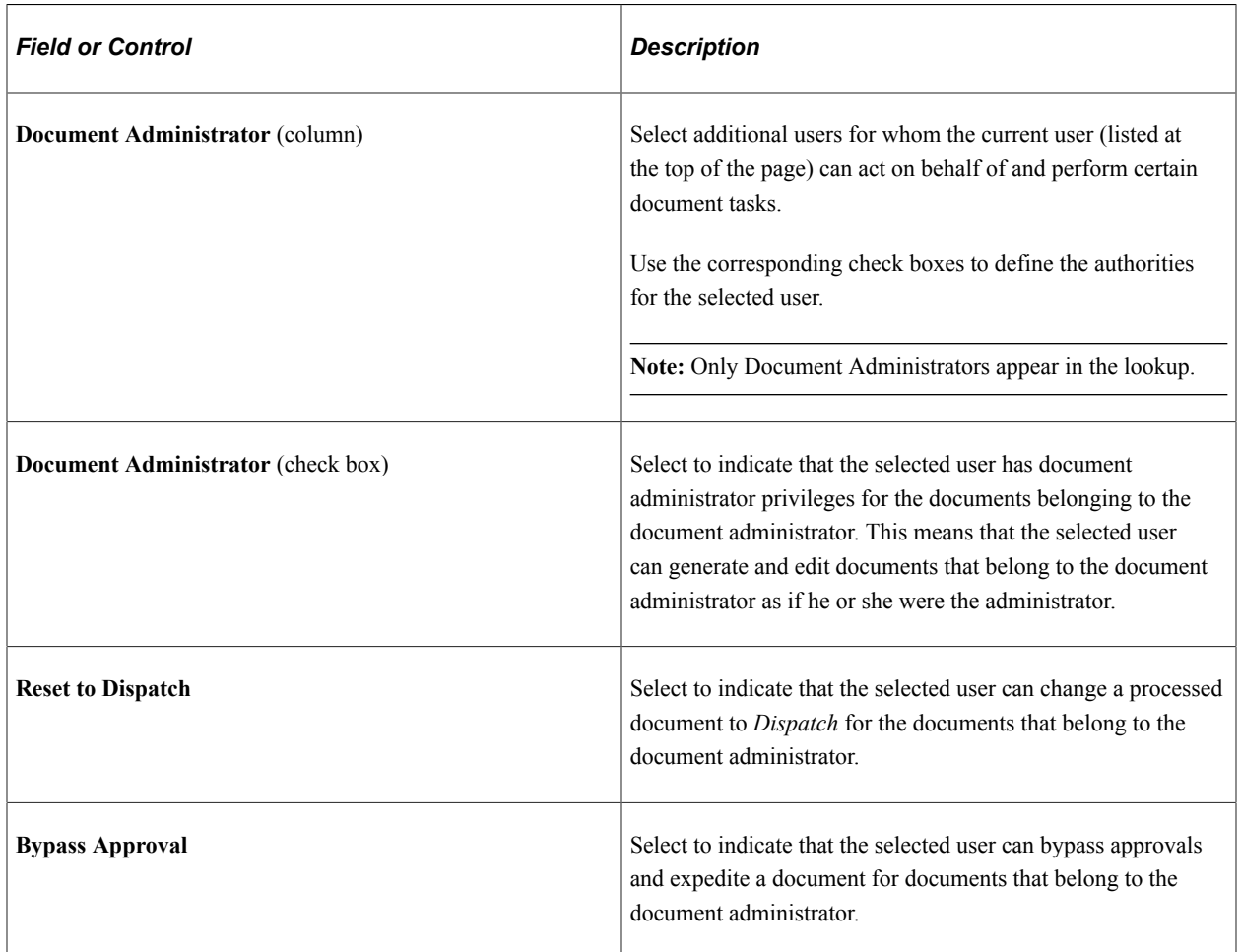

## **User Preferences - Maintenance Management Page**

Use the Maintenance Management page (OPR\_DEF\_TABLE\_WM1) to define default maintenance management preferences.

Navigation:

**Set Up Financials/Supply Chain** > **Common Definitions** > **User Preferences** > **Define User Preferences** > **Maintenance Management**

This example illustrates the fields and controls on the User Preferences – Maintenance Management page. You can find definitions for the fields and controls later on this page.

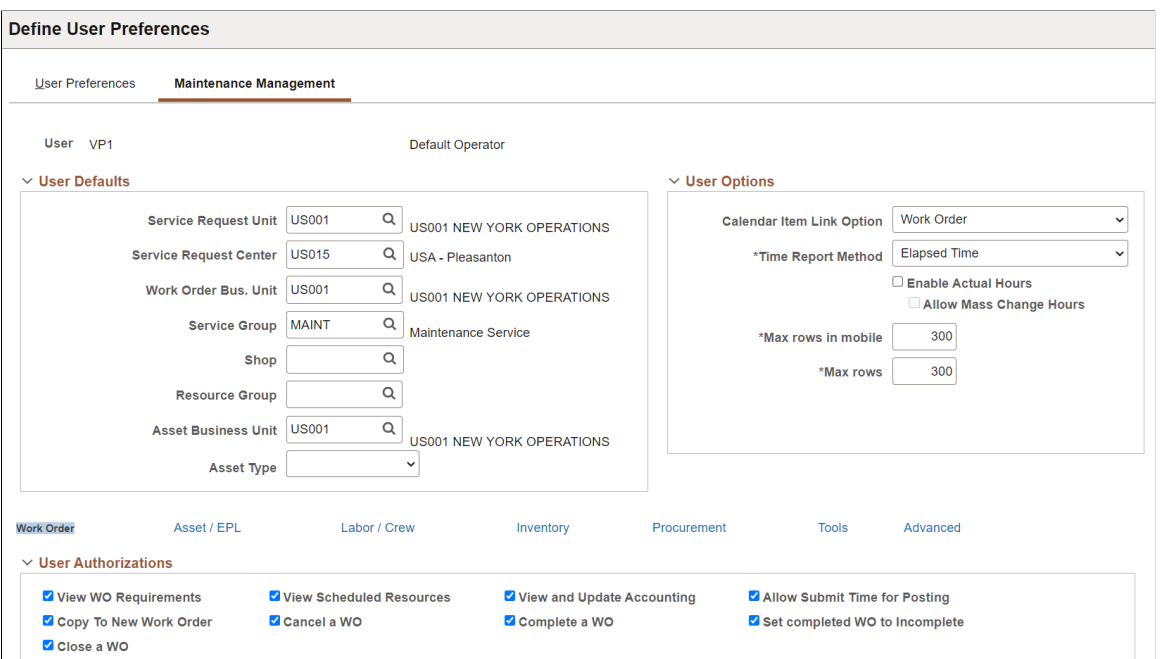

### **User Defaults**

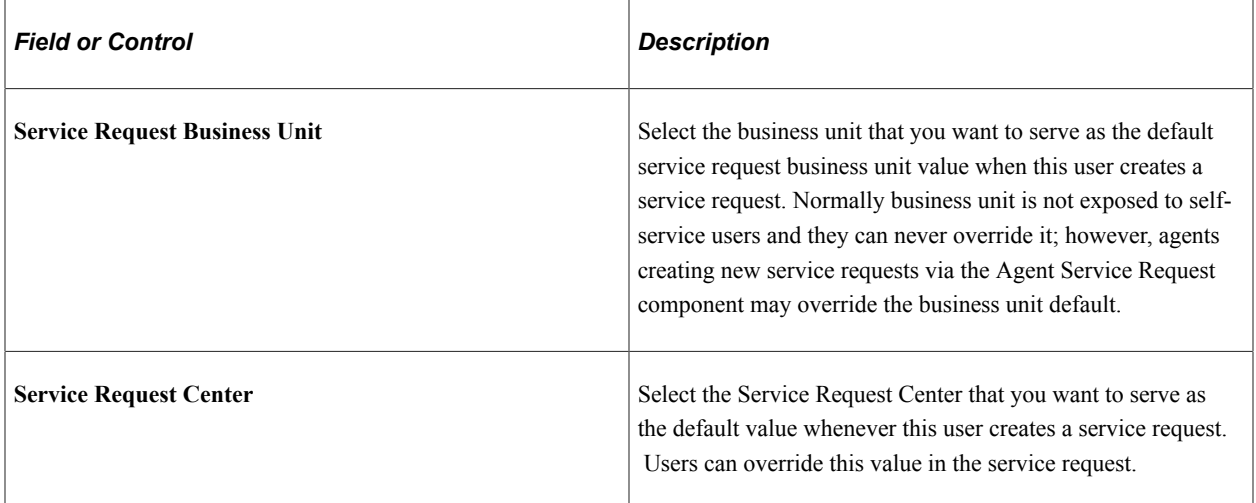

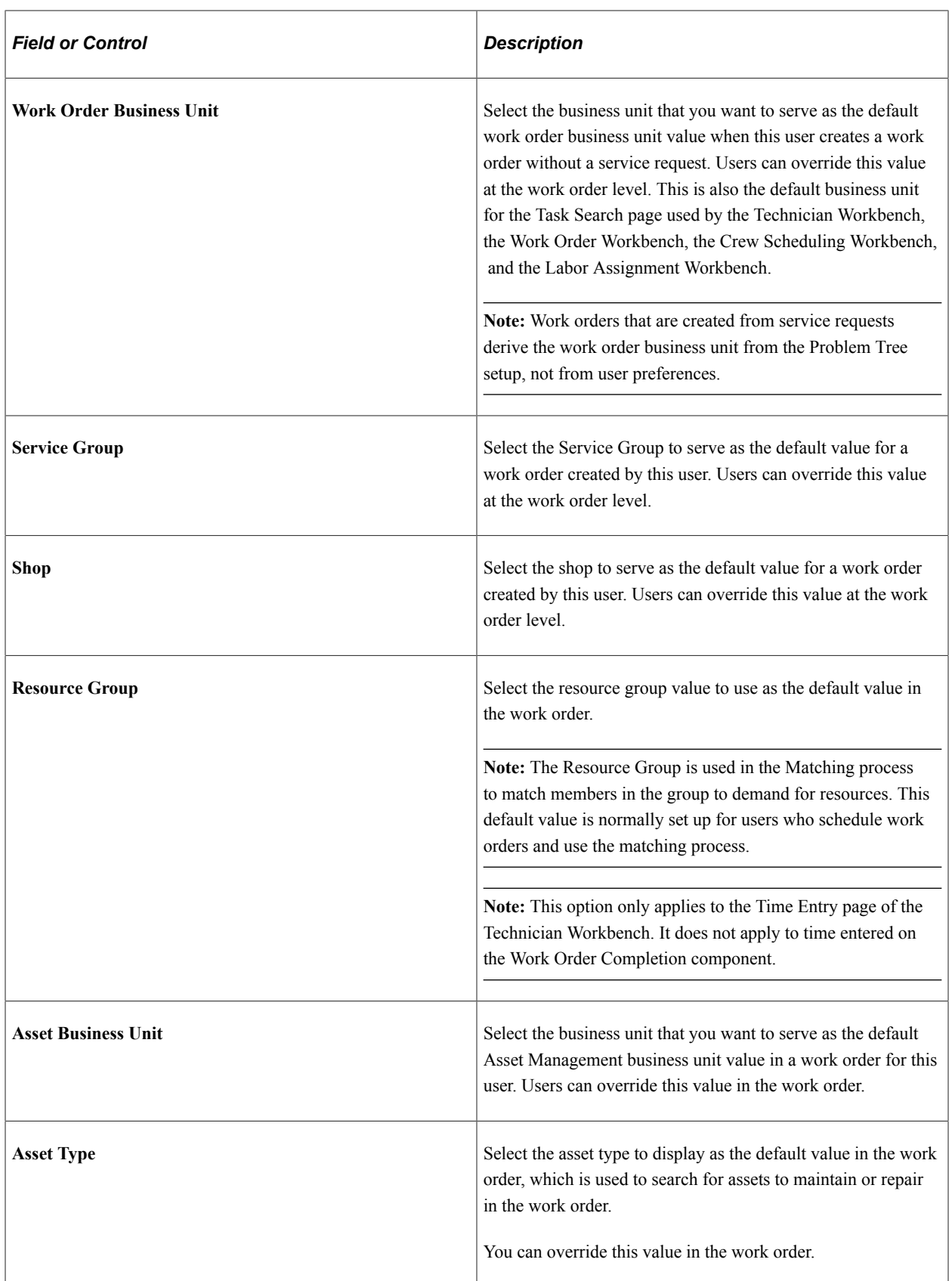

# **User Options**

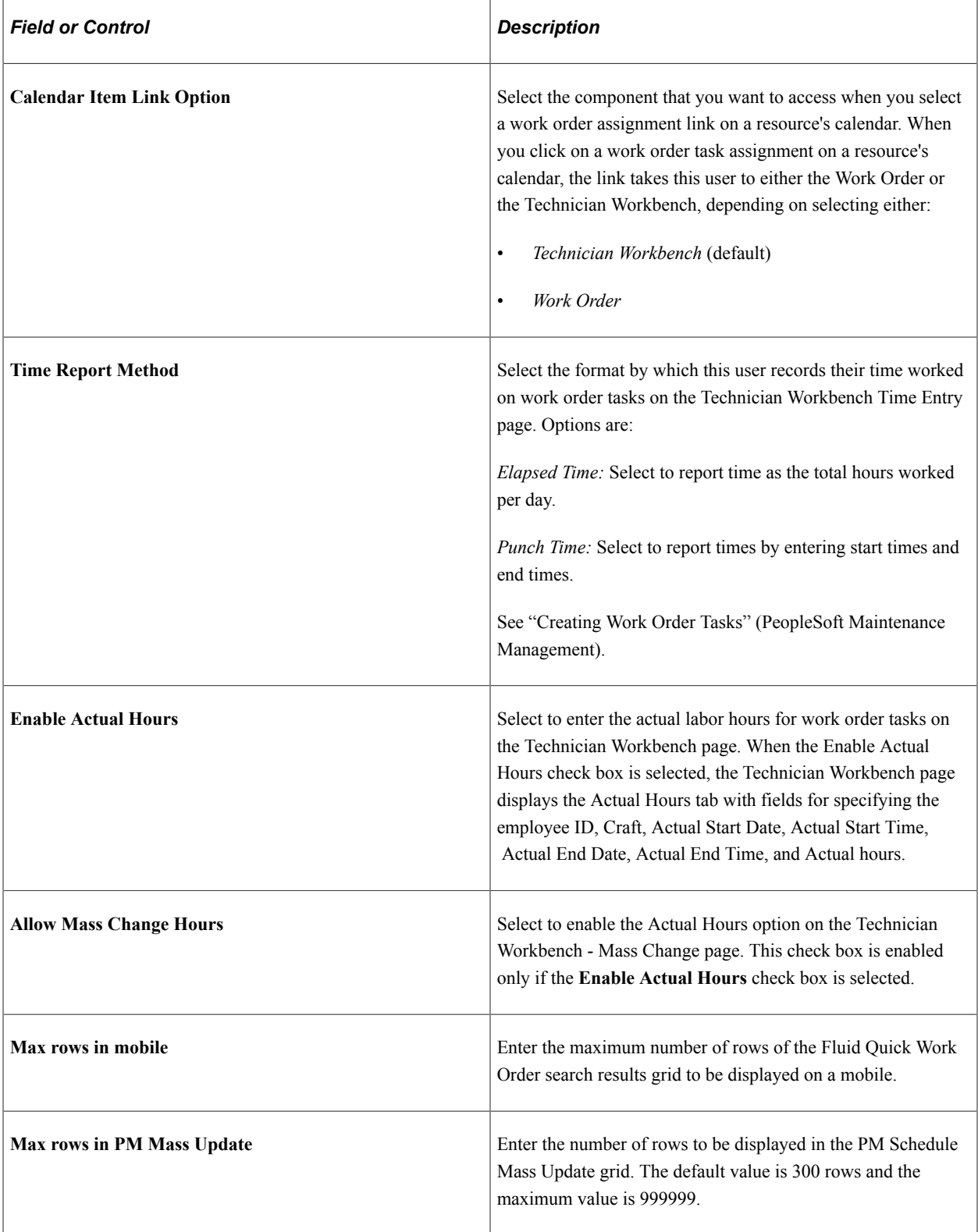

# **User Authorizations – Work Order**

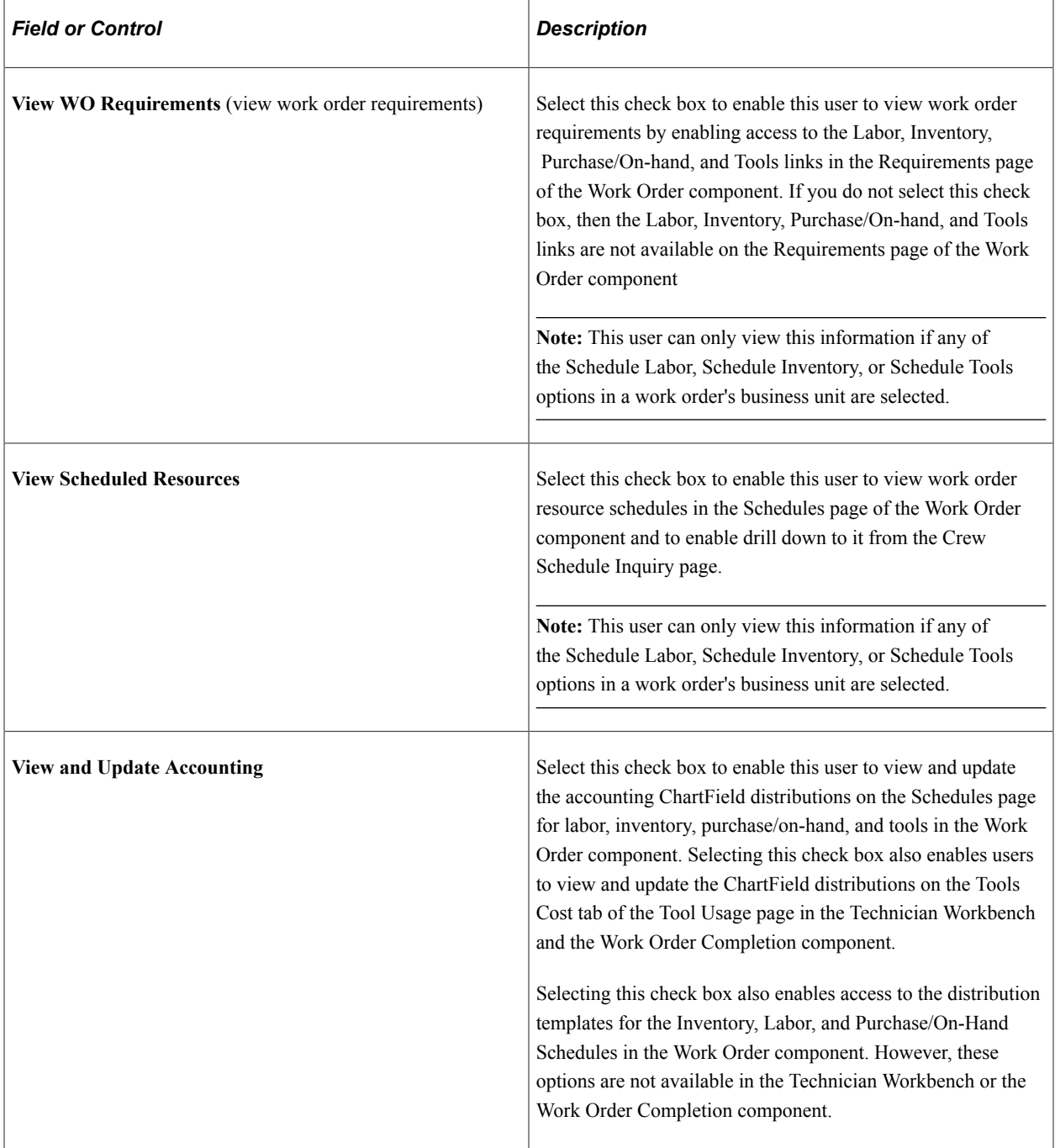

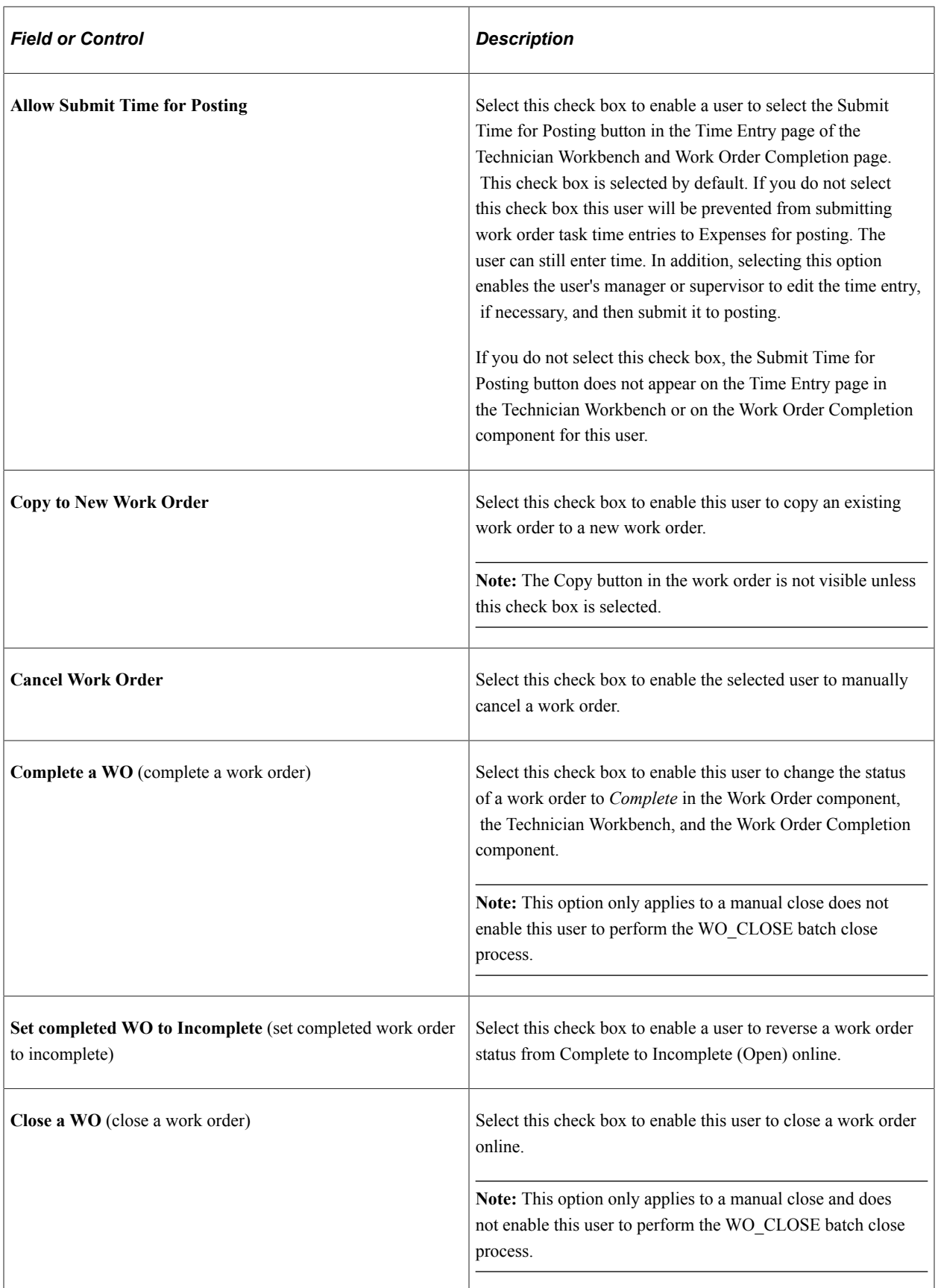

## **User Authorizations – Asset/EPL**

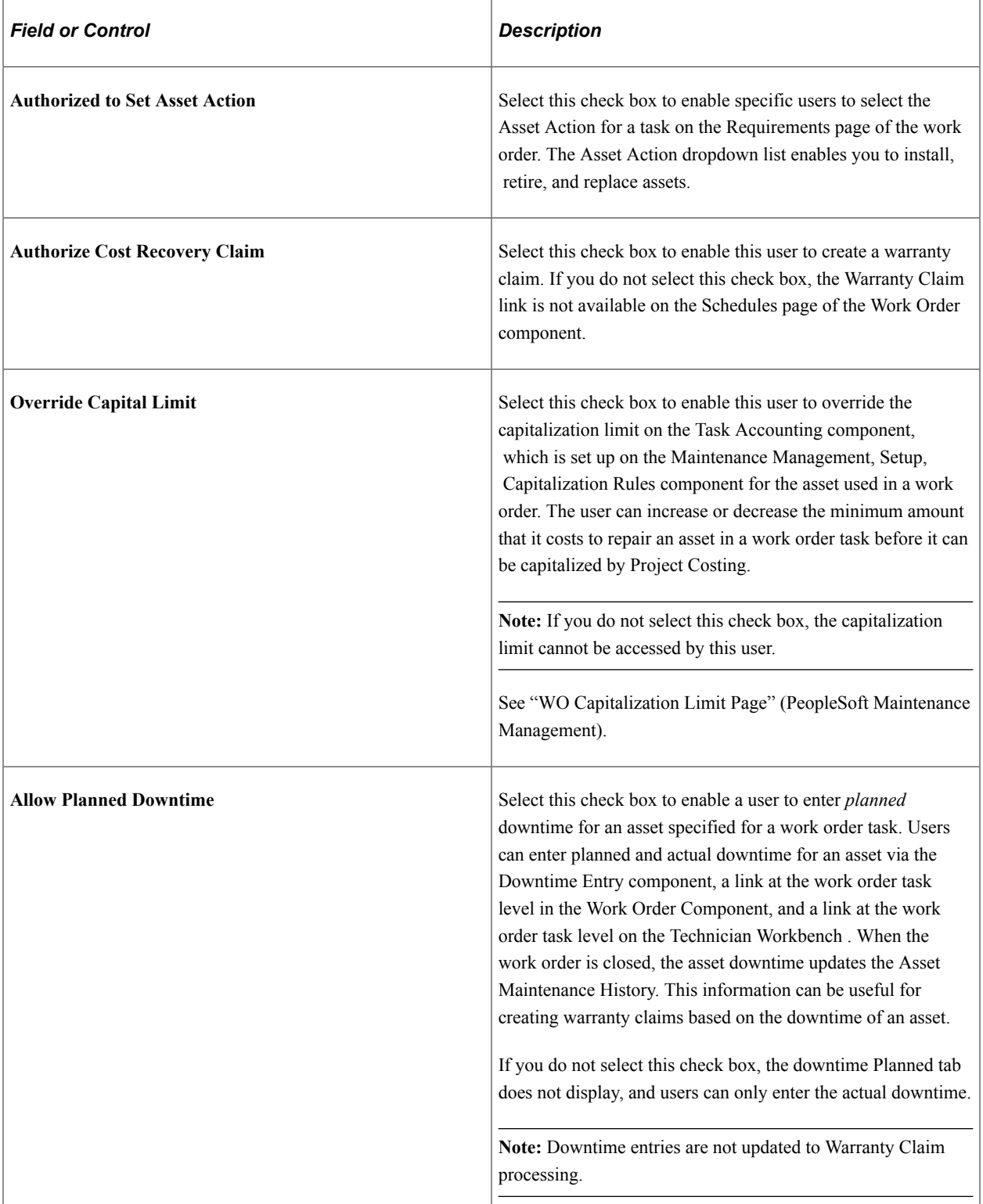

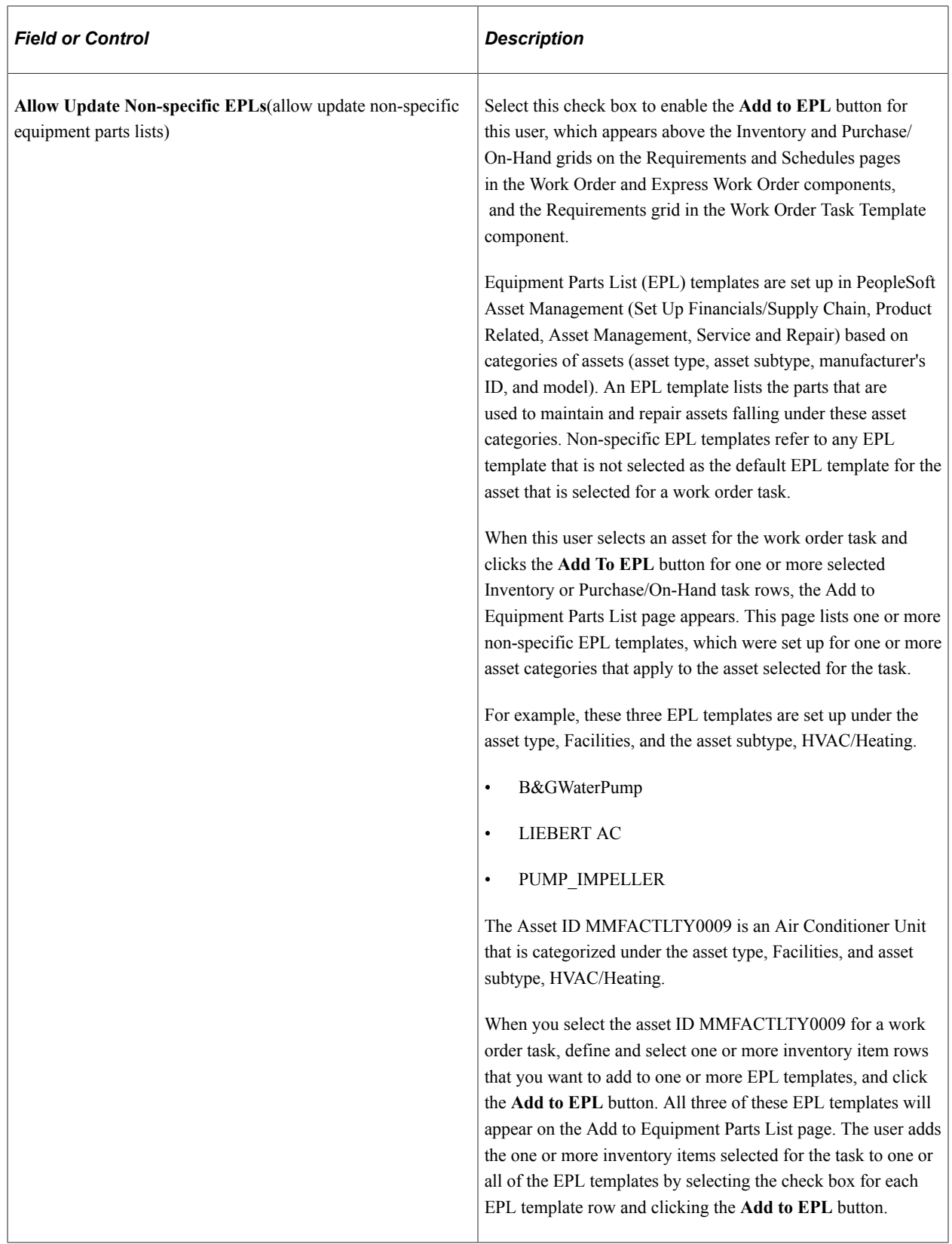

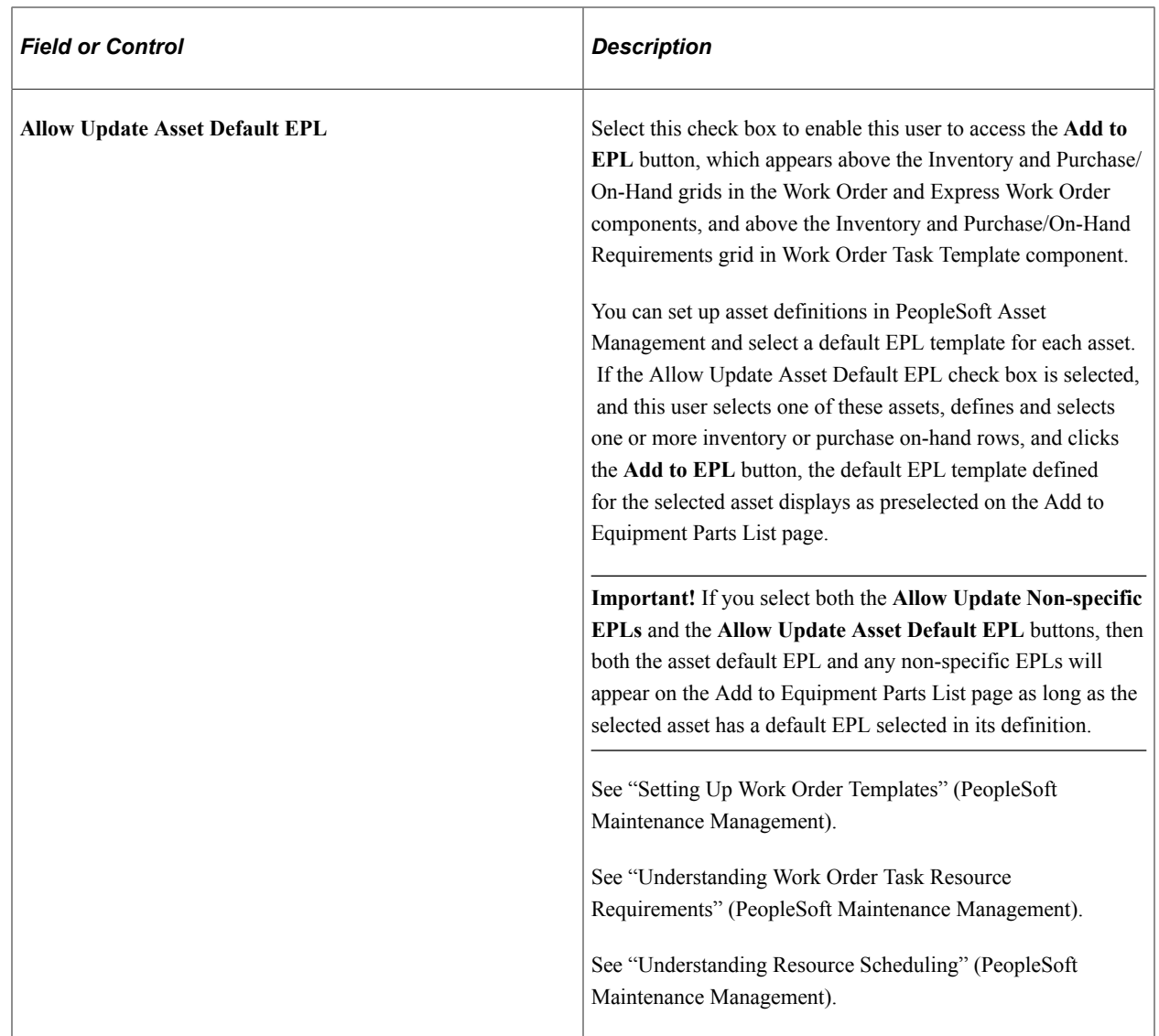

## **User Authorizations – Labor/Crew**

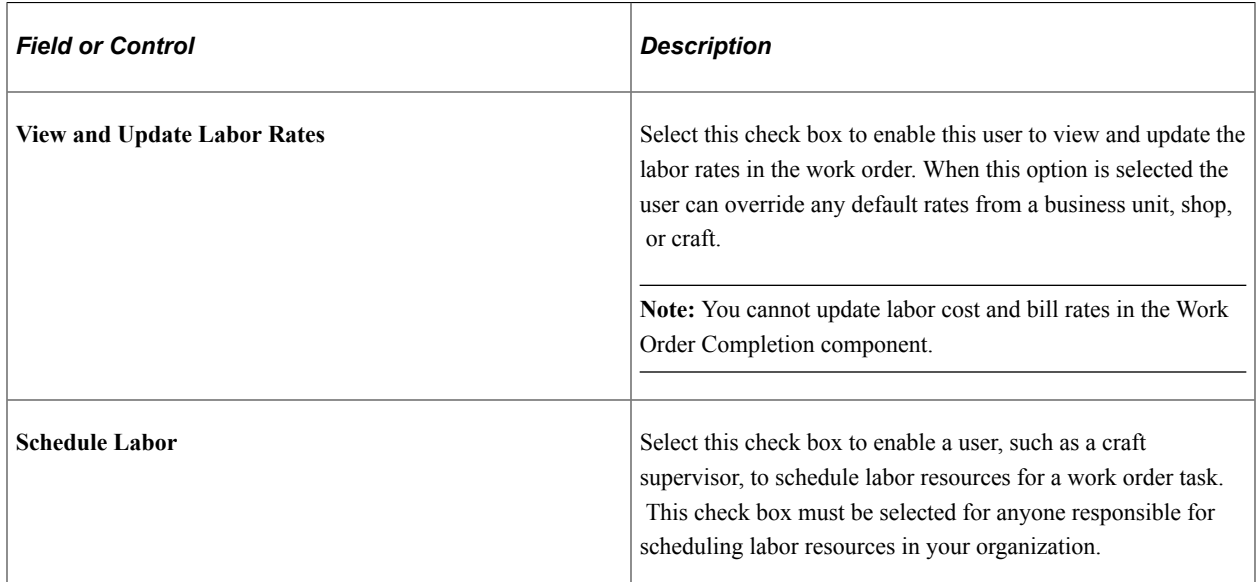

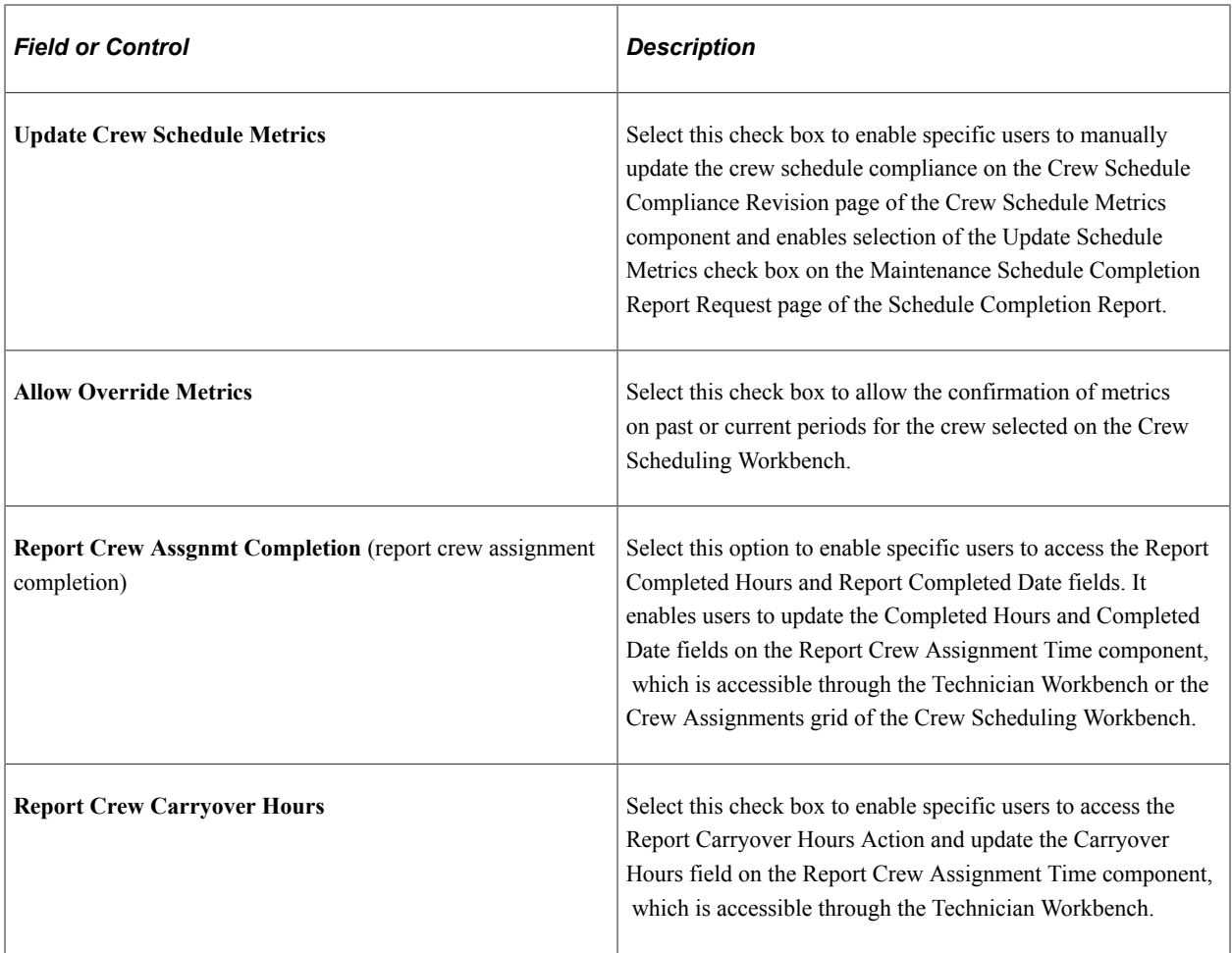

## **User Authorizations – Inventory**

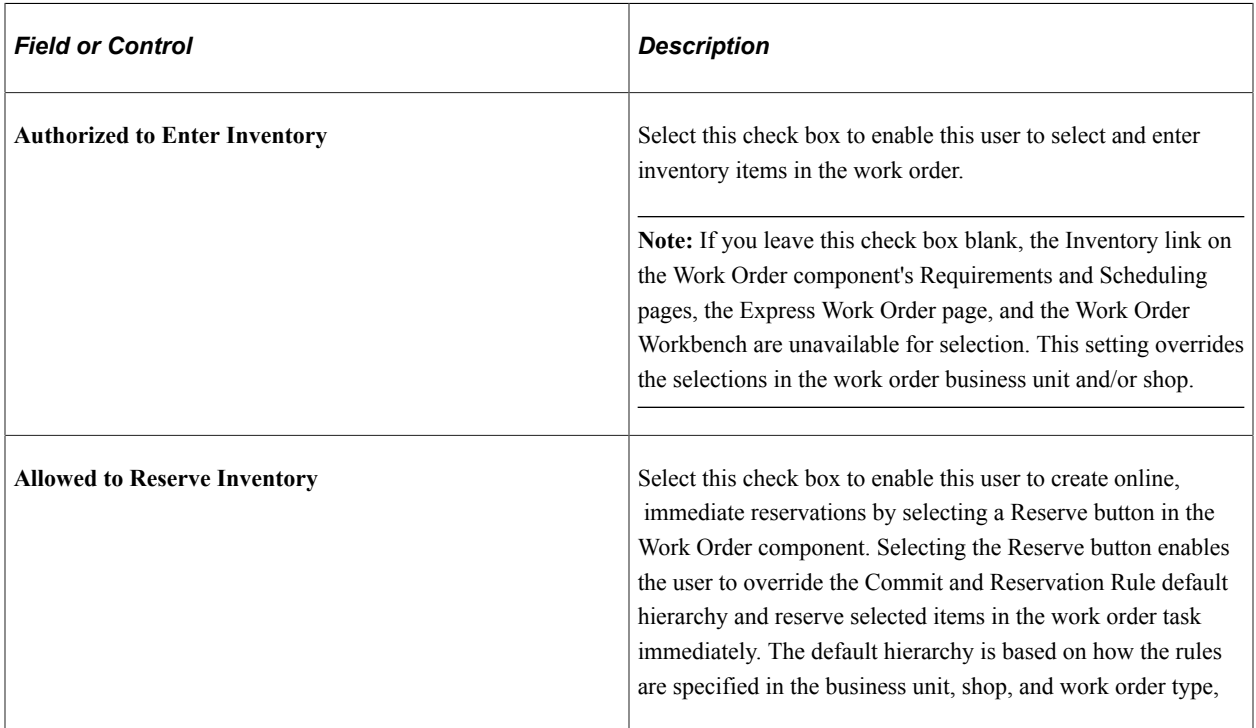

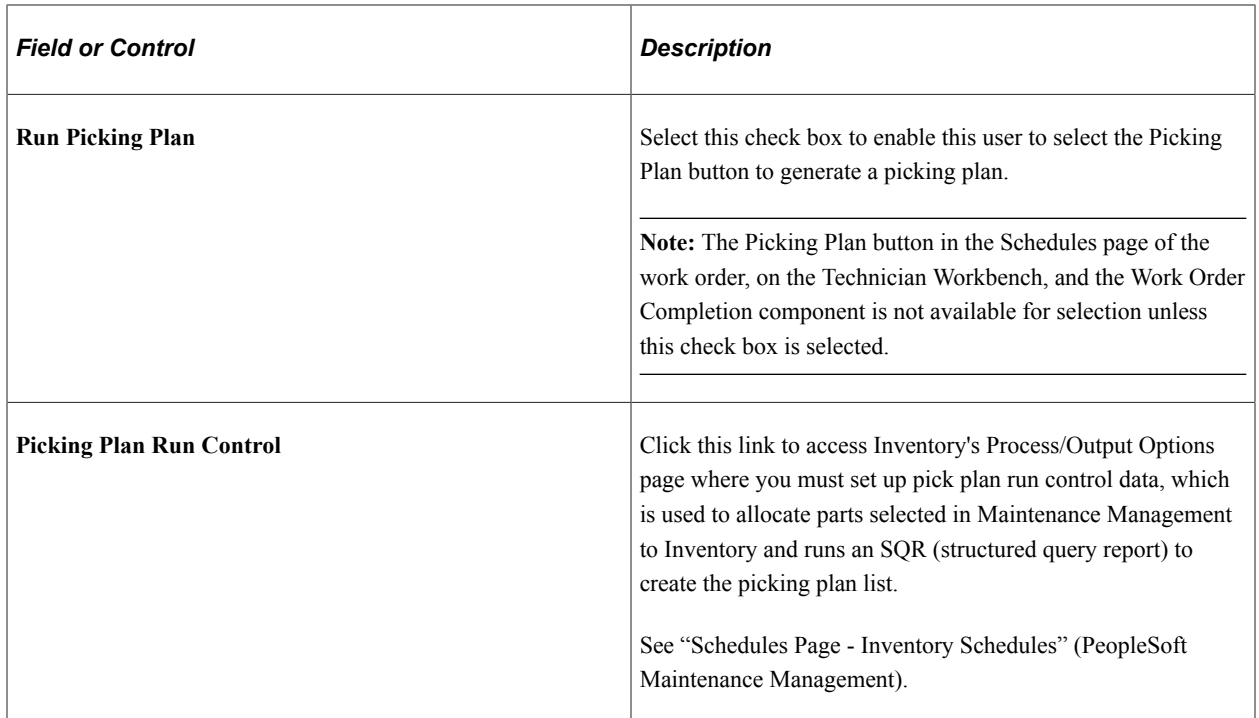

## **User Authorizations – Procurement**

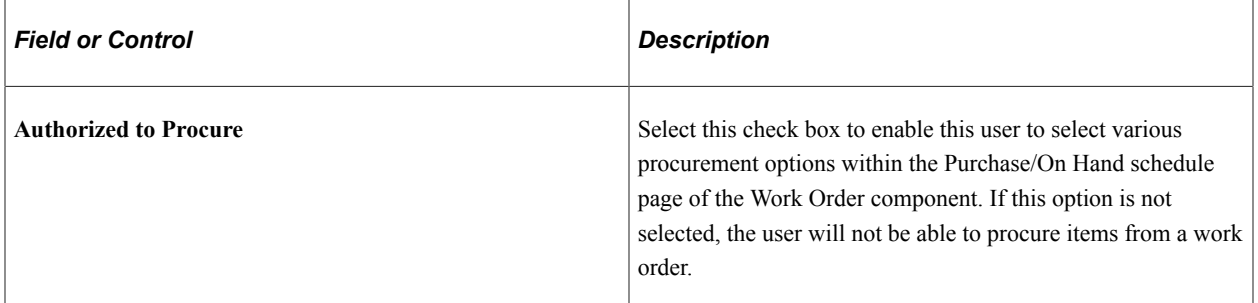

## **User Authorizations – Tools**

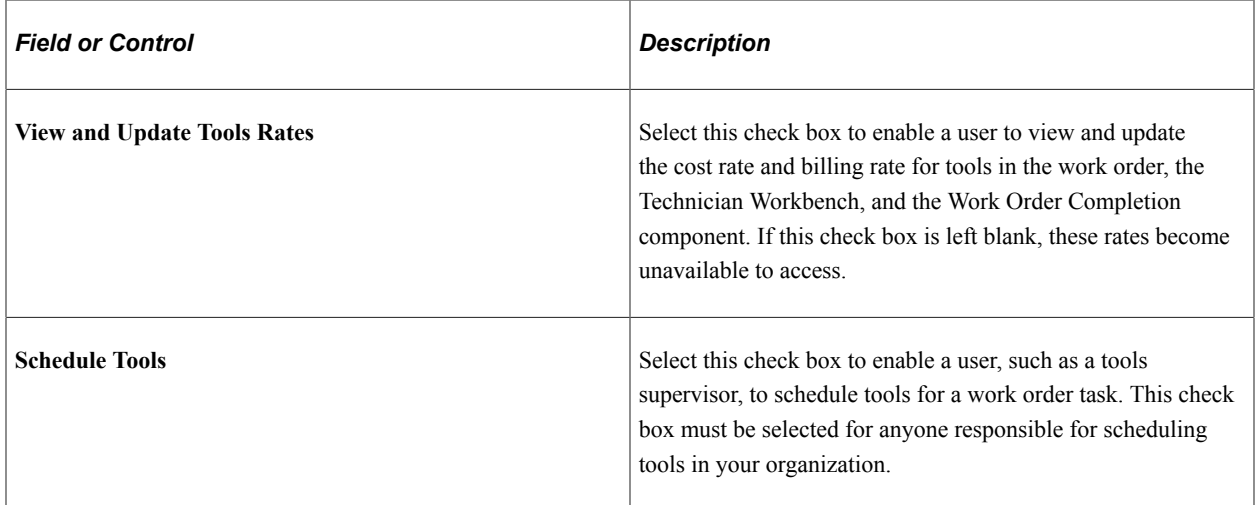

## **User Authorizations – Advanced**

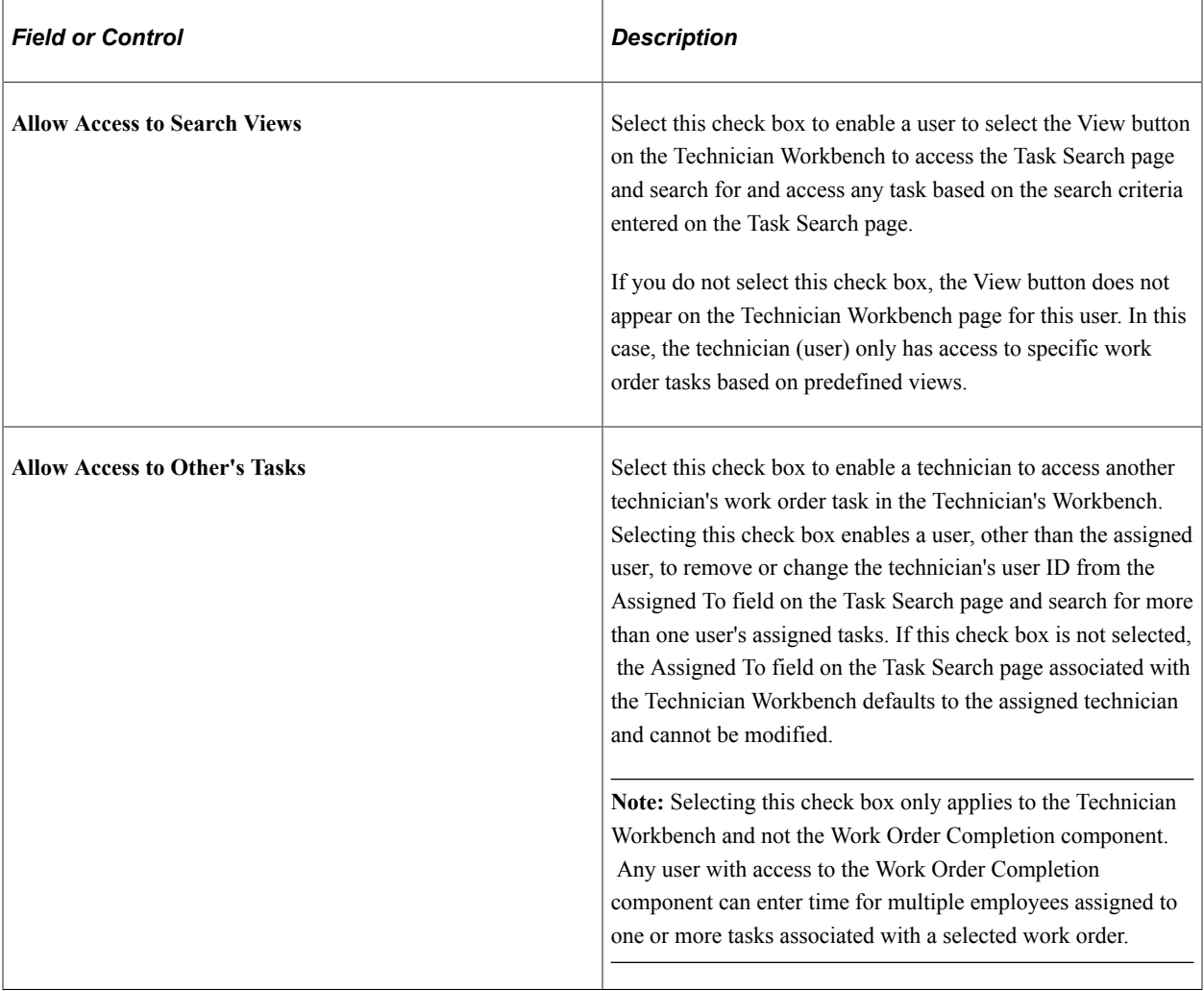

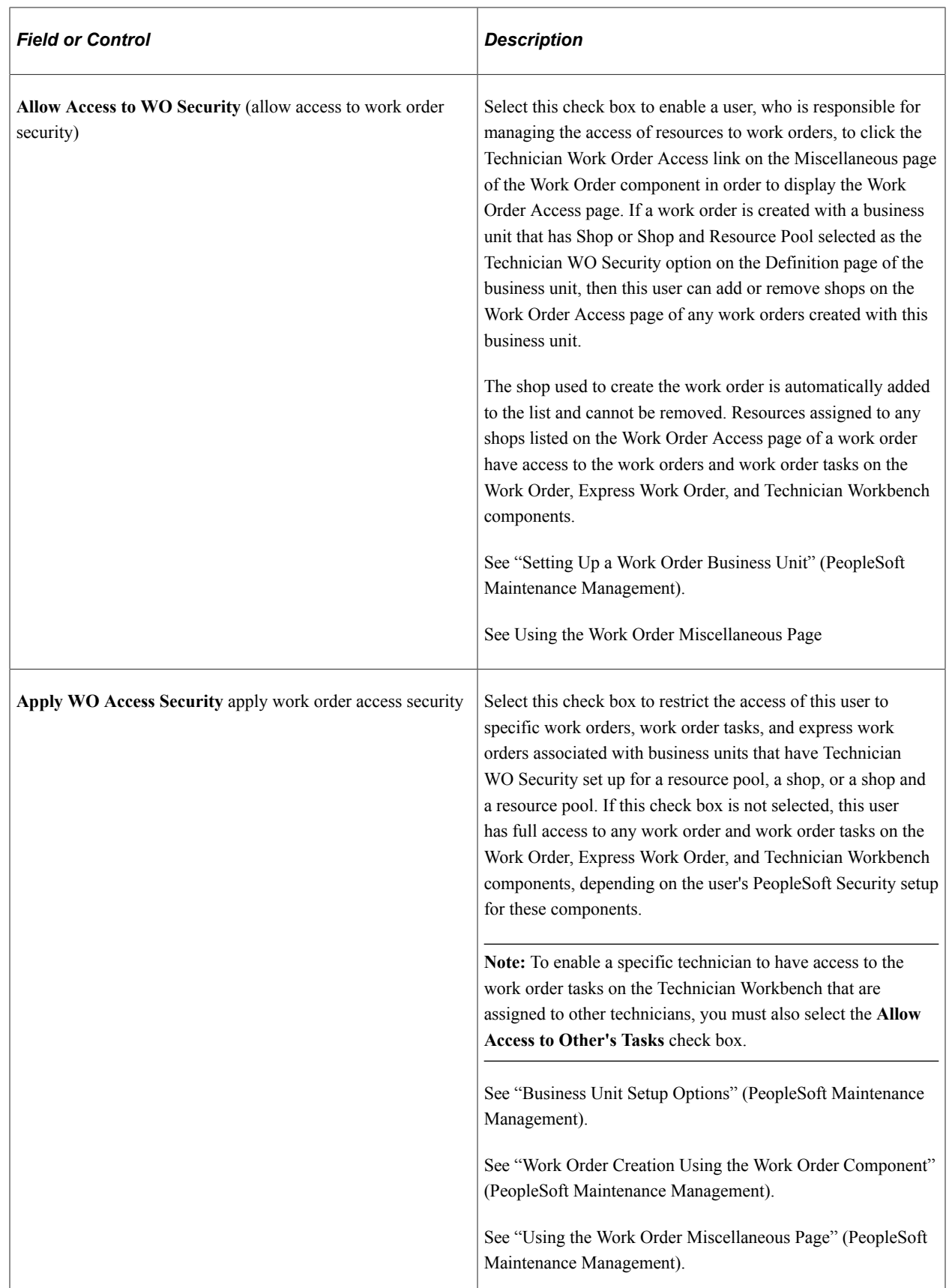
# **User Preferences - Mobile Inventory Management Page**

Use the User Preferences – Mobile Inventory page (MIN\_USER\_TASK\_OPT) to define user preferences for Mobile Inventory Management.

Navigation:

#### **Set Up Financials/Supply Chain** > **Common Definitions** > **User Preferences** > **Define User Preferences** > **Mobile Inventory and select a task flow.**

This example illustrates the fields and controls on the User Preferences – Mobile Inventory: Guided Count page. You can find definitions for the fields and controls later on this page.

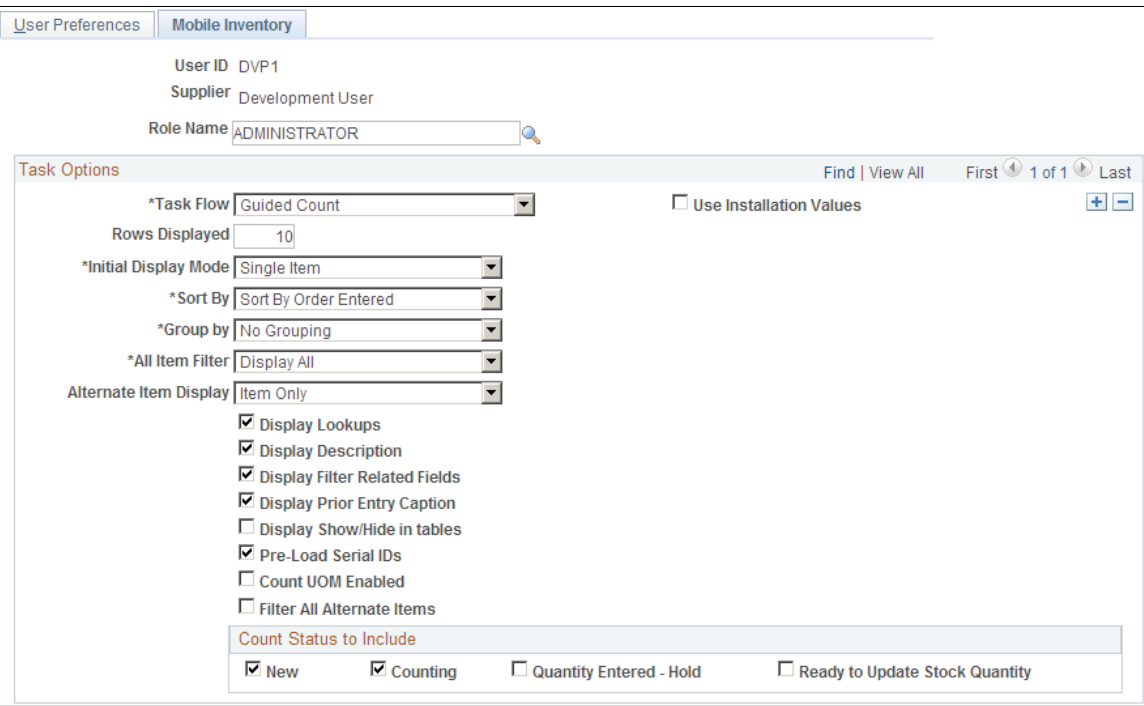

Mobile Inventory Management pages enables you to tailor PeopleSoft Mobile Inventory Management pages for an individual user. User preferences pages are optional in Mobile Inventory Management. When a user ID does not have this page defined or when the **Use Installation Values** check box is selected, the system uses the values defined for installation values.

User preferences can be defined for these task flows in Mobile Inventory Management:

- Adjustments
- **Bin to Bin Transfer**
- Delivery, Delivery Cart
- Express Issue
- Count by Location, Count by Item, Guided Count, and Manual Count
- Item Stock Inquiry
- Par Count
- Perform Putaway
- Receiving Ad Hoc and Receiving PO

For additional information about each task flow and the fields that appear for each task flow:

See "Mobile Inventory Management Overview" (PeopleSoft Mobile Inventory Management).

# **User Preferences - Mobile Inventory Management Fluid Page**

Use the User Preferences – Mobile Inventory Fluid page (OPR\_DEF\_TABLE\_MIN) to define user preferences for Mobile Inventory Management fluid page.

Navigation:

#### **Set Up Financials/Supply Chain** > **Common Definitions** > **User Preferences** > **Define User Preferences** > **Mobile Inventory-Fluid and select a task flow.**

This example illustrates the fields and controls on the User Preferences – Mobile Inventory: page. You can find definitions for the fields and controls later on this page.

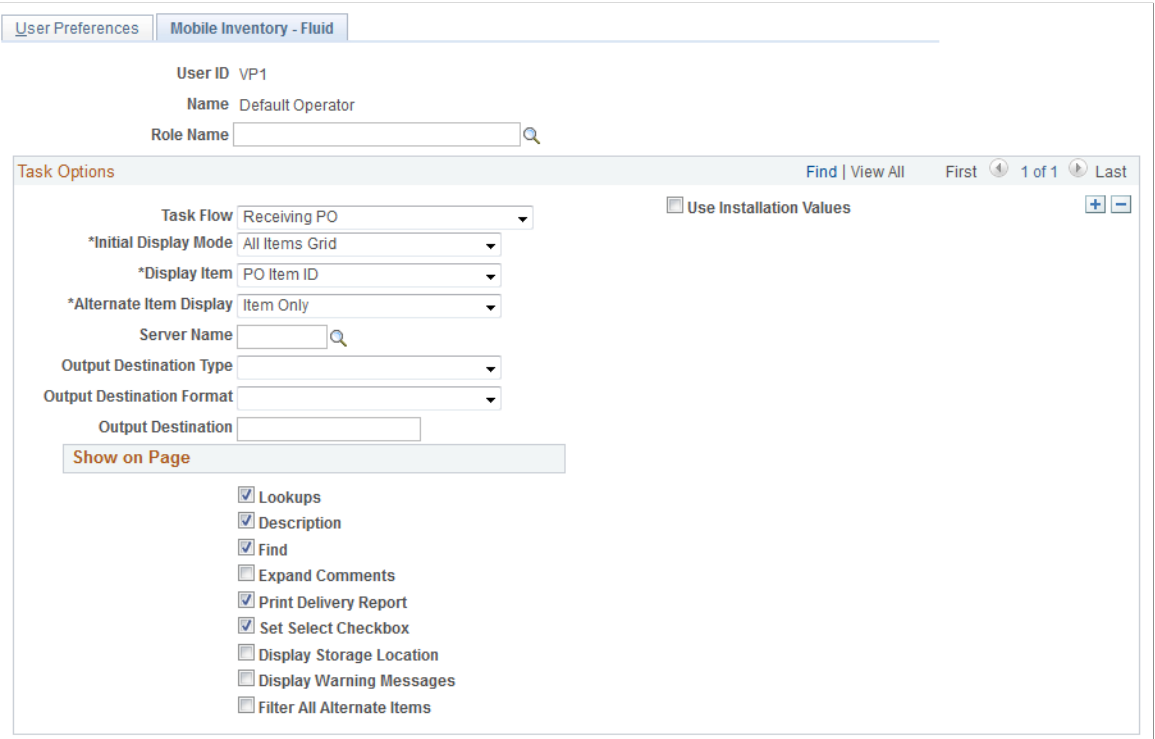

Use the Receiving PO and Receiving Ad Hoc task flows to set up printer default values. These values are used by the Receiving PO and Receiving Ad Hoc components when printing the Mobile Receipt Delivery report.

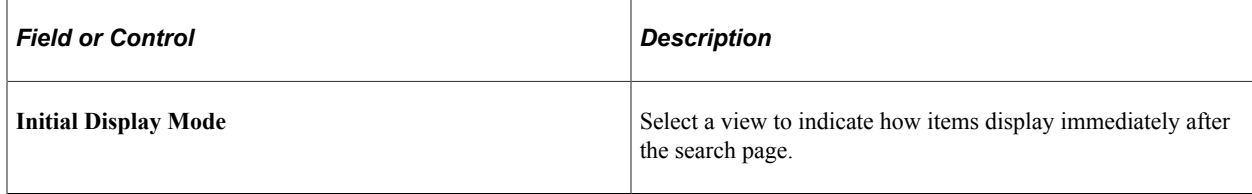

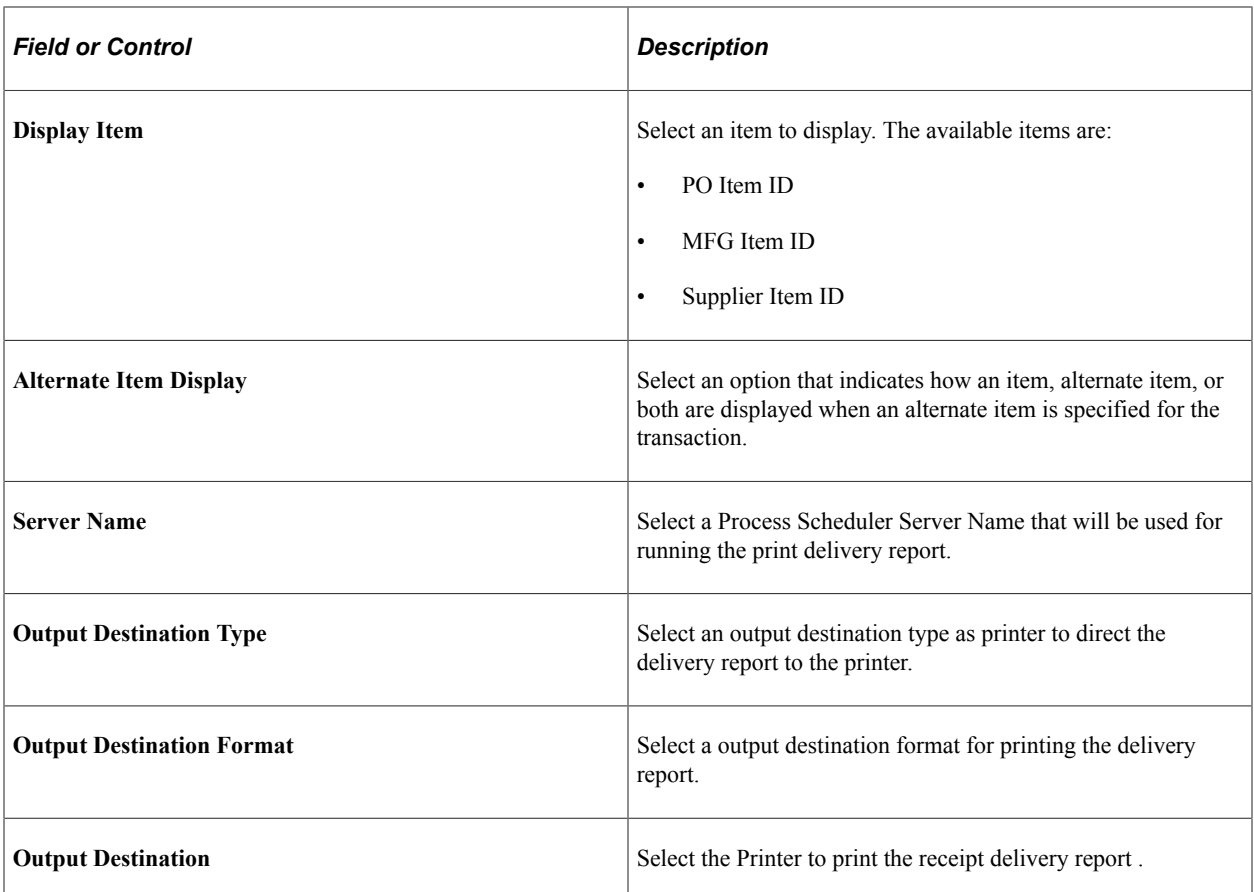

For additional information about PeopleSoft Mobile Inventory Management:

See "Understanding How to Receive Stock in PeopleSoft Inventory Using Mobile Receiving" (PeopleSoft Mobile Inventory Management).

Defining User Preferences Chapter 7

# **Securing Your System**

# **Understanding PeopleSoft Application Security**

PeopleSoft applications use multilevel security to enable you to successfully manage shared data environments. You set up data access at different entry points within your system and define the most efficient path to data across business groups, tables, departments, pages, and so forth. You have full control over security definitions, selecting options to create a matrix that enables or restricts user access to data through a series of authorizations.

**Note:** User profiles define individual PeopleSoft users. Each user is unique. The user profile specifies a number of user attributes. You set up user profiles using the User Profiles component (USERMAINT).

#### See *PeopleTools: Security Administration*.

Security access covers three areas: networks, databases, and applications. Network security controls the overall point of entry into your system hardware and software resources. Database security narrows the scope of a user's information access. At the application level, security extends to the field level.

These are the PeopleSoft application security levels:

- Workstation user.
- Network server security.
- Database management (RDBMS) security.
- PeopleSoft application security.

Users can access defined sets of functions, pages, and fields. For example, auditors can review inquiry pages and generate reports, controllers can run PeopleSoft business processes, and management information systems staff can configure and maintain pages and records.

This section discusses:

- Security terms.
- Row-level security in PeopleSoft financials.
- Permission lists.

# **Security Terms**

This table describes the various types of PeopleSoft application security:

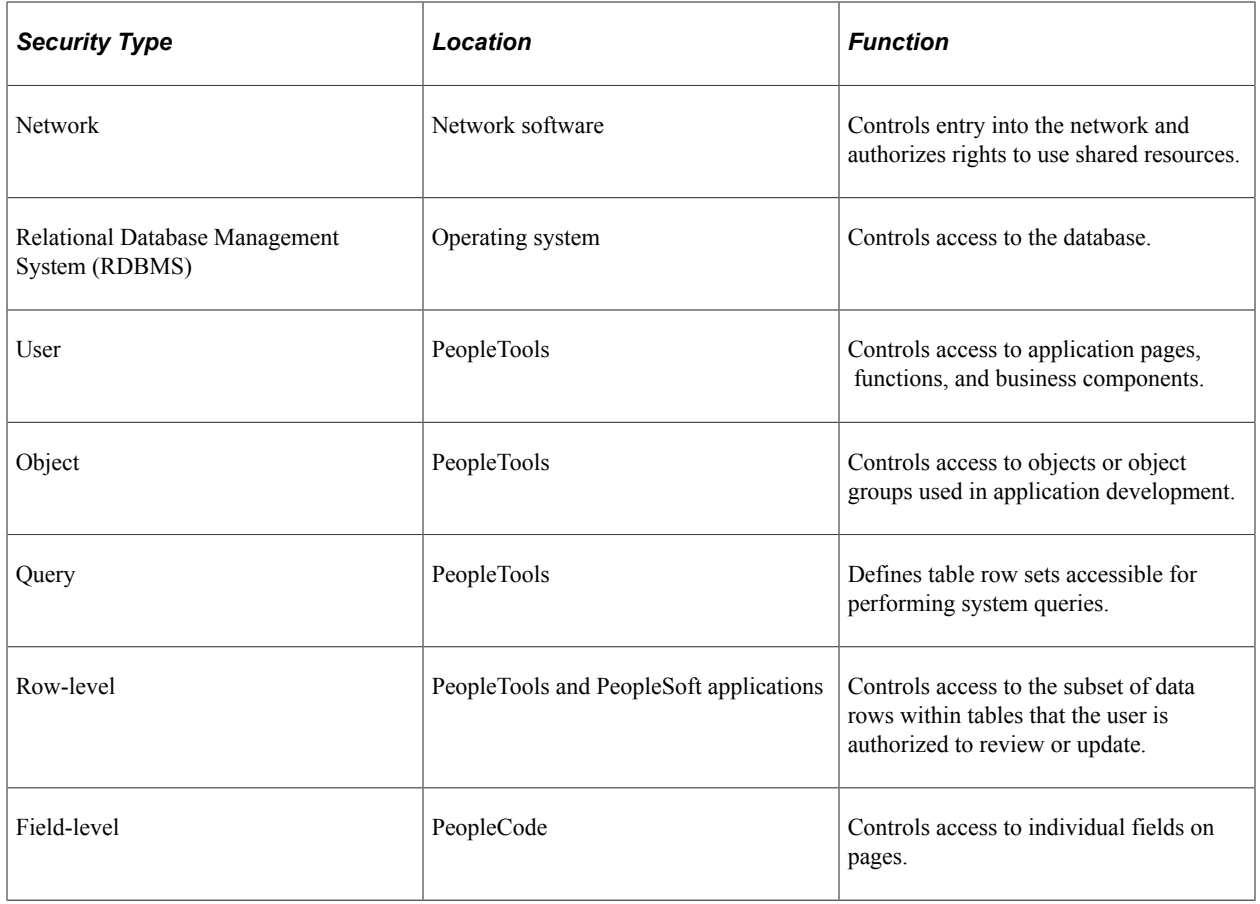

# **Row-Level Security in PeopleSoft Financials**

To establish security, you must first decide the level that you want, which key fields to secure, and whether security will be defined through user IDs or permission lists. With row-level support, you can implement security to restrict individual users or permission lists from specific rows of data that are controlled by the following key fields:

- Business unit
- SetID
- Ledger (and ledger group)
- Book
- Project
- Pay cycle
- Planning Instance

You can also limit access to specific subsets of rows. For example, you can specify user ID security to limit an auditor in Paris to the business unit for your European division. Or, if you have a team of auditors, you can assign them all to one primary permission list and then specify permission list security to enforce appropriate limits on the information that they can access.

The sheer volume of users assigned to a level of security can help you determine whether to use security based on user ID or permission list. If 1,000 users have identical access requirements, explore the use of permission list security. By assigning these users to a single role, you can make subsequent changes in their access requirements just once instead of 1,000 times.

**Note:** Applying row-level security *does not* restrict the data selected by batch processes.

# **Permission Lists**

These tables show the sample permission lists and the corresponding menus and components available to users.

**Note:** The permission lists that you associate with a user through role assignment are not used for rowlevel security in PeopleSoft financials. Only the primary permission list for a user is relevant when setting up row-level access by permission list.

This table lists the permissions granted to the various general ledger users:

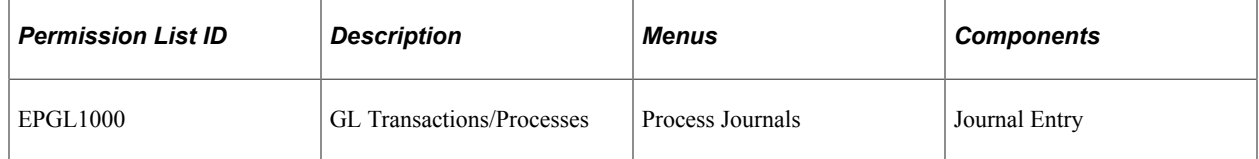

This table lists the permissions granted to the Accounting Manager role:

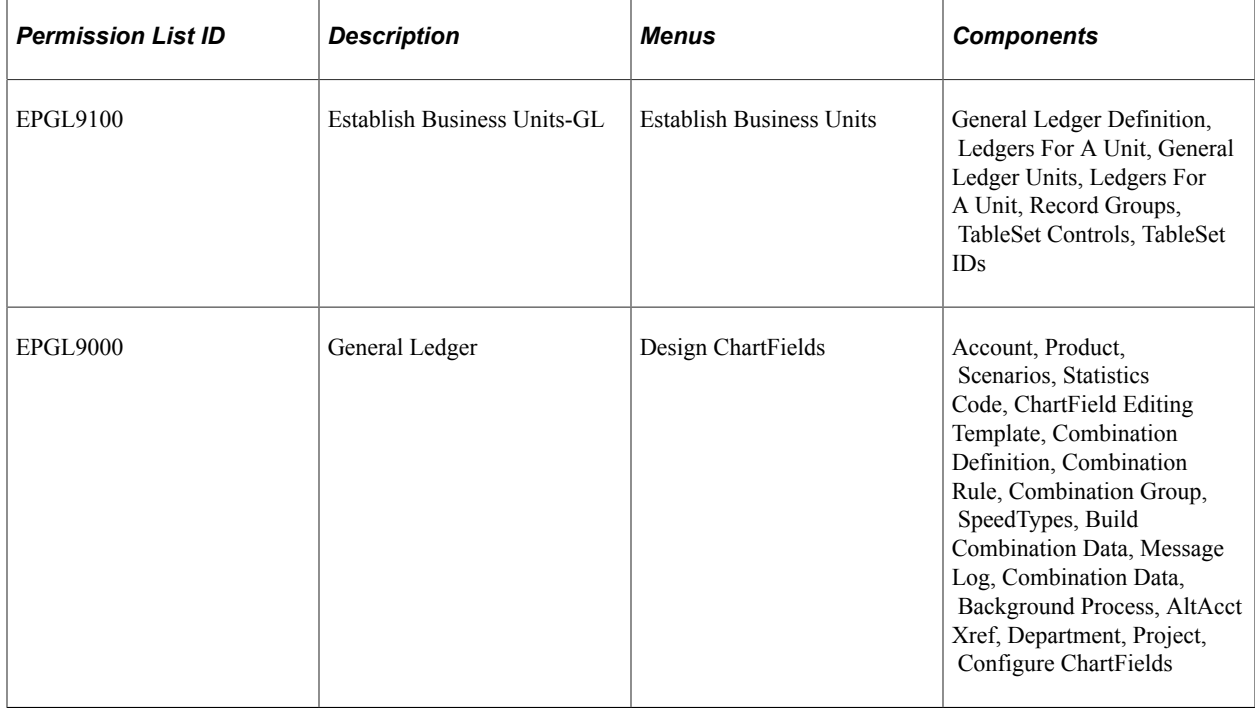

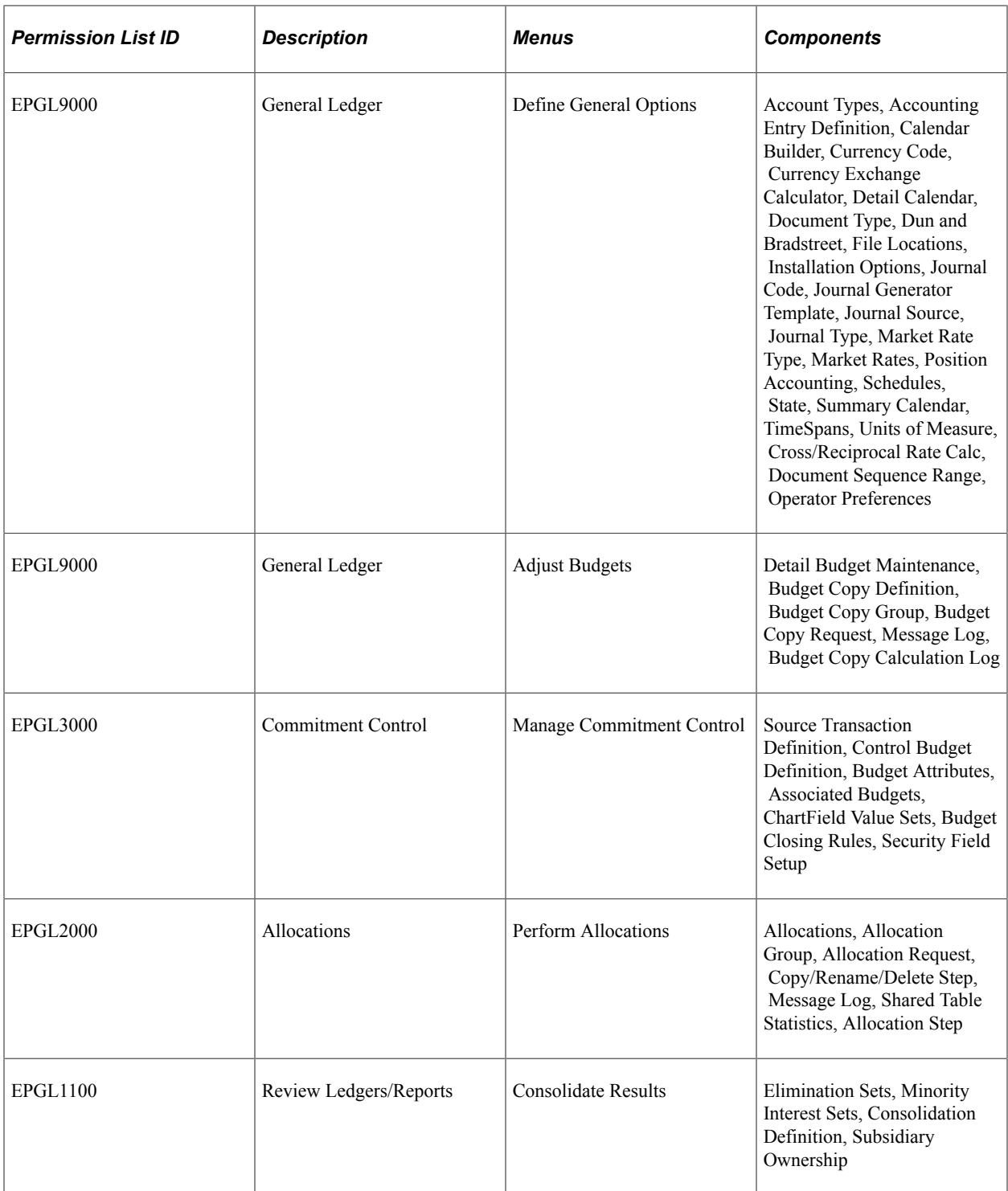

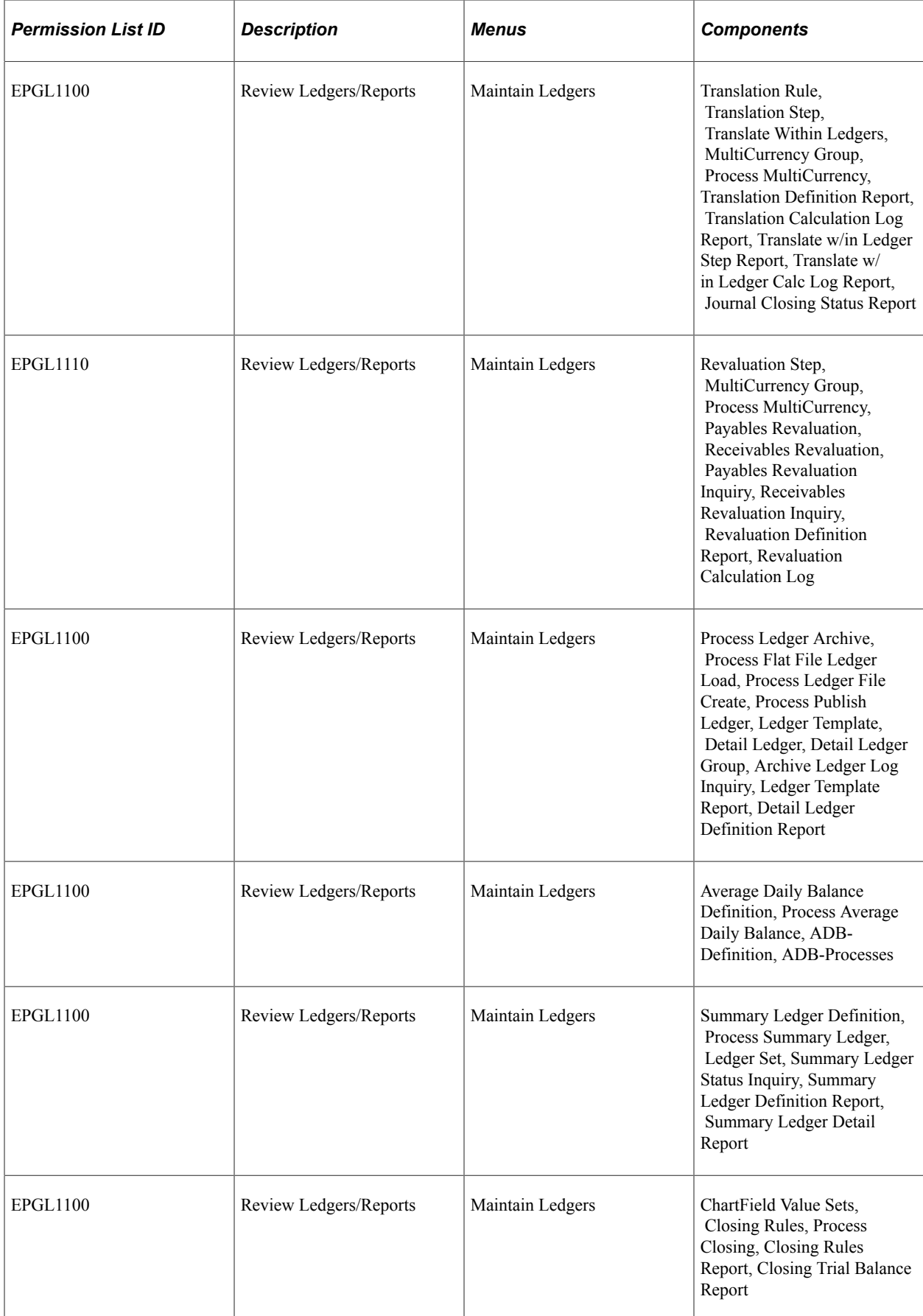

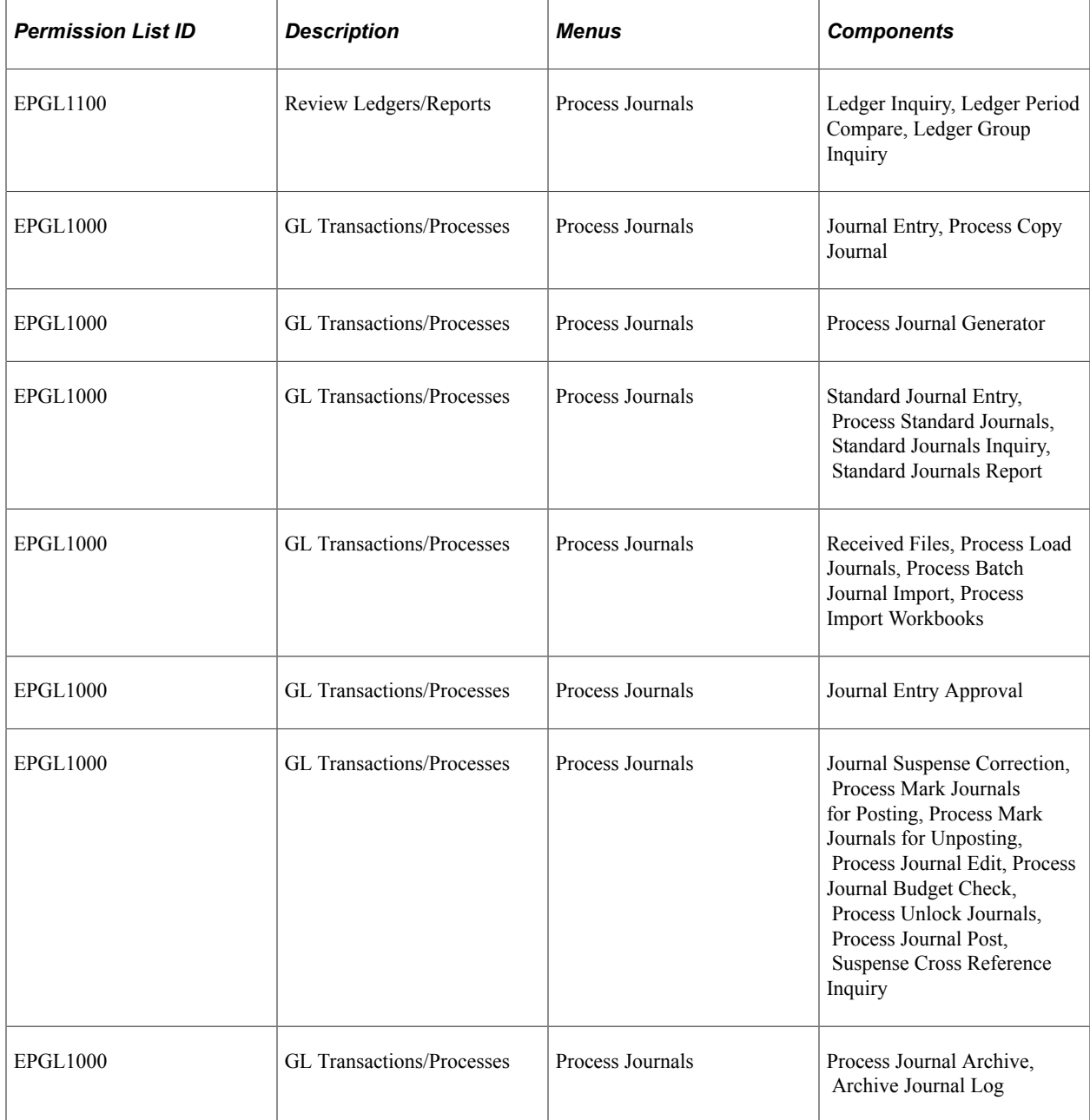

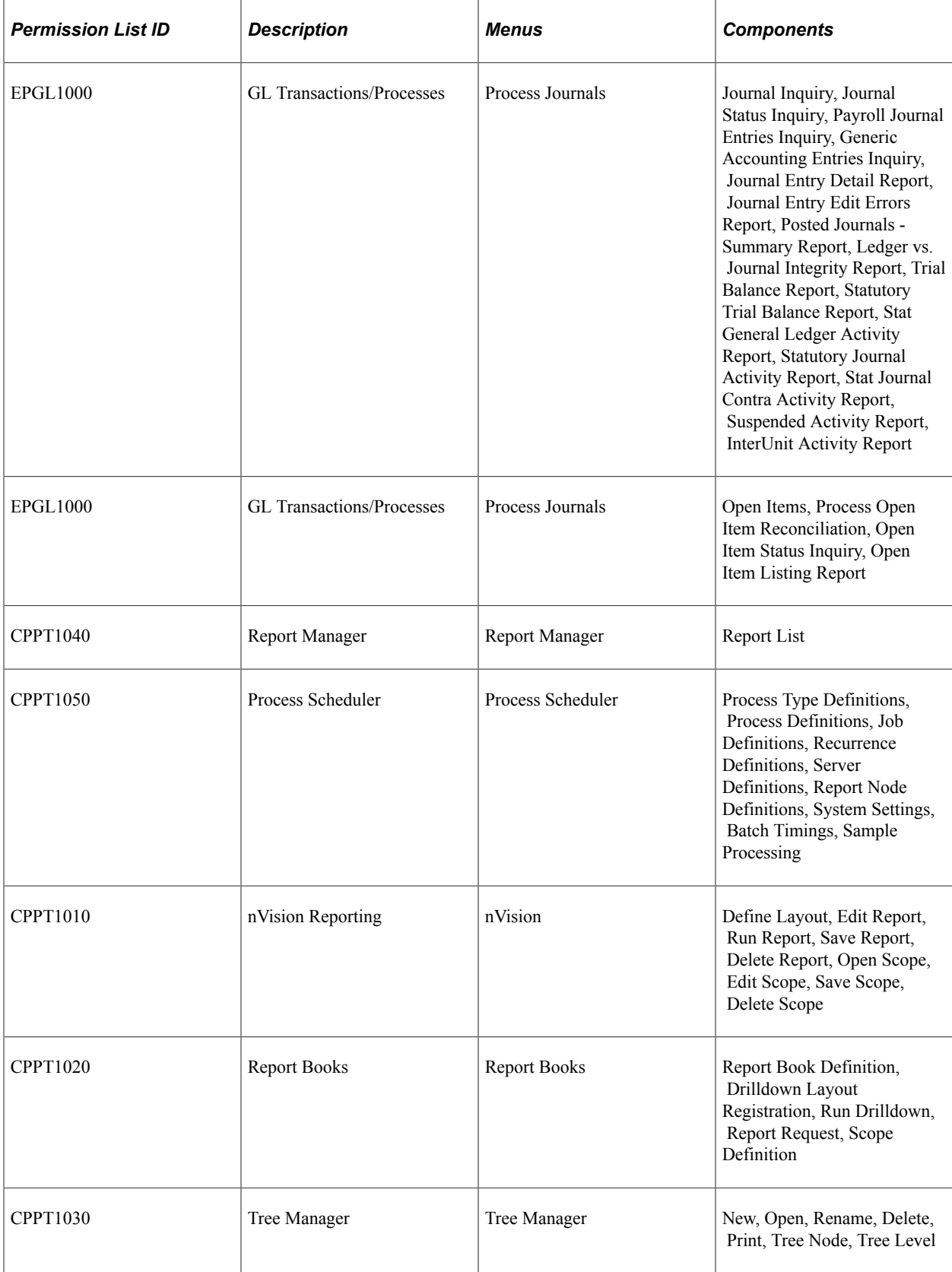

# **Specifying System Security Options**

Use the Security Options component (SECURITY\_OPTIONS) to specify system security options.

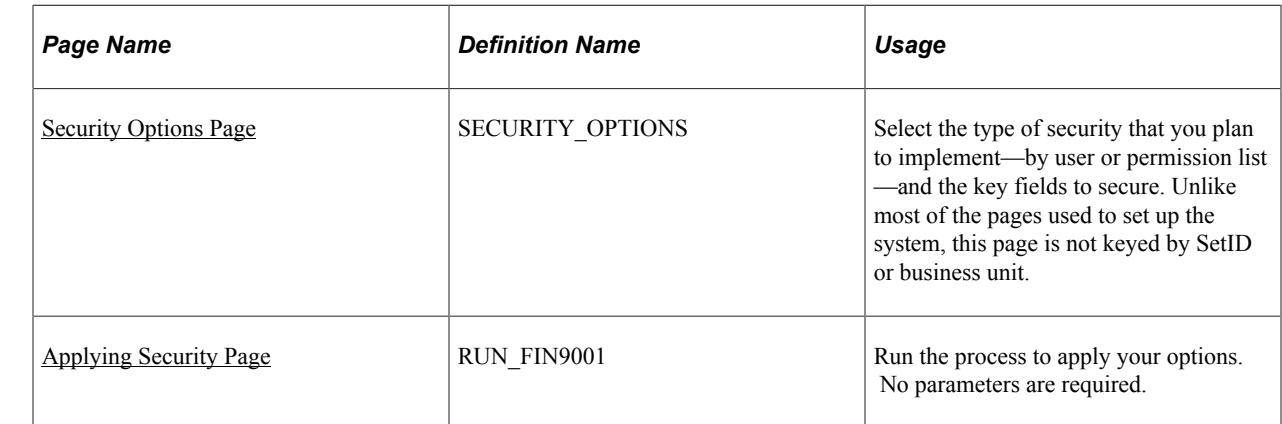

# **Pages Used to Specify System Security Options**

# <span id="page-551-0"></span>**Security Options Page**

Use the Security Options page (SECURITY OPTIONS) to select the type of security that you plan to implement—by user or permission list—and the key fields to secure.

Unlike most of the pages used to set up the system, this page is not keyed by SetID or business unit.

Navigation:

#### **Set Up Financials/Supply Chain** > **Security** > **Activate Row-level Security**

This example illustrates the fields and controls on the Security Options page. You can find definitions for the fields and controls later on this page.

# **Security Options**

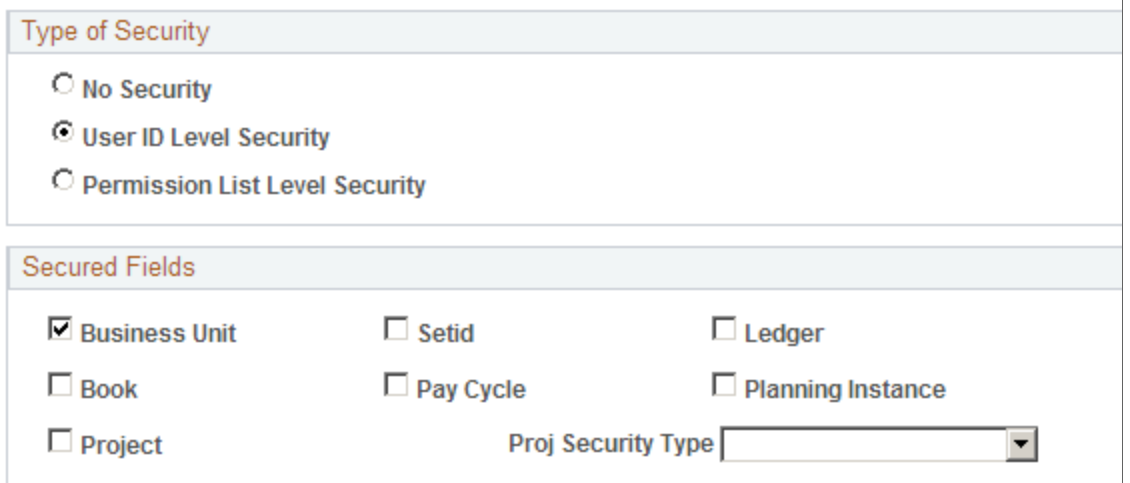

# **Type of Security**

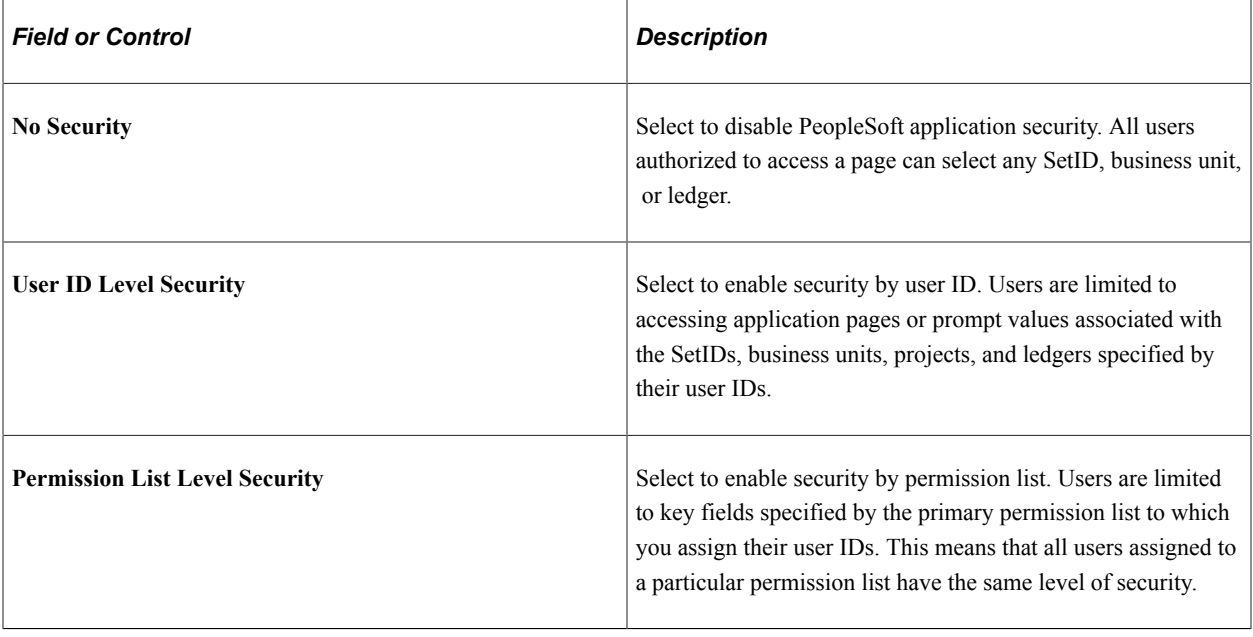

**Note:** The selection must be either user ID or permission list and the selection is across all products.

### **Secured Fields**

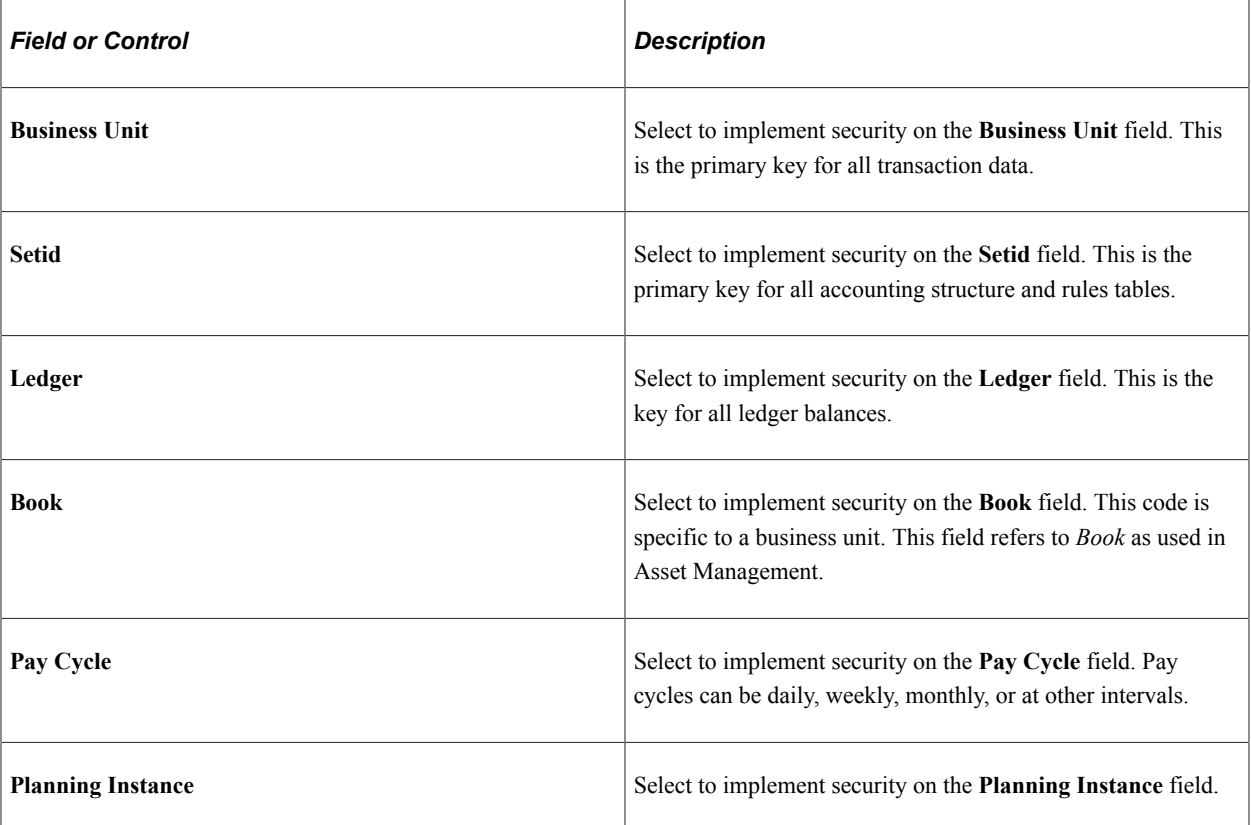

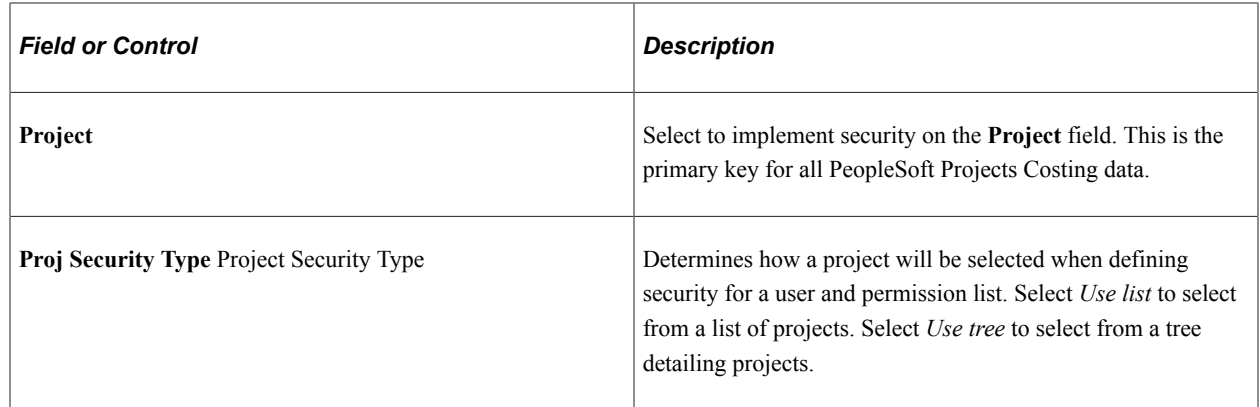

# <span id="page-553-0"></span>**Applying Security Page**

Use the Apply Security page (RUN FIN9001) to run the process to apply your options.

No parameters are required.

Navigation:

#### **Set Up Financials/Supply Chain** > **Security** > **Apply Security Setups** > **Apply Security**

**Important!** Before Applying security, you must setup the security that pertains to your setting above, which are defined by the selected check boxes. If you selected UserID Level Security, you must define that security on one or more of these pages: Unit by User ID, TableSet by User ID, Ledger by User ID, Book by User ID, and Pay Cycle by User ID. If you selected Permission List Level Security, you must define that security on one or more of these pages: Unit by Permission List, TableSet by Permission List, Ledger by Permission List, and Book by Permission List.

Access to these pages can be acquired by selecting Setup Financials/Supply Chain, Security.

Specify the default language of your database and run the process. This changes all the key field prompt tables to your specified security views.

See the product documentation for:*PeopleTools: Security Administration* and *PeopleTools: PeopleCode Language Reference*.

# **Defining Security Views**

Use the Security View Names component (SECURITY\_VIEWS) to define security views.

# **Page Used to Define Security Views**

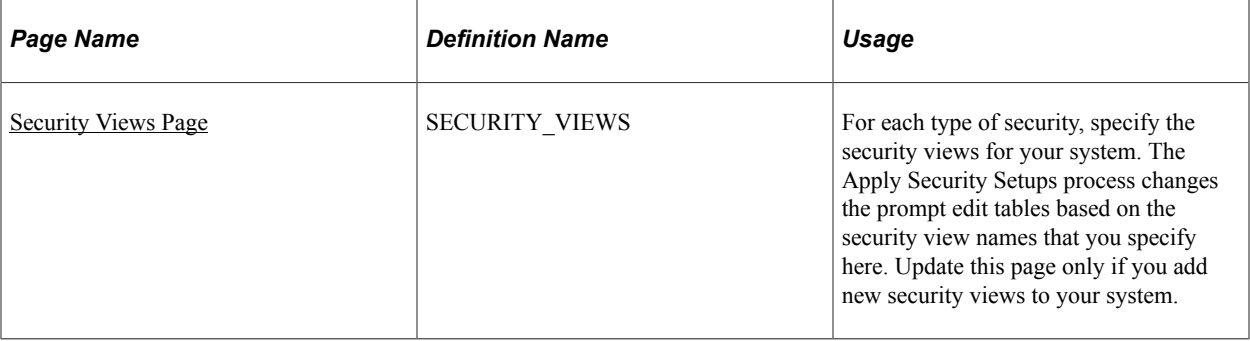

## **Understanding Security Views**

**Note:** Defining new security views is optional.

Views are SQL statements that filter out data rows whose key values are not accessible by certain users. This allows users to access data horizontally across more than one table, seeing only appropriate subsets of values (SetIDs, business units, or ledgers) from the edit tables.

Business units, SetIDs, and ledgers are maintained and accessed on pages as primary keys throughout your system. Prompt edit tables give users a list of values from which to choose, and selection is limited to values for which access has been granted. PeopleSoft row-level application security enables you to specify through the edit tables that only certain values are available in a particular view.

PeopleSoft applications are delivered with no security views on the prompt tables of the key fields in your system. You can enable certain security options or even build your own views. Once you set up views, you can specify which users or permission lists can access certain secured field values.

Security view names have one of the following three file extensions to reflect the type of security views for prompting:

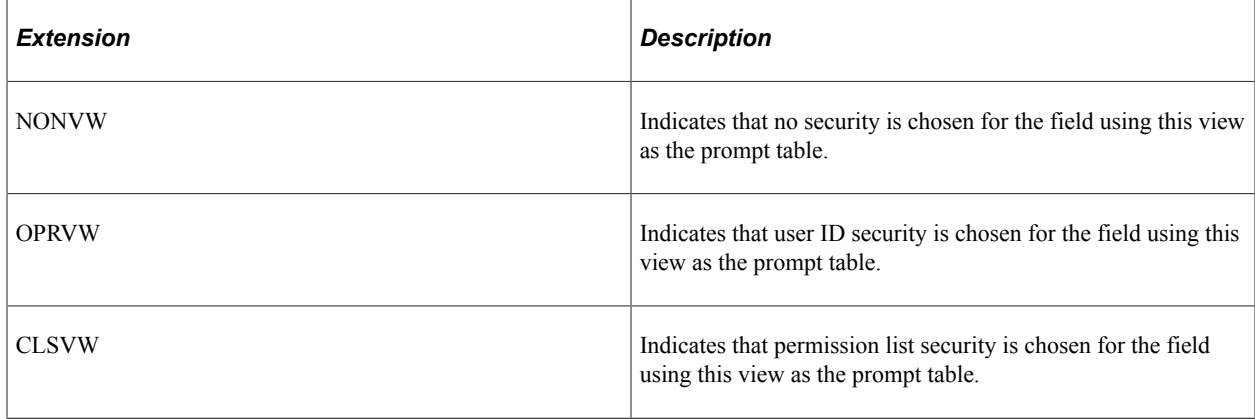

# <span id="page-554-0"></span>**Security Views Page**

Use the Security Views page (SECURITY VIEWS) to for each type of security, specify the security views for your system.

The Apply Security Setups process changes the prompt edit tables based on the security view names that you specify here. Update this page only if you add new security views to your system.

Navigation:

#### **Set Up Financials/Supply Chain** > **Security** > **Update Security View Names**

**Note:** There is no need to access this page unless you have customized security views.

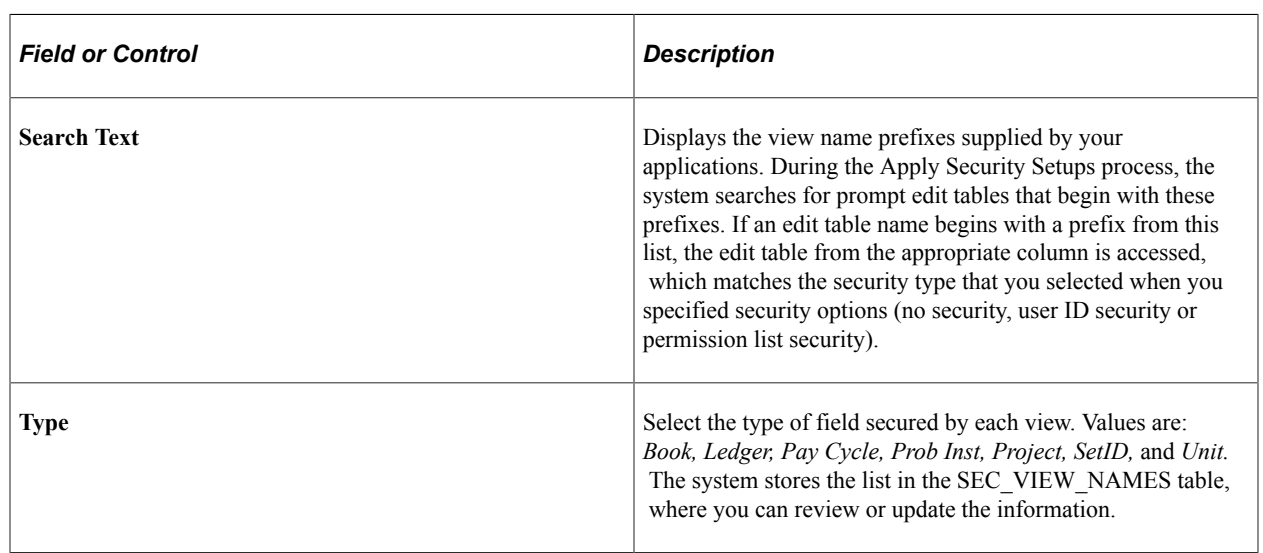

# **Defining Row-Level Security**

This topic lists the pages used to define row-level security, including their navigation and usage.

# **Pages Used to Define Row-Level Security**

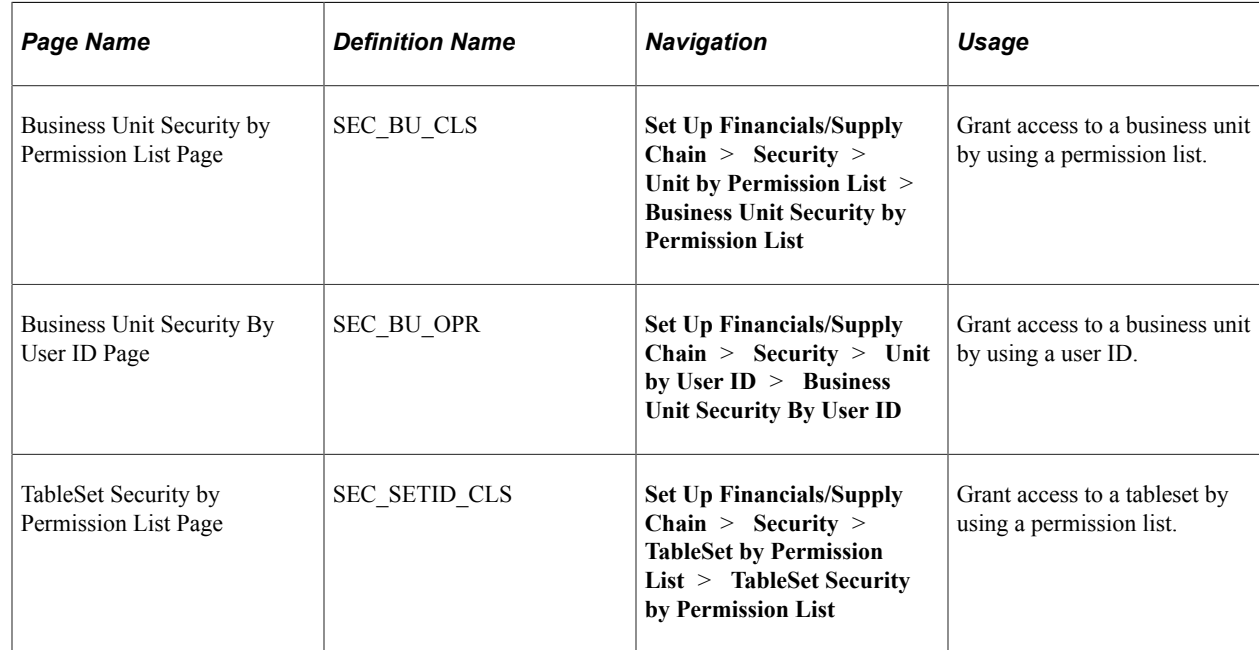

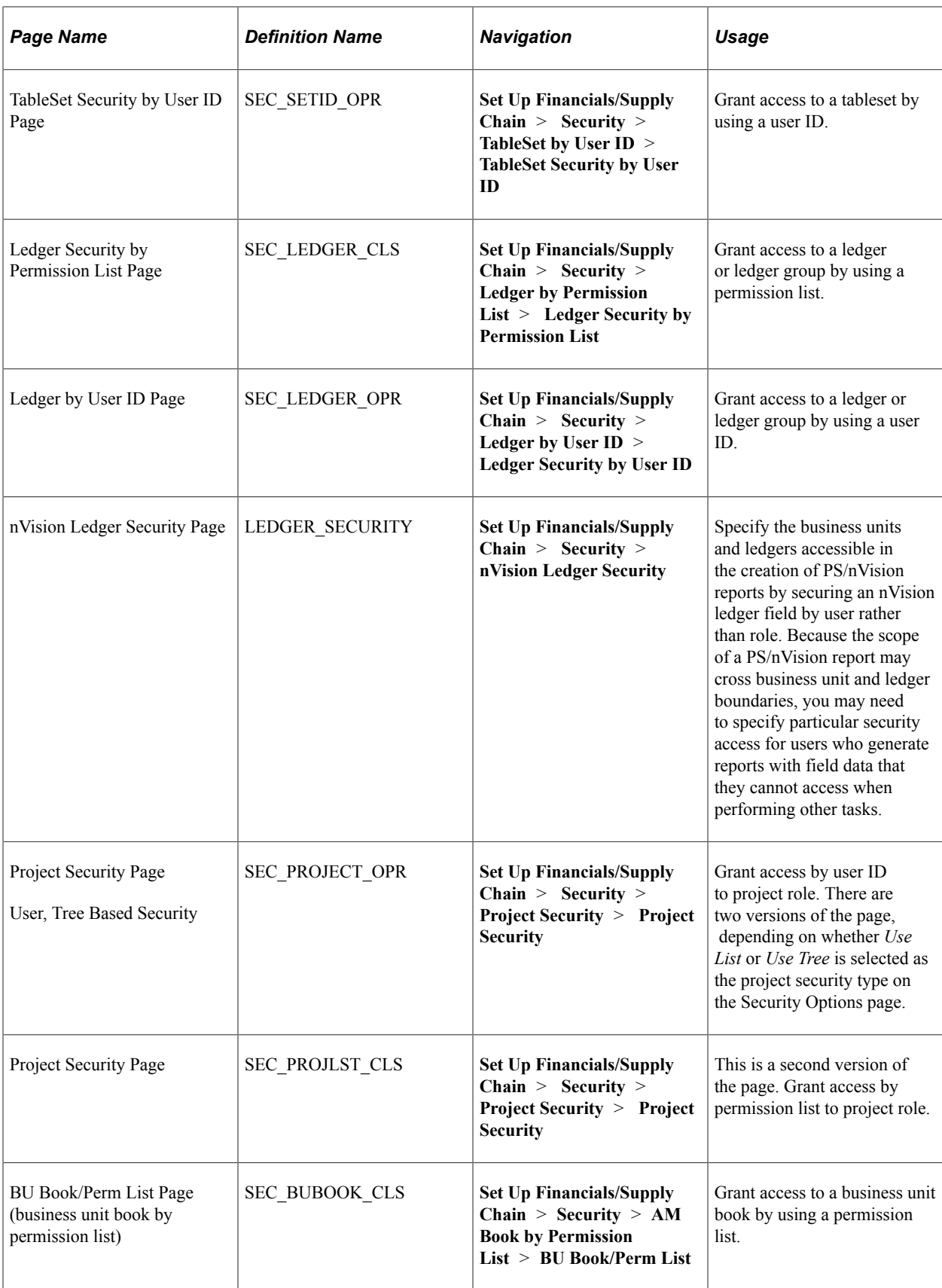

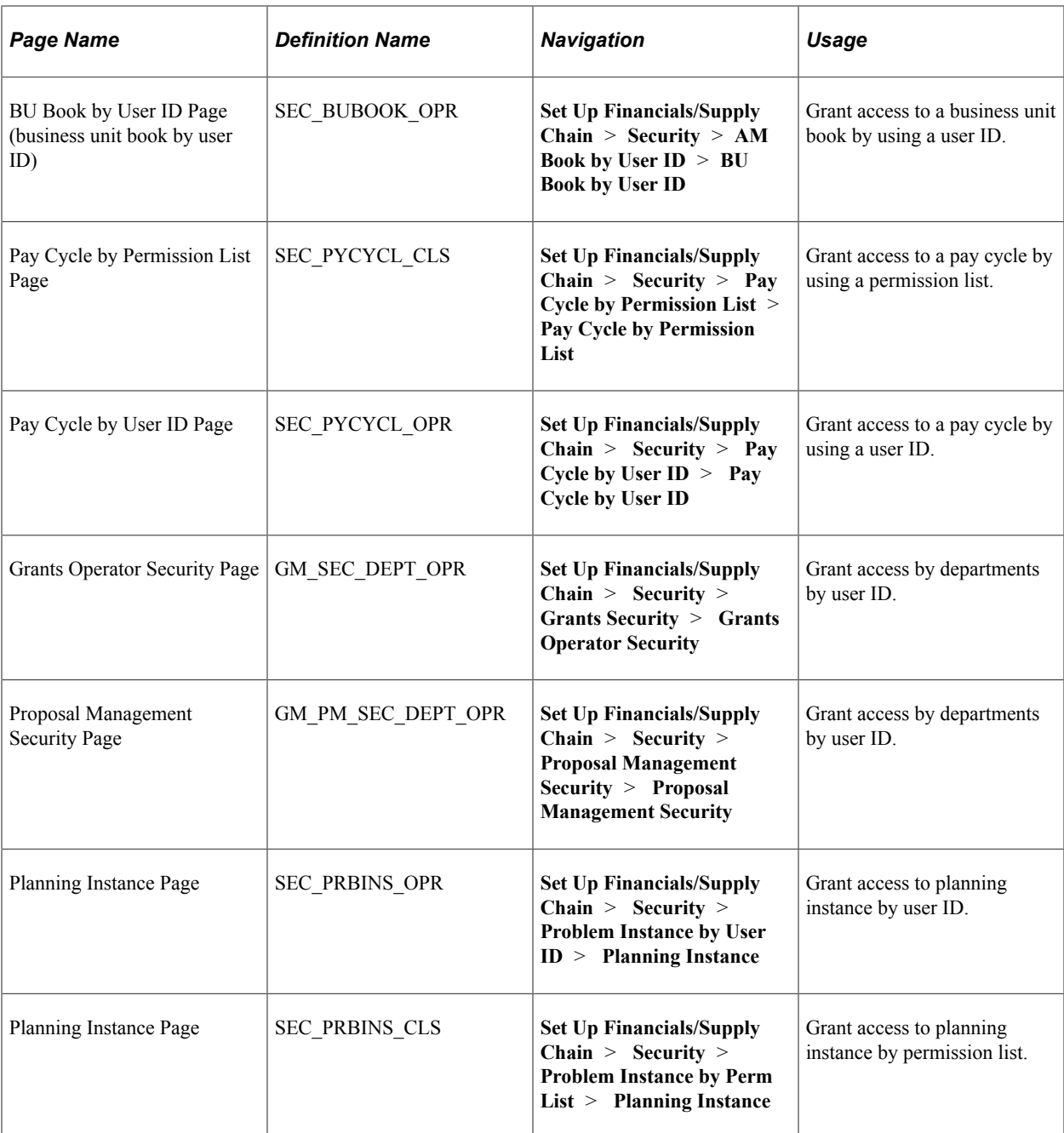

# **Understanding Defining Row-Level Security**

Use the following components to define row-level security:

- Unit Security by Perm List (unit security by permission list) (SEC\_BU\_CLS)
- Unit Security by User ID (SEC\_BU\_OPR)
- TableSet Security by Perm List (tableset security by permission list) (SEC\_SETID\_CLS)
- TableSet Security by User ID (SEC\_SETID\_OPR)
- Ledger Security by Perm List (ledger security by permission list) (SEC\_LEDGER\_CLS)
- Ledger Security by User ID (SEC\_LEDGER\_OPR)
- nVision Ledger Security (LEDGER SECURITY)
- Pay Cycle by user ID (SEC\_PYCYCL\_OPR)
- Pay Cycle by permission list (SEC\_PYCYCL\_CLS)
- Project Security (SEC\_PROJECT)

Use the following component interfaces to load data into the respective component tables:

- Use the SEC BU CLS component interface to load data into the tables for the Unit Security by Perm List component.
- Use the SEC\_BU\_OPR component interface to load data into the tables for the Unit Security by User ID component.
- Use the SEC\_LEDGER\_CLS component interface to load data into the tables for the Ledger Security by Perm List component.
- Use the SEC\_LEDGER\_OPR component interface to load data into the tables for the Ledger Security by User ID component.
- Use the SECURITY\_NVISION\_LEDGER component interface to load data into the tables for the nVision Ledger Security component.

Once you select security options and, if necessary, update security view names, define the secured field values for each user or permission list. You grant access to business units, tablesets, ledgers, business unit books, and pay cycles by using permission lists or user IDs. When securing key fields in your application, the page that you use depends on which level of system security you select. If you select permission list security, secure fields on the permission list security pages. If you select user-level security, secure fields on the user ID security pages.

**Note:** When granting row-level access for business unit, SetID, ledger, book, planning instance, and pay cycle to permission lists, the system uses the user's primary permission list.

*Warning!* Values entered in secured fields are not checked against row-level security permissions when run controls are reused. After a user initially creates a run control, the user can still run processes on a secured field value even if row-level security access to that field is subsequently taken away. If you make security profile changes, verify the run controls that use secured data and remove run controls for secured field values to which a user should no longer have access.

# **Granting Access to Users**

This topic discusses how to:

- Grant business unit access.
- Grant tableset access.
- Grant ledger access.
- Grant nVision reporting access.
- Grant project access.
- Grant business unit book access.
- Grant pay cycle access.
- Grant grants access.
- Grant proposal management access.
- Grant planning instance access.

# **Granting Business Unit Access**

Access the Business Unit Security by Permission List page (Set Up Financials/Supply Chain, Security, Unit by Permission List, Business Unit Security by Permission List).

For each primary permission list, select the accessible business units.

Access the Business Unit by User ID page (Set Up Financials/Supply Chain, Security, Unit by User ID, Business Unit Security By User ID).

For each user ID, select the accessible business units.

## **Granting Tableset Access**

Access the TableSet Security by Permission List page (Set Up Financials/Supply Chain, Security, TableSet by Permission List, TableSet Security by Permission List).

For each primary permission list, select each accessible SetID.

Access the TableSet Security by User ID page (Set Up Financials/Supply Chain, Security, TableSet by User ID, TableSet Security by User ID).

For each user ID, select each accessible SetID.

## **Granting Ledger Access**

Access the Ledger Security by Permission List page (Set Up Financials/Supply Chain, Security, Ledger by Permission List, Ledger Security by Permission List).

For each primary permission list, select each accessible ledger type. Commitment and Summary ledger types require a ledger name. Detail ledger types require a ledger group name.

Access the Ledger by User ID page (Set Up Financials/Supply Chain, Security, Ledger by User ID, Ledger Security by User ID).

For each user ID, select each accessible ledger type. Commitment and Summary ledger types require a ledger name. Detail ledger types require a ledger group name.

# **Granting nVision Reporting Access**

Access the nVision Ledger Security page (Set Up Financials/Supply Chain, Security, nVision Ledger Security).

For each user ID, select each accessible business unit and corresponding ledger. You can specify multiple ledgers for each business unit.

# **Granting Project Access**

While the purpose of all these pages is to provide row-level security, the appearance of the pages varies based on the method of project row-level security that you implement.

This table lists the purpose of each project security method and the actions that you take on the Security Options page (Set Up Financials/Supply Chain, Security, Security Options, Security Options) and Project Security page (Set Up Financials/Supply Chain, Security, Project Security, Project Security) to implement each method:

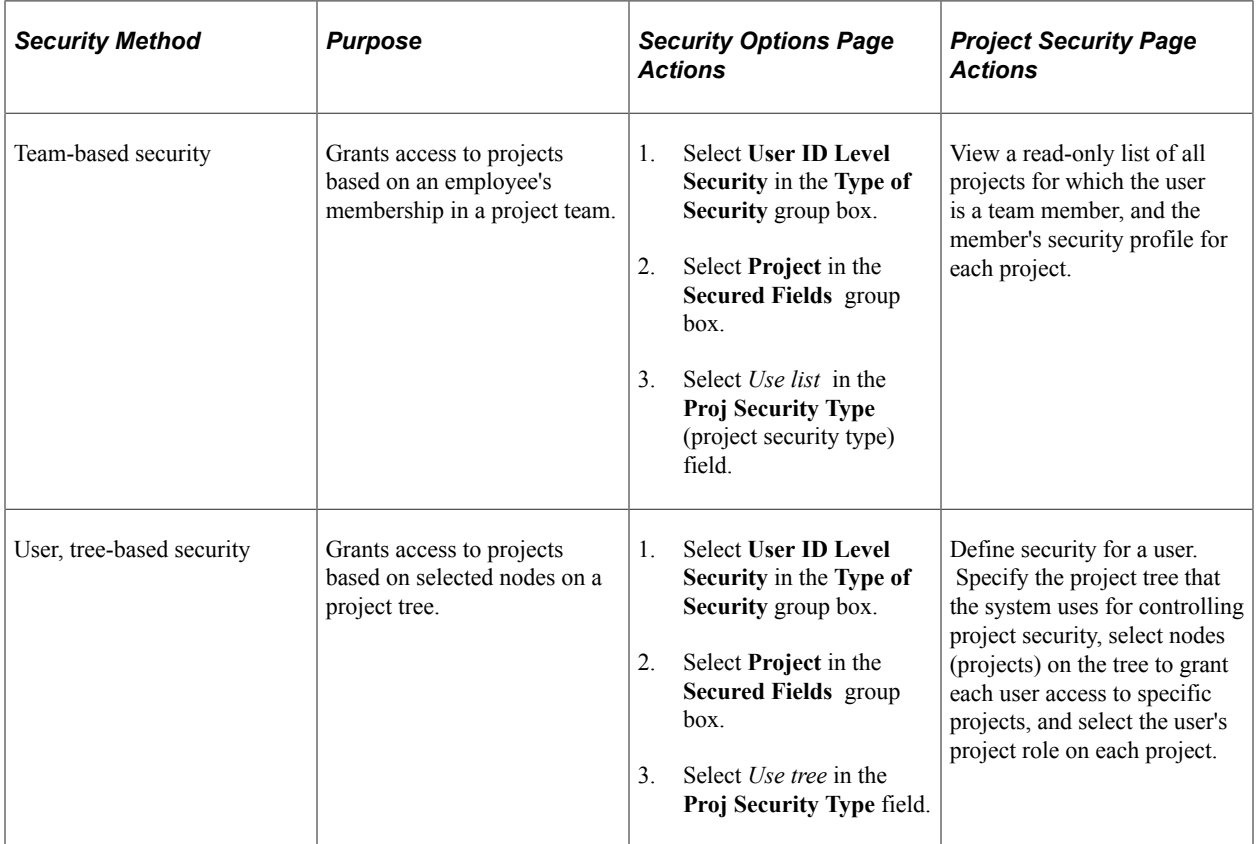

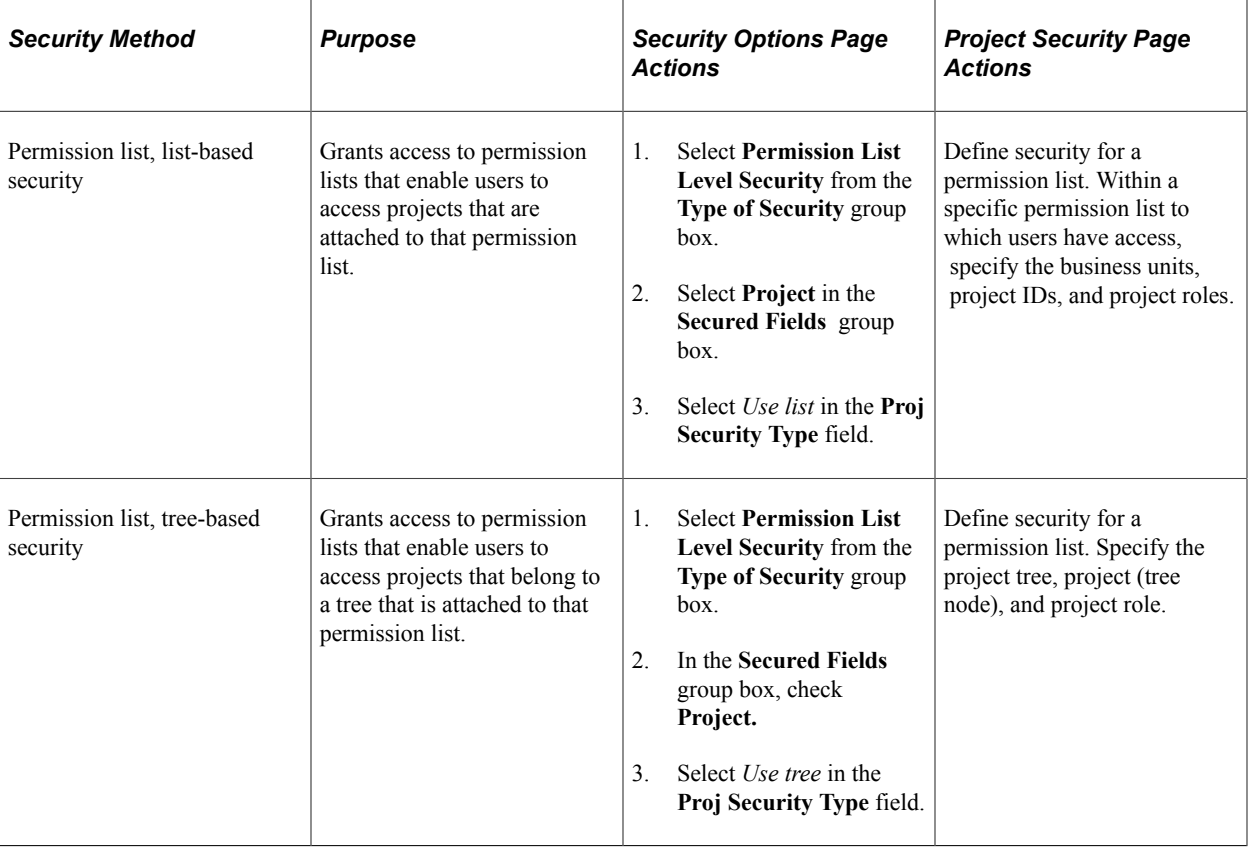

A user's project security profile further defines the degree and type of access that the user has to project data.

See "Defining Project Security" (PeopleSoft Project Costing).

## **Granting Business Unit Book Access**

Access the BU Book/Perm List page (Set Up Financials/Supply Chain, Security, AM Book by Permission List, BU Book/Perm List).

For each primary permission list, select each accessible business unit and corresponding book name. You can specify access to multiple books for each business unit.

Access the BU Book by User ID page (Set Up Financials/Supply Chain, Security, AM Book by User ID, BU Book by User ID).

For each user ID, select each accessible business unit and corresponding book name. You can specify access to multiple books for each business unit.

# **Granting Pay Cycle Access**

Access the PayCycle by Permission List page (Set Up Financials/Supply Chain, Security, Pay Cycle by Permission List, Pay Cycle by Permission List).

For each primary permission list, select the accessible pay cycles.

Access the PayCycle by User ID page (Set Up Financials/Supply Chain, Security, Pay Cycle by User ID, Pay Cycle by User ID).

For each user ID, select the accessible pay cycles.

# **Granting Grants Access**

Access the Grants Operator Security page (Set Up Financials/Supply Chain, Security, Grants Security, Grants Operator Security).

For each user ID, enter the grants security tree SetID, tree name, and the effective date of the tree. On the lower section of the page, enter the departments and an appropriate access code. You can enter as many departments as needed.

This is one step in a multistep security process that is described in detail in the *PeopleSoft Grants* product documentation

#### **Related Links**

"PeopleSoft Grants Security" (PeopleSoft Grants)

## **Granting Proposal Management Access**

Access the Proposal Management Security page (Set Up Financials/Supply Chain, Security, Proposal Management Security, Proposal Management Security).

For each user ID, enter the proposal security tree SetID, tree name, and the effective date of the tree. On the lower section of the page, enter the departments and an appropriate access code. You can enter as many departments as needed.

This is one step in a multistep security process that is described in detail in the *PeopleSoft Proposal Management* product documentation.

#### **Related Links**

"Understanding PeopleSoft Proposal Management Security" (PeopleSoft Proposal Management)

## **Granting Planning Instance Access**

Access the Planning Instance page (Set Up Financials/Supply Chain, Security, Problem Instance by User ID, Planning Instance).

If you access problem instance by user ID, you can grant access to *planning* instances by user ID.

If you access problem instance by permission list, you can grant access to *planning* instances by permission list.

Security for planning instances is further described in Supply Planning documentation.

# **Securing Advanced Queries**

Advanced Query Security is a framework that allows authorized users to set up secured fields for PeopleSoft queries. Authorized users can associate different types of security records and specify which fields (including non-key fields) are to be used to secure data.

**Note:** Oracle's PeopleSoft recommends that PeopleTools Application Designer - Query Security Record is not used when securing General Ledger ChartFields.

# **Pages Used to Secure Advanced Queries**

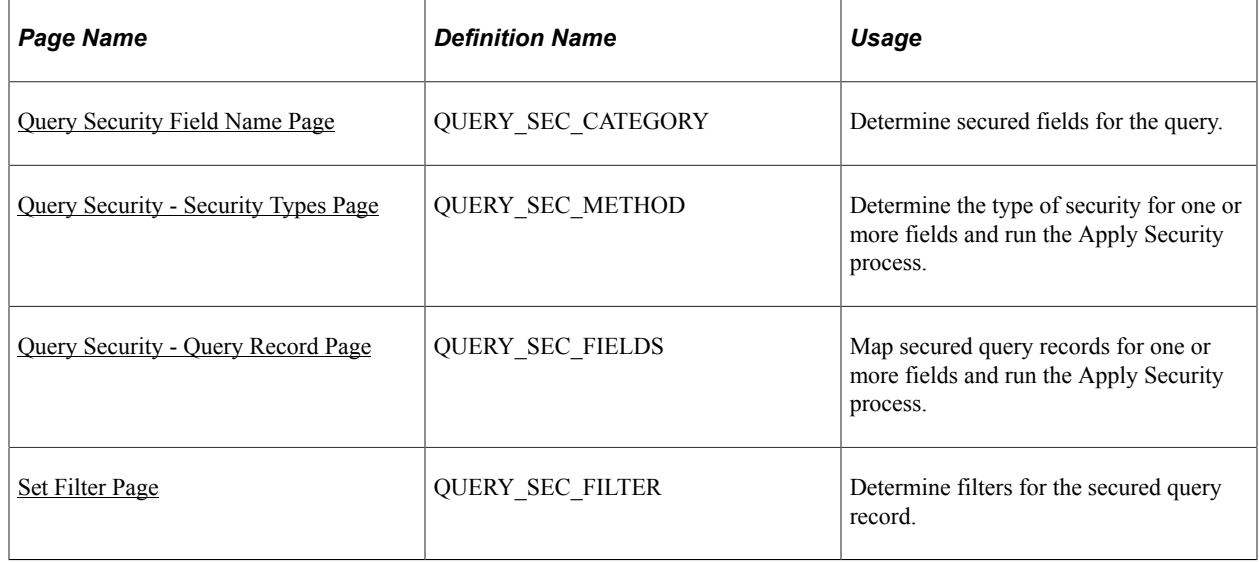

## <span id="page-563-0"></span>**Query Security Field Name Page**

Use the Query Security Field Name page (QUERY\_SEC\_CATEGORY) to determine secured fields for the query.

**Note:** ChartFields and other fields are delivered as system data.

Navigation:

**Set Up Financials/Supply Chain** > **Security** > **Advanced Query Security** > **Advanced Query Security Field**

This example illustrates the fields and controls on the Query Security Field Name page.

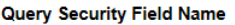

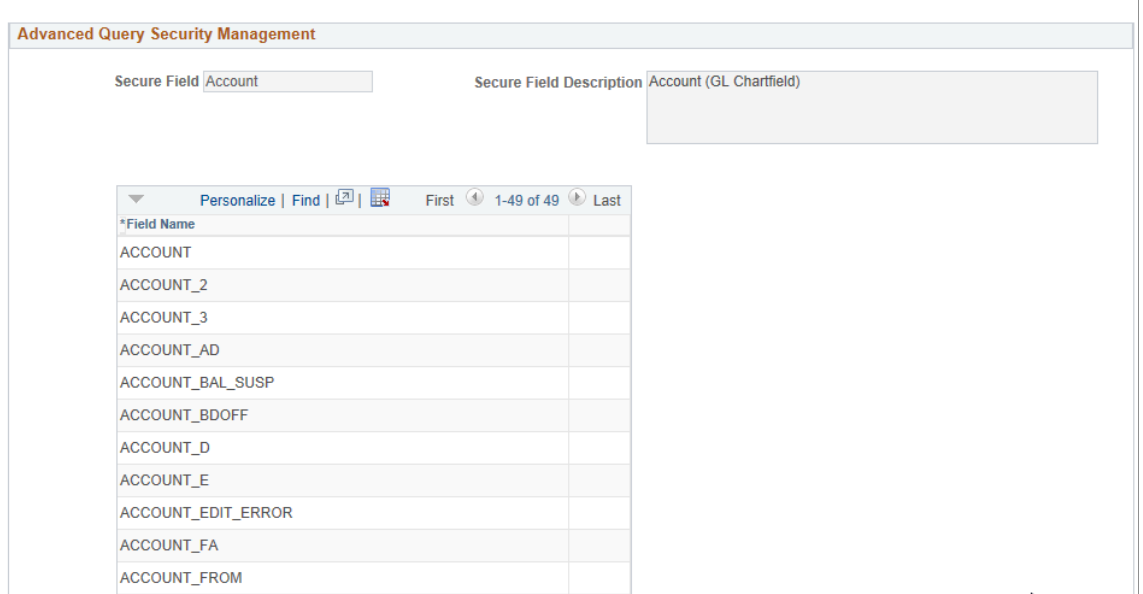

All ChartFields and some other fields such as business unit, SetID, ledger, and so on are delivered as system data. You cannot delete these delivered fields. However, you can add more fields per your requirements.

**Note:** If a specific field is not defined within a Secure Field, then you cannot apply query security to that field.

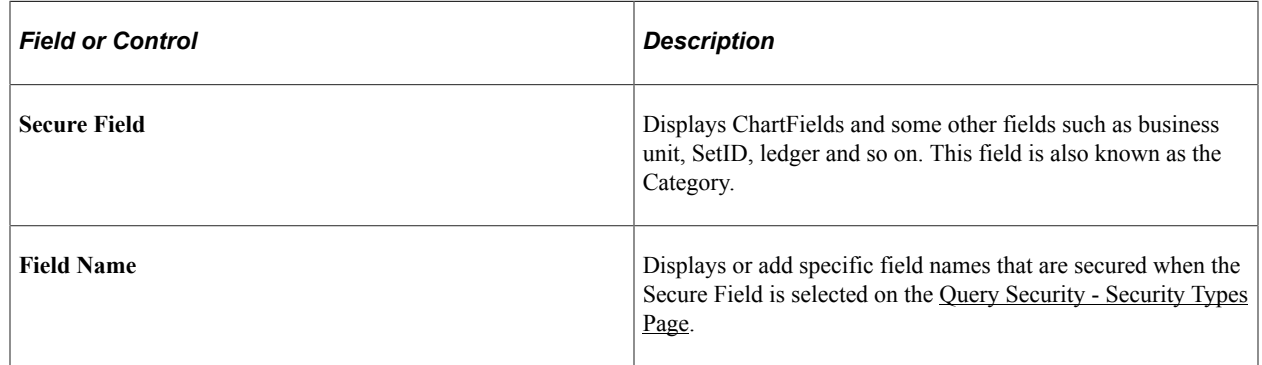

# <span id="page-564-0"></span>**Query Security - Security Types Page**

Use the Query Security - Security Types page (QUERY\_SEC\_METHOD) to determine the type of security for one or more fields and run the Apply Security process.

Navigation:

**Set Up Financials/Supply Chain** > **Security** > **Advanced Query Security** > **Apply Advanced Query Security**

#### This example illustrates the fields and controls on the Query Security - Security Types page.

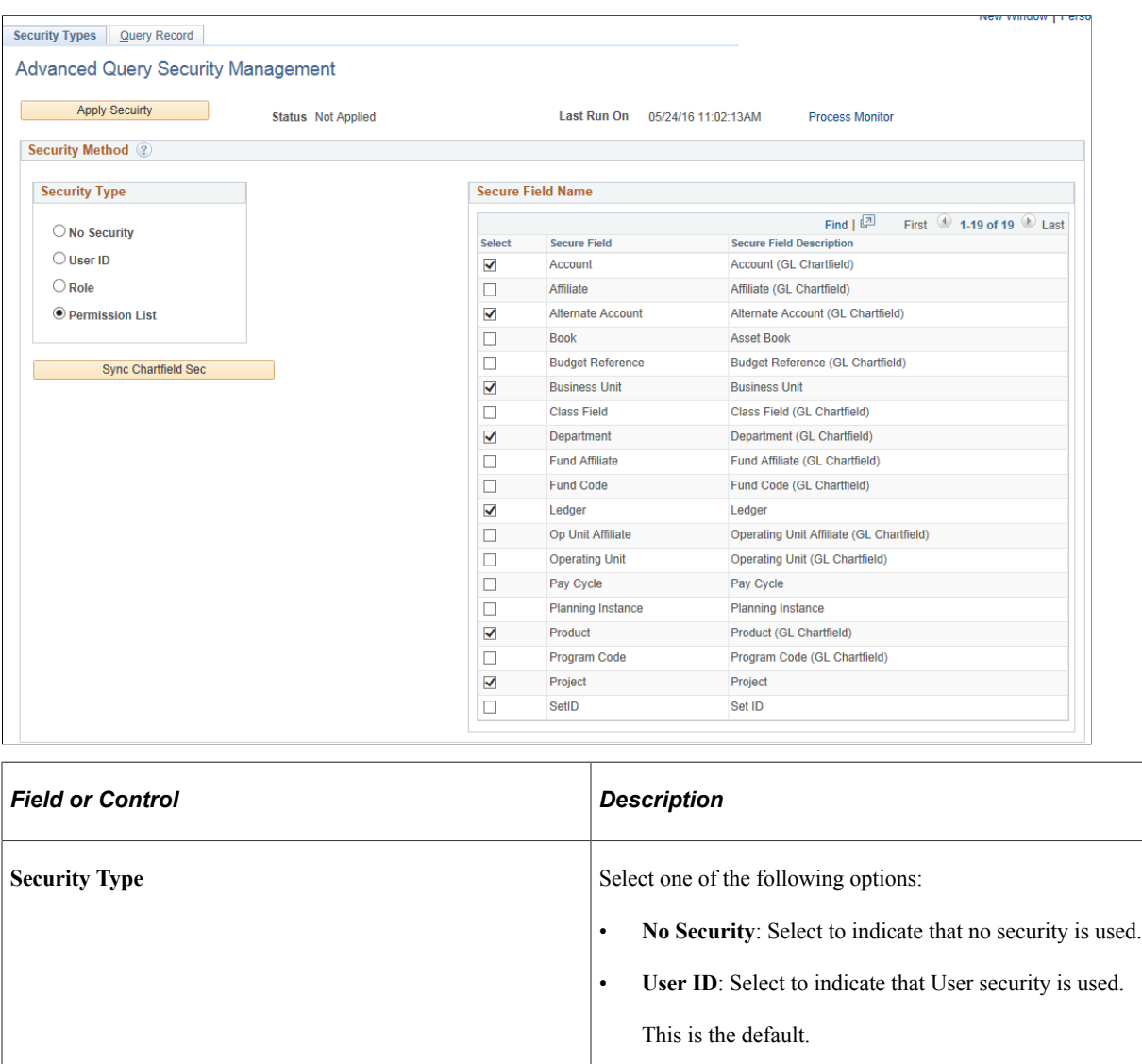

**Apply Security** Click this button to begin a batch process that applies the

**Sync Chartfield Sec** (synchronize ChartField security) Click this button to synchronize ChartFields from the [Security](#page-640-0)

• **Role**: Select to indicate that Role security is used.

security is used.

[Options - ChartField Security Page.](#page-640-0)

query security.

• **Permission List:** Select to indicate that Permission List

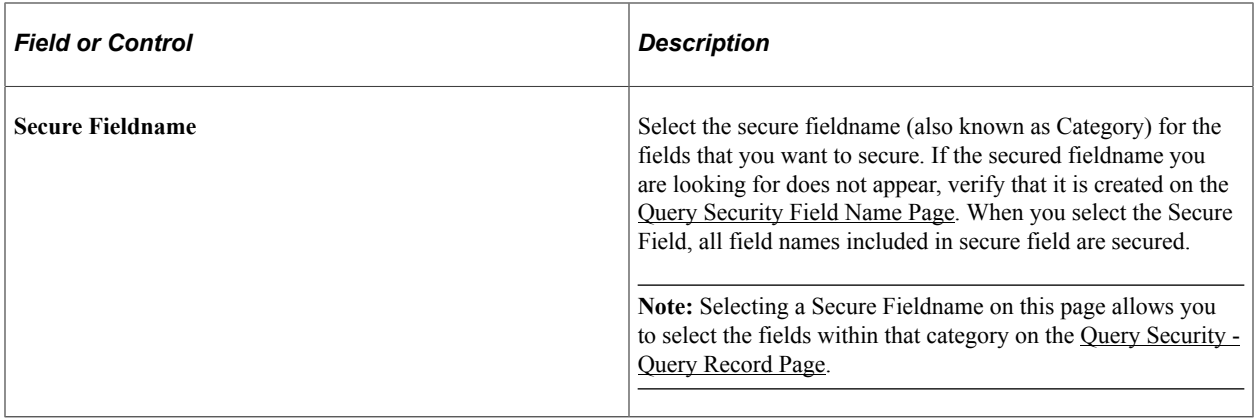

# <span id="page-566-0"></span>**Query Security - Query Record Page**

Use the Query Security - Security Types page (QUERY\_SEC\_FIELDS) to map query secured records for one or more fields and run the Apply Security process.

Navigation:

**Set Up Financials/Supply Chain** > **Security** > **Advanced Query Security** > **Apply Advanced Query Security** > **Query Record**

This example illustrates the fields and controls on the Query Security - Query Record page.

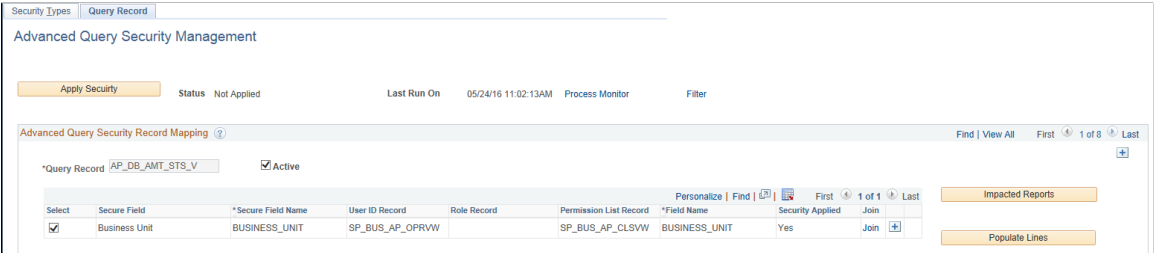

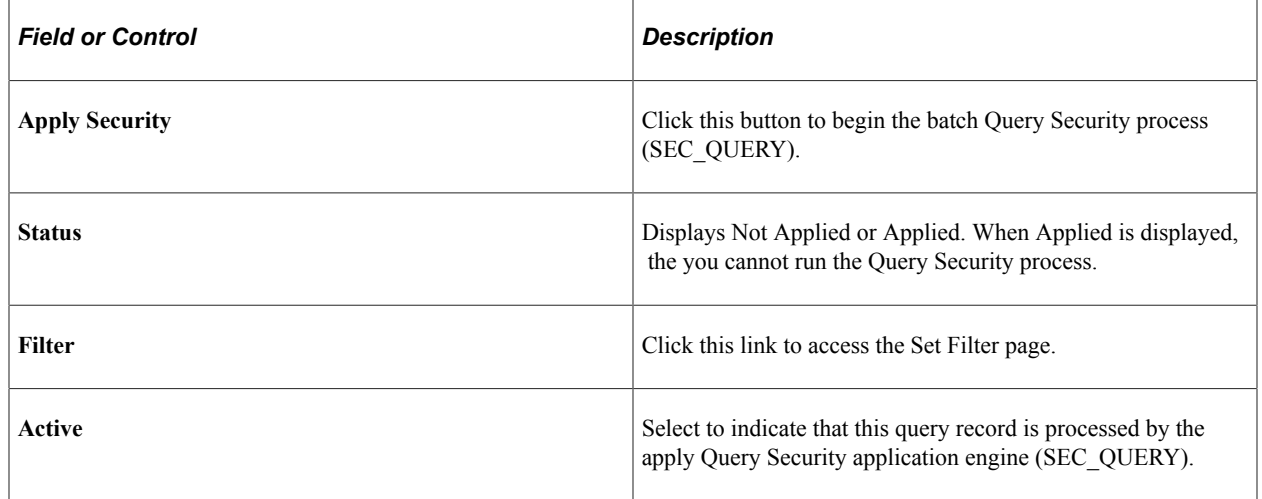

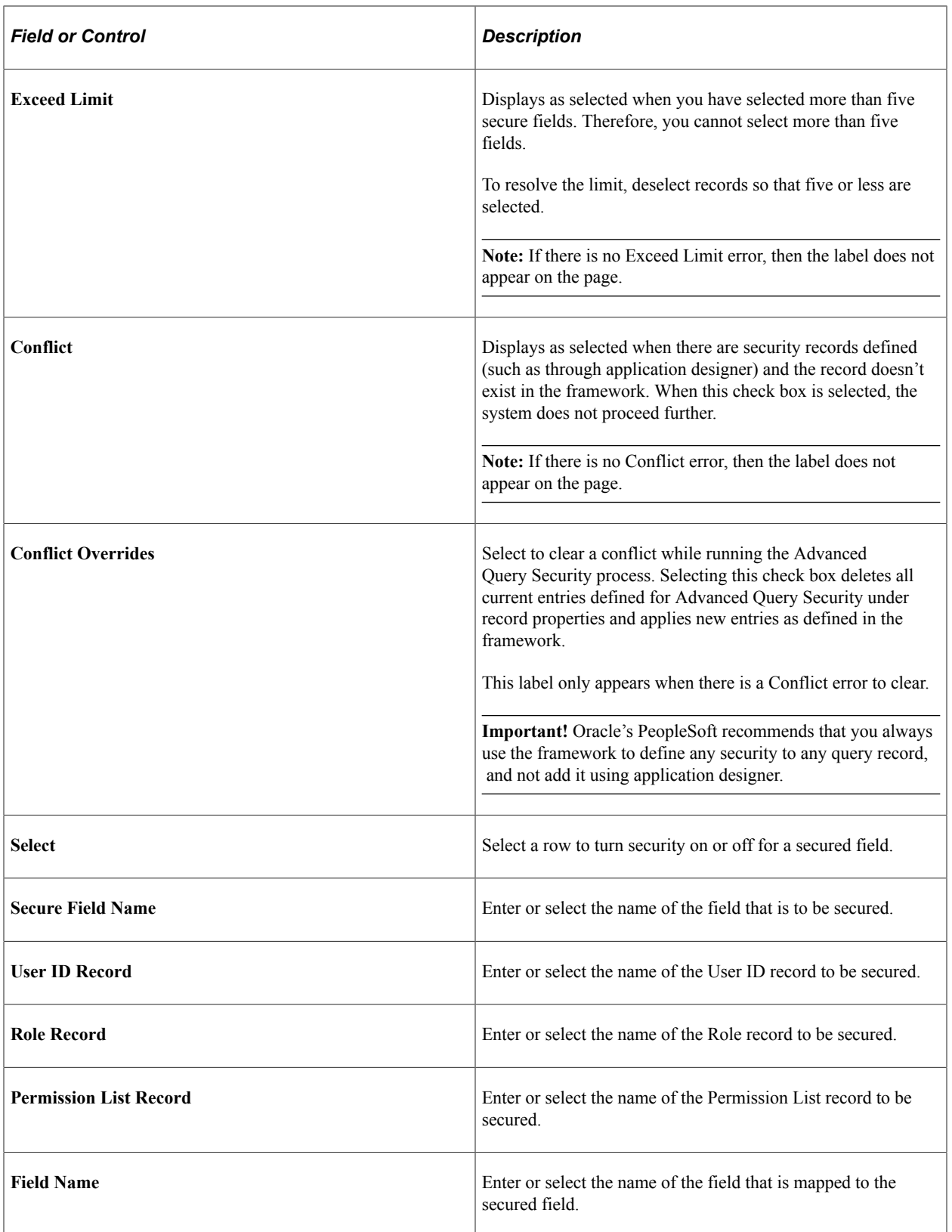

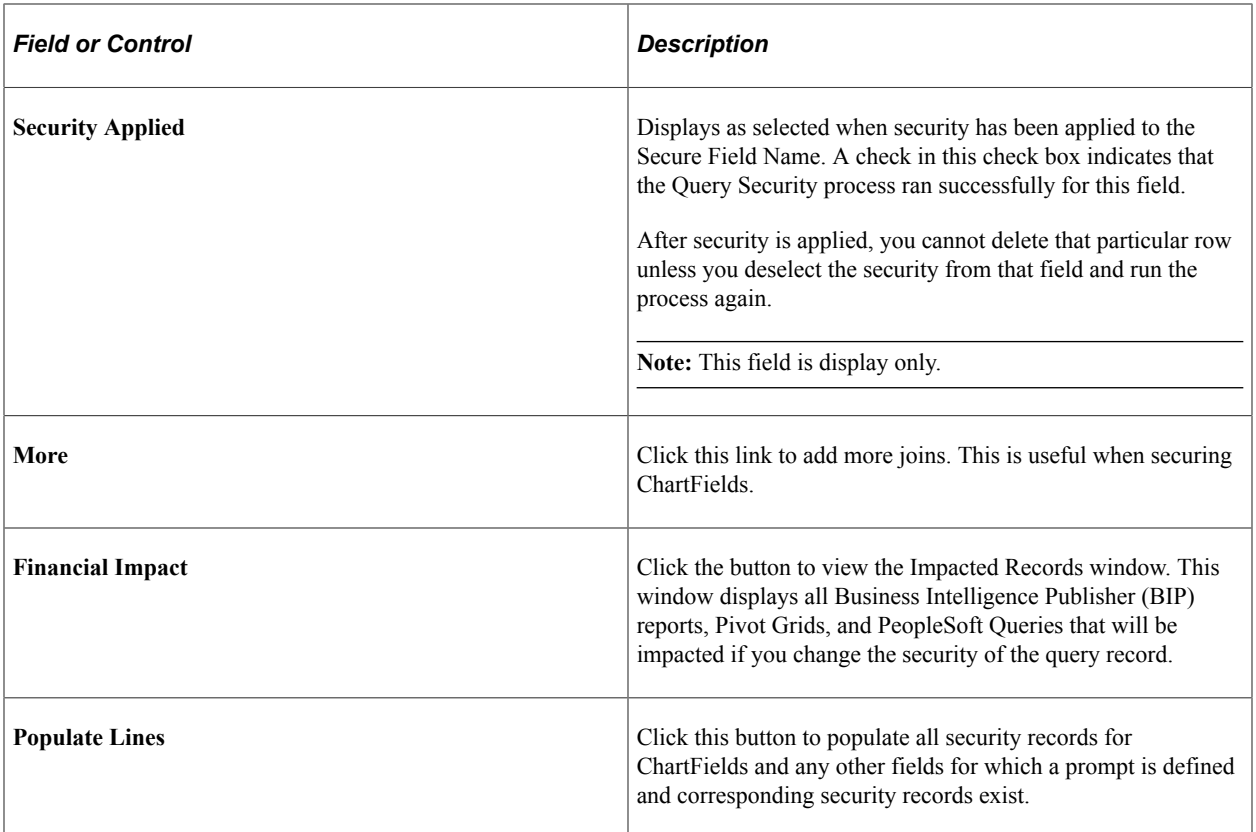

### **When Implementing Advanced Query Security for Non-ChartFields**

Follow these steps when implementing Advanced Query Security for non-ChartFields:

- 1. Enter the Query Record value.
- 2. Select the Field Name you want to secure in the Secure Field column and enter its corresponding security record.

Oracle's PeopleSoft recommends that you enter all three security records if available: User ID record, Role record, and Permission List record. If a security record is not available (your are not going to use that type of security), then leave it blank.

- 3. If your scenario requires a composite join, then click the More button.
- 4. Verify that you have selected the Active check box at the Query Record level, and check its corresponding secure fields that you wan to secure.

## **When Implementing Advanced Query Security for ChartFields**

Follow these steps when implementing Advanced Query Security for ChartFields:

- 1. Create a view based on the record, that you want to secure( or PSQUERY record).
- 2. Add PRODSRCID as an additional field to this view.
- 3. Hard-code your Product Source code in the view text.

4. Create a Composite key with PRODSRCID field, for example, join PRODSRCID of base view with that of ChartField security view by clicking on the More link.

## <span id="page-569-0"></span>**Set Filter Page**

Use the Set Filter page (QUERY\_SEC\_FILTER) to determine filters for the query record.

Navigation:

**Set Up Financials/Supply Chain** > **Security** > **Advanced Query Security** > **Apply Advanced Query Security** > **Query Records**. Click the Filter link.

This example illustrates the fields and controls on the Set Filter page.

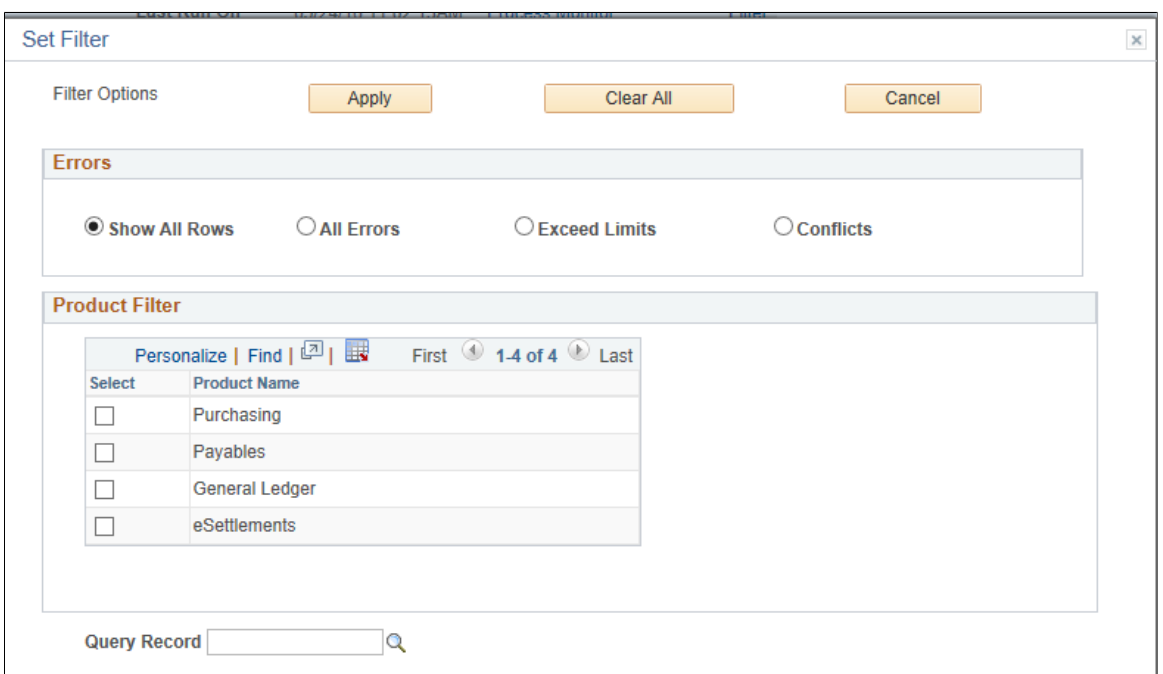

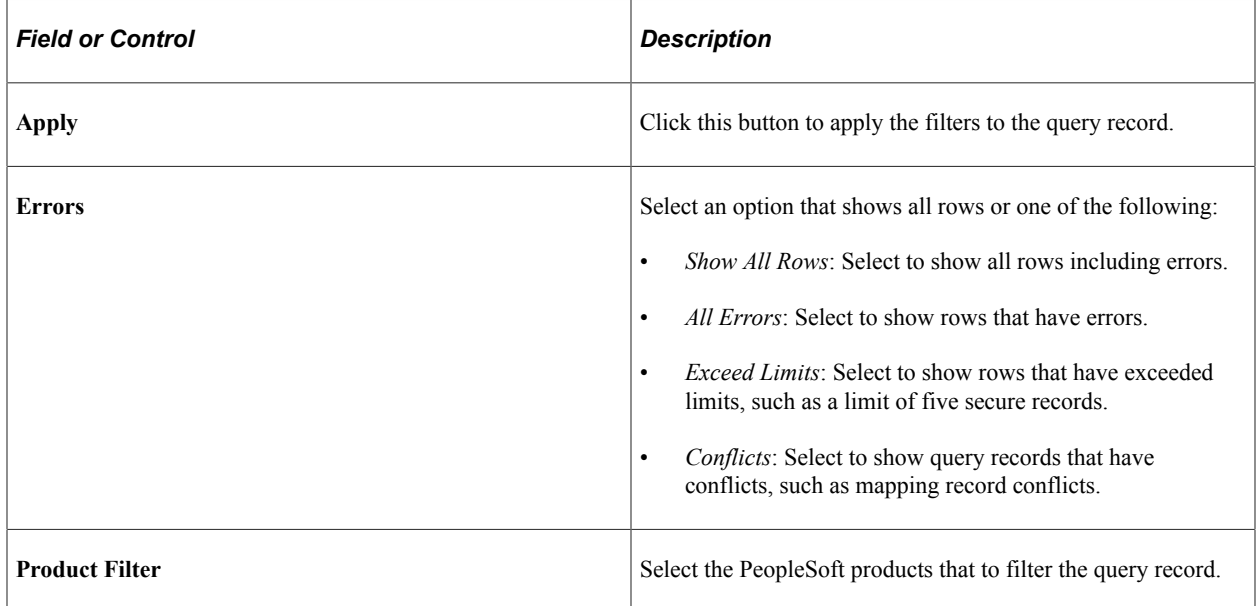

# **Chapter 9**

# **PeopleSoft Search for Financials and Supply Chain Management**

# **Understanding Financials and Supply Chain Search**

This topic discusses:

- [PeopleSoft Search Technology](#page-570-0)
- [Terminology](#page-571-0)
- [Search Categories in PeopleSoft Financials and Supply Chain Management](#page-573-0)
- **[Search Security Recommendations](#page-574-0)**

# <span id="page-570-0"></span>**PeopleSoft Search Technology**

PeopleSoft combined with PeopleTools provides search capabilities using the PeopleSoft Search Framework search instances. The PeopleSoft Search Framework provides a standard method to use search indexes for all PeopleSoft applications.

PeopleSoft Query and Connected Query are used by search definitions that define the content used by search indexes. Search indexes should be updated incrementally, which keeps the data current within the index.

Within the Financials/Supply Chain product areas, PeopleSoft Search Framework indexes have been implemented in these areas:

1. Key components within the Procure-to-Pay business process.

This enables users to perform keyword searches against these components based on specific field values or keywords provided they have been granted security access.

2. Global search using a keyword search box.

The keyword search box is located in the Oracle portal header. This enables users, who have the appropriate security, to search across business processes using keyword searches.

The purpose of the PeopleSoft Search feature is to provide the ability to:

- Search on key words that enable users to find transactions and work with data without having to navigate using menus.
- Refine results using facets.
- Take direct action from search results.
- Search to deeper levels within nested data.
- Search for specific values and unstructured text across multiple data locations.

Click this link to view a short video about [PeopleSoft Global Search for FSCM](https://docs.oracle.com/cd/E58370_01/psft_gbl_search_fscm.html).

# <span id="page-571-0"></span>**Terminology**

This table lists terminology related to PeopleSoft Search.

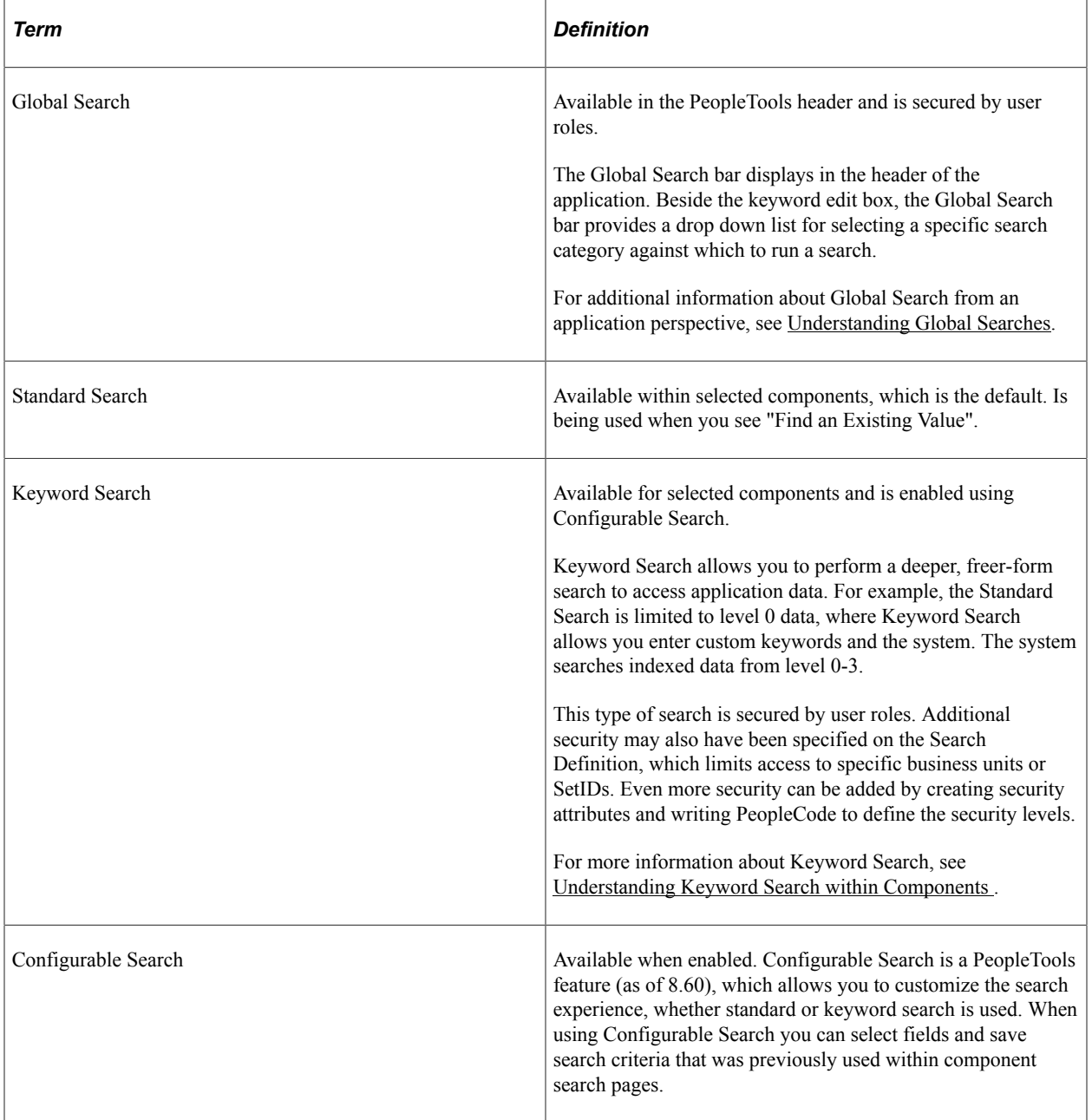

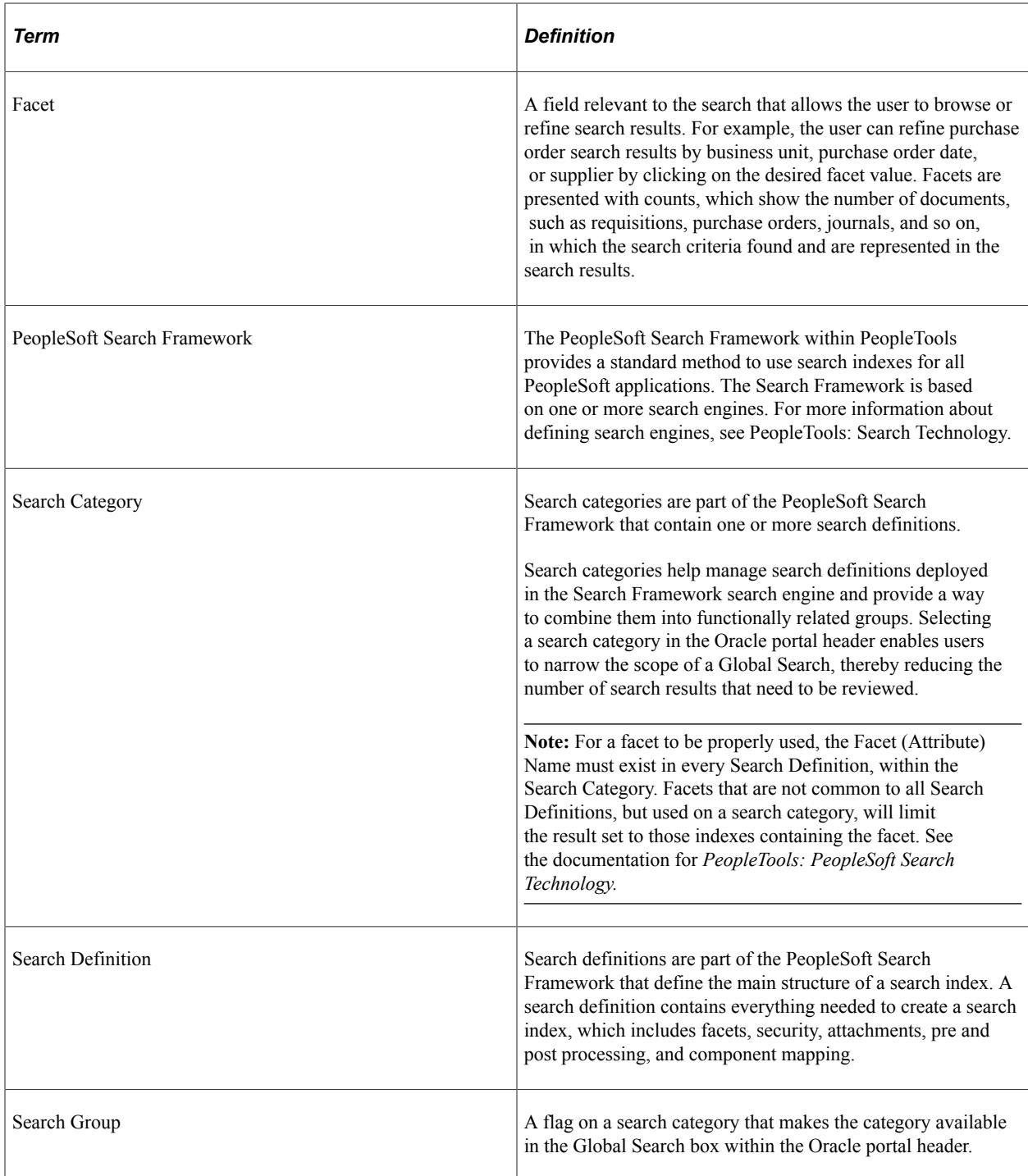

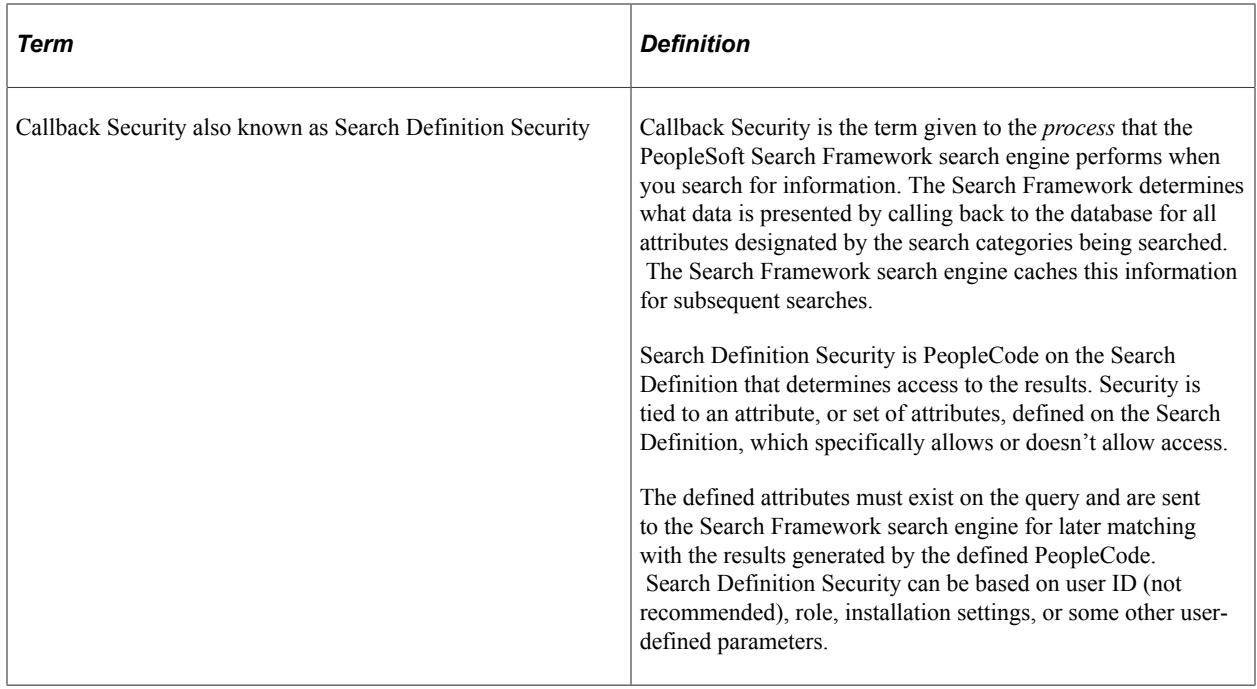

# <span id="page-573-0"></span>**Search Categories in PeopleSoft Financials and Supply Chain Management**

Search categories are defined by PeopleSoft and secured by role within PeopleTools security. When Global Search is enabled, you can select a search category and enter free-form text in the keyword edit field. Using search categories reduces the number of places you need to go to perform searches and can improve search performance.

This table lists the functional areas that have been enhanced with PeopleSoft Search Framework technology:

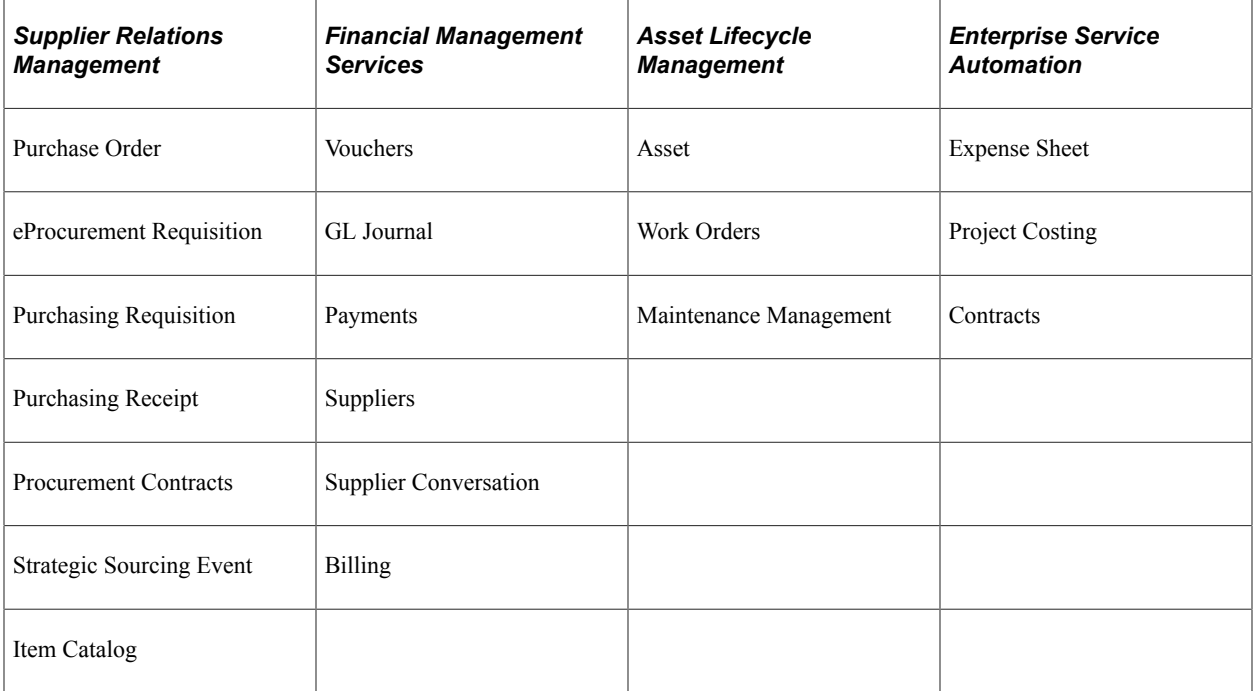

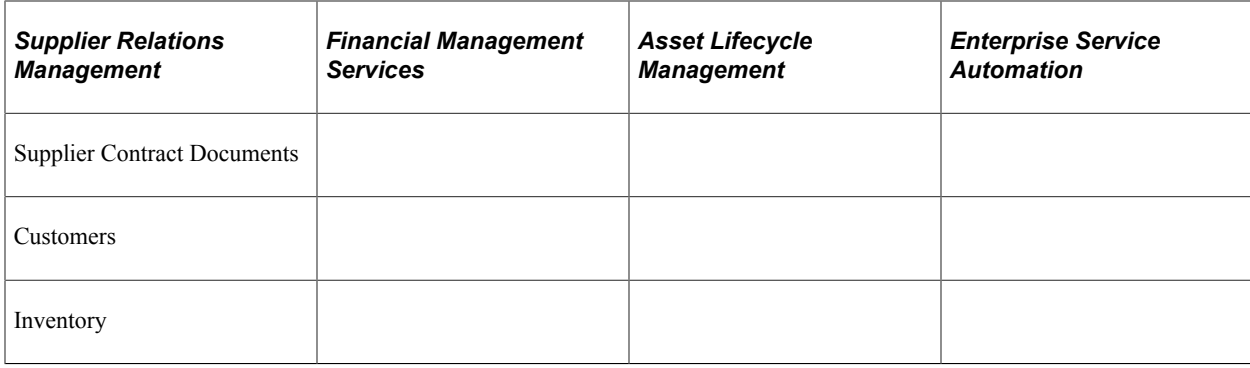

# <span id="page-574-0"></span>**Search Security Recommendations**

Search results displayed from PeopleSoft Search Framework for Global Search are based on the user's security access (permission list) to the underlying component shown in the search results. Therefore, if a user does not have access to a particular component, then the user will not see search results. In addition, row level security is applied to keyword search results for Search Pages based on the row level access for the user. This is especially true for SetID and business unit security. If business unit security is enabled, the only valid search results for the enabled business unit is displayed to the user. If Business Unit/SetID types of security are being used, then they must be set up before building search indexes so that all results contain the required security attributes needed.

There are several way to generally set up security, including setting up security by and individual user ID. It is not recommended that setting up security by user ID be used with PeopleSoft Search due to the maintenance involved with search indexes. Indexes that are secured by user will have to be rebuilt every time a user is added or removed. This can cause significant time delays when indexes are large. Therefore, it is recommended that security by permission list be used when Business Unit/SetID security is enabled.

Depending on your FSCM application, there may also be other row level security applied which would prevent the user having access to specific search results. This security has been provided by the application depending on the need for granular restrictions. An example of such security would be access to a supplier contract or expense report by user. These indexes may be more complex to manage since specific users may need to be maintained within each and every individual search result. In some cases, such as Supplier Contracts Management, search results may be updated via incremental index updates when a user changes on a specific searchable object and the update happens automatically. In other cases, changes to granular search security will require a rebuild of your index(es) for the new security to take effect. Review your application-specific documentation for information on row level security which may be enabled for that application. Depending on the type of security implemented, these indexes may require more frequent index rebuilds if these parameters change often within your organization.

**Note:** It is recommended that security by permission list is used when Business Unit/SetID are enabled to avoid frequent index rebuilds every time there are changes within your organization.

# <span id="page-574-1"></span>**Understanding Global Searches**

Global Search consists of a group of Search Categories that display in the Oracle Portal header. The location of the search makes it available to users at all times. A drop-down list is used to select a search category and a free-form text search field enables users to enter data to be searched.

This topic provides overviews about:

- Global Search categories.
- Global Search category facets.
- Global Search advanced search.
- Special advanced search fields.
- Example: Advanced Search

Click to view a Video Feature Overview of [The PeopleSoft Global Search](https://youtu.be/qL2C2s2rJ80)

## **Global Search Categories**

Global Search is enabled for the multiple product areas within the Procure-to-Pay and Credit-to-Cash business processes.

Specific search categories are designated for use in the Oracle/PeopleSoft header search field by being defined as a search group, also known as global search categories. These categories combine related search definitions so that results from all indexes are returned when a user enters keywords into the free-form search field. Global Search categories group indexes to target a specific business or product transactions on which to search.
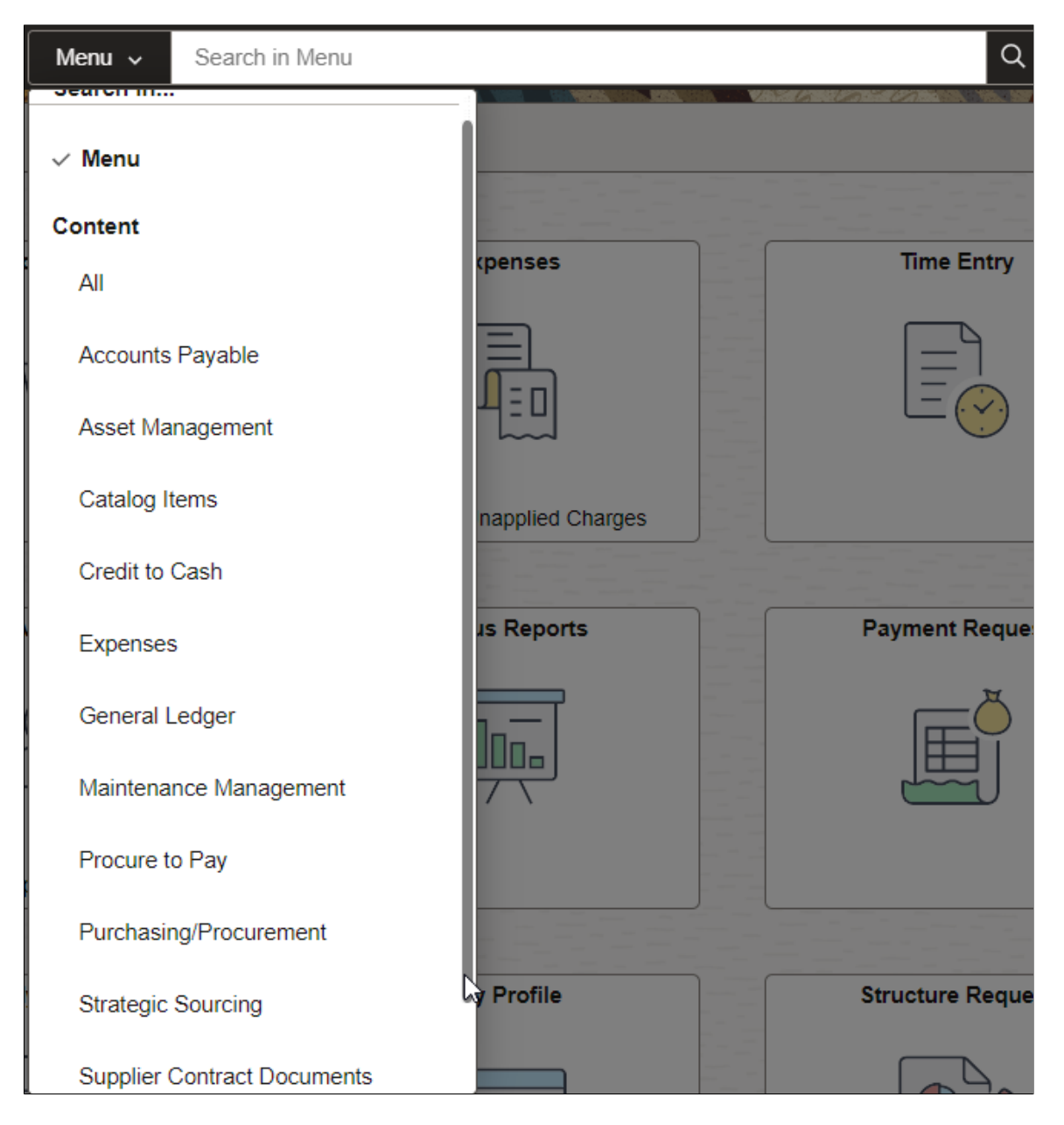

This example illustrates the Menu and Categories available from the Global Search drop-down.

The use of Global Search categories is controlled by role-level security.

This table lists the Global Search categories, defined by PeopleSoft, that contain specific search indexes:

**Note:** The global search categories in this table must be manually deployed from the Deploy Search Category tab in Search Framework before they are viewable from the Global Search field. If you deploy search categories, you must log out of the PeopleSoft system and log back in before the categories are visible in the global search drop-down.

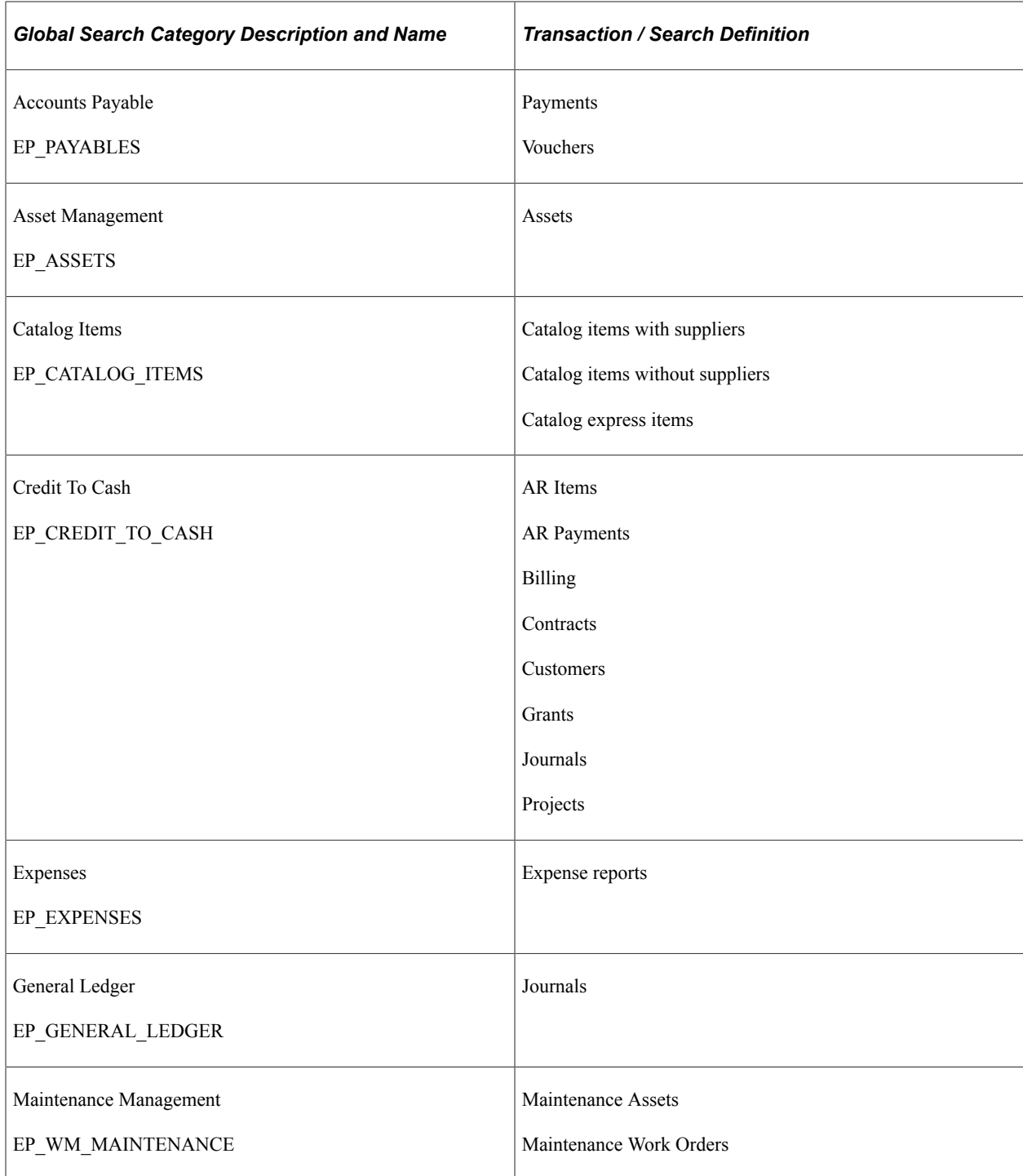

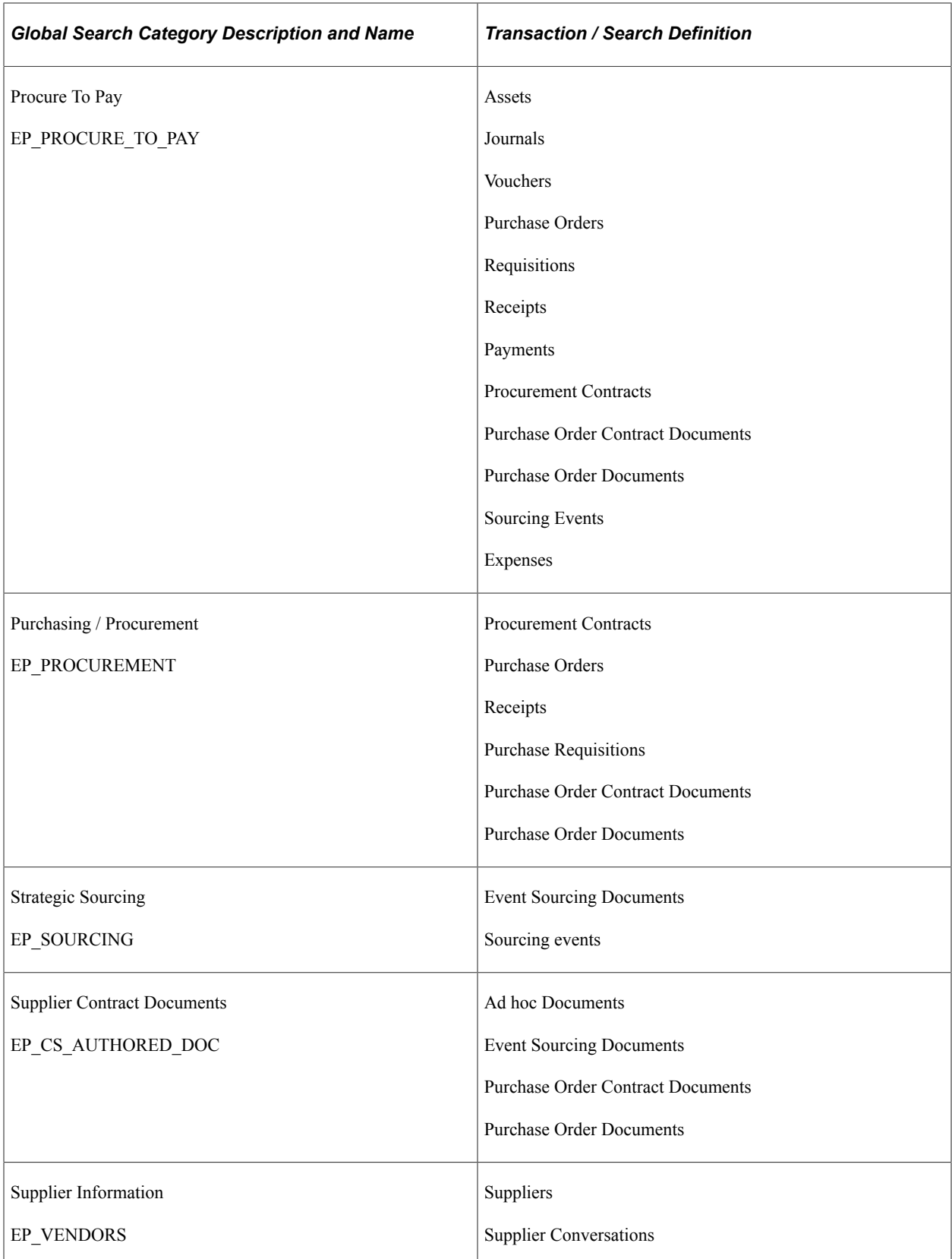

The Procure-to-Pay and Credit-to-Cash Global Search categories are used to search for *transactions* within the Procure-to-Pay and Credit-to-Cash business processes respectively. It does not include searches for setup components such as Suppliers and Catalog Items. Use the menu or *All* search category, or

another search category that applies to the specific data, such as Supplier Information or Catalog Items to search for setup components.

Product based Global Search categories contain definitions within the specific product and limit search results to the specific product area.

This table lists permission lists and roles that have been created to secure search categories in the PeopleSoft database. These permission lists are setup with the corresponding Search Group (category) specified within the Search Group tab of the permission list. Users that have the corresponding role can see the associated category as a drop down option within the Global search field:

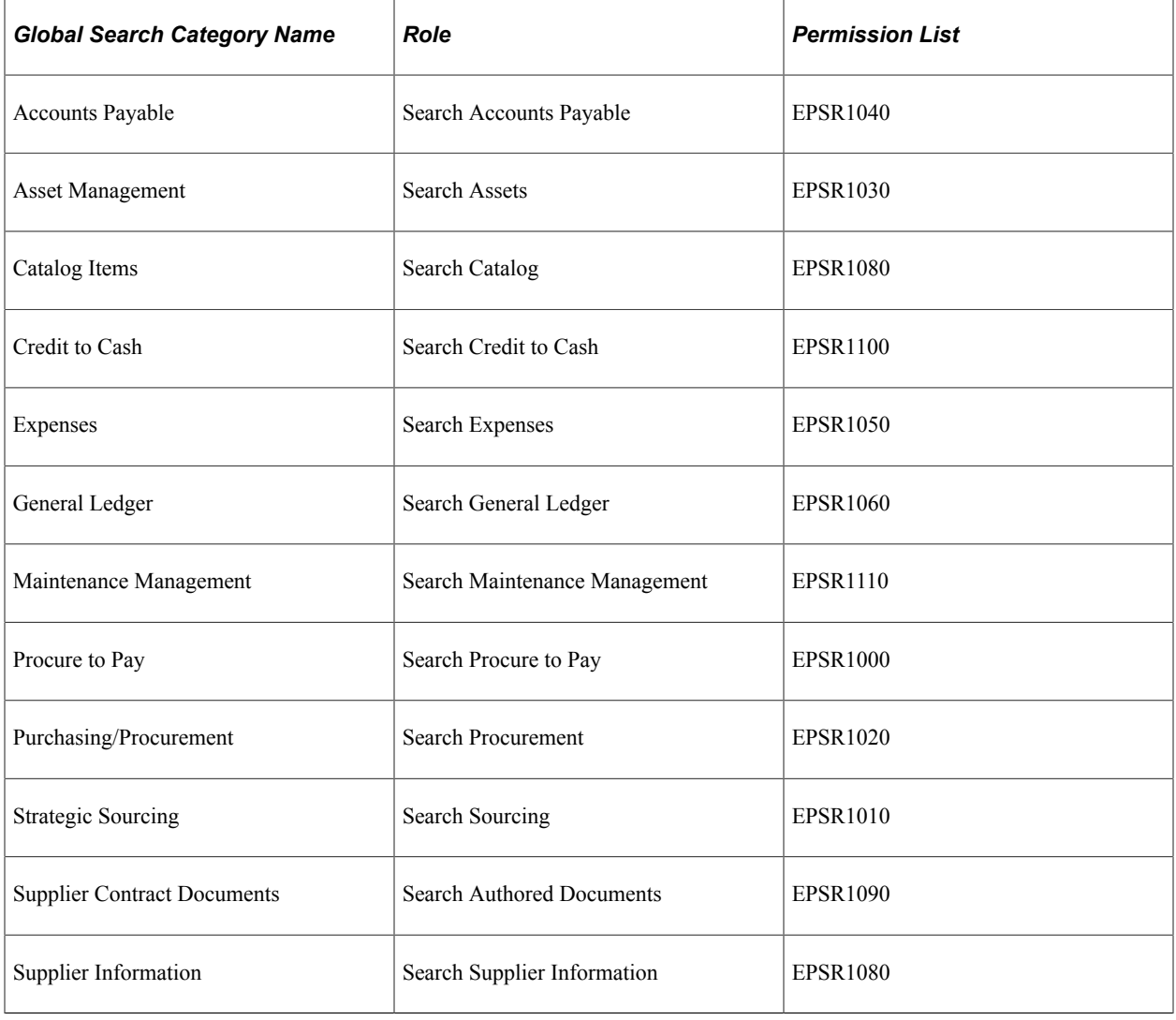

**Note:** If your organization has not purchased licenses for all products within the Procure to Pay or Credit to Cash search categories, you still need to deploy the Search Definitions for the product. However, you do not need to build the indices.

As an alternative, you can remove search definitions that are related to the products that you have not licensed. This is considered a minor customization.

## <span id="page-580-0"></span>**Global Search Category Facets**

Facets refine the search results when they are dynamically selected by the user, without the need to apply filters. Global Search categories have a unique set of facets.

If a Global Search category contains only one search definition, such as Asset Management, Expenses, General Ledger, or Strategic Sourcing categories, then the facets should be the same as those defined on the search definition.

If a search category contains multiple search definitions, then the facets presented are those that are common to each search definition in the category. However, for performance reasons, not all common facets should be used in a search category. Instead, a subset is defined.

**Note:** If a facet is defined for a search category that does not exist on one or more search definitions within that category, then the results are limited to the search definitions that have the facet defined.

Some facets have been specially defined for Global Search categories and may have similar information, even though this information is named differently within each application. These facets were designed to provide a common filter that applies to each search definition.

The facets that are created to be common to each Global Search category are:

- **Category**
- Business Unit/SetID, which is disabled by default.
- Document Date
- Supplier Name
- Customer Name
- Entered By, which is disabled by default.

**Note:** Enabling facets incurs additional overhead building indexes and impacts search performance. The **Business Unit/SetID** and **Entered by** global search facets are delivered disabled by default to improve search performance.

For more information about Facets, see [Search Result Facets](#page-610-0).

#### **Category**

Category is a special facet that is automatically created by PeopleTools and identifies each search definition that is referenced in the search category. Only the categories for which results are found are displayed. When performing Global Searches for common values such as a receipt number, the search results are displayed for each category, which provides a way to search across components within the business process.

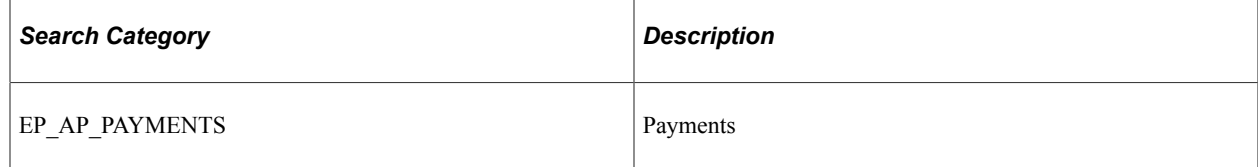

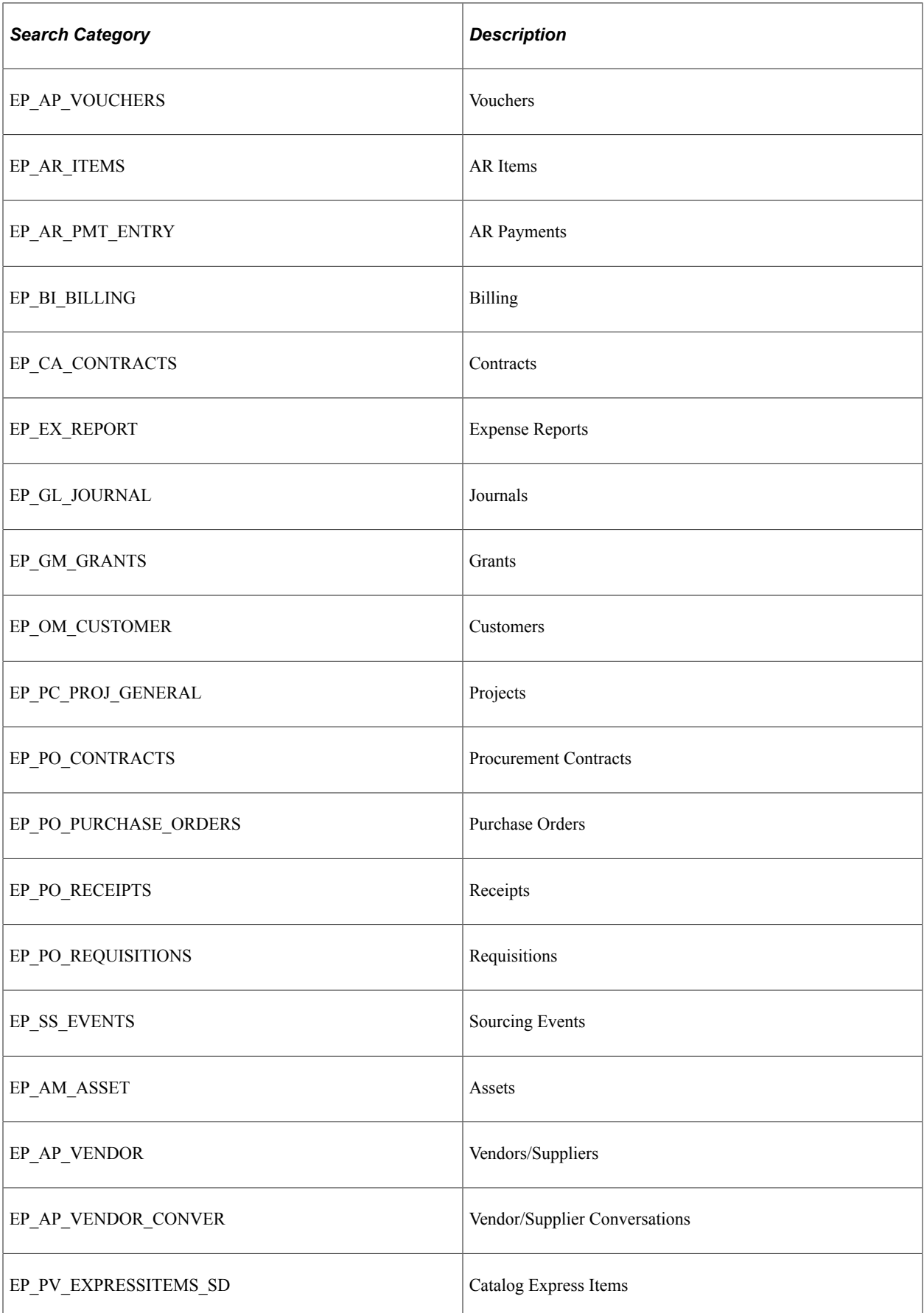

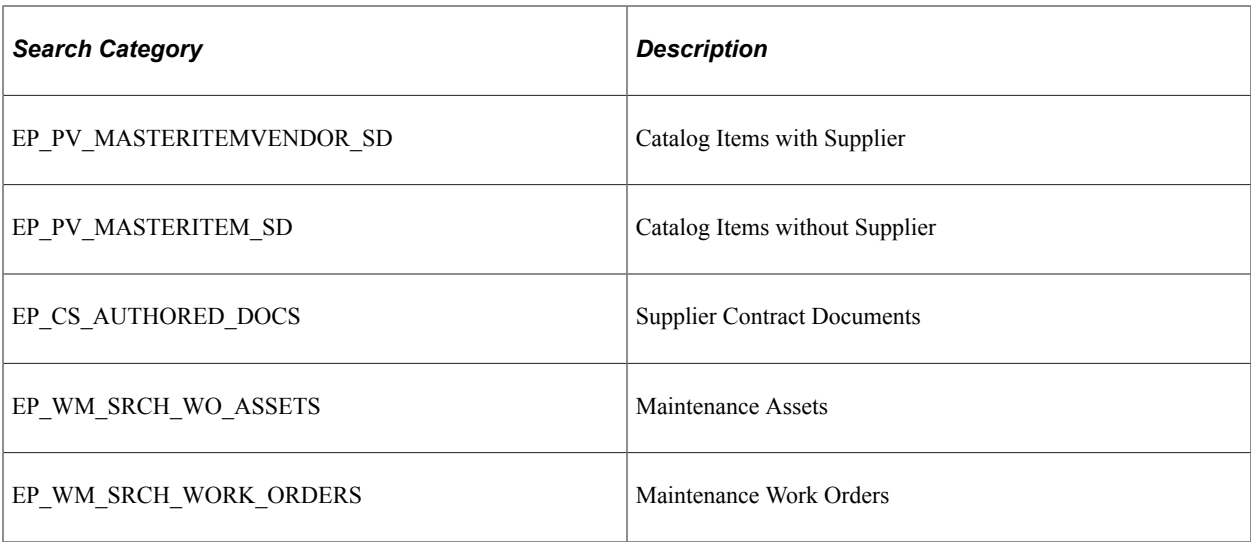

#### **Business Unit/SetID**

Business Unit/SetID, which is disabled by default, is a facet that is created for the Procure-to-Pay and Credit-to-Cash Global Search categories. Some search definitions contain a Business Unit facet and others contain a SetID within the facet value as required by the underlying search definition. For example, purchase orders are mapped to a business unit and purchase order contracts are mapped to a SetID. Therefore, the Business Unit/SetID facet is displayed for search categories where the results could contain business unit and SetID.

**Note:** This attribute exists on many search definitions but the facet value is disabled to improve build and search performance. As a minor customization, you can enable this facet as long as performance is acceptable.

#### **Document Date**

The Document Date is a common facet that is created for transaction Global Search categories, such as Procure-to-Pay, Credit-to-Cash, Purchasing, Procurement, and Accounts Payable. The document date facet represents the transaction date for multiple transactions that use different names to describe the transaction date. For example, Purchase Order Date, Received Date, Journal Date, and so on. Assets use the Acquisition Date as the Document Date.

This facet is displayed at the Global Search category level. However, if the user selects a specific category or component, the appropriate transaction date field is displayed for that component. For example, if the user searches Procure To Pay, the Document Date appears as a facet. Then, if the user clicks on the Receipts category facet, the Received Date appears as a facet.

The Document Date facet is hierarchical. The year is displayed first and you can drill into a year to select a specific month or day. Sub-facets define the month and day of the transaction. The month facet is assigned a number so that it can be sorted in numerical order, as it appears on a calendar.

For more information about facets, see [Search Result Facets.](#page-610-0)

#### **Supplier Name**

The Supplier Name is a facet created for transaction Global Search categories, such as Procure-to-Pay, Accounts Payable and Procurement. The Supplier Name facet represents the Supplier Long Name and was selected over the Short Supplier Name and Supplier ID as the standard facet for all search definitions.

**Note:** Facet value labels are limited to 30 characters, which makes it possible for long names to be truncated.

#### **Customer Name**

The Customer Name is a facet created for transaction Global Search categories, such as Credit-to-Cash, AR items and Billing.

#### **Entered By**

The Entered By, which is disabled by default, is a facet that represents the user who *created* the transaction. Keep in mind that this facet may not be the same as the *owner* of the transaction. For example, an expense report is filed for User-1 by User-2. The Entered By result is User-2.

**Note:** This attribute exists on many search definitions but the facet value is disabled to improve build and search performance. As a minor customization, you can enable this facet as long as performance is acceptable.

## **Global Search - Advanced Search**

Advanced Searches are similar to standard PeopleSoft search dialogs that enable users to specify one or more field values, or partial values, to be used to refine search results.

Users can also use operators such as equal to, not equal to, greater than, and so on. The operators that are available depend on the data type of the field that is used. Each search category has its own set of advanced search fields.

**Note:** Most Advanced Search attributes do not contain a prompt option because the context of Global Search field is not within a component and higher level keys are not known.

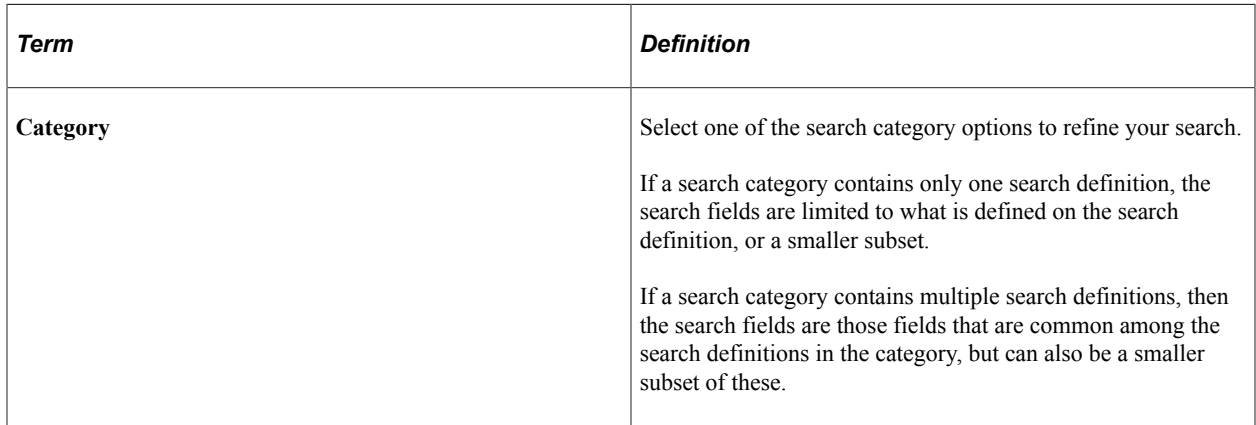

# **Special Advanced Search Fields**

These common fields are defined to enhance Global Searches:

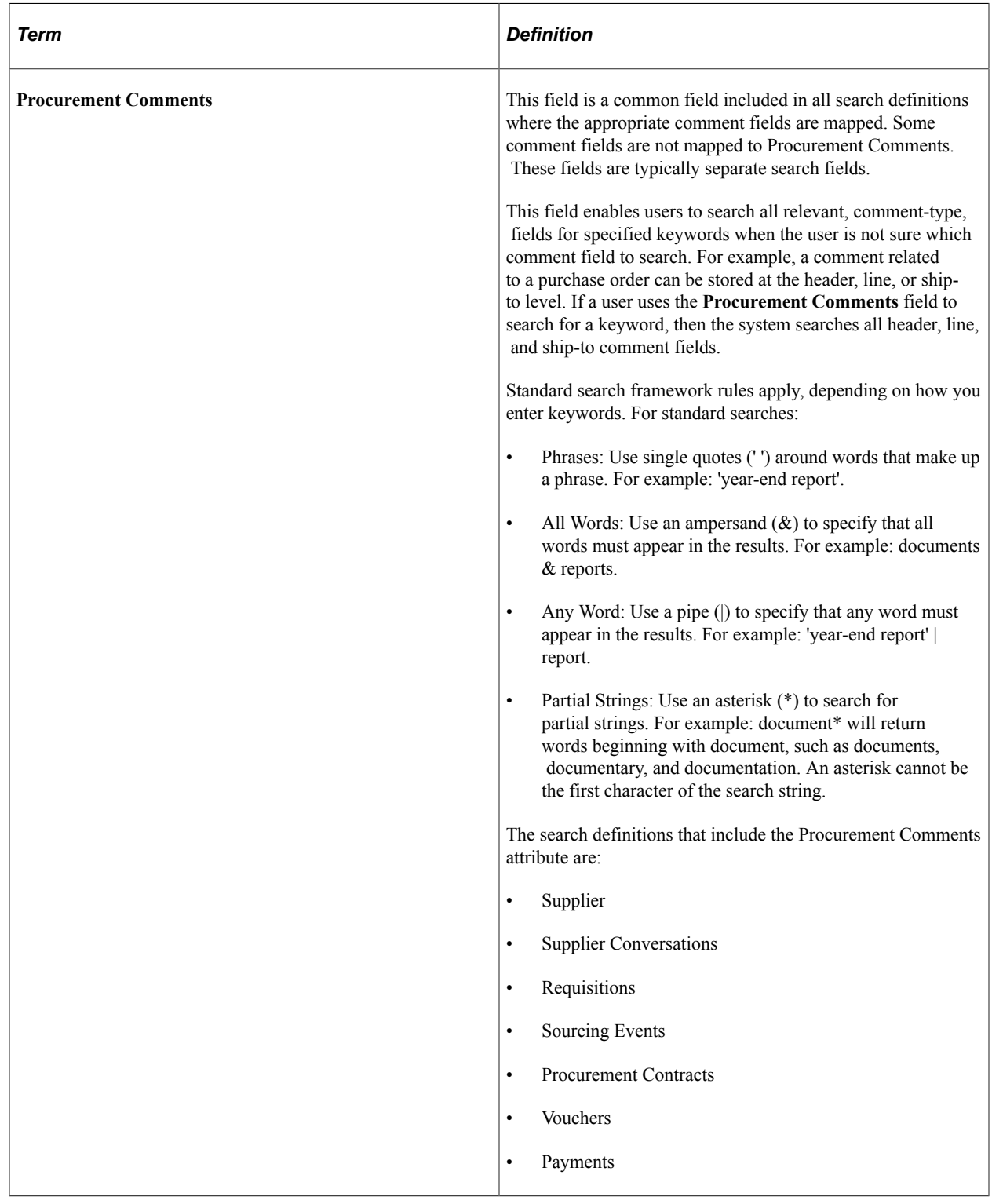

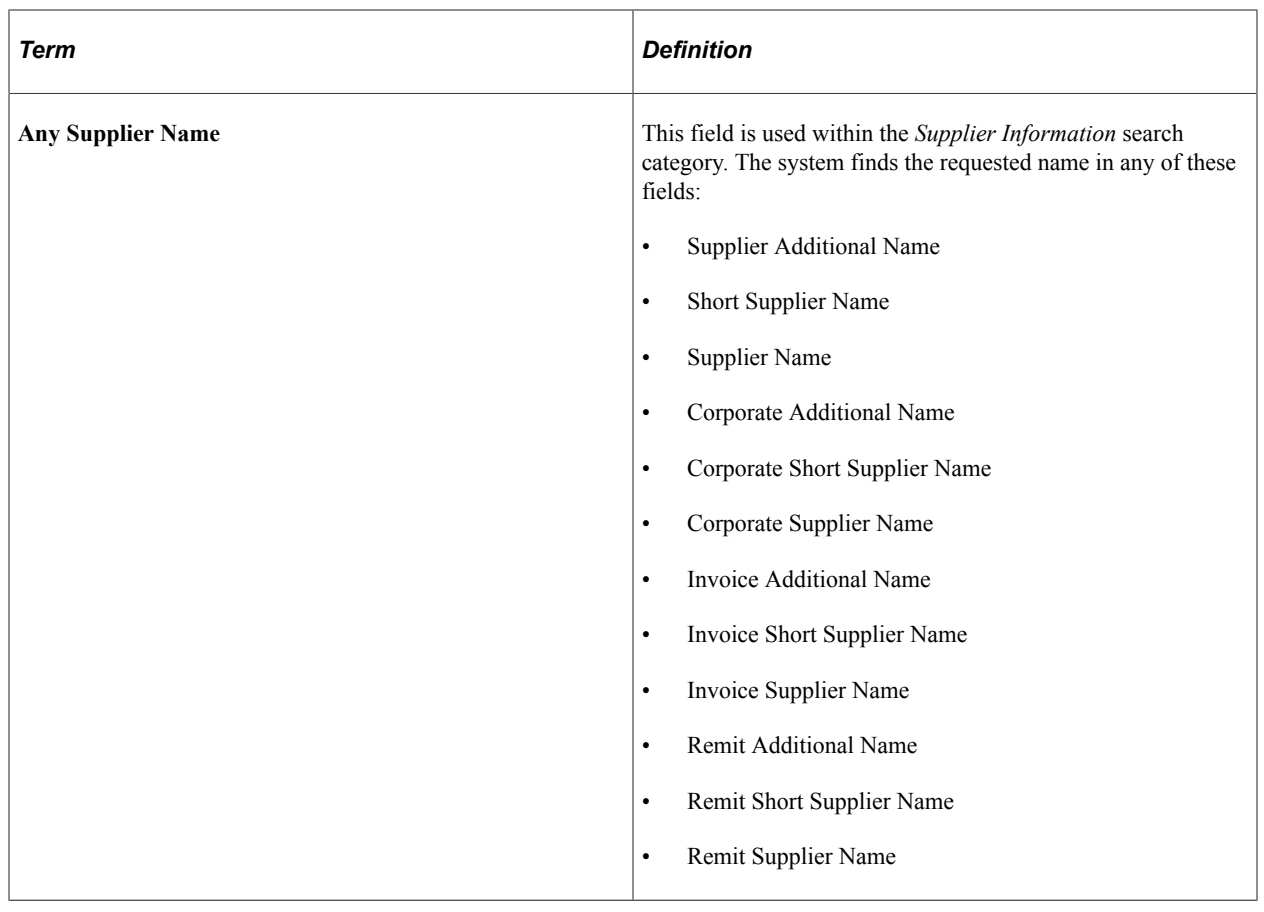

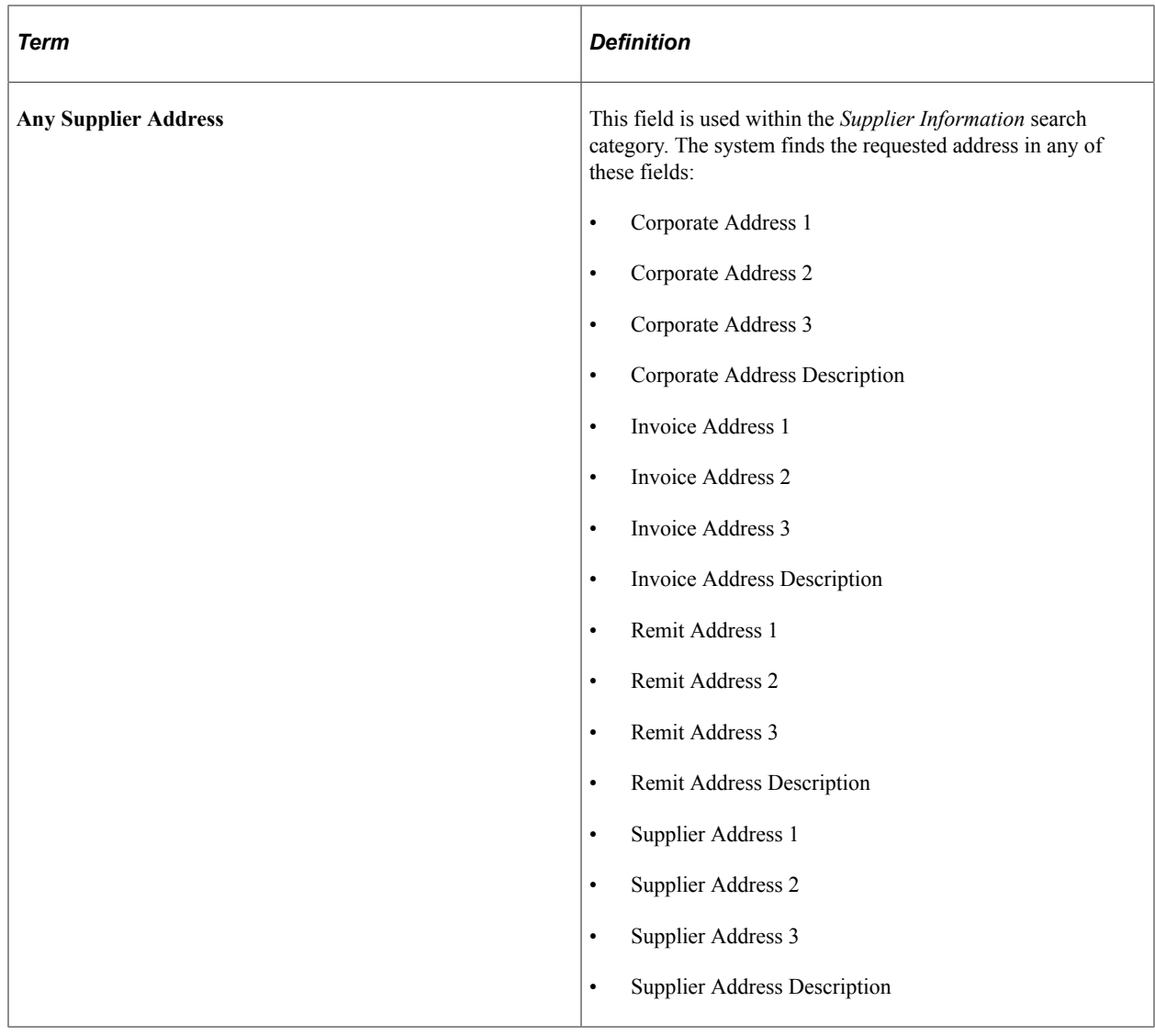

### **Example: Advanced Search**

In this example, a manager wants to know, "Who created an expense for Air Travel in my business unit".

To perform this search:

- 1. Select the magnifying glass (Search) to the right of the Global Search field.
- 2. Expand the New Search section,
- 3. Select the **More Options** link.
- 4. In the **Category** field, select *Expenses*.
- 5. In the **Keywords** field, enter *Air Travel*.
- 6. Select the Search button.
- 7. Select the *US001* check box in the Business Unit facet section.

This example illustrates how to perform an advanced search for who created an expense for Air Travel in business unit US001.

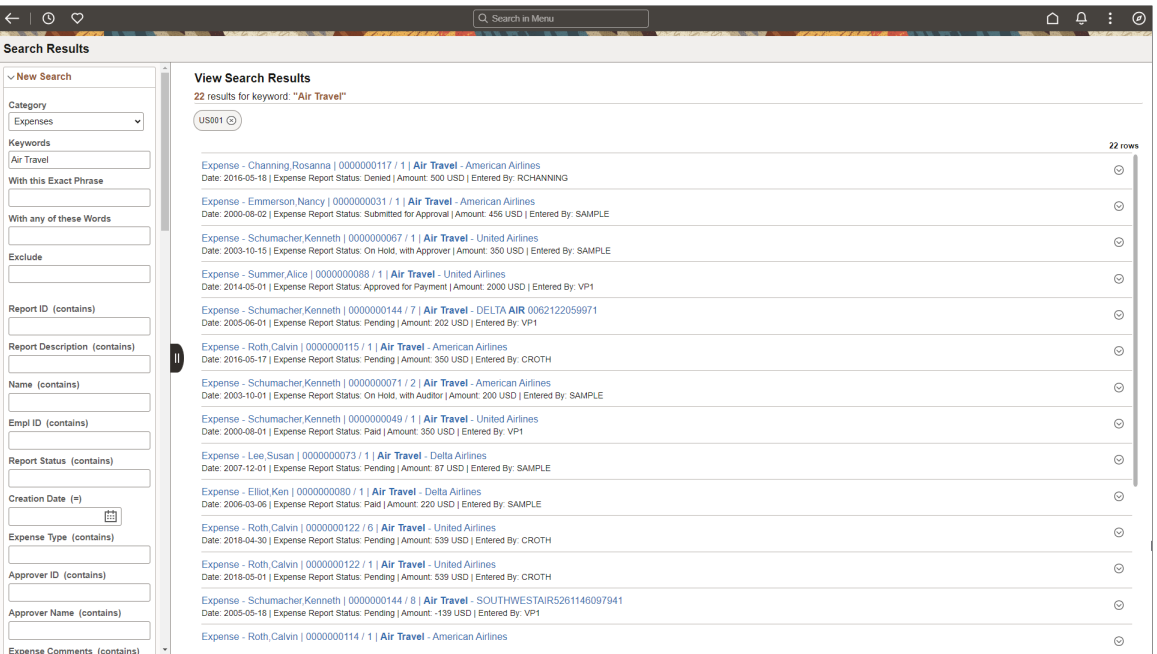

The search results show enabled facets on the left side of the page so that the manager can continue to refine the results based on business unit, creation date, name, and so on.

Search results display on the right side and are typically at the document header level. However, in cases such as expense reports, the search result is provided at the line level to display more pertinent information so that the user doesn't have to drill into the transaction. In this example the expense line contains the employee, date, status, amount and description, which may all be important to a manager.

**Note:** The system presents all expense reports for which an end user has security. This is based on the same security the user has when searching within the expense report component.

For more information about search results, see [Understanding Search Results](#page-608-0) .

# <span id="page-587-0"></span>**Understanding PeopleSoft Insights Using PeopleSoft Search Framework**

This topic provides an overview about PeopleSoft Insights and discusses:

- [Search Definitions and Privileges](#page-588-0)
- [Deploying PeopleSoft Insights Dashboards](#page-591-0)

### **Understanding PeopleSoft Insights**

PeopleSoft Insights is an analytical engine that provides visual reports (visualizations) in the form of charts, tables, graphs and so on. The visualizations are based on queries that retrieve data from the PeopleSoft Search Framework.

Dashboard administrators use PeopleSoft Insights and the underlying analytics engine to create both dashboards and visualizations, which are then attached to dashboards. The dashboard can contain multiple visualizations. The visualization and dashboard are objects in PeopleSoft Insights, which must be imported into the PeopleSoft application.

Typically, a PeopleSoft user who has the Search Administrator role performs these tasks:

- Imports dashboards.
- Configures dashboards as tiles or related information.
- Specifies user privileges for the dashboard.

End users access dashboards based on user privileges.

Deploys dashboards.

**Note:** Oracle recommends that you do not modify or edit a delivered dashboard or visualization. You may copy a delivered visualization and then modify it as per your business requirements.

For more information, see *PeopleTools Search Technology*, "Working with Insights Dashboards for PeopleSoft Application Data", Understanding Application Data and Insights Dashboards.

For more information about PeopleSoft Search Framework, see [Understanding PeopleSoft Insights Using](#page-587-0) [PeopleSoft Search Framework](#page-587-0).

### <span id="page-588-0"></span>**Search Definitions and Privileges**

This table lists the PeopleSoft search definitions defined for FSCM Application Dashboards, which are delivered with a PeopleSoft image. Use the appropriate search definition to build your indexes. Keep in mind that search definitions must be deployed before you can build the index.

PeopleSoft roles are created to grant view or edit access for PeopleSoft Insights dashboards. A permission list is not necessary to access these dashboards. Refer to the table below to see roles associated to each search definition. For more information about assigning privileges, refer to *PeopleTools Search Technology;* "Working with Insights Dashboards for PeopleSoft Application Data", Specifying User Privileges.

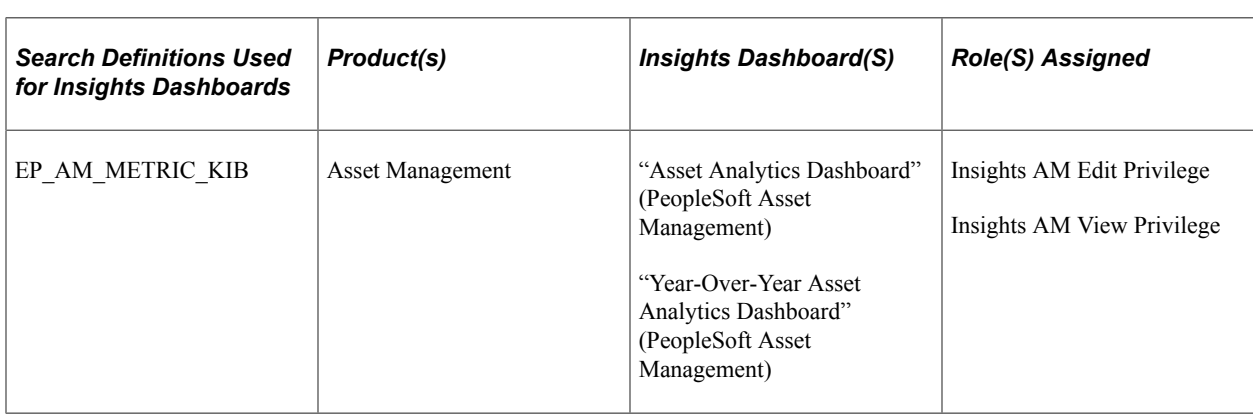

**Note:** Search definitions are used for component keyword search and dashboard analytics.

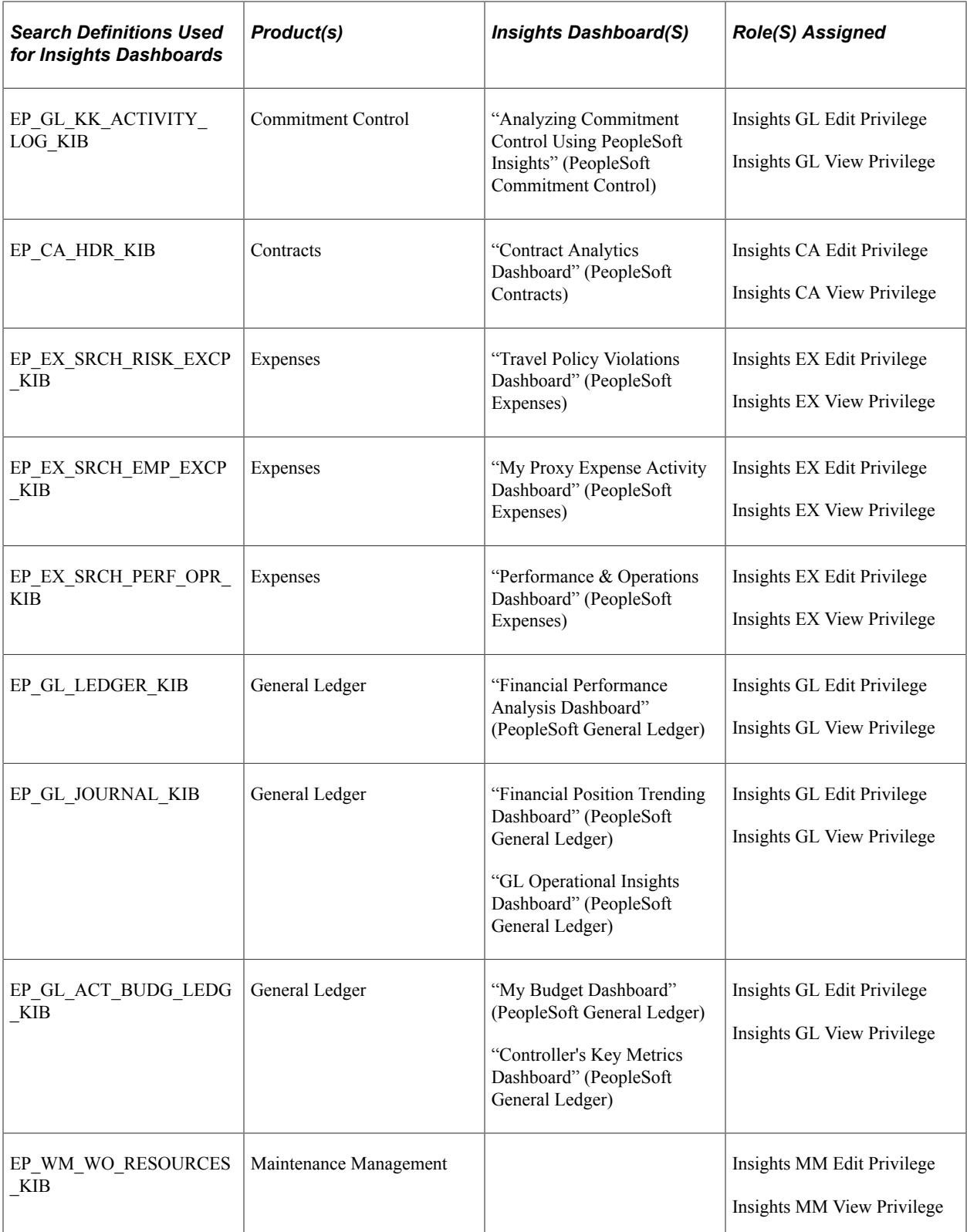

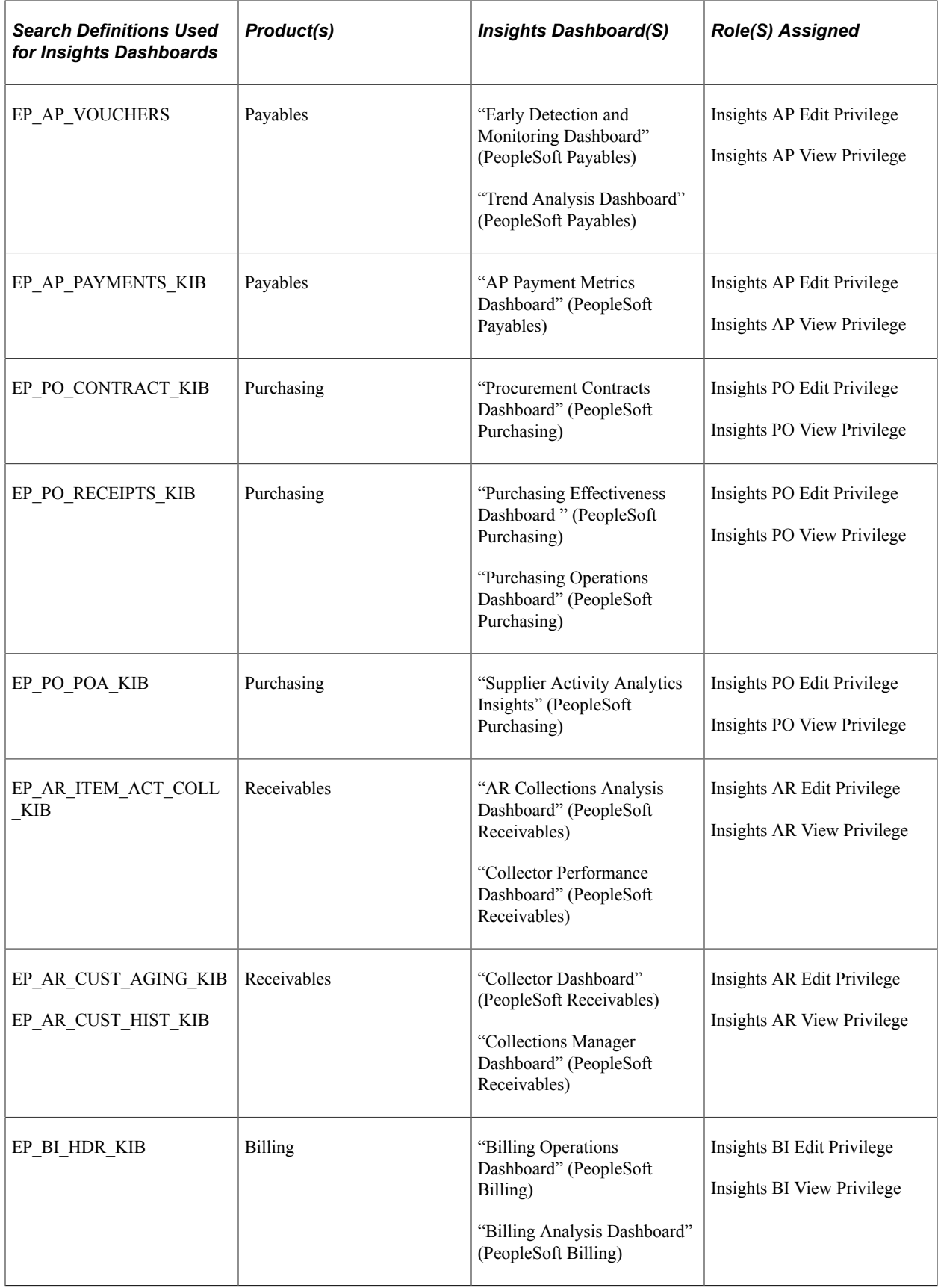

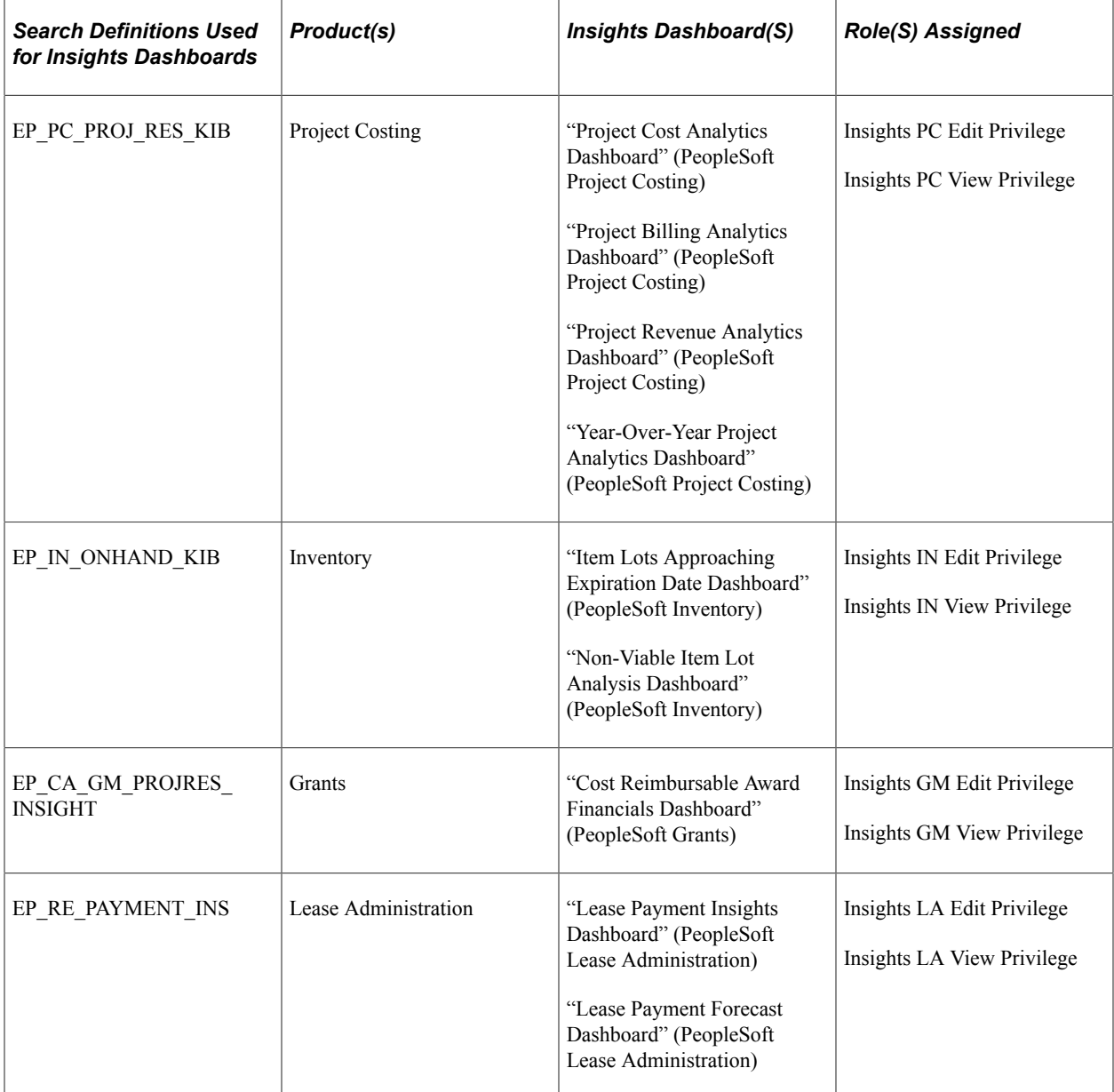

### <span id="page-591-0"></span>**Deploying PeopleSoft Insights Dashboards**

Use the Deploy Insights Dashboards page to deploy dashboards and tiles. For more information about the Deploy Insights Dashboards page, see *PeopleTools Search Technology*: "Working with Insights Dashboards for PeopleSoft Application Data", Managing a Delivered Dashboard.

**Note:** Before you deploy a dashboard, you must ensure that the prerequisites of installing and setting up PeopleTools Search Framework, OpenSearch, and Insights are completed. You must also ensure that the required search definitions are deployed and indexed successfully because component searches are visualizations in Insights are based on the indexes in the Search Framework.

For more information on building indexes, see [Understanding the Build Index Process](#page-616-0)

# **Understanding Delivered Visualizations in FSCM**

This topic provides the delivered dashboard visualizations in FSCM.

This topic breaks the delivered visualizations into these product categories:

- [Financial Visualizations](#page-592-0)
- [Asset Lifecycle Management Visualizations](#page-597-0)
- [Enterprise Service Automation Visualizations](#page-599-0)
- [Supply Chain Management Visualizations](#page-603-0)

# <span id="page-592-0"></span>**Financial Visualizations**

This section lists the delivered visualizations for:

- General Ledger
- Payables
- Receivables
- Billing
- Commitment Control

### **General Ledger Visualizations**

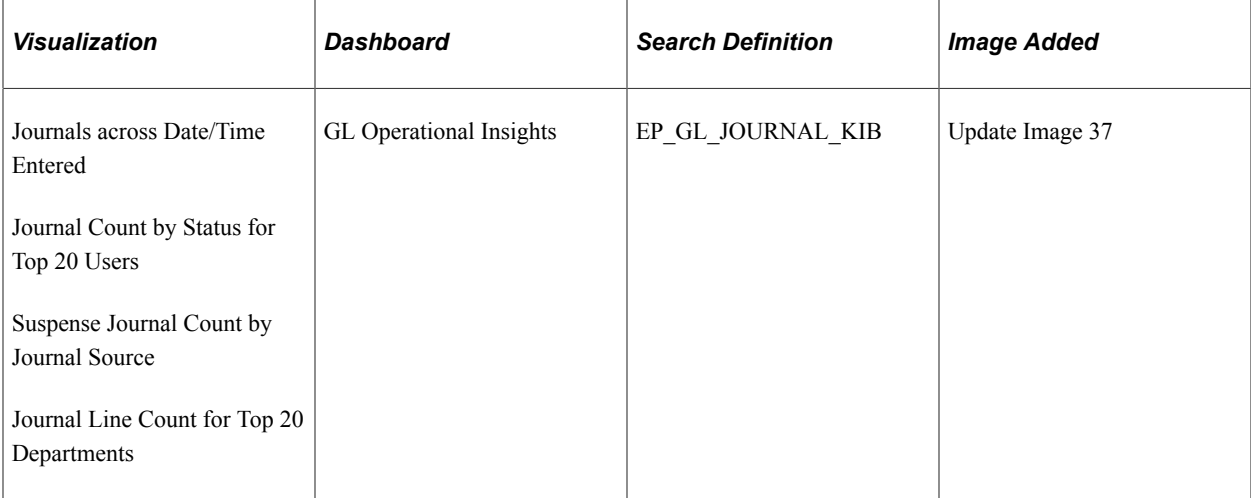

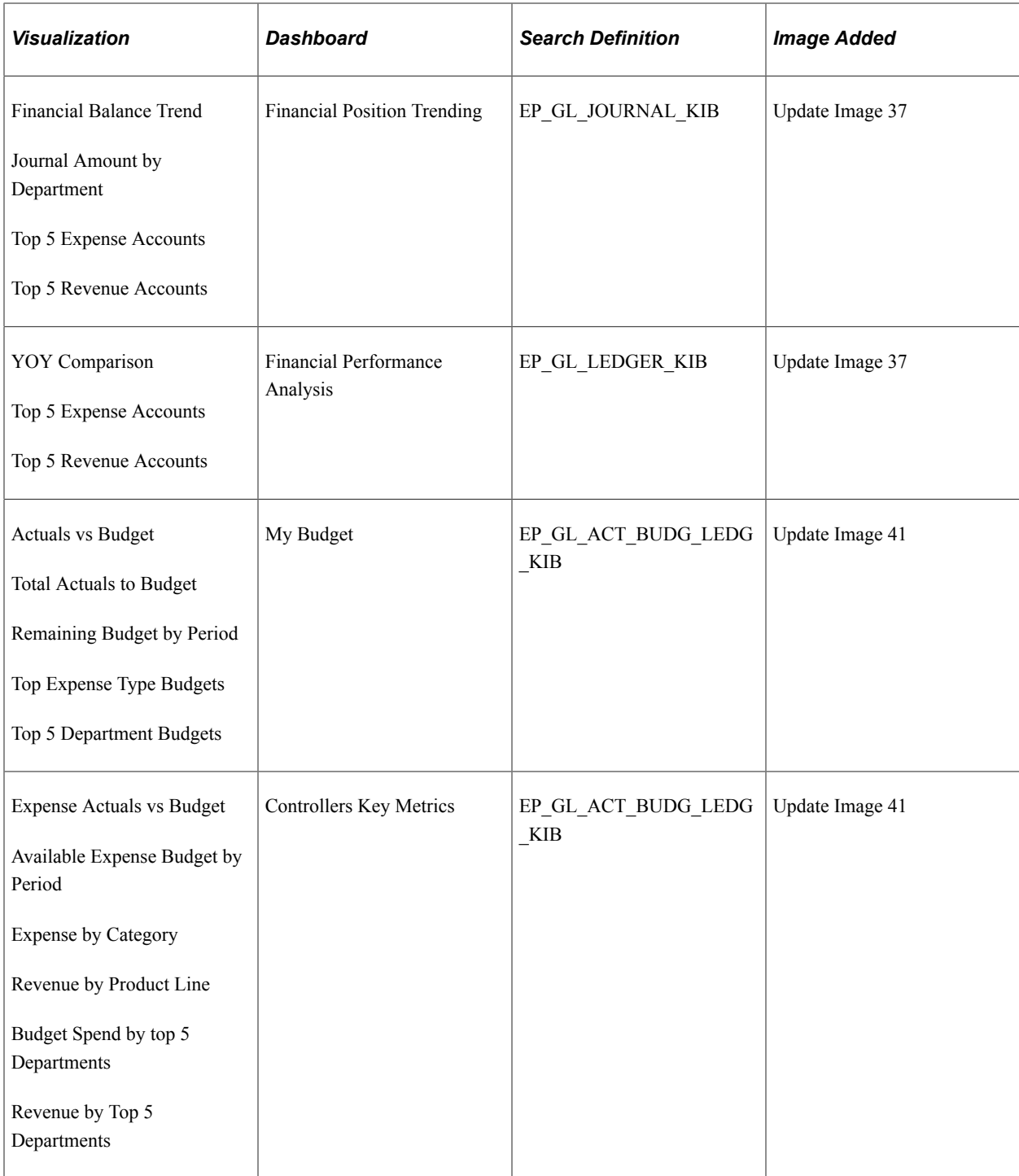

## **Payables Visualizations**

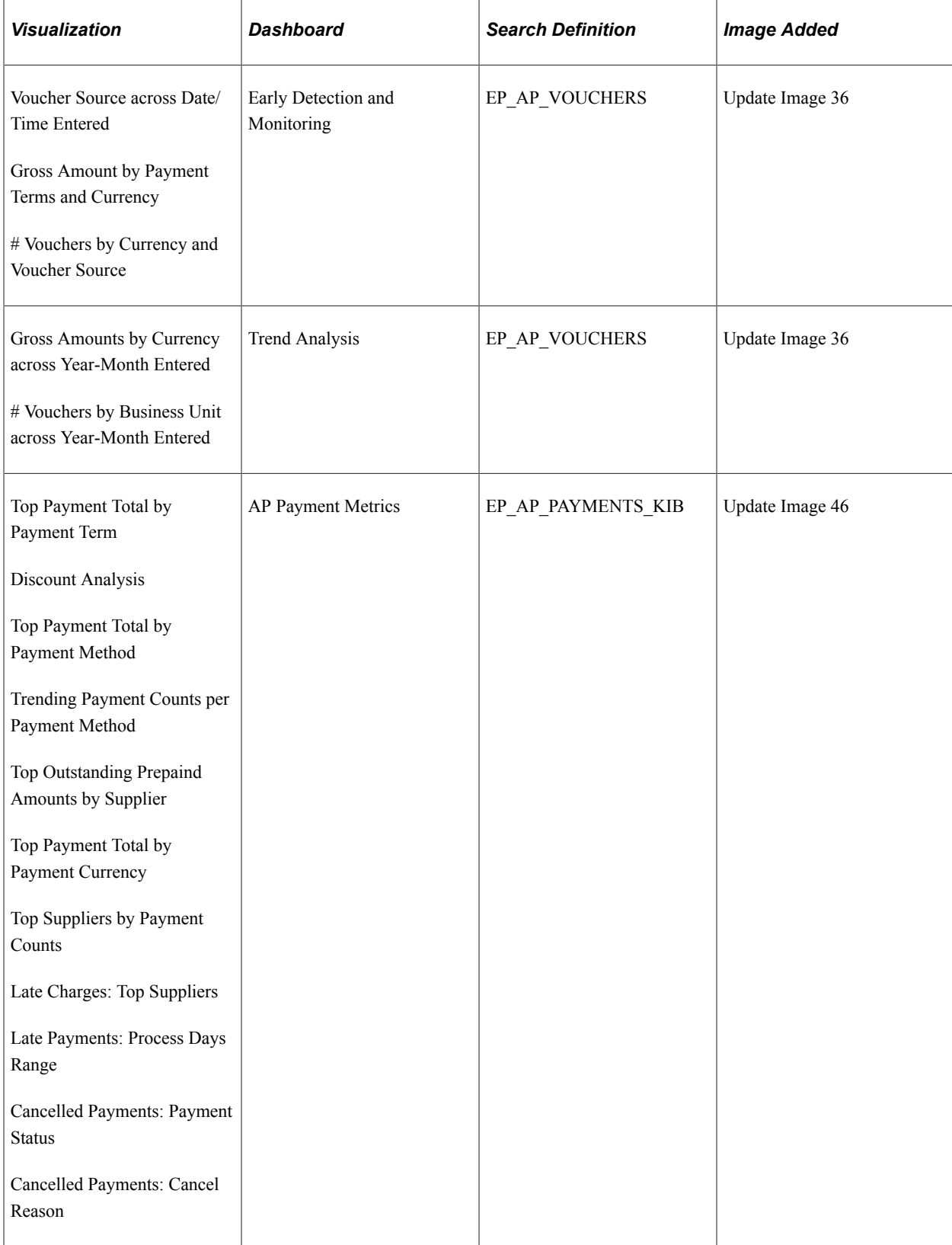

### **Receivables Visualizations**

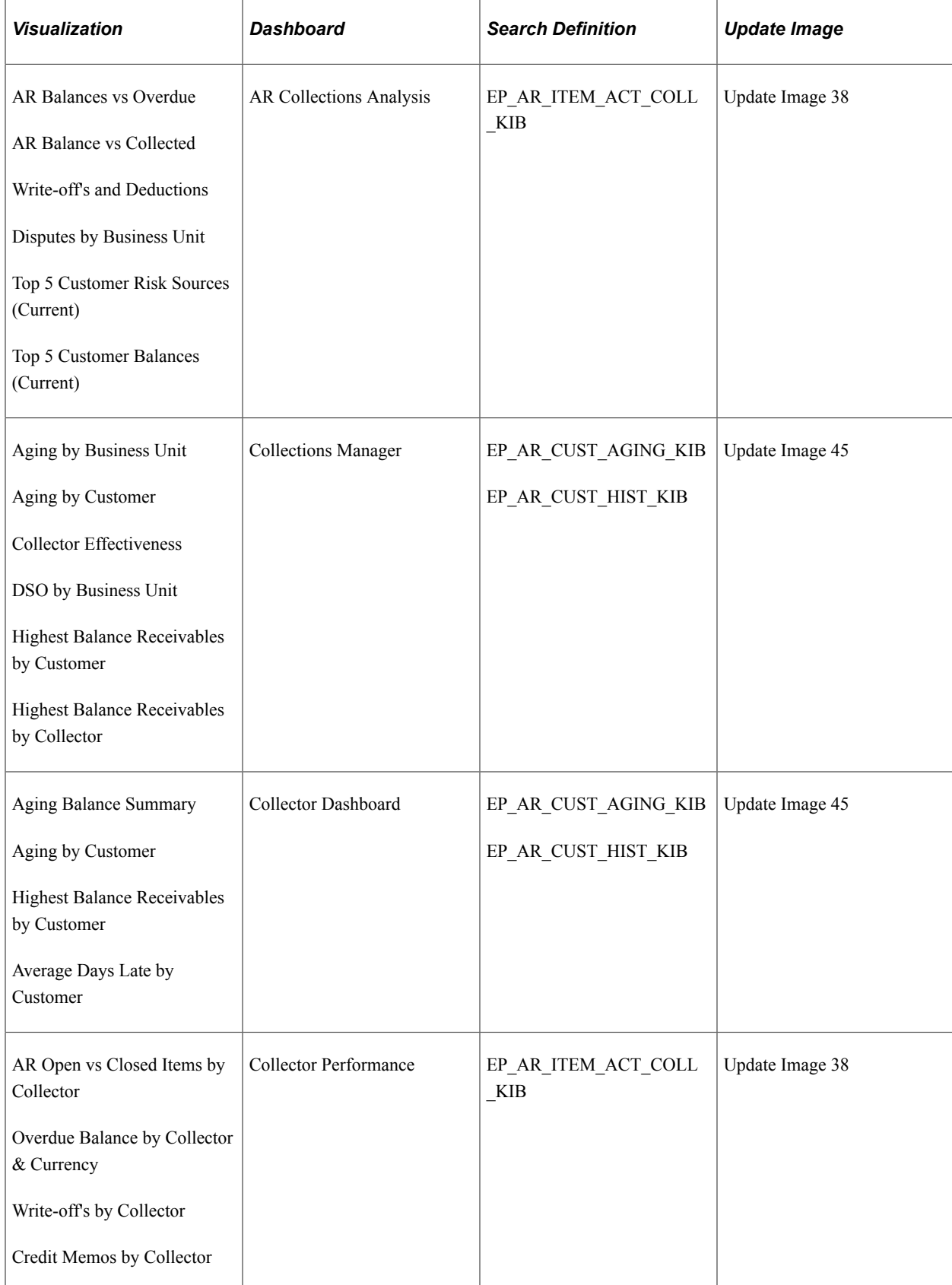

## **Billing Visualizations**

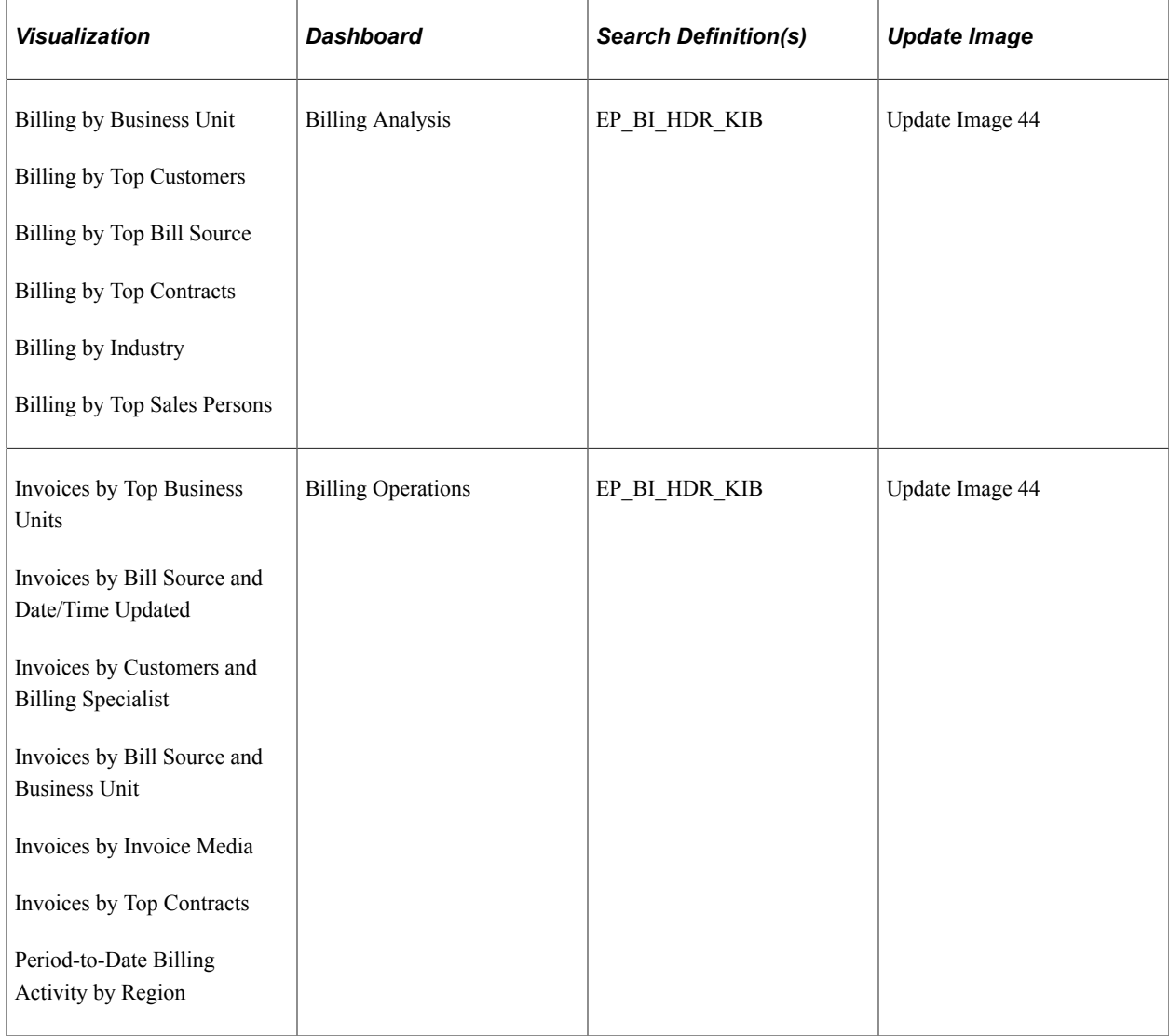

## **Commitment Control Visualizations**

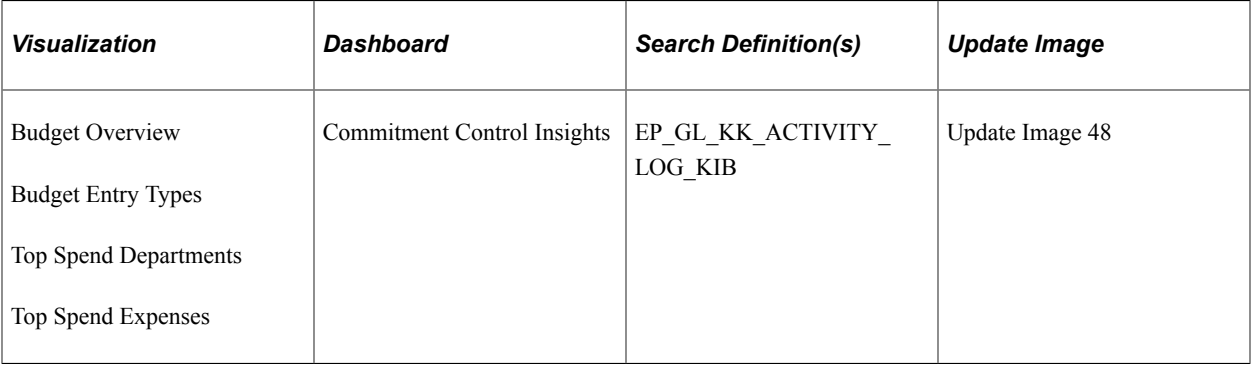

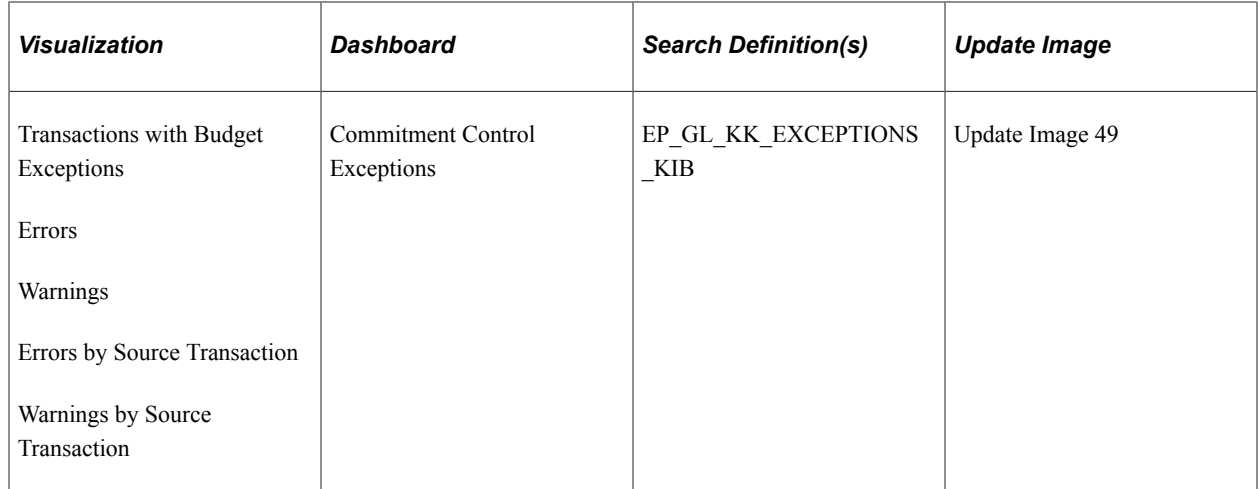

# <span id="page-597-0"></span>**Asset Lifecycle Management Visualizations**

This section lists delivered visualizations for:

- Asset Management
- Maintenance Management
- Lease Administration

#### **Asset Management Visualizations**

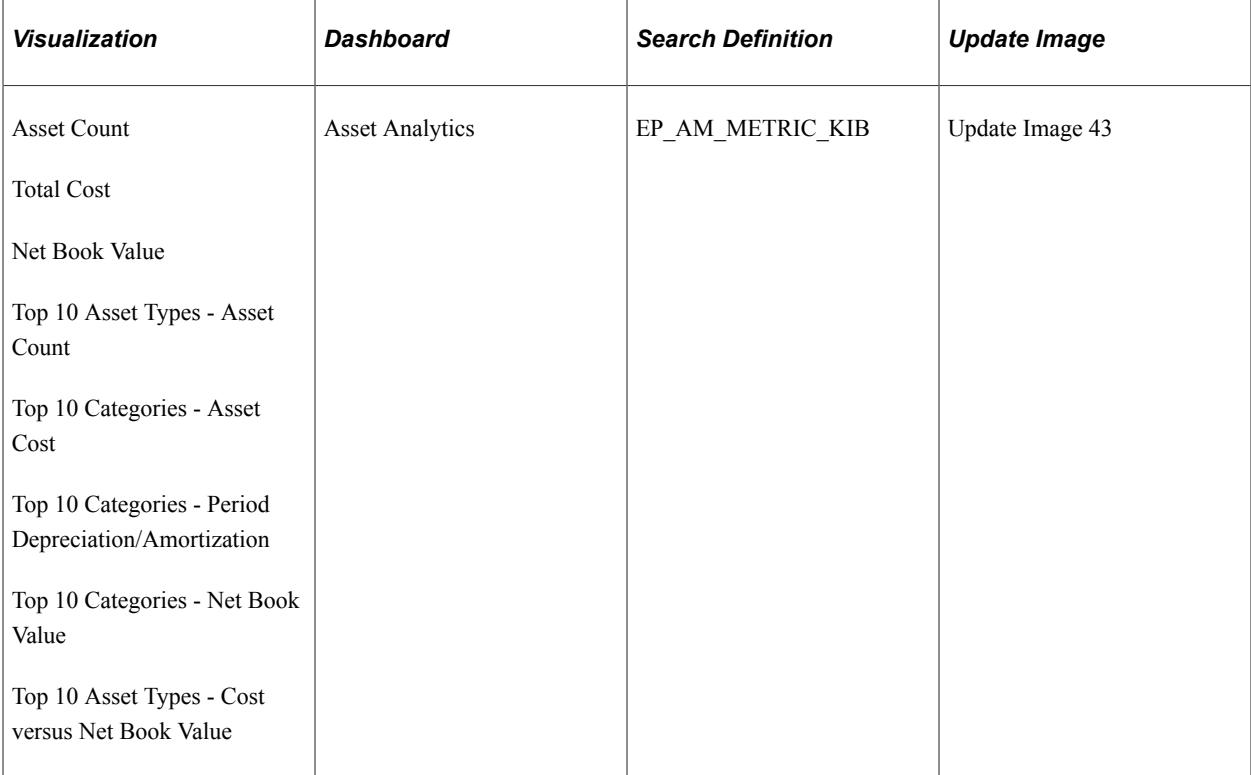

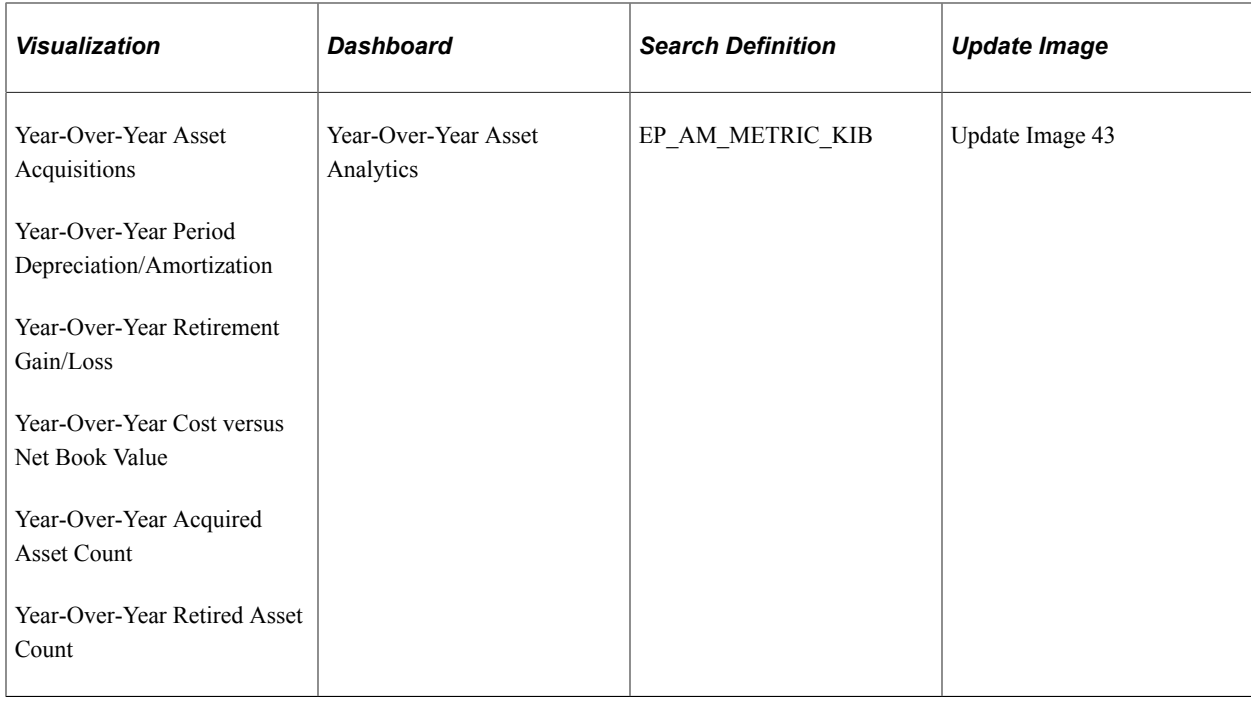

## **Maintenance Management Visualizations**

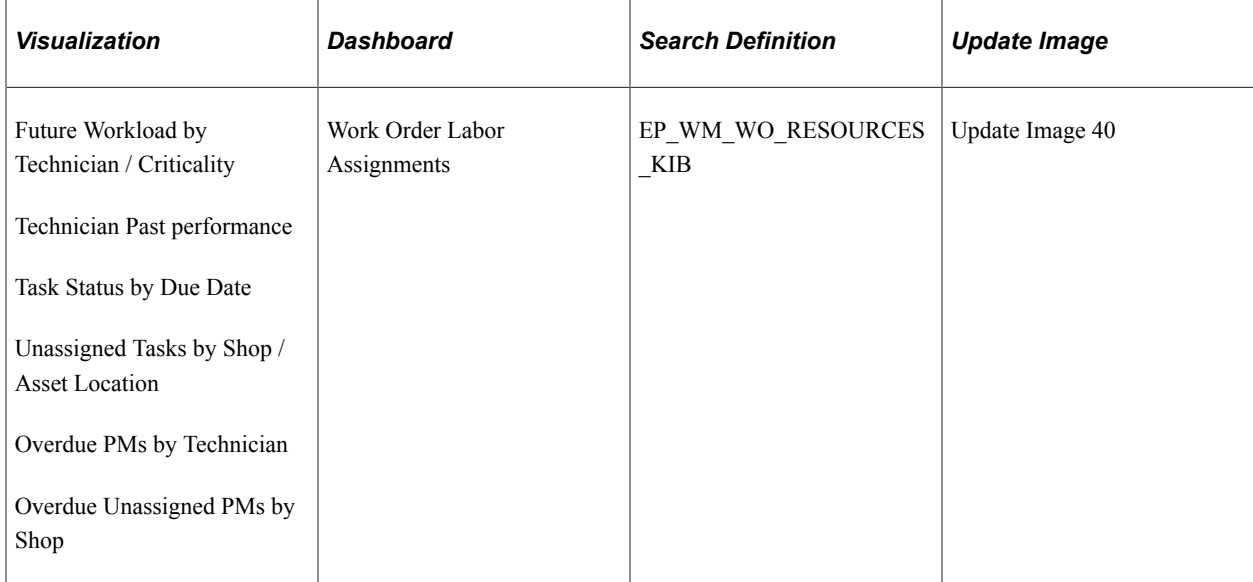

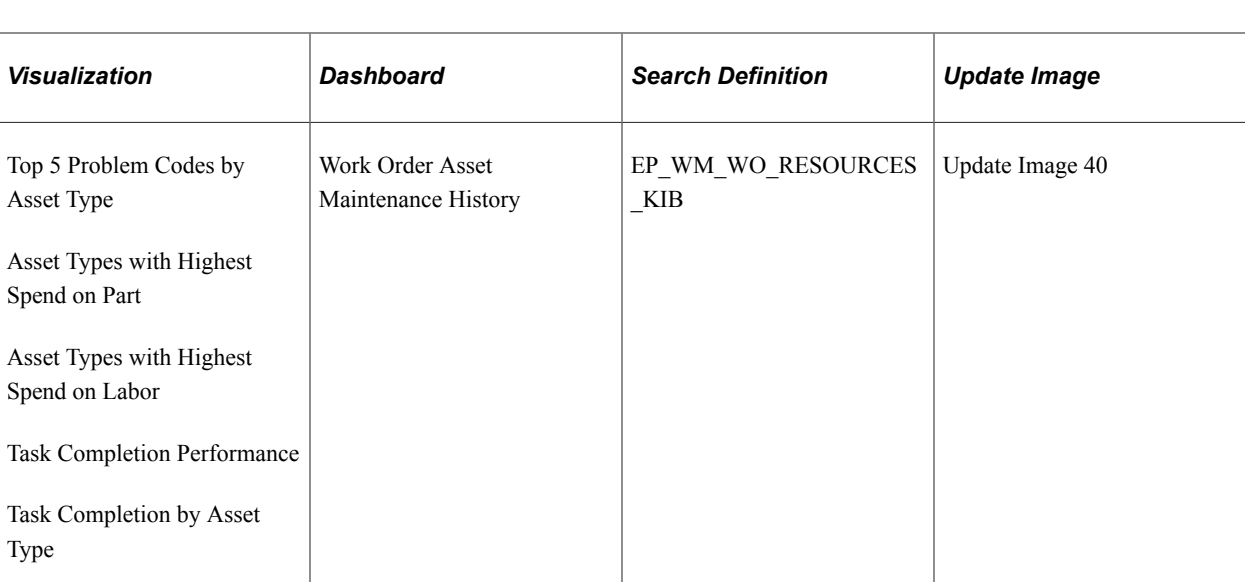

### **Lease Administration Visualizations**

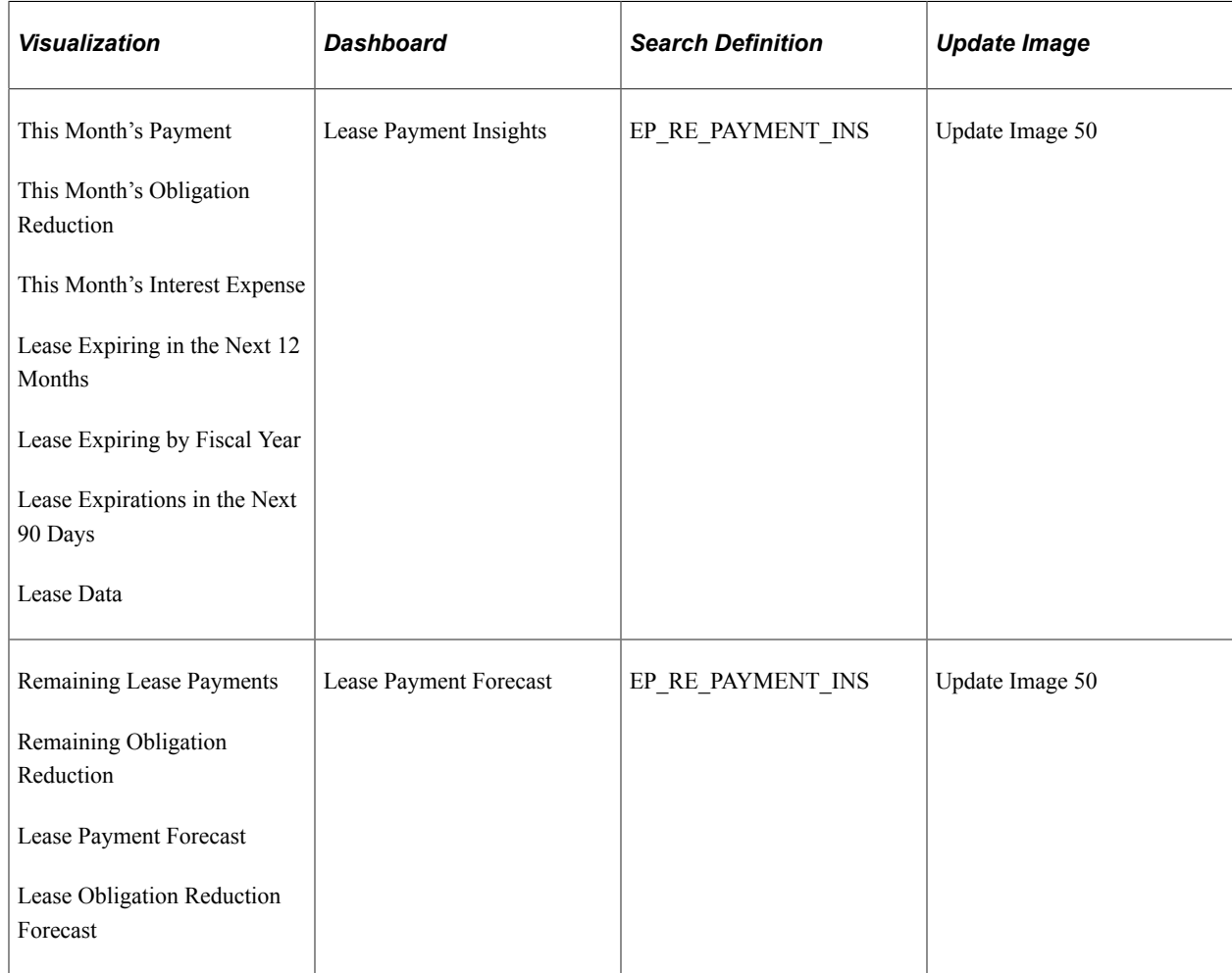

# <span id="page-599-0"></span>**Enterprise Service Automation Visualizations**

This topic lists the delivered visualizations for:

- Contracts
- Expenses
- Project Costing
- Grants

### **Contracts Visualizations**

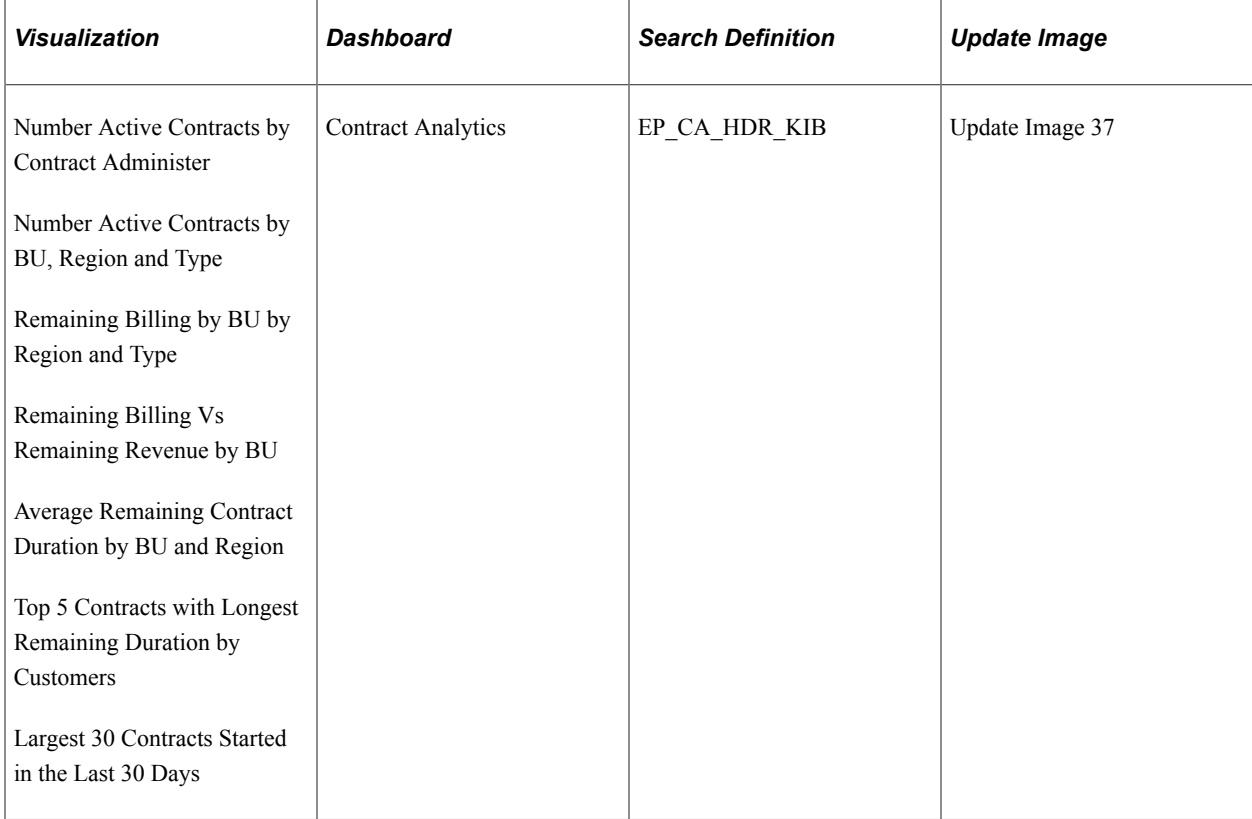

## **Expenses Visualizations**

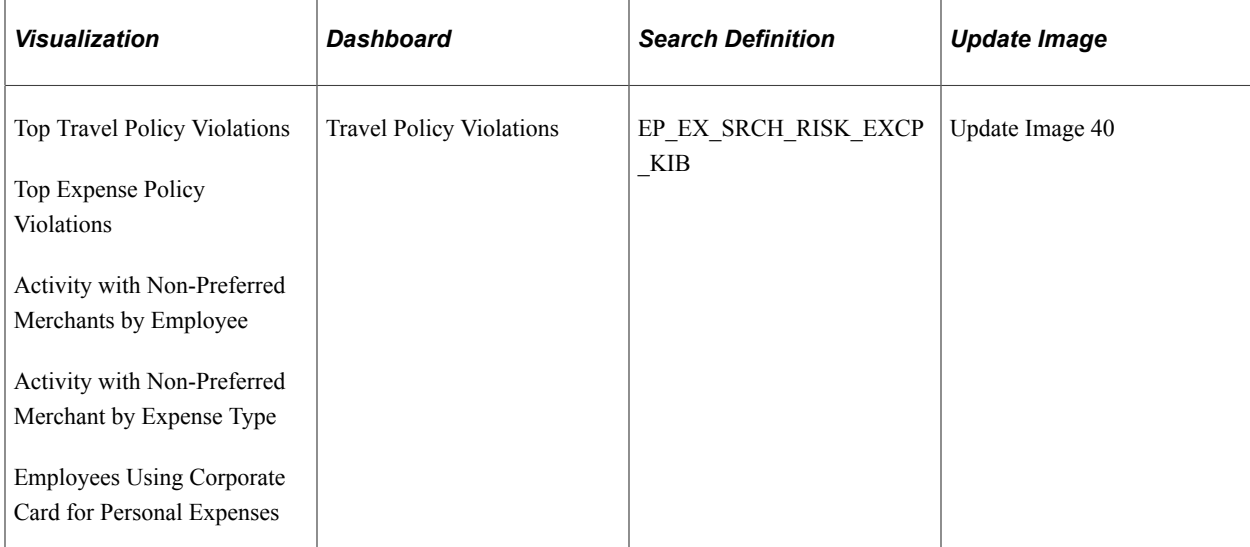

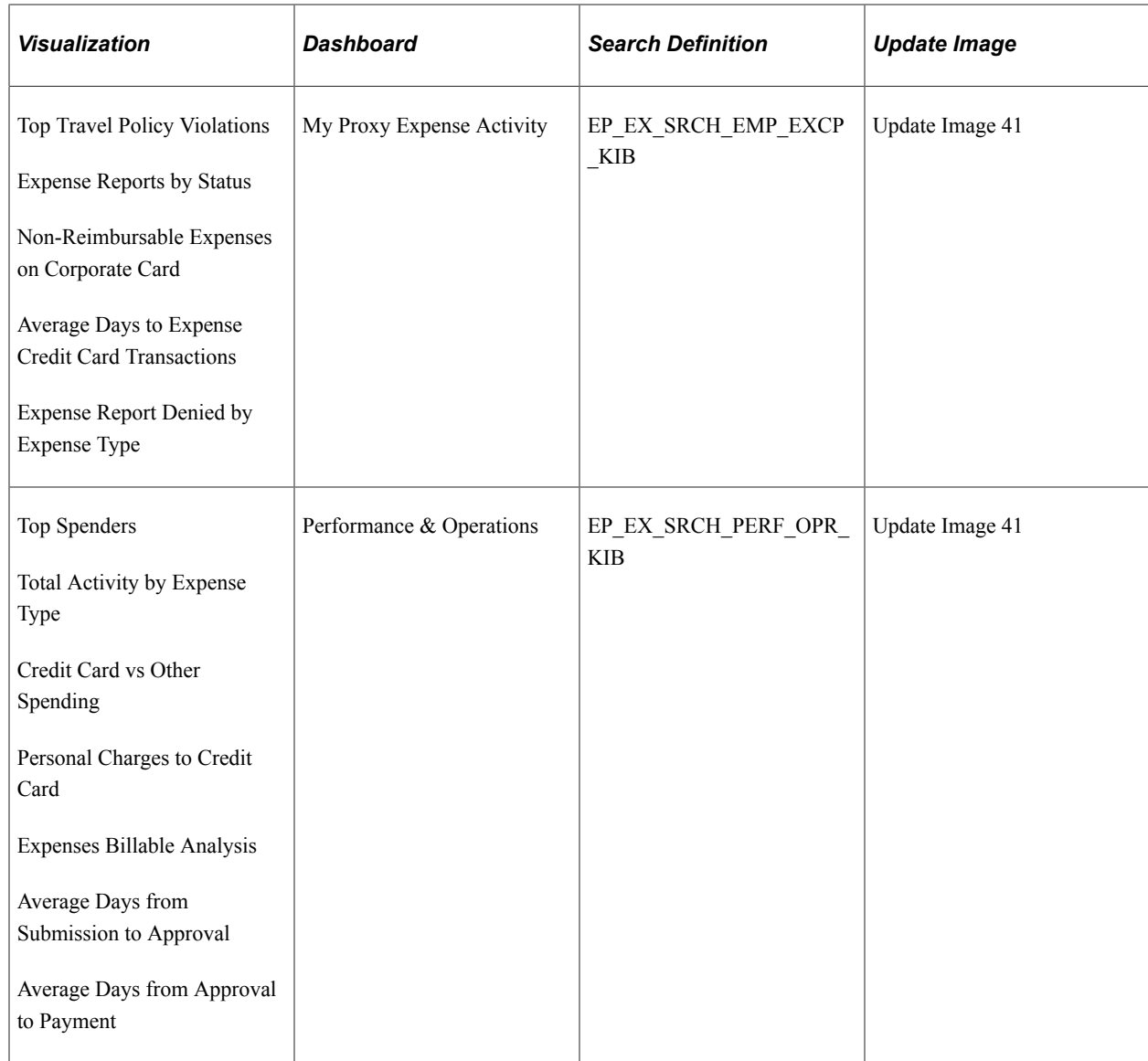

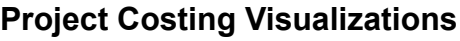

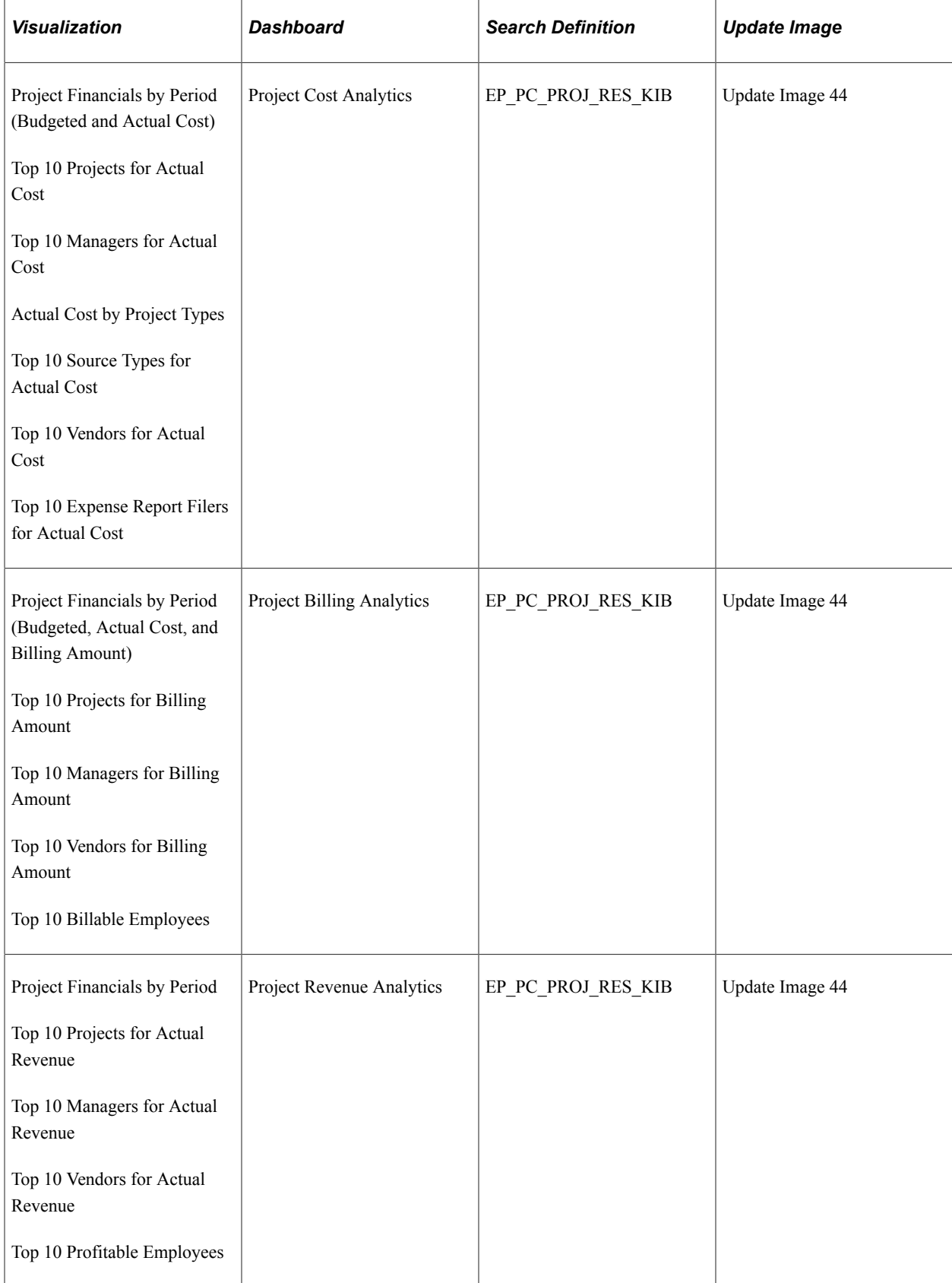

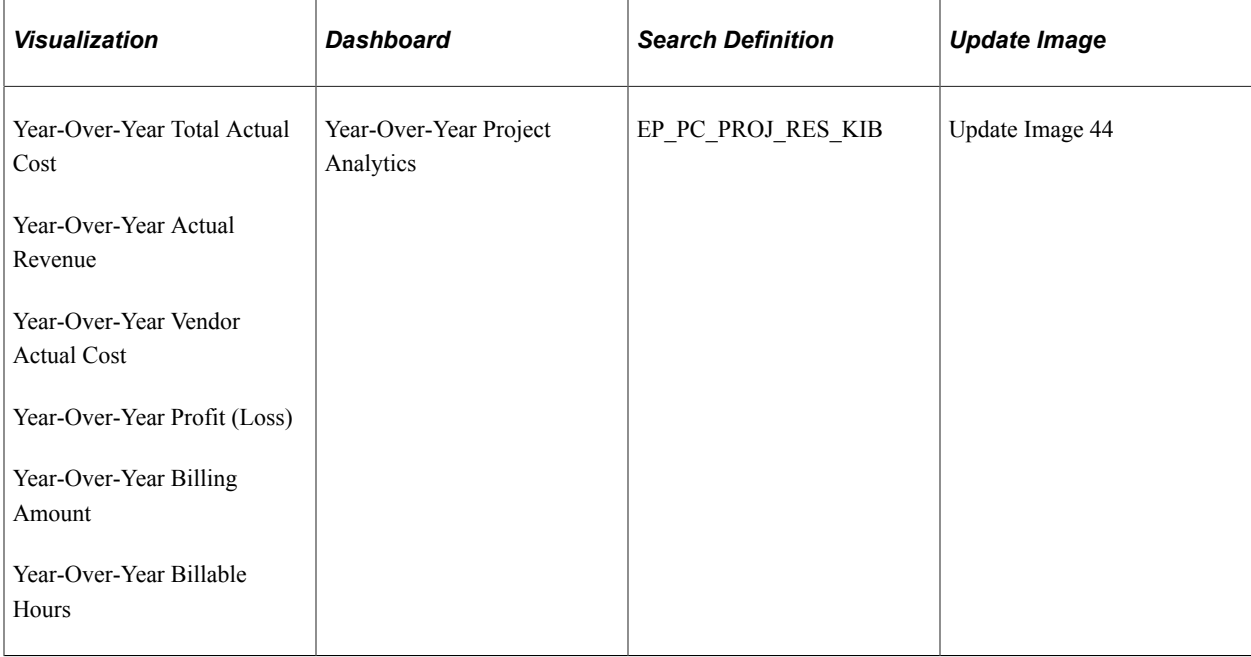

#### **Grants Visualizations**

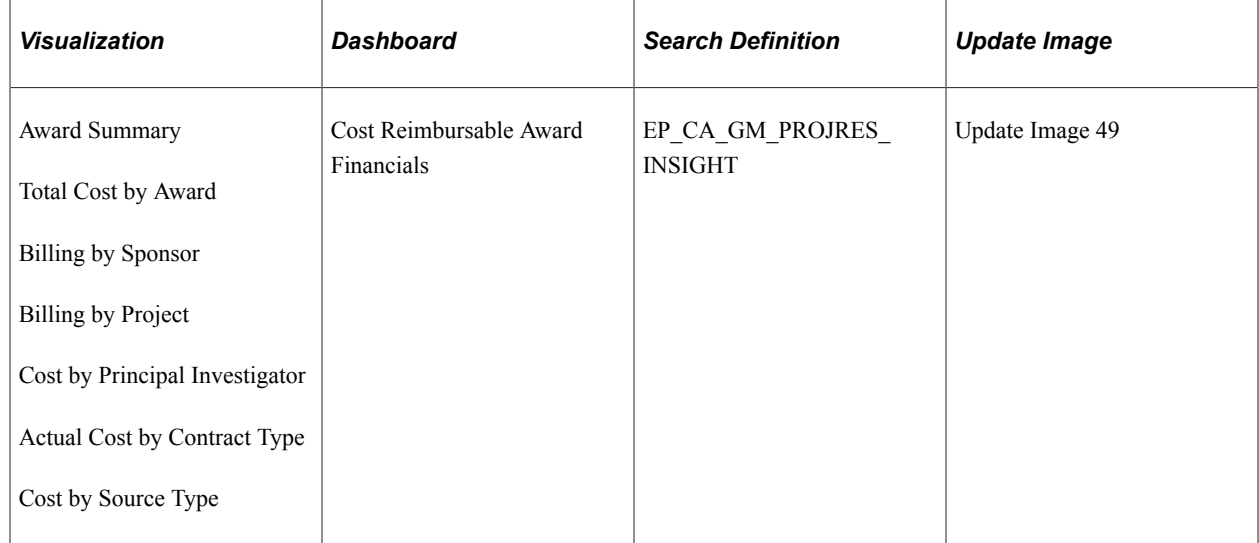

# <span id="page-603-0"></span>**Supply Chain Management Visualizations**

This topic lists the delivered visualizations for:

- Purchasing
- Inventory

# **Purchasing Visualizations**

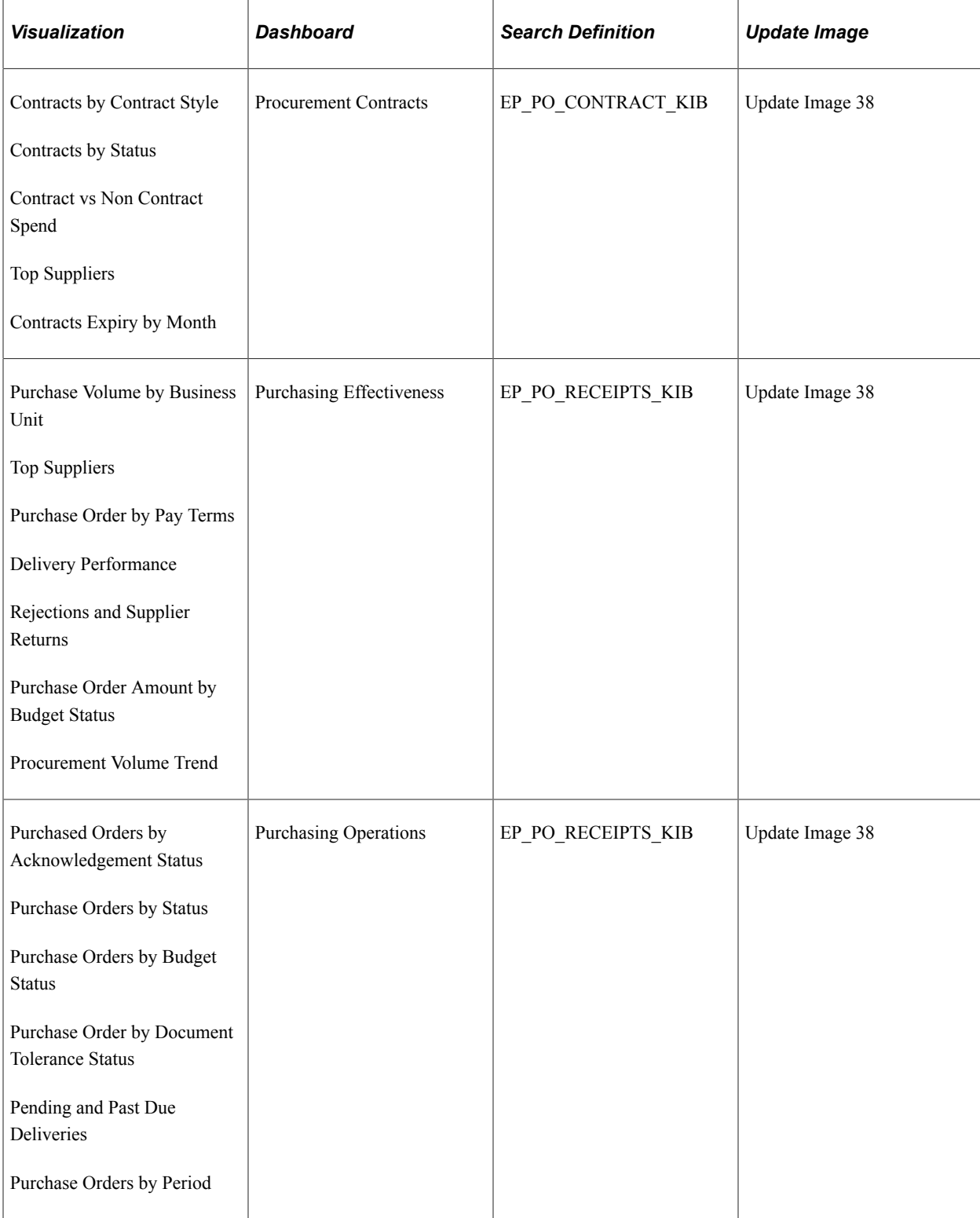

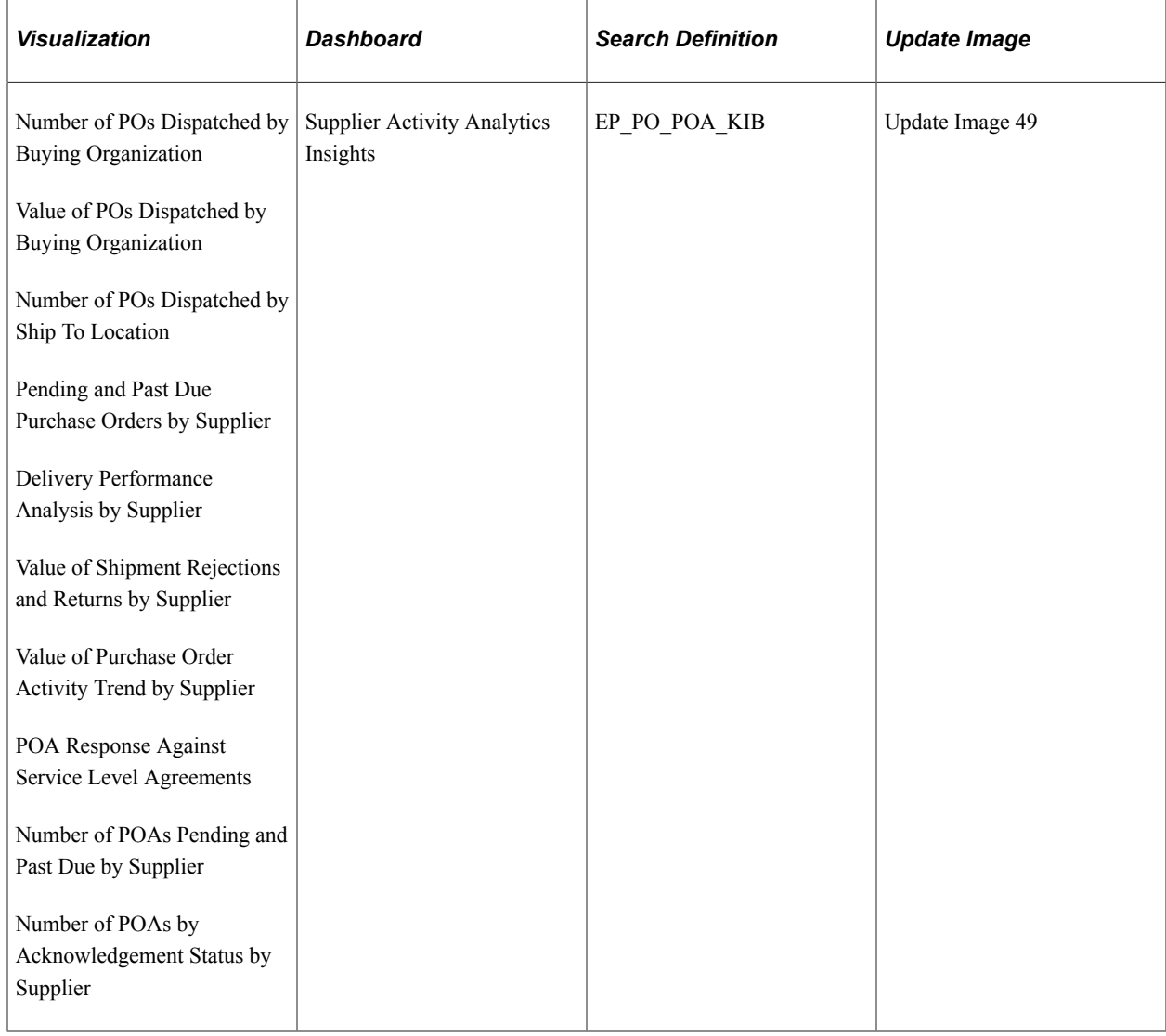

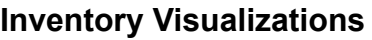

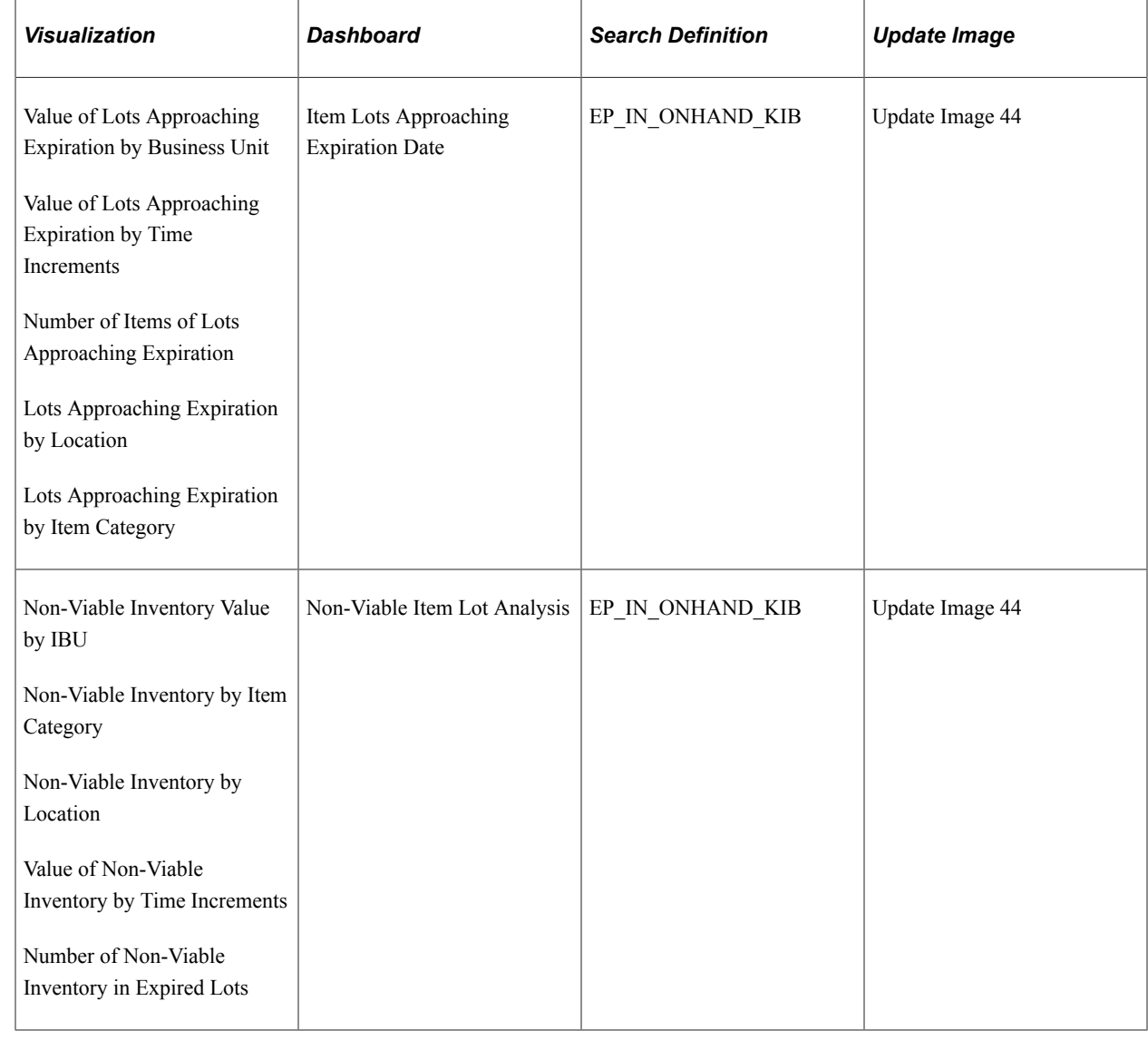

# **Understanding Keyword Search within Components**

Components use Standard or Keyword Search to search more extensively than the standard tools search, which searches the topmost level. Standard Search is the default. Use the PeopleTools: Manage Configurable Search component and select *Keyword Search* in the **Search Type** field.

Keyword Search enables you to enter free-form text when searching within a component. As of PeopleTools 8.60, to use Keyword Search within components you must enable it in the Configurable Search component.

Global Search is secured by user roles. Keyword Search is specific to an application component and is secured by component security. Both features are built on the PeopleSoft Search Framework.

This example illustrates a Keyword Search page.

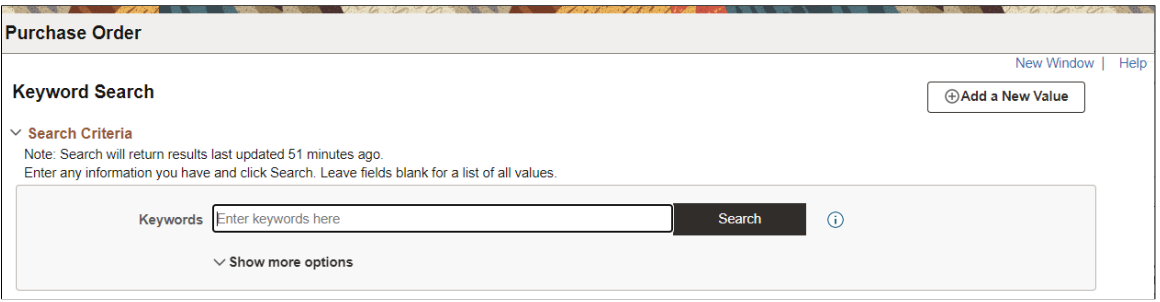

This example illustrates a Keyword Search page with more options displayed.

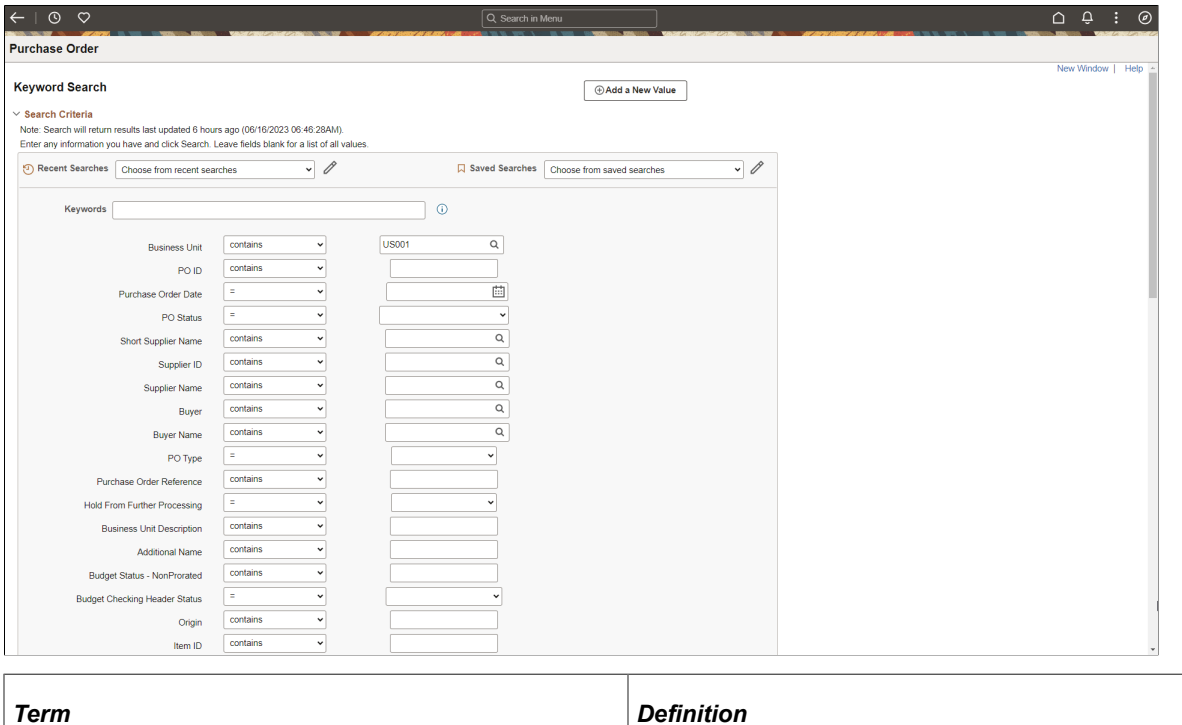

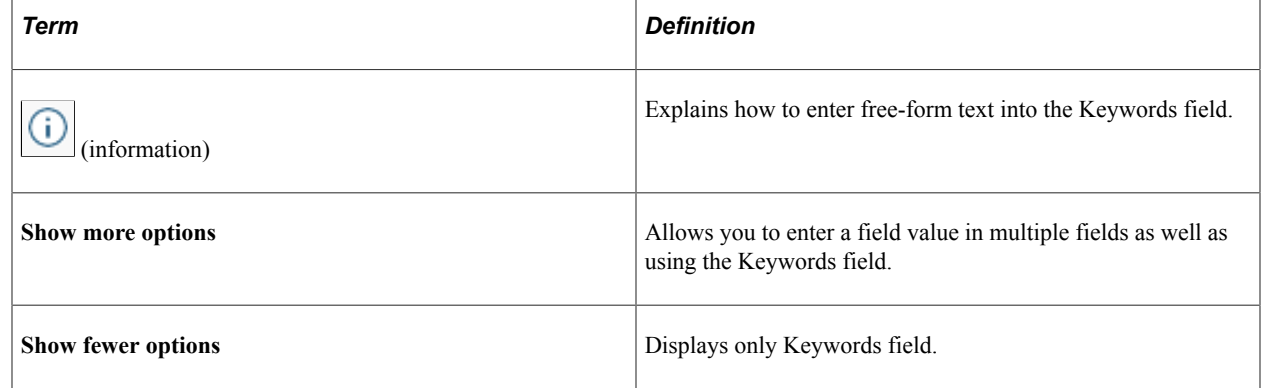

Component Keyword searches are defined by mapping a component to a search definition within the PeopleTools Search Framework. They are updated by running incremental indexing using the PTSF\_GENFEED application engine or by enabling real-time indexing for the component.

For more information about Real-time Indexing, see [Search Definitions for Real Time Indexing](#page-619-0).

For more information about this setup and maintenance process, see *PeopleTools: Search Technology*.

# <span id="page-608-0"></span>**Understanding Search Results**

This topic provides information about:

- Viewing PeopleSoft search results.
- Search result breadcrumbs.
- Search result facets.
- Search result list format.

### **Viewing PeopleSoft Search Results**

When performing searches against enabled categories, search results only contain data for which the user is allowed to see. This is based on the URL that is defined in the search definition. For example, if a user does not have access to the purchase order menu, then the user does not see search results that contain purchase orders. In addition, a component search result (in most cases) is controlled by row level security, similar to that defined for the component. If a user cannot access a business unit- or SetID-controlled component, then they do not see search results for any item containing that business unit or SetID.

The following page shots display examples of:

- Global search results.
- Keyword search from a component in a grid format.
- Keyword search from a component in a list format.

This example illustrates Global Search Results.

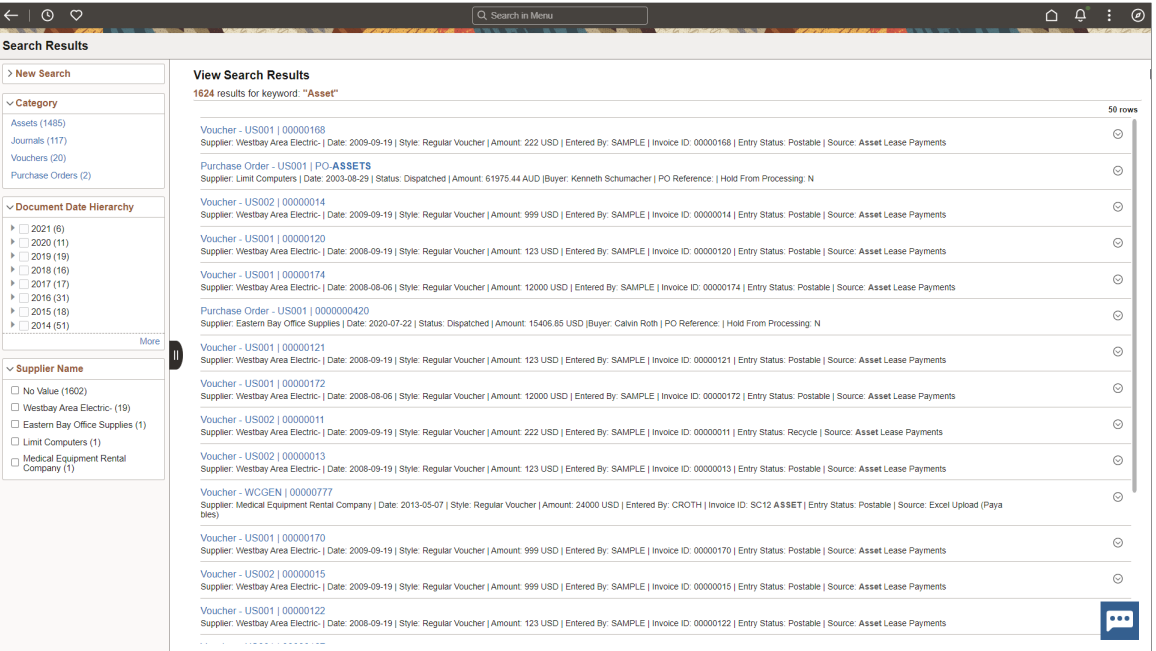

This example illustrates the Component Search: Keyword Search - Grid Format.

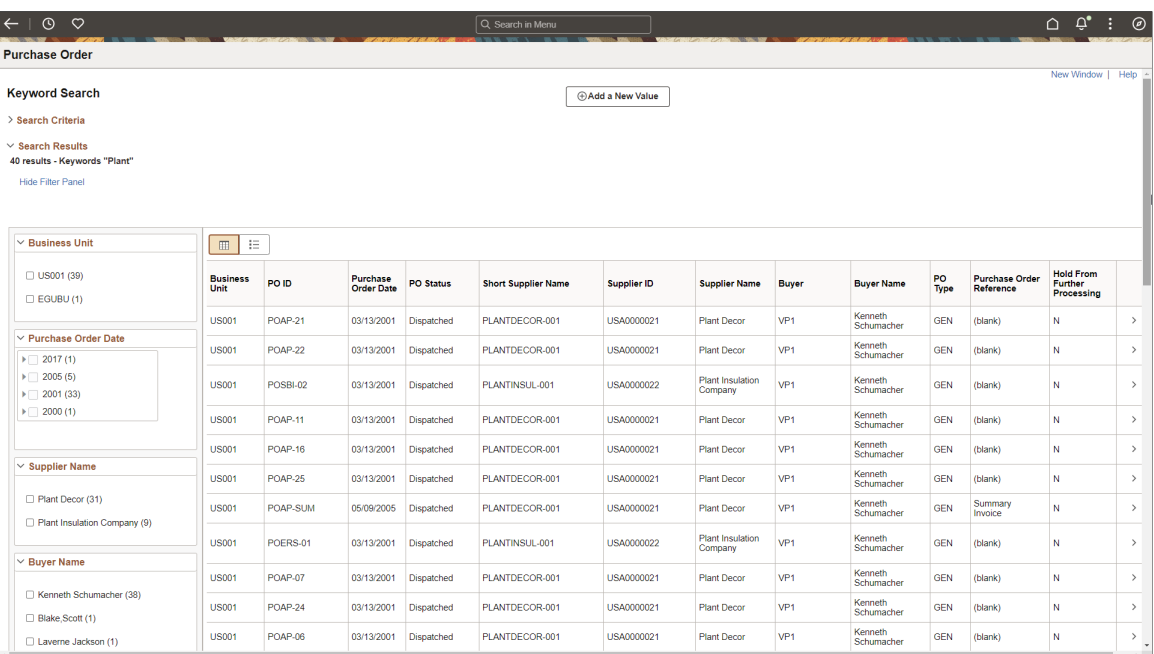

This example illustrates the Component Search: Keyword Search - List Format.

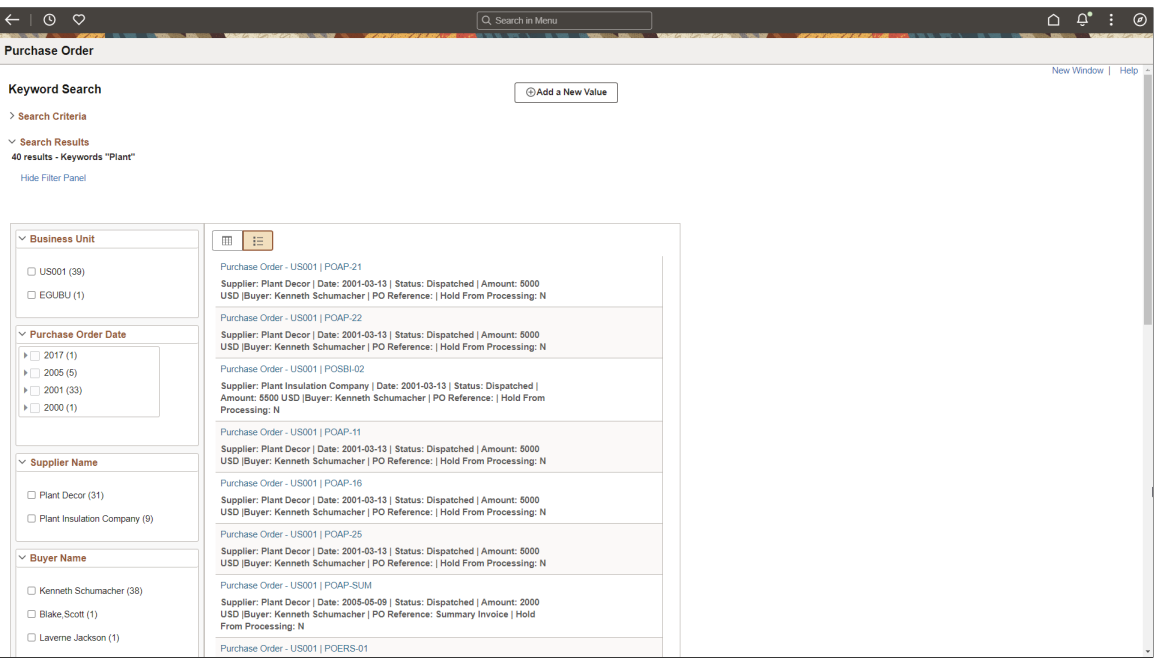

Component, keyword search results are broken into three sections:

- The breadcrumb section lists the facets selected in the order in which they were selected.
- The Filter by section lists all facets defined for the search category.
- The results section displays results in a grid or list format.

## **Search Result Breadcrumbs**

When a user selects a facet to reduce their search results, the system displays the options that were selected, also known as breadcrumbs, at the top of the Search Results section. Users can remove a facet by selecting the X next to it. You can remove facets in any order and the displayed results no longer reflect the filter.

## <span id="page-610-0"></span>**Search Result Facets**

When you select a facet, your search results are refined. Facets are defined by search categories and must be defined in each search definition included in the search category.

Facets appear on the left side of the search results and are the Filter-By facets that can be used to narrow search results.

Each facet displays a number in parenthesis, which indicates the number of results for that facet value. This provides a way to refine search results. When you click on a facet value in the **Filter by** section, the system initiates another search using that particular facet value. For example, clicking on a facet value of "Business Unit – US001 (19)" would reduce the search results to 19 results.

After selecting one facet value, you can continue to select other facet values to find the ultimate record for which you are searching. Each facet selected is displayed above the **Filter by** label and can be removed if you want to select a different filter.

Within Financials and Supply Chain, certain common facets are enabled within components to provide more consistency when searching across various areas, such as creation date. See also, Document Date in the [Global Search Category Facets](#page-580-0) documentation.

In some cases, facet quantities may not agree across facets. For example, facet results for Business Unit displays a total of 25 values across 5 business units; facet results for Item IDs display a total of 45. The reason for this is that there may be multiple items on an index for which the transaction ID is the same, for example, the item ID is at a lower child level than the business unit.

## **Search Result List Format**

When viewing search results, the system displays a configured number of results that match your search criteria, and the count of display pages that contain your results. The result set is determined by a PeopleSoft Search Framework setting in PeopleTools. You can select the page numbers or use the **Next Page** and **Previous Page** icons to view each page.

Global - Advanced and component search results can be displayed in a list format. The actual results are identified by:

- Title link
- Summary information
- Actions viewable section

This example illustrates the Global Search Results showing Title, Summary, and Actions.

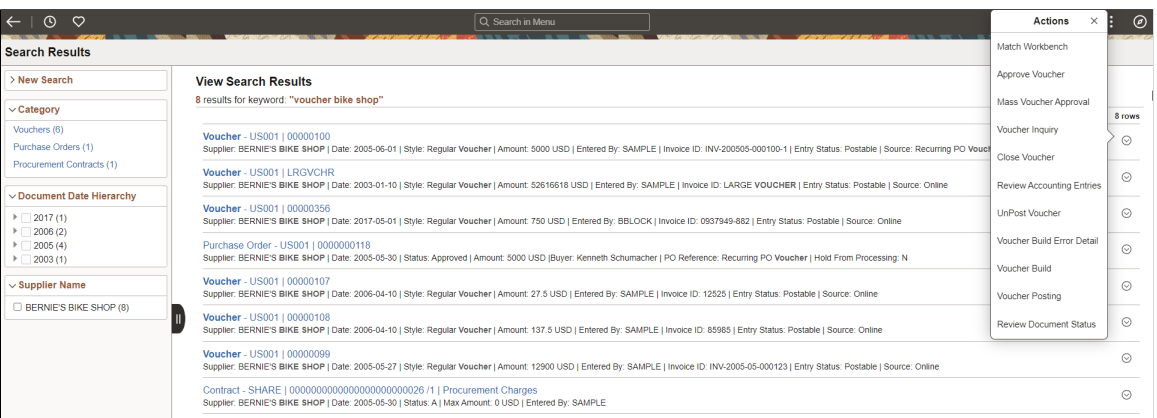

The first word of the title is designed to identify the type of result, which in this example is a Payables **Voucher**. This is then followed by system-key information. The summary information contains more detailed information for the returned result such as the creation date, status, amount, and who entered the information into the system.

#### **Title Link**

The search result title is a link and identifies unique characters for each search result item. When you click on the Title link, the system takes you to the corresponding page to view, or access, the information. Users can then perform the needed tasks.

*Warning!* The Title link contains returned values for drilling into the underlying component and for related actions. Therefore, any customization to the Title should be created with caution.

The format of the search result title contains all keys of the search result item and is displayed in this format:

 $\leq$ Document Label> -  $\leq$ key1> I  $\leq$ key2> I  $\leq$ key3> I  $\leq$ key 4>

This example illustrates a Title link (partial page).

Purchase Order - US001 | POAP-EXCP

#### **Summary Information**

The search result summary enables you to determine whether each result item is the one that you were searching. It is in this format:

<Label>: <label data> I <label data>

This example illustrates Summary Information (partial page).

```
Supplier: Plant Decor | Date: 2005-05-06 | Status: Dispatched | Amount: 2000 USD |Buyer: Kenneth Schumacher | PO Reference: Exception | Hold
From Processing: N
```
The data displayed varies based on the type of document returned in the search results.
**Note:** Information displayed in the Title link and the Summary Information are defined on the Search Definition. The Title link must contain enough information to make the document unique within the search index. Other information can be modified to show more, or less information in your search results. See the *PeopleTools: Search Technology* documentation for more information.

#### **Actions**

Actions vary based on the type of document returned in the search results and are role-specific. They are only displayed in the list format Search Results page if configured by the application. Actions enable you to take specific actions on the selected document without having to navigate through the menu to access the related component.

Actions are dynamic and depend on user security. For example, if the user does not have access to a component associated with an action, then the action is not displayed. In addition, in some circumstances actions may or may not display depending on the item context in the search results, such as a status.

In most cases, actions are enabled with modal windows. However, if the action is more complex, such as one containing links to other locations in the system, then a new window may be displayed.

In some cases, an action may display if the user has security, even when no action details exist for the returned search result. This is the case when performance considerations, for the action response, outweighs the need to hide specific actions in a larger list.

You can place your mouse over the item to view the glyph, which indicates that actions are available.

**Note:** Although actions are delivered with this feature, they are configurable and defined using PeopleTools Security. See: *PeopleTools: Portal Technology*, Developing and Configuring Related Content

# **Understanding Search Attachments**

Search Attachments are documents that can be included in a search index. Depending on the application and setup, attachments can be stored on the ftp server, the sftp server, or in the database. When attachments are included in a search index, they must be defined on the Attachment Properties tab of the Search Definition. The attachment can be dynamic or static, depending on application usage. Any application that uses the Administer File Attachments page must use dynamic attachments. The dynamic setting allows flexibility for changes to the active servers over time. This gives the query flexibility to dynamically access any attachment for the active or previous servers. PeopleSoft Search Framework creates a search index that contains the contents of any attachment so that keyword searches have access to these attachments.

There are performance trade-offs when performing searches on attachments. For more information about performance considerations, see [Understanding Performance Considerations within Financial and Supply](#page-614-0) [Chain Management Search](#page-614-0)

This table illustrates the Financial and Supply Chain Search Definitions that can search attachments:

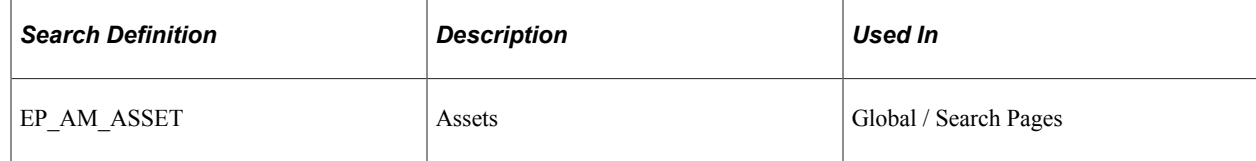

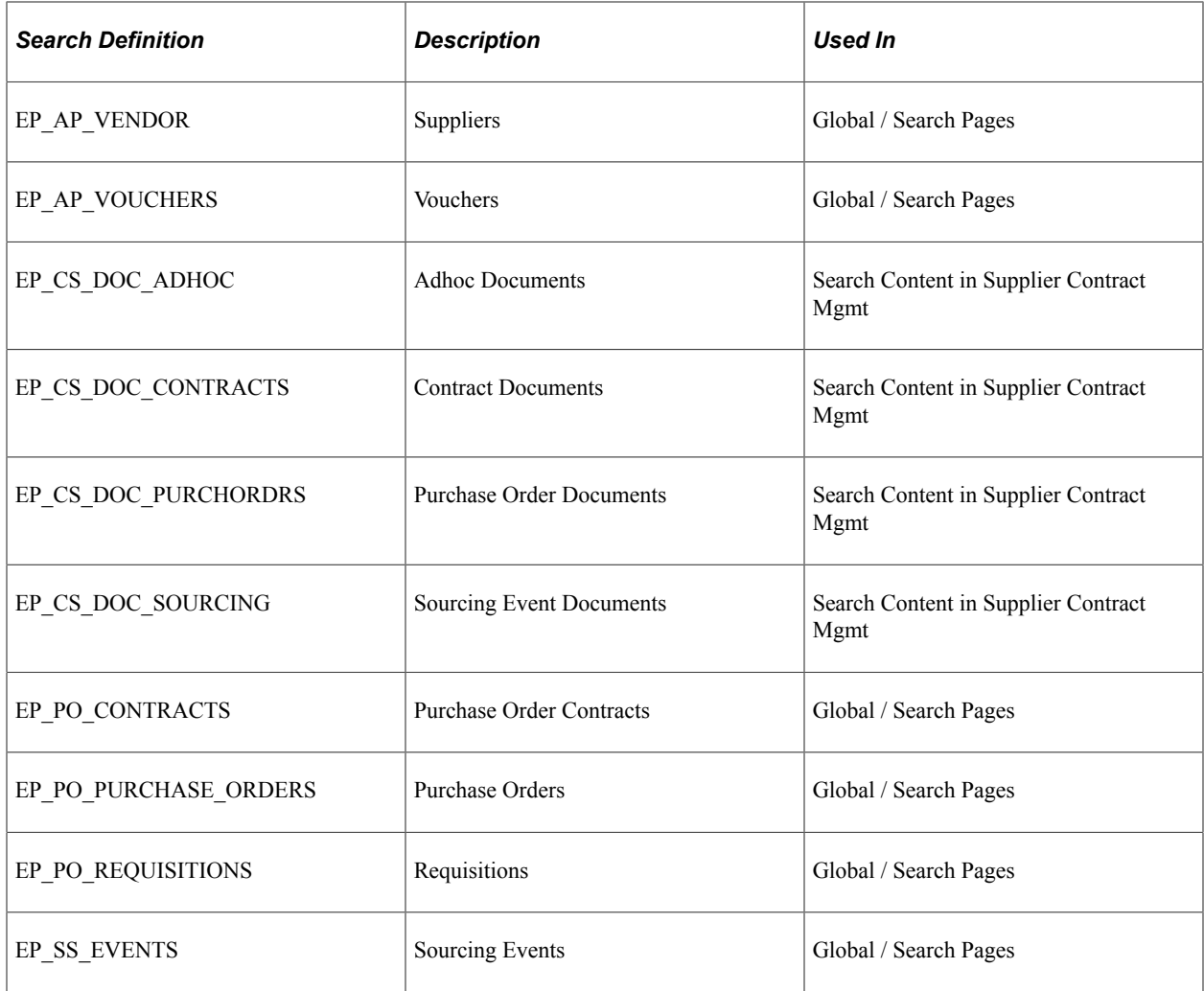

In order for attachments to be properly indexed, you need to define:

- The FSCM File Attachments definition, using the [Administer File Attachments Page.](#page-239-0)
- The PeopleSoft Search Framework Attachment URL ID List (**PeopleTools** > **Search Framework** > **Administration** > **Attachment URLID List)**.

The list of all URL identifiers that are related to your systems attachments, which are indexed by various search definitions that are listed in the table, must be listed in the Attachment URLID list page of the search framework. This list is defined and must be present prior to deploying search definitions that may depend on the various attachment servers. The PeopleTools Search Framework publishes this list and associated credentials to the system so that it has the appropriate credentials needed when crawling and indexing related documents.

See the product documentation for *PeopleTools: Search Technology*.

# <span id="page-614-0"></span>**Understanding Performance Considerations within Financial and Supply Chain Management Search**

This topic discusses performance considerations when enabling component search within Financials and Supply Chain Management (FSCM). It provides topics to consider that could improve the end user experience and support when customizing your system. Topics include:

- Enabled facets
- Enabled attachments
- Enabled attributes (including ChartField security)
- Enabled queries

### **Enabled Facets**

Financials and Supply Chain Management (FSCM) have enabled certain field attributes within the search definitions (and related search categories) as facets within PeopleSoft Search Framework.

**Note:** The search framework requires that faceted values are populated, meaning that there cannot be blank values sent for any field defined as a facet.

When search attributes are defined as facets in PeopleSoft Search Framework, performance degradation can occur when building the index and when performing the search. As a general rule, fields that contain a large number of values should not be enabled as facets. Depending on your FSCM environment, this can include facet values such as Supplier Name or Entered By. If you have thousands of possible faceted values, system performance can be compromised if these types of attributes are enabled as facets. Depending on your environment and volume, you should consider enabling, or disabling, additional facets to balance functional needs against system performance.

**Note:** Changing faceted values within a search definition is considered a minor customization. Any changes you make to existing Search Definitions, or other PeopleSoft delivered objects should be tracked as with any customization.

# **Enabled Attachments**

Within PeopleSoft Search Framework, attachments are allowed for some search definitions that are used within FSCM. For example attachments are enabled within the purchase order, requisition, and contract search definitions. If large numbers of attachments are enabled, performance degradation can be incurred when building the index and performing the search.

To remove attachments from being included in an index, delete the attachment from the Search Definition - Attachment Properties page. However, if you decide to include attachments in the Search Definition at a later time, then you should track the current settings of the page so you know how to add the reference back if needed.

**Note:** Removing attachments within a search definition is considered a minor customization. Any changes you make to existing search definitions or other PeopleSoft delivered objects should be tracked as with any customization. For more information on Search Definitions, see *PeopleTools: PeopleSoft Search Technology*.

# **Enabled Attributes (Including Chart Field Security)**

FSCM has included a prioritized list of primary and related tables that support search definitions. This is implemented using connected query, which supports more complex data structures such as a purchase order. Within the search definition, only a subset of prioritized attributes is activated in order to support reasonable search framework build performance. There is some incremental cost for including more attributes within PeopleSoft Search Framework. Reducing the number of attributes can improve system performance.

#### **ChartFields**

PeopleSoft delivers certain attributes, such as ChartFields, which are disabled within most search definitions. This is for security purposes as opposed to performance reasons. When ChartField attributes are enabled within PeopleSoft Search Framework, *any* user who has the ability to search using the search definition can also search for ChartField values.

For example, searching all purchase orders by project number is possible with the delivered product. The PeopleSoft Search Framework implementation does not support the ChartField row-level security that can be implemented within PeopleSoft system. Therefore, you should carefully consider whether your organization will allow users who have access to the search category, to search using those values, before enabling ChartFields for Global Search or Component Search.

Depending on your FSCM environment and volume, you may want to consider disabling search attributes to balance functional needs against system performance.

**Note:** Enabling or disabling attributes within a search definition is considered a minor customization. Any changes you make to existing search definitions or other PeopleSoft delivered objects should be tracked as with any customization.

**Note:** If a ChartField is disabled for query access, and a search definition is using this field, you must manually deselect the Field to Index check box on the Search Definition page (PTSF\_FIELD\_MAPPING). If this step is not performed when a ChartField is disabled, then the Build Search Index process will not be successful.

# **Enabled Queries**

FSCM has included a prioritized list of primary and related queries and connected queries that support the search definition. This is performed using connected query, which supports more complex data structures such as a purchase order. Not all related tables and information are included in these connected queries.

Depending on your FSCM environment and volume you should consider removing or adding queries to the connected queries and search definitions in order to balance functional needs against system performance.

**Note:** Adding or removing queries to a connected query, which affects attributes within a search definition, is considered a significant customization. Any changes you make to existing connected queries and search definitions, or other PeopleSoft delivered objects, should be tracked as with any customization.

For more information on PeopleSoft Search and customizations, see *PeopleTools: Search Technology*.

# **Understanding the Build Index Process**

This topic provides overviews about:

- Parts of an Index
- Deploying Indexes
- Building an Index

For more information about the Build Index Process, see the *PeopleTools: Search Technology*.

### **Parts of an Index**

This topic discusses:

- Queries and Search Definitions.
- Search Categories

#### **Queries and Search Definitions**

The PeopleTools Search Framework requires queries to build searches. Queries and connected queries are pre-defined for all indexes provided by PeopleSoft. Query security must be granted to the callback user defined on the Search Instance page to build and generate queries. Modifications to queries should always be well documented.

A deletion query is also provided where necessary, to synchronize indexes and transaction tables.

Queries are associated with search definitions and define all searchable portions of the data. Fields, also known as attributes, which can be used in a search, are authorized on a search definition. Some fields can be turned on or off without needing to modify the search page. This is the case with component Keyword Search and Global Search. The number of fields that are indexed can affect performance. A search definition can also be thought of as the physical index that is created.

Facets are also defined on a search definition and can be turned on or off.

**Note:** When modifying facets, or attributes, associated with a search definition you must also make similar changes to the search category. The number of facets that are indexed can affect performance.

See [Understanding Performance Considerations within Financial and Supply Chain Management Search](#page-614-0)

### **Search Categories**

Search Categories are objects that are used for searching. A search category contains a search definition or a group of search definitions also known as indexes. In order to search across multiple indexes for values, the indexes must first be combined into a single search category. Predefined search categories are provided by PeopleSoft.

**Important!** Modifications to existing search categories, facets, or attributes that are associated with a search definition is considered a minor customization and should be well documented.

# **Deploying Indexes**

After indexes are defined, the next step in the build process is to deploy the search definition. You always deploy search definitions and you must deploy search categories that contain more than one index. Search categories with only one index, which is the same name as a search definition, are automatically deployed.

*Warning!* The Deploy Search Definitions page also allows you to delete search definitions. Deleted search definitions are not reversible.

If a category contains more than one search definition, such as EP\_PROCURE\_TO\_PAY, you can deploy it by following the same steps for a search definition and using the Search Categories tab. Deploying these search categories can occur before or after individual search definitions are indexed.

For more information about the Deploy Search Definitions page and the Deploy Search Category page, see the *PeopleTools: PeopleSoft Search Technology*, Administering PeopleSoft Search Framework, Administering Search Definitions and Search Categories.

### **Building an Index**

To submit a search definition to be indexed, or built, use the Schedule Search Index page (PeopleTools, Search Framework, Administration, Schedule Search Index). Assign a name that reflects the index you are building. If more than one user is building a particular index, each person must create their own run control.

From the Build Search Index run control page:

- The Search Definition field, lookup option, lists only search definitions that have been deployed.
- The indexing type must also be selected:
	- A *full index* is a complete rebuild of an index that removes old data and applies completely new data to the index.

For performance reasons, full indexes should not occur where there are large amounts of data.

• An *incremental index* is used to update an existing index, remove old obsolete records, and add new records that were modified or added since the last index build.

The indexed document retains a date and time at the header level, which is updated from various pages, transactions, and batch jobs each time the header or child record changes. If a previous build of the index has occurred, information pertaining to the last build is displayed on the run

control page. Incremental indexes are typically more efficient than a full index when there is a large amount of data.

• When search results change often, incremental index builds should be run nightly or whenever the system is lightly used.

This keeps the search data current. However, there are some exceptions that require the index to be rebuilt. This can include:

- Related data changes, such as a buyer's name, which is not updated in locations where the buyer ID is stored.
- Effective dated information where correction mode is used against an existing date and no new effective date is created.

For more information about the Build Search Index page, see the *PeopleTools: PeopleSoft Search Technology*, Administering PeopleSoft Search Framework, Working with Search Indexes.

# **Understanding Real Time Indexing in FSCM**

Real Time Indexing (RTI) uses DirectTransfer to transmit search data directly from PeopleSoft batch servers to the search engine. Indexing is performed in near real-time by sending the data as soon as it is saved.

For additional information about DirectTransfer, see PeopleSoft PeopleTools, *Search Technology*, Administering PeopleSoft Search Framework and Using Direct Transfer.

For additional information about configuring Real Time Indexing, see PeopleTools, Development Tools, Search Technology, Administering PeopleSoft Search Framework, Using Real Time Indexing.

### **Understanding RTI Switch**

High volume batch updates (for search definitions enabled for RTI) can cause a sudden spike in the number of entries to process in the RTI staging table added by the database trigger. This can cause high database table fragmentation and potentially decrease overall system performance.

If you have large-volume batch updates, the RTI process should be temporarily turned off and when the batch is complete, perform catch-up updates to indexed data via incremental indexing before resuming RTI.

RTI switch enables the application to turn OFF RTI before initializing high-volume batch programs. When indicated, RTI resumes by the incremental indexing process for a specific search definition.

**Note:** Oracle's PeopleSoft recommends that you do not change the Configure Batch switch without a complete understanding of how it works, because batch processes must be specifically coded to reference the RTI Switch.

For additional information about RTI Switch, see My Oracle Support (MOS), *PeopleSoft Search and Insights Home Page*, document 2205540.1.

# **Search Definitions for Real Time Indexing**

PeopleSoft certifies delivered search definitions that you can implement for RTI. PeopleSoft Applications Development plans to certify more search definitions for RTI in future images.

RTI can be used on these Search Definitions when the minimum tools release is in effect for the respective Update Image.

*Warning!* PeopleSoft recommends that you do not implement RTI for other delivered search definitions. PeopleSoft FSCM does not certify RTI for search definitions other than those listed in this table.

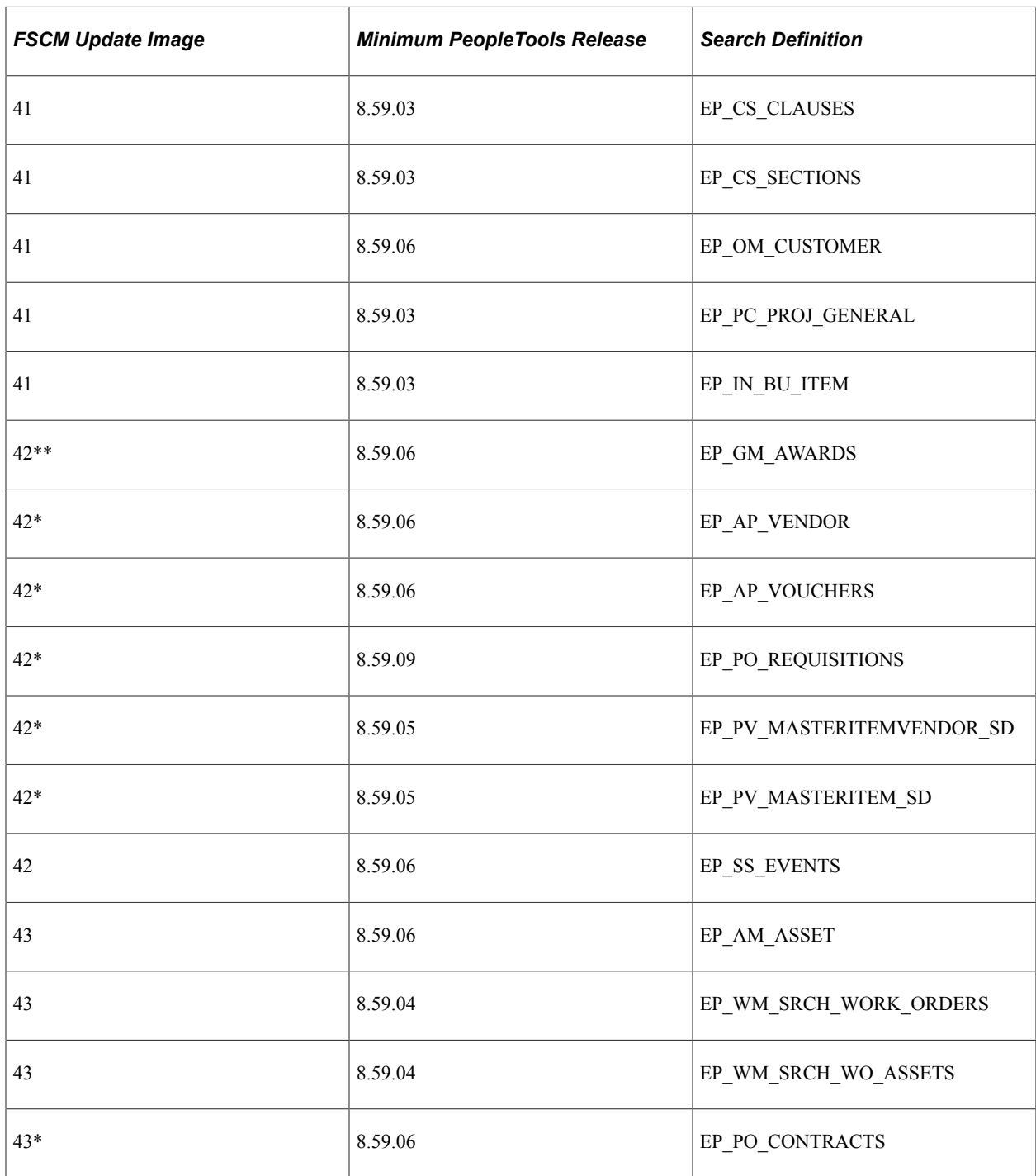

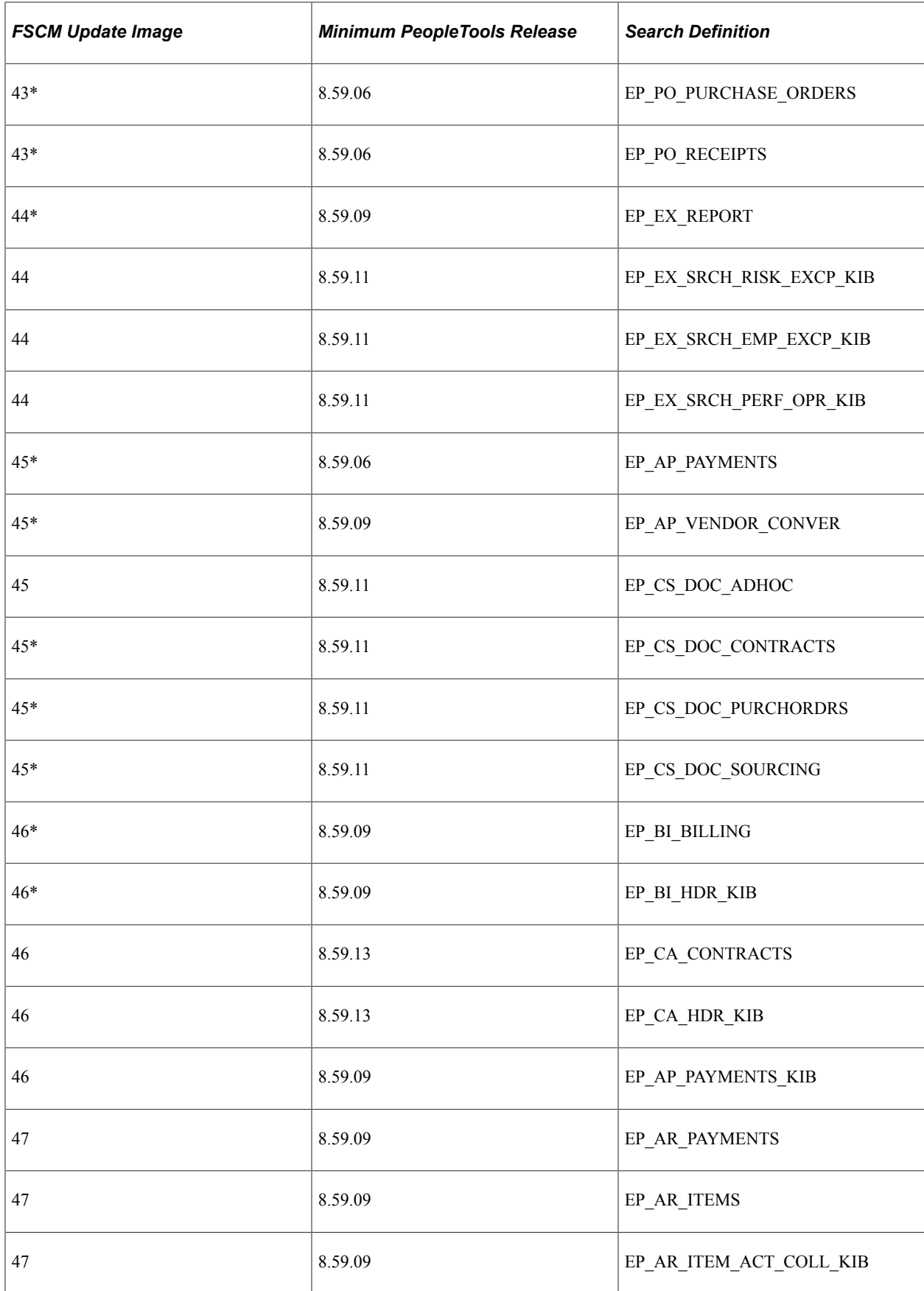

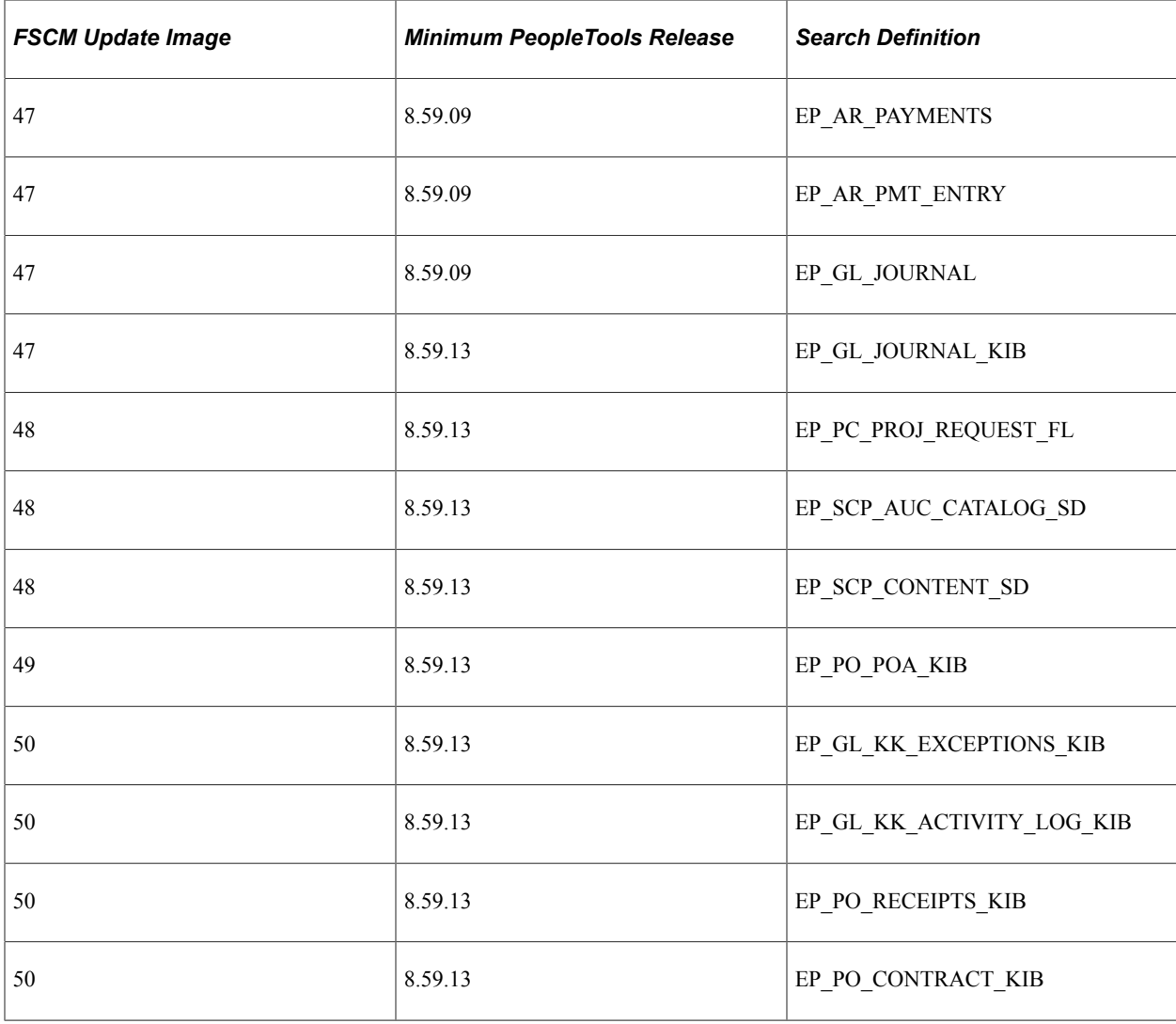

**Note:** When a search definition is mapped to a component, the Keyword Search page displays a message that indicates when RTI is enabled for that component.

**Note:** \* These search definitions require application update bugs available through the most current update image. You must have these updates and the required PeopleTools release version to configure RTI. If you are on the correct PeopleTools patch and wish to use selective adoption to access only RTI related bugs, search for tracking group "Real Time Indexing for Tools 8.59 or above". \*\* If you are on MSSQL, Tools 8.59-07 is required for this index.

**Note:** Search definitions that are enabled for RTI prior to PeopleTools 8.59.10 are not certified for multiple languages. RTI only indexes changes made in the base language. When your system upgrades to PeopleTools 8.59.10 or higher, any index that is certified for use (in the table above), is certified for multiple language situations. Re-indexing may be required to pick up language changes made with RTI before 8.59.10.

### **Enabling Real Time Indexes**

Follow these steps to enable Real Time Indexes.

1. Verify that your index is current by running a full or incremental build.

This allows a baseline index for RTI to add records.

- 2. Enable RTI on the search definition using the Configure Real Time Indexing page (PeopleTools, Search Framework, Real Time Indexing, Configure Real Time Indexing).
	- a. Enter the search definition (from the list above) in the filter box and select Search.
	- b. Select the correct search definition by selecting the row in the grid.
	- c. Select the Enable check box.
- 3. If the Configure Batch check box is already selected, a list of selected Batch jobs for RTI enabled transactions are displayed.

Use the Document Count field to set a minimum threshold beyond which RTI is disabled for the selected trigger records. Use the Honor Batch Switch to decide which processes (batch programs) honor the RTI batch switch.

**Note:** PeopleSoft Applications delivers a list of batch jobs that disables RTI if the number of records to be processed adversely affects RTI performance. These batch jobs are added to the Configure RTI page. Based on system demands, administrators can set a minimum threshold to determine when the batch job disables RTI.

- 4. Select Save.
- 5. Download the trigger SQL for your database environment using the Trigger SQL link.

MSS, DB2, and Oracle are supported.

**Note:** When you click the link, trigger SQL is generated for each supported database. Depending on your browser, click Cancel if you do not have this database and the next database SQL is generated. Some browsers open three tabs with the SQL in them. Close the one that are not applicable.

6. Provide the trigger to your database administrator to apply to the database and have them bounce all process schedulers.

*Warning!* Any time a change is made to the RTI configuration using the Configure Real Time Indexing page, or using PeopleCode in the application class, and whether or not a new trigger is generated and applied, the process scheduler must be restarted. If you do not restart the process scheduler, real time indexing may not pick up the changes and could fail to index your data.

### **Search Definitions Excluded from Real Time Indexing**

The following is a list of Search Definitions excluded from Real Time Indexing by FSCM Applications.

These search definitions have been analyzed and are considered incompatible with RTI for various reasons. Some of those reasons are:

- The search definition is only updated via batch jobs; no online updates are permitted.
- The search definition is based on uploads from external sources.

Online updates are not made.

• High volumes or bulk inserts make it impossible for RTI to 'catch up'.

Regular, incremental indexing should always be used.

• For some analytics, aggregation needs to occur that needs other records not involved in the trigger. This complexity makes it difficult for the RTI to process.

Excluded Search Definitions are:

- AP\_SDN\_ADDRESS
- AP\_SDN\_AKA\_NAME
- EP\_AM\_METRIC\_KIB
- EP\_AR\_CUST\_AGING\_KIB
- EP\_AR\_CUST\_HIST\_KIB
- EP\_CA\_GM\_PROJRES\_INSIGHT
- EP CS CWB ADHOC
- EP CS\_CWB\_AUC
- EP\_CS\_CWB\_CONTRACT
- EP\_CS\_CWB\_PO
- EP\_FO\_CUSTOMER\_CONTACT
- EP\_FO\_CUSTOMER\_SEARCH
- EP\_FO\_PEOPLE\_MATCH
- EP\_FO\_PEOPLE\_SEARCH
- EP\_FO\_SERVICE\_ORDERS
- EP GL LEDGER KIB
- EP\_GL\_ACT\_BUDG\_LEDG\_KIB
- EP\_IN\_ONHAND\_KIB
- EP\_OM\_CUST\_BILLTO
- EP\_OM\_CUST\_SHIPTO
- EP OM CUST SOLDTO
- EP\_OM\_PROD\_CATLG\_CUST
- EP\_OM\_PROD\_CATLG\_SYS
- EP\_OM\_PROD\_CATLG\_UPC
- EP\_OM\_PROD\_CATLG\_UPN
- EP\_OM\_PROD\_CATLG\_UPNCUST
- EP\_OM\_PROD\_NOCATLG\_CUST
- EP\_OM\_PROD\_NOCATLG\_SYS
- EP\_OM\_PROD\_NOCATLG\_UPC
- EP\_OM\_PROD\_NOCATLG\_UPN
- EP\_OM\_PROD\_NOCATLG\_UPNCUST
- EP\_PC\_PROJ\_RES\_KIB
- EP\_PV\_EXPRESSITEMS\_SD
- EP\_RS\_SERVICE\_ORDERS
- EP\_RS\_SRCH\_RESOURCES
- EP\_WM\_WO\_RESOURCES\_KIB
- EP\_WM\_SRCH\_ASSETS
- EP\_WM\_SRCH\_TECHNICIANS

**Note:** This list may include other search definitions at a later date. As mentioned above, Oracle's PeopleSoft recommends that you implement only certified search definitions for RTI.

# **Securing ChartFields**

# **Understanding ChartField Security**

ChartField Security allows you to configure data access security specific to a user's role in the organization. ChartField Security is designed to work in conjunction with other security features, such as Business Unit and Ledger Security. The major difference is that, unlike other security features delivered in the PeopleSoft products, ChartField Security allows you to choose the ChartFields by which you want to configure access and configure rules specific to one or more products. You may exclude products or exclude some feature of a product as necessary to support your organizational policy for data security.

Rules may be defined differently by product, and exceptions may be allowed as necessary. A common example of how this feature may be used is to configure access based on job function and activity. For example:

- A Payables user may be allowed access to all departmental transactions in the payables functions but be restricted to her own department when entering self-service requisitions or viewing ledger or budgetary activity.
- A staff accountant may have access to view journal activity for departments but only allowed to view budget balances for his own department.
- A manager may be allowed to monitor expenditure and revenue activity for one or many departments, depending on her business responsibilities.

Security may be enforced by user, role, or permission list so that organizations can implement this feature as efficiently as possible. You should perform an assessment across business areas to determine the best way to implement this security. You should also review other setup (combo edit, distribution code) selections for data conflicts.

By default, most components of each product are secured when the product itself is enabled. You may activate or inactivate certain components for each product with or without exceptions.

The ChartField Security feature is only implemented for pages that display ChartFields with monetary amount fields and other sensitive data. Examples of sensitive data include assets, inventory and expense items. Pages that display ChartFields with non-sensitive data, such as setup definition pages, do not support ChartField Security.

The ChartField Security feature allows you to:

- Enable or disable ChartField Security based on a product.
- Enable or disable ChartField Security based on a component.
- Enable or disable ChartField Security by user ID, role, or permission list.
- Restrict access to transactions containing unauthorized ChartField values.
- Restrict access to distribution code values in relevant components.
- Restrict access to financial data containing unauthorized ChartField values in the Inquiry components.
- Restrict access to unauthorized ChartField values during data entry.
- Specify components as exceptions for a user, role, or permission list.

The previously listed capabilities secure access to accounting information that appears in online pages, including pages that display one or more ChartFields with monetary amount fields. When ChartField Security is not required (that is, components used to reconcile transaction data), you can exclude the components from ChartField Security.

You can secure ChartFields in any of the following ways:

- Secure transactions from component search lists.
- Secure transactions from inquiry page lists.
- Secure inquiry results.
- Secure drills to transaction components.
- Secure prompt edit table values.
- Secure distribution codes.

**Note:** The ChartField Security feature only secures the prompt values for a distribution code, not for component access.

The following table lists the PeopleSoft products that can be enabled for ChartField Security and provides information about the products. ChartField Security may be enabled for selected fields. For example, when using Payables, you may enable ChartField Security for transactions and inquiries but not for distribution code (because it does not apply to this product).

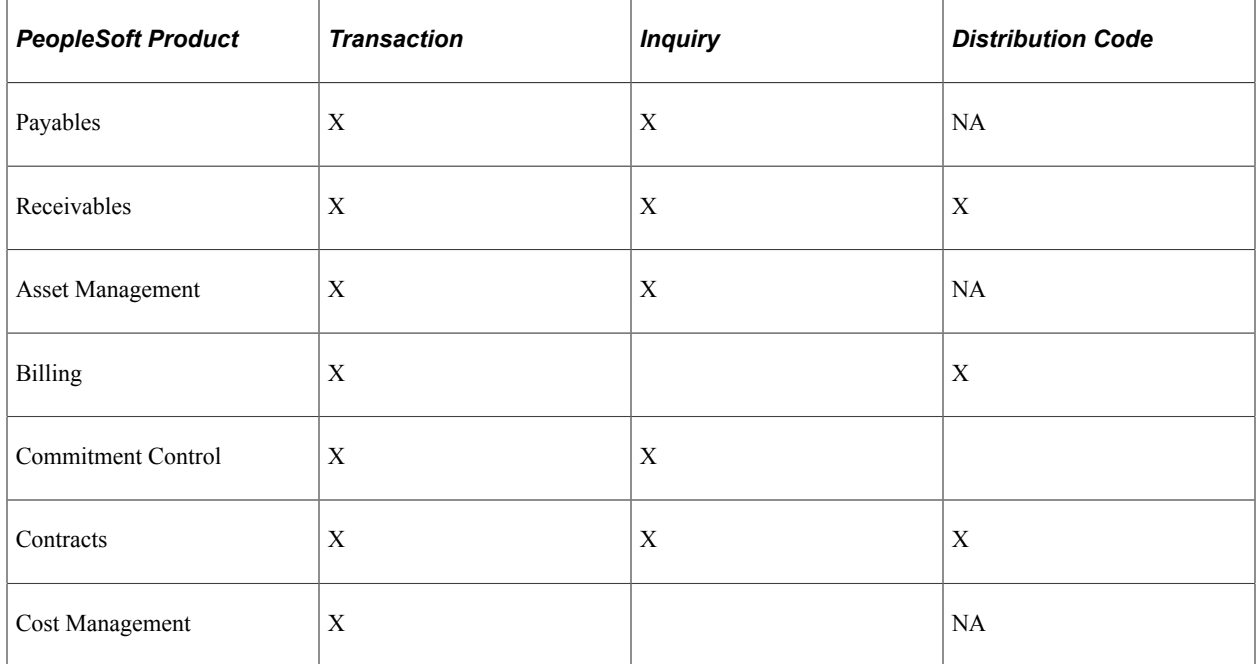

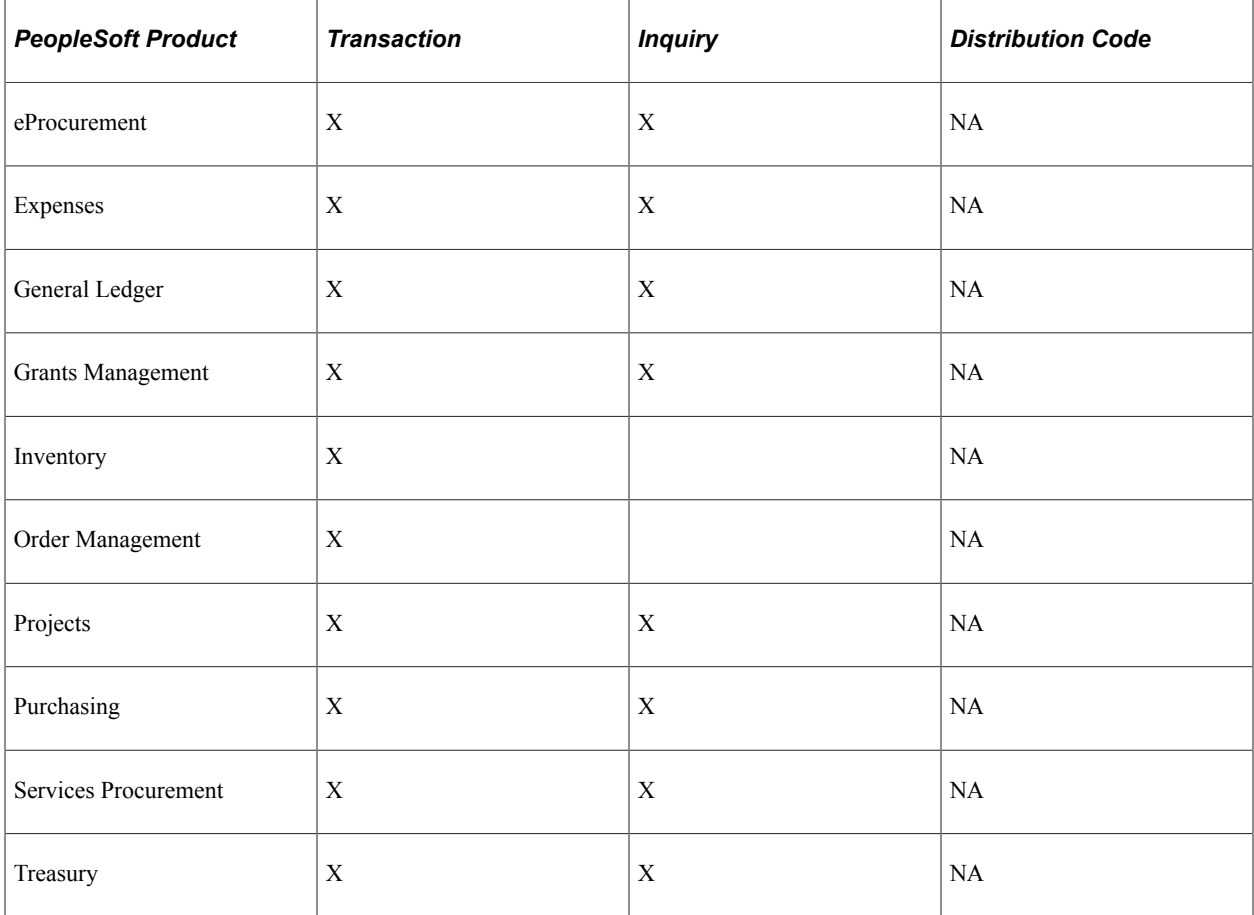

See [Securing ChartFields for PeopleSoft Payables](#page-672-0).

See [Securing ChartFields for PeopleSoft Receivables](#page-675-0).

See [Securing ChartFields for PeopleSoft Asset Management.](#page-673-0)

See [Securing ChartFields for PeopleSoft Billing.](#page-679-0)

See [Securing ChartFields for PeopleSoft Commitment Control](#page-680-0).

See [Securing ChartFields for PeopleSoft Contracts](#page-681-0).

See [Securing ChartFields for PeopleSoft Cost Management](#page-682-0).

See [Securing ChartFields for PeopleSoft eProcurement](#page-683-0).

See [Securing ChartFields for PeopleSoft Expenses.](#page-684-0)

See [Securing ChartFields for PeopleSoft General Ledger.](#page-686-0)

See [Securing ChartFields for PeopleSoft Grants Management](#page-687-0).

See [Securing ChartFields for PeopleSoft Inventory.](#page-688-0)

See [Securing ChartFields for PeopleSoft Order Management.](#page-689-0)

See [Securing ChartFields for PeopleSoft Project Costing](#page-689-1).

See [Securing ChartFields for PeopleSoft Purchasing.](#page-691-0)

See [Securing ChartFields for PeopleSoft Services Procurement](#page-693-0).

See [Securing ChartFields for PeopleSoft Treasury.](#page-693-1)

# **Common Elements Used in Securing ChartFields**

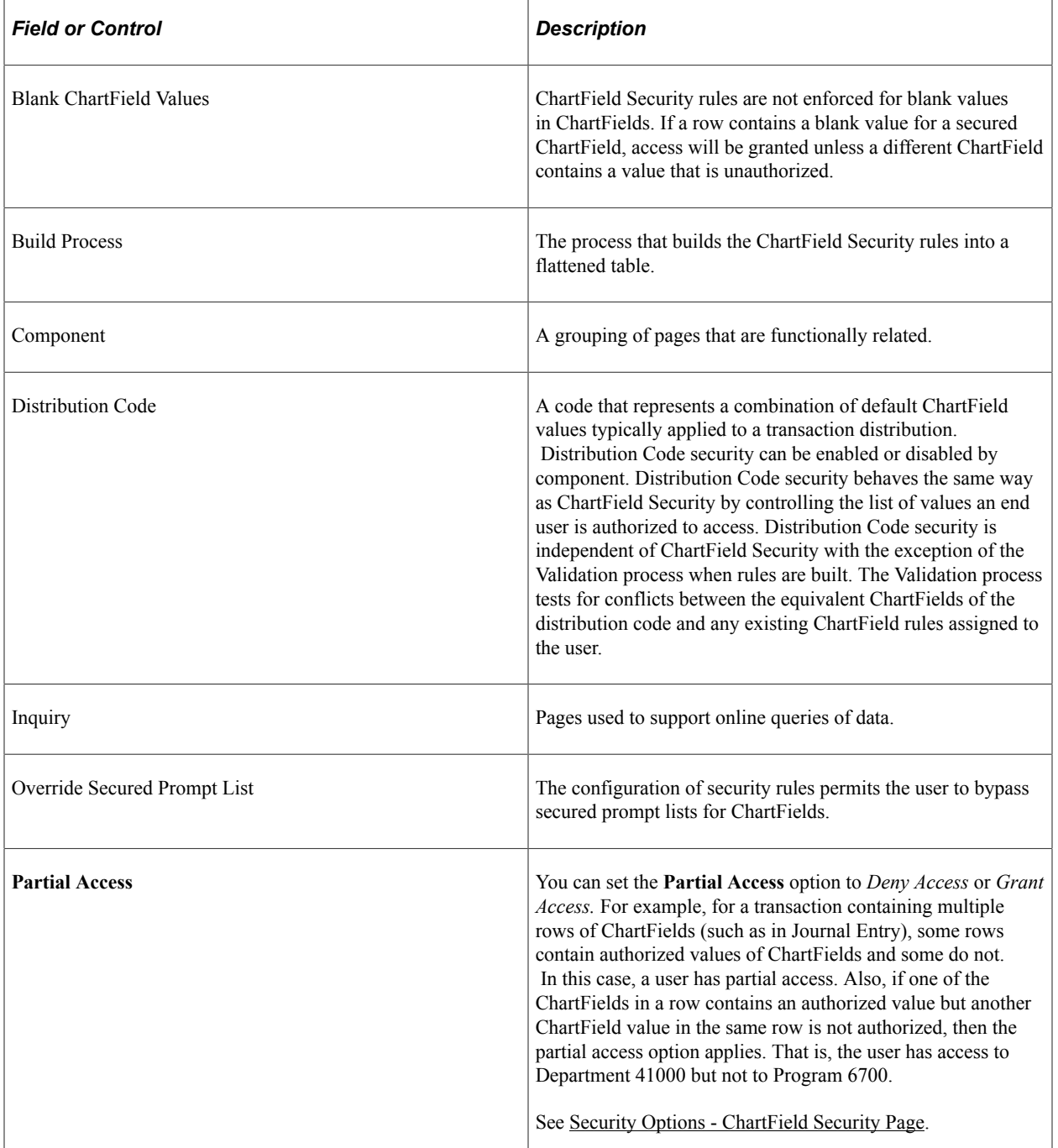

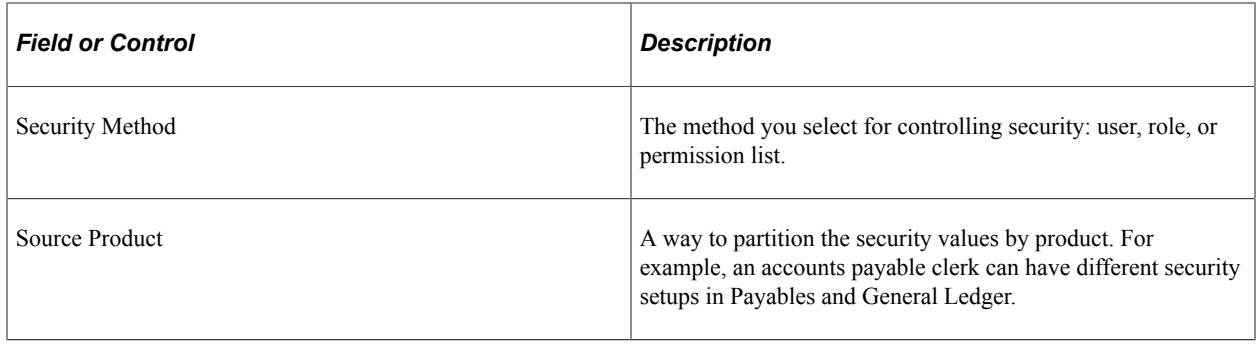

# **Describing General ChartField Security Functionality**

This section provides an overview of general ChartField Security functionality, lists prerequisites, and discusses the following basic functionality:

- Secure access to transaction pages.
- Secure access to accounting data.
- Secure ChartField prompt edit values.
- Secure defaulted ChartField values.
- Secure distribution code prompt values.

**Note:** This section describes ChartField Security basic functionality and general behavior of the component pages that support ChartField Security. This behavior is common across all the products that support ChartField Security. However, this behavior may deviate for some of the products. Any specific behavior that deviates from the general behavior that is described in this section is documented within the individual product sections. For product-specific information, see the associated product sections in this topic.

### **Securing Access to Transaction Pages**

ChartField Security is designed so that transactions with one or more lines containing secured ChartField values are not accessible.

ChartField Security restricts access to component pages that display a single transaction, such as a voucher, journal, or purchase order. You are allowed access to the pages only if the authorization to view the accounting data of the transaction is defined in the security setup.

You can secure access for:

- Component search lists.
- Page drill links.
- Component action option.

#### **Securing Access for the Component Search List**

ChartField Security is enforced when you select the transaction from the component search list. You are only allowed access to the component pages if you are authorized to view the ChartField values of the transaction. When you open a component, the system displays a search page that contains a search list. The search list contains a list of items (transactions) that you can select to open the component pages. ChartField Security does not filter the component search list; therefore, you are able to view the entire component search list based on the search criteria, as shown in the following example:

Secure access from component search page example

#### **Create/Update Journal Entries**

Enter any information you have and click Search. Leave fields blank for a list of all values.

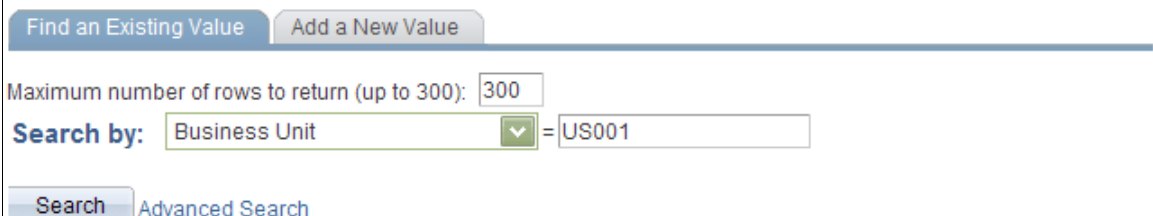

#### **Search Results**

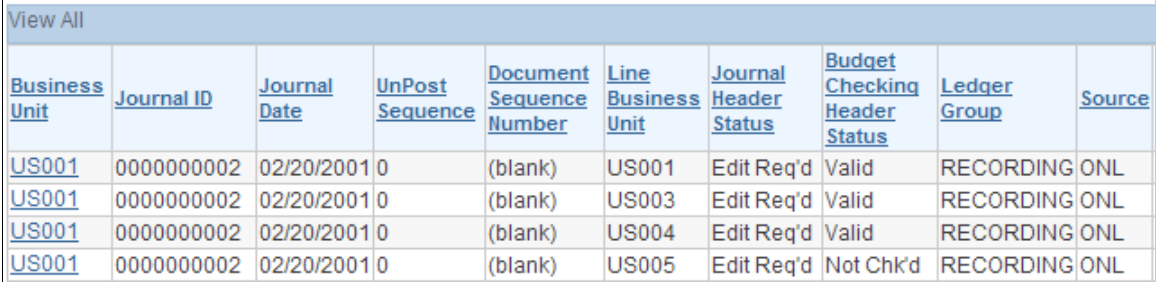

When you select a transaction from the component search list, ChartField Security determines if you are authorized to open the component pages. If you are not authorized, then the system displays the following message and denies access:

ChartField Security access error message

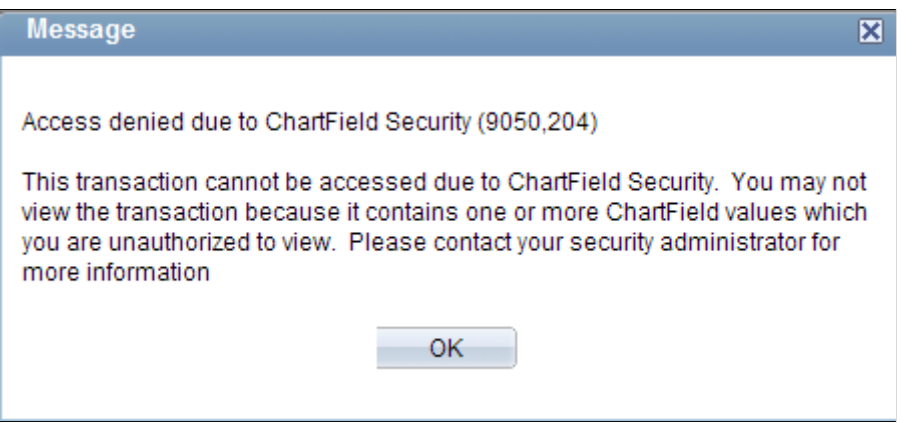

#### **Securing Access for Page Drill Links**

Some component pages provide links and buttons that allow you to drill to a page that displays the transaction data. ChartField Security secures access to transaction pages from the drill links. The following provides an example of security from drill links:

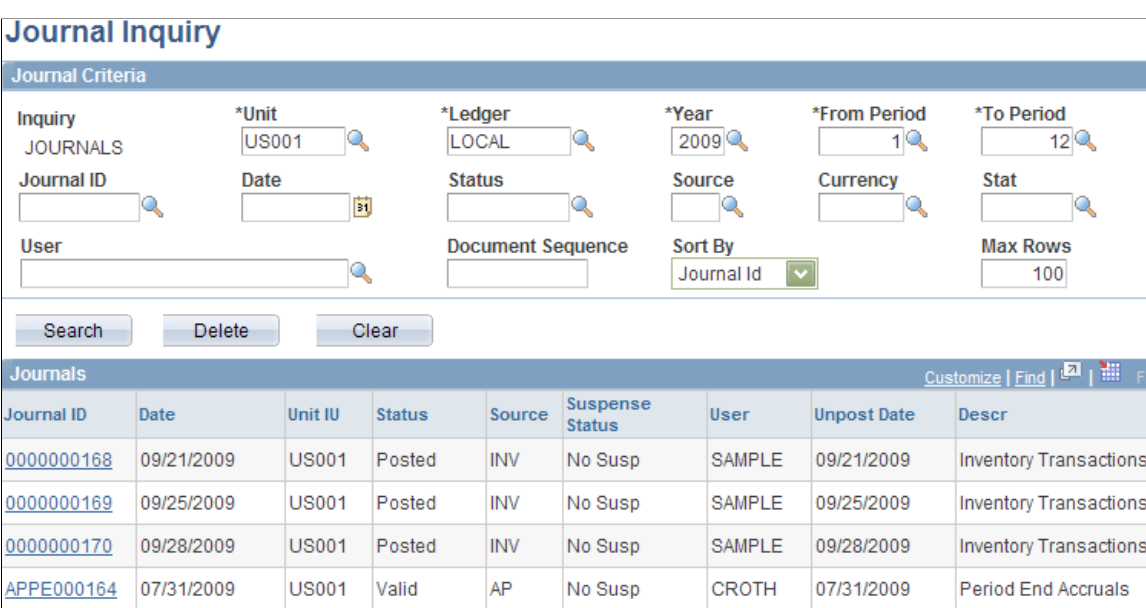

Secure access from drill links example

Security is enforced when you select the link to drill to the transaction detail.

Some product pages allow you to directly enter a ChartField value as an alternative to using a prompt list of values. This method bypasses the secured view, which controls the authorized list of values you may access.

#### **Securing Access for the Component Security Action Option**

ChartField Security supports an option to determine access behavior when the user is only authorized to view or modify some of the accounting rows for a single transaction. Possible option values are:

- *Deny Access:* Restrict access to the transaction pages if the user is not authorized to at least one ChartField value in the transaction. Access is only granted if the user has access to all the ChartField values in the transaction.
- *Grant Access:* Restrict access to the transaction pages if the user is not authorized to view or modify all the ChartField values in the transaction. Access is granted if the user has access to at least one ChartField value in the transaction.

An example of security behavior for action options is presented below with the following scenario:

- Secured ChartFields are Department and Operating Unit.
- Authorized Department values are: 11000, 12000, 13000, 14000 and 15000.
- Authorized Operating Unit Value is CALIF.

The following table presents scenarios given the aforementioned security and shows access behavior under each of the two action options:

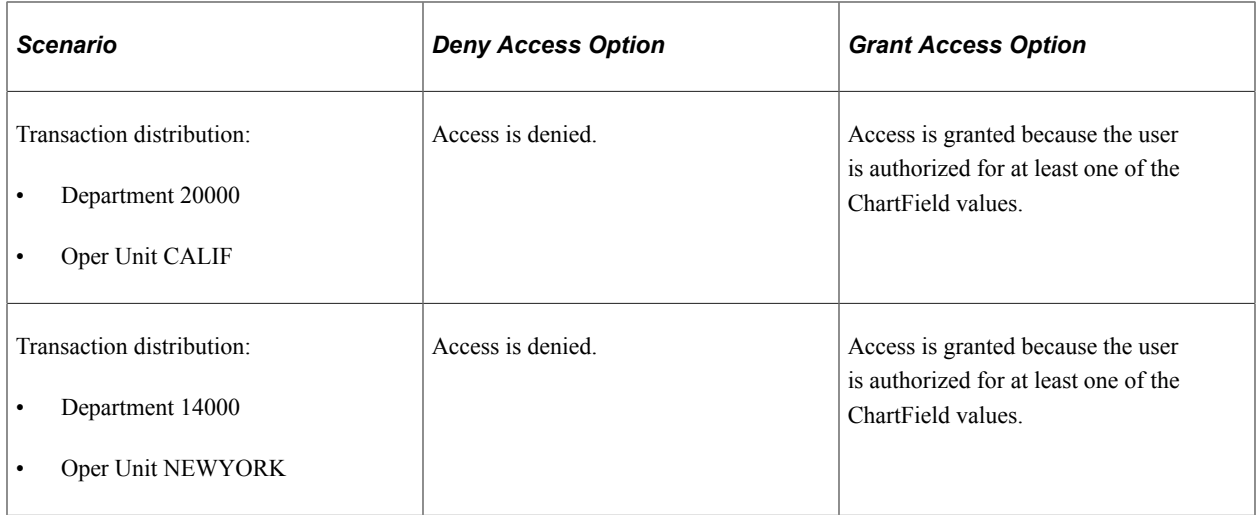

ChartField Security recognizes blank values as authorized values. In the example pictured, the user is authorized to access the transaction pages for both options:

This example illustrates the fields and controls on the Example of blank values as authorized values. You can find definitions for the fields and controls later on this page.

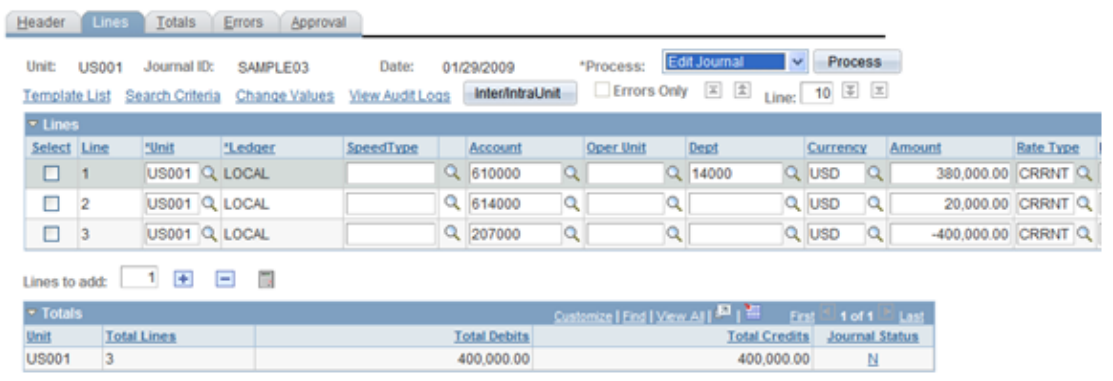

# **Securing Access to Accounting Data**

ChartField Security uses a different method to secure access to accounting information that is sourced from multiple transactions. Instead of securing access to the page, ChartField Security only displays the data that the user is allowed to access. This data typically includes inquiry components that display posted accounting data, such as GL Ledger Inquiry.

The following examples show the inquiry results. The first shows when ChartField Security is not enabled, and the second shows when it is enabled.

When ChartField Security is not enabled, all the ledger rows appear for the ledger criteria:

This example illustrates the fields and controls on the Not enabled ChartField Security. You can find definitions for the fields and controls later on this page.

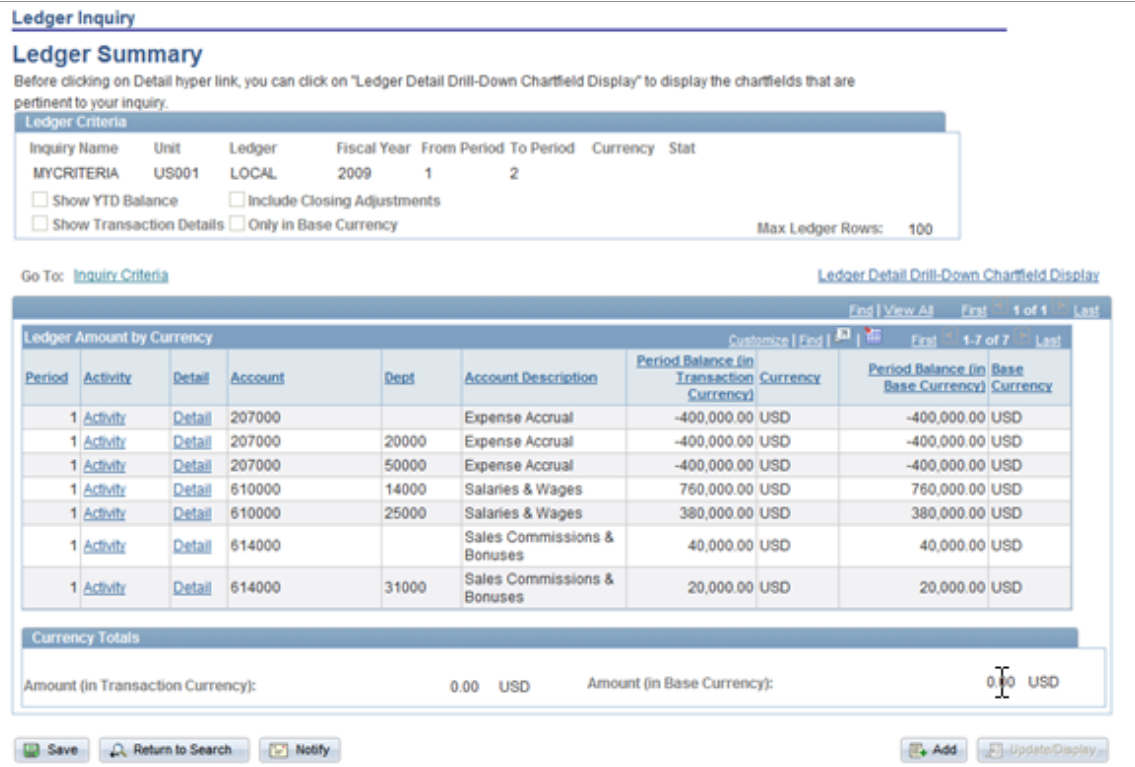

When ChartField Security is enabled, only the rows that the user is authorized to view appear. In this example, the user is only authorized to view department 14000:

This example illustrates the fields and controls on the Enabled ChartField Security. You can find definitions for the fields and controls later on this page.

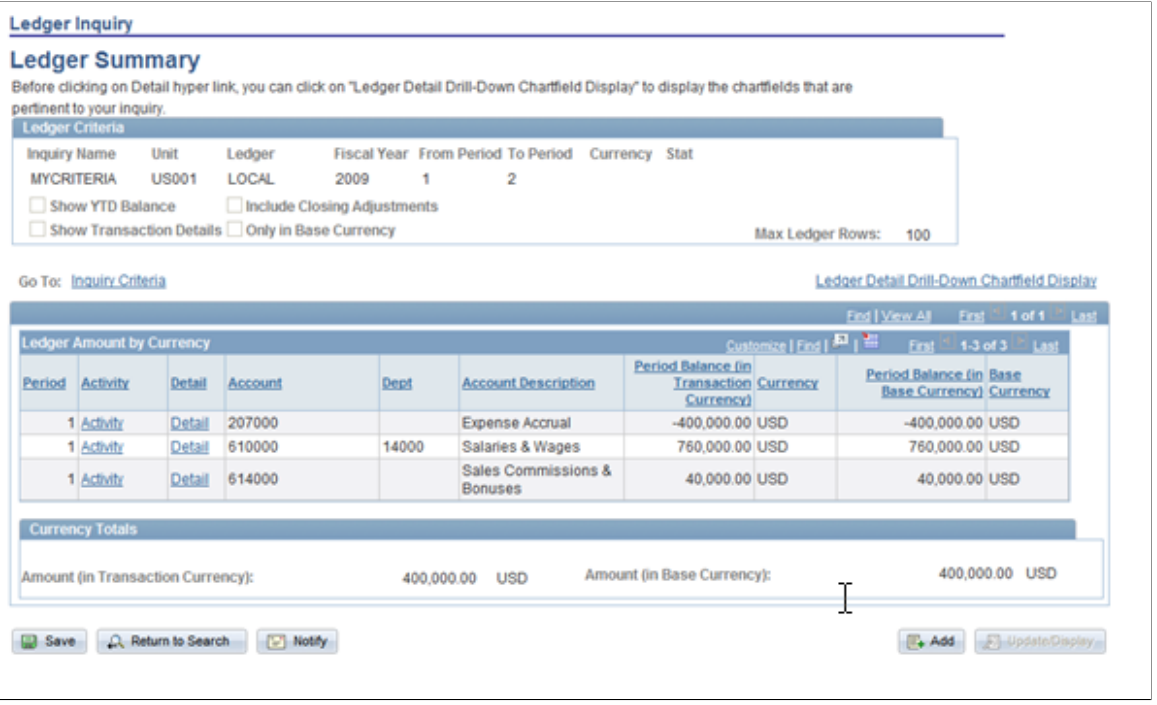

**Note:** Because ChartField Security restricts information in these components, you need to determine if security is required for certain users. For example, users who need access to all the information in order to perform their daily tasks will not require security. ChartField Security setup supports disabling security at the component level and overriding security for specific users.

**Note:** The component security action option is not supported for these components.

### **Securing ChartField Prompt Edit Values**

Chartfield Security restricts users to only select or directly enter authorized Chartfield values. This applies to transaction entry components and components that allow users to update the transaction ChartFields. This does not apply to the inquiry components unless the prompt field value is used to update transaction data.

The following presents an example of a prompt list that includes only the authorized values:

Journal Entry - Lines page: example of selecting prompt with only authorized values

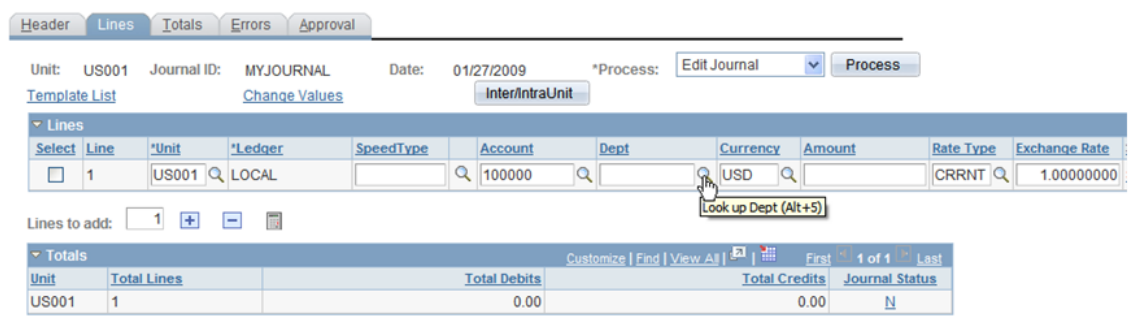

When selecting the Dept prompt, the user can access only the authorized values:

Example of authorized prompt list

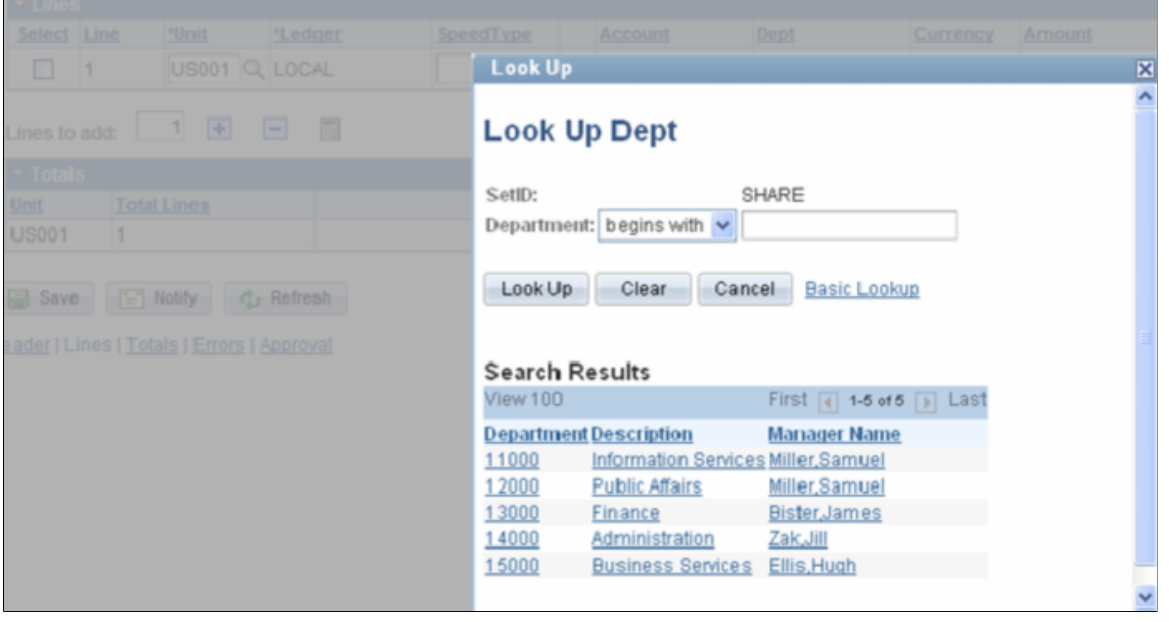

If a user tries to directly enter an unauthorized value in the secured field, they receive the following error:

#### ChartField security prompt error message

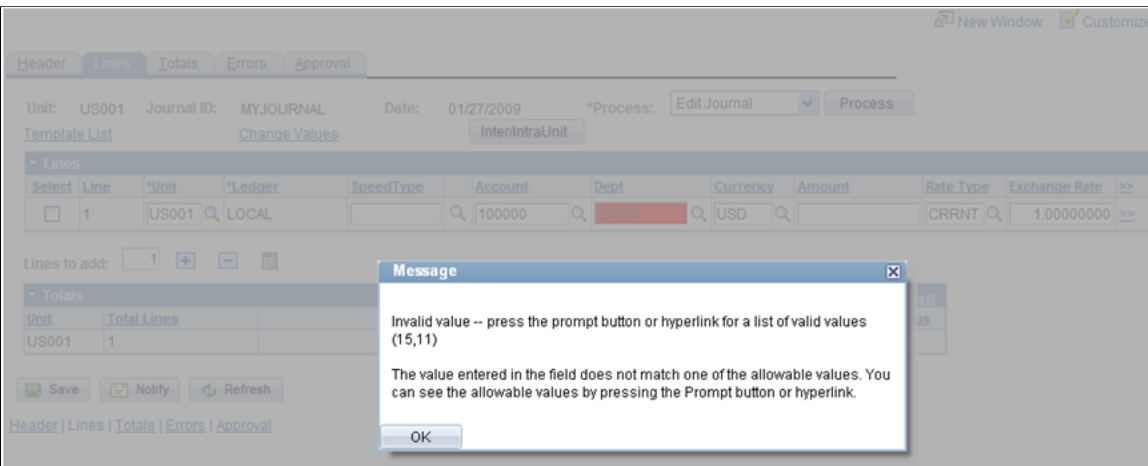

### **Securing Defaulted ChartField Values**

Several products support features that provide default ChartField values from a predefined setup. For example, SpeedTypes and SpeedCharts are used in some financial online transaction pages to provide default ChartField values.

**Note:** Generally, default values are secured unless documented in the product-specific sections. However, ChartField values that are provided by default from SpeedTypes and SpeedCharts are not secured since you can set them up by user ID or permission list.

### **Securing Distribution Code Prompt Values**

ChartField Security supports securing the distribution code prompt values for the products that use distribution codes to provide default ChartField values. Similar to the ChartField prompt values, ChartField Security only displays the authorized values in the prompt list. ChartField Security does not look at distribution codes to authorize access to transaction pages. Only the distribution code prompt values are secured.

In the following example, the prompt list includes only the authorized distribution codes:

This example illustrates the fields and controls on the Example of Look Up Code prompt showing authorized codes. You can find definitions for the fields and controls later on this page.

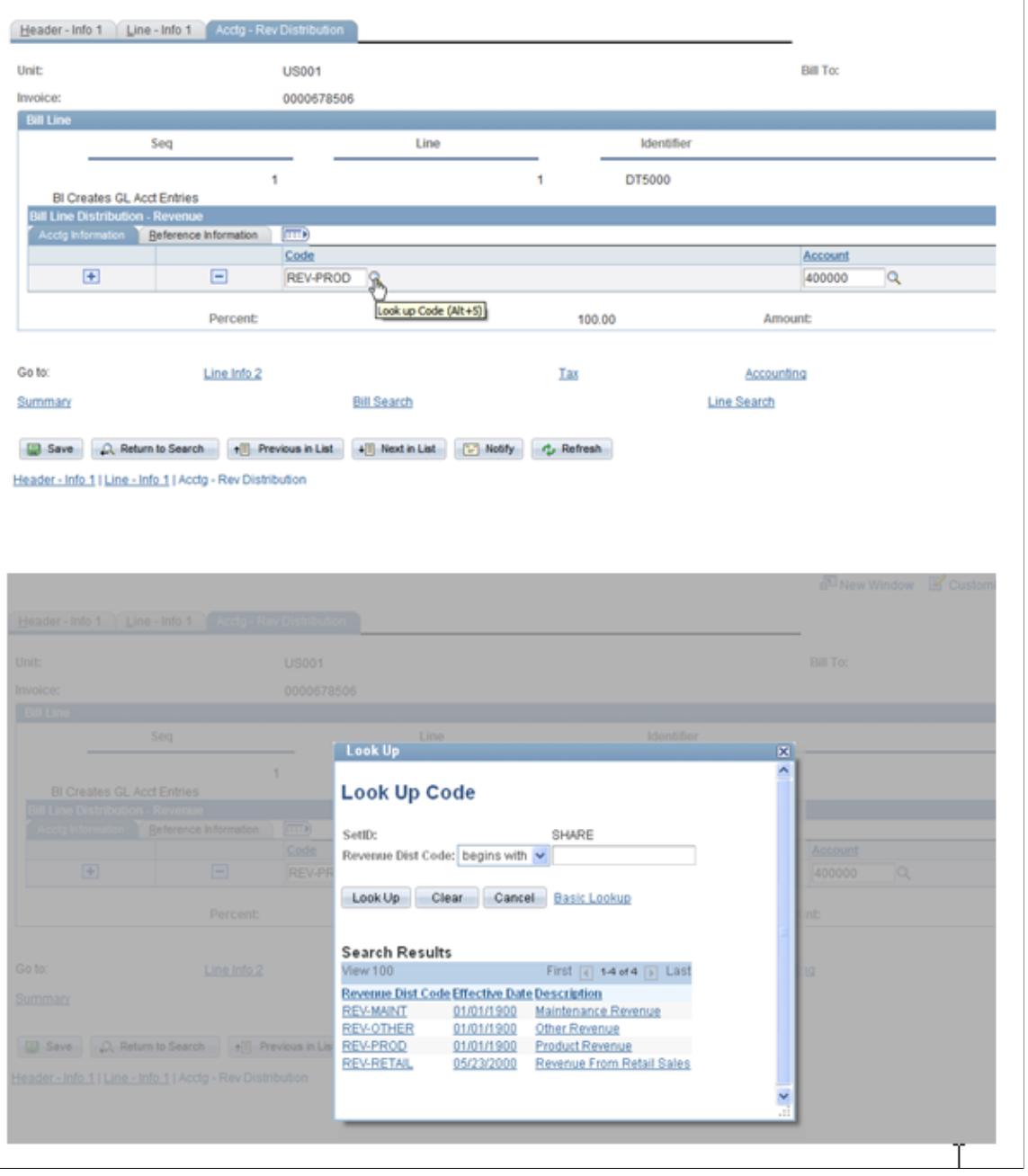

**Note:** Security for distribution code can be enabled and disabled at the component level in the Component Registry page.

See [Component Registry - Secured Components Page.](#page-646-0)

See [Securing ChartFields for PeopleSoft Receivables](#page-675-0).

See [Securing ChartFields for PeopleSoft Billing.](#page-679-0)

See [Securing ChartFields for PeopleSoft Contracts](#page-681-0).

# **Enabling ChartField Security**

# **Pages Used to Enable ChartField Security**

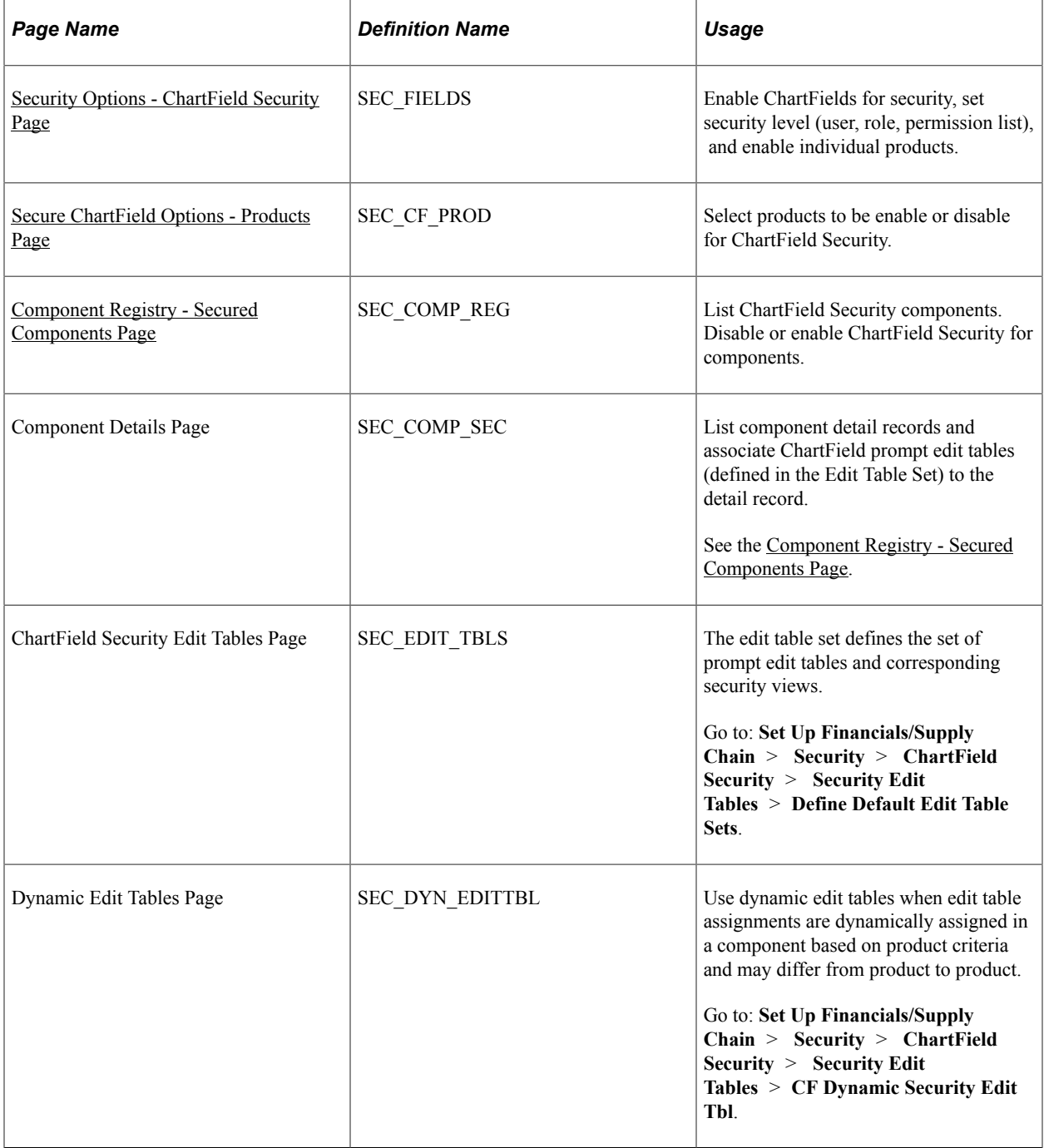

# **Understanding ChartField Security Setup**

To set up ChartField Security, you must:

• Define security options and products using the ChartField Security page group.

- Identify security requirements at the component level. Use the Component Registry page to enable or disable components and to set component level options.
- Define security rules using the ChartField Security Rules page.
- Assign security rules using the Assign Rules, Exceptions, and Security Values pages.
- (Optional) Copy security rules for users, roles, permission lists, or all three.

Set up ChartField Security in this sequence:

- 1. Select the ChartFields you want to secure.
- 2. Define the rules.
- 3. Assign rules to user, role, permission list, or all three.
- 4. Build rules.
- 5. Enable the **ChartField Security** option.

See [Component Registry - Secured Components Page.](#page-646-0)

See [ChartField Security Rules Page.](#page-653-0)

See [Assign Security Rule to User ID Page](#page-656-0).

#### **Prerequisites**

You must complete the following steps before you can enable ChartField Security:

- Define ChartFields to meet your unique requirements.
- Determine which ChartFields require securing.
- Determine the security level best suited for your needs.

See [Understanding PeopleSoft ChartFields](#page-696-0)

See [Understanding PeopleSoft Application Security](#page-544-0).

# <span id="page-640-0"></span>**Security Options - ChartField Security Page**

Use the Security Options - ChartField Security page (SEC\_FIELDS) to enable ChartFields for security, set security level (user, role, permission list), and enable individual products.

Navigation:

**Set Up Financials/Supply Chain** > **Security** > **ChartField Security** > **Secure ChartField Options** > **Security Options**

This example illustrates the fields and controls on the Security Options - ChartField Security page. You can find definitions for the fields and controls later on this page.

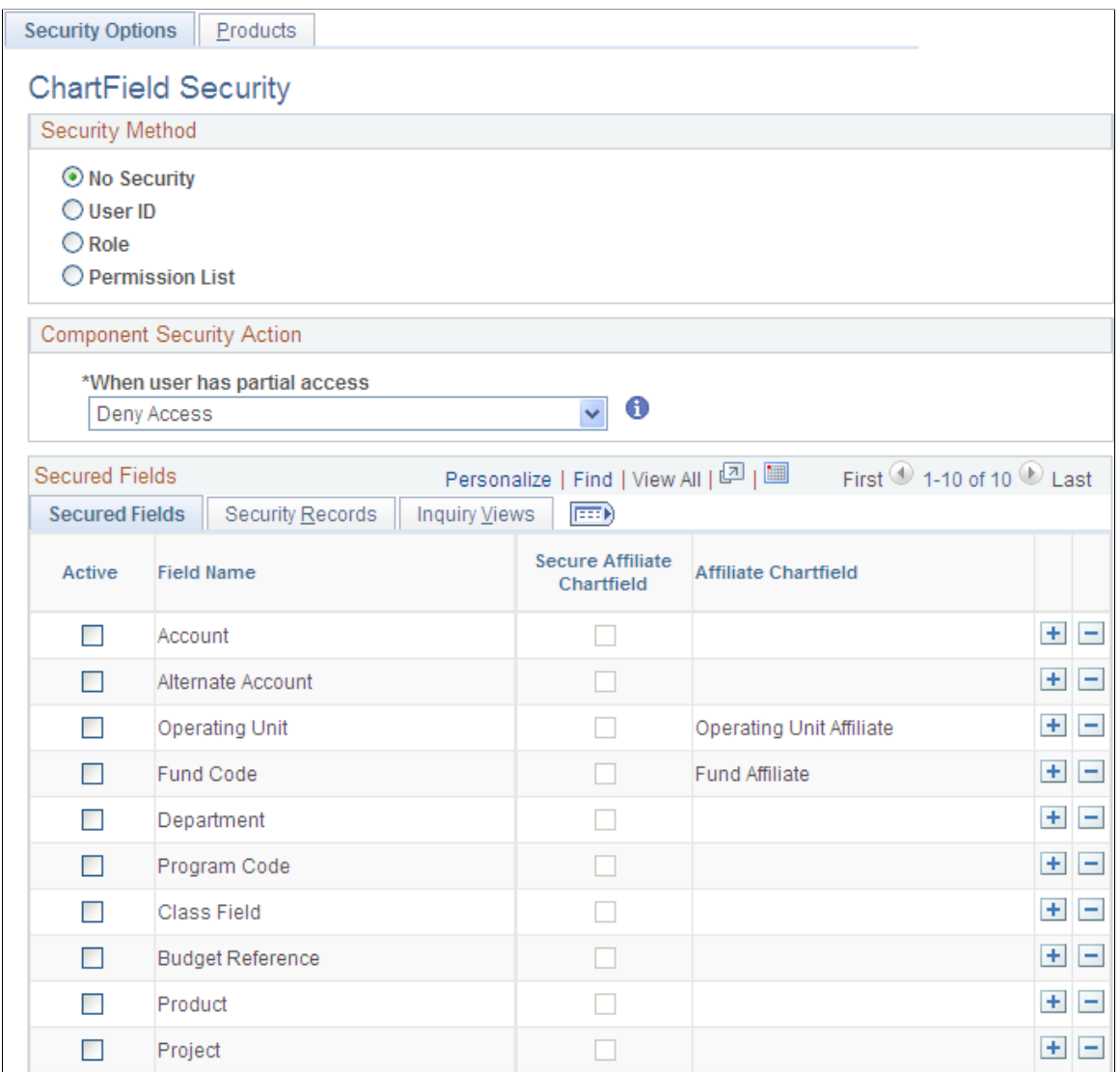

Your selections on this page determine the ChartField Security method, secured fields, and records.

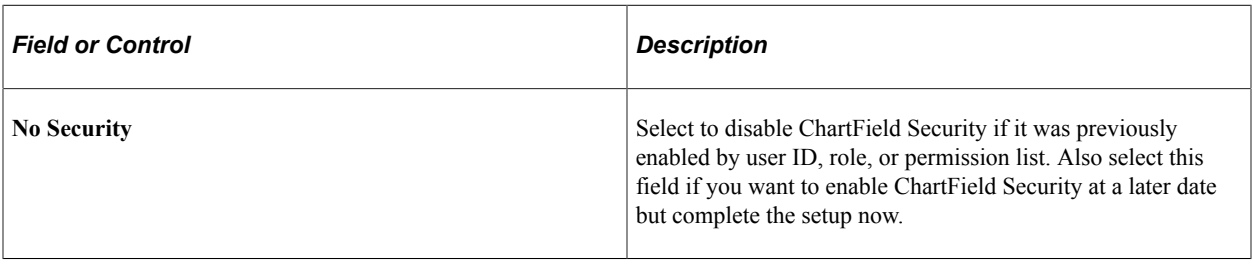

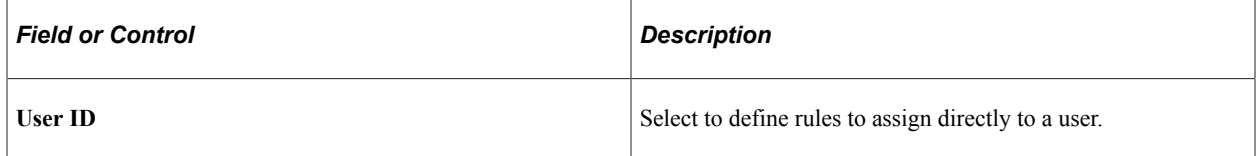

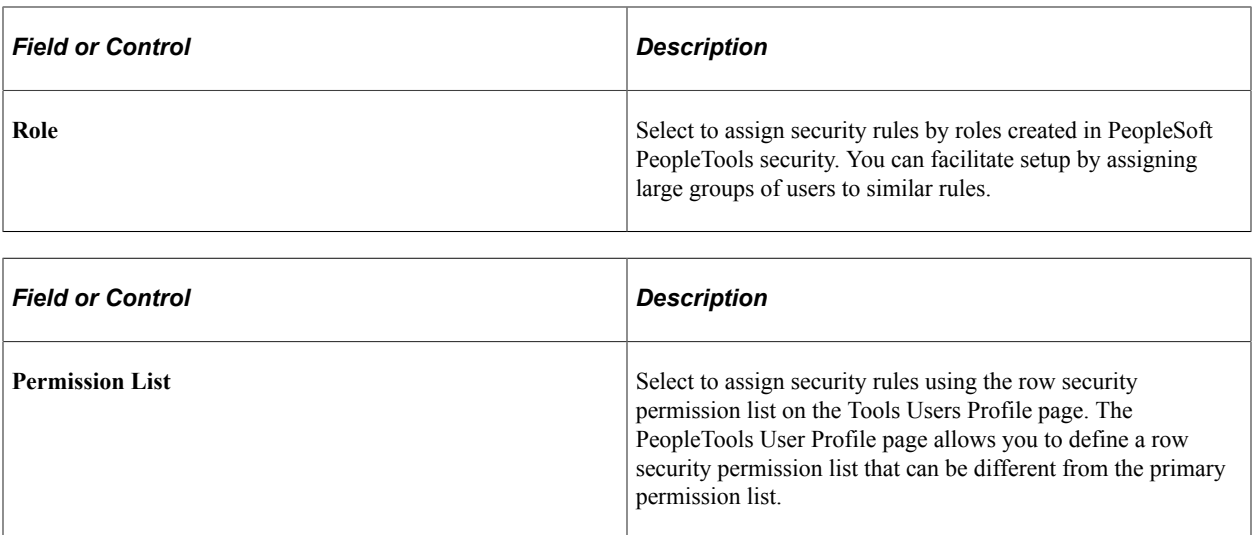

#### **Component Security Action**

The selection for this field determines the default access behavior when a user is only authorized to view or modify some of the rows for a transaction or some of the ChartField values in a transaction.

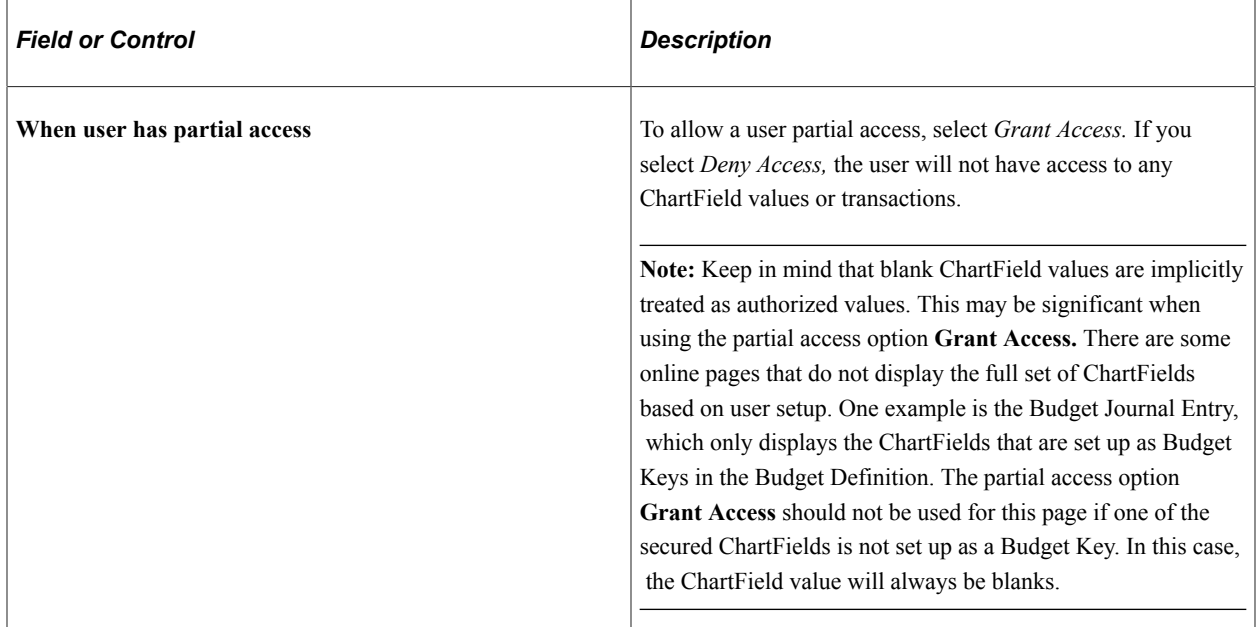

#### **Secured Fields**

View and select active, delivered ChartFields. You can save the security setting without selecting a ChartField.

*Warning!* You may select only one or two ChartFields.

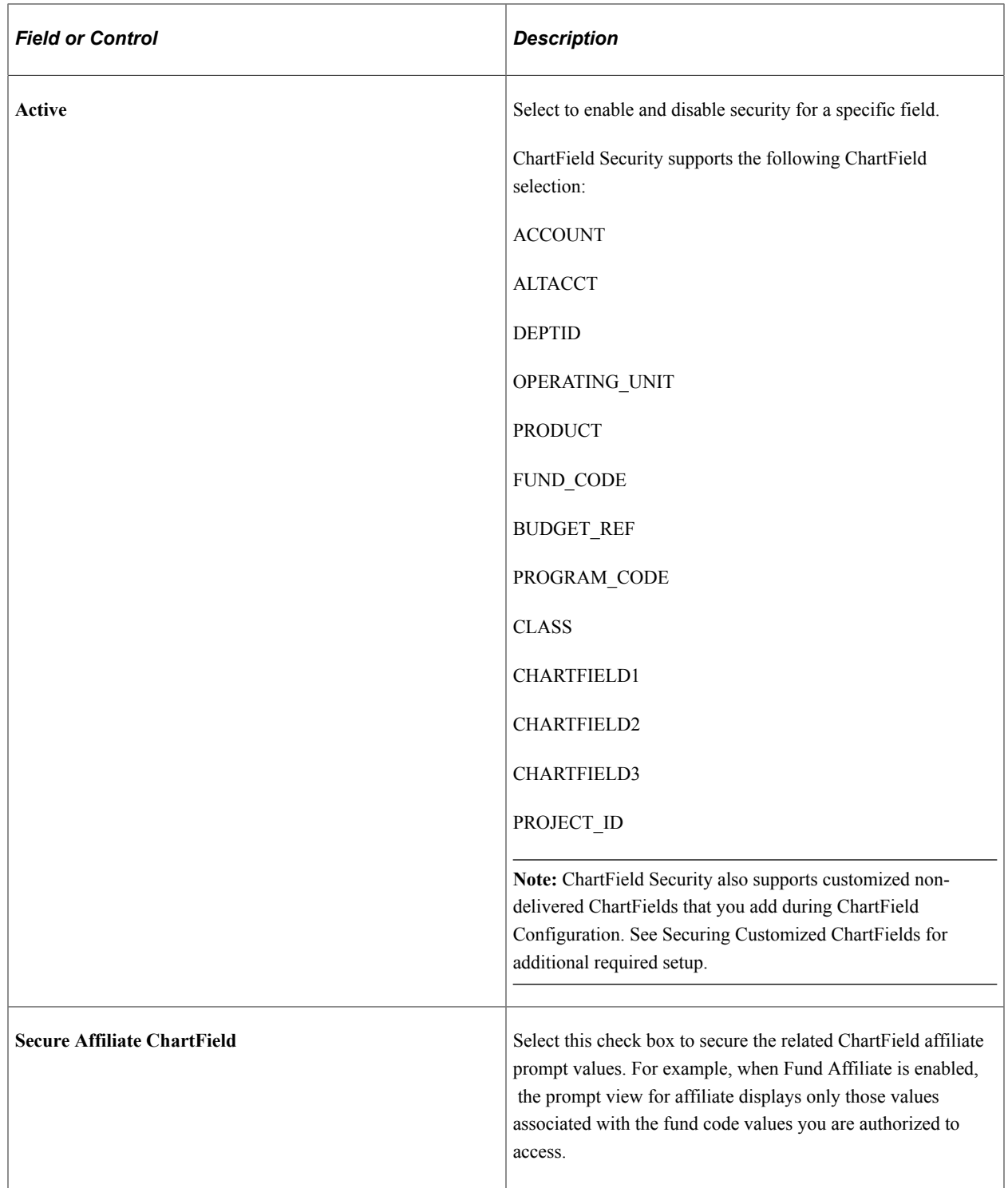

#### **Security Records**

View ChartField associated delivered records. Each ChartField that is enabled for security is associated with a security record for user ID, role, or permission list.

**Note:** Table names may not be changed. The ChartField Configuration process creates the security records.

#### **Inquiry Views**

The Inquiry Views tab displays the security views for each ChartField that are used by the Security Values Page, which displays the secured ChartField values. You can change the inquiry views that are used on this page.

Review the delivered inquiry security views. Each ChartField that is enabled for security is associated with an inquiry security view for user ID, role, or permission list.

**Note:** This is delivered metadata and modifying the existing data is not recommended.

### <span id="page-644-0"></span>**Secure ChartField Options - Products Page**

Use the Secure ChartField Options - Products page (SEC\_CF\_PROD) to select products to be enable or disable for ChartField Security.

Navigation:

**Set Up Financials/Supply Chain** > **Security** > **ChartField Security** > **Secure ChartField Options** > **Products**

This example illustrates the fields and controls on the Secure ChartField Options - Products page. You can find definitions for the fields and controls later on this page.

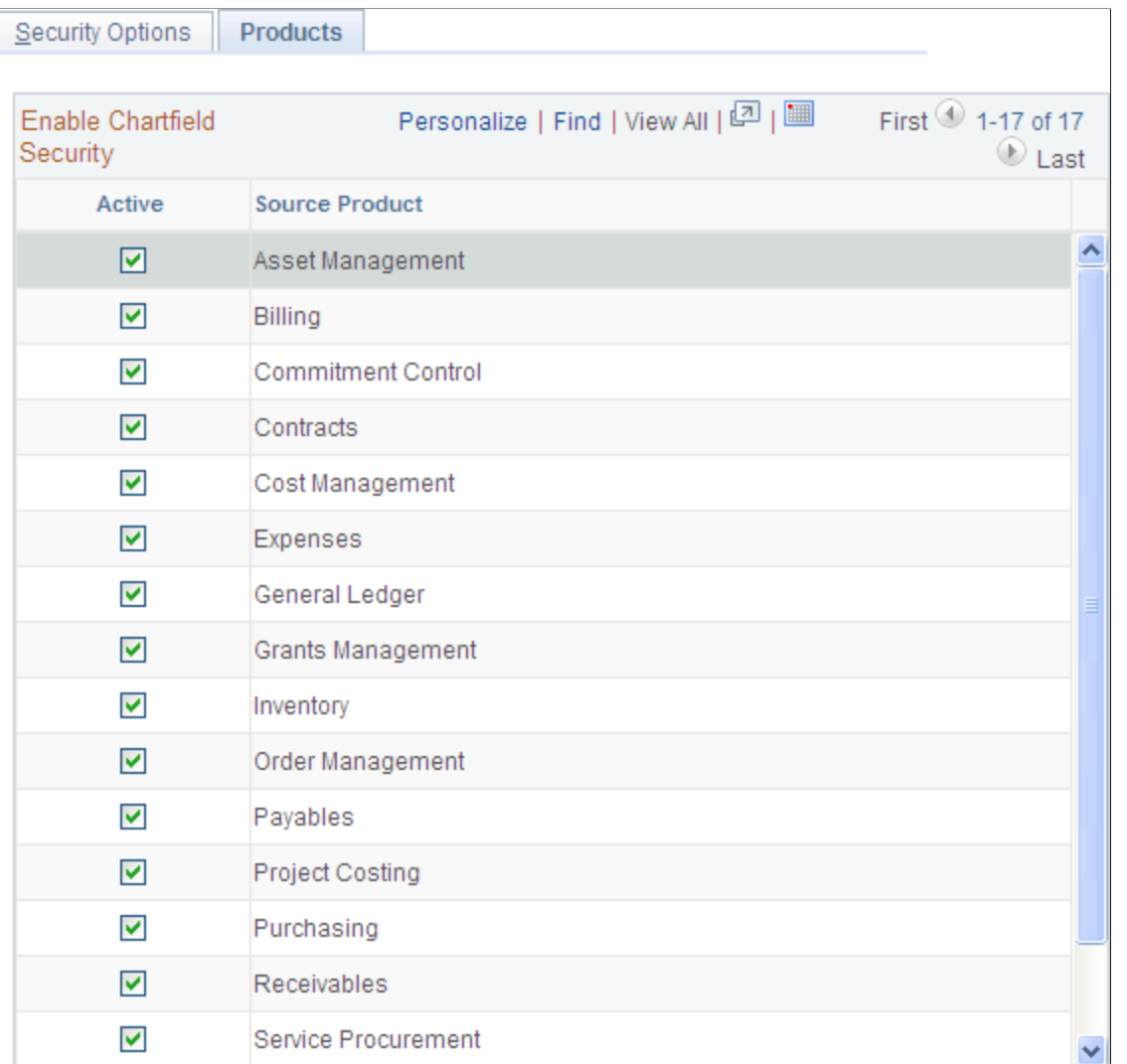

Your selections on this page determine whether a product is enabled or disabled for ChartField Security. When you disable a product, all registered components for that product are also disabled for ChartField Security. You can enable a product but disable some of its components.

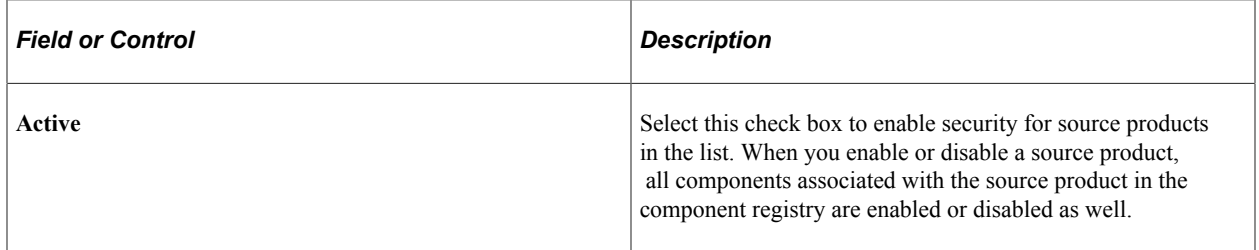

**Note:** When a product and its components are enabled for ChartField Security, you must define rules and assign users, roles, and permission lists. If you do not define rules, then users will not be able to access the product components nor enter or view transactions. When you enable a product and one or all of its components, ChartField Security is strictly enforced.

## <span id="page-646-0"></span>**Component Registry - Secured Components Page**

Use the Component Registry - Secured Components page (SEC\_COMP\_REG) to list ChartField Security components.

Disable or enable ChartField Security for components.

Navigation:

#### **Set Up Financials/Supply Chain** > **Security** > **ChartField Security** > **Register Components** > **Component Registry**

This example illustrates the fields and controls on the Component Registry - Secured Components. You can find definitions for the fields and controls later on this page.

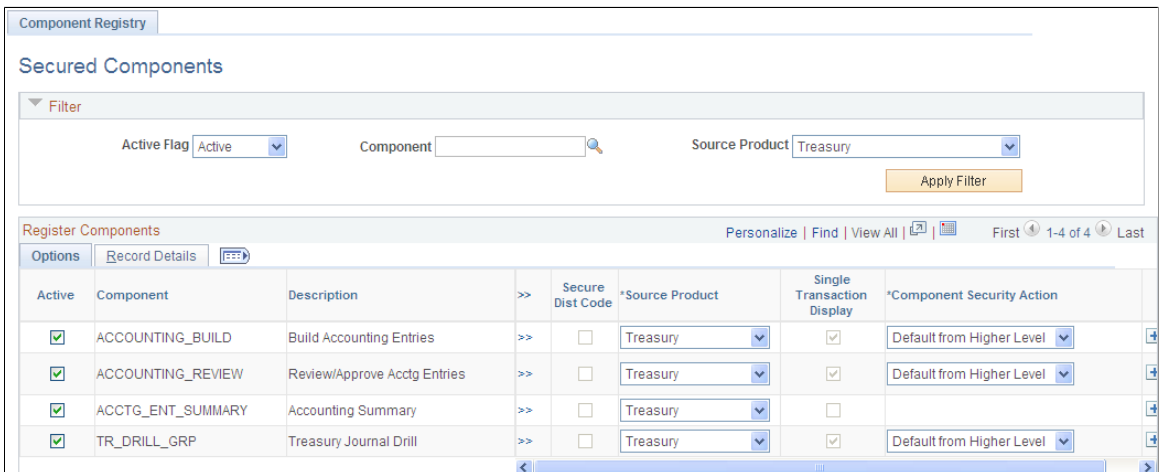

#### **Filter**

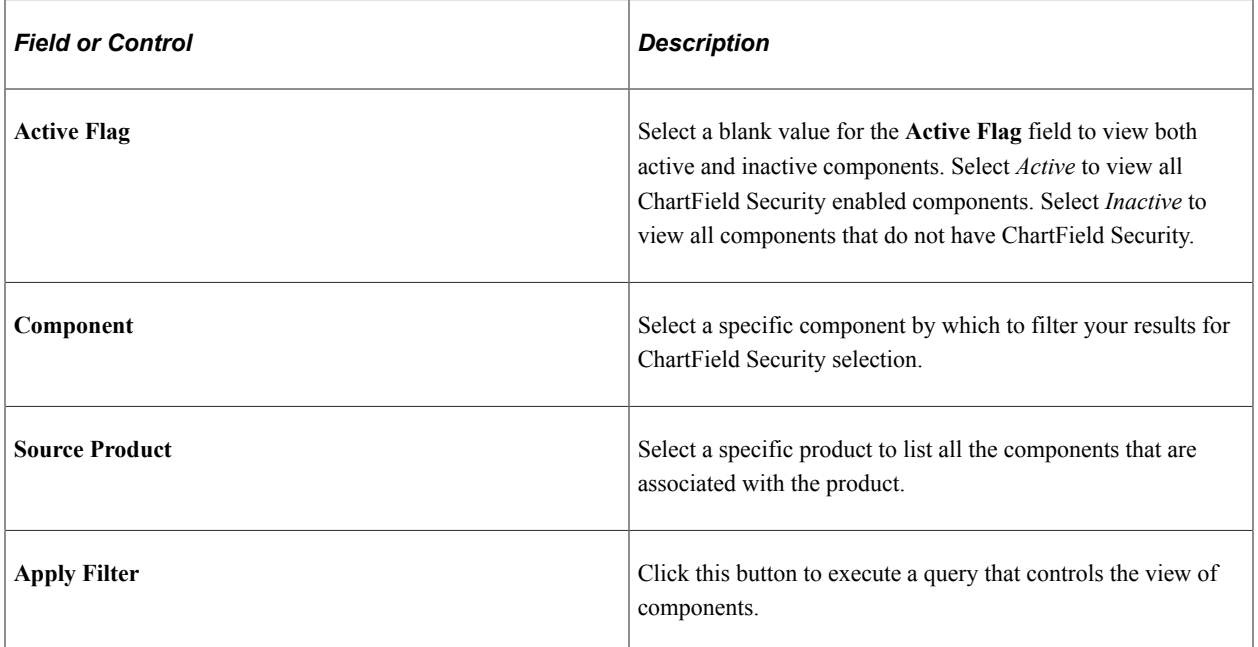

# **Register Components - Options**

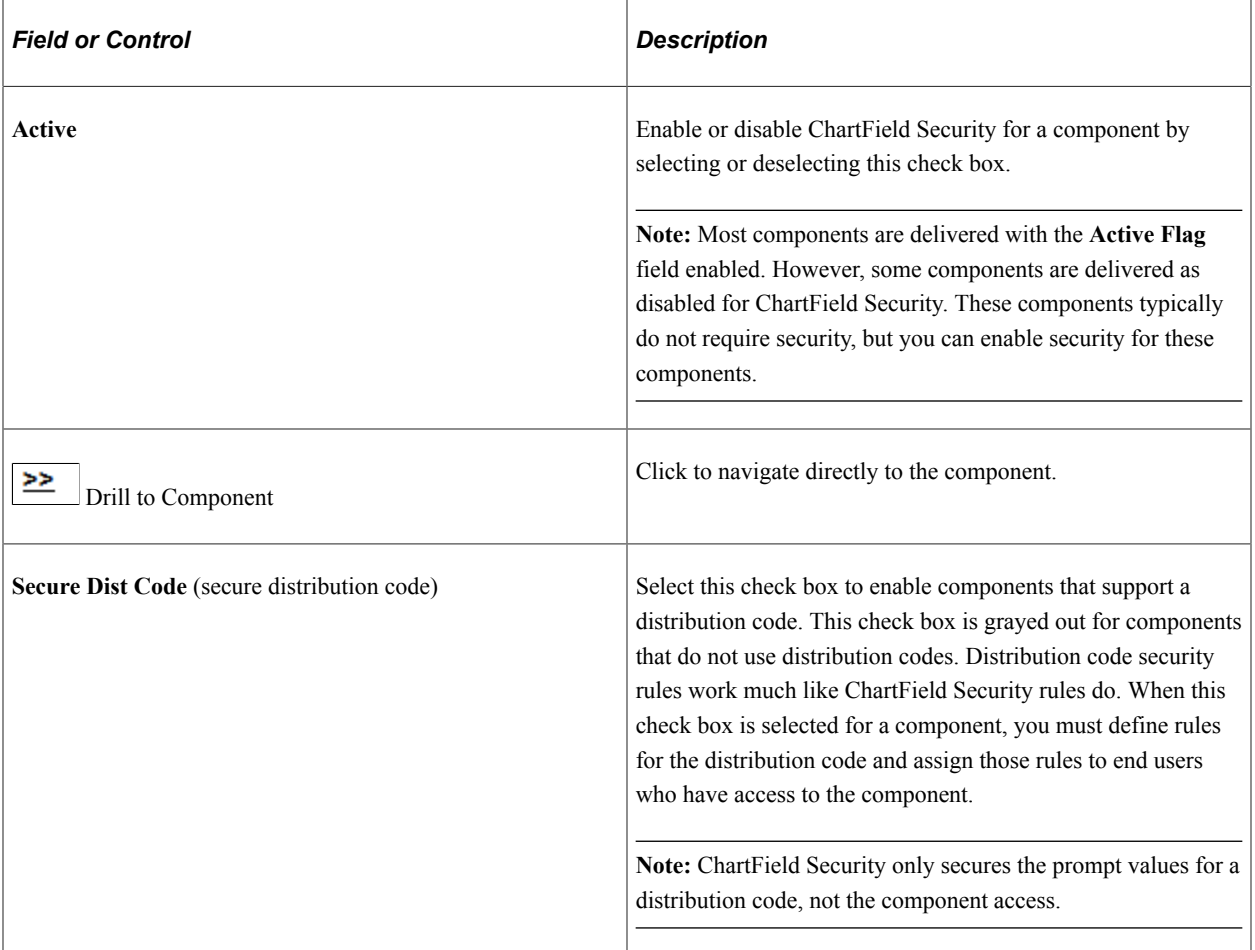
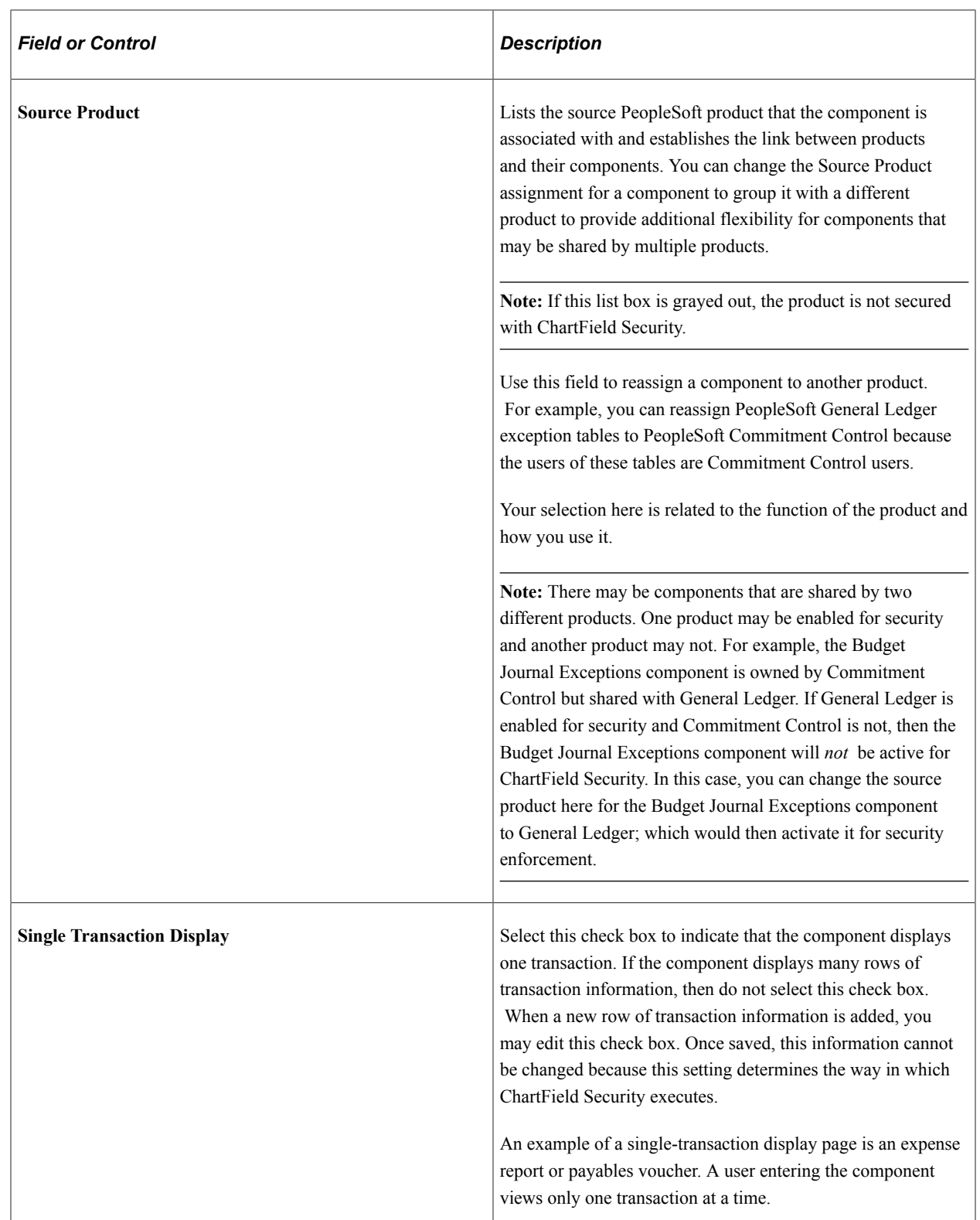

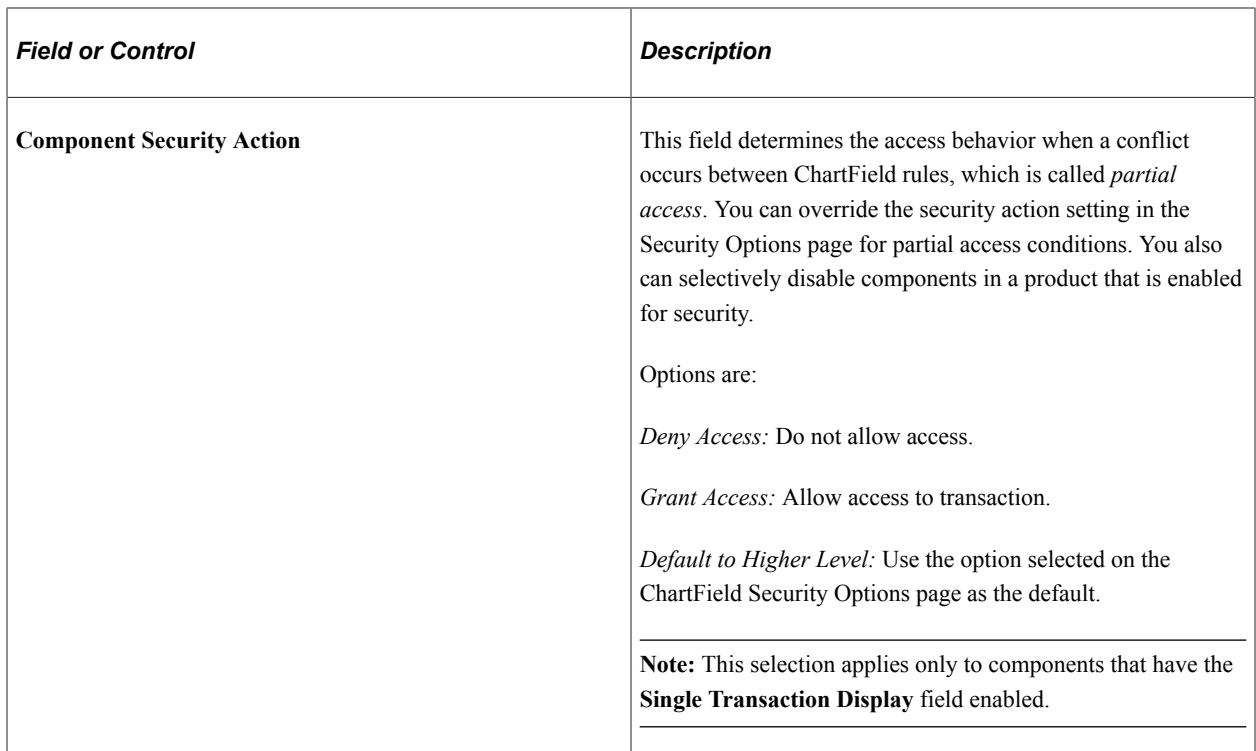

#### **Register Components - Record Details**

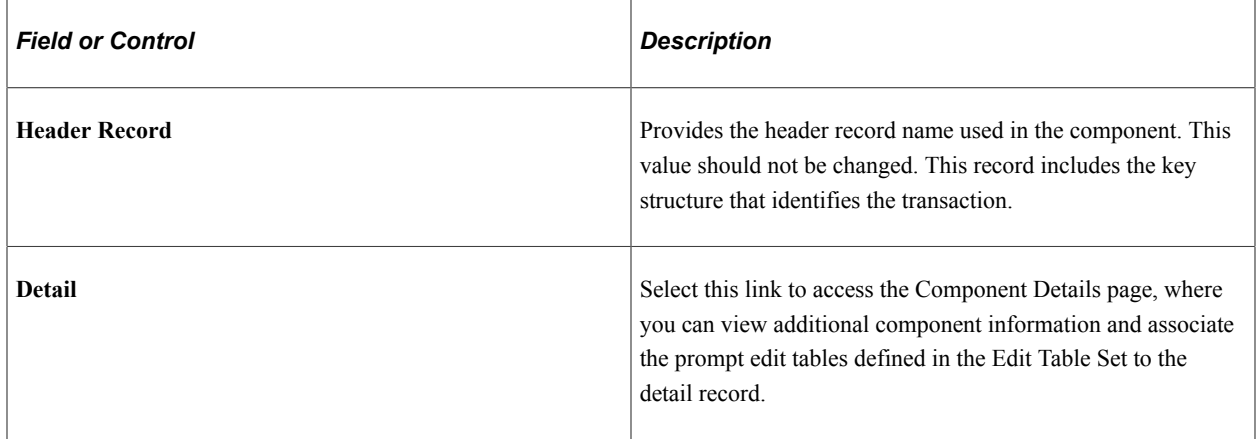

#### **Component Details Page**

Use the Component Details page (SEC\_COMP\_SEC) to list component detail records and associate ChartField prompt edit tables (defined in the Edit Table Set) to the detail record.

Navigation:

Click the **Detail** link on the Component Registry - Record Details page.

This example illustrates the fields and controls on the Component Details page. You can find definitions for the fields and controls later on this page.

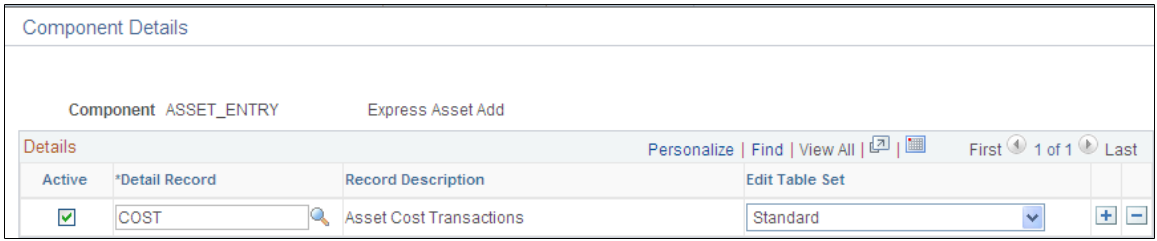

This page shows the detail record (or records) that are delivered for each component. You can activate or inactivate specific detail records for each component. At least one record should be active for ChartField Security to be enabled.

The detail record includes the same key fields as the header record. ChartField Security supports multiple detail records. For Transaction Entry or Transaction Data Correction Components only, the Edit Table Set must be identified. For inquiry components, the **Edit Table Set** field should be blank because it does not require inquiry components, even if the component includes prompt edits for the criteria selection.

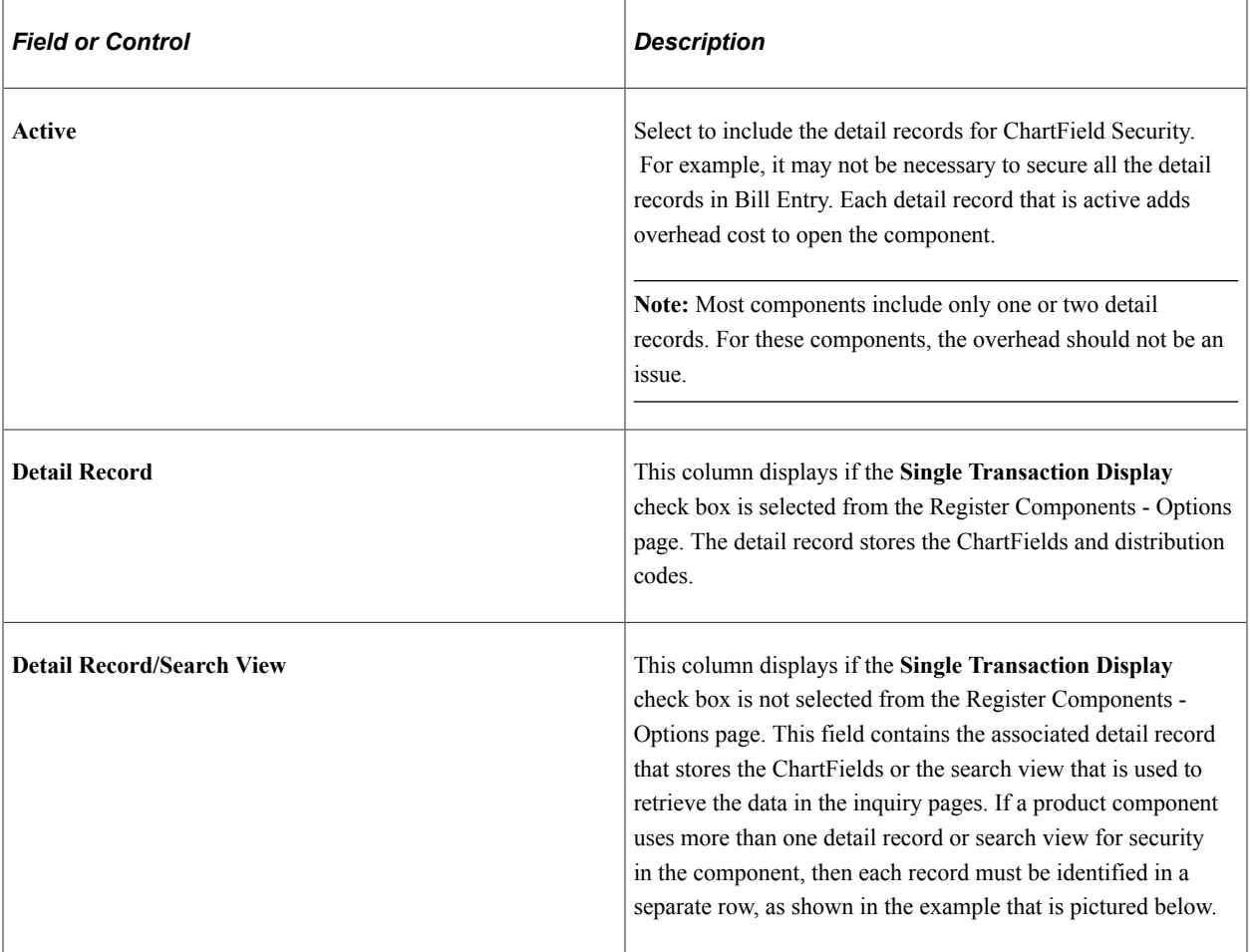

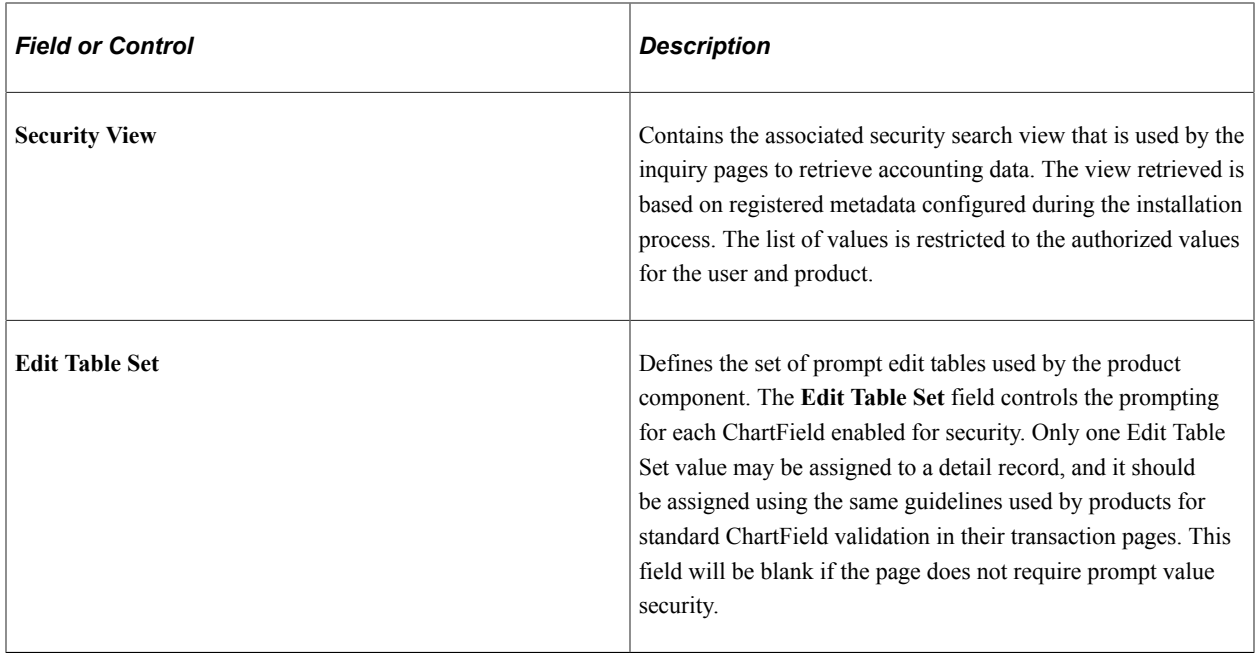

The example pictured shows the component details for the Detail Budget Maintenance component. This component has multiple detail records (DTL\_LEDG\_DVW and LEDGER\_BUDG):

This example illustrates the fields and controls on the Component Details page (Single Transaction Display check box not selected on Register Components - Options page). You can find definitions for the fields and controls later on this page.

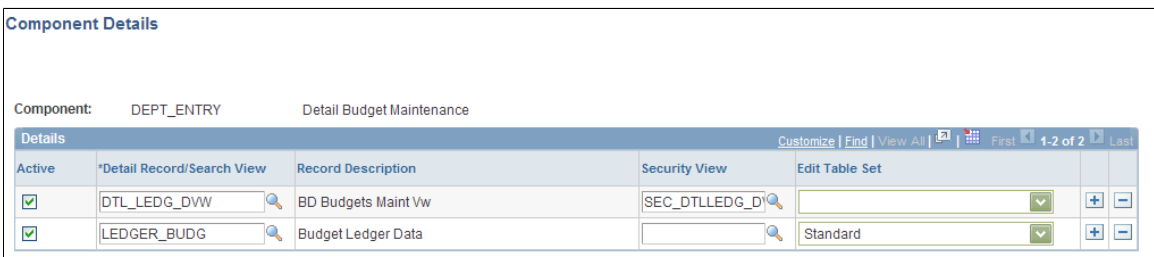

### **Working With Shared Components**

ChartField Security is implemented at the component level. Occasionally, a component is shared by two different products. One product may be enabled for security and the other product may not. For example, the Requisitions component is owned by eProcurement, but it is shared with Purchasing. If Purchasing is enabled for security and eProcurement is not, then the Requisitions component will *not* be active for ChartField Security. In this scenario, you can change the source product using the Source Components - Component Registry page for the Requisitions component to Purchasing. This change would then activate it for security enforcement.

See [Component Registry - Secured Components Page.](#page-646-0)

## **Defining ChartField Security Rules, Exceptions, and Values**

# **Pages Used to Define ChartField Security Rules, Exceptions, and Values**

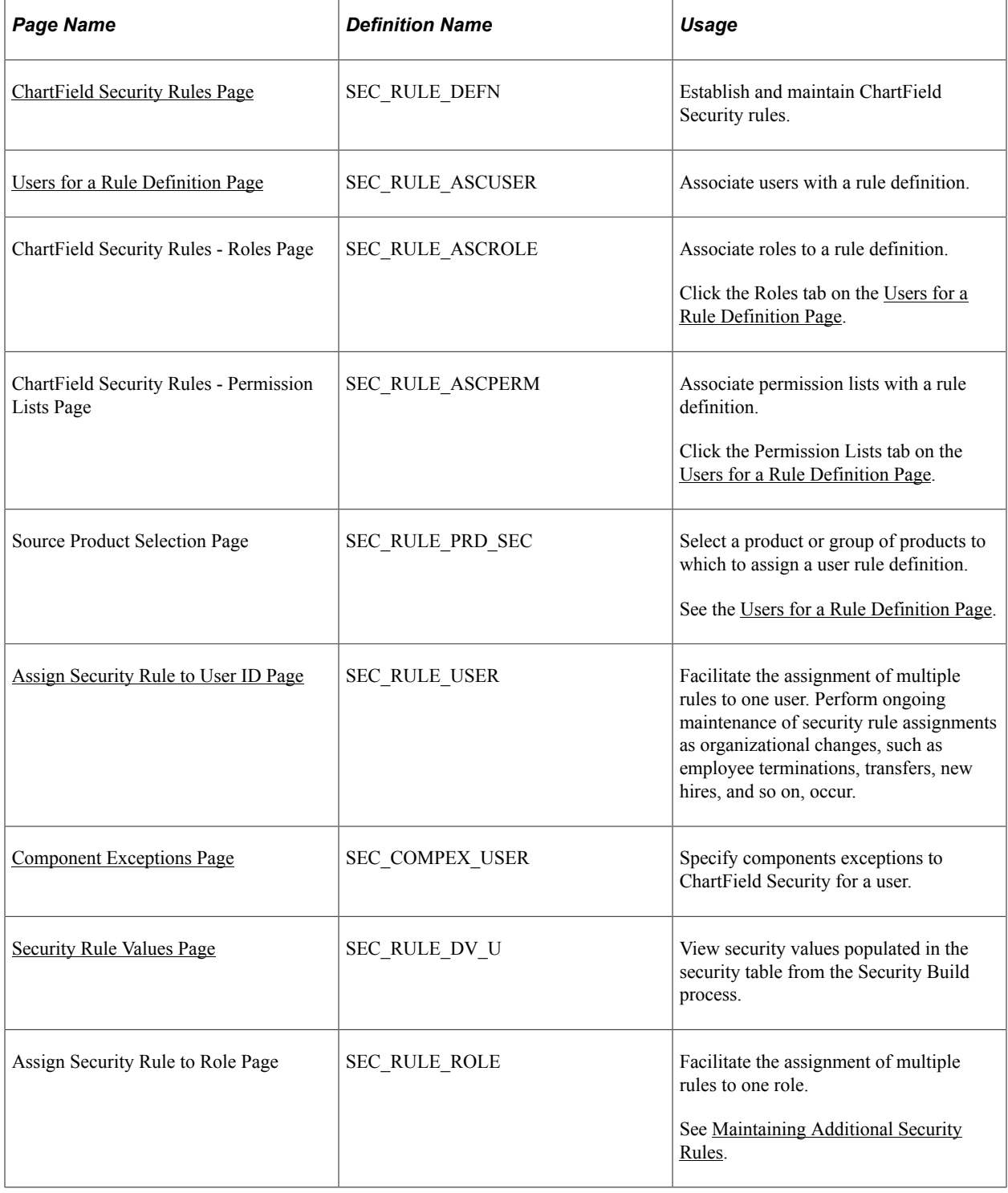

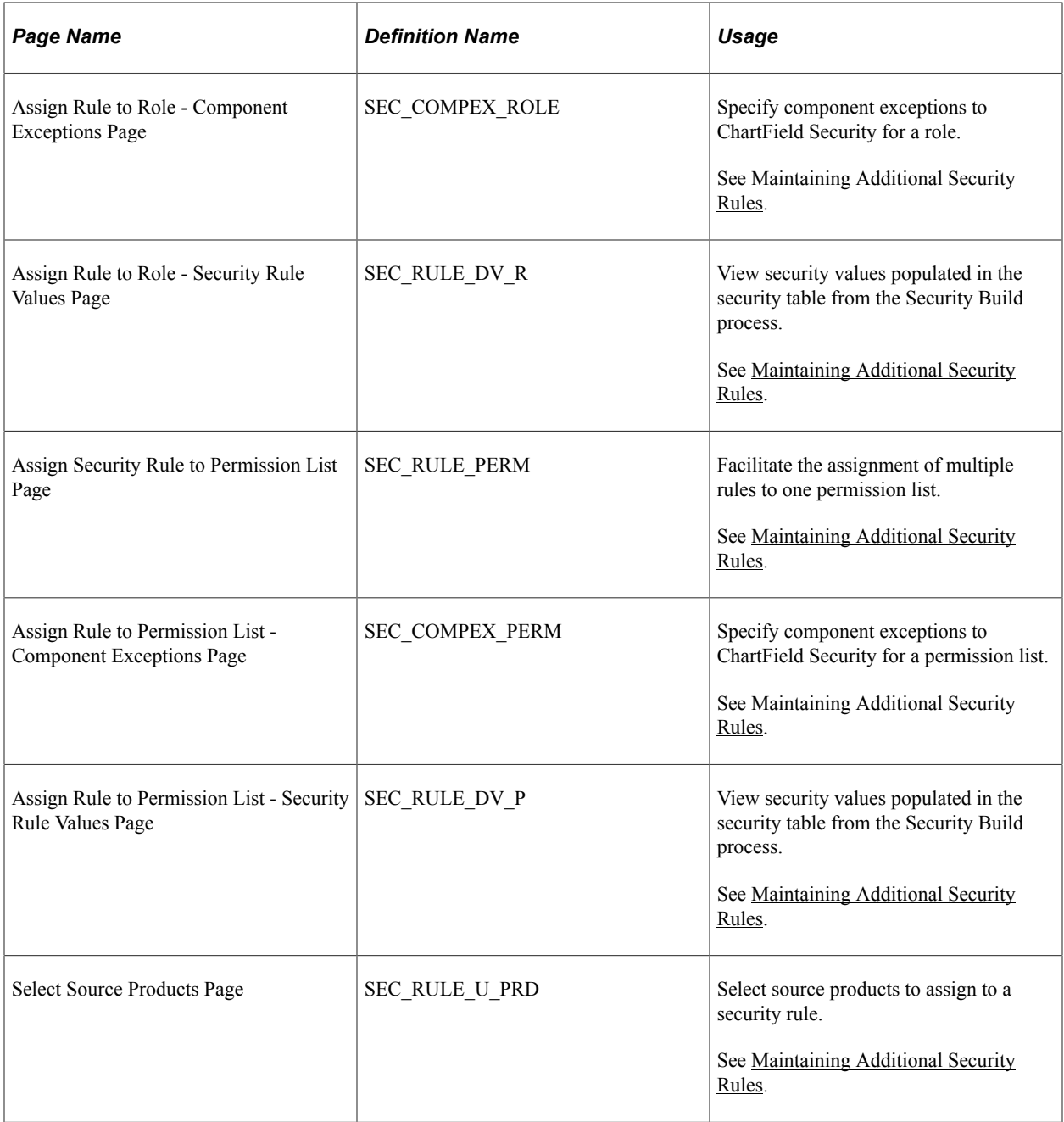

### <span id="page-653-0"></span>**ChartField Security Rules Page**

Use the Rule Definition - ChartField Security Rules page (SEC\_RULE\_DEFN) to establish and maintain ChartField Security rules.

Navigation:

**Set Up Financials/Supply Chain** > **Security** > **ChartField Security** > **Maintain Security Rules** > **Define Security Rules** > **Rule Definition**

This example illustrates the fields and controls on the Rule Definition - ChartField Security Rules page. You can find definitions for the fields and controls later on this page.

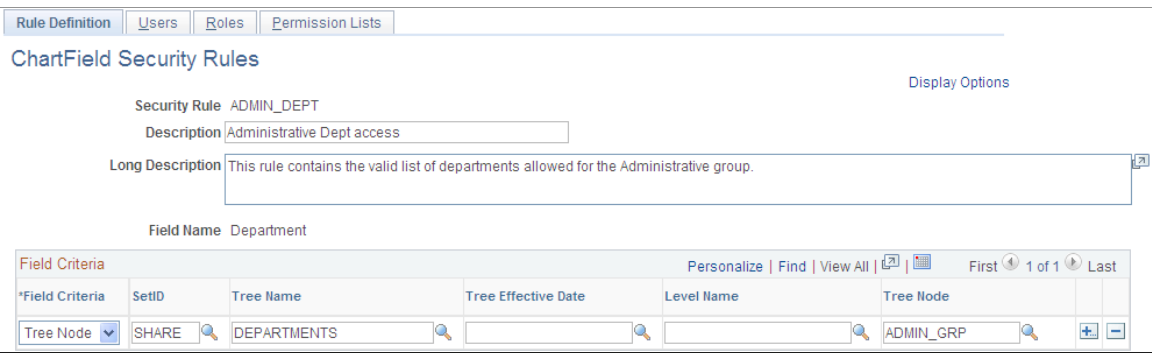

Enter the field criteria to define the valid values for the ChartField Security rule.

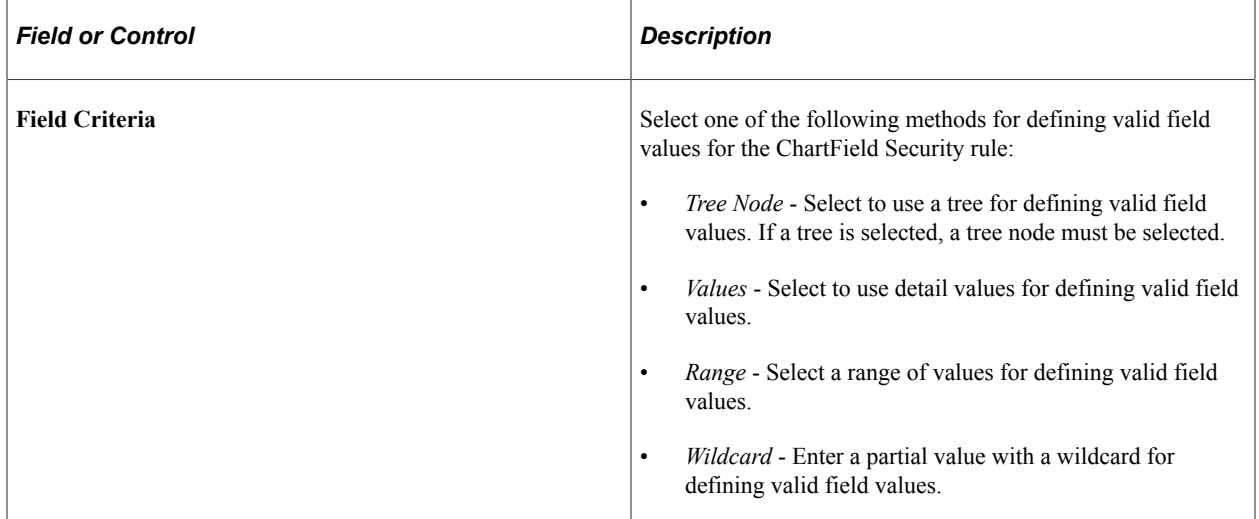

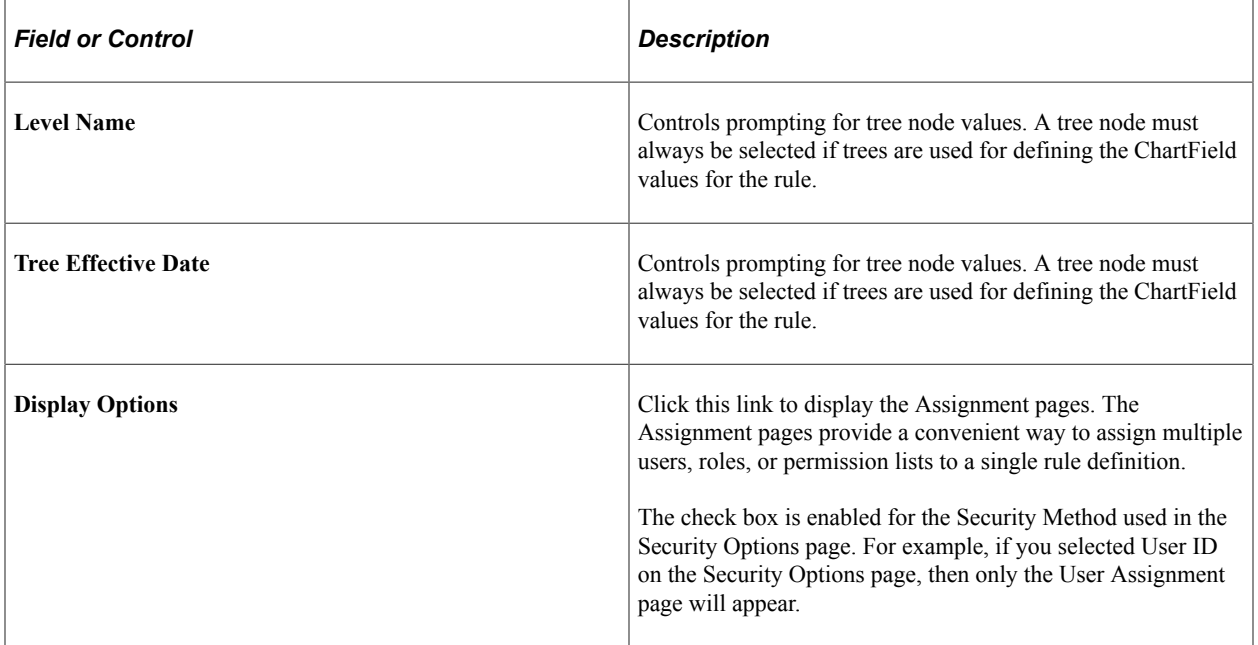

**Note:** When PeopleSoft Project Costing is installed, field criteria is controlled by the PC business unit. When PeopleSoft Project Costing is not installed, field criteria is controlled by SetID.

### <span id="page-655-0"></span>**Users for a Rule Definition Page**

Use the Define Security Rules - Users for a Rule Definition page (SEC\_RULE\_ASCUSER) to associate users with a rule definition.

Navigation:

#### **Set Up Financials/Supply Chain** > **Security** > **ChartField Security** > **Maintain Security Rules** > **Define Security Rules** > **Users**

This example illustrates the fields and controls on the Define Security Rules – Users for a Rule Definition page. You can find definitions for the fields and controls later on this page.

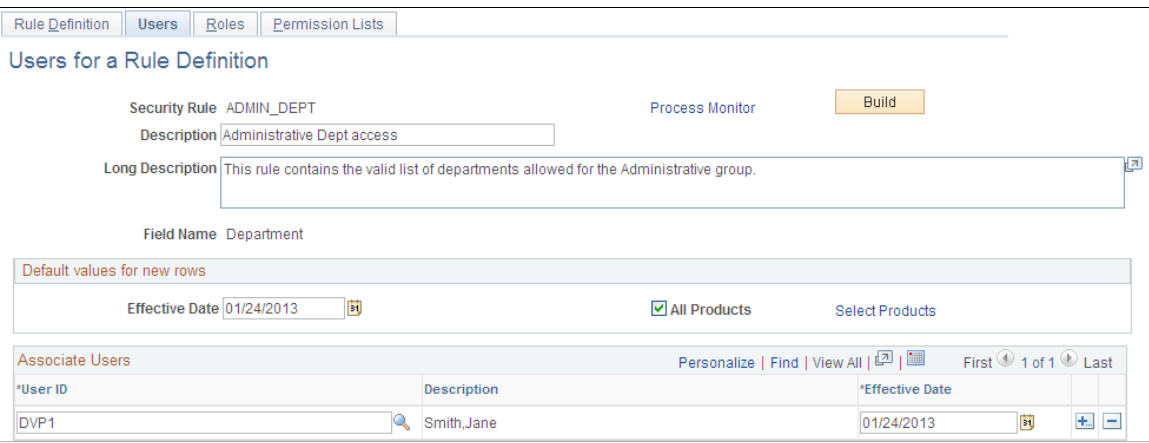

Associate specific users for security access to a rule definition. The same associations are made for roles and permission lists using the Roles and Permission Lists tabs.

**Note:** You use the Assign Rules page to associate Rule Definitions to a User, Role or Permission List. The Assign Rules page is used to create and maintain the assignment. This page is used to associate multiple Users, Roles or Permission Lists to a Rule Definition. If the assignment does not already exist, the page will create a new assignment. You can also use this page to remove existing assignment.

#### **Default values for new rows:**

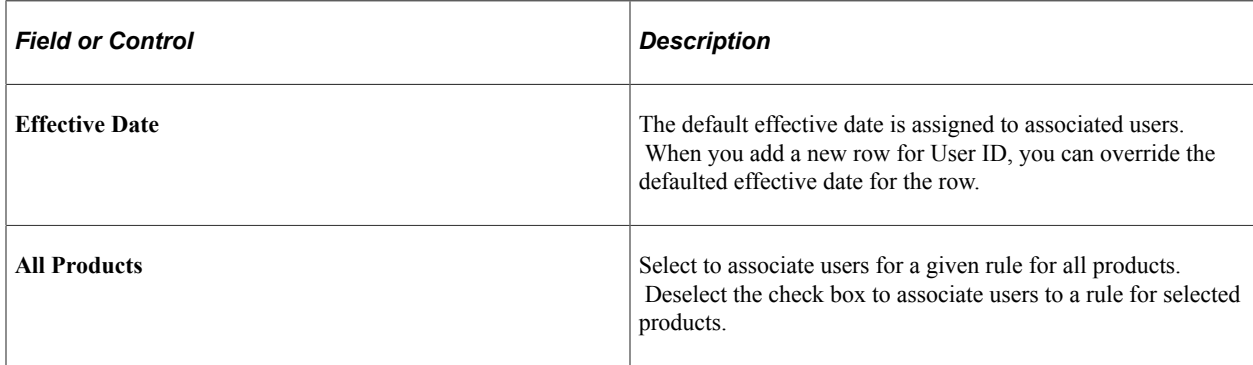

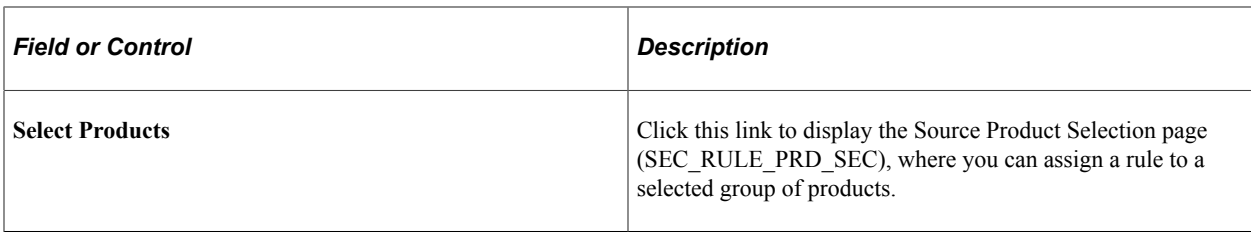

#### **Associate Users:**

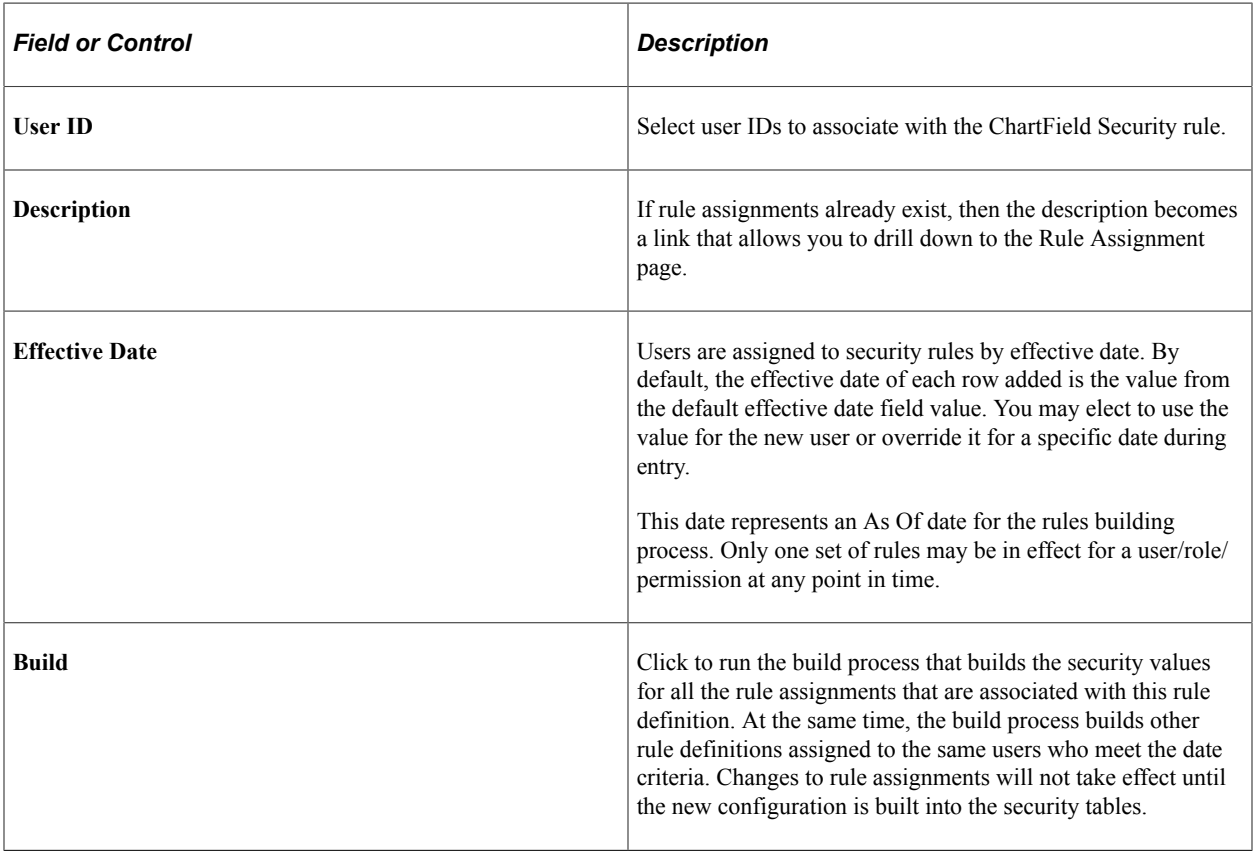

**Note:** Rule assignments to users made through this page are automatically assigned to all products unless disabled.

### <span id="page-656-0"></span>**Assign Security Rule to User ID Page**

Use the Assign Security Rule to User ID page (SEC\_RULE\_USER) to facilitate the assignment of multiple rules to one user.

Perform ongoing maintenance of security rule assignments as organizational changes, such as employee terminations, transfers, new hires, and so on, occur.

Navigation:

**Set Up Financials/Supply Chain** > **Security** > **ChartField Security** > **Maintain Security Rules** > **Assign Security Rule to User** > **Assign Rules**

This example illustrates the fields and controls on the Assign Security Rule to User ID page. You can find definitions for the fields and controls later on this page.

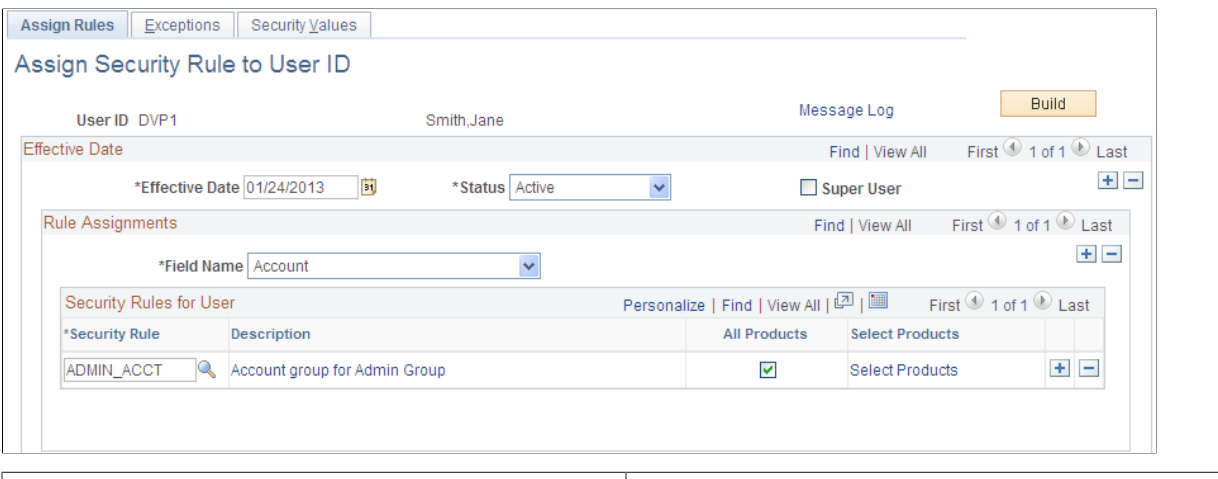

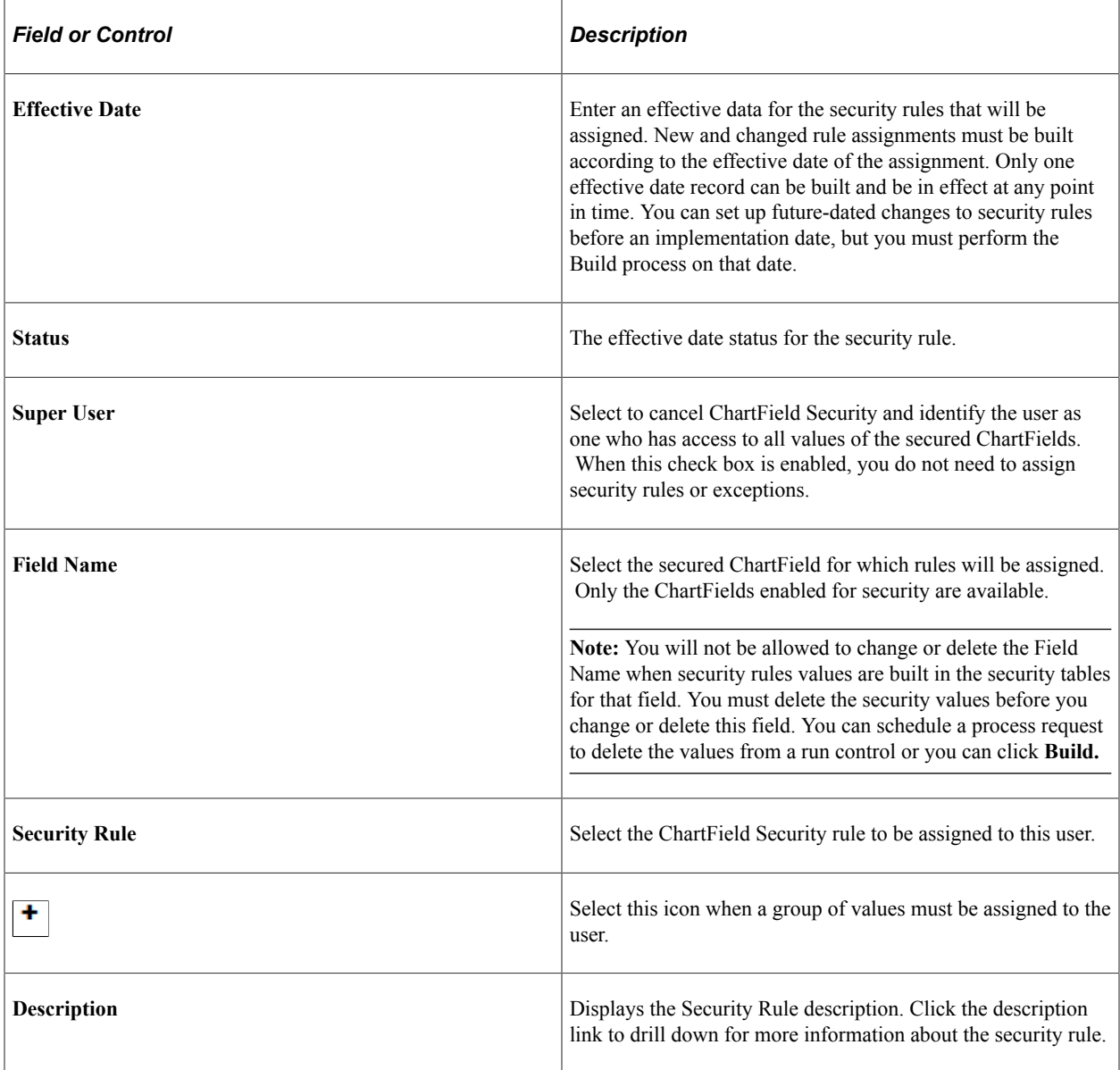

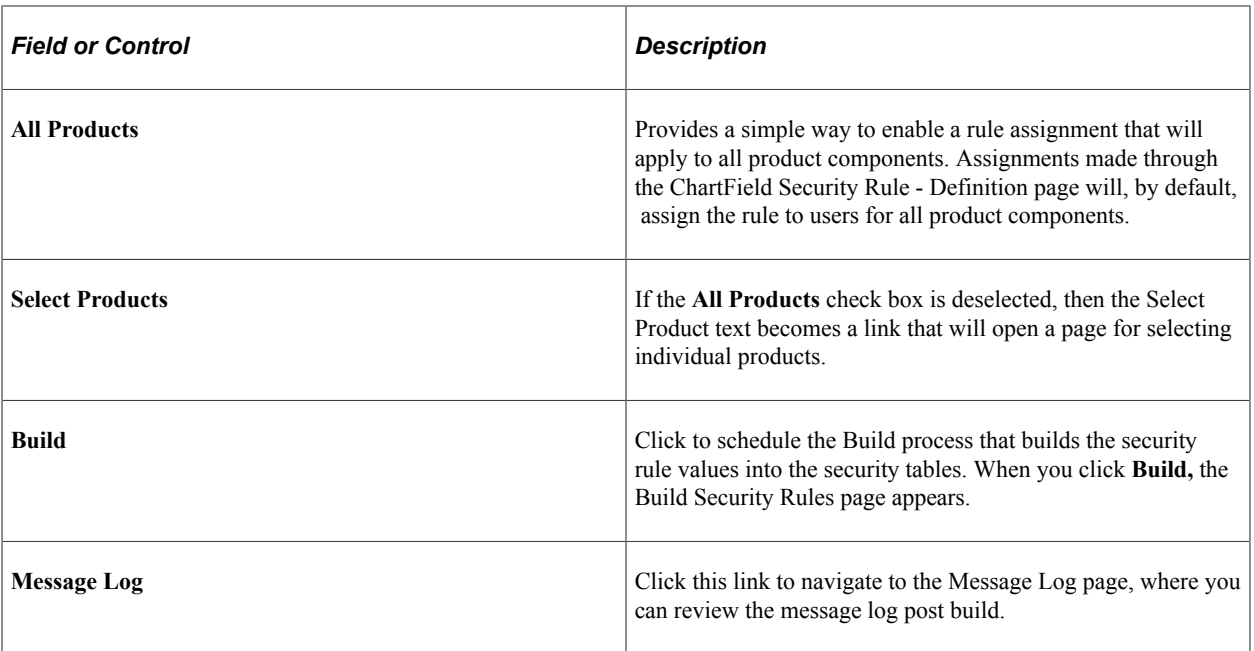

See [ChartField Security Rules Page.](#page-653-0)

### <span id="page-658-0"></span>**Component Exceptions Page**

Use the Assign Rule to User - Component Exceptions page (SEC\_COMPEX\_USER) to specify components exceptions to ChartField Security for a user.

Navigation:

#### **Set Up Financials/Supply Chain** > **Security** > **ChartField Security** > **Maintain Security Rules** > **Assign Rule to User** > **Exceptions**

This example illustrates the fields and controls on the Component Exceptions page. You can find definitions for the fields and controls later on this page.

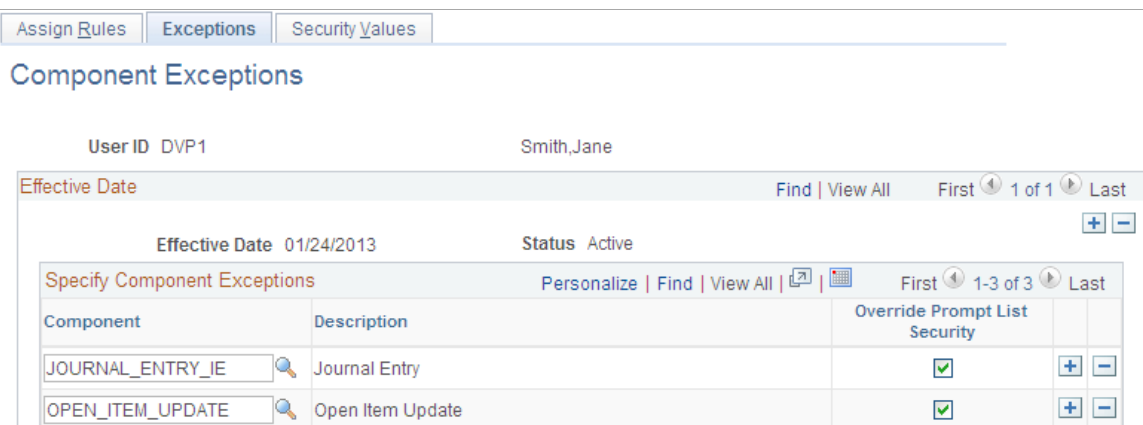

Exceptions override ChartField Security for the component that you select. They also allow access to all ChartField values in the component.

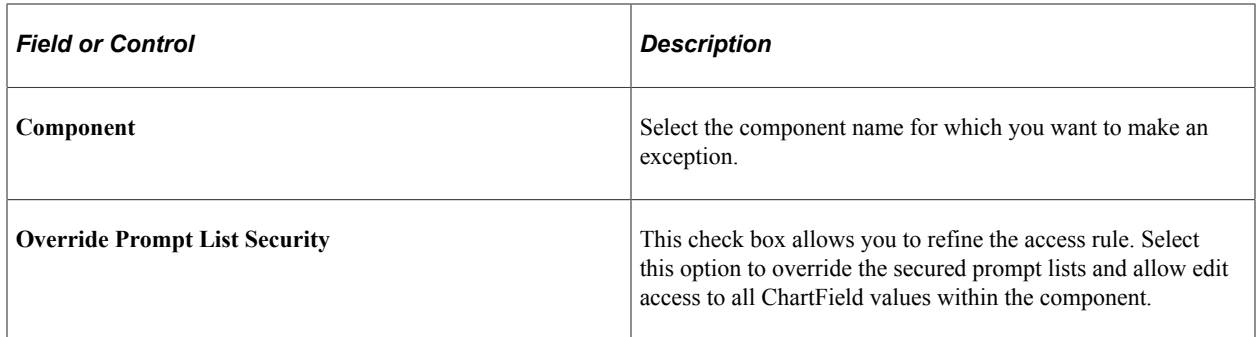

#### <span id="page-659-0"></span>**Security Rule Values Page**

Use the Security Rule Values page (SEC\_RULE\_DV\_U) to view security values populated in the security table from the Security Build process.

Navigation:

#### **Set Up Financials/Supply Chain** > **Security** > **ChartField Security** > **Maintain Security Rules** > **Assign Rule to User** > **Security Values**

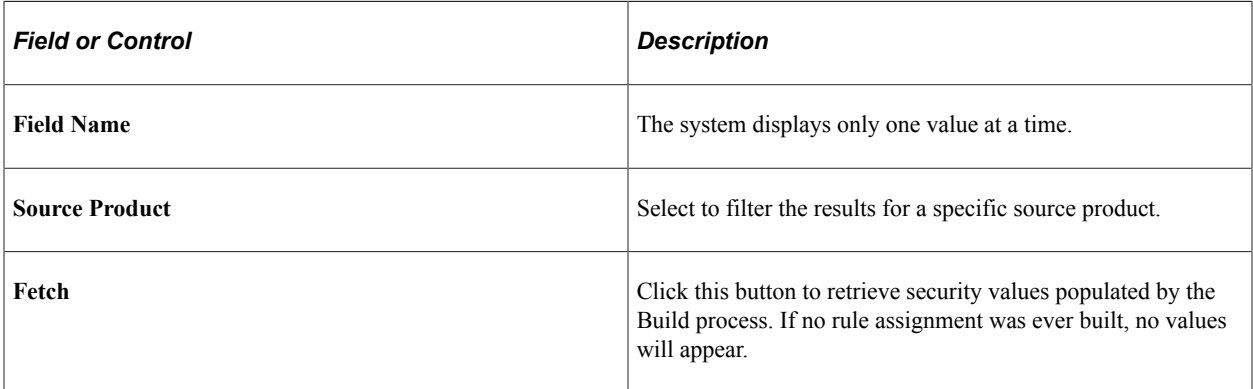

See the product documentation for the User Profile Table and Rule Assignment page in *PeopleTools: Security Administration*.

### <span id="page-659-1"></span>**Maintaining Additional Security Rules**

Use the Assign Security Rule to Role page (SEC\_RULE\_ROLE) to facilitate the assignment of multiple rules to one role.

Navigation:

**Set Up Financials/Supply Chain** > **Security** > **ChartField Security** > **Maintain Security Rules** > **Assign Security Rule to Role** > **Assign Rules**

Use the Assign Rule to Role - Component Exceptions page (SEC\_COMPEX\_ROLE) to specify component exceptions to ChartField Security for a role.

Navigation:

**Set Up Financials/Supply Chain** > **Security** > **ChartField Security** > **Maintain Security Rules** > **Assign Security Rule to Role** > **Exceptions**

Use the Assign Rule to Role - Security Rule Values page (SEC\_RULE\_DV\_R) to view security values populated in the security table from the Security Build process.

Navigation:

#### **Set Up Financials/Supply Chain** > **Security** > **ChartField Security** > **Maintain Security Rules** > **Assign Security Rule to Role** > **Security Values**

Use the Assign Security Rule to Permission List page (SEC\_RULE\_PERM) to facilitate the assignment of multiple rules to one permission list.

Navigation:

#### **Set Up Financials/Supply Chain** > **Security** > **ChartField Security** > **Maintain Security Rules** > **Assign Rule to Permission List** > **Assign Rules**

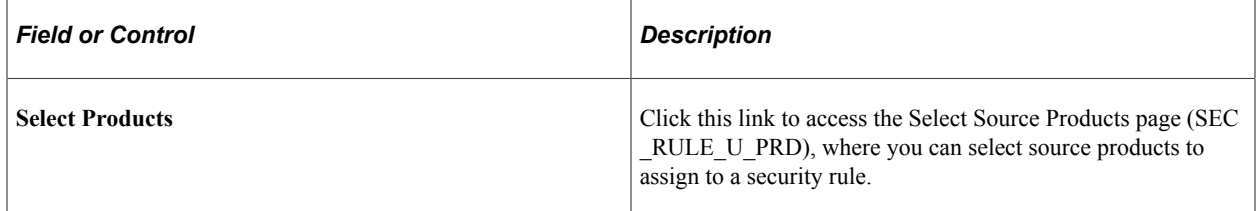

Use the Assign Rule to Permission List - Component Exceptions page (SEC\_COMPEX\_PERM) to specify component exceptions to ChartField Security for a permission list.

Navigation:

#### **Set Up Financials/Supply Chain** > **Security** > **ChartField Security** > **Maintain Security Rules** > **Assign Rule to Permission List** > **Exceptions**

Use the Assign Rule to Permission List - Security Rule Values page (SEC\_RULE\_DV\_P) to view security values populated in the security table from the Security Build process.

Navigation:

**Set Up Financials/Supply Chain** > **Security** > **ChartField Security** > **Maintain Security Rules** > **Assign Rule to Permission List** > **Security Values**

## **Building ChartField Security Rules**

### **Pages Used to Build ChartField Security Rules**

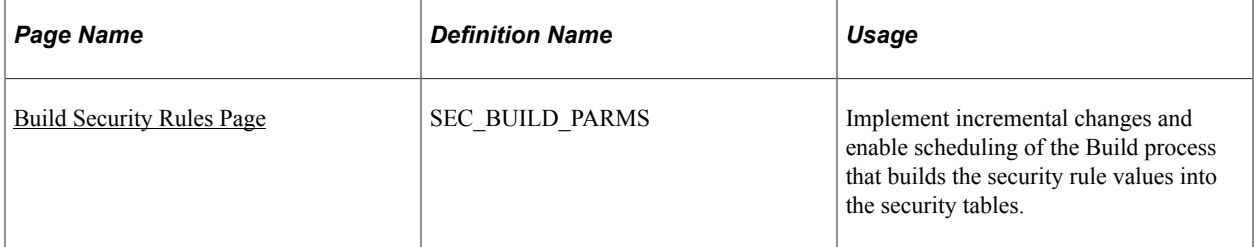

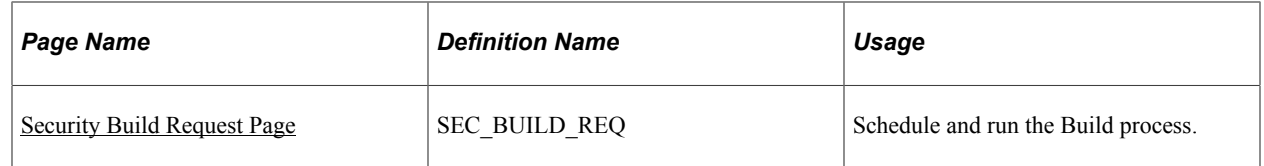

### <span id="page-661-0"></span>**Build Security Rules Page**

Use the Build Security Rules page (SEC\_BUILD\_PARMS) to implement incremental changes and enable scheduling of the Build process that builds the security rule values into the security tables.

Navigation:

Click the **Build** button from the Assign Rules page of the User, Role, or Permission List components.

This example illustrates the fields and controls on the Build Security Rules page. You can find definitions for the fields and controls later on this page.

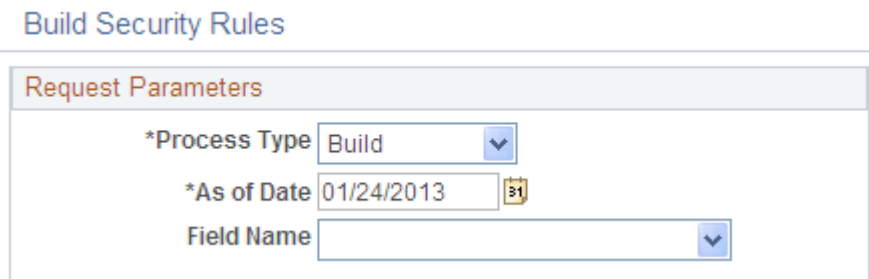

**Note:** You should create a run control process to perform a regularly scheduled build to enhance system performance and to update your information.

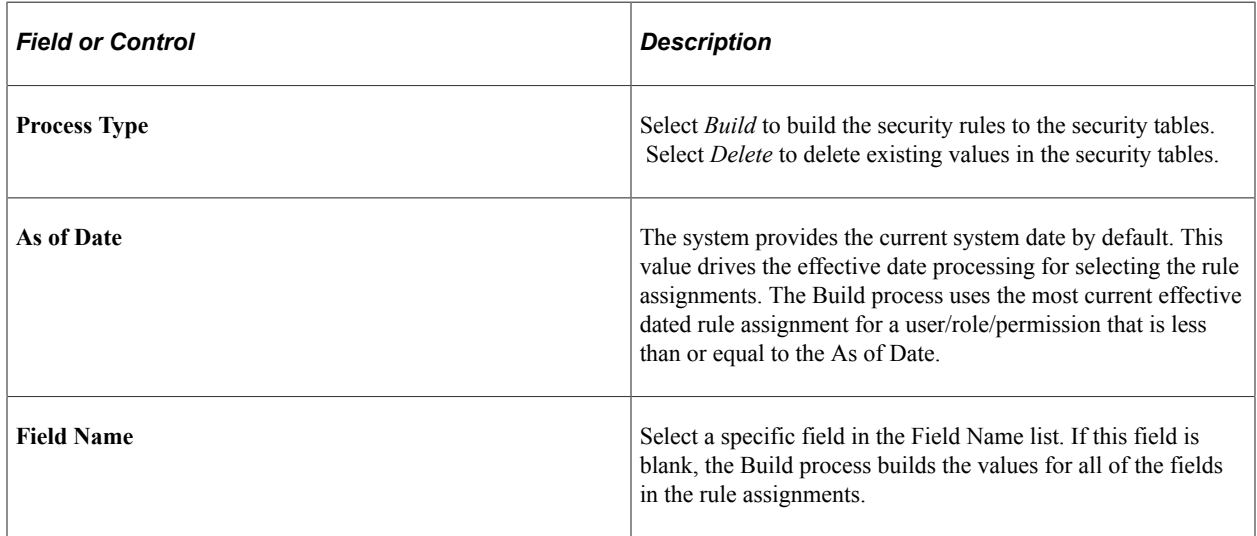

**Note:** The Build process uses the effective date to indicate the rule or rules used in the Build process. Only one set of rules resides in the flattened tables. Therefore, the Build process ignores any other effective dated rows. You must run the Build process on the day of the future dated row to put a future rule into effect.

See [Security Build Request Page.](#page-662-0)

### <span id="page-662-0"></span>**Security Build Request Page**

Use the Security Build Request page (SEC\_BUILD\_REQ) to schedule and run the Build process.

Navigation:

#### **Set Up Financials/Supply Chain** > **Security** > **ChartField Security** > **Maintain Security Rules** > **Request CF Security Build**

This example illustrates the fields and controls on the Security Build Request page. You can find definitions for the fields and controls later on this page.

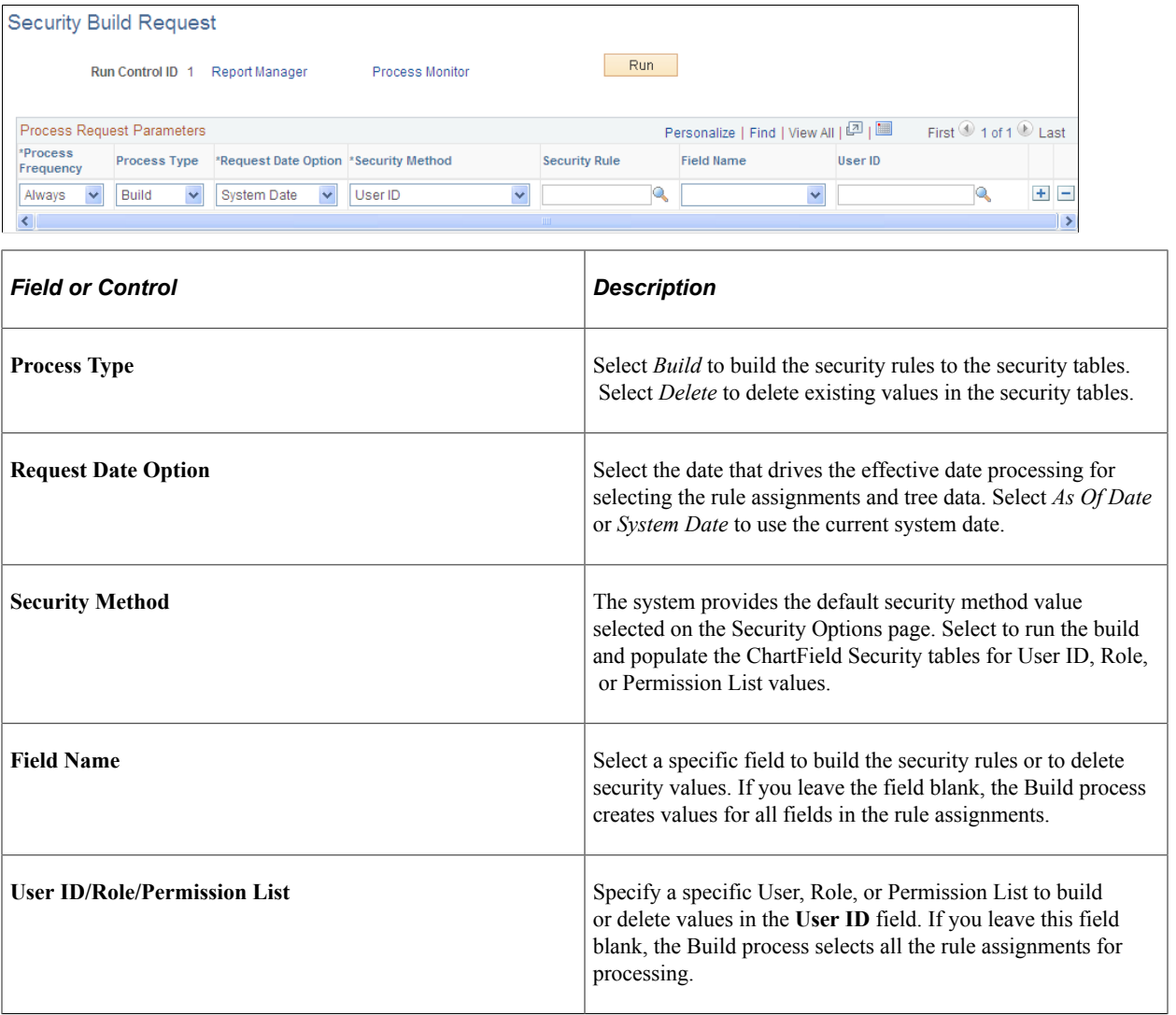

**Note:** You should schedule the Build process periodically to process effective dated rule assignment changes.

See [Security Options - ChartField Security Page](#page-640-0).

## **Copying ChartField Security Rule Assignments**

### **Pages Used to Copy ChartField Security Rule Assignments**

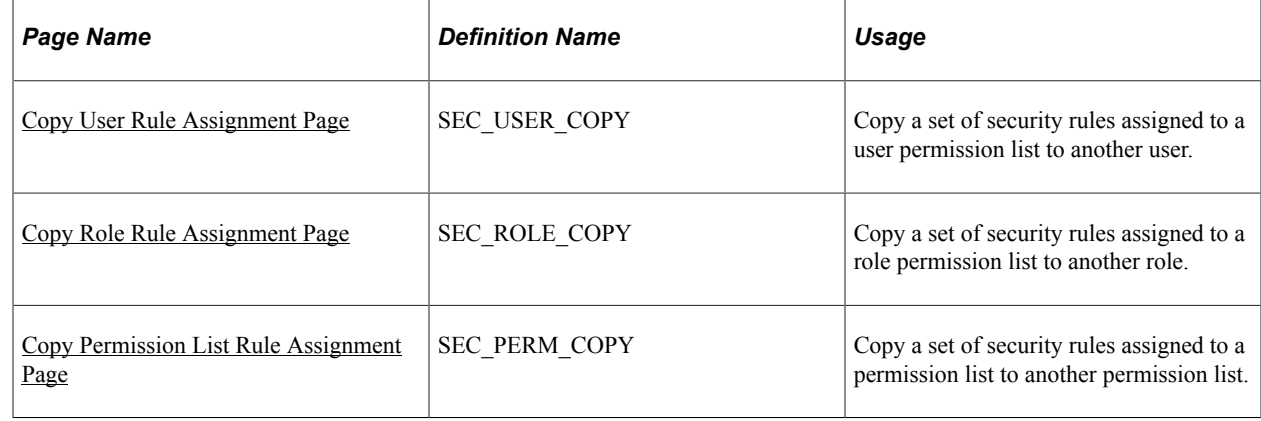

### <span id="page-663-0"></span>**Copy User Rule Assignment Page**

Use the Copy User Rule Assignment page (SEC\_USER\_COPY) to copy a set of security rules assigned to a user permission list to another user.

Navigation:

#### **Set Up Financials/Supply Chain** > **Security** > **ChartField Security** > **Maintain Security Rules** > **Copy CF Security for a User**

This example illustrates the fields and controls on the Copy User Rule Assignment page. You can find definitions for the fields and controls later on this page.

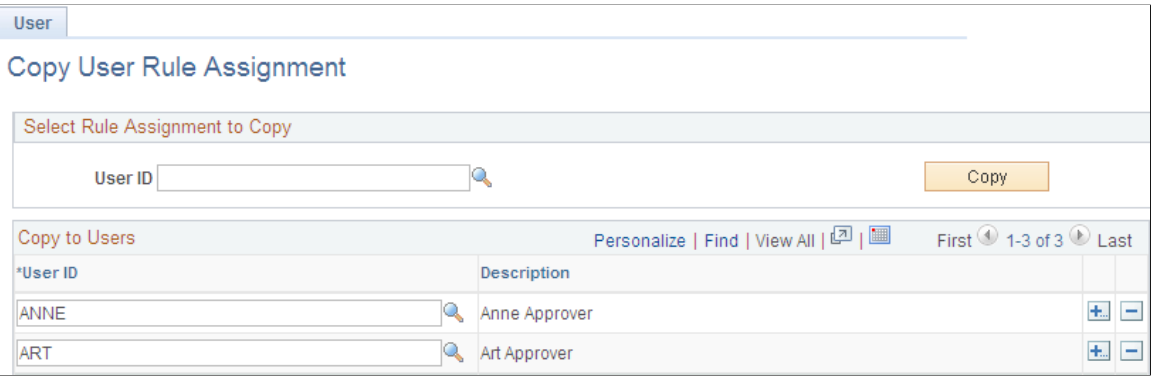

Select a User ID from which to copy user rule assignments and select the User ID or IDs to which you want to copy the user rule assignment. Click the Copy button to copy the rule assignment.

The process is the same for roles and permission lists using the Copy Role Rule Assignment page and the Copy Permission List Rule Assignment page, respectively.

### <span id="page-664-0"></span>**Copy Role Rule Assignment Page**

Use the Copy Role Rule Assignment page (SEC\_ROLE\_COPY) to copy a set of security rules assigned to a role permission list to another role.

Navigation:

**Set Up Financials/Supply Chain** > **Security** > **ChartField Security** > **Maintain Security Rules** > **Copy CF Security for a Rule**

### <span id="page-664-1"></span>**Copy Permission List Rule Assignment Page**

Use the Copy Permission List Rule Assignment page (SEC\_PERM\_COPY) to copy a set of security rules assigned to a permission list to another permission list.

Navigation:

**Set Up Financials/Supply Chain** > **Security** > **ChartField Security** > **Maintain Security Rules** > **Copy CF Security for Perm Lst**

## **Securing Customized ChartFields**

This topic discusses how to secure non-delivered ChartFields.

#### **Steps to Secure Customized ChartFields**

If you add new ChartFields to your system using the ChartField Configuration Utility, and if you want to enable ChartField Security for any of the customized ChartFields, you must complete additional setup steps.

**Note:** These steps are not needed for any of the delivered ChartFields since they are already configured in preparation for potential ChartField Security implementation.

Complete the following setup steps for a new ChartField for which you want to implement ChartField Security:

- 1. Create a new work field to be used in the prompt edit tables for ChartField Security.
- 2. Add the new work field to the work record that is used by FSCM online pages.
- 3. Add the new work field to ChartField Security pages.
- 4. Configure prompt table field properties to use derived work field.
- 5. Add the new ChartField to the ChartField Security Options page.
- 6. Add the new ChartField prompt edit views to the ChartField Security Edit Tables page.

### **Creating a New Work Field**

You can add new ChartFields (customized) by using the ChartField Configuration Utility.

#### See *PeopleSoft Application Fundamentals, Configuring ChartFields.*

Create a work field for each new ChartField for which you want to secure using ChartField Security. These work fields are used as placeholders for the prompt edit tables that are dynamically assigned at runtime by the online processes.

To create a new work field for the new ChartField, clone an existing work field using Application Designer - Open Definition:

This example illustrates the fields and controls on the Application Designer - Open Definition (Field). You can find definitions for the fields and controls later on this page.

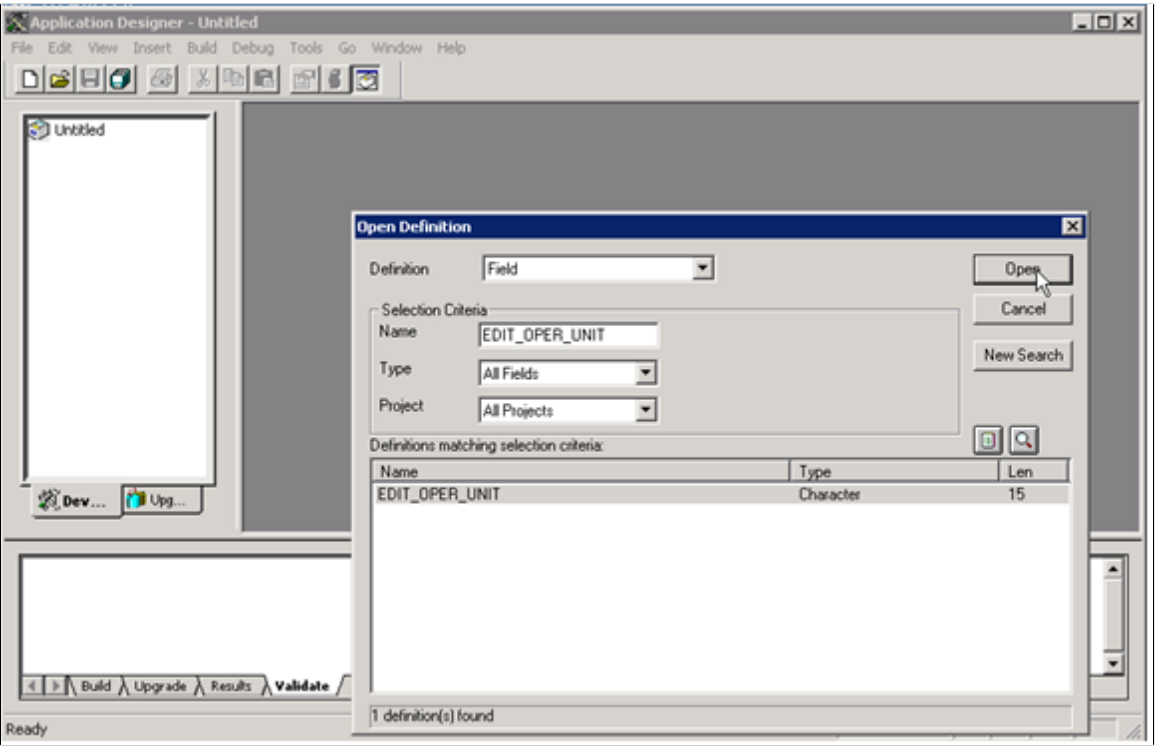

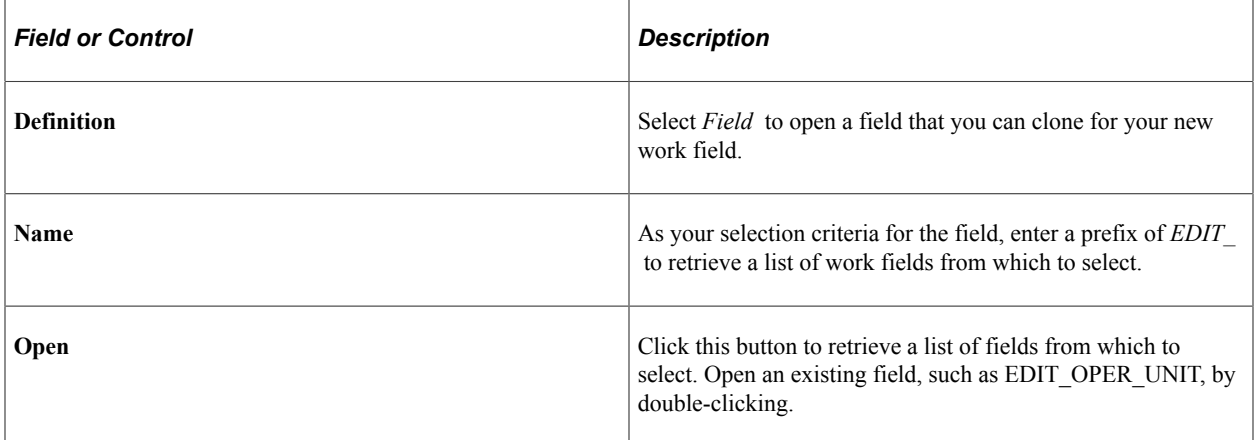

Click the Save icon and save as *EDIT\_<new ChartField name>.* For example, if the new ChartField name is *CFQ*, then save the new work field as *EDIT\_CFQ*. The work field must start with "EDIT\_". It is not imperative, however, to include the new ChartField name in the work field name. Choose a concise and meaningful suffix. Do not change any of the field attributes, such as Field Type, Field Length, or Field Labels.

### **Adding the New Work Field to the Work Record**

Add the new work field that you created for a customized ChartField to the work record, DERIVED, using PeopleTools Application Designer. This is a common work record that is used by the Financials and Supply Chain Management online pages.

To add the new work field to the DERIVED work record, access the record using PeopleTools Application Designer - Open Definition:

This example illustrates the fields and controls on the Application Designer - Open Definition (Record). You can find definitions for the fields and controls later on this page.

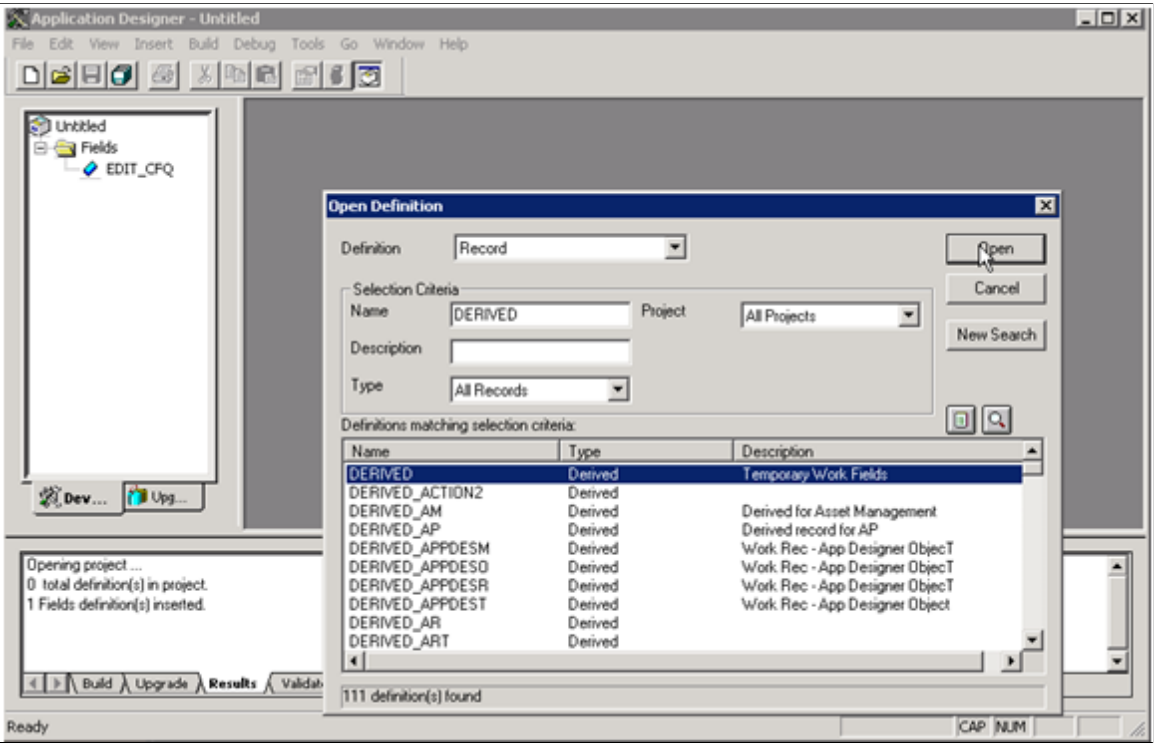

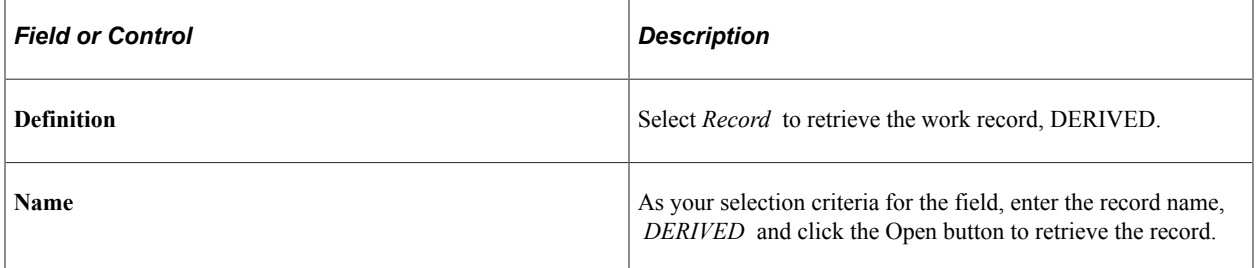

Double-click the DERIVED record from the search result grid to open the record. Add the new work field or fields that you created in the first step. The field position within the record definition is not important. Save the record.

### **Adding the New Work Field to ChartField Security Pages**

Add the new work field that you created for a customized ChartField to the ChartField Security SEC\_CF\_SBP sub page and the INV\_SEC\_CF\_SBR secondary page using PeopleTools Application Designer. These pages are used by the online pages that support ChartField Security.

To add the new work field to the sub page and secondary page, access each within PeopleTools Application Designer - Open Definition:

This example illustrates the fields and controls on the Application Designer - Open Definition (Page). You can find definitions for the fields and controls later on this page.

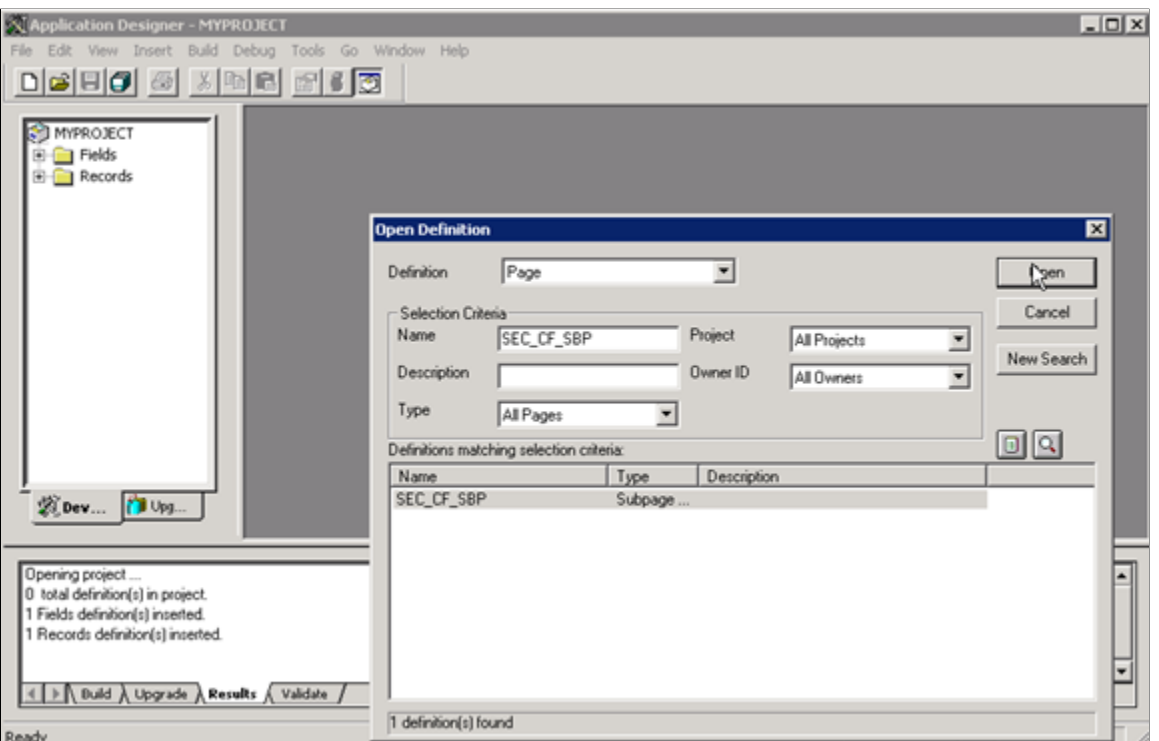

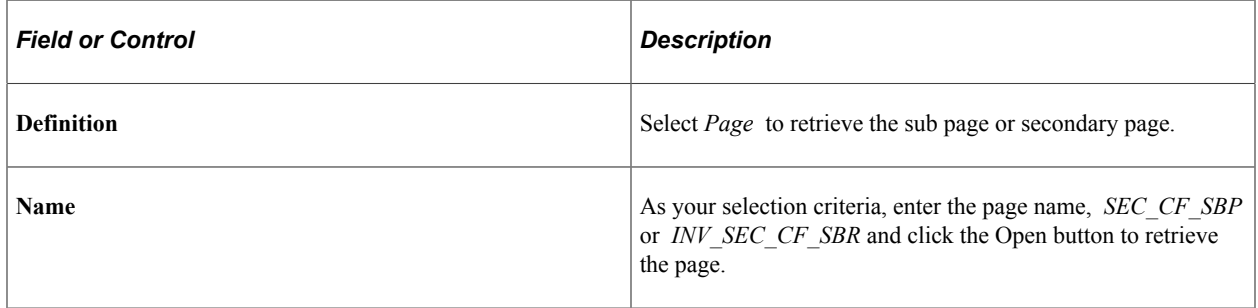

Double-click the page from the search result grid to open it. Expand the page to fill the window so that you can add the work field. Perform the following steps on each page to add the new work field:

- 1. From the Application Designer menu at top, select Insert, Edit Box.
- 2. Add the edit box to each page (SEC\_CF\_SBP) and (INV\_SEC\_CF\_SBR).
- 3. Double-click the edit box to open the Edit Box Properties window and select the following values:
	- **Record Name** *DERIVED*
	- **Field Name** *<new work field>*
- 4. From the Label tab, select *None* for the Type.
- 5. From the Use tab, select the *Display Only* and *Invisible* check boxes.

6. Save the pages.

## **Configuring Prompt Table Field Properties**

Within PeopleTools Application Designer, change the record field prompt table properties to use the derived work field instead of the edit table on the ChartField Security sub records. Configure all of the delivered Chartfield Security sub records:

- CFS14\_AN\_SBR
- CFS15\_AN\_SBR
- CFS16\_AN\_SBR
- CFS18A\_AK\_SBR
- CFS21\_AN\_SBR
- CFS29\_AN\_SBR
- CFS9A\_AK\_SBR
- CFS9B\_AK\_SBR

*Warning!* Be very careful to select the ChartField Security sub records to modify and *NOT* the regular ChartField sub records. The ChartField Security sub record prefix is **CFS,** whereas the regular ChartField sub record prefix is **CF.**

To configure the record field properties for the ChartField Security sub records, access each record within PeopleTools Application Designer - Open Definition:

This example illustrates the fields and controls on the Application Designer - Open Definition (Record). You can find definitions for the fields and controls later on this page.

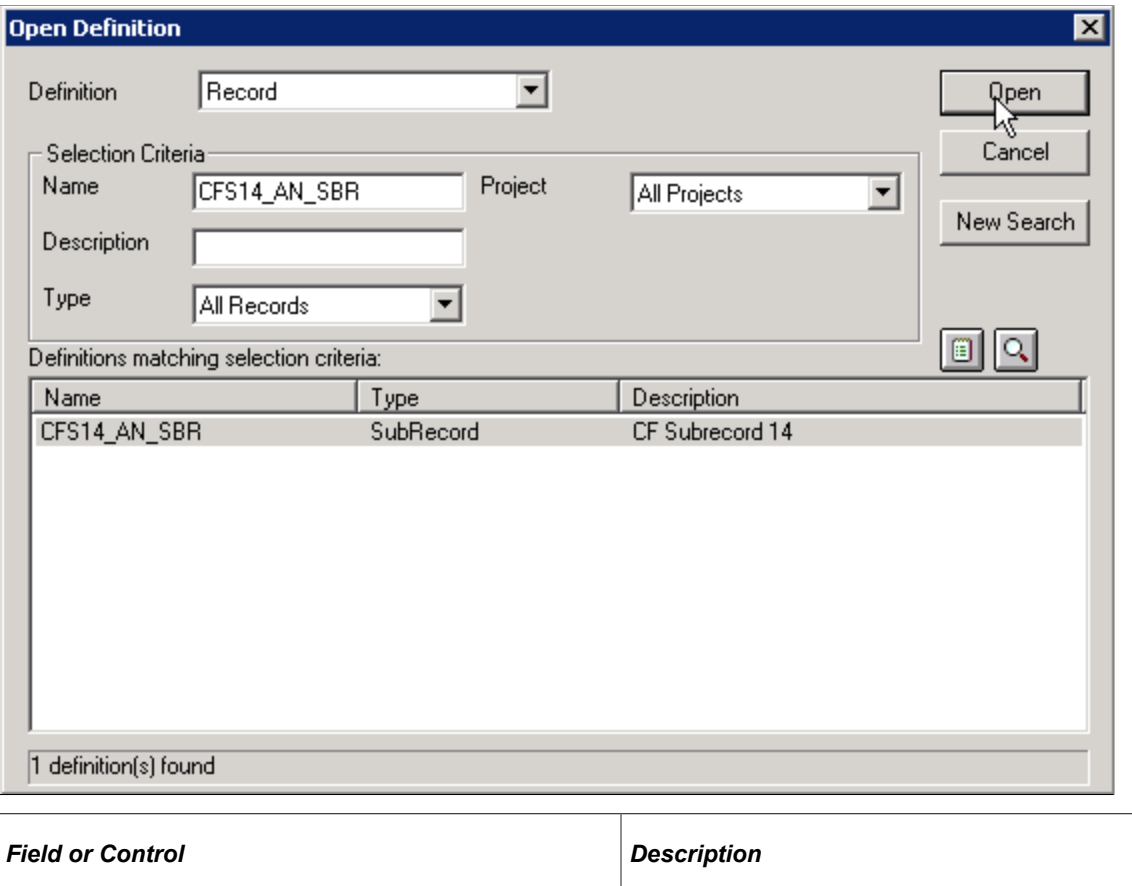

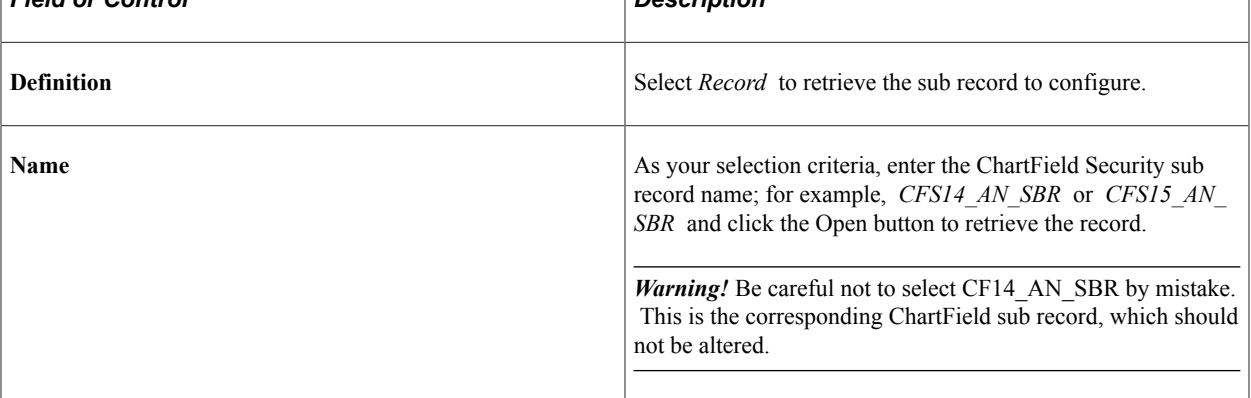

Double-click the record from the search result grid to open it. Complete the following steps to configure properties:

- 1. Double-click on the new ChartField (that was created by the ChartField Configuration Utility) within the sub record. This launches the Record Field Properties.
- 2. Select the Edits tab and replace the Prompt Table field value with the work field value that you created. Be sure to preface the work field value with a *%.* For example, if the new ChartField value is CFQ, the work field that you created (in step 1) might be EDIT\_CFQ. In this case, you would replace the original Prompt Table field value of *CFQ\_TBL* with the new work field value *%EDIT\_CFQ.* Do not change any other field values within Record Field Properties.
- 3. Click OK and save.

4. Repeat these steps for all of the other ChartField Security sub records as listed at the beginning of this section.

### **ChartField Security Options Page**

Use the ChartField Security Options page to add the new ChartField (that was created by the ChartField Configuration Utility).

Navigation:

#### **Set Up Financials/Supply Chain** > **Security** > **Chartfield Security** > **Secure Chartfield Options**.

This example illustrates the fields and controls on the Security Options - ChartField Security. You can find definitions for the fields and controls later on this page.

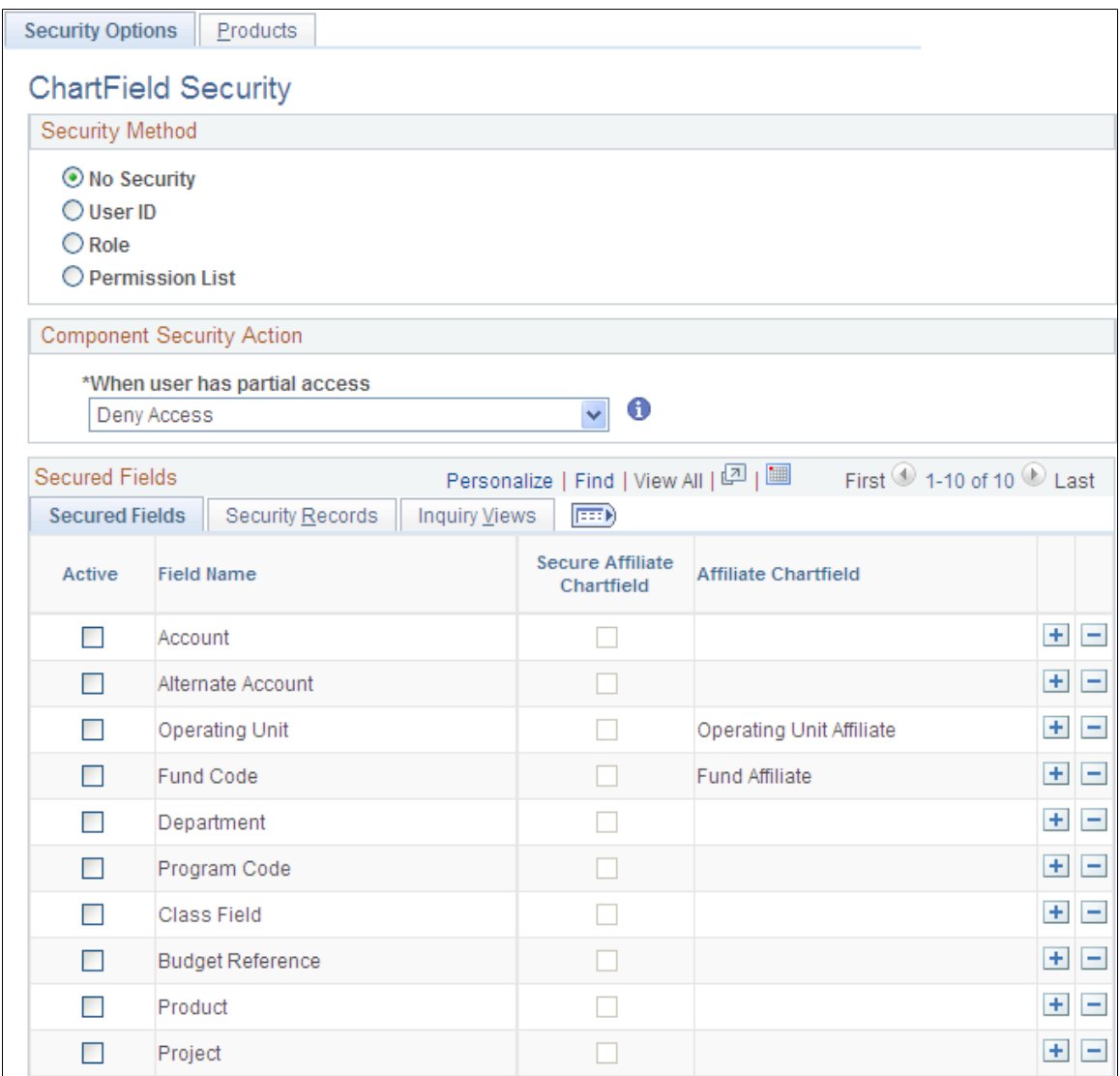

See [Security Options - ChartField Security Page](#page-640-0).

Complete the following steps:

- 1. Secured Fields tab Add a new row and select the new ChartField from the prompt list. Select the **Active** check box to enable ChartField Security for that ChartField.
- 2. Security Records tab Select the Chartfield Security tables for the user, role and permission list for the new ChartField. The ChartField Security tables store the secured ChartField values. These tables are created by the ChartField Configuration process when the new ChartField is created.
- 3. Inquiry Views tab Select the ChartField Security inquiry views for the user, role and permission list for the new ChartField. These views are used by the Security Values page to display the secured values. These tables are cloned by the ChartField Configuration process.

### **Adding the New ChartField Prompt Edit Views**

Use the ChartField Security Edit Tables page to add the new ChartField prompt edit views to the Chartfield Security Edit Tables component.

Navigation:

#### **Set Up Financials/Supply Chain** > **Security** > **ChartField Security** > **Security Edit Tables** > **Define Default Edit Table Sets**.

These views are used by the prompt edit list in the transaction online pages that support ChartField Security.

This example illustrates the fields and controls on the ChartField Security Edit Tables - Edit Tables. You can find definitions for the fields and controls later on this page.

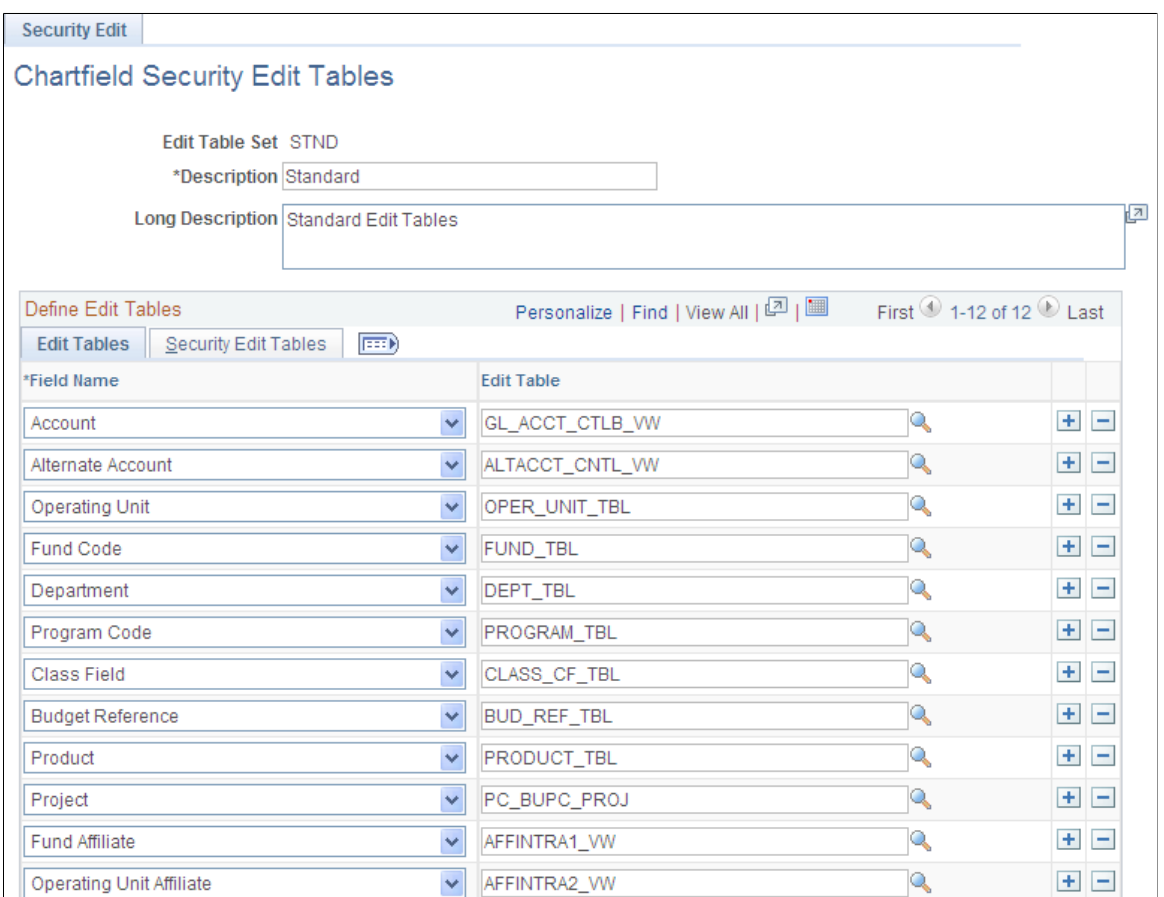

Select the new ChartField, associated edit table and security edit tables from this component (SEC\_EDIT\_TBLS). Modify both delivered Edit Table Sets for Standard (STND) and GL Business Unit (BUGL).

#### **Edit Tables**

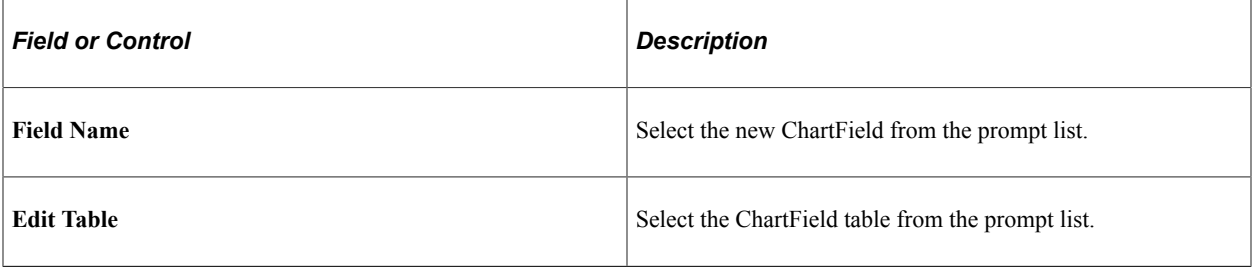

#### **Security Edit Tables**

Select the ChartField Security views for the user, role and permission list. These views are created by the ChartField Configuration process.

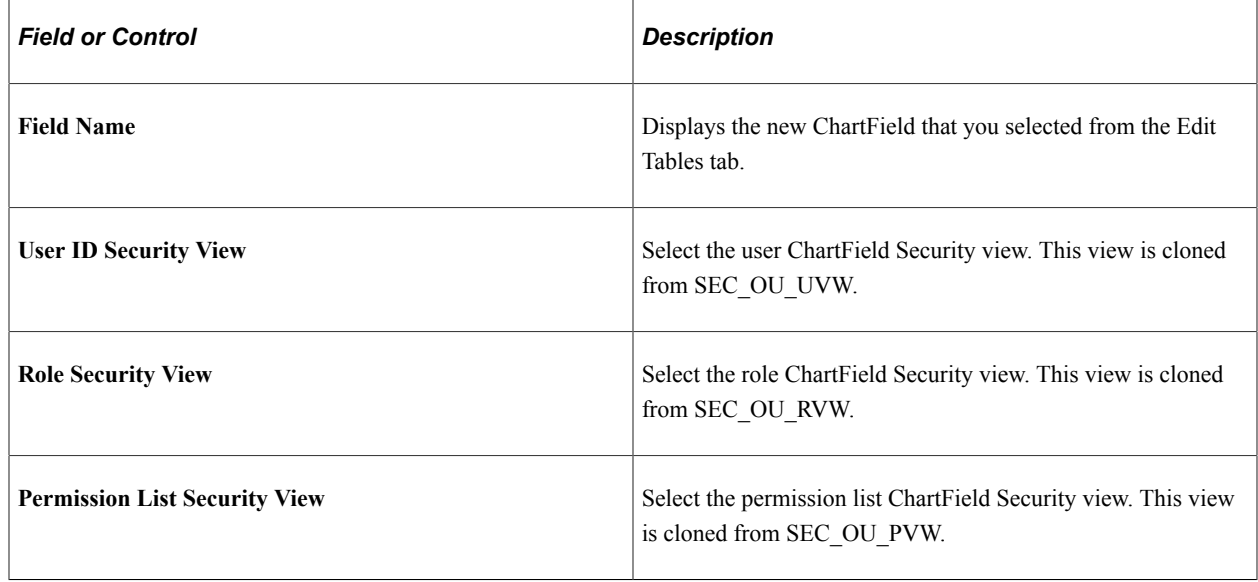

# **Securing ChartFields for PeopleSoft Payables**

The following table lists the components in PeopleSoft Payables that support ChartField security:

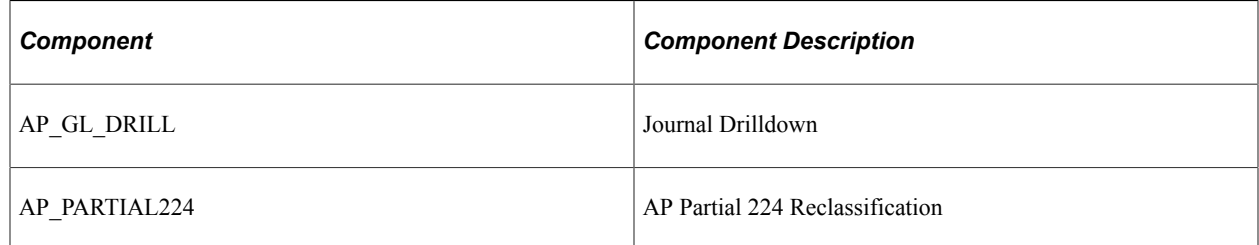

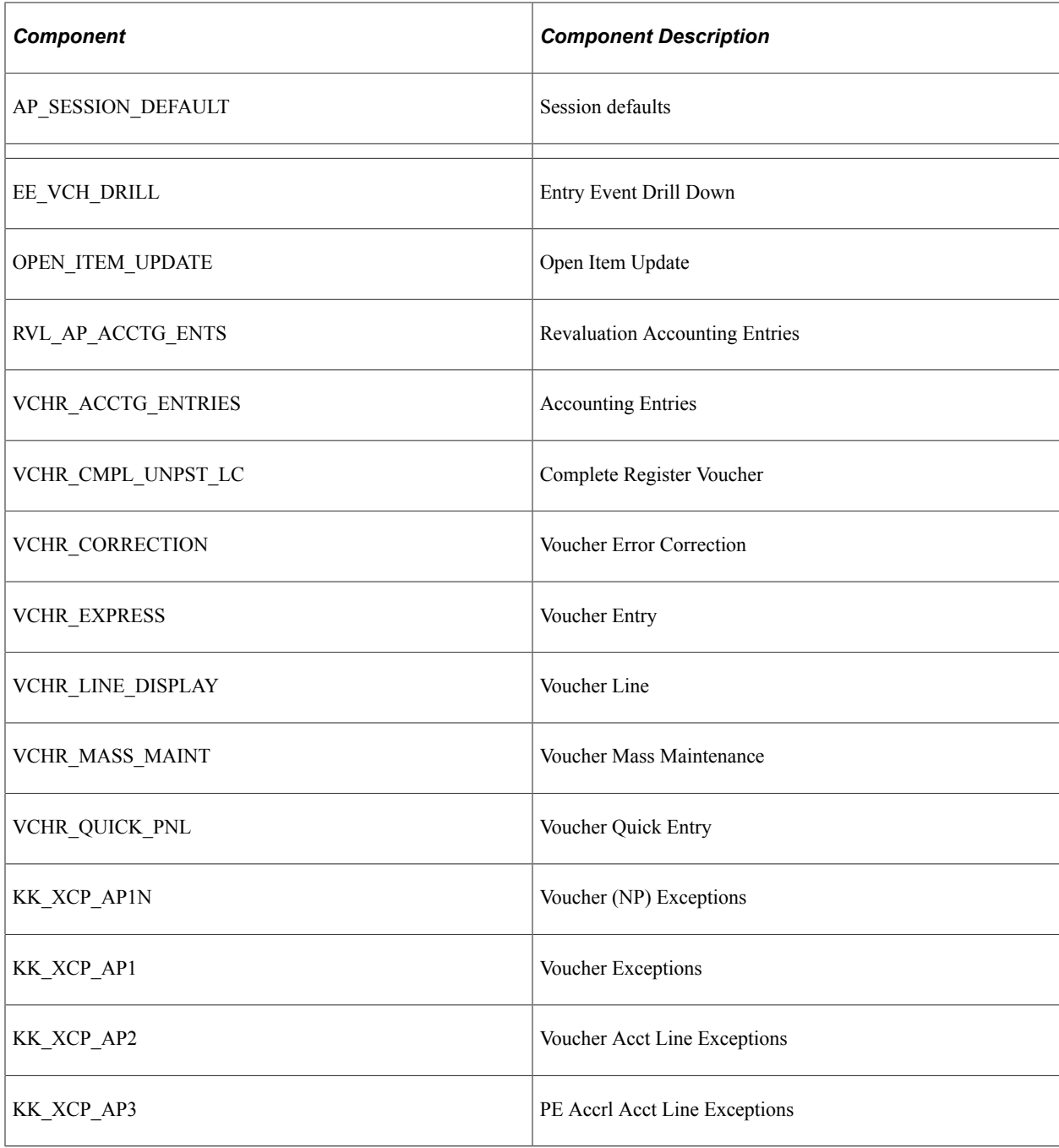

# **Securing ChartFields for PeopleSoft Asset Management**

The following table lists the components in PeopleSoft Asset Management that support ChartField Security:

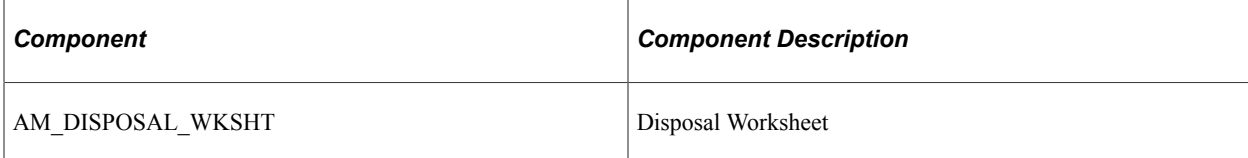

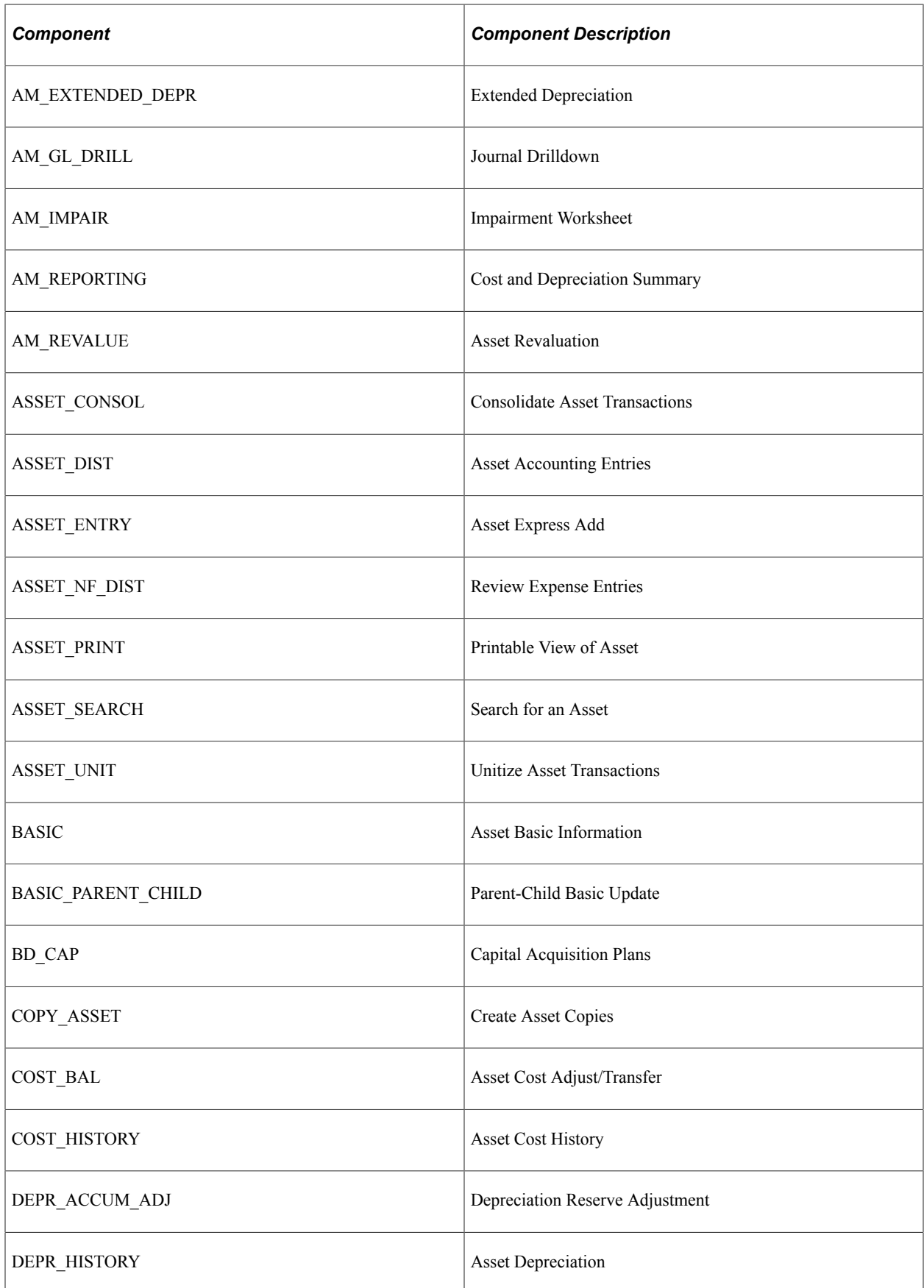

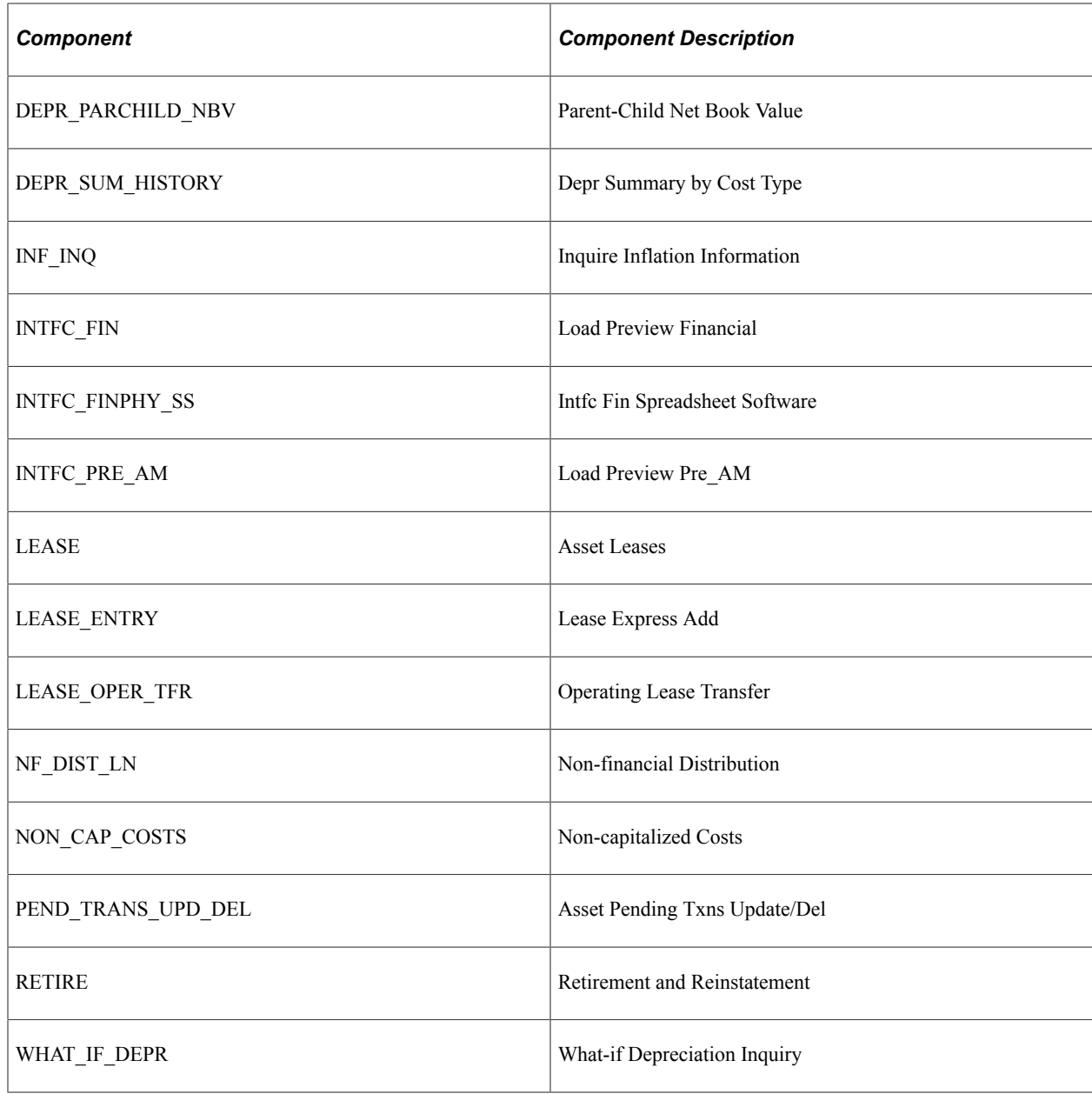

## **Securing ChartFields for PeopleSoft Receivables**

This topic provides an overview of securing ChartFields for PeopleSoft Receivables and describes the components in PeopleSoft Receivables that support ChartField Security.

## **Understanding Securing ChartFields for PeopleSoft Receivables**

Some components include a prompt for distribution code. Although distribution code is not a ChartField, it represents a combination of ChartFields that may need to be secured. Therefore, whenever a prompt for a distribution code appears, the values are secured.

Five components included in the following table do not have a security code. If users attempt to drill down from any of these components to an item with ChartFields that have ChartField Security applied, they will receive an error. Therefore, these components are considered to be secure and are included in the table. These components are:

- CUST\_PENDING\_ITEM
- DD\_ALL
- DRAFT\_ALL
- ITEM\_RVW\_CST\_SS
- REF\_REASON\_CHNG

The following table lists the components in PeopleSoft Receivables that support ChartField Security:

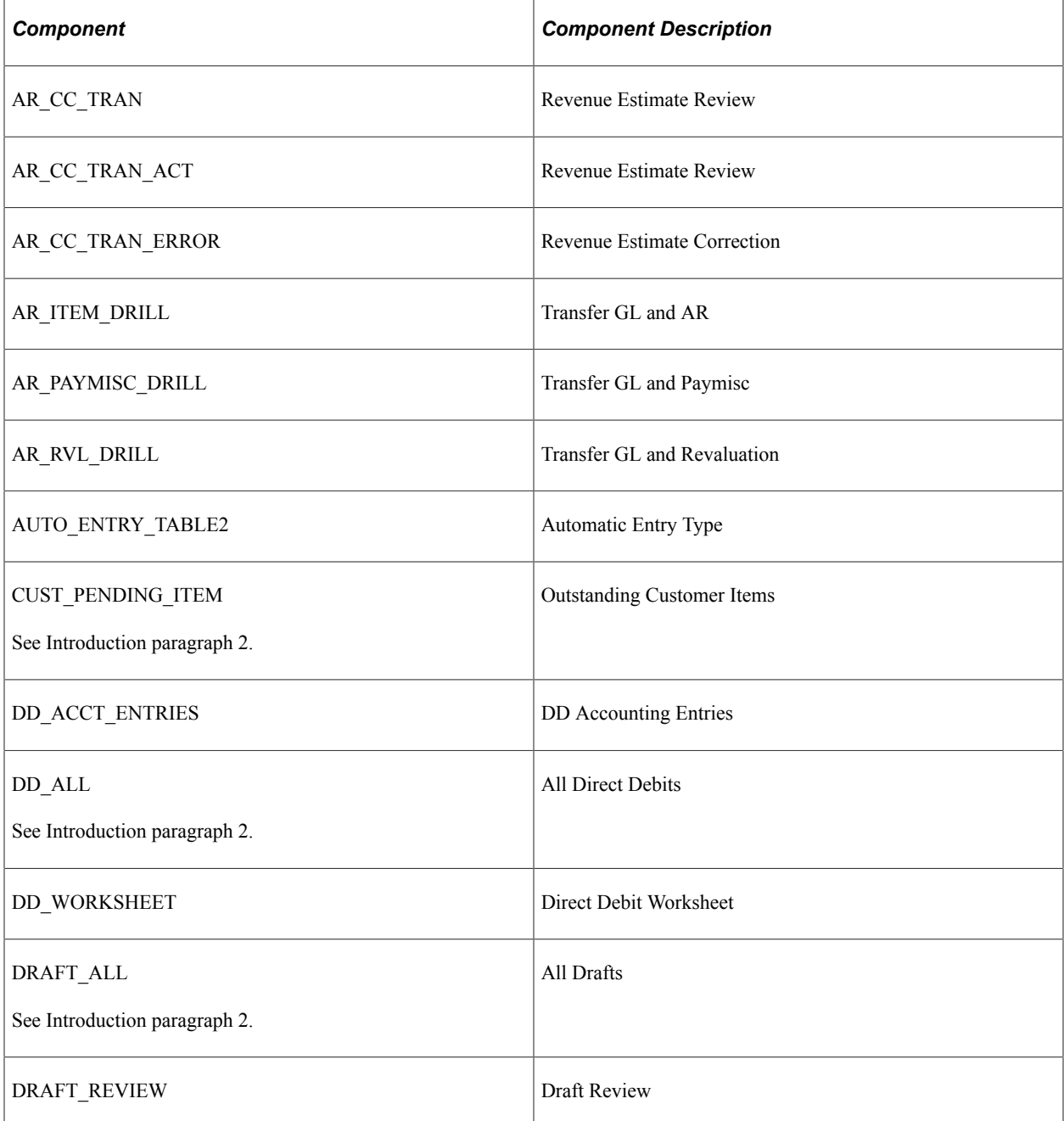

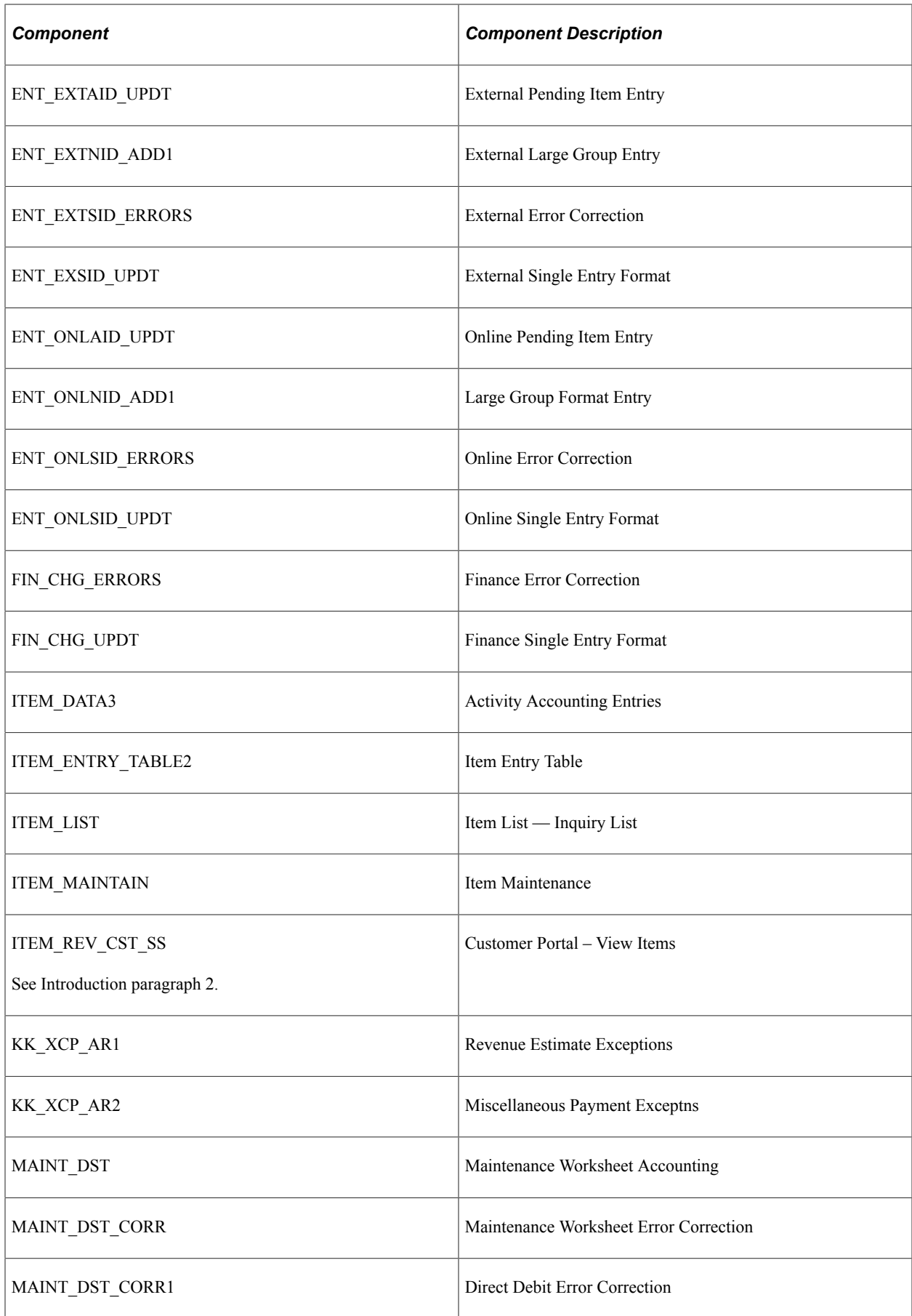

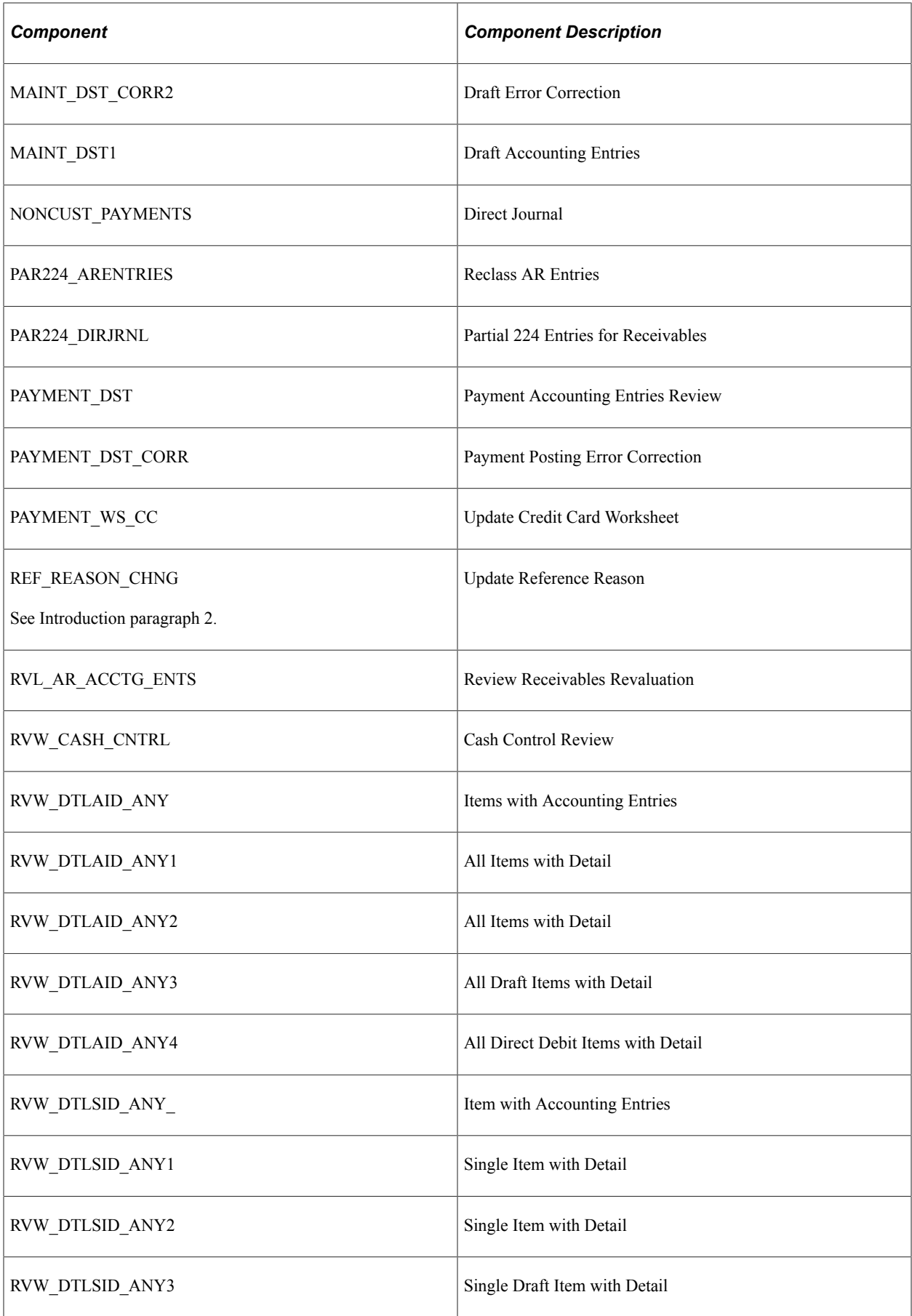

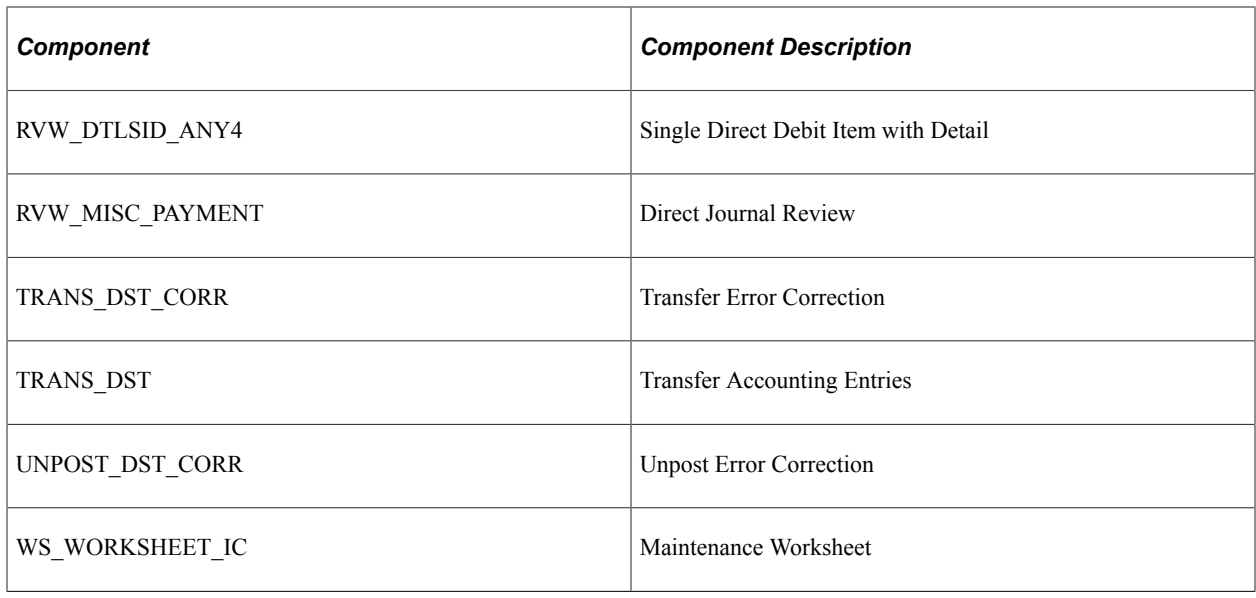

## **Securing ChartFields for PeopleSoft Billing**

This topic provides an overview of securing ChartFields for PeopleSoft Billing and describes the components in PeopleSoft Billing that support ChartField Security.

### **Understanding Securing ChartFields for PeopleSoft Billing**

PeopleSoft Billing provides ChartField and Distribution Code security in the components described in this section.

The Billing transaction entry pages allow you to directly enter a Distribution Code, bypassing the prompt list. These pages need to be secured to validate user-entered values against the security prompt list.

In PeopleSoft Billing, many ChartFields and distribution codes are supplied as default values. Default values are not validated against the ChartField Security rules. Therefore, a ChartField can be provided by default to a bill being created even if the user does not have access to the ChartField. In this case, the user can save the bill that contains the default information; however, the ChartField Security feature may restrict access to the transaction pages after the user exits the component.

The following table lists the components in PeopleSoft Billing that support ChartField Security:

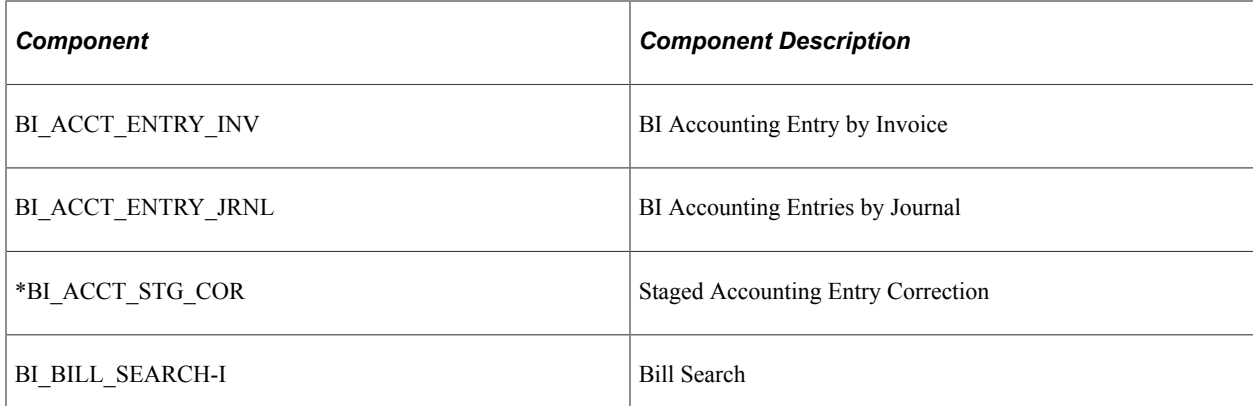

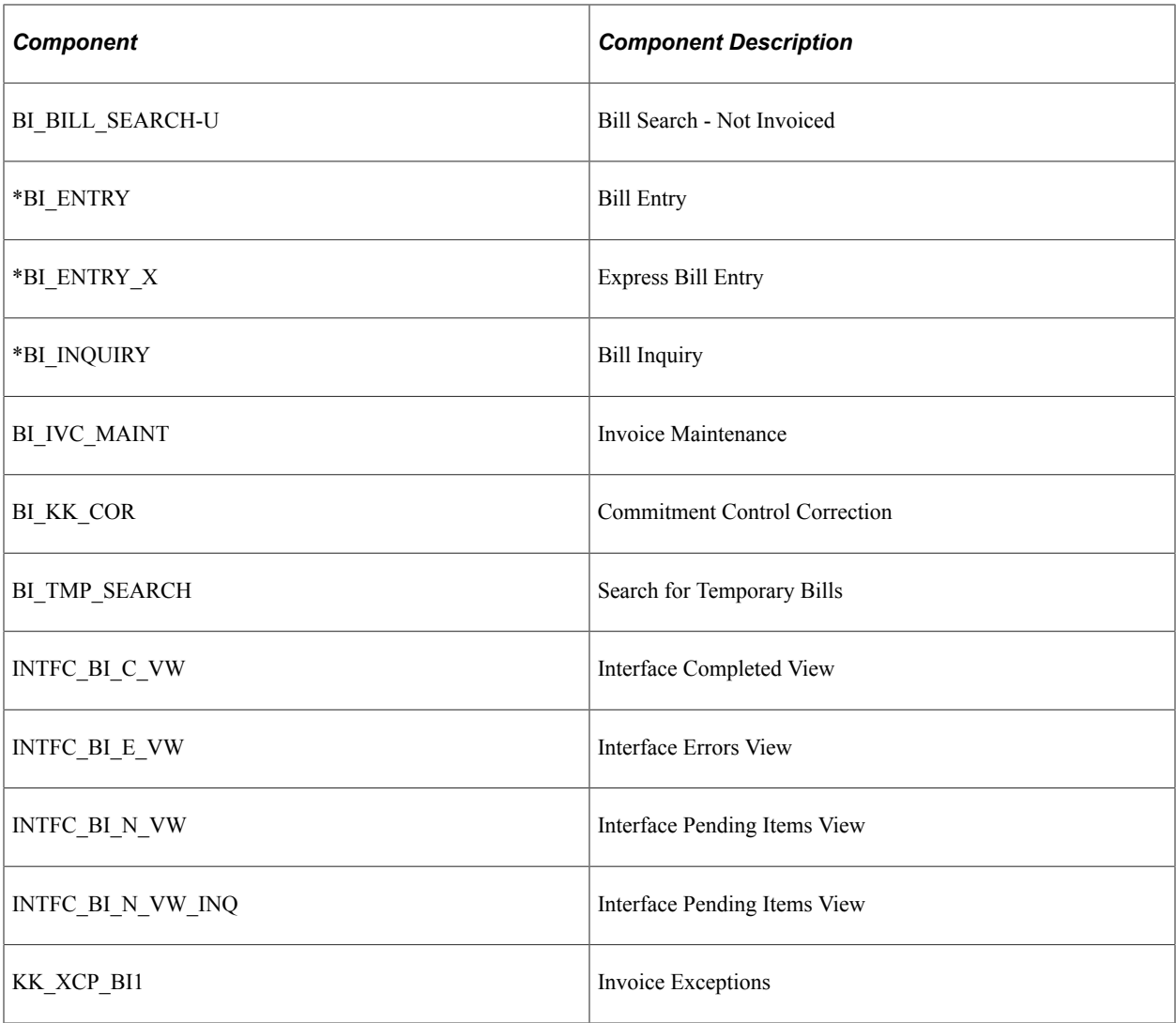

**Note:** An asterisk (\*) before the component name indicates that registry entries for these components are delivered with only a subset of detail records enabled for ChartField Security. You can enable or disable the detail records from ChartField Security, depending on the business requirements. Each detail record that is enabled adds overhead to open the component.

See [Component Registry - Secured Components Page.](#page-646-0)

## **Securing ChartFields for PeopleSoft Commitment Control**

The following table lists the components in PeopleSoft Commitment Control that support ChartField Security:

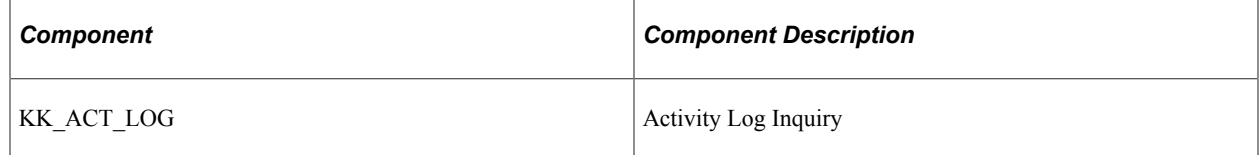

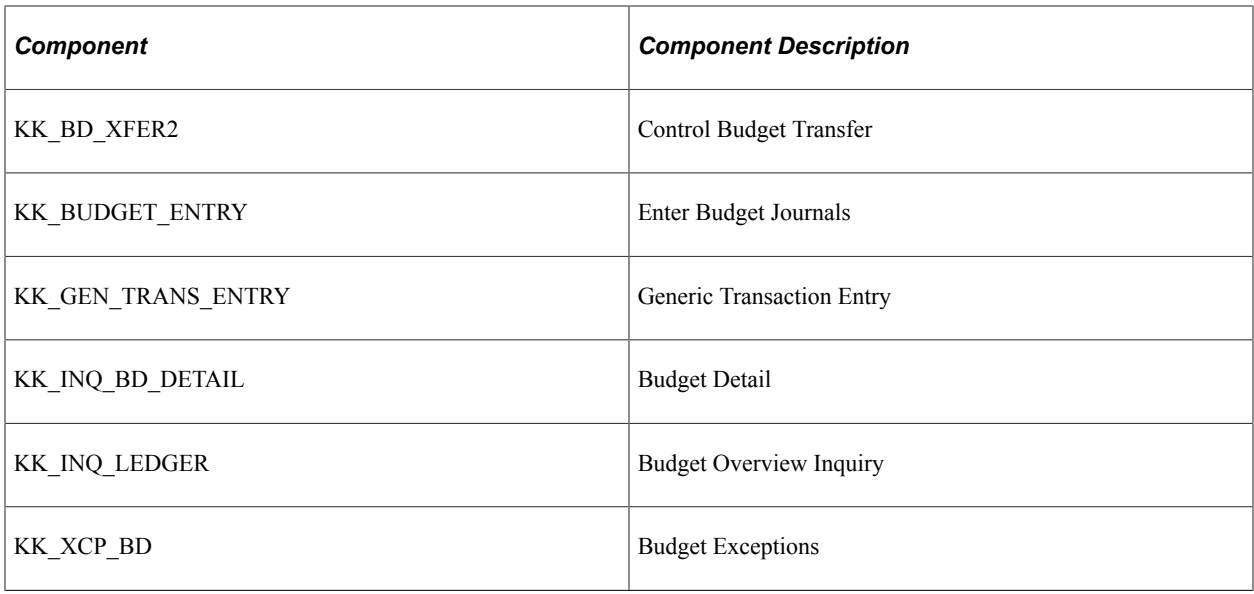

**Note:** You cannot secure transaction drilldowns in the PeopleSoft Commitment Control budget inquiry and the budget overview inquiry components through ChartField Security. Therefore, the transaction level drilldowns are not secured. If a user has access to the budget level data, then the transaction level data is not secured, which allows access even if the user is not authorized. For the activity log inquiry, only the budget level data is secured when a search is performed.

## **Securing ChartFields for PeopleSoft Contracts**

The following table lists the components in PeopleSoft Contracts that support ChartField Security:

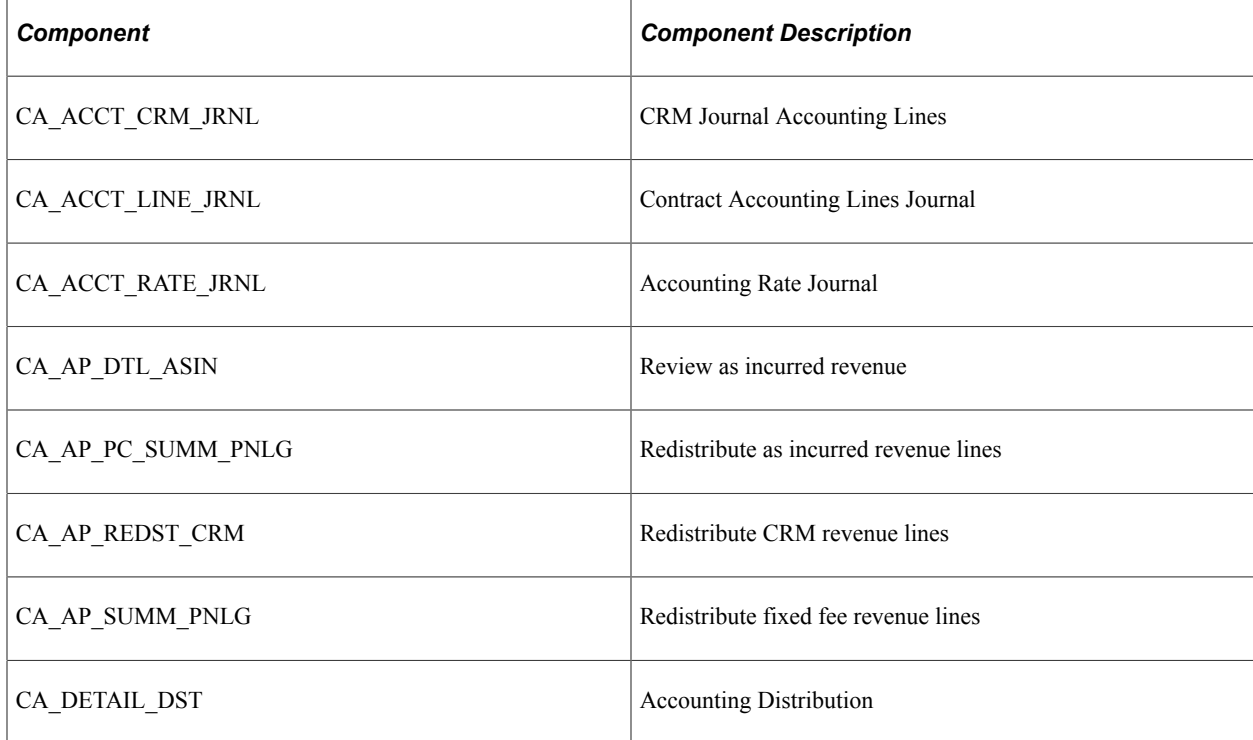

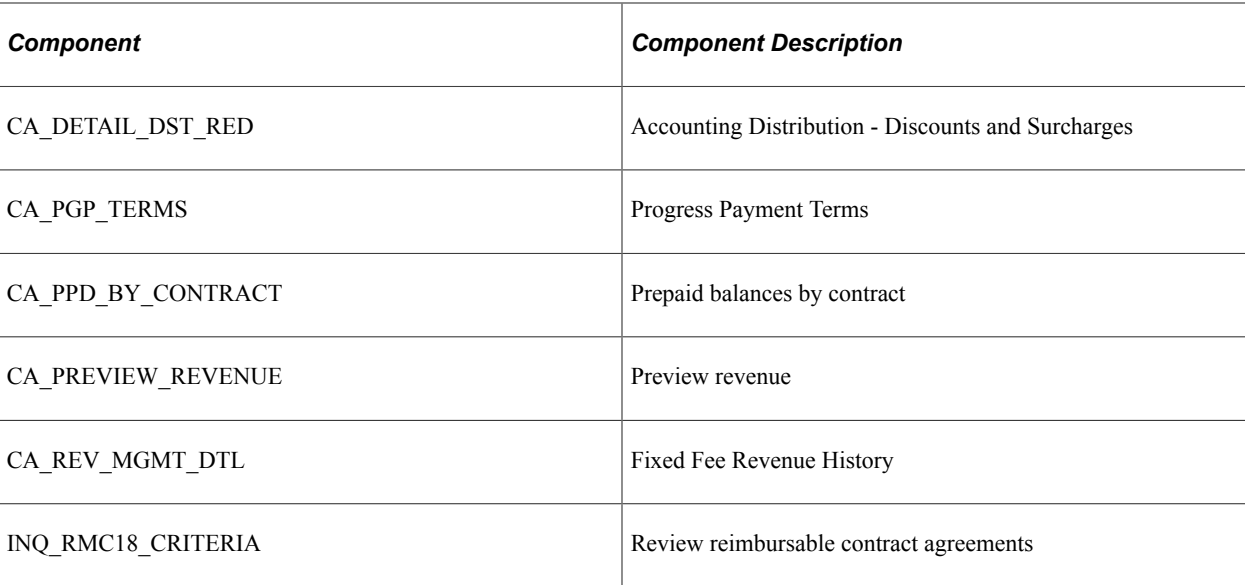

In PeopleSoft Contracts, the Revenue Reconciliation component (CA\_RECON\_COMP) does not support ChartField Security.

## **Securing ChartFields for PeopleSoft Cost Management**

This table lists the PeopleSoft Cost Management components that support ChartField Security.

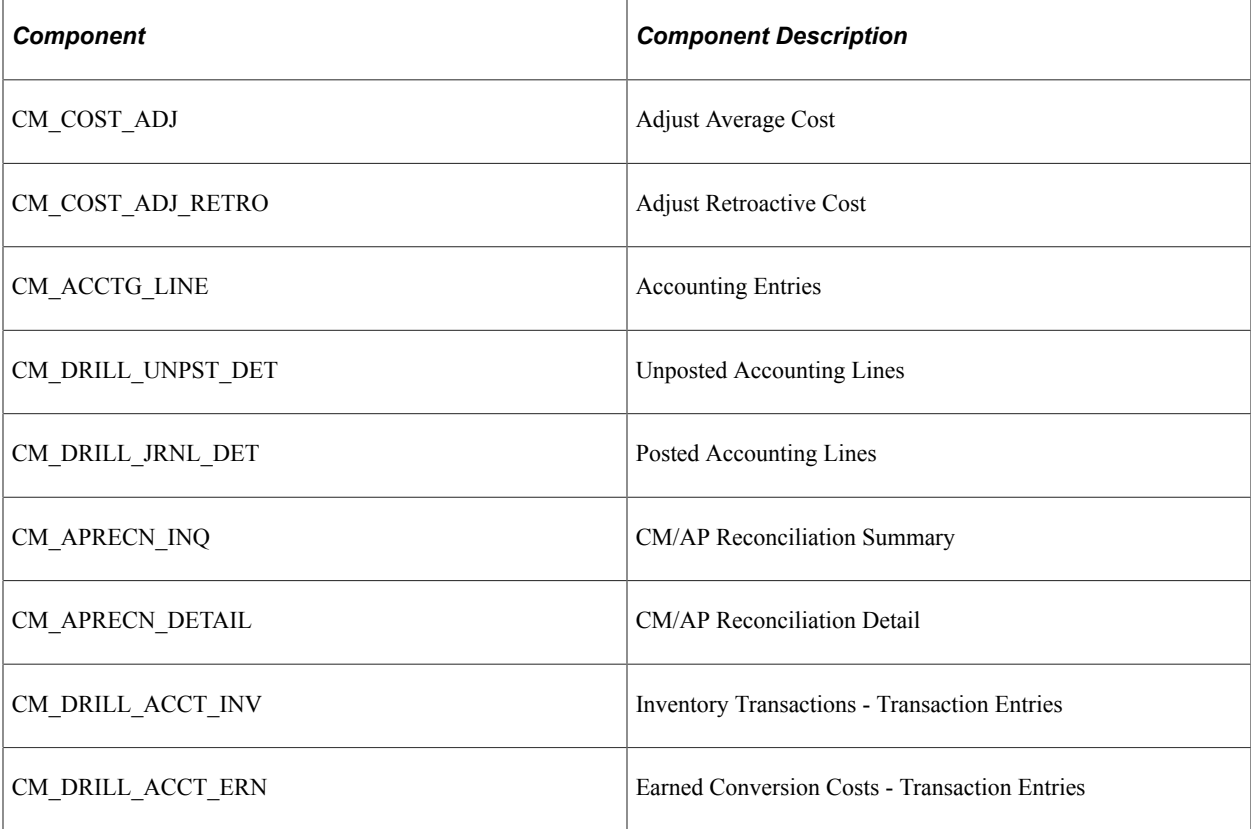

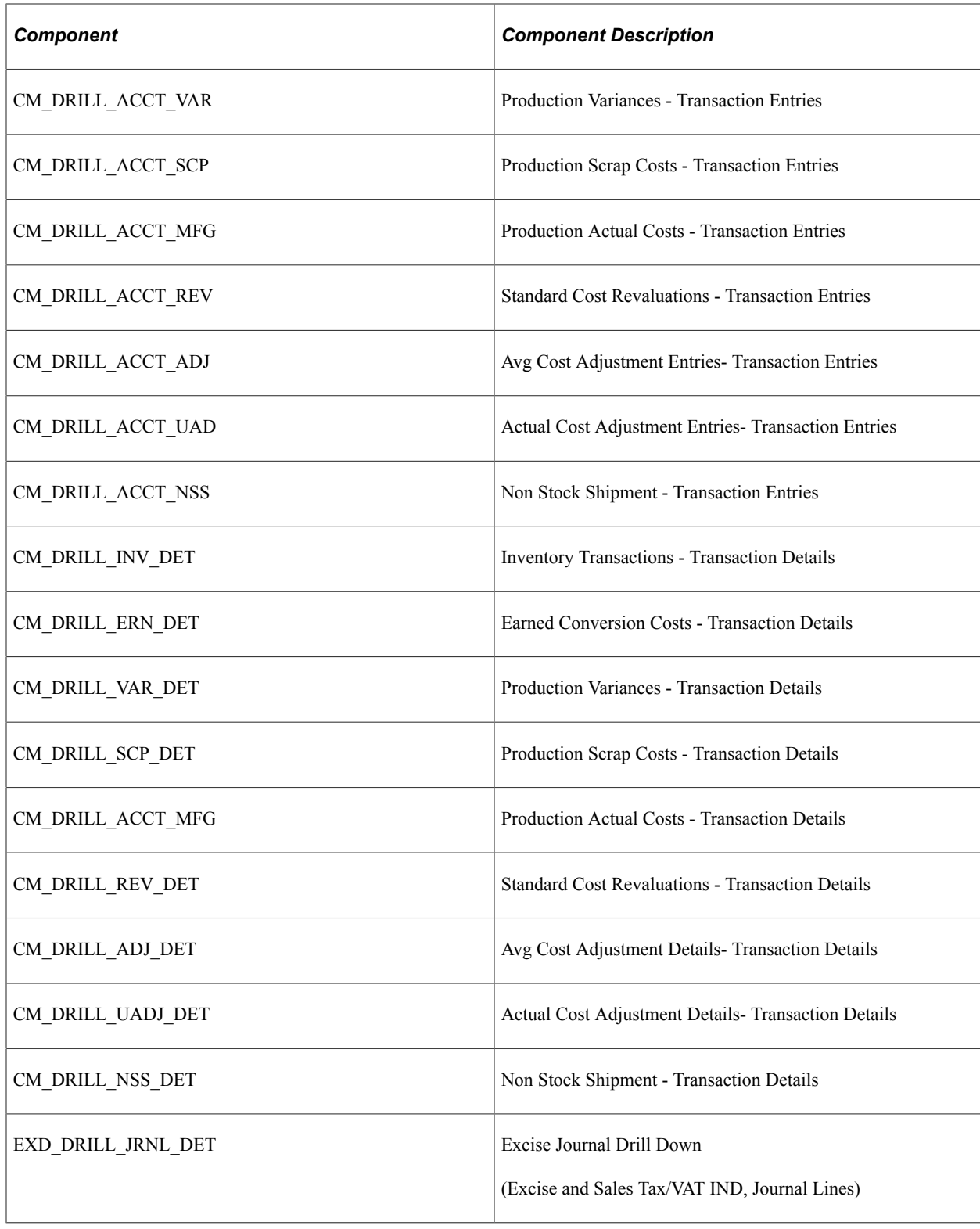

# **Securing ChartFields for PeopleSoft eProcurement**

This topic discusses the PeopleSoft eProcurement components that support ChartField Security.
The following table lists the PeopleSoft eProcurement components that support ChartField Security, and lists the ChartField Security type that is used by each component:

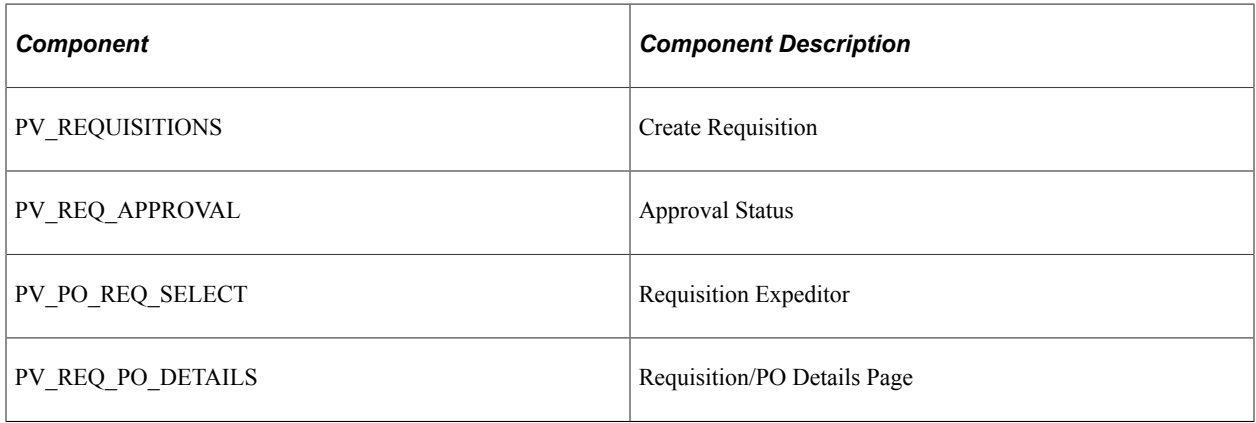

# **Securing ChartFields for PeopleSoft Expenses**

This topic provides an overview of securing ChartFields for PeopleSoft Expenses and describes the components in PeopleSoft Expenses that support ChartField Security.

## **Understanding Securing ChartFields for PeopleSoft Expenses**

PeopleSoft Expenses does not secure access to transaction pages and accounting data.

PeopleSoft Expenses has its own security; therefore, it does not use ChartField Security to restrict access to transaction pages and accounting data. Employees should always be able to view their past transactions, even if they no longer have authority to view a specific ChartField. For example, employee A had access to department ID 42000 but has moved to department 50000. He or she can view all expense reports for all departments of which he or she was, or is, a member.

See *PeopleSoft FSCM: Application Fundamentals* product documentation.

#### **Secure ChartField Prompt Values**

The Expenses components secure the ChartField prompt values with the exception of the **Project ID** field.

Securing the Project ID prompt values in the Expense components depends on whether PeopleSoft Project Costing is installed:

• If PeopleSoft Project Costing is installed, Expenses excludes the **Project ID** field from ChartField Security.

Expenses observes project team security to secure the **Project ID** field.

• If PeopleSoft Project Costing is not installed, Expenses does not exclude the **Project ID** field from ChartField Security.

**Note:** The exception is for Time Entry and Employee Profile components, for which the **Project ID** field is always excluded from ChartField Security and is not dependant on whether or not Project Costing is installed.

The following table lists the components in PeopleSoft Expenses that support ChartField Security:

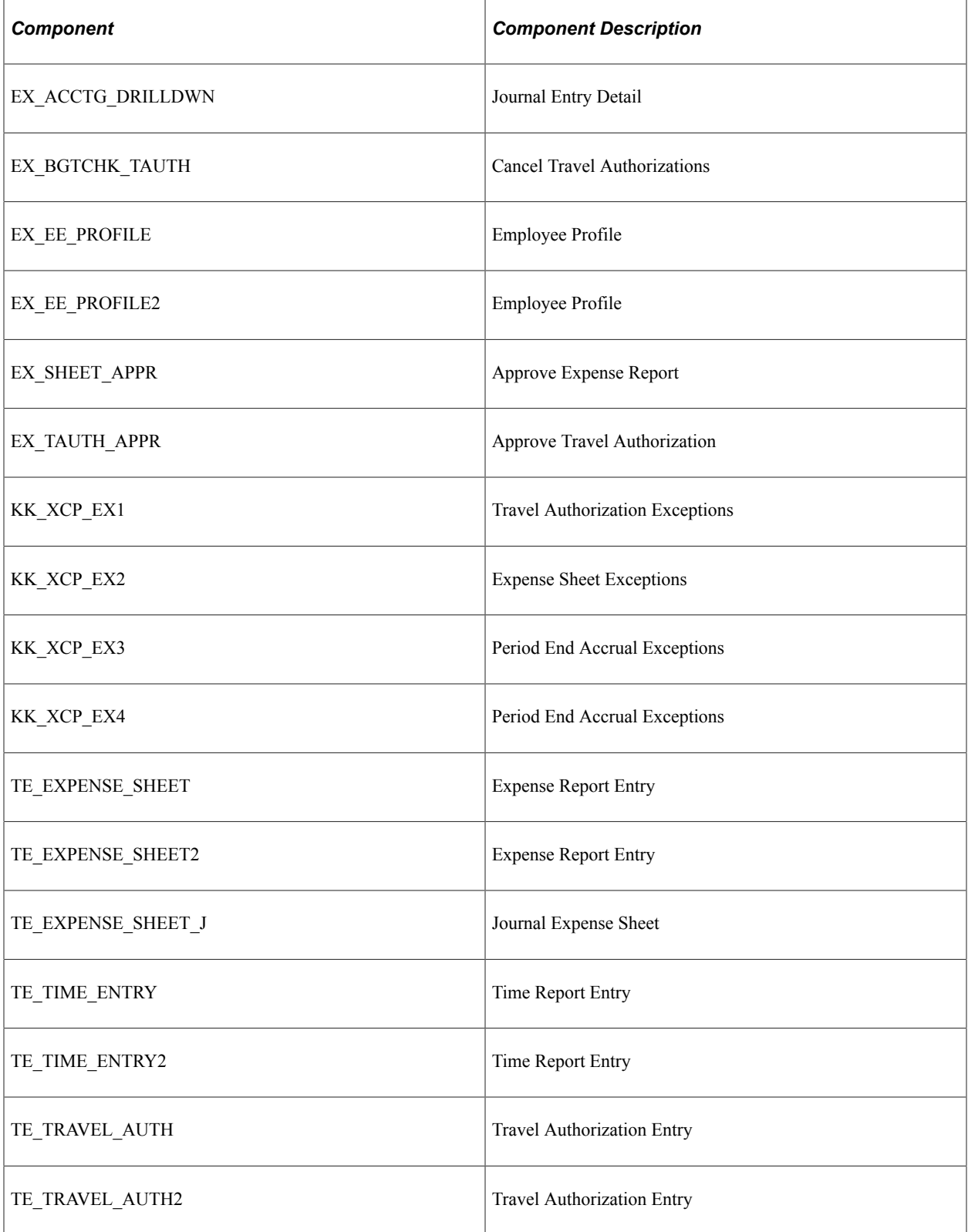

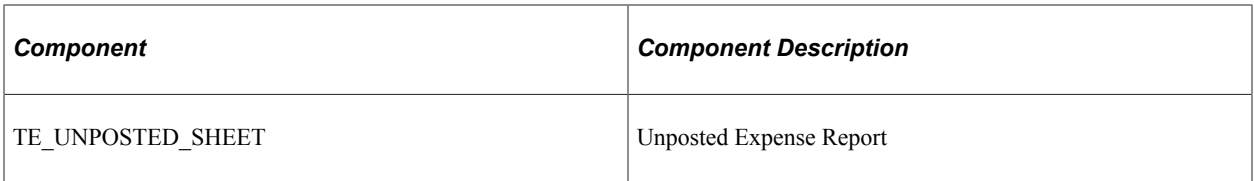

# **Securing ChartFields for PeopleSoft General Ledger**

The following table lists the components in PeopleSoft General Ledger that support ChartField Security:

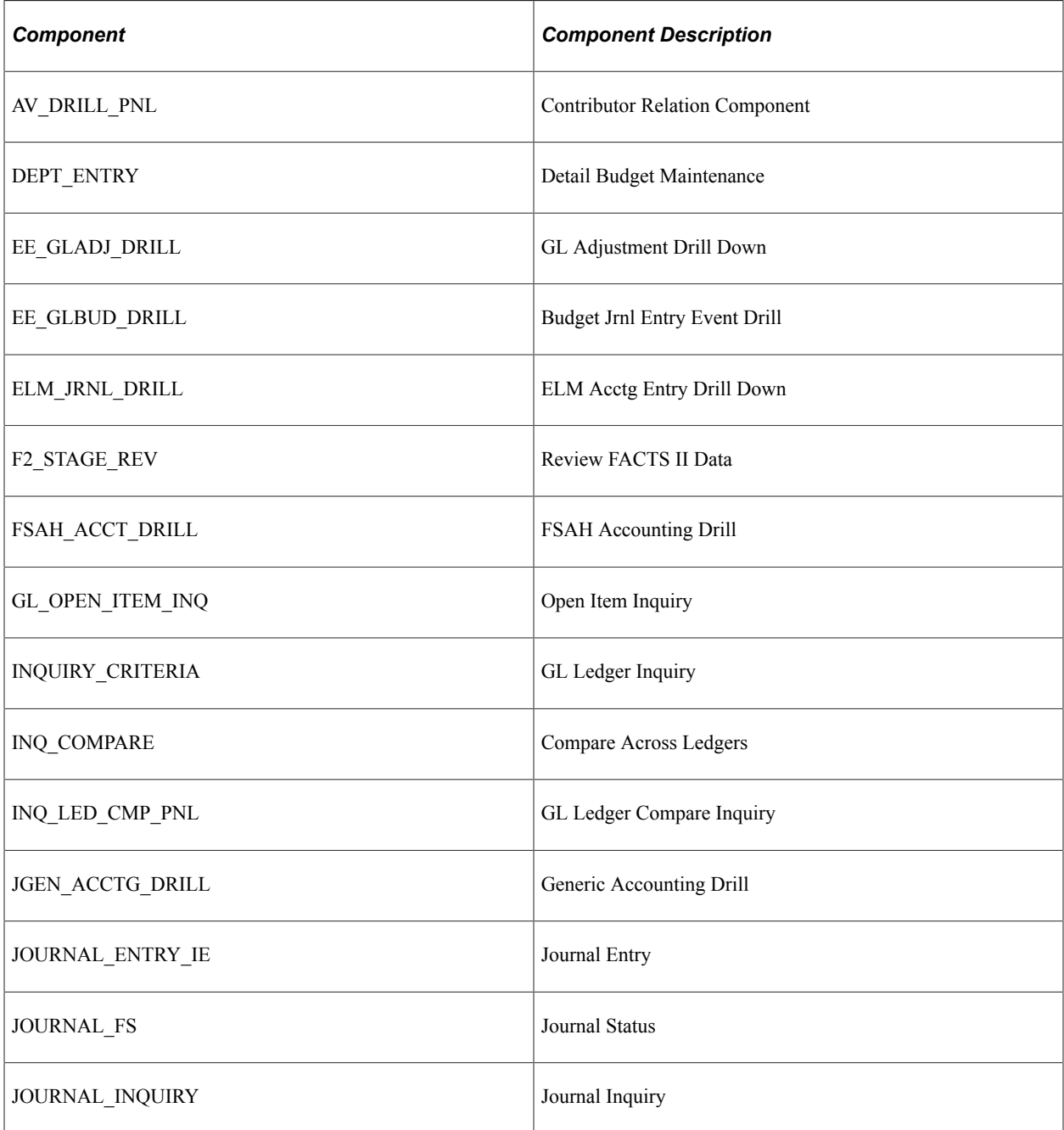

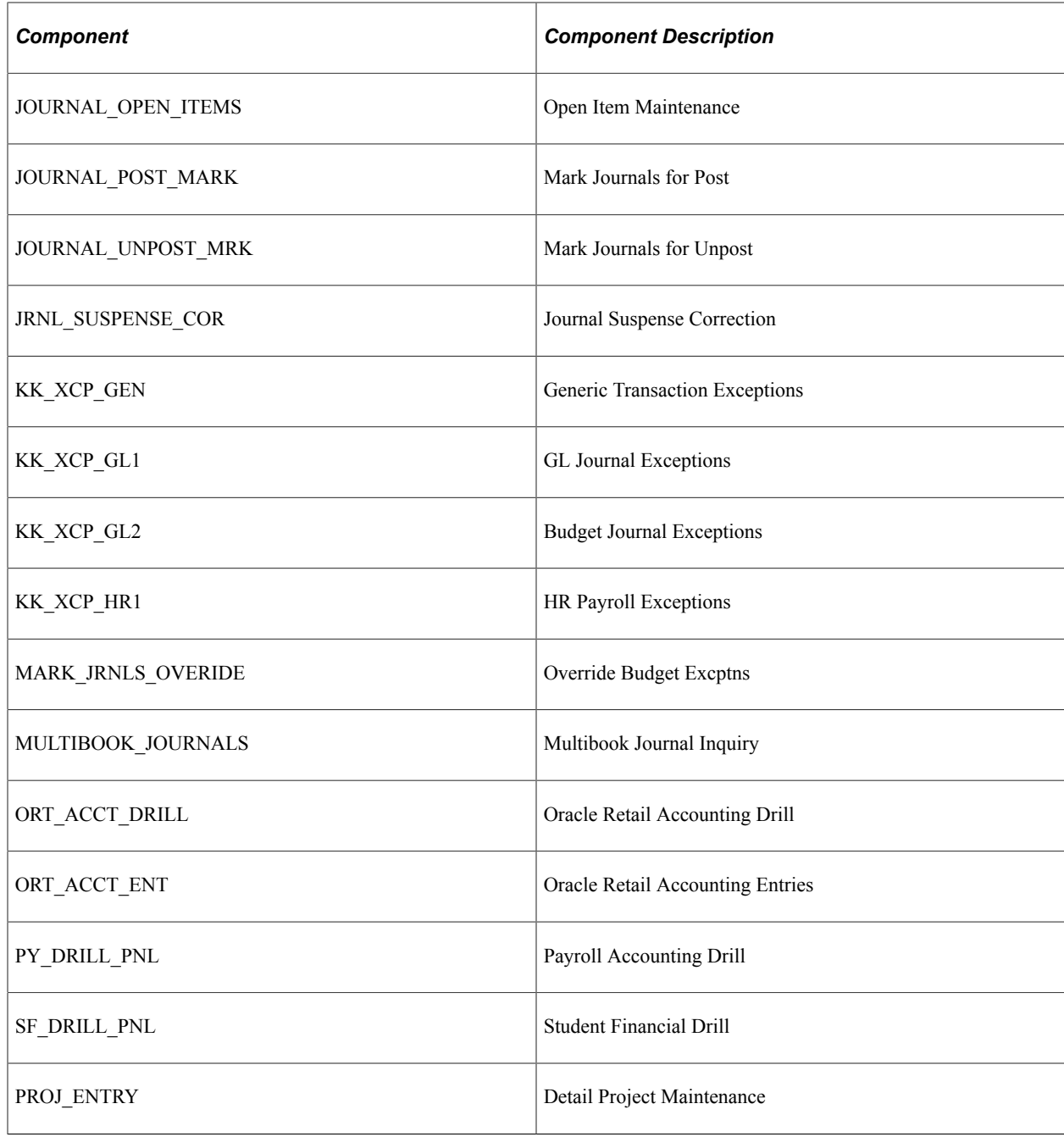

# **Securing ChartFields for PeopleSoft Grants Management**

This table lists the components in PeopleSoft Grants Management that support ChartField Security:

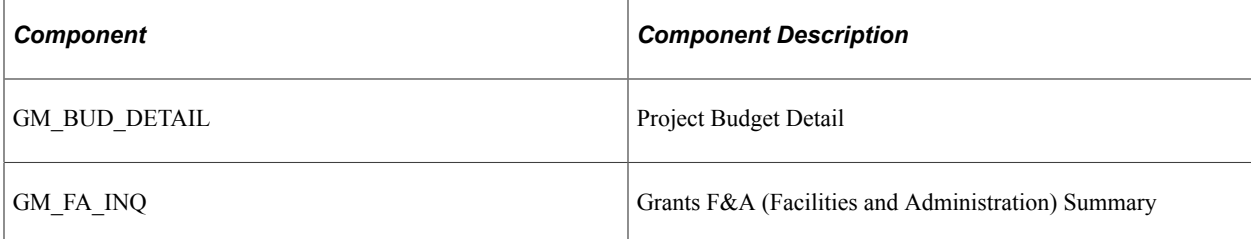

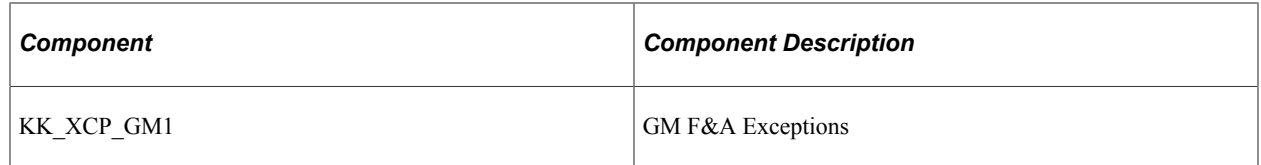

In PeopleSoft Grants Management, all proposal components and components that use Grants department security do not support ChartField Security.

# **Securing ChartFields for PeopleSoft Inventory**

This table lists the PeopleSoft Inventory components that support ChartField Security, and lists the ChartField Security type that is used by each component:

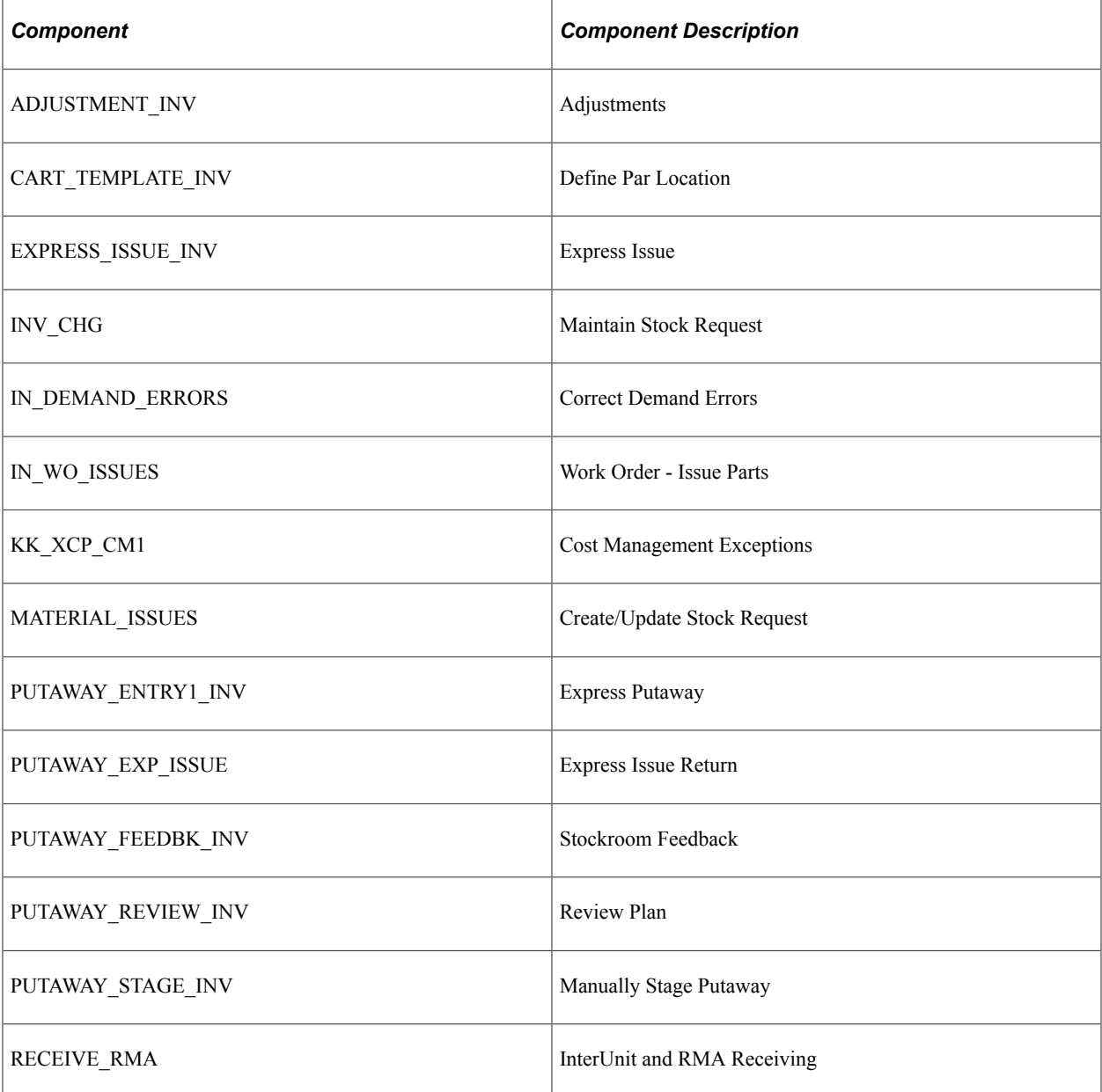

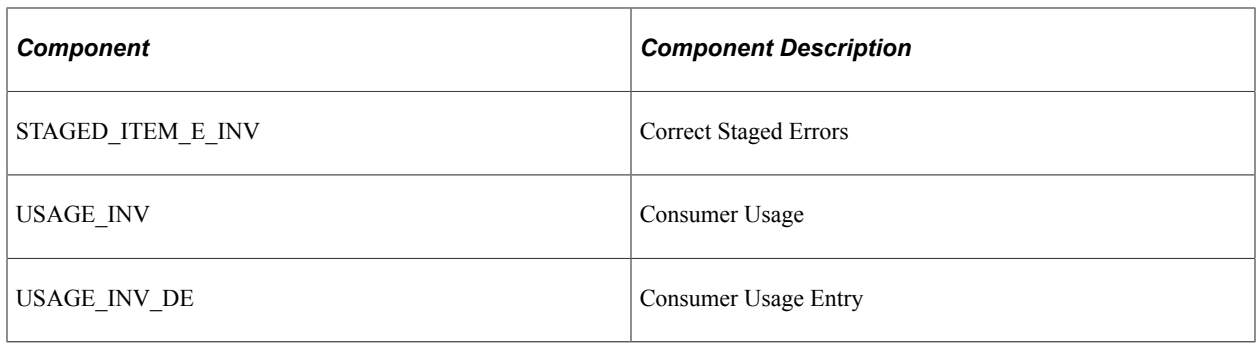

# **Securing ChartFields for PeopleSoft Order Management**

The following table lists the components in PeopleSoft Order Management that support ChartField Security:

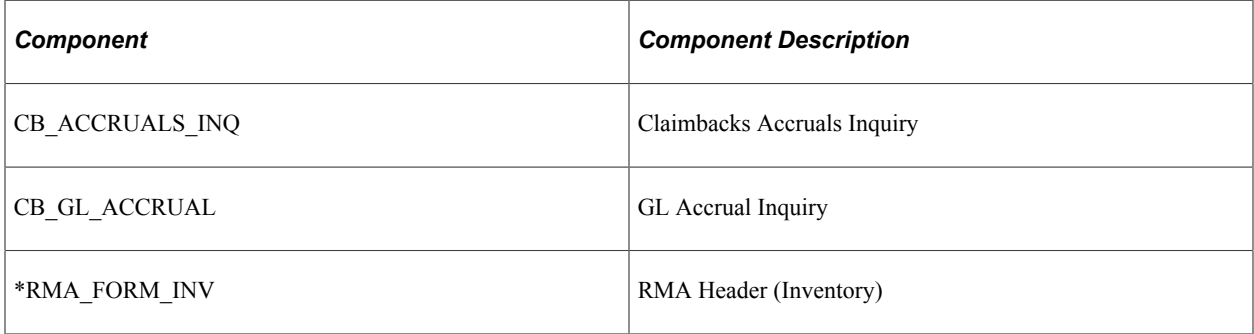

An asterisk (\*) indicates that securing access to the transaction page for this component is not enforced, as described in the Securing Access to Transaction Pages section. The ChartField values that the user enters in this component are exceptions that override the ChartField values that are provided by default from the rules and setup. This component secures the ChartField prompt values.

# **Securing ChartFields for PeopleSoft Project Costing**

This topic discusses the components in PeopleSoft Project Costing that support ChartField Security.

**Note:** Project Costing excludes the **Project ID** field from ChartField Security because it considers the Project ID to be a Project Costing identifier field and not a project ChartField. Therefore, if the **Project ID** field is included in ChartField Security, then Project Costing behaves as though the **Project ID** field is *not* part of ChartField Security.

**Important!** If you are using ChartField Security for the Budget Plan and Budget Detail components, the budget amount may not reflect the full amount. This is because ChartField Security filters out the unauthorized values, which are not reflected in the budget amount.

The following table lists the components in PeopleSoft Project Costing that support ChartField Security:

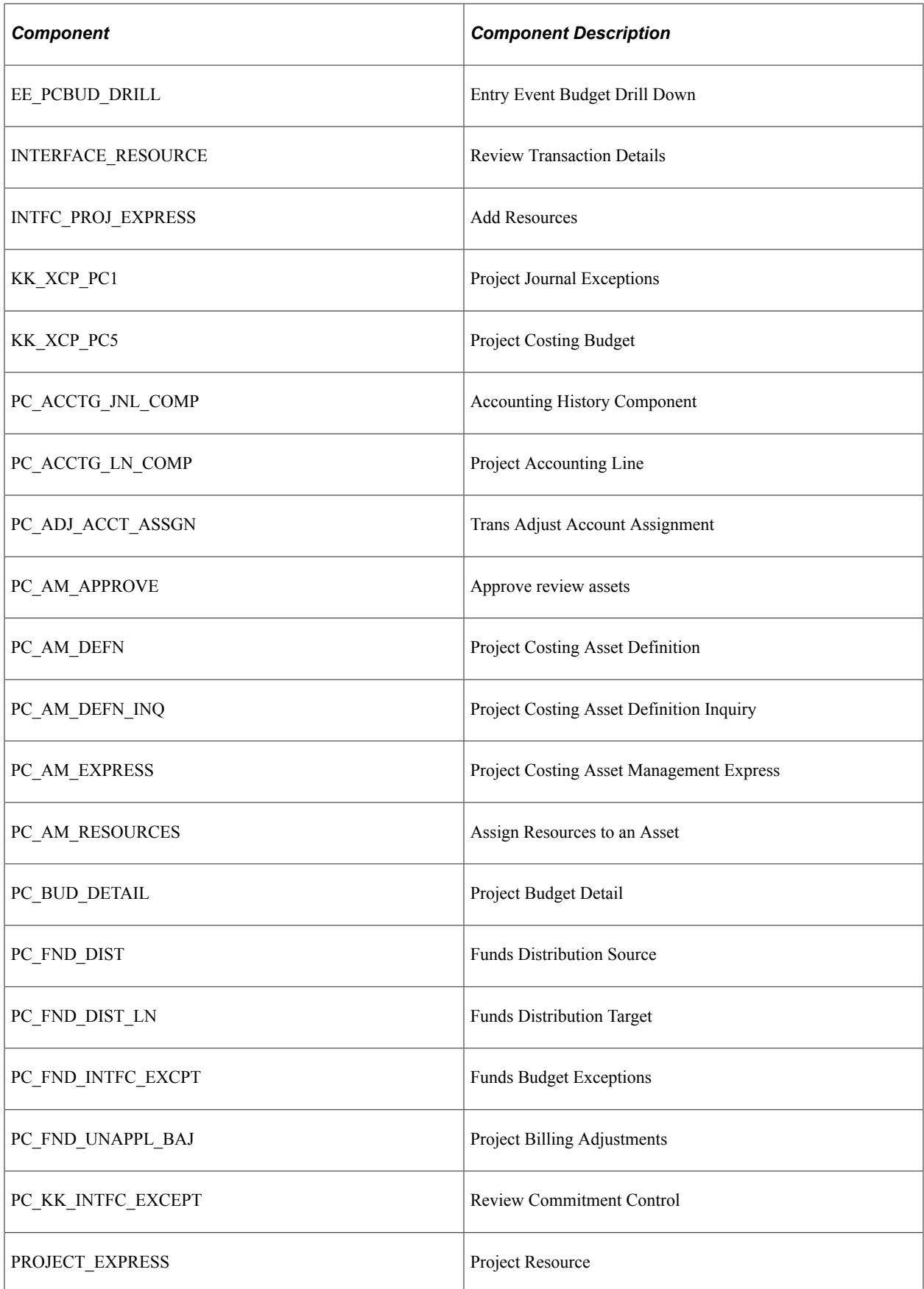

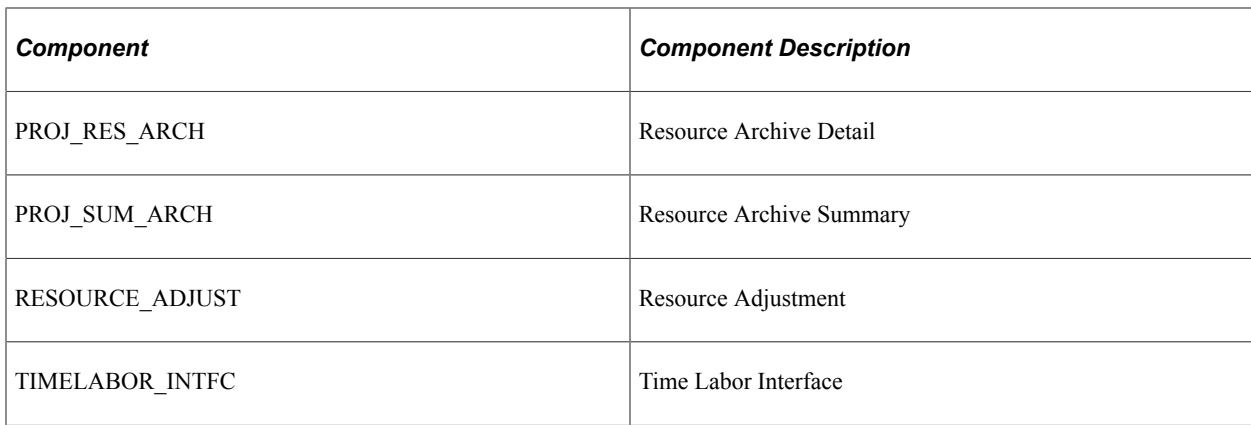

# **Securing ChartFields for PeopleSoft Purchasing**

The following table lists the PeopleSoft Purchasing components that support ChartField Security:

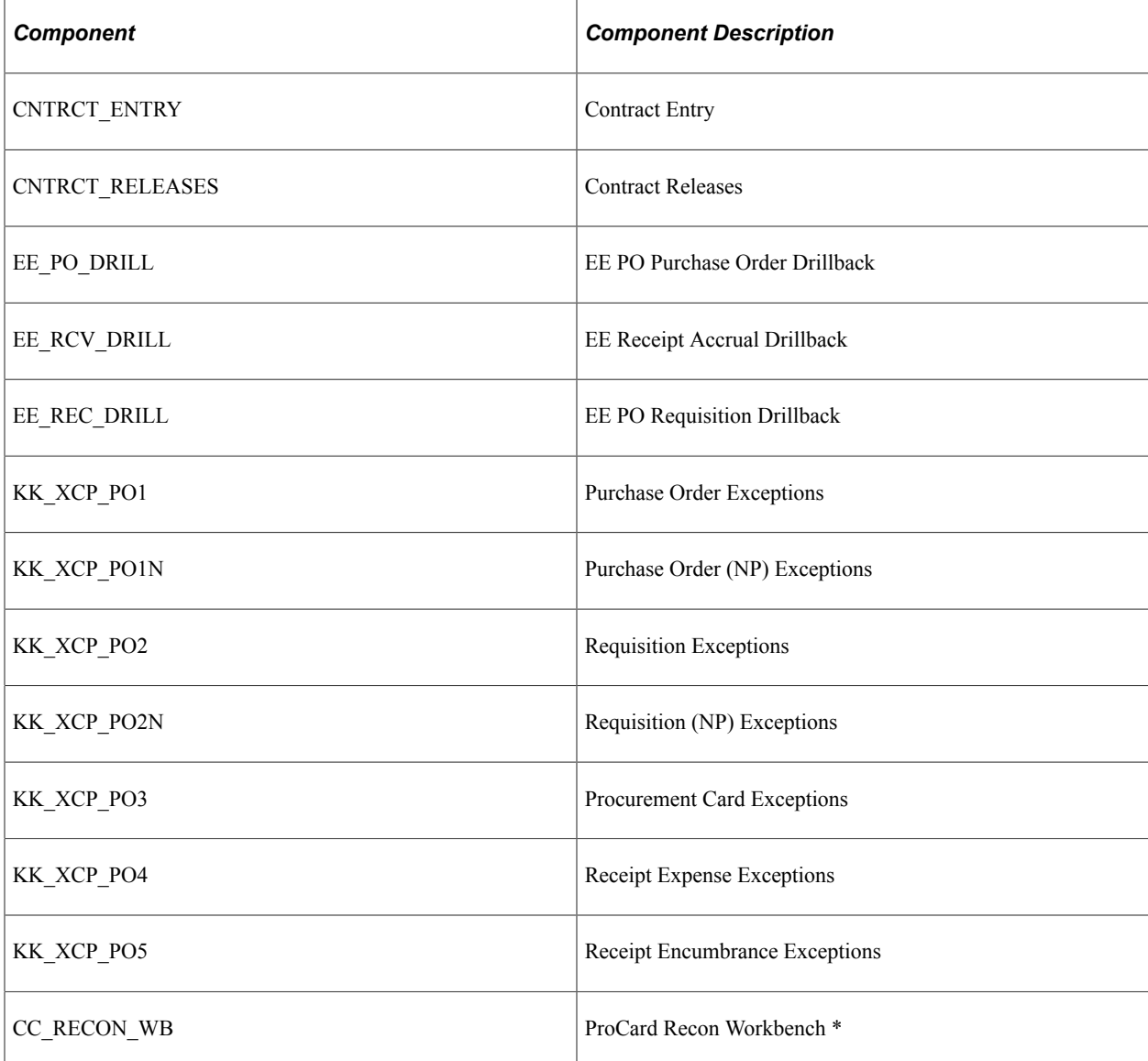

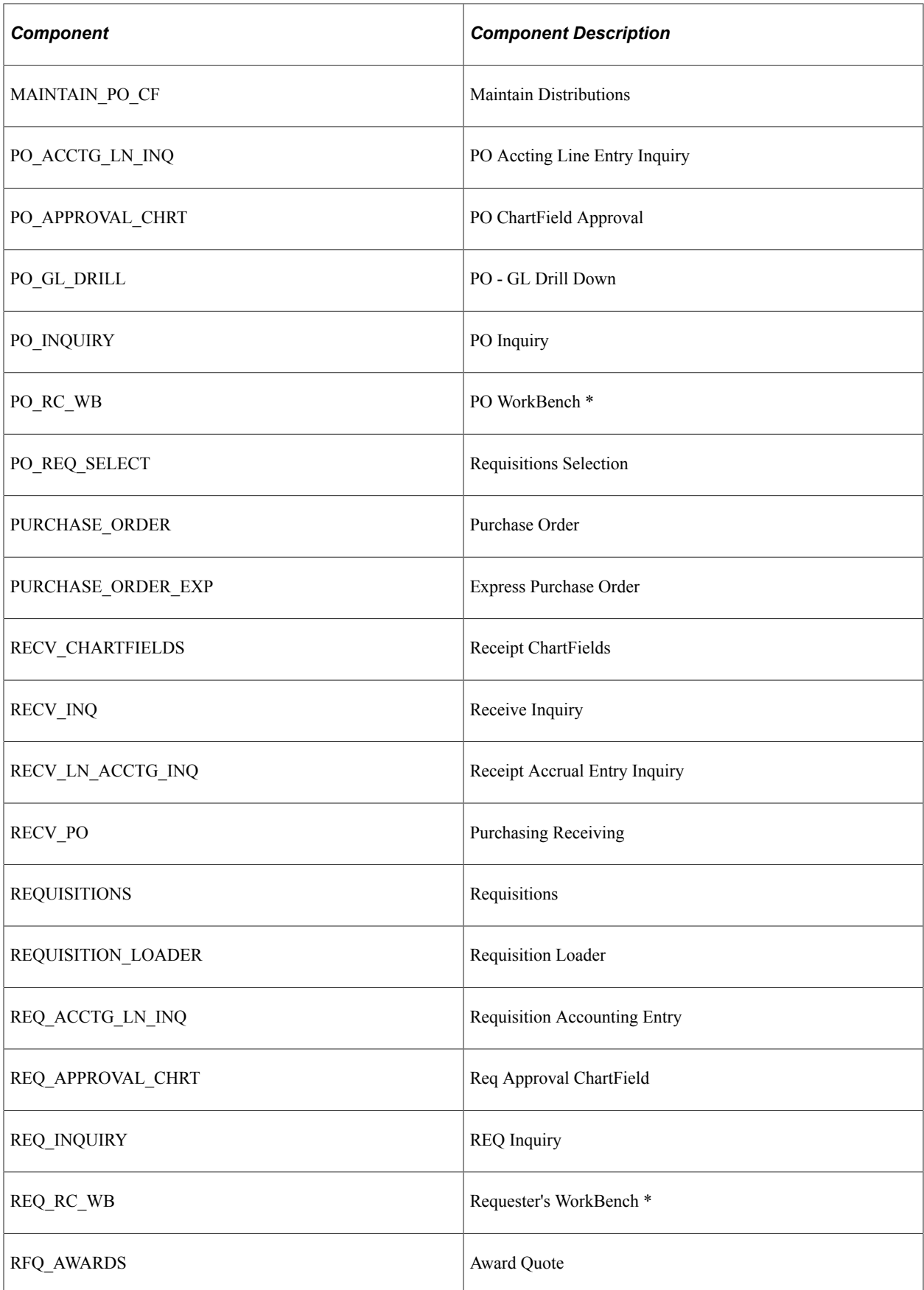

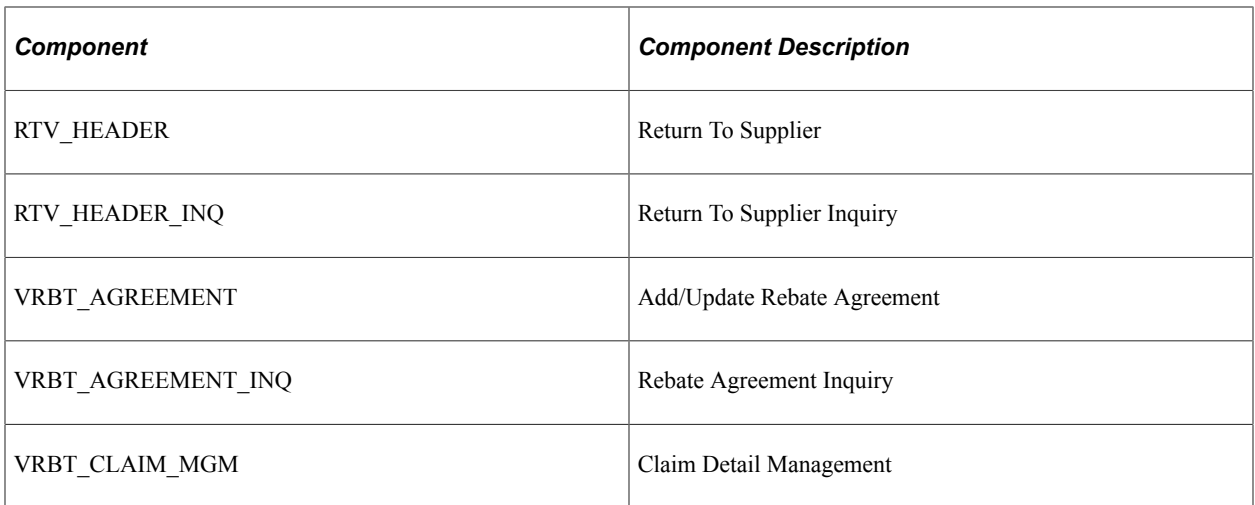

Components marked with an asterisk (\*) are delivered as deselected. You can choose to select them to make them available for ChartField security.

# **Securing ChartFields for PeopleSoft Services Procurement**

The following table lists the PeopleSoft Services Procurement components that support ChartField Security:

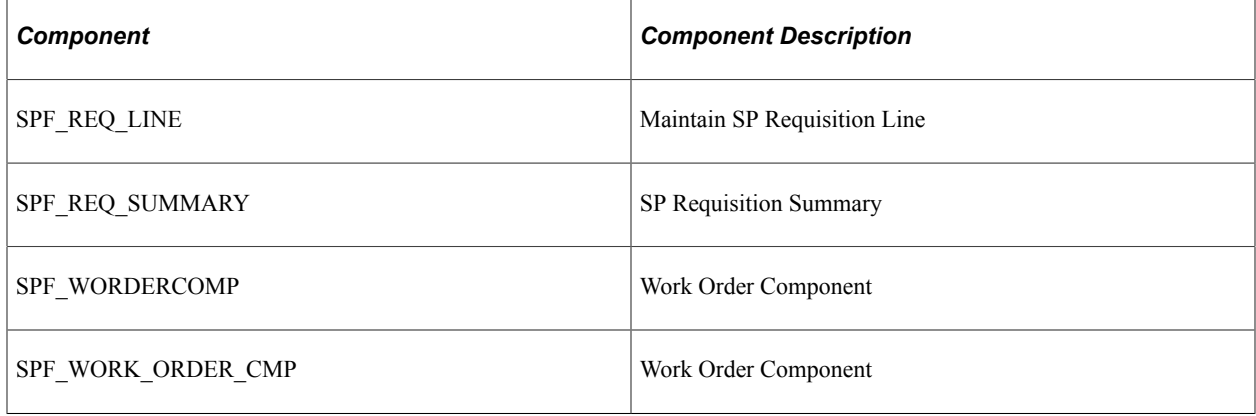

# **Securing ChartFields for PeopleSoft Treasury**

The following table lists and describes the components in PeopleSoft Treasury that support ChartField Security:

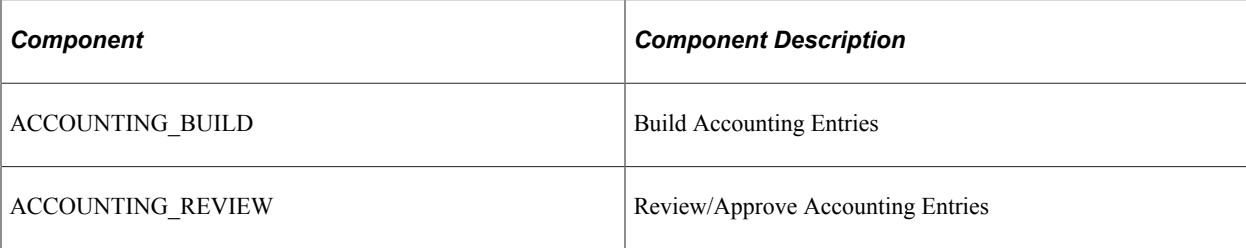

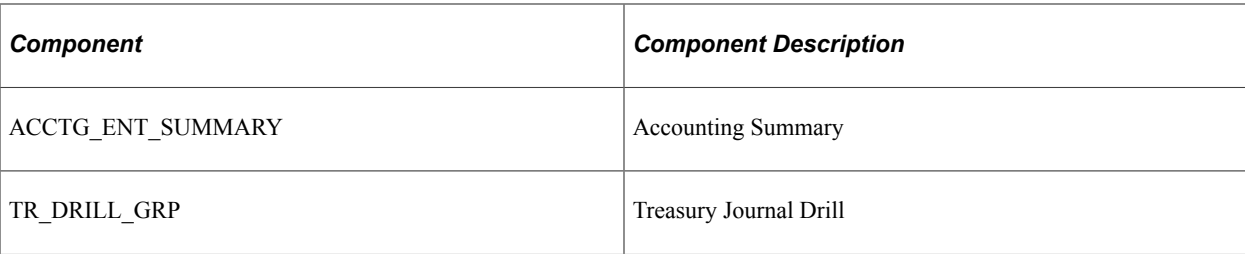

Securing ChartFields Chapter 10

# **Defining and Using ChartFields**

# **Understanding PeopleSoft ChartFields**

In Oracle's PeopleSoft applications, the fields that store your charts of accounts and provide your system with the basic structure to segregate and categorize transactional and budget data are called ChartFields. Each ChartField has its own attributes for maximum efficiency and flexibility in recording, reporting and analyzing its intended category of data. While a particular ChartField always represents only one category of data, it stores many values that you use to further categorize that same data.

In addition to this basic categorization of a transaction amount using the account ChartField, you can simultaneously record the same transaction by product, project, investment portfolio, policy, endowment, fund, service, or any number of categories by using other ChartFields with appropriate values. This creates additional subsets of that same transactional data.

PeopleSoft delivers a set of ChartFields and associated functionality that fully covers most accounting and reporting requirements. ChartFields are designed to be configured by you to meet your specific requirements.

This topic discusses:

- Delivered ChartFields
- Balancing ChartFields.
- Alternate accounts and statutory accounting.
- ChartField values.
- ChartField combination editing.

#### **Related Links**

[Using Standard ChartField Configuration](#page-836-0) [Using Advanced ChartField Configuration](#page-840-0)

## **Delivered ChartFields**

PeopleSoft delivers the following ChartFields:

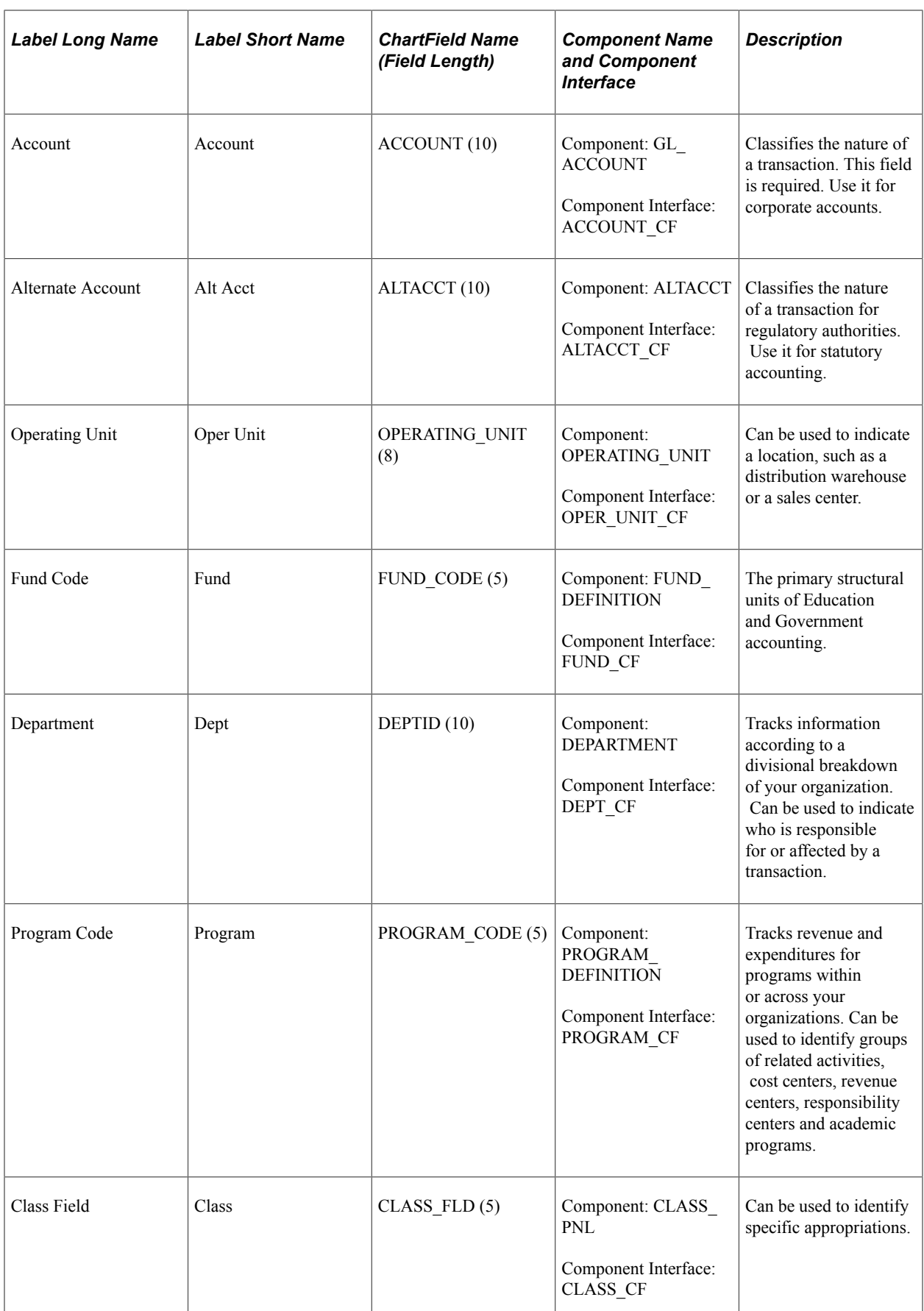

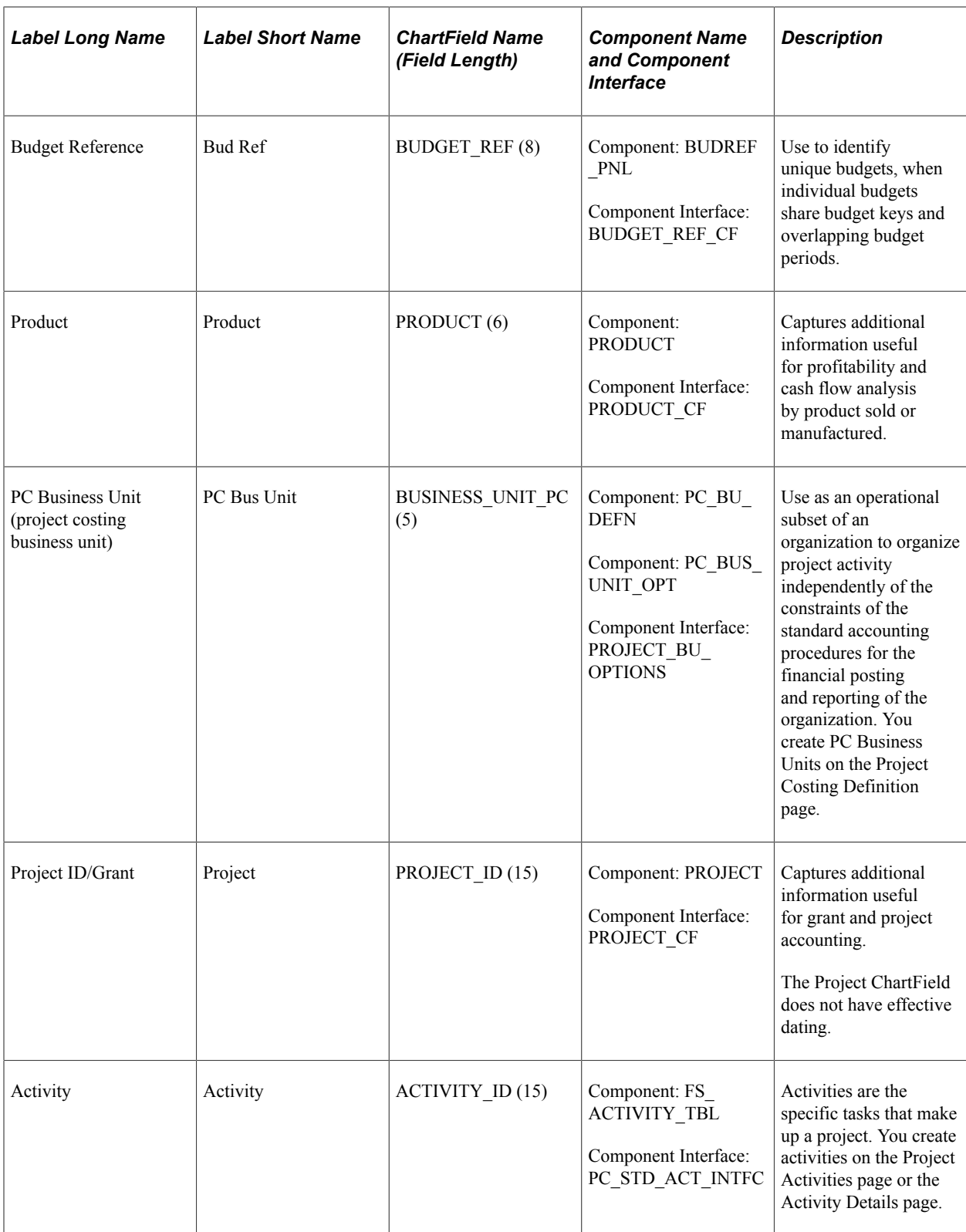

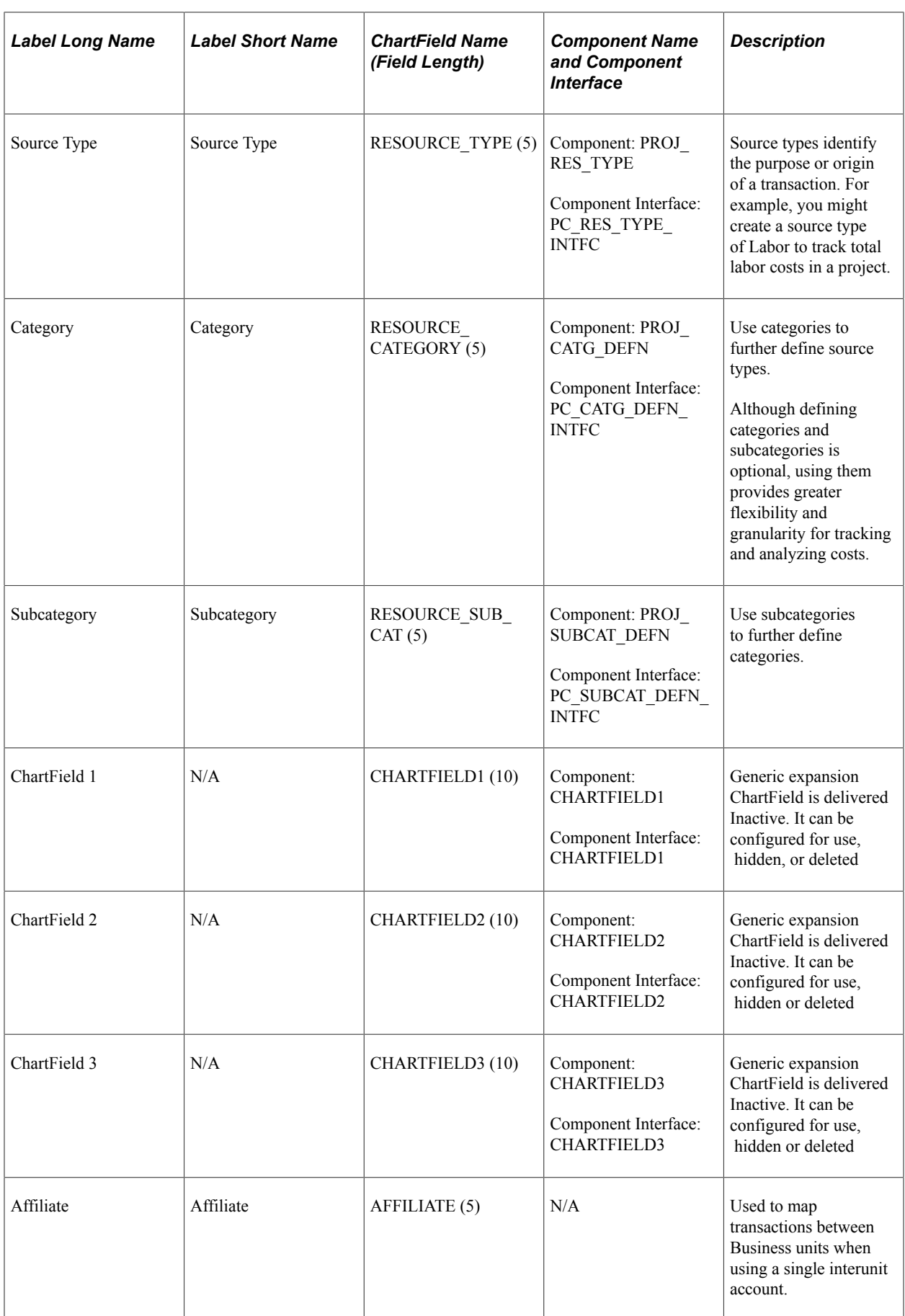

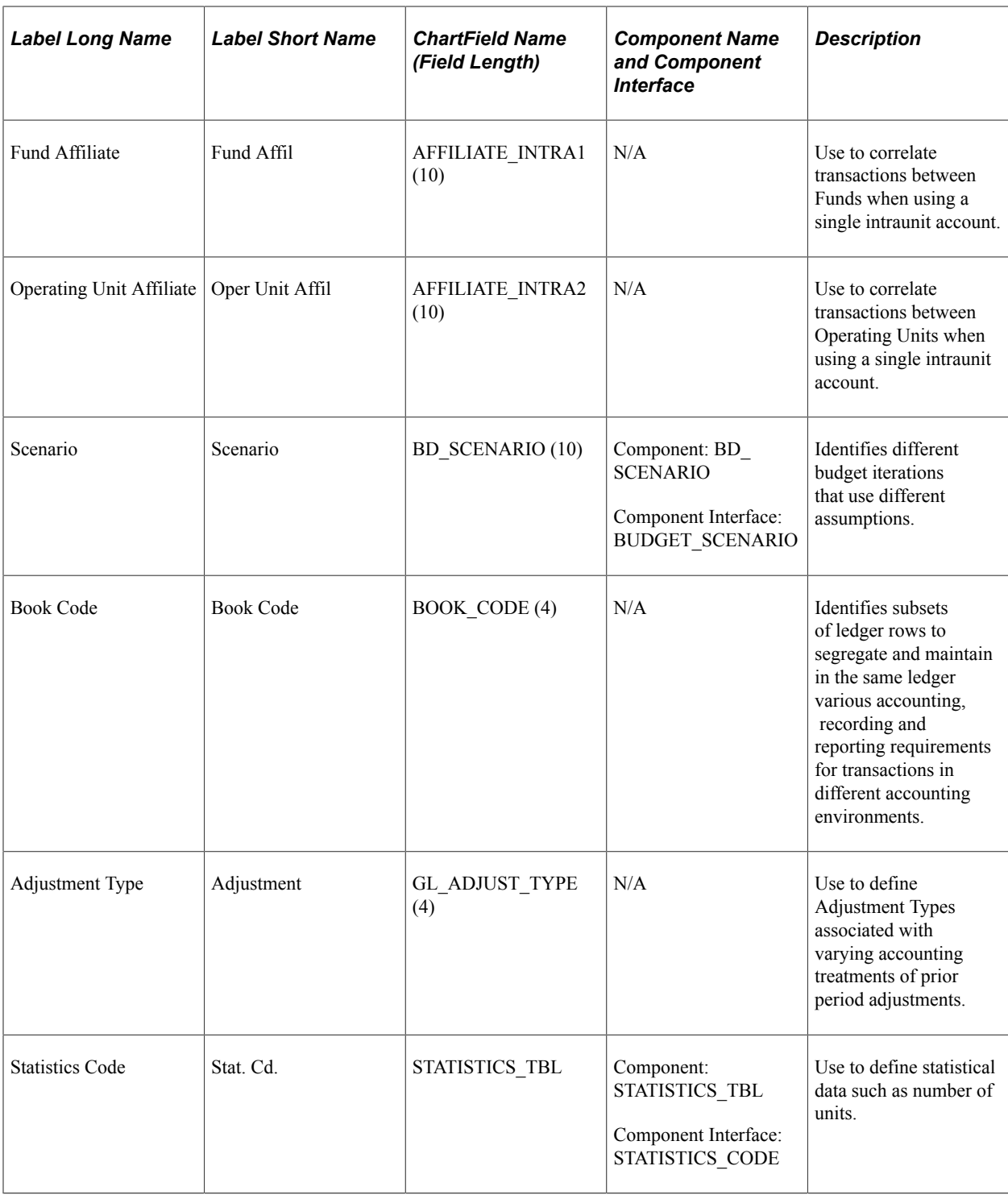

PeopleSoft Project Costing ChartFields are further described in the product documentation for *PeopleSoft FSCM: Project Costing*.

Business unit is not considered a ChartField.

*Warning!* If you have not licensed PeopleSoft Project Costing, Expenses, Resource Management, or Services Procurement and you see the following ChartFields: PC Business Unit, Activity, Source Type, Category, or Subcategory on pages, deselect the check boxes for these products on the Installation Options - Products page and run ChartField configuration to inactivate the ChartFields because they are specific to these products.

If you have not licensed Project Costing but have licensed Expenses, Resource Management, or Services Procurement and you still see Source Type, Category, or Subcategory on pages, deselect the check boxes for the unlicensed products on the Installation Options - Products page and run ChartField configuration to inactivate these ChartFields because they are specific to Project Costing. ChartFields that are not necessary can cause performance and other processing problems when they are allowed to remain active.

See [Using Standard ChartField Configuration.](#page-836-0)

See "Understanding Project-Related Control Data" (PeopleSoft Project Costing).

#### **Related Links**

[Using ChartField Inheritance](#page-1199-0)

"Dealing with the Implications of Multiple GAAPs in One Ledger for Various Processes" (PeopleSoft Global Options and Reports)

"Setting Up for Journal Entries Using Statistics" (PeopleSoft General Ledger)

## **Project ChartFields**

The project ChartFields consist of:

- PC Business Unit
- **Project**
- **Activity**
- Source Type
- **Category**
- Subcategory

Add the Project ChartField on one of two different pages, depending on whether Project Costing is installed or is not installed. Use the Project page (PROJECT GL) to enter project ChartField values when PeopleSoft Project Costing is not installed. Otherwise, add the Project Chartfield when adding projects within Project Costing (PROJECT GEN 01A).

The values and control data for the other five Project Costing ChartFields are *not* entered using a separate page within common definitions. They are entered using the pages and components mentioned in the preceding list of ChartFields and are fully described in the PeopleSoft Project Costing documentation.

The Project Costing ChartFields are available on various page displays and entry grids for use within Project Costing, Expenses, Resource Management or General Ledger. Some examples include the Journal Entry - Lines page and SpeedTypes.

**Note:** Resource Analysis Type is not considered a ChartField and, for that reason, is not included in the list of Project Costing ChartFields; nor is it included on either the Standard or Advanced Configuration pages. However, it is available for entry on the General Ledger Journal Entry - Lines page, located between the Activity and Source Type ChartFields. If the Project Costing ChartField display order is reordered during ChartField configuration, the Resource Analysis Type retains its relative position and is reordered accordingly.

See "Understanding Project-Related Control Data" (PeopleSoft Project Costing).

See [Using Standard ChartField Configuration.](#page-836-0)

## **Balancing ChartFields**

Business unit or a ChartField is said to be *balancing* when you require debit amounts to equal credit amounts to maintain a balanced set of accounts for the particular business unit or ChartField.

Defining balancing ChartFields is done on the Ledger Group definition using the Ledger Groups - Balancing page. A balanced detail ledger requires that the debit amounts equal the credit amounts for business unit, base currency code, book code and adjustment type.

When you select additional ChartFields for balancing, all unique occurrences of the combination of values must be in balance. You can choose to have the system automatically generate intraunit balancing entries for transactions that involve multiple values of a balanced ChartField. If you do not have this option active, or if the journal is not in balance for other reasons, journal edit uses the rules set up for balancing journals (such as, suspend or recycle) on the Journal Edit Options page.

For example, if you define department as an additional balancing ChartField, any journal created requires that business unit FR001 and department A have debits that equal credits. If they do not, the journal entry is out of balance. This also means that business unit USA01 and department B must balance.

You then see why account and alternate account cannot be balancing ChartFields. If for example, account could be made a balancing ChartField, business unit A and account 101200 would have to have debits equal credits that would always result in a zero balance for account 101200.

#### **Related Links**

[Understanding Ledgers](#page-1034-0)

### **Alternate Accounts and Statutory Accounting**

The PeopleSoft alternate account feature enables you to enter a statutory chart of accounts as well as analytic or primary accounts at the detail transaction level. The alternate account produces journal line or transaction level balances for statutory reporting requirements. The primary account ChartField contains the corporate accounts, and alternate account ChartField contains the statutory accounts. This is useful for organizations that have two different reporting requirements—one for internal management or a corporate parent, and another for a local jurisdiction or national government.

In PeopleSoft applications, the analytic or primary account ChartField is ACCOUNT.

Local regulatory authorities often require *statutory* accounts. In PeopleSoft applications, this is termed the alternate account ChartField (ALTACCT).

You link alternate account ChartField values with account ChartField values. When you enter values for the account ChartField, the system enters the associated alternate account value. When you enter values for the alternate account ChartField, the system enters the associated account value. You can override the default values by selecting another value from the prompt list. The system displays only account values that you have mapped to the account or alternate account ChartField.

To create different alternate accounts for different statutory reporting, use the PeopleSoft SetID functionality when you set up your ChartFields.

#### **Related Links**

[Understanding Alternate Accounts](#page-992-0)

## **ChartField Values**

If you use the ChartFields as delivered by PeopleSoft, sample ChartField values are already set up and in many cases are populated with sample amounts. All PeopleSoft sample or model values are entered with the 01/01/1900 effective date. To distinguish your data avoid using this date and instead use another early date, such as 01/01/1901.

You can enter an unlimited number of values for each ChartField. You can enter values using the online ChartField Values page, but because of the volume of entries needed to populate some ChartFields, you might use a batch import process or the Microsoft Excel spreadsheet for the PeopleSoft Component Interface process to initially load values to ChartField tables.

The project ChartFields component interfaces mentioned in the previous ChartField listing are more fully described in the Project Costing documentation.

See [Loading ChartField Values Using the Excel Spreadsheet to Component Interface Process](#page-743-0).

**Note:** PeopleSoft recommends that you not use special characters and embedded blanks in ChartField values. Use the generally accepted alphanumeric characters and the underscore. In general avoid special characters such as apostrophes and do not include embedded blanks when defining ChartField values. Special characters and embedded blanks can be problematic and in particular can cause problems in some batch processes, such as those in allocations, combination editing and open item accounting. (This caveat also applies to such things as business units, ledgers and journal IDs.)

Because changes to the definition of most ChartField value are effective-dated, you can establish when you want to *activate* a department, *introduce* a product line, or *close* an account. Use effective dating with activation and inactivation functionality to maintain a full history of all changes or additions, to provide a complete audit trail and to make possible historical comparisons with past, present, or future conditions. When you no longer use a certain ChartField value, add a row to create an effective-dated *inactive* entry, instead of inactivating the original row. If you simply make the existing row *inactive,* you will have no history of its time as an active ChartField value.

Project ChartField values can be made active or inactive, but the values cannot be effective-dated for status.

However, the project status of a project can be effective dated for these statuses: budgeted, closed, hold, open, and proposed if Project Costing is not installed. These statuses are memo data only and do not provide control functionality.

## **ChartField Combination Editing**

Optionally, combinations of ChartField values can be edited to determine such things as which accounts are valid with which departments, funds or operating units. Use ChartField combination editing to maintain discipline over accounting entries and eliminate as much as possible additional account analysis and reconciliation. ChartField combination editing is in addition to ChartField validation editing.

ChartField combination editing is also available for commitment control budget entries.

#### **Related Links**

[Understanding ChartField Combination Editing](#page-776-0)

## **Prerequisites**

The following steps are required before you can define ChartFields:

- Complete the Installation Options for the PeopleSoft products that you are installing.
- Configure ChartFields to meet your unique requirements.
- Complete the miscellaneous shared resource tables dealing with currencies, market rates, units of measure, holidays, calendars and TimeSpans.
- Define VAT options and settings, if applicable to your activities.

# **Common Elements Used in Defining and Using ChartFields**

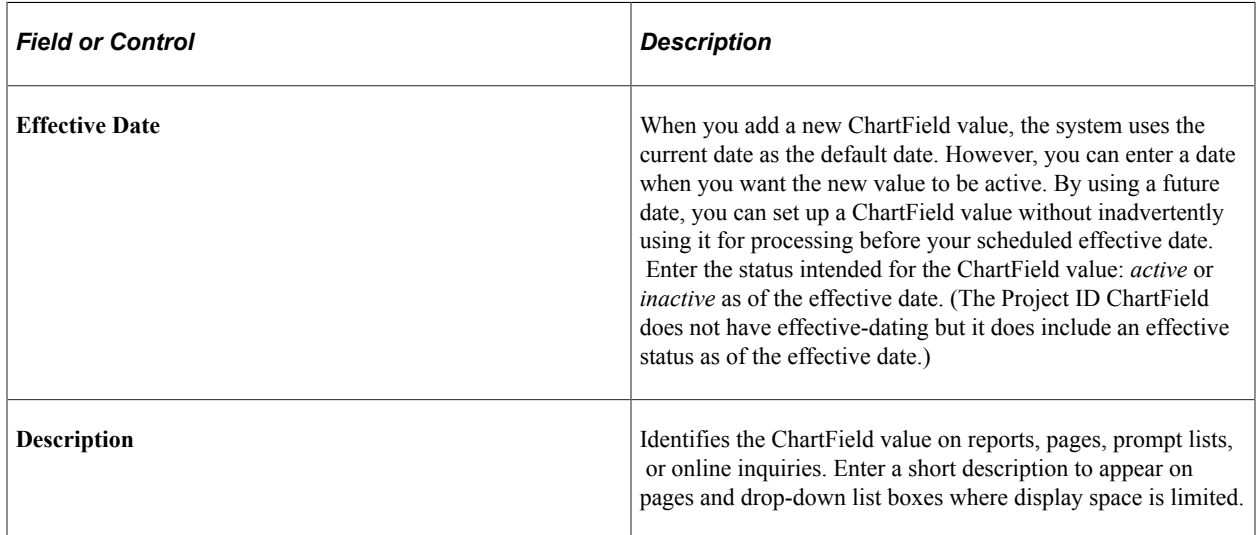

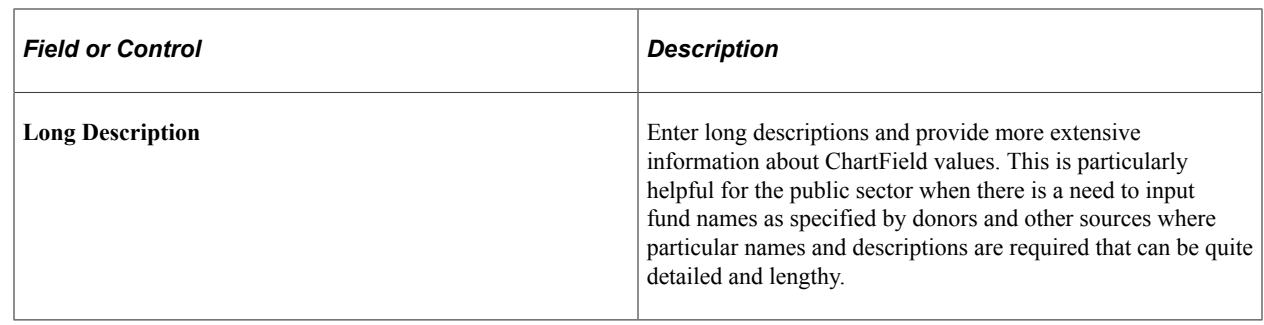

# **Defining and Using Account Types and Attributes**

To define and use account types and attributes, use the following components:

- Account Types (ACCT\_TYPE)
- ChartField Attributes (CF\_ATTRIBUTES)
- Installation Options (INSTALLATION)
- Account Balancing Group (ACT\_BAL\_GRP)
- Journal Source (SOURCE)

## **Pages Used to Define Account Types and Attributes**

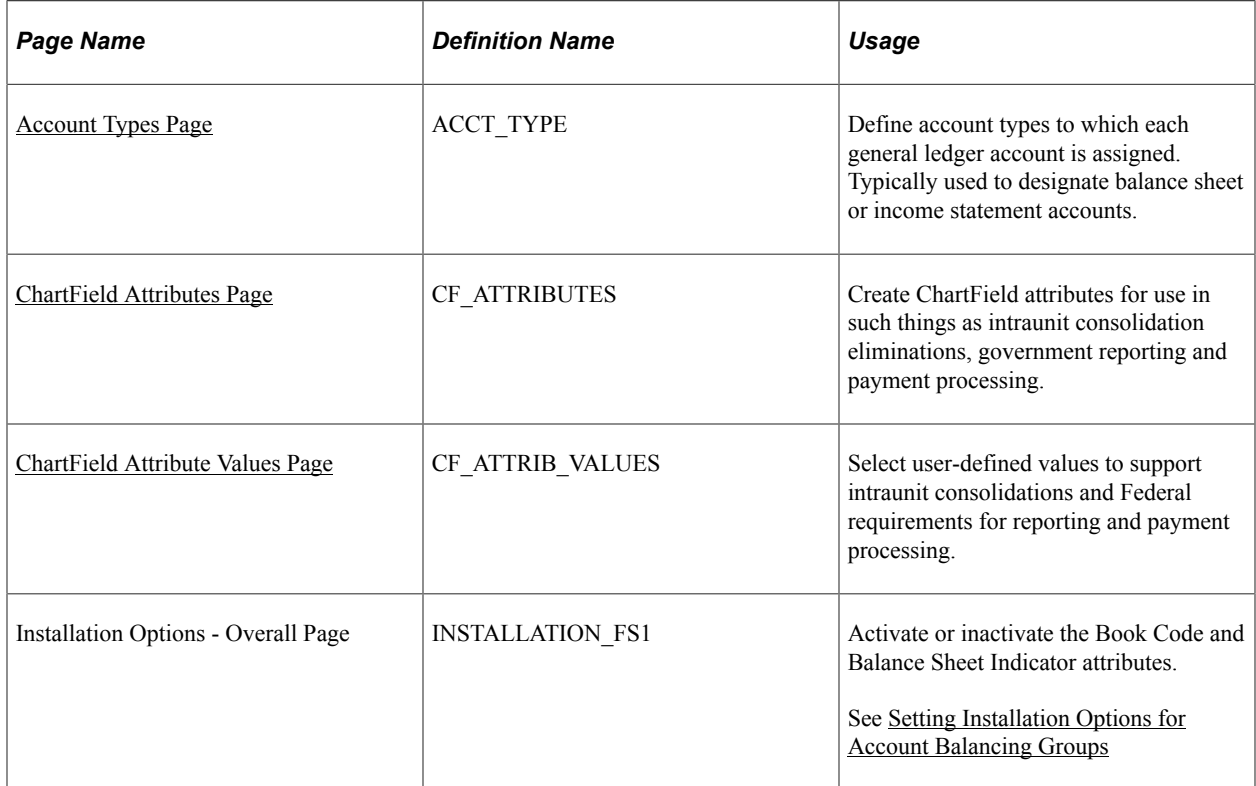

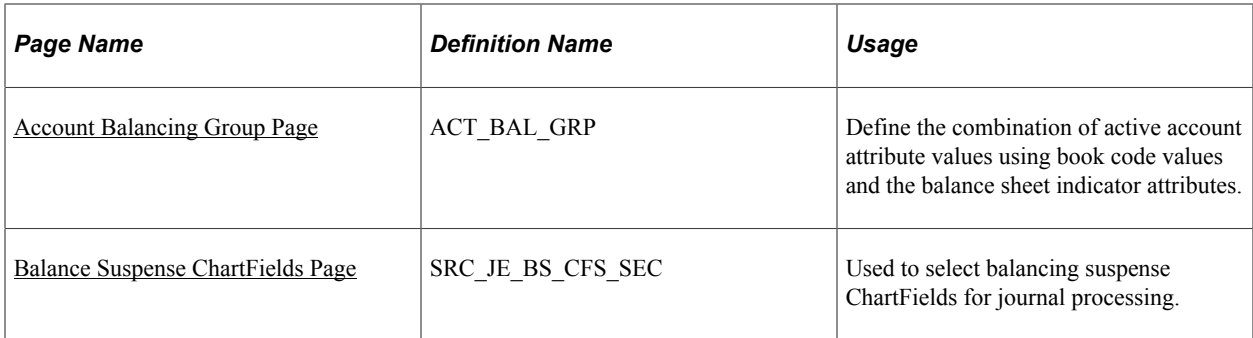

## <span id="page-706-0"></span>**Account Types Page**

Use the Account Types page (ACCT\_TYPE) to define account types to which each general ledger account is assigned.

Typically used to designate balance sheet or income statement accounts.

Navigation:

#### **Set Up Financials/Supply Chain** > **Common Definitions** > **Design ChartFields** > **Define Values** > **Define Account Types**

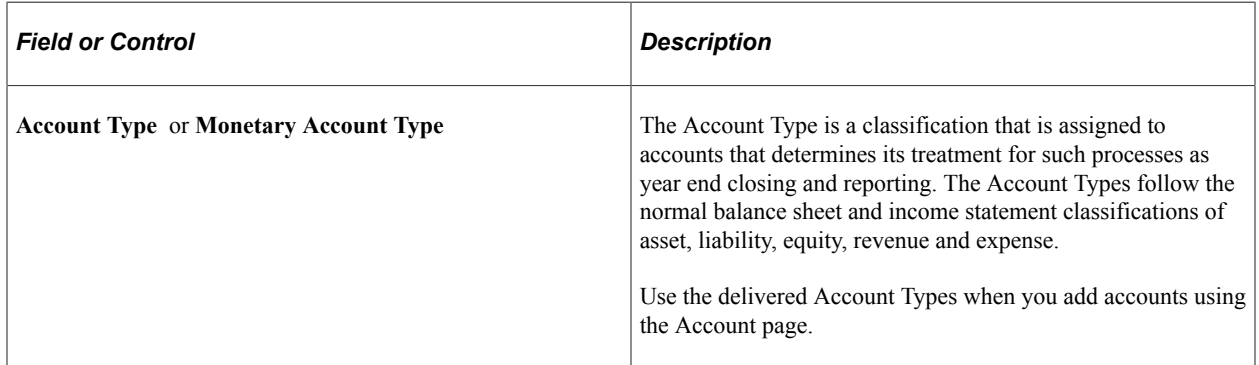

PeopleSoft delivers the following account types:

- $A$  (asset)
- *E* (expense)
- *L* (liability)
- $Q$  (equity)
- *R* (revenue)

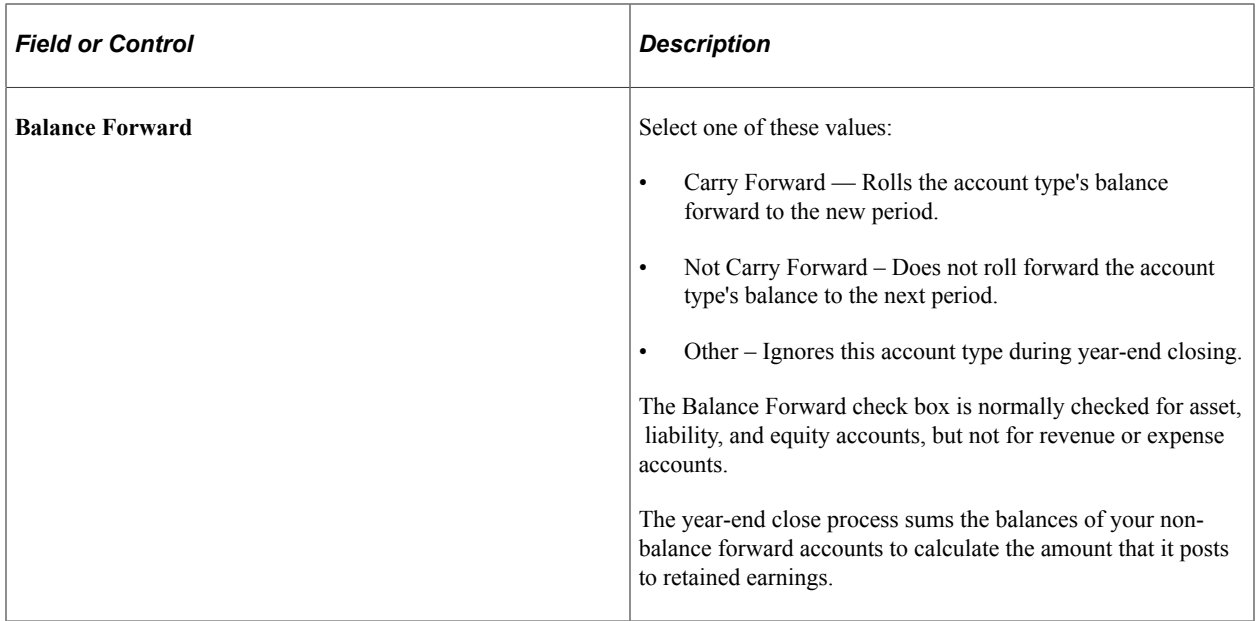

After you set up accounts, you can generate the Account Types report (FIN0004), which includes a description and a listing of the accounts that you have defined for your balance sheet and income statement.

You can add account types for special circumstances but these require additional changes in your system and are not recommended unless you are prepared to make extensive modifications.

For example, if you add account types, you might also need to modify the Closing Trial Balance Report, GLS1003.SQR.

## <span id="page-707-0"></span>**ChartField Attributes Page**

Use the ChartField Attribute page (CF\_ATTRIBUTES) to create ChartField attributes for use in intraunit consolidation eliminations, government reporting, and payment processing.

Navigation:

**Set Up Financials/Supply Chain** > **Common Definitions** > **Design ChartFields** > **Configure** > **Define CF Attributes**

This example illustrates the fields and controls on the ChartField Attribute page. You can find definitions for the fields and controls later on this page.

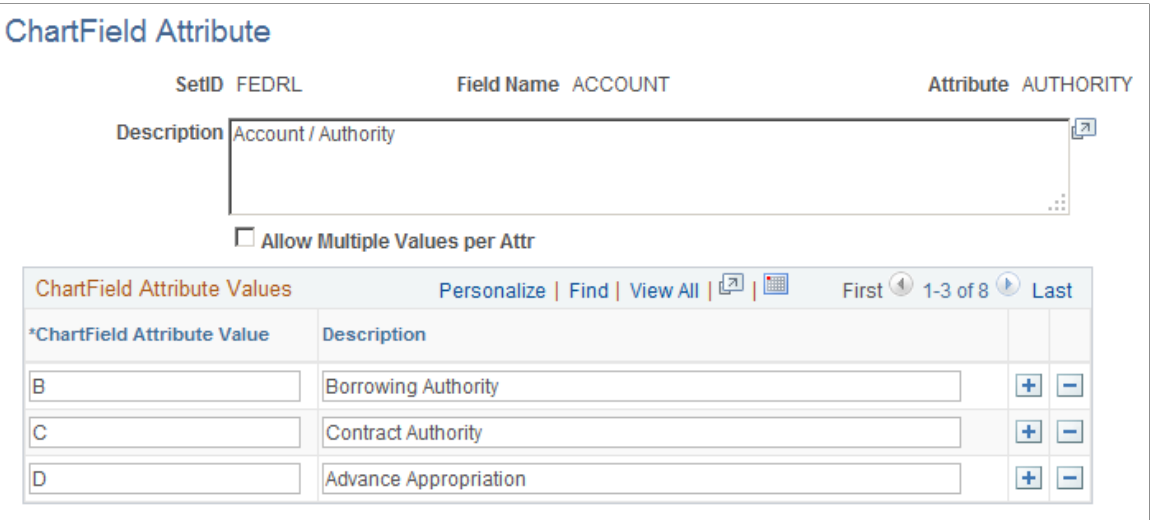

Generic ChartField attributes are optional features that support such things as intraunit consolidation eliminations and United States federal government requirements for reporting and payment processing.

After you attach an attribute value to a ChartField value, it *cannot* be deleted using the ChartField Attribute page. However, using the ChartField value attribute secondary page, you can delete any attribute and attribute value.

Attributes share the effective dating of the ChartField values to which they are attached. The Project ChartField does not have effective dating. Project ChartField attributes are automatically assigned a default effective date of 01/01/1900.

**Note:** Create or delete attributes as required for the applicable ChartFields. However, once you attach an attribute to a ChartField value, it *cannot* be deleted.

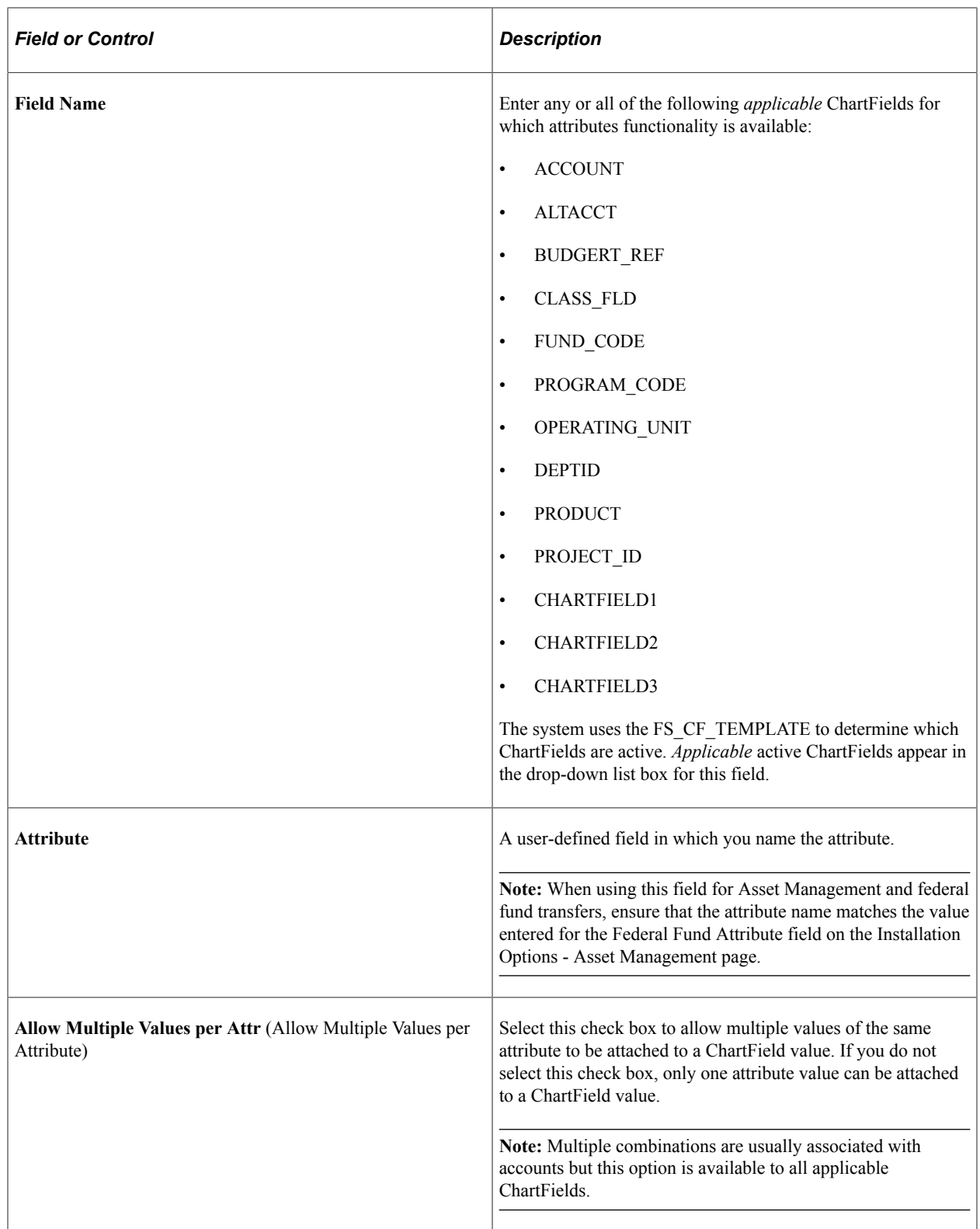

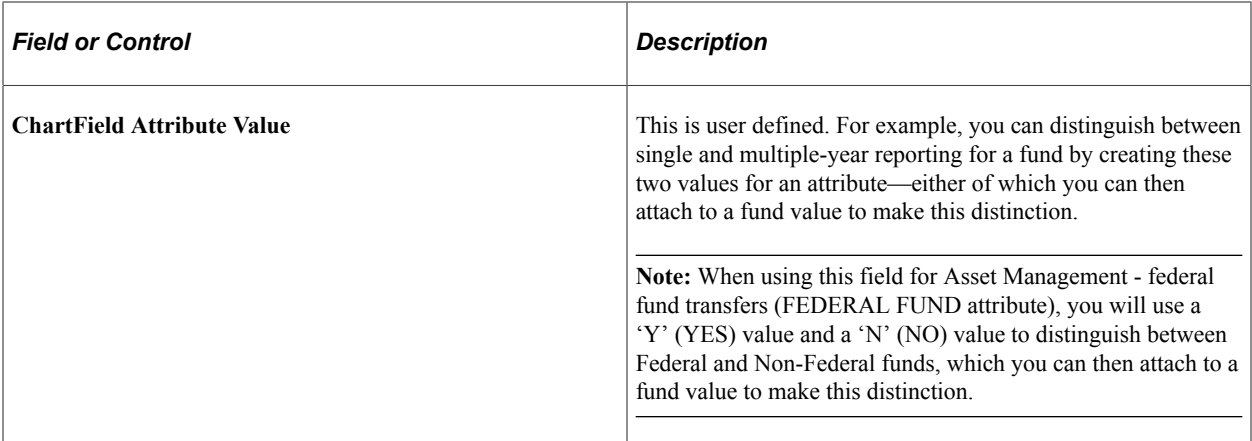

## <span id="page-710-0"></span>**ChartField Attribute Values Page**

Use the ChartField Attribute Values page (CF\_ATTRIB\_VALUES) to select user-defined values to support intraunit consolidations and Federal requirements for reporting and payment processing.

Navigation:

Click the **Attributes** link from the applicable ChartField Values page.

This example illustrates the fields and controls on the Chartfield Attributes Page. You can find definitions for the fields and controls later on this page.

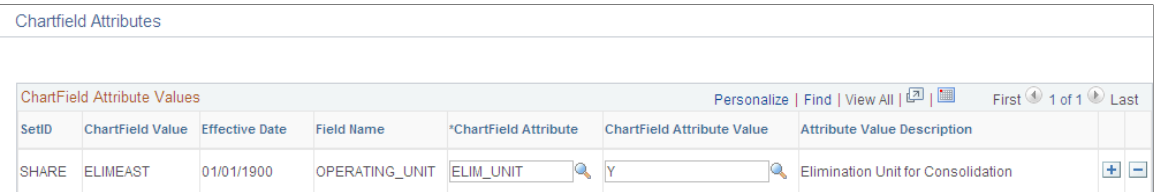

Use this page to select one or more of the ChartField attribute and attribute value combinations you have created for a particular applicable ChartField to be applied to the selected ChartField value.

**Note:** When using this page for Asset Management - federal fund transfers, attach the Federal fund chartfield attribute you created on the ChartField Attribute page, and indicate 'Y' for a Federal fund or 'N' for a non-Federal fund using the ChartField Attribute Value field.

#### **Related Links**

"Understanding Federal Government and Statutory Reports" (PeopleSoft General Ledger)

## **Using the Balance Sheet Indicator and Book Code**

Segregating accounts as balance sheet or off balance sheet is a common accounting practice used by the financial services industry. Use this segregation of accounts to simultaneously record and generate balanced off balance sheet and balance sheet journal entries. It is not important in processes that automatically generate additional balancing lines for journal entries.

## **Selecting the Balance Sheet Indicator Attribute**

PeopleSoft delivers standard balancing attributes for account ChartField values to segregate and maintain separate transactions within a Business Unit and ledger:

- *BS* (balance sheet).
- *OB* (off balance sheet).

The process is flexible and supports balancing on additional account attributes without modification to your system.

If you define an account value as balance sheet or off balance sheet, you must also assign various General Ledger processes, such as journal edit, revaluation, closing, position accounting, and so on, with the appropriate balance sheet or off balance sheet account to perform the necessary balancing.

If you use the book code feature to further segregate transactions into balancing subsets within the same ledger, it is particularly important that the book code ChartField values and the balance sheet indicator values be properly grouped and matched with your account ChartField to ensure proper balancing. You define a combination of a book code and a balance sheet indicator value as an account balancing group. Associate the two with an account as an attribute.

## <span id="page-711-0"></span>**Setting Installation Options for Account Balancing Groups**

Use the Installation Options - Overall page (INSTALLATION\_FS1) to activate or inactivate the Book Code and Balance Sheet Indicator attributes.

Navigation:

**Set Up Financials/Supply Chain** > **Install** > **Installation Options** > **Installation Options.**

Click the **Overall** link on the Installation Options page.

This example illustrates the fields and controls on the Installation Options - Overall page. You can find definitions for the fields and controls later on this page.

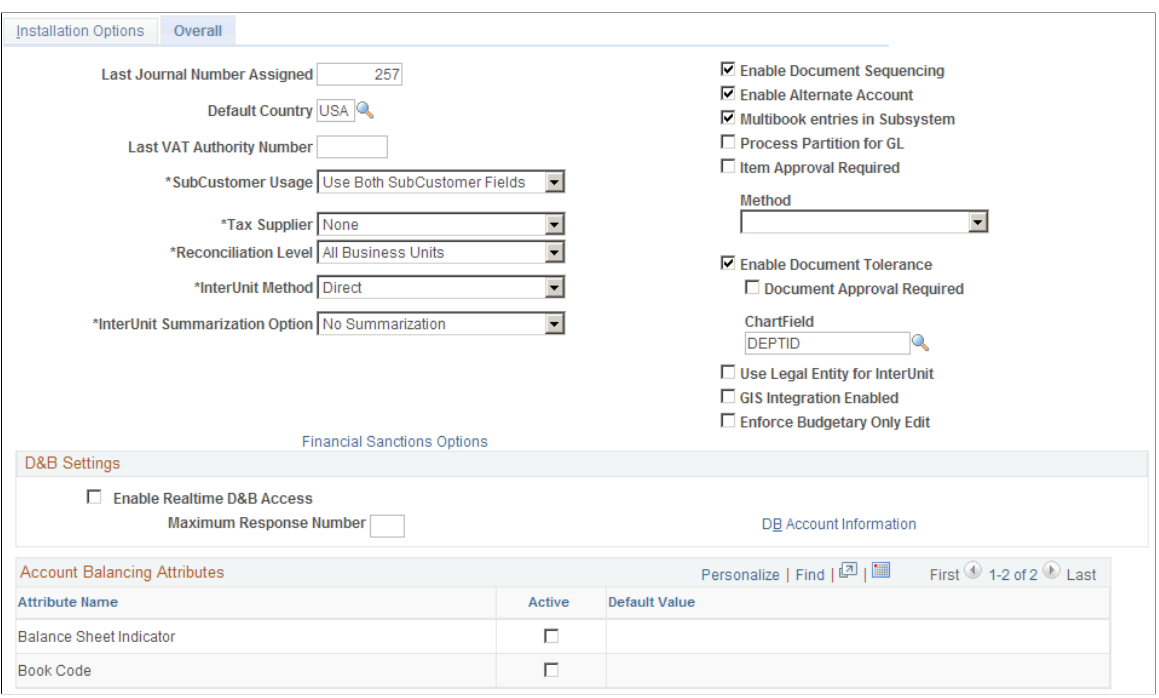

#### **Account Balancing Attributes**

The following fields apply to the account balancing attributes.

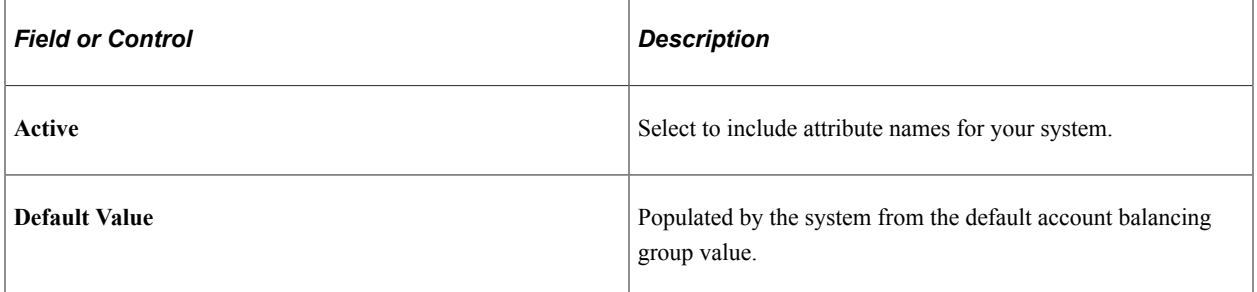

## <span id="page-712-0"></span>**Account Balancing Group Page**

Use the Account Balancing Group page (ACT\_BAL\_GRP) to define the combination of active account attribute values using book code values and the balance sheet indicator attributes.

Navigation:

**Set Up Financials/Supply Chain** > **Common Definitions** > **Design ChartFields** > **Configure** > **Define Account Balancing Group**

This example illustrates the fields and controls on the Account Balancing Group page. You can find definitions for the fields and controls later on this page.

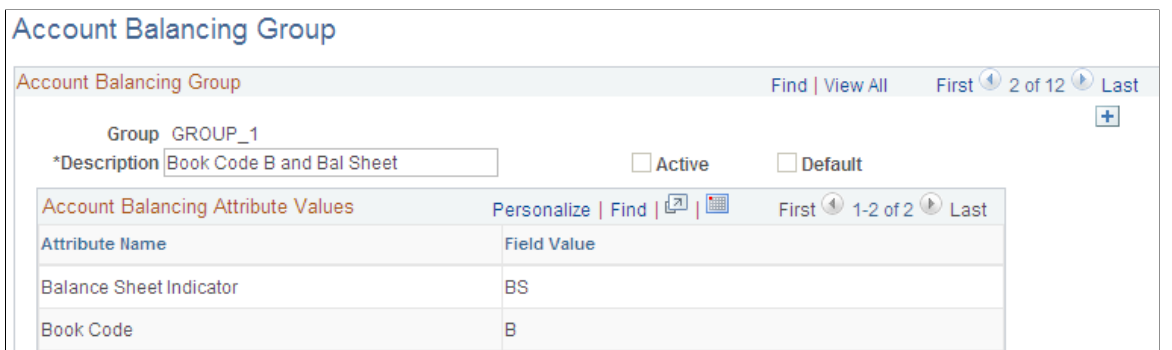

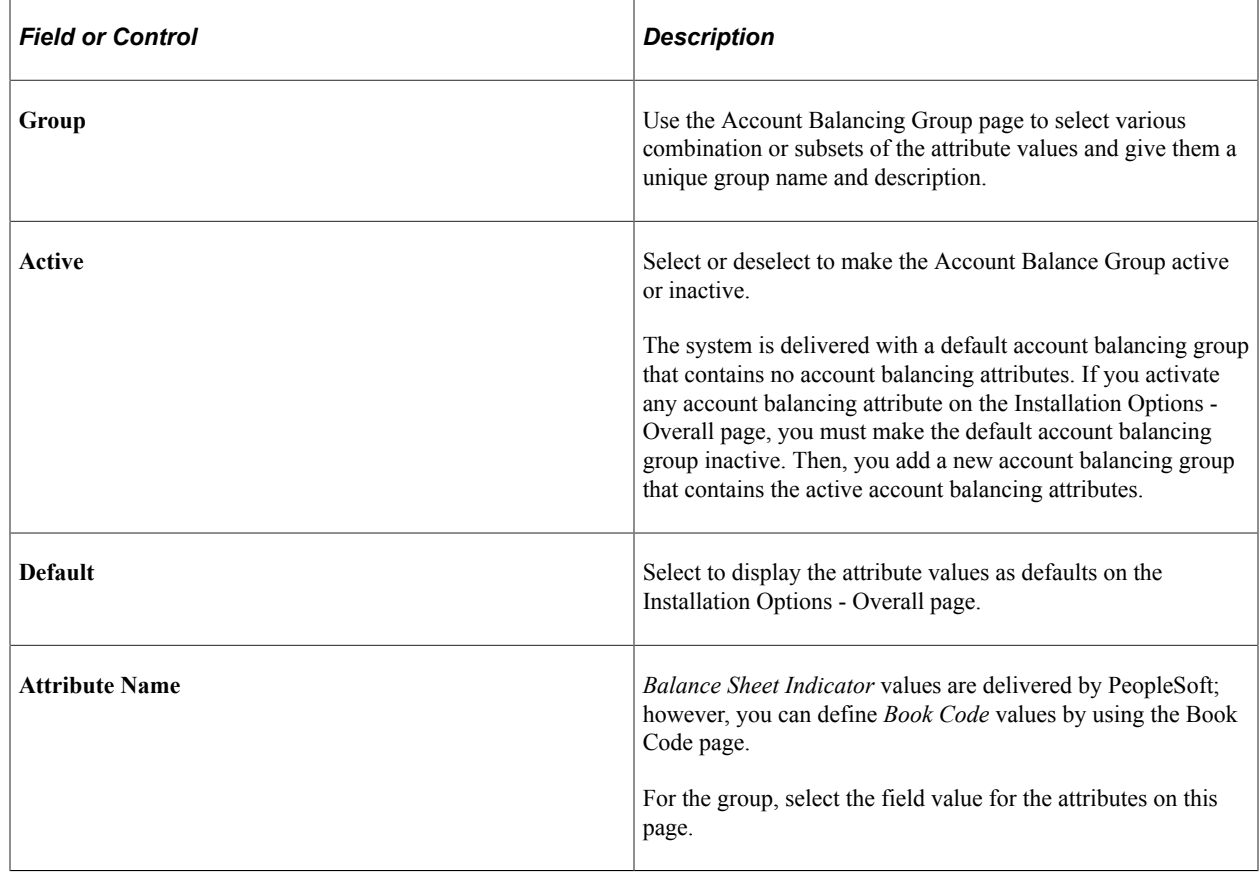

## <span id="page-713-0"></span>**Balance Suspense ChartFields Page**

Use the Balance Suspense ChartFields page (SRC\_JE\_BS\_CFS\_SEC) to used to select balancing suspense ChartFields for journal processing.

Navigation:

**Set Up Financials/Supply Chain** > **Common Definitions** > **Journals** > **Source** > **Journal Options.** Click the **Balance Suspense ChartFields** link

This example illustrates the fields and controls on the Balance Suspense ChartFields page. You can find definitions for the fields and controls later on this page.

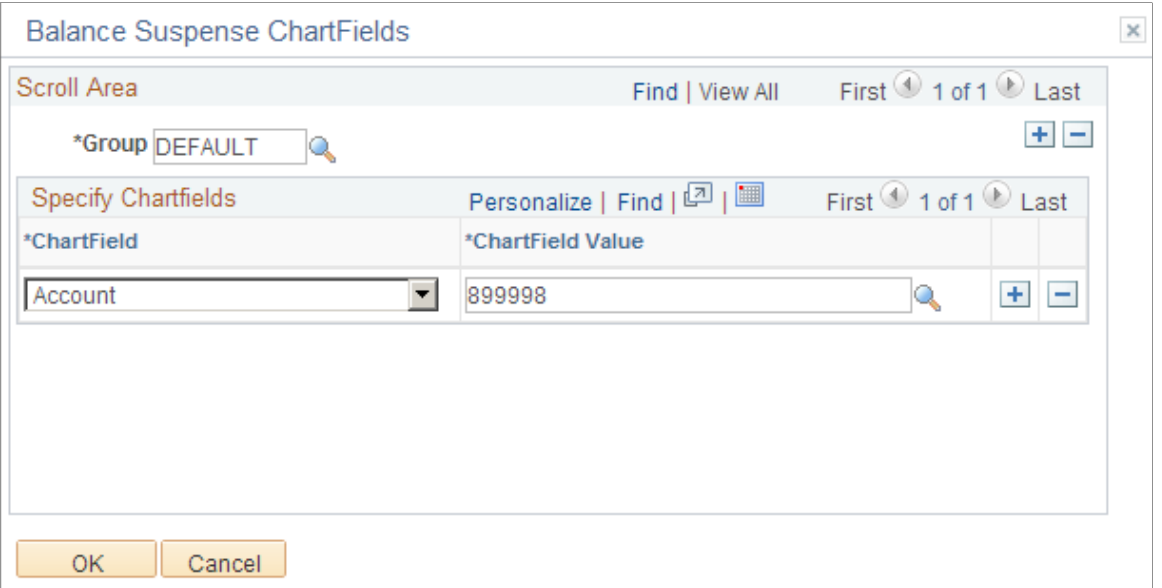

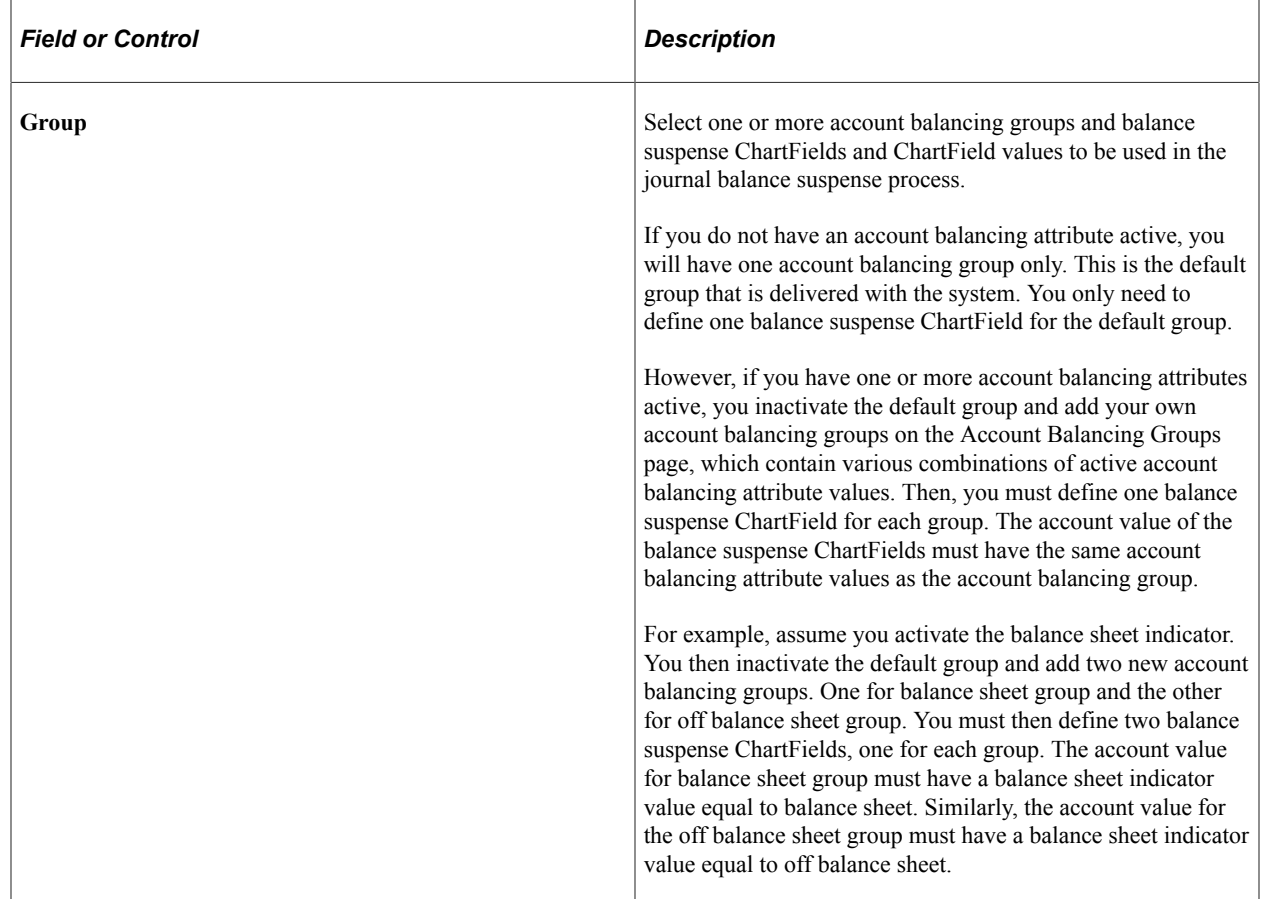

Account balancing groups identify balancing subsets within the same ledger that involve simultaneous use of the book code and balance sheet indicator. You must define for each group, or subset, its own balancing or suspense accounts to be used by various processes to maintain the balance within the group.

For example, each of the following requires a suspense or balancing ChartField for each applicable account balancing group:

- Balance suspense ChartFields.
- Edit suspense ChartFields.
- Amount suspense ChartFields.
- Rounding adjustment ChartFields.
- Position accounting.

# **Entering and Maintaining ChartField Values**

To enter and maintain ChartField values, use the following components:

- ChartField Values (FS\_CF\_VALUE\_HOME)
- Adjustment Type (ADJUST\_TYPE)
- Book Code (BOOK\_CODE)
- Scenario (BD\_SCENARIO)
- Account (GL\_ACCOUNT)
- Operating Unit (OPERATING UNIT)
- Fund (FUND DEFINITION)
- Department (DEPARTMENT)
- Product (PRODUCT)
- Alternate Account (ALTACCT)
- PC Bus Unit (PC\_BU\_DEFN, PC\_BUS\_UNIT\_OPT
- Project ID (PROJECT)
- Activity (FS\_ACTIVITY\_TBL)
- Source Type (RESOURCE TYPE)
- Category (PROJ\_CATG\_DEFN)
- Subcategory (PROJ\_SUBCAT\_DEFN)
- Statistics Code (STATISTICS\_TBL)
- Budget Reference (BUDREF\_PNL)
- Class Field (CLASS\_PNL)
- Program Code (PROGRAM\_DEFINITION)
- ChartField1 (CHARTFIELD1)
- ChartField2 (CHARTFIELD2)
- ChartField3 (CHARTFIELD3)

To load data into the respective component tables, use the following component interfaces:

- Use the BUDGET\_SCENARIO component interface to load data into the tables for the Scenario component.
- Use the ACCOUNT CF component interface to load data into the tables for the Account component.
- Use the OPER UNIT CF component interface to load data into the tables for the Operating Unit component.
- Use the FUND CF component interface to load data into the tables for the Fund component.
- Use the DEPT CF component interface to load data into the tables for the Department component.
- Use the PRODUCT CF component interface to load data into the tables for the Product component.
- Use the ALTACCT CF component interface to load data into the tables for the Alternate Account component.
- Use the PROJECT BU OPTIONS component Interface to load data into the tables for the PC Business Unit component.
- Use the PROJECT CF component interface to load data into the tables for the Project ID component.
- Use the PC\_STD\_ACT\_INTFC component interface to load data into the tables for the Activity component.
- Use the PC\_RES\_TYPE\_INTFC component interface to load data into the tables for the Source Type component.
- Use the PC\_CATG\_DEFN\_INTFC component interface to load data into the tables for the Category component.
- Use the PC\_SUBCAT\_DEFN\_INTFC component interface to load data into the tables for the Subcategory component.
- Use the STATISTICS CODE component interface to load data into the tables for the Statistics Code component.
- Use the BUDGET REF component interface to load data into the tables for the Budget Reference component.
- Use the CLASS\_CF component interface to load data into the tables for the Class Field component.
- Use the PROGRAM CF component interface to load data into the tables for the Program Definition component.
- Use the CHARTFIELD1 component interface to load data into the tables for the ChartField1 component.
- Use the CHARTFIELD2 component interface to load data into the tables for the ChartField2 component.
- Use the CHARTFIELD3 component interface to load data into the tables for the ChartField3 component.

## **Pages Used to Define ChartFields**

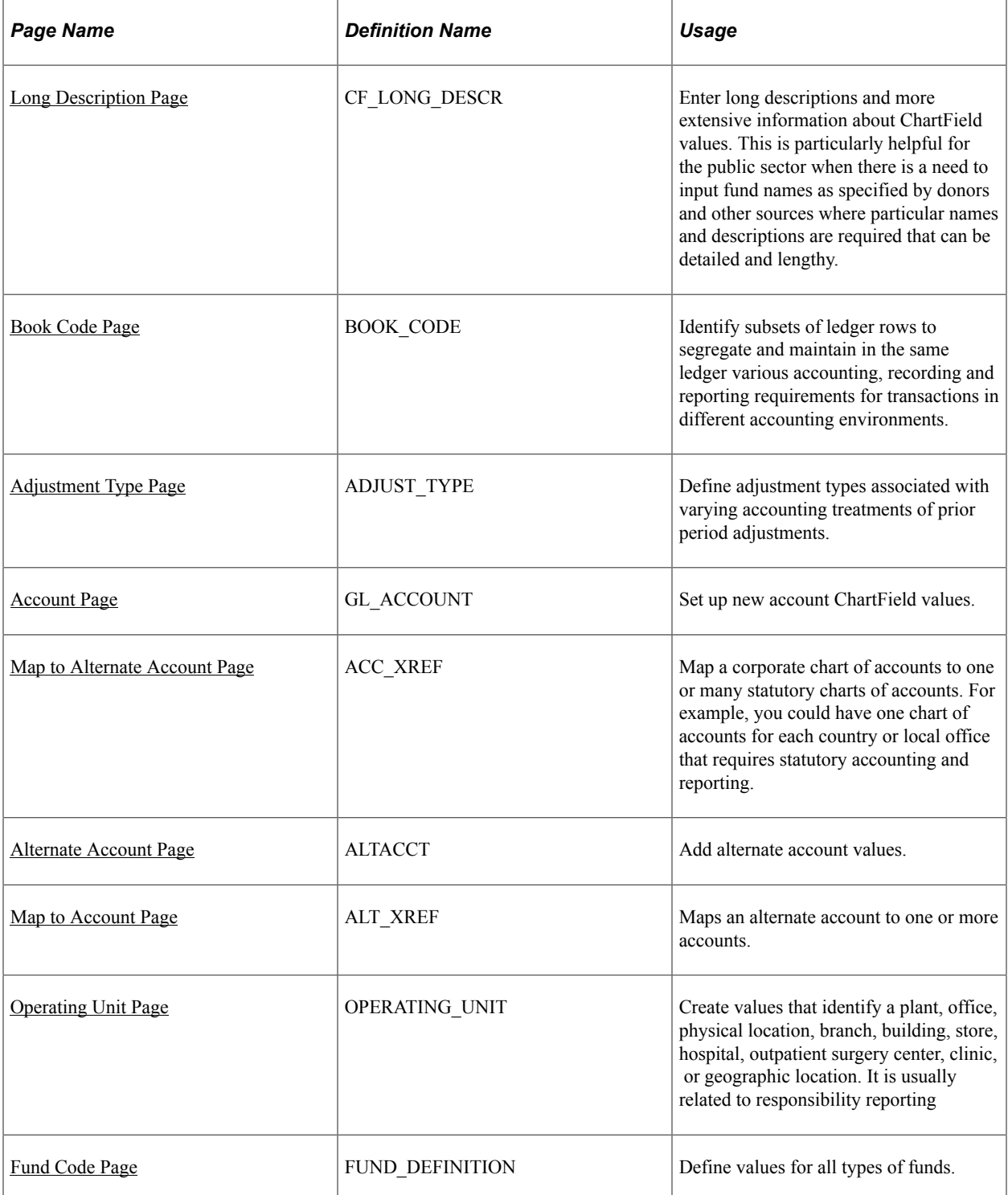

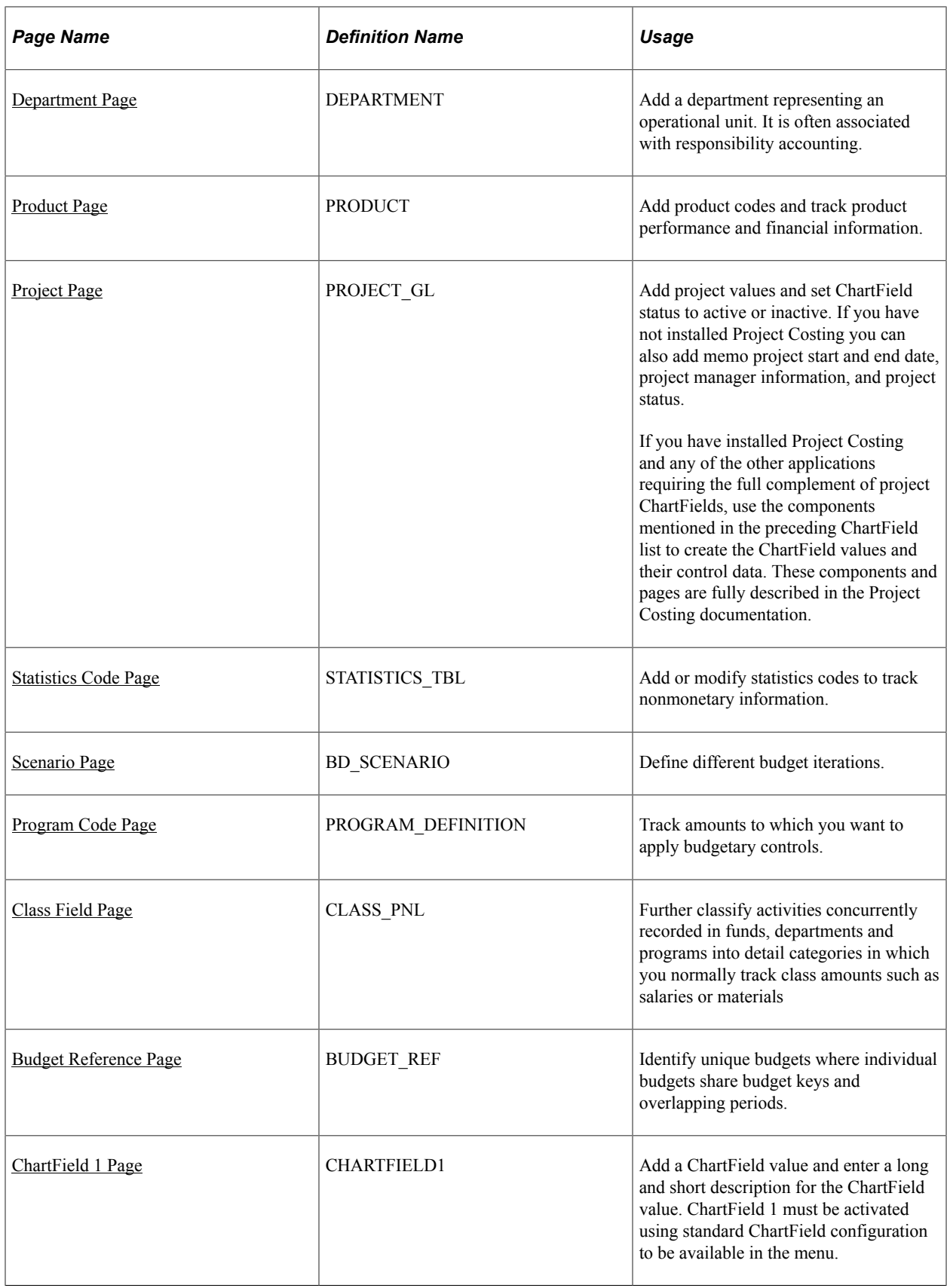

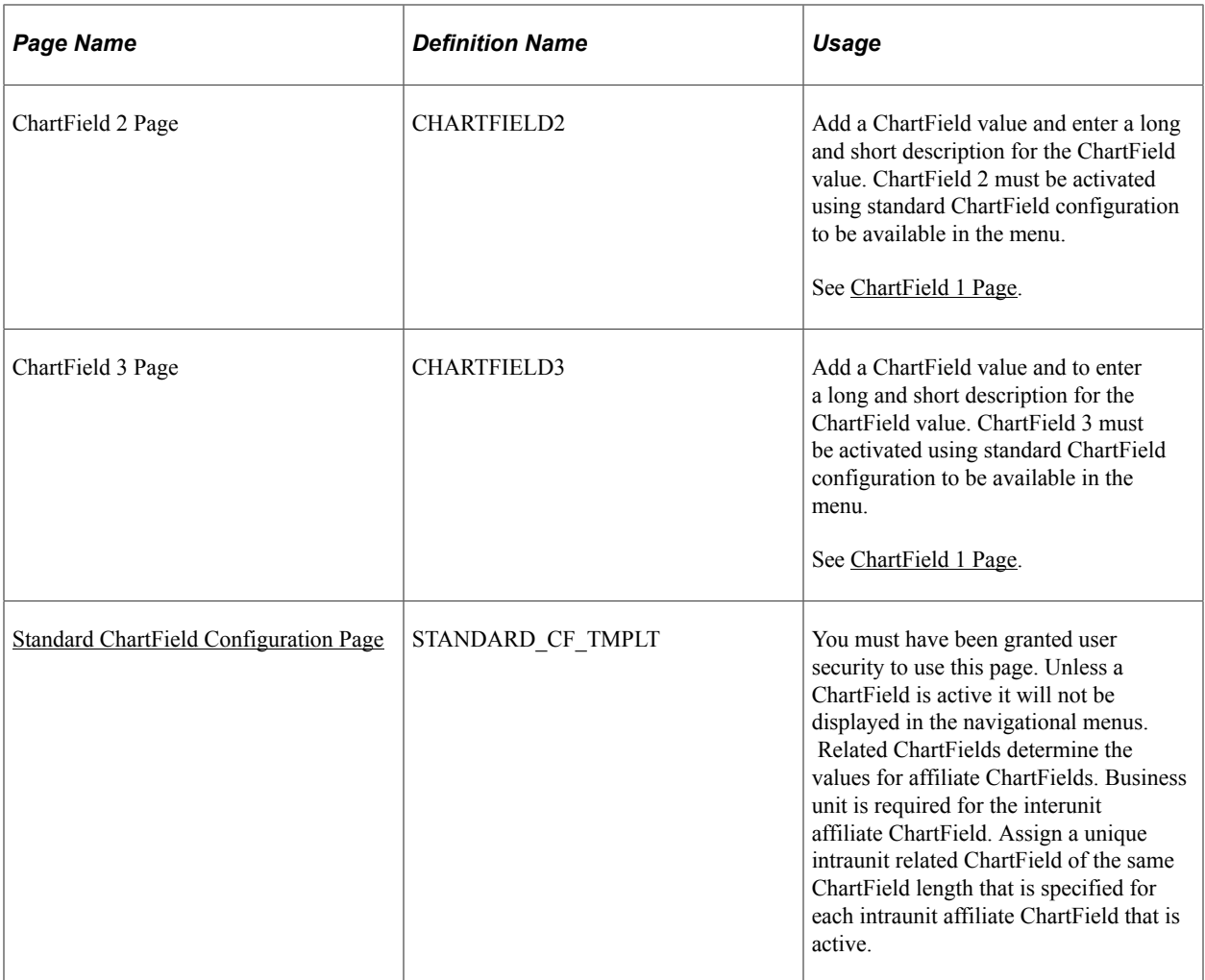

## **Understanding Entering and Maintaining ChartField Values**

Use effective date in conjunction with status to add new ChartField values for current or future access and to inactivate or modify ChartField values while maintaining a complete audit trail.

**Note:** Some ChartFields are delivered inactive. A ChartField must be activated to be available in your menu. Activation can be performed on the Standard Configuration page.

ChartFields are search keys for all financial transactional data. To maintain the integrity of data relationships, PeopleSoft does *not* allow you to delete all values in a ChartField and then save the page. However, you can delete all but the last row for each ChartField value in the ChartField table.

**Note:** Oracle recommends that you not use special characters and embedded blanks in ChartField values. Use the generally accepted alphanumeric characters and the underscore. In general avoid special characters such as apostrophes and do not include embedded blanks when defining ChartField values. Special characters and embedded blanks can be problematic and in particular can cause problems in some batch processes, such as those in allocations, combination editing and open item accounting. (This caveat also applies to such thing as business units, ledgers and journal IDs.)
# **Long Description Page**

Use the Long Description page (CF\_LONG\_DESCR) to enter long descriptions and more extensive information about ChartField values.

This is particularly helpful for the public sector when there is a need to input fund names as specified by donors and other sources where particular names and descriptions are required that can be detailed and lengthy.

Navigation:

#### **Set Up Financials/SCM** > **Common Definitions** > **Design Chartfield** > **Define Values** > **Chartfield values and click the Long Description link.**

This example illustrates the fields and controls on the Long Description page. You can find definitions for the fields and controls later on this page.

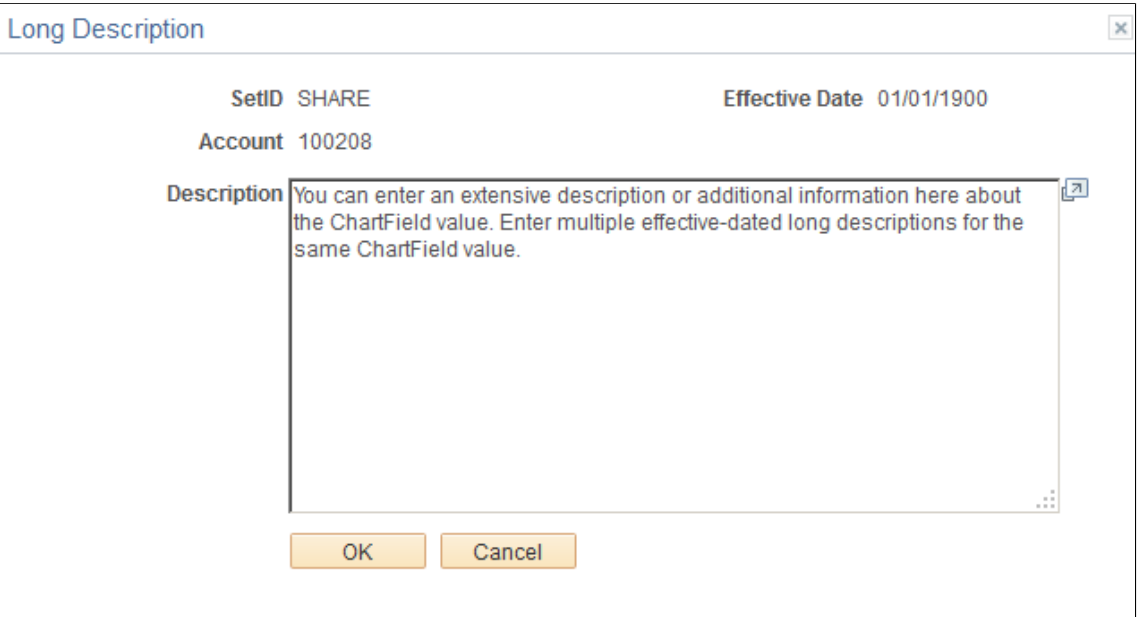

Click the Long Description link on a ChartField page when entering a new ChartField value to access the Long Description page and you can enter an extensive description or additional information about that particular ChartField value. You can enter multiple effective dated long descriptions for the same ChartField value. Long Descriptions are informational only.

The Long Description link is available on each of the ChartField entry pages. However, if PeopleSoft Project Costing is an installed product, the Long Description link does not display on the Project page within the Design ChartFields menu. Rather, the long descriptions for the project-related ChartFields are entered on the General Information pages of the related ChartFields within PeopleSoft Project Costing.

If you are using the Project ChartField without PeopleSoft Project Costing, you can add a long description using the link on the Project page.

# **Book Code Page**

Use the Book Code page (BOOK CODE) to identify subsets of ledger rows to segregate and maintain in the same ledger various accounting, recording and reporting requirements for transactions in different accounting environments.

Navigation:

#### **Set Up Financials/Supply Chain** > **Common Definitions** > **Design ChartFields** > **Define Values** > **ChartField Values** > **Book Code**

This example illustrates the fields and controls on the Book Code page. You can find definitions for the fields and controls later on this page.

#### **Book Code**

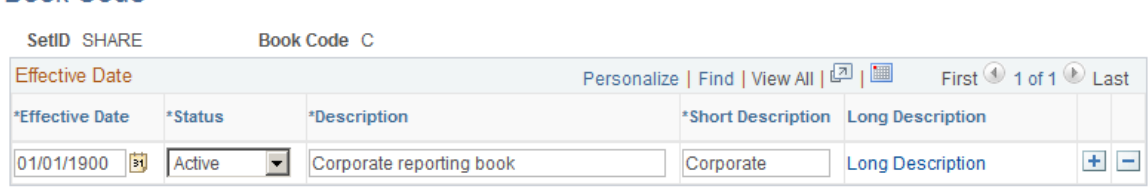

Book Code is an account attribute and a balancing ChartField. You can activate book code on the Installation Options - Overall page. If you activate the book code, you must specify a book code for each account value. The **Allow Book Code Override** option that is set on the Account page determines whether this book code can be overridden on the transaction line.

Generally accepted accounting principles often vary from country to country and by jurisdiction. Organizations must record and report their operations according to local accounting requirements as well as by corporate rules, which are often dictated by another national jurisdiction and might require that other accounting principles be applied. For example, local rules might require that you keep your local books open for a longer period than do the corporate rules and perhaps prior period adjustments are handled differently.

In conjunction with ledger code and the adjustment type ChartField, book codes address transactions in common book codes between GAAPs requiring different open close periods. Book code is also used with the balance sheet indicator attribute to ensure that proper balancing is maintained for *on* and *off* balance sheet entries.

PeopleSoft also provides the ability to maintain separate ledgers for separate accounting rules, to record transactions under varying statutory rules using alternate account and to use MultiBook with its automatic synchronization capabilities. However, by using book codes you can *simultaneously* generate sets of entries to record related transactions according to multiple generally accepted accounting principals (GAAPs) for the *same* business unit in the *same* ledger. For example, where local and corporate accounting principles are not compatible you define a local (L) and a corporate (C) book code. For those situations where requirements are alike, you define a code for both (B). Using these book codes as attributes, attach them to accounts. This results in groups of accounts in which you can simultaneously record related transactions under local, corporate, or both rules.

You can choose to associate a single book code with one account value. Using this method a unique account value must be created for the number of unique book code instances. For example, book code C would be associated with account 500001, book code L with account 500002, and book code B with account 500003 to record related amounts in the same ledger but effectively in different books. When you choose this method, book code appears as a read-only field on the journal entry page when you enter the account and the book code cannot be modified at time of journal entry.

PeopleSoft provides the **Allow Book Code Override** option that enables you to choose different book code and account combinations at the time of journal entry. You can then associate any of your book codes with the account value to record related amounts in the same ledger. For example, book codes C, L or B can be associated with account 500001. The chief advantage of this method is that fewer account values are required. The book codes you can associate with an account are available from a drop down list at the time of journal entry

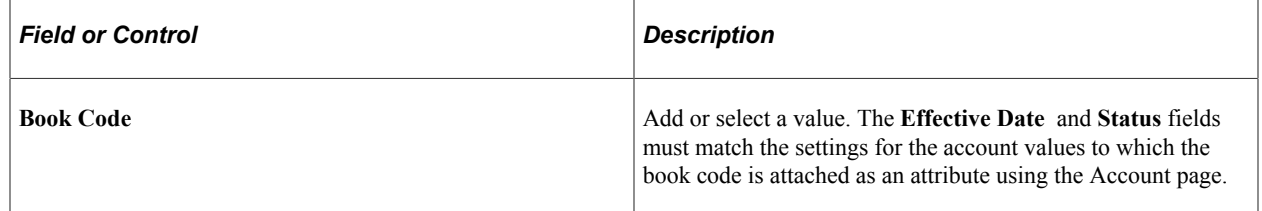

### **Adjustment Type Page**

Use the Adjustment Type page (ADJUST TYPE) to define adjustment types associated with varying accounting treatments of prior period adjustments.

Navigation:

#### **Set Up Financials/Supply Chain** > **Common Definitions** > **Design ChartFields** > **Define Values** > **ChartField Values** > **Adjustment Type**

This example illustrates the fields and controls on the Adjustment Type page. You can find definitions for the fields and controls later on this page.

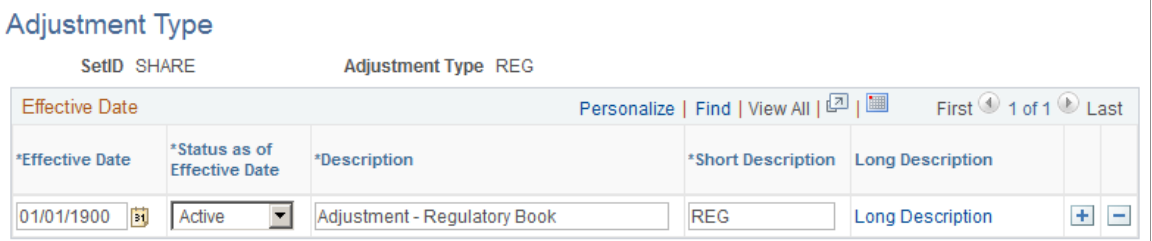

Adjustment type is delivered as a balancing ChartField. It is used in conjunction with ledger code and book code to facilitate recording of transactions for organizations having multiple accounting rule environments. If you choose to update open periods by ledger code, you must specify an adjustment type value for the ledger code having its period closed earlier than other ledger codes. By doing this, when the system encounter transactions in a book code common to multiple GAAPs, yet belonging to a ledger code that is already closed; it can generate adjustments specifically to the adjustment type associated with the ledger code and effectively move the transaction to the open period.

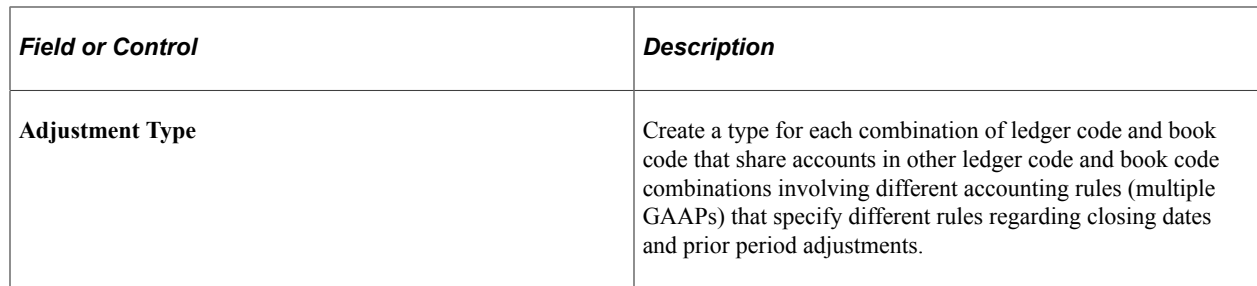

#### **Related Links**

"Understanding Multiple GAAPs and Prior Period Adjustments" (PeopleSoft Global Options and Reports)

### **Account Page**

Use the Account page (GL\_ACCOUNT) to set up new account ChartField values.

Navigation:

#### **Set Up Financials/Supply Chain** > **Common Definitions** > **Design ChartFields** > **Define Values** > **ChartField Values** > **Account**

This example illustrates the fields and controls on the Account page. You can find definitions for the fields and controls later on this page.

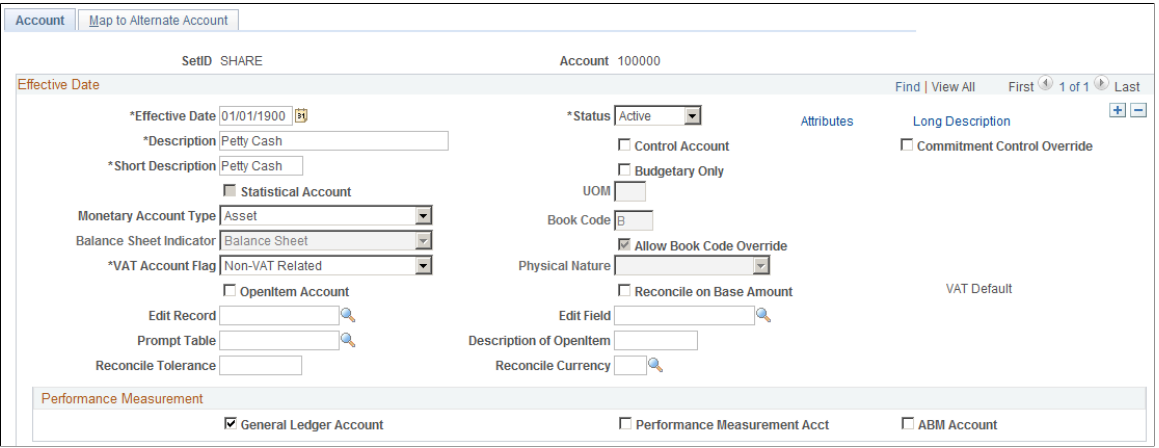

Account values are used in combination with other ChartFields values to create journal entries.

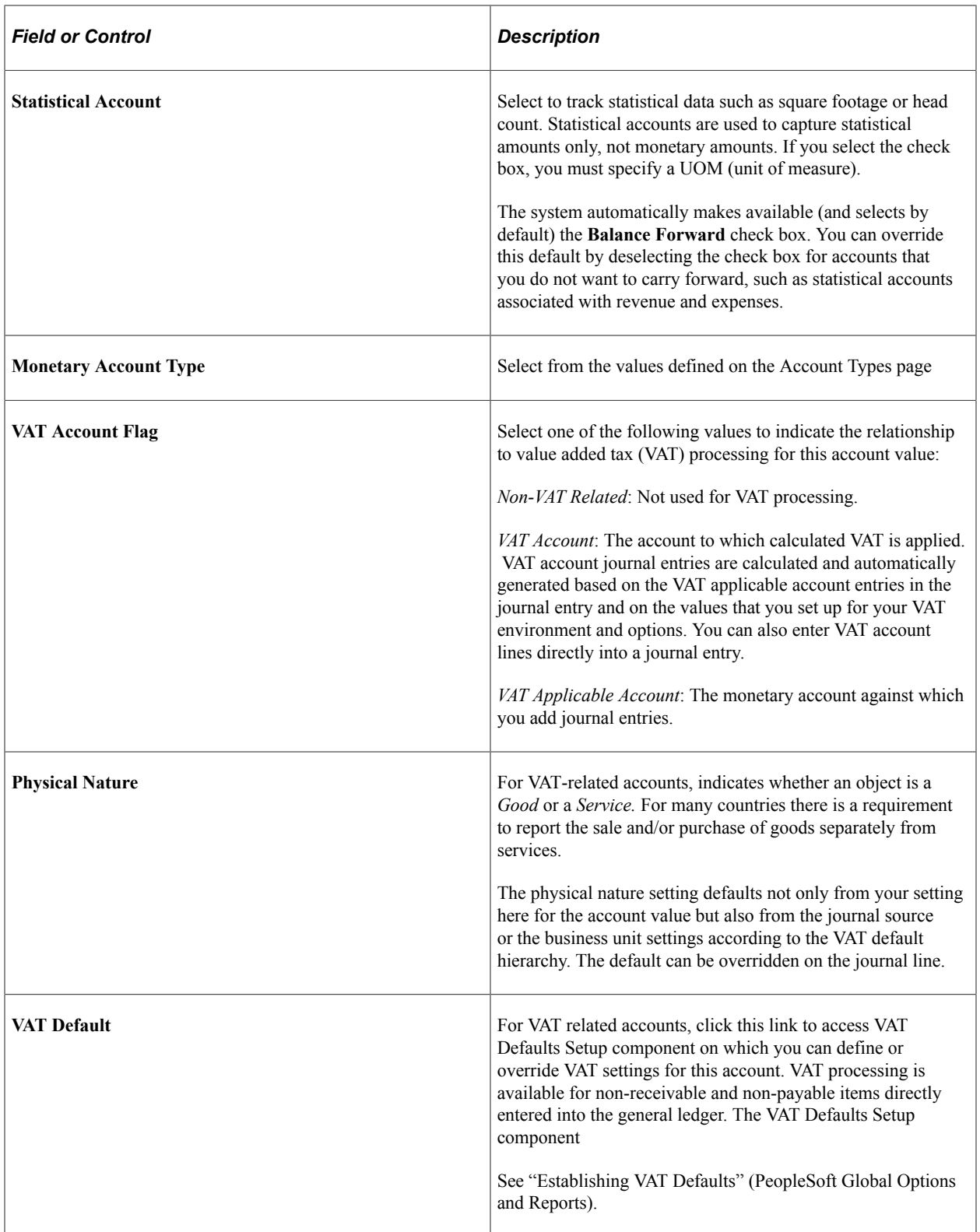

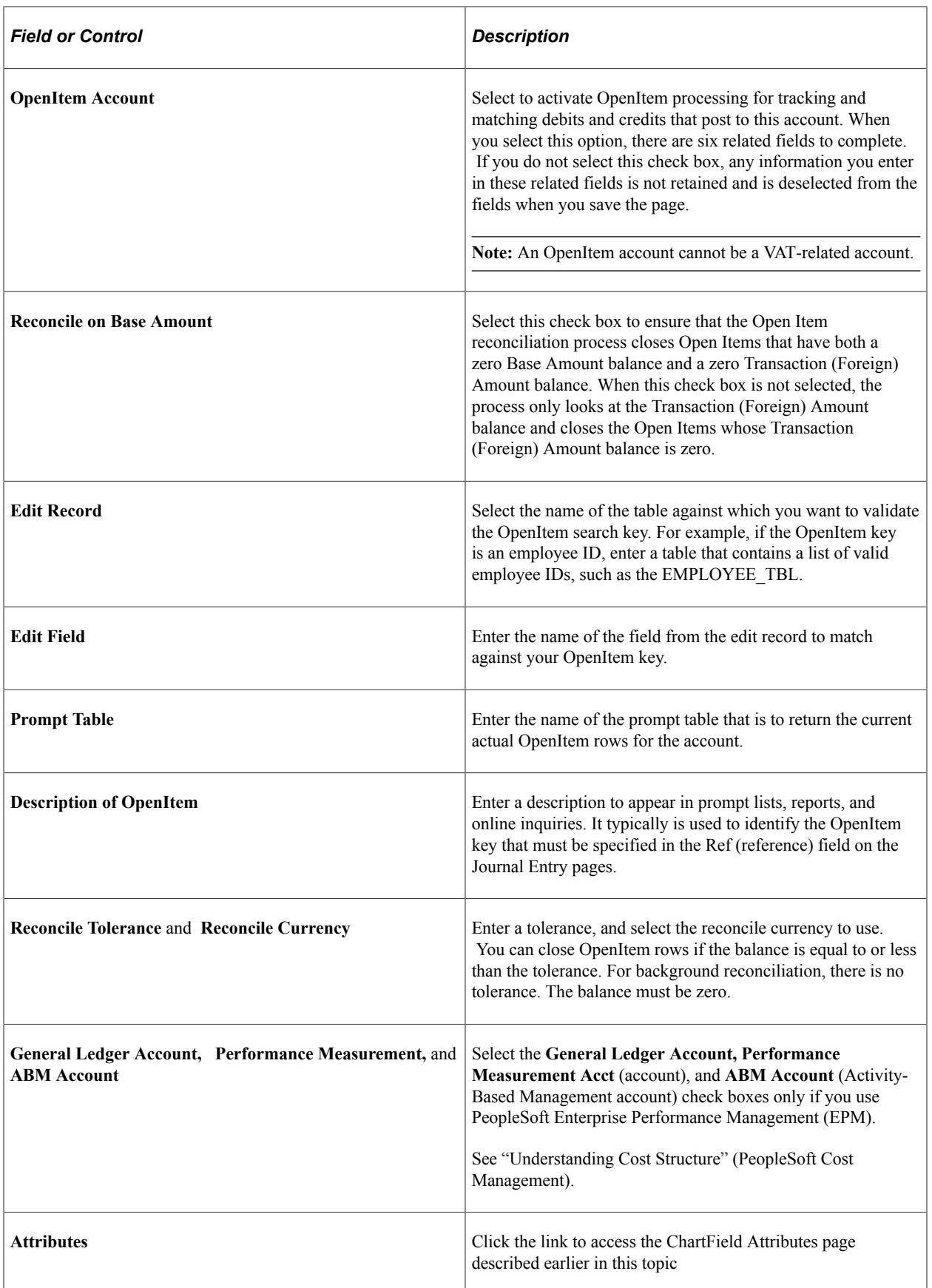

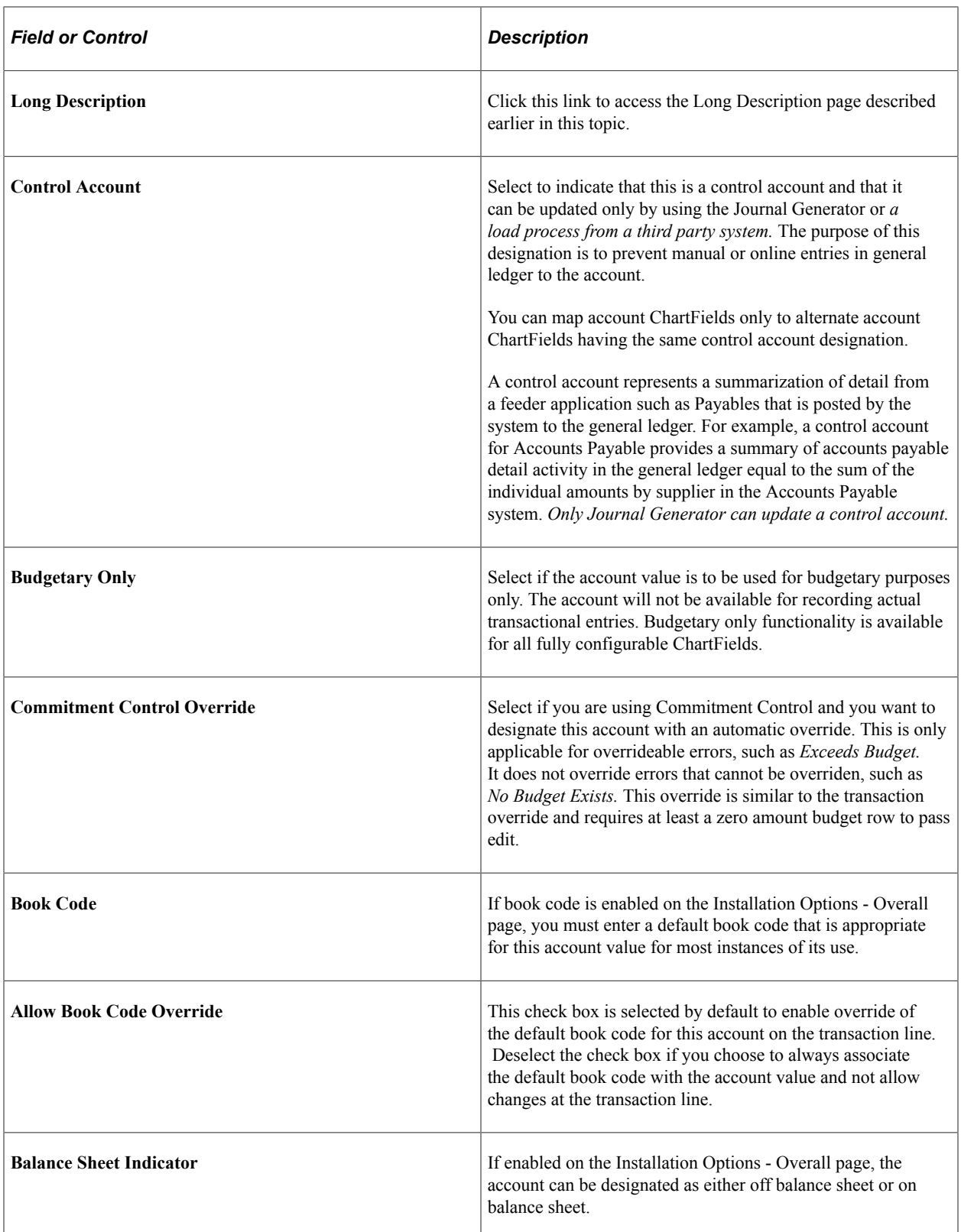

### **Related Links**

[ChartField Attributes Page](#page-707-0)

"Understanding Open Item Accounting" (PeopleSoft General Ledger) [Using the Balance Sheet Indicator and Book Code](#page-710-0)

# **Map to Alternate Account Page**

Use the Map to Alternate Account page (ACC\_XREF) to map a corporate chart of accounts to one or many statutory charts of accounts.

For example, you could have one chart of accounts for each country or local office that requires statutory accounting and reporting.

Navigation:

#### **Set Up Financials/Supply Chain** > **Common Definitions** > **Design ChartFields** > **Define Values** > **ChartField Values** > **Account** > **Map to Alternate Account**

This example illustrates the fields and controls on the Map to Alternate Account page. You can find definitions for the fields and controls later on this page.

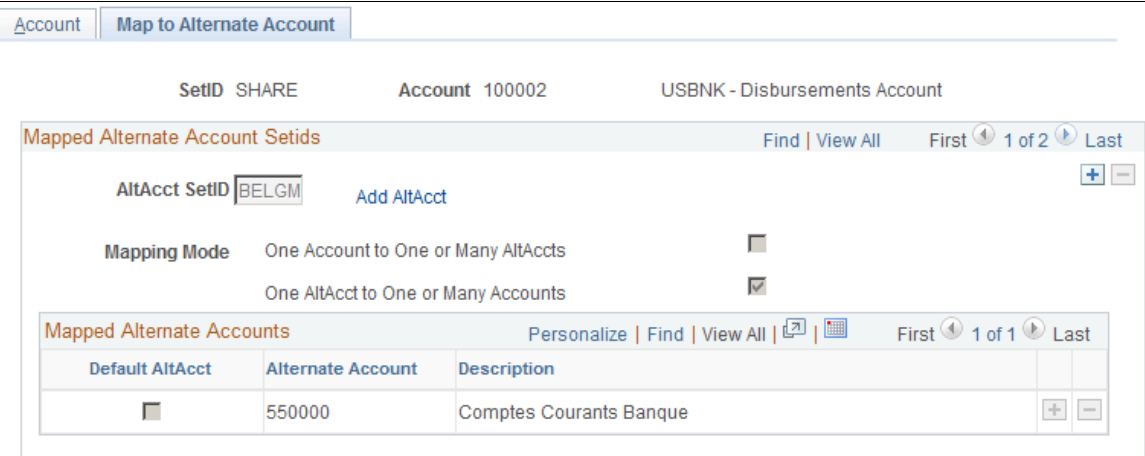

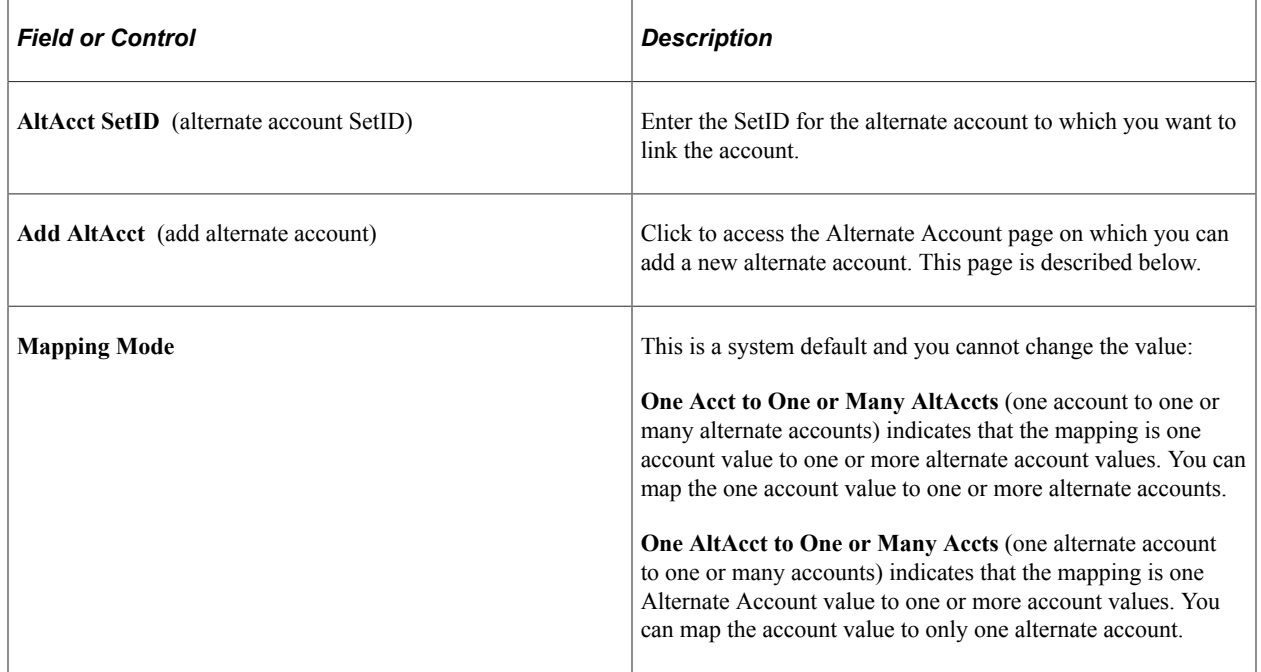

**Note:** The system does not update the mapping mode setting until you have linked the account with one or more alternate accounts. If you have previously linked the account to an alternate account on the Map to Account page, the mapping mode might already be selected. When you add one or more alternate accounts and select default for one of the alternate accounts, the system selects One Acct to One/Many AltAccts. Also, you must specify a default account or alternate account for each SetID that you map to either account or alternate account.

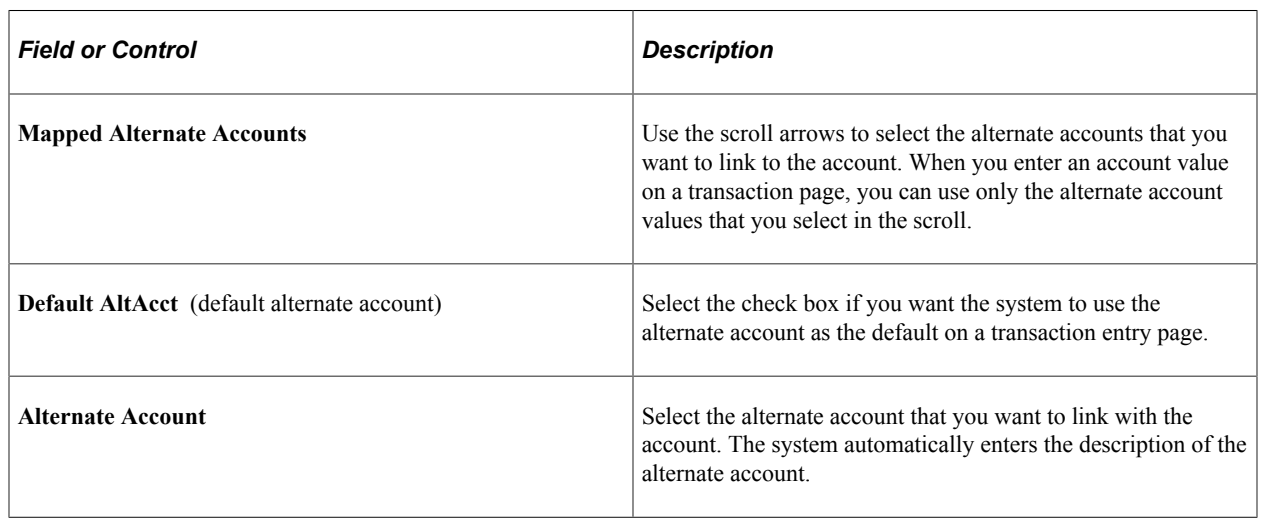

### **Alternate Account Page**

Use the Alternate Account page (ALTACCT) to add alternate account values.

Navigation:

#### **Set Up Financials/Supply Chain** > **Common Definitions** > **Design ChartFields** > **Define Values** > **ChartField Values** > **Alternate Account**

This example illustrates the fields and controls on the Alternate Account page. You can find definitions for the fields and controls later on this page.

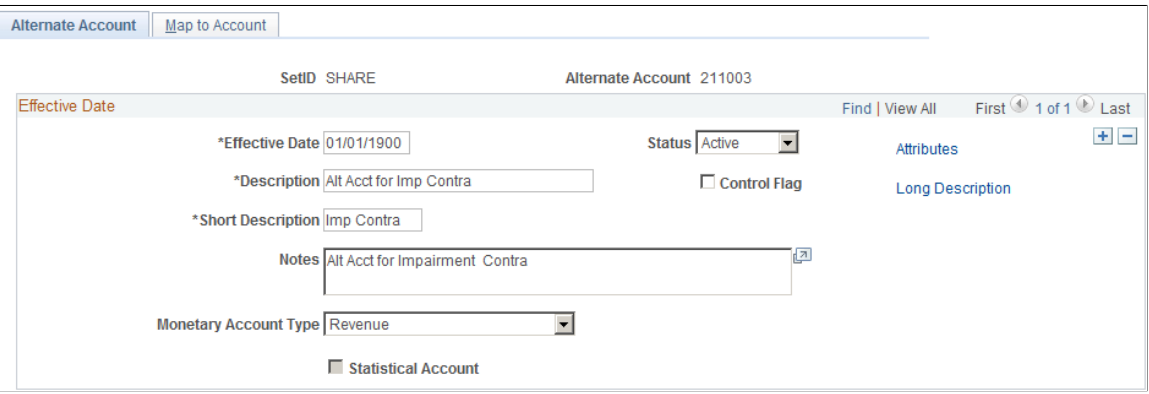

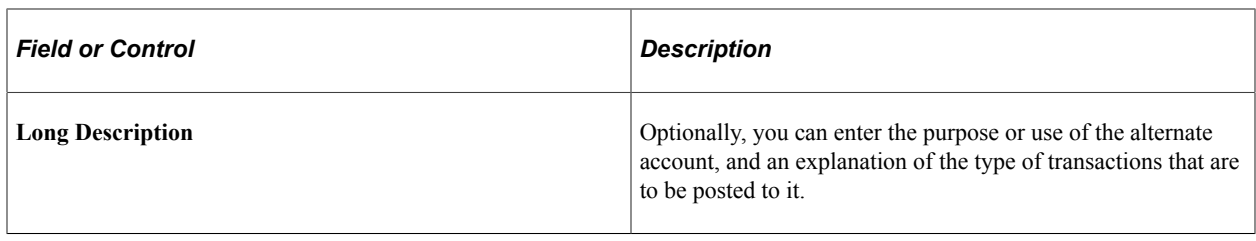

**Note:** You can map alternate account ChartFields only to account ChartFields with the same attributes unless they have a different SetID.

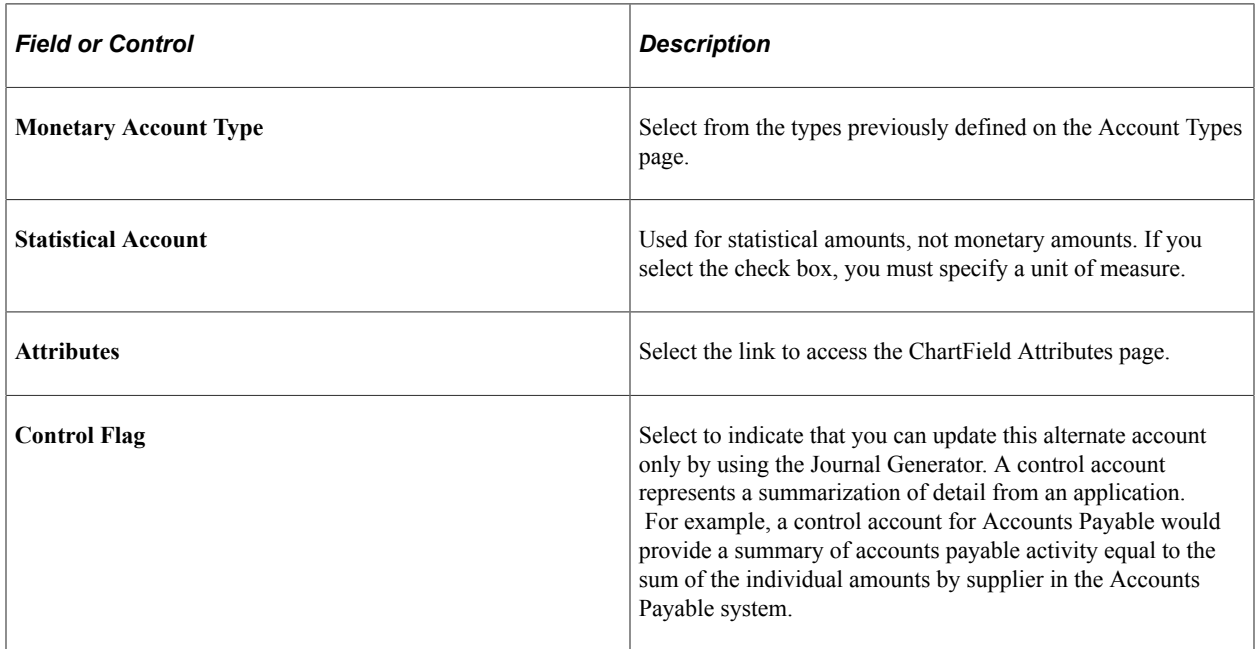

### **Related Links**

[Understanding Alternate Accounts](#page-992-0) "Setting Up for Journal Entries Using Statistics" (PeopleSoft General Ledger)

### **Map to Account Page**

Use the Map to Account page (ALT\_XREF) to maps an alternate account to one or more accounts.

Navigation:

**Set Up Financials/Supply Chain** > **Common Definitions** > **Design ChartFields** > **Define Values** > **ChartField Values** > **Alternate Account** > **Map to Account**

This example illustrates the fields and controls on the Map to Account page. You can find definitions for the fields and controls later on this page.

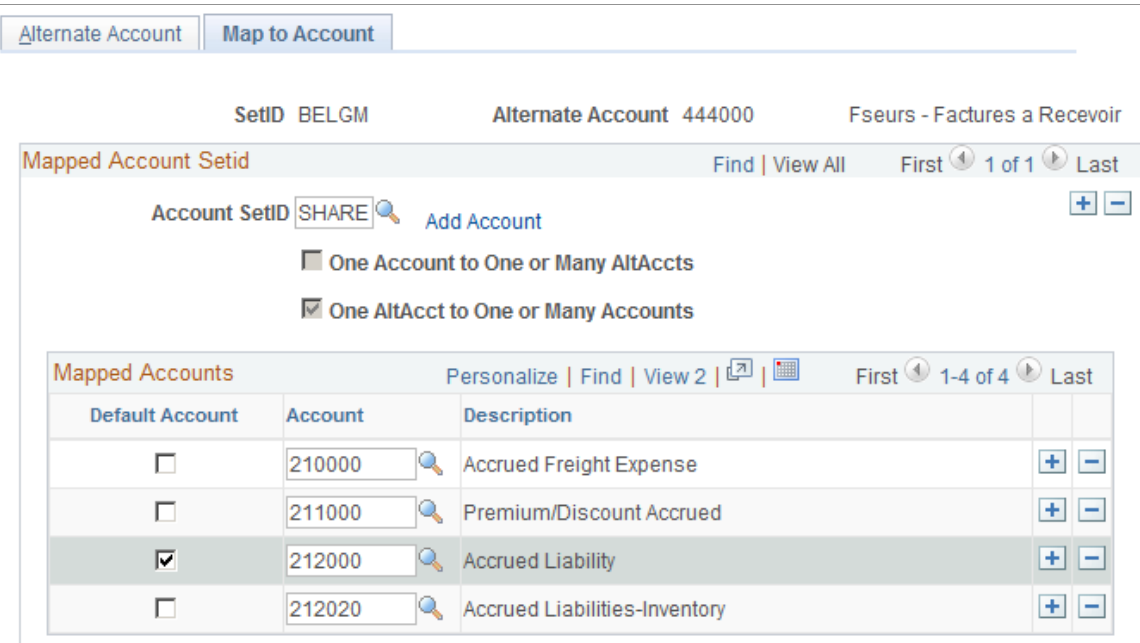

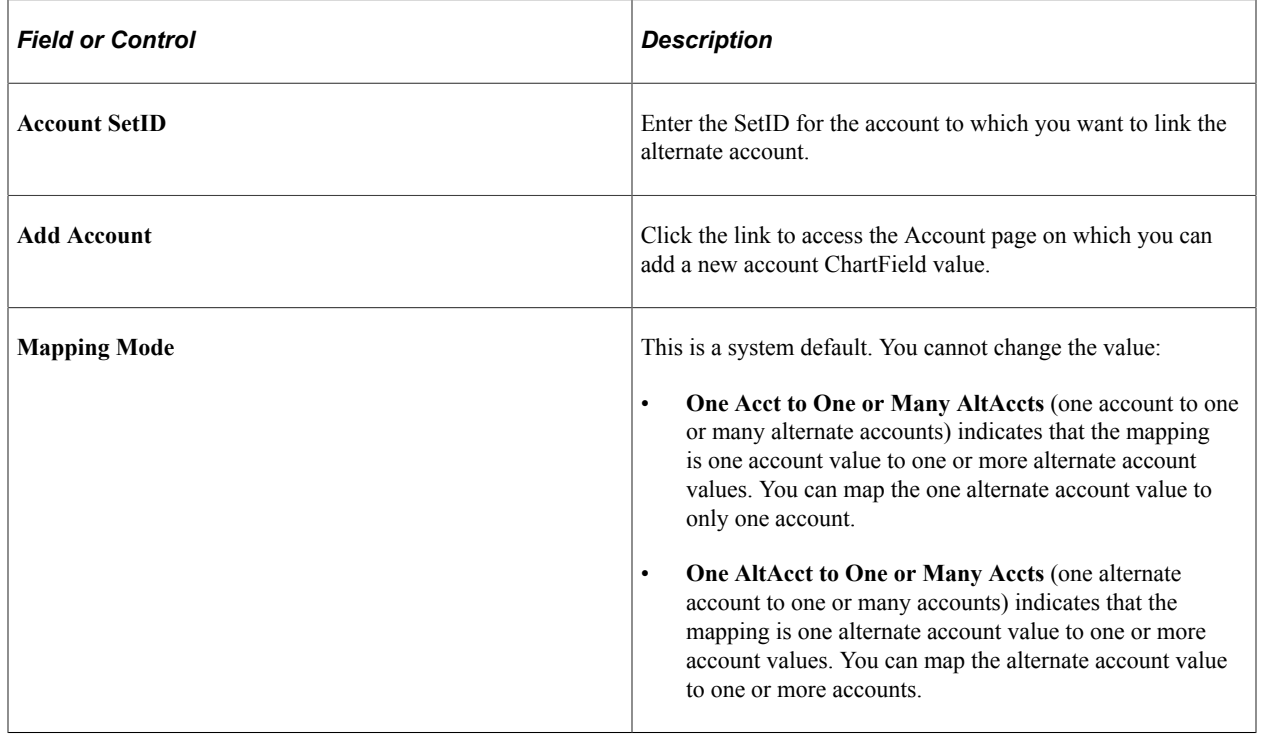

**Note:** The system does not update the mapping mode until you link the alternate account with one or more accounts. If you previously linked the alternate account to an account on the Map to Alternate Account page, the mapping mode might already be selected. When you add one or more accounts and select default account for one of the accounts, the system selects One AltAcct to One or Many Accts.

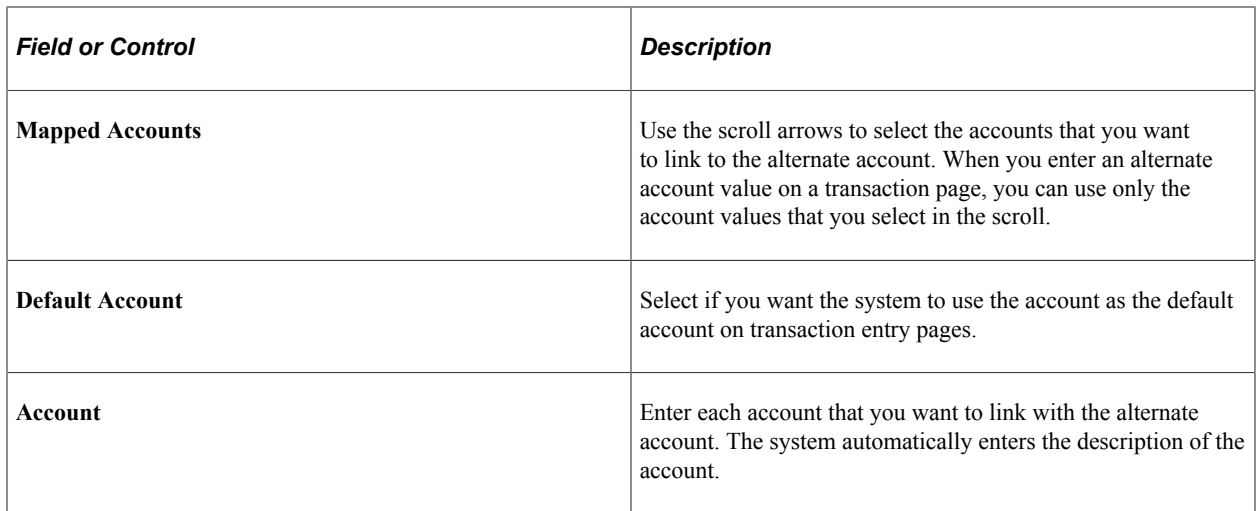

### **Operating Unit Page**

Use the Operating Unit page (OPERATING UNIT) to create values that identify a plant, office, physical location, branch, building, store, hospital, outpatient surgery center, clinic, or geographic location. It is usually related to responsibility reporting

Navigation:

#### **Set Up Financials/Supply Chain** > **Common Definitions** > **Design ChartFields** > **Define Values** > **ChartField Values** > **Operating Unit**

This example illustrates the fields and controls on the Operating Unit page. You can find definitions for the fields and controls later on this page.

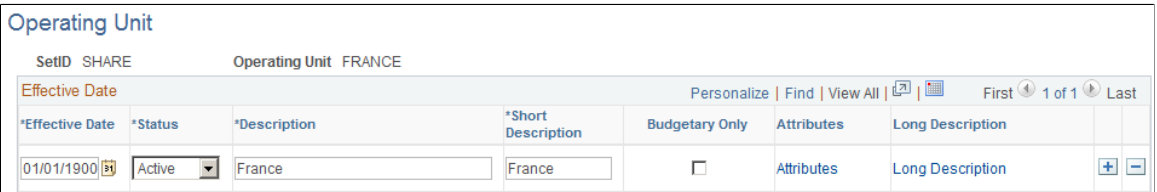

Use this ChartField to identify such things as a plant, office, physical location, branch, building, store, hospital, outpatient surgery center, clinic, or geographic location. This ChartField is usually related to responsibility reporting. It can also be used to assist in reporting for tax purposes or it can be used at the city, county, and state levels for both profit and loss (P&L) and balance sheet purposes.

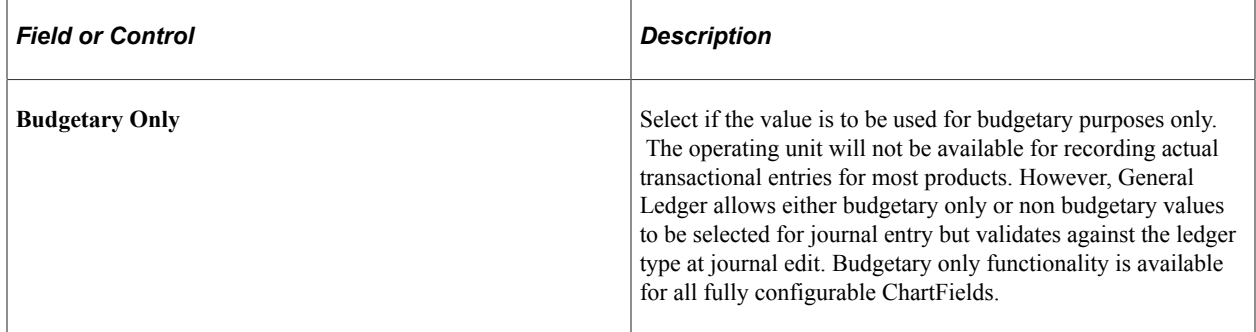

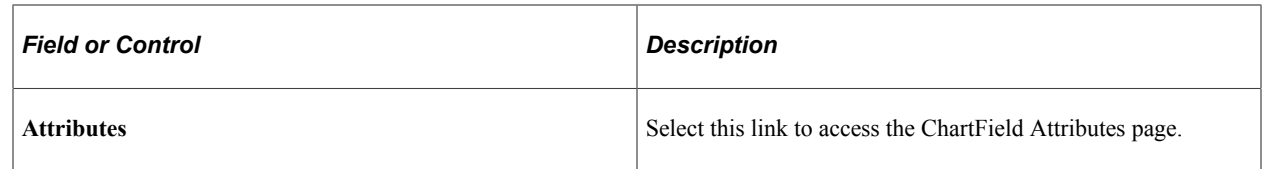

# **Fund Code Page**

Use the Fund Code page (FUND DEFINITION) to define values for all types of funds.

Navigation:

**Set Up Financials/Supply Chain** > **Common Definitions** > **Design ChartFields** > **Define Values** > **ChartField Values** > **Fund Code**

This example illustrates the fields and controls on the Fund Code page. You can find definitions for the fields and controls later on this page.

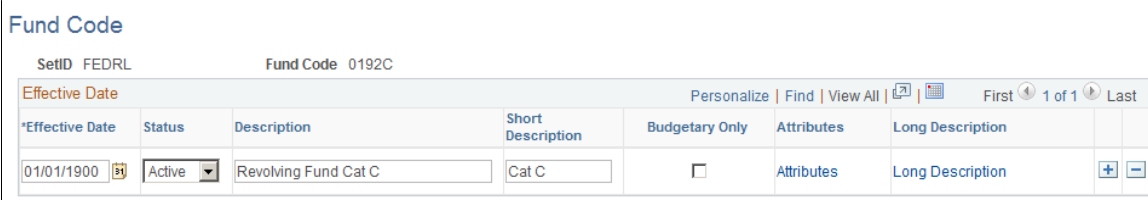

Funds are primary structural units for education and governmental accounting. Funds are maintained as a balanced set of accounts and are used to present financial statements.

Fund code is a balancing ChartField, and you establish all types of funds by using the Fund Code page.

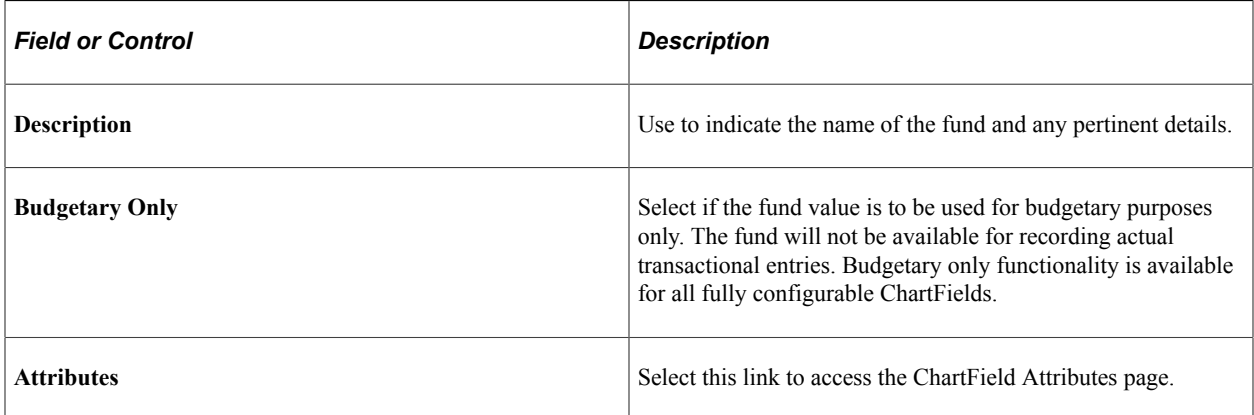

# **Department Page**

Use the Department page (DEPARTMENT) to add a department representing an operational unit.

It is often associated with responsibility accounting.

Navigation:

**Set Up Financials/Supply Chain** > **Common Definitions** > **Design ChartFields** > **Define Values** > **ChartField Values** > **Department**

This example illustrates the fields and controls on the Department page. You can find definitions for the fields and controls later on this page.

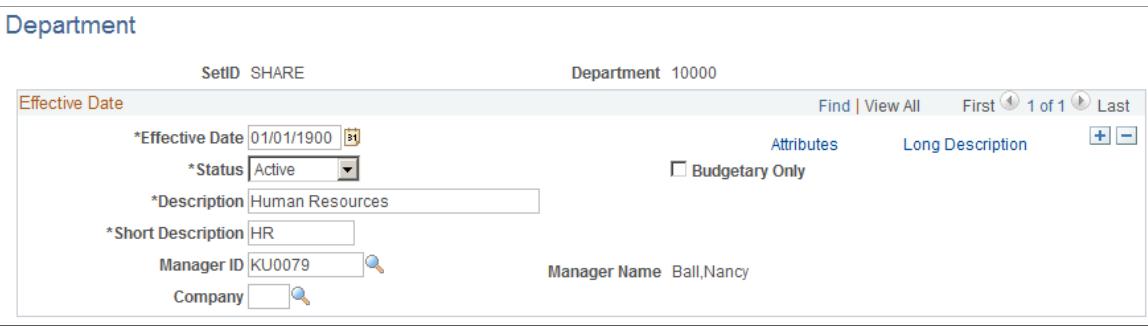

Departments typically represent a divisional classification of a larger entity in your organization (such as a profit center, an operating unit, a school within a university or a bureau of a government). Its emphasis is usually on budget and responsibility accounting.

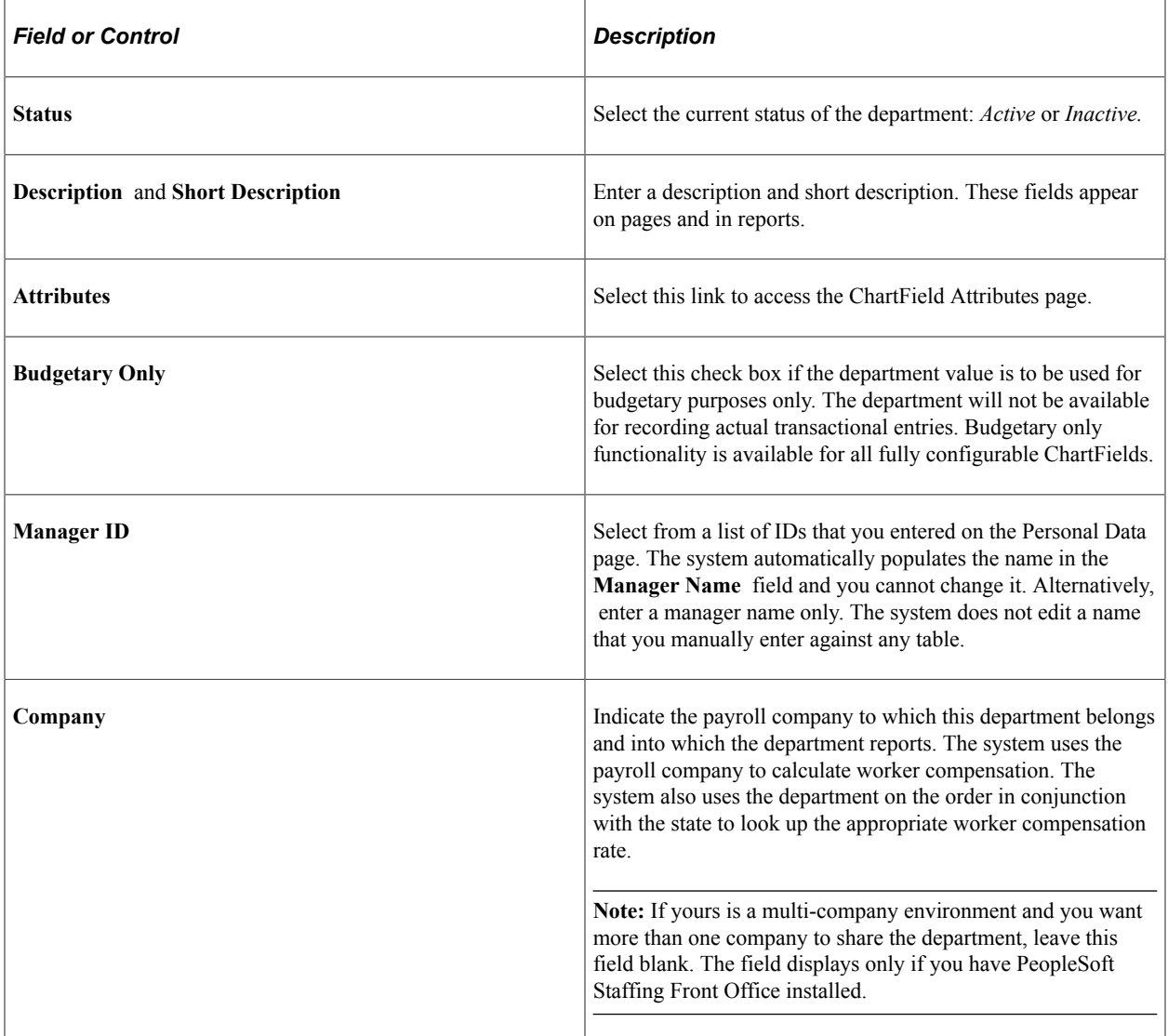

# **Product Page**

Use the Product page (PRODUCT) to add product codes and track product performance and financial information.

Navigation:

#### **Set Up Financials/Supply Chain** > **Common Definitions** > **Design ChartFields** > **Define Values** > **ChartField Values** > **Product**

This example illustrates the fields and controls on the Product page. You can find definitions for the fields and controls later on this page.

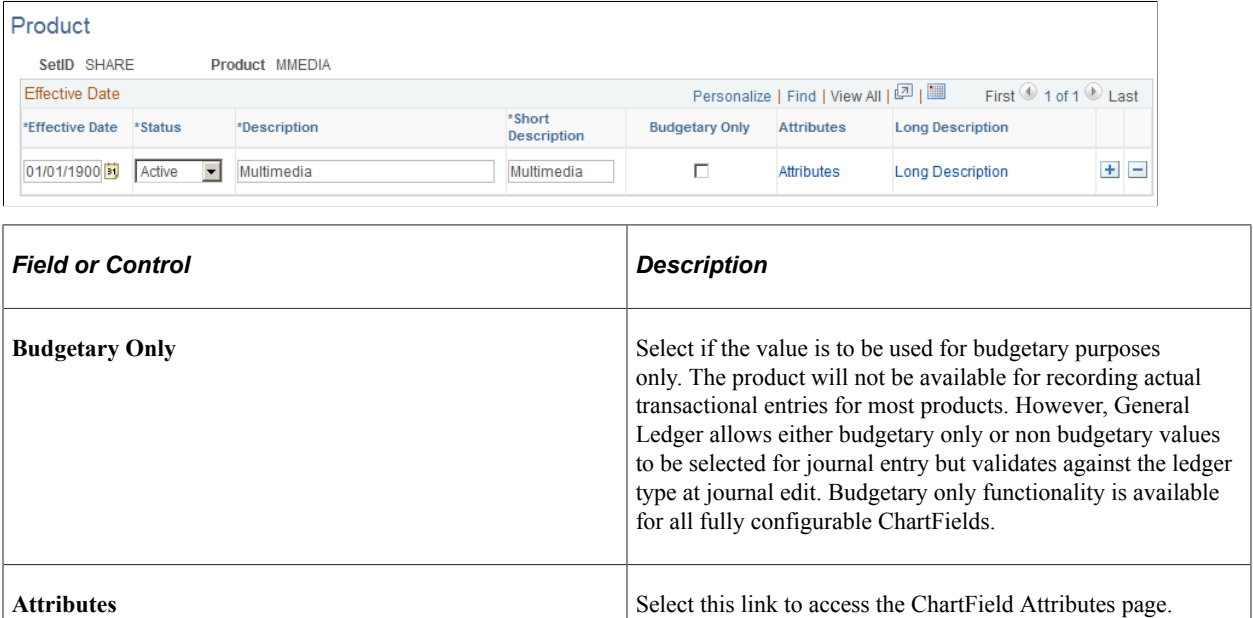

# **Project Page**

Use the Project page (PROJECT GL) to add project values and set ChartField status to active or inactive.

If you have not installed Project Costing you can also add memo project start and end date, project manager information, and project status.If you have installed Project Costing and any of the other applications requiring the full complement of project ChartFields, use the components mentioned in the preceding ChartField list to create the ChartField values and their control data. These components and pages are fully described in the Project Costing documentation.

Navigation:

**Set Up Financials/Supply Chain** > **Common Definitions** > **Design ChartFields** > **Define Values** > **ChartField Values** > **Project** > **Project**

This example illustrates the fields and controls on the Project page - when the PeopleSoft Project Costing application is not installed. You can find definitions for the fields and controls later on this page.

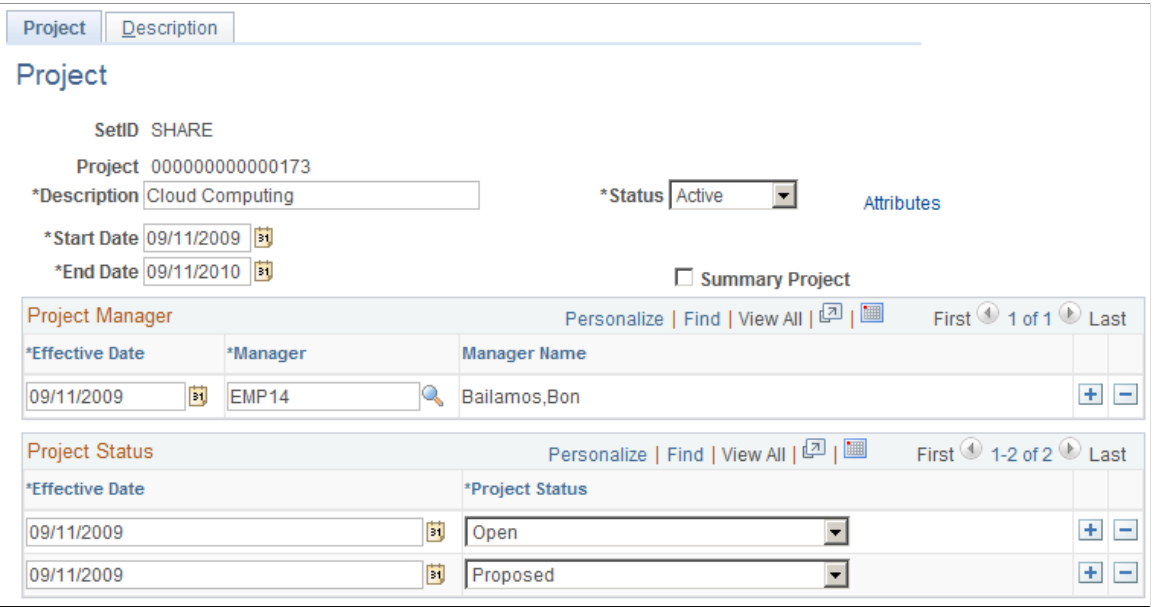

The preceding page is available when Project Costing is not selected on the Installation Options - Products page.

This example illustrates the fields and controls on the Project page - when the PeopleSoft Project Costing application is installed. You can find definitions for the fields and controls later on this page.

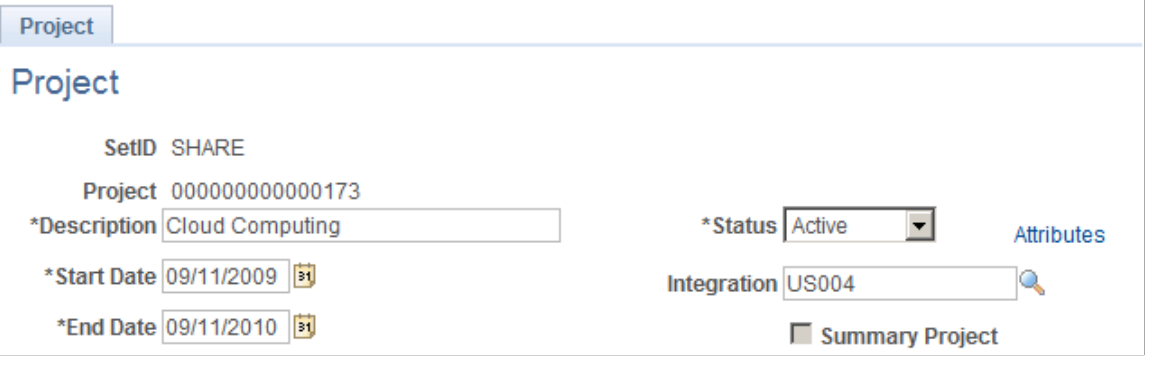

The preceding page is available when Project Costing is installed on you system and is selected on the Installation Options - Products page.

Of the six project ChartFields, Project values is available for selection for setup using the ChartField Values page. The other five ChartFields are defined and their controls established using the Project Costing application. To define the other five project ChartFields, use the pages discussed in the Project Costing documentation.

See "PeopleSoft Project Costing Implementation" (PeopleSoft Project Costing).

You can use the project ID ChartField with or without the Project Costing application. The setup for the page varies depending on this option.

**Note:** If you are using Project Costing, the Description tab and the fields associated with project manager and project status are not available through the Project page because applicable controls are entered or maintained through the Project Costing application pages. Also, when you use project IDs in General Ledger or other applications in your integrated database, the system validates them for standard Chartfield edits without regard to where the values were created. These and other important considerations are more fully explained in the Project Costing documentation dealing with setting up and integrating Project Costing, General Ledger and the feeder systems.

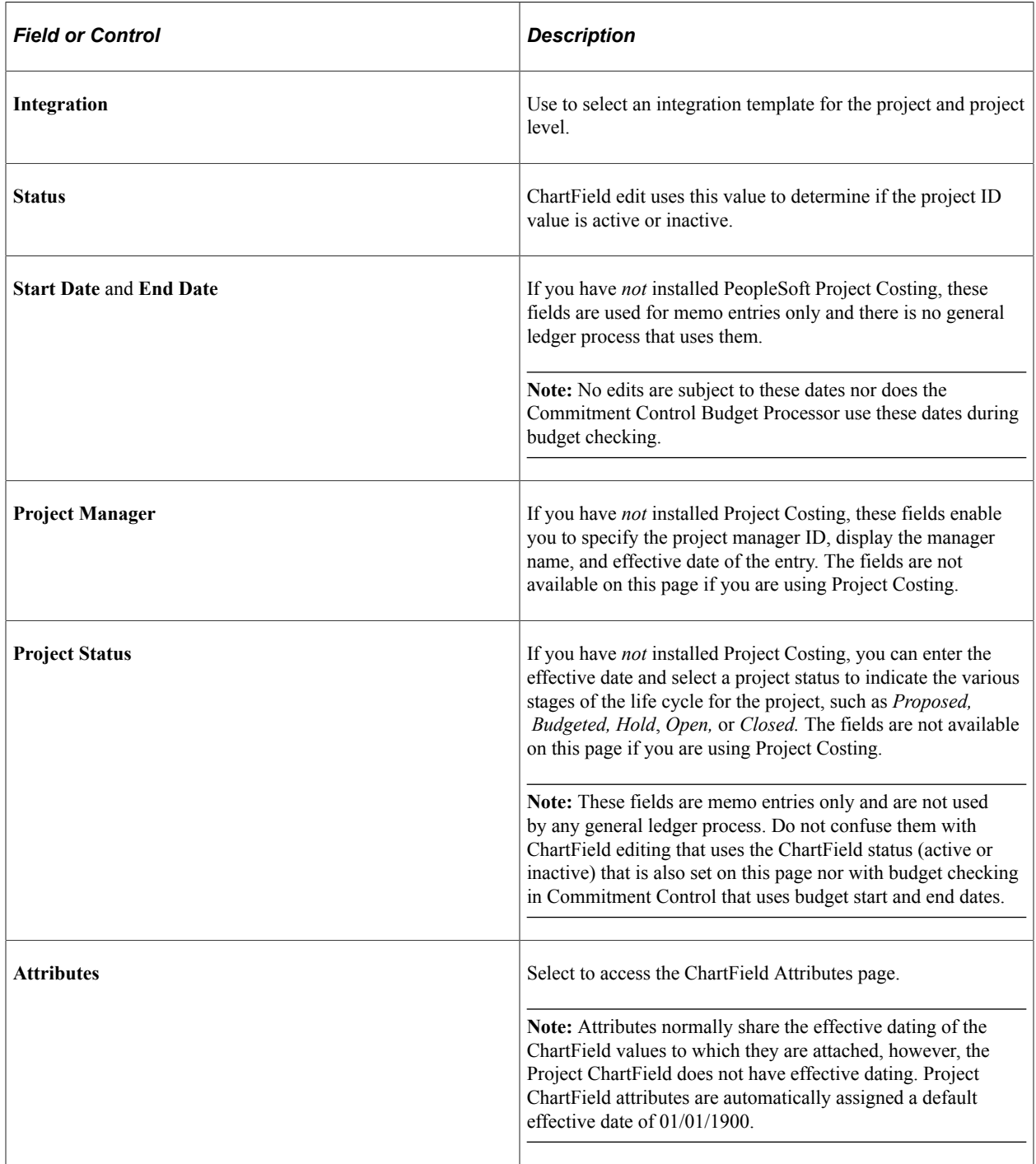

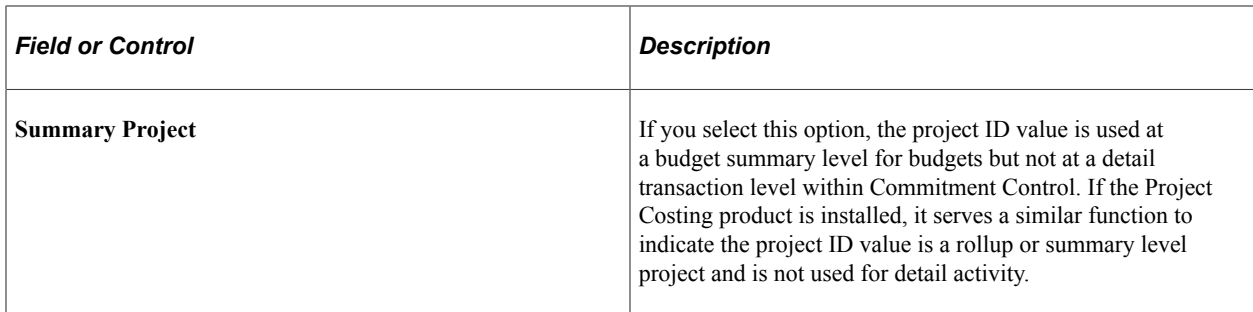

#### **Grants**

You can also set up and maintain Project values to track grants.

See the *PeopleSoft Grants* product documentation.

### **Statistics Code Page**

Use the Statistics Code page (STATISTICS\_TBL) to add or modify statistics codes to track nonmonetary information.

Navigation:

#### **Set Up Financials/Supply Chain** > **Common Definitions** > **Design ChartFields** > **Define Values** > **ChartField Values** > **Statistics Code**

This example illustrates the fields and controls on the Statistics Code page. You can find definitions for the fields and controls later on this page.

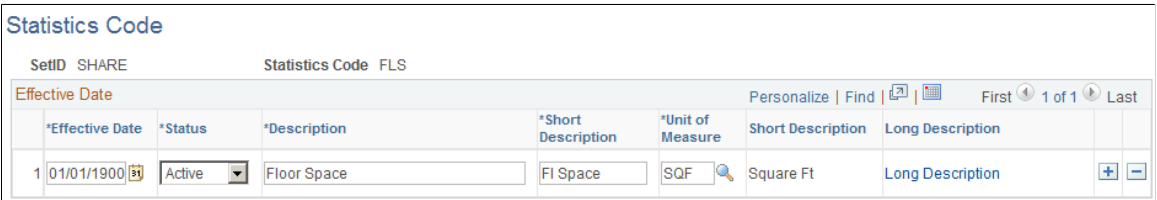

You can track a variety of nonmonetary amounts with statistics. Statistics codes are used to maintain statistical amounts to facilitate financial analysis and reporting. If you plan to use statistics codes, you must also establish units of measure.

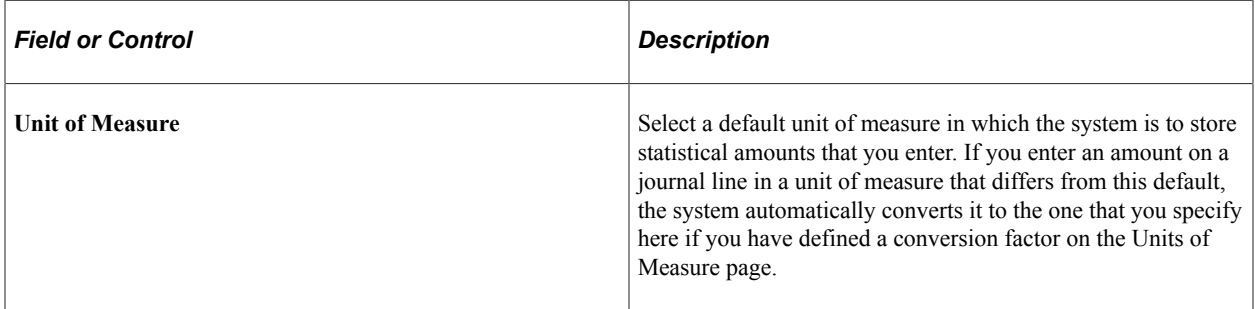

# **Related Links**

[Units of Measure Page](#page-190-0)

"Understanding Statistical Journals" (PeopleSoft General Ledger)

### **Scenario Page**

Use the Scenarios page (BD\_SCENARIO) to define different budget iterations.

Navigation:

**Set Up Financials/Supply Chain** > **Common Definitions** > **Design ChartFields** > **Define Values** > **ChartField Values** > **Scenario**

This example illustrates the fields and controls on the Scenario page. You can find definitions for the fields and controls later on this page.

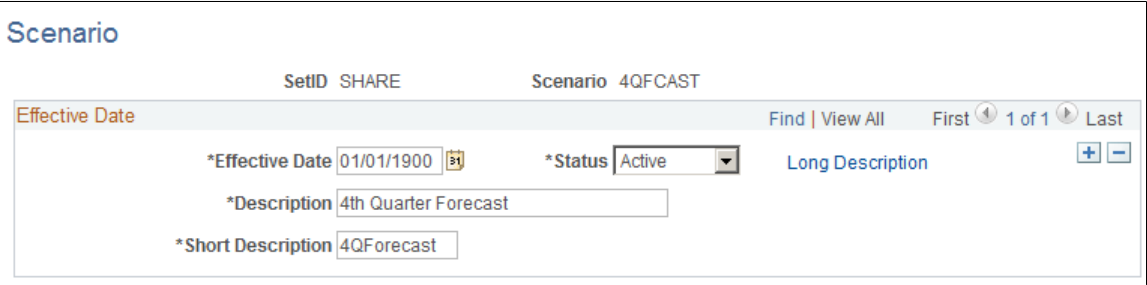

You can easily keep track of different budget versions using *scenarios.* A scenario is a ChartField value that you can use to identify various budget iterations that use different assumptions.

### **Related Links**

"Understanding General Ledger Standard Budgets" (PeopleSoft General Ledger) "PeopleSoft Commitment Control Implementation" (PeopleSoft Commitment Control)

### **Program Code Page**

Use the Program Code page (PROGRAM\_DEFINITION) to track amounts to which you want to apply budgetary controls.

Navigation:

#### **Set Up Financials/Supply Chain** > **Common Definitions** > **Design ChartFields** > **Define Values** > **ChartField Values** > **Program Code**.

This example illustrates the fields and controls on the Program Code page. You can find definitions for the fields and controls later on this page.

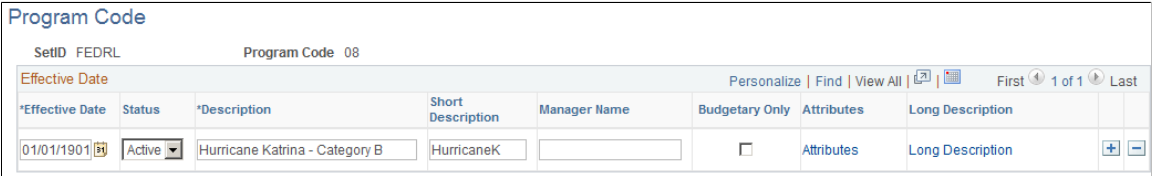

These values lend themselves to identifying and tracking revenues and costs to which you want to apply budgetary controls, for example, a toxic waste removal program or research being conducted by a university.

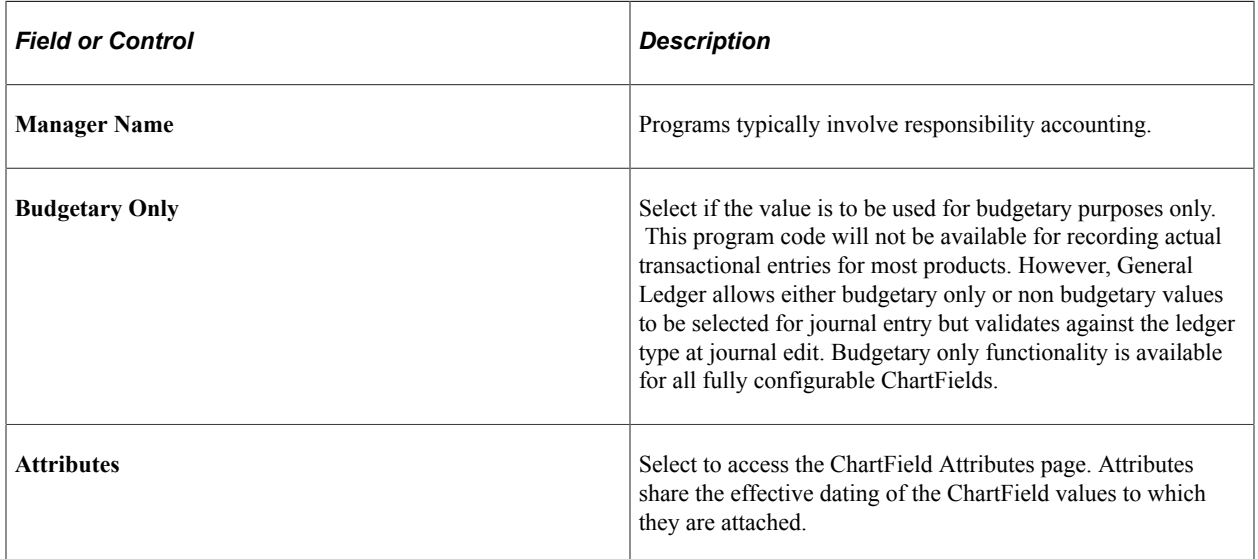

### **Class Field Page**

Use the Class Field page (CLASS\_PNL) to classify activities concurrently recorded in funds, departments and programs into detail categories in which you normally track class amounts such as salaries or materials

Navigation:

### **Set Up Financials/Supply Chain** > **Common Definitions** > **Design ChartFields** > **Define Values** > **ChartField Values** > **Class Field**.

This example illustrates the fields and controls on the Class Field page. You can find definitions for the fields and controls later on this page.

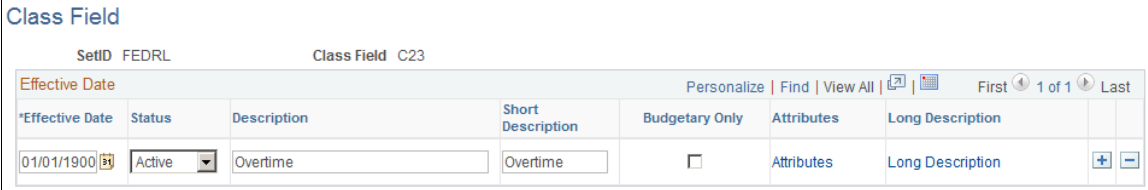

Class values enable you to further classify activities concurrently recorded in funds, departments and programs into detail categories in which you normally track class amounts such as salaries or materials.

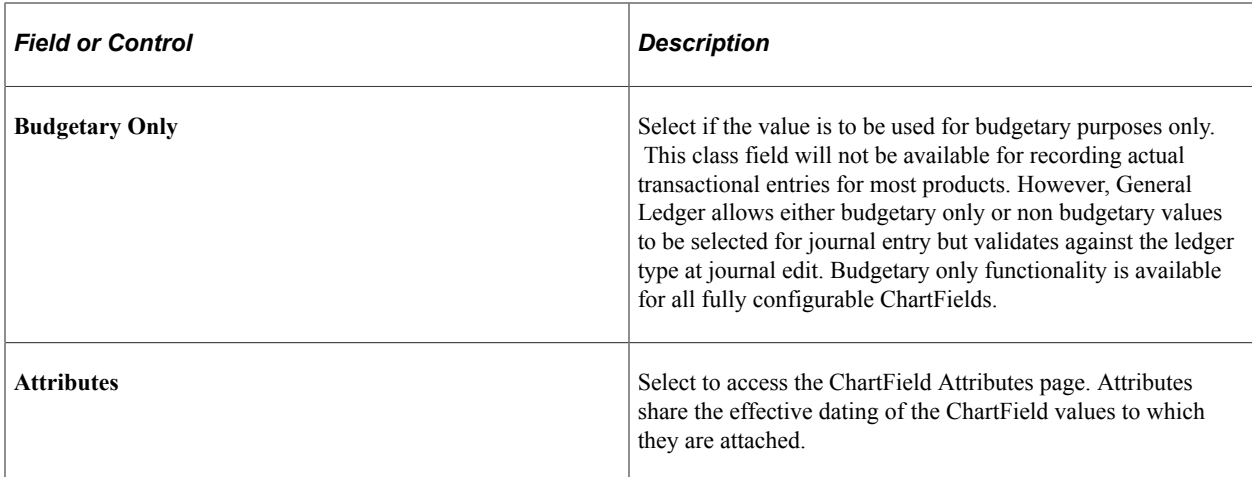

### **Budget Reference Page**

Use the Budget Reference page (BUDGET REF) to identify unique budgets where individual budgets share budget keys and overlapping periods.

Navigation:

#### **Set Up Financials/Supply Chain** > **Common Definitions** > **Design ChartFields** > **Define Values** > **ChartField Values** > **Budget Reference**

This example illustrates the fields and controls on the Budget Reference page. You can find definitions for the fields and controls later on this page.

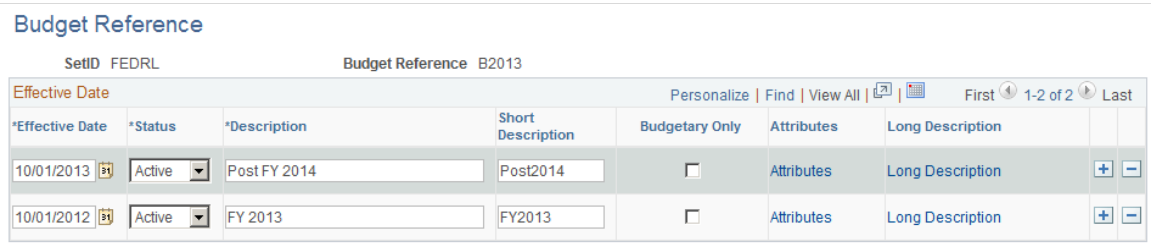

Use to identify unique budgets, which is necessary when individual budgets share budget keys and overlapping budget periods. Budget reference values can be used as a balancing ChartField to maintain a balanced set of books by budget.

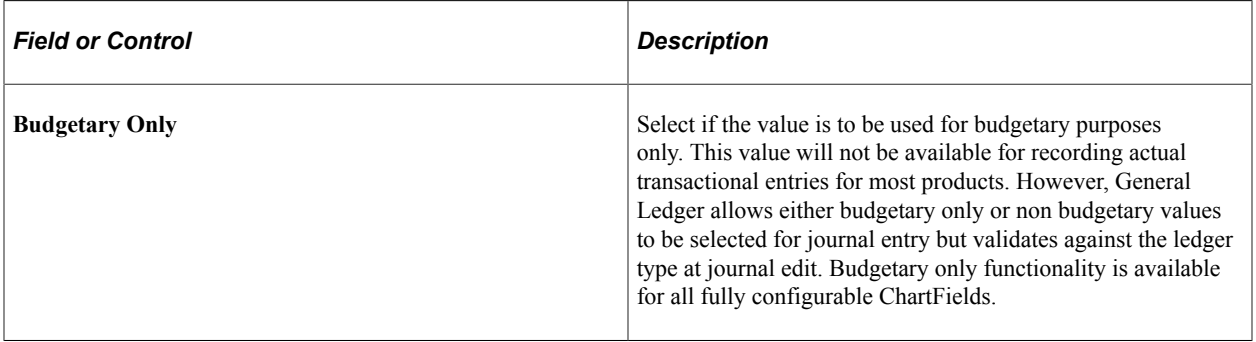

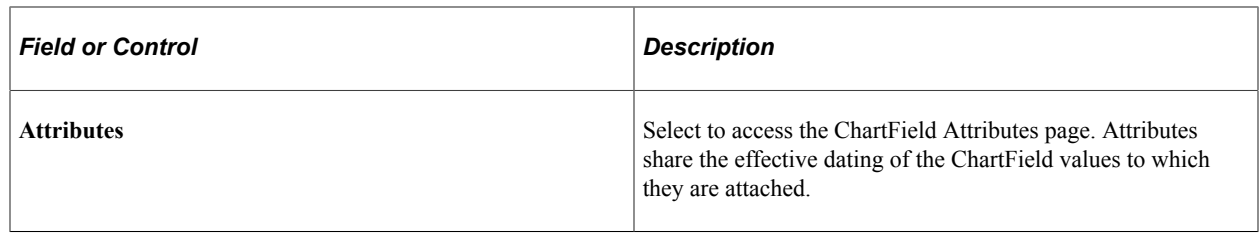

### **Related Links**

"Setting Commitment Control Installation Options" (PeopleSoft Commitment Control) "Setting Commitment Control Options" (PeopleSoft Commitment Control)

### **ChartField 1 Page**

Use the ChartField 1 page (CHARTFIELD1) to add a ChartField value and enter a long and short description for the ChartField value.

ChartField 1 must be activated using standard ChartField configuration to be available in the menu.

Navigation:

#### **Set Up Financials/Supply Chain** > **Common Definitions** > **Design ChartFields** > **Define Values** > **ChartField Values** > **ChartField 1**

Use the ChartField 2 page (CHARTFIELD2) to add a ChartField value and enter a long and short description for the ChartField value.

ChartField 2 must be activated using standard ChartField configuration to be available in the menu.

Navigation:

#### **Set Up Financials/Supply Chain** > **Common Definitions** > **Design ChartFields** > **Define Values** > **ChartField Values** > **ChartField 2**

Use the ChartField 3 page (CHARTFIELD3) to add a ChartField value and to enter a long and short description for the ChartField value.

ChartField 3 must be activated using standard ChartField configuration to be available in the menu.

Navigation:

#### **Set Up Financials/Supply Chain** > **Common Definitions** > **Design ChartFields** > **Define Values** > **ChartField Values** > **ChartField 3**

PeopleSoft delivers three ready-to-configure expansion ChartFields. When additional ChartFields are required, these expansion ChartFields can be activated rather than adding new ChartFields. ChartField 1, 2, and 3 must be activated on the Standard ChartField Configuration page.

**Note:** Additional ChartFields can be added using advanced ChartField configuration if the three expansion ChartFields do not meet your needs.

### **Related Links**

[Understanding PeopleSoft ChartField Configuration](#page-828-0)

# **Standard ChartField Configuration Page**

Use the Standard ChartField Configuration page (STANDARD\_CF\_TMPLT) to you must have been granted user security to use this page.

Unless a ChartField is active it will not be displayed in the navigational menus. Related ChartFields determine the values for affiliate ChartFields. Business unit is required for the interunit affiliate ChartField. Assign a unique intraunit related ChartField of the same ChartField length that is specified for each intraunit affiliate ChartField that is active.

Navigation:

#### **Set Up Financials/Supply Chain** > **Common Definitions** > **Design ChartFields** > **Configure** > **Define CF Standard Config**

Use affiliate ChartField values when interunit or intraunit transactions are maintained using the same account ChartField value among several related entities (such as business units, funds, or operating units). For example, each entity might use account 140000 as both an interunit receivables and payables account. Each entity could also have a different account value. However, in each instance an affiliate ChartField value must be assigned to the accounting line or journal line to identify the entity with which the receivable or payable is shared.

PeopleSoft delivers the following affiliate ChartFields:

• Affiliate ChartField.

This ChartField is not configurable and is used only for *interunit* accounting in association with business unit.

• Fund affiliate ChartField.

This ChartField is fully configurable and can be renamed, deleted, resized or relabeled. It is used for *intraunit* accounting between entities. This ChartField is delivered with an association to the fund ChartField but it can be associated with any fully configurable ChartField.

• Operating unit affiliate ChartField.

This ChartField is fully configurable and can be renamed, deleted, resized or relabeled. It is used for *intraunit* accounting between entities. This ChartField is delivered with an association to the operating unit ChartField but it can be associated with any fully configurable ChartField.

Affiliate ChartFields *cannot* be used as standard standalone ChartFields. They must be used in association with another related ChartField. This is because the affiliate ChartField values are the values of the related ChartField. In other words, there is no separate affiliate ChartField page where you enter affiliate values as with the stand alone ChartFields, such as account or department.

Business unit is required as the interunit-related ChartField for affiliate. It provides the values available in the drop down list box for the **Affiliate** field on the Journal Entry page.

A unique intraunit-related ChartField must be specified for each intraunit affiliate ChartField that is active. Intraunit-related ChartFields must be used with intraunit affiliate ChartFields; they cannot be used for interunit purposes. The intraunit-related ChartField length must not be greater than the intraunit affiliate ChartField length to which it is mapped.

Related ChartFields provide the prompt values for affiliate ChartFields.

### **Related Links**

[Understanding PeopleSoft ChartField Configuration](#page-828-0) [Using ChartField Inheritance](#page-1199-0)

### **Adding PeopleSoft Project Accounting Product ChartField Values**

ChartFields specific to the Project Costing application are described in the PeopleSoft Project Costing documentation.

### **Loading ChartField Values Using the Excel Spreadsheet to Component Interface Process**

PeopleSoft delivers a Microsoft Excel Spreadsheet to PeopleSoft Components Interface to enter ChartField data into PeopleSoft databases. Component Interfaces are listed with the topics on the applicable ChartFields and associated functionality.

For more information on Component Interfaces, refer to your PeopleTools documentation.

See the product documentation for *PeopleTools: Component Interfaces*.

# <span id="page-743-0"></span>**Using Trees to Summarize ChartFields**

Using the PeopleTools Tree Manager, you can set up ChartField summarization rules, reporting hierarchies, and rollup structures. The Tree Manager adds a convenient graphic layer that displays the relationships between ChartField values. You see where individual ChartField values fit in the overall scheme; and you can maintain the ChartFields directly from the Tree Manager.

The Tree Manager simplifies chart of account design. It enables you to position individual ChartField values on an intuitive tree diagram, so that your summary levels or hierarchies are established exactly as they are displayed on the screen. You maintain ChartField values and include them in the appropriate rollup structures at the same time.

### **Related Links**

[Using Trees to Summarize ChartFields](#page-743-0)

# **Defining and Using SpeedTypes**

To define and use speed types, use the SpeedTypes component (SPEEDTYPE).

### **Pages Used to Define and Manage SpeedTypes**

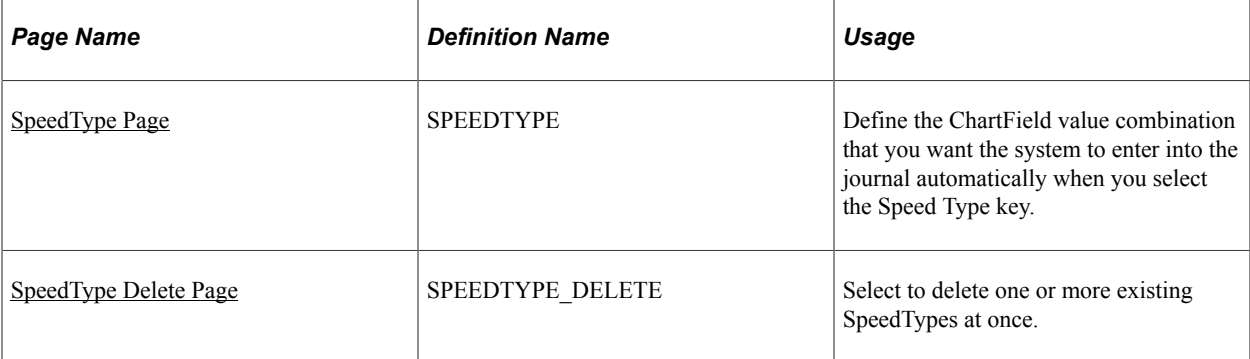

# **Understanding Defining and Using SpeedTypes**

You often have common transactions in which you must enter the same combination of ChartField values repeatedly. By creating shortcut keys called SpeedTypes for these frequently used combinations of ChartFields, you can greatly increase journal entry efficiency and reduce errors.

Assume that you regularly post sales of a certain product to a specific revenue account. Each time that you create a journal entry that describes this transaction, you enter the same product code, department ID, and account number. Using a SpeedType that you define, you can type in the SpeedType code or one or more leading characters of the SpeedType code, click the drop down menu and quickly select the code form a list that appears to automatically enter all three ChartField values. For example, if SREV is the Speed Type you created for the entry described above, you can type in SREV or just enter S or SR to narrow the number of SpeedTypes that are available on the SpeedType List page that appears when you click the drop down menu for the **Speed Type** field.

# <span id="page-744-0"></span>**SpeedType Page**

Use the SpeedType page (SPEEDTYPE) to define the ChartField value combination that you want the system to enter into the journal automatically when you select the Speed Type key.

Navigation:

**Set Up Financials/Supply Chain** > **Common Definitions** > **Design ChartFields** > **Define Values** > **Define Speed Type**

This example illustrates the fields and controls on the SpeedType page. You can find definitions for the fields and controls later on this page.

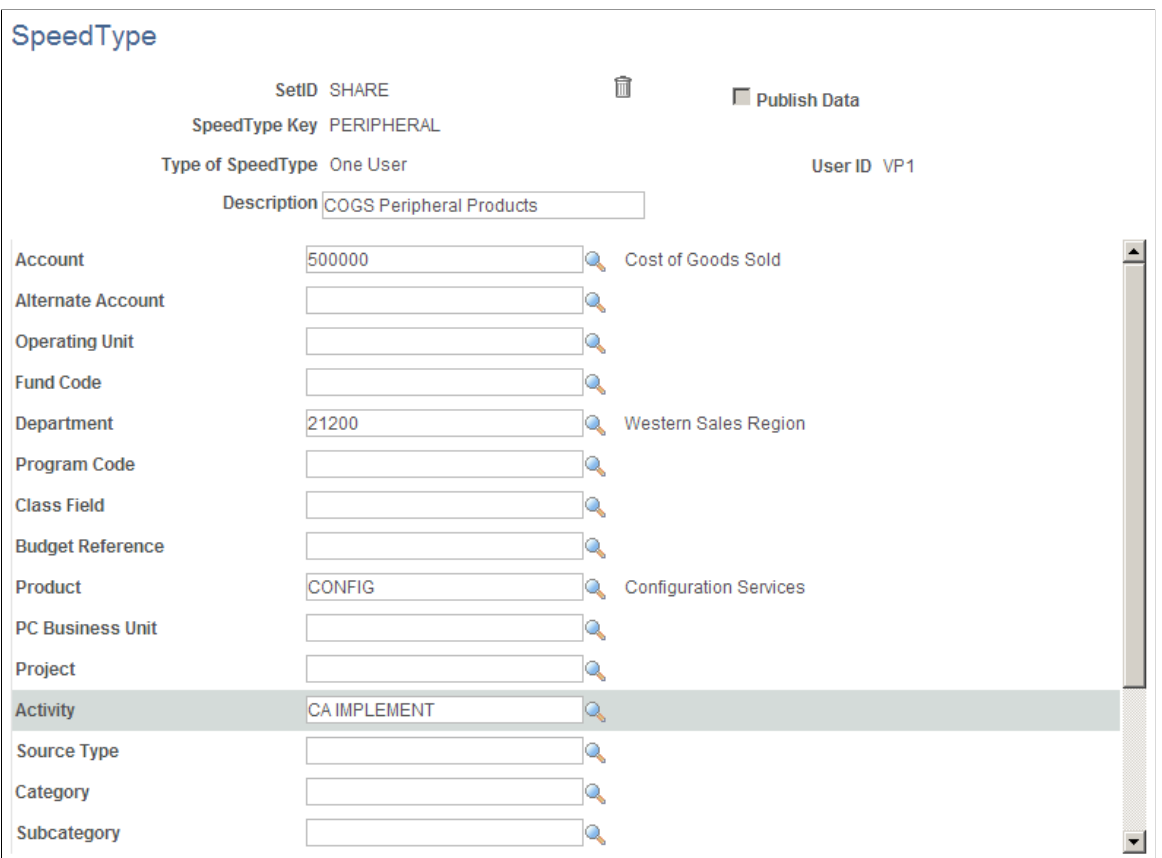

The SpeedType page lists all the ChartFields defined for your system. You can specify any combination of the ChartField values to fully define your SpeedType.

**Note:** The detail Project Costing ChartFields are available if you have Project Costing installed. If not, only the Project ChartField is available.

*Warning!* If you have not licensed PeopleSoft Project Costing, Expenses, Resource Management, or Services Procurement and you see the following ChartFields: PC Business Unit, Activity, Source Type, Category, or Subcategory on pages, deselect the check boxes for these products on the Installation Options - Products page and run ChartField configuration to inactivate the ChartFields because they are specific to these products.

If you have not licensed Project Costing but have licensed Expenses, Resource Management, or Services Procurement and you still see Source Type, Category, or Subcategory on pages, deselect the check boxes for the unlicensed products on the Installation Options - Products page and run ChartField configuration to inactivate these ChartFields because they are specific to Project Costing. ChartFields that are not necessary can cause performance and other processing problems when they are allowed to remain active.

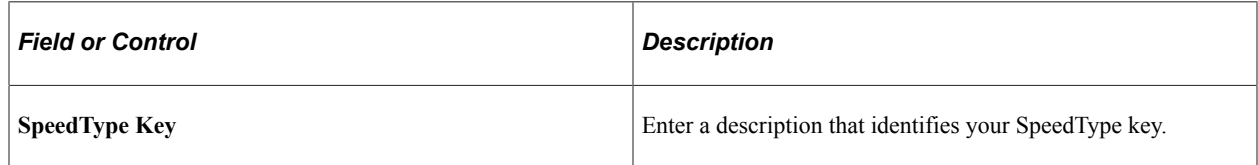

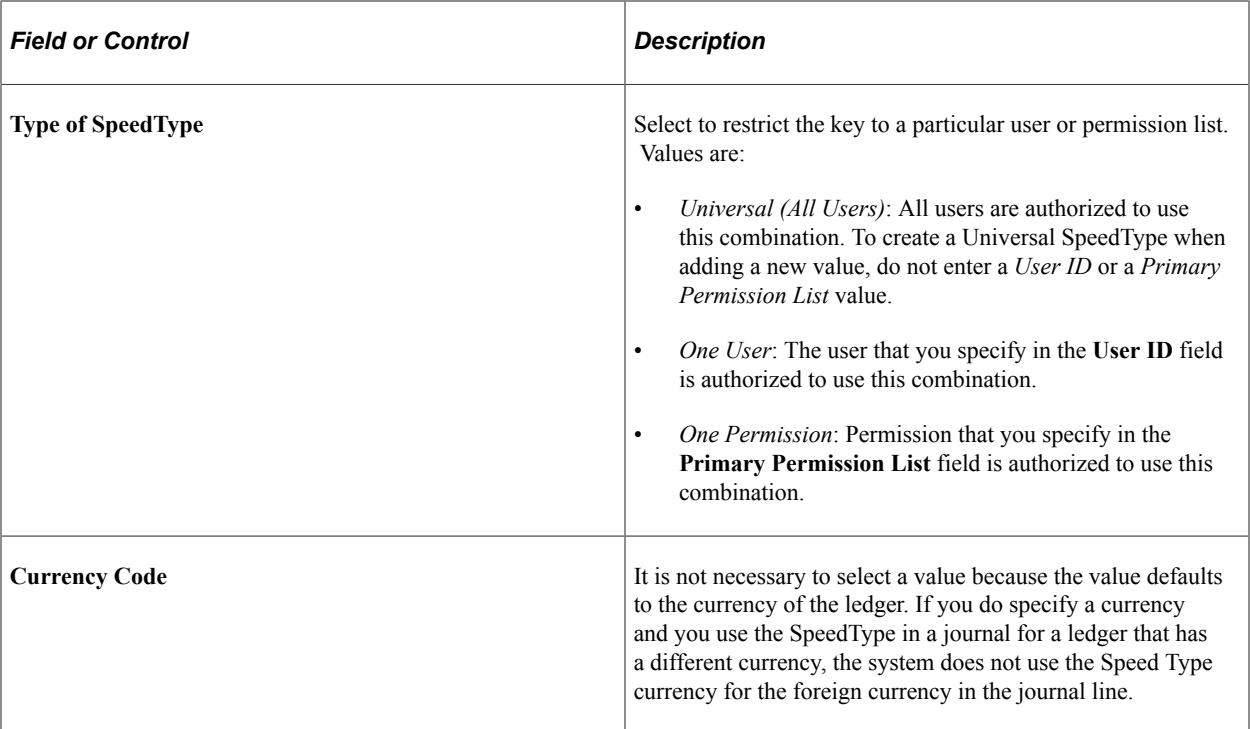

**Note:** The **Publish Data** check box is used if you want to send the ChartField values of the new or updated SpeedType to PeopleSoft HCM, which uses the values to update the Account Code (ACCT\_CD\_TBL) table. The check box is only available if the SpeedType is a *One User* Speed Type; and the HCM installation option is selected.

If the Publish Data check box is visible but unavailable on the SpeedType page, it indicates that the message object, HR\_CHARTFIELD\_COMBO\_SYNC, is not activated. When the Publish Data check box is available, its default is not selected. The option is not part of the SpeedType data and is not saved with your SpeedType definition.

**Note:** The published data content includes detail project ChartField values, as the data source is the SpeedType record (SPEEDTYP\_TBL).

### **Related Links**

"Create/Update Journal Entries - Header Page" (PeopleSoft General Ledger)

### <span id="page-746-0"></span>**SpeedType Delete Page**

Use the SpeedType Delete page (SPEEDTYPE\_DELETE) to delete one or more existing SpeedType at once.

Navigation:

**Set Up Financials/Supply Chain** > **Common Definitions** > **Design ChartFields** > **Define Values** > **Mass Delete SpeedTypes**

This example illustrates the fields and controls on the SpeedType Delete page. You can find definitions for the fields and controls later on this page.

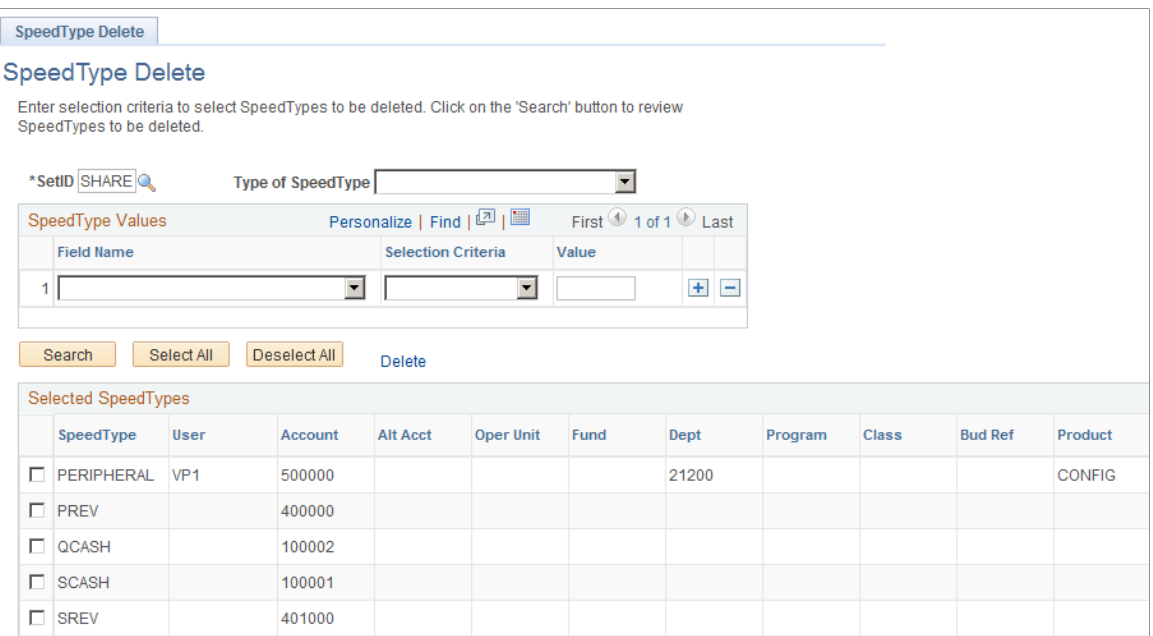

Select and delete one or more existing SpeedTypes in one action using the SpeedType Delete page. Situations that may warrant multiple SpeedTypes be deleted at once are account inactivation, user inactivation, or ChartField relationships that are no longer valid within the organization.

Search for the SpeedTypes that you want to delete. You must enter a SetID. If you want a complete listing of the SpeedTypes within a SetID, leave the Type of SpeedType, Field Name, Selection Criteria and Value fields blank. Otherwise, enter values in these fields to narrow your search and click the Search button to retrieve the SpeedTypes. From the result set, select those SpeedTypes that you want to delete, or click the Mark All button if you want to delete them all and click the Delete link.

# **Defining and Using ChartField Value Sets**

To define and use ChartField value sets, use the ChartField Value Sets component (CF\_VALUE\_SET).

### **Page Used to Define ChartField Value Sets**

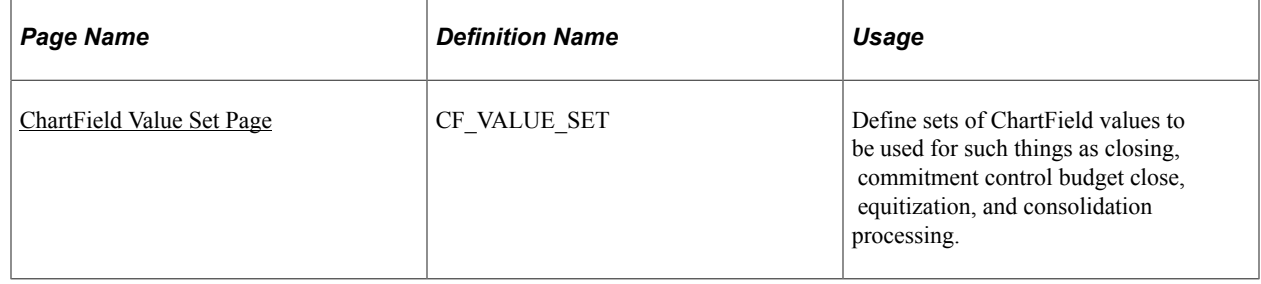

# **Understanding Defining and Using ChartField Value Sets**

ChartField value sets enable you to define combinations of ChartField values to be used for source data during the general ledger closing process and the Commitment Control ledger closing process. They can also be used to define the source data for consolidations, equitization, and various other process.

For example, you can create one ChartField value set for the income statement accounts used in interim closing and a different set to be used in year-end closing. When you define closing rules for the interim close or the year-end close, you select which ChartField value sets to use.

### <span id="page-748-0"></span>**ChartField Value Set Page**

Use the ChartField Value Set page (CF\_VALUE\_SET) to define sets of ChartField values to be used for such things as closing, commitment control budget close, equitization, and consolidation processing.

Navigation:

#### **Set Up Financials/Supply Chain** > **Common Definitions** > **ChartField Value Sets** > **Set Up ChartField Value Sets** > **ChartField Value Set**.

This example illustrates the fields and controls on the ChartField Value Set page. You can find definitions for the fields and controls later on this page.

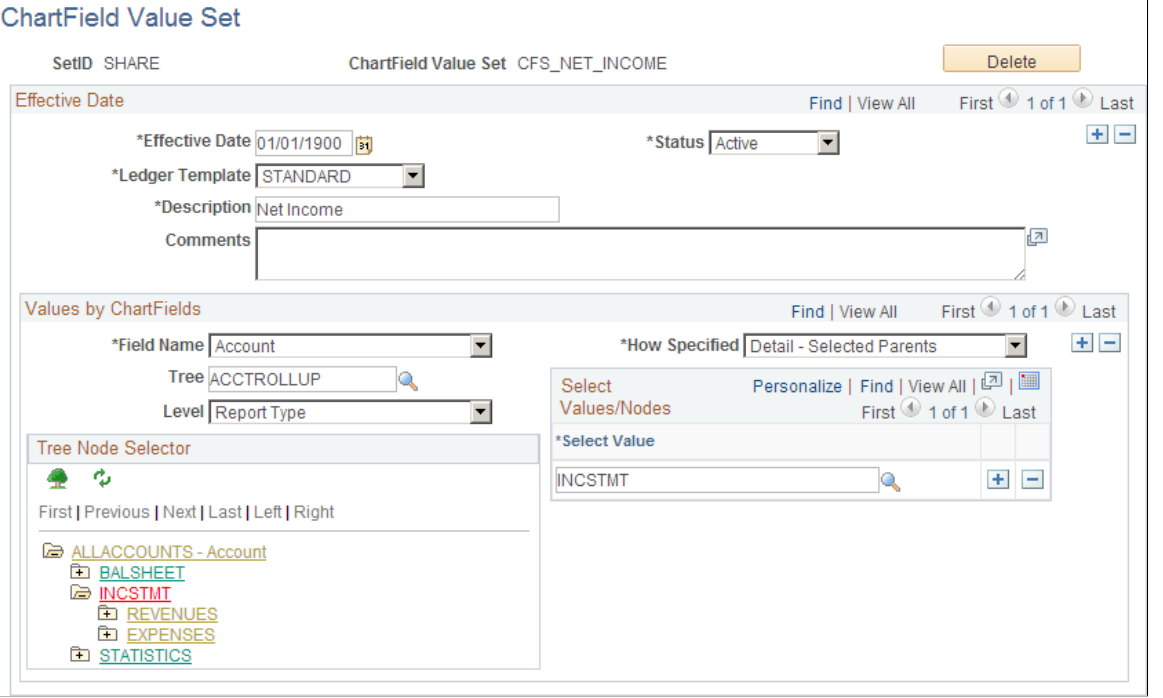

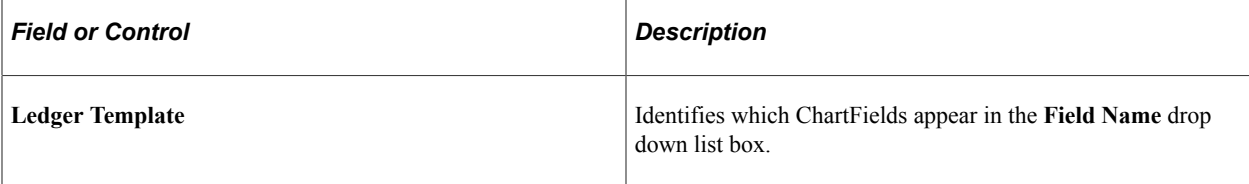

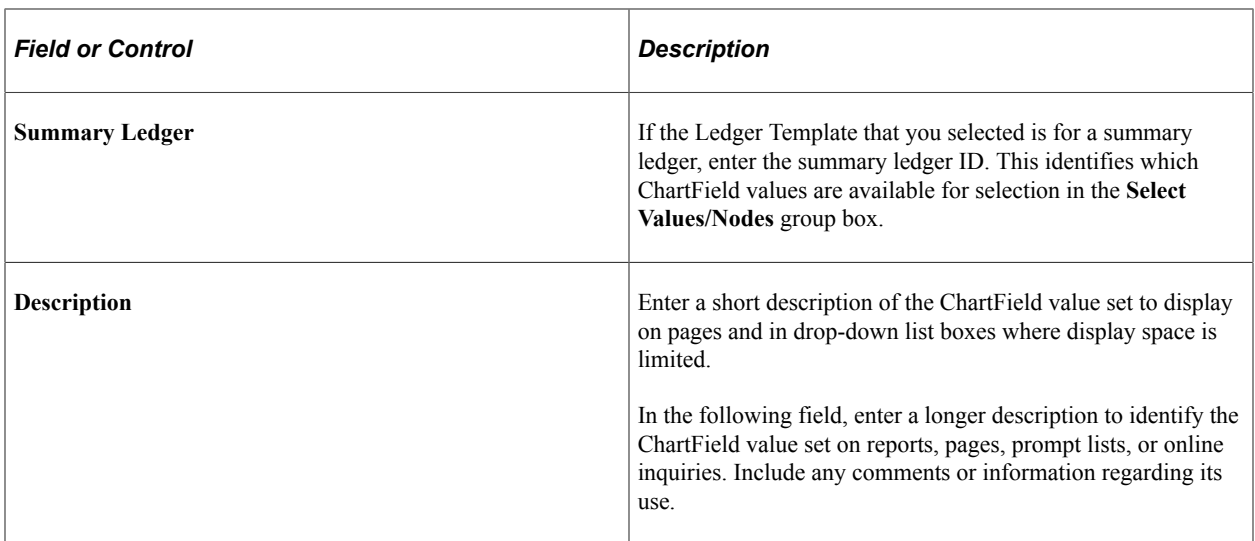

In the **Values by ChartFields** group box, identify the values to be included in this value set.

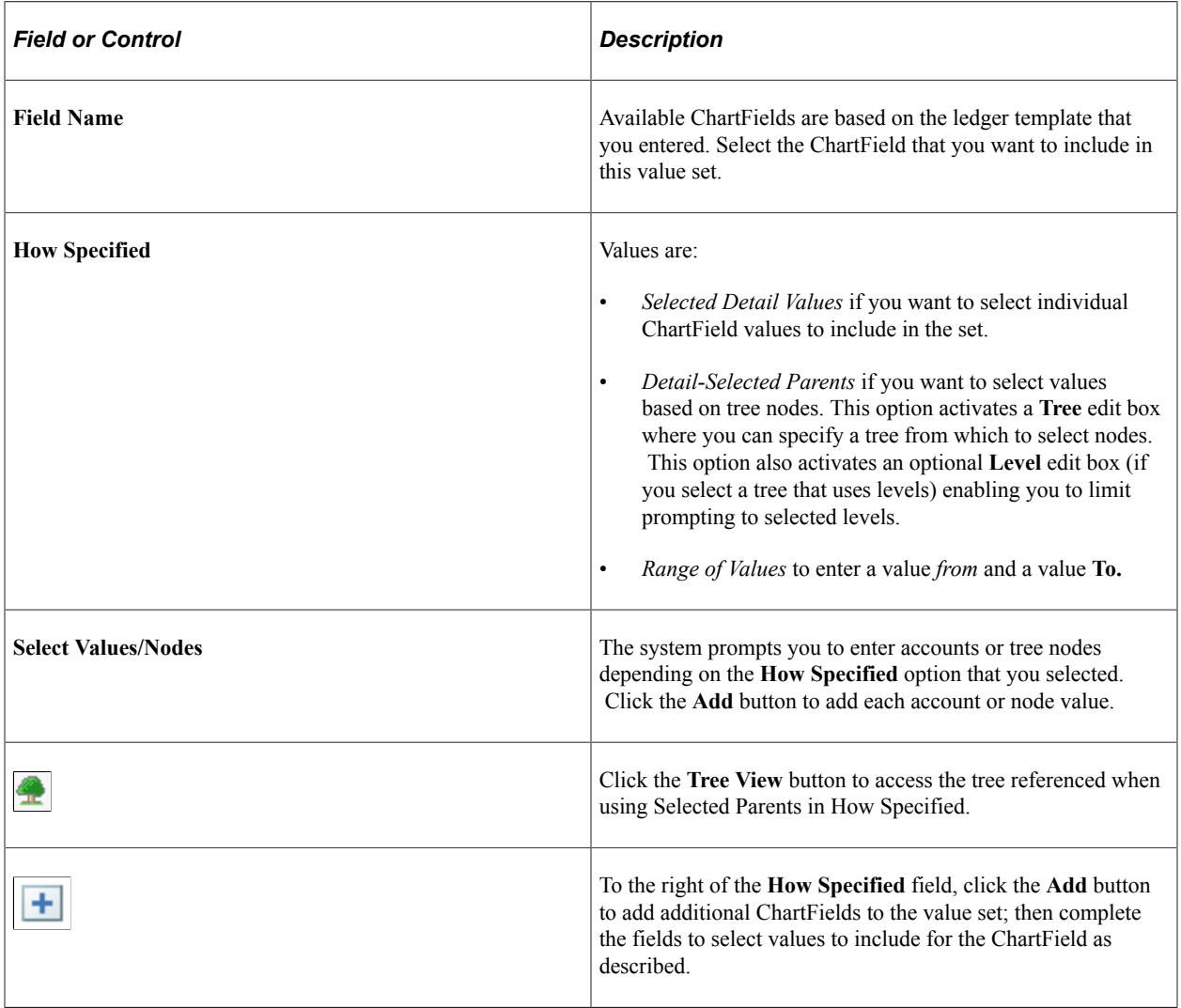

# **Producing ChartField Reports**

Use the ChartField Reports (FS\_CF\_REPORT\_HOME) component to access reports pages.

Below are listed standard ChartField reports to monitor your progress in implementing ChartFields and related functionality.

To run a report, select it from its menu and enter the necessary parameters. After you entered the report parameters, you use Process Scheduler to run the report. The Process Scheduler manages the processes, tracks the status, and generates the report.

To modify standard reports, create your own reports, or change the report output format, a variety of reporting options are available in PeopleTools. Refer to your PeopleTools documentation for more information.

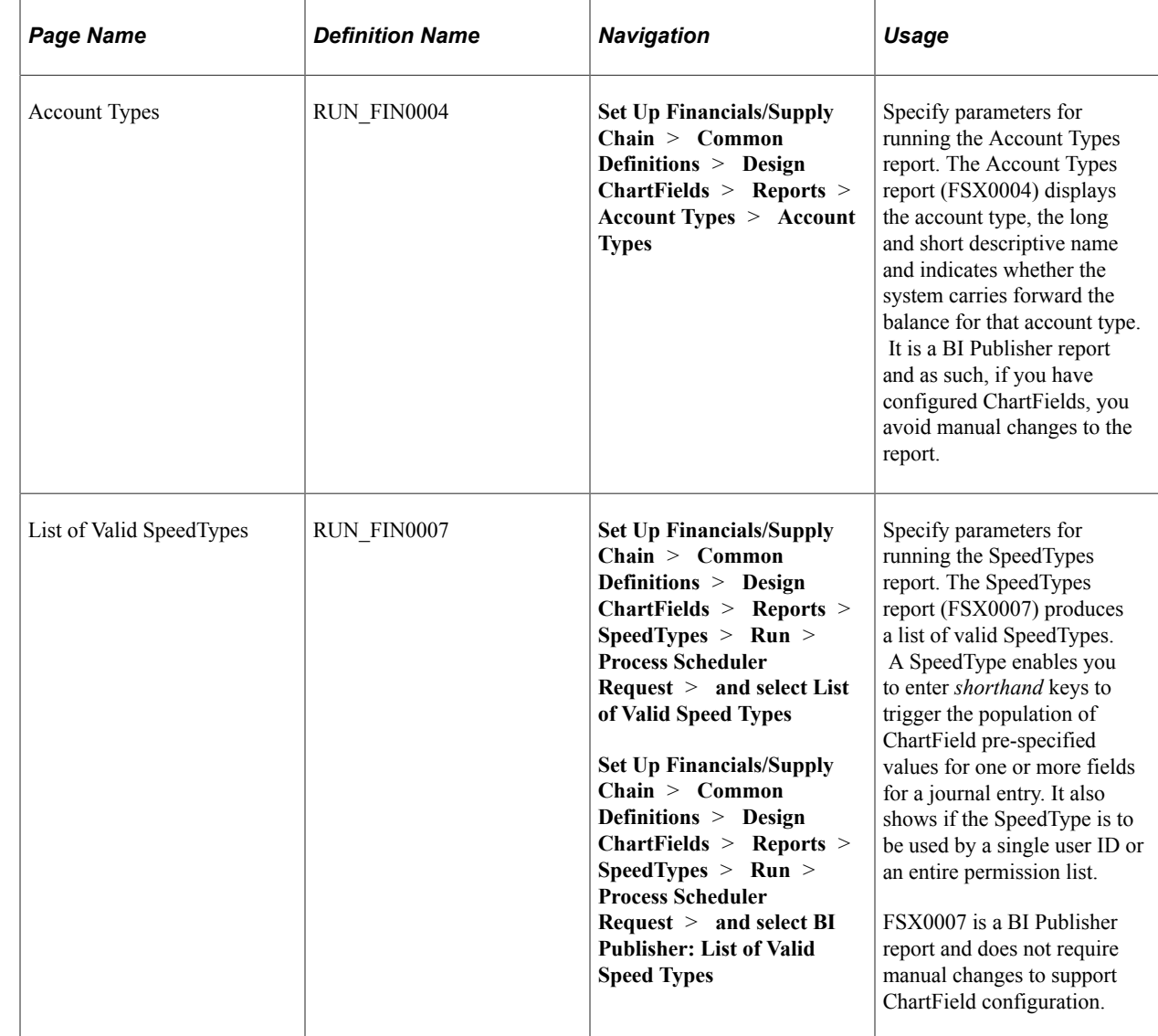

# **Pages Used to Produce ChartField Reports**

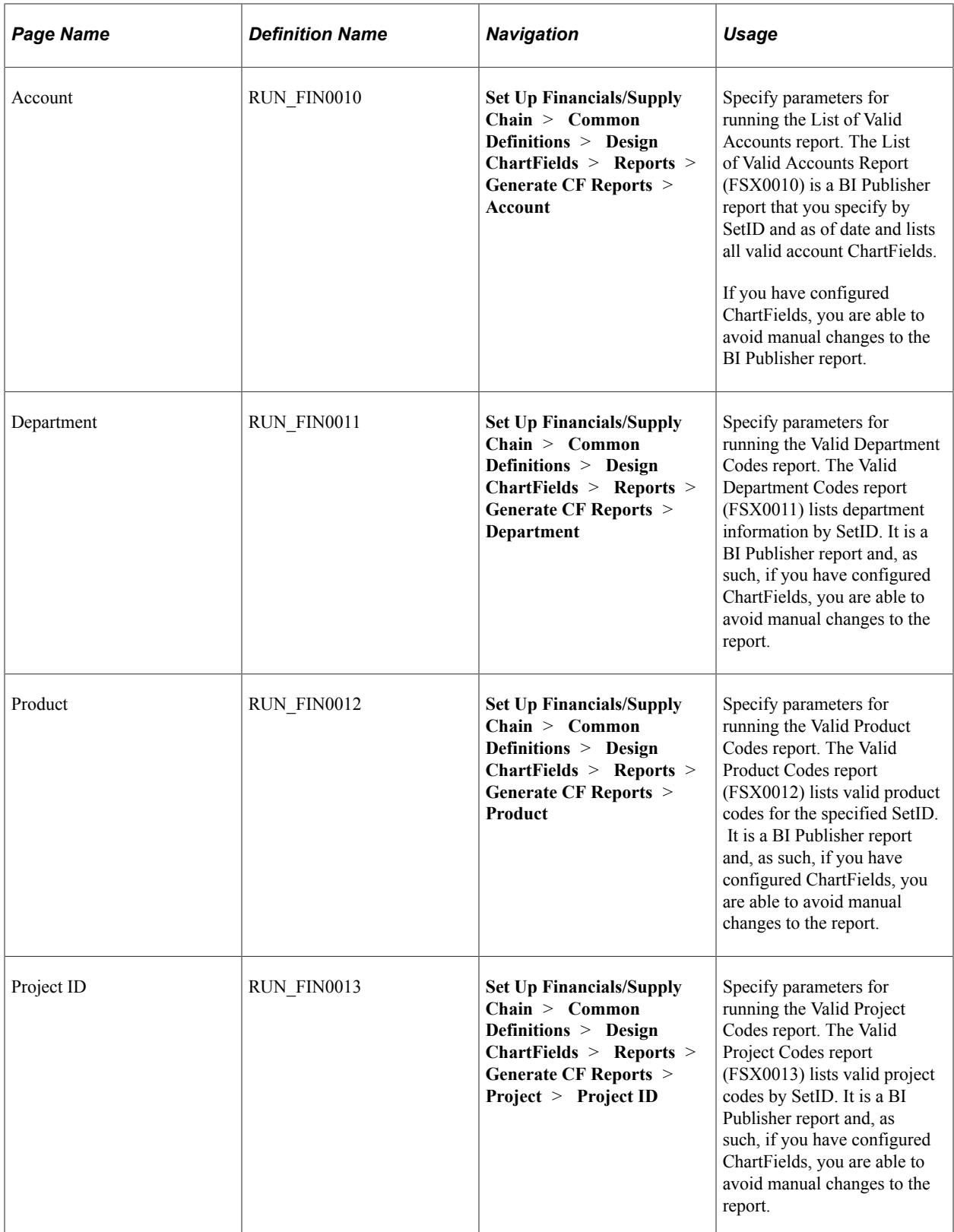

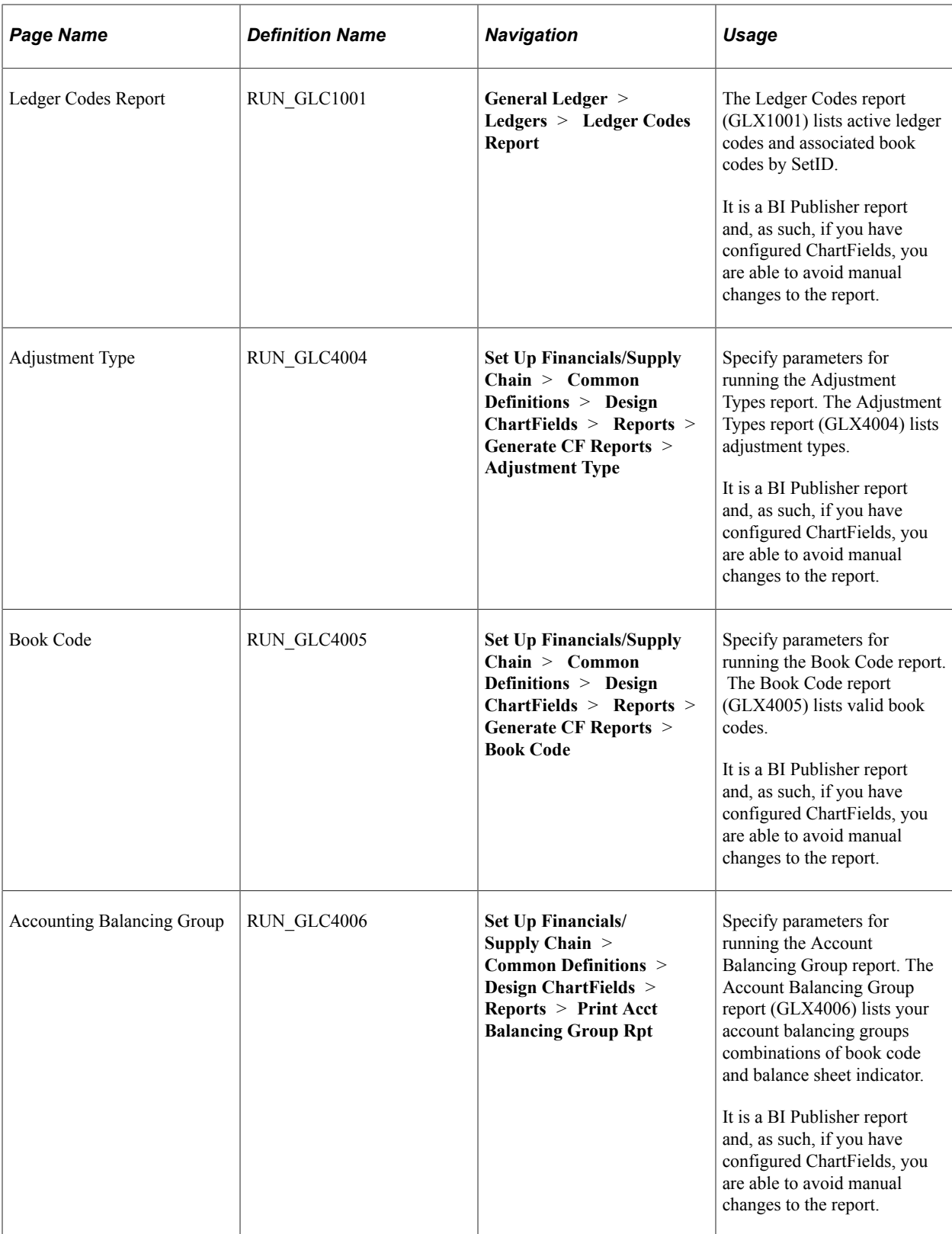

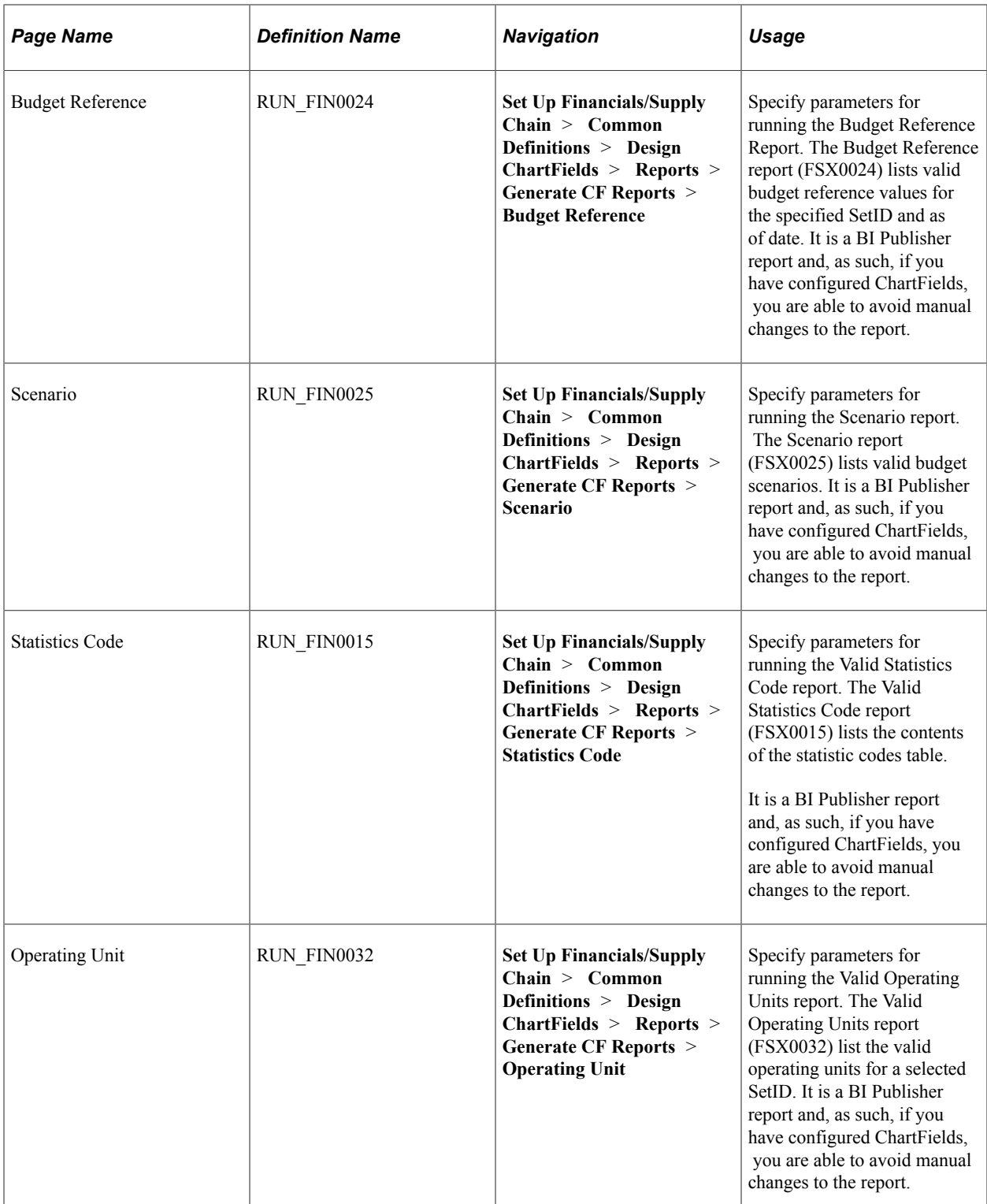

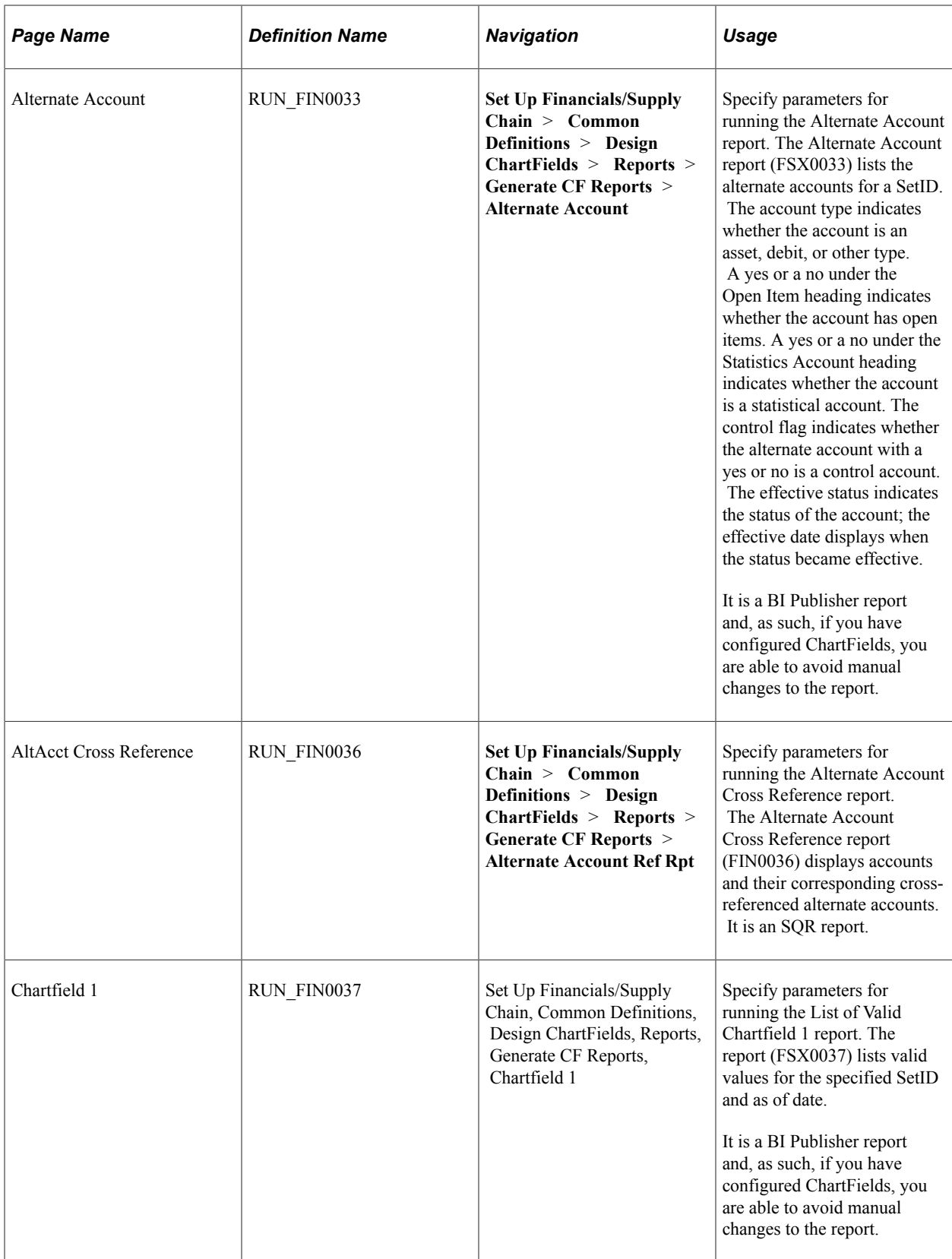

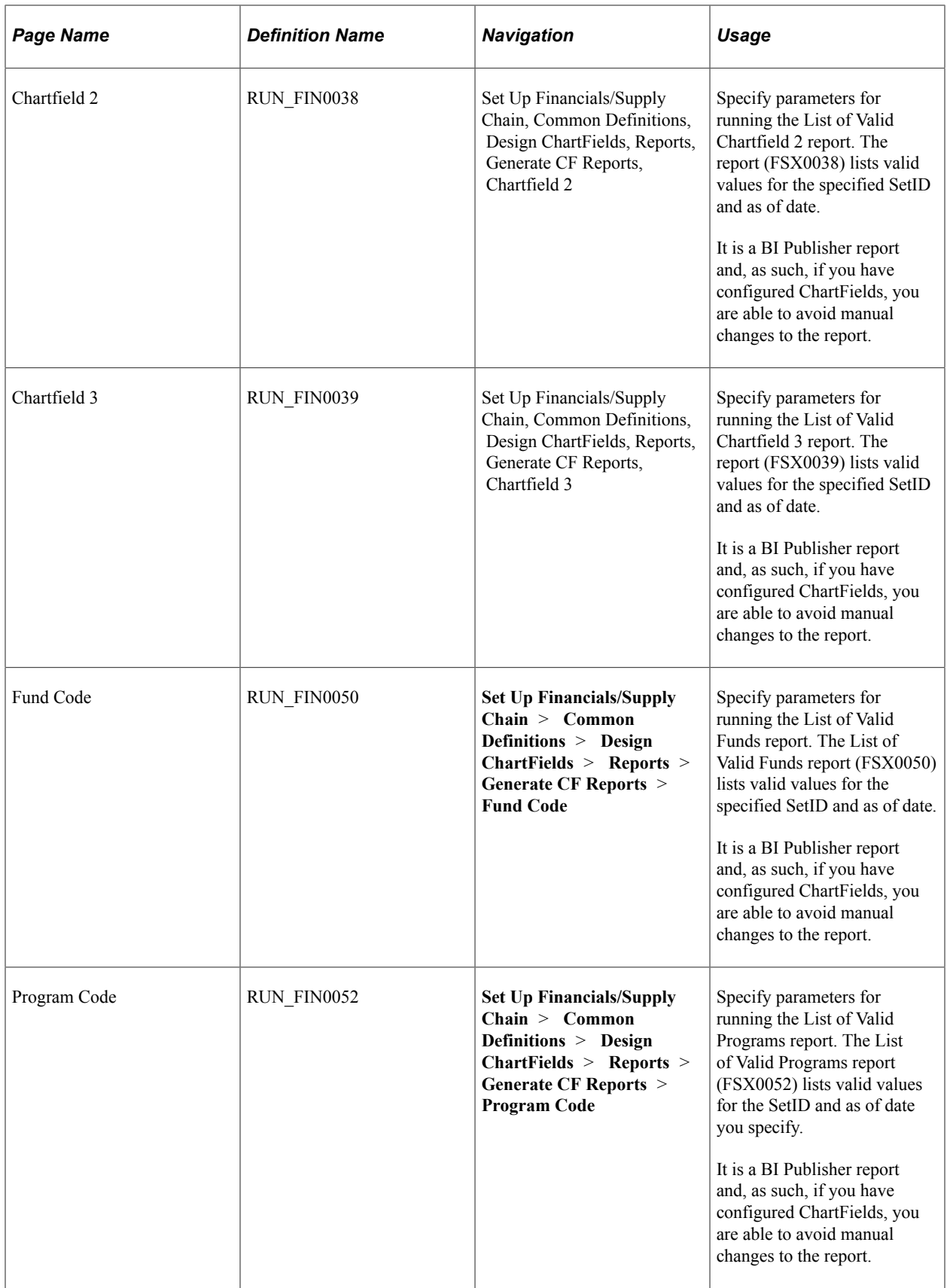
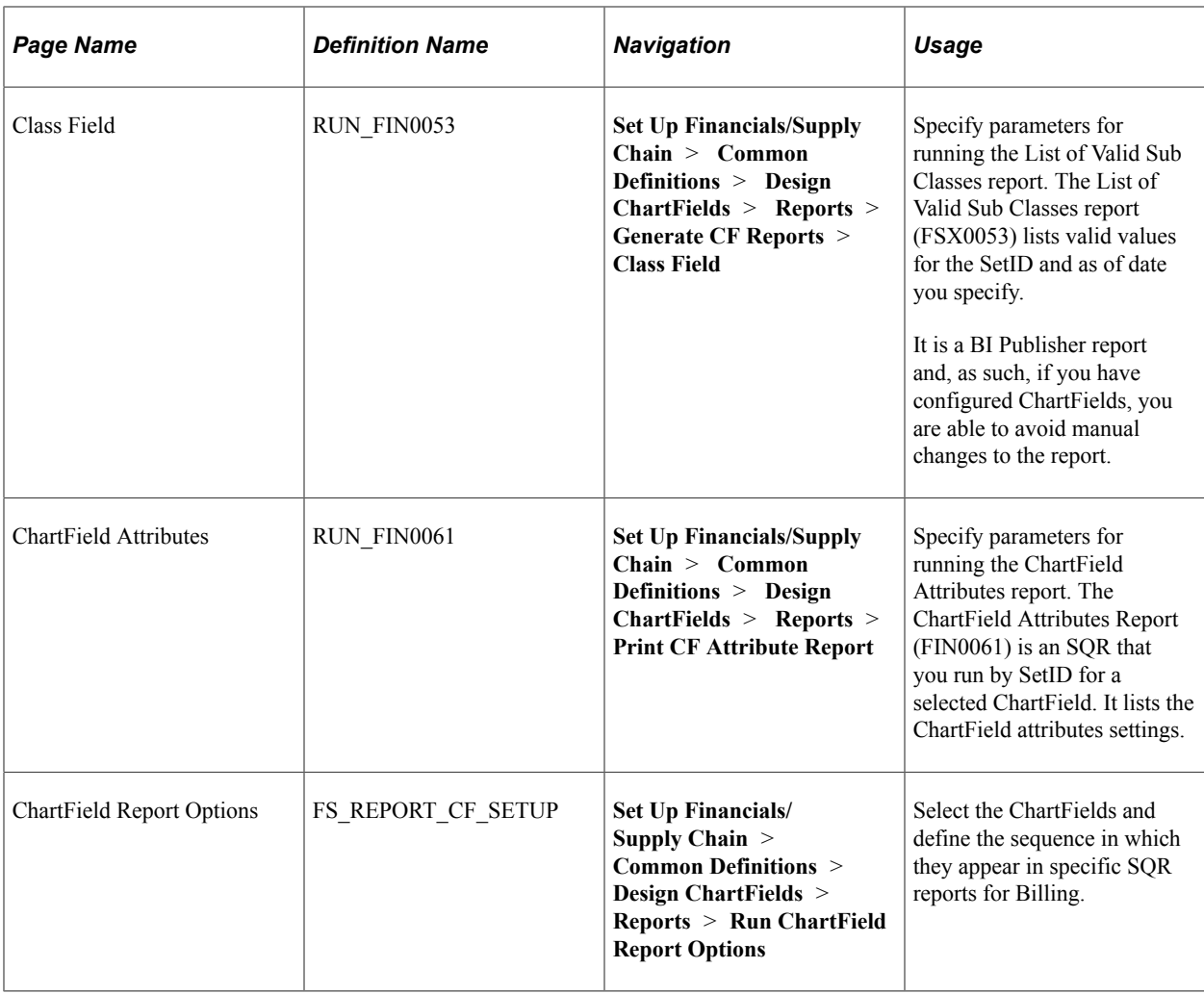

# **Setting Up ChartField Display Templates**

# **Pages Used to Set up ChartField Display Templates**

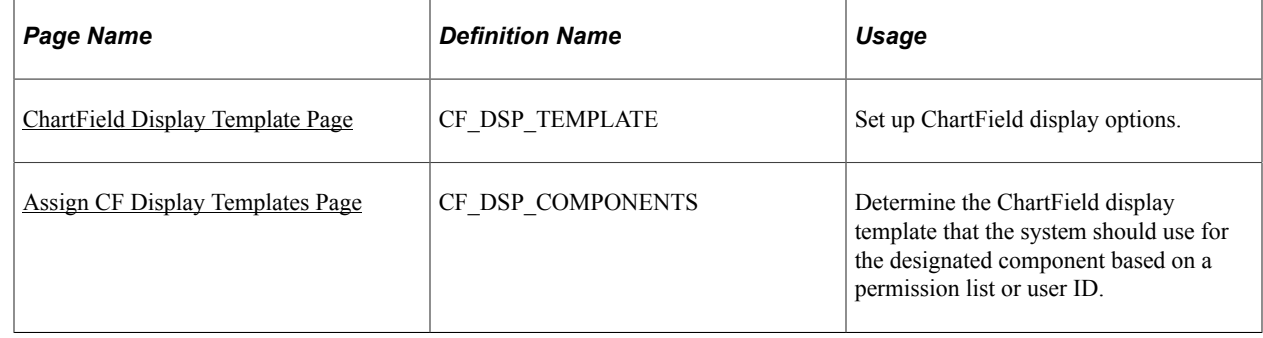

# **Understanding ChartField Display Templates**

ChartField Display Templates are used to extend ChartField configuration to control the display of individual ChartFields on PeopleSoft Fluid components. It displays ChartFields in a consistent manner on PeopleSoft Fluid transaction pages across PeopleSoft products.

Users define a template for each unique type of ChartField display that is needed. When adding a new template, the active ChartFields are displayed according to the ChartField configuration. If the ChartField configuration is modified, for example the ChartField is inactivated, all existing templates are updated as part of the ChartField configuration.

**Note:** As of PeopleSoft Image 22, the Book Code ChartField is supported in the ChartField Display Template for system maintained and user defined templates.

## <span id="page-757-0"></span>**ChartField Display Template Page**

Use the ChartField Display Template page (CF\_DSP\_TEMPLATE) to set up ChartField display options.

Navigation:

**Setup Financials/Supply Chain** > **Common Definitions** > **Design ChartFields** > **ChartField Display Templates** > **Define CF Display Templates**

#### This example illustrates the fields and controls on the ChartField Display Template page.

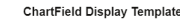

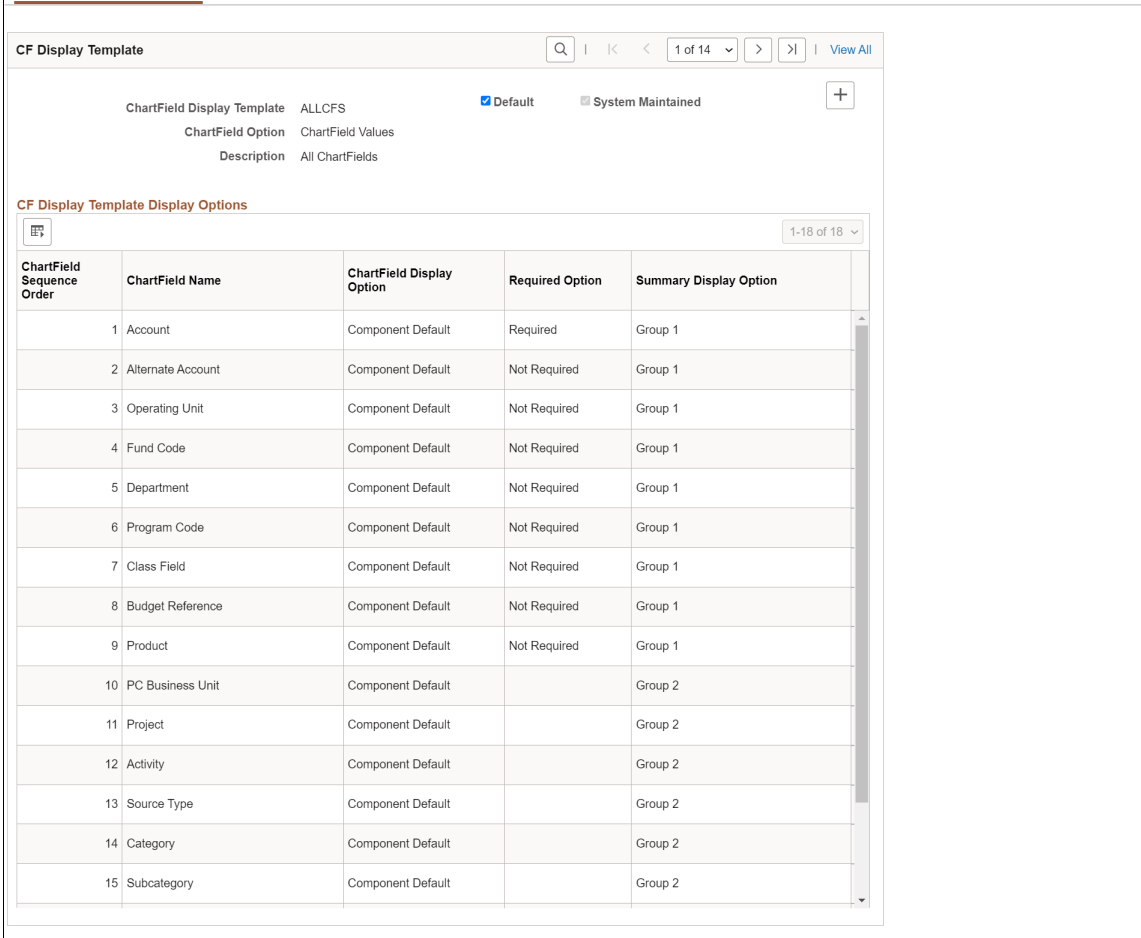

Save Notify

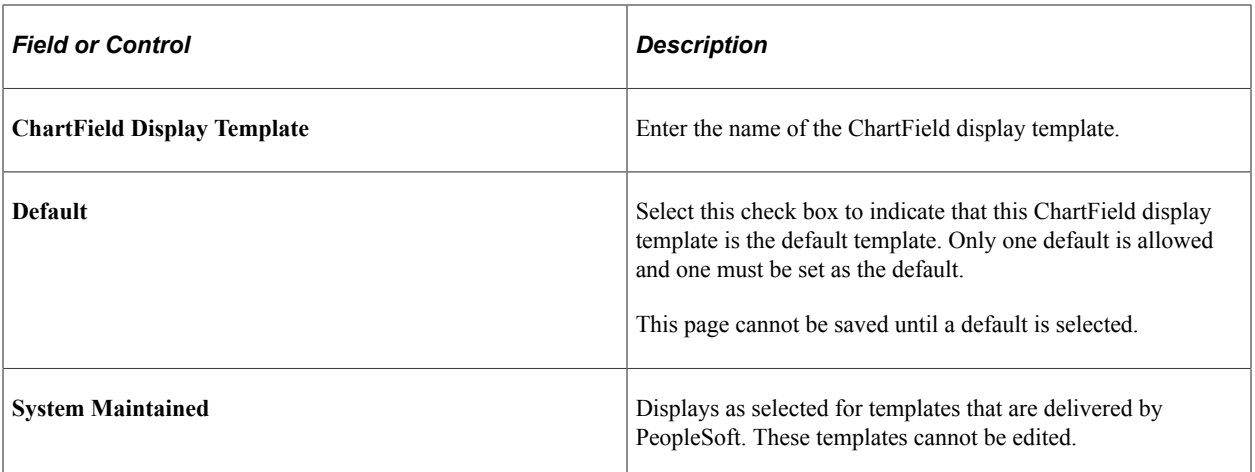

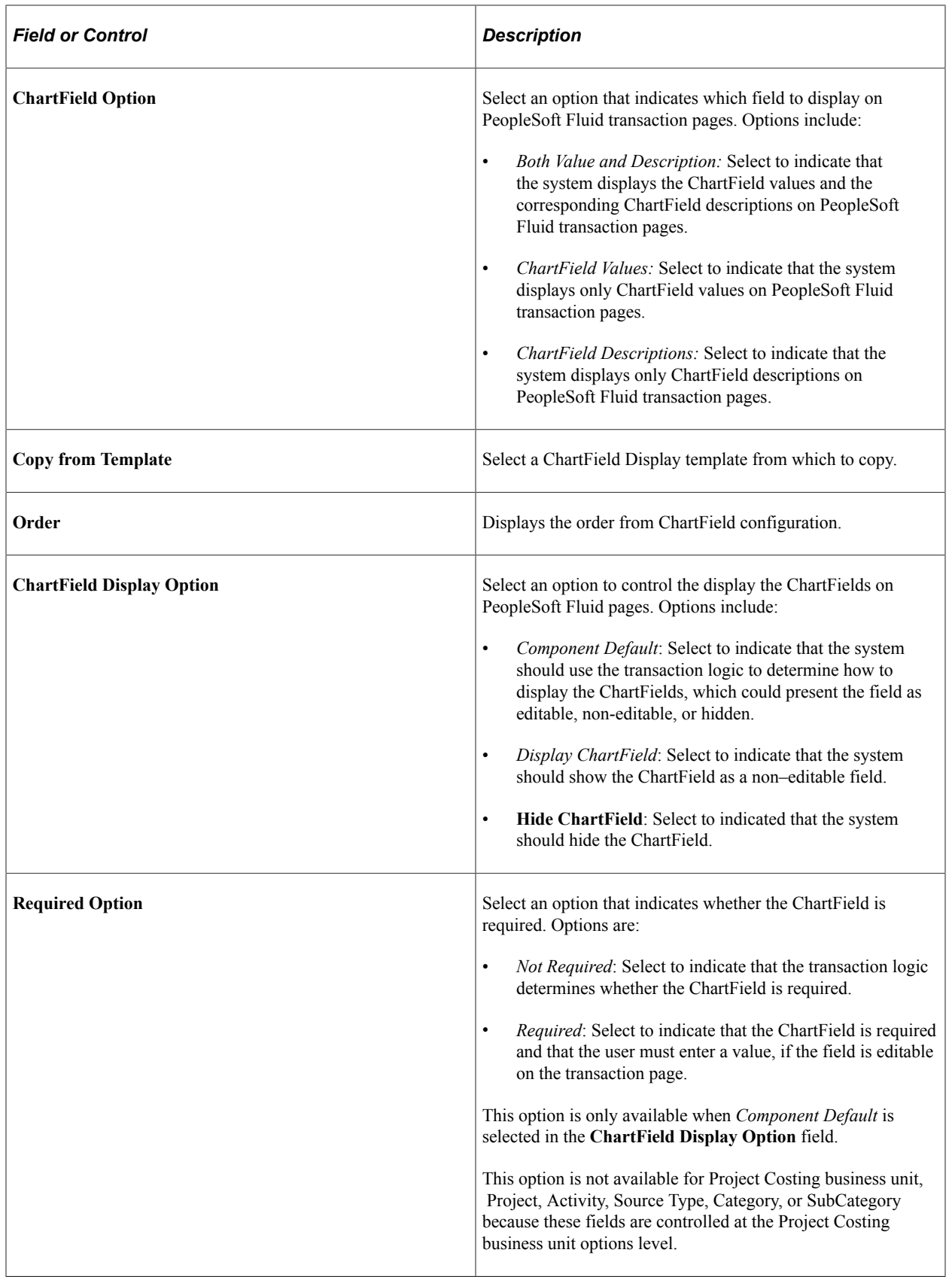

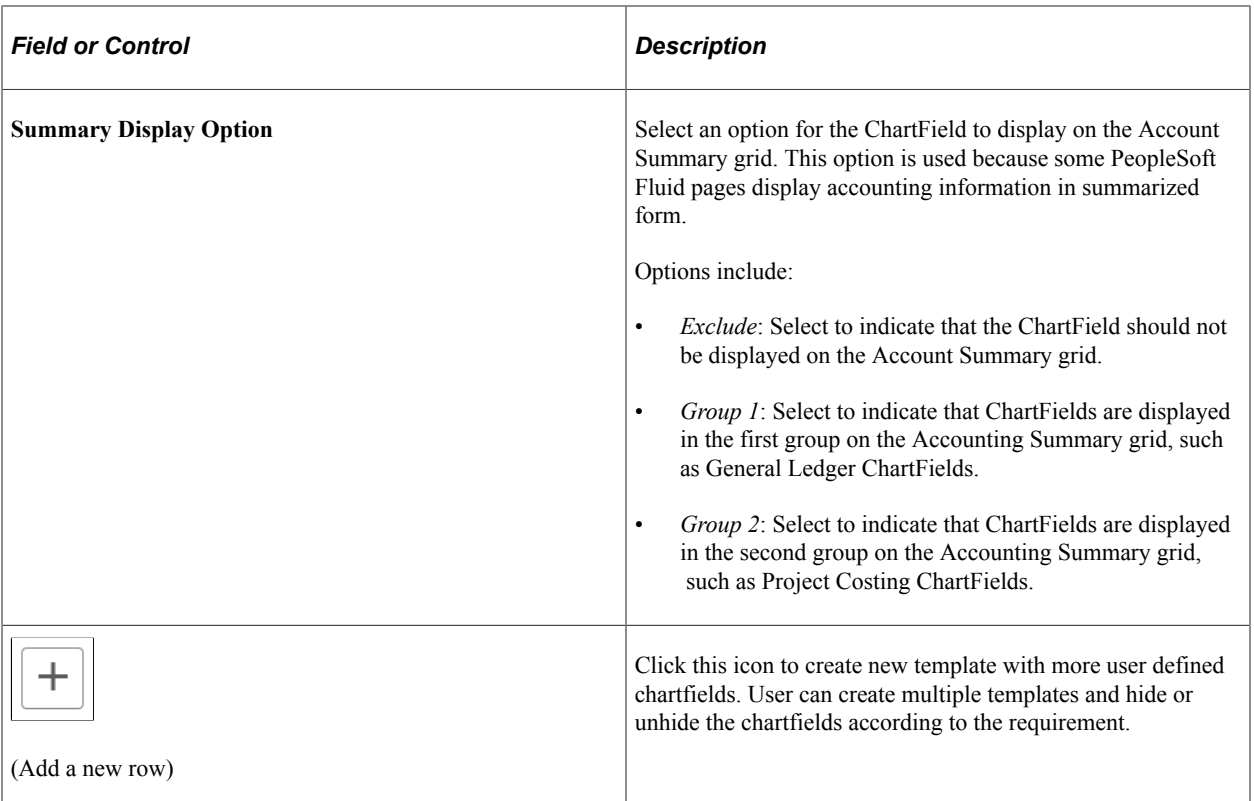

## <span id="page-760-0"></span>**Assign CF Display Templates Page**

Use the Assign CF Display Templates page (CF\_DSP\_COMPONENTS) to determine the ChartField display template that the system should use for the designated component for all users, a permission list, or user ID.

Navigation:

**Setup Financials/Supply Chain** > **Common Definitions** > **Design ChartFields** > **ChartField Display Templates** > **Assign CF Display Templates**

This example illustrates the fields and controls on the Assign CF Display Templates page.

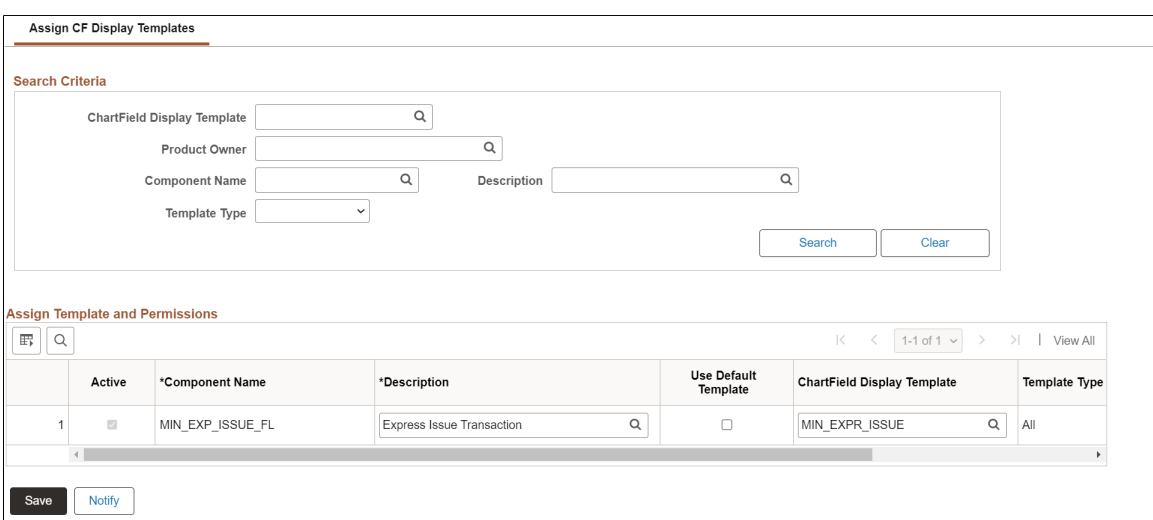

#### **Search Criteria/Default Values**

Use this section to search for assigned templates. All fields are optional. If you select a template type of Permission or User ID, the system displays a field where you can enter a specific permission list or user ID.

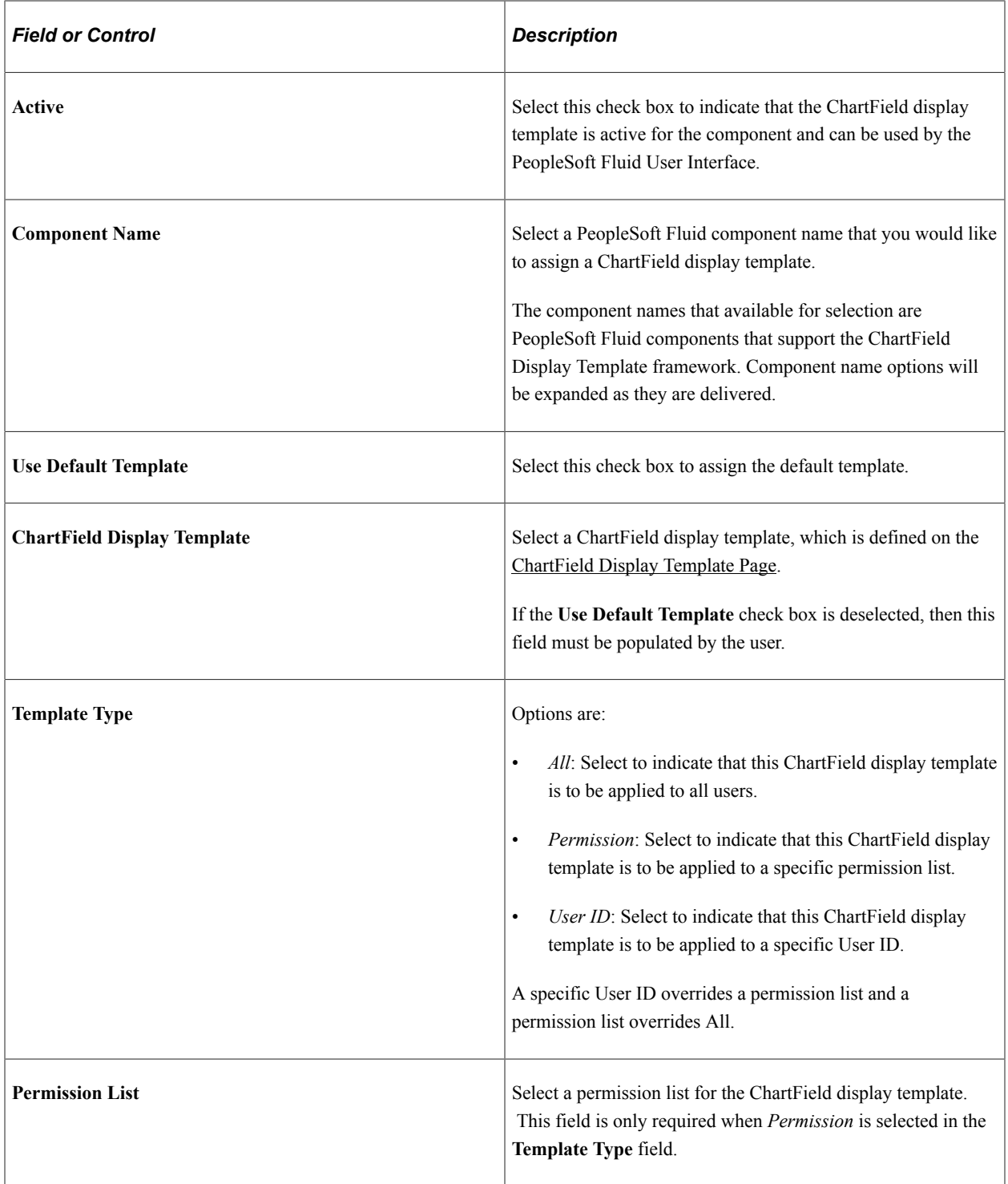

## **CF Display Template Type Assignment**

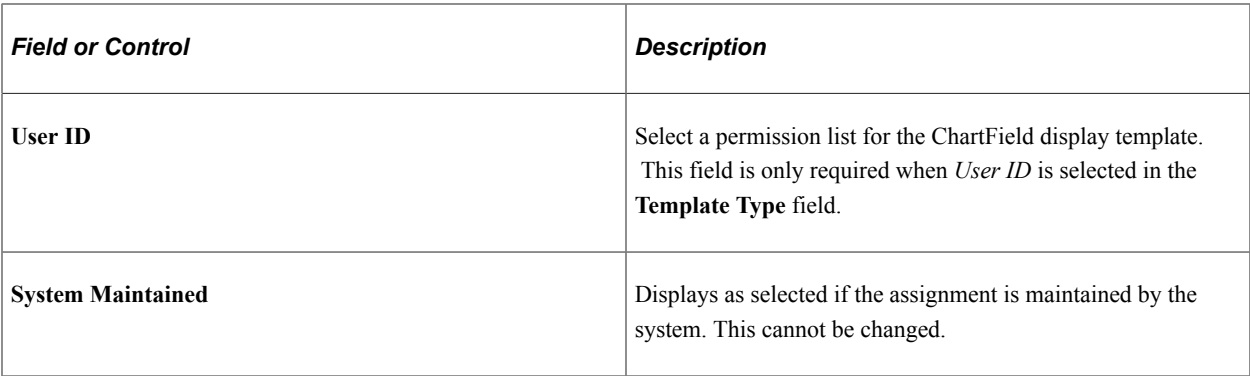

**Note:** User can assign multiple templates. In the **Template Type**, instead of *Permission*, *Users* can be added. The system verifies the user and whatever templates are assigned to that user, the chartfields will be displayed on the **Express Issue** page. If no rows are added with the user id then system checks the permission list and finds the template, and whatever chartfields are activated, those fields are displayed in the Chartfield override. If, permission list and user ids are not added, then the system will display the default chartfields.

## **Assign by Key Field Values page**

Use the Assign by Key Field Values page ( CF\_DSP\_PROD\_GEN) to assign ChartField display template based on the Process ID.

Navigation:

#### **Setup Financials/Supply Chain** > **Common Definitions** > **Design ChartFields** > **ChartField Display Templates** > **Assign by Key Field Values**

This example illustrates the fields and controls on the Assign by Key Field Values page. You can find definitions for the fields and controls later on this page.

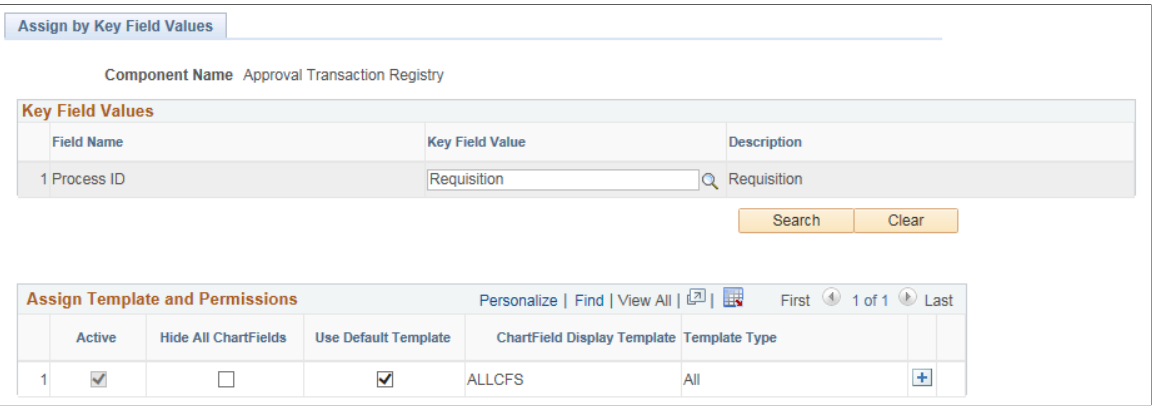

# <span id="page-762-0"></span>**Setting Up Accounting Tags**

Accounting Tags increase data entry efficiency by reducing the number of keystrokes required to enter frequently used ChartField combinations. Accounting Tags are used when a transaction is created using a PeopleSoft Fluid or PeopleSoft Classic(+) transaction page, Accounting Tags can also be used to populate ChartFields on transaction distribution lines, instead of using existing ChartField distribution option such as Speedcharts and Speedtypes.

When creating a transaction within a product, a secondary [Accounting tags Page](#page-771-0) is used to select the Accounting Tag. In addition, users can determine a list of favorite Accounting Tags that they use most frequently using the [Accounting Tag Favorites Page.](#page-773-0)

Accounting Tags can be defined with single or multiple accounting distributions. The system automatically prorates the amount of an accounting line according to the proration percentages defined on the Accounting Tag.

The purpose of accounting tags is to standardize how PeopleSoft FSCM applications distribute accounting transactions when creating transactions using the PeopleSoft Fluid and Classic(+) User Interface.

The list of accounting tags made available are determined by various factors and include, displaying accounting tags:

- Associated with a specific product.
- Associated with specific tag groups mapped to the current component.
- With no tag groups.
- Associated with permission lists assigned to you on the accounting tag component.
- Related to you on the accounting tag component.
- Having security settings for all users.

## **Pages Used to Set Up Accounting Tags**

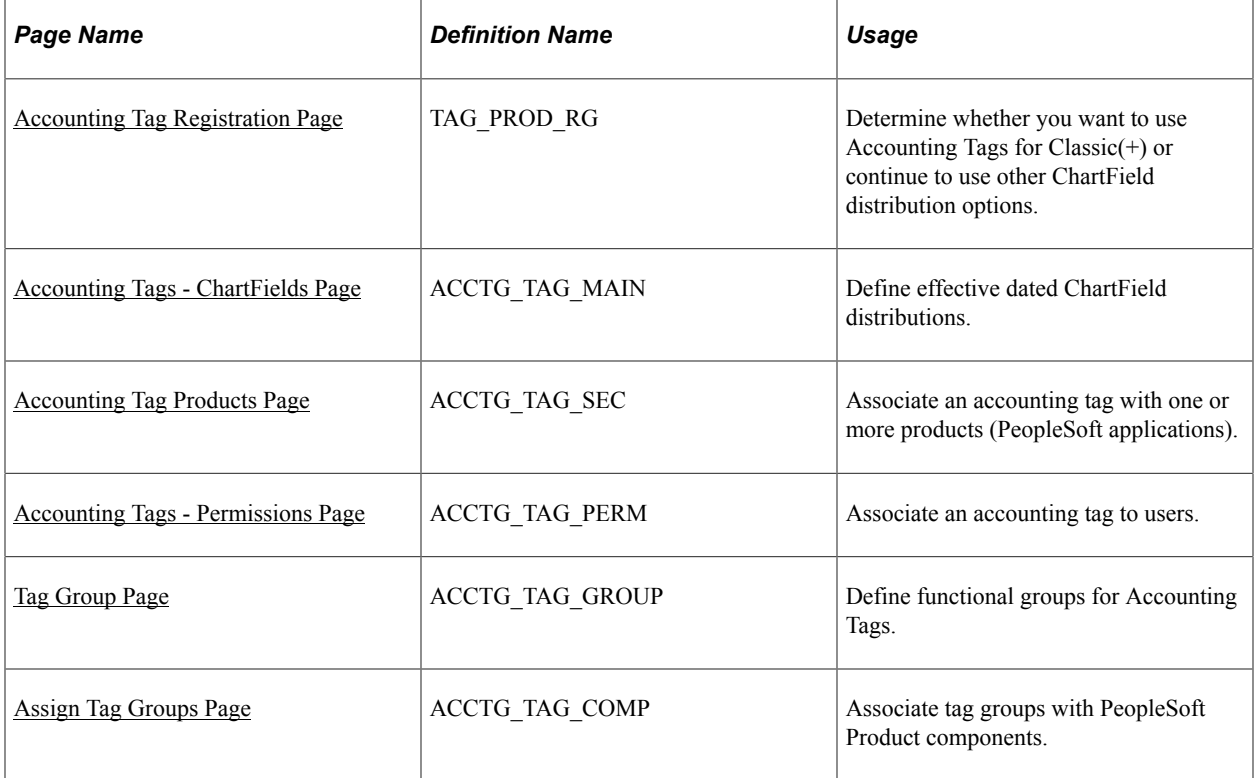

# <span id="page-764-0"></span>**Accounting Tag Registration Page**

Use the Accounting Tag Registration page (TAG\_PROD\_RG) to determine whether you want to use Accounting Tags for Classic(+) or continue to use other ChartField distribution options.

Navigation:

#### **Setup Financials/Supply Chain** > **Common Definitions** > **Design ChartFields** > **Accounting Tags** > **Tag Registration by Products**

This example illustrates the fields and controls on the Accounting Tag Registration Page.

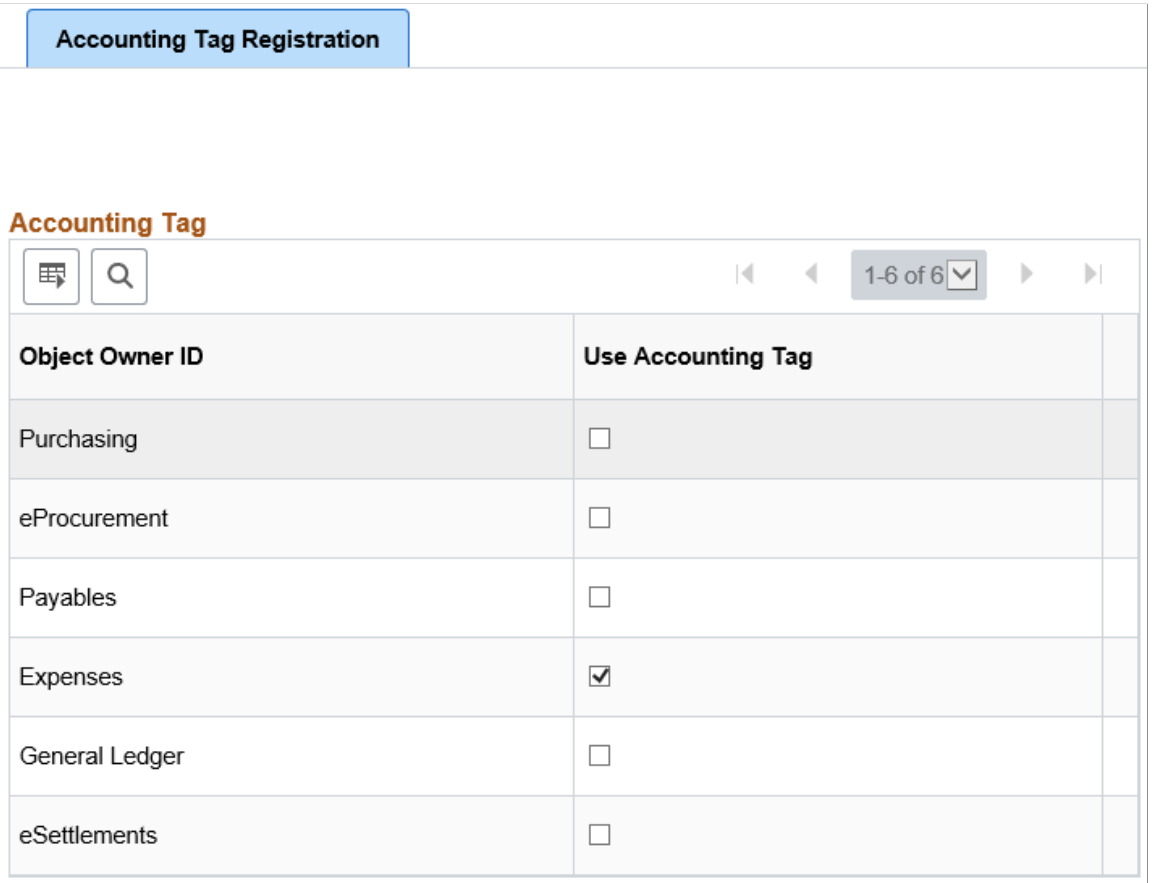

Select the Use Account Tag check box to indicate that you want to use Accounting Tags in PeopleSoft. If the Use Accounting Tag check box is not selected, then you can continue to use another ChartField distribution option like SpeedType.

## <span id="page-764-1"></span>**Accounting Tags - ChartFields Page**

Use the Accounting Tags – ChartFields (ACCTG\_TAG\_MAIN) page to define effective dated ChartField distributions.

Accounting Tags may be single or multi line and support respective chartfield distribution lines. For example, General Ledger is enabled for single line accounting tags.

Navigation:

#### **Setup Financials/Supply Chain** > **Common Definitions** > **Design ChartFields** > **Accounting Tags** > **Accounting Tags.**

This example illustrates the fields and controls on the Single Line Accounting Tags - ChartFields page.

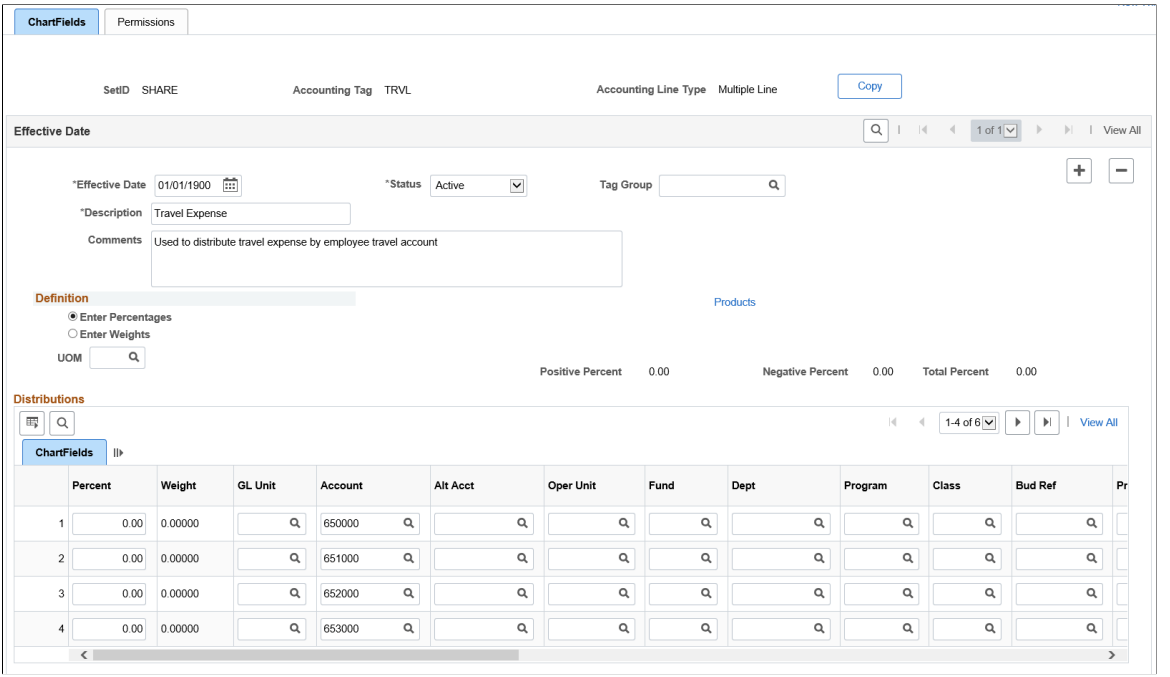

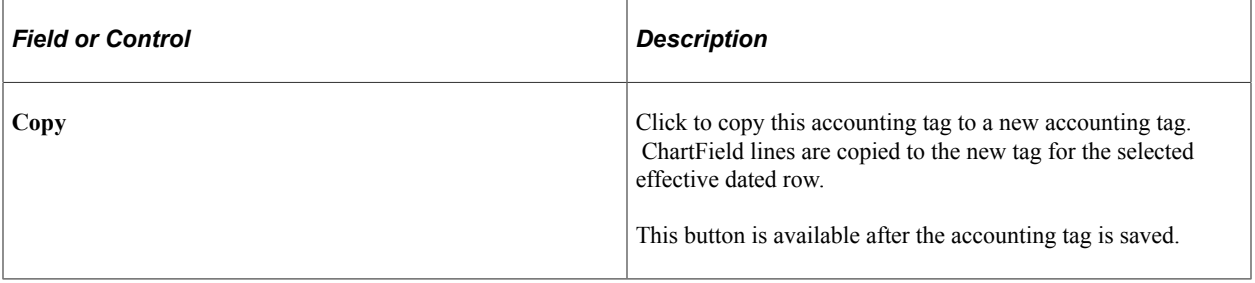

#### **Effective Date Section**

Use this section to define effective dated information for the Accounting Tag.

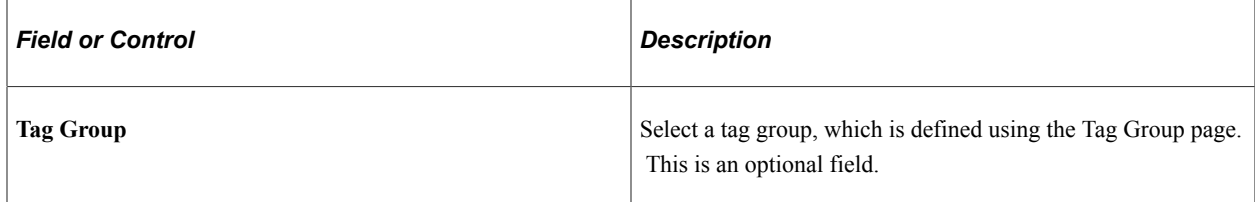

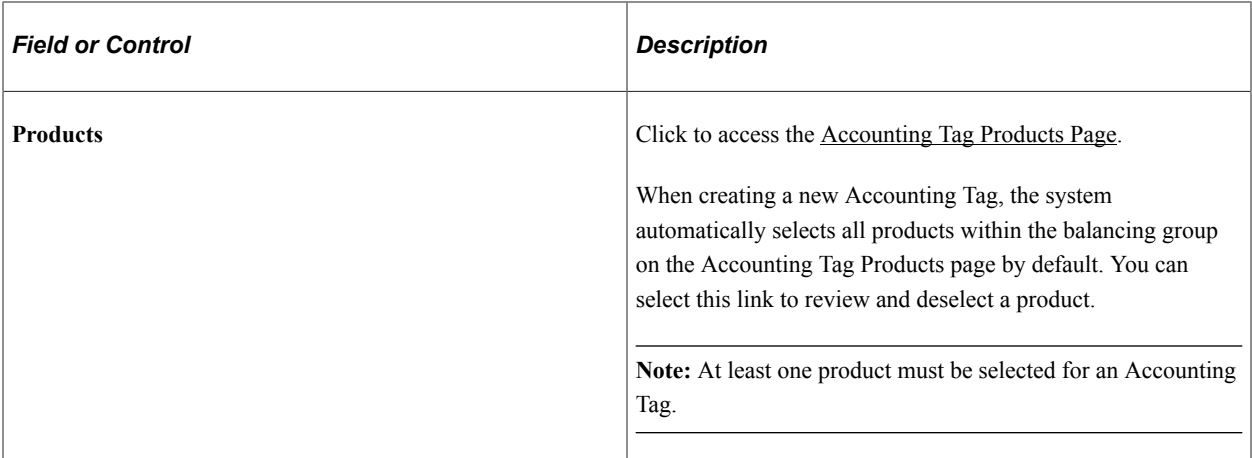

#### **Definition Section**

Select how you want the system to calculate a split between one or more ChartField combinations. Options include:

• *Enter Percentages*: When selected, there are three display-only fields that act as visual cues for the user when distributing ChartField lines by percentage; Positive, Negative, and Total Percentage. The Total Percentage field must add to 100.

**Note:** Oracle's PeopleSoft recommends that this option is used for PeopleSoft Expenses.

• *Enter Weights*: When selected, you can also determine a unit of measure. At least one line must have a value for the weight.

Your selection determines the appearance of the Distributions section of the page.

#### **Distributions Section**

Use this section to determine ChartField combinations for the Accounting Tag.

**Note:** The system verifies that Budgetary Only ChartFields are not allowed in this section. In addition, at least one row of ChartField values must be entered.

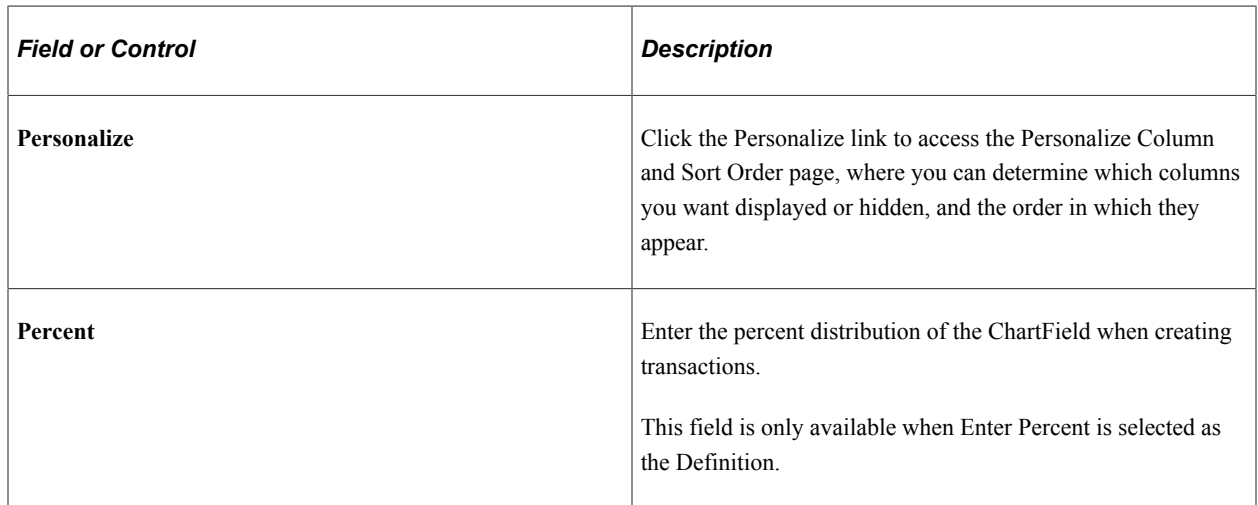

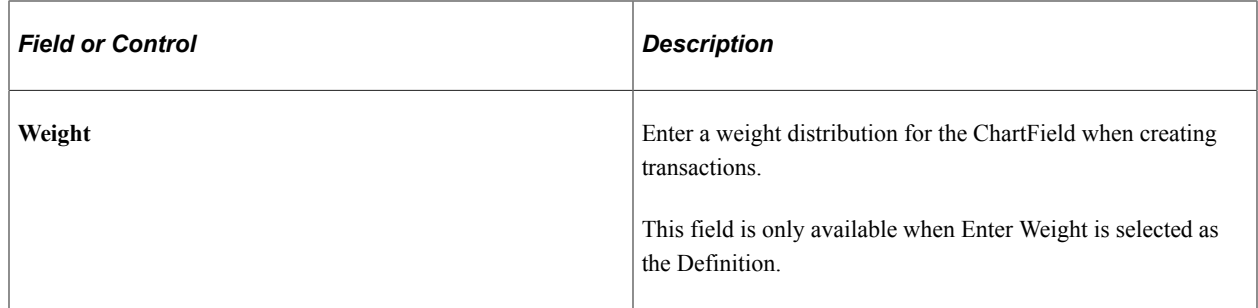

#### <span id="page-767-0"></span>**Accounting Tag Products Page**

Use the Accounting Tag Products (ACCTG\_TAG\_SEC) page to associate an accounting tag with one or more products (PeopleSoft applications).

Navigation:

#### **Setup Financials/Supply Chain** > **Common Definitions** > **Design ChartFields** > **Accounting Tags** > **Accounting Tags.**

Select the Products link.

This example illustrates the fields and controls on the Accounting Tag Products page.

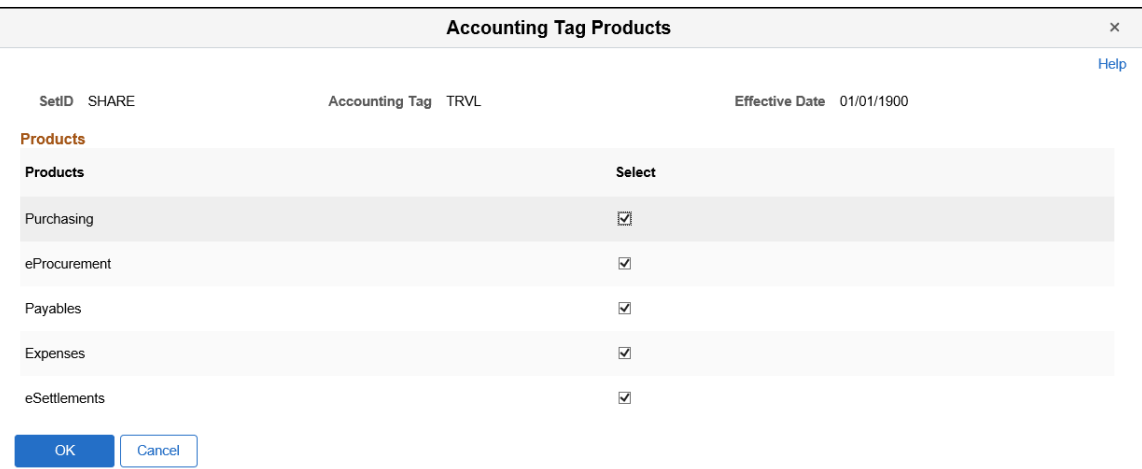

The products that appear on this page are the products that support Accounting Tags. You cannot add or remove products from this page.

Select the desired products and select OK to return to the Accounting Tags – ChartFields page.

## <span id="page-767-1"></span>**Accounting Tags - Permissions Page**

Use the Accounting Tags - Permissions page (ACCTG\_TAG\_PERM) to associate an accounting tag to users.

Navigation:

**Setup Financials/Supply Chain** > **Common Definitions** > **Design ChartFields** > **Accounting Tags** > **Accounting Tags**. Select the Permissions tab.

This example illustrates the fields and controls on the Accounting Tags - Permissions page.

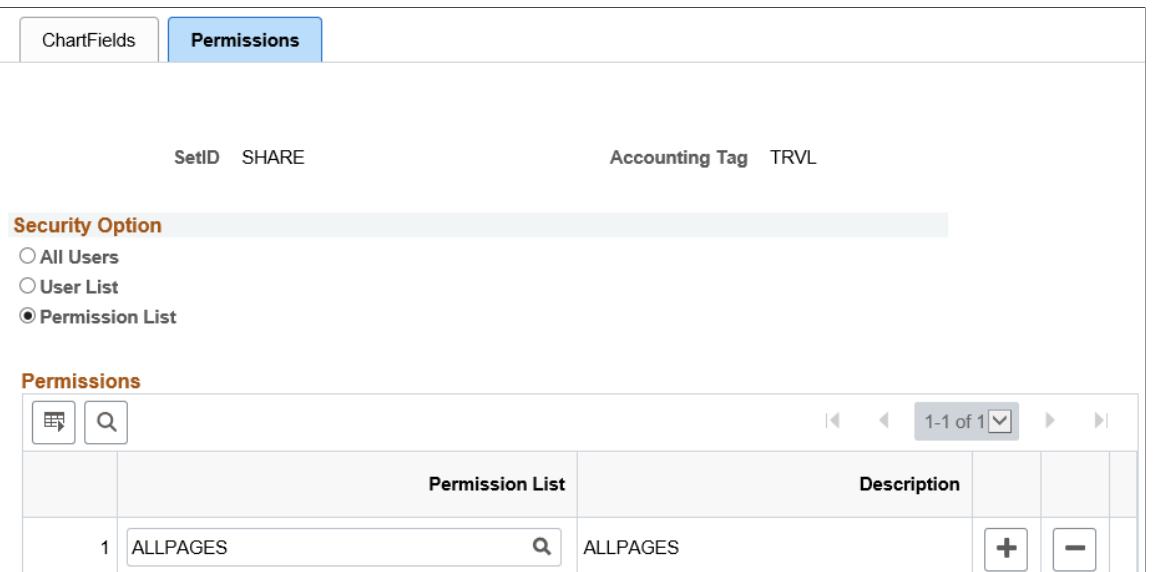

#### **Security Option Section**

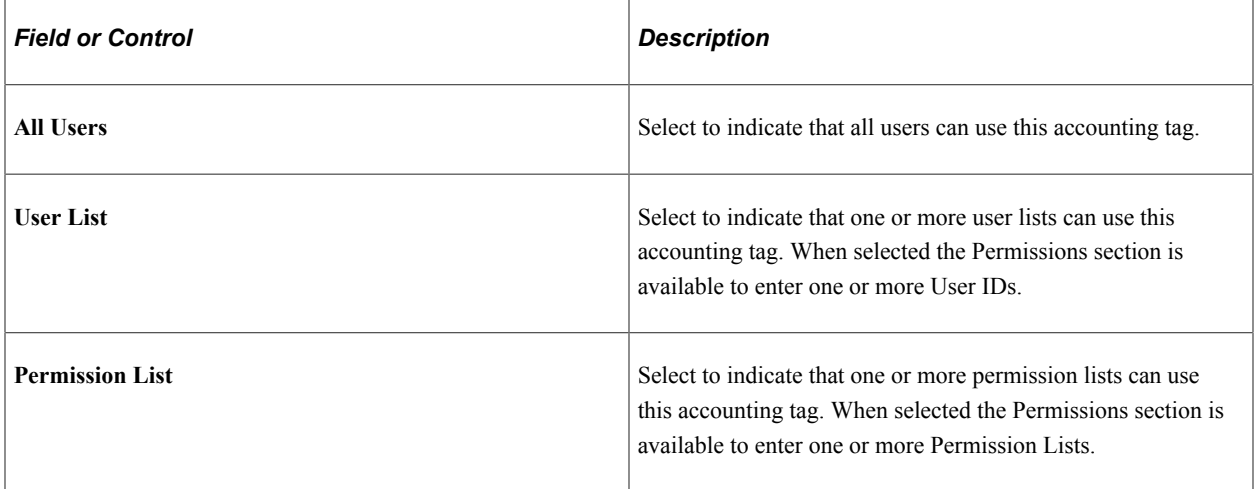

#### **Permissions Section**

This section changes depending on the option selected in the Security Option section.

## <span id="page-768-0"></span>**Tag Group Page**

Use the Tag Group page (ACCTG\_TAG\_GROUP) to define functional groups for Accounting Tags.

Navigation:

**Setup Financials/Supply Chain** > **Common Definitions** > **Design ChartFields** > **Accounting Tags** > **Define Accounting Tag Groups**

This example illustrates the fields and controls on the Tag Group page.

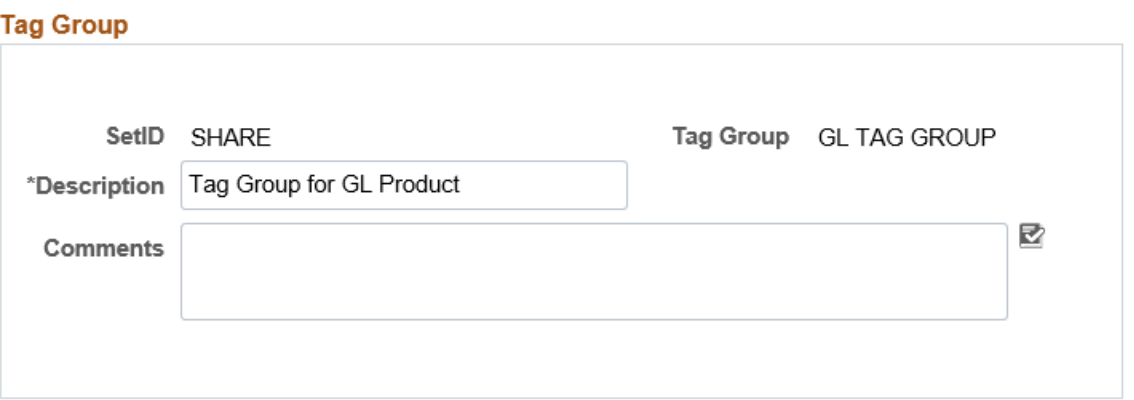

After creating a Tag Group, you associate the Tag Group with Accounting Tags and transaction components. The system uses these configurations to restrict access to Accounting Tag values on transaction pages.

Creating a Tag Group is optional.

## <span id="page-769-0"></span>**Assign Tag Groups Page**

Use the Assign Tag Groups page (ACCTG\_TAG\_COMP) to associate tag groups with PeopleSoft Product components.

Navigation:

#### **Setup Financials/Supply Chain** > **Common Definitions** > **Design ChartFields** > **Accounting Tags** > **Assign Tag Groups**

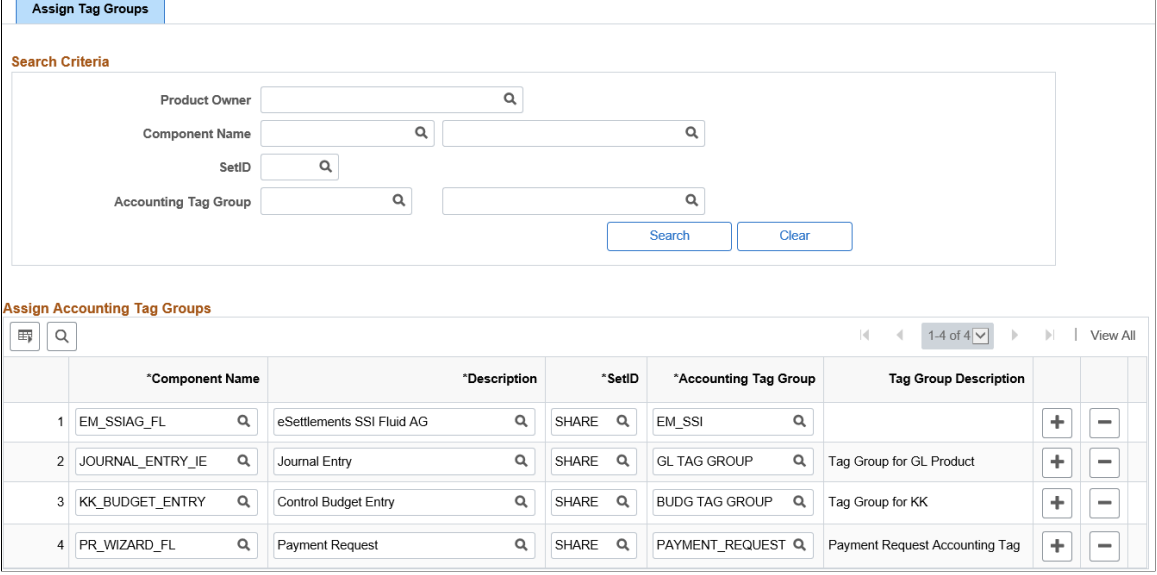

This example illustrates the fields and controls on the Assign Tag Groups page.

#### **Search Criteria Section**

This section is used to filter the results in the Assign Accounting Tag Groups section. You can filter by product owner, component name, accounting tag group SetID, and accounting tag group.

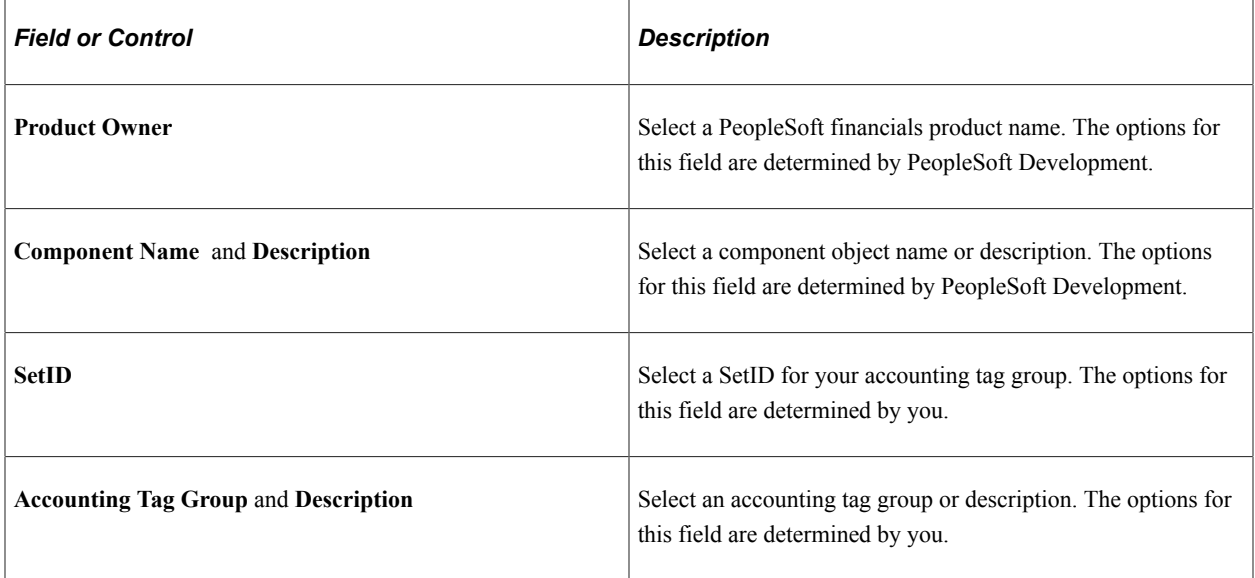

## **Assign Accounting Tag Groups**

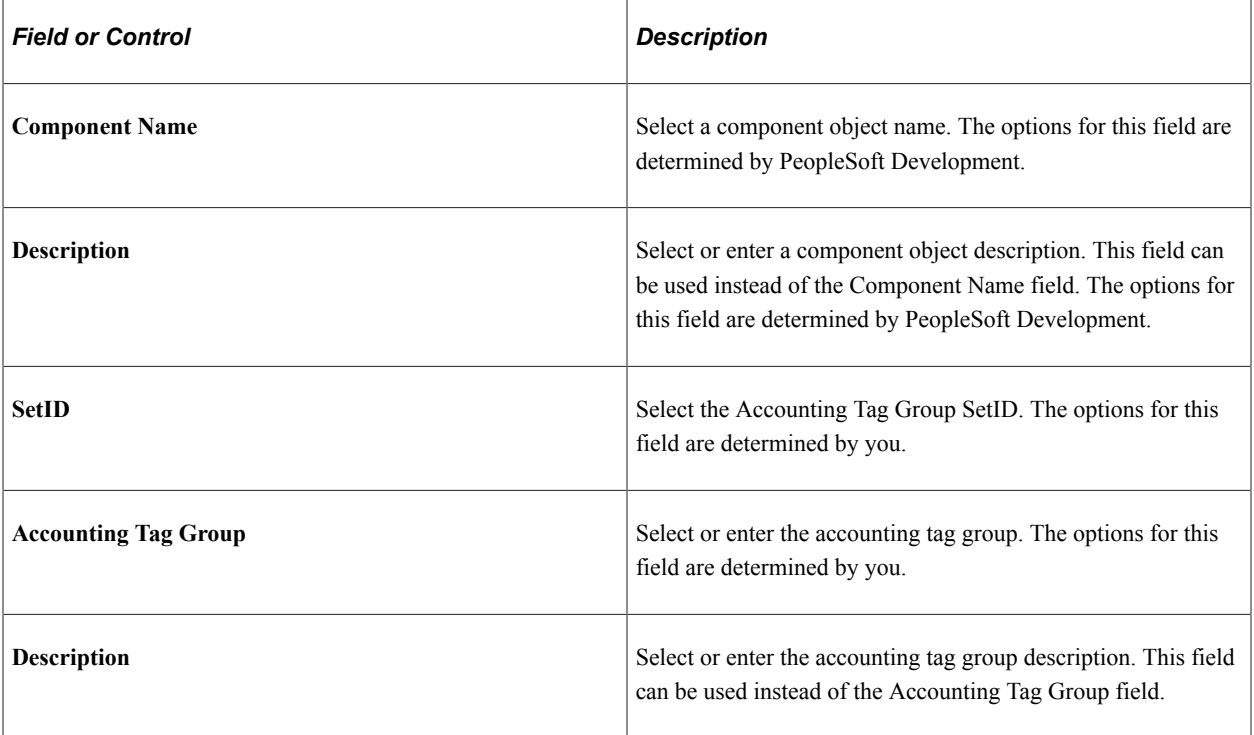

# **Using Accounting Tags in PeopleSoft Classic**

This topic discusses common pages that are used by PeopleSoft products when using Accounting Tags in PeopleSoft Classic pages. The explanation below is intended to be general and not application-specific. For application-specific information, please see the documentation for that application.

# **Pages Used for Accounting Tags in PeopleSoft Classic**

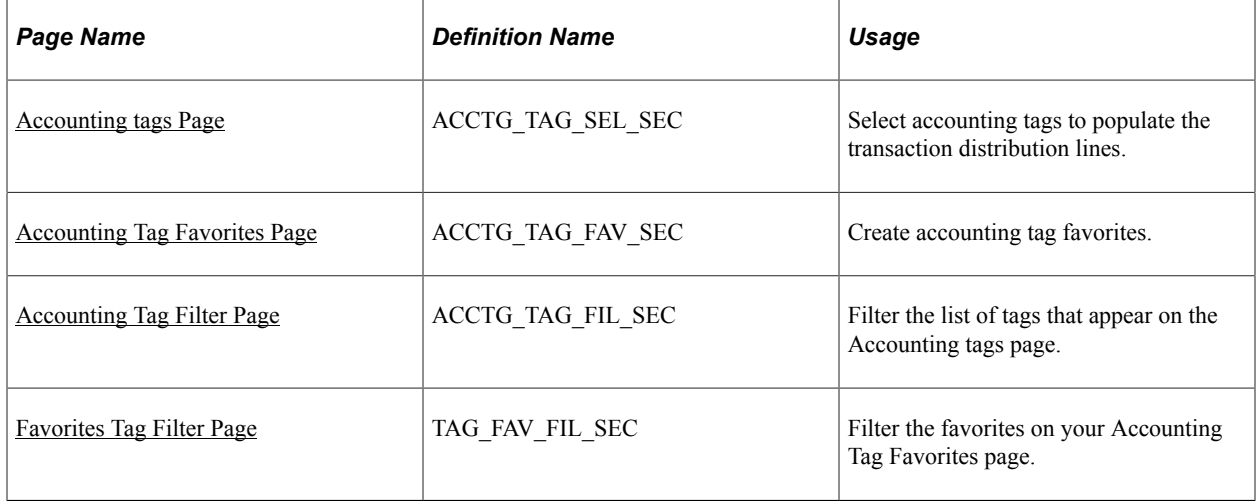

## <span id="page-771-0"></span>**Accounting tags Page**

Use the Accounting tags page (ACCTG\_TAG\_SEL\_SEC) to select accounting tags to populate the transaction distribution lines.

Navigation:

This is a secondary page that is invoked from an application-specific link or push button.

 $\overline{\phantom{a}}$ 

### This example illustrates the fields and controls on the Accounting tags Page.

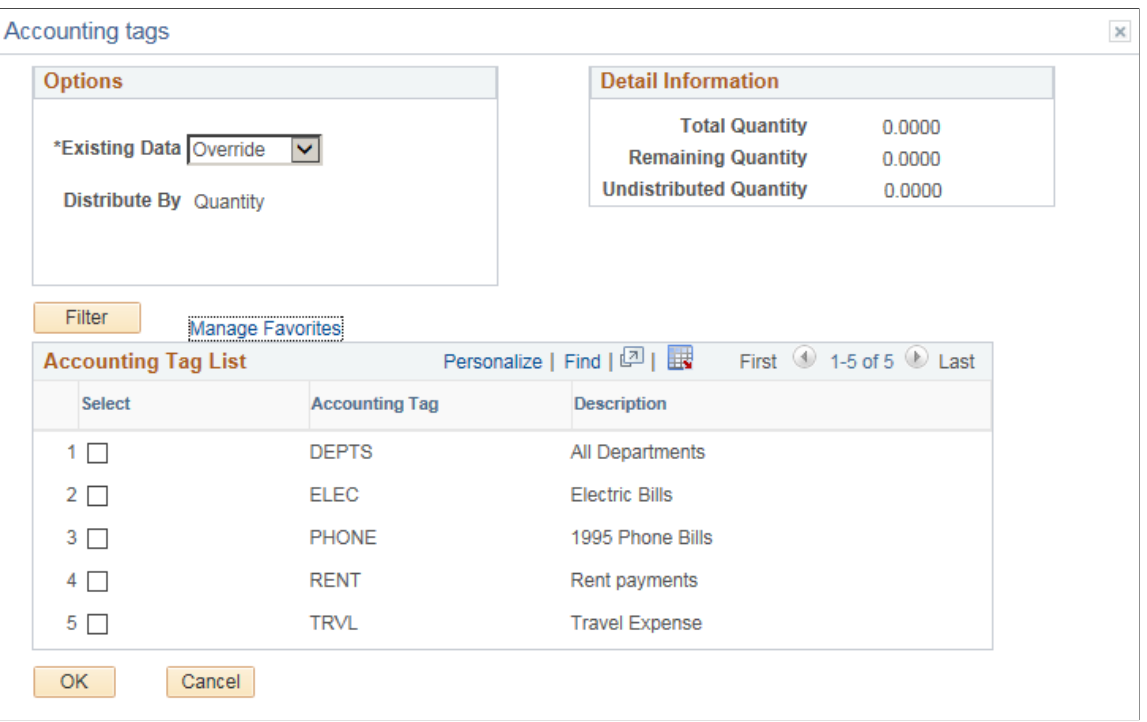

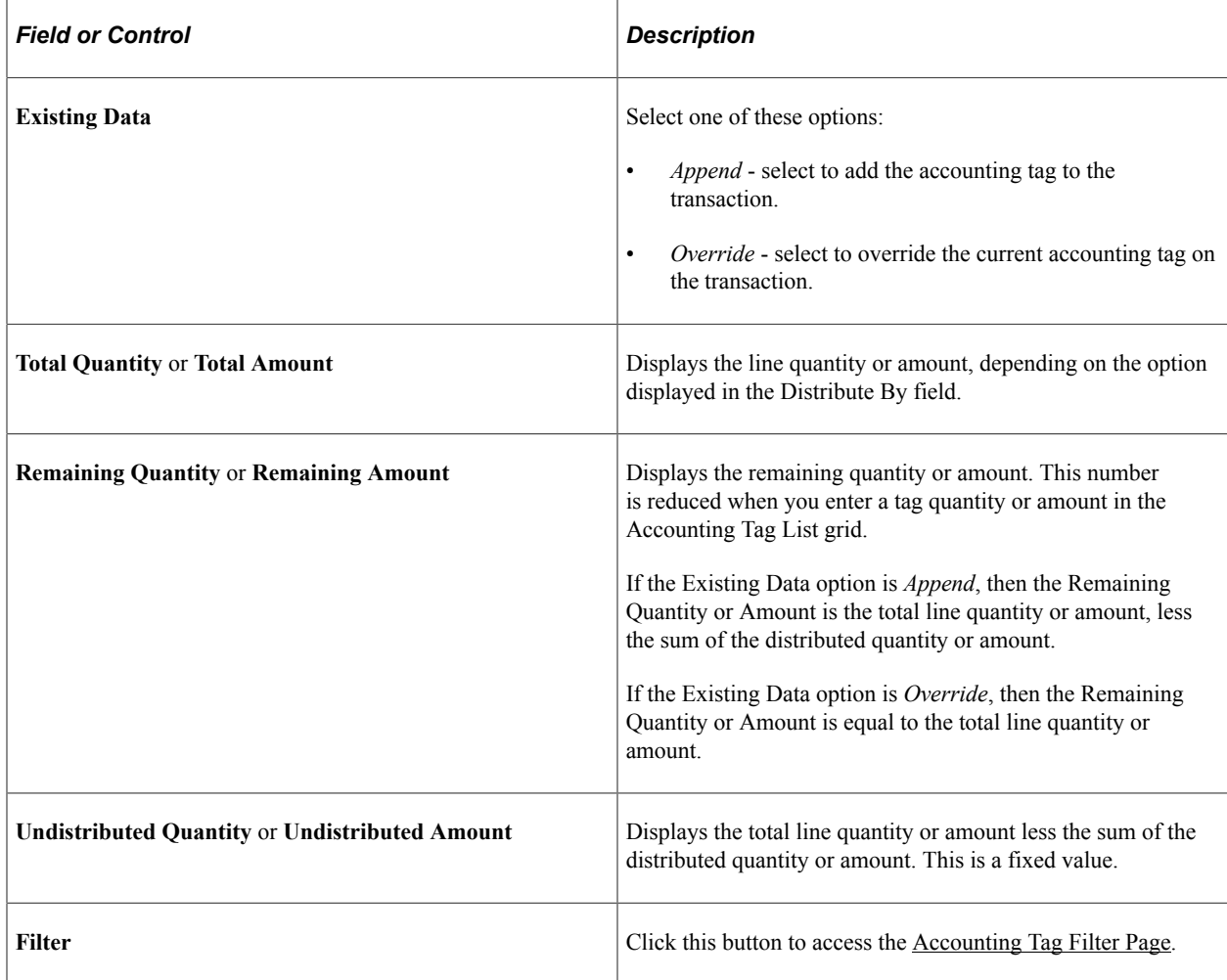

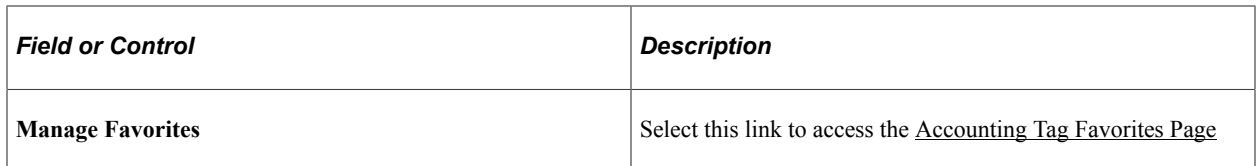

#### **Accounting Tag List Section**

This section lists the accounting tags that are available to the end user. The list is determined by these factors.

- 1. Accounting tags associated with the specific product.
- 2. Accounting tags associated with the specific tag group mapped to the current component
- 3. Accounting tags with no tag groups.
- 4. Accounting tags associated with the permission list assigned to user on the accounting tag component.
- 5. Accounting tags associated with the user on the accounting tag component.
- 6. Accounting tags associated with the All Users security setting.

For additional information, see [Setting Up Accounting Tags.](#page-762-0)

### <span id="page-773-0"></span>**Accounting Tag Favorites Page**

Use the Accounting Tag Favorites page (ACCTG\_TAG\_FAV\_SEC) to create accounting tag favorites.

Navigation:

Select the Manage Favorites link from the Accounting tags page.

This example illustrates the fields and controls on the Accounting Tag Favorites Page.

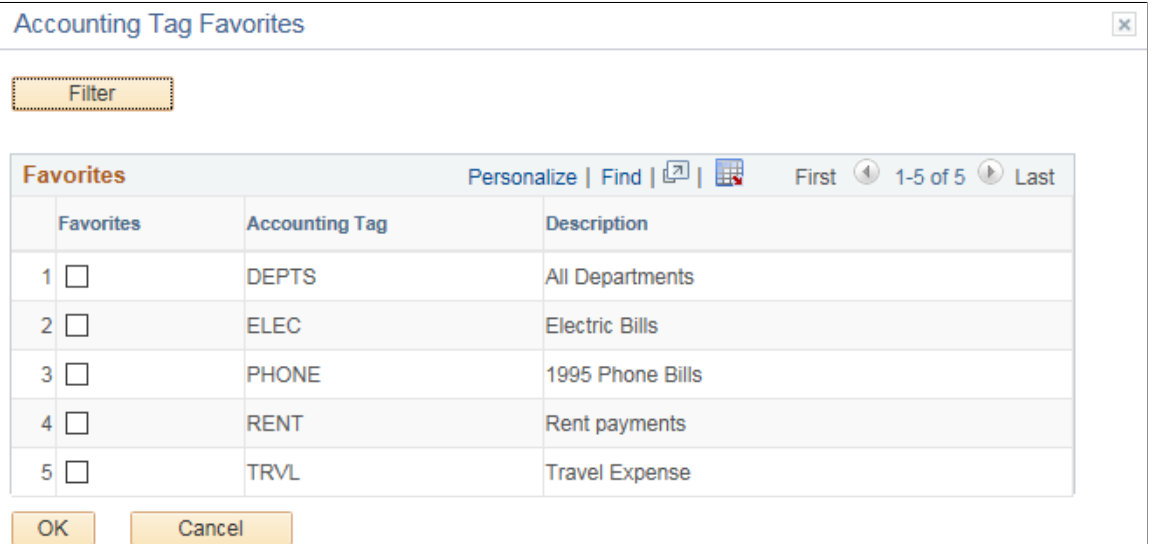

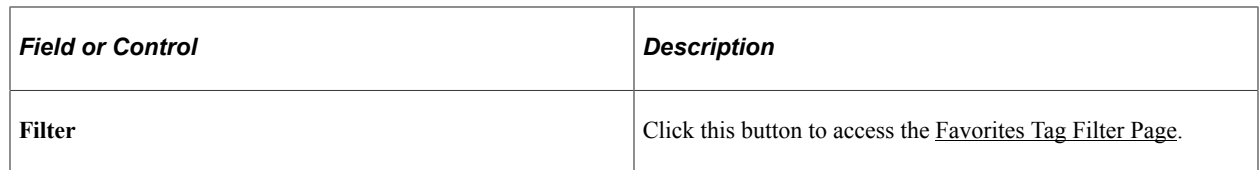

# <span id="page-774-0"></span>**Accounting Tag Filter Page**

Use the Accounting Tag Filter page (ACCTG\_TAG\_FIL\_SEC) to filter the list of tags that appear on the Accounting tags page.

Navigation:

Click the Filter button from the Accounting tags page.

This example illustrates the fields and controls on the Accounting Tag Filter Page.

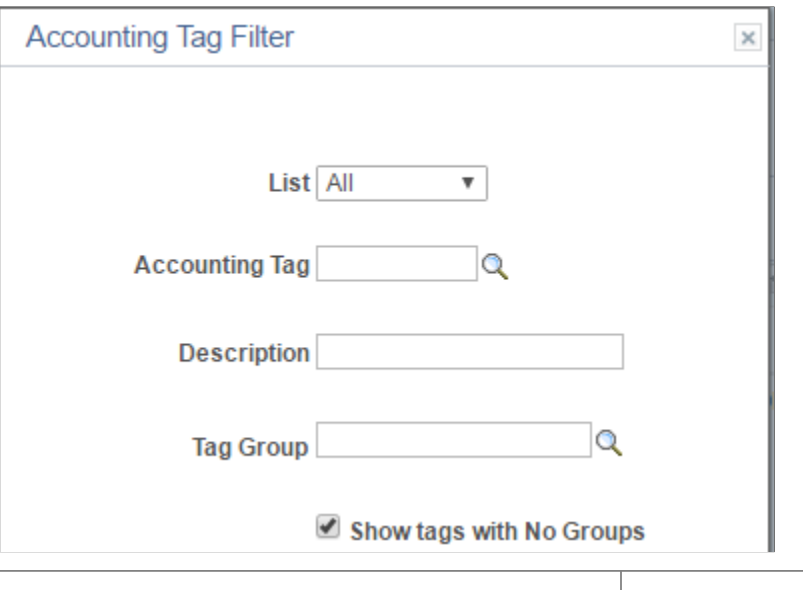

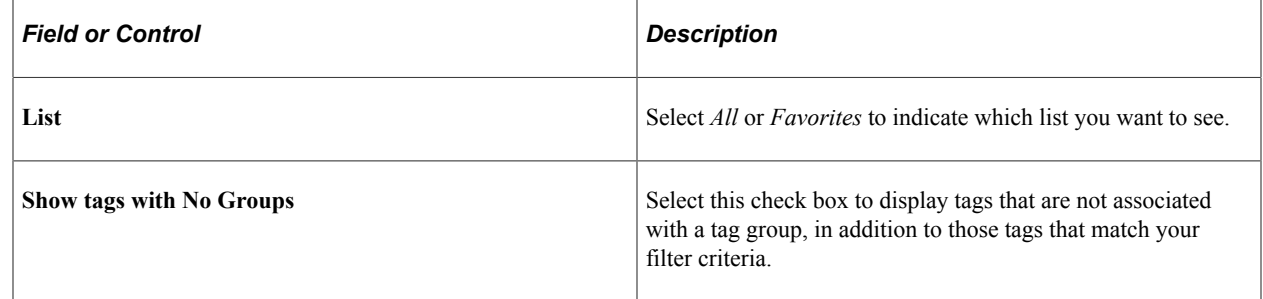

## <span id="page-774-1"></span>**Favorites Tag Filter Page**

Use the Favorites Tag Filter page (TAG\_FAV\_FIL\_SEC) to filter the favorites on your Accounting Tag Favorites page.

Navigation:

From the Accounting Tag Favorites page, click the Favorites button.

This example illustrates the fields and controls on the Favorites Tag Filter Page.

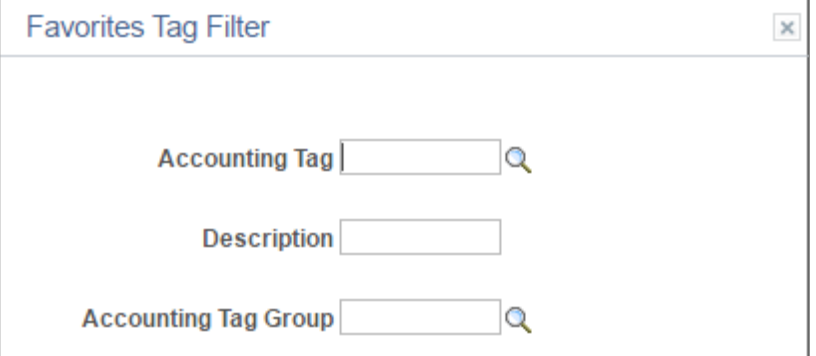

# **Editing ChartField Combinations**

# **Understanding ChartField Combination Editing**

Use this optional feature to set and enforce criteria for filtering out unwanted journal entry lines to ledgers based on combinations of ChartFields and their values.

If you are using Commitment Control, you can also edit commitment control budget journals online separately from posting or during the batch posting processing as a part of the Budget Processor (FS\_BP) Application Engine process, which edits and posts budget journal entries.

See "Combination Editing for Budget and Budget Adjustment Journals" (PeopleSoft Commitment Control).

See "Using Combination Editing with Budget, Transfer, and Adjustment Journals" (PeopleSoft Commitment Control).

You can implement ChartField combination editing by:

- Setting up combination editing in the general ledger feeder applications as described in the application-specific product documentation.
- Setting up general ledger journal editing to execute combination editing.

**Note:** Combination editing does not apply to summary ledgers.

**Note:** Combination editing does not support the publishing of detail project ChartFields to HCM since the source record is the COMBO\_DATA\_TBL, which does not include the detail project ChartFields. The only project ChartField that is published is PROJECT\_ID.

If you activate combination editing for the detail ledger group in which transactions are processed and recorded, when you run the Journal Edit process, it also calls the ChartField combination editing process.

ChartField combination editing compares the ChartField combination to the definitions and rules governing ChartField combinations that you define. For example, when you assign what PeopleSoft calls the anchor ChartField a value, and then associate it with nonanchor ChartFields and their values, ChartField Combination Editing uses something like an if-then test to ensure that entries conform to the ChartField combination rules and definitions. ChartField combinations can be set up for valid or invalid conditions depending on which is more efficient at precluding unwanted entries.

The decisions as to how to implement ChartField combination editing and what types of underlying tables to use greatly affect the efficiency, speed, and the ease of maintenance.

This section discusses:

• ChartFields, rules, and trees in combination editing.

- Advantages of using various table types in combination editing.
- Online and batch combination editing availability in PeopleSoft applications.
- Combination editing by transaction source.
- ChartField combination editing online.
- ChartField combination editing in batch or background processing.
- Retain detail values generated for master selector tables.
- Online combination editing for applications outside the financials database using a Web service.
- Combination editing in PeopleSoft Commitment Control.
- Master selector tables.
- ChartField combination editing templates.
- Combination editing groups.
- Various examples.

## **ChartFields, Rules, and Trees in Combination Editing**

The following are general recommendations concerning efficiencies and ChartFields, rules, and trees.

#### **How Many ChartFields to Use**

For example, it might be required that only certain departments post to asset, liability, and equity accounts and that other departments post only to revenue and expense accounts. In the first instance, this involves defining editing rules for a combination that includes two ChartFields: Account and Department for department values that are limited to the balance sheet accounts.

You can also limit the departments that can post to income statement accounts to those recording particular product costs by introducing a third ChartField, Product, to the combination definition.

While any number of combinations is possible, limiting the combinations to three or fewer ChartFields optimizes performance.

#### **How Many Combination Rules to Use**

Analyze the proposed combination rules and decide which are critical and which are not. The more rules that you implement, the more time that it takes to edit the transactions and maintain the rules.

#### **Ranges of ChartField Values in Trees for Combination Editing Rules**

You can use PeopleSoft trees to set up combination edit rules having ranges of ChartField values rather than static values. Ranges of values can make it easier to keep ChartField combination edit rules current with changes in the ChartField values of your organization.

You can use spring, summer and winter trees with combination editing and you can further restrict values available from these trees through the use of tree levels and nodes.

#### **Related Links**

[Understanding PeopleSoft ChartFields](#page-696-0)

# **Advantages of Using Various Table Types in Combination Editing**

PeopleSoft uses several types of tables to support combination editing. The following compares their advantages and disadvantages:

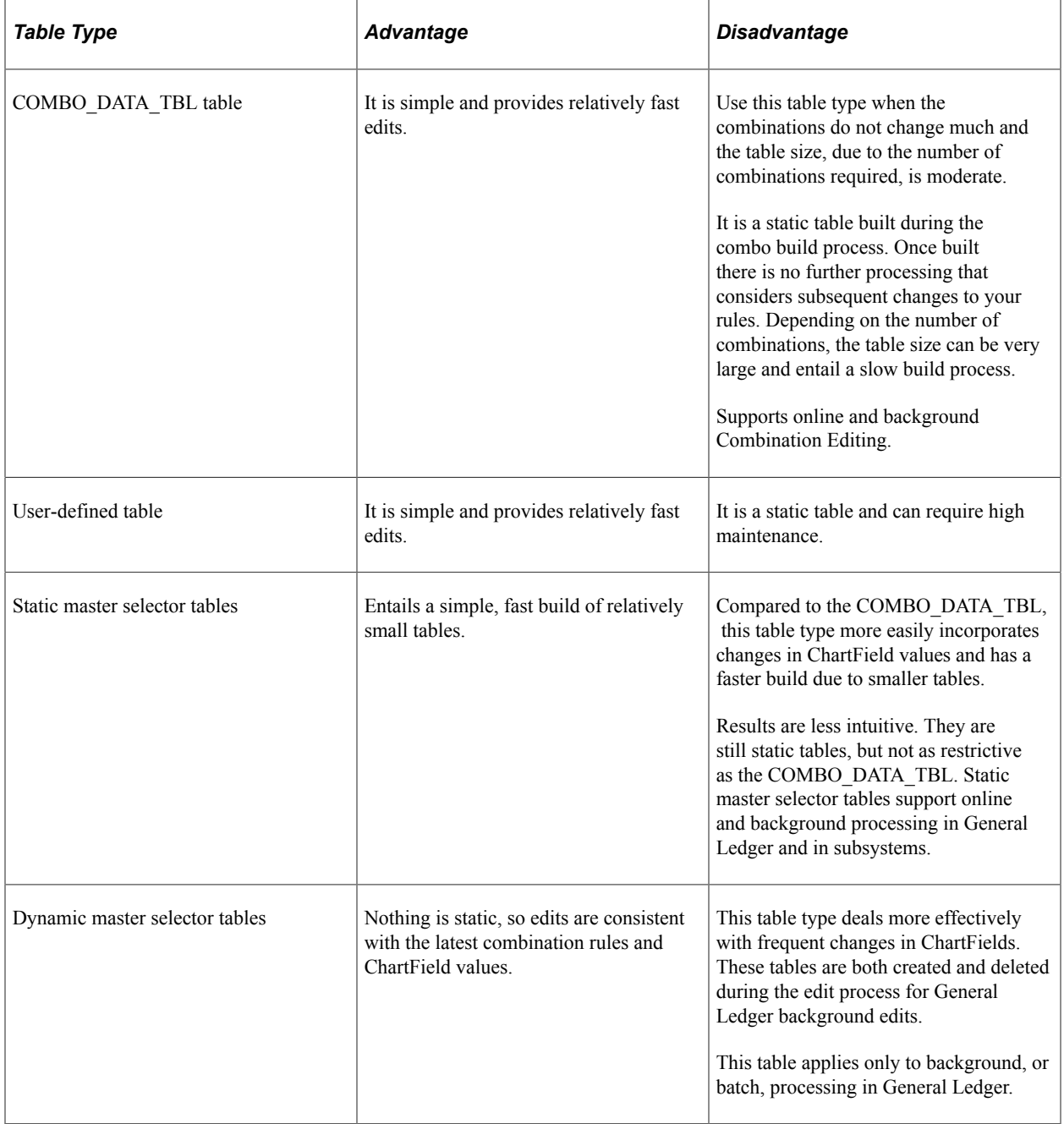

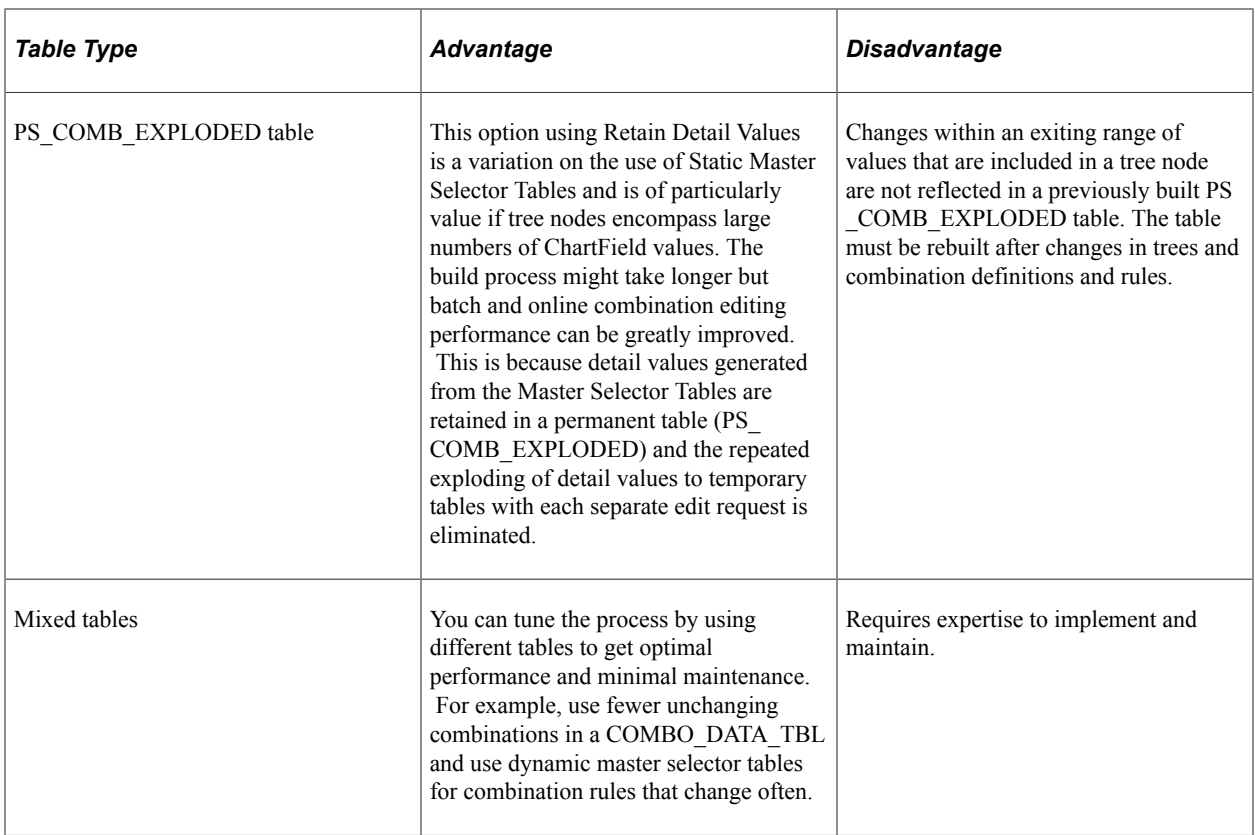

The following provides additional details about the tables and their advantages.

In general, master selector tables when compared with the other tables:

- Require less time to build and maintain.
- Take up less space in the database.
- Can be built for date ranges or periods that encompass any number of effective dated PeopleSoft trees.

**Note:** When you use ranges of values in trees, you only need to rebuild when you change nodes or ranges in the trees or change tree nodes that are used in the rules.

If you use detail values in the trees, you must rebuild the selector tables each time that you make changes to the detail values that are in the trees. However, the build for the master selector tables is much faster than that for the COMBO\_DATA\_TBL.

In PeopleSoft General Ledger feeder systems you can build a permanent set of static master selector tables that support both batch and subsystem online editing.

You have the option to use static master selector tables or dynamic selector tables in batch edits for General Ledger. If you do not run Combo Build by using the master selector table build option, the combination editing program then builds the dynamic selector tables during the batch edit process.

The system must explode the ranges of ChartField values defined in the tree nodes when you use static selector tables and store the values in additional temporary tables. The explosion process to populate the temporary tables is repeated each time a new transaction is edited. In addition, these temporary tables are not maintained by the system beyond the current edit; however, you can elect to retain the generated combinations for the detail values in a permanent table named PS\_COMB\_EXPLODED for

use in subsequent combination edits. When using the PS\_COMB\_EXPLODED table, the build process might take longer but batch combination editing performance can be greatly improved because repeated exploding of values and creation of temporary tables is avoided.

You can also configure and maintain a user defined combination data table. Because this method gives you complete control over the population of the data table, you might be able to reduce the size of the table over other table types and increase efficiency.

However, over time user-defined tables usually require more attention to analysis and maintenance in a changing ChartField environment than either the COMBO\_DATA\_TBL or the master selector tables. PeopleSoft provides you with functionality to maintain the COMBO\_DATA\_TBL and master selector tables, however, you have complete responsibility for detecting or noting changes to the applicable ChartFields or values and cleaning out the old and adding new combinations for the user-defined tables.

You can combine these table approaches with different combination edit groups to increase efficiency. When ChartField combination definitions and rules do not change often, they are candidates for a userdefined data table, because you can afford to trade flexibility for the prospect of additional speed in processing. For situations when you expect periodic changes in combination definitions and rules, using master selector tables may improve both speed and flexibility. Exploding the COMBO\_DATA\_TBL is desirable when the volume of the table does not burden the system or unduly increase processing time and you only occasionally need to update the table for ChartField combination changes.

Both batch combination editing and online PeopleCode editing support your choice of combo editing option. Although you run a process to populate both types of tables, the advantage of using the master selector tables is that the process to rebuild them is much faster than the COMBO\_DATA\_TBL explosion. Also, if you use tree ranges, you do not need to build the dynamic selector tables when you add ChartField values or delete them from the chart of accounts as you do with the COMBO\_DATA\_TBL.

Both batch and online PeopleCode editing support multiple combination groups that are attached to a business unit, each using a different choice for the combo editing option.

## **Online and Batch Combination Editing Availability in PeopleSoft Applications**

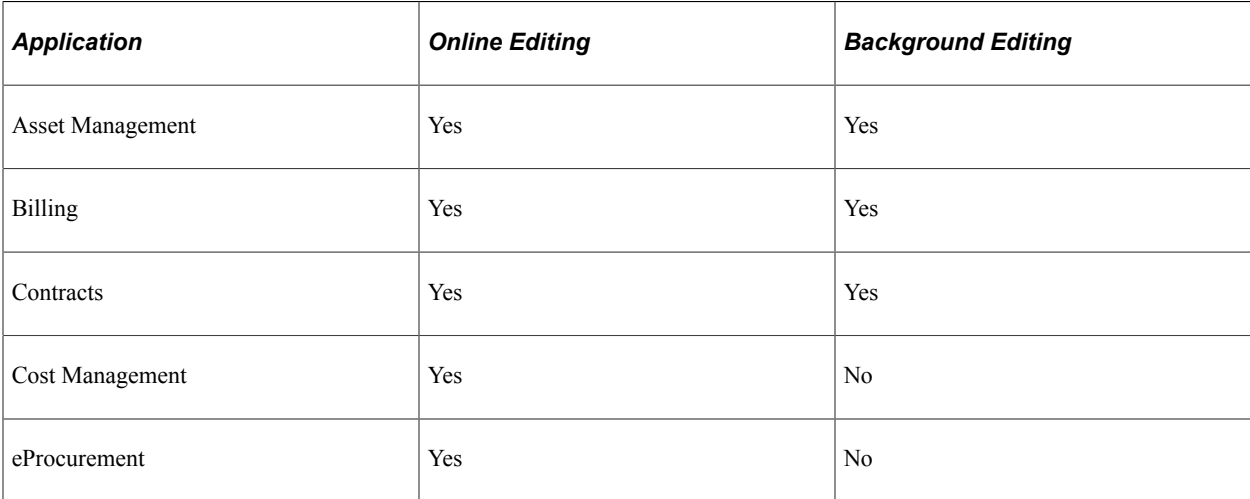

PeopleSoft applications can use ChartField combination editing online or in background (batch) processing, as shown for various applications in the following table.

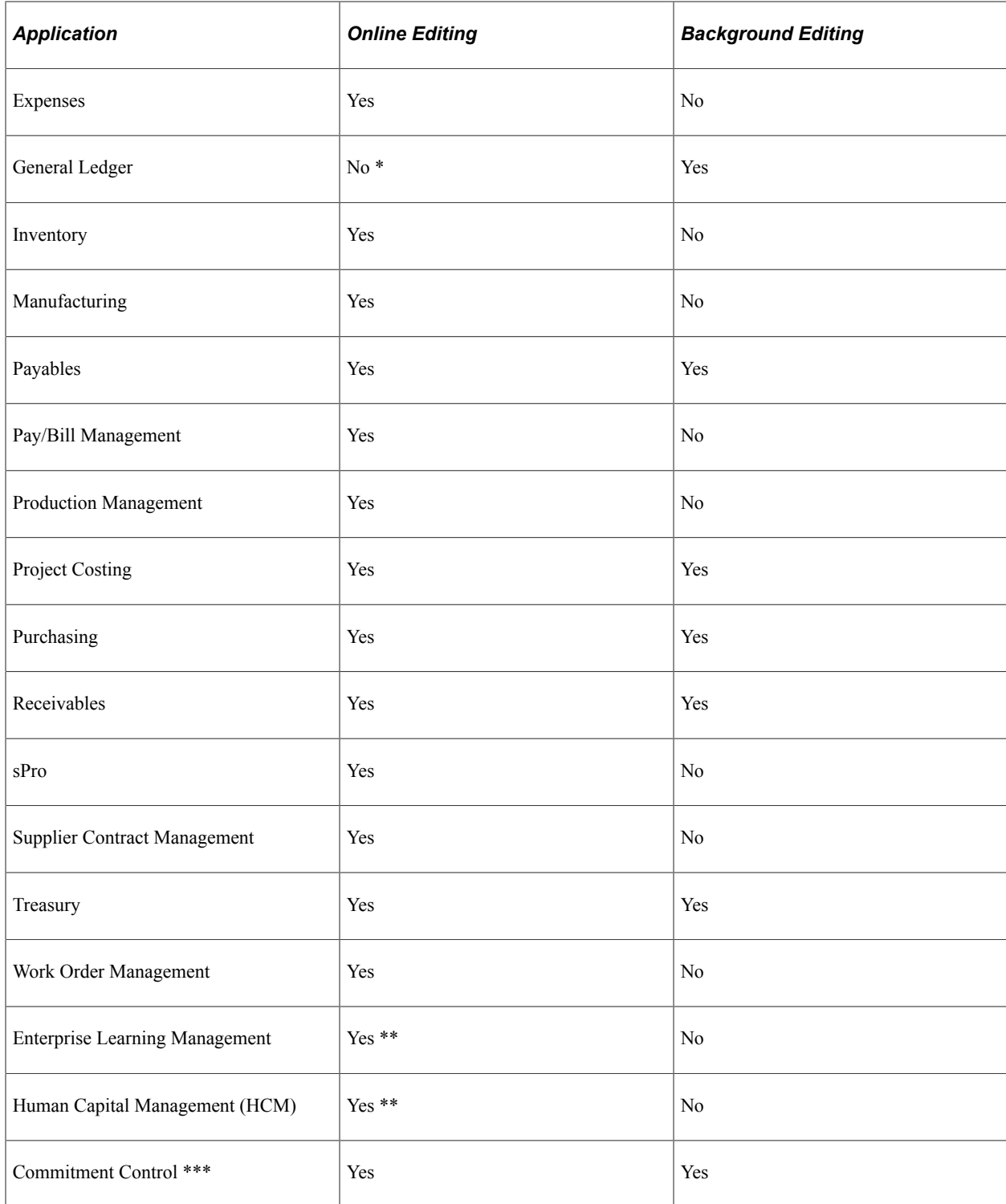

\* Combination edits for online journal entries that are in General Ledger are performed when the journal is edited. Journal edit can be performed immediately after saving an online journal entry. The difference between General Ledger and the other applications is that General Ledger uses the background editing program while the other applications use the online routines to perform online editing.

\*\* Because PeopleSoft Enterprise Learning Management (PeopleSoft ELM) and PeopleSoft Human Capital Management (HCM) run in a different database from that of Financials, you use the delivered web service to perform combination editing. You can use the combo edit request service that calls combo edit

online validation logic and returns the results to ELM before ELM sends entries to General Ledger for posting.

\*\*\* While Commitment Control is not an application, it is a major optional functionality that is used by several of the PeopleSoft applications. You can use combination editing in commitment control for budget journal editing. Combination editing of budget journals is discussed in the commitment control documentation.

For specific information on how ChartField combination editing is used and how errors are researched and corrected within those applications previously listed, as well as other PeopleSoft applications, see the application-specific product documentations.

## **Combination Editing by Transaction Source**

In order to increase process efficiency, PeopleSoft Financials provides the ability to perform combination editing for a process group by transaction source. Transaction sources include Asset Management transactions, Payables accounting lines, Receivables items, General Ledger journals, and so on. You can associate a Transaction Source with a process group so that during combination edit processing, only the data for the designated transaction source is processed for that group of rules rather than processing all data for all sources.

See [Defining Combination Editing by Transaction Source](#page-794-0).

## **ChartField Combination Editing Online**

Typically, you click either an edit or a save button to initiate PeopleCode that starts an online edit for transactions that you enter in a particular application. For example, when you save Accounts Payable vouchers, many edits and processes occur automatically, including online combination editing if you implement this option.

Various underlying tables that are available to the Combination Editing process do support online editing. These underlying table options are described in a separate topic in this topic

After you decide on the table type and build the underlying table, the system can use the table to validate accounting and voucher lines against combinations in the table while online if the application supports online combination editing. This enables PeopleSoft General Ledger feeder systems, such as PeopleSoft Accounts Payable, to capture and correct errors as a standalone application before running the journal generator and performing journal edits. By performing the combination edit in the feeder system, you can correct errors promptly at the source before you post journals to the general ledger.

The online edit process edits one transaction line at a time. Each line is edited against all the process groups that are attached to the business units. The online edit process cannot dynamically build the tables, so you must build the COMBO\_DATA\_TBL, the master selector tables, the PS\_COMB\_EXPLODED table, or the user-defined table prior to using online edits in the feeder system applications.

The online combination editing process in the feeder systems does the following:

- If the combination exists in the table, it marks the line as valid or invalid depending on the **Combination Group Defines** option that you select.
- It analyzes transaction lines that are not found on the table to determine if the anchor ChartField has a value for which you have defined a combination rule.
- If the anchor ChartField value has a combination rule that is defined for it and if the entire combination is not found, the combination fails.
- On the ChartField Combination Group page, you can select a value for the **Anchor Values Not in Rules** field. This option determines if the system marks valid or invalid those journal lines having an anchor ChartField value that has no combination rule that is defined for it.

Feeder systems have three ways to initiate online logic:

- Use the edit\_combo function in FUNCLIB\_FS.EDIT\_COMBINATION FieldFormula record PeopleCode.
- Use the ComboEdit application class in the FS\_COMBO\_EDIT application package.
- Use the combination edit service operation to perform edits on data originating from other than the financial database. The Web service calls ComboEdit to perform combination editing and returns the results to the requesting application whether PeopleSoft or third party application.

Every page component that uses the edit\_combo function must include the COMBO\_EDIT\_WRK page. When you select the **Save** button, the system first populates the work page with information from combination editing groups and rules. Combination editing online uses the information that is on the work page to process the transaction lines. The system refreshes the work page when the business unit changes.

Components that use the ComboEdit application class do not need the COMBO\_EDIT\_WRK page. The ComboEdit application class should be instantiated at the component level so that the combination editing groups and rules that are stored in the class object can be reused for all transactions that are going to the same business unit. PeopleSoft recommends that feeder systems use the ComboEdit application package instead of the edit combo function.

## **ChartField Combination Editing in Batch or Background Processing**

To make combination editing background processing generic to all PeopleSoft applications, combination editing uses a ChartField Combination Editing template, which is discussed in a separate topic in this topic. The template defines the table structure of the various application transaction records. The combination editing process uses this structural information to perform its edit.

Record templates have a unique name that is applicable to a particular PeopleSoft application. You supply that name for your application to enable background combination editing.

Select the name of the combination edit template on the ChartField Combination Template page, in the **Template** field. The template is used only for background, or batch, editing.

Various underlying tables are available to combination editing that support batch editing. These underlying table options are also described in a separate topic in this topic.

The system performs batch, or background, combination editing at the time of journal editing or during accounting line and voucher line edits in the various PeopleSoft General Ledger feeder systems. In any case, editing occurs before posting journals to the general ledger.

**Note:** During journal editing , the Transaction Set Editor (TSE) determines whether a journal line is valid by finding a ChartField on a line, and then checking the ChartField against its ChartField table to make sure that the ChartField itself is valid. If the ChartField is invalid, the TSE marks it invalid and immediately excludes the journal line from the combination editing process.

Combination editing also validates whether a combination group is associated with a business unit and ledger group during a batch combination edit process.

### **Batch Validation of Project Costing ChartFields**

The following PeopleSoft applications have the ability to perform Project Costing ChartField validation through the batch Combination Edit process:

- Asset Management
- General Ledger
- **Grants**
- Payables
- **Receivables**
- Purchasing
- Project Costing

Similar to the online validation of detail Project ChartFields, PeopleSoft enables validation of Project ChartFields through batch combination edit by calling PC\_EDIT. The online Combination Edit does not call project validation; however, the existing online project edits handle the validation.

The following Project Costing edits are included in the batch combination edit:

- Validation of the Project Costing Business Unit, Project ID, and Activity ID combination
- Enforcement of Project and Activity Status Control check (Set Up Financials/Supply Chain, Install, Installation Options, Project Costing Integration)
- Enforcement of the Input Control option (Set Up Financials/Supply Chain, Business Unit Related, Project Costing, Project Costing Options)
- Enforcement of the Dynamic Edit Tables option (Set Up Financials/Supply Chain, Business Unit Related, Project Costing, Project Costing Definition)
- Validation of Project Costing and General Ledger Business Unit mapping via the Project Costing Integration Template (Set Up Financials/Supply Chain, Product Related, Project Costing, Project Options, Integration Templates, General Ledger Integration)
- Enforcement of the Analysis Type is required (for General Ledger journals only)

To implement the validation of Project Costing ChartFields through batch combination edit,

• Project Costing must be an installed product.

• Use the Project Costing Options page to Establish project-related transaction fields that are required for importing transactions from other PeopleSoft applications (Set Up Financials/Supply Chain, Business Unit Related, Project Costing, Project Costing Options).

In General Ledger, you can perform validation of Project Costing ChartFields of Spreadsheet journals or from Flat File Journal Import using batch edit, for example. In Payables, the batch edit occurs during the Voucher Build process, for example.

See PeopleSoft General Ledger Documentation Update: Project Costing Edit, Note number 1063525.1, on My Oracle Support, at: https://support.oracle.com/CSP/ui/flash.html.

#### **Batch Combination Editing Using the Combo Data Table or a User-Defined Data Table**

The combination editing process repeats the following steps for each combination group that you associate with a business unit and ledger group for which you select either the Combo Data table or a user-defined combination data table:

• Combination editing compares all transaction lines against the table.

If the combination exists in the data table, it marks the line as valid or invalid depending on the Combination Group Defines option that you select.

If the anchor ChartField value has a combination rule defined for it and if the entire combination is not found, the combination fails the edit.

If the anchor ChartField value does not have a combination rule defined for it, then the line is marked with the state that you select—either *Mark Invalid* or *Mark Valid* on the ChartField Combination Editing Group page for the **Anchor Values Not in Rules** field.

• When the program encounters an invalid combination, it logs the invalid transaction with an error status message in the error log records that are defined in the Combination template.

## **Batch Combination Editing Using the Master Selector Tables Option**

If you select the master selector tables option for the combination group, the batch combination editing process does the following:

- It retrieves the combination groups that are attached to the business unit and ledger group that you specify.
- It loops through the combination groups and determines if the master selector tables are built for a group. If you have not built them, it builds them dynamically according to the rules, using Application Engine temporary tables.
- It expands the master selector tables to create an Application Engine temporary COMB\_EXP\_TAO table that contains the permutations of values for the combinations.
- It compares each journal line against the COMB\_EXP\_TAO table and if the combination exists in the table, it marks the line as valid or invalid depending on the option that you select in the **Combination Group Defines** field.
- It analyzes transaction lines that are not found on the table to determine if an anchor ChartField has a value for which you have defined a combination rule.
- If the anchor ChartField value has a combination rule defined for it and if the entire combination is not found, the combination fails.
- If the anchor ChartField value does not have a combination rule defined for it, then the line is marked with the state you select, - either *Mark Invalid* or *Mark Valid* on the ChartField Combination Editing Group page in the **Anchor Values Not in Rules** field.

**Note:** In other words, if the combination fails, it is marked valid or invalid depending on the attribute that is selected for this field.

- If the process encounters an invalid combination, it logs the invalid transaction with an error status message in the error log records defined in the ChartField Combination Editing Template.
- When the edits are complete, the process deletes the COMB\_EXP\_TAO tables.

## **Retain Detail Values Generated for Master Selector Tables**

When using master selector tables and trees to specify ChartField combination values, the build process for static master selector tables stores only the range of values described by the tree nodes. The build process does not store the detail values encompassed by the nodes. It is when transactions are edited during combination editing batch processing that the range of values for each ChartField is exploded and stored in temporary tables for each editing request. Because the process deletes the temporary tables when the edits are complete, the temporary tables must be rebuilt for each separate edit request.

However, if you select the Retain Detail Values option for master selector tables on the ChartField Combination Editing Group page, combinations for the detail values are retained in a permanent table, PS COMB EXPLODED, after the values are generated during the build process. This precluding the repeated generation of combination detail values that were previously generated.

The Retain Detail Values option is of particularly value if the tree nodes encompass large numbers of ChartField values. When you use this option, the build process might take longer but batch combination editing performance is greatly improved because repeated exploding of values is eliminated.

However, if a new value is added within a ChartField range that is setup for a tree node, it does not cause the new value to be automatically included in the permanent ChartField value combination table even if the Increment option is selected on the ChartField Combination Editing Group setup page. Addition of a new value to a range does not in itself cause a rebuild of the detail values for the master selector table because the tree version is not changed.

If you add a new ChartField value within a range of values in a tree node and if you have selected the Retain Detail Values option and have already built the combination data, you must run the combination build process again to include the newly added values in the PS\_COMB\_EXPLODED table.

**Note:** The Review Combination Selector table inquiry displays the result from the selector tables and not the detail values even if a Combination Group has the Retain Detail Values check box selected.

## **Online Combination Editing for Applications Outside the Financials Database Using a Web Service**

Using a PeopleSoft synchronous web service, COMBO\_CF\_EDIT\_REQUEST, systems and products that run outside of the financials core database can validate ChartField combinations. The service exposes ChartField combination editing as a black box service to the other systems. This is provided to third party and PeopleSoft products running outside of the financials database, such as PeopleSoft Enterprise Learning Management (PeopleSoft ELM).

The following is the processing logic using PeopleSoft Enterprise Learning Management (ELM) as an example:

- ELM initiates ChartField Combination Editing from its transactions by sending a synchronous request COMBO\_CF\_EDIT\_REQUEST service to the financials database for General Ledger and waits for the reply.
- General Ledger listens to the service and calls the Combo Edit application class to validate the transactions that it receives.
- General Ledger returns the results in a synchronous reply to the ELM process that is waiting for the reply.
- ELM then proceeds with its transaction according to the Combination Editing result.

**Note:** While you can use the Web service with third-party products, PeopleSoft does not officially support third-party products.

See *PeopleSoft Enterprise Learning Management: Managing Person and Organization Data, Setting Up Financial ChartField Data*

See "General Ledger Integrations" (PeopleSoft General Ledger).

# **Combination Editing in PeopleSoft Commitment Control**

Commitment Control is an optional functionality providing commitment accounting and budget control and is available to many PeopleSoft applications. If you are using commitment control you can also use combination editing for budget and budget adjustment journal entries.

**Note:** You can specify winter and spring trees, which facilitates combination editing of control budgets by eliminating the need for multiple trees to accommodate commitment control combination editing.

Combination editing for commitment control is fully discussed in the commitment control documentation.

See "Combination Editing for Budget and Budget Adjustment Journals" (PeopleSoft Commitment Control).

See "Using Combination Editing with Budget, Transfer, and Adjustment Journals" (PeopleSoft Commitment Control).

## **Master Selector Tables**

As an alternative to the COMBO\_DATA\_TBL, you can build static or dynamic master selector tables. Make the decision about the combination build option based on the nature of the combination rules. Consider both the number of rules and expected changes in the relationships of the underlying values.

You build a static set of master selector tables to support online and batch PeopleCode editing that is done in general ledger feeder systems when it is not practical to build the COMBO\_DATA\_TBL. This is usually due to the number of combinations that are generated or due to the time it takes to clear and rebuild the COMBO\_DATA\_TBL when you make changes in the combination values.

Static master selector tables are not maintained dynamically by the online PeopleCode or the batch editing process and must be rebuilt each time that you change a tree or a combination rule. However, they still have an advantage over the COMBO\_DATA\_TBL, which must be built every time you add a ChartField value to the system. You do not need to rebuild the master selector tables when you add a ChartField value if it falls within a range of values that are defined in a tree that is used by the combination rules.

When you use trees to define the combination rule, the system stores the ranges of values in the tree that you specify for the master selector tables when you build the tables. You only need to rebuild the tables when certain data on which they are based changes. For example, rebuild the tables when you change the combination rule to reference a different node of a tree, or if you change a tree originally having a range of accounts from 100001-100099 to a new range of 100004-100099 in a particular node.

You can build master selector tables for a range of time spanning a period as long as you want. The transactions during the specified date range are correctly edited. The tables contain data from the PeopleSoft trees you referenced in your combination rules. If you do not have many effective dated versions of trees, you can build the Master Selector Tables for a very large date range, for example January 1, 1900 to January 1, 2999.

However, if you change the trees often and create new effective dated versions of trees when you make changes to the trees, you can build the master selector tables more often, and have the tables span shorter periods of time. The amount of data that is in the master selector tables grows according to the number of effective dated trees in the time period that you specify. It is best practice to build master selector tables only for the time period for which journals or transactions are most actively being edited. For example, build them for one or two accounting periods or for one fiscal year at a time.

Batch editing, such as for journal edits, use the master selector tables if they are built for a time period that includes the date of the journals or vouchers being edited. If they are not built, batch edit builds the tables dynamically. You may want to build the master selector tables even if you are only using batch editing to improve the performance of the edits.

#### **Run Build Combination Data Request Page for Master Selector Tables**

Use the Build Combination Data Request page to run the process to build master selector tables.

Before you can run the Build Combination Data process, you must first define the detail ledger group for the business unit, and then tie the combination editing group to that ledger group.

Select *Build Selector Tables* in the **Build Option** field, and the **From Date** and **To Date** fields become available for you to specify a time period. All trees that are in the rules that have effective dates that are within the range of this time period are included in building the Master Selector tables.

#### **Related Links**

[Linking Ledgers to a Ledger Group](#page-1048-0)

## **ChartField Combination Editing Templates**

The ChartField Combination Editing Template page defines the structure for each transaction record for each PeopleSoft application that uses the background, or batch, ChartField Combination Editing process. The ChartField Combination Editing Template is not used in online processing.

PeopleSoft delivers specific templates that are needed to run background combination editing . For example, the JOURNALS ChartField Combination Editing Template is used in the PeopleSoft Journal Edit process in general ledger, and the VCHREDIT template is used in the voucher edit process that is in PeopleSoft Accounts Payable.

*Template Description* AMEDIT TEMPLE TEMPLE TEMPLE TEMPLE TEMPLE TEMPLE TEMPLE TEMPLE TEMPLE TEMPLE TEMPLE TEMPLE TEMPLE TEMPLE TEMPLE TEMPLE TEMPLE TEMPLE TEMPLE TEMPLE TEMPLE TEMPLE TEMPLE TEMPLE TEMPLE TEMPLE TEMPLE TEMPLE TEMPLE TEMPLE TEMPL AREDIT TEMPLE TEMPLE TEMPLE TEMPLE TEMPLE TEMPLE TEMPLE TEMPLE TEMPLE TEMPLE TEMPLE TEMPLE TEMPLE TEMPLE TEMPLE BD\_COMMIT Commitment Control Edit template for budget journals. BI\_ACCT Combination template for billing transactions. CA\_TXN Combination template for contract transactions. JOURNALS Combination template for journals. POBATCH Template for batch purchase order creation. POCCLOADLD Template for procurement card load statement process. POREQBATCH Template for batch requisition creation. PROJECTS Template for projects accounting. PROJECTS A Services accounting model template PROJECTS<sub>\_I</sub> Projects interface template. PROJECTS P PROJECTS P TREASURY Template for treasury accounting.

The following is a list of delivered templates:

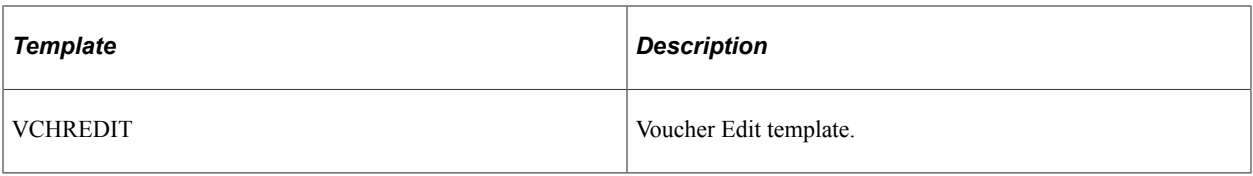

**Note:** PeopleSoft provides the ChartField Combination Editing templates for the PeopleSoft applications that use combination editing background processing, and you do not need to change them unless you modify a related table or field name.

# **Combination Editing Groups**

Combination editing groups define a set of combination rules. You can use the Combination Group page to associate multiple combination rules with a combination group definition. The system then applies the rules as a group during the journal edit process.

For example, if you create a combination definition in which you specify ACCOUNT as the anchor ChartField and DEPTID and PRODUCT as the nonanchor ChartFields for the rules, all the rules that are in a common group must use this combination definition. If you create a combination definition for PROJECT ID and AFFILIATE, you must create another group for the rules with this combination definition.

**Note:** You can define several groups by using the same ChartField combination definition and attach all of these groups to a ledger group for a given business unit. However, PeopleSoft recommends that you keep all the rules that have the same combination definition within the same group if possible. This increases performance of the combination editing process, because it reduces the number of groups that are being processed. Within the Ledgers For A Unit component, you can select to process a combination edit group (Process Group) by transaction source, which also increases processing efficiency by eliminating unnecessary validation against process groups that are not applicable.

See [Defining Combination Editing by Transaction Source](#page-794-0).

## **Various Examples**

Before examining the various representative examples that are presented, keep in mind the following:

- Combination *definitions* define the *ChartFields* that are involved in the combination editing.
- Combination *rules* define the valid ChartField *values* for the combination definitions.
- Combination groups require that all combination rules that are within a group have the same combination definition.

Also, when the same anchor ChartFields are specified in different combination rules that are within a combination group, careful consideration is required to avoid problems.

- Combinations that are found to match the rules and definitions can be marked valid or invalid at your option.
- Combinations that do not match the rules and definitions are invalid and they cannot be marked as valid.

The following examples illustrate some logic and functional considerations when you define the combination groups and apply the various parameters.

#### **Grouping When There is the Same Anchor ChartField in Different Rules**

If the same anchor ChartField exists in multiple rules that you include in the same group, and if the values that you define for the anchor and nonanchor ChartFields are sets or subsets of one another, it can easily cause confusion.

In the following example, rule 1 and rule 2 share the same anchor ChartField, account. The anchor account value of 614000 in rule 2 also exists in the range of account values that are described by the INCSTMT tree node, and the DeptID value 10000 also exists in the set of values that are described by any value that is valid:

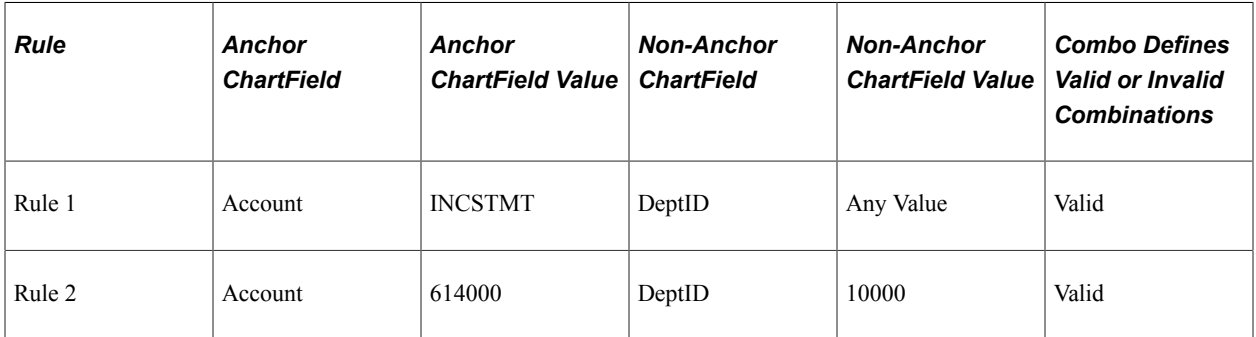

When the rules are included in the same combination group, the system marks a row valid when either of the if-then conditions that are specified by the anchor and nonanchor values in either rule 1 or rule 2 is met. The result is that any row is valid if it meets the conditions of rule 1 or rule 2. These rules are redundant when they are included in the same combination group.

If the rules are included in different combination groups, the system marks a row valid only if it satisfies the requirements of all rules. In this scenario 614000 is valid only with DeptID 10000. So, when rules 1 and 2 are in different combination groups, boolean and logic applies whether both combination groups use the same combination definition, or whether the combination groups define valid combinations, invalid combinations or a mix of both.

#### **Dealing With Anchor Values Not Included When There are Multiple Rules Having the Same Anchor ChartField**

Whenever a combination group specifies that anchor values that are not included in rules are to be marked invalid, this criteria overrides other rules that may specify valid combinations for values that are not included in the original rule:

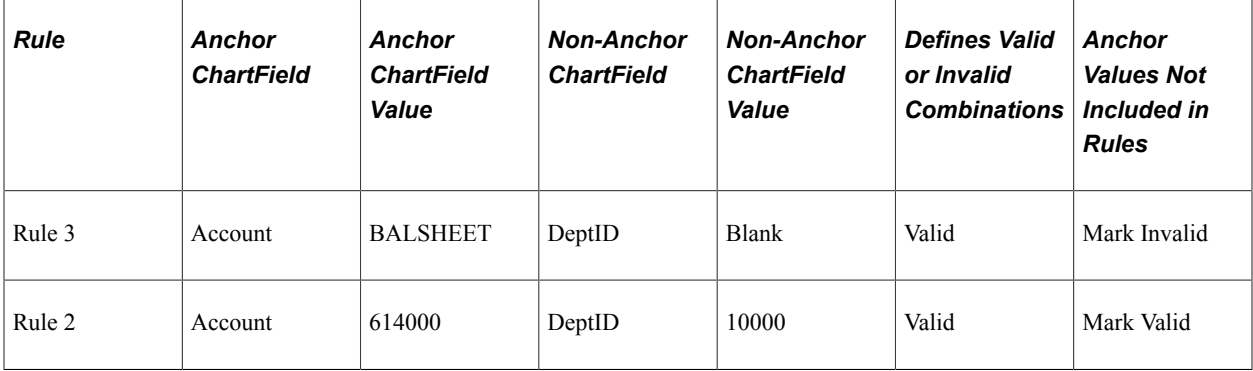
In this scenario, anchor account 614000 in rule 2 is an income statement account and as such is not part of the BALSHEET tree node that is specified in rule 3. Rows using account 614000 are always marked invalid, regardless of the fact that another rule specifically identifies it as a valid account when used with department 10000. You can see that marking anchor values that are not included as invalid should be thoroughly analyzed if more than one rule that is in a group has the same anchor ChartField.

#### **Comparing Valid and Invalid Rules**

When combination definitions are comprised of two ChartFields, there may be times when defining an invalid combination is more efficient than defining a valid combination. However, if the combination definition uses three ChartFields, there are distinct differences when defining a combination group as valid or invalid:

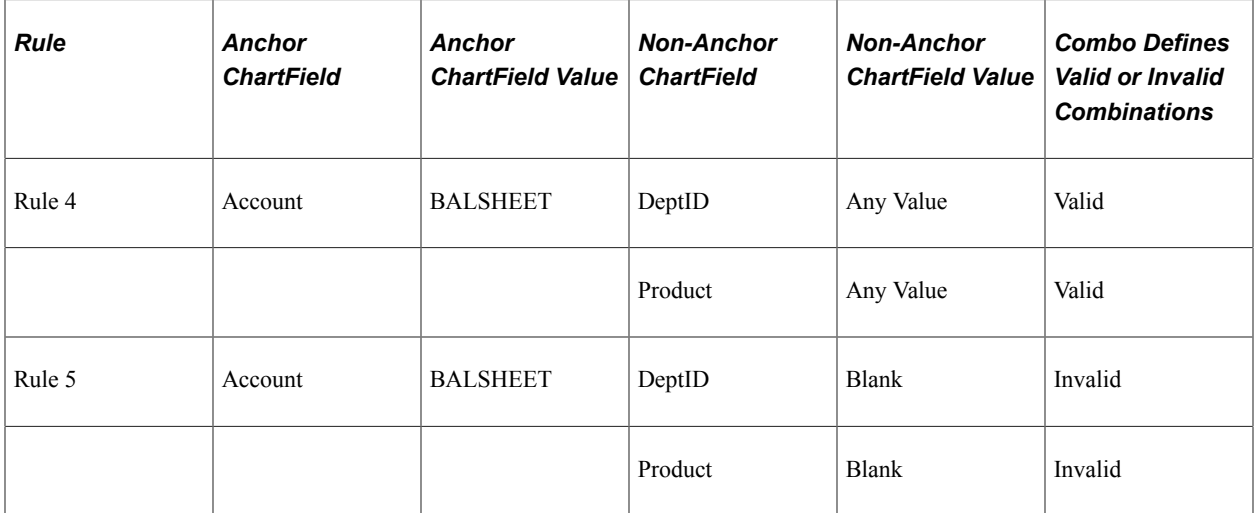

In this example, both rule 4 and rule 5 might seem as though they generate about the same results. However, rule 4 specifies that BALSHEET accounts need both a valid DeptID and product.

Rule 5 specifies that BALSHEET accounts must not have a blank department ID and blank product. If the combination that is edited in rule 5 meets the condition, then it is marked invalid.

The difference in the rules is that rule 5 marks as valid a BALSHEET account with either a blank department ID or a blank product. The rule states that only a blank department ID and a blank product are invalid with BALSHEET accounts. Specifying invalid combinations when the combination definition includes more than two ChartFields should be done with careful analysis of the intended result.

#### **ChartField Combination Group, Anchor Values Not In Rules:**

When you run the following journal line ChartField values through the Journal Edit process:

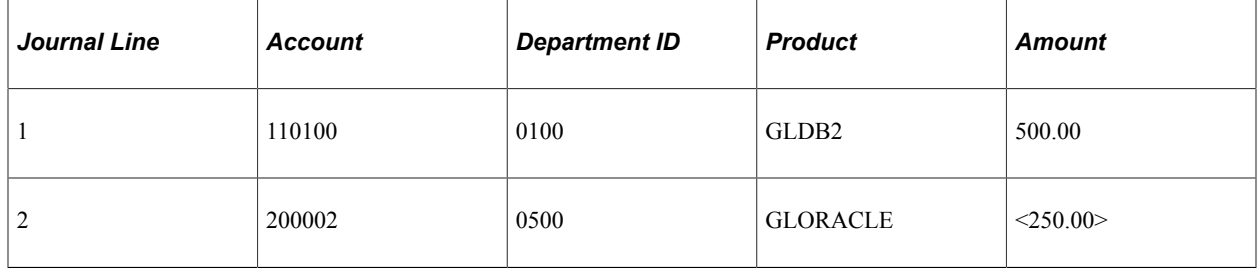

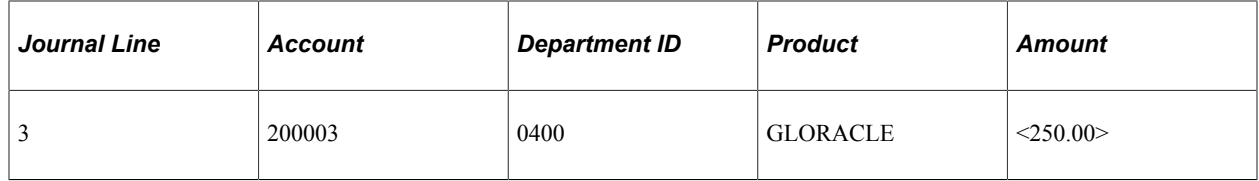

In this example, Account is the anchor ChartField, with department ID and product as the nonanchor combinations for a group of rules. You specify the following exact value combinations as valid:

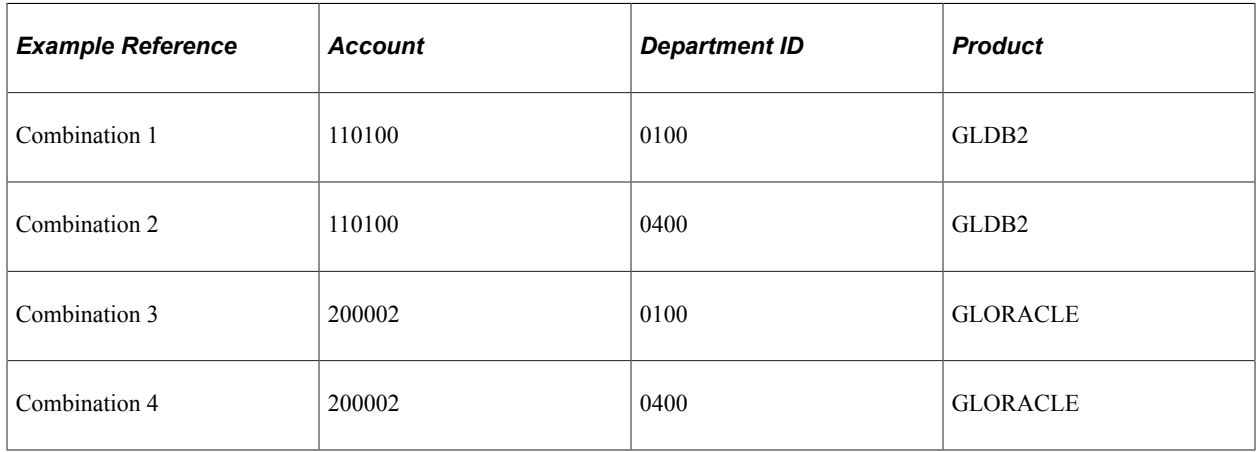

These combinations are contained in one combination group. When you run the Journal Edit process, different combination editing results occur depending on which **Anchor Values Not in Rules** option you select.

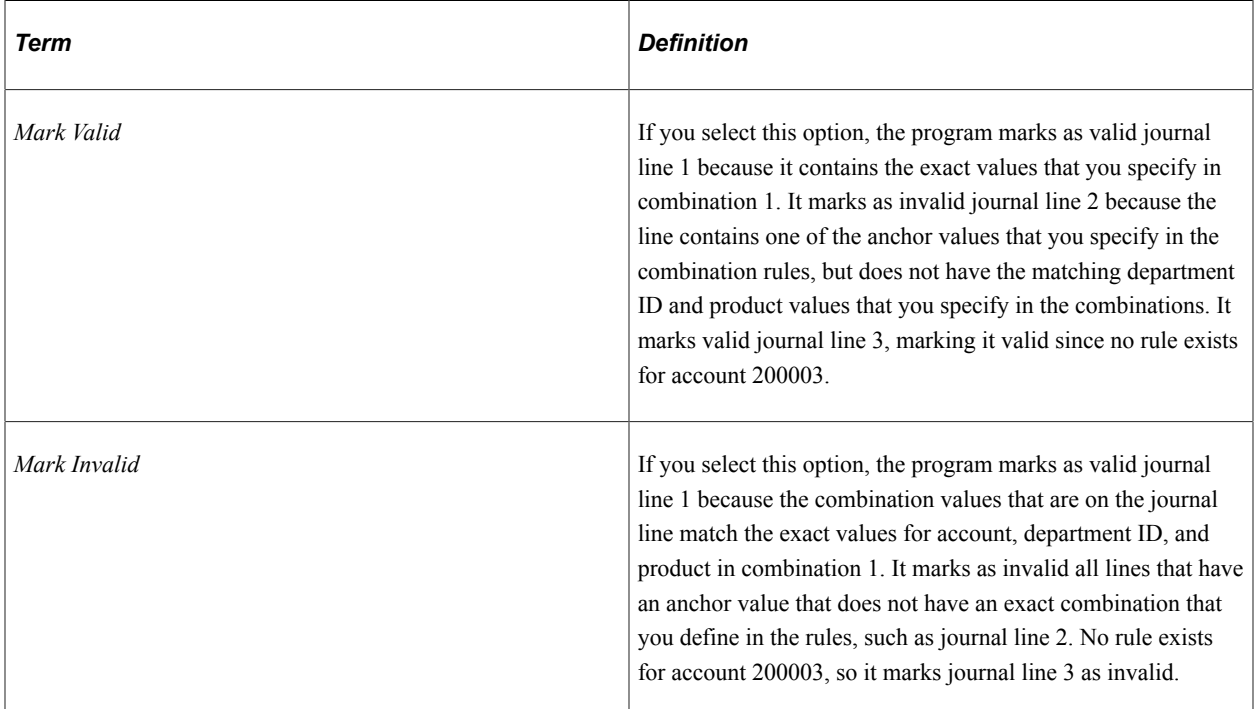

You can define the combination direction by using the Combination Group Defines options to specify whether the combinations that you define should be marked as valid combinations or invalid combinations. In some cases it is possible to greatly reduce the number of combinations that you must define by taking either an inclusive or exclusive approach. Rather than editing across a large number of valid combinations, you might edit against a relatively small number of invalid combinations.

Whether the system marks the combination valid or invalid depends on the combination direction option that you select for the combination group. The choice is applicable to all rules that are within the group.

- If you take the inclusive approach, the system marks as valid all the lines that have the same values as those that are in the combination rule and marks as invalid all the lines that have the same anchor value but different nonanchor values.
- If you choose the exclusive approach, the system marks as invalid all the lines that have the same values as those that are in the combination rule and marks as valid all the lines that have the same anchor value but different nonanchor values.

Since you can define a combination with a blank nonanchor ChartField value as an invalid combination, you can use this option in place of the **Value Required** flag. You can only define a combination with a blank value by using trees.

**Note:** To use the PeopleSoft rules for Combination Editing, you must select at least one valid combination rule. You can add any number of rules by inserting additional rows.

# **Common Elements Used in Editing ChartField Combinations**

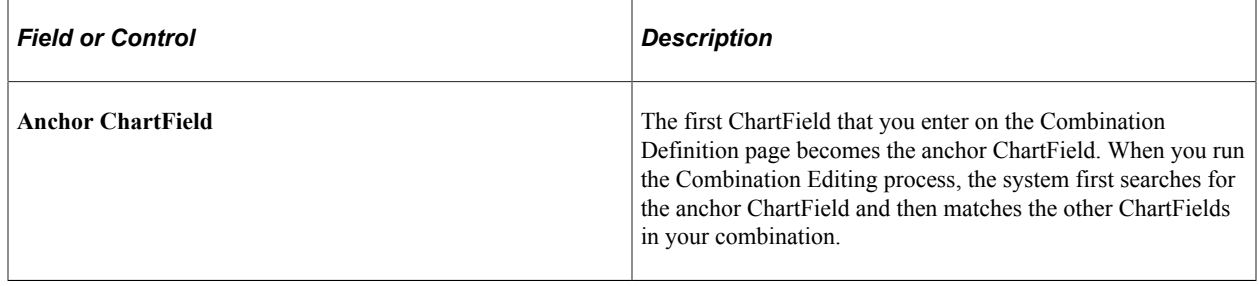

# **Prerequisites**

Although it is best to initiate ChartField combination editing when you first begin to use the new system, you can put it in place at any time after implementation. Implementation prerequisites are:

- General ledger and subsystem applications exist.
- Summarization rules and reporting structure for ChartFields using PeopleSoft trees are in place.

You must understand how to create and use PeopleSoft trees. Trees enable you to create combination edit rules that reference a range of ChartField values rather than static values.

See also *PeopleTools: Tree Manager*.

# <span id="page-794-0"></span>**Defining Combination Editing by Transaction Source**

PeopleSoft allows you to define different combination edit rules and groups for different transaction sources and gives you the option to limit the combination edit process to one transaction source by

process group. This effectively reduces processing overhead and time as it targets only those transactions of a given transaction source, avoiding unnecessary processing of data.

When you associate the combination edit groups (process groups) to a specific Business Unit and Ledger Group on the Ledgers For A Unit – Journal Edit Options page, you can specify a transaction source to apply to certain process groups. If you do not select a specific transaction source for a process group, the combination edit process will apply the combination rules of that process group to all transactions.

If the transaction source value is General Ledger (GLJ), all Journals (including Journal generated from sub system accounting lines) are subject to combo edits.

See [Journal Edit Options Page.](#page-810-0)

The following transaction sources are delivered:

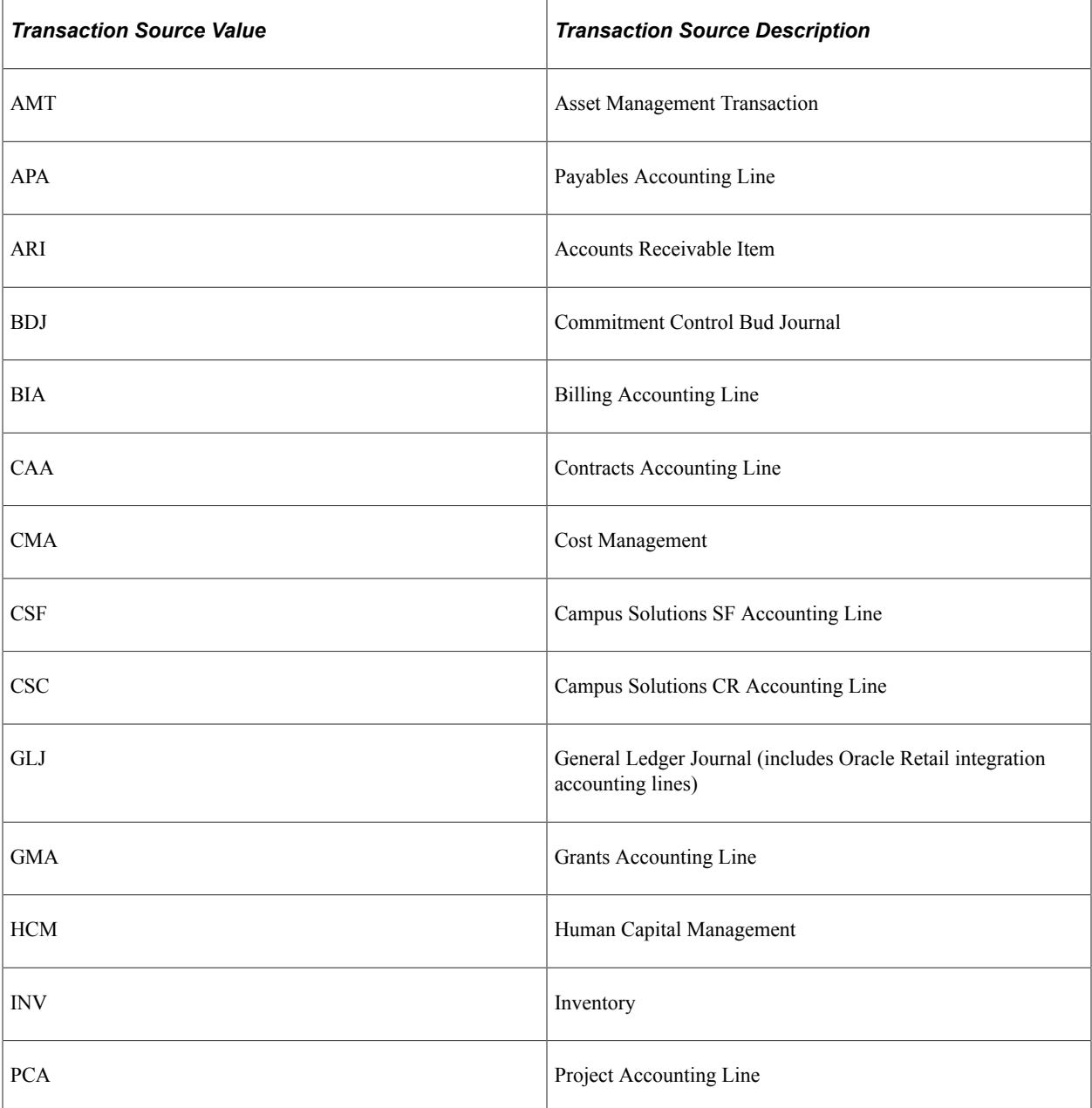

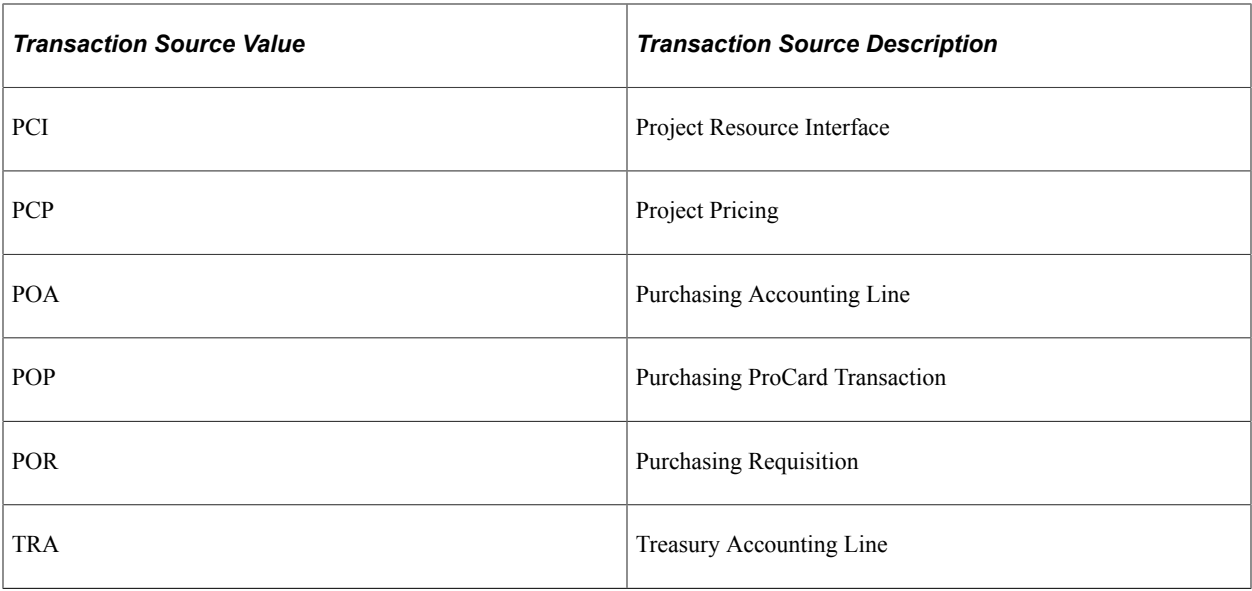

Note: The delivered values are defined based on the existing ChartField Editing templates. You can add more values as needed. The first two letters represent the product or common feature, and the last letter is for a specific transaction source within that product.

# **Setting Up Combination Editing**

To set up combination editing, use the following components:

- ChartField Editing Template (COMBO\_EDIT\_TMPL1).
- Templates (LEDGER\_TEMPLATE).
- Combination Definition (COMBO\_CF\_DEFN).
- Combination Rule (COMBO\_RULE).
- Combination Group (COMBO\_GROUP).
- Ledgers For A Unit (BUSINESS\_UNIT\_LED).

Use the EM\_BUS\_UNIT\_LED component interface to load data into the tables for the BUSINESS\_UNIT\_LED component.

### **Pages Used to Set Up Combination Editing**

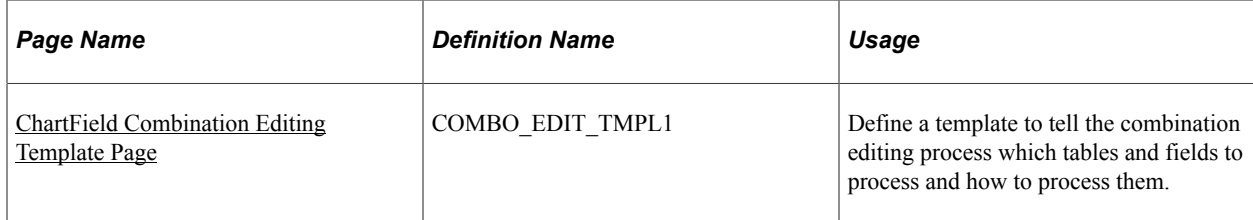

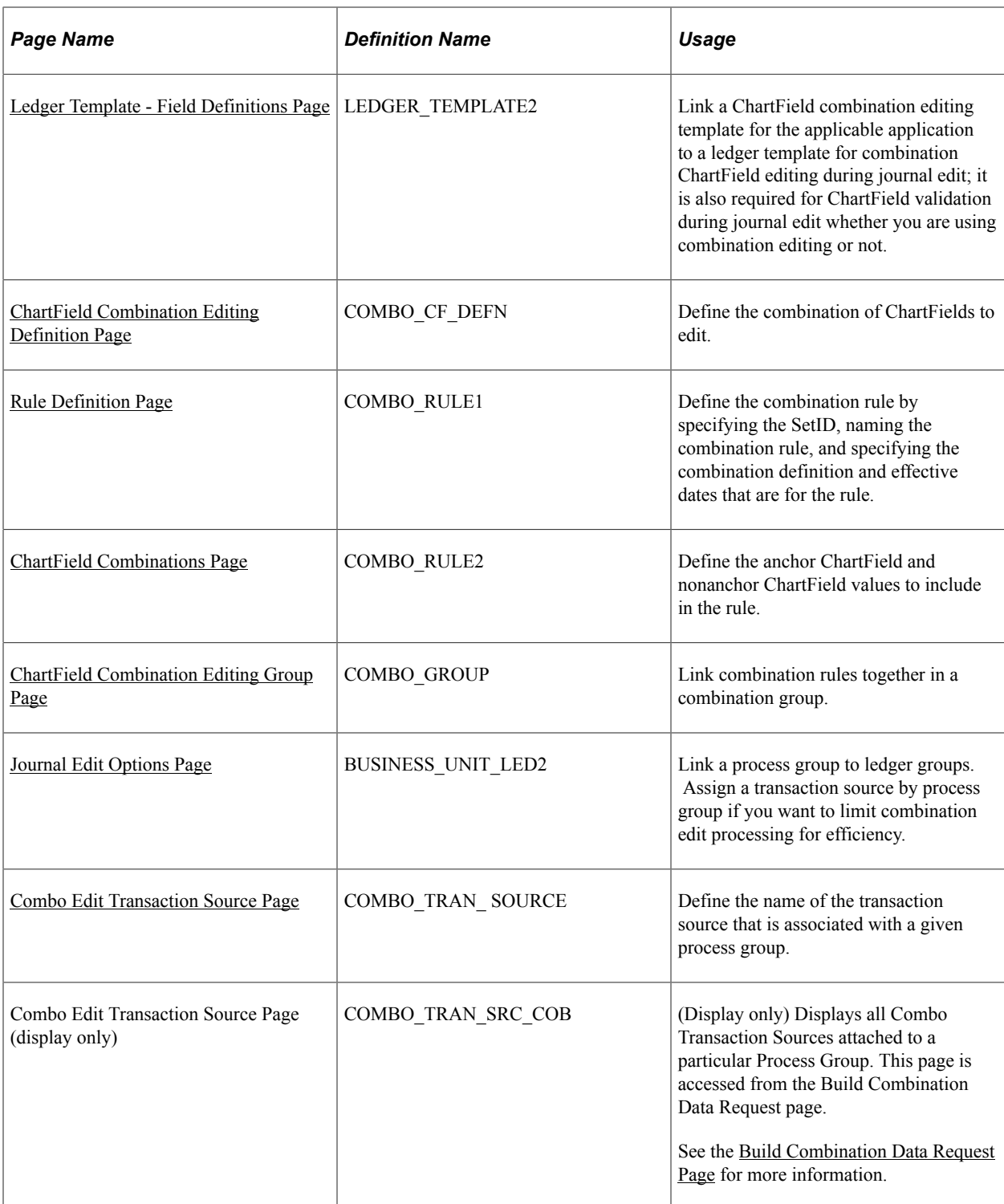

# **Understanding Combination Editing Setup**

To set up the combination editing process, complete the following setup steps:

- 1. Enable combination editing in the applications, for example Accounts Payable and Billing.
- 2. Select or define the ChartField combination editing template that is specific to the application for performing background combination editing.
- 3. Link the combination edit template to the applicable ledger template for People Soft General Ledger.
- 4. Set up combination definitions that specify two or more ChartFields that you want to edit in combination for a business unit and ledger group.
- 5. Define combination rules 1 and 2 that link ChartField combination values for journal entries.

These rules determine the combinations of ChartField values that pass the Journal Editing process. Consider the following:

- Whether to edit for valid or invalid combinations, after analyzing which is more efficient in the circumstances.
- Whether to define ChartField values as specific values or as a range of values using PeopleSoft tree-based criteria.
- Which rules, and how many, to define for each ledger group.

An unlimited number of rules is possible, but the more rules there are, the slower the process. This is especially true when you have required ChartFields in the combination rules.

- You must update the rules whenever the accounting control requirements change.
- 6. Define combination editing groups.

Associate multiple combination rules with a combination group definition. Include combination editing rules that belong to each group. The system uses these related combinations for validating journal entries during the journal edit process.

- 7. Tie a combination group to a ledger group on the Ledgers for a Unit Journal Edit page. Decide whether to assign a transaction source to the combination group or not. Assigning a specific transaction source to the process group can avoid unnecessary processing of data.
- 8. Run the process to build the COMBO\_DATA\_TBL or master selector tales from the Build Combination Data page.
- 9. Build a user-defined data table if it fills your needs.
- 10. Run the Journal Edit process to generate selector tables dynamically and validate ChartField combinations.
- 11. Use the Retain Detail Values options to create a permanent table of combination ChartField Values from the master selector table.
- 12. Maintain the system by changing combination rules and regenerating the tables as necessary.

### <span id="page-798-0"></span>**Understanding the Data Migration Workbench for Combination Editing**

Combination editing is an optional feature that is used to filter unwanted journal entry lines. The combination editing process compares the combination of ChartFields and their values to combination definition and rules that you define.

PeopleSoft delivers Application Data Sets (ADS) to move data between development, test, and production environments for setting up Combination data.

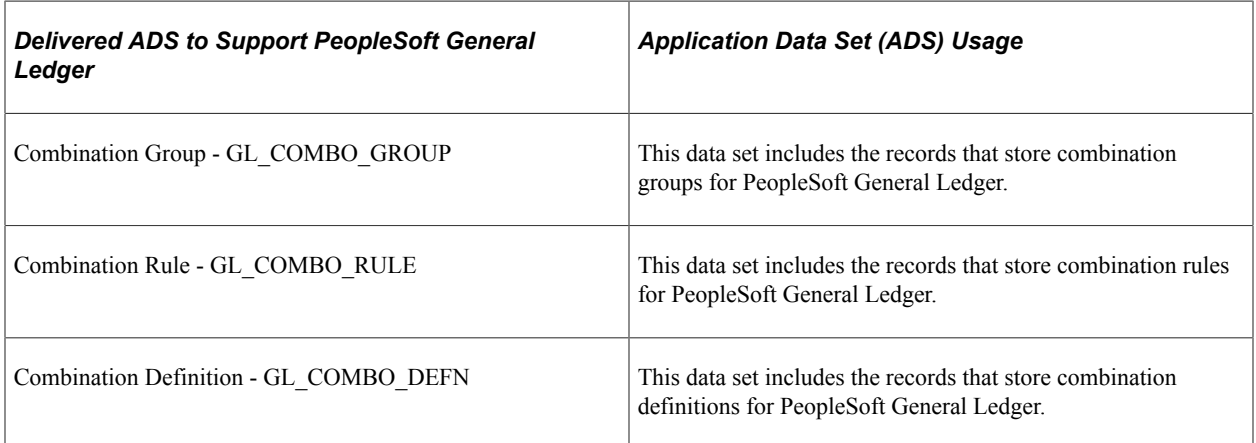

Select these data sets on the Data Migration Workbench page to move combination data from one database to another.

For more information about Application Data Sets and the Data Migration Workbench, see [Understanding](#page-40-0) [the PeopleSoft Data Migration Workbench](#page-40-0) and [Using Application Data Sets](#page-45-0)

For more information about the details of this data set, see [Understanding ChartField Combination](#page-776-0) **[Editing](#page-776-0)** 

### <span id="page-799-0"></span>**ChartField Combination Editing Template Page**

Use the ChartField Combination Editing Template page (COMBO\_EDIT\_TMPL1) to define a template to tell the combination editing process which tables and fields to process and how to process them.

Navigation:

**Set Up Financials/Supply Chain** > **Common Definitions** > **Design ChartFields** > **Combination Editing** > **ChartField Editing Template** > **ChartField Combination Editing Template**

This example illustrates the fields and controls on the ChartField Combination Editing Template page. You can find definitions for the fields and controls later on this page.

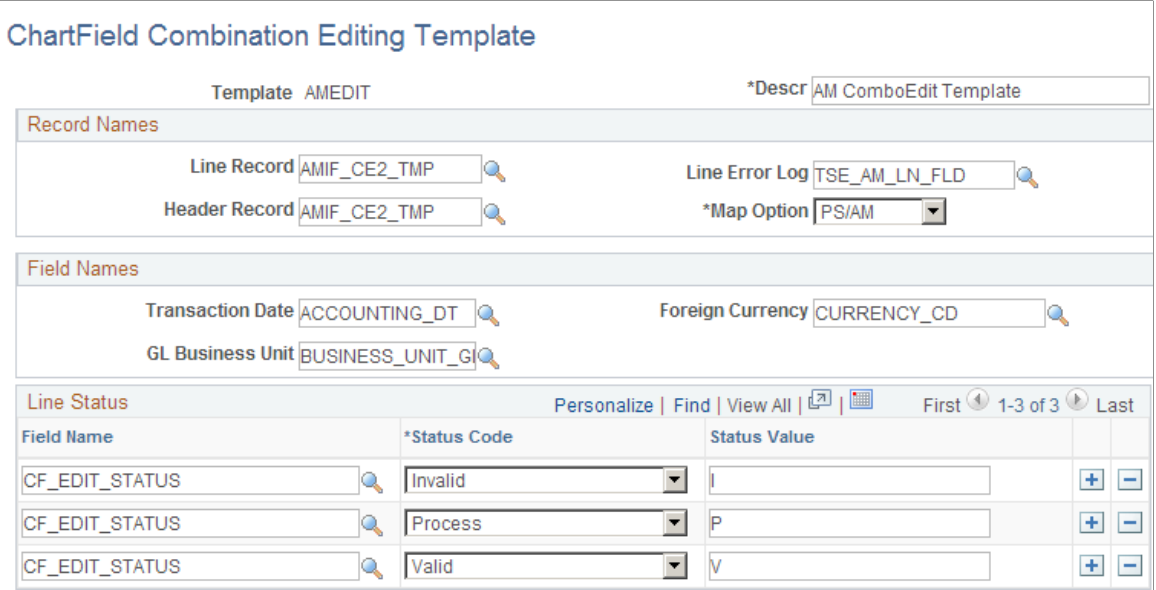

In the example screen shot, the JOURNALS combination template appears. This is a delivered template that is used in the background combination editing as well as the journal edit process. PeopleSoft delivers several templates for its applications that define the record names, field names, and line status values that are to be used in combination editing.

**Note:** You do not need to change the delivered templates for the various PeopleSoft application or create new templates unless you customize the system.

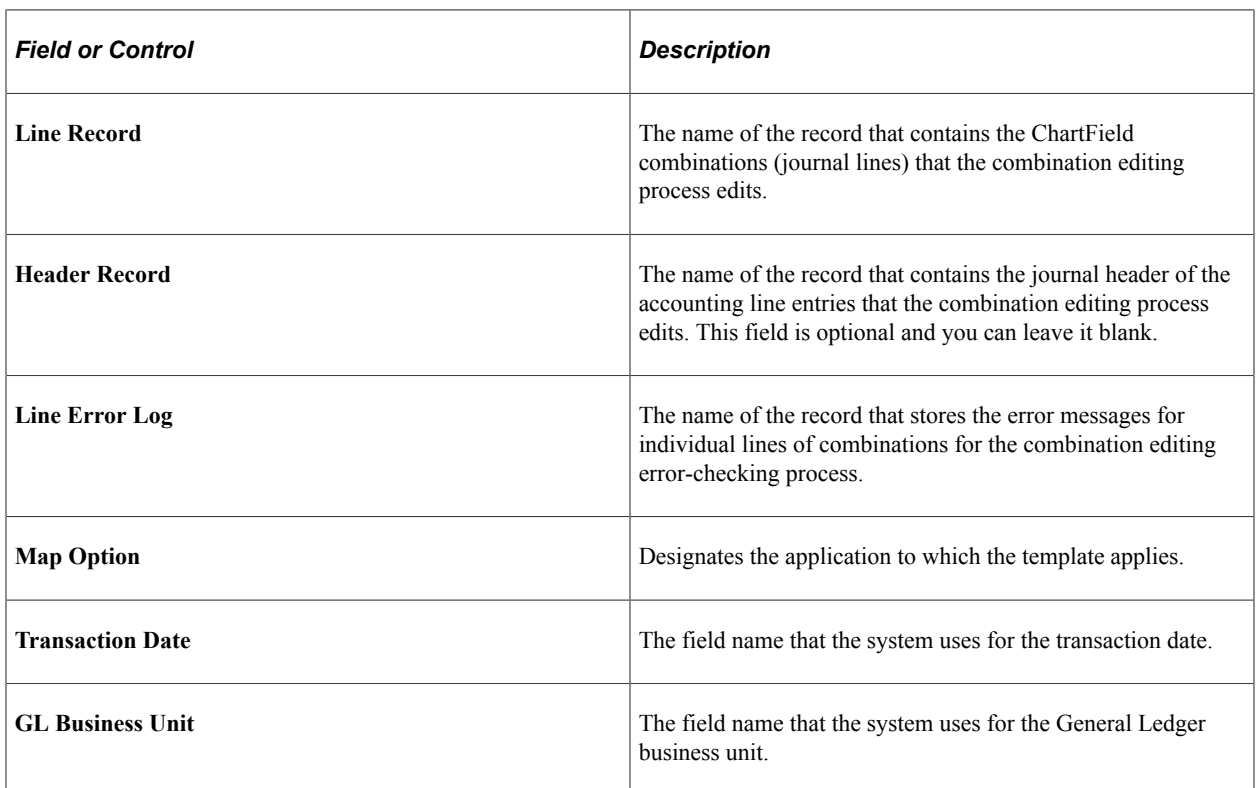

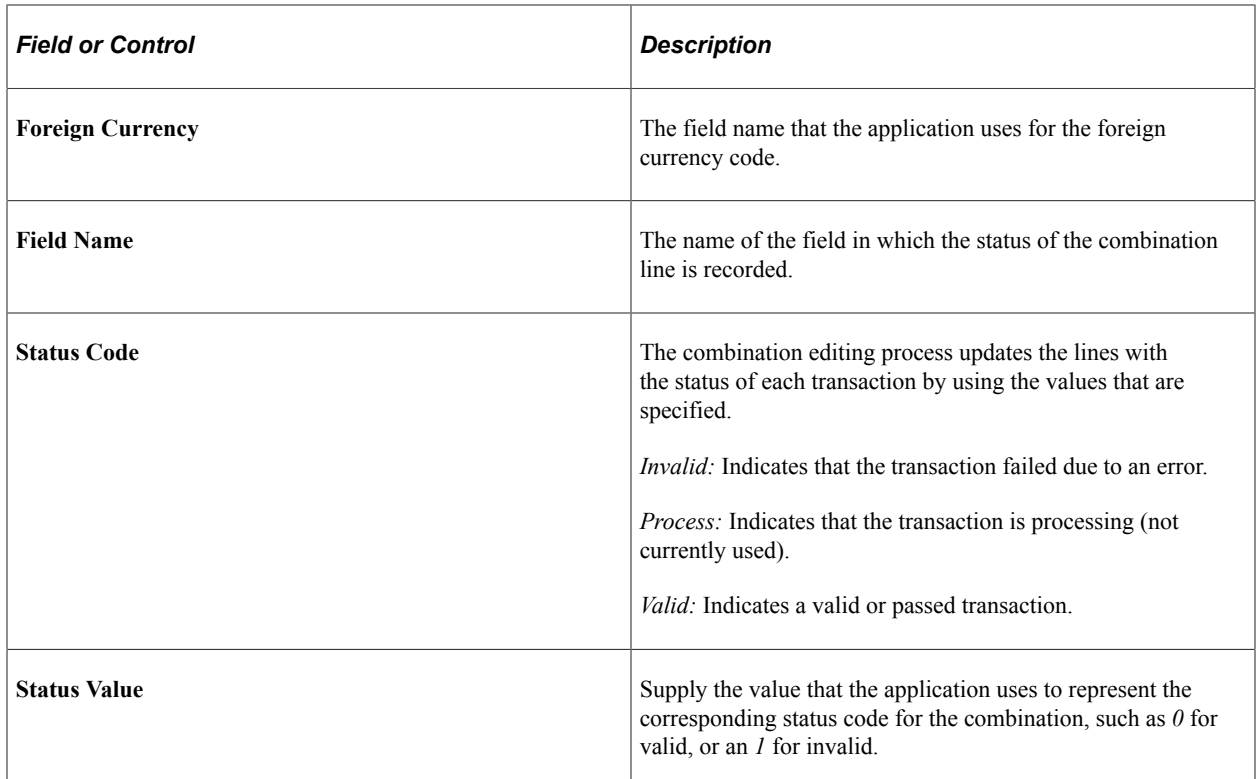

### <span id="page-801-0"></span>**Ledger Template - Field Definitions Page**

Use the Ledger Template - Field Definitions page (LEDGER\_TEMPLATE2) to link a ChartField combination editing template for the applicable application to a ledger template for combination ChartField editing during journal edit; it is also required for ChartField validation during journal edit whether you are using combination editing or not.

Navigation:

**General Ledger** > **Ledgers** > **Templates** > **Field Definitions**

This example illustrates the fields and controls on the Ledger Template - Field Definitions page . You can find definitions for the fields and controls later on this page.

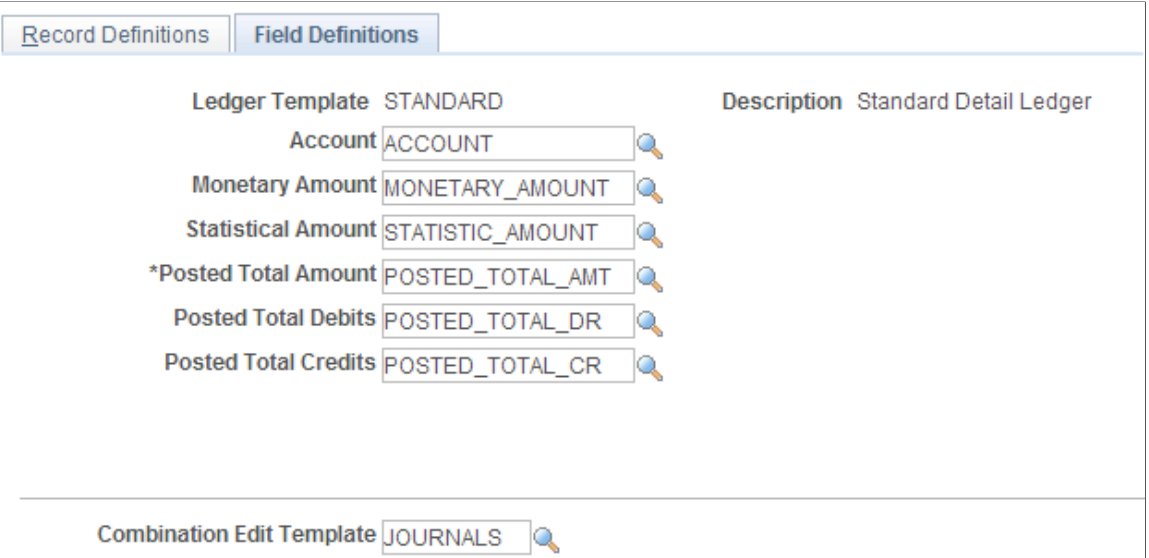

For PeopleSoft applications that use the background combination editing process, you must link the combination edit template for the application to a ledger template on the Ledger Template - Fields Definition page. The Journal Edit process uses the specified combination edit template for ChartField validation during journal editing.

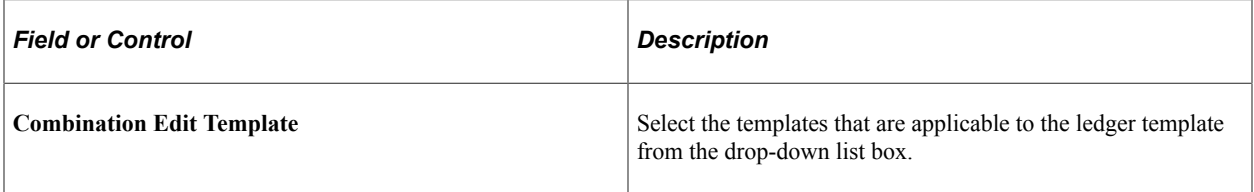

*Warning!* The Journal Edit process requires this template for ChartField validation. The Journal Edit process fails if this field is blank.

### <span id="page-802-0"></span>**ChartField Combination Editing Definition Page**

Use the ChartField Combination Editing Definition page (COMBO\_CF\_DEFN) to define the combination of ChartFields to edit.

Navigation:

**Set Up Financials/Supply Chain** > **Common Definitions** > **Design ChartFields** > **Combination Editing** > **Define CF Combination**

This example illustrates the fields and controls on the ChartField Combination Editing Definition page. You can find definitions for the fields and controls later on this page.

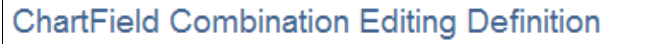

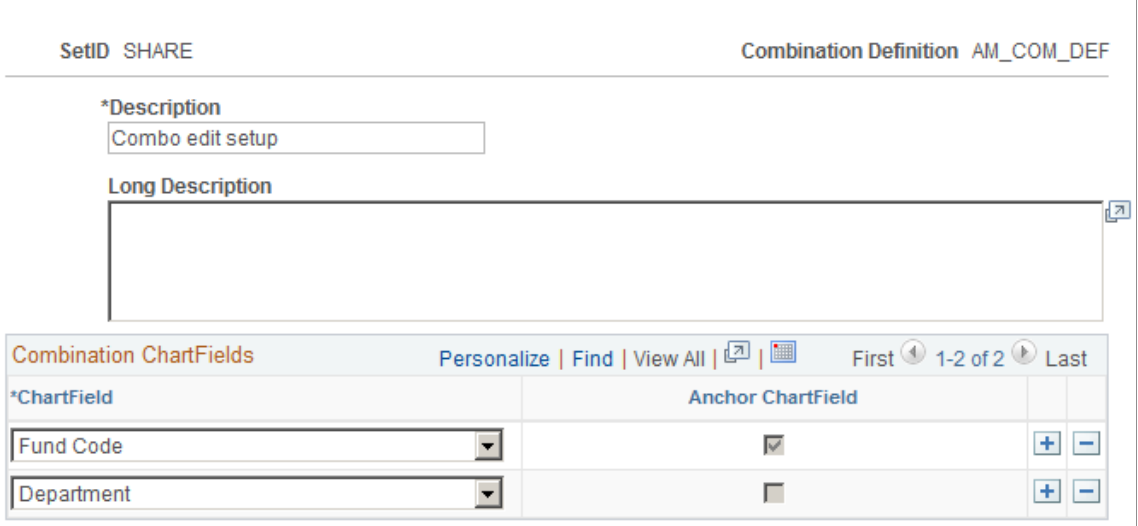

**Note:** The data that is entered using this page can also be loaded as an Application Data Set using the Data Migration Workbench. For more information about ADS and the Data Migration Workbench for FSCM applications, see [Understanding the Data Migration Workbench for Combination Editing](#page-798-0)

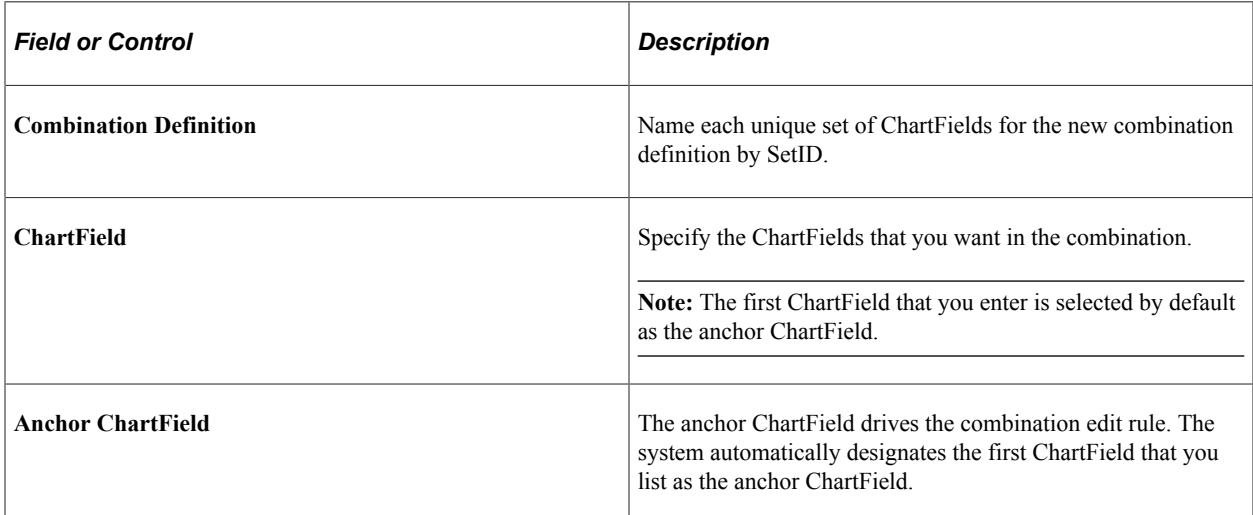

When you run the Combination Editing process, the system first searches for the anchor ChartField that you define in the combination definition and then matches the other nonanchor ChartFields in the combination.

For example, you define ACCOUNT as the anchor ChartField for the definition, with DEPTID and PRODUCT as valid ChartField combinations that are associated with the anchor.

You can then create ChartField value combinations using the Rule Definition page that you determine to be valid for this ACCOUNT, DEPTID and PRODUCT ChartField combination definition. The anchor ChartField drives the combination rule dealing with ChartField values that you define in the next step.

**Note:** For commitment control budget journal combination editing, Analysis Type (ANALYSIS\_TYPE), Category (RESOURCE\_CATEGORY) and Subcategory (RESOURCE\_SUB\_CAT) (Project Costingrelated detail ChartFields), are not supported.

### <span id="page-804-0"></span>**Rule Definition Page**

Use the Rule Definition page (COMBO\_RULE1) to define the combination rule by specifying the SetID, naming the combination rule, and specifying the combination definition and effective dates that are for the rule.

Navigation:

**Set Up Financials/Supply Chain** > **Common Definitions** > **Design ChartFields** > **Combination Editing** > **Combination Rule** > **Rule Definition**

This example illustrates the fields and controls on the Rule Definition page. You can find definitions for the fields and controls later on this page.

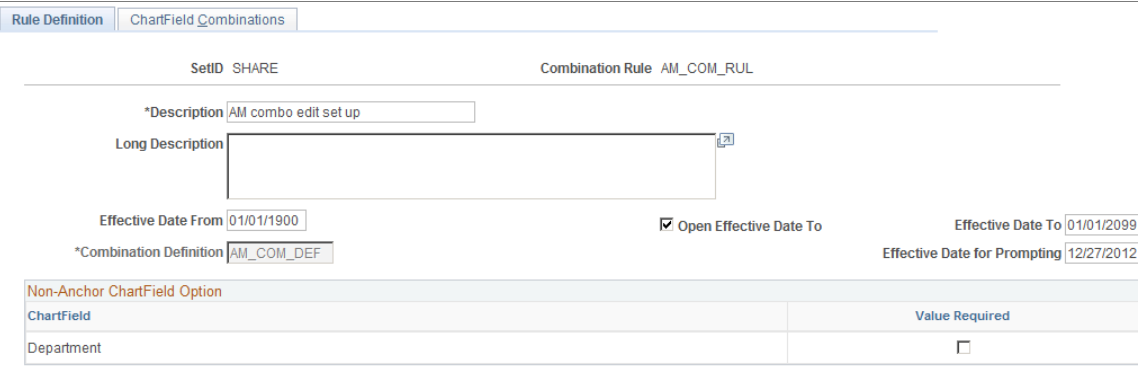

**Note:** The data that is entered using this page can also be loaded as an Application Data Set using the Data Migration Workbench. For more information about ADS and the Data Migration Workbench for FSCM applications, see [Understanding the Data Migration Workbench for Combination Editing](#page-798-0)

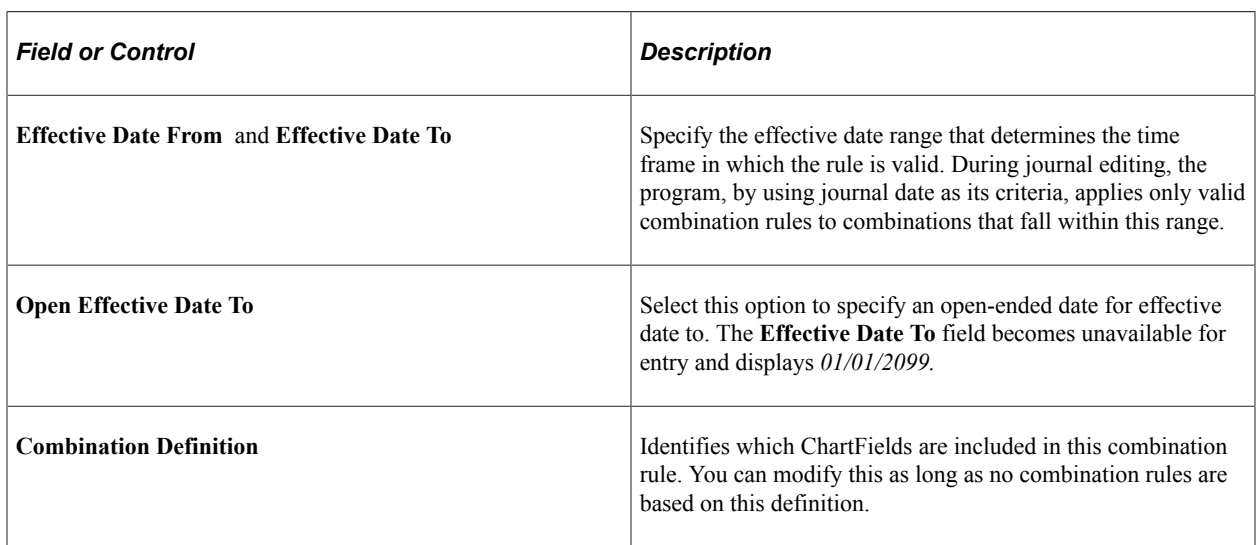

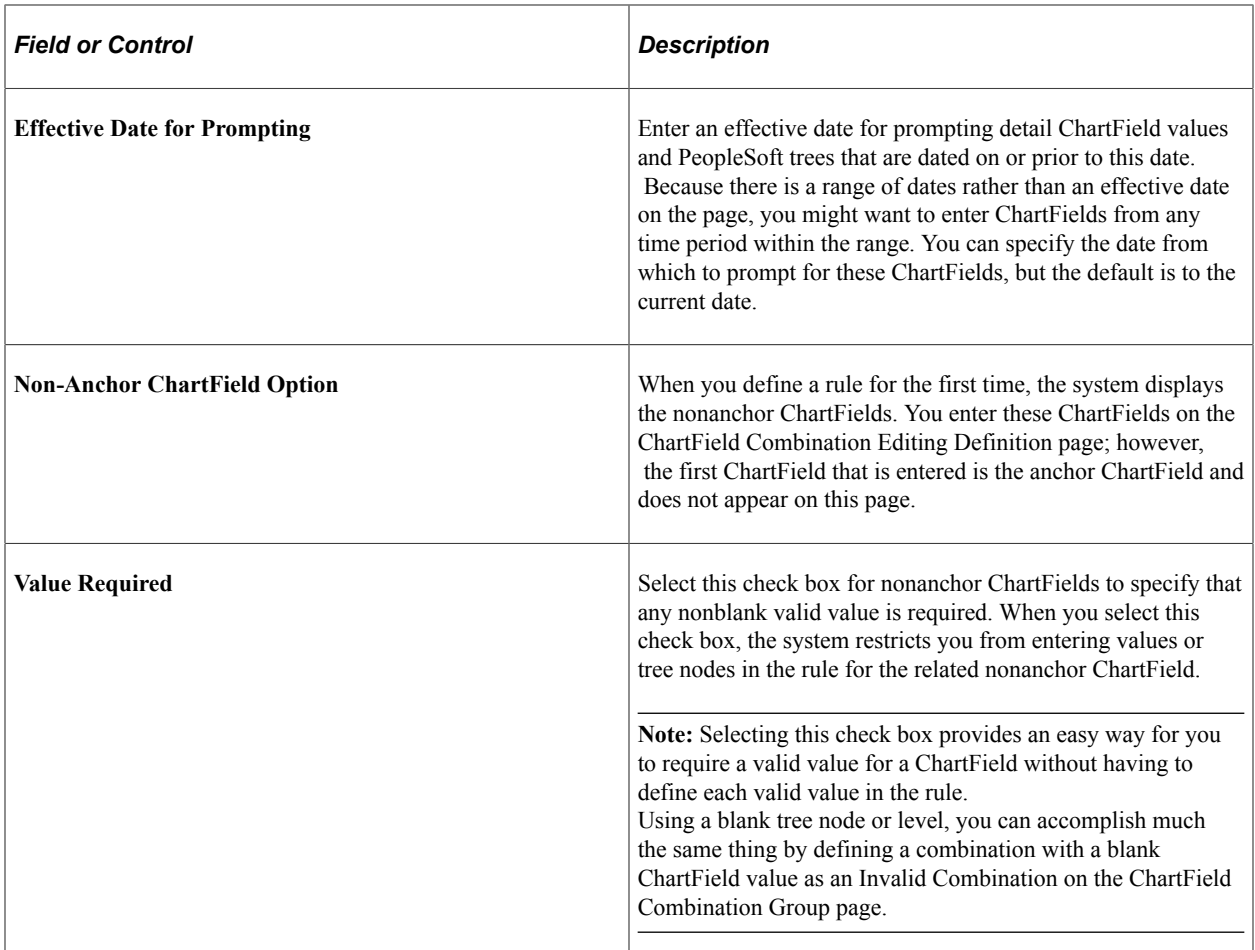

# <span id="page-805-0"></span>**ChartField Combinations Page**

Use the ChartField Combinations page (COMBO\_RULE2) to define the anchor ChartField and nonanchor ChartField values to include in the rule.

Navigation:

**Set Up Financials/Supply Chain** > **Common Definitions** > **Design ChartFields** > **Combination Editing** > **Combination Rule** > **ChartField Combinations**

This example illustrates the fields and controls on the ChartField Combinations page. You can find definitions for the fields and controls later on this page.

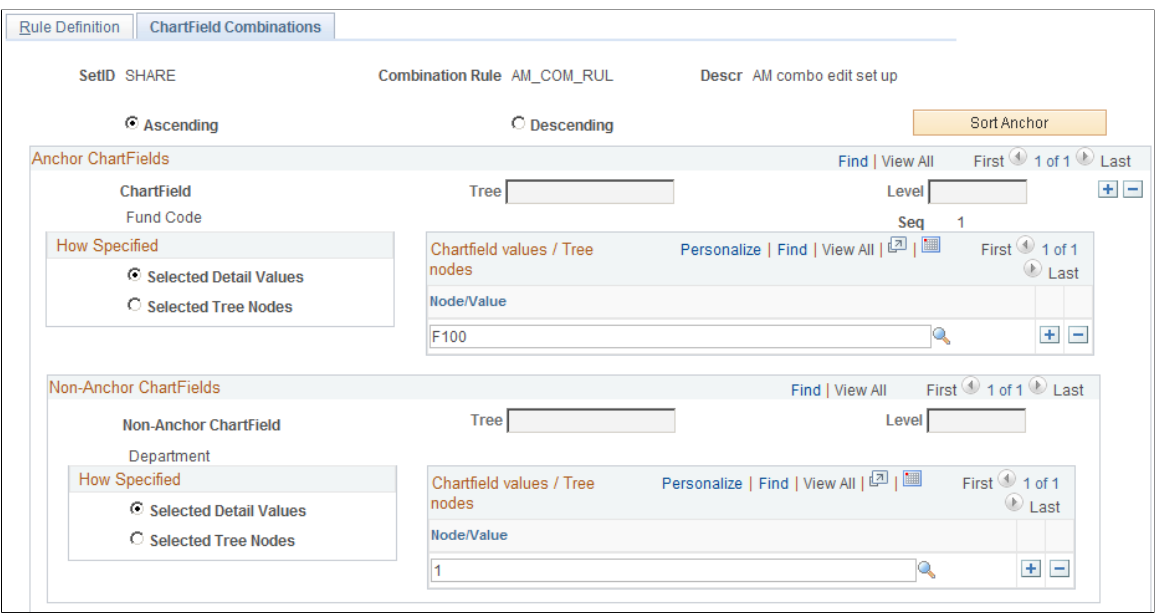

If you select the **Value Required** check box on the Rule Definition page, this page is automatically populated.

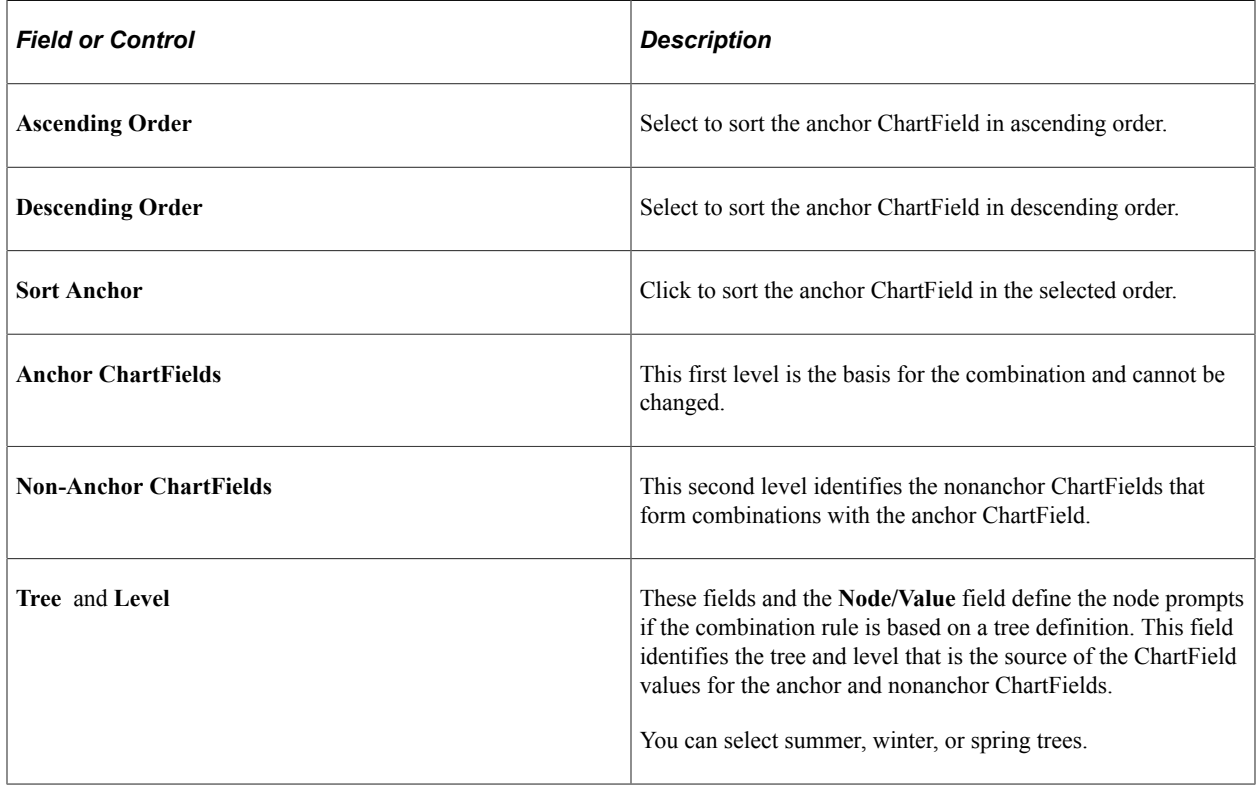

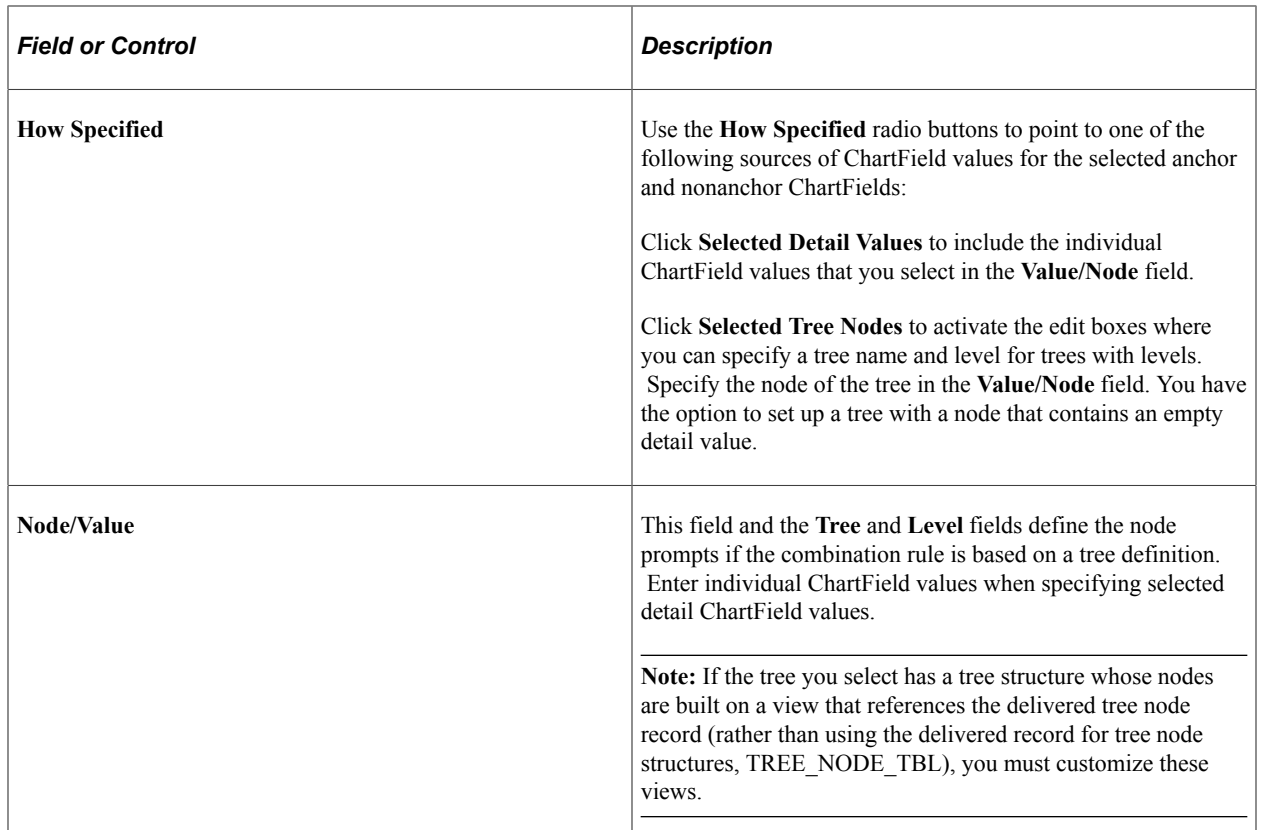

# <span id="page-807-0"></span>**ChartField Combination Editing Group Page**

Use the ChartField Combination Editing Group page (COMBO\_GROUP) to link combination rules together in a combination group.

Navigation:

```
Set Up Financials/Supply Chain > Common Definitions > Design ChartFields > Combination
Editing > Combination Group > ChartField Combination Editing Group
```
This example illustrates the fields and controls on the ChartField Combination Editing Group page. You can find definitions for the fields and controls later on this page.

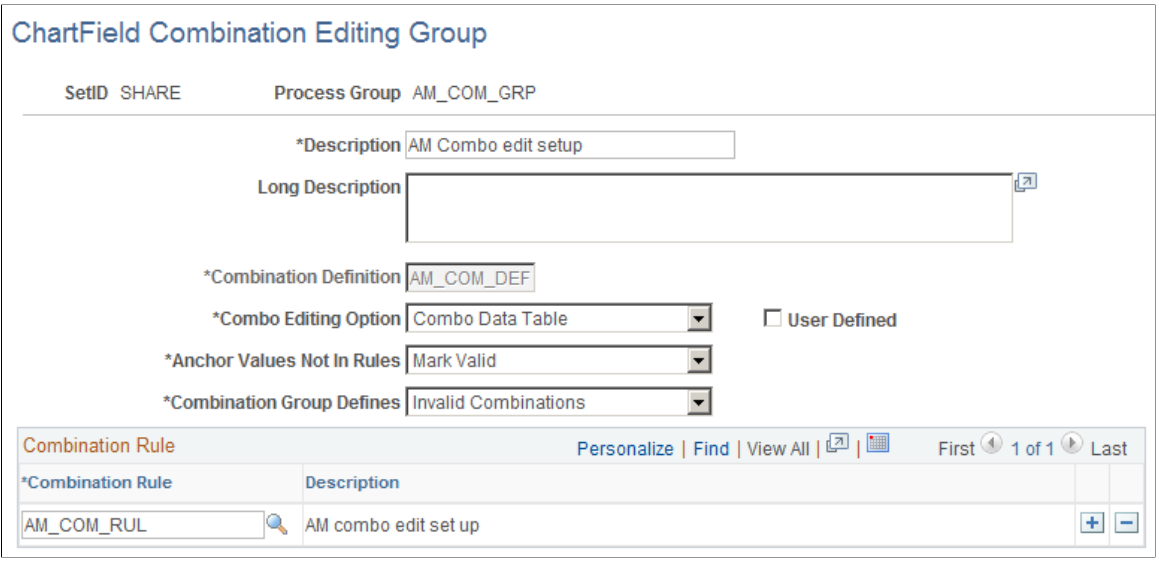

**Note:** The data that is entered using this page can also be loaded as an Application Data Set using the Data Migration Workbench. For more information about ADS and the Data Migration Workbench for FSCM applications, see [Understanding the Data Migration Workbench for Combination Editing](#page-798-0)

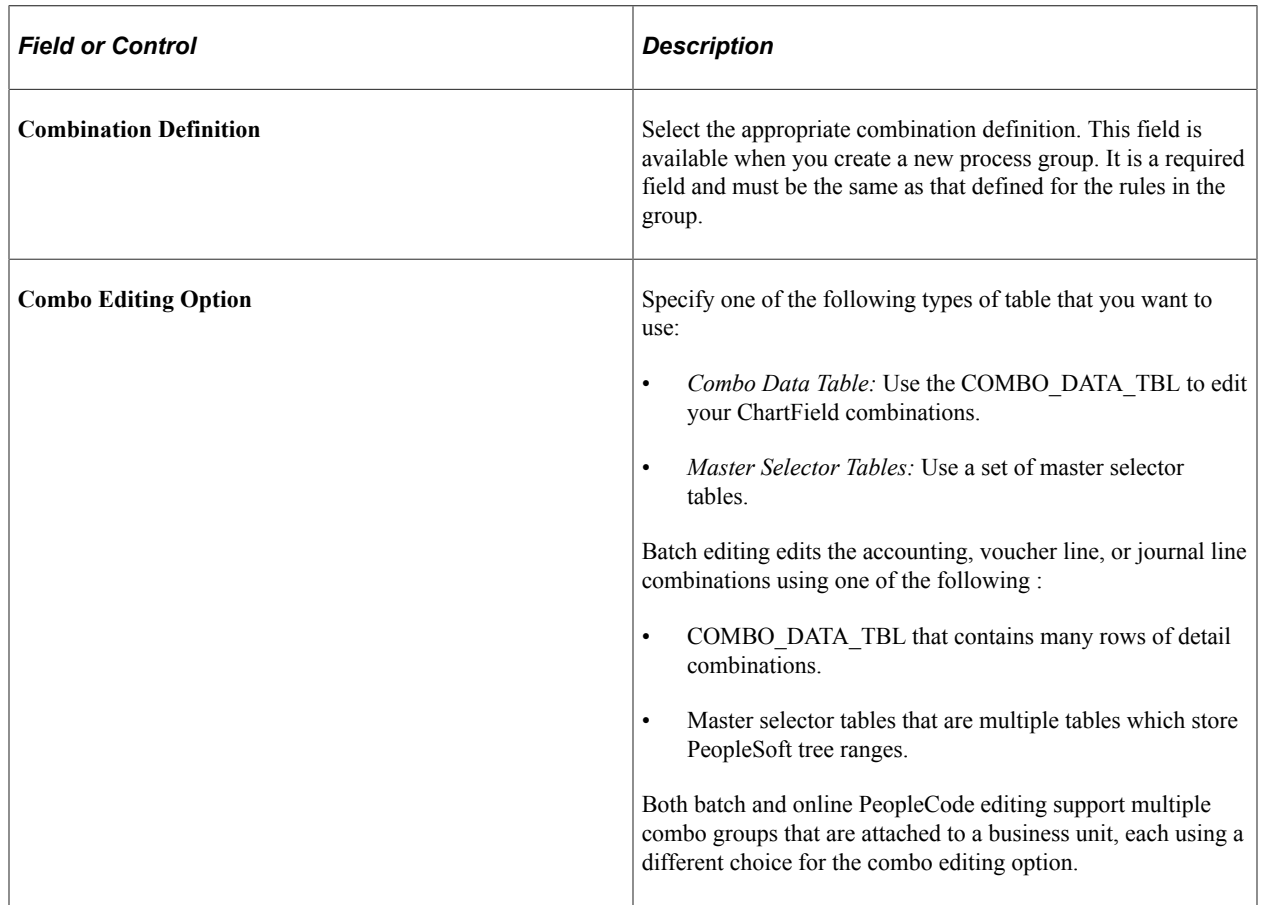

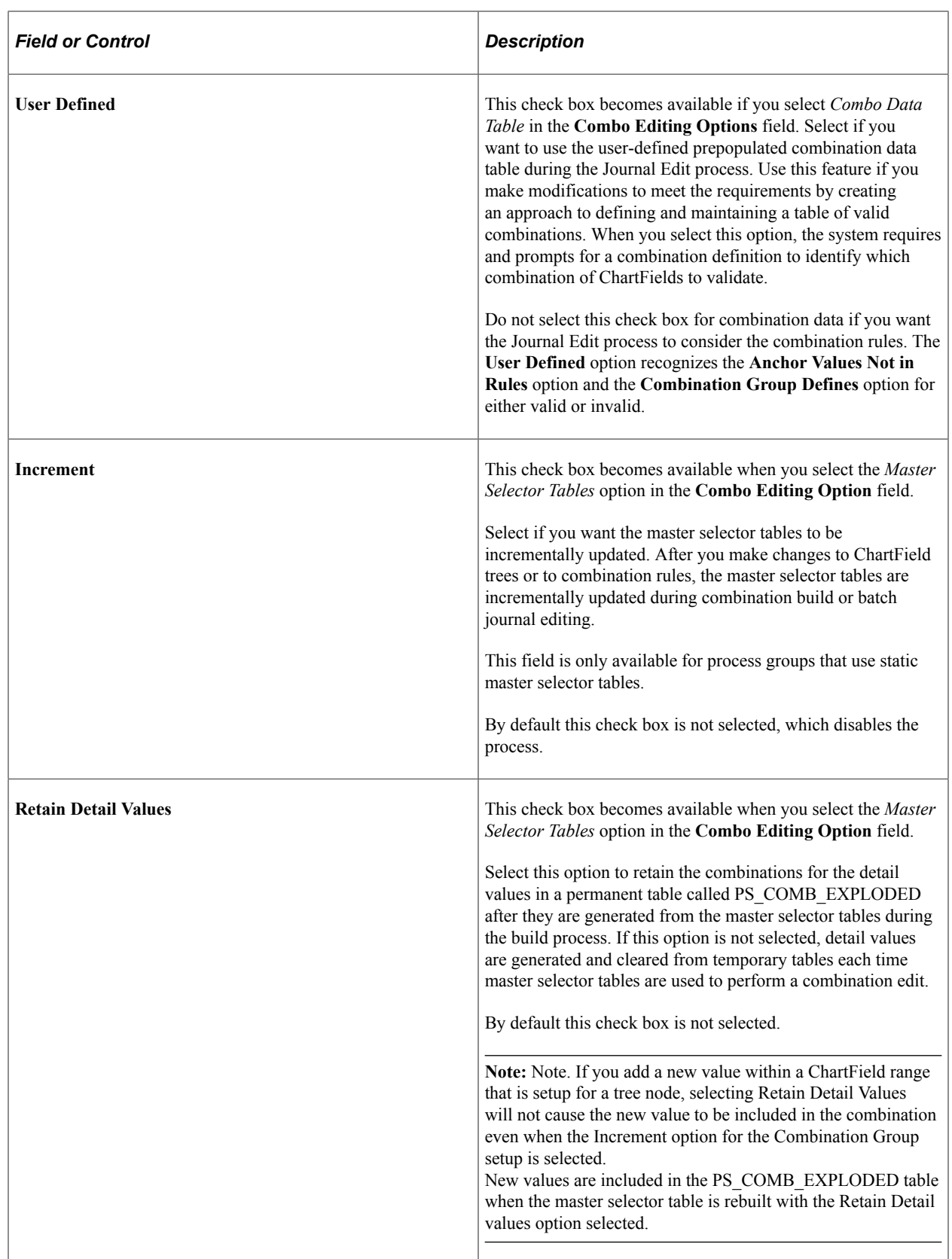

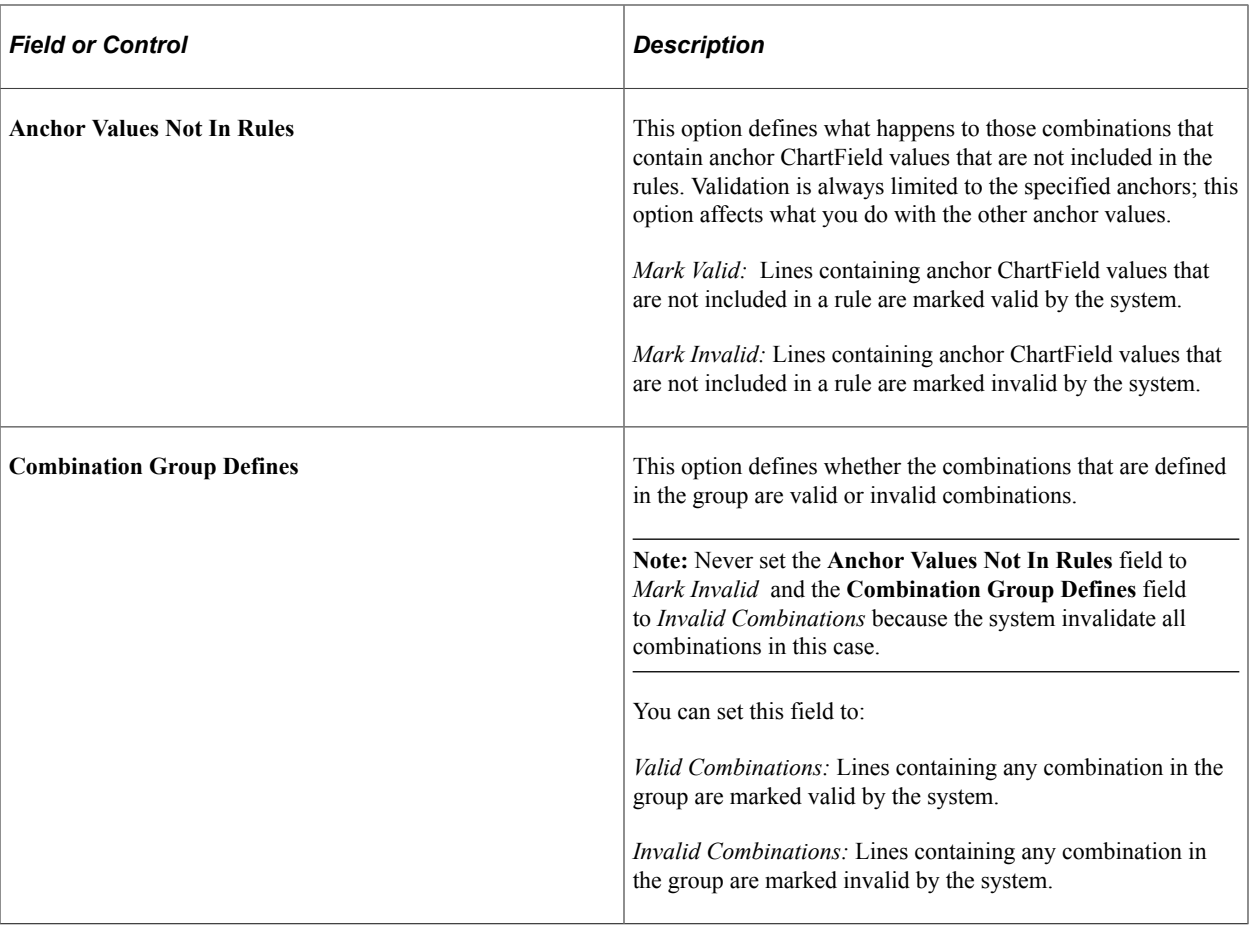

**Note:** To use the PeopleSoft rules for Combination Editing, you must select at least one valid combination rule. You can add any number of rules by inserting additional rows.

## <span id="page-810-0"></span>**Journal Edit Options Page**

Use the Journal Edit Options page (BUSINESS\_UNIT\_LED2) to Link a process group to ledger groups.

Assign a transaction source by process group if you want to limit combination edit processing for efficiency.

Navigation:

**Set Up Financials/Supply Chain** > **Business Unit Related** > **General Ledger** > **Ledger For A Unit** > **Journal Edit Options**

This example illustrates the fields and controls on the Ledgers For A Unit - Journal Edit Options page. You can find definitions for the fields and controls later on this page.

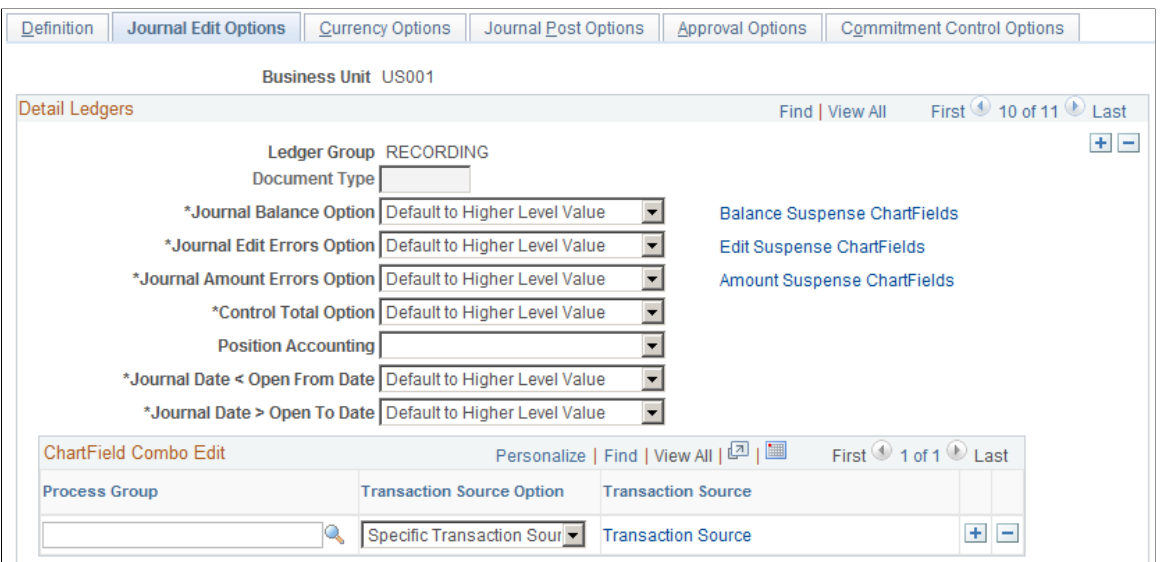

Designate which combination editing rules apply to specific transactions by tying combination editing groups (process groups) to ledger groups on this page. During the Journal Edit process, the system looks to the ledger group that is indicated on the journal to see which rules apply. The system also looks at the Source Option to determine which groups of transactions to process for each process group.

*Warning!* For subsystems that do not pass ledger groups with the accounting entry lines (for example, PeopleSoft Billing), be sure that you set up the ledger group as a journal generator default ledger group on the Ledgers For A Unit Definition page.

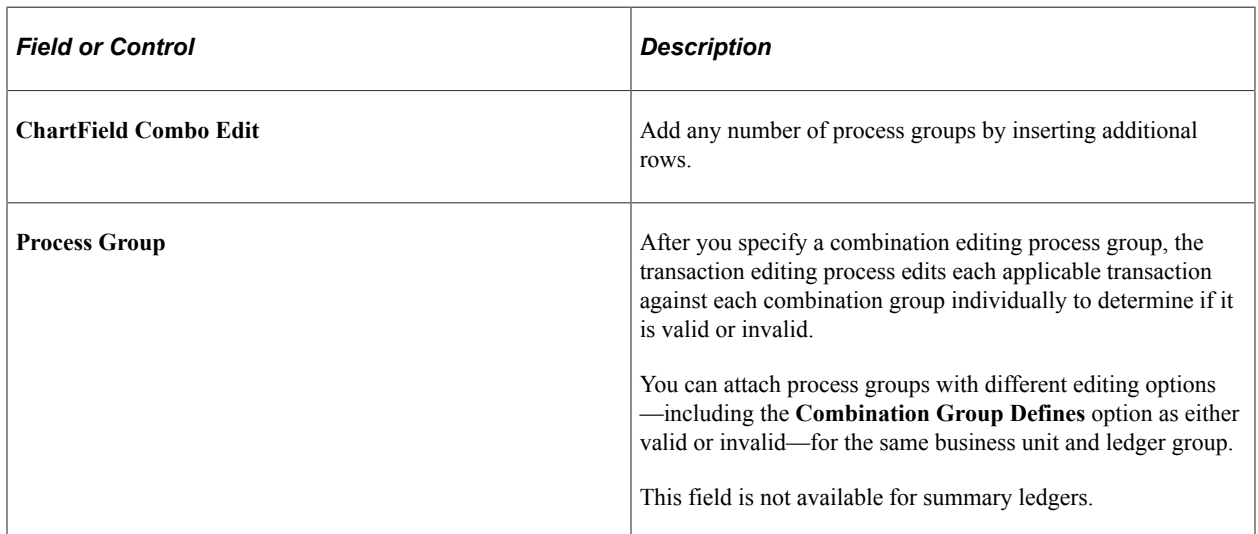

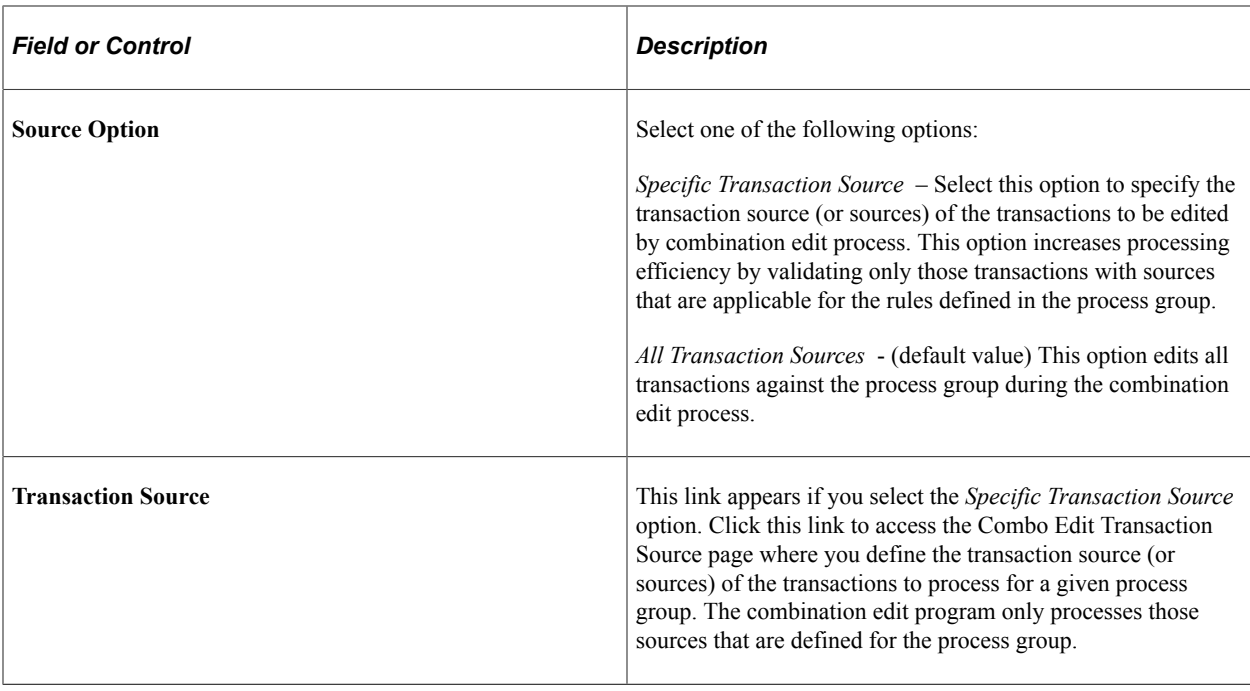

**Note:** If you do not want to use combination editing, turn it off by not entering combination editing groups in the **Process Group** field on the Journal Edit Options page. If no process groups are entered in this field, the system does not apply any combination editing rules. If you receive a combination editing error after you remove all groups, check to ensure that the combination template is attached to the ledger template. This template applies only to journals, not to feeder system transactions.

#### **Related Links**

[Defining Ledgers for a Business Unit](#page-1054-0)

### <span id="page-812-0"></span>**Combo Edit Transaction Source Page**

Use the Combo Edit Transaction Source secondary page (COMBO\_TRAN\_ SOURCE) to define the name of the transaction source that is associated with a given process group.

Navigation:

#### **Set Up Financials/Supply Chain** > **Business Unit Related** > **General Ledger** > **Ledger For A Unit** > **Journal Edit Options**

Select the **Specific Transaction Source** option and click the **Transaction Source** link.

This example illustrates the fields and controls on the Transaction Source Link. You can find definitions for the fields and controls later on this page.

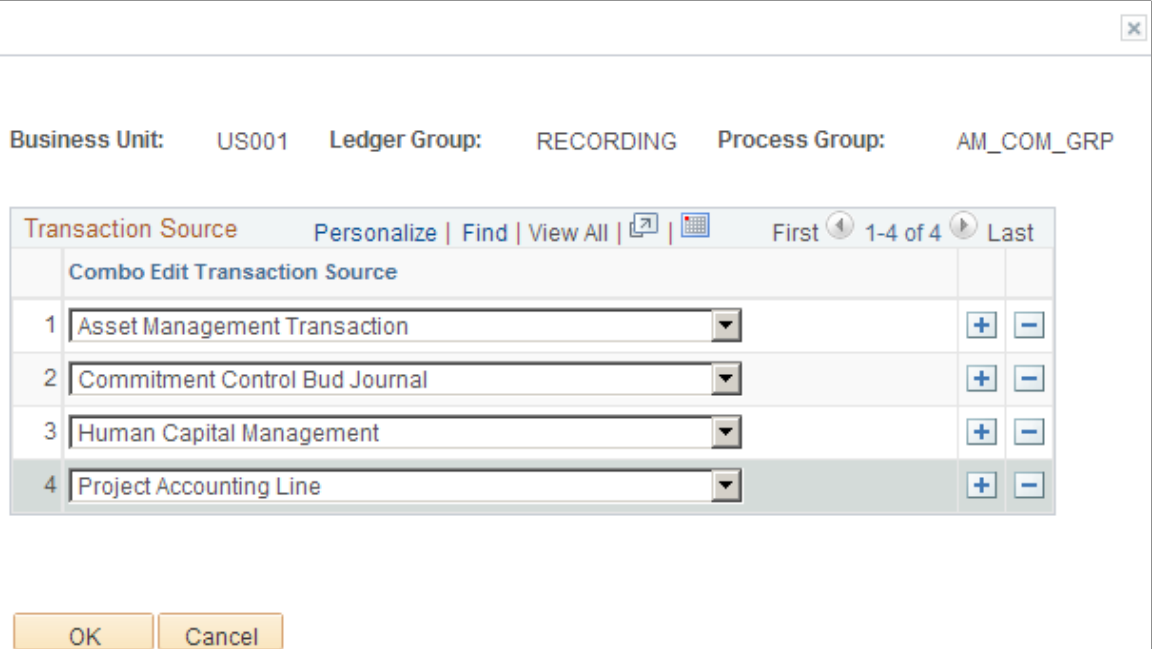

Select one or more Combo Edit Transaction Sources to associate with a given process group. The combination edit program processes for validation only those transactions for this process group.

For a list of the delivered Combo Edit Transaction Sources:,

See [Defining Combination Editing by Transaction Source](#page-794-0).

**Note:** You can add new transaction sources, if necessary, by adding new translate values to the **COMBO\_TRAN\_SRC** field.

# **Running the Build Combination Data Process**

To run the Build Combination Data process, use the Build Combination Data component (COMBO\_BUILD\_REQ).

### **Page Used to Run the Build Combination Process**

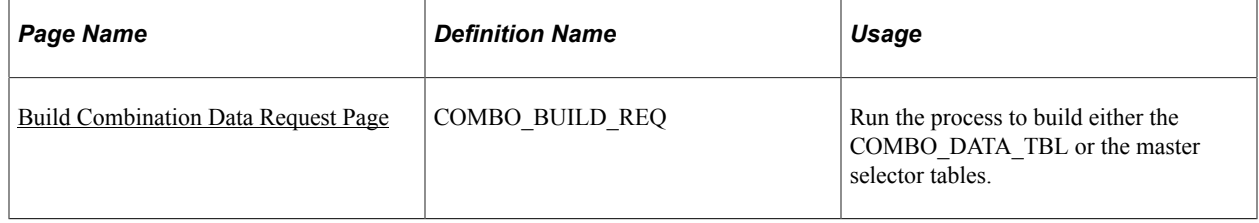

## **Understanding Running the Build Combination Data Process**

Run the Build Combination Data process (FS\_CEBD) to build either of the following:

- COMBO DATA TBL, which is populated by the combination explode process.
- A static set of master selector tables.

You can then edit voucher lines or accounting entry lines against these tables in the feeder systems as well as journal lines as part of the journal editing process in General Ledger. Combination editing uses either the COMBO\_DATA\_TBL or a static set of master selector tables but not both in a particular edit, for both online or background combination editing.

### <span id="page-814-0"></span>**Build Combination Data Request Page**

Use the Build Combination Data Request page (COMBO\_BUILD\_REQ) to run the process to build either the COMBO\_DATA\_TBL or the master selector tables.

Navigation:

#### **Set Up Financials/Supply Chain** > **Common Definitions** > **Design ChartFields** > **Combination Editing** > **Build Combination Data** > **Build Combination Data Request**

This example illustrates the fields and controls on the Build Combination Data Request page. You can find definitions for the fields and controls later on this page.

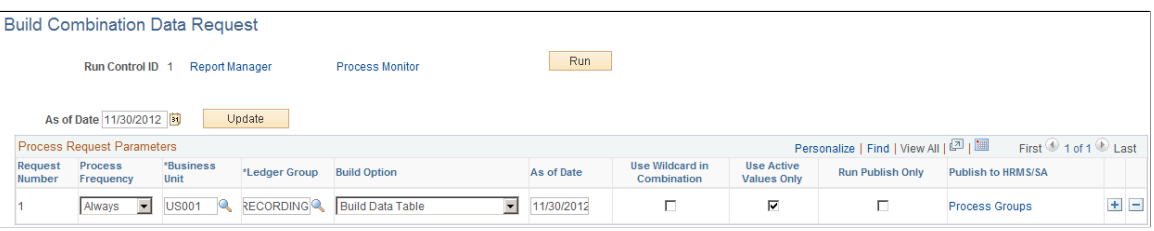

**Note:** You can run the explosion process at any time to maintain valid combinations. However, check the system space limitations before running the explosion process in PeopleSoft applications to avoid exceeding available space.

The build combination data process populates either the COMBO\_DATA\_TBL or the master selector tables.

If you choose the build data table option, the process analyzes the rules for a business unit and ledger group to produce all possible combinations of ChartField values and inserts these combinations into the data table. This is referred to as exploding the COMBO\_DATA\_TBL. The benefit of exploding the combination rules can be an increase in performance at Journal Edit time.

If you choose the build selector tables option, the process analyzes the rules and trees to produce valid ranges of ChartField values and stores the ranges in the master selector tables. The master selector tables are smaller and easier to maintain.

**Note:** By using the Retain Detail Values option with the master selector tables you can gain additional efficiency by retaining the tables for future use rather than expanding the tree ranges and repopulating the TAO tables with each edit.

After you define the detail ledger group for the business unit, and after you tie the combination editing group to that ledger, you are ready to run the Build Combination Data request.

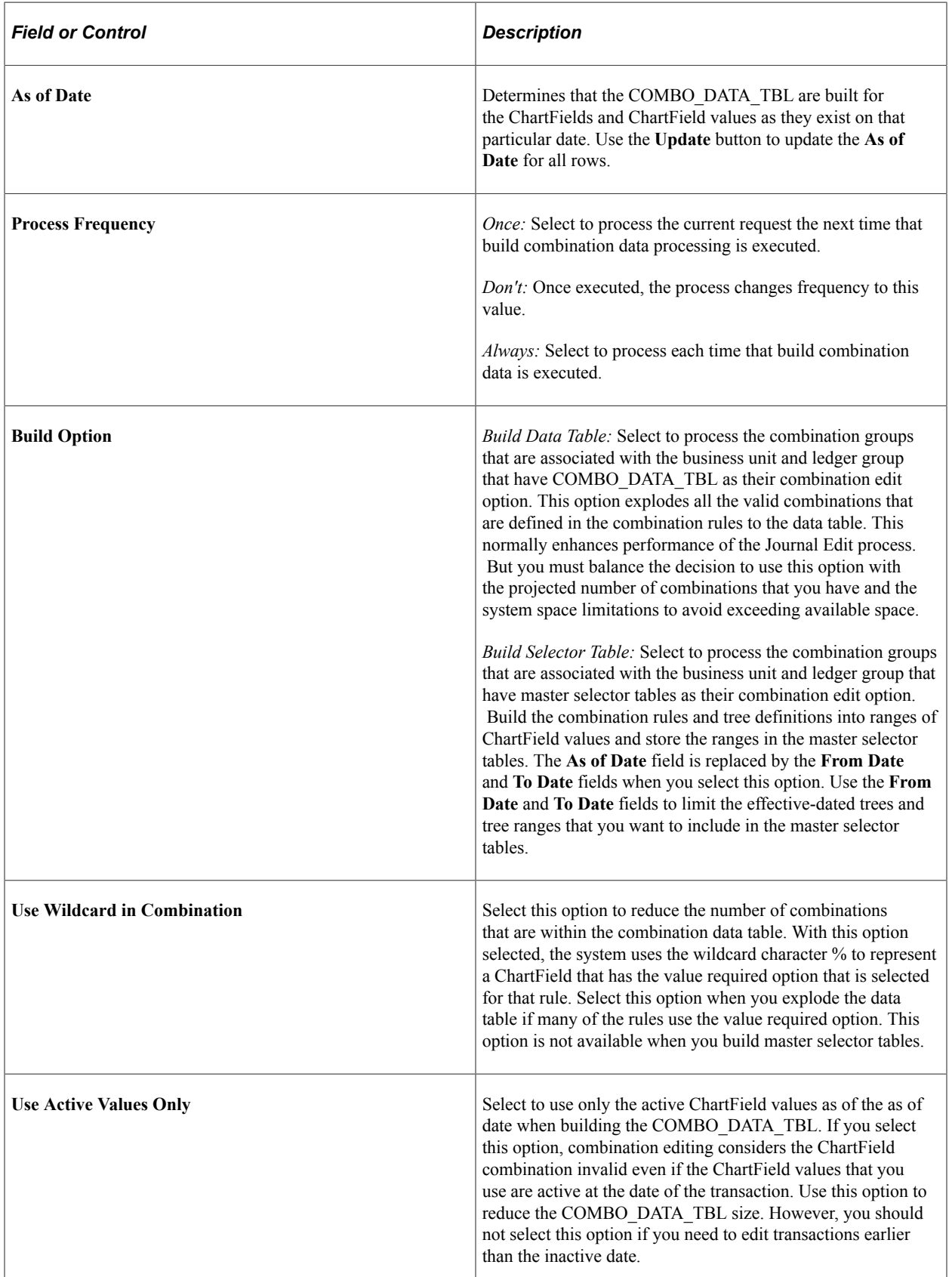

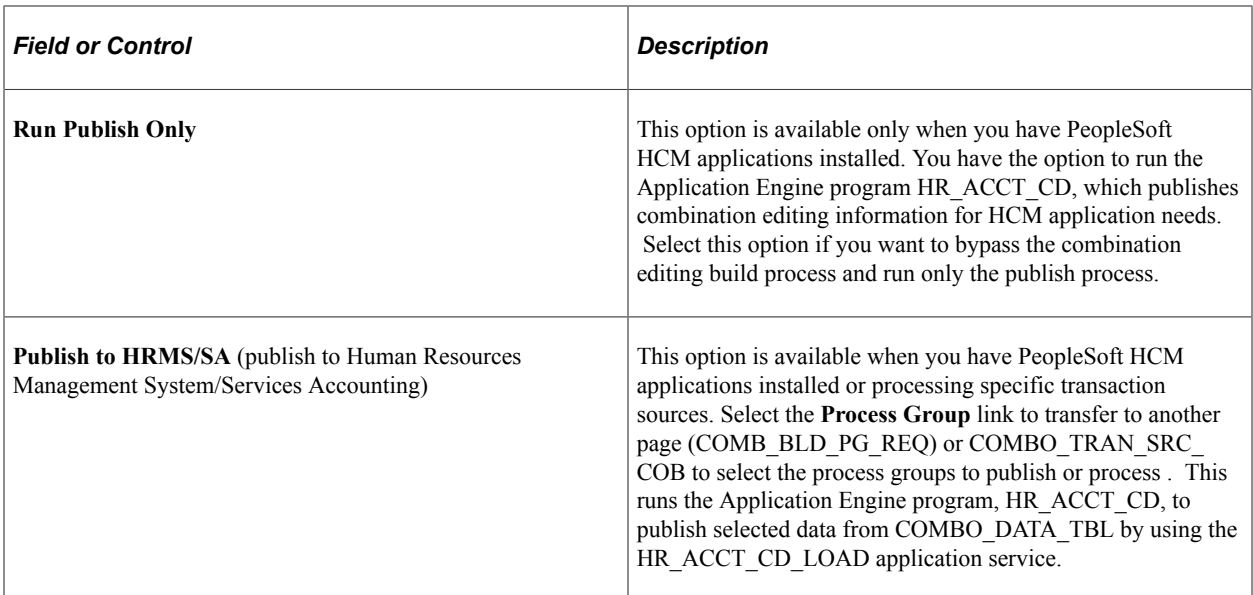

Because the system does not consider the combination rules during the actual editing while using the COMBO\_DATA\_TBL, you must ensure that the data table is always in sync with the combination rules whenever you modify combination rule tree information or add or inactivate a ChartField. The COMBO\_DATA\_TBL does not update automatically if new ChartFields are added to a combination rule or a tree. You must rebuild the table to maintain consistency with the chart of accounts.

**Note:** If you choose the option to build the master selector tables for a business unit in error, but all the combination edit groups that are attached to the business units have an edit option of COMBO DATA TABLE, nothing happens in the explode process.

#### **Selecting the Process Groups**

To select the process groups that the combination build will use for a given business unit, select the **Process Groups** link from the Build Combination Data Request page:

This example illustrates the fields and controls on the Select process groups to publish page. You can find definitions for the fields and controls later on this page.

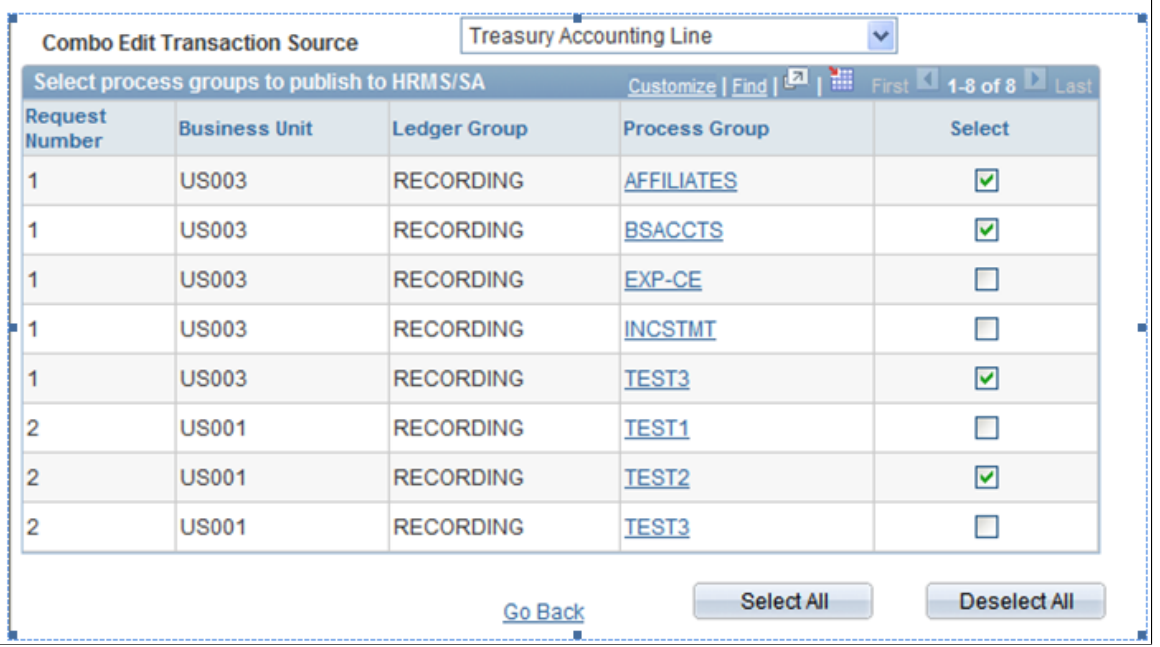

Select individual process groups for processing. You can also click Select All or Deselect All process groups.

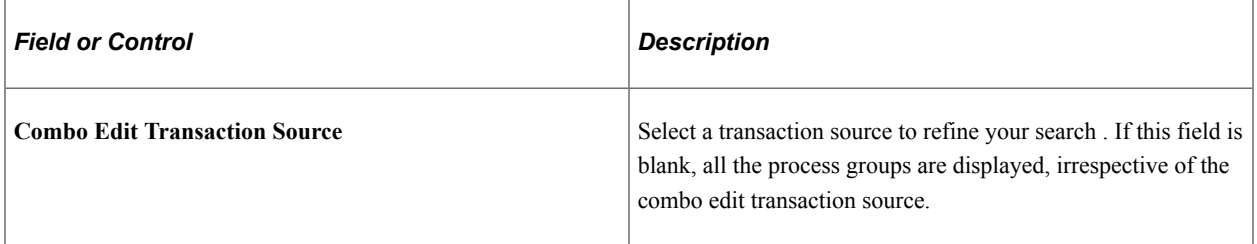

Click on the Process Group link to view the Combo Edit Transaction Sources that are defined for a particular process group.

This example illustrates the fields and controls on the Combo Edit Transaction Source page (display only). You can find definitions for the fields and controls later on this page.

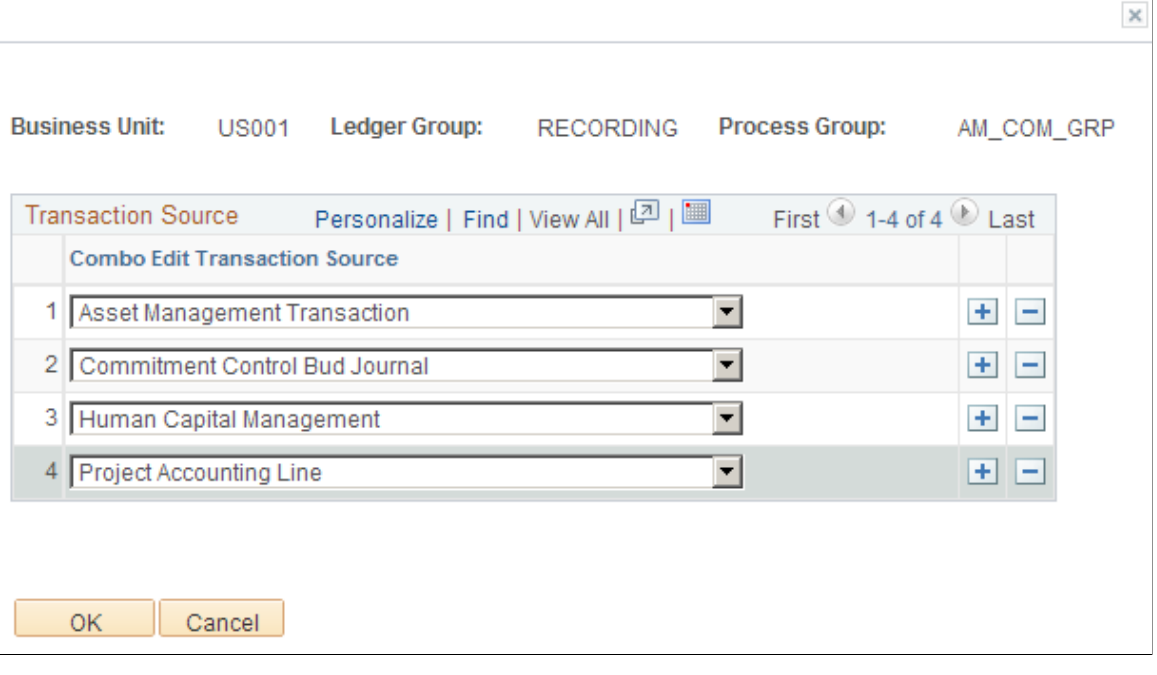

See also *PeopleSoft Human Resources Documentation: Manage Commitment Accounting*

See also *PeopleSoft Payroll for North America Documentation: Setting Up the Payroll Process*

#### **Related Links**

[Defining Combination Editing by Transaction Source](#page-794-0) [Ledgers For A Unit - Journal Edit Options Page](#page-1061-0)

# **Using User-Defined Combination Data**

The user-defined combination data feature in combination editing enables you to use your own prepopulated combination data table during the journal editing process. You enter the data by specifying valid ChartField combinations in the data table without using the combination rules. Journal edit validates journal lines against this table and does not consider any combination rules. If you want the Journal Edit process to consider the combination rules, you cannot use this option.

**Note:** If you use the user-defined combination data feature, you are fully responsible for maintaining the integrity of the data in the combination data table.

To use a user-defined combination table:

- 1. Specify the combination table name in the **Combo Data** field on the Ledger Template Record Definitions Page.
- 2. Store the combination data in the combination table.

PeopleSoft supports combination editing on any table that is in the system, but the table must conform to the same structure as the default table COMBO\_DATA\_TBL. You can use the default table (COMBO\_DATA\_TBL) or change to a table of any name having the same structure. You can also use several different tables, one for each ledger template.

- 3. Create a combination definition with the ChartFields that are to be edited.
- 4. Create a combination group by using the combination definition that is defined in step 2.
- 5. Select the **Combo Editing Option** and click the **User Defined** check box on the ChartField Combination Editing Group page.
- 6. Tie the combination group that is defined in step 3 to the appropriate ledger group on the Ledgers for A Unit page.

Verify that the **PROCESS\_GROUP** field on the combination table contains the name of the combination group that is defined in step 3.

7. The **COMBINATION** field on the combination table must be populated with the same name as the **PROCESS\_GROUP** field.

# **Working with Combination Objects**

To copy, rename, or delete combination objects, use the Combo Copy/Rename/Delete component (RUN\_GLS4003).

### **Page Used to Copy, Rename, or Delete Combination Objects**

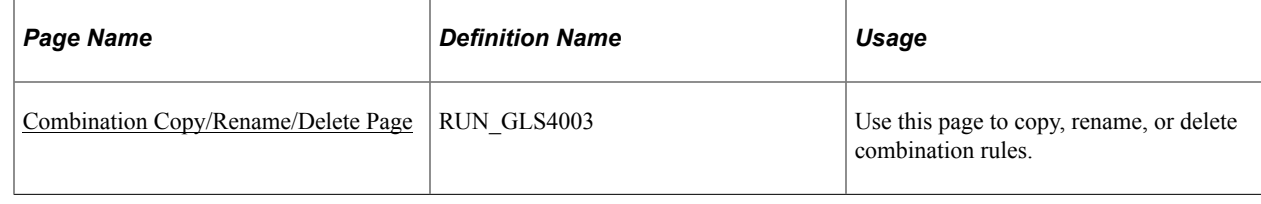

### <span id="page-819-0"></span>**Combination Copy/Rename/Delete Page**

Use the Combination Copy/Rename/Delete page (RUN\_GLS4003) to copy, rename, or delete combination rules.

You can implement user ID security to restrict access to this page. If you have permission, you can enter a run control ID and access this page.

Navigation:

**Set Up Financials/Supply Chain** > **Common Definitions** > **Design ChartFields** > **Combination Editing** > **Combo Copy/Rename/Delete** > **Combination Copy/Rename/Delete**

This example illustrates the fields and controls on the Combination Copy/Rename/Delete page (1 of 2). You can find definitions for the fields and controls later on this page.

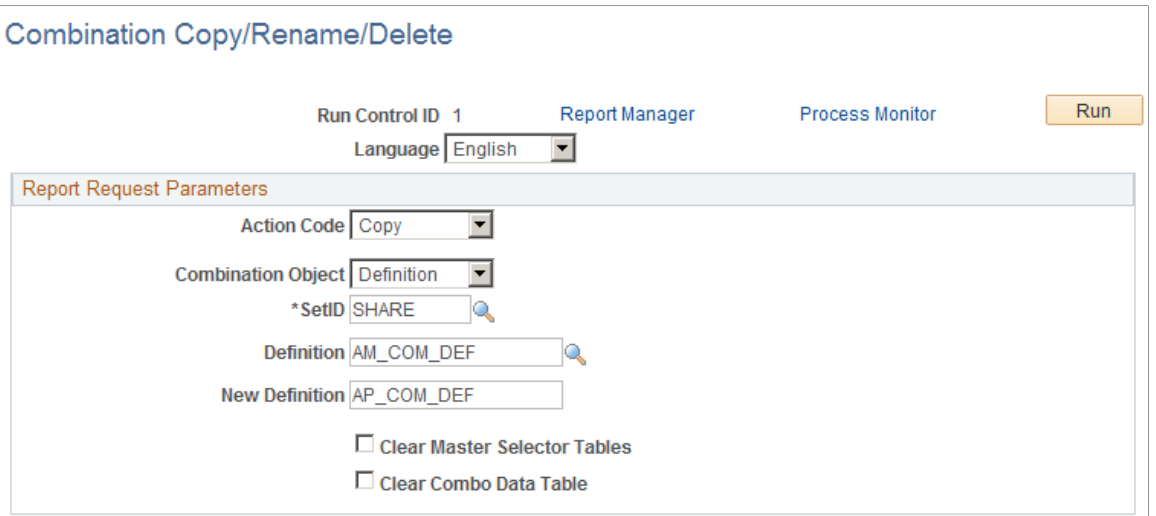

This example illustrates the fields and controls on the Combination Copy/Rename/Delete page (2 of 2). You can find definitions for the fields and controls later on this page.

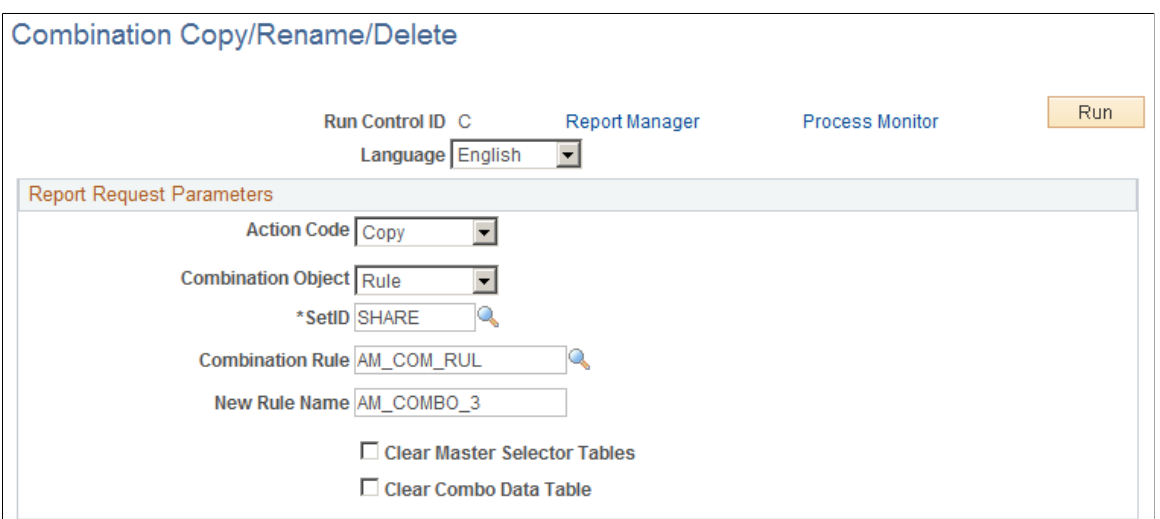

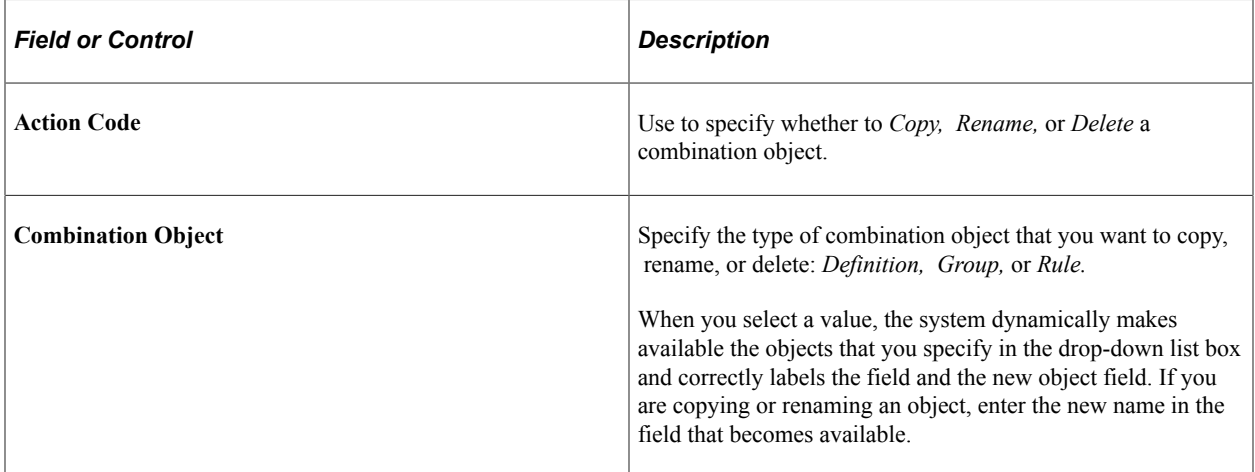

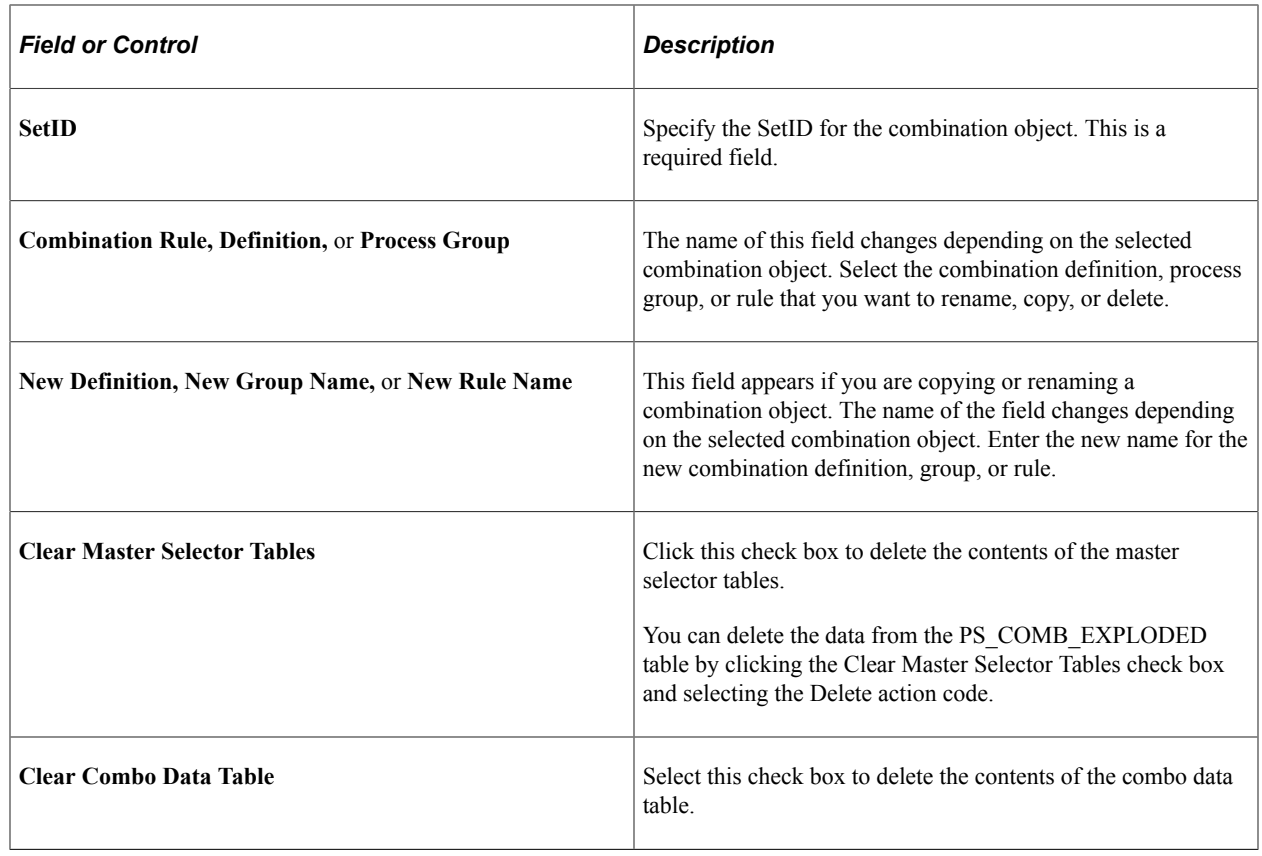

# **Viewing Combination Editing Data**

# **Pages Used to View Combination Editing Data**

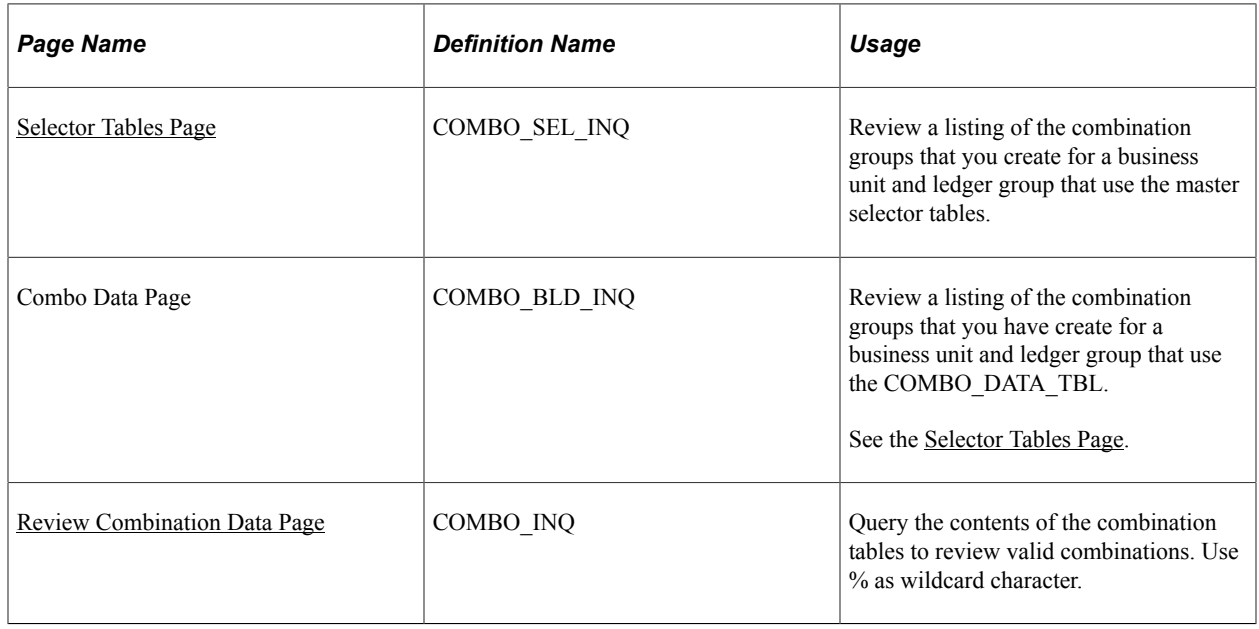

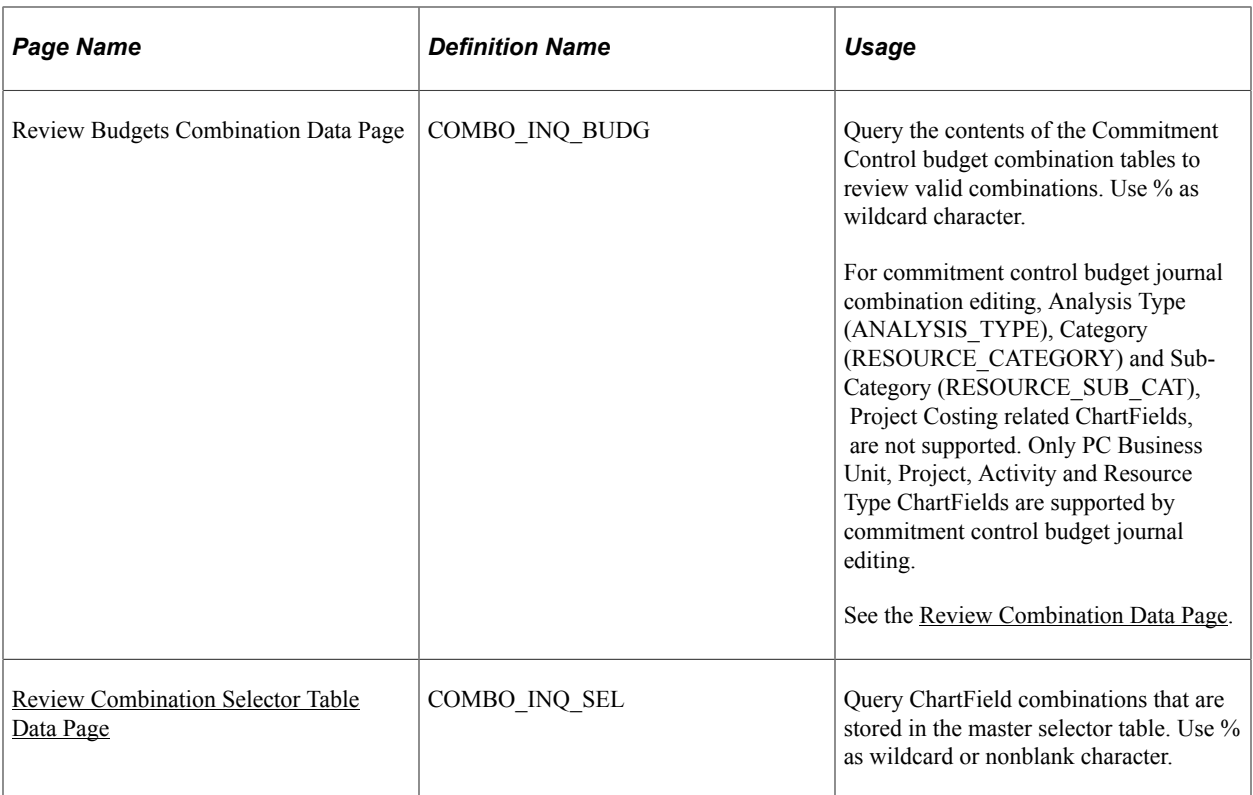

## **Understanding Viewing Combination Editing Data**

PeopleSoft provides functionality for viewing the combination editing data.

Use this functionality to:

- Review combination groups.
- Query combination data.
- Create a query online and download results to a spreadsheet.

### <span id="page-822-0"></span>**Selector Tables Page**

Use the Selector Tables page (COMBO\_SEL\_INQ) to review a listing of the combination groups that you create for a business unit and ledger group that use the master selector tables.

Navigation:

**Set Up Financials/Supply Chain** > **Common Definitions** > **Design ChartFields** > **Combination Editing** > **Review Combination Build** > **Selector Tables**

This example illustrates the fields and controls on the Selector Tables page. You can find definitions for the fields and controls later on this page.

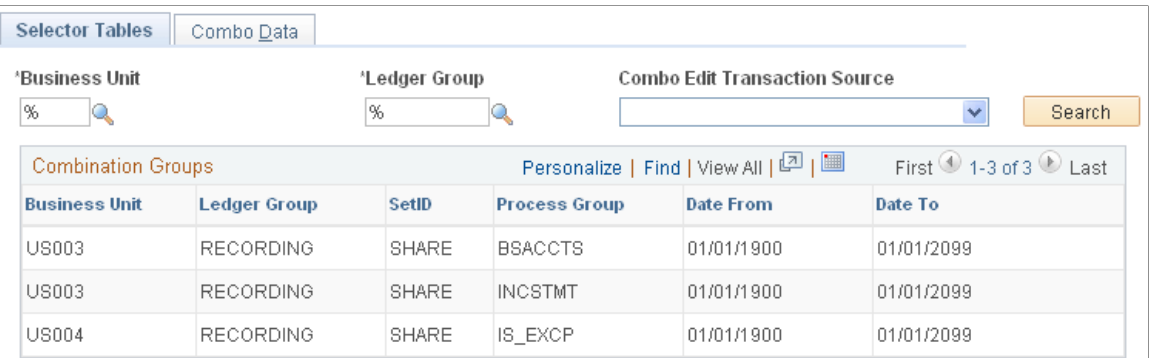

Use the:

- Selector Tables page for reviewing combination groups that use master selector tables.
- Combo Data page for reviewing combination groups that use the COMBO\_DATA\_TBL.

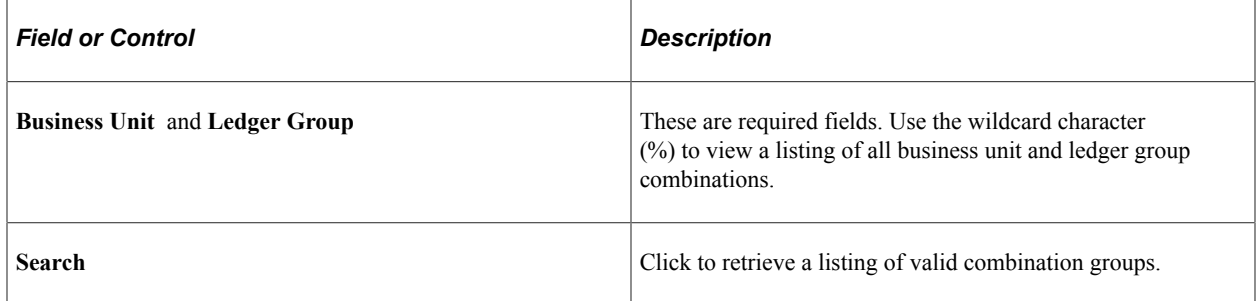

### <span id="page-823-0"></span>**Review Combination Data Page**

Use the Review Combination Build - Combo Data page (COMBO\_BLD\_INQ) to review a listing of the combination groups that you have created for a business unit and ledger group that use the COMBO\_DATA\_TBL.

Navigation:

#### **Set Up Financials/Supply Chain** > **Common Definitions** > **Design ChartFields** > **Combination Editing** > **Review Combination Build** > **Combo Data**

You can use the appropriate inquiry page, either the Review Combination Data page (Set Up Financials/ Supply Chain, Common Definitions, Design ChartFields, Combination Editing, Review Combination Data, Review Combination Data) or the Review Budgets Combination Data page **Set Up Financials/ Supply Chain** > **Common Definitions** > **Design ChartFields** > **Combination Editing** > **Review Budgets Combo Data** > **Review Budgets Combination Data** .

Use the Review Combination Data page (COMBO\_INQ) to query the contents of the combination tables to review valid combinations.

Use % as wildcard character.

Navigation:

#### **Set Up Financials/Supply Chain** > **Common Definitions** > **Design ChartFields** > **Combination Editing** > **Review Combination Data** > **Review Combination Data**

This example illustrates the fields and controls on the Review Combination Data page. You can find definitions for the fields and controls later on this page.

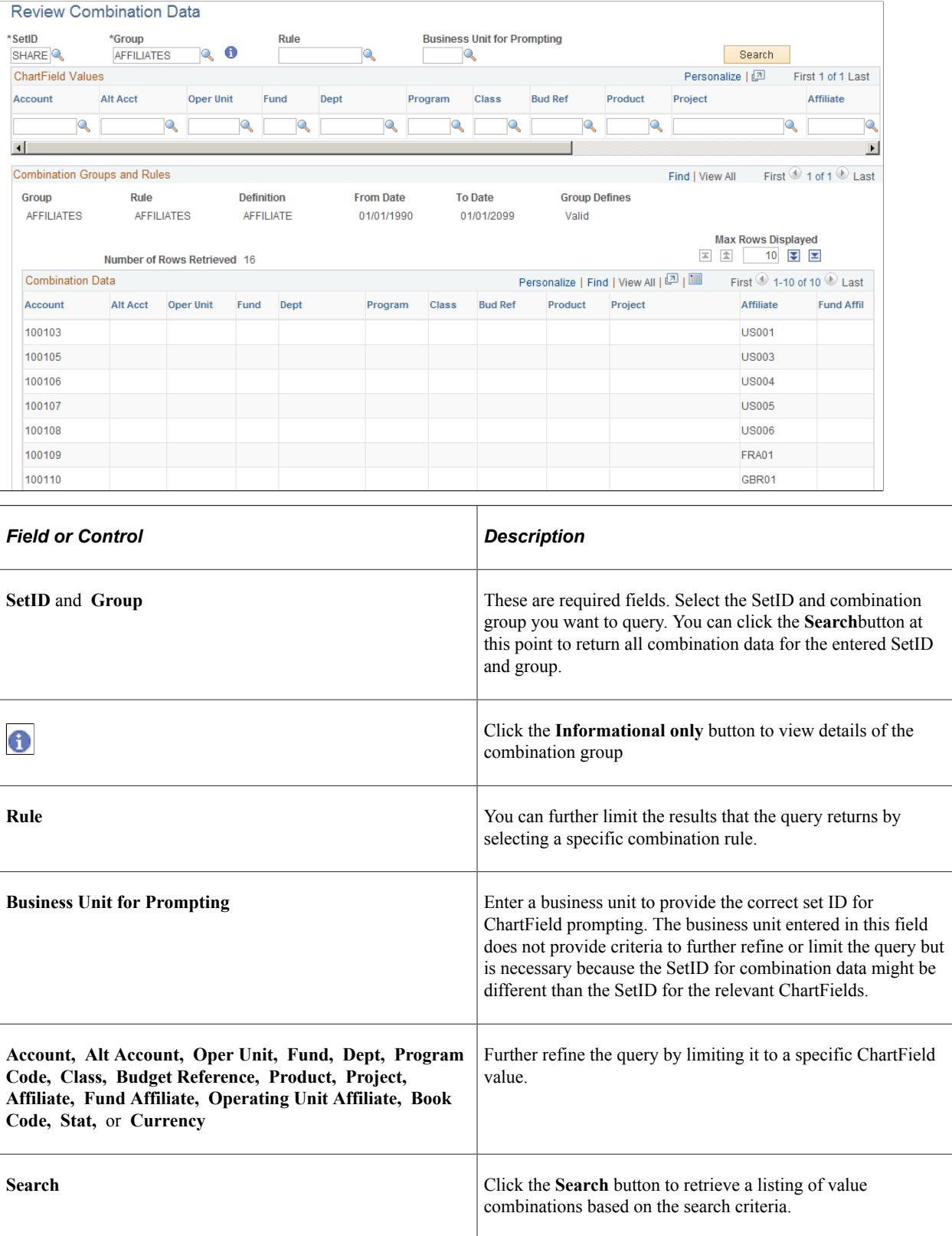

You can navigate to specific rows that are retrieved by using the first row, last row, next and previous buttons. You can also limit or increase the number of rows returned by using the **Max Rows Displayed** field.

### <span id="page-825-0"></span>**Review Combination Selector Table Data Page**

Use the Review Combination Selector Table Data page (COMBO\_INQ\_SEL) to query ChartField combinations that are stored in the master selector table.

Use % as wildcard or nonblank character.

Navigation:

#### **Set Up Financials/Supply Chain** > **Common Definitions** > **Design ChartFields** > **Combination Editing** > **Review Combo Selector Tbl Data** > **Review Combination Selector Table Data**

This example illustrates the fields and controls on the Review Combination Selector Table Data page. You can find definitions for the fields and controls later on this page.

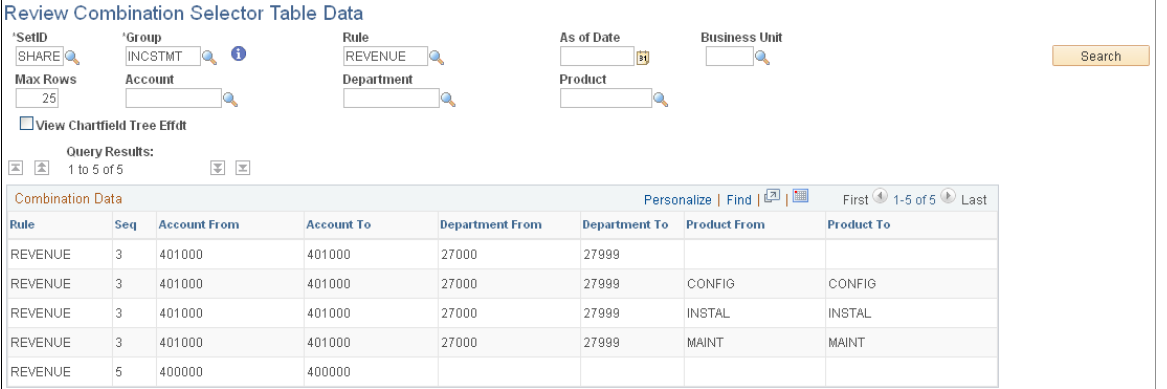

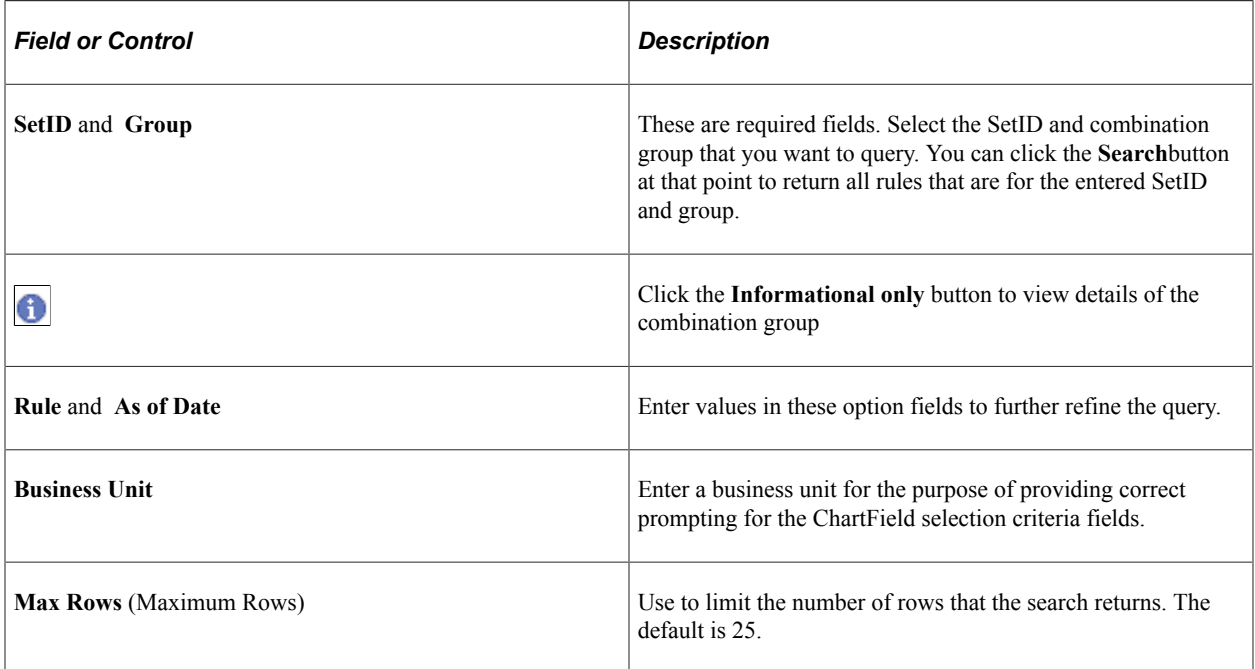

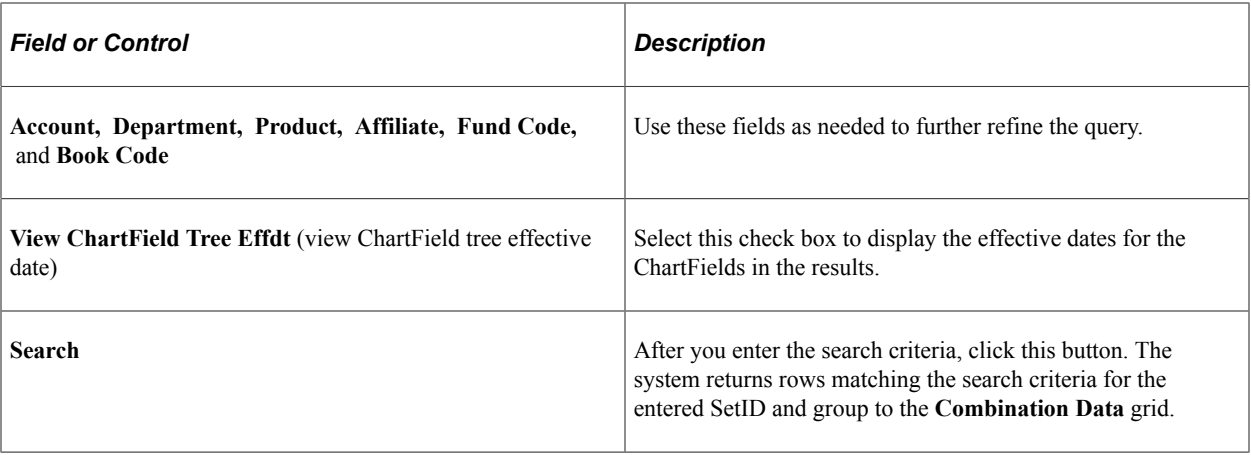

**Note:** The inquiry displays the result from the selector tables and not the detail values even if a Combination Group has the Retain Detail Values check box selected.

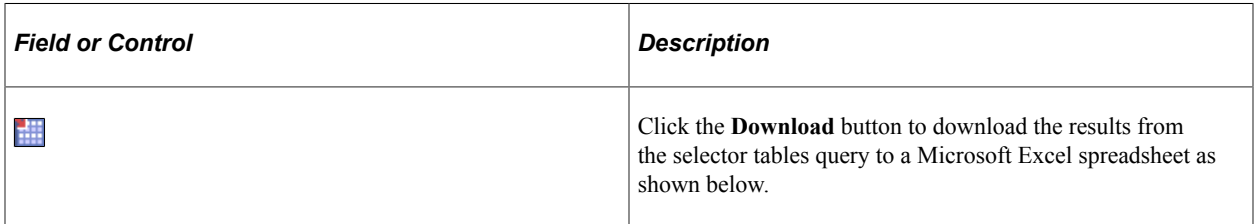

Query results downloaded to a Microsoft Excel spreadsheet:

Results of the query downloaded to a Microsoft Excel spreadsheet

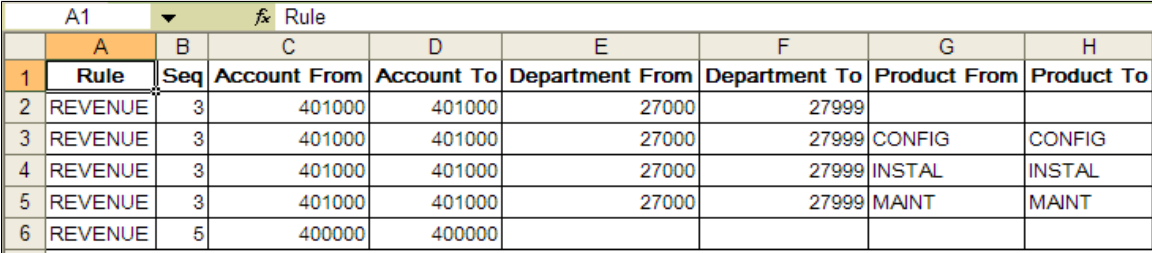

In this example, the query is created for the demo data ChartField combination group called *INCSTMT* and the combination rule called *REVENUE.* In this example, the page displays the ChartFields that are associated with this process group, rule, account, department, and product. Other combination groups using different ChartFields, display those ChartFields.

# **Running ChartField Combination Reports**

This topic lists the pages that are used to specify parameters for running standard ChartField combination reports.

# **Pages Used to Run ChartField Combination Reports**

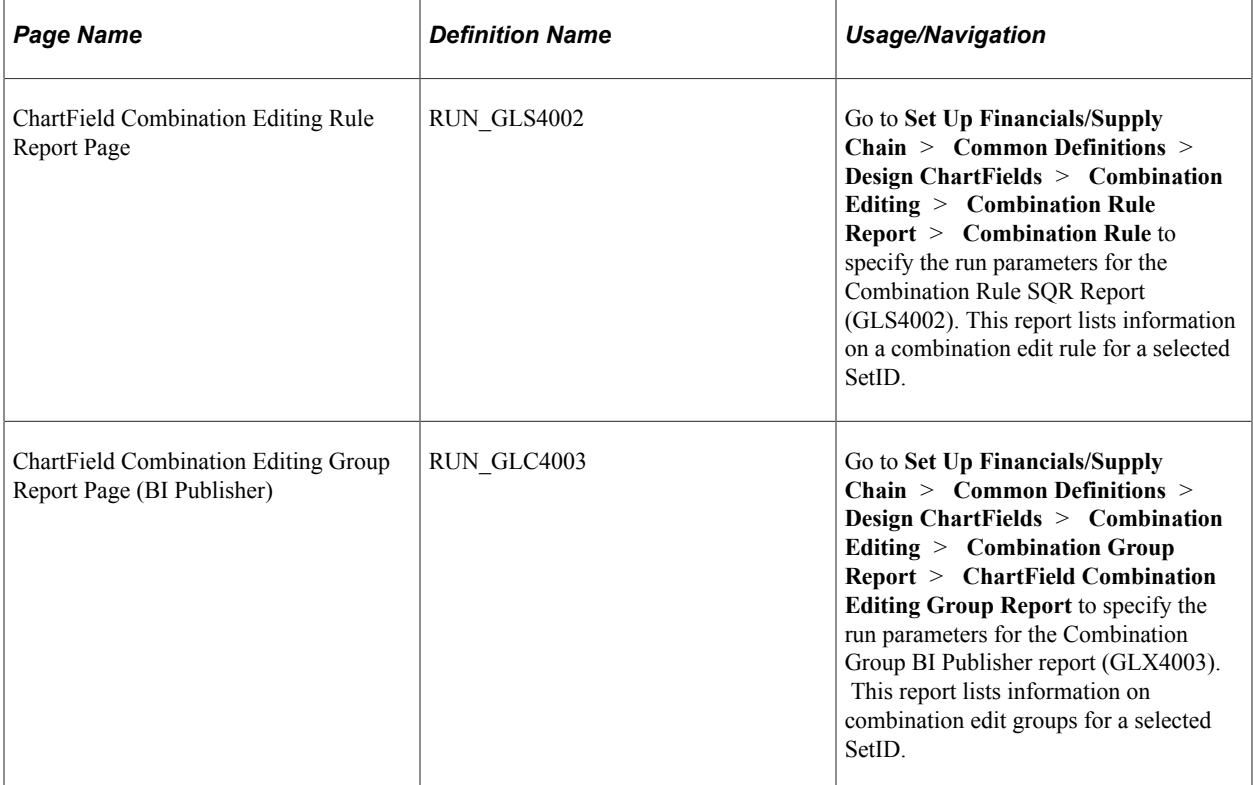
# **Configuring ChartFields**

# **Understanding PeopleSoft ChartField Configuration**

Oracle's PeopleSoft applications deliver a full suite of commercial, education, and government functionality and supports it with a comprehensive set of ChartFields. However, you can use ChartField configuration to perform various modifications to these ChartFields to better serve your particular accounting model.

ChartField configuration involves the following major tasks:

- Analyzing your reporting requirements and determining the ChartFields needed to support them.
- Completing the Standard ChartField Configuration or, if necessary, the Advanced ChartField Configuration page.
- Running the ChartField Configuration process to apply your configurations to the system.
- Performing any manual tasks associated with your configurations.
- Performing product-specific analysis and ChartField configuration tasks, such as those for PeopleSoft Mobile Time and Expense.

This topic discusses:

- Checklist for a successful configuration.
- ChartField configuration and ChartField types.
- Project ChartFields.
- ChartField configuration scope and levels.
- ChartField reporting requirements analysis.

**Note:** The following instructions assume a high level of competence in PeopleTools and use of Application Designer.

See the product documentation for *PeopleTools: Application Designer Developer's Guide*.

# **Checklist for a Successful Configuration**

Use this section as a checklist to focus on areas of particular importance and in gathering information needed to plan and perform your ChartField configuration. This section also helps to identify areas where mistakes are commonly made.

**Important!** Oracle strongly recommends that you read this section and understand the full implications of each point before proceeding with the actual configuration.

Before running the full configuration:

- Access Oracle's My Oracle Support website for information about configuration of ChartFields for Mobile Time and Expense.
- If you are upgrading from a previous PeopleSoft release, thoroughly read the Upgrade documentation for your upgrade path—this is critical.
- Thoroughly read this topic on configuring ChartFields—this is also critical.
- Get agreement functionally and technically as to how to use each of the delivered ChartFields and which configuration actions are appropriate, such as activate and relabel.
- Consider taking the ChartField Assessment Fit-Gap Workshop offered by PeopleSoft Global Services.
- Do not approach ChartField configuration as an iterative process. Thoroughly plan and implement it in a single configuration process if possible.
- Run the PeopleSoft Full Configuration AE (Application Engine) process (FS CFCONFIG) before using the system if you make any changes to the Standard Configuration or Advanced Configuration pages. Deselect any unlicensed Project Costing, Expense , Resource Management product, and Services Procurement check boxes on the Installation Options Products page before running the Configure process so that ChartFields related to these products are automatically inactivated and do not appear on pages containing these ChartFields.
- Do not load new ChartField values (such as Accounts or Departments) until the configuration is complete and indexes have been rebuilt per the Configuration Steps report.
- Note that objects modified by the full configuration will be reported as *changed* on Upgrade Compare reports.

**Note:** To segregate these changes from your inhouse customizations, create a new user ID that is used only to run the configuration. Objects modified by that configuration user can then be isolated in compares.

- Before running the process, ensure that your environment has the recommended database settings for ChartField Configuration.
- If you are set up for multilanguage and plan to relabel or add new ChartFields, sign in using the base language and ensure that the language code on the User Profile page is also set to the base language so that base and foreign language labels are applied accordingly.
- Ensure that your Structured Query Report (SQR) environment has been configured correctly (PeopleSoft Asset Management installations only).
- Run SYSAUDIT and verify that all errors have been corrected.
- Run the Preview Configuration process to preview the manual steps that will be required.
- Back up your database.
- Turn off process scheduler traces (TraceAE=0, TraceSQL=0, and TracePC=0 in psprcs.cfg file).

Turning the trace on can double processing time.

• Ensure that all users are signed out of the system before running the full configuration process.

This applies to standard and advanced configuration as explained in this topic.

• After initiating the full configuration, shut down the app server and monitor the progress of the process using your OS monitor (Task Manager) or the timestamp on the AE logs produced by the process.

After running the full configuration:

- Check the message log in PeopleSoft Process Monitor for error messages.
- Check the PeopleSoft Application Engine log files (.stdout and .trc files) for error messages.
- If reordering ChartFields, check the Bulkops.log file for "unable to process  $\langle \text{page} \rangle$ " error messages.

*Skipping* certain pages is normal for the process.

- Verify that all configuration actions have a Complete (standard actions) or Auto Configuration Complete (advanced actions) status using the Configuration Status - Action Status page.
- If the full configuration process fails before completion, correct the error and restart the process using the Process Monitor.

Do not initiate a new process instance until the first instance is successfully completed.

- If the standard AE logs do not provide sufficient information about an error, setting TraceAE=3 in the psprcs.cfg will produce a detailed AET trace file.
- Copy AMCHARTS.SQC to your SQR directory (Asset Management installations only).
- Perform the required manual steps outlined on the Configuration Steps report and when completed, set the status in the Product Status page from Auto Configuration Complete to Complete.

# **ChartField Configuration and ChartField Types**

Each ChartField falls into one of the following three categories based on its ability to be configured:

- Fully Configurable—Any ChartField configuration action can be taken.
- Partially Configurable—Only selective ChartField configuration actions can be taken.
- Non-Configurable—These ChartFields are required and cannot be configured.

In addition, a ChartField is either a standard or affiliate ChartField.

While both standard and affiliate ChartFields are used to classify and report on financial transactions, affiliate ChartFields do not have their own set of values. Instead, they use values from a related standard ChartField to facilitate interunit and intraunit accounting. After a ChartField is defined as standard or affiliate, it cannot be changed to the other type.

The following table summarizes the configuration characteristics of the delivered set of ChartFields:

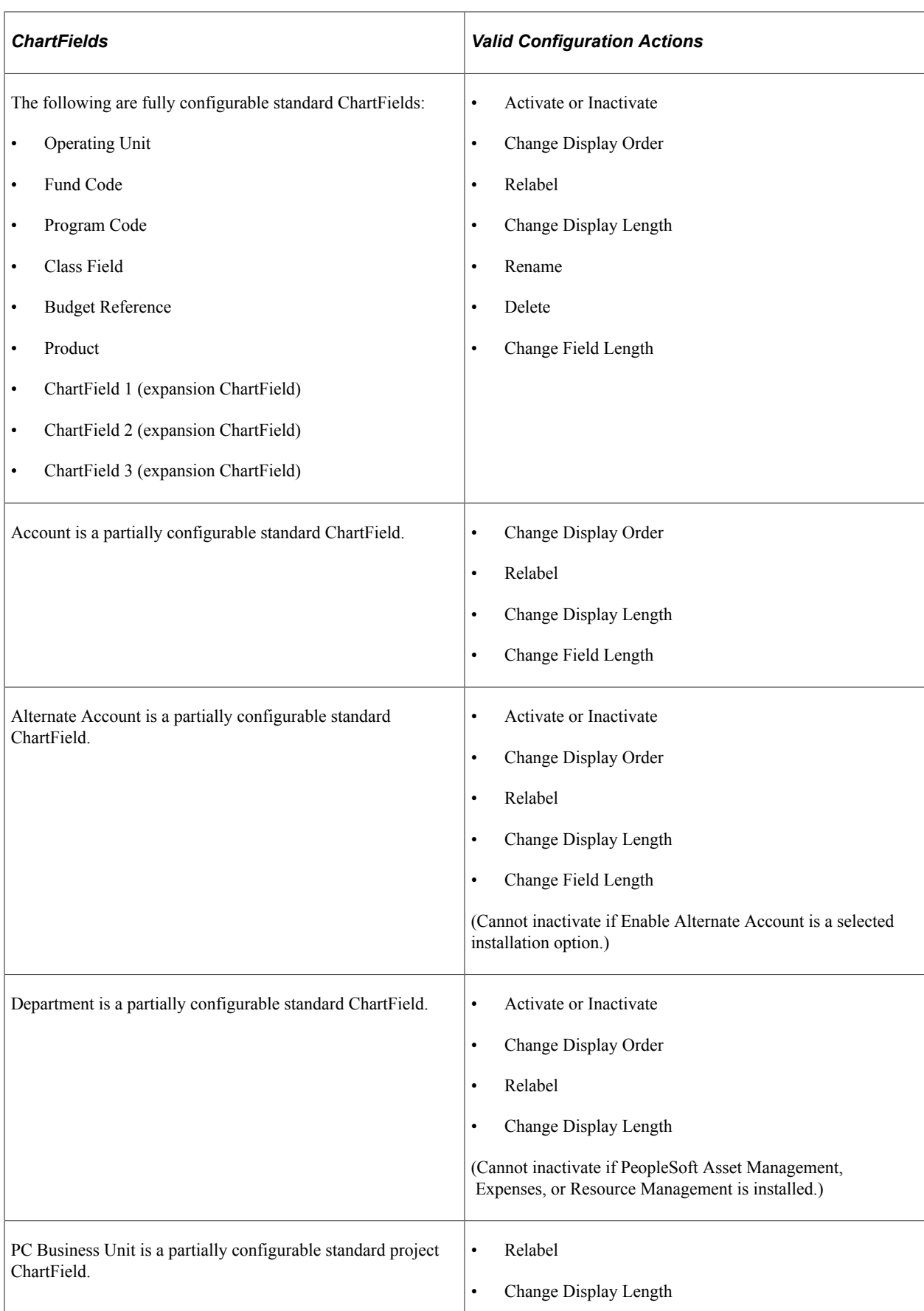

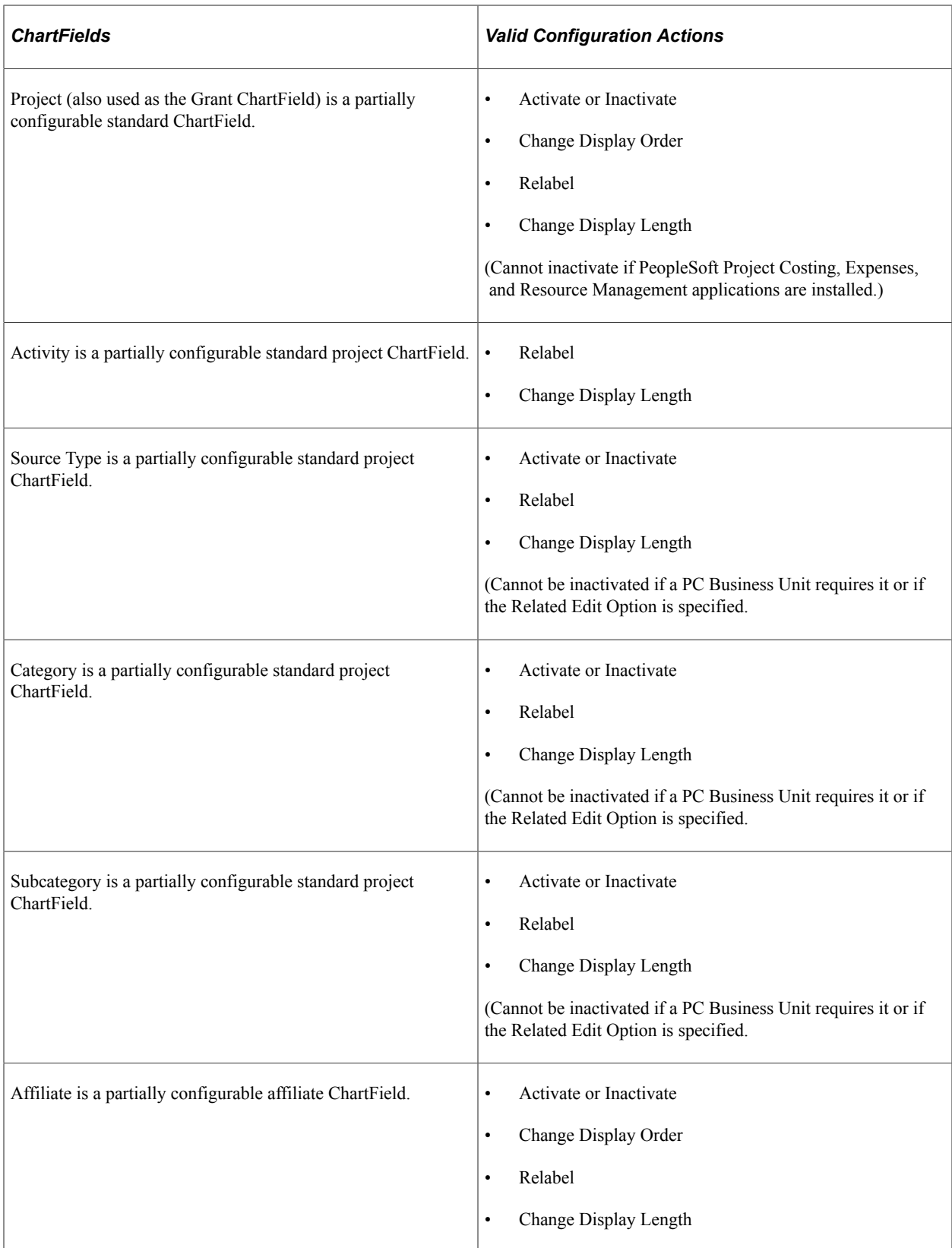

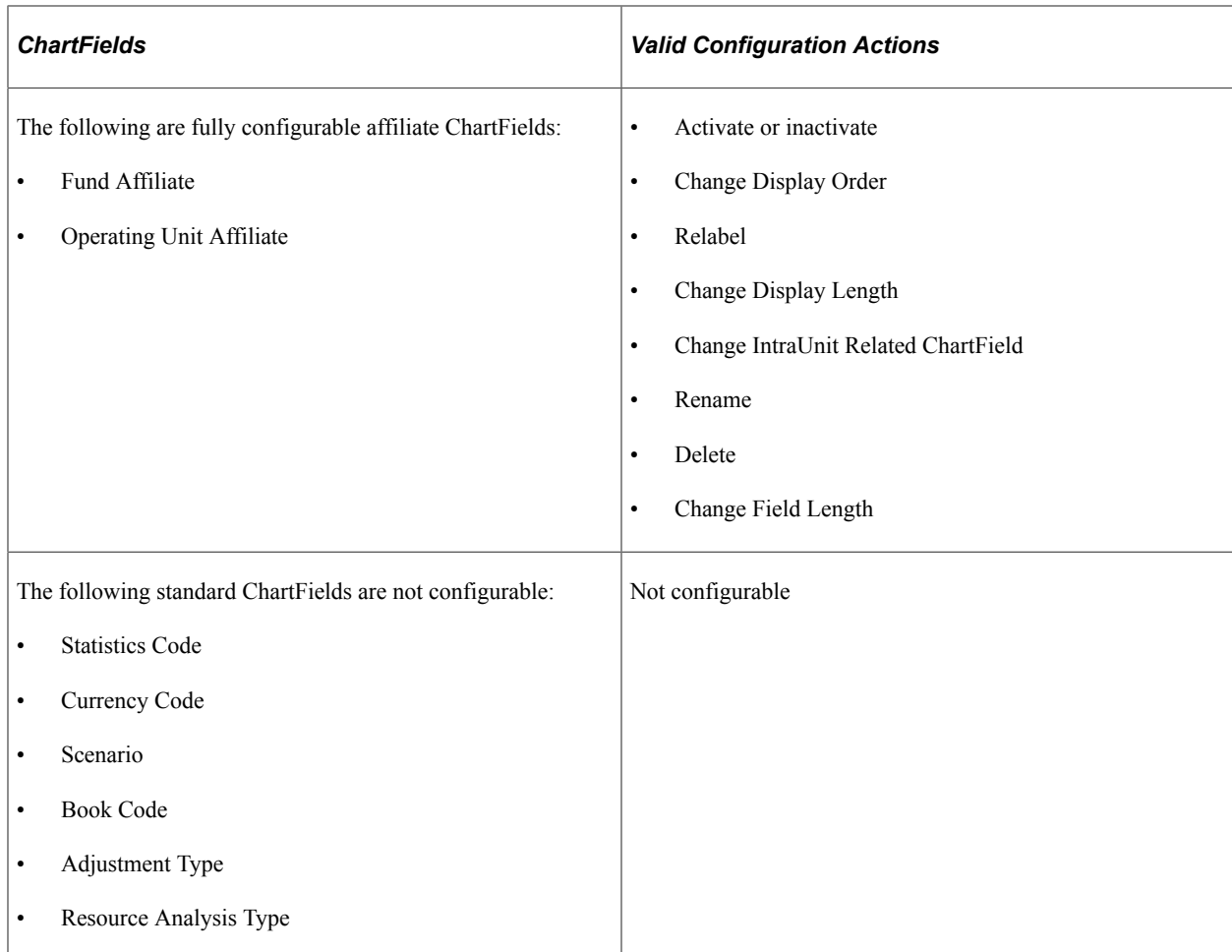

# **Project ChartFields**

The project ChartFields are related ChartFields, which have the following display order:

- PC Business Unit
- Project
- Activity
- Source Type
- **Category**
- Subcategory

Project ChartFields are unique in that their display order in the overall sequence of all ChartFields is always the same in relation to the position of the Project ChartField. While you cannot directly change the display order of the other five project ChartFields, you can change the display order of the Project ChartField and the other five project ChartFields maintain their relative positions with respect to the Project ChartField. Their relative positions are as shown in the previous listing of ChartFields. The six project ChartFields must move as a group with any reordering of the display sequence for the Project ChartField and all other ChartFields reordered around this requirement.

Additionally, Resource Analysis Type is not considered a ChartField and as such is not included in the previous list of project ChartFields, nor is it included on either the Standard or Advanced Configuration pages.

While the project ChartFields are displayed on both the Standard and Advanced Configuration pages, project ChartFields are subject only to standard configuration. Because standard configuration can be done using either the Standard or Advanced Configuration page, the project ChartFields are available on both configuration pages.

**Note:** If you have not licensed the PeopleSoft Project Costing, Expenses, Resource Management or Services Procurement products, deselect the check boxes on the Installation Options Products page for any unlicensed products before running the Configure process so that ChartFields related to these products are automatically inactivated and are no longer available on pages that would otherwise contain the related ChartFields.

See [Project ChartFields.](#page-701-0)

### **Resource Analysis Type**

Resource Analysis Type is displayed between the Activity and Source Type ChartFields on the Journal Line page. The value of this field is typically derived programmatically based on the transaction and is not available for input on most transaction entry pages. However, an exception to this is Journal Entry, where this field is available for input. Consequently, this field is added to the Journal Entry line page between the Activity and Source Type ChartFields.

If the Project ChartField is reordered during ChartField configuration, the Resource Analysis Type also retains this relative position and is reordered along with the Projects ChartFields in the display.

Like the Projects ChartFields (other than Project ID), Resource Analysis Type is not available if the PeopleSoft Project Costing application is not installed.

### **Activation and Inactivation of Projects ChartFields**

Projects ChartFields are delivered already activated. If any of the PeopleSoft Project Costing, Expenses, or Resource Management applications are not installed, some of the Projects ChartFields are automatically inactivated by navigating to the Configuration page, saving, and then running the Configure process:

- If the Project Costing application is installed, all project ChartFields remain activated.
- If the Project Costing application is not installed and either the PeopleSoft Expenses or Resource Management application is installed, PC Business Unit, Activity, and the Project ChartField remain activated, and Source Type, Resource Category, and Subcategory are inactivated.
- If none of the Project Costing, Expenses, or Resource Management applications are installed, the system inactivates the PC Business Unit, Activity, Source Type, Resource Category, and Subcategory ChartFields if they are not already inactivated.

Inactivation of the Project ChartField is not allowed if the PeopleSoft Project Costing, Expenses, or Resource Management applications are installed .

Inactivation of Source Type is not allowed if any row in the Project Costing Definition (BUS\_UNIT\_TBL\_PC) has the field Category Edit Option (CAT\_EDIT\_OPTION) set to Related (REL). Inactivation of Category is not allowed if any row in the Project Costing Definition (BUS\_UNIT\_TBL\_PC) has the field Subcategory Edit Option (SUB\_EDIT\_OPTION) set to Related (REL).

### **Assumptions and Restrictions on Display Lengths of Project ChartFields**

In the PeopleSoft system ChartFields normally reside in a grid. However, in some applications the PC Business Unit, Project, and Activity ChartFields typically reside outside a grid, as in the PeopleSoft Project Costing application. This prevents the configuration process from changing the display length of these fields. However, though the display length of ChartFields cannot be changed when they appear outside a grid, data entry is restricted to the display length specified on the Standard Configuration page. For example, even though **Project** appears as a 15-character field in the grid, data entry can be restricted to 10 characters if that is the display length that you specify on the Standard Configuration page.

### **Balancing and Interunit Restrictions on Project ChartFields**

No balancing occurs on the Projects ChartFields. Although the Project ChartField can be specified as a balancing ChartField, this is not true of the other five Projects ChartFields. Therefore, they do not appear in the IntraUnit Related ChartField drop-down list box on the configuration page.

### **Other Project ChartField Configuration Restrictions**

ChartField Inheritance is supported for fully configurable ChartFields only. It is not supported for project ChartFields because they are partially configurable.

If a PeopleSoft application maintains grid tabs that are embedded between ChartFields, a manual step is necessary in the ChartField configuration process that requires you to review and modify these pages. This is because the configuration process automatically moves embedded grid tabs to the end of the ChartField block.

## **ChartField Configuration Scope and Levels**

The ChartField Configuration process can be used to configure ChartFields for:

- *Products installed during your initial PeopleSoft implementation*. The full configuration process updates all records and pages in the database containing ChartFields. It also produces a Configuration Steps report that lists the definitions or programs that must be updated manually for each installed product. Use the Standard ChartField or Advanced ChartField Configuration component.
- *Products installed after the initial ChartField Configuration*. The full configuration process updates all records and pages in the database containing ChartFields if any additional configuration actions have been requested since the initial ChartField Configuration. It also produces a Configuration Steps report that lists the definitions and programs that must be updated manually for each installed product. Use the Standard ChartField or Advanced ChartField Configuration component.
- *Projects containing upgrade objects or application updates and fixes.* Depending on the configuration actions selected when your products were configured, you might need to apply those actions in the future to projects containing upgrade objects or application updates and fixes. Oracle will inform you when this is required. Use the CF Configuration by Project page.

# **ChartField Reporting Requirements Analysis**

When planning how to configure your ChartFields to meet your reporting requirements, consider the following questions:

- How many ChartFields do you need?
- Can the existing active ChartFields meet your requirements or do you need to activate any of the expansion ChartFields 1, 2, or 3?
- Do you need to add additional ChartFields beyond the expansion ChartFields? This affects future upgrades and application fixes, making them more complex. Oracle recommends using all of the delivered ChartFields first before considering adding a new one.
- What should the length of each ChartField be?
- What descriptive labels (long and short) do you want to appear on pages and reports for each ChartField?
- In what order do you want the ChartFields to be displayed?
- Do you use alternate account functionality? If so, the alternate account must be active.
- Have you implemented PeopleSoft Project Costing, Expenses, Resource Management, or Services Procurement? If so, PC Business Unit & Activity must be active.
- Have you implemented PeopleSoft Expenses, Asset Management, or Resource Management? If so, the Department ChartField must be active.
- Are you using the InterUnit functionality? If so, Affiliate must be active.
- Are you using the IntraUnit functionality? If so, one or both IntraUnit Affiliate ChartFields must be active.
- How many intraunit balancing ChartFields do you require, if any, and what are their related ChartFields?
- Do you want to rename any of the delivered ChartFields? Oracle strongly discourages this because it makes applying future upgrades and application fixes more complex. Instead, Oracle recommends that you relabel the ChartField.
- Do you want to delete any of the delivered ChartFields? Oracle strongly discourages this because it makes applying future upgrades and application fixes more complex. Instead, Oracle recommends that you inactivate the ChartField.
- Do you want to reduce the field length of any of the delivered ChartFields? Oracle strongly discourages this because it makes applying future upgrades and application fixes more complex. Instead, Oracle recommends that you reduce the display length of the ChartField.

# **Using Standard ChartField Configuration**

To configure ChartFields, use the Standard Configuration component (STANDARD\_CF\_TMPLT).

# **Pages Used for Standard ChartField Configuration**

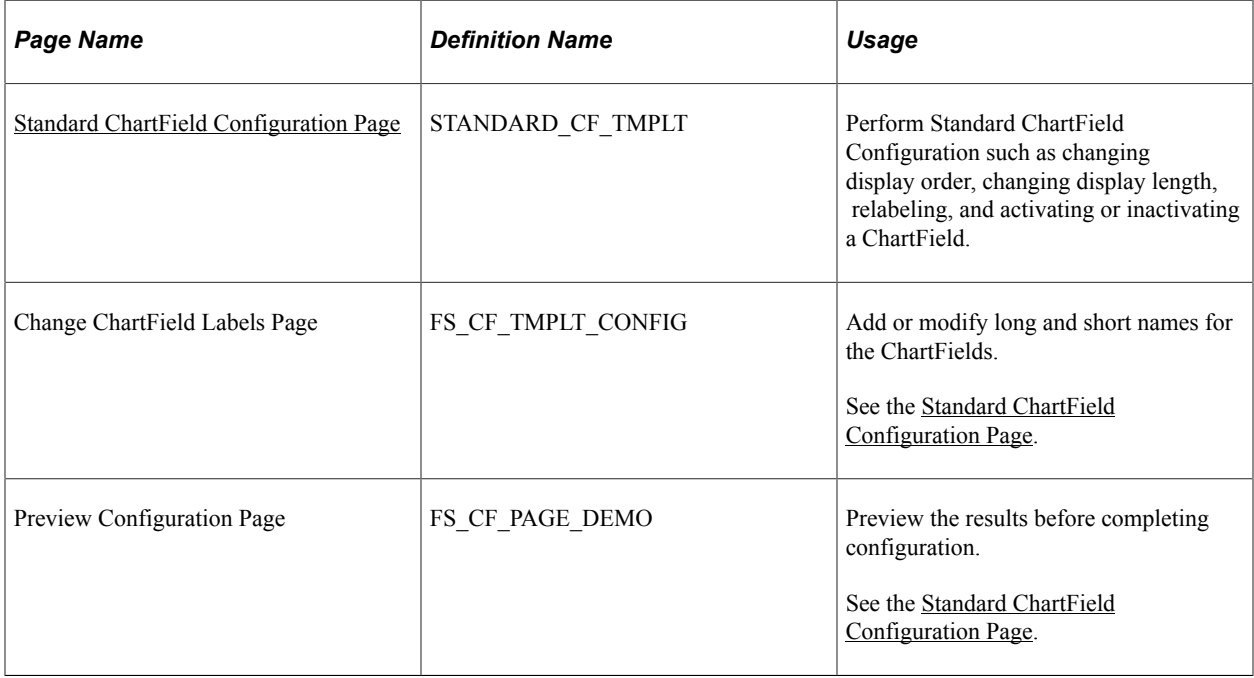

# **Understanding Using Standard ChartField Configuration**

The following configuration actions can be performed using the standard configuration:

- Change the display order of ChartFields on pages and reports.
- Relabel long and short names (descriptions) of ChartFields.
- Inactivate or activate ChartFields.
- Change the display length of ChartFields on pages and reports.
- Change Related ChartFields for IntraUnit Affiliate ChartFields.

Inactivated ChartFields are not displayed on pages, reports, or prompt lists and are not included in indexes. While not displayed, they are not removed form records or pages. This significantly reduces configuration time and effort.

After a standard configuration, no additional manual database changes are required other than rebuilding indexes, recreating views, and updating nVIsion reports.

**Note:** Oracle recommends that, if possible, the standard configuration be used exclusively, because it minimizes the need to reapply ChartField configuration actions when you subsequently upgrade or apply application fixes.

# <span id="page-837-0"></span>**Standard ChartField Configuration Page**

Use the Standard ChartField Configuration page (STANDARD\_CF\_TMPLT) to perform Standard ChartField Configuration such as changing display order, changing display length, relabeling, and activating or inactivating a ChartField.

Ī.

Navigation:

#### **Set Up Financials/Supply Chain** > **Common Definitions** > **Design ChartFields** > **Configure** > **Standard Configuration** > **Standard ChartField Configuration**

Alternatively, you can select the Standard Configuration tab on the Advanced Configuration page.

This example illustrates the fields and controls on the Standard ChartField Configuration page. You can find definitions for the fields and controls later on this page.

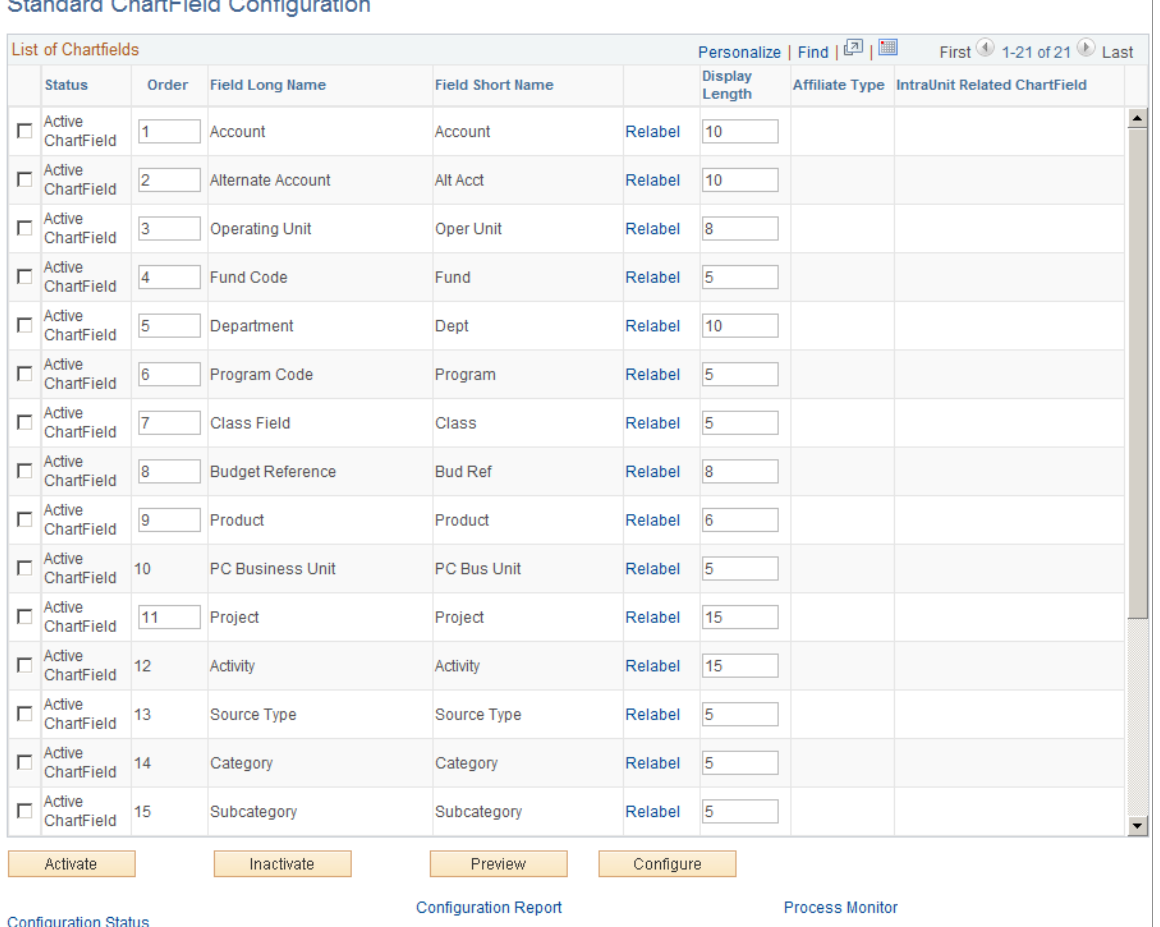

#### nderd ChertField Centigurati  $\overline{C}$

This page initially displays the ChartFields as delivered.

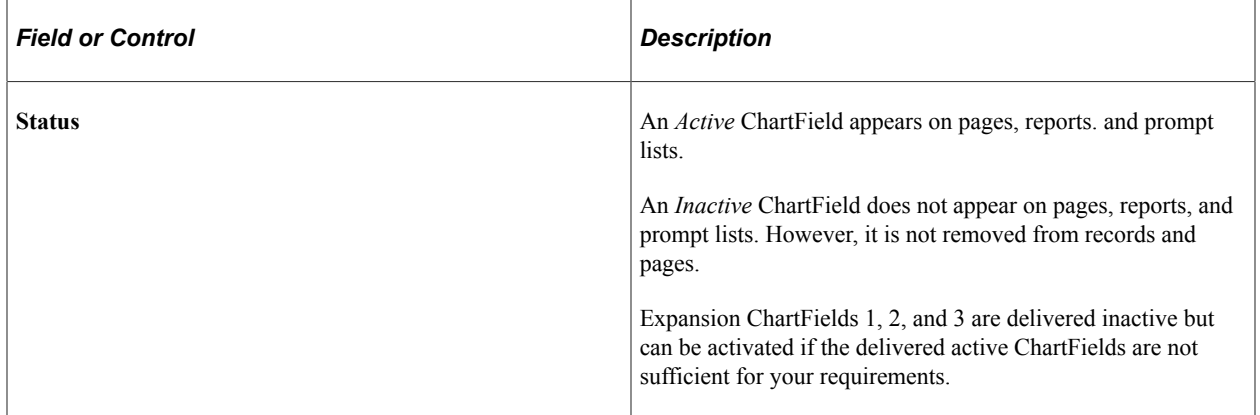

*Warning!* Do not change the status of a ChartField after you have run the full configuration and are using the system in production. Status determines whether ChartFields are displayed on pages, reports, and prompt lists throughout the system.

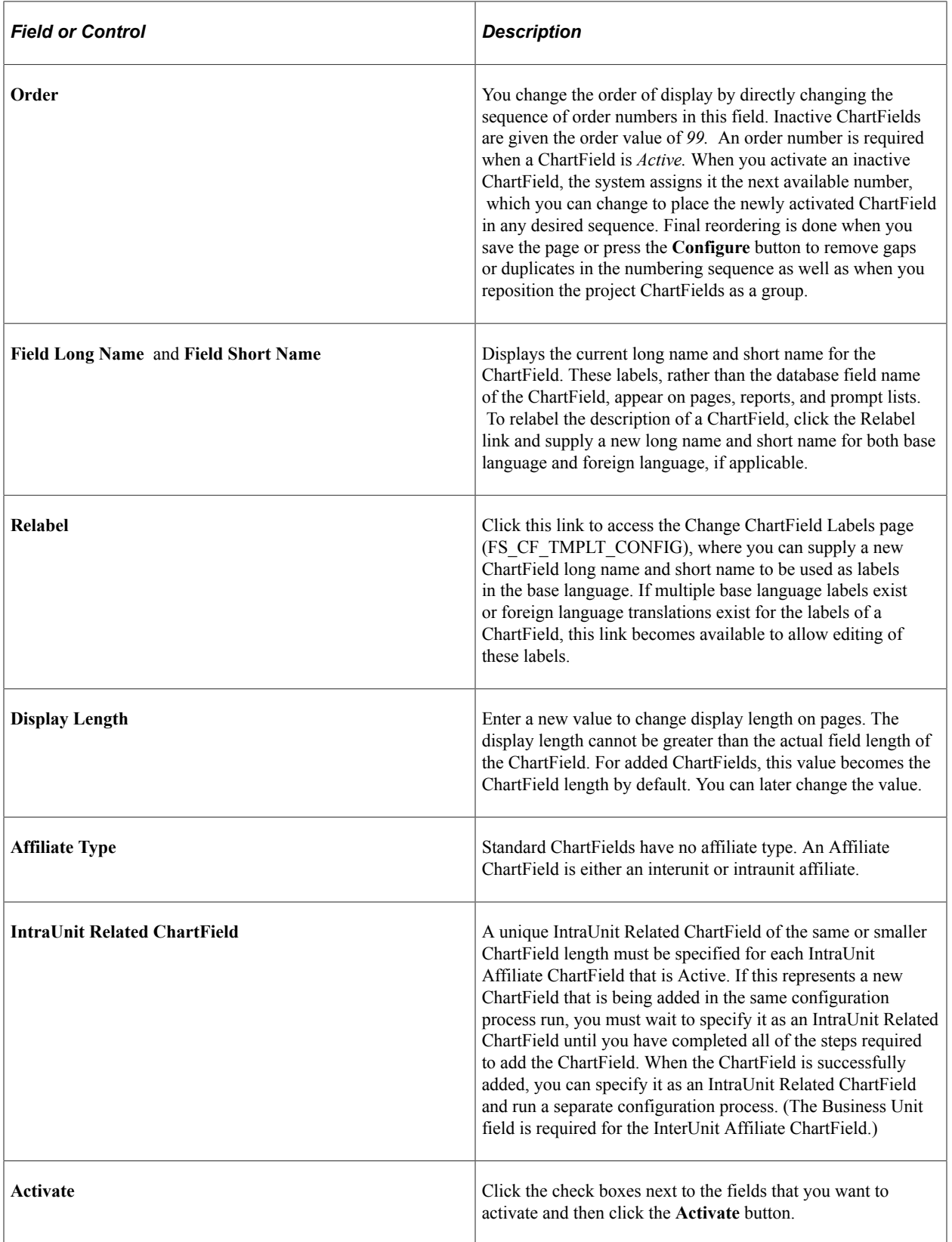

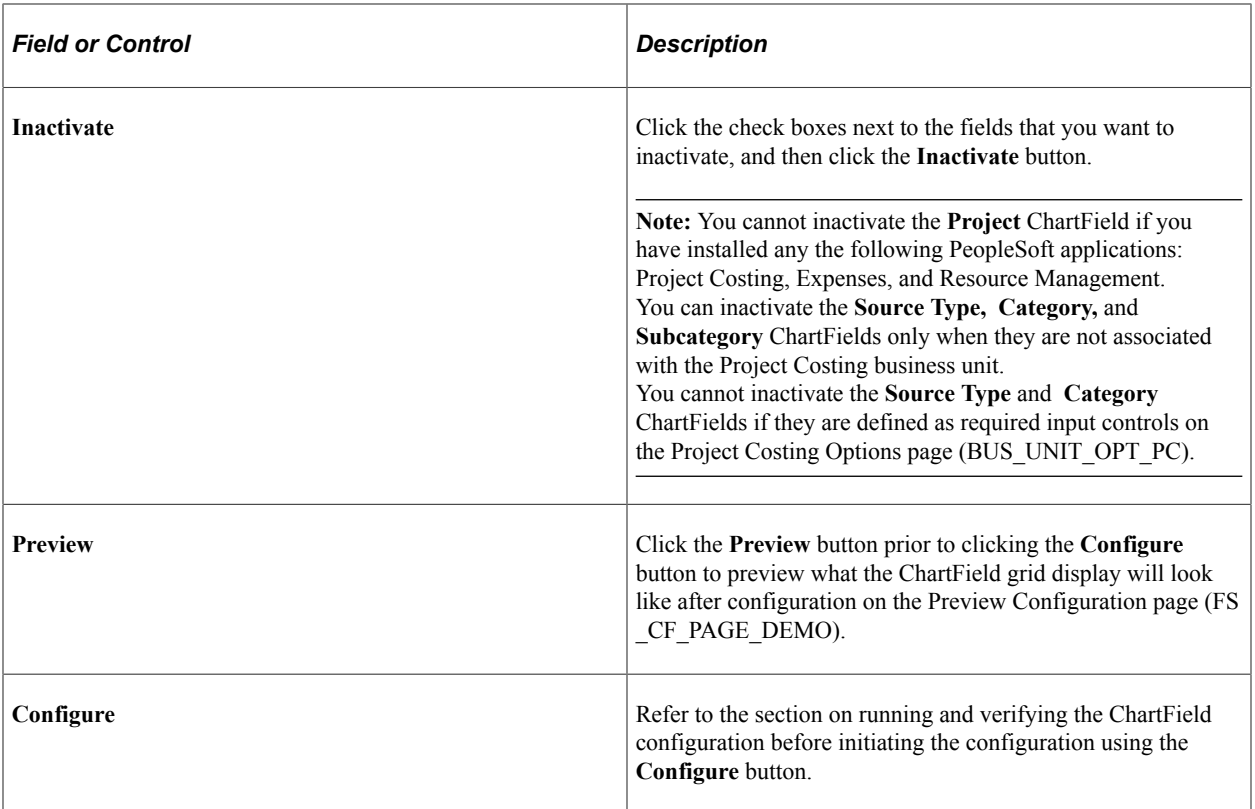

See [Running and Verifying the ChartField Configuration Program](#page-845-0).

*Warning!* Do not inactivate or delete a ChartField if you have transaction data posted to that ChartField. If you do so, you will not be able to view that ChartField on pages and reports and might errors might occur when you are altering tables for which that ChartField is defined as a key.

*Warning!* If you make any changes to the Standard or Advanced Configuration pages, you must run the Full Configuration process to implement those changes before using the system. If you have saved changes but want to cancel them before running the Full Configuration, use the Configuration Status - Action Status page to cancel the undesired configuration actions. This will reset the ChartField to its previous configuration.

# **Using Advanced ChartField Configuration**

# **Pages Used for Advanced ChartField Configuration**

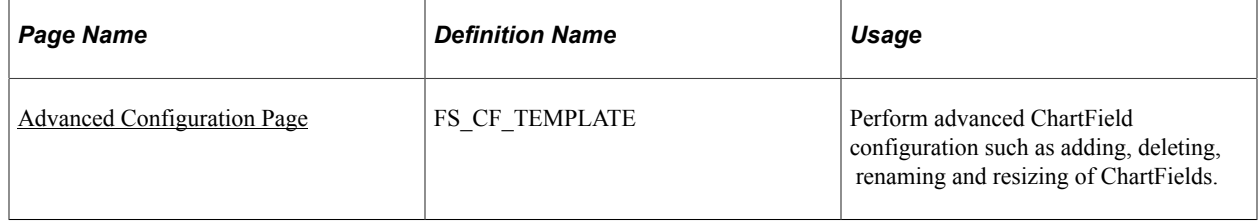

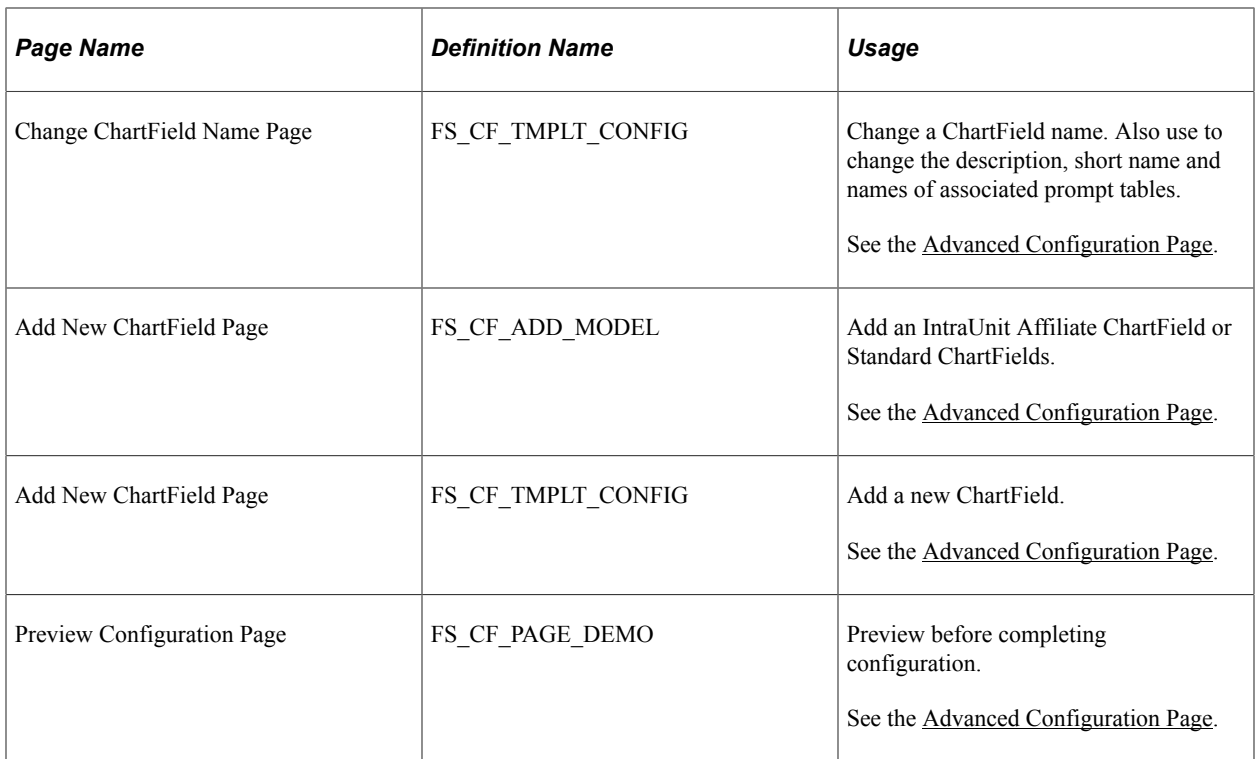

# **Understanding Using Advanced ChartField Configuration**

The following configuration actions can be performed using Advanced Configuration:

- Add new ChartFields.
- Delete ChartFields.
- Resize ChartFields.
- Rename ChartFields.

Use advanced configuration when the standard configuration and delivered ChartFields do not meet your requirements. Note that these configuration actions must be applied to new objects containing ChartFields received using an upgrade or by applying application fixes. Therefore, Oracle recommends that the standard configuration be used exclusively, if possible, to meet your ChartField requirements.

This list suggests ways to use the Standard Configuration in place of the Advanced Configuration:

- Activate an inactive ChartField instead of adding a new ChartField.
- Inactivate a ChartField instead of deleting it.
- Change the display length rather than the field length when reducing the size of a ChartField.
- Relabel a ChartField instead of renaming it.

PeopleSoft software enables you to have many ChartFields, each of which may be up to 30 characters in length. Due to platform-specific index length limitations, however, the combined field length of your ChartFields might cause this limit to be exceeded on a given table, although this is highly unlikely. These index limits are shown below and represent the total length of all key fields on a table excluding inactive ChartFields because inactive fields are not included in the index:

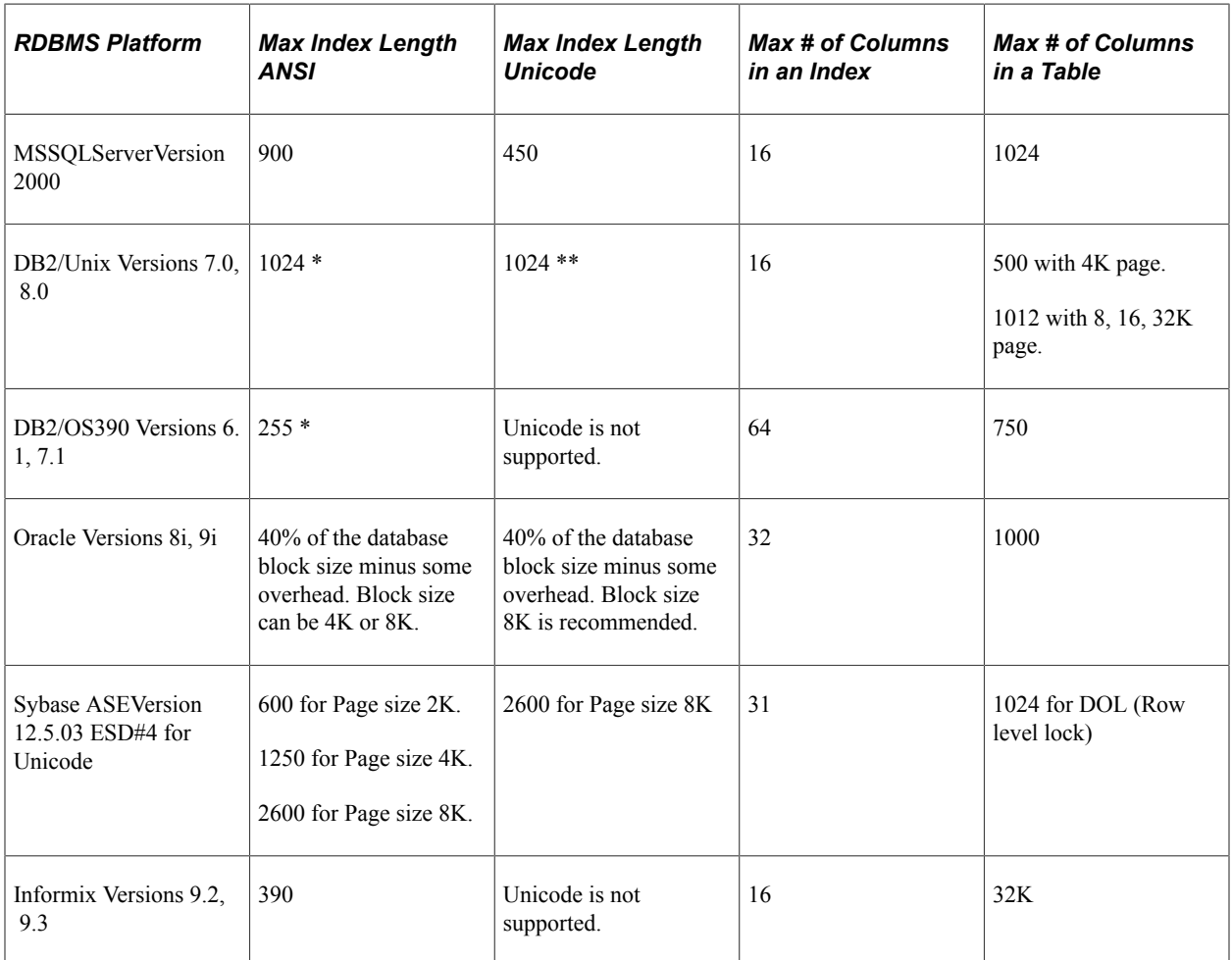

\* Subtract one byte for each key field defined as a Date, Time, Datetime, or Long Character field (key columns that allow NULL).

\*\* Subtract one byte for each key field defined as Date, Time, Datetime or Long Character. Subtract four bytes for each key field defined as Character. When summing the field lengths of the key fields, double the field length of each key field defined as Character.

For example, if FLD1 is a character key field with length 3, during the index size calculation the length is doubled to 6. You must also add four bytes so that the final length is ten bytes for the index size calculation.

## <span id="page-842-0"></span>**Advanced Configuration Page**

Use the Advanced Configuration page (FS\_CF\_TEMPLATE) to perform advanced ChartField configuration such as adding, deleting, renaming and resizing of ChartFields.

Navigation:

**Set Up Financials/Supply Chain** > **Common Definitions** > **Design ChartFields** > **Configure** > **Advanced Configuration** > **Advanced Configuration**

You can also access the Standard Configuration page from this page by selecting the Standard Configuration tab.

This example illustrates the fields and controls on the Advanced Configuration page. You can find definitions for the fields and controls later on this page.

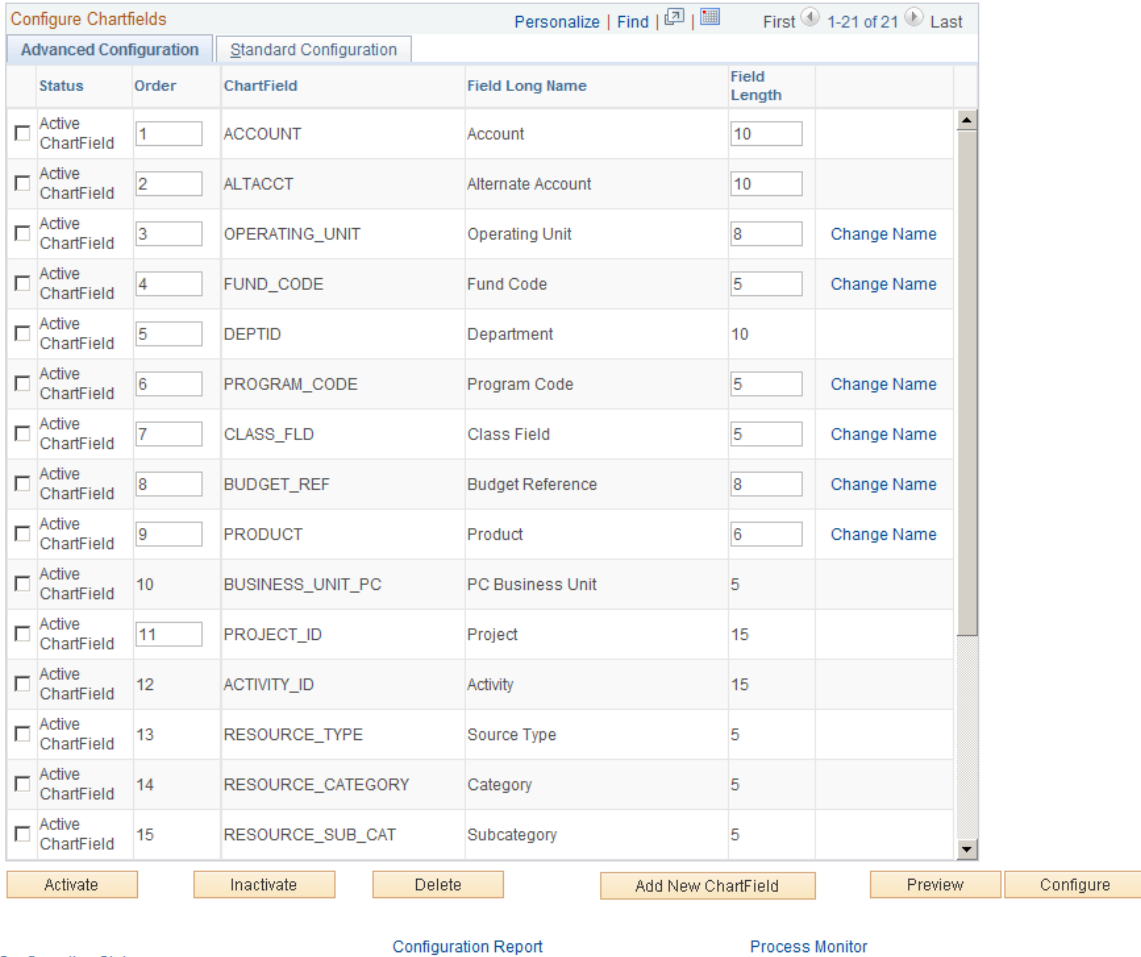

**Configuration Status** 

**Configuration Report** 

Select one or more advanced actions.

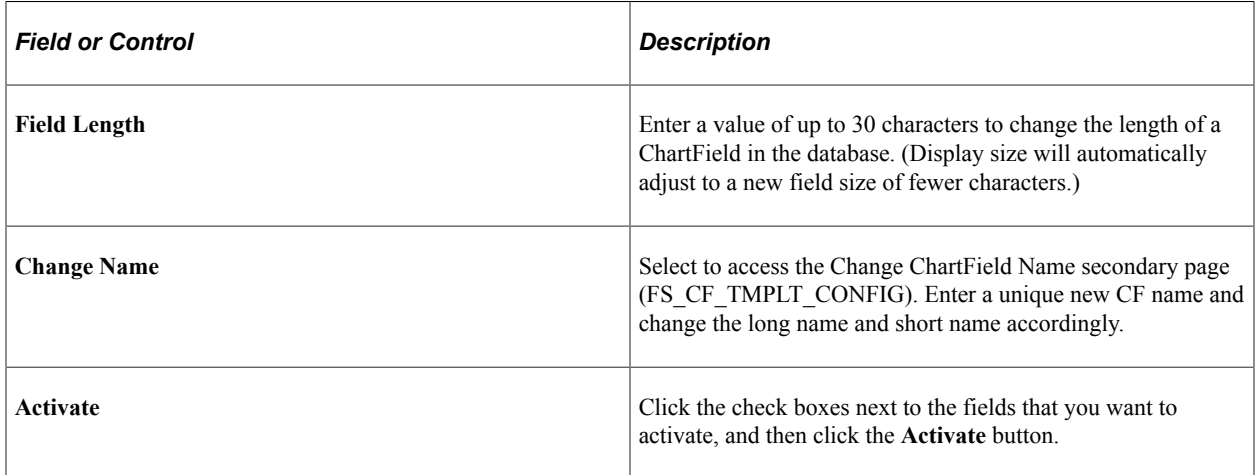

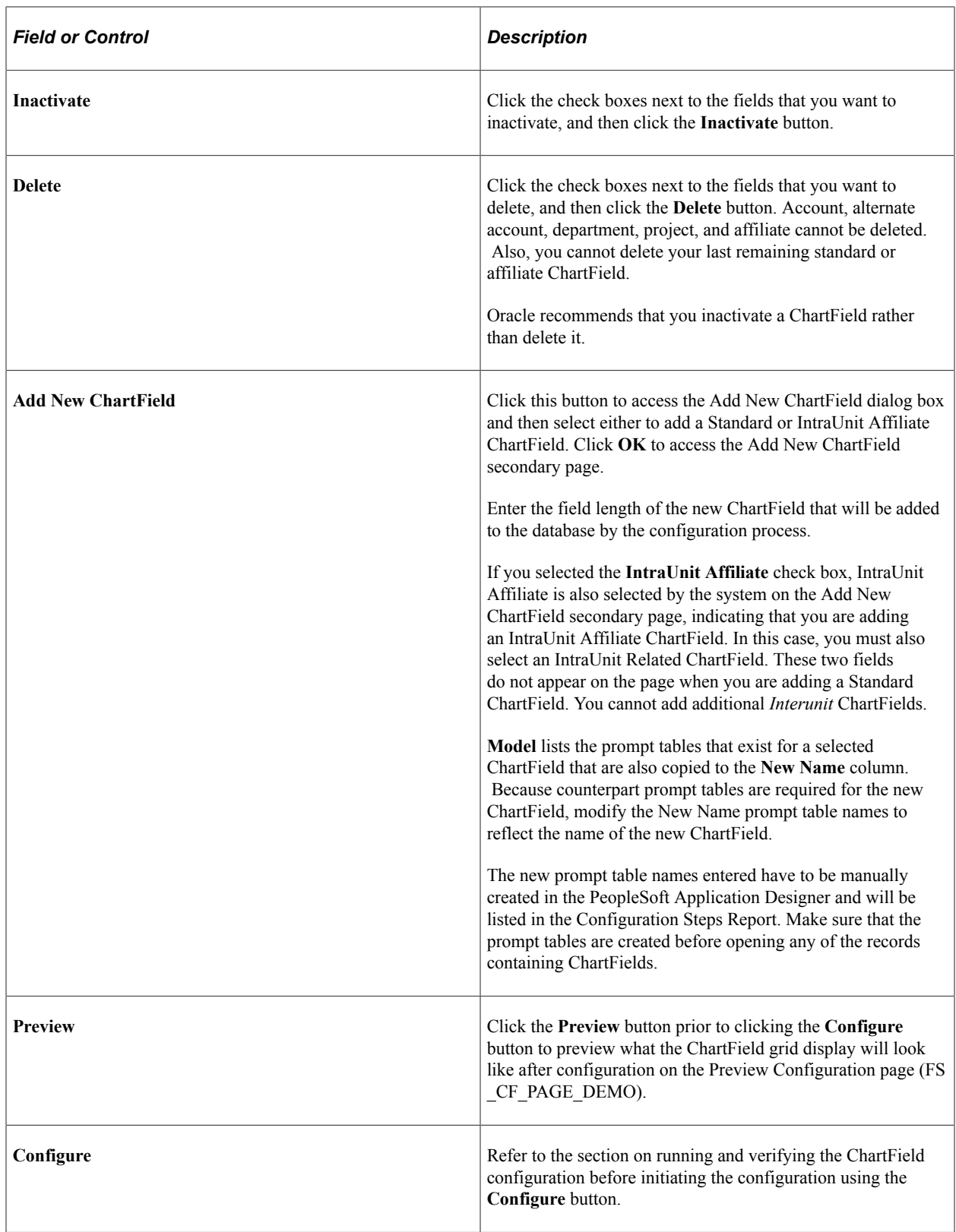

See [Running and Verifying the ChartField Configuration Program](#page-845-0).

# <span id="page-845-0"></span>**Running and Verifying the ChartField Configuration Program**

To run and verify the ChartField configuration program, use the Standard Configuration (STANDARD\_CF\_TMPLT) and ChartField Definition (CF\_CHRTFLD\_DEFN) components.

# <span id="page-845-1"></span>**Pages Used to Run and Verify the ChartField Configuration Process**

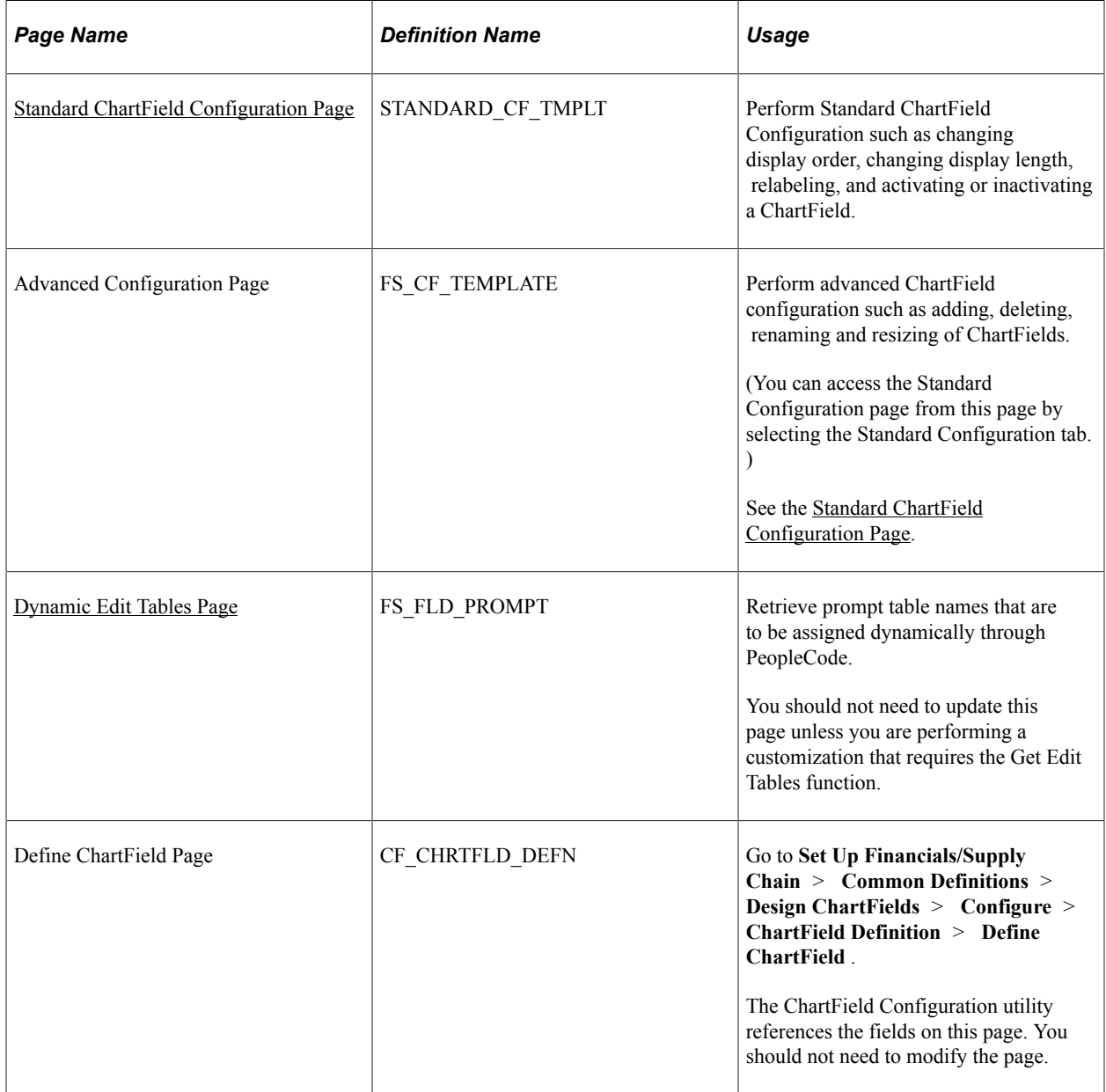

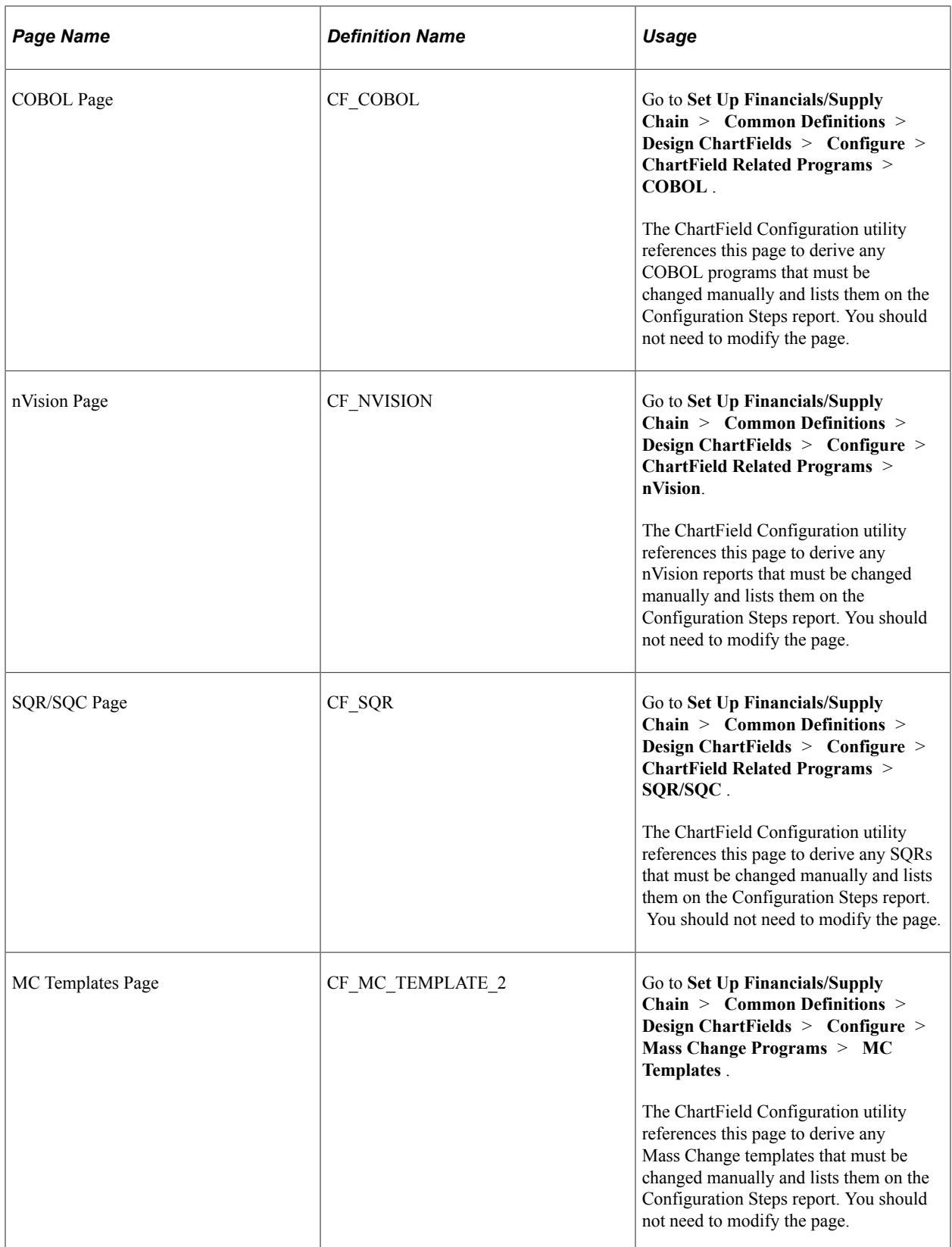

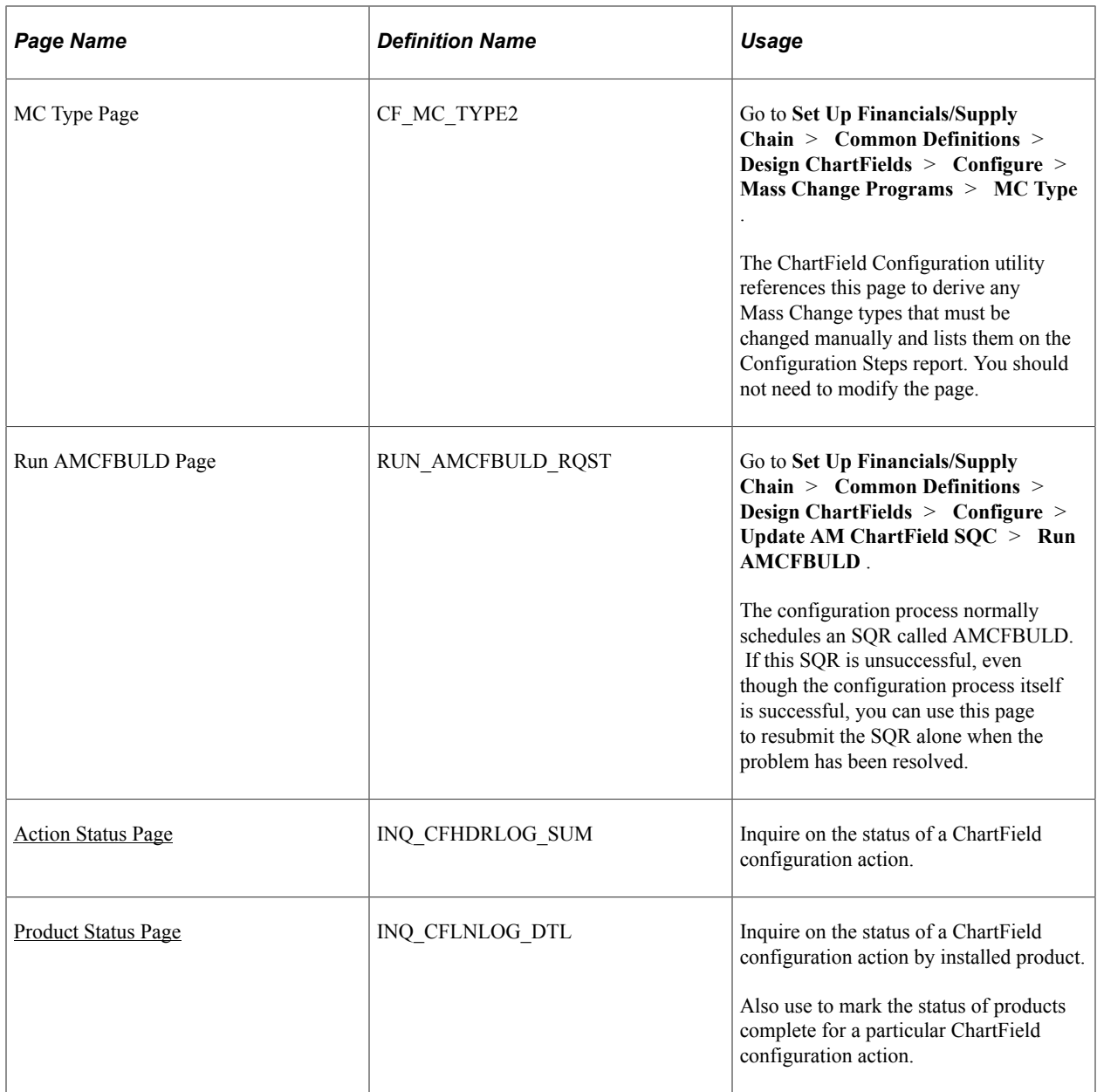

# **Understanding Running and Verifying the ChartField Configuration Program**

After setting up either a standard or advanced ChartField configuration, you are ready to:

- Run the ChartField configuration program.
- Monitor the progress of the configuration by ChartField configuration action and product.
- Cancel an action that has not been processed.
- Mark products complete when all manual steps have been performed for advanced configuration actions.
- Verify the success of the standard or advanced ChartField configuration.

# <span id="page-848-0"></span>**Standard ChartField Configuration Page**

Use the Standard ChartField Configuration page (STANDARD\_CF\_TMPLT) to perform Standard ChartField Configuration such as changing display order, changing display length, relabeling, and activating or inactivating a ChartField.

Navigation:

#### **Set Up Financials/Supply Chain** > **Common Definitions** > **Design ChartFields** > **Configure** > **Define CF Standard Config** > **Standard ChartField Configuration**

You can also access the Standard ChartField Configuration page by selecting the Standard Configuration tab on the Advanced Configuration page.

Use the Advanced Configuration page (FS\_CF\_TEMPLATE) to perform advanced ChartField configuration such as adding, deleting, renaming and resizing of ChartFields.

(You can access the Standard Configuration page from this page by selecting the Standard Configuration tab.)

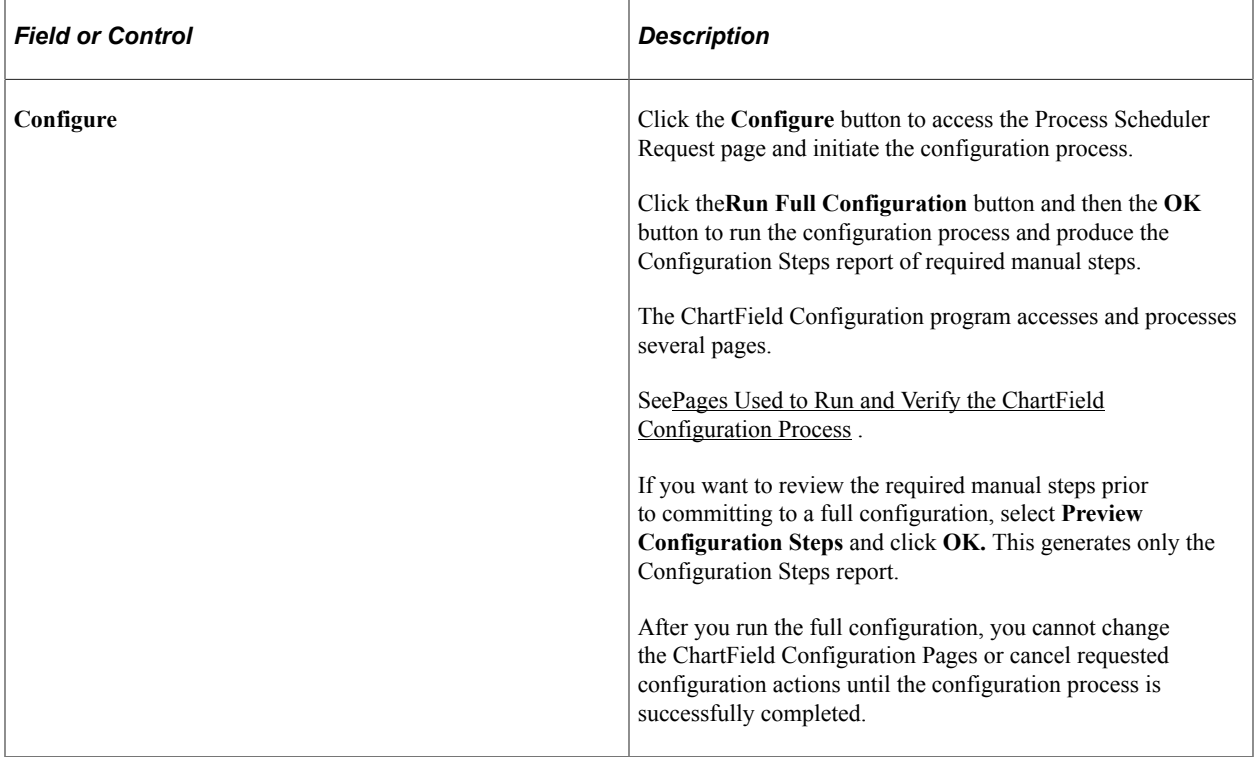

*Warning!* Because the process performs large numbers of updates to PeopleTools tables, no users should be logged on to the database while the process runs to avoid potential locking issues. For the same reason, after you initiate the full configuration process, you should immediately shut down the application server until the process finishes. You can monitor the progress of the process using the monitoring facility provided by your operating system (such as Task Manager on NT). The process also updates the AE\_FS\_CFCONFIG\_XXX.STDOUT file (where XXX is your Process Instance number). The size of this file remains 0 until the process finishes.

Before running the process, ensure that your environment has the following recommended database settings:

#### **Oracle**

- Rollback Tablespace = 1536MB.
- Rollback Segment sizing: Initial Extent + (Next Extent \* Maxextents) = 1024MB (approximate).
- dml  $locks = 1024$  (set in init.ora).
- Changing the dml locks setting requires recycling the instance.

#### Informix

- Log Space  $= 1800MB$ .
- LOCKS =  $2,500,000$ .

Sybase—Log Space = 2000MB.

#### DB2/Unix

- Update the locking mode to share: db2set DB2\_RR\_TO\_RS=yes (This sets Lock mode requested = Next Key Share (NS)).
- Include the following command in the DBMCFG.SQL configuration file: UPDATE DBM CFG USING QUERY\_HEAP\_SZ 64000.
- Log file size  $(4KB)$  (LOGFILSIZ) = 24000
- Number of primary log files (LOGPRIMARY) = 20
- Use the following minimum TableSpace sizes (these might need to be increased):
	- BDAPP: 9720
	- BDAPPIDX: 2680
		- BDLARGE: 1191
	- FAAP: 11312

FSLARGEIDX: 13568

- LCAPP: 28572
- LCAPPIDX: 2600
- Recycle the instance after changing the setting.

DB2/OS390—No changes recommended.

MSS 2000—Log Space = 1500MB.

See also *PeopleTools: PeopleSoft Process Scheduler*.

# <span id="page-850-0"></span>**Dynamic Edit Tables Page**

Use the Dynamic Edit Tables page (FS\_FLD\_PROMPT) to retrieve prompt table names that are to be assigned dynamically through PeopleCode.

Navigation:

#### **Set Up Financials/Supply Chain** > **Common Definitions** > **Design ChartFields** > **Configure** > **Define CF Dynamic Edit Tables**

Dynamic Edit Tables are used by the Get Edit Tables PeopleCode function to retrieve prompt table names that are to be assigned dynamically through PeopleCode. For example, when ChartFields are refreshed in the Ledger Group component in General Ledger, their associated prompt tables are assigned from here. This page is automatically maintained by the ChartField Configuration Utility. You should not need to update this page unless you are performing a customization that requires the Get Edit Tables function.

# <span id="page-850-1"></span>**Action Status Page**

Use the Action Status page (INQ\_CFHDRLOG\_SUM) to inquire on the status of a ChartField configuration action.

Navigation:

Click the **Configuration Status** link on either the Advanced Configuration or Standard ChartField Configuration page.

The following statuses can appear on both the Action Status and Product Status pages:

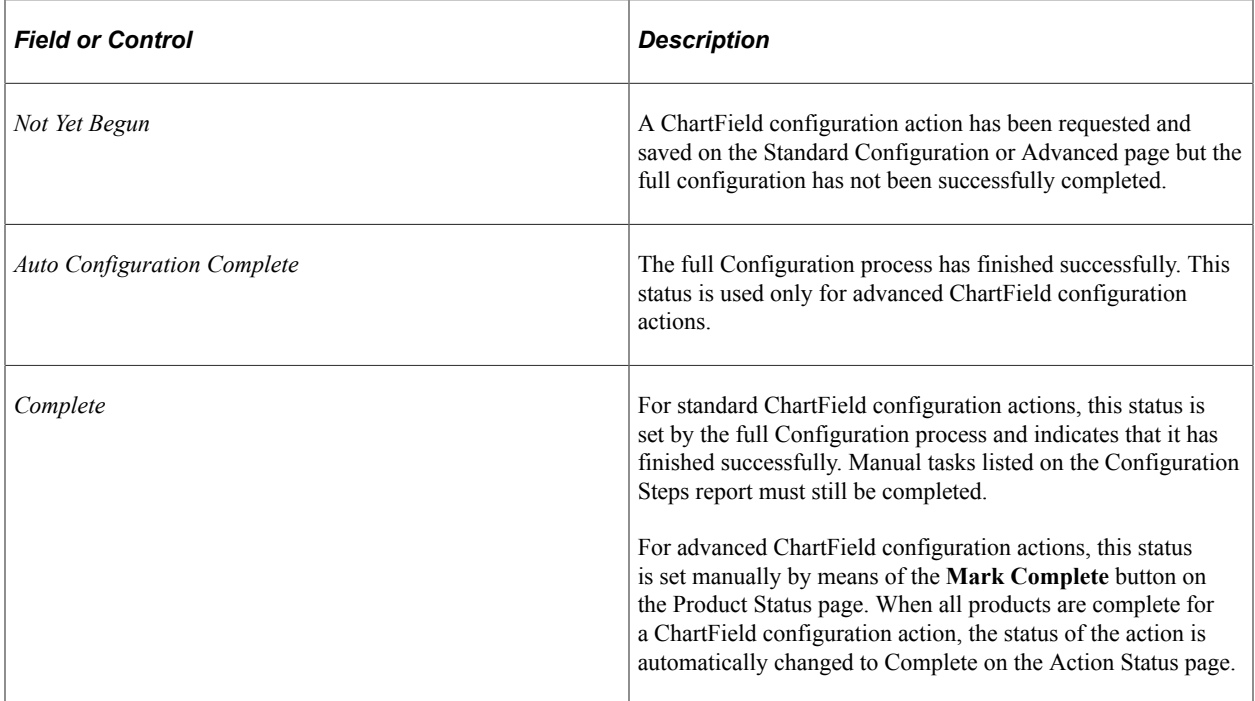

**Note:** When the full configuration has successfully finished, standard actions will be marked complete although they might still require manual steps, such as rebuilding indexes or updating reports. Make sure that you review the Configuration Steps Report to determine the additional manual steps necessary to complete the configuration.

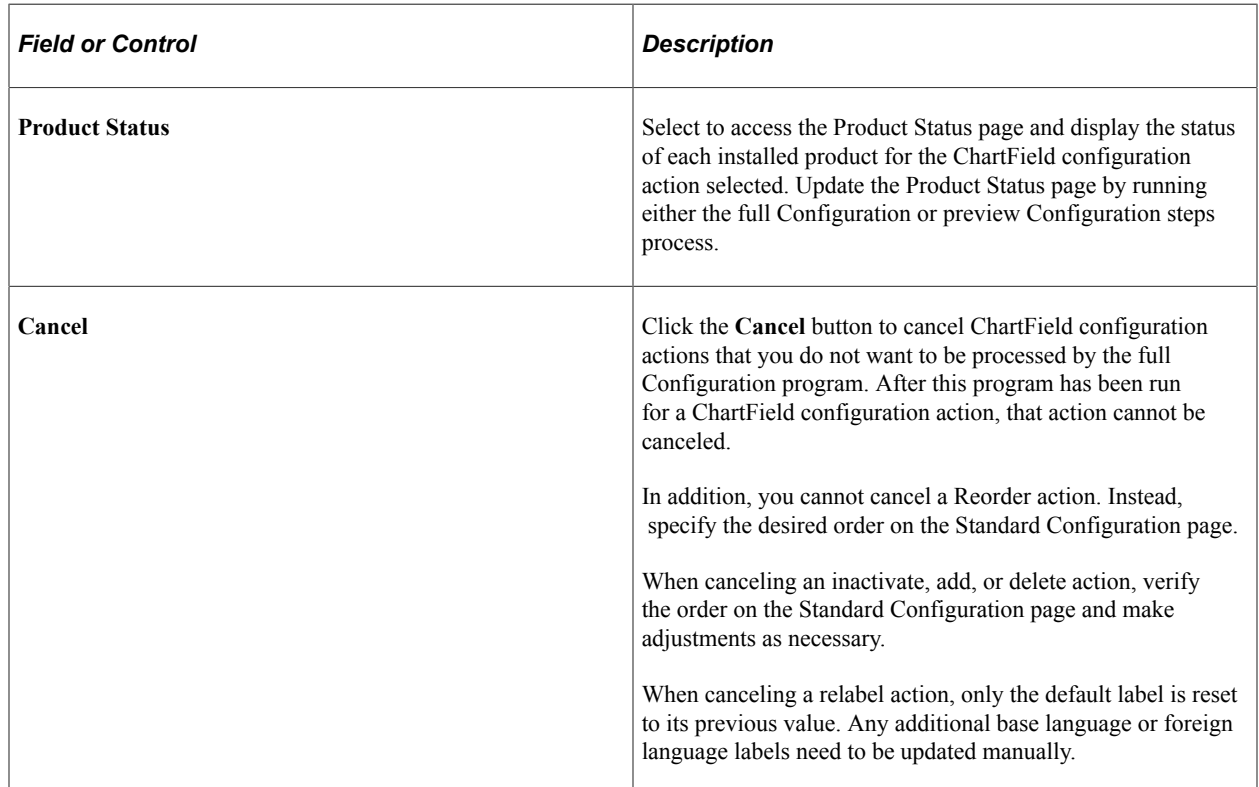

# <span id="page-851-0"></span>**Product Status Page**

Use the Product Status page (INQ\_CFLNLOG\_DTL) to inquire on the status of a ChartField configuration action by installed product.

Also use to mark the status of products complete for a particular ChartField configuration action. You update the Product Status page by running either the full Configuration or preview Configuration steps process.

Navigation:

Click the **All Products Status** link on the bottom of the Actions page or click the **Product Status** link for a row on the Action Status page.

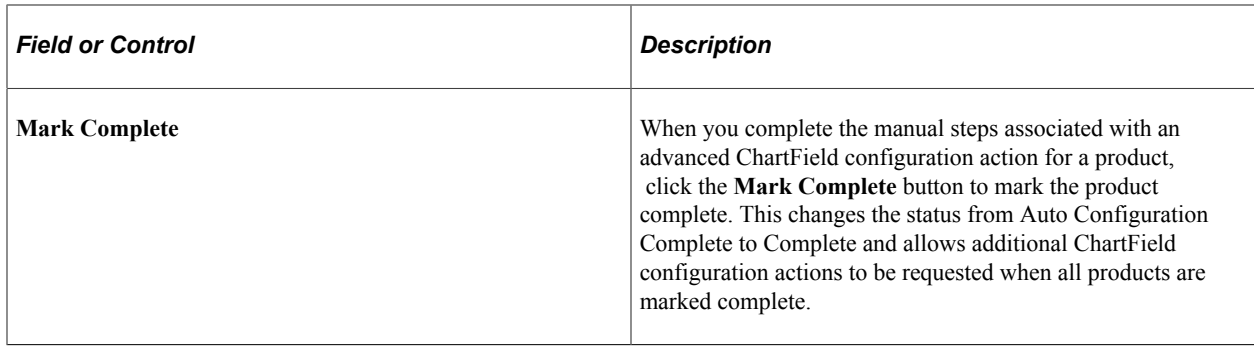

# **Verifying Configuration Action Results**

Access the Configuration Status Action Status page and verify that the configuration program has successfully processed each configuration action. No configuration actions with a status of *Not Yet Begun* should exist. If they do, the configuration process might not have finished successfully and following the steps below will help you identify the problem.

Review the Message Log produced by the Full Configuration Application Engine process for any errors that might have occurred. Any errors should be corrected and the process restarted (if it did not finish successfully) before proceeding to the manual configuration tasks.

**Note:** Do not make additional changes to the Standard Configuration or Advanced Configuration pages until this process finishes successfully.

The full configuration process uses the PeopleSoft PeopleTools Bulk Operations feature to modify records and pages for the Add, Delete, and Reorder configuration actions. When the full configuration has finished, review the Bulk Operations log file (BulkOps.log) for any errors and a record of what has or has not been processed. The log is located in %PS\_CFG\_HOME%/appserv/prcs/<domain>/log\_output or (if that directory cannot be updated) in %PS\_HOME%. Skipping certain records and pages that do not require updating is normal for the utility. If the utility updates a record or page that is questionable due to the complexity of the object, the record or page is written to a project called BLK\_*FieldName.* Review the contents of any BLK\_*FieldName* project created by the utility.

If you have requested a Reorder or Change Display Length configuration action and the Message Log contains an error message indicating that the process was unable to update order or display length on one or more pages, review the BulkOps.log file to identify the specific pages that were not processed. You must update these pages manually.

Finally, if you have activated or inactivated ChartFields, review the Application Engine TRC file for the process instance for any error messages to ensure that all index definitions were updated properly. Any indexes not updated by the configuration process can be updated in Application Designer by opening and resaving the record definition and then rebuilding the index.

**Note:** For more information about the Bulk Operations feature, consult the PeopleTools documentation.

For more information, see *PeopleTools: PeopleSoft Application Designer*

# **Performing Manual Configuration Tasks**

This topic provides an overview and discusses how to:

- Perform one-time manual configuration tasks.
- Perform product-specific manual configuration tasks.
- Running the Configuration Steps report and inquiry.

# **Understanding a Manual Configuration**

Generally, the following items do not require manual modification as a result of performing a ChartField configuration:

- Record definitions
- Pages
- PeopleCode
- SQL Objects
- View Text
- Application Engine
- COBOL
- SQR

Depending on the configuration actions that you request, the following objects might require manual modification:

- **Queries**
- **Message Definitions**
- Component Interfaces
- File Layouts
- Mass Change Types/Templates
- Delivered PS/nVision layouts

All ChartField configuration actions require that certain manual steps be performed to complete the configuration. Standard actions typically require many fewer steps than advanced actions. The manual steps are listed in the order they should be performed on the Configuration Steps report that is produced by running either the full configuration process or the preview configuration steps process.

The Preview Configuration Steps process produces the report without performing any database updates. This enables you to make changes to your ChartField configuration actions prior to running the full

configuration. The full configuration process produces the same report in addition to applying the appropriate database updates.

The Configuration Steps Report first lists the tasks that need to be performed only *one-time* for all installed products, and then the *product* tasks that need to be performed for each installed product. If product is blank, that definition is used in multiple products and will be listed only once.

The manual tasks listed and discussed subsequently are a comprehensive listing of tasks for all ChartField configuration actions. The Configuration Steps report lists only the tasks that are appropriate for the actions that are requested.

See the product documentation for *PeopleTools: PeopleSoft Application Designer Developer's Guide.*

# **Performing One-Time Manual Configuration Tasks**

The following table summarizes the manual configuration tasks listed on the Configuration Steps report that typically need to be performed only once regardless of the number of products installed. However, some of these tasks might need to be repeated during a subsequent project-based configuration.

Required steps must be performed for the system to function properly. Optional steps do not affect the functioning of the system, but typically affect the appearance of pages and reports.

This table of sample sequence numbers indicates the order in which the steps are performed. (Gaps occur in the number sequence.)

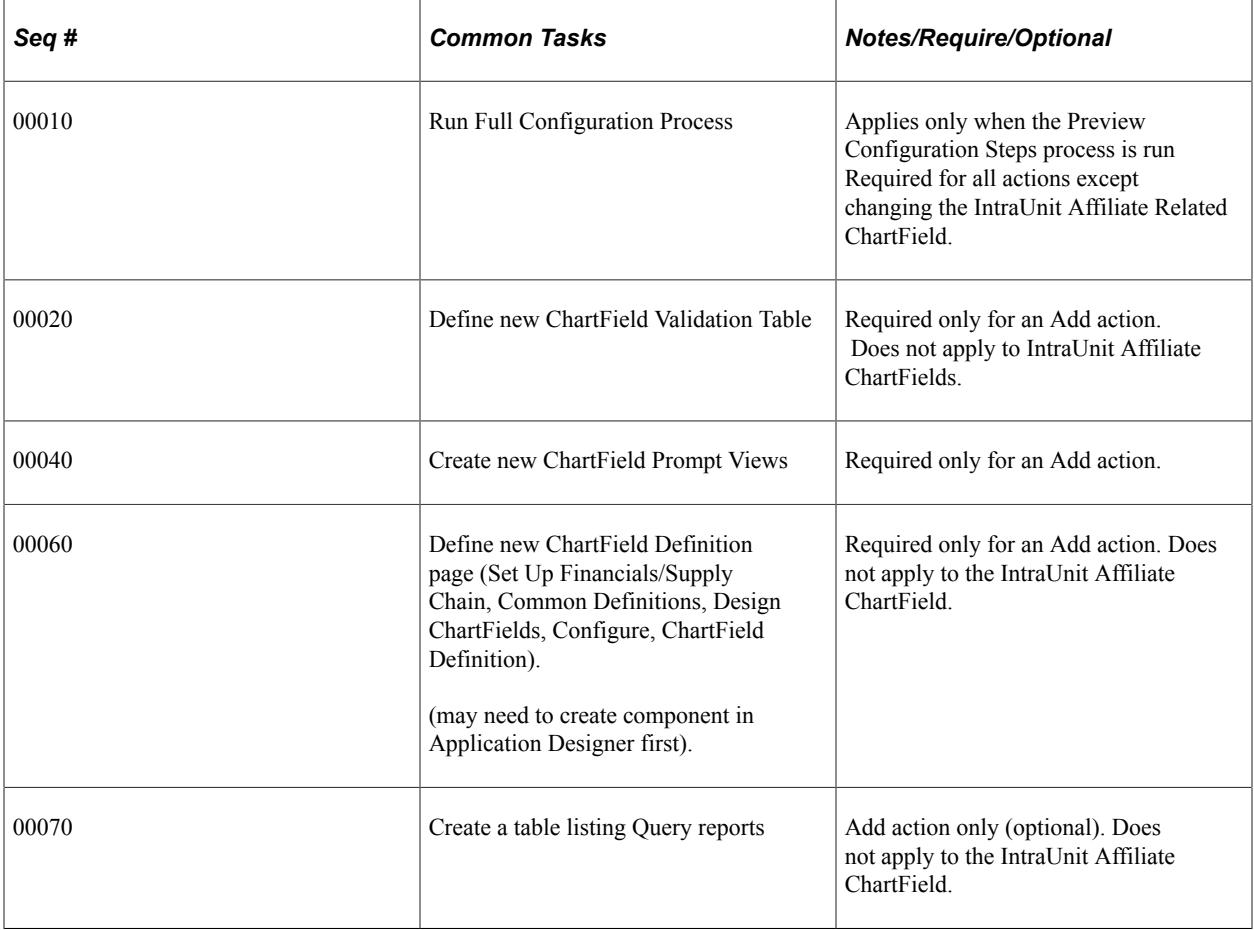

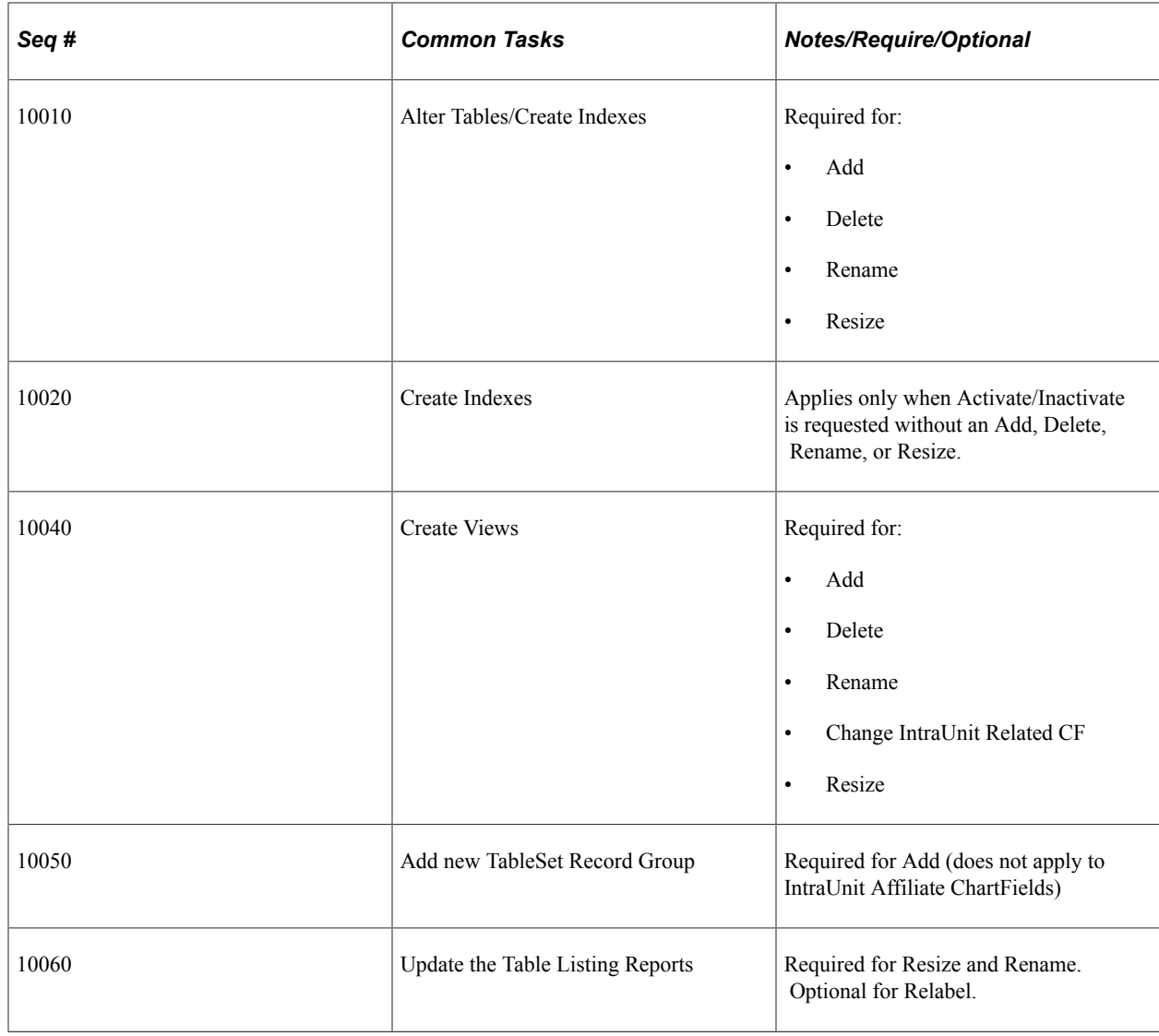

**Note:** Create the related language tables first. These tables have a suffix of *Lxxx,* for example, OPER UNIT LANG or OPER UNIT LN.

### **Define New ChartField Validation Tables (Seq.# 00020)**

In the PeopleSoft Application Designer, copy the Model table listed in the Configuration Steps Report by selecting File, Save As, and name the new validation table as shown in the report. If the table already exists, replace it. Complete the following steps:

When prompted whether to save a copy of the PeopleCode, answer *Yes.*

When the new validation table is in place, highlight the model ChartField and select Insert, Field to add the new ChartField.

Compare the attributes of the model ChartField to the new one, and modify the new field attributes to match the model.

Copy any PeopleCode associated with the model ChartField to the new ChartField and modify it as needed.

Delete the model ChartField from the new validation table.

Change the name of the Related Language Record in the Record Properties, if present, to the correct record for the new ChartField.

Change the description of the table in Record Properties.

Save the new validation table.

Use Build, Current Object to create the new table. Acknowledge any warning messages by clicking **OK.**

Follow the same procedure for each new validation table listed.

**Note:** Create the related language tables first. These tables have a suffix of \_*Lxxx,* for example, OPER\_UNIT\_LANG or OPER\_UNIT\_LN.

#### **Create New ChartField Prompt Views (Seq.# 00040)**

In the Application Designer, copy the Model prompt view listed in the Configuration Steps Report by selecting File, Save As, and name the new prompt view as shown in the report.

When prompted whether to save a copy of the PeopleCode, answer *Yes.*

When the new prompt view is in place, highlight the model ChartField and select Insert, Field to add the new ChartField.

Compare the attributes of the model ChartField to the new one and modify the new field attributes to match the model.

Copy any PeopleCode associated with the model ChartField over to the new ChartField and modify it as needed.

Delete the model ChartField from the new prompt view.

Modify the view text to reference the new ChartField name. Ensure that the SQL Objects (%Sql) reference the new ChartField name or new validation table name as appropriate.

Change the name of the Related Language Record in the Record Properties, if present, to the correct record for the new ChartField.

Change the description of the prompt view in the Record Properties.

Save the new prompt view.

Follow the same procedure outlined for each new prompt view listed.

The views will be built in Seq.# 10040.

*Warning!* Complete this step before opening records containing ChartFields in Application Designer or you might receive an error stating that a prompt table cannot be found.

#### **Define New ChartField Definition Page and Component (Seq.# 00060)**

Copy the Model page listed in the report and use the name provided for the new page.

When prompted whether to save the associated PeopleCode, answer *Yes.*

Ensure that all references to the old validation table are replaced.

Review any Page PeopleCode that was copied from the existing page and modify or delete it as appropriate.

Copy the Model component, including PeopleCode, replacing references to the Model ChartField and validation table with the new ChartField and validation table. Use the same name as the new page and add the new page to it.

Copy the following two message definitions, including PeopleCode, replacing references to the Model ChartField and validation table with the new ChartField and validation table:

- <model ChartField name>\_CF\_FULLSYNC
- <model ChartField name>\_CF\_SYNC

In Application Designer under Tools, Register Component, add the new component to the DESIGN\_CHARTFIELDS menu, the portal registry, and the appropriate permission lists.

Use the following values and accept the default values provided for fields not included in the following list:

- Menu Name: DESIGN CHARTFIELDS
- Bar Name: USE
- Portal Name: EMPLOYEE
- Folder Name: EPCO\_DESIGN\_CHARTFIELDS\_HIDDEN
- Content Reference Name:  $EP \leq new component name > GBL$  (for example, EP\_OPERATING\_UNIT\_GBL)
- Content Reference Label: <Long Name of the new ChartField>
- Long Description: <Long Name of the new ChartField>
- Sequence Number: 99xx (where xx is a number you assign)
- Node Name: ERP
- Permission Lists: <select based on your security setup>

#### **Create a Table Listing Query Reports (Seq.# 00070)**

Access PeopleTools, Security, Query Security, Query Access Manager and open QUERY\_TREE\_ERP.

Click the ChartFields Access Group, click the **Insert Child Record** icon, enter the name of the validation table for the new ChartField, click **Add,** and save the tree.

Access Reporting Tools, Query, Query Manager and select the Model query listed in the report. Using this query as a model, build a new query to represent the new ChartField using the name specified on the report. Do *not* copy this query to make the new query, because the new query should refer to the validation table of the new ChartField.

#### See [Managing ChartFields for Reports.](#page-1538-0)

In Application Designer under Tools, Register Component, add the new component to the DESIGN\_CHARTFIELDS menu, the portal registry, and the appropriate permission lists.

Use the following values and accept the default values provided for fields not included in the following list:

- Menu Name: DESIGN\_CHARTFIELDS
- Bar Name: REPORT
- Portal Name: EMPLOYEE
- Folder Name: EPCO\_DESIGN\_CHARTFIELDS\_HIDDEN
- Content Reference Name: EP <new component name> GBL (for example, EP\_RUN\_FIN9000\_GBL)
- Content Reference Label: <Long Name of the new ChartField>
- Long Description: <Long Name of the new ChartField>
- Sequence Number: 99xx (where xx is a number you assign)
- Node Name: ERP
- Permission Lists: <select based on your security setup>

Modify FS\_PANELS\_WRK.PB\_SELECT\_CF FieldChange PeopleCode to include the new ChartField by cloning all PeopleCode related to the Model ChartField. The CheckSecurity and Xfer2Page functions parameters are Menu Bar Name, Menu Item Name, and Component Item Name respectively.

### **Alter Tables/Create Indexes (Seq. #10010)**

Build the objects in the project listed on the report. Verify the Build Settings by selecting the Create tab on the Build Settings page:

#### Verifying Build Settings: Create tab

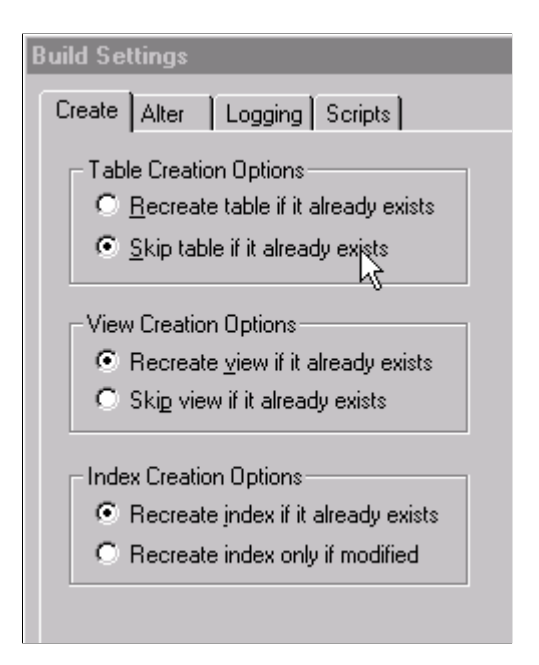

Select the Alter tab to verify build settings:

Verifying Build Settings: Alter tab

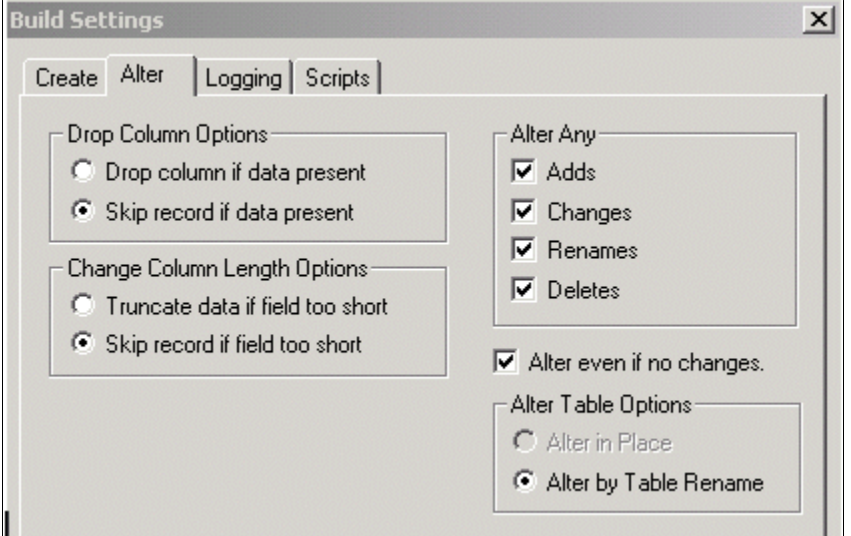

Acknowledge any warning messages by clicking **OK.**

### **Create Indexes (Seq.# 10020)**

Build the objects in the project listed on the report.

Select the **Create Indexes** check box.

Verify that Build Settings are set as indicated in Seq #10010.

This task and Seq.# 10010 are mutually exclusive.

### **Create Views (Seq.# 10040)**

Build the objects in the project listed on the report.

Select the **Create Views** check box.

Verify that Build Settings are set as indicated in step #10010.

### **Add a New TableSet Record Group (Seq.# 10050)**

Add a new record group for each new ChartField you are adding under PeopleTools, Utilities, Administration, Record Group using FS and select the next available number. Add all the records and views listed in the report to the appropriate record group.

### **Update the Table Listing Report (Seq.# 10060)**

Update the report listed to reflect the ChartField configuration actions requested.

## **Performing Product-Specific Configuration Tasks**

The following table summarizes the *product-specific* manual configuration tasks that might be listed on the report:

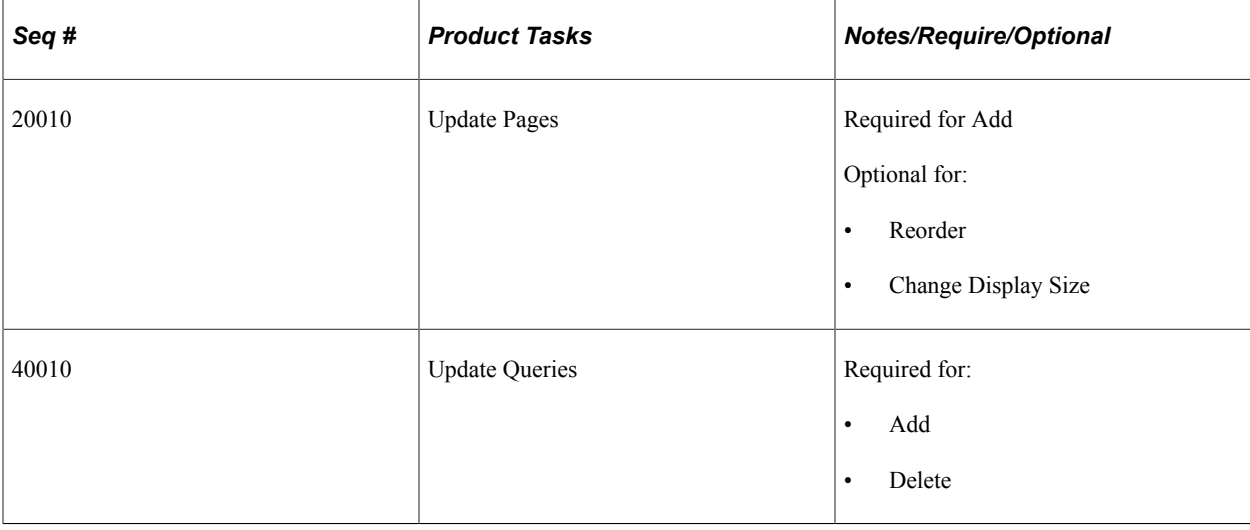

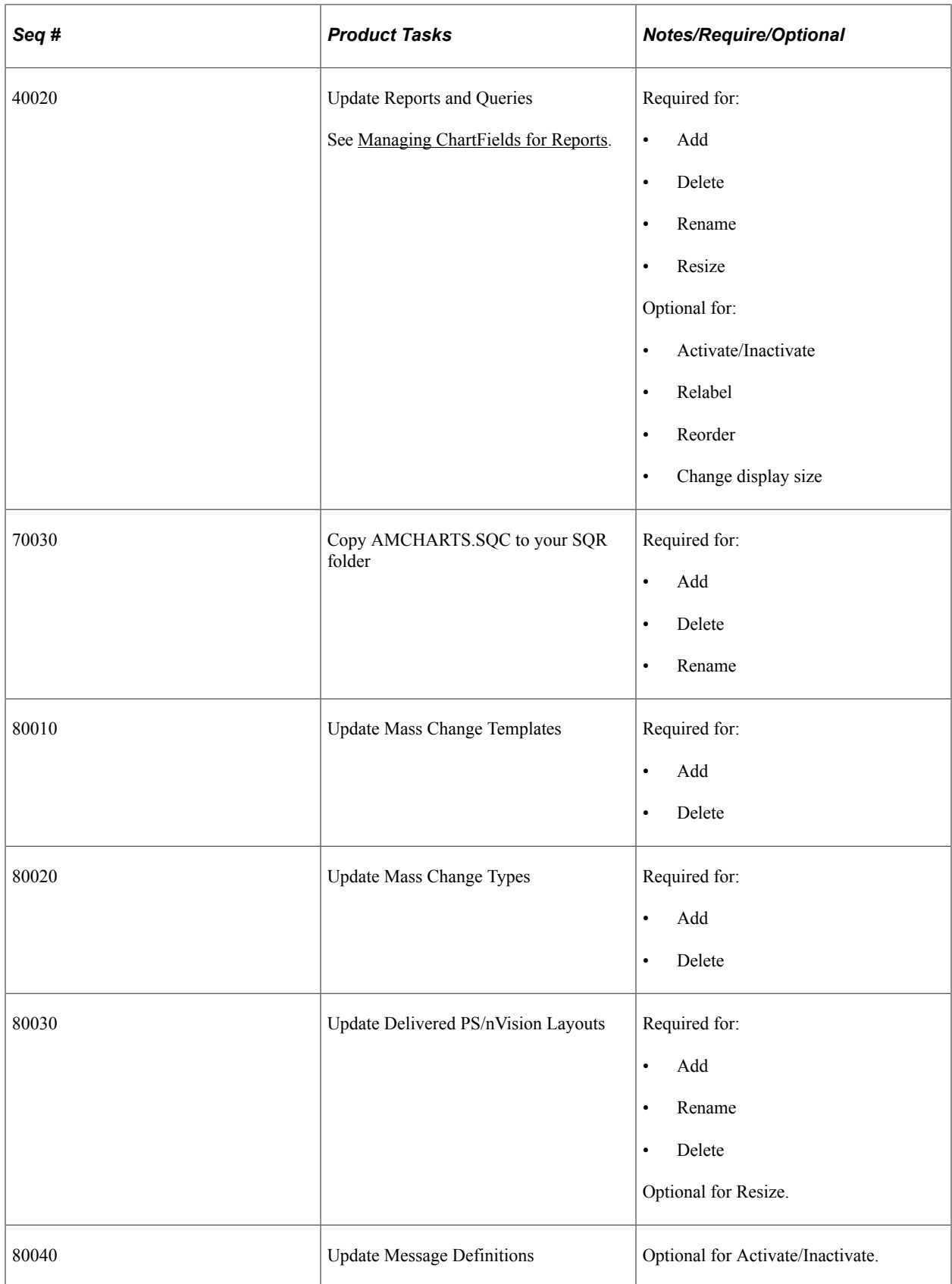

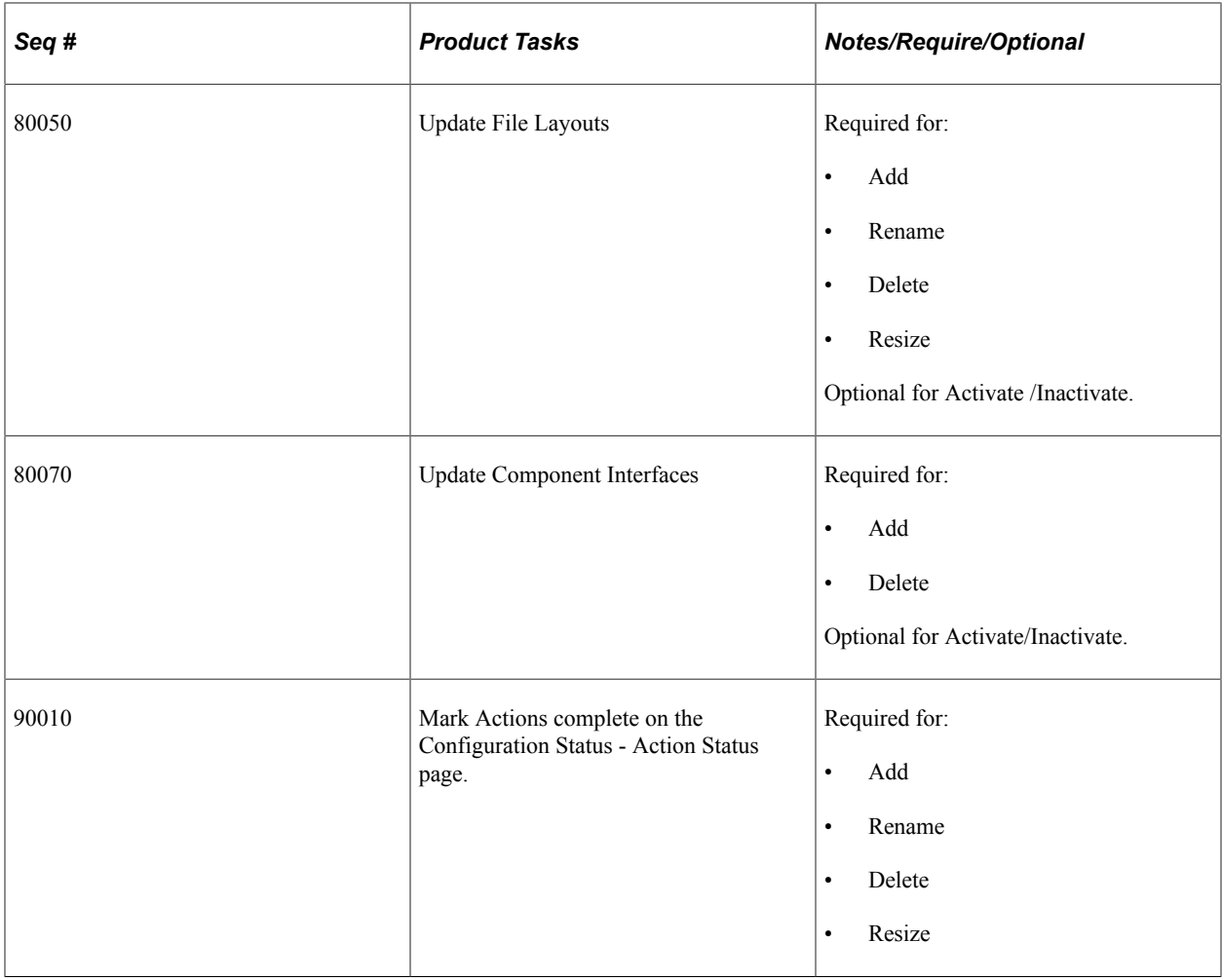

**Note:** Review System Setup Data - If using the Business Request and Approval process for ChartFields, update the Business Request Setup and Core Table Fields pages. This is required for Add, Rename, and Delete.

See [Setting Up and Using Business Request and Approval](#page-891-0).

### **Update Pages (Seq.# 20010)**

Update the pages listed to reflect the ChartField configuration actions requested.

For newly-added ChartFields, check the page field names where multiple grids occur on a page. The page field names should be unique for each field on the page. Modify added ChartFields on the multiple grids to conform to page field-naming specific for each grid.

### **Update Queries (Seq.# 40010)**

Access PeopleTools and update the queries listed to reflect the ChartField configuration actions requested.

For newly added ChartFields, select the new field to be included in the query. Click the **Edit** button for the new ChartField and change the column number to reflect the desired position of the ChartField. Edit the field properties and criteria and make any changes necessary to match the model ChartField.

### **Update Reports and Queries (Seq.# 40020)**

For added or deleted ChartFields, update the query associated with each report listed. Update the reports listed to reflect the ChartField configuration actions requested.

You must modify the reports listed if any ChartFields are set to an Inactive status. You must remove Inactive ChartFields from these reports. You can do this by opening each report and using the Verify Database function, remove the Inactive fields.

**Note:** See [Managing ChartFields for Reports](#page-1538-0).

### **Copy AMCHARTS.SQC to your SQR Folder (Seq. # 70030)**

This step is required only if PeopleSoft Asset Management is installed.

In Process Monitor, click the **Details** link for the AMCFBULD SQR Report process and then select the **View Log/Trace** link. Right-click the AMCHARTS.SQC entry and copy that file to your %HOME% \SQR folder.

### **Update Mass Change Templates (Seq.# 80010)**

Access PeopleTools, Mass Changes, and select Templates.

For newly added ChartFields, access each template listed and select the Criteria and Fields tab to update each template with the new ChartField in every instance that the model ChartField name appears.

For deleted ChartFields, delete all rows that contain a reference to the deleted ChartField.

### **Update Mass Change Types (Seq.# 80020)**

Access PeopleTools, Mass Changes, Types, and select the Record and Join Fields tab.

For newly added ChartFields, access each type listed and select the Criteria and Fields tab to update each template with the new ChartField in every instance that the model ChartField name appears.

For deleted ChartFields, delete all rows that contain a reference to the deleted ChartField. Also update the other pages in the component.

### **Update Delivered PS/nVision Layouts (Seq.# 80030)**

Access PS/nVision from Application Designer. For newly added or renamed fields, open each layout listed and enter the new name or new ChartField on the layout, if appropriate.

For deleted ChartFields, remove each reference to the deleted ChartField.

For resized ChartFields, verify that the new length will fit the space provided.

### **Update Message Definitions (Seq.# 80040)**

If you are inactivating any of the delivered ChartFields, you might also want to exclude them from Message Definitions. If so, open the Messages listed and disable the Include flag on the inactivated ChartField.
#### **Update File Layouts (Seq.# 80050)**

Update the file layouts listed to reflect the ChartField configuration actions requested.

If you are inactivating any of the delivered ChartFields, you might also want to exclude them from File Layout Definitions. If so, delete the inactivated ChartField from the definitions listed.

#### **Update Component Interfaces (Seq.# 80070)**

Update the component interfaces listed to reflect the ChartField configuration actions requested.

If you are inactivating any of the delivered ChartFields, you can also delete the inactivated ChartField from the listed component interfaces.

Oracle delivers a component interface for each ChartField that can be used to load values for the ChartField rather than having you enter the values through its online page.

When you add a new ChartField, you can create an associated component interface by copying the component interface for one of the delivered fully configurable ChartFields, such as Operating Unit, and updating the copy to use the new ChartField.

#### **Mark Actions Complete (Seq.# 90010)**

When you complete the manual steps associated with an Advanced ChartField action for a product, mark the product complete using the **Mark Complete** button on the Configuration Status - Action Status page under the **Product Status** link. This changes the status from Auto Configuration Complete to Complete.

When all products are marked complete for a particular Advanced ChartField action, the status of the action is set to Complete. This step does not apply to Standard ChartField actions because their status is set to *Complete* by the full configuration process.

#### **Review System Setup Data**

If you are using the Business Request and Approval process, follow the steps for adding a new ChartField as documented in the Application Fundamentals documentation, [Setting Up and Using Business Request](#page-891-0) [and Approval](#page-891-0), to add the new ChartField to the Business Request Setup and Core Table Fields pages.

When deleting an existing ChartField, navigate to the Business Request Setup page (Set Up Financials/ Supply Chain, Common Definitions, Business Request Configuration, Business Request Setup, Business Request Setup), and deselect its Enabled check box if it is selected.

When renaming an existing ChartField, deselect the Enabled check box on the Business Request Setup page as described in the previous paragraph (for deleting the ChartField with the old name); then follow the Business Request setup process as described in the first paragraph for adding the new row for the new ChartField name. You can clone all the information from the old (disabled) ChartField name.

#### **Verify Results**

Review your most frequently used pages, enter transactions, and run critical processes to verify that your requested ChartField actions have been applied properly.

If you have installed General Ledger, also verify that:

- If you are using the Journal Import feature, you update the Excel file JRNL1.XLS to reflect the ChartField configuration actions requested.
- If you are using summary ledgers, you review your summary ledger definitions and update as appropriate.

# **Running the Configuration Steps Report and Inquiry**

The Configuration Steps Report lists the manual steps that are necessary to complete the configuration process and the objects and definitions that require modification. It is automatically initiated from both the Preview Configuration Steps and full configuration processes. The report is grouped by PeopleSoft product. Objects common to multiple products are separately grouped together and listed first. These common objects have no product indicated.

The manual steps can also be accessed through the Configuration Steps inquiry page.

# **Performing ChartField Configurations for New Products and Application Fixes**

## **Page Used to Configure ChartFields for Projects Containing Application Fixes**

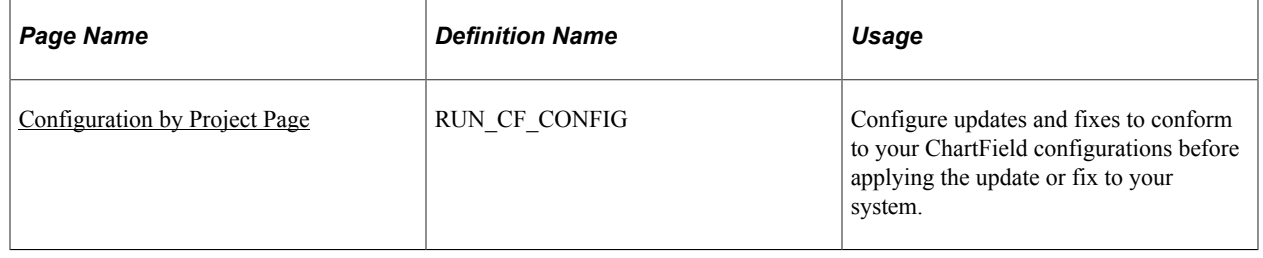

## <span id="page-865-0"></span>**Configuration by Project Page**

Use the Configuration by Project page (RUN\_CF\_CONFIG) to configure updates and fixes to conform to your ChartField configurations before applying the update or fix to your system.

Navigation:

**Set Up Financials/Supply Chain** > **Common Definitions** > **Design ChartFields** > **Configure** > **ChartField Config by Project**

This example illustrates the fields and controls on the Configuration by Project page. You can find definitions for the fields and controls later on this page.

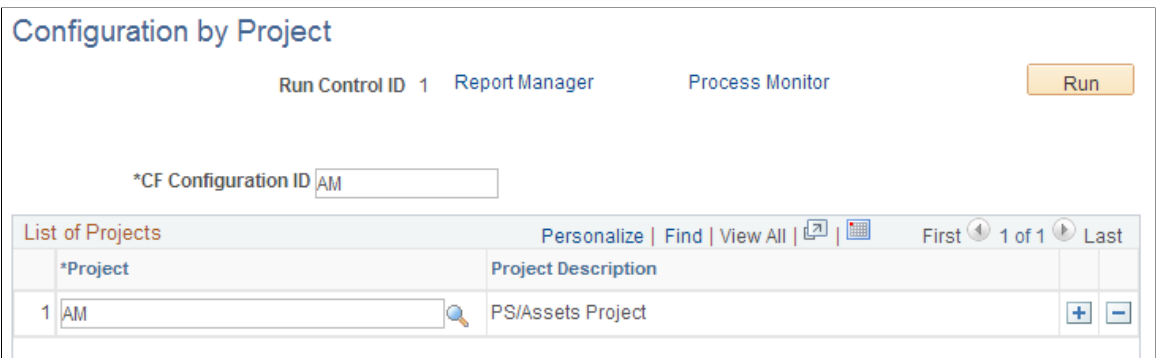

Use this page to configure objects delivered through a software fix to conform to your ChartField configuration

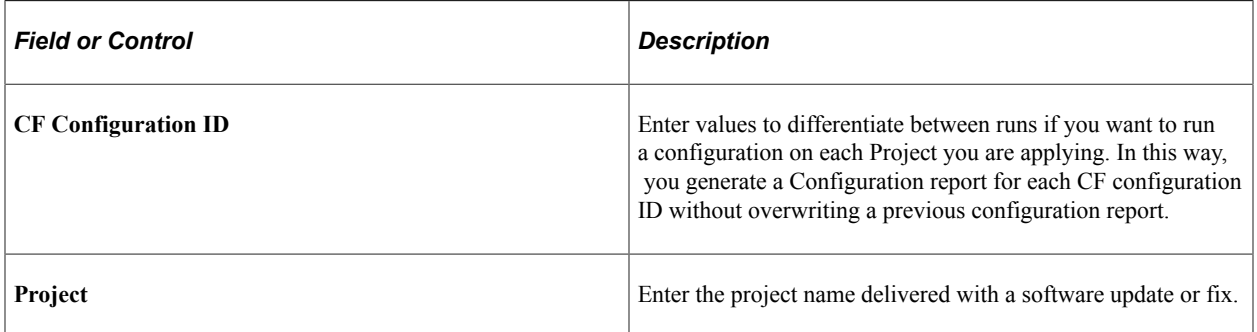

The project configuration processes only the configuration actions that are in a *Complete* status. It compares the object list from the project against the CF\_xxxx project and lists the objects that need manual changes. PS/nVision reports that are included in the fix need to be looked at manually.

## **Configuring ChartFields for Products Installed After an Initial Configuration**

When a configuration of all installed products has been done previously and a new product is installed, the full configuration process must be run again to apply the requested configuration actions to the new product or products.

# **Reviewing ChartField Configuration Programs and Processes**

This topic discusses:

- The ChartField configuration driver.
- The ChartField manual configuration program.
- The ChartField auto configuration program.

Both standard and advanced configuration use the PeopleSoft Auto Configuration and Manual Configuration programs. Two modes are available:

- Full Configuration is initiated from the ChartField templates and applies all incomplete template actions to the entire database. This would normally be done when the system is first implemented or when new ChartField actions are made on the template.
- Project Configuration is initiated from the CF Configuration by Project page and applies completed template actions to objects that are contained in the projects listed on the run control page. You would normally use project configuration when applying fixes.

## **ChartField Configuration Driver**

Full Configuration uses the PeopleSoft Application Engine Program FS\_CFCONFIG to call the Manual and Auto-Configuration programs. It also schedules the Configuration report. This driver enables both programs to run as one process.

A commit is taken after each step. In the event of a program abend, you should investigate the reason for the problem, correct it, and then restart the program. This enables the program to restart from the last step that was committed.

Two reasons exist for restarting the program:

Some of the configuration actions (for example, Add a new ChartField) are long-running because they update many database records. Restarting will cut down overall processing time.

The content of the Configuration report is determined by the Manual Configuration and is based on the outstanding actions. If you cancel the program that ended abnormally and start a new program instance, the reporting will show only the outstanding actions at the time the program was started. All actions that were successfully processed prior to the abend will no longer be listed.

The program is structured in the following way:

- Initialization: This step determines whether the processing is for a Full Configuration or a Project Configuration. If a Project Configuration, the list of projects is held in a global array that is passed to both the manual and automatic configuration programs. It also determines the model and partially configurable ChartFields. These are loaded into strings that are used in later processing to determine the records that will need to be built (for example, create views and indexes and alter tables).
- Calls the Manual Configuration program.
- Calls the Automatic Configuration program.
- Schedules the Configuration BI Publisher report (CFX001).

## **ChartField Manual Configuration Program**

Manual Configuration uses an Application Engine program (FS\_CFMANUAL) to create a report listing all the manual steps that you need to perform to complete the configuration process for both Standard and Advanced Configurations. The Manual Configuration program is always run prior to the Auto Configuration program.

The program enables you to run the configuration for all installed products or for a newly installed product, or you can run it for a specific project containing objects intended to be applied as a software fix. Initiate the program through the Standard or Advanced Configuration pages by selecting the Preview Configuration Steps process if you want to initially just preview the manual steps needed. You can also choose the Run Full Configuration process if you want to proceed with database updates by calling the ChartField Auto Configuration program.

The program removes any actions that are not necessary because the ChartField might already be in the state specified by that action. This cuts down processing time and reduces the number of manual tasks reported on the Configuration report. Product Logs are then created for each combination of a noncompleted action and an installed product.

The program then looks at each of the Manual Configuration tasks and the Product Log and checks to determine whether the action or actions selected apply for that task. If they do, the task is listed including all the objects affected that need to be acted upon. The objects are grouped by product if it is product-specific with common objects to multiple products listed first. To determine the product that the object is used for, the program looks at the CF\_xxx (where xxx is the product code) project for a list of exception objects as well as the FS\_CF\_ADD, FS\_CF\_DELETE and FS\_CF\_REORDER projects. These projects include objects that are not currently dynamic or sensitive to record changes. It also looks at the ChartField Related Program page for PS/nVision reports COBOL and SQR programs in the ChartField Related program are currently empty. It also looks at the Mass Change programs page.

The program also looks at the ChartField Definition page for non product-specific tasks such as ChartField validation records, definition pages, and reports and Query for the single ChartField.

The program changes the status of the ChartField actions and Product Log from N to P at completion.

#### **ChartField Auto Configuration Program**

Auto Configuration is an Application Engine program (FS\_CFUPDATE) that automatically performs application metadata updates. These are the direct and related updates that are necessary for records and pages that are required to accommodate the additions or changes that you make on the ChartField Configuration pages.

Within the Application Engine process, the system uses built-in PeopleCode functions to update metadata and perform your specified configurations such as changing field labels, renaming tables, resizing grid field display, changing actual field size, and inserting or deleting fields in records and pages. This ensures that the caching of modified PeopleTools objects is correctly observed.

Full configuration will process ChartField Actions only that have a status of P. This status value indicates to the program that the prerequisite Manual Configuration program has been run. On completion of the process, the status is set to Complete (U for advanced actions and C for standard actions).

Project Configuration processes only completed ChartField actions (for example, status values U and C) and leaves their status unchanged at the end of the run.

For installations that use PeopleSoft Asset Management, this program also schedules the AMCFBULD SQR process. The SQR creates the AMCHARTS.SQC required by Asset Management.

The SQC contains the ChartField definitions, as specified on the template, that are used in Asset Management SQR processing.

The program is structured by ChartField configuration action. It uses a *restartable* Do/Select of each ChartField for the chosen action. In the event of program failure, this enables the program to be restarted in the middle of a Do/Select loop.

A database commit is performed after each step. The PeopleCode functions that are used to update the application metadata commit their changes on completion independent of the commit scheme specified for the Application Engine program.

In the event of a restart following a program failure, the same PeopleCode function can be called again to perform an update that it previously completed. This is not problematic because the PeopleCode functions used by the program have been developed to handle the scenario without throwing any further errors.

However, in the event of a program failure, you might see some of the metadata changes that have been made because of the PeopleCode commit policy. Therefore, the ChartField Configuration Process *must* continue to completion before you permit general access to the Application Designer and other PeopleTools that affect metadata.

The program is structured in the following way:

• **Initialization:** In addition to setting some global variables used throughout the program, it also generates two sets of application designer projects, Bulk Operations Projects and Build Projects that facilitate the creation of database objects (Tables, Views, Indexes). If project configuration has been initiated, the bulk operation projects are generated from any records and pages contained in the projects on the run control page. If full configuration has been initiated, the system automatically determines the records and pages that will be affected by the chosen bulk operation. It does this by cross-referencing the records and pages that incorporate the model and partially configurable ChartFields. Due to some technical considerations, bulk operation APIs might not be able to automatically modify every record or page that is delivered by Oracle. A number of exclusion projects are reserved that identify these objects, such as:

**Note:** Exclusion projects might not exist in your system. They are delivered only if the PeopleSoft software has specific pages that must be excluded for an action.

- FS CF ADD excludes objects that cannot be processed by BulkInsertField().
- FS CF DELETE excludes objects that cannot be processed by BulkDeleteField().
- FS CF REORDER excludes objects that cannot be processed by BulkModifyPageFieldOrder().

This step also builds the following Application Designer projects that facilitate database administration and must be performed before the system is ready for use. It does this by analyzing the ChartField actions that are going to be processed. The projects are:

- FS\_CF\_ALTER\_TABLE tables containing ChartFields that must be altered. This contains records (parent records if the field is held in a subrecord) that include the model ChartField and deleted, renamed, and resized ChartFields.
- FS\_CF\_CREATE\_INDEX tables containing ChartFields that require their indexes to be created. This contains records (parent records if the field is held in a subrecord) that include ChartFields that have been activated or inactivated.
- FS CF CREATE VIEW views containing ChartFields that must be created. This contains records (parent records if the field is held in a subrecord) that include the model ChartField and deleted and renamed ChartFields. It also includes views affected by the intraunit related ChartField changes. Additional views that do not contain ChartFields but reference other views in their view text also need to be built but cannot easily be identified programmatically. They are defined in a PeopleSoftdelivered project called FS\_CF\_VIEW\_EXCEPTIONS. The records in this project are also added to the view build project.
- **Activate/Inactivate** This step updates the contents of the ChartField inheritance and the bank ChartField inheritance application tables. If the ChartField is activated, records are added to these tables. Inactivating a ChartField removes corresponding data from these tables. The ChartField metadata properties are updated using the PeopleCode function SetDBFieldNotUsed(). This action applies only to full configuration.
- **Delete** This step deletes data from the ledger group ChartField, ChartField inheritance, and bank ChartField inheritance application tables. The ChartField is removed from all records and pages contained in the projects built during the initialization step using PeopleCode function BulkDeleteField(). The ChartField metadata properties are made inactive by the PeopleCode function SetDBFieldNotUsed(). The results of the bulk operation are reported in a file called BulkOps.Log
- **Add** This step adds data to the ledger group ChartField, ChartField inheritance, and bank ChartField inheritance application tables. If the field does not already exist, it creates a new field using the PeopleCode functions SetDBFieldCharDefn(), SetDBFieldAuxFlag, SetDBFieldFormatLength(), and SetDBFieldLabel(). The field is then added to all records and pages contained in the projects built during the initialization step using PeopleCode functions BulkInsertField() and SetRecFieldEditTable(). If the new field is an Intraunit ChartField, it will also put the prompt tables whose names were entered on the ChartField Template into the TableSet Record Group of the related ChartField. The prompt tables are added to the ChartField record listing that PeopleSoft maintains for internal processing purposes and also updates the dynamic edit prompt table. The results of the bulk operation are reported in a file called BulkOps.Log.
- **Relabel**  This step updates the base and, if appropriate, the foreign language labels that were modified on the template. It uses PeopleCode function SetDBFieldLabel(). This action applies only to full configuration.
- **Resize**  This step updates the field length for a ChartField using PeopleCode function SetDBFieldLength(). This action applies only to full configuration.
- **Reorder**  This step changes the order and display size of the ChartFields on pages contained in the projects built during the initialization step. It uses PeopleCode function BulkModifyPageFieldOrder() to modify the order and display length of ChartFields contained in Grids. It also uses PeopleCode function SetDBFieldFormatLength() to change the display length of the ChartField when the field appears in a nongrid edit box. The results of the bulk operation are reported in a file called BulkOps.Log.
- **IntraUnit** This step moves the SetID records that are associated with the IntraUnit ChartField from the record group of the previous related ChartField into the record group of new related ChartField.
- **Rename**  This step renames the field using the PeopleCode function RenameDBField(). It also modifies the page field name on all pages contained in the projects built during the initialization step using PeopleCode function SetPageFieldPageFieldName(). Rename will change all metadata referencing the old field name as well as application data that uses the field FIELDNAME in its record. Some ChartField names are held in application tables in records that do not use the field FIELDNAME. Additional processing in this step modifies the data in these application tables.
- **Product Log**  This step updates the status on the Product Log files that are viewable through the Product Status page.
- **SQL** This step generates the common SQL objects used throughout PeopleSoft software that enable the software to dynamically react to your ChartField Configuration. It also schedules the AM SQR referred to previously.

Configuring ChartFields Chapter 13

# **Summarizing ChartFields Using Trees**

# **Understanding ChartField Summarization with Trees**

It is advisable to use trees for organizing and maintaining the ChartFields for completeness as well as for efficiency in reporting. Trees provide an intuitive, visual representation of how detail values in the chart of accounts fit into the big picture or reporting structure. Design tree structures, either detail or summary, from the top down by using PeopleSoft Tree Manager. Next, add ChartField values as leaves to the branches of the tree. In the following example of a balance sheet detail tree, The BALSHEET tree node is a child node of the ALLACCOUNTS tree node, and the (000000) - All Accounts, is a detail value reporting to the BALSHEET tree node. If you click the ASSETS -Asset Accounts, a range of detail asset accounts appears. You can create one or more trees for each ChartField, depending on your reporting needs. Ideally, design your trees with all of your reporting needs in mind so that each tree can be used for the majority of your reports and processes. Create additional trees for a ChartField if the primary tree classifies values differently than is required by a given report.

When new ChartField values are added to control tables, they should be added to the trees; if not, the tree becomes invalid until the missing values are added to the tree. It is good practice to build trees with ranges of detail values wherever possible to avoid having to update the trees with individual new values often. To create financial reports or generate rules for processes such as summary ledgers, allocations, ChartField combination editing, or year end close, specify the appropriate tree and indicate the level, node or branch from which data is to be used.

The following image shows a portion of the ACCTROLLUP tree, which uses the ACCOUNT structure for the ACCOUNT ChartField:

This example illustrates the fields and controls on the Tree Viewer page - example of an Account tree. You can find definitions for the fields and controls later on this page.

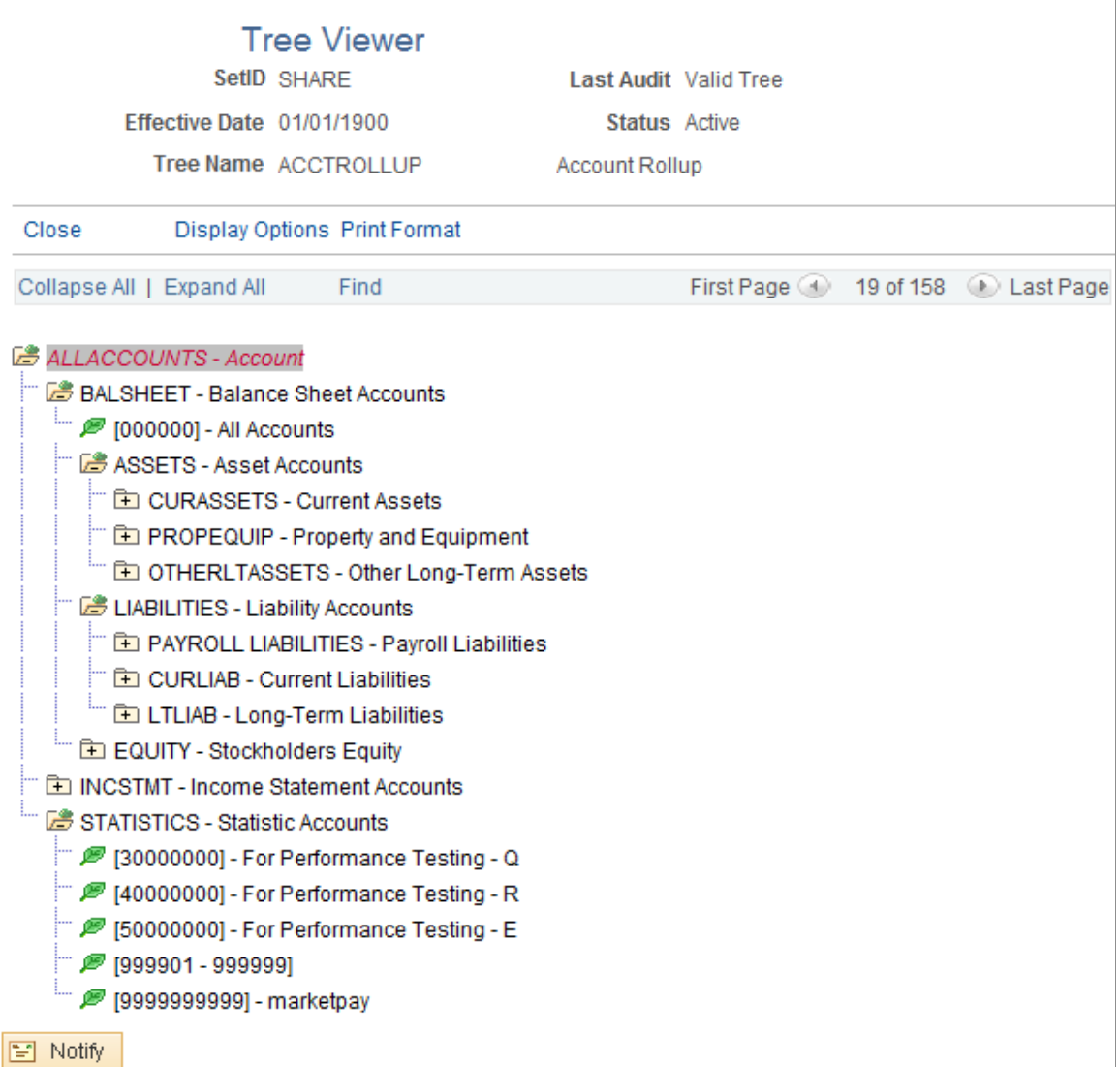

You can copy a tree and modify it for various other uses. When you modify a tree within PeopleSoft Tree Manager, the system automatically accesses the updated tree.

See the product documentation for *PeopleTools: Tree Manager*.

#### **Related Links**

[Using Trees to Summarize ChartFields](#page-743-0)

#### **Prerequisites**

Before you use PeopleSoft Tree Manager to create your trees, do the following:

- Define all ChartFields and ChartField values to be used.
- Define the organizational structure.
- Define ChartField summarization levels.
- Define reporting relationships.

# **Creating and Maintaining Trees**

The following topic lists the steps that are used in creating PeopleSoft trees:

- Use PeopleSoft Tree Manager.
- Define tree structures.
- Create a new tree.
- Branch tree nodes.
- Copy trees.
- Maintain ChartFields in PeopleSoft Tree Manager.
- Maintain trees.

These steps are detailed within the PeopleTools documentation referenced below.

See *PeopleTools: Tree Manager*.

#### **Related Links**

[Using Trees to Summarize ChartFields](#page-743-0)

# **Using Tree Flattener**

## **Pages Used to Flatten Trees**

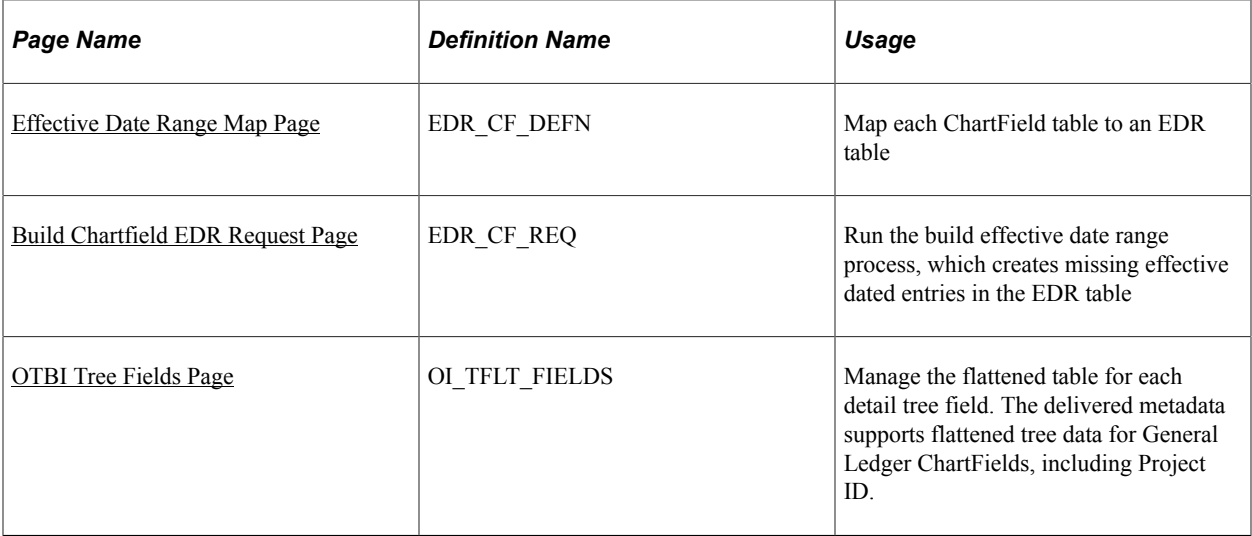

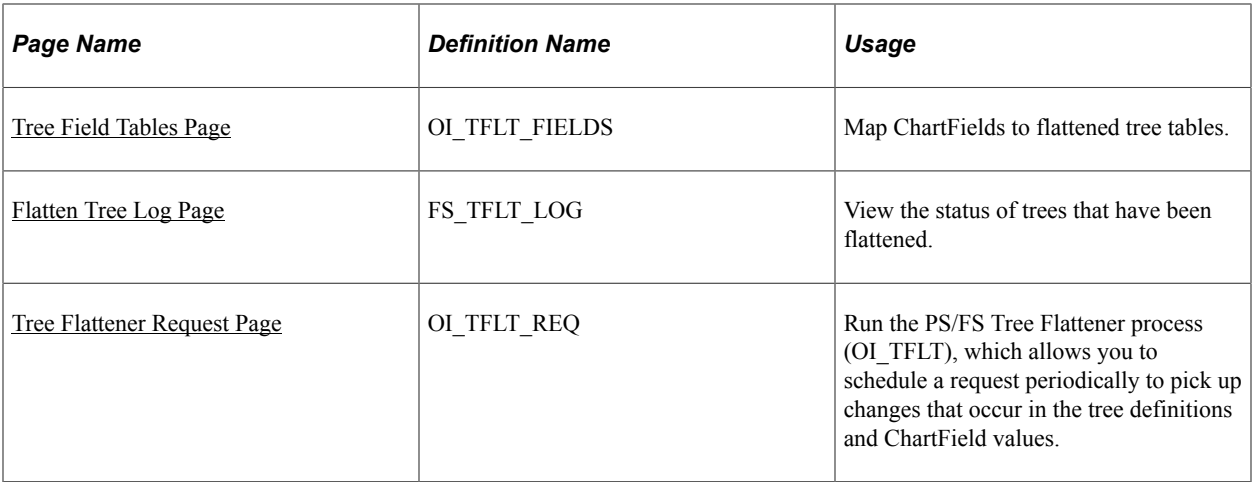

## **Understanding Tree Flattener**

PeopleSoft delivers the Tree Flattener functionality, which is used to flatten tree data (and delete flattened tree data) for specified PeopleSoft trees. Once you have run the PS/FS Tree Flattener process (OI\_TFLT), you can use PS Query to include the flattened tree data and filter the data by tree nodes and tree levels.

You can use the Tree Flattener for the following types of trees:

- Trees with strictly enforced levels (level determines the hierarchy of the nodes).
- Trees with loosely enforced levels (Node determines the tree hierarchy).
- Trees with no levels (Node determines the tree hierarchy).
- Trees with nodes and levels.

**Note:** A tree should not have more than 15 nodes and levels. If a tree has 16 or more nodes and levels, then the tree flattener process does not work.

- GL batch processes such as Allocations, Multi-Currency, Year End Close, ADB Calculations, and Build ChartField security.
- OTBI

**Note:** PeopleSoft does not support tree flattener functionality for Tree Definitions that allow duplicate values or for Tree Structures that support dynamic values based on the node value.

#### **ChartField Effective Dated Rows**

The Tree Flattener feature maintains a Detail List Table for every ChartField, such as Account (DL\_TFLT\_ACCOUNT), that saves account, effective date, and effective end date. The effective end date is stored when a new effective date is introduced for an account. This is used for General Ledger processes that use a request date or a transaction date to select ChartField effective dated rows that belong to a tree node and level and ranges.

**Note:** Maintaining ChartField effective dated row (EDR) data is critical to the Tree Flattener process.

The system stores ChartField Data with effective date ranges in multiple EDR tables such as GL Accounts (GL\_ACCOUNT\_TBL) and Account EDR (GL\_ACCOUNT\_EDR). The [Effective Date Range Map Page](#page-877-0) is used to store this information.

#### **Example of Adding, Changing, or Removing ChartField Effective Dated Rows**

ChartField online components maintain the effective dated range (EDR) data when an effective date is modified, added, or deleted.

These examples illustrate the department table (DEPT\_EDR) when an effective data is added on January 1, 2014:

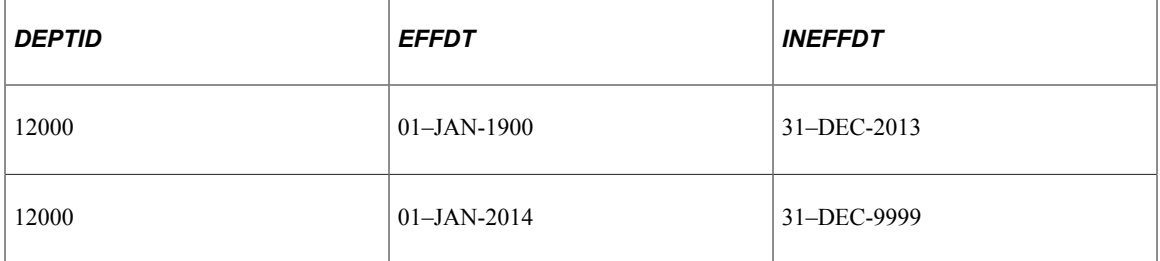

This example illustrates the department table (DEPT\_EDR) when an effective date is changed from 01/01/1900 to 01/01/2000:

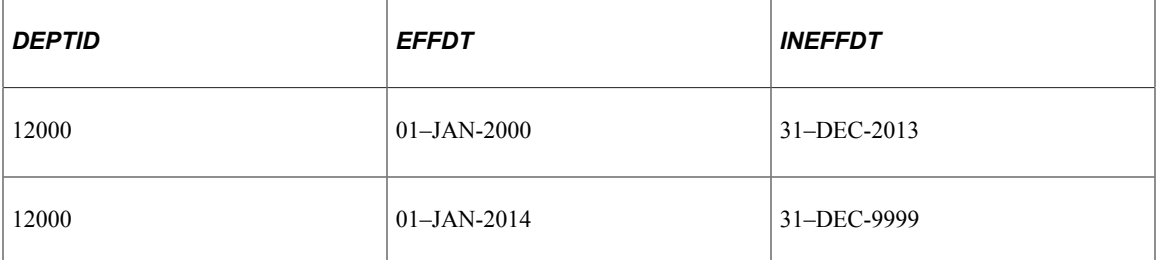

This example illustrates the department table (DEPT\_EDR) when the current effective date is removed 01/01/2014:

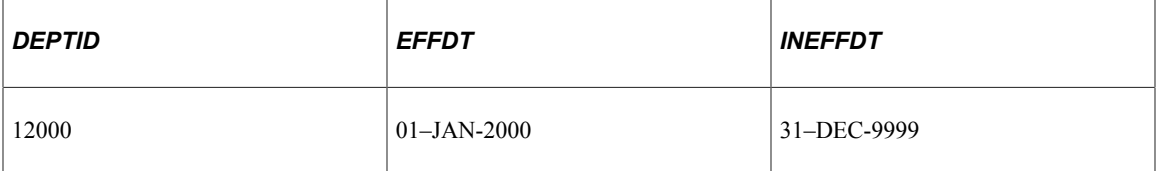

The Tree Definition and Properties page is used to define trees.

This example illustrates the fields and controls on the Tree Definition and Properties page.

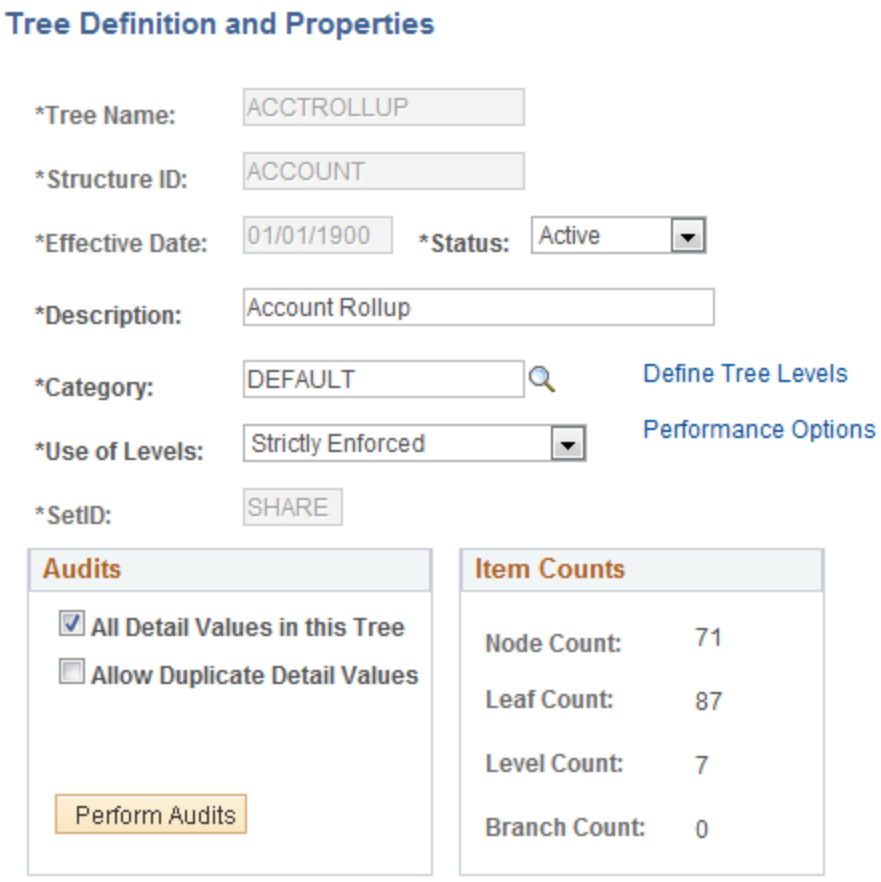

The Audits section determines how you want to handle detail values.

When the **All Detail Values in this Tree** check box is selected, tree log entries are impacted when you add, change, or remove effective dates using the online component. The Tree Flattener process identifies the need to refresh the data, which is performed during the subsequent run of the process.

When the **All Detail Values in this Tree** check box is not selected, then the Tree Flattener process only refreshes log entries when the modified ChartField value exists in the tree range, or is a value in the tree node or leaf.

For more information about the Tree Definition and Properties page, see *PeopleTools: Tree Manager*, "Saving and Configuring Trees".

#### <span id="page-877-0"></span>**Effective Date Range Map Page**

Use the Effective Date Range Map page (EDR\_CF\_DEFN) to map each ChartField table to an EDR table.

Navigation:

**Set Up Financials/Supply Chain** > **Common Definitions** > **Design ChartFields** > **Effective Date Range Data** > **EDR Mapping Definition**

This example illustrates the fields and controls on the Effective Date Range Map page.

#### **Effective Date Range Map**

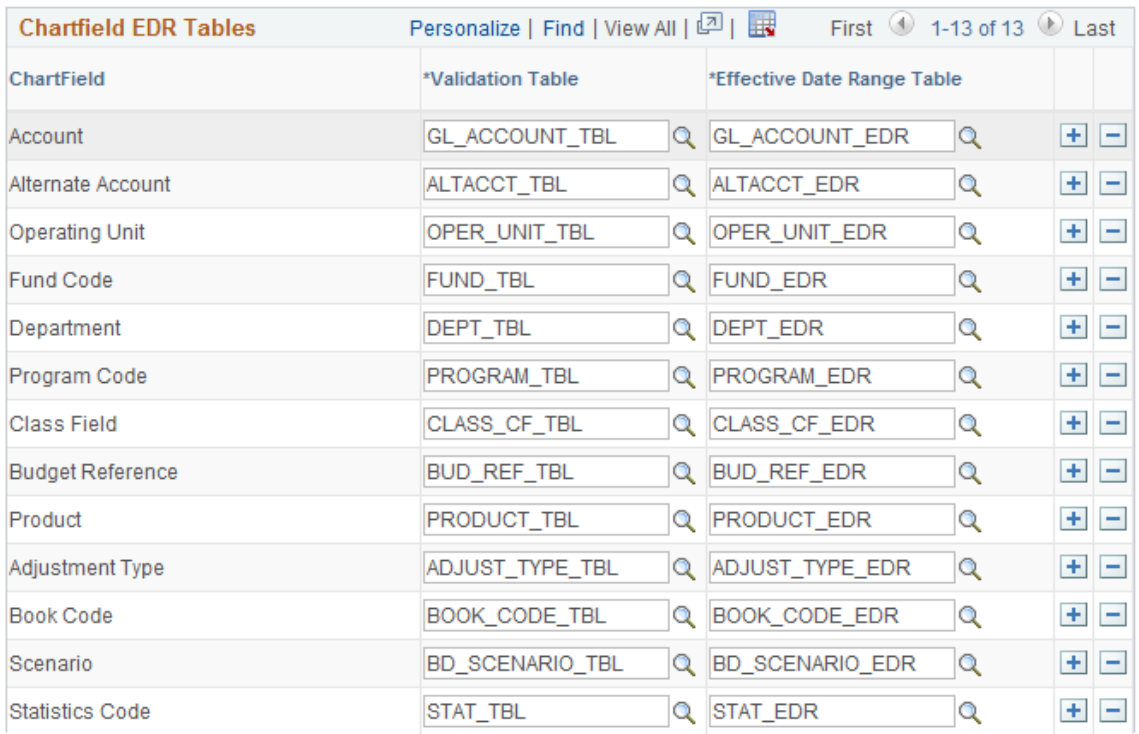

The names of the tables that contain ChartField effective-date range data is delivered as system data.

**Note:** The Project ChartField is not listed because project data is not effective dated.

## <span id="page-878-0"></span>**Build Chartfield EDR Request Page**

Use the Chartfield EDR Request page (EDR\_CF\_REQ) to run the build effective date range process, which creates missing effective dated entries in the EDR table.

#### Navigation:

**Set Up Financials/Supply Chain** > **Common Definitions** > **Design ChartFields** > **Effective Date Range Data** > **Build CF Date Range Rqst**

This example illustrates the fields and controls on the Build Chartfield EDR Request page.

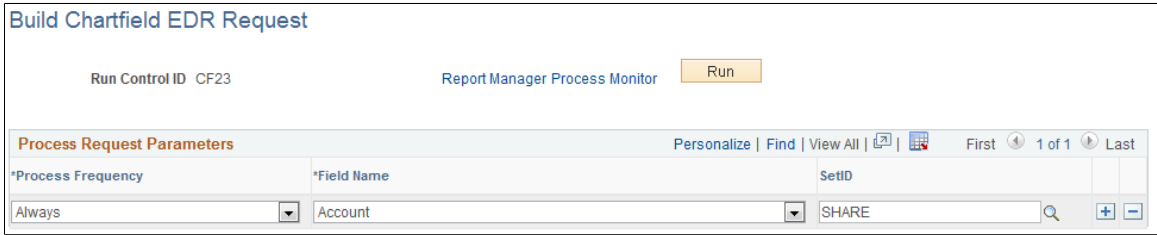

**Note:** When the Tree Flattener feature is initially installed, you must run this process. After the initial run, you can run the process when ChartField effective dates are added, changed, or removed.

This process synchronizes the effective dated entries in the EDR table when ChartField effective dates are modified, added, or deleted.

SetID can be blank to run this process for all SetIDs.

#### <span id="page-879-0"></span>**OTBI Tree Fields Page**

Use the OTBI Tree Fields page (OI\_TFLT\_FIELDS) to manage the flattened table for each detail tree field. The delivered metadata supports flattened tree data for General Ledger ChartFields including Project ID.

Navigation:

```
Set Up Financials/Supply Chain > Operational Reporting > Tree Flattener > Tree Fields
```
This example illustrates the fields and controls on the OTBI Tree Fields page.

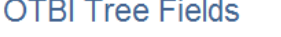

**Contract Contract** 

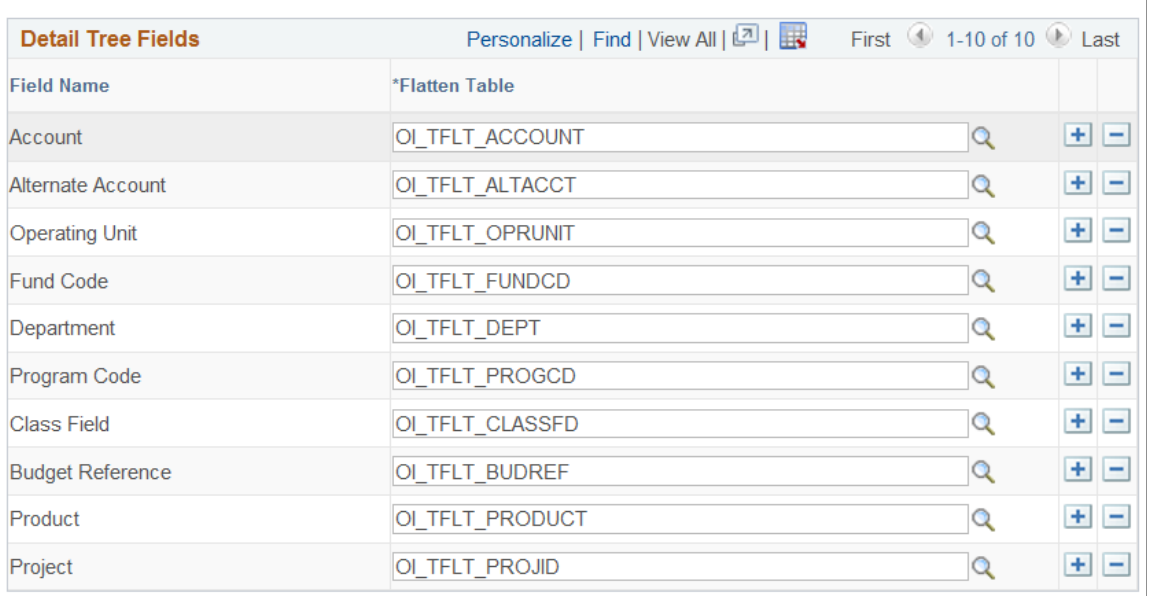

You can add your own detail tree fields and flatten tables. The PS/FS Tree Flattener process supports any detail tree fields with a field value length that is less thank or equal to 30 characters.

**Note:** You cannot change the flatten tree table or delete a row if the flattened tree table had data.

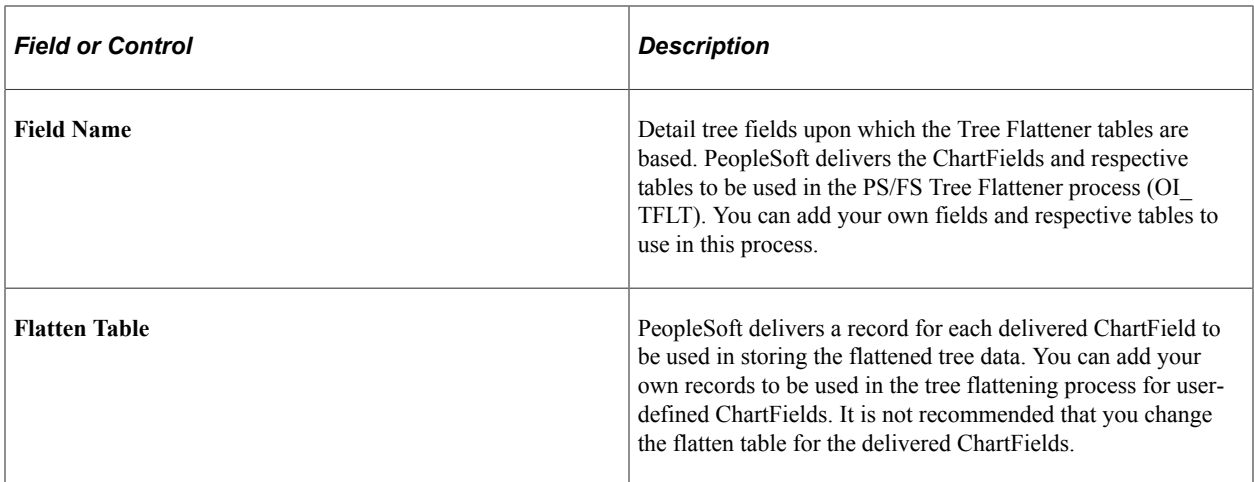

## <span id="page-880-0"></span>**Tree Field Tables Page**

Use the Tree Field Tables page (OI\_TFLT\_FIELDS) to map ChartFields to flattened tree tables.

Navigation:

**Set Up Financials/Supply Chain** > **Operational Reporting** > **Tree Flattener** > **Assign CF Tree Flattened Tbl**

This example illustrates the fields and controls on the Tree Field Tables page.

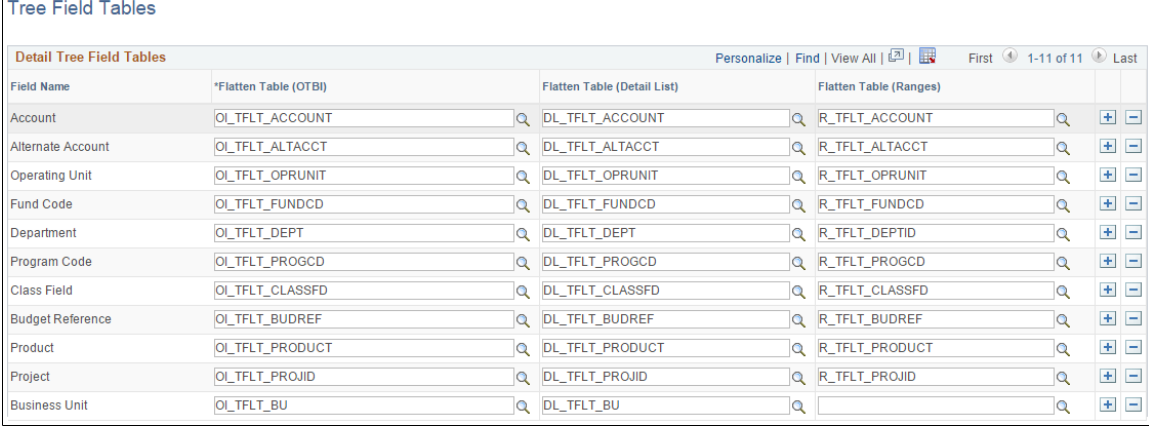

The names of the tables that contain the flattened tree data are delivered as system data.

## <span id="page-880-1"></span>**Flatten Tree Log Page**

Use the Flatten Tree Log page (FS\_TFLT\_LOG) to view the status of trees that have been flattened.

Navigation:

**Set Up Financials/Supply Chain** > **Operational Reporting** > **Tree Flattener** > **View Flatten Tree Process Log**

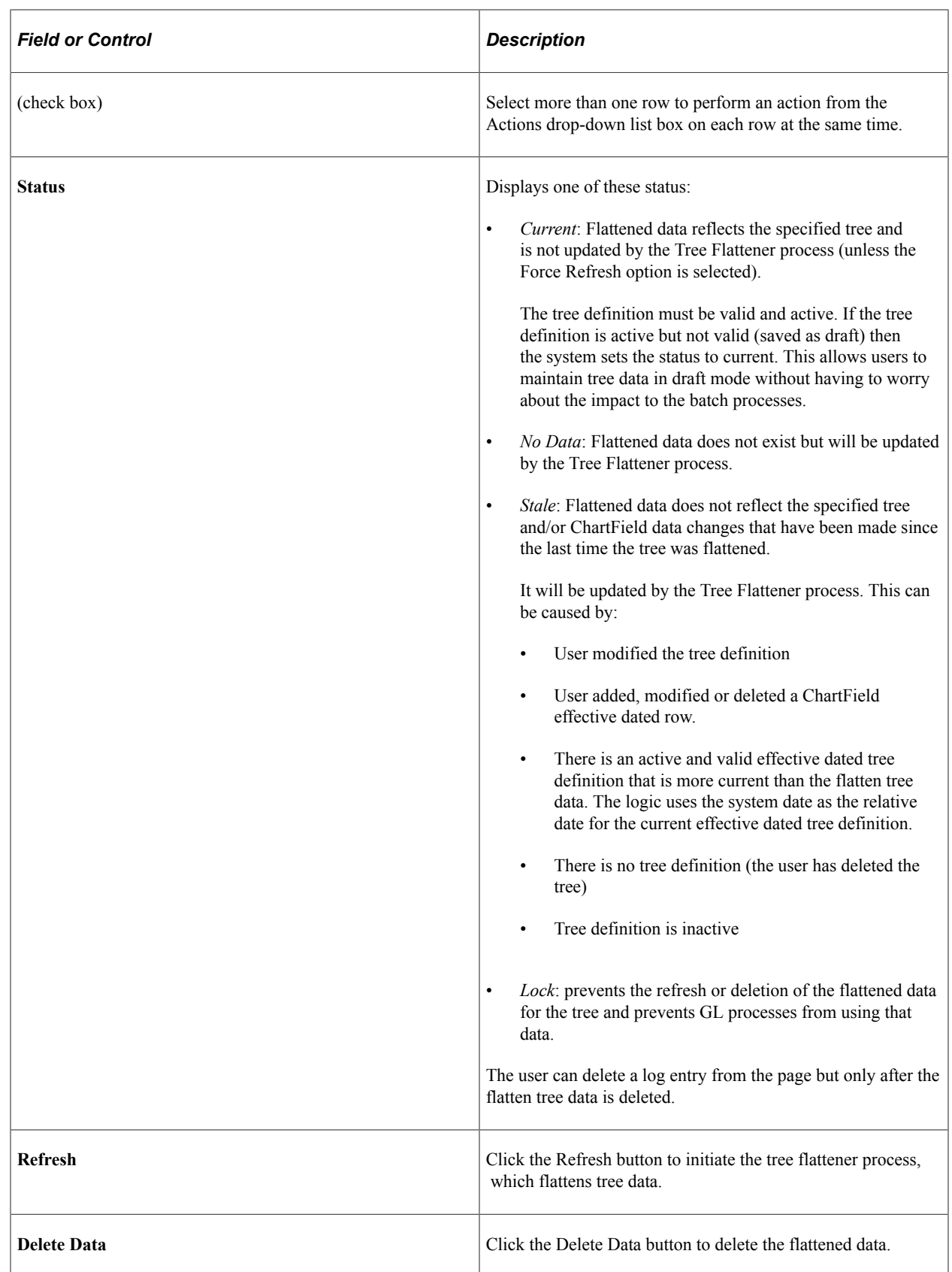

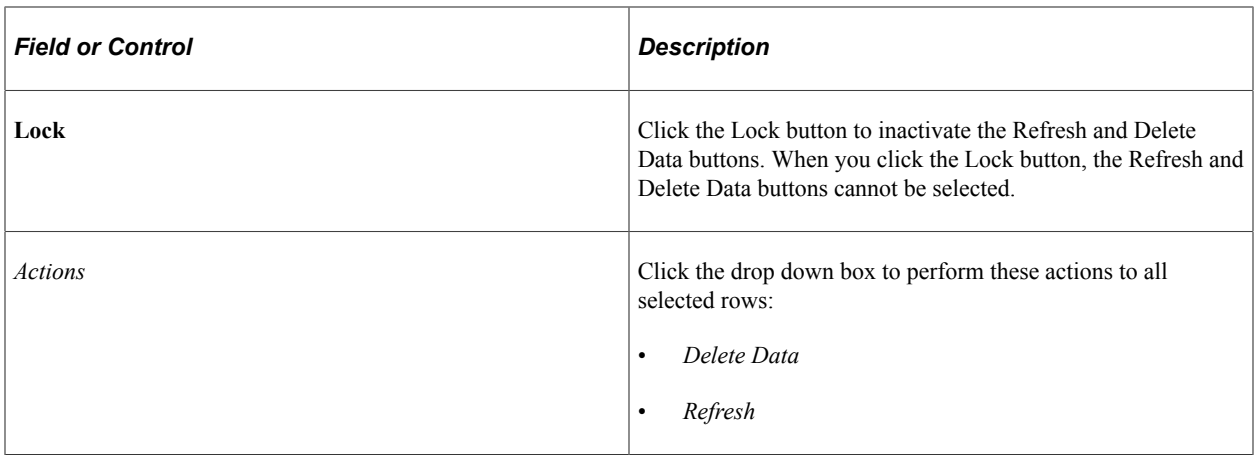

## <span id="page-882-0"></span>**Tree Flattener Request Page**

Use the Tree Flattener Request page (OI\_TFLT\_REQ) to run the PS/FS Tree Flattener process (OI\_TFLT), which allows you to schedule a request periodically to pick up changes that occur in the tree definitions and ChartField values.

Navigation:

#### **Set Up Financials/Supply Chain** > **Operational Reporting** > **Tree Flattener** > **Tree Flattener Request**

This example illustrates the fields and controls on the Tree Flattener Request page.

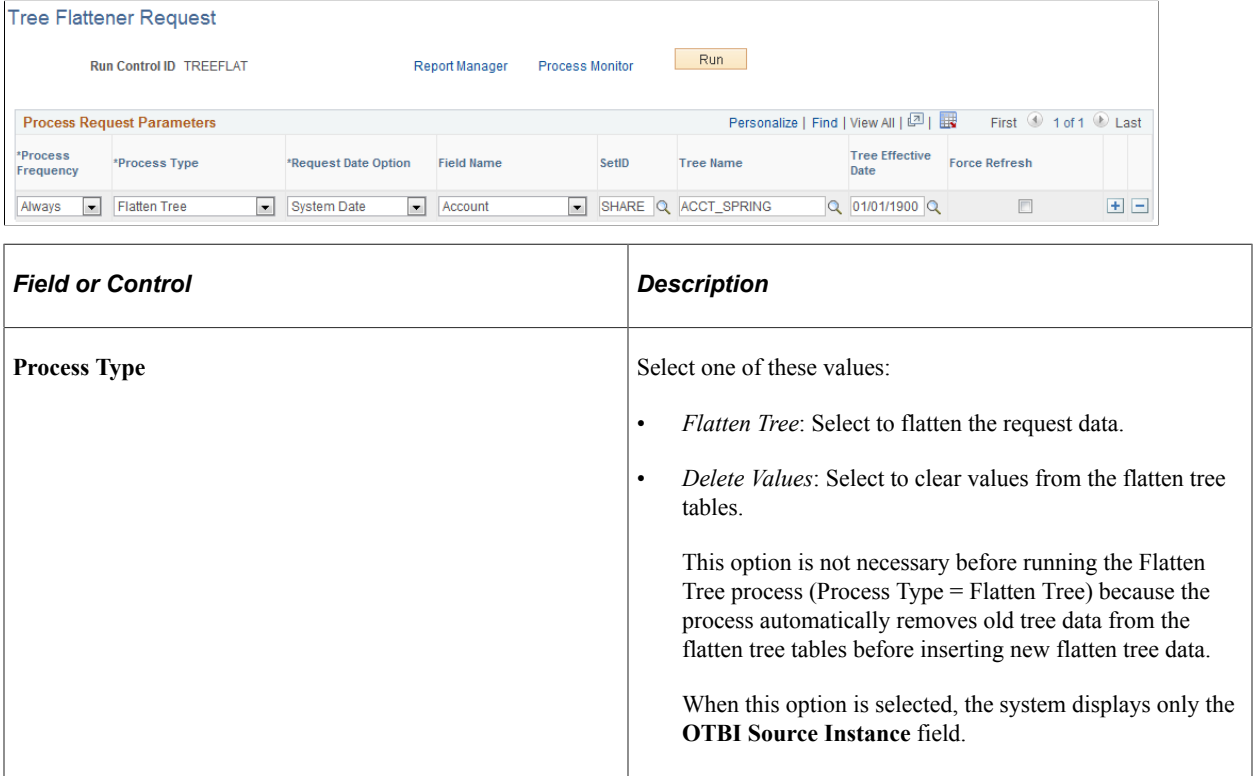

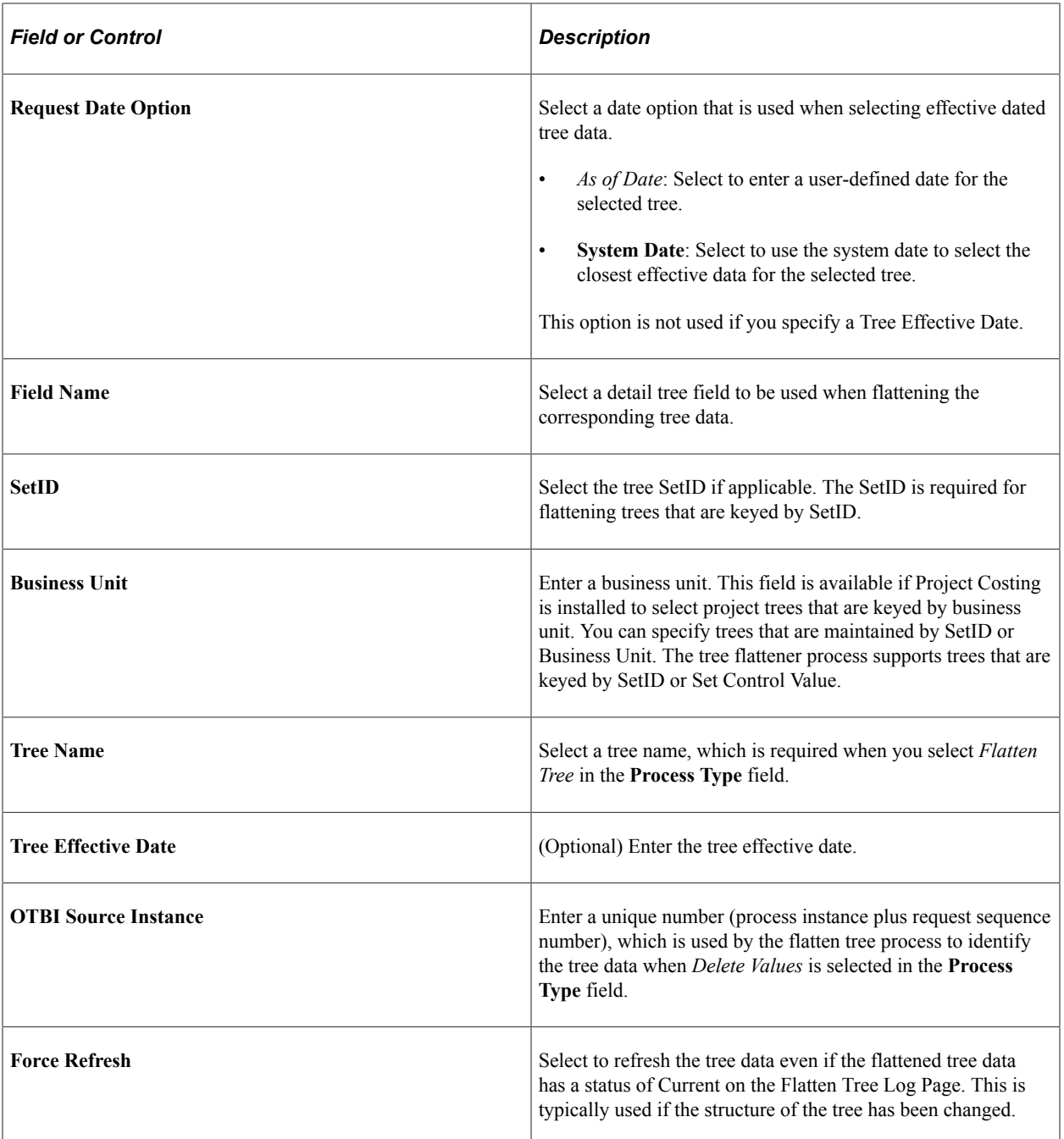

## **Adding a New ChartField to the Tree Flattener and EDR Process**

When adding a new ChartField during the ChartField Configuration process, the effective date range and flatten tables are automatically updated. Therefore, when adding a new ChartField, you do not need to update the [Tree Field Tables Page](#page-880-0) or the [Effective Date Range Map Page.](#page-877-0)

# **Securing Bank Accounts in FSCM**

# **Understanding Bank Account Encryption**

The National Automated Clearing House Association (NACHA) sets data security requirements for originators to protect Direct Deposit Bank Account Numbers used in the initiation of Automated Clearing House (ACH) entries by rendering them unreadable when stored electronically. To comply with these rules you must perform a small amount of setup. It is also important to understand how PeopleSoft encrypts, decrypts, and masks bank account numbers.

Part of the NACHA requirements indicate that you must have a secure transmission when sending or receiving bank account information. PeopleSoft is not responsible for this. You must work with your financial institution to guarantee secure transmissions.

**Note:** This feature requires PeopleTools 8.57.15 or above.

## **Bank Account Encryption in FSCM Products**

PeopleSoft FSCM has many products that store and send bank account numbers.

These products include:

- Accounts Payables
- Accounts Receivables
- Billing
- Cash & Treasury
- eBill Payments
- eSettlements
- Expenses
- Financial Gateway
- Global Components
- Inventory
- Supplier Lifecycle Management

## **Masking Bank Account Numbers**

Bank account numbers are masked to 16 characters regardless of the original length. The first two digits of a masked bank account number is a system-assigned prefix and the last four digits are displayed.

This example illustrates how the system creates the 16-character bank account number:

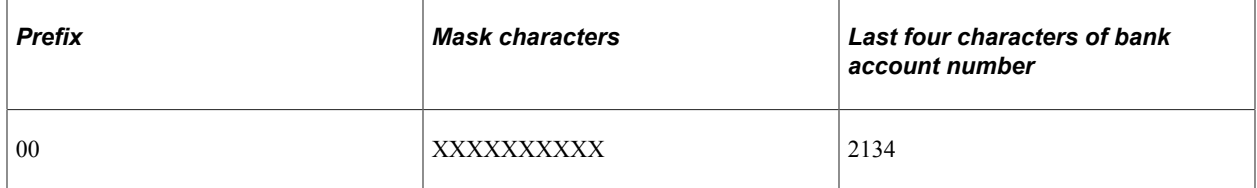

#### **Masking Logic for the External Accounts Page**

**Note:** This masking logic applies only to the "External Accounts Page" (PeopleSoft Banks Setup and Processing). For all other pages, the masked bank account number always has a prefix of "00".

If the last four digits of two bank account numbers are the same, a two-digit prefix is assigned sequentially. For example, if the last four digits of two bank account numbers are the same, the system assigns "00" as the prefix for the first bank account number, and assigns "01" as the prefix for the second bank account number.

This example illustrates the generic masking for bank account numbers. Two bank account numbers (lines 2 and 3) have the same last four digits. Notice that the Mask Value appears to be the same:

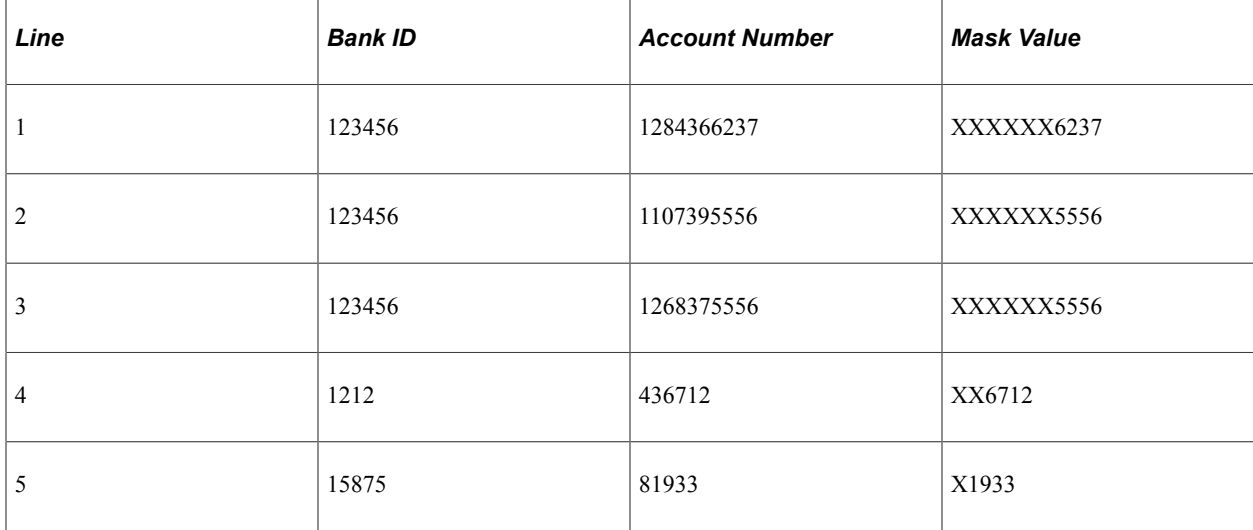

This example illustrates the same two account numbers (lines 2 and 3) have the same last four digits. Notice that the Mask Value appears different due to the prefix added and all masked bank account numbers are 16 characters in length:

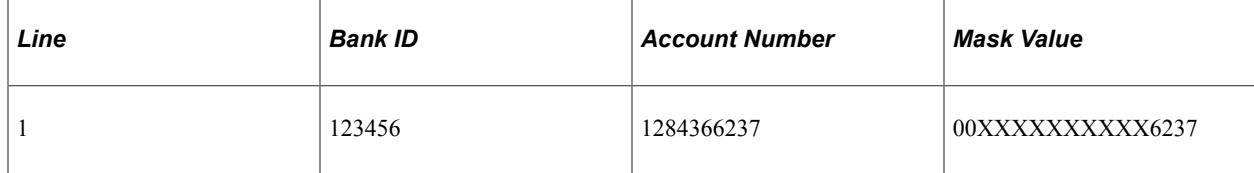

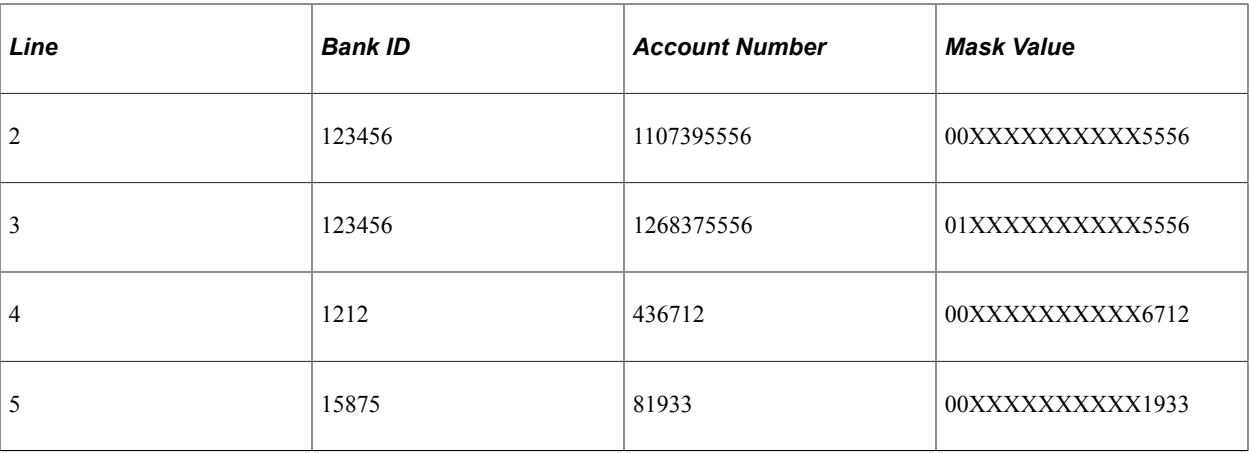

The two-digit prefix is always displayed at the beginning of a masked bank account number. The system assigns "00" to the first occurrence. When a bank account number is entered into the system and the last four-digits are a duplicate of another bank account number, the system assigns "01" as the prefix. If a third bank account number is entered with the same last four digits, the system assigns "02" as the prefix, and so on.

#### **International Bank Account Number**

When the encryption process runs the IBAN ID is also masked in all tables with the last four digits unmasked. There is no prefix logic for IBAN numbers.

## **Page and Field Configurator**

If you previously used the Page and Field Configurator "Masking Page" (Enterprise Components) to mask the bank account number field, remove the row from the Configure Fields for Masking section.

If you don't remove the bank account number from this section, when you select the "Unmask" button on an FSCM page, the bank account number changes to the value selected in the **Mask Character** field (all  $X's$  or all  $*$ 's).

# **Setting Up Bank Account Encryption**

Prior to using the Bank Account Encryption feature, you must set up Algorithm Keysets and Encryption Profiles in PeopleTools setup. Then, you must run the Bank Account Number Encryption process to encrypt and mask bank account number in existing FSCM tables.

To set up Algorithm Keysets and Encryption Profiles in PeopleTools:

1. Define Algorithm Keysets using the Algorithm Keyset page (PeopleTools, Security, Encryption, Encryption Algorithm Keyset).

For existing Algorithm ID's, create a Keyset ID and Key Value. You must create two Keyset IDs; one for encryption and one for decryption. The Keyset ID and Key Value should be the same for the encryption and decryption Algorithm ID's.

PeopleSoft delivers Keyset ID's with empty Key Values. You must set the Key Value per your business and security requirements.

See PeopleTools: Administration Tools, Security Administration, Securing Data with PeopleSoft Encryption Technology.

2. Verify two delivered Algorithm Chain ID's using the Algorithm Chain page (PeopleTools, Security, Encryption, Encryption Algorithm Chains).

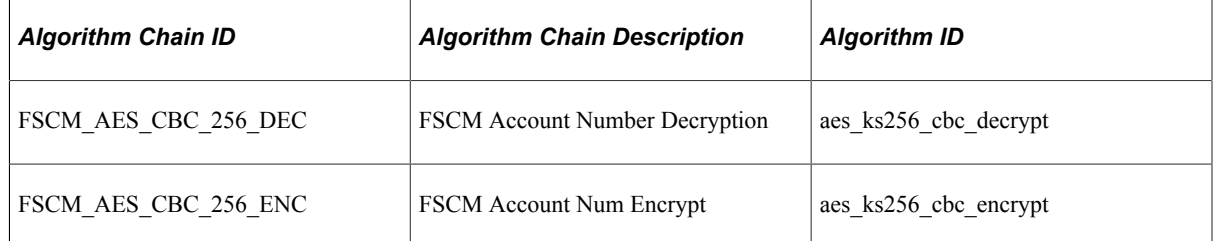

- 3. Select a **Parameter Value** from the look up option on the Encryption Profile page (PeopleTools, Security, Encryption, Define Encryption Profiles).
	- **Encryption Profile ID** is *FSCM\_ACCT\_NUM\_DECRYPT* and **Algorithm Chain ID** is *FSCM\_AES\_CBC\_256\_DEC*.
	- **Encryption Profile ID** is *FSCM\_ACCT\_NUM\_ENCRYPT* and **Algorithm Chain ID** is *FSCM\_AES\_CBC\_256\_ENC*.
- 4. (Optional) Test your encryption profiles using the Encryption Demo page (PeopleTools, Security, Encryption, Test Encryption Profiles).

This test converts a bank account number to an encrypted value and converts an encrypted value to a bank account number.

To encrypt and mask bank account number in existing FSCM tables, use the [Bank Account Number](#page-888-0) [Encryption Page.](#page-888-0) To re-encrypt the bank account numbers, use the [Manage Bank Account Encryption](#page-889-0) [Page](#page-889-0).

## **Pages Used to Set up Bank Account Encryption**

After setting up Algorithm Keysets and Encryption Profile ID's in PeopleTools, run the Bank Account Number Encryption process to encrypt and mask bank account numbers in existing FSCM tables.

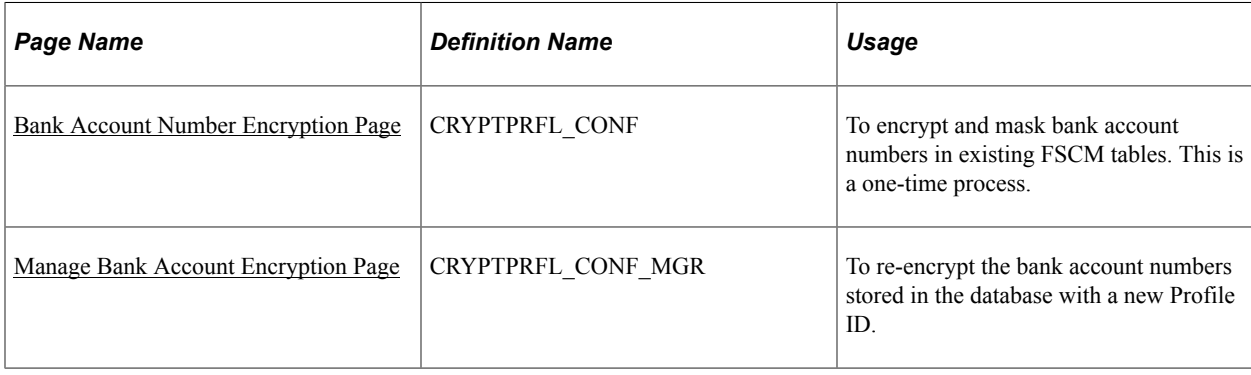

## <span id="page-888-0"></span>**Bank Account Number Encryption Page**

Use the Bank Account Number Encryption page (CRYPTPRFL\_CONF) to encrypt and mask bank account numbers in existing FSCM tables. This is a one-time process.

Navigation:

#### **Setup Financials/Supply Chain** > **Common Definitions** > **Encryption Configuration** > **Bank Account Number Encryption**

This example illustrates the fields and controls on the Bank Account Number Encryption page after the FSCM\_CRYPTAE process has run.

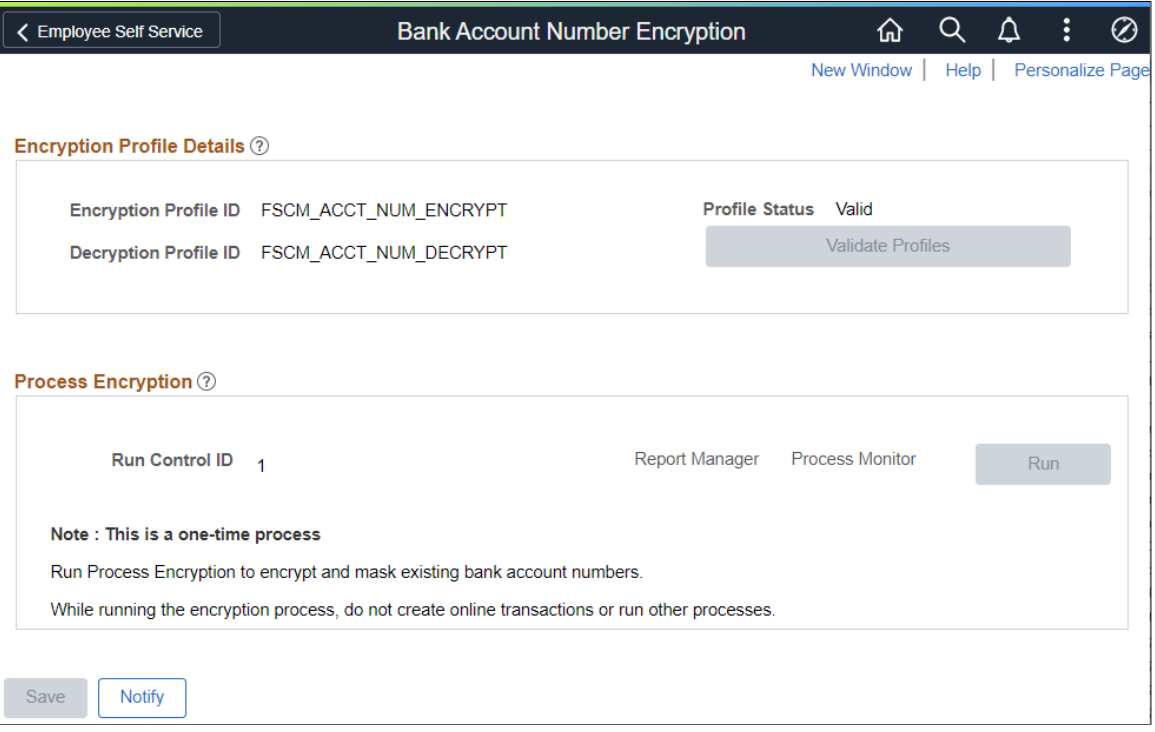

**Note:** When running this process, make sure that other processes are not running as this process updates many FSCM tables and data could be compromised.

When running this process for the first (and only) time:

- 1. Select the delivered encryption and decryption profile ID's.
- 2. Select the **Validate Profiles** button.

This step confirms and validates the algorithm keysets for both profiles. If the **Profile Status** changes to *Valid*, the Run button appears. If the **Profile Status** does not change to Valid, check the algorithm keysets for both Profile ID's.

3. Select the Run button to run the FSCM\_CRYPTAE process, which encrypts and masks bank account numbers and IBAN ID's in existing FSCM tables.

## <span id="page-889-0"></span>**Manage Bank Account Encryption Page**

Use the Manage Bank Account Encryption page to re-encrypt the bank account numbers stored in the database with a new profile ID.

Navigation:

#### **Setup Financials/Supply Chain** > **Common Definitions** > **Encryption Configuration** > **Manage Bank Account Encryption**

This example illustrates the fields and controls on the Manage Bank Account Encryption page

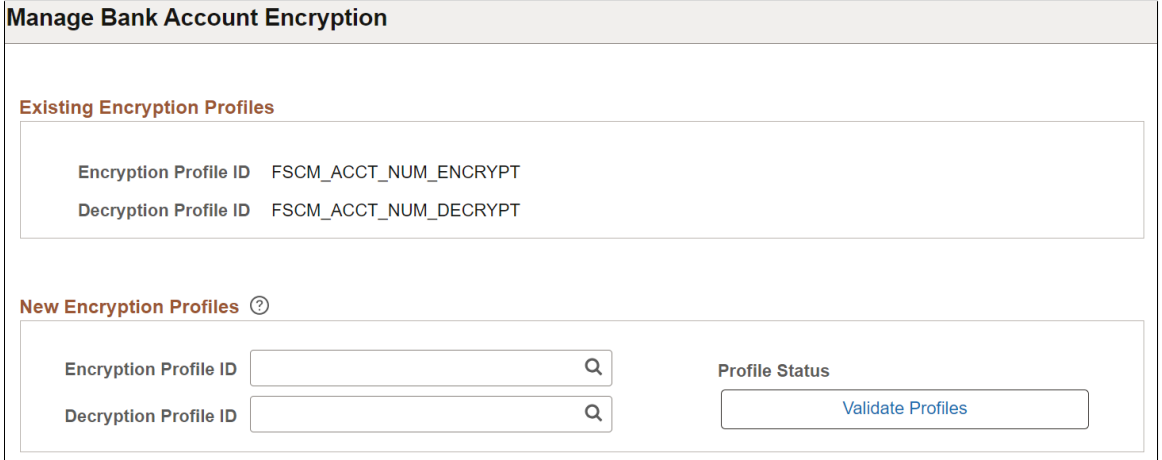

The Manage Bank Account Encryption page is editable only when the existing Bank Account Encryption process is run.

The existing encryption and decryption profile ID's are populated automatically. Enter the new encryption and decryption profile ID's. Validate the profiles and run the process similar to the Bank Account Number Encryption page.

When running this process, make sure that other processes are not running as this process updates many tables and data could be compromised.

## **Chapter 16**

# **Setting Up and Using Business Request and Approval**

# **Understanding the Business Request and Approval Process**

Business Request and Approval is a configurable workflow process for requesting the setup of SetIDdriven fields and values for such fields as ChartFields. You can request additions or modifications to field values and submit them for approval. Upon final approval, the process saves the new field value and commits changes to the corresponding base tables. It also provides an audit trail of the setup and approval of these values.

Perform the following high-level steps to set up and use the Business Request and Approval process:

- 1. Set up the Business Request functionality to enable the field or fields to be used in the request and approval process.
- 2. Set up the Business Request Template(s) to define field information for the enabled fields, such as business justification and associated trees, for example.
- 3. Configure the approval workflow according to your organization's requirements for approval of requests for new or modified field values.
- 4. Define and use ChartField Request and Approval.
- 5. Approve and manage ChartField requests.
- 6. Inquire on Business Requests.

#### **Understanding ChartField Request Notifications**

Oracle PeopleSoft delivers Notification Composer Framework in Enterprise Components to manage the setup and administration of notifications in one central location.

Once you have adopted the Notification Composer feature, you must use it to create new notifications and manage your existing notifications.

These PeopleSoft General Ledger business processes, which are delivered with FSCM Update Image 49, must use Notification Composer:

- ChartField Request Approval (ChartField)
- Field Request Error Requester (FieldRequestErrorRequester)

For more information about Notification Composer Framework, see "Understanding Notification Composer" (Enterprise Components).

# <span id="page-891-0"></span>**Setting Up and Using Business Request and Approval**

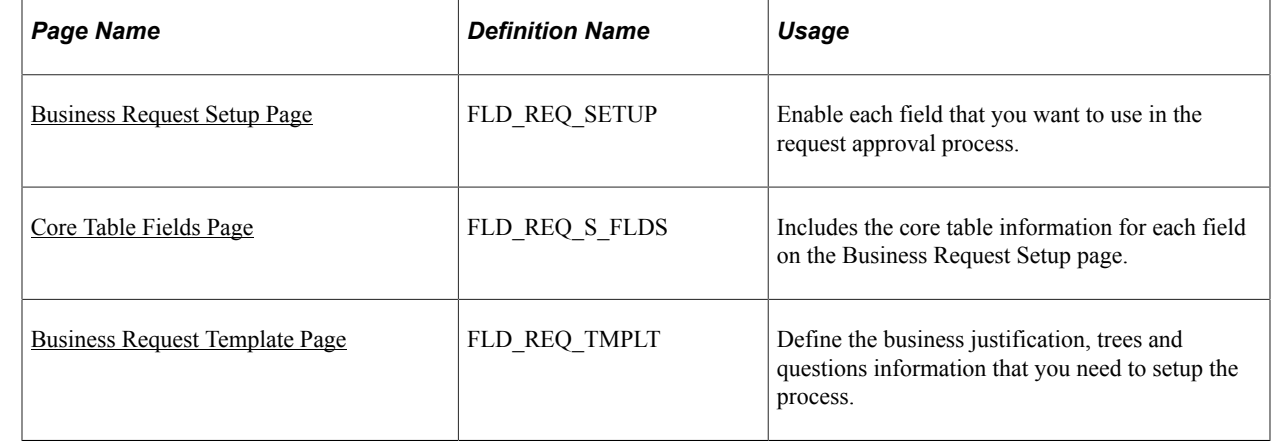

#### **Pages Used in Setting Up the Business Request**

## **Understanding the Business Request and Approval Process**

Business Request and Approval is a configurable workflow process for requesting the setup of SetIDdriven fields and values for such fields as ChartFields. You can request additions or modifications to field values and submit them for approval. Upon final approval, the process saves the new field value and commits changes to the corresponding base tables. It also provides an audit trail of the setup and approval of these values.

Perform the following high-level steps to set up and use the Business Request and Approval functionality:

- 1. Set up the Business Request functionality to enable the field or fields to be used in the requestapproval process.
- 2. Set up the Business Request Template(s) to define field information for the enabled fields, such as business justification and trees, for example.
- 3. Configure the Approval workflow.
- 4. Define and use the ChartField Request and Approval.
- 5. Inquire on Business Request.

#### <span id="page-891-1"></span>**Business Request Setup Page**

Use the Business Request page (FLD REQ SETUP) to enable each field that you want to use in the request-approval process. This is the starting point for the Business Request and Approval functionality.

Navigation:

**Set Up Financials/Supply Chain** > **Common Definitions** > **Business Request Configuration** > **Setup Business Request**.

This example illustrates the fields and controls on the Business Request Setup - Request Fields tab. You can find definitions for the fields and controls later on this page.

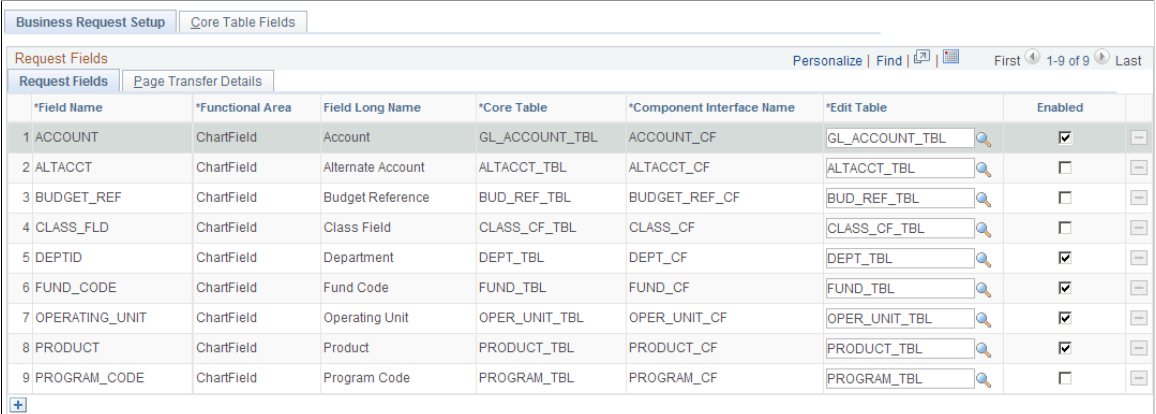

#### **Request Fields tab**

Thirteen ChartFields are delivered on the Request Fields page and the rows cannot be deleted using this page. Account, Department, Fund Code, Operating Unit and Product are delivered as enabled, as they are the most commonly used.

**Note:** If Project Costing is installed, the Project ID field is hidden. Also, if **ChartField 1, ChartField 2**, and **ChartField 3** are not activated in ChartField Configuration, those rows are hidden as well.

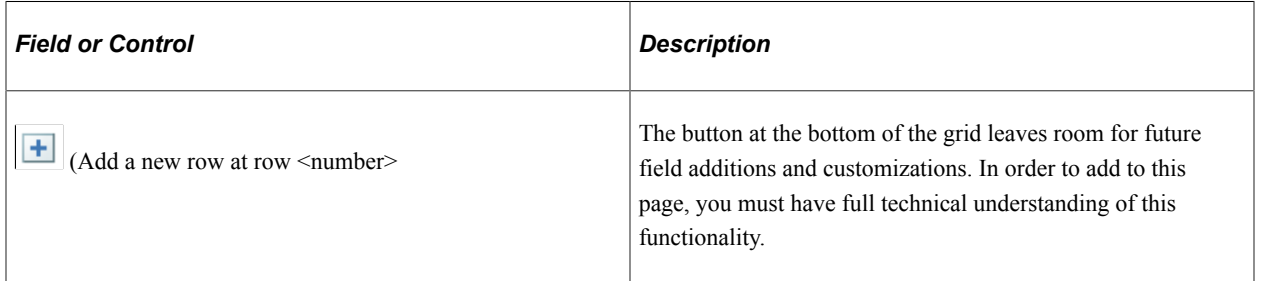

#### **Page Transfer Details tab**

Click the Page Transfer Details tab on the Business Request Setup page to access the navigational details for each field's entry page, which will be used by the system when performing the page transfer from the ChartField Request page to that field's entry page:

This example illustrates the fields and controls on the Business Request Setup - Page Transfer Details tab.

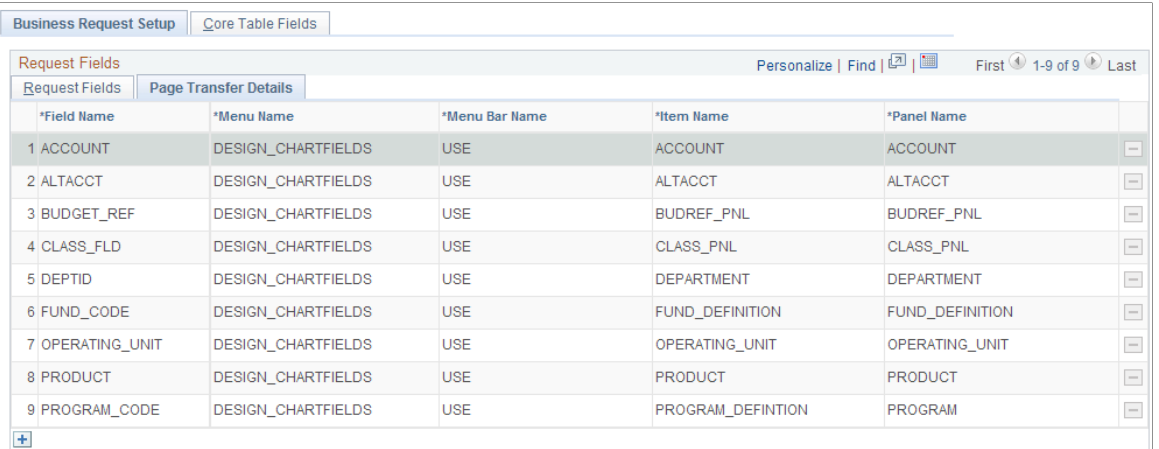

#### <span id="page-893-0"></span>**Core Table Fields Page**

Use the Core Table Fields page (FLD\_REQ\_S\_FLDS) to enter the core table information for each field on the Business Request Setup page.

Navigation:

#### **Set Up Financials/Supply Chain** > **Common Definitions** > **Business Request Configuration** > **Business Request Setup** > **Core Table Fields**.

This example illustrates the fields and controls on the Core Table Fields Page. You can find definitions for the fields and controls later on this page.

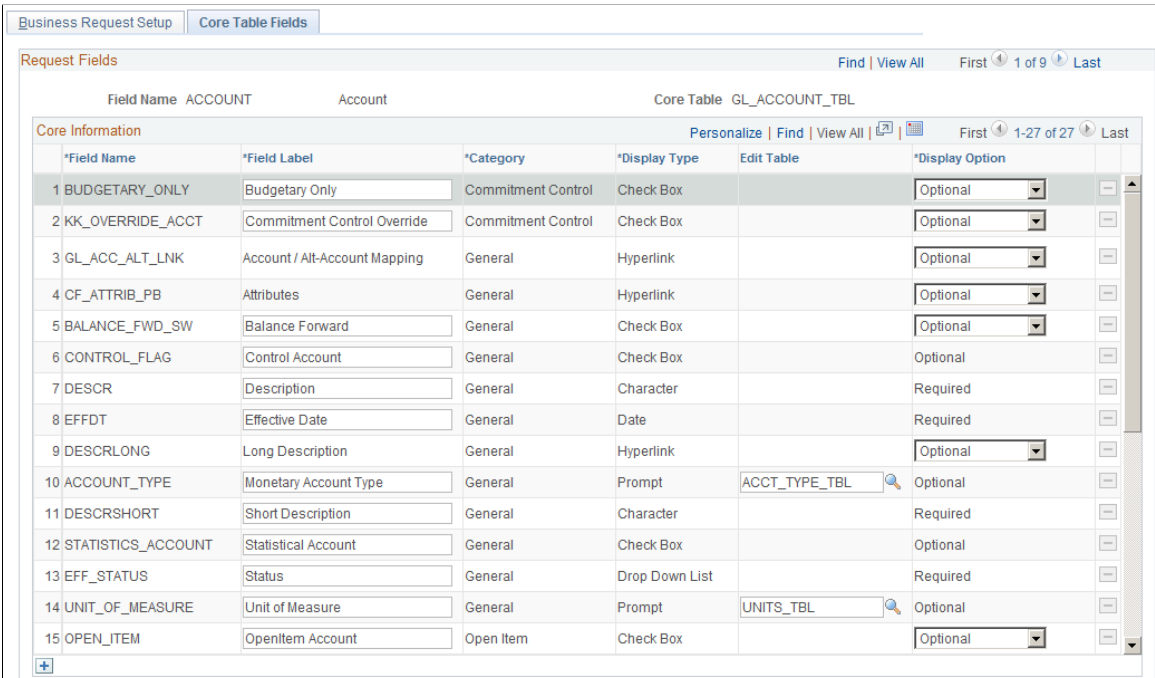

This page contains the core table field information of each field on the Business Request Setup page. For the delivered ChartFields, the core table fields that are currently available on the corresponding entry page cannot be deleted from the page.

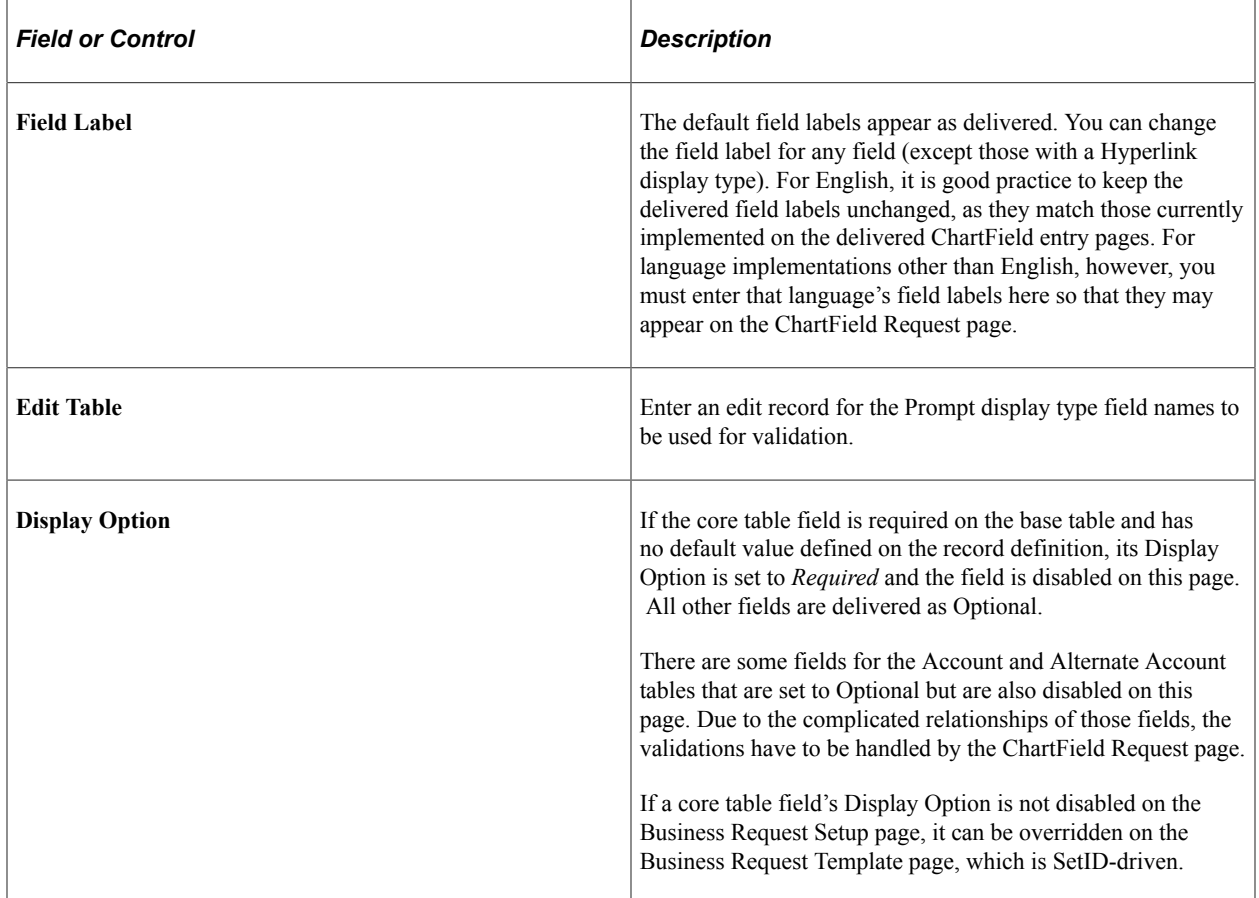

## <span id="page-894-0"></span>**Business Request Template Page**

Use the Business Request Template page (FLD\_REQ\_TMPLT) to create or update a template for each field for which you want to create business requests for approval of new values or updates to existing values. You can copy a template for a given field to another SetID as well.

The Business Request Template page is SetID-driven and contains not only the core information that is copied from the Business Request Setup – Core Table Fields page when creating a new template, but also includes the business justification, trees and questions that you need to set up the process.

Navigation:

**Set Up Financials/Supply Chain** > **Common Definitions** > **Business Request Configuration** > **Add Business Request Template**

This example illustrates the fields and controls on the Business Request Template Page. You can find definitions for the fields and controls later on this page.

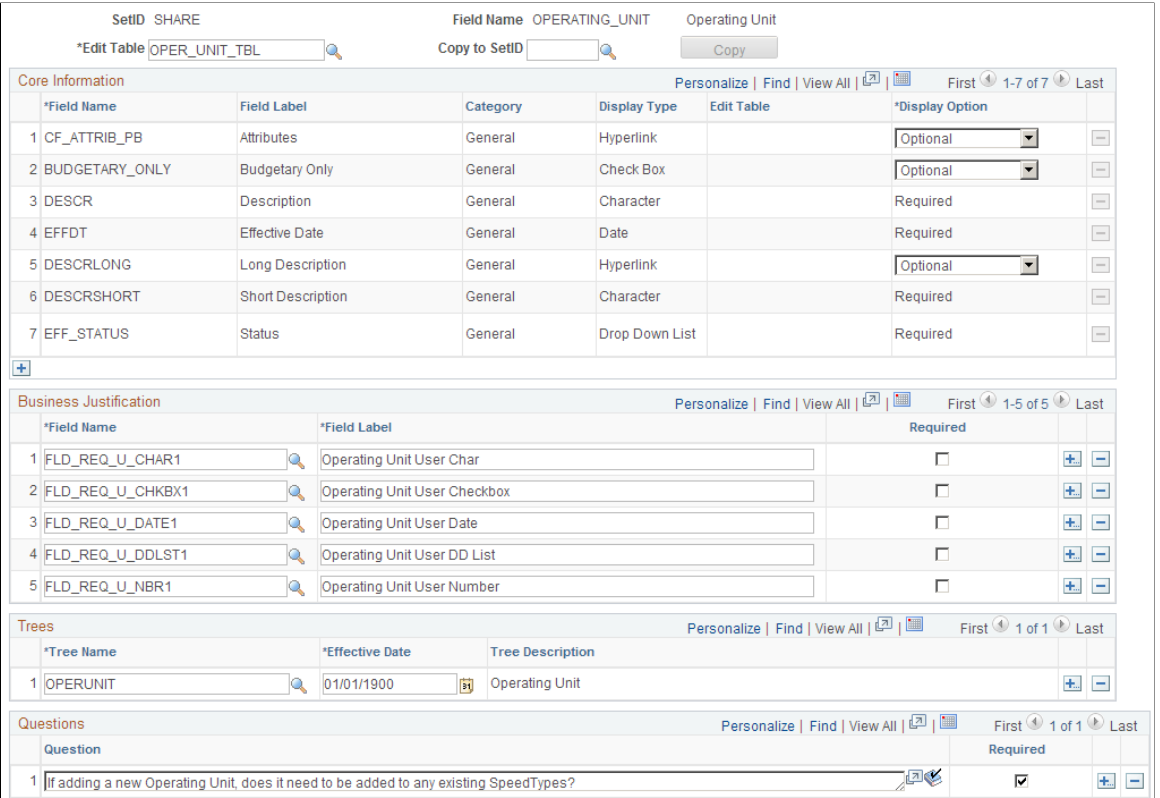

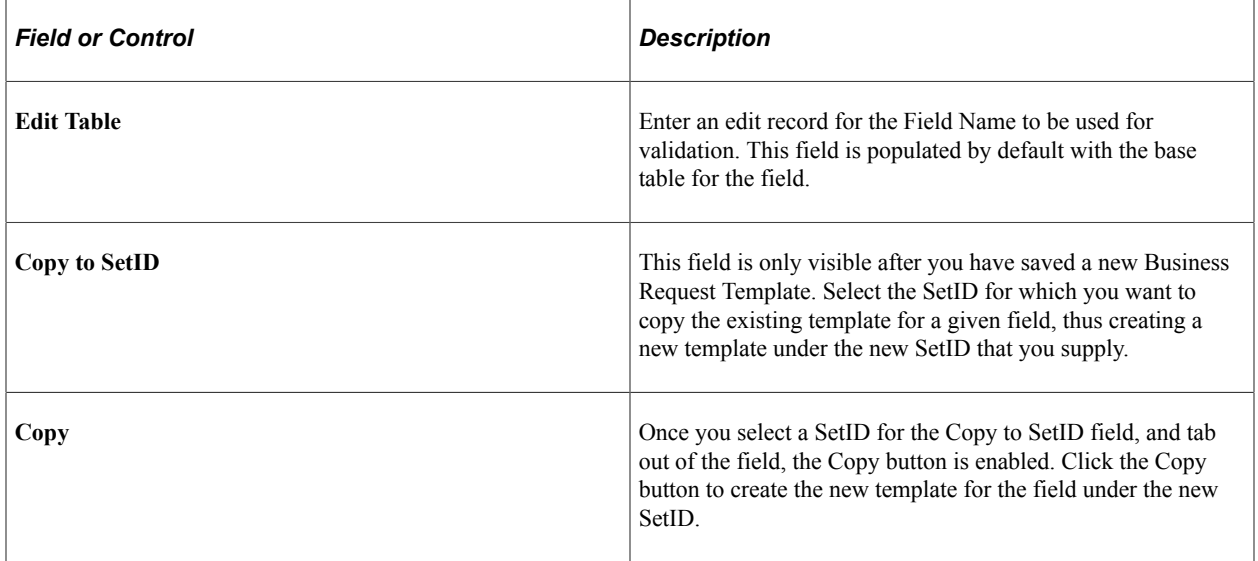

**Note:** The Tree information is not copied to the new template, as Tree is SetID-driven and the trees appropriate for the current SetID may not be valid for the new SetID.

#### **Core Information**

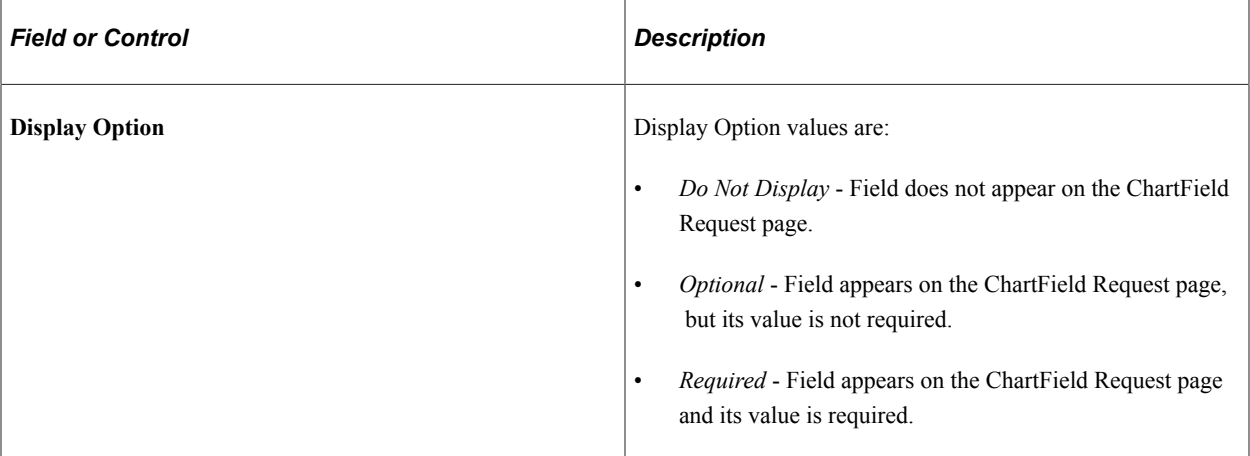

#### **Business Justification**

The following are the delivered fields that you can choose for the Business Justification grid. You are required to enter their field labels here, which will appear on the ChartField Request page. You can add more fields using Application Designer; however, you must follow the naming convention, field type and length below:

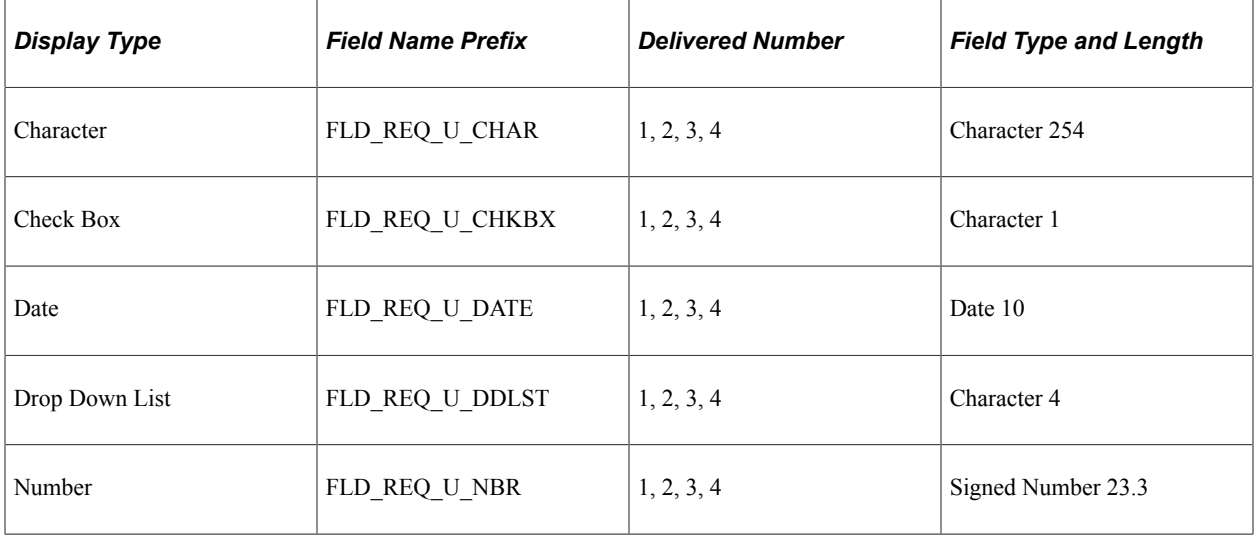

**Note:** To be able to select these Drop Down List fields, you need to define the corresponding translate values first in Application Designer. Otherwise, you are not able to select those fields.

For more information, see *PeopleTools: PeopleSoft Application Designer Developer's Guide.*

**Note:** Any changes that you make to the Business Request Setup page are not carried over to templates that already exist; you must manually apply those changes to the templates, if required.

**Note:** Business Request templates can be changed without any restrictions. However, template changes are only reflected on newly created ChartField requests. Existing ChartField requests are not impacted by Business Request template changes.

# **Configuring the Approval Framework for Business Requests**

# **Pages Used to Configure Approval Framework for Business Requests**

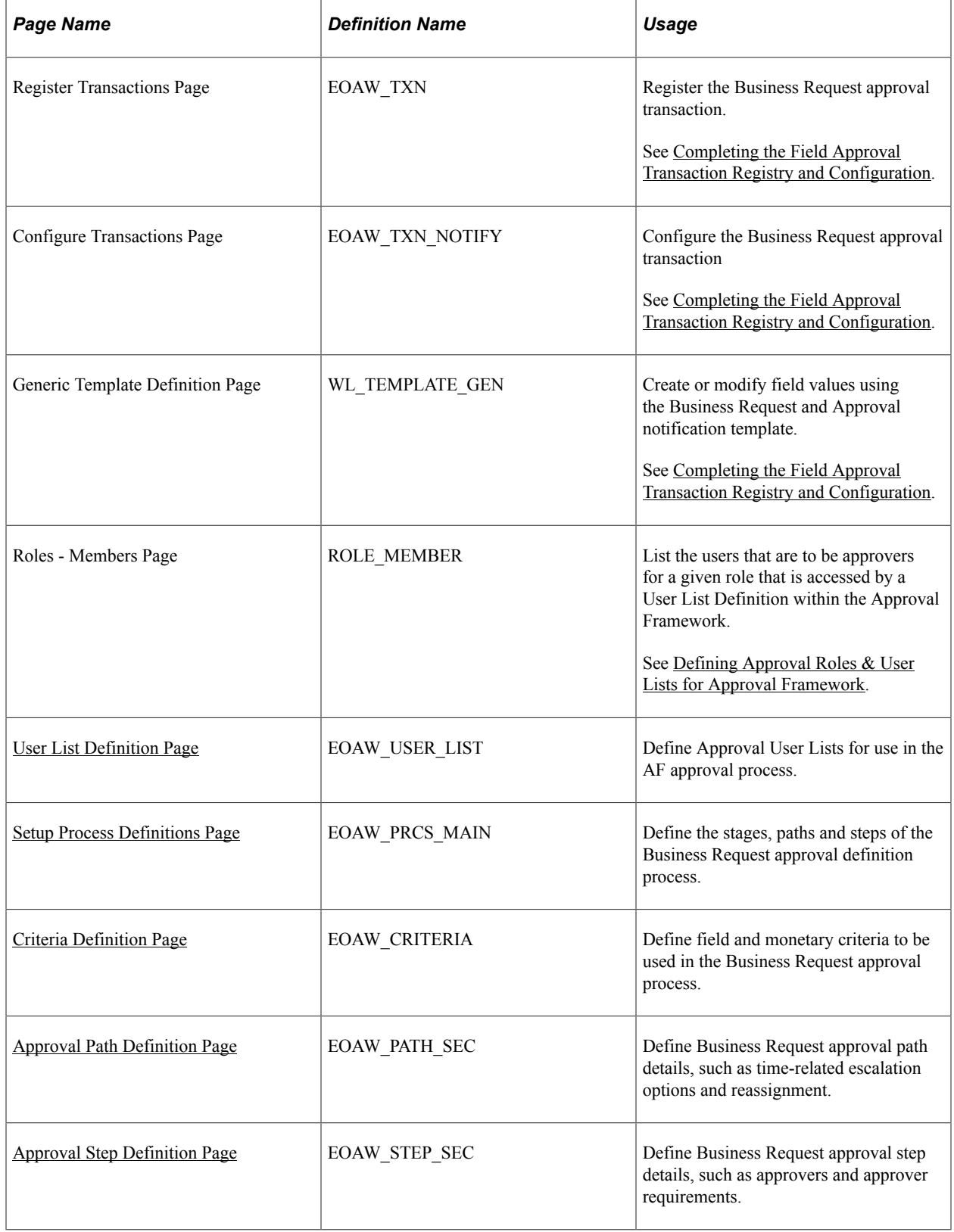

## **Understanding Configuring the Approval Framework for Business Requests**

To configure Approval Framework for business requests:

- Complete the Field Approval Transaction Registry and Configuration.
- Create and modify Notification Template Definitions.
- Define approval roles and User Lists for Approval Framework.
- Set up approval Process Definitions (rules).

#### **Related Links**

"Understanding Configurable Workflow" (PeopleSoft General Ledger)

## <span id="page-898-0"></span>**Completing the Field Approval Transaction Registry and Configuration**

Use the Approval Framework Register (EOAW\_TXN) and Configure Transaction (EOAW\_TXN\_ CONFIG) components to initiate the request approval process for fields enabled on the Business Request Setup page.

Use the Register Transactions page (EOAW\_TXN) to register the Business Request approval transaction.

Navigation:

**Enterprise Components** > **Approvals** > **Approvals** > **Transaction Registry** > **Register Transactions**. Select the FieldRequestApproval value.

This example illustrates the fields and controls on the Register Transactions page - FieldRequestApproval (1 of 2).

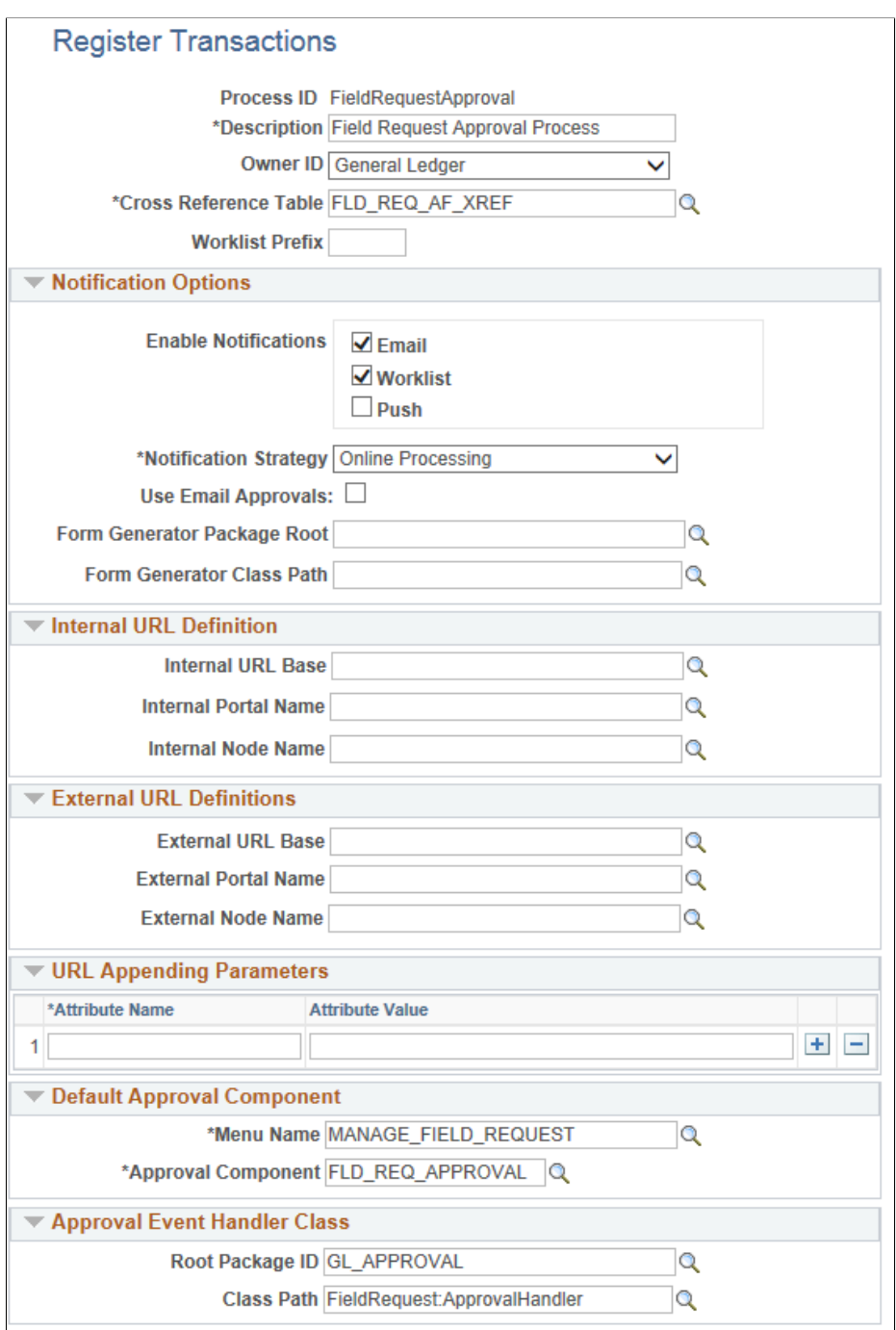
This example illustrates the fields and controls on the Register Transactions page - FieldRequestApproval (2 of 2). You can find definitions for the fields and controls later on this page.

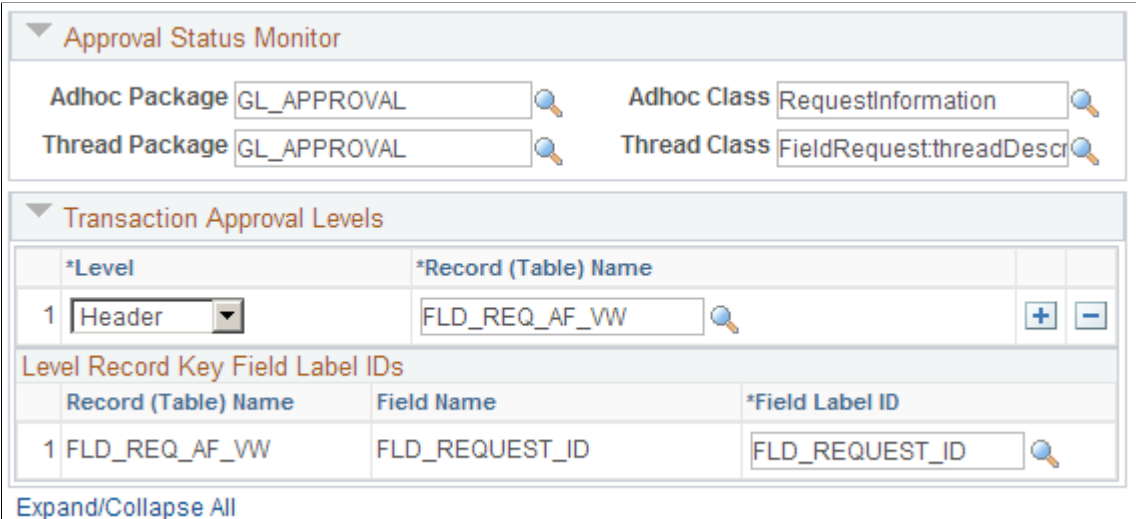

PeopleSoft delivers the FieldRequestApproval process ID for registry of Business Request transactions for approval. The values presented in this example are delivered specifically for using the Approval Framework within the Business Request functionality.

For more information, see the PeopleSoft Enterprise Components documentation: Approval Framework., "Defining the Approval Transaction Registry", "Setting Up the Transaction Registry".

Use the Configure Transactions page (EOAW\_TXN\_NOTIFY) to route a request for approval, process final approval or denial.

Navigation:

**Enterprise Components** > **Approvals** > **Approvals** > **Transaction Configuration** > **Configure Transactions**

This example illustrates the fields and controls on the Configure Transactions page (FieldRequestApproval).

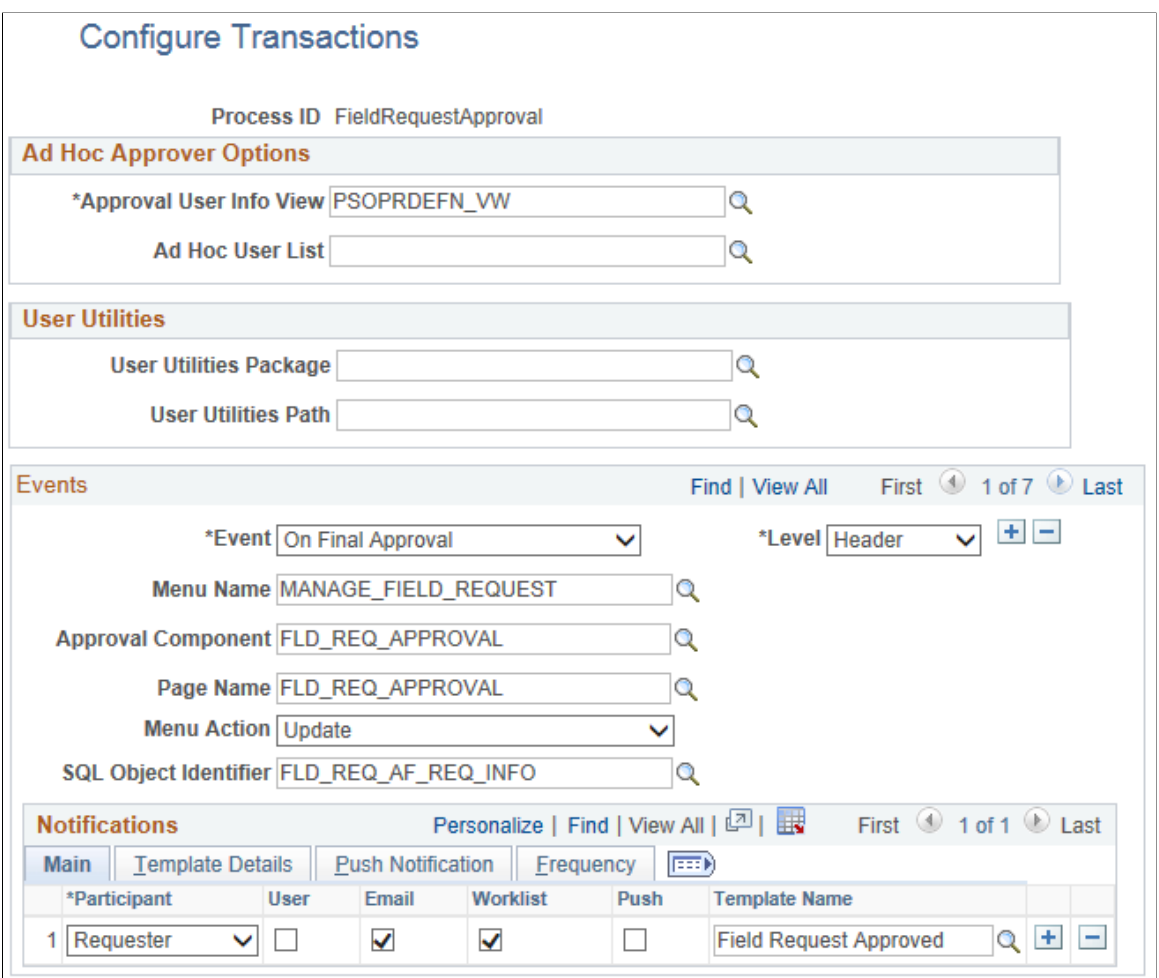

PeopleSoft delivers the following events configured for the FieldRequestApproval process ID to be used by the Business Request Approval transactions:

*Route for Approval, On Final Approval, On Final Denial, Push Back, Hold Step, On Reassign*, and *On Terminate*.

For more information, see *Approval Framework, Defining the Approval Transaction Registry, Configuring Approval Transactions, "Creating and Modifying Notification Template Definitions"*.

Use the notification templates delivered through the Generic Template Definition component (WL\_TEMPLATE\_GEN) to notify field value creation or modification in the request and approval workflow.

Navigation:

**PeopleTools** > **Workflow** > **Notifications** > **Generic Templates** > **Generic Template Definition**

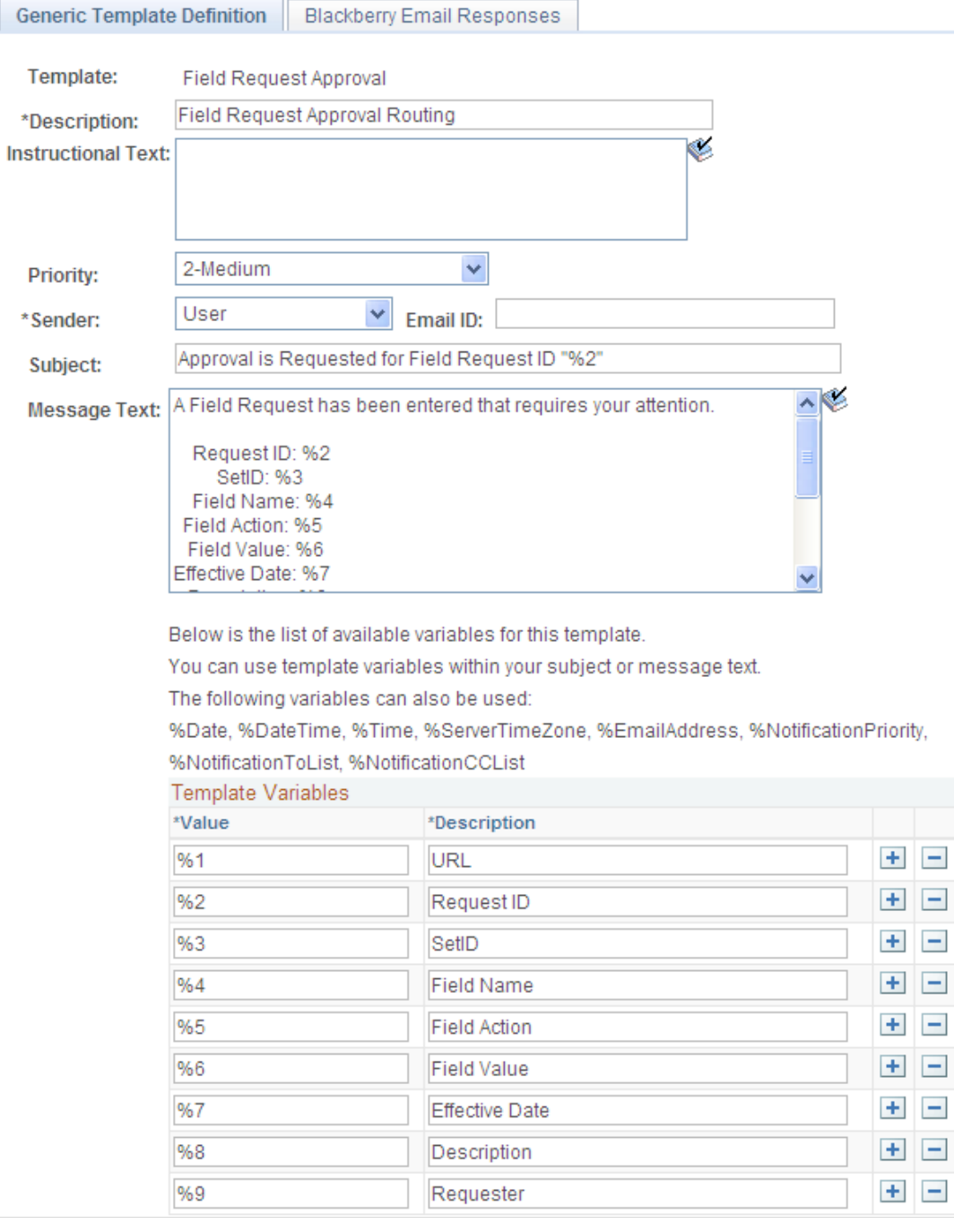

This example illustrates the fields and controls on the Generic Template Definition Page.

PeopleSoft delivers Generic Template Definitions for the following email notifications:

- Field Request Approval
- Field Request Approved
- Field Request Denied
- Field Request Pushed Back
- Field Request Updated

• Field Request On Hold

These templates include the structure that is used for the email notifications to be sent for each action. You can use these templates as delivered or tailor them to suit your specific needs.

This example illustrates the fields and controls on the The following presents a sample email for the Field Request Approval. You can find definitions for the fields and controls later on this page.

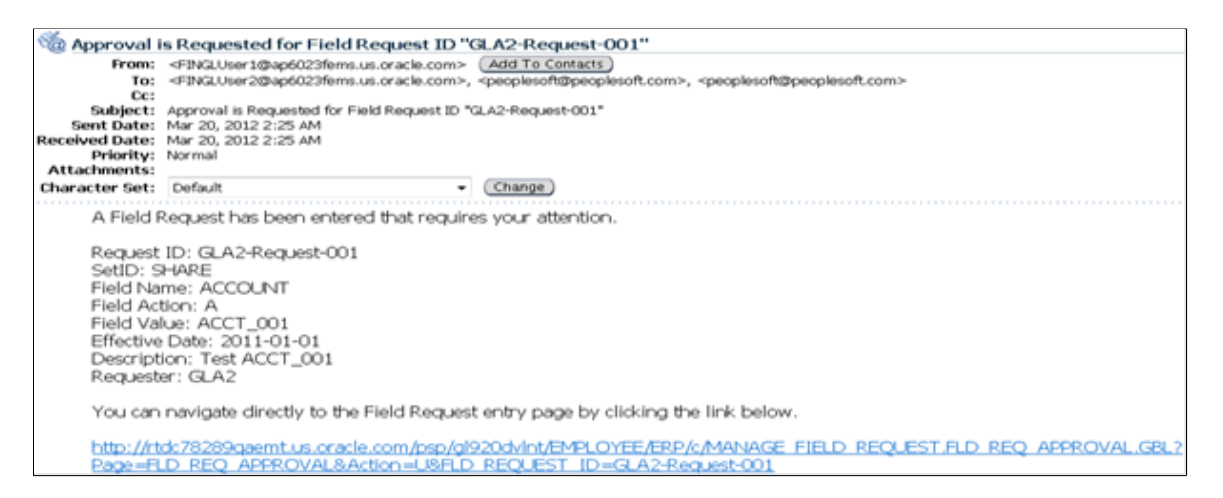

## **Defining Approval Roles & User Lists for Approval Framework**

PeopleSoft delivers a sample Field Request Approver role name for specific use in the Business Request Approval process. To view the role, access the Roles component.

Navigation:

#### **PeopleTools** > **Security** > **Permissions and Roles** > **Roles**

The following presents the Members page of this component to display the users that are assigned to this sample role name. Be sure to create your own approval role name or use this one but change the members to the valid field request approvers for your organization:

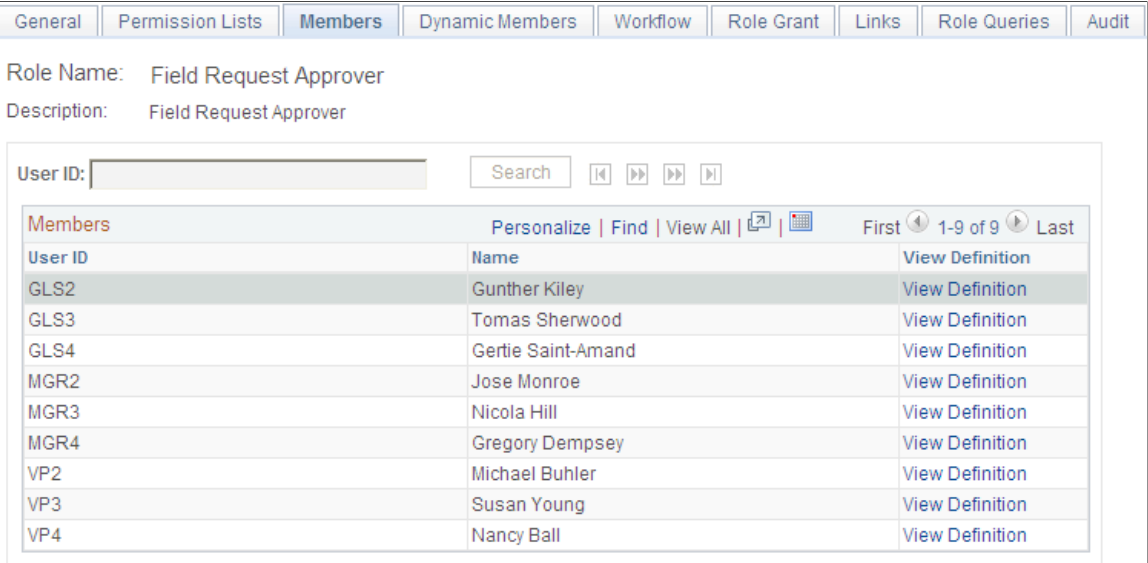

This example illustrates the fields and controls on the Roles Component - Members Tab.

For more information, see *PeopleTools: Security Administration*.

#### **User List Definition Page**

Use the User List Definition page (EOAW\_USER\_LIST) to define approval user lists.

Navigation:

**Enterprise Components** > **Approvals** > **Approvals** > **User List Setup.**

This example illustrates the fields and controls on the User List Definition page – FieldRequestApproverList (user list value).

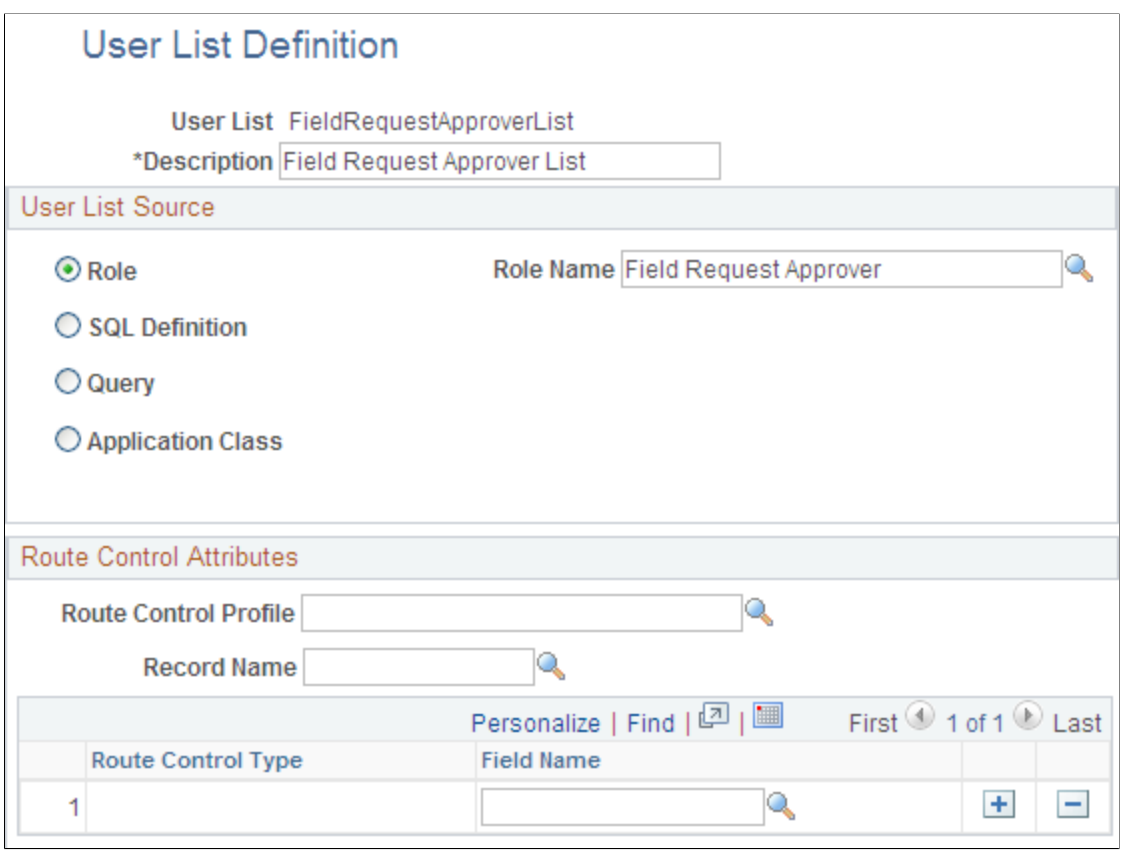

PeopleSoft delivers the sample FieldRequestApproverList User List Definition value for use in the Business Request Approval process, which points to the sample delivered role name, Field Request Approver.

For more information, see PeopleSoft Enterprise Components documentation: Approval Framework, "Defining Notification Templates and Users for Approval Framework", "Defining Users for Approval Framework", "Setting Up Approval Process Definitions (Rules)".

#### **Setting Up Approval Process Definitions**

To set up approval process definitions, use the Approval Process Setup component (EOAW\_PRCS).

This section presents examples of the delivered setup that shows how to:

- Define approval processes.
- Define approval criteria.
- Define paths for approval processes.
- Define steps for approval processes.

## **Setup Process Definitions Page**

Use the Setup Process Definitions page (EOAW\_PRCS\_MAIN) to define the stages, paths and steps of the Business Request approval definition process.

PeopleSoft delivers the FieldRequestApprovalRule definition ID to define the approval process rules for the Business Request Approval process. You can modify this definition ID or create your own.

Navigation:

#### **Enterprise Components** > **Approvals** > **Approvals** > **Approval Process Setup** > **Setup Process Definitions.**

This example illustrates the fields and controls on the Setup Process Definitions Page.

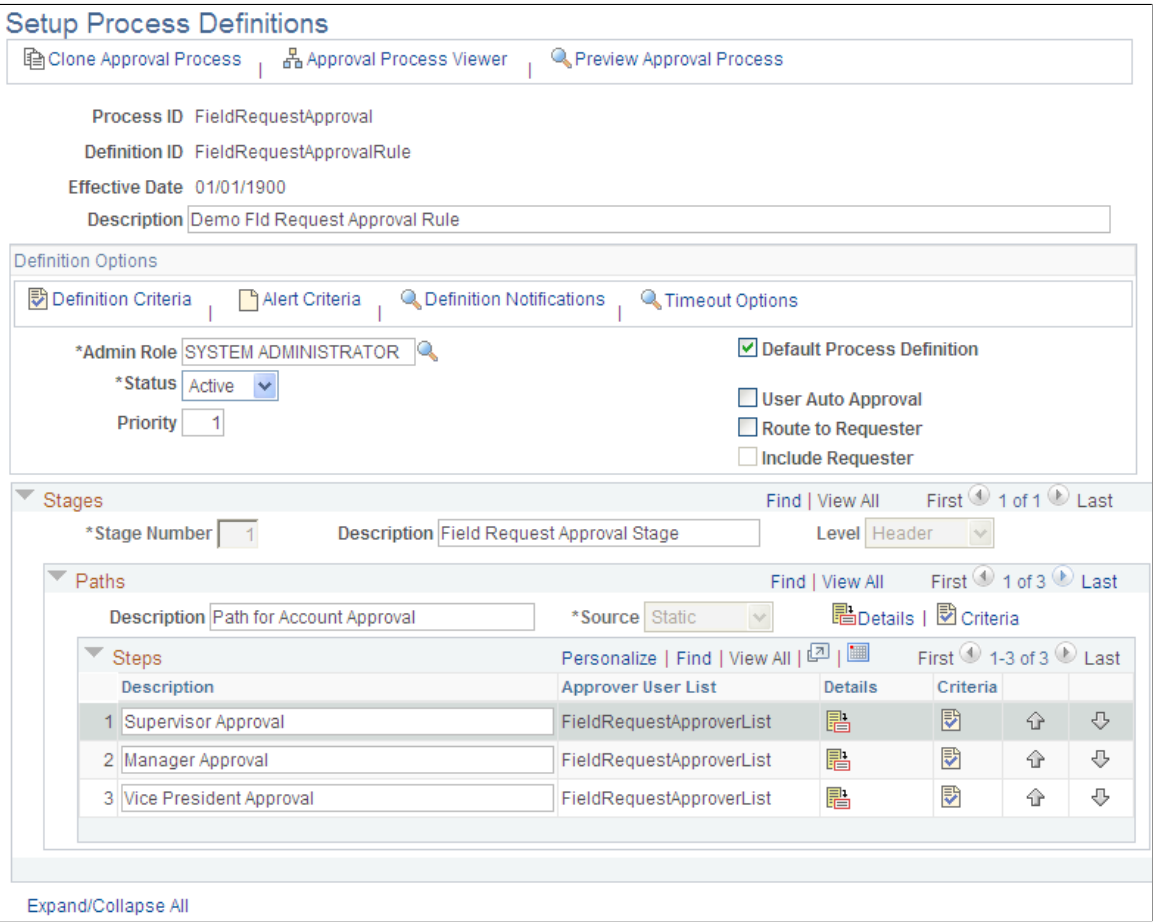

For field definitions and information regarding the Setup Process Definition page, see PeopleSoft Enterprise Components documentation: Approval Framework, "Setting Up Approval Framework Process Definitions".

#### **Criteria Definition Page**

Use the Criteria Definition page (EOAW\_CRITERIA) to define field and monetary criteria to be used in the Business Request approval process.

Navigation:

#### **Enterprise Components** > **Approvals** > **Approvals** > **Approval Process Setup** > **Setup Process Definitions**. Click the **Definition Criteria** link.

This example illustrates the fields and controls on the Criteria Definition - Account Approval page.

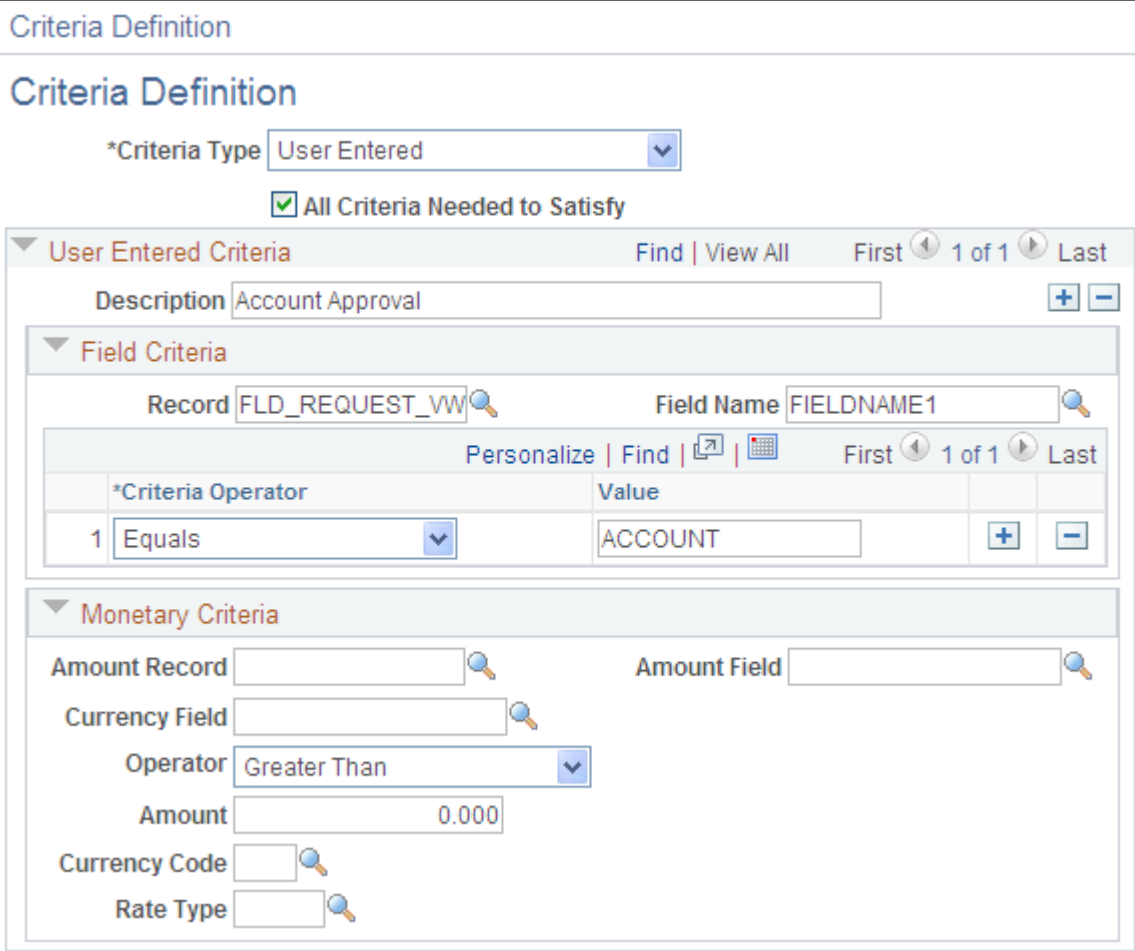

This example illustrates the fields and controls on the Criteria Definition - Operating Unit Approval Page.

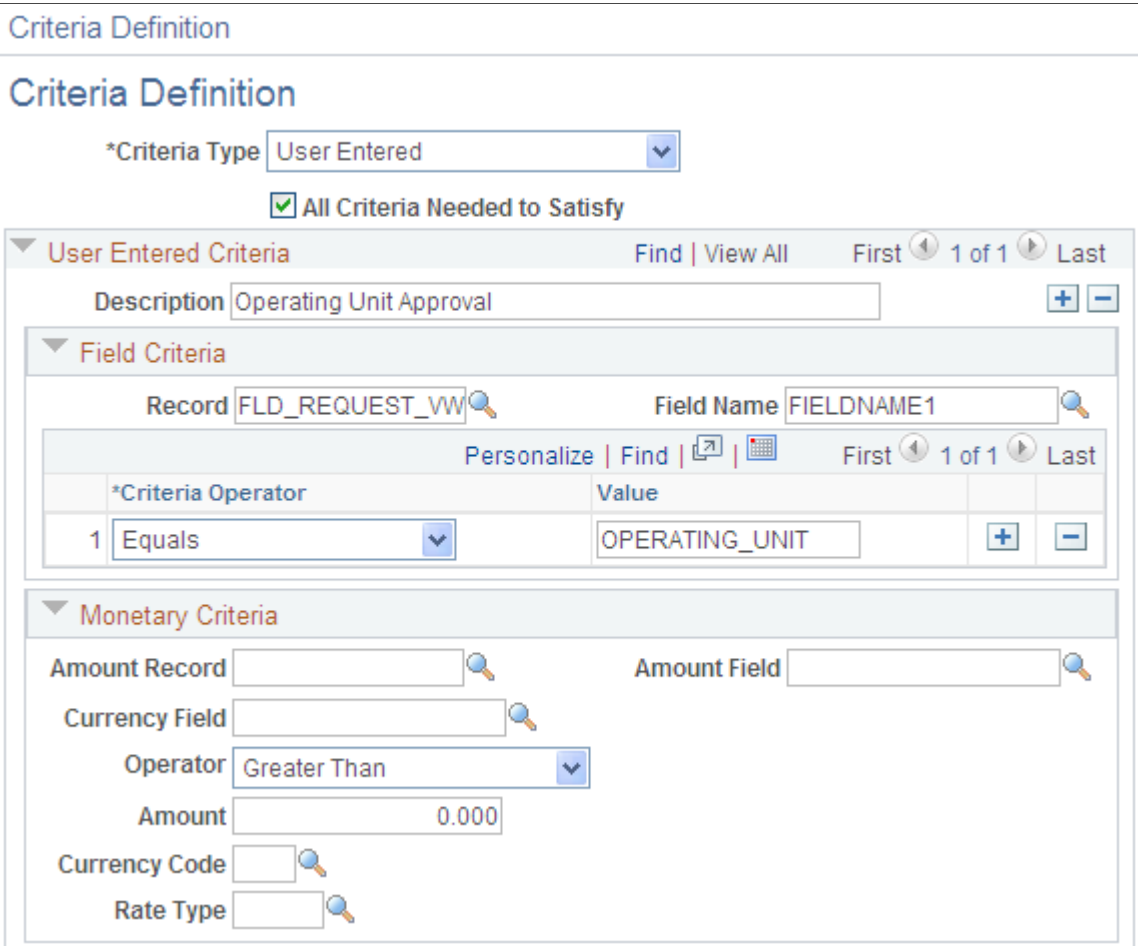

This example illustrates the fields and controls on the Criteria Definition - Other Fields Approval Page.

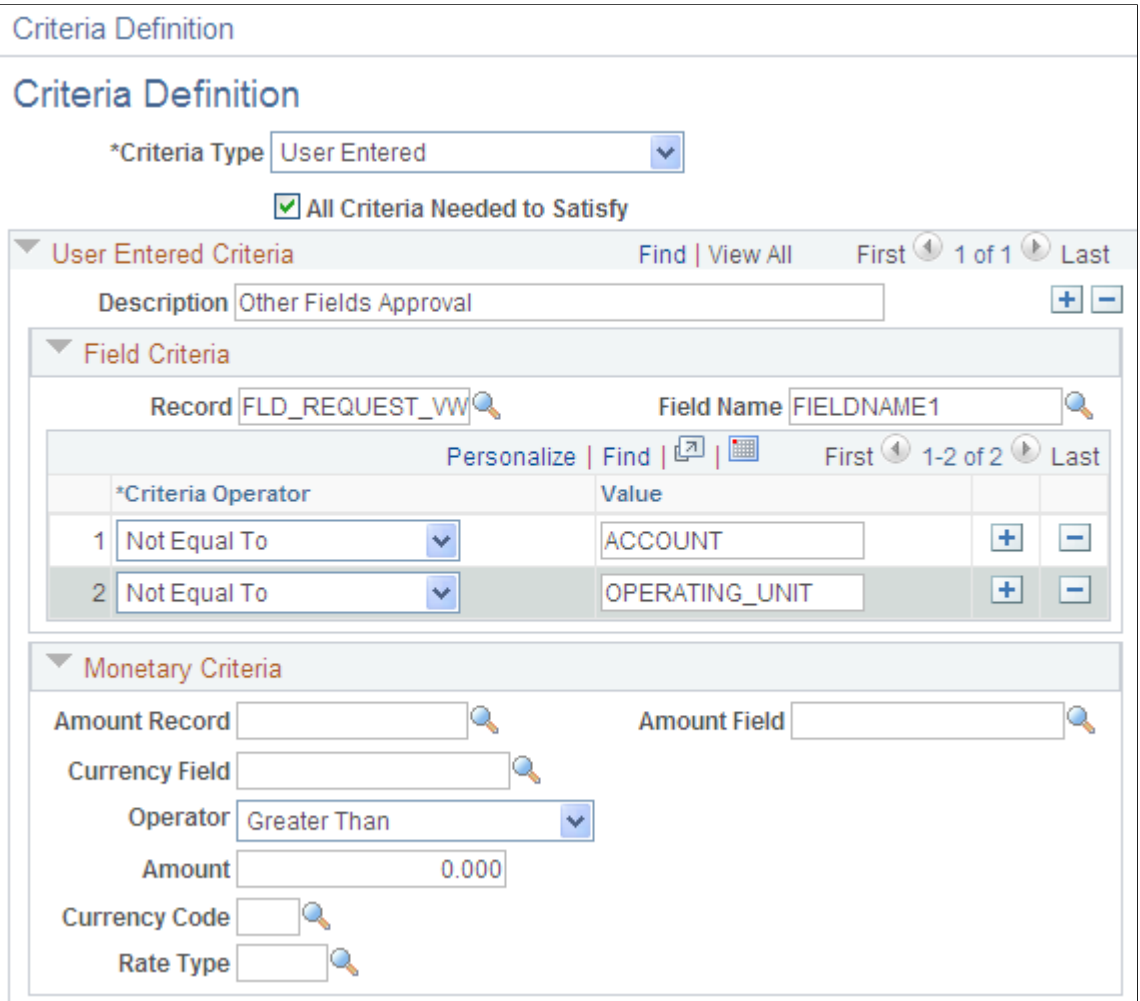

Navigation:

**Enterprise Components** > **Approvals** > **Approvals** > **Approval Process Setup** > **Setup Process Definitions**. Click the **Criteria** link in the *Paths* grid.

This example illustrates the fields and controls on the Criteria Definition Line Approval page. You can find definitions for the fields and controls later on this page.

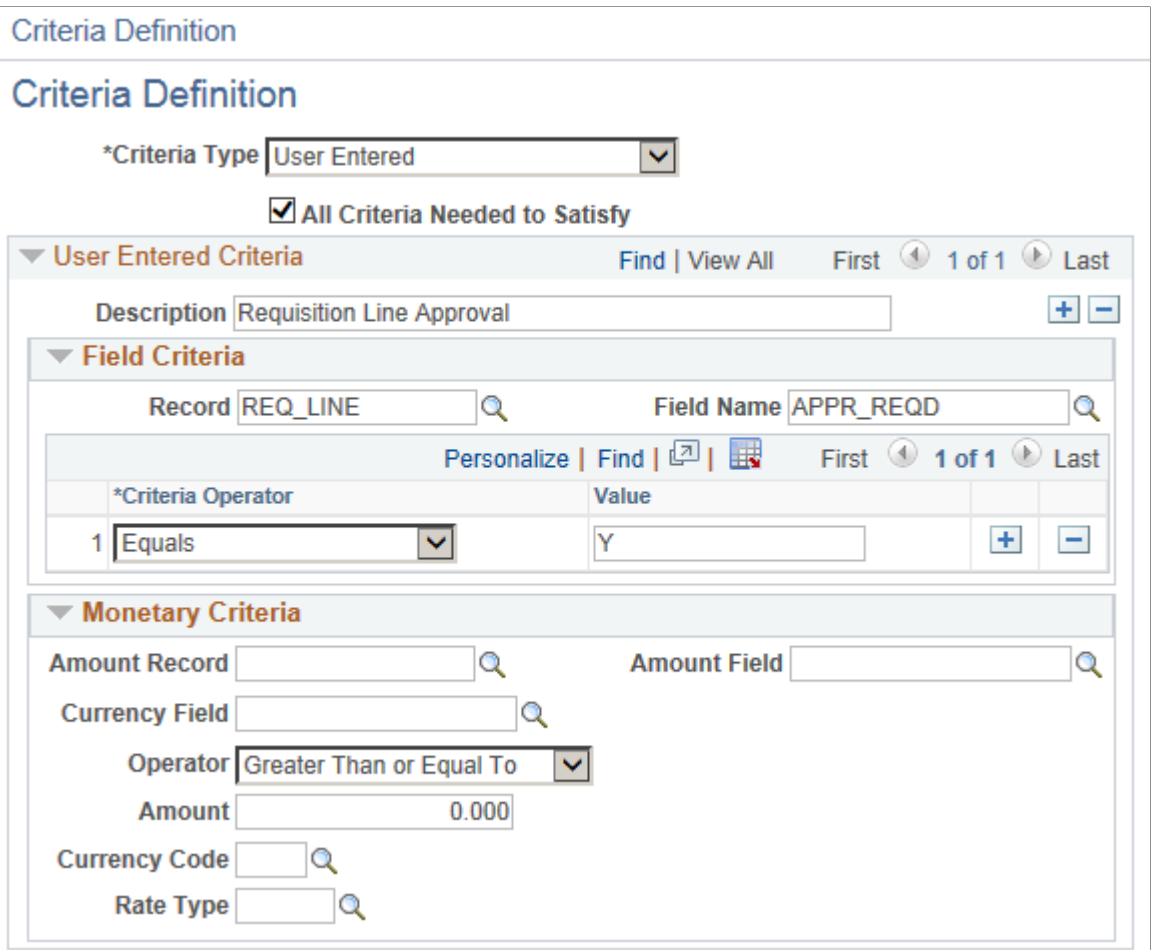

#### **Approval Path Definition Page**

Use the Approval Path Definition page (EOAW\_PATH\_SEC) to define Business Request approval path details, such as time-related escalation options and reassignment.

Navigation:

**Enterprise Components** > **Approvals** > **Approvals** > **Approval Process Setup.**Click the **Details** link within the Paths group box of the Setup Process Definitions page.

 $\overline{1}$ 

h.

This example illustrates the fields and controls on the Approval Path Definition Page - Approval Path 1.

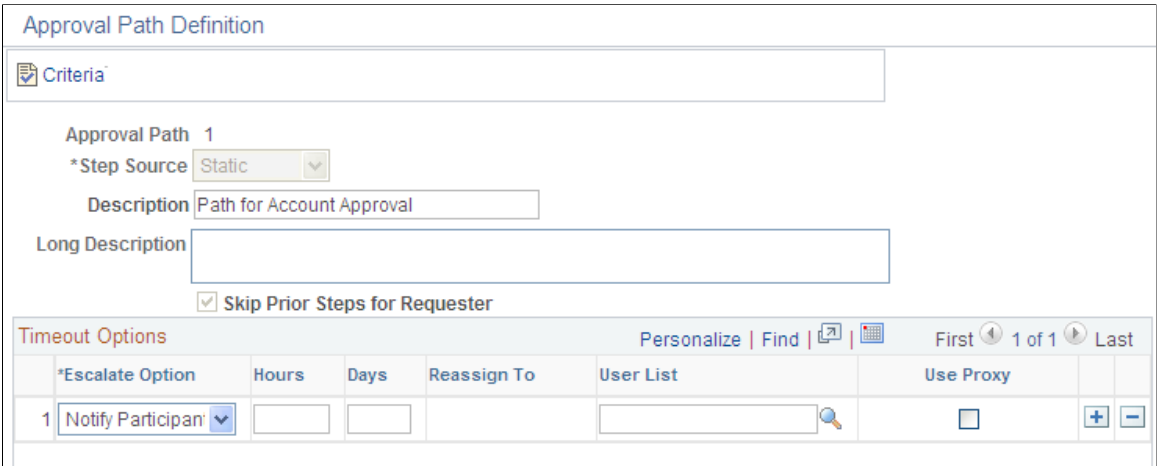

This example illustrates the fields and controls on the Approval Path Definition Page - Approval Path 2. You can find definitions for the fields and controls later on this page.

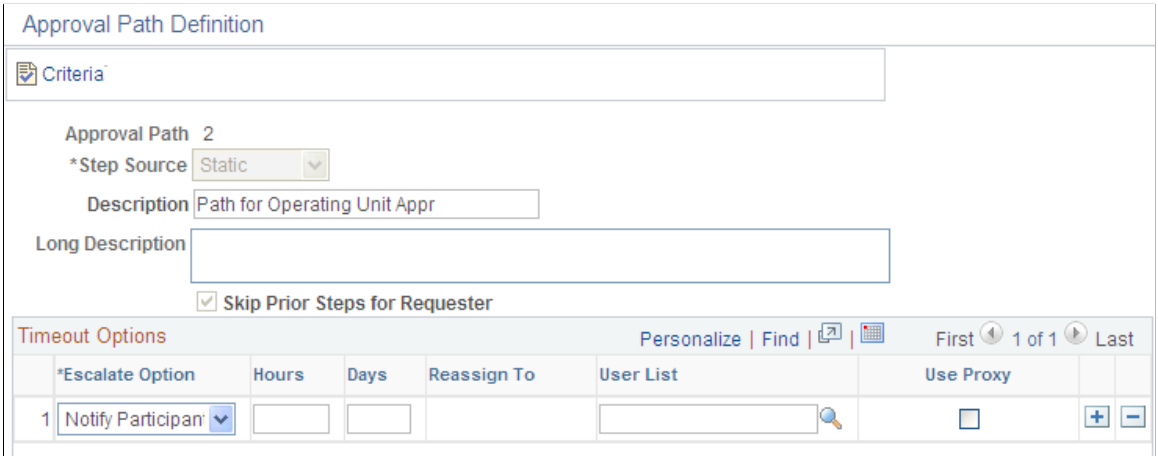

This example illustrates the fields and controls on the Approval Path Definition Page - Approval Path 3.

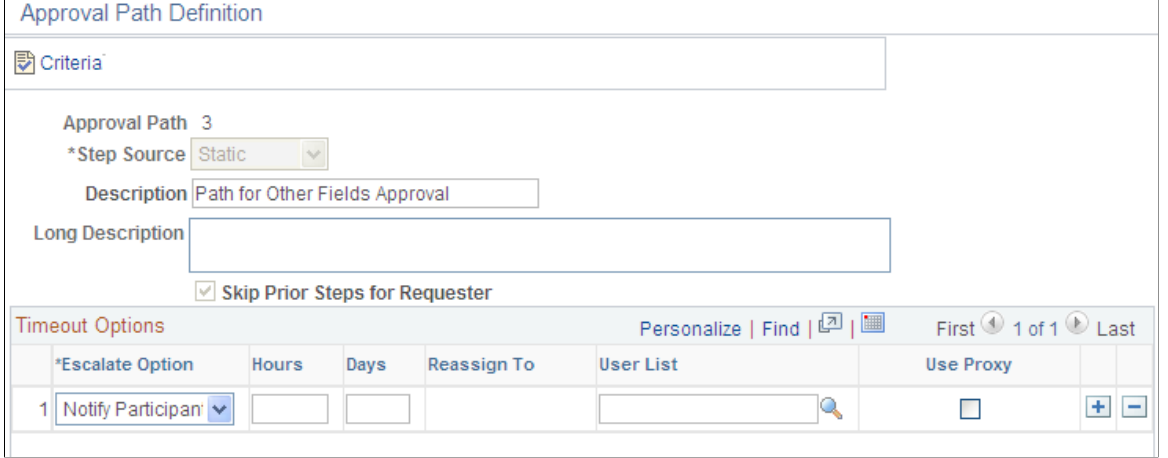

This example illustrates the fields and controls on the Approval Path Definition - Line Approval page. You can find definitions for the fields and controls later on this page.

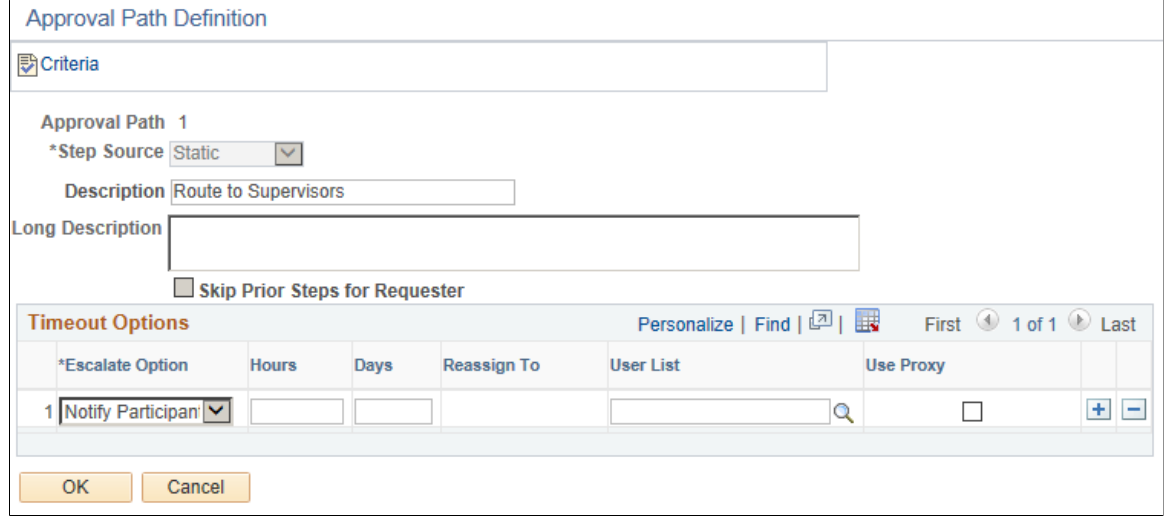

## **Approval Step Definition Page**

Use the Approval Step Definition page (EOAW\_STEP\_SEC) to define Business Request approval step details, such as approvers and approver requirements.

Navigation:

**Enterprise Components** > **Approvals** > **Approvals** > **Approval Process Setup.**Click the **Details** icon within the Steps group box of the Setup Process Definitions page.

This example illustrates the fields and controls on the Approval Steps Definition page - Sequence Number 1. You can find definitions for the fields and controls later on this page.

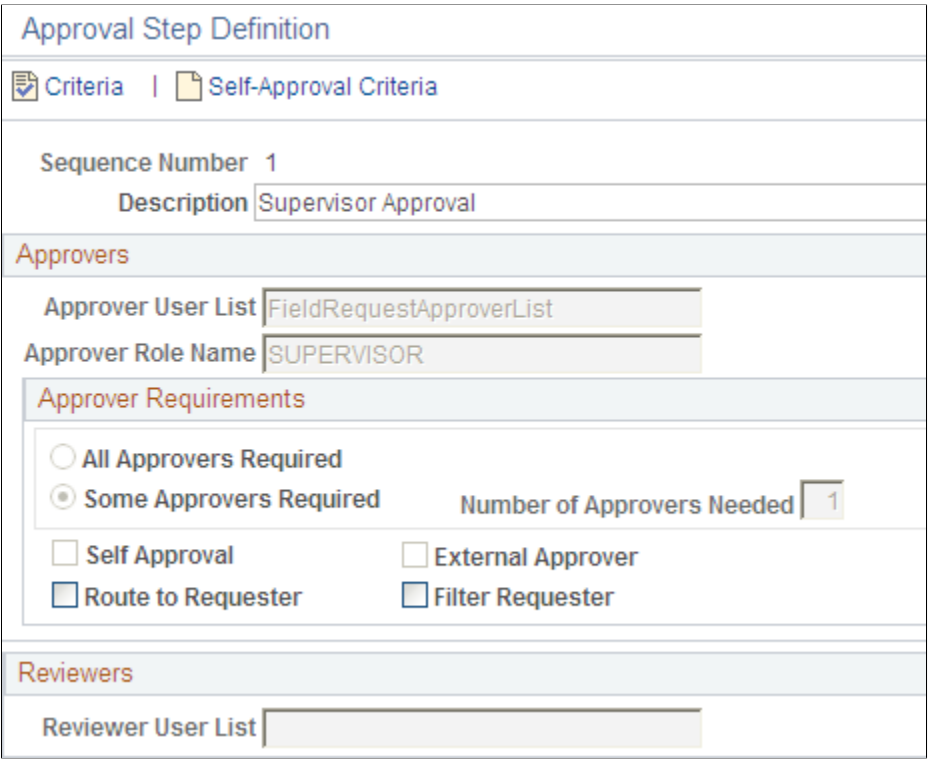

This example illustrates the fields and controls on the Approval Steps Definition page - Sequence Number 2.

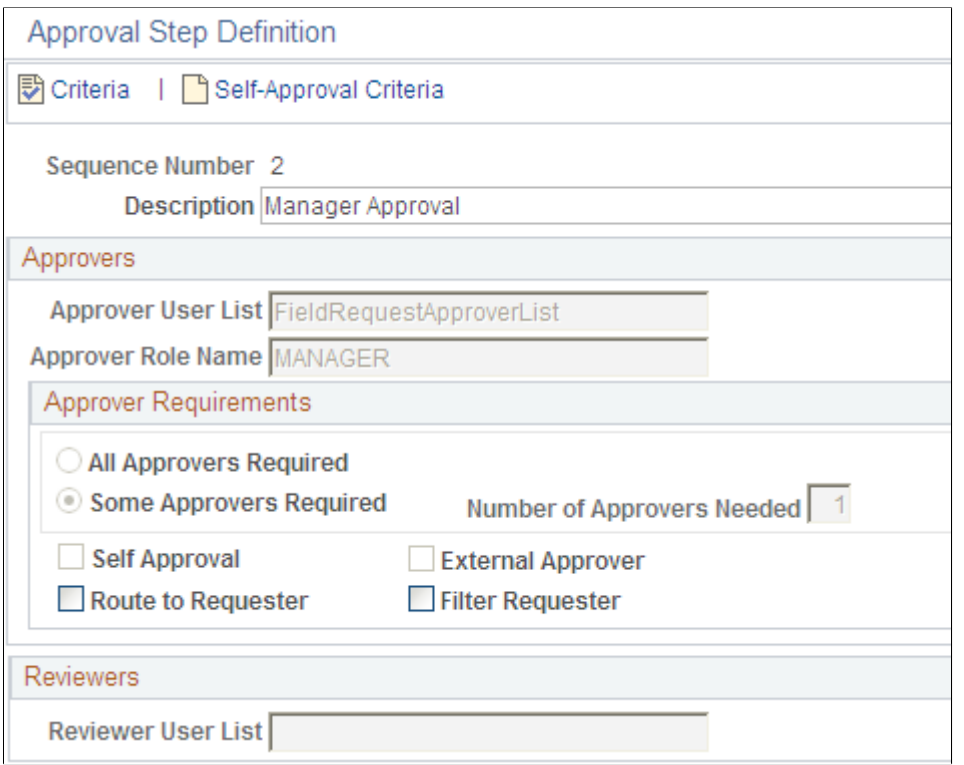

This example illustrates the fields and controls on the Approval Steps Definition page - Sequence Number 3. You can find definitions for the fields and controls later on this page.

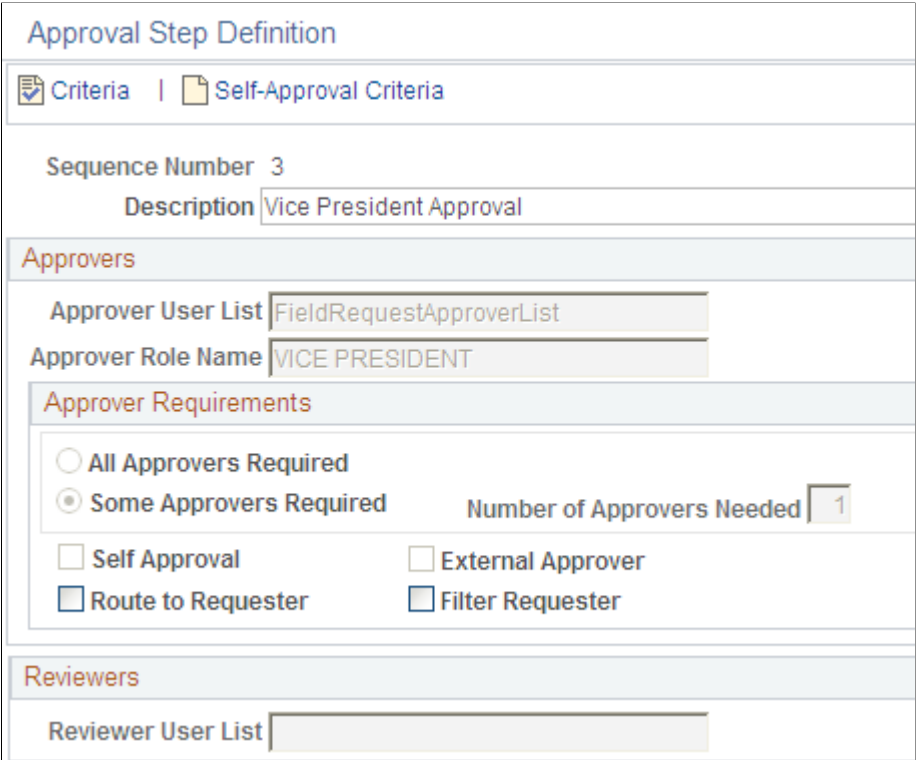

This example illustrates the fields and controls on the Approval Step Definition - Line Approval page. You can find definitions for the fields and controls later on this page.

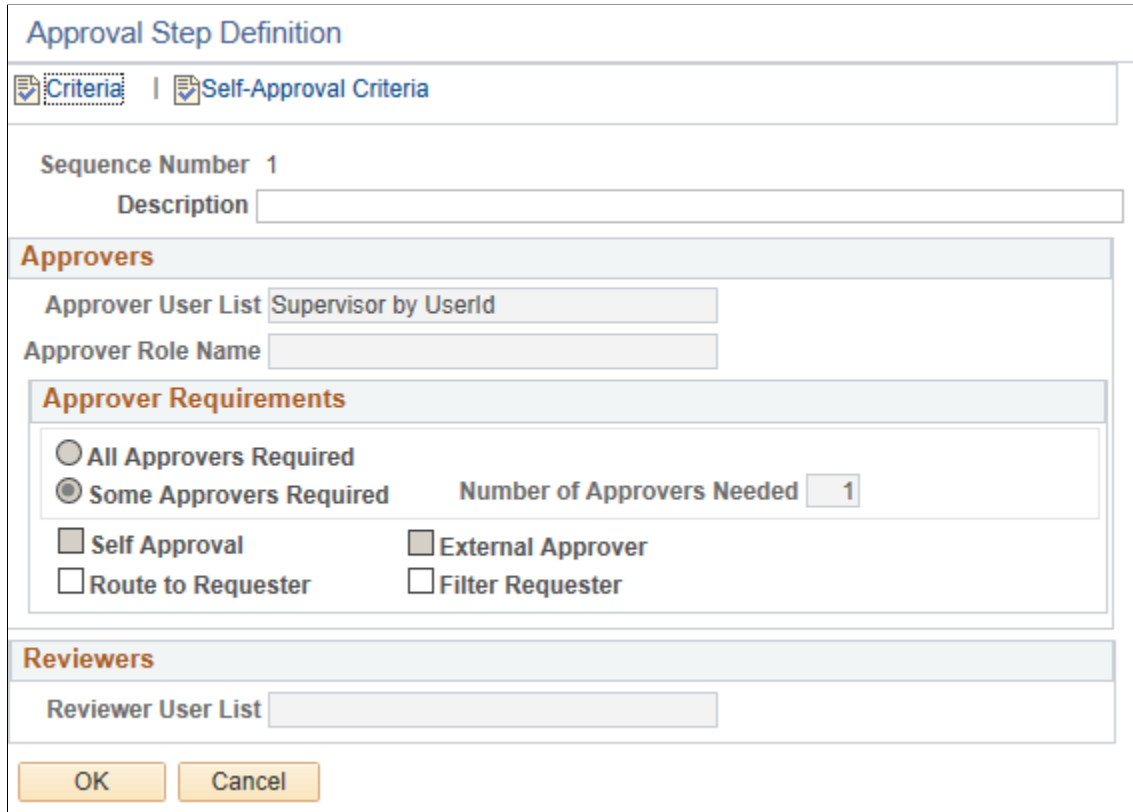

For more information, see PeopleSoft Enterprise Components documentation: Approval Framework, "Setting Up Approval Framework Process Definitions".

## **Defining and Using ChartField Request and Approval**

## **Pages Used to Define and Use ChartField Request and Approval**

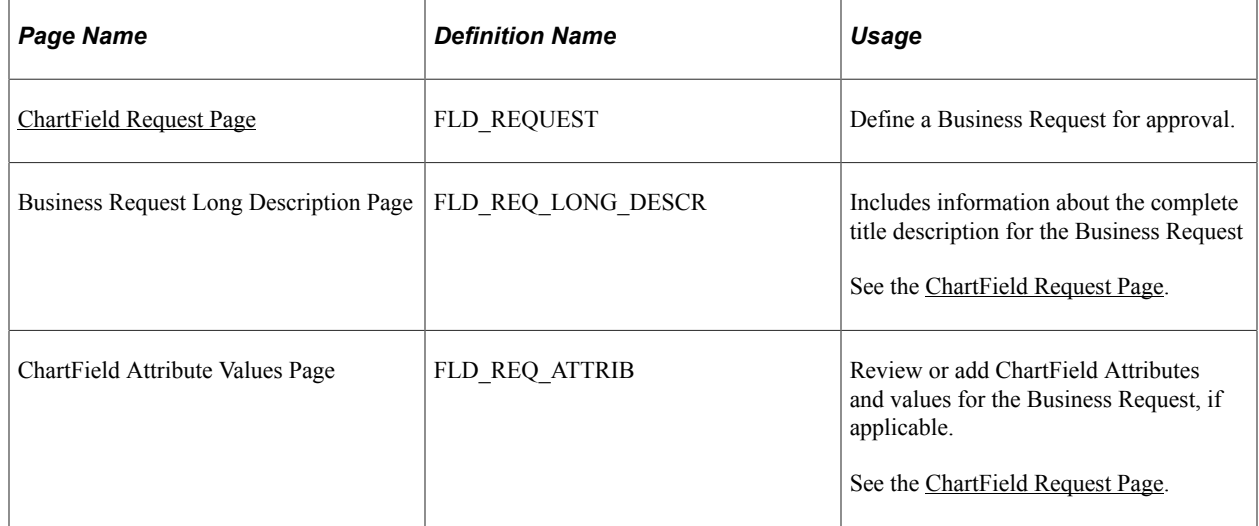

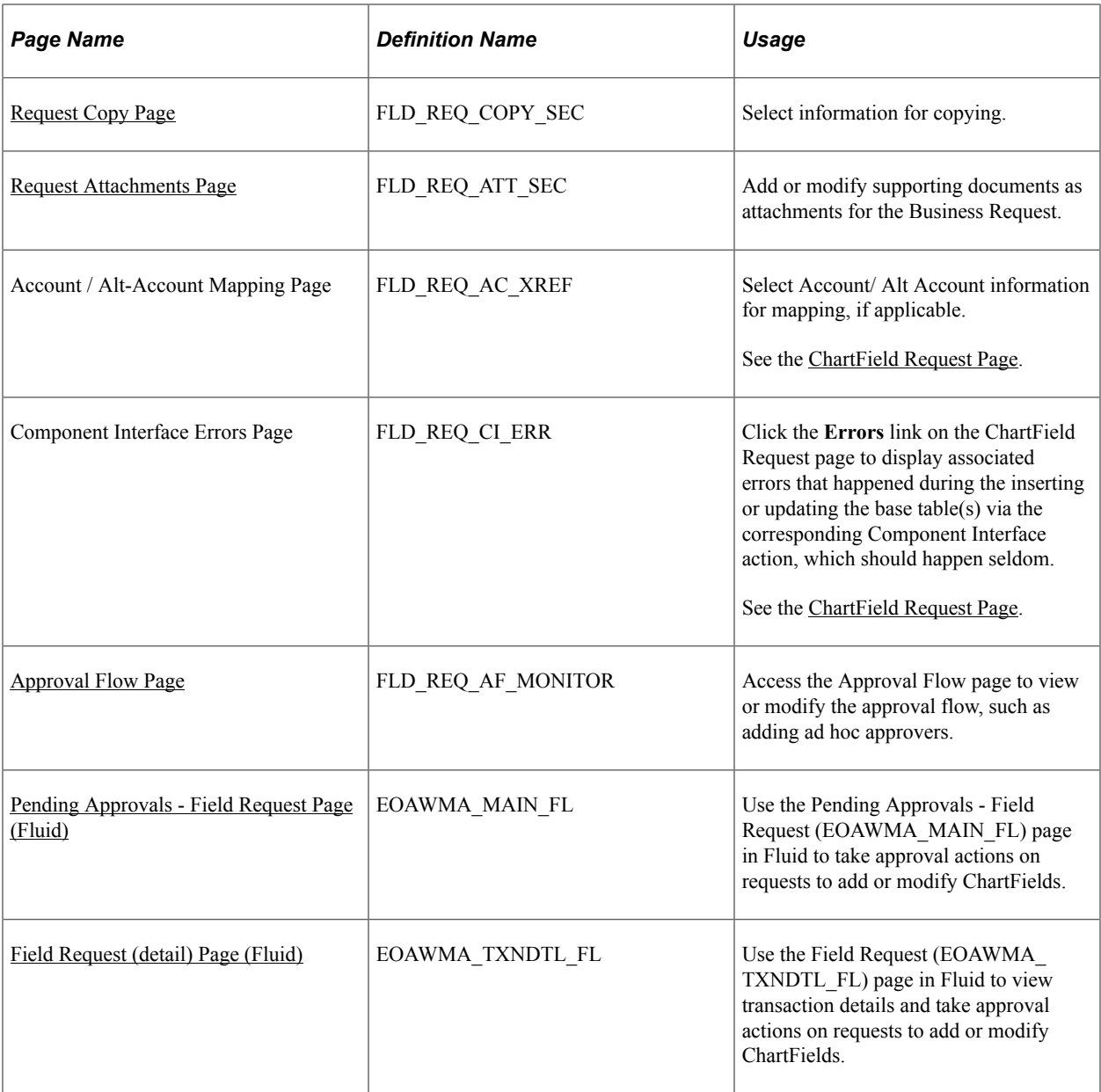

## **Understanding ChartField Request and Approval**

When you define a Business Request for approval, you can:

- Include information about the complete title description for the Business Request.
- Define ChartField Attributes for the Business Request, if applicable.
- Add or modify supporting documents as attachments for the Business Request.
- Select information for copying.
- Select Account/Alt Account information for mapping, if applicable.
- Display associated errors that happened when inserting/updating the base table(s) via the corresponding Component Interface action.
- Access the Approval Flow page from the ChartField Request page, to view or modify the approval flow.
- Use the PeopleSoft Fluid Pending Approvals page to take action on the ChartField Request.

#### **Related Links**

[Understanding PeopleSoft ChartFields](#page-696-0)

## **Setting Up Fluid Approvals for ChartField Requests**

Perform these general steps to set up Fluid Approvals for ChartField Requests:

1. Verify the setup field on the "Register Transactions Page" (Approval Framework), for the FieldRequestApproval process ID.

See [Completing the Field Approval Transaction Registry and Configuration.](#page-898-0)

2. On the "Configure Transactions Page" (Approval Framework), for the FieldRequestApproval process ID, the User Utilities Package should be *FLDREQ\_FLUID\_APPR* and the User Utilities Path should be *FieldRequestUserUtilities*.

See [Completing the Field Approval Transaction Registry and Configuration](#page-898-0)

- 3. On the "Mobile Approval Options Transactions Page" (Enterprise Components), verify or add this information:
	- a. On the Transaction tab, add transaction ID *FLDREQ* for process ID *FieldRequestApproval*, and select Allow Mass Approvals.
	- b. On the Actions tab, select approval actions for transaction ID *FLDREQ*.
	- c. On the Images tab, for transaction ID *FLDREQ*, enter *ImagePS\_STRUCHG\_FL* in the Small, Medium, and Large Image fields.
- 4. Verify the setting on the "CAVF Configuration Setup Page" (Enterprise Components), for the *FLD\_REQ\_ATTACHMENT* Configuration ID, to allow attachments.

## <span id="page-917-0"></span>**ChartField Request Page**

Use the ChartField Request page (FLD\_REQUEST) to create a new ChartField request, update an existing ChartField request, and define a business request for approval.

Navigation:

**Set Up Financials/Supply Chain** > **Common Definitions** > **Design ChartFields** > **Define Values** > **Submit ChartField Request**.

Request ID SAMPLE-Request-001 SetID SHARE Copy Request Status Pending Approval Field Name ACCOUNT Field Action Add Field Value ACCT\_001 Telephone 925/694-1234 Email ID FINGLUser1@ap6023fems.us.oracle.com Core Information **Business Justification** Attachments (2) Control Account Statistical Account \*Effective Date 01/01/2012 \*Status Active **Monetary Account Type Unit of Measure** \*Description Test ACCT\_001 \*Short Description ACCT\_001 Account / Alt-Account Mapping Request Comments Personalize | Find |  $\boxed{2}$  |  $\boxed{3}$ First  $\textcircled{\tiny 1-4}$  of 4  $\textcircled{\tiny k}$  Last  $\overline{\phantom{a}}$  Trees \*Tree Name \*Effective Date Tree Description \*Insert Value Under Node \*Node/Leaf Auto Update Update Status 1 REQ\_ACCT\_SPRING 01/01/2013 Request Acct Spring Tree OPERATING Leaf ⊽ None 2 REQ\_ACCT\_SPRING2 01/01/2013 Request Acct Spring Tree 2 **EXPENSES** Node  $\overline{\vee}$ None 3 REQ\_ACCT\_SUMMER **MRKTSELL** ⊽ 01/01/2013 Request Acct Summer Tree Leaf None 4 REQ\_ACCT\_WINTER 01/01/2013 Request Acct Winter Tree ♣ 682000 Node  $\overline{\vee}$ None Request Action  $\overline{\phantom{a}}$ **View Approval Flow** Requester SAMPLE Theresa Monroe Entered By SAMPLE Theresa Monroe Entered Date/Time 06/21/2012 10:10AM **Updated By SAMPLE** Theresa Monroe Updated Date/Time 06/21/2012 10:15AM

This example illustrates the fields and controls on the ChartField Request page. You can find definitions for the fields and controls later on this page.

The fields on this page vary based on the ChartField that you select for the request. For an approved Add request or an Update request, you can click the field value link located beneath the Field Name to access the ChartField definition entry page for that value.

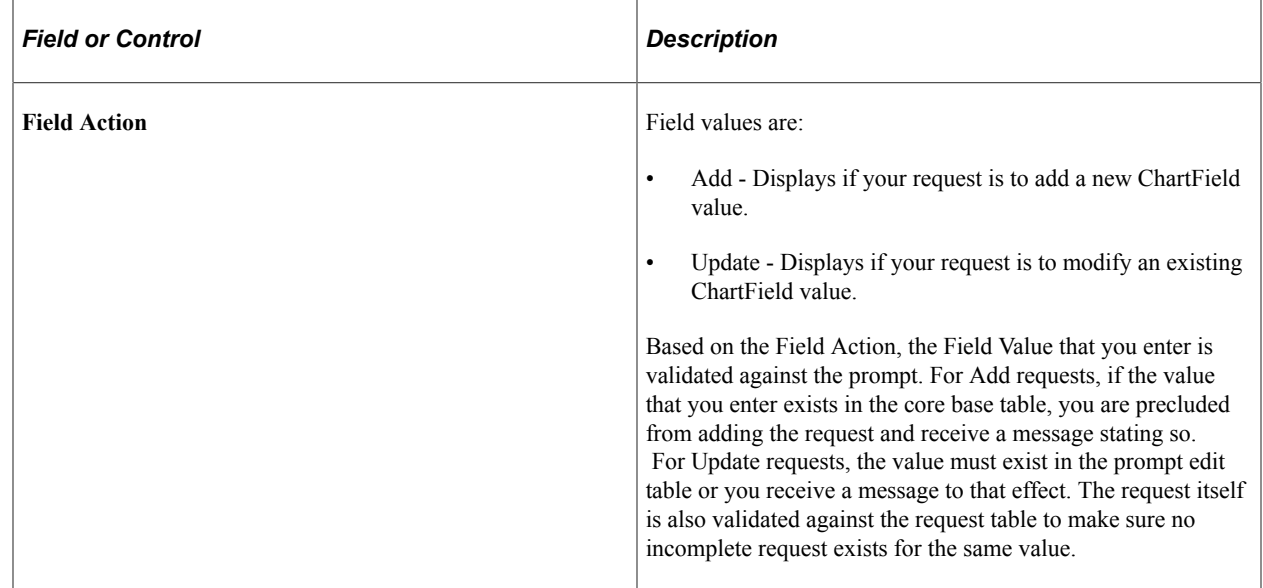

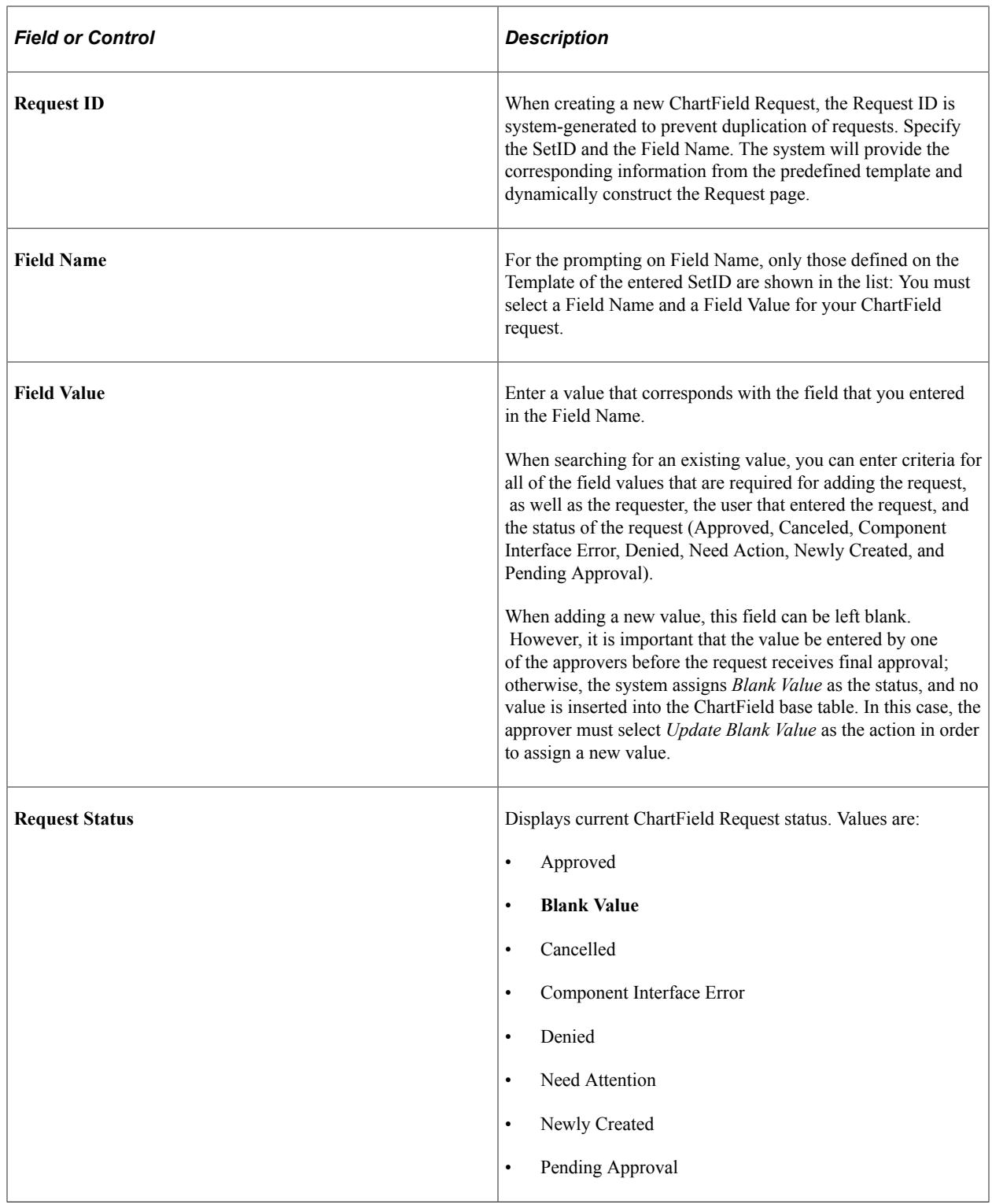

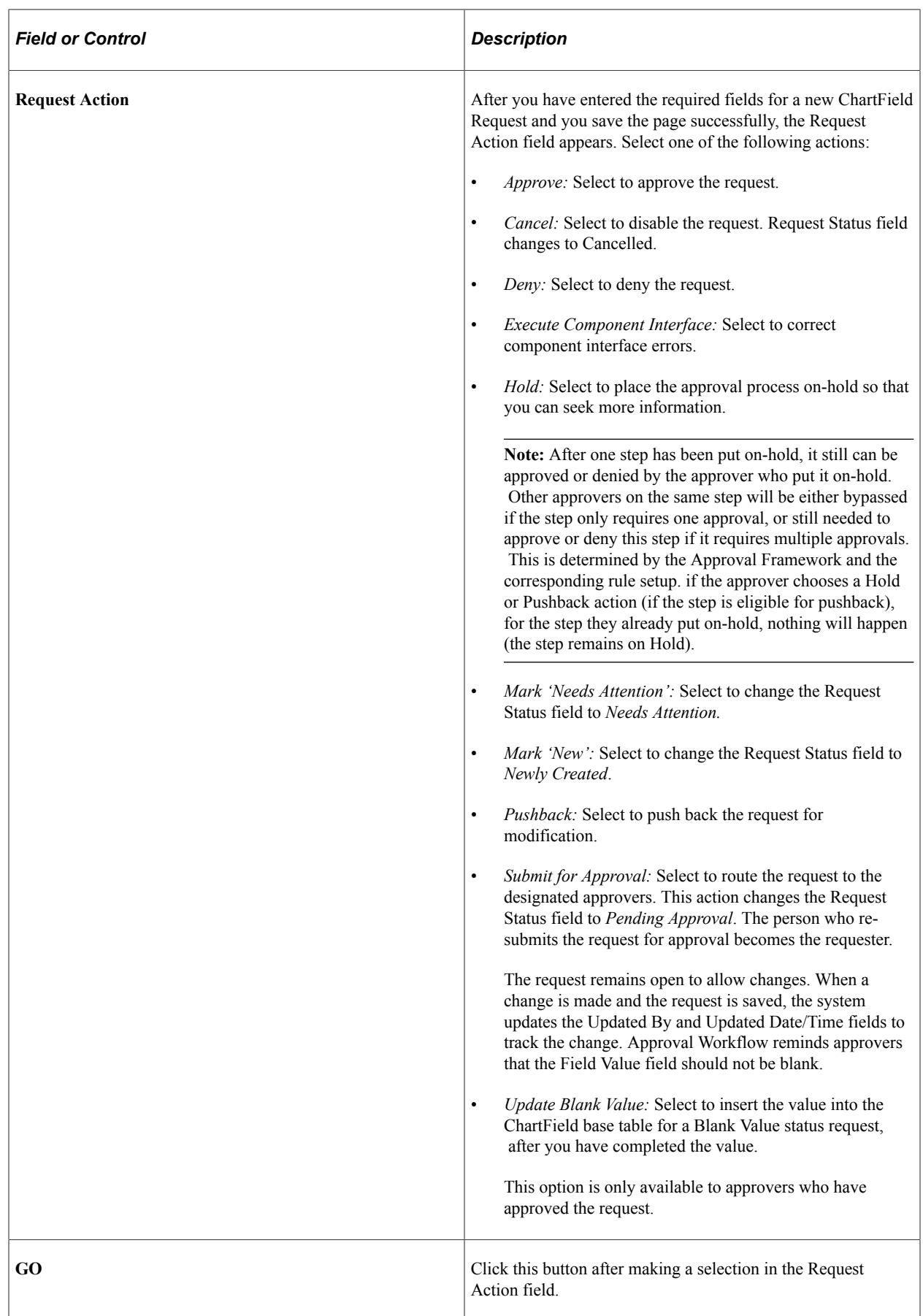

 $\mathbf{r}$ 

 $\overline{\phantom{a}}$ 

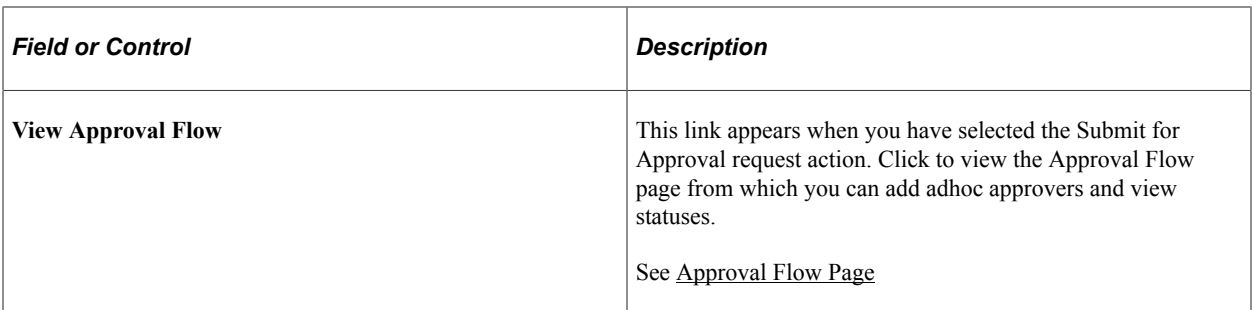

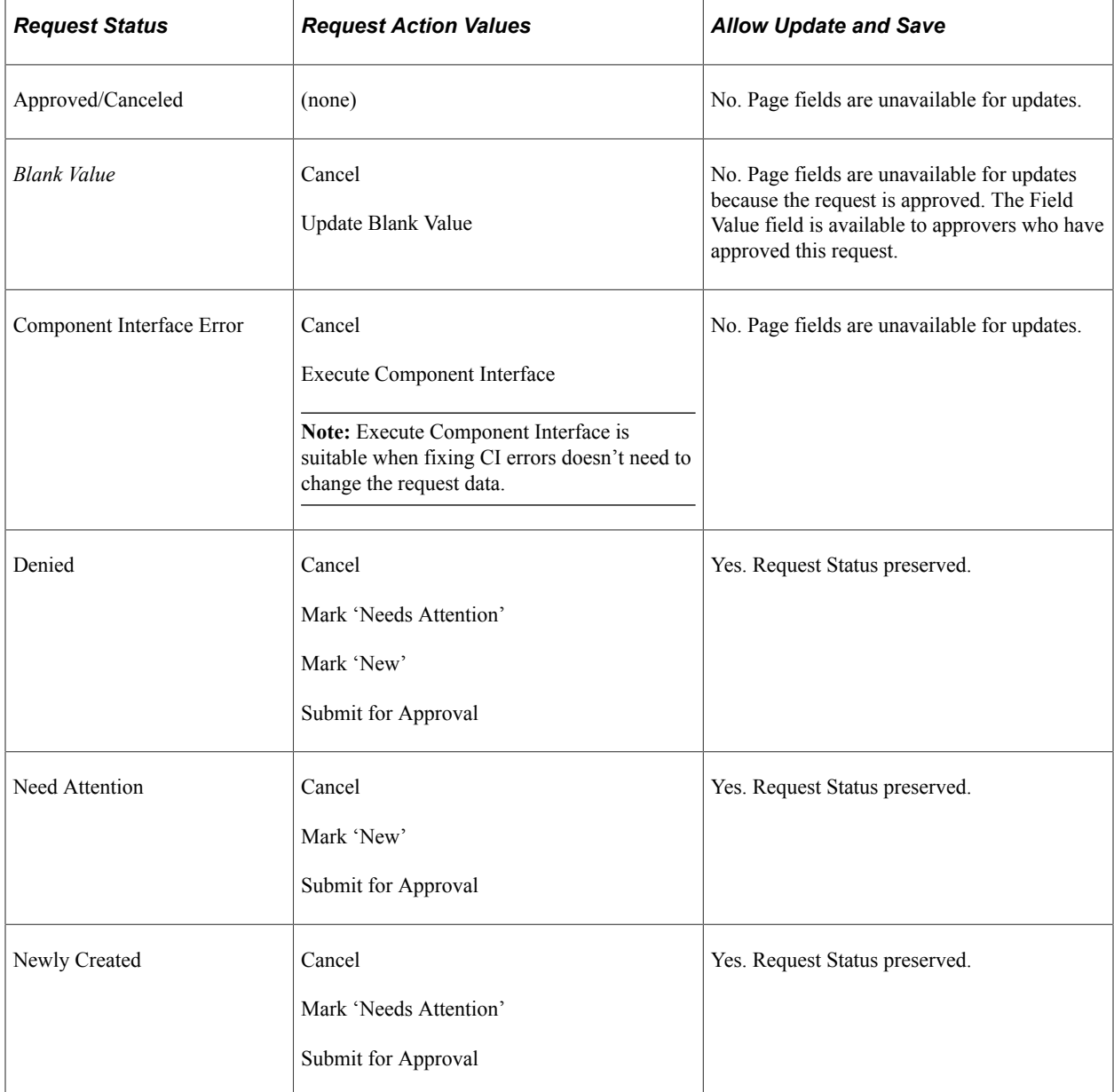

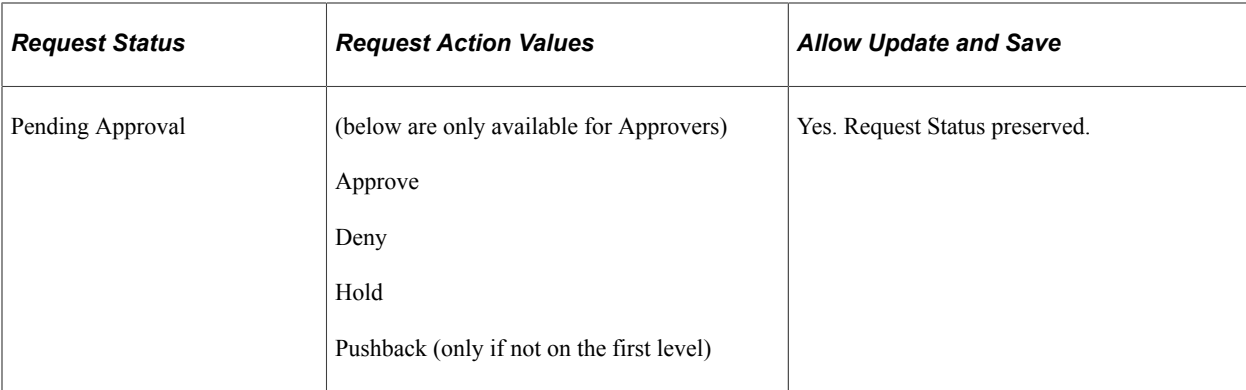

#### **Core Information**

Fields under the Core Information group box are copied over from the corresponding business request template. The Long Description, Attributes and Account / Alt-Account Mapping links are also included under this group box when they are enabled on the template. All the Required fields are prefixed with a "\*" on their labels. Upon save, validations are enforced if no values on those required fields.

#### **Business Justification**

Fields in the Business Justification group box are derived from the corresponding Business Request Template. The Attachments link is also included in this group box. See [Business Request Template Page](#page-894-0).

#### **Trees**

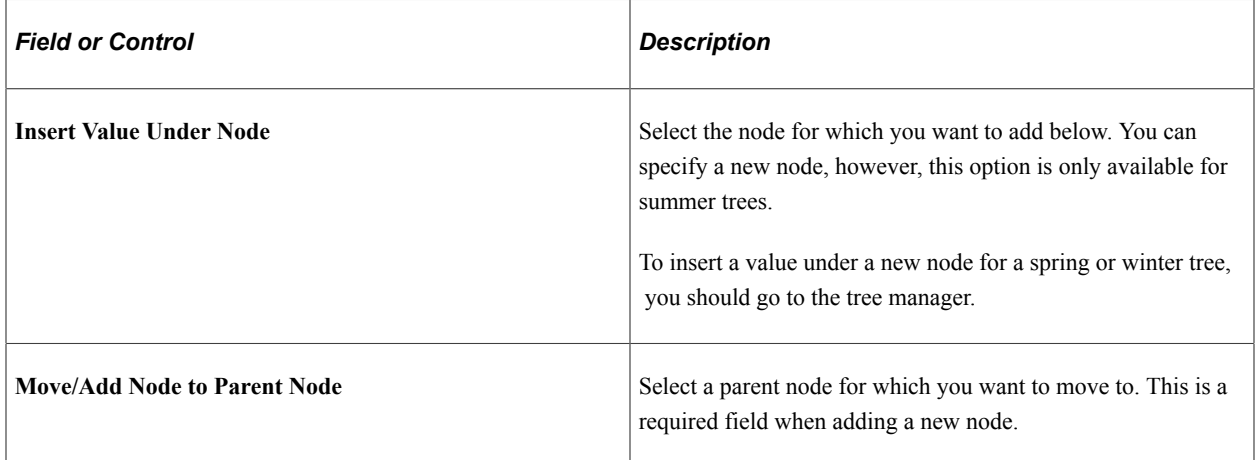

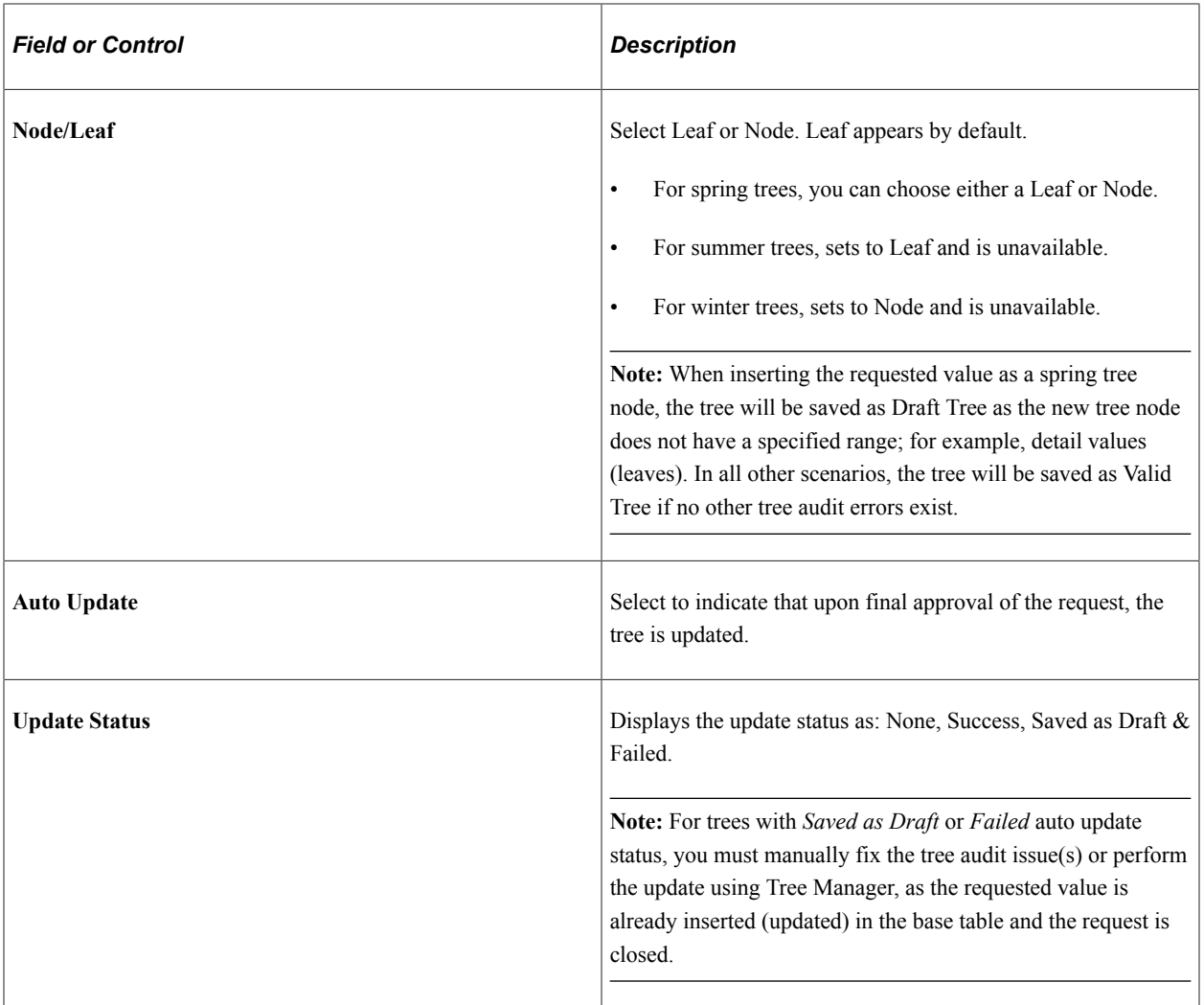

#### **Long Description Page**

Use the Long Description page (FLD\_REQ\_LONG\_DESCR) to enter more details regarding the ChartField Request.

Navigation:

Click the **Long Description** link, if available, on the ChartField Request page. See [Business Request](#page-894-0) [Template Page](#page-894-0) for Display Options of a given field. This determines whether a link or field displays on the ChartField Request page.

#### **ChartField Attribute Values Page**

Use the ChartField Attribute Values page (FLD\_REQ\_ATTRIB) to attach ChartField Attributes and Attribute values for the Business Request, if applicable.

Click the **Attributes** link, if applicable, on the ChartField Request page to view details or add attributes and values.

This example illustrates the fields and controls on the ChartField Attribute Values page.

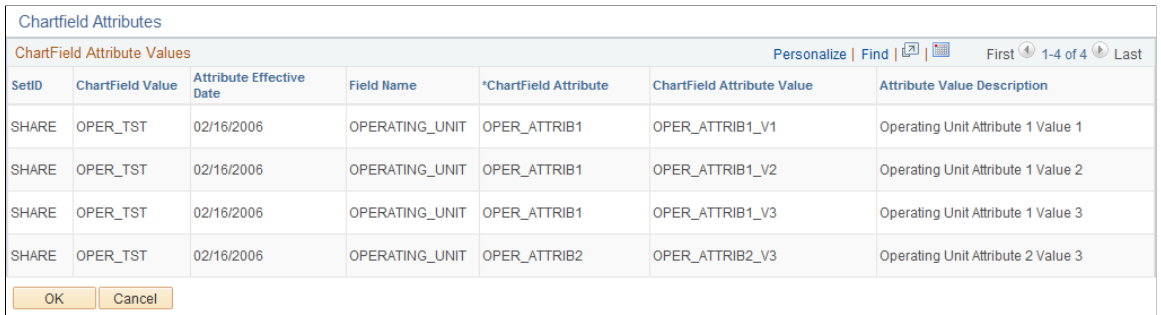

For more information, see "Creating Generic ChartField Attribues", [ChartField Request Page](#page-917-0)

#### **Acct / Alt-Acct Mapping**

Click the **Account / Alt-Account Mapping** link when available (can only be enabled for Account & Alt-Account) on the ChartField Request page to view details of the Alternate Accounts that are mapped to the requested account and vice versa or modify mappings.

**Note:** Click the Account / Alt-Account Mapping link when available (can only be enabled for Account  $\&$ Alt-Account) on the ChartField Request page to view details of the Alternate Accounts that are mapped to the requested account and vice versa or modify mappings.

For more information see "Using Alternate Account", [Adding and Mapping Accounts and Alternate](#page-998-0) [Accounts](#page-998-0)

#### <span id="page-924-0"></span>**Request Copy Page**

Use the Request Copy (FLD REQ COPY SEC) page to copy information from an existing request to a new one. The SetID and Field Name combination, must be the same for both requests.

Navigation:

Click the **Copy** button on the saved ChartField Request page to open the Request Copy page.

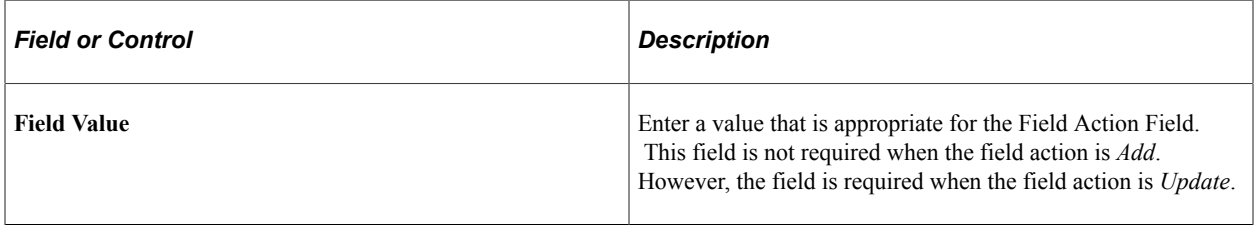

**Note:** Attachments, Account, and Alt-Account Mappings are not copied to the new request because they are not appropriate for the new request. However, when copying to a new Update request, the existing Account / Alt-Account Mapping is derived from the base table to the new Update request.

#### <span id="page-924-1"></span>**Request Attachments Page**

Use the Request Attachments page (FLD\_REQ\_ATT\_SEC) to add, modify, or delete supporting documents as attachments for the ChartField Request.

Navigation:

Click the **Attachments** link on the ChartField Request page.

This example illustrates the fields and controls on the Request Attachments page. You can find definitions for the fields and controls later on this page.

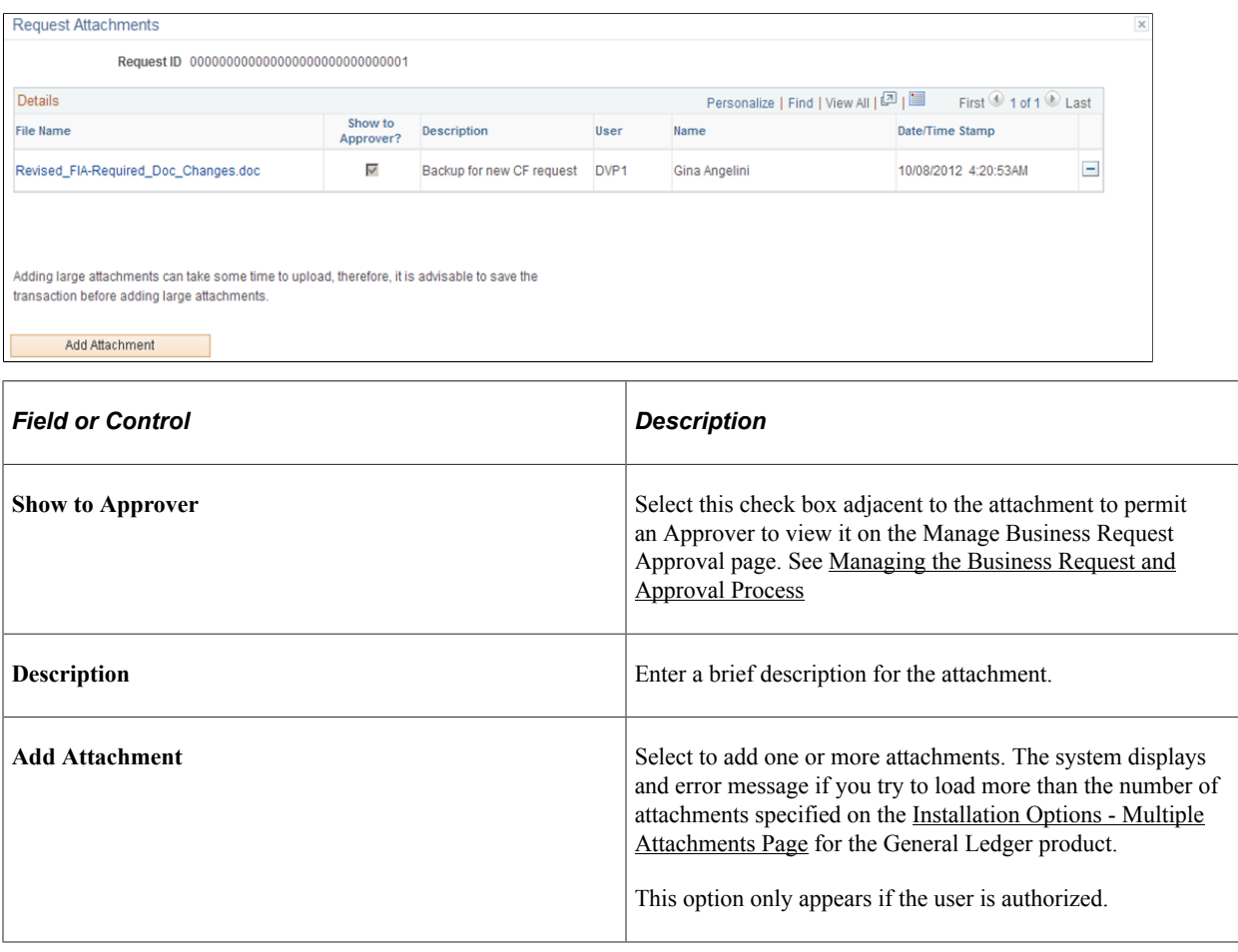

**Note:** Only the user who added the attachment can modify or delete the attachment.

#### <span id="page-925-0"></span>**Approval Flow Page**

Use the Approval Flow (FLD\_REQ\_AF\_MONITOR) page to review or modify the approval flow (add adhoc approvers, for example). You can access this page from the ChartField Request page or from the Manage Business Request Approval page.

Navigation:

Click the **View Approval Flow** link from the ChartField Request page.

OR

Click the **View Approval Flow** icon from the Manage Business Request Approval page.

This example illustrates the fields and controls on the Approval Flow page. You can find definitions for the fields and controls later on this page.

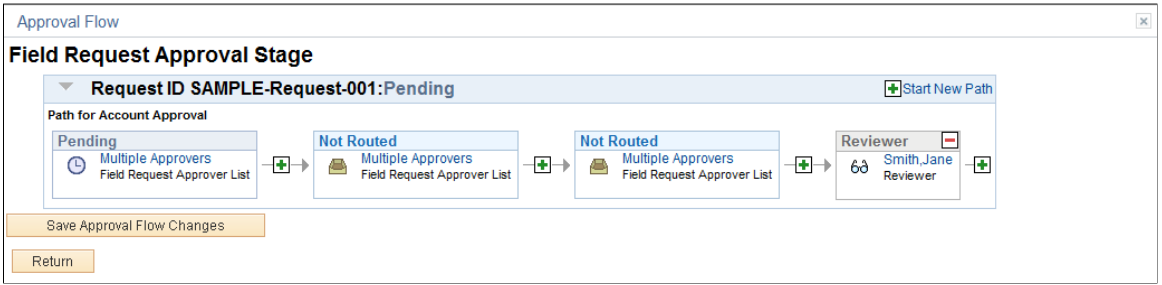

Click the **Multiple Approvers** link to view the names of the approvers. If there is only one approver or reviewer in a step, the user's name appears as the link (Smith, Jane as pictured in the example): The status appears for each step of the approval process path. Once the approvals are received from the first step, the statuses change accordingly for the next step in the path.

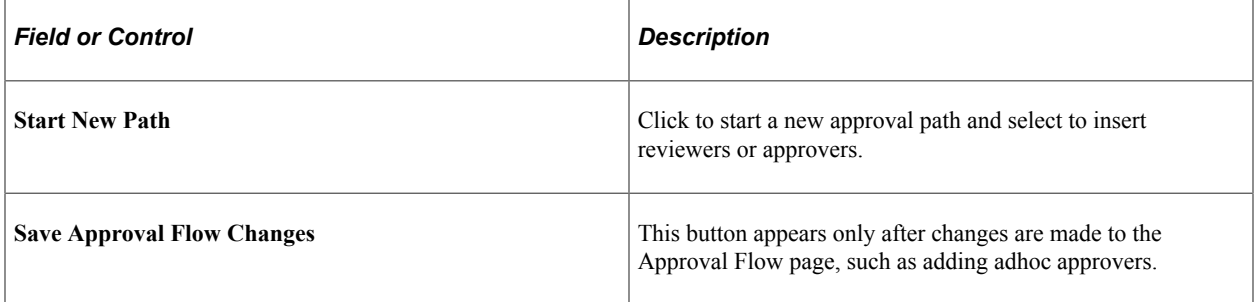

Click the **plus** buttons within an existing path to add adhoc approvers to the approval path. A minus sign appears in the upper right corner of the adhoc approver to easily remove, if needed.

You can enter comments in the space that is provided. Comments are required when the approver selects to *Deny, Hold, Pushback* or *Update* a request.

#### <span id="page-926-0"></span>**Pending Approvals - Field Request Page (Fluid)**

Use the Pending Approvals - Field Request (EOAWMA\_MAIN\_FL) page in Fluid to take approval actions on requests to add or modify ChartFields.

Navigation:

Select the Approval tile and then select Field Request.

This example illustrates the fields and controls on the Pending Approvals - Field Request Page (Fluid).

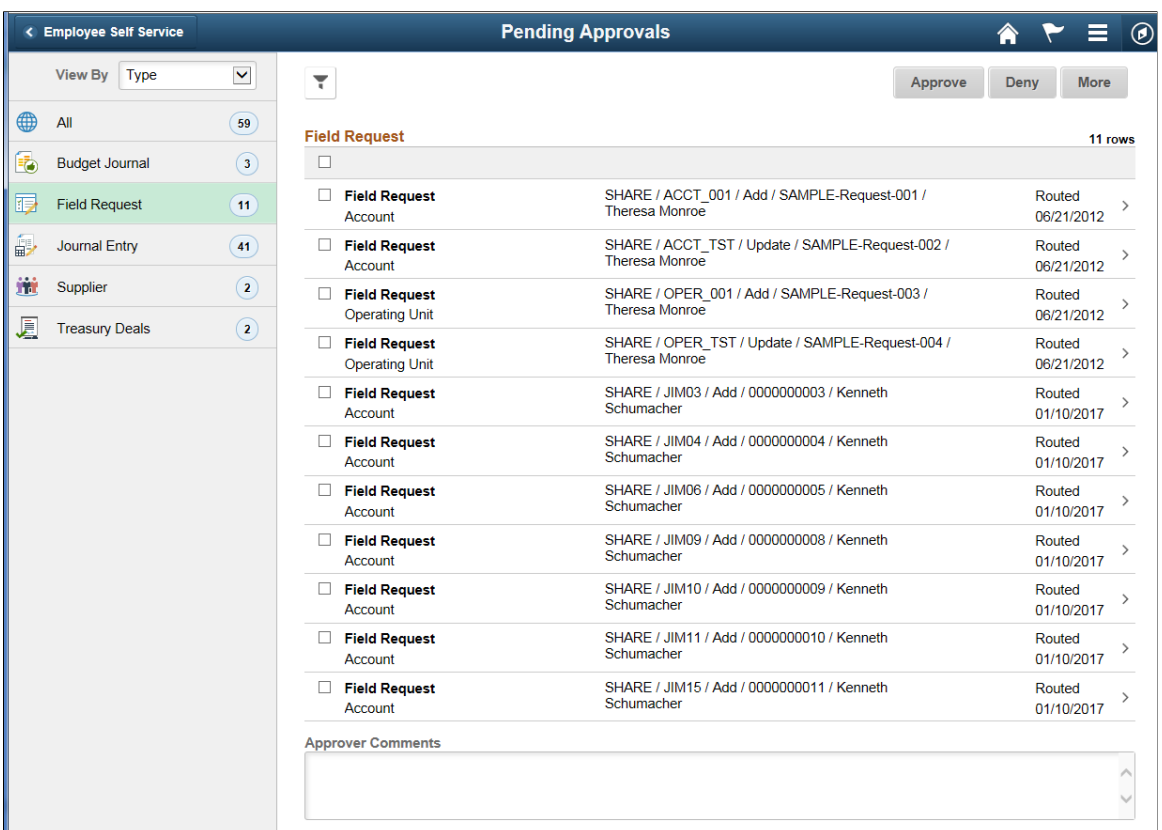

This page is designed in Page Composer in Large Form Factor (LFF) and Small Form Factor (SFF). You can change the first column that displays the ChartField to add or update.

#### <span id="page-927-0"></span>**Field Request (detail) Page (Fluid)**

Use the Field Request (EOAWMA\_TXNDTL\_FL) page in Fluid to view transaction details and take approval actions on requests to add or modify ChartFields.

Navigation:

From the Approval tile, select Field Request, and then select an approval transaction.

From a user's Worklist, click the Field Request Approval link.

This example illustrates the fields and controls on the Field Request (detail) Page (Fluid).

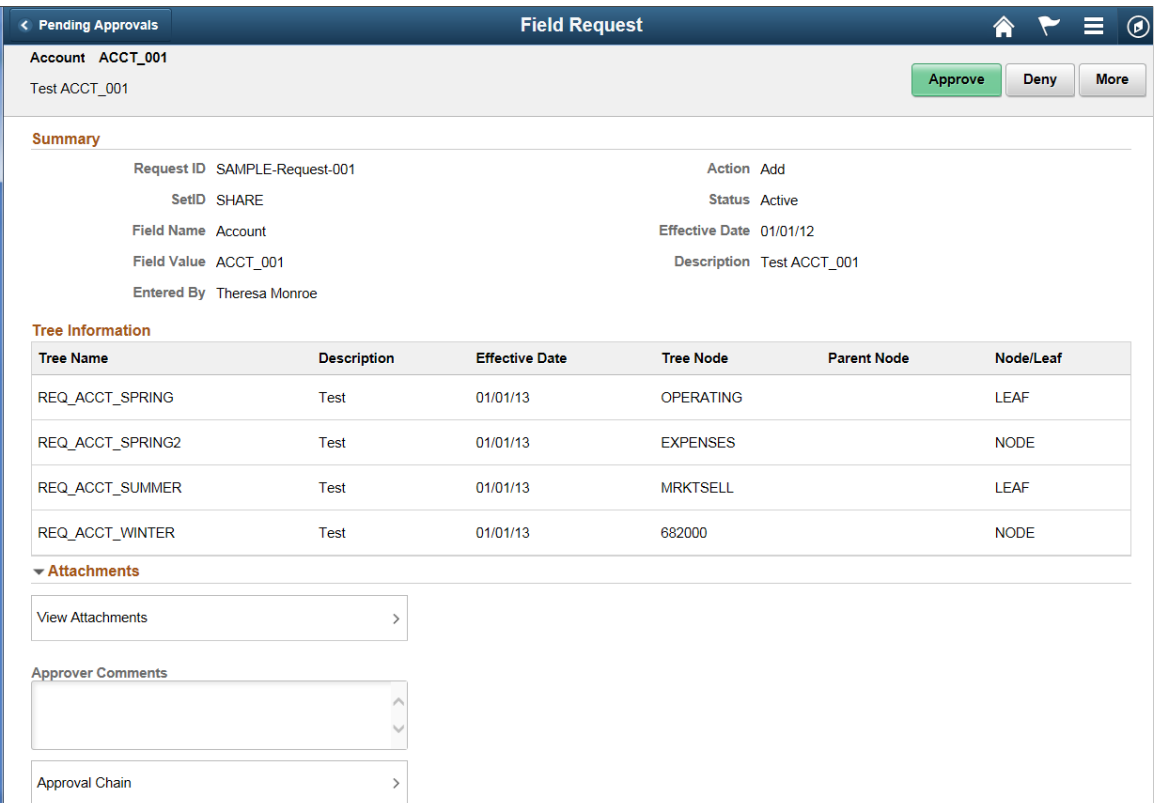

This page is designed in Page Composer in Large Form Factor (LFF) and Small Form Factor (SFF). You can change all sections in this page except for the grid in the Tree Information section.

## <span id="page-928-0"></span>**Managing the Business Request and Approval Process**

Use the Manage Business Request Approval component (FLD\_REQ\_APPROVAL) to handle the mass business request approval functionality and the Request Approval Attachments page (FLD\_REQ\_ATT\_APPR) to view and add attachments.

#### **Pages Used to Manage the Business Request and Approval Process**

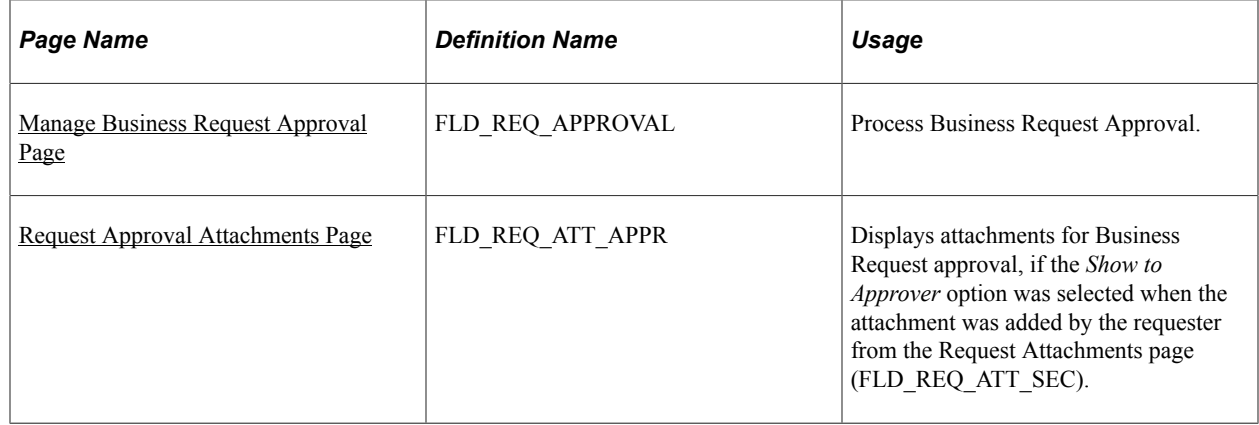

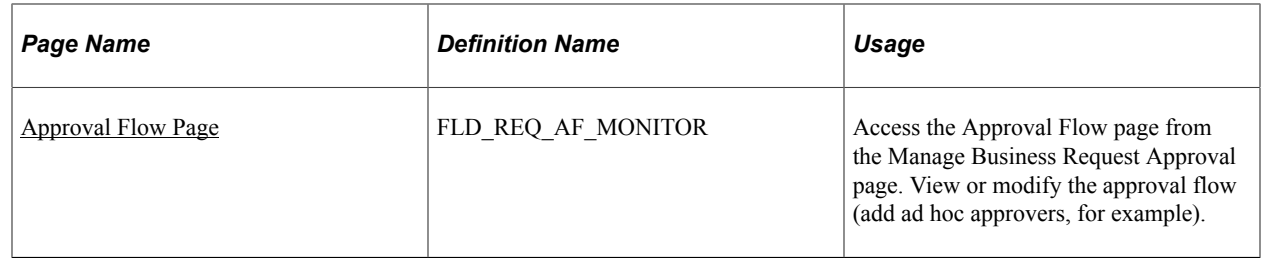

#### <span id="page-929-0"></span>**Manage Business Request Approval Page**

Use the Manage Business Request Approval Page (FLD\_REQ\_APPROVAL) to process Business Request Approvals.

Navigation:

#### **Set Up Financials/Supply Chain** > **Common Definitions** > **Business Request Configuration** > **Config Business Request Apprvl**.

This example illustrates the fields and controls on the Manage Business Request Approval page. You can find definitions for the fields and controls later on this page.

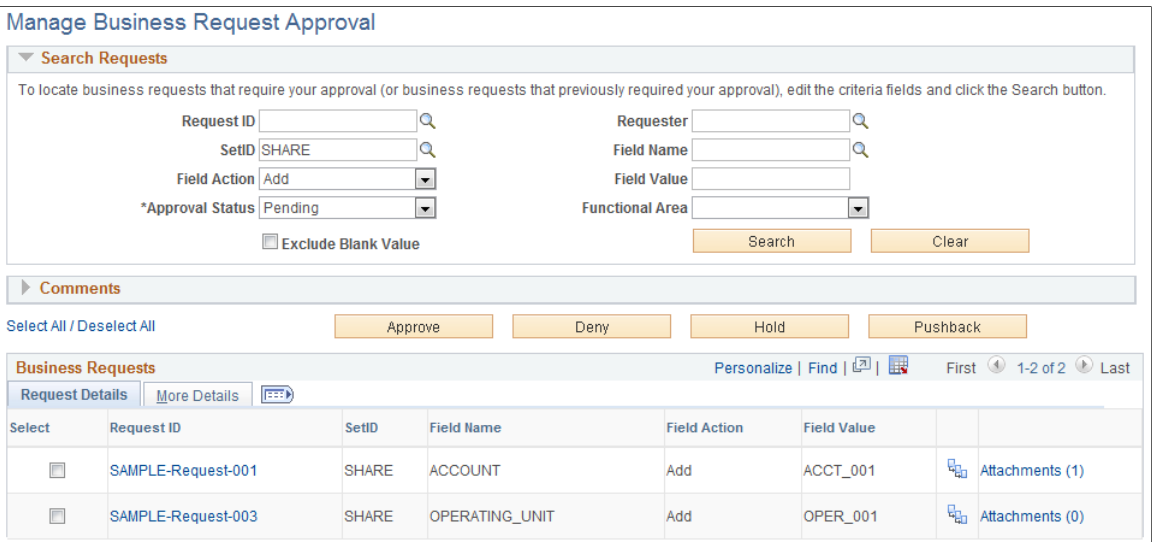

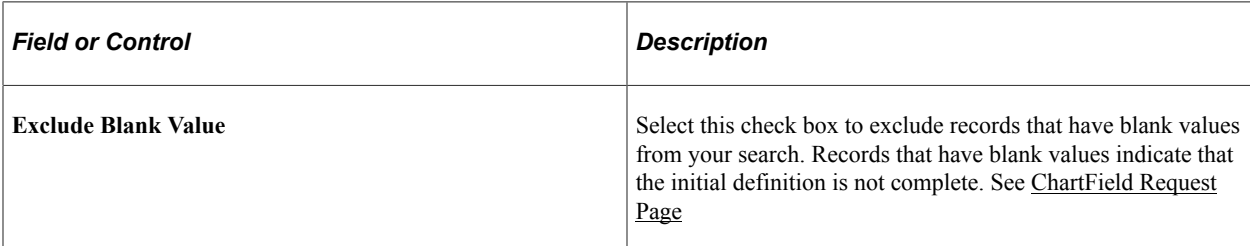

Select your criteria to filter the business request results and click the **Search** button to return resulting business requests. Click the **Request ID** link for a business request to drill down and review details of the request before taking action.

**Note:** The requests returned on the Manage Business Request Approval page are those where the current user is an approver but the Request Status is not Approved, Cancelled, or Component Error.

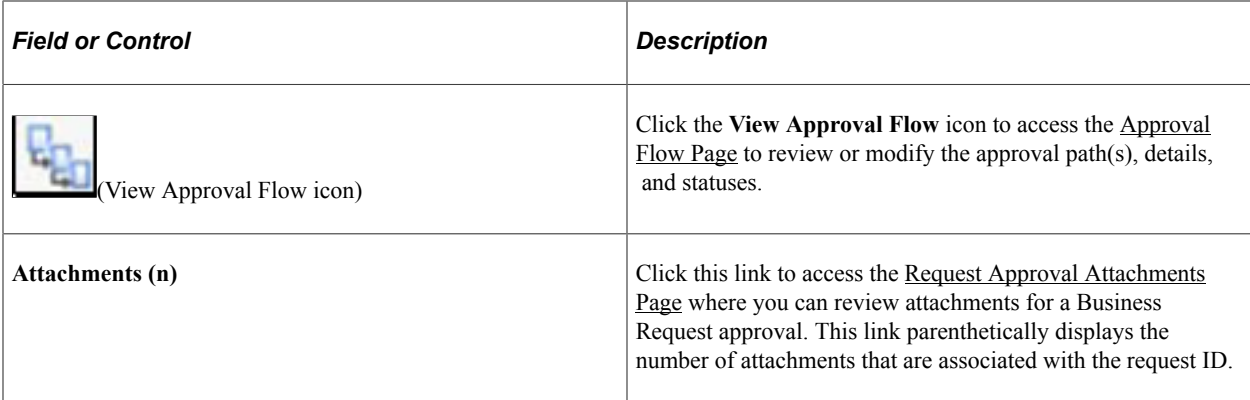

#### <span id="page-930-0"></span>**Request Approval Attachments Page**

Use the Request Approval Attachments page (FLD\_REQ\_ATT\_APPR) to review attachments for Business Request approval, if the *Show to Approver* option was selected when the attachment was added by the requester from the Request Attachments page (FLD\_REQ\_ATT\_SEC).

Navigation:

**Set Up Financials/Supply Chain** > **Common Definitions** > **Business Request Configuration** > **Config Business Request Apprvl** Click the **Attachments** link.

This example illustrates the fields and controls on the Request Approval Attachments page.

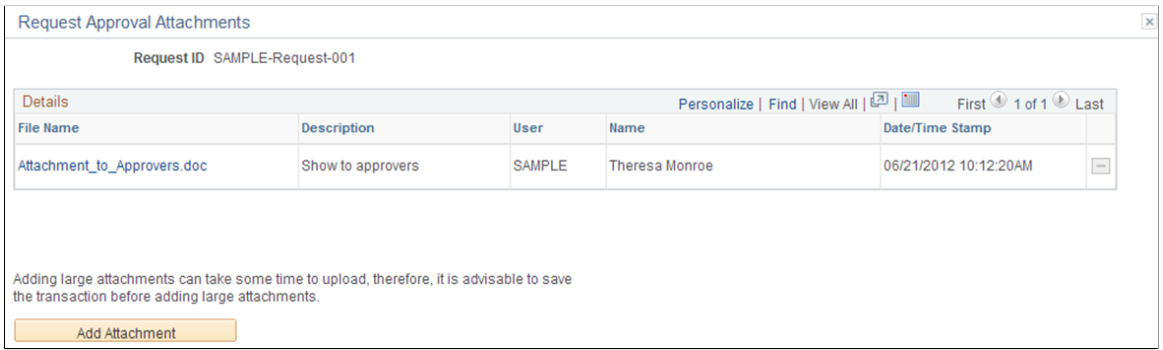

#### <span id="page-930-1"></span>**Approval Flow Page**

Use the Approval Flow page (FLD\_REQ\_AF\_MONITOR) to view or modify the approval flow. As an example, you can add ad hoc approvers.

Navigation:

**Set Up Financials/Supply Chain** > **Common Definitions** > **Business Request Configuration** > **Config Business Request Apprvl**. Click the **View Approval Flow** icon.

You can also access the Approval Flow page from the [ChartField Request Page.](#page-917-0)

For field information details, see [Approval Flow Page](#page-925-0).

## **Inquiring on Business Requests**

This topic discusses how to review existing business requests including their current status, attachments, and approval flow; and display attachments for the Business Request Inquiry component.

#### **Pages Used to Inquire on Business Requests**

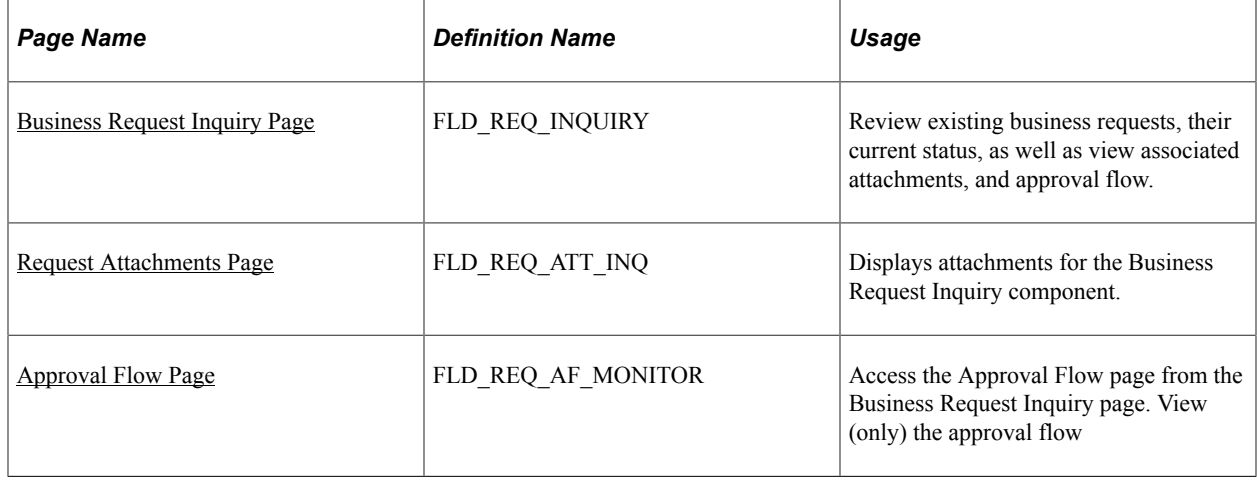

#### <span id="page-931-0"></span>**Business Request Inquiry Page**

Use the Business Request Inquiry page (FLD\_REQ\_INQUIRY) to review details and statuses of existing business requests.

Navigation:

#### **Set Up Financials/Supply Chain** > **Common Definitions** > **Business Request Configuration** > **Inquiry Business Request**

Enter search criteria to refine your search for existing business requests. SetID is the only required field.

This example illustrates the fields and controls on the Business Request Inquiry page. You can find definitions for the fields and controls later on this page.

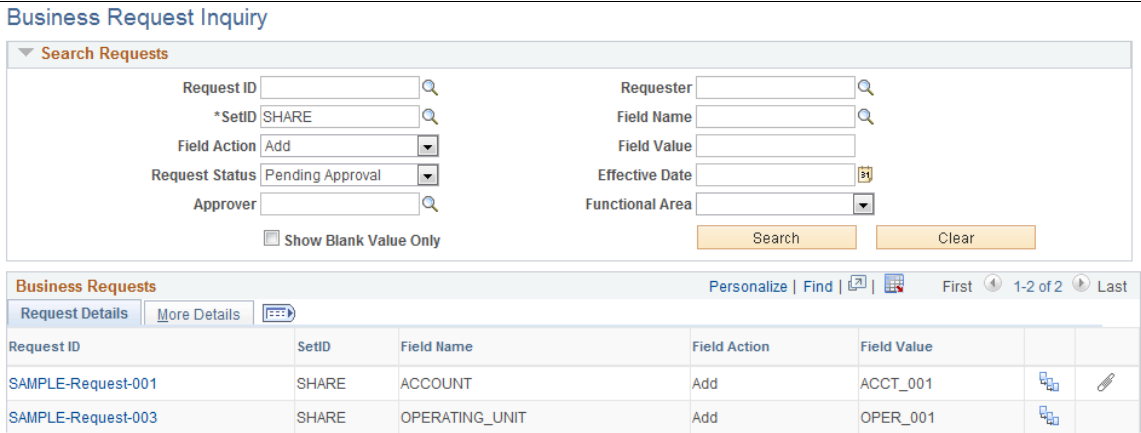

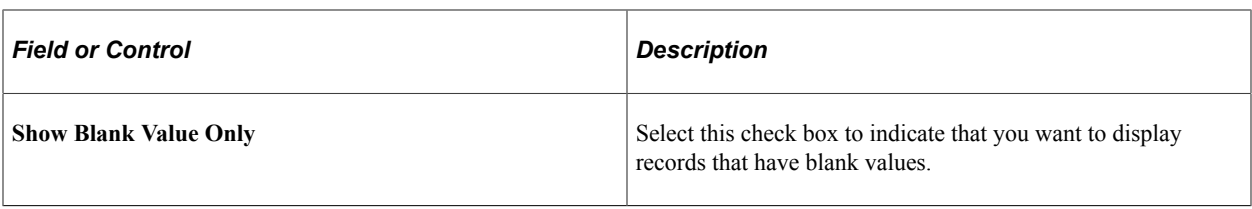

**Note:** The **View Approval Flow** icon and the **View Attachment** icon appear in the far right columns of a Request ID if a request has been submitted for approval or has attachments, respectively.

Select the **More Details** tab to view the effective dates, requestor, and request and approval statuses of existing business requests:

This example illustrates the fields and controls on the Business Request Inquiry.

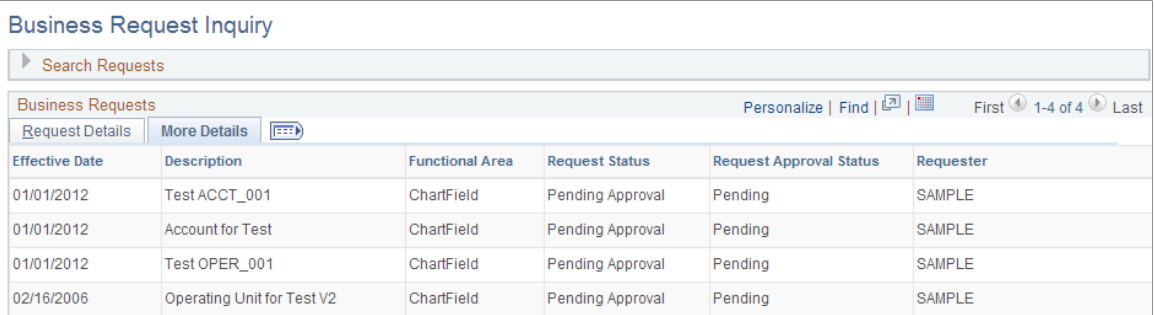

#### <span id="page-932-1"></span>**Request Attachments Page**

Use the Request Attachments page (FLD\_REQ\_ATT\_INQ) to display attachments for the Business Request Inquiry component.

Navigation:

**Set Up Financials/Supply Chain** > **Common Definitions** > **Business Request Configuration** > **Inquiry Business Request** Click the **View Attachments** icon.

#### <span id="page-932-0"></span>**Approval Flow Page**

When accessed from the Business Request Inquiry page, use the Approval Flow page (FLD\_REQ\_AF\_MONITOR) to review details of the approval path and status.

Navigation:

#### **Set Up Financials/Supply Chain** > **Common Definitions** > **Business Request Configuration** > **Inquiry Business Request** Click the **View Approval Flow** icon.

When you access the Approval Flow page from the Business Request Inquiry, you are only able to view the details. You are not able to make any changes. To make changes within the Approval Flow page, you must access it from either the [ChartField Request Page](#page-917-0) or from the Manage Business Request Approval page.

## **Chapter 17**

# **Setting up and Using Fluid Financial Structure Requests**

## **Understanding Fluid Financial Structure Requests**

Oracle PeopleSoft delivers the Fluid Financial Structure Requests feature to automate the creation and maintenance of values that represent the financial structure of a business. This brings the earlier process closer to the financial system itself and allows for the efficient use of resources, reduce erroneous and inaccurate requests, providing for configurable and automated approvals along with improved controls by connecting the request to the actual change itself. You can therefore manage the lifecycle of ChartFields and Trees in a way leading to an optimized process, simplified user experience and accelerated mobility.

Click to watch a short video about [Fluid Financial Structure Requests.](https://youtu.be/CqzgFFlar20)

Reviewer Roles and Permission Lists applicable are:

Auditor — An Auditor (FSR\_AUDITOR) role has read only access for requests and is granted EPGL4100 permissions.

**Note:** The Auditor role does not have access to the Discussion Service.

- System Reviewer A System Reviewer (FSR\_SYSTEM\_REVIEWER) role can access the ChartField Definitions page and update a request. This role is also the administrator of the Discussion **Service**
- Business Reviewer A Business Reviewer role can access the ChartField Definitions page and update a request. You should grant this role EOFD2000 and EPGL4200 or similar, permissions via the Structure Request Template and apply appropriate configurations.
- Approver An Approver role has rights similar to Business Reviewer and is granted EOAW2000 permissions, along with component interface security and full access for all methods. If granted EOFD2000 and EPGL4200 or similar, permissions this role can access the Discussion Service and Requests through the Discussion Service respectively.

This topic provides an overview of the Fluid Financial Structure and details that include:

- Structure Request Template
- Financial Structure Request
- **Impact Analysis**
- Discussion Service
- Structure Request Approval

## **Structure Request Template**

The Structure Request Template is configurable and provides the ability to configure ChartField definitions and copy of templates. The information in the template is driven by combinations of Set IDs, field names and template types. Every template has one or more groups of Business Reviewer roles assigned; and every Business Reviewer role is assigned to a template. When you add a detail request line and apply the template in the request process flow, it is routed to business reviewers assigned to the template for entry of pending details, data validation, impact analysis and submission. You may assign different Business Reviewers for various combinations of Set IDs, ChartFields and Template Types.

The content of a Structure Request Template is contained over four or five pages as under:

- Template definition
- Core information (available only for template type ChartField )
- Business justification
- Questions
- Checklist

The information you define in a structure request template is rendered on a financial structure request detail. If an existing template or list of Business Reviewers is updated, you may only apply this to a Financial Structure Request created in the future.

The tile for the Structure Request Template is available only to a few like administrators. It is not available on the Home page by default but you add there as necessary.

#### **Financial Structure Request**

A business or finance user specifies the kind of ChartField or Tree maintenance to be carried out on the Financial Structure Request page. This allows reviewers to then validate data, analyze impact, follow up on approval statuses and link to the available discussion service.

The Fluid Financial Structure Request feature supports the following:

- Tree only request
- Request with multiple lines
- Automate impact analysis
- Subsequent follow checklist
- Uptake discussion service framework

When the general level information of a master request is saved, it is routed to a System Reviewer for entry of high level information like Set IDs, ChartFields and Template Types. The detail request line is then routed to business reviewers for further action.

A Structure Request Detail is a specific ChartField or Tree request basis the template applied that allows Business Reviewers with detail request line level permissions to access detail requests.
The Impact Analysis process evaluates and identifies potential impacts on system settings, generates a detailed impact analysis report and allows to take appropriate action.

#### **Discussion Service**

The Discussion Service is an independent communication tool that uses the PeopleTools and Enterprise Components framework. Topic discussions and attachments here are managed at either of master or detail requests.

#### **Structure Request Approval**

The Fluid Approval Framework of Enterprise Components provides the Structure Request Approval at the detail request level.

### **Financial Structure Request Notification**

Oracle PeopleSoft delivers Notification Composer Framework in Enterprise Components to manage the setup and administration of notifications in one central location. Once you have adopted the Notification Composer feature, you must use it to create new notifications and manage your existing notifications.

These PeopleSoft General Ledger business processes, which are delivered with FSCM Update Image 49, must use Notification Composer:

- Financial Structure Request Approval
- Financial Structure Request Completion Notification Requester (FSRCompletionRequester)
- Financial Structure Request Error Requester (FSRErrorRequester)

For more information about Notification Composer Framework, see "Understanding Notification Composer" (Enterprise Components).

# **Setting Up and Using Fluid Financial Structure Requests**

## **Pages Used to Set Up and Use Fluid Financial Structure Requests**

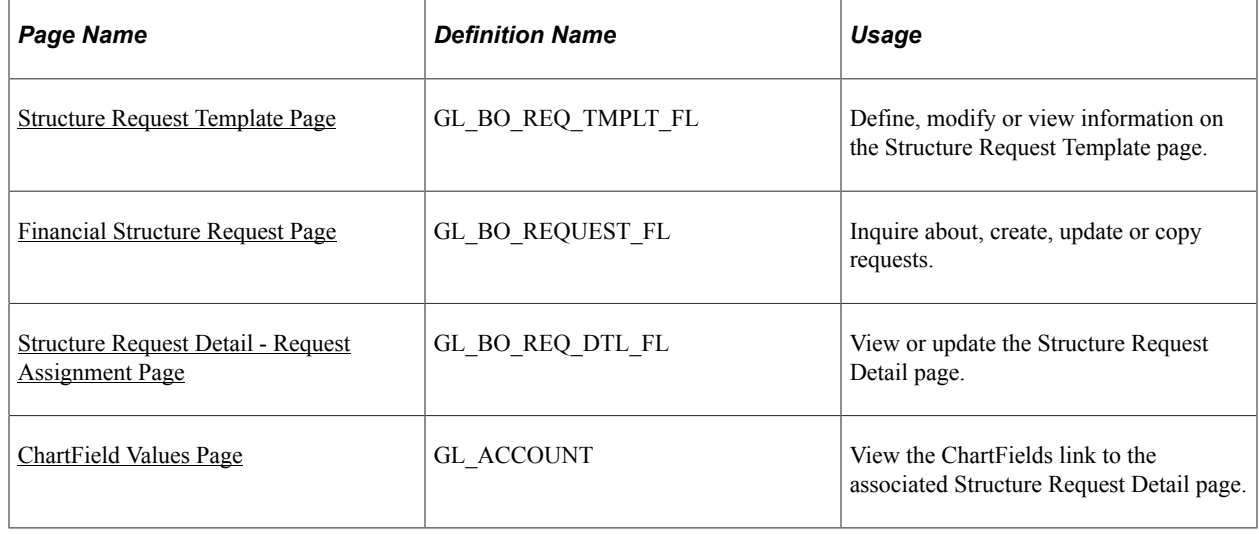

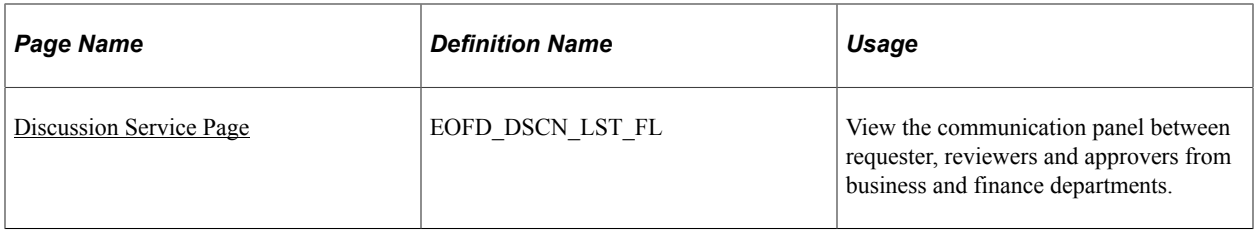

For a given Structure Request Detail, a link is added to the effective date row on the ChartField Values page. If you do not have permissions to access the request (not being a creator, reviewer, approver or auditor), the link has access control. The ChartField value appears as a link after the request is complete.

### <span id="page-937-0"></span>**Structure Request Template Page**

Use the Structure Request Template page (GL\_BO\_REQ\_TMPLT\_FL) to define, modify or view information on the Structure Request Template page.

**Note:** You can copy an existing template from one Set ID to another and make necessary changes than creating a new one.

Navigation:

From the Finance & Accounting Homepage, select the **Structure Template** tile.

This example illustrates the fields and controls on the Structure Request Template page. You can find definitions for the fields and controls later on this page.

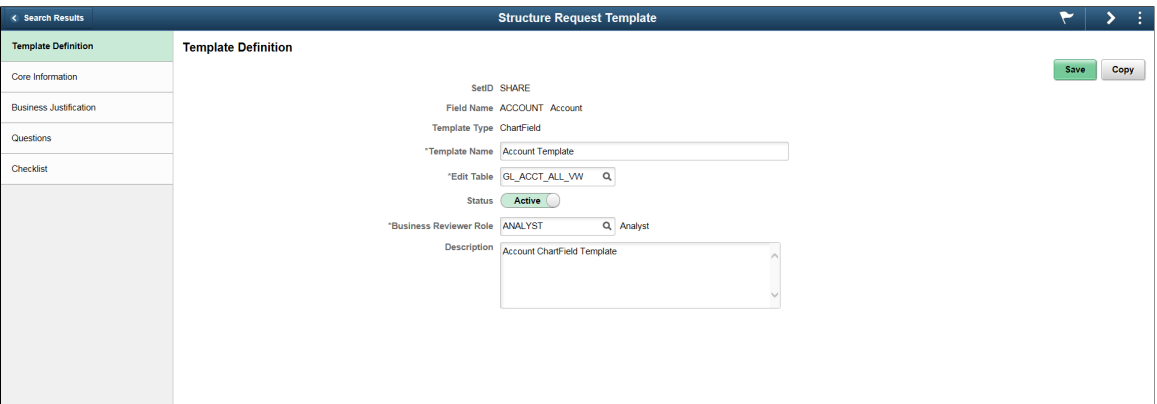

Use the left panel to access the various sub pages.

Template Definition

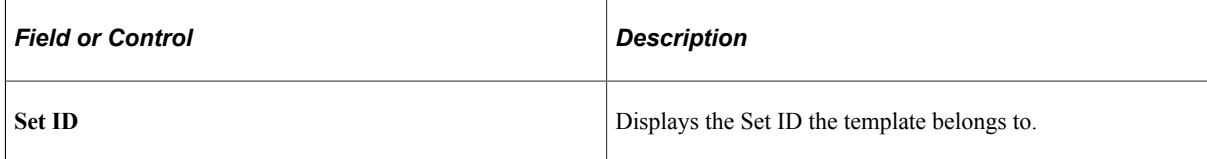

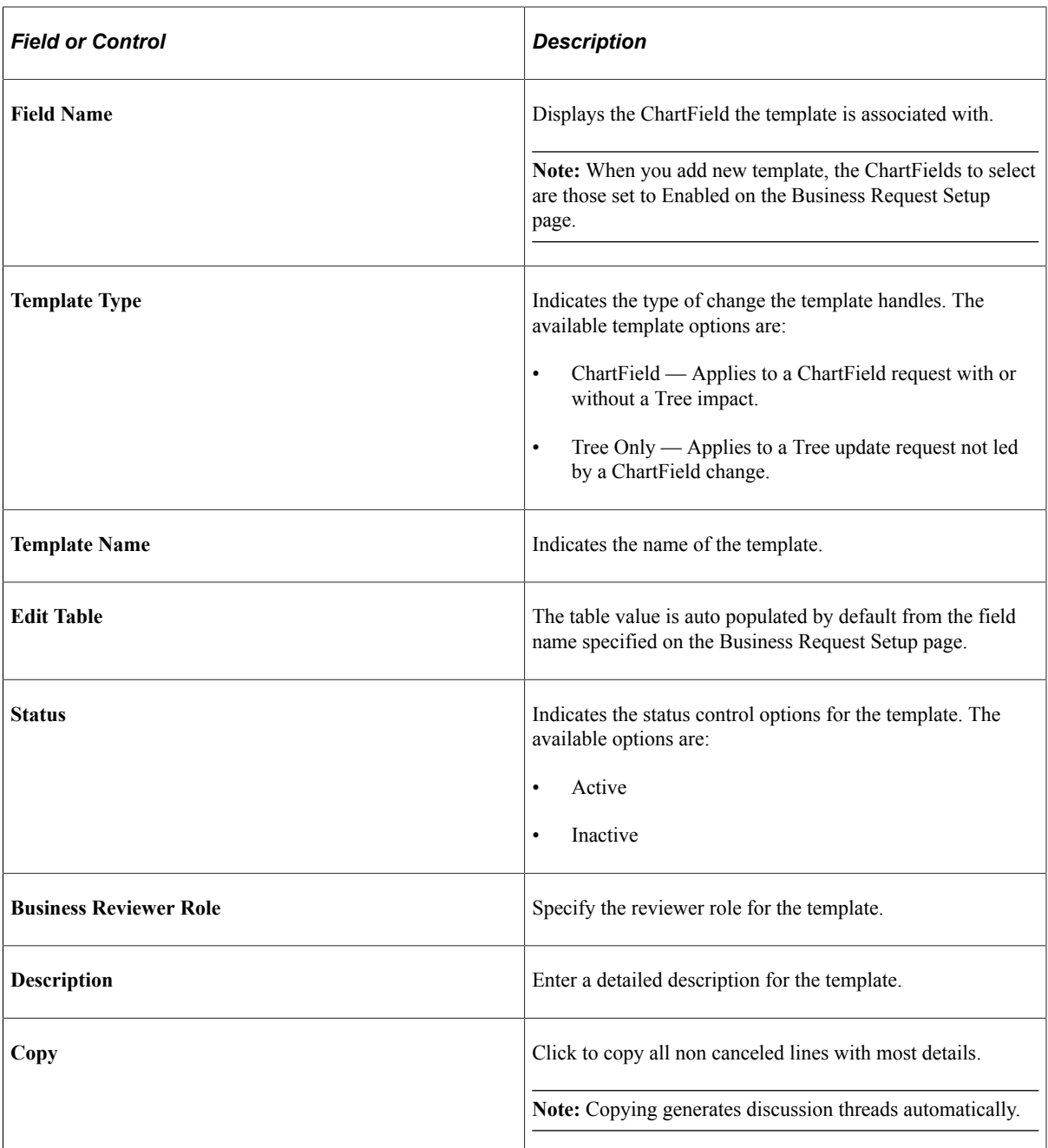

• Core Information

**Note:** The Core Information page is displayed when the template type is ChartField and contains core table fields for each field on the Business Request Setup page.

• Business Justification

**Note:** The Business Justification page allows you to predefine questions in the request template; answers are restricted to a given format.

• Questions

**Note:** The Questions page allows you to predefine questions in the request template and mark them as optional or required with no format restrictions.

• Checklist

**Note:** The Checklist page allows you to predefine subsequent actions related to changes managed by the template and is copied to detail requests for status follow ups.

#### **Related Links**

[Setting Up and Using Business Request and Approval](#page-891-0)

### <span id="page-939-0"></span>**Financial Structure Request Page**

Use the Financial Structure Request page (GL\_BO\_REQUEST\_FL) to inquire about, create, update or copy a request.

Navigation:

From any homepage, select the Structure Request tile, and then select a row.

This example illustrates the fields and controls on the Financial Structure Request Page. You can find definitions for the fields and controls later on this page.

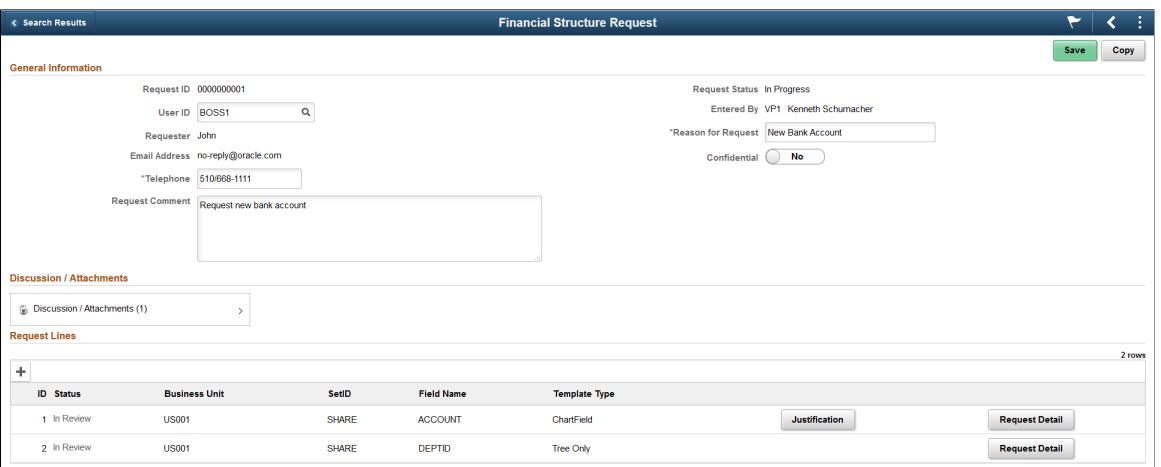

Financial Structure Requests have components on two levels, Master Request General and Request Line

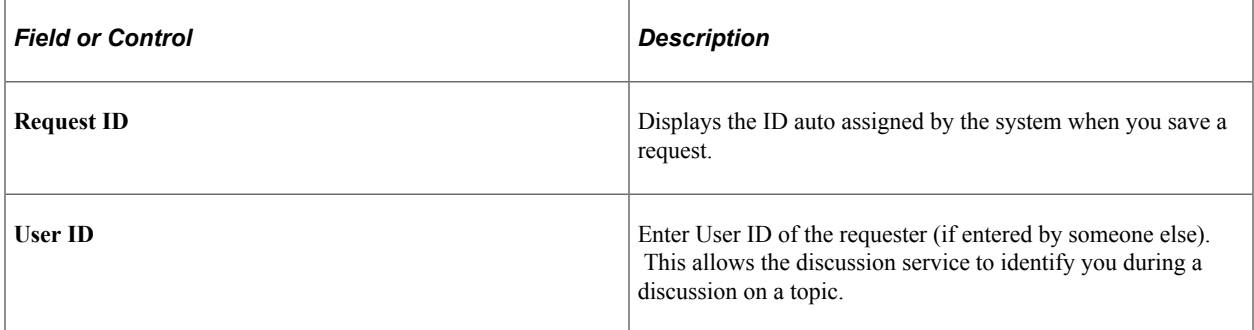

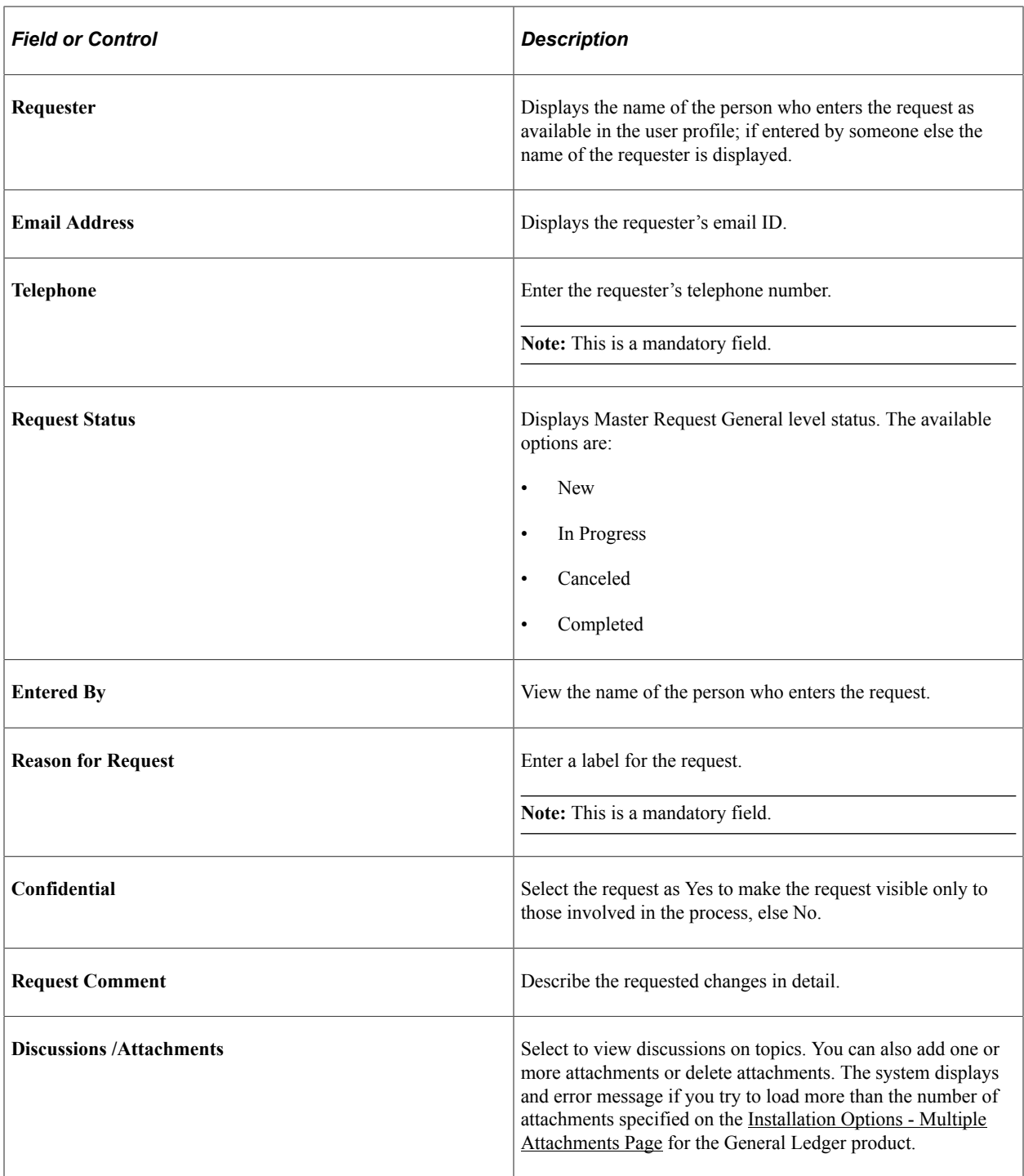

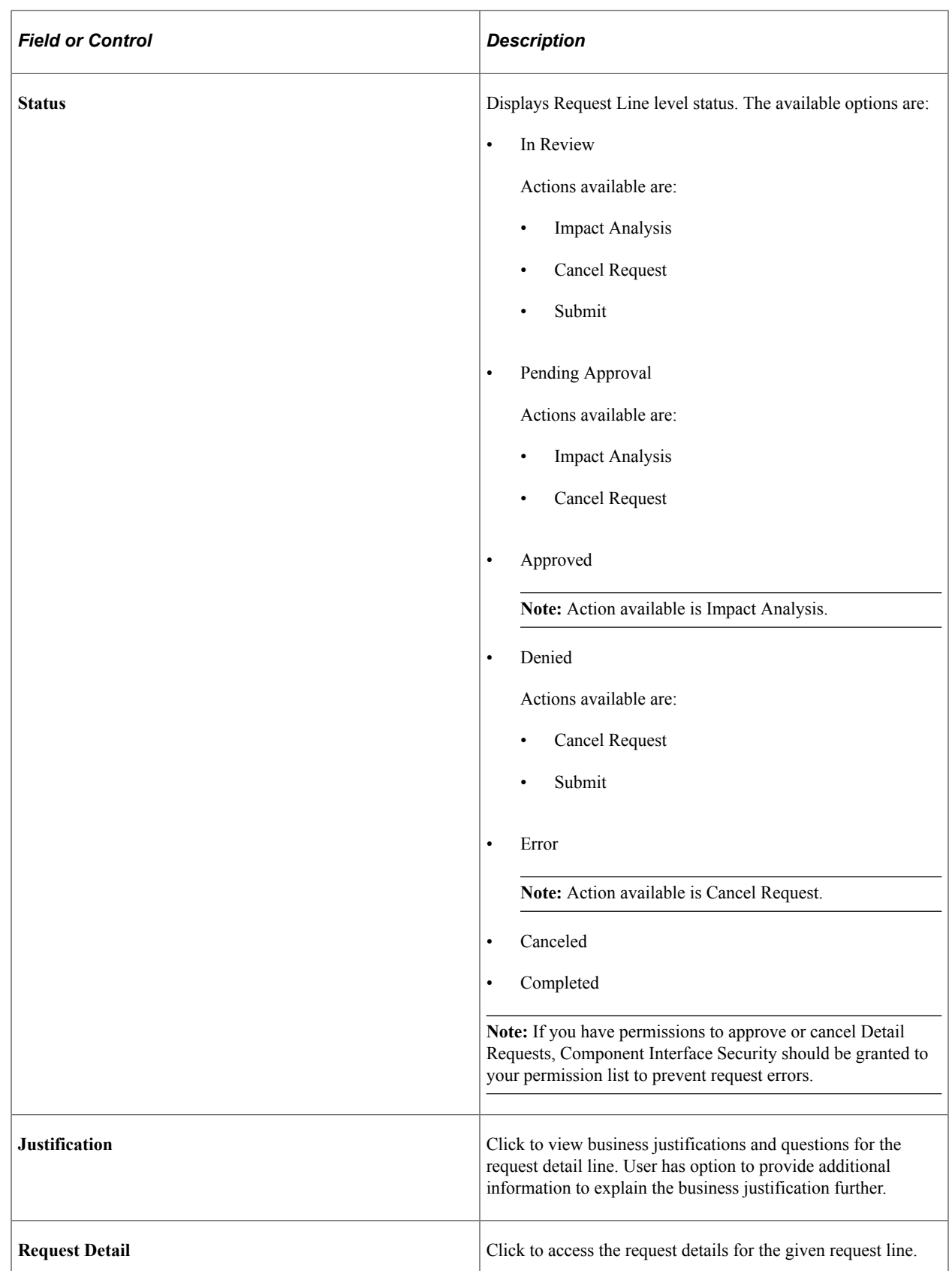

**Note:** When a Master Request without a Request Line is saved, the status is designated as New; you can cancel a request when New. When a Request Line is created the status is designated differently. Both of the status types are listed above.

**Note:** A Master Request is treated as approved and moved to the PeopleSoft system for execution if the request detail is single and is approved or multiple request details and all such are approved or some approved and the rest canceled.

### <span id="page-942-0"></span>**Structure Request Detail - Request Assignment Page**

Use the Structure Request Detail page (GL\_BO\_REQ\_DTL\_FL) to view or update the Structure Request Detail page.

Navigation:

From the Finance & Accounting Homepage, select the Structure Detail tile.

This example illustrates the fields and controls on the Structure Request Detail Page. You can find definitions for the fields and controls later on this page.

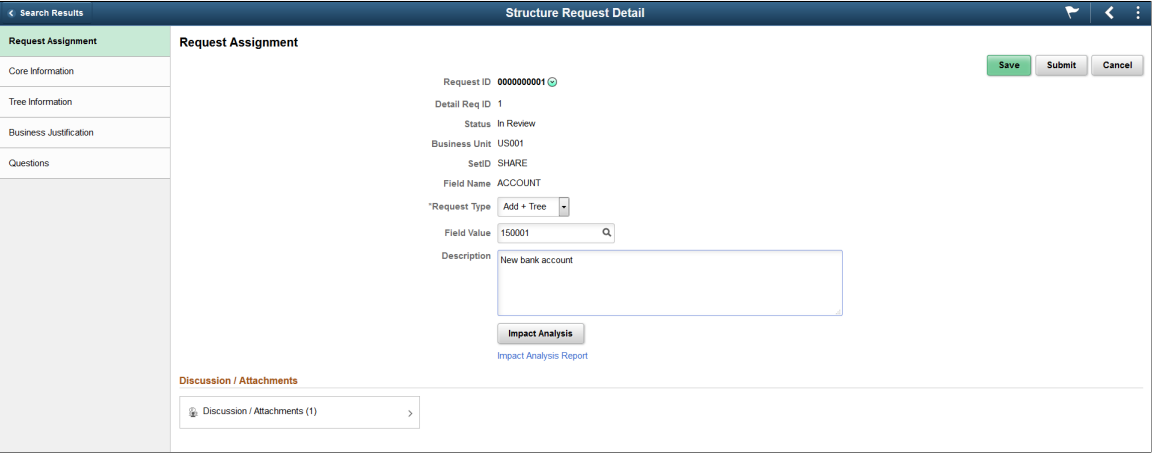

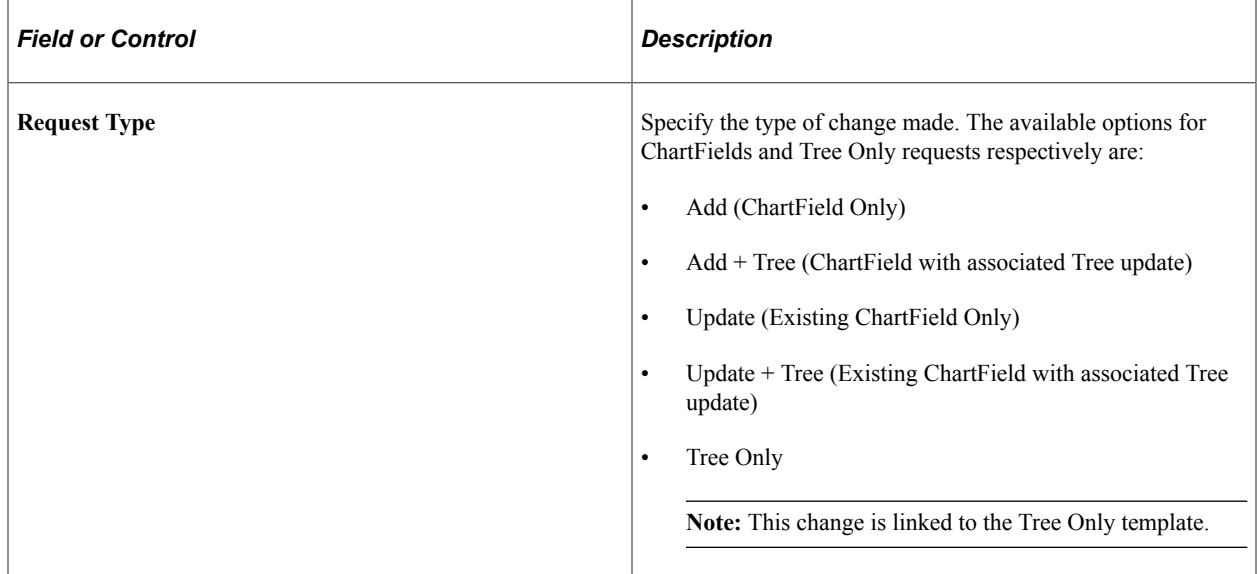

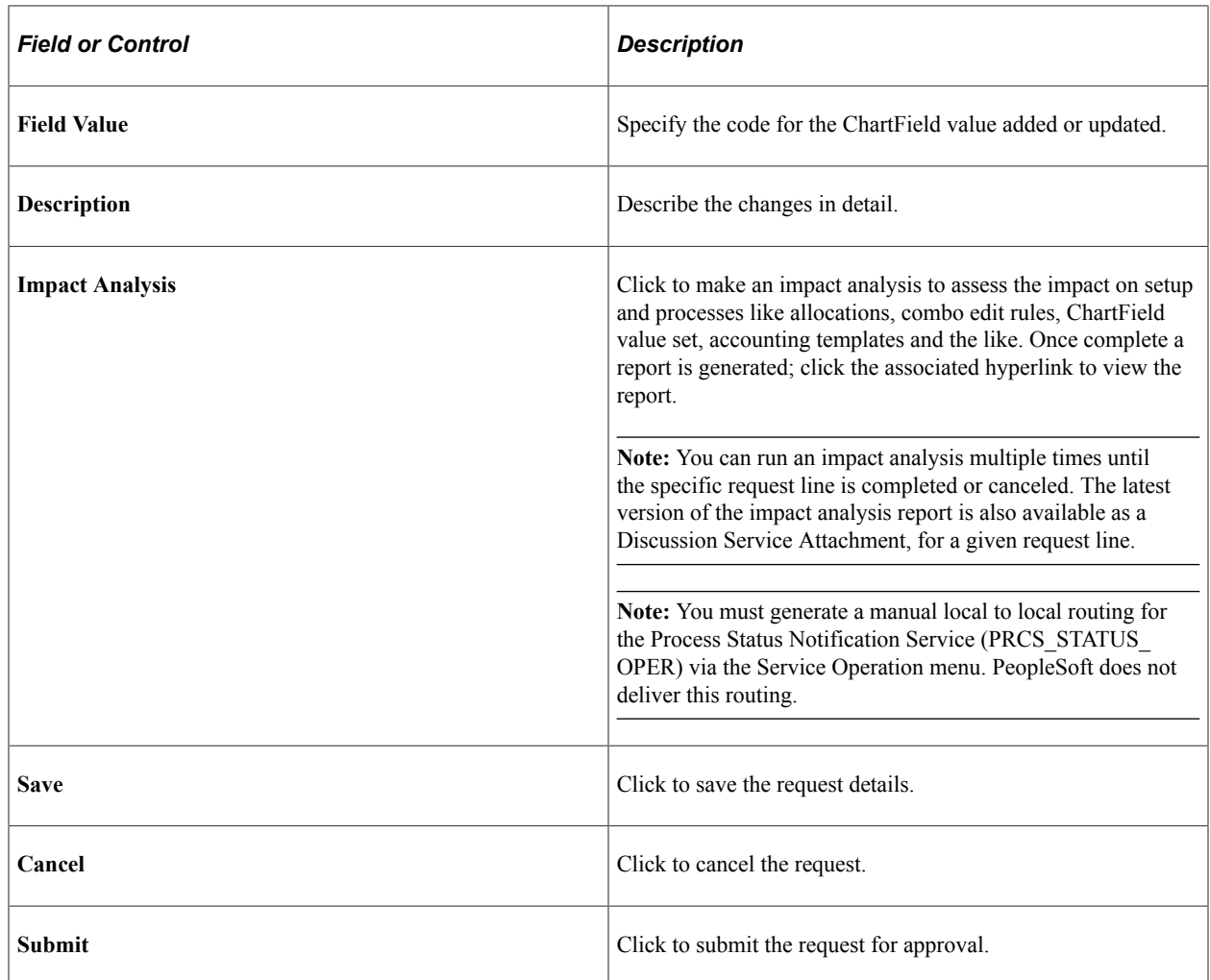

#### **Structure Request Detail - Tree Information Page**

The Structure Request Detail - Tree Information page allows you to update a tree structure and node information.

Use the Tree Information button to access the Tree Manager - Tree Viewer in Classic Plus.

**Note:** You must fix tree audit issues, with a Saved as Draft or Failed, auto update status manually or use the Tree Manager to perform updates. Even if the statuses are such the value of the request is inserted into the base table and the request itself closed.

### <span id="page-943-0"></span>**ChartField Values Page**

Use the ChartField Values page (GL\_ACCOUNT) to view the ChartFields link to the associated Structure Request Detail page.

Navigation:

**Setup Financials /Supply Chain** > **Common Definitions** > **Design ChartFields** > **Define Values** > **ChartField Values**

This example illustrates the fields and controls on the ChartField Values page.

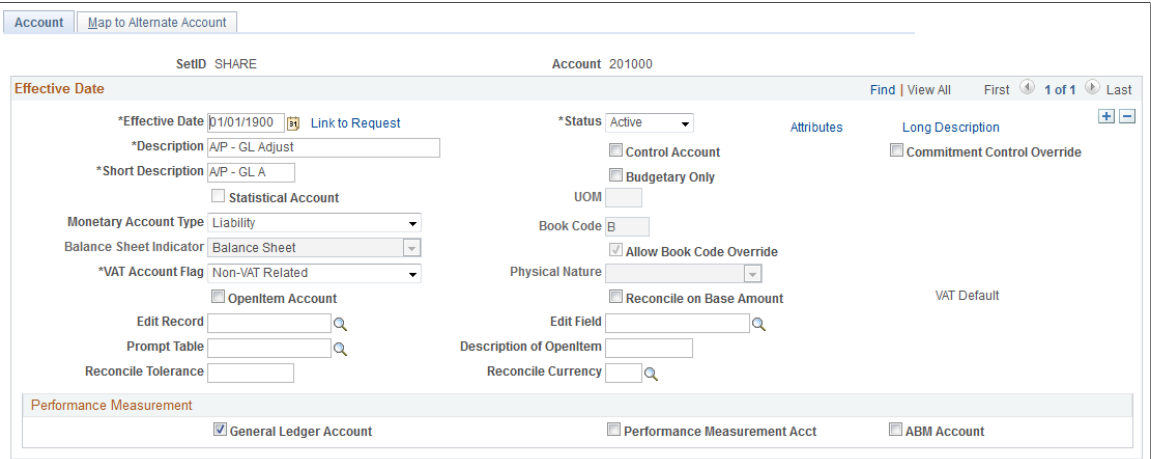

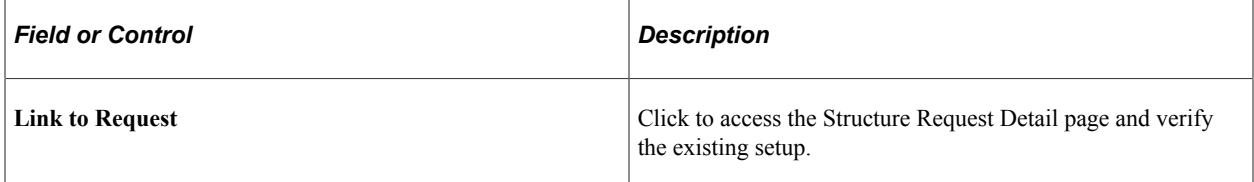

The supported ChartFields are:

- ACCOUNT
- ALTACCOUNT
- DEPTID
- OPERATING\_UNIT
- FUND\_CODE
- PROGRAM\_CODE
- CLASS\_FLD
- BUDGET\_REF
- PRODUCT
- PROJECT\_ID
- CHARTFIELD1
- CHARTFIELD2
- CHARTFIELD3

#### **Related Links**

[Understanding PeopleSoft ChartFields](#page-696-0) [Understanding PeopleSoft ChartField Configuration](#page-828-0) [Entering and Maintaining ChartField Values](#page-715-0)

### <span id="page-945-0"></span>**Discussion Service Page**

Use the Discussion Service page (EOFD\_DSCN\_LST\_FL) to view the communication panel between requester, reviewers and approvers from business and finance departments.

Navigation:

#### **Click the Discussion Service /Attachment link.**

This example illustrates the fields and controls on the Discussion Service page. You can find definitions for the fields and controls later on this page.

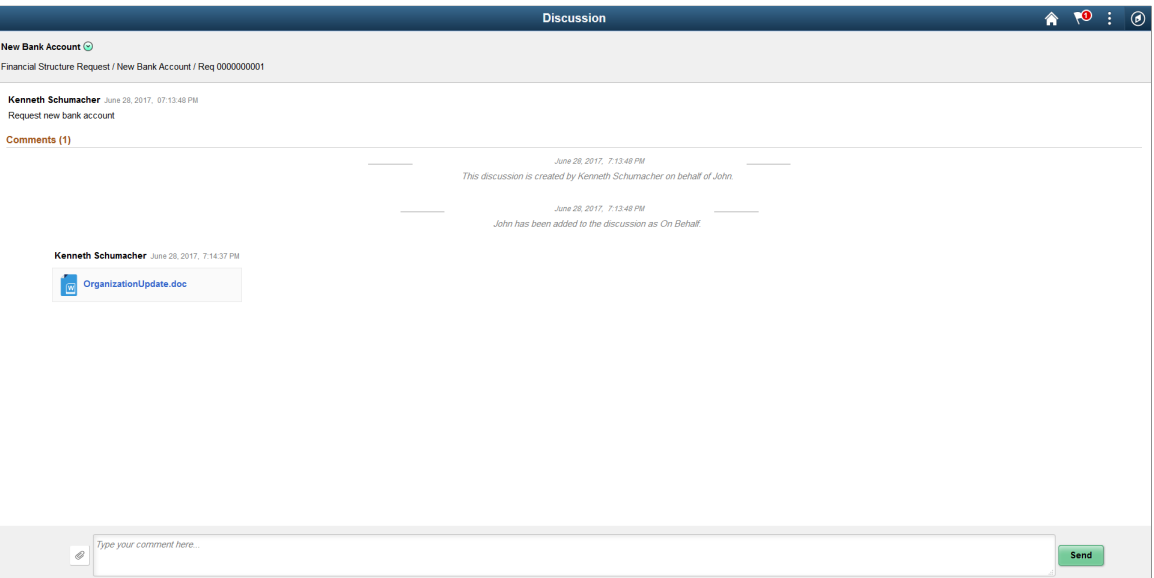

The functions available are:

- 1. Real time online chat.
- 2. Attachment management.
- 3. Discussion thread administration.
- 4. Notification / Discussion message.

**Note:** The default discussion subject for Master request is Reason for Request and for Detail are Set ID value and ChartField label respectively. You can modify this on the discussion thread Administration page.

#### **Related Links**

"Understanding Fluid Discussion Service" (Enterprise Components) "Implementing Discussion Service with a New Discussion Type" (Enterprise Components)

# **Using Entry Events**

# **Understanding Entry Events**

An entry event is a user-defined code that you enter in a PeopleSoft application transaction. The entry event transaction consists of one or more processes that comprise steps that the system uses to post additional debit and credit accounting entries to the general ledger with minimal user input. In addition, the U.S. federal government requires that organizations use entry events to categorize specific core accounting entries and generate additional debit and credit entries specific to these codes.

To enter entry event codes on the transaction lines for various applications, you must first set up the codes to use specific entry event processes and steps that come with the PeopleSoft system. These processes and steps are linked to predefined entry event source transaction definitions, which identify the source and target records for specific types of transactions. After you set up entry event codes, you select or enter them on the transaction line of a PeopleSoft application. You can select the entry event processor to run, or the processor sometimes runs automatically as part of the application's normal processing procedures. This depends on the application that you use. The entry event processor runs each process and step that is set up for the entry event code, and the processor generates the appropriate accounting entries based on the debit and credit accounts that you set up for the entry event code.

This topic lists prerequisites and discusses:

- Basic setup of entry events.
- Entry event source transaction definitions.
- Optimize process performance.
- Entry event processes and steps.
- Entry event codes.
- PeopleSoft products that use entry events.
- Entry event processing.
- Source document adjusting entries and entry event processing.
- Upward and downward adjustments.
- Entry event user preference options.

### **Prerequisites**

Before you set up and use entry events, you must:

• Establish SetIDs.

- Set up ChartFields.
- Set up business units and any application-specific entry event information.
- Set up ledgers and ledger groups.
- Enable entry events for each PeopleSoft application listed on the Installation Options Entry Events page.
- Set up Commitment Control budgets, if applicable.
	- Enable entry events for Commitment Control ledger groups for each business unit on the Ledgers For A Unit - Commitment Control Options page.

You must set up at least one detail Commitment Control ledger group. This detail ledger group serves as the source of PeopleSoft Purchasing transaction data for the entry event processor.

- Select the **Entries Must Balance** check box on the Commitment Control Control Budget Options page to setup offset accounts for handling Purchasing transactions as encumbrances and preencumbrances in Commitment Control.
- Set up the offset accounts for Purchasing on the Commitment Control Budget Definitions Offsets page.

Enter a deferred surcharge account for the Budget Entry Offset and deferred discount accounts for these source transaction types: PO\_POENC and REQ\_PREENC.

• Set up an expiration ChartField for your budgets on the Budget Definitions - Expiration ChartField page.

The information that you enter on this page determines whether a fund is expired when you run the budget processor for a document, enabling you to make upward and downward adjustments as necessary.

**Note:** Entry events is not supported by funding source functionality.

See [Entry Event Page.](#page-265-0)

See "Setting Up Control Budget Definitions" (PeopleSoft Commitment Control).

See "Understanding Source Transaction Type Setup" (PeopleSoft Commitment Control).

See [Understanding Ledgers](#page-1034-0).

See "Budget Definition - Prior Year Adjustment ChartField Page" (PeopleSoft Commitment Control).

### **Basic Setup of Entry Events**

Enable entry events for each of the applications listed on the Installation Options - Entry Events page. Entry event processing depends on the following setup:

• Entry event source transaction definitions, which are part of the PeopleSoft sample data delivered with your PeopleSoft applications.

- Entry event processes and steps, which are part of the PeopleSoft sample data delivered with your PeopleSoft applications.
- Entry event codes, which you define based on examples provided in the PeopleSoft sample data.

**Note:** Do not modify entry event source transaction definitions, and modify entry event processes and steps only under special circumstances.

### **Entry Event Source Transaction Definitions**

Each PeopleSoft product comes with predefined entry event source transactions. It is important that you do not modify these definitions, because they are essential to entry event processing. They identify a source record and a target record for the various types of transactions that use entry events, and they enable the system to distinguish one transaction from another. After you enter an entry event transaction in an application, the entry event processor selects the original subsystem accounting transactions in the source record and writes the created transactions to the target record. A list of the predefined entry event source transaction definitions appears later in this topic.

**Important!** Do not modify entry event source transaction definitions.

### **Optimize Entry Event Process Performance**

Create the following indexes in your environment to improve the performance of the Entry Event process:

- Create a new index on PS\_KK\_SOURCE\_HDR with following fields: PROCESS\_INSTANCE, KK\_SOURCE\_TRAN, BUSINESS\_UNIT, PO\_ID, KK\_TRAN\_ID, and KK\_TRAN\_DT.
- Create a new index on PS\_KK\_REFERENCED with following fields: KK\_REFD\_ID, KK\_REFD\_DT, KK\_REFED\_LN, KK\_TRAN\_ID, KK\_TRAN\_DT, KK\_TRAN\_LN.
- Create a new index on PS\_KK\_SOURCE\_HDR with following fields: KK\_SOURCE\_TRAN, BUSINESS\_UNIT, KK\_PROCESS\_STATUS, KK\_TRAN\_ID, KK\_TRAN\_DT.
- Create a new custom index on PS\_KK\_ACTIVITY\_LOG with following fields: KK\_TRAN\_ID, KK\_TRAN\_DT, EE\_PROC\_STATUS.

After creating the above indexes, run Update Statistics on the above records.

### **Entry Event Processes and Steps**

Each entry event process is associated with an entry event source transaction definition, and it comprises steps that define the source accounting transaction criteria and the data structures that the system uses to store the accounting transactions. When you enter a transaction in an application, select an entry event code and run the entry event processor, the system runs the entry event processes along with the associated steps. A list of the predefined processes for each product is provided later in this topic.

See [PeopleSoft Products That Use Entry Events.](#page-949-0)

**Important!** Normally you should not modify entry event processes and steps; however special considerations exist if you are setting up Commitment Control budgets using entry events.

See "Setting Up Budget Journal Entry Event Codes" (PeopleSoft Commitment Control).

### **Entry Event Codes**

For each product, you can use the predefined entry event codes contained in the PeopleSoft sample data as examples for setting up your own entry event codes. When you define an entry event code, you select the predefined entry event processes and steps to associate with the code. You also set up the debit and credit accounts that are generated when the entry event processor runs.

For example, if you enter an entry event code on a purchase order (PO), the selected entry event code must contain the entry event process POPOST. A list of the predefined processes for each product is provided later in this topic.

See [Entry Event Code Definition Page](#page-963-0).

### <span id="page-949-0"></span>**PeopleSoft Products That Use Entry Events**

Each PeopleSoft product uses different entry event source transaction definitions, processes, steps, and codes. Some products require that you perform additional activities to use entry events.

You normally enter entry event codes into product documents on the distribution line. The entry event codes that appear within each product depend on the processes that are set up for the codes.

The following applications use entry events:

- General Ledger.
- Purchasing.
- Payables.
- Receivables.
- Billing.
- Project Costing.

Entry event transactions do not need to be associated with Commitment Control budgeting, with the following exceptions:

- Entry events used in General Ledger budget adjustments that adjust preencumbrance, encumbrance, or collected revenue amounts for specific Commitment Control budgets.
- Entry events used in Project Costing budgets that post project budget amounts for specific Commitment Control budgets.
- Entry events used in Purchasing for requisitions and POs that are set up to account for the preencumbrance and encumbrance amounts in Commitment Control budgeting.

**Note:** The system loads all Billing entry events into Receivables, where they are processed for entry event generation.

For each product, the following table lists:

- Transaction types that use entry events.
- Predefined entry event source transaction definitions.
- Predefined entry event processes.
- Additional setup requirements.

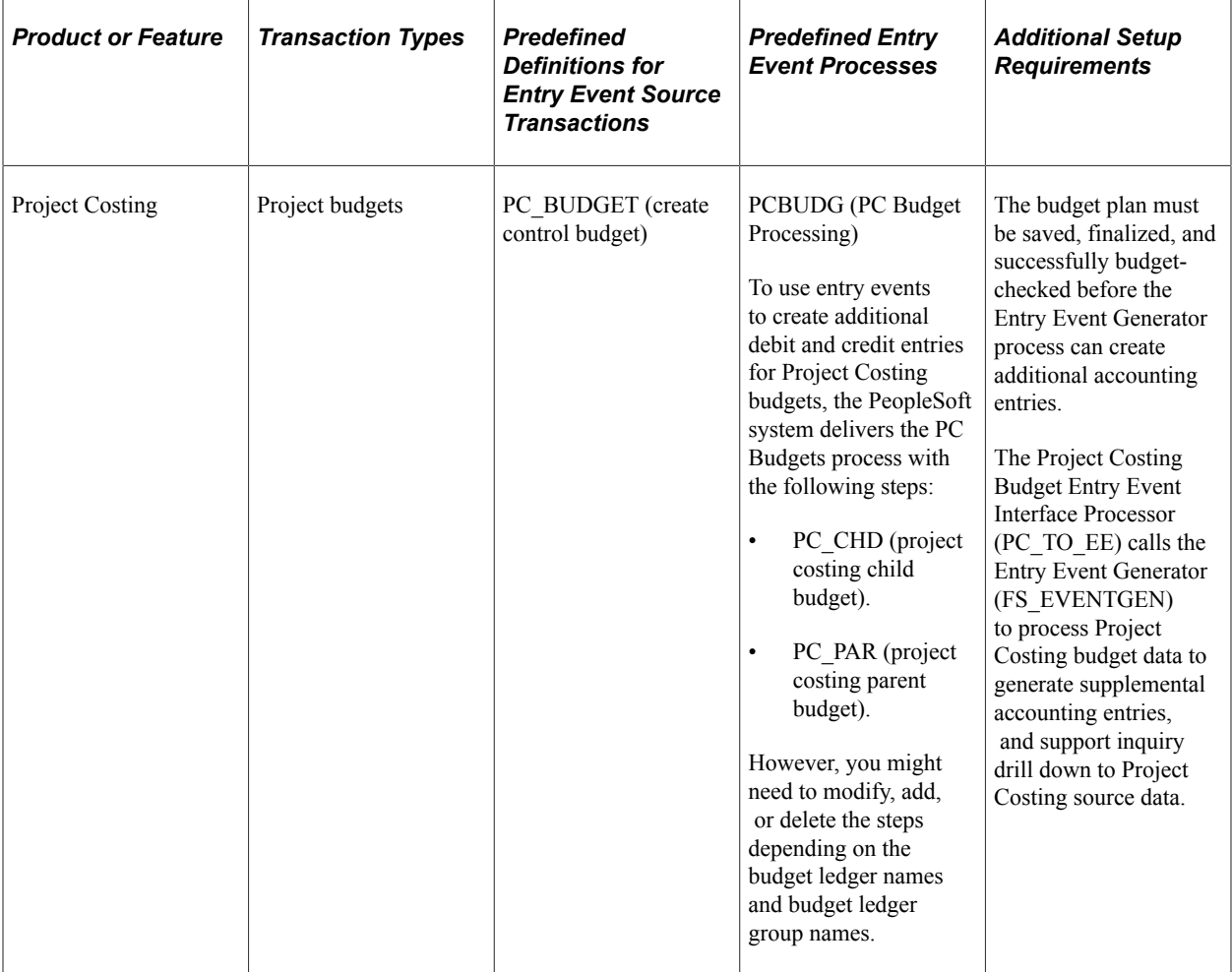

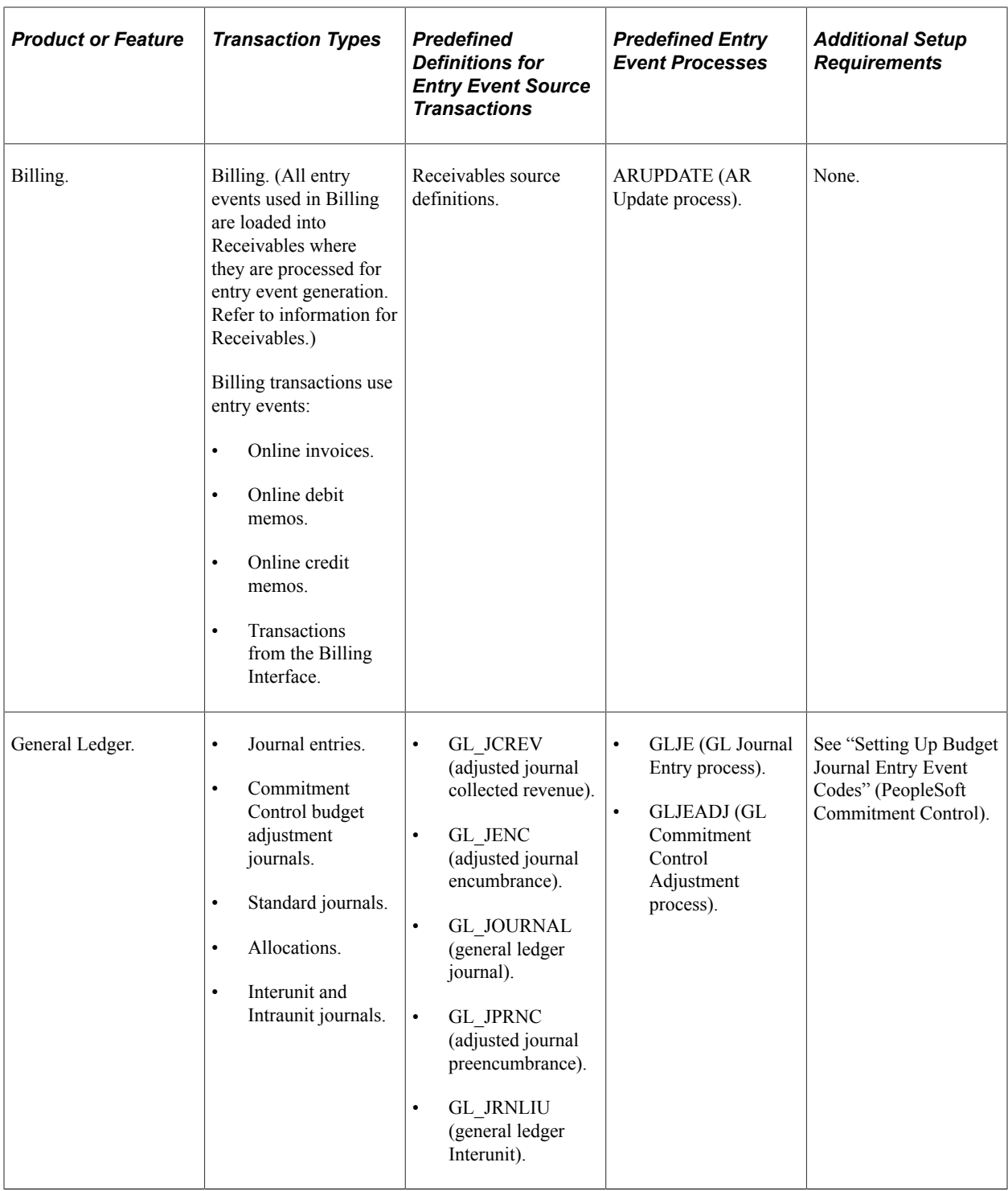

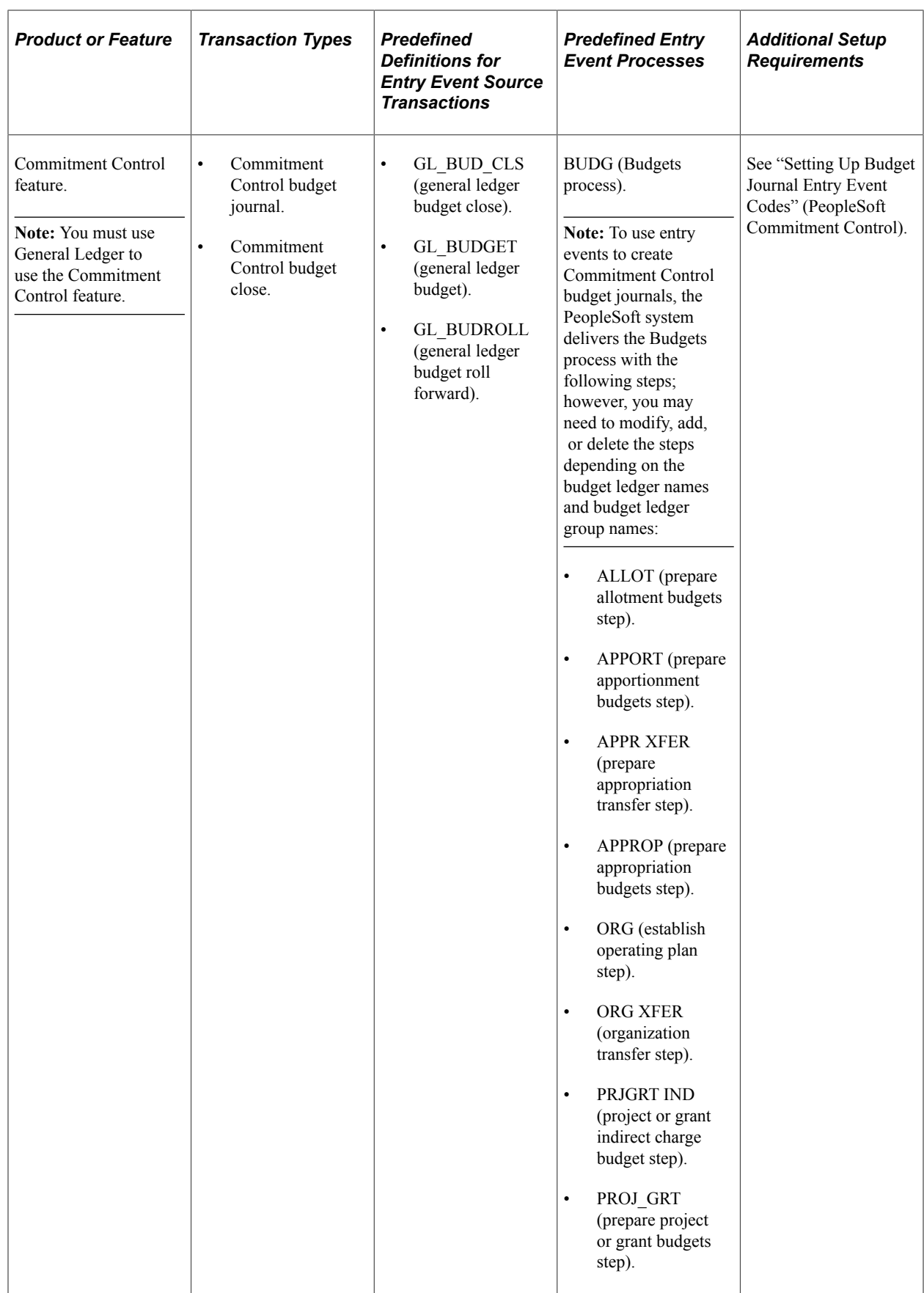

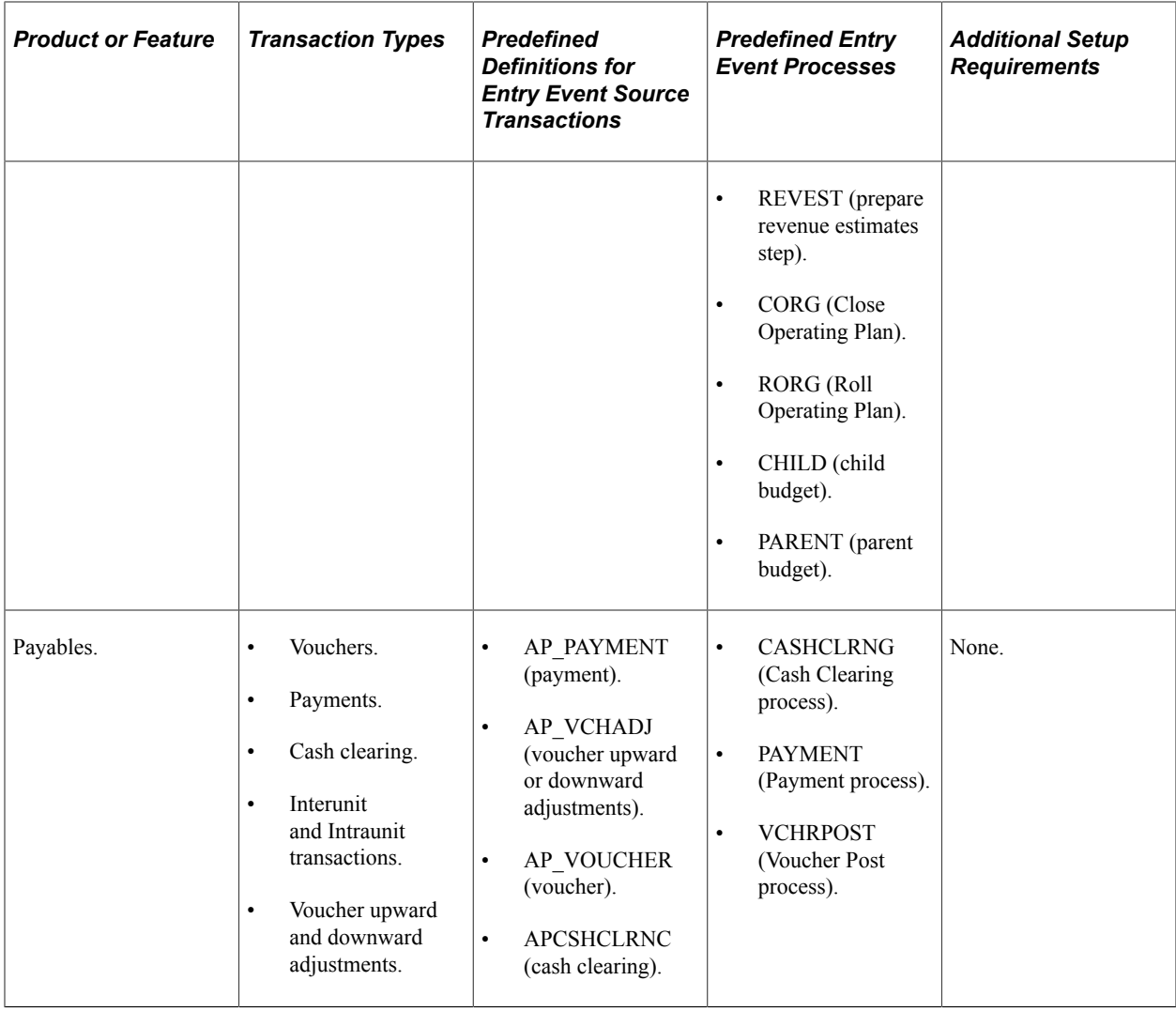

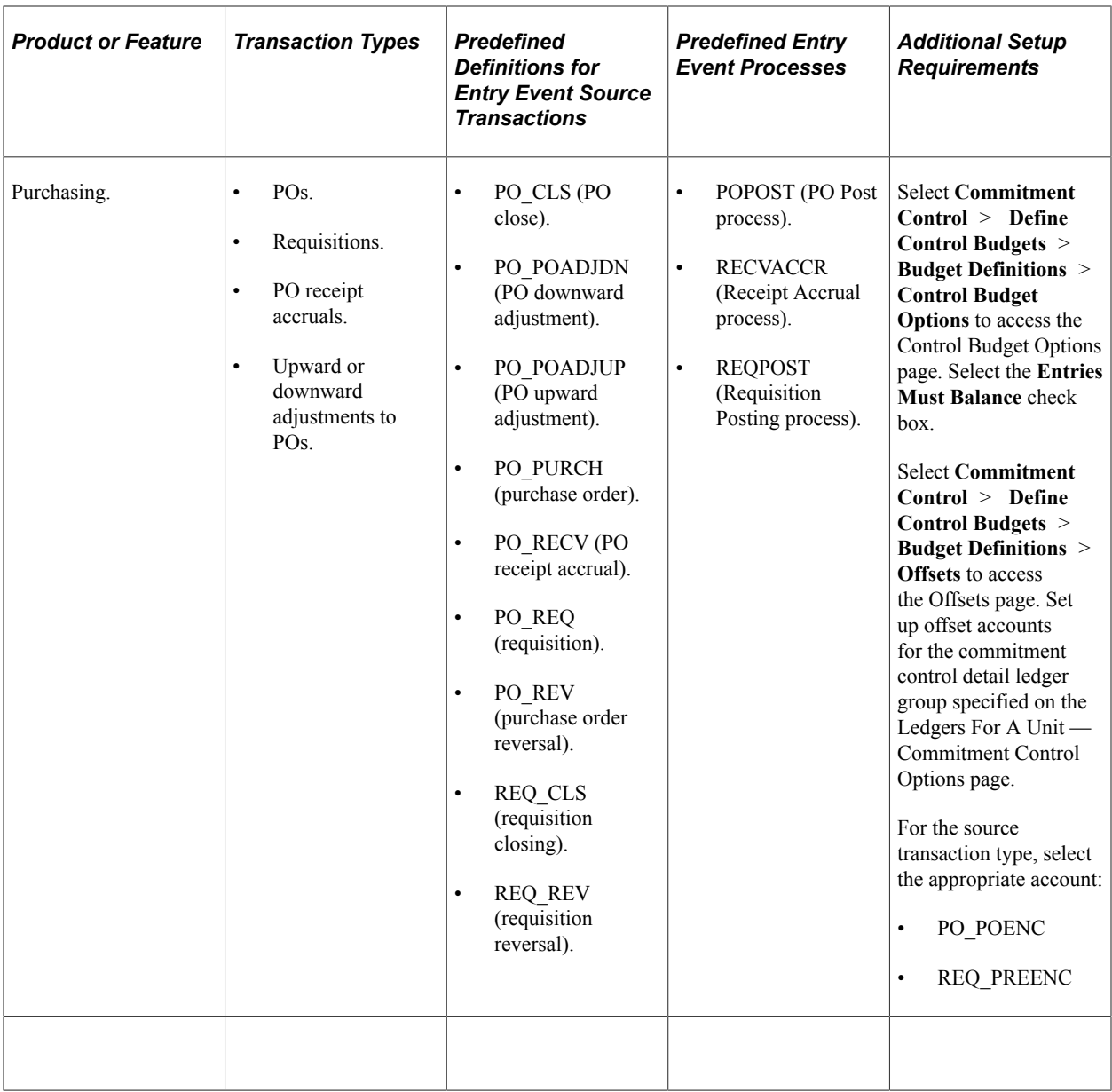

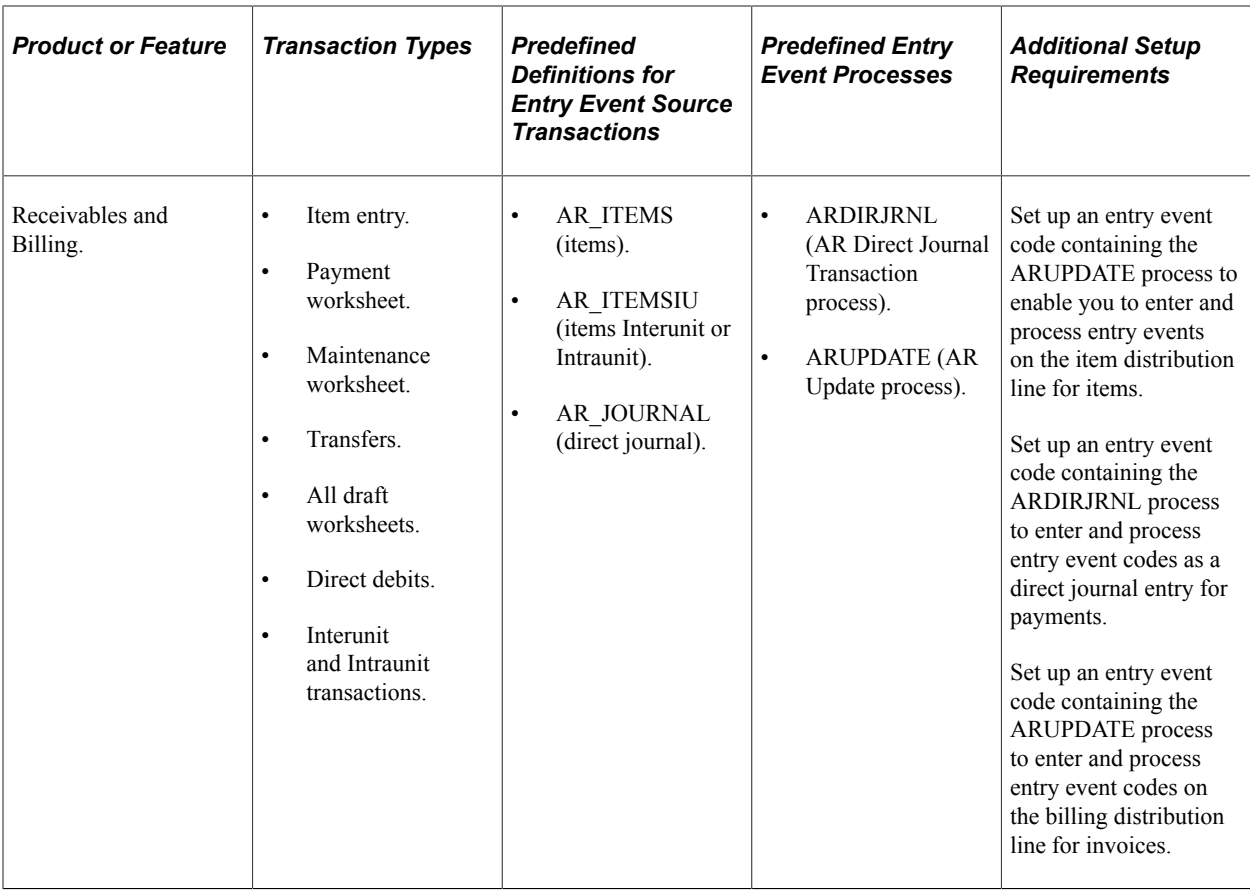

### **Entry Event Processing**

After you set up entry event codes, you create the transaction or document and run the entry event processor based on the application's instructions. The order in which the entry event processor runs depends on the type of document or transaction that you process. Six methods of entry event processing exist:

- Normal accounting transaction entry event processing.
- PeopleSoft Purchasing document entry event processing.
- Commitment Control budget journal entry event processing.
- Commitment Control budget close entry event processing.
- Commitment Control general ledger budget adjustment journal entry event processing.
- Project Costing budget entry event processing.

#### **Normal Accounting Transaction Entry Event Processing**

Here are the steps for normal accounting transaction processing with entry events:

- 1. You edit transaction lines as usual.
- 2. The entry event processor runs and generates the additional accounting lines based on the procedures and steps that are set up for the entry event code.
- 3. If the transactions are controlled by a budget, the budget processor runs to update the budget records.
- 4. After all the accounting lines are generated, Journal Generator creates journals from the Payables, Receivables, and Billing transactions.

**Note:** General Ledger automatically generates journal lines for online journal entry transactions.

5. The system posts the journals to the respective ledgers in General Ledger.

#### **PeopleSoft Purchasing Document Entry Event Processing**

Accounting entries are normally neither generated nor posted for purchase requisitions and POs. However, if you use commitment-controlled budgets, the Commitment Control feature tracks purchase requisitions and POs as preencumbrances and encumbrances, respectively. You set up specific entry event codes to generate the preencumbrance and encumbrance accounting lines that the system eventually posts to the appropriate actuals ledgers in General Ledger.

Here are the steps for Purchasing document processing with entry events:

- 1. You enter and edit the purchase requisition or PO.
- 2. The budget processor runs and updates the preencumbrance or encumbrance budget record based on the purchasing document that you enter.

**Note:** If the document is a purchase requisition, the preencumbrance amount is updated for a specific budget and the remaining amount of the budget is updated. If it is a PO and a preencumbrance amount was already created, the preencumbrance amount is liquidated and the encumbrance amount is updated.

- 3. The entry event processor runs and generates accounting lines for the purchasing document based on the accounts that you set up in the entry event code.
- 4. Journal Generator creates a journal from the accounting lines.
- 5. The journal is posted to General Ledger.

#### **Commitment Control Budget Journal Entry Event Processing**

To process Commitment Control budget journals with entry events:

- 1. Select **Commitment Control** > **Budget Journals** > **Enter Budget Journals.**
- 2. Enter a commitment control budget journal and select the appropriate entry event code.
- 3. Select Post Journal to edit and process the budget journal and run the entry event processor.

When you post Commitment Control budget journals online, entry event transactions are created when the journal is posted and the Skip Entry Event Processing check box on the User Preferences - General Ledger page for this operator is *not enabled.* Similarly, when a Commitment Control budget journal is posted through batch processing, entry event transactions are created when the journal is posted unless the user selects the Skip Entry Event Processing check box. In both cases, if entry event processing is bypassed, you can run the Entry Event processor in batch mode.

#### **Commitment Control Budget Close Entry Event Processing**

To process Commitment Control budget close using entry events:

- 1. Perform the Commitment Control Budget Close process.
- 2. Run the Entry Event Processor to generate the accounting lines.
- 3. Run Journal Generator to create the accounting journals.
- 4. Post the journals to the actuals ledgers set up for the business unit.

See [Using Entry Events with Commitment Control Budgets.](#page-986-0)

#### **Commitment Control General Ledger Budget Adjustment Journal Entry Event Processing**

To adjust a Commitment Control budget's preencumbrance, encumbrance, or collected revenue amount, you create a budget adjustment journal to update the amounts for the budget and use entry event codes to update the amounts for the appropriate actual ledger. The process is similar to the process for a Purchasing document; however, you do not adjust the original document in Purchasing.

To process Commitment Control budget adjustments with entry events:

- 1. Create a journal entry and—depending on the type of adjustment that you need to make—select preencumbrance, encumbrance, or collected revenue as the Commitment Control amount type.
- 2. Create the journal lines and select the entry event code for a budget adjustment journal.
- 3. Save and then run Journal Edit online or using batch.
- 4. Run budget checking to update the budget record for the adjustment.

**Note:** For example, if it is an adjustment to an encumbrance amount, the amount of the encumbrance is updated along with the remaining amount of the budget.

- 5. Run the entry event processor to generate the adjustment's accounting lines based on the entry event code.
- 6. Run Journal Generator to generate the accounting journal.
- 7. Post the journal to the appropriate ledger.

#### **Project Costing Budget Entry Event Processing**

To process entry events for project costing:

1. Set entry event options on the Installation Options – Entry Event page for General Ledger.

**Note:** The Project Costing budget uses the General Ledger Entry Event option to process entry events. Installation options of required or optional determine how the Project Costing Budget Entry Event Interface Processor (PC\_TO\_EE) is run.

2. Establish commitment control budget definitions and setup entry event steps within the PC entry event processes, and codes.

**Note:** When you define commitment control project budget definitions, make sure the PC Business Unit is another ChartField other than Project ID. Define a step for each ledger and ledger group combination that will impact Project Costing budgeting.

- 3. On the Ledgers For A Unit Commitment Control Options page, set the Entry Event Option for each commitment control ledger group that will be used in Project Costing budgets.
- 4. Select the entry event codes that are applicable for your project costing budget rows on the Commitment Control Detail tab of the Project Budget Items - Adjust Budget Items page.
- 5. Save, finalize, and successfully budget-check your budget plan.

The Project Costing Budget Entry Event Interface Processor (PC\_TO\_EE) initiates the Entry Event Generator (FS\_EVENTGEN) to process Project Costing budget data and generate supplemental accounting entries that support entry event generation and inquiry drill down to the project costing source data.

The Project Costing Budget Entry Event Interface Processor (PC\_TO\_EE) can be run in two ways:

- If entry events are specified as *Required* for the Commitment Control Ledger Group on the Ledgers For A Unit - Commitment Control Options page, the finalized budget plan initiates the Project Costing to Commitment Control Application Engine Budget Posting Interface process (PC\_TO\_KK) and after budgets are successfully posted to the ledger, the final step in the Project Costing to Commitment Control process is to automatically call the Project Costing Budget Entry Event Interface Processor (PC\_TO\_EE) process.
- If the system fails to generate the entry event journal accounting entries, or if entry events are specified as *Optional* for the Commitment Control Ledger Group on the Ledgers For A Unit - Commitment Control Options page, you manually run the Project Costing Budget Entry Event Interface Processor process (PC\_TO\_EE) on the Entry Event Budgets run control page in Project Costing to reprocess budget entry events.

#### **Related Links**

"Working with Entry Events" (PeopleSoft Project Costing)

### **Source Document Adjusting Entries and Entry Event Processing**

Occasionally, the entry event processor creates transactions for a document and then a user makes changes to the document in the source system. The system handles the entry event processing differently depending on the application:

Payables.

The posting processes create the adjusting entries, including the accounts that are set up for the entry event code, and these adjustments are processed as normal accounting entries.

• Purchasing.

Purchasing does not create adjusting entries. Instead, the entry event processor reverses the change in the document and inserts adjusting entries in the target record. You must process the entire document again to recreate the entry event transactions. For example, if you change a PO that was created from a requisition, the process must be reprocessed.

• Commitment Control as the source record.

In normal processing, the Commitment Control feature deletes and inserts lines for a document every time budget checking runs. The Commitment Control processor inserts new lines with the entry event process status *Not Generated.* When the entry event processor runs, these lines are regenerated. If this is a previously generated document, the document in the entry event accounting record is reversed because the system inserts reversing entries and creates entry event transactions for the document based on the rows in the source record. The entry event processor creates adjustments and does not require any additional setup from the user.

**Note:** Adjustment processing creates additional lines in the entry event accounting record.

See [Processing Entry Events](#page-965-0).

### **Upward and Downward Adjustments**

PeopleSoft entry events are used to automatically generate separate budgetary debit and credit accounts for upward and downward adjustments to POs and vouchers that are processed after the funding has expired

See [Using Entry Event Codes for Upward and Downward Adjustments in Unexpired and Expired](#page-976-0) [Funding.](#page-976-0)

### **Entry Event User Preference Options**

You can select these check boxes on the User Preferences - General Ledger page to enable specific users to:

• **Allow GL Entry Event Bypass** in General Ledger.

Select this check box to enable a specific user to bypass entering a required entry event field when creating a journal entry in General Ledger and the Entry Event field is set to Required for General Ledger on the Installation Options - Entry Event page.

**Skip Entry Event Processing** during Commitment Control budget posting.

Select this check box to bypass entry event processing when online posting a budget journal in Commitment Control.

See [User Preferences - General Ledger Page](#page-473-0).

# **Setting Up Entry Events**

To set up entry events, use the Entry Event Code Definition component (EE\_EVENT\_CODE\_DEFN), the Entry Event Process Definition component (EE\_PROCESS\_STEP), and the Entry Event Source Definition component (EE\_SRC\_DEFN).

**Note:** Entry event source definitions, entry event processes and steps are predefined in the system. Do not change this setup.

### **Pages Used to Set Up Entry Events**

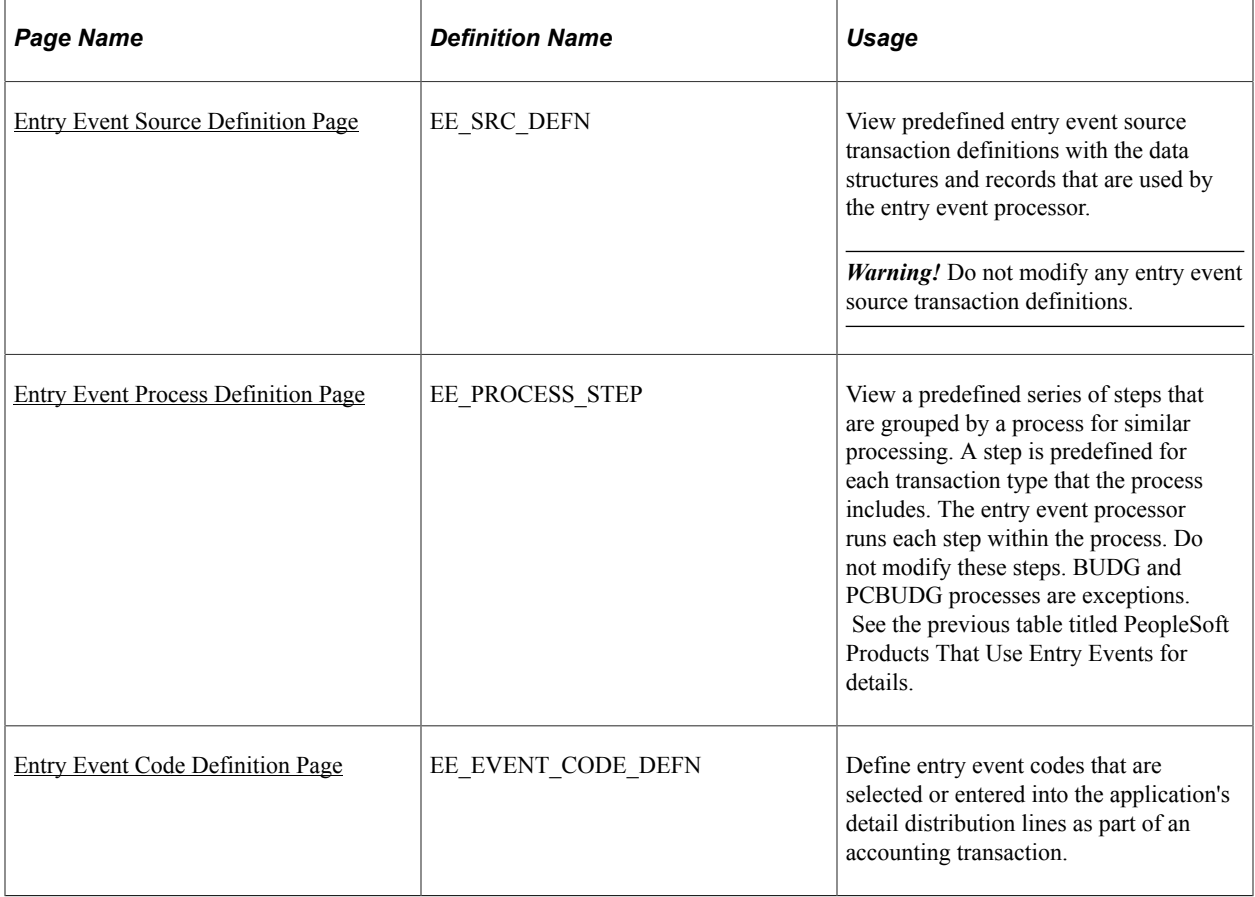

### <span id="page-960-0"></span>**Entry Event Source Definition Page**

Use the Entry Event Source Definition page (EE\_SRC\_DEFN) to view predefined entry event source transaction definitions with the data structures and records that are used by the entry event processor.

Navigation:

#### **Set Up Financials/Supply Chain** > **Common Definitions** > **Entry Event** > **Entry Event Source** > **Entry Event Source Definition**

This example illustrates the fields and controls on the Entry Event Source Definition page. You can find definitions for the fields and controls later on this page.

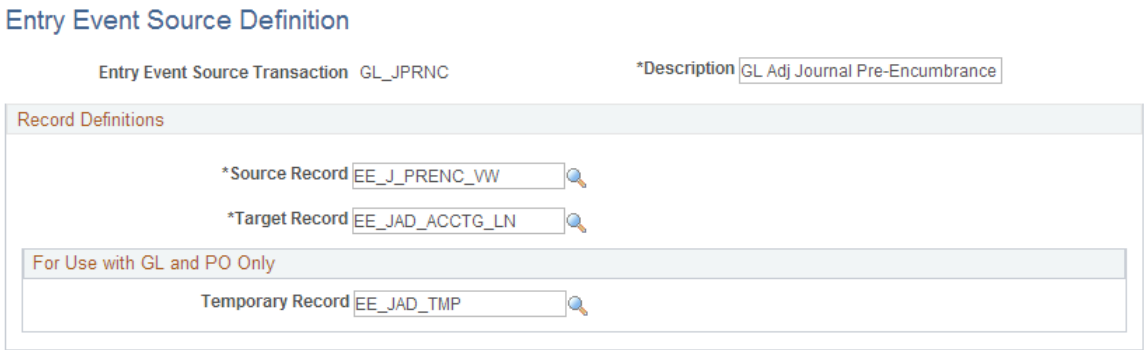

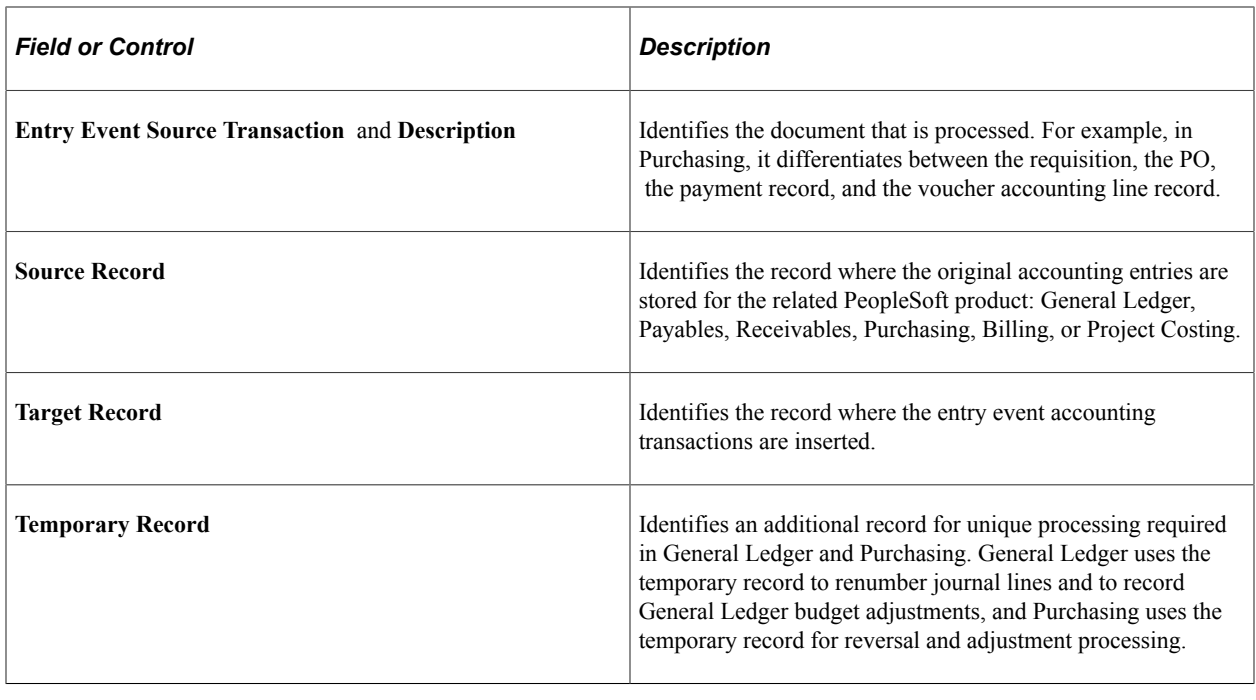

**Note:** Do not modify any entry event source transaction definitions.

### <span id="page-961-0"></span>**Entry Event Process Definition Page**

Use the Entry Event Process Definition page (EE\_PROCESS\_STEP) to view a predefined series of steps that are grouped by a process for similar processing.

A step is predefined for each transaction type that the process includes. The entry event processor runs each step within the process. Do not modify these steps. BUDG and PCBUDG processes are exceptions. See the previous table titled PeopleSoft Products That Use Entry Events for details.

Navigation:

**Set Up Financials/Supply Chain** > **Common Definitions** > **Entry Event** > **Define EE Process Steps**

This example illustrates the fields and controls on the Entry Event Process Definition page. You can find definitions for the fields and controls later on this page.

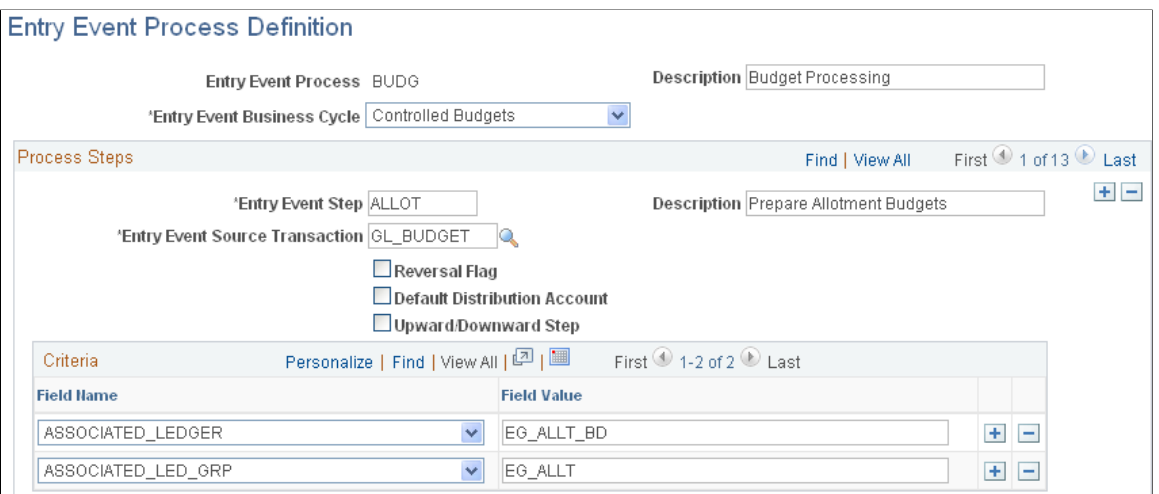

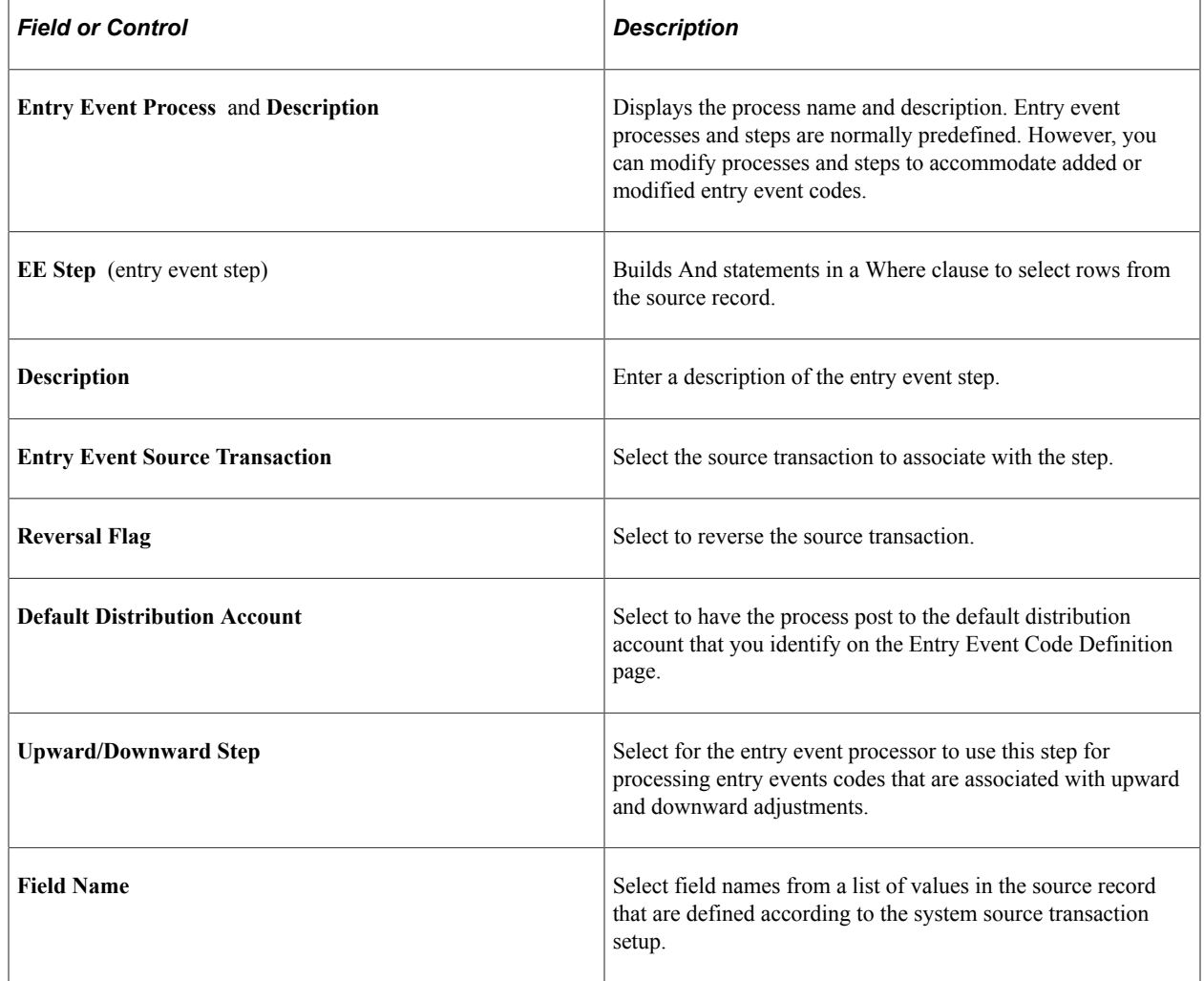

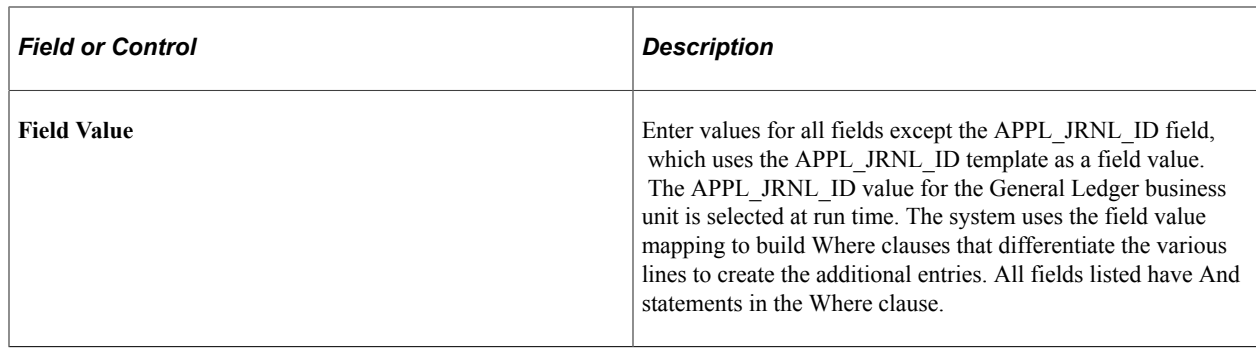

**Note:** The PeopleSoft system delivers the entry event processes and steps with your products in the sample data. However, you can add, update, and correct processes and steps using this page.

### <span id="page-963-0"></span>**Entry Event Code Definition Page**

Use the Entry Event Code Definition page (EE\_EVENT\_CODE\_DEFN) to define entry event codes that are selected or entered into the application's detail distribution lines as part of an accounting transaction.

Navigation:

#### **Set Up Financials/Supply Chain** > **Common Definitions** > **Entry Event** > **Entry Event Code Definition**

This example illustrates the fields and controls on the Entry Event Code Definition page. You can find definitions for the fields and controls later on this page.

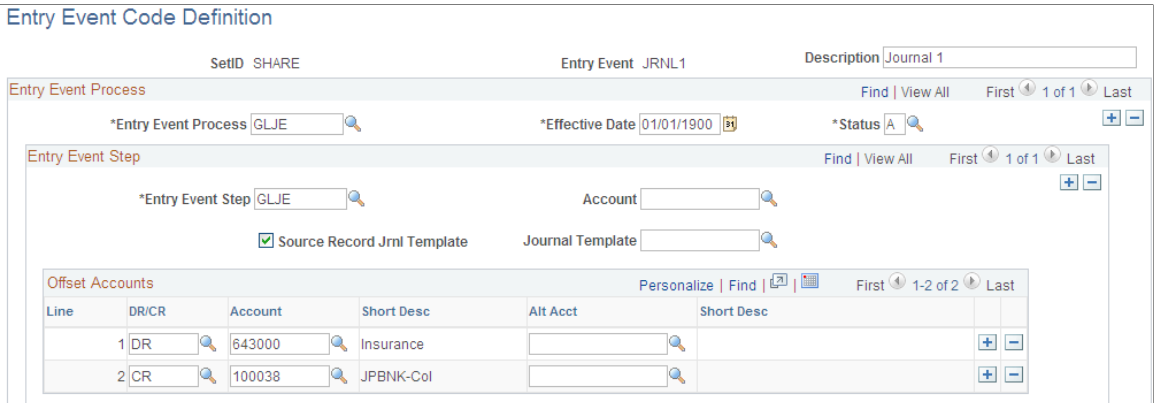

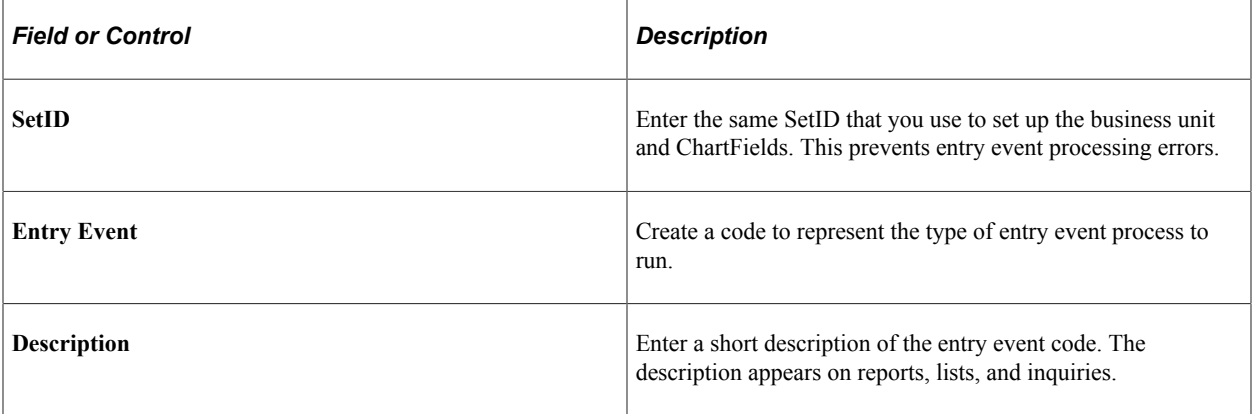

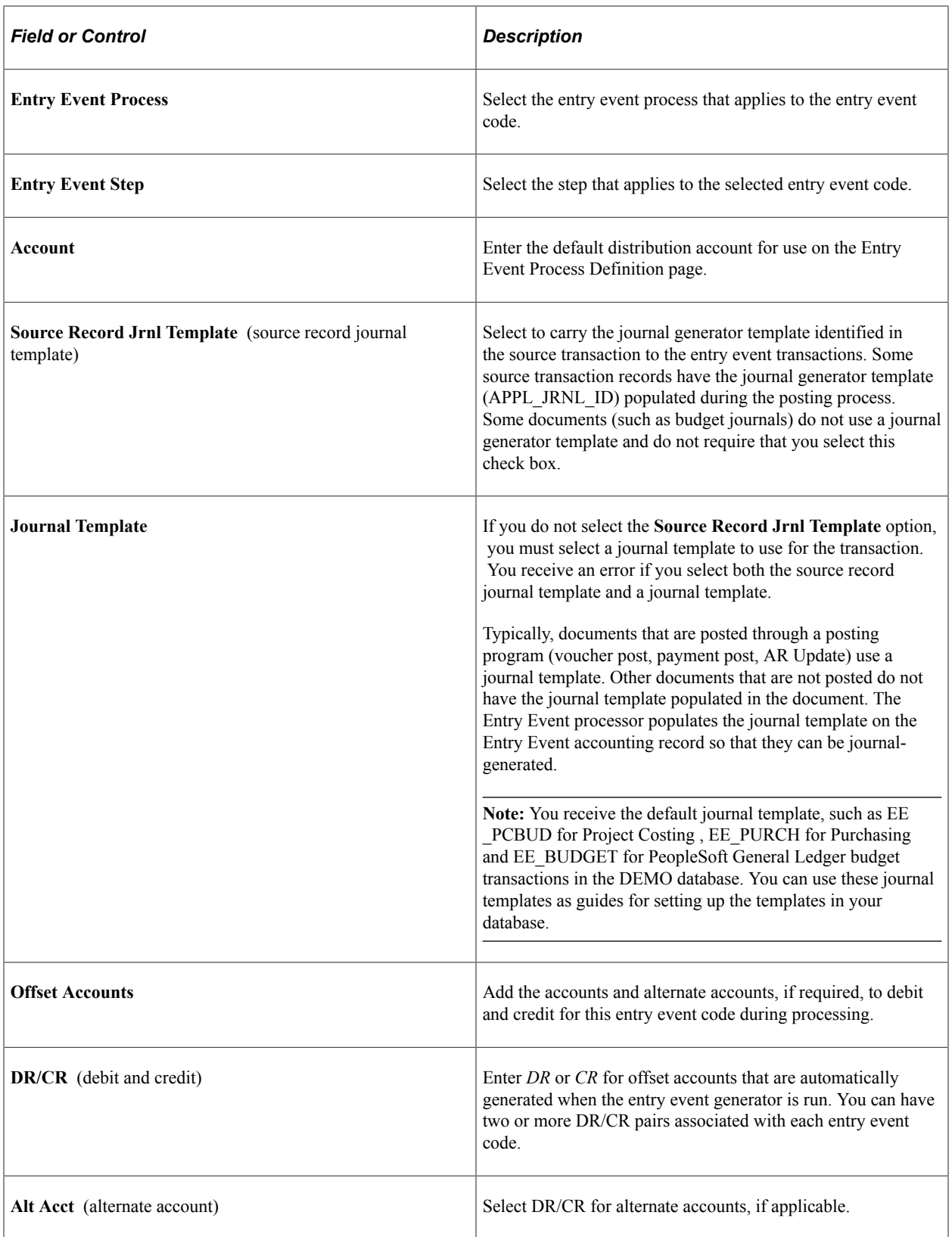

**Note:** If an entry event code is copied from one document to other documents, it must be defined as a valid code for the entry event process associated with each type of document. For example, if an entry event code is entered into a PO that can be copied to a voucher, the entry event code definition must include the entry event process for the PO and the entry event process for the voucher. If the code is not defined for both, a processing error occurs due to an invalid entry event code.

#### **Related Links**

[Using a Single Entry Event Code in Multiple Documents or Products](#page-968-0) [Journal Entry Template - ChartField Page](#page-195-0)

# <span id="page-965-0"></span>**Processing Entry Events**

This topic discusses how to run the entry event processor.

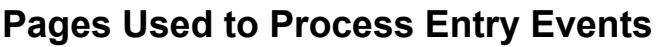

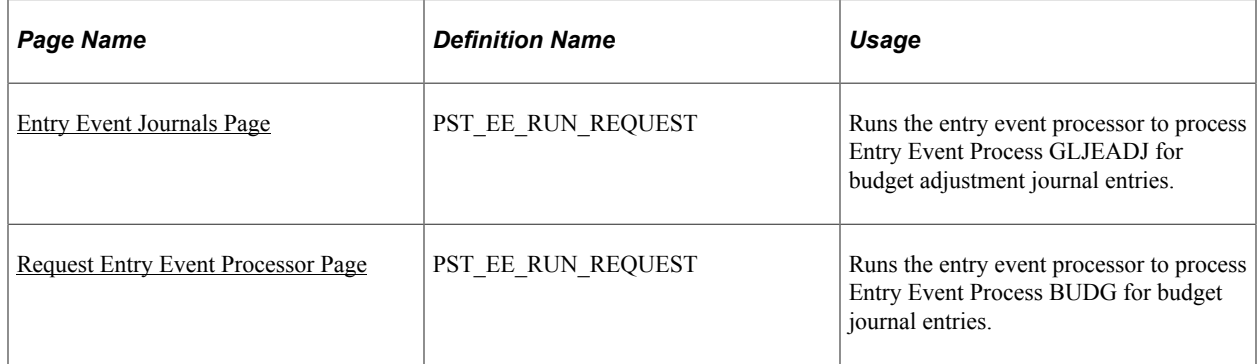

### <span id="page-965-1"></span>**Entry Event Journals Page**

Use the Entry Event Journals page (PST\_EE\_RUN\_REQUEST) to run the entry event processor to process GLJEADJ for budget adjustment journal entries.

Navigation:

**General Ledger** > **Journals** > **Process Journals** > **Entry Event Journals**

This example illustrates the fields and controls on the Entry Event Journals page. You can find definitions for the fields and controls later on this page.

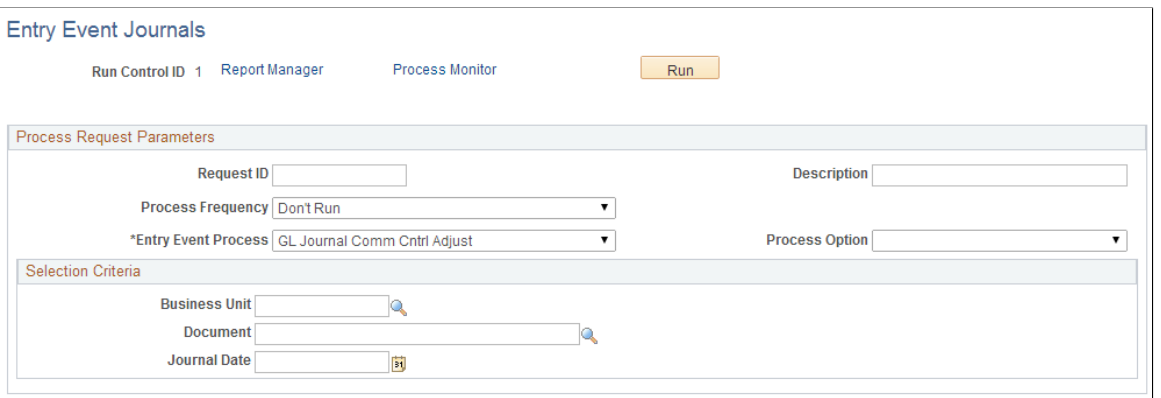

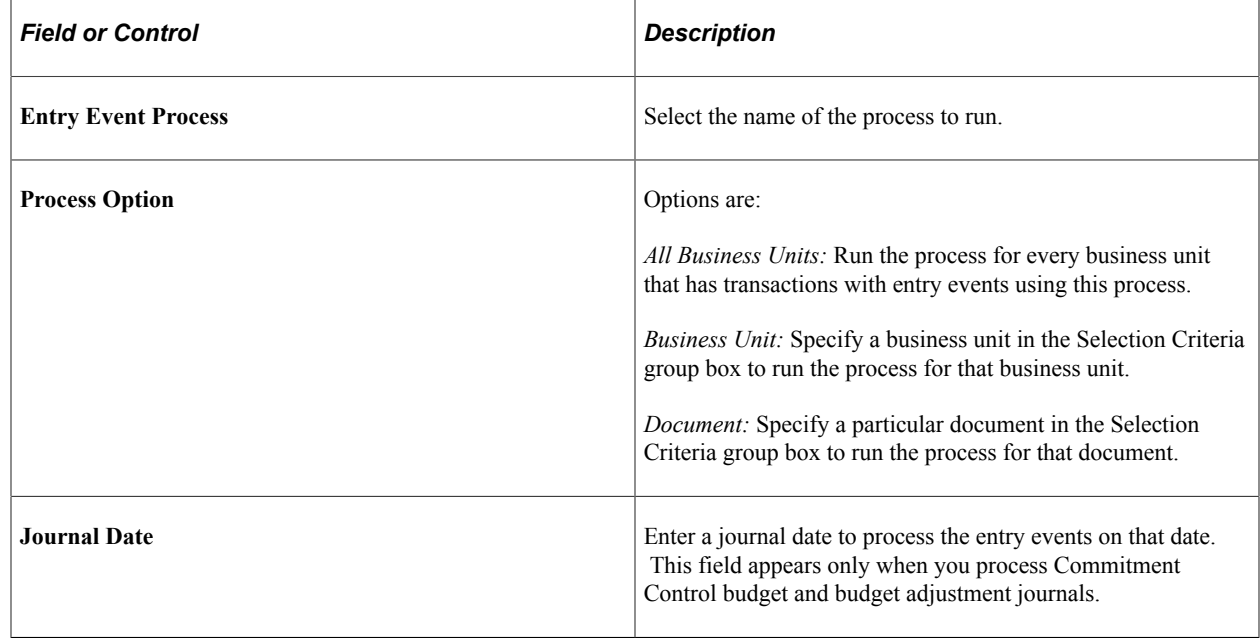

See "Creating and Processing Entry Event Journals Using GLJE Entry Event Process" (PeopleSoft General Ledger).

### <span id="page-966-0"></span>**Request Entry Event Processor Page**

Use the Request Entry Event Processor page (PST\_EE\_RUN\_REQUEST) to run the entry event processor to process Entry Event Process BUDG for budget journal entries.

Navigation:

**Commitment Control** > **Post Control Budget Journals** > **Request Entry Event Processor**

This example illustrates the fields and controls on the Request Entry Event Processor page. You can find definitions for the fields and controls later on this page.

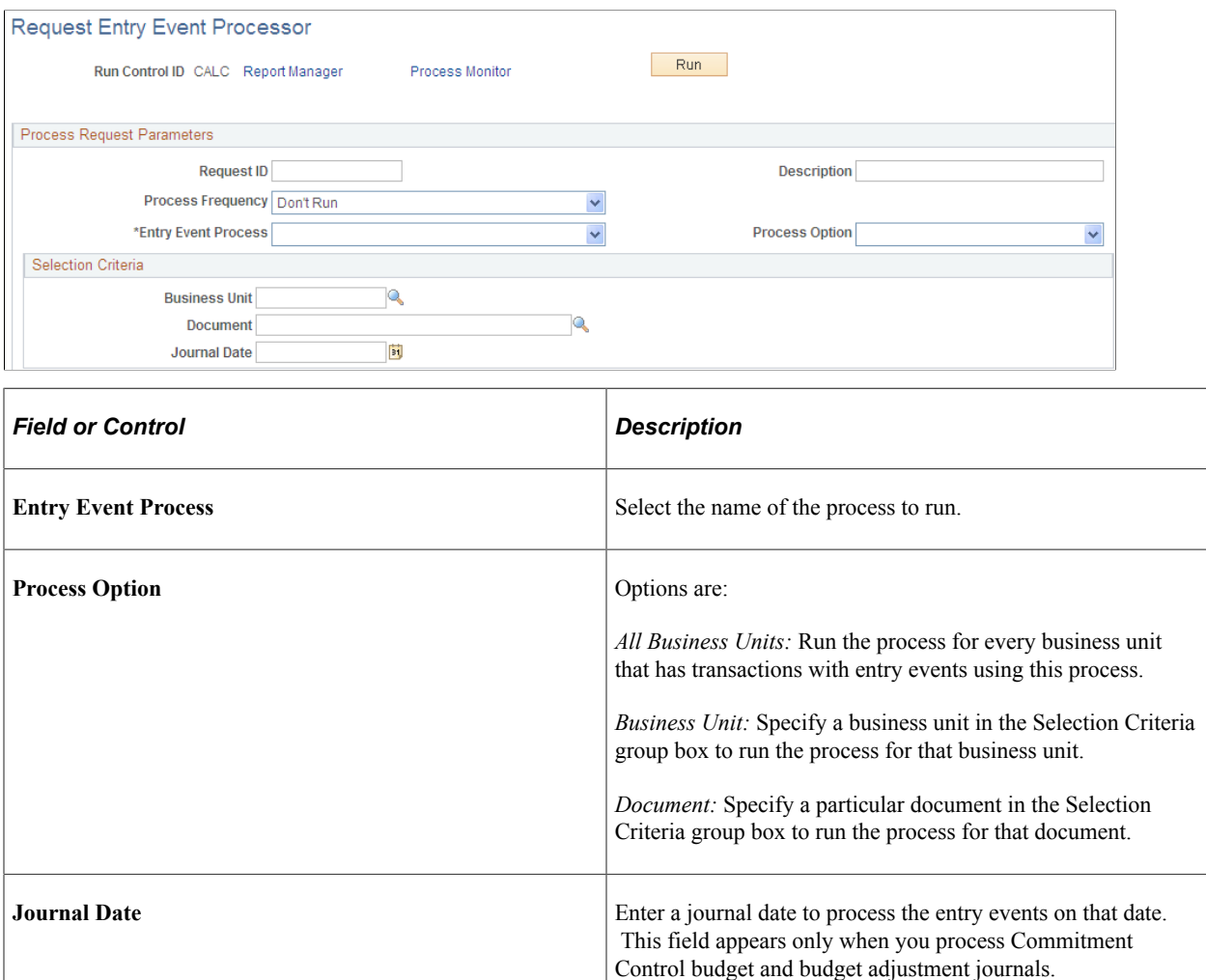

# **Setting up and Processing Entry Event for Various Applications and Transactions**

This topic discusses how to:

- Use a single entry event code in multiple documents or products.
- Use entry events for requisitions and PO reversals and closures.
- Process vouchers, payments, and cash-clearing transactions with entry events.
- Use entry event codes for upward and downward adjustments in both unexpired and expired funding.
- Process Receivables transactions and direct journals with entry events.

### <span id="page-968-0"></span>**Using a Single Entry Event Code in Multiple Documents or Products**

To use an entry event code in multiple documents or for multiple products, you must identify each process and its steps in the entry event code definition. Using the PeopleSoft procure-to-pay process as an example, you can enter an entry event code one time in the requisition document. It then flows through the entire process creating entry event transactions for each document. Before an entry event code can successfully move between documents and products, you first must set it up to run for each of the processes in the procure-to-pay cycle.

The PeopleSoft procure-to-pay cycle consists of several documents and processes. Entry event processing uses the following processes:

- REQPOST
- POPOST
- VCHRPOST
- **PAYMENT**

You must set up an entry event code and associate it with all four processes.

See [Entry Event Code Definition Page](#page-963-0).

#### **Example of Defining One Entry Event Code to Use with Multiple PeopleSoft Applications**

Here is an example of how to define an entry event code for multiple PeopleSoft applications:

1. Set up the PROCURE entry event code.

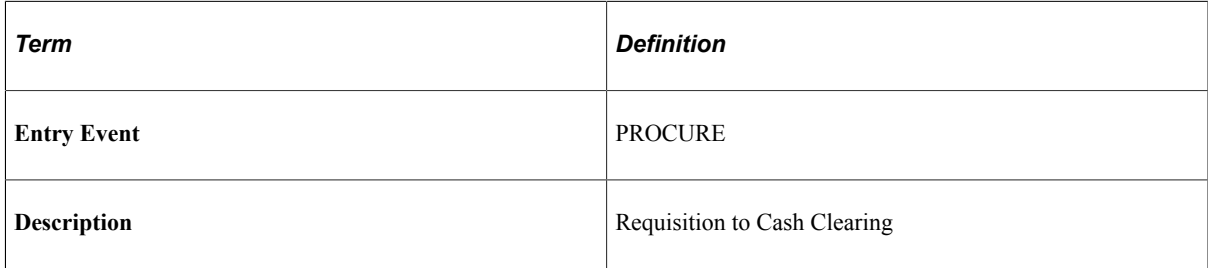

2. In the Entry Event Process group box, add the REQPOST process.

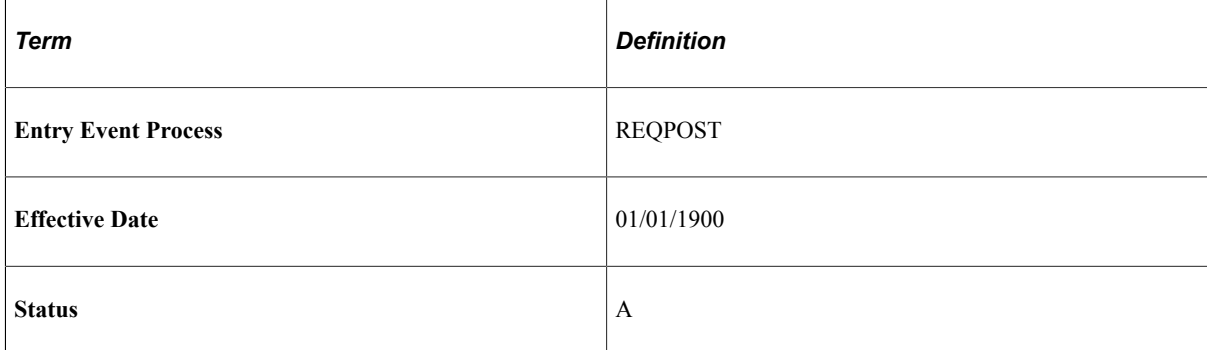

3. In the Entry Event Step group box, add the REQPOST step.

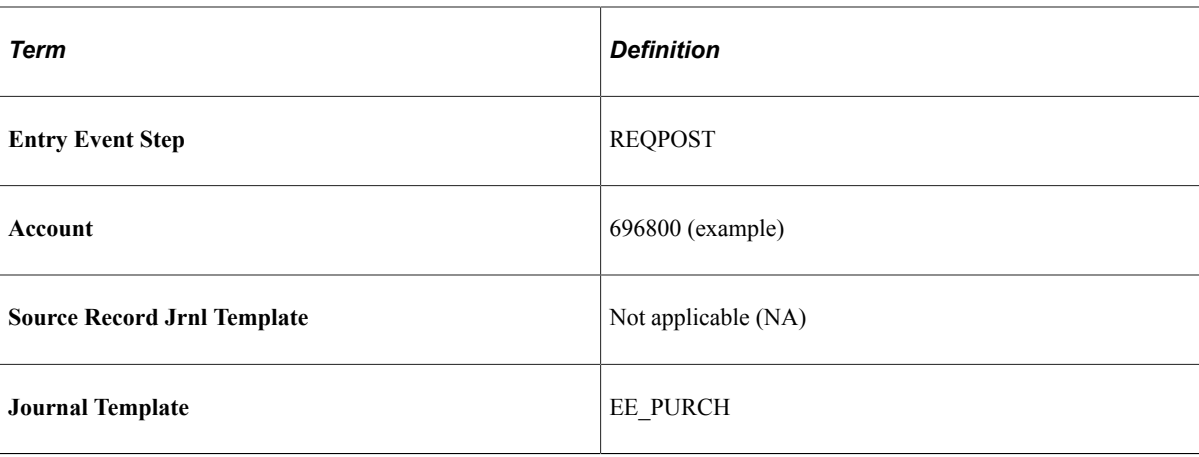

4. In the Offset Accounts group box, add the preencumbrance and general expenses offset accounts.

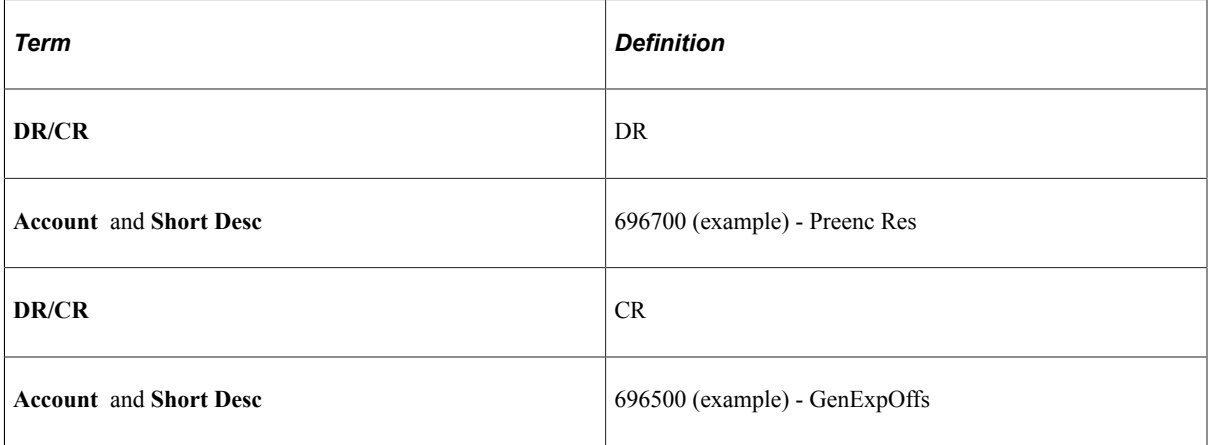

5. In the Entry Event Process group box, add the POPOST process.

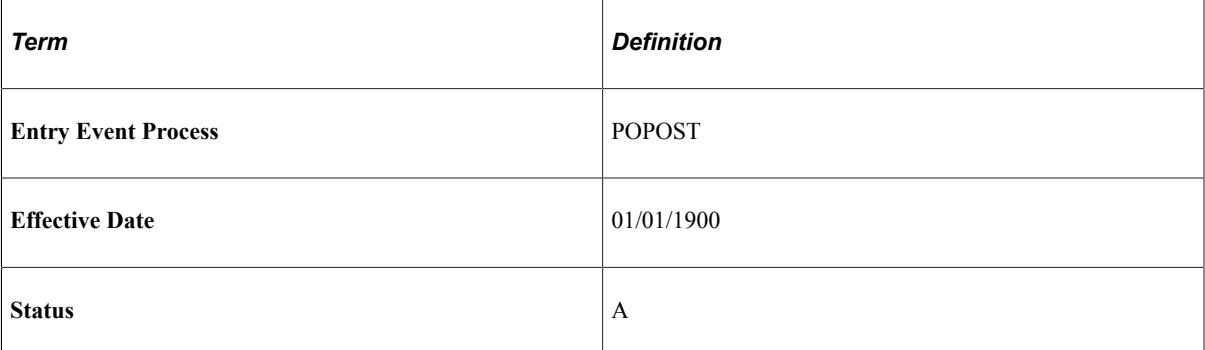

6. In the Entry Event Step group box, add the POPOST step.

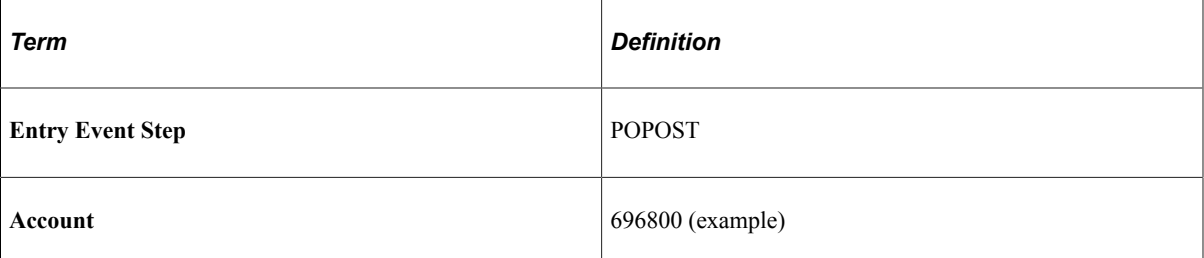

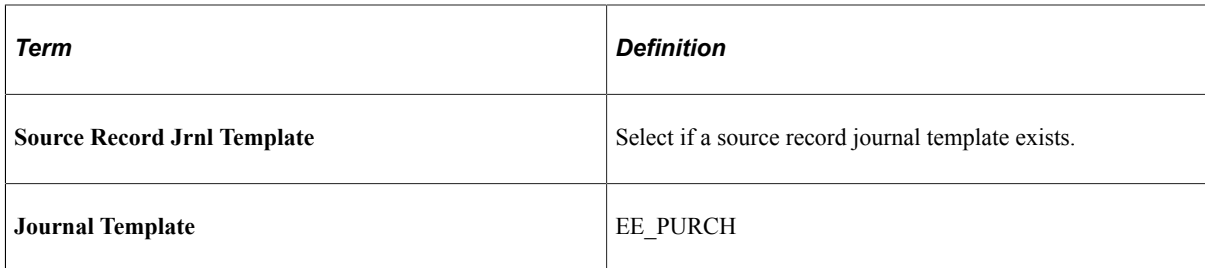

7. In the Offset Accounts group box, add the encumbrance and general expenses offset accounts.

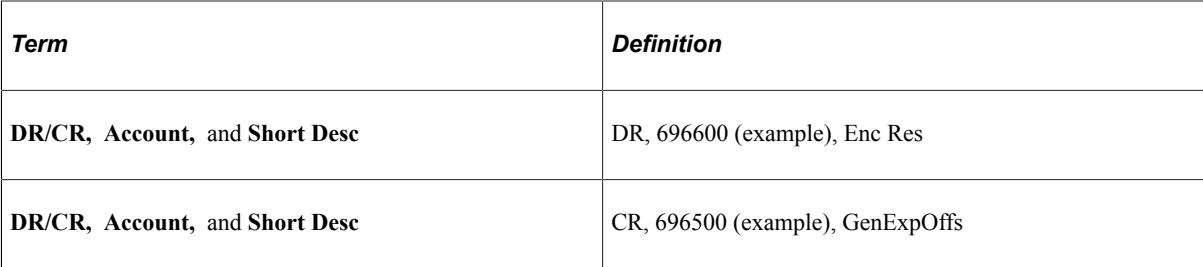

8. In the Entry Event Process group box, add the VCHRPOST process.

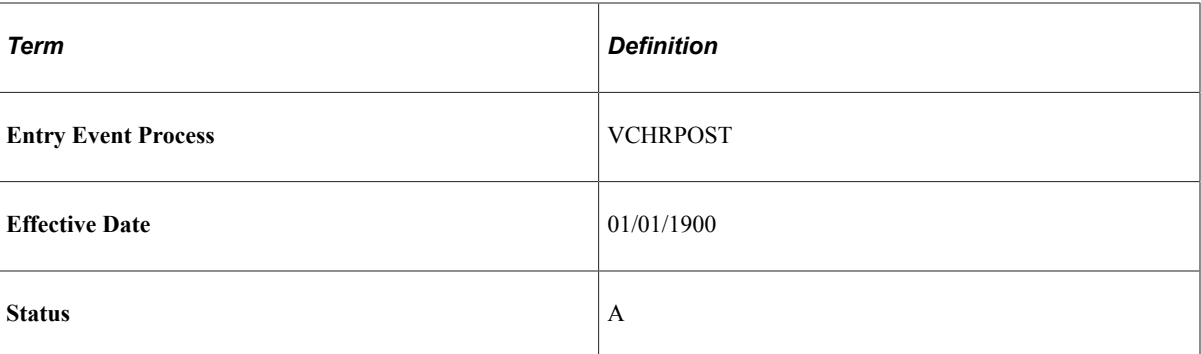

9. In the Entry Event Step group box, add the ACCRUAL step.

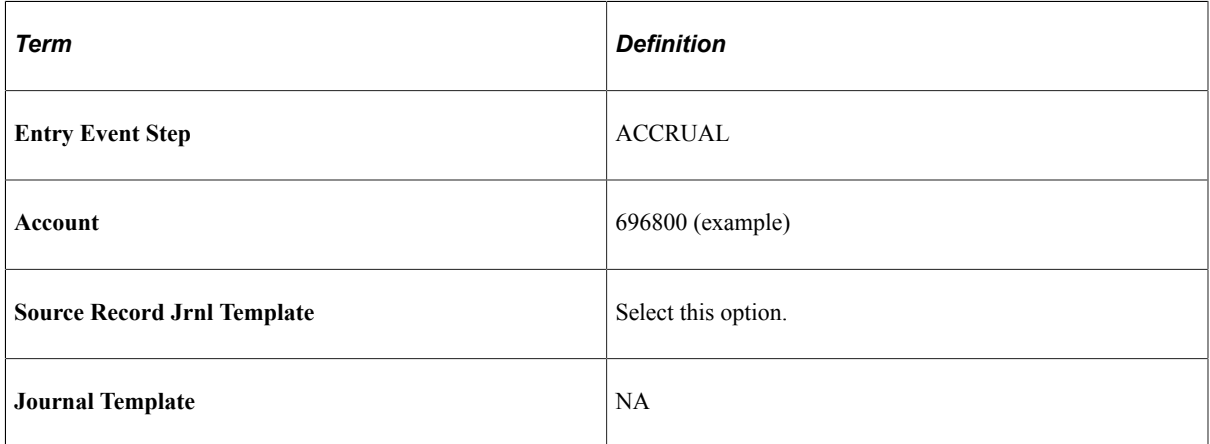

10. In the Offset Accounts group box, add the general expenses and accounts payable offset accounts.

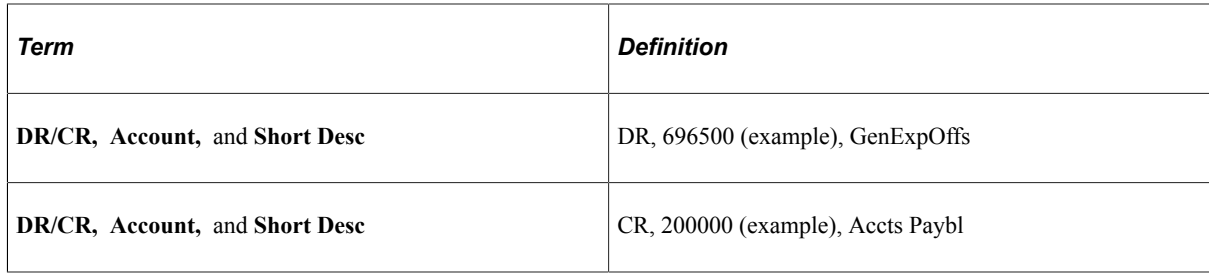

11. In the Entry Event Process group box, add the PAYMENT process.

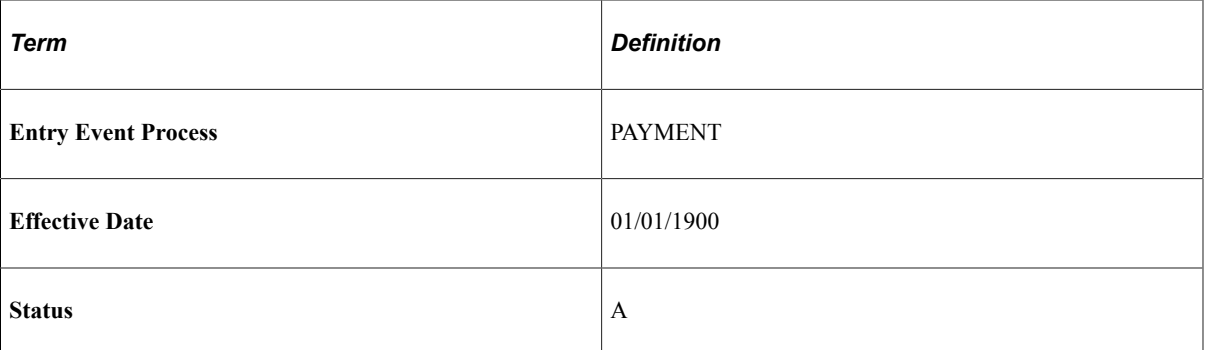

12. In the Entry Event Step group box, add the PAYMENT step.

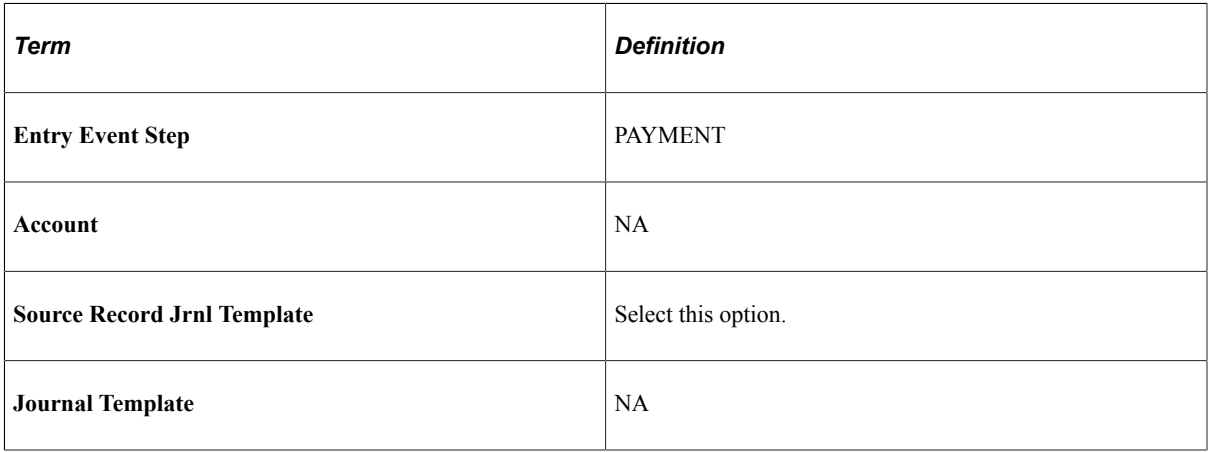

13. In the Offset Accounts group box, add the accounts payable and bank disbursement offset accounts.

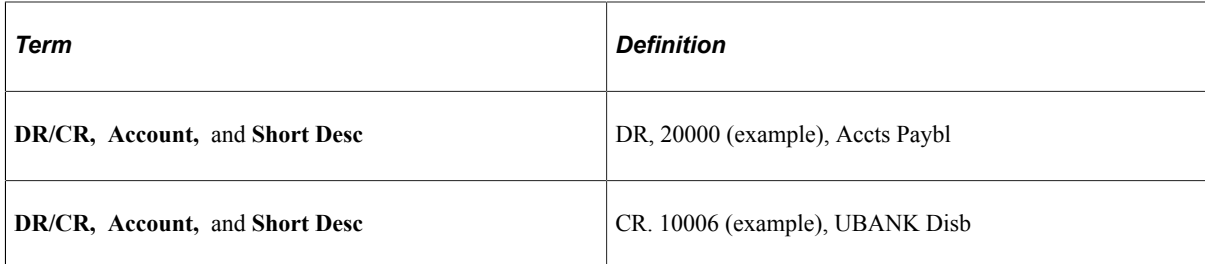
## **Using Entry Events with Requisition and Purchase Order Reversals and Closures**

The PeopleSoft Purchasing procure-to-pay process illustrates how you can use the same entry event code to handle reversals and closures.

#### **Entry Event Requisition Reversal and Close**

When you create and source a requisition to a PO, the Commitment Control budget processor liquidates the preencumbrance amount and increases the encumbrance amount. To ensure that the entry event accounting lines that you generated with the requisition are also reversed, the predefined entry event REQPOST process contains these predefined entry event steps:

- REQCLOSE
- REQPOST
- **REQREVRSAL**

When you create and source a requisition to a PO, the Commitment Control budget processor liquidates the preencumbrance amount for the budget and increases the encumbrance amount for the budget.

This also occurs in the entry event transactions if you add the REQREVRSAL step to the existing entry event process REQPOST. This ensures the correct setup of the debit and credit accounts so that they credit the proprietary account for preencumbrance and debit the general expense offsets.

The entry event processor also creates closure entries for a closed requisition with a portion that is not sourced to a PO. You must set up the REQCLOSE step for the REQPOST process. You set up the debit and credit accounts similarly to the REQREVRSAL step to credit the proprietary account for preencumbrance and debit the general expense offsets.

To create the reversing and closing entry event transactions for the requisition, you must run the entry event processor for the requisition after you create and budget-check the PO. You can run the entry event processor for all business units, the business unit for the requisition, or the specific requisition that you created. Select **Purchasing** > **Requisition** > **Review Requisition Information** > **Accounting Entries** and use the accounting entries inquiry to review all of the entries, the entry event reversals, and the closures for the requisition.

#### **Exceptions to the Reversal and Close Processes**

Here are some exceptions to using the reversal and close process:

• Closing a PO that is sourced from a requisition.

When you source a requisition to a PO and the PO is canceled or closed, you can leave the requisition open to source it to another PO. If you keep the requisition open, the system cannot create reversal or closure entry event transactions until you source the requisition to another PO and budget-check the PO. However, if you close the requisition, the system creates the reversal and closure entries.

• Closing a PO without processing the entry events for the requisition.

Because the entry event process for Purchasing uses the output from the Commitment Control processor, no changes occur to the entry event transactions until you budget-check the source document (PO or requisition) and run the entry event processor. In a rare case, you might create, budget-check and source a requisition to a PO, and then budget-check the PO and attempt to close it without running the entry event processor on the requisition. You cannot close the PO until you run the entry event processor on the requisition.

• Copying a PO to a voucher.

During the procurement process, you can copy a PO and its associated entry event code into a voucher. However, the entry event code setup must contain the VCHRPOST process for the system to create the entry event transactions when you post the voucher. Regardless of whether you copy the entry event code to the voucher and process it within Payables, when you budget-check the voucher, you can create reversals and closure entries for the copied PO. If the entry event code used in the distribution lines of the copied PO has the steps POREVERSAL and POCLOSE defined for the POPOST process, you can create closing and reversal entries for the PO.

• Closing or finalizing a voucher without creating entry events for a PO.

As with sourcing a requisition to a PO, the entry event processor uses the output from the Commitment Control processor to create entry event transactions. You cannot close or finalize a voucher that you created from a PO until you run the entry event processor on the PO. There may be a rare case where you create, budget-check, copy a PO to a voucher, and then budget-check the voucher. If you attempt to close the voucher without running the entry event processor on the PO, an error occurs requiring you to run the entry event processor on the PO.

## **Processing Vouchers, Payments, and Cash Clearing Transactions with Entry Events**

You can set up entry events to create transactions for vouchers, payments, and cash clearing. You must set up the entry event codes with the predefined VCHRPOST, PAYMENT, and CASHCLRNG processes and steps. Depending on the entry event transactions that you want to create for an entry event code, you must set up different steps for each process. In some cases, you do not set up the CASHCLRNG process for an entry event code. You can set up the following processes and steps to create the pro forma entries:

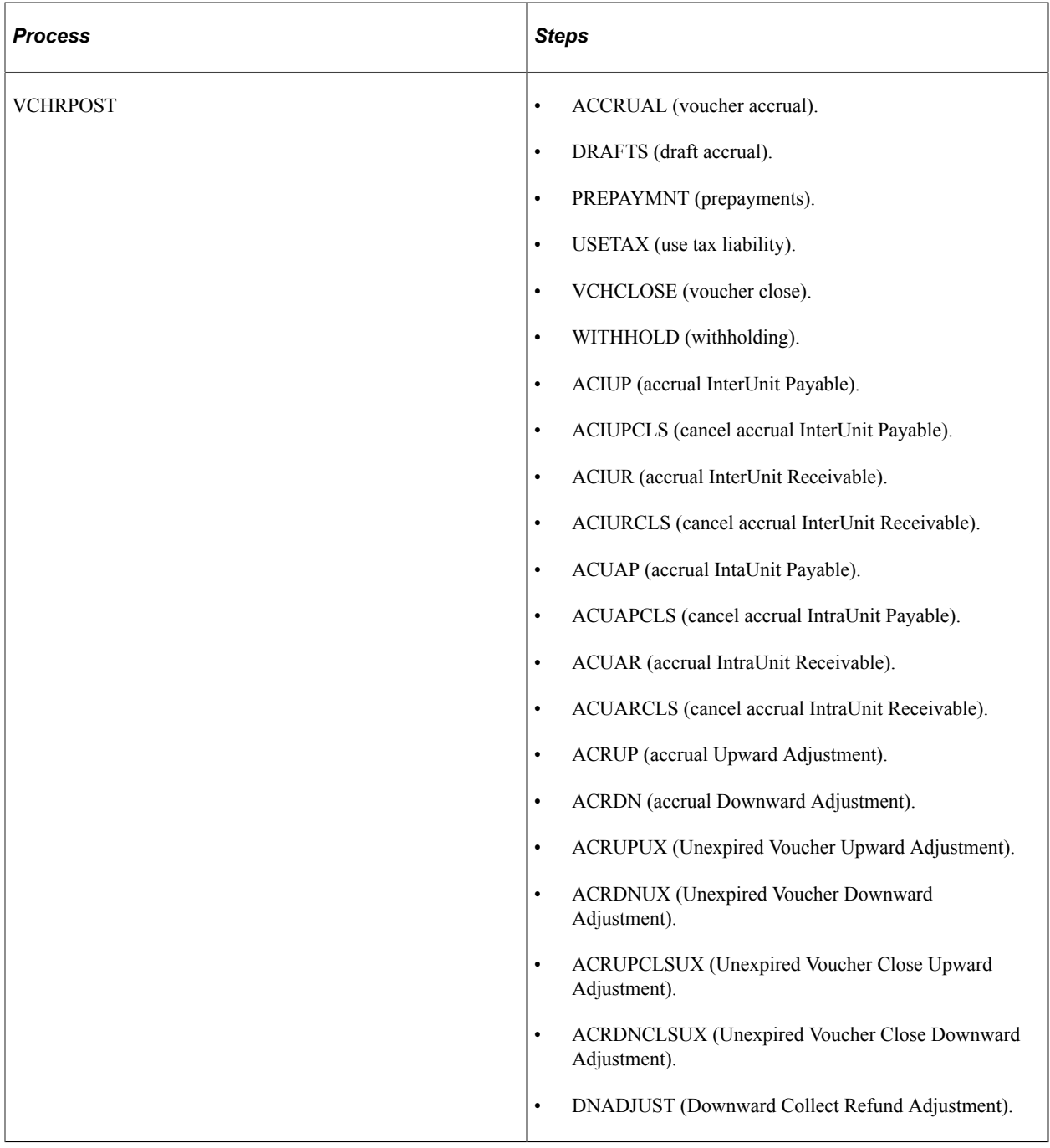

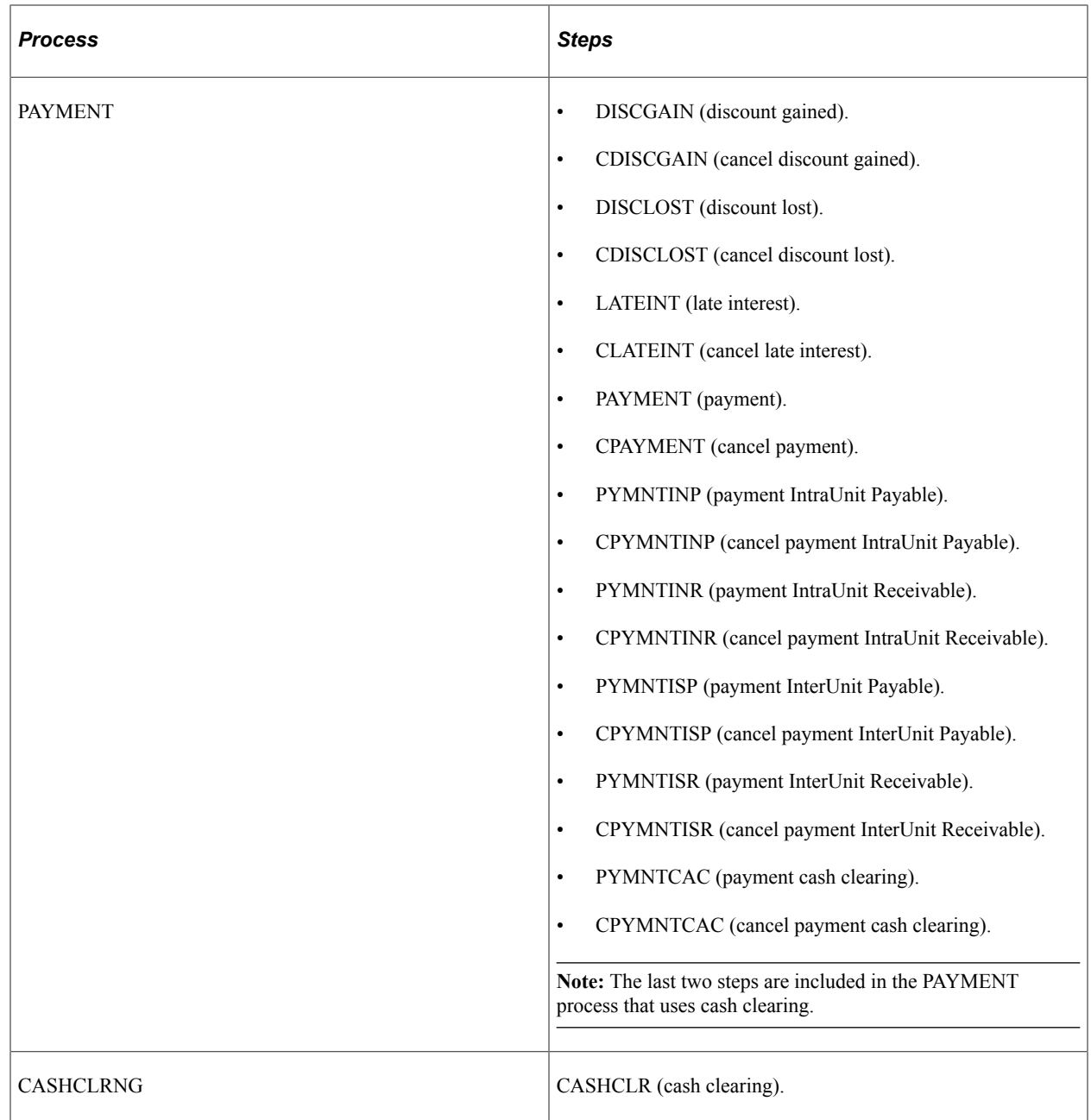

Once you create and budget-check a voucher, you can generate entry event transactions by running the entry event generator at the same time as voucher post or separately by selecting **Accounts Payable** > **Batch Processes** > **Vouchers** > **Voucher Entry Event.** The Accounts Payable Voucher Post process must create entry event transactions before steps included in the VCHRPOST process can create them.

The voucher that you pay includes the payment accounting information. If you enter an entry event code on the voucher or you copy an entry event code to the voucher from a PO, the system carries the code to the payments created for that voucher. When you create payments from vouchers, you can generate entry event transactions by running the entry event generator at the same time as payment post, or separately by selecting **Accounts Payable** > **Batch Processes** > **Payment** > **Payment Entry Event.** The Accounts Payable Payment Post process must create entry event transactions before steps included in the PAYMENT process can create them. If you use Payables, you must set up cash clearing steps for the PAYMENT process associated with an entry event code to create payment entry event transactions.

If you set up cash clearing for Payables and you want to create entry event cash clearing entries, you need to associate the entry event code with the CASHCLRNG process and the step CASHCLR. All reconciled payments create entry event transactions if you associate an entry event code with the CASHCLRNG process. The system can run the entry event processor to generate entry event transactions simultaneously with the Cash Clearing process, or you can generate them separately by selecting **Accounts Payable** > **Batch Processes** > **Payment** > **Cash Clearing Entry Event.**

#### **Related Links**

[Entry Event Process Definition Page](#page-961-0) [Entry Event Code Definition Page](#page-963-0)

## **Using Entry Event Codes for Upward and Downward Adjustments in Unexpired and Expired Funding**

Upward and downward adjustments include adjustments for both unexpired and expired funding. Each has entry event configuration to handle different accounting.

Adjustments for unexpired funding are very similar to adjustments for expired funding where changes to purchase order or voucher transactions are recorded as upward or downward adjustments. The difference is that the funding is still current for unexpired adjustments and therefore the accounting is not the same. To be considered unexpired, the Unexpired checkbox must be selected for the Prior Year Adjustment ChartField on the Budget Definition page, and the budget date must fall between the Begin and Expiration dates as defined on the Budget Definition page. Additionally, for new POs or vouchers the Budget Fiscal Year must be less than the Accounting Fiscal Year. For a PO change order or Voucher adjustment, the Original Budget Fiscal Year must be less than the Adjustment Accounting Fiscal Year.

Funding is designated as expired on the Prior Year Adjustment ChartField tab of the Commitment Control Budget Definition page. If the budget date on a PO or voucher is between the defined expired and end dates, the funding is considered expired and could be subject to upward or downward adjustment accounting.

In the following cases, the system must automatically generate separate budgetary debit and credit accounts for U.S. federal government adjustments to POs and vouchers that are processed after the funding has an unexpired or expired status:

- When an existing PO is either increased or decreased in a period during which the funding has changed to unexpired or expired state.
- When a new PO is entered against a period in which funding has changed to an unexpired or expired state and no goods, services, or invoices were received.
- When a voucher is processed against an existing PO for more or less than the PO amount in a period during which the funding has changed to an unexpired or expired state.
- When a voucher that is not tied to a PO is entered in a period during which the funding has changed to an unexpired or expired state.
- When an adjustment voucher is entered in a period during which the funding has changed to an unexpired or expired state.

This section discusses:

- Entry event definitions for upward and downward adjustments in PeopleSoft Purchasing and Payables.
- Upward and downward adjustments in PeopleSoft Purchasing.
- Upward and downward adjustments in PeopleSoft Payables.
- Upward and downward adjustment reversals.

To generate these budgetary debit and credit accounts, you select an entry event code when you enter the adjustment to the PO or when you enter the PO voucher that points to the predefined entry event source transaction definitions and the predefined entry event processes and steps.

Before you can enter and process these upward and downward adjustments in an unexpired or expired funding period, you must:

• Set up an Prior Year Adjustment ChartField for your budgets.

Navigate to **Commitment Control** > **Define Control Budgets** > **Budget Definitions** > **Prior Year Adjustment ChartField** to access the Prior Year Adjustment page. The information that you enter on this page determines whether a fund is unexpired or expired when you run the budget processor for a document.

- Create entry event data to use in Purchasing or Payables to automatically generate and update the budgetary debit or credit accounts for the adjustment if the fund is unexpired or expired.
- Verify that the users who enter and process the Purchasing or Payables upward and downward adjustments have permission to override budget-checking errors for expired-year funding.

See [User Preferences - General Ledger Page](#page-473-0).

See [Entry Event Page.](#page-265-0)

#### **Entry Event Definitions for Upward and Downward Adjustments in PeopleSoft Purchasing and Payables**

Access the Budget Definitions - Prior Year Adjustment ChartField page (Commitment Control, Define Control Budgets, Budget Definitions, Prior Year Adjustment ChartField).

To use entry events for creating budgetary account adjustments in Purchasing and Payables:

1. Verify that the following entry event source definitions exist.

*Warning!* These values are predefined; do not change them.

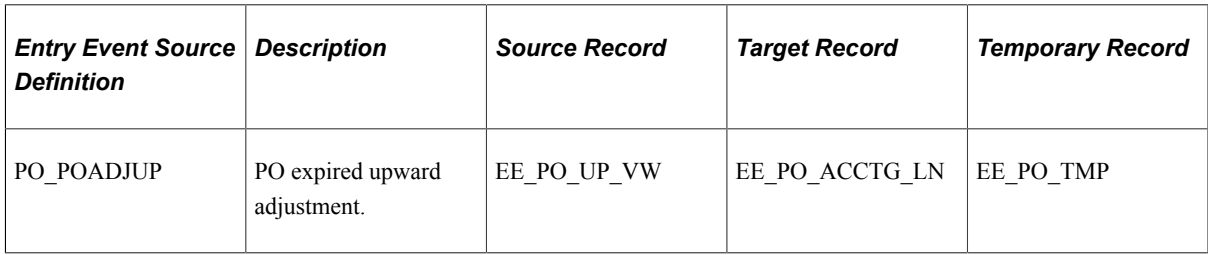

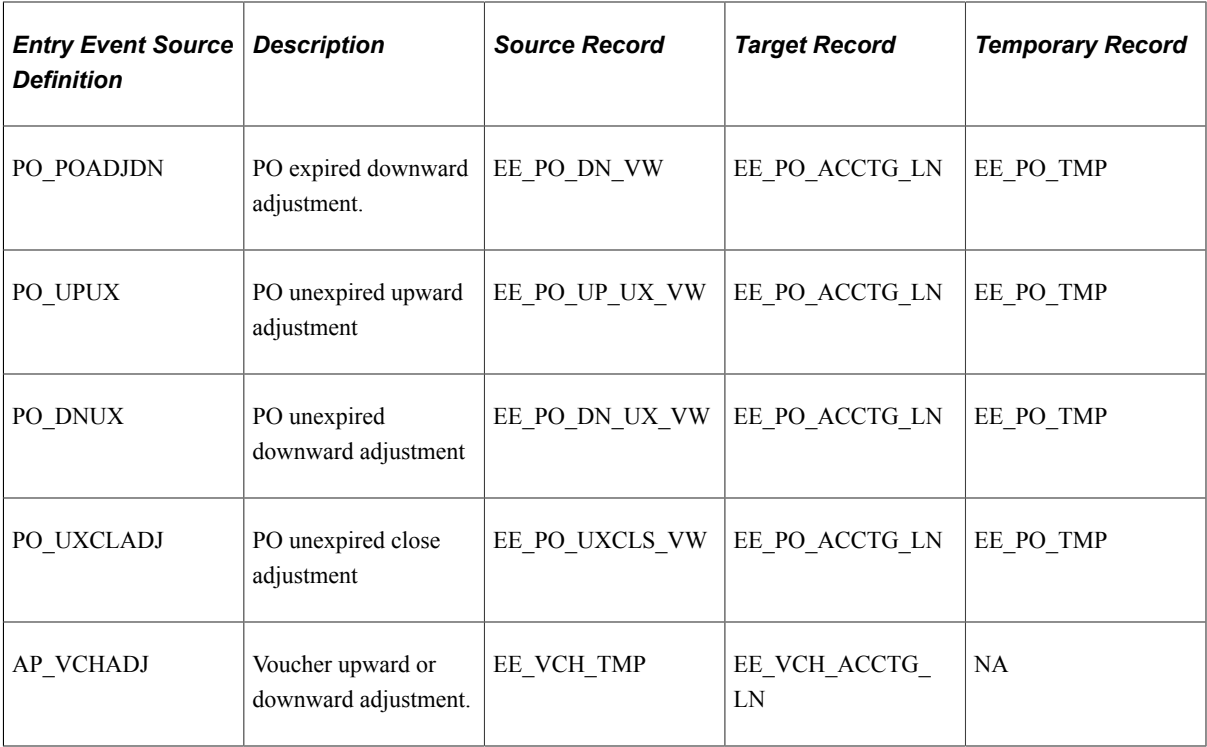

2. Verify that the following entry event process steps exist for these entry event processes.

*Warning!* These values are predefined; do not change them.

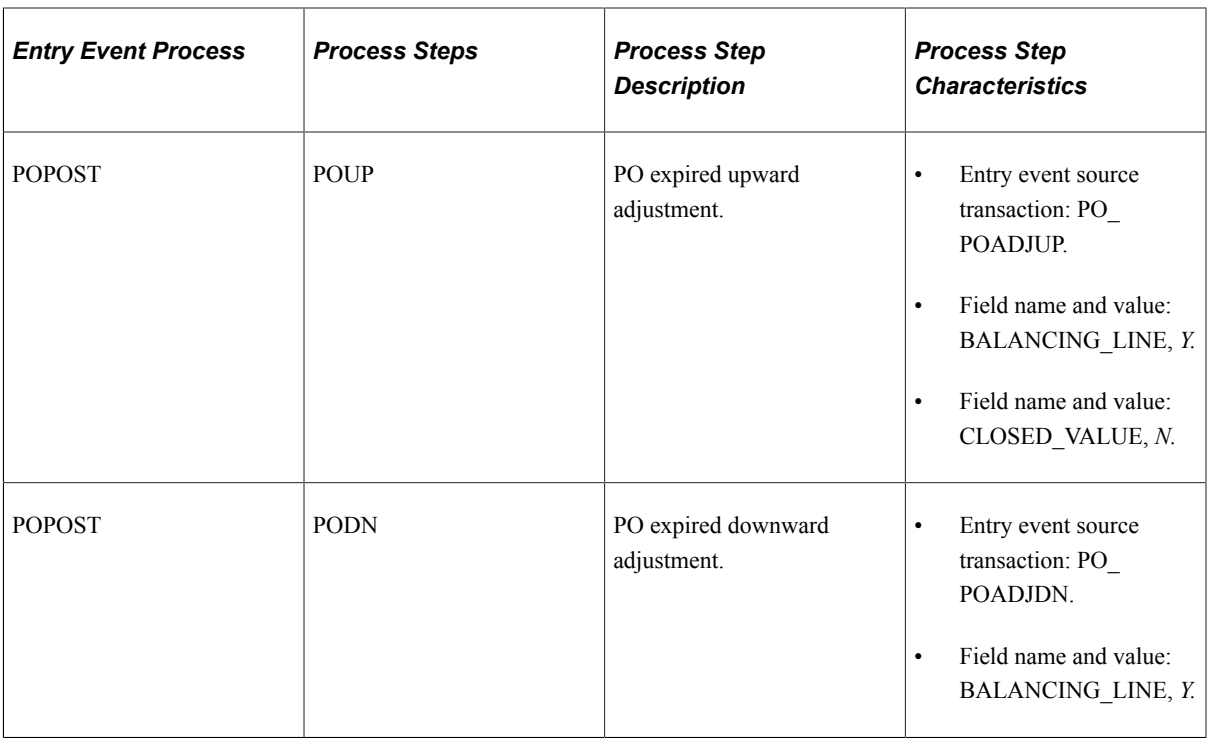

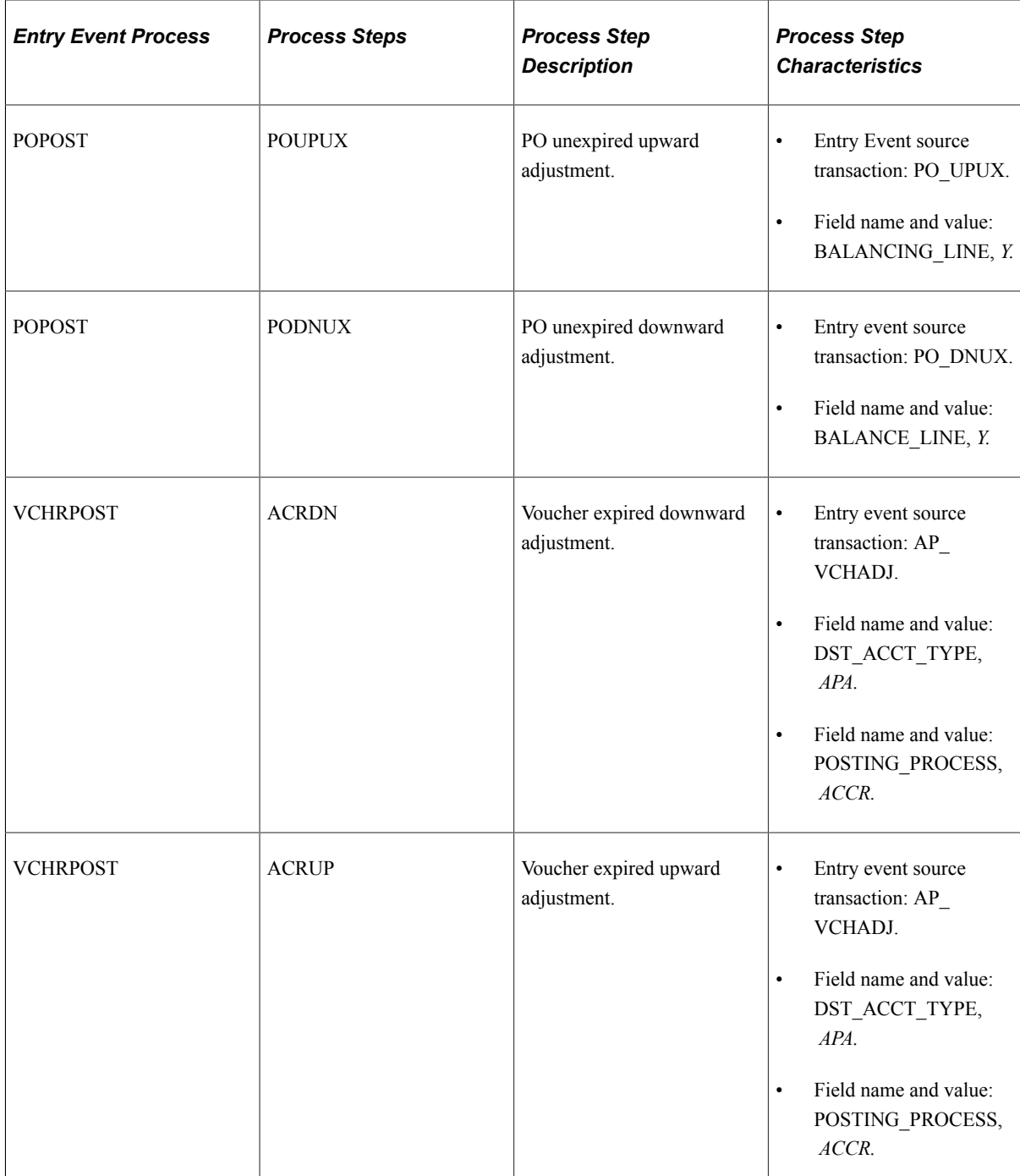

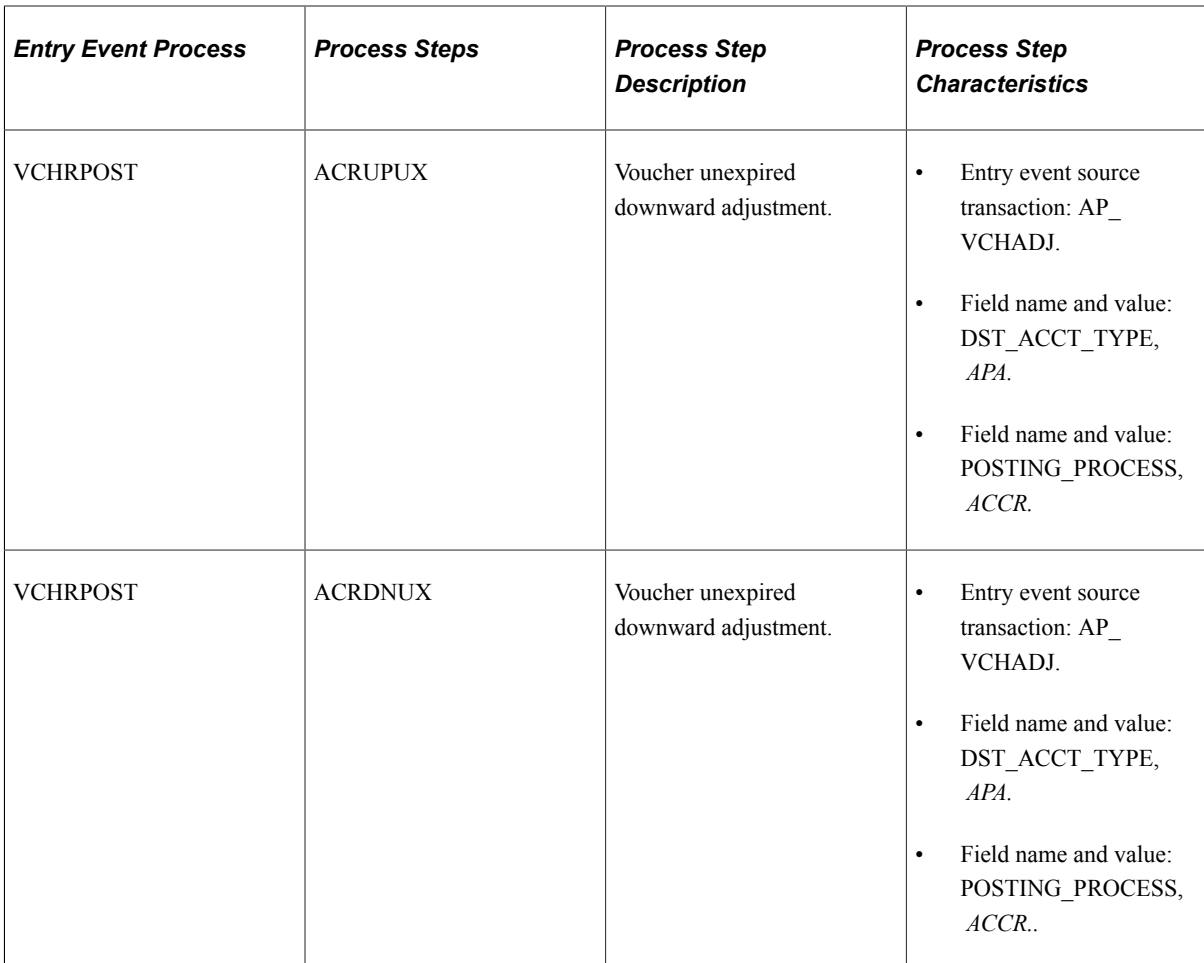

3. Use the entry event codes for the predefined upward and downward adjustments as the basis for setting up your own entry event codes.

#### **Upward and Downward Adjustments Processing in PeopleSoft Purchasing**

This section discusses how to process upward and downward adjustments in Purchasing.

PO upward and downward adjustments are initiated by any change to a PO that applies to expired or unexpired year funding.

Here are some important considerations:

• The accounting date entered on the Purchase Order Header page is used for the accounting date on the resulting entry event transactions.

The budget date on the PO distribution line is checked against the Prior Year Adjustment ChartField dates and attributes to determine whether funding is current, unexpired, or expired. Changing the budget date can affect whether the funding is in an expired year. Changing the accounting or budget date for funding subject to unexpired can affect whether the funding changes to an unexpired state.

• If a PO has expired-year funding and has been budget-checked in current year, but the entry events have never been generated, the adjustment amount is calculated by taking the current budget-checked PO amount minus the last amount budget-checked in the current year.

• If a PO has expired-year funding and has never been budget-checked while in the current year, no adjustments are necessary.

See "Purchasing Options Page" (PeopleSoft Purchasing).

See "Creating Requisitions Online" in the PeopleSoft Purchasing documentation "Understanding the Requisition Business Process" (PeopleSoft Purchasing).

Here is an example of upward adjustment for unexpired funding. Suppose the existing PO, PO 2, is for 7,000.00 USD against a fund subject to unexpired funding adjustments. Due to a contract adjustment, the PO increases to 8,600.00 USD. The organization received no goods, services, or invoices. The budget date is between the begin and expiration dates on the Prior Year Adjustment ChartFields tab of the Budget Definition page and the Original Budget Fiscal Year is less than the Adjustment Fiscal Year. This would be classified as an unexpired upward adjustment.

To enter and process the PO for the unexpired upward adjustment:

- 1. Enter the 1,600.00 USD upward adjustment change order to PO 2.
- 2. Approve the PO change order.
- 3. Budget check the PO change order. The budget processor checks the Prior Year Adjustment ChartField attributes and dates to see if the funding is subject to unexpired.
- 4. Once the PO passes budget checking, run the entry event processor to generate the entry events.

The EE processor checks to see if the Original Budget Fiscal Year is less than the Adjustment Accounting Fiscal Year and therefore, requires unexpired adjustment accounting. The system calculates the difference between the PO current amount and the lines posted to the Entry Event accounting line record.

In this example, the entry event processor generates the following budgetary accounting lines:

- $4450$  (Allotments Unexpired Authority) \$1,600.00.
- 4881 (Upward Adjustment of Prior Year Unpaid Unexpended Obs) <\$1,600.00> .
- Proprietary accounting entries: NONE.

Here is an example of upward adjustment for expired funding. Suppose that the existing PO called PO 1 is for 7,000.00 USD against an expired fund. Due to a contract adjustment, the PO increases to 8,600.00 USD. The organization received no goods, services, or invoices. Budget date is between the expired and end dates on the Prior Year Adjustment ChartFields tab on the Budget Definition page. This would be an expired upward adjustment to the PO.

To enter and process the PO for the expired upward adjustment:

- 1. Enter the 1,600.00 USD upward adjustment change order to PO #1.
- 2. Approve the PO change order.

The Commitment Control budget processor checks the Prior Year Adjustment ChartField to see if this change applies to expired-year funding. If the fund year has expired, the budget processor issues an error and stops processing.

3. Check the budget error messages.

- 4. If the error message indicates that budget checking failed because the fund year has expired, then override the budget error.
- 5. Rerun the budget processor to ensure that the budget information is valid.
- 6. Once the budget is valid, run the entry event processor to generate the entry events.

The system calculates the difference between the PO's current amount and the lines posted to the entry event accounting line record.

**Note:** Your standard general ledger budgetary accounts may be different than the accounts used in this example.

In this example, the entry event processor generates the following budgetary accounting lines:

- 4650 (Allotments Expired Authority) \$1,600.00.
- 4881 (Upward Adjust of Prior Year Unpaid Unexpended Obs) <\$1,600.00>.
- Proprietary accounting entries: NONE.

See "Creating Requisitions Online" in the PeopleSoft Purchasing documentation "Understanding the Requisition Business Process" (PeopleSoft Purchasing).

#### **Upward and Downward Adjustments Processing in PeopleSoft Payables**

This section discusses how to process upward and downward adjustments for Payables.

Payables voucher upward adjustments are created when:

- The PO voucher is greater than the PO.
- The voucher has no PO associated with it but has unexpired or expired year funding.
- The PO voucher is less than the PO and is marked as final.

Here are some important considerations:

- If a voucher is finalized at the header level, all voucher distribution lines in the voucher can have adjustments.
- If the voucher is finalized at the line level, all voucher distributions for the line can have adjustments.
- If the voucher is finalized at the distribution level, only distributions that are marked as final can have adjustments.
- If a PO is in unexpired funding and the voucher is in unexpired funding (current year), no adjustments to the voucher are necessary.
- If the PO is in expired-year funding and the voucher is in expired funding, no adjustments need to be made to the voucher.
- If the voucher has not been created from a PO and the voucher is in unexpired or expired funding, there should be an adjustment for the full amount of the voucher.

**Note:** Your standard general ledger budgetary accounts and proprietary accounts may be different than the accounts used in these examples.

Here is an example for expired funding. Suppose that a PO exists for 8, 600.00 USD against an expired fund. A PO voucher was created for 9,000.00 USD against the PO.

Use these steps to enter and process the voucher for the upward adjustment:

- 1. Ensure that the PO voucher was entered into Payables for 9,000.00 USD and applies to expired-year funding.
- 2. The budget processor fails the PO voucher.
- 3. Budget checking fails and issues a budget-checking error for the voucher indicating that the voucher applies to an expired funding year. Unexpired funding will not cause a budget checking failure.
- 4. Override the budget checking for this voucher.
- 5. Run budget checking again to ensure that the voucher budget status is valid.
- 6. Run Voucher Posting to generate the proprietary accounting entries.
	- 6100 (Operating Expense) 9,000.00 USD
	- 2110 (Accounts Payable)  $-$  <9,000.00 > USD
- 7. Run the entry event processor to generate the accounting entries.

The processor calculates the difference between the voucher and the PO and adjusts the budgetary entries upward.

The system generates the following budgetary entries:

- 4650 (Allotments Expired Authority) 400.00 USD
- 4881 (Upward Adjust of Prior Year Unpaid Unexpended Obs.) <400.00> USD
- 4801 (Unexpended Obligations Unpaid) 9,000.00 USD
- 4901 (Unexpended Authority) <9,000.00> USD
- 3100 (Unexpended Appropriations) 9,000.00 USD
- 5700 (Expended Appropriations) <9,000.00> USD

Payables voucher downward adjustments are created when the following characteristics apply to the voucher:

- The PO voucher is less than the PO.
- The voucher has unexpired or expired year funding.
- The voucher is marked final.

For example, a PO exists for 4,700.00 USD against an expired fund. A PO voucher is processed against the PO for 2,700.00 USD.

Use these steps to enter and process the voucher for the expired downward adjustment:

- 1. Ensure that the PO voucher is entered into Payables for 2,700.00 USD and applies to expired-year funding.
- 2. Because the PO amount is greater than the voucher amount, the commitment control budget processor does not issue an error, and it passes the budget checking.
- 3. Run Voucher Posting to generate the following accounting entries.
	- 6100 (Operating Expense) 2,700.00 USD
	- 2110 (Accounts Payable)  $-2,700.00$  USD
- 4. Run the entry event processor to generate the following accounting entries.

The processor calculates the difference between the voucher and the PO and adjusts the budgetary entries downward.

The system generates the following budgetary entries:

- 4871 (Downward Adjustment of Prior Year Unpaid Unexpended Obs) 2000.00 USD
- 4650 (Allotments Expired Authority) <2000.00> USD
- 4801 (Unexpended Obligations Unpaid) 2,700.00 USD
- 4901 (Unexpended Authority)  $\leq$ 2,700.00 $>$ USD
- 3100 (Unexpended Appropriations) 2,700.00 USD
- 5700 (Expended Appropriations) <2,700.00> USD

See "Entering and Processing Vouchers Online: General Voucher Entry Information" in "Entering Regular Vouchers" (PeopleSoft Payables).

#### **Upward and Downward Adjustments Reversals**

This section discusses how the system handles upward and downward adjustments reversals.

Reversal processing for entry event generated adjustments is required when the voucher has been posted and:

- The voucher is unposted, then any adjustments created for a voucher are reversed.
- The voucher is partialized, then the voucher is selected for reverse processing based on:
	- Whether the voucher is budget checked and in unexpired or expired year funding.
	- Whether the voucher has been posted at least once.
	- Whether the voucher is partialized at the distribution level.

If so, only final distributions that have been processed can have adjustments.

#### **Related Links**

"Understanding Entering and Posting Commitment Control Budget Journals" (PeopleSoft Commitment Control)

"Understanding Basic Commitment Control Setup" (PeopleSoft Commitment Control)

"Entering Regular Vouchers" (PeopleSoft Payables)

"Understanding the Purchase Order Business Process" (PeopleSoft Purchasing)

## **Processing Receivables Transactions and Direct Journals with Entry Events**

You can set up entry events to create transactions for items, payments, credit cards, drafts, direct debits and direct journals. You must set up the entry event codes with the predefined ARUPDATE and ARDIRJRNL processes and steps.

For all Receivables transactions except Direct Journals, the Entry Event process can be run as part of the AR posting job, Receivables Update (ARUPDATE). Navigate to **Accounts Receivable** > **Receivables Update** > **Request Receivables Update**. On the Receivables Update - Options page of the run control request, select the **Process Entry Events** check box to automatically run the Entry Event process after ARUPDATE runs. You can also use the Options page to automatically run Journal Generator to create GL journals. You must enter the accounting definition name for the standard entries (*ARDEFN*), and if you want to create GL journals for the supplemental (entry event) entries, enter *EGAROIDEFN* in the Entry Event Definition Name field.

This example illustrates the fields and controls on the Options page for running the Entry Event process as part of Receivables Update.

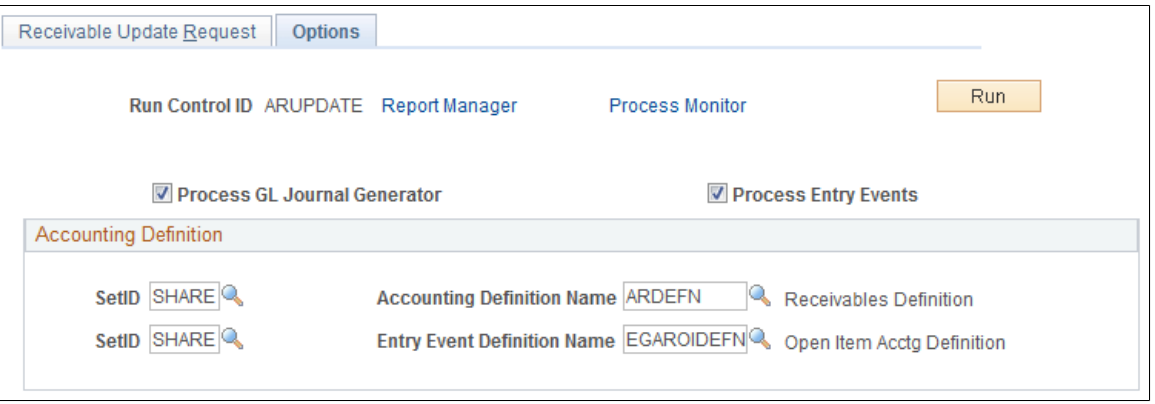

For all Receivables transactions, including Direct Journals, the Entry Event process can be run as a standalone process on the Request Entry Event Processor page (PST\_EE\_RUN\_REQUEST). Navigate to **Accounts Receivable** > **Receivables Update** > **Request Entry Event Processor**.

This example illustrates the fields and controls on the Request Entry Event Processor page for running Receivables transactions, including Direct Journals.

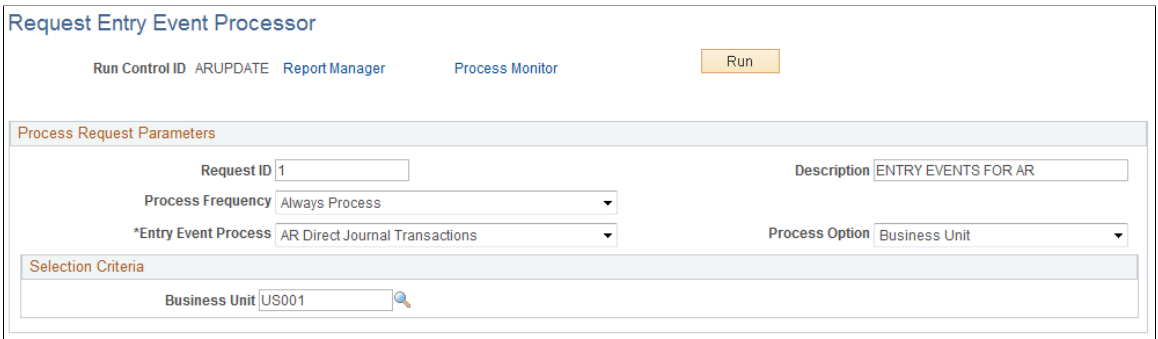

For Direct Journal transactions, the Entry Event processor is expecting the journal to be posted successfully to the General Ledger before creating Entry Event entries. The process flow for Direct Journals would be as follows:

- 1. Enter a Direct Journal and mark it complete.
- 2. (Optional) Run the budget processor if necessary.
- 3. Run Journal Generator to generate GL journals using the accounting definition ARDIRJRNL.
- 4. Run the Entry Event processor.
- 5. Run Journal Generator to generate GL journals for the Entry Event entries, using the accounting definition EGARDJDEFN.

You can use the Modify Accounting Entries page to view both the standard and supplemental (entry event) accounting entries for Direct Journals.

See "Journaling Payments Directly to the General Ledger" (PeopleSoft Receivables).

Use the Journal Entry Drill Down page to view the GL journals for both the standard and supplemental (entry event) accounting entries.

See "Reviewing the Source Accounting Entries for Journal Lines" (PeopleSoft Receivables) .

## **Using Entry Events with Commitment Control Budgets**

This topic lists prerequisites and discusses how to:

- Set up and process Commitment Control budget journals with entry events.
- Set up automatic generation of parent budgets, adjustments, and transfers that involve entry events.
- Set up and close Commitment Control budgets with entry events.

#### **Prerequisites**

Before you can use entry events with Commitment Control budgets, you must set up Commitment **Control** 

**Note:** The entry event feature is not supported by funding source functionality.

See "Setting Commitment Control Options" (PeopleSoft Commitment Control)"Setting Commitment Control Installation Options" (PeopleSoft Commitment Control)

## **Setting Up and Processing Commitment Control Budget Journals with Entry Events**

You can enter entry event codes in budget journals to create entry event transactions. Although the PeopleSoft system comes with a predefined BUDG entry event process and its associated steps, you may need to modify the existing steps depending on your budget ledger and budget ledger group names. The BUDG process comes with the following steps:

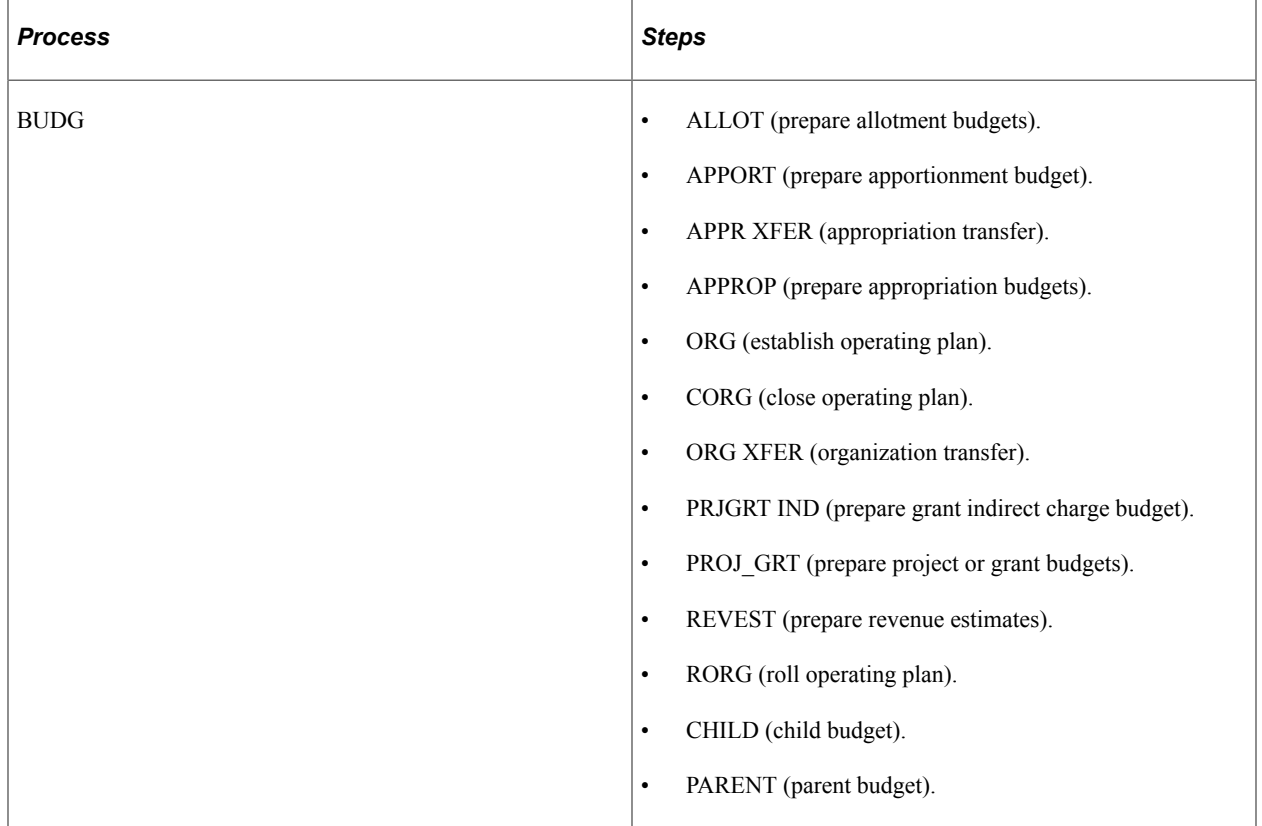

The predefined process has two fields for each entry event step. The ledger and ledger group names for the entry event budget journals should appear as the field values for each of these steps. Consequently, you may need to modify the predefined field values for the step and replace them with the organization's budget ledger and ledger group name values. The predefined field names are:

- ASSOCIATED\_LEDGER
- ASSOCIATED\_LED\_GRP

For example, to create an entry event transaction for a budget journal with the ledger group CC\_ORG and the ledger CC\_ORG\_BUD, you would access the Entry Event Process definition page (Set Up Financials/ Supply Chain, Common Definitions, Entry Event, Process, Entry Event Process Definition) for the predefined entry event process BUDG and the entry event step ORG, and you would:

- 1. Scroll to the Field Name and Field Value group box.
- 2. Enter the field value CC\_ORG\_BUD next to the field name ASSOCIATED\_LEDGER.
- 3. Enter the field value CC\_ORG next to the field name ASSOCIATED\_LED\_GRP.

**Important!** Do not change the field names.

- 4. Create a new entry event code (such as BUDG 1), or select the predefined entry event code BUDGPOST for the SetID FEDRL.
- 5. Access the Entry Event Code Definition page (Set Up Financials/Supply Chain, Common Definitions, Entry Event, Code Definition, Entry Event Code Definition).
	- If you are modifying the predefined entry event code BUDGPOST, change the offset accounts to the organization's accounts.
	- If you are creating a new entry event code, add the following information and enter the appropriate accounts for the organization:

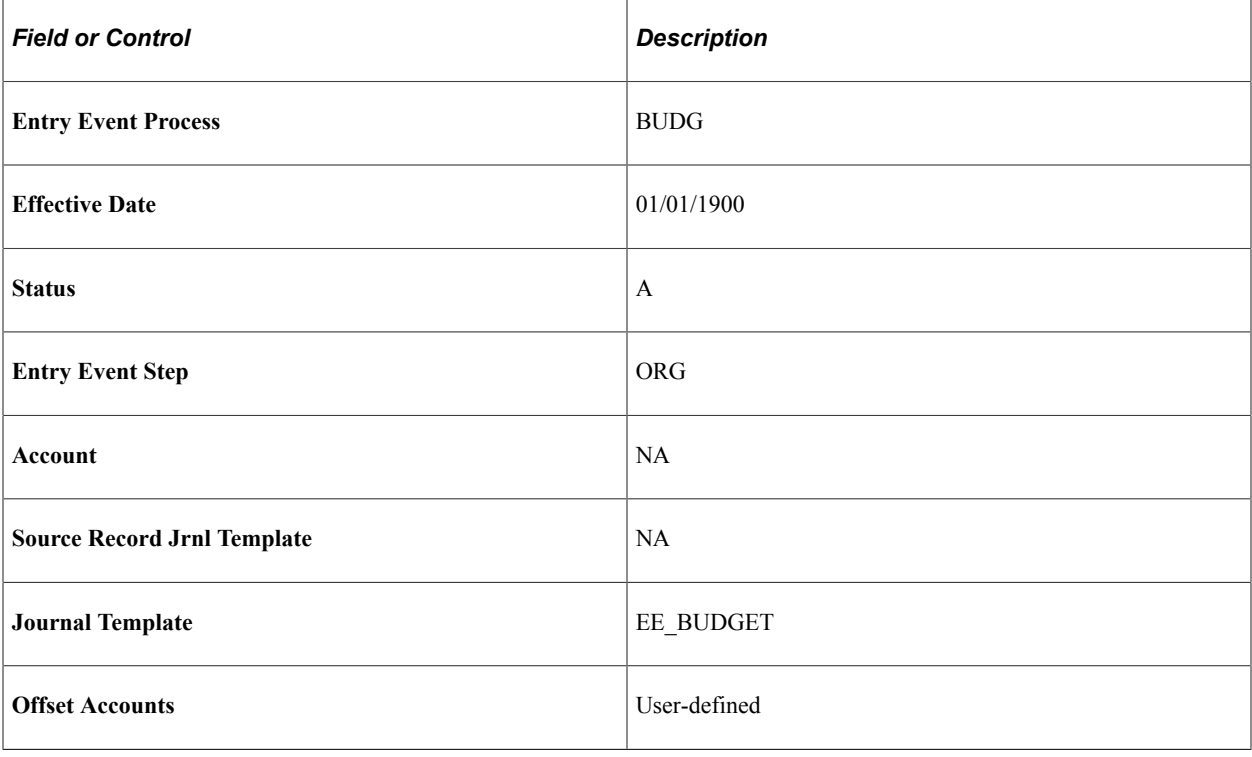

**Note:** You must add steps for each type of budget used by the organization. These steps are predefined for the BUDG process.

#### **Related Links**

"Understanding Entering and Posting Commitment Control Budget Journals" (PeopleSoft Commitment Control)

[Entry Event Process Definition Page](#page-961-0) [Entry Event Code Definition Page](#page-963-0)

## **Setting Up Automatic Generation of Parent Budgets, Adjustments, and Transfers that Involve Entry Events**

Entry event is supported by the automatic generation of parent budgets from originating child budget journals, adjustment journals, and transfer journals.

The use of entry events and automatic generation of parent budgets is discussed in the commitment control topic dealing with the posting of budget journals.

See "Generate Parent Budgets, Budget Adjustments, and Budget Transfers Automatically" (PeopleSoft Commitment Control).

## **Setting Up and Closing Commitment Control Budgets with Entry Events**

When you close Commitment Control budgets, the budget closing process creates budget journals that are posted to the budget ledger. Typically you either choose to close out the remaining balance of the budget for the period or roll forward the remaining balance into the next fiscal year and period. In both situations the budget closing process creates budget journals. If you enabled entry event in the Installation Options, you have the option of selecting an entry event code when you close the budgets. The budget journals are created in adjustment periods and the Entry Event processor also creates the closing entries in the budget journal adjustment periods. When you run journal generator for these accounting entries, it retains the adjustment periods so that they are posted in the specified ledger with budget journal adjustment period dates.

This topic discusses how to:

- Set up entry events for Commitment Control budget close.
- Process entry events in Commitment Control budget close.

#### **Setting Up Entry Events for Commitment Control Budget Close**

To set up entry events for Commitment Control budget close:

- 1. Set up the entry event process BUDG with two entry event steps based on the entry event source transactions:
	- GL\_BUD\_CLS for step CORG
	- GL\_BUDROLL for step RORG
- 2. Associate the appropriate ledger group and ledger.
- 3. Create an entry event code such as CLOSEYEAR for the process BUDG and add these steps:
	- CORG
	- RORG
- 4. Add the accounts to which you want to post the budget close accounting entries for each entry event step.

**Note:** Refer to the sample Entry Event Process Definition pages (Set Up Financials/Supply Chain, Common Definitions, Entry Event, Process, Entry Event Process Definition)

This example illustrates the fields and controls on the Entry Event Process Definition page - budget close step. You can find definitions for the fields and controls later on this page.

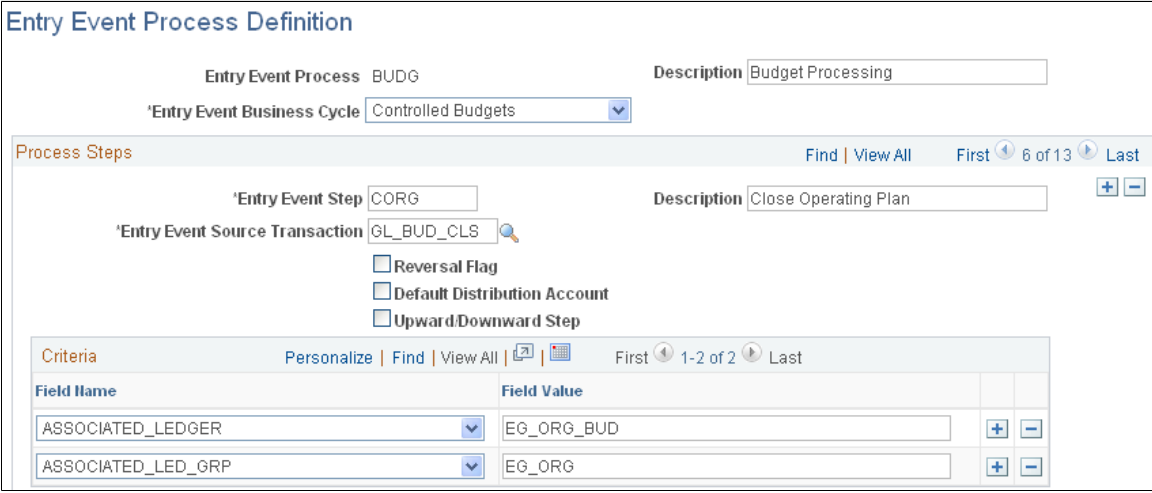

This example illustrates the fields and controls on the Entry Event Process Definition page - roll forward step. You can find definitions for the fields and controls later on this page.

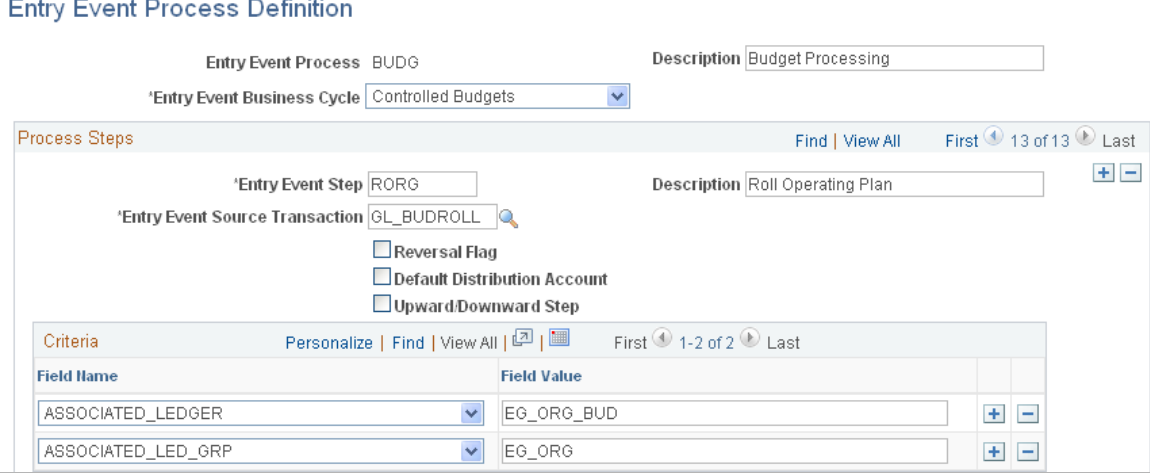

#### **Processing Entry Events in Commitment Control Budget Close**

Example:

- 1. Budget for FY 2011: 1000.00 USD.
- 2. Expended: 400.00 USD.
- 3. Remainder: 600.00 USD.
- 4. Entry Event Code: CLOSEYEAR.
	- Entry Event Step: CORG and account 4610 (DR) and 4510 (CR).

• Entry Event Step: RORG for account 4510 (DR) and 4610 (CR).

Based on this example, after you run the Commitment Control Budget Close process, select the Entry Event Processor to generate these accounting lines with which Journal Generator creates journals that are posted to the ledger and ledger group specified on the Entry Event Process Definition page.

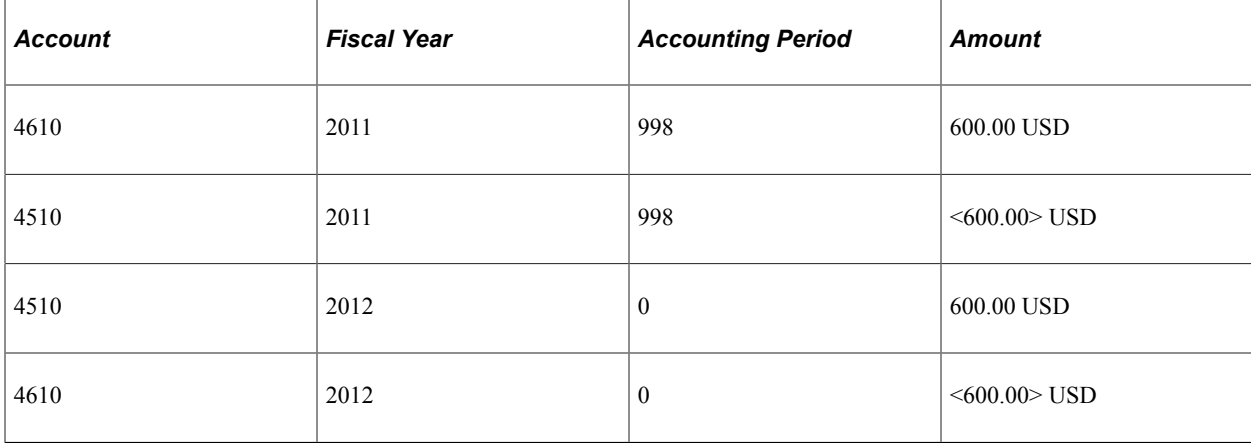

## **Chapter 19**

# **Using Alternate Account**

## **Understanding Alternate Accounts**

In addition to the following overview, this section also discusses:

- Alternate account mapping and SetID sharing.
- Prerequisites.

PeopleSoft delivers alternate account functionality for its applications as an optional feature to meet the accounting and reporting requirements of multinational organizations that operate in locations, jurisdictions, or countries where statutory or local chart of accounts and reporting rules are mandatory.

By using alternate account, you can enter and maintain both a statutory (local) account value and a corporate (internal) account value at the detail transaction level within General Ledger, as well as within its feeder applications. Alternate account operates with and fully supports the conventional corporate chart of accounts that is required for internal management and external financial reporting. You can also perform year-end closing on alternate account only.

Throughout this documentation ALTACCT, AltAccount, alternate account and local or statutory account are synonymous terms and are used interchangeably.

In addition, ACCOUNT, account, and internal or corporate account are synonymous terms and are also used interchangeably.

Implementing alternate account in General Ledger and its feeder systems, such as Receivables and Payables, requires close coordination of ChartFields, business units and ledgers within the system. Alternate account is best put into place when it is a part of the original overall implementation plan; however, you can add it at a later date.

**Note:** Alternate account is intended to fulfill a journal line statutory, or local, reporting requirement. Non-statutory ledger reporting can best be served by using trees, summary ledgers, and PS/nVision to manipulate the account structure and fulfill corporate ledger balance reconciliation and reporting requirements. Do not use the alternate account feature for ledger-level reporting requirements that are not associated with statutory compliance. The alternate account feature increases maintenance as it requires an additional detail chart of alternate accounts.

Alternate account is designed for international companies to meet local or national statutory requirements at the journal line or transaction level. Therefore, it is available in General Ledger, as well as general ledger feeder applications, subsystems, and other products, as detailed in the following list:

- Payables
- **Receivables**
- Asset Management
- Billing
- **Expenses**
- General Ledger
- Inventory
- Cash Management
- Deal Management
- Risk Management
- Order Management
- Project Costing
- Purchasing

General Ledger is not required to use alternate account with other PeopleSoft products.

You map ALTACCT and ACCOUNT values to one another in either a one-to-one or one-to-many relationship.

The basic level of reporting is defined by the level of detail in the statutory chart of accounts. The most common scenario is that of one or many account values mapped to one alternate account value. This mapping is done by using the Alternate Account page.

If you map one account value to one or many alternate account values, you use the Account page. The mapping of one corporate (internal) account to many statutory alternate accounts is less common. In this scenario, ALTACCT level detail does not contain the basic elements of the transactions in support of detailed alternate account reporting.

You can also provide values for ACCOUNT to ALTACCT and ALTACCT to ACCOUNT suspense. The Journal Edit process uses these entries as the suspense account and alternate account if an Account or Altacct value that is used in a journal is not mapped to an alternate account or account. Suspense entries are errors that must be corrected. If you leave the suspense fields blank, the Journal Edit process also shows the line as an error that must be corrected.

Although you can map an account to multiple alternate accounts and also map an alternate account to multiple accounts, you enter transactions in a one-to-one relationship.

When you enter a transaction in the General Ledger or its feeder systems by using a primary Account ChartField, or corporate accounts, the system also enters the transaction to the alternate account.

Similarly, when you enter a transaction to the Alternate Account ChartField, statutory accounts, the system enters the transaction to the corporate or primary account ChartField.

You can override these values by selecting other values from prompt lists that display only mapped values.

Alternate account relationships can be different for various countries or local reporting entities using PeopleSoft SetID functionality.

You can also designate an alternate account value as a Control Account to make certain that control account updates are generated only through system processes. This helps to ensure that the total of the detail that is in the various related feeder systems, such as Payables, Billing and Accounts Receivable, equals the total of the control account that is maintained by the feeder system for the general ledger.

You can do consolidations over alternate account when you designate alternate account as the anchor ChartField. This provides added flexibility for multinational companies that prepare consolidated statutory financial statements in compliance with local or government reporting requirements.

## **Alternate Account Mapping and SetID Sharing**

You map a corporate chart of accounts to one or many statutory charts of accounts. For example, you could have one chart of accounts for each country or local office that requires statutory accounting and reporting. When you couple this with the ability to share SetIDs, you have a very efficient solution.

One account value identified by a SetID can be mapped to 1 or many alternate account values. In turn, 1 alternate account value identified by a SetID can be mapped to 1 or many account values. However, any given account or alternate account can be a part of only 1 such mapping.

The following rules govern mapping:

- Within the same SetID, an account can only be mapped once to an alternate account in the same SetID. In turn, within the same SetID an alternate account can only be mapped once to an account in the same SetID.
- If you attempt to map a given account to an alternate account or map an alternate account to an account that is already mapped within the same SetID, you receive an error message indicating that the account or alternate account is already mapped.
- Within a given SetID, you can map an account to multiple alternate accounts as long as each alternate account is in a different SetID; an alternate account that is within a given SetID can be mapped to multiple accounts as long as each account is in a different SetID.

Consider the following examples:

#### **Example 1 - Account>AltAcct Mappings (Same SetID for Account and Alternate Account):**

Mapping #3 is not valid because ALTACCT 101000 is already mapped in Mapping #1 within the same SetID to ACCOUNT 100100.

Mapping #5 is not valid because ACCOUNT 140100 is already mapped in Mapping #4 within the same SetID to ALTACCT 140000.

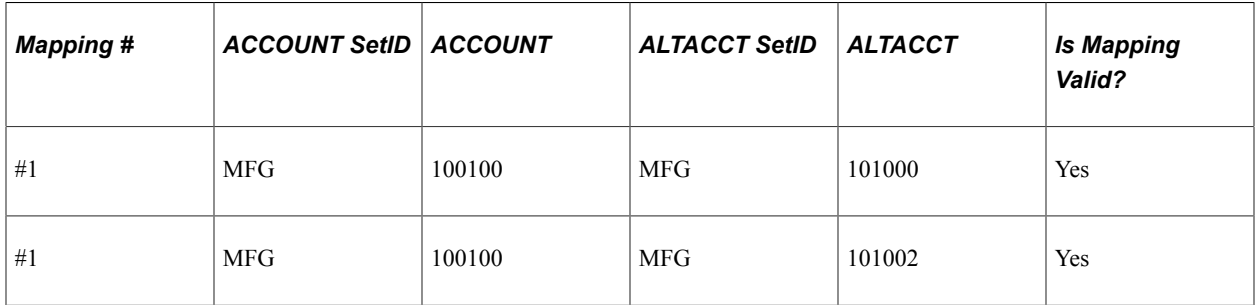

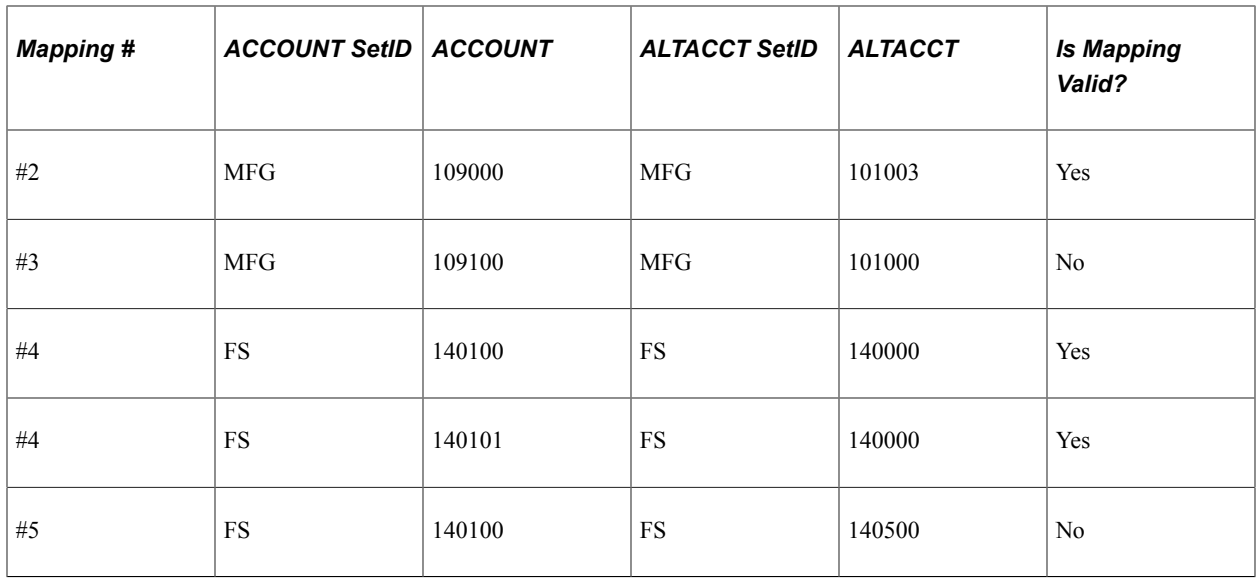

#### **Example 2 - Account>AltAcct Mappings (Different SetIDs for Account and Alternate Account):**

In Example 2, Mappings #1 and #2 have an ACCOUNT value mapped to several ALTACCT values having different SetIDs.

Mapping #3a is not valid because the same ACCOUNT value in the same SetID (101000 in CORP) is already a part of the one account to many alternate account mappings in Mapping #1.

Mapping #3b is not valid because the same ALTACCT value in the same SetID (101003 in FRNC) is mapped to the same SetID (CORP) for the account values.

Likewise, mapping #4 is not valid because the same ALTACCT value in the same SetID (106001 in SPAN) is mapped to the same SetID (CORP) for the account values.

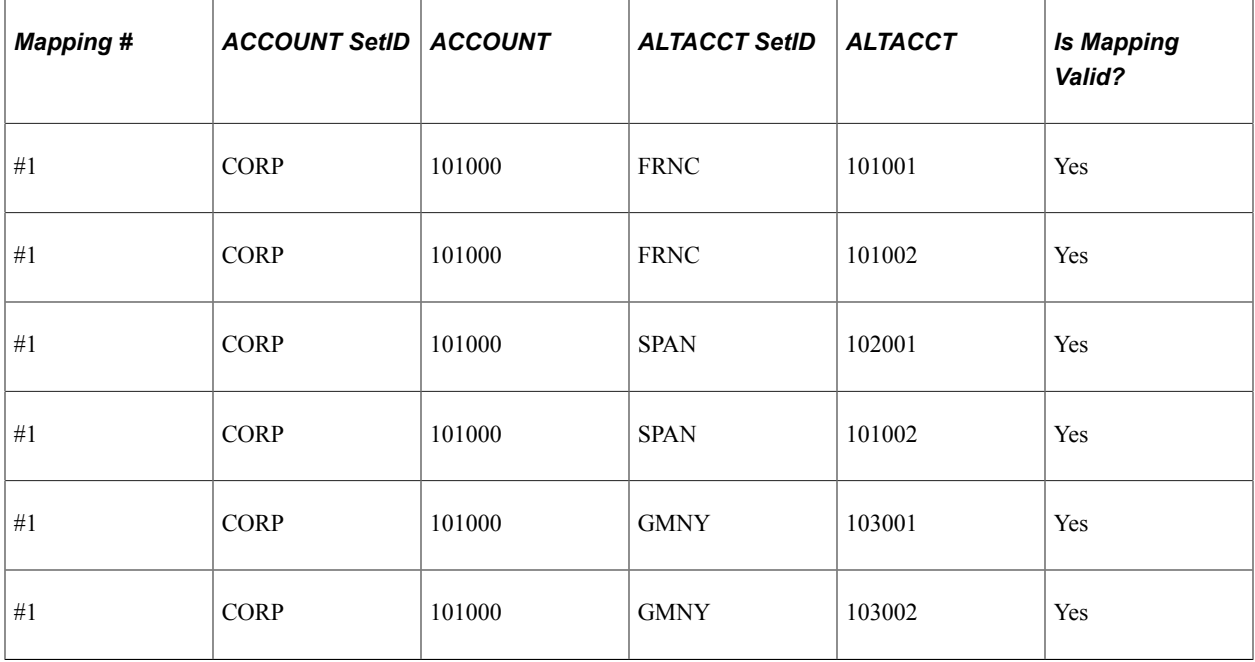

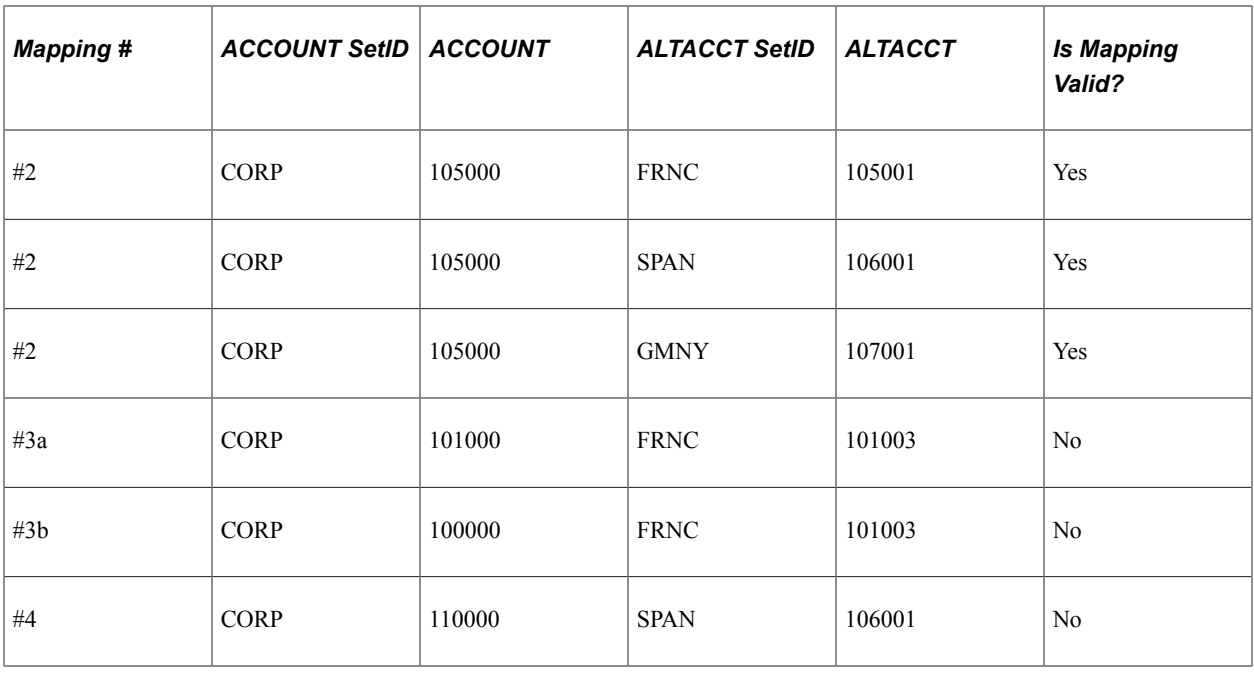

#### **Prompting for Account and Alternate Account and TableSet Sharing**

To enable prompting for ACCOUNT and ALTACCT for a specific business unit, you must set up the appropriate SetIDs for these prompts by creating tableset sharing definitions.

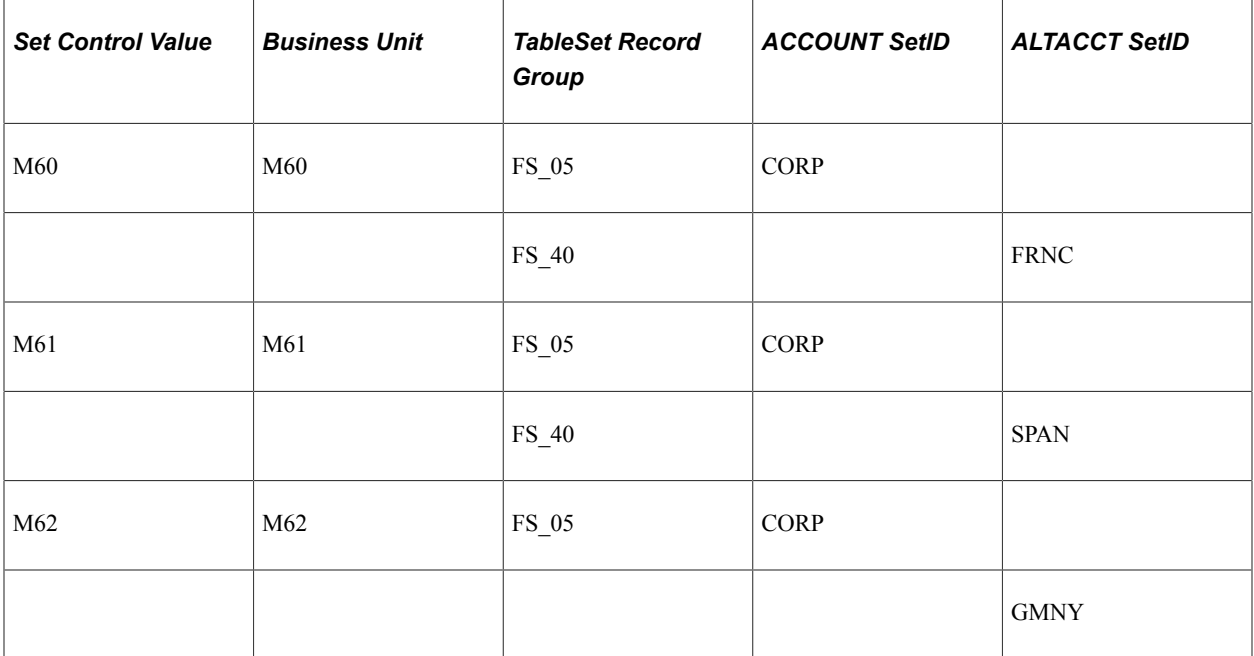

The following are examples of tableset sharing definitions for ACCOUNT and ALTACCT:

In the above table, each business unit that is defined by the set control value has access only to the designated SetIDs for the specific business unit. For example, when you create a journal for Business Unit M60, the prompting on ACCOUNT and ALTACCT appears as CORP and FRNC, respectively. Business Unit M60 does not have access to any ACCOUNTS or ALTACCTS under any other SetIDs.

# **Prerequisites**

In order to use alternate accounts, the following prerequisites apply.

- If you plan to identify specific business units that may use alternate accounts, you must set up the general ledger business units first.
- If you plan to enable subsystem applications to use alternate accounts, you must associate the business unit for the application to a general ledger business unit that is also using the Alternate Account feature on the Ledgers For A Unit page.

#### **Related Links**

[Entering and Maintaining ChartField Values](#page-715-0) "Defining General Ledger Business Units" (PeopleSoft General Ledger)

# **Enabling Alternate Accounts**

To enable alternate accounts, use the Installation component (INSTALLATION) and the Ledgers For A Unit component (BUSINESS\_UNIT\_LED). Use the EM\_BUS\_UNIT\_LED component interface to load data into the tables for the BUSINESS\_UNIT\_LED component.

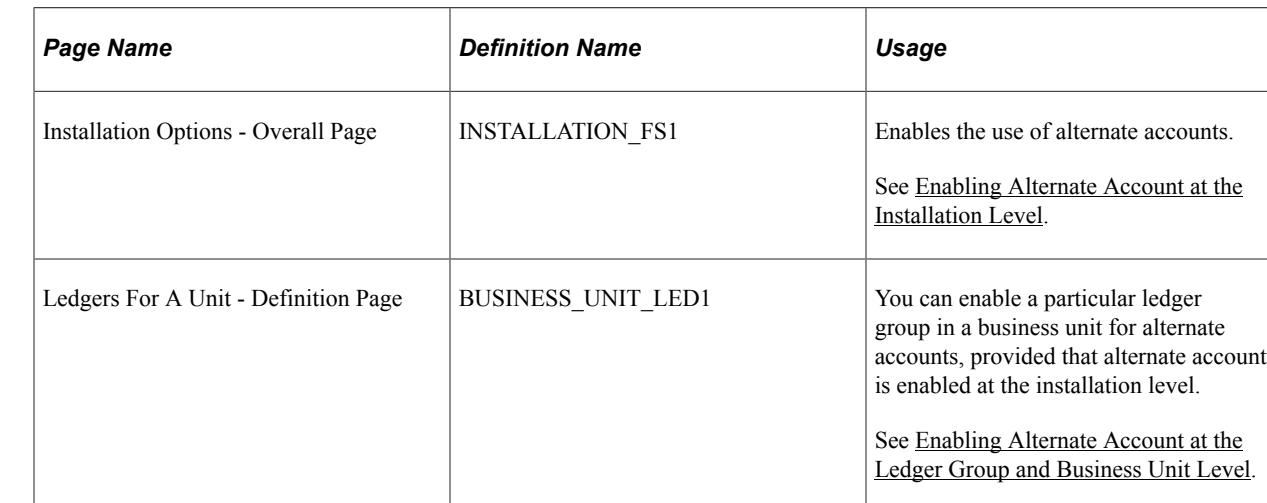

## **Pages Used to Enable Alternate Account**

## <span id="page-997-0"></span>**Enabling Alternate Account at the Installation Level**

Use the Installation Options - Overall page (INSTALLATION FS1) to enable the use of alternate accounts.

Navigation:

#### **Set Up Financials/Supply Chain** > **Install** > **Installation Options** > **Overall**

To enable alternate account at the installation level, select the **Enable Alternate Account** check box. When you select this check box, pages and views in the various applications show alternate account related fields and enable dynamic prompting. In addition, journal generator creates journal entries at a minimum level of ACCOUNT and ALTACCT.

If you do not select this check box, the various products do not display alternate account fields and prompt lists, and journal generator only creates journal entries at a minimum level of ACCOUNT.

## <span id="page-998-0"></span>**Enabling Alternate Account at the Ledger Group and Business Unit Level**

Use the Ledgers For A Unit - Definition page (BUSINESS UNIT LED1) to enable a particular ledger group in a business unit for alternate accounts, provided that alternate account is enabled at the installation level.

Navigation:

#### **Set Up Financials/Supply Chain** > **Business Unit Related** > **General Ledger** > **Ledgers For A Unit** > **Definition.**

To enable alternate accounts at the business unit and ledger group level:

- 1. Select a business unit that requires the use of alternate accounts.
- 2. Select the **Enable Alternate Accounts** check box for each detail ledger group that might require the use of alternate accounts. The **Acct > Alt Suspense** and **Alt > Acct Suspense** fields become available for entry. Typically suspense accounts hold offsetting values to ensure balanced ledgers and journals. You must later return to these suspense accounts to correct the distribution.
- 3. Select the alternate suspense account for the first field and the account suspense account for the second field.

**Note:** If you select the **Enable Alternate Account** check box but do not define a mapping option for the alternate account on the Account or Alternate Account page, the system uses the suspense account that you define on the Ledgers For A Unit - Definition page.

#### **Related Links**

[Defining Ledgers for a Business Unit](#page-1054-0)

# **Adding and Mapping Accounts and Alternate Accounts**

To add and map accounts and alternate accounts, use the Account component (GL\_ACCOUNT) and the Alternate Account component (ALTACCT). Use the ACCOUNT\_CF component interface and the ALTACCT CF component interface to load data into the tables for these components.

Add or update on the *one* side of the *one to many* relation. For example, to map one account to many alternate accounts, enter the mappings using the GL\_ACCOUNT (Account) component.

## **Pages Used to Add or Map Alternate Accounts**

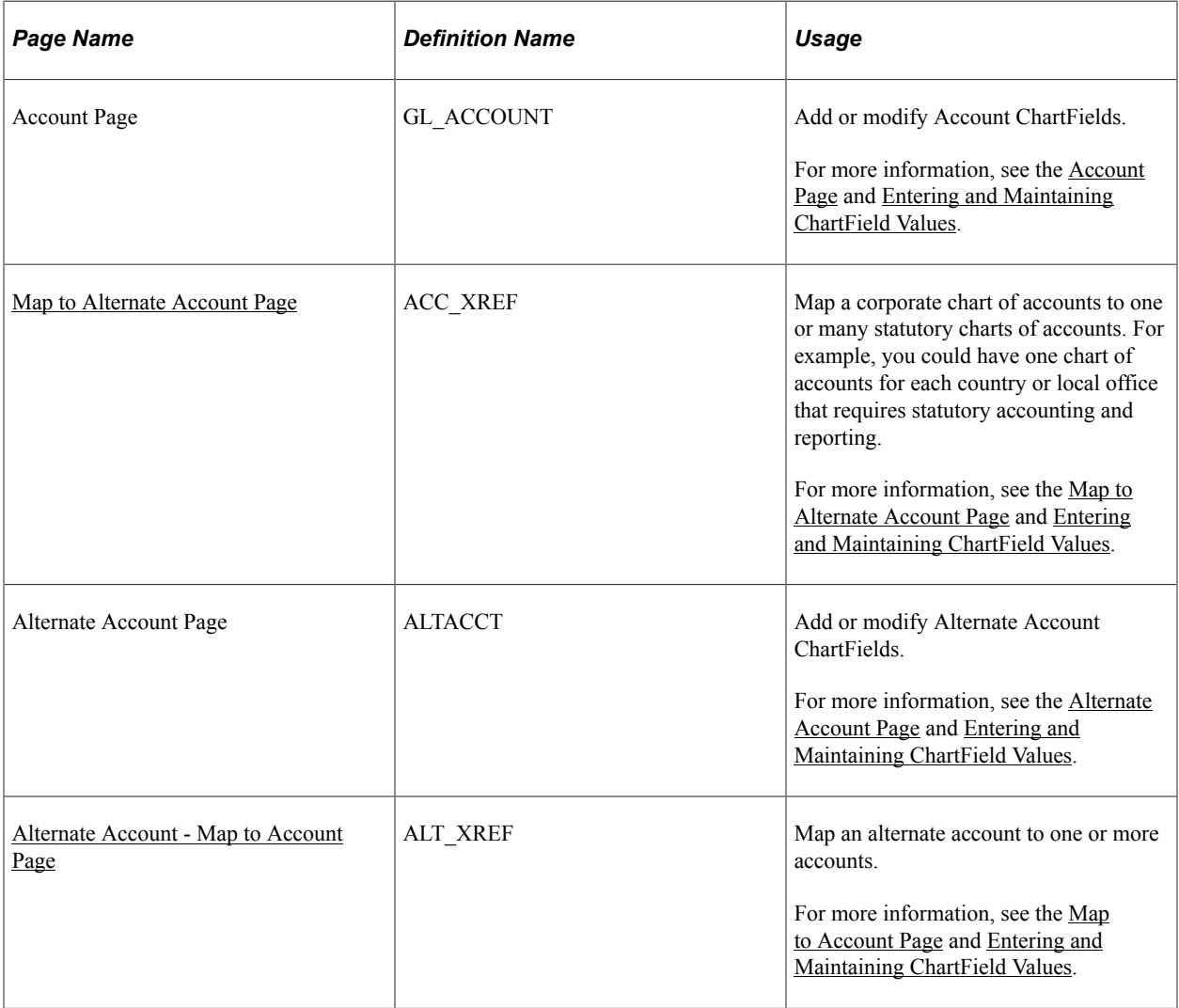

## <span id="page-999-0"></span>**Alternate Account - Map to Account Page**

Use the Alternate Account - Map to Account page (ALT\_XREF) to map an alternate account to one or more accounts.

Navigation:

**Set Up Financials/Supply Chain** > **Common Definitions** > **Design ChartFields** > **Define Values** > **ChartField Values** > **Alternate Account** > **Map to Account**

This example illustrates the fields and controls on the Alternate Account - Map to Account page. You can find definitions for the fields and controls later on this page.

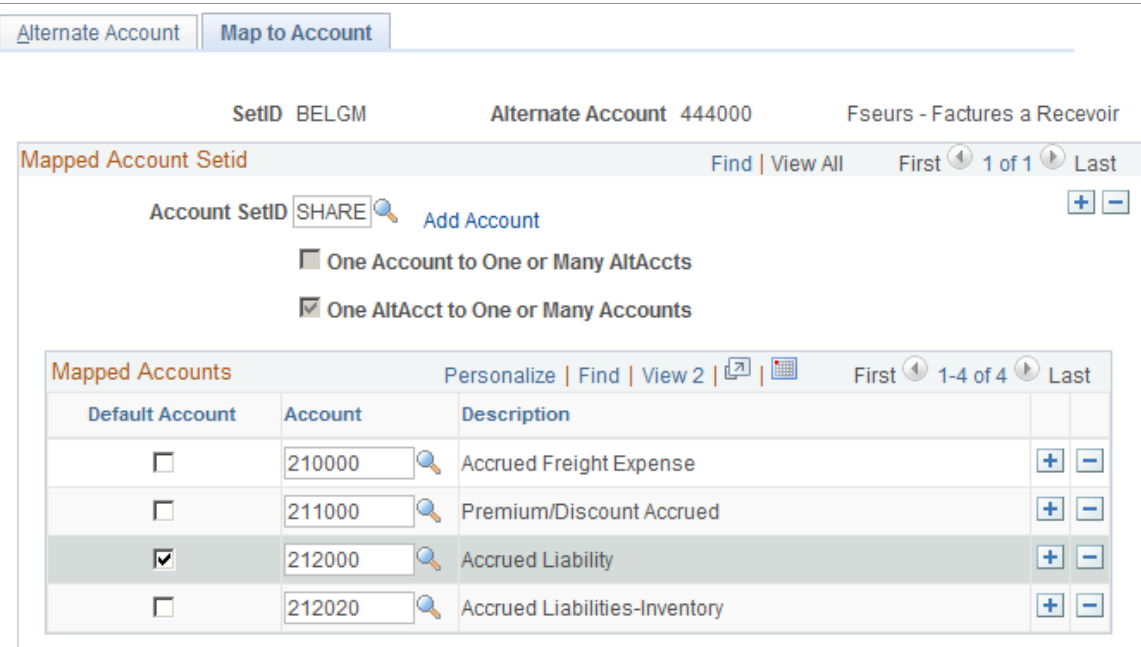

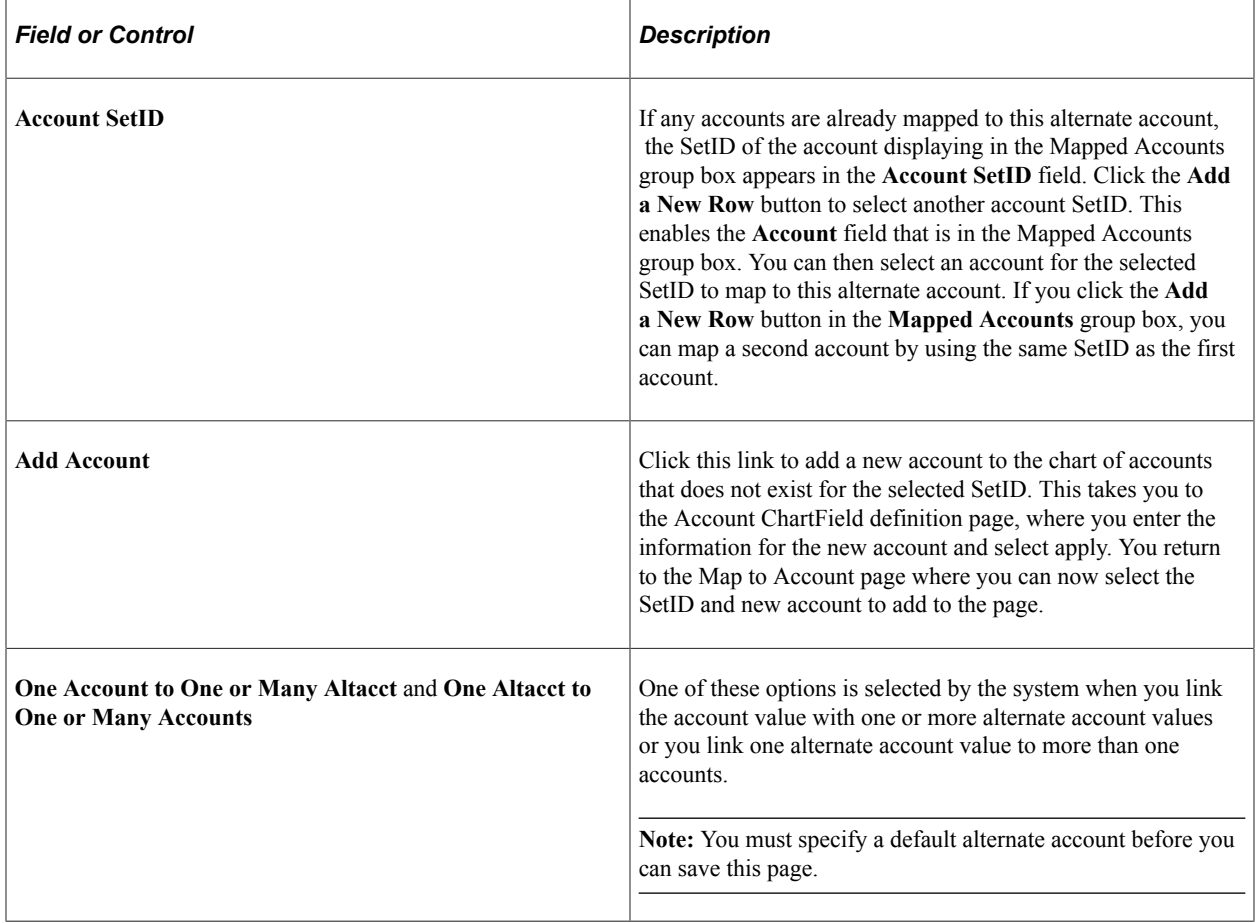

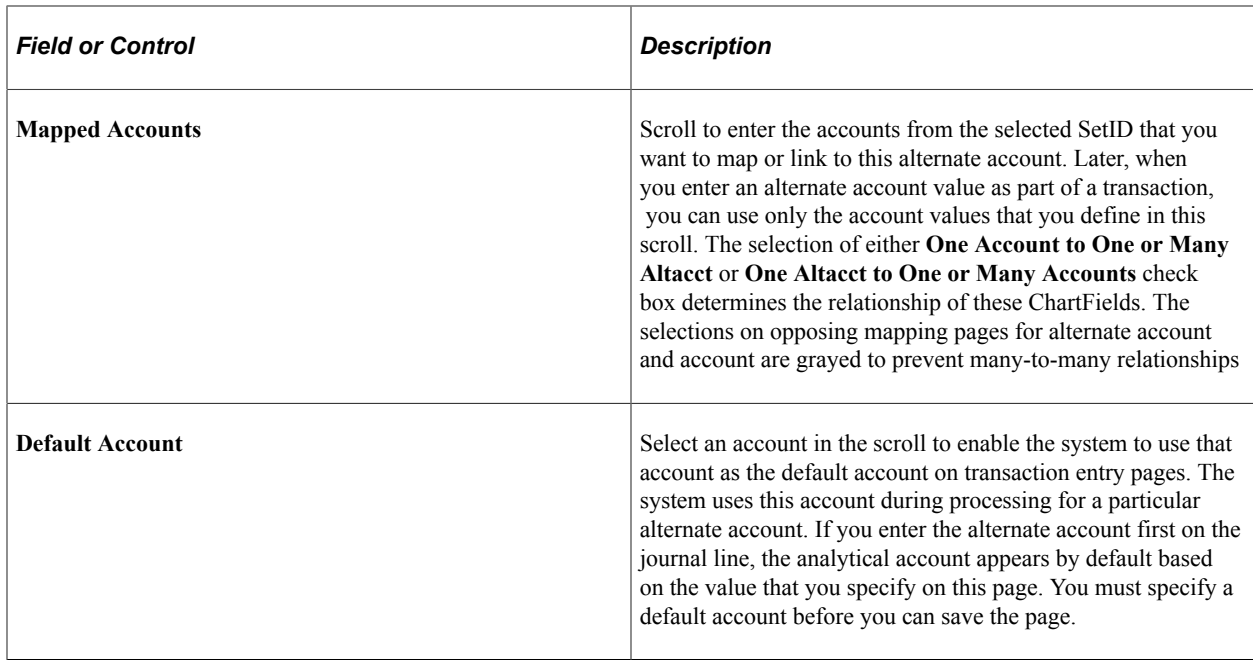

### <span id="page-1001-0"></span>**Map to Alternate Account Page**

Use the Map to Alternate Account page (ACC\_XREF) to map a corporate chart of accounts to one or many statutory charts of accounts.

For example, you could have one chart of accounts for each country or local office that requires statutory accounting and reporting.

Navigation:

#### **Set Up Financials/Supply Chain** > **Common Definitions** > **Design ChartFields** > **Define Values** > **ChartField Values** > **Account** > **Map to Alternate Account**

This example illustrates the fields and controls on the Account - Map to Alternate Account page. You can find definitions for the fields and controls later on this page.

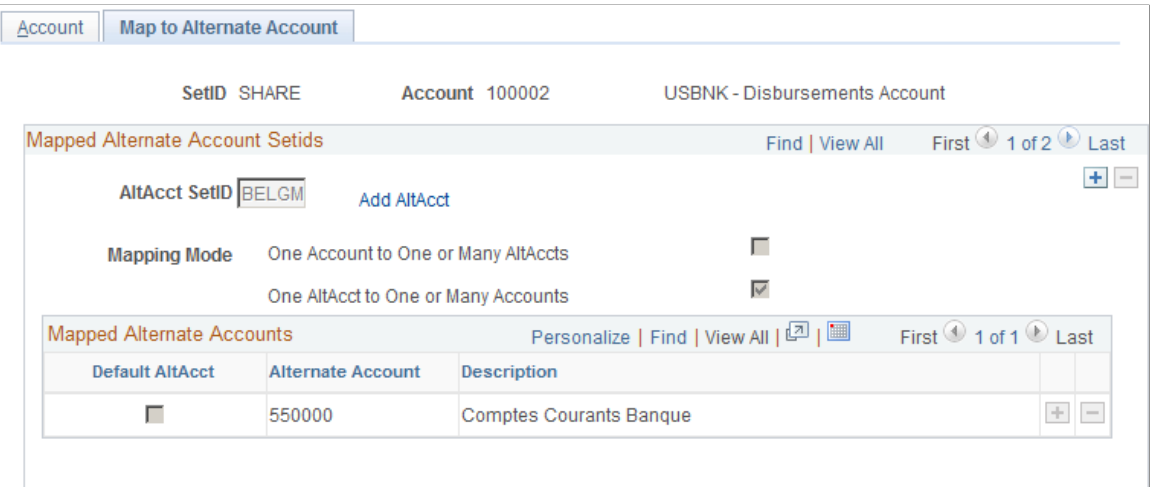

Use this page to map the one account value to one or more alternate account values or to map the account value to only one alternate account. This page works like the Alternate Account - Map to Account page

that is described previously. The difference is that you map an account to one or more alternate accounts by using this page, while on the previous alternate account page you map an alternate account to one or more accounts.

#### **Related Links**

[Alternate Account - Map to Account Page](#page-999-0)

Using Alternate Account Chapter 19

# **Defining Accounting Calendars**

# **Understanding Accounting Calendars Based on Open and Close Periods**

You can establish an accounting period configuration based on the beginning and ending period dates that you normally use, and combine these periods to create calendars. These accounting calendars define the time periods to which you post transactions for different transaction types, ledger groups, ledger codes, and business units. Set up calendars along with ledger codes, ledger groups, and business units according to your accounting environment.

PeopleSoft General Ledger supports multiple calendars, so you can keep separate calendars for actuals, for budget and forecast activity, and for special reporting or transitional needs. Only one calendar can be active for a ledger at a given time.

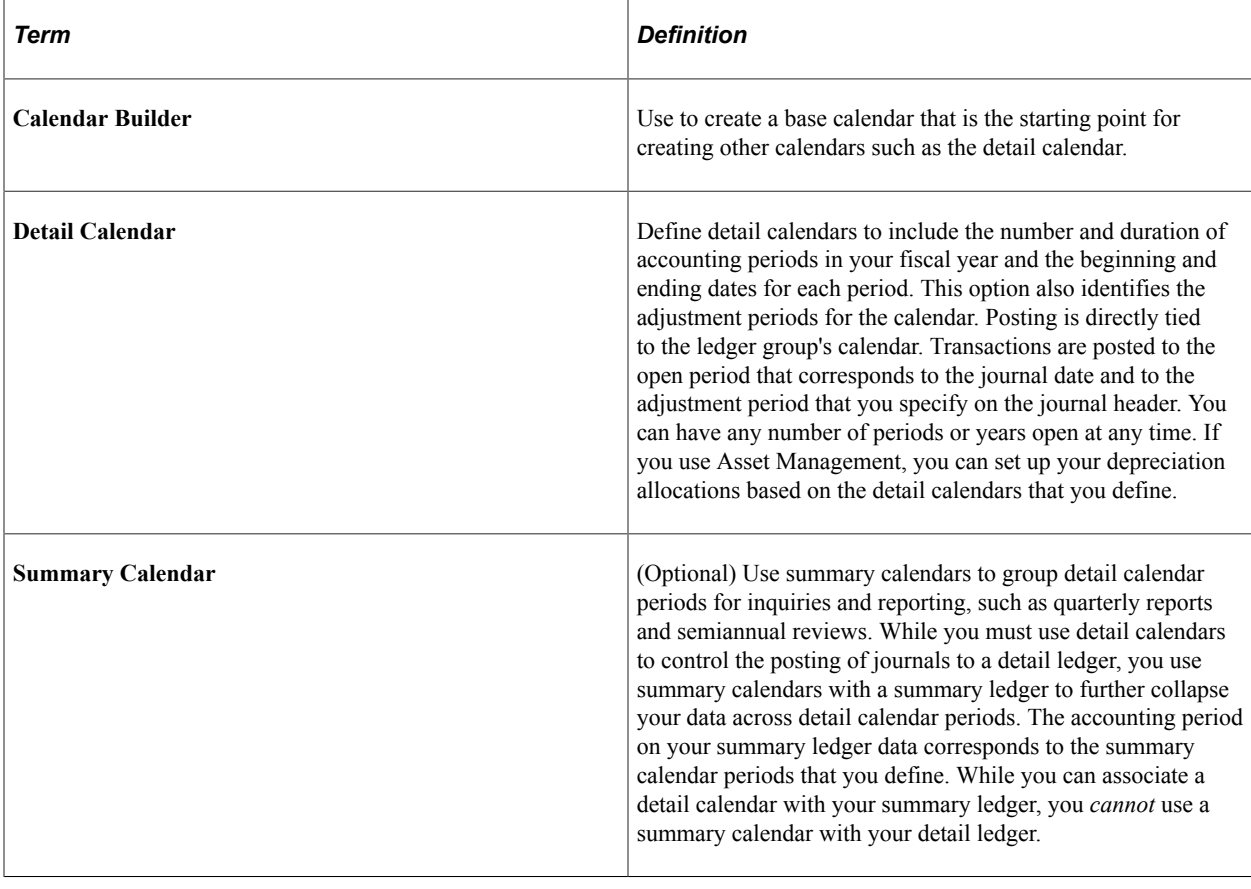

The PeopleSoft system uses the following calendar definition options:

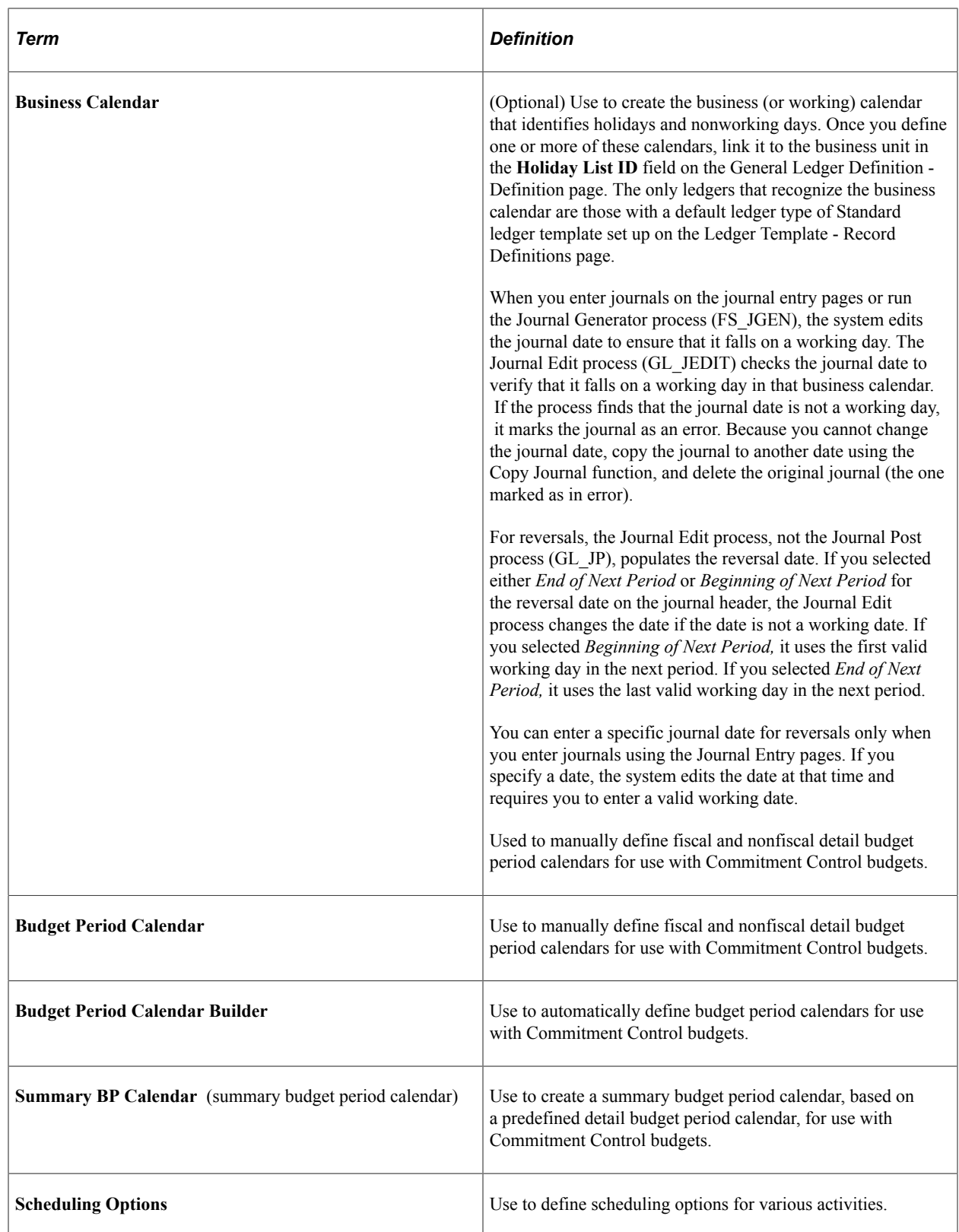

#### **Related Links**

[Schedules Page](#page-208-0)

"Defining Commitment Control Budget Period Calendars" (PeopleSoft Commitment Control)

## **Adjustments and Other Special Periods**

You can have as many adjustment periods (up to 3 digits) as necessary to capture adjustments according to your business practices. Define these adjustment periods on your detail calendars. For example, you can set up adjustment periods to capture adjustments for different parts of the year: one to capture adjustments for the first half of the year, one for the second half of the year, and one for the full year. You can set up adjustment periods to capture different types of adjustments: one for supervisor-related adjustments to that supervisor's department journals, one for adjustments based on internal audits, one for adjustments based on external audits, and one for adjustments related to a tax authority.

General Ledger maintains the following special periods that are not stored in normal calendar periods, so that they do not distort the period-to-period or year-to-year results. You can include them when you run reports, inquiries, or other processes such as summary ledgers.

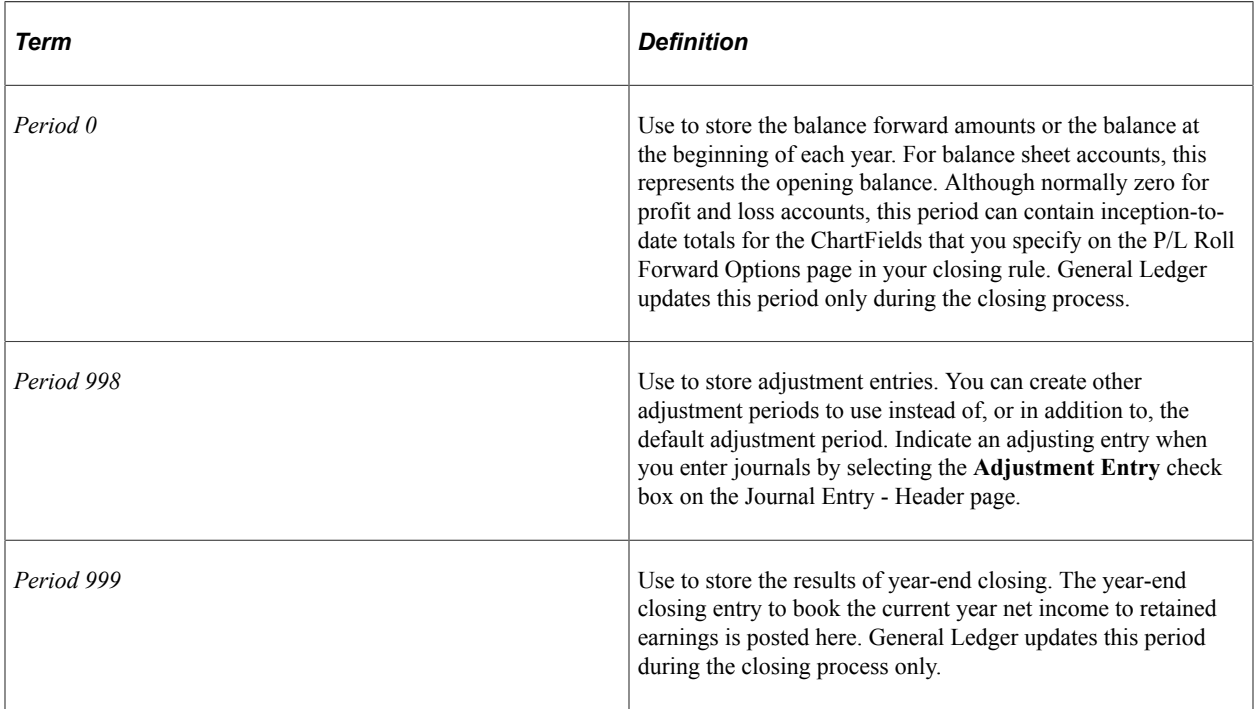

**Note:** Set up adjustment periods *sequentially*—for example, 901 through 912, corresponding to accounting periods 1 to 12.

#### **Related Links**

"Adjustments in ADB" (PeopleSoft General Ledger) "Performing Year End Closing" (PeopleSoft General Ledger) "Performing Interim Closing" (PeopleSoft General Ledger)

## **Open Periods**

General Ledger stores in its ledgers the activity for each accounting period defined in the calendar for the business unit and ledger group. Determine the beginning and end date of each period according to the calendar associated with each business unit and ledger group. Additionally, identify which periods are open (periods in which transactions can be posted) for each business unit, transaction type, ledger group, and ledger code.

Many PeopleSoft applications identify their open periods from the associated General Ledger business unit's calendar and open periods. When General Ledger closes periods for a business unit, all applications associated with that business unit are closed at the same time and transactions cannot be entered into the closed period. This is to ensure that no entries are recorded after financial statements are created.

You can also book accounting transactions according to different and often conflicting accounting principles for one business unit in one ledger and maintain these entries in compliance with the various rules promulgated by governments and regulatory organizations. To use multiple generally accepted accounting principles (GAAP), the PeopleSoft system uses book codes and ledger codes to create subsets of a ledger that enable you to simultaneously enter transactions into the subsets while maintaining their balances according to the accounting principles applicable to each subset. These book codes and ledger codes facilitate making prior period adjustments.

Transaction types as defined by the PeopleSoft system enable you to control which transactions are open and closed for further processing within a business cycle for both General Ledger journal entries and individual application transactions.

The following PeopleSoft applications can require open period date ranges independently of General Ledger and each other. For the applications that can have separate open period ranges, the open periods are defined for each business unit. Date ranges for open periods in an application can be the same as the open period date ranges for the associated general ledger business unit or they can be different. You can change these dates for applications by entering lag days or by changing the beginning and ending dates for the open period:

- Asset Management
- Billing
- **Expenses**
- Payables
- Accounts Receivable
- Project Costing
- **Inventory**

Lag days can be at the beginning of the period, at the end of the period, or both. When you enter beginning lag days, the system calculates the first open date based on the from open period and year plus the lag days. For example, suppose that the from open period and year is second period 2003, and the first date of that period (as defined for the associated general ledger business unit) is April 1, 2003. If you enter *-3* lag days for Accounts Payable (AP), the system calculates the first date of the open period for accounts payable as March 29, 2003. The system calculates end lag days in a similar manner.

Begin lag days enables you to enter transactions in an accounting period before the General Ledger start date of that accounting period. End lag days closes the accounting period before the General Ledger close date for the accounting period. Application transactions that you enter after the application-calculated close date are applied to the next period, even though the period is still open in General Ledger.

Lag days can be zero or a negative number only. This prevents you from inadvertently defining an application's open period end date (that is, the period closing date) as later than the period closing date as assigned for the associated General Ledger business unit.
Some customers have many legal entities that require their own set of books. The resulting number of ledgers and business units require the ability to perform mass updates rather than individually updating each business unit and ledger group's open periods. Mass updates enable you to change the open periods for a number of business units and ledger groups at the same time. Additionally, you can migrate mass changes that you make for General Ledger to other applications.

#### **Individual and Mass Updating of Open Periods**

Once you identify open periods, you can update them using any of the following methods:

- Individual updates by business unit (for applications) or by business unit and ledger group (for General Ledger) using the Open Period Update page or the Open Periods Mass Update page.
- Mass updates across business units (for applications) or across business units and ledger groups (for General Ledger) using the Open Periods Mass Update page.
- Mass updates to applications' open periods using the migrate feature on the Open Periods Mass Update page.

This feature migrates open period changes from General Ledger to other applications.

Post journal entries to the open periods defined on the Open Periods Mass Update page or the Open Period page only.

An advantage of using lag days to define date ranges for an application's open period is evident when you perform mass updates. You enter period beginning and end dates, which are applied to each of the business unit and transactions types within the application. If you have lag days defined for each of the business units, the lag days remain the same, and the application date range is calculated relative to the date range for the associated general ledger business unit. For example, suppose that the first date of the open period is April 1, 20X3 with –3 lag days making the application's period start date March 29, 20X3. When you change the period start date to April 5, 20X3, the -3 lag days still apply, and the period start date for the application becomes April 2, 20X3. With lag days, you can make one change that affects many business units but still results in different period start and end dates for each business unit.

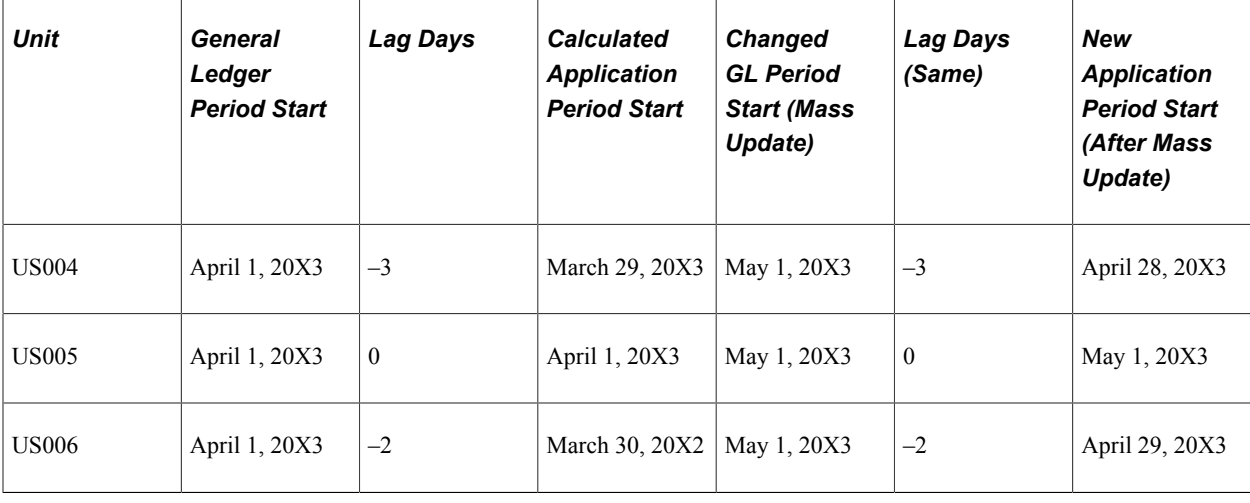

**Note:** This assumes that there is no business calendar associated with the business unit.

Another way to define period start and end dates for an application business unit differently from the associated general ledger business unit is to enter different period start dates and period end dates. The result is the same, but you lose the advantage of mass updates.

**Note:** If you must make adjustments to a closed period, reopen the closed period, and if the ledgers or journals for that period have been archived, restore the archived ledgers or journals before you make adjustments.

#### **Related Links**

[Book Code Page](#page-721-0) [Adjustment Type Page](#page-722-0) "Understanding Multiple GAAPs and Prior Period Adjustments" (PeopleSoft Global Options and Reports)

# **Setting Up Calendar Builder**

Use the base calendar to define other calendars, such as a detail daily calendar for average daily balances or a detail monthly calendar.

To set up Calendar Builder, use the Calendar Builder component (CALENDAR\_BUILDER).

## **Page Used to Set Up Calendar Builder**

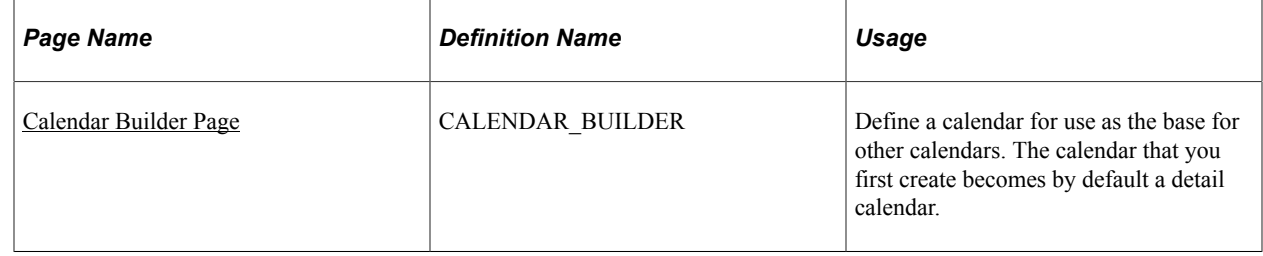

## <span id="page-1009-0"></span>**Calendar Builder Page**

Use the Calendar Builder page (CALENDAR\_BUILDER) to define a calendar for use as the base for other calendars.

The calendar that you first create becomes by default a detail calendar.

Navigation:

**Set Up Financials/Supply Chain** > **Common Definitions** > **Calendar/Schedules** > **Calendar Builder**

This example illustrates the fields and controls on the Calendar Builder page (1 of 2). You can find definitions for the fields and controls later on this page.

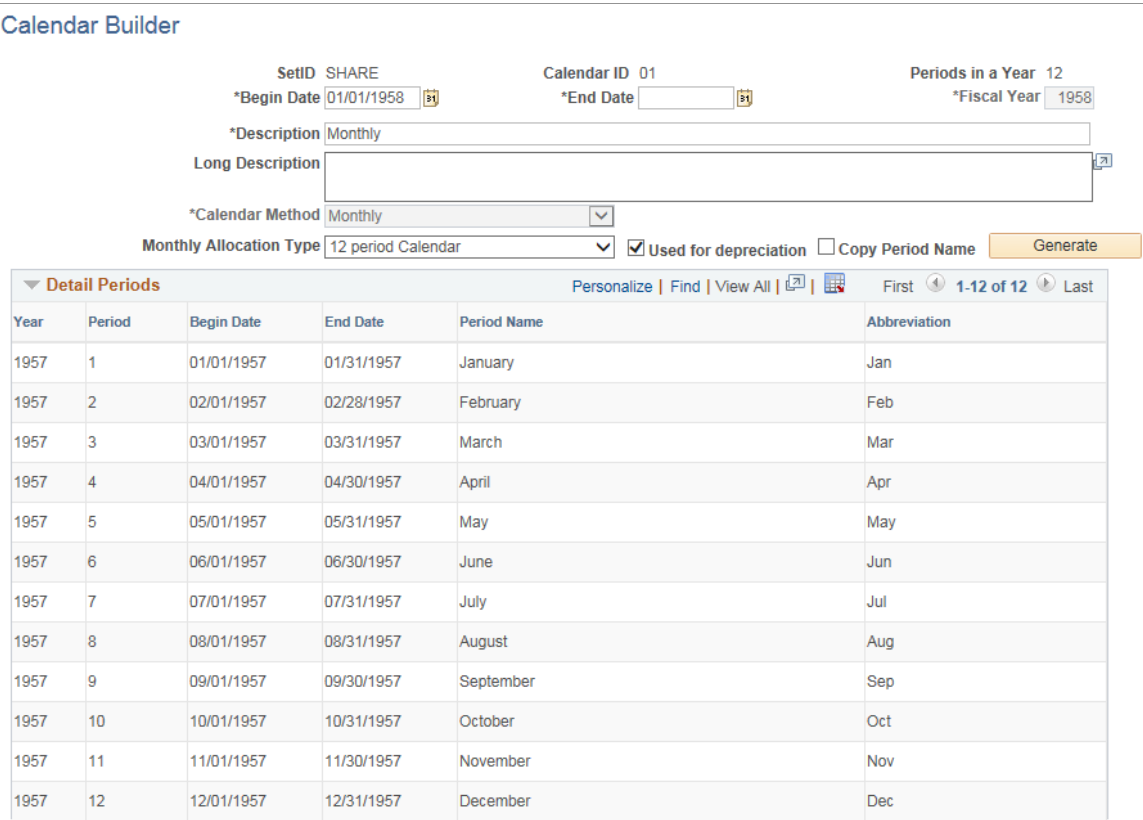

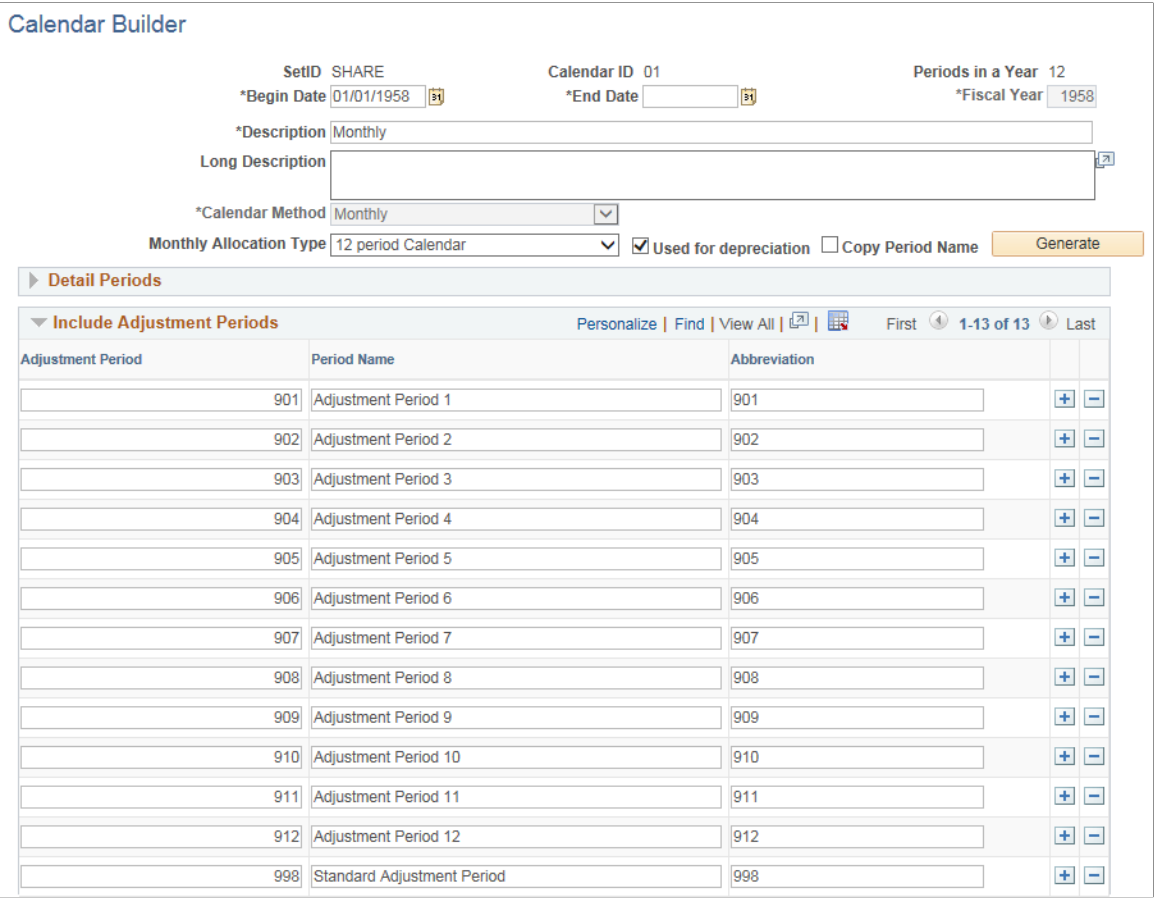

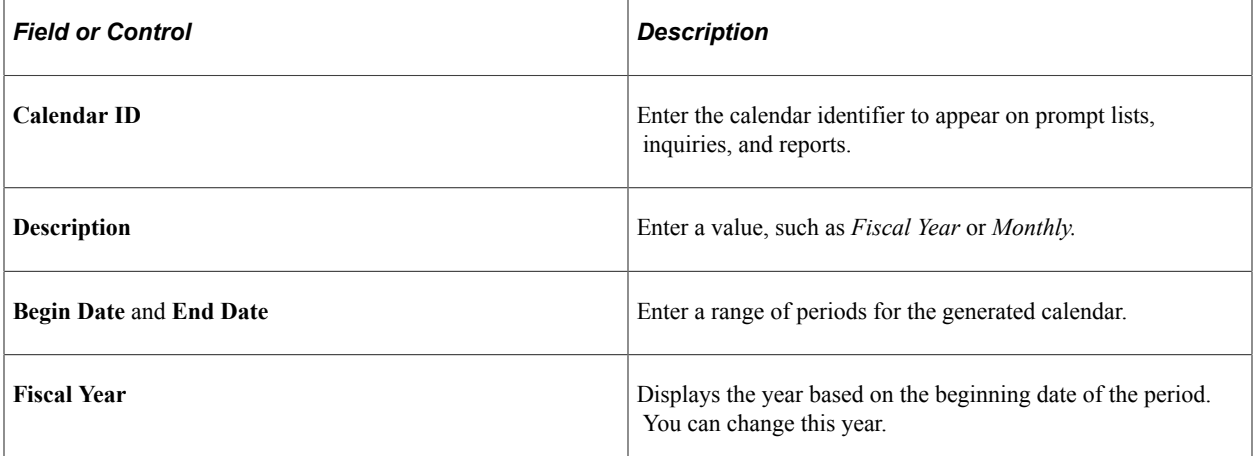

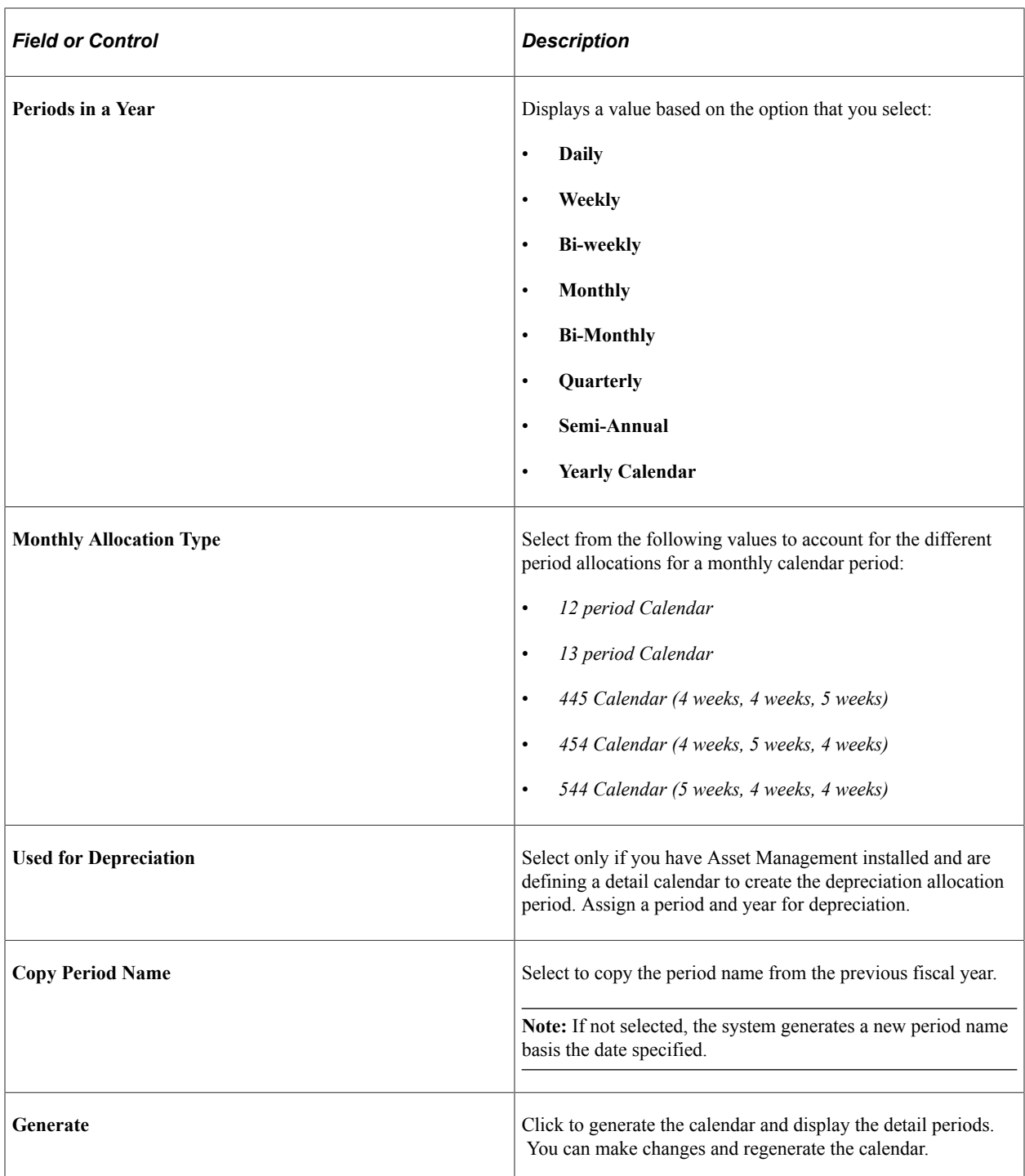

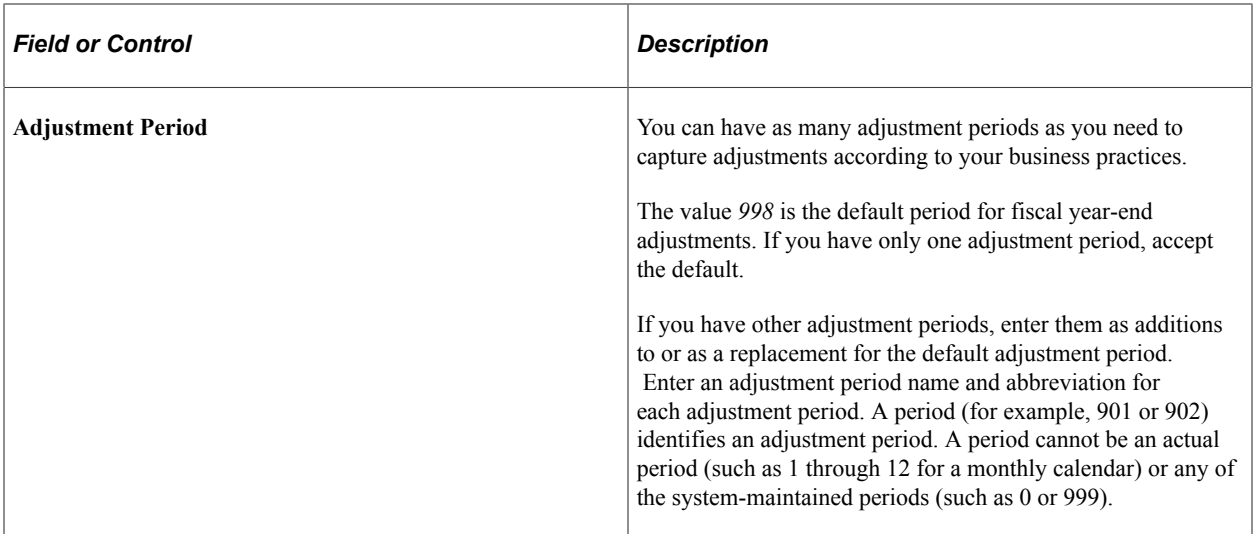

**Note:** Calendar Builder enables you to modify the calendar name and description only, and to generate prior fiscal year periods. To define a calendar further, use the other calendar options such as Detail or Summary. You can use the other calendar pages to display and modify a calendar created on the Calendar Builder page.

#### **Related Links**

[Adjustments and Other Special Periods](#page-1006-0)

# **Defining Detail Calendars**

To define Detail Calendars, use the Detail Calendar component (DETAIL\_CALENDAR).

## **Pages Used to Define Detail Calendars**

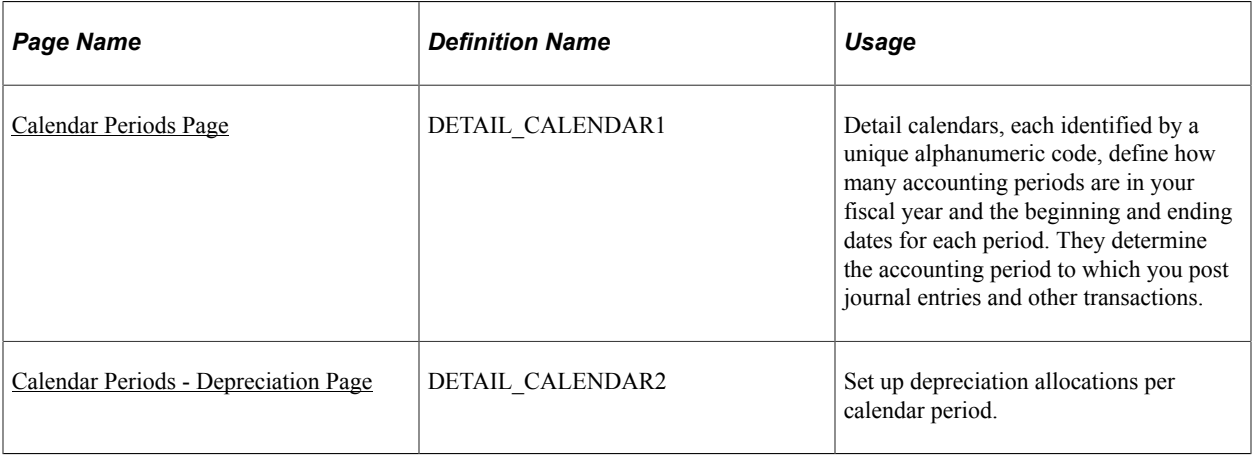

## <span id="page-1014-0"></span>**Calendar Periods Page**

Use the Calendar Periods page (DETAIL\_CALENDAR1) to define detail calendars, each identified by a unique alphanumeric code, and specify how many accounting periods are in your fiscal year and the beginning and ending dates for each period.

They determine the accounting period to which you post journal entries and other transactions.

Navigation:

#### **Set Up Financials/Supply Chain** > **Common Definitions** > **Calendar/Schedules** > **Detail Calendar** > **Calendar Periods**

This example illustrates the fields and controls on the Calendar Periods page (1 of 2). You can find definitions for the fields and controls later on this page.

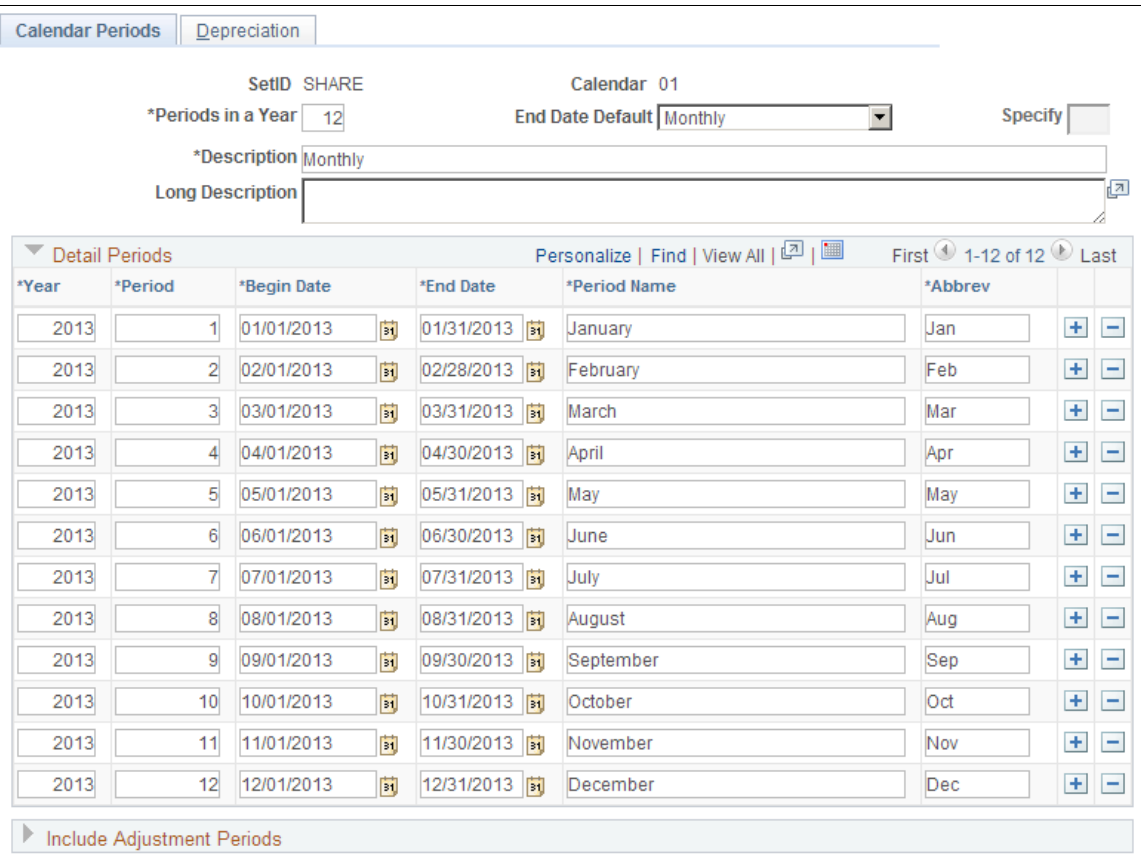

This example illustrates the fields and controls on the Calendar Periods page (2 of 2). You can find definitions for the fields and controls later on this page.

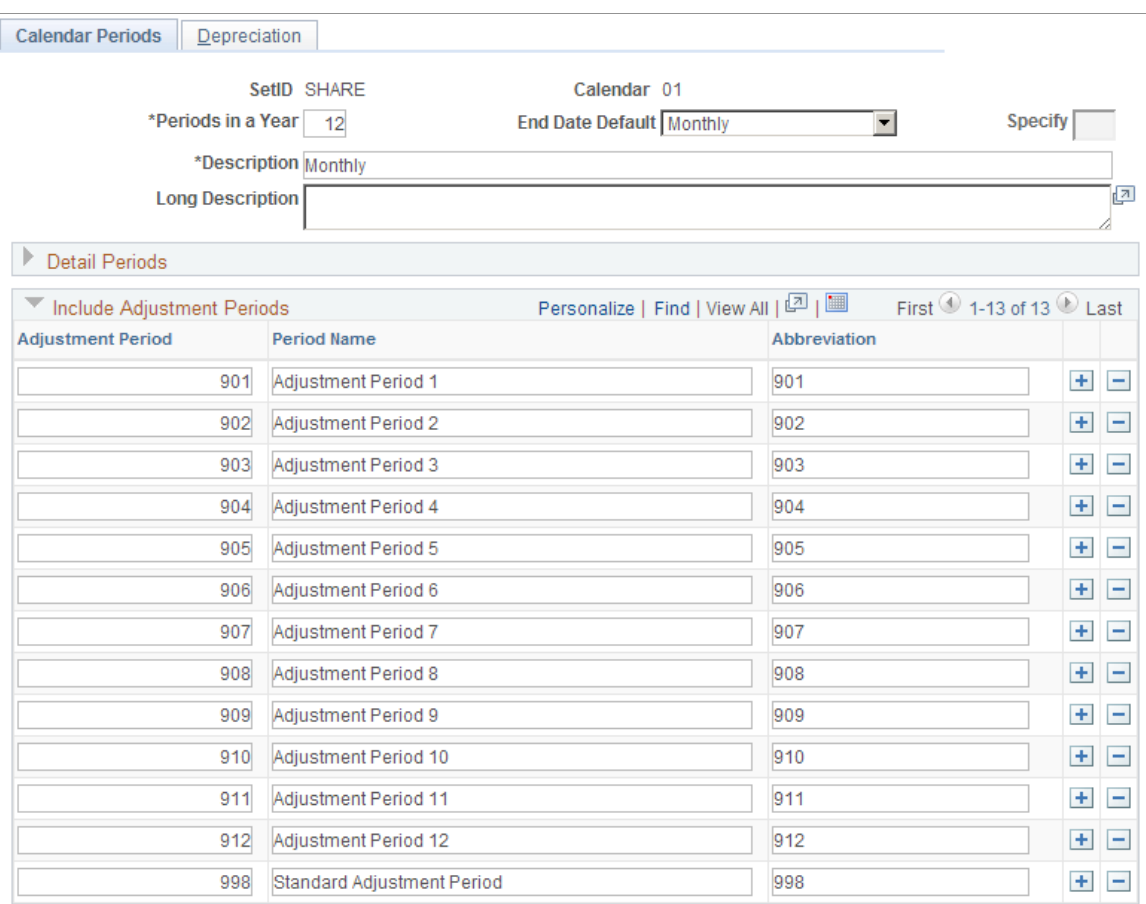

You can define a detail calendar from scratch, or you can use a base calendar, defined in Calendar Builder, to create a detail calendar and further define it using the Calendar Periods page.

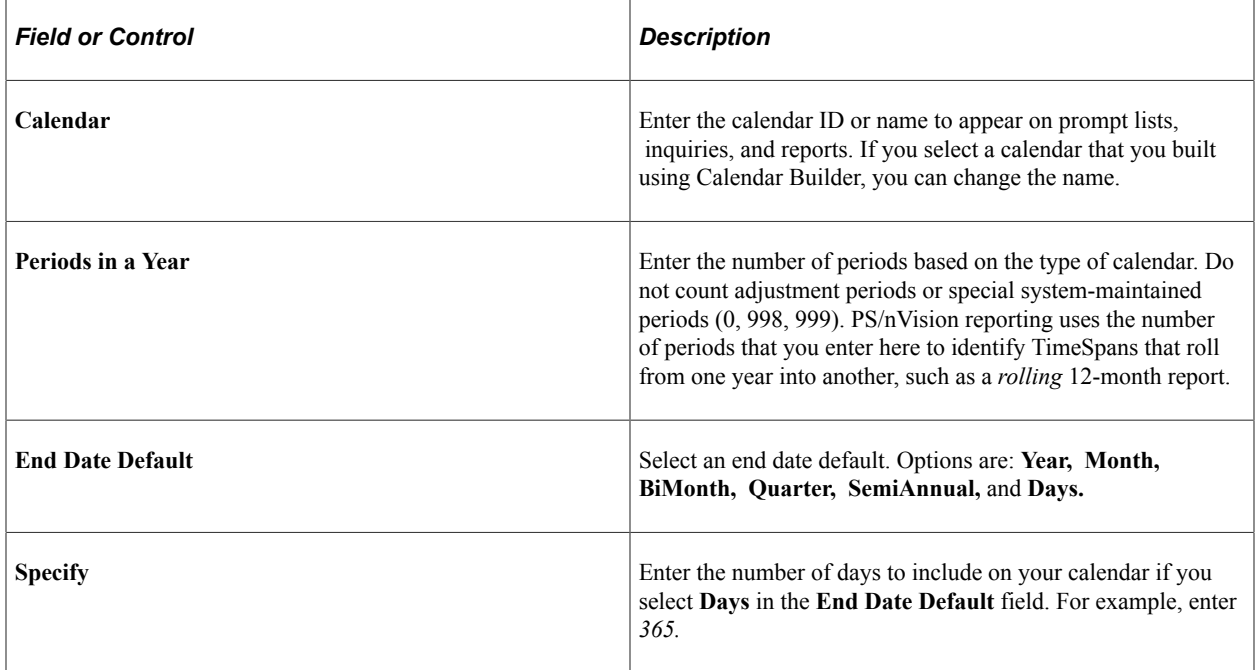

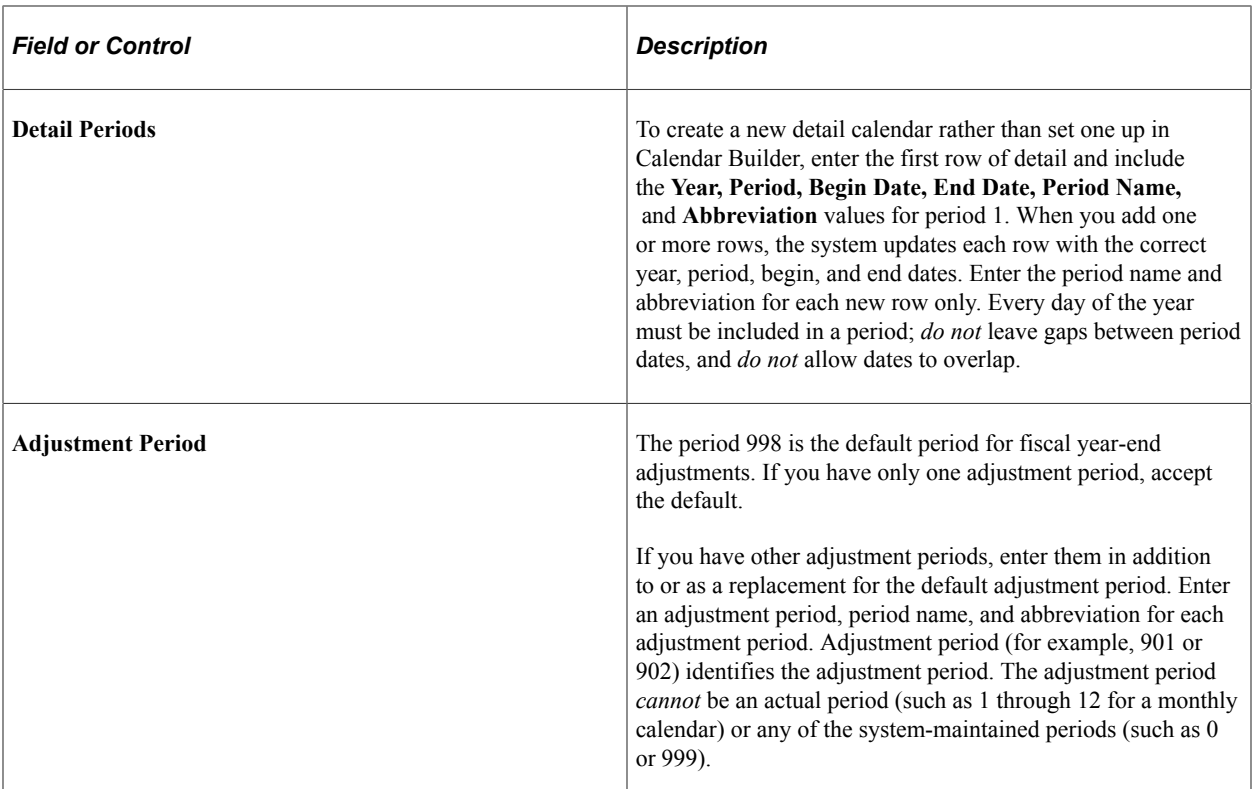

#### **Related Links**

[Adjustments and Other Special Periods](#page-1006-0) [Using TimeSpans](#page-1090-0) [Defining Ledgers for a Business Unit](#page-1054-0)

## <span id="page-1016-0"></span>**Calendar Periods - Depreciation Page**

Use the Calendar Periods - Depreciation page (DETAIL\_CALENDAR2) to set up depreciation allocations per calendar period.

Navigation:

**Set Up Financials/Supply Chain** > **Common Definitions** > **Calendar/Schedules** > **Detail Calendar** > **Calendar Periods** > **Depreciation**

This example illustrates the fields and controls on the Depreciation page. You can find definitions for the fields and controls later on this page.

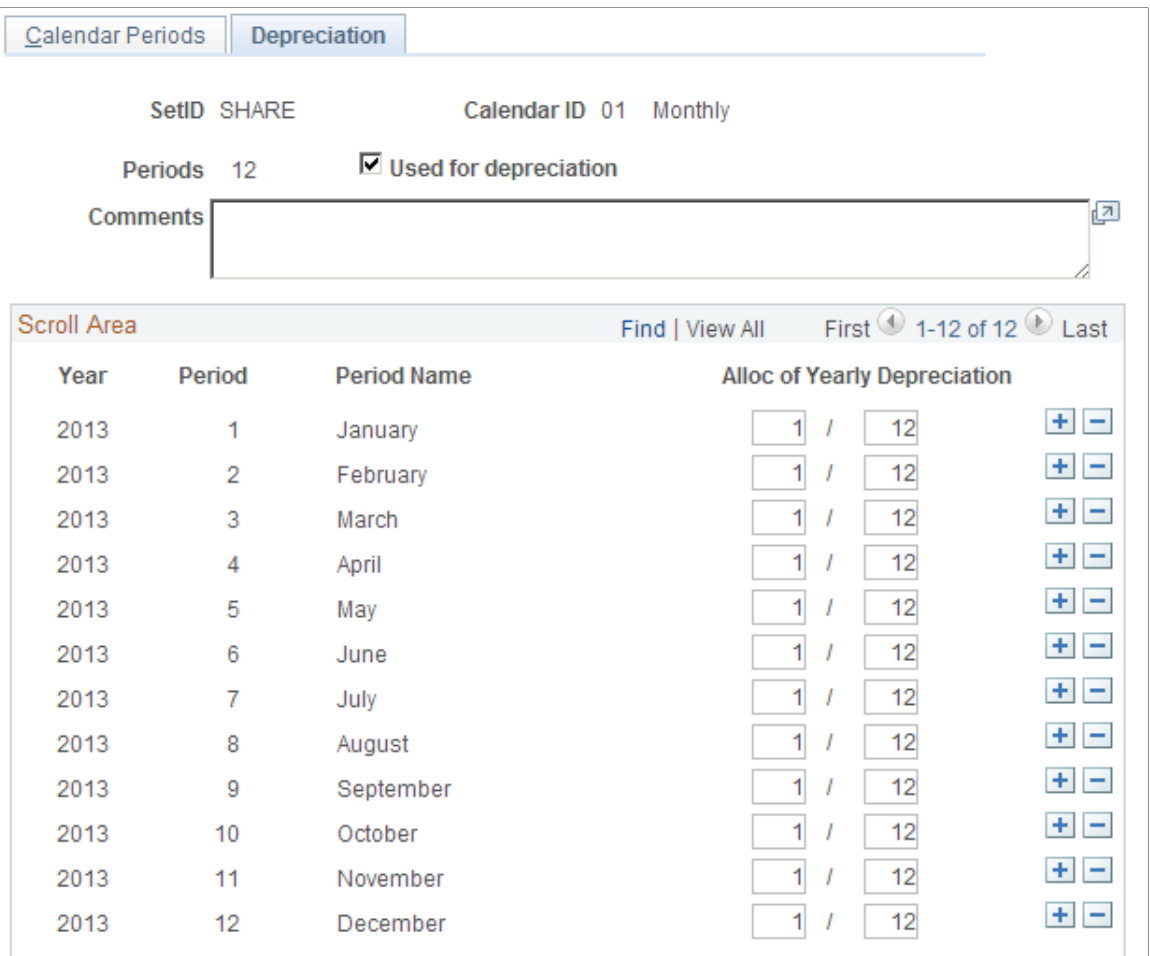

Use this page of a detail calendar if you are using Asset Management. In each calendar that you establish, define the number of periods across which to allocate annual depreciation.

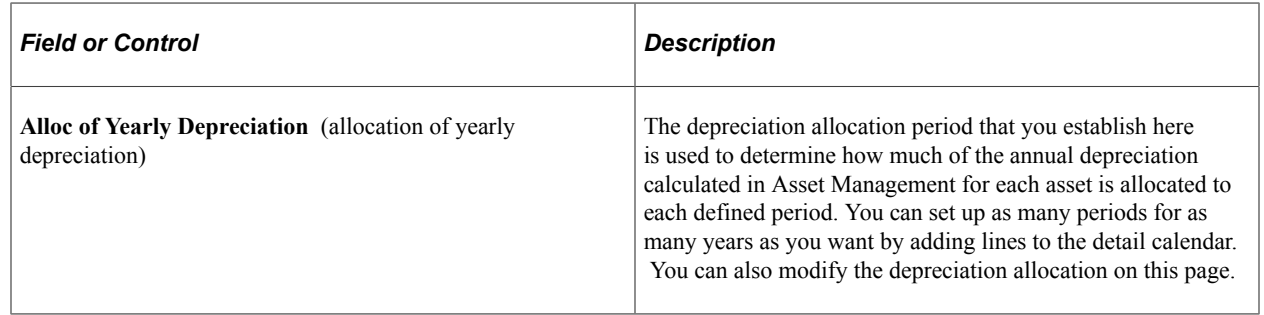

# **Defining Summary Calendars**

To define Summary Calendars, use the Summary Calendar component (SUMMARY\_CALENDAR).

## **Page Used to Define Summary Calendars**

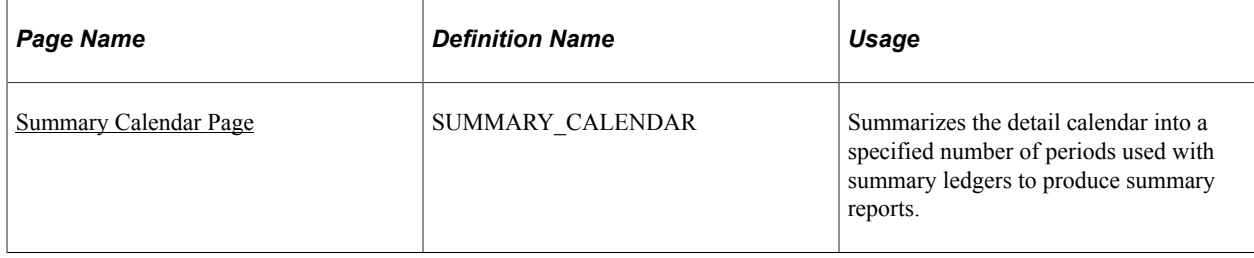

## <span id="page-1018-0"></span>**Summary Calendar Page**

Use the Summary Calendar page (SUMMARY\_CALENDAR) to summarizes the detail calendar into a specified number of periods used with summary ledgers to produce summary reports.

Navigation:

#### **Set Up Financials/Supply Chain** > **Common Definitions** > **Calendar/Schedules** > **Define Summary Ledger Calendar**

This example illustrates the fields and controls on the Summary Calendar page. You can find definitions for the fields and controls later on this page.

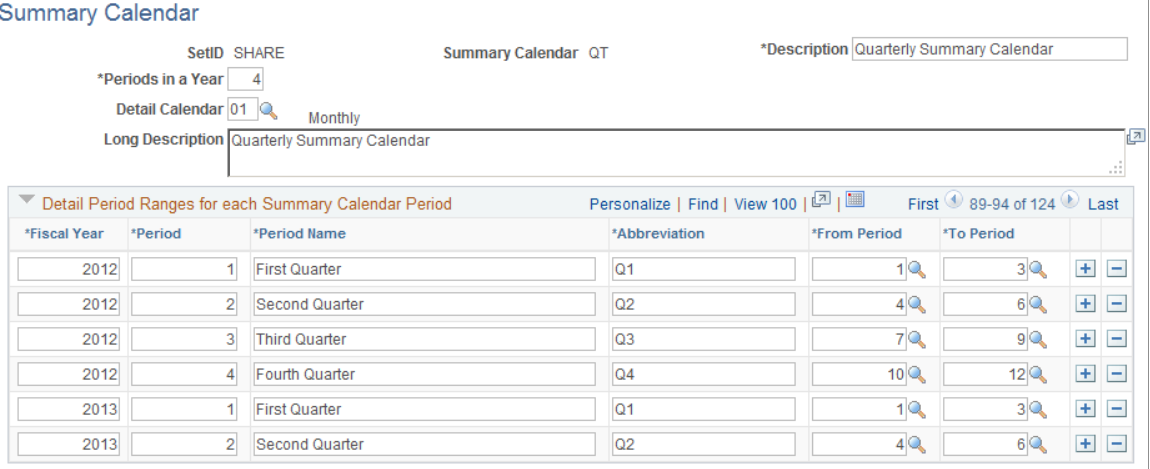

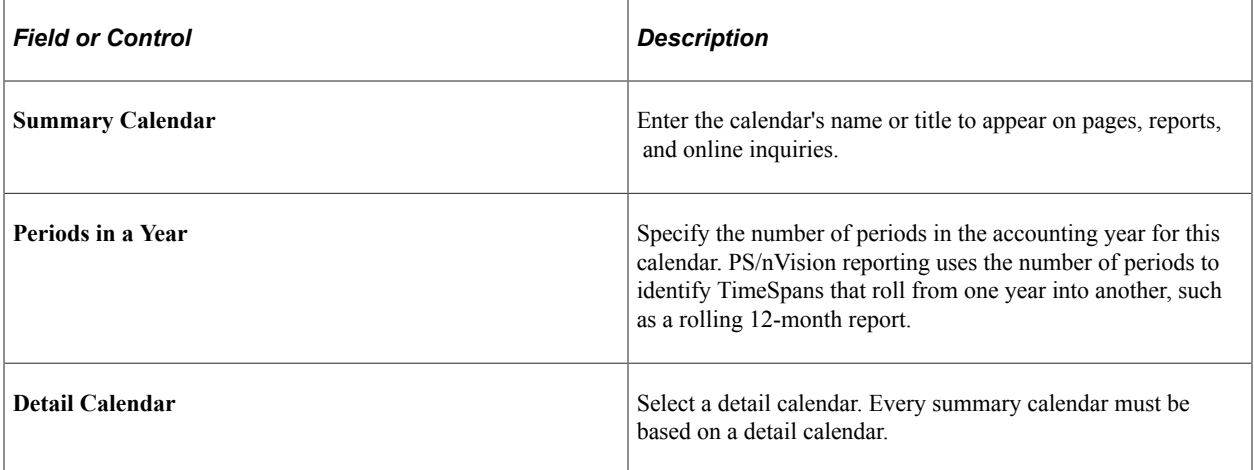

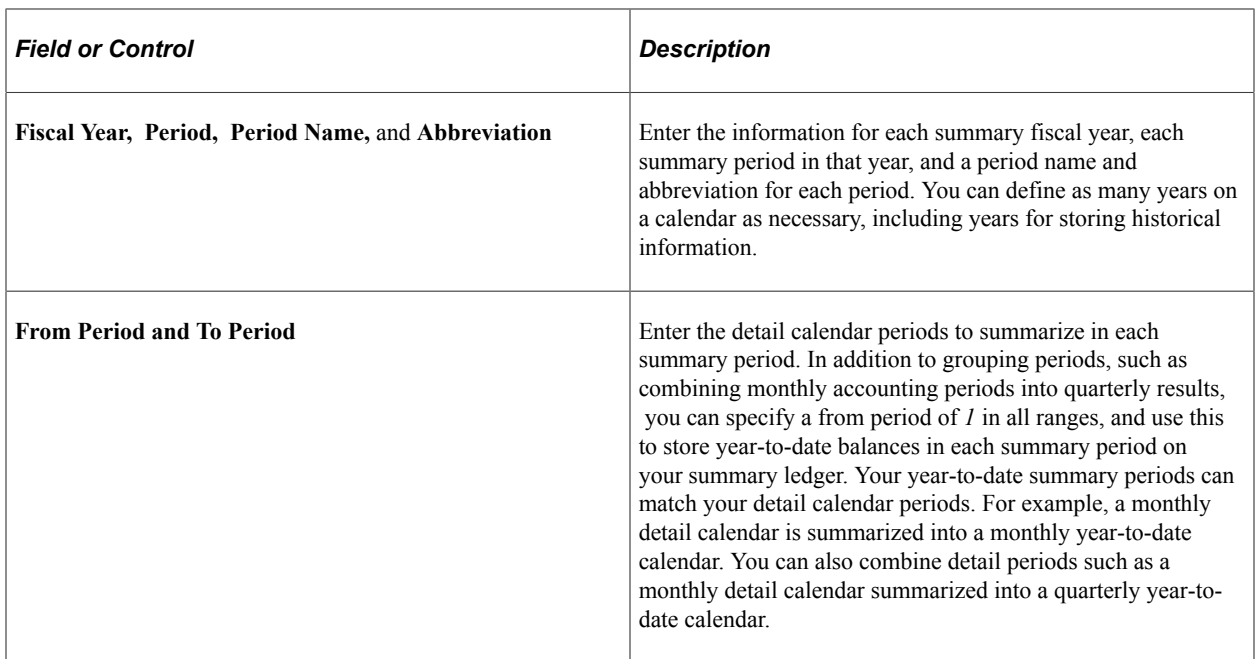

#### **Related Links**

[Using TimeSpans](#page-1090-0)

"Posting to the Summary Ledgers Table and the Summary Ledger Staging Table" (PeopleSoft General Ledger)

"Ledger Inquiry Page" (PeopleSoft General Ledger)

# **Defining Business Calendars**

To define business calendars, use the Business Calendar component (BUS\_CALENDAR\_HOL).

## **Page Used to Define Business Calendars**

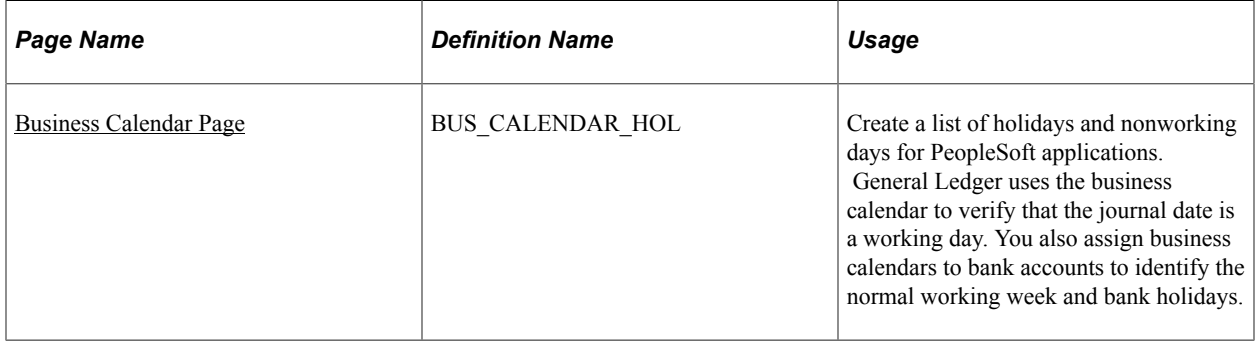

## <span id="page-1019-0"></span>**Business Calendar Page**

Use the Business Calendar page (BUS\_CALENDAR\_HOL) to create a list of holidays and nonworking days for PeopleSoft applications.

General Ledger uses the business calendar to verify that the journal date is a working day. You also assign business calendars to bank accounts to identify the normal working week and bank holidays.

Navigation:

#### **Set Up Financials/Supply Chain** > **Common Definitions** > **Calendar/Schedules** > **Business Calendar** > **Business Calendar**

This example illustrates the fields and controls on the Business Calendar page. You can find definitions for the fields and controls later on this page.

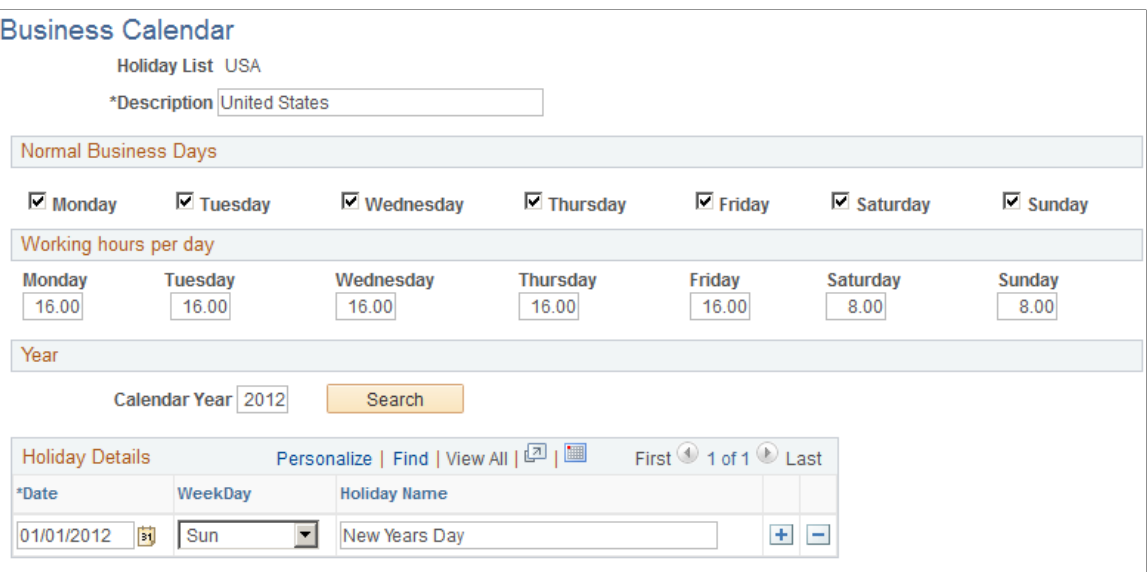

#### **Setting Up a Business Calendar**

To set up a business calendar:

- 1. Enter a description of the calendar, such as the name of a country or business unit.
- 2. Select the normal business days of the week to include.
- 3. Enter the total hours worked each day of the week.
- 4. Enter the calendar year of the holidays.
- 5. Click the **Search** button to enter, delete, or display holidays for the entered year.
- 6. Add rows with the date and holiday name for each holiday in that year.

The system displays the day of the week.

## **Defining and Updating Open Periods and Adjustment Periods**

To define and updated an Open Period, use the Open Period Update component (OPEN\_PERIOD\_UPDATE) and the Open Periods Mass Update component (OPEN\_CLOSE\_PERIODS).

## **Pages Used to Define and Update Open Periods and Adjustment Periods**

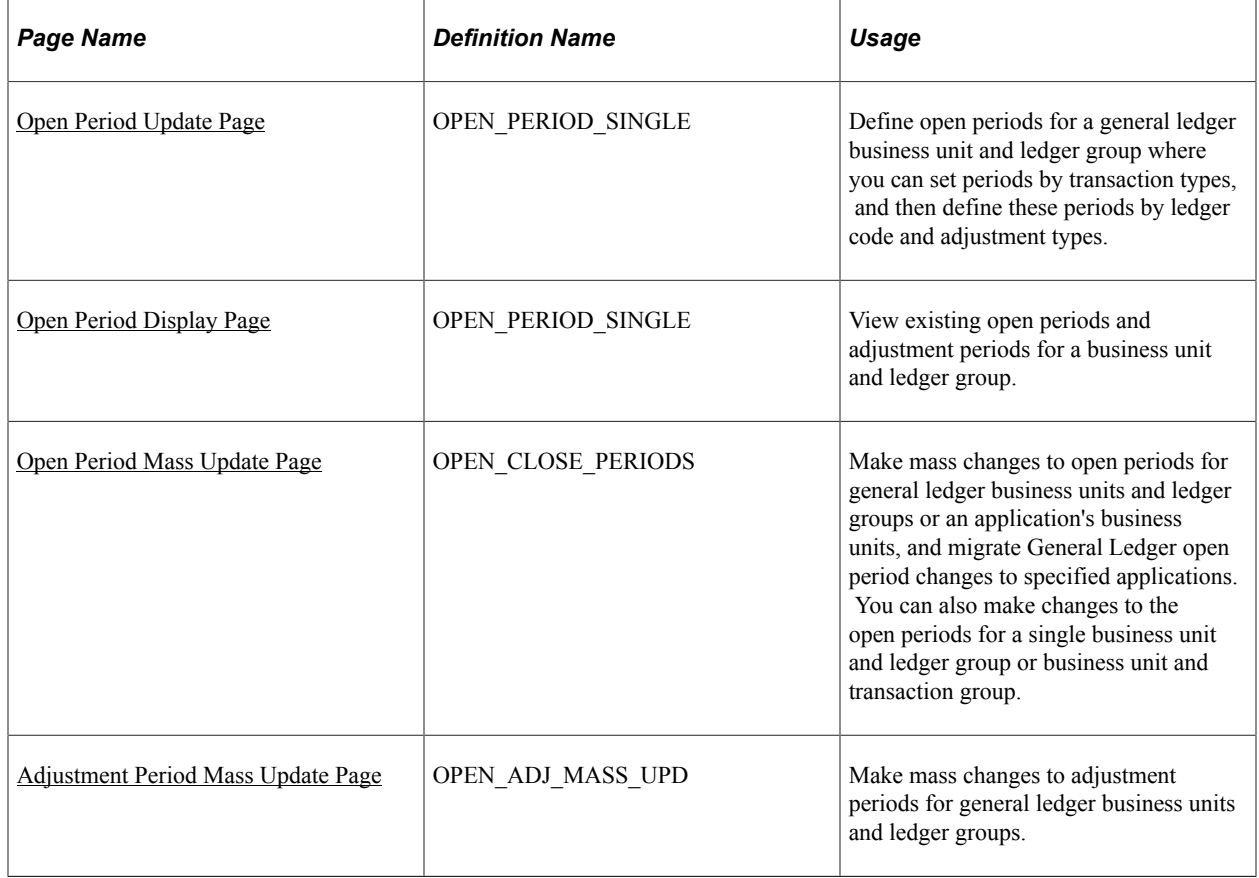

## <span id="page-1021-0"></span>**Open Period Update Page**

Use the Open Period Update page (OPEN\_PERIOD\_SINGLE) to define open periods for a general ledger business unit and ledger group where you can set periods by transaction types, and then define these periods by ledger code and adjustment types.

Navigation:

**Set Up Financials/Supply Chain** > **Business Unit Related** > **General Ledger** > **Open Periods** > **Open Period Update** > **Open Period Update**

This example illustrates the fields and controls on the Open Period Update page for PeopleSoft Receivables. You can find definitions for the fields and controls later on this page.

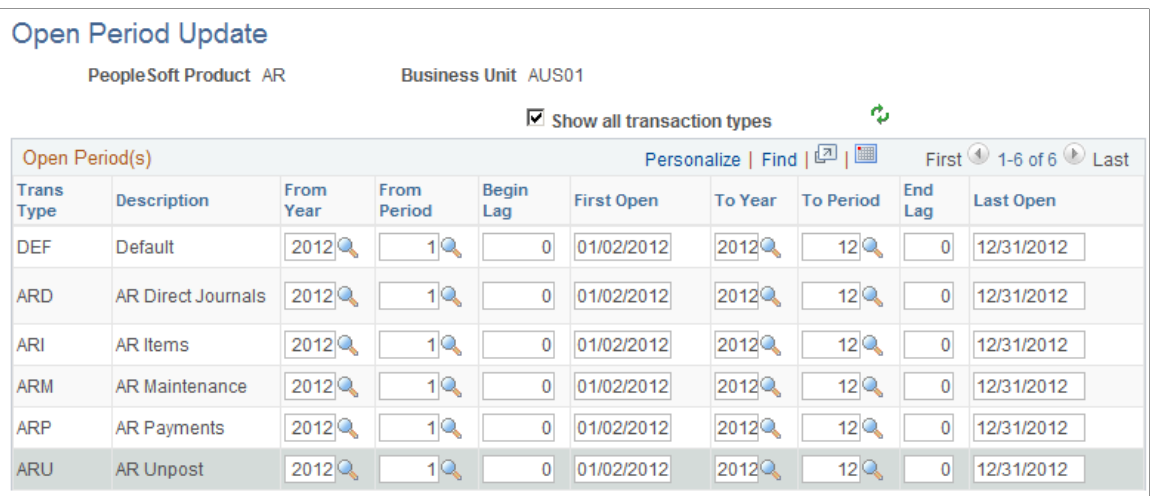

**Note:** Adjustment periods are applicable only to General Ledger.

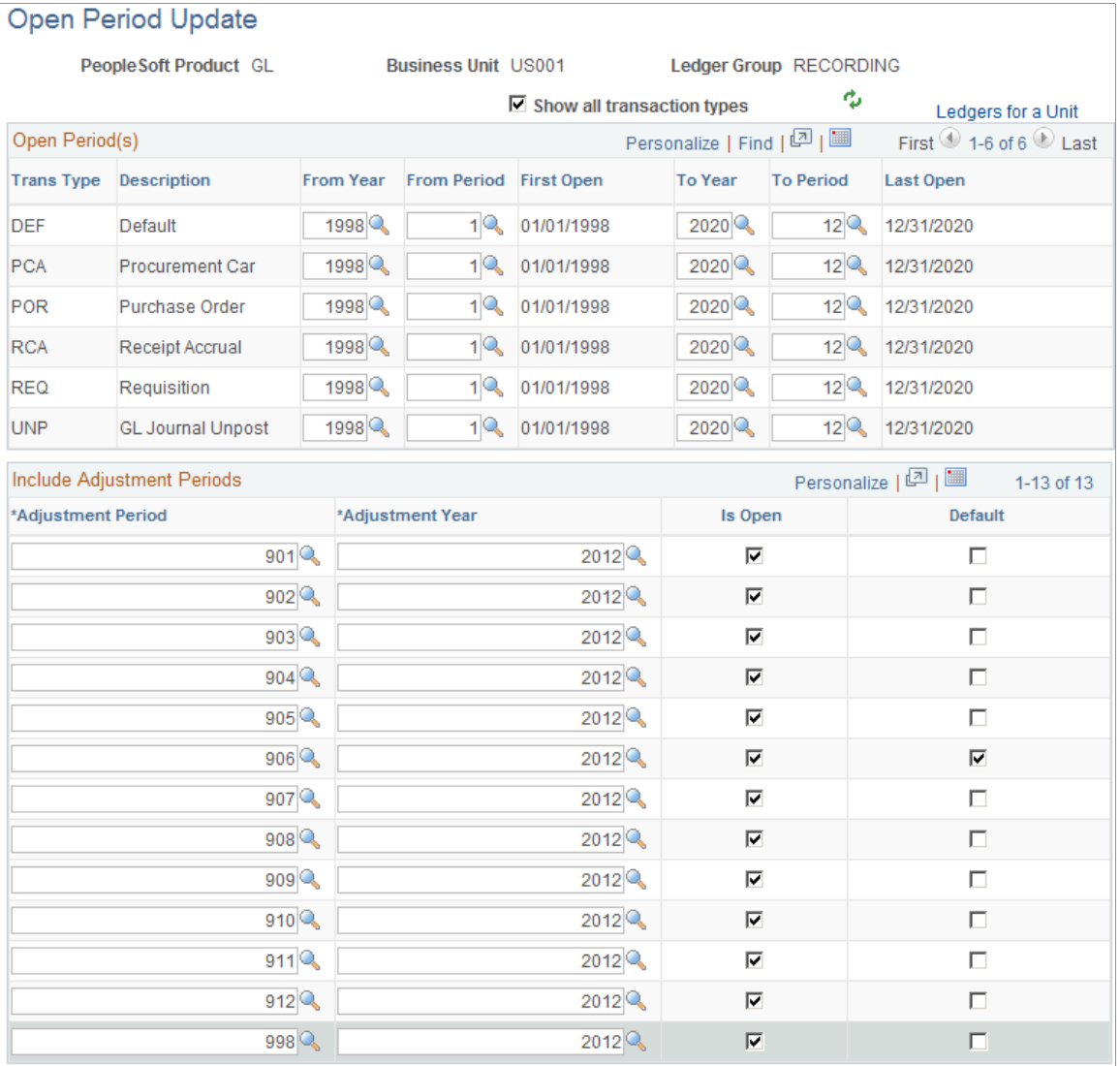

You can post journal entries only to the open periods that you specify on the Open Period Update page.

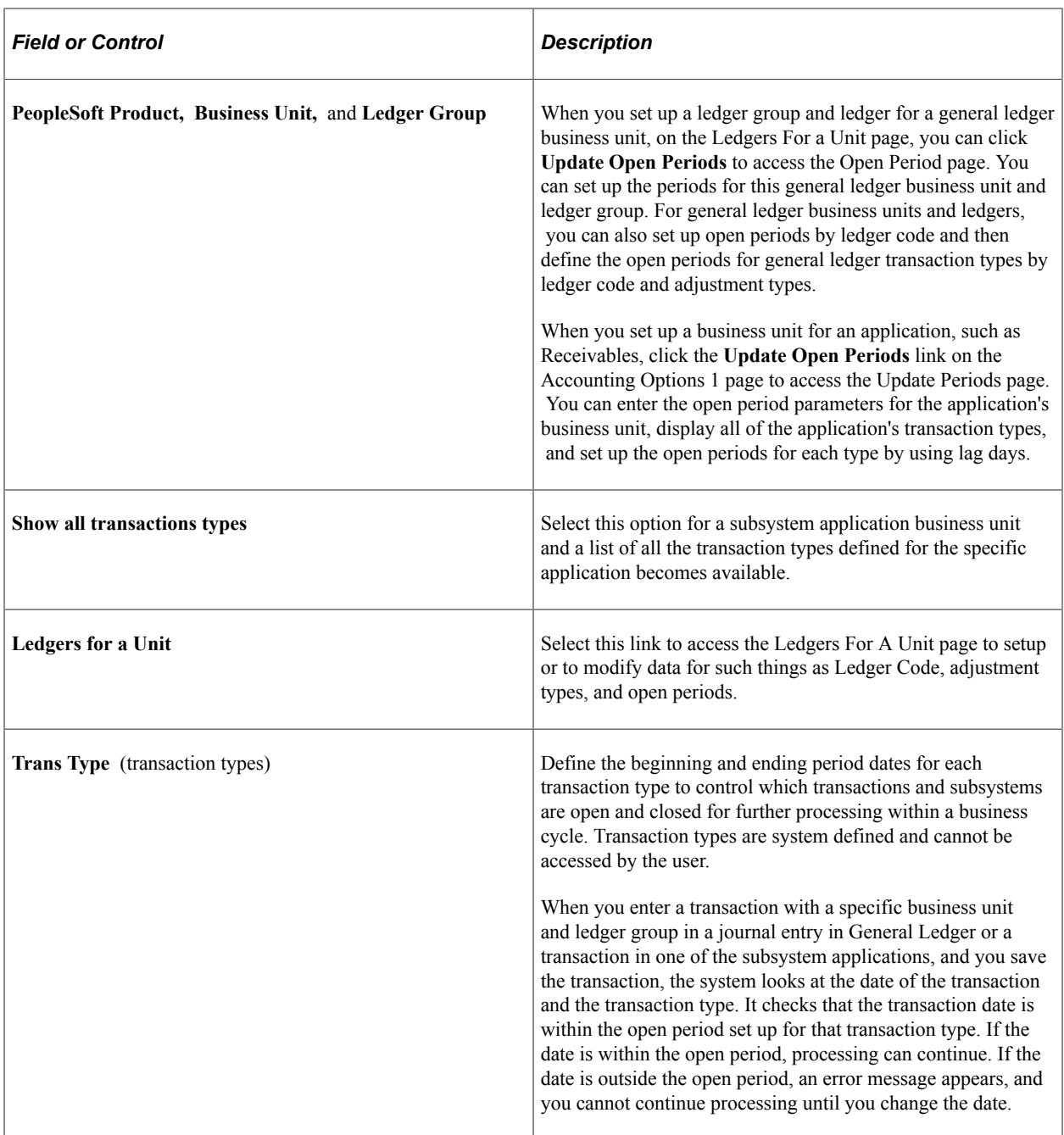

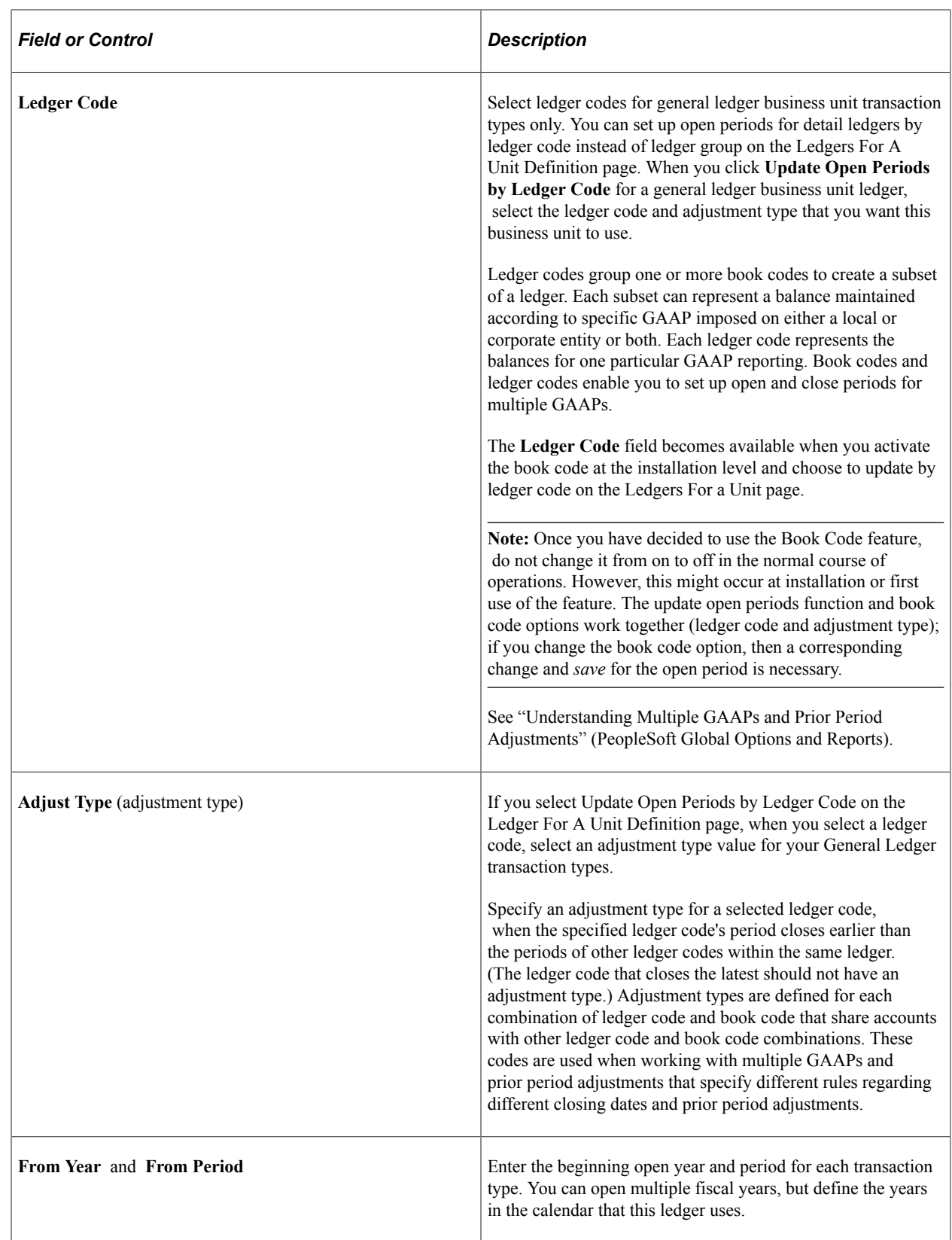

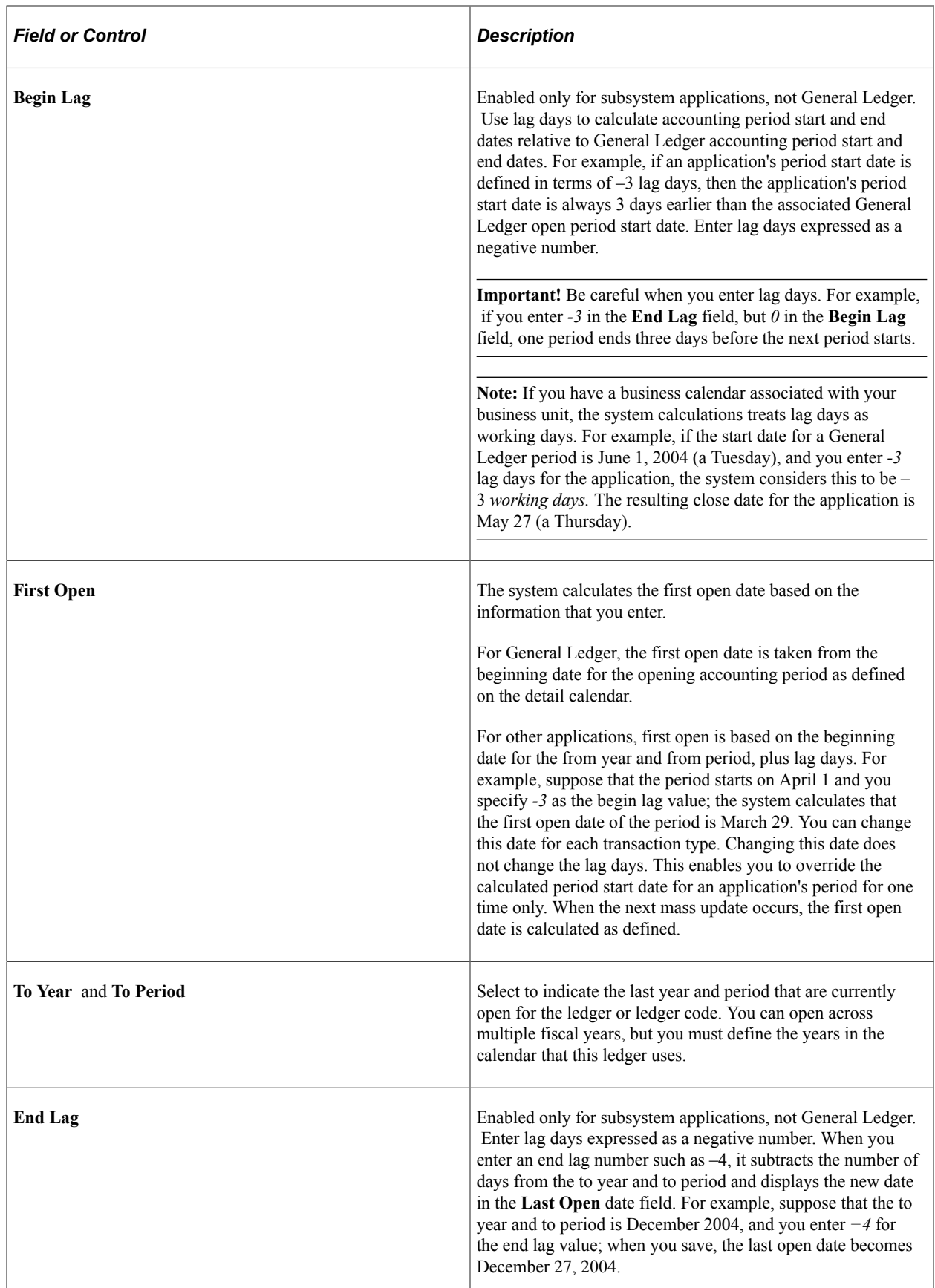

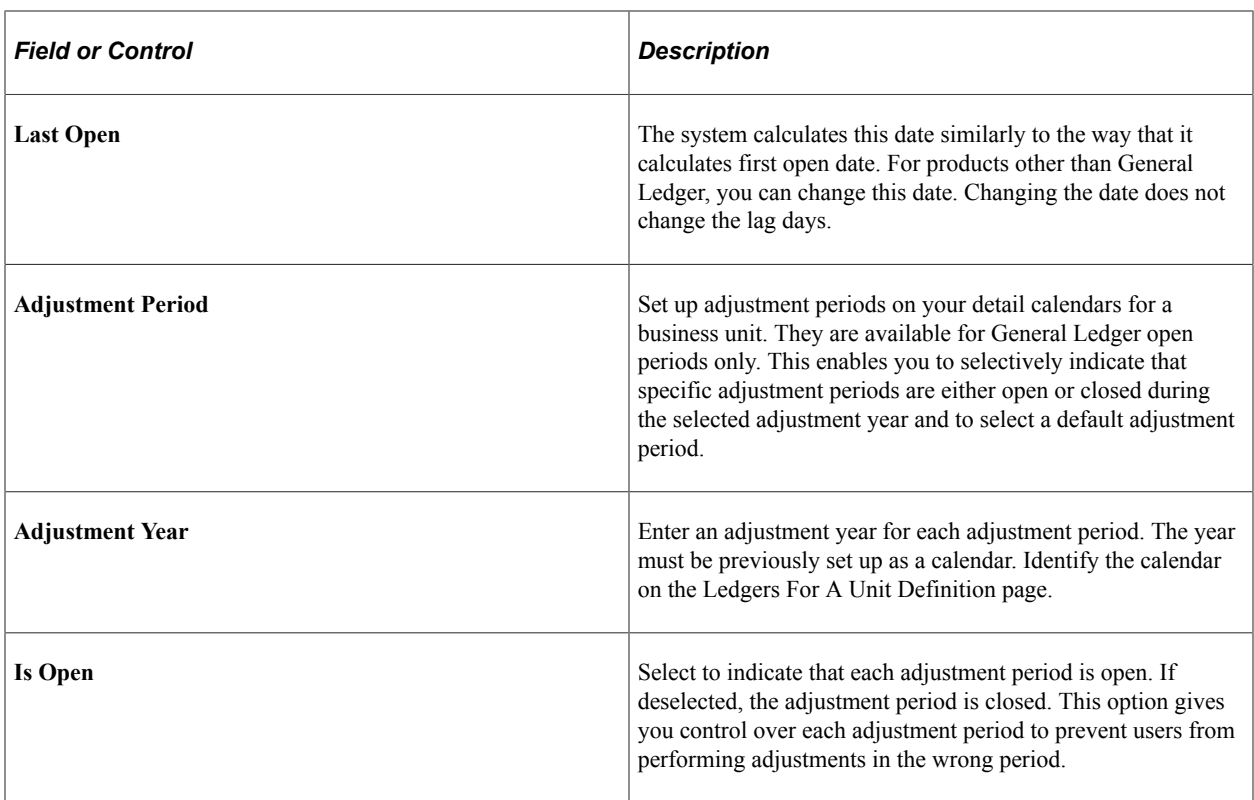

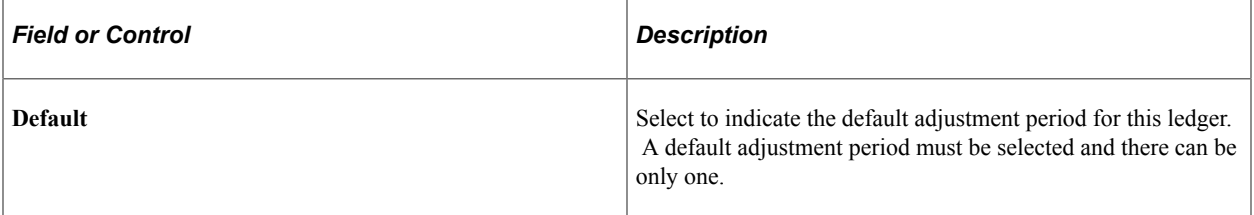

**Note:** If you do not enable **Use Book Code** on the Ledgers For A Unit - Definition page, the **Update Open Periods by Ledger Code** option is removed and you can open and close periods by ledger group only.

#### **Related Links**

[Adjustments and Other Special Periods](#page-1006-0)

"Understanding Multiple GAAPs and Prior Period Adjustments" (PeopleSoft Global Options and Reports)

## <span id="page-1027-0"></span>**Open Period Display Page**

Use the Open Period Display page (OPEN\_PERIOD\_SINGLE) to view existing open periods and adjustment periods for a business unit and ledger group.

Navigation:

**Set Up Financials/Supply Chain** > **Business Unit Related** > **General Ledger** > **Open Periods** > **Open Period Display**

See also the [Open Period Update Page](#page-1021-0).

## <span id="page-1028-0"></span>**Open Period Mass Update Page**

Use the Open Period Mass Update page (OPEN\_CLOSE\_PERIODS) to make mass changes to open periods for general ledger business units and ledger groups or an application's business units, and migrate General Ledger open period changes to specified applications.

You can also make changes to the open periods for a single business unit and ledger group or business unit and transaction group.

Navigation:

#### **Set Up Financials/Supply Chain** > **Business Unit Related** > **General Ledger** > **Open Periods** > **Open Periods Mass Update** > **Open Period Mass Update**

This example illustrates the fields and controls on the Open Period Mass Update page for General Ledger.

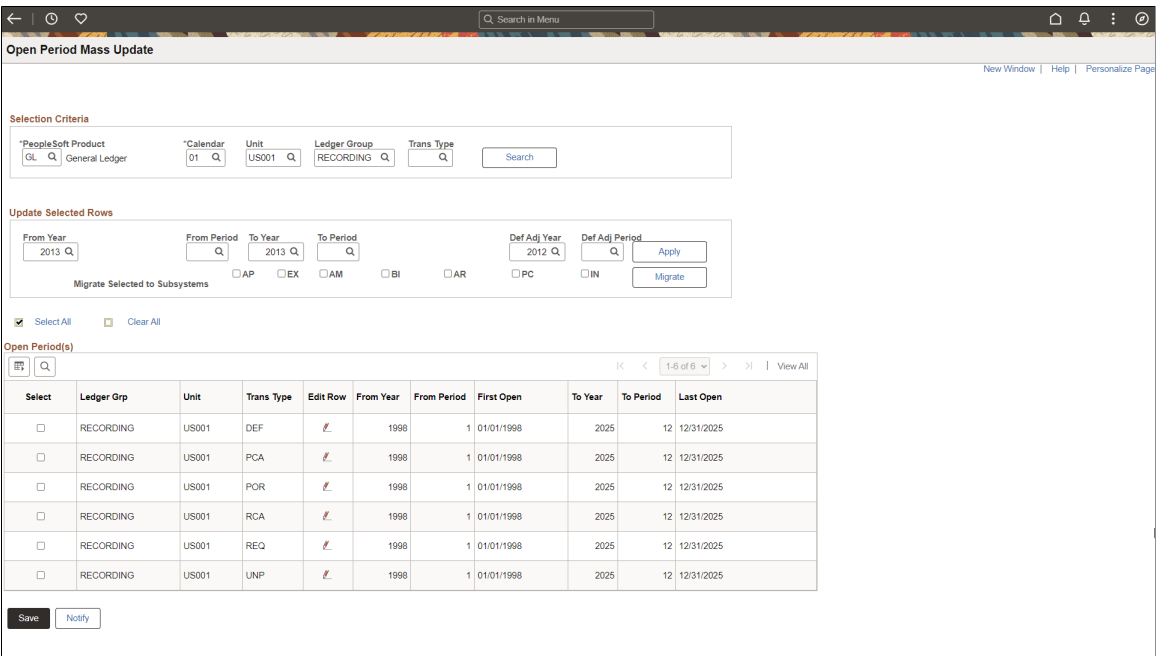

**The County** 

**Service** 

#### This example illustrates the fields and controls on the Open Periods Mass Update page for Receivables. .

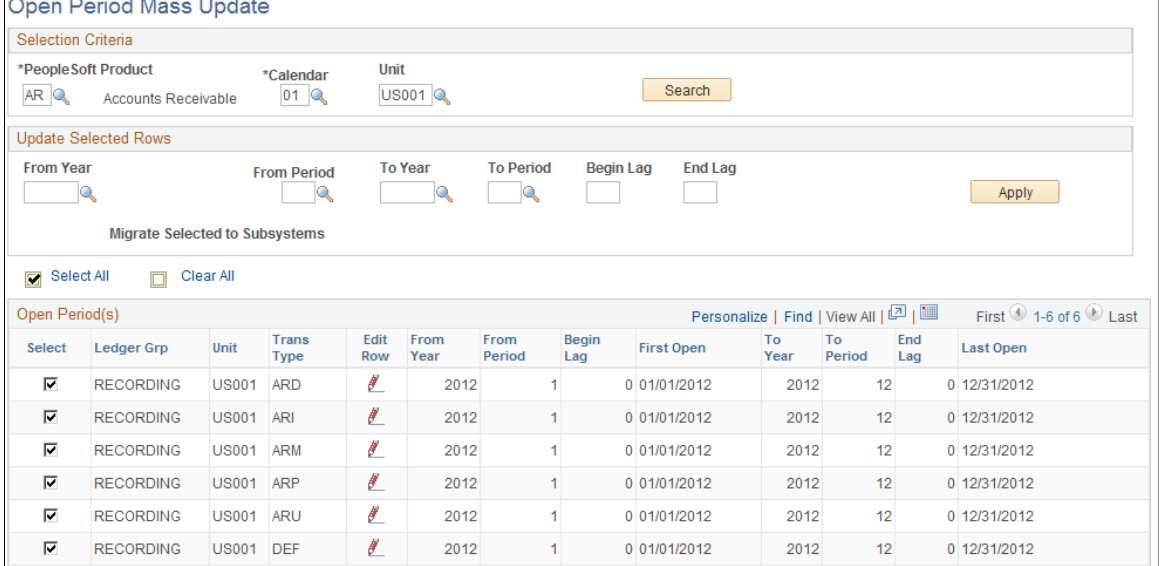

#### **Performing a Mass Update**

To perform a mass update:

1. Enter the selection criteria for General Ledger on the Open Periods page.

Use a wildcard (%) to select all business units and all ledger groups, or select a specific business unit and enter a wildcard for all ledger groups, or enter a wildcard for all business units and a specific ledger group. Click the **Search** button. A list of open periods appears based on your selection criteria.

2. Click the **Select All** button to select every open period on the list for mass update.

Click the **Clear All**button to reverse this action and select rows individually.

3. Enter the open period changes in the **Update Selected Rows** group box, and click the **Apply** button.

The system applies the changes to each selected business unit and ledger group.

#### **Migrating Mass General Ledger Open Periods to Subsystems**

To migrate mass General Ledger open periods to selected subsystems:

- 1. Enter *GL* as the product on the Open Periods page, complete the selection criteria, and click the **Search** button.
- 2. Select the business units and ledger groups whose changes you want to migrate to other applications.

**Note:** When you activate the book code, multiple open periods exist for a general ledger business unit ledger group. If you select more than one during migration, the one in the lower row overrides the one in the higher row.

3. Select the applications in the **Migrate Selected to Subsystems** group box to which you want to migrate the current open period setup for General Ledger, and click the **Apply** button.

The system migrates the open period changes to the selected subsystems associated with the selected business units and ledger groups.

#### **Changing an Open Period for a Specific Business Unit and Ledger Group**

To change an open period for a specific business unit and ledger group:

- 1. Enter selection criteria on the Open Periods page, and click the **Search** button.
- 2. Select the business unit and ledger group for General Ledger or a business unit for other applications that you want to change.
- 3. Click the **Edit Current Row** button, to make changes to the fields.

When you enter a new from year, the system calculates the to year and the first open and last open dates. You can change these.

4. Click the **Save** button.

The system calculates the first open and last open dates based on your change.

## <span id="page-1030-0"></span>**Adjustment Period Mass Update Page**

Use the Adjustment Period Mass Update page (OPEN\_ADJ\_MASS\_UPD) to make mass changes to adjustment periods for general ledger business units and ledger groups.

Navigation:

**Set Up Financials/Supply Chain** > **Business Unit Related** > **General Ledger** > **Open Periods** > **Mass Update Adjustment Periods**

This example illustrates the fields and controls on the Adjustment Period Mass Update page. You can find definitions for the fields and controls later on this page.

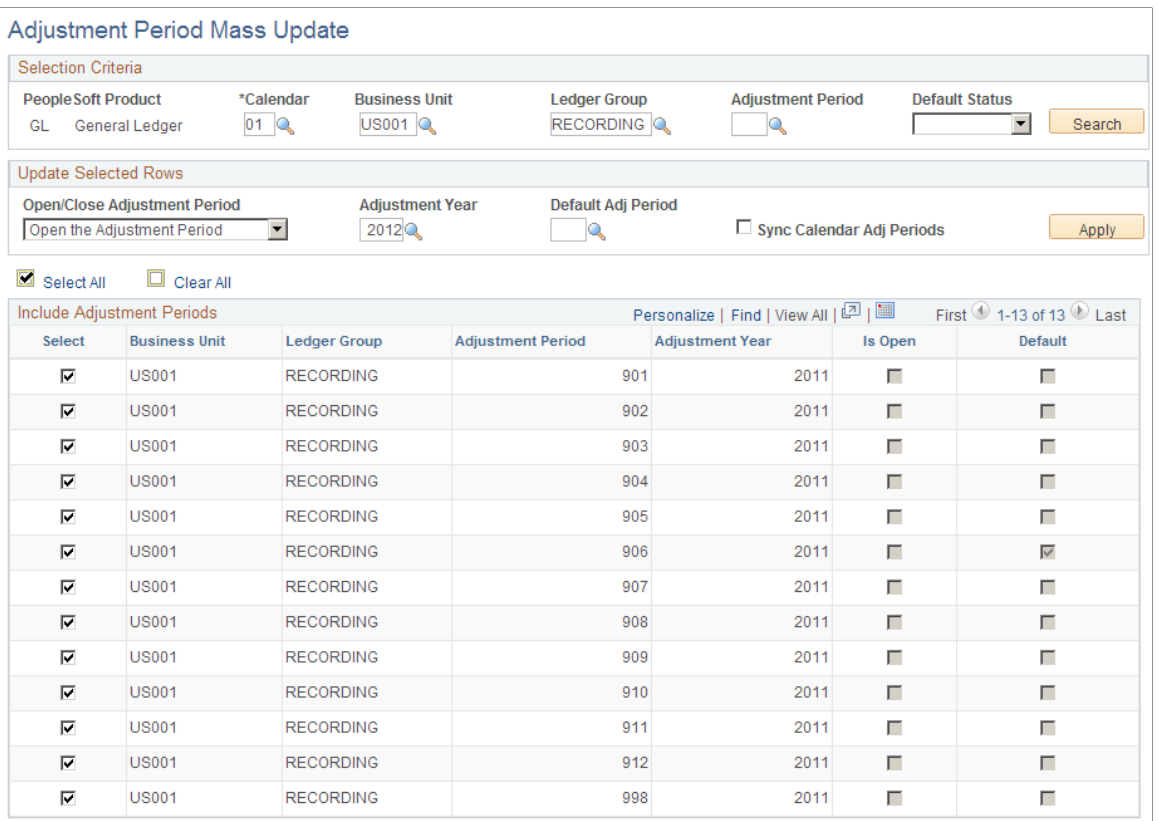

#### **Selection Criteria**

The page is applicable only to General Ledger. You must select a calendar code for the **Calendar** field. All other criteria fields are optional and serve to narrow the range of adjustment periods returned in the adjustment periods section at the bottom of the page after you select the **Search** button.

#### **Update Selected Rows**

In this section you can choose to:

- Open or close an adjustment period or periods.
- Change the adjustment year for an adjustment period or periods.
- Change the default adjustment period to another period.
- Synchronize the adjustment periods for the selected business unit and ledger group with the adjustment periods from an updated detail calendar.

While you can add and remove adjustment periods using the Detail Calendar component (DETAIL\_CALENDAR), this type of change is not automatically reflected, or synchronized with the GL business unit and ledger group adjustment periods. You can synchronize this type of change by selecting the **Sync Calendar Adj Periods** check box, and then selecting the check box for each Business Unit and Ledger Group to be change. If you added an adjustment period to the detail

calendar, it is added to the business unit and ledger group you selected. If you deleted an adjustment period from the detail calendar it is removed from the business unit and ledger group.

After selecting the **Select** check boxes for the rows you want to change, click the **Apply** button to update the selected rows.

See [Understanding Accounting Calendars Based on Open and Close Periods](#page-1004-0).

# **Setting Up Ledgers**

# **Understanding Ledgers**

A *ledger* consists of posted balances that represents a set of books for a business unit. Ledgers store the posted net activity for a set of ChartField values by accounting period and by fiscal year. Because a ledger supports a single chart of accounts, separate ledgers are defined for business units having a unique chart of accounts. Ledgers are maintained primarily through journal entries, and can store actual, budget, forecast, statistical, or other types of data at many levels.

PeopleSoft General Ledger supports detail, multiple, and summary ledgers. You can define as many ledgers as necessary to record financial, budget, and nonfinancial transactions to maintain historical data.

This topic discusses:

- Ledger templates
- Ledger tables
- Detail ledgers
- Ledger groups
- Ledgers for a unit
- Ledger error processing
- Multibook ledgers
- Summary ledgers
- TimeSpans
- Import and export ledgers

**Note:** Deselect all check boxes on the Installation Options - Products page for products that you have not licensed and are not using. As delivered, all check boxes for all products whether licensed or unlicensed are selected on the Products page and this can result in unnecessary setup for the unlicensed products. For example, if General Ledger is selected on the Products page and you have not licensed the product, there are fields that are only applicable to General Ledger that are then available for input of values on the ledgers for a unit and the ledger template page.

## **Prerequisites**

Before you set up ledgers:

• Deselect the check boxes on the Installation Options - Products page for all products that you have not licensed.

See [Installation Options - Overall Page.](#page-247-0)

- Set up general ledger business units.
- Set up ChartField values.
- Set up accounting calendars.

## **Ledger Templates**

PeopleSoft provides several ledger templates, each of which defines the physical attributes of a ledger. A ledger template is linked to multiple ledgers that you can then add to a *ledger group.* This template relationship ensures that all ledgers within a ledger group share the same physical layout. General Ledger uses these templates to identify all of the records and fields required to update and to report on their associated ledgers.

To store debit amounts separately from credit amounts in your ledgers, create the fields, modify the tables, and identify the fields in the ledger template according to the configuring instructions provided for the PeopleSoft Separate Debit/Credit feature.

**Note:** Deselect all check boxes on the Installation Options - Products page for products that you have not licensed and are not using. As delivered, all check boxes for all products whether licensed or unlicensed are selected on the Products page and this can result in unnecessary setup for the unlicensed products. For example, if General Ledger is selected on the Products page and you have not licensed the product, there are fields that are only applicable to General Ledger that are then available for input of values on the ledger template.

## **Ledger Tables**

Ledgers are stored in tables within a database. The key fields in a ledger table are **Business Unit, Ledger, ChartFields, Fiscal Year,** and **Accounting Period; Net Period Activity** is not a key field.

Before posting, General Ledger validates data posted to the ledger table against other tables in the system. You set up the tables used for validation to enable the system to post transactions to the ledger. Remember:

- When you post journal entries, the system stores net period activity (debits and credits combined) for each ChartField combination.
- The system does not store year-to-date balances, but calculates these balances for reports.
- The calendar for a ledger determines whether the amount of time in an accounting period is a week, a month, a quarter, or other period.
- You can store multiple ledgers (such as actuals, budgets, or statistics) with identical ChartFields on a single table.
- You can balance debits and credits for ledgers at the ledger level, business unit, or at the ChartField level.

## **Detail Ledgers**

A *detail ledger* is used to store a journal's accounting transaction details. After setting up ledger templates, define detail ledgers and associate them with a ledger group. They are termed detail ledgers to distinguish them from summary ledgers, which are used to record summarized activity.

## **Ledger Groups**

You combine ledger templates and detail ledgers in an appropriate ledger group. A ledger group can have one primary ledger and zero to nine secondary ledgers. Each ledger within the ledger group shares a common physical structure based on the ledger template, and also has unique characteristics, such as its own base currency. General Ledger posts to the ledgers within the group according to the rules that you establish. The application can also manage multibook transactions that post to all ledgers within a group simultaneously.

The ledger group name can be descriptive of the purpose or ledgers it contains (such as, ACTUALS or BUDGETS). The name is unique across all ledger groups defined for a business unit and forms a unique key on the ledger table. Typically, the names of the individual ledgers within the group describe the type of currency or use of the ledger within the group, such as local, functional, and reporting. The name of the ledger group can also be the name of the primary ledger. For example, if you are not using the multibook feature, you might name your ledger ACTUALS and also name the ledger group ACTUALS.

Non commitment control ledger group types include Average Daily Balance, Standard, Budget, and Translation. Commitment control only uses the ledger group types Commitment Control Expense and Commitment Control Revenue.

Average Daily Balance, Budget, and Translation ledger groups have only one primary ledger and no secondary ledgers, while Standard ledger groups have one primary ledger and from zero to nine secondary ledgers.

The Commitment Control Expense ledger group type typically contains a budget, pre-encumbrance, encumbrance, and expense ledger. The Commitment Control Revenue ledger group type typically contains a budget, recognized revenue, and collected revenue ledger.

The **Keep Ledgers in Sync** check box in combination with the **AutoGenerate Lines** option determines how the system posts transactions. If you select the Keep Ledgers in Sync option or the Auto-Generate Lines option, the system posts transactions to every ledger in the group. When you select either option, the Journal Edit process generates additional journal lines for the other ledgers within the ledger group. For example, when you enter a two line journal entry for a ledger group that contains three ledgers, the system creates four additional lines, two lines for each additional ledger. If you do not select the Keep Ledgers in Sync or the Auto-Generate Lines options, the system posts transactions only to those ledgers with transaction entries, and does not generate secondary lines for other ledgers in the ledger group.

The **Inherit Base Currency of Business Unit** option determines if the ledgers in the group use the base currency of the business unit for conversions. This feature adds the flexibility for sharing ledger groups across business units with different base currencies. For example, a multinational organization based in Canada has five subsidiaries located in different countries around the world. If the subsidiaries select the**Inherit Base Currency of Business Unit,** option, they can each have a ledger group with a secondary ledger that has a currency code of CAD (Canadian dollars) for the Reporting ledger. The primary ledger shares the base currency of the business unit and represents the functional currency of each country where the business unit is located. If the organization does not select the **Inherit Base Currency of**

**Business Unit** option, it must define five different ledger groups, each with a primary ledger that has a base currency that matches the base currency of the business unit.

You can define a secondary ledger as a translation ledger by selecting the **Translation** check box for ledger groups. This option is applicable only when you select the **Keep Ledgers in Sync** option (KLS) for the ledger group. You cannot define a primary ledger as a Translation ledger. You often use Translation ledgers for multibook ledgers.

## **Ledgers for a Unit**

After you define your ledgers and calendars, specify in the Ledgers For A Unit component which detail ledgers, ledger groups, and calendars each general ledger business unit uses.

For each detail ledger to which a business unit posts, specify:

- Whether it is a balanced ledger.
- The periods that are currently open.
- The year and adjustment period for posting any adjustments.
- The rules for handling journal processing, currency, and approval options.

**Note:** Deselect all check boxes on the Installation Options - Products page for products that you have not licensed and are not using. As delivered, all check boxes for all products whether licensed or unlicensed are selected on the Products page and this can result in unnecessary setup for the unlicensed products. For example, if General Ledger is selected on the Products page and you have not licensed the product, there are fields that are only applicable to General Ledger that are then available for input of values on the ledgers for a unit page.

By associating calendars to ledgers, to business units, and by sharing calendars and ledgers across business units, you can efficiently and effectively capture accounting data.

## **Ledger Error Processing**

When you define a ledger in the Ledgers For A Unit component, you determine how to process a journal entry entered with errors for that ledger. In General Ledger, you can specify these error processing options in the following locations:

- For the business unit level, access the General Ledger Definition Journal Options page.
- For the ledger and ledger group level, access the Ledgers For A Unit Journal Edit Options page.
- For the source level, access the Journal Source Journal Options page.

Settings generally *override,* from the source to the ledger group and then to the business unit level. Conversely, the *default* is from the business unit to the ledger and then to the source level. For example, a ledger setting overrides a business unit setting, but a source setting overrides both a setting at the ledger level and at the business unit level for the same option.

When you enter and edit a journal entry, the system identifies any errors.

General Ledger cannot post a journal if one or more of the following error conditions exist:

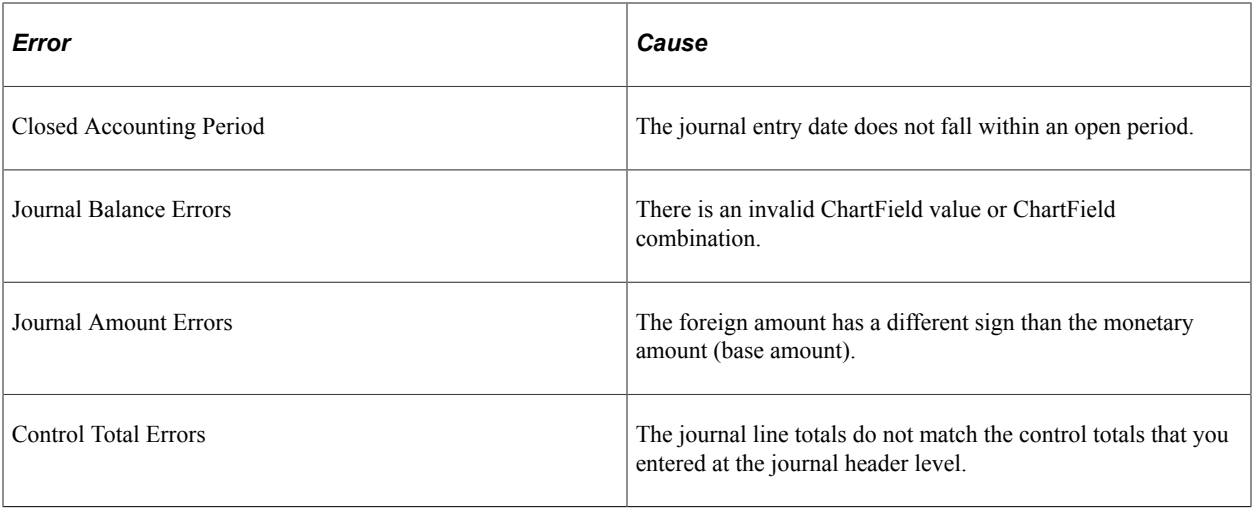

## **Multibook Ledgers**

The PeopleSoft *Multibook* feature enables you to maintain multiple ledgers, sharing the same physical structure, in different base currencies, resulting in a real-time balance in multiple currencies. This functionality is also called *dual-book* due to the requirement for a company to carry one set of books in its local currency (functional currency) and another set of books in the currency of its parent company (reporting currency).

Multibook supports multiple base currencies, each in the form of a ledger, defined for a business unit. Optionally, you can post a single transaction to all base currencies (all ledgers) or to only one of those base currencies (an individual ledger). With multibook, the system automatically converts transactions to the applicable base currency and then posts to the corresponding ledger. This gives you full drill-down support and cross-currency comparisons at both the summary and the transaction levels.

You can use a secondary multibook ledger within a ledger group as a currency translation ledger. This ledger can function as your reporting ledger because it maintains real-time balances for all accounts in the specified currency during the accounting period. At the end of the accounting period, you can run the Translate Within Ledger process to generate a translation gain or loss adjustment within the multibook translation ledger for any selected account.

PeopleSoft maintains translation ledgers differently from other secondary ledgers within a multibook ledger group. Typically, when the system posts a transaction to a multibook ledger group, it uses the transaction currency amount of the primary ledger as the transaction amount of the secondary ledger. However, translation ledgers use the base currency amount of the primary ledger as the transaction amount. For multibook translation ledgers, the system generates lines with the transaction currency and foreign amount equal to that of the base currency and base amount of the primary ledger.

Within a ledger group, an *in-sync accounting entry* is a group of accounting entries for one transaction that the system distributes to different ledgers. These accounting entries have the same ChartFields, transaction currency, and foreign amounts. PeopleSoft applications support multibook and generate insync accounting entries to most ledgers within a ledger group. For the currency translation ledger, the Journal Edit process adds the in-sync entries before posting and creates completely in-sync journals. The Journal Generator recognizes these lines as in-sync accounting entries and generates the in-sync journal entries in General Ledger. You can specify the field order on the Journal Generator Accounting Entry Definition page. When generating the journal entry, the Journal Generator process uses these fields to determine how to group accounting entries for one transaction and generates an in-sync journal.

**Note:** Some PeopleSoft products may not include the currency translation ledger. Refer to the individual product documentation to see if this feature is available.

#### **Summary Ledgers**

*Summary ledgers* store combined account balances from detail ledgers. You use summary ledgers primarily in PS/nVision reporting. Summary ledgers increase reporting speed and efficiency by eliminating the need to summarize detail ledger balances each time that you request a report. Instead, General Ledger summarizes detail ledger balances in a background process according to the criteria that you select and stores them in summary ledgers.

You can incrementally update summary ledgers with changes made since the summary ledgers were last created or updated in one of two ways:

• Update the summary ledgers at the same time that you post changes to the detail ledgers as part of the Journal Post process.

This updates only preexisting summary ledgers, which include business unit, summary ledger name, fiscal, and accounting period information.

• Start the Build Summary Ledger process using PeopleSoft Process Scheduler with an increment option to update summary ledgers.

#### **TimeSpans**

*TimeSpans* enable you to select and retrieve ledger balances for use in allocations, inquiries, and PS/ nVision reporting. TimeSpans control the number of periods that you can extract and summarize data from the ledger table. Typical TimeSpans in General Ledger include activity for the current period, yearto-date amounts for the selected items, and balance forward amounts for balance sheet accounts.

You can express many TimeSpans relative to the current period, so that they automatically adapt the content of a report to the as of date that you specify when you execute the report. You can define other TimeSpans for specific periods.

General Ledger uses the calendar to validate absolute periods and years that you enter for a TimeSpan. These periods and years must exist on the calendar that you specify. Use TimeSpans to retrieve balance forward amounts and adjustments that the system stores in special calendar periods.

General Ledger includes many commonly used TimeSpans; however, you can define as many additional TimeSpans as necessary. Generate the FIN0003 report to list and display information about these TimeSpans.

## **Import and Export Ledgers**

You can import and export flat file ledgers to and from third-party reporting software. A process in General Ledger enables you to import a flat file from another product or external system that contains rows of ledger data. This functionality is often used to combine distributed ledger data from different General Ledger systems to perform consolidation, summarization and corporate reporting.

You can also select or add a flat file format and create flat file ledgers using a general ledger process that exports them to third-party reporting software systems. This functionality is often used in those countries requiring delivery of ledger data in a particular format for use in producing statutory reports in a required format.

You can also exchange ledger data between distributed General Ledger systems using the Ledger Publish Enterprise Integration Point (IP) and Ledger Load processing. This functionality is designed to work together with Consolidation.

#### **Related Links**

[Application Fundamentals Reports: General Description](#page-1528-0) "Understanding Multiple GAAPs and Prior Period Adjustments" (PeopleSoft Global Options and Reports) [Understanding Oracle's PeopleSoft Allocations Process \(FS\\_ALLC\)](#page-1218-0) "Understanding Interim and Year End Closing" (PeopleSoft General Ledger) [Adjustments and Other Special Periods](#page-1006-0) [Journal Source - Definition Page](#page-199-0) "Defining General Ledger Business Units" (PeopleSoft General Ledger) [Defining Ledgers for a Business Unit](#page-1054-0) "Preparing for the Translate Within Ledger Process" (PeopleSoft General Ledger) [Using TimeSpans](#page-1090-0) "Using the Ledger Interface Utility" (PeopleSoft General Ledger)

# **Defining a Ledger Template**

To define ledger templates, use the Ledger Template component (LEDGER\_TEMPLATE).

## **Pages Used to Define a Ledger Template**

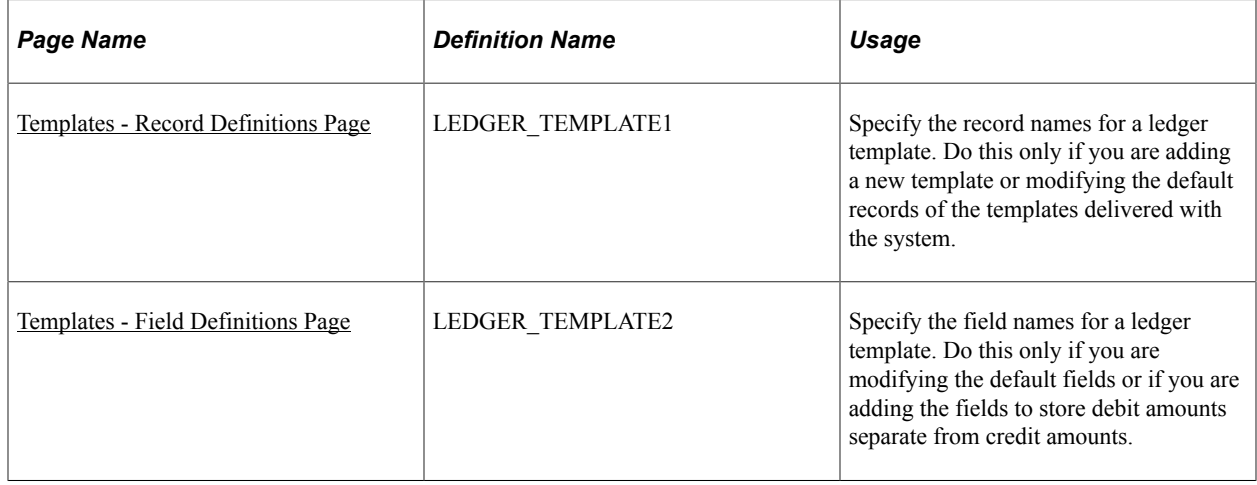

## **Understanding How to Define a Ledger Template**

PeopleSoft provides several ledger templates that include default records and fields that support the ChartFields and other field and record definitions delivered with the system. Do not change the systemgenerated set of default values unless you modify your system or if you have multiple sets of ChartFields. To define ledger templates:

- Create or modify ledger template record definitions.
- Create or modify ledger template field definitions.
- Modify tables to store separate debit and credit balances.

**Note:** Deselect all check boxes on the Installation Options - Products page for products that you have not licensed and are not using. As delivered, all check boxes for all products whether licensed or unlicensed are selected on the Products page and this can result in unnecessary setup for the unlicensed products. For example, if General Ledger is selected on the Products page and you have not licensed the product, there are fields that are only applicable to General Ledger that are then available for input of values on the ledger template.

#### **Related Links**

"Understanding Basic Commitment Control Setup" (PeopleSoft Commitment Control)

## <span id="page-1041-0"></span>**Templates - Record Definitions Page**

Use the Templates - Record Definitions page (LEDGER\_TEMPLATE1) to specify the record names for a ledger template.

Do this only if you are adding a new template or modifying the default records of the templates delivered with the system.

Navigation:

**General Ledger** > **Ledgers** > **Templates** > **Record Definitions**

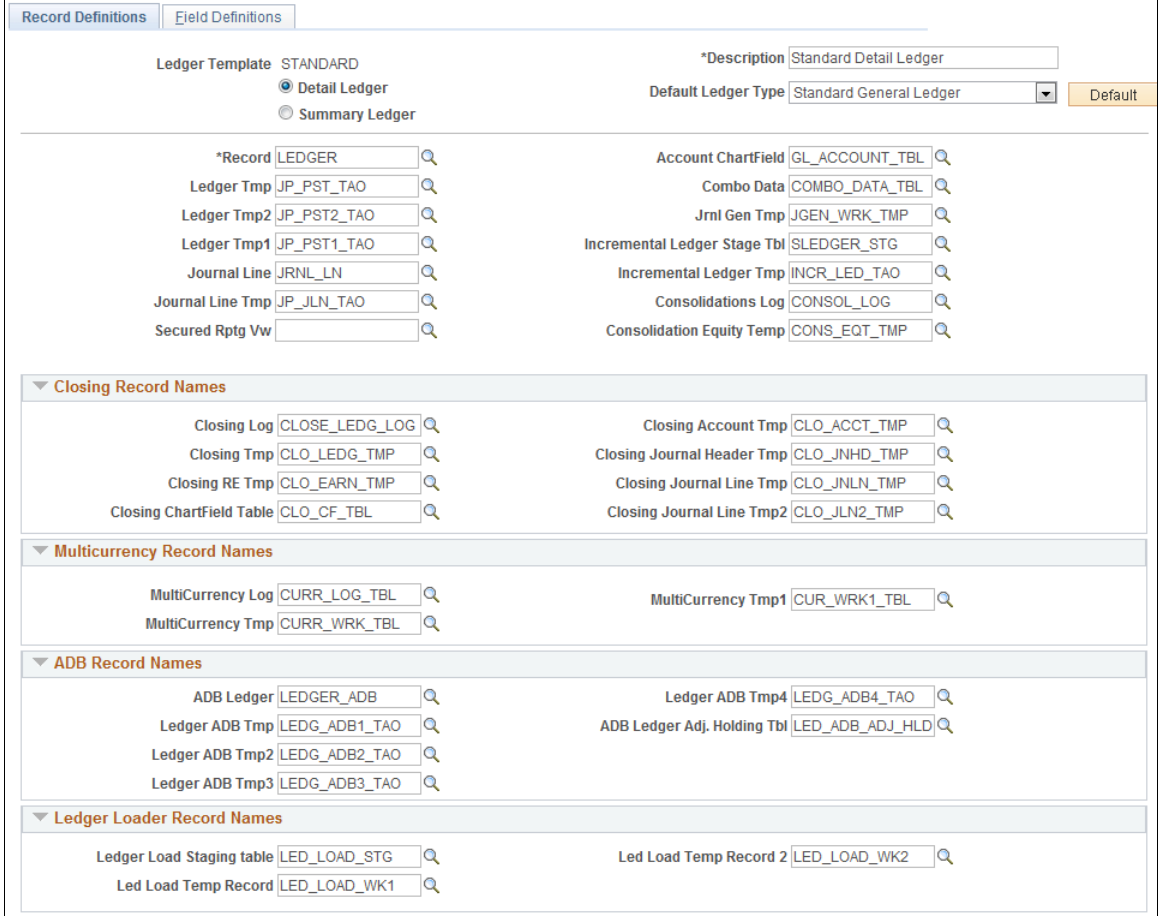

#### This example illustrates the fields and controls on the Templates - Record Definitions page.

**Note:** Create or modify ledger template record definitions only if you are adding a new template or modifying the default records of the templates delivered with the system.

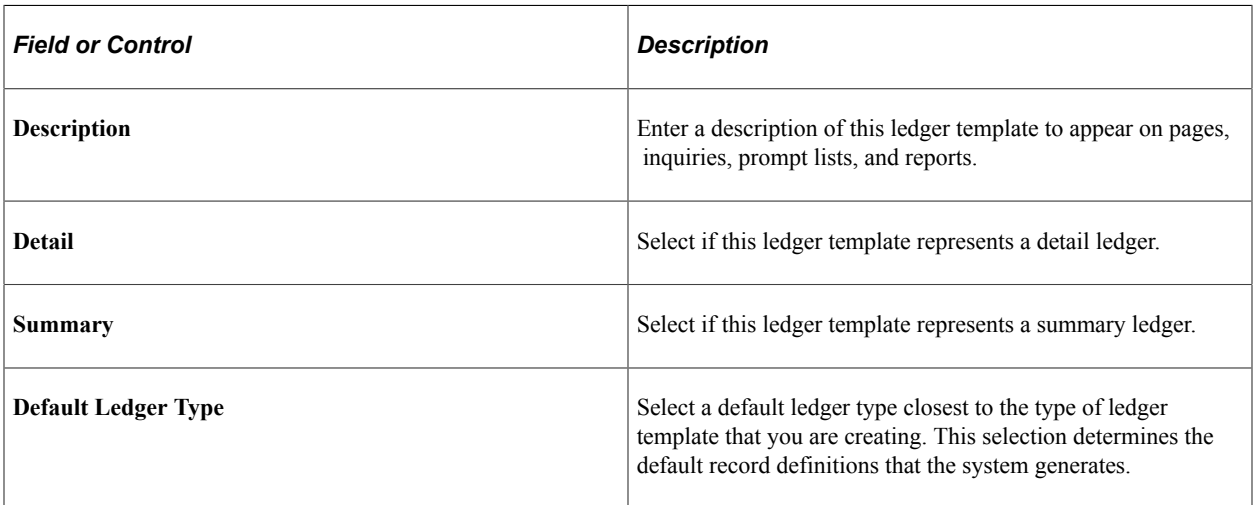

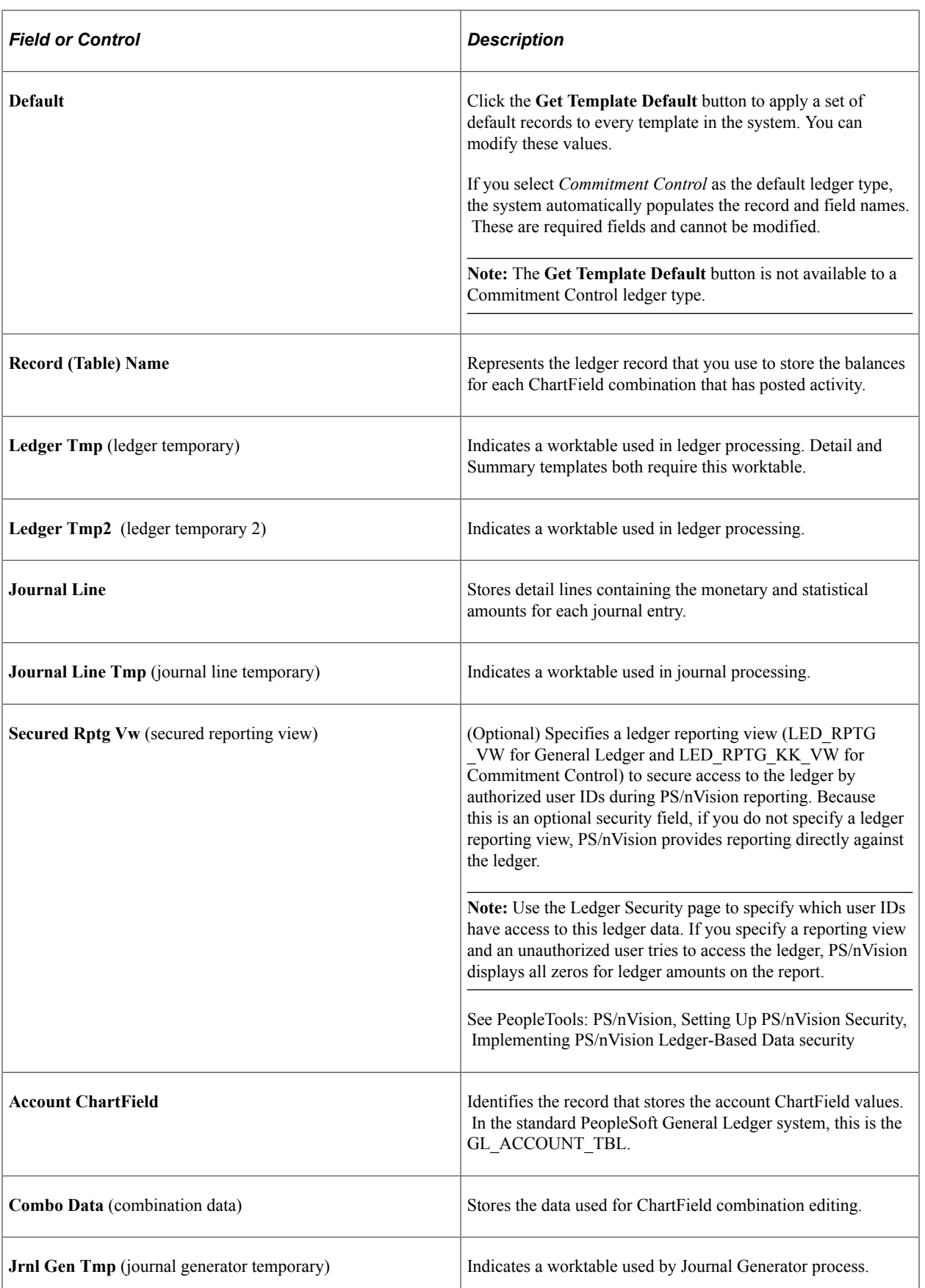
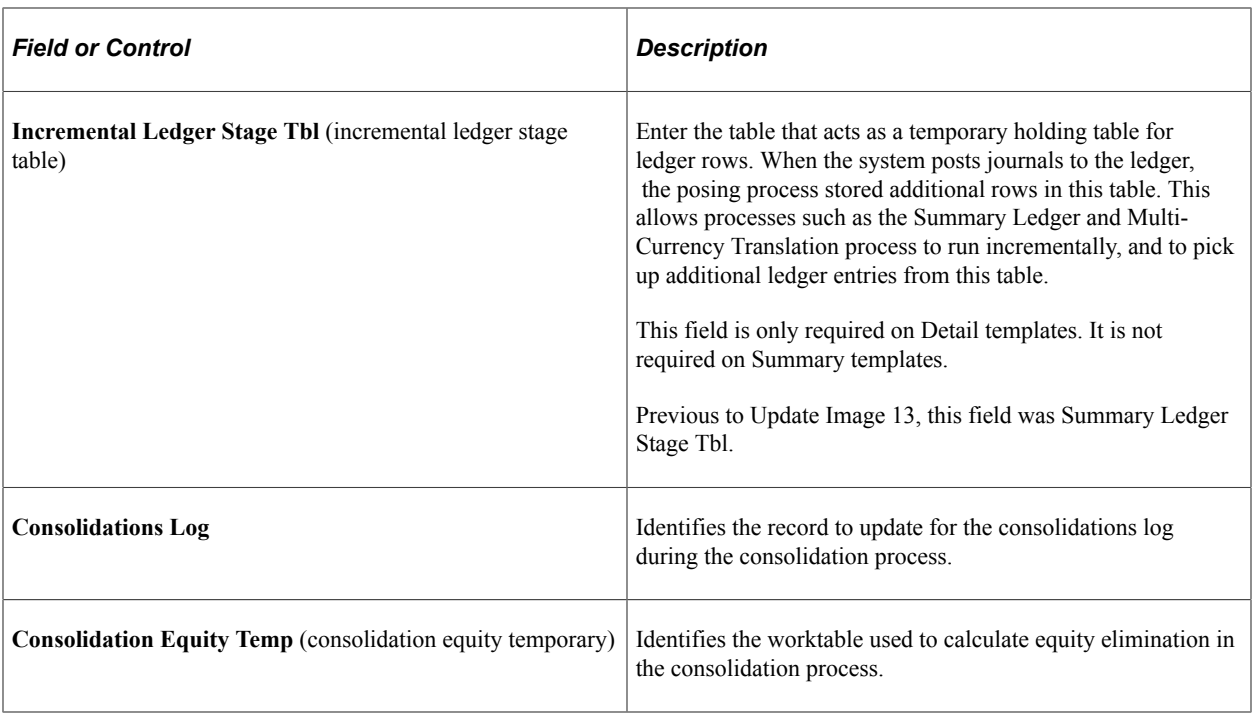

## **Closing Record Names**

The following fields apply to the closing process.

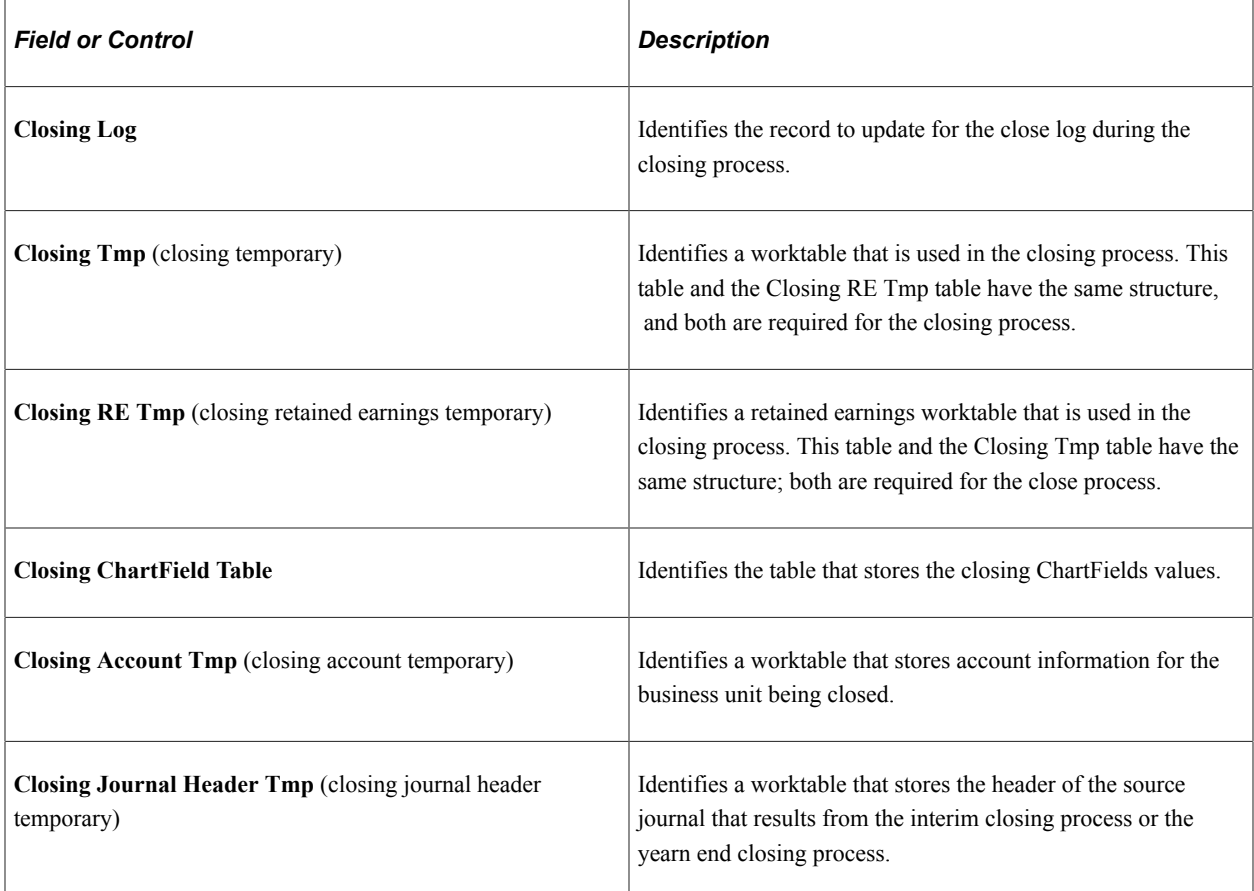

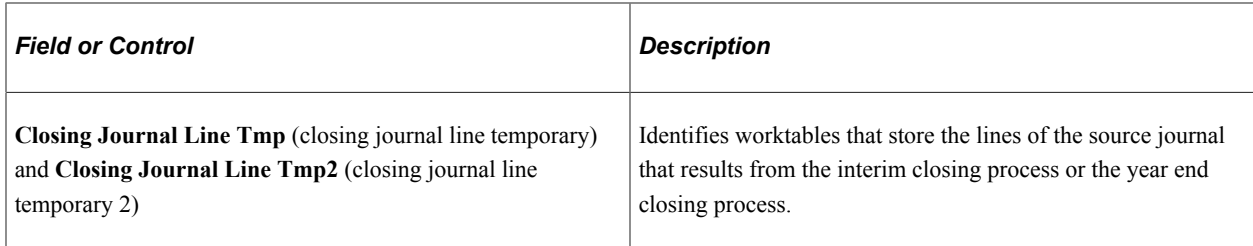

### **Multicurrency Record Names**

The following fields apply to multicurrency processing.

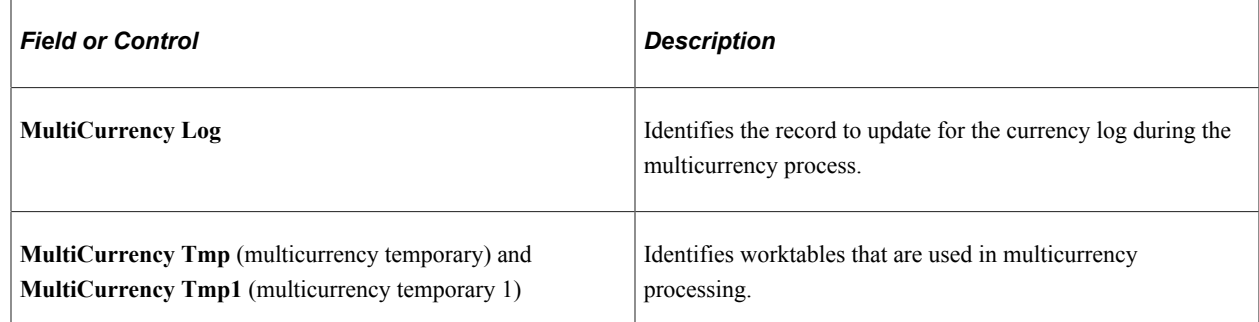

### **ADB (Average Daily Balancing) Record Names**

The following fields apply to ADB ledger processing.

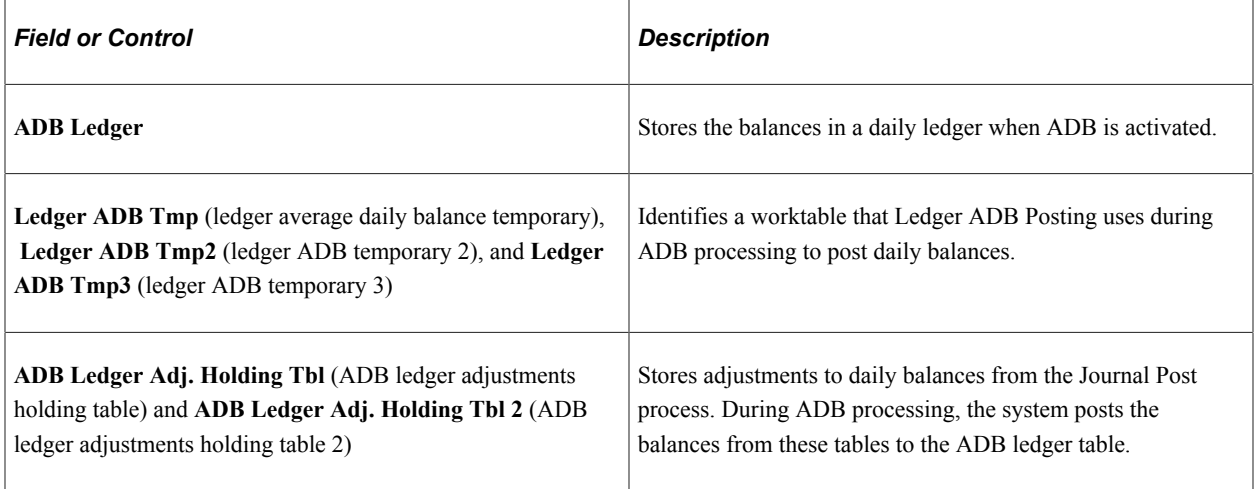

### **Ledger Loader Record Names**

The following fields apply to ledgers loaded from another PeopleSoft or third-party system.

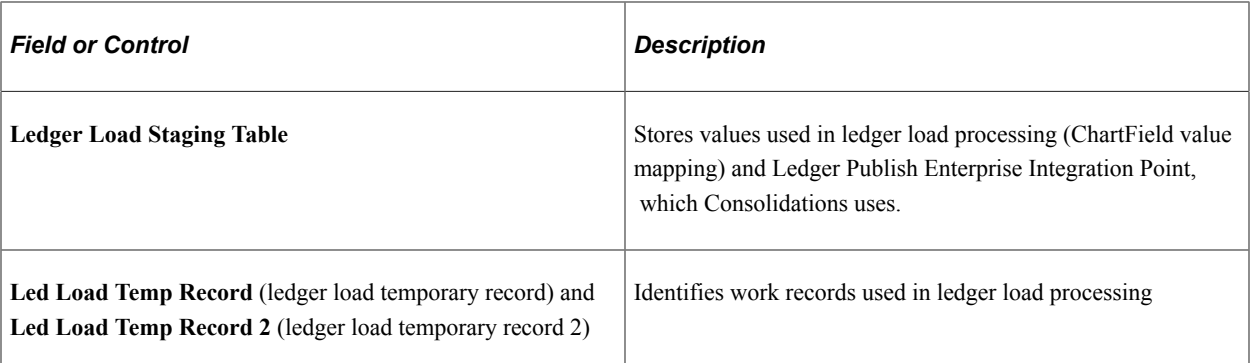

#### **Related Links**

"Understanding Consolidation and Equitization" (PeopleSoft General Ledger)

"Adjustments in ADB" (PeopleSoft General Ledger)

"Understanding Average Balance Calculation" (PeopleSoft General Ledger)

"Understanding Archiving for Ledgers and Journals" (PeopleSoft General Ledger)

### <span id="page-1046-0"></span>**Templates - Field Definitions Page**

Use the Templates - Field Definitions page (LEDGER\_TEMPLATE2) to specify the field names for a ledger template.

Do this only if you are modifying the default fields or if you are adding the fields to store debit amounts separate from credit amounts.

Navigation:

#### **General Ledger** > **Ledgers** > **Templates** > **Field Definitions**

The system populates fields on the Field Definitions page with default values based on the default ledger type that you select on the Templates - Record Definitions page. You can modify these values and add fields to store debit amounts separate from credit amounts.

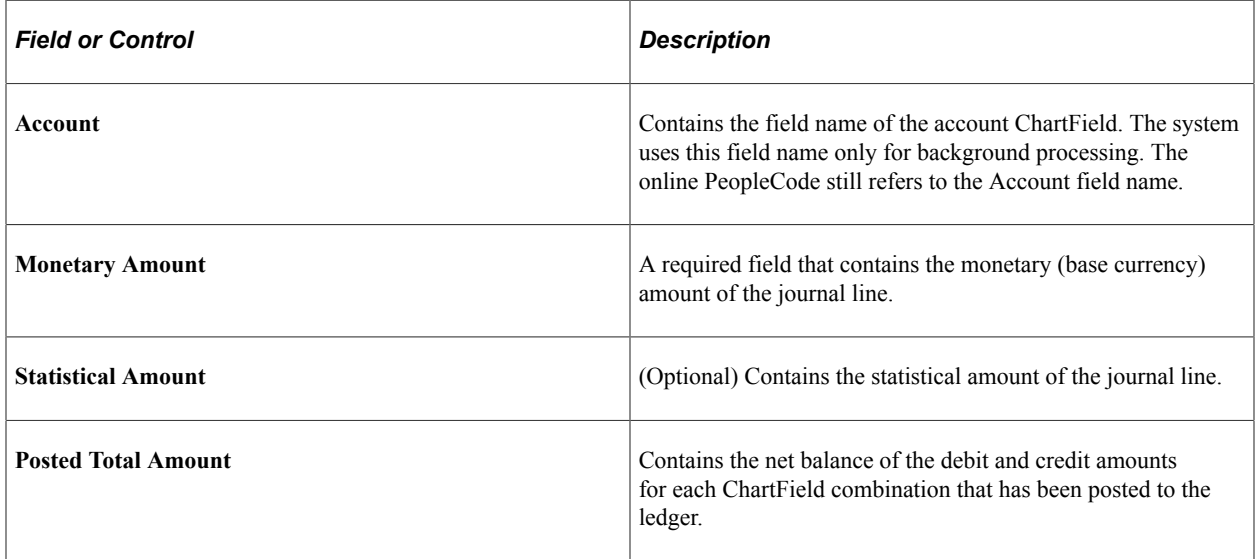

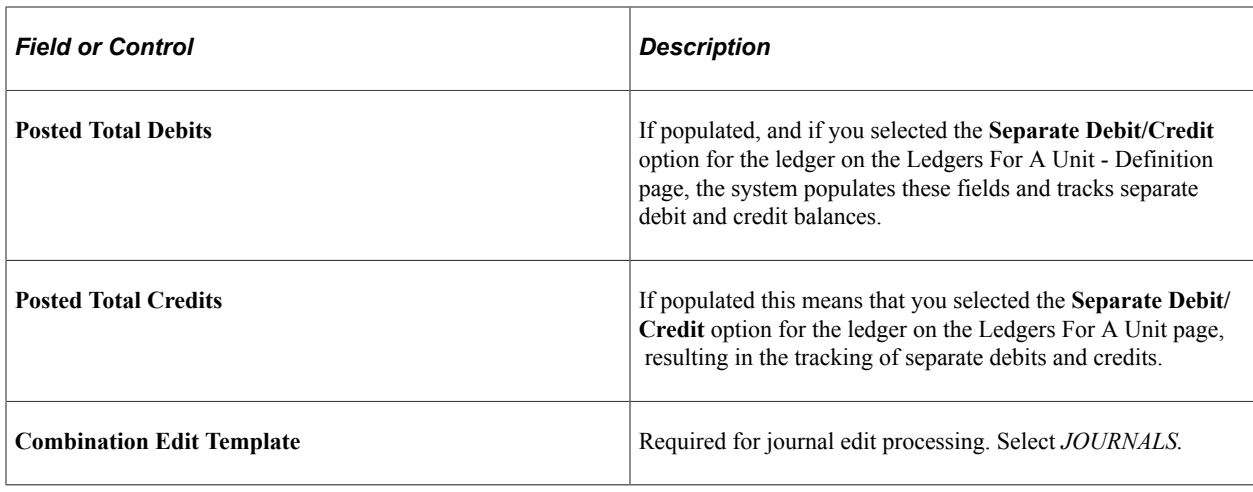

*Warning!* Even if you are not using ChartField combination editing, select the *JOURNALS* combination template. You must populate this field to run the journal edit process.

#### **Related Links**

[Understanding ChartField Combination Editing](#page-776-0)

# <span id="page-1047-1"></span>**Defining a Detail Ledger**

General Ledger posts journal entries directly to detail ledgers (usually in a background process). There is no limit to the number or types of ledgers that you can define.

To define detail ledgers, use the Detail Ledger component (DETAIL\_LEDGER).

# **Page Used to Define a Detail Ledger**

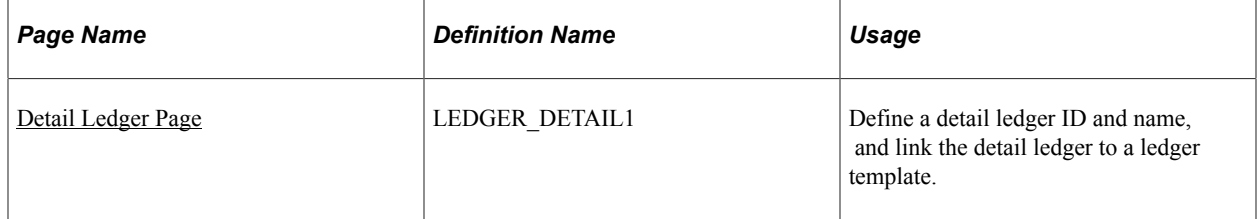

### <span id="page-1047-0"></span>**Detail Ledger Page**

Use the Detail Ledger page (LEDGER\_DETAIL1) to define a detail ledger ID and name, and link the detail ledger to a ledger template.

Navigation:

**General Ledger** > **Ledgers** > **Detail Ledgers** > **Detail Ledger**

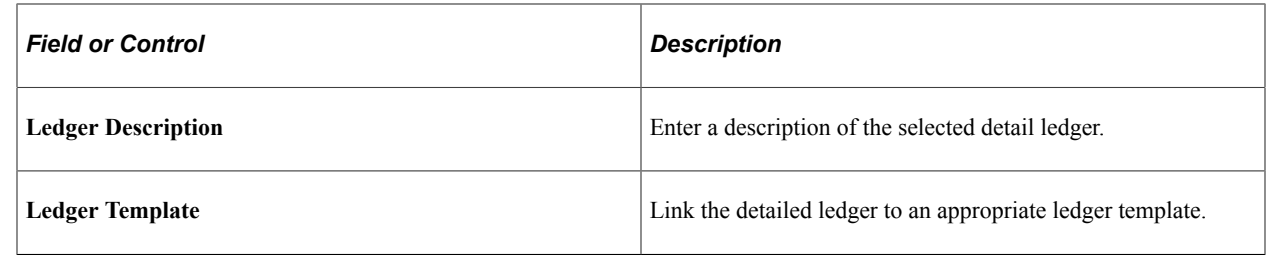

# <span id="page-1048-1"></span>**Linking Ledgers to a Ledger Group**

To link ledgers to a ledger group, use the Detail Ledger Groups component (DETAIL\_LEDGER\_GROU).

**Pages Used to Set Up Ledger Groups**

| <b>Page Name</b>                | <b>Definition Name</b> | Usage                                                                                                    |
|---------------------------------|------------------------|----------------------------------------------------------------------------------------------------|
| Ledger Groups - Definition Page | LEDGER GROUP           | Define a ledger group, link it to a ledger<br>template, assign ledger details to the<br>group, and identify the unique attributes<br>of each ledger within the group. |
| Ledger Groups - ChartField Page | LEDGER GROUP2          | Define ChartFields for this ledger group.<br>The system generates a set of default edit<br>tables, which you can modify.                                              |
| Ledger Groups - Balancing Page  | LEDGER GROUP3          | Specify the ChartField balancing options<br>for the journals generated to the detail<br>ledger.                                                                       |

## <span id="page-1048-0"></span>**Ledger Groups - Definition Page**

Use the Ledger Groups - Definition page (LEDGER\_GROUP) to define a ledger group, link it to a ledger template, assign ledger details to the group, and identify the unique attributes of each ledger within the group.

Navigation:

**General Ledger** > **Ledgers** > **Ledger Groups** > **Definition**

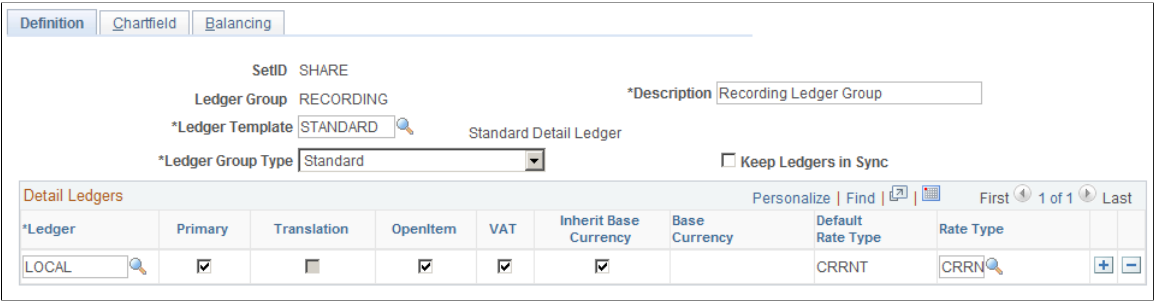

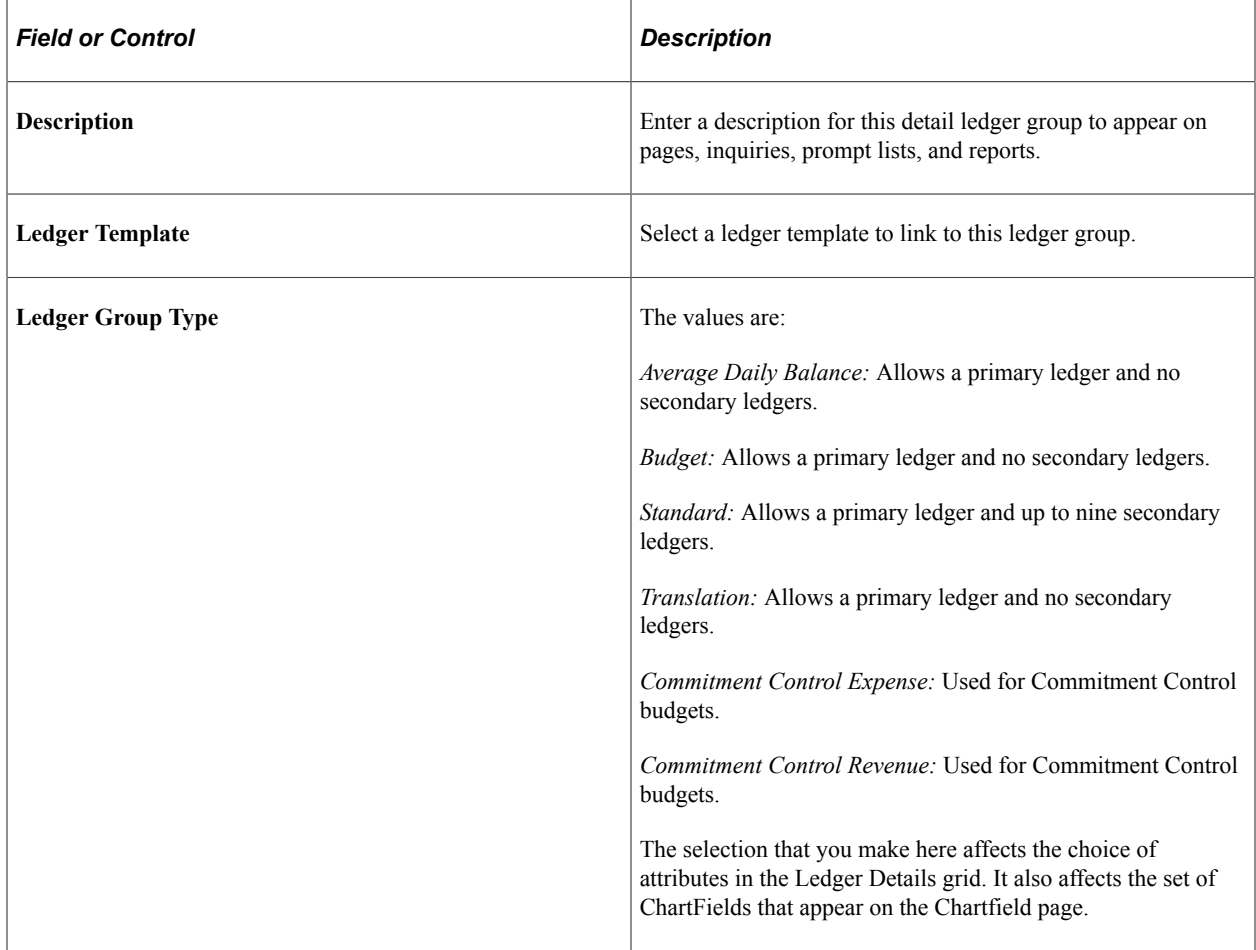

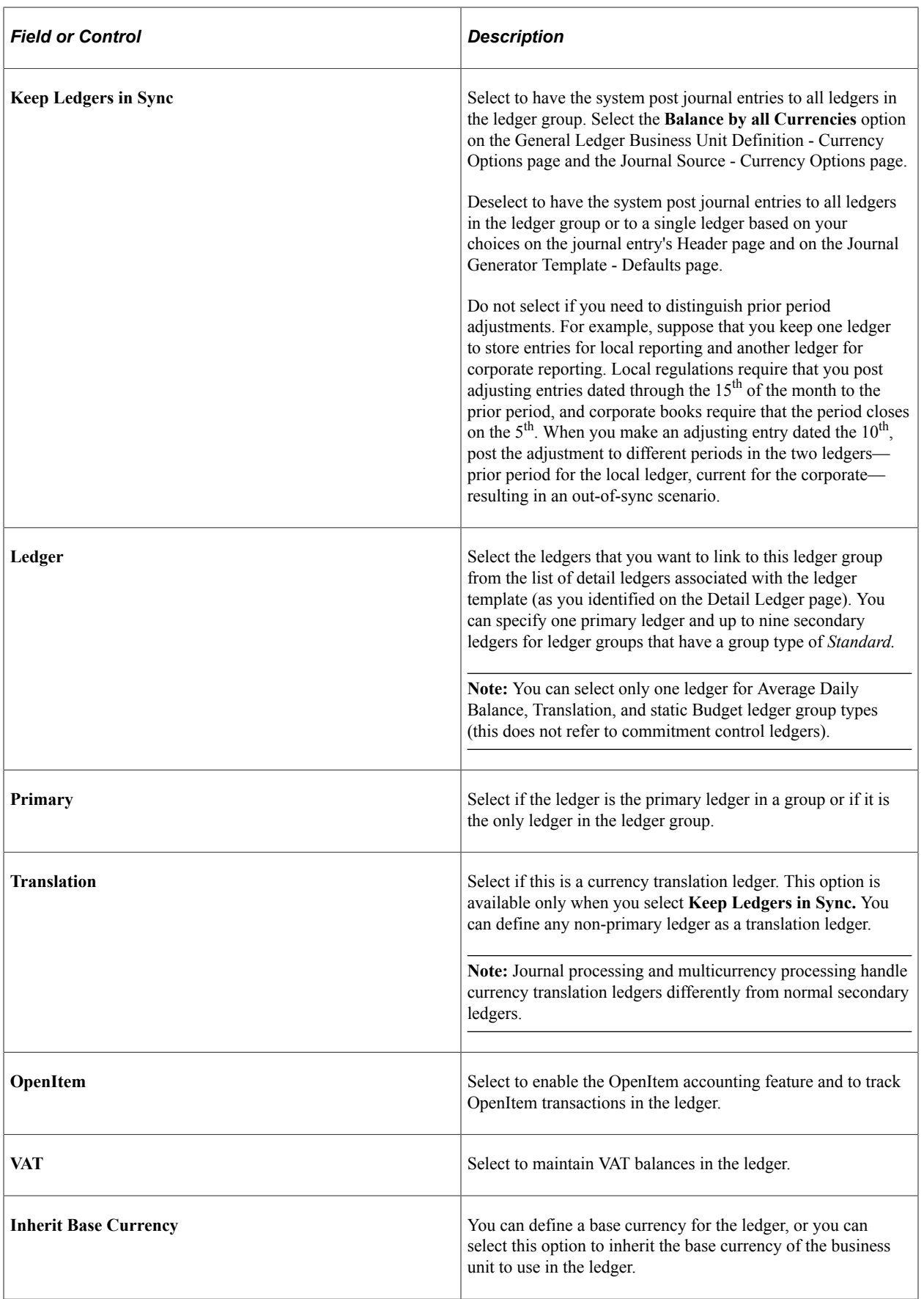

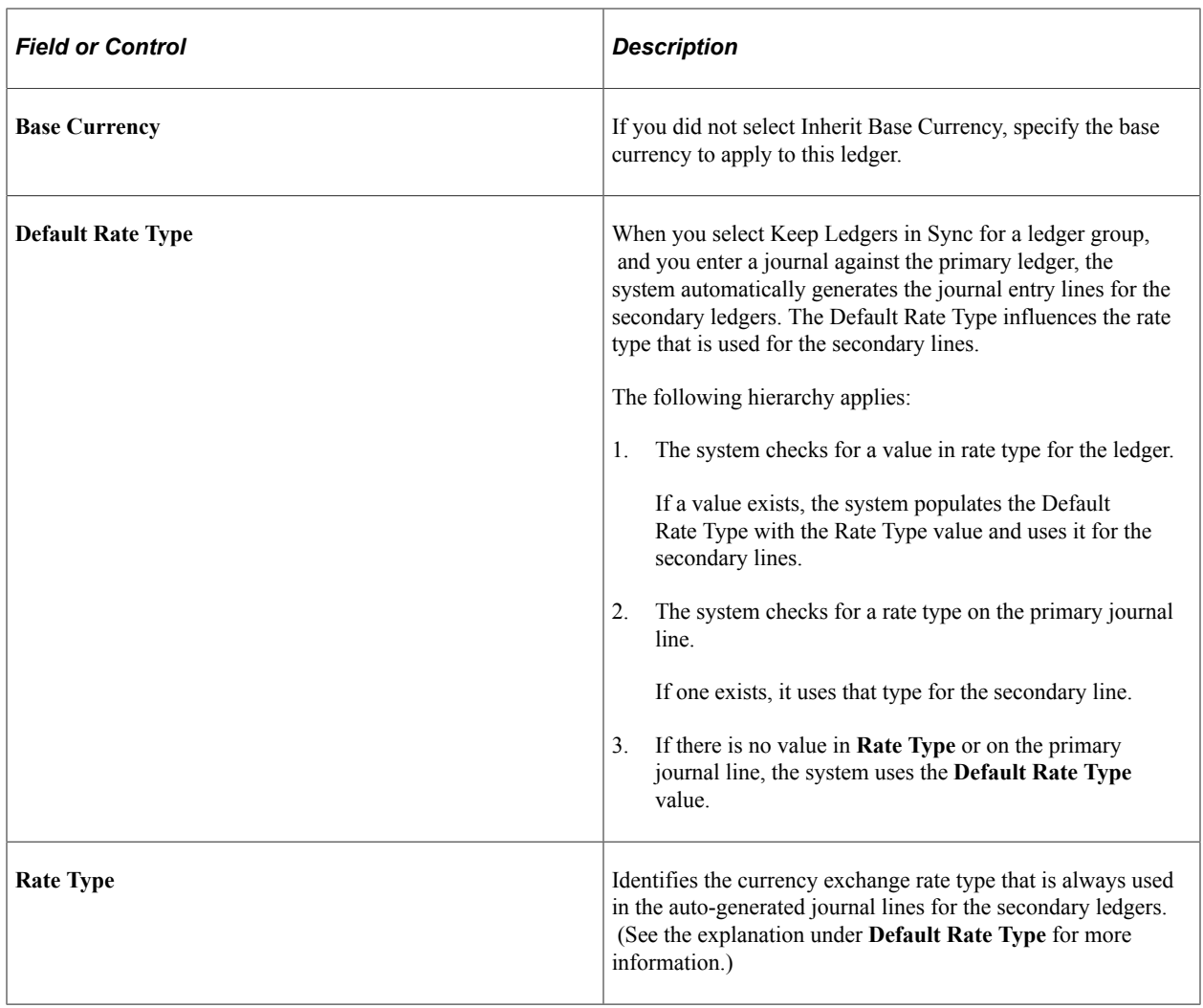

**Note:** The setup for commitment control detail ledger groups differs slightly from other ledger types. See the commitment control documentation for additional instructions.

#### **Related Links**

"Establishing Commitment Control Ledgers" (PeopleSoft Commitment Control)

"Preparing to Translate Ledger Balances" (PeopleSoft General Ledger)

"Understanding Open Item Accounting" (PeopleSoft General Ledger)

## <span id="page-1051-0"></span>**Ledger Groups - ChartField Page**

Use the Ledger Groups - Chartfield page (LEDGER\_GROUP2) to define ChartFields for the ledger group.

The system generates a set of default edit tables, which you can modify.

Navigation:

#### **General Ledger** > **Ledgers** > **Ledger Groups** > **Chartfield**

This example illustrates the fields and controls on the Ledger Groups - Chartfield page. You can find definitions for the fields and controls later on this page.

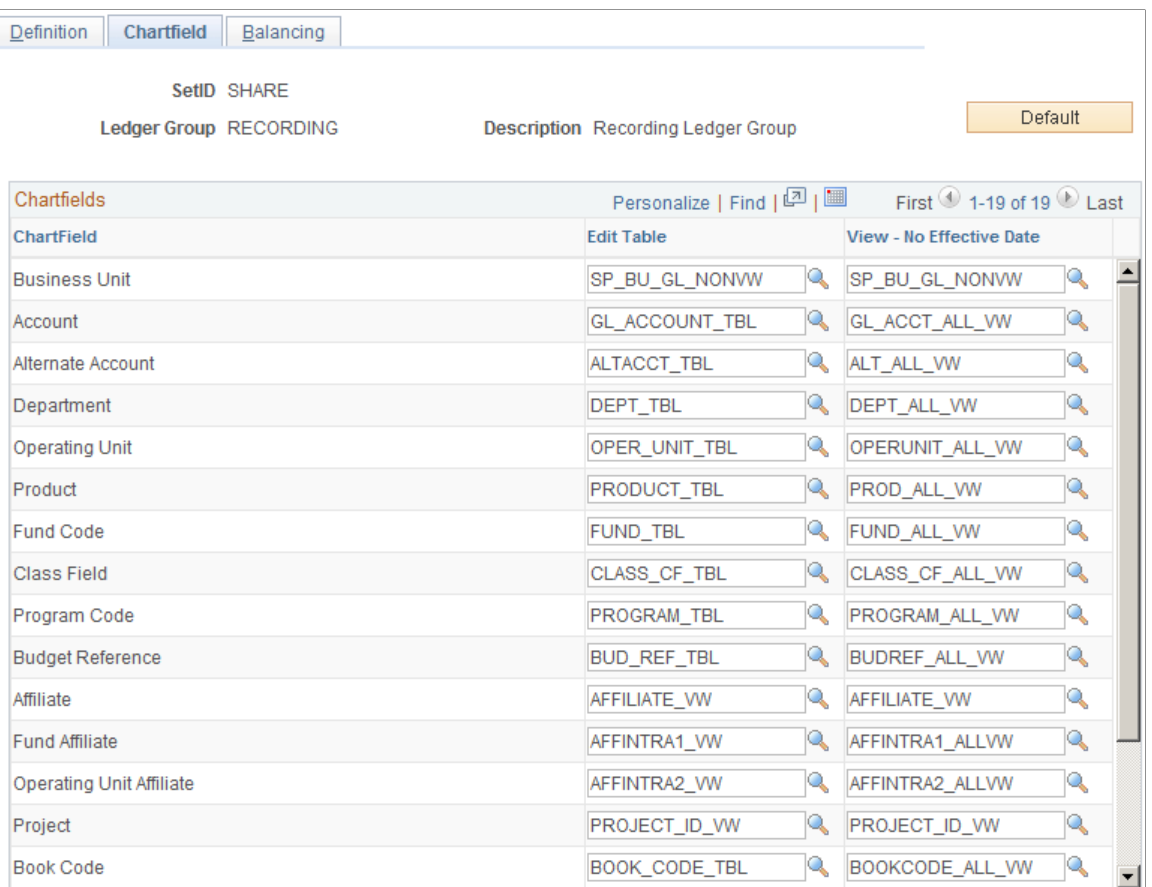

The set of ChartFields is based on the ledger group type that you select on the Ledger Group - Definition page.

Click the **Use the Default ChartFields** button to generate a set of default edit-table names and reporting views for the ChartFields in the ledger. The **Edit Table** field value comes from the effective-dated edit table that you specify on the Design ChartFields - Dynamic Edit Tables page. Use the **View – No Effective Date** fields for reporting prompts when you do not want to limit the selection by effective date, because historical rows might contain ChartFields that are no longer active. To change these values, click the **Lookup** button.

### <span id="page-1052-0"></span>**Ledger Groups - Balancing Page**

Use the Ledger Groups - Balancing page (LEDGER\_GROUP3) to specify the ChartField balancing options for the journals generated to the detail ledger.

Navigation:

#### **General Ledger** > **Ledgers** > **Ledger Groups** > **Balancing**

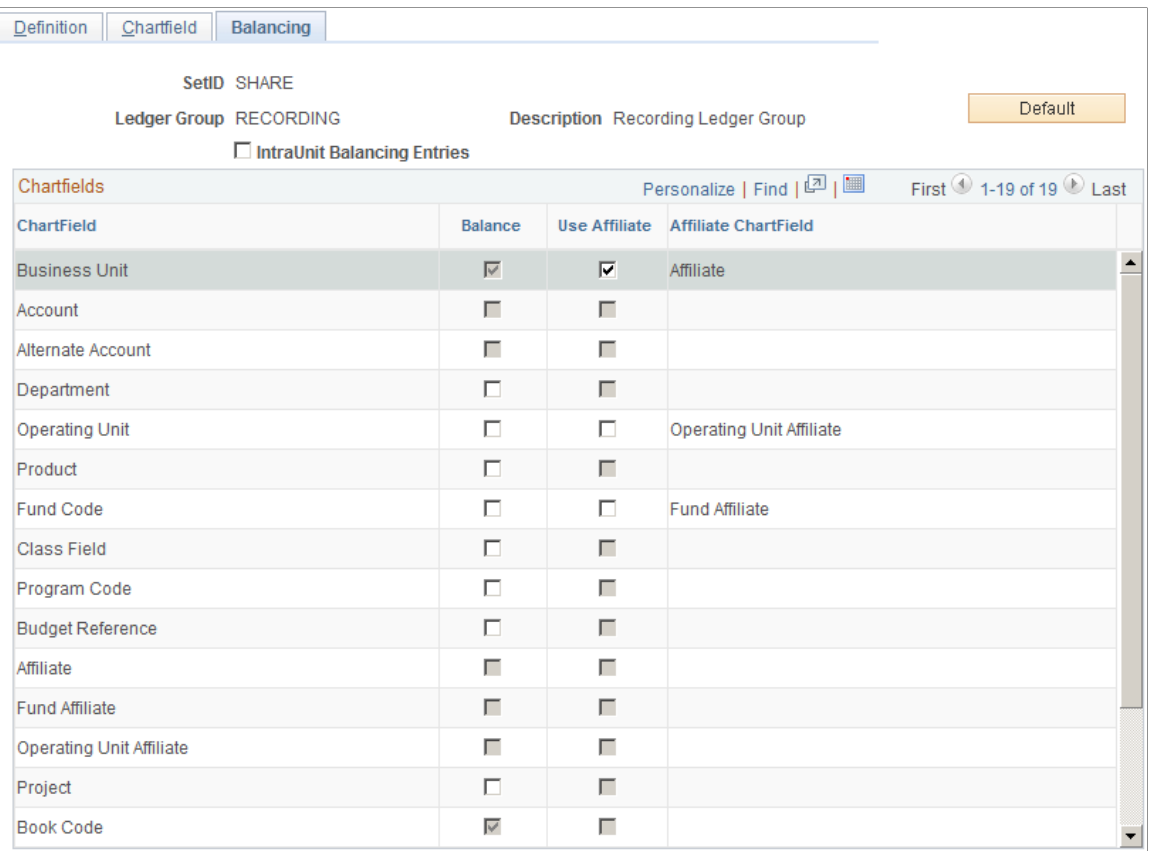

Balancing fields control the totals on the Journal Entries - Total page. The Journal Edit process also requires that the amounts entered for these ChartFields be in balance.

When you select additional ChartFields for balancing, all unique occurrences of the combination of values must balance. If they do not, the Journal Edit process uses the rules set up for balancing journals (for example, suspend or recycle) on the Journal Edit Options page.

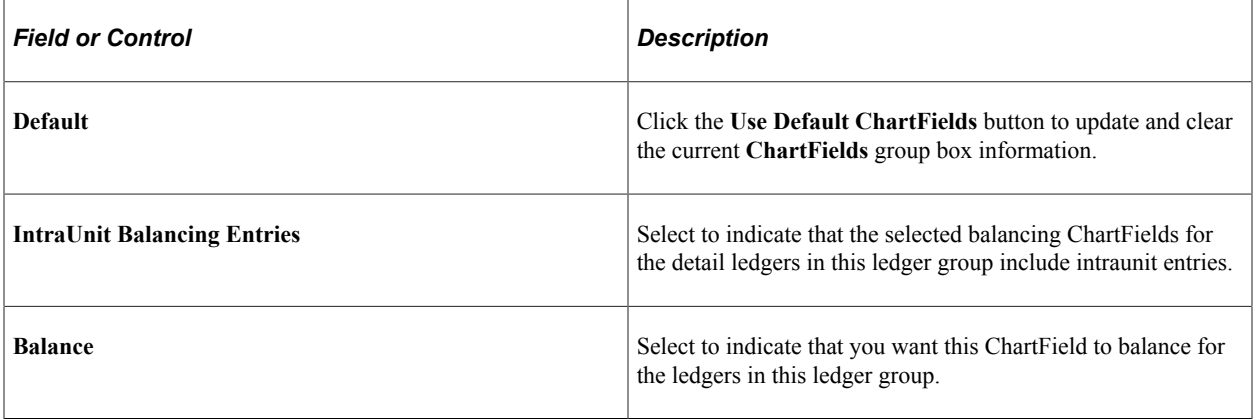

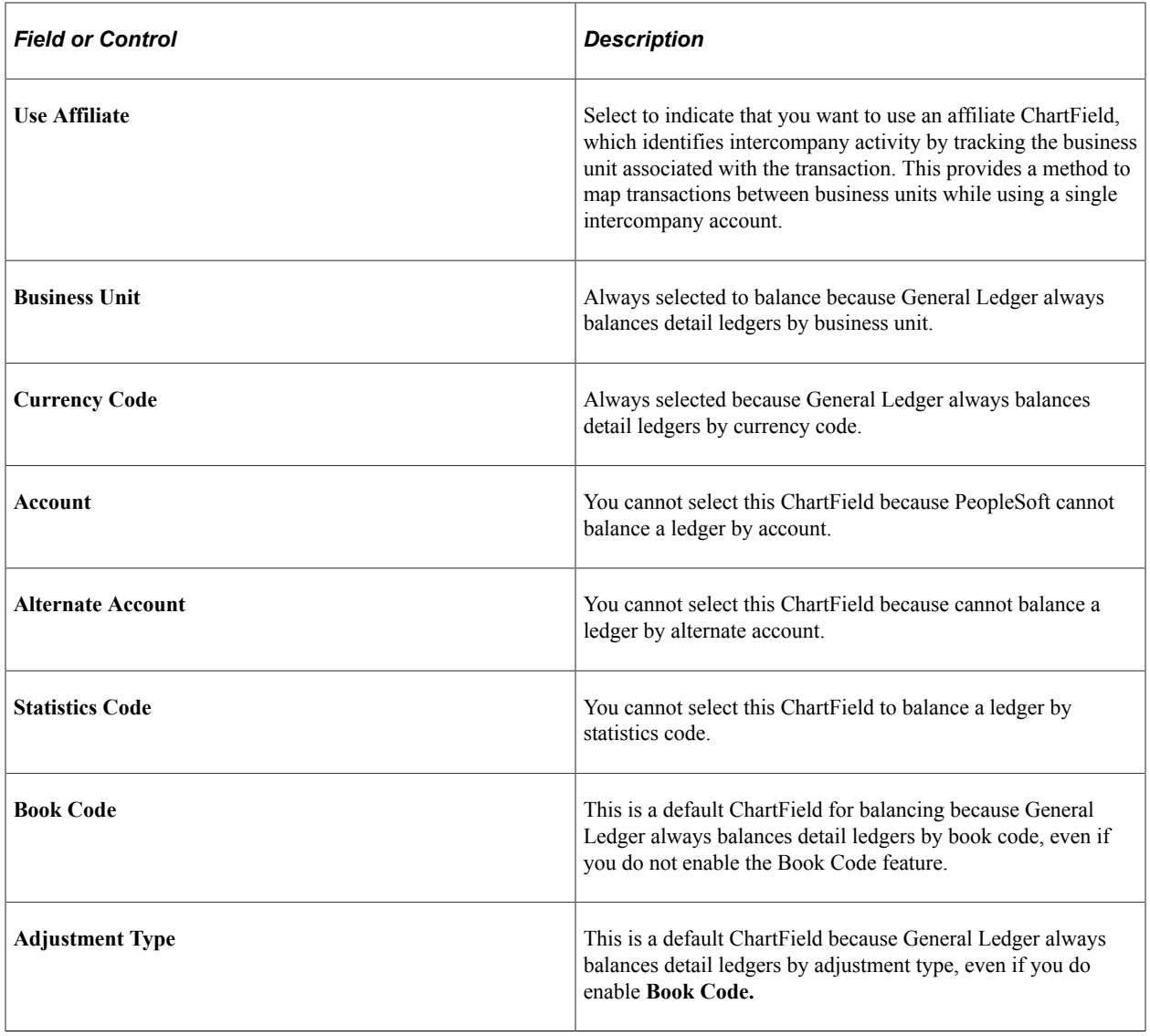

# **Defining Ledgers for a Business Unit**

To define ledgers for a business unit, use the Ledger For A Unit component (BUSINESS\_UNIT\_LED). Use the EM\_BUS\_UNIT\_LED component interface to load data into the tables for this component.

# **Pages Used to Define Ledgers for a Business Unit**

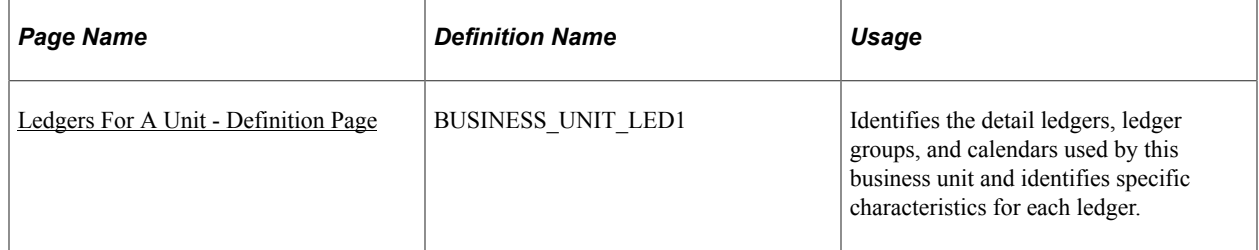

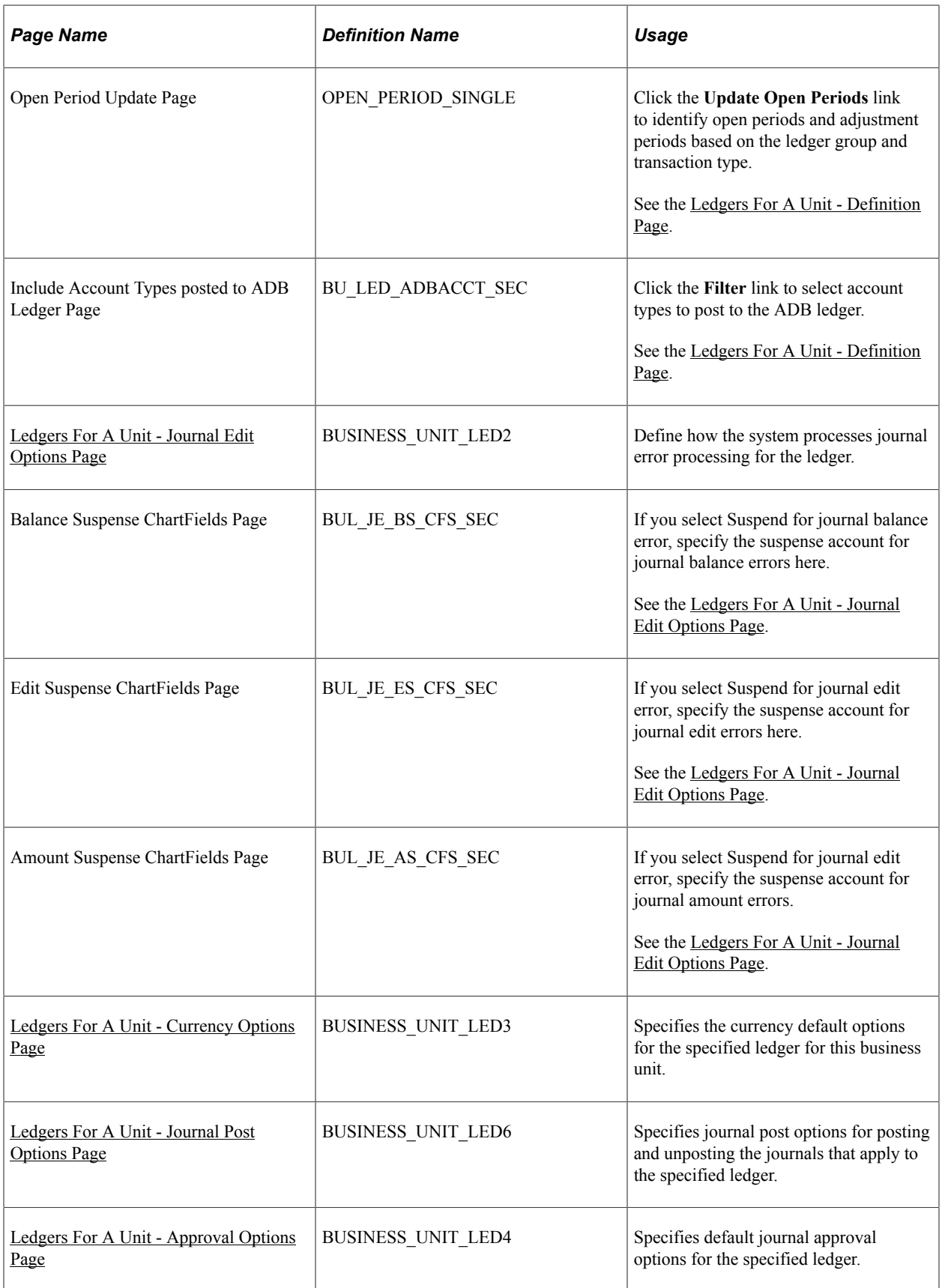

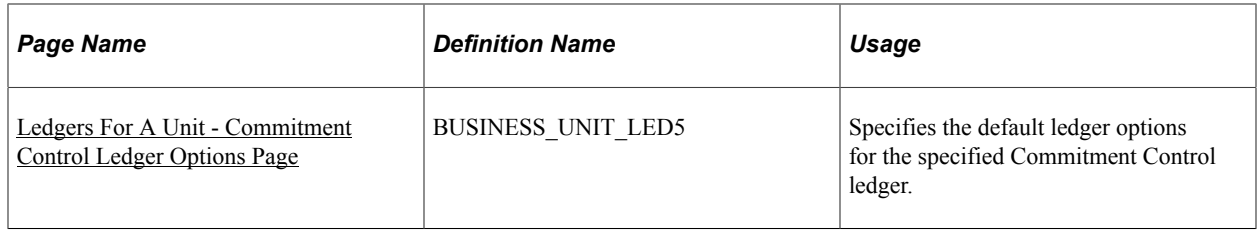

## **Understanding Defining Ledgers for a Business Unit**

Because ledgers and calendars are stored in tables, you can share them with business units. This enables business units to share common ledger definitions while retaining their own unique calendars and closing schedules.

When you define ledgers for a business unit, you can:

- Define journal edit error options for a ledger group.
- Define default currency options for a ledger.
- Define default journal post options for a ledger.
- Define default approval options for a ledger.
- Define default Commitment Control ledger options.

**Note:** Deselect all check boxes on the Installation Options - Products page for products that you have not licensed and are not using. As delivered, all check boxes for all products whether licensed or unlicensed are selected on the Products page and this can result in unnecessary setup for the unlicensed products. For example, if General Ledger is selected on the Products page and you have not licensed the product, there are fields that are only applicable to General Ledger that are then available for input of values on the ledgers for a unit page.

### <span id="page-1056-0"></span>**Ledgers For A Unit - Definition Page**

Use the Ledgers For A Unit - Definition page (BUSINESS UNIT LED1) to identify the detail ledgers, ledger groups, and calendars used by this business unit and identify specific characteristics for each ledger.

Navigation:

**Set Up Financials/Supply Chain** > **Business Unit Related** > **General Ledger** > **Ledger For A Unit** > **Definition**

This example illustrates the fields and controls on the Ledgers For A Unit - Definition page. You can find definitions for the fields and controls later on this page.

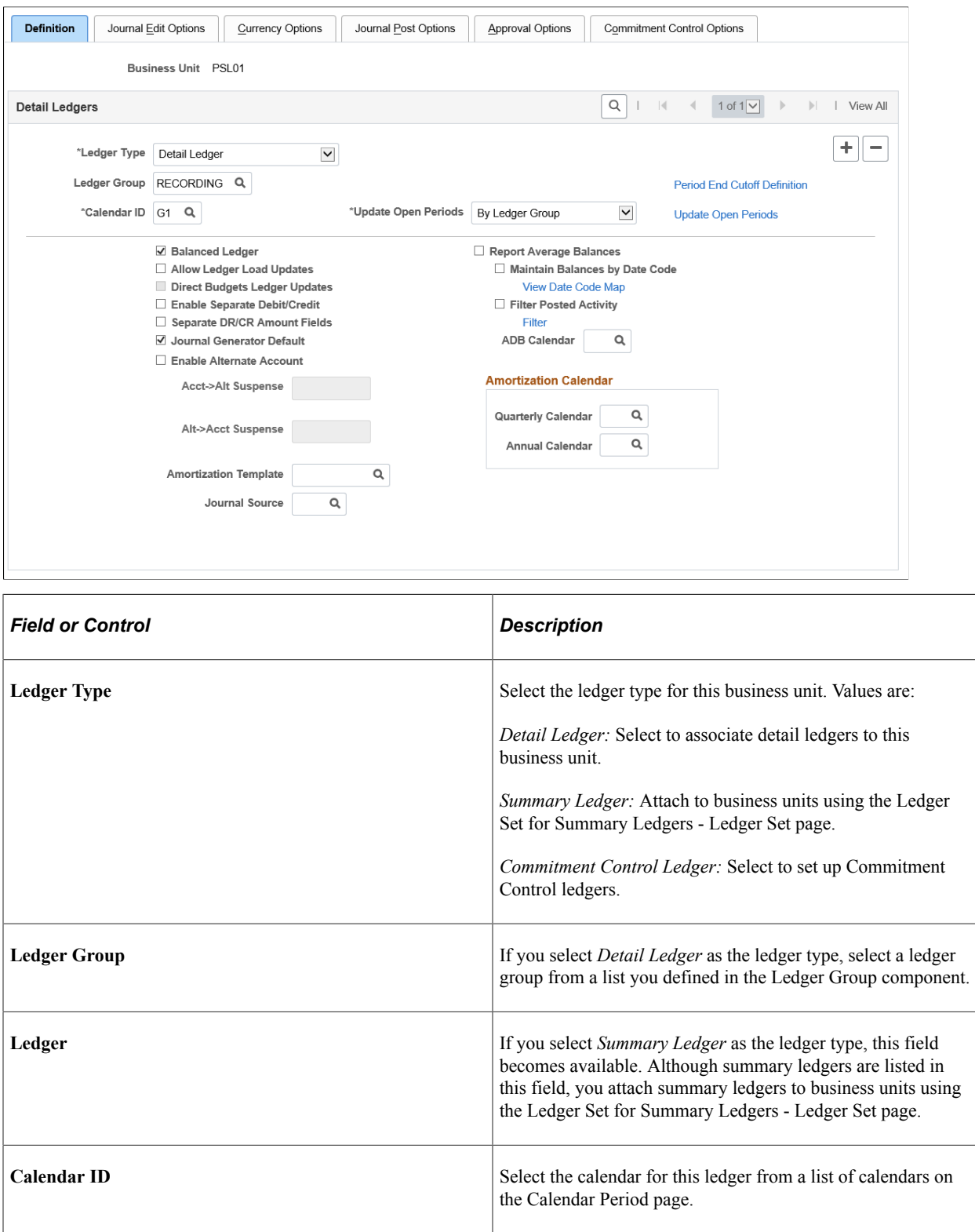

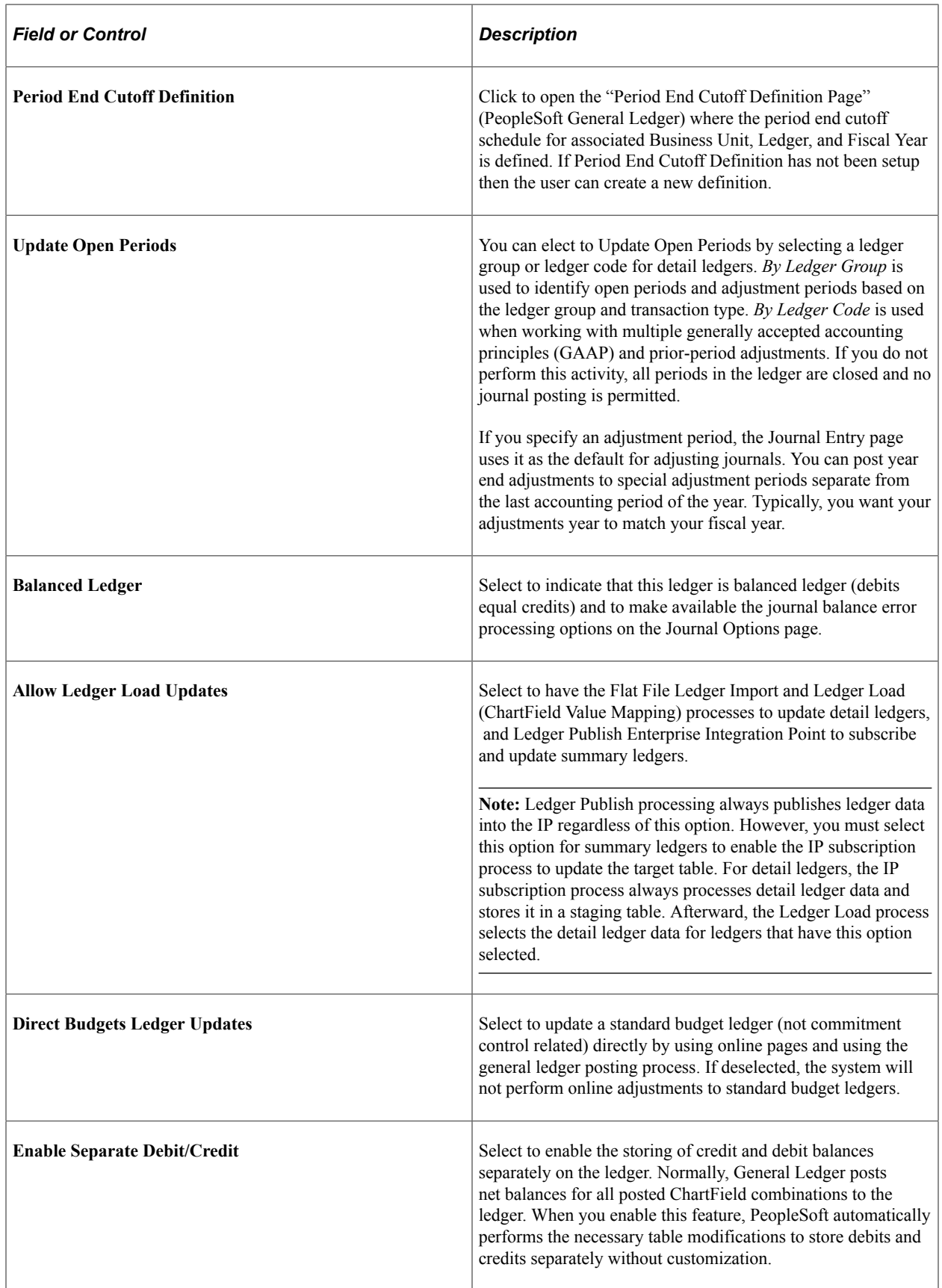

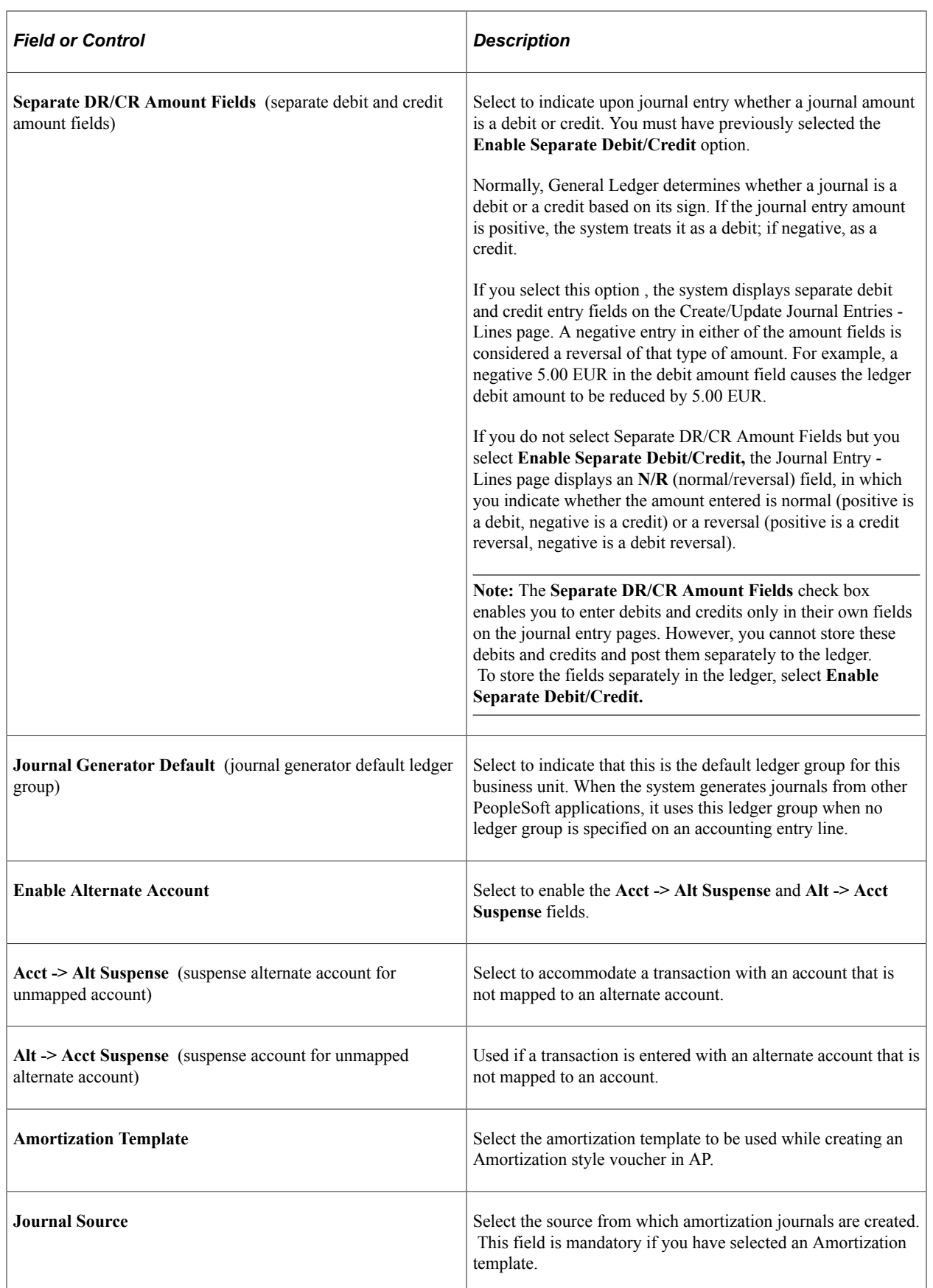

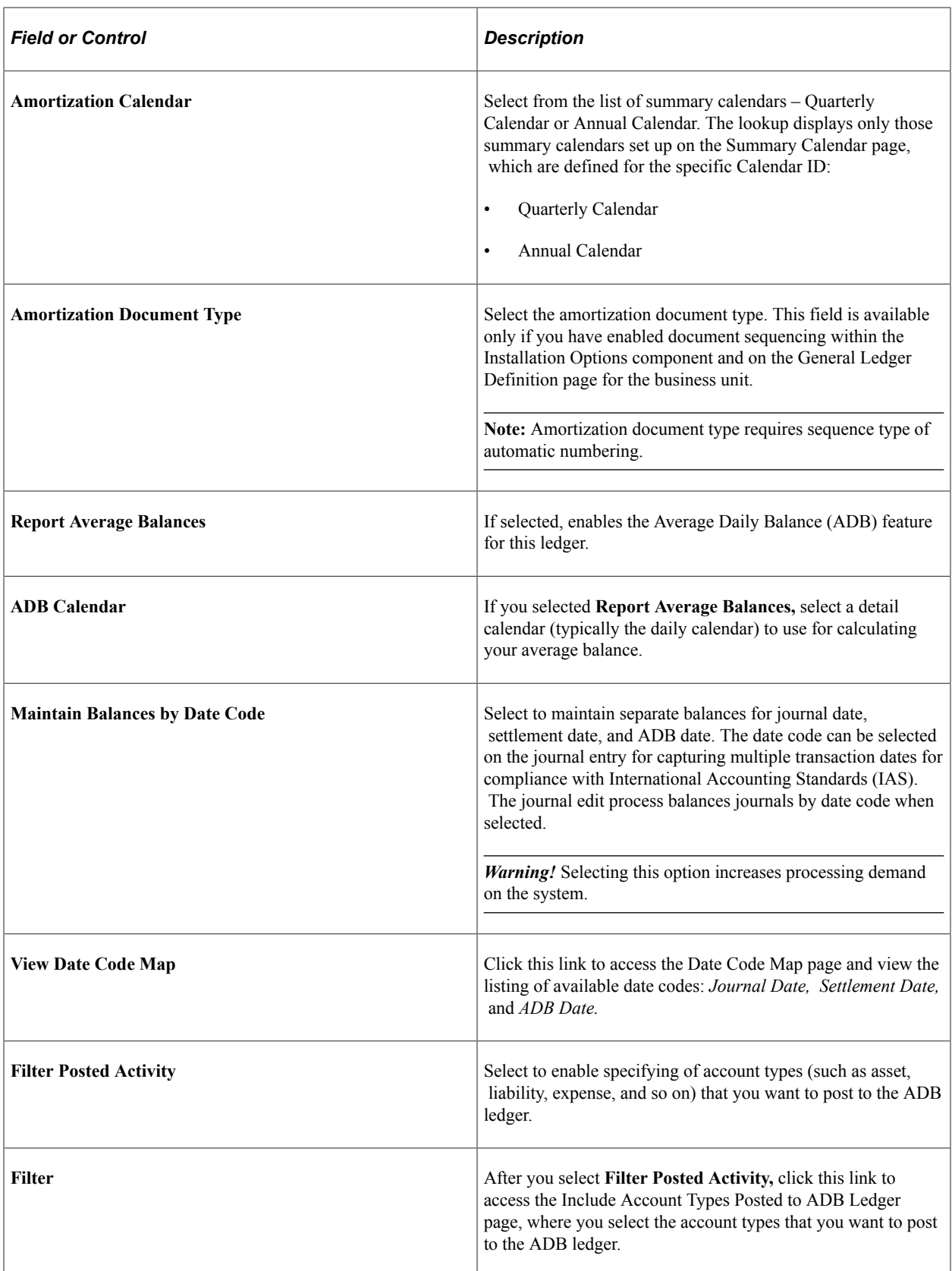

*Warning!* While you can also use the Ledgers For A Unit - Definition page to remove ledgers for a given business unit, you cannot remove a ledger if journal entries have already been posted for that business unit.

#### **Related Links**

"Setting Commitment Control Options" (PeopleSoft Commitment Control) [Adjustments and Other Special Periods](#page-1006-0) [Understanding Alternate Accounts](#page-992-0) "Understanding Average Balance Calculation" (PeopleSoft General Ledger)

## <span id="page-1061-0"></span>**Ledgers For A Unit - Journal Edit Options Page**

Use the Ledgers For A Unit - Journal Edit Options page (BUSINESS\_UNIT\_LED2) to define how the system processes journal error processing for the ledger.

Navigation:

#### **Set Up Financials/Supply Chain** > **Business Unit Related** > **General Ledger** > **Ledger For A Unit** > **Journal Edit Options**.

This example illustrates the fields and controls on the Ledgers For A Unit - Journal Edit Options page. You can find definitions for the fields and controls later on this page.

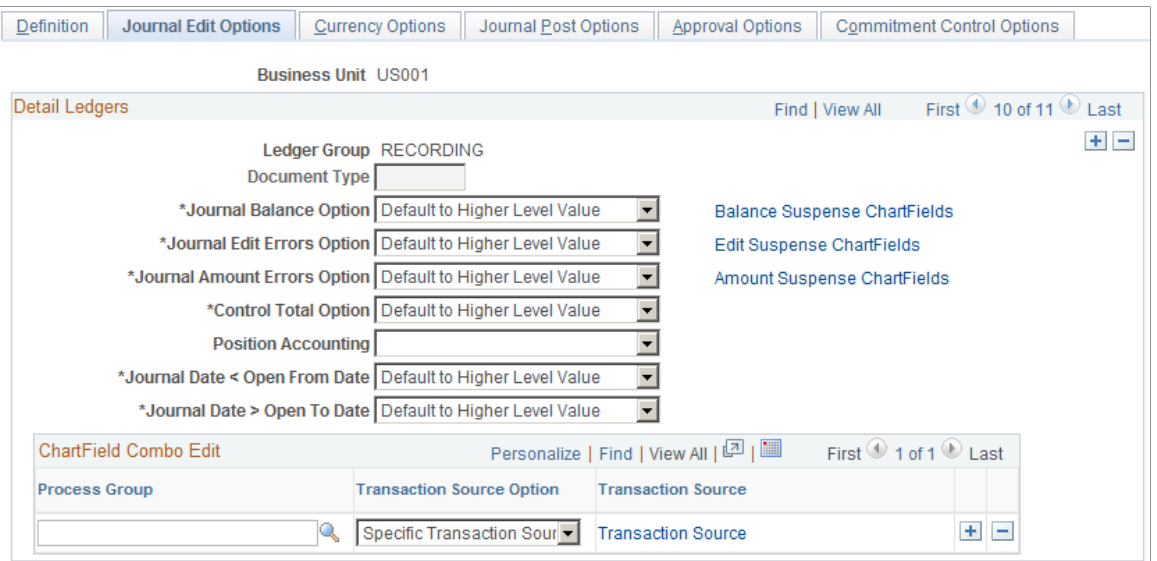

**Note:** If you define error processing at the ledger level, it overrides all error handling that you specify at the business unit level for journals using only the selected ledger.

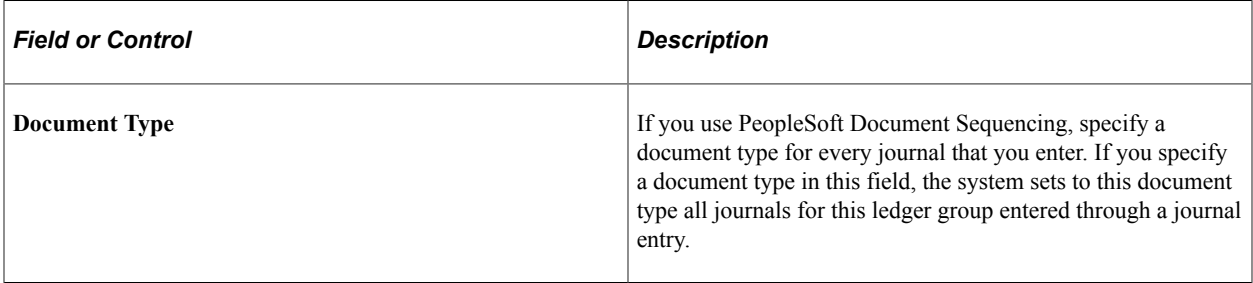

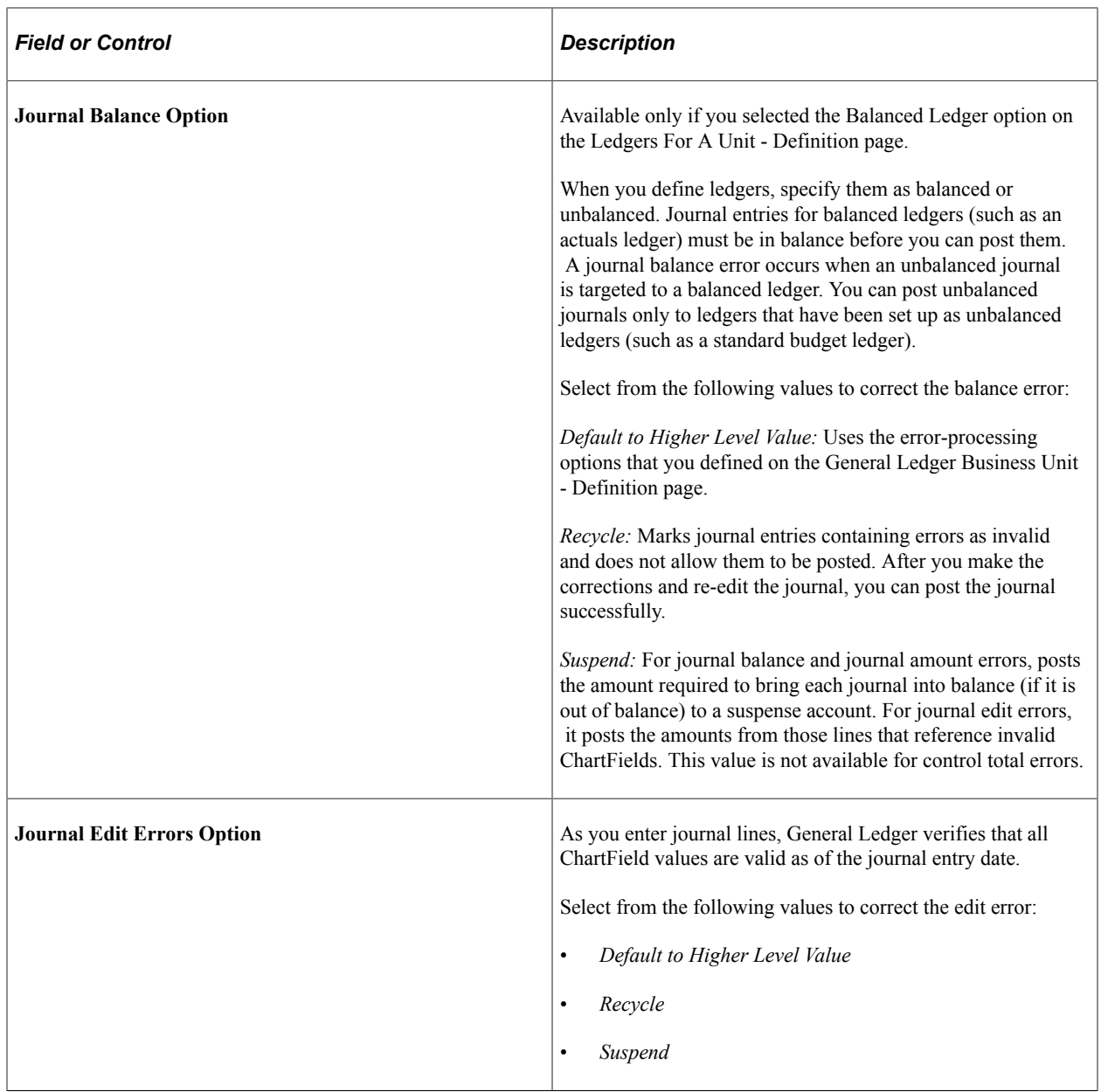

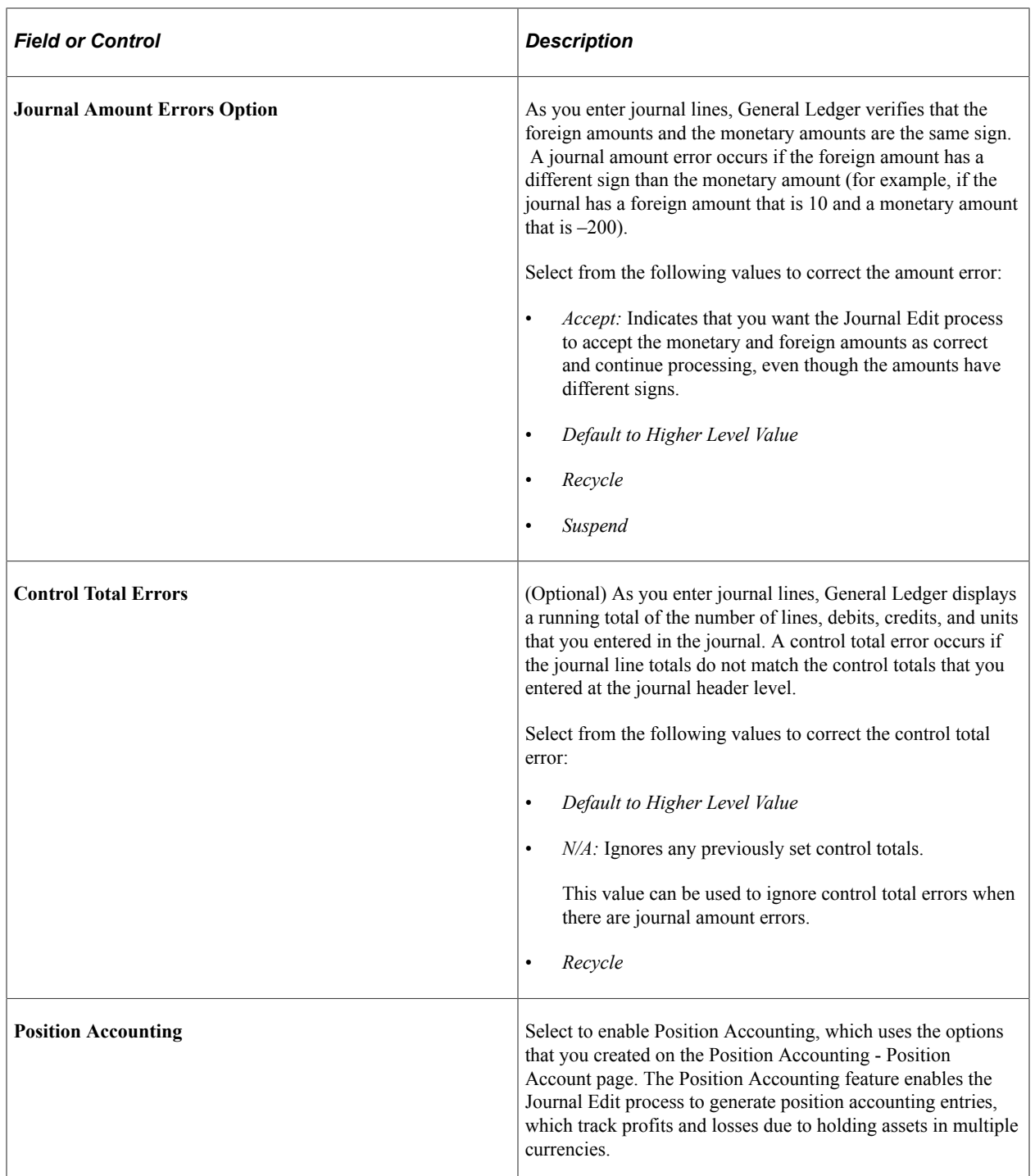

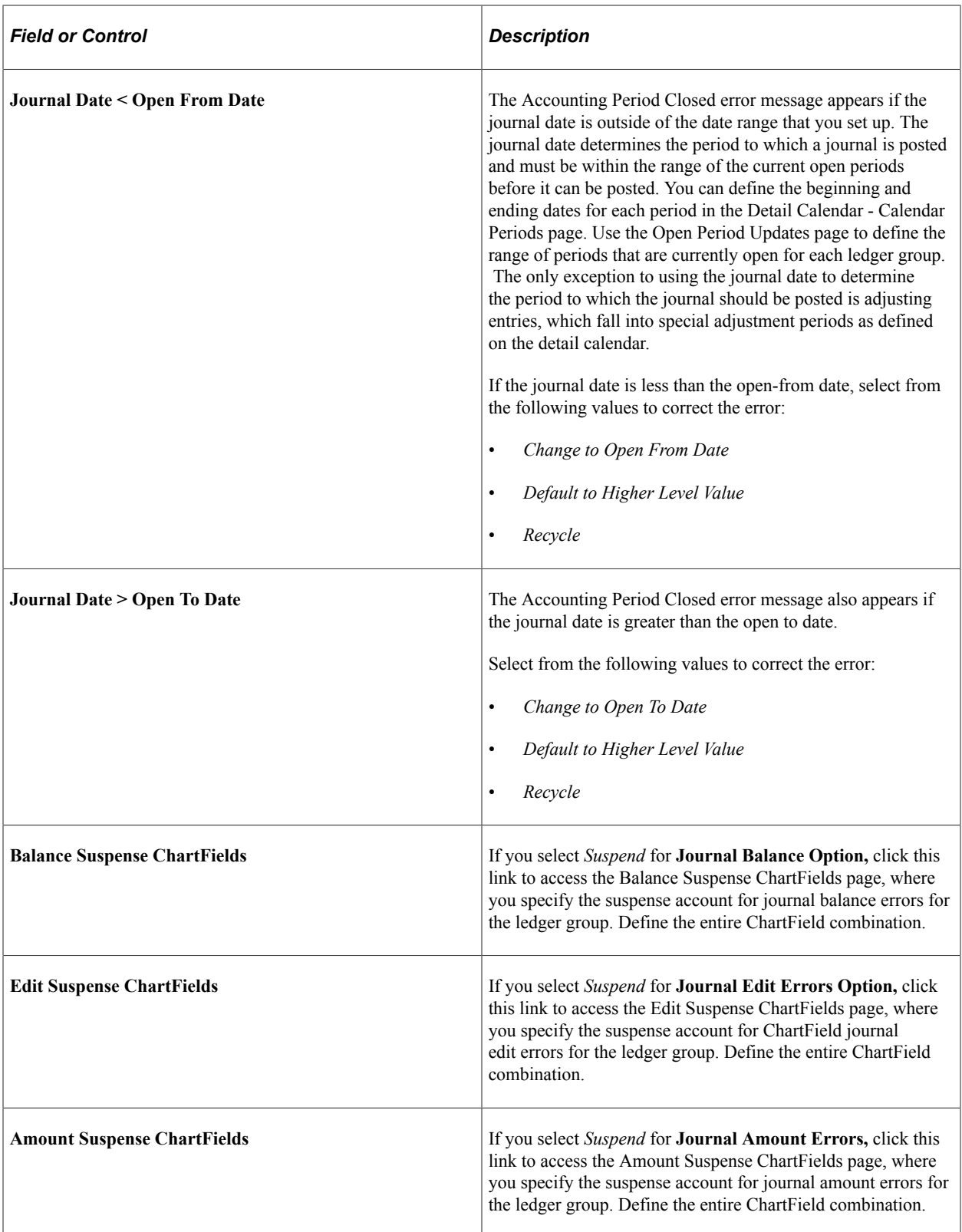

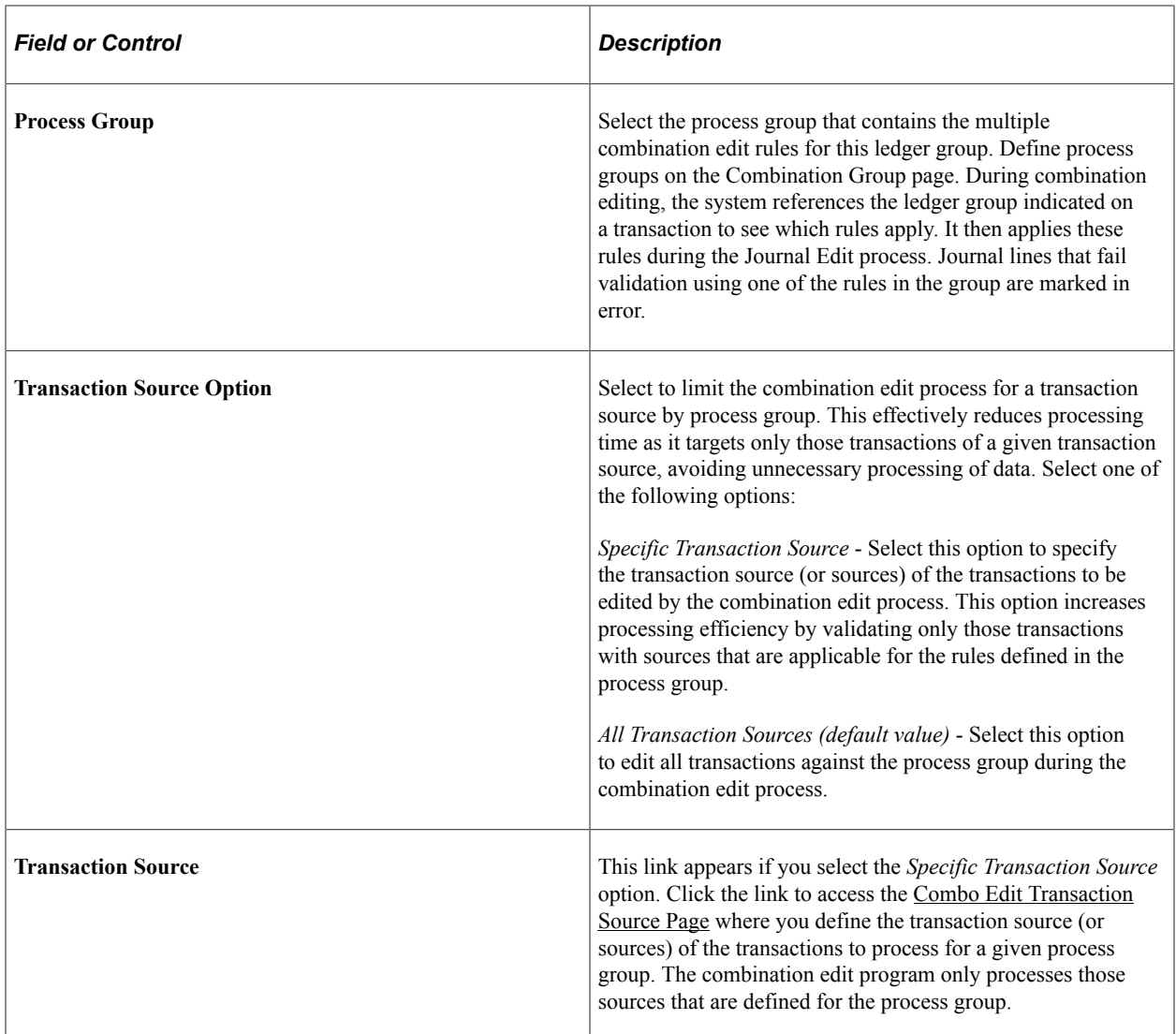

#### **Related Links**

"Setting Up Position Accounting" (PeopleSoft Global Options and Reports) "Correcting Journal Errors" (PeopleSoft General Ledger) [Understanding ChartField Combination Editing](#page-776-0)

### <span id="page-1065-0"></span>**Ledgers For A Unit - Currency Options Page**

Use the Ledgers For A Unit - Currency Options page (BUSINESS\_UNIT\_LED3) to specify the currency default options for the specified ledger for this business unit.

Navigation:

**Set Up Financials/Supply Chain** > **Business Unit Related** > **General Ledger** > **Ledger for a Unit** > **Currency Options**.

This example illustrates the fields and controls on the Ledgers For A Unit - Currency Options page. You can find definitions for the fields and controls later on this page.

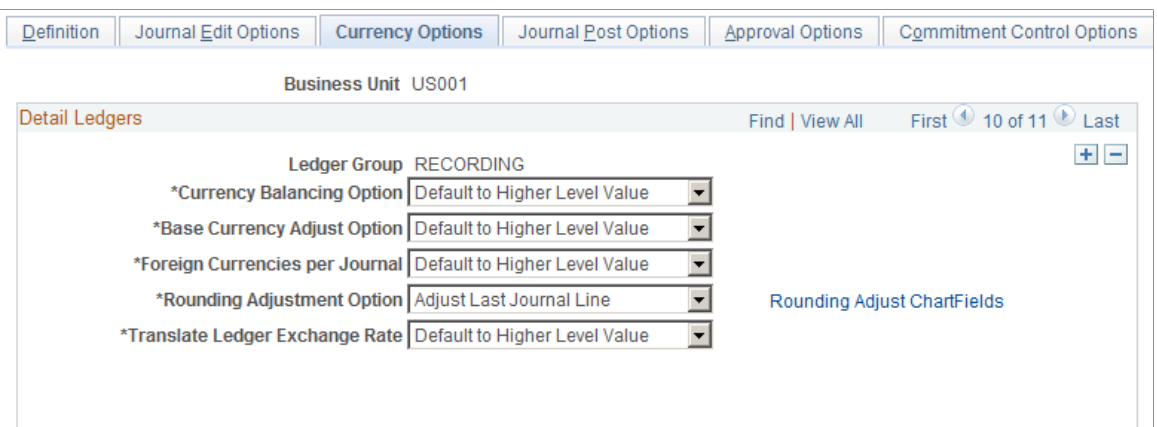

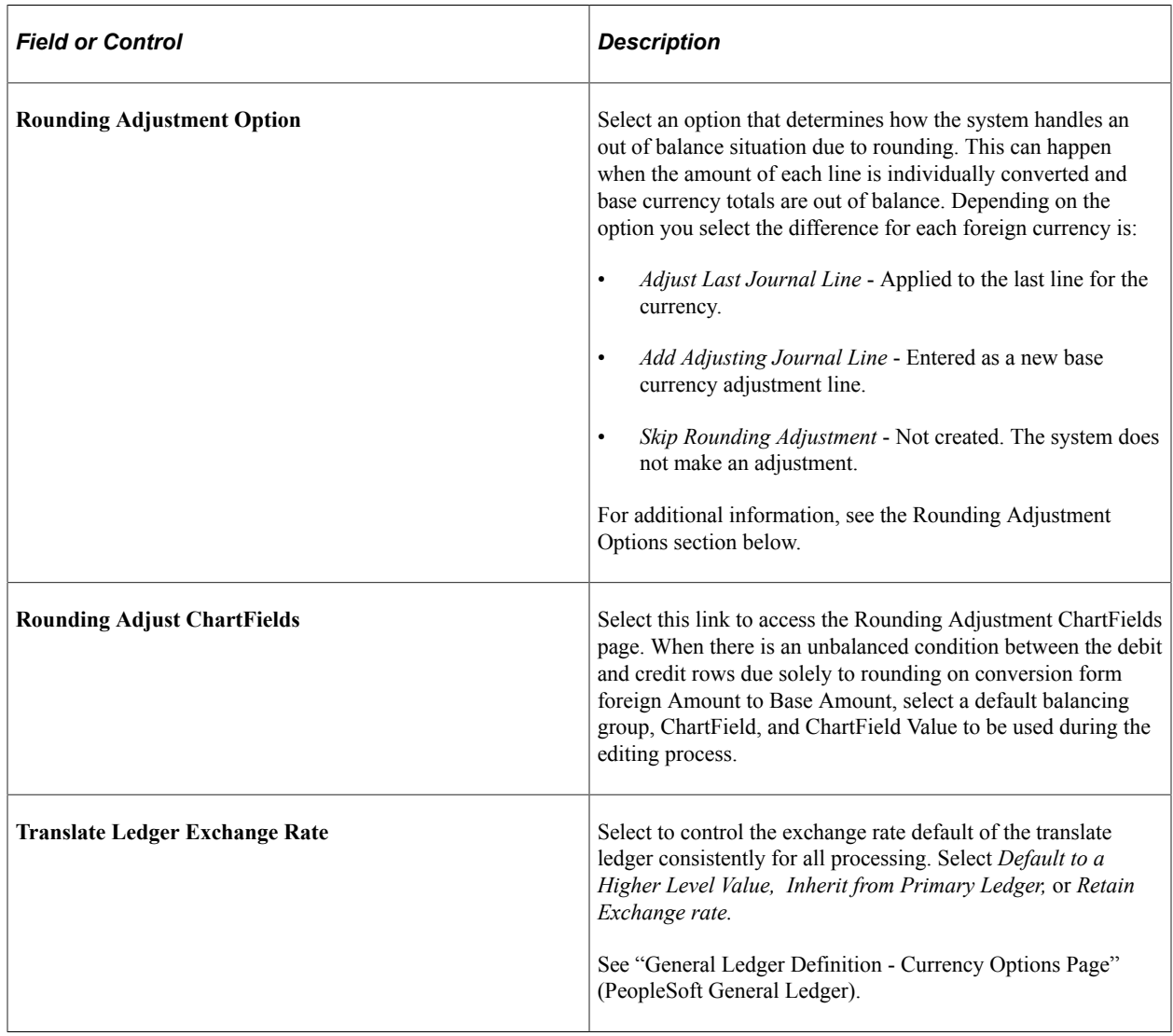

### **Rounding Adjustment Option**

When a ledger group contains multiple ledgers with a secondary ledger, or ledgers that have the same base currency as the primary ledger, and if journals contain multiple foreign currency transactions, the following applies:

If you choose to use different rate types for currency conversion in primary and secondary ledgers that have the same base currency and in a single ledger group, or if imbalances occur because of rounding and truncation of foreign currency conversions, when you have journals with multiple currencies posting to the ledger group, you cannot use *Add Adjusting Journal Line* to handle the balancing of journals. If you attempt to do so, the journal edit process errors out the journal and issues an error message.

For example, assume you have a primary ledger and a secondary ledger in the same ledger group that use GBP as the base currency. You have KLS selected and require that journal entries balance by base currency. If you then generate a journal in various currencies and a journal edit returns the result that the base amount of the secondary ledger in GBP is out of balance, you must select *Adjust Last Journal Line* for that journal to be balanced by the system.

The system cannot use *Add Adjusting Journal Line* under the circumstances described in the example. Under these conditions, when you must use *Adjust Last Journal Line*, the system selects the last line in a balancing set for balance by base currency where the transaction currency is not equal to the base currency to add or subtract the amount necessary to balance the base currency of the secondary ledger.

The last line is not necessarily the last line of the journal. The system groups all lines in balancing sets when balancing the journal. The journal edit selects the last line for a balancing set where the transaction currency does not equal the base currency and calculates the amount necessary to balance the set. Each set must balance for the total journal to be in balance.

#### **Related Links**

"Rounding Adjustment ChartFields Page" (PeopleSoft Global Options and Reports) "Defining Currency Options for a Business Unit" (PeopleSoft General Ledger)

### <span id="page-1067-0"></span>**Ledgers For A Unit - Journal Post Options Page**

Use the Ledgers For A Unit - Journal Post Options page (BUSINESS\_UNIT\_LED6) to specify journal post options for posting and unposting the journals that apply to the specified ledger.

Navigation:

**Set Up Financials/Supply Chain** > **Business Unit Related** > **General Ledger** > **Ledger For A Unit** > **Journal Post Options.**

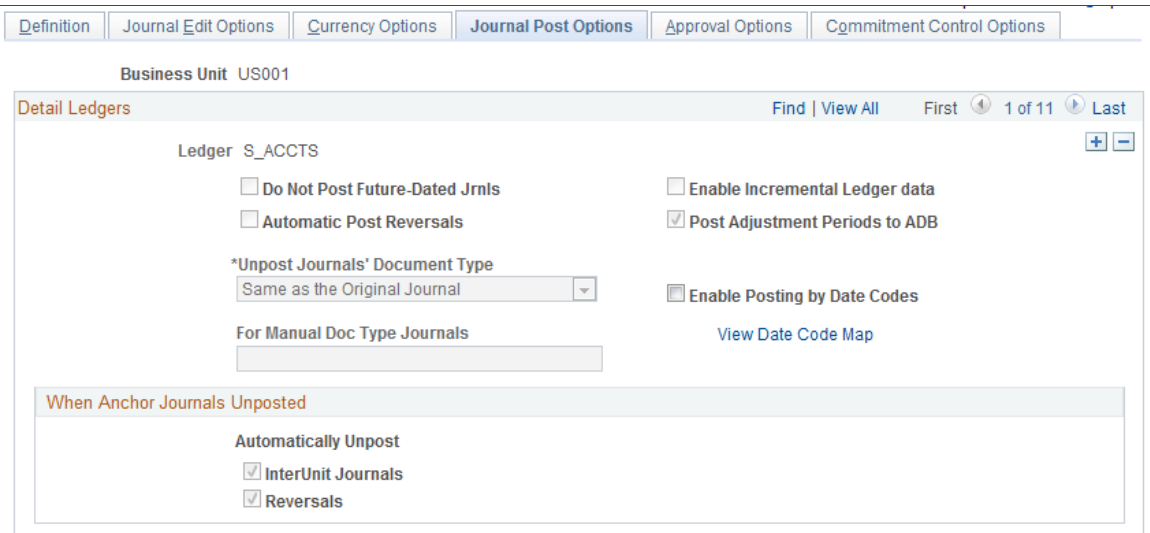

### This example illustrates the fields and controls on the Ledgers For A Unit - Journal Post Options page.

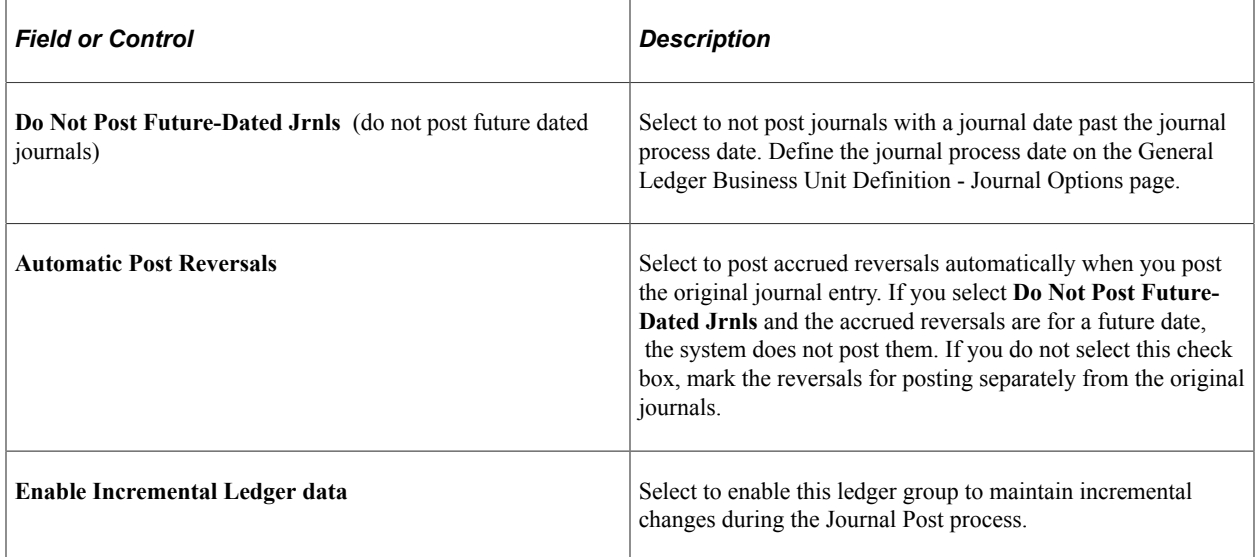

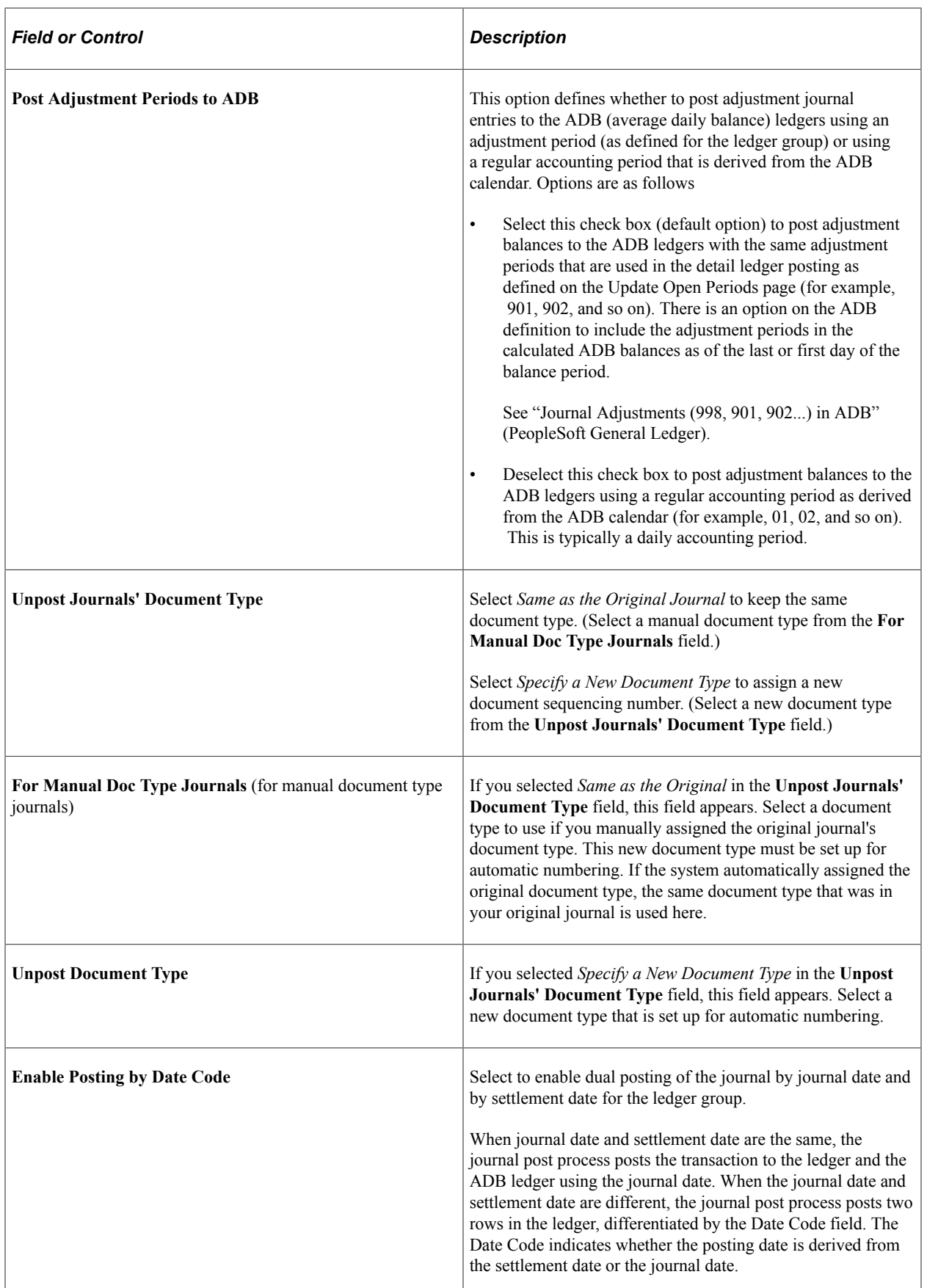

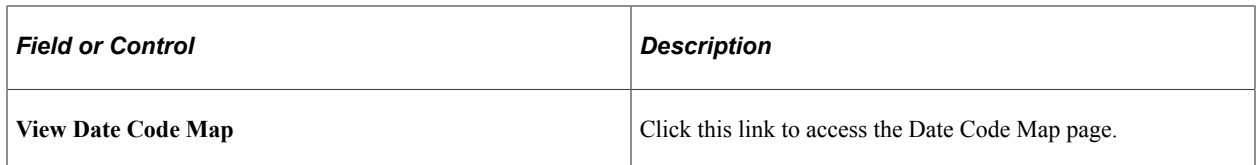

### **When Anchor Journals Unposted**

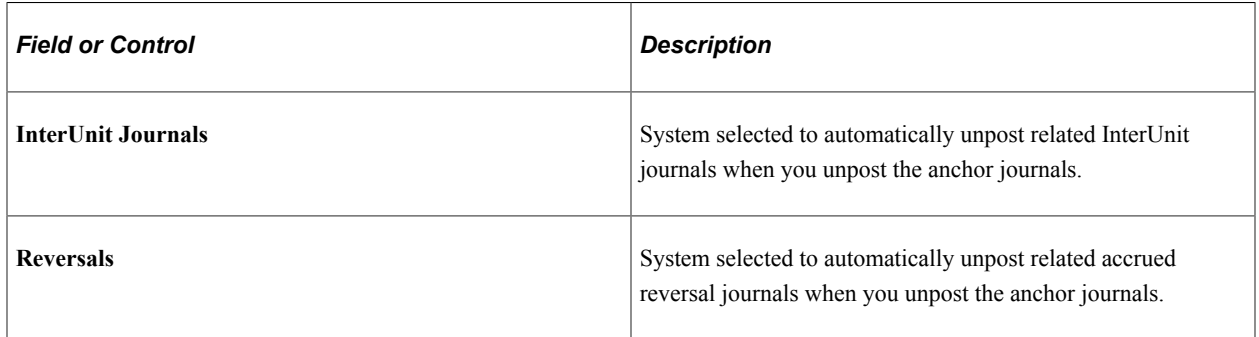

### **Related Links**

"Posting to the Summary Ledgers Table and the Summary Ledger Staging Table" (PeopleSoft General Ledger)

"Consolidating Across Summary Ledgers" (PeopleSoft General Ledger)

[Updating Summary Ledgers Incrementally Through Posting](#page-1088-0)

"Performing Consolidation" (PeopleSoft General Ledger)

"Unposting Journals" (PeopleSoft General Ledger)

### <span id="page-1070-0"></span>**Ledgers For A Unit - Approval Options Page**

Use the Ledgers For A Unit - Approval Options page (BUSINESS\_UNIT\_LED4) to specify default journal approval options for the specified ledger.

Navigation:

**Set Up Financials/Supply Chain** > **Business Unit Related** > **General Ledger** > **Ledger For A Unit** > **Approval Options.**

This example illustrates the fields and controls on the Ledgers For A Unit - Approval Options page. You can find definitions for the fields and controls later on this page.

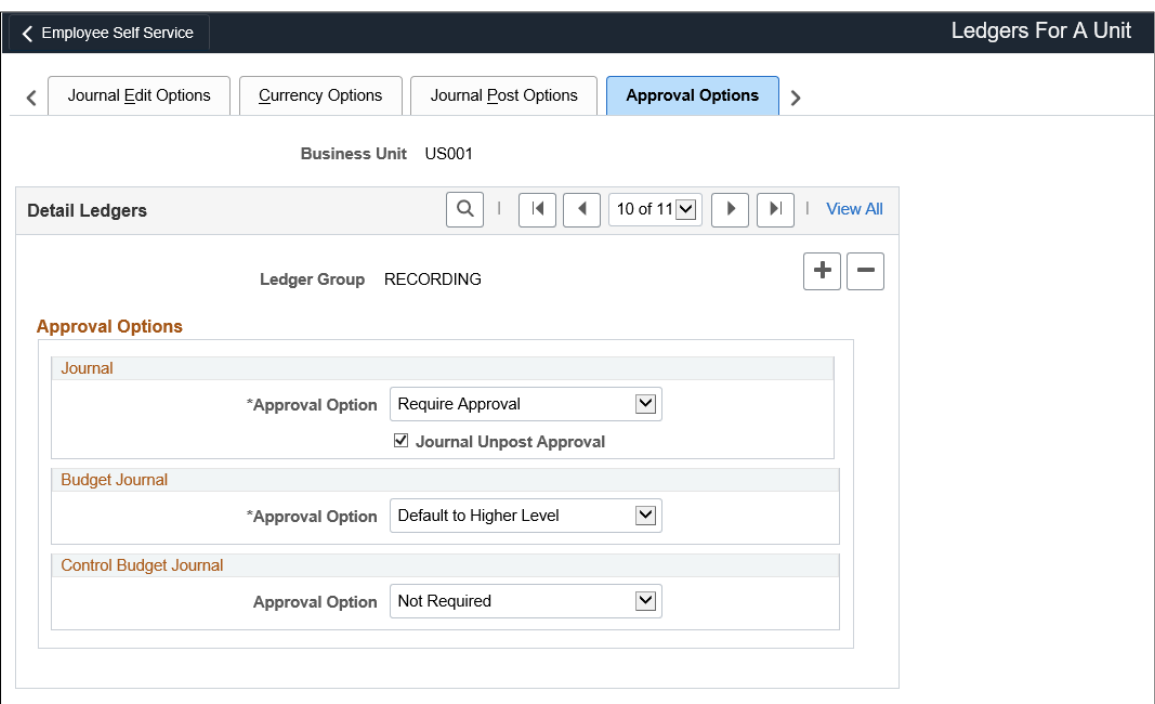

You have the option to use either the Approval Framework method (recommended) or Virtual Approver method for the journal approval and standard budget journal approval processes. You select the approval methodology for the respective journal approval on the [Installation Options - General Ledger Page.](#page-327-0) The selection choices on the Approval Options page depend on which approval method you selected:

- Approval Framework method (recommended), the Approval Framework provides its own Business Process and Approval Rule Set to communicate with PeopleTools.
- Virtual Approver method, the **Business Process Name** and **Approval Rule Set** fields appear on this page.

See "Understanding Configurable Workflow" (PeopleSoft General Ledger).

See "Understanding the Journal Entry Approval Process" (PeopleSoft General Ledger).

**Note:** You can define the approval options at the business unit, ledger group or source level. When you define approval options at the source level, they override any approval handling that you specified at the business unit or ledger group levels for journals using that source only.

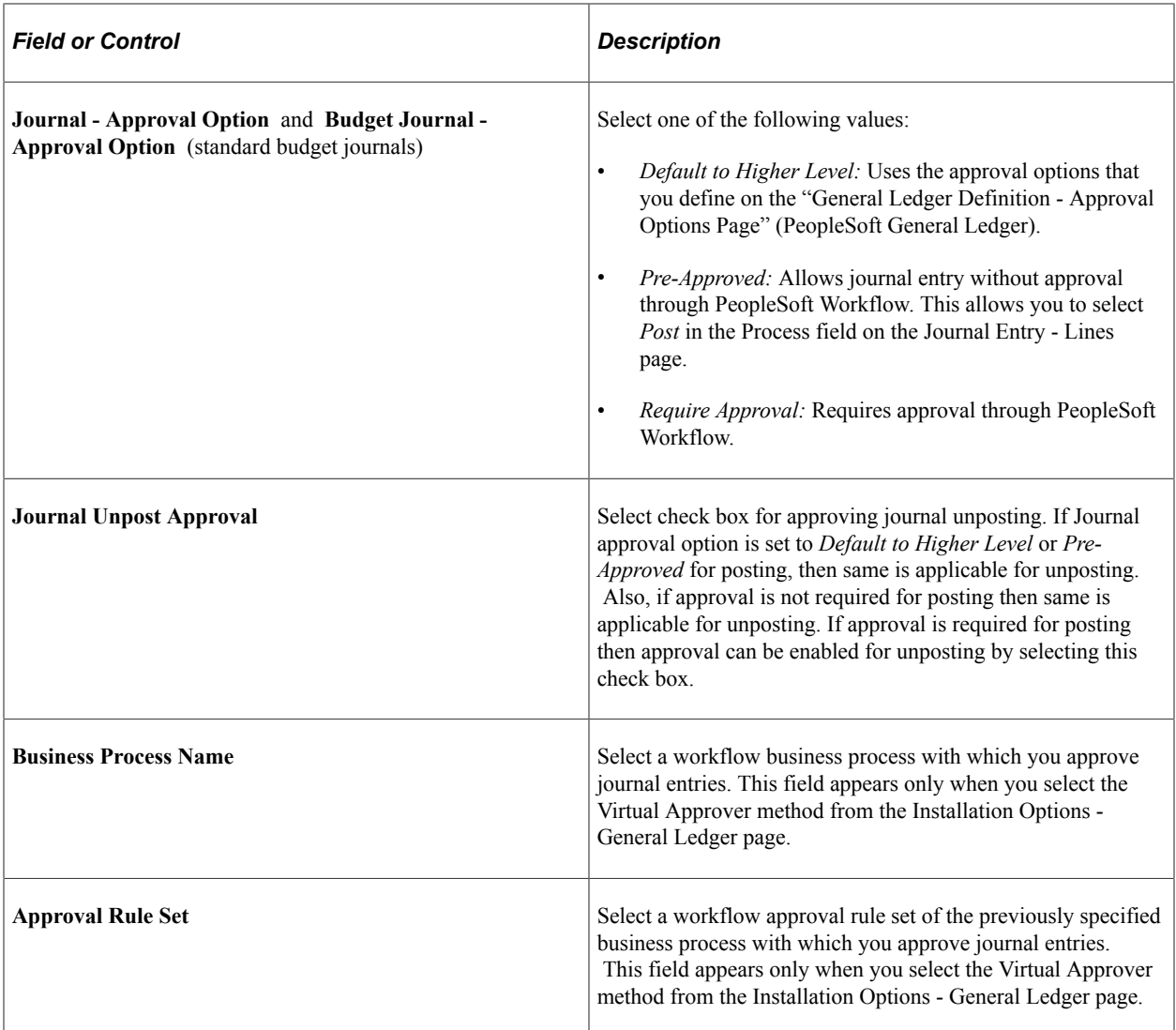

#### **Control Budget Journal**

Enable the Approval Framework approval workflow process for Commitment Control budget journals at the ledger level, You can also define the approval options at the business unit or source level. Options are:

- *Default to Higher Level:* Select to use the approval option that you define on the business unit General Ledger Definition - Approval Options page.
- *Not Required:* (default) Select if you do not want to enable approval workflow for Commitment Control budget journals at the ledger level.
- *Required:* Select to enable approval workflow for Commitment Control budget journals at the ledger level.

For more information, see Note ID 1369486.1 on Oracle's My Oracle Support (https:// support.oracle.com).

### **Related Links**

"Defining General Ledger Business Units" (PeopleSoft General Ledger)

# <span id="page-1073-0"></span>**Ledgers For A Unit - Commitment Control Ledger Options Page**

Use the Ledgers For A Unit - Commitment Control Options page (BUSINESS\_UNIT\_LED5) to specify the default ledger options for the specified Commitment Control ledger.

Navigation:

#### **Set Up Financials/Supply Chain** > **Business Unit Related** > **General Ledger** > **Ledger For A Unit** > **Commitment Control Options**

This example illustrates the fields and controls on the Ledgers For A Unit - Commitment Control Options page. You can find definitions for the fields and controls later on this page.

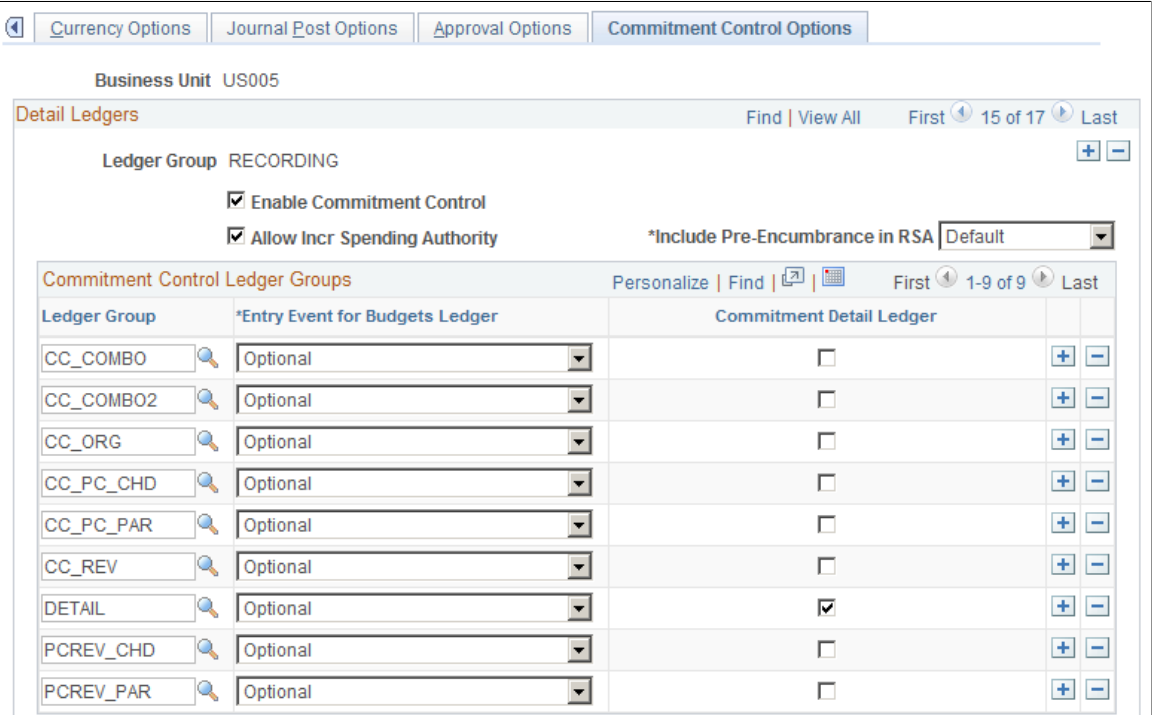

Use this page to enable Commitment Control for the ledger group and associate commitment control ledger groups with the ledger group. This page is described in the PeopleSoft Commitment Control documentation.

#### **Related Links**

"Setting Up Commitment Control for a Business Unit and GL Ledger Group" (PeopleSoft Commitment Control)

# **Setting Up and Using Multibook Ledgers**

To set up multibook ledgers, use the following components:

- Installation Options (INSTALLATION)
- Ledger Template (LEDGER\_TEMPLATE)
- Detail Ledger (DETAIL\_LEDGER)
- Detail Ledger Group (DETAIL\_LEDGER\_GROU)

# **Pages Used to Set Up and Use Multibook Ledgers**

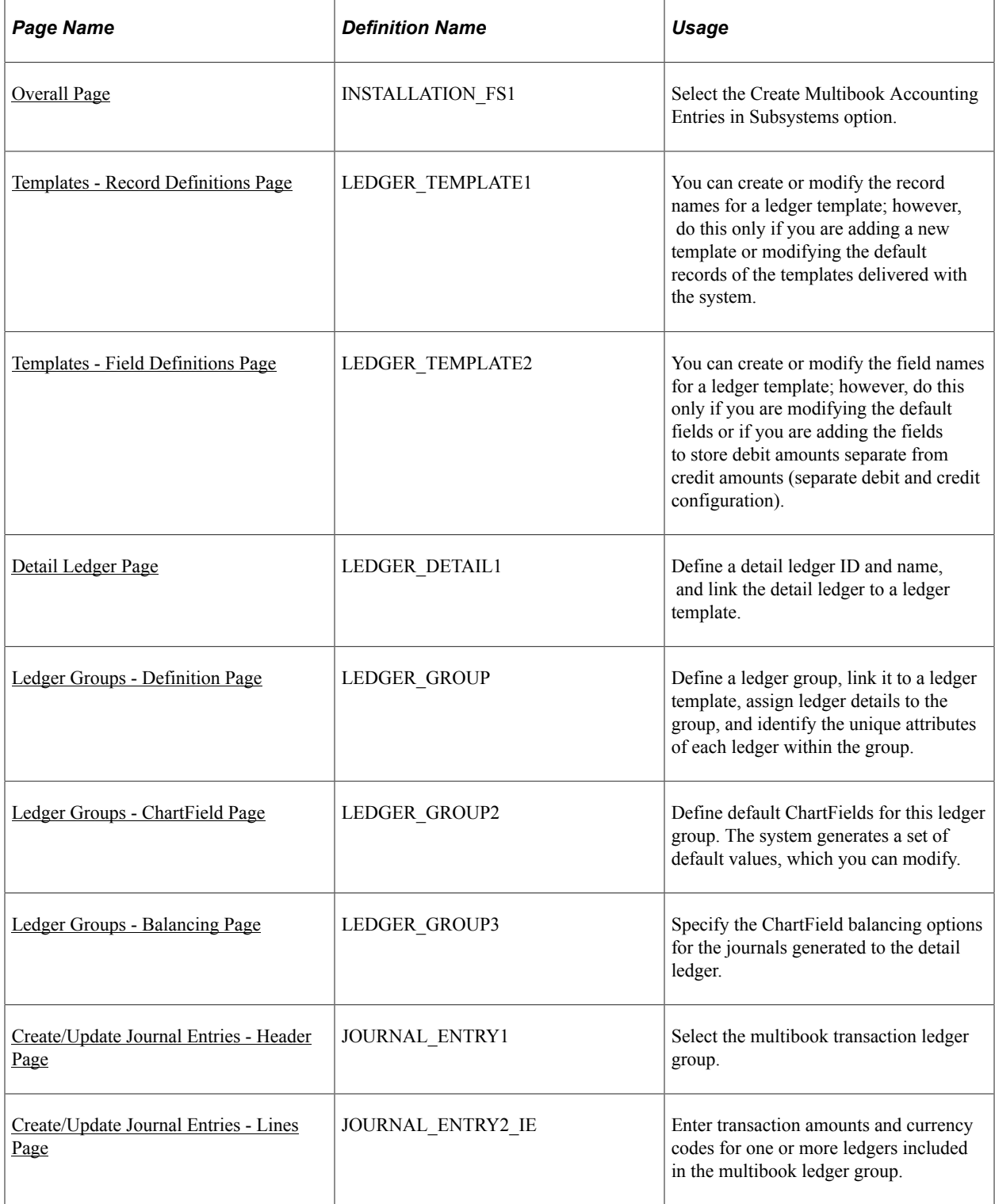

### **Prerequisite**

Before you set up and process multibook ledgers, set up base currencies.

### <span id="page-1075-0"></span>**Overall Page**

Use the Overall (INSTALLATION\_FS1) page to select the create Multibook Accounting Entries in Subsystems option.

Navigation:

#### **Setting Up Financials/Supply Chain** > **Install** > **Installation Options**. Click the **Overall** link

To set up your system for multibook processing:

- 1. Select the **Multibook Accounting Entries in Subsystems** check box only if you want other PeopleSoft applications to create in-sync accounting entries.
- 2. Review ledger templates and define detail ledgers.
- 3. Link multiple detail ledgers to a ledger group using the Ledger Group Definition page.

#### **Related Links**

[Defining a Ledger Template](#page-1040-0) [Defining a Detail Ledger](#page-1047-1) [Linking Ledgers to a Ledger Group](#page-1048-1)

### <span id="page-1075-1"></span>**Create/Update Journal Entries - Header Page**

Use the Create/Update Journal Entries - Header page (JOURNAL\_ENTRY1) to select the ledger group that you set up for multibook transactions, or select the ledger group and a specific ledger within that group.

Navigation:

#### **General LedgerJournalsJournal EntryCreate/Update Journal EntriesHeader**

When you select **Keep Ledgers in Sync** on the Ledger Group - Definition page, the system automatically selects the AutoGenerate Lines option.

When you enter a transaction for the entire group, the system converts the transaction amount to the base currency of each ledger in the group and posts it to each ledger within the group. The conversion rate is determined at the transaction level. If the transaction is for one specific ledger in the group, the system posts the transaction only to that ledger.

### <span id="page-1075-2"></span>**Create/Update Journal Entries - Lines Page**

Use the Create/Update Journal Entries - Lines page to enter transaction amounts and currency codes for one or more ledgers included in the multibook ledger group.

Navigation:

#### **General Ledger** > **Journals** > **Journal Entry** > **Create/Update Journal Entries** > **Lines.**

The **Ledger** field in the journal line record is an addition to the existing key fields: **Business Unit, Journal ID, Journal Date,** and **Unpost Sequence.** Based on the ledger group that you enter, the system determines how many secondary ledgers are in the ledger group; it creates one journal line for each ledger. The ChartField values and transaction amounts are the same on each of these lines, with the exception of the translation ledger. The translation ledger has different amounts that populate the **Monetary (Base Currency) Amount, Currency Code, Exchange Rate Type,** and **Exchange Rate** fields; the base currency in the ledger determines these values.

After you enter all of the transaction lines, select the Journal Edit process, which automatically generates journal lines as supporting transaction details for each ledger.

#### **Example 1: Multibook Transaction**

Assume that you have a Local ledger with NOK as the base currency and a Reports ledger with EUR as the base currency. Both are part of the ledger group Actuals. You enter the transaction in CHF with a CHF 100 debit to rent expense (account 1000) and a CHF 100 credit to accounts payable (account 2000). You enter the local lines, and the system automatically generates the reports lines. The four journal lines appear as follows:

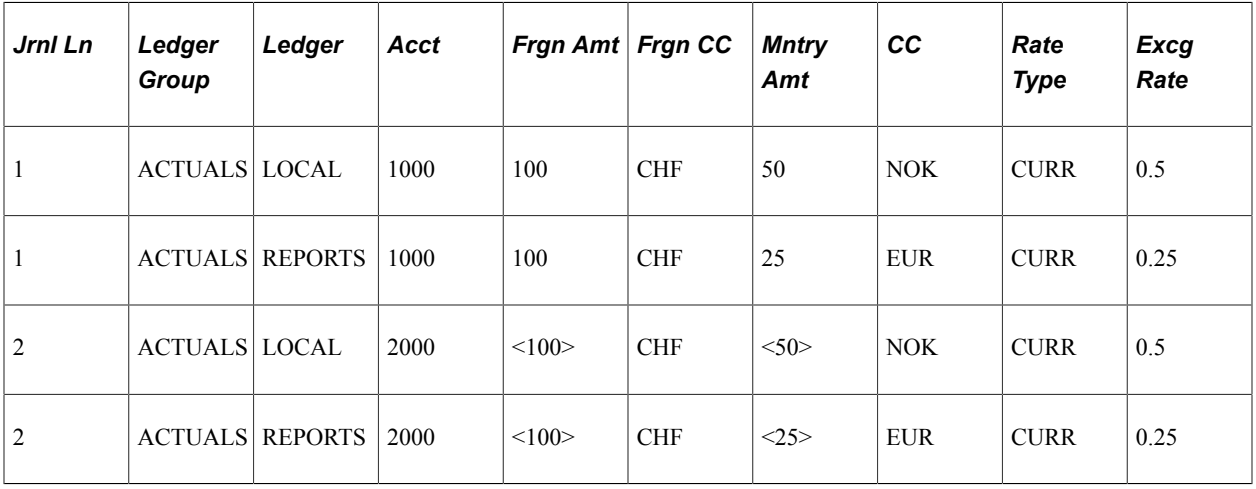

#### **Example 2: Translation Ledger**

In this example, Reports is defined as a translation ledger. Both Local and Reports are part of the ledger group Actuals. The transaction was entered in CHF with the same amount as above. The four journal lines appear as follows:

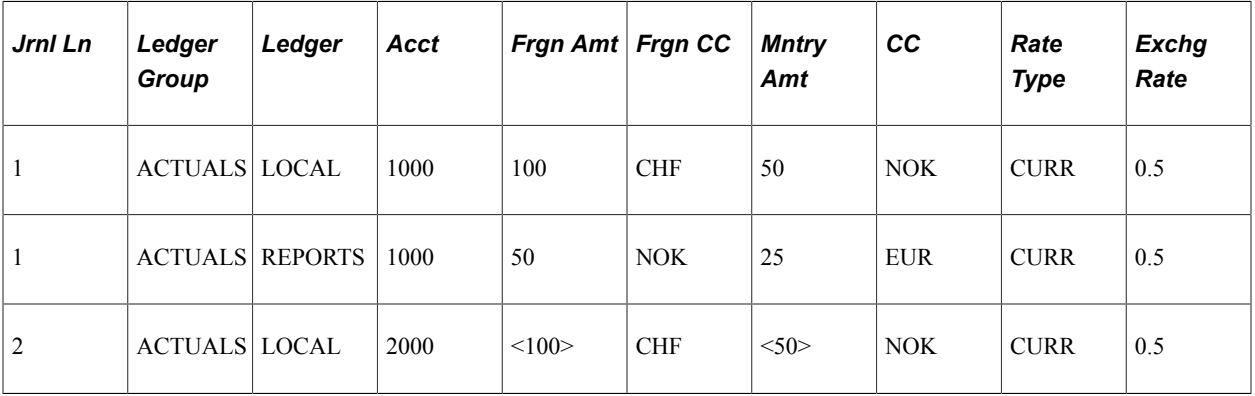

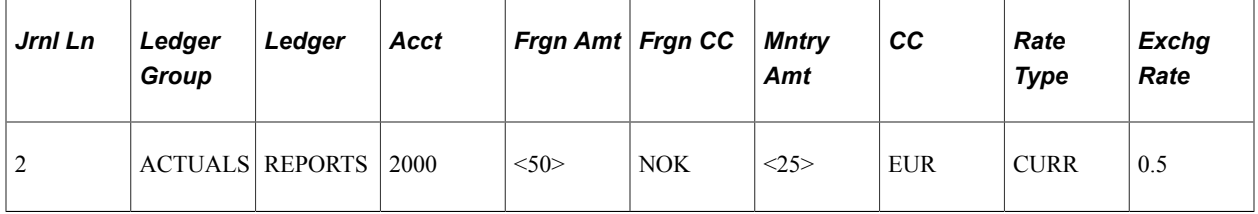

When you enter the Local lines, the system automatically generates the Report lines. For a translation ledger, the foreign amount and transaction currency of Reports are the monetary (base currency) amount and currency code of the primary ledger, Local.

The header record for the journal lines contains summary information including ledger, total debits, total credits, edit status, and posted status. The amounts carried on the header are in the denomination of the base currency for the business unit.

### **Related Links**

"Creating Journal Entries" (PeopleSoft General Ledger) [Linking Ledgers to a Ledger Group](#page-1048-1) "Understanding Journal Processing" (PeopleSoft General Ledger) "Multibook" (PeopleSoft Global Options and Reports)

# **Combining Accounts Using Summary Ledgers**

To combine accounts using summary ledgers, use the Summary Ledger component (SUMMARY\_LEDGER) and the Ledger Set for Summary Ledgers component (LEDGER\_SET\_SLED).

# **Pages Used to Combine Accounts Using Summary Ledgers**

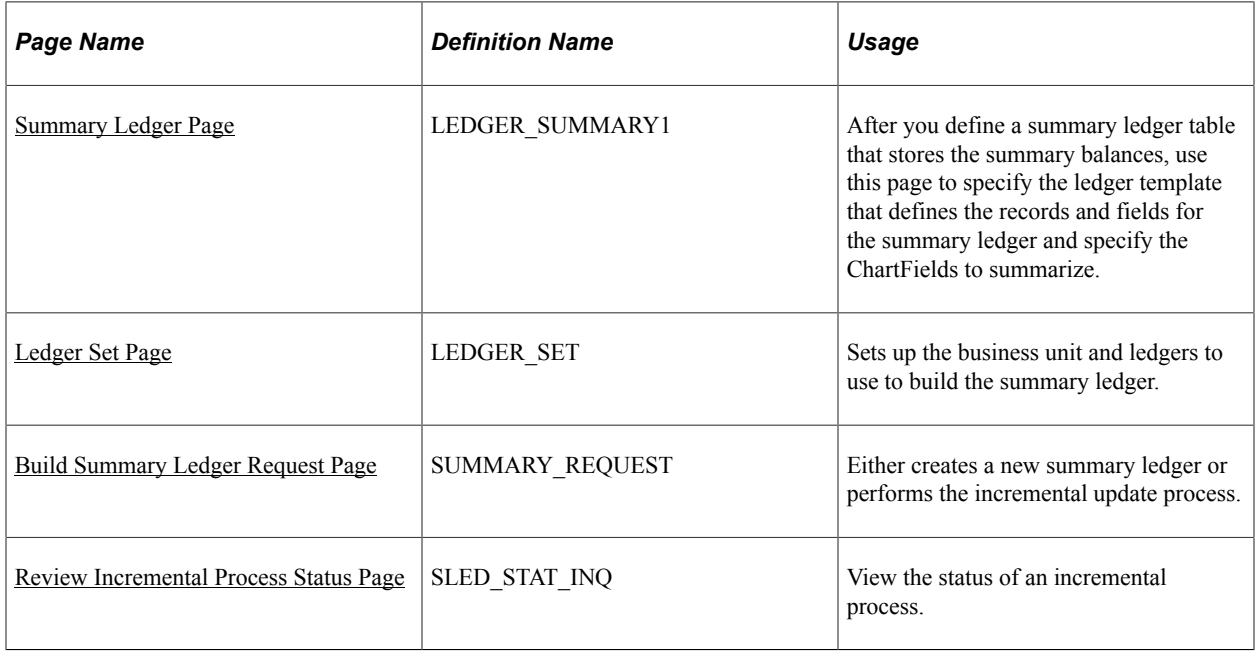

# **Understanding Combining Accounts Using Summary Ledgers**

General Ledger has default summary ledgers in which you can store balances without additional modification. However, you can create additional summary ledgers and modify existing ledgers.

Using the Summary Ledger component (SUMMARY\_LEDGER) and the Ledger Set for Summary Ledgers component (LEDGER\_SET\_SLED), you can:

- Create a summary ledger table.
- Define a summary ledger.
- Set up ledger sets.
- Generate or update a summary ledger.
- Update summary ledgers incrementally through posting.
- View a summary ledger status table.

### **Prerequisites**

Before you set up a summary ledger record and create a summary ledger table:

1. Decide how to summarize your data either directly from the detail ledger or from data that is rolled up in trees.

**Note:** When you summarize data directly from the detail ledger, the field lengths for the summary ledger ChartFields must be the same as the detail ledger ChartFields that you summarize.

2. If you obtain summary ledger data from roll up trees, set up a tree for each ChartField that you want to summarize.

For example, to create a table for a summary ledger that summarizes accounts by departments, set up one tree that rolls up the departments that you want to summarize and one tree that rolls up accounts. Also, when you summarize data using trees, the field lengths for summary ledger ChartFields must be exactly 20 characters long to accommodate the maximum length of a tree node name.

3. Determine which summary ledger record definitions are required fields.

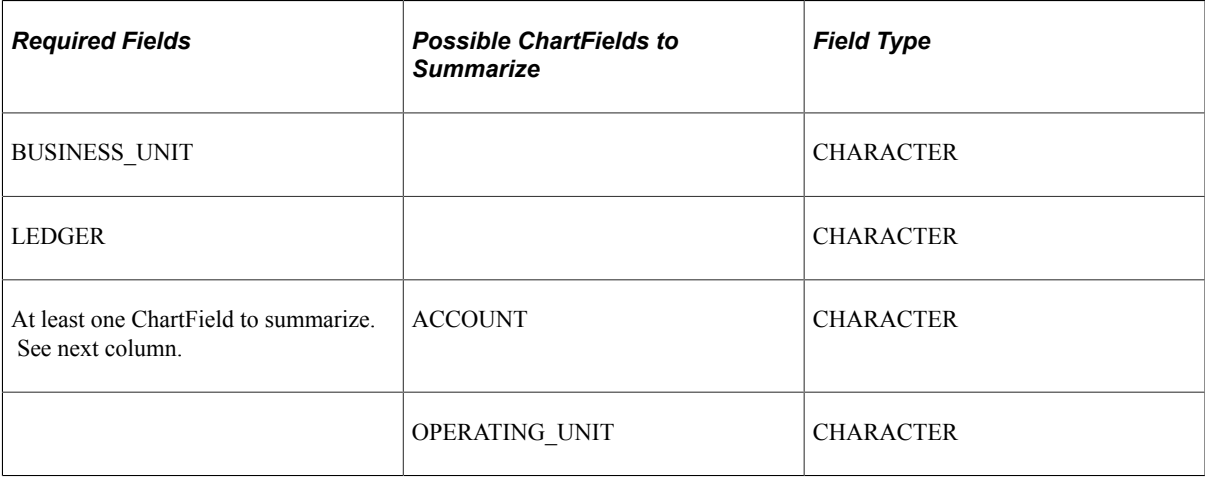

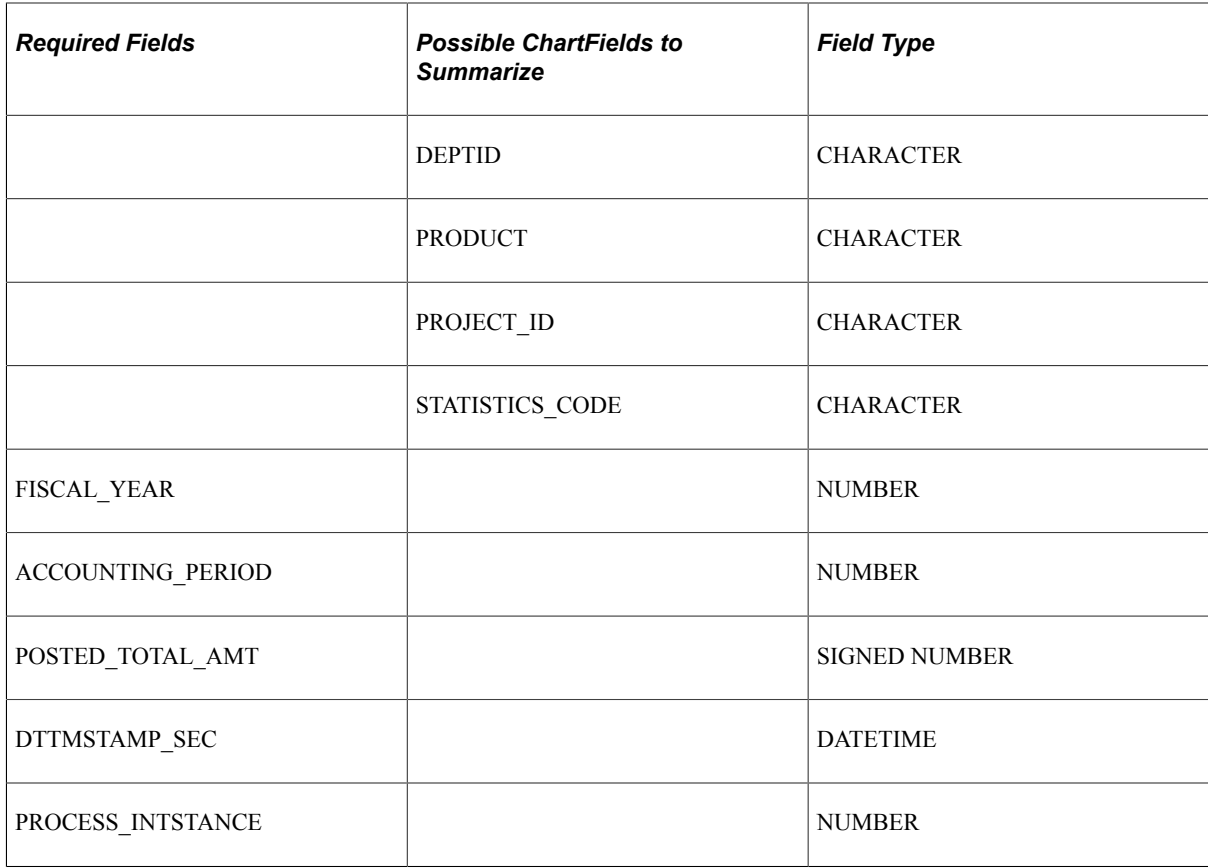

**Note:** When you set up your summary ledger record definition, position all ChartFields to be summarized between the **LEDGER** and **FISCAL\_YEAR** fields to ensure that the system populates the summary ledger table correctly. This order is applicable only to the PeopleSoft Application Designer, not the physical storage of the table.

4. Define all of the ChartFields to summarize.

Use unique naming conventions that differentiate them from detail ledger ChartFields, so that you can modify field specifications (such as field length) to accommodate the summary ledger without affecting tables that already use the detail ledger ChartField. This also creates a unique set of summary ledger fields that you can reuse in other summary ledger record definitions.

For example, *ACCOUNT* might be *ACCOUNT\_SUM.*

**Note:** Any modifications that you make to a detail ledger field's type, length, format, and description affects *every* table that uses the field.

- 5. Define all of the required fields, including new ones that you want to add to the table.
- 6. Determine whether you want to summarize balances in currencies other than the base currency.

To summarize, include the *CURRENCY\_CD* field in your summary ledger record definition.

7. Determine whether you want to summarize data based on the statistics code ChartField.

To summarize, include the *STATISTICS\_CD* field in your summary ledger record definition.
**Note:** If you do not include the *STATISTICS\_CD* field in your summary ledger record definition, by default the system summarizes only detail ledger rows where the *STATISTICS\_CD* field contains blank values and does not generate summarized balances for the ChartField.

8. Determine whether you want to use drill-down during PS/nVision reporting.

To use drill-down, include the account ChartField in your summary ledger record definition. Although this ChartField is not required, summarize this ChartField to enable drill-down during PS/nVision reporting.

9. Determine whether you want to track the date and time of each summary ledger update.

To track, include the *DTTM\_STAMP\_SEC* field.

#### **Related Links**

[Using Trees to Summarize ChartFields](#page-743-0)

## **Creating a Summary Ledger Table**

To create or modify summary ledgers, create a summary ledger table in which to store summary ledger data.

To create a summary ledger table:

- 1. Create a new record for the summary ledger record definition.
- 2. Add summary ledger fields to the record.

In the new record, add the required ChartFields and amount fields to the record definition, and to the ChartFields that you want to summarize. Ensure that you add the fields in the correct order.

3. Position the ChartFields that you want to summarize between the **LEDGER** and **FISCAL\_YEAR** fields, and rename them.

For example, if you are creating a summary ledger table that summarizes accounts by operating unit and department, add these fields:

- **BUSINESS\_UNIT**
- **LEDGER**
- **ACCOUNT** (a ChartField to be summarized that you should name *ACCOUNT\_SUM*)
- **OPERATING** UNIT (a ChartField to be summarized that you should name *OPERATING\_UNIT\_SUM)*
- **DEPTID** (a ChartField to be summarized that you should name *DEPTID SUM*)
- **FISCAL\_YEAR**
- **ACCOUNTING\_PERIOD**
- **POSTED\_TOTAL\_AMT**
- **POSTED BASE AMT** (for multicurrency purposes)
- **POSTED TRAN AMT** (for multicurrency purposes)
- **BASE CURRENCY** (for multicurrency purposes)

**Note:** If you are using multicurrency in General Ledger, include all ledger amount fields **(POSTED\_TOTAL\_AMT, POSTED\_BASE\_AMT,** and **POSTED\_TRAN\_AMT)** for reporting in the summary ledgers. The summary ledger process definition and request reads the summary ledger table, and it summarizes amount fields that you include.

4. Insert existing fields (such as **BUSINESS\_UNIT** and **LEDGER)** into the record definition.

In the new file, select each field required for your summary ledger. PeopleSoft Application Designer adds the field with the correct parameters to your record definition.

5. Add the required fields exactly as they appear in the detail ledger.

Do not rename or change the required field parameters.

- 6. Define new fields, and add them to the record definition.
- 7. Define the field in PeopleSoft Application Designer, add the new field to the record definition for the ChartFields that you want to summarize, and enter properties for the field.
- 8. Save the record definition frequently.
- 9. Specify which fields in your summary ledger record definition are key fields that uniquely identify rows of data.

Designate **BUSINESS\_UNIT, LEDGER, FISCAL\_YEAR, ACCOUNTING\_PERIOD, CURRENCY\_CD,** and all of the ChartFields as key fields by selecting the **Key** check box. All key fields should be at the top of the record as defined in PeopleSoft Application Designer. Designate all ChartFields as *Summarized.*

- 10. Save the summary ledger record definition.
- 11. Create the table using PeopleSoft Application Designer's Build feature.

See the product documentation for *PeopleTools: Application Designer Developer's Guide*.

## **Summary Ledger Page**

Use the Summary Ledger page (LEDGER\_SUMMARY1) to specify the ledger template that defines the records and fields for the summary ledger and specify the ChartFields to summarize (after defining a summary ledger table that stores the summary balances).

Navigation:

**General Ledger** > **Summary Ledgers** > **Define Summary Ledger** > **Summary Ledger**

This example illustrates the fields and controls on the Summary Ledger page. You can find definitions for the fields and controls later on this page.

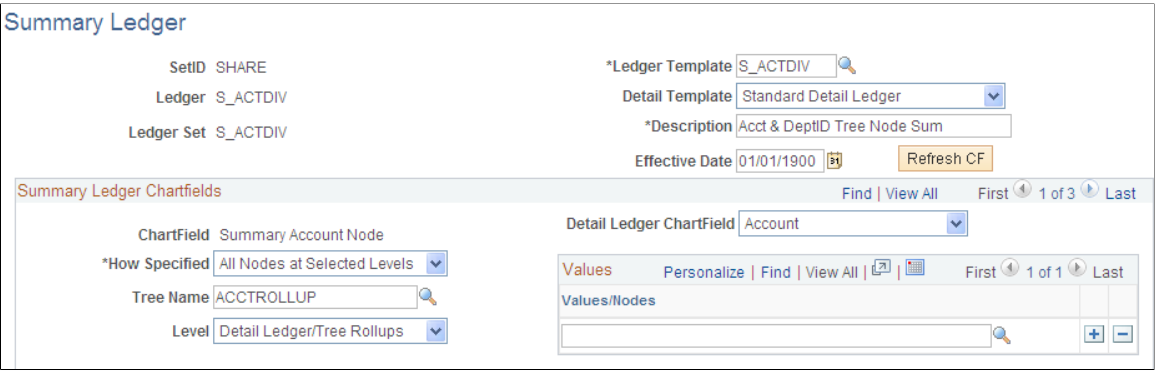

**Note:** Summary ledgers support summarization of ADB (average daily balance) target ledgers. However, summarizing daily ledgers is not supported.

**Note:** You can define Summary Ledgers across Commitment Control Ledgers using the associated detail template. Incremental updates though are not supported for Summary Ledgers.

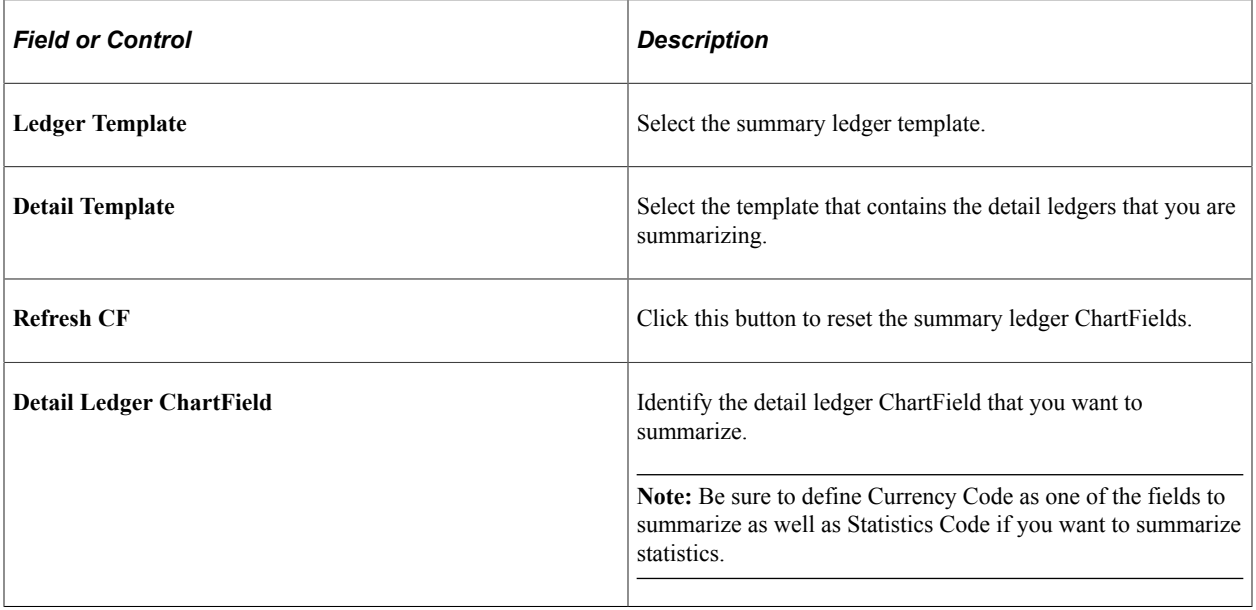

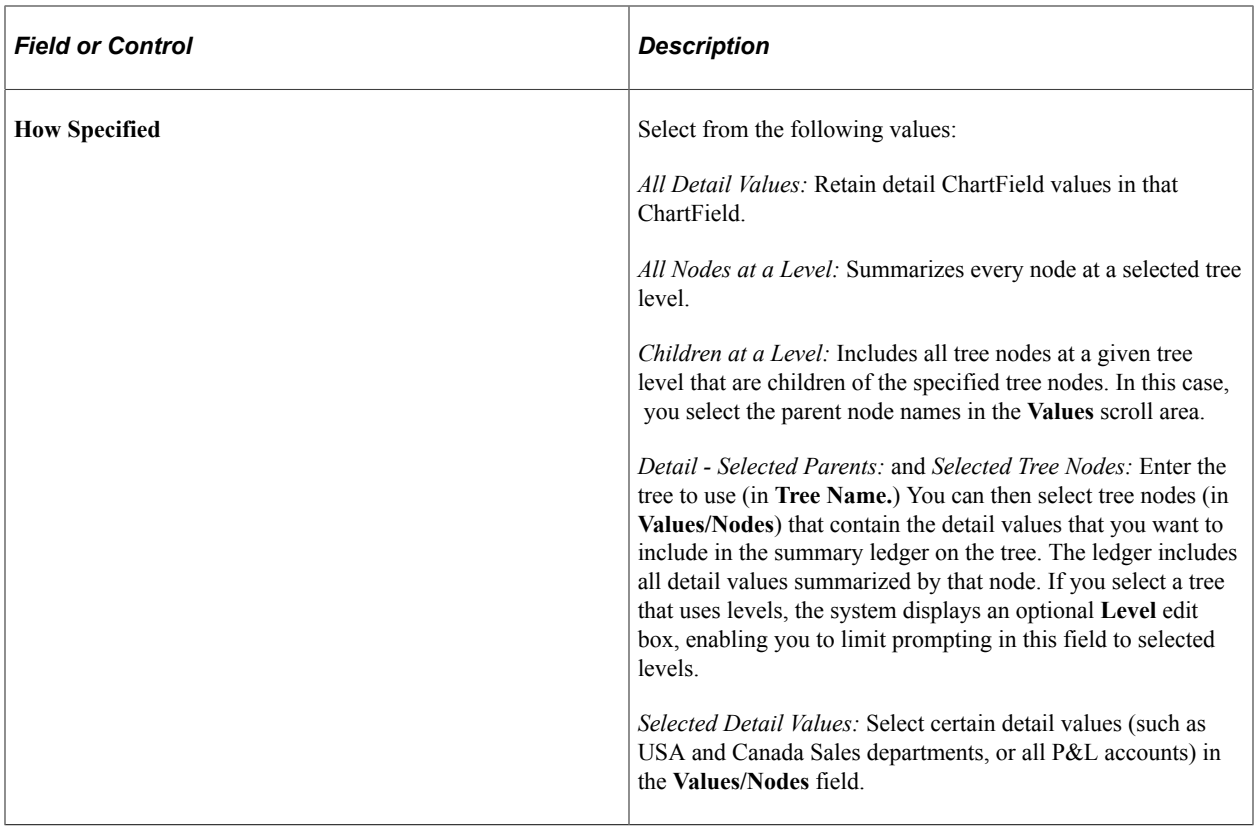

**Note:** The field length for the summary ledger ChartFields is a critical factor in defining a summary ledger. It is dependent on whether you specify the summary ledger ChartFields by using detail values or tree nodes.

#### **Related Links**

[Journal Entry Template - ChartField Page](#page-195-0) [Using Trees to Summarize ChartFields](#page-743-0)

## **Ledger Set Page**

Use the Ledger Set page (LEDGER\_SET) to set up the business unit and ledgers for building the summary ledger.

Navigation:

**General Ledger** > **Summary Ledgers** > **Associate Summary Ledger to BU**

This example illustrates the fields and controls on the Ledger Set for Summary Ledgers - Ledger Set page. You can find definitions for the fields and controls later on this page.

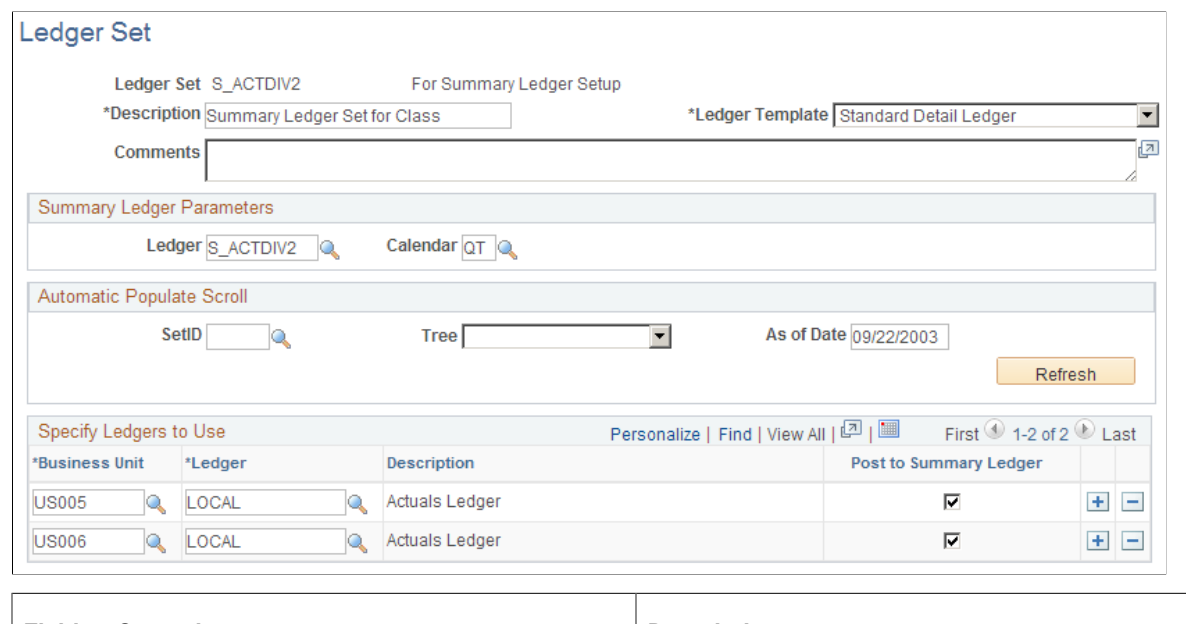

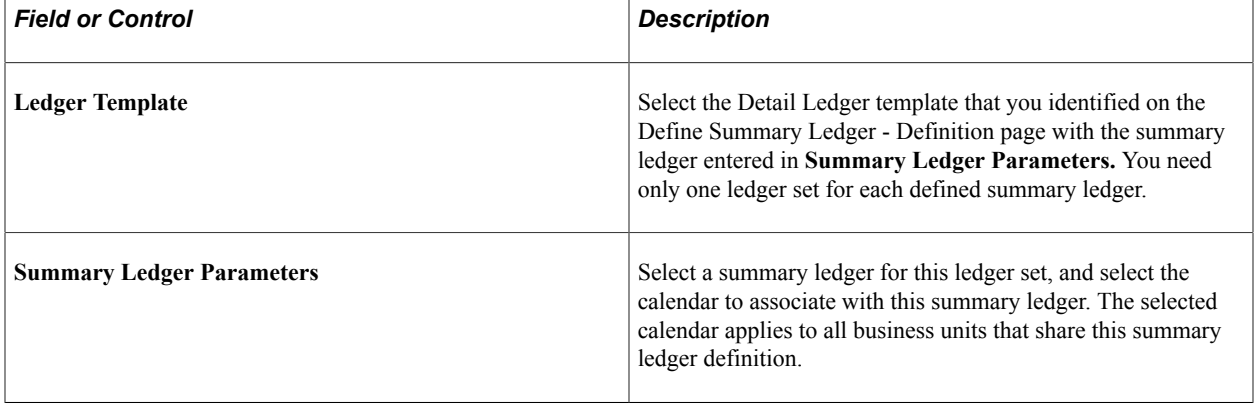

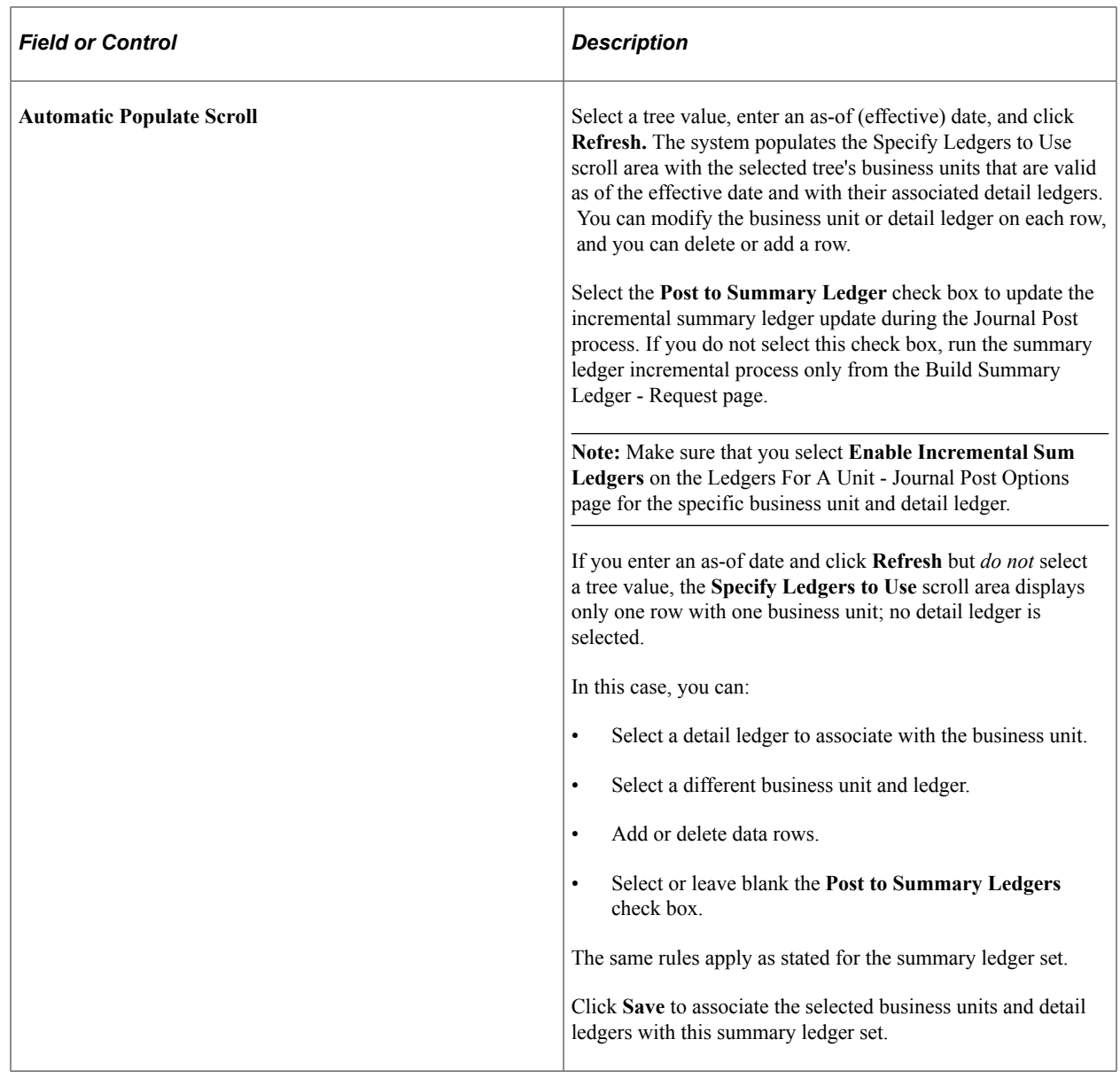

#### **Related Links**

[Using Trees to Summarize ChartFields](#page-743-0)

## **Build Summary Ledger Request Page**

Use the Build Summary Ledger Request page (SUMMARY\_REQUEST) to either creates a new summary ledger or performs the incremental update process.

Navigation:

**General Ledger** > **Summary Ledgers** > **Build Summary Ledger** > **Build Summary Ledger Request**

This example illustrates the fields and controls on the Build Summary Ledger Request page. You can find definitions for the fields and controls later on this page.

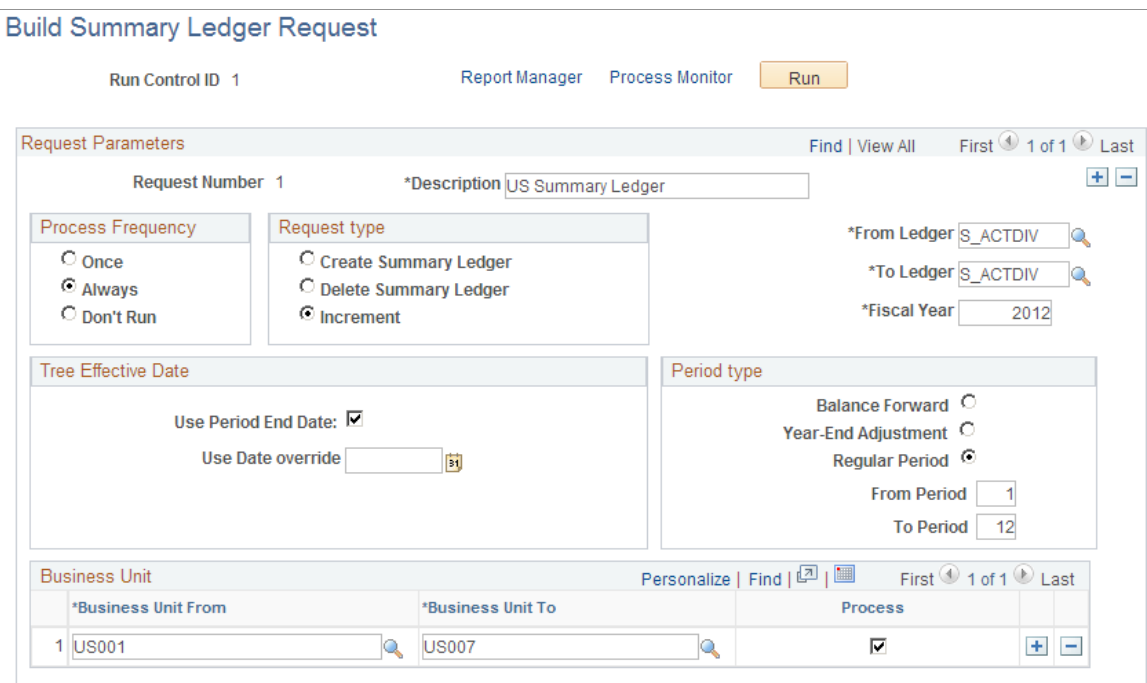

General Ledger uses the information that you entered on the Define Summary Ledger - Definition page and on the Ledger Set for Summary Ledgers - Ledger Set page to update summary ledger balances. After you define all of your requests, run the background process each time that you want to generate or update a summary ledger. Each time the system processes a summary request, it erases the results of any earlier summary request of the same period.

The Build Summary Ledger Request page enables you to specify one or more business units for summary ledger processing. This facilitates processing and improves performance, whether you process your business units by group or by individual business unit.

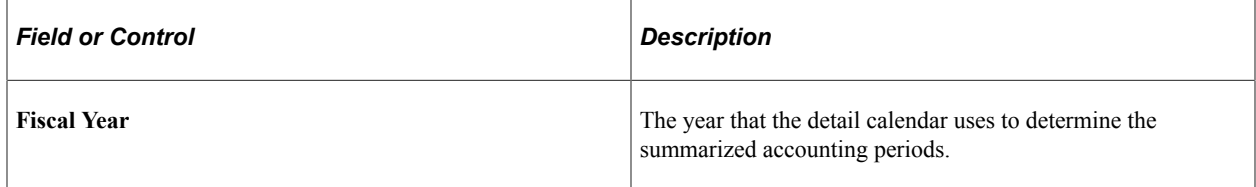

### **Request Type**

These options determine what you want the background process to do with the summary ledger.

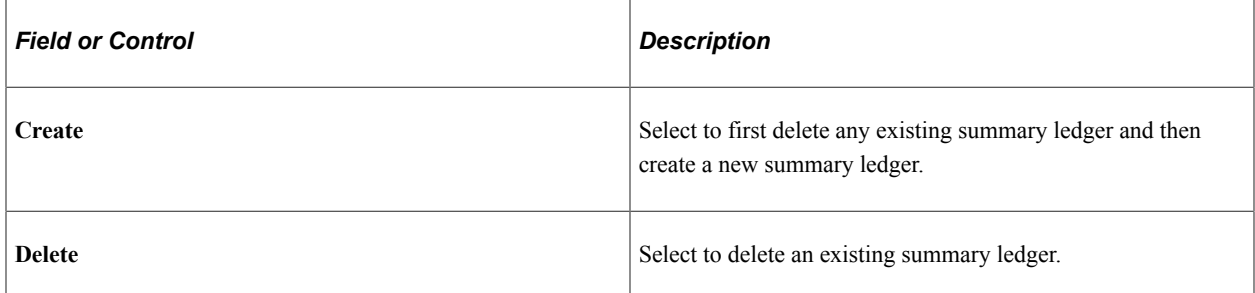

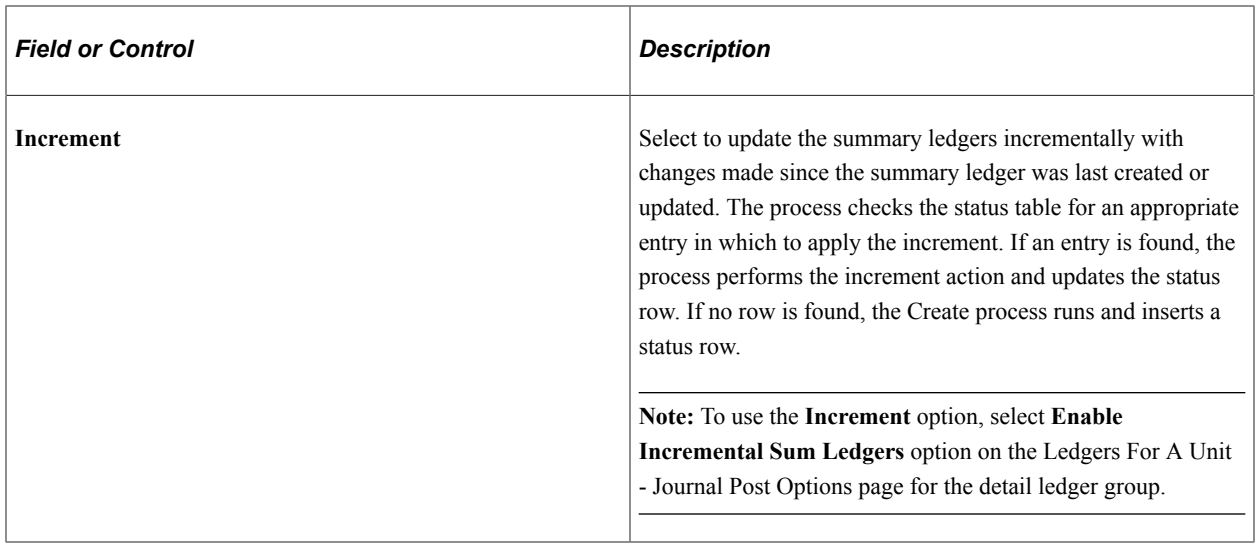

## **Tree Effective Date**

These fields determine the use of the effective date.

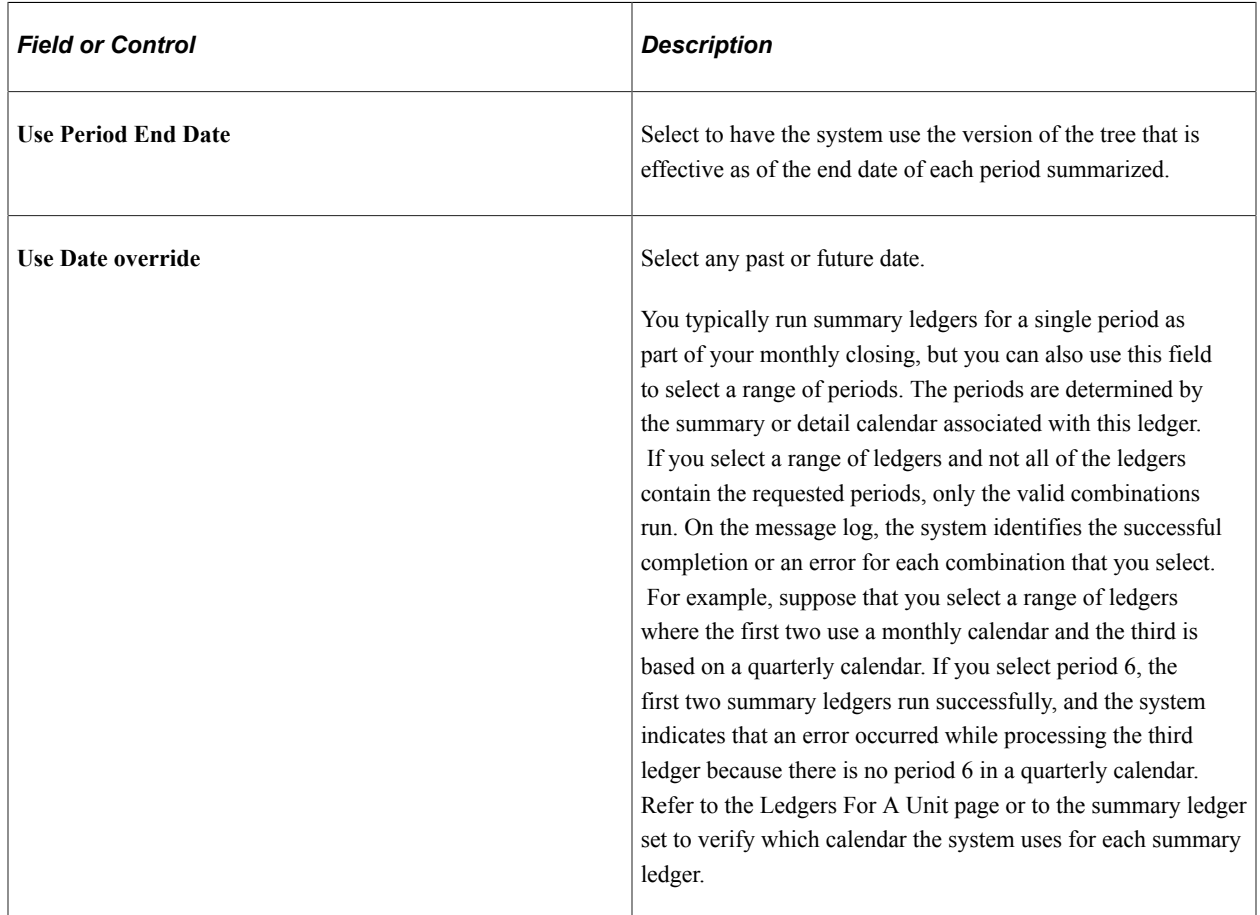

## **Business Unit**

Identify the business units or range of business units for which to process the summary ledger.

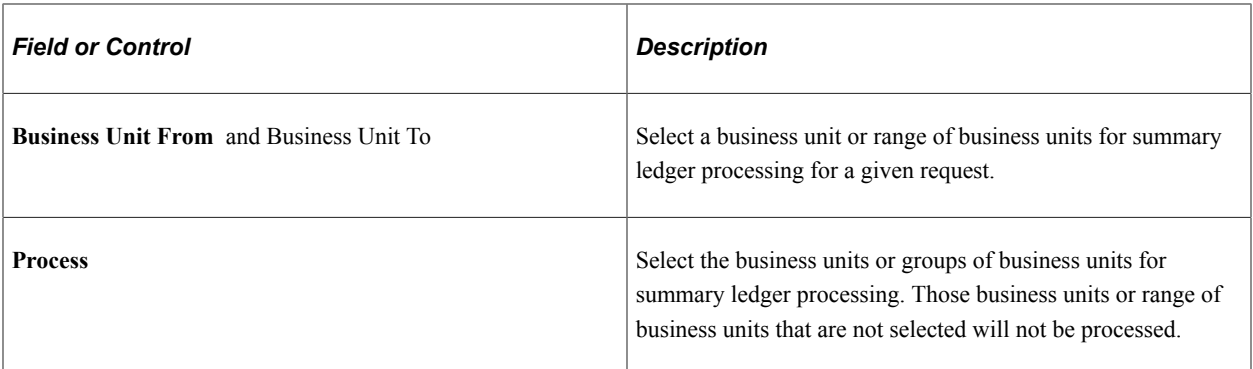

## **Period Type**

You identify the period and whether its period is a balance forward period or a year end adjustment period.

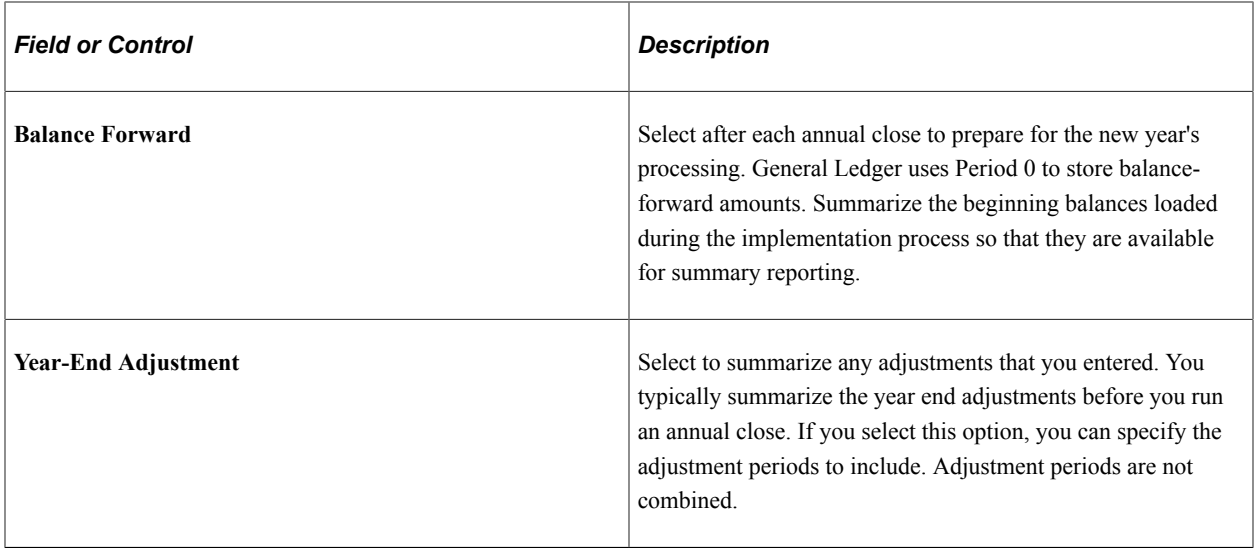

### **Related Links**

[Adjustments and Other Special Periods](#page-1006-0)

## **Updating Summary Ledgers Incrementally Through Posting**

General Ledger provides the option to update summary ledgers incrementally. This reduces system processing time.

To update summary ledgers incrementally through posting:

- 1. On the Ledgers For A Unit Journal Post Options page, select Enable Incremental Sum Ledgers for each business unit and detail ledger combination for which you want defined summary ledgers to be updated incrementally.
- 2. On the Ledger Set for Summary Ledgers Ledger Set page for the appropriate ledger set, select Post to Summary Ledger for any combinations that you want to run through the posting process.

**Note:** This option only allows summary ledger incremental updates. Whether the incremental updates actually occur depends on what you select for the Skip Summary Ledger Update option (see step 3).

3. Verify that the Skip Summary Ledger Update option on the User Preferences - General Ledger page is *not* selected.

If you run posting through the Journal Post Request page, be sure that this option on that page is not selected.

**Note:** Select the Skip Summary Ledger Update option on the User Preferences - General Ledger page when you run the Journal Post process and you do *not* want to incrementally update summary ledgers at the same time. You can always update the summary ledger incrementally later through posting or from the Build Summary Ledger - Request page.

You can run posting through a remote call (clicking the Go button on the Create/Update Journal Entries - Lines page), as part of the Journal Edit process, or directly from other background processes that create and post journals (such as the Journal Generator process or the Currency Translation process). Do not select the Skip Summary Ledger Update option on the User Preferences – General Ledger page.

4. Run the posting process.

Posting calls the summary ledger process for each business unit and ledger group requested. This process adds all defined summary ledgers that meet the following criteria:

- The Post to Summary Ledger option on the Ledger Set for Summary Ledgers Ledger Set page is selected.
- There is a row in the status table, as determined by the BUSINESS UNIT, LEDGER, FISCAL YEAR, and ACCOUNTING PERIOD fields.

## **Review Incremental Process Status Page**

Use the Review Incremental Process Status page (SLED STAT INQ) to view the status of an incremental process.

Navigation:

#### **General Ledger** > **Monitor Background Process** > **Review Incremental Led Status**

This example illustrates the fields and controls on the Review Incremental Process Status page.

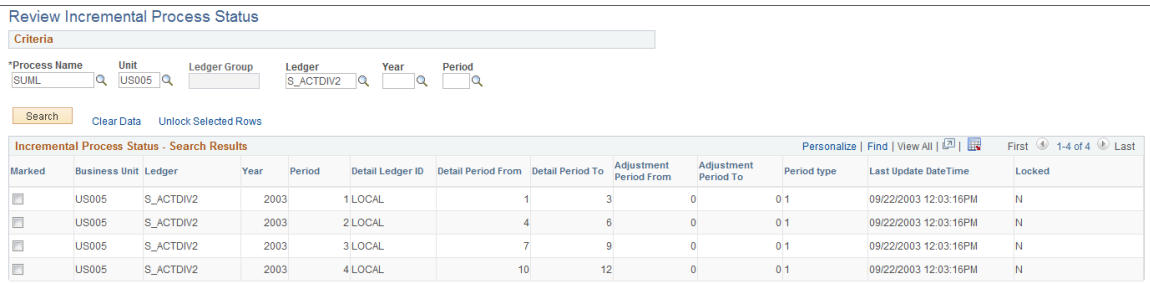

Use this page to view incremental ledger status and search results for the criteria you select.

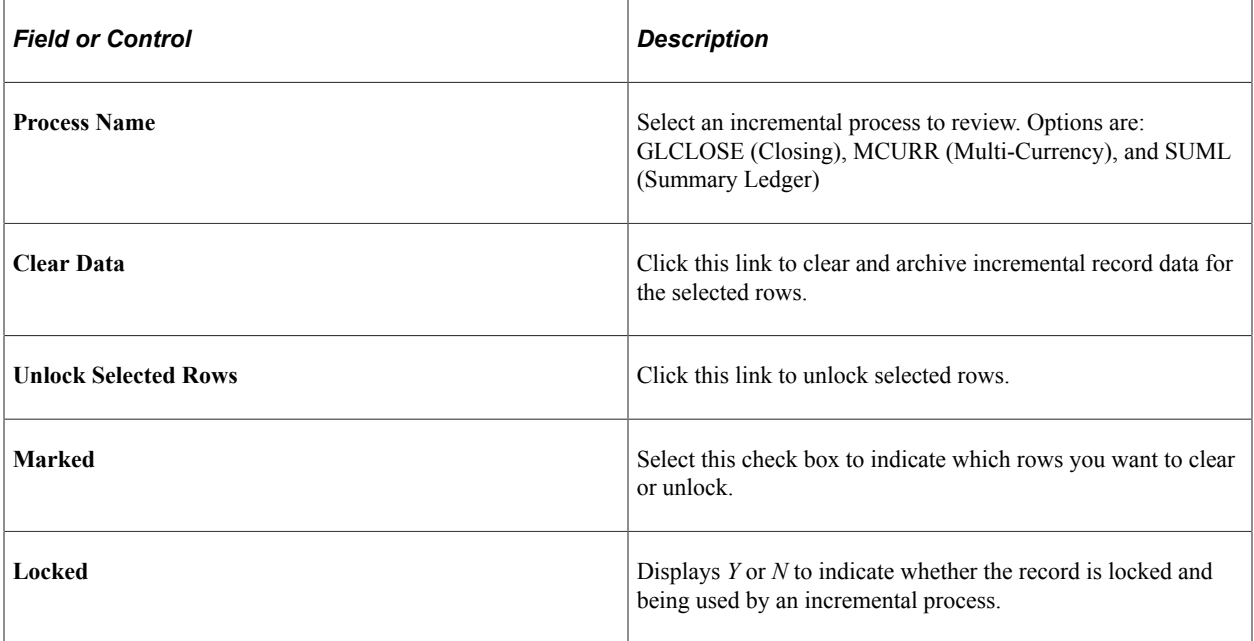

# **Using TimeSpans**

To define TimeSpans, use the TimeSpans component (TIME\_SPAN).

## **Page Used to Set Up TimeSpans**

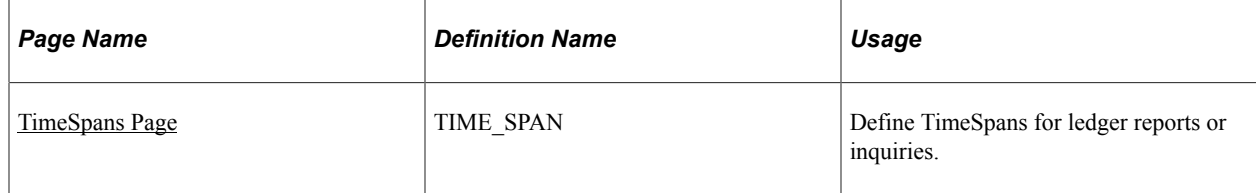

## <span id="page-1090-0"></span>**TimeSpans Page**

Use the TimeSpans page (TIME\_SPAN) to define TimeSpans for ledger reports or inquiries.

When you select and retrieve ledger balances for use in allocations, inquiries, and PS/nVision reporting, TimeSpans control the number of periods for which data is extracted and summarized from the ledger table.

Navigation:

**Set Up Financials/Supply Chain** > **Common Definitions** > **Calendars/ Schedules** > **TimeSpans** > **TimeSpans**

This example illustrates the fields and controls on the TimeSpans page. You can find definitions for the fields and controls later on this page.

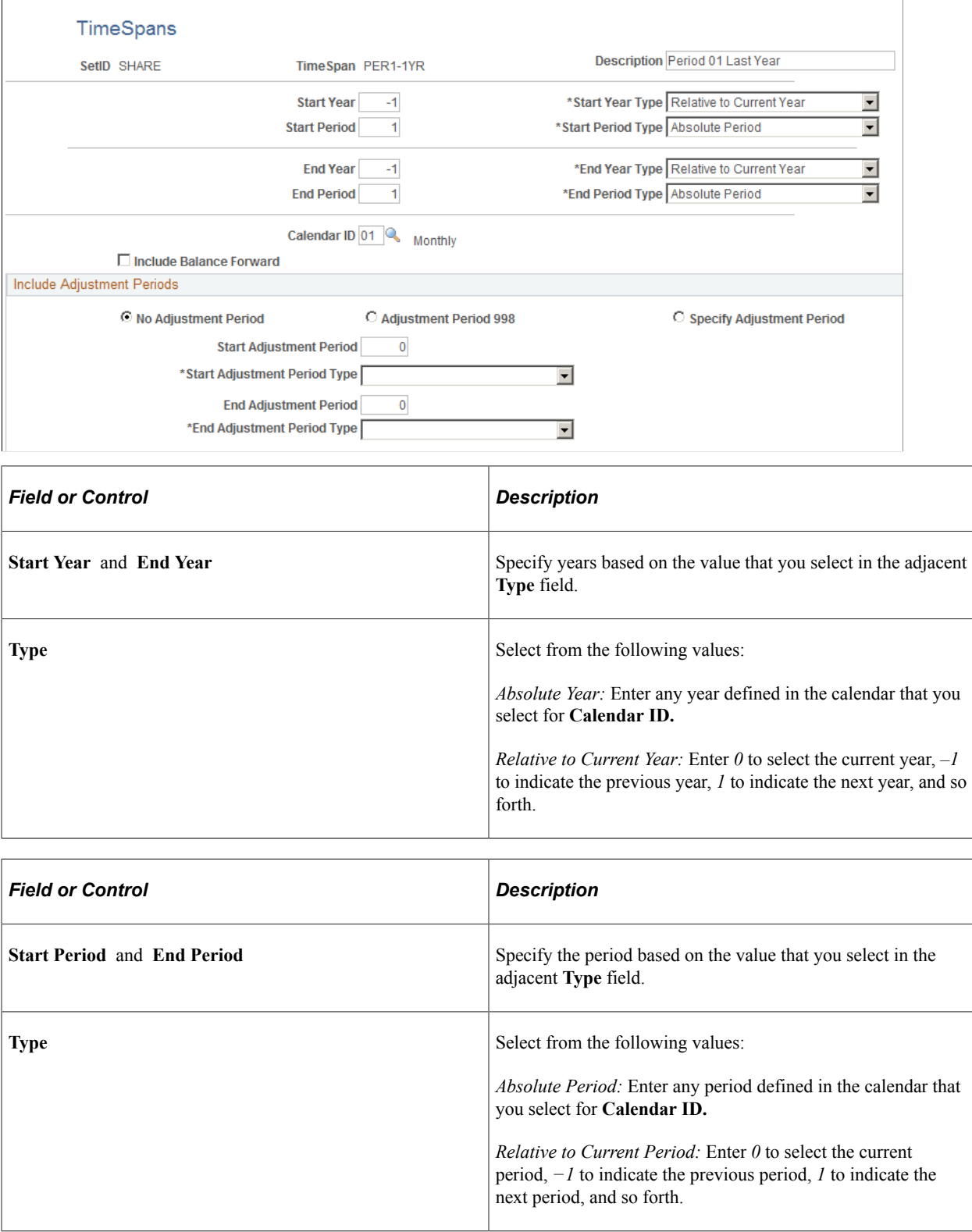

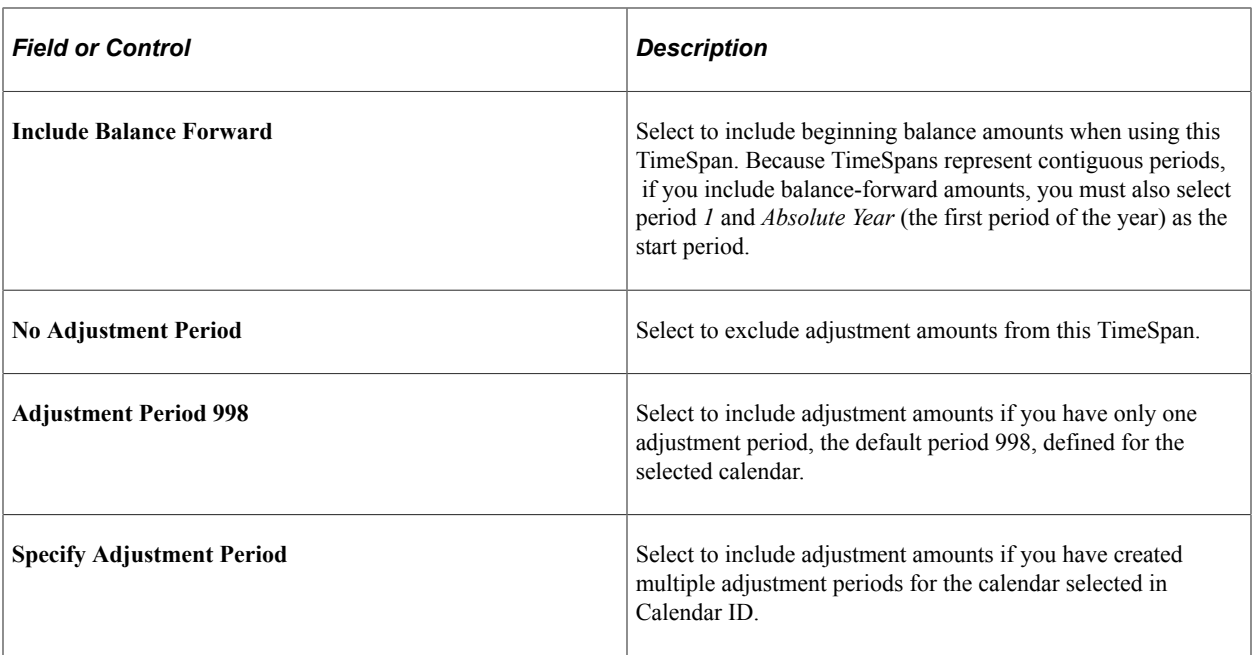

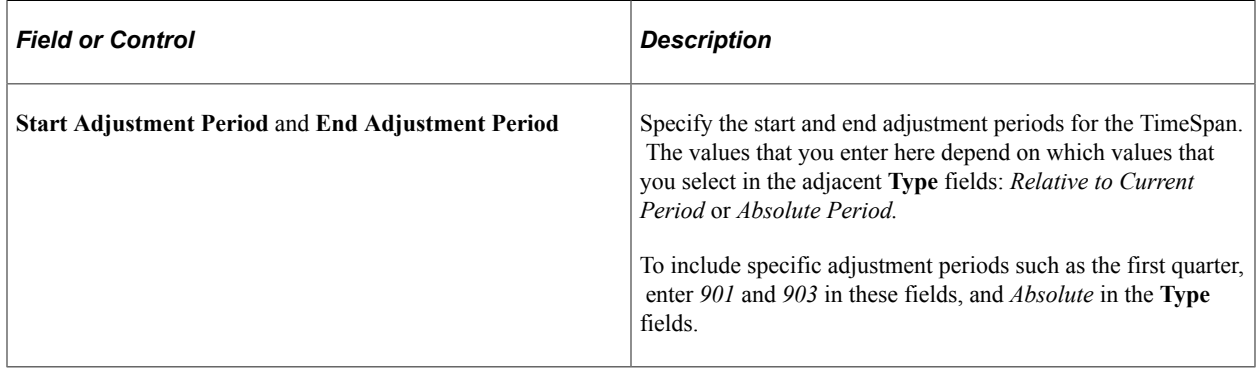

#### **Related Links**

[Understanding Accounting Calendars Based on Open and Close Periods](#page-1004-0)

# **Importing and Exporting Ledgers**

To import a flat file from another product or external system that contains rows of ledger data, use the Flat File Ledger Import component (LOAD\_LED\_PNL).

To export flat file ledgers, use the Export Ledger Data component (RUN\_GLS7500) and Ledger File Formats component (LED\_FILE\_FORMATS).

## **Pages Used to Import and Export Flat File Ledgers**

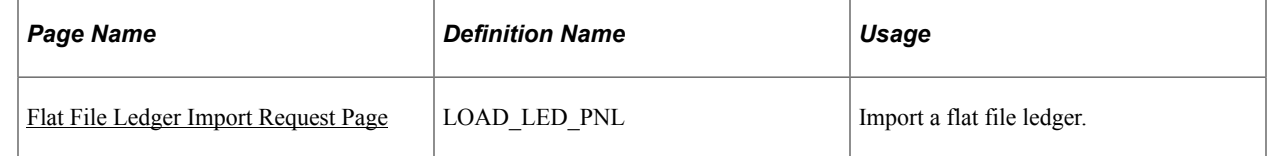

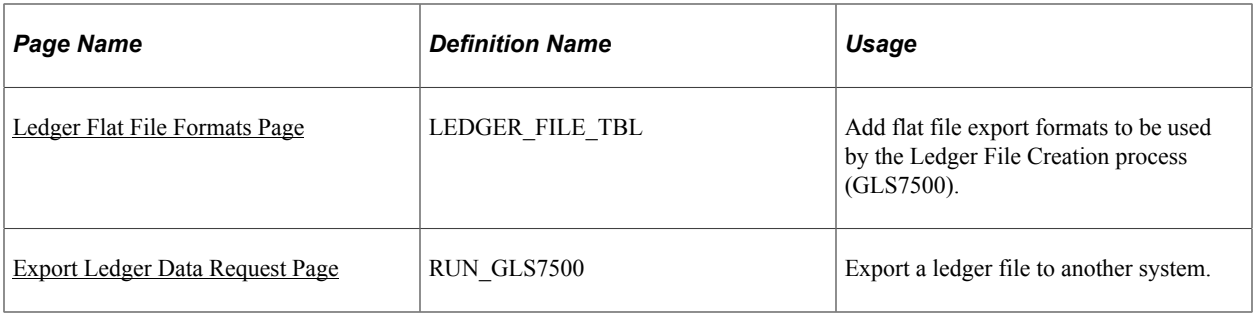

## **Understanding Importing and Exporting Ledgers**

You can import a flat file from another product or external system that contains rows of ledger data using the Flat File Ledger Import component (LOAD\_LED\_PNL). This functionality is often used to combine distributed ledger data from different General Ledger systems to perform consolidation, summarization and corporate reporting.

You can also select or add a flat file format and export flat file ledgers to third-party reporting software systems. To export flat file ledgers, use the Export Ledger Data component (RUN GLS7500) and Ledger File Formats component (LED\_FILE\_FORMATS). This functionality is often used in those countries requiring delivery of ledger data in a particular format for use in producing statutory reports in a required format.

Use these components to:

- Import ledger data from a flat file.
- Add flat file ledger export formats.
- Export ledger data to a flat file.

In addition to flat file import and export, you can also exchange ledger data between distributed General Ledger systems using the Ledger Publish Enterprise Integration Point and Ledger Load processing. This functionality is designed to work together with Consolidation. Please see Consolidation documentation for details of this process, and "Integrating and Transferring among Applications" documentation for integration details.

## <span id="page-1093-0"></span>**Flat File Ledger Import Request Page**

Use the Flat File Ledger Import Request page (LOAD\_LED\_PNL) to import a flat file ledger.

Navigation:

**General Ledger** > **Ledgers** > **Import Ledger from Flat File** > **Flat File Ledger Import Request**

This example illustrates the fields and controls on the Flat File Ledger Import Request page. You can find definitions for the fields and controls later on this page.

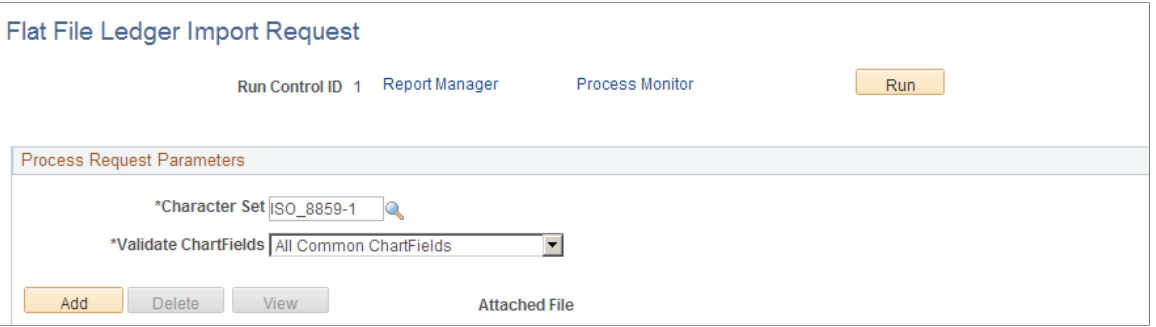

The PeopleSoft Application Engine process (GL\_LED\_IMP) imports detail ledger data from a flat file directly into a standard detail ledger or a standard budget ledger. This process imports data only into ledgers with **Allow Ledger Load Updates** option selected on the Ledgers for a Unit - Definition page.

*Warning!* The PeopleSoft Application Engine Flat File Ledger Import process performs minimal validation on the imported data. It does not check against combination editing or Commitment Control budgets during import.

To import data from a flat file ledger:

- 1. Click **Add** to upload and attach the ledger file.
- 2. Click **View** to review the file's contents online (or you can download the file to your computer).
- 3. Click **Delete** to remove the ledger file attached to this run control.
- 4. Select a **Character Set** for the flat file being imported. For example, you might specify ISO\_8859-6 for Arabic or JIS\_X\_0208 for Japanese Kanji if the file was prepared in that character set.
- 5. Select the desired **Validate ChartFields** option for your import processing.

You can choose to validate none of the ChartFields or you can choose to validate All Common ChartFields.

- 6. Click **Run** to import the flat file using the PeopleSoft Application Engine process.
- 7. Click **Process Monitor** to access the Process List page, where you can view the status and progress of the PeopleSoft Application Engine process.
- 8. Click **Report Manager** to access the Administration page, where you can view the process report online, check the status of the process, and see content details of the report and the distribution list.

#### **File Format for the Flat File Ledger Import Process**

The File Layout object (GL\_LED\_IMPORT) determines the file format.

The following table shows the file format for the Flat File Ledger Import process. The layout varies depending on the first column with the following meaning:

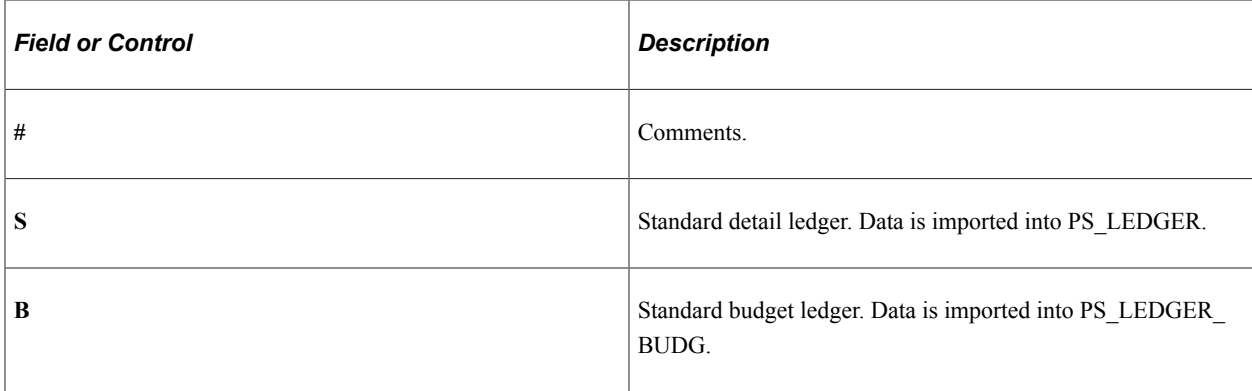

**Note:** The File Layout GL\_LED\_GL is predefined as shown below. If you prefer the CSV format, you may customize it by changing the file format from FIXED to CSV using Application Designer. This change of format without modifying the fields will not affect the ledger import process.

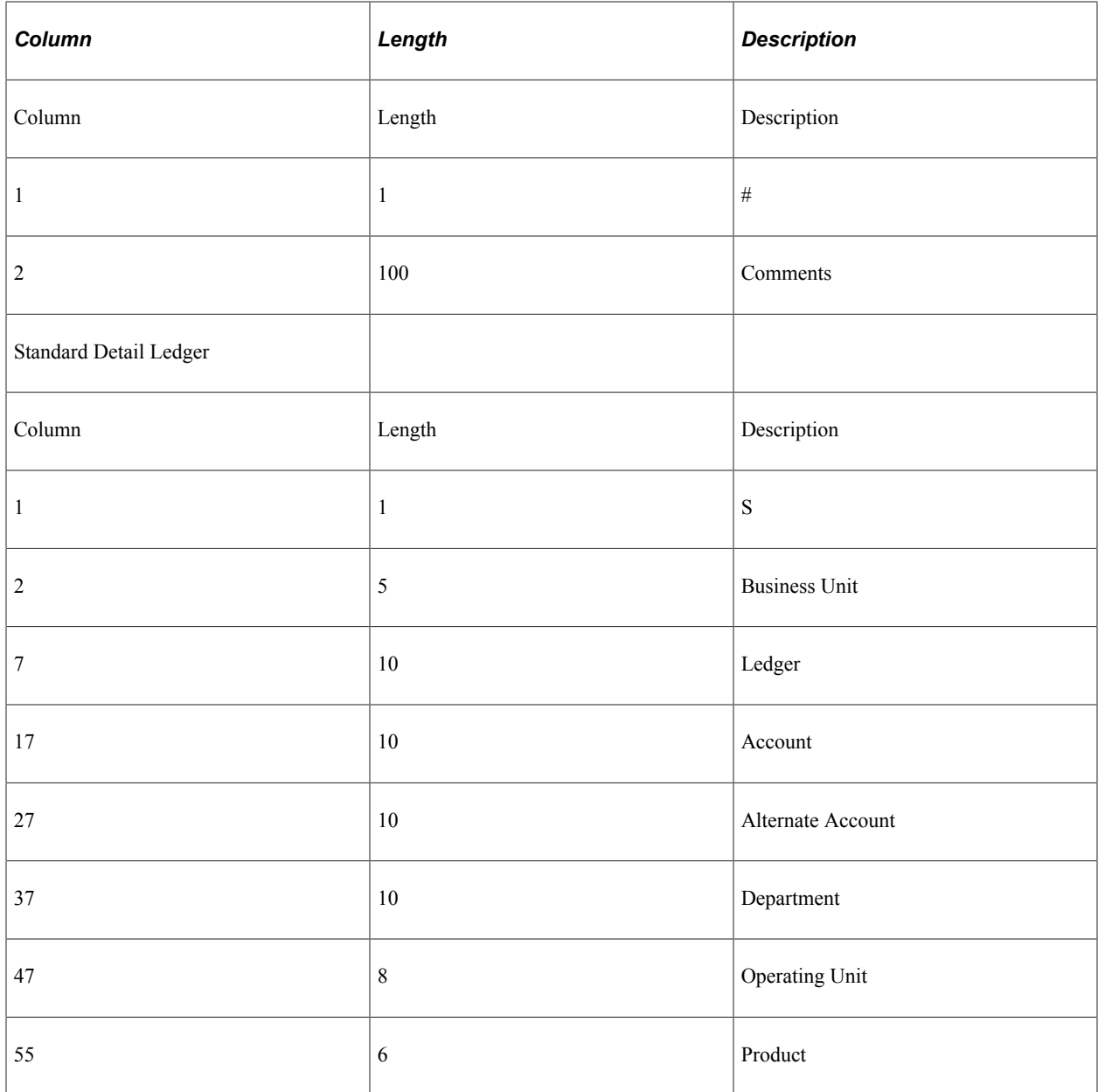

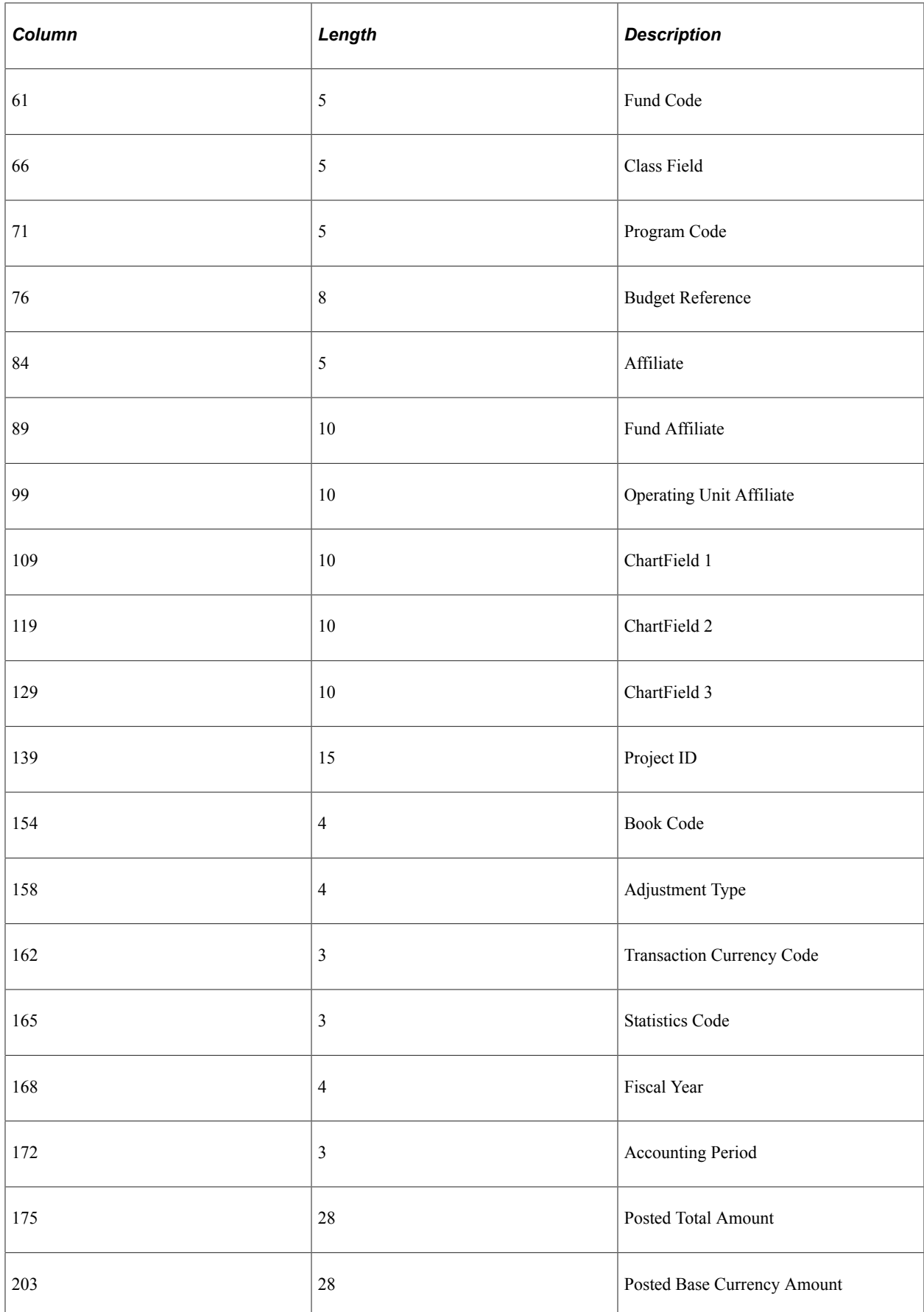

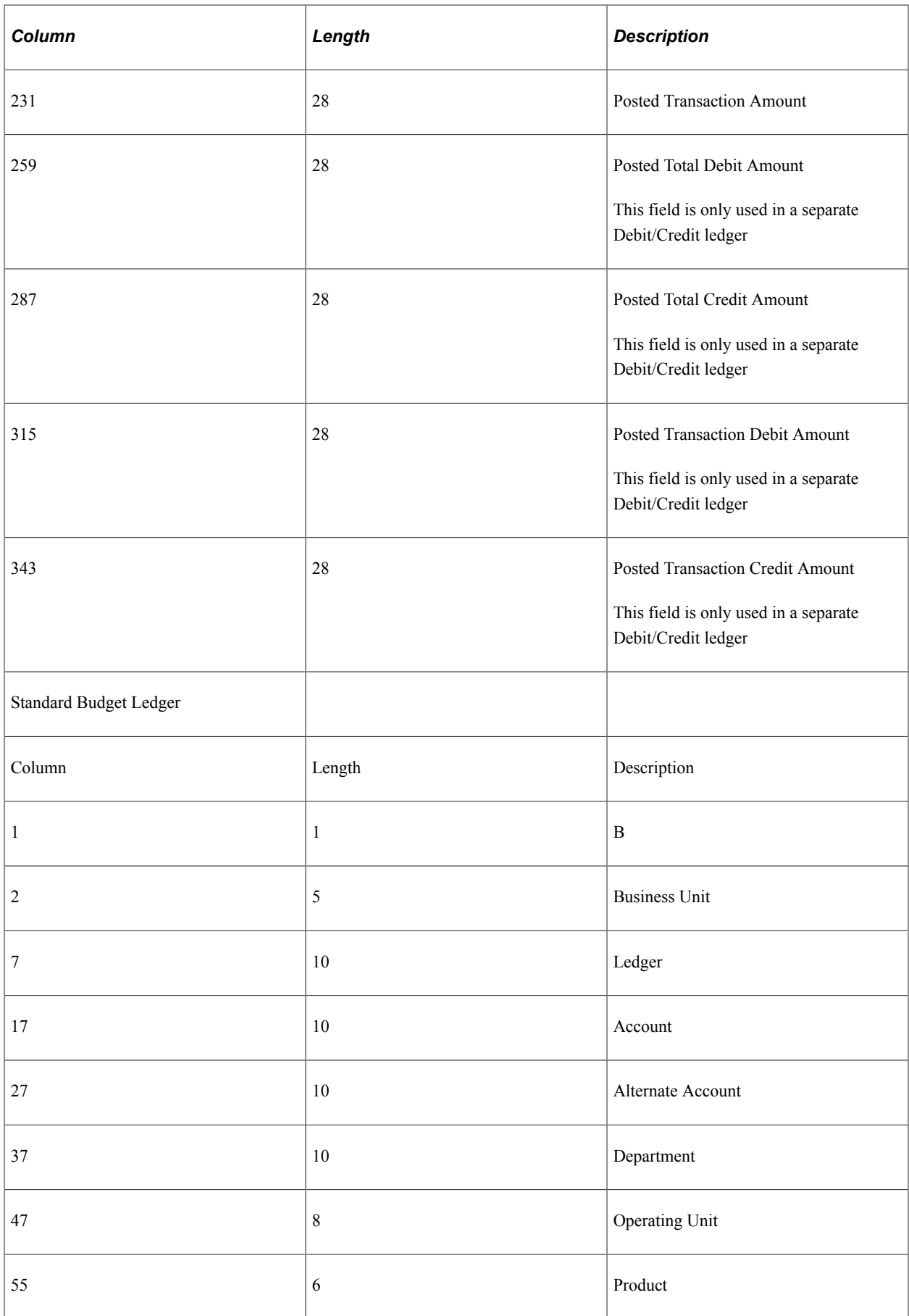

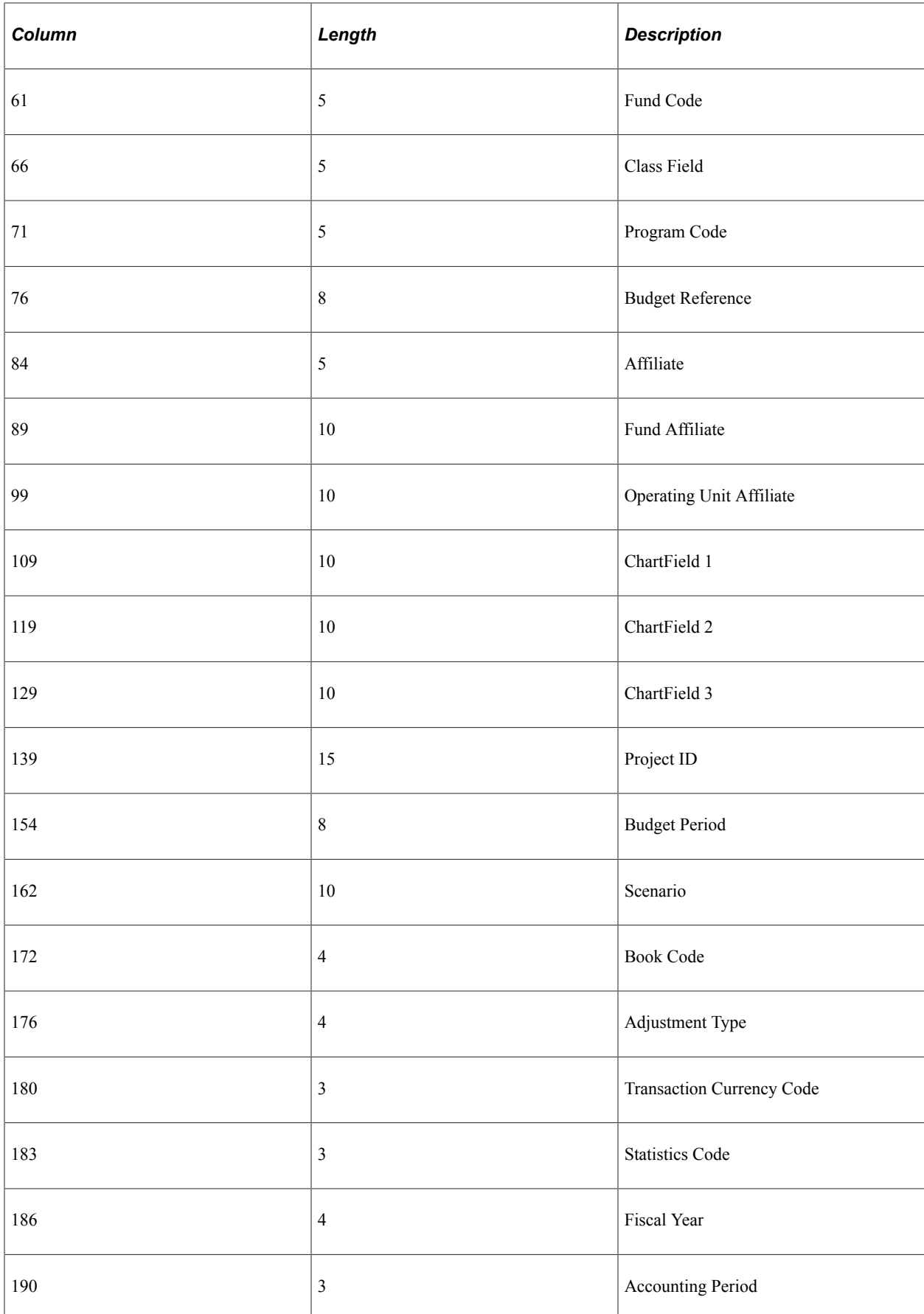

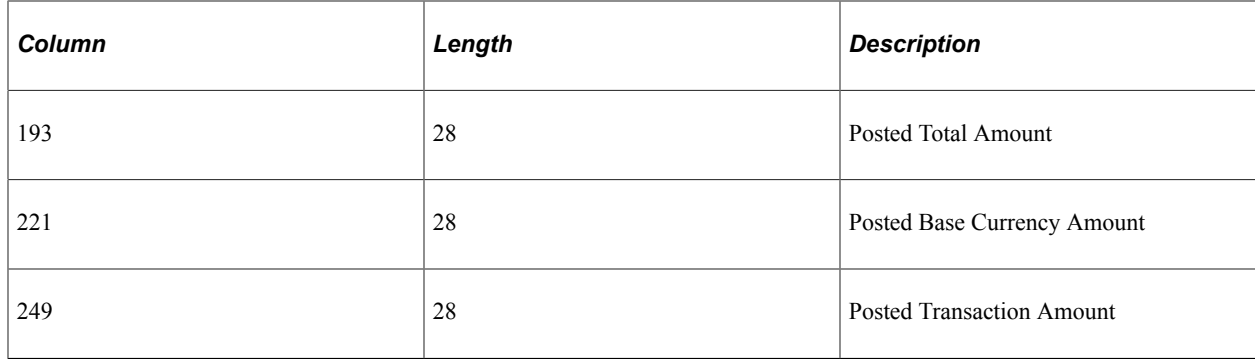

#### **Related Links**

[Defining Ledgers for a Business Unit](#page-1054-0)

## <span id="page-1099-0"></span>**Ledger Flat File Formats Page**

Use the Ledger File Formats page (LEDGER\_FILE\_TBL) to add flat file export formats to be used by the Ledger File Creation process (GLS7500).

Navigation:

#### **General Ledger** > **Ledgers** > **Ledger File Formats** > **Ledger File Formats**

This example illustrates the fields and controls on the Ledger File Formats page. You can find definitions for the fields and controls later on this page.

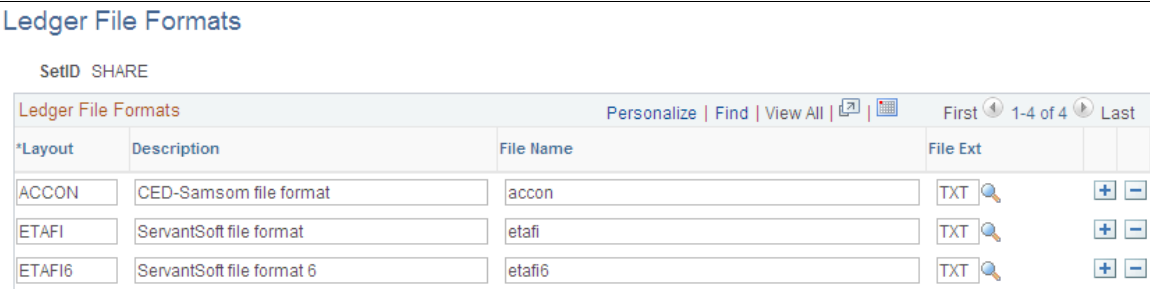

PeopleSoft delivers ledger file formats for a group of financial regulatory reports that are required by organizations in France and Belgium. However, you can add new formats.

To add new formats:

1. Modify the Map-Output-File procedure of GLS7500.SQR.

Typically you clone the code of the three other delivered formats in the Map-Output-File procedure and use a new layout of your own. This requires some SQR programming knowledge to write a few lines of code.

2. Add a ledger file format for the correct SetID on the Ledger File Formats page.

Ensure that the layout matches the one that you added to the SQR code in Step 2. Enter a description of the file, enter the name of the ledger export output file, and enter or select the file extension.

## <span id="page-1100-0"></span>**Export Ledger Data Request Page**

Use the Export Ledger Data Request page (RUN GLS7500) to export a ledger file to another system.

Navigation:

#### **General Ledger** > **Ledgers** > **Export Ledger Data** > **Export Ledger Data Request**

To create a ledger file for export:

1. Enter the business unit, ledger, fiscal year, and period.

Select the appropriate flat file in the Layout field to create the flat file.

- 2. Click **Run** to initiate the Ledger File Creation process.
- 3. Click **Report Manager** to view the report; click **Process Monitor** to monitor the status of the Ledger File Creation GLS7500 process.

**Note:** The Ledger File Creation process works only for ledgers on whose Ledgers For A Unit - Definition page you selected **Enable Separate Debit/Credit.**

#### **Related Links**

[Defining Ledgers for a Business Unit](#page-1054-0)

"Using the Ledger Interface Utility" (PeopleSoft General Ledger)

"Transferring Ledgers for Consolidation" (PeopleSoft General Ledger)

Setting Up Ledgers Chapter 21

## **Chapter 22**

# **Using Journal Generator**

# **Understanding Journal Generator**

The Journal Generator process (FS\_JGEN) creates journals from accounting entries from the following data sources:

- Non-PeopleSoft systems.
- Oracle's PeopleSoft applications in the same database, such as PeopleSoft Payables, Contracts, and Purchasing.
- Oracle's PeopleSoft applications from another database, such as PeopleSoft Payroll and Student Financials.

Journal Generator does the following:

- Transforms accounting entries into PeopleSoft General Ledger journals.
- Optionally edits and posts the journals created in Journal Generator.
- Supports journals for multiple general ledger (GL) business units as well as multiple ledgers.
- Supports debit and credit entries and negative correcting entries.

For non-PeopleSoft systems, the following examples are provided to interact with Journal Generator:

- A generic accounting entry definition named GENERIC.
- A journal generator template named GENERIC.
- A generic accounting entry table (PS\_JGEN\_ACCT\_ENTRY) used as an interface between external systems and Journal Generator.

It is not used by delivered PeopleSoft subsystems.

Use it or clone it to load transactions to be processed by Journal Generator. Create journal entries using these generic definitions, or use your own modified definitions.

#### **Related Links**

"Creating Journal Entries from Accounting Entries Using Journal Generator" (PeopleSoft General Ledger)

## **Convert Accounting Entries to PeopleSoft Journals**

This diagram summarizes how Oracle's PeopleSoft applications and non-PeopleSoft applications are used in creating journal entries using the Journal Generator and how journals are prepared for General Ledger processing:

How PeopleSoft applications create journal entries

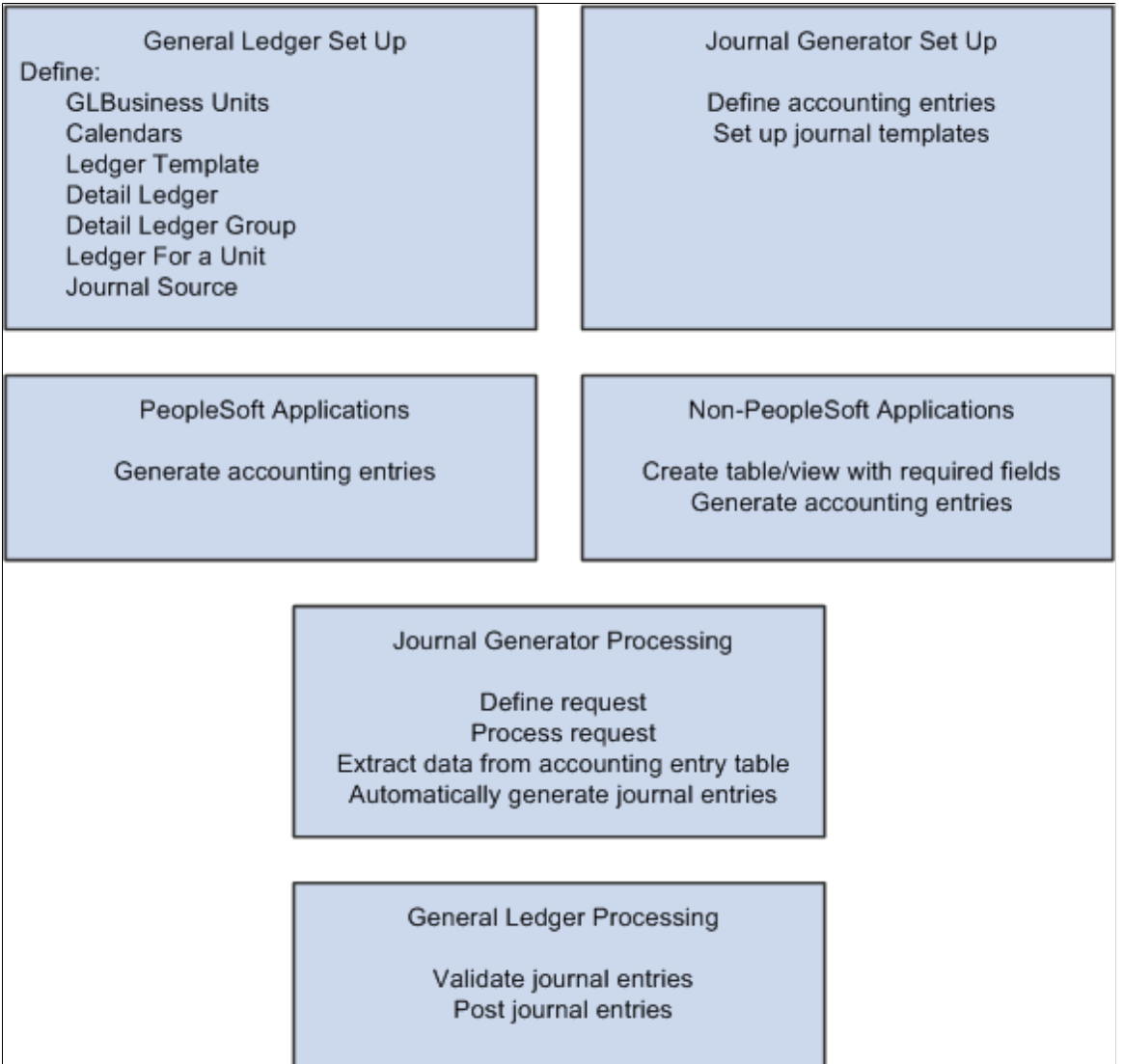

Accounting entries are created in other application systems, both PeopleSoft and non-PeopleSoft.

PeopleSoft entry event and interunit and intraunit processes also create accounting entries that can be processed by Journal Generator.

If you have installed Commitment Control, budget checking can be done with journal edit and validation.

The Journal Generator process transforms accounting entries into general ledger journals. Subsystem applications can create journals from the application business unit to different general ledger business units, as well as to different ledger groups and ledgers for a General Ledger business unit.

General Ledger validates journals according to the criteria that you set up in your general ledger system. It automatically validates a journal when you request a journal edit. The Journal Entry Errors page displays any errors that the system encountered; you can then access the appropriate Journal Entry page to correct the errors. After the system validates the journals with no error, you can request posting to your general ledger. You can initiate the Journal Edit and Budget Check (GL\_JEDIT2) and Journal Post (GL\_JP) processes from Journal Generator, or initiate them later in a separate process.

#### **Related Links**

[Accounting Entry Definition Page](#page-1110-0)

## <span id="page-1104-0"></span>**Journal Generator Required Field Names**

This table lists the fields that must be in the Accounting Entry table to run Journal Generator. Fields shown in upper case are exact field names that are required in the table. Mixed-case field names indicate that you can specify the field name on the Accounting Entry Definition page:

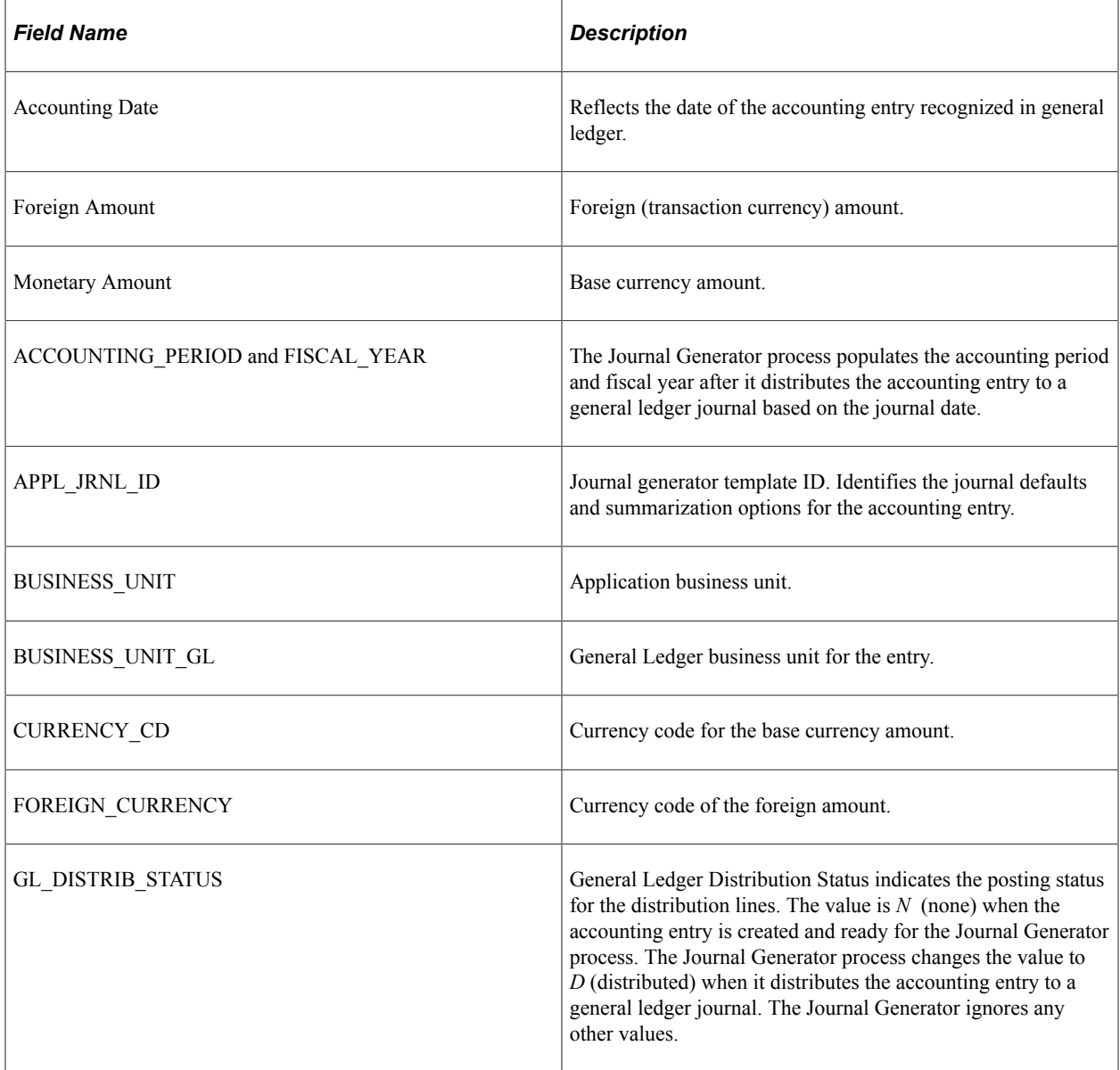

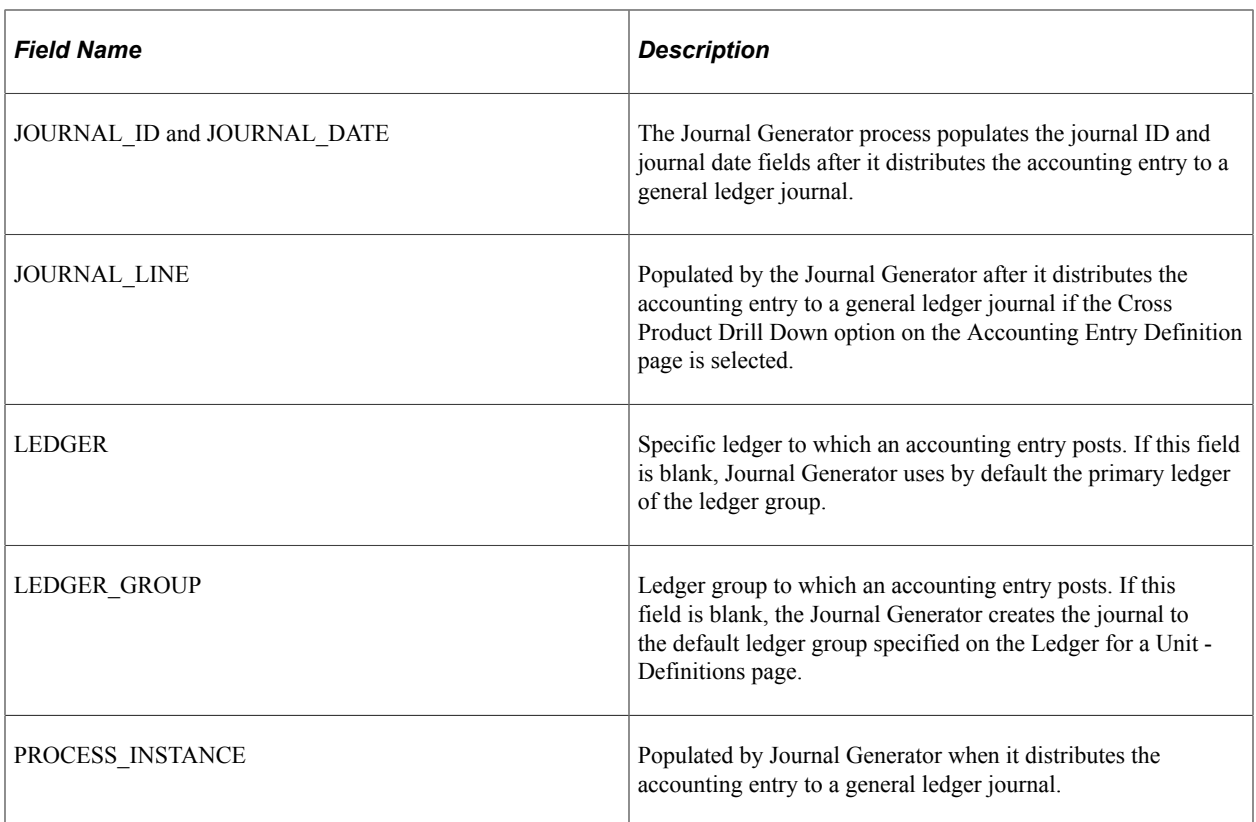

This table lists optional fields for the Journal Generator process. Uppercase fields are exact field names that are used in the Accounting Entry table. Mixed-case names indicate that you can specify the field name on the Accounting Entry Definition page:

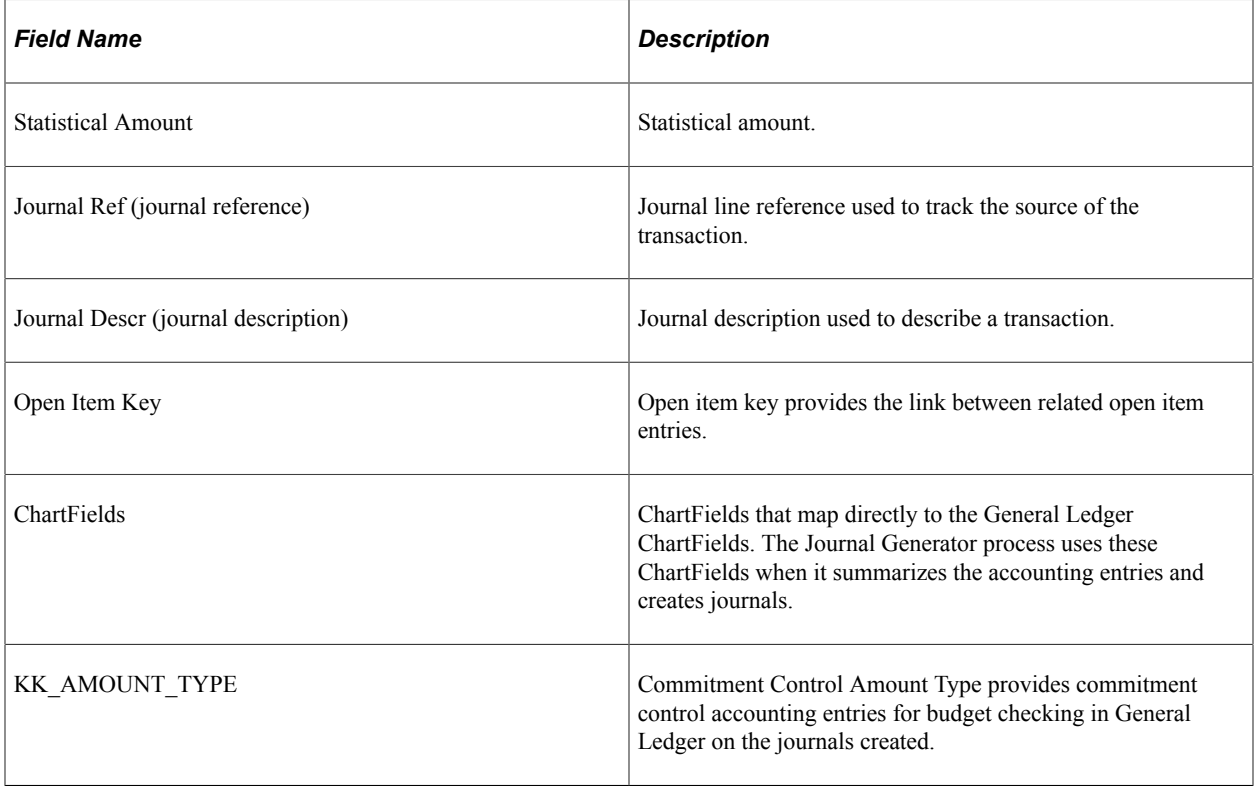

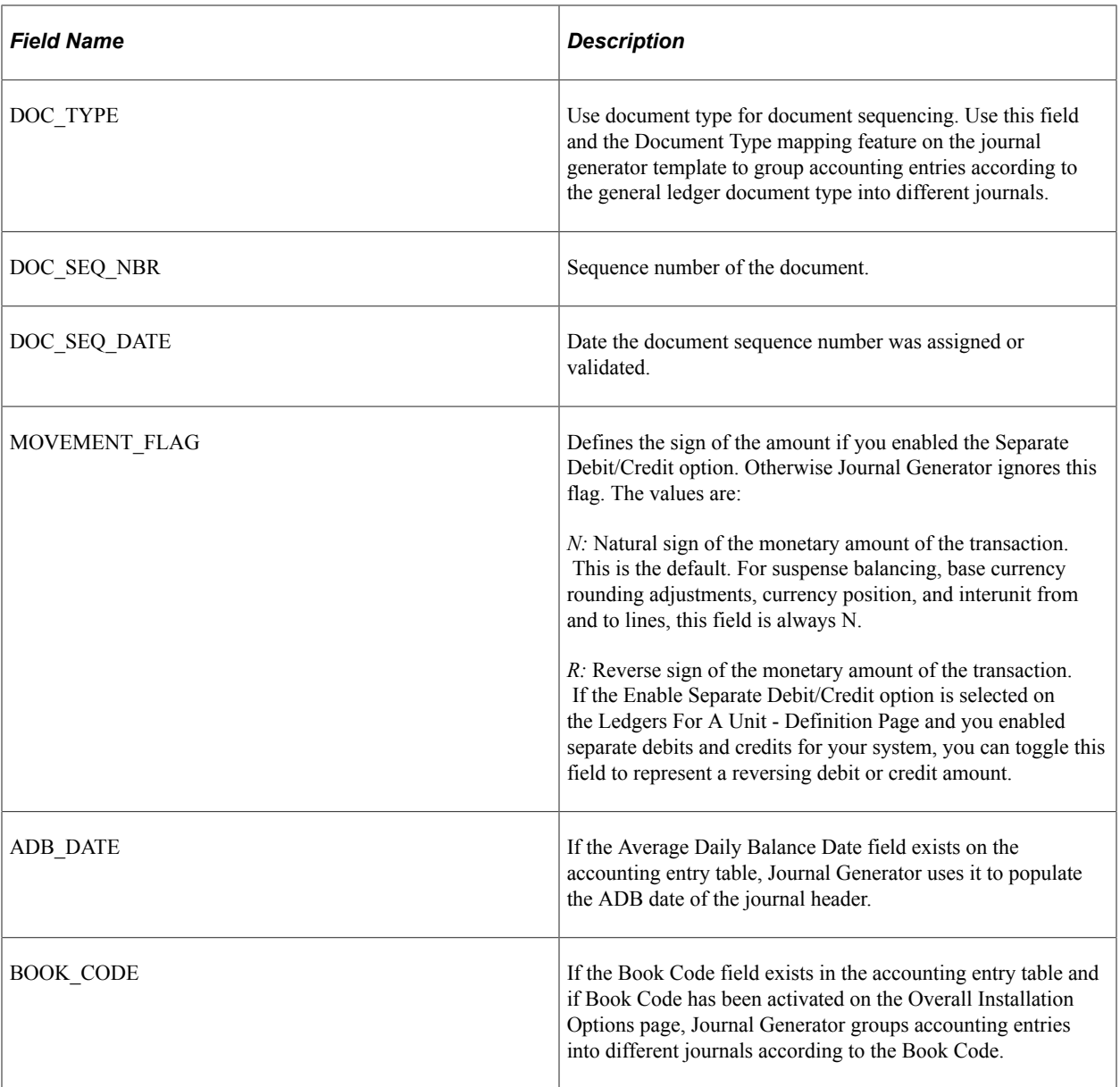

## **Using Journal Generator with Commitment Control**

Whether Journal Generator processing includes budget checking depends on the system source and the *Skip Commitment Control in GL* option in the accounting entry definition.

#### **Accounting Entry Definition System Source with an Application Subsystem That Supports Commitment Control**

General Ledger does not perform commitment control budget checking when journals are created with this type of definition because the entries are budget checked in the feeder, or subsystem.

The *Budget Check* option on the Journal Generator request page is not applicable for these entries.

Journal Generator processing occurs under these conditions:

• If KK\_AMOUNT\_TYPE exists on the accounting entry table:

Journal Generator processes only those entries with a KK\_AMOUNT\_TYPE value of *1,* indicating actuals.

• If KK\_AMOUNT\_TYPE is not in the accounting entry table:

Journal Generator assumes that all entries are actuals, and processes them.

#### **Accounting Entry Definition System Source Without an Application Subsystem That Supports Commitment Control**

The *Skip Commitment Control in GL* option determines if General Ledger performs budget checking for journals created from this definition.

The Budget Check option on the Journal Generator request page specifies if Journal Edit includes budget checking as part of its edit process, which is called by Journal Generator after it creates journals. This is applicable only to journals generated from an accounting entry definition with Skip Commitment Control in GL deselected.

Journal Generator processing occurs under these conditions:

If KK\_AMOUNT\_TYPE exists on the accounting table:

Only those entries specified in the accounting entry definition are processed. If you specify *Actualize,* then Journal Generator processes only those entries with KK\_AMOUNT\_TYPE =  $1$  for actuals. If you leave the option blank (which means all entries), then Journal Generator processes all entries. Journal Generator creates a journal for each different KK\_AMOUNT\_TYPE value that it finds in the source table.

If KK\_AMOUNT\_TYPE is not in the accounting table:

Journal Generator assumes that all entries are actuals, and processes them all.

# **Prerequisites**

Before you begin:

- Define the date range for extracting accounting entries on the Open Period page.
- Review your record definitions for the ledger on the Ledger Template Record Definitions page.

Journal Generator uses the following record names to create the journals:

- Journal line record (JRNL\_LN).
- Journal generator temporary record (JGEN\_WRK\_TMP).
- Journal header record (JRNL\_HEADER).

JRNL\_HDR\_REC is a field on LED\_TMPLT\_TBL to specify the journal header record. The JRNL HDR REC field is not on the Ledger Template - Record Definitions page because General Ledger does not support a journal header record name other than JRNL\_HEADER. However, Journal Generator can support a dynamic journal header record name. You can use the recommended SQL tools to update

LED\_TMPLT\_TBL.JRNL\_HDR\_REC with another journal header record name for the specified ledger template.

*Warning!* If you install General Ledger, do not change the journal header record name. Otherwise, the journals that you create will not post to General Ledger.

• On the Ledger Template - Field Definitions page, review the field definitions.

For third-party system transactions, Journal Generator summarizes debits together and credits together instead of summarizing them to the net amount if the following conditions are true:

- Posted Total Debits and Posted Total Credits fields contain values.
- You selected the Enable Separate Debit/Credit option for the ledger on the Ledgers For A Unit page.

Additionally, you can make adjustment entries for reversing debit and reversing credit in the accounting entries. Journal Generator summarizes these reversing entries separately.

- On the Detail Ledger Definition page, verify :
	- That the ledger template and the detail ledger are linked.
	- That multiple ledgers within the same journal belong to the same ledger group, as shown on the ledger group page.

When Journal Generator creates journals, it posts accounting entries based on the settings for the ledger group. It creates a distinct journal header for each ledger group.

• That the Keep Ledgers in Sync field setting. The Keep Ledgers in Sync option determines if journal entries post to all ledgers in the ledger group or only to a single specified ledger.

The journals that the Journal Generator process creates depend on whether this option is selected or deselected and whether the Accounting Entry in Sync option in the journal generator template is selected.

- Which journals Journal Generator creates depends on these settings:
	- The Keep Ledgers in Sync option, on the Detail Ledger Group Definition page, decides if journal entries post to a single specified ledger (deselected) or to all ledgers in the ledger group (selected).
	- The Accounting Entry in Sync option in the journal generator template, used for multibook, has many implications.
	- Whether you specified the ledger group and ledger for the accounting entry lines.
- Review the Ledgers For a Unit pages.
	- On the Definitions page, verify the ledger groups for the business unit. The Journal Generator process generates journals for different ledger groups for the same general ledger business unit. If the ledger group field is blank in the Accounting Entry table, Journal Generator uses the default

ledger group defined on the Ledgers For a Unit - Definitions page for the journals of this general ledger business unit.

- On the Definitions page, verify the ledger definitions for the business unit.
- On the Journal Edit Options page, verify the journal edit option definitions.

The journal balance option, journal edit errors option, journal amount errors option, and control total option determine the journal error processing.

• On the Currency Options page, verify the currency option definitions.

The currency options determine the balancing, base currency adjustments, and rounding adjustments for the journals. The Foreign Currencies per Journal option determines if the Journal Generator process creates separate journals for each foreign currency. If you select Only One Foreign currency or No Foreign Currencies, the system creates one journal for each foreign currency.

- On the Journal Post Options page, verify the journal post options.
- On the Approval Options page, verify the approval options, which determine the approval rules for standard journals and budget journals.
- On the Commitment Control Options page, verify the commitment control options.

#### **Related Links**

[Accounting Entry Definition Page](#page-1110-0) [Defining Ledgers for a Business Unit](#page-1054-0)

# **Setting Up for Journal Generator**

To set up the journal generator, use the Accounting Entry Definition component (JRNLGEN\_DEFN), Journal Generator Template - Defaults component (JRNLGEN\_APPL\_ID) and the Journal Generator Template - Summarization component (JRNLGEN\_APPL\_ID).

## **Pages Used to Set Up for Journal Generator**

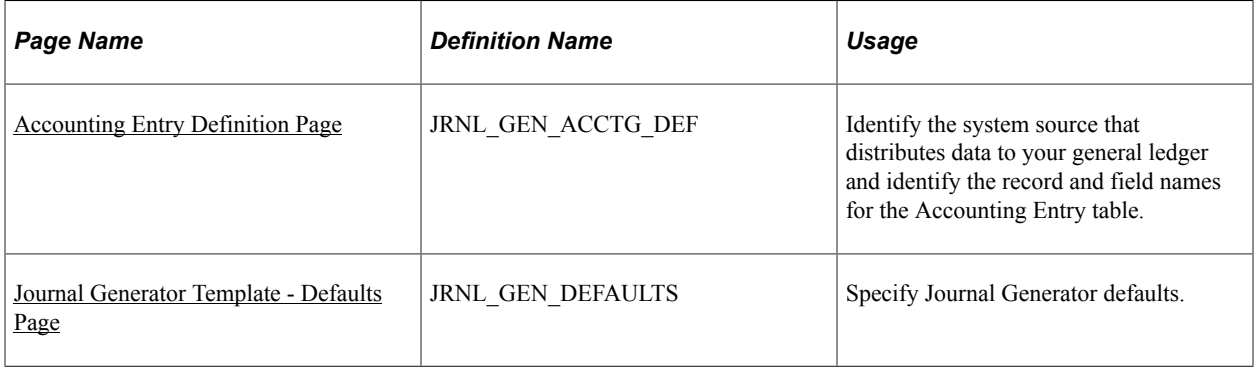

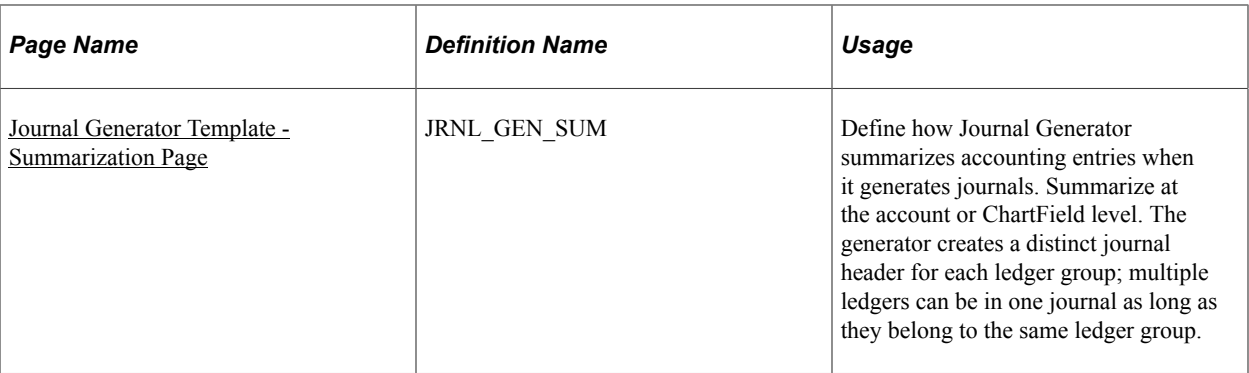

## **Understanding Journal Generator Setup**

The Journal Generator process creates general ledger journals for any application. The process uses the record and field names from the accounting entry definition to extract data from the Accounting Entry table and create journals.

It extracts data from any table in the database as long as the table contains the required fields listed in the Reviewing Journal Generator Required Field Names.

Your application may contain field names that are different from the required fields in the Accounting Entry table but have the same attributes. If this is the case, create a view in your system's distribution line table and point the Journal Generator to it by specifying its name in the Accounting Entry Record field on the Accounting Entry Definition page.

If you changed or added fields and want to pass values associated with these fields to journals that is, retain detail—you insert the new fields in five tables: Accounting Entry, Journal Generator Work (JGEN\_WRK\_TMP), Journal Generator Dynamic State Records (FS\_JGEN\_UPD\_AET and FS JGEN PRV AET), and Journal Line. The fields must have the identical field names and attributes in each table. Finally, in the journal generator template select Retain Detail.

Non-PeopleSoft systems can use the GENERIC accounting entry definition or create their own modified accounting entry definition.

#### **Related Links**

[Journal Generator Required Field Names](#page-1104-0)

## <span id="page-1110-0"></span>**Accounting Entry Definition Page**

Use the Accounting Entry Definition page (JRNL\_GEN\_ACCTG\_DEF) to identify the system source that distributes data to your general ledger and identify the record and field names for the Accounting Entry table.

Navigation:

**General Ledger** > **Journals** > **Subsystem Journals** > **Accounting Entry Definition** > **Accounting Entry Definition**

#### This example illustrates the fields and controls on the Accounting Entry Definition page.

#### **Accounting Entry Definition**

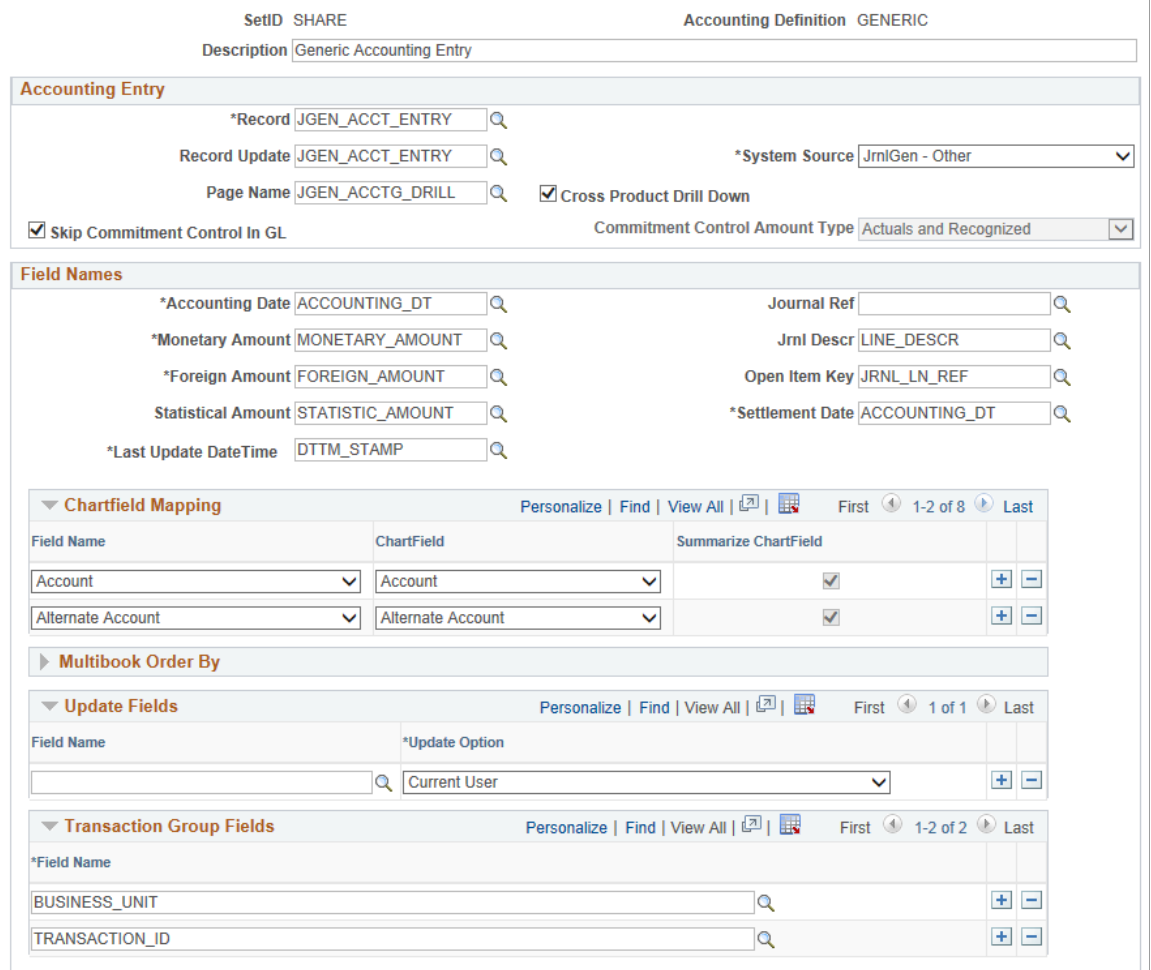

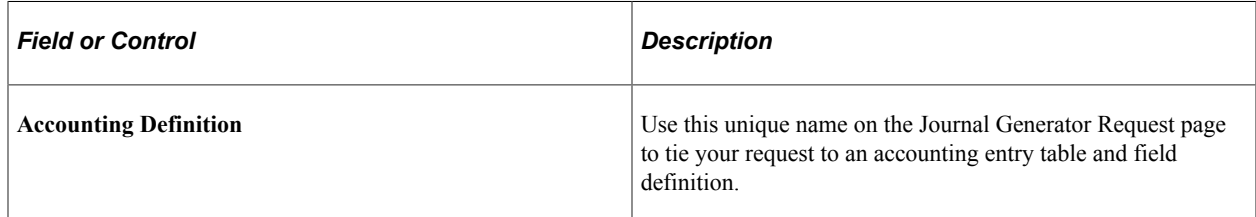

## **Accounting Entry**

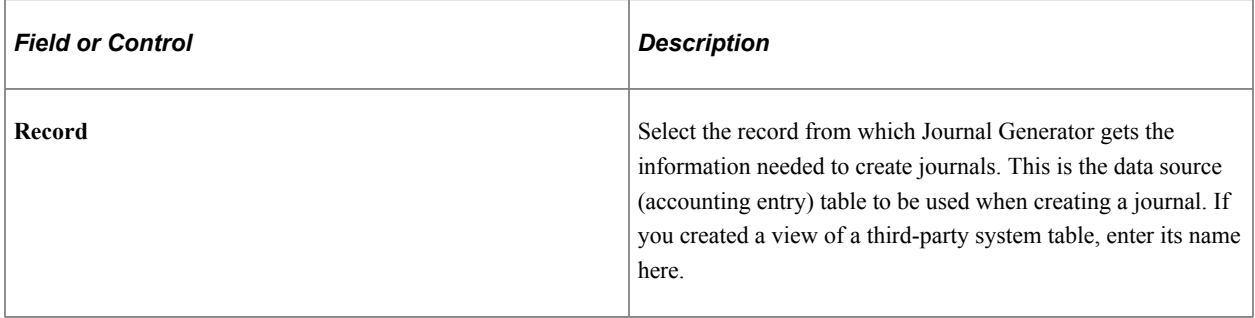

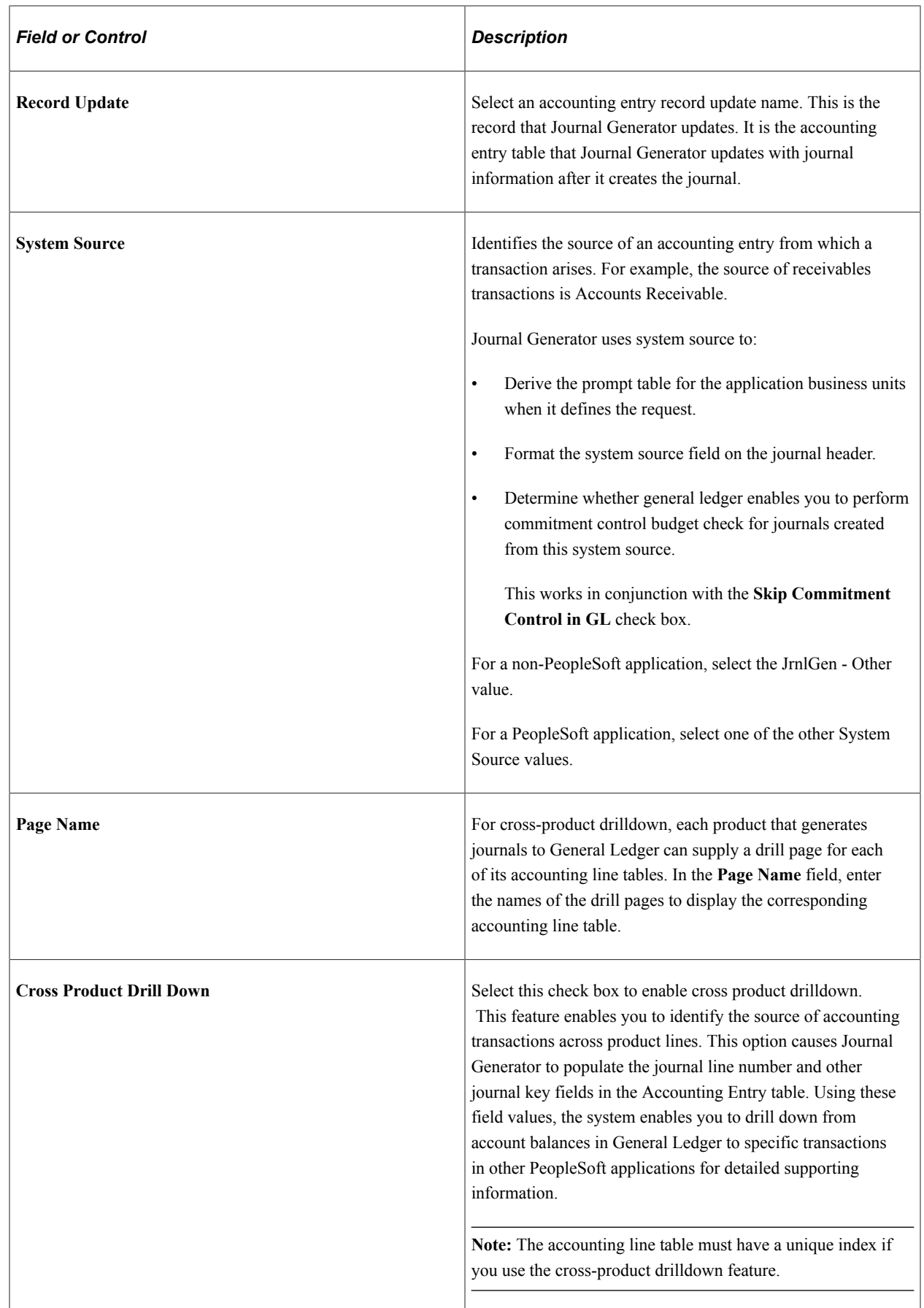

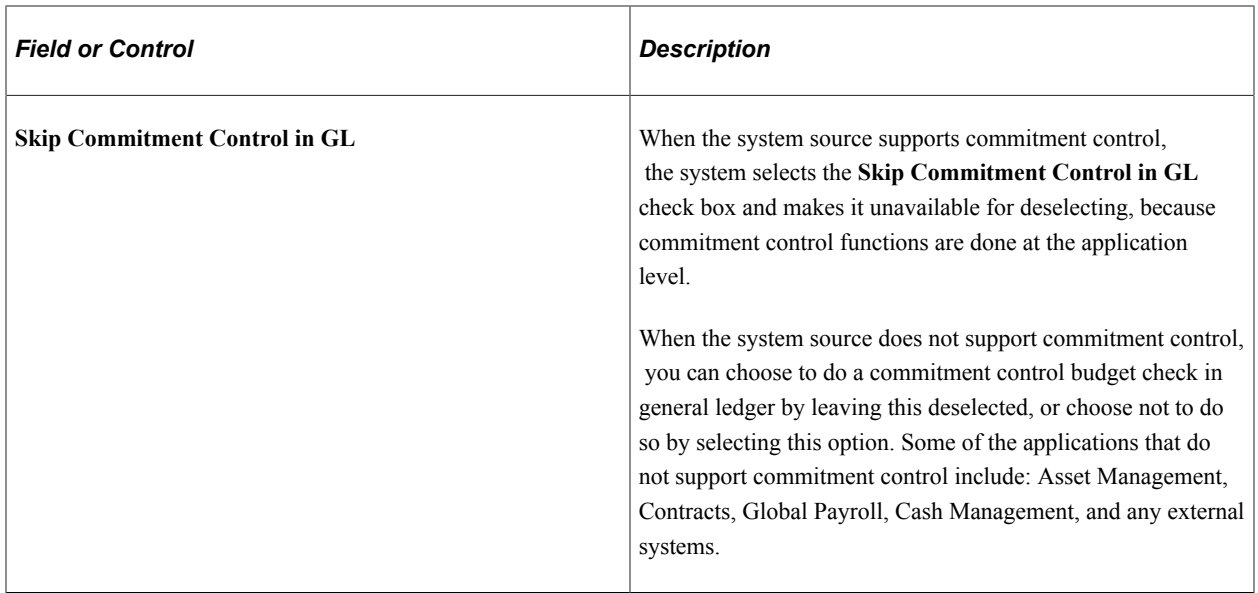

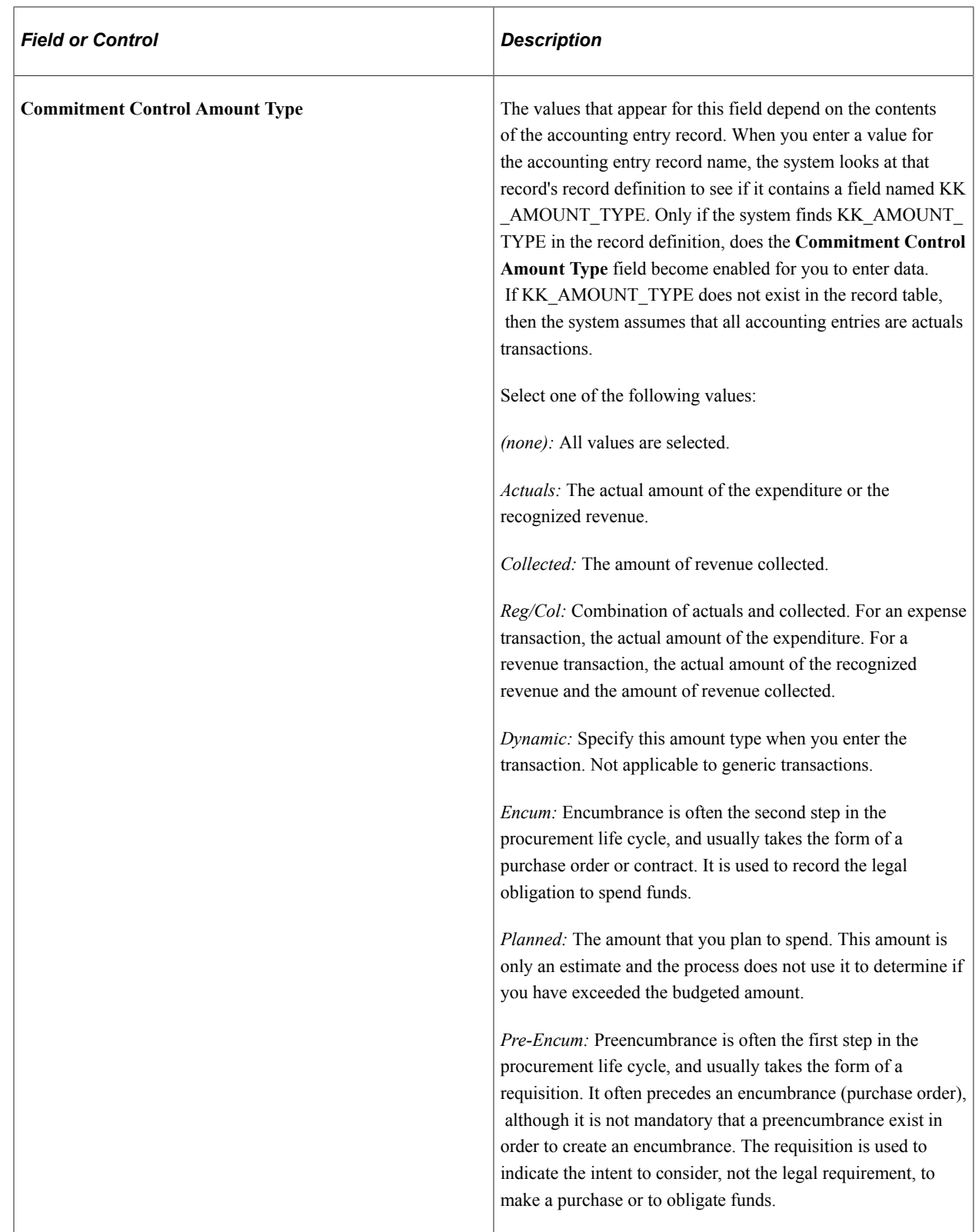

#### **Field Names**

Enter the field names to identify the columns in the Accounting Entry table that the Journal Generator uses to create the journal.

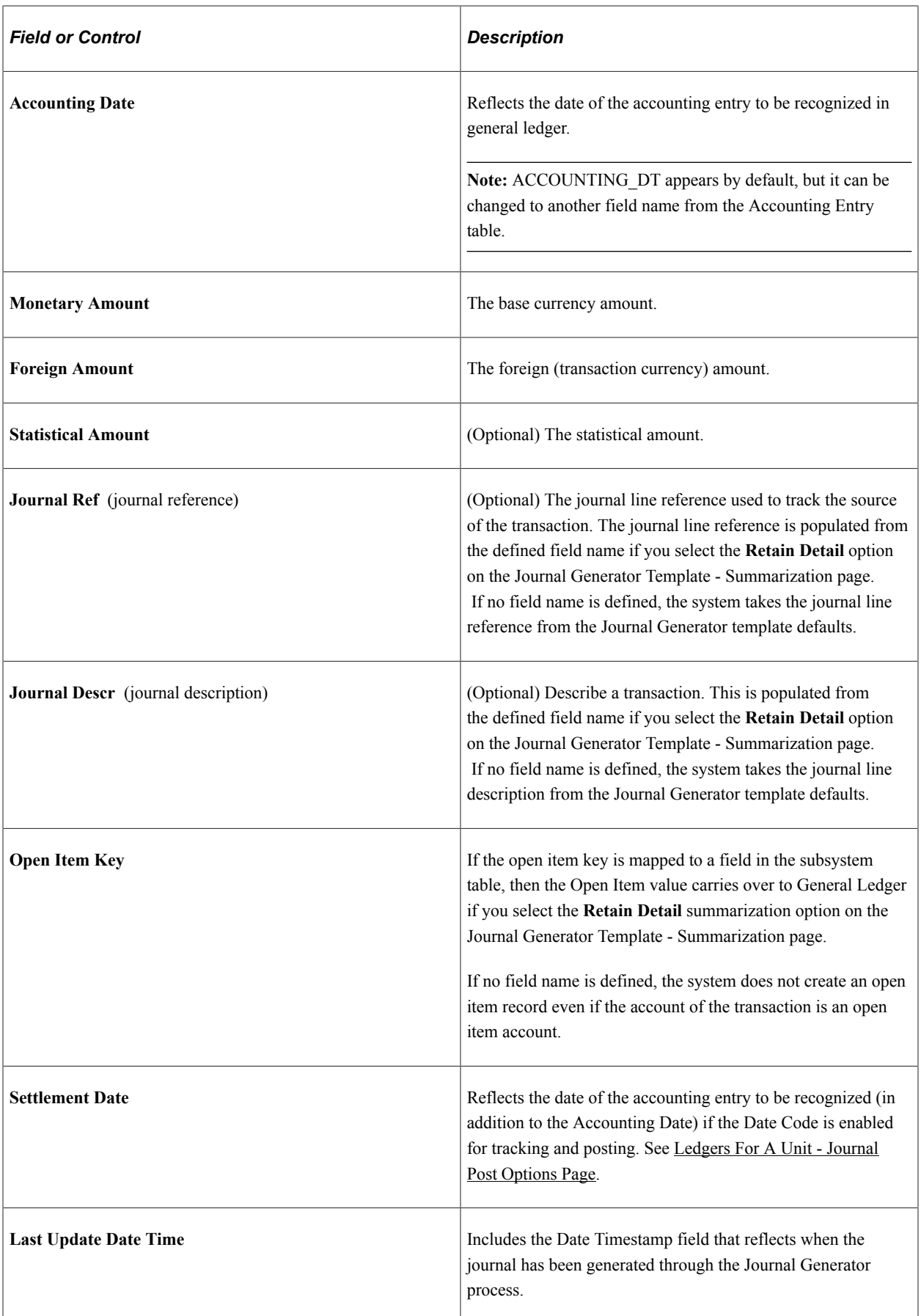
## **ChartField Mapping**

Expand this grid to perform mapping.

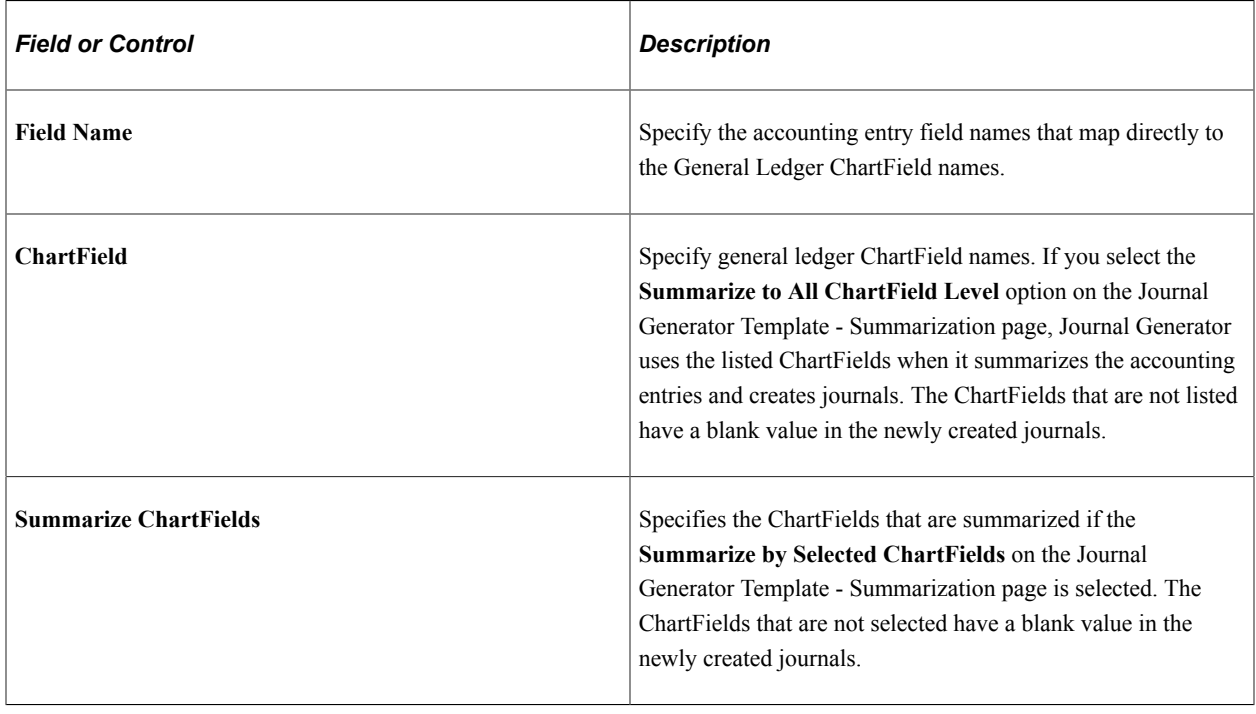

**Note:** Journal Generator limits you to mapping a field once. For example, you cannot map **Journal Ref** and **Open Item Key** to the same field name. They must be mapped to different field names.

#### **MultiBook Order By**

Specify the field names for in-sync multibook accounting.

Within a ledger group, the accounting entries for one transaction that are distributed to different ledgers are referred to as *in-sync* accounting entries. These accounting entries have the same ChartFields, foreign currency, and foreign amounts. PeopleSoft applications that support multibook generate in-sync accounting entries to all ledgers within a ledger group.

If the **Accounting Entry In Sync** option is selected in the journal generator template, Journal Generator recognizes the in-sync accounting entries and marks them for the Journal Edit process to create any missing in-sync journals. When it generates the journal, Journal Generator uses the **MultiBook Order By** fields to determine how to group accounting entries for one transaction.

If the application subsystem supports multibook in sync, it sends in-sync entries, including those for the translation ledger, to the Journal Generator process. Journal Generator uses the **MultiBook Order By** fields to determine multibook entries for the same transaction.

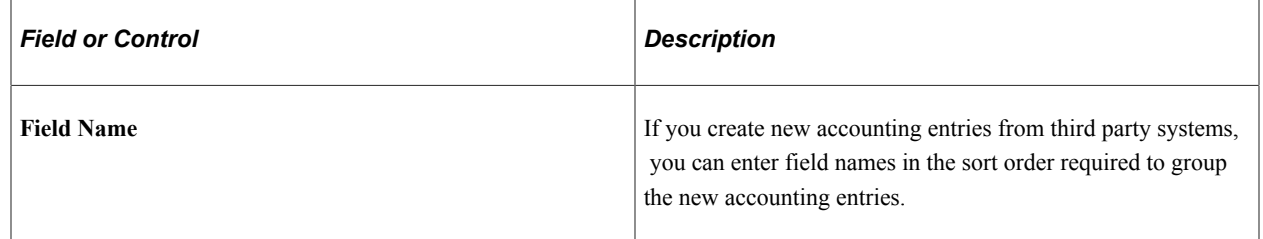

*Warning!* Do not change any of the values in these fields as delivered. The values are set for the delivered accounting entries and any changes can cause serious data problems.

**Note:** PeopleSoft Purchasing does not support multibook entries.

#### **Transaction Group Fields**

Use this section to indicate that you want to hold, purge, and reload entire transactions if the transaction has an error against the accounting line. Enter the field names that are required to define a 'whole transaction'. The system considers a 'whole transaction' to have all field names, specified in this section, within the transaction.

This section is only displayed when the System Source value is *JrnlGen – Other*.

These fields are used when the system preprocesses transactions prior to the Journal Generator (FS\_JGEN) process.

**Note:** PeopleSoft delivers system data in these fields, but you should verify that they are valid for your organization.

For additional information about required field names for Journal Generator, see [Journal Generator](#page-1104-0) [Required Field Names.](#page-1104-0)

#### **Related Links**

[Journal Generator Required Field Names](#page-1104-0)

## **Journal Generator Template - Defaults Page**

Use the Journal Generator Template - Defaults page (JRNL\_GEN\_DEFAULTS) to specify Journal Generator defaults.

Navigation:

**General Ledger** > **Journals** > **Subsystem Journals** > **Journal Generator Template** > **Defaults**

This example illustrates the fields and controls on the Journal Generator Template - Defaults page . You can find definitions for the fields and controls later on this page.

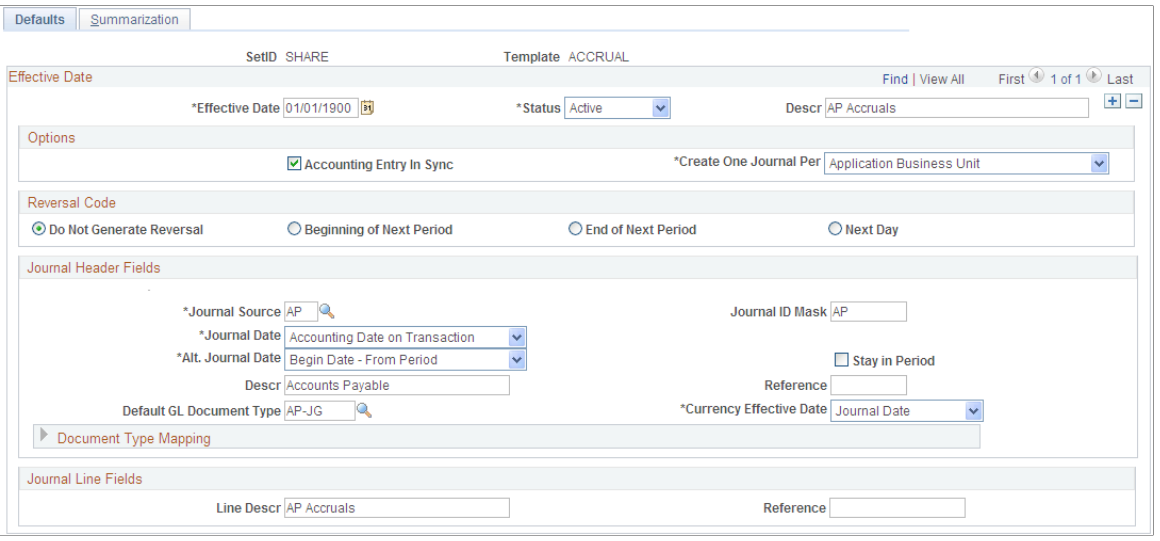

The defaults and summarization options that you set up using the journal generator templates determine how journal generator summarizes accounting entries and creates journals. Typically, you set up Journal Generator templates for each application system source that distributes to the general ledger, as well as each *type* of transaction. For example, you can have a template for depreciation expense from Asset Management. For systems other than PeopleSoft systems, you can use the GENERIC journal generator template or create a modified journal generator template.

Journal Generator groups accounting entries together that share the same general ledger business unit, ledger group, book code (the field BOOK\_CODE exists in the accounting entry table and Book Code has been activated on the Overall Installation Options page), journal template, journal date, general ledger document type, average daily balance date (the field ADB DATE exists in the accounting entry table), and the commitment control amount type (field KK\_AMOUNT\_TYPE exists in the accounting entry table). Accounting entries with different foreign currencies might not be grouped in the same journal, depending on the currency balancing option for the:

- Source.
- Business unit ledger group.
- General ledger business unit.

#### **Options**

If a PeopleSoft application that supports the multibook feature has generated in-sync accounting entries for this template, select the **Accounting Entry In Sync** check box. PeopleSoft applications that support multibook generate in sync accounting entries to most ledgers within a ledger group. The exception is that some products may not include the currency translation ledger. See the individual product documentation to determine if this feature is available for your product. If the **Accounting Entry In Sync** check box is selected, Journal Generator recognizes in-sync accounting entries and generates in-sync journals. The journals created by Journal Generator depend on the following:

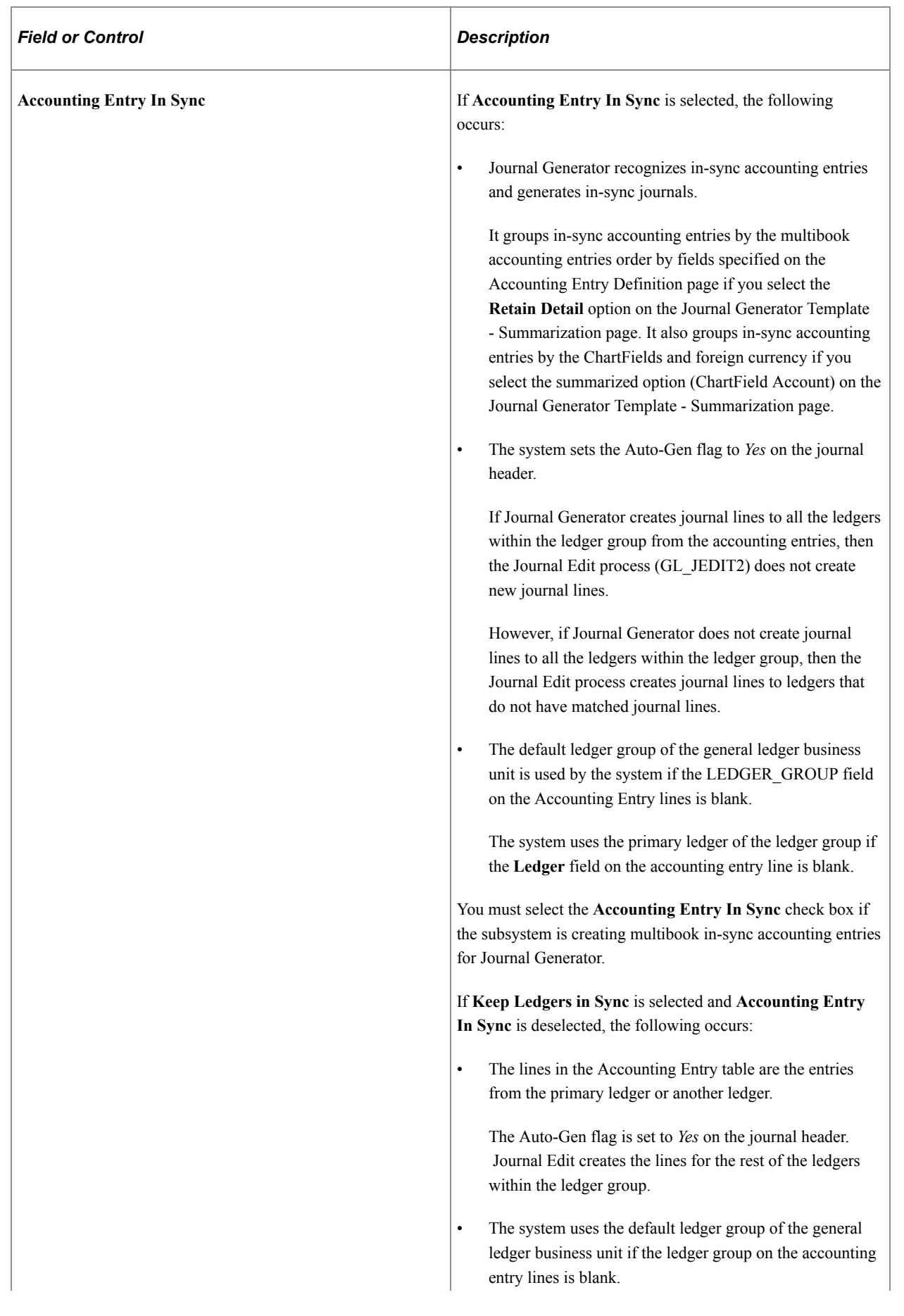

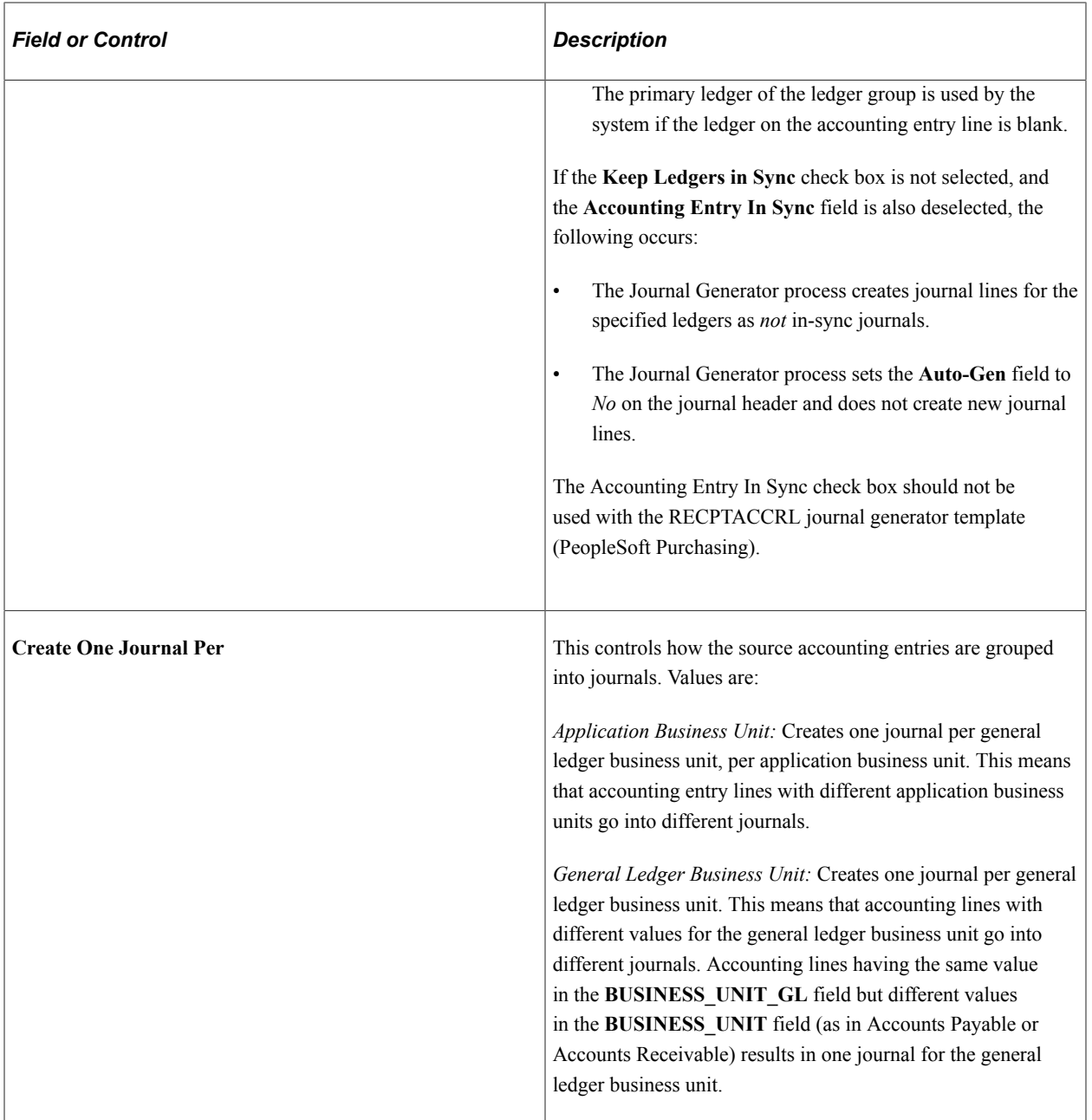

For example, as this table shows, the following accounting entries go into the same business unit journal for US003:

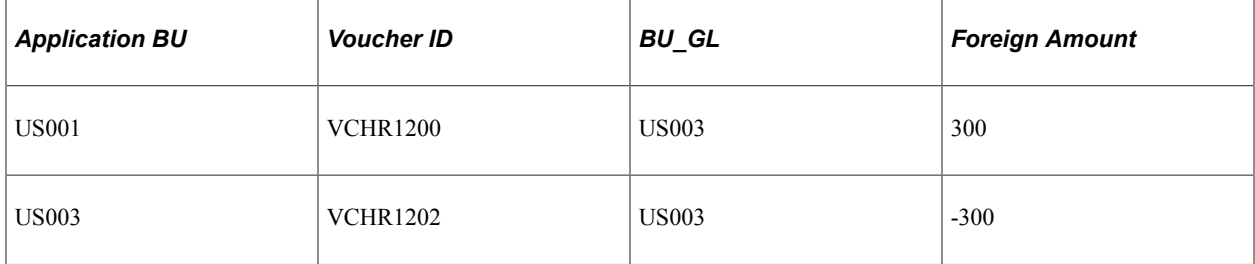

#### **Reversal Code**

Select a **Reversal Code** option to specify when reversing entries are to be automatically generated. Reversal options become effective at the time this entry is posted.

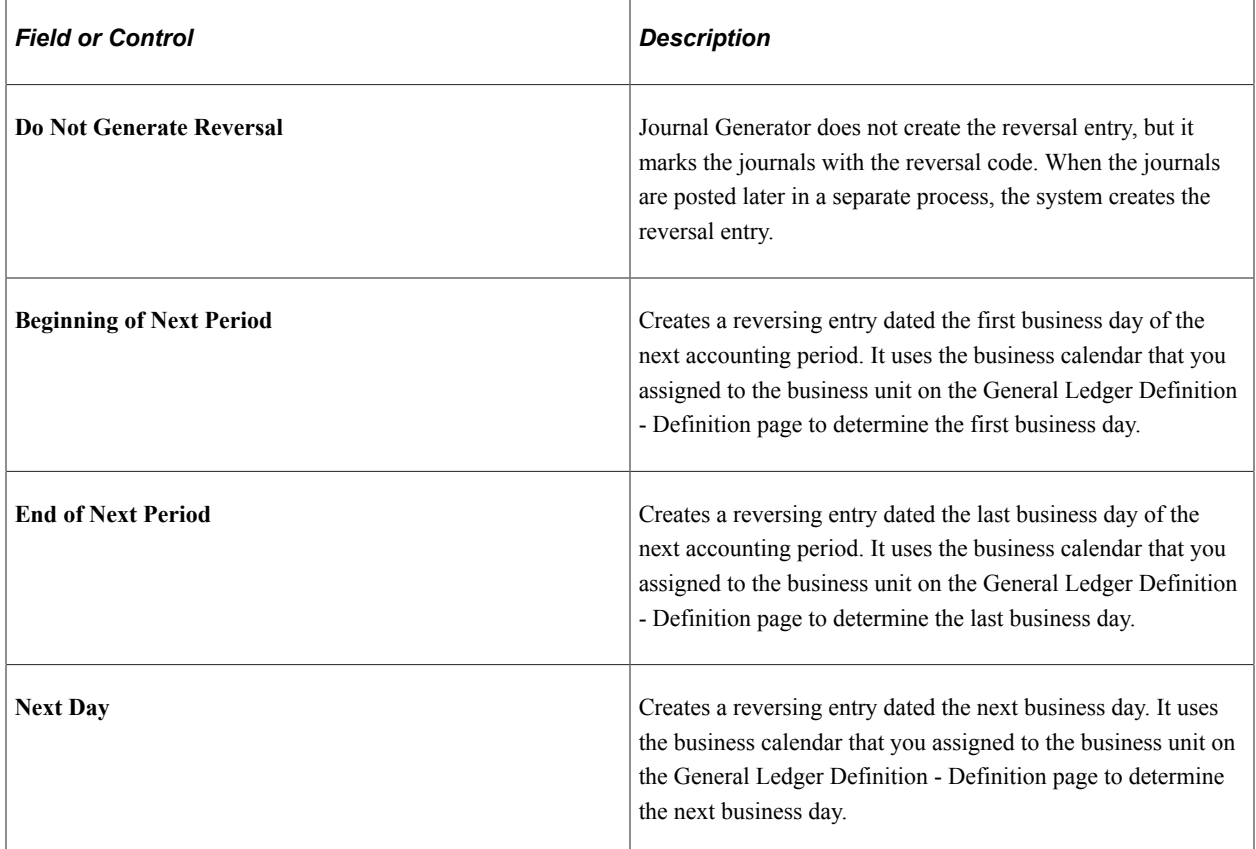

#### **Journal Header Fields**

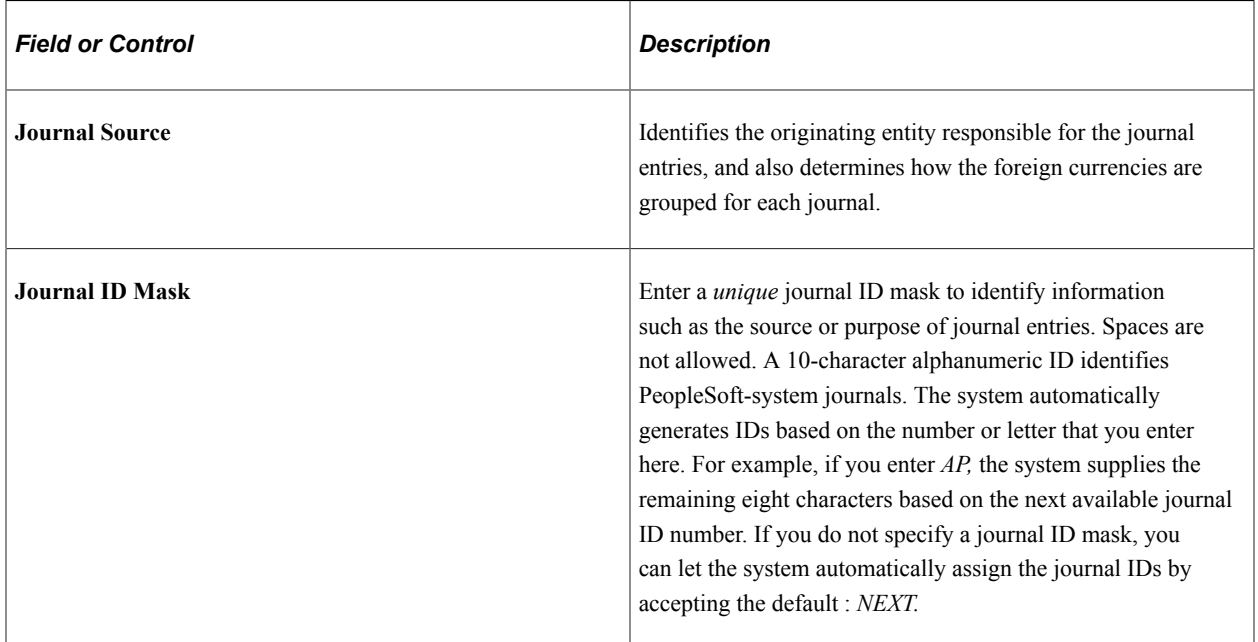

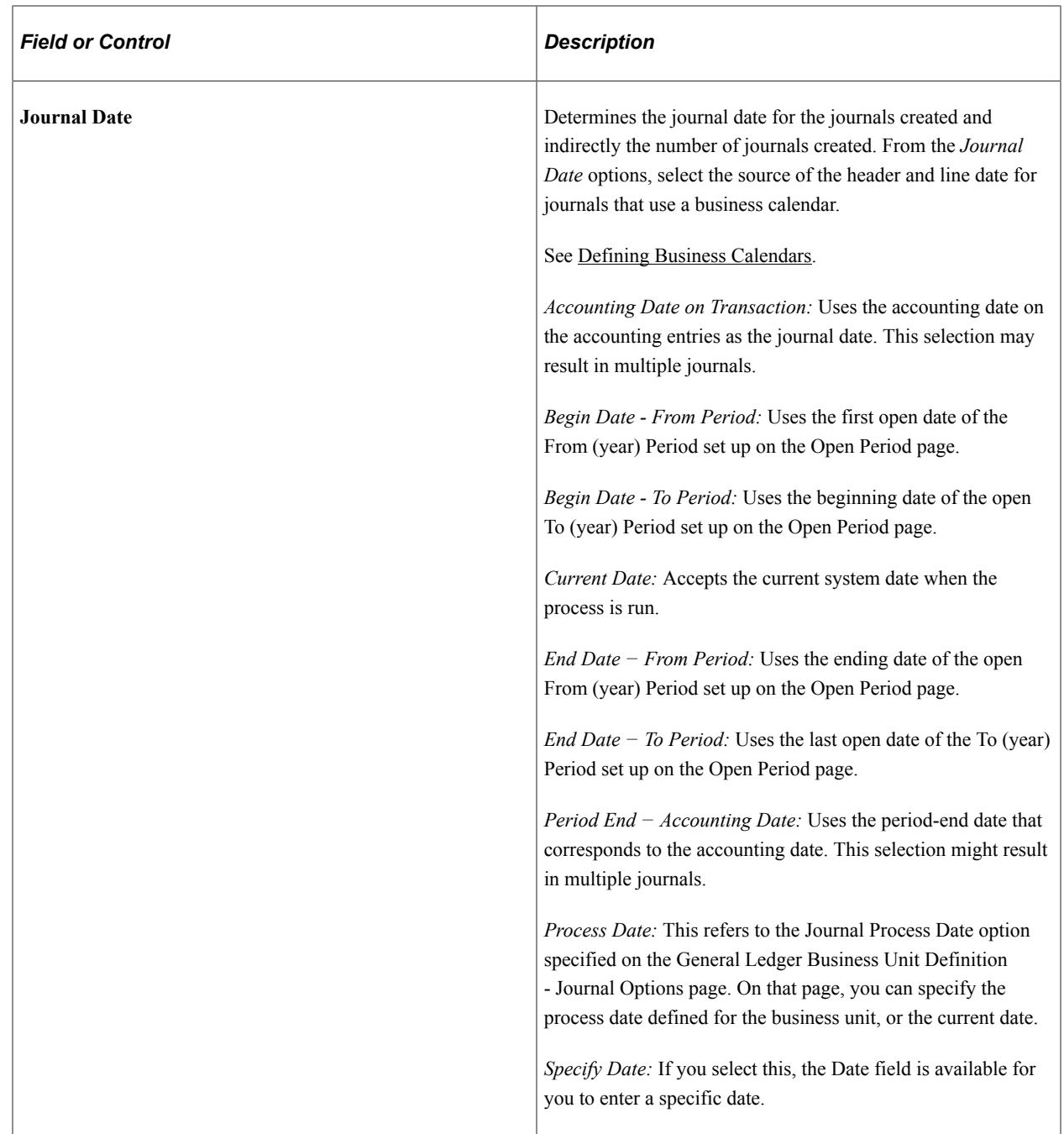

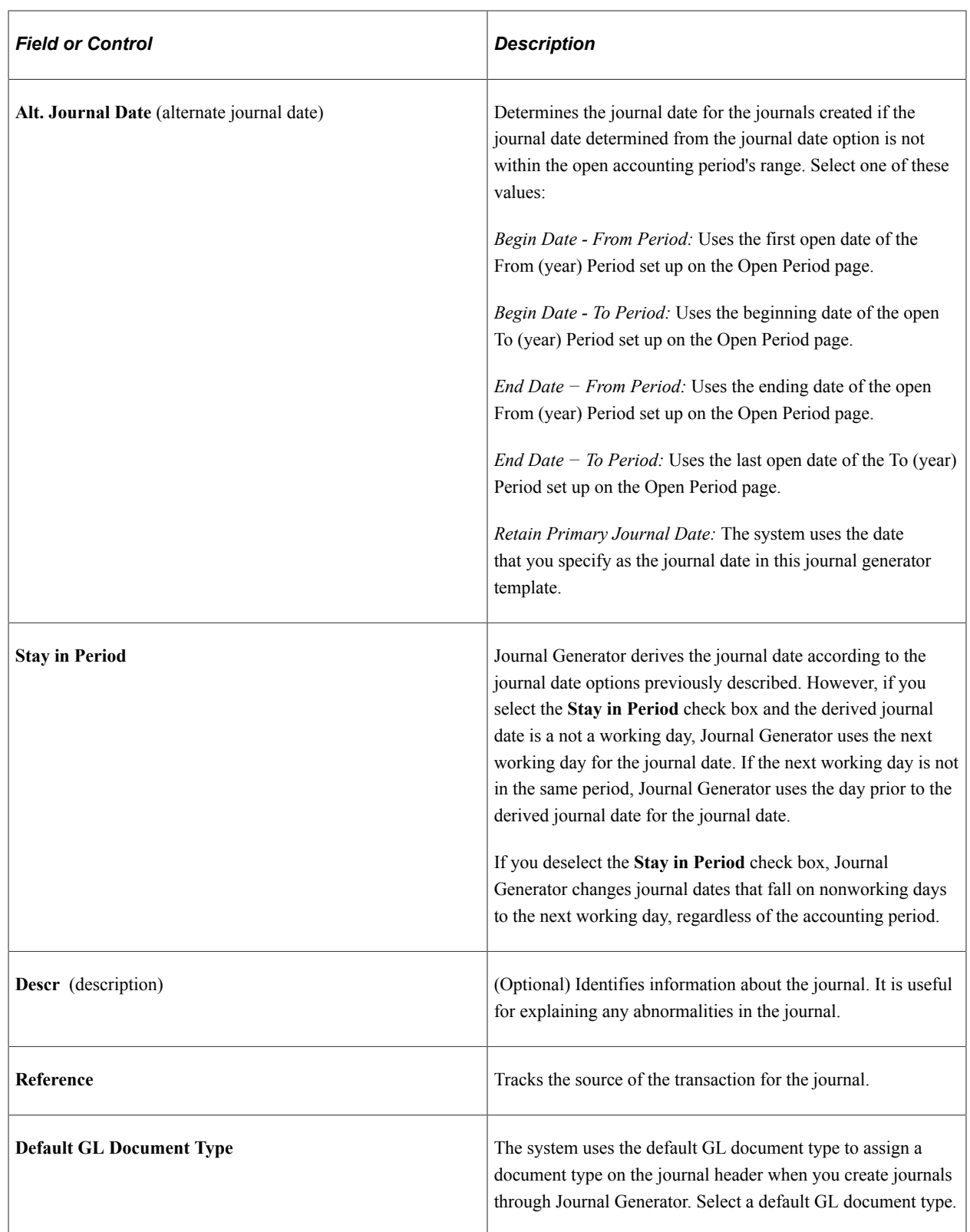

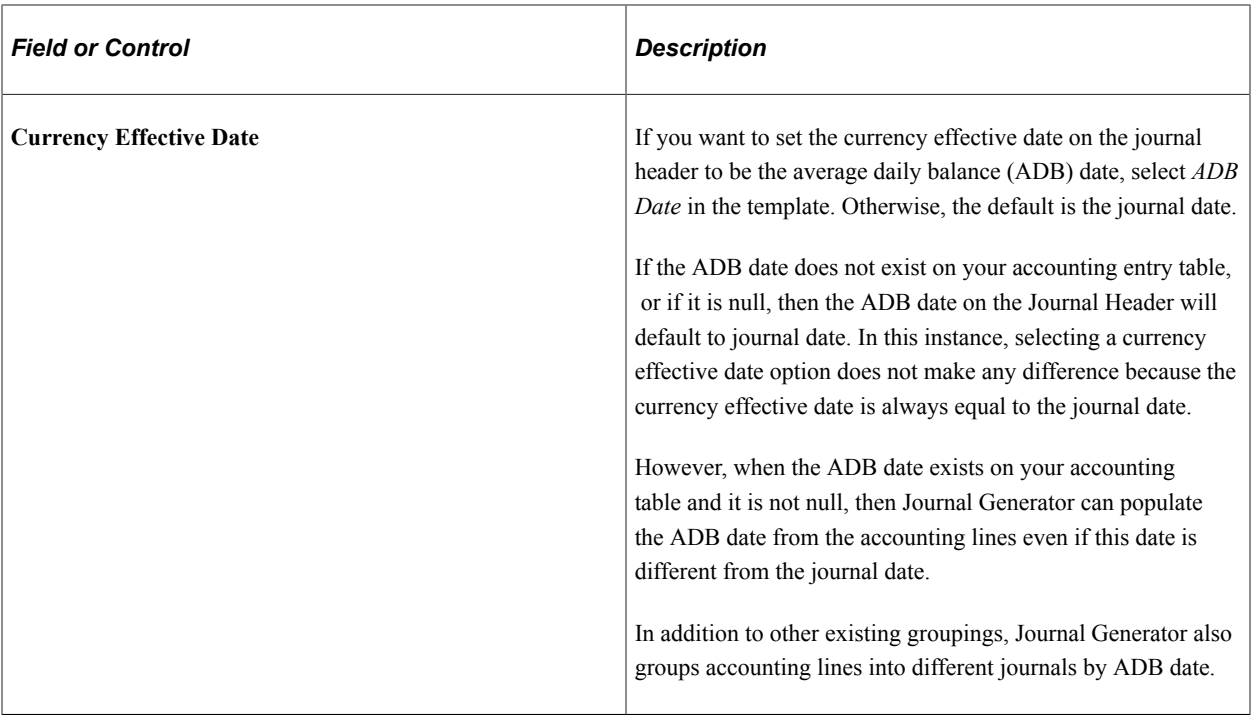

#### **Document Type Mapping**

If you use document sequencing, expand the **Document Type Mapping** grid to map application document types to general ledger document types. Document type mapping applies to all journals generated, whether they are summarized or retain detail.

If the application document type is not found on this mapping, it is assigned to the default GL document type. You can map multiple application document types to one GL document type, but you cannot map multiple general ledger document types to a single application document type. Each of the different GL document types results in a different journal.

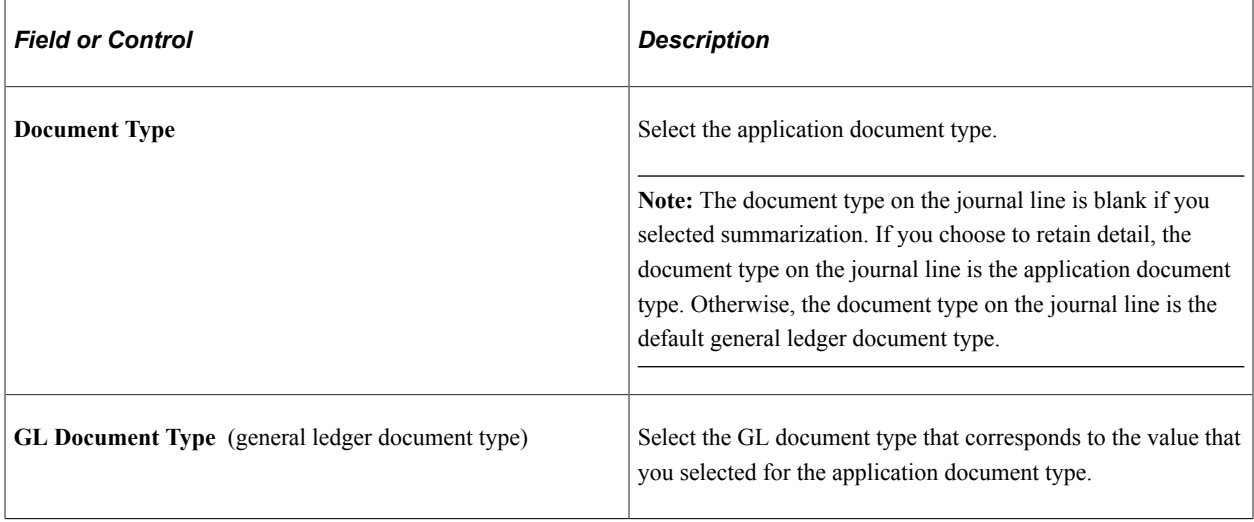

## **Journal Line Fields**

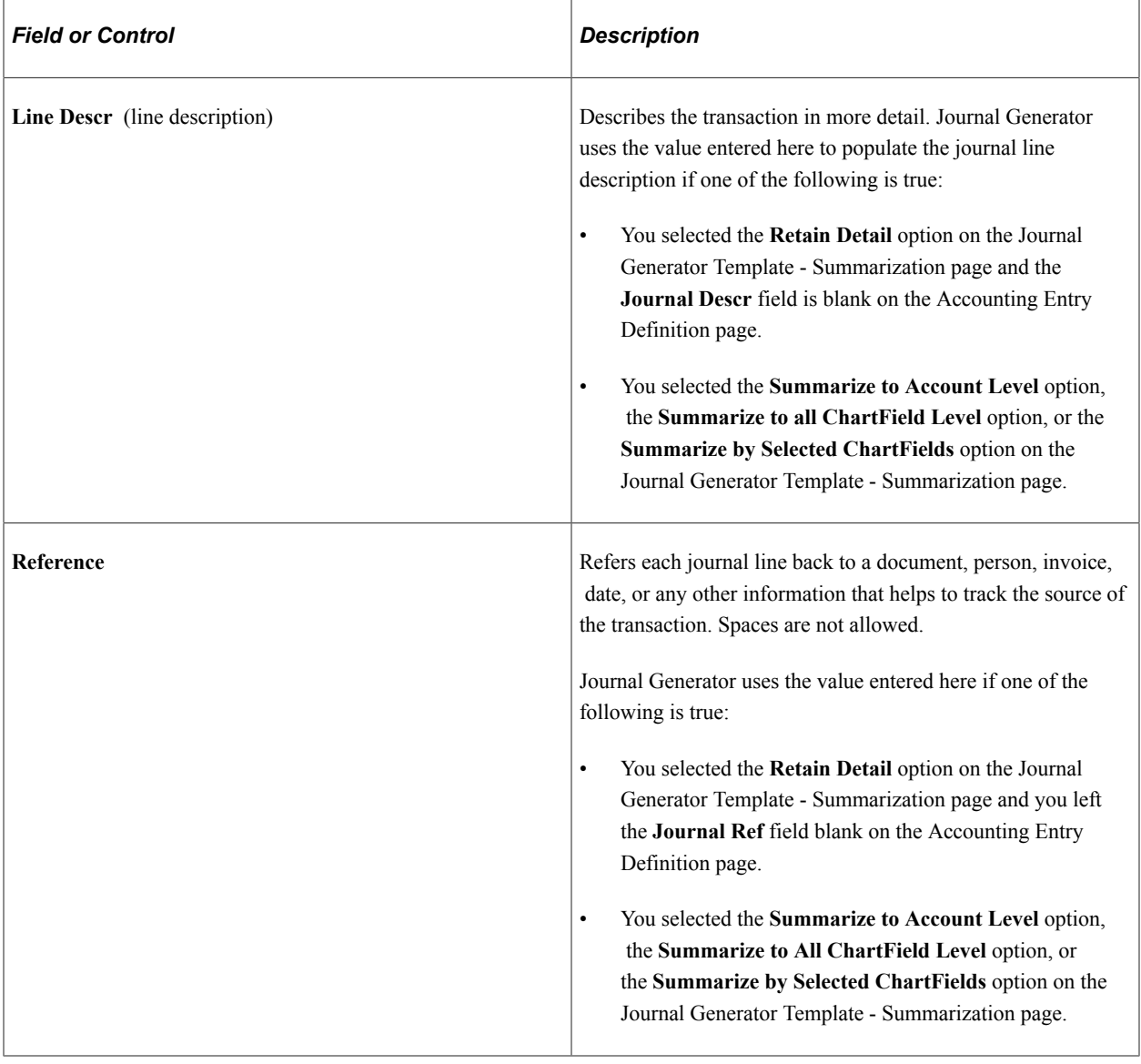

#### **Related Links**

[Defining Business Calendars](#page-1019-0)

"Defining Sequencing Options for Accounting Entries" (PeopleSoft Global Options and Reports) [Understanding Ledgers](#page-1034-0)

## **Journal Generator Template - Summarization Page**

Use the Journal Generator Template - Summarization page (JRNL\_GEN\_SUM) to define how Journal Generator summarizes accounting entries when it generates journals.

Summarize at the account or ChartField level. The generator creates a distinct journal header for each ledger group; multiple ledgers can be in one journal as long as they belong to the same ledger group.

Navigation:

#### **General Ledger** > **Journals** > **Subsystem Journals** > **Journal Generator Template** > **Summarization**

This example illustrates the fields and controls on the Journal Generator Template - Summarization page. You can find definitions for the fields and controls later on this page.

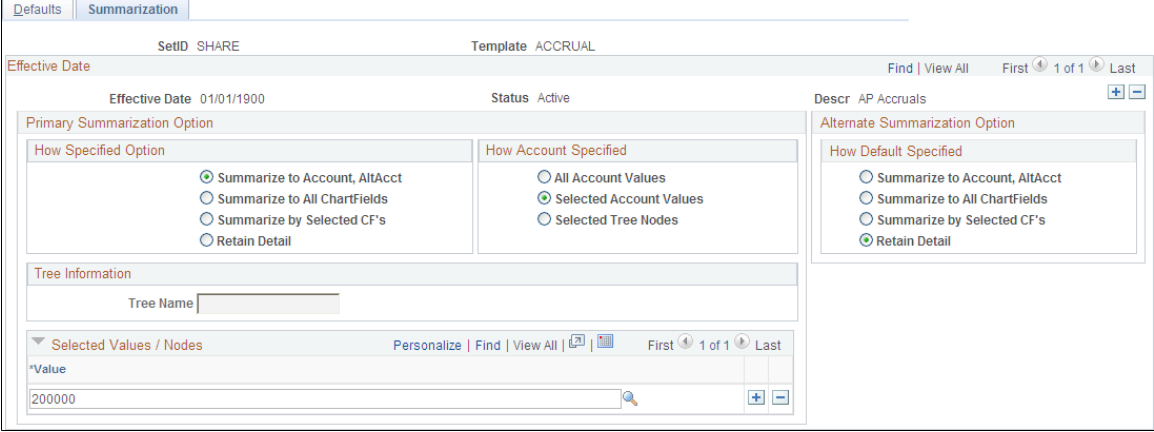

#### **Primary Summarization Option**

These options identify how Journal Generator distributes account values from the application system source to General Ledger. In addition to the specified options, Journal Generator summarizes by entry event whenever that field exists on the accounting entry table and the summarization option is not **Retain Detail.**

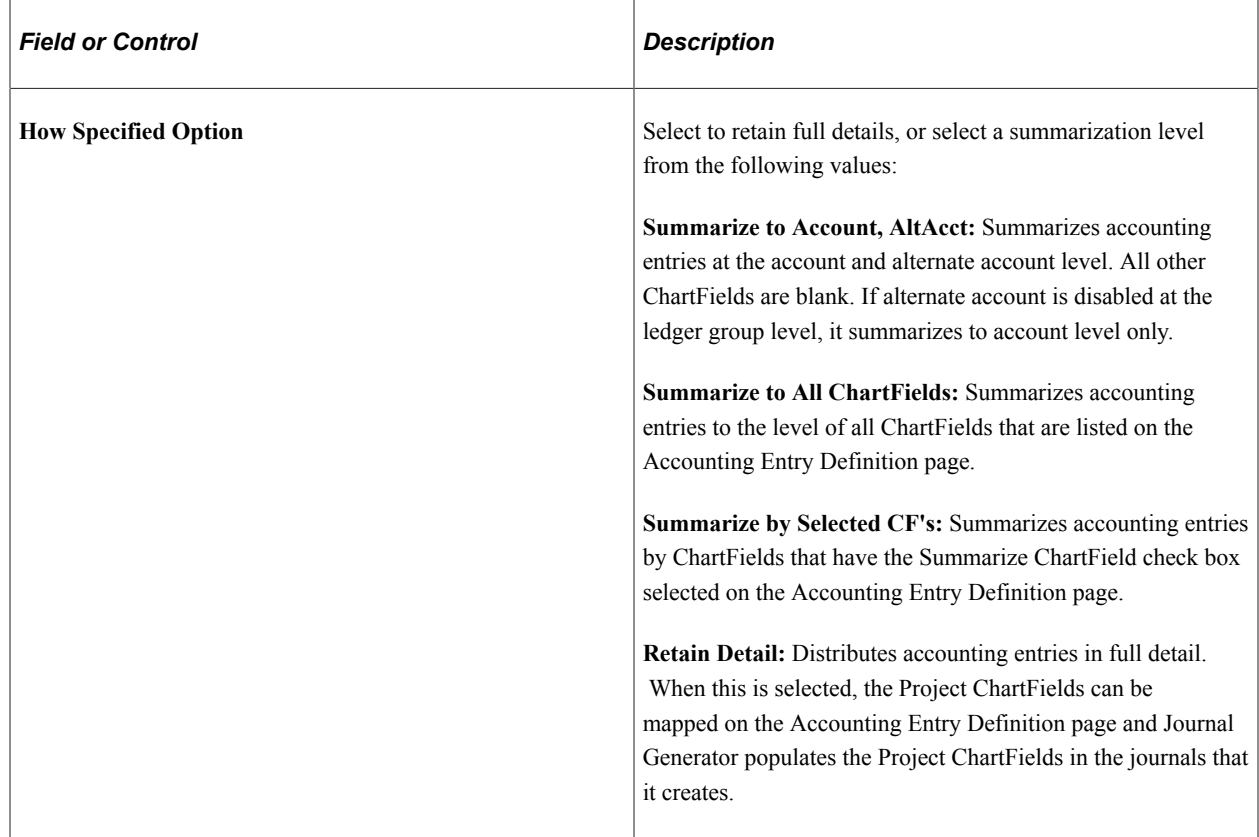

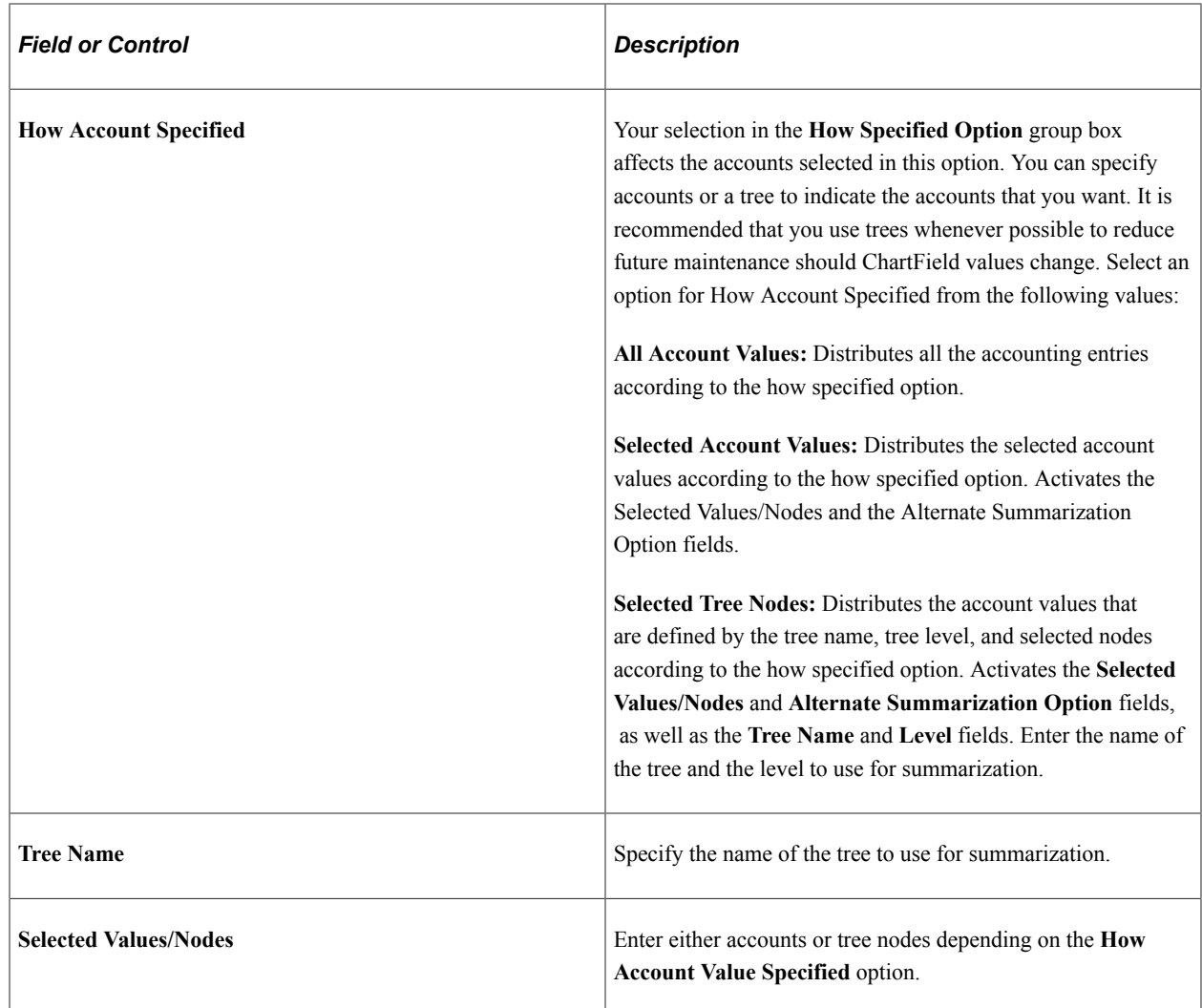

#### **Alternate Summarization Option**

The **Alternate Summarization Option** check boxes provide the same options as the **Primary Summarization** option for the accounts that are not selected in the **Selected Values/Nodes** field. Select the **How Default Specified** value. Choose to retain detail, or to summarize one of three ways.

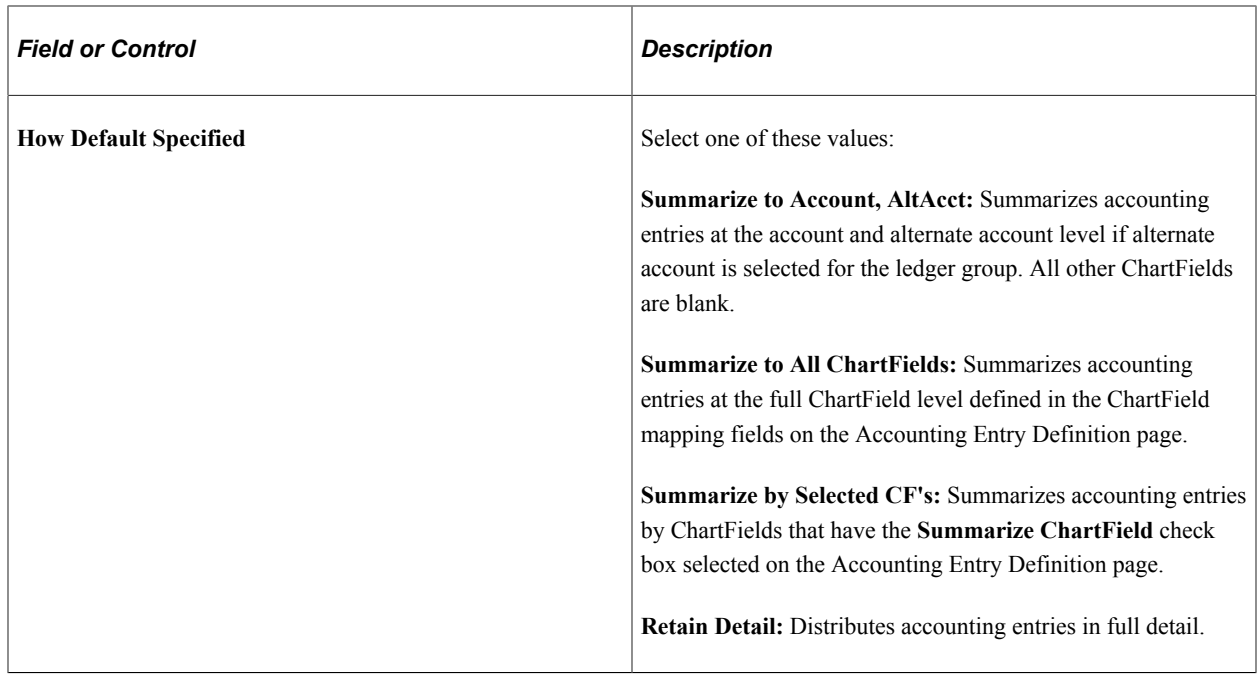

# **Generating Journal Entries**

To generate journal entries, use the Generate Journals Request component (JRNLGEN\_REQUEST).

## **Page Used to Generate Journal Entries**

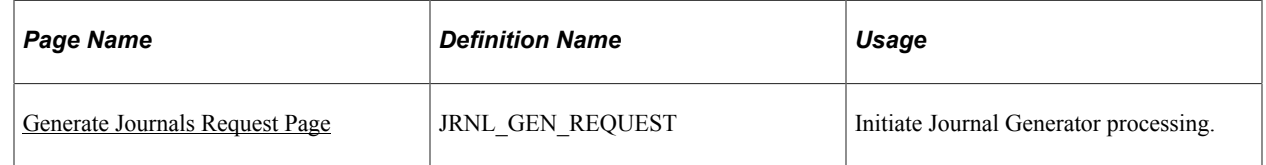

## **Understanding Generating Journal Entries**

This topic discusses:

- Journal Generator Preprocesses
- Journal Generator Process

#### **Journal Generator Preprocesses**

The ISO Currency Control Project and ISO 4217:2008 require organizations that have multicurrency transaction to show the decimal relationship between business units and currency. PeopleSoft has three processes to the FS\_JGEN (Journal Generator) process:

- PS\_FS\_JGEN\_PRE Journal Generator Precheck
- PS\_FS\_JGEN\_PRG Journal Generator Purge

• PS\_FS\_JGEN\_RPT – Journal Generator Report

When the Journal Generator process is initiated and the system source is JrnlGen – Other, these process automatically run based on the Business Process Weaver (BPW) for FS\_JGEN . The purpose of these preprocesses is to check currency precision:

- If the currency precision is not equal to what is specified on the Currency Code page (CURRENCY\_CD\_TBL), then the Precheck process identifies transactions that have a precision issue and holds all related entries so that they are not processed when the FS\_JGEN process runs
- If the currency precision is valid, then those transactions are processed through the FS\_JGEN process.

When currency precision errors are found, the Journal Generator Error Accounting Lines (FSX6001) report is generated for you to correct the transactions. This report provides application business unit and the key fields for all accounting entry lines and an error description. Only the accounting lines that have a currency precision error appear on this report. The key fields are determined from your accounting entry record.

After the transactions have been corrected, you should run the Journal Generator Purge process to remove the error accounting lines and reload the corrected ones. Then you should rerun the Precheck process to check the newly loaded transactions again. If the new transactions pass the Precheck process, then Journal Generator process creates journals for these accounting lines

Two Business Process Weaver (BPW) definitions support this feature:

- FS JGEN combines the Precheck and Journal Generator processes so that Precheck automatically runs before Journal Generator.
- FS JGEN PRG combines the Report and Purge processes so that the Purge process automatically runs after the Report process.

To setup your system for the Journal Generator Pre-processes:

- You must be on PeopleSoft 9.2.005 or higher.
- You must complete the Transaction Group Fields section on the Accounting Entry Definition page.

#### **Journal Generator Process**

Selecting journals for Journal Generator processing is the final step required to process accounting entries.

After the system runs the Preprocesses, Journal Generator extracts accounting entries (for transactions that pass the Precheck process) from the accounting entry tables. These accounting entries are used to generate the actual journal entries for editing and posting.

Each time you run Journal Generator, it creates journals for all (or one) application business unit as well as all (or one) ledger group, and all (or one) Journal Generator template set up for those business units, depending on the options that you define on the Journal Generator Request page.

Using the Generate Journals Request component (JRNLGEN\_REQUEST), you can:

- Run Journal Generator processing.
- Change journals created by Journal Generator.

• Delete journals created by Journal Generator.

## <span id="page-1130-0"></span>**Generate Journals Request Page**

Use the Generate Journals Request page (JRNL\_GEN\_REQUEST) to initiate Journal Generator processing.

Navigation:

#### **General Ledger** > **Journals** > **Subsystem Journals** > **Generate Jrnl From Subsystem**

This example illustrates the fields and controls on the Generate Journals Request page. You can find definitions for the fields and controls later on this page.

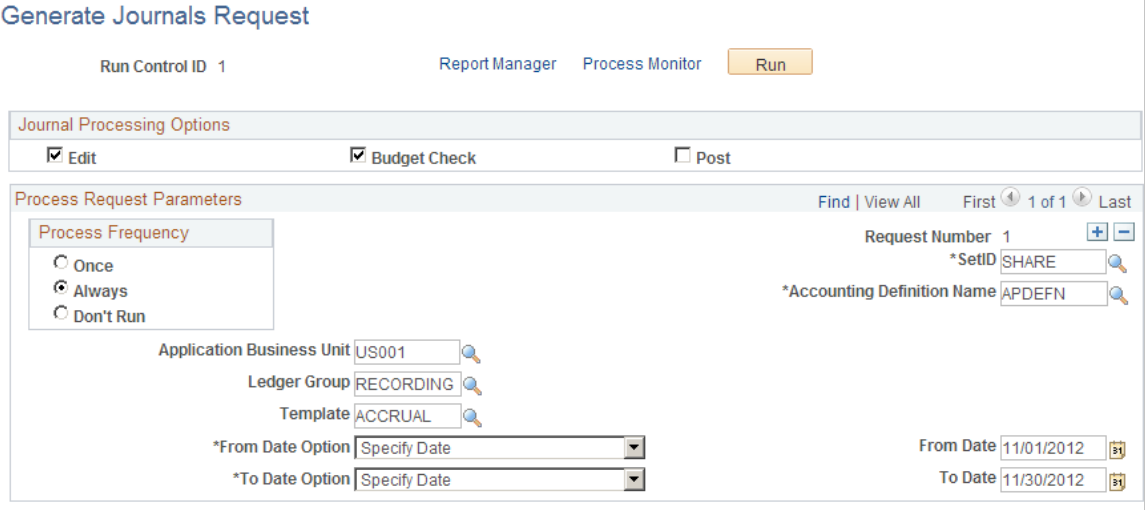

Leave a field blank to select all its values.

## **Journal Processing Options Group Box**

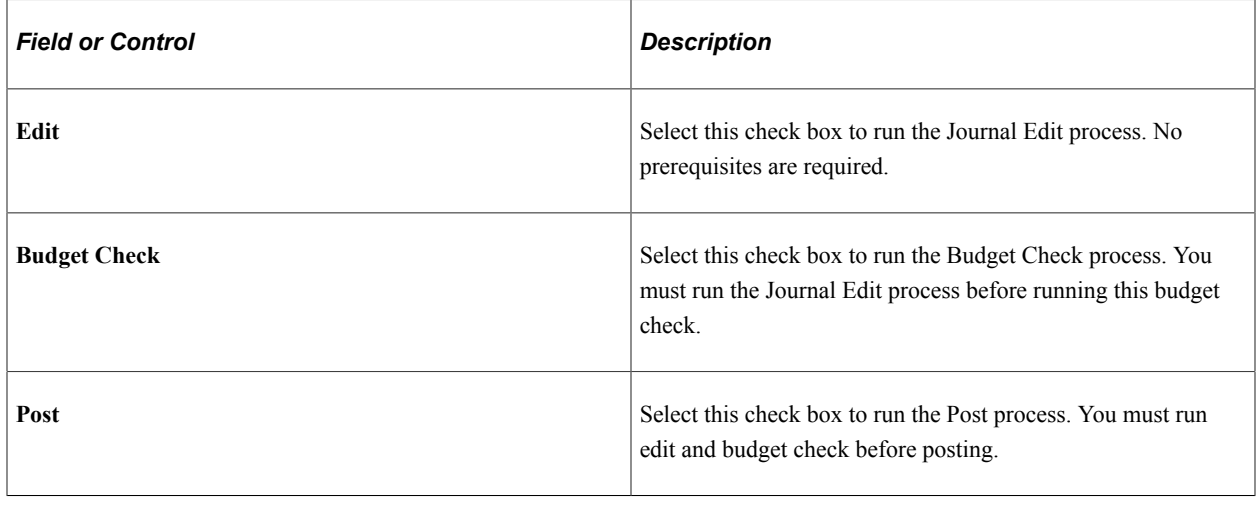

**Note:** If you select none of these check boxes, no additional processes are run.

# **Process Request Parameters**

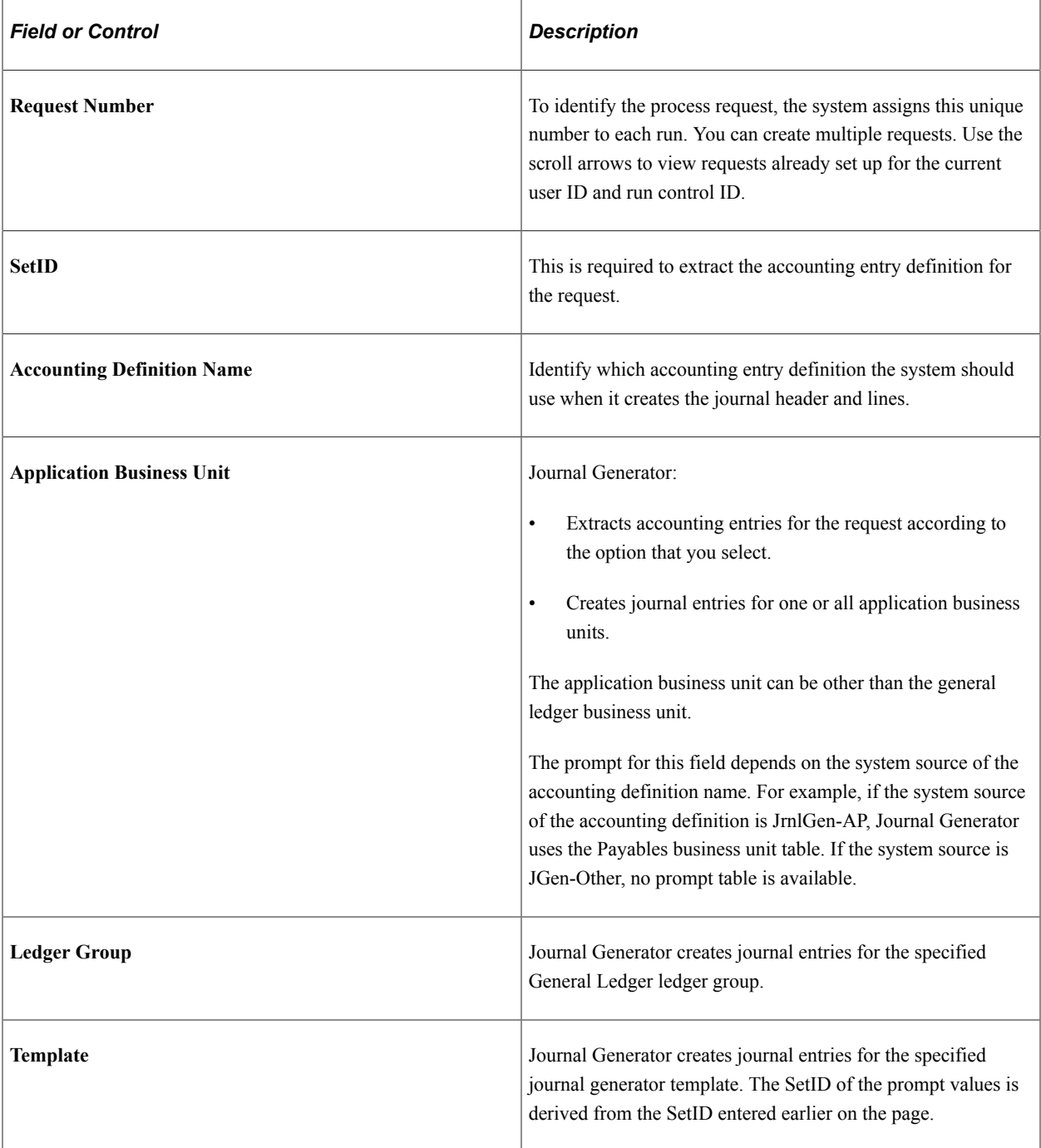

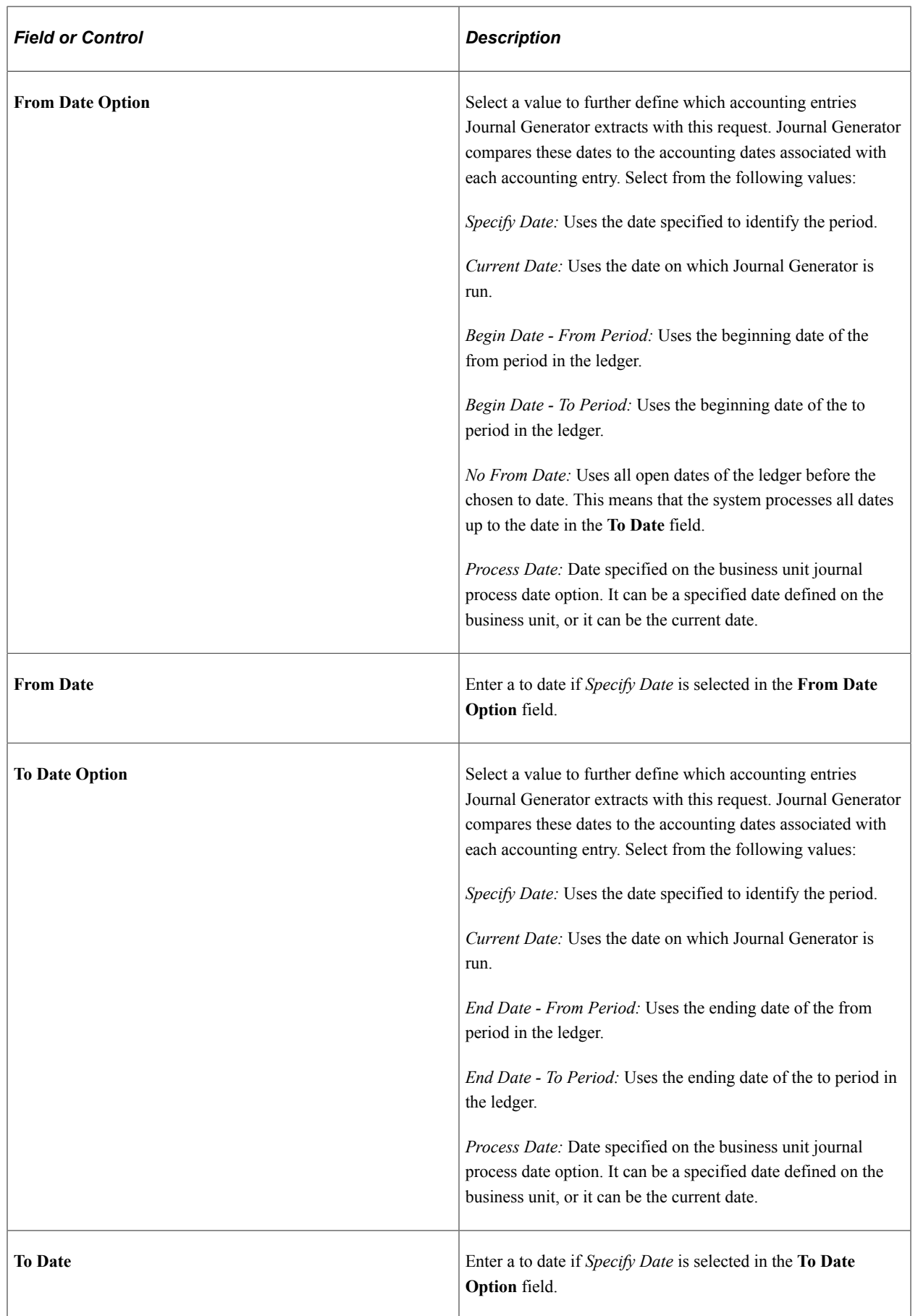

**Note:** The application business unit and general ledger business unit that exist in the Accounting Entry table can differ. One business unit must be designated to derive the SetIDs for the control records during the batch processing. The control records are ledger group and ledger definition tables, calendar tables, journal source table, and journal generator template table. The general ledger business unit is the business unit to derive the SetIDs for these control records. In one particular request, whether all or one business unit is selected, Journal Generator might have multiple general ledger business units to process and cannot determine the associated SetID at the point at which the request is defined. Therefore, the prompt SetID that you see in the **Ledger Group** field and Journal Generator template may not necessarily be the same as the SetIDs used by the batch programs.

## **Changing Journals Created by Journal Generator**

When a journal comes from a subsystem, you can enable a specific user to change a journal that the Journal Generator process creates. On the Define User Preferences - General Ledger page, select this option, which allows a specific user to update the ChartField and amounts on the Journal Entry page for a journal that was created by the Journal Generator process. The ChartFields can be changed, even though the budget status is valid for the journal. Otherwise, all the fields are unavailable and the user can only edit and post the journal.

However, the business unit field is unavailable and cannot be changed on journal lines created from Journal Generator.

*Warning!* If you select Change Journal from Journal Generator and then change the ChartField values and re-edit the journal, you can create inconsistencies between the subsystem data and the general ledger data. Also, for journals that are generated for a subsystem that supported Commitment Control, the journal does not budget check again even though the ChartField values or the amount are changed. For example, if the ChartField entered in the subsystem is Account 5011, Fund 100, Dept ID 200, and you change the ChartField to Account 5011, Fund 100, Dept ID 300, the accounting entry created in the subsystem is different from the one posted in the ledger. If the transaction is impacting the budget for department 200 initially, after the modification, it still impacts department 200 instead of 300 because it was budget checked in the feeder application, or subsystem.

The Journal Generator process always skips budget checking under the following circumstances:

- When journals are generated by a subsystem that supports commitment control.
- When you select the **Skip Commitment Control in GL** check box on the Accounting Entry Definition page.

The system does not budget check again an altered journal generated journal, whether or not you select **Change Journal from Journal Generator** on the Define User Preferences - General Ledger page.

For subsystems that do not support commitment control, including external source non-PeopleSoft applications, you can select **Skip Commitment Control in GL** on the accounting entry definition page. In this case, the journal-generated journals must be budget checked in General Ledger.

#### **Related Links**

[User Preferences - General Ledger Page](#page-473-0)

## **Deleting Journals Created by Journal Generator**

The Journal Generator process gets rows from the Accounting Entry table when the value in the GL DISTRIB STATUS field is N. The process changes this value to D when it distributes the accounting entry to a general ledger journal. When a journal that was created from Journal Generator has an error, you can delete the journal on the journal entry page, and the system changes the value in the GL DISTRIB STATUS field in the Accounting Entry table to N. Then you can correct the error at the accounting entry level and rerun the Journal Generator process to create a new journal.

Using Journal Generator Chapter 22

## **Chapter 23**

# **Using Interunit and Intraunit Accounting and ChartField Inheritance**

# **Understanding PeopleSoft Interunit and Intraunit Functionality**

The PeopleSoft interunit and intraunit functionality includes common setup pages and shared processing to manage interunit and intraunit transactions across its products. You can create a transaction that crosses business units within the same ledger group, and entities, or balancing ChartFields without having to explicitly enter the interunit or intraunit balancing accounting entries. The interunit unit processor creates the interunit and intraunit balancing entries automatically when you have implemented this functionality.

With interunit and intraunit processing, the system uses the minimal number of accounting lines that you must provide and it automatically completes the entire transaction by generating the necessary balancing lines or entries for both the appropriate entities and accounts.

To use centralized interunit and intraunit processing effectively, your accounting environment must be such that you allow cross-entity entries directly to balance sheet, expense or to clearing accounts at some level or levels among the related entities in your organization. Once you establish the necessary accounting protocols to be used in conjunction with interunit and intraunit functionality, minimal input is required from you for the system to complete the cross entity balancing entries necessary when transactions occur between related entities or sets of balanced books.

*Partial or minimal* interunit and intraunit entries can be unbalanced or cross-entity and are created and processed by many procedures in the various PeopleSoft products.

This topic discusses:

- Balancing ChartFields.
- Affiliate ChartFields.
- Balancing methods.
- Anchor entity.
- Product interface and system transaction categorization.
- Organizational and legal categorization of transactions.
- Inter/IntraUnit templates.
- Interunit pairs.
- Summarization of interunit and intraunit journal lines.
- Products using interunit and intraunit processing.

## **Balancing ChartFields**

Balancing ChartFields and their relationship to a balanced set of accounts or books is central to interunit and intraunit processing and ChartField Inheritance.

Business unit and the ChartFields that you can designate to represent entities are said to be *balancing* when you require debit amounts to equal credit amounts for the purpose of maintaining a balanced set of accounts or books for a particular business unit and selected ChartField values. For example, if for a Business Unit, Department and Fund are Balancing ChartFields, then transactions involving values for any of these ChartFields must have debit amounts equal to credit amounts.

## **Affiliate ChartFields**

You can use Affiliate ChartField values when interunit or intraunit transactions are maintained using the same Account ChartField value among several related entities (such as business units, funds or operating units). For example, each entity within your organization might use account 140000 as the common interunit receivable account and 201000 as the common interunit payable account. However, when using the same accounts for all entities, an Affiliate ChartField value must be assigned to the accounting line or journal line to readily identify the entity with which the receivable or payable is shared.

Affiliate ChartFields *cannot* be used as standard standalone ChartFields. They must be used in association with another *related* ChartField. This is because the Affiliate ChartField values are the values of the *related* ChartField. There is no separate Affiliate ChartField page where you enter Affiliate values as with the stand alone ChartFields, such as Account or Department.

For example, business unit is required as the InterUnit Related ChartField for Affiliate. It provides the values available in the drop down list box for the Affiliate field on the Journal Entry page. PeopleSoft also delivers intraunit affiliate ChartField functionality for the fund and operating unit ChartFields.

While you could assign each entity different accounts to identify entities among the various interunit or intraunit transactions, this probably entail a larger number of interunit or intraunit accounts having to be created and maintained. An advantage in using affiliate ChartFields is that you can have fewer accounts to maintain.

## **Balancing Methods**

The Balancing Method is a means of ChartField value retrieval to complete *partial* or out of balance entries and is accomplished by the following methods:

#### **Due To and Due From Balancing**

In Due To and Due From Balancing the system generates additional interunit unit receivable and payable journal lines to bring the overall accounting transaction into balance from your partial cross-book interunit unit entry.

For example, assume that you create a cross-entity entry to transfer an asset from one business unit to another. The system generates the interunit receivable entry for the source or Anchor Business Unit and an interunit payable entry for the receiving or Non-Anchor Business Unit to bring the books for each business unit into balance.

There are three Due To and Due From Balancing methods for interunit transactions as follows:

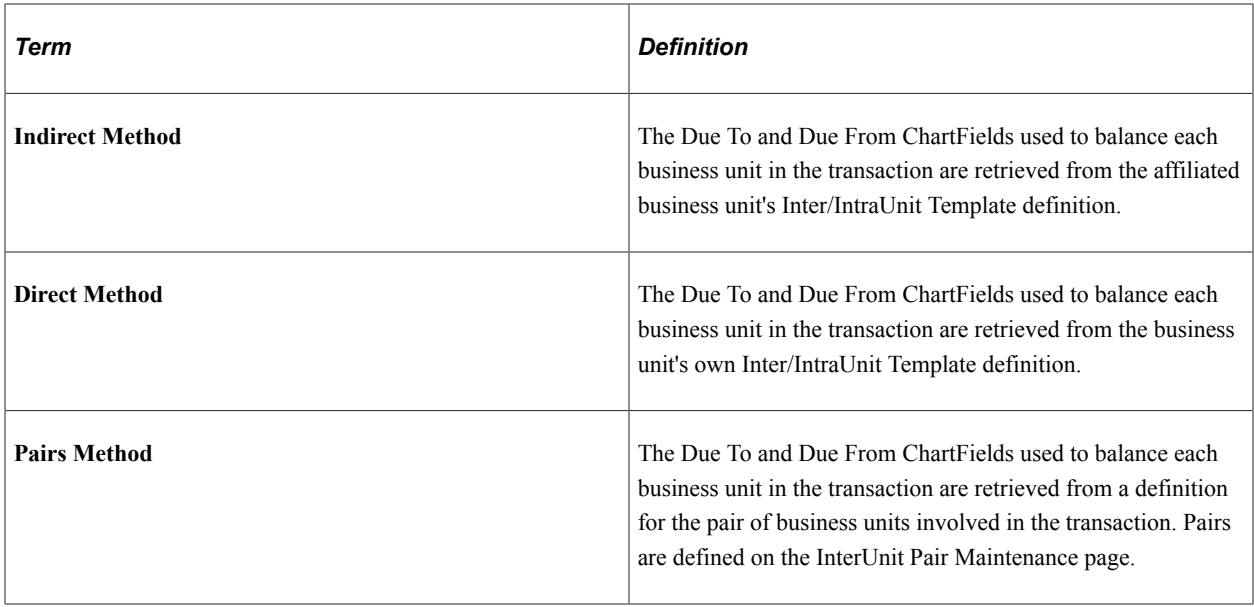

#### **Offset Inheritance Balancing**

For transactions that include system-generated entries (often as offset entries), the system-generated entries can be defined to inherit ChartField values from the other entries in the transaction (such as the distribution lines you entered) to create an expanded balanced transaction and distribute offsets as needed.

For example, you enter a voucher that records expenses for two different funds. Using Offset Inheritance, the offsetting entries are properly distributed by the system to the appropriate payable accounts for the two funds.

## **Edit Only Balancing**

Even if you have not implemented interunit and intraunit functionality, a journal might not be in balance for reasons other than interunit activity. The Journal Edit process uses the rules that you set up for balancing journals on the Journal Edit Options page to either recycle such journals or do Edit-Only Balancing and provide a suspense account to automatically balance the entry.

Edit-Only Balancing is primarily applicable when a transaction is out of balance due to rounding or an error. It is not applicable to interunit and intraunit processing.

## **Related Links**

[Understanding PeopleSoft ChartField Configuration](#page-828-0) [Defining and Using ChartField Value Sets](#page-747-0) [Using ChartField Inheritance](#page-1199-0)

## **Anchor Entity**

The following information describes an anchor entity and its purpose.

#### **Interunit**

Anchor Business Unit typically refers to what is termed the *source, sending, initiating, or charging* entity. For example, if business unit US001 pays rents for US002 and US003, US001 can be designated as the Anchor Business Unit.

#### **Intraunit**

Anchor values for balancing ChartFields serve a similar purpose. For example, within business unit US001, if cash from Fund 100 is used to pay expenses attributable to funds 200 and 300, Fund 100 can be designated the anchor.

#### **Purpose of the Anchor Entity**

When transactions involve three or more entities, the anchor designation is essential for determining which entity serves as the central *hub* for the inter and intraunit balancing entries. The anchor designation also affects the transaction currency in a multicurrency situation for the due to and from lines that are generated by the processor.

See [Reviewing Sample Parameters Provided at Run Time](#page-1184-0).

#### **Designating an Anchor Entity**

In most of the subsystem applications, the anchor entity is determined by the nature of the transaction. For example, for an accounts payable voucher the anchor entity is always the entity to which the supplier liability is recorded. If there are distribution lines that are booked to different business units, these trigger the generation of interunit balancing entries.

In general ledger journal entry, the anchor business unit is the unit entered on the journal header.

Unless you select the IntraUnit Balancing Entries check box on the Detail Ledger Group − Balancing page, inter and intraunit processing does not create *IntraUnit* balancing entries for balancing ChartFields, such as Fund, even if different fund values appear in the same journal.

The Anchor Business Unit is readily apparent in interunit transactions; however, determining which is the Anchor Fund and how journal lines should be grouped when a transaction involves multiple funds requires additional steps. You can indicate on the journal entry which fund values are Anchors and assign a Group Number to journal lines to assist the inter and intraunit processor in creating the balancing lines.

For General Ledger Allocations, the pool values are used as the anchor values.

## **Product Interface and System Transaction Categorization**

PeopleSoft delivers one or more System Transactions for each product primarily to provide the following:

- An interface to the Inter/IntraUnit Central Processor for each product or application and its transactions that might require system generated inter and intraunit balancing lines.
- Segregation of inter and intraunit payables and receivables by type of System Transaction, such as accounts payable voucher or general ledger journal.
- Definition of options that are appropriate only to a particular System Transaction, such as whether to create an AP (accounts payable) Voucher and an AR (accounts receivable) Item for an InterUnit Bill.

The System Transaction provides predefined information about the tables and fields involved in an application transaction and supplies run-time parameters to the Centralized Inter/IntraUnit Processor.

There are some cases where there are multiple System Transaction Codes for a product, even when all of the technical details for the interface to the central processor are the same, such as AP (accounts payable) Vouchers and AP (accounts payable) Payments. This allows you to associate each system transaction with a different user-defined Transaction Code, which is the key to how you set up ChartFields for InterUnit and IntraUnit payable and receivable entries.

Transaction Codes are defined on the Transaction Code page. Each Transaction Code that you define can be mapped to one or more of the System Transactions on the System Transaction Map page, but each System Transaction can have only one Transaction Code for all products with the exception of general ledger. Once mapped, System Transactions determine the Transaction Codes available to a product for further categorization. If your inter and intraunit accounting does not differ across products and transactions you can define a single Transaction Code and map it to all the System Transactions.

Only the General Ledger System Transaction *GLJ* (general ledger journal) allows the mapping of multiple Transaction Codes so you can create additional subset categorizations for an inter and intraunit transaction. For example, you could create the following Transaction Codes and map them both to the General Ledger System Transaction.

- ADVANCES (Intercompany cash advances)
- INTEREST (Interest on Intercompany advances)

This enables you to further segregate and categorize interunit transactions within General Ledger by maintaining all advances in a separate category of interunit activity and inter company interest on these advances in another category.

**Note:** When setting up business units across products, you must include all business units in the same ledger group to use the interunit processor functionality.

## **Organizational and Legal Categorization of Transactions**

PeopleSoft provides functionality to distinguish between Inter Entity and Intra Entity transactions within the interunit category, enabling you to apply the required accounting treatment. However, while there may be different legal entities, all business units in an interunit transaction must share the same ledger group name to generate interunit entries.

The following terms define transactions between and within business units:

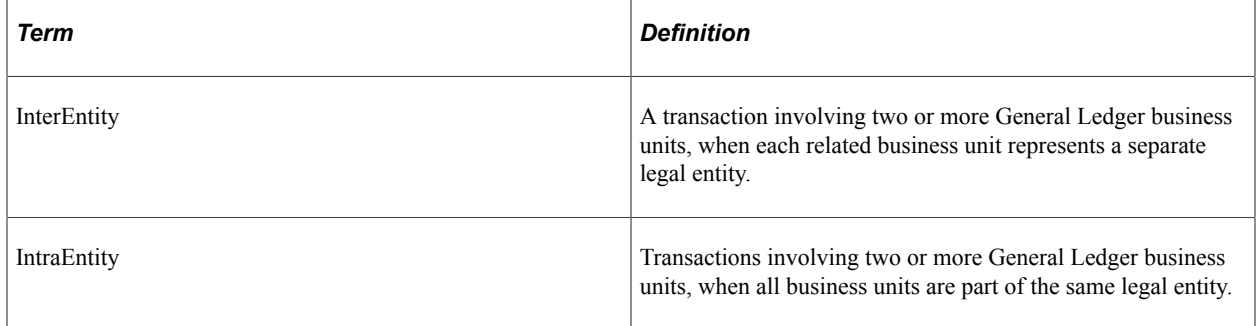

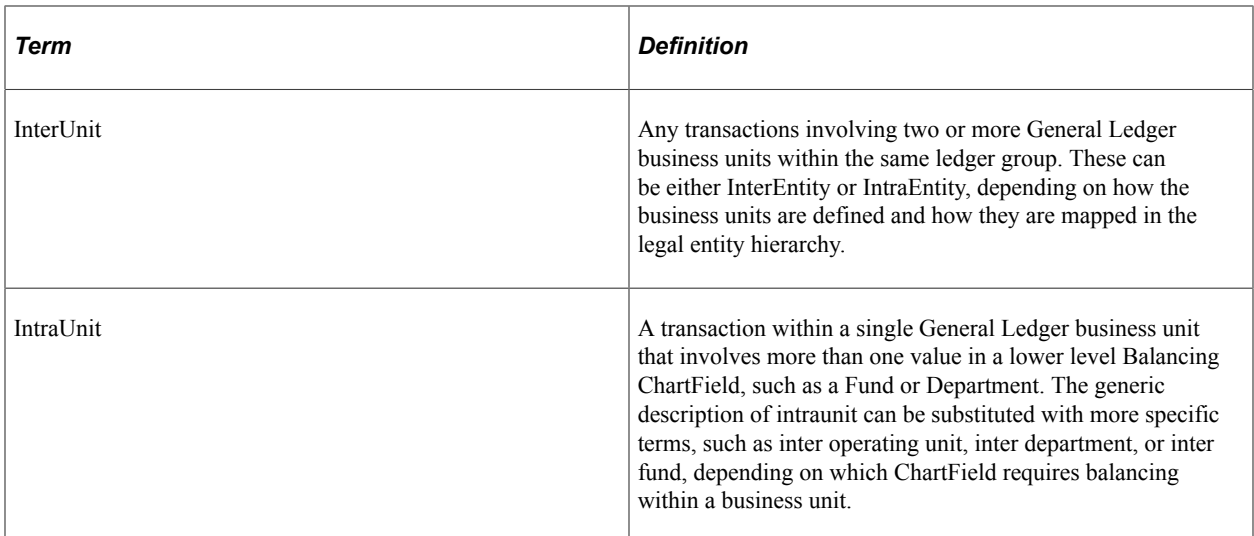

For intraunit activity, the available Accounting Entry Types on the IntraUnit Template page are intraunit receivable and intraunit payable. Additional Accounting Entry Types are available only for Transaction Codes mapped to specific System Transactions. These include intraunit expense and intraunit revenue for the Billing Invoice System Transaction, and IntraUnit In Transit for the Cost Management InterUnit Transfer System Transaction.

For interunit activity, the available Accounting Entry Types on the InterUnit Template page depend on whether you choose to use the legal entity option for your installation. The following table is an example of possible organizational and legal relationships between several business units:

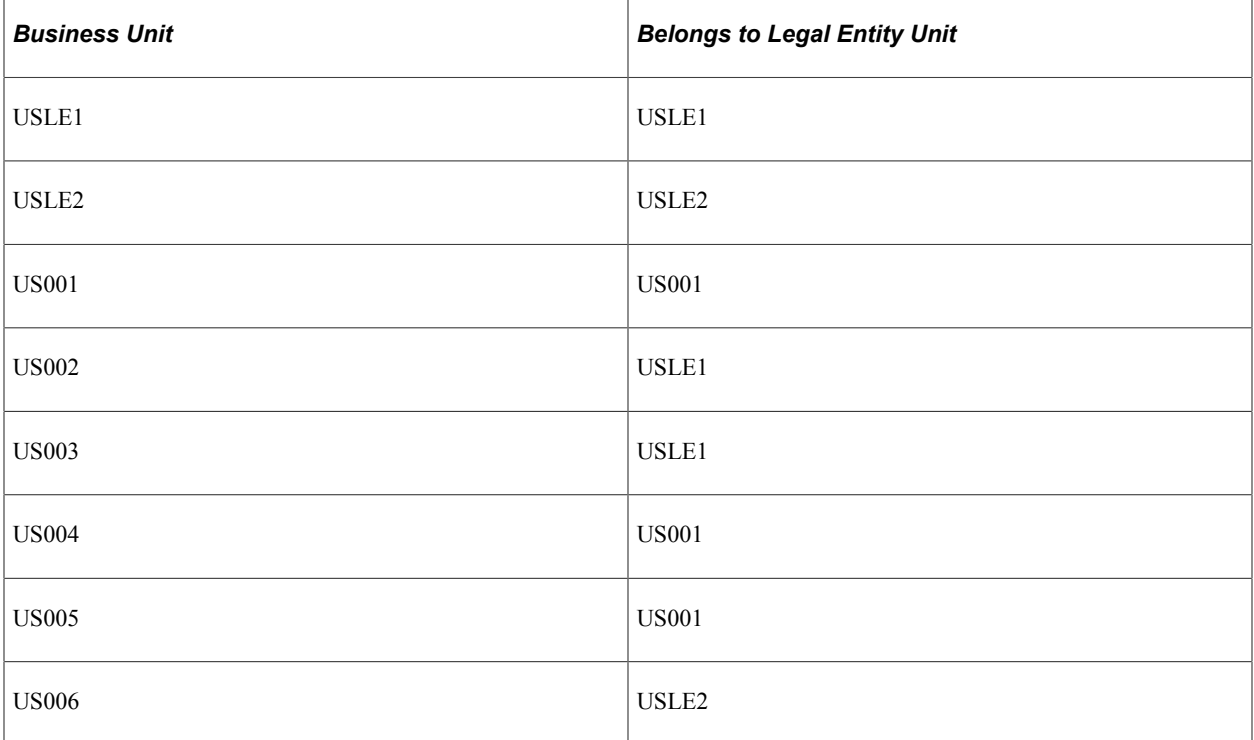

In this example USLE1 and USLE2 represent two legal entities to which several of the business units belong. Note that US004 and US005 belong to the US001 legal entity.

If you select the Use Legal Entity for InterUnit option on the Installation Options - Overall page, the following selected combinations illustrate possible Accounting Entry Types applicable to various combinations of inter and intraunit transactions for the business units involved:

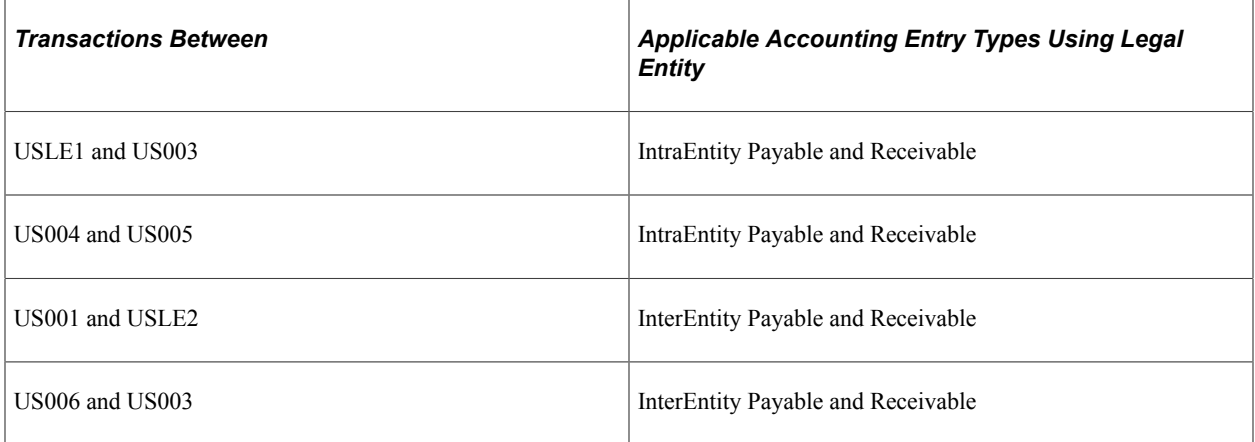

If you *do not* select the Use Legal Entity for interunit option, the following selected combinations illustrate the possible Accounting Entry Types applicable to various combinations of inter and intraunit transactions for the business units involved:

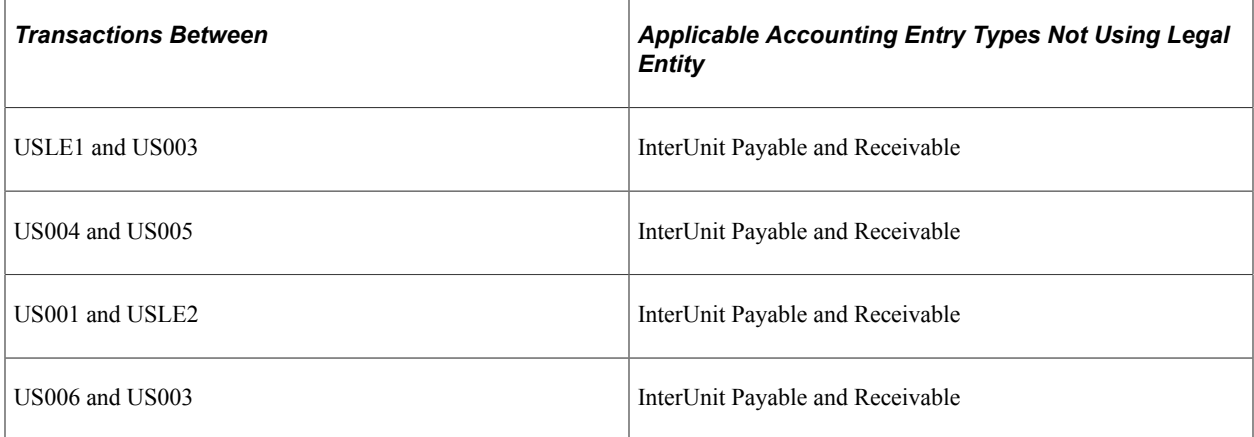

## **Interunit and Intraunit Templates**

*Interunit* ChartFields are determined by the InterUnit Template when you use either the Direct or Indirect interunit method.

Intraunit ChartFields are always determined by the IntraUnit Template.

**Note:** Interunit methods do not apply to *intra* unit transactions.

You provide the appropriate InterUnit and IntraUnit Template for a business unit in the General Ledger Definition component.

When the interunit method is Direct, the ChartFields for the balancing entries to one business unit are retrieved using its own SetID and InterUnit Template Code.

When the interunit method is Indirect, the ChartFields for the balancing entries to one business unit are retrieved using its own SetID, but the affiliate business unit's template. The prompting on the

Business Unit Definition only ensure that the template is defined for the SetID of the business unit being maintained, so you must ensure that the template is defined for each related business unit.

**Note:** If you use the pairs interunit method, the ChartField values are not determined by the template but are determined by the values that you enter on the InterUnit Pairs page.

Using InterUnit and IntraUnit Templates you associate Transaction Codes with Accounting Entry Types for which you provide ChartField values to complete the partial inter and intraunit entries.

To accommodate different ChartField values across business units, the InterUnit and IntraUnit Template tables are keyed by SetID. The SetID entered for the template is used as the Set Control Value to determine which SetID is used to validate the ChartFields that you enter for the template.

When processing transactions, the general ledger business unit to which the entry is written is used as the Set Control Value to determine the SetID used to access the appropriate InterUnit or IntraUnit Template.

Business units should only share the same inter and intraunit SetID if they also share the same SetIDs for all their ChartFields and their Detail Ledger definitions.

For example, consider the source of receivable accounting entry ChartField values for a transaction from business unit US001 to business unit LE001, when legal entity is not a factor.

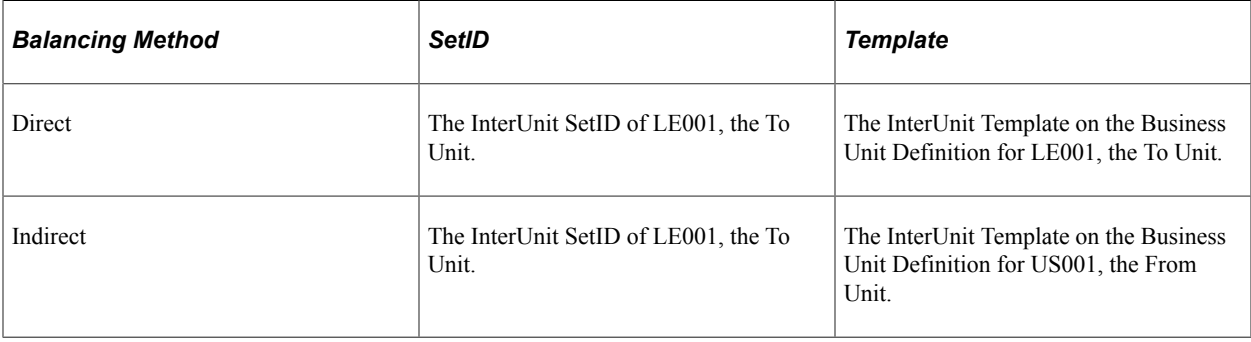

**Note:** The SetID used to retrieve the InterUnit Template is always the SetID of the business unit to which the accounting entry is written. Only the template source differs in that the Direct method retrieves the template from the business unit to which the entries are written but the Indirect method retrieves the template from the affiliate business unit.

#### **Interunit Pairs**

You must define ChartFields and other options used for interunit transactions on the InterUnit Pairs page when you choose to use the Pairs Method. The Direct or Indirect Method does not apply to pairs.

An InterUnit Pairs definition is keyed by the from business unit, the to business unit and Transaction Code. For each of these combinations you specify the interunit receivable and interunit payable ChartFields. Separate InterEntity and IntraEntity definitions are not necessary because any given pair of business units can only be one or the other.

All ChartField validation is based on the SetIDs associated with the business units. The business unit used as the Set Control Value for ChartField prompting and validation depends on the Accounting Entry Type. When maintaining interunit pair data, refer to the following table to determine which entry types belong to which business unit.

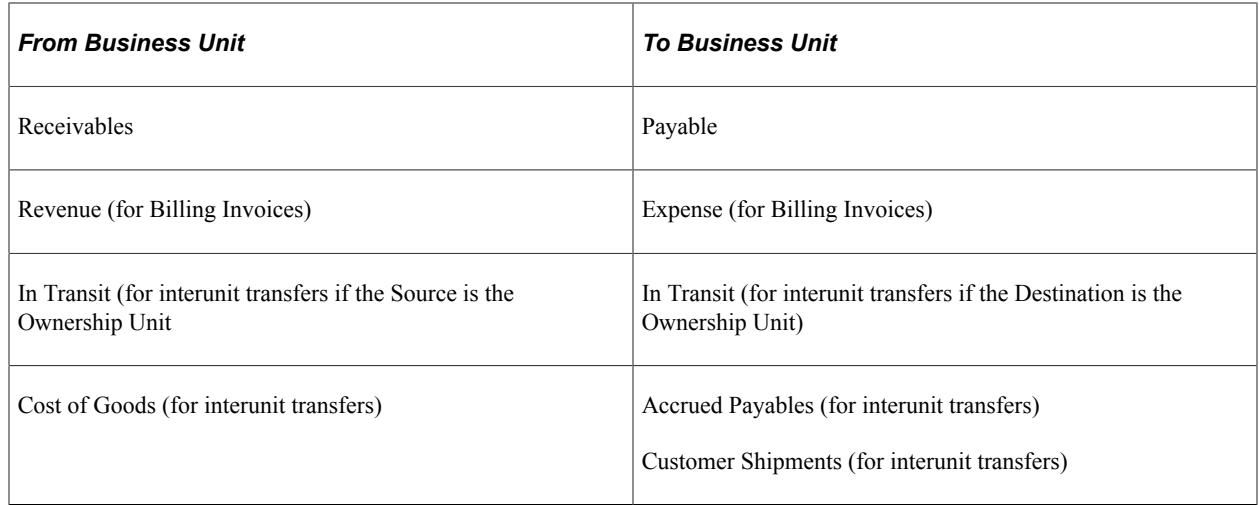

#### **Related Links**

[Using Mass Maintenance for Interunit Pairs](#page-1191-0)

## **Summarization of Interunit and Intraunit Journal Lines**

When you want to reduce the number of journal lines generated by interunit or intraunit processing and find that it is not necessary to maintain separate interunit or intraunit balancing, you can choose to use summarization on the Installation Options, Overall page. In addition, you must either not setup affiliates or deselect affiliates for account, fund or operating unit if you want to summarize interunit or intraunit journal lines.

All non-monetary fields on journal lines must be identical to successfully summarize them. Affiliate must not be used, otherwise journal lines cannot be identical and are not summarized by the system. This requirement enables you to selectively use summarization by specifying affiliates in some Ledger Groups but not in others.

You can use interunit with intraunit summarization together and interunit and intraunit journal lines are not combined. If you specify affiliate for business unit, you can summarize by business unit and not by fund or operating unit. Summarization can be selected at installation or at a later date. If selected at a later date, the result is that there will be additional and perhaps unnecessary journal lines.

**Note:** If you are using the Sybase database, there is a limitation of a maximum of 31 columns in a group by clause. For this reason system-generated lines even if sharing the same ChartField combination, will not be grouped or summarized together into a single journal line; but separate detail lines will be created.

## **MultiBook Considerations**

When sequence numbers are assigned to lines generated by the interunit processor for multi-ledger ledger groups, it is normal for gaps to occur in the numbers. The happens because the sequence number calculated for a line is based on the number of lines that precede it, but it also gives secondary ledger lines the same sequence number as their corresponding primary ledger line. For example, if two interunit balancing lines are created for a multibook ledger group containing three ledgers, they are numbered as follows (assuming the first sequence number is 101):

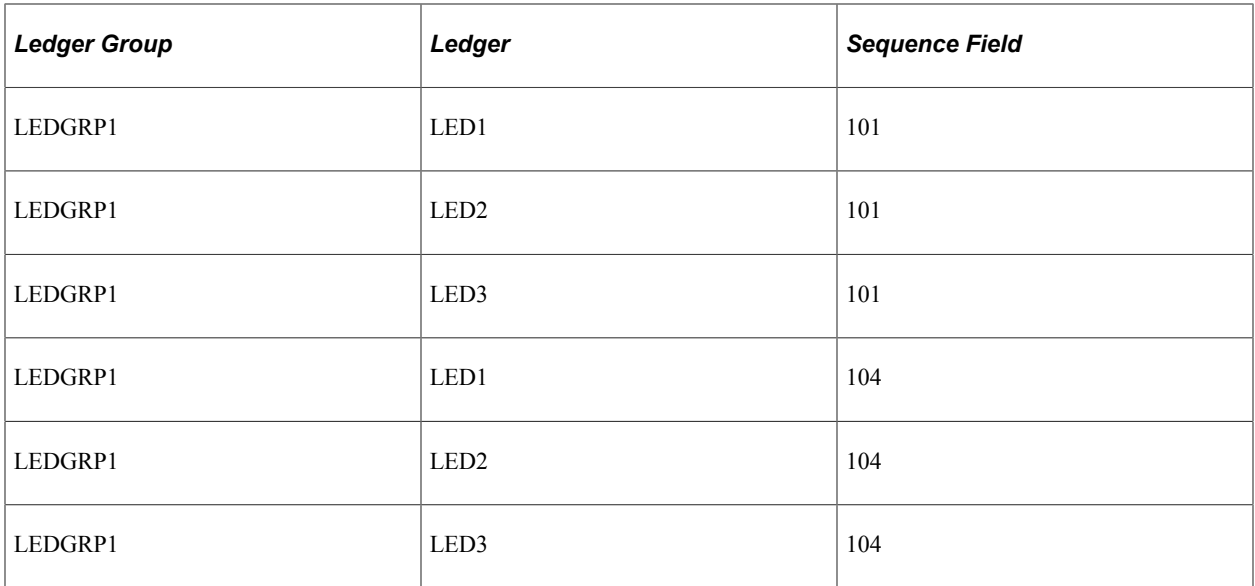

The first three lines have the same sequence number (101) because they all represent the same transaction line. The second three lines start with 104 because there are three lines before them  $(101 + 3 = 104)$ .

If you use a multi-ledger ledger group in your interunit transactions that does *not* have the **Keep Ledgers in Sync** check box checked , each line within a transaction (such as, a payable and receivable line) must specify the same ledger name. The ledgers may be defined under different set control values, but the ledger names must be the same for lines within a transaction.

## **Products Using Interunit and Intraunit Processing**

The inter and intraunit processor is automatically called from the general ledger journal edit process and from each process in other products that generates accounting entries and feed transactions to General Ledger, such as PeopleSoft Accounts Payable Voucher Post and Receivables Update. The implementation of Centralized Inter/IntraUnit processing and ChartField Inheritance impacts the following PeopleSoft products:

- General Ledger
- Payables
- Receivables Deduction Management
- Asset Management
- Inventory Cost Management
- Billing
- **Projects**
- Expenses
- Treasury Cash Management
- **Contracts**

• Grants

Refer to documentation for the individual PeopleSoft products for specific information about setting up and using inter and intraunit processing and ChartField Inheritance for a particular product.

# **Setting Up Interunit and Intraunit Processing**

To set up interunit and intraunit processing, use the following components:

- Installation Options (INSTALLATION)
- Detail Ledger Group (DETAIL\_LEDGER\_GROU)
- InterUnit Template (IU\_INTER\_TMPLT)
- IntraUnit Template (IU\_INTRA\_TMPLT)
- General Ledger Definition (BUS\_UNIT\_TBL\_GL)
- InterUnit Pair Maintenance (IU\_INTER\_PR\_BASIC)
- InterUnit Transaction Code (IU\_TRAN\_CD)
- Interunit Transaction Mapping (IU\_TRAN\_MAP)

## **Pages Used to Set Up Centralized Interunit and Intraunit Processing**

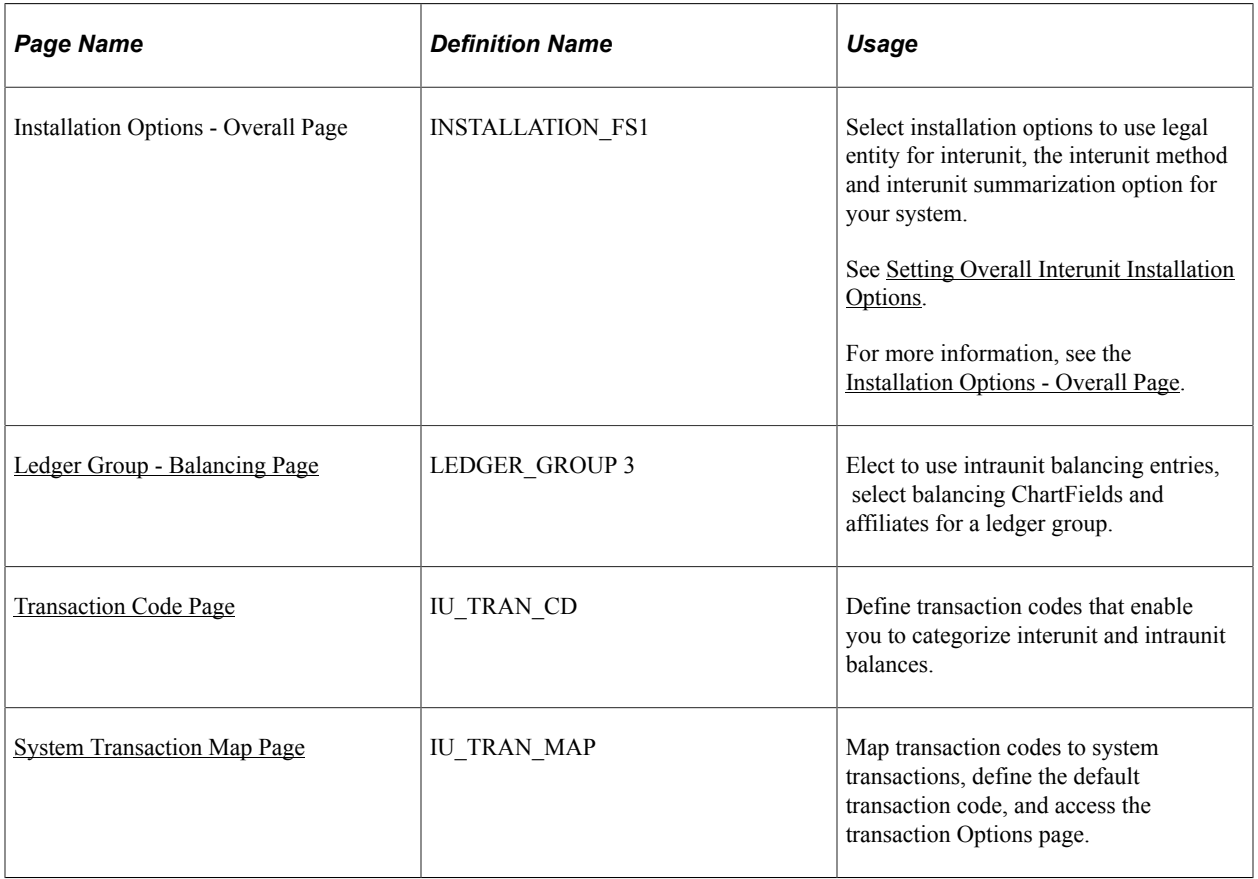

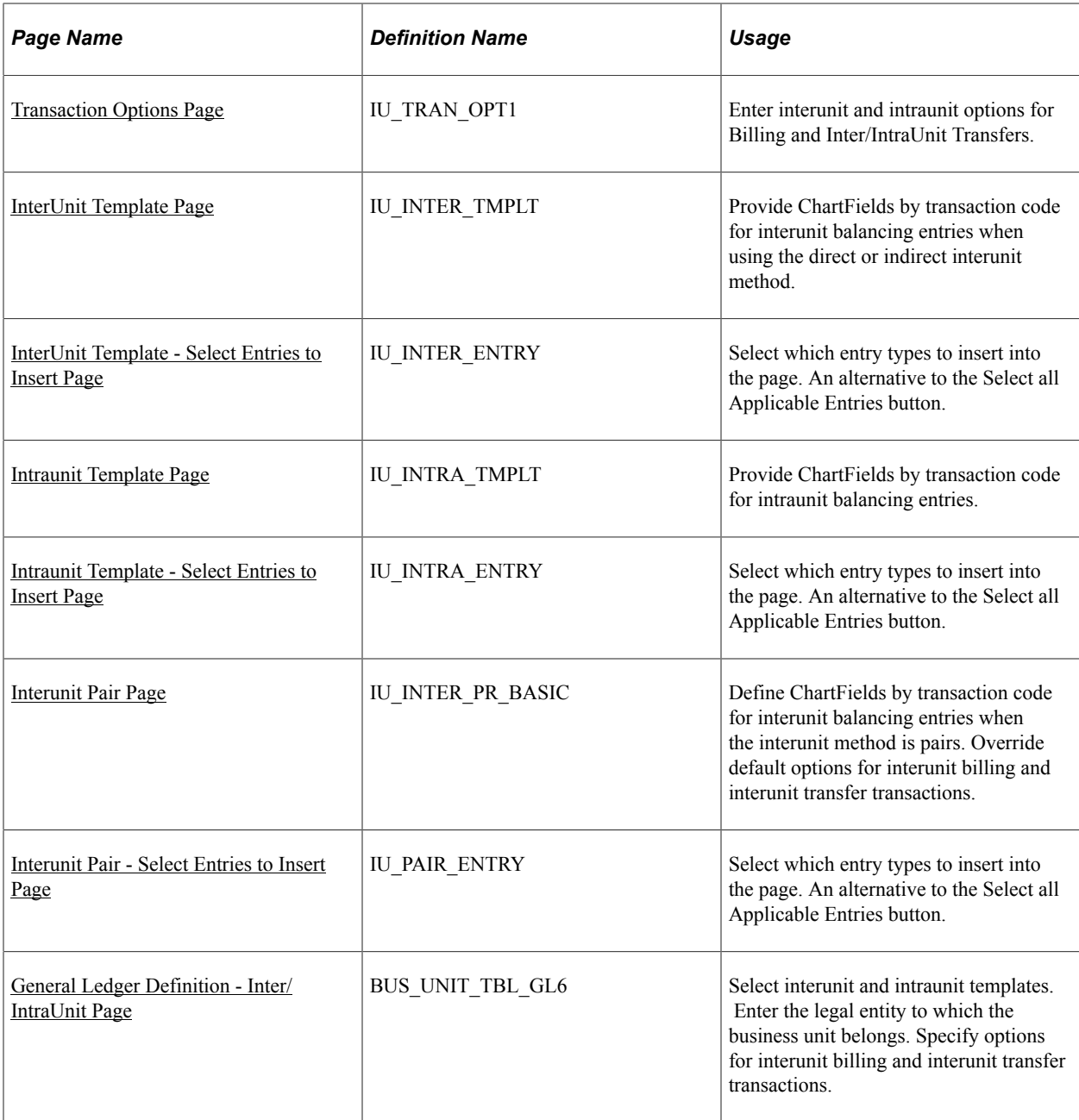

## <span id="page-1147-0"></span>**Setting Overall Interunit Installation Options**

Use the Installation Options - Overall page (INSTALLATION\_FS1) to select installation options to use legal entity for interunit, the interunit method and interunit summarization option for your system.

Navigation:

**Set Up Financials/Supply Chain** > **Install** > **Installation Options** > **General Options** > **Overall**

This example illustrates the fields and controls on the Installation Options - Overall page. You can find definitions for the fields and controls later on this page.

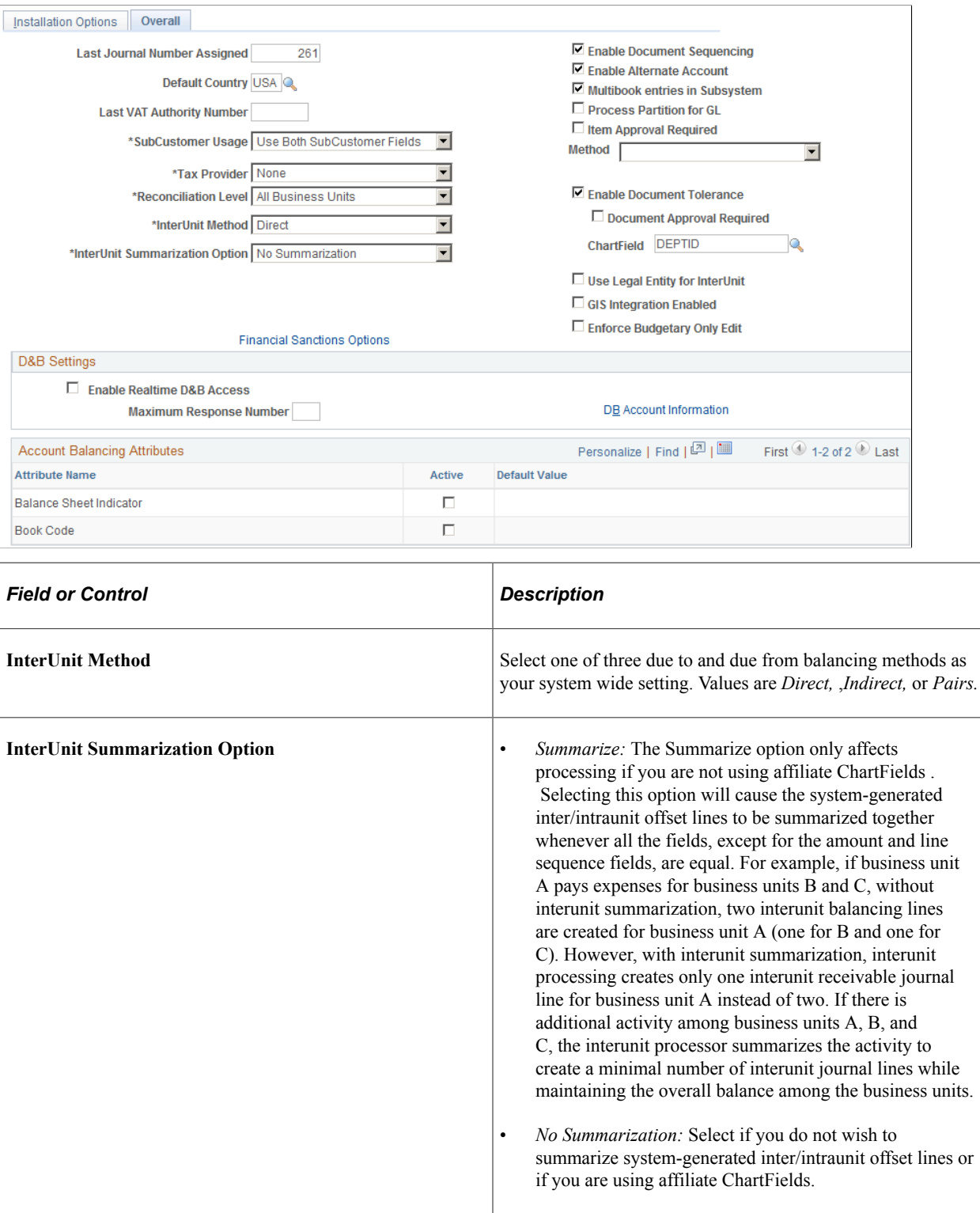

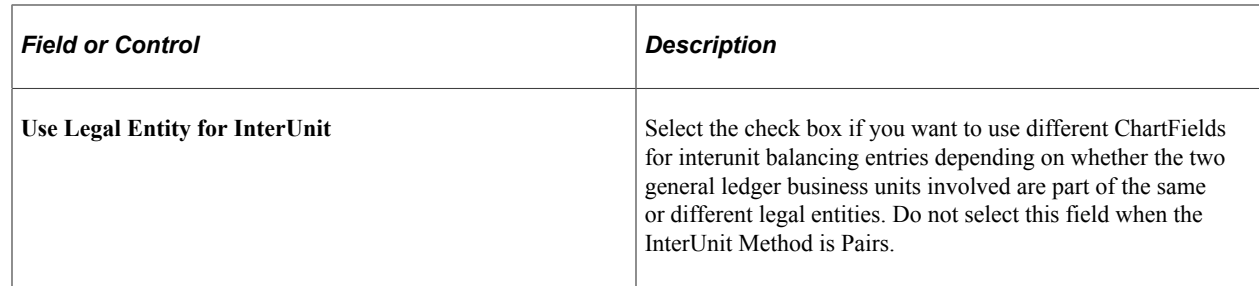

## <span id="page-1149-0"></span>**Ledger Group - Balancing Page**

Use the Ledger Groups - Balancing page (LEDGER\_GROUP 3) to elect to use intraunit balancing entries, select balancing ChartFields and affiliates for a ledger group.

Navigation:

#### **General Ledger** > **Ledgers** > **Ledger Groups** > **Balancing**

This example illustrates the fields and controls on the Ledger Group - Balancing page. You can find definitions for the fields and controls later on this page.

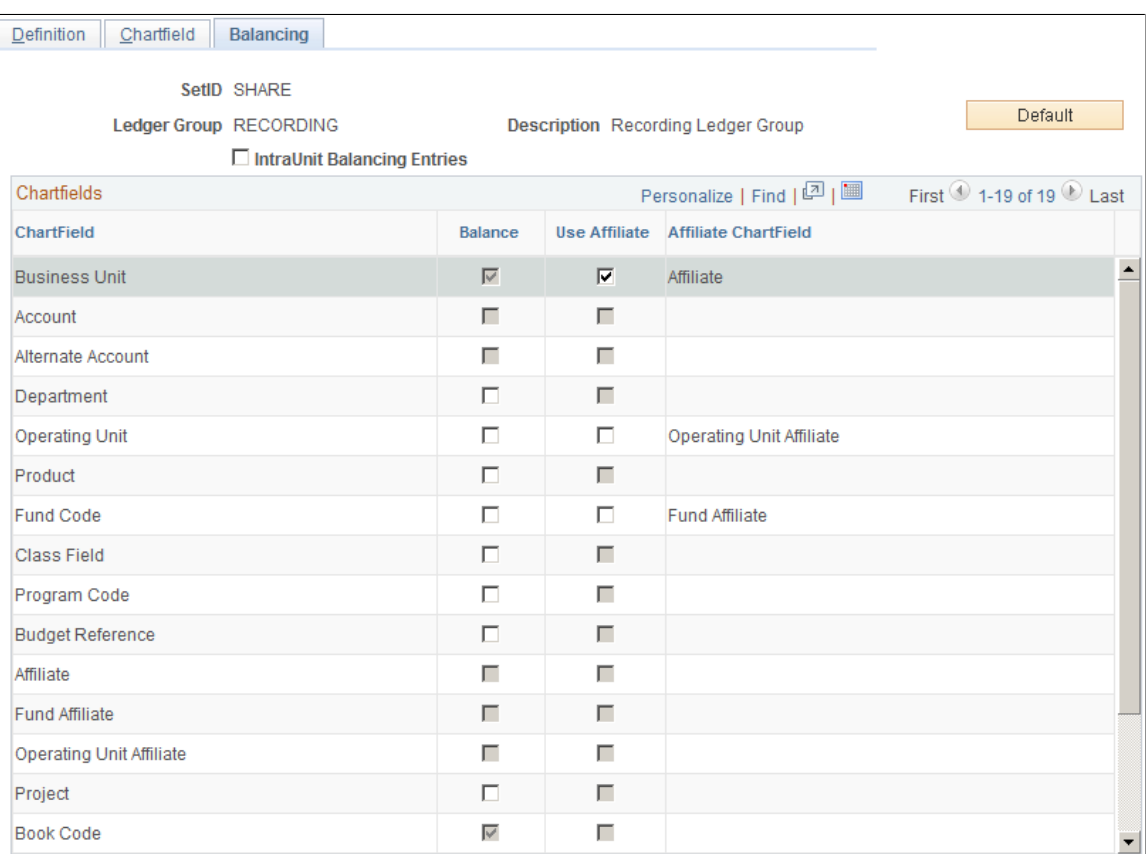

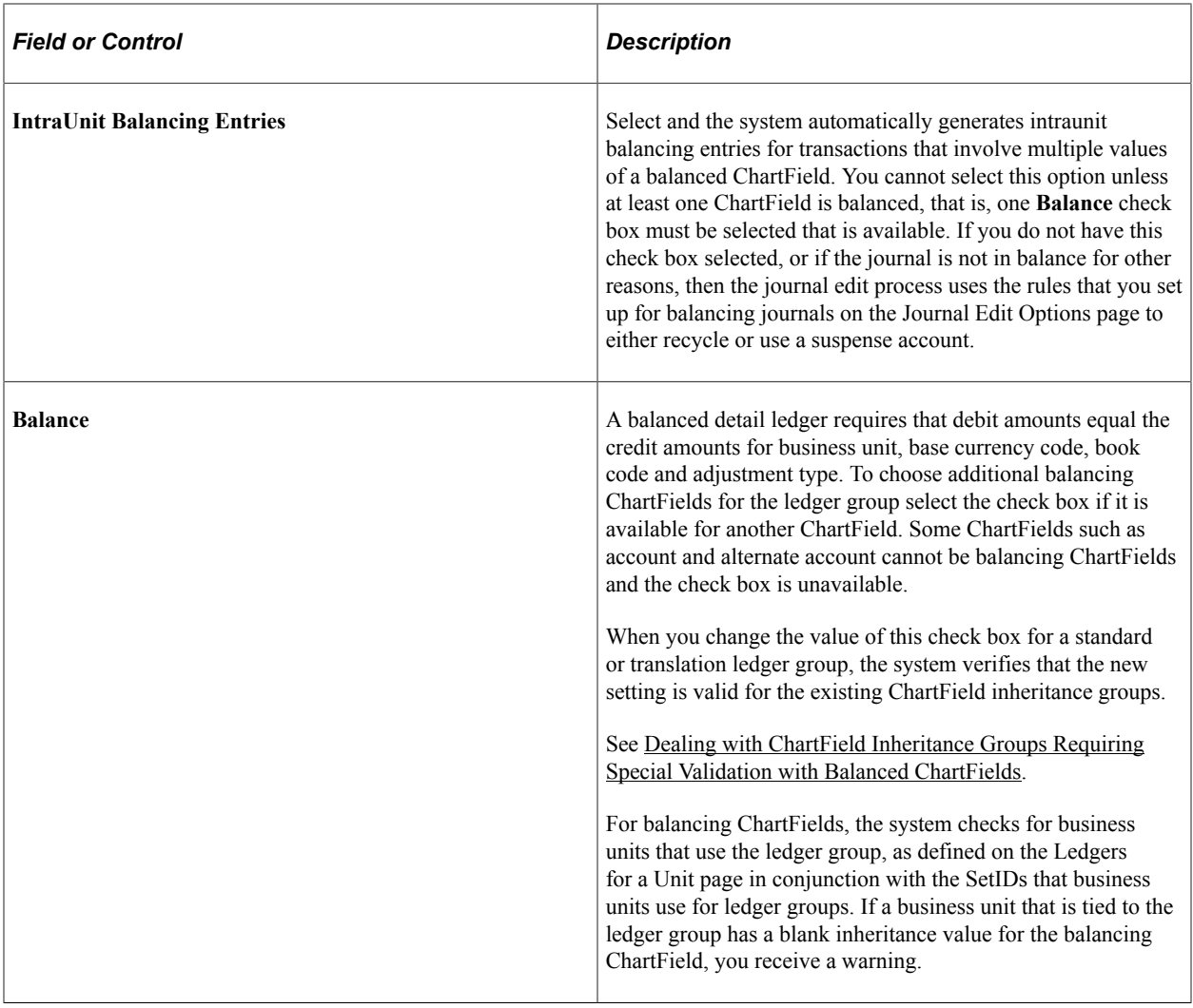

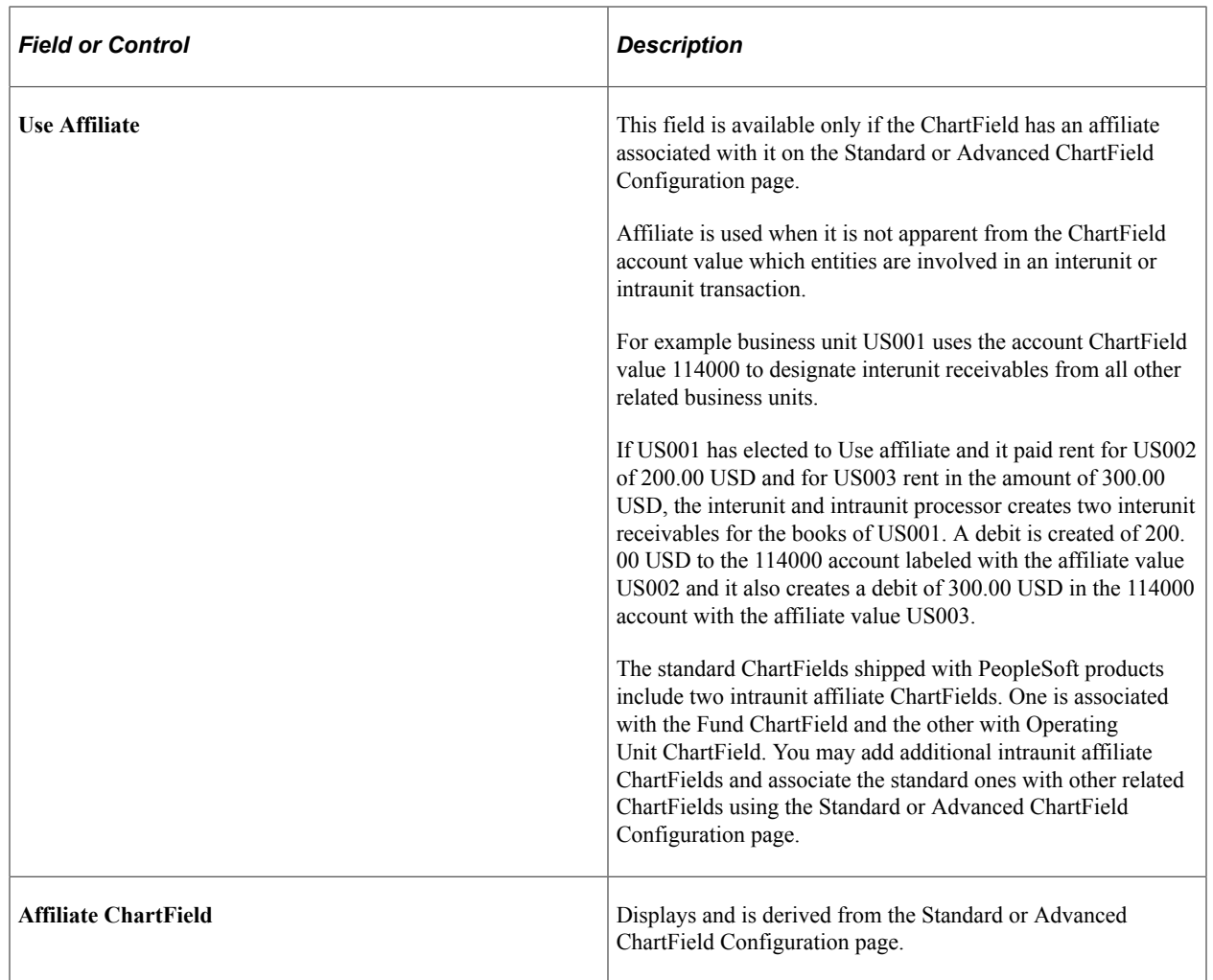

#### **Related Links**

[Balancing ChartFields](#page-702-0) [Standard ChartField Configuration Page](#page-742-0) [Using Standard ChartField Configuration](#page-836-0)

## <span id="page-1151-0"></span>**Transaction Code Page**

Use the Transaction Code page (IU\_TRAN\_CD) to define transaction codes that enable you to categorize interunit and intraunit balances.

Navigation:

**Set Up Financials/Supply Chain** > **Common Definitions** > **Inter/Intra Unit** > **Define Transaction Code**
This example illustrates the fields and controls on the Transaction Code page. You can find definitions for the fields and controls later on this page.

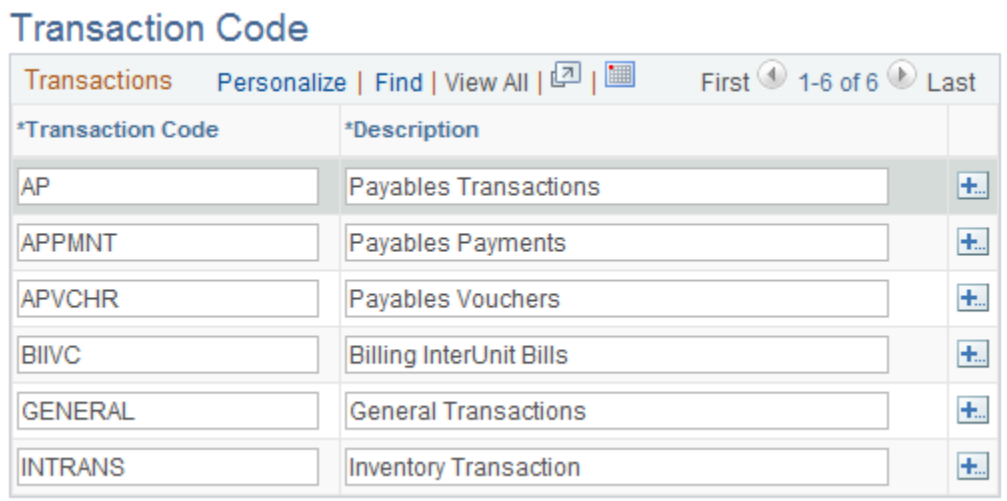

**Note:** PeopleSoft ships transaction codes and system transaction mapping as sample data only and not as system data. You must define transaction codes according to the level of segregation of InterUnit and IntraUnit balances that you require.

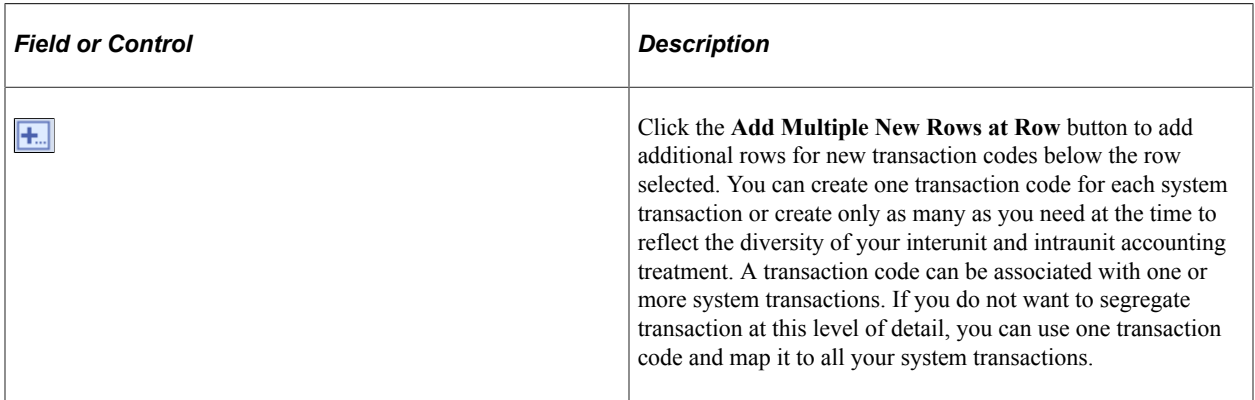

# **System Transaction Map Page**

Use the System Transaction Map page (IU\_TRAN\_MAP) to map transaction codes to system transactions, define the default transaction code, and access the transaction Options page.

Navigation:

**Set Up Financials/Supply Chain** > **Common Definitions** > **Inter/Intra Unit** > **System Transaction Map**

This example illustrates the fields and controls on the System Transaction Map Page. You can find definitions for the fields and controls later on this page.

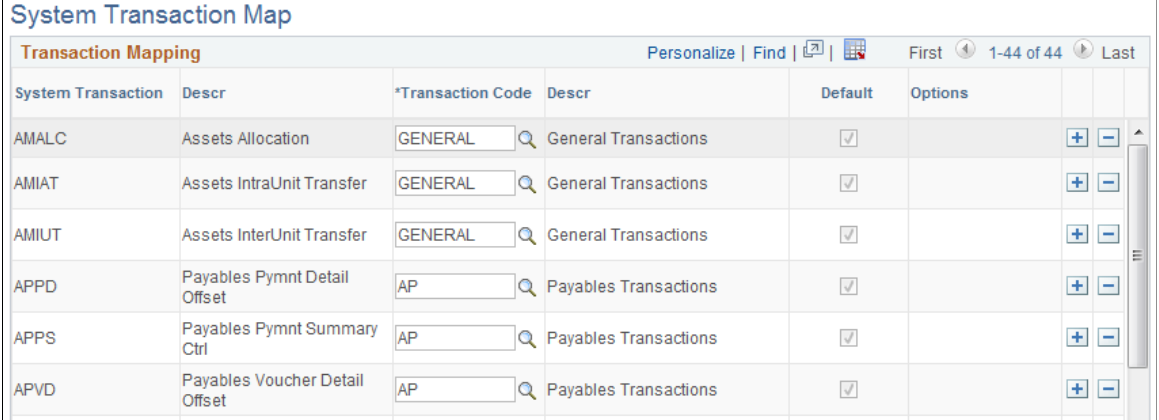

There is one row on the page for each system transaction, based on the PeopleSoft products you have installed. If you have created a new system transaction, for third party transactions for example, it appear here as well. If you insert a row—the **System Transaction** field is input capable—you can only select a system transaction that allows multiple transaction code instances. The only system transaction that allows multiple transaction codes is general ledger journal. You can only delete a row if it is not the default. This also applies only to general ledger journal.

**Note:** PeopleSoft ships transaction codes and system transaction mapping as sample data only and not as system data. You must define transaction codes according to the level of segregation of interunit and intraunit balances that you require.

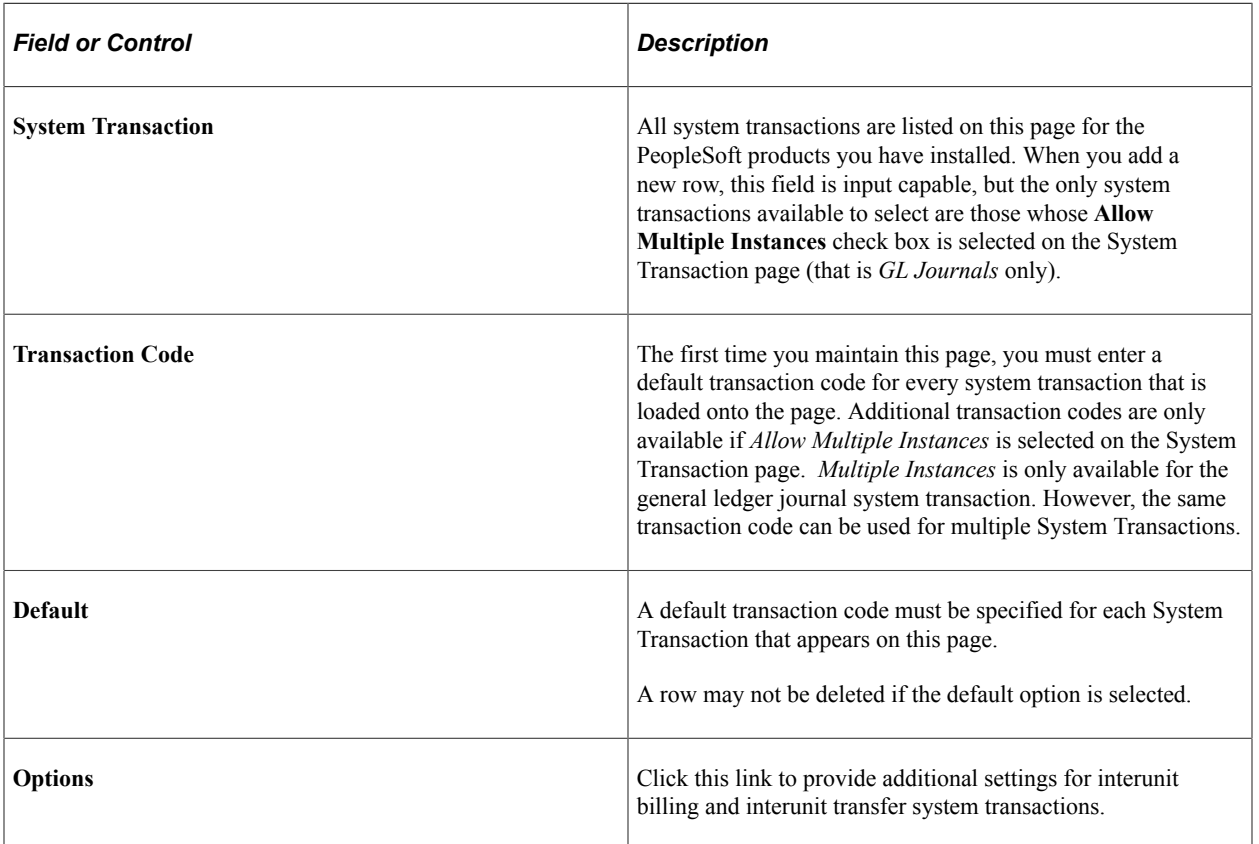

# **Transaction Options Page**

Use the Transaction Options page (IU\_TRAN\_OPT1) to enter interunit and intraunit options for Billing and Inter/IntraUnit Transfers.

Navigation:

#### **Set Up Financials/Supply Chain** > **Common Definitions** > **Inter/Intra Unit** > **System Transaction Map** > **Transaction Options.** Click an **Options** link.

This example illustrates the fields and controls on the Transaction Options for InterUnit Billing. You can find definitions for the fields and controls later on this page.

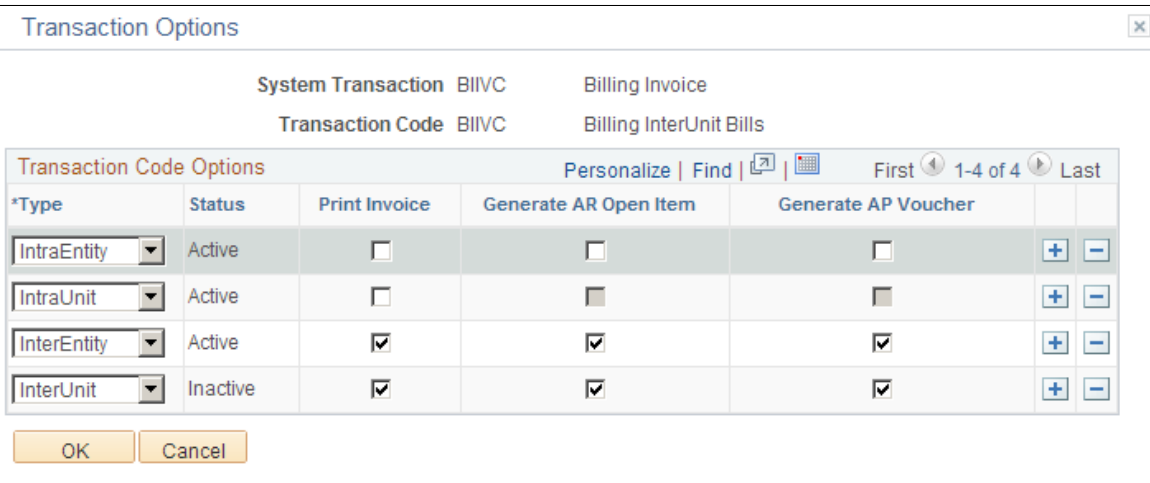

This example illustrates the fields and controls on the Transaction Options for InterUnit transfers. You can find definitions for the fields and controls later on this page.

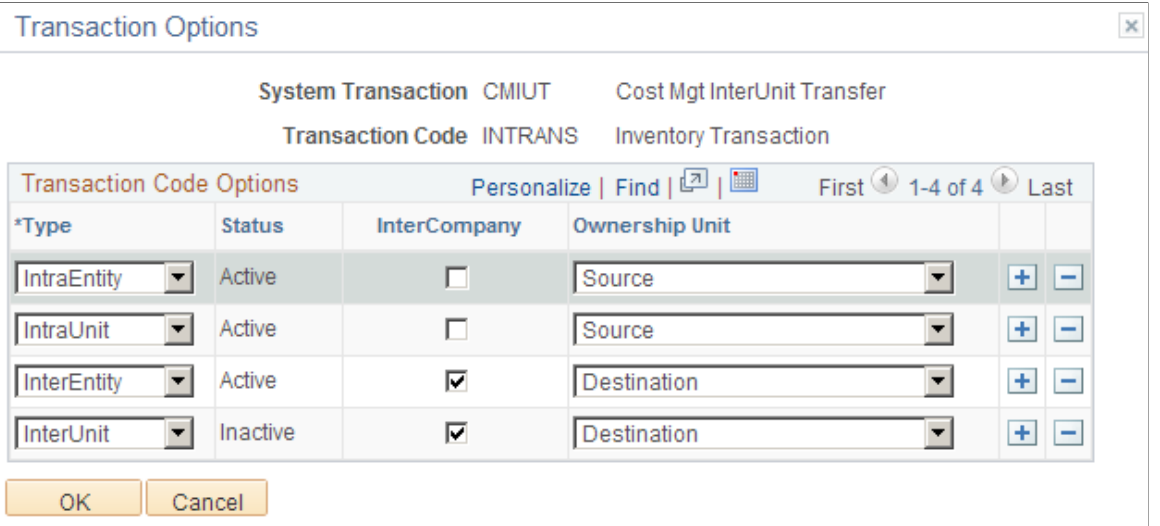

The **Option** link to access the Transaction Options page is present on the System Transaction Map page for the Billing Invoice and InterUnit Transfer System Transactions only. You can define different supporting document requirements for the applicable accounting entry types. If the legal entity distinction is enforced at the installation level you see *InterEntity, IntraEntity and IntraUnit* but if legal entity is not used you see *InterUnit* and *IntraUnit*.

These options govern the creation of supporting documents when the InterUnit Method is Direct or Indirect and ChartField values are derived from the InterUnit or IntraUnit Template. For the Pairs method, these options merely provide defaults when a new Interunit pair is defined. You can override any of them for a specific pair of business units.

For the transaction code mapped to the billing invoice system transaction you can choose to print an invoice, generate an accounts receivable open item, generate an AP (accounts payable) voucher, or any combination of the three. The accounts receivable option is available only if Receivables is installed. The accounts payable option is available only if Receivables and Payables are both installed. Both the accounts receivable and accounts payable options are not applicable for IntraUnit transactions.

For the transaction code mapped to the Cost Mgmt (management) InterUnit Transfer System Transaction you have the option to generate an intercompany bill, and define the ownership unit while the goods are in transit. The intercompany option is available only if Billing is installed, and if it is selected, the ownership unit must be the destination unit.

# **Creating Additional Transaction Codes for Costing InterUnit Transfers**

Although the system allows new transaction codes to be created, Costing InterUnit Transfers are handled differently because of the additional entry types that are required to create appropriate accounting entries.

When a new inventory transaction code is added and mapped to one or more of the Cost Mgt InterUnit Transfer (CMIUT), Cost Mgt Deplete Transaction (CMDEP), or Cost Mgt Ship on Behalf (CMSHB) system transactions, besides the usual IU Payable and IU Receivable entry types, PeopleSoft delivers the following additional applicable entry types:

- In Transit
- Cost of Goods
- Accrued Payable
- Cost of Sales

# <span id="page-1155-0"></span>**InterUnit Template Page**

Use the InterUnit Template page (IU\_INTER\_TMPLT) to provide ChartFields by transaction code for interunit balancing entries when using the direct or indirect interunit method.

Navigation:

**Set Up Financials/Supply Chain** > **Common Definitions** > **Inter/Intra Unit** > **InterUnit Template**

This example illustrates the fields and controls on the InterUnit Template page. You can find definitions for the fields and controls later on this page.

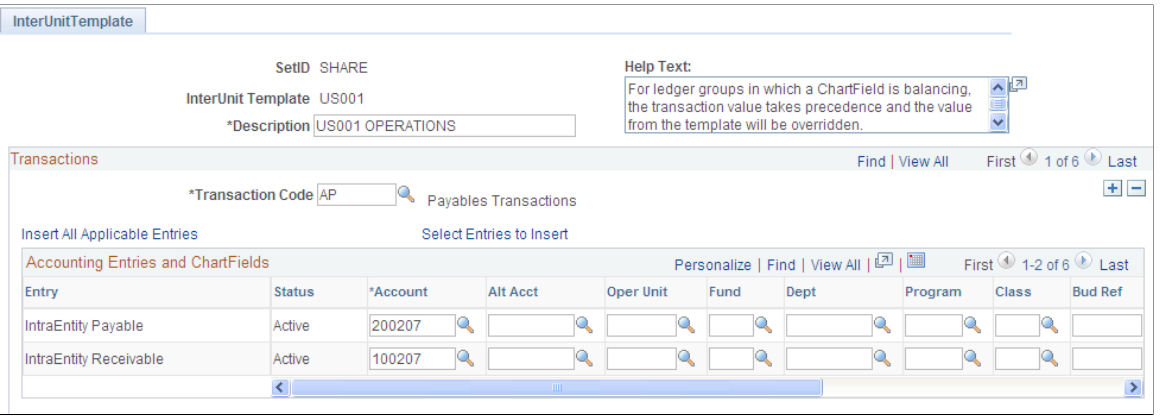

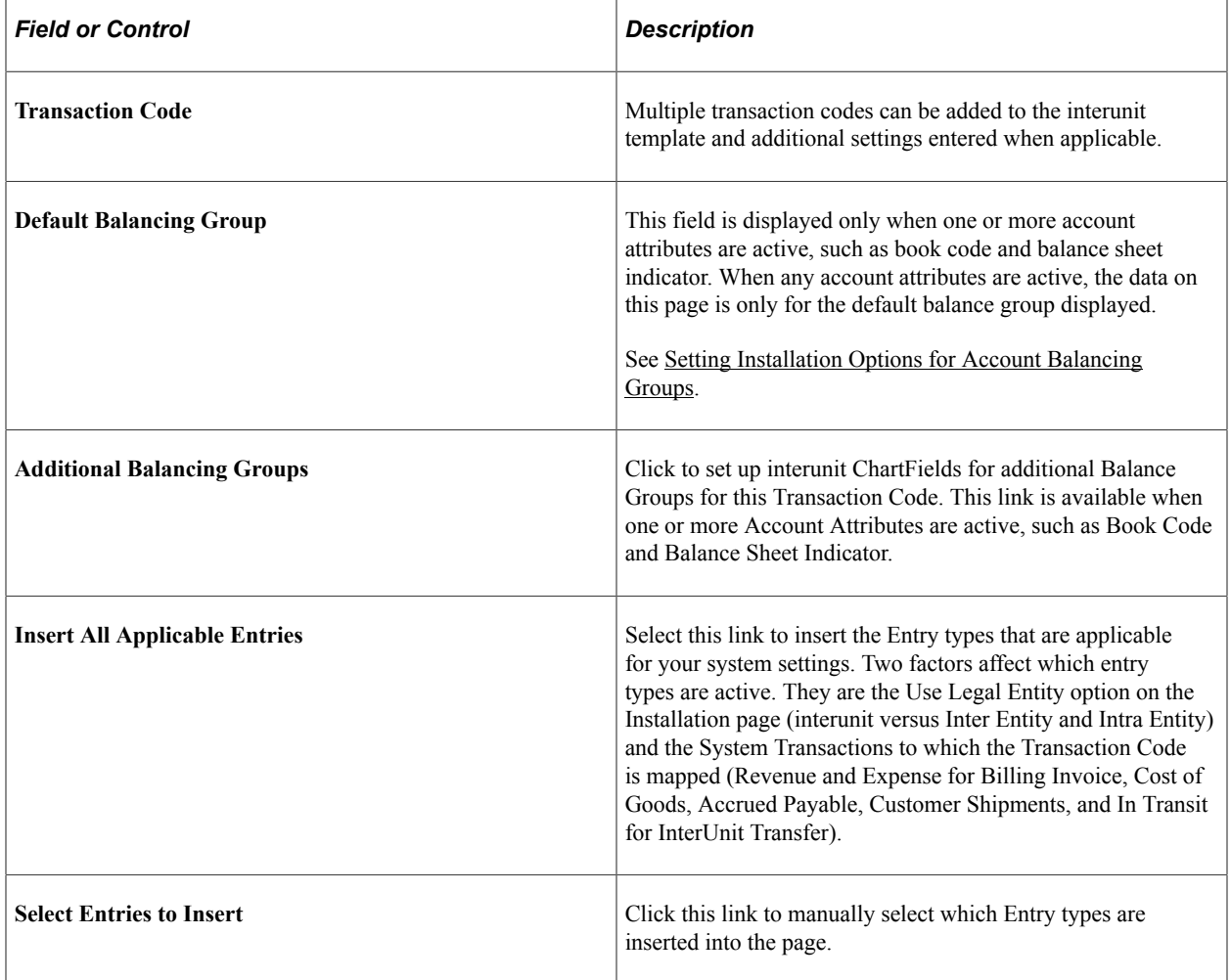

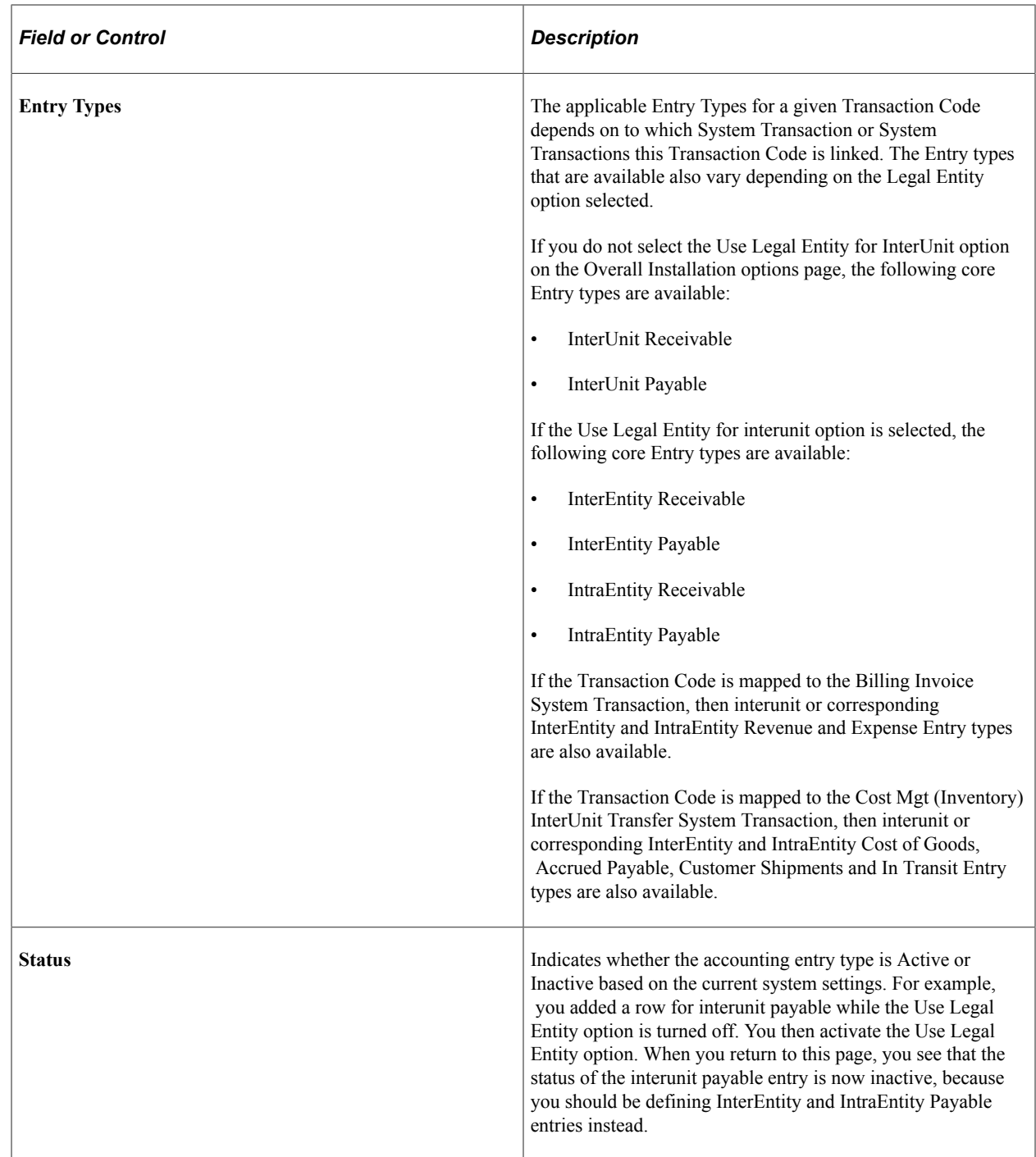

The following applies to the ChartField grid on this page:

- There can be multiple rows in the grid depending on the product, System Transaction, Transaction Codes and Legal Entity option selected; however, only two rows are displayed in the grid at a time, unless you select the View All option on the grid.
- Account, AltAccount, the configurable ChartFields (except for the Affiliates), DeptID and Project ID are available on the grid.
- Affiliate ChartFields are not available because their values are automatically populated by the Central Inter/IntraUnit Processor.
- The SetID for the template is used as the Set Control Value to determine which SetID is used to prompt and validate each of the ChartFields in the grid.
- The Account ChartField is required. All other ChartFields are optional. If the ChartField is Balancing, its value on the Due To and Due From balancing entries is automatically inherited from the transaction without regard to the selection on this page.

# **InterUnit Template - Select Entries to Insert Page**

Use the InterUnit Template - Select Entries to Insert page (IU\_INTER\_ENTRY) to select which entry types to insert into the page.

An alternative to the Select all Applicable Entries button.

Navigation:

#### **Set Up Financials/Supply Chain** > **Common Definitions** > **Inter/Intra Unit** > **InterUnit Template**

Click the **Select Entries to Insert** link.

This example illustrates the fields and controls on the Select Entries to Insert page. You can find definitions for the fields and controls later on this page.

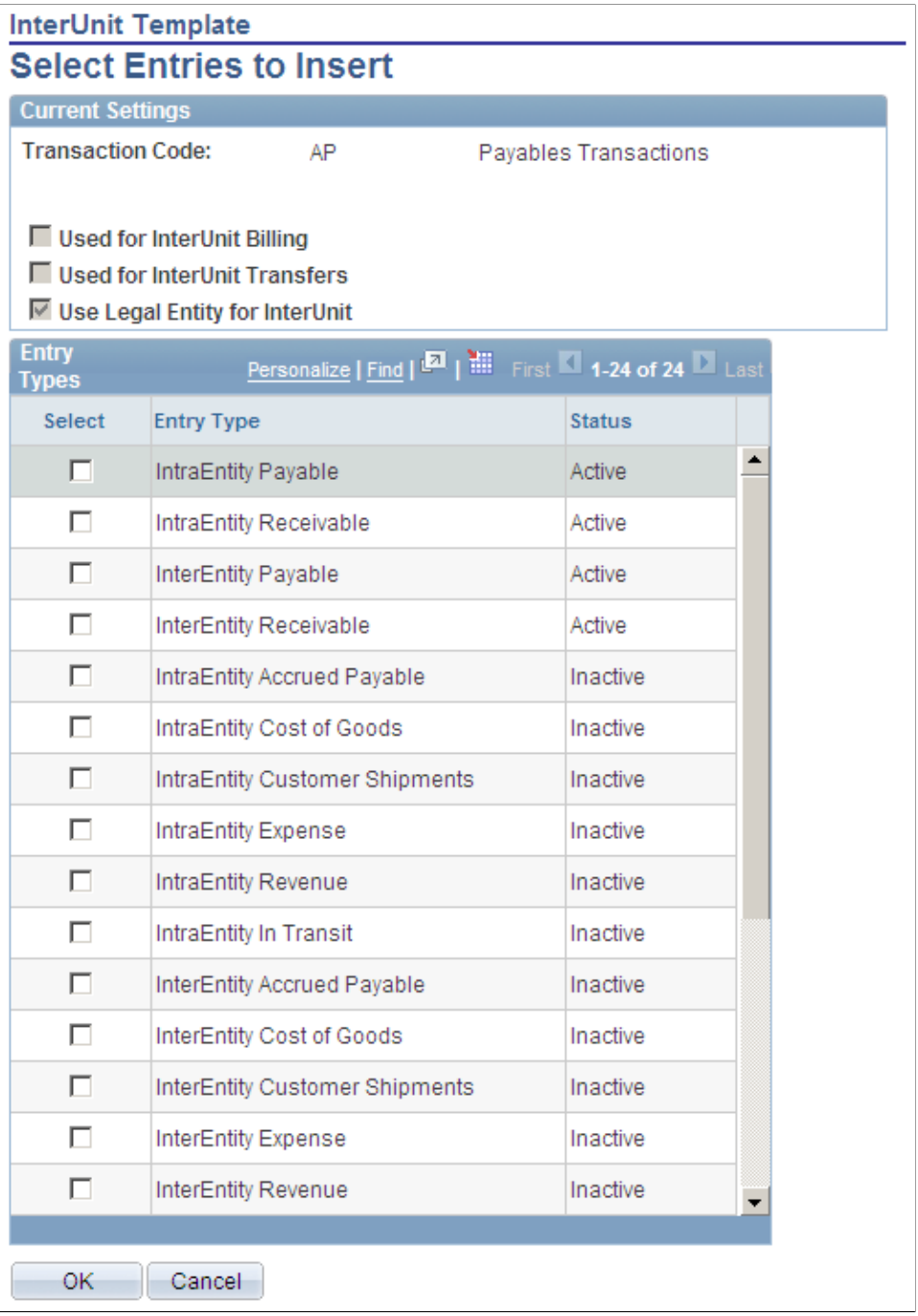

## **Current Settings**

Displays all settings that affect the availability of entry types to the transaction code. If account attributes are active, such as book code and balance sheet indicator, the account balancing group is also displayed.

# **Entry Types**

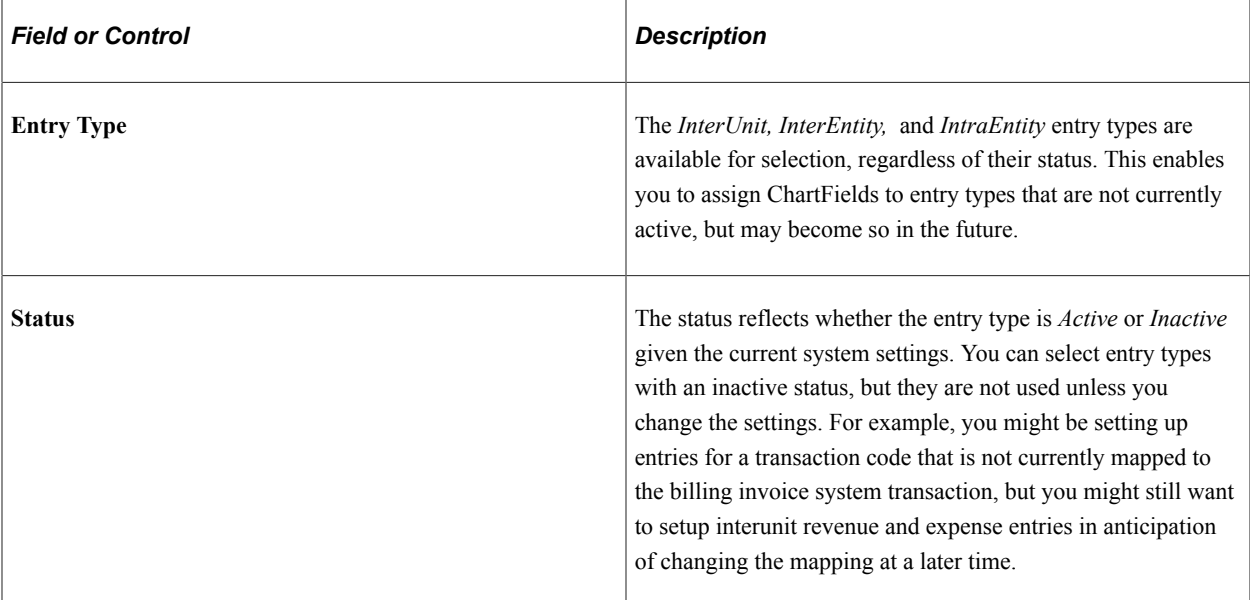

## **Related Links**

[Intraunit Template Page](#page-1160-0)

# <span id="page-1160-0"></span>**Intraunit Template Page**

Use the IntraUnit Template page (IU\_INTRA\_TMPLT) to provide ChartFields by transaction code for intraunit balancing entries.

Navigation:

**Set Up Financials/Supply Chain** > **Common Definitions** > **Inter/Intra Unit** > **IntraUnit Template**

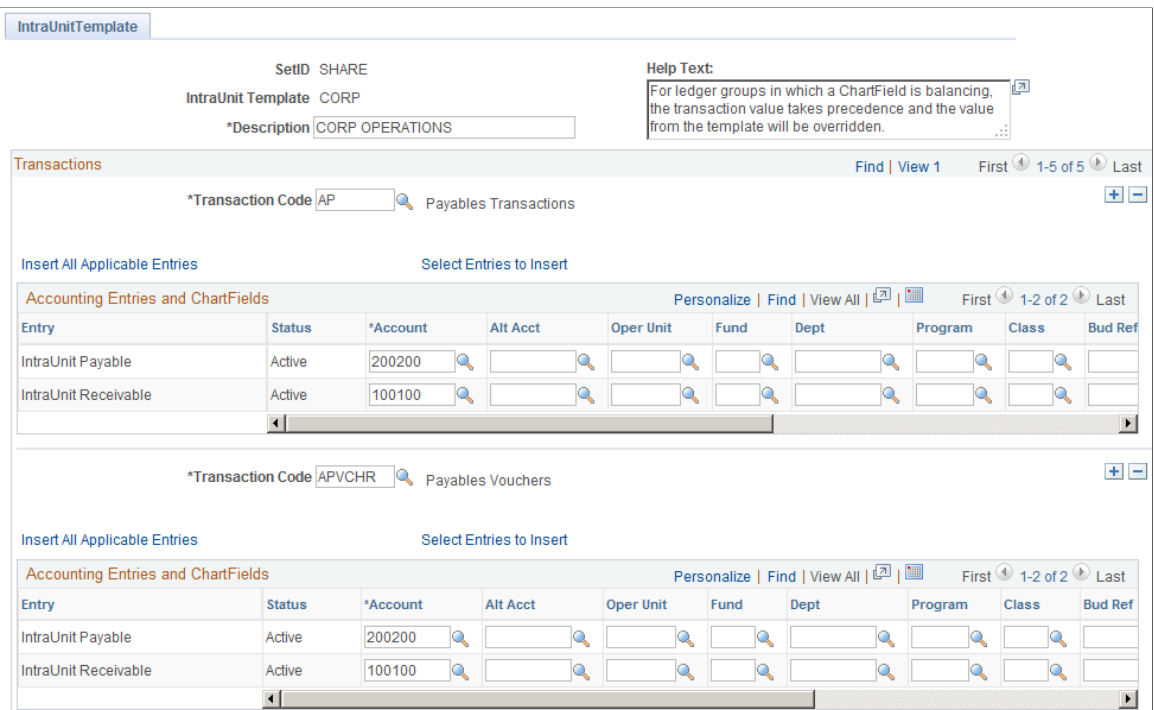

Much of the set up information is the same as for the InterUnit Template. The following are exceptions:

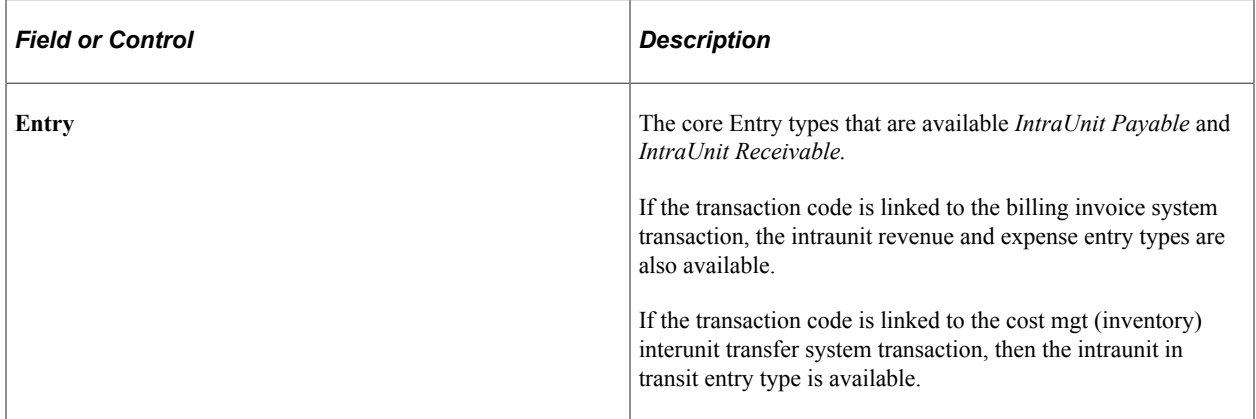

#### **Related Links**

[InterUnit Template Page](#page-1155-0)

# **Intraunit Template - Select Entries to Insert Page**

Use the IntraUnit Template - Select Entries to Insert page (IU\_INTRA\_ENTRY) to select which entry types to insert into the page.

An alternative to the Select all Applicable Entries button.

Navigation:

#### **Set Up Financials/Supply Chain** > **Common Definitions** > **Inter/Intra Unit** > **IntraUnit Template**

#### Click the **Select Entries to Insert** link.

This example illustrates the fields and controls on the IntraUnit Template - Select Entries to Insert page. You can find definitions for the fields and controls later on this page.

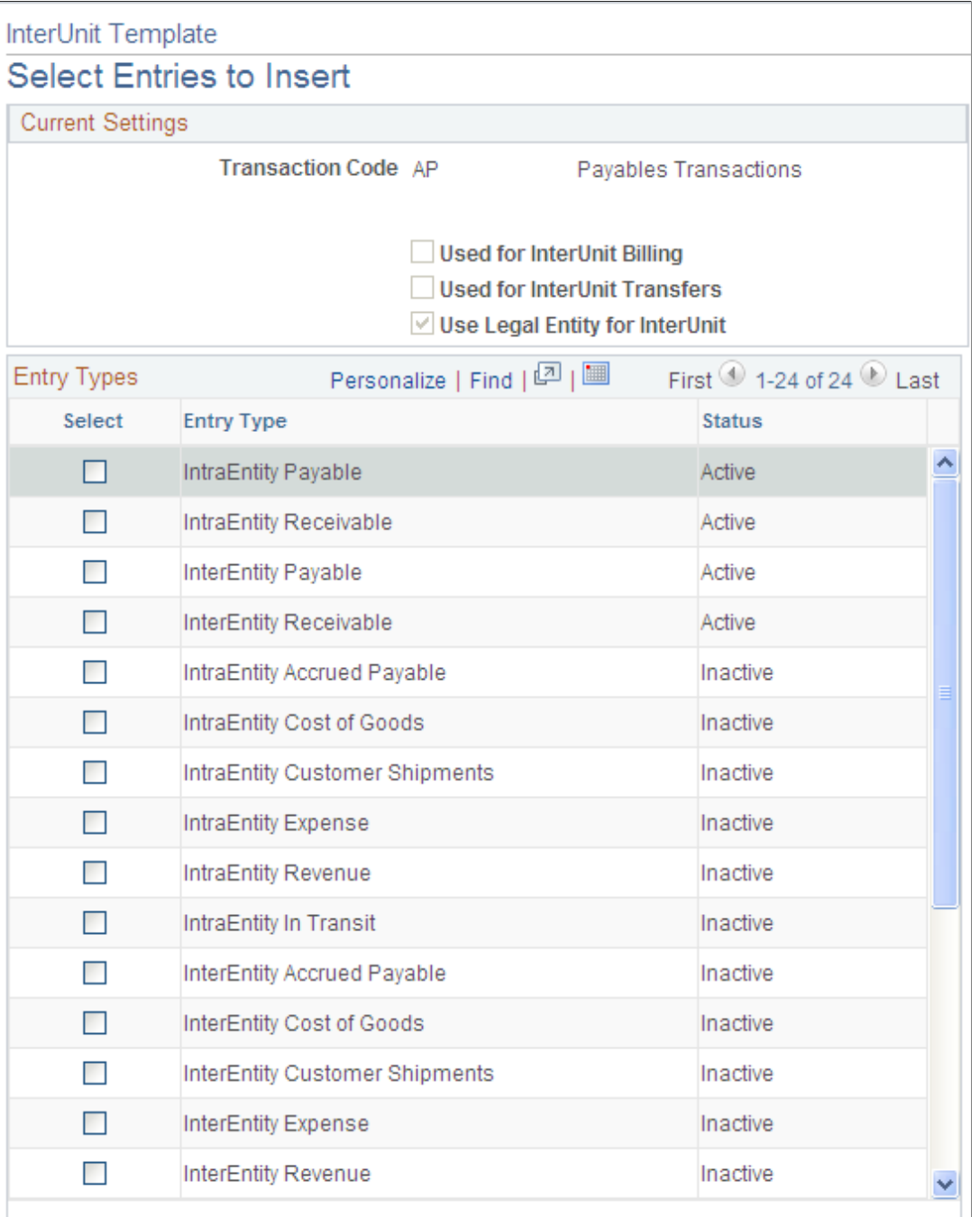

The **Current Settings** group box displays all settings that affect the availability of entry types to the transaction code. If account attributes are active, such as book code and balance sheet indicator, the account balancing group is also displayed.

In the **Entry Types** group box all the intraunit Entry Types are available for selection, regardless of their status.

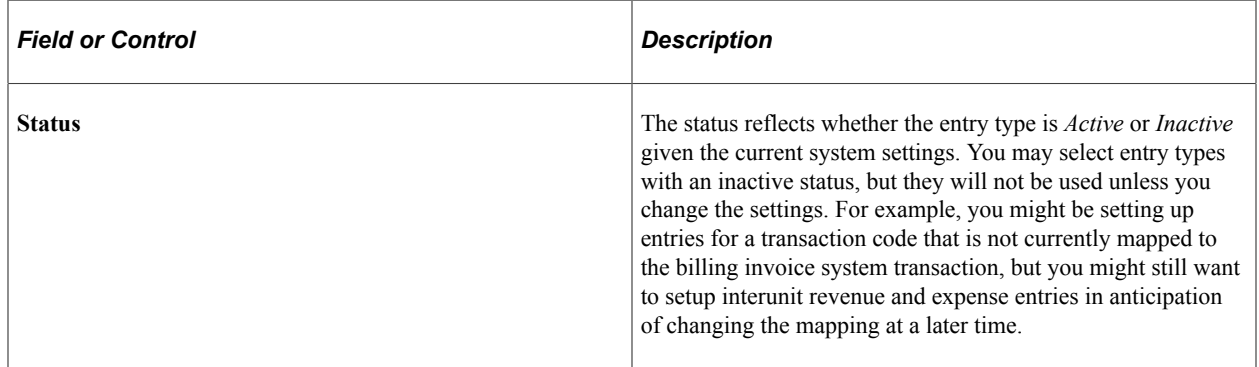

#### **Related Links**

[Intraunit Template Page](#page-1160-0)

# **Reviewing Setup Examples Using the Interunit and Intraunit Templates**

The following are three scenarios for setting up the interunit and intraunit template.

### **Scenario A**

The organizational and operational assumptions are:

- You use a corporate chart of accounts for business units ranging from US001 to US050.
- You use unique account values, rather than the affiliate ChartField, to segregate interunit balances by business unit trading partner.
- There is no segregation of interunit balances by the type of transaction.

Installation level options are:

- Interunit balancing method is indirect when unique account values are used to segregate balances by business unit, the method must be either indirect or pairs.
- Do not use legal entity.

Other assumed options are:

- Because all business units share the same corporate chart of accounts, all fifty business units can share the same SetID.
- Because there is no segregation by type of transaction, only one transaction code is required and it can be mapped to all system transactions.
- A separate interunit template must be defined for each business unit because each requires a unique account value. On each template, the one transaction code is added, and all applicable entry types are defined for it.

Under scenario A, if there is processing between US008 and US009, when the system generates the balancing entry for US008, it gets the appropriate ChartFields using the SetID for US008 and the InterUnit Template for US009 because the interunit balancing method is indirect.

# **Scenario B**

The organizational and operational assumptions are:

- You use a corporate chart of accounts for business units ranging from US001 to US999.
- You want to segregate interunit balances into ten different accounts according to the type of transaction (AP (accounts payable) Voucher, GL (general ledger) Journal, for example).
- You use the affiliate ChartField, rather than unique accounts to segregate balances by business unit trading partner.

Installation level options are:

- Interunit balancing method is direct.
- Do not use legal entity.

Other assumed options are:

- Because all business units share the same corporate chart of accounts, all business units can share the same SetID.
- Ten transaction codes are created and are mapped to the appropriate system transactions to segregate transactions in the ten desired categories.
- One interunit template can be used for all business units. On the one template, each of the ten transaction codes is added, and all applicable entry types are defined for each transaction code.

Under scenario B, if there is processing between US008 and US009, when the system generates the balancing entry for US008, it gets the appropriate ChartFields using the SetID and the interunit template for US008 because the interunit balancing method is direct.

# **Scenario C**

The organizational and operational assumptions are:

- You use a corporate chart of accounts for business units ranging from US001 to US989 but US990 through US999 share a different chart of accounts.
- You want to segregate interunit balances into ten different accounts according to the type of transaction (AP (accounts payable) Voucher, GL (general ledger) Journal, for example).
- You use the affiliate ChartField, rather than unique accounts, to segregate balances by business unit trading partner.

Installation level options are:

- Interunit balancing method is direct.
- Do not use legal entity.

Other assumed options are:

- Two interunit SetIDs are required, one for each chart of accounts.
- Ten transaction codes are created and are mapped to the appropriate system transactions to segregate transactions in the ten desired categories.
- The same interunit template name can be used for all business units, but two interunit template definitions must be maintained, one for each SetID. On each of the template definitions, each of the ten transaction codes is added, and all applicable entry types are defined for each transaction code.

Under scenario C, if there is processing between US008 and US009, when the system generates the balancing entry for US008, it gets the appropriate ChartFields using the SetID and the interunit template for US008 because the interunit balancing method is direct.

Under scenario C, for example, if there is processing between US989 and US999 when the system is generating the balancing entry for US989, it gets the appropriate ChartFields using the SetID and the interunit template for US989 because the interunit balancing method is direct.

# **Interunit Pair Page**

Use the InterUnit Pair page (IU\_INTER\_PR\_BASIC) to define ChartFields by transaction code for interunit balancing entries when the interunit method is pairs.

Override default options for interunit billing and interunit transfer transactions.

Navigation:

#### **Set Up Financials/Supply Chain** > **Common Definitions** > **Inter/Intra Unit** > **Define InterUnit Pair**

This example illustrates the fields and controls on the InterUnit Pair page - AUS01 to JPN01. You can find definitions for the fields and controls later on this page.

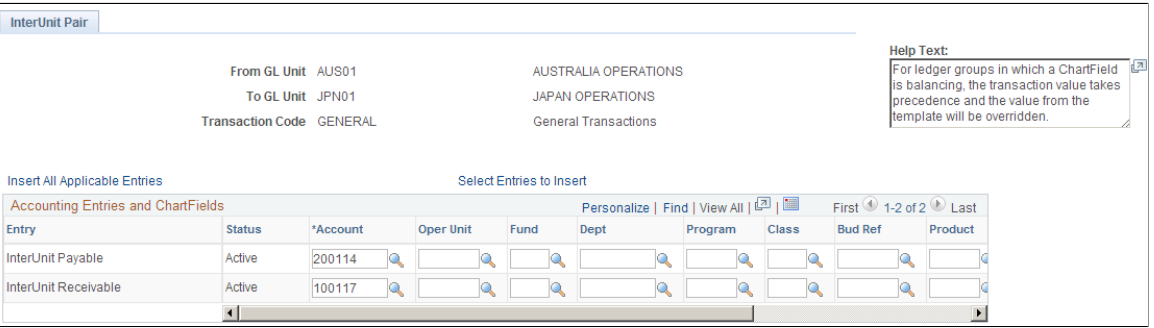

This example illustrates the fields and controls on the InterUnit Pair page - JPN01 to AUS01. You can find definitions for the fields and controls later on this page.

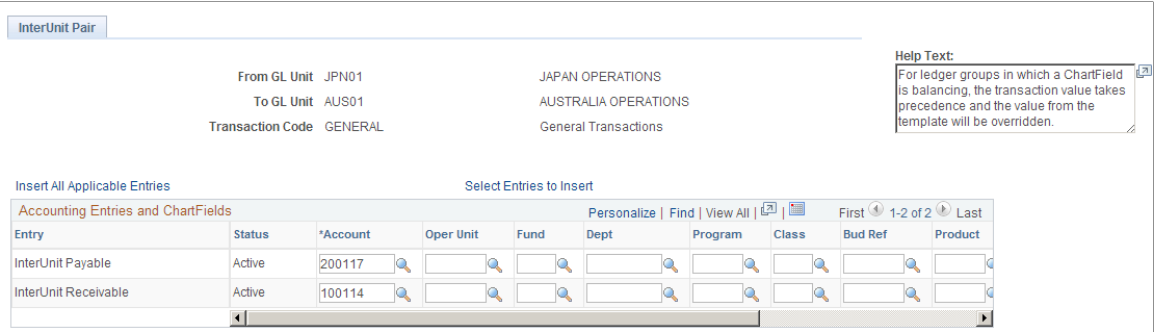

Interunit pairs are applicable if you choose to use the pairs balancing method. It requires a detailed level of setup because ChartField pairs must be established between all business units that may potentially have related transactions.

**Note:** If you have a large number of business units you may want to use the InterUnit Pair Mass Maintenance feature rather than this page to maintain your business unit pairs. See the section on Using Mass Maintenance for Interunit Pairs for more information.

See [Using Mass Maintenance for Interunit Pairs](#page-1191-0).

This page displays the **Default Balancing Group** field and the Additional Balance Groups link if one or more account attributes are active.

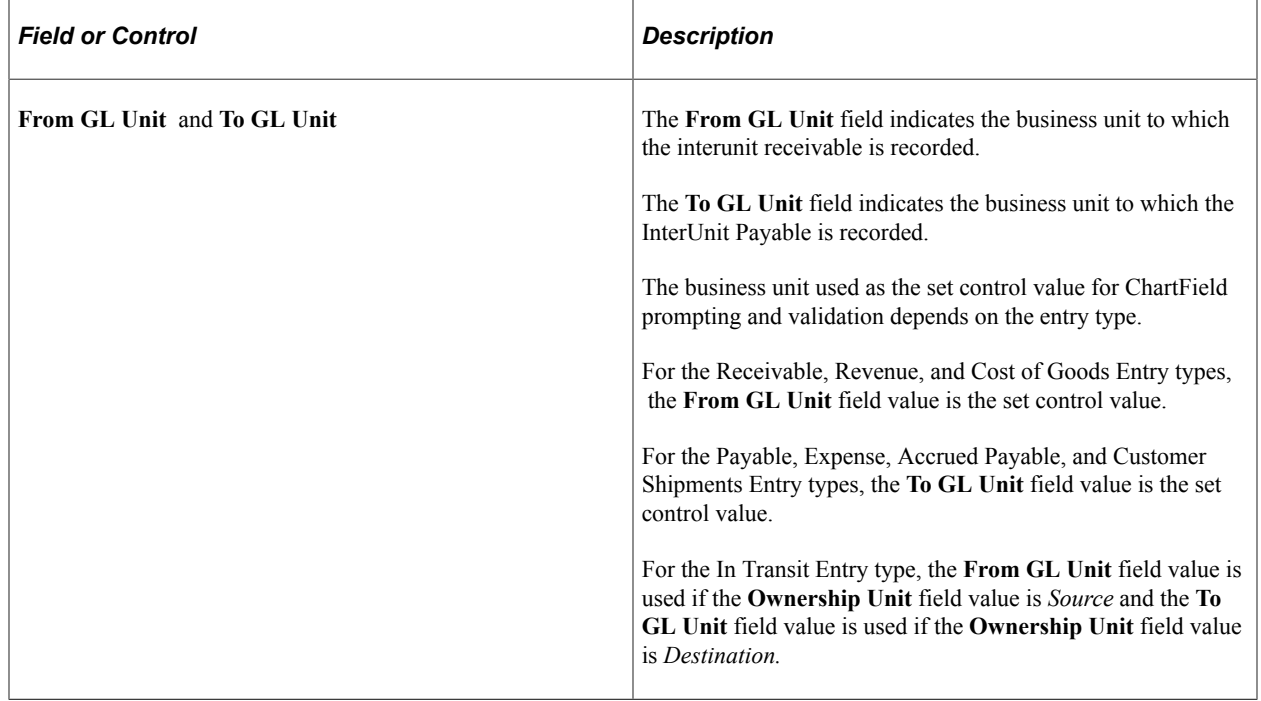

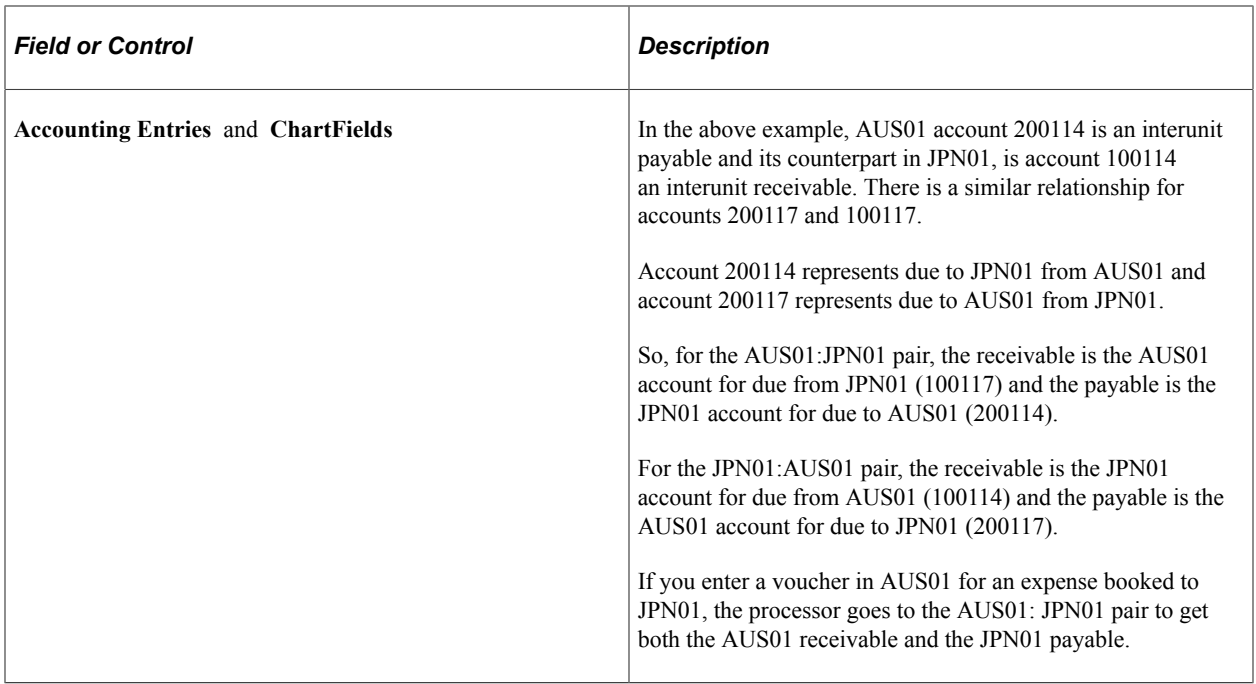

# **Defining Interunit Pairs Options for Interunit Billing and Interunit Transfers - Example**

Access the InterUnit Pair page.

Navigation:

#### **Set Up Financials/Supply Chain** > **Common Definitions** > **Inter/Intra Unit** > **InterUnit Pair** > **InterUnit Pair**

This example illustrates the fields and controls on the InterUnit Pair page - InterUnit Billing Options. You can find definitions for the fields and controls later on this page.

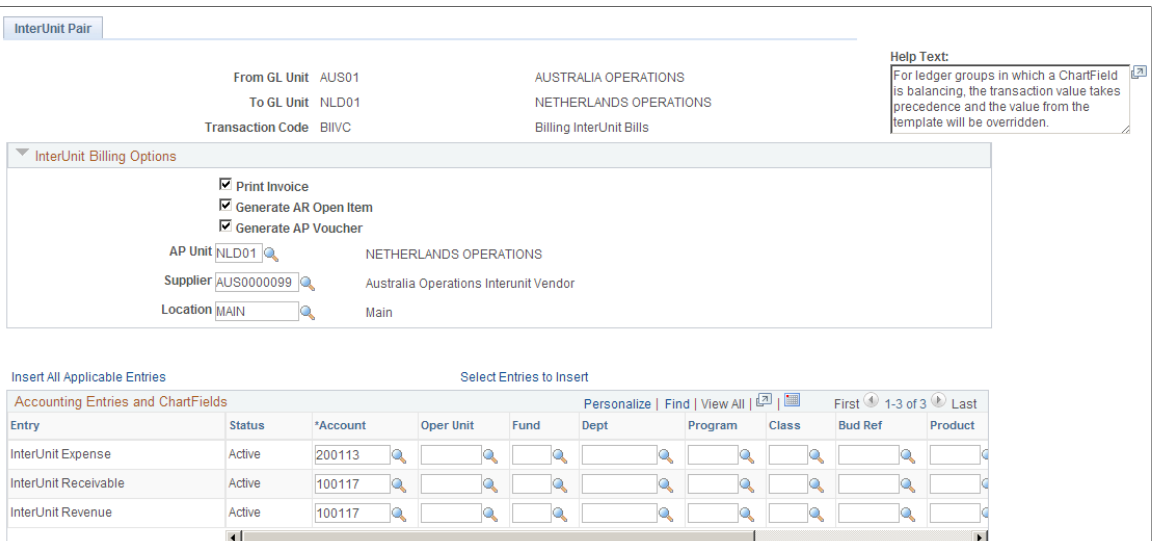

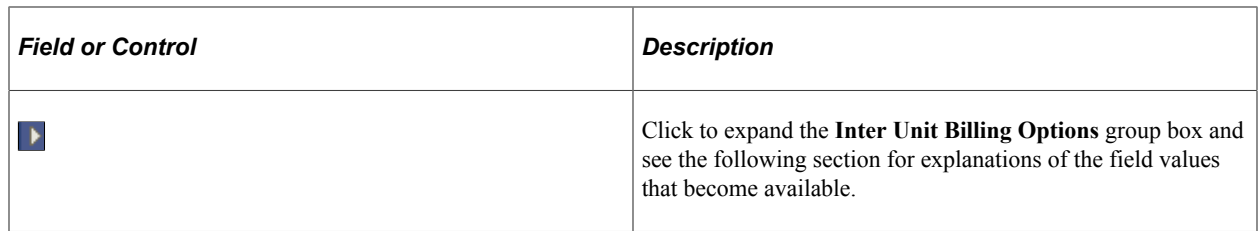

### **Interunit Billing Options**

If the transaction code is linked to the billing invoice system transaction, there are additional entry types of interunit revenue and interunit expense. You may also override the default supporting document options, such as:

- **Print Invoice**
- **Generate AR** (accounts receivable) **Open Item**
- **Generate AP** (accounts payable) **Voucher**
- **AP Unit** (accounts payable business unit)
- **Supplier** (ID)
- Supplier **Location**

#### **Interunit Transfer Options**

If the transaction code is linked to the Cost Management InterUnit Transfer System Transaction, there are additional entry types of InterUnit In Transit, Cost of Sales, and Accrued Payable. You must also establish InterUnit Billing Options, such as:

- **Ownership Unit**
- **InterCompany Processing flag**
- **BI Unit**
- **Customer**

The default values for these options come from the system transaction map and the GL (general ledger) business unit definition.

The options to Print an Invoice, Generate an AP Voucher and Generate an AR Item default from the options defined for the transaction code, which is mapped to the billing invoice system transaction.

The AP Unit (accounts payable unit) for the AP Voucher (accounts payable voucher) defaults from the GL Business Unit (general ledger business unit) definition for the **To GL Unit** field value of the pair. The supplier and location for the AP Voucher default from the GL Business Unit definition for the **From GL Unit** field value of the pair.

You can override any of these options here for this specific Pair. Changes made later to the **System Transaction Map** options or the **GL Business Unit** options do not affect existing interunit pair definitions.

# **Interunit Pair - Select Entries to Insert Page**

Use the InterUnit Pair - Select Entries to Insert page (IU\_PAIR\_ENTRY) to select which entry types to insert into the page.

An alternative to the Select all Applicable Entries button.

Navigation:

Set Up Financials/Supply Chain, Common Definitions, Inter/Intra Unit, InterUnit Pair, Select Entries to Insert

Click the **Select Entries to Insert** link.

### **Current Settings**

Displays all settings that affect the availability of entry types to the transaction code. If account attributes are active, such as book code and balance sheet indicator, the account balancing group is also displayed.

## **Entry Types**

All interunit, interentity and intraentity entry types are available for selection, regardless of their status.

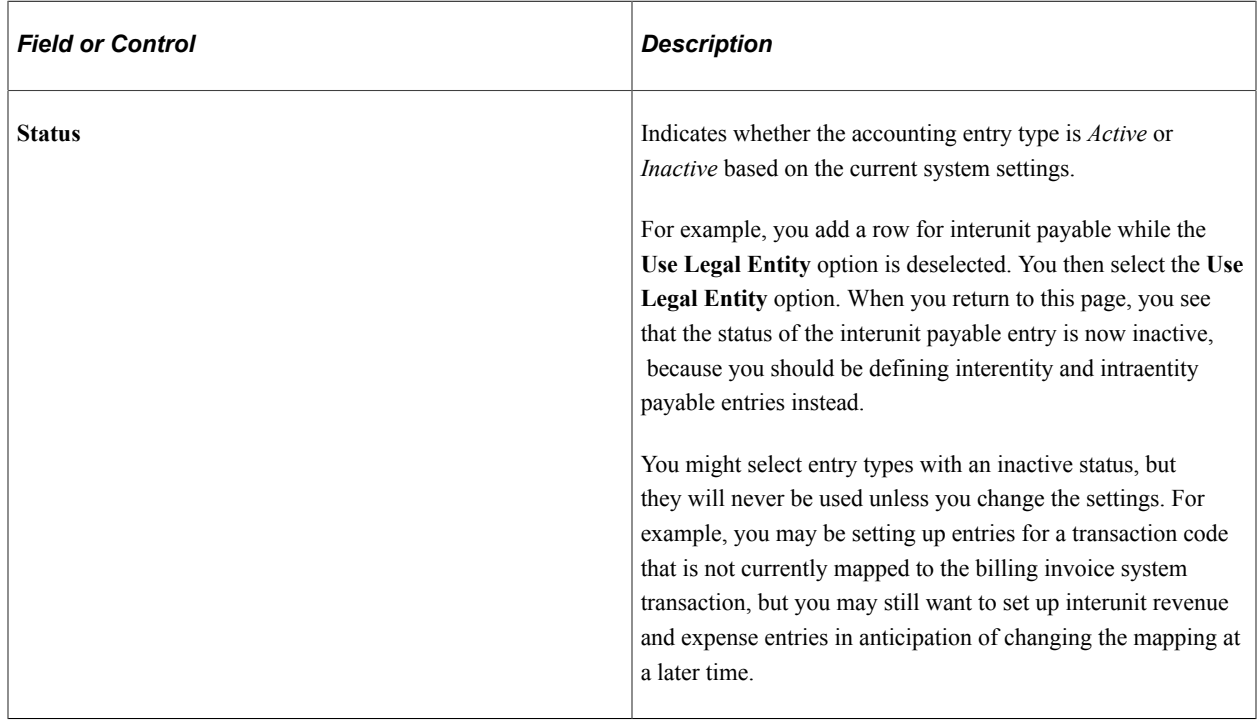

#### **Related Links**

[Using Mass Maintenance for Interunit Pairs](#page-1191-0)

# **General Ledger Definition - Inter/IntraUnit Page**

Access the General Ledger Definition - Inter/IntraUnit page.

Navigation:

#### **Set Up Financials/Supply Chain** > **Business Unit Related** > **General Ledger** > **General Ledger Definition** > **Inter/IntraUnit**

This example illustrates the fields and controls on the General Ledger Definition - Inter/IntraUnit page. You can find definitions for the fields and controls later on this page.

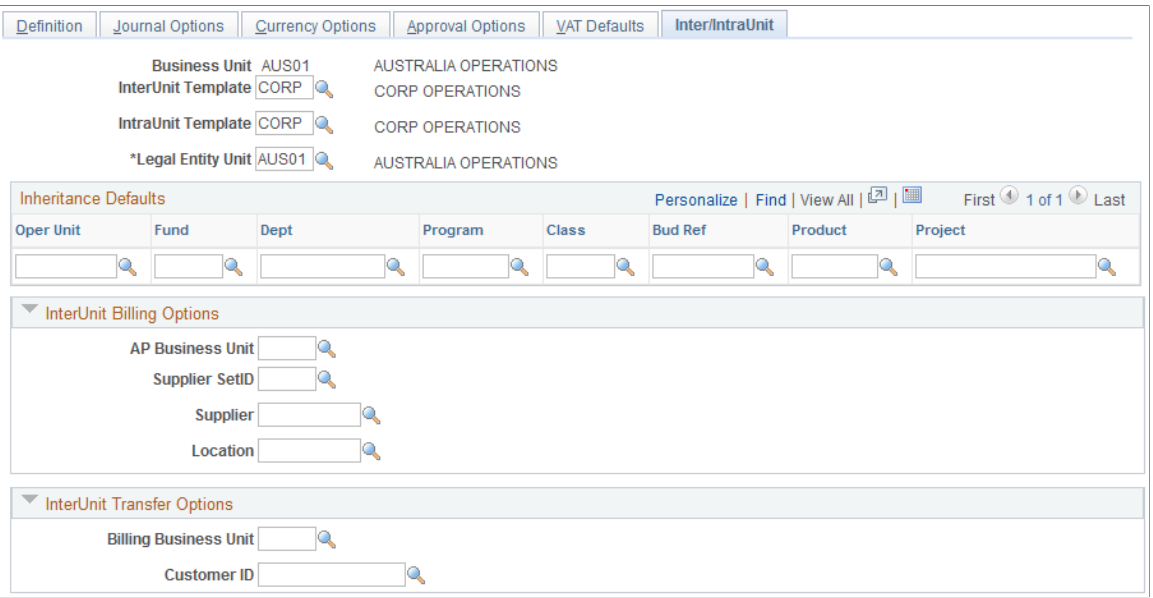

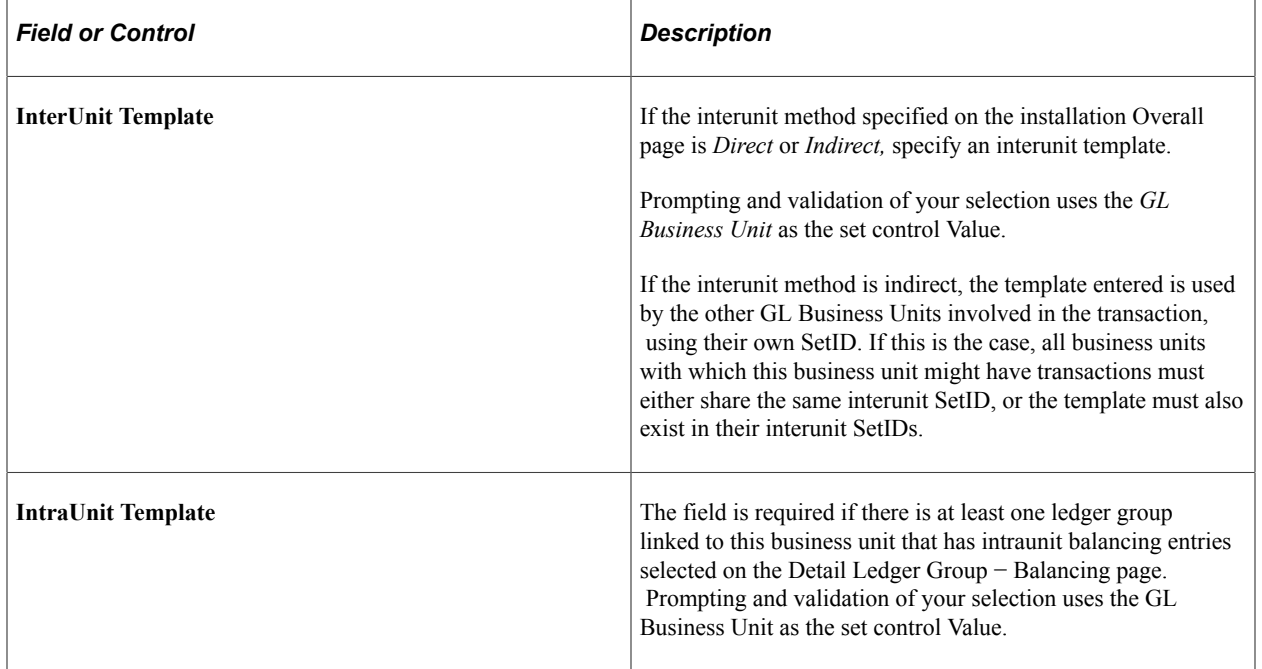

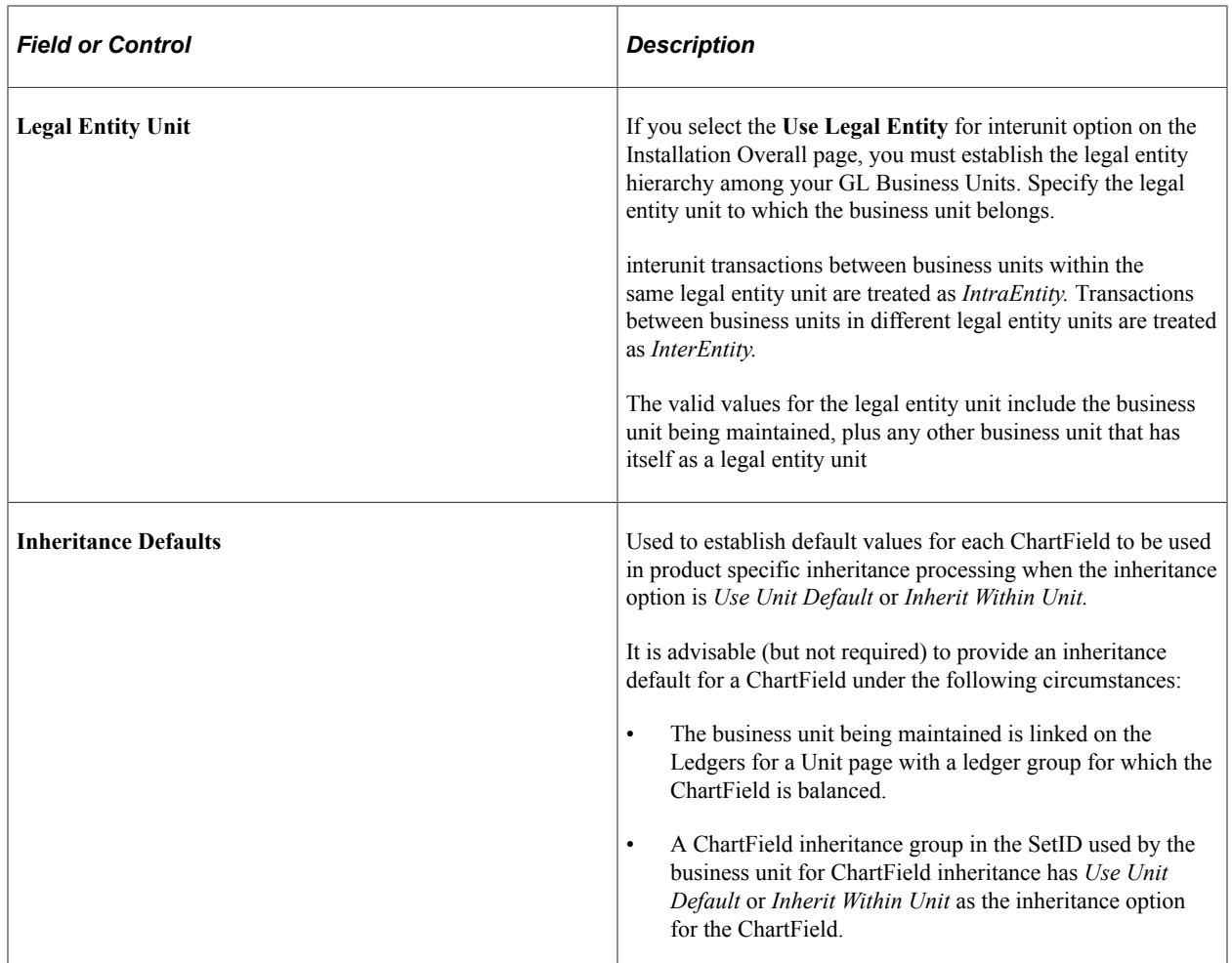

#### **Interunit Billing Options**

The following fields are used when supporting documents are created for an interunit bill, that is, when Generate an AP Voucher is selected on the System Transaction Map Options page. The fields provide default values for interunit pairs, but if these fields are changed they do not affect any existing InterUnit Pair definitions.

If both Billing and Payables are installed the following fields are displayed:

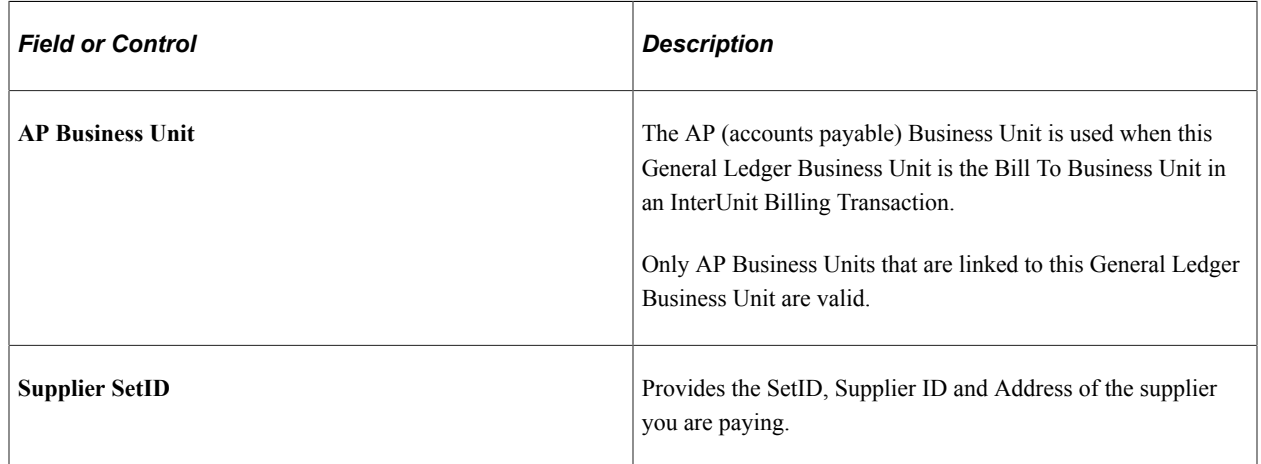

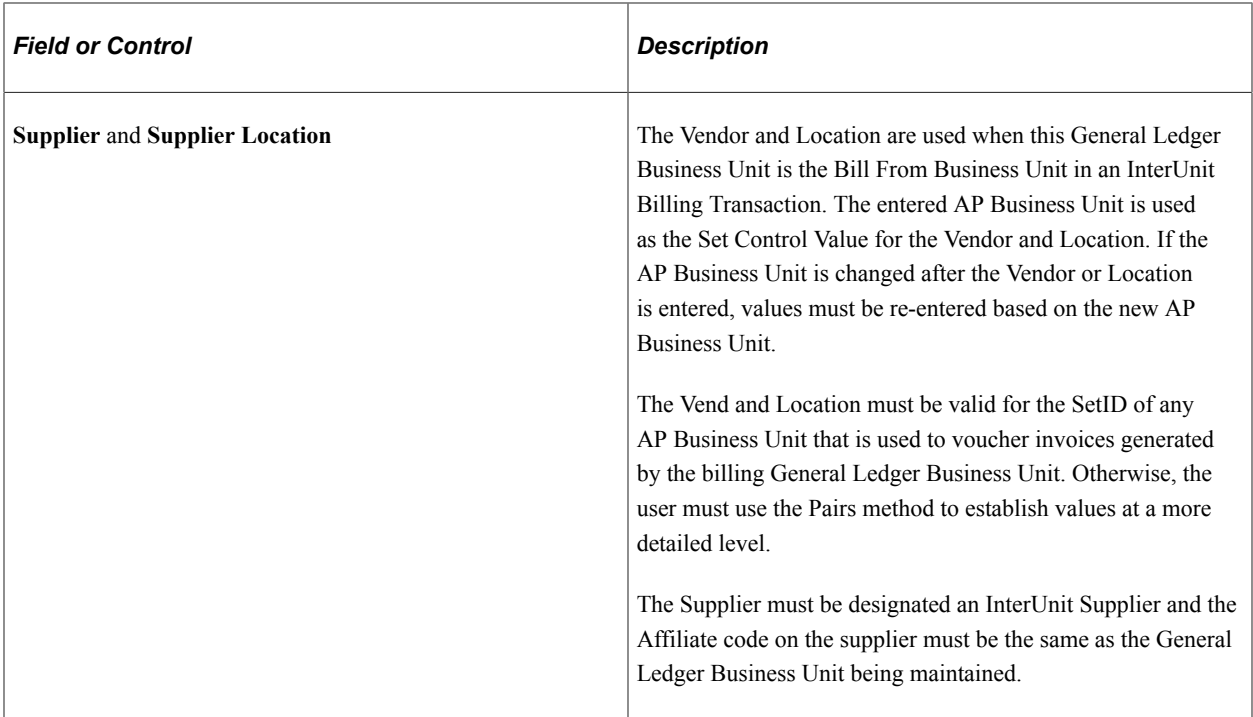

### **Interunit Transfer Options**

The following fields are used when supporting documents are created for an interunit transfer, that is, when Intercompany Processing is selected on the System Transaction Map Options page. The options provide default values for interunit pairs, but if these fields are changed they do not affect any existing interunit pair definitions.

If both Cost Management and Billing are installed, the following fields are displayed:

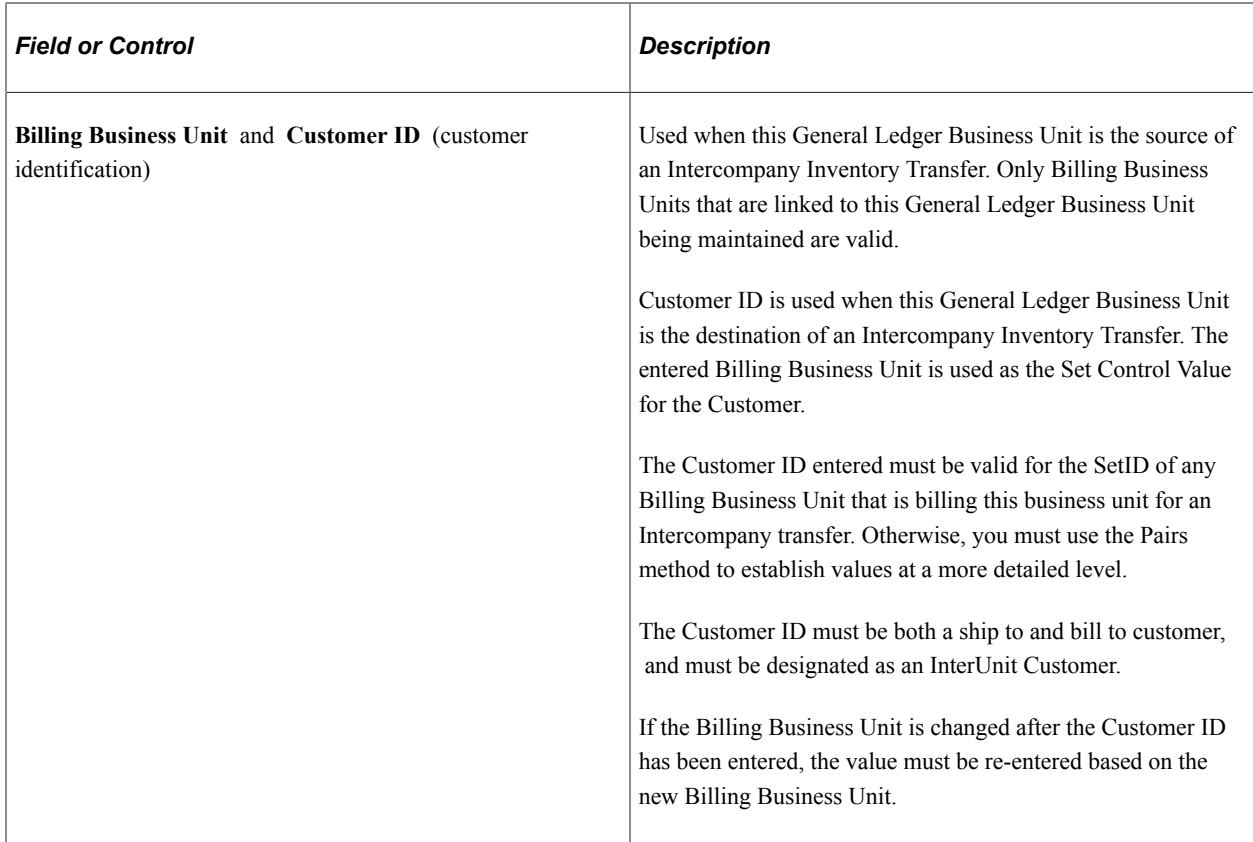

For example:

- An InterUnit Billing transaction is record in which a billing business unit associated with general ledger business unit JPN01 is billing an interunit customer associated with general ledger business unit US001.
- The System Transaction Map for Billing Invoice has Generate an AP (accounts payable) Voucher selected on the InterUnit Billing Options, so a voucher must be created.
- The voucher is created in US001, so the US001 general ledger business unit definition provides the AP (accounts payable) Business Unit for the voucher.
- The Supplier and Location for the voucher come from the JPN01 general ledger business unit definition.

The supporting document options are independent of the interunit method. Whether you use the Direct or Indirect method, the options are derived from same sources, which are the Transaction Code and the GL Business Unit definitions.

# **Running the Centralized Interunit and Intraunit Processor**

Use the System Transaction component (IU\_SYS\_TRAN), System Transaction Map component (IU\_TRAN\_MAP), and Transaction Code component (IU\_TRAN\_CD) to view pages.

# **Pages Used to Process a Centralized Interunit and Intraunit Interface**

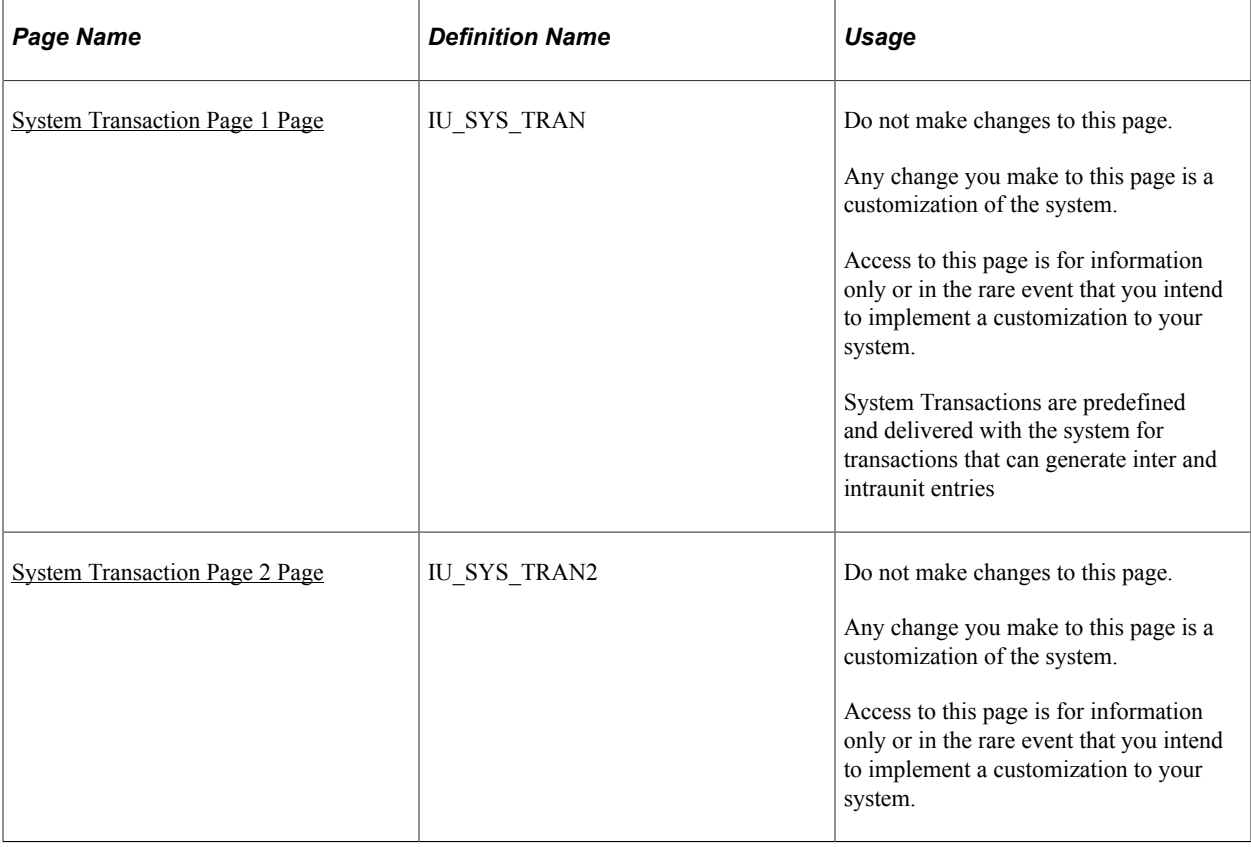

# **Understanding the Running of the Centralized Processor**

In conjunction with centralized setup, PeopleSoft also provides centralized processing for inter and intraunit transactions. The centralized processor's primary function is the creation of due to and due from balancing entries for transactions that are not yet balanced from either or both an interunit and intraunit perspective.

Typically, a process in an individual PeopleSoft product generates an initial set of accounting entries that are functionally complete, but not yet balanced by business unit or any other balancing ChartField (this includes all system-generated entries as well as those created by the ChartField Offset Inheritance process). You can also create cross entity online journal entries directly in General ledger.

Running of the Centralized Inter/IntraUnit Process (IU\_PROCESSOR) varies from product to product. For example, in General Ledger the inter and intraunit processor is called as a part of the Journal Edit (GL\_ JEDIT) process, but in Payables, voucher post (AP\_PSTVCHR) and payment post (AP\_PSTPYMENT) call the central processor to create inter and intraunit balancing accounting entries.

The central processor evaluates the entries by reading directly from product— specific tables defined by the System Transaction and its interface definition. Additional information, such as the Transaction Code and Anchor ChartField values, are passed to the central processor by these product specific tables.

The central processor determines which ChartFields are to be balanced, whether the transaction is in balance, and if it is not balanced, generates any necessary due to and due from balancing lines. The processor writes balancing lines directly to the accounting entry table for the product or to an interface table as specified by the product interface definition. For feeder applications, the balanced accounting

lines are passed back to the application for later journal generation and edit before finally being posted to the General Ledger.

Refer to the documentation on individual products for application specific information about running the centralized inter and intraunit processor.

# **Viewing Delivered System Transactions**

Each PeopleSoft application delivers System Transactions for major types of activities that can be expected to generate inter and intraunit entries. The variety of System Transactions that are provided enables you to segregate your inter and intraunit payable and receivable accounts by type of transaction, for example AP (accounts payable) Voucher, AP (accounts payable) Payment, GL (general ledger) Journal and Expense Sheet.

System Transactions provide information to your system that is necessary to support the interface between various application processes and the common PeopleSoft Centralized Inter/Intra Unit Processor.

**Note:** System Transactions are delivered and are not to be changed. Any changes to the delivered System Transactions are customizations. You need not access or make changes to the System Transaction pages. They are to be used as delivered. The following is provided for information only or for the use of your MIS personnel or consultants in the event that you intend to implement a customization.

# <span id="page-1175-0"></span>**System Transaction Page 1 Page**

Use the System Transaction Page 1 page (IU\_SYS\_TRAN) for customizing interunit and intraunit transactions. Do not make changes to this page unless you are customizing this process.

Any change you make to this page is a customization of the system. Access to this page is for information only or in the rare event that you intend to implement a customization to your system. System Transactions are predefined and delivered with the system for transactions that can generate inter and intraunit entries

Navigation:

**Set Up Financials/Supply Chain** > **Common Definitions** > **Inter/Intra Unit** > **System Transaction Definition** > **System Transaction Page 1**

This example illustrates the fields and controls on the System Transaction Page 1. You can find definitions for the fields and controls later on this page.

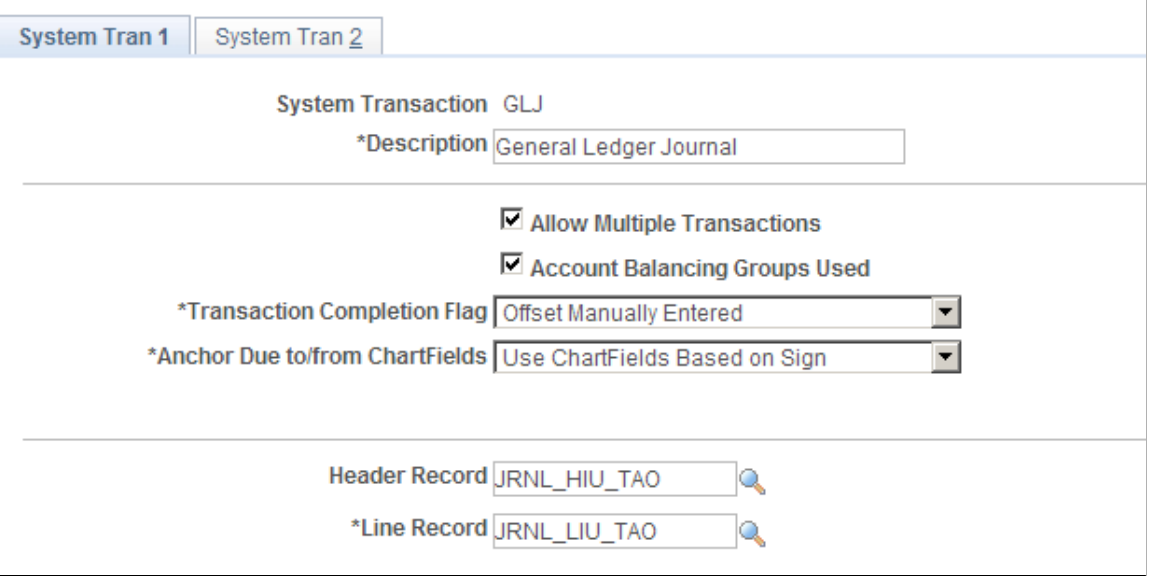

**Note:** Do not make changes to any of the system transactions pages unless you intend to implement a customization.

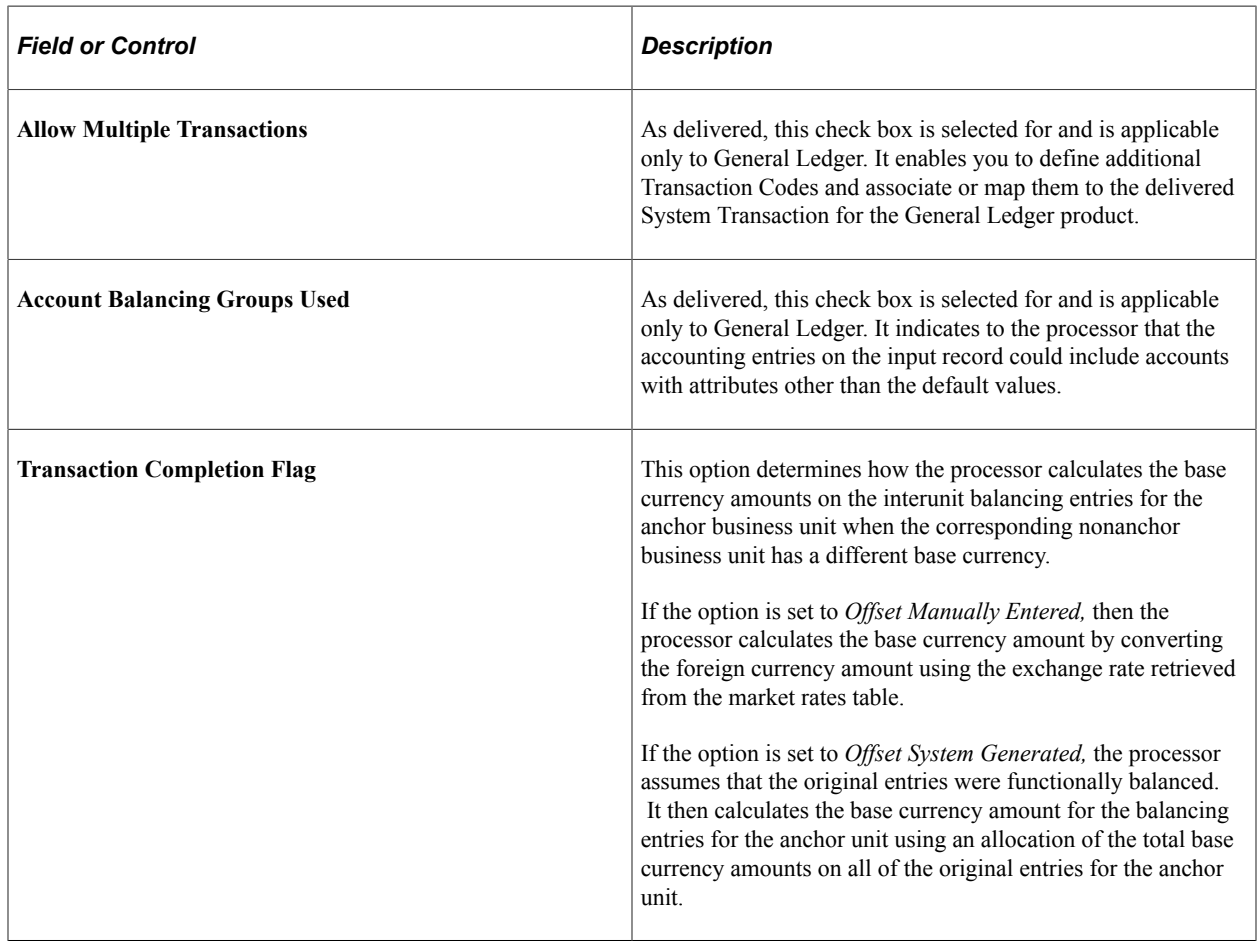

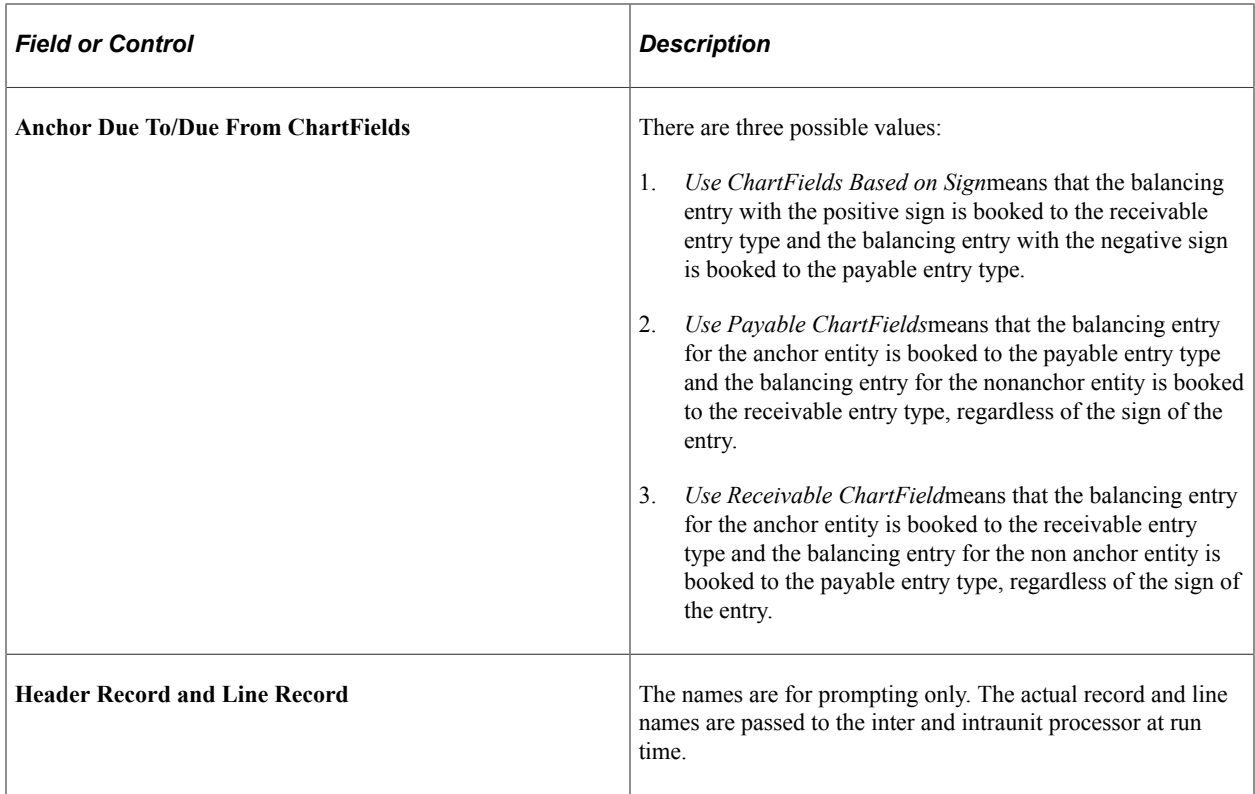

# <span id="page-1177-0"></span>**System Transaction Page 2 Page**

Use the System Transaction Page 2 page (IU\_SYS\_TRAN2) to make customizations to interunit and intraunit transaction processing. Do not make changes to this page.

Any change you make to this page is a customization of the system. Access to this page is for information only or in the rare event that you intend to implement a customization to your system.

Navigation:

**Set Up Financials/Supply Chain** > **Common Definitions** > **Inter/Intra Unit** > **System Transaction Definition** > **System Transaction Page 2**

This example illustrates the fields and controls on the System Transaction Page 2 (1 of 4). You can find definitions for the fields and controls later on this page.

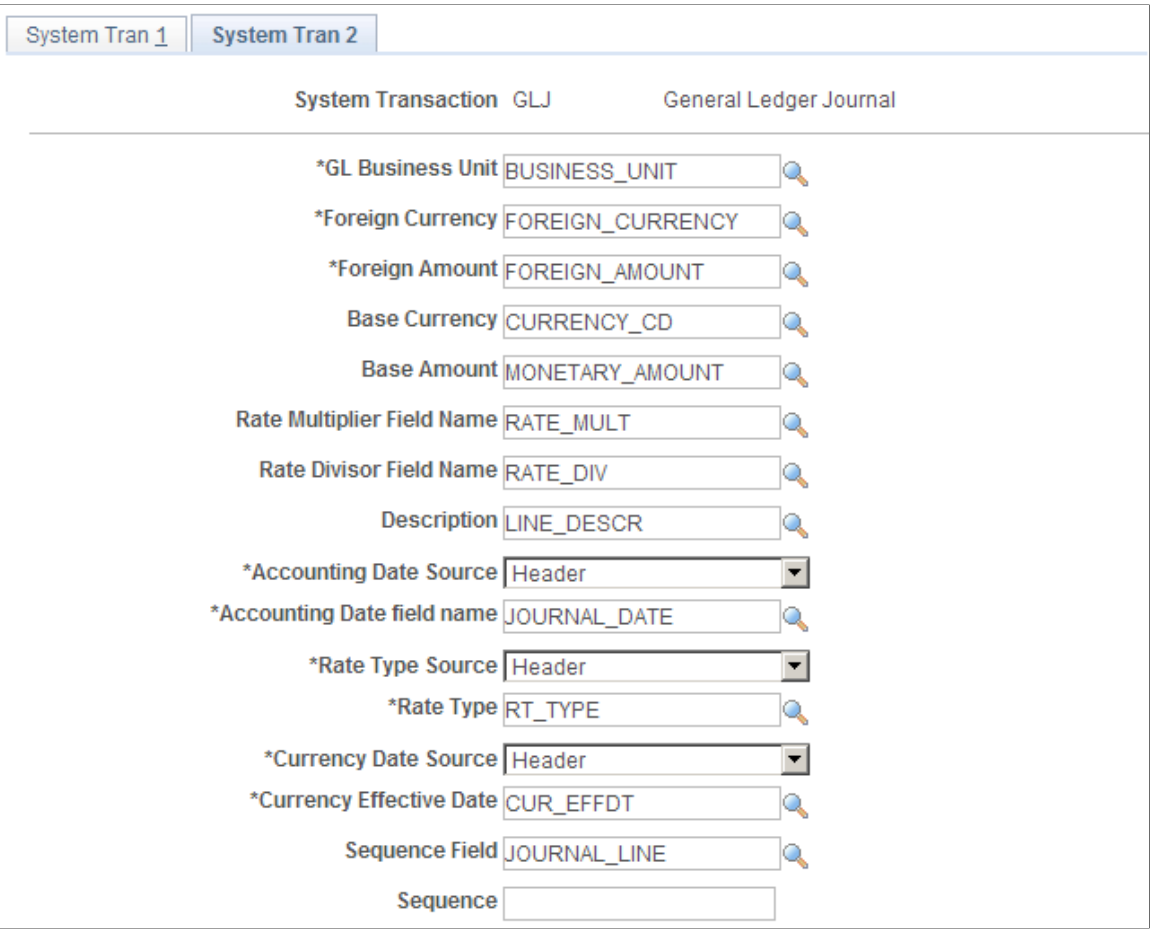

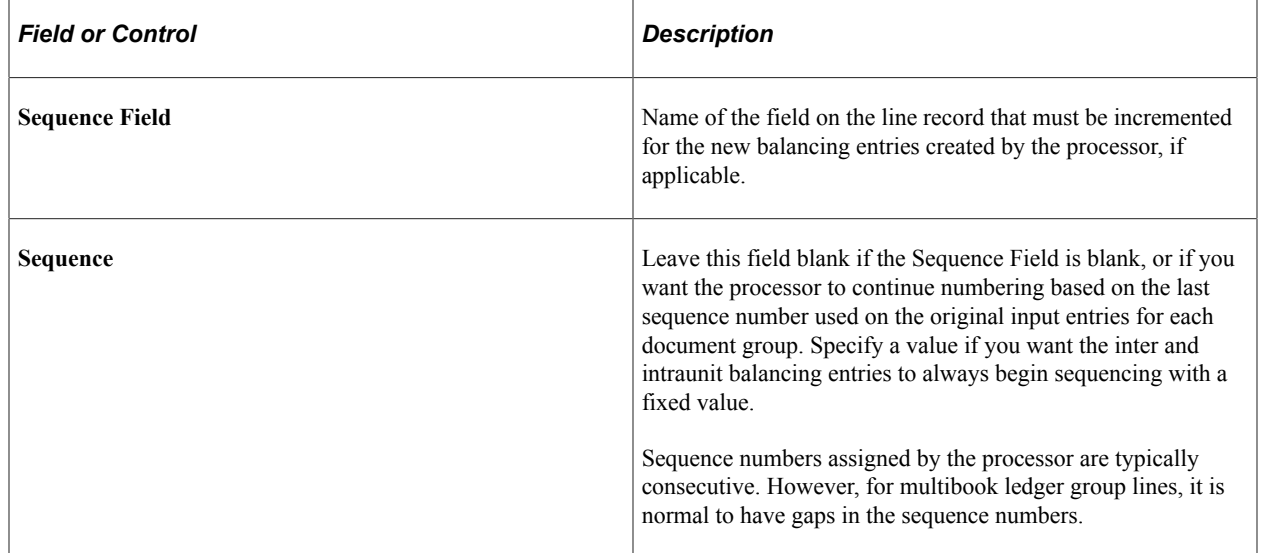

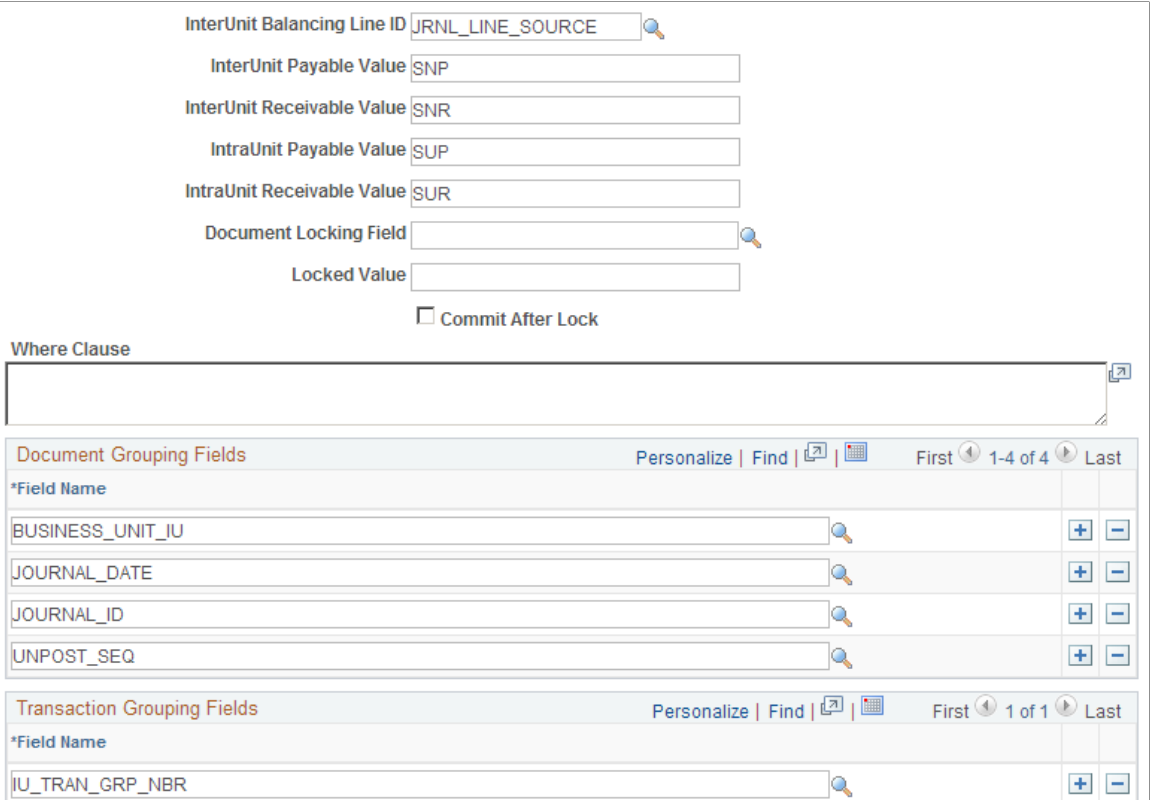

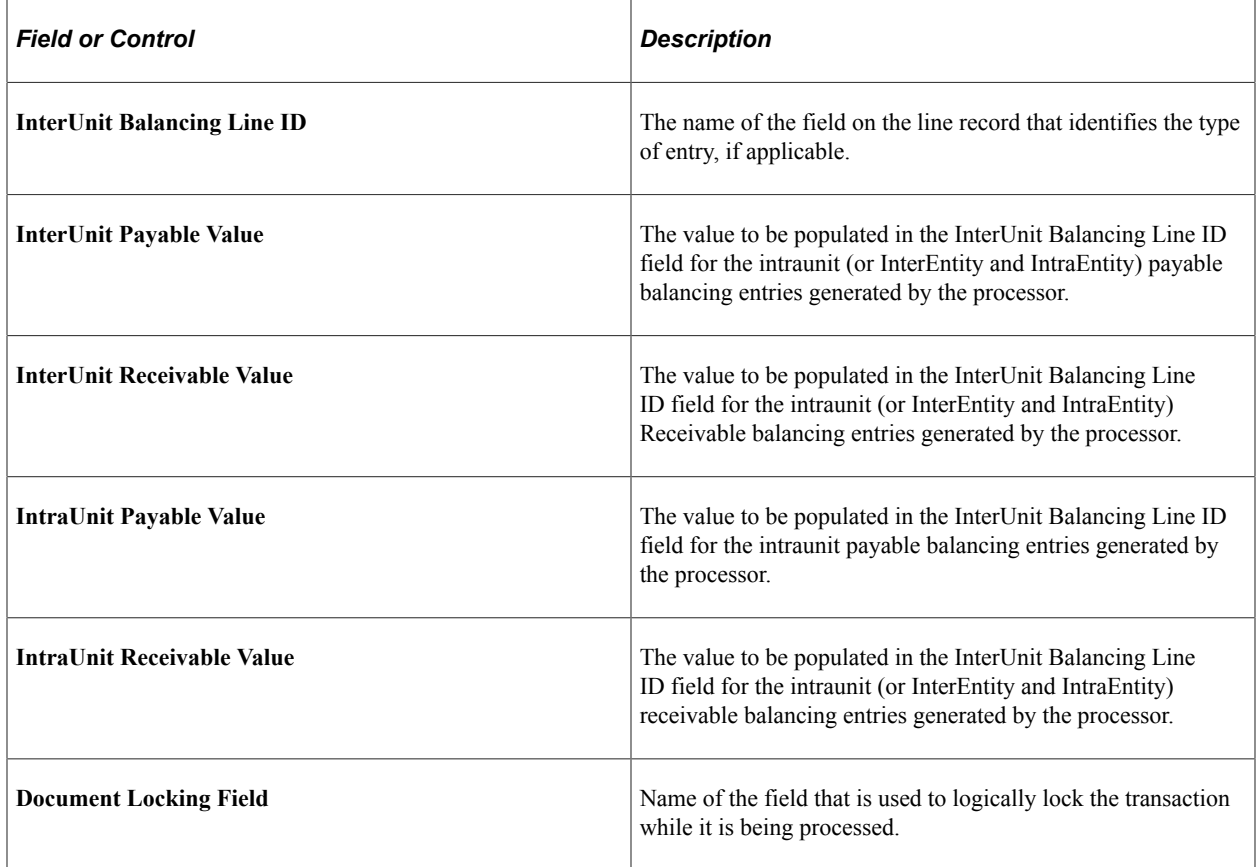

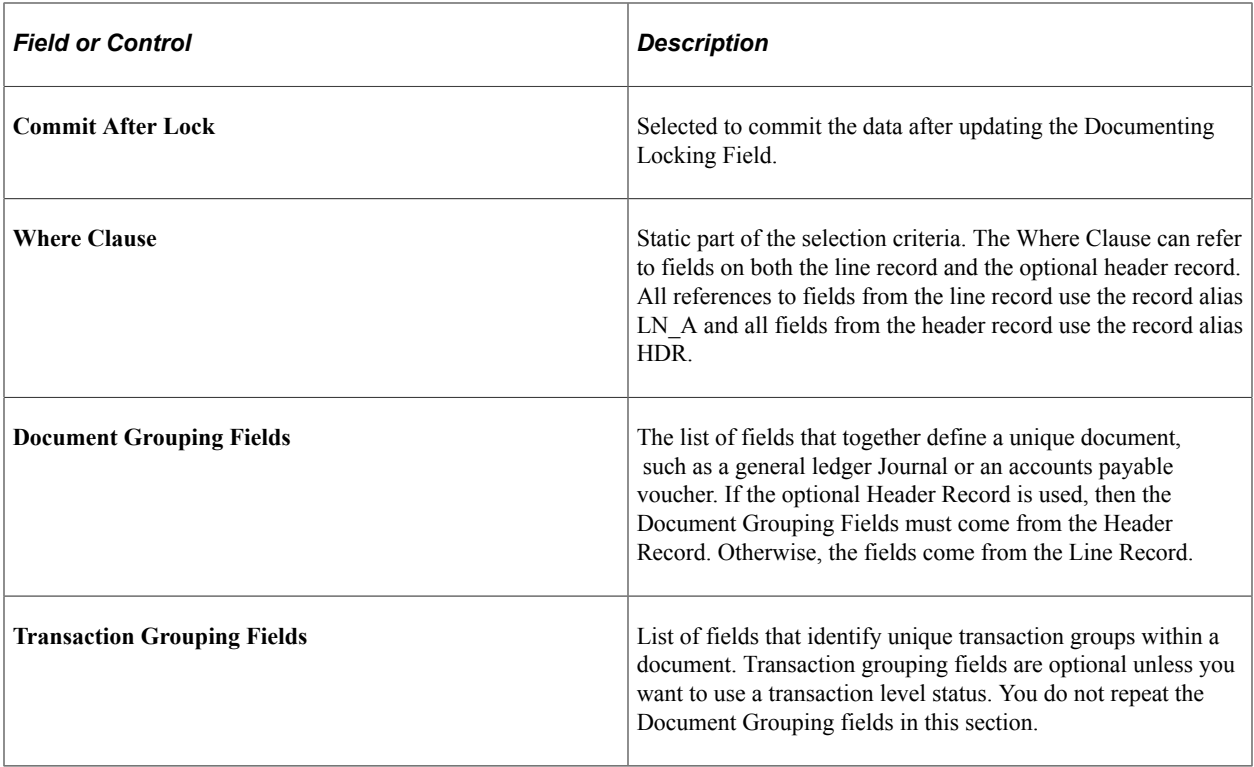

This example illustrates the fields and controls on the System Transaction Page 2 (3 of 4). You can find definitions for the fields and controls later on this page.

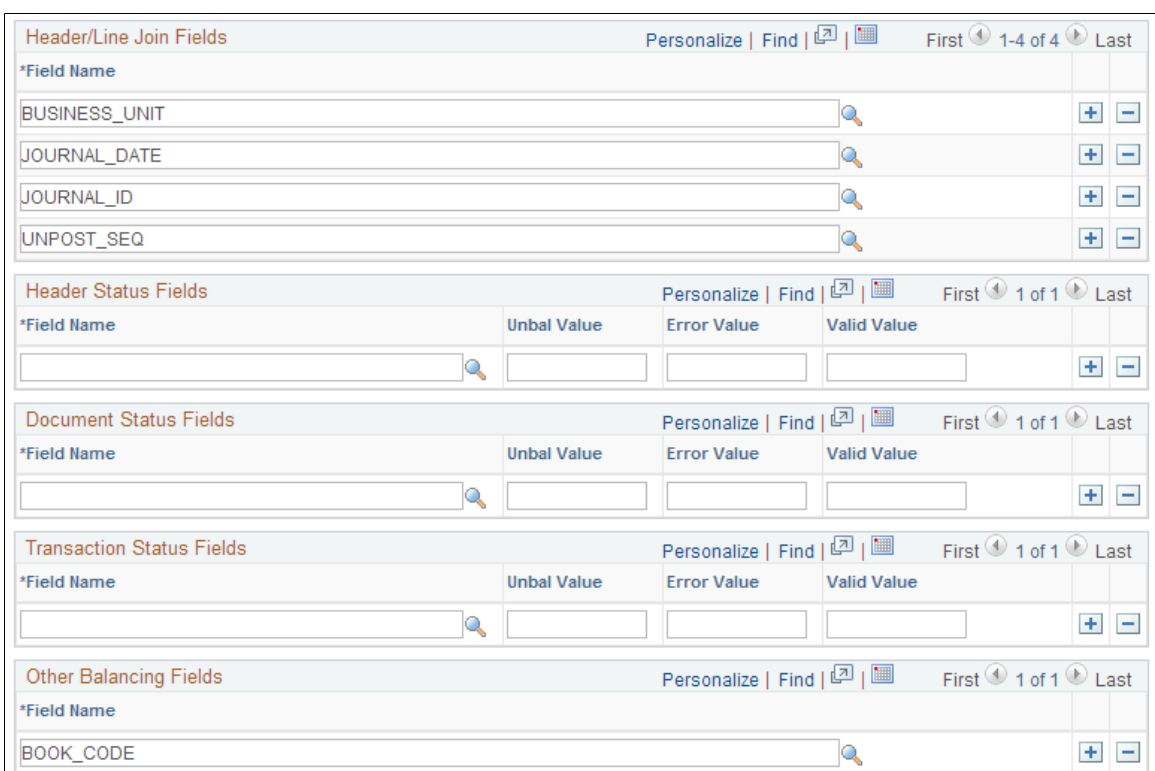

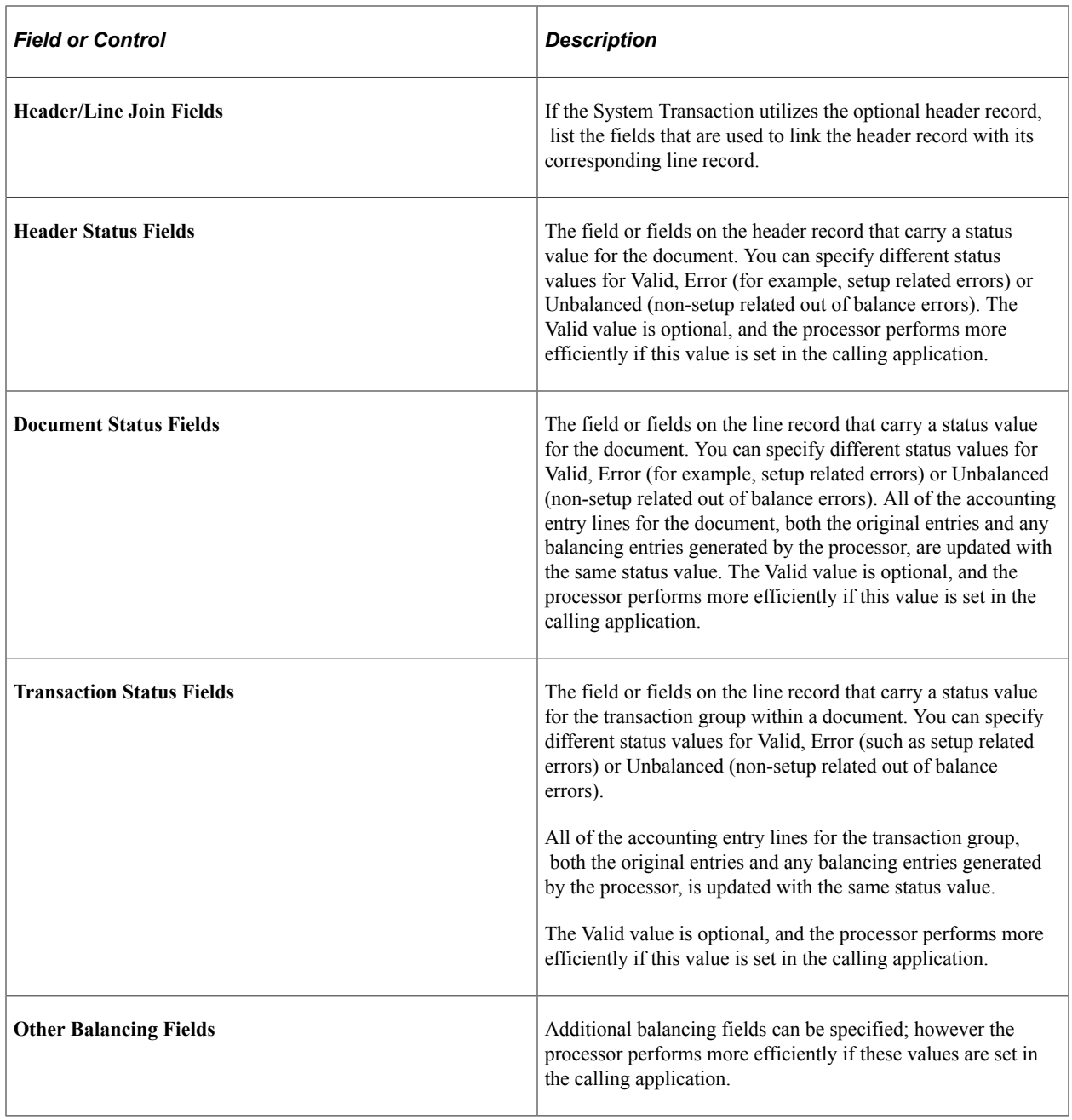

This example illustrates the fields and controls on the System Transaction Page 2 (4 of 4). You can find definitions for the fields and controls later on this page.

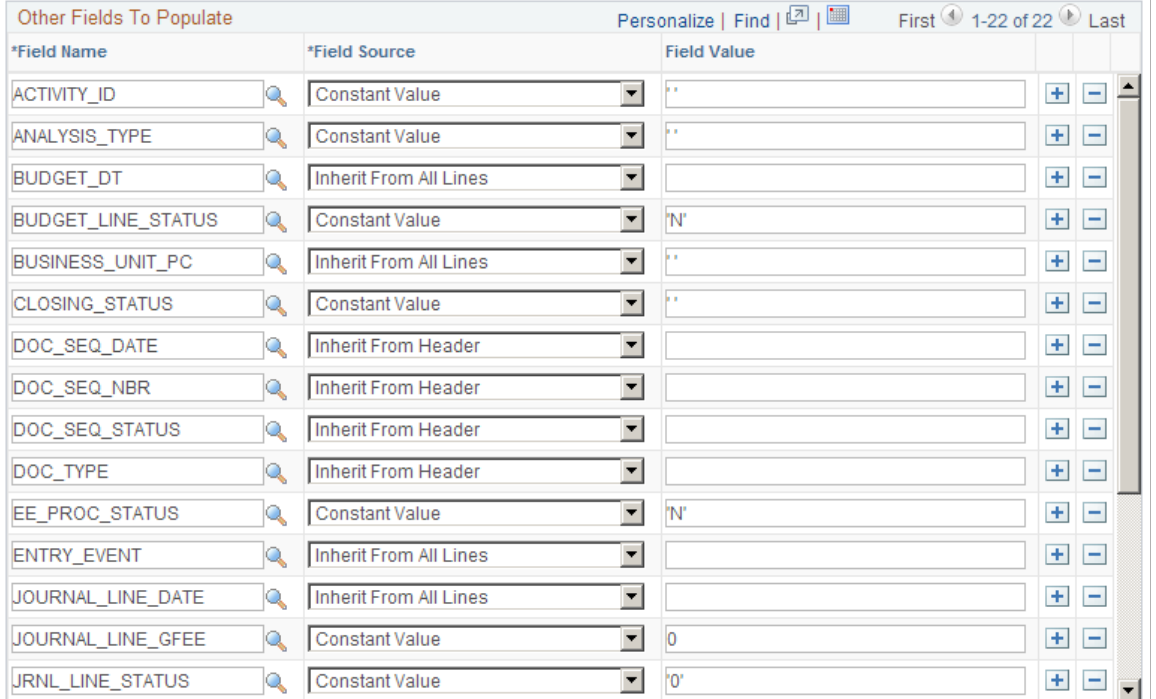

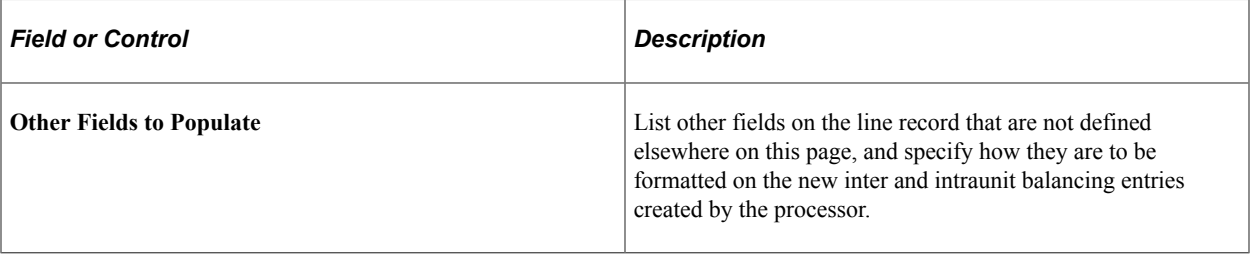

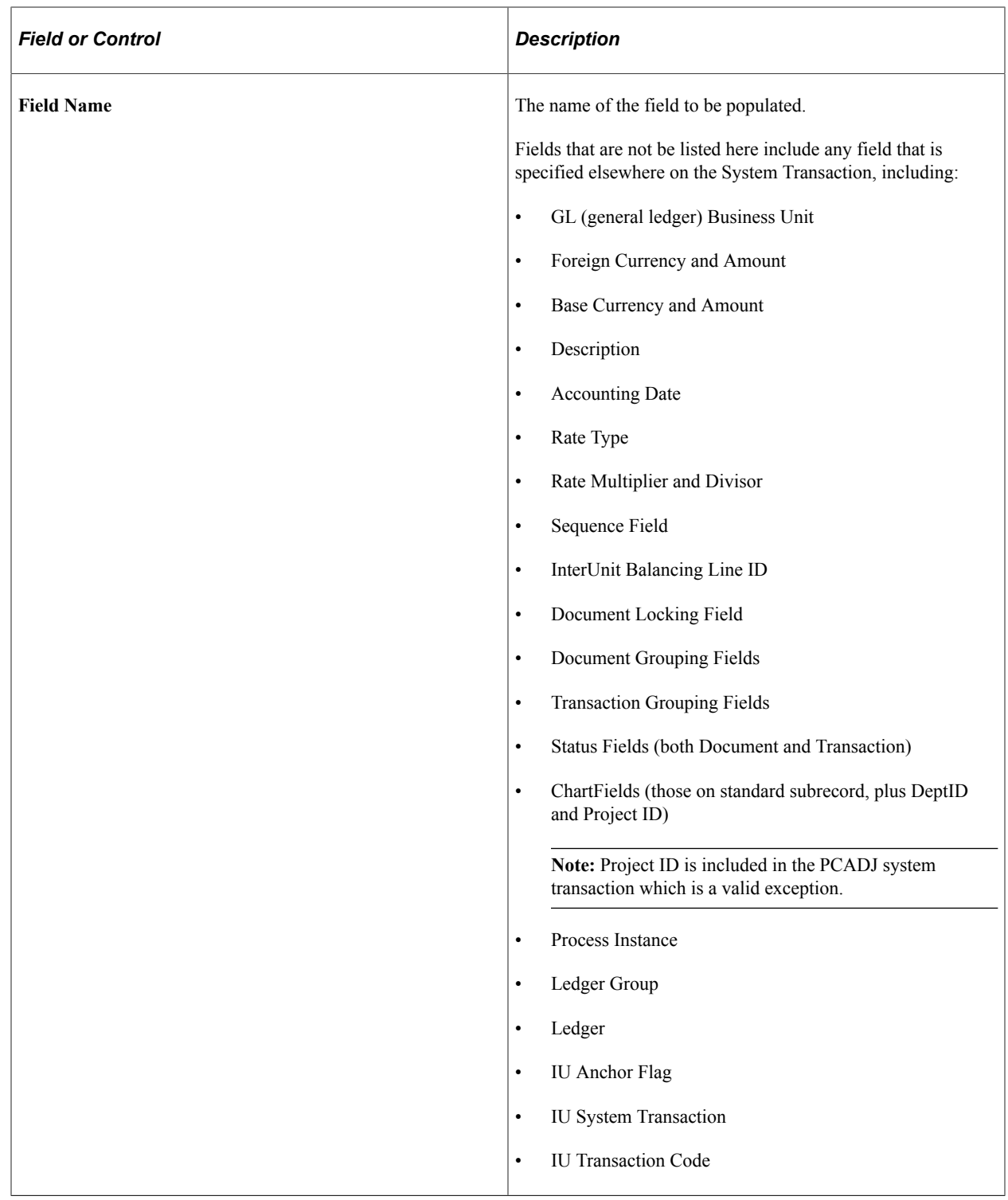

**Note:** Currency Effective Date can be specified in the Other Fields to Populate definition as long as it is not the same field as the Accounting Date.

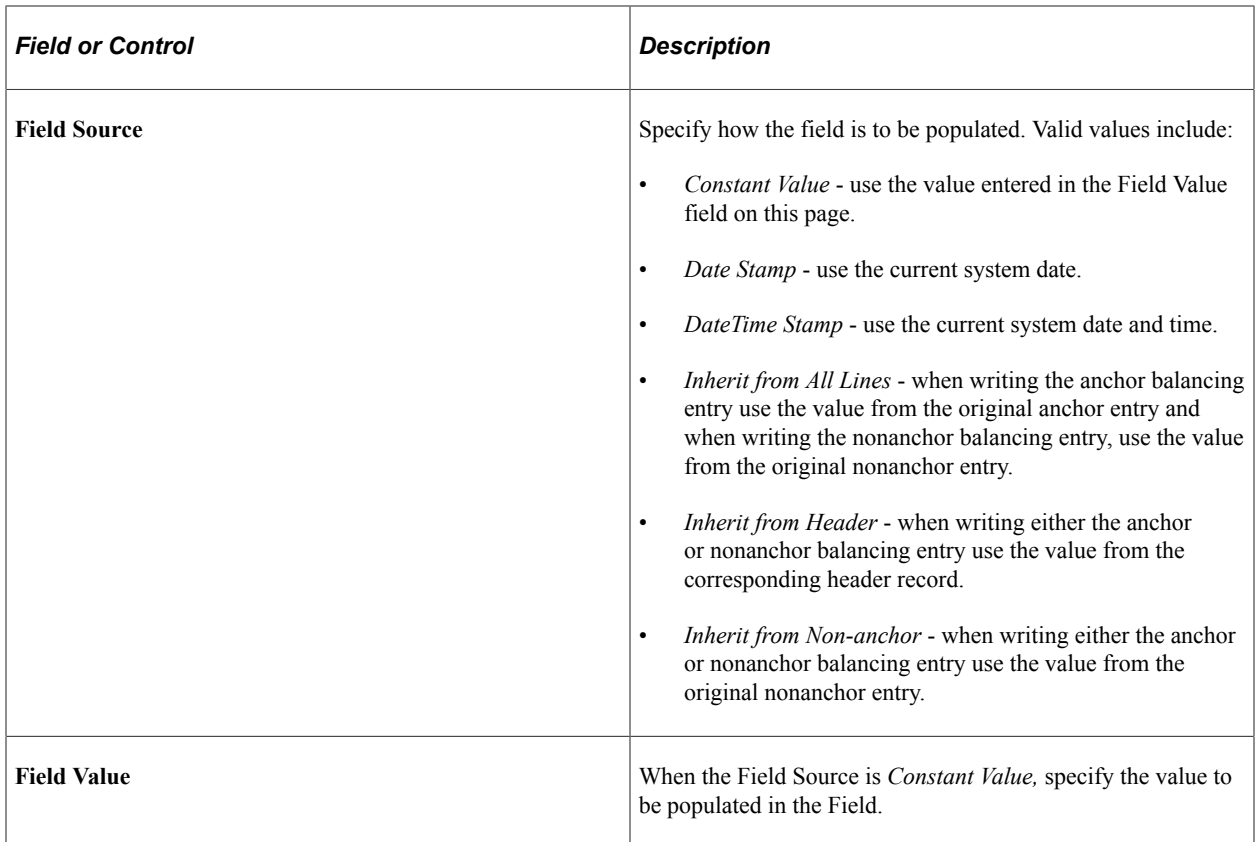

# **Reviewing Sample Parameters Provided at Run Time**

The following section describes the sample parameters that you may select before running the process.

## **Technical Requirements for calling the Centralized Inter and Intra Unit processor**

If you are implementing a customization in which you want to utilize the Centralized Inter/IntraUnit Processor, consider the following requirements.

## **Calling the Centralized Interunit Processor**

The Centralized Inter/IntraUnit processor (IU\_PROCESSOR) is an application engine program. In most cases it is called from within another application engine program, such as AP Voucher Post or GL Journal Edit. In some cases it is called directly from PeopleCode using the CallAppEngine built-in function.

When calling the processor, you must first populate the fields on the state record (IU\_PROCESS\_AET), as described in the following section. If you are calling the processor from another application engine program you must specify the Inter/IntraUnit Processor State Record in the list of state records for your program.

The inter and intraunit processor uses a temporary table (IU\_TRAN\_TAO) for some of its internal processing. If you call the processor from another application engine program you specify this record in the list of temporary tables for the calling application engine program. In this way, the dedicated instance is allocated at the beginning of the process. Please refer to the PeopleTools Application Engine documentation for additional information about allocating temporary tables.

When control is passed back to your application from the processor, check the value in the processor status field (IU\_STATUS) on the state record to determine if the processor encountered any errors during processing.

### **The InterUnit Processor State Record (IU\_PROCESS\_AET)**

The Inter/IntraUnit Processor State record is used to pass parameters between the calling program and the inter and intraunit processor. In Contains the Following Fields, list in the order that they appear on the record.

### **Process Instance (PROCESS\_INSTANCE)**

Process Instance is required on every application engine state record. This field is populated automatically by PeopleSoft tools.

### **Business Unit (BUSINESS\_UNIT)**

Insert a general ledger business unit value in this field if you want the inter and intraunit processor to generate balancing entries for just one business unit.

### **Header (Input) Record (HEADER\_RECORD)**

The Header Record is used to send related data for unprocessed accounting entries to the inter and intraunit processor for balancing. It may be a SQL Table, SQL View, or a Temporary Table.

## **Header Update Record (UPDATE\_HEADER\_REC)**

The Header Update Record is used to update the Header Status fields. It may be a SQL Table or a Temporary Table, and in most cases is the same as the Header (Input) Record, unless the Header (Input) Record is a SQL View.

## **Line (Input) Record (LINE\_RECORD)**

The Line Record is used to send unprocessed accounting entries to the inter and intraunit processor for balancing. It may be a SQL Table, SQL View, or Temporary Table. It must contain the following fields:

- GL (general ledger) Business Unit.
- Foreign Currency.
- Foreign Amount.
- Accounting Date (may be on line or optional header).
- Rate Type (may be on line or optional header).
- Currency Effective Date (may be on line or optional header; may be the same as the accounting date).
- ChartFields (those on standard subrecord, plus DeptID and Project ID).
- Ledger Group (LEDGER GROUP).
- Ledger (LEDGER).
- IU Anchor Flag (IU ANCHOR FLG).
- IU System Transaction (IU\_SYS\_TRAN\_CD).
- IU Transaction Code (IU\_TRAN\_CD).

**Note:** Where a field name is not specified, any field name may be used because it is defined on the system transaction definition.

## **Line Update Record (UPDATE\_LINE\_REC)**

The **Line Update Record** is used to update the Document and Transaction Status fields on the original accounting entries. It may be a SQL Table or a Temporary Table, and in most cases is the same as the Line (Input) Record, unless the Line (Input) Record is a SQL View.

### **Line Insert Record (INSERT\_LINE\_REC)**

The **Line Insert Record** is the record to which the processor inserts the inter and intraunit balancing entries that it creates. It may be a SQL Table or a Temporary Table, and in most cases is the same as either the Line (Input) Record or the Line Update Record.

You may wish to use a different Line Insert Record if it is necessary for the calling application to perform additional manipulation of the inter and intraunit balancing entries prior to inserting them in the accounting entry table. For example, if the calling application has non-standard rules regarding sequence numbering, it might be better to perform this function after the processor creates the balancing entries, rather than having the processor assign sequence number.

## **Line Work Record (LINE\_WRK\_REC)**

The Line Work Record is used internally within the Inter/IntraUnit Processor. It may be a SQL Table or a Temporary Table. It should contain all of the same fields as the Line Record, plus the following additional fields (if they are not already on the Line Record):

- Process Instance (PROCESS INSTANCE).
- InterUnit Line Type (IU\_LINE\_TYPE).
- If the Account Balance Group option on the System Transaction is selected, then the work record must also contain the Account Balance Group (ACT\_BAL\_GRP) field.

**Note:** If there are fields on the Line Insert Record that should always be populated with the PeopleTools default value (the default specified on the record definition, or blank for character fields and zero for numeric fields), then these fields do not have to be included on the Line Work Record. If you do choose to leave the fields off the Line Work Record, then you should not specify them in the Other Fields to Populate section of the System Transaction definition.

#### **Line Work Record #2 (LINE\_WRK2\_REC)**

The Line Work Record #2 is used internally within the Inte/IntraUnit Processor. It may be a SQL Table or a Temporary Table. It should contain all of the same fields as the Line Work Record, plus the following additional fields (if they are not already on the Line Record):

Maximum Sequence Number (MAX\_SEQ\_NBR)

## **Error Message Set and Number (MESSAGE\_SET\_NBR and MESSAGE\_NBR)**

If the Status returned by the processor is Complete with Errors (IU\_STATUS = 1), these fields contain the message set and message number for the appropriate error message.

## **Inter/IntraUnit Processor Status (IU\_STATUS)**

The IU Processor Status has the following valid values:

- *0* Complete without errors.
- *1* Complete with errors.
- *2* Incomplete.

It is best practice to set the Status equal to 2 - Incomplete when you populate the state record prior to calling the Inter/IntraUnit Processor. When the processor returns control to the calling program, the status is set to either 0 - Complete without Errors or 1 - Complete with Errors.

## **Dynamic Where Clause, part 1 (SQL\_STMT\_254)**

The Dynamic Where Clause is used to specify selection criteria that changes each time the processor is called. Selection criteria that is constant or static is typically defined on the System Transaction definition, but can also be included here if desired.

The where clause can refer to fields on both the line record and the optional header record. All references to fields from the line record use the record alias LN\_A and all fields from the header record use the record alias HDR.

If the where clause exceeds 254 characters, you can use the field IU\_WHERE\_SQL below instead of or in addition to this field.

# **System Transaction Code (IU\_SYS\_TRAN\_CD)**

If all of the transactions on your Line (Input) Record are for the same InterUnit System Transaction Code, or if you want to process entries for a System Transaction only, then you specify the System Transaction Code in this field in the state record. This makes the processor run more efficiently.

If your Line (Input) Record contains transactions for more than one System Transaction and you want to process them with one call to the processor, you can leave this field blank.

## **Dynamic Where Clause, part 2 (IU\_WHERE\_SQL)**

Continuation of the Dynamic Where Clause, as described above. If your *where* clause exceeds 254 characters, you can use this long character field instead of or in addition to the SQL\_STMT\_254 field described above.

## **Specifying Anchor Values for the Inter/IntraUnit Processor**

The Inter/IntraUnit Processor looks for the accounting entry line whose InterUnit Anchor (IU\_ANCHOR\_FLG) is set equal to *Y* to determine the anchor business unit and anchor values for other balancing ChartFields for each transaction group (or document group if transaction group by fields are not used).
It is important that each transaction group (or document group if transaction group-by fields are not used) has one and only one accounting entry identified as the anchor entry per ledger.

The line marked as the *anchor* line (IU\_ANCHOR\_FLG = Y) affects how the due to and due from lines are formatted. For example, assume that you call the interunit and intraunit processor to process the following lines:

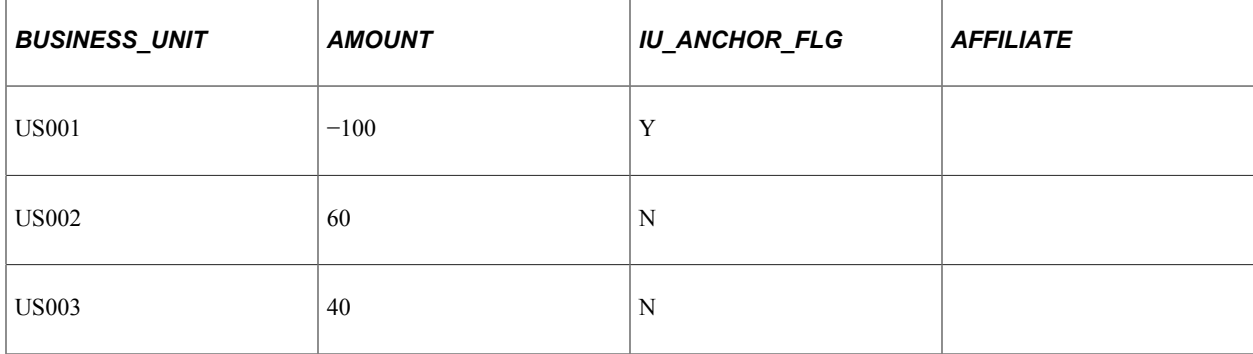

Based on the processing of the preceding information, the processor creates the following lines:

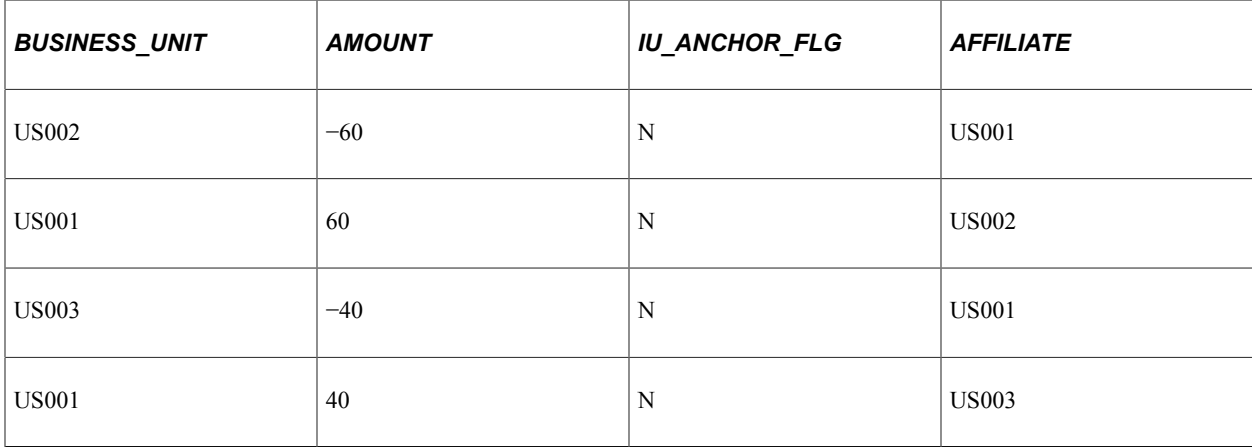

However, if you change the original assumption so that the second line and not the first line has the value *Y* and is the anchor, the due to and from lines created by the processor then appear as follows:

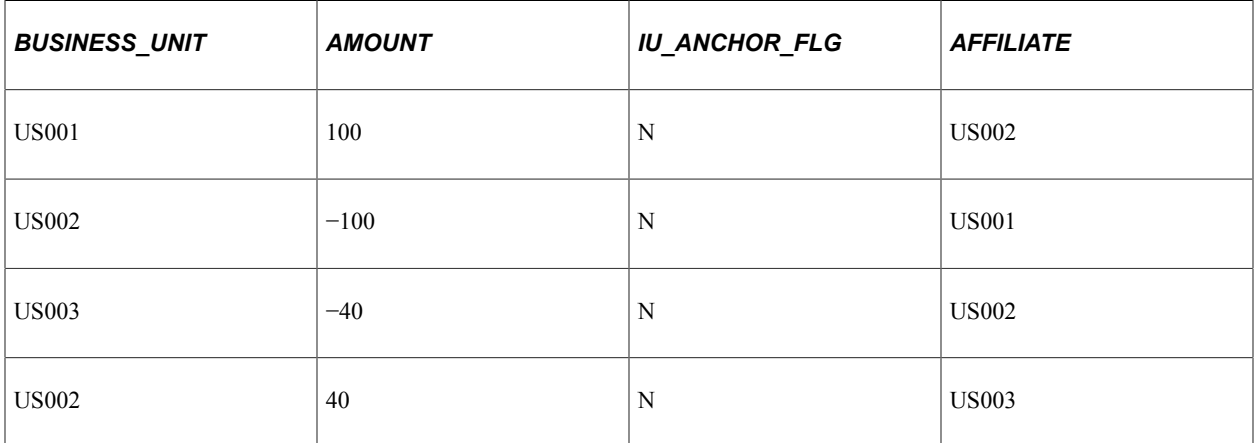

The following example illustrates how the IU\_ANCHOR\_FLG determines the transaction (foreign) currency and amount of the due to and from lines for a cross currency transaction. The processor rule is that the due to and from lines have the transaction currency and amount of the non-anchor line. For example, assume the processor is run for the following transaction lines:

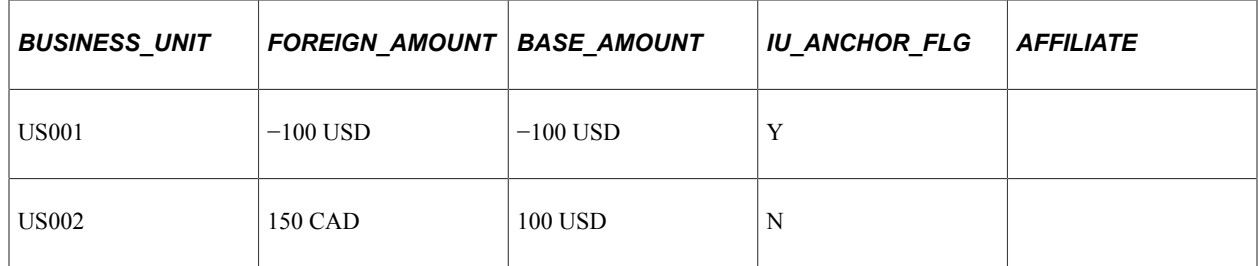

The following lines are generated by the processor given the previous assumptions:

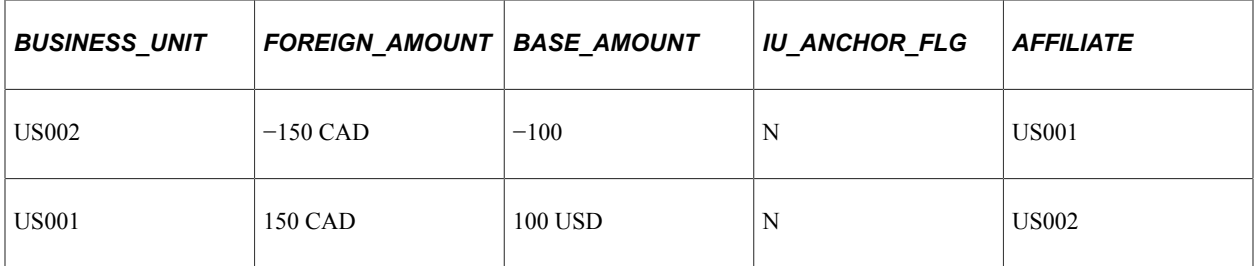

#### **MultiBook entries and the Inter/IntraUnit Processor**

If the calling application supports PeopleSoft MultiBook processing, then the application typically generate accounting entries for both the primary and secondary ledgers prior to calling the processor. In this case, one entry for the primary ledger and all of its corresponding secondary ledger entries are all flagged as anchor entries for each transaction group (or document group if transaction group-by fields are not used).

The following is an example from General Ledger of the type of parameters provided at run-time when calling the Central Inter/IntraUnit Processor:

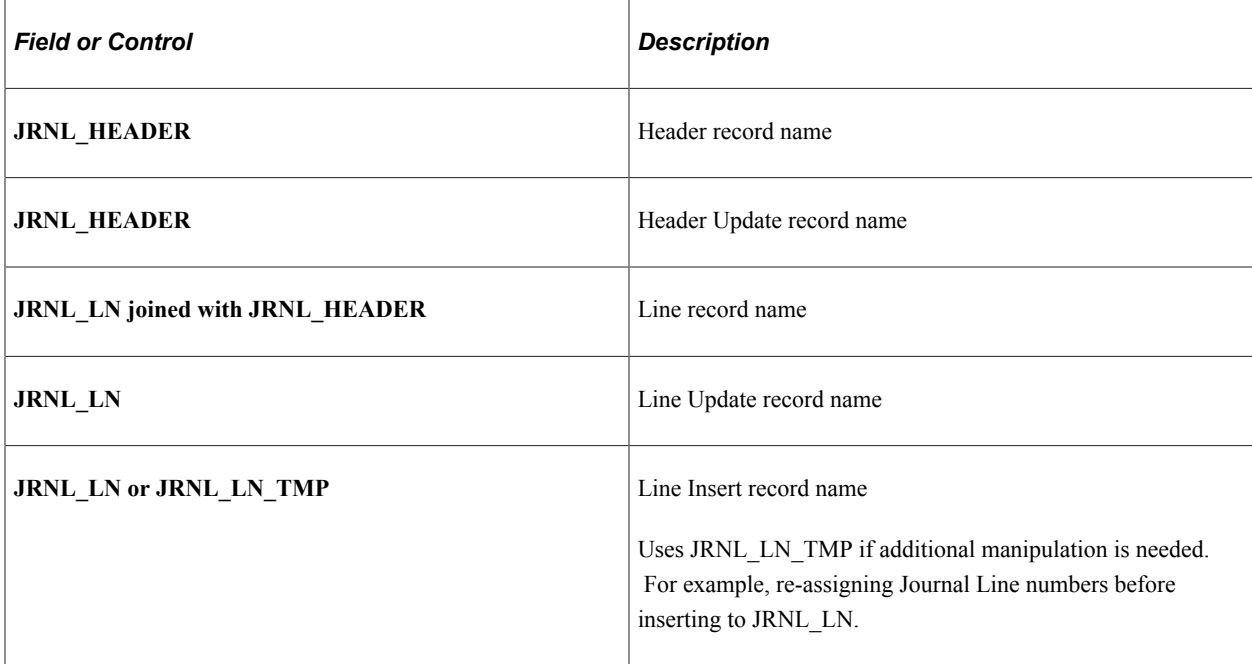

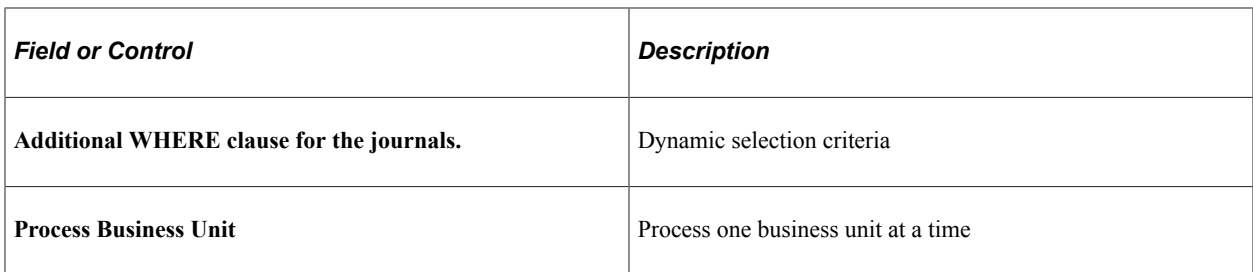

The JRNL\_IU\_ANCHOR table with the following fields maintains inter and intraunit anchor values:

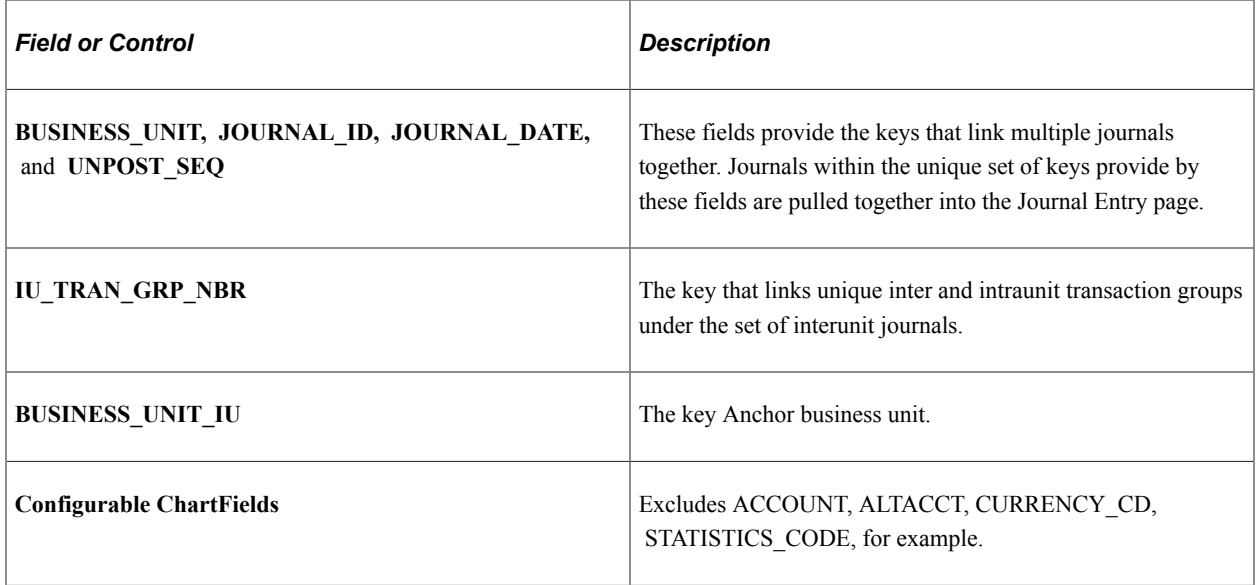

The table is also used to identify inter and intraunit journals because non-interunit journals have no entries in this table.

The following fields in the JRNL\_HEADER table support calling of the interunit processor:

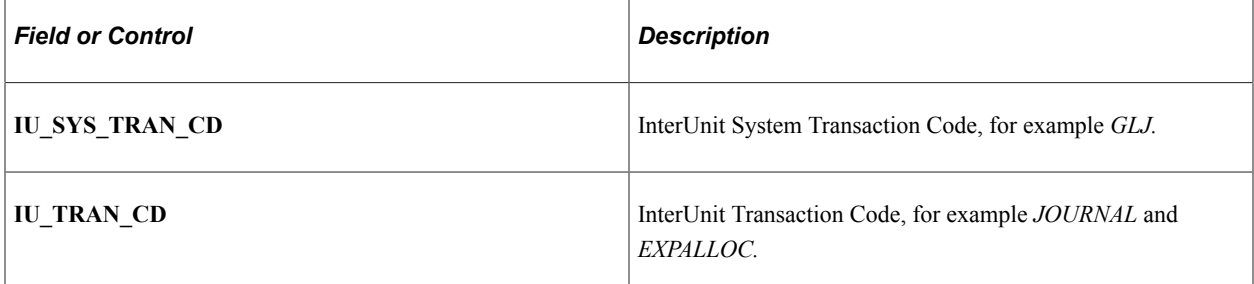

The following fields on the JRNL\_LN table must be populated properly before calling the Iinter and intraunit processor:

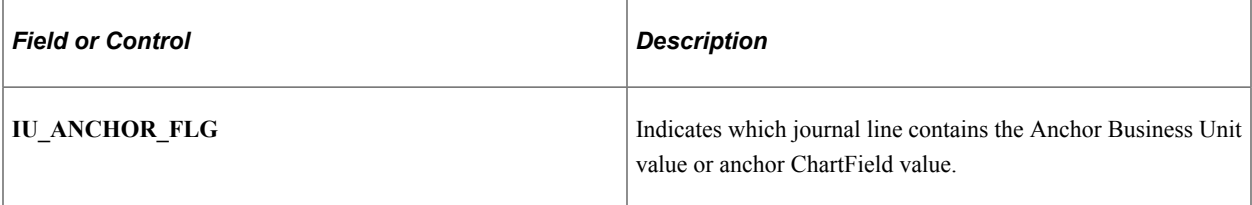

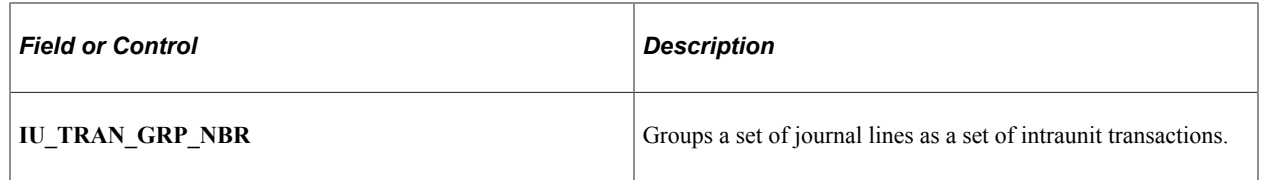

# **Using Mass Maintenance for Interunit Pairs**

#### **Pages Used to Perform Interunit Pair Mass Maintenance**

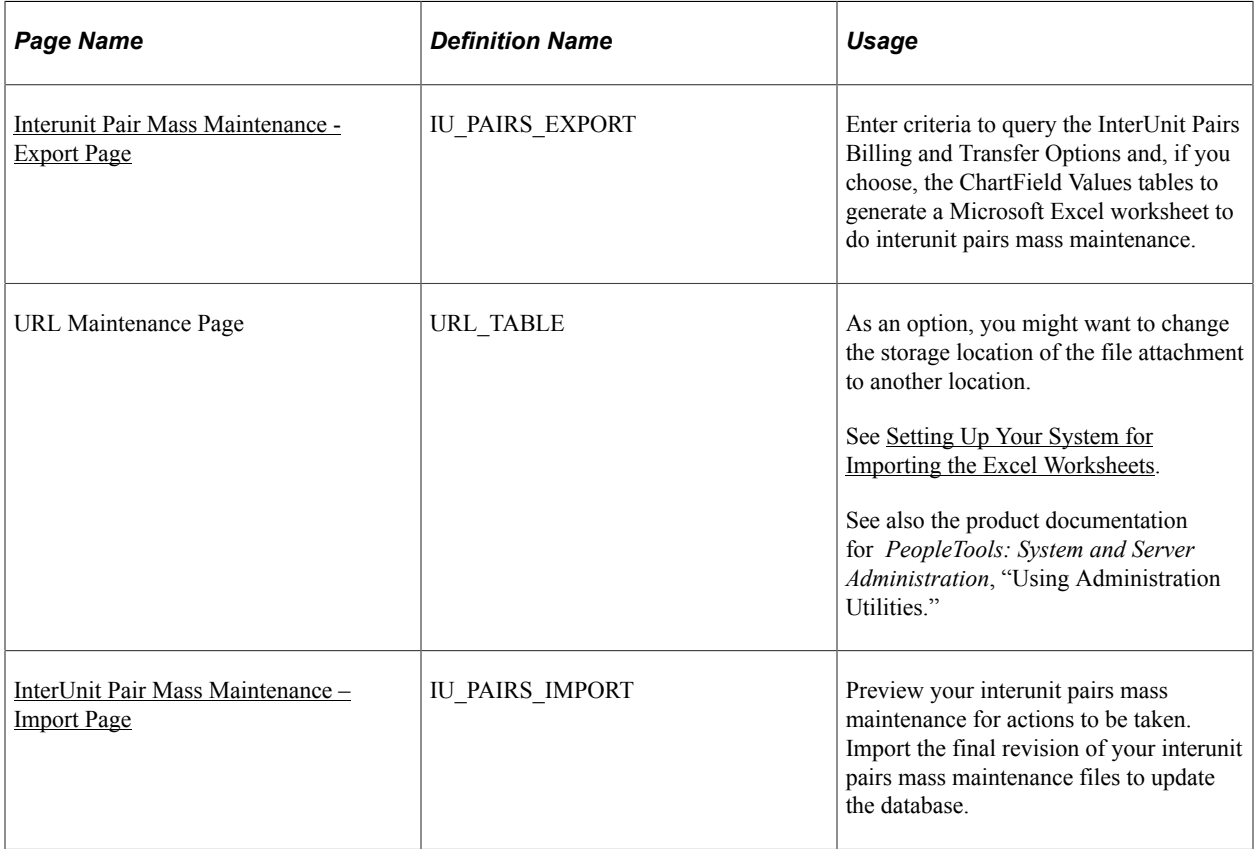

#### **Understanding Mass Maintenance for Interunit Pairs**

When the sheer number of GL business unit pairs makes it impractical to update interunit pairs online, PeopleSoft provides mass maintenance capabilities using Microsoft Excel worksheets. You can do the following:

- Export interunit pairs for mass maintenance.
- Make changes using Excel worksheets.
- Set up your system for import the Excel worksheets.
- Preview your changes and update the database.

Using the Export to Excel feature you can export from one or both of the following InterUnit Pairs tables to Excel worksheets in the .xls file format to do your maintenance:

- IU\_INTER\_PR\_TR contains interunit pairs with billing and transfer options.
- IU\_INTER\_PR\_CF contains associated ChartField values.

After making your changes, save the worksheets in the CSV (comma delimited) file format. You can then preview the actions to be taken before updating your database tables using the Preview feature.

When you are ready to update your database, the changes are incorporated directly to the interunit pairs tables using the Application Engine process, IU\_PAIRS\_MAINT.

*Warning!* If a business unit pair has been exported for mass maintenance but not yet imported, no updates should be made to the pair using the online Interunit Pair page . Online updates made after the export are subsequently overwritten when data is imported with the same key values.

#### **Prerequisites**

Microsoft Excel 97 or a later version must be installed to use interunit pairs mass maintenance. Excel displays an error message when a worksheet exceeds 64k rows.

Because the Export page is subject to business unit row level security, you must have the appropriate level of security to access interunit pairs for mass maintenance.

#### <span id="page-1192-0"></span>**Interunit Pair Mass Maintenance - Export Page**

Use the Interunit Pair Mass Maintenance - Export page (IU\_PAIRS\_EXPORT) to enter criteria to query the InterUnit Pairs Billing and Transfer Options and, if you choose, the ChartField Values tables to generate a Microsoft Excel worksheet to do interunit pairs mass maintenance.

Navigation:

**Set Up Financials/Supply Chain** > **Common Definitions** > **Inter/Intra Unit** > **InterUnit Pair Mass Maint** > **Export**

This example illustrates the fields and controls on the InterUnit Pair Mass Maintenance - Export page. You can find definitions for the fields and controls later on this page.

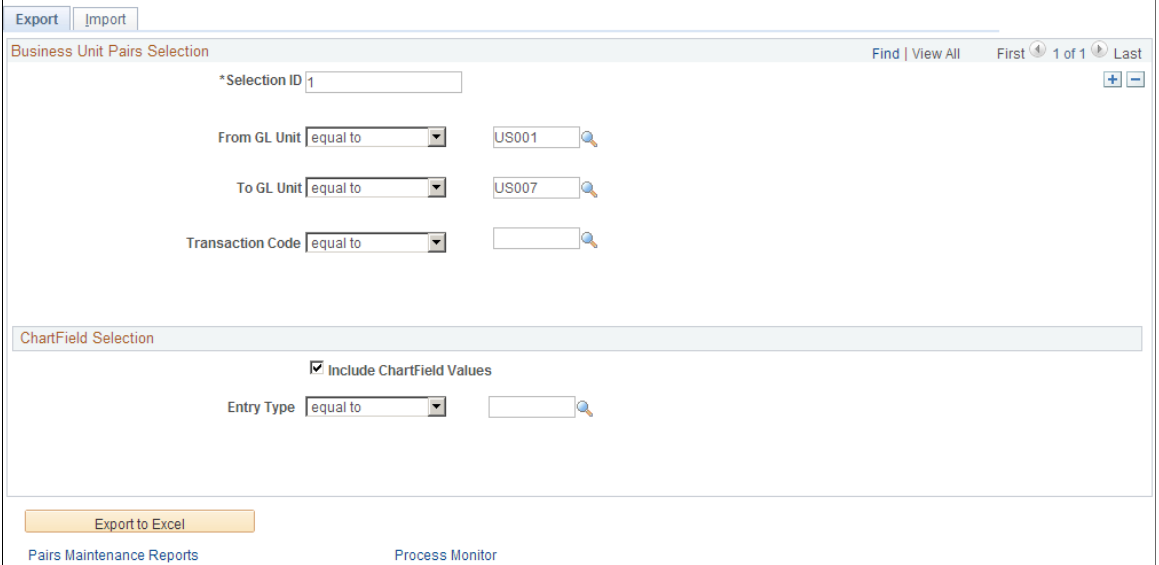

Using the Business Unit Pairs Selection criteria you can create one or more files that contain the interunit pairs, associated transaction codes, billing options, and transfer options.

For each of the files created by your Business Unit Pairs Selection criteria, you can use the ChartField Selection criteria to optionally create an additional file to maintain the associated ChartField values.

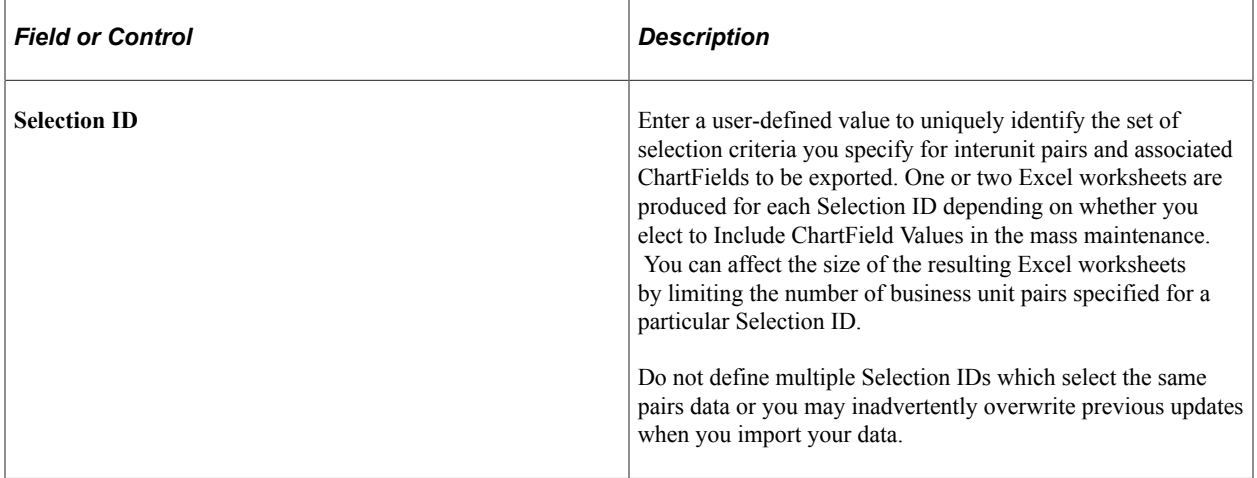

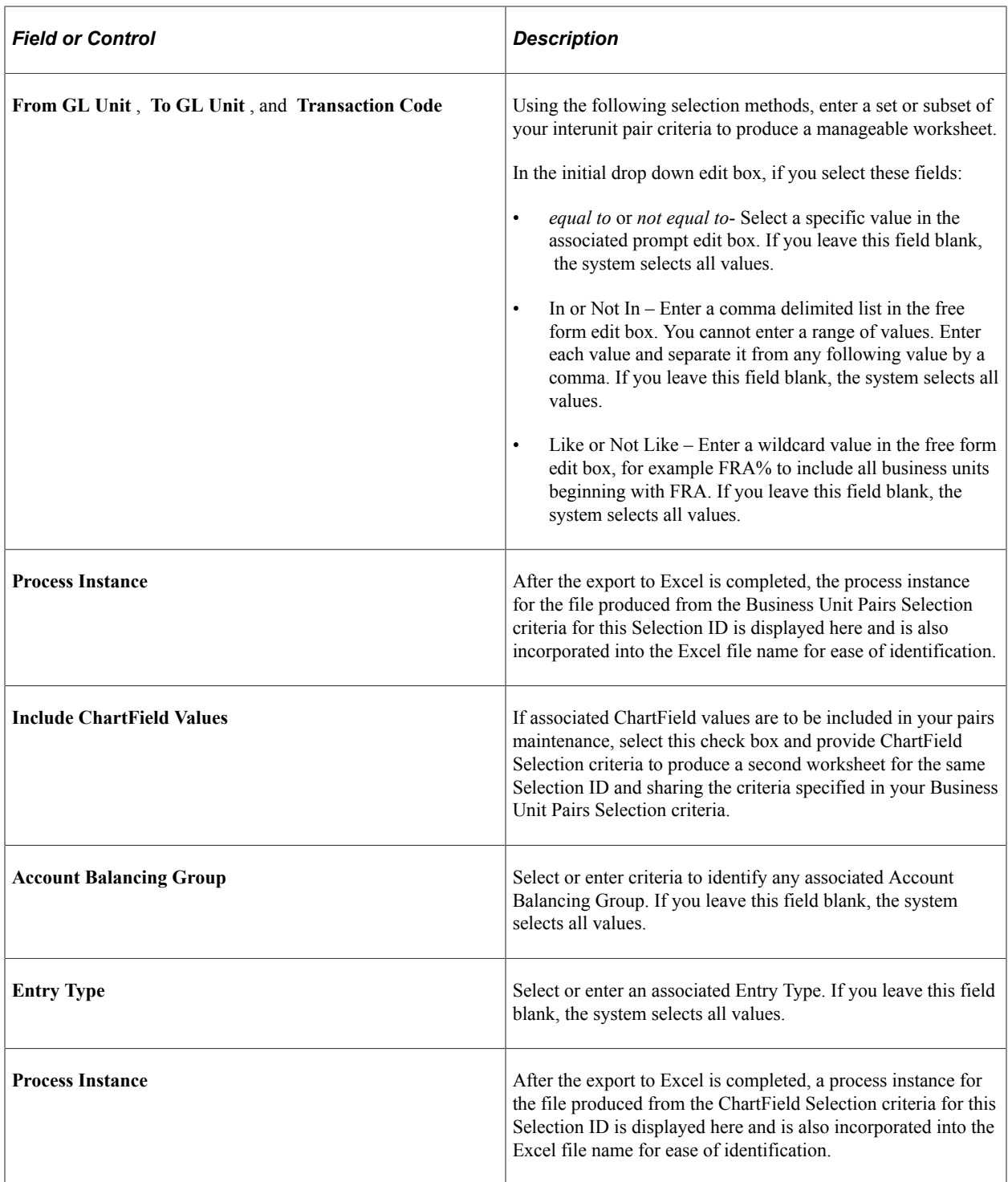

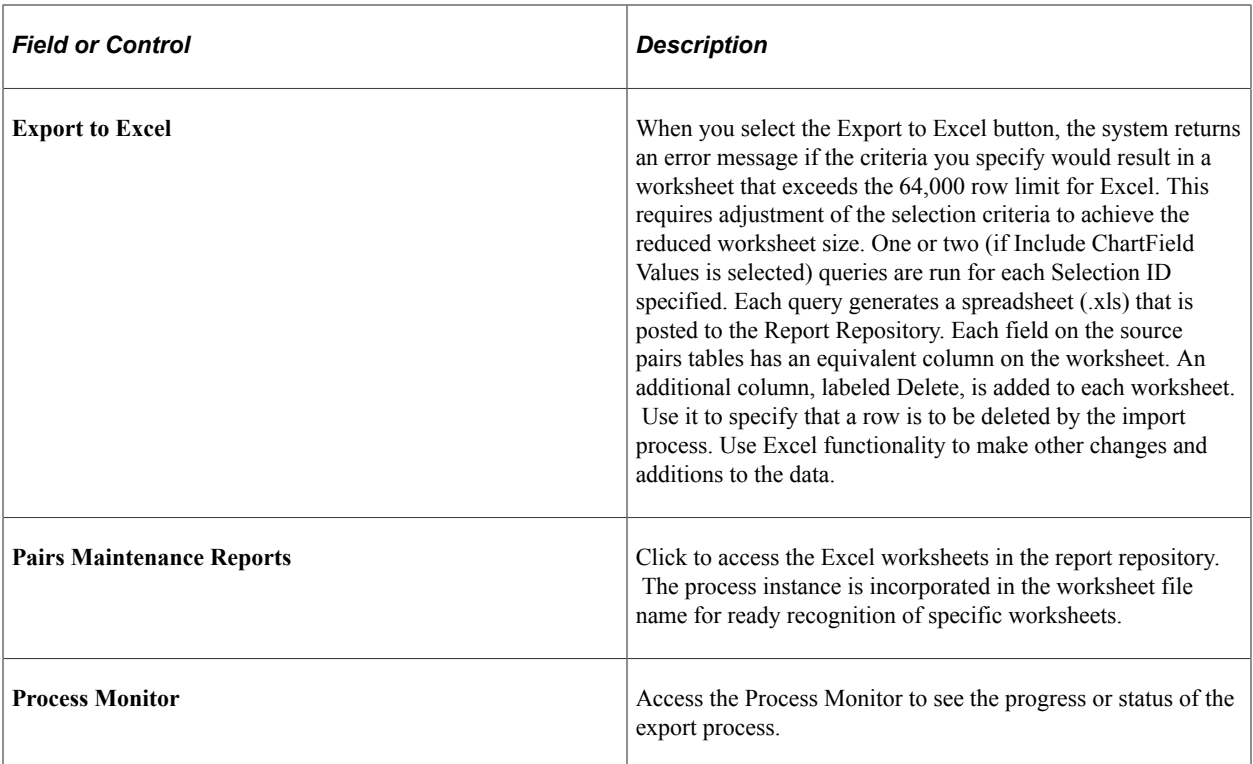

If your exported worksheet is empty this indicates no data met your selection criteria.

**Note:** Although data values may appear in fields that do not apply to particular transaction codes, these fields should be ignored for those transaction codes. For example, the Print Invoice field should be ignored for the *GENERAL* transaction code since it is not mapped to the Billing Invoice System Transaction.

#### **Making Changes Using Excel Worksheets**

Using the Pairs Maintenance Reports link on the Export page to access the report repository to locate and open the Excel (.xls) worksheet in which you want to make changes. You can manipulate the data using Excel worksheet functionality; however, to delete a row you must enter a *Y* in the Delete column, located to the far right of the worksheet after the interunit pairs data columns. Do not delete rows loaded from the interunit pairs source tables using the Excel row delete functionality.

Worksheets containing billing and transfer options (from the IU\_INTER\_PR\_TR table) cannot be combined with worksheets containing ChartField values (from the IU\_INTER\_PR\_CF table). If you select to create a Chartfield value worksheet, each row must have a corresponding row in a billing and transfer options worksheet with the same values for:

- From GL Unit
- To GL Unit
- Transaction Code

The following fields in the billing and transfer options worksheet apply to a Transaction Code only if it is mapped to the Billing Invoice System Transaction:

Print Invoice

- Generate AR Open Item
- Generate AP Voucher
- AP Unit
- **Supplier**
- **Location**

The following fields in the billing and transfer options worksheet apply to a Transaction Code only if it is mapped to the Cost Management InterUnit Transfer System Transaction:

- Ownership Unit
- InterCompany Processing
- BI Unit
- Customer

If values are specified in the fields above for Transaction Codes to which they do not apply, the import process will overwrite these values with either the field default (if one is defined) or blanks.

You can open, work on and save the worksheets in the file repository or copy the file to your local drive to do your changes in the .xls file format.

When you have completed your changes, save the worksheet either in the file repository or on your local drive as a CSV (comma delimited) Excel file.

Your can then either preview or immediately update your database using the Import page.

If further changes need to be made as a result of your preview, open the worksheet in the .xls format, make your changes and save the file in the CSV (comma delimited) format. You can again preview your changes and actions to be taken before updating your database.

Note: Do not modify column headings or insert/delete columns in the worksheet. The Import process requires that this column information remain unchanged.

## <span id="page-1196-0"></span>**Setting Up Your System for Importing the Excel Worksheets**

Use the File Locations component (FILE\_LOC) to setup file locations in conjunction with URL maintenance.

Use the URL Maintenance page (URL\_TABLE) to maintain URL information; for example, change the storage location of the file attachment to another location.

Navigation:

**PeopleTools** > **Utilities** > **Administration** > **URLs** > **URL Maintenance**.

This example illustrates the fields and controls on the URL Maintenance page. You can find definitions for the fields and controls later on this page.

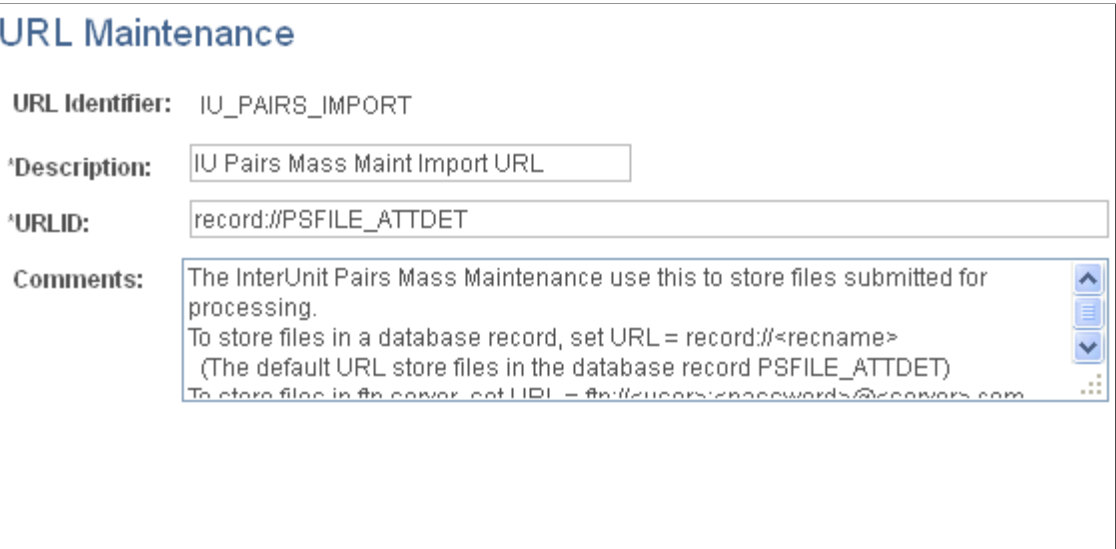

The interunit pairs text file import process (IU\_PR\_IMPORT) may require the following setup:

**URL Properties** 

- The storage location of the file attachment is defined by the URL definition IU\_PAIRS\_IMPORT. By default, it points to a database record. You may want to change the storage location of the file attachment to another location, such as an FTP server. This is optional.
- You are required to define an environmental variable, PS\_FILEDIR. This variable defines the temporary flat file location on the process scheduler that runs the file import process. If you have a Unix or OS390 process scheduler, you define this in the psconfig.sh file. If you have an NT process scheduler, you define this in the control panel. Refer to the PeopleTools description for GetFile() PeopleCode for additional details, or consult your system administrator.
- If you are using Unicode, the CSV file needs to be in a Unicode format. Excel by default does not save CSV as a Unicode file. You can open in Notepad and save as a Unicode.
- If the file contains duplicate values, it does not process any information for that business unit.
- If there is an error in the import excel file, you need an error message indication.

See "Understanding File Attachments and PeopleCode", *PeopleTools: PeopleCode Developer's Guide*.

#### <span id="page-1197-0"></span>**InterUnit Pair Mass Maintenance – Import Page**

Use the Import page (IU\_PAIRS\_IMPORT) to preview your interunit pairs mass maintenance for actions to be taken.

Import the final revision of your interunit pairs mass maintenance files to update the database.

Navigation:

**Set Up Financials/Supply Chain** > **Common Definitions** > **Inter/Intra Unit** > **InterUnit Pair Mass Maint** > **Import**.

This example illustrates the fields and controls on the InterUnit Pair Mass Maintenance – Import page. You can find definitions for the fields and controls later on this page.

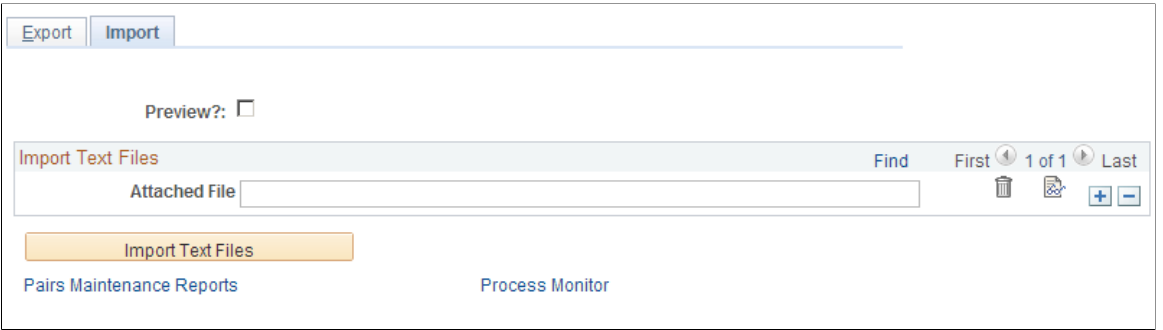

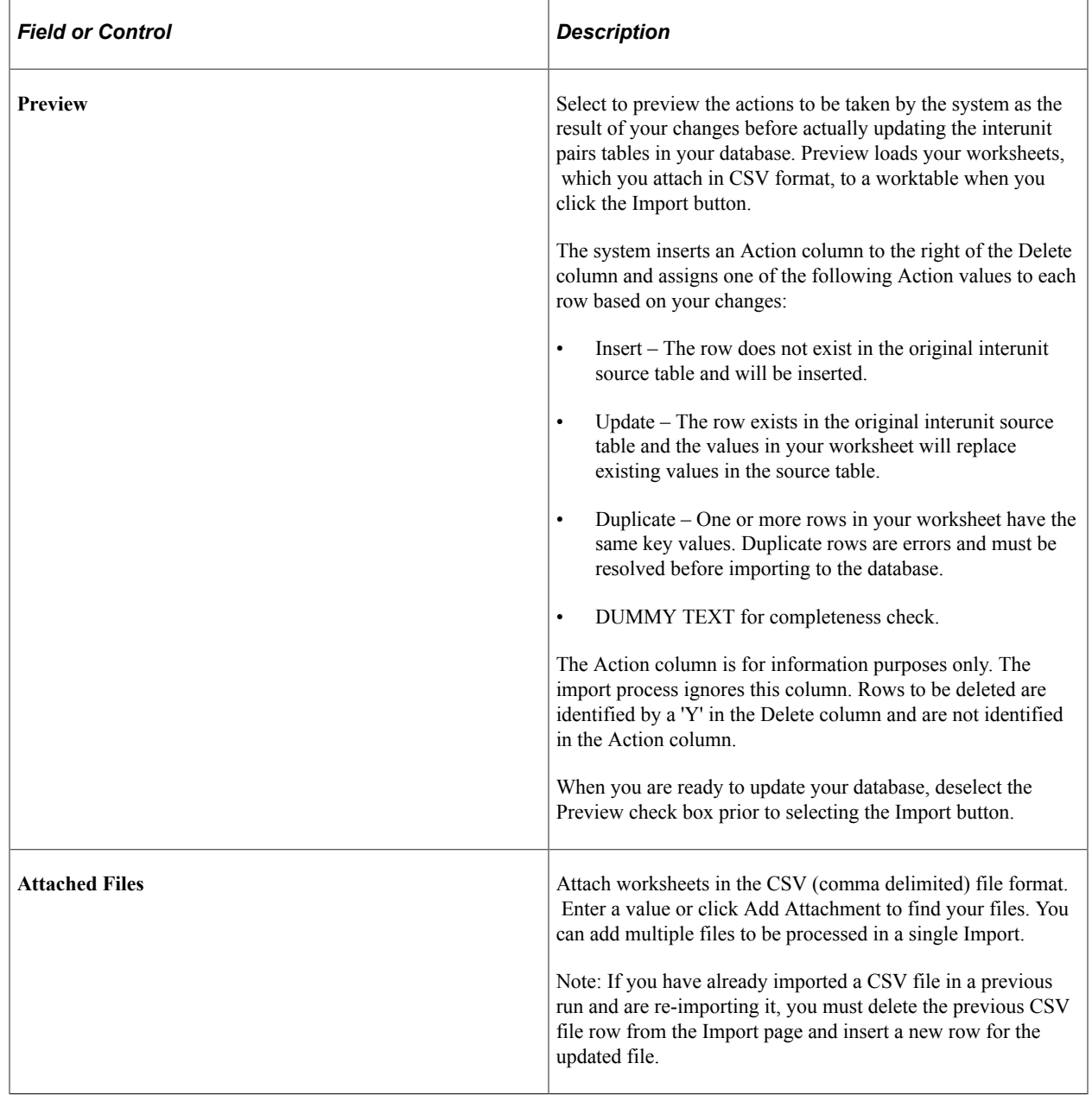

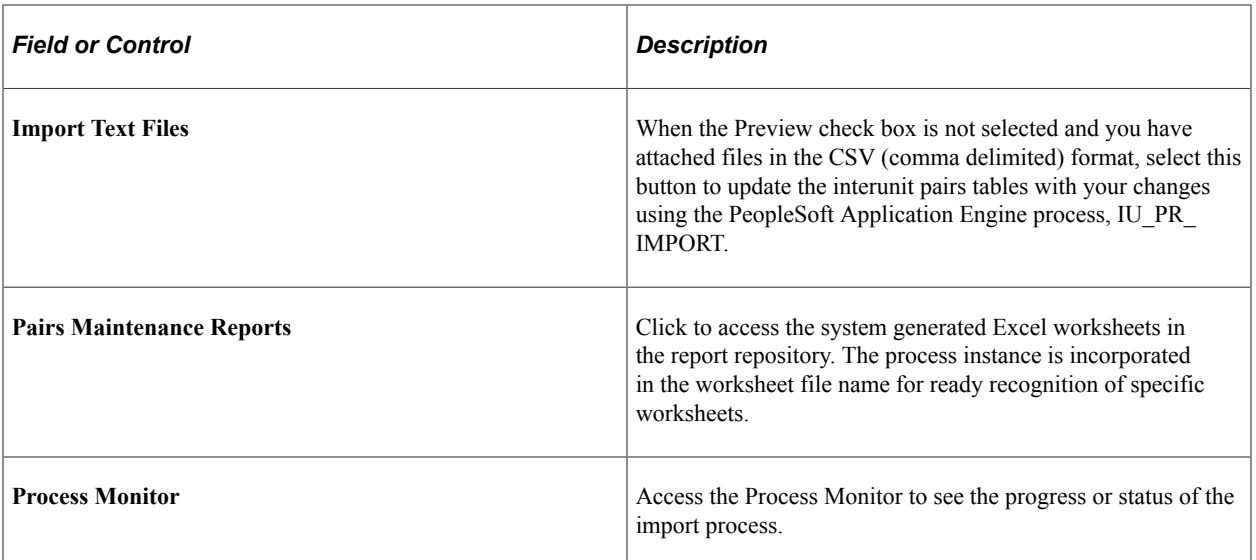

The import process (IU\_PR\_IMPORT) will produce an Excel worksheet as output for each worksheet imported. This worksheet will list up to 5 error messages for each row of data imported. These errors must be corrected before the data can be successfully imported. If no errors are listed for a row and the Preview check box was not checked for the import run, that row successfully updated the database.

The error message 'InterUnit Pairs transaction does not exist' occurs when importing a ChartField value worksheet row for a GL BU pair/Transaction Code that does not exist in the billing and transfer options (header) table nor in a billing and transfer options worksheet being imported.

# **Using ChartField Inheritance**

To use and setup ChartField inheritance, use the ChartField Inheritance component (CF\_INHERIT) and the Detail Ledger Group component (DETAIL\_LEDGER\_GROU).

## **Pages Used to Set Up ChartField Inheritance**

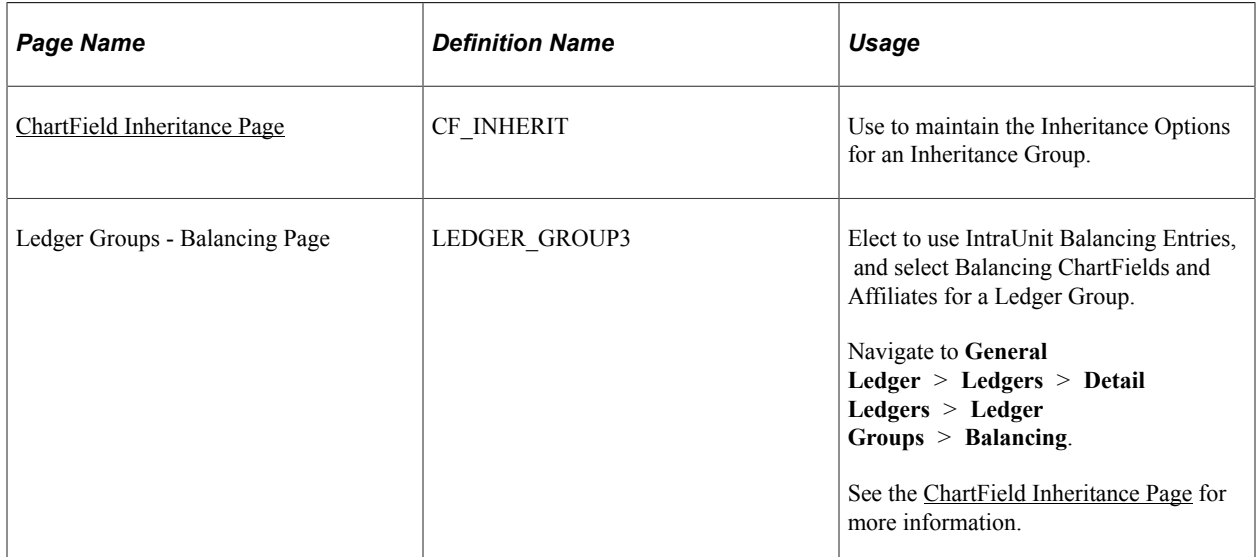

## **Understanding ChartField Inheritance**

ChartField inheritance, in and of itself, does not generate additional entries to complete a transaction. Instead it drives how the ChartFields are determined for the system-generated entries that are normally created for the transaction. In many cases this is an offset, such as AP (accounts payable) Vouchers, where the user enters the distribution lines and the system generates the customer liability. Inheritance also applies to other system generated entries that are not offsets, like the VAT entries generated for a GL (general ledger) journal.

**Note:** Even if you do not want to inherit any ChartField values, you must access the ChartField inheritance page to setup Inheritance Groups for each SetID, setting all Inheritance Options to *Do Not Inherit.*

ChartField Inheritance uses the ChartField Offset Balancing Method to complete transactions by *inheriting* ChartField values from partial entries, accounting lines or voucher lines to generate complete accounting entries. It is used extensively in education and governmental accounting, and to a lesser extent in commercial accounting.

It enables you to select automatically the source for certain ChartField values to complete partial entries for a given number of system generated accounting entries that are predefined by Inheritance Groups.

Inheritance functionality does not necessarily relate to centralized inter and intraunit processing. This is because it may or may not involve inter or intraunit transactions, and inheritance processing is performed by the individual general ledger feeder systems, such as Receivables and Payables to arrive at offset accounts before any inter and intraunit processing is required.

For example, when posting accounts payable vouchers, you can choose to have the Fund Code on the Vendor Liability entry derived from the Voucher Distribution Line, the GL Business Unit Definition ChartField Defaults, or the Accounting Entry Template.

When you balance on ChartFields other than business unit, and inherit ChartField values onto the system generated offset entries, the transaction often self-balances, making additional intraunit balancing entries unnecessary. For this reason, applications use inheritance functionality before calling the inter and intraunit processor.

The following terms and concepts are important to an understanding of ChartField Inheritance and the examples provided:

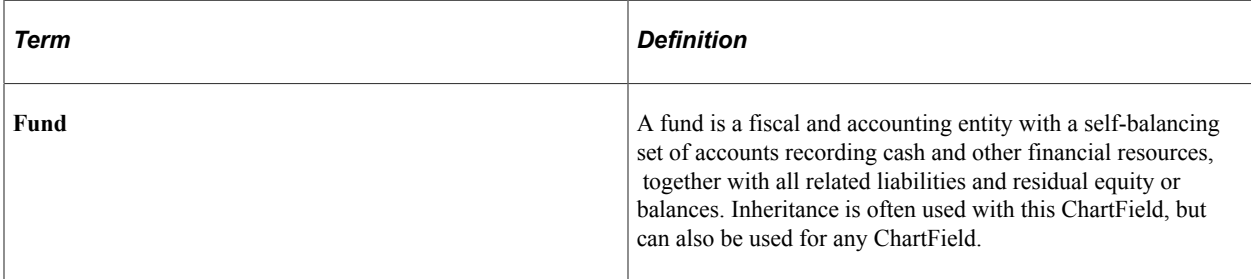

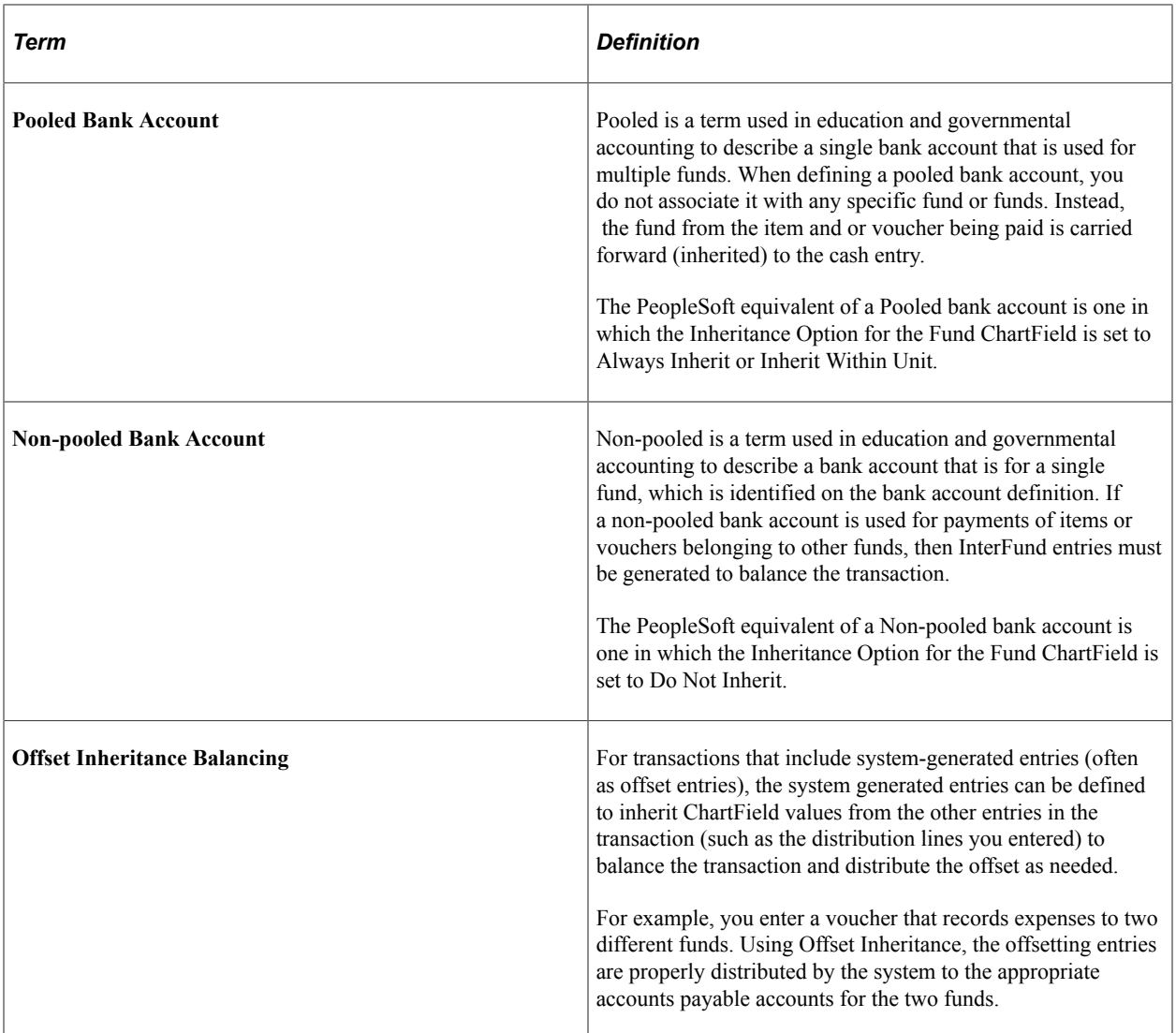

#### <span id="page-1201-0"></span>**ChartField Inheritance Page**

Use the ChartField Inheritance page (CF\_INHERIT) to maintain the Inheritance Options for an Inheritance Group.

Navigation:

**Set Up Financials/Supply Chain** > **Common Definitions** > **Design ChartFields** > **ChartField Inheritance** > **Define CF Inheritance Options**

This example illustrates the fields and controls on the ChartField Inheritance page. You can find definitions for the fields and controls later on this page.

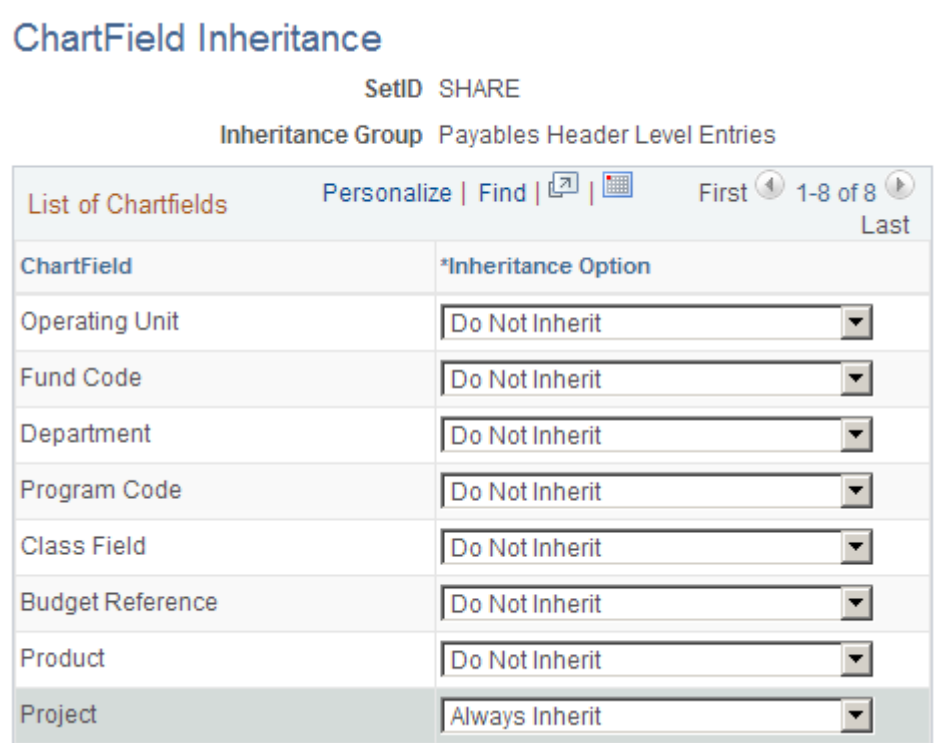

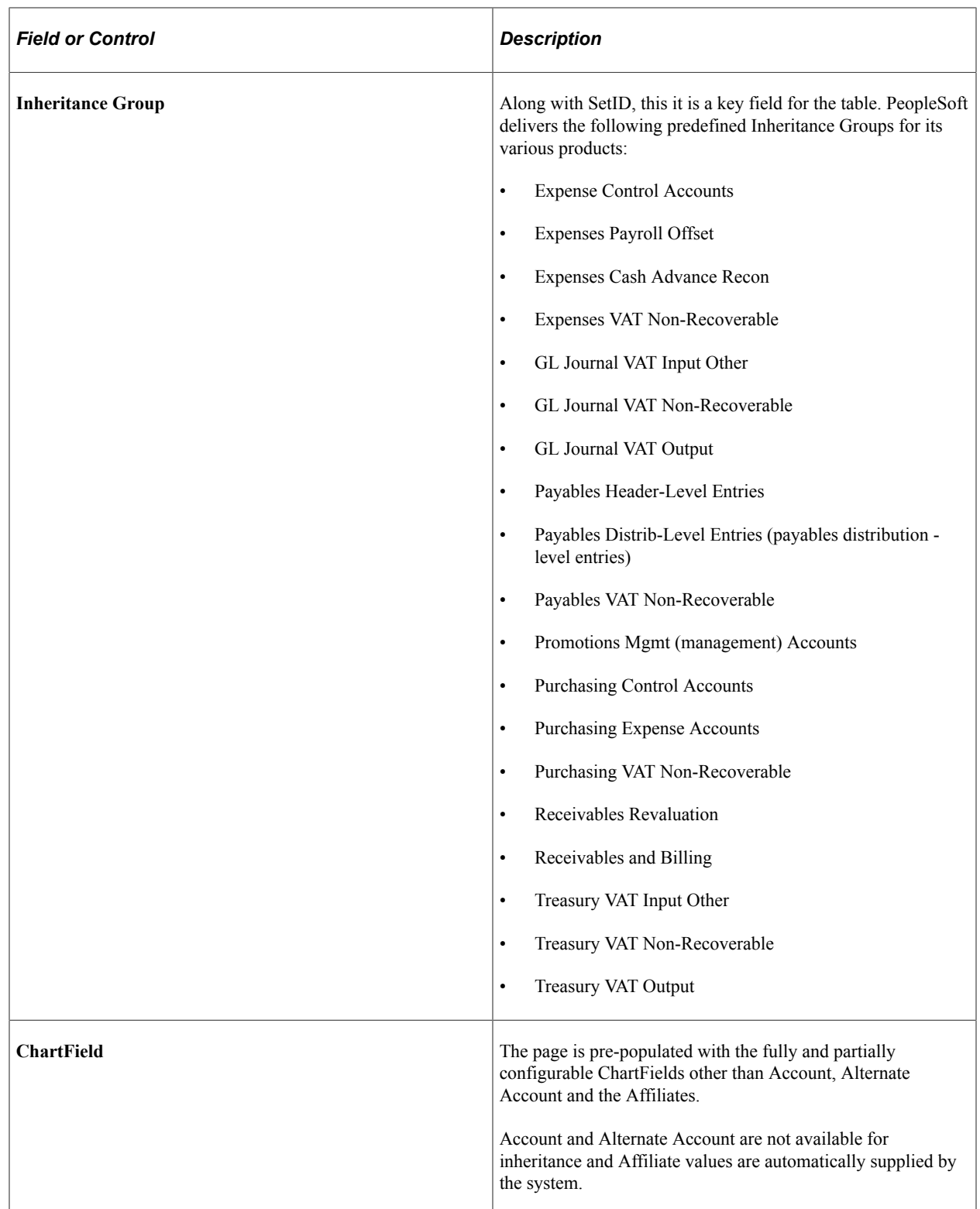

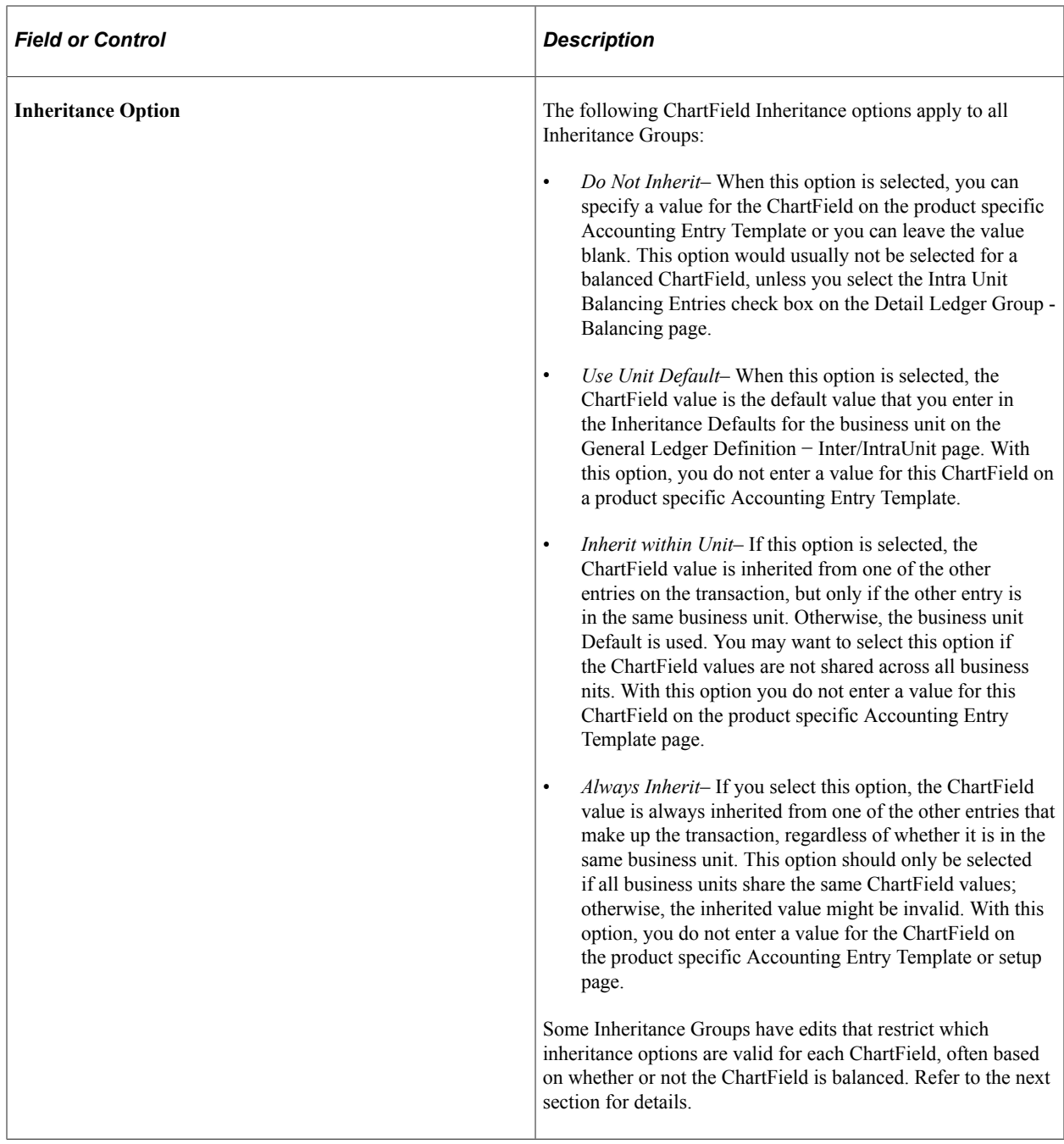

Refer to the documentation for ChartField Inheritance for each product for variations in functionality or information specific to that product.

## **Dealing with ChartField Inheritance Groups Requiring Special Validation with Balanced ChartFields**

For some Inheritance Groups, the Inheritance Options are restricted based on whether or not ChartFields are balanced ChartFields. For this reason, the Inheritance Options table shares the same Record Group control as the Ledger Group definition. There may be multiple Ledger Groups defined for a given SetID. If any one of these Ledger Groups, having a Ledger Group Type of Standard or Translation, defines a ChartField as balanced, the ChartField is considered balanced for Inheritance Option validation.

This cross-validation occurs when you save the ChartField Inheritance page or the Detail Ledger Group page. If you change a ChartField from balancing to non-balancing or vice versa for a Ledger Group, the system checks whether the change has invalidated any existing ChartField inheritance groups. When you select Inheritance Options for an Inheritance Group, the system checks for balancing ChartFields that make the selected Option invalid.

The specific validation requirements for the individual product Inheritance Groups depends not only on whether balanced or non-balanced ChartFields are involved but in the case of accounts payable on whether the posting method is Summary Control or Detail Offset.

If you receive an error message when saving either the ChartField Inheritance page or the Detail Ledger Group - Inter/IntraUnit page, refer to the following table for correct settings:

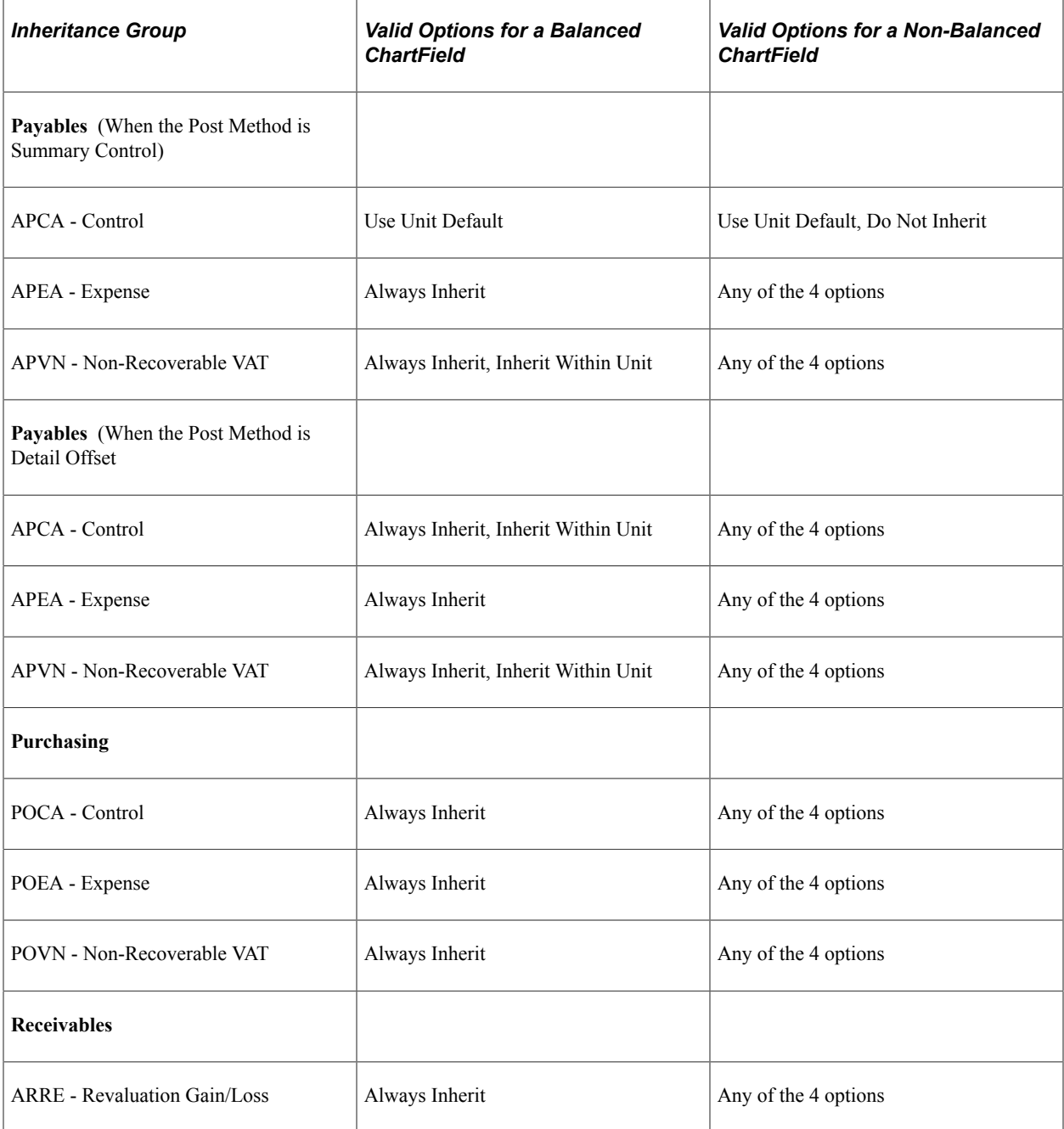

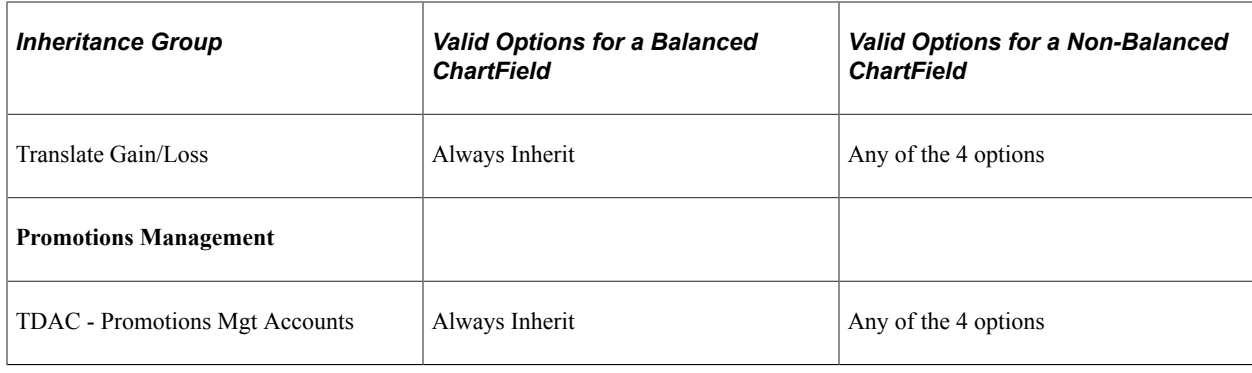

# **Verifying Interunit, Intraunit, and ChartField Inheritance Setup**

## **Page Used to Verify Interunit, Intraunit and ChartField Inheritance Setup**

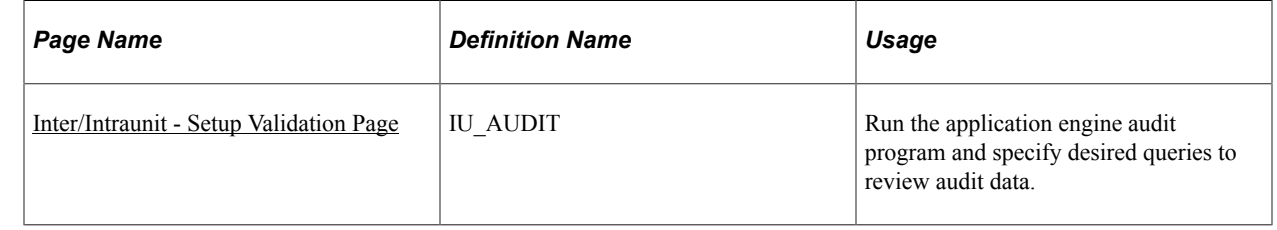

#### **Understanding Verification of Interunit, Intraunit, and ChartField Inheritance Setup**

Verifying inter and intraunit setup is very important when first installing your system for inter and intraunit processing and it is also important when any of the following events occur:

- You add new business units.
- You change or restructure your chart of accounts.
- You migrate a subsidiary to your corporate chart of accounts.
- You add or remove Inter/IntraUnit Transaction Codes.

With these and any like events, you typically perform verification to indicate if and where inter and intraunit setup data might be missing. It is advisable to run inter and intraunit setup verification on a periodic basis to catch inadvertent errors as well as after any major maintenance activity.

Using the PeopleSoft Application Engine process (IU\_AUDIT), you can identify missing setup data and run queries that download this data to Microsoft Excel worksheets to be printed, sorted or filtered as you choose.

The Application Engine program first validates inter and intraunit setup data and identifies missing setup data. It populates the following audit tables with the results:

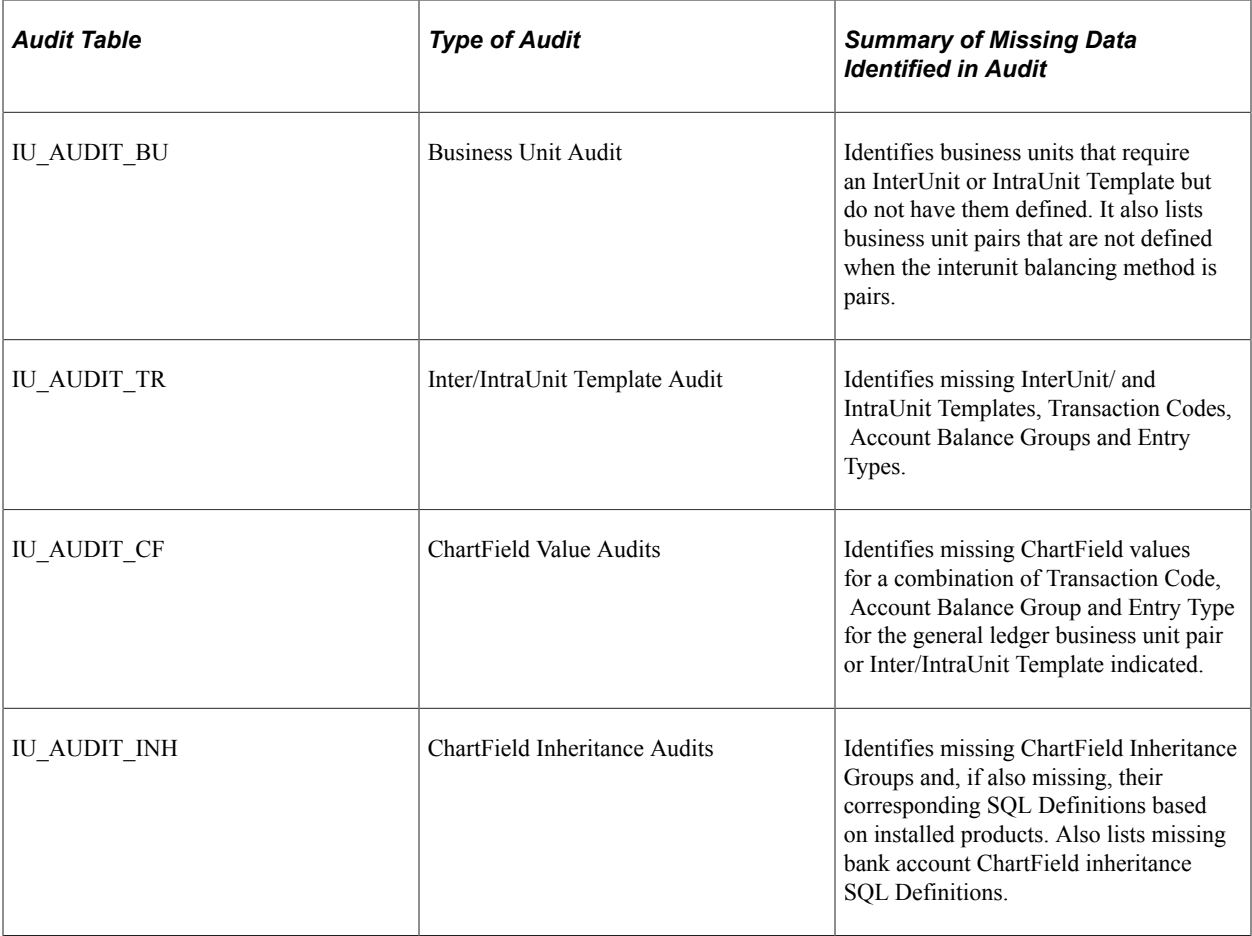

The application engine program then runs the queries selected by the user to extract the audit data and writes it to Microsoft Excel worksheets. A separate Excel worksheet is generated by each query and is posted to the Report Repository.

The Run Control page for the application engine program indicates the names of the queries that are available to run.

Setup validation queries lend themselves to use on an adhoc basis. For example, you enter a voucher involving business units US001 and FRAE1 and the post process fails due to missing interunit setup. In this instance you can run the application engine program, select the queries desired to see the data that is set up for each business unit and, if there is any missing data, go to the setup pages and make corrections.

**Note:** If you are using the InterUnit Pairs Method, you can use the related Inter/IntraUnit Mass Maintenance feature to facilitate correction of audit errors.

#### **Prerequisites**

Microsoft Excel 97 or a later version must be installed to verify Inter/IntraUnit and ChartField Inheritance setup. Excel displays an error message when a worksheet exceeds 64,000 rows. If you receive this error message, it is necessary to correct some of the errors listed and rerun the application engine process (IU\_AUDIT).

# <span id="page-1208-0"></span>**Inter/Intraunit - Setup Validation Page**

Use the Setup Validation page (IU\_AUDIT) to run the application engine audit program and specify desired queries to review audit data.

Navigation:

#### **Set Up Financials/Supply Chain** > **Common Definitions** > **Inter/Intra Unit** > **Validate Inter IntraUnit Setup**

This example illustrates the fields and controls on the Setup Validation page. You can find definitions for the fields and controls later on this page.

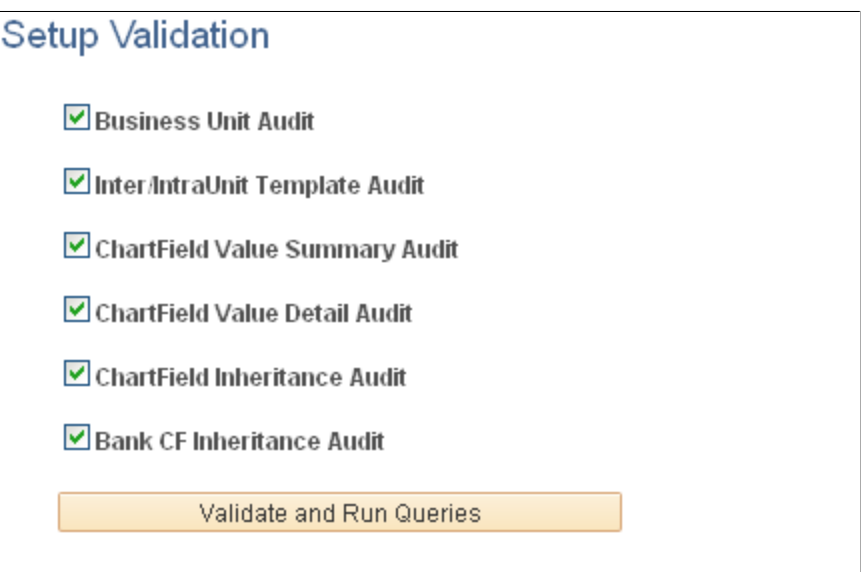

Validation Query Results

**Process Monitor** 

**Note:** To preclude the same errors being reported multiple times in subsequent audits, you might begin by running the audits one at a time, in the following order and correct any errors prior to running the next audit:

- 1. **Business Unit Audit**—Identify business units that require an InterUnit or IntraUnit Template but do not have them defined. It also lists business unit pairs that are not defined when the interunit balancing method is pairs.
- 2. **Inter/IntraUnit Template Audit**—Identify missing InterUnit and IntraUnit Templates, Transaction Codes, Account Balance Groups and Entry Types.
- 3. **ChartField Value Summary Audit**—Identify missing SetID/ChartField values. Each SetID/ ChartField value is listed only once.
- 4. **ChartField Value Detail Audit**—Identify missing SetID/ChartField values for a combination of Transaction Code, Account Balance Group and Entry Type for the GL BU (general ledger business unit) pair or Inter/IntraUnit Template indicated.
- 5. **ChartField Inheritance Audit**—Identify missing ChartField Inheritance Groups and, if also missing, their corresponding SQL Definitions based on installed products.

6. **Bank ChartField Inheritance Audit**—Identify missing external bank account ChartField inheritance SQL Definitions.

The following provides an understanding the query results.

Query columns that do not apply based on the InterUnit Method selected are blank. For example, the From GL Unit and To GL Unit columns are blank if the InterUnit Method is not Pairs.

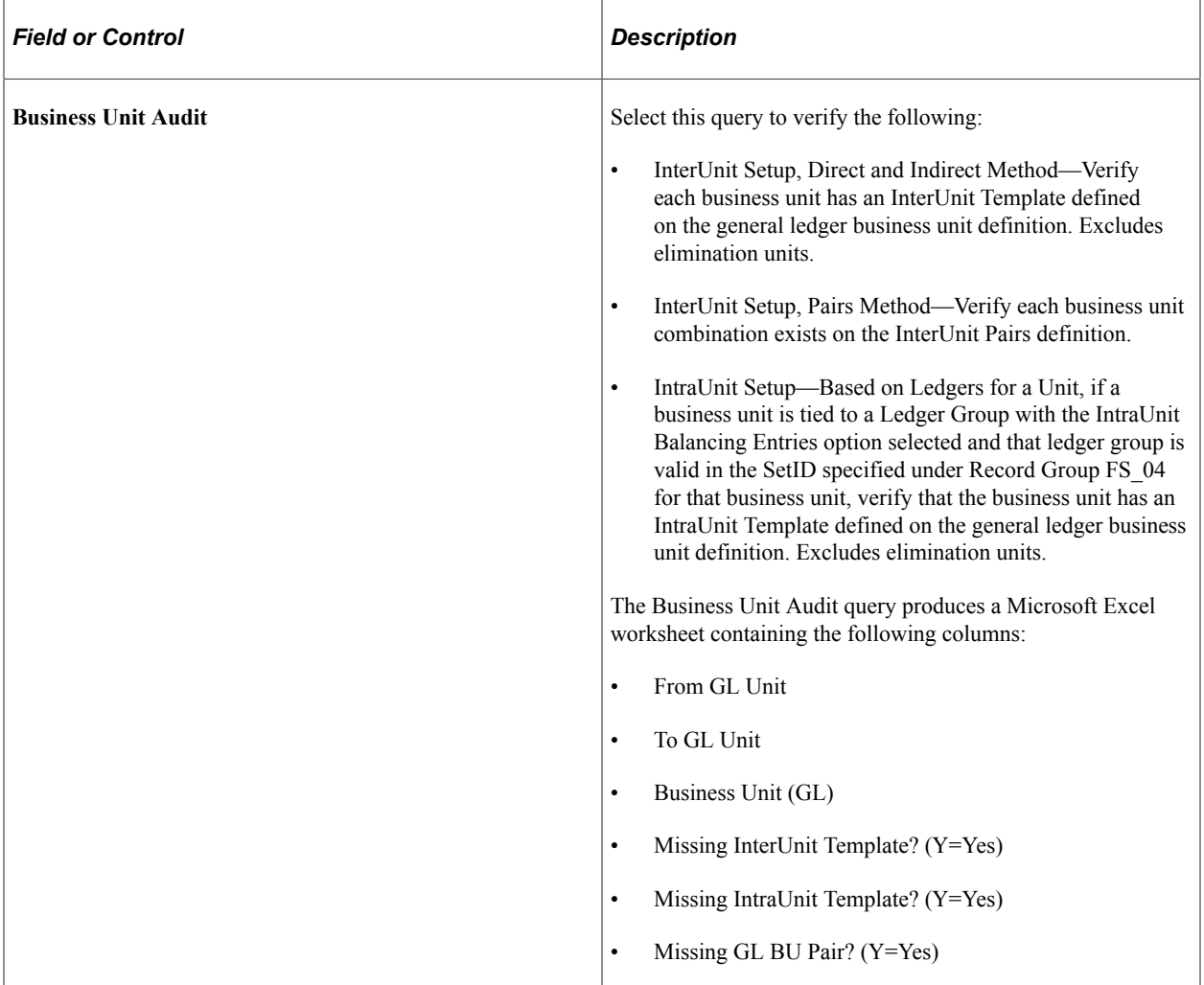

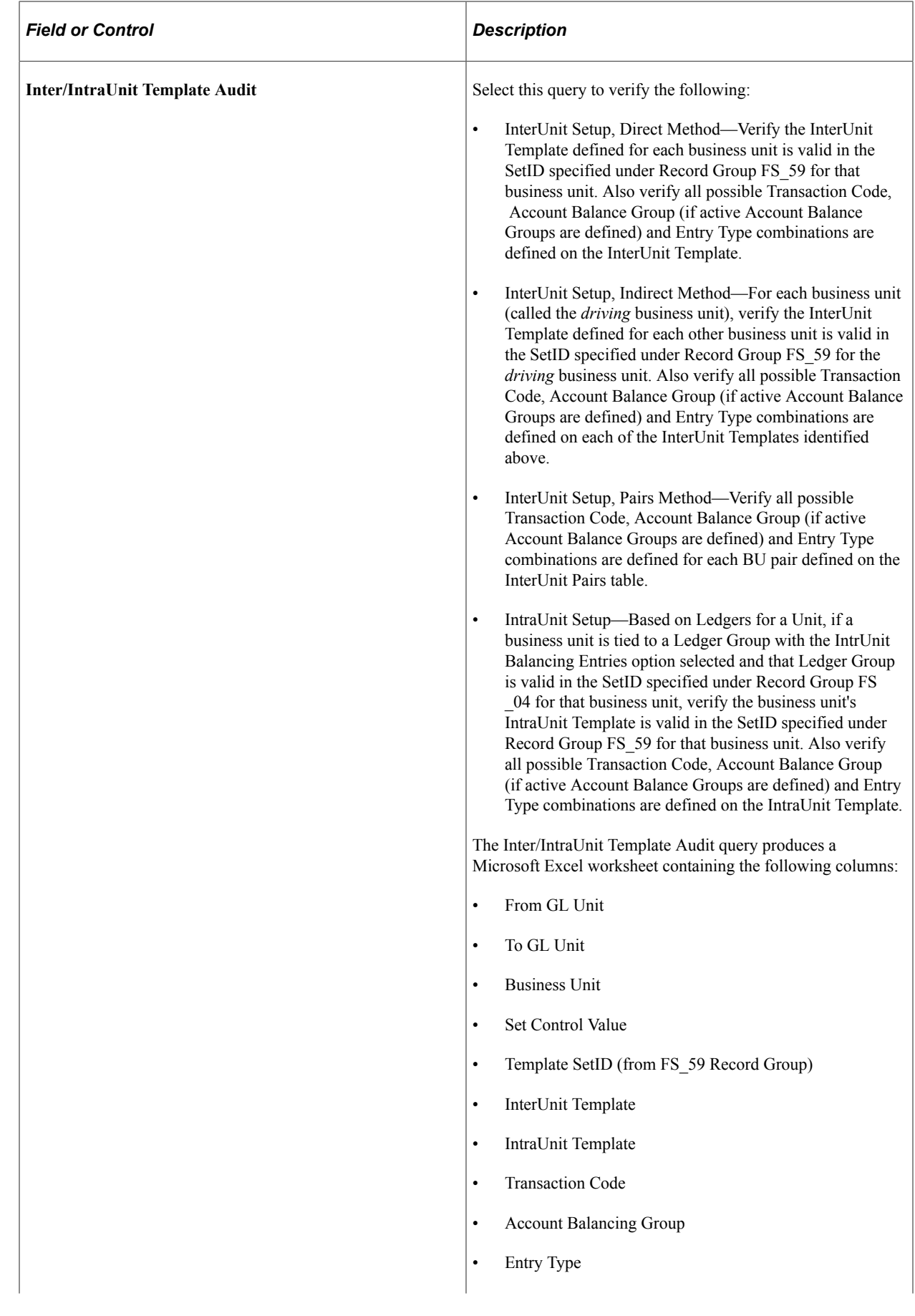

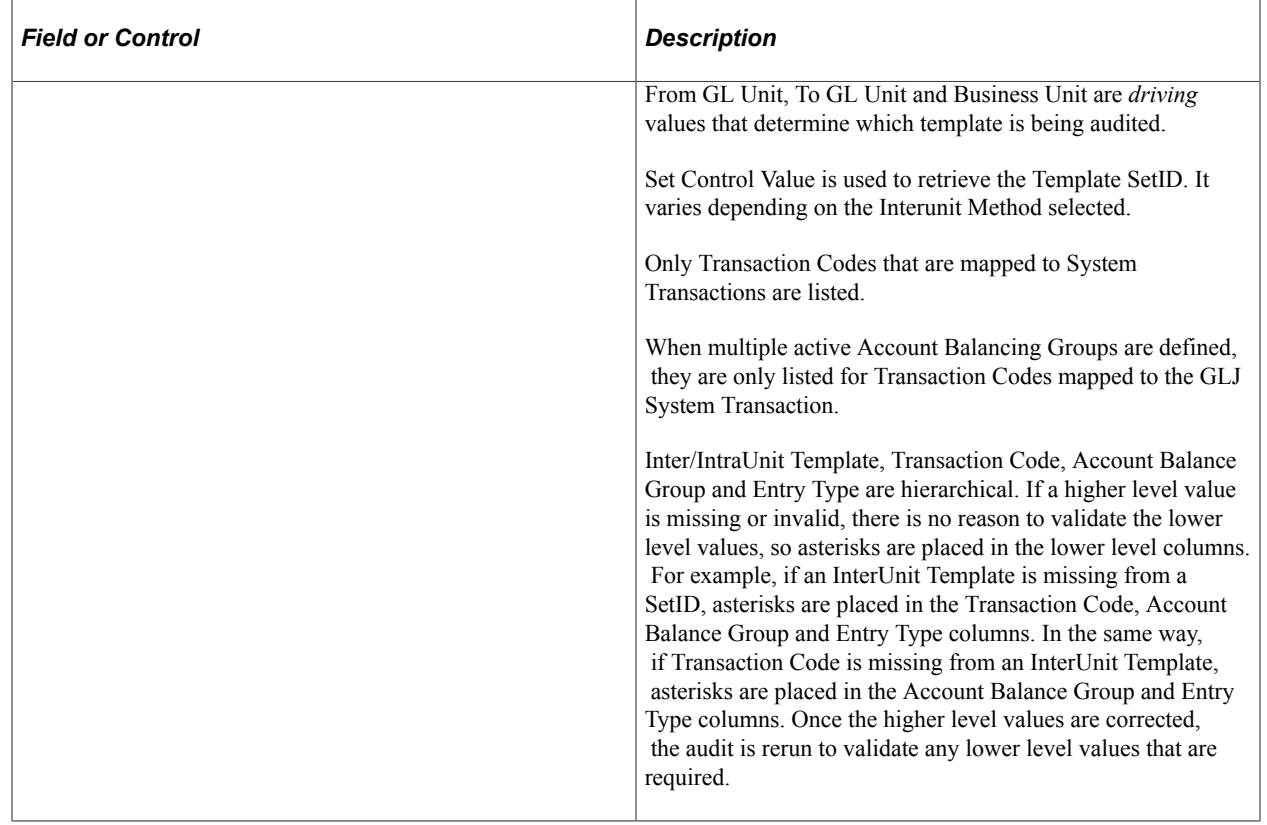

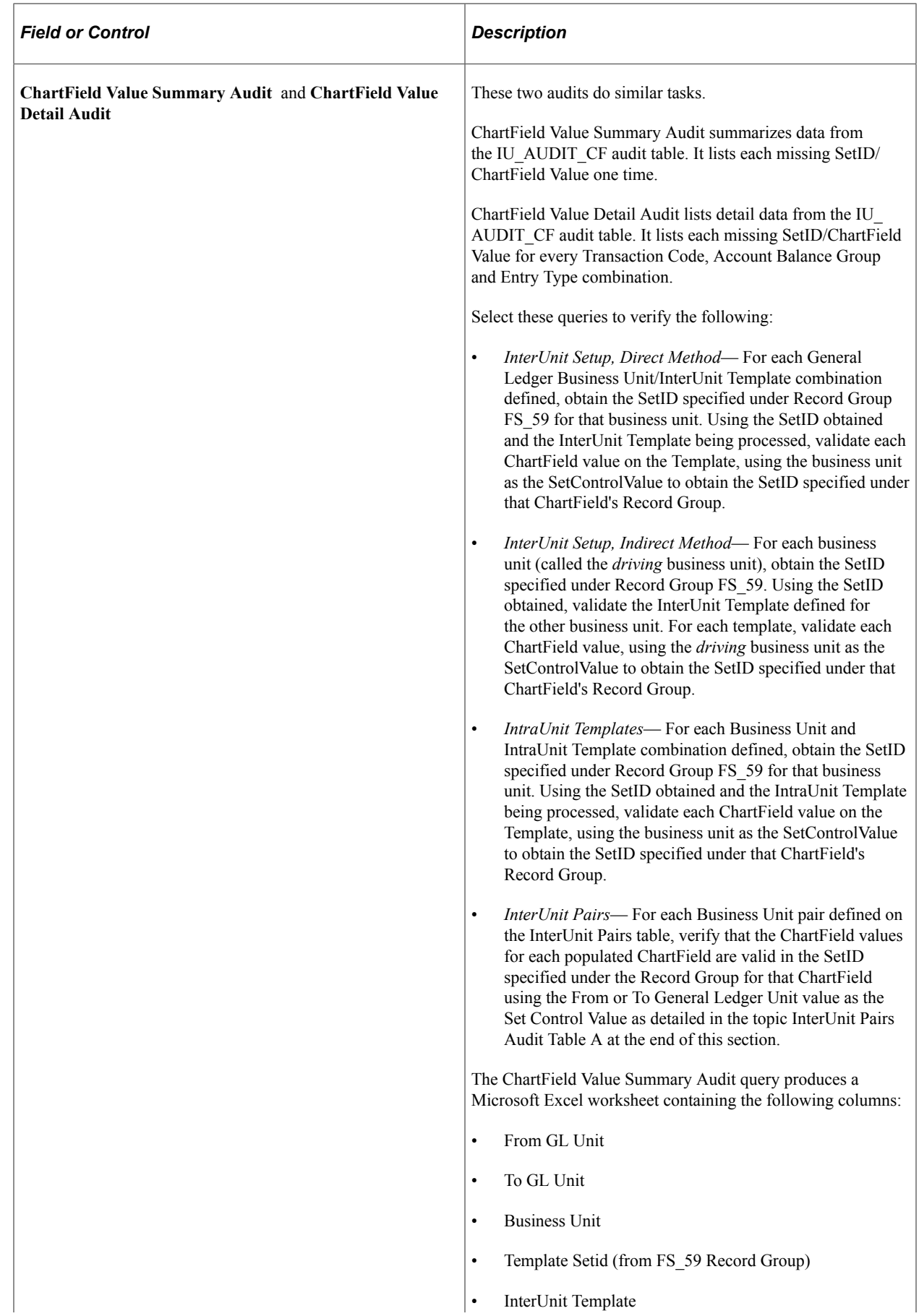

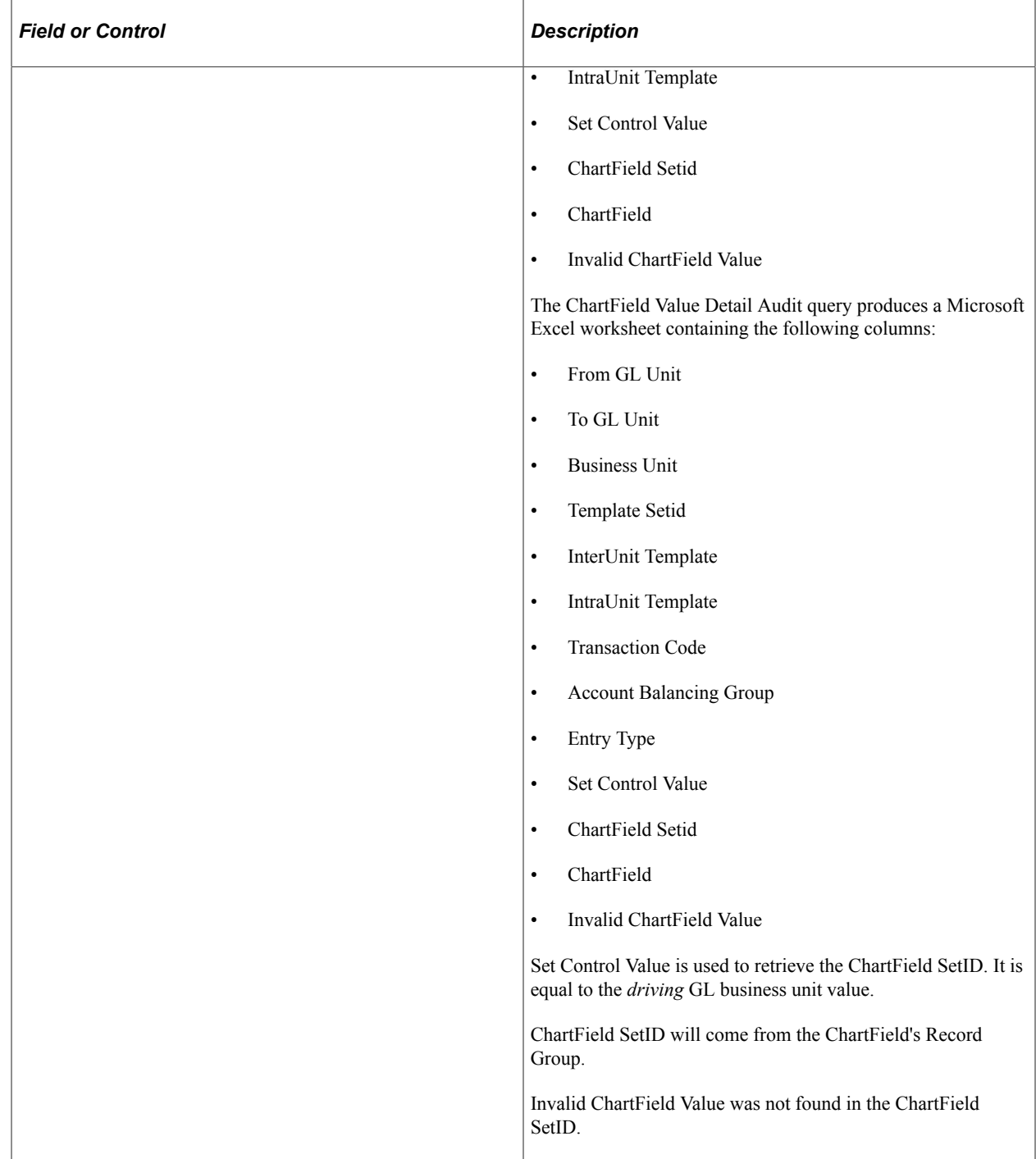

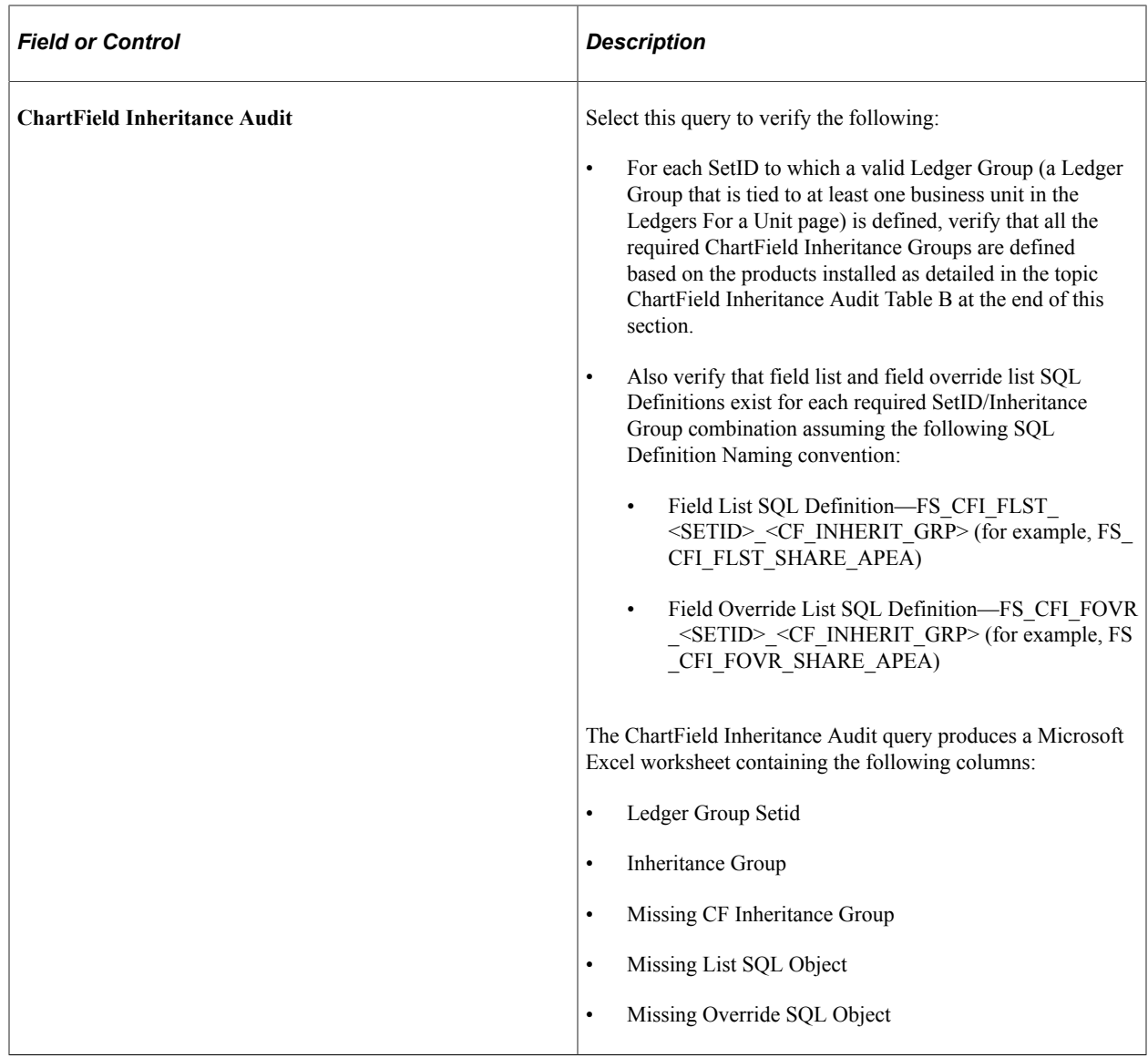

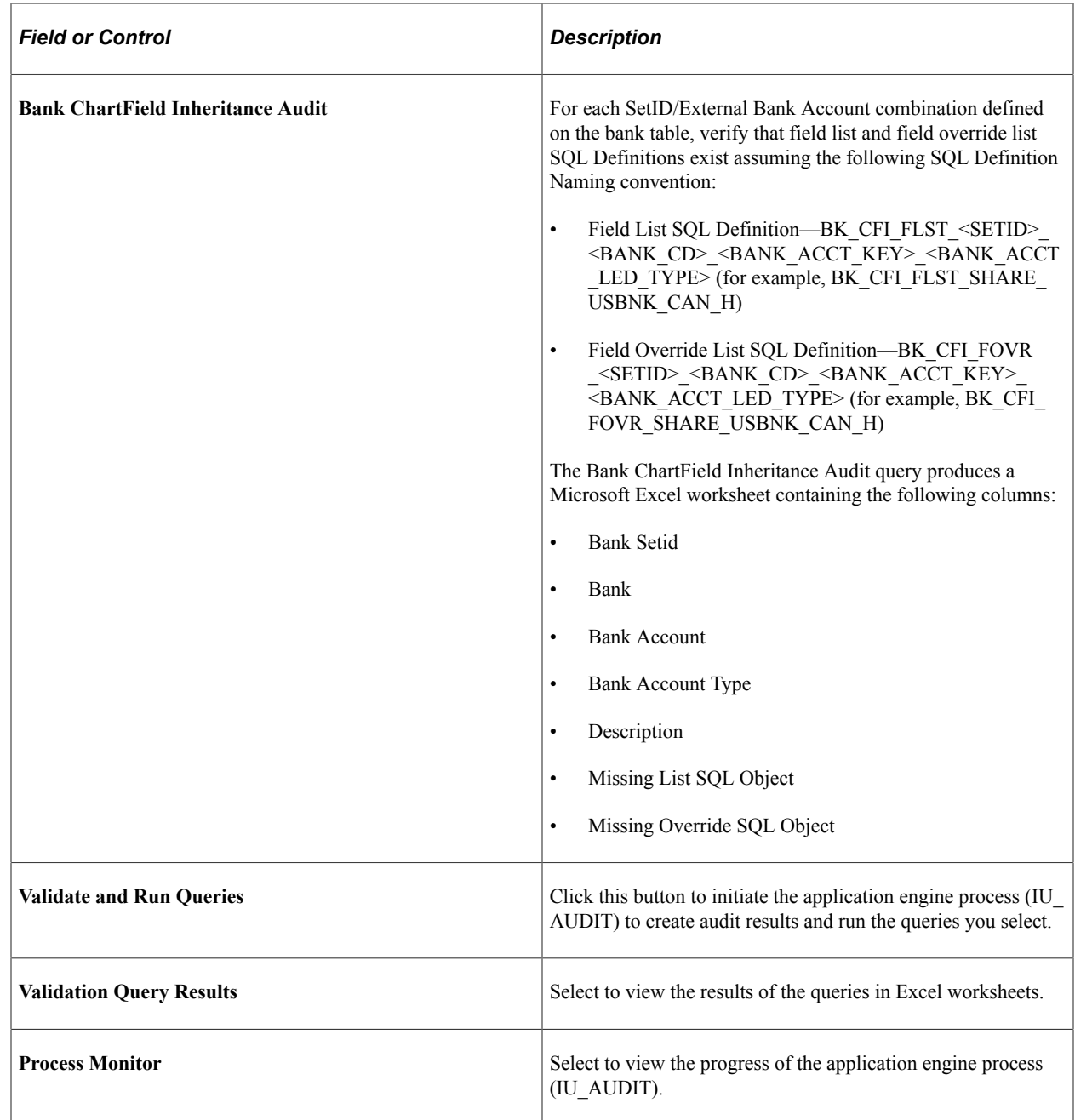

#### **InterUnit Pairs Audit Table A**

Use this table with the ChartField value audits information in the preceding section.

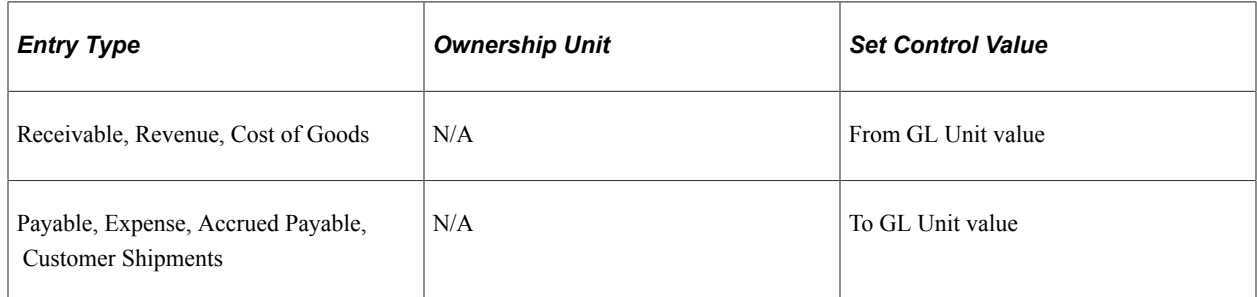

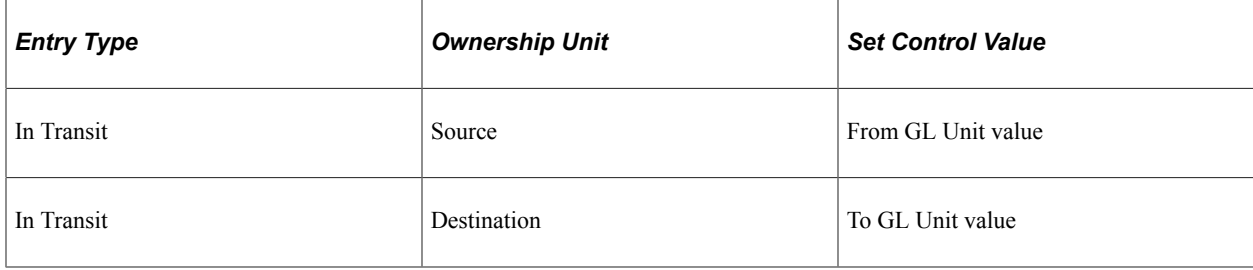

#### **ChartField Inheritance Audit Table B**

Use this table with the ChartField inheritance audit information in the preceding section.

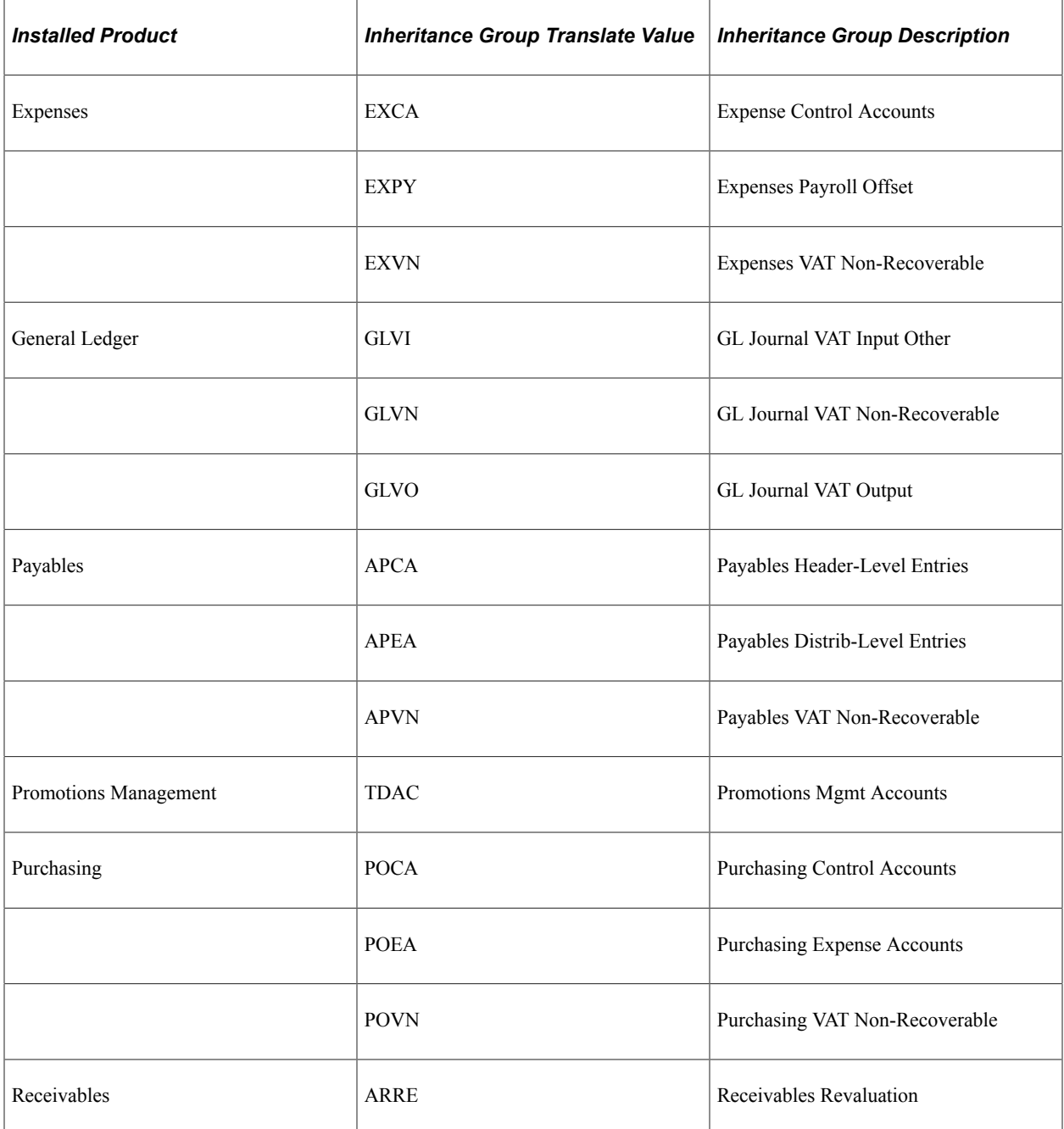

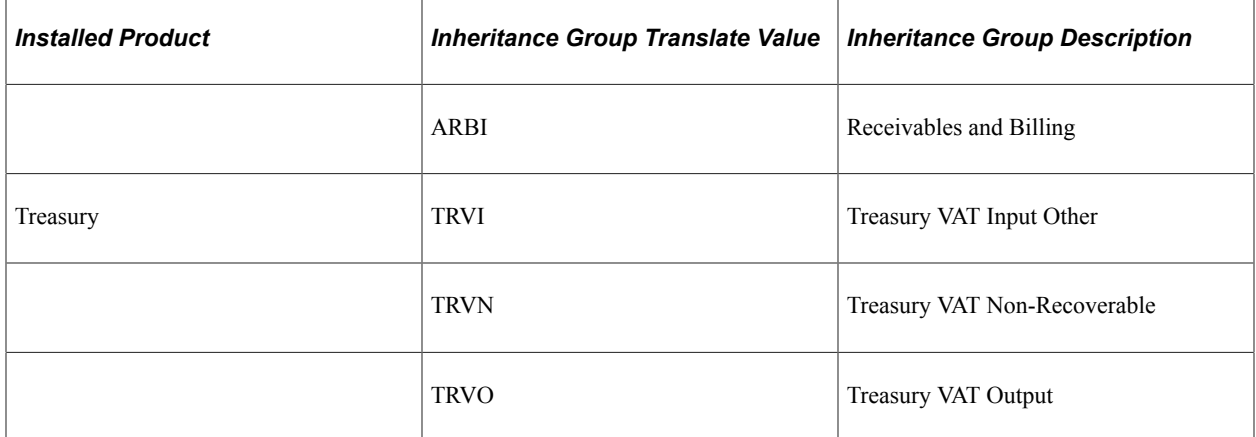

# **Processing Allocations**

# <span id="page-1218-0"></span>**Understanding Oracle's PeopleSoft Allocations Process (FS\_ALLC)**

Most businesses have some expenses or assets that are held or accumulated in one entity but must be shared by more than one business unit, department, or other entity. Typically, you allocate these balances and statistical quantities across the entities within the organization so that they recognize an appropriate share of the amounts.

Using the PeopleSoft Allocations process, you can define multiple allocation steps or step-down allocations when amounts must be applied according to a hierarchy and in a precise order, which might include allocations to multinational, national, and regional levels for the organization. Step-down allocations are used to determine not only how much general and administrative expense to charge to each business unit and department, but also what portion of that expense to attribute to individual projects or products.

Allocations offers the following advantages:

- Save allocation specifications for such recurring items as rent, utilities, and administrative expenses each time that they are allocated.
- Use time spans (rolling time frames) to automate the determination of accounting periods for the allocations.
- Generate journal entries, edit, and post them to update ledgers from the allocations process or choose to post them later in a separate process.
- Create calculation logs for a complete audit trail.
- Migrate allocation configuration data from one database to another.

When you are defining an allocation, first determine the desired end result. For example, the cost of renting an office building might be shared among the departments that are housed in that building. If rent is paid as a single amount and is initially charged to one department, you can allocate the expense to each department in proportion to its share of office space, personnel head count, or any other fixed, percentage, or statistical criteria.

After you determine the purposes of the allocations, gain a working knowledge of the records or tables that are involved and identify which ChartFields are affected.

**Note:** Carefully consider the types of accounts you propose to use with allocations. Allocation does not support open item accounting. In particular, do not select open item accounts on the Target Tab of the Allocation Step Definition Process.

These are important consideration as you establish the following basic elements of the allocation:

- Allocation type: This is the calculation method for the pool and basis and describes how the basis is used to distribute the pool amounts to the target.
- Pool: The amount or amounts to be allocated.

This amount can originate from a ledger or table, or you can specify a fixed amount. If it comes from a ledger, allocations uses the ledger definition to determine its table name and other characteristics (such as calendar, multibook, and base currency). If the pool record is a table, specify the table name.

- Basis: Determines how and in what proportion the pool amounts are distributed to the various targets.
- Target: This is the destination where the amounts are allocated.
- Offset: Entries that balance the targets.

These entries reflect the clearing of pool amounts as they are transferred to the targets or amounts that offset the target.

• Amount fields: Determine the mapping of the amount fields between the pool, basis, and target records.

For example, assume that you want to allocate rent expense that is originally debited against the rent account 640000 to administrative department 14000. The pool is the sum of the amounts that are in the ledger rows for that ChartField combination. The pool is divided among the ChartField values that are specified as the target (the other departments in the company) according to the basis, which in this case is the amount of floor space that each department uses as specified by a statistical account. As the target accounts are debited, the system generates an offset to balance them.

The PeopleSoft Allocations process uses background processing. It is also flexible in that you can update the target and offset tables directly, create and post allocation journals, or create journals that are to be posted later.

Ultimately, an allocation results in updated target and offset ledgers, but the output of the allocation can be to journal entries that you choose to post in allocations or later in a separate process to update the ledgers.

In PeopleSoft applications, you can also allocate among business units (interunit) or within business units (intraunit), such as between funds or departments.

#### **Migrating Allocation Configuration Data**

For efficiency when implementing Allocations, you can create and test your allocations in a development or test database and use the Data Migration Workbench to migrate your Allocation Steps, Groups, and Requests from one database to another, and ultimately to the production database.

For more information, see [Using the Data Migration Workbench for PeopleSoft Allocations](#page-1220-0)

#### **Related Links**

[Setting Up Interunit and Intraunit Allocations](#page-1274-0) [Using TimeSpans](#page-1090-0) "The Background Process Model" (PeopleSoft General Ledger)

## <span id="page-1220-0"></span>**Using the Data Migration Workbench for PeopleSoft Allocations**

Allocations are widely used to apportion costs and revenues to lines of business, departments, and so on. There can be quite a bit of setup and testing involved in configuring Allocations. For this reason, it would be advantageous to create the Allocations setup in a development database and use Application Data Set (ADS) definitions to migrate Allocations configuration data between development environments, test environments, and ultimately to a production environment.

The following table lists the delivered ADS definitions (delivered in Data Set Designer) to support the migration of PeopleSoft Allocations configuration data:

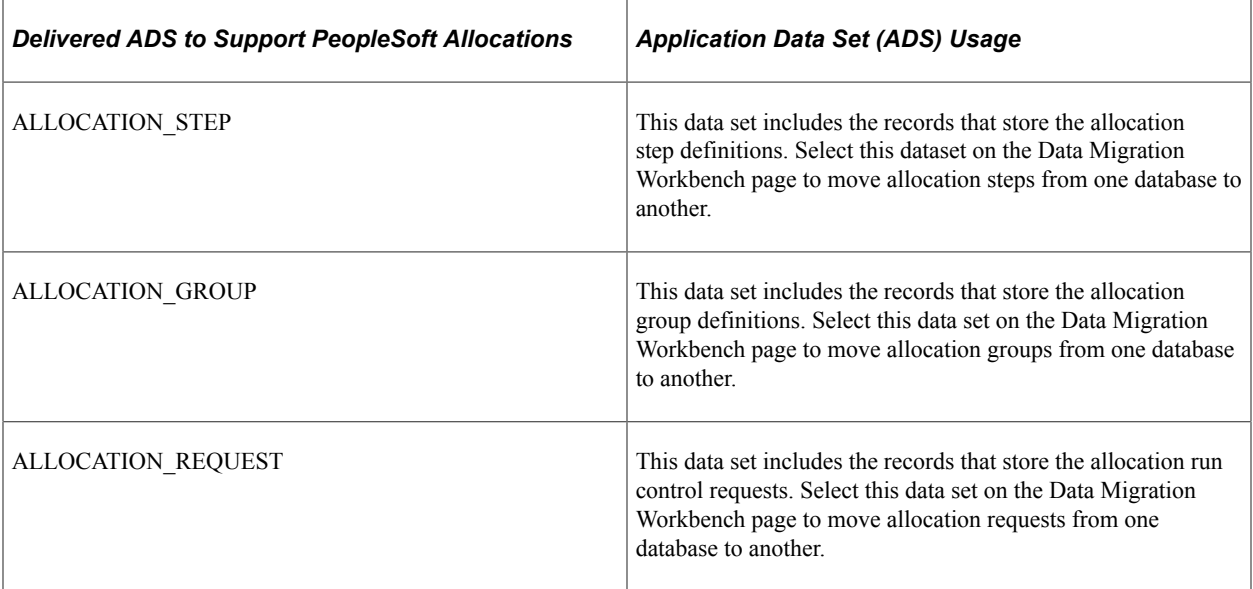

When you copy the allocation dataset definitions, make sure that the data referenced within in the copied datasets actually exist within the database to which you are copying the Data Set definitions. For example, the tree definitions and ChartField values that are referenced within the Allocation Steps should be current in your source and target databases.

**Note:** The ADS migration validates record field values during the copy process; however, the validation is limited to report fields that use a prompt table or a translation value. The Allocation Step Definition tables use dynamic or derived prompt edit tables. In other words, the prompt tables are assigned at runtime and are not stored in the record field. As a result, the ADS copy process does not validate these field values.

PeopleSoft delivers an ADS Administrator permission list. For access, the ALLOCATIONS access group should be included on the Data Migration page within the Access Group Permissions and the proper access is granted on the Copy Compare Permissions.

See *PeopleTools: Security Administration, Permission Lists.*

All relevant records are included in the Query Access Tree, QUERY\_TREE\_GL within the ALLOCATIONS access group (PeopleTools, Security, Query Security, Query Access Manager).

See also the product documentation for *PeopleTools: Lifecycle Management Guide*

#### **Related Links**

[Defining Allocation Process Steps](#page-1221-0) [Understanding Oracle's PeopleSoft Allocations Process \(FS\\_ALLC\)](#page-1218-0) [Understanding the PeopleSoft Data Migration Workbench](#page-40-0) [Using Application Data Sets](#page-45-0)

# <span id="page-1221-0"></span>**Defining Allocation Process Steps**

To define steps in the PeopleSoft Allocations process, use the Define Allocation Step component (ALLOCATIONS).

## **Pages Used for Allocation Steps**

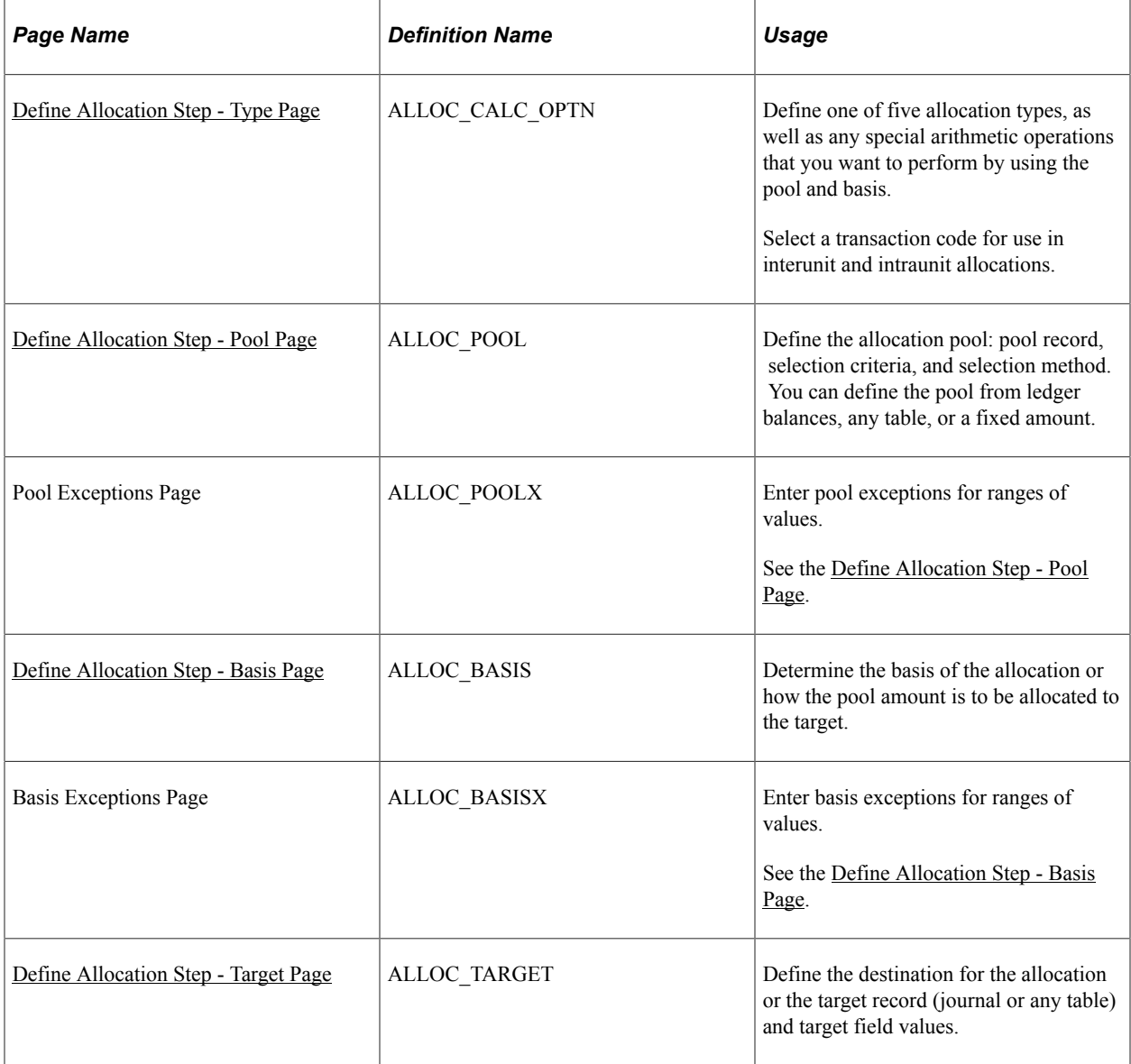

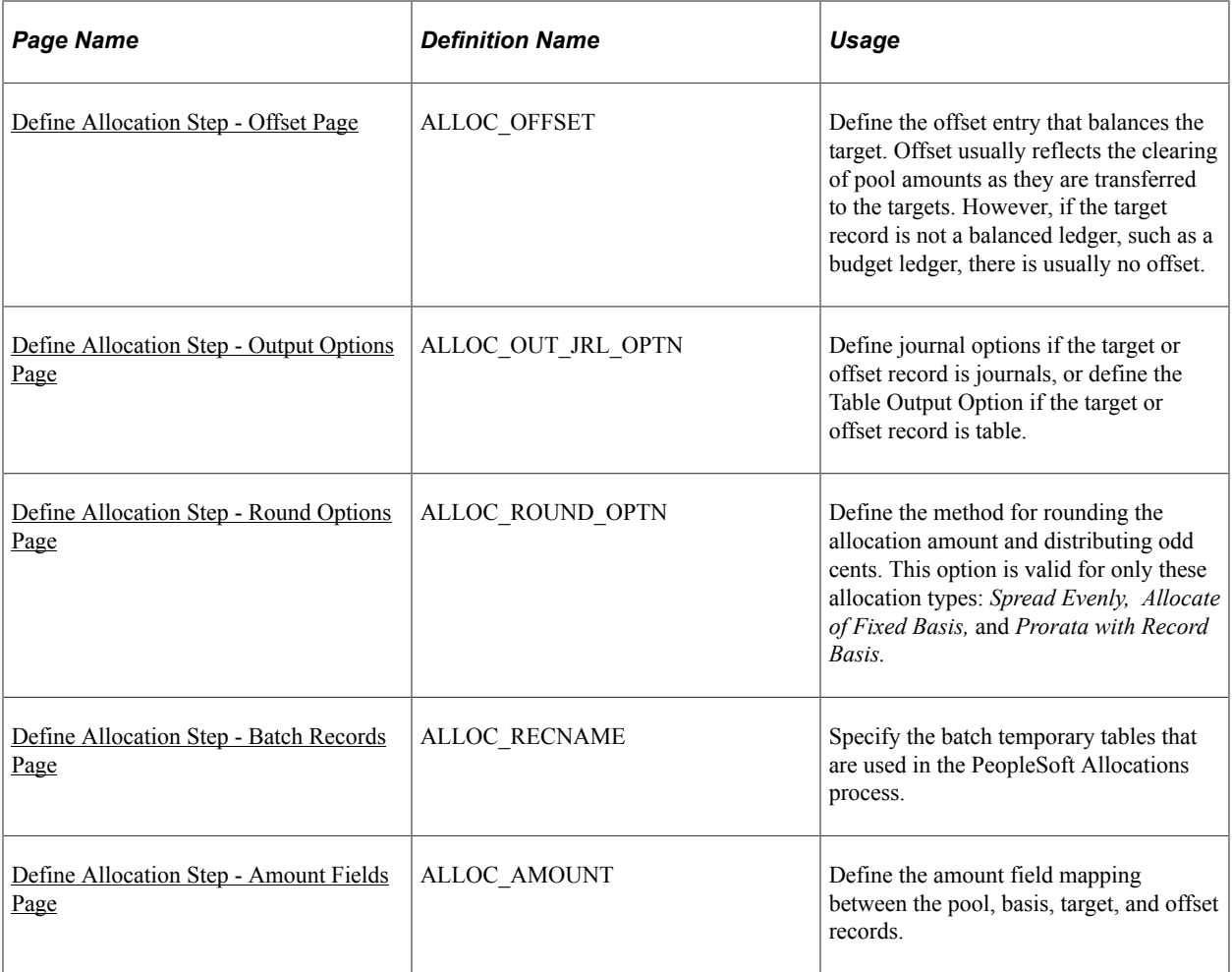

## **Understanding Allocations Steps and Process Group**

Use the Define Allocation Step component (ALLOCATIONS) to do the following:

- Select the allocation type.
- Define the allocation pool.
- Define the allocation basis.
- Define the allocation target.
- Define the allocation offset.
- Select output options.
- Select rounding and distribution of odd cents options.
- Specify batch records.
- Define amount fields.

Depending on its complexity, you can define an allocation by one or more process steps. Multiple steps represent a step-down allocation. These steps together form a process group, with each allocation identified by a unique group ID.

Each allocation step represents a discrete stage in the PeopleSoft Allocations process, which means that the process updates the ledger balances or creates journals at the end of the step. For example, you can perform a rent expense allocation in one step because you update the ledger only once to accomplish this allocation. But for more complex allocations, such as the distribution of administrative expenses across sales departments followed by the allocation of sales expense across products, you need two steps.

This diagram illustrates the use of multiple steps in an allocation processing:

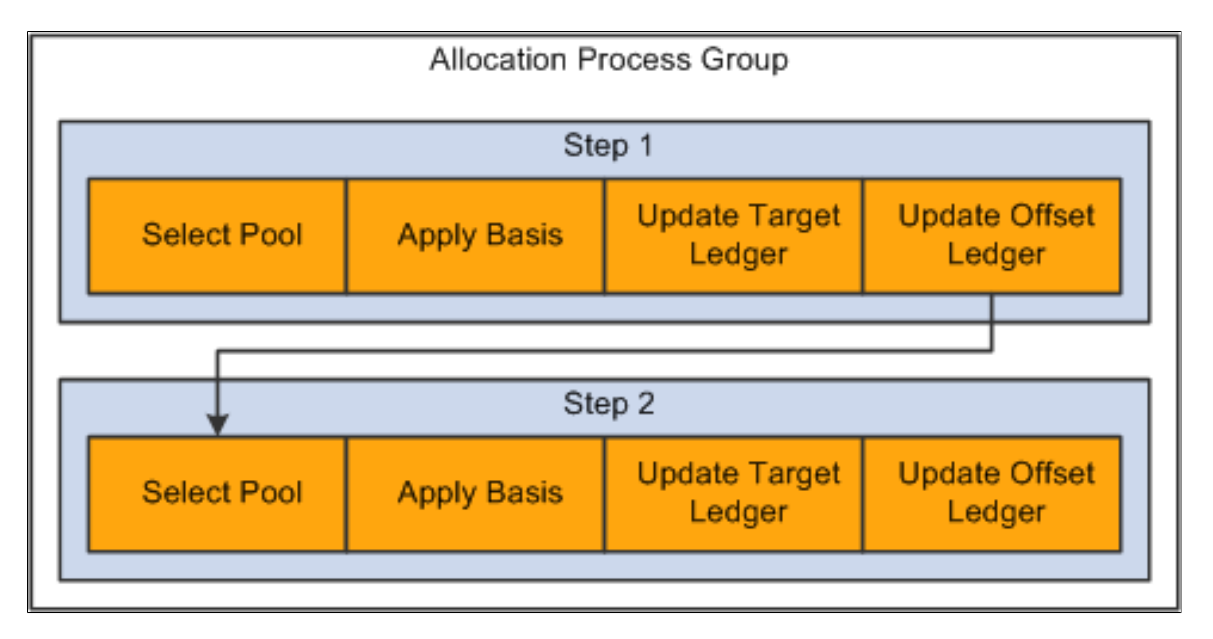

Multiple steps in allocation processing

In this example, the first allocation step distributes administrative expense across the sales departments and then updates the ledger. If the ledger is not updated, the second step draws erroneous data from the ledger because the second step must allocate the newly updated sales expense across products.

## <span id="page-1223-0"></span>**Define Allocation Step - Type Page**

Use the Allocation Step - Type page (ALLOC\_CALC\_OPTN) to define one of five allocation types, as well as any special arithmetic operations that you want to perform by using the pool and basis.

Select a transaction code for use in interunit and intraunit allocations.

Navigation:

```
Allocations > Define and Perform Allocations > Define Allocation Step > Type
```
This example illustrates the fields and controls on the Define Allocation Step - Type page. You can find definitions for the fields and controls later on this page.

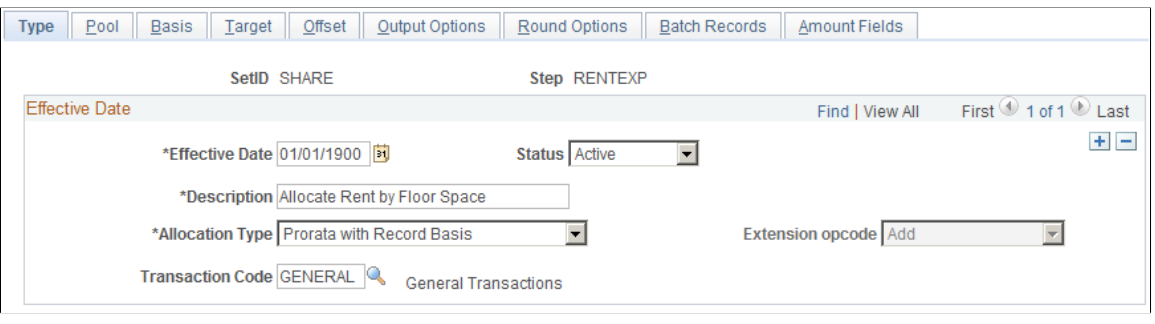

**Note:** The data that is entered using these pages can also be loaded as an Application Data Set using the Data Migration Workbench. For more information about ADS and the Data Migration Workbench for FSCM applications, see [Using the Data Migration Workbench for PeopleSoft Allocations](#page-1220-0)

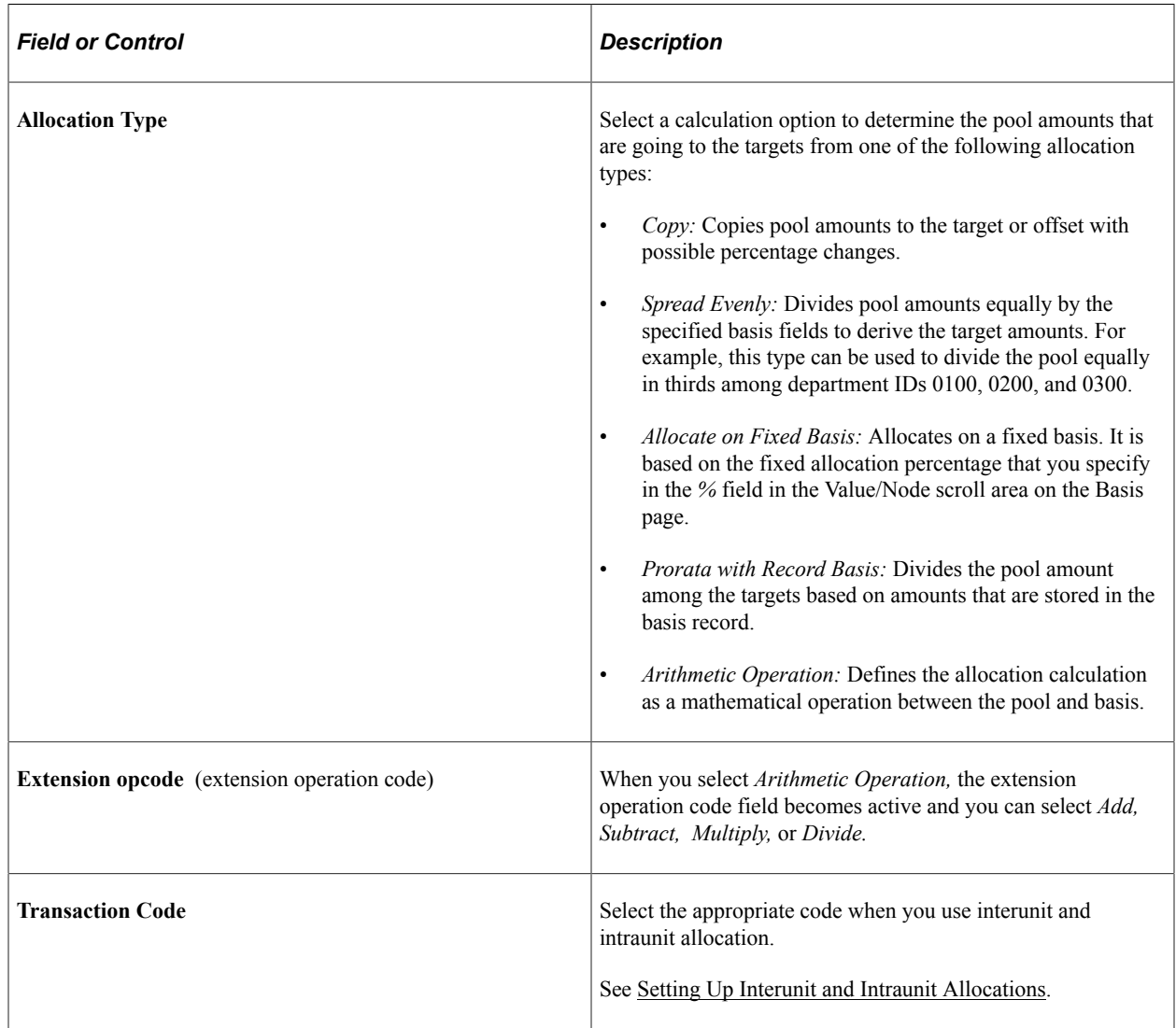

These tables illustrate the results of a simple rent allocation using the same pool of 400 GBP but different allocation types.

The following example illustrates the allocation type of spread evenly:

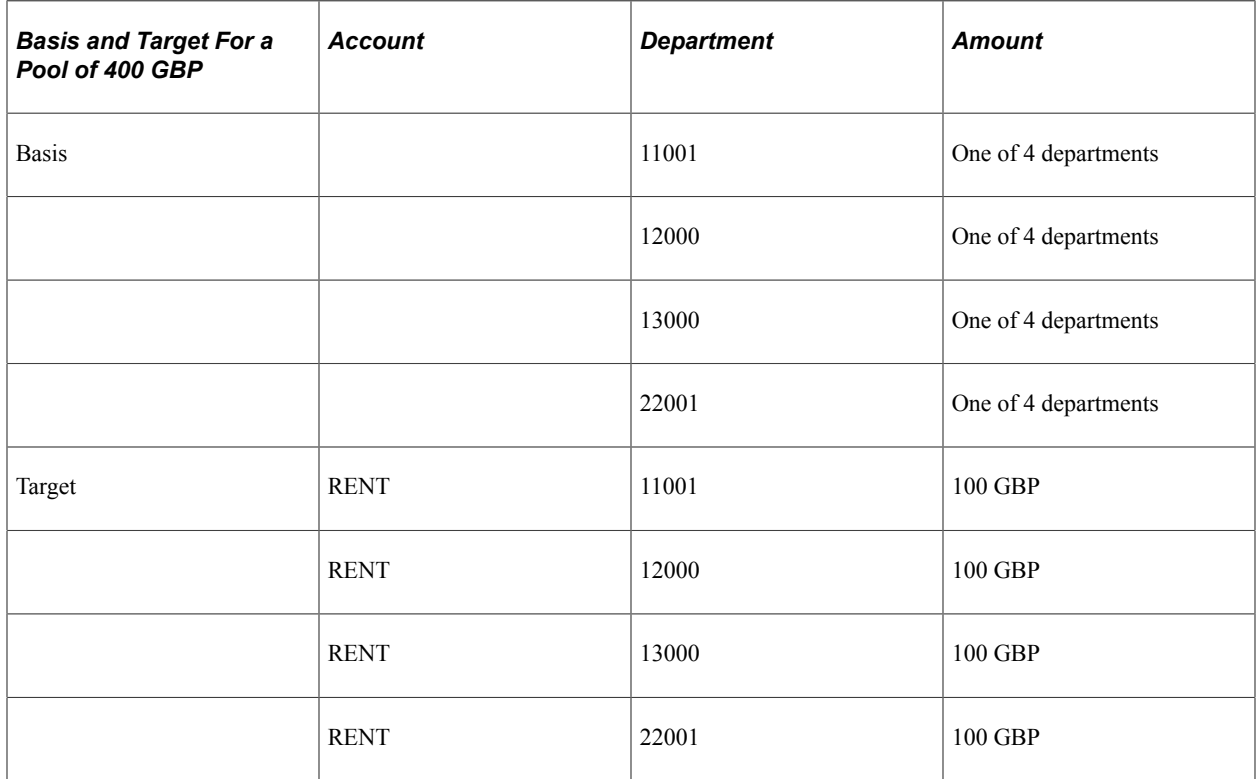

The following example illustrates the allocation type of fixed basis:

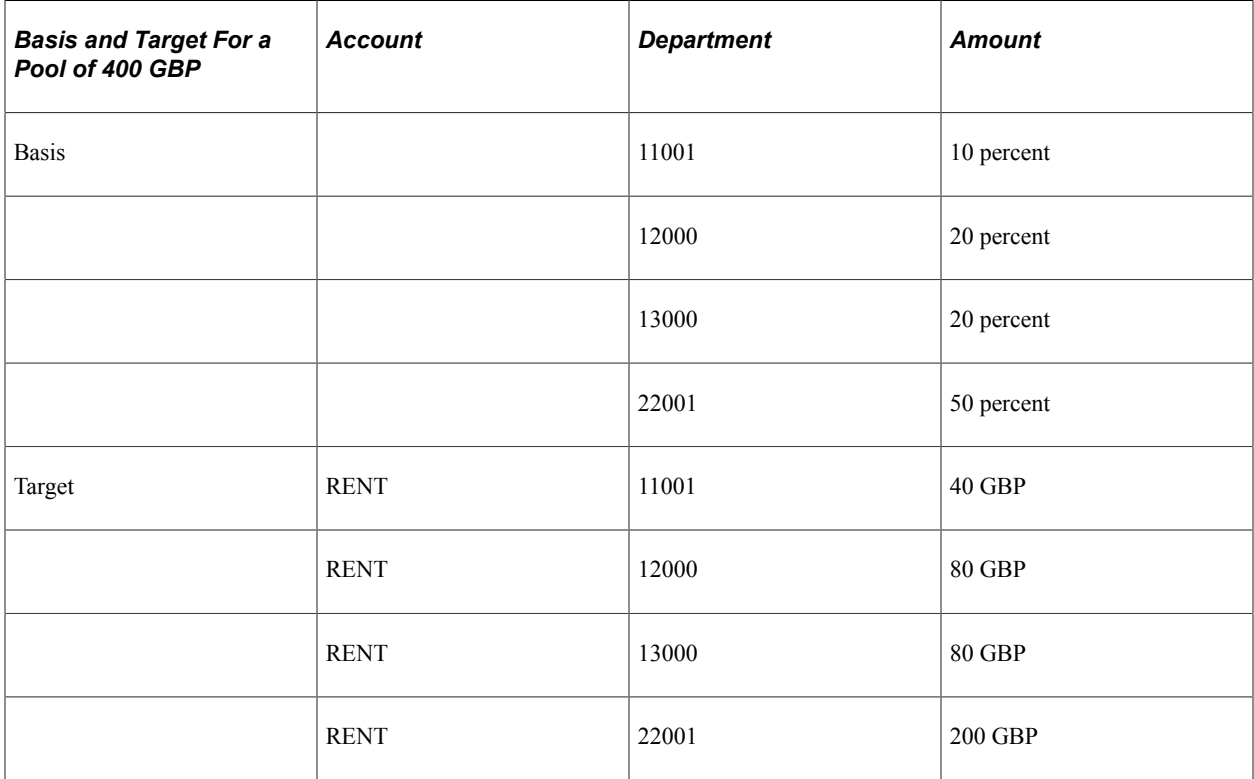

The following example illustrates the allocation type of prorata:

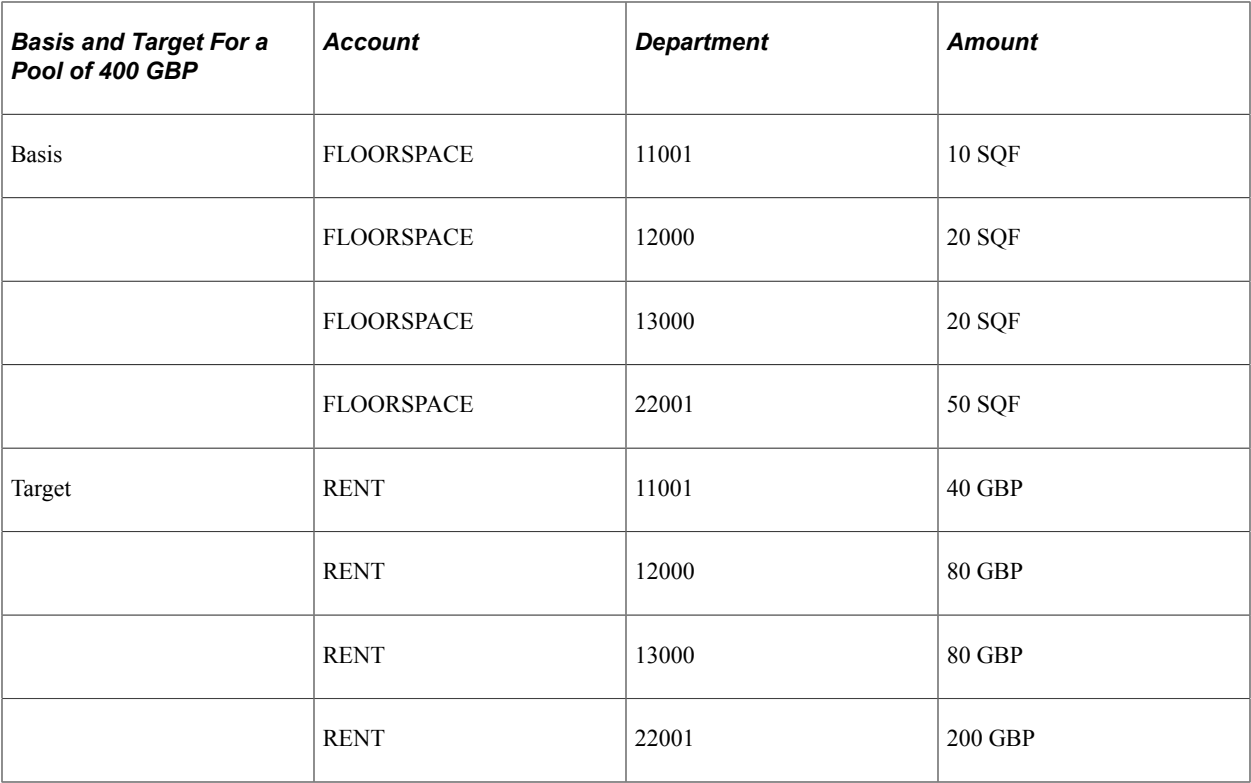

The following example illustrates the allocation type of arithmetic operations of multiplication:

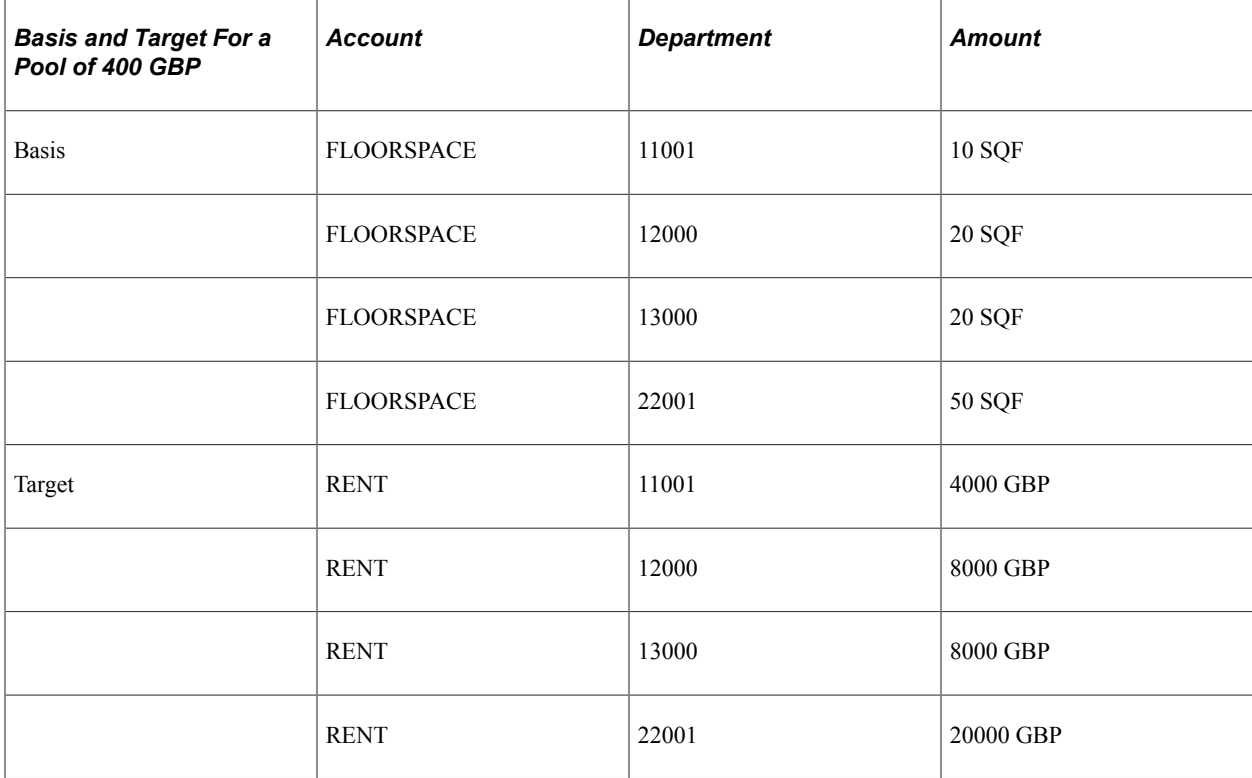

## **Related Links**

[Define Allocation Step - Basis Page](#page-1233-0) [Setting Up Interunit and Intraunit Allocations](#page-1274-0)

# **Define Allocation Step - Pool Page**

Use the Define Allocation Step - Pool page (ALLOC\_POOL) to define the allocation pool: pool record, selection criteria, and selection method.

You can define the pool from ledger balances, any table, or a fixed amount.

Navigation:

#### **Allocations** > **Define and Perform Allocations** > **Define Allocation Step** > **Pool**

This example illustrates the fields and controls on the Define Allocation Step - Pool page. You can find definitions for the fields and controls later on this page.

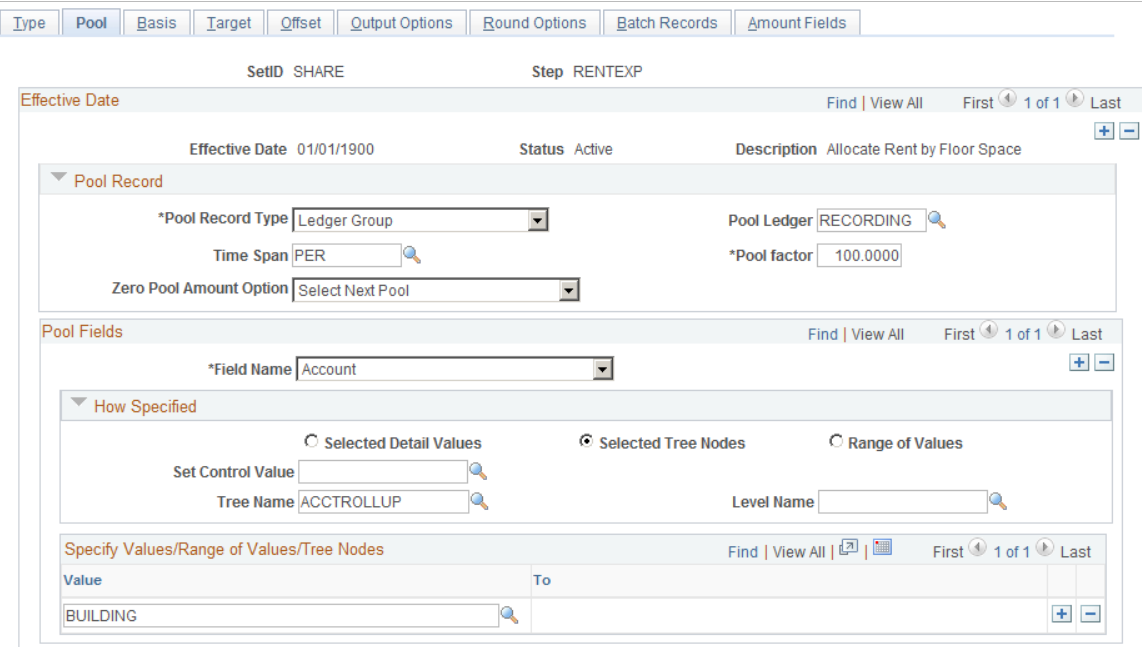

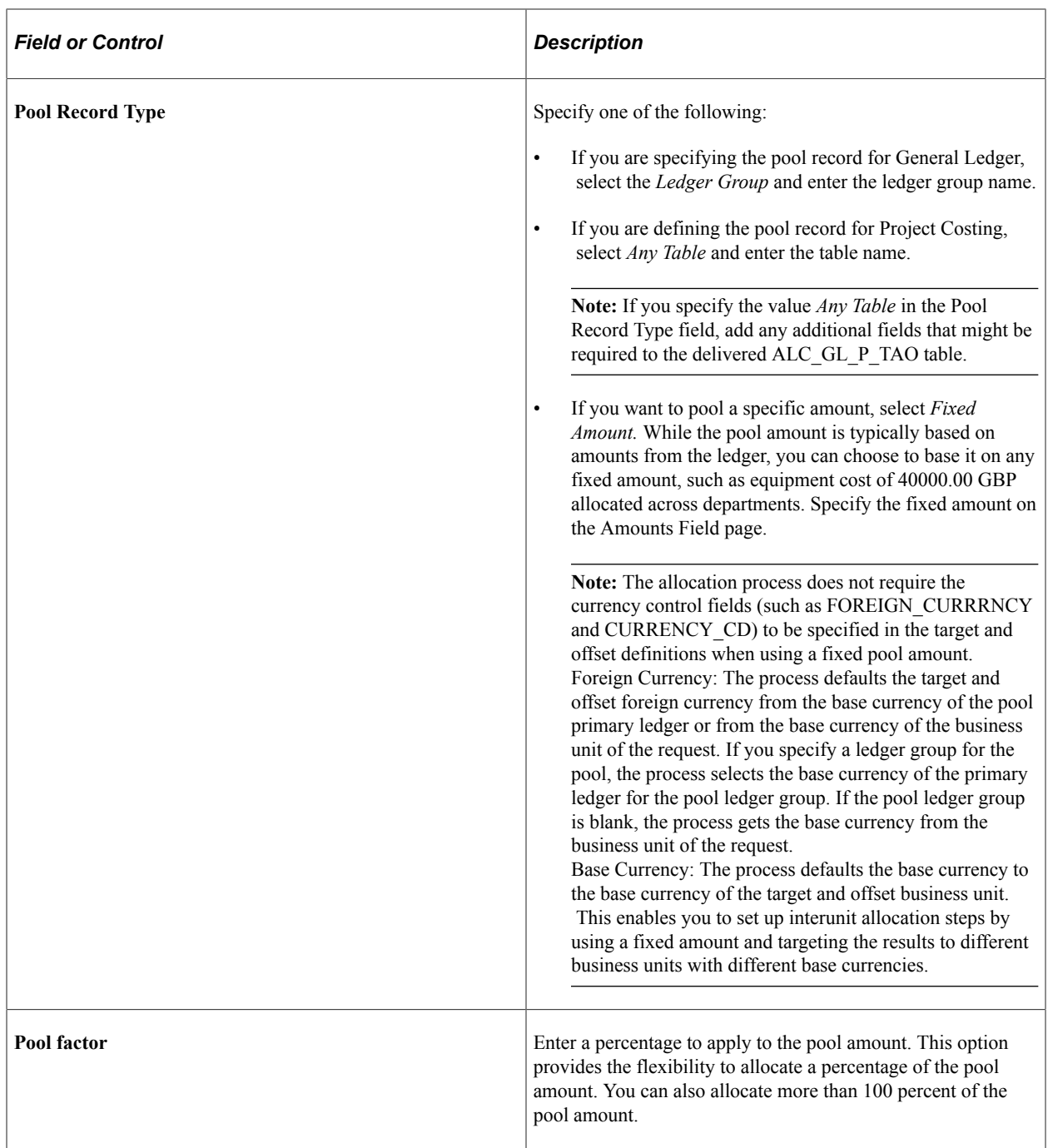

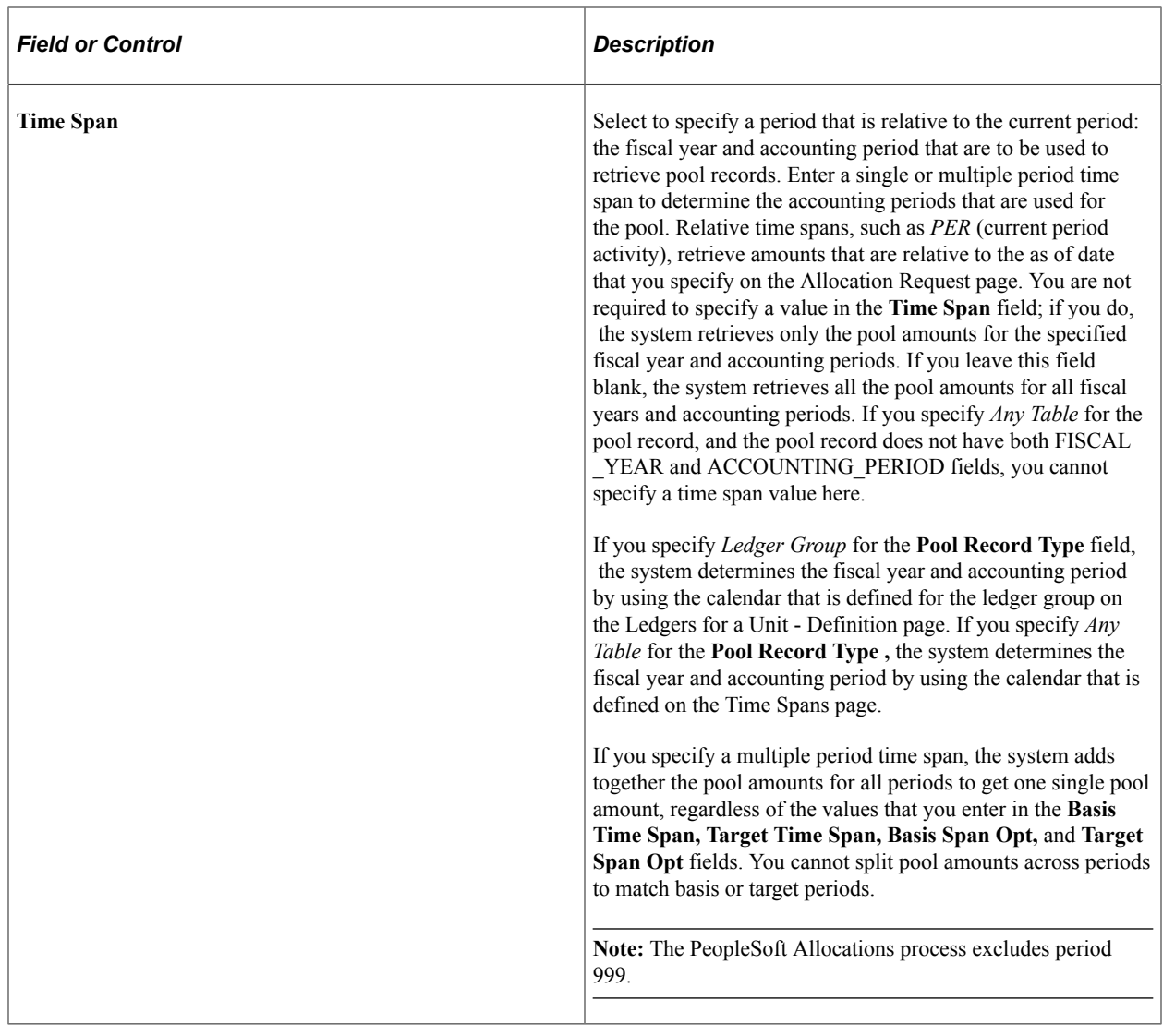

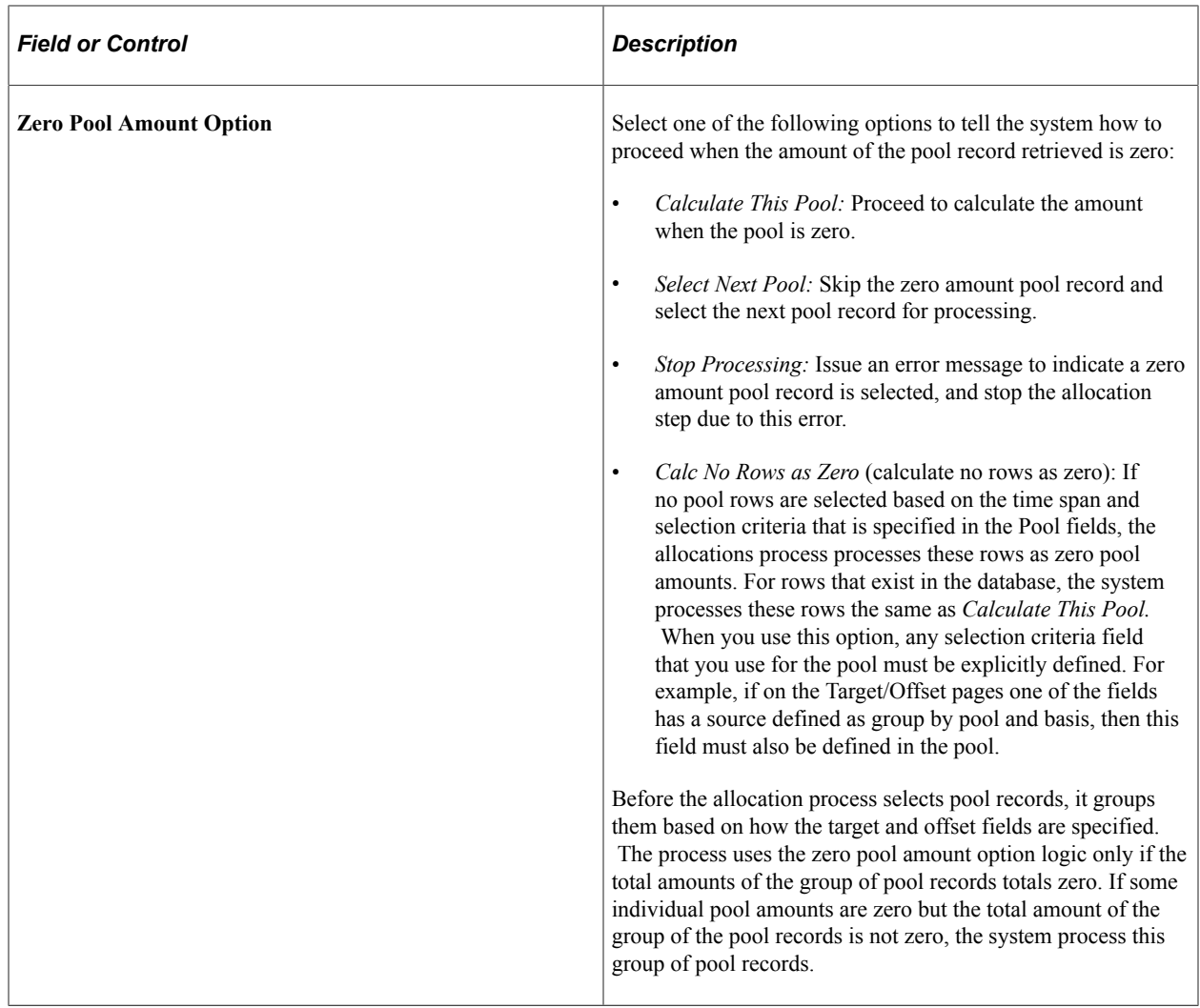

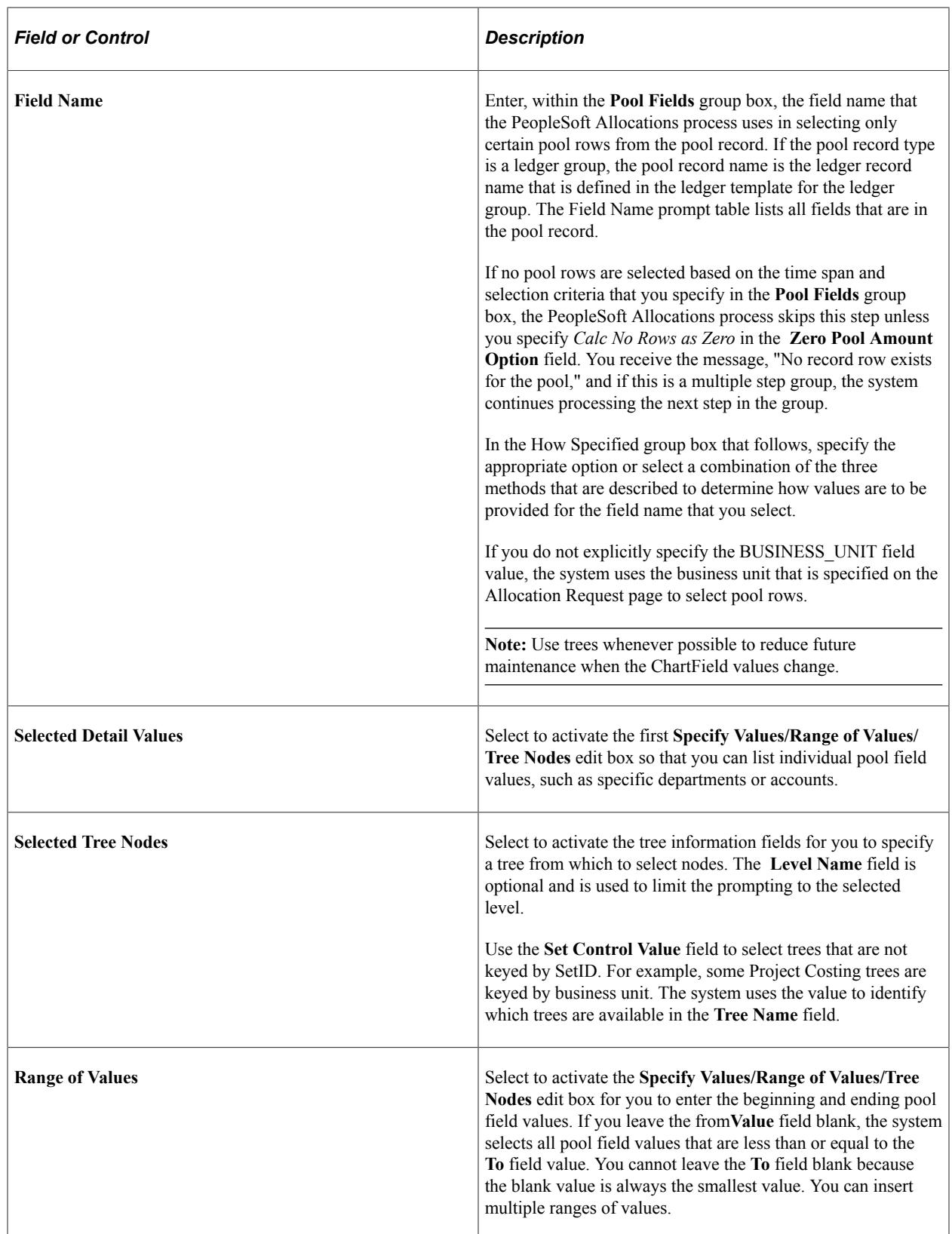

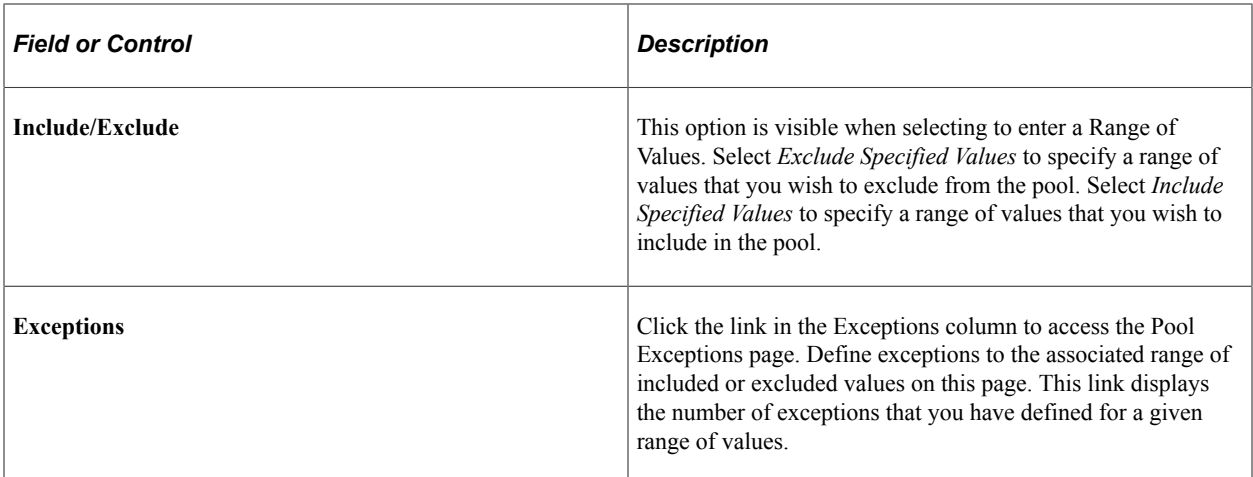

#### **Pool Exceptions Page**

The ability to define exceptions to included or excluded ranges of values provides the ability to refine selection criteria while reducing the need for multiple rows or steps.

Use the Pool Exceptions page (ALLOC\_POOLX) to enter pool exceptions for ranges of values.

Navigation:

Select the Exceptions link on the Define Allocations Step - **Range of Values** option, provide the range values and click the link in the Exceptions column on the Define Allocation Step - Pool page).

This example illustrates the fields and controls on the Pool Exceptions page. You can find definitions for the fields and controls later on this page.

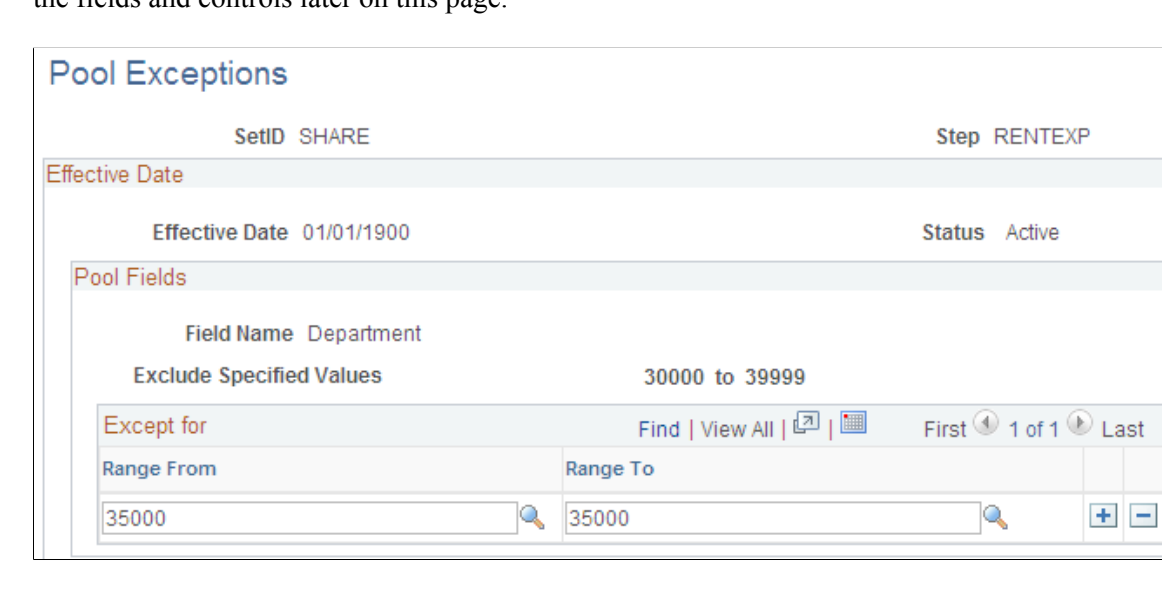

#### Copyright <sup>©</sup> 1988, 2024, Oracle and/or its affiliates. 1233 and the state of the state of the state of the state of the state of the state of the state of the state of the state of the state of the state of the state of t

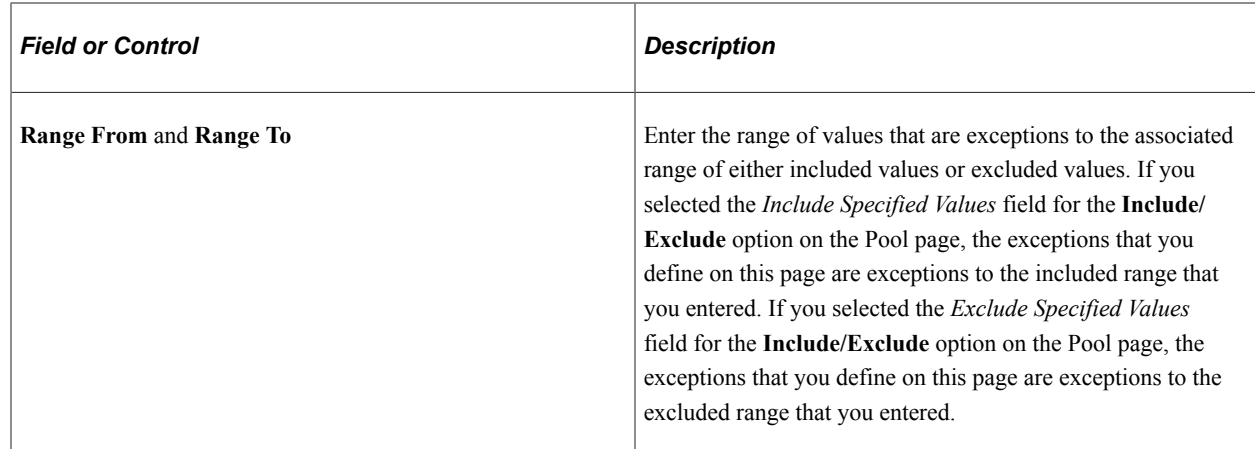

# <span id="page-1233-0"></span>**Define Allocation Step - Basis Page**

Use the Define Allocation Step - Basis page (ALLOC\_BASIS) to determine the basis of the allocation or how the pool amount is to be allocated to the target.

Navigation:

Allocations, Define and Perform Allocations, Define Allocation Step, Basis

This example illustrates the fields and controls on the Define Allocation Step - Basis page. You can find definitions for the fields and controls later on this page.

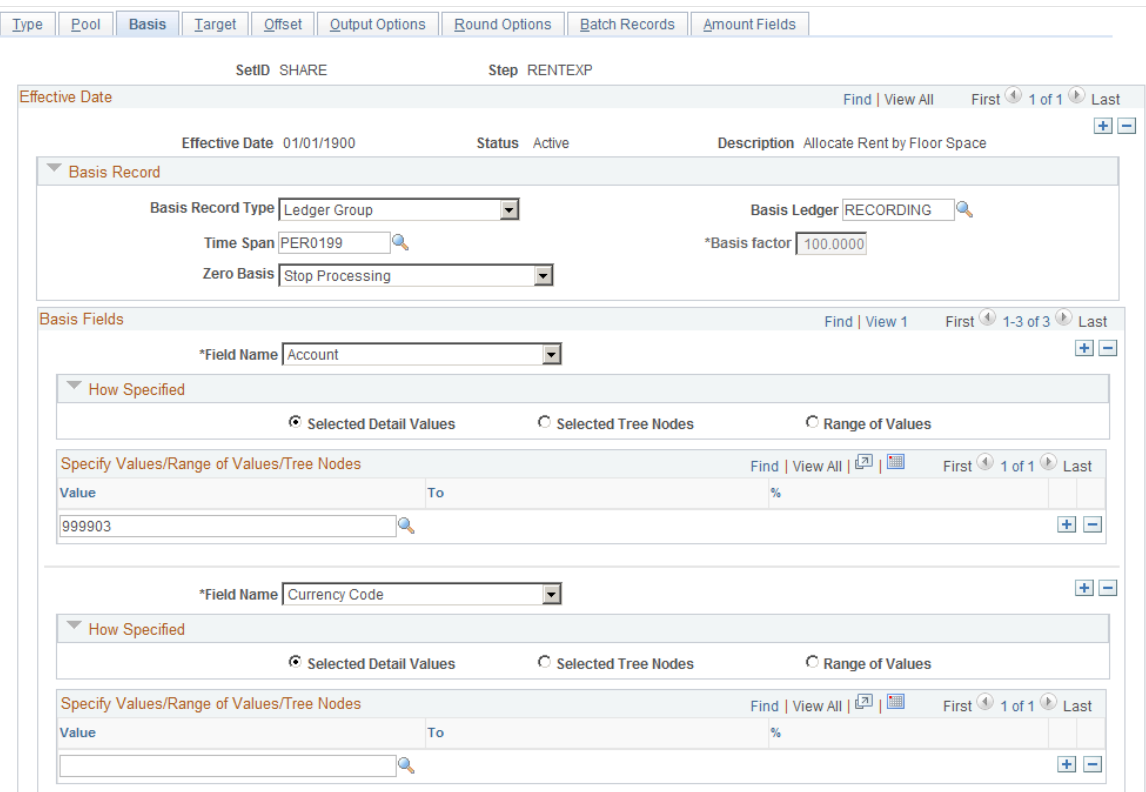

The allocation type that you select on the Type page determines much of the Basis page. The following describes what occurs for each allocation type:

- *Copy:* No basis is required and all fields on the Basis page are unavailable.
- *Spread Evenly:* The pool amount is divided evenly across the basis field values that are specified in the basis. No basis rows are required to exist in the basis record that is specified. You must still specify a value in the **Basis Record Type** field so that the system can provide a prompt table listing for the **Field Name** field in the Basis Fields group box.

In the **How Specified** group box, you can use **Selected Detail Values, Selected Tree Nodes,** or **Range of Values** fields to specify field values.

You can specify more than one field name; the system divides the pool amount evenly across all basis field value combinations.

Suppose that you spread evenly across department IDs 0100 and 0200 and products A, B, and C. In this case, each department ID and product combination (that is, DeptID 0100 and Product A, DeptID 0100 and Product B, and so on) receives 1/6 of the pool amount.

**Note:** This is a simplified example of spread evenly allocation type to illustrate how the amounts are distributed across the target. However, depending on the distribute odd cents option, one of the departments might contain the odd cents that are required to offset the allocated amount against the pool. The distribution of the odd cents is covered in the values in the Selecting Rounding Options section.

See [Define Allocation Step - Round Options Page](#page-1251-0).

• *Allocate on Fixed Basis:* This is a variation of prorata allocation, where the percentage of the prorate is fixed. As with*Spread Evenly,* no basis rows are required to exist in the basis record that is specified. You must still specify the basis record type so that the system can provide a prompt table listing on the basis field name.

You can use only the **Selected Detail Values** field to specify basis field values, and you can specify more than one value in the **Field Name** field.

You must also specify the fixed **%** (percent) for each field value in the **Specify Value/Range of Values/Tree Nodes** edit box. The total of the percentage for one field does not have to add up to 100 percent, but the system uses the percentages to calculate the actual percent-to-total for each value.

For example, if you specify 10 percent for DeptID 0100 and 40 percent for DeptID 0200, the system allocates 20 percent of the pool amount to DeptID 0100 and 80 percent to DeptID 0200.

- *Prorata with Record Basis:* Specify basis fields in the same way that you do the pool. Basis rows are selected from the basis record, and their amounts are used to calculate a percent-to-total to distribute the pool amount to each target.
- *Arithmetic Operation:* Like *Prorata with Record Basis,* basis rows are selected from the basis record, and you specify basis in the same way that you do the pool. Target amounts are calculated by performing the mathematical operation between each pool and basis amount.

For example, suppose that the total November rent expense for US004 is 110,000.00 USD, paid through the administrative division. This expense must be divided among six divisions. The basis for the rent expense allocation is the amount of floor space that is occupied each month by each division. Floor space is maintained in statistical account 999903. Department ID is defined using the MFG\_DEPARTMENTS tree, the DIVISION tree level, and the USA tree node. The following table indicates how much floor space each division uses:

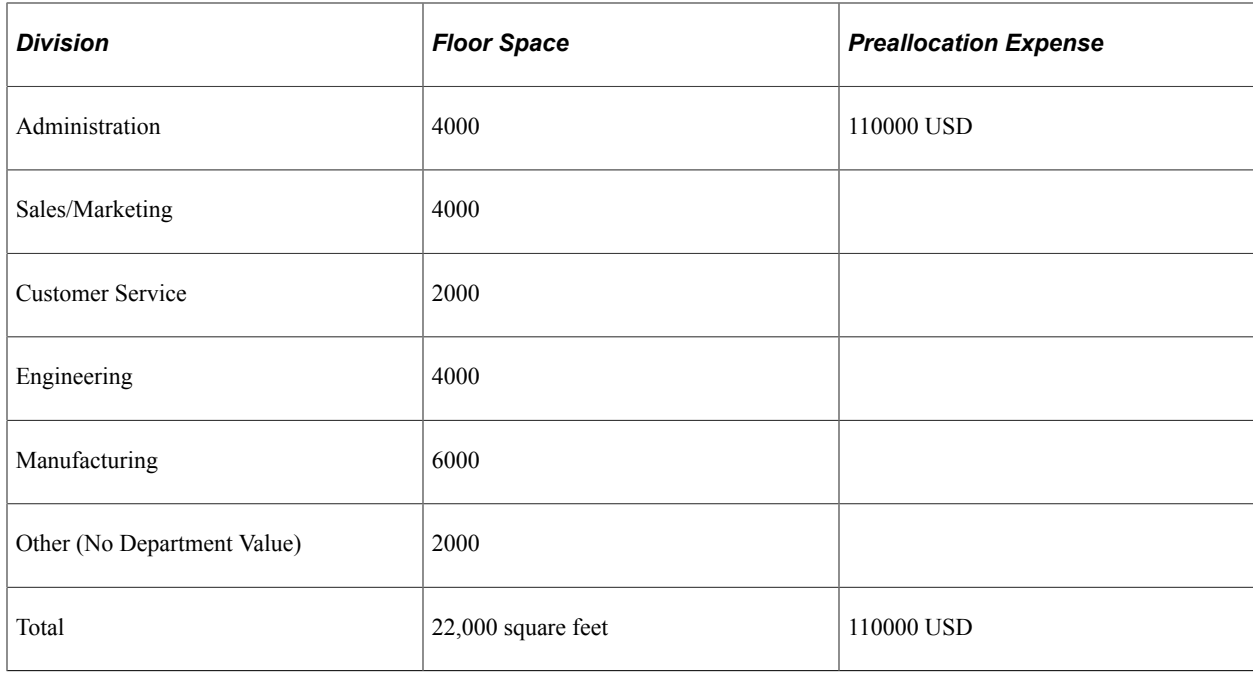

When the amounts are allocated, each division is debited for its share of the rent expense:

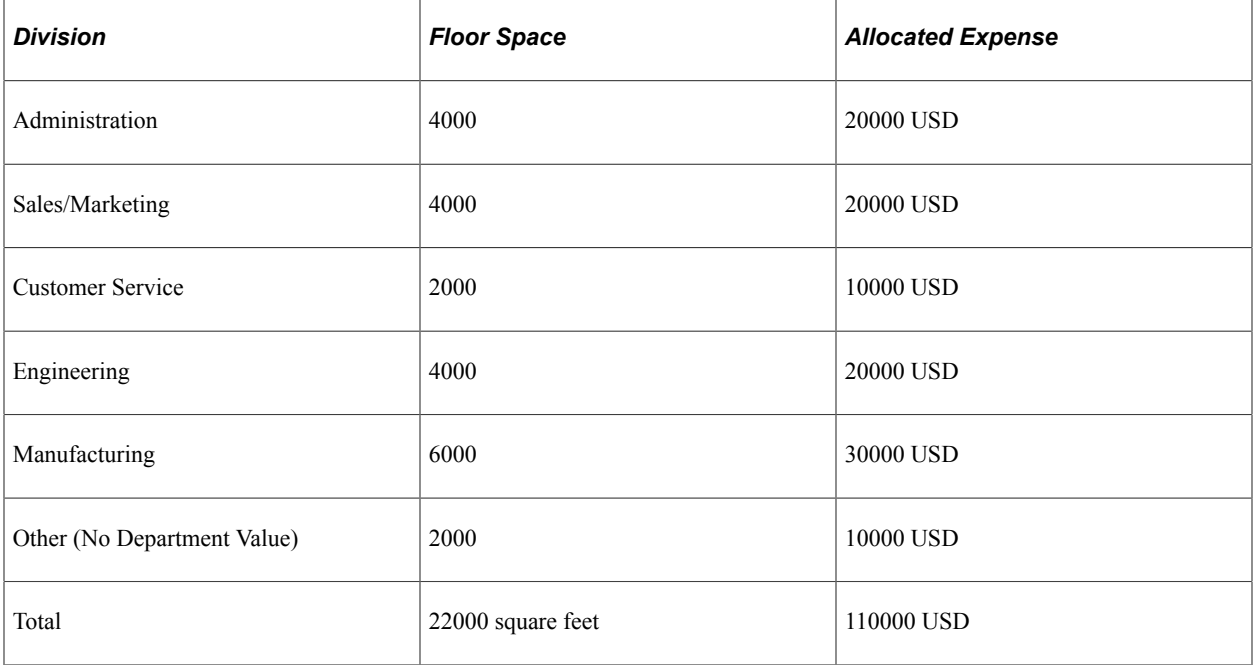

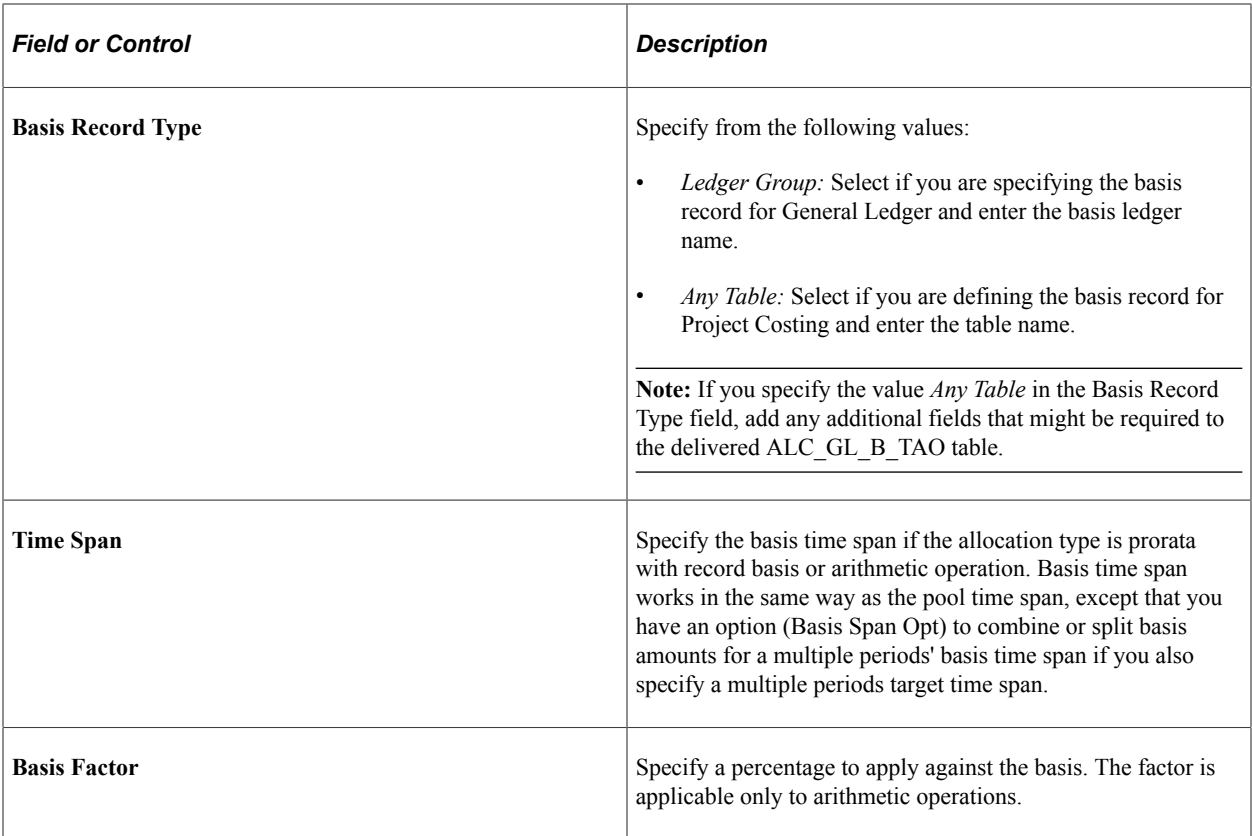

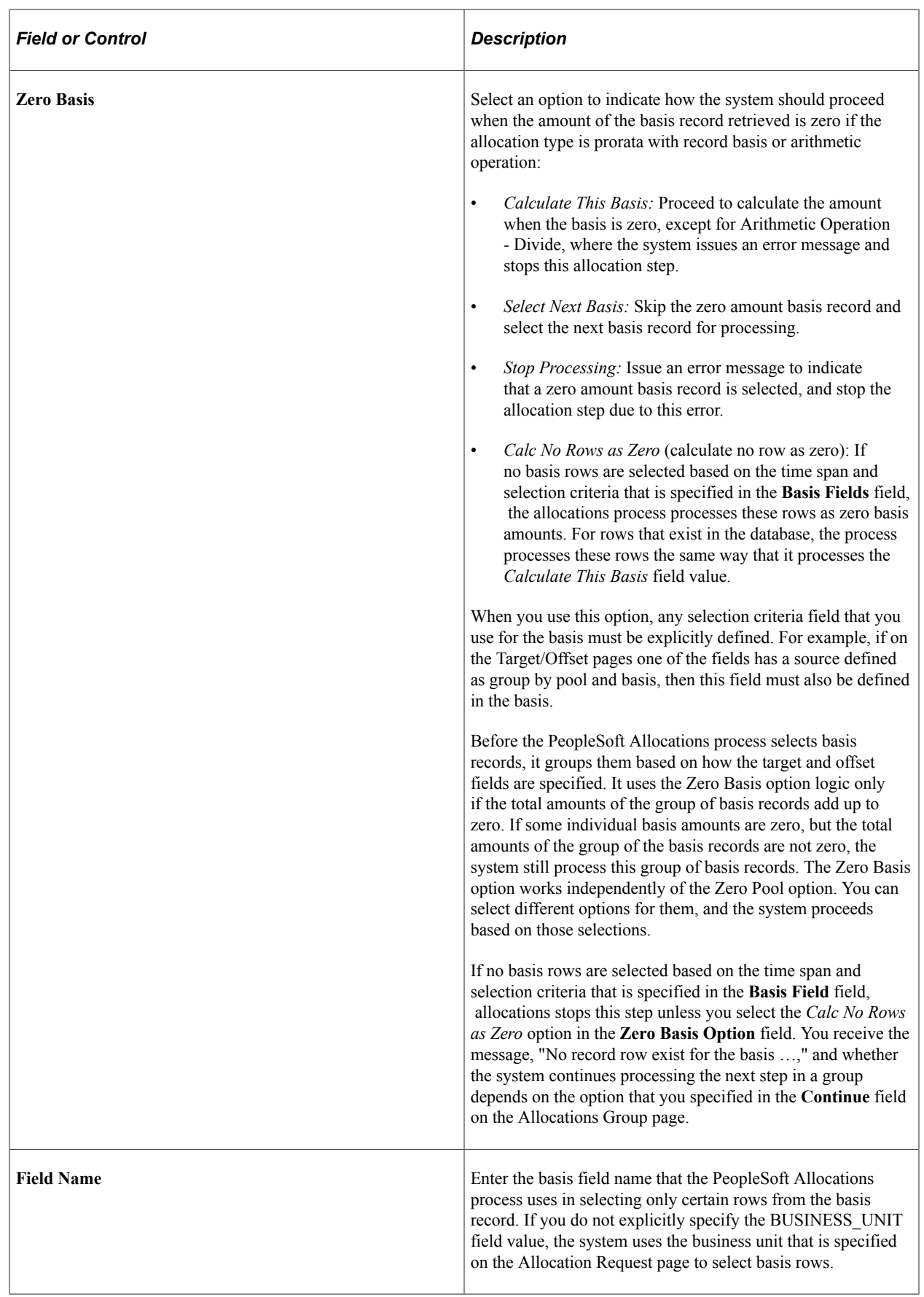

Refer to the Pool page for a description of the remaining fields on the Basis page.

**Note:** Allocations does not support using summary ledgers in the basis.

#### **Basis Exceptions Page**

The ability to define exceptions to included or excluded ranges of values provides the ability to refine selection criteria while reducing the need for multiple rows or steps.

Use the Basis Exceptions page (ALLOC\_BASISX) to enter basis exception ranges.

Navigation:

Select the **Range of Values** option, provide the range values, and click the link in the Exceptions column on the Define Allocation Step - Basis page.

This example illustrates the fields and controls on the Basis Exceptions page. You can find definitions for the fields and controls later on this page.

#### **Basis Exceptions**

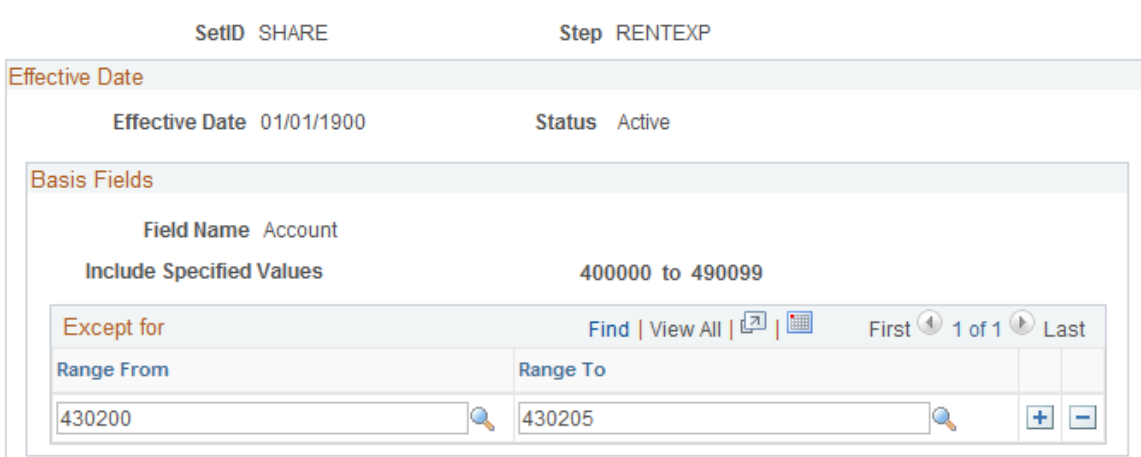

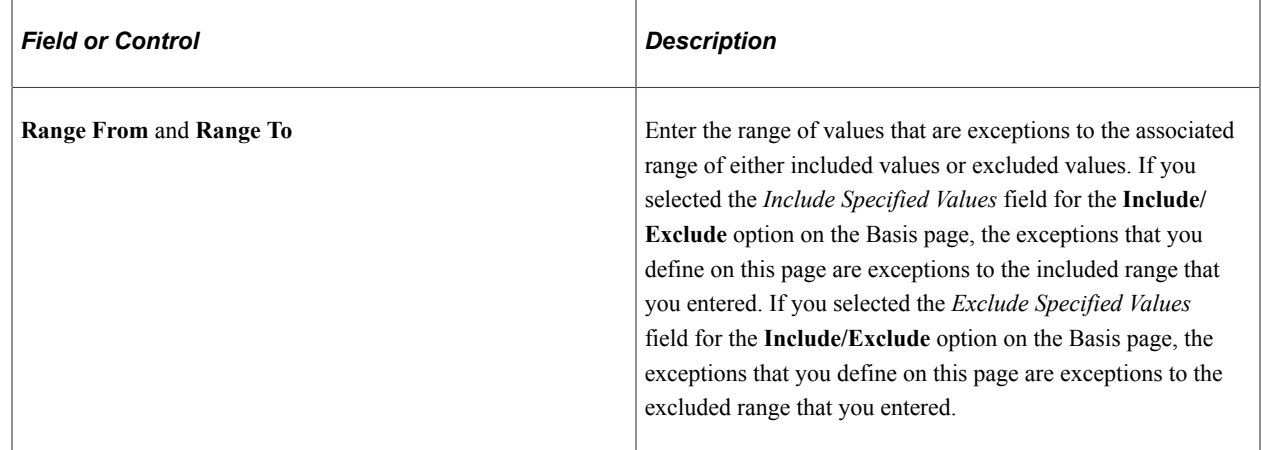

# <span id="page-1238-0"></span>**Define Allocation Step - Target Page**

Use the Define Allocation Step - Target page (ALLOC\_TARGET) to define the destination for the allocation or the target record (journal or any table) and target field values.

Navigation:

#### Allocations, Define and Perform Allocations, Define Allocation Step, Target

This example illustrates the fields and controls on the Define Allocation Step - Target page. You can find definitions for the fields and controls later on this page.

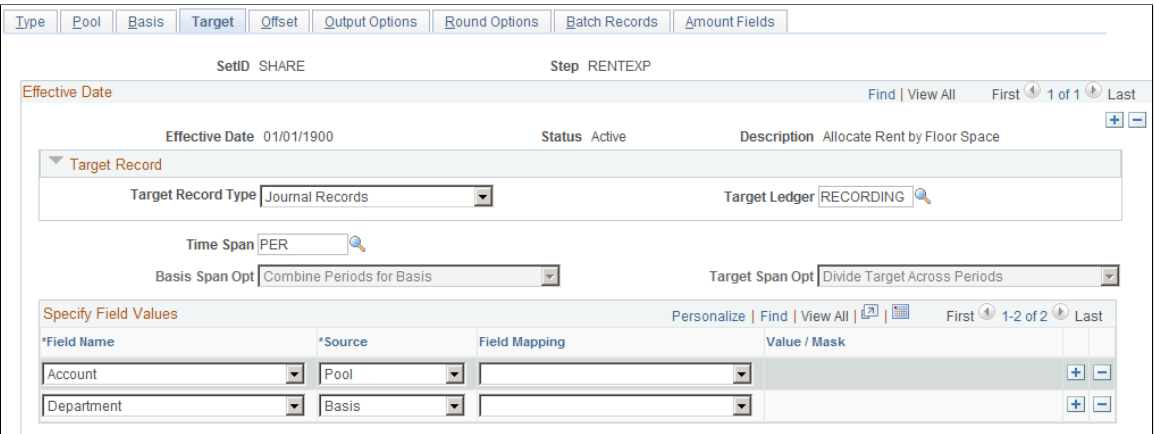

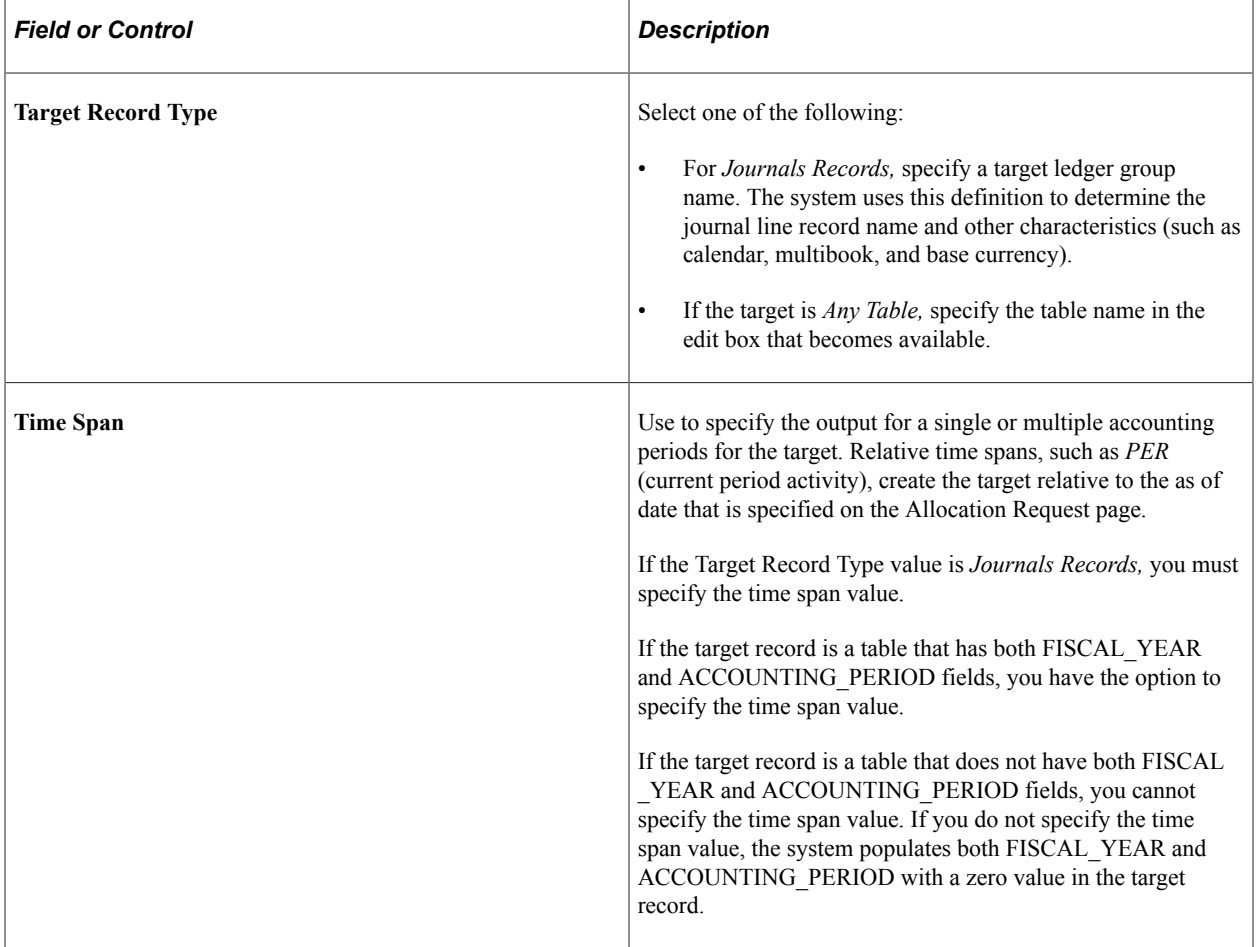

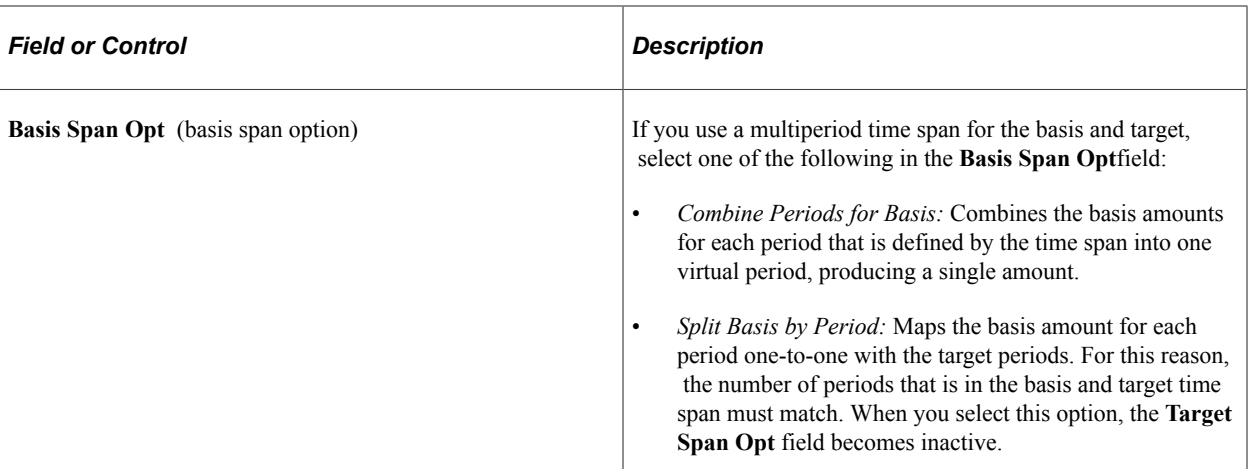

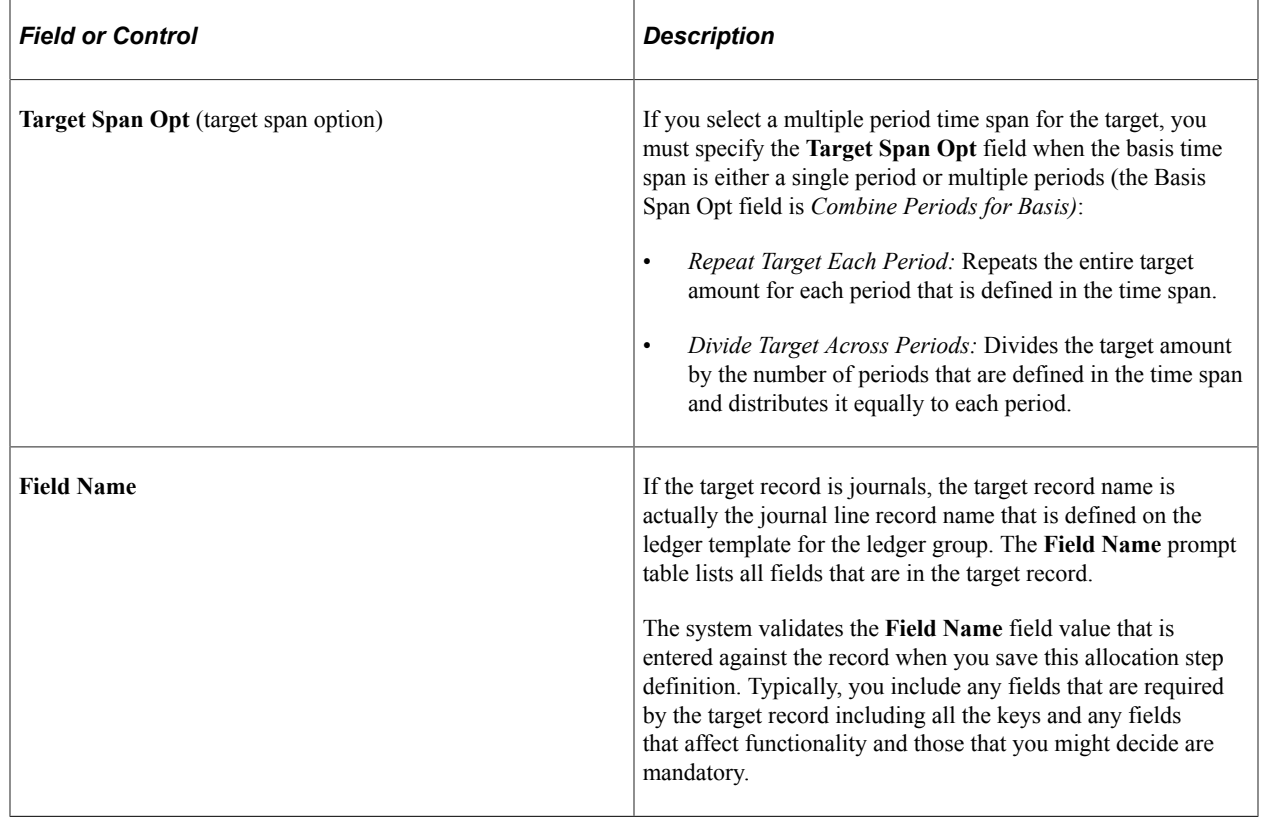

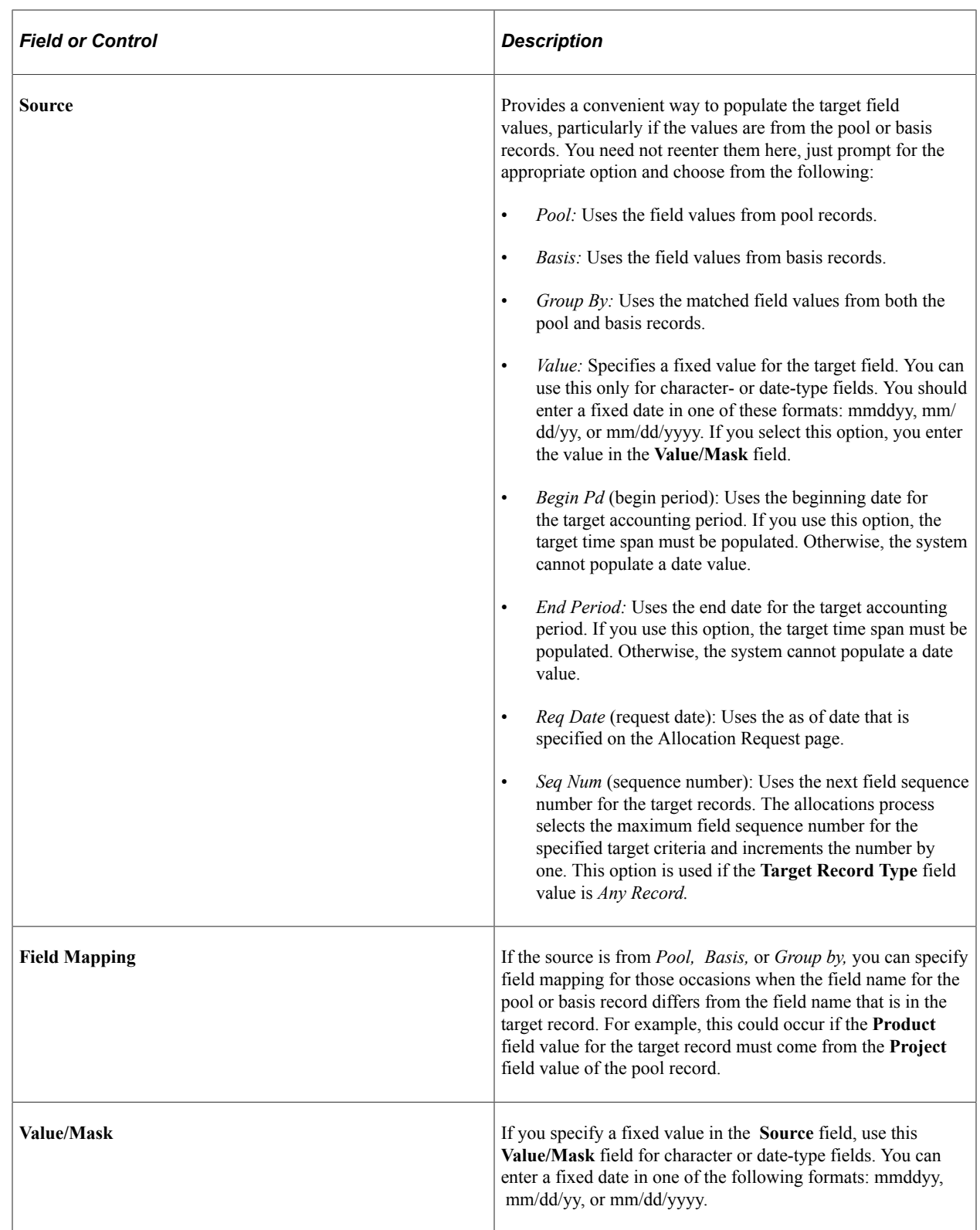

# **Define Allocation Step - Offset Page**

Use the Offset page (ALLOC\_OFFSET) to define the offset entry that balances the target.

Offset usually reflects the clearing of pool amounts as they are transferred to the targets. However, if the target record is not a balanced ledger, such as a budget ledger, there is usually no offset.

Navigation:

Allocations, Define and Perform Allocations, Define Allocation Step, Offset

This example illustrates the fields and controls on the Define Allocation Step - Offset page. You can find definitions for the fields and controls later on this page.

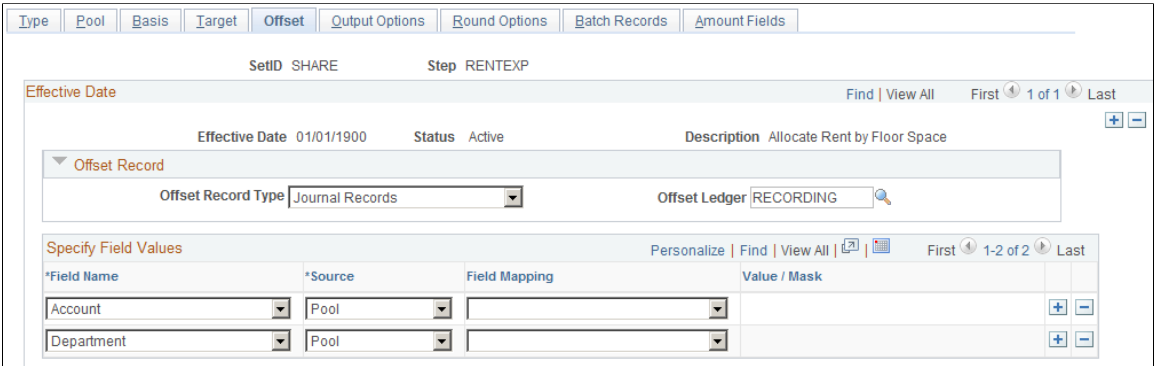

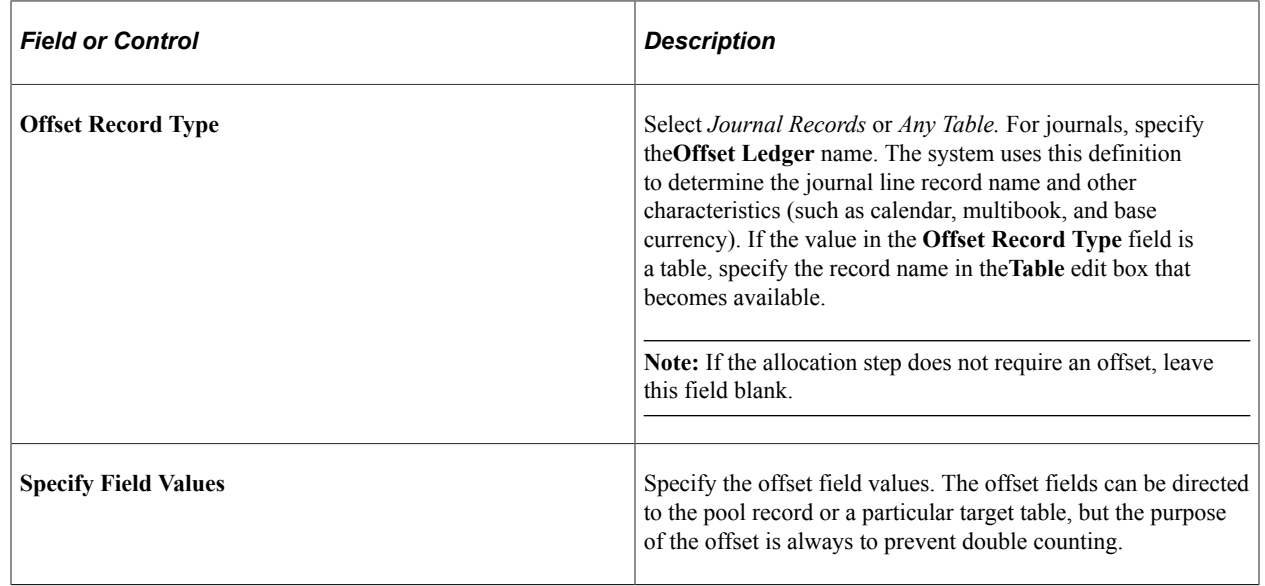

## **Related Links**

[Define Allocation Step - Target Page](#page-1238-0)

# **Define Allocation Step - Output Options Page**

Use the Define Allocation Step - Output Options page (ALLOC\_OUT\_JRL\_OPTN) to define journal options if the target or offset record is journals, or define the Table Output Option if the target or offset record is table.

Navigation:

#### **Allocations** > **Define and Perform Allocations** > **Define Allocation Step** > **Output Options**

This example illustrates the fields and controls on the Define Allocation Step - Output Options page. You can find definitions for the fields and controls later on this page.

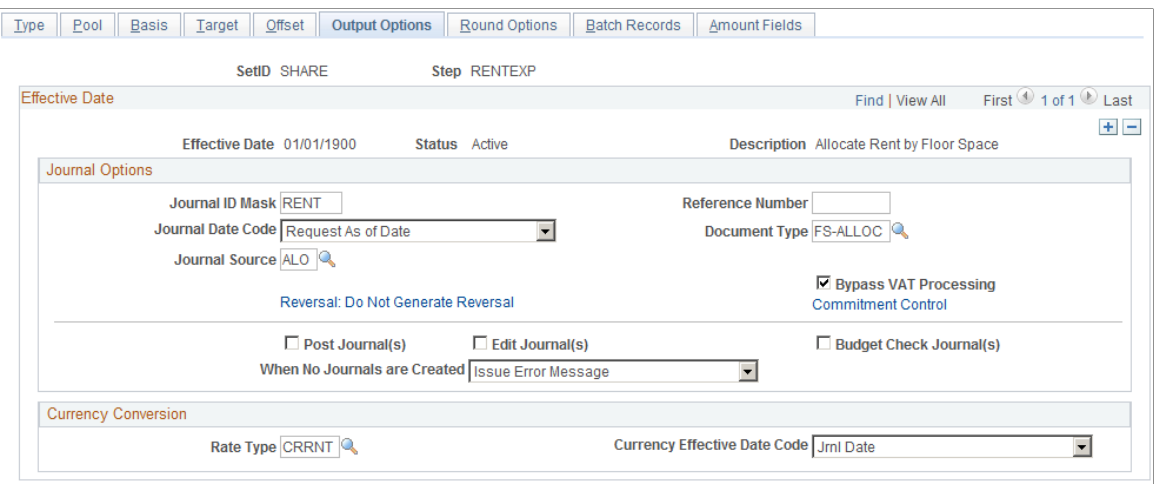

# **Journal Options**

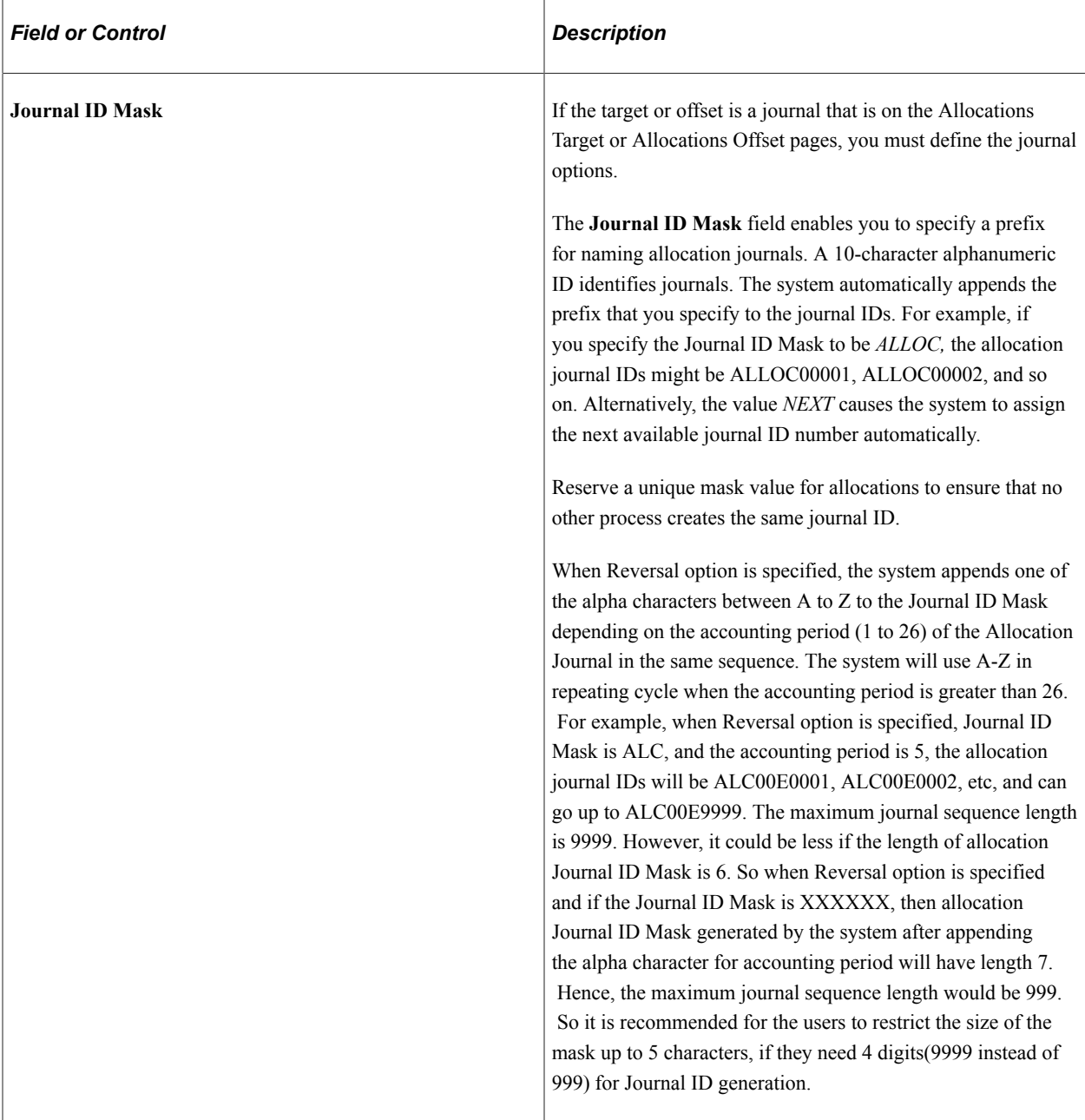

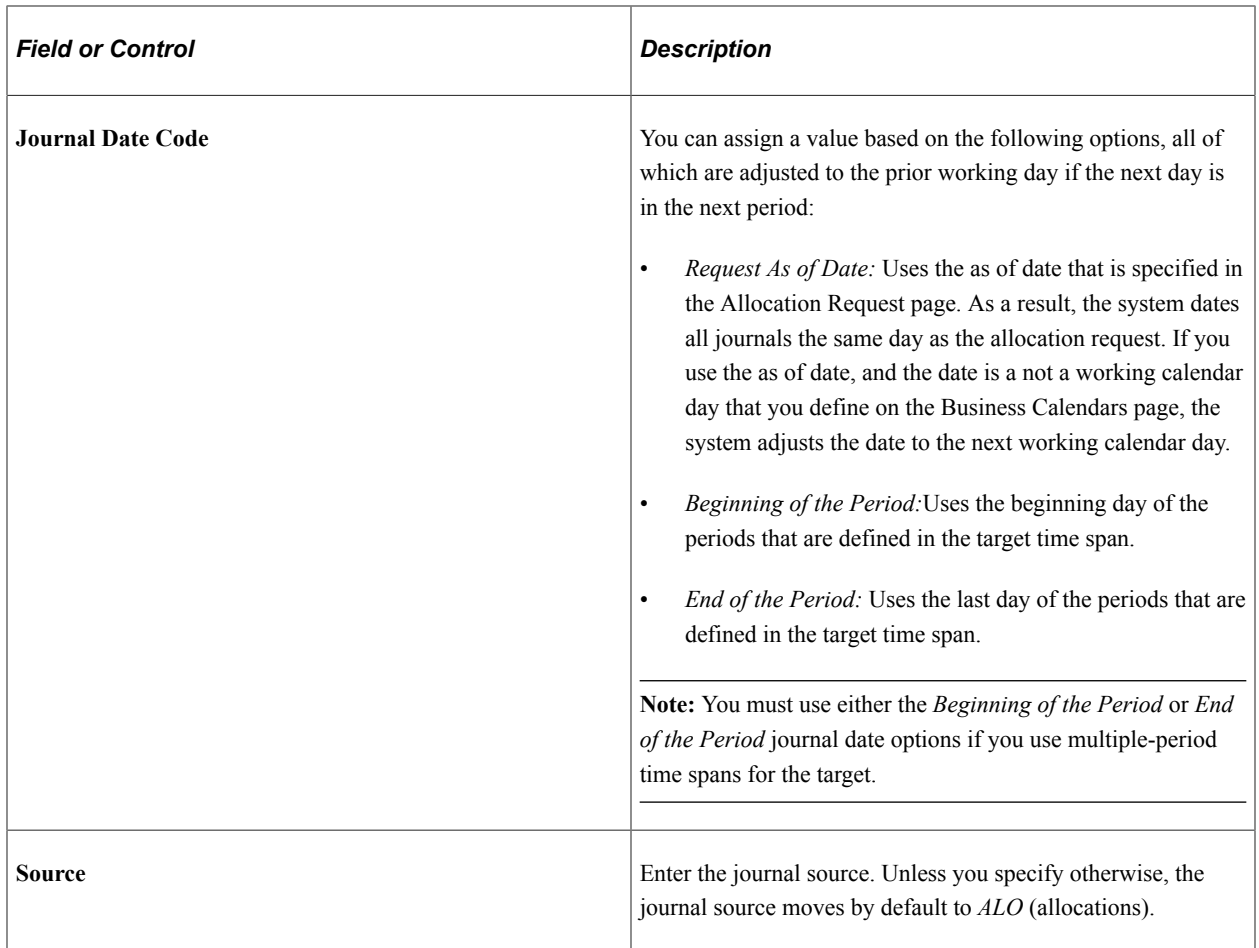

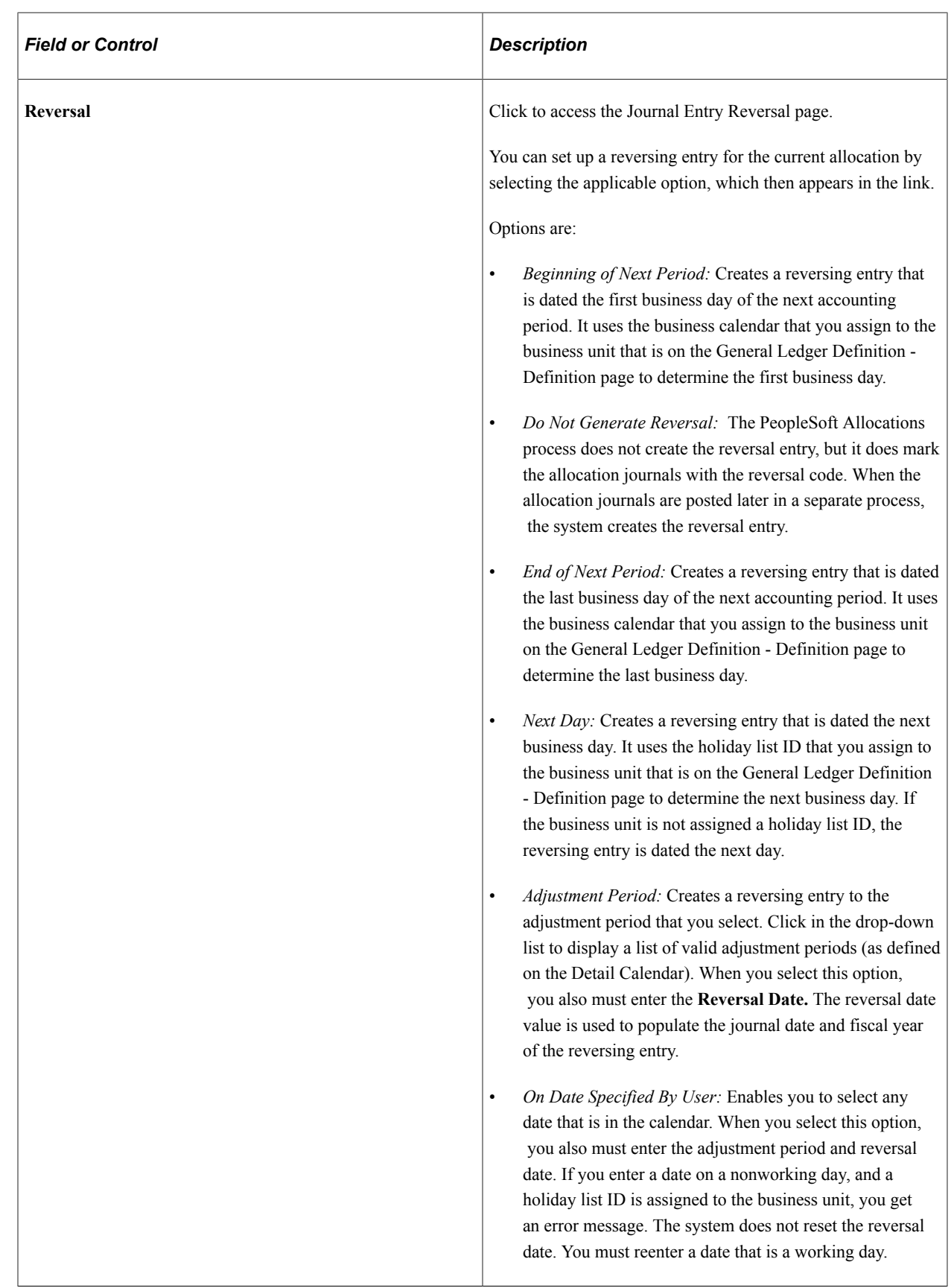

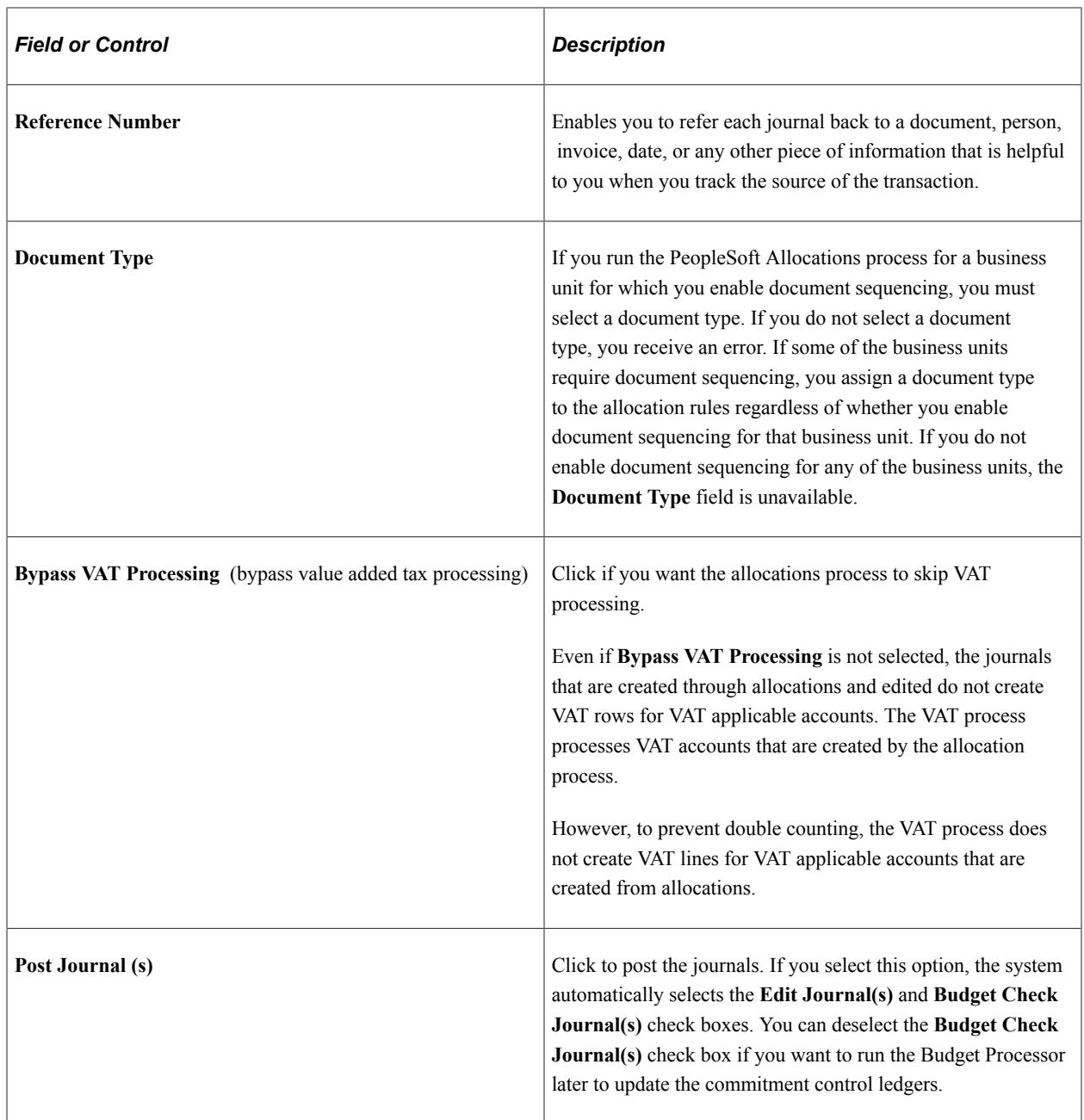

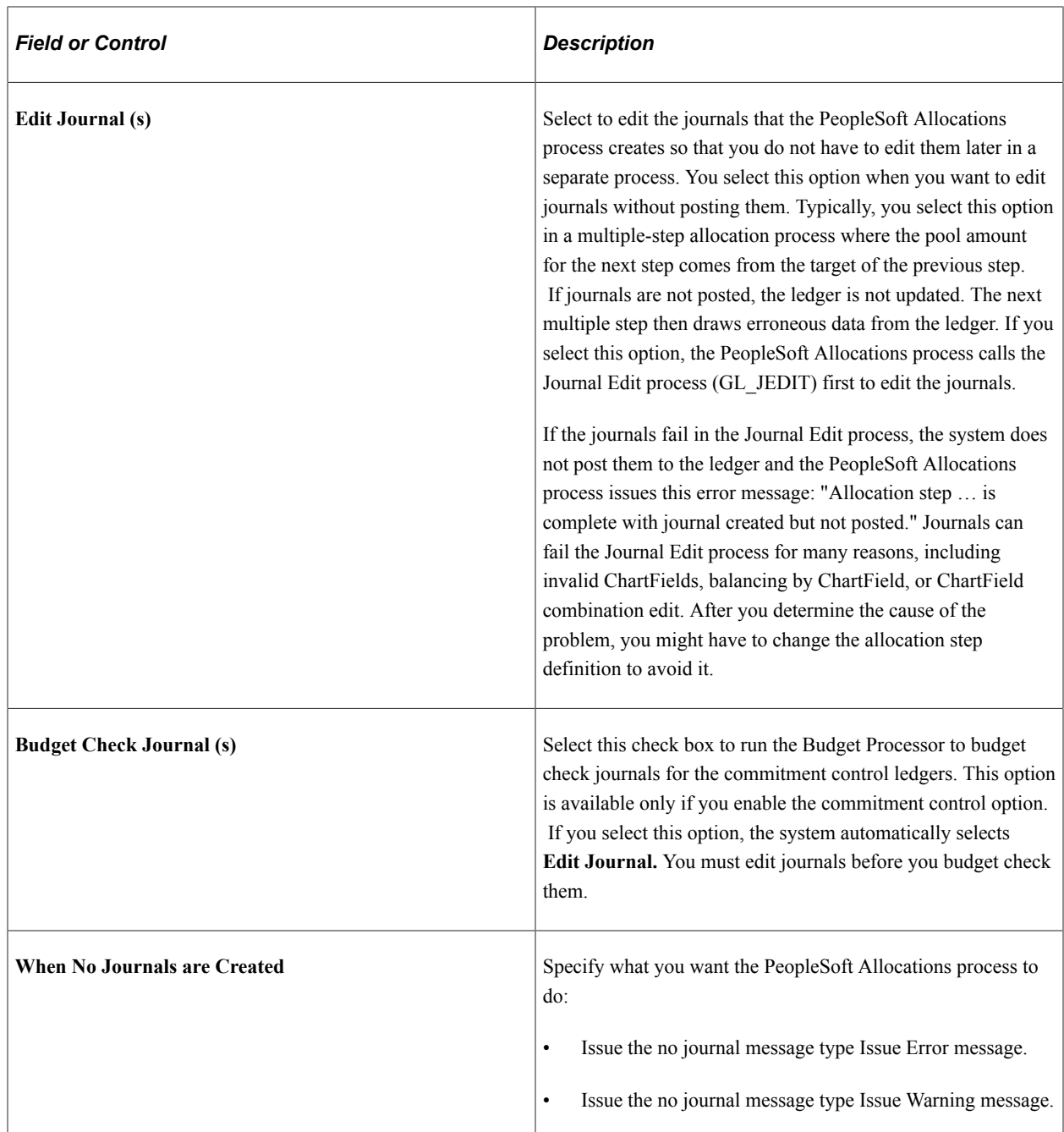

## **Commitment Control**

Click the **Commitment Control** link to access the Commitment Control page.

In the **Commitment Control Amount Type** field, select from the following options:

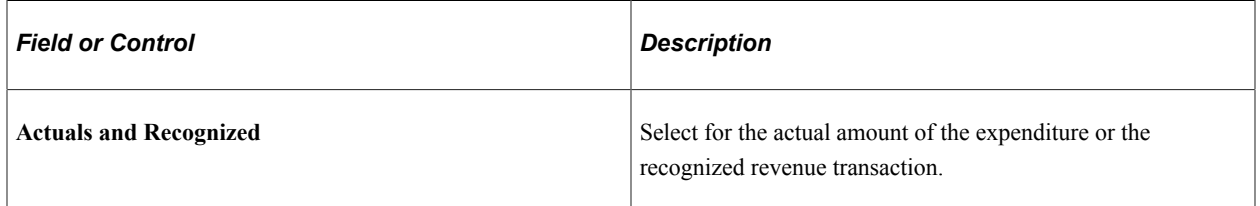

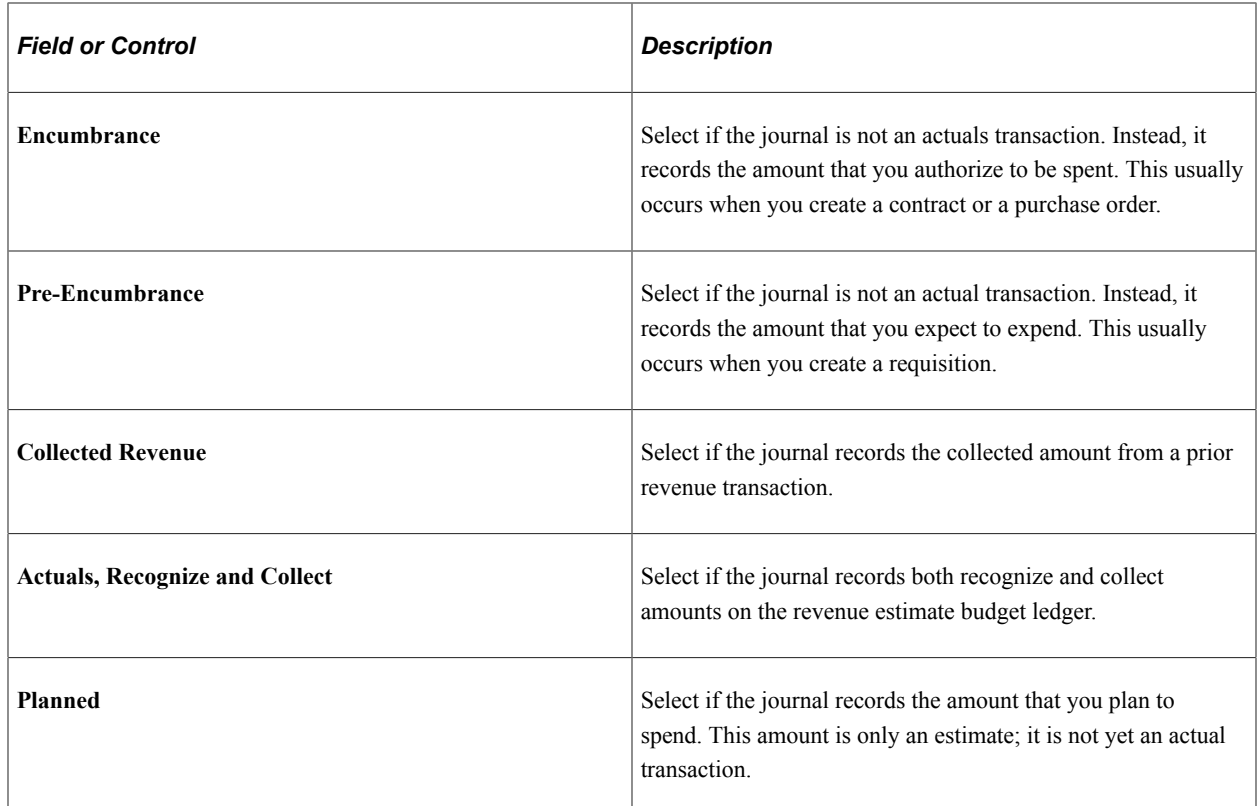

# **Bypassing or Overriding Budget Checking**

Click the **Commitment Control** link to access the Commitment Control page.

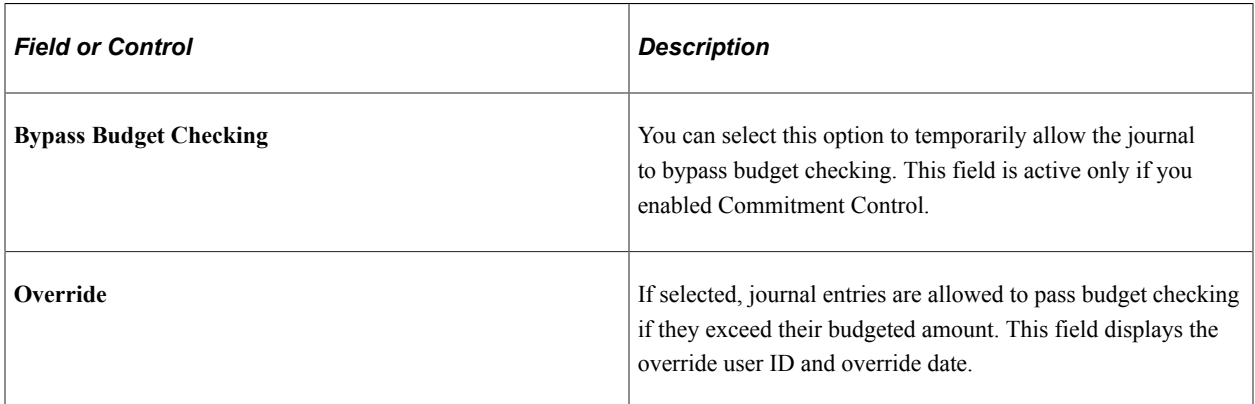

# **Budget Entry Type**

The following options apply to commitment control budget journals:

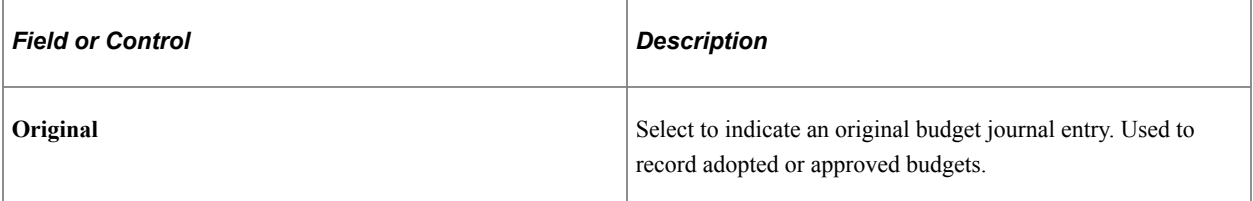

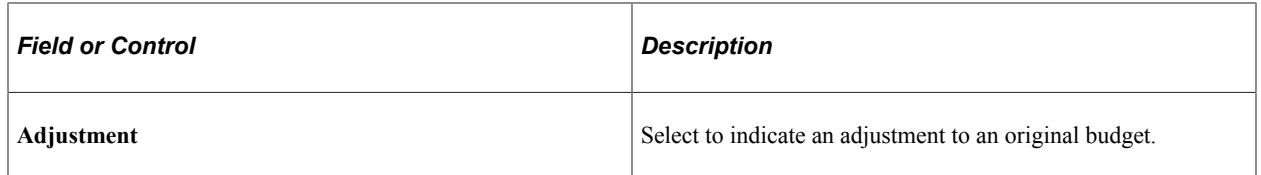

## **Parent Budget Options**

Automatic generation of parent budget impacts revolves around the *originating* journal. The originating journal is a child level budget, budget adjustment, or transfer budget journal, entered manually or by journal import or allocations, on which parent or multiple parent budget level impacts are generated.

The automatic generation of parent budgets is discussed in the Commitment Control documentation regarding posting of budgets.

See "Generating Parent Budgets, Budget Adjustments and Budget Transfers Automatically" (PeopleSoft Commitment Control).

## **Table Output Option**

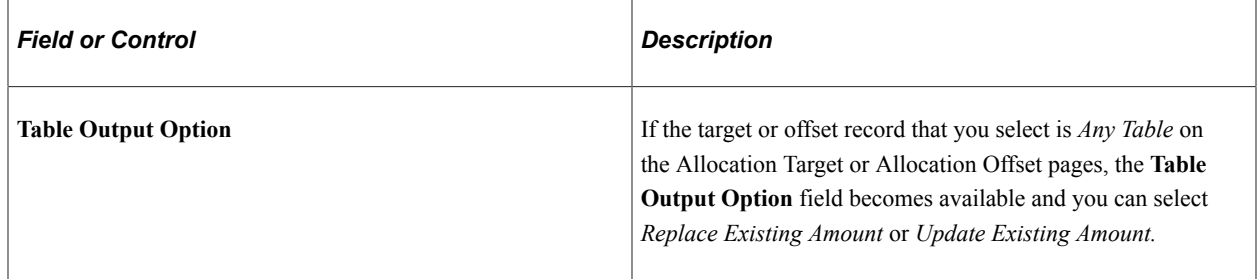

## **Currency Conversion**

The currency conversion fields are used by the PeopleSoft Allocations process to convert the base currency amount of the target and offset. The process converts the base currency if the base currency of the target and offset is different from the base currency of the pool. When allocating to a table, the business unit of the target and offset must be a General Ledger business unit; otherwise, the process does not convert the base currency amount.

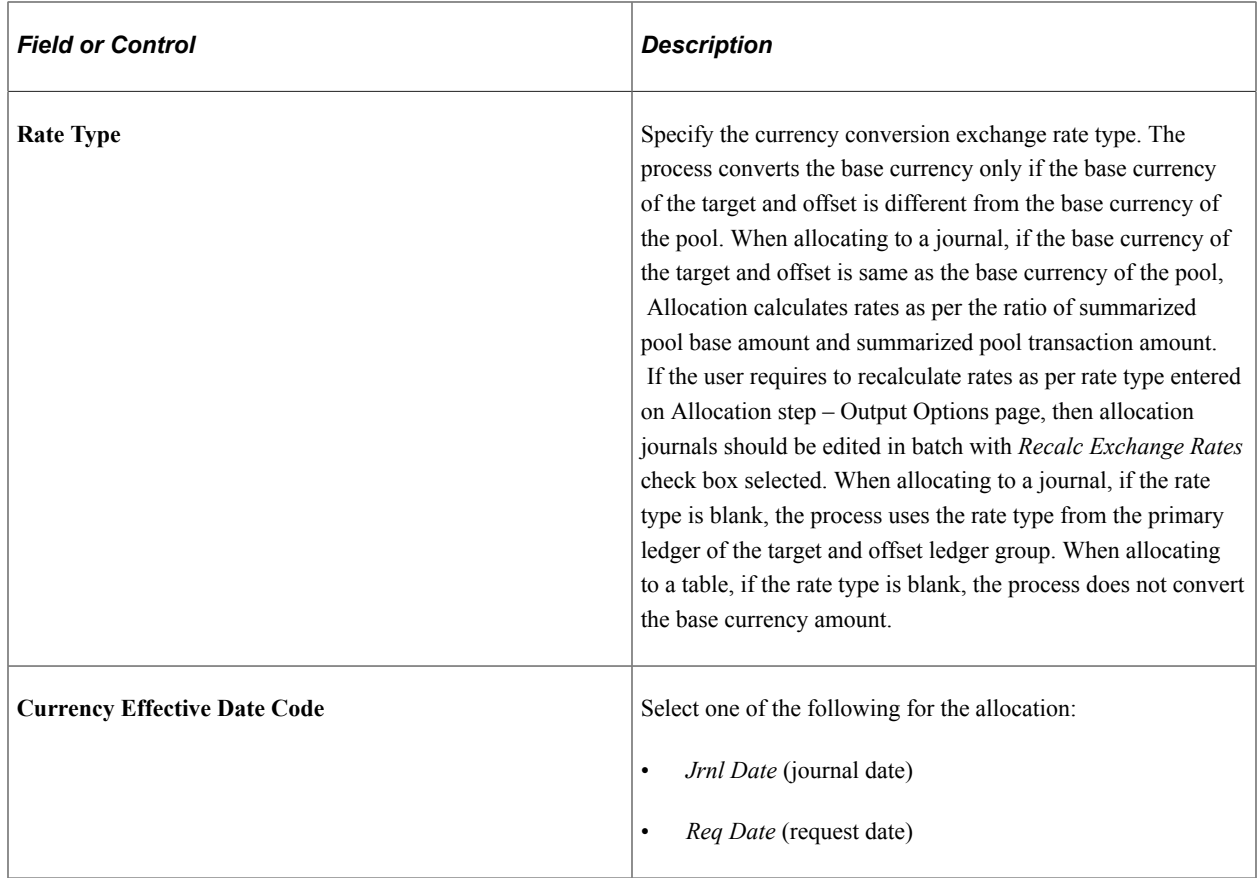

## **Related Links**

"Understanding Journal Processing" (PeopleSoft General Ledger) "Understanding Document Sequencing" (PeopleSoft Global Options and Reports)

# <span id="page-1251-0"></span>**Define Allocation Step - Round Options Page**

Use the Round Options page (ALLOC\_ROUND\_OPTN) to define the method for rounding the allocation amount and distributing odd cents.

This option is valid for only these allocation types: Spread Evenly, Allocate of Fixed Basis, and Prorata with Record Basis.

Navigation:

**Allocations** > **Define and Perform Allocations** > **Define Allocation Step** > **Round Options**A

This example illustrates the fields and controls on the Define Allocation Step - Round Options page. You can find definitions for the fields and controls later on this page.

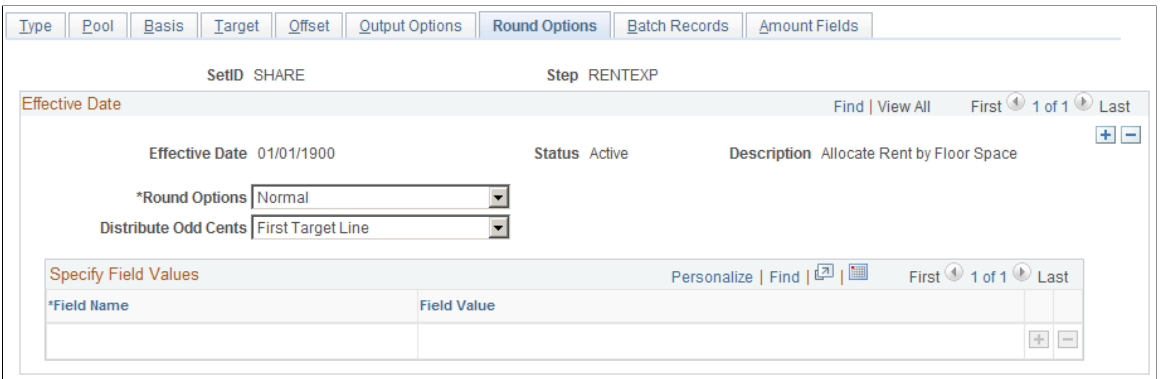

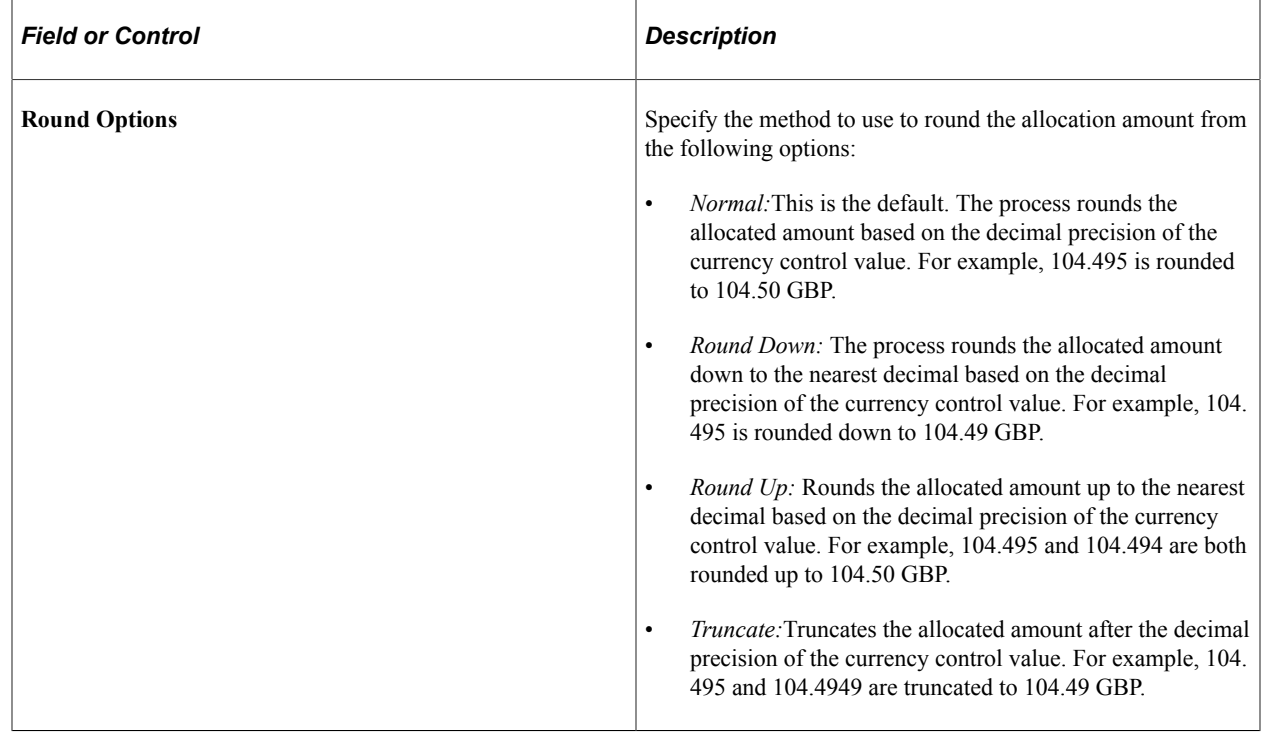

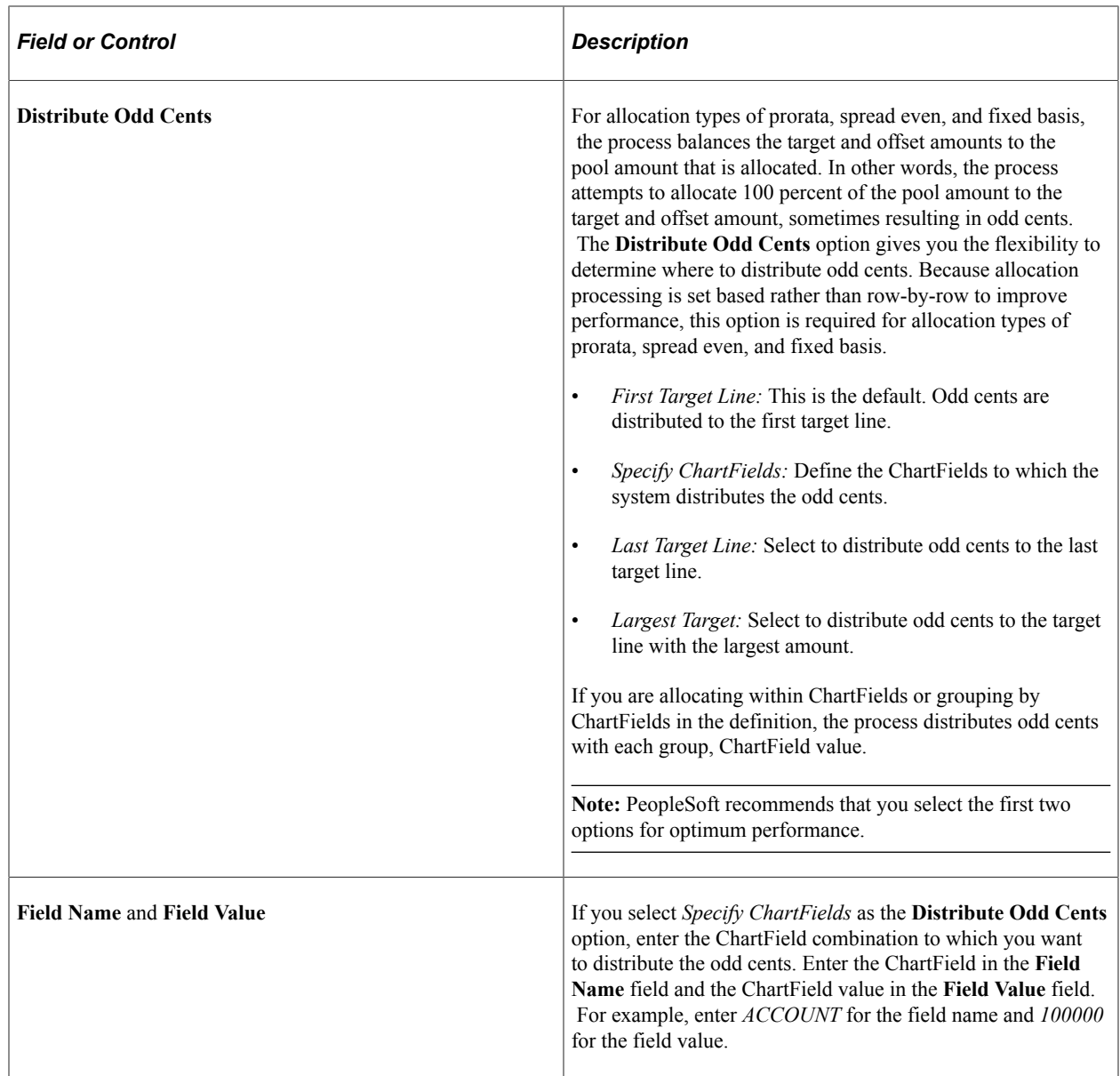

The following examples show how the process rounds the allocation amounts if you select one of the options on this page:

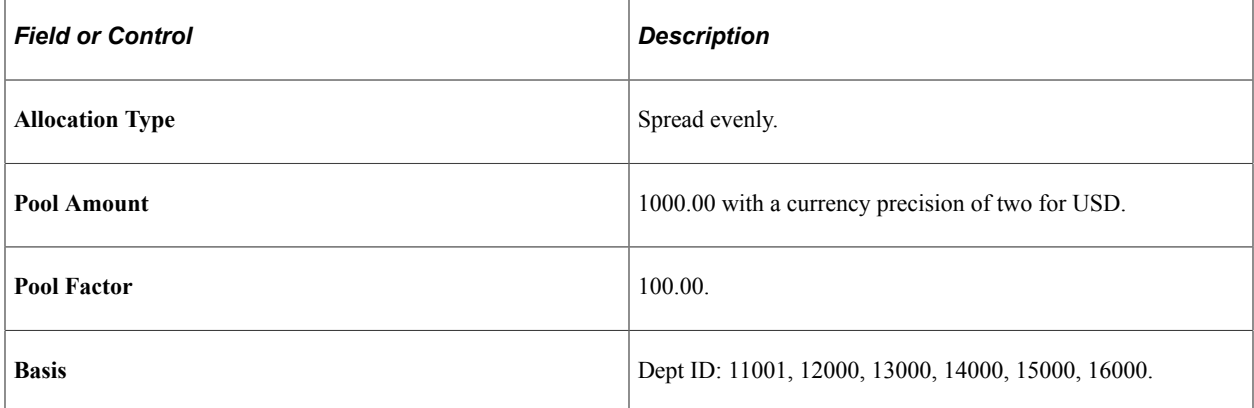

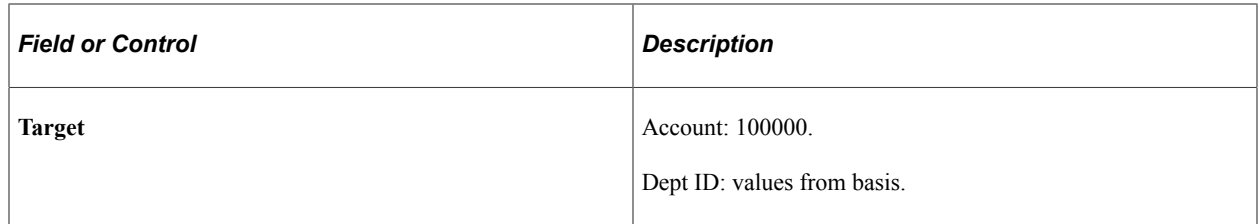

# **Example 1**

The first example shows how the process rounds the allocation amounts if you specify the following options:

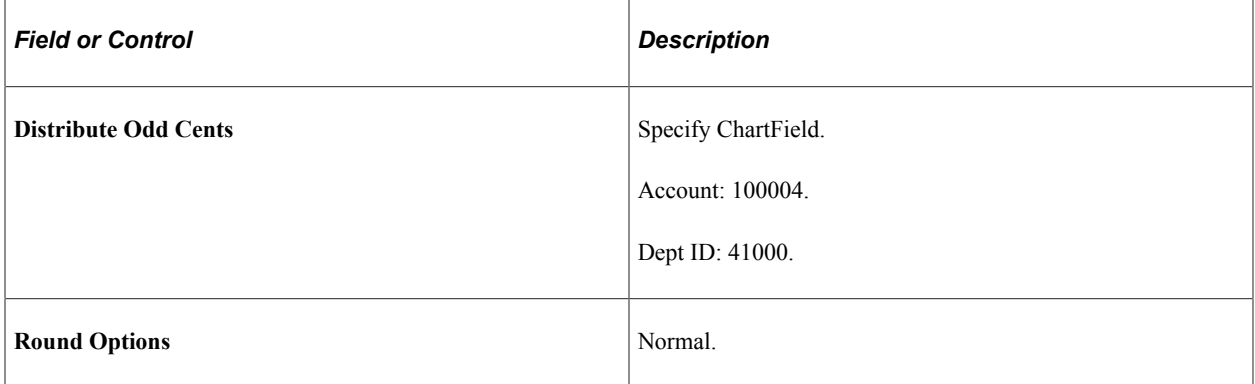

The process uses the following formula to calculate the amounts:

Allocated Amount = (Pool Amount (Pool Factor/100)) (Basis Amount/Total Basis).

 $(1000 (1/6)) = 166.67$  rounded:

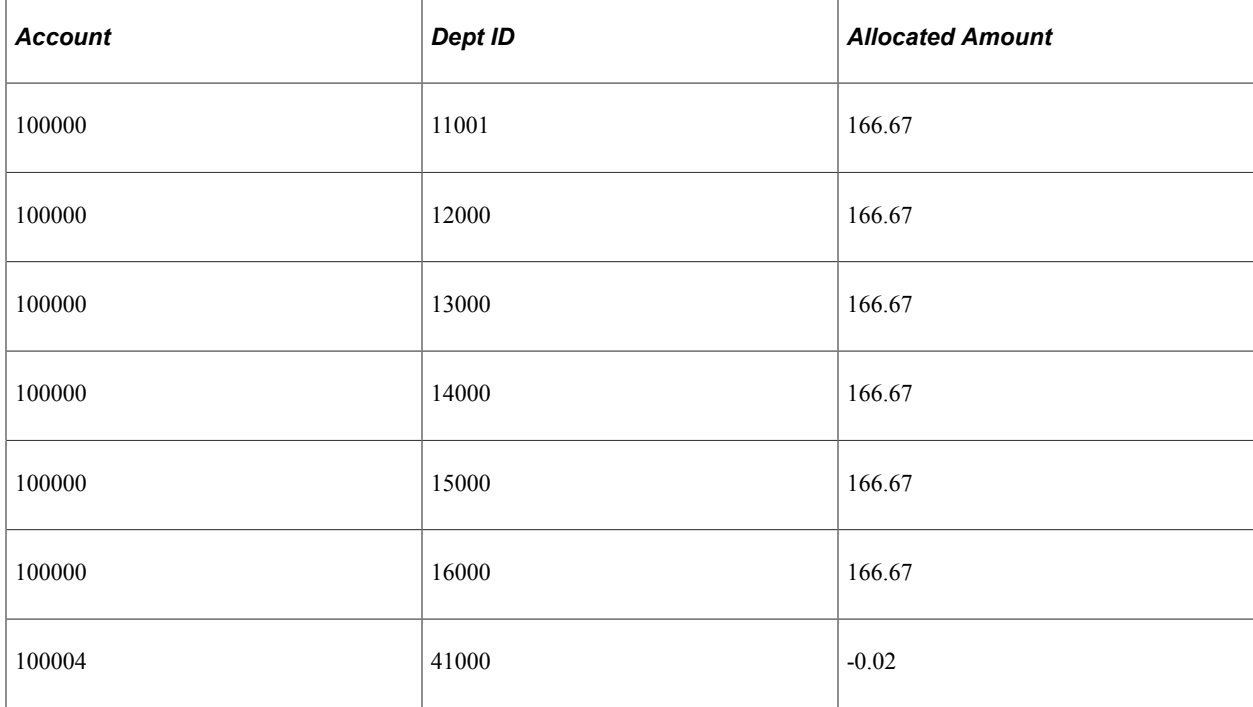

# **Example 2**

The second example shows how the process rounds the allocation amounts if you specify the following options:

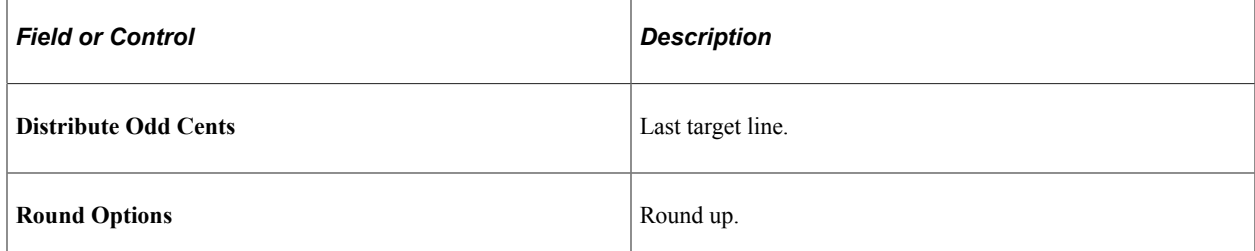

The process uses the following formula to calculate the amounts:

Allocated Amount = (Pool Amount (Pool Factor/100)) (Basis Amount/Total Basis) + .005.

 $(1000 (1/6)) = 166.67$  rounded:

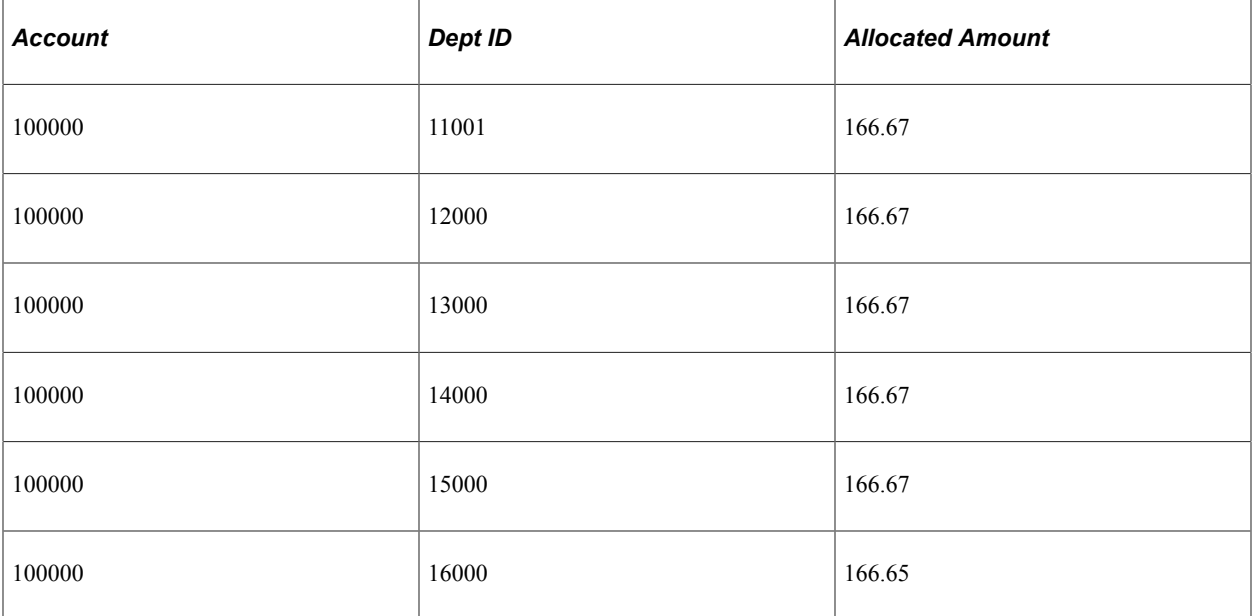

## **Example 3**

The third example shows how the process rounds the allocation amounts if you specify the following options:

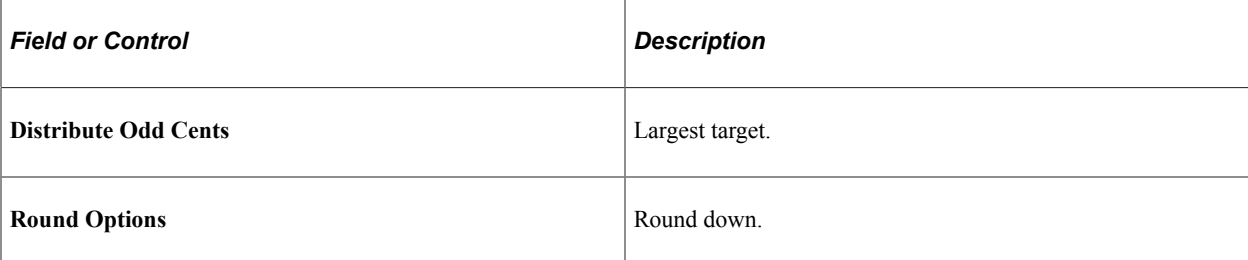

The process uses the following formula to calculate the amounts:

Allocated Amount = (Pool Amount (Pool Factor/100)) (Basis Amount/Total Basis) - .005.

 $(1000 (1/6)) = 166.67$  rounded:

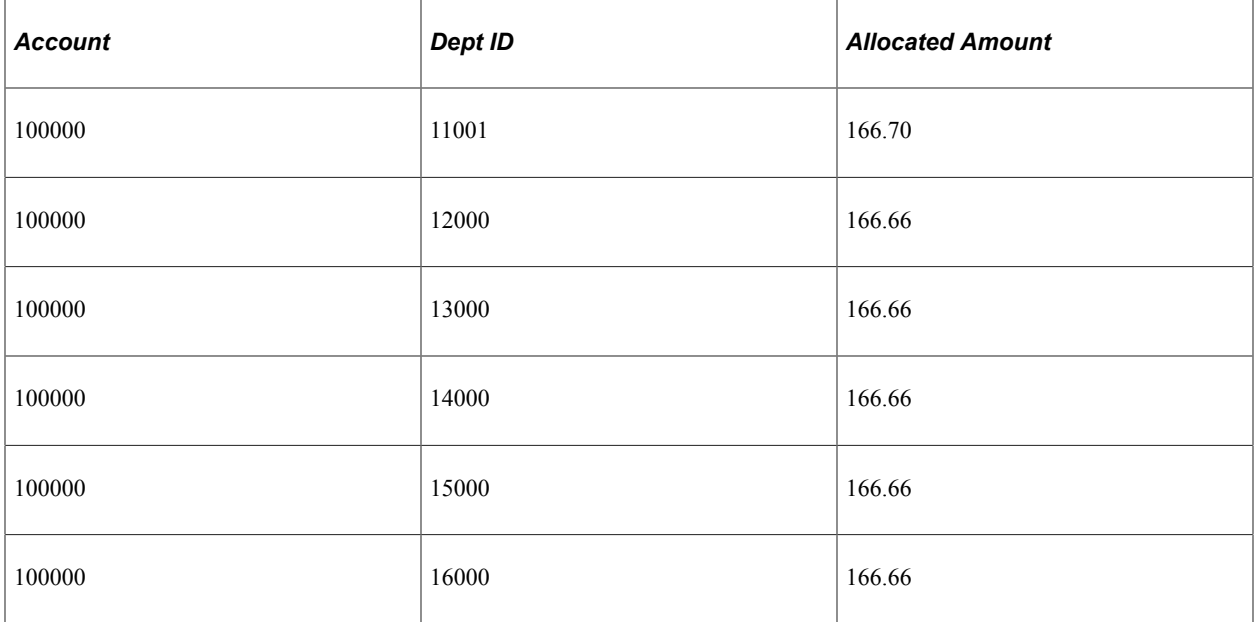

## **Related Links**

[Define Allocation Step - Round Options Page](#page-1251-0)

# **Define Allocation Step - Batch Records Page**

Use the Batch Records page (ALLOC\_RECNAME) to specify the batch temporary tables that are used in the PeopleSoft Allocations process.

Navigation:

Allocations, Define and Perform Allocations, Define Allocation Step, Batch Records.

This example illustrates the fields and controls on the Define Allocation Step - Batch Records page. You can find definitions for the fields and controls later on this page.

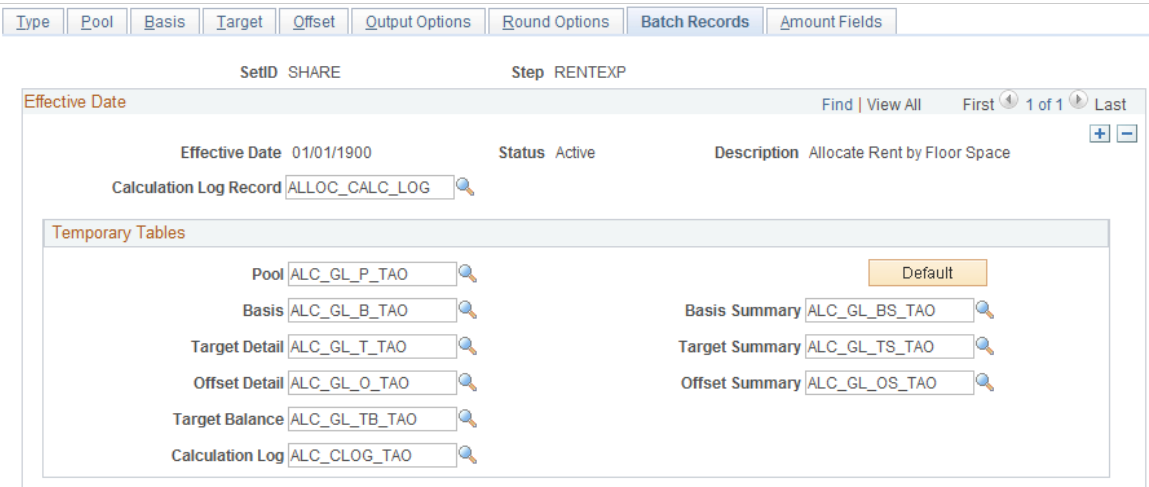

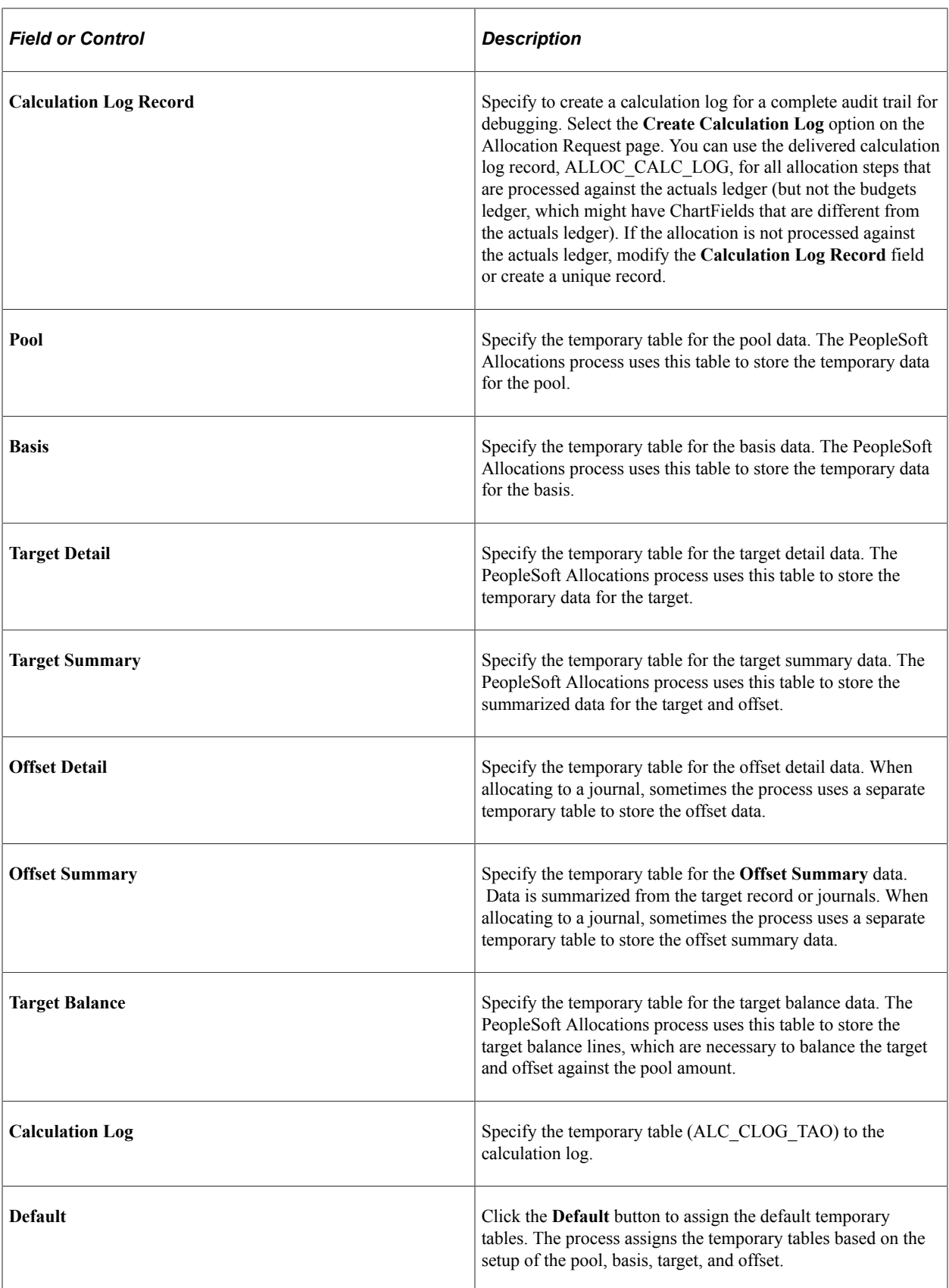

PeopleSoft delivers these standard temporary (TAO) tables:

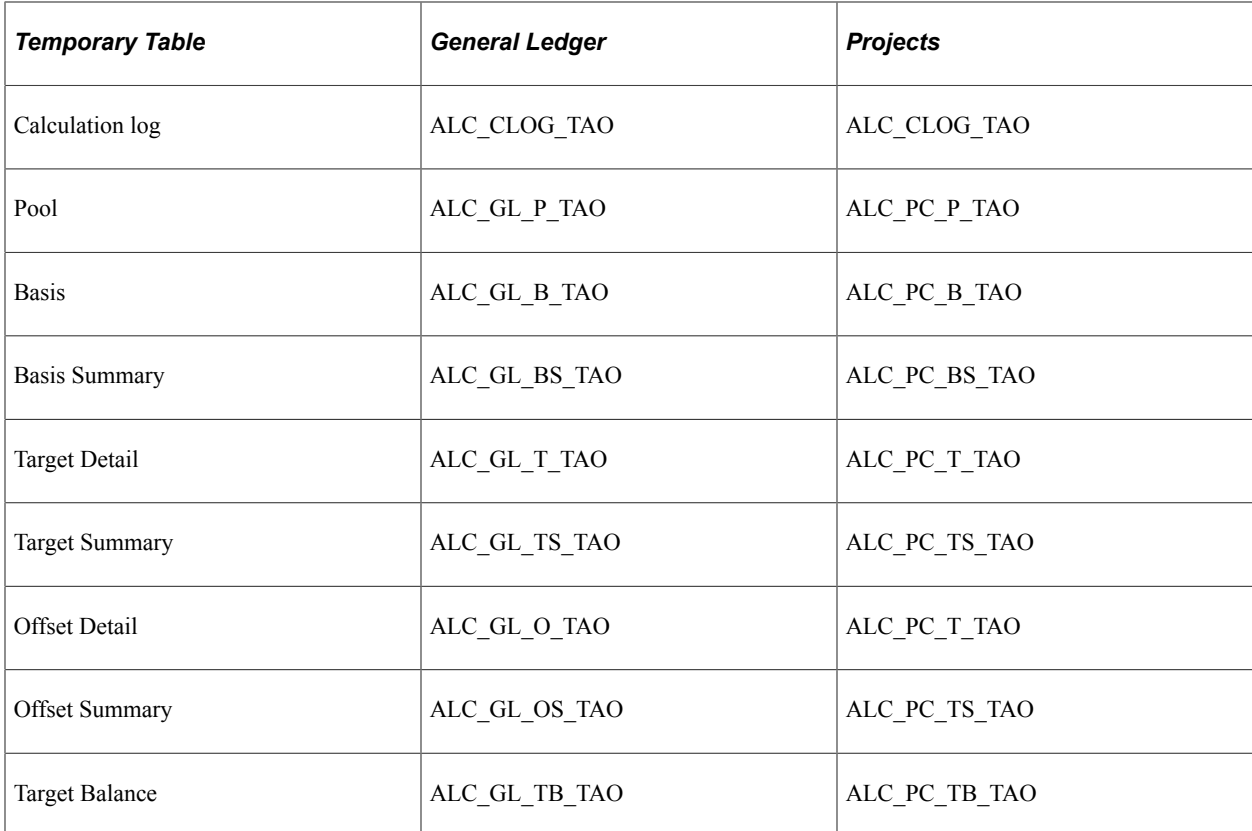

Use the standard General Ledger TAO tables to allocate ledger (including all ledger, commitment control, projects, and budgets) and journal data.

Use the standard Project Costing TAO tables to allocate projects resource data.

**Note:** When allocating to a journal, the PeopleSoft Allocations process sometimes uses a separate temporary table for the offset detail and offset summary data in order to optimize the processing performance. The process determines if it must use a separate temporary table at runtime. Even if you specify a different table for the offset detail and summary, the process might not use a separate temporary table to process the offset data. There are no delivered offset detail and summary TAO tables for projects because these tables are not used to allocate to a journal.

PeopleSoft recommends that you use the standard delivered TAO tables.

**Note:** If you specify the value Any Table in the Pool Record Type field, add any additional fields that might be required to the delivered ALC\_GL\_P\_TAO table.

If you are using your own customized TAO tables, use the delivered TAO tables as a model. Open the delivered TAO table and do a save as to create a TAO table. The following fields are required:

- PROCESS\_INSTANCE, LOGICAL\_RECORDS, BUSINESS\_UNIT, BUSINESS\_UNIT\_IU.
- ChartField that are applicable to the process, such as Account, DEPTID, and so on.
- Amount Fields and the currency control fields that are applicable to the amounts that are allocated.

This should also include the calculation log pool and basis amount fields, namely, ALLOC\_POOL\_AMT, ALLOC\_POOL\_PBA, ALLOC\_POOL\_PTR, ALLOC\_BASIS\_AMT, ALLOC\_BASIS\_TOT.

- Fields required for interunit processing, IU\_TRAN\_GRP\_NBR, IU\_ANCHOR\_FLG.
- Fields required for intraunit processing, CF\_VALUE1 to CF\_VALUE10.
- Field required for base currency conversion, BASE\_CURRENCY\_POOL, RATE\_MULT, RATE\_DIV.
- Fields required for time span, ACCOUNTING\_PERIOD, FISCAL\_YEAR.
- Other fields that are applicable to the setup.

For example, if you are allocating to a specific ledger, add field LEDGER to the TAO tables.

**Note:** To increase performance, the PeopleSoft Allocations process attempts to use a dedicated temporary table for all TAO tables. If you are using your own TAO tables, use dedicated temporary tables that are created in PeopleSoft Application Designer and define the record type as a temporary table. Define the temporary tables in the definition of the PeopleSoft Allocations process (FS\_ALLC).

#### **Related Links**

[Define Allocation Step - Basis Page](#page-1233-0) "The Background Process Model" (PeopleSoft General Ledger)

## **Define Allocation Step - Amount Fields Page**

Use the Amount Fields page (ALLOC\_AMOUNT) to define the amount field mapping between the pool, basis, target, and offset records.

Navigation:

#### **Allocations** > **Define and Perform Allocations** > **Define Allocation Step** > **Amount Fields**

This example illustrates the fields and controls on the Define Allocation Step - Amount Fields page. You can find definitions for the fields and controls later on this page.

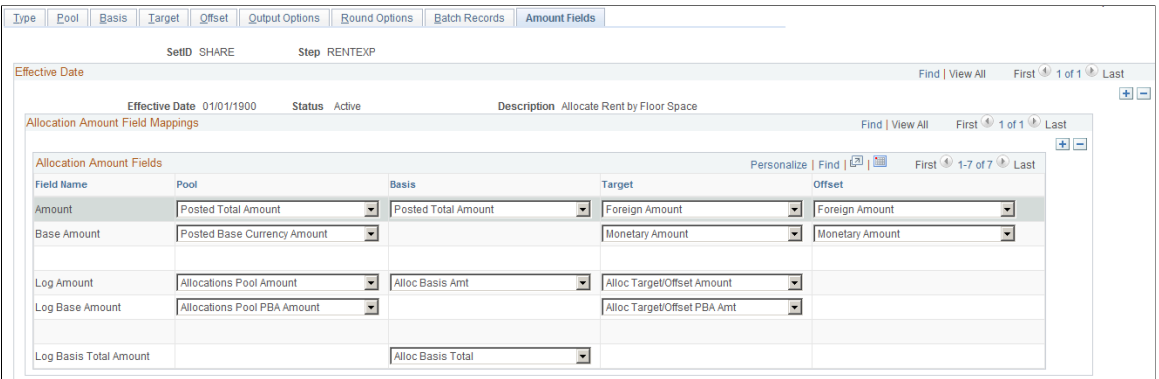
Use this page to define the fields in the chosen pool record that store the pool amounts, the fields in the chosen basis record that store the basis amounts, and where the system is to put the calculated amounts in the chosen target and offset records.

You can specify many sets of amount fields to perform allocations. For example, Project Costing can allocate on both resource amount and resource quantity fields in the same allocations. You can allocate pool resource amounts by using the basis resource amount percentage-to-total ratio and the pool resource quantity by using the basis resource quantity percentage-to-total ratio. You can also allocate both the pool resource amount and resource quantity using the basis resource amount percentage-to-total ratio. This page gives you the flexibility to define how the amounts are distributed from the fields in the pool record to the fields in the target and offset record.

General Ledger provides information about the total balances in the base currency and in individual transaction currency balances. Use the posted total amount field to get the total balance in the base currency. You can use the **Posted Transaction Amount** field to get the individual transaction currency balances. The Posted Transaction Amount (POSTED\_TRAN\_AMT) and Posted Total Amount (POSTED\_TOTAL\_AMT) fields exist in the ledger table to store different currency information.

The following simplified example illustrates the totals as recorded in the ledger for three transactions in three currencies: 1000 EUR, 100 USD, and 1000 GBP. Assume that the base currency is USD. Also, assume that 1 EUR is equal to 1.10 USD and that 1 GBP is equal to 1.58 USD. After the three transactions are recorded, the balances in the ledger are as follows:

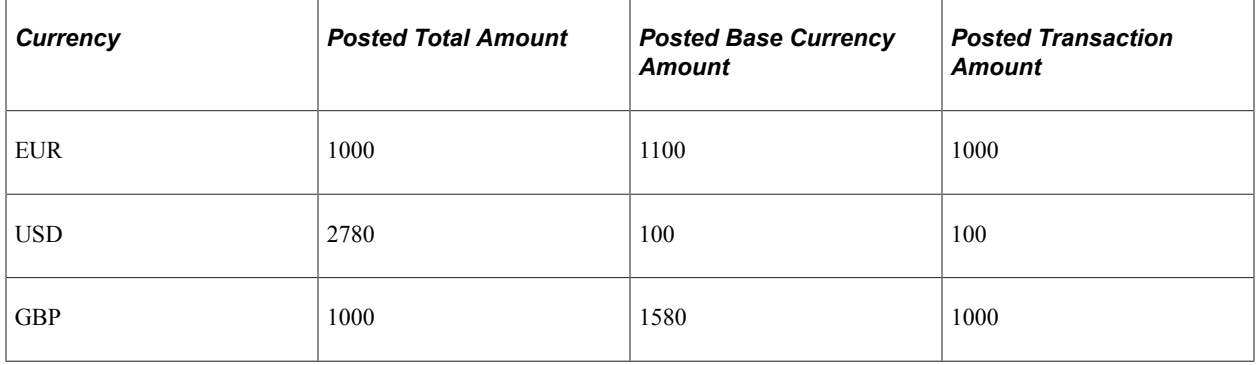

**Note:** The Foreign Amount (FOREIGN\_AMOUNT) field on the journal line is the transaction currency amount and is ultimately recorded in the posted transaction amount. The Monetary Amount (MONETARY AMOUNT) field on the journal line is the equivalent of the base currency amount and is recorded in the posted base amount. It is important to keep this relationship between ledger and journal line fields in mind when the target and offset are journal lines.

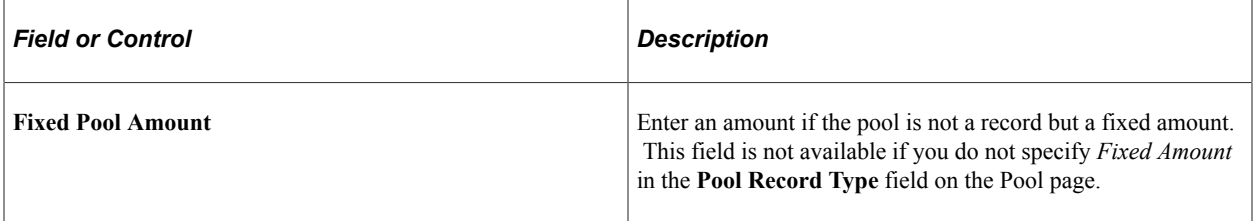

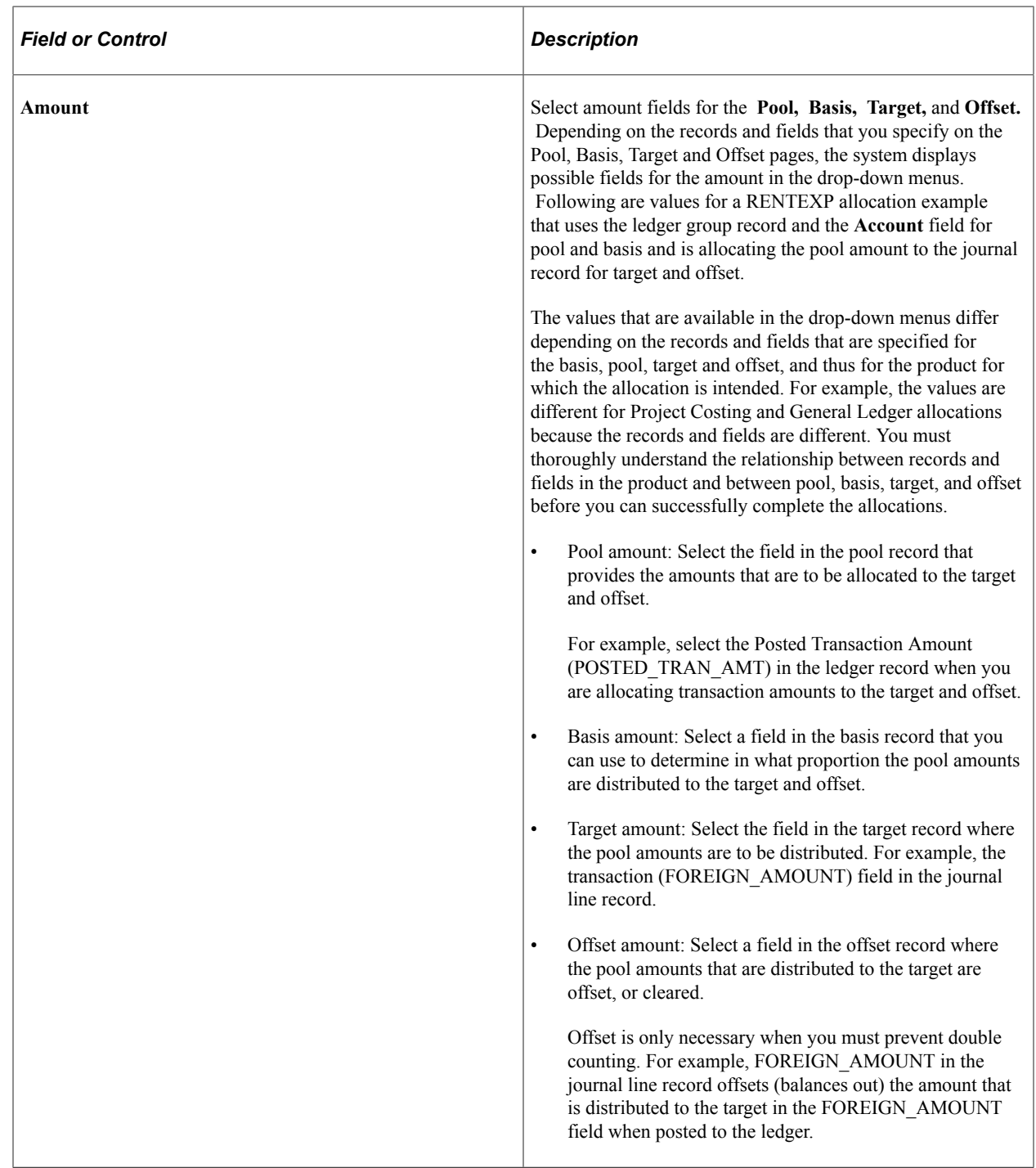

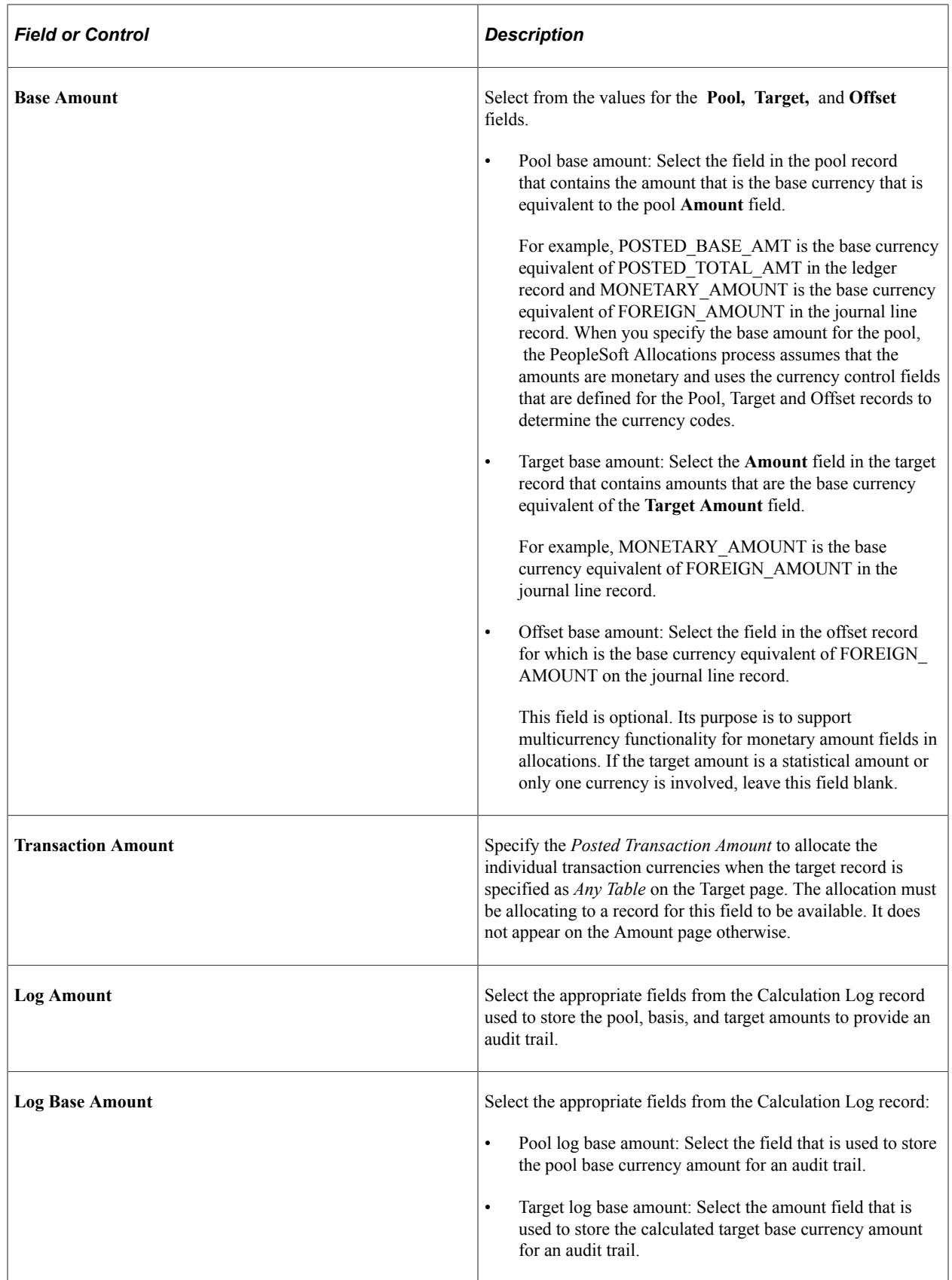

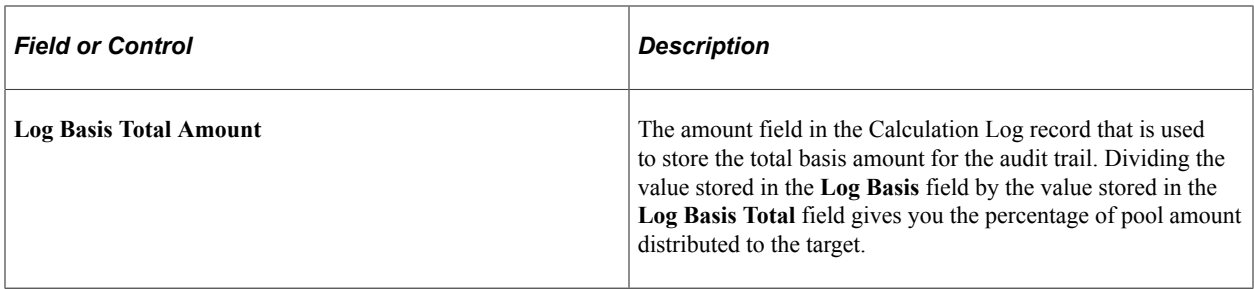

The following are examples of the setup for the amount fields for various allocation scenarios.

For example, if you are allocating on monetary amounts for General Ledger, the pool record might be Ledger Group ACTUALS and the Target record journals ACTUALS. The allocation fields are:

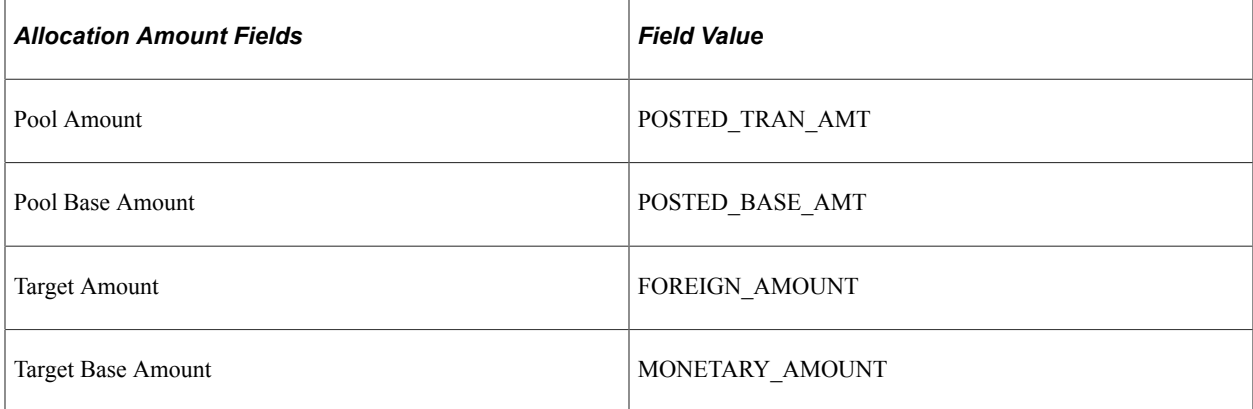

The actual pool and target records are LEDGER and JRNL\_LN, respectively. The currency control fields that are defined in PeopleSoft Application Designer for the POSTED\_TOTAL\_AMT, POSTED\_TRAN\_AMT, and POSTED\_BASE\_AMT fields are the CURRENCY\_CD and BASE\_CURRENCY fields for the LEDGER record. The currency control fields that are defined in PeopleSoft Application Designer for the FOREIGN\_AMOUNT and MONETARY\_AMOUNT fields are the FOREIGN\_CURRENCY and CURRENCY\_CD fields for the JRNL\_LN record.

Using these currency control field definitions, allocations automatically determine that the target record's FOREIGN\_CURRENCY field value source is from the pool record's CURRENCY\_CD field value, and the target record's CURRENCY\_CD field value source is from the pool record's BASE\_CURRENCY field value. You need not define the currency field values explicitly for the **Target** and **Offset** fields.

These currency control field values also determine the currency precision and rounding feature in the PeopleSoft Allocations process. For example, if the target record FOREIGN\_CURRENCY field value is USD, the system rounds the FOREIGN\_AMOUNT to the second decimal. If the target record FOREIGN\_CURRENCY field value is JPY (Japanese yen), the system rounds the FOREIGN\_AMOUNT to the integer.

The PeopleSoft Allocations process uses the target record's currency control field values to determine the currencies that are for the target and offset records. If you are allocating on fixed pool amounts, there is no pool record; you must specify the target and offset records' currency field values in the **Target** and **Offset** fields. For example, if you are allocating 100.00 USD, you enter 100 in the **Fixed Pool Amount** field on the Amount page. On the Target and Offset pages, specify the FOREIGN\_CURRENCY and CURRENCY\_CD fields in the **Specify Field Values** group box. Set the **Source** field value on the Target and Offset page to *Value.*

The following table is an example of the fields that are used when allocating on monetary amounts in PeopleSoft applications:

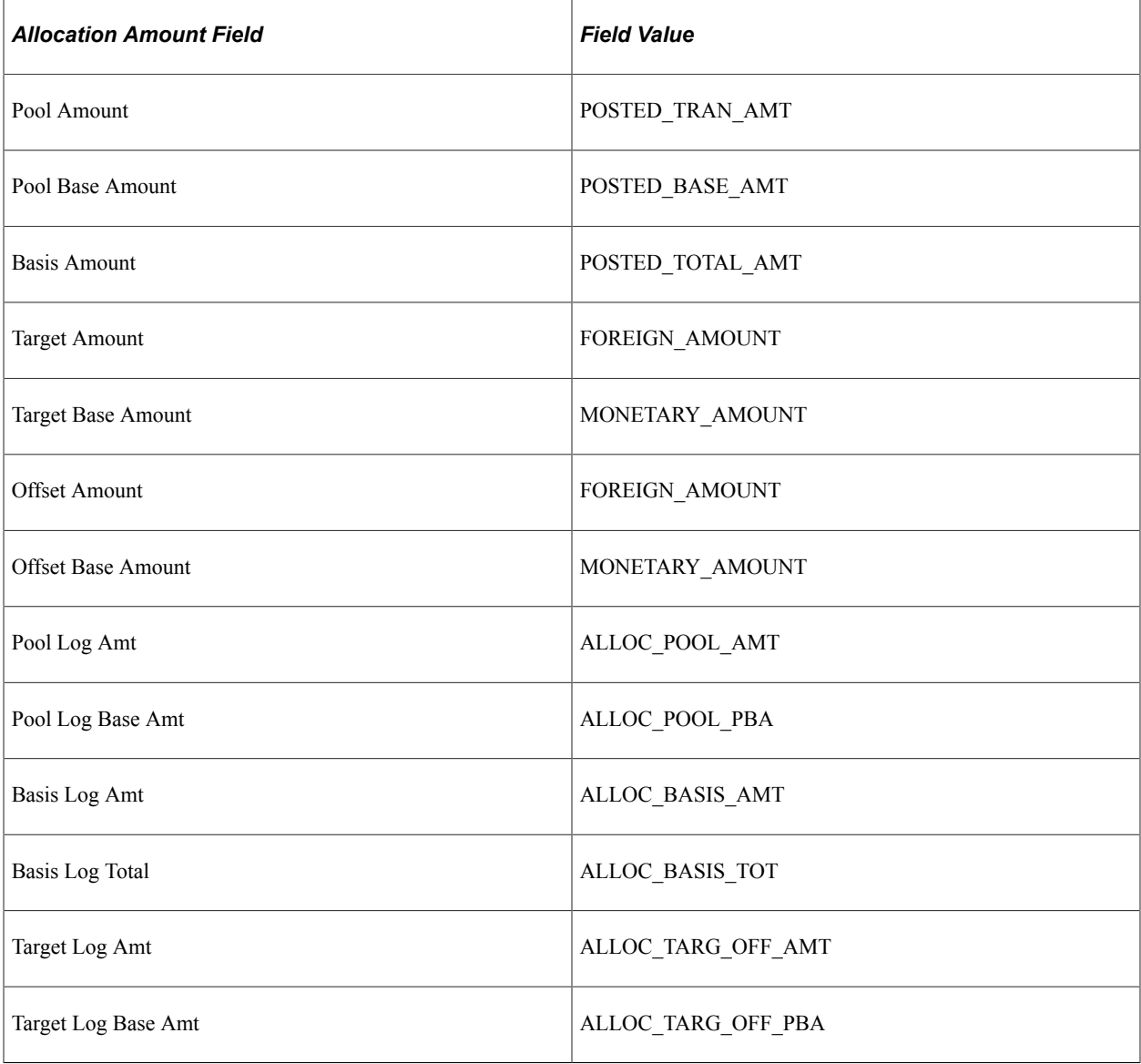

The following example shows fields used when allocating to statistics amounts in PeopleSoft applications:

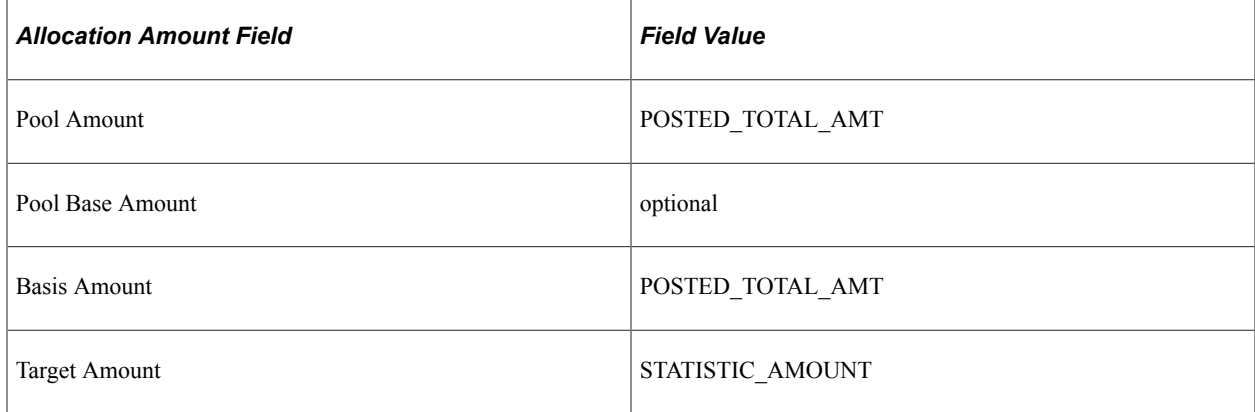

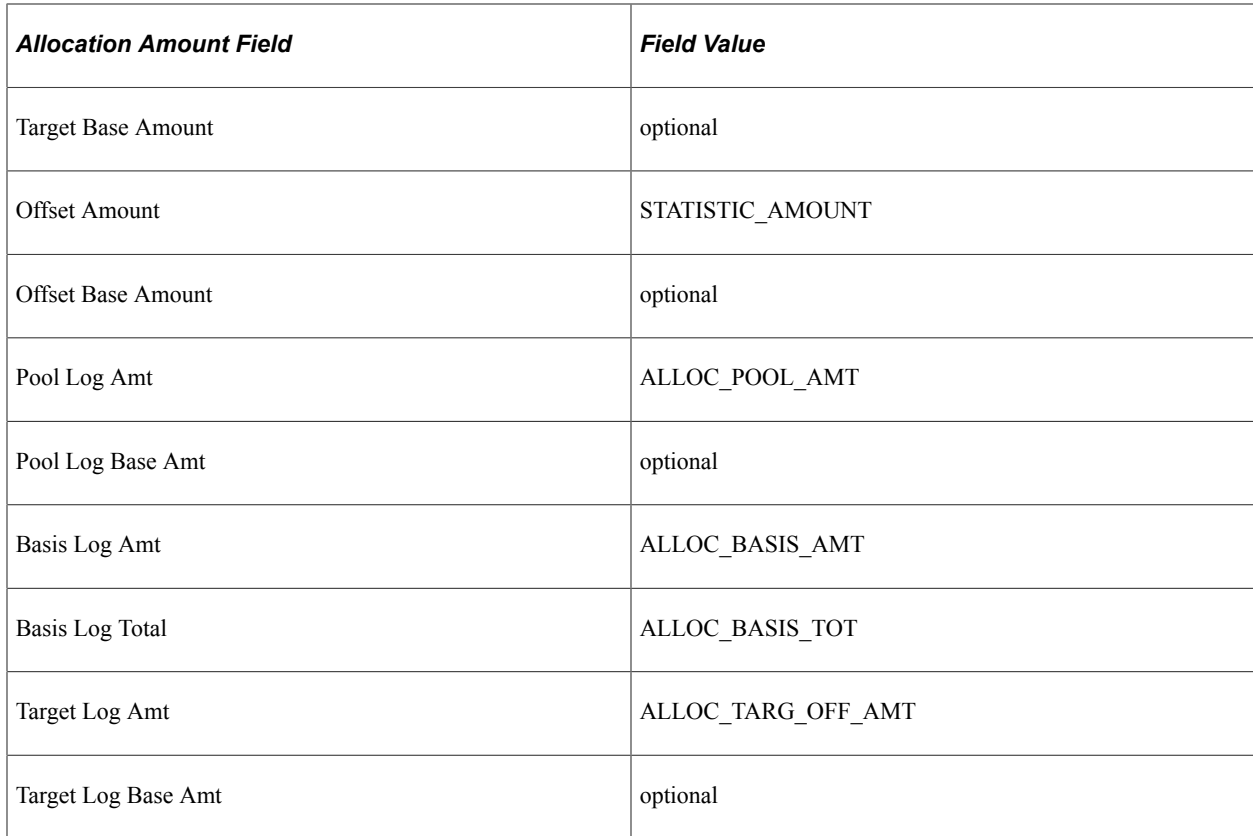

If you are multiplying a statistics pool amount (such as, hours) by a basis amount (such as , hourly rate) in PeopleSoft applications to create a monetary amount target, explicitly specify the FOREIGN\_CURRENCY and CURRENCY\_CD field values for the target and offset record. The amount fields are defined as follows:

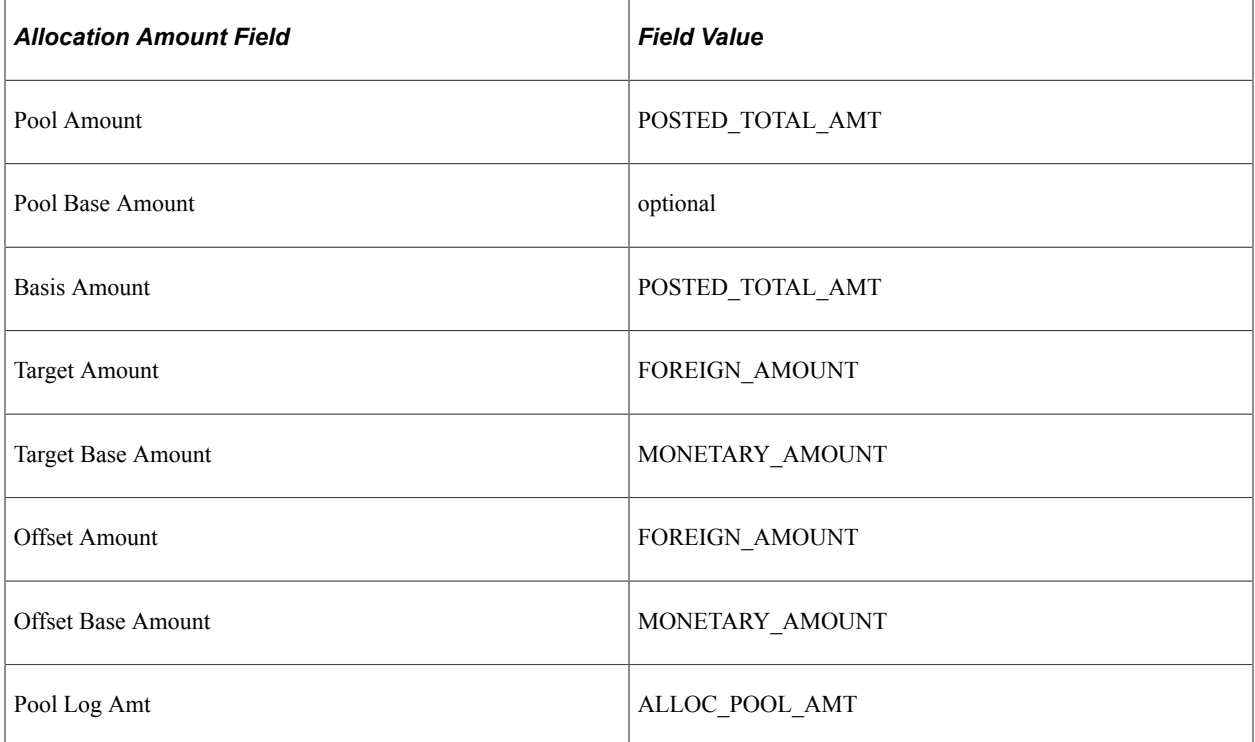

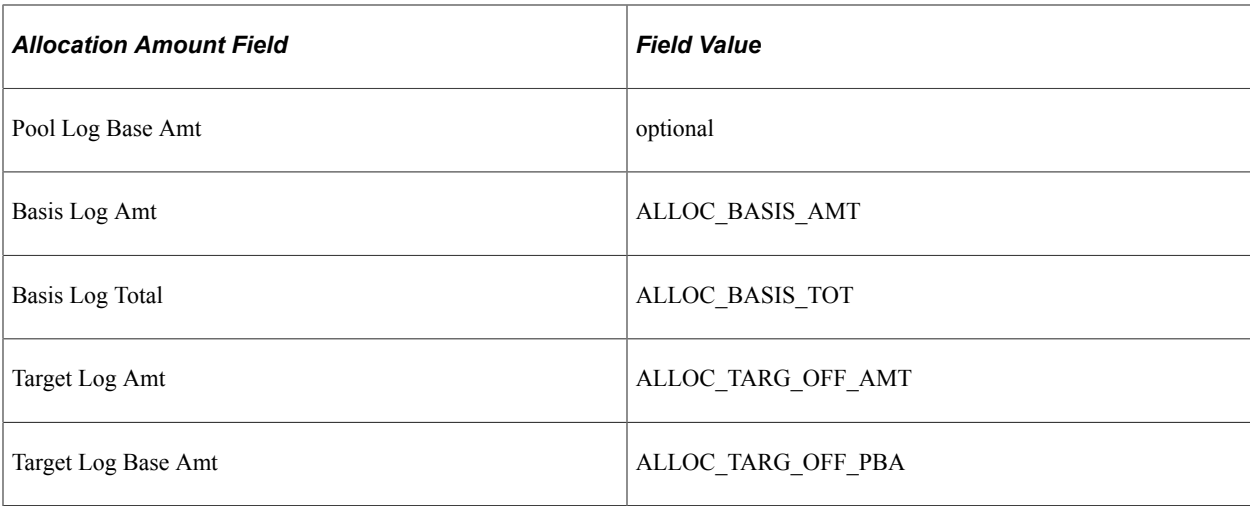

If you are creating budgets for next year in PeopleSoft applications and you do not want to carry all foreign currencies in the budget ledger but instead you want to use the consolidated total amounts for all currencies, you can specify the currency code equal to the base currency for your pool. Define the amount fields as follows:

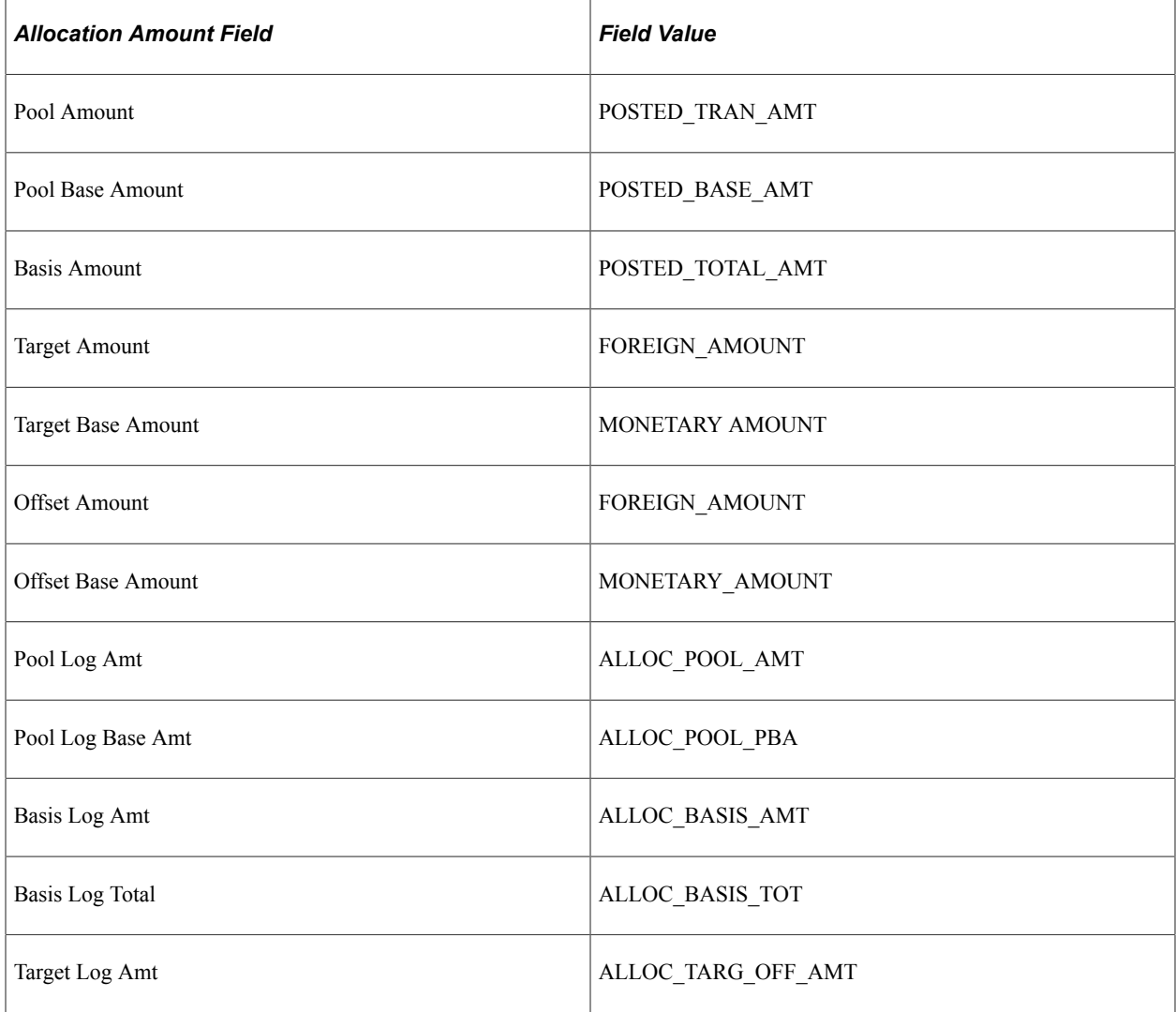

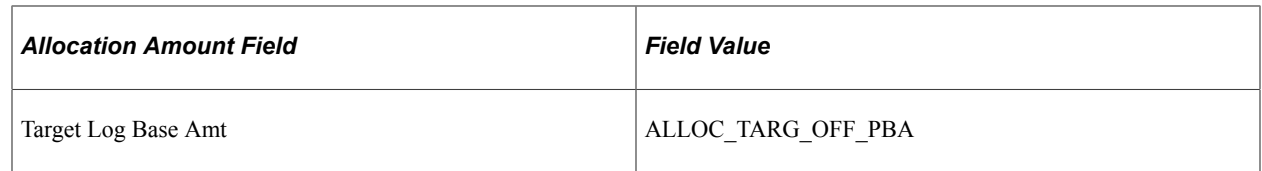

# **Defining the Allocation Group**

To define the allocation group, use the Define Allocation Group component (ALLOC\_GROUP).

# **Page Used to Define Allocation Group**

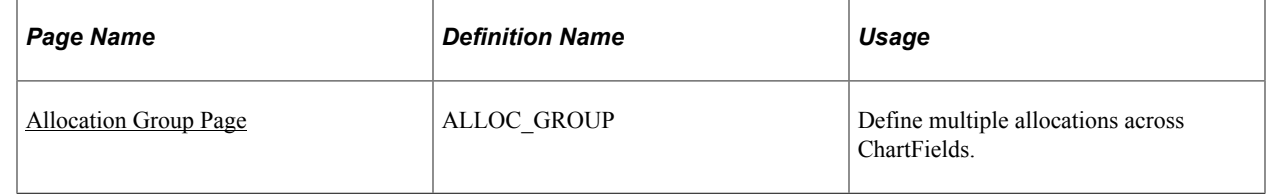

## **Understanding the Allocation Group**

You can define multiple allocation steps for step-down allocations across ChartFields. The target for each step can become the next step's pool or basis. You define an allocation group for these steps and then process the allocation on the group. If a step in the sequence fails, the **Continue** option determines if processing continues for the next step.

The allocation group is effective-dated, allowing you to track the historical basis of the financial data that results from allocation processing.

**Note:** Even if there is only one step in an allocation, you must define an allocation group.

## <span id="page-1267-0"></span>**Allocation Group Page**

Use the Allocation Group page (ALLOC GROUP) to define multiple allocations across ChartFields.

Navigation:

**Allocations** > **Define and Perform Allocations** > **Define Allocation Group** > **Allocation Group**.

This example illustrates the fields and controls on the Allocation Group page. You can find definitions for the fields and controls later on this page.

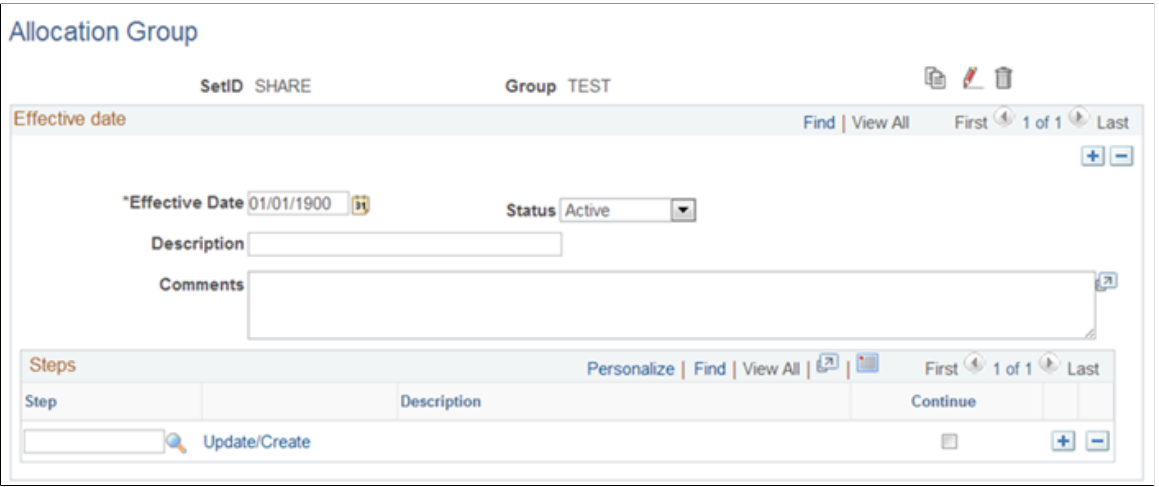

**Note:** The data that is entered using this page can also be loaded as an Application Data Set using the Data Migration Workbench. For more information about ADS and the Data Migration Workbench for FSCM applications, see [Using the Data Migration Workbench for PeopleSoft Allocations](#page-1220-0)

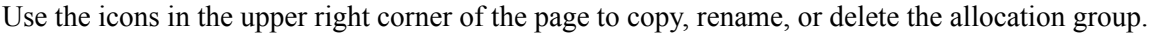

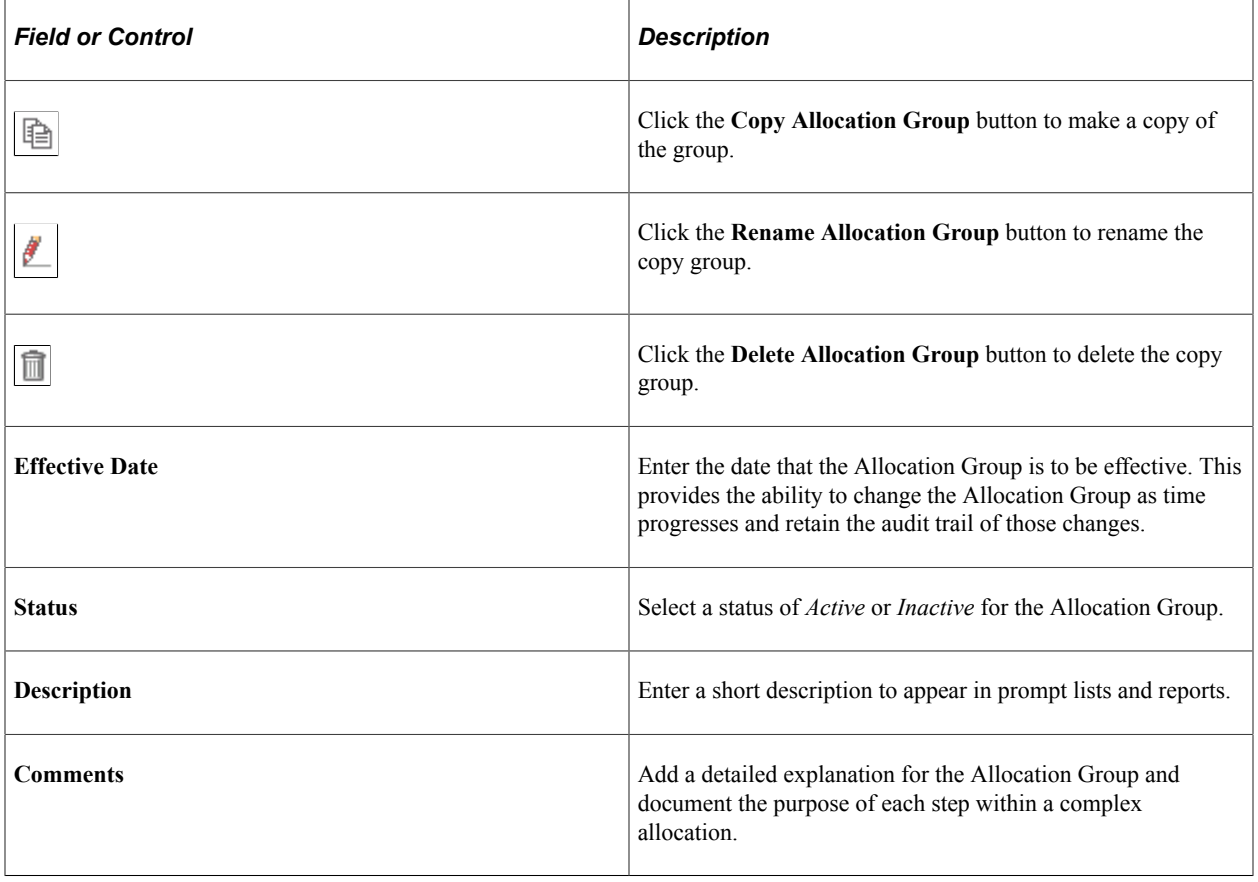

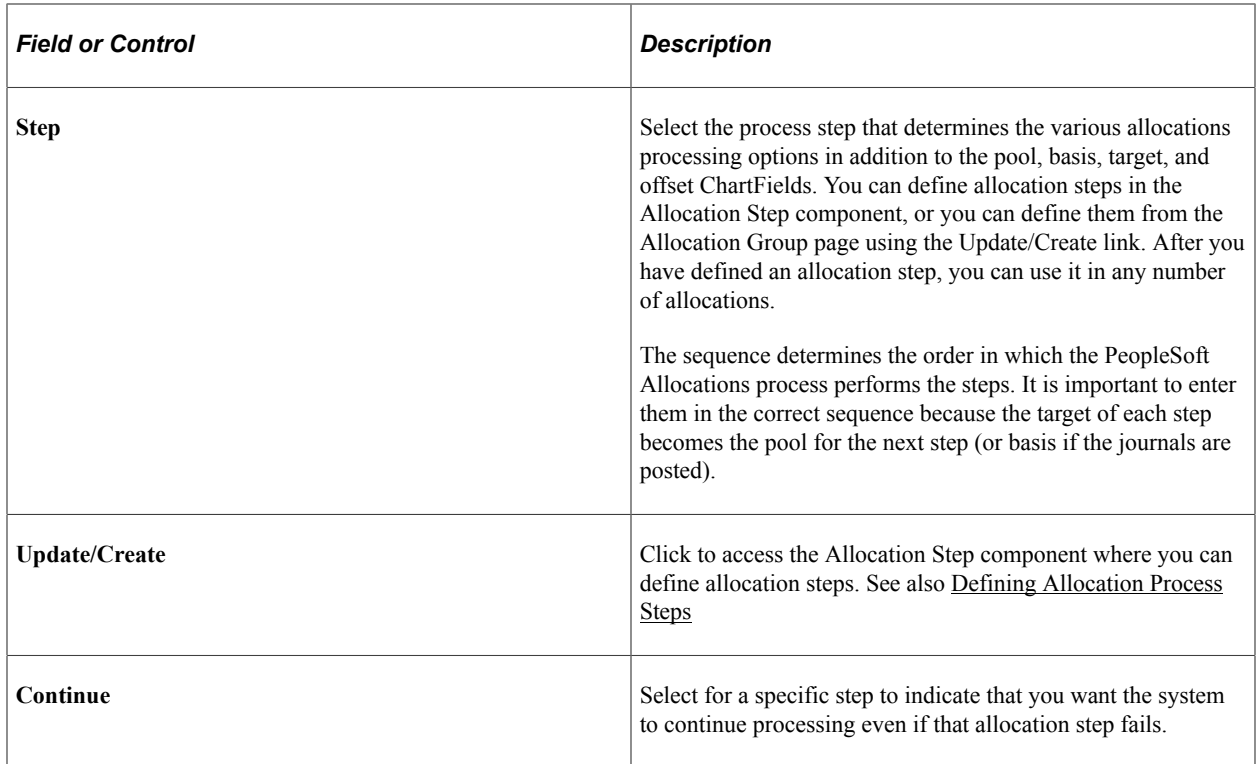

#### **Related Links**

[Defining Allocation Process Steps](#page-1221-0)

# **Copying, Renaming, or Deleting Allocation Steps**

## **Page Used to Copy, Rename, or Delete Steps**

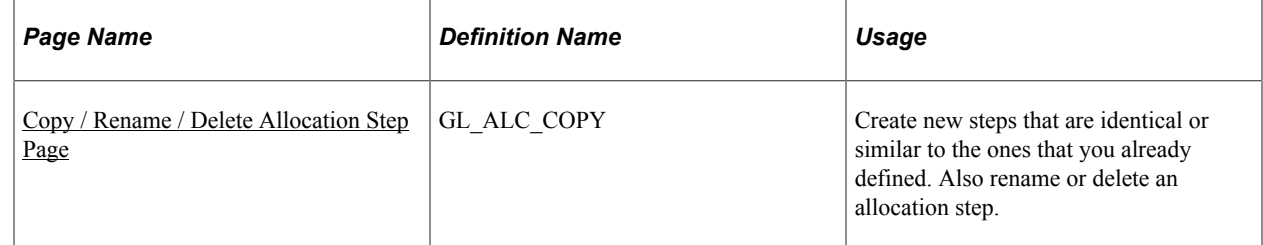

# **Understanding Copying, Renaming, or Deleting Allocation Steps**

The PeopleSoft Allocations process requires several steps. Chances are that some of the steps in a single allocation—or even steps for a different allocation altogether—can be quite similar. It's possible to use identical steps in several allocations simply by specifying the step name; there is no limit to the number of times or places that you can use a given step.

## <span id="page-1270-0"></span>**Copy / Rename / Delete Allocation Step Page**

Use the Copy / Rename / Delete Allocation Step page (GL\_ALC\_COPY) to create new steps that are identical or similar to the ones that you already defined.

Also rename or delete an allocation step.

Navigation:

#### **Allocations** > **Define and Perform Allocations** > **Modify Allocation Step**

This example illustrates the fields and controls on the Copy / Rename / Delete Allocation Step page. You can find definitions for the fields and controls later on this page.

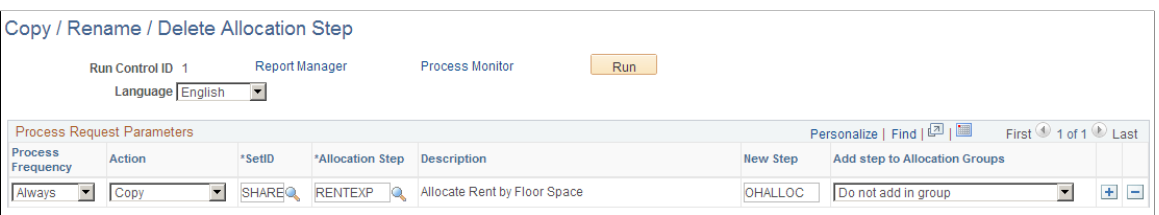

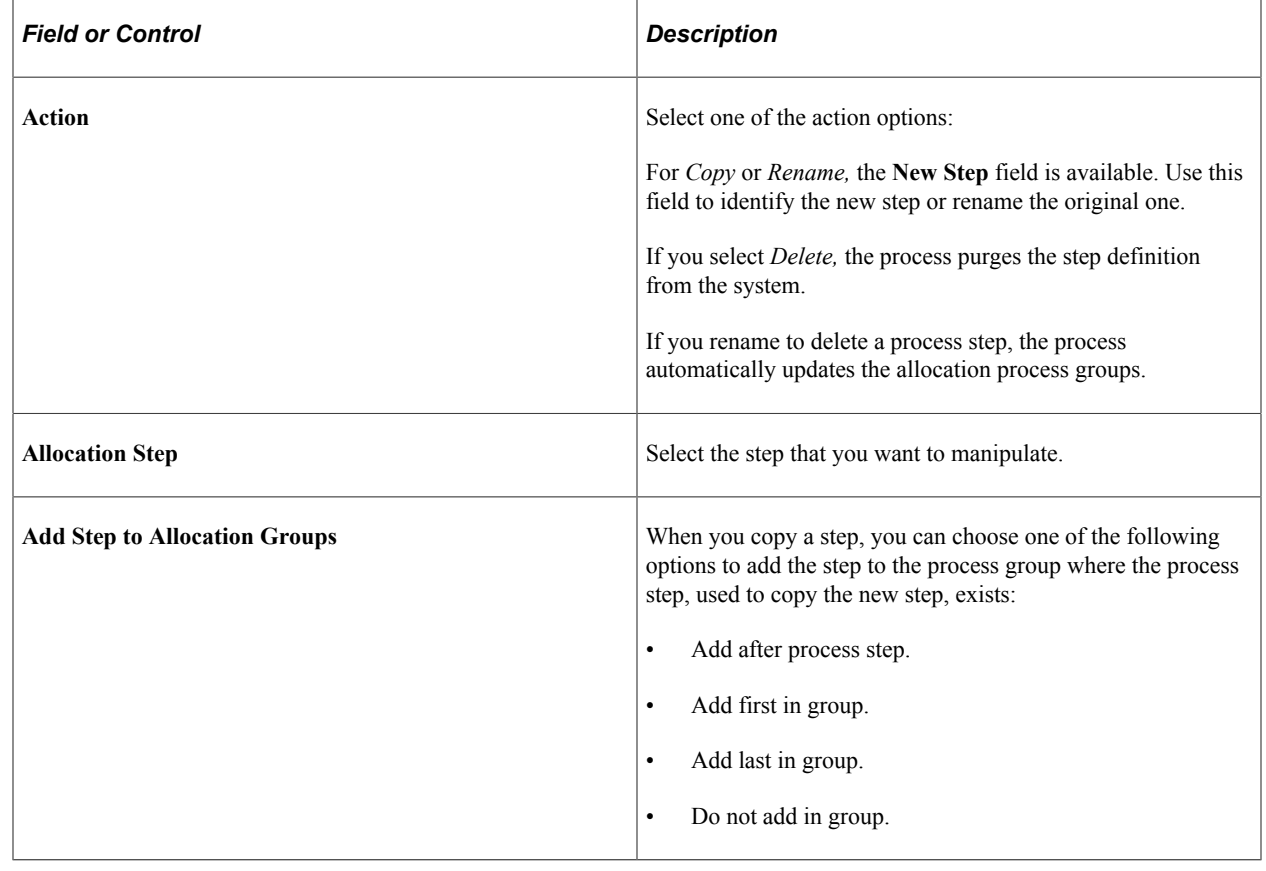

# **Creating Adjusting Entry Journals**

To create adjusting entry journals, use the TimeSpans component (TIME\_SPAN).

# **Page Used to Create Adjusting Entry Journals**

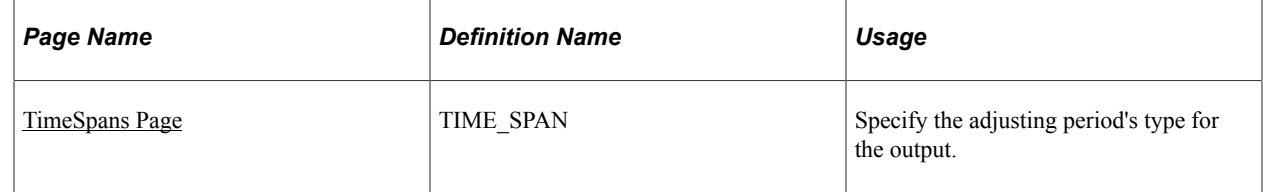

# **Understanding Allocations and Adjusting Entry Journals**

The PeopleSoft Allocations process supports creating adjusting entry journals, where the accounting period is an adjustment period. Adjustment periods can be defined as absolute period or relative to current period.

Use the TimeSpans component (TIME\_SPAN) to:

- Set up time span definitions specifying absolute period.
- Set up time span definitions specifying relative period.
- Allocate to multiple adjustment periods.
- Specify the Adjusting Entry option.

## <span id="page-1271-0"></span>**TimeSpans Page**

Use the TimeSpans page (TIME\_SPAN) to specify the adjusting period's type for the output.

Navigation:

#### **Set Up Financials/Supply Chain** > **Common Definitions** > **Calendars/Schedules** > **Define TimeSpans**

This example illustrates the fields and controls on the TimeSpans page. You can find definitions for the fields and controls later on this page.

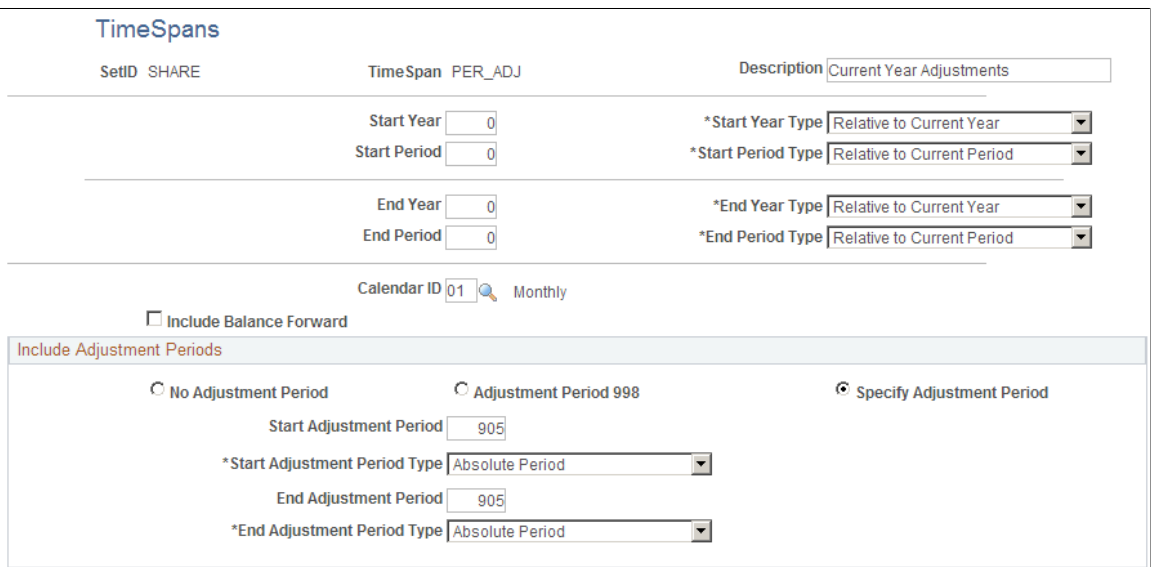

In this example, the adjustment period is set up for the absolute period of *905.*

## **Setting Up TimeSpan Definitions Specifying Relative Period**

In the following example, the adjustment periods are defined relative to the current regular period:

This example illustrates the fields and controls on the TimeSpans page (adjustment period determined relative to current period). You can find definitions for the fields and controls later on this page.

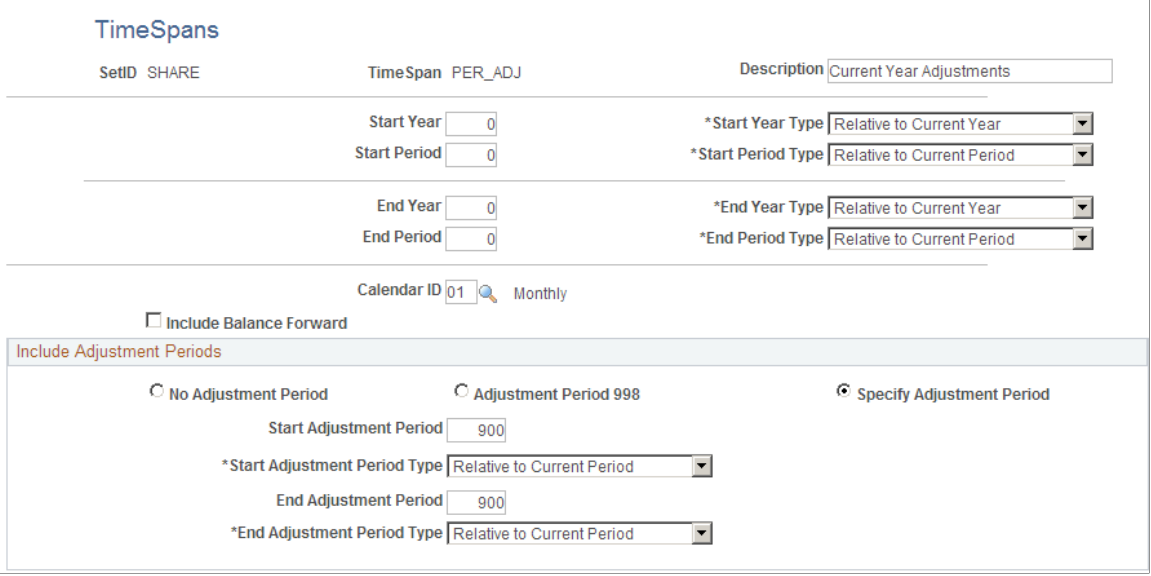

The adjustment period is the Start Adjustment Period/End Adjustment Period value that is specified, plus the current regular period. For example, suppose that you are processing allocations in March, then the current period is 03 (monthly calendar) and the adjustment period is 903.

The advantage of defining the adjustment period as relative to the current period is that you need not maintain the adjustment period value in the time span.

## **Allocating to Multiple Adjustment Periods - Example**

Use relative adjustment periods to allocate to multiple adjustment periods. In this example, the TimeSpans page is defined for allocations to create adjusting journal entries for adjustment periods 901 through 912:

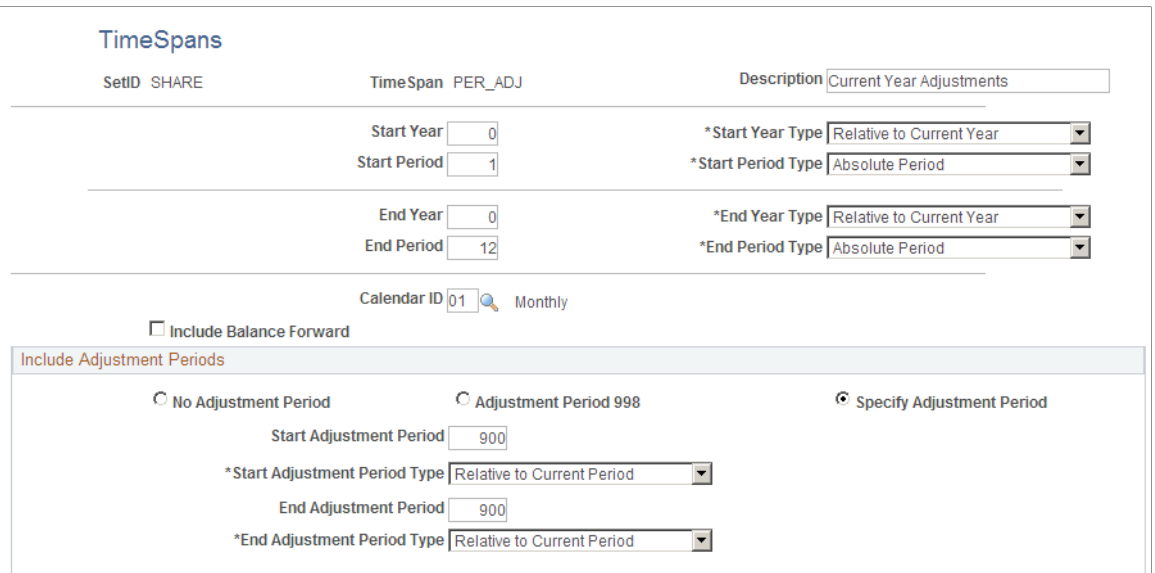

# **Specifying the Adjusting Entry Option**

Select a time span that uses adjustment period on the Define Allocation Step - Target page.

Navigation:

#### **Allocations** > **Define and Perform Allocations** > **Define Allocation Step**. Select the **Target** tab.

This example illustrates the fields and controls on the Define Allocation Step - Target Page. You can find definitions for the fields and controls later on this page.

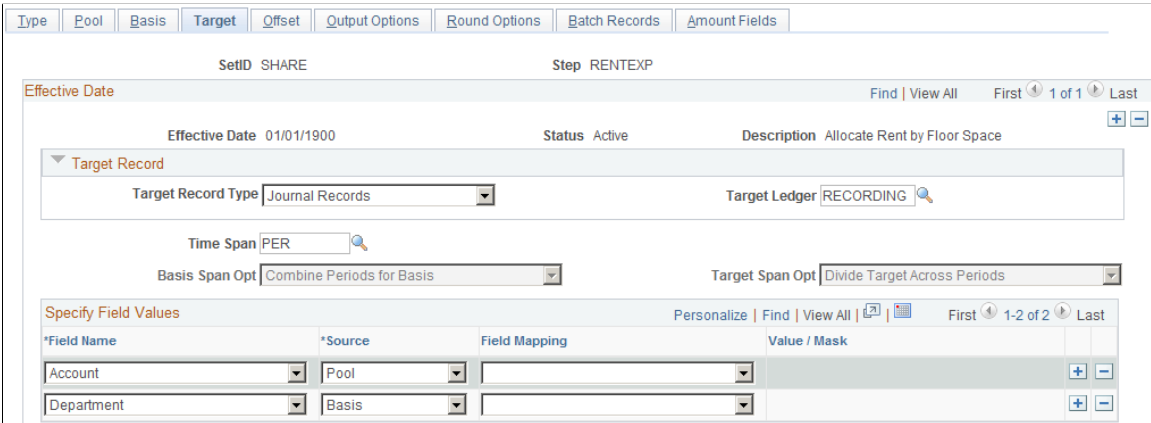

Notice in the following example that if the TimeSpan that you select on the Target page is set up to use adjustment periods, the Adjusting Entry options on the allocation Output Option page are visible.

Navigation:

**Allocations** > **Define and Perform Allocations** > **Define Allocation Step**. Select the **Output Options** tab.

This example illustrates the fields and controls on the Define Allocation Step - Output Options Page. You can find definitions for the fields and controls later on this page.

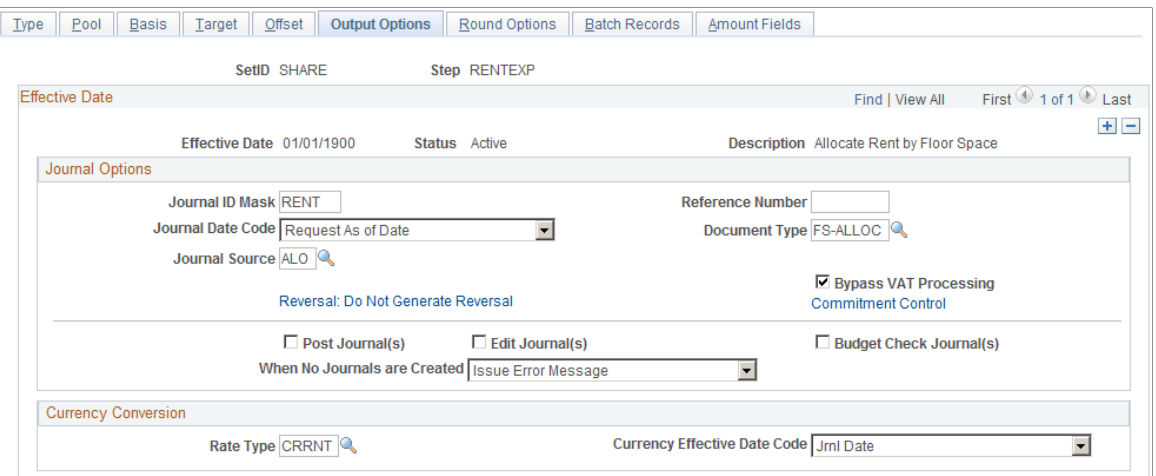

The PeopleSoft Allocations process uses this option to determine which accounting periods are used with the journals. If the **Adjusting Entry** option is selected, the PeopleSoft Allocations process creates the journal or journals with the adjustment period or periods that are defined in the target time span. If the option is not selected, allocations creates the journal or journals with the regular accounting period or periods.

# **Setting Up Interunit and Intraunit Allocations**

The PeopleSoft Allocations process creates what are initially unbalanced allocation journal entries between legal entities (interentity), between business units (interunit), and among balancing ChartFields within a particular business unit (intraunit).

The PeopleSoft Allocations process does not create the interunit and intraunit balancing journal lines as a part of the process. The interunit and intraunit balancing transaction lines are created by the Inter/ IntraUnit Processor, which is run from journal edit.

In the following example, business unit JP001 is allocating rent expense that is accumulated in its account 640000 in the amount of 1000000 JPY to JP001, JP002, and JP003 on a fixed basis of 50 percent, 20 percent, and 30 percent, respectively.

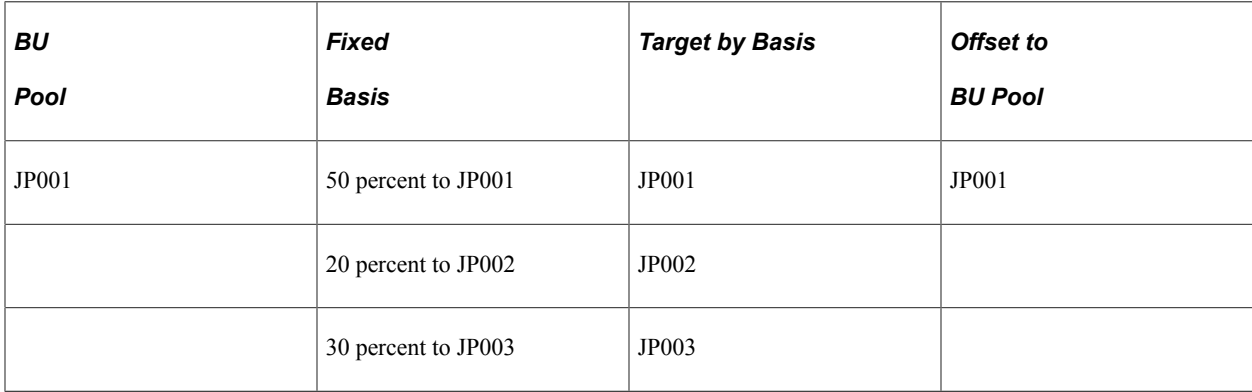

The following illustrates a simple allocation of this expense across multiple business units:

You create an interunit and intraunit allocation much as you would any other, except that you must select an appropriate transaction code on the Allocation Type page. The PeopleSoft Allocations process populates this value on each journal entry line.

The transaction code is a means to categorize interunit and intraunit transactions. This example illustrates the delivered System Transaction for General Ledger journals (GLJ) and the Transaction Code JOURNALS.

If you want to distinguish the allocated interunit and intraunit rent receivables and payables from all others, you can create a transaction code (such as AllocJrnl) and map it to the GLJ System Transaction. You must also create interunit templates and intraunit templates that associate the new transaction code with accounting entry types for which you provide ChartField values that are used by the system to complete the partial interunit and intraunit entries.

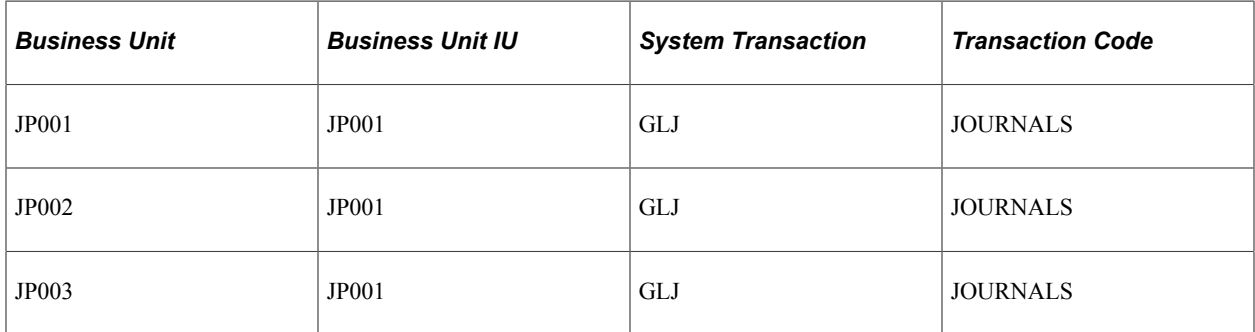

The PeopleSoft Allocations process supplies the following information for the journal header:

The PeopleSoft Allocations process creates the following journal line information:

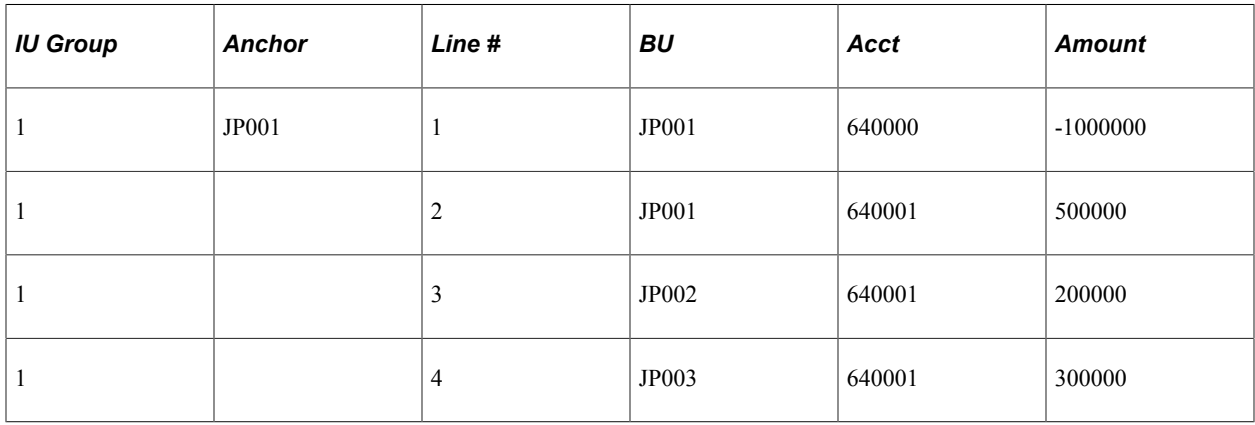

The anchor is the business unit or ChartField value around which the system completes the entry and determines such things as the balancing method and organizes the related journal lines in the same IU group (interunit group).

For intraunit allocation steps, the process always defines a unique IU group for each balancing ChartField value that is defined in the pool. For interunit, the process always uses an IU group number of 1.

The PeopleSoft Allocations process derives the anchor business unit based on the definition setup.

The process first checks to determine if the business unit is defined in the offset as a fixed value. If this condition is the case, the process uses the offset fixed value as the anchor.

If not, the business unit is not in the offset as a fixed value, the process checks if the business unit is defined in the target as a fixed value. If this condition is true, the process uses the target fixed value as the anchor.

If the business unit is not defined in the target or offset as a fixed value, then the process uses the business unit from the pool as the anchor.

**Note:** If there are multiple pool values, each is processed against the basis in turn. The result is a separate IU group for each pool value and its journal entry lines. Use any of the interunit business units that are defined in the pool when requesting interunit allocations.

At this point, the rent expense is allocated but the journal is not in balance because you have not yet created the due to and due from interunit or intraunit payables and receivables lines. When you run the Inter/IntraUnit Central Processor, it provides the following information or additional lines to balance the journal entry (lines 5 through 8):

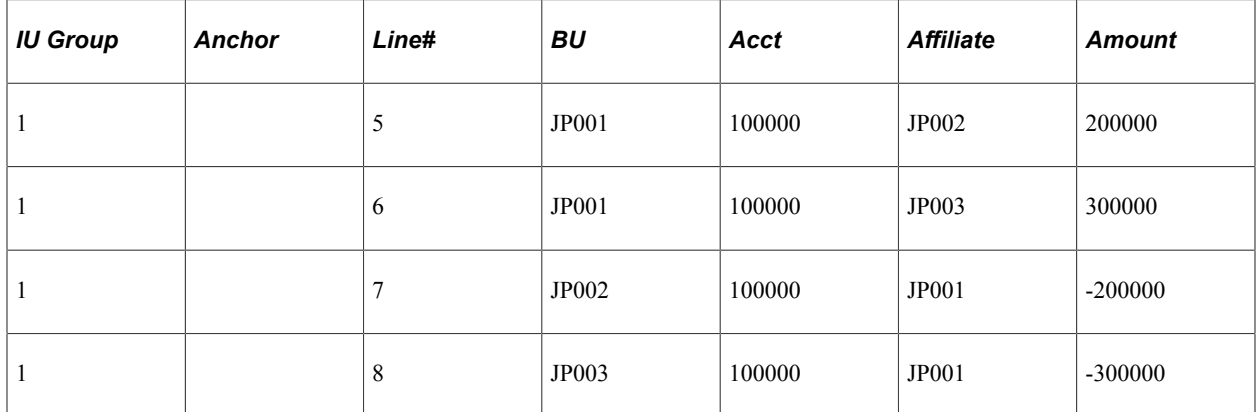

#### **Related Links**

[Understanding PeopleSoft Interunit and Intraunit Functionality](#page-1136-0) [Running the Centralized Interunit and Intraunit Processor](#page-1173-0) [Verifying Interunit, Intraunit, and ChartField Inheritance Setup](#page-1206-0)

# <span id="page-1276-0"></span>**Using Allocations with PeopleSoft Project Costing**

There are two basic types of allocations that you can perform in PeopleSoft Project Costing by using the PeopleSoft Allocations process:

- Project-to-project allocations.
- General Ledger to Project Costing allocations.

The *PeopleSoft Project Costing* product documentation discusses using the PeopleSoft Allocations process in Project Costing and provides an example of a project-to-project allocation step.

## **Related Links**

[Using Allocations with PeopleSoft Project Costing](#page-1276-0)

"Understanding Allocations in PeopleSoft Project Costing" (PeopleSoft Project Costing)

# **Running an Allocation Request**

# **Page Used to Run the Allocation Request**

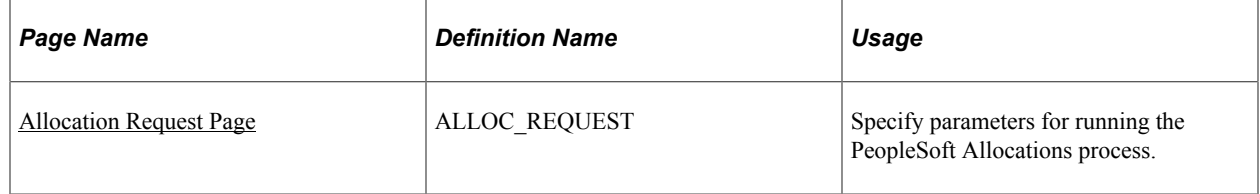

# <span id="page-1277-0"></span>**Allocation Request Page**

Use the Allocation Request page (ALLOC\_REQUEST) to specify parameters for running the PeopleSoft Allocations process.

Navigation:

#### **Allocations** > **Define and Perform Allocations** > **Request Allocation** > **Allocation Request**

This example illustrates the fields and controls on the Allocation Request page. You can find definitions for the fields and controls later on this page.

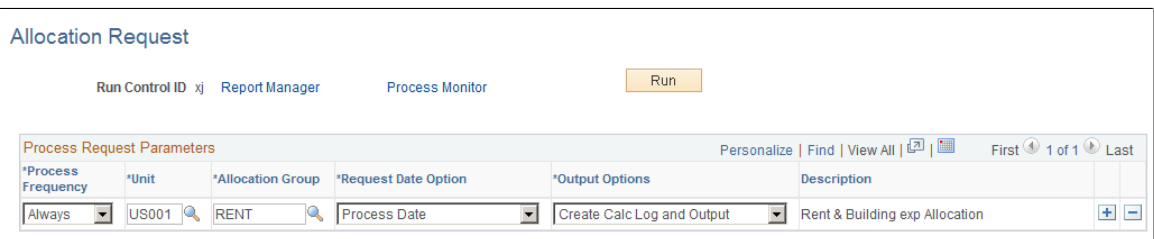

**Note:** The data that is entered using this page can also be loaded as an Application Data Set using the Data Migration Workbench. For more information about ADS and the Data Migration Workbench for FSCM applications, see [Using the Data Migration Workbench for PeopleSoft Allocations](#page-1220-0)

Run the request after you define the allocation steps and allocation group.

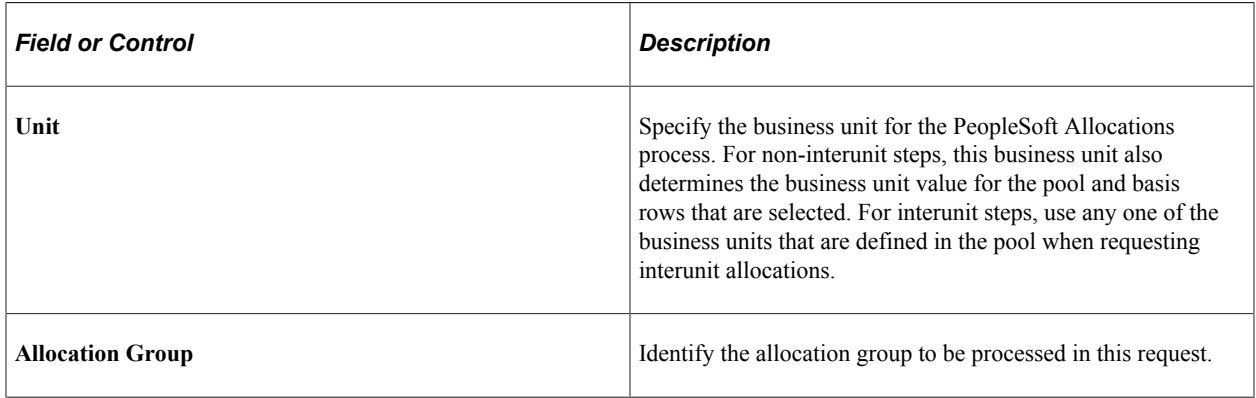

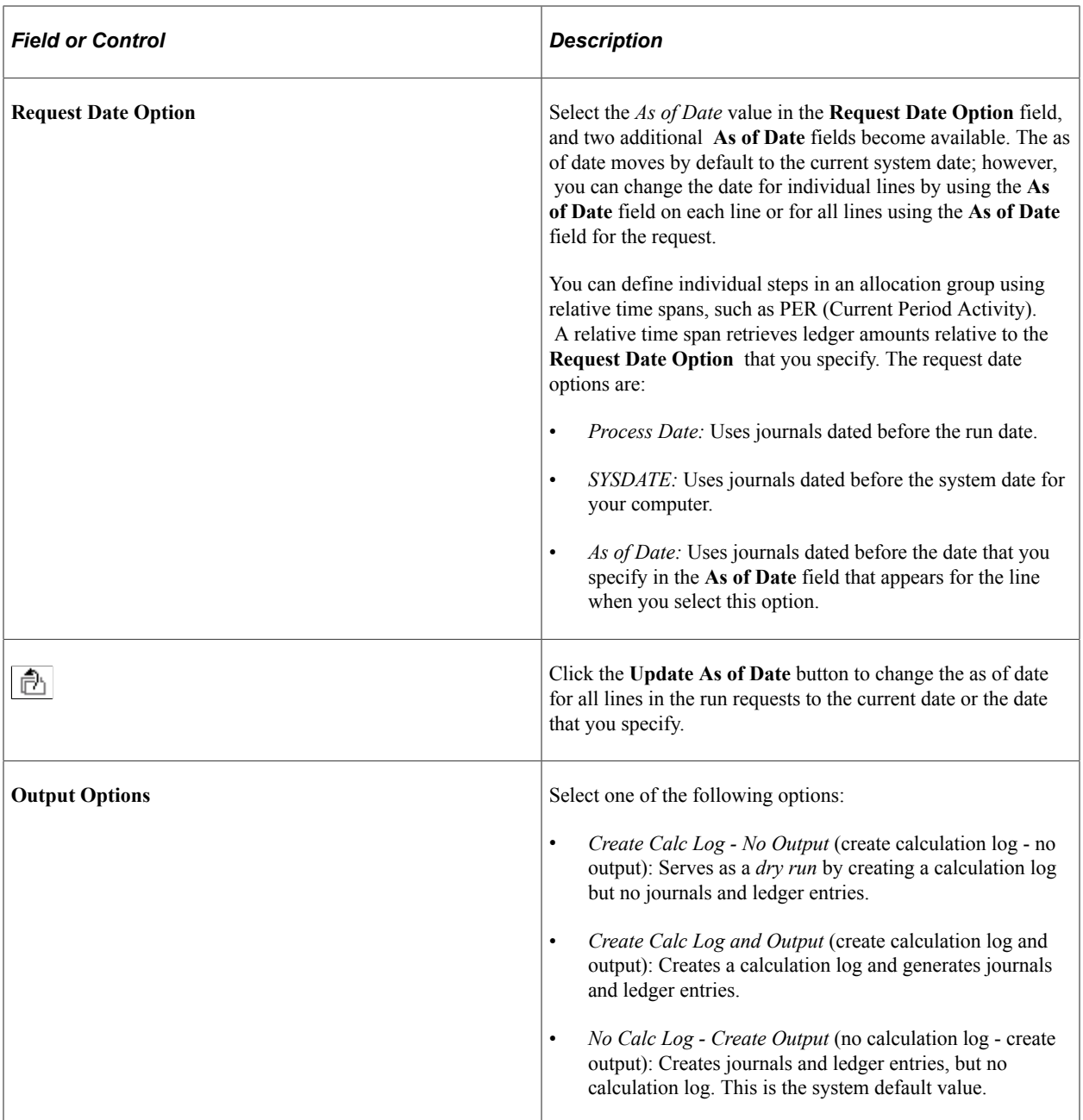

#### **Note:** Calculation logs are cleared using SQL scripts.

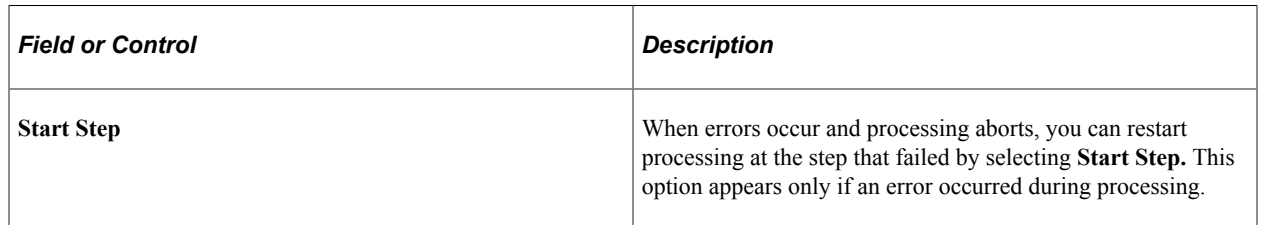

## **Related Links**

[Restarting and Recovering the Allocations Process](#page-1280-0)

# **Producing Allocations Reports**

This topic lists allocation reports, which provide information about the allocation setup and the results of a PeopleSoft Allocations process run.

# **Pages Used to Produce Allocation Reports**

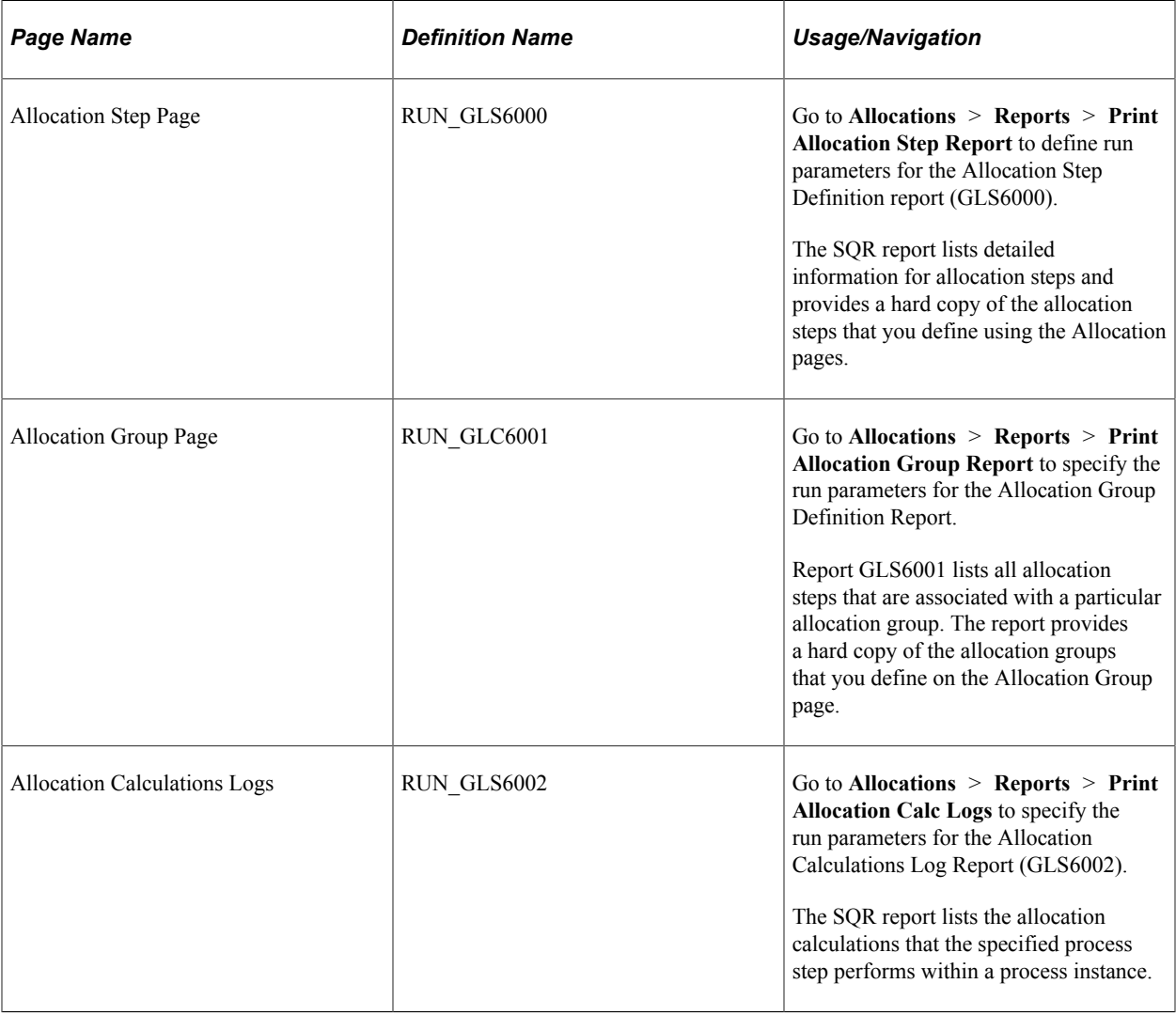

# **Viewing Process Messages**

The run status in the process monitor appears as a warning if allocations generates any error messages for the request. Use the Message Log to view any system-generated messages when you process allocations. The Message Log can also help you to troubleshoot allocations and to audit allocation information.

# <span id="page-1280-0"></span>**Restarting and Recovering the Allocations Process**

If the system encounters an error while it is processing a request, it sets the request status to error The program then continues with the next request. To rerun the canceled request, you must return to the online request page and initiate the request.

You can use the Message Log page to identify any request marked in error. When you correct the condition that caused the error, mark the request for processing and run the job again.

For allocations, the request specifies the allocation group to be processed and a commit is performed after each allocation step in that group. If the system encounters an error while it is processing a step, two factors determine whether the system continues with subsequent steps:

- The type of error.
- The **Continue** option on the Allocation Group page.

If the error is a system error, the allocation process aborts. If the error is a data error, the system checks the **Step Continue** option on the Allocation group definition.

If you select **Continue** for the step that failed, the system continues processing despite the failure. If you do not select **Continue** for that step, allocations proceeds with the next group on the request. After you correct the problem that caused the error, you can rerun the process for the same group.

The **Start Step** check box on the Allocation Request page enables you to specify whether the PeopleSoft Allocations process should restart processing at the step that failed. If you do not select this check box, allocations starts with the first step in the group. The **Start Step** option is available only if an error occurred during processing.

Processing Allocations Chapter 24

# **Setting Up On-Demand Processing**

# **Understanding Setting Up On-Demand Processing**

Oracle's PeopleSoft Financial Management and Supply Chain Management provides on-demand process groups that certain users can run directly from transaction entry pages. These process groups generally consist of logically related and sequentially ordered processes that a transaction might require.

The process groups available depend on your user ID and whether or not a given transaction requires the processing. For example, if budget checking is not applicable to a particular voucher, the Budget Checking (BUDGET\_CHK) process group is not available.

*Warning!* Some of the on-demand processing depends on products installed. For example, if PeopleSoft General Ledger is licensed and installed, the Journal Generator (FS\_JGEN) process will also execute the Journal Edit and Journal Post process. If you do not choose to license and install PeopleSoft General Ledger, deselect the check box for the PeopleSoft General Ledger product on the Installation Options - Products page. This eliminates the wasted time your system will incur by executing the Journal Edit and Journal Post process when these processes are not needed. In general, deselect all check boxes on the Installation Options - Products page for all products that you have not licensed.

#### **Payables**

When you finish entering a voucher in PeopleSoft Payables, you can either save the voucher and process it in batch, or you can process it on demand on the following pages:

- Cancel Payment (PYMNT\_CANCEL).
- Close Voucher (VCHR\_CLOSE1).
- Complete Register Voucher (VCHR\_HDR\_CMP).
- Mass Payment Cancellation (AP\_PMT\_MASS\_CNL).
- Match Exception Workbench Details (AP\_MTCH\_WB\_EXCPTN).
- Match Overridden Workbench Details (AP\_MTCH\_WB\_OVRD).
- Match Workbench (AP\_MTCH\_WB).
- Payment Escheatment (PYMNT\_ESCHEAT).
- Quick Invoice (VCHR\_HEADER\_QV1 and VCHR\_HEADER\_QV2).
- Voucher component (VCHR\_EXPRESS).
- Voucher Maintenance component (VCHR\_CORRECTION).
- Voucher Mass Maintenance Close (VCHR\_MMT\_CLSE\_SEC1).
- Voucher Mass Maintenance Delete (VCHR\_MMT\_DLTE\_SEC1).
- Voucher Mass Maintenance Field Replace (VCHR\_MMT\_RPLC\_SEC1).
- Voucher Mass Maintenance UnPost (VCHR\_MMT\_UNPS\_SEC1).
- Withholding Invoice Line Update (WTHD LINE UPDT).
- Withholding Vendor Update (VNDR\_UPDT).

On-demand processing is also available from the Voucher On-Demand Process component for batch processing by process group.

Processes are numbered to indicate the order of how the processes run. For example, on the Quick Invoice page if you select 4. Journal Generate, the system automatically initiates the number 1 process (Voucher Build), the number 2 process (Matching), the number 3 process (Voucher Posting), and then the number 4 process (Journal Generate). The process group used in this example is All Processes through Journal Generate (QVJGEN).

**Note:** The system automatically displays the on-demand processing functionality only to assigned users. Definitions configured on the User Preferences - Process Group page determine whether the system enables this functionality for a specific user, and further, a specific process.

See "Invoice Information Page" (PeopleSoft Payables).

#### **Receivables**

In PeopleSoft Receivables, a process group is not associated with a process; it is associated with a posting action. The posting action that is associated with a process group determines which processes to run, and when to run those processes.

Each process group (posting action) is associated with six different source transactions, for example payment worksheets and maintenance worksheets.

See "Understanding the Receivables Update Application Engine Process" (PeopleSoft Receivables).

## **Process Groups**

This table shows the process groups, their associated processes and posting actions, and the products that use them:

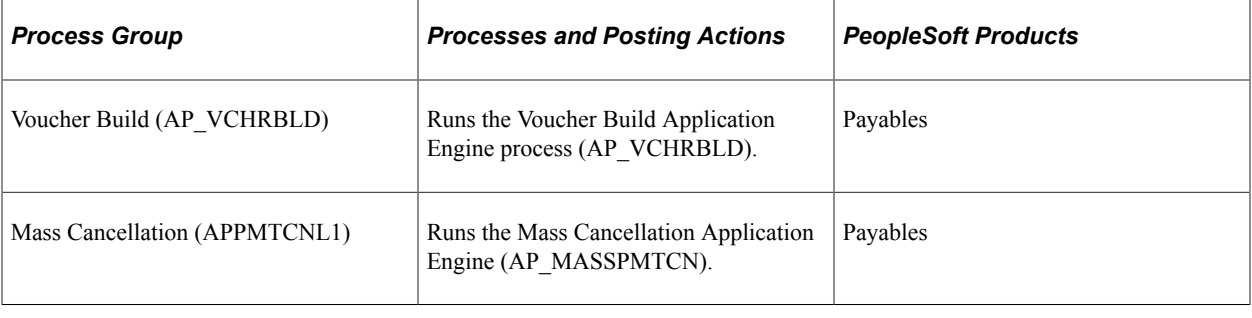

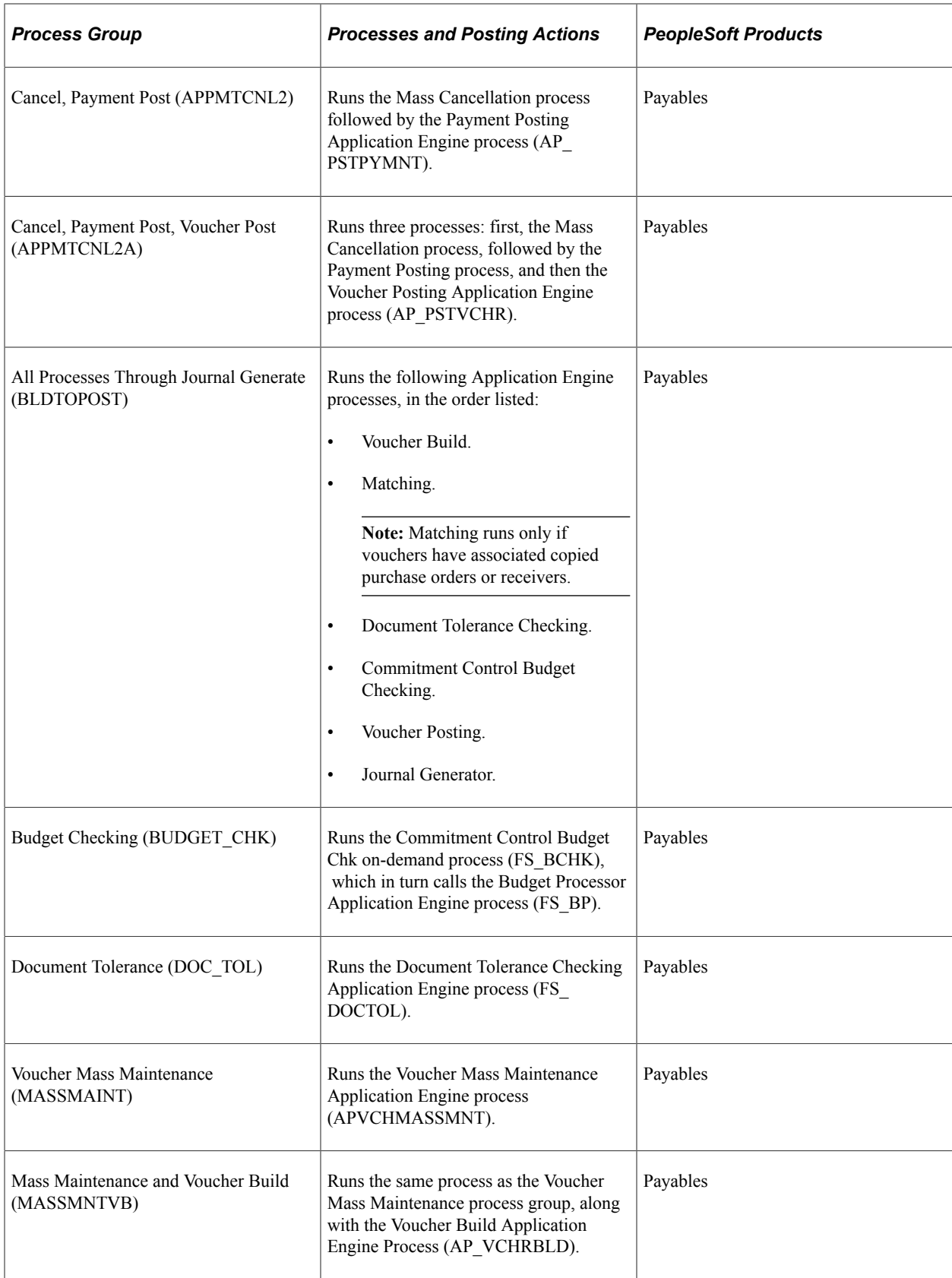

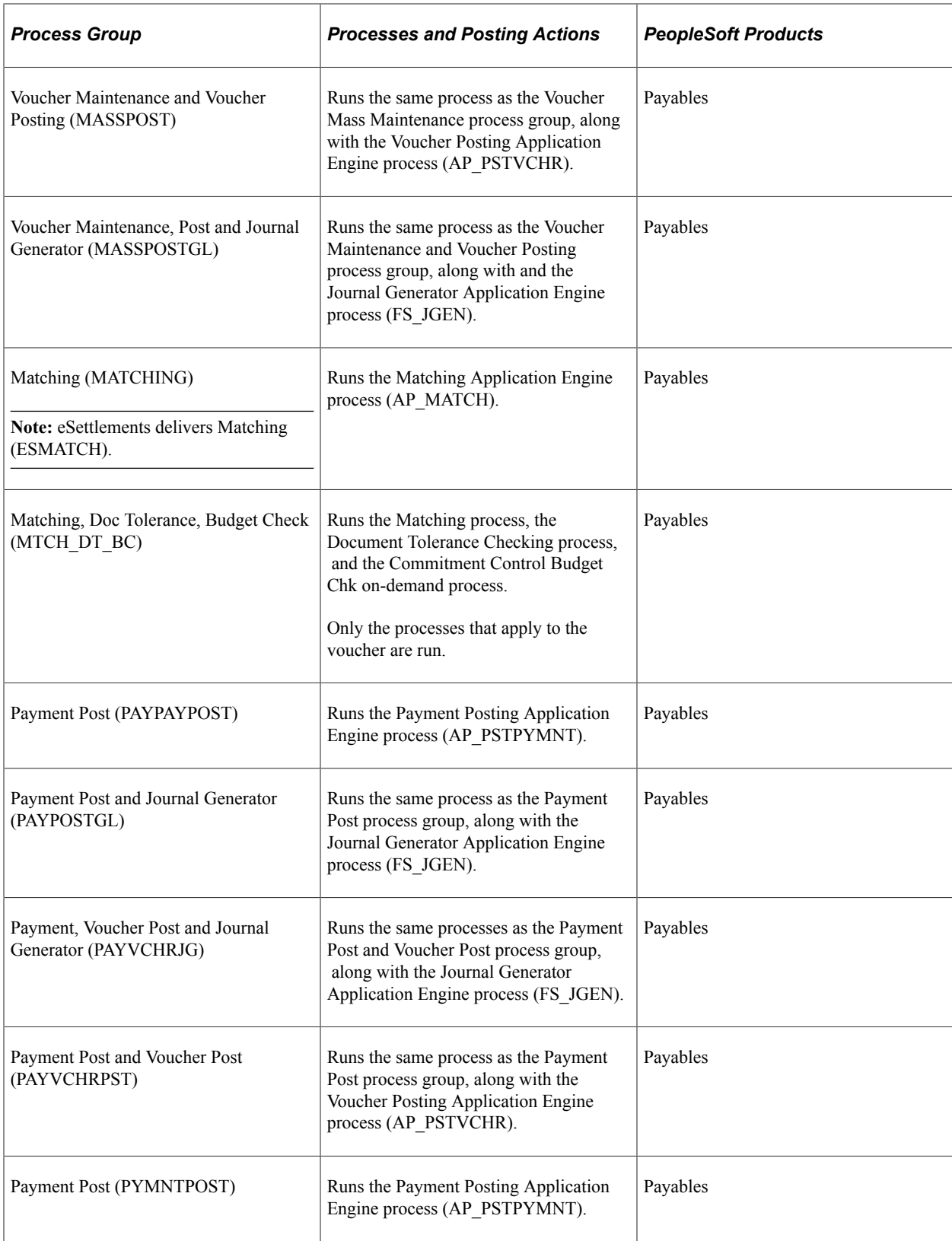

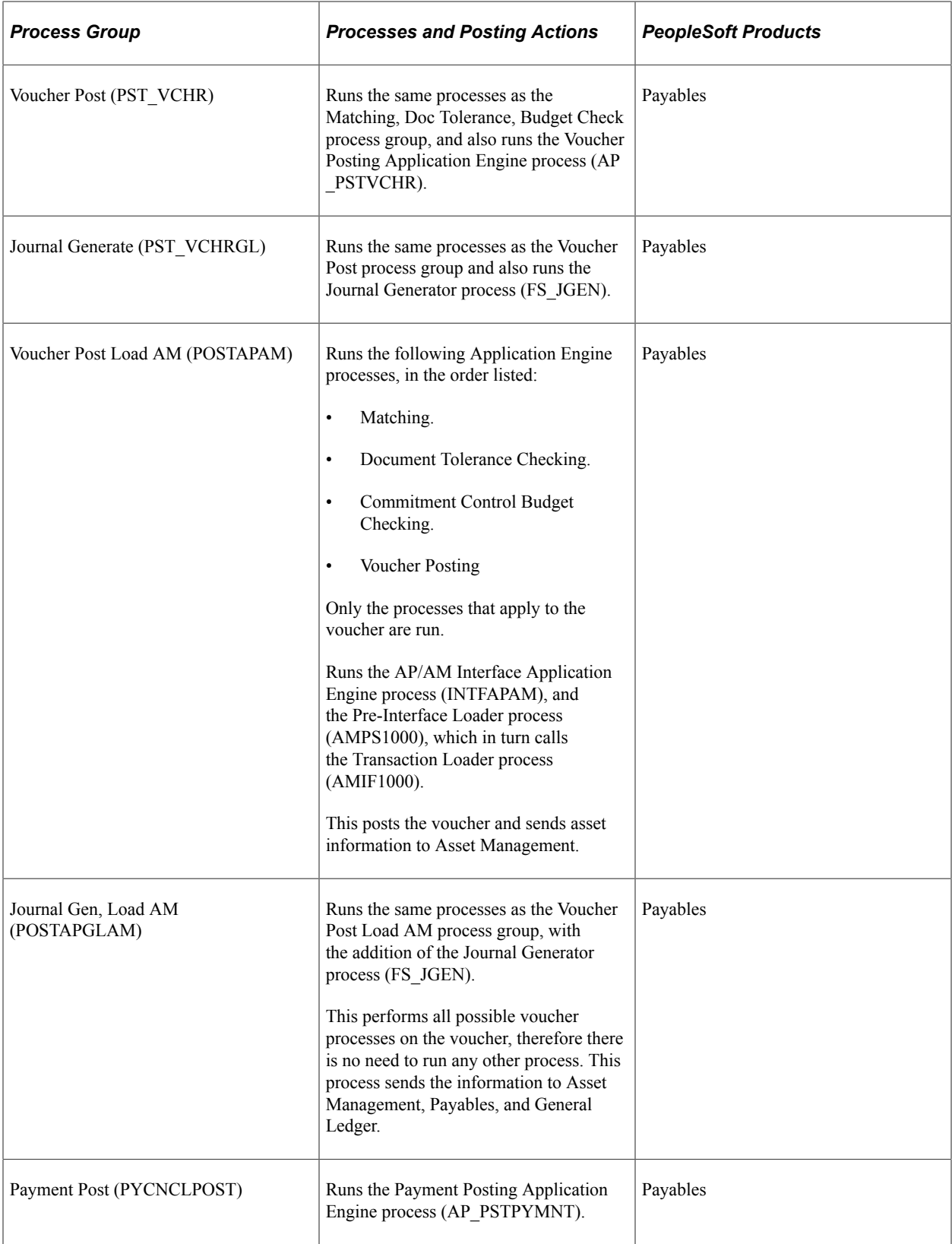

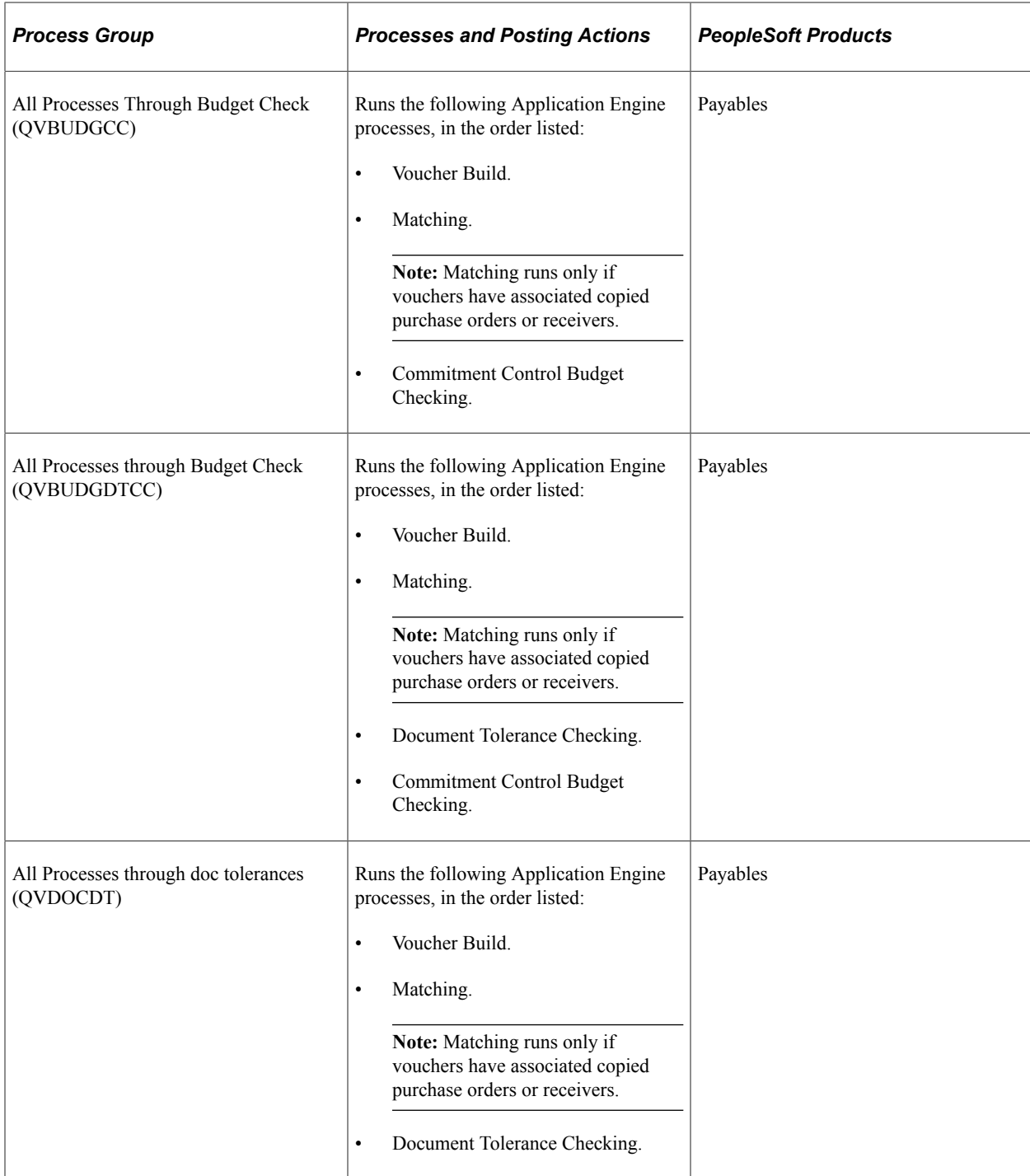

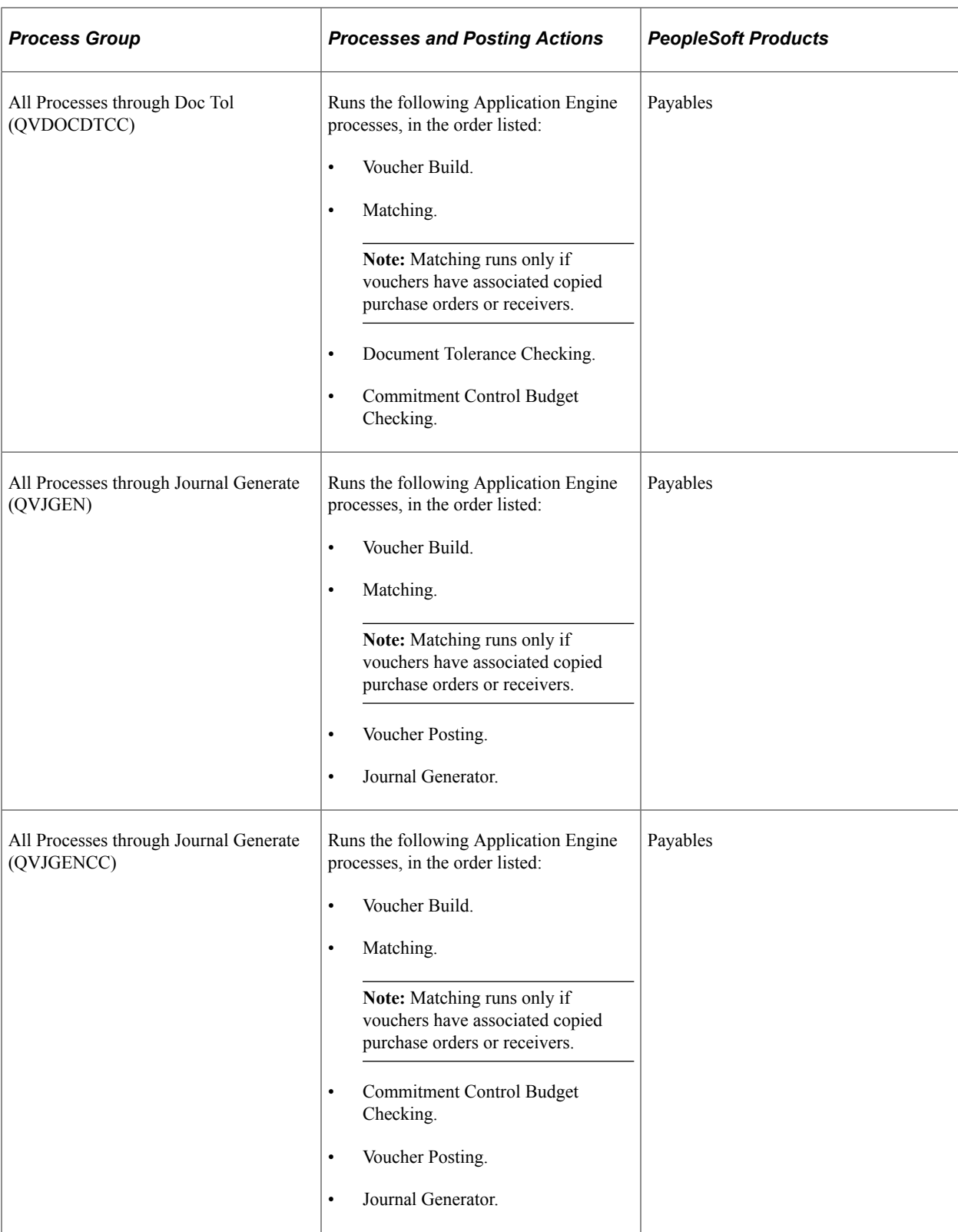

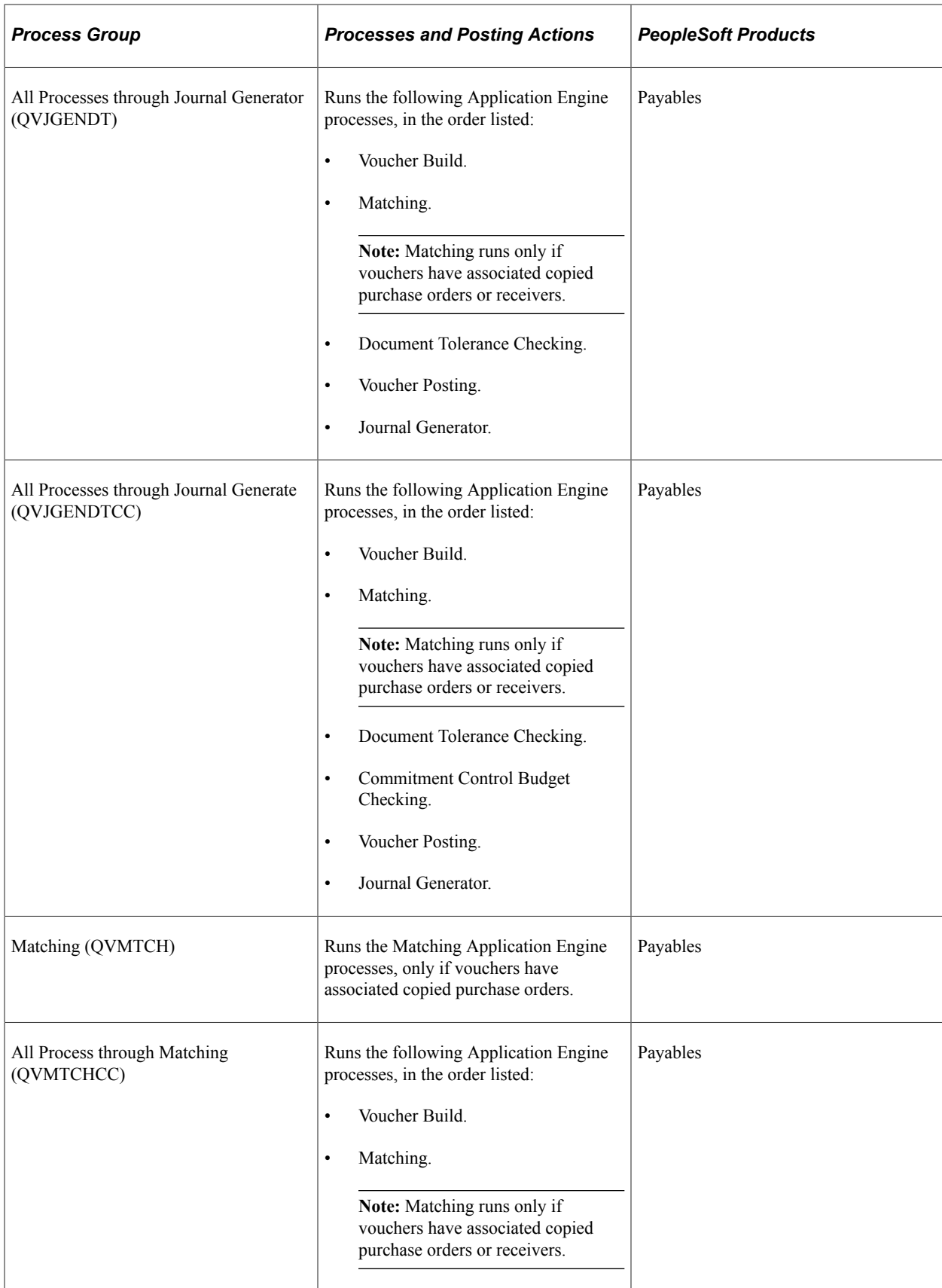

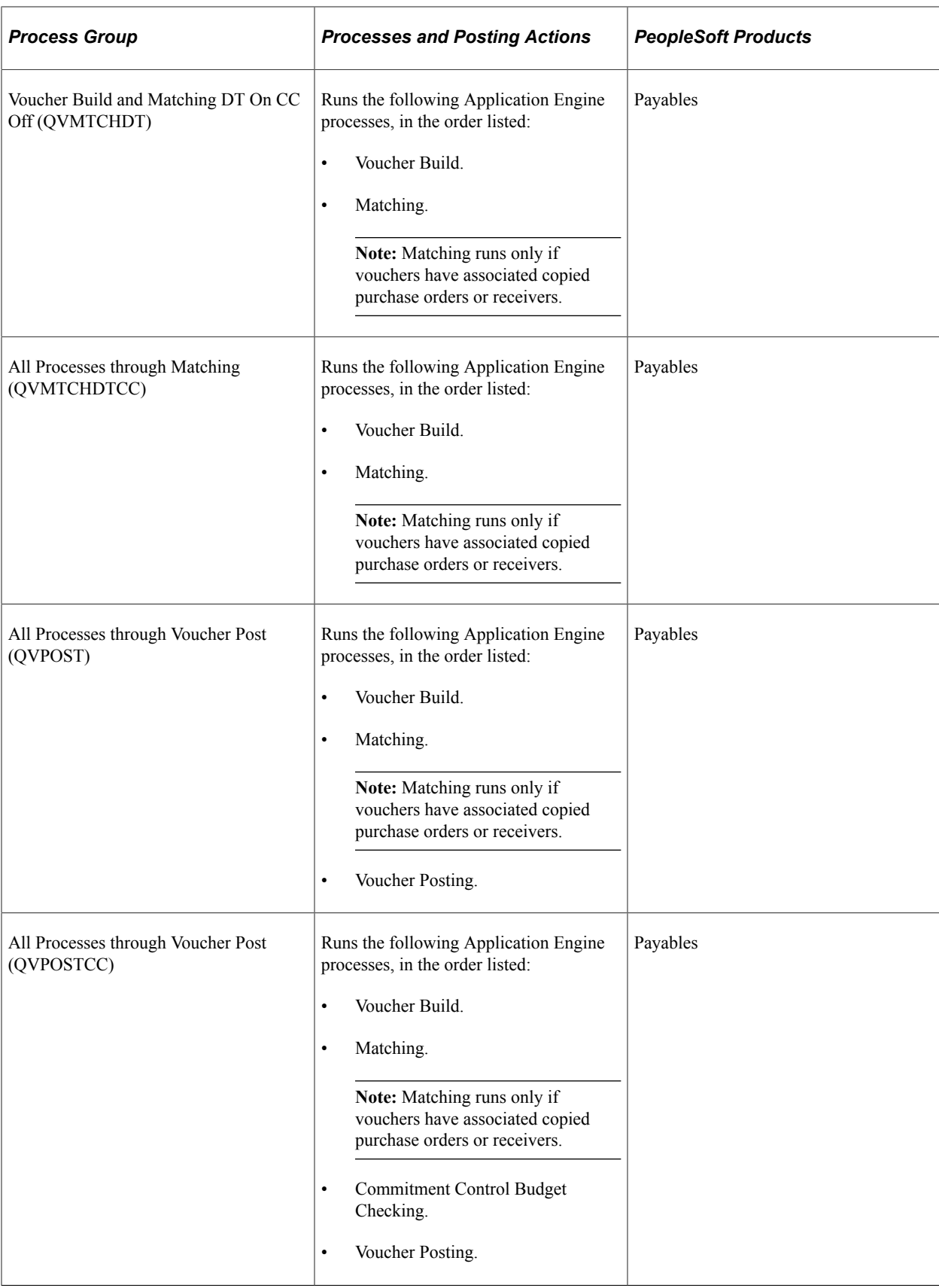

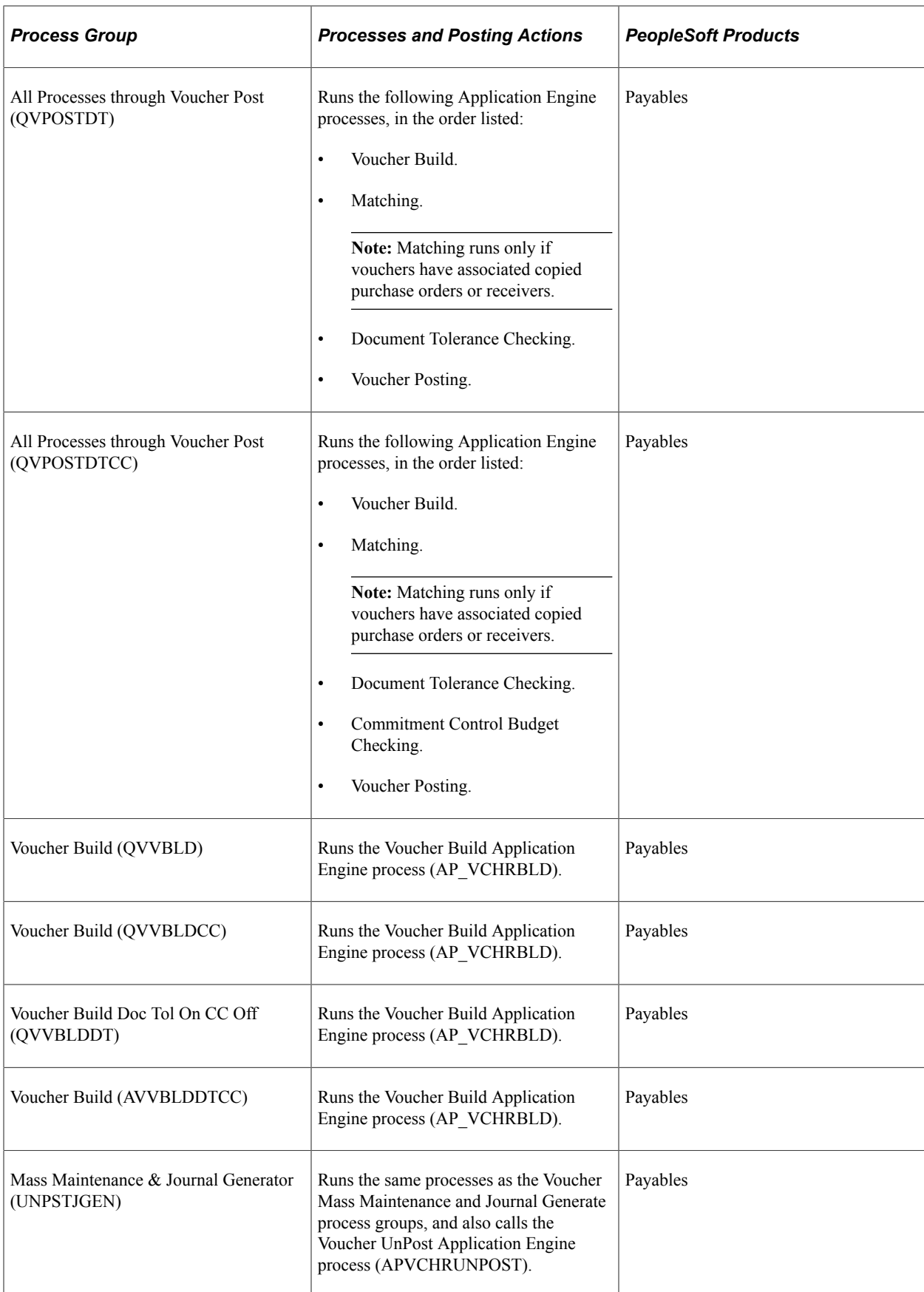

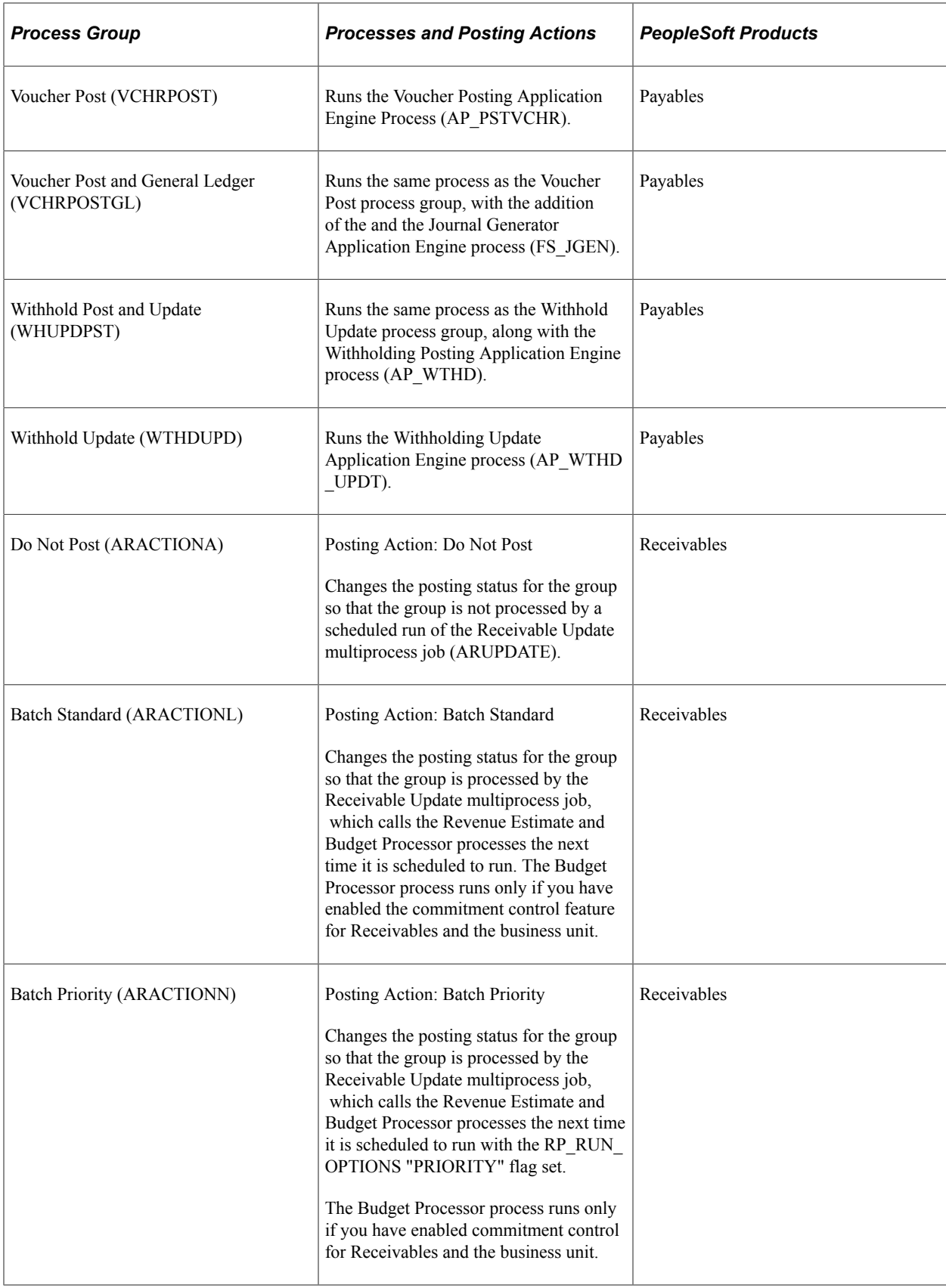

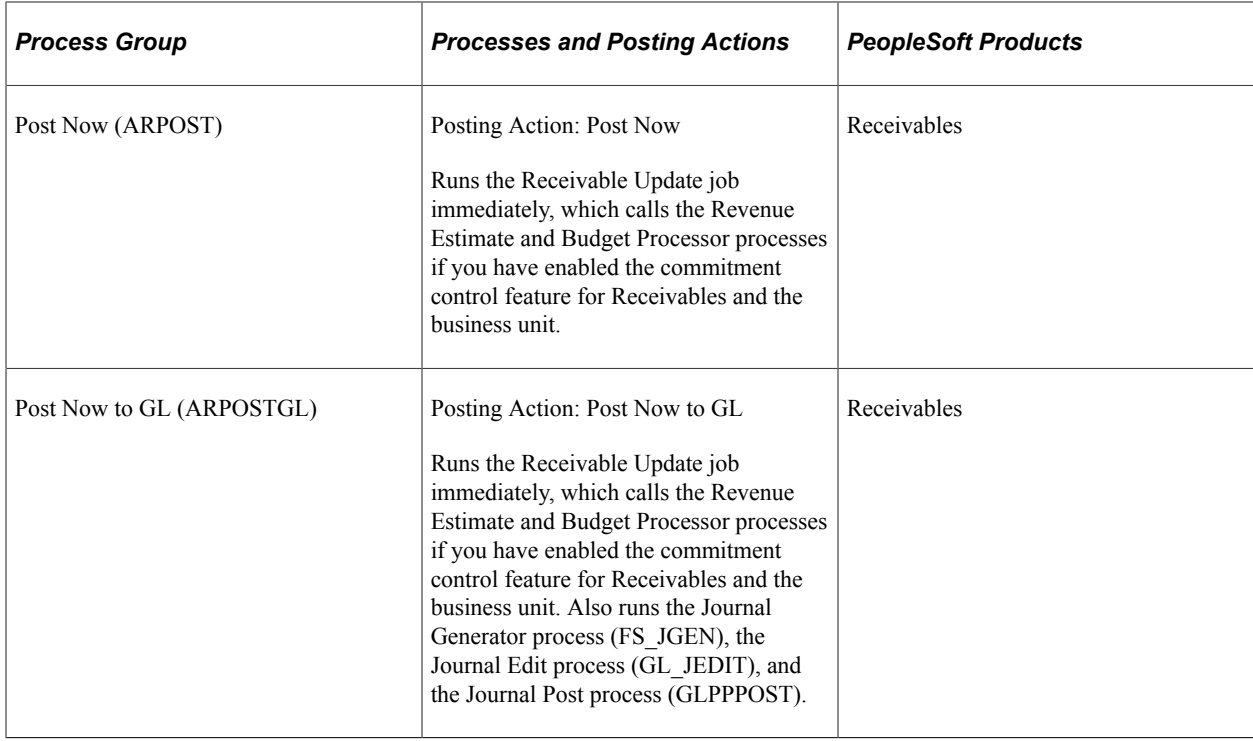

**Note:** If a given voucher is not asset related, then neither the *Voucher Post Load AM* nor *Journal Gen, Load AM* process groups will be available. These process groups are only available for selection if the voucher is asset related.

# **Setting Up On-Demand Processing Options**

To set up on-demand processing options, use the On-Demand Processing Options component (RTM\_OPTIONS).

# **Page Used to Set Up On-Demand Processing Options**

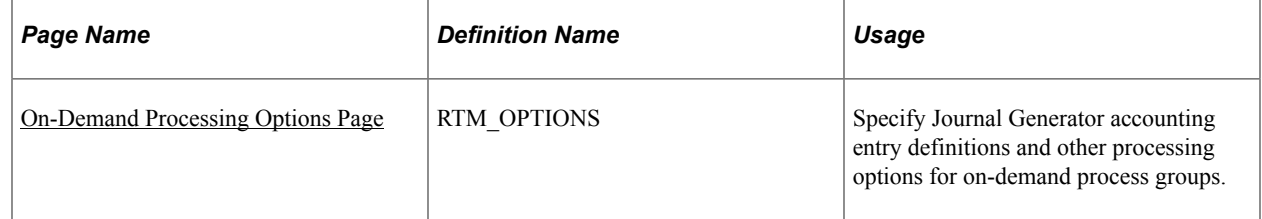

# **Understanding Setting Up On-Demand Processing Options**

Before you can use on-demand processing, you must specify the accounting entry definitions that are used by each source transaction-process group combination, along with other options. Accounting entry definitions define the record and fields that the Journal Generator process uses to extract accounting entries from the system source.

# <span id="page-1294-0"></span>**On-Demand Processing Options Page**

Use the On-Demand Processing Options page (RTM\_OPTIONS) to specify Journal Generator accounting entry definitions and other processing options for on-demand process groups.

Navigation:

#### **Set Up Financials/Supply Chain** > **Common Definitions** > **On-Demand Processing** > **On-Demand Process Options** > **On-Demand Processing Options**

This example illustrates the fields and controls on the On-Demand Processing Options page. You can find definitions for the fields and controls later on this page.

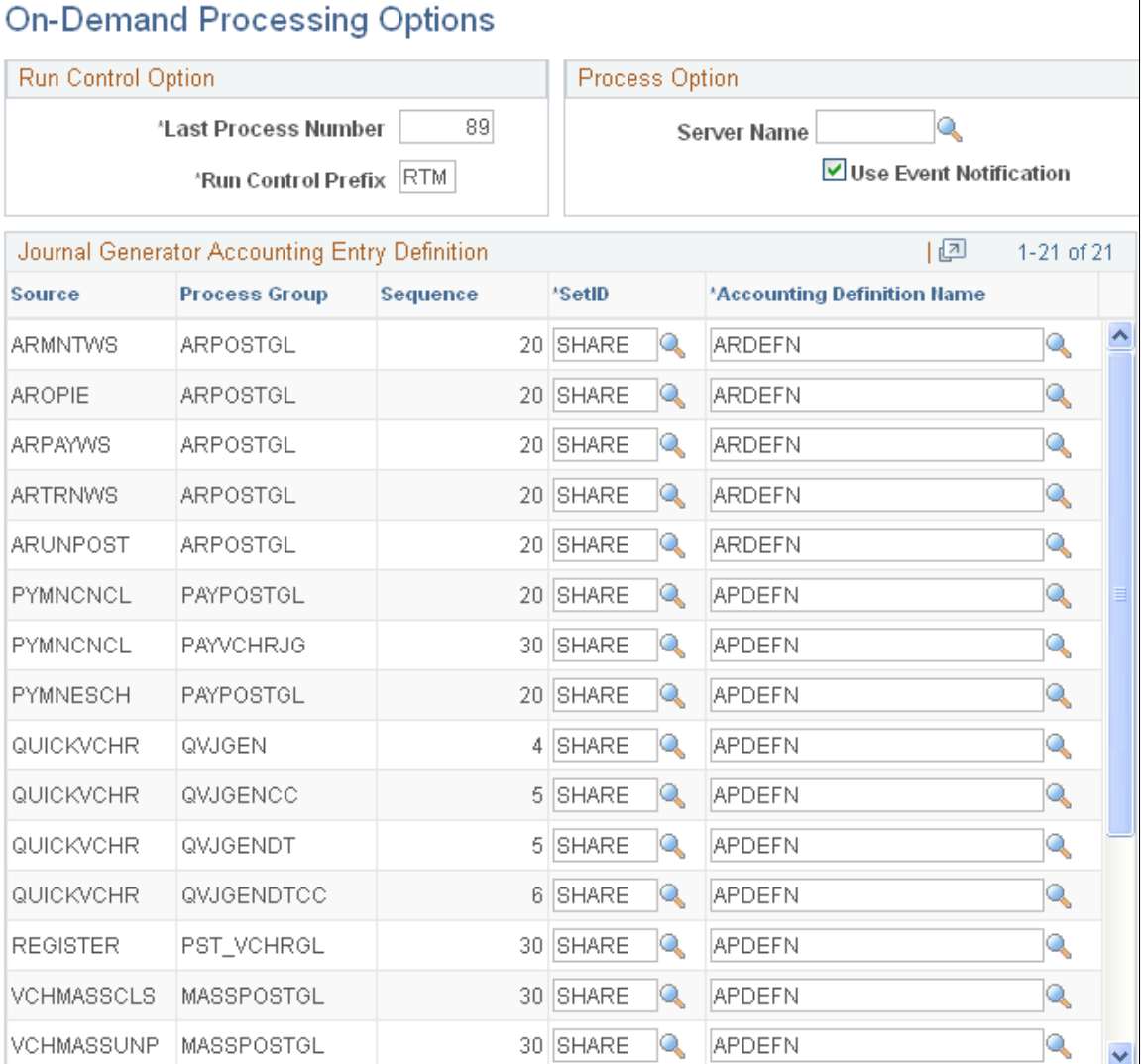

## **Run Control Option**

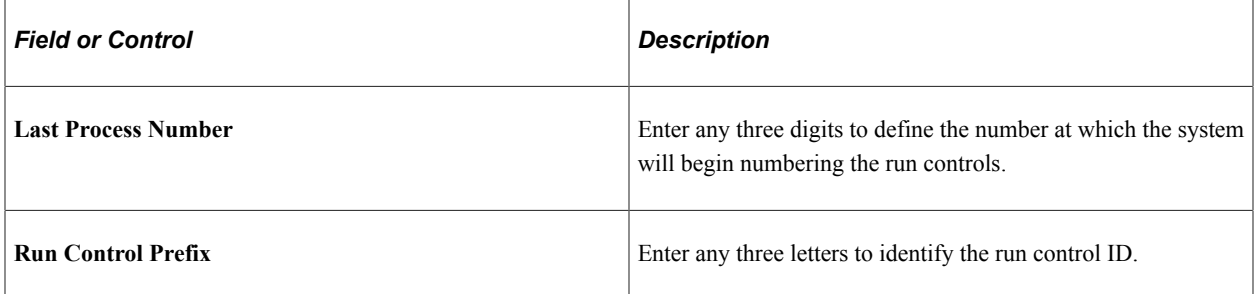

## **Process Option**

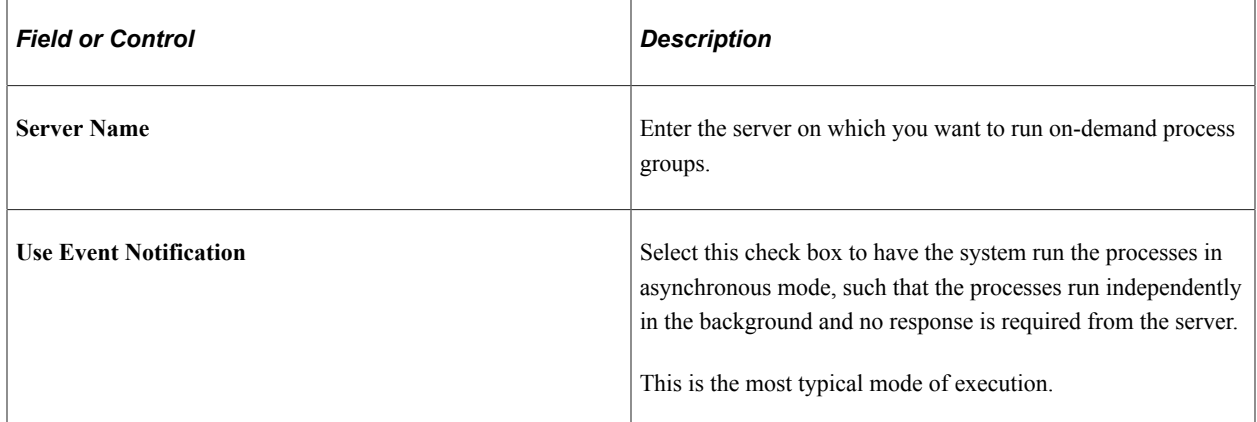

## **Journal Generator Accounting Entry Definition**

For each combination of source transaction and process group that includes the Journal Generator process, specify the **SetID** of the accounting entry definition and the **Accounting Definition Name.**

## **Related Links**

[Accounting Entry Definition Page](#page-1110-0)

# **Defining Process Group User Preferences**

To define process group user preferences, use the User Preferences - Process Group component (OPR\_DEFAULT).

## **Page Used to Define Process Group Preferences**

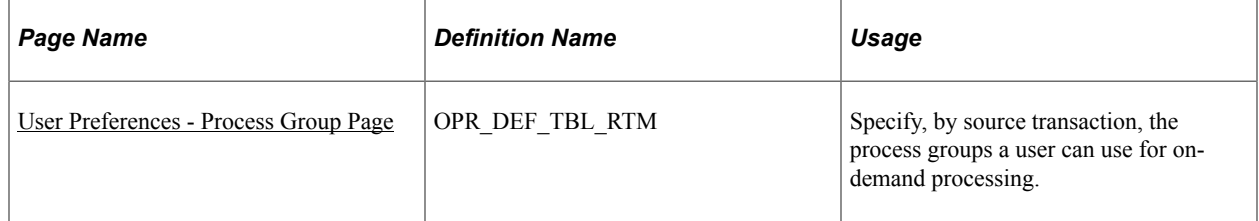
# **Understanding Process Group User Preferences**

Each user must be assigned access to a process group to use it for a particular type of transaction.

For Payables, you assign the process groups for each of these source transactions for defined users to enable on-demand processing functionality:

- Complete Register Voucher (REGISTER).
- Mass Payment Cancellation v1 (APMASSCNL).
- Mass Payment Cancellation v2 (APMASSCNL2).
- Matching Exception (MTCHEXPTN).
- Matching Override (MTCHOVRD).
- Payment Cancellation (PYMNCNCL).
- Payment Escheatment (PYMNESCH).
- Quick Invoice (QUICKVCHR).
- Voucher Close (VCHRCLOSE).
- Voucher Entry (VOUCHER).
- Voucher Maintenance (VCHR\_MAINT).
- Voucher Mass Maintenance Close (VCHMASSCLS).
- Voucher Mass Maintenance Delete (VCHMASSDEL).
- Voucher Mass Maintenance Field Update (VCHMASSFLD).
- Voucher Mass Maintenance Unpost (VCHMASSUNP).
- Voucher On-Demand Processes (VCHR\_STM).
- Withholding Invoice Line Update (LINEWTHD).
- Withholding Vendor Update (VNDRWTHD).

For Receivables you assign the appropriate process groups to each of these source transactions for all users based on the posting actions that you want to enable each user to perform:

- Item Split (ARITSPLT).
- Maintain Receivables (ARMNTWS).
- Online Pending Item Entry (AROPIE).
- Payment Worksheet (ARPAYWS).
- Transfer Worksheet (ARTRNWS).
- Unpost (ARUNPOST).

**Note:** All Receivables source transactions except Item Split (ARITSPLT) support all five process groups. Item Split (ARITSPLT) supports only Do Not Post (ARACTIONA), Batch Standard (ARACTIONL) and Post Now (ARPOST).

## **User Preferences - Process Group Page**

Use the User Preferences - Process Group page (OPR\_DEF\_TBL\_RTM) to specify, by source transaction, the process groups a user can use for on-demand processing.

Navigation:

#### **Set Up Financials/Supply Chain** > **Common Definitions** > **User Preferences** > **Define User Preferences** > **Process Group**

**Note:** Ensure that the process groups that you assign match the responsibilities of the user you are setting up.

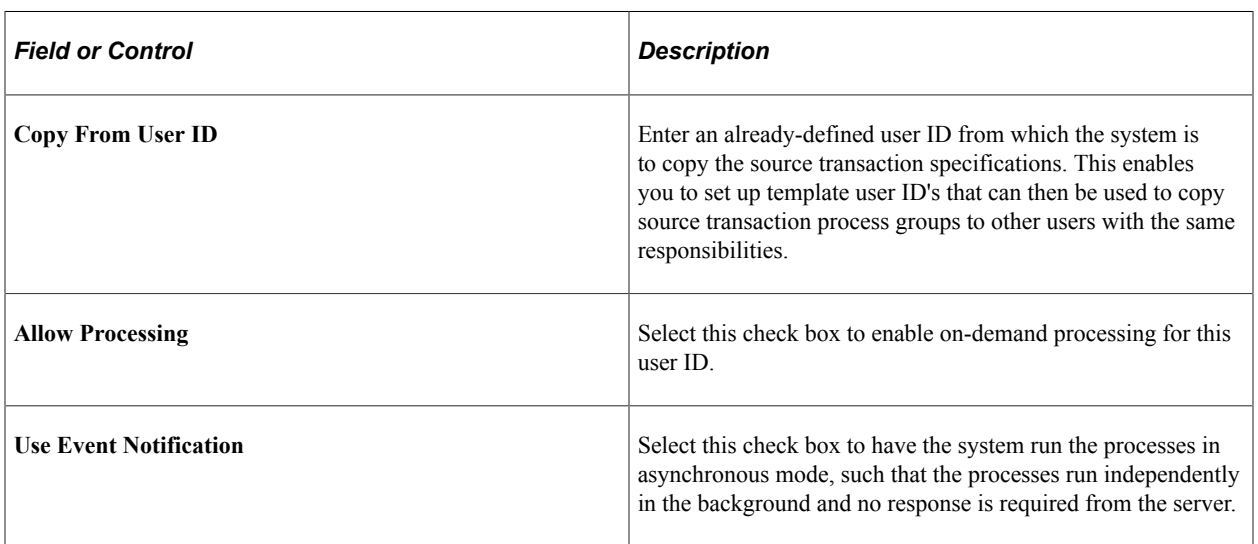

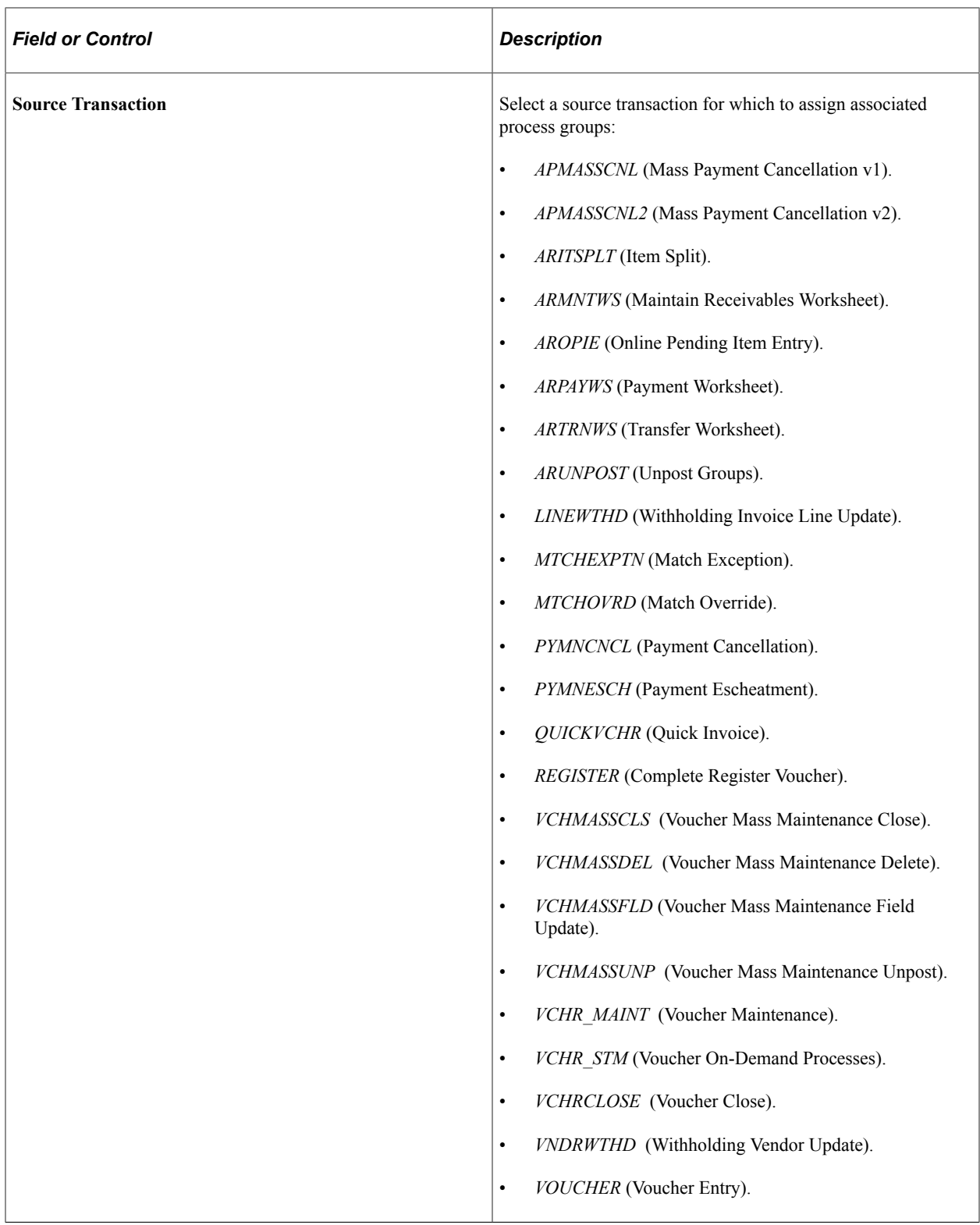

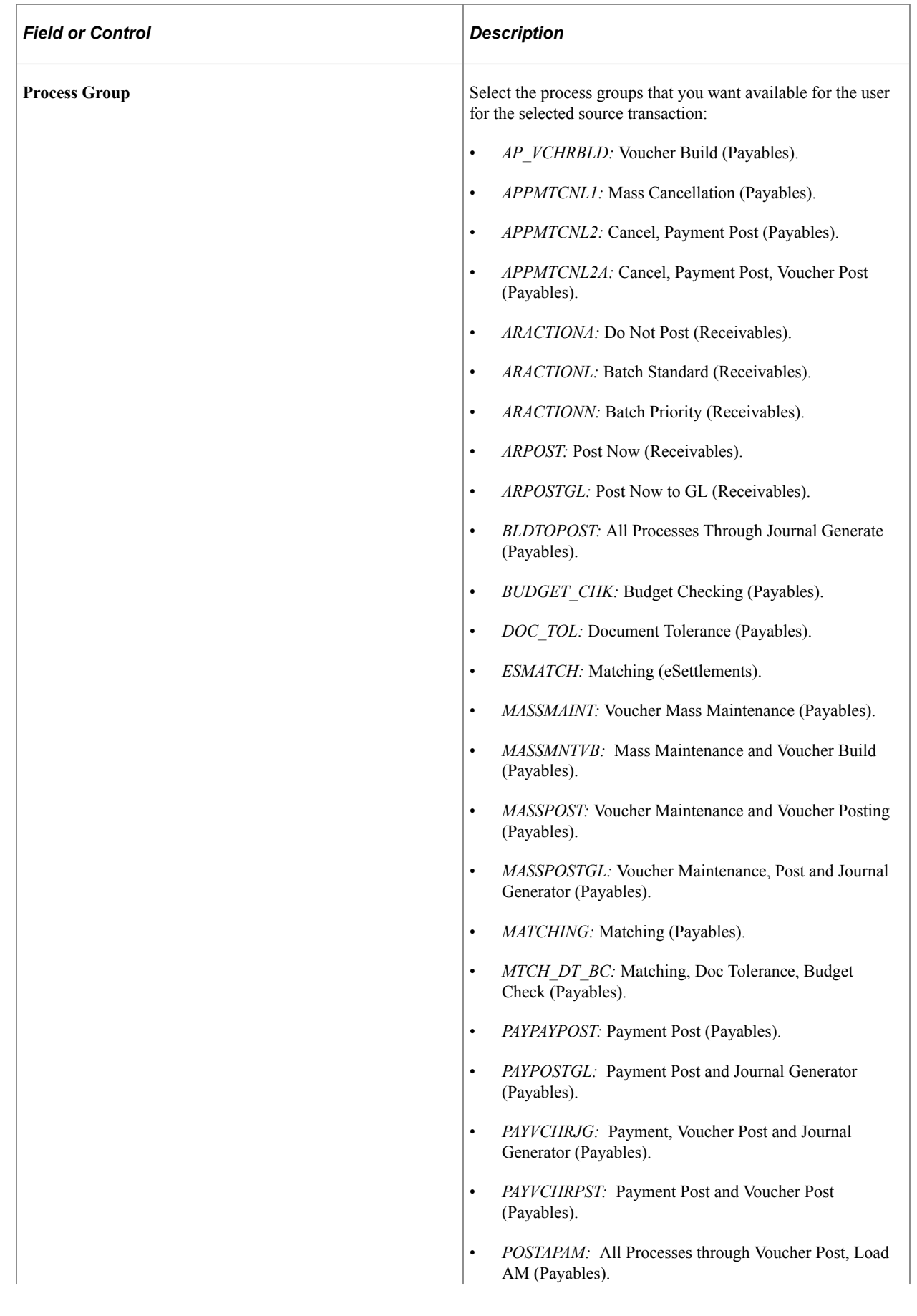

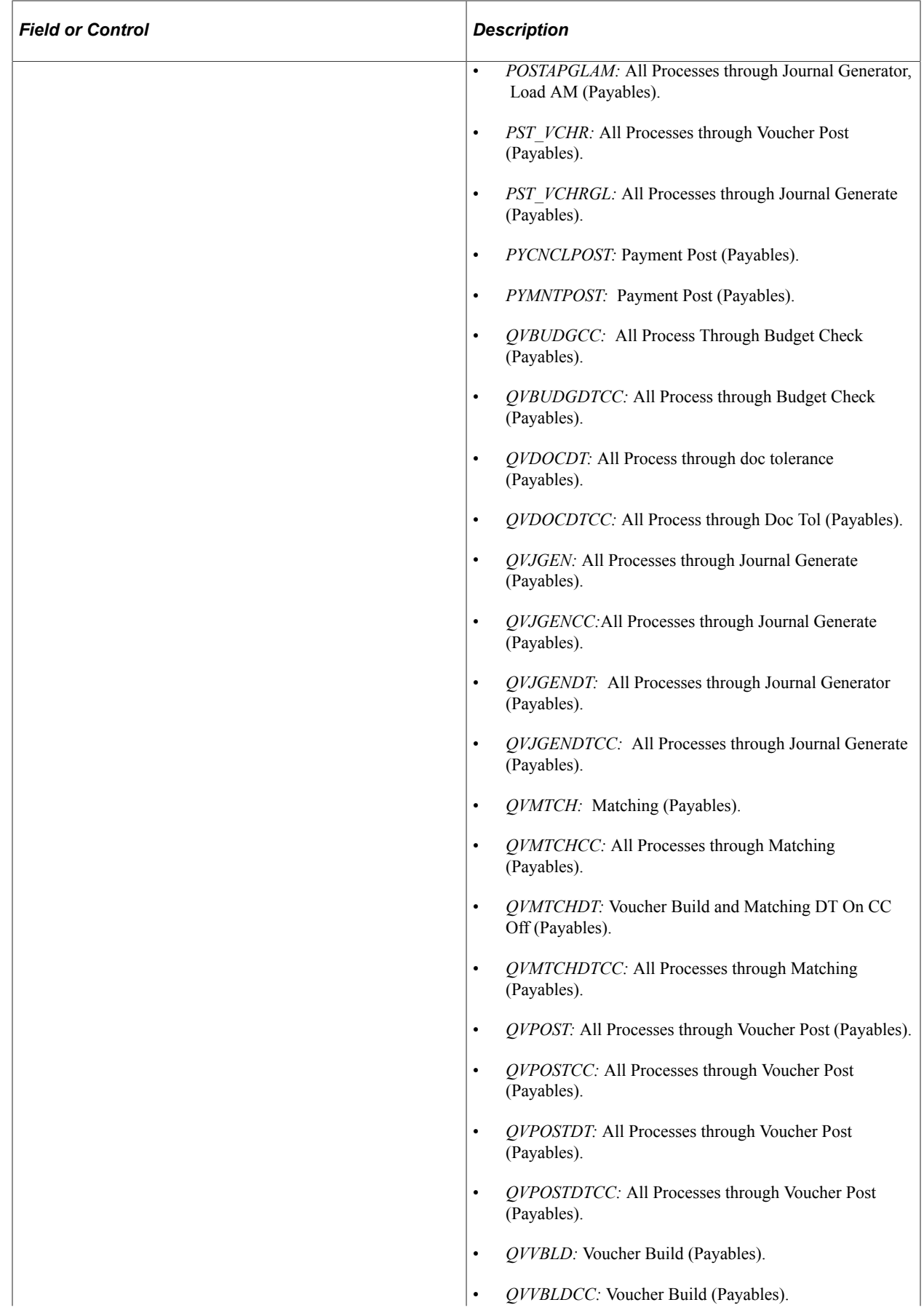

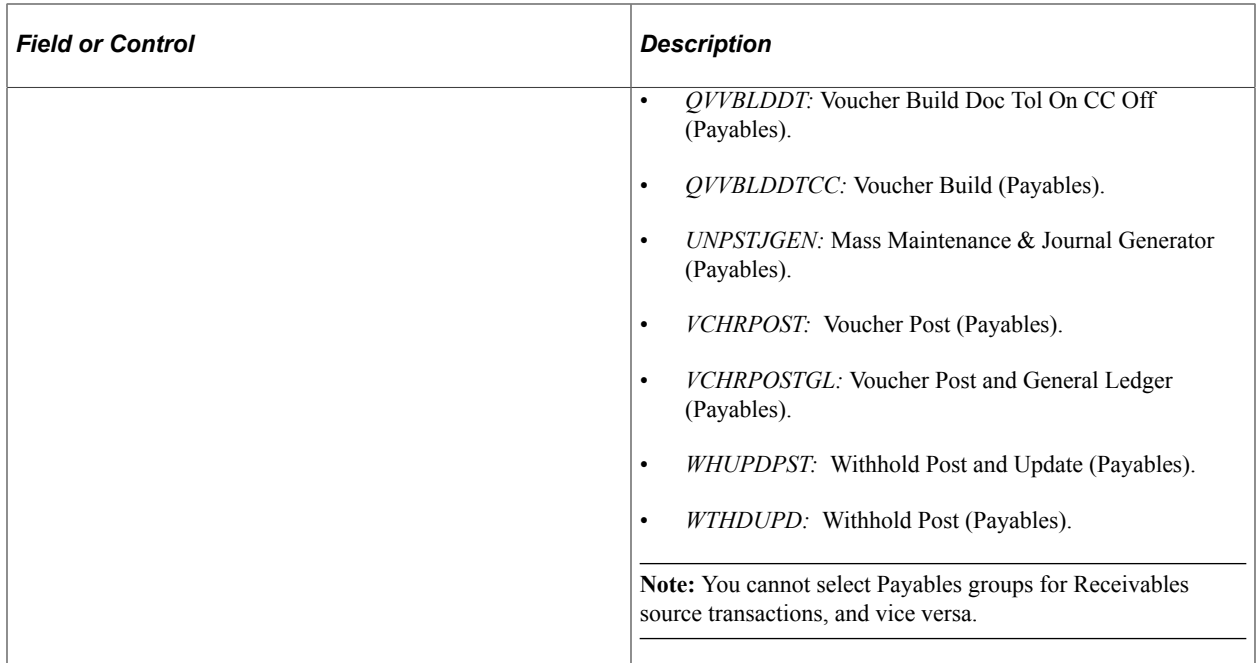

## **Related Links**

[Process Groups](#page-1283-0)

# **Chapter 26**

# **Using Common Usability Features**

# **Understanding Mouse Over Popup Pages**

This topic provides an overview of:

- How to identify mouse over popup pages.
- Customer popup pages.
- Customer contact popup pages.
- Supplier popup pages.
- Supplier extension popup pages.
- Supplier contact popup pages.

## **Understanding How To Identify Mouse Over Popup Pages**

Mouse over popup pages enable users to see additional information for fields such as customers, suppliers, contacts, and sponsors. The popup page provides information such as name, phone number, location, and email address.

This feature provides the ability to display additional information on the page without having to use space on the primary page and without having to open a secondary page.

The mouse over popup page is a PeopleTools feature that is configured using Application Designer. PeopleSoft FSCM provides the mouse over popup feature on selected pages. However, not all customer and supplier pages are activated for the mouse over popup feature. You can activate the mouse over popup feature on additional pages using PeopleTools Application Designer.

See [Activating the Mouse Over Popup Feature](#page-1313-0).

You can:

- Set up additional popup pages.
- Turn on or turn off the mouse over popup page feature at two levels:
	- On the Define Personalizations page at the installation level.
	- On the My Personalizations page at the user level.

The popup page is activated when you pause your mouse over a field that has a dotted line. For example, this page shows that the popup page is activated for the Supplier Name field, CAMPER'S WAREHOUSE, on the Maintain Purchase Order – Purchase Order page.

This example illustrates the fields and controls on the Example of mouse over popup page. You can find definitions for the fields and controls later on this page.

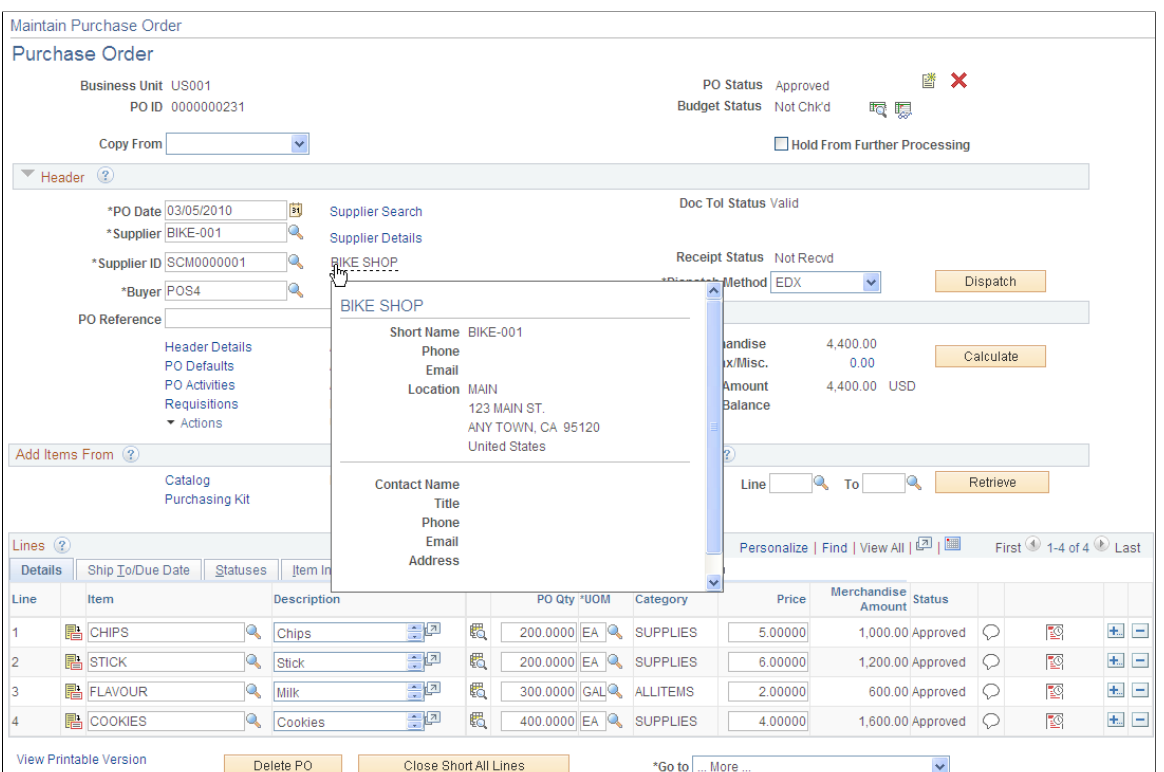

PeopleSoft Financials and Supply Chain Management deliver these types of popup pages:

- Customer popup pages.
- Customer contact popup pages.
- Customer popup pages.
- Customer extension popup pages.
- Customer contact popup pages.

#### **Understanding Customer Popup Pages**

There are three types of customer popup pages:

- Bill To Customer Popup Page (type 1)
- Ship To Customer Popup Page (type 2)
- Sold To Customer Popup Page (type 3)

The address and phone numbers that are shown in the popup page depends on the information that is shown on the main page. If the main page displays information for a document, such as an invoice or an order, and if that document references a location, then the address and phone numbers of the location on the document is displayed. Otherwise the page shows the primary address and phone for the customer. The primary address that is shown depends on the type of page, such as bill to, sold to, or ship to. For

example, for bill to customer, the page shows the primary bill to address and phone numbers. For ship to customer, the page shows the primary ship to address and phone numbers. For sold to customer, the page shows the primary sold to address and phone numbers. The current date is used as the effective date.

If any of the fields on the popup page show as blank, it means that the data is not defined for the customer. For example, phone number and web site are optional fields, so if they are blank on the customer master, they display as blank on the popup page.

The customer phone number is stored in three separate fields, namely country code, phone, and extension. These three fields are concatenated together when displayed on the page. The country code is prefixed with  $a +$  and the extension field is prefixed with an x. The customer fax number does not consist of three separate fields, but is only one field, so it is displayed as it is displayed on the customer master record.

#### **Bill To Customer Popup Page (Type 1)**

The Bill To Customer popup page (SAC\_CUSTBIL\_POP):

This example illustrates the fields and controls on the Example of Bill To Customer popup page. You can find definitions for the fields and controls later on this page.

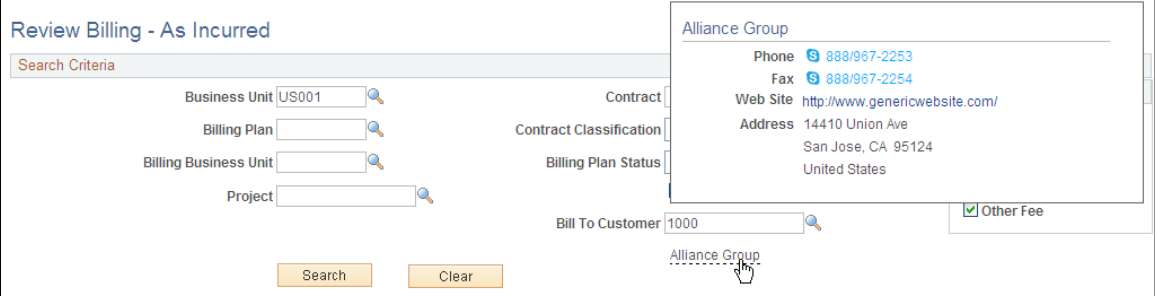

Examples of where this popup page is used are:

- Review Billing As Incurred page in PeopleSoft Contracts.
- Review Pre Award Budget component in PeopleSoft Grants.
- Review Statements page in PeopleSoft Receivables.
- Standard Bill Entry page in PeopleSoft Billing.

#### **Ship To Customer Popup Page (Type 2)**

The Ship To Customer popup page (SAC\_CUSTSHP\_POP):

This page is currently not delivered on a specific page. To activate this popup page:

See [Activating the Mouse Over Popup Feature](#page-1313-0).

#### **Sold To Customer Popup Page (Type 3)**

The Sold To Customer popup page (SAC\_CUSTSLD\_POP):

This example illustrates the fields and controls on the Example of Sold To Customer popup page. You can find definitions for the fields and controls later on this page.

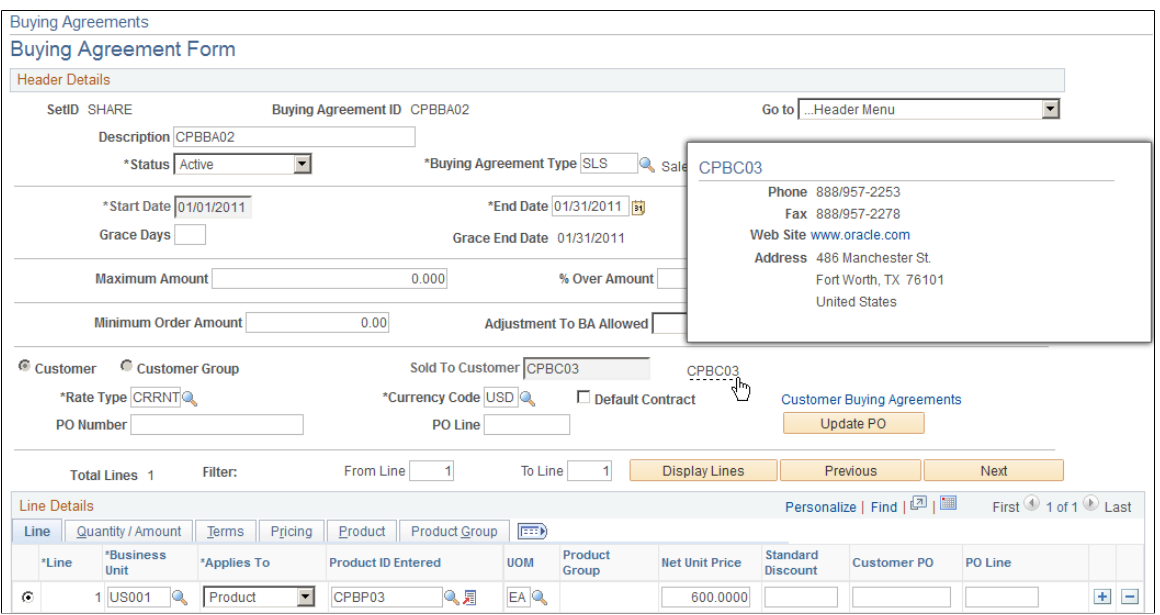

Examples of where this popup page is used are:

- Contract General Information page in PeopleSoft Contracts.
- Buying Agreement Form page in PeopleSoft Order Management.

## **Understanding Customer Contact Popup Pages**

There are three types of contact popup pages:

- Bill To Customer Contact Popup Page (type 4)
- Ship To Customer Contact Popup Page (type 5)
- Sold To Customer Contact Popup Page (type 6)

If the address of the contact is the correct type of address for the page, then the address of the contact is shown. If it is not the correct type of address, then the customer's primary address is shown. For example, on the Bill To Contact popup page, if the contact's address is not marked as a bill to address, then the customer's primary bill to address is shown. The contact's address is stored on the Contact Customer page. The current date is used as the effective date.

If any of the fields on the popup page show as blank, it means that the data is not defined for the contact. For example, the phone numbers and title are optional fields. Therefore, if they are blank on the contact master, they are displayed as blank on the popup page.

The contact phone numbers are stored in three separate fields: country code, phone, and extension. These three fields are concatenated together when displayed on the page. The country code is prefixed with a *+* and the extension field is prefixed with an *x.*

If the email link on the popup page is pressed, a new window with the defined mail program for the user opens for the user to create a new email. The email address is automatically populated on the email.

### **Bill To Customer Contact Popup Page (Type 4)**

The Bill To Customer Contact popup page (SAC\_CUSTCNTBIL\_POP):

This example illustrates the fields and controls on the Example of Bill To Customer Contact popup page. You can find definitions for the fields and controls later on this page.

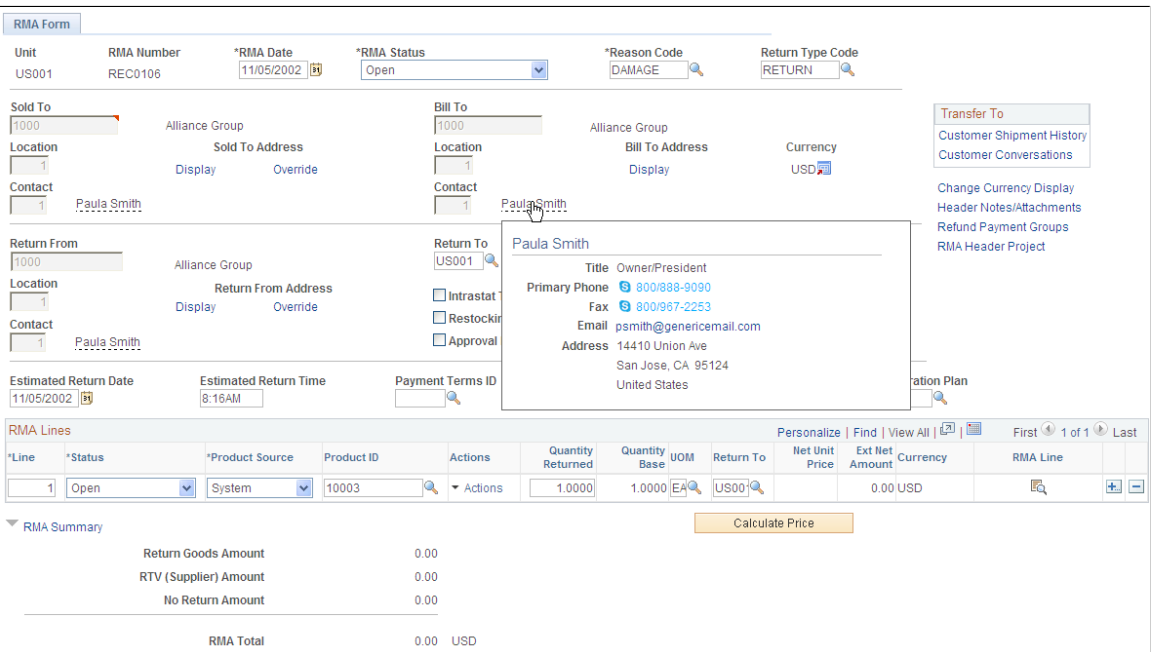

An example of where this popup page is used is the RMA Form page in PeopleSoft Order Management.

### **Ship To Customer Contact Popup Page (Type 5)**

The Ship To Customer Contact popup page (SAC\_CUSTCNTSHP\_POP):

This example illustrates the fields and controls on the Example of Ship To Customer Contact popup page. You can find definitions for the fields and controls later on this page.

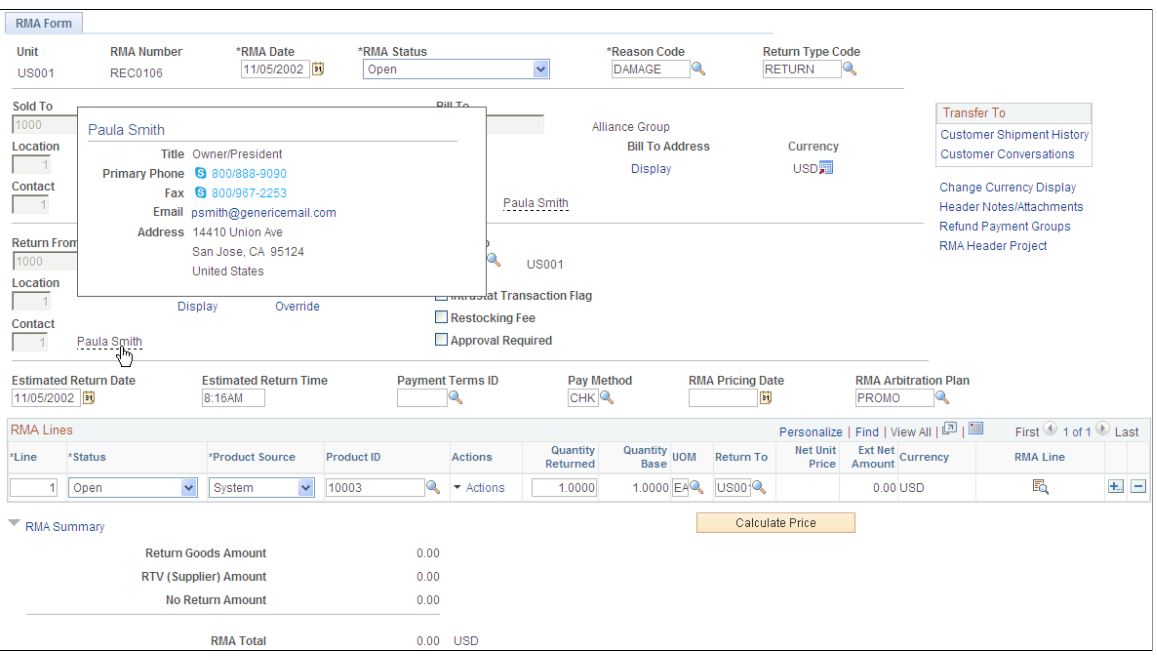

An example of where this popup page is used is the RMA Form page in PeopleSoft Order Management.

#### **Sold To Customer Contact Popup Page (Type 6)**

The Sold To Customer Contact popup page (SAC\_CUSTCNTSLD\_POP):

This example illustrates the fields and controls on the Example of Sold To Customer Contact popup page. You can find definitions for the fields and controls later on this page.

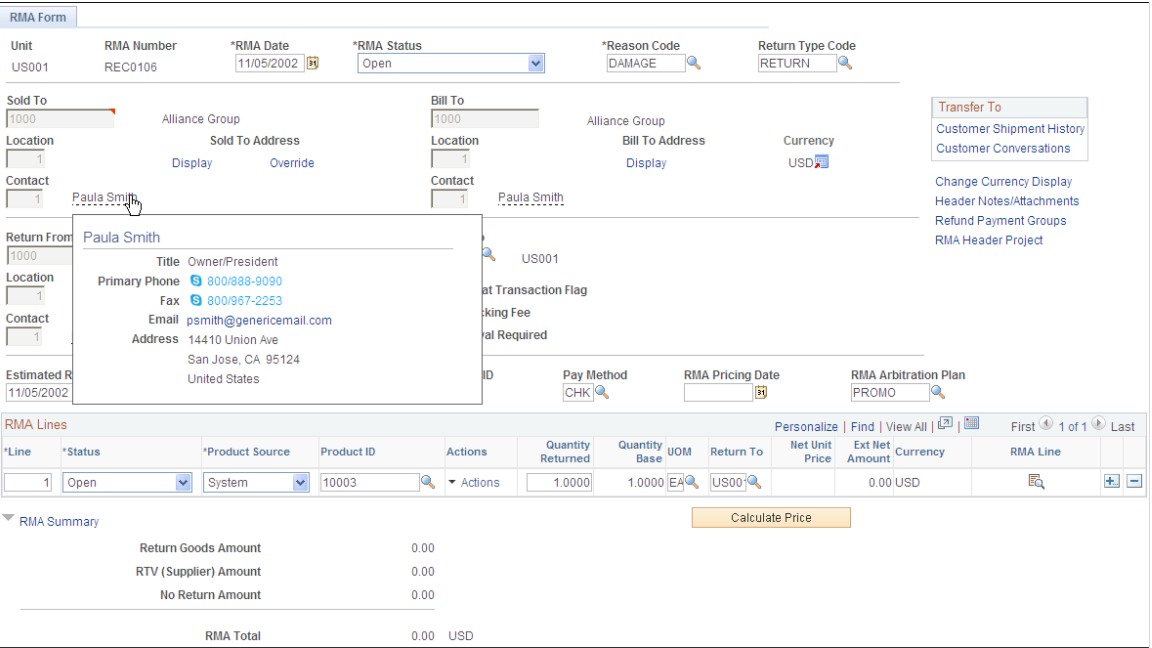

An example of where this popup page is used is the RMA Form page in PeopleSoft Order Management.

# **Understanding Supplier Popup Pages**

There are three types of supplier popup pages:

- Supplier popup page (type 1).
- Supplier popup page (type 2).
- Supplier popup page (type 3).

**Note:** All of these popup pages are visually identical. They differ only in the fields that are required on the main page to populate the data and in how the data is retrieved for each.

#### **Supplier Popup Page (Type 1)**

The supplier popup page (type 1) (SAC\_VENDOR\_POP):

This example illustrates the fields and controls on the Example of supplier popup page (type 1). You can find definitions for the fields and controls later on this page.

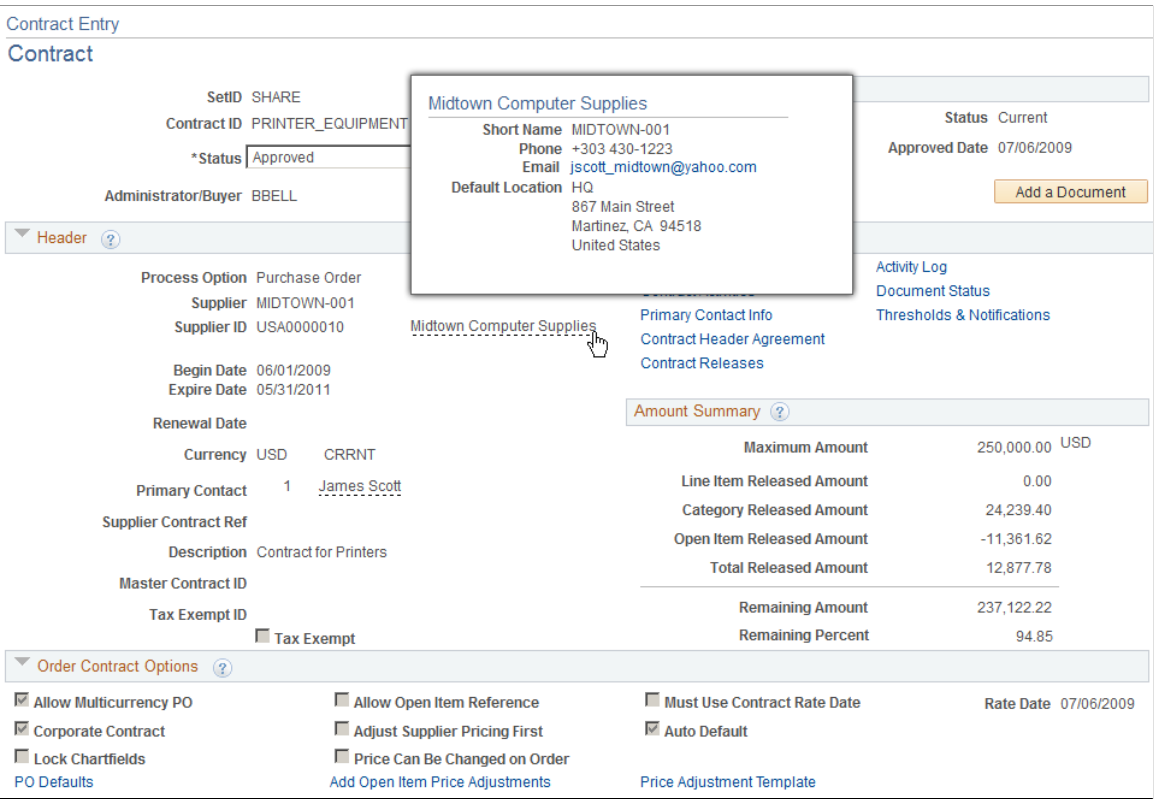

PeopleCode reads a row from VENDOR\_LOC using the SETID, VENDOR\_ID, and the default location. The current date is used as the effective date. After the row is retrieved, the ordering address sequence number is used to select the correct address to display along with the email ID and business phone.

Examples of where this popup page is used are:

- Contract Entry Contract page in PeopleSoft Purchasing.
- Purchase Order Detail page in PeopleSoft eSettlements.

• Match Exception Workbench Details page in PeopleSoft Payables.

## **Supplier Popup Page (Type 2)**

The supplier popup page (type 2) (SAC\_VENDOR\_POP2):

This example illustrates the fields and controls on the Example of supplier popup page (type 2). You can find definitions for the fields and controls later on this page.

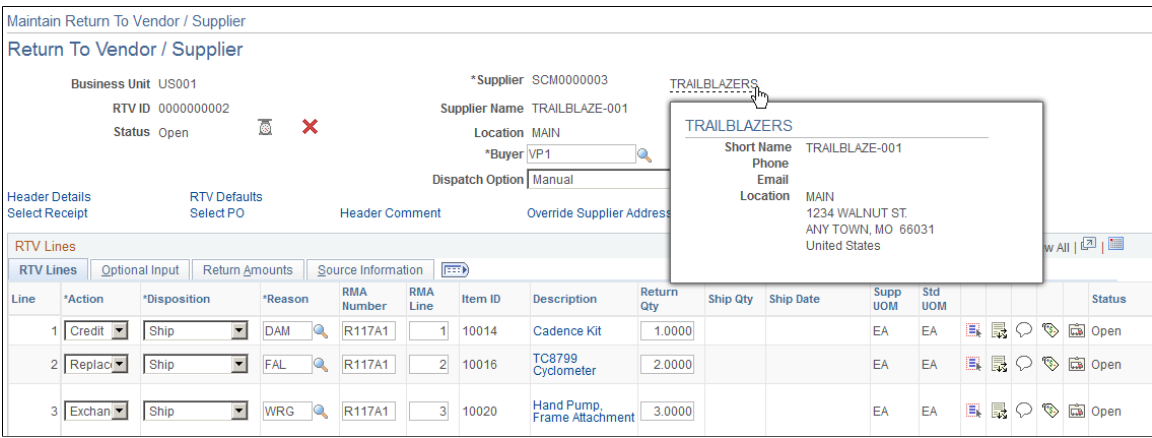

The field ADDRESS\_SEQ\_NUM references the address that is shown on the page. Email and business phone for this location are shown on the page using the current date as the effective date to retrieve the correct row. VNDR\_LOC is used to display the location name.

An example of where this popup page is used is the Return to Supplier page in PeopleSoft Purchasing.

#### **Supplier Popup Page (Type 3)**

The supplier popup page (type 3) (SAC\_VENDOR\_POP3):

This example illustrates the fields and controls on the Example of supplier popup page (type 3). You can find definitions for the fields and controls later on this page.

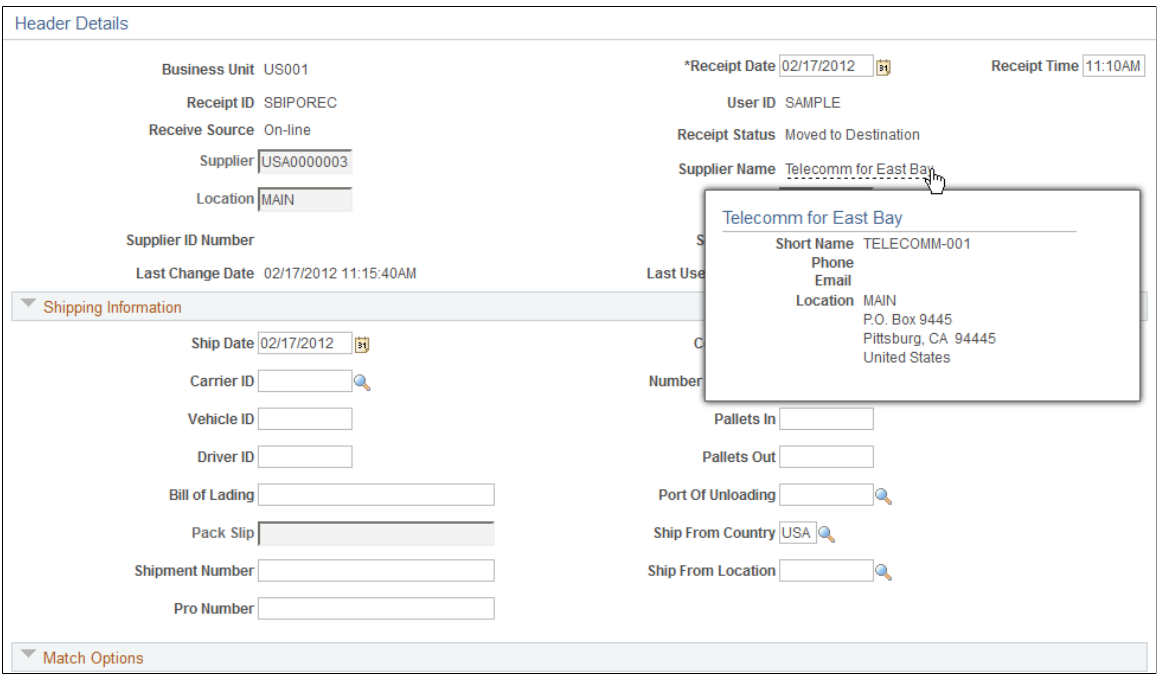

The supplier location identified by the VNDR\_LOC field is used to obtain the ordering address key field, which is used to retrieve the correct address to display on the page using the current date as the effective date.

Examples of where this popup page is used are:

- Maintain Receipts Header Details page in PeopleSoft Purchasing.
- Match Exception Workbench Details page in PeopleSoft Payables.

## **Understanding Supplier Extension Popup Pages**

There are two types of supplier extension popup pages:

- Supplier extension popup page (type 1).
- Supplier extension popup page (type 2).

The supplier extension popup pages include supplier and contact information on the pop up page.

#### **Supplier Extension Popup Page (Type 1)**

The supplier extension popup page (type 1) (SAC\_VENDOREXT\_POP):

This example illustrates the fields and controls on the Example of supplier extension popup page (type 1). You can find definitions for the fields and controls later on this page.

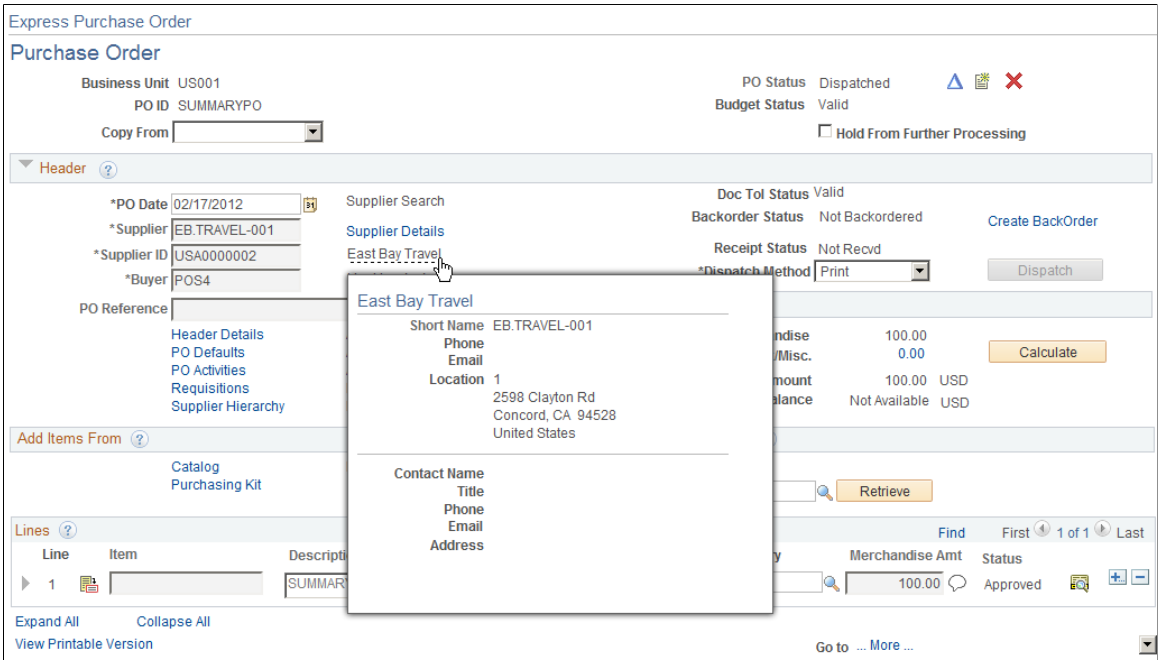

VENDOR is keyed by SETID, VENDOR\_ID. VNDR\_HLOC\_VW is keyed by the additional field VNDR\_LOC, and VNDR\_HADDR\_VW is keyed by ADDRESS\_SEQ\_NUM. VENDOR\_CNT\_VW is keyed by SETID, VENDOR\_ID, and CNTCT\_SEQ\_NUM. All of these fields are required at level 0 so that they can retrieve the appropriate rows to display.

An example of where this popup page is used is Maintain Purchase Order – Purchase Order page in PeopleSoft Purchasing.

#### **Supplier Extension Popup Page (Type 2)**

The supplier extension popup page (type 2) (SAC\_VENDOREXT\_POP2):

This example illustrates the fields and controls on the Example of supplier extension popup page (type 2). You can find definitions for the fields and controls later on this page.

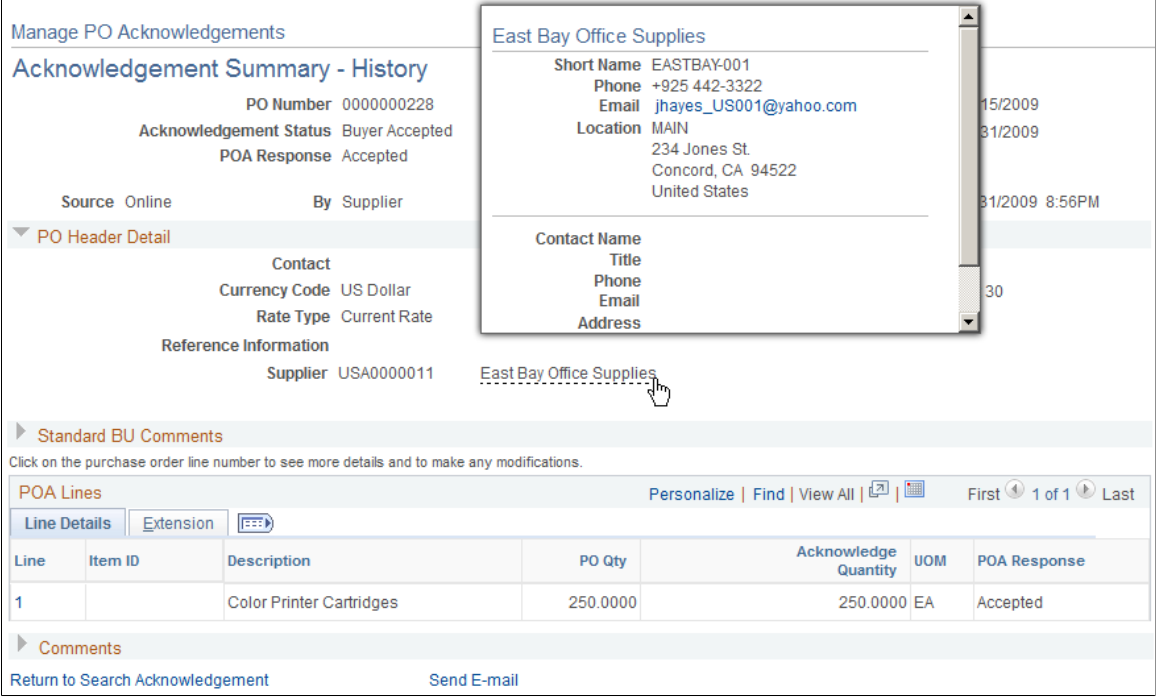

The supplier address is retrieved based on the ADDRESS\_SEQ\_NUM found in record PO\_HDR. The current date is used as the effective date to retrieve the appropriate address row. Email and business phone are also retrieved in this manner.

For the contact, the address used is the one linked to the supplier contact keyed by CNTCT SEQ NUM. The business phone and email are also retrieved from this row using the current date as the effective date.

An example of where this popup page is used is Manage PO Acknowledgements page in PeopleSoft Purchasing.

## **Understanding Supplier Contact Popup Pages**

The supplier contact popup page (SAC\_VENDRCNTCT\_POP):

This example illustrates the fields and controls on the Example of supplier contact popup page. You can find definitions for the fields and controls later on this page.

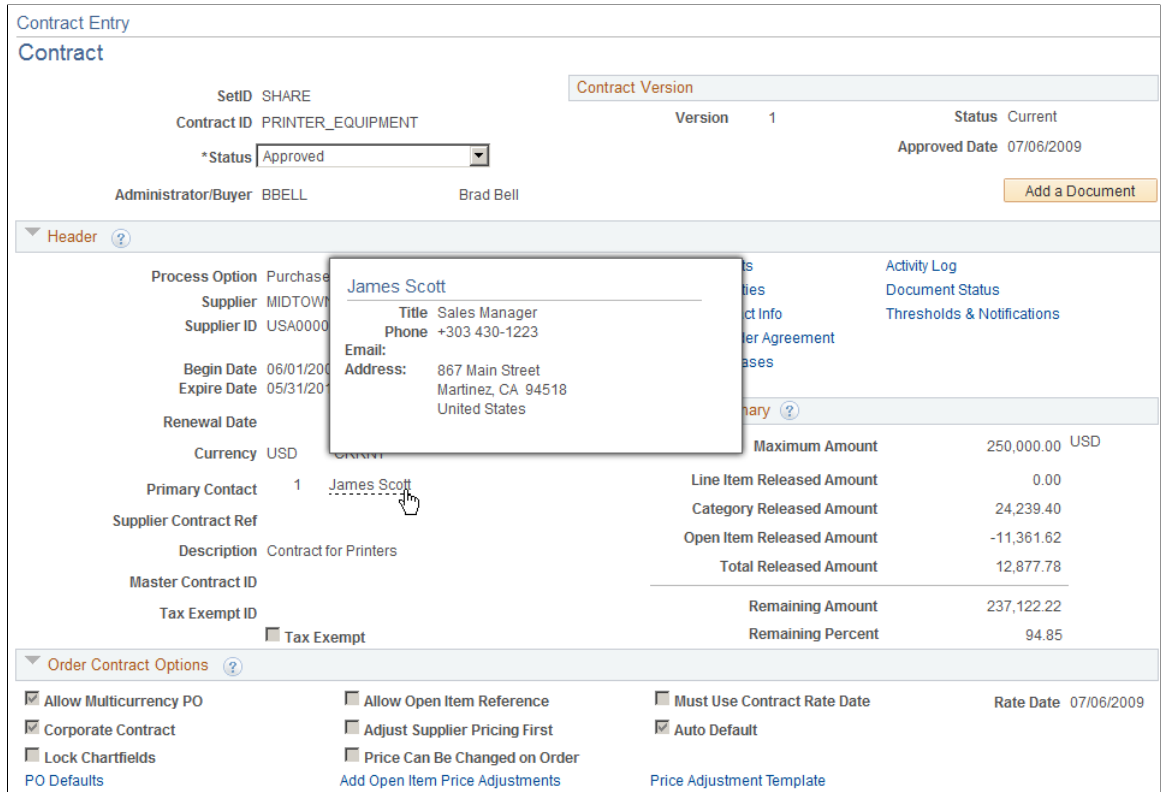

An example of where this popup page is used is the Contract Entry page in Purchasing.

# <span id="page-1313-0"></span>**Activating the Mouse Over Popup Feature**

## **Pages Used to Activate the Mouse Over Popup Feature**

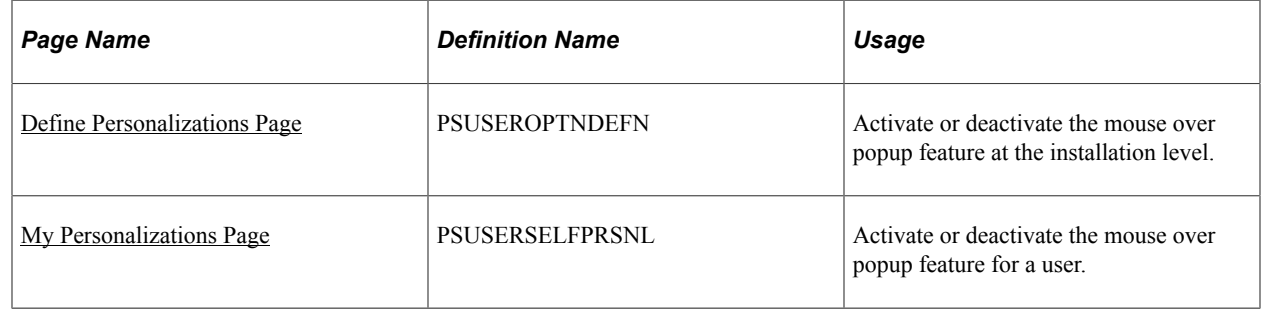

## <span id="page-1313-1"></span>**Define Personalizations Page**

Use the Define Personalizations page (PSUSEROPTNDEFN) to activate or deactivate the mouse over popup feature at the installation level.

Navigation:

#### **PeopleTools** > **Personalization** > **Personalization Options**

Select PPTL.

This example illustrates the fields and controls on the Define Personalizations page: Format tab. You can find definitions for the fields and controls later on this page.

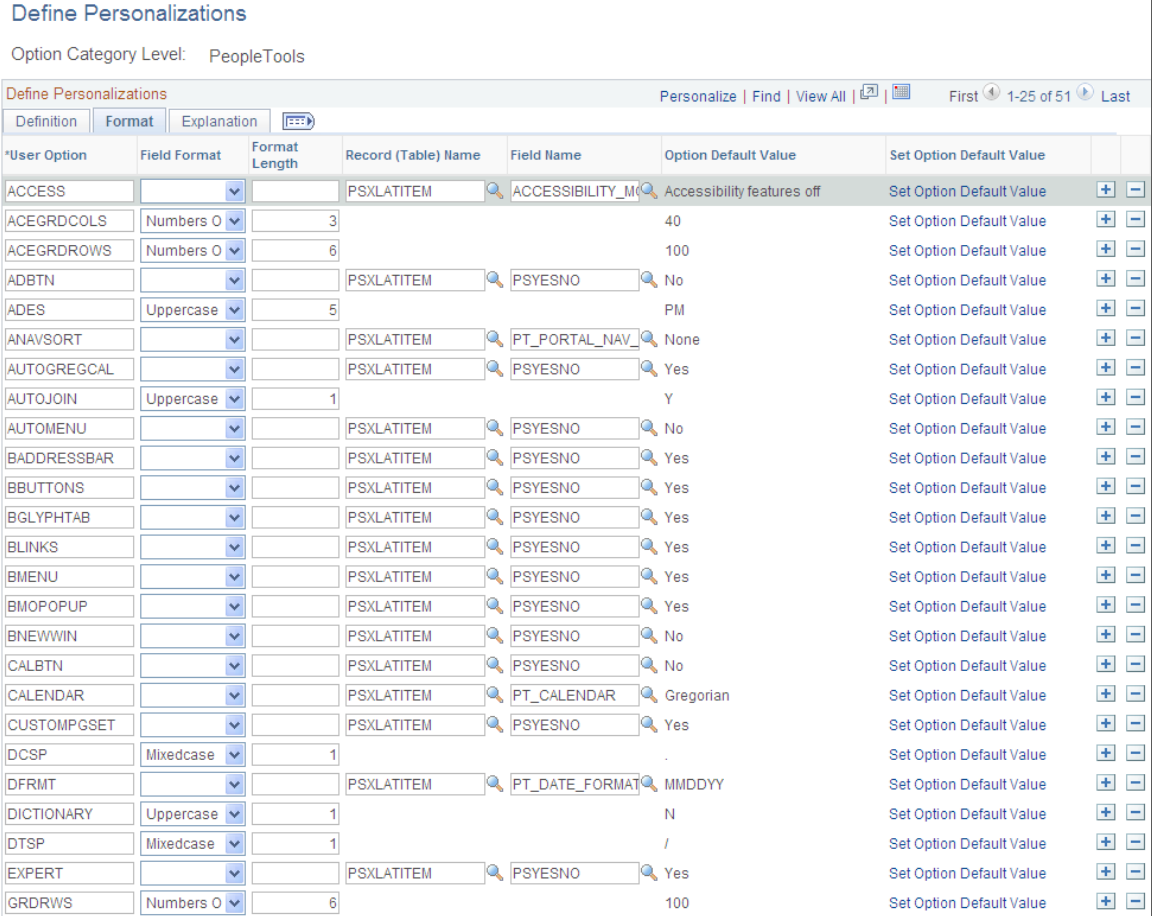

To activate or deactivate the mouse over popup feature at the installation level:

- 1. Select PeopleTools (PPTL) category.
- 2. Select the Format tab.
- 3. For user option BMOPOPUP, select the **Set Option Default Value** link.
- 4. Select *Yes* or *No* in the **Option Default Value** field.

The option is delivered as *Yes.*

5. Click the Save button.

## <span id="page-1314-0"></span>**My Personalizations Page**

Use the My Personalizations page (PSUSERSELFPRSNL) to activate or deactivate the mouse over popup feature for a user.

#### Navigation:

#### **My Personalizations**

This example illustrates the fields and controls on the My Personalizations page: Navigation Personalizations. You can find definitions for the fields and controls later on this page.

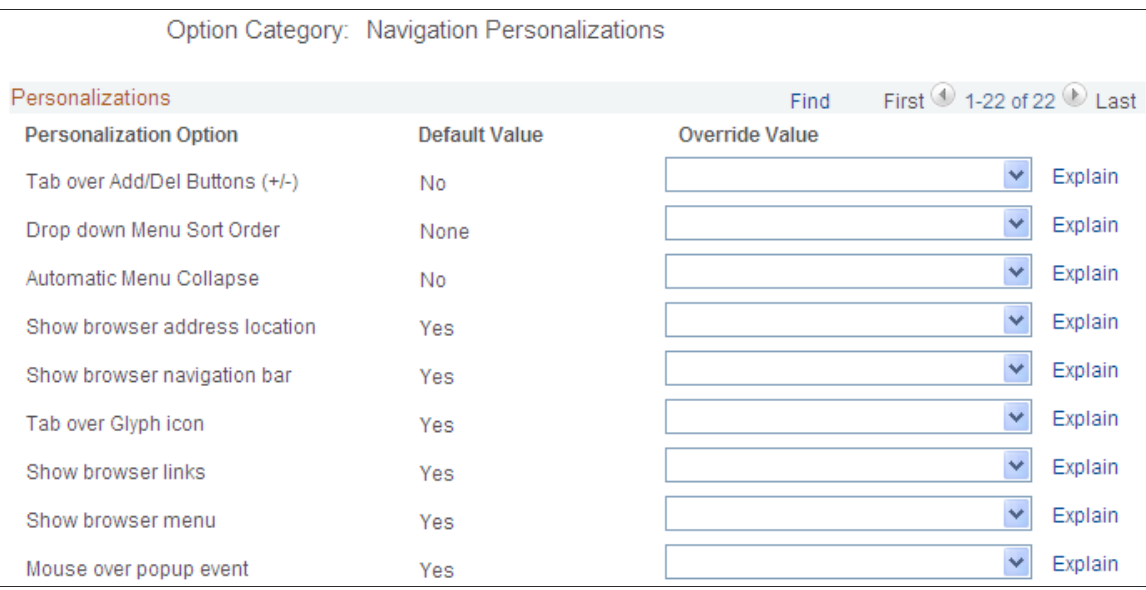

To activate or deactivate the mouse over popup feature at the user level:

- 1. From the Navigation Personalizations category, select the **Personalize User Options** button.
- 2. From the **Mouse over pop up event** option, select *Yes* or *No* in the Override Value column. The option is delivered as *Yes.*
- 3. Click the OK button.
- 4. Click the Save button.

## **Adding Popup Pages to Additional Pages**

Access the Edit Box Properties - Use page in Application Designer.

This example illustrates the fields and controls on the Edit Box Properties - Use page. You can find definitions for the fields and controls later on this page.

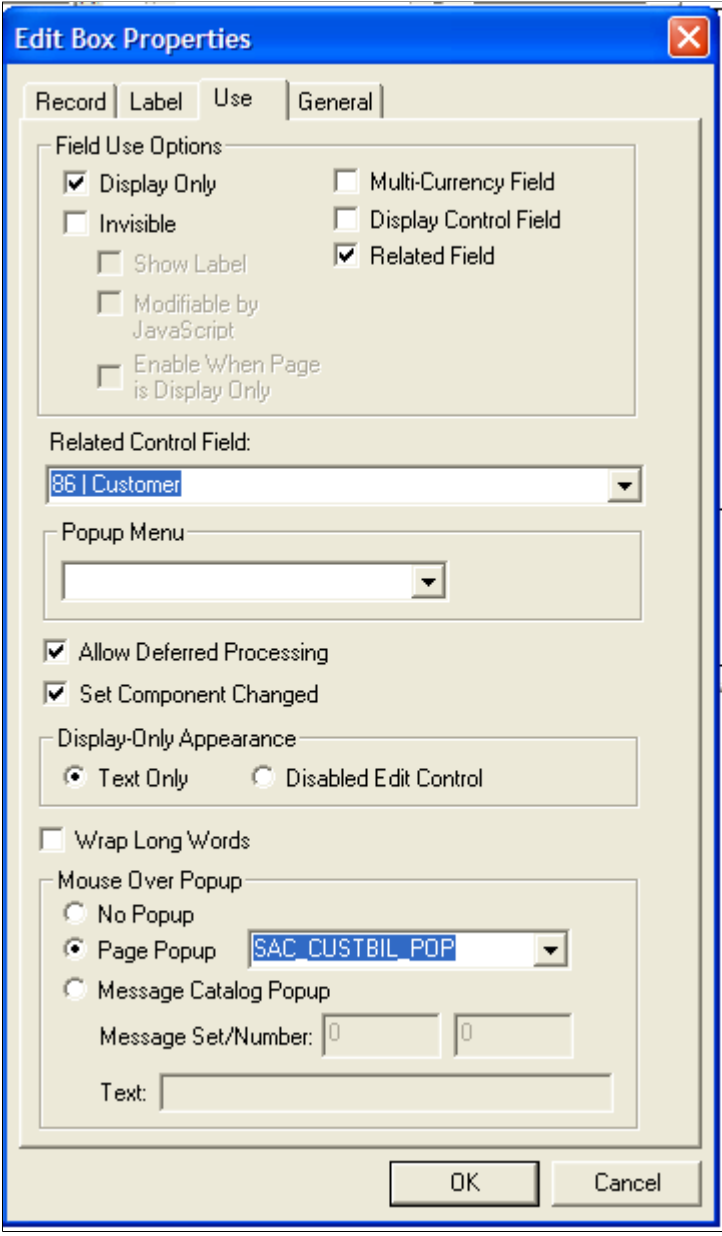

PeopleSoft FSCM does not activate the mouse over popup feature on all customer and supplier pages. Therefore, you may decide to add this feature to additional pages. To do this, determine which pages that you want to activate the mouse over popup feature. Then link a field on the page to the appropriate popup page using the Application Designer Edit Box Properties - Use page.

To link a field to a popup page:

• A mouse over can be added to a page by selecting a display-only field on the page.

In other words, the Display Only option must be selected in the Field Use Options topic.

• Select a popup page in the Mouse Over Popup section

See "Using Page Controls, Using Popup Pages, Associating Popup Pages with Fields", and "Creating Page Definitions, Setting Use Properties", in *PeopleTools: Application Designer Developer's Guide*

To activate a popup page, specific fields, also known as keys, must be available in the component buffer.

#### **Bill To Customer Popup Page**

Required fields in the component buffer for the bill to customer pop up page are:

- SETID
- BILL\_TO\_CUST\_ID
- ADDRESS SEQ NUM (optional  $-$  if found on main page, this address will be displayed)

#### **Ship To Customer Popup Page**

Required fields in the component buffer for the ship to customer pop up page are:

- SETID
- SHIP TO CUST ID
- ADDRESS SEQ SHIP (optional if found on main page, this address will be displayed)

#### **Sold To Customer Popup Page**

Required fields in the component buffer for the sold to customer pop up page are:

- SETID
- SOLD TO CUST ID
- ADDRESS\_SEQ\_SOLD (optional if found on main page, this address will be displayed)

#### **Bill To Customer Contact Popup Page**

Required fields in the component buffer for the bill to customer contact pop up page are:

- SETID
- BILL TO CUST ID
- CNTCT SEQ BILL

#### **Ship To Customer Contact Popup Page**

Required fields in the component buffer for the ship to customer contact pop up page are:

- **SETID**
- SHIP TO CUST ID
- CNTCT\_SEQ\_SHIP

#### **Sold To Customer Contact Popup Page**

Required fields in the component buffer for the sold to customer contact pop up page are:

- SETID
- SOLD TO CUST ID
- CNTCT\_SEQ\_NUM

### **Supplier Popup Page (Type 1)**

Required fields in the component buffer for the supplier pop up (type 1) page are:

- SETID
- VENDOR ID at level 0

#### **Supplier Popup Page (Type 2)**

Required fields in the component buffer for the supplier pop up (type 2) page are:

- SETID
- VENDOR\_ID
- VNDR\_LOC
- ADDRESS SEQ NUM at level 0

#### **Supplier Popup Page (Type 3)**

Required fields in the component buffer for the supplier pop up (type 3) page are:

- SETID
- VENDOR\_ID
- VNDR LOC at level 0

#### **Supplier Extension Popup Page (Type 1)**

Required fields in the component buffer for the supplier extension pop up (type 1) page are:

- SETID
- VENDOR\_ID
- VNDR\_LOC
- ADDRESS SEQ NUM
- CNTCT SEQ NUM at level 0

## **Supplier Extension Popup Page (Type 2)**

Required fields in the component buffer for the supplier extension pop up (type 2) page are:

- SETID
- VENDOR\_ID
- CNTCT\_SEQ\_NUM at level 0

#### **Supplier Contact Popup Page**

Required fields in the component buffer for the supplier contact pop up page are:

- SETID
- VENDOR\_ID
- CNTCT\_SEQ\_NUM
- EFFDT at level 0.

## **Chapter 27**

# **Working with and Personalizing PeopleSoft Classic WorkCenters**

# <span id="page-1320-0"></span>**Understanding PeopleSoft Classic WorkCenters and Dashboards**

This topic discusses:

- PeopleSoft Classic WorkCenters.
- Common terms used with the PeopleSoft WorkCenter.
- Pagelets and pagelet setup, maintenance, and personalization.
- Dashboards and pivot grids.

#### **PeopleSoft Classic WorkCenters**

WorkCenters are designed for specific roles and provide a central area for users to access key components within Financial and Supply Chain applications. They enable users to access various pages and perform daily tasks without leaving the WorkCenter, thus reducing the time used when navigating through menus.

WorkCenters are delivered as empty components. The system administrator from your organization is responsible for designing and creating links so that users can view and access specific links and pages.

Click to watch a short video about [PeopleSoft WorkCenters](https://docs.oracle.com/cd/E58830_01/psft_wrk_centr92_ui.html).

For more information about setting up WorkCenters as a system administrator, see the documentation for "Understanding WorkCenters and Dashboards" (Enterprise Components), "Configuring Filter Definitions and Values" (Enterprise Components), "Configuring Pagelets" (Enterprise Components).

For information about setting up PeopleTools options for the WorkCenter, see *PeopleTools: Portal Technology*.

# **Example: WorkCenter page (Classic)**

This example illustrates the fields and controls on the WorkCenter page (Classic).

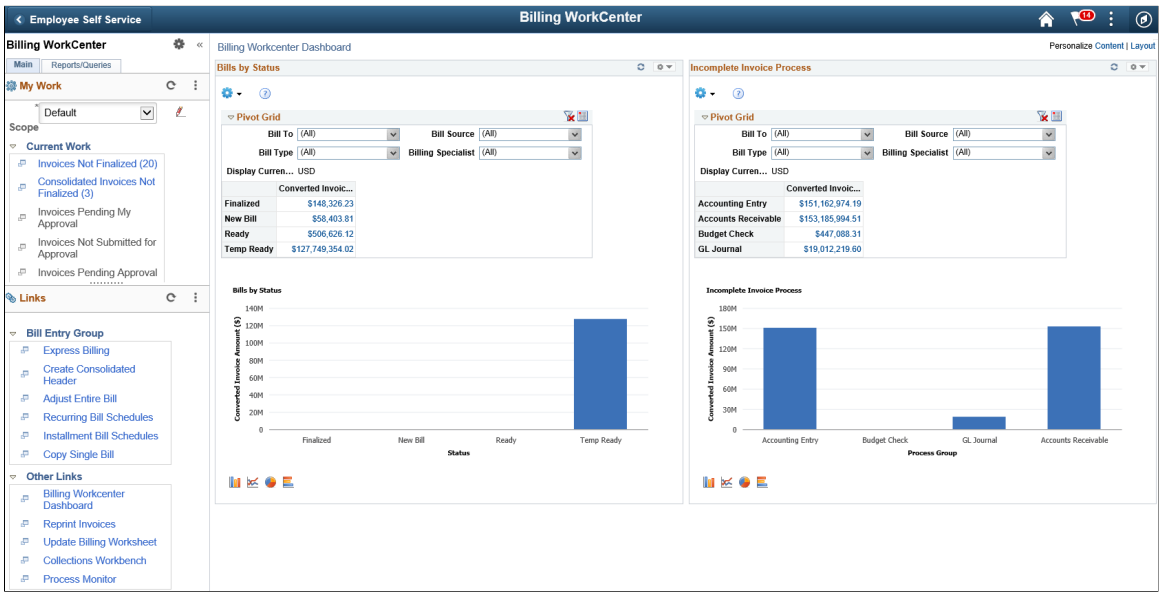

**Note:** Other application-specific WorkCenters may appear slightly differently. This example is provided as a general example of a WorkCenter.

The WorkCenter navigation is located on the left side of the page and includes two main tabs: Main and Reports/Queries. Some WorkCenter pagelets are common to multiple applications, and some pagelets are unique to individual applications.

Oracle's PeopleSoft development has predefined My Work links that are available for import.

#### **PeopleSoft Classic WorkCenter Tabs and Pagelets**

There are common pagelets within a WorkCenter:

- Main tab:
	- My Work
	- Links
- Reports/Queries:
	- **Oueries**
	- Reports and Processes

WorkCenters also provide a Welcome pane, which appears to the right of the left pane. A Welcome page explains some of the basic icons that are used throughout the WorkCenter. If a system administrator or an end user (if given access rights) selects the **Starting Page** check box on the Configure Pagelets component for My Work, Links, Queries, or Reports/Processes, then the option selected replaces the Welcome page in this pane.

# **Common Terms Used with the PeopleSoft Classic WorkCenter**

These terms are commonly used when referring to the PeopleSoft WorkCenter:

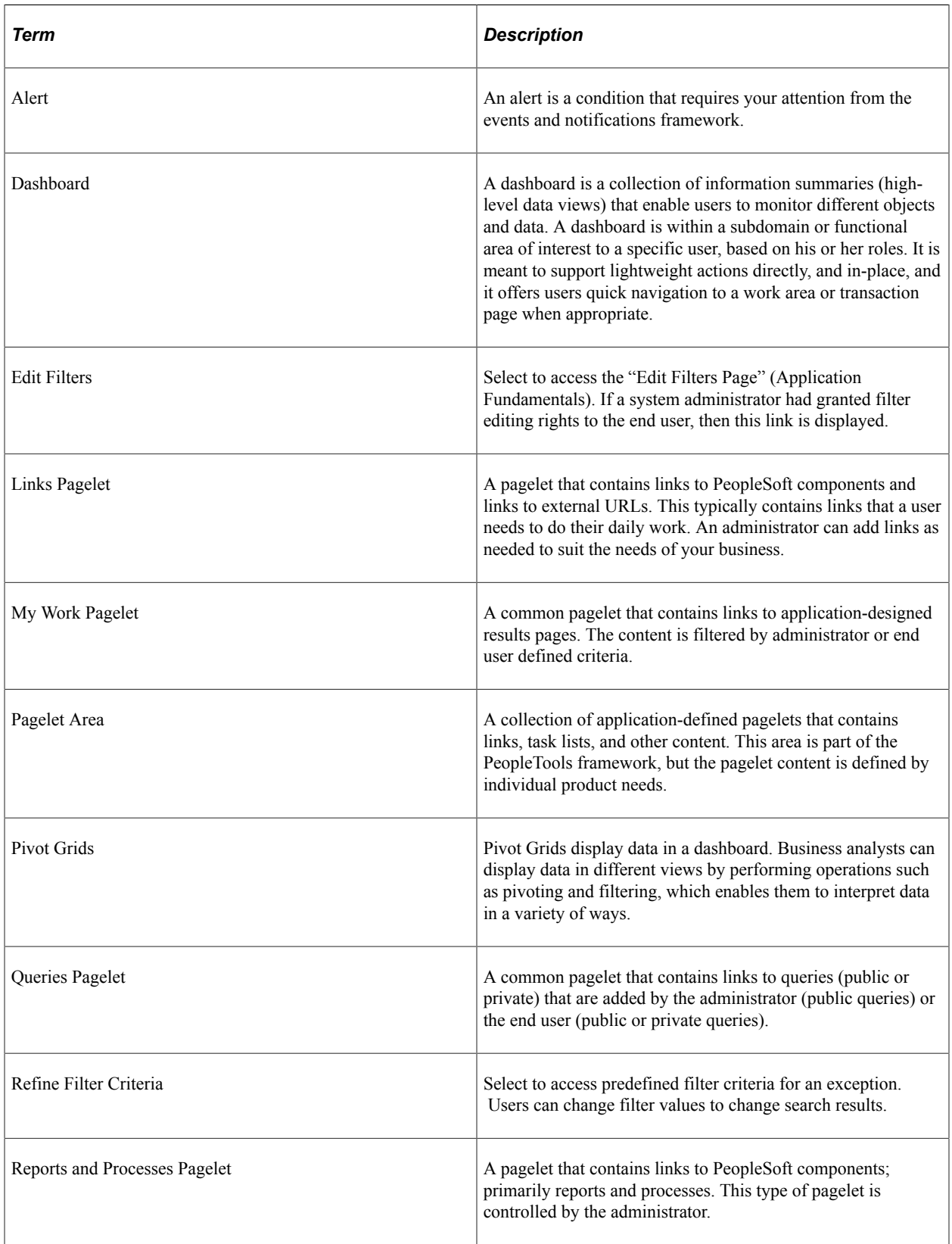

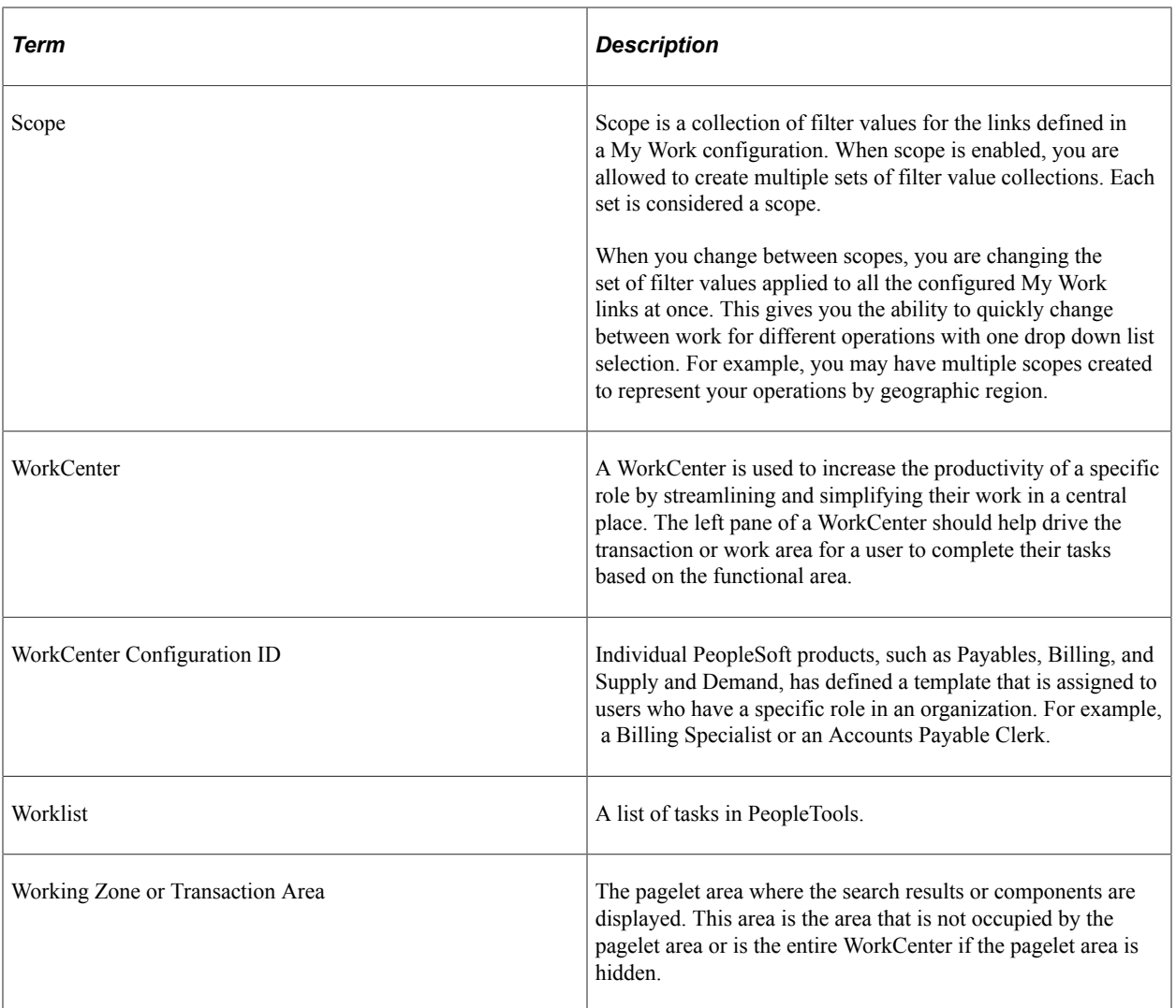

## **Pagelets and Pagelet Setup, Maintenance, and Personalization**

This topic provides a general, high-level description of the four types of pagelets that are available in PeopleSoft Classic WorkCenters:

- My Work Pagelet
- Links Pagelet
- Queries Pagelet
- Reports and Processes Pagelet
- Pagelet setup, maintenance, and personalization

#### **My Work Pagelet**

The My Work section of the Main tab includes links to pages that an end user would need to access on a daily basis. The My Work section can also include exceptions and alerts, where the user would need to take some type of action.

Some links that are set up for the My Work pagelet can be subject to filter criteria that limit the amount of data that is available to a user.

The My Work section can be personalized by end users by clicking the **Pagelet Settings** icon and then selecting Personalize.

#### **Links Pagelet**

The Links section of the Main tab includes additional links to pages or other areas of interest to the user role. A system administrator can determine a list of links that are available to end users, and the end user can personalize which links they want to appear on their WorkCenter.

Links to external pages can be placed in this section as well.

#### **Queries Pagelet**

The Query section of the Reports/Queries tab includes links to Query Manager, public queries, private queries, and pivot grids. The system administrator can determine if an end user can add public or private queries. The end user can personalize their private queries.

When a link is selected, the query or pivot grid results appear in the right pane of the WorkCenter or in a new window. Query results can be saved to Microsoft Excel.

#### **Reports and Processes Pagelet**

The Reports and Processes section of the Reports/Queries tab includes links to reports and processes. The links take you to the run control page for reports, processes, and the Reporting Console.

The system administrator can determine whether end users can configure their pagelet.

#### **Pagelet Setup, Maintenance, and Personalization**

When setting up and maintaining a Classic WorkCenter, setup options are defined at the system administrator level, and personalization options are defined at the user level.

System administrators must perform their setup options first, using the Enterprise Components, WorkCenter/Dashboards component. End users perform their personalization options second, using the Personalize and Configure options in the Classic WorkCenter.

## **Dashboards and Pivot Grids**

Setting up PeopleSoft Dashboards is similar to setting up Classic WorkCenters because you use the same pages in Enterprise Components. However, Dashboards can display pivot grids that can also appear on a user's Home page.

Pivots grids are based on PSQueries and can display the results in a grid format, a chart format, or both. You use the Pivot Grid Wizard (**Reporting Tools** > **Pivot Grid** > **Pivot Grid Wizard**) to design how the page will appear to the user.

Pivot Grids can be added as pagelets (on a user's Home page or in a Dashboard), to the Queries tab in a Classic WorkCenter, and more.

For more information about WorkCenters, see the documentation for "Understanding WorkCenters and Dashboards" (Enterprise Components).

For more information about setting up pivot grids, see *PeopleTools: Pivot Grid*

# **Understanding How to Set Up PeopleSoft Classic and Fluid WorkCenters As a System Administrator**

Use the Enterprise Components menu to set up PeopleSoft Classic and Fluid WorkCenters and Dashboards as a system administrator.

For complete information about setting up WorkCenters and Dashboards as a system administrator, see these topics in the *PeopleSoft Enterprise Components* documentation:

- "Understanding WorkCenters and Dashboards" (Enterprise Components).
- "Configuring Filter Definitions and Values" (Enterprise Components).
- "Configuring Pagelets" (Enterprise Components).

# **Understanding Delivered WorkCenters and Dashboards**

### **Delivered WorkCenters**

This table lists PeopleSoft-delivered WorkCenters:

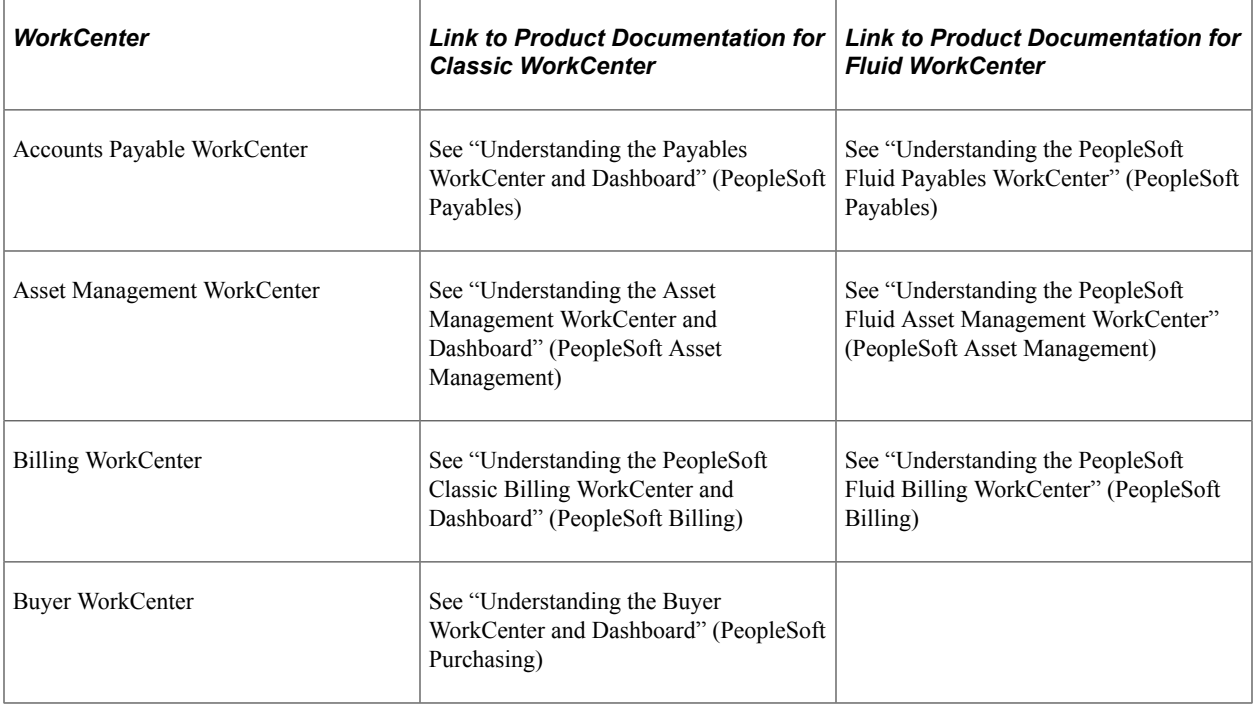

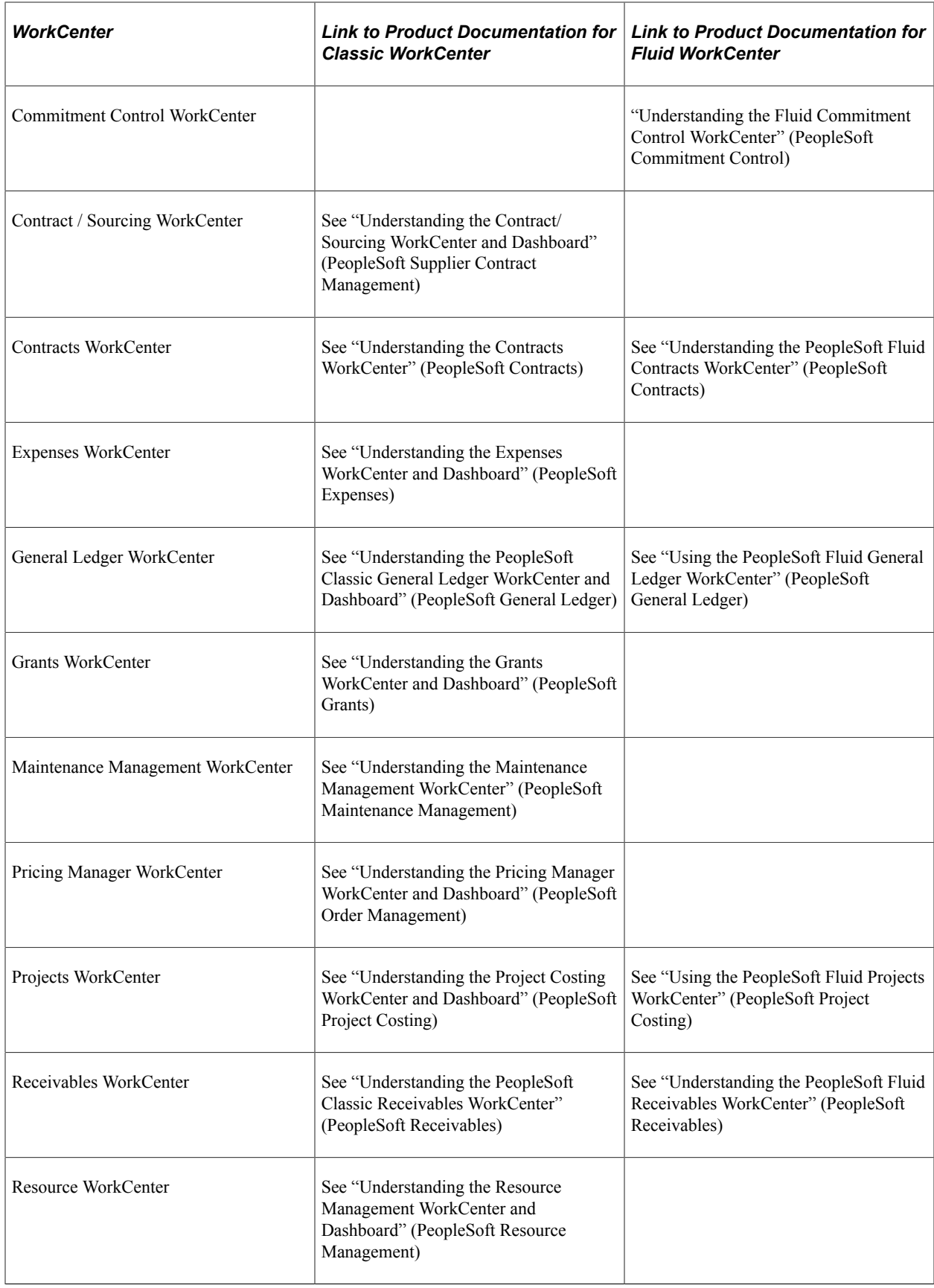

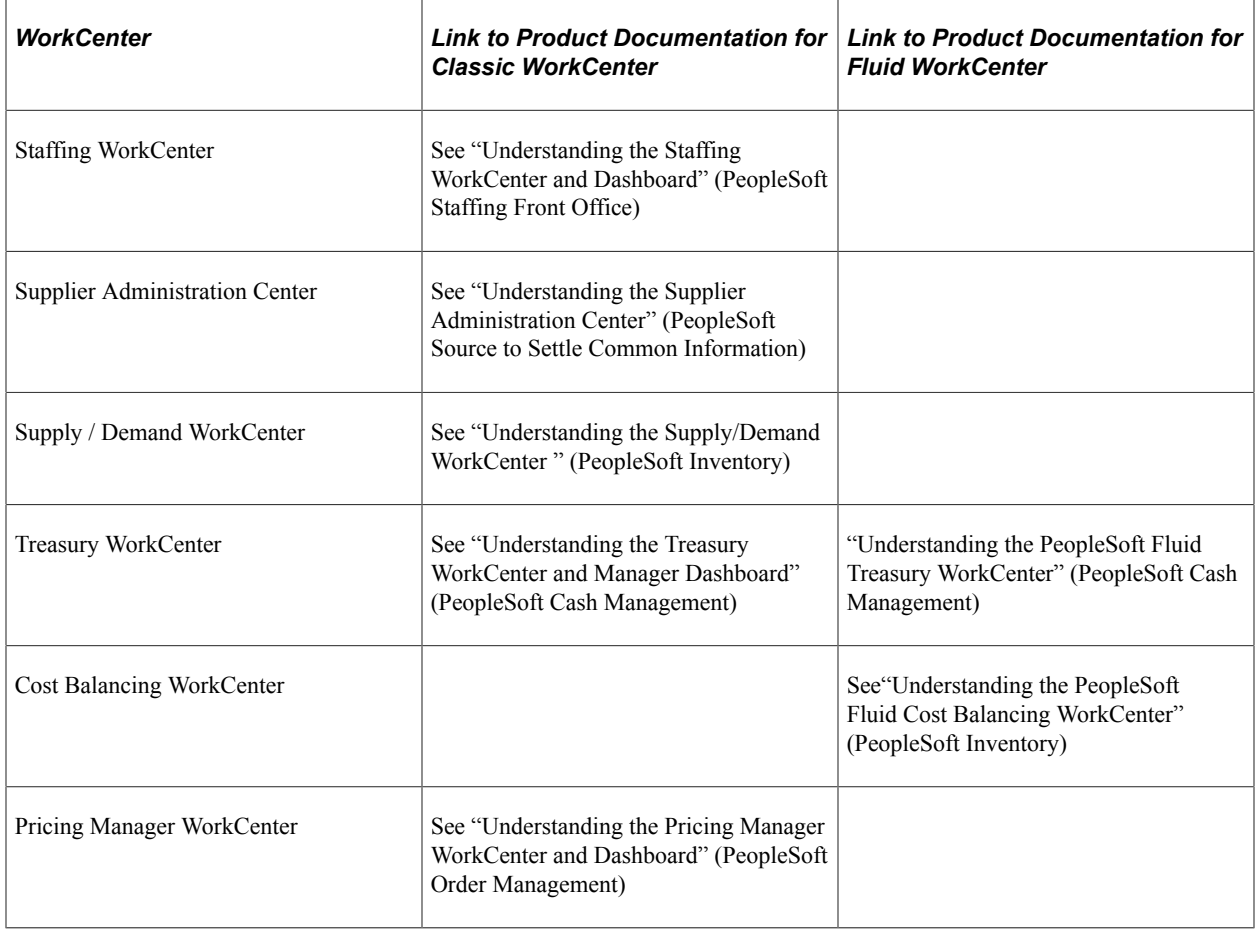

# **Delivered Dashboards**

This table lists PeopleSoft-delivered Dashboards:

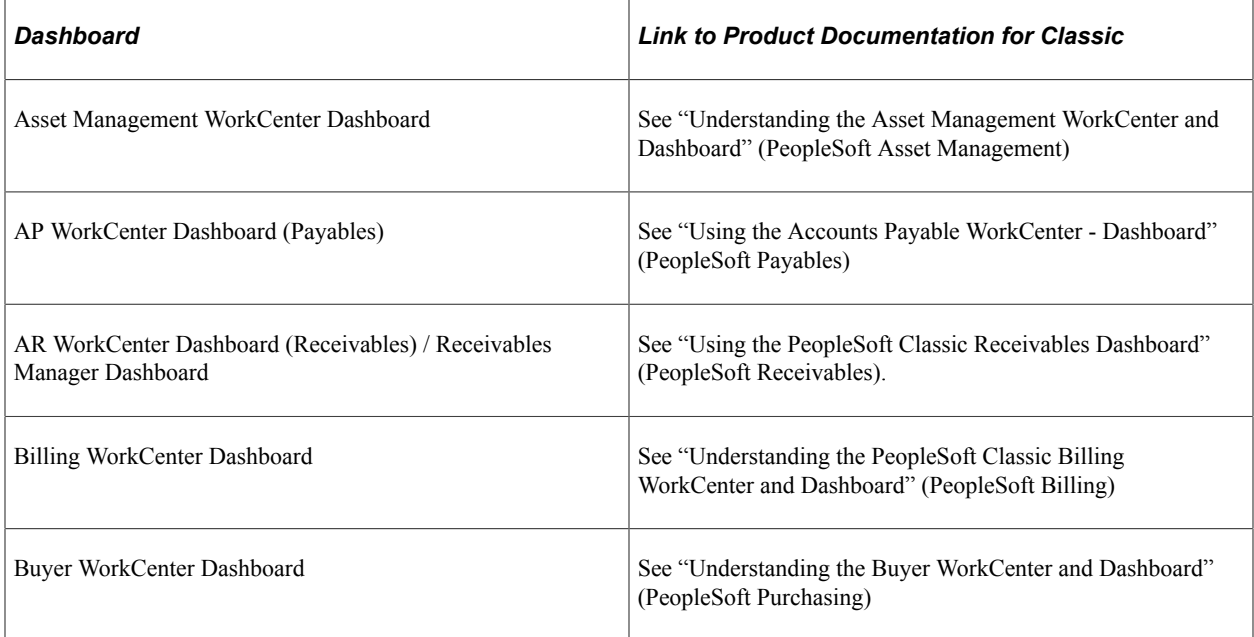

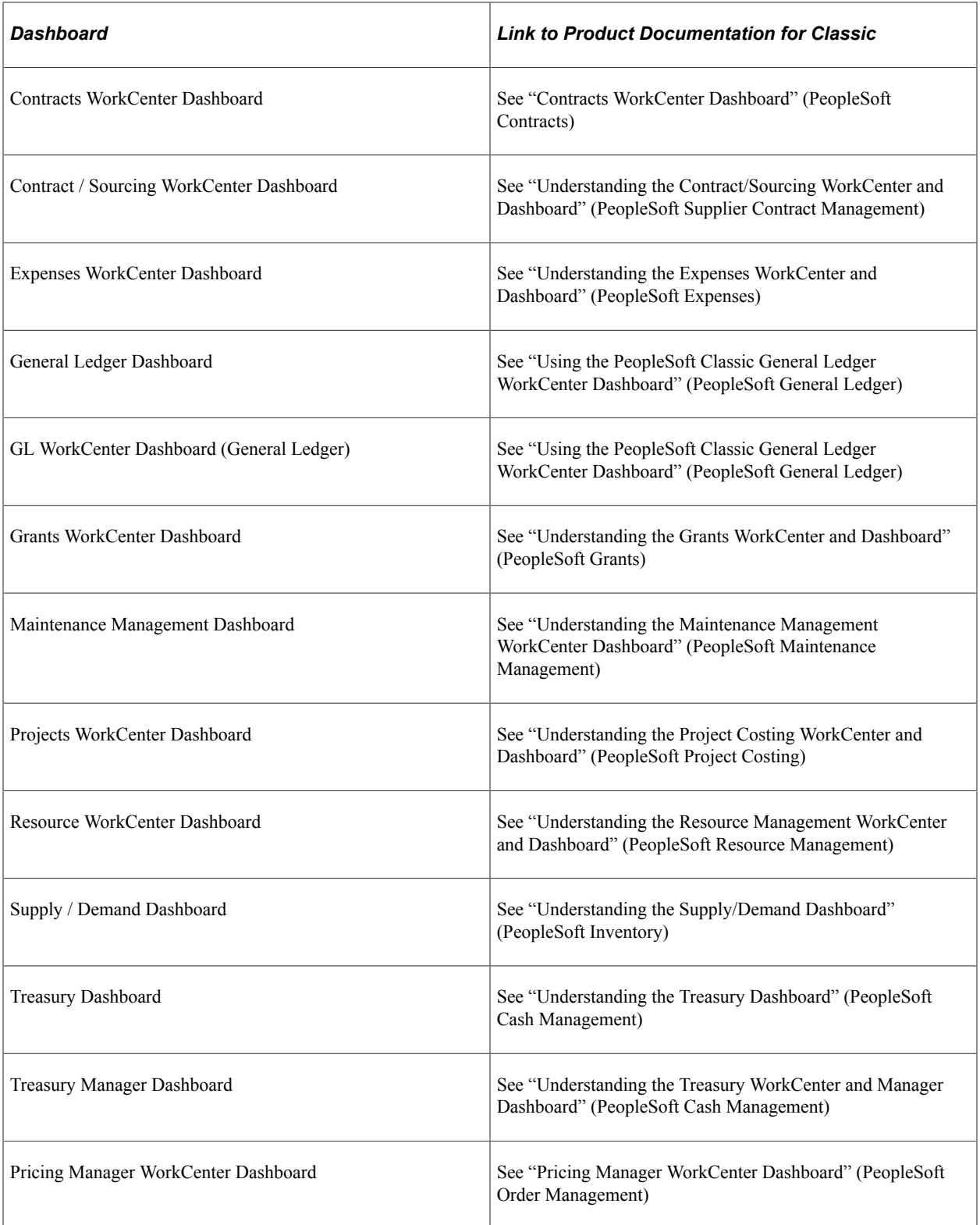

# **Using the Data Migration Workbench for PeopleSoft WorkCenters**

PeopleSoft WorkCenters provide critical My Work Link filters that are based in SQL application classes. You can use the ADS definitions to migrate the WorkCenter My Work Links, Filters, and Pagelet Configurations between databases, and ultimately to your production environments.

The following table lists the delivered ADS definitions (delivered in Data Set Designer) to support the migration of PeopleSoft Classic and Fluid WorkCenter configuration data:

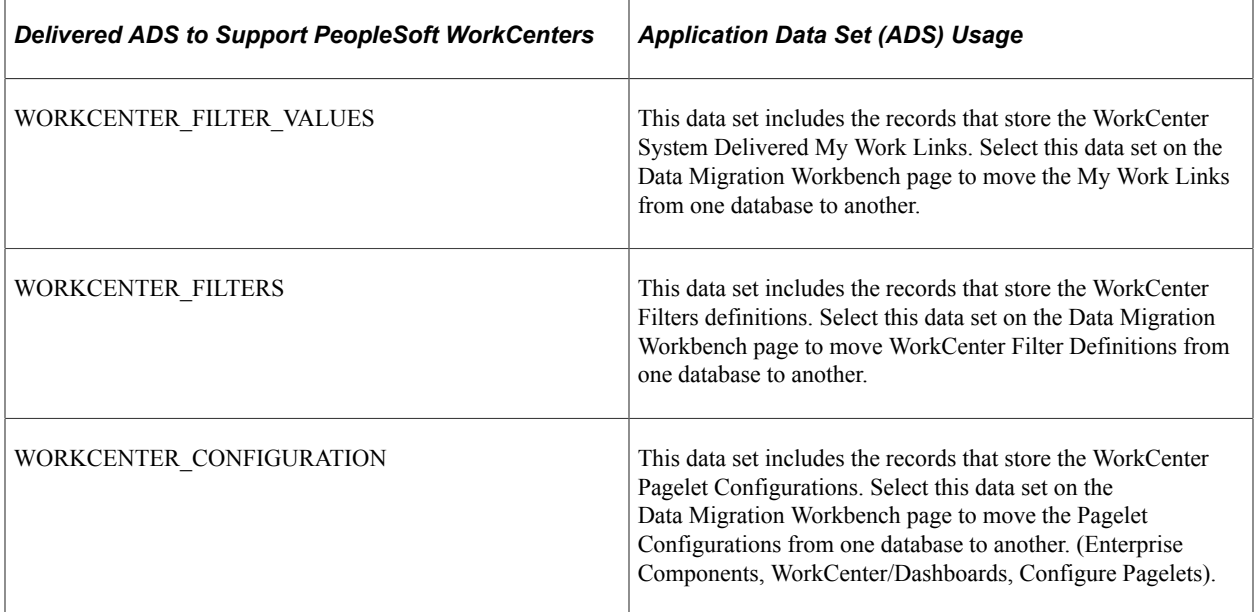

All relevant records are delivered in the Query Access Tree, QUERY\_TREE\_EO, within the EO\_WORKCENTER access group (PeopleTools, Security, Query Security, Query Access Manager).

PeopleSoft delivers an ADS Administrator permission list. For access, the EO\_WORKCENTER access group should be included on the Data Migration page within the Access Group Permissions and the proper access is granted on the Copy Compare Permissions. See *PeopleTools: Security Administration, Permission Lists.*

See als[oUnderstanding the PeopleSoft Data Migration Workbench](#page-40-0) and [Using Application Data Sets](#page-45-0).

See also *PeopleTools: Lifecycle Management Guide*

#### **Related Links**

[Understanding PeopleSoft Classic WorkCenters and Dashboards](#page-1320-0)

# **Working With and Personalizing the Classic WorkCenter As an End User**

**Note:** Application-specific information is available for each application that uses Classic WorkCenters and Dashboards. This topic discusses general Classic WorkCenter concepts.

# **Pages Used to Work With and Personalize the Classic WorkCenter As an End User**

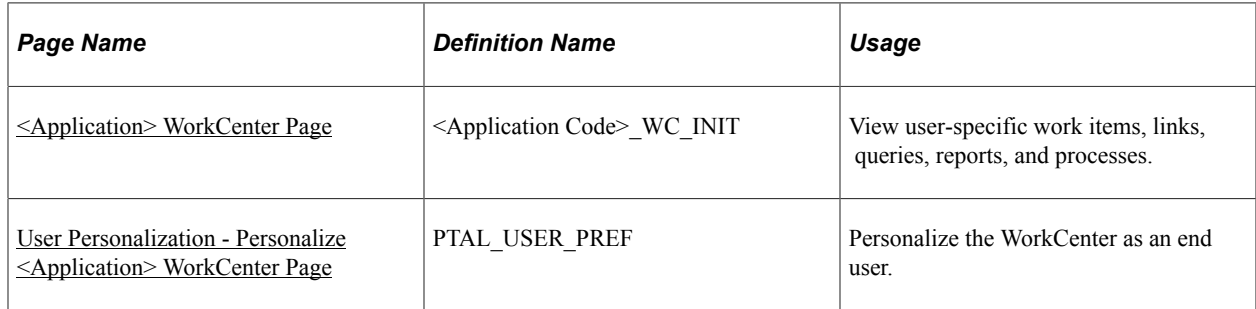

## <span id="page-1330-0"></span>**<Application> WorkCenter Page**

Use the <Application> WorkCenter page (<application code> WC\_INIT) to view user-specific work items, links, queries, reports, and processes.

Navigation:

#### **<Application menu option>** > **<Application> WorkCenter**

This example illustrates the fields and controls on the Example: WorkCenter page (Classic).

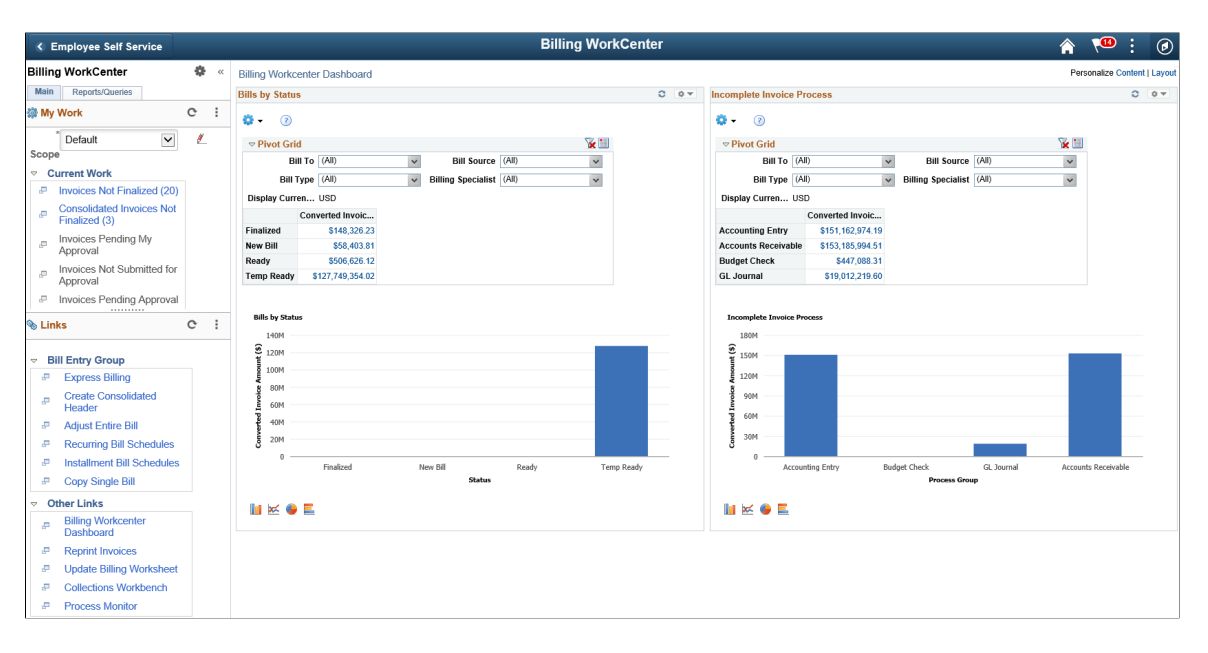

### **<Application> WorkCenter**

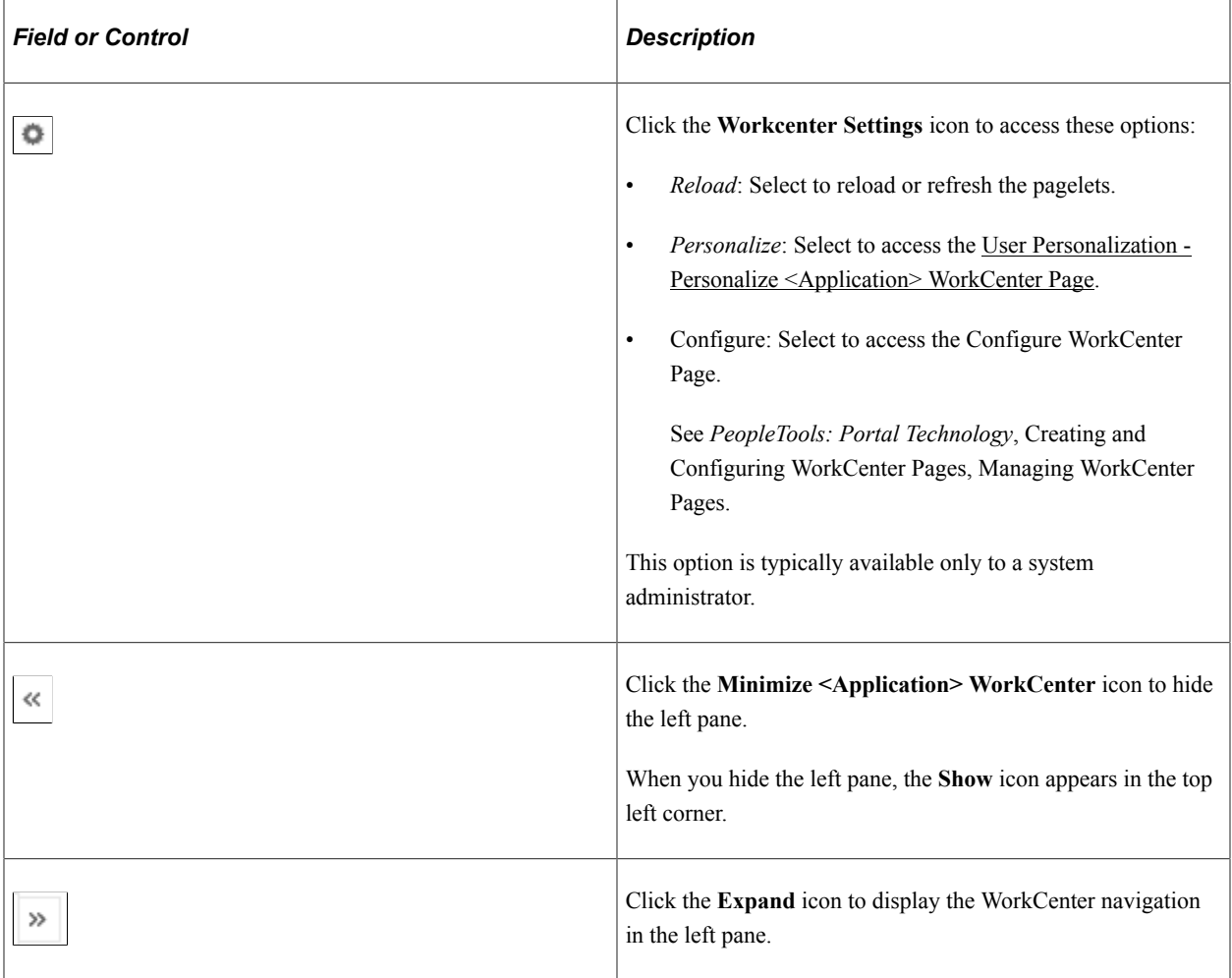

## <span id="page-1331-0"></span>**User Personalization - Personalize <Application> WorkCenter Page**

Use the User Personalization page (PTAL\_USER\_PREF) to personalize the general layout of the WorkCenter as an end user.

Navigation:

**<Application menu option>** > **WorkCenter**.Click the **Workcenter Settings** icon. Click the **Personalize** link.
This example illustrates the fields and controls on the User Personalization - Personalize <Application> WorkCenter page.

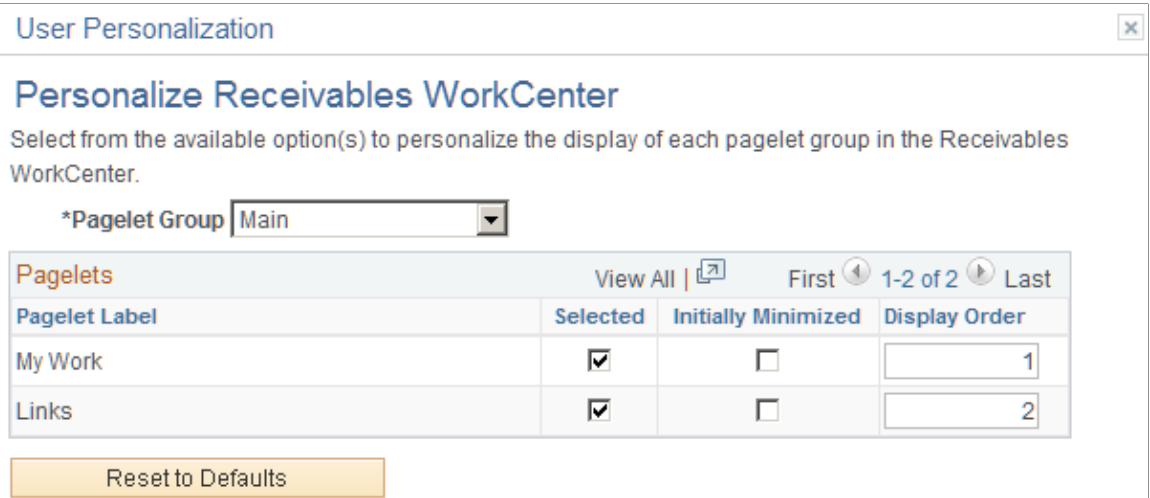

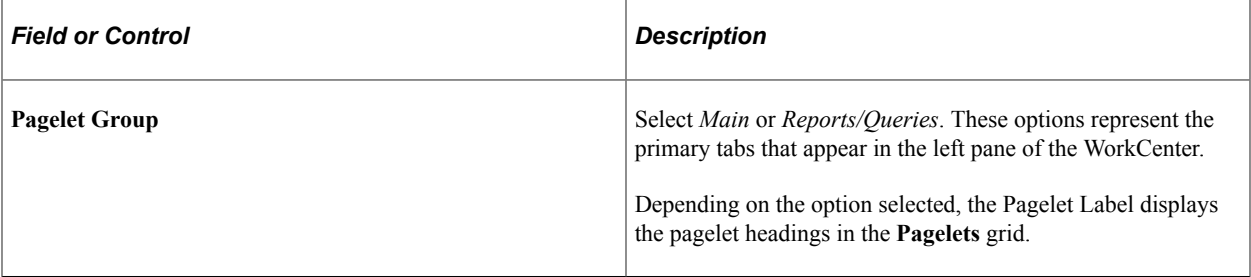

#### **Pagelets**

When making a change to this grid, you must select the *Reload* option from the **WorkCenter Setting** icon, to reload the page and display your changes.

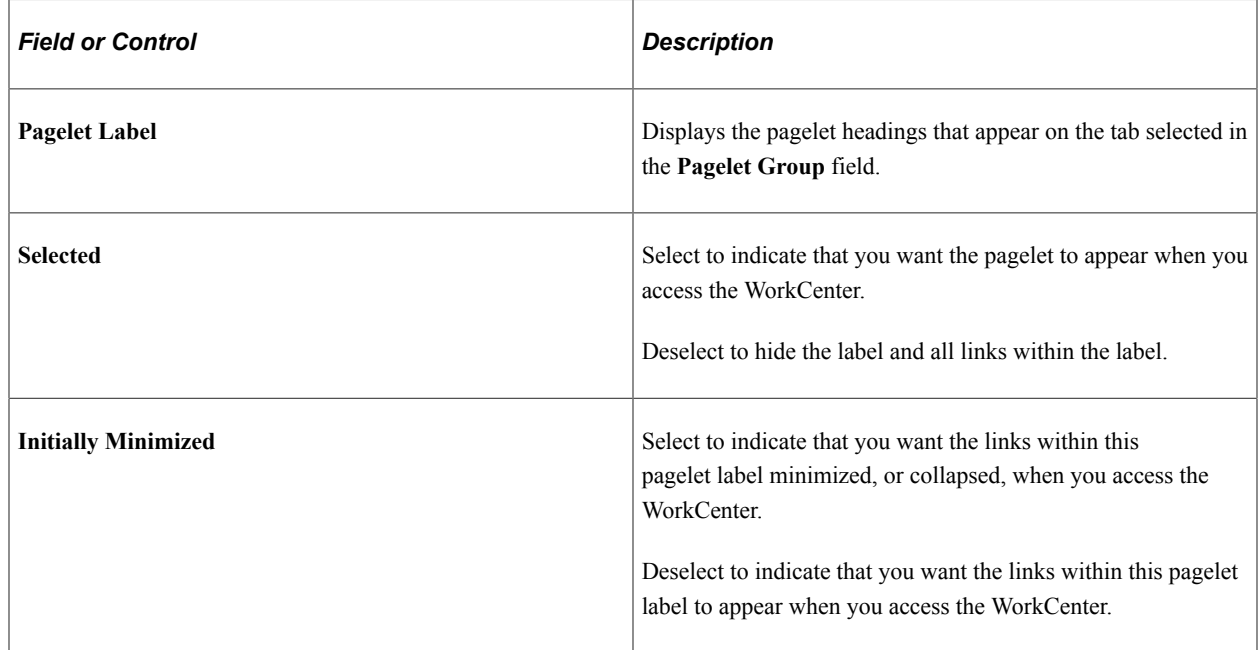

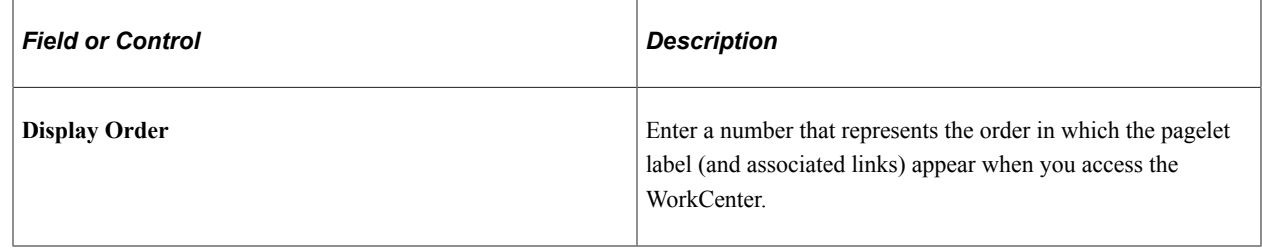

# **Working With and Personalizing the Classic My Work Pagelet As an End User**

**Note:** Application-specific information is available for each application that uses Classic WorkCenters and Dashboards. This topic discusses general Classic WorkCenter concepts.

#### **Pages Used to Work with and Personalize the Classic My Work Pagelet As an End User**

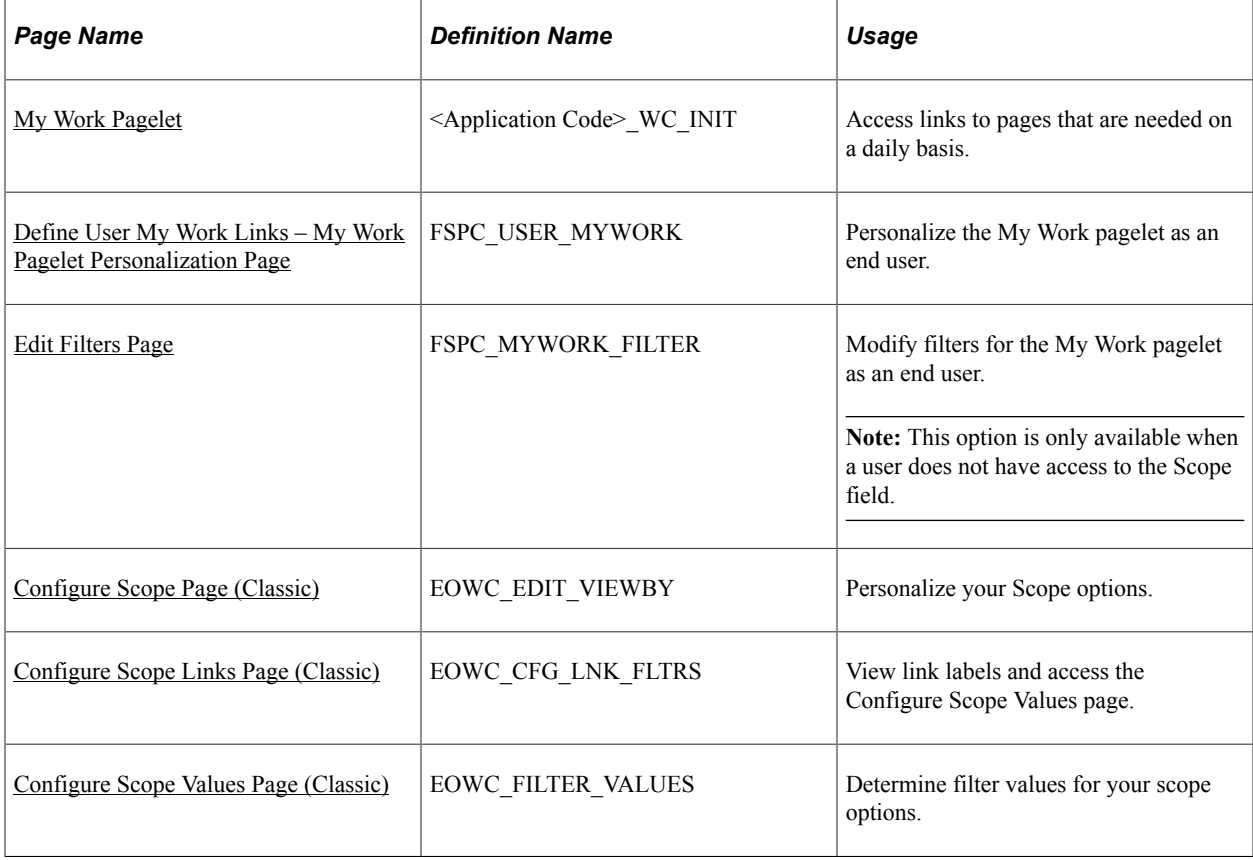

### <span id="page-1333-0"></span>**My Work Pagelet**

Use the My Work page (<Application Code>\_WC\_INIT) to access links to pages that are needed on a daily basis.

Navigation:

#### **<Application>** > **<Application> WorkCenter**

Select the Main tab.

This example illustrates the fields and controls on the Example: My Work pagelet (Classic).

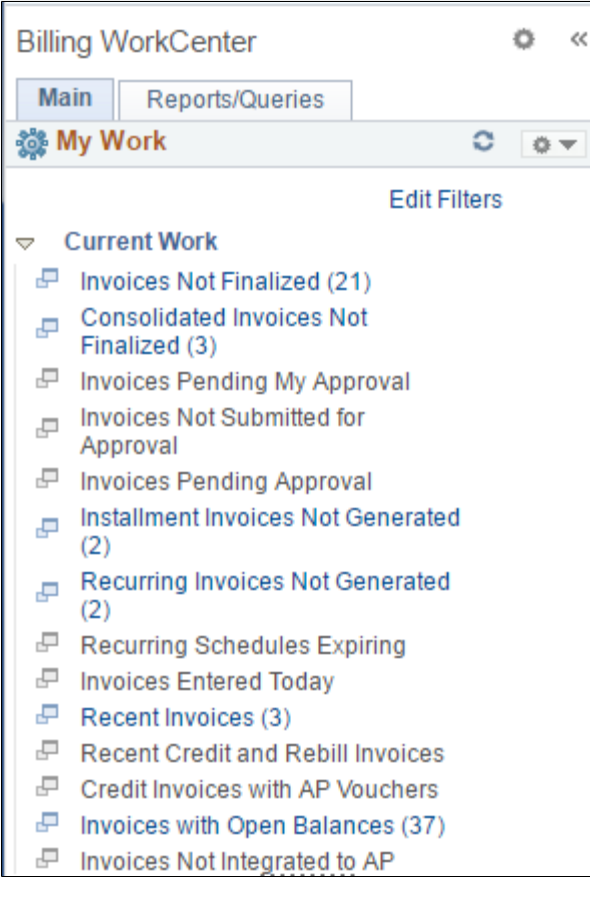

This example illustrates the fields and controls on the My Work pagelet when the Scope field is enabled (Classic).

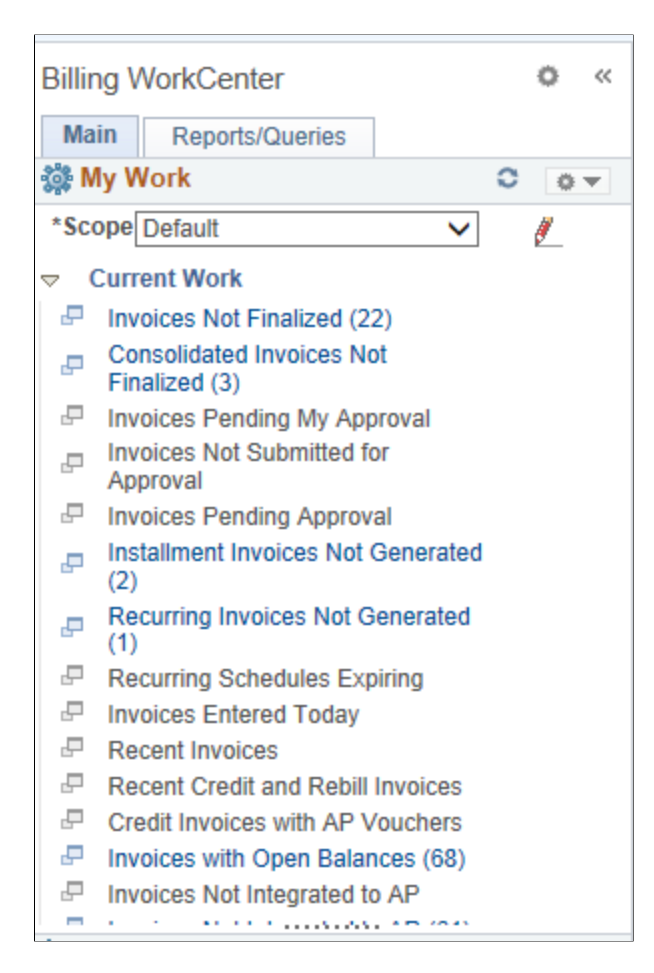

Depending on how your system administrator set up the "Configure Pagelets - My Work Page" (Enterprise Components), an end user sees the group headers, links, and transaction counts in parenthesis.

#### **My Work**

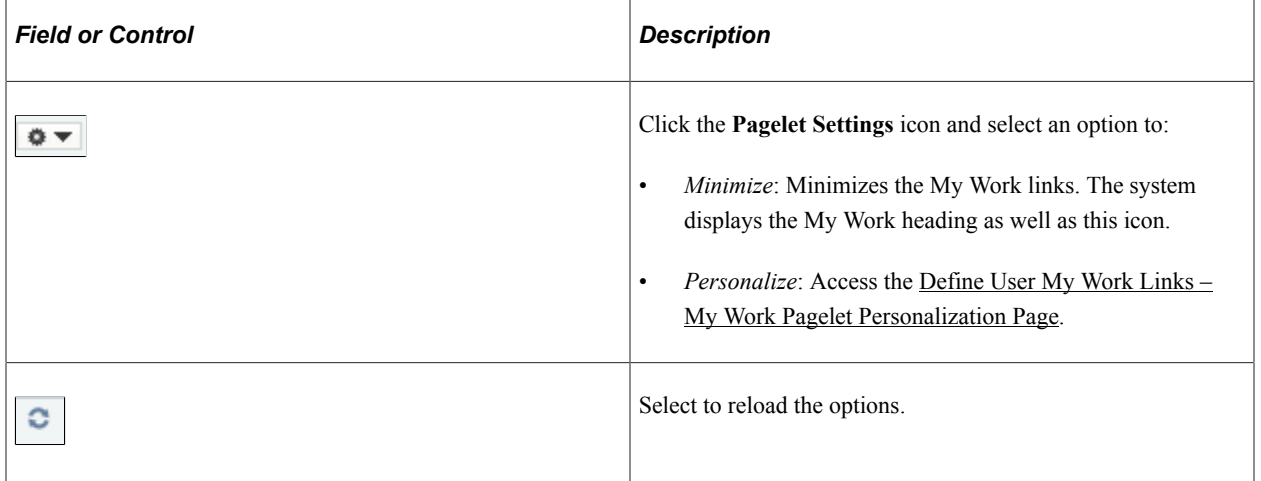

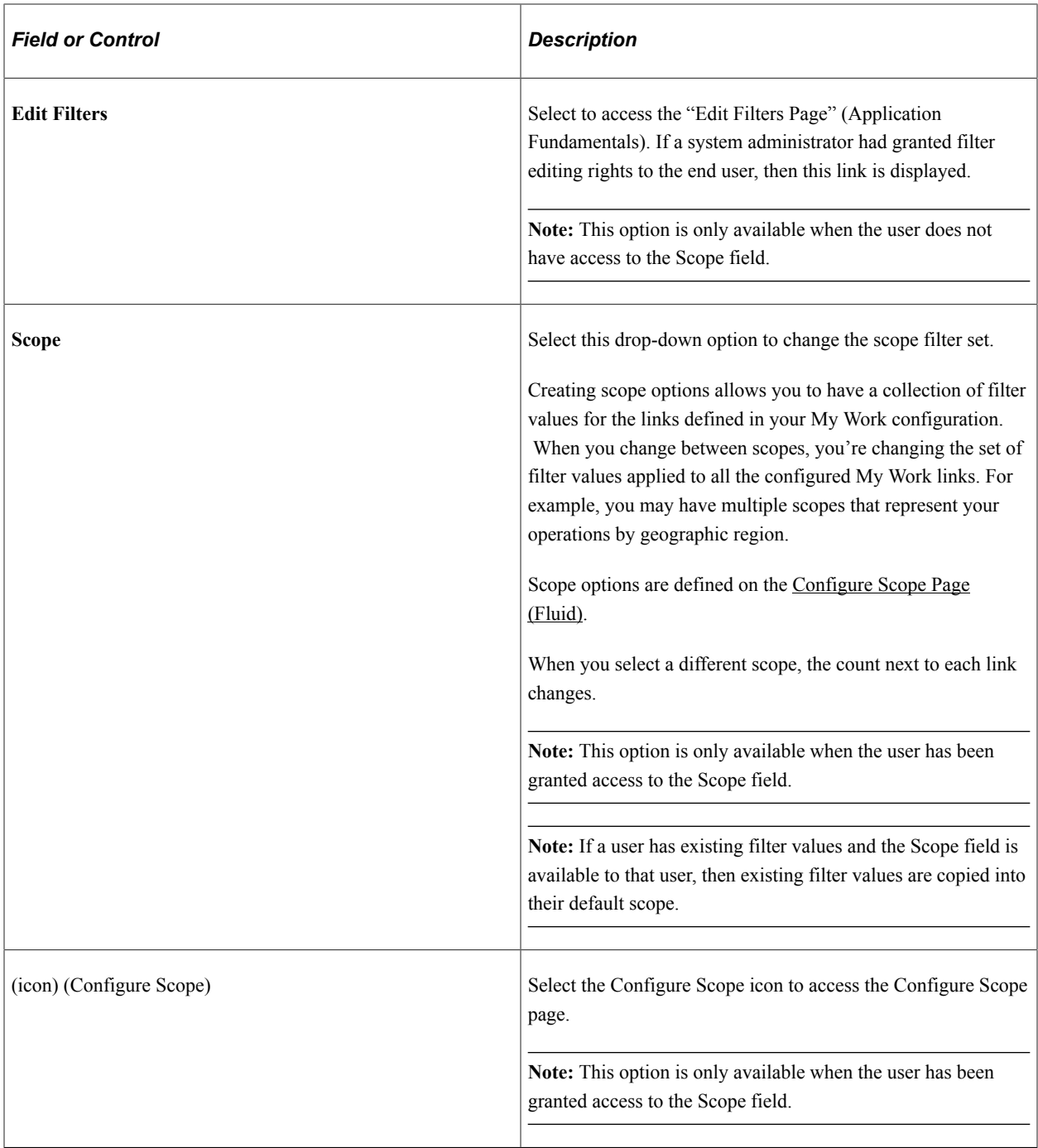

### <span id="page-1336-0"></span>**Define User My Work Links – My Work Pagelet Personalization Page**

Use the Define User My Work Links – My Work Pagelet Personalization page (FSPC\_USER\_MYWORK) to personalize the My Work pagelet as an end user.

Navigation:

#### **<Application>** > **<Application> WorkCenter**

Click the **Pagelet Settings** icon and then select Personalize.

This example illustrates the fields and controls on the Define User My Work Links – My Work Pagelet Personalization page.

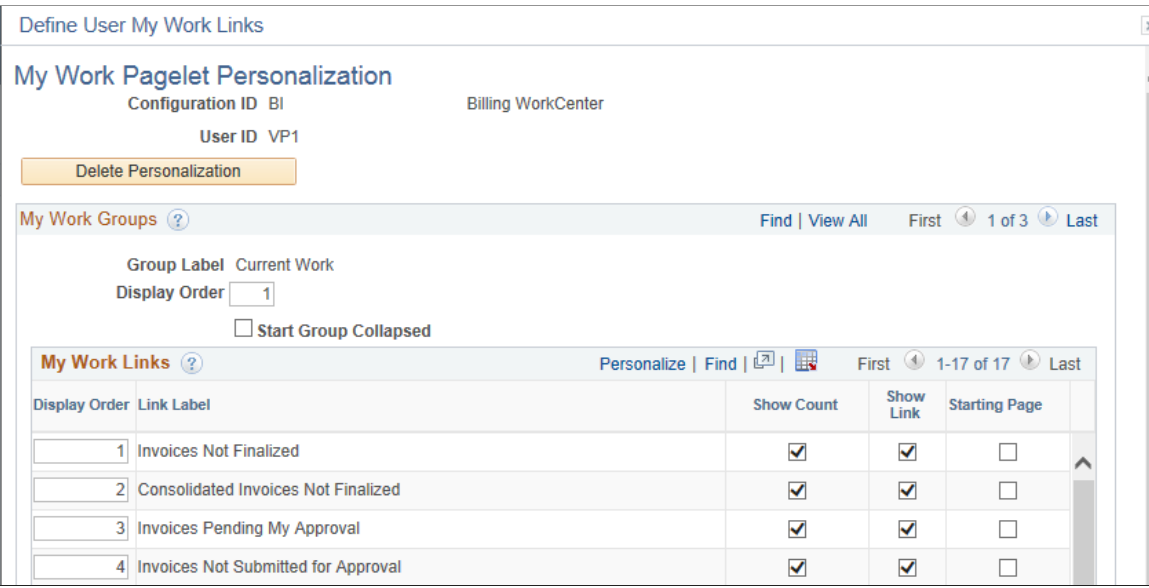

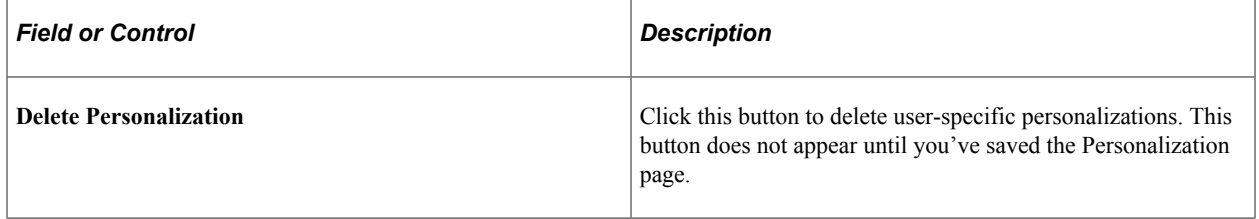

#### **My Work Groups**

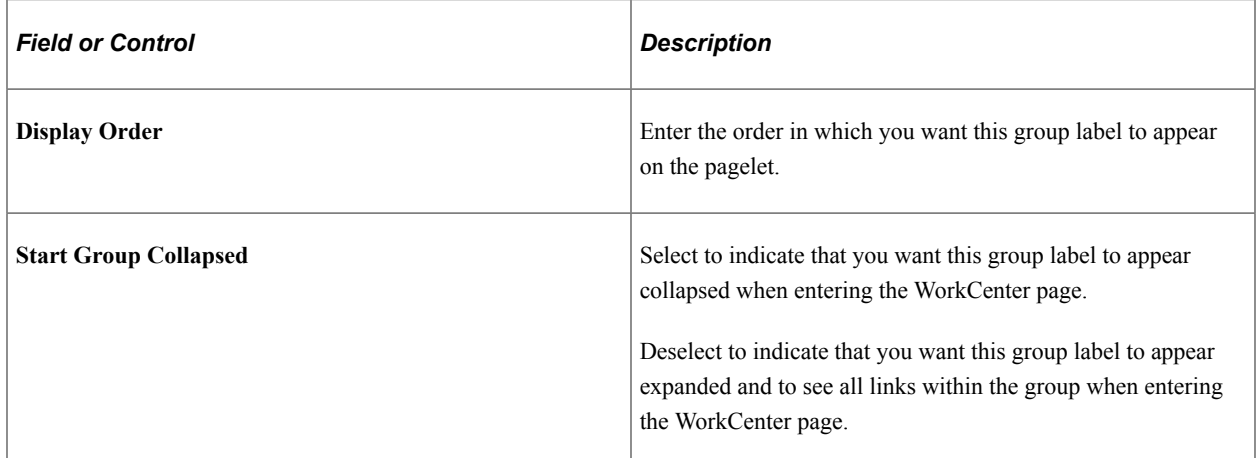

### <span id="page-1337-0"></span>**Edit Filters Page**

Use the Edit Filters page (FSPC\_MYWORK\_FILTER) to modify filters for the My Work pagelet as an end user.

Navigation:

```
<Application> > <Application> WorkCenter
```
#### Click the **Edit Filters** link.

This example illustrates the fields and controls on the Edit Filters page. You can find definitions for the fields and controls later on this page.

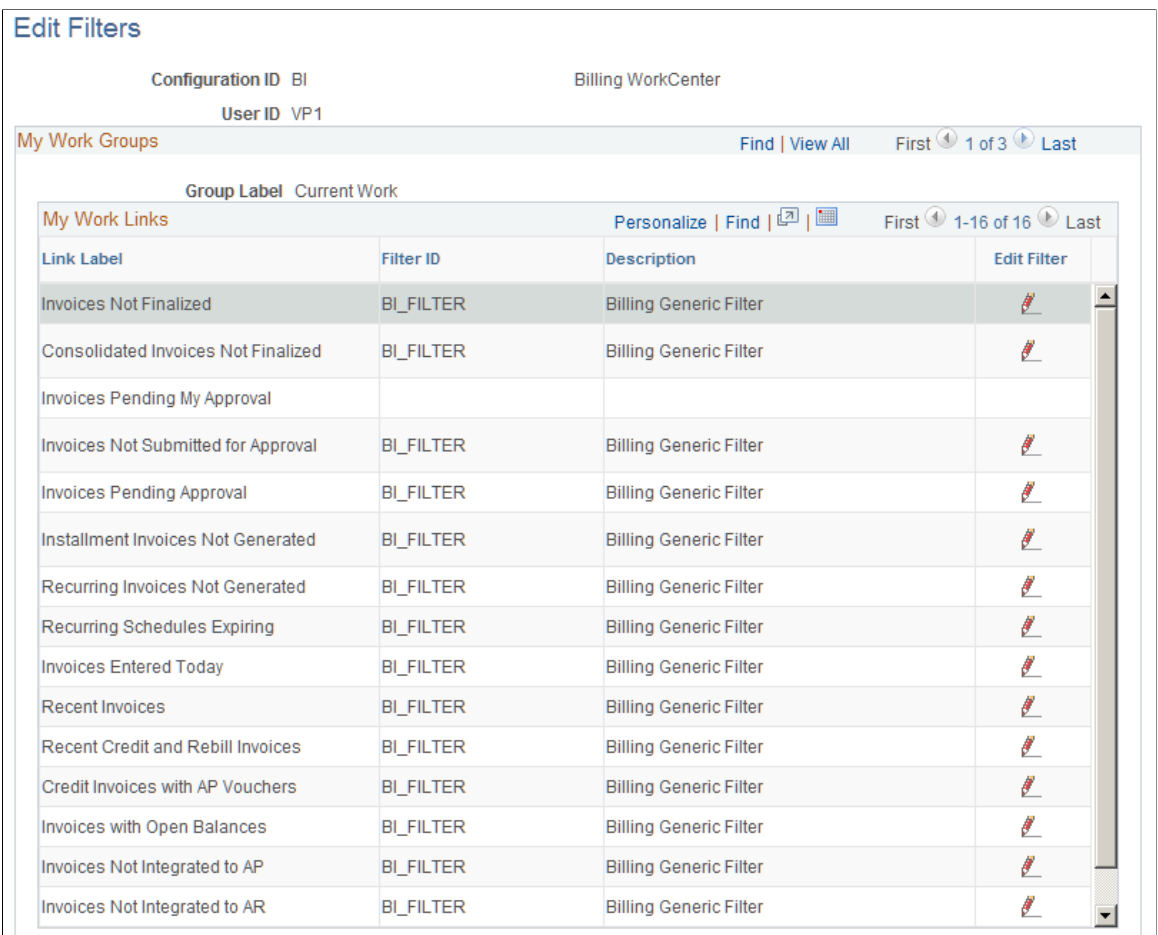

If a system administrator selected the **Public** check box on the Configure Filter Definition page, then this page is available to end users.

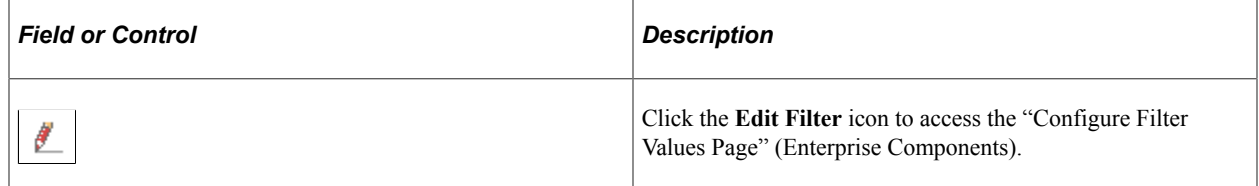

## <span id="page-1338-0"></span>**Configure Scope Page (Classic)**

Use the Configure Scope page (EOWC\_EDIT\_VIEWBY) to personalize your Scope options.

Navigation:

#### **<Application>** > **<Application> WorkCenter**

Select the **Configure Scope** icon.

This example illustrates the fields and controls on the Configure Scope Page (Classic).

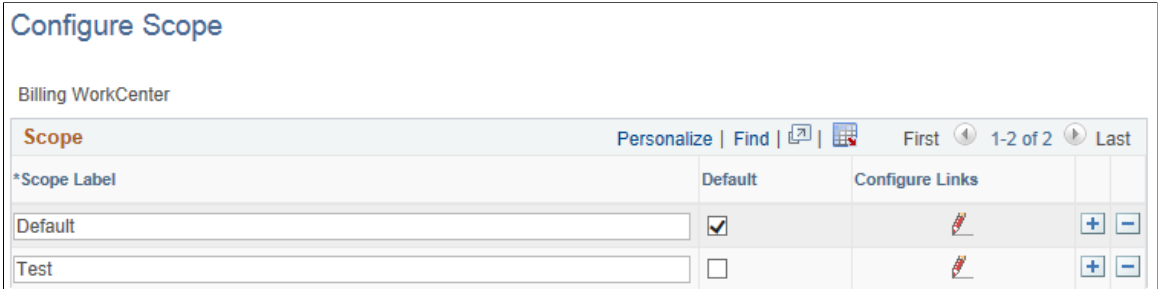

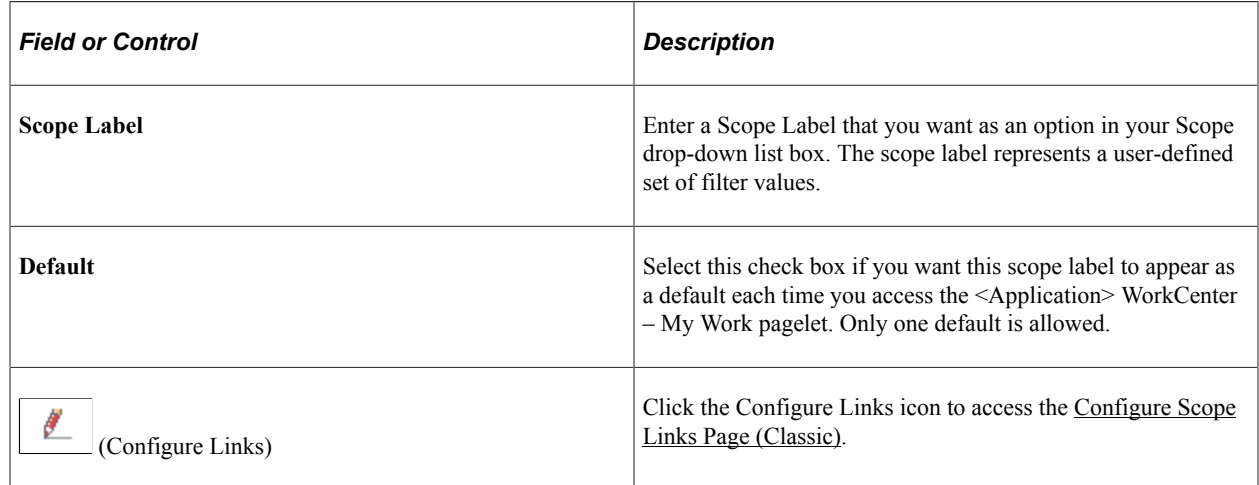

### <span id="page-1339-0"></span>**Configure Scope Links Page (Classic)**

Use the Configure Scope Links page (EOWC\_CFG\_LNK\_FLTRS) to view link labels and access the Configure Scope Values page.

Navigation:

#### **<Application>** > **<Application> WorkCenter**

Select the **Configure Scope** icon. Select the Configure Scope Links icon.

This example illustrates the fields and controls on the Configure Scope Links Page (Classic).

#### **Configure Scope Links**

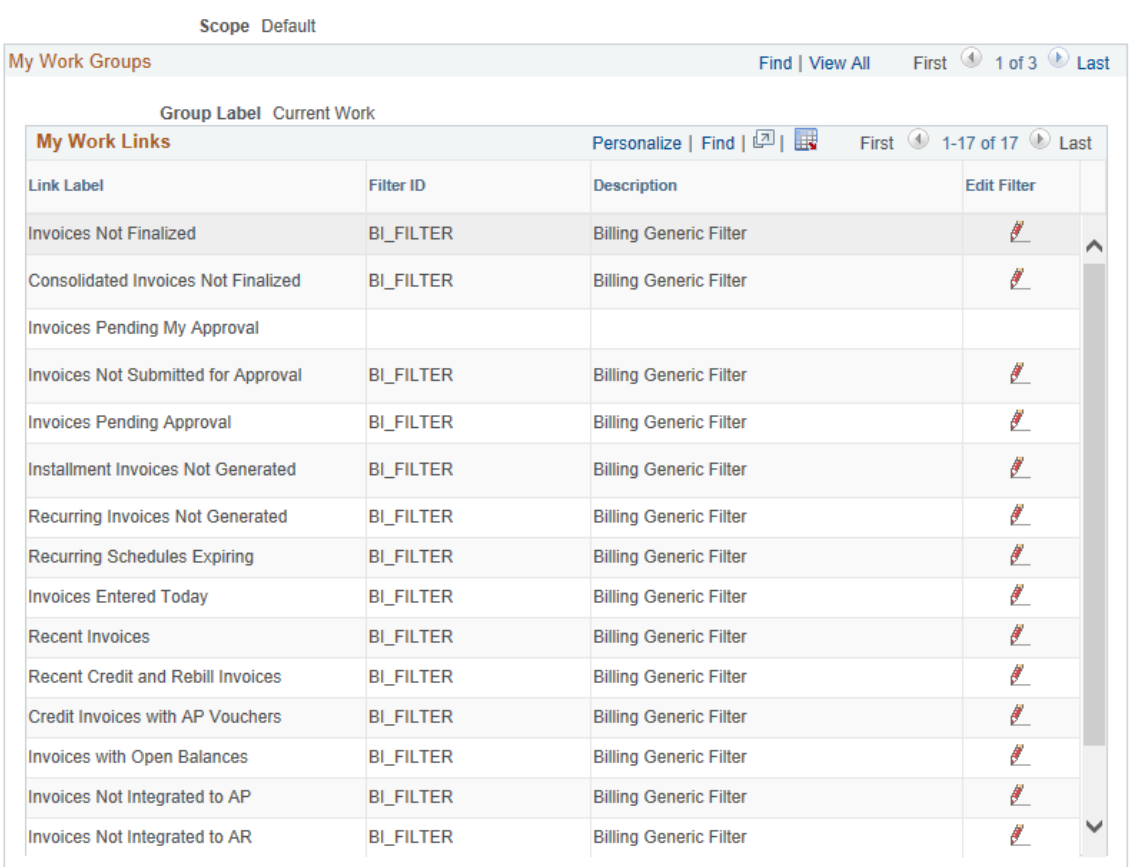

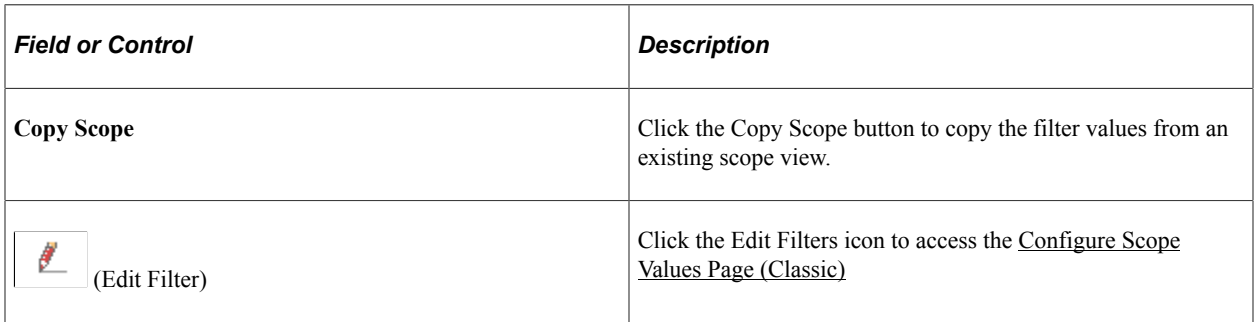

### <span id="page-1340-0"></span>**Configure Scope Values Page (Classic)**

Use the Configure Scope Values page (EOWC\_FILTER\_VALUES) to determine filter values for your Scope option.

Navigation:

#### **<Application>** > **<Application> WorkCenter**

Select the Configure Scope icon. Select the Configure Scope Links icon. Select the Edit Filters icon.

This example illustrates the fields and controls on the Configure Scope Values Page (Classic).

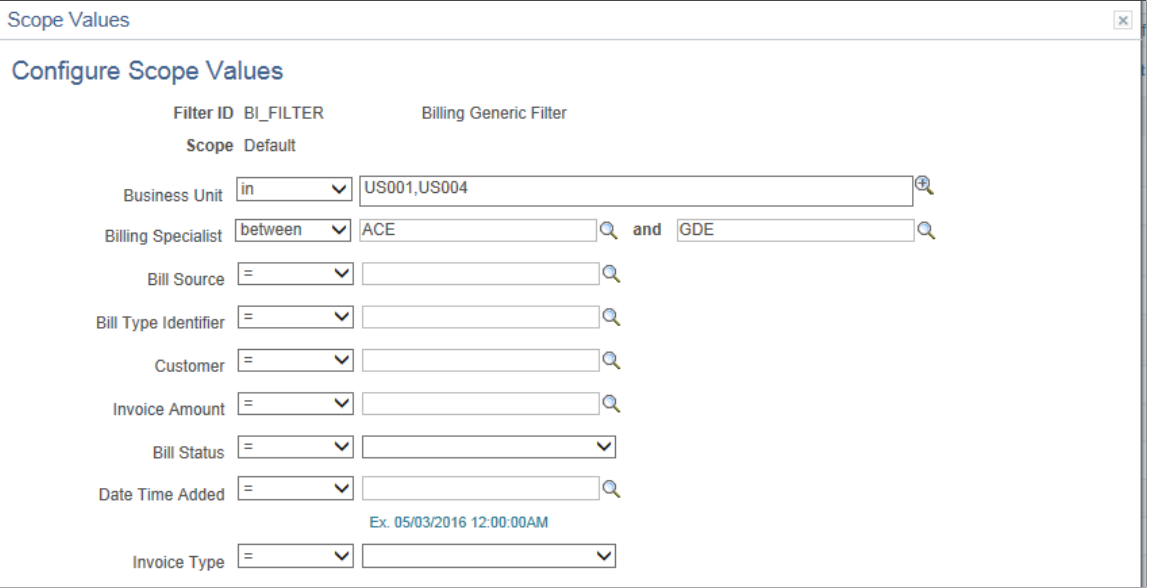

This page allows individual users (who have been given access to the Scope field) to define their own filter values for each user-defined scope.

Access to the Scope field is granted by a system administrator using the "Set Up Scope Security Page " (Enterprise Components) in Enterprise Components.

# **Working With and Personalizing the Classic Links Pagelet As an End User**

### **Pages Used to Use and Personalize the Classic Links Pagelet As an End User**

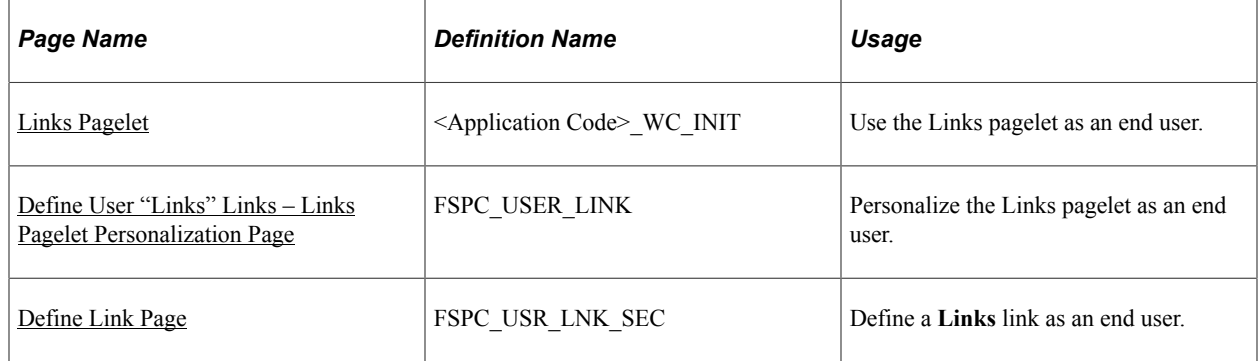

#### <span id="page-1341-0"></span>**Links Pagelet**

Use the Links pagelet (<Application Code>\_WC\_INIT) to access additional links to pages or other areas of interest for the user's role.

Navigation:

#### **<Application>** > **<Application> WorkCenter**

Open the Links section.

This example illustrates the fields and controls on the Links pagelet.

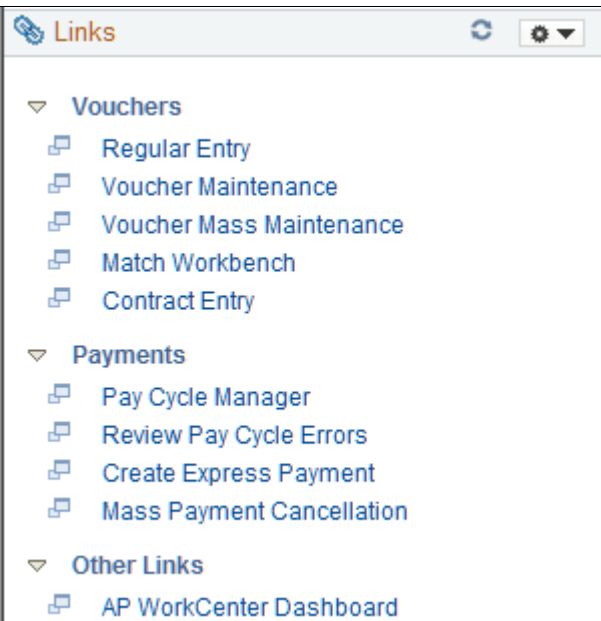

#### **Links**

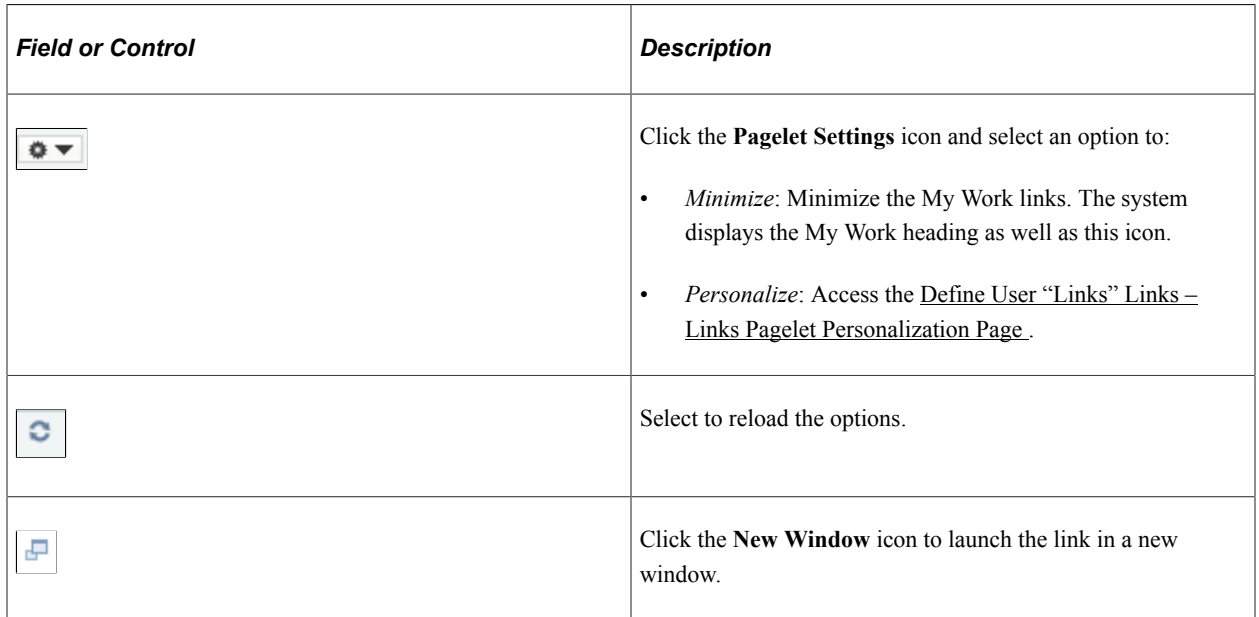

### <span id="page-1342-0"></span>**Define User "Links" Links – Links Pagelet Personalization Page**

Use the Define User "Links" Links – Links Pagelet Personalization page (FSPC\_USER\_LINK) to personalize the Links pagelet as an end user.

Navigation:

#### **<Application>** > **<Application> WorkCenter**

In the Links pagelet, click the **Pagelet Setting** icon. Select Personalize.

This example illustrates the fields and controls on the Define User "Links" Links – Links Pagelet Personalization page

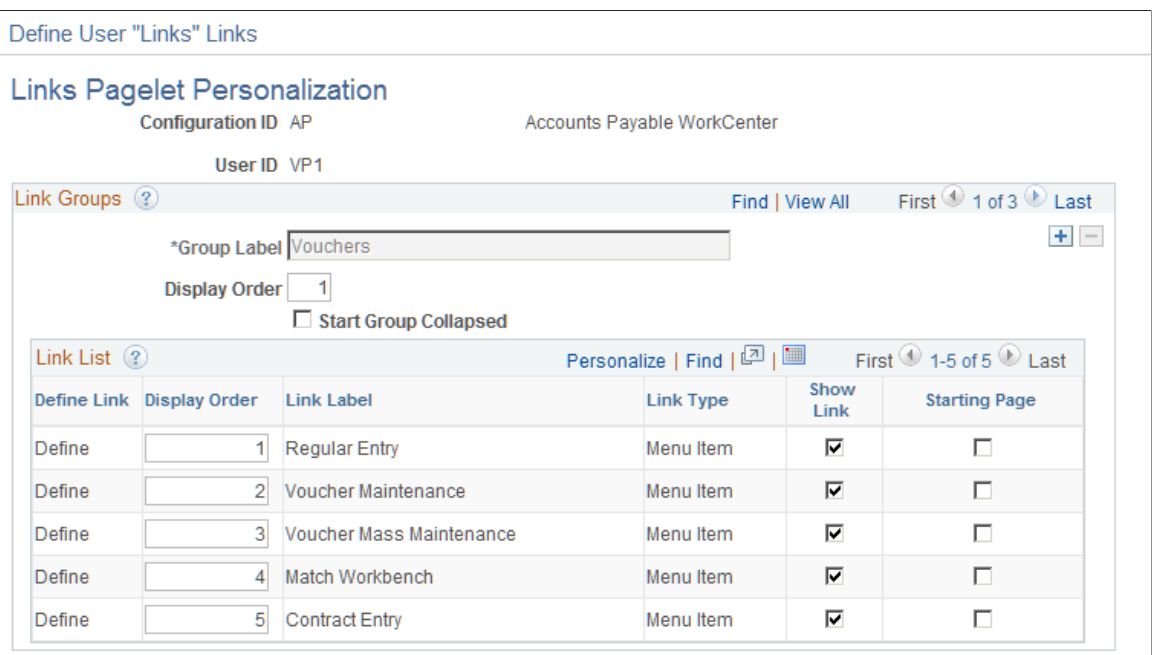

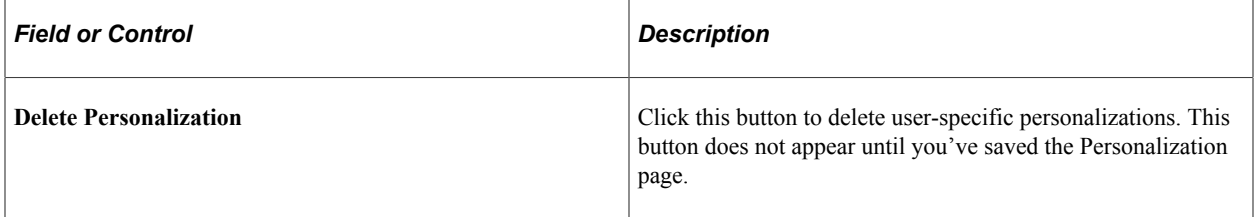

#### **Link Groups**

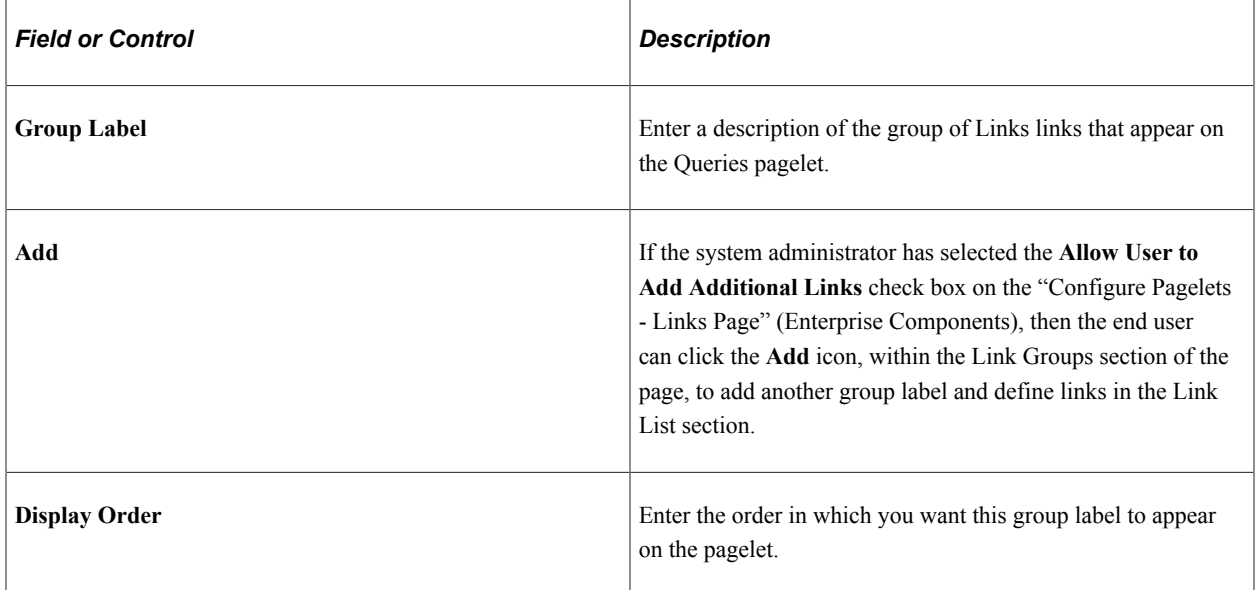

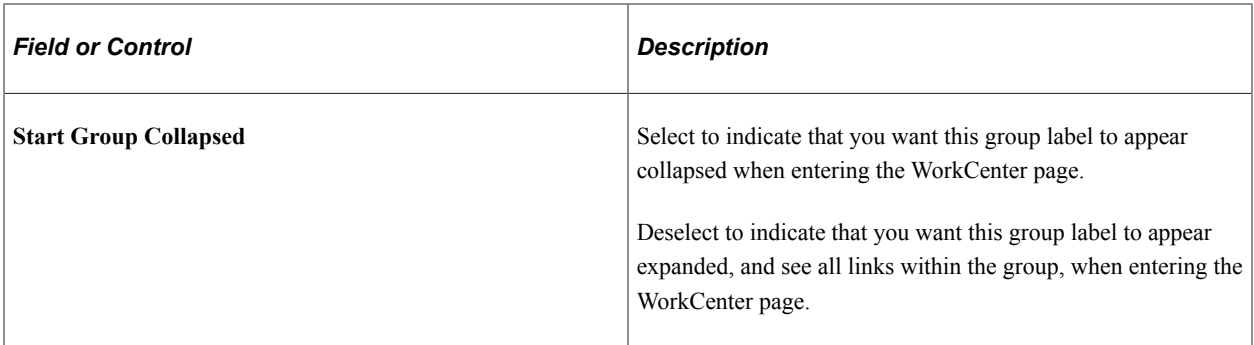

#### **Link List**

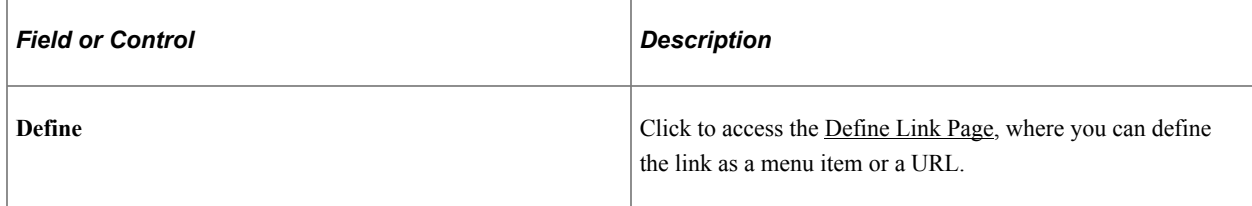

### <span id="page-1344-0"></span>**Define Link Page**

Use the Define Link page (FSPC\_USR\_LNK\_SEC) to define a link as an end user.

Navigation:

#### **<Application>** > **<Application> WorkCenter**

In the Links pagelet, click the **Pagelet Setting** icon. Select the Personalize option. Click the **Define Link** link.

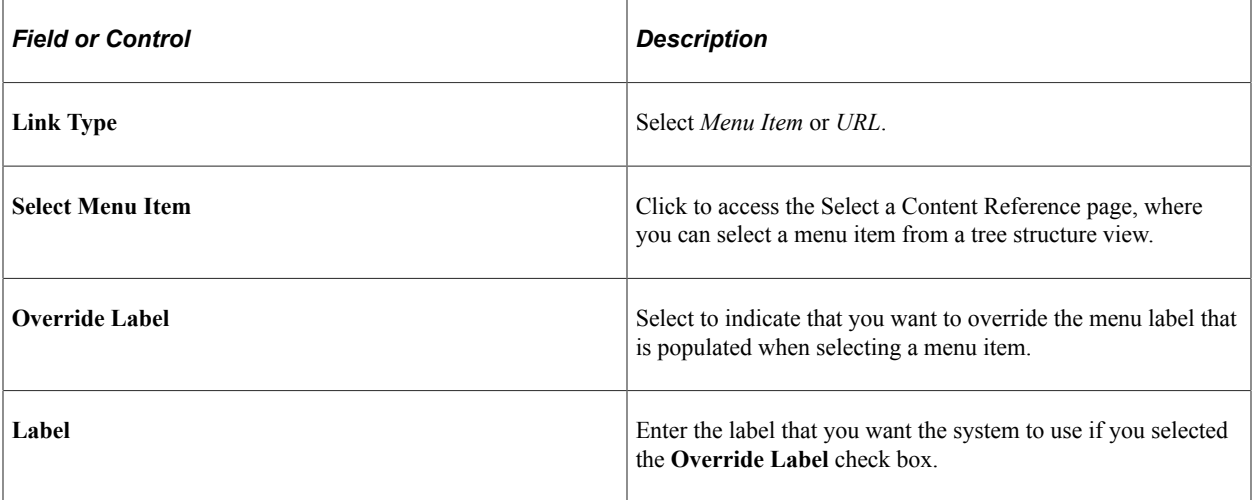

# **Working With and Personalizing the Classic Queries Pagelet As an End User**

### **Pages Used to Use and Personalize the Classic Queries Pagelet As an End User**

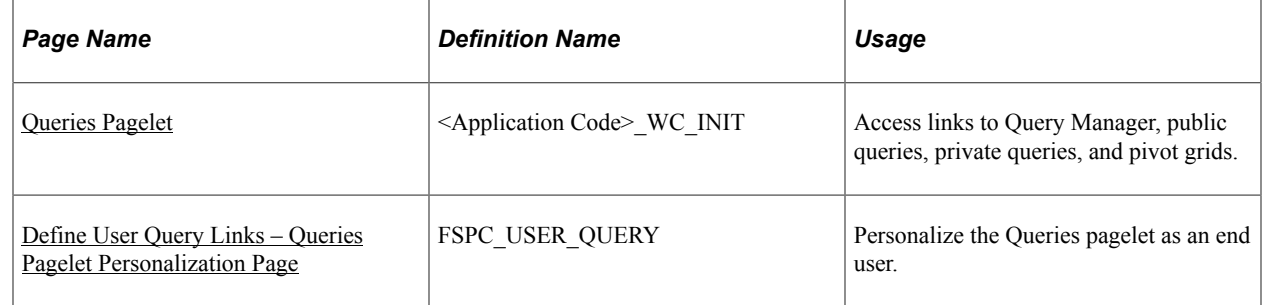

### <span id="page-1345-0"></span>**Queries Pagelet**

Use the Queries pagelet (<Application Code>\_WC\_INIT) to access links to Query Manager, public queries, private queries, and pivot grids.

Navigation:

#### **<Application>** > **<Application> WorkCenter**

Select the Reports/Queries tab.

This example illustrates the fields and controls on the Queries pagelet.

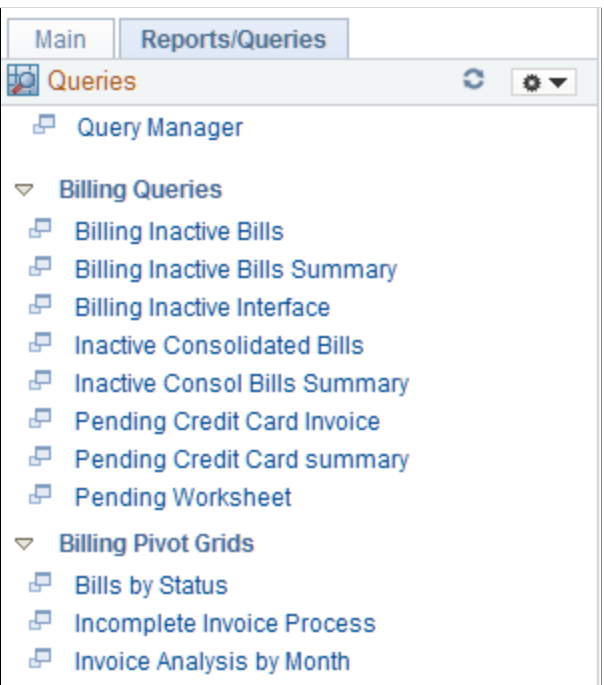

#### **Queries**

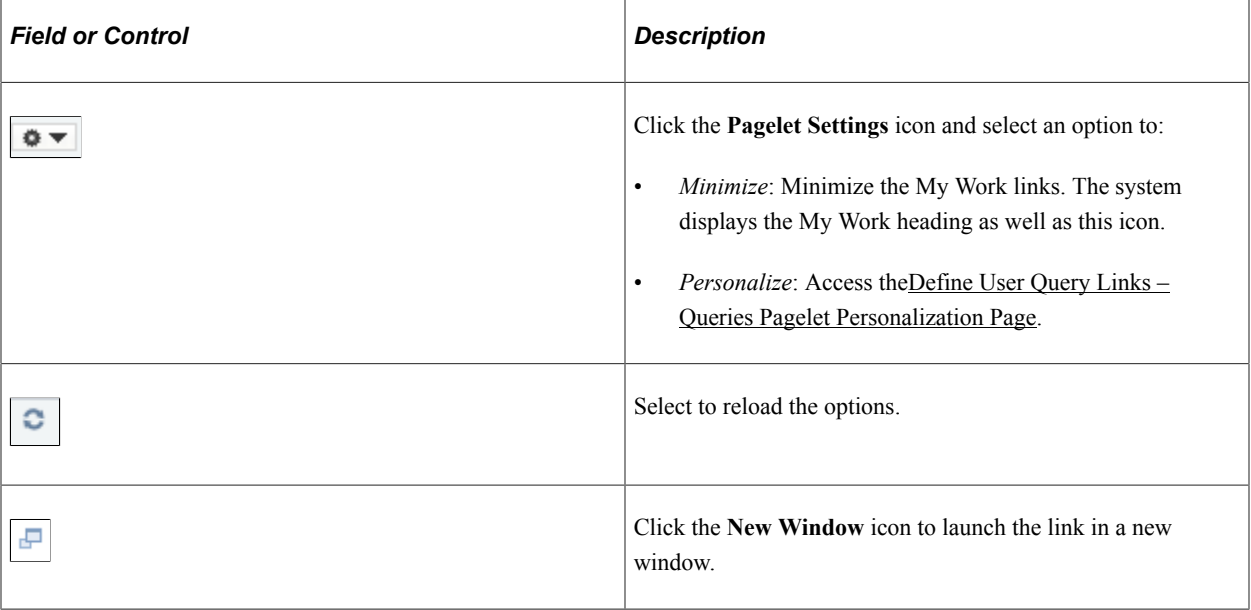

### <span id="page-1346-0"></span>**Define User Query Links – Queries Pagelet Personalization Page**

Use the Define User Query Links – Queries Pagelet Personalization page (FSPC\_USER\_QUERY) to personalize the Queries pagelet as an end user.

Navigation:

#### **<Application>** > **<Application> WorkCenter**

Select the Reports/Queries tab. In the Queries pagelet, click the **Pagelet Settings** icon, then select Personalize.

This example illustrates the fields and controls on the Define User Query Links – Queries Pagelet Personalization page. You can find definitions for the fields and controls later on this page.

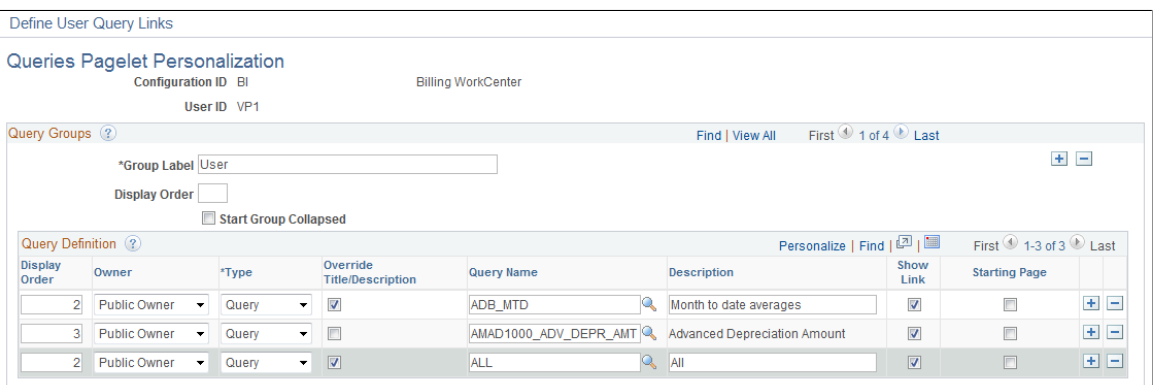

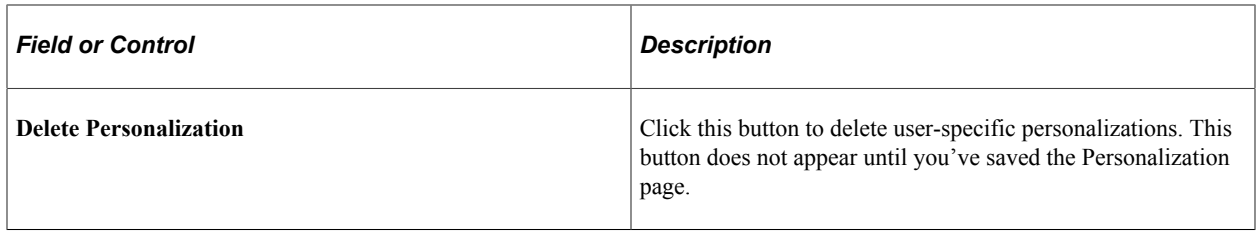

## **Query Groups**

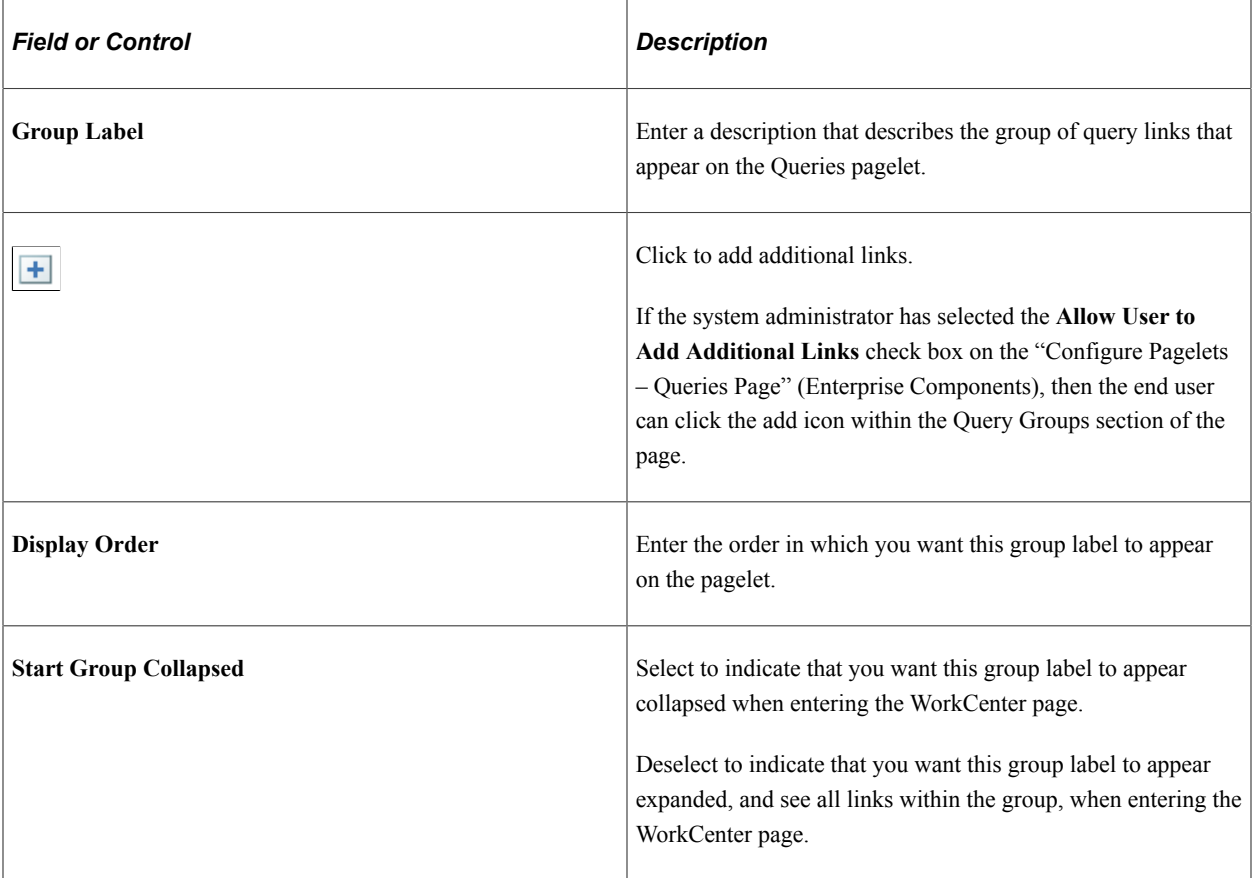

#### **Query Definition**

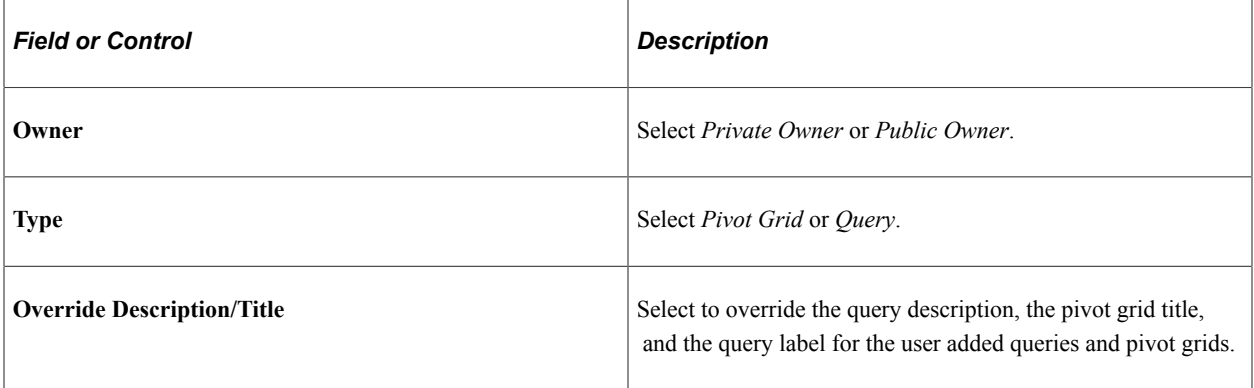

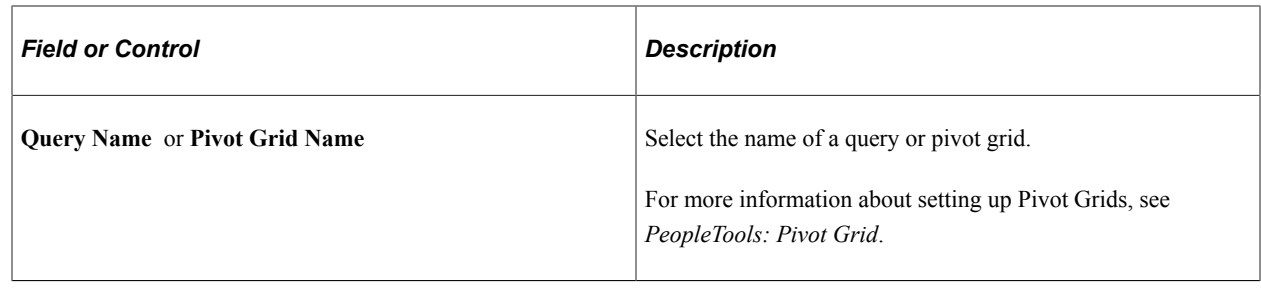

# **Working With and Personalizing the Classic Reports and Processes Pagelet As an End User**

### **Pages Used to Use and Personalize the Classic Reports and Processes Pagelet As an End User**

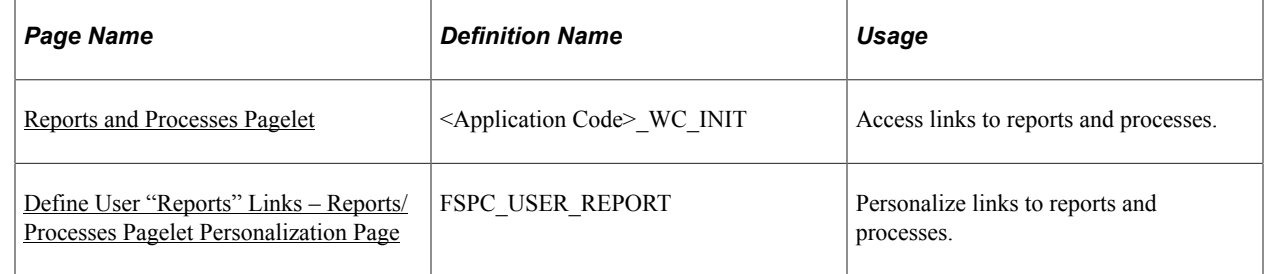

### <span id="page-1348-0"></span>**Reports and Processes Pagelet**

Use the Reports and Processes pagelet (<Application Code> WC\_INIT) to access links to reports and processes.

Navigation:

```
<Application> > <Application> WorkCenter.
```
Select the Reports/Queries tab.

This example illustrates the fields and controls on the Reports/Processes pagelet.

 $C = 0$ do Reports/Processes  $\triangledown$  Reports Manager Transaction Review F Transactions In Progress Report Summarization Options **P** Reporting Options Funds Distribution Report Forecast Labor Cost Forecast Labor Revenue  $\triangledown$  Forecasting F Populate Time Establish Control F Administer Cache

 $\triangledown$  Pricing

- ىي Pricing
- F Variance Pricing
- $\triangledown$  Assets
	- البرق **Express Capitalization Process**
	- ا ہے۔ Send to Asset Management

#### **Reports/Processes**

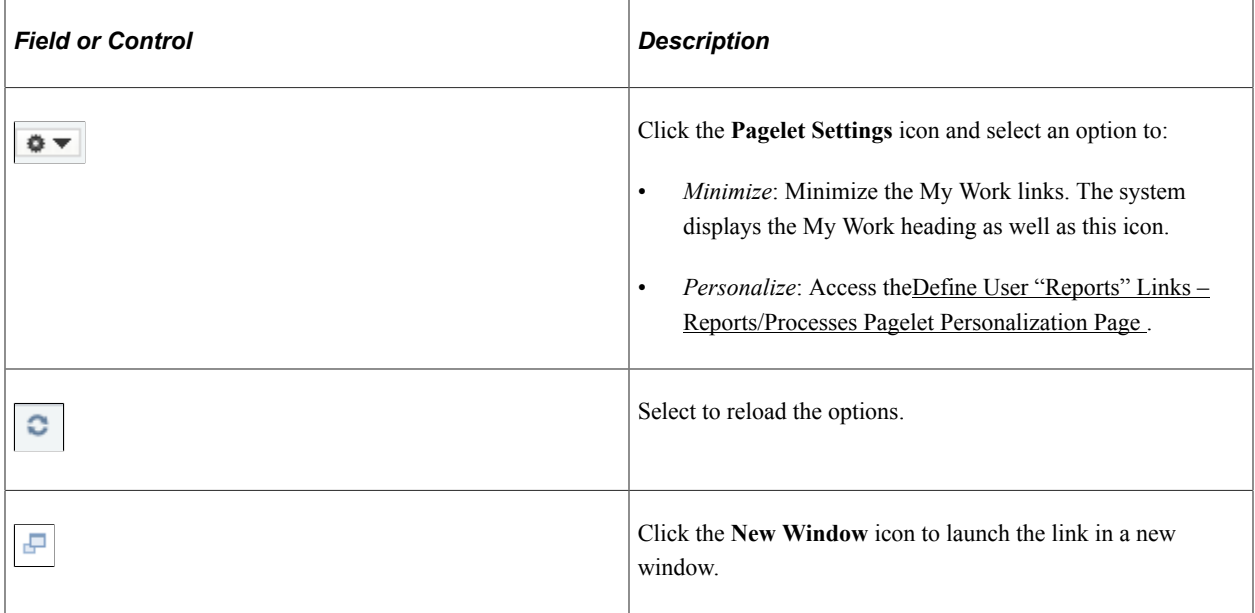

### <span id="page-1350-0"></span>**Define User "Reports" Links – Reports/Processes Pagelet Personalization Page**

Use the Define User "Reports" Links – Reports/Processes Pagelet Personalization page (FSPC\_USER\_REPORT) to personalize links to reports and processes.

Navigation:

#### **<Application>** > **<Application> WorkCenter**

Select the Reports/Queries tab. Click the **Pagelet Settings** icon. Select the *Personalize* option.

This example illustrates the fields and controls on the Define User "Reports" Links – Reports/Processes Pagelet Personalization page.

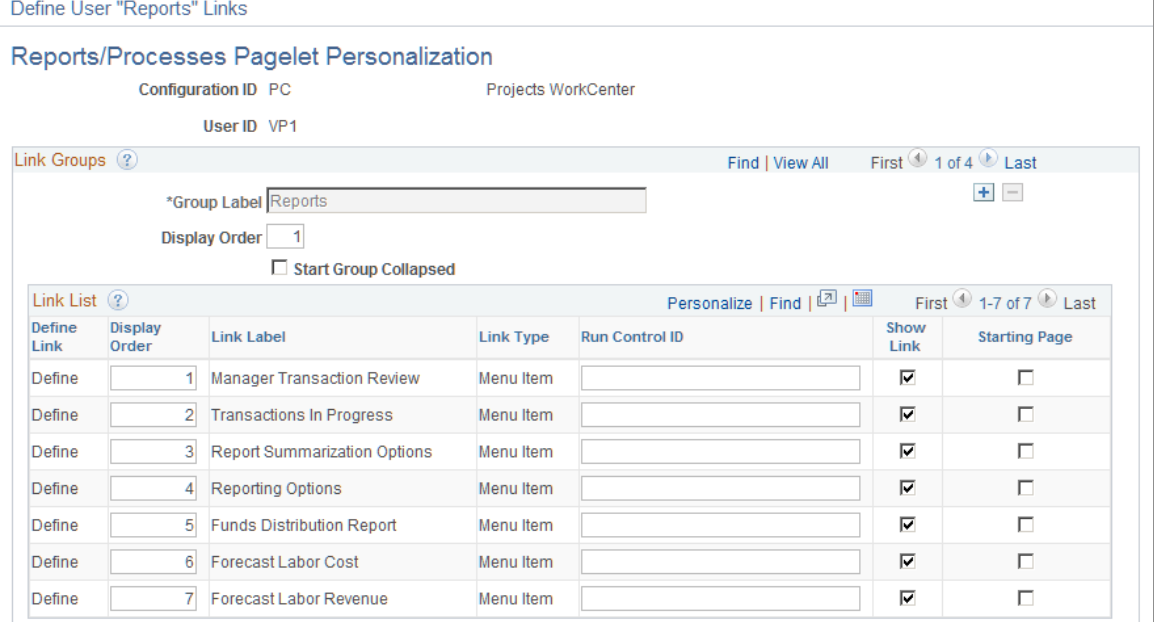

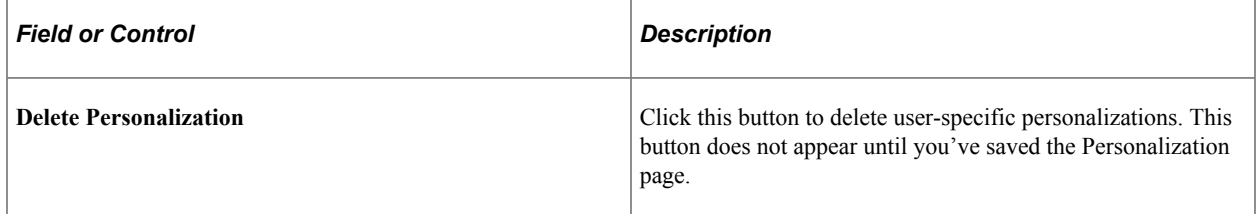

#### **Link Groups**

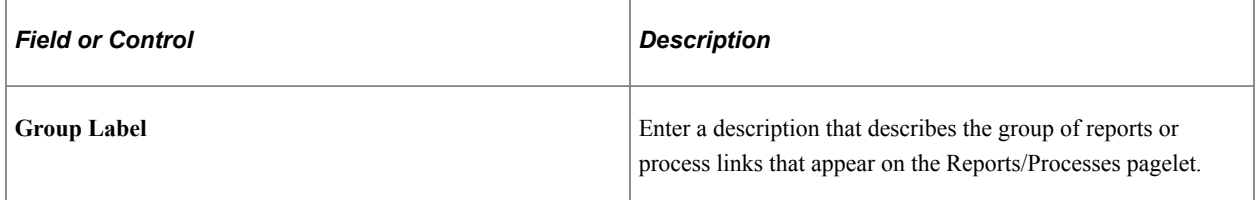

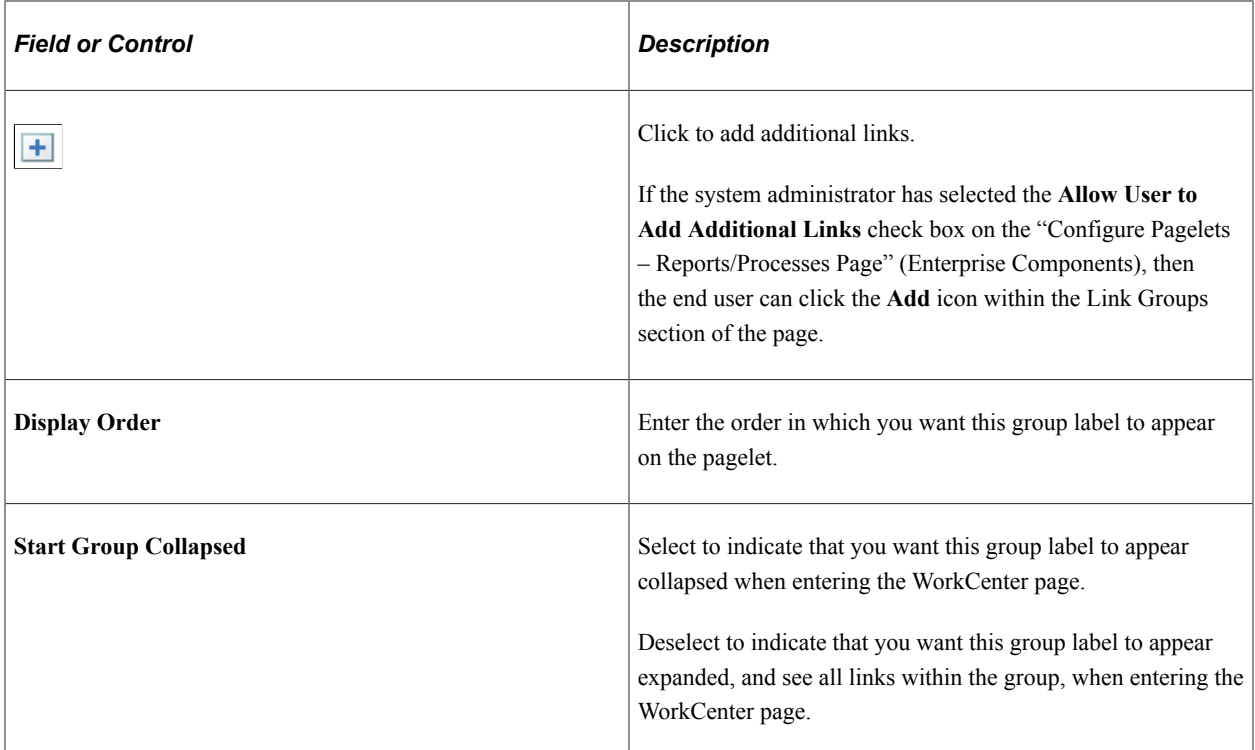

#### **Link List**

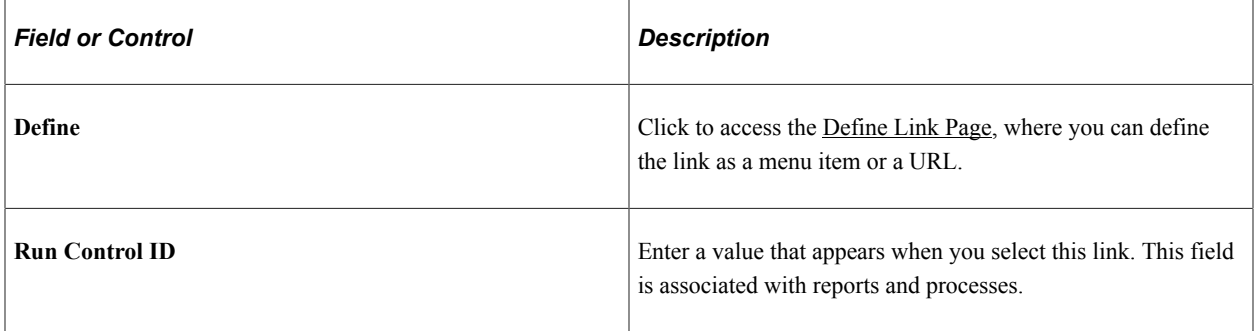

# **Working with and Personalizing PeopleSoft Fluid WorkCenters**

# **Understanding PeopleSoft Fluid WorkCenters**

### **PeopleSoft Fluid WorkCenter Framework**

The PeopleSoft Fluid WorkCenter Framework is an Enterprise Components feature that requires PeopleTools 8.55 and allows system administrators to create WorkCenters that can be accessed using devices, such as:

- Smart Phones (SFF: small form factor).
- Tablets (MFF: medium form factor).
- Laptops, Desktops and some tablets. (LFF: large form factor)

PeopleSoft Fluid WorkCenters are designed for specific roles and provide a central area for users to access key components within PeopleSoft applications. They enable users to access various pages and perform daily tasks without leaving the WorkCenter.

PeopleSoft Fluid WorkCenters are delivered as empty components. However, PeopleSoft delivers examples of application-specific WorkCenters with sample data. It's the responsibility of your system administrator to design and create PeopleSoft Fluid WorkCenters for your organization.

Use the "Configure Pagelets – WorkCenter/Dashboard Page" (Enterprise Components) documentation to set up PeopleSoft Fluid WorkCenters as a system administrator.

#### **Example: PeopleSoft Fluid Billing WorkCenter Page**

This example illustrates the fields and controls on the Billing WorkCenter page in PeopleSoft Fluid:

**Note:** Other PeopleSoft Fluid application-specific WorkCenters may appear slightly different. This is provided as a general example of a WorkCenter as it appears in PeopleSoft Fluid.

This example illustrates the fields and controls on the Example: PeopleSoft Fluid Billing WorkCenter page.

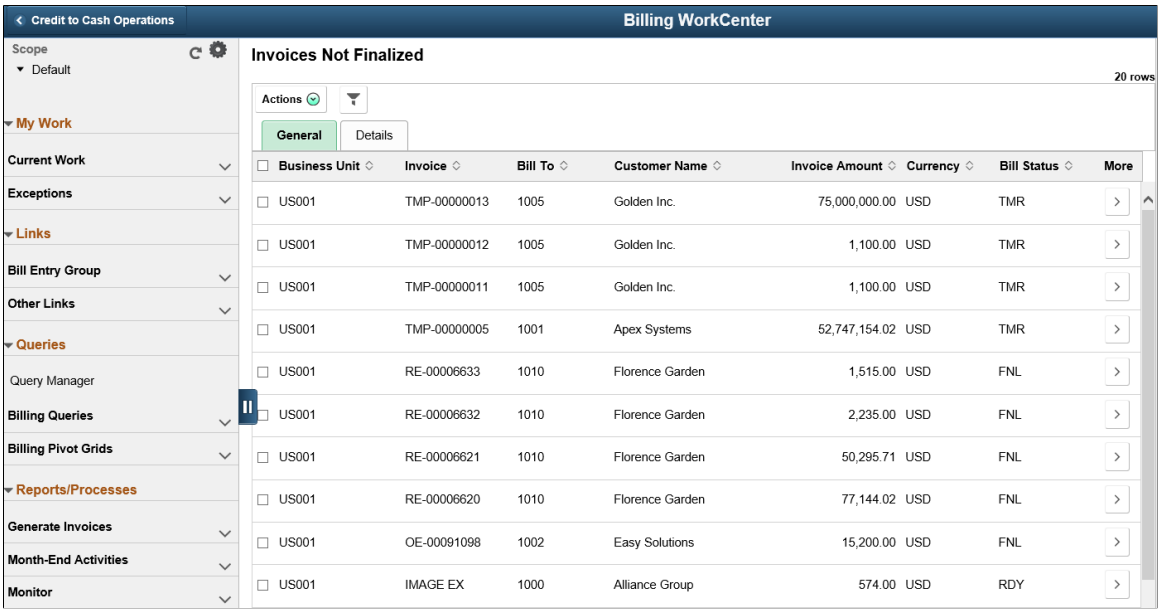

The order in which the group boxes appear, such as Links and My Work in the above page shot, is determined by the display order entered on the "Configure Pagelets – WorkCenter/Dashboard Page" (Enterprise Components). The order in which the links appear within each group box is determined by the display order entered on the "Configure Pagelets - My Work Page" (Enterprise Components).

#### **Setup, Maintenance, and Personalization**

When setting up and maintaining a Fluid WorkCenter, setup options are defined at the system administrator level, and personalization options are defined at the user level.

System administrators must perform their setup first, using the Enterprise Components, WorkCenter/ Dashboards component. End users perform their personalization options second, using the Display Options, Edit Filters, and Scope options in the Fluid WorkCenter.

For more information, see [Understanding How to Set Up PeopleSoft Classic and Fluid WorkCenters As a](#page-1325-0) [System Administrator](#page-1325-0)

#### **Transaction Count**

The transaction count is the number (or count) in the green circle to the right of the transaction label and displays how many transactions fall into that category. This is a setup option and can be turned on or off for each link using the [Personalize Page \(Fluid\)](#page-1358-0). If no transactions are selected by the system, the label is in gray text and no transaction count appears.

# **Understanding How to Set Up PeopleSoft Classic and Fluid WorkCenters As a System Administrator**

Use the Enterprise Components menu to set up PeopleSoft Classic and Fluid WorkCenters and Dashboards as a system administrator.

For complete information about setting up WorkCenters and Dashboards as a system administrator, see these topics in the *PeopleSoft Enterprise Components* documentation:

- "Understanding WorkCenters and Dashboards" (Enterprise Components).
- "Configuring Filter Definitions and Values" (Enterprise Components).
- "Configuring Pagelets" (Enterprise Components).

# **Understanding Delivered WorkCenters and Dashboards**

#### **Delivered WorkCenters**

This table lists PeopleSoft-delivered WorkCenters:

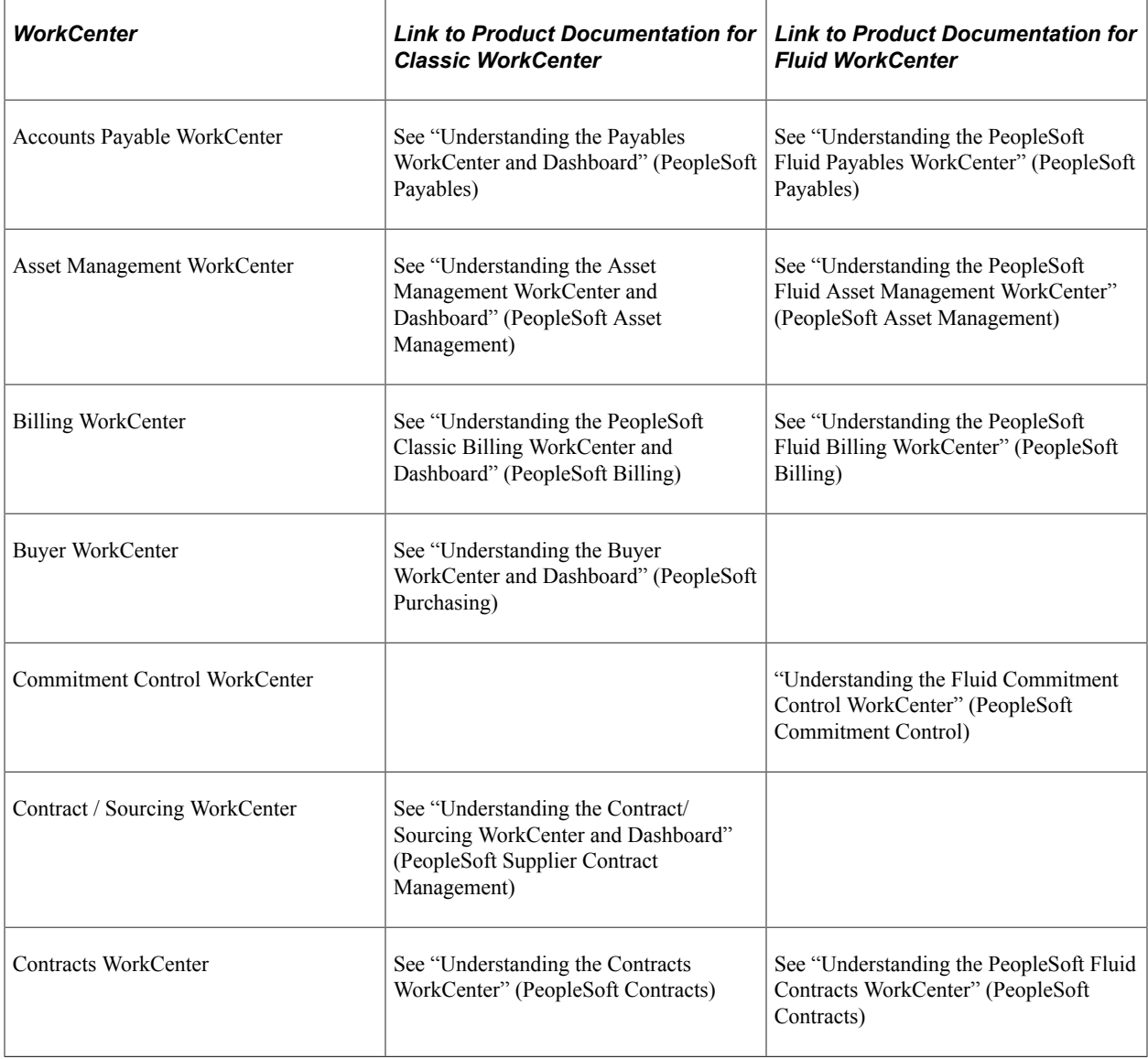

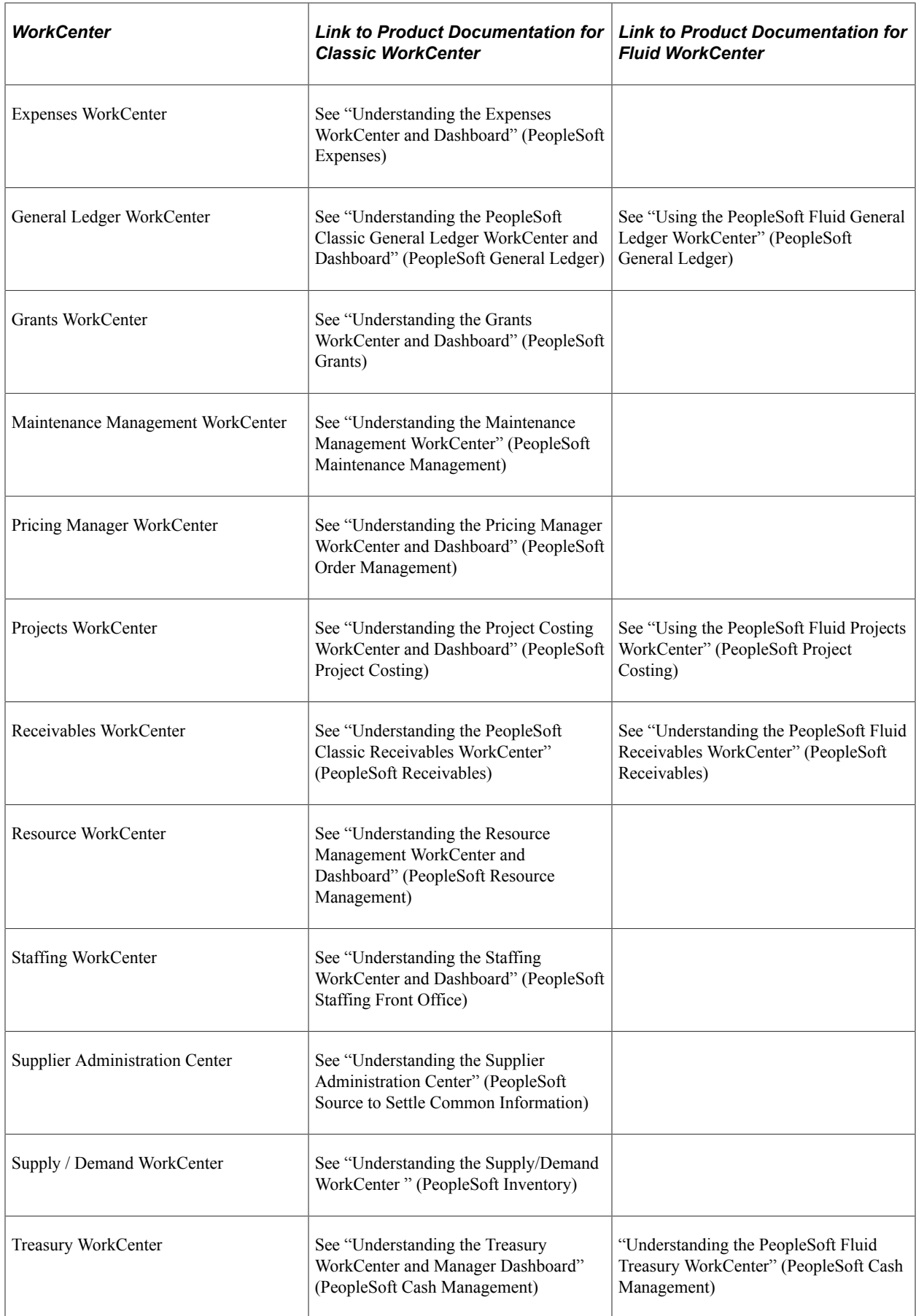

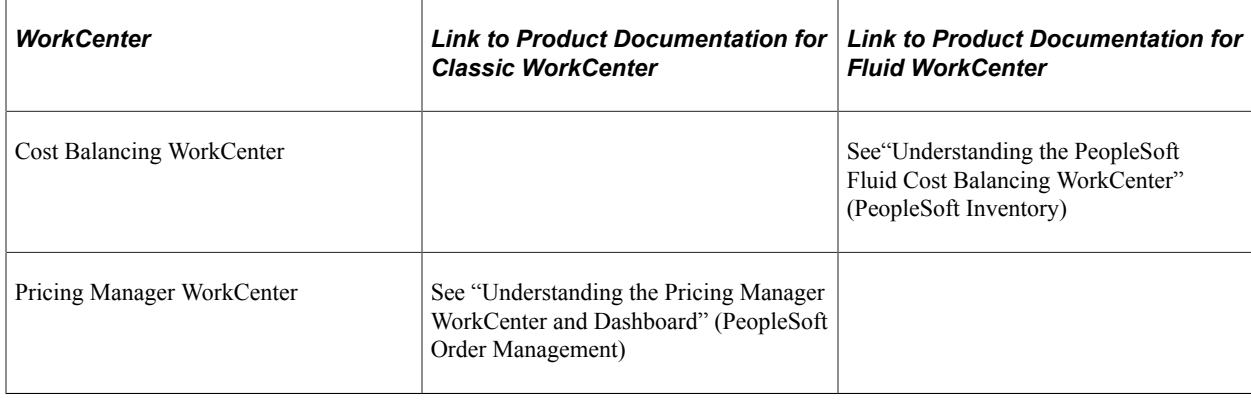

### **Delivered Dashboards**

This table lists PeopleSoft-delivered Dashboards:

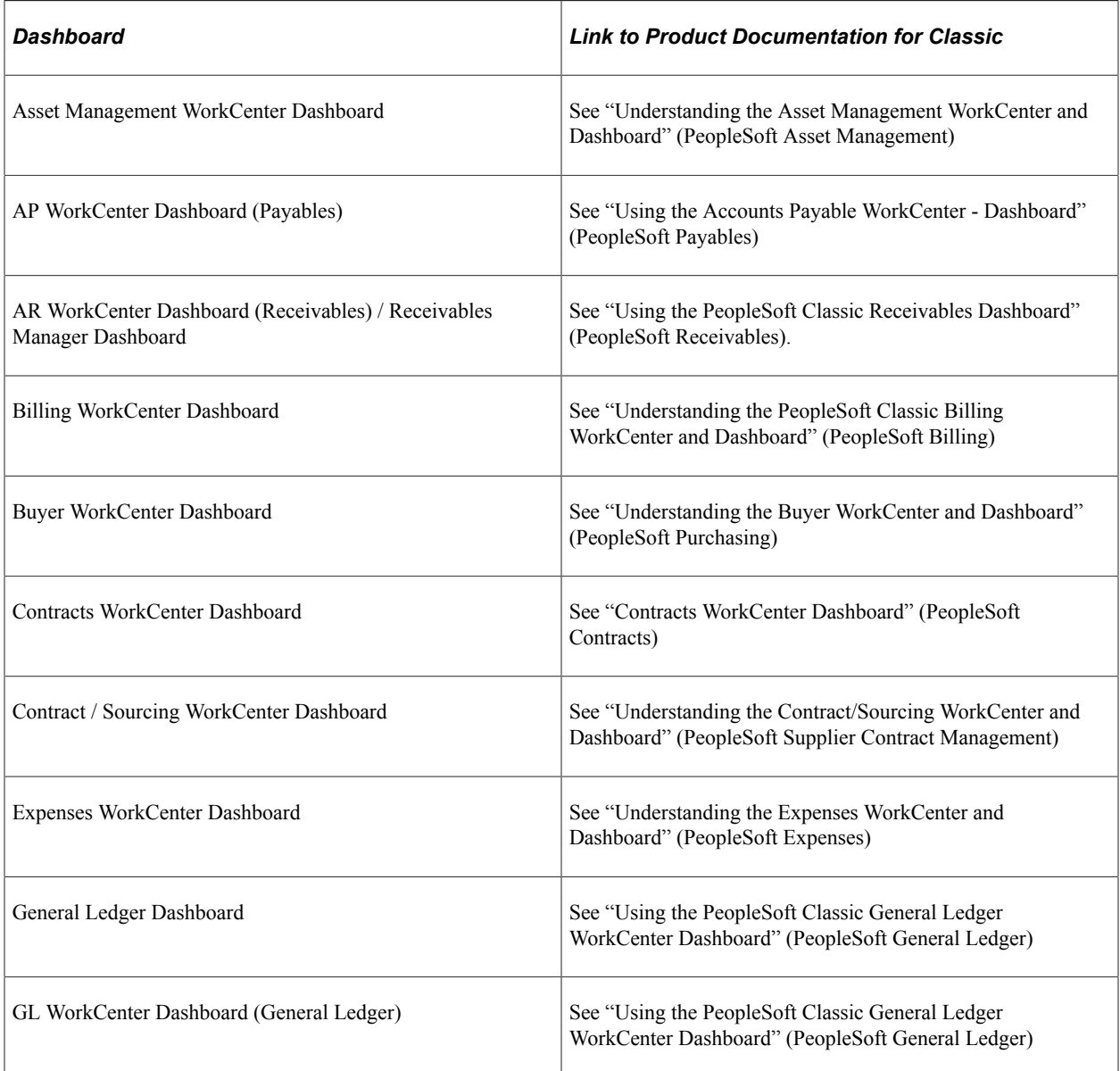

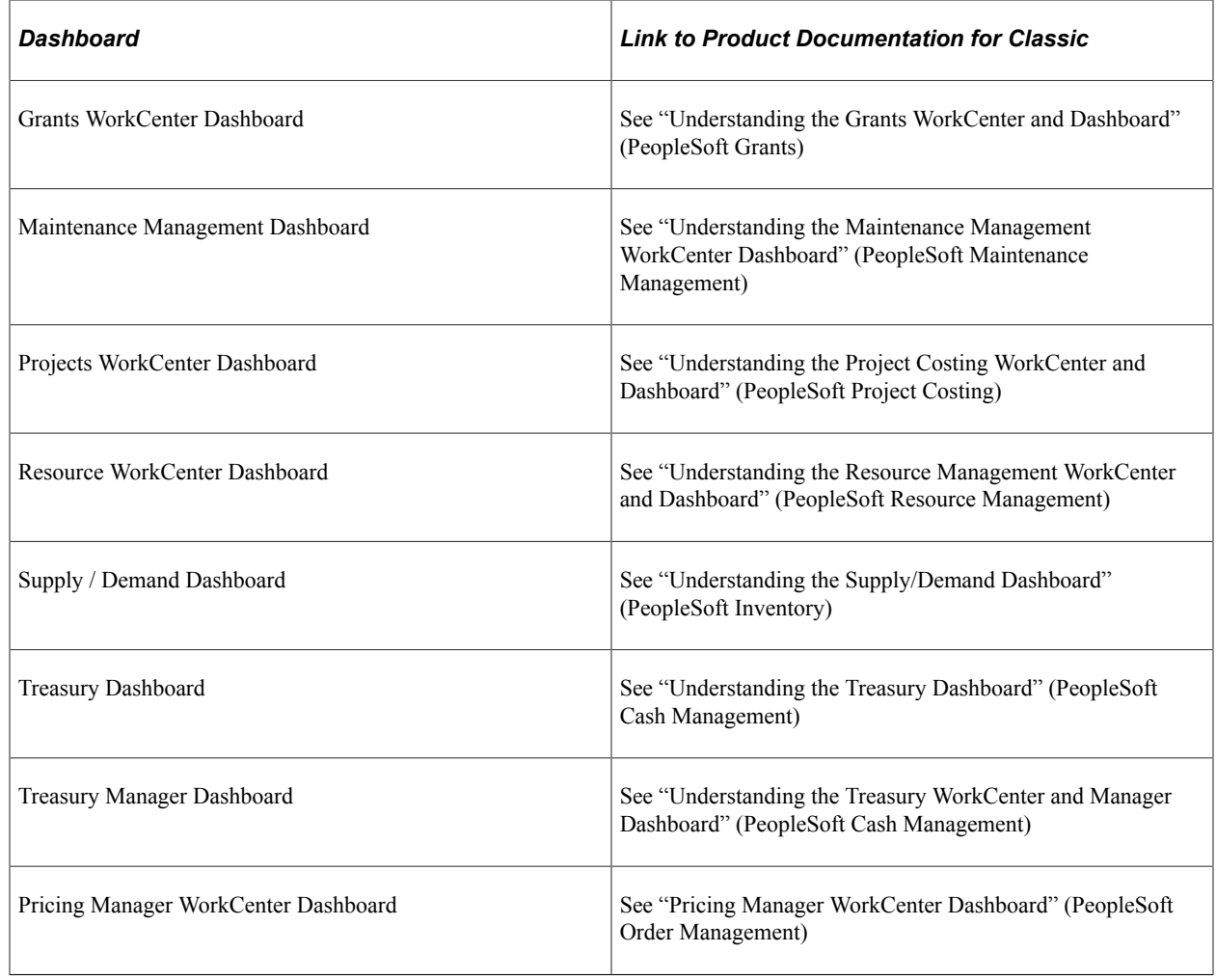

# <span id="page-1357-0"></span>**Setting Up and Personalizing PeopleSoft Fluid WorkCenters**

# **Pages Used to Set Up and Personalize PeopleSoft Fluid WorkCenters**

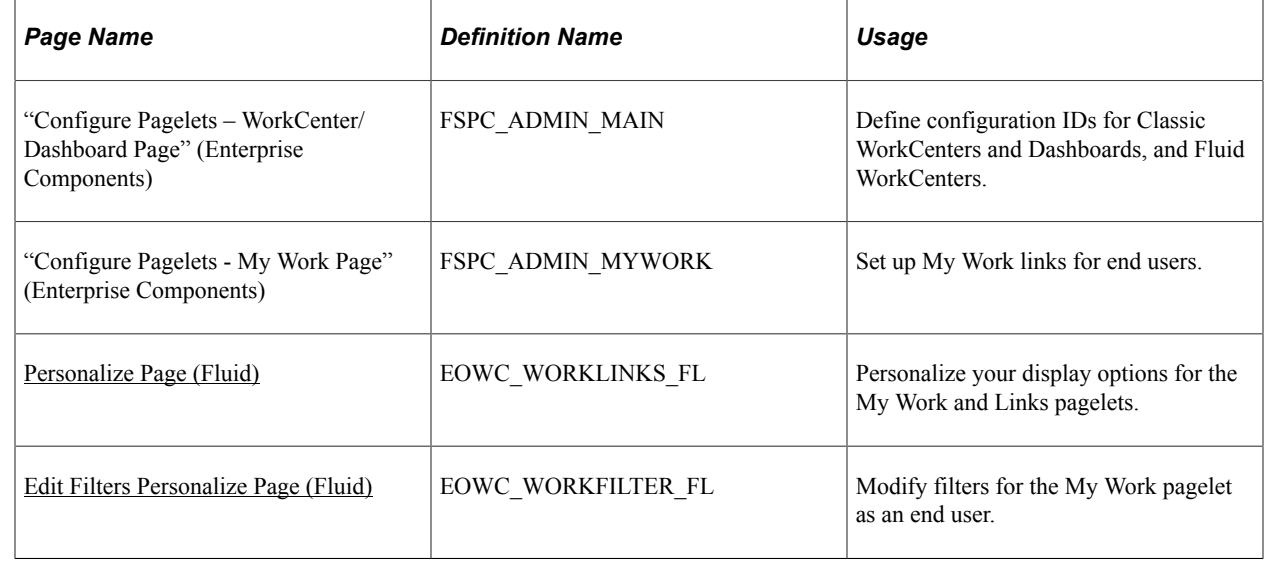

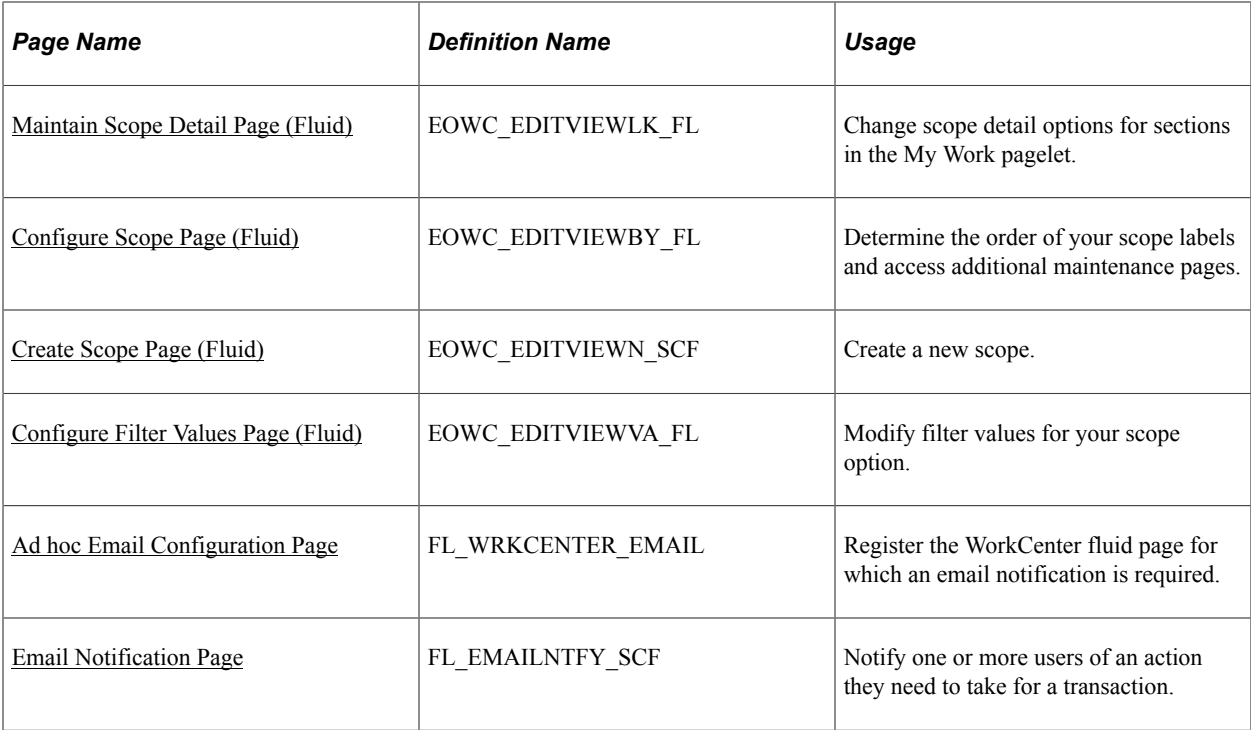

### <span id="page-1358-0"></span>**Personalize Page (Fluid)**

Use the Personalize page (EOWC\_PERSONAL\_FL) to personalize your display options for the My Work and Links group boxes.

Navigation:

Select the <Application> WorkCenter (Fluid). Click the Personalize icon and then select Personalize option.

This example illustrates the fields and controls on the Personalize page.

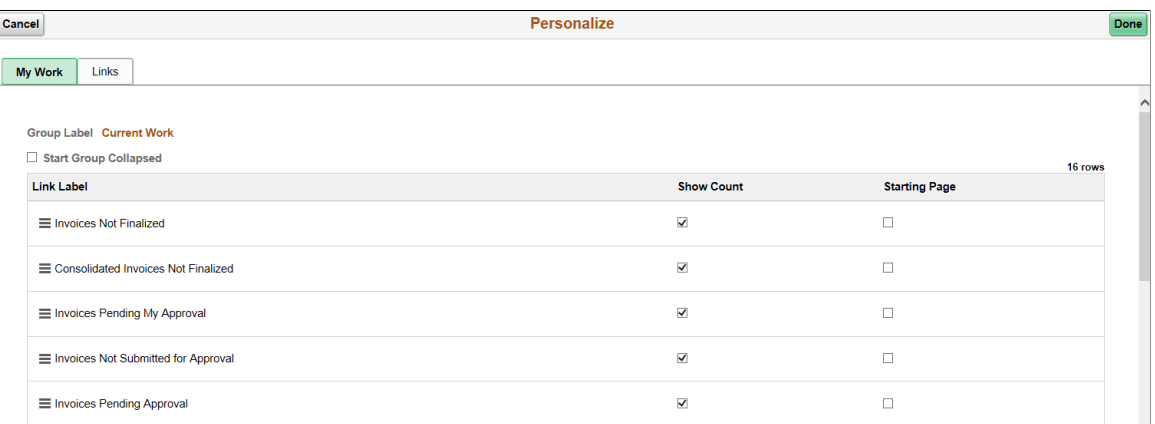

End users use this page to modify display options for their links in the My Work and Links group boxes.

## <span id="page-1359-0"></span>**Edit Filters Personalize Page (Fluid)**

Use the Edit Filters Personalize page (EOWC\_WORKFILTER\_FL) (Fluid) to modify filter values as an end user.

Navigation:

Select the <Application> WorkCenter (Fluid). Click the Personalize icon and then select Edit Filters.

Navigation:

This example illustrates the fields and controls on the Edit Filters Personalize Page (Fluid).

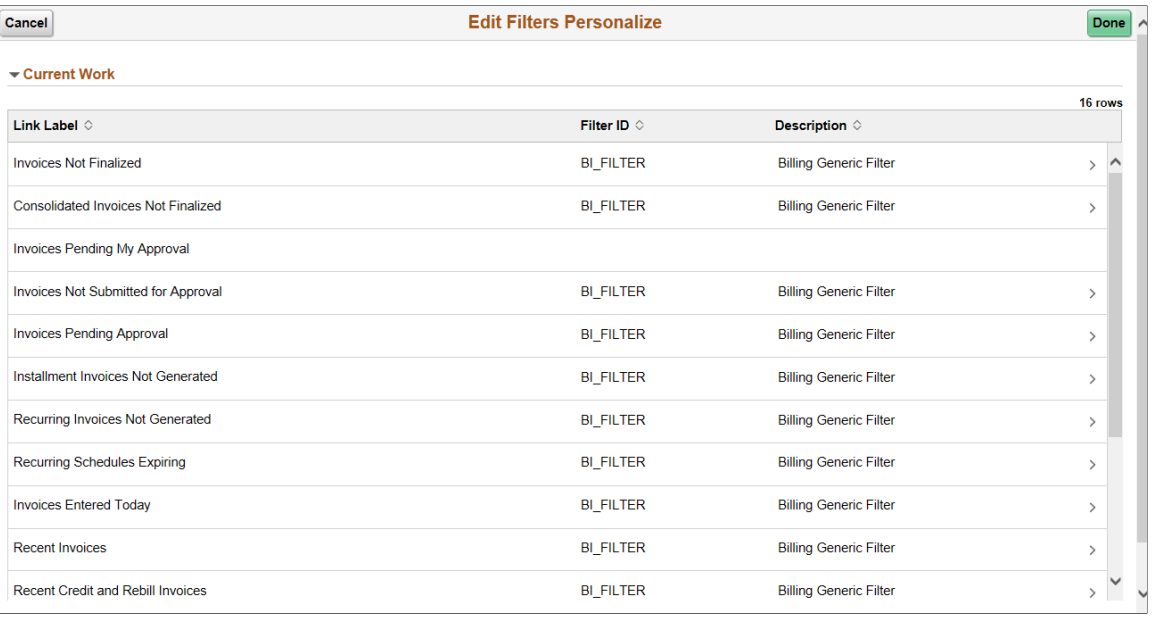

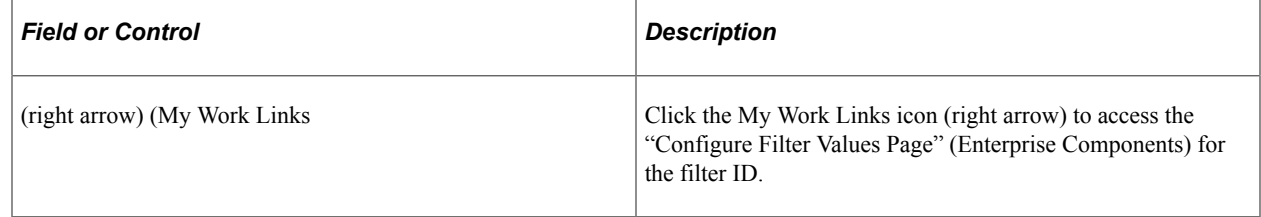

### <span id="page-1359-1"></span>**Maintain Scope Detail Page (Fluid)**

Use the Maintain Scope Detail page (EOWC\_EDITVIEWLK\_FL) to change scope detail options for collapsible sections in the My Work group box.

Navigation:

Select the <Application> WorkCenter (Fluid). Click the Personalize icon, then select Maintain Scope Detail.

This example illustrates the fields and controls on the Maintain Scope Detail Page (Fluid).

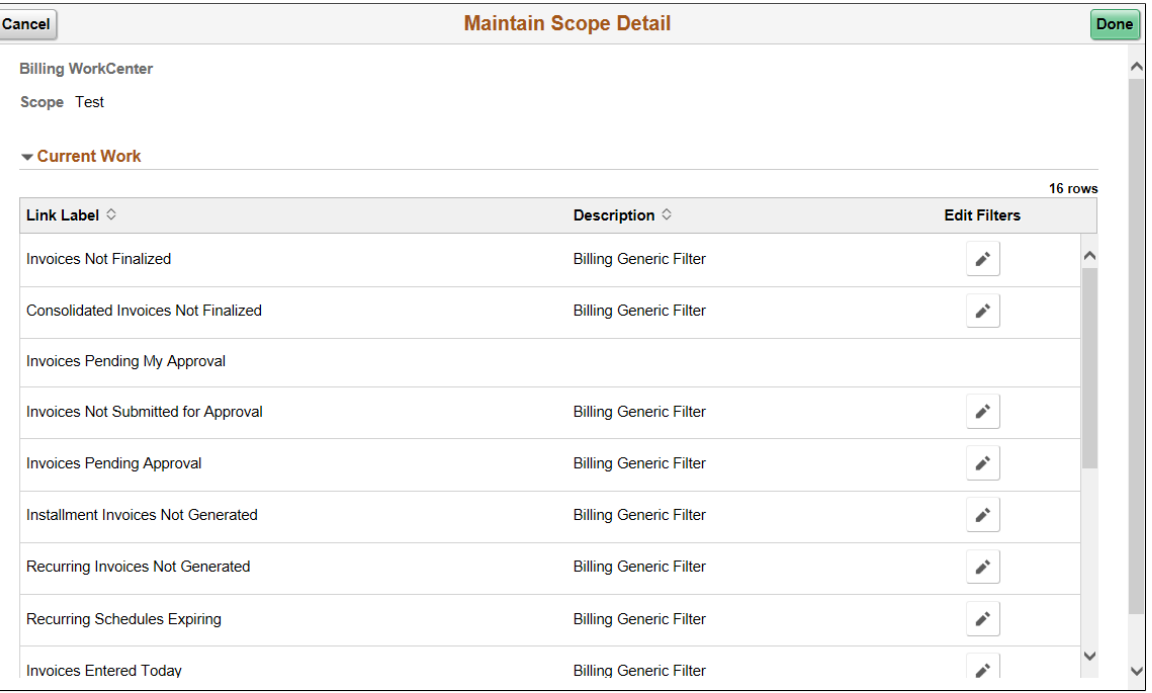

**Note:** This page is only available when the user has access to the Scope field.

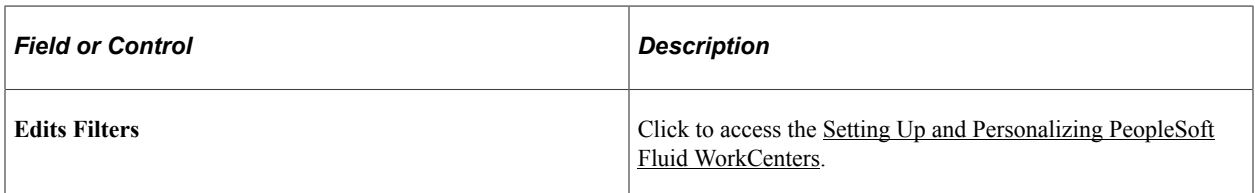

#### <span id="page-1360-0"></span>**Configure Scope Page (Fluid)**

Use the Configure Scope page (EOWC\_EDITVIEWBY\_FL) to determine the order of your scope labels and access additional pages.

Navigation:

#### **<Application> WorkCenter (Fluid)** > **Personalize icon** > **Configure Scope.**

This example illustrates the fields and controls on the Configure Scope Page (Fluid).

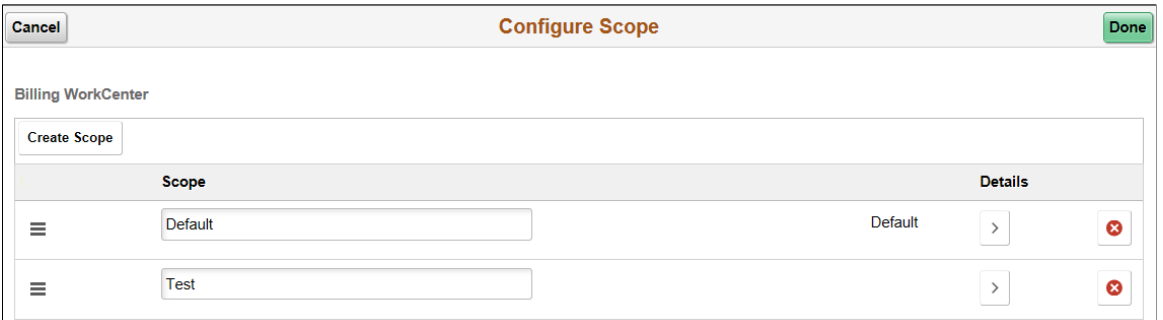

**Note:** This page is only available when the user has access to the Scope field.

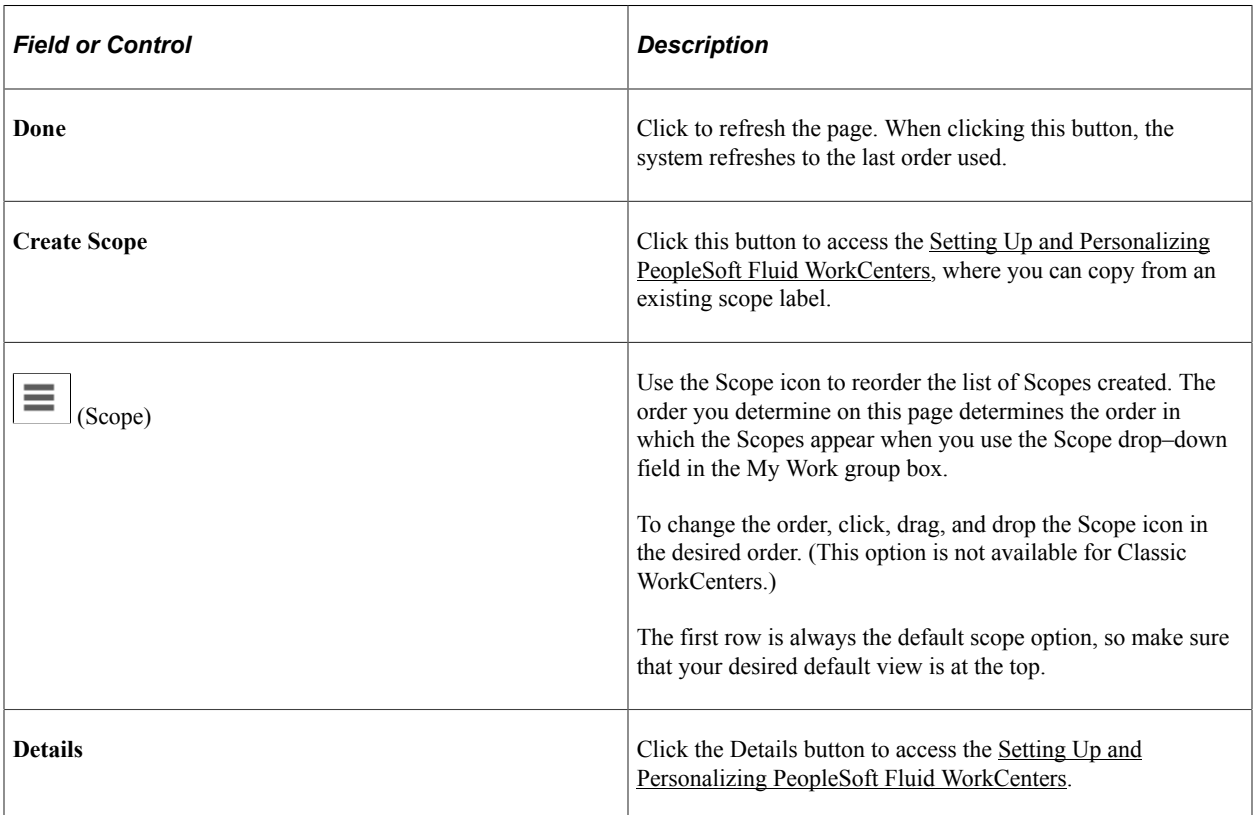

### <span id="page-1361-0"></span>**Create Scope Page (Fluid)**

Use the Create Scope page (EOWC\_EDITVIEWN\_SCF) to create a new scope.

Navigation:

**<Application> WorkCenter (Fluid)** > **Personalize icon** > **Configure Scope.** Click the Create Scope button.

This example illustrates the fields and controls on the Create Scope Page (Fluid).

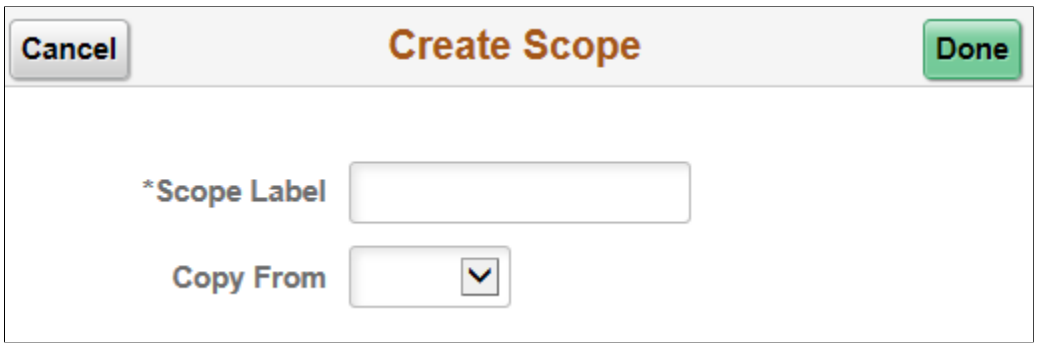

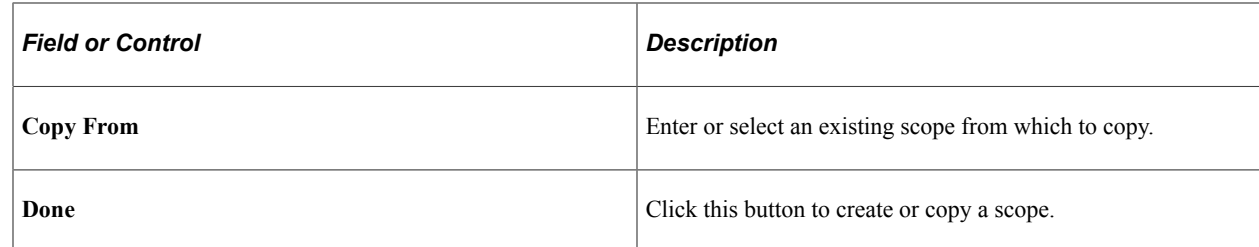

### <span id="page-1362-0"></span>**Configure Filter Values Page (Fluid)**

Use the Configure Filter Values page (EOWC\_EDITVIEWVA\_FL) to modify filter values for your link.

Navigation:

#### **<Application> WorkCenter (Fluid)** > **Personalize icon** > **Edit Filters** Select a row.

This example illustrates the fields and controls on the Configure Filter Values Page (Fluid).

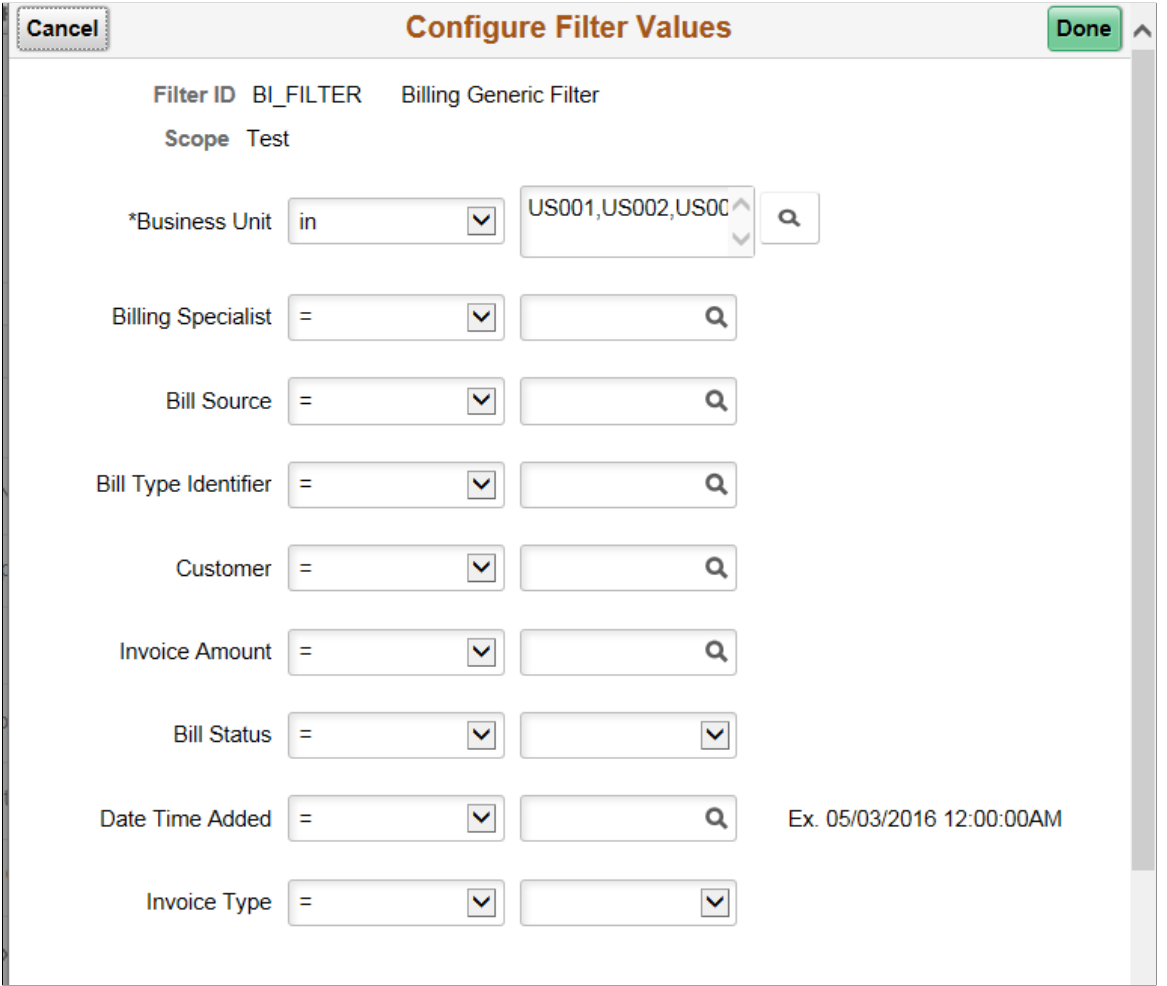

### <span id="page-1362-1"></span>**Ad hoc Email Configuration Page**

Use the Ad hoc Email Configuration page (FL\_WRKCENTER\_EMAIL) to register the WorkCenter fluid page for which an email notification is required.

Navigation:

#### **Set Up Financials/Supply Chain** > **Common Definitions** > **WorkCenter Ad hoc Email** > **Ad hoc Email Configuration**

This example illustrates the fields and controls on the Ad hoc Email Configuration page. You can find definitions for the fields and controls later on this page.

### **Ad hoc Email Configuration**

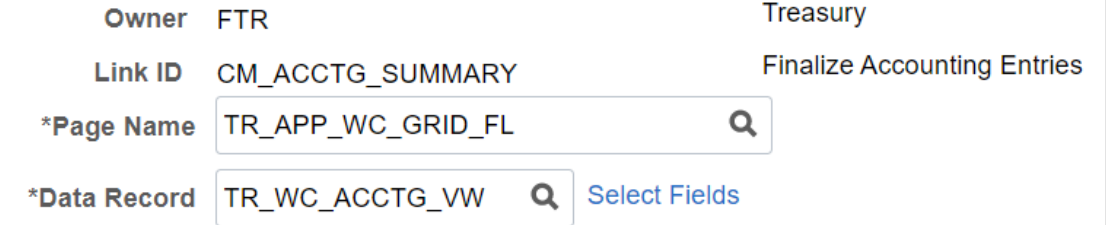

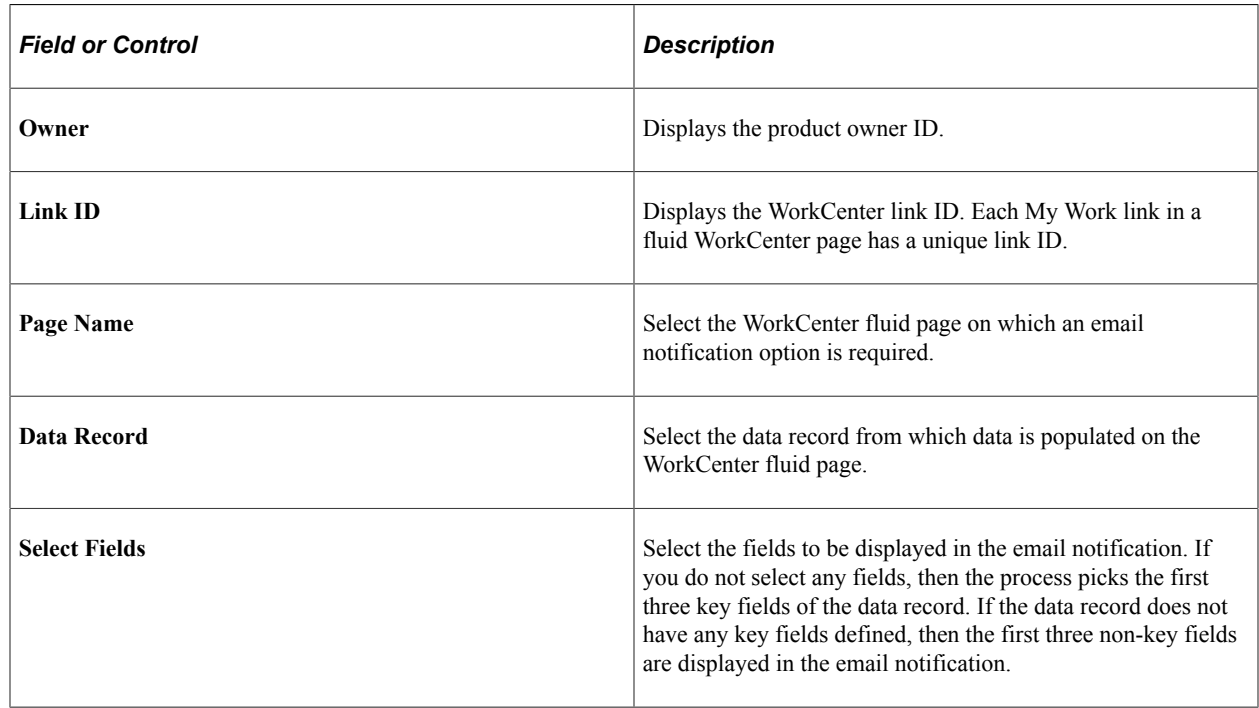

#### <span id="page-1363-0"></span>**Email Notification Page**

Use the Email Notification page (FL\_EMAILNTFY\_SCF) to notify one or more users of an action they need to take for a transaction.

You need to follow the given steps to set up the email notification framework:

- 1. Register the fluid pages on which the email notification option has to be provided. See [Ad hoc Email](#page-1362-1) [Configuration Page](#page-1362-1) for more information.
- 2. Use DMS/DAT files to migrate the email notification setup.
- 3. In Application designer, open the fluid page on which the email notification option has to be provided and add a secondary page. Enter page name as FL\_EMAILNTFY\_SCF.
- 4. Add the following PeopleCode in the fluid page activate event.

```
Component string &strLinkID; /* Added for Email Notification */
&strLinkID = %Request.GetParameter("SystemLinkID"); /* Added for Email Notific⇒
ation */
```
5. Access Manage Related Content for Content References page and add a Related Action for the fluid page on which email notification option has to be provided. For more information, see *PeopleTools: Portal Technology*. Use FL\_WORKCENTER\_ADHOC\_EMAIL as the Service ID for the Email Notification related action.

**Note:** Email Notification is not available in small form factor (SFF).

Navigation:

Select the Actions icon from the Fluid WorkCenter and select Email Notification.

This example illustrates the fields and controls on the Email Notification page. You can find definitions for the fields and controls later on this page.

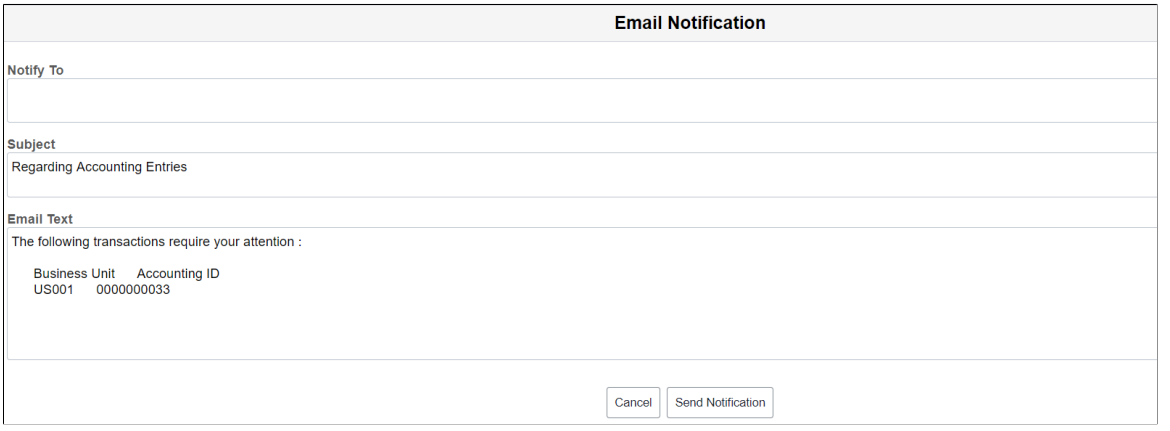

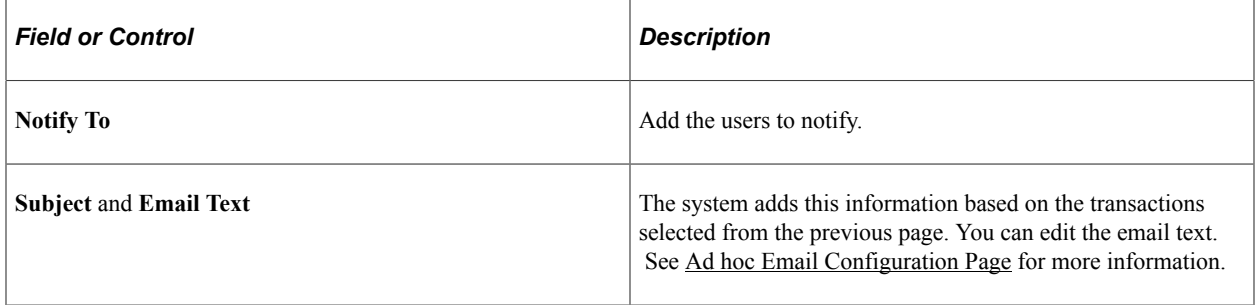

**Note:** For Fluid pages that do not have a related content reference, add a work record field (button) on the fluid page. Use FL\_WC\_EMAIL\_WRK as the record name and SENDMAILFIELD as the field name for the button. Invoke the ad hoc email framework.

# **Understanding Pivot Grids**

# **Understanding Delivered Pivot Grids**

PeopleSoft Pivot Grid supports operational dashboard reporting within the PeopleTools framework to provide a pivot table and chart representation of data using PSQuery data source. The framework also enables users to see different views of the data.

### **Delivered Pivot Grids**

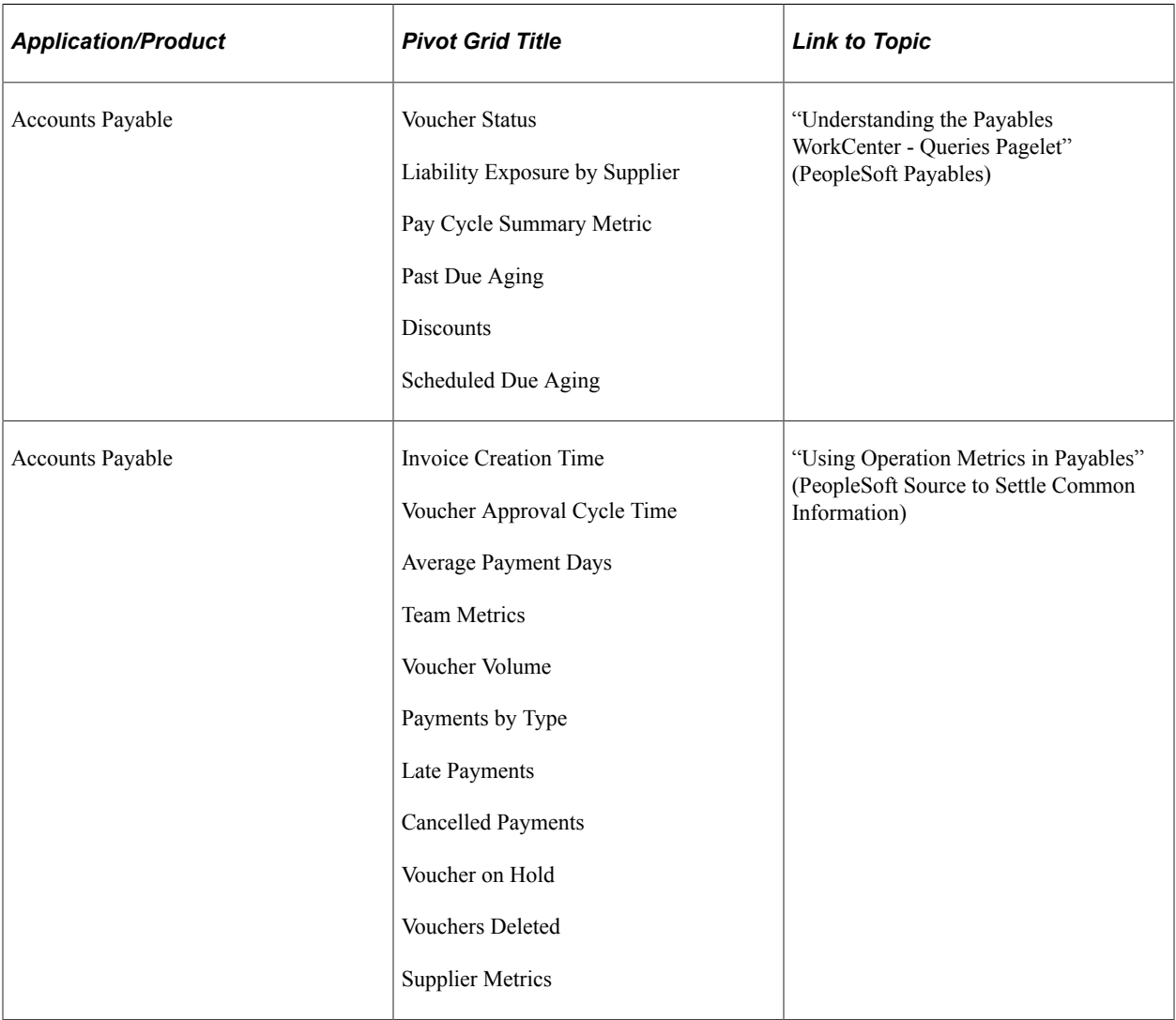

This table lists delivered Pivot Grids for PeopleSoft FSCM.

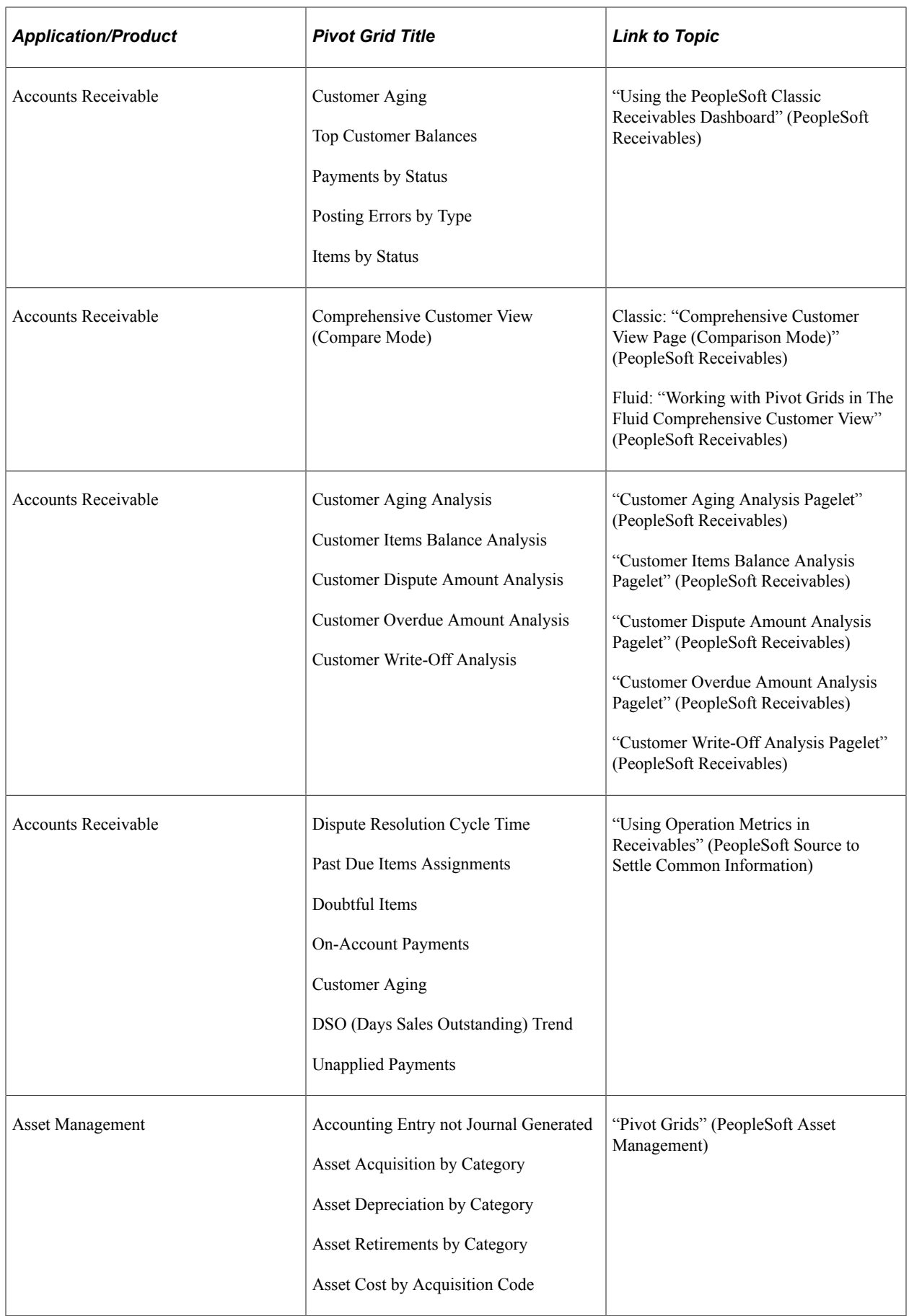
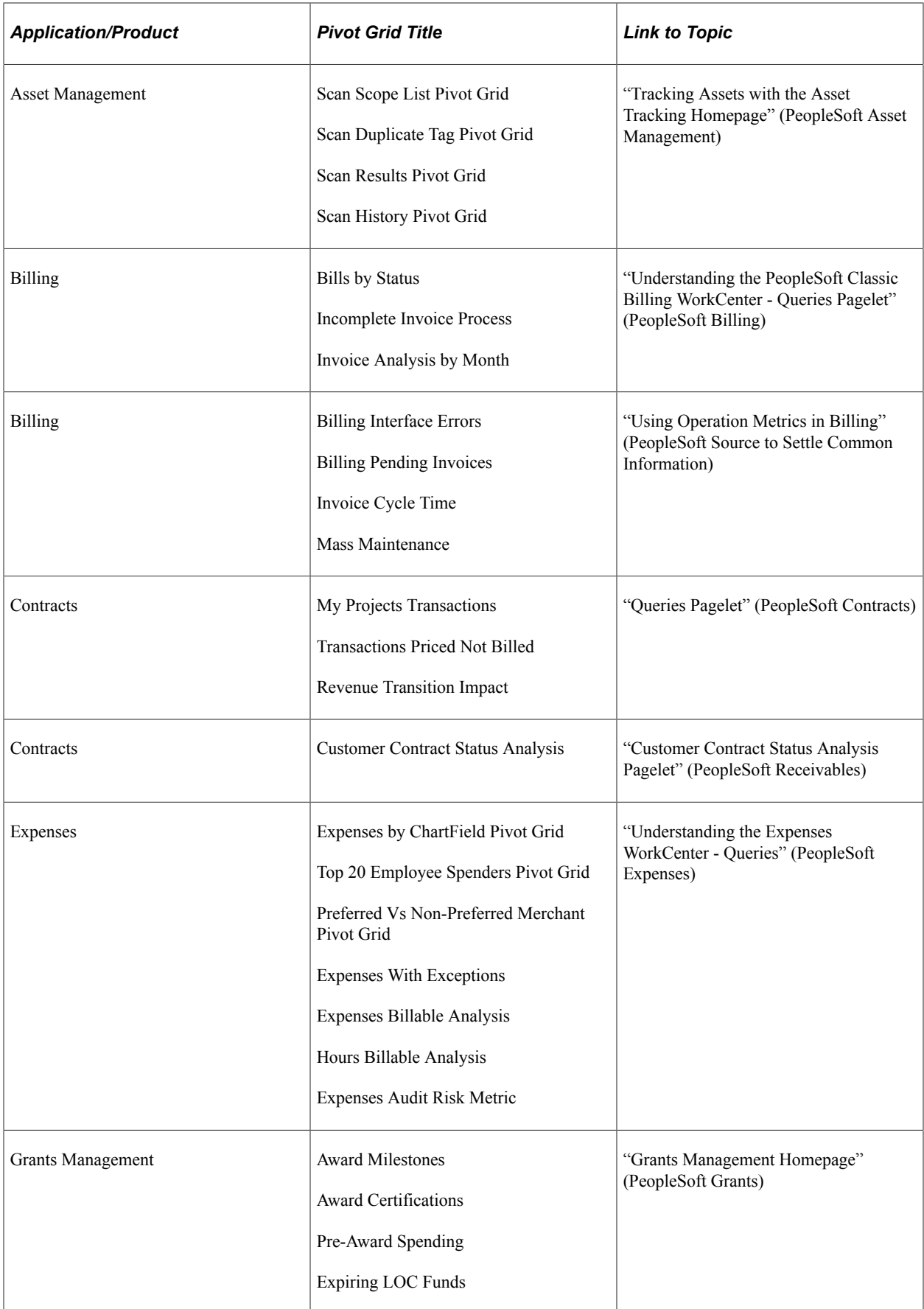

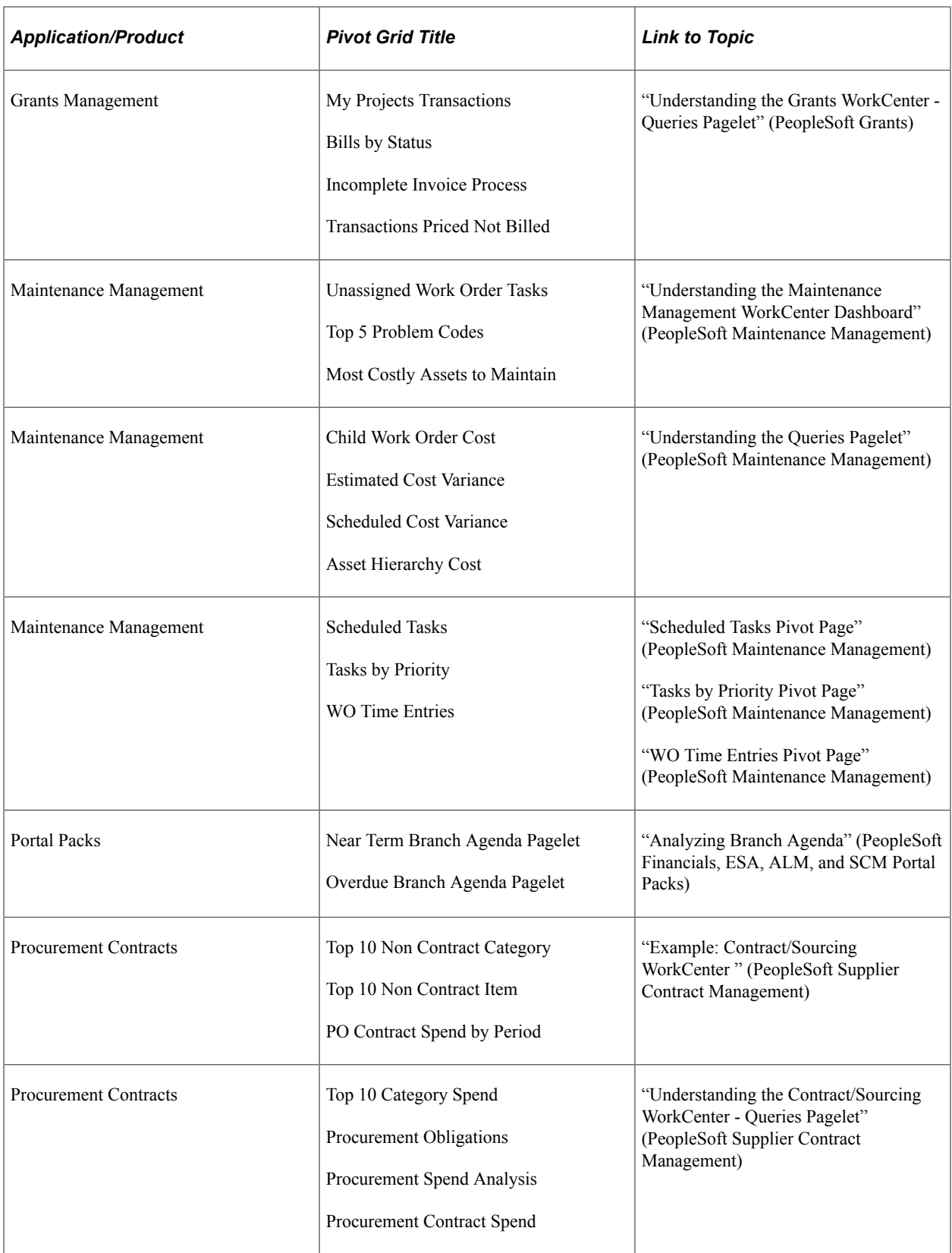

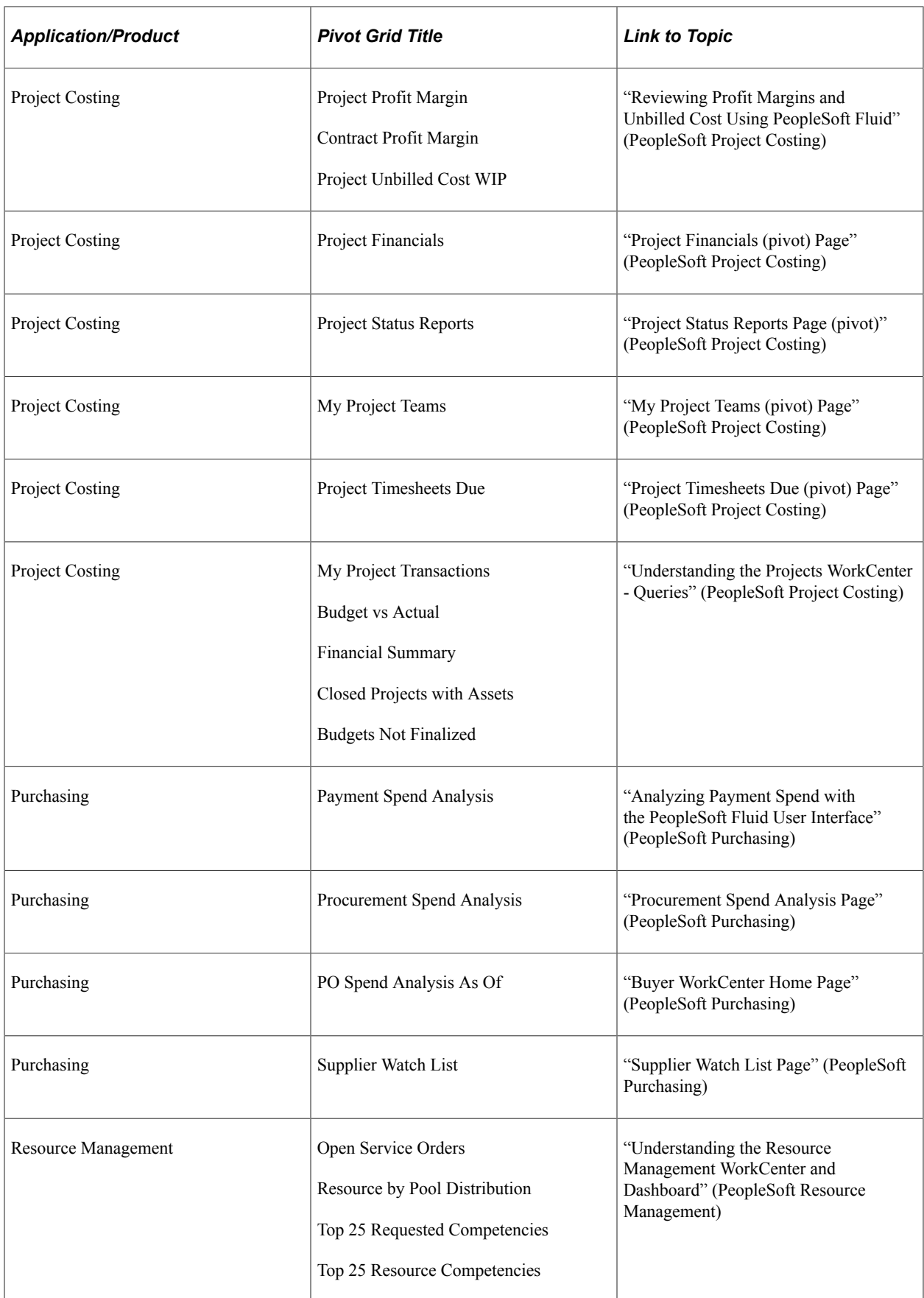

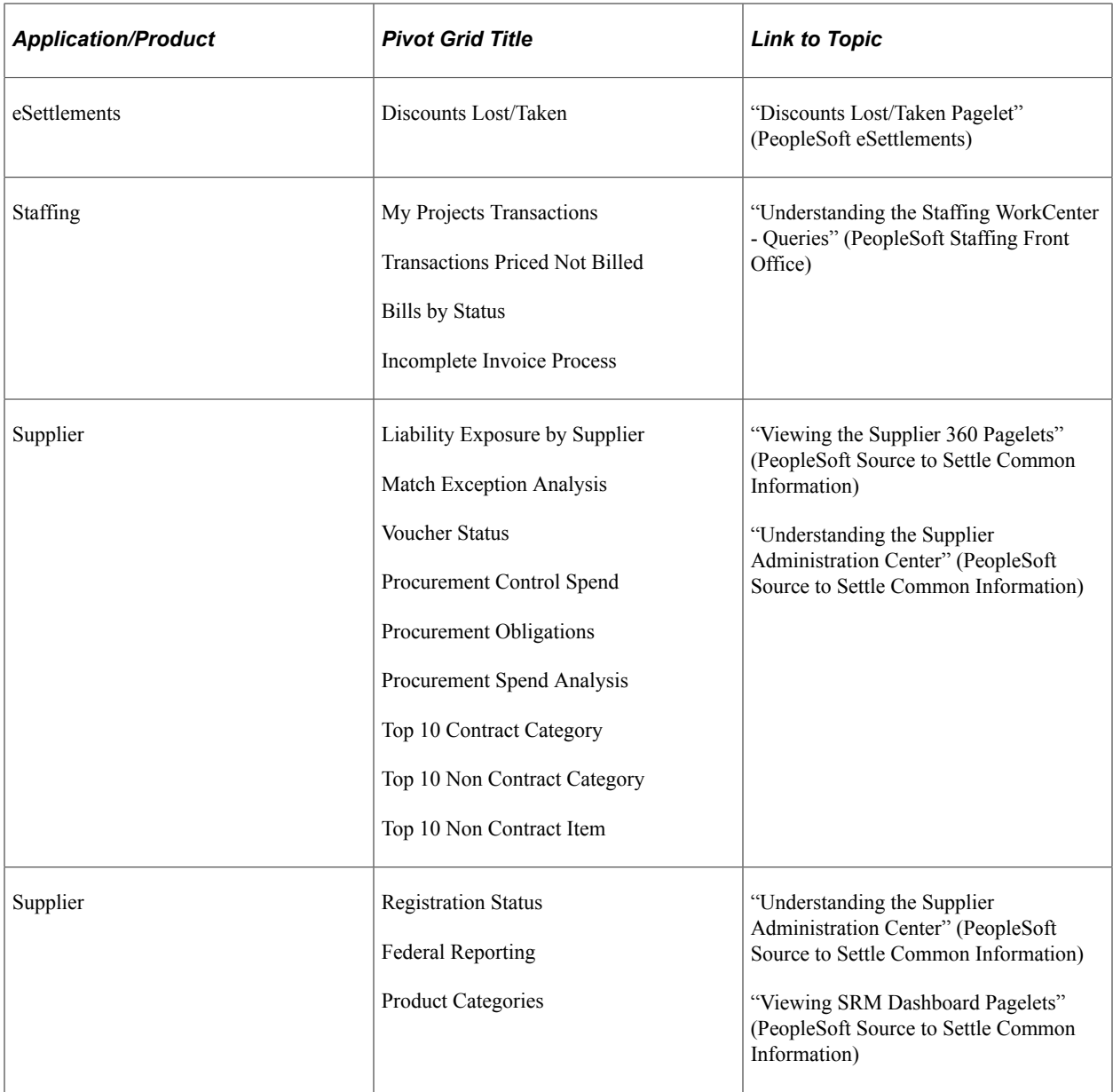

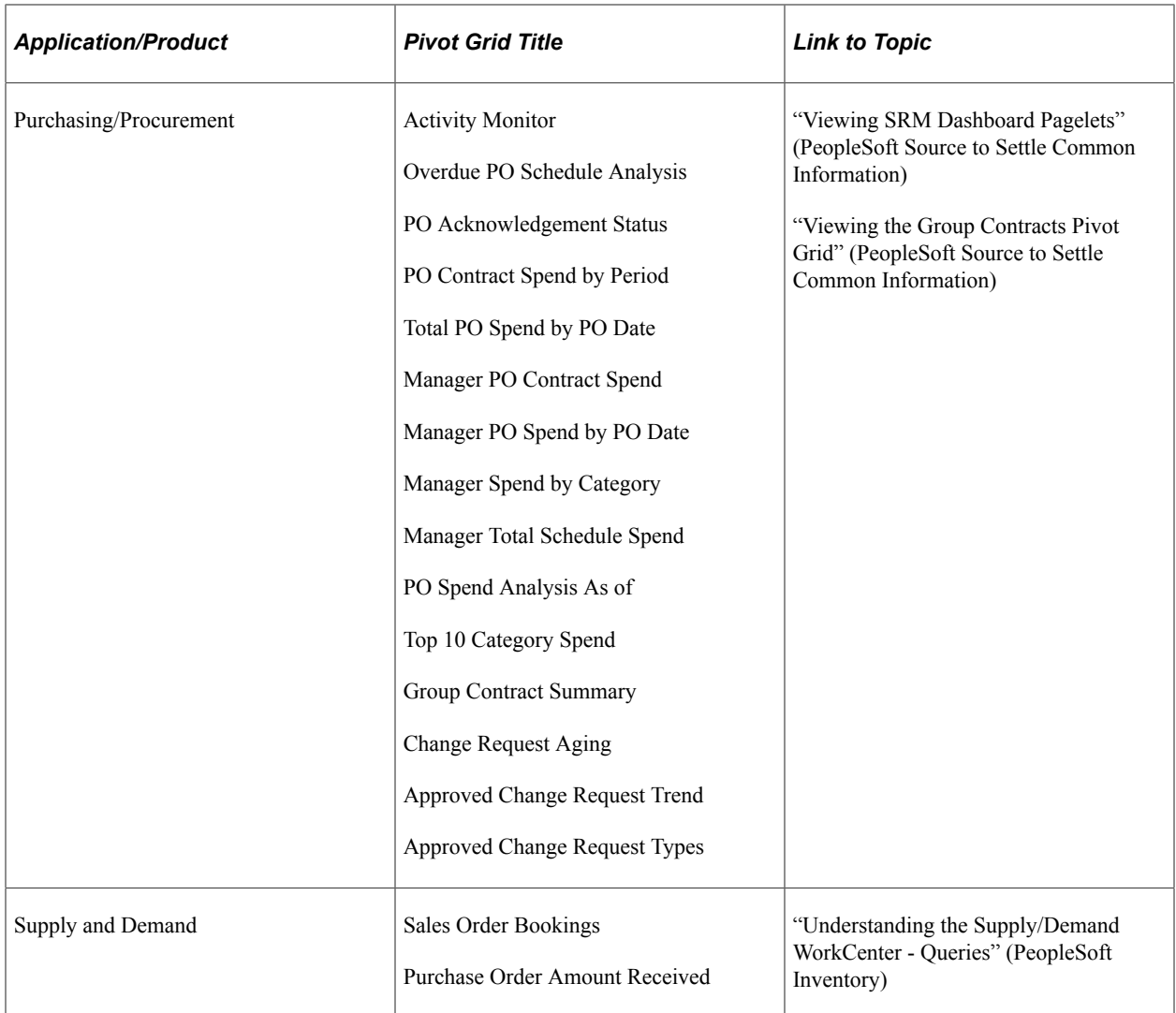

Understanding Pivot Grids Chapter 29

# **Understanding Drop Zones**

## **Understanding Drop Zones**

This topic provides and overview of Drop Zones, and the PeopleSoft Fluid, Classic, and Classic Plus components that are Drop Zone-enabled. Components are listed by:

- [Financial Management Components Where Drop Zones are Enabled](#page-1375-0)
- [Asset Lifecycle Management Components Where Drop Zones are Enabled](#page-1382-0)
- [Enterprise Service Automation Components Where Drop Zones are Enabled](#page-1383-0)
- [Supply Chain Management Components Where Drop Zones are Enabled](#page-1385-0)

#### **Understanding Drop Zones**

Drop Zones allows editable or display only transaction fields to be added to an existing PeopleSoft Fluid page using configurations without customizing the delivered objects. You can add your own fields to Fluid pages to display or update your data. PeopleSoft has added Drop Zones to the top and bottom of some Fluid pages. You can create records, sub-pages and other new objects as necessary to fill in the Drop Zones.

For more information about Drop Zones, see the product documentation for *PeopleTools: Fluid User Interface Developer's Guide,* "Creating Pages for Fluid Applications", Creating and Configuring Drop Zones.

**Note:** For future uptake of drop zones, use the *PeopleTools Features* tracking group. Enter the tracking group value *Drop Zone Support for PT8.57,* or above.

Click to view a Video Feature Overview o[f PeopleSoft Drop Zones](https://youtu.be/FNODb6NJQYs).

#### **Find Drop Zone-Enabled Pages**

To find which fluid pages have been enabled for drop zones:

- 1. Navigate to: **PeopleTools** > **Portal** > **Configure Drop Zones**
- 2. Enter the Component (in column 2 below) into the **Component** field.
- 3. Click Search.

Lists drop zone-enabled pages by component.

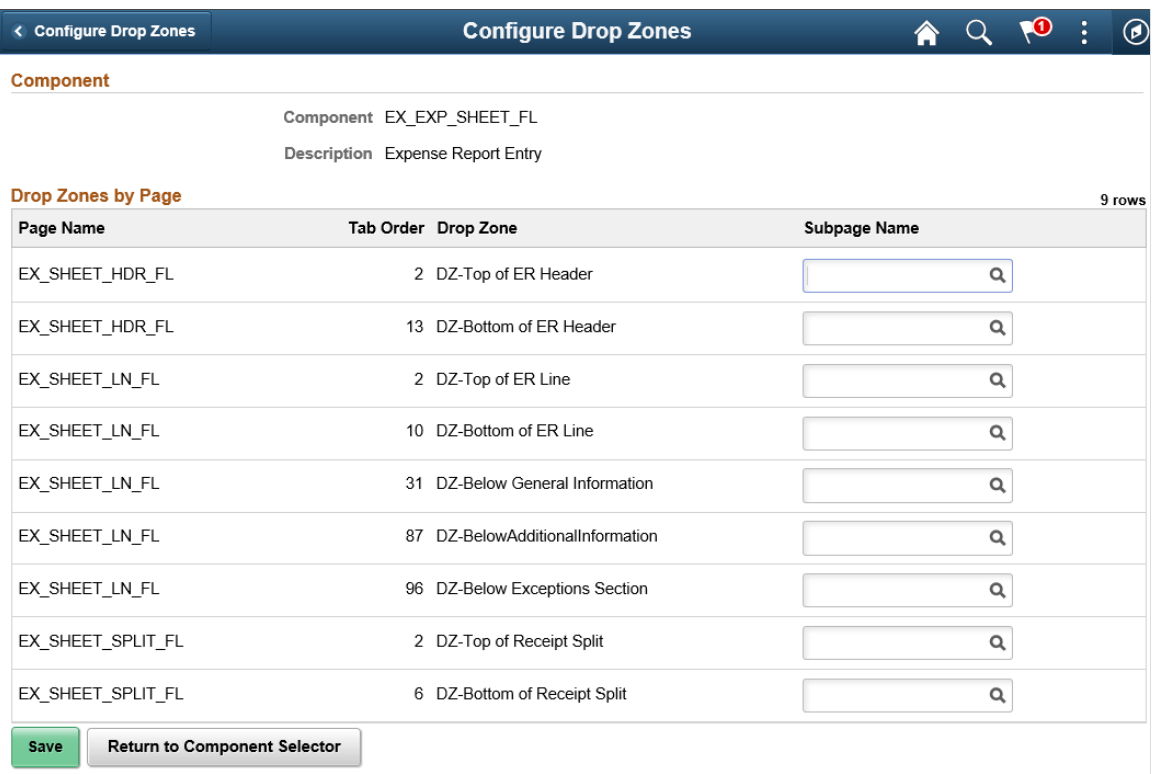

The Page Name column provides the Page ID for all pages, within the component, where drop zones are available.

## <span id="page-1375-0"></span>**Financial Management Components Where Drop Zones are Enabled**

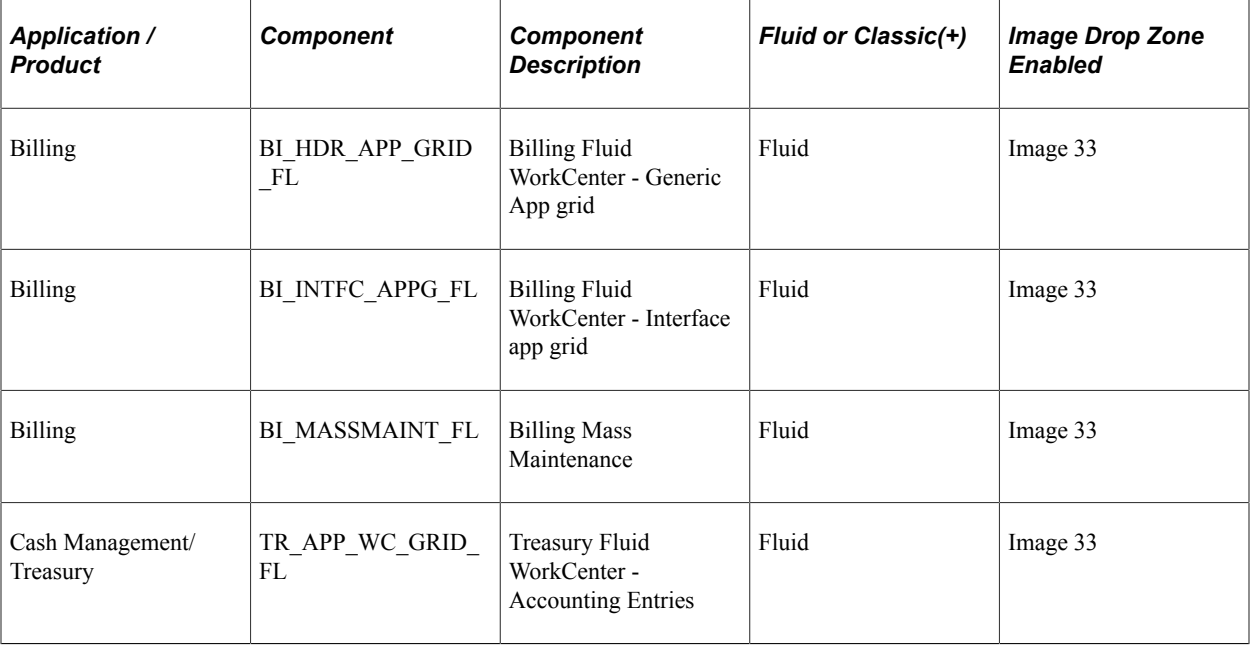

This table lists the Financial Management components where drop zones are enabled:

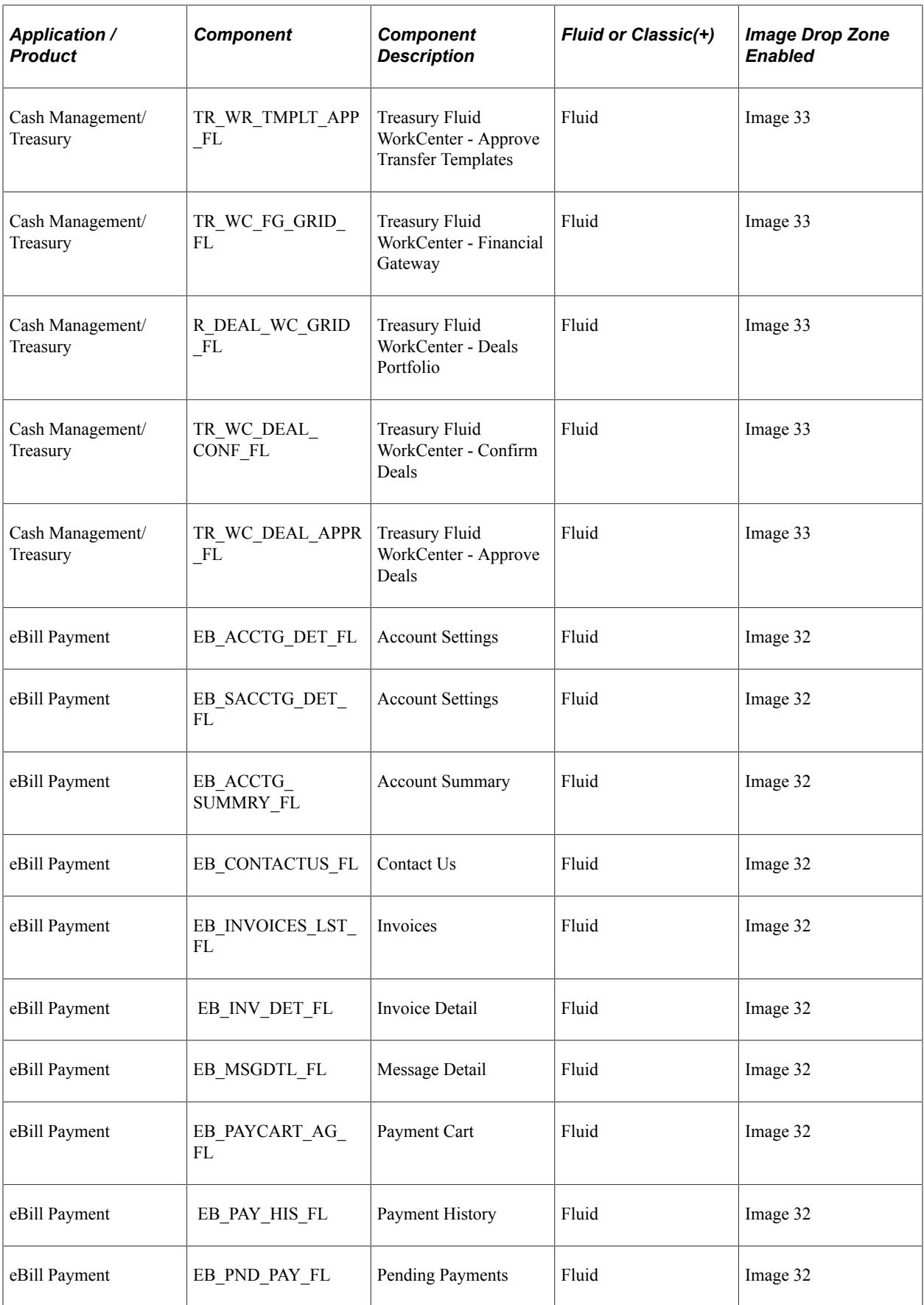

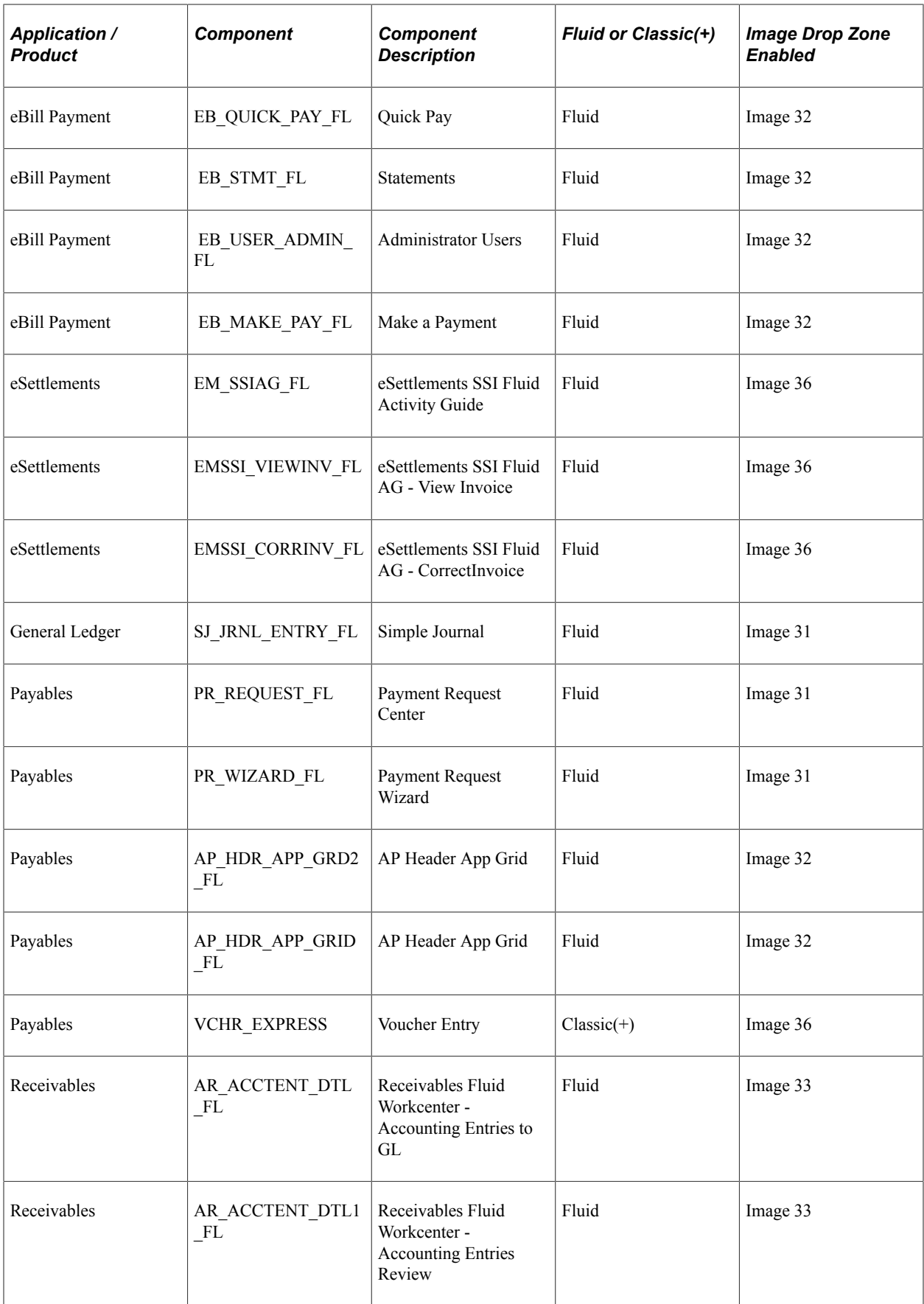

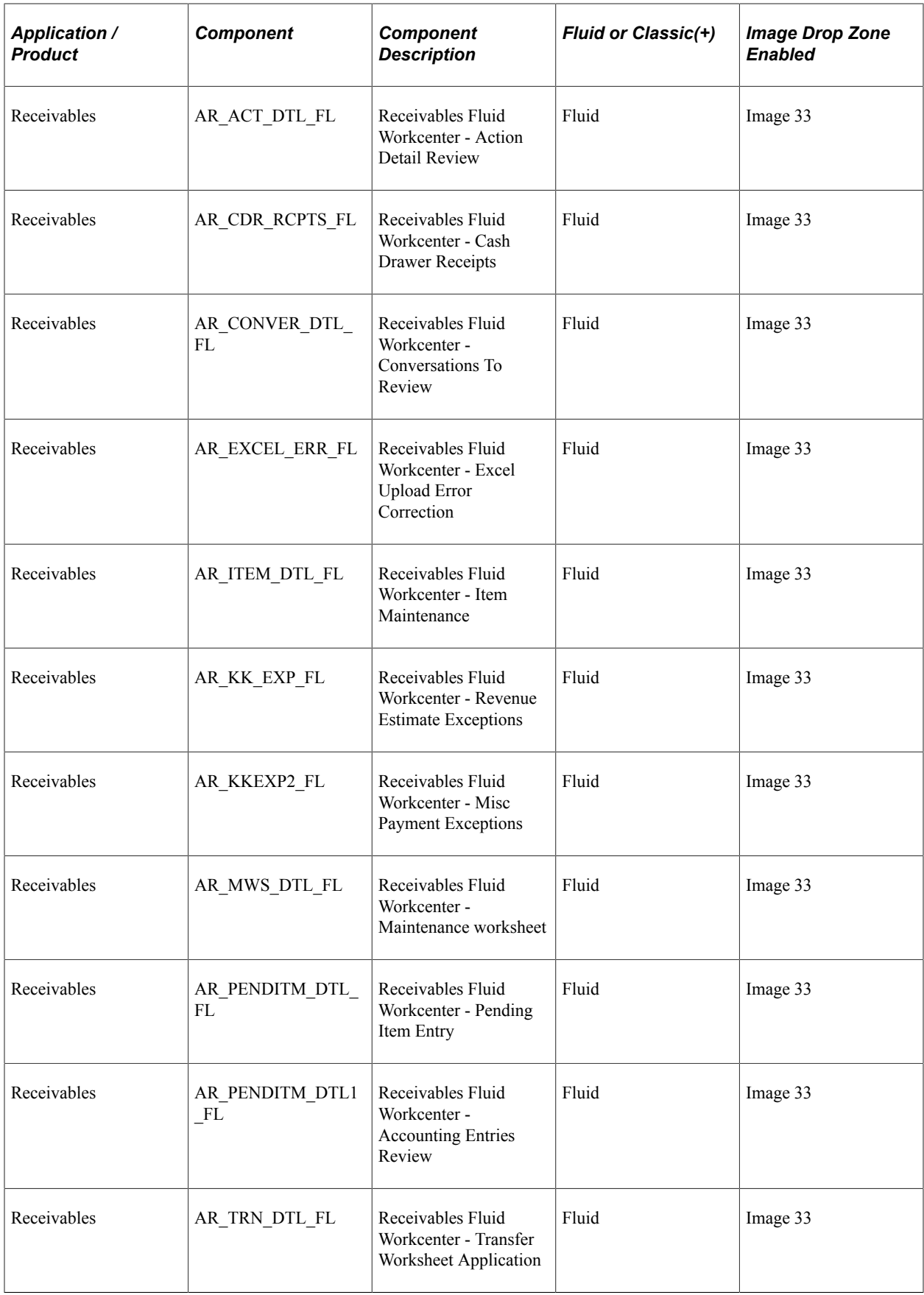

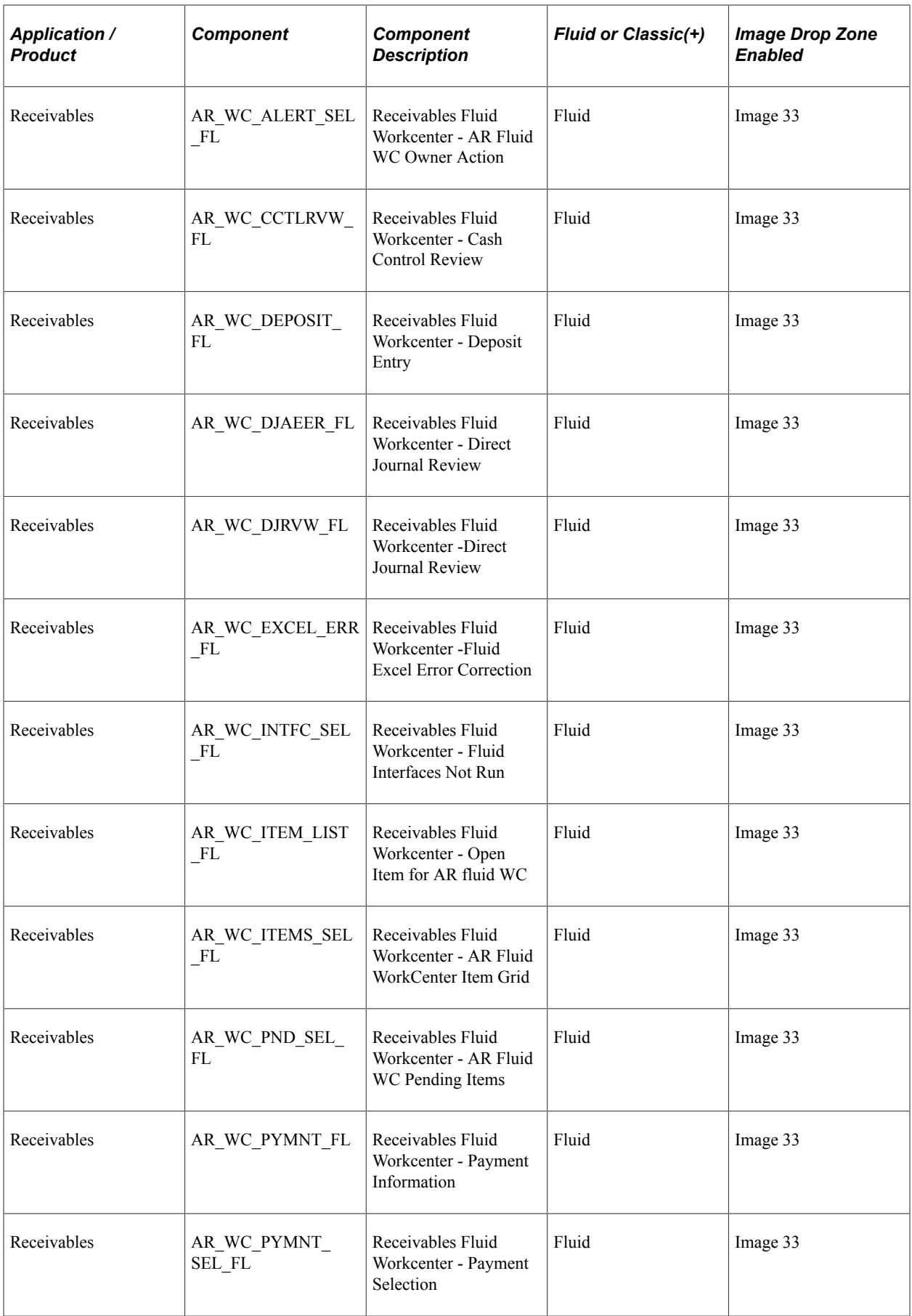

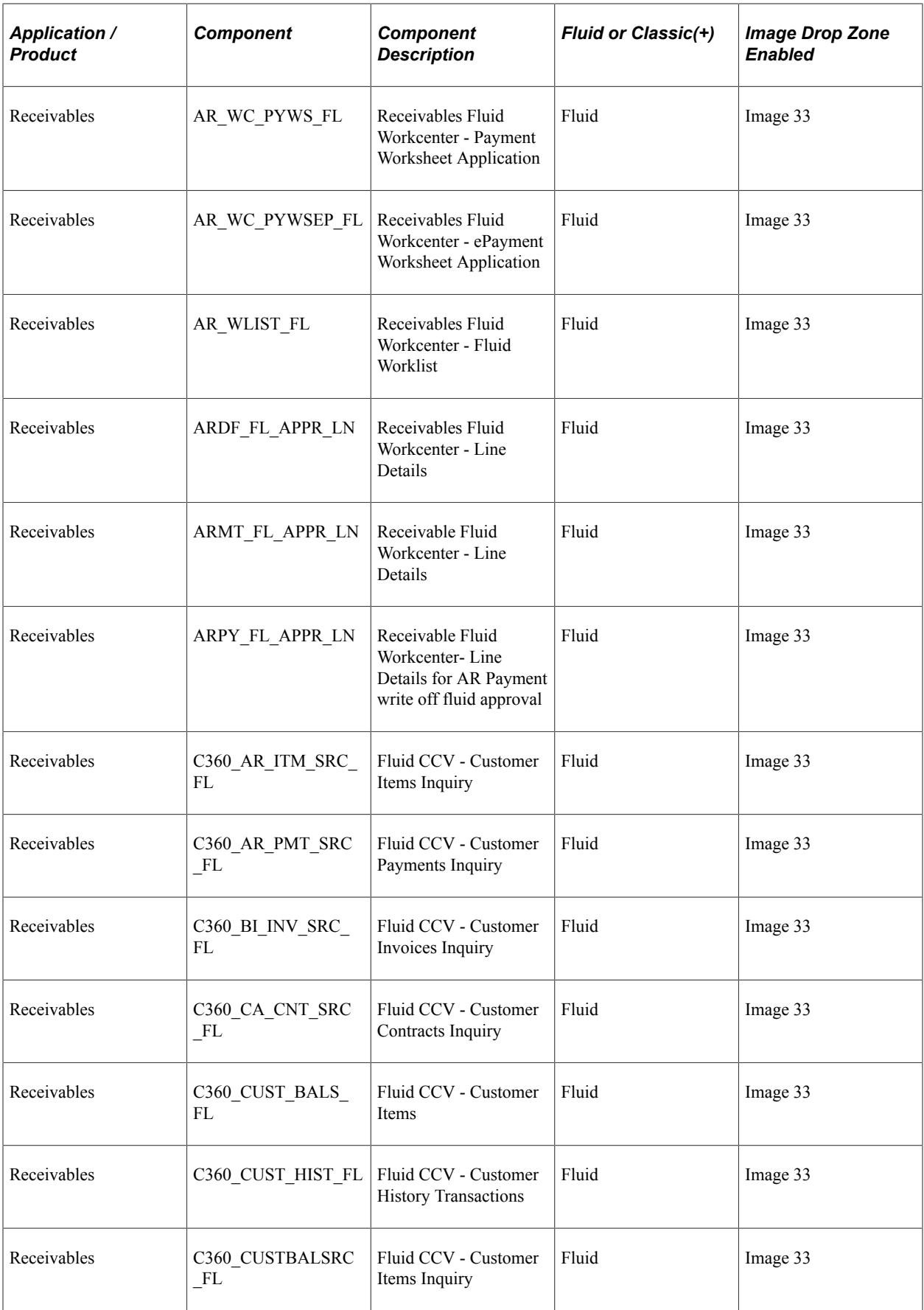

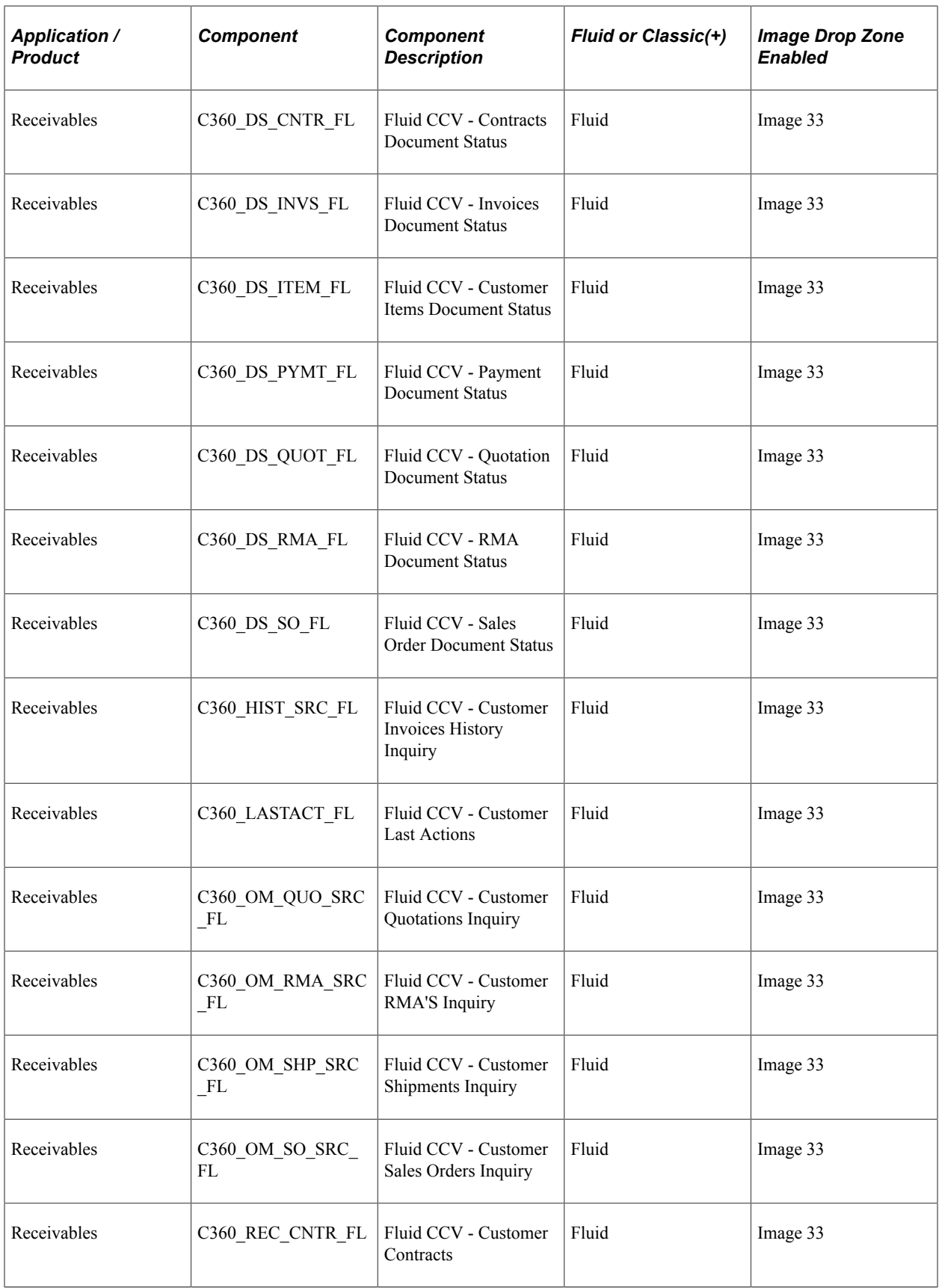

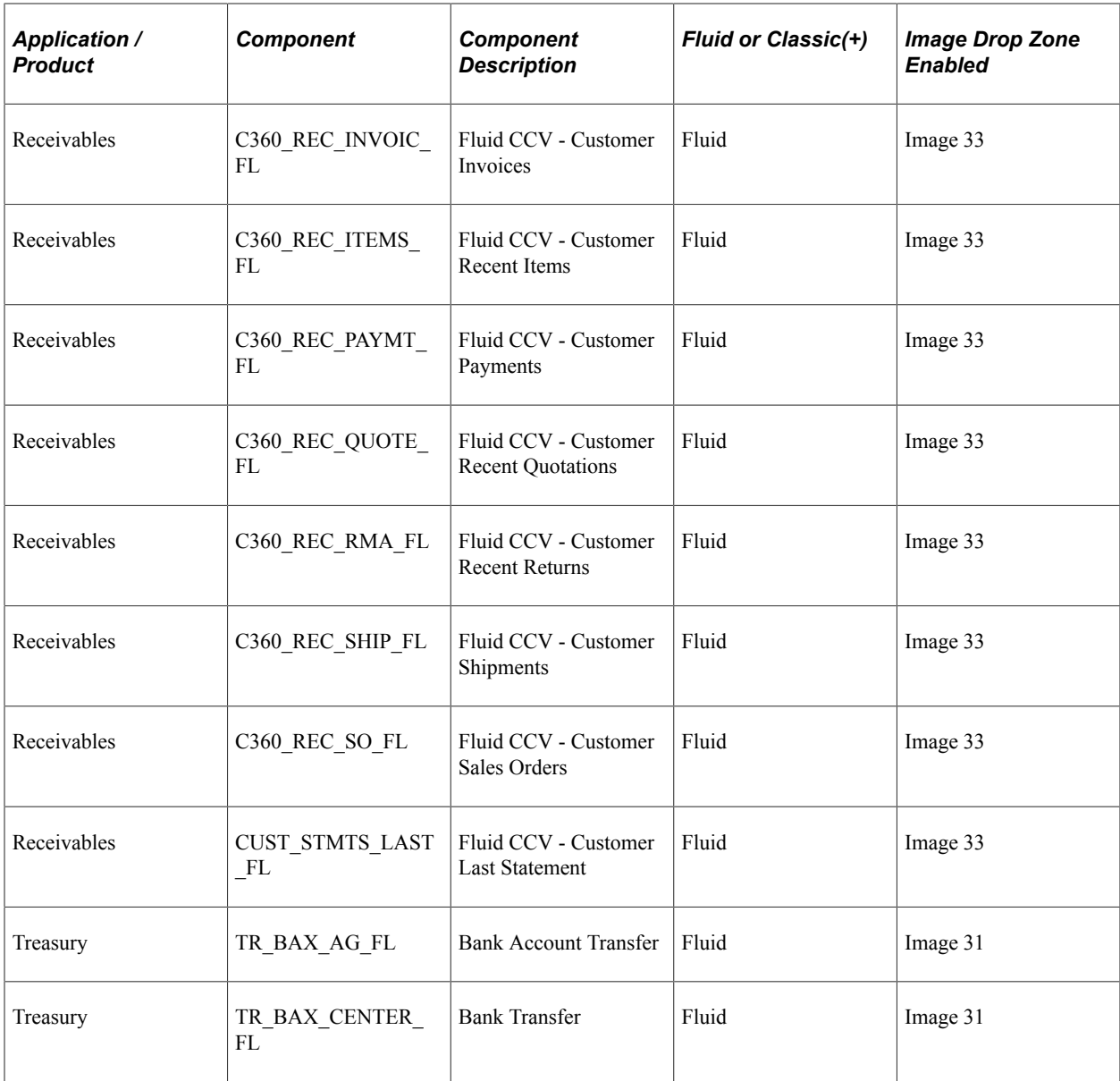

## <span id="page-1382-0"></span>**Asset Lifecycle Management Components Where Drop Zones are Enabled**

This table lists the Asset Lifecycle Management components where drop zones are enabled:

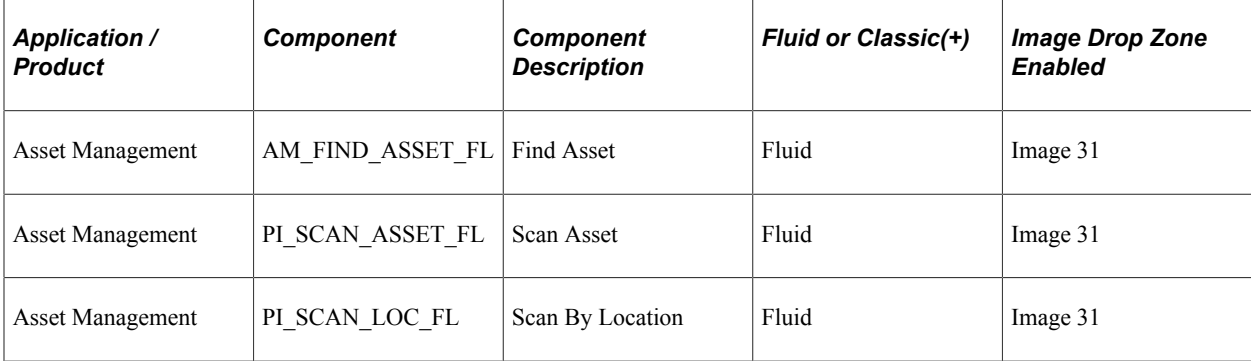

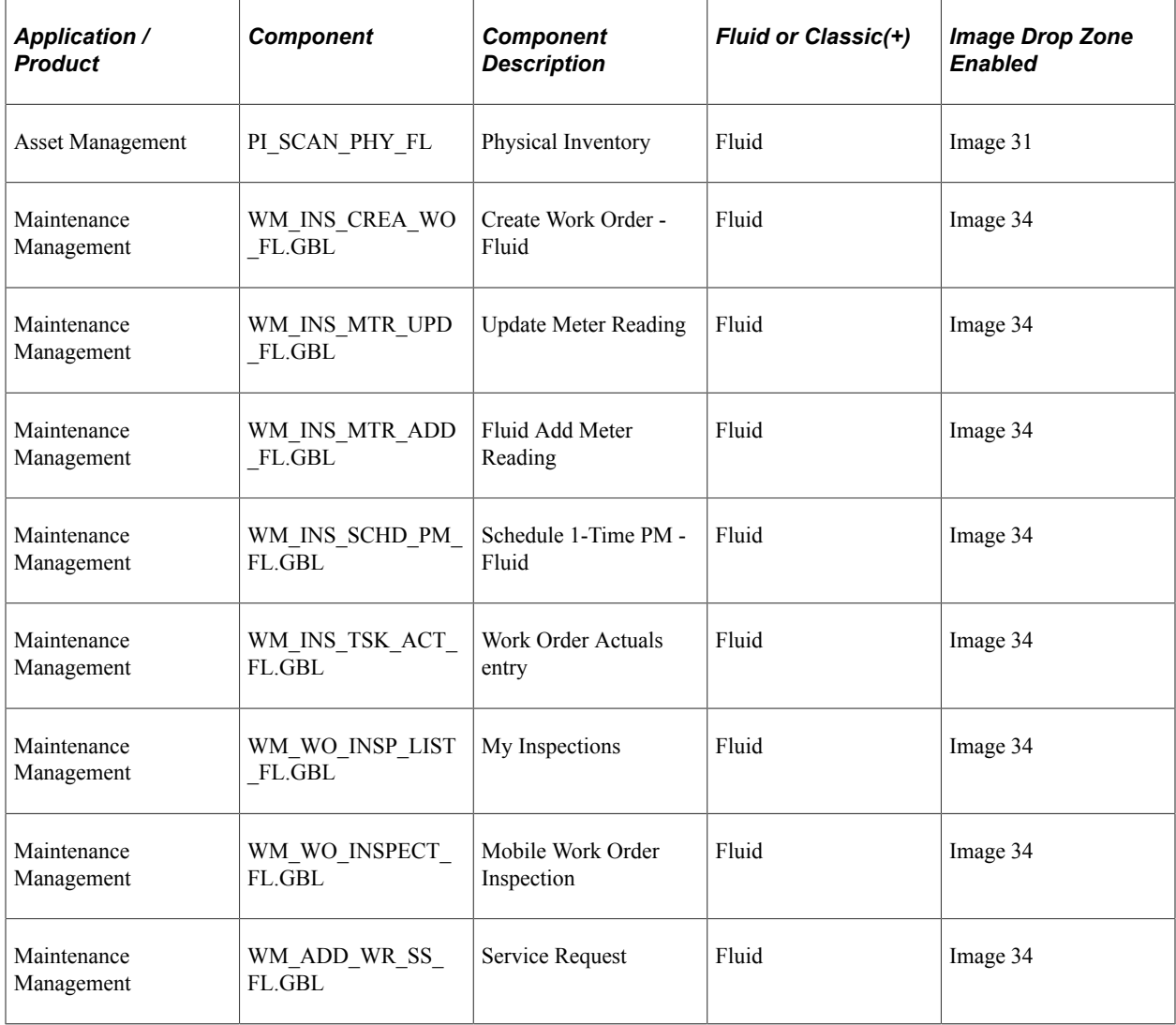

## <span id="page-1383-0"></span>**Enterprise Service Automation Components Where Drop Zones are Enabled**

This table lists the Enterprise Service Automation components where drop zones are enabled:

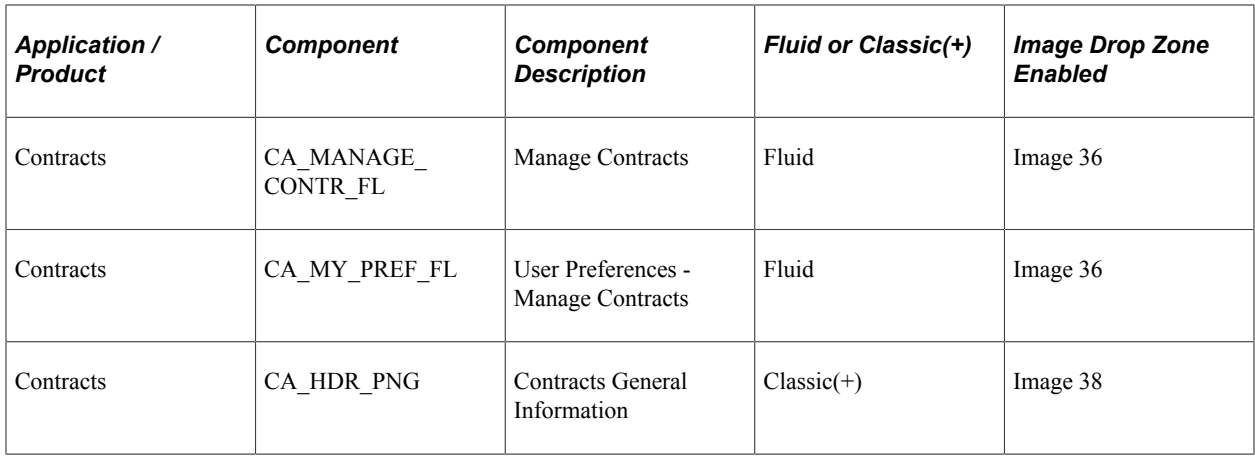

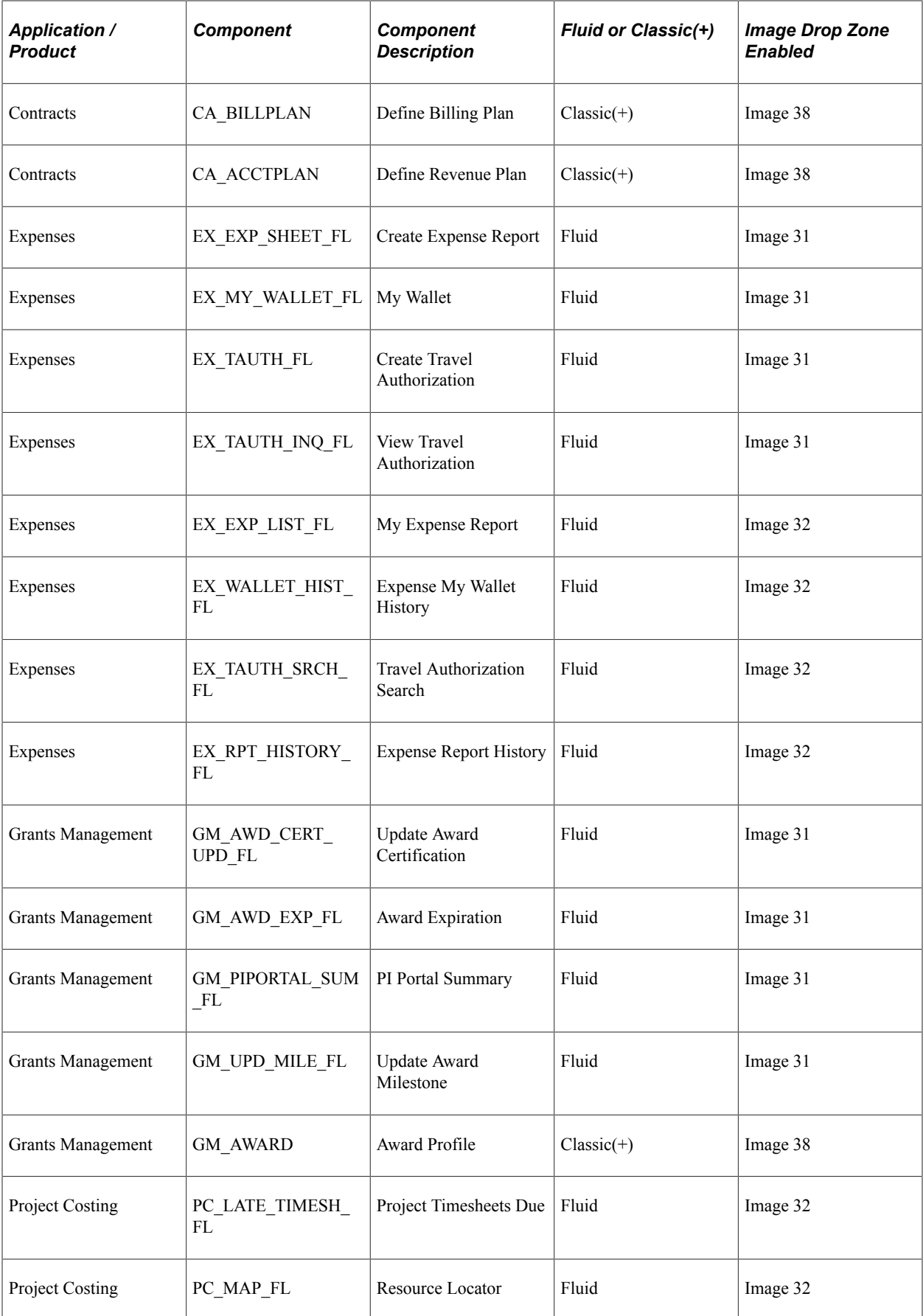

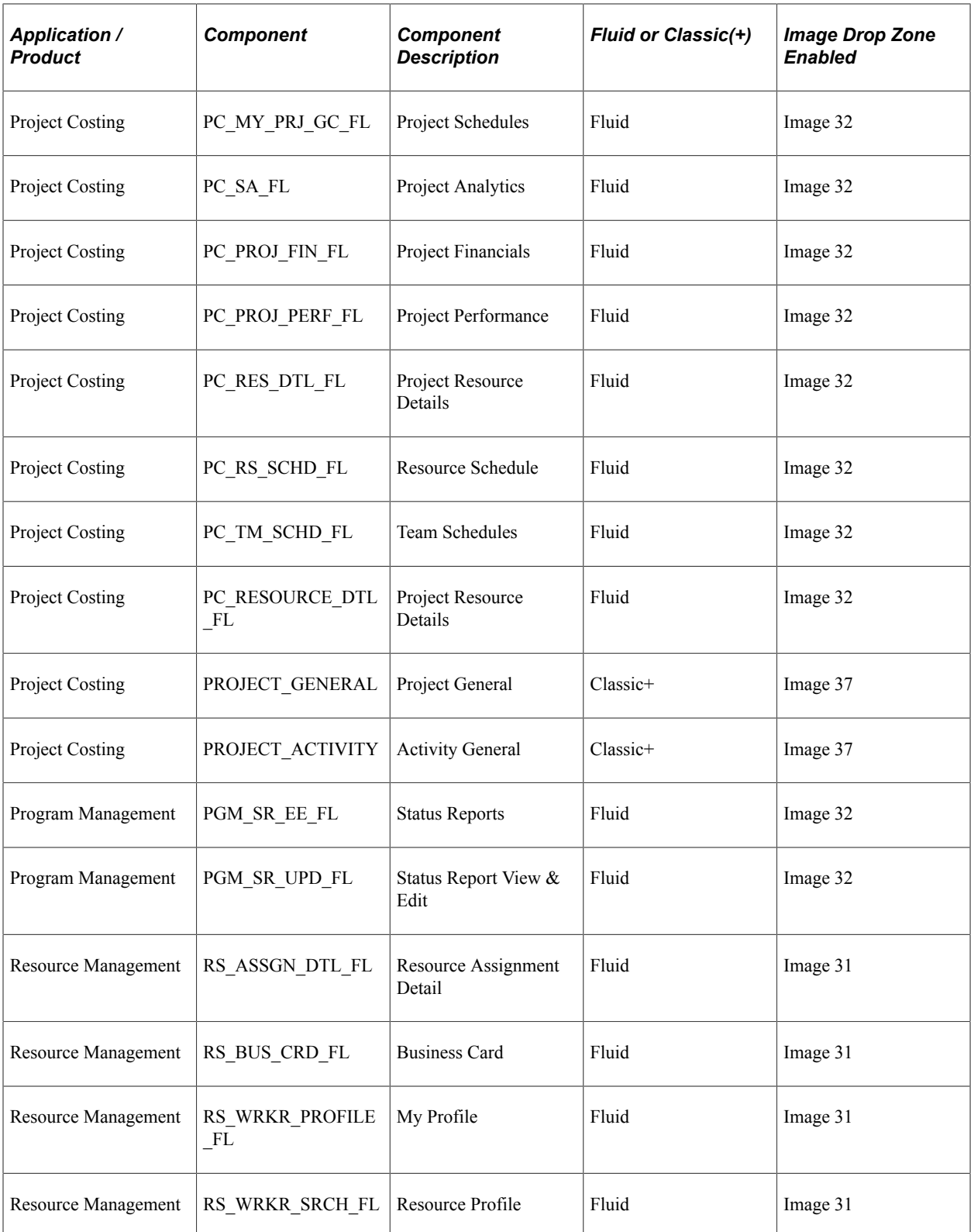

## <span id="page-1385-0"></span>**Supply Chain Management Components Where Drop Zones are Enabled**

This table lists the Supply Chain Management components where drop zones are enabled:

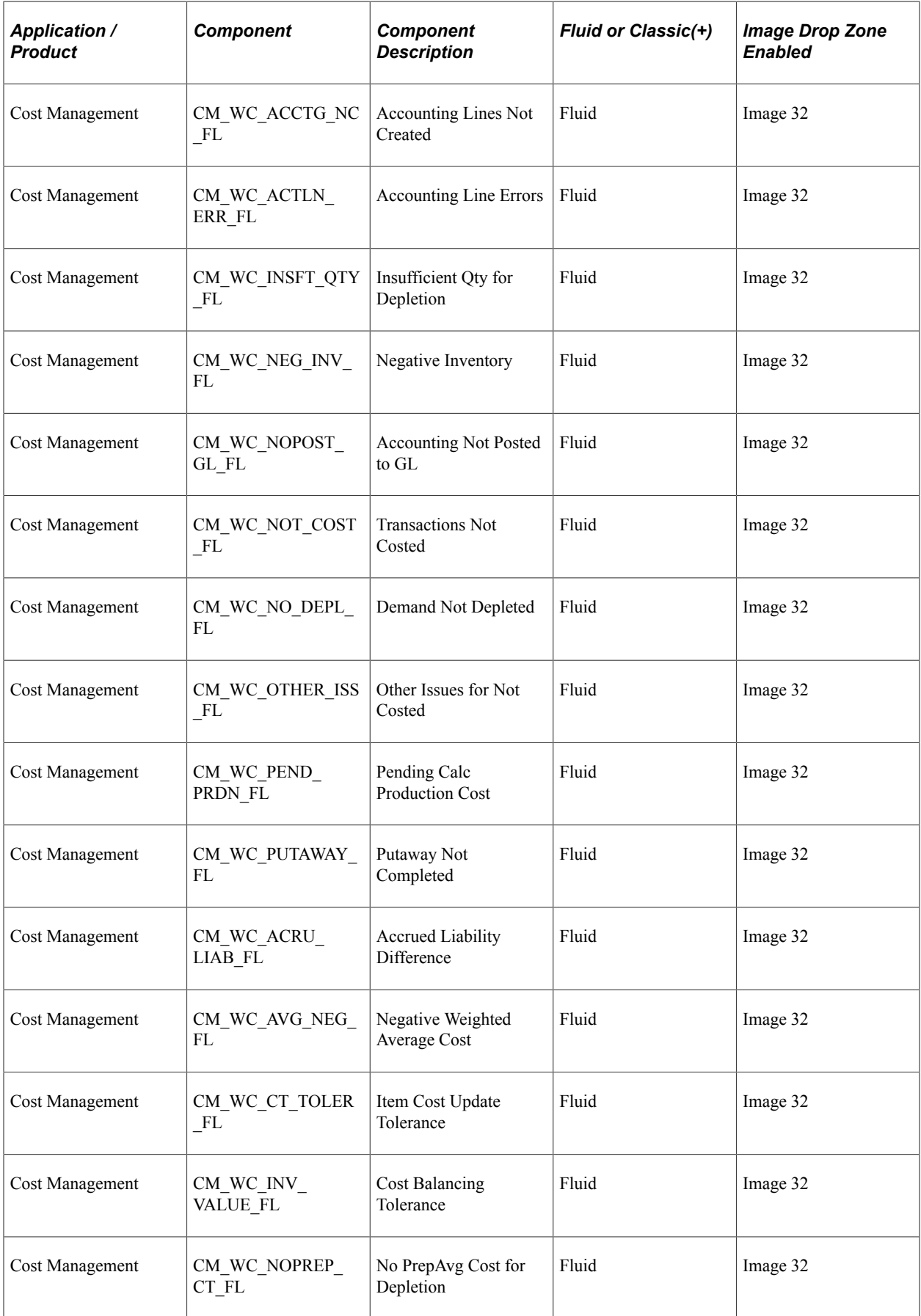

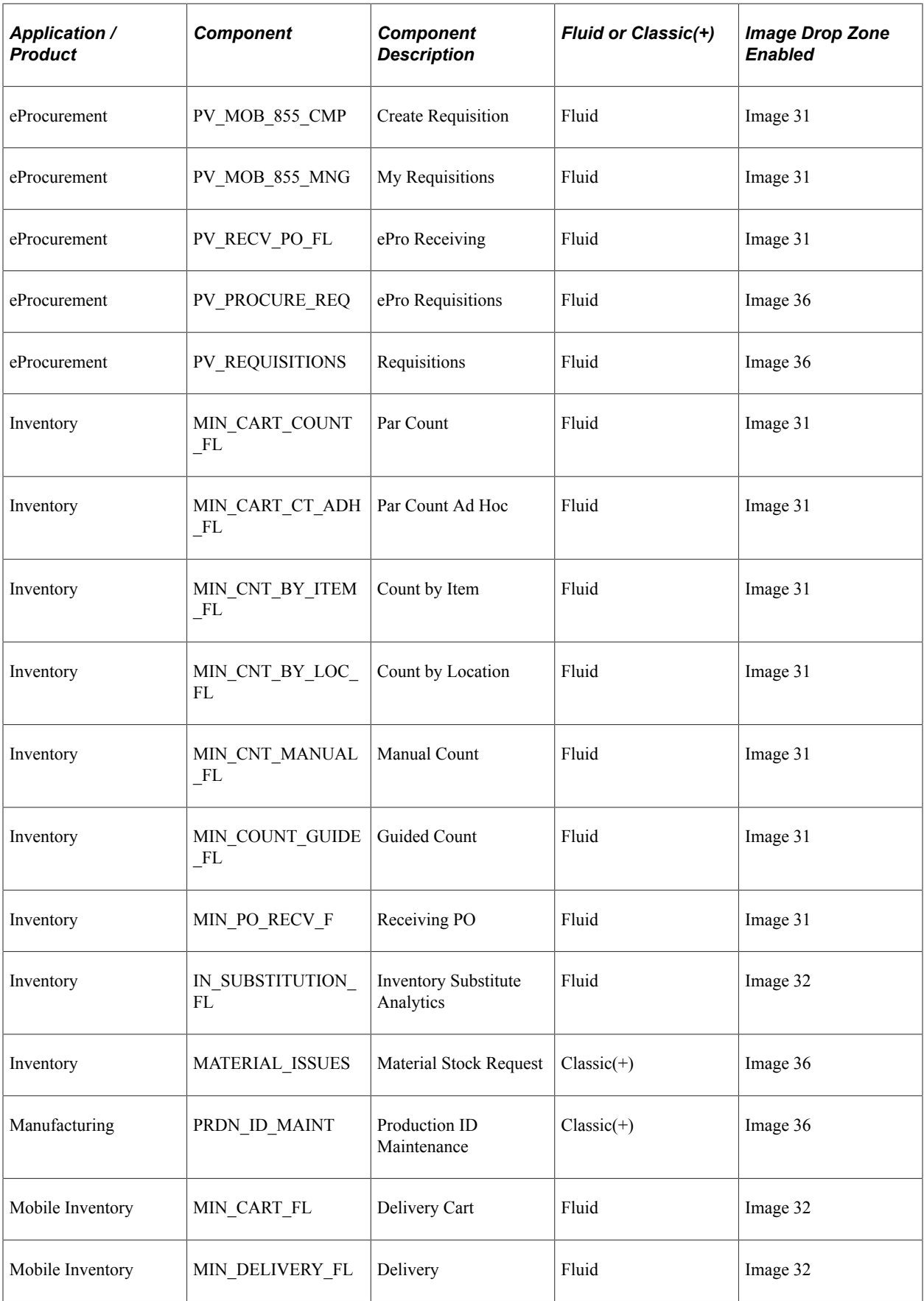

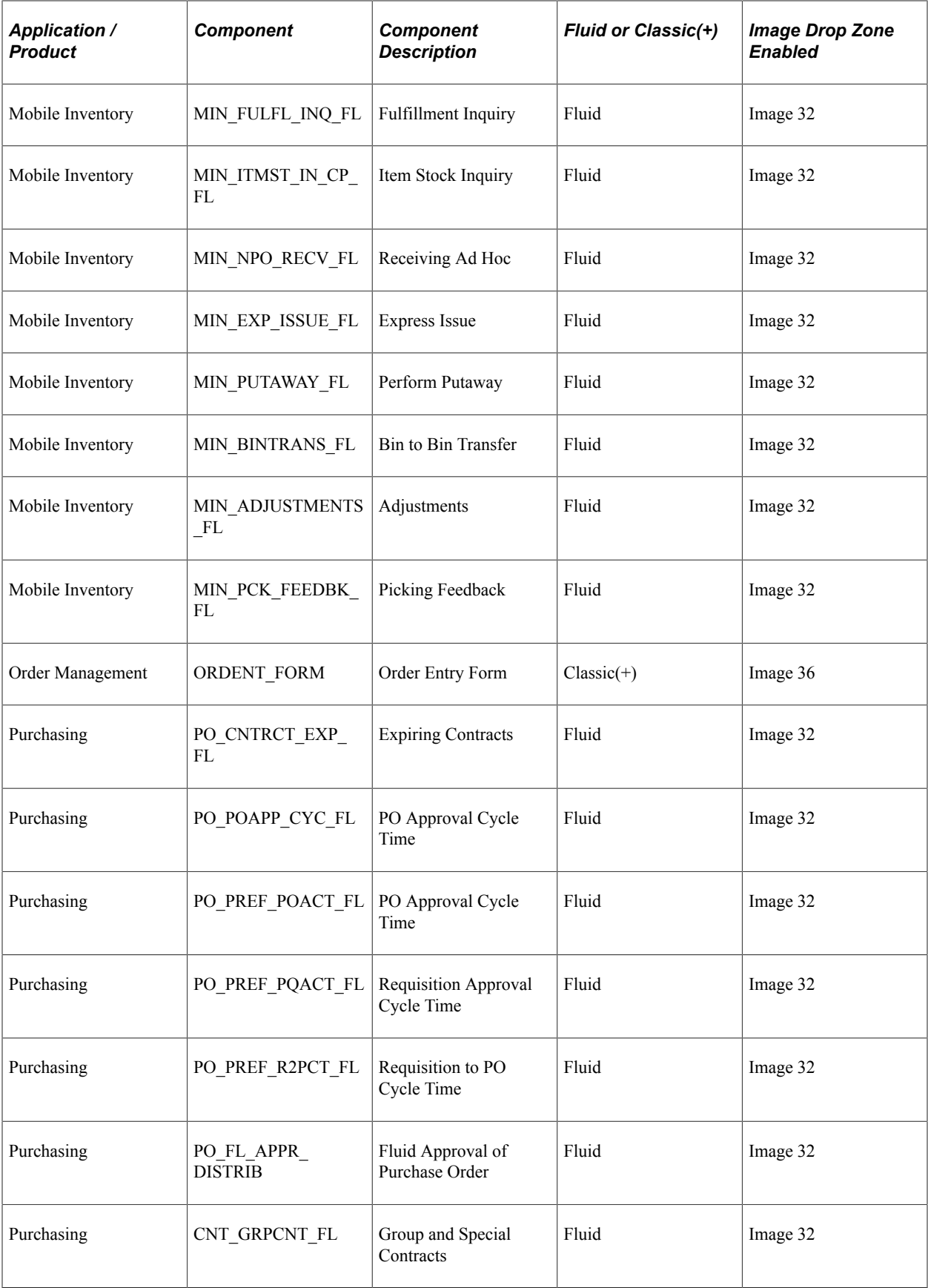

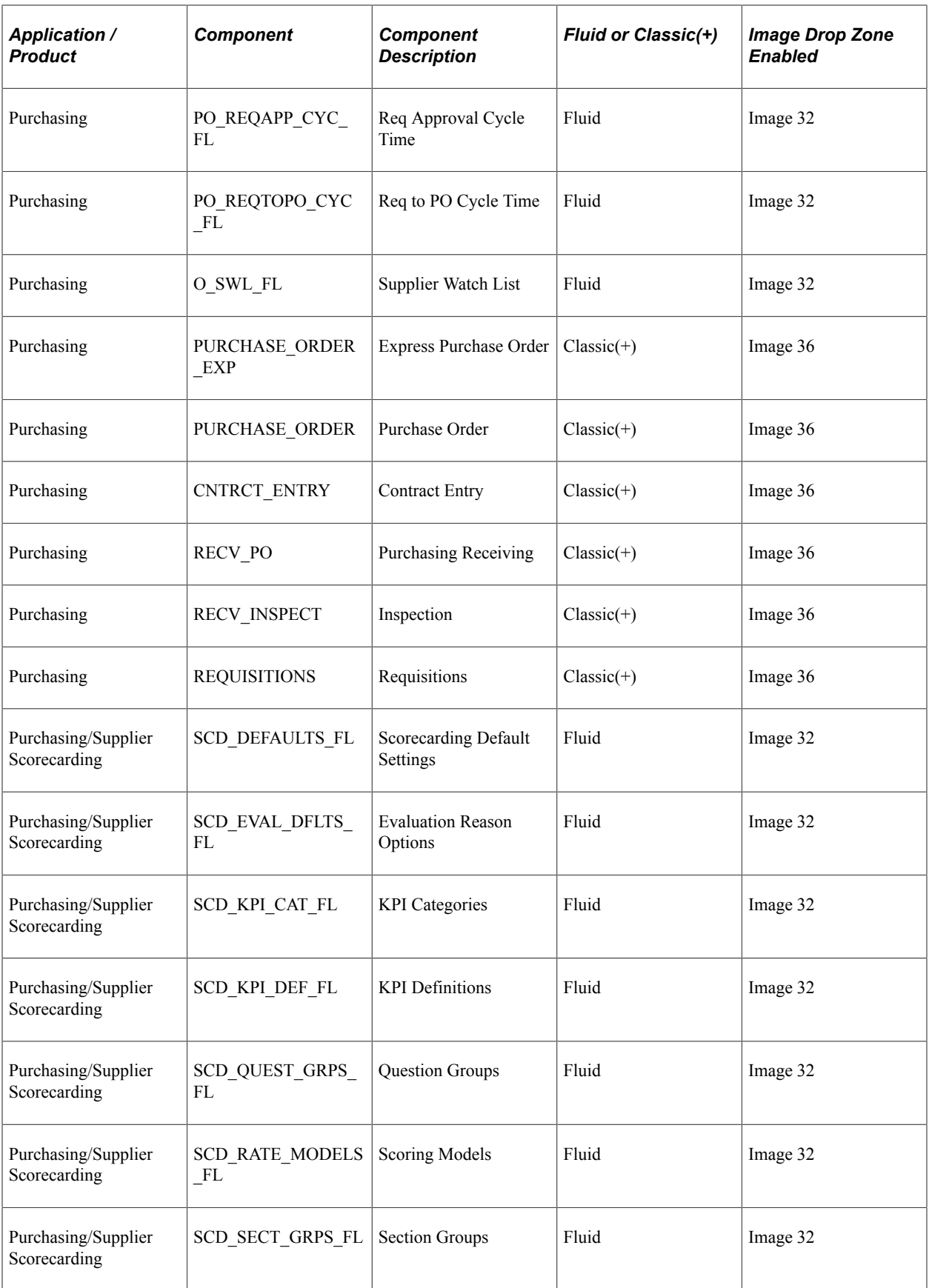

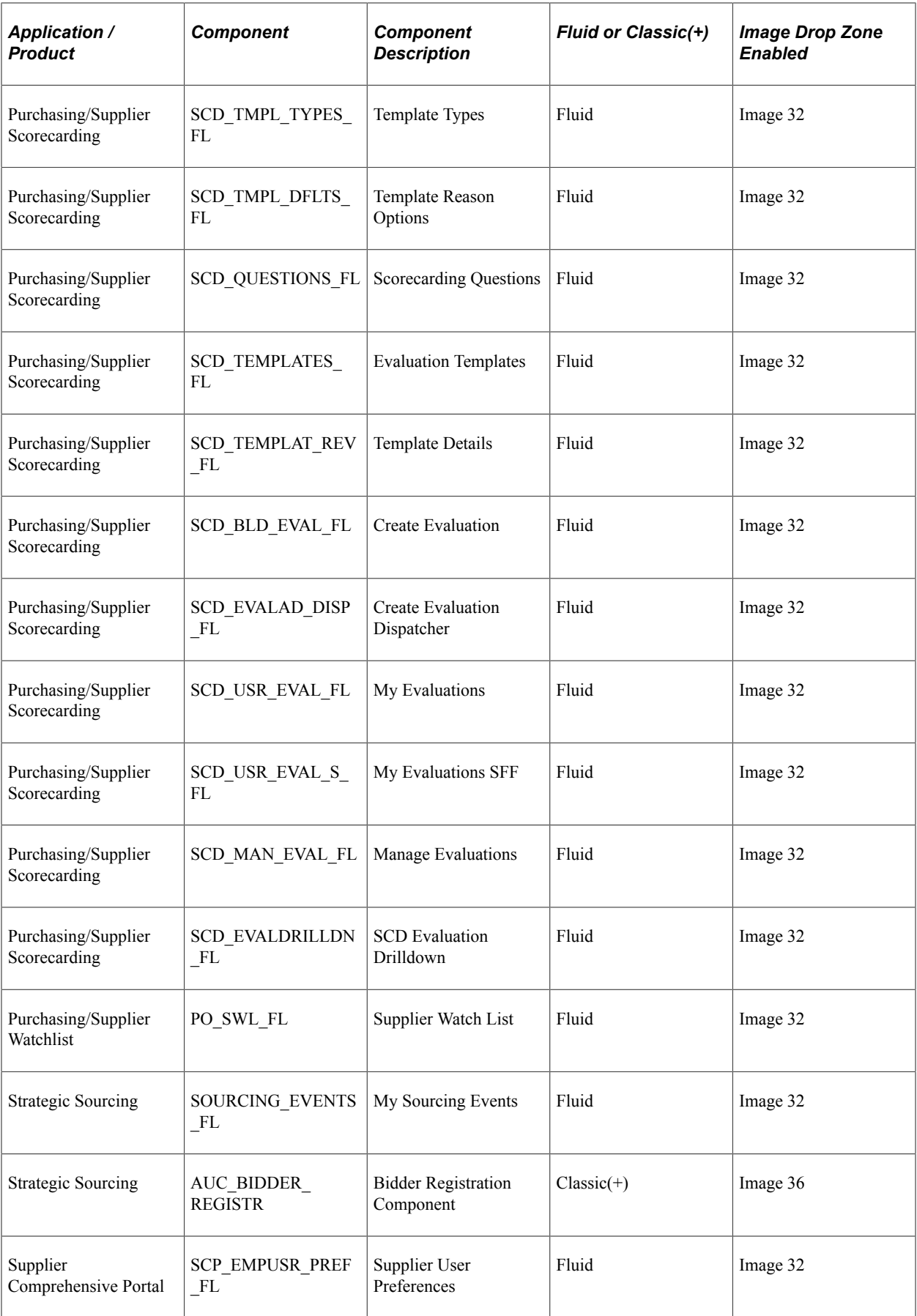

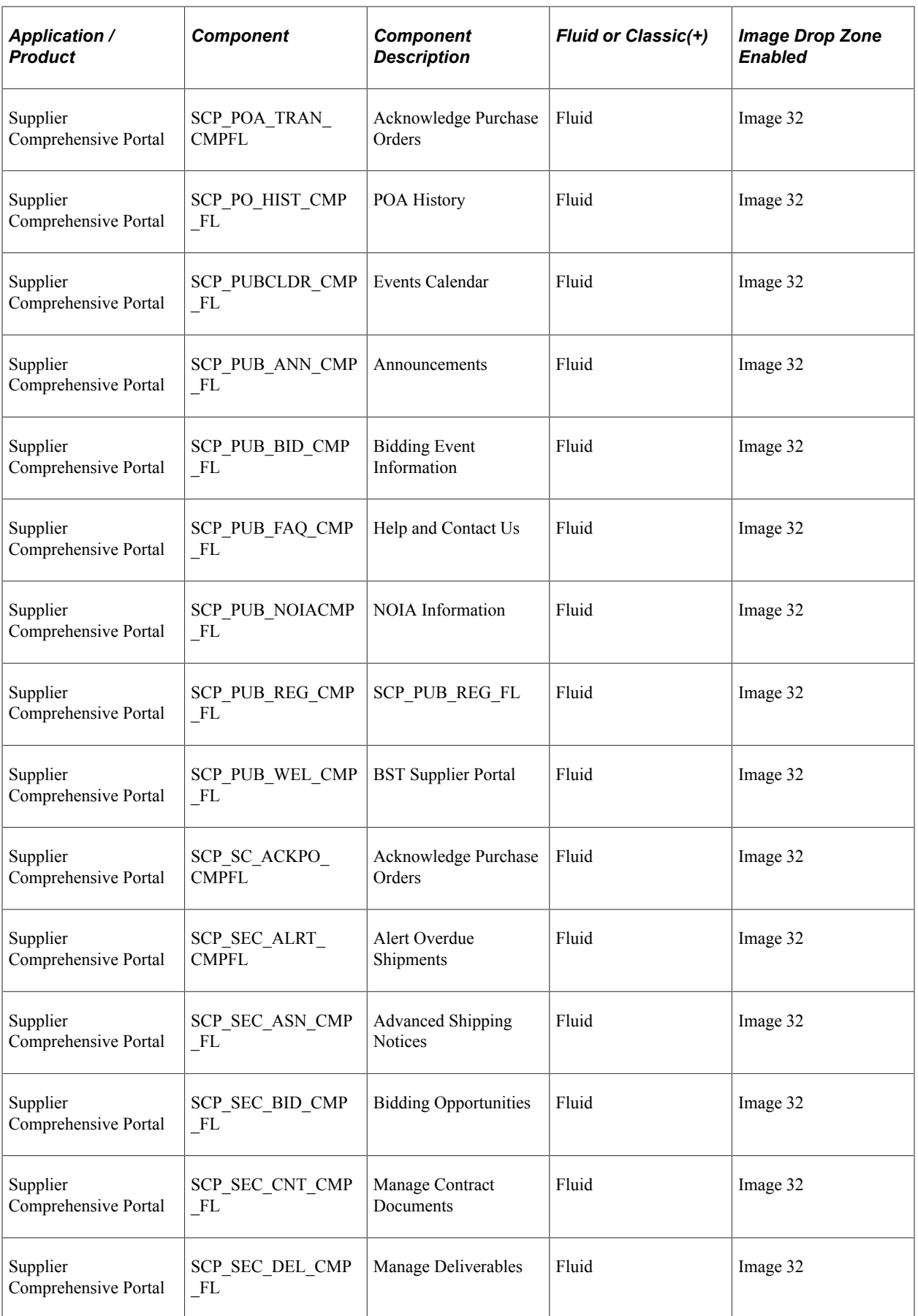

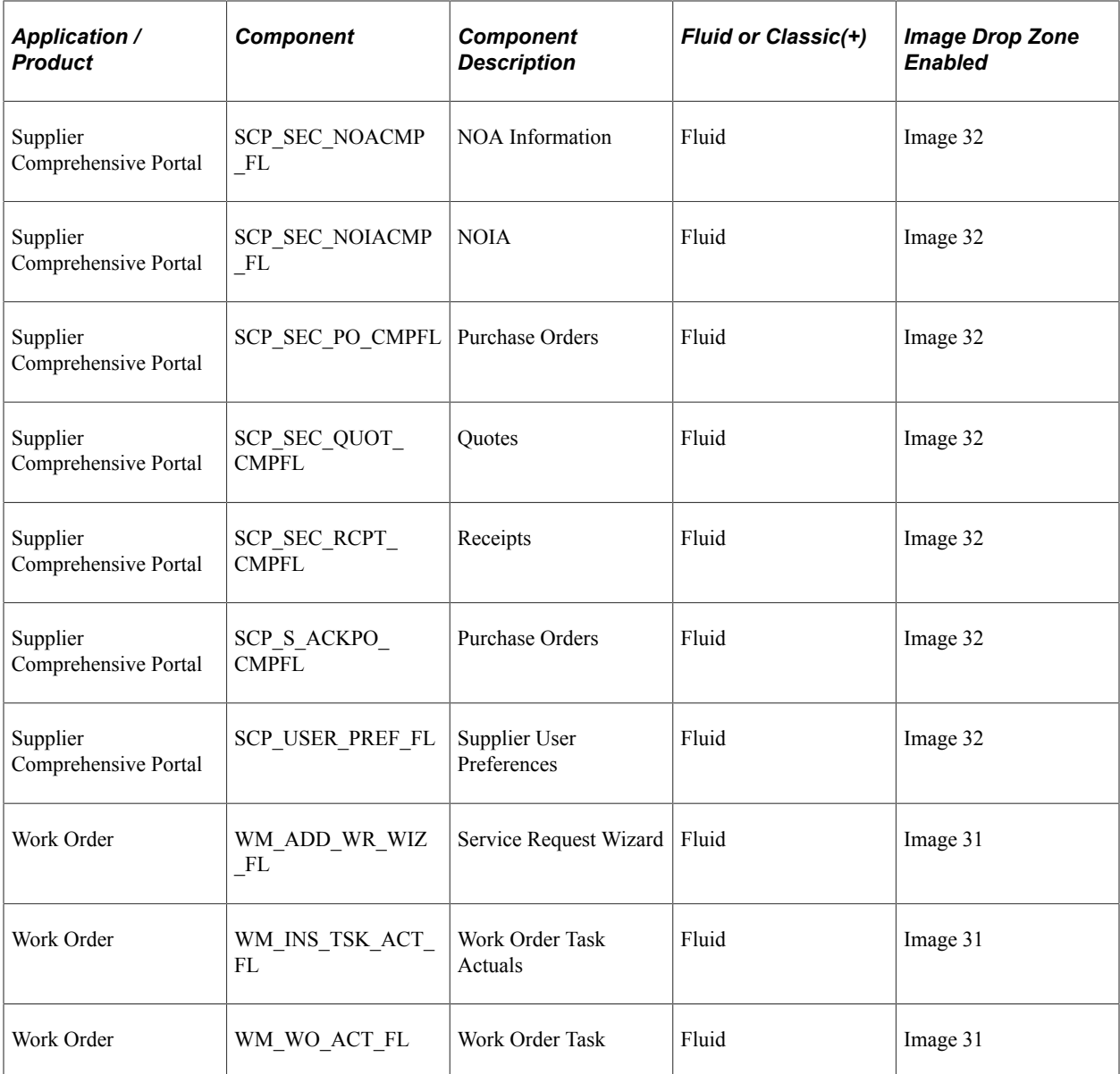

Understanding Drop Zones Chapter 30

## **Chapter 31**

# **Setting Up and Using PeopleSoft Fluid for Financials and Supply Chain Management**

## **Understanding PeopleSoft Fluid User Interface**

Click to watch a short video about [PeopleSoft Fluid User Experience in Financials and Supply Chain](http://youtu.be/iIEcXVNtv3o) [Management](http://youtu.be/iIEcXVNtv3o)

Click to watch a short video about [PeopleSoft Fluid User Interface - Getting Started.](https://docs.oracle.com/cd/E58363_01/gsw_psft_fui.html)

Oracle's PeopleSoft has two user interfaces:

• PeopleSoft Classic User Interface, which was designed to be used on a laptop and desktop.

This interface was previously known as PIA (PeopleSoft Internet Architecture).

• PeopleSoft Fluid User Interface, which was designed to be used on mobile devices, but can also be used on a laptop and desktop.

The PeopleSoft application reads the type of device you are using and renders the page accordingly. However, some pages are not designed for smart phones at this time.

PeopleTools documentation regarding the PeopleSoft Fluid User Interface includes:

- *PeopleTools: Fluid User Interface Developer's Guide*.
- *PeopleTools: Applications User's Guide*, Working With PeopleSoft Fluid User Interface.

#### **Common Elements Used with PeopleSoft Fluid User Interface**

These buttons appear in most fluid pages.

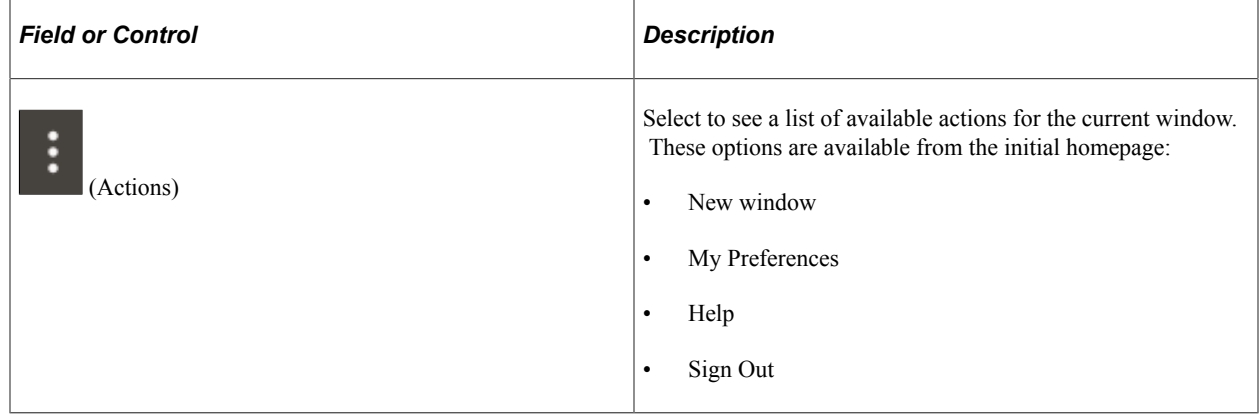

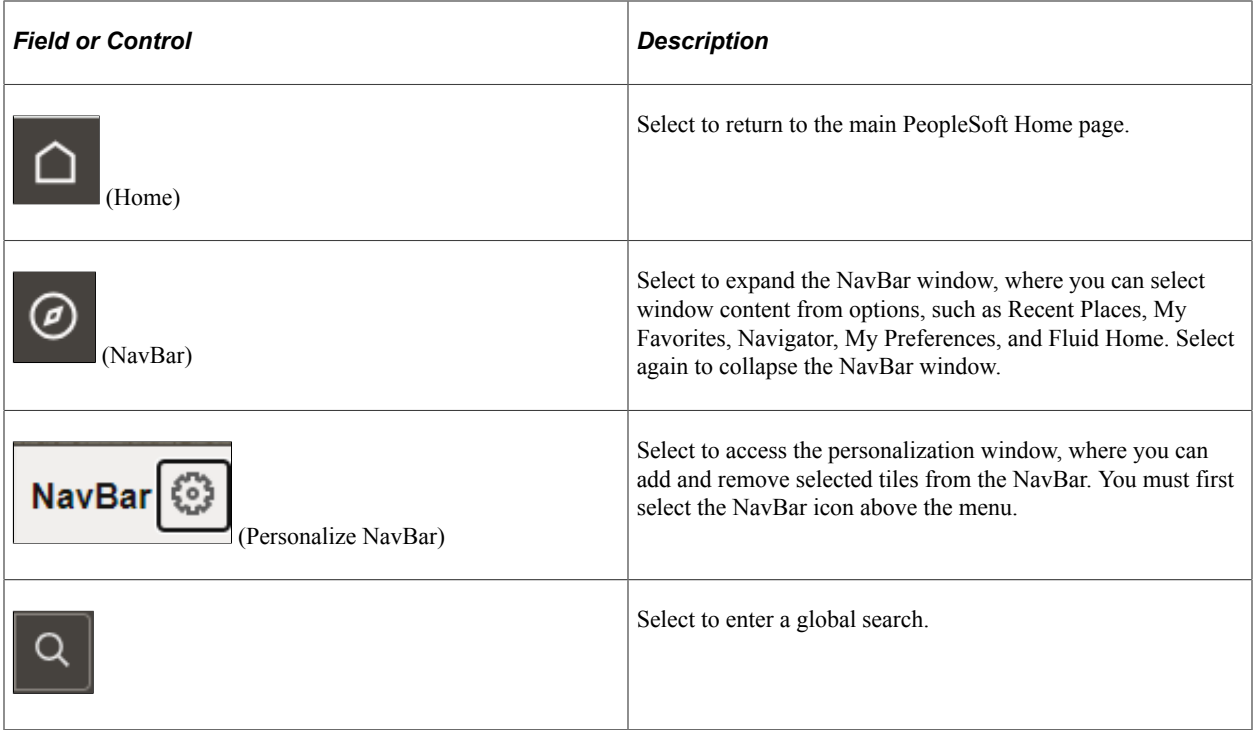

### **Understanding PeopleSoft Page Navigation in Online Help Documentation**

With the introduction of PeopleSoft PeopleTools 8.55, Fluid navigation is the default navigation approach for PeopleSoft applications. Users can navigate to application pages from Fluid homepages. Additionally, application pages can be accessed using classic PeopleSoft navigation paths by selecting Navigator from the Fluid NavBar.

Companies using PeopleSoft applications might configure the delivered homepages and Fluid transactions differently since both are customizable, but the classic navigation remains a consistent way to navigate to all pages.

Since the Classic navigation paths remain relatively static, the PeopleSoft Online Help documentation provides only the classic navigation paths. This ensures that readers of PeopleSoft documentation can always navigate to a page even if their own Fluid homepages have been customized.

## **Common Terms Used with the PeopleSoft Fluid WorkCenter**

See [Common Terms Used with the PeopleSoft Classic WorkCenter](#page-1322-0) for a list of terms used in PeopleSoft Fluid WorkCenters. Not all apply to Fluid.

## **Understanding Delivered Fluid Pages**

This topic provides the PeopleSoft Fluid pages listed by:

- [Common to FSCM Applications](#page-1396-0)
- [Financial Management](#page-1397-0)
- [Asset Lifecycle Management](#page-1414-0)
- [Enterprise Service Automation](#page-1419-0)
- [Supply Chain Management](#page-1426-0)

In addition to the PeopleSoft Fluid pages listed in these tables, you can find:

- PeopleSoft Approval pages listed in this topic: [PeopleSoft Applications Fluid Approval Transactions](#page-1463-0)
- PeopleSoft WorkCenter pages listed in this topic: [Understanding Delivered WorkCenters and](#page-1325-0) **[Dashboards](#page-1325-0)**

## <span id="page-1396-0"></span>**Common to FSCM Applications**

This table lists PeopleSoft delivered Fluid pages that are common to FSCM Applications:

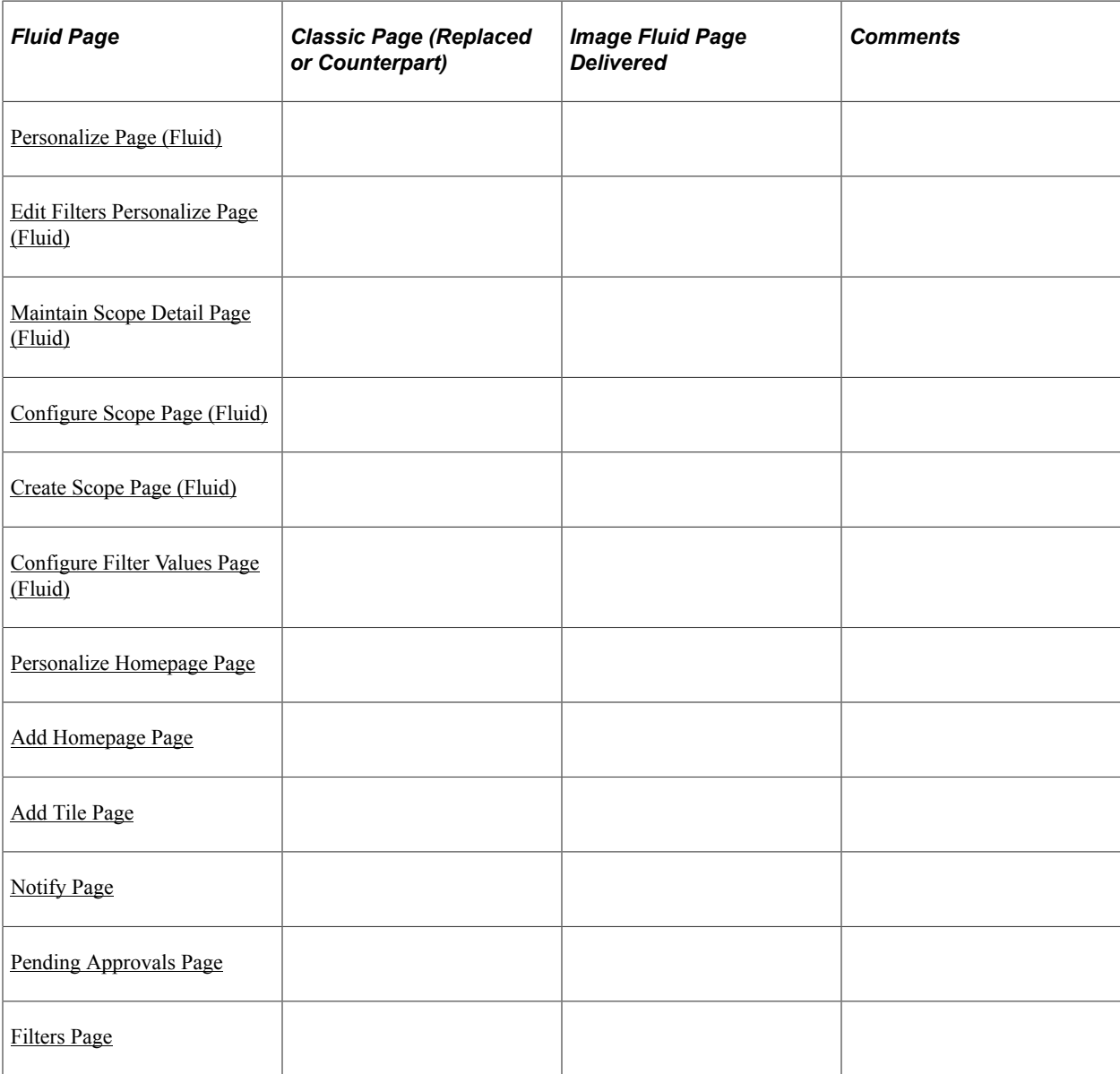

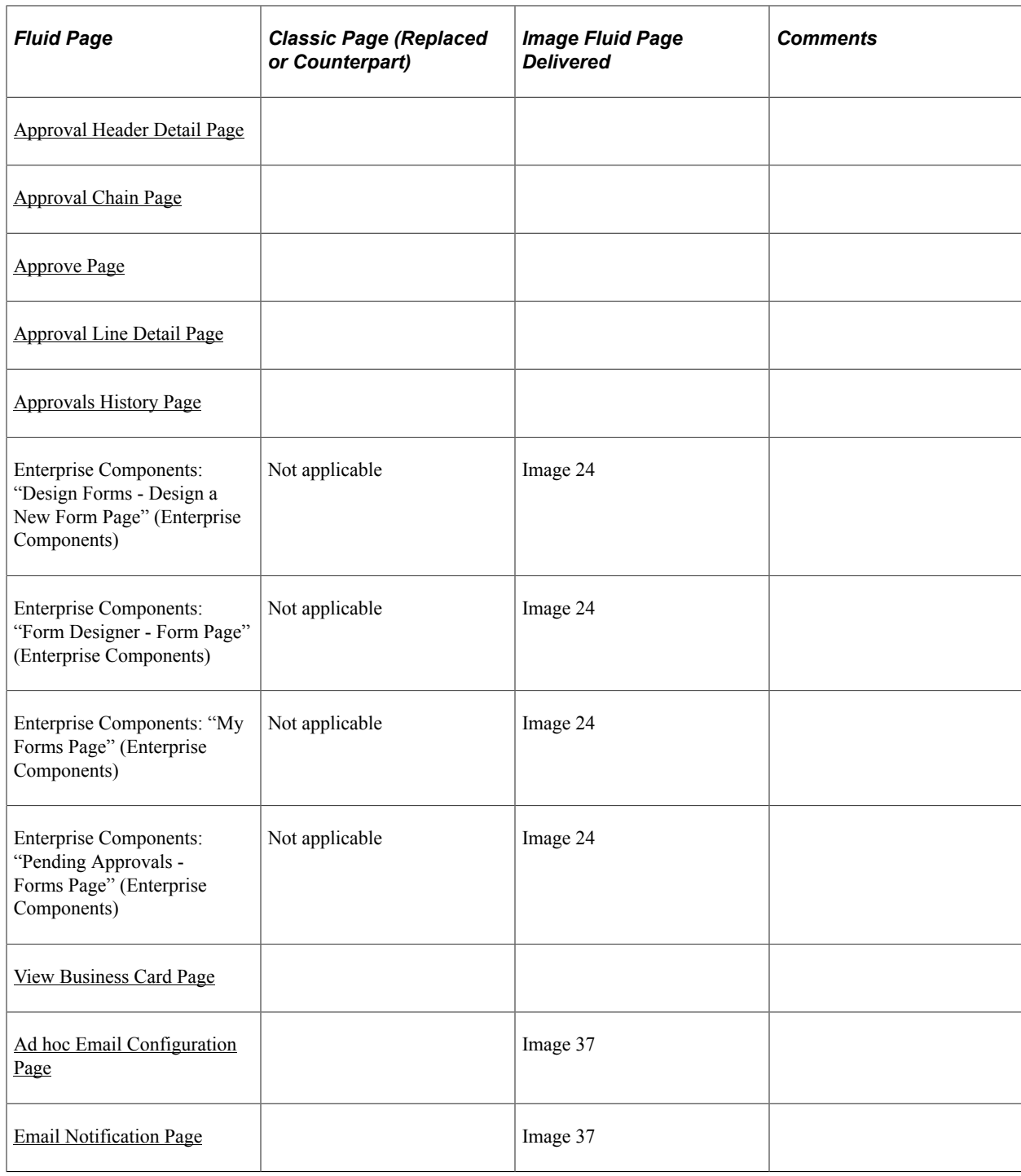

## <span id="page-1397-0"></span>**Financial Management**

This table lists PeopleSoft delivered Fluid pages that are common to Financial Management Applications:

### **Billing**

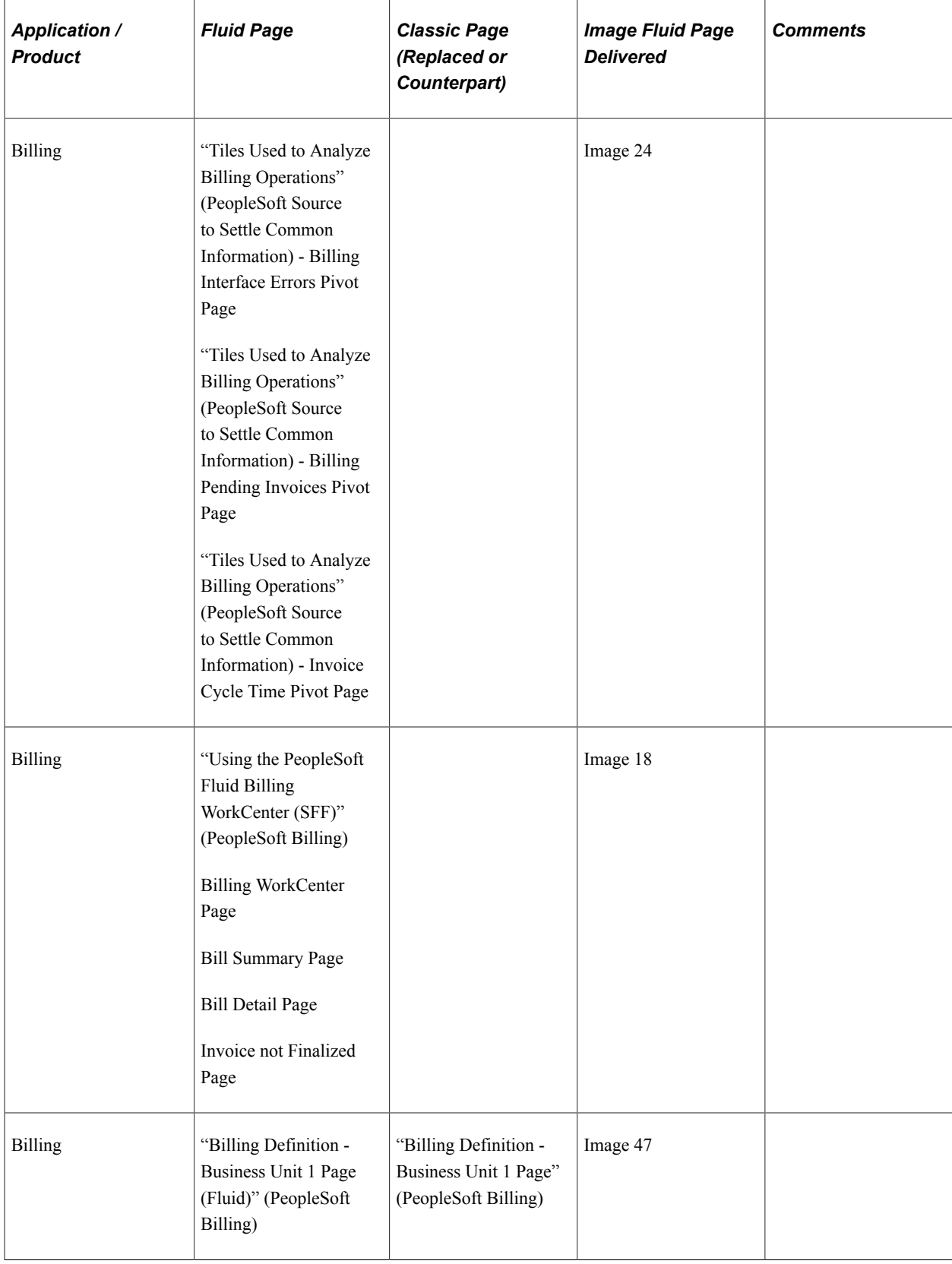

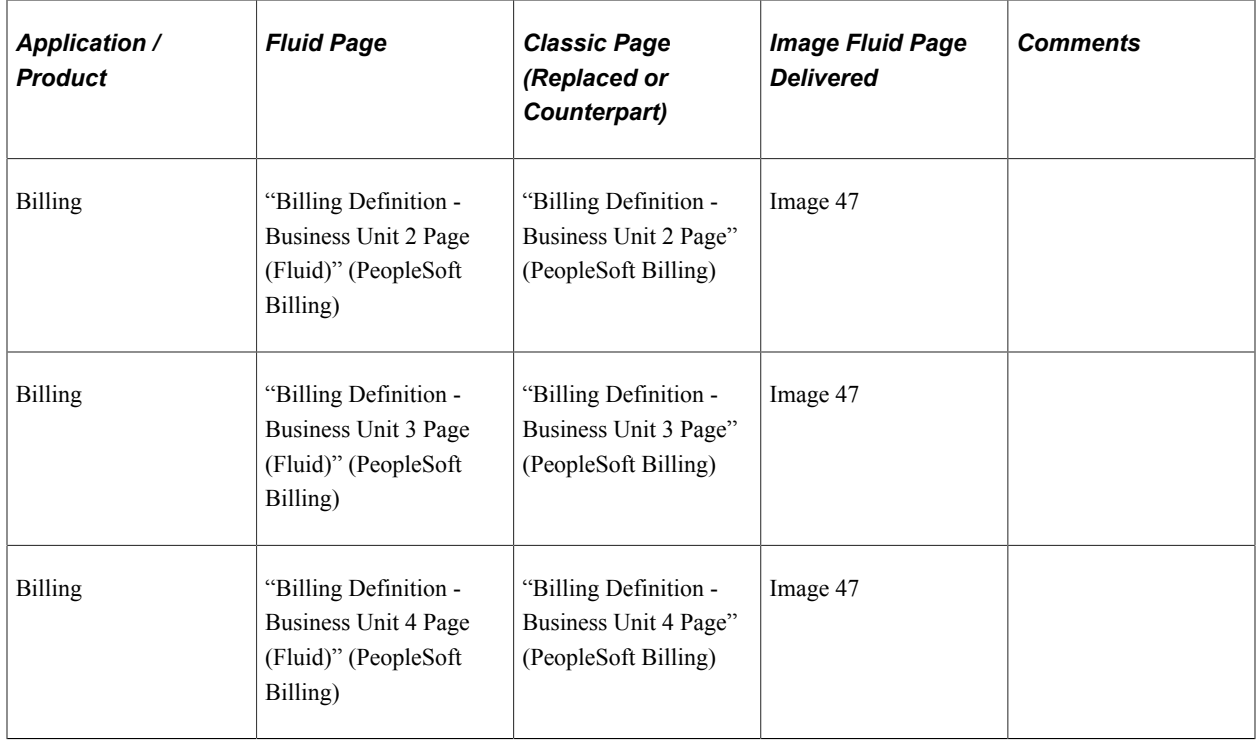

### **Cash Management**

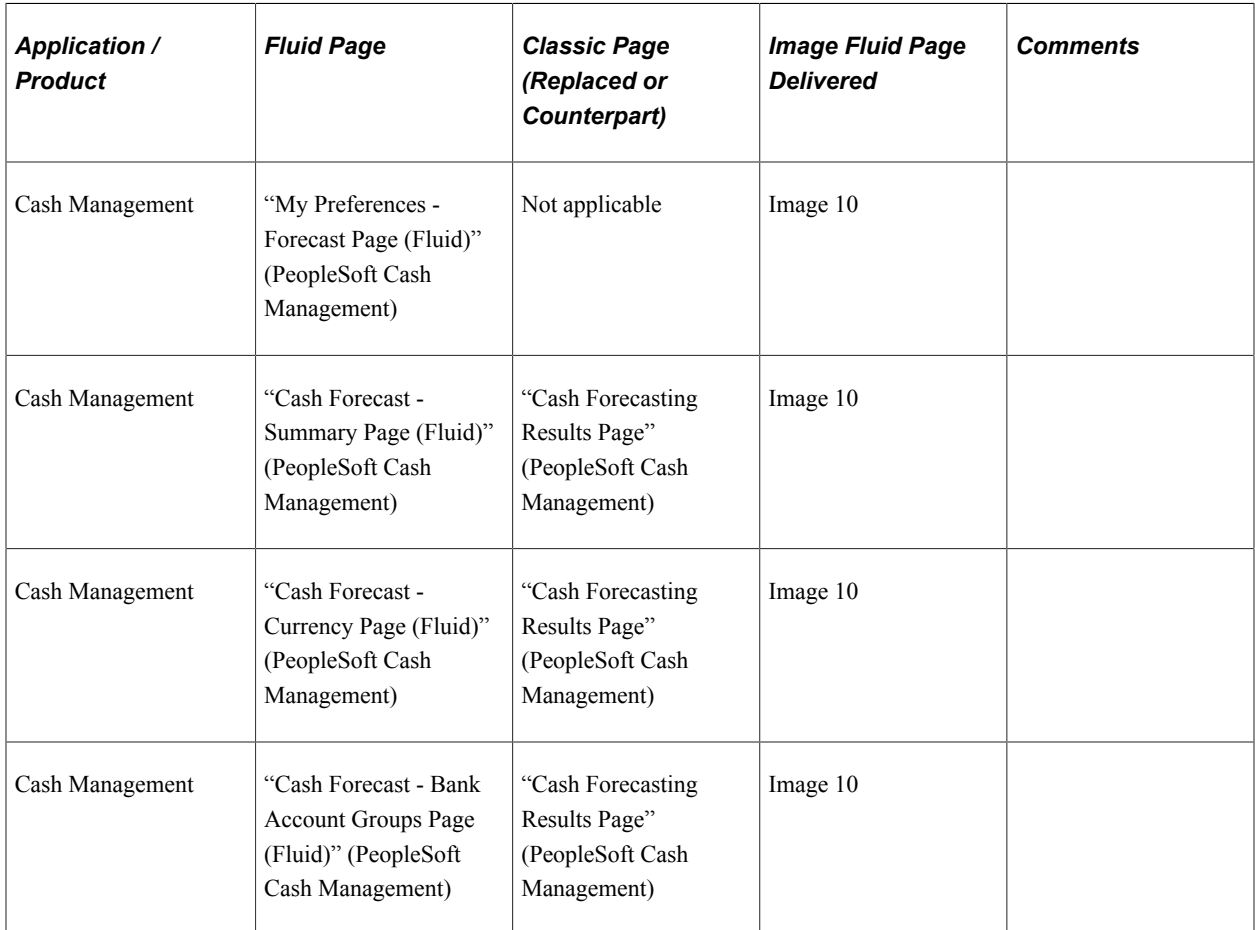

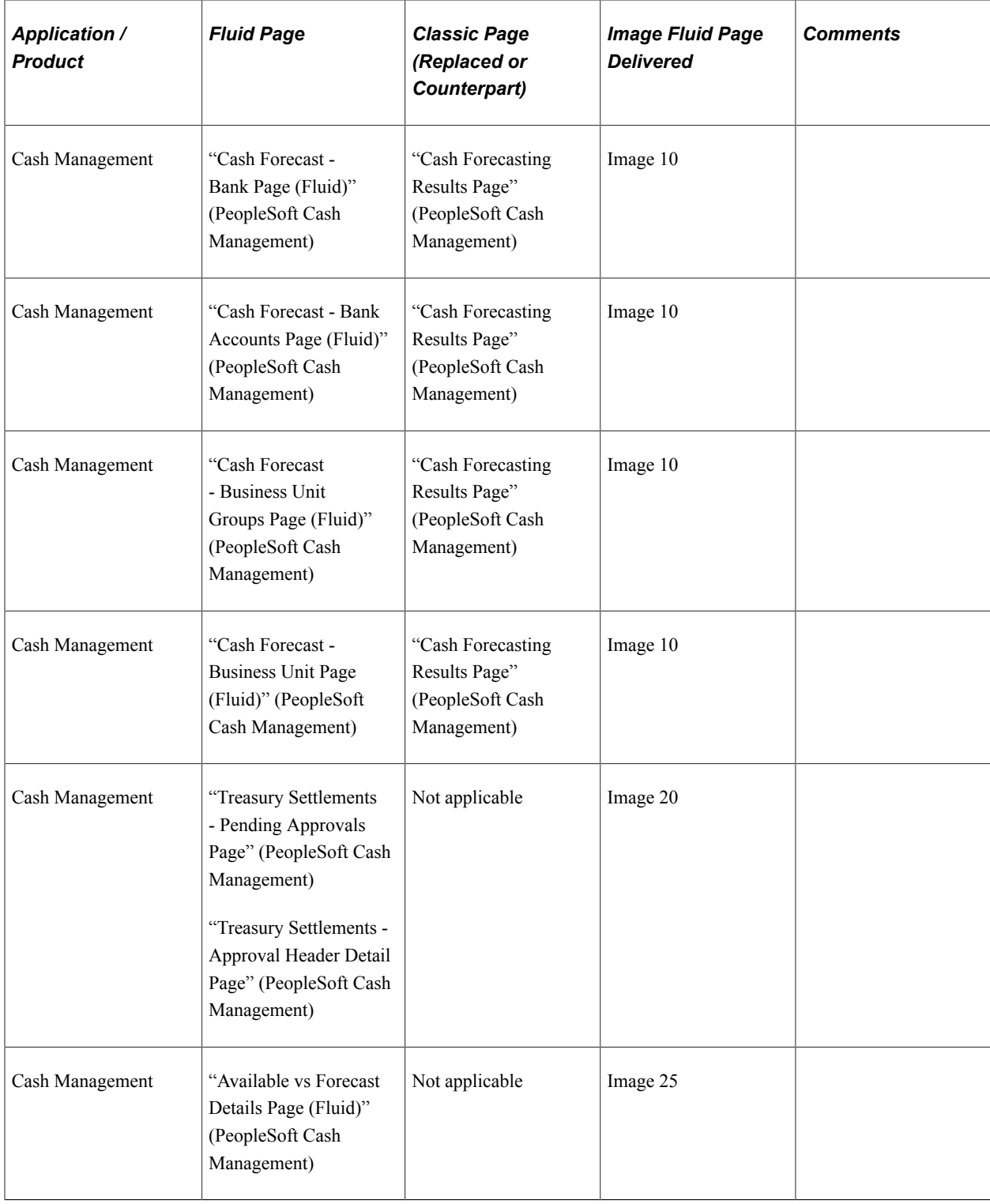

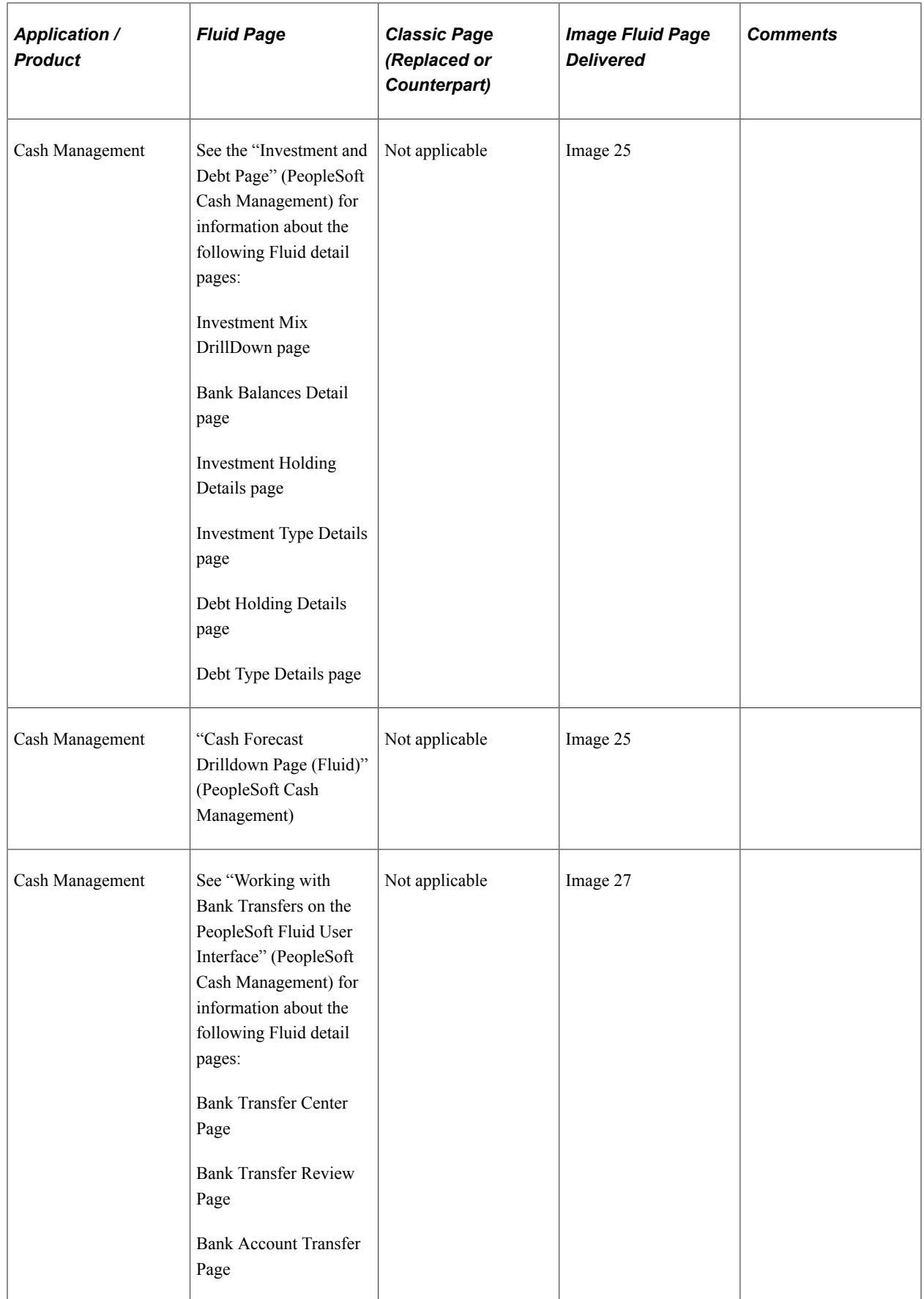

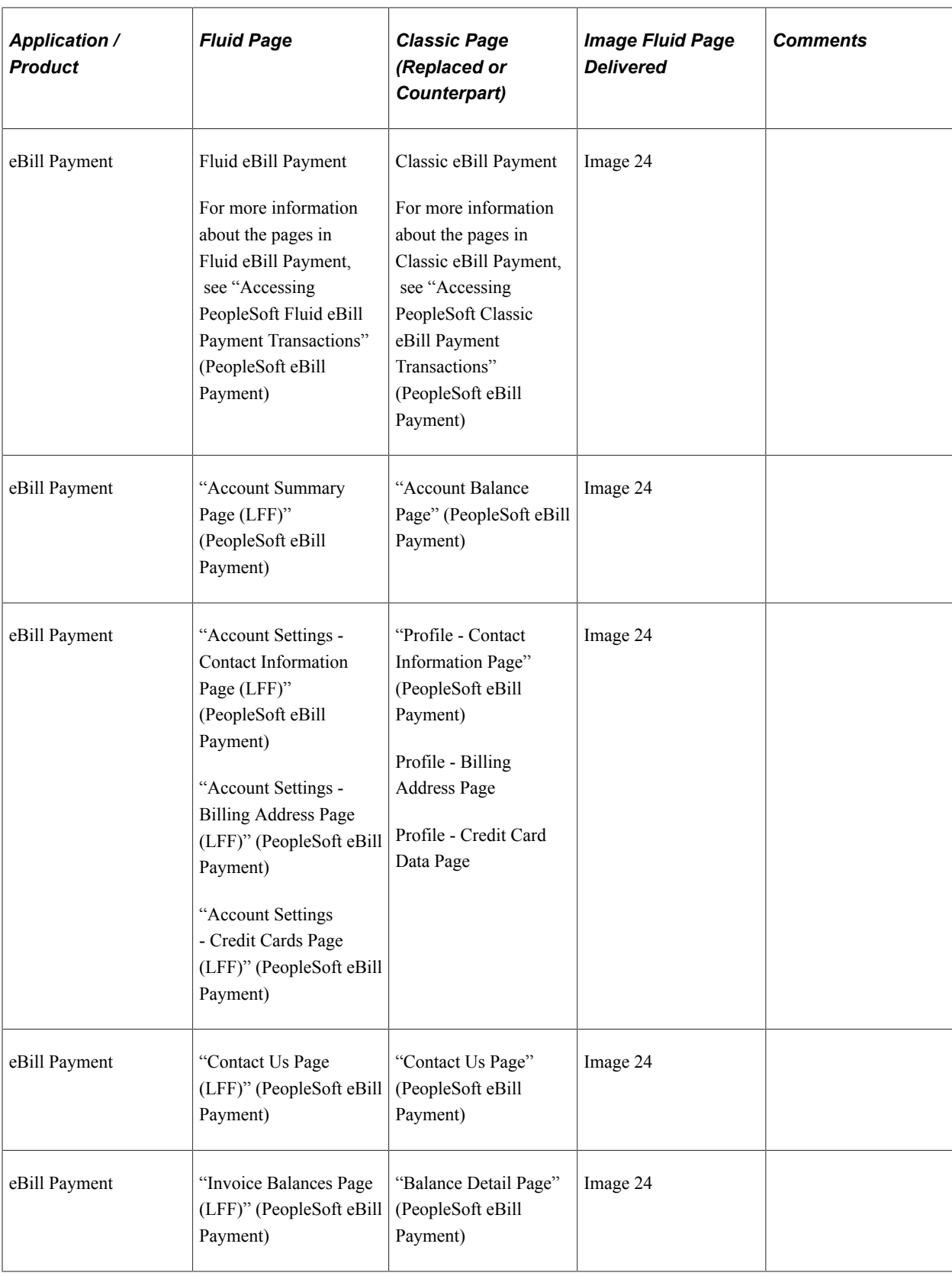

#### **eBill Payment**

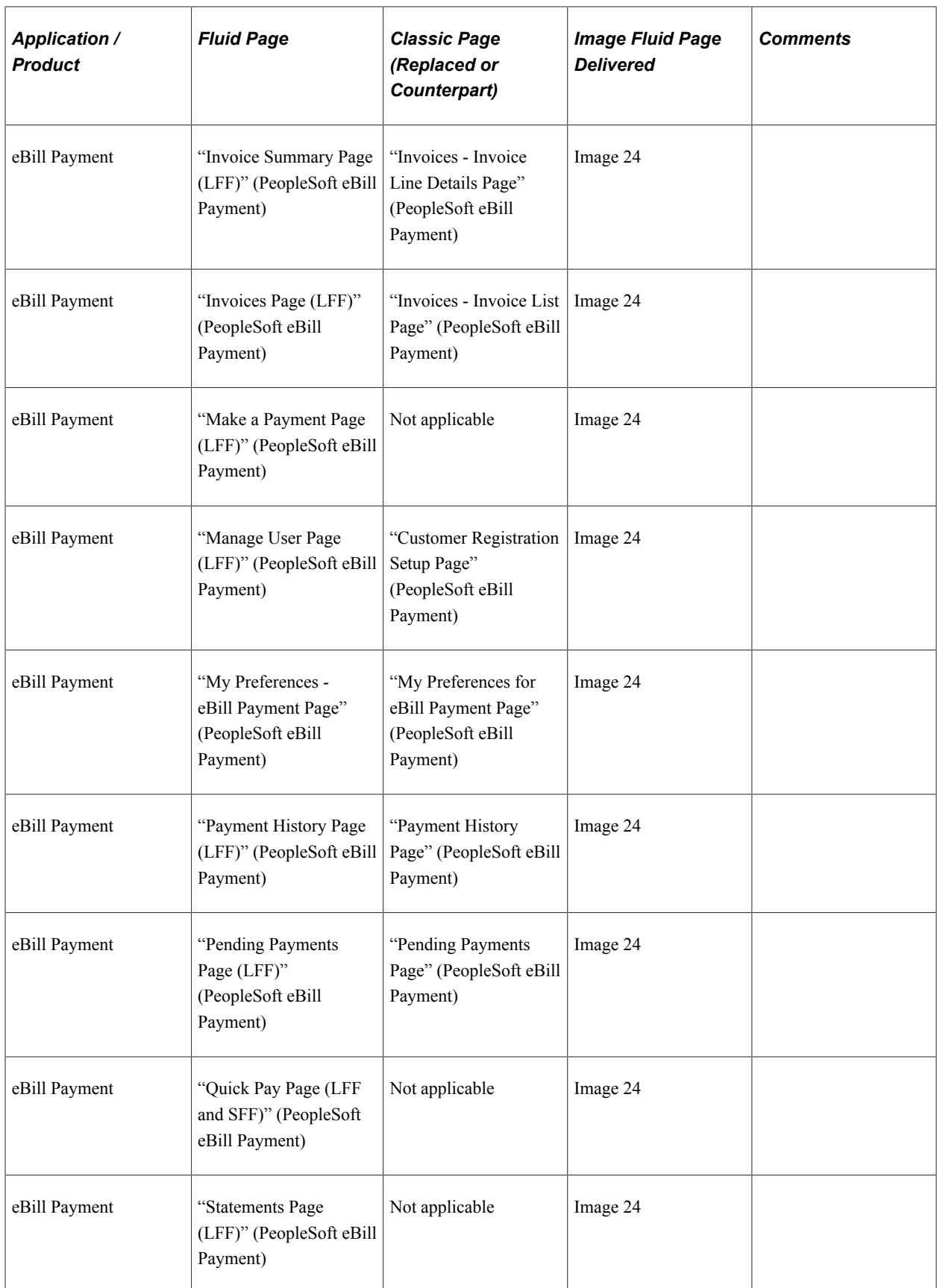
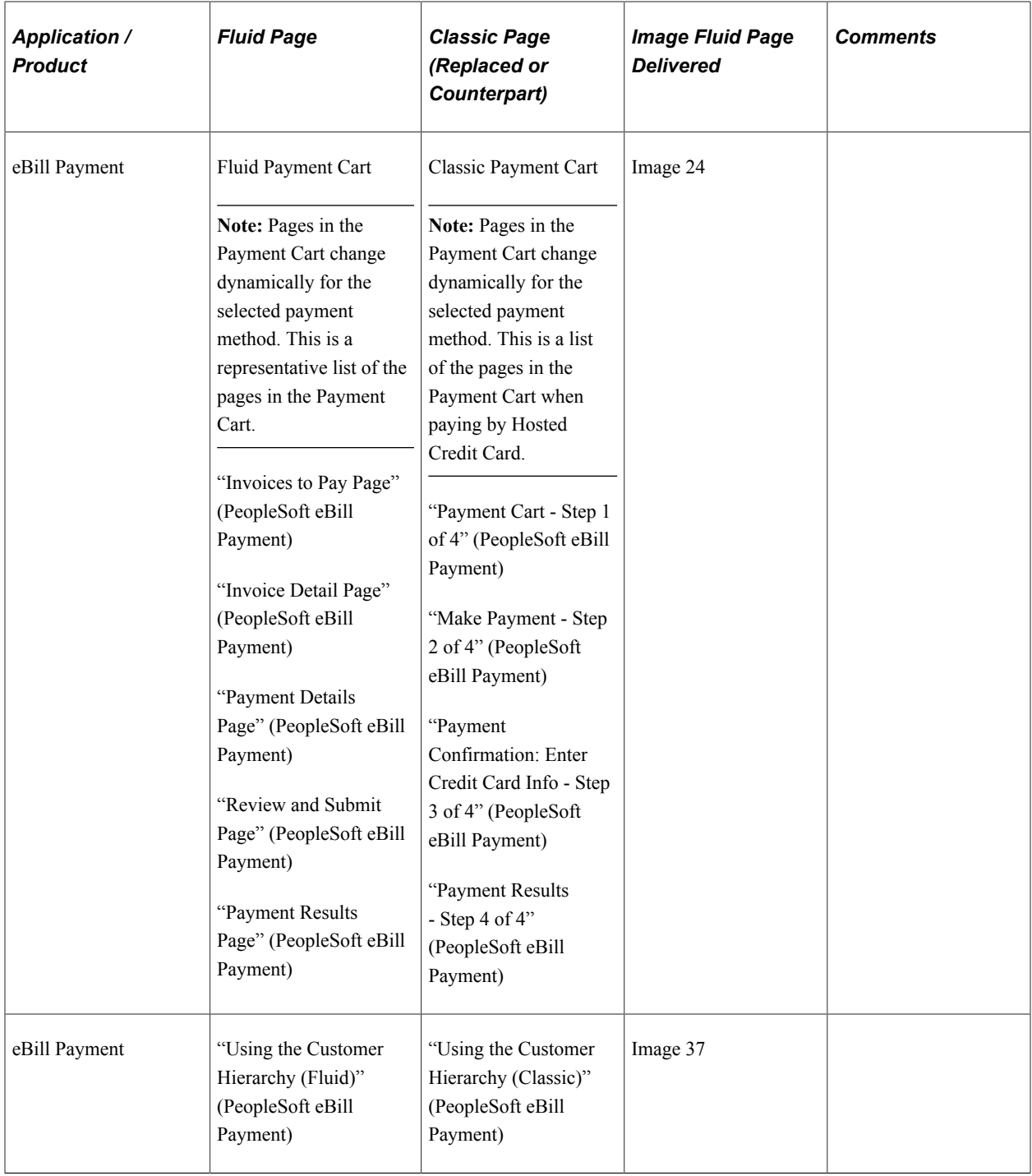

### **eSettlements**

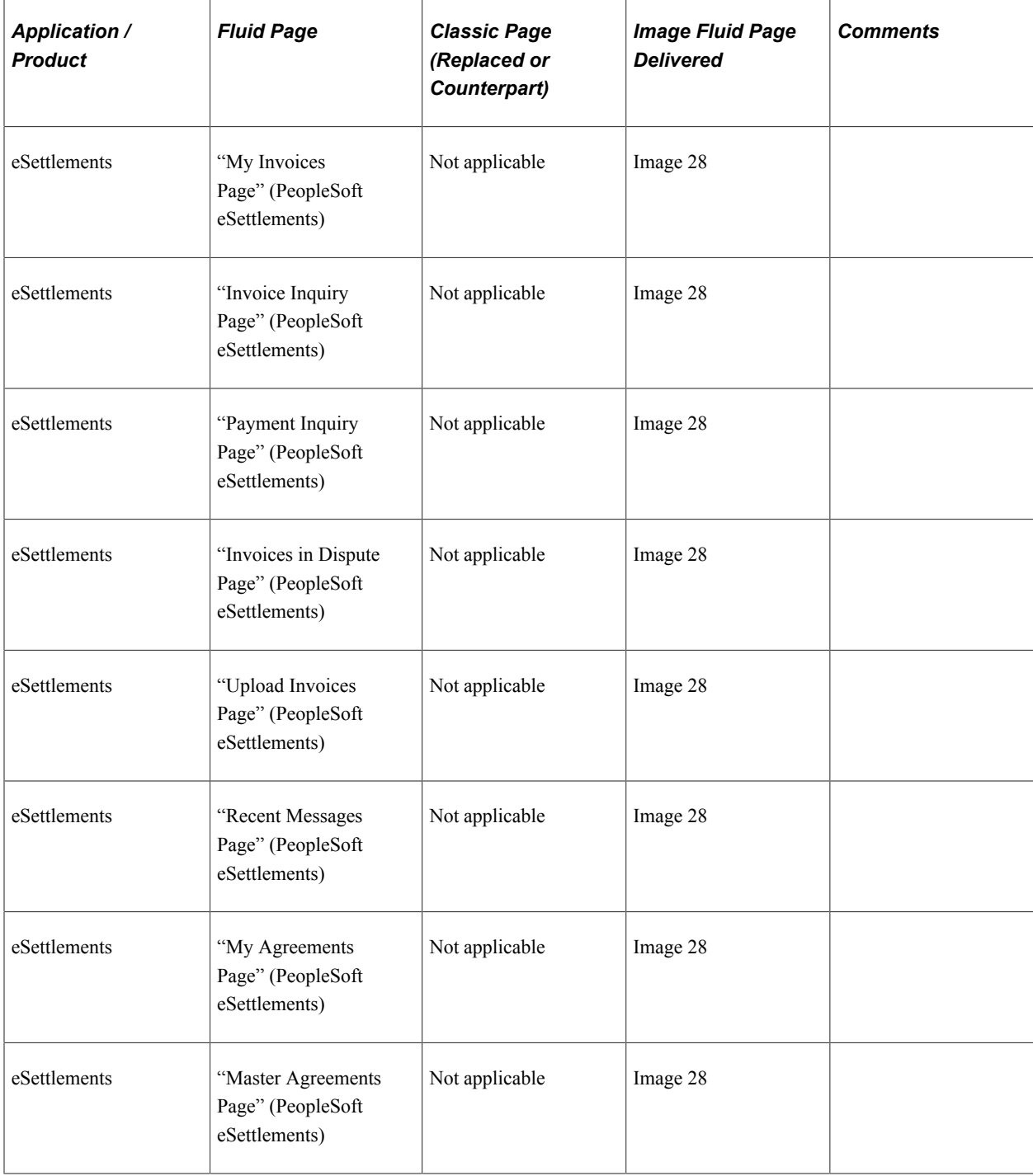

## **General Ledger**

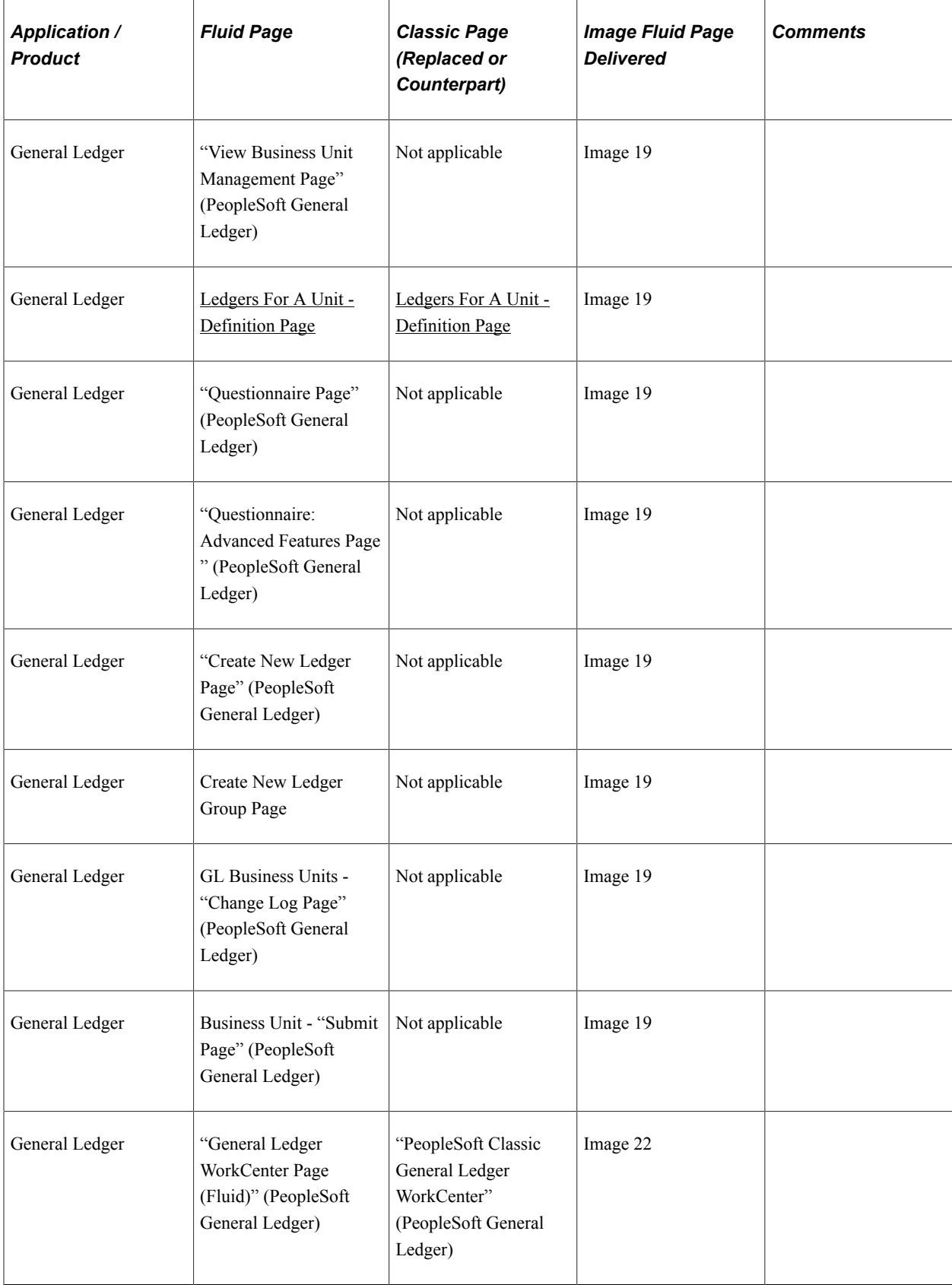

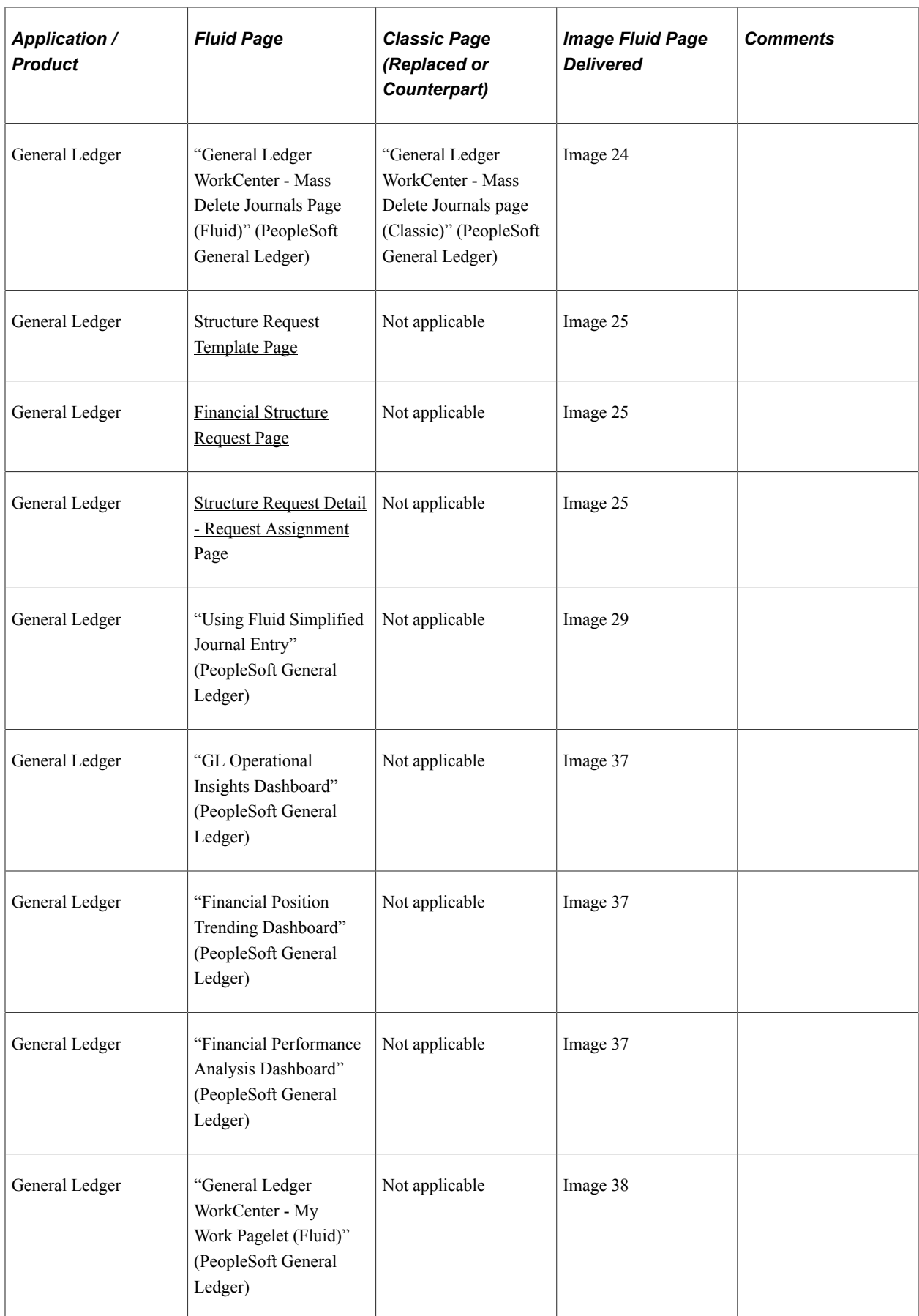

## **Payables**

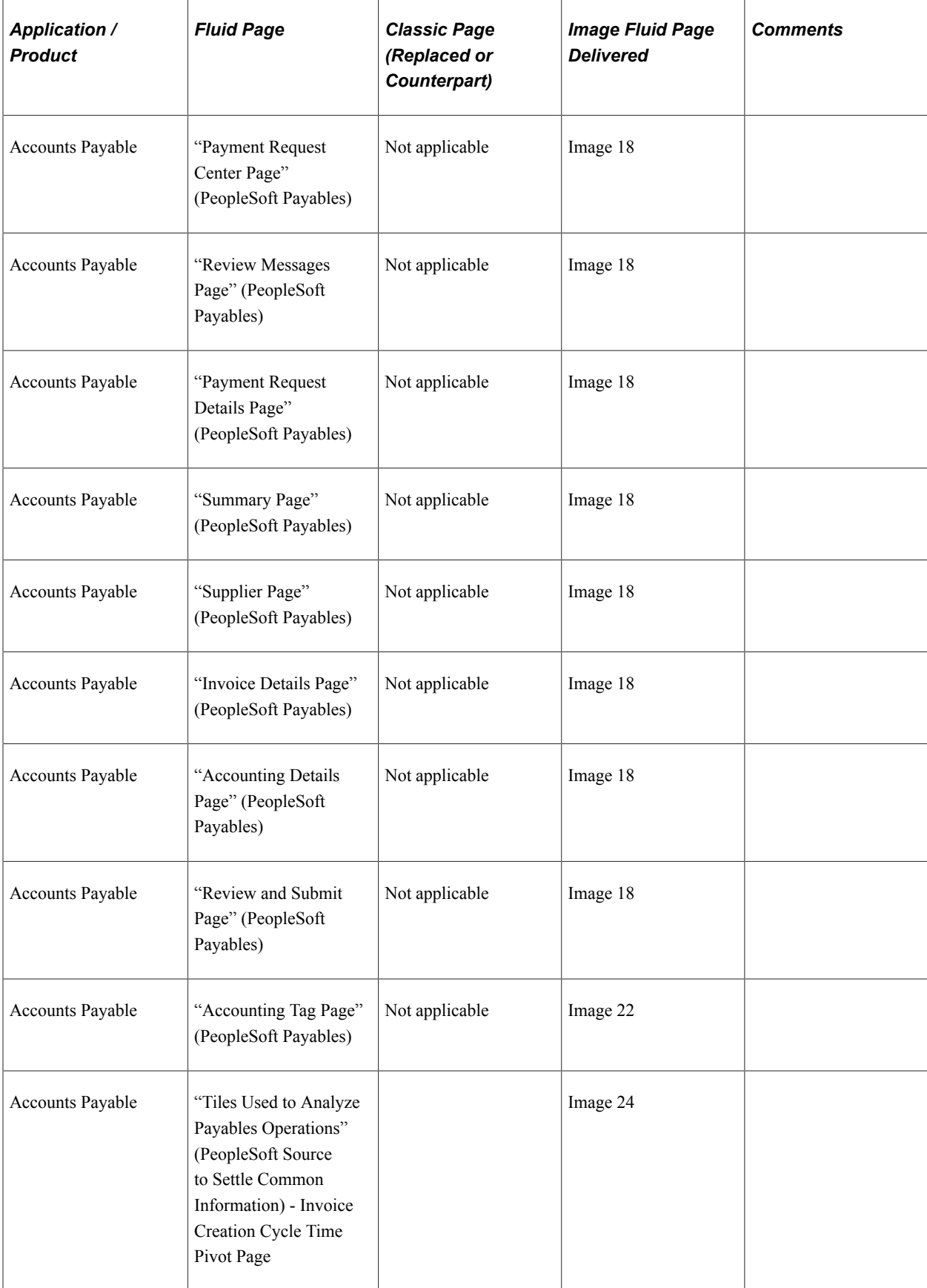

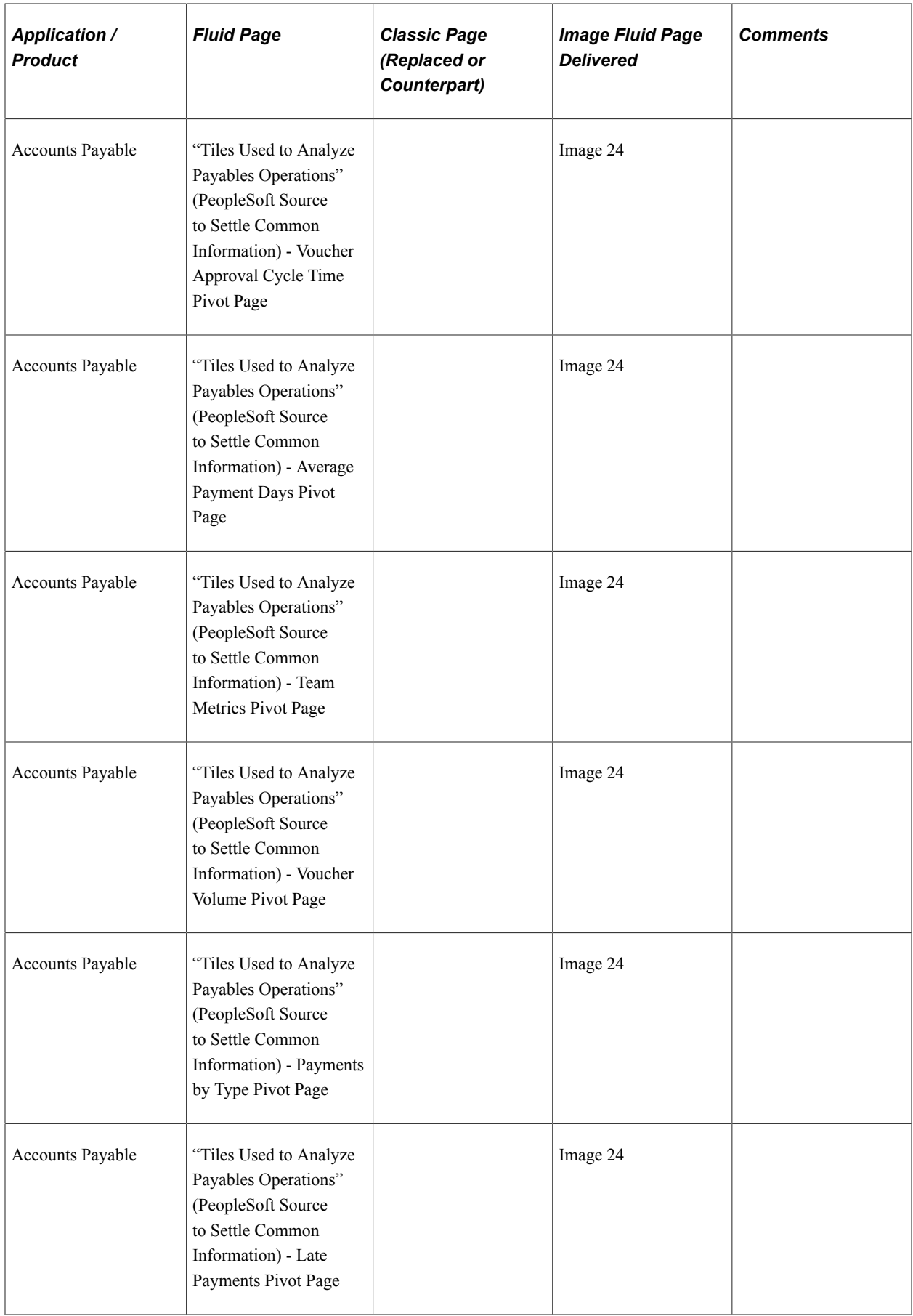

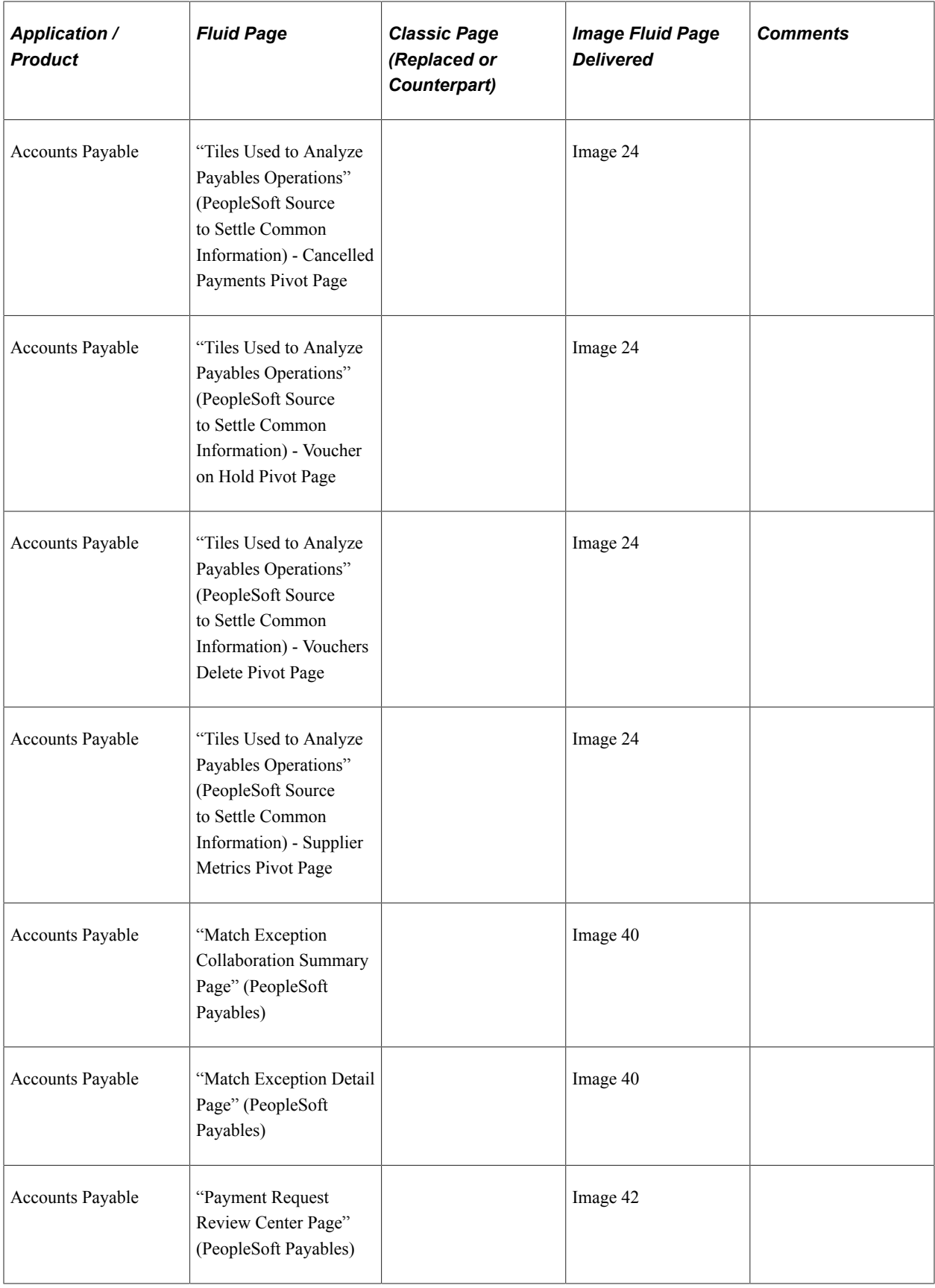

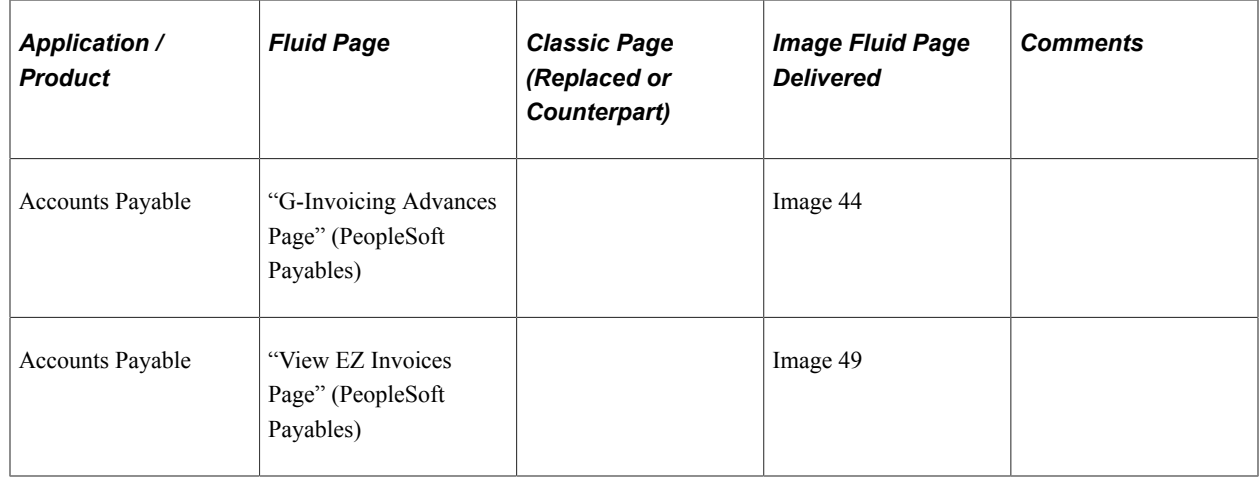

### **Receivables**

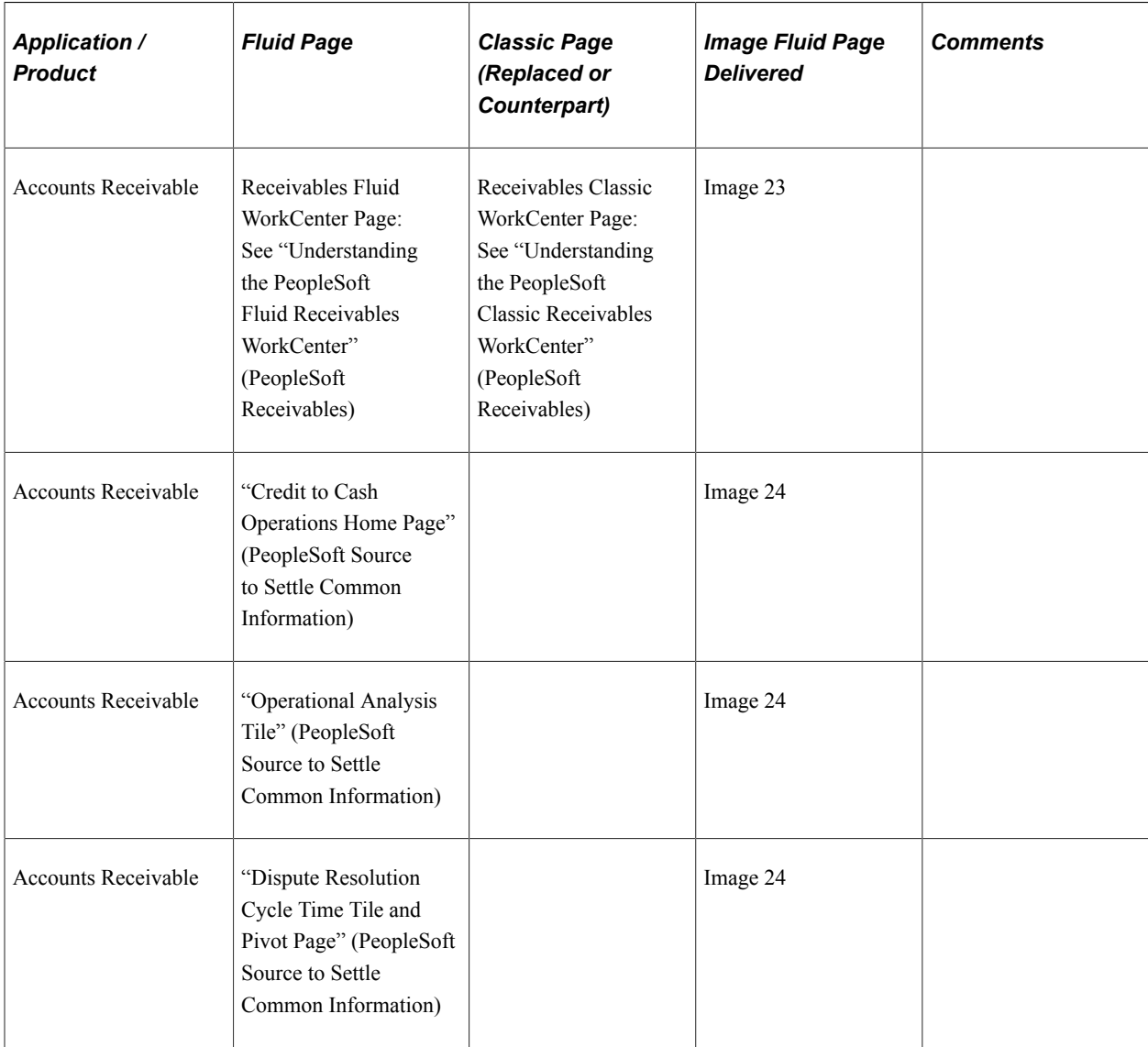

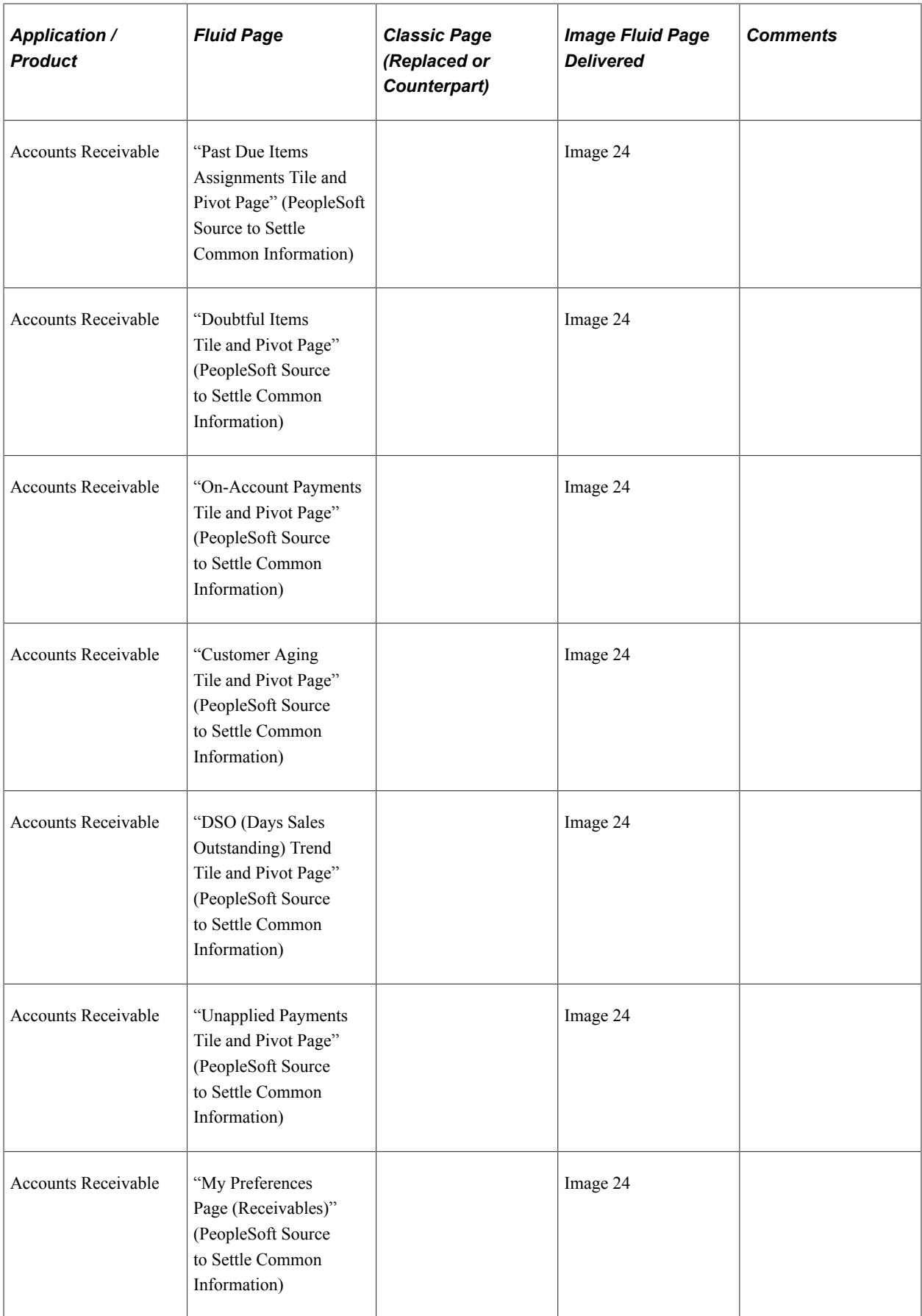

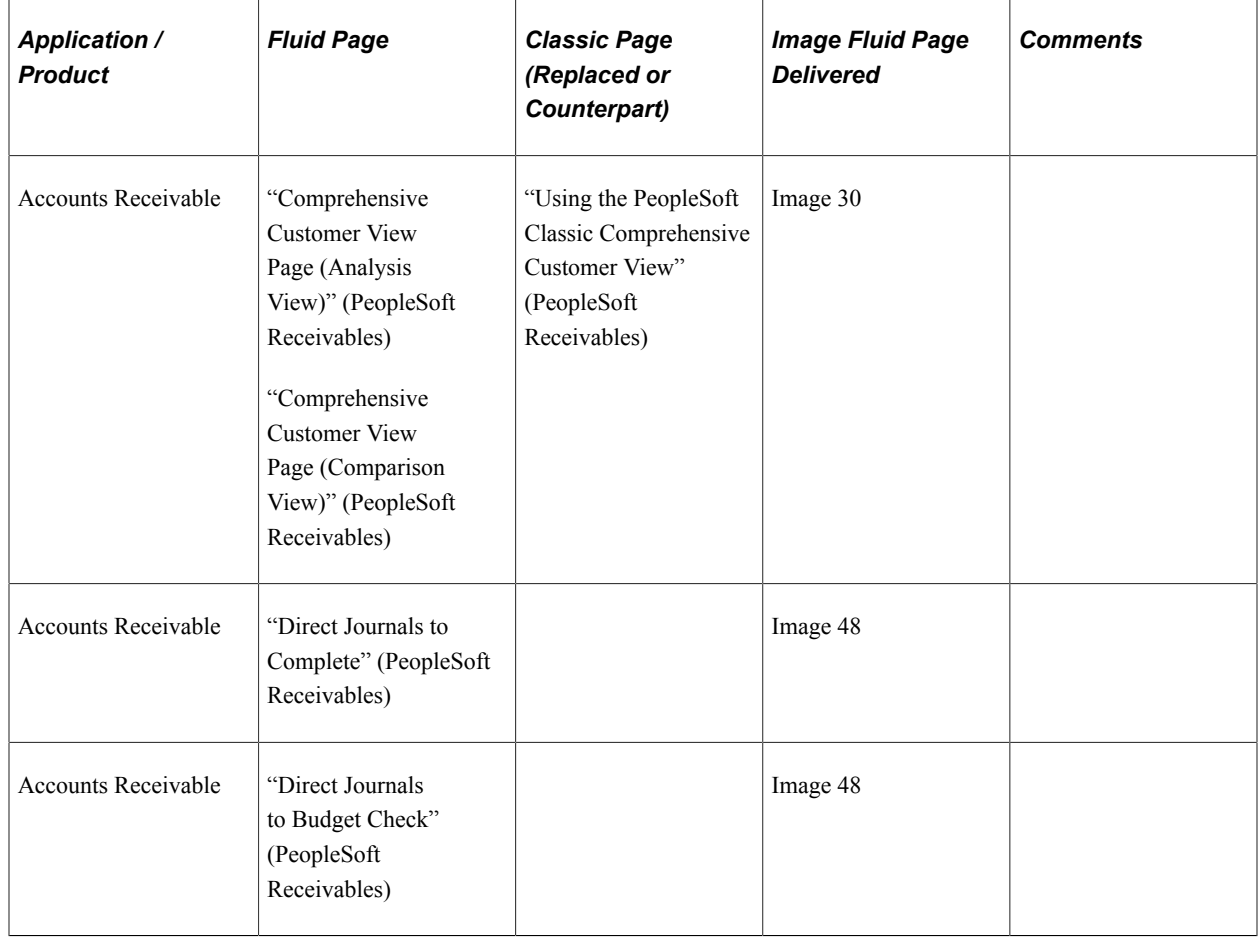

## **Treasury**

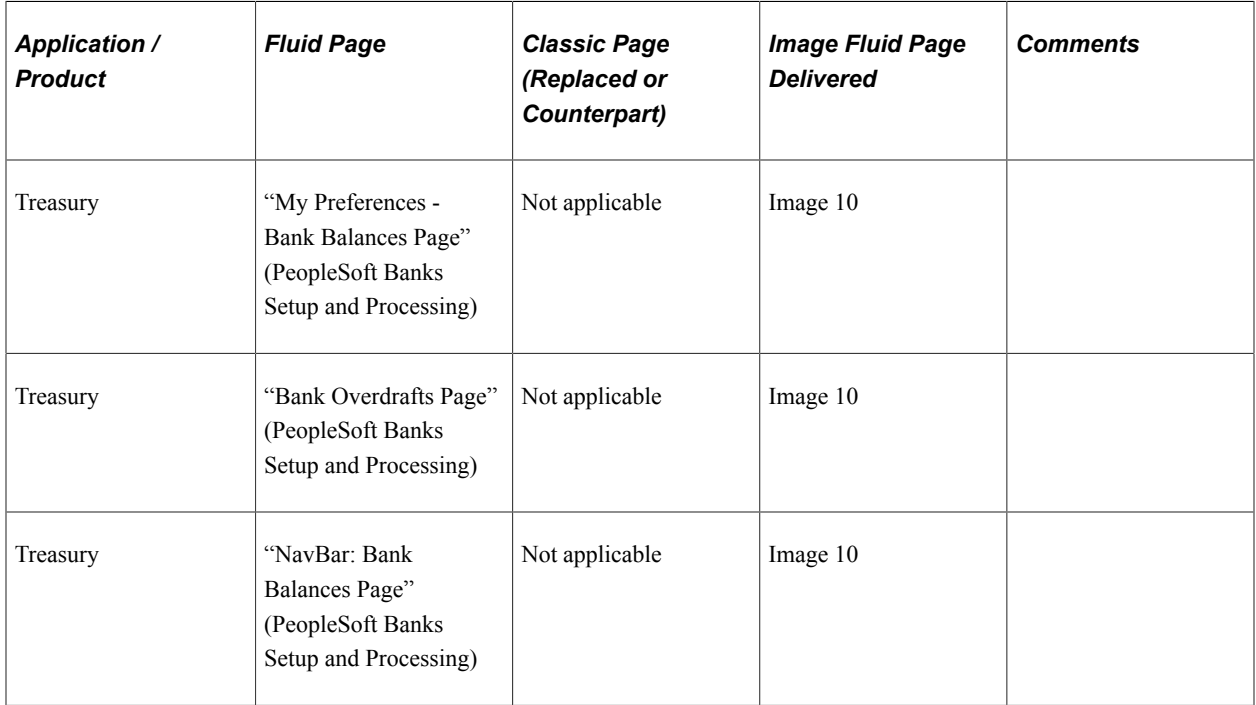

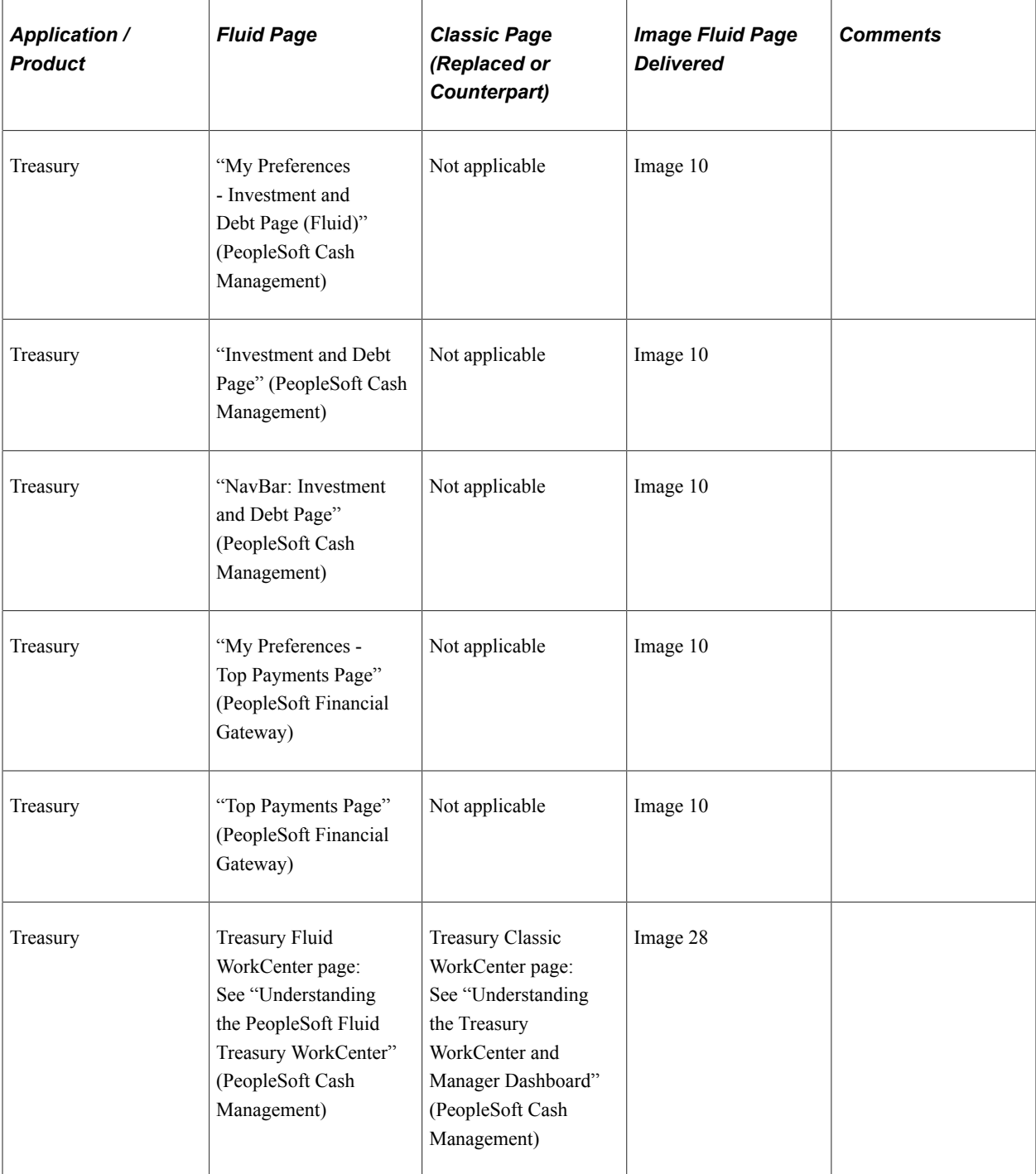

## **Asset Lifecycle Management**

This table lists PeopleSoft delivered Fluid pages that are common to Asset Lifecycle Management Applications:

## **Asset Management**

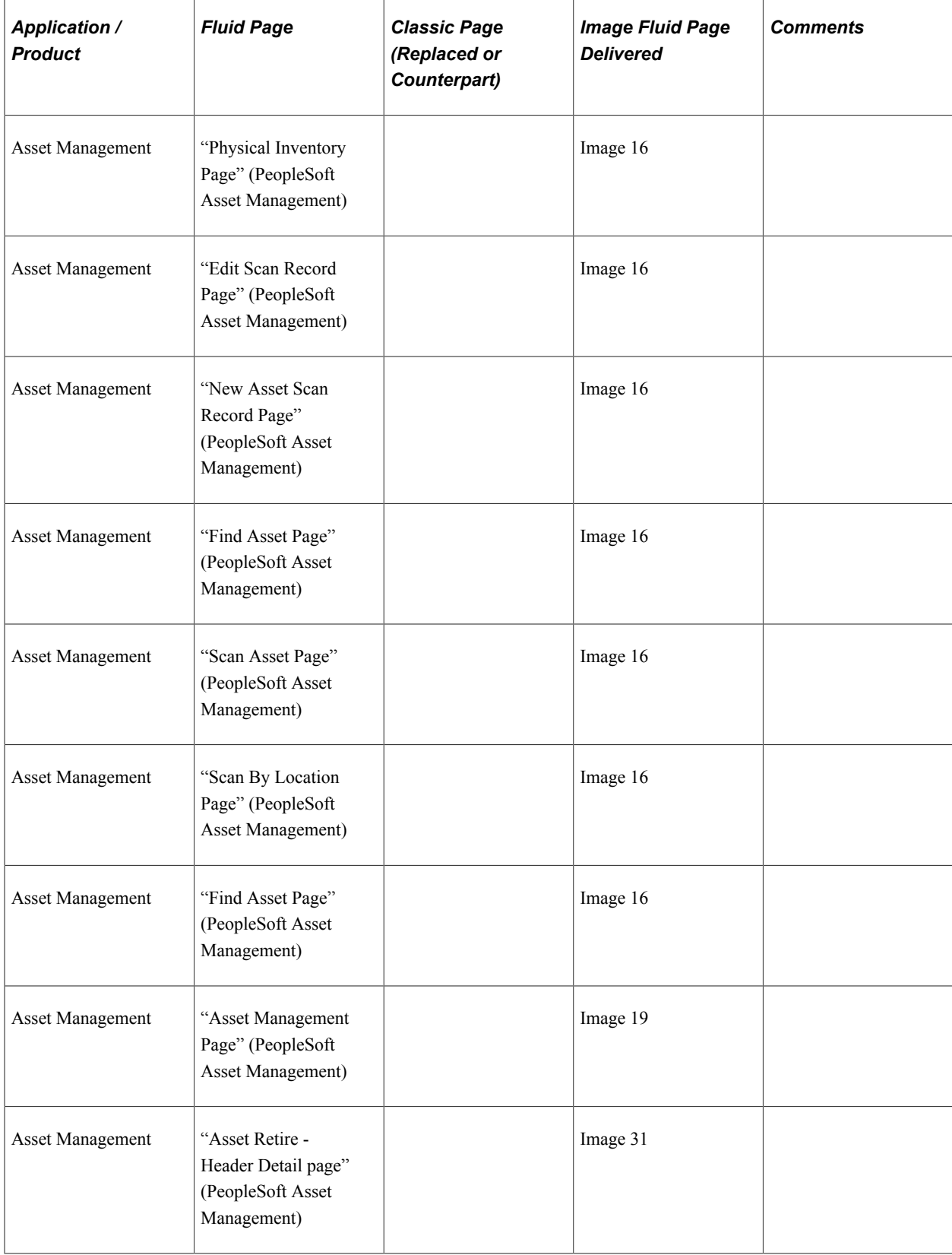

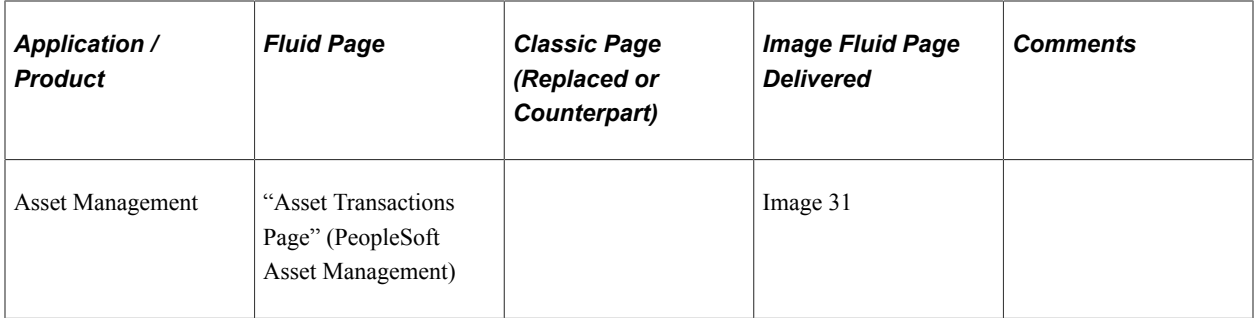

## **Maintenance Management**

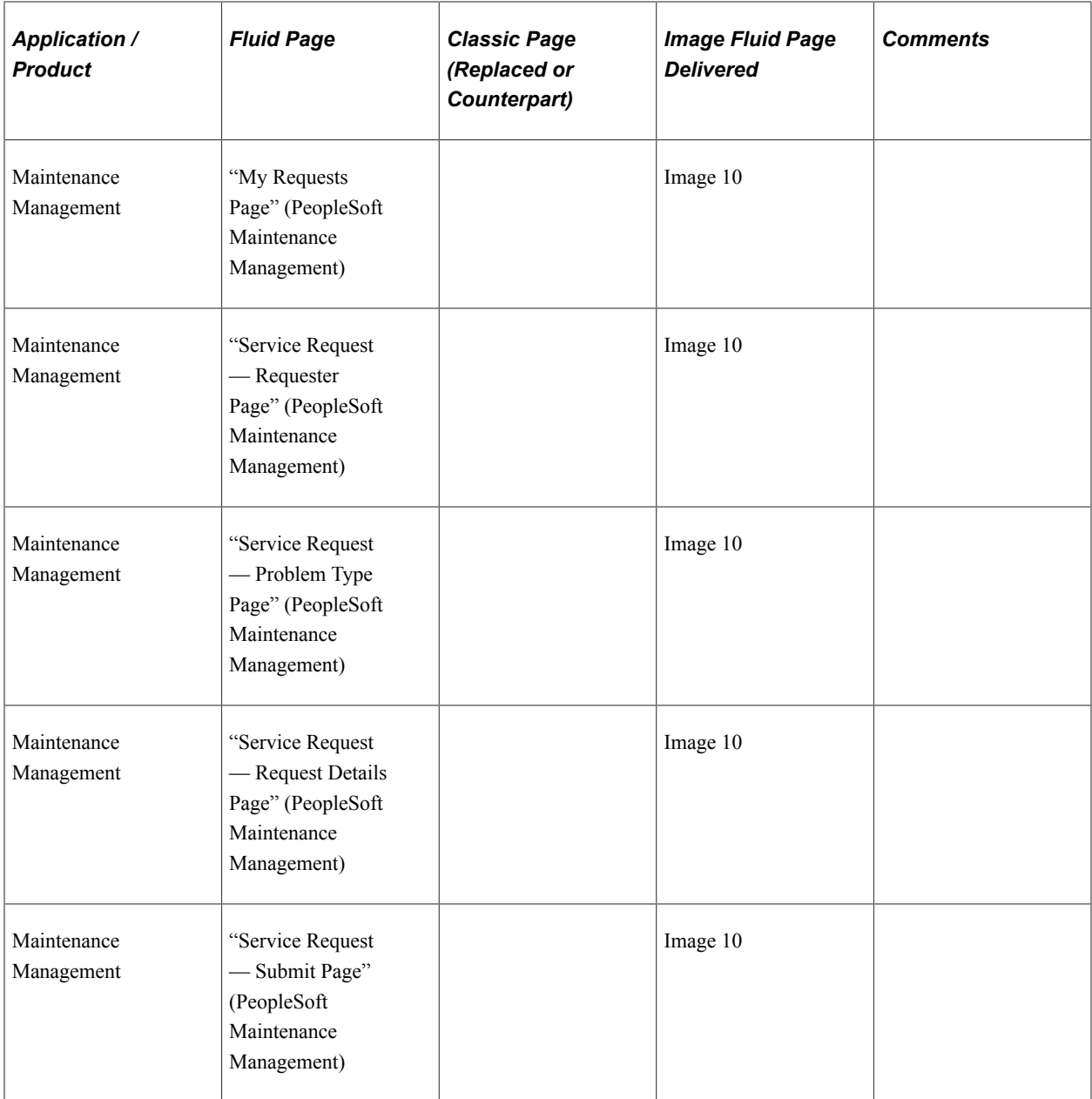

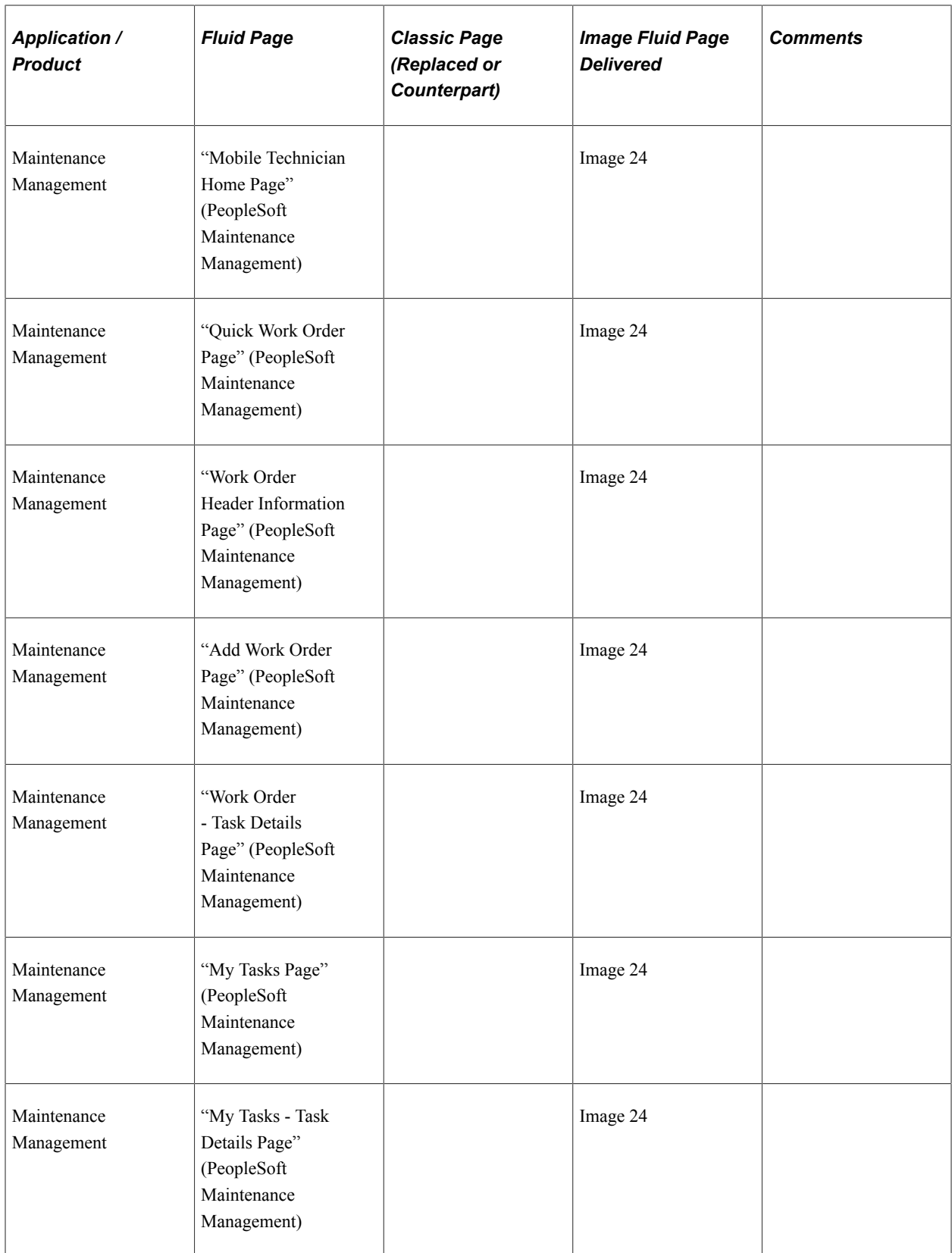

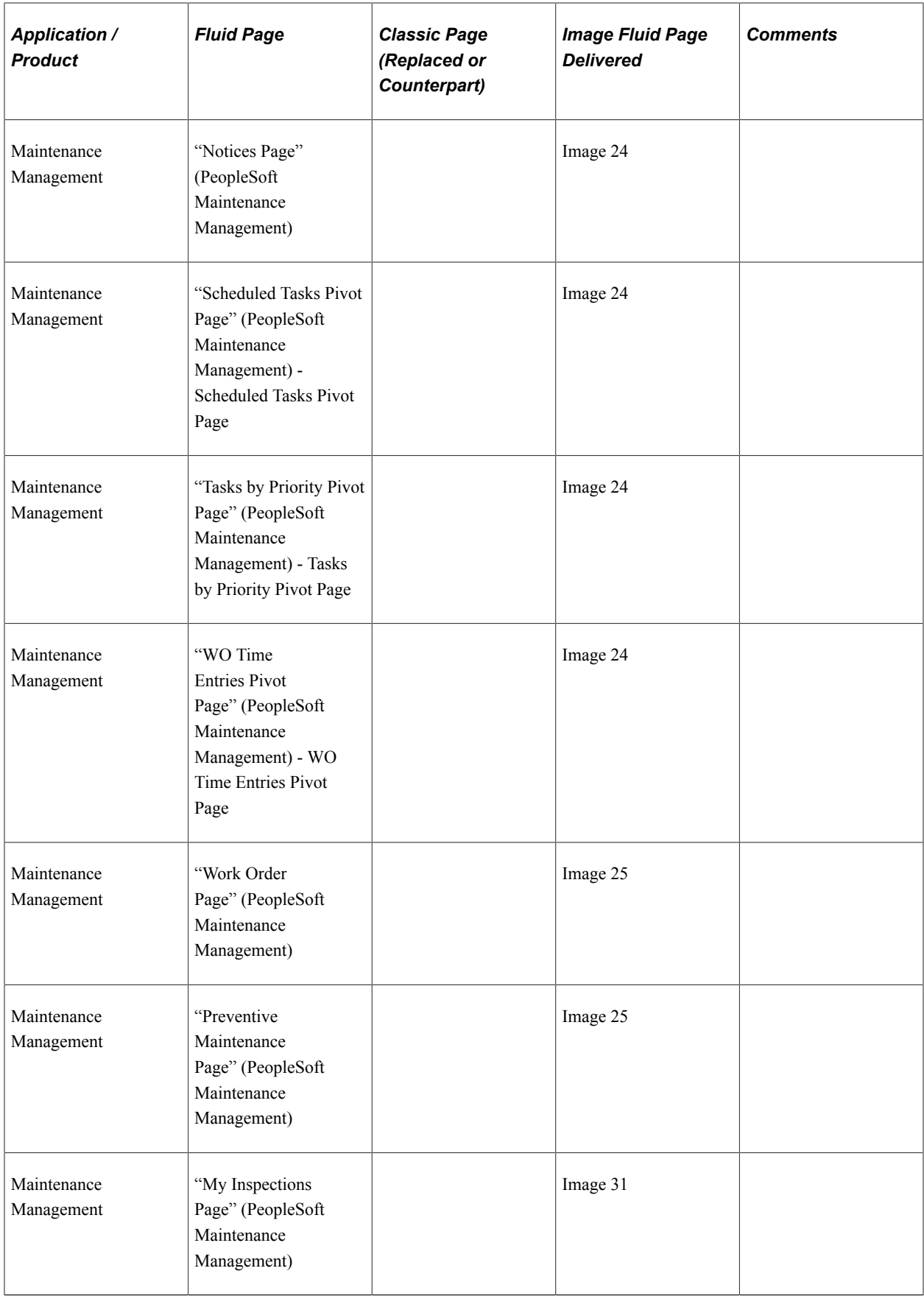

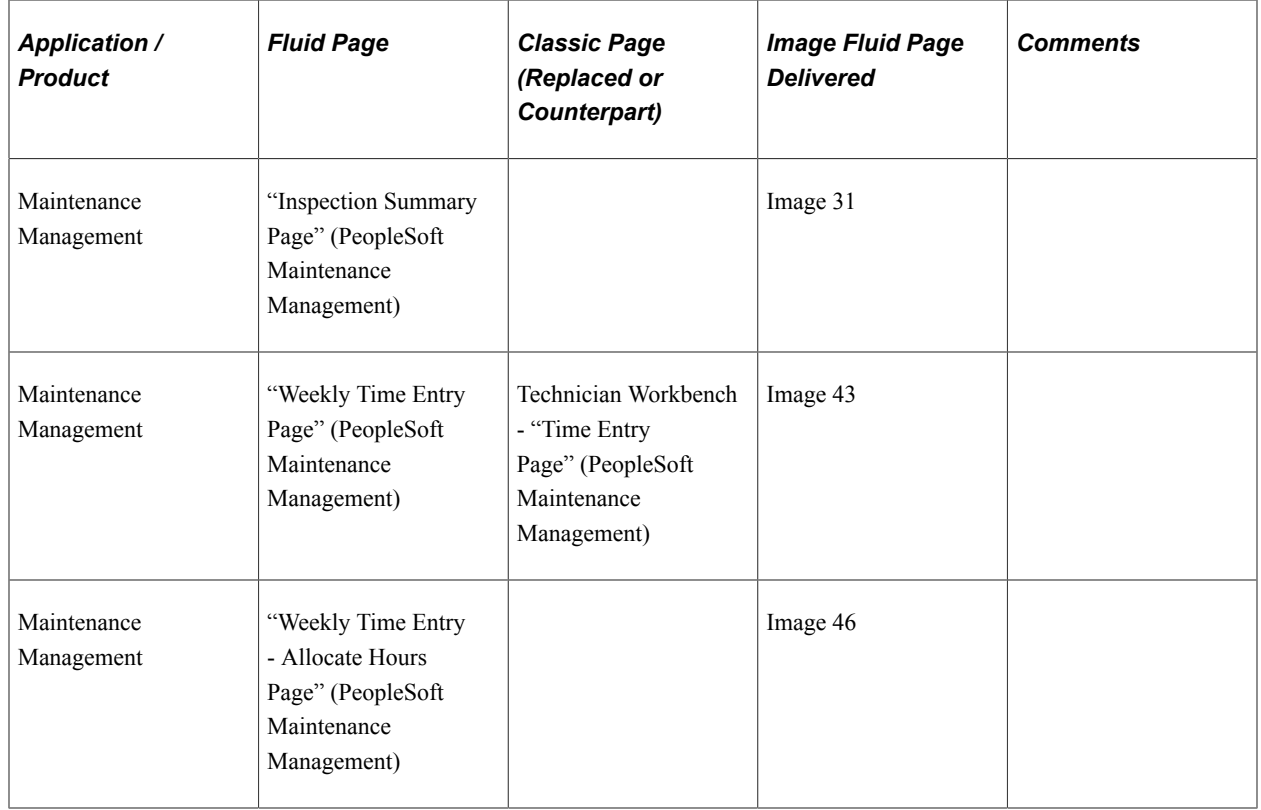

## **Enterprise Service Automation**

This table lists PeopleSoft delivered Fluid pages that are common to Enterprise Service Automation Applications:

#### **Contracts**

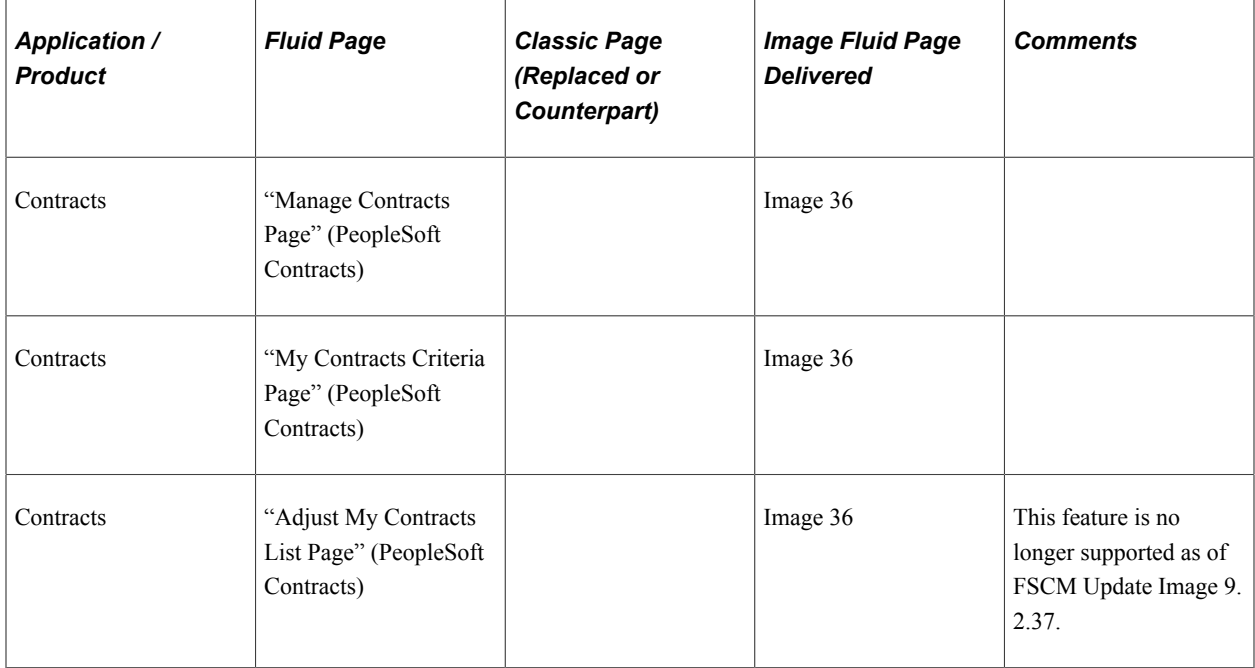

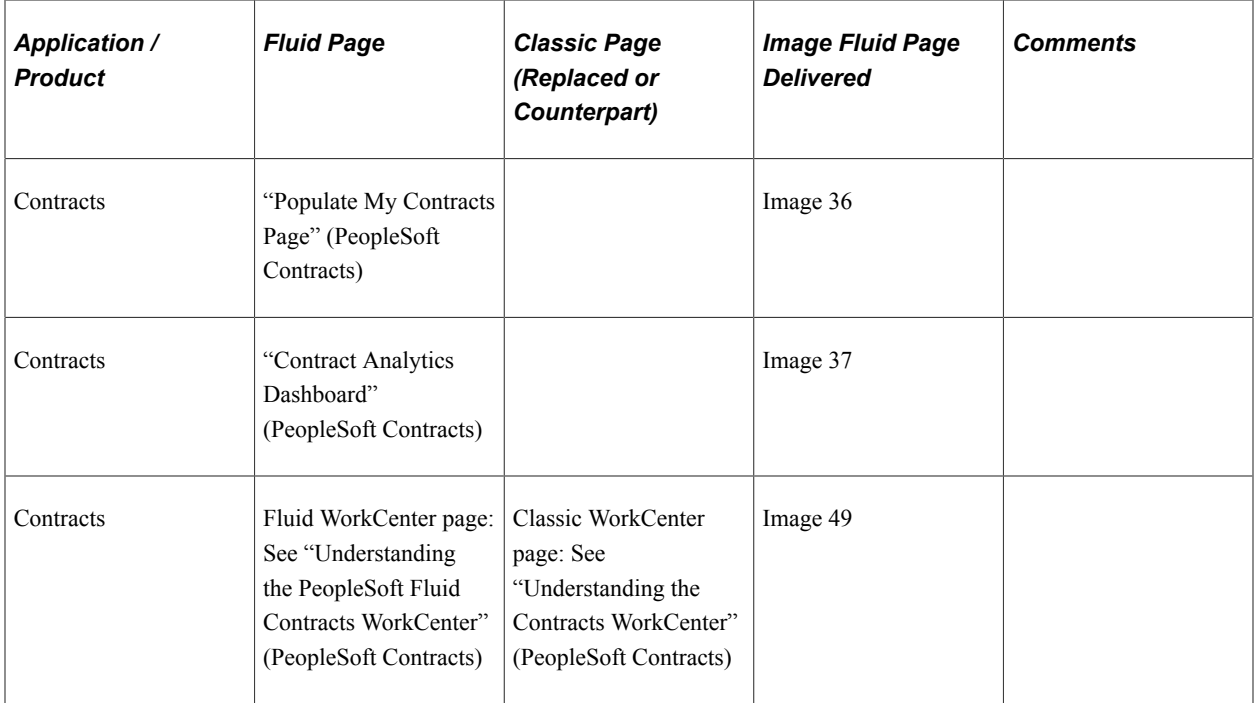

### **Expenses**

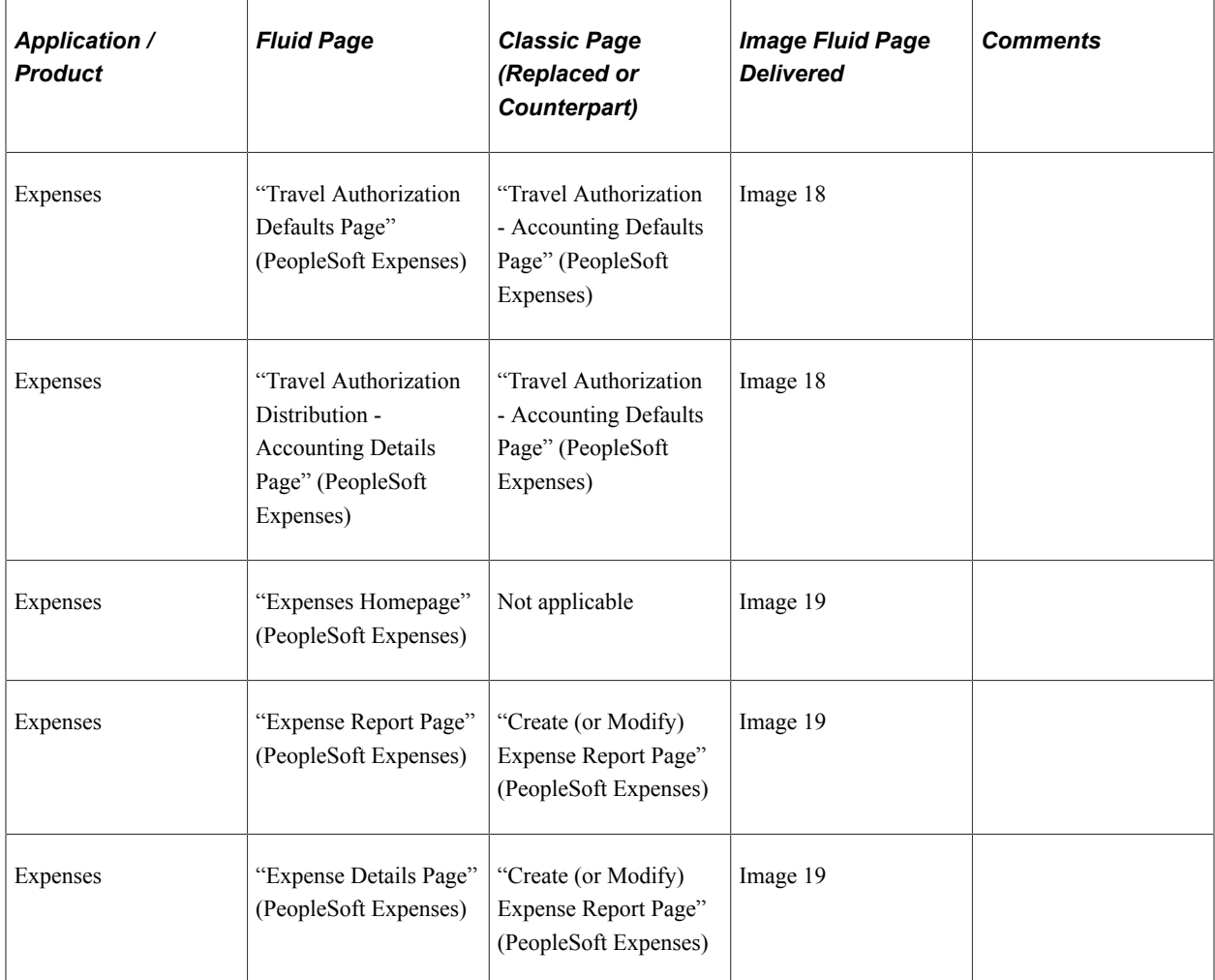

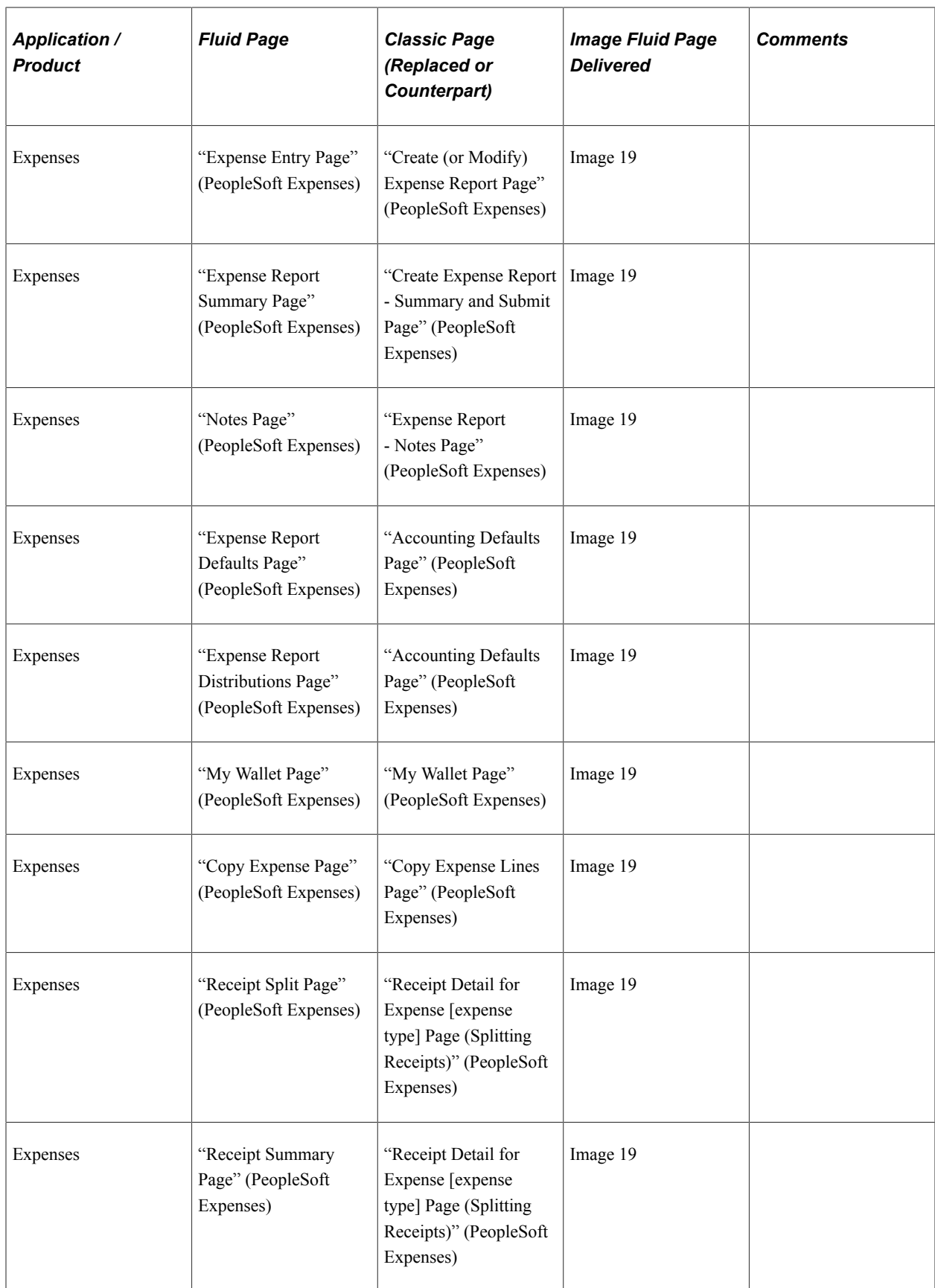

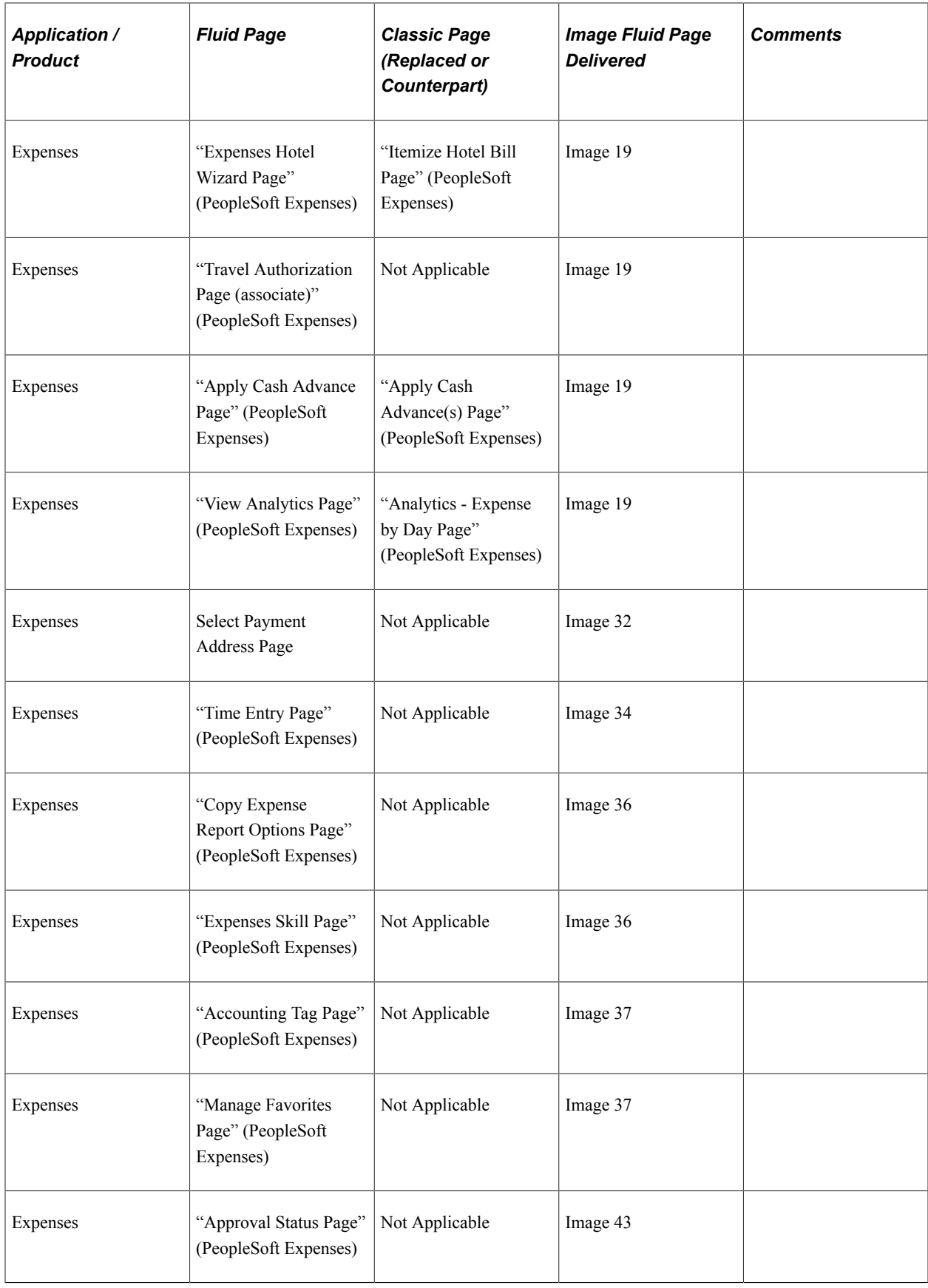

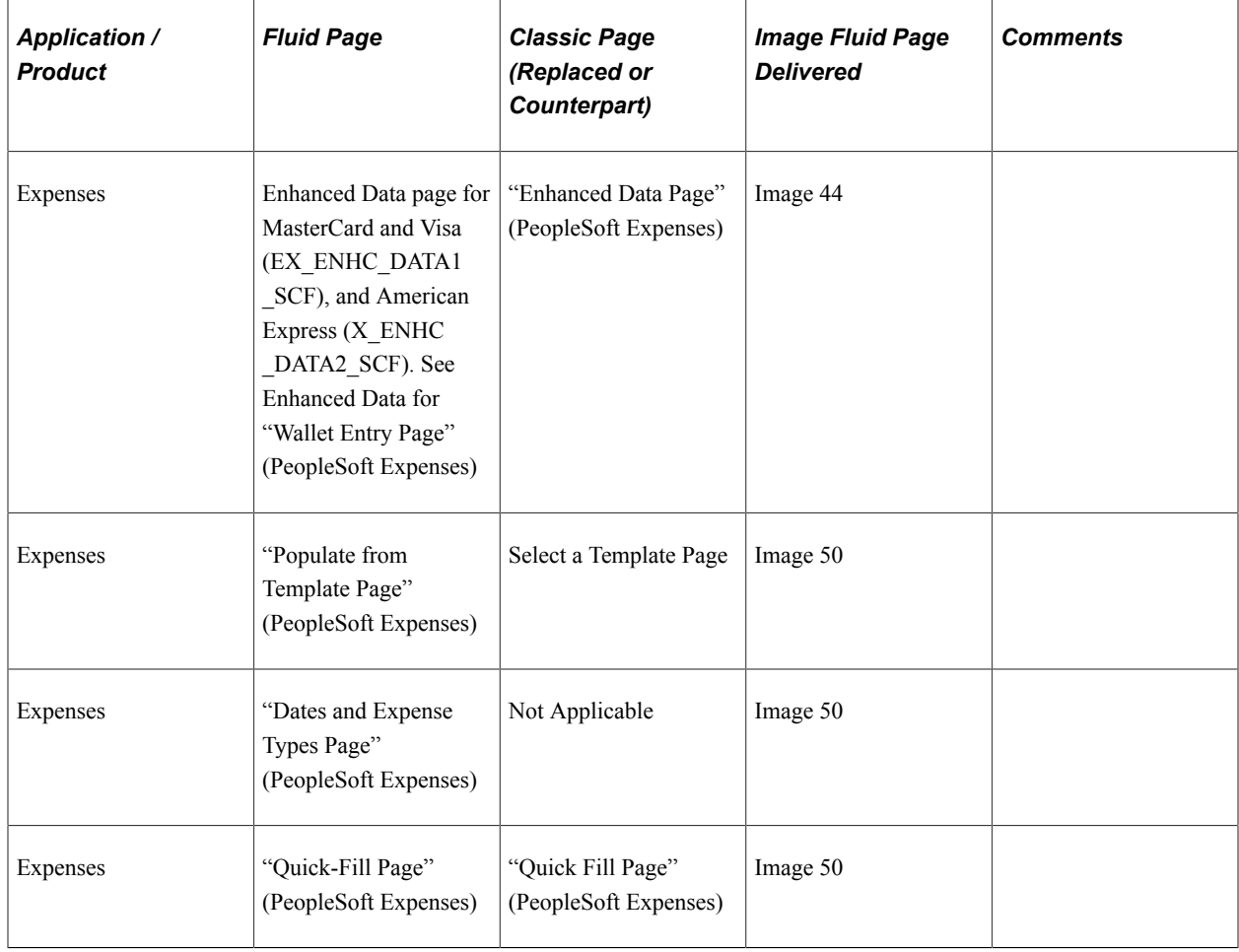

#### **Grants**

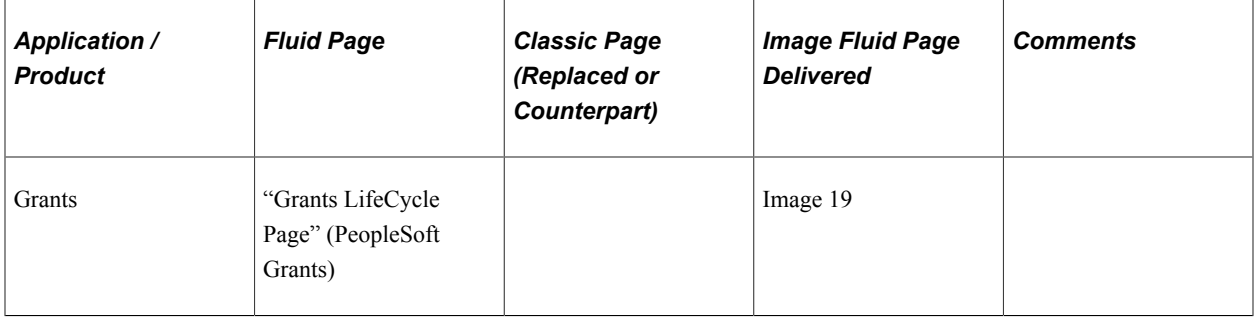

## **Project Costing**

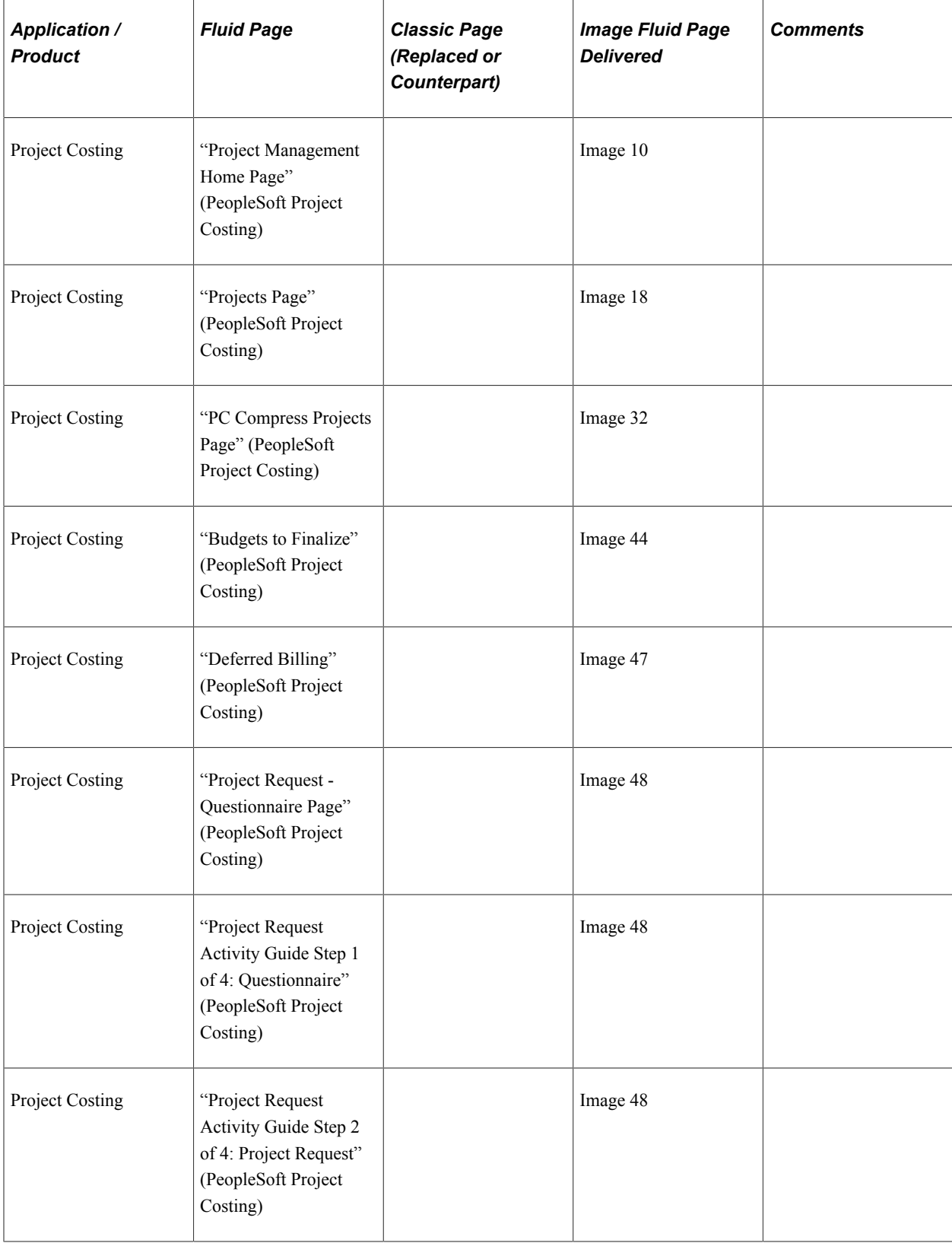

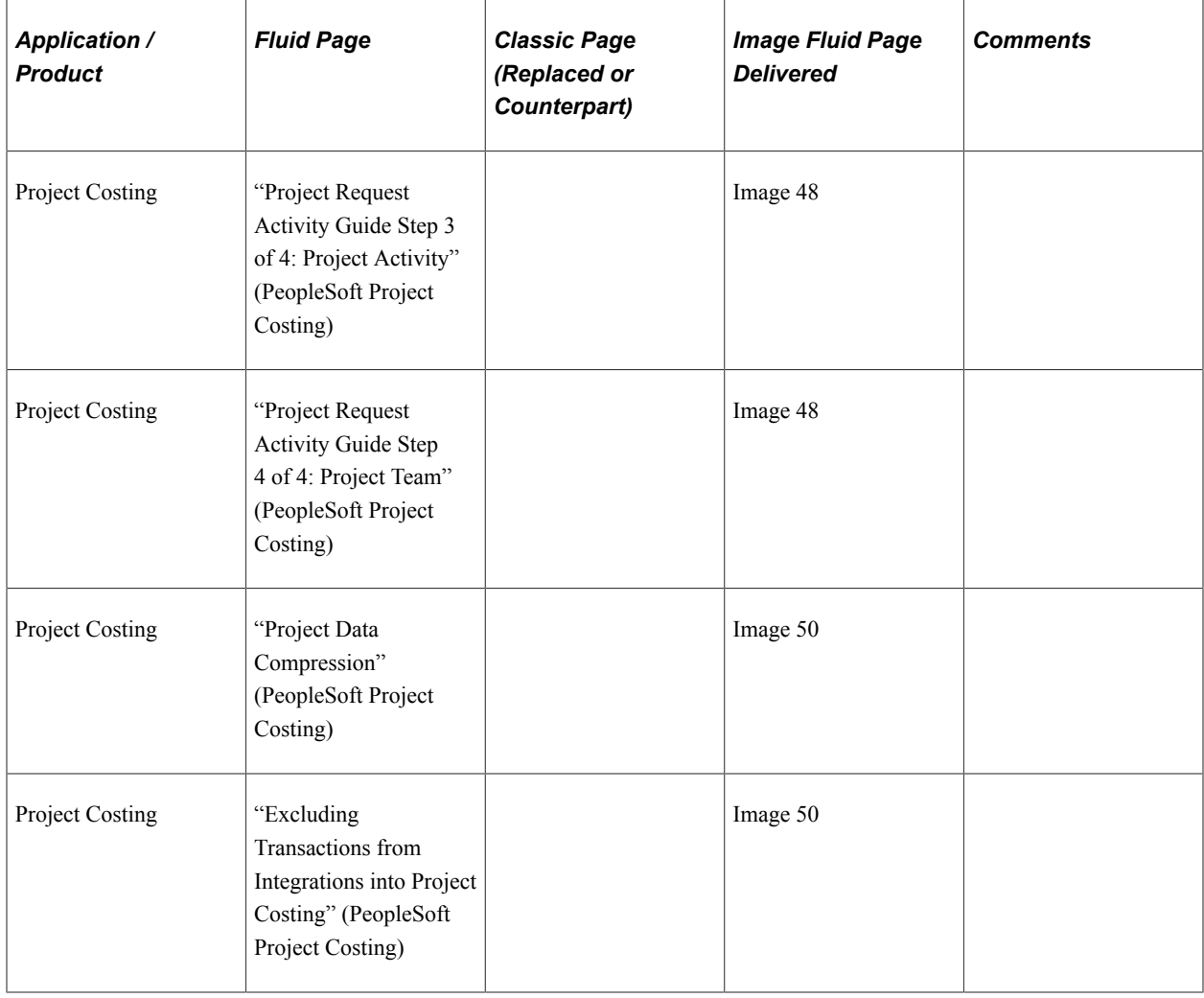

## **Resource Management**

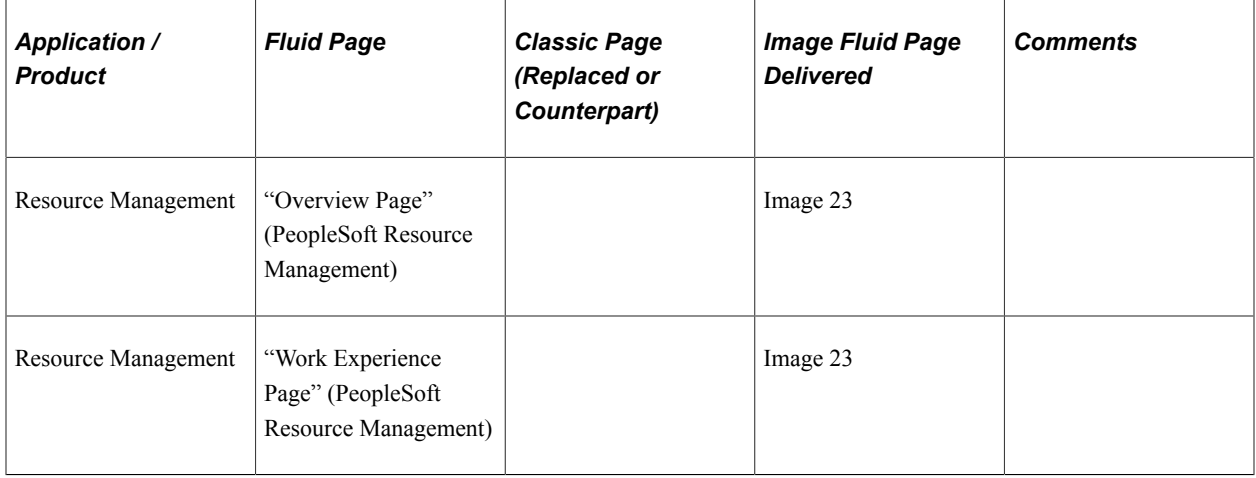

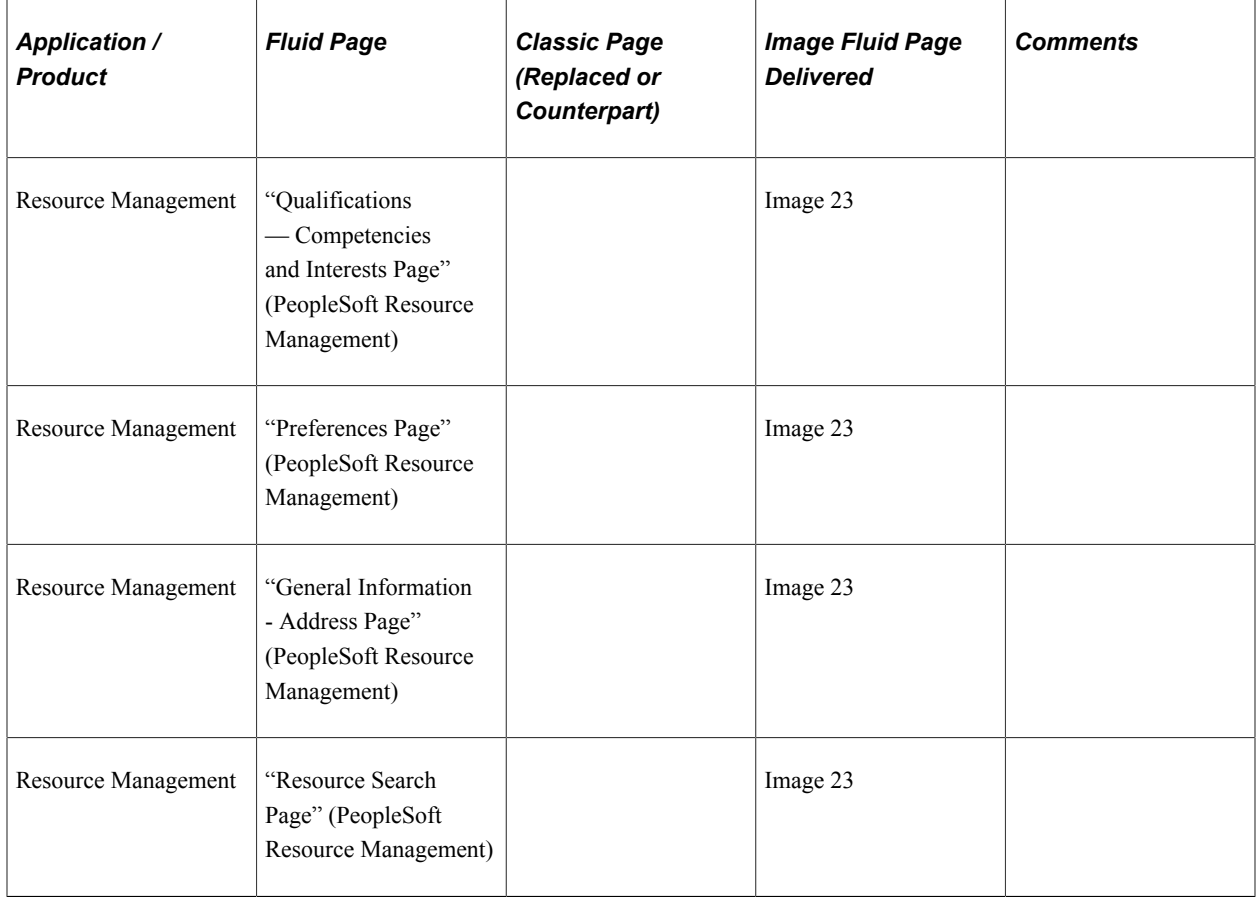

# **Supply Chain Management**

This table lists PeopleSoft delivered Fluid pages that are common to Supply Chain Management Applications:

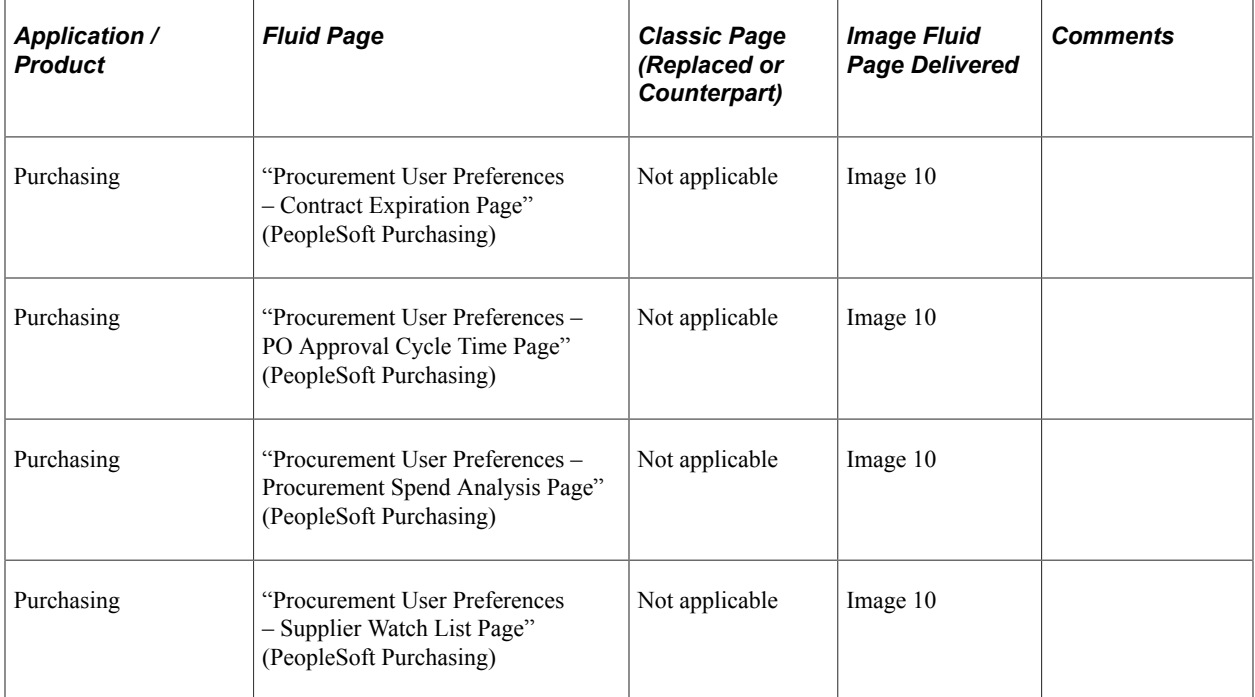

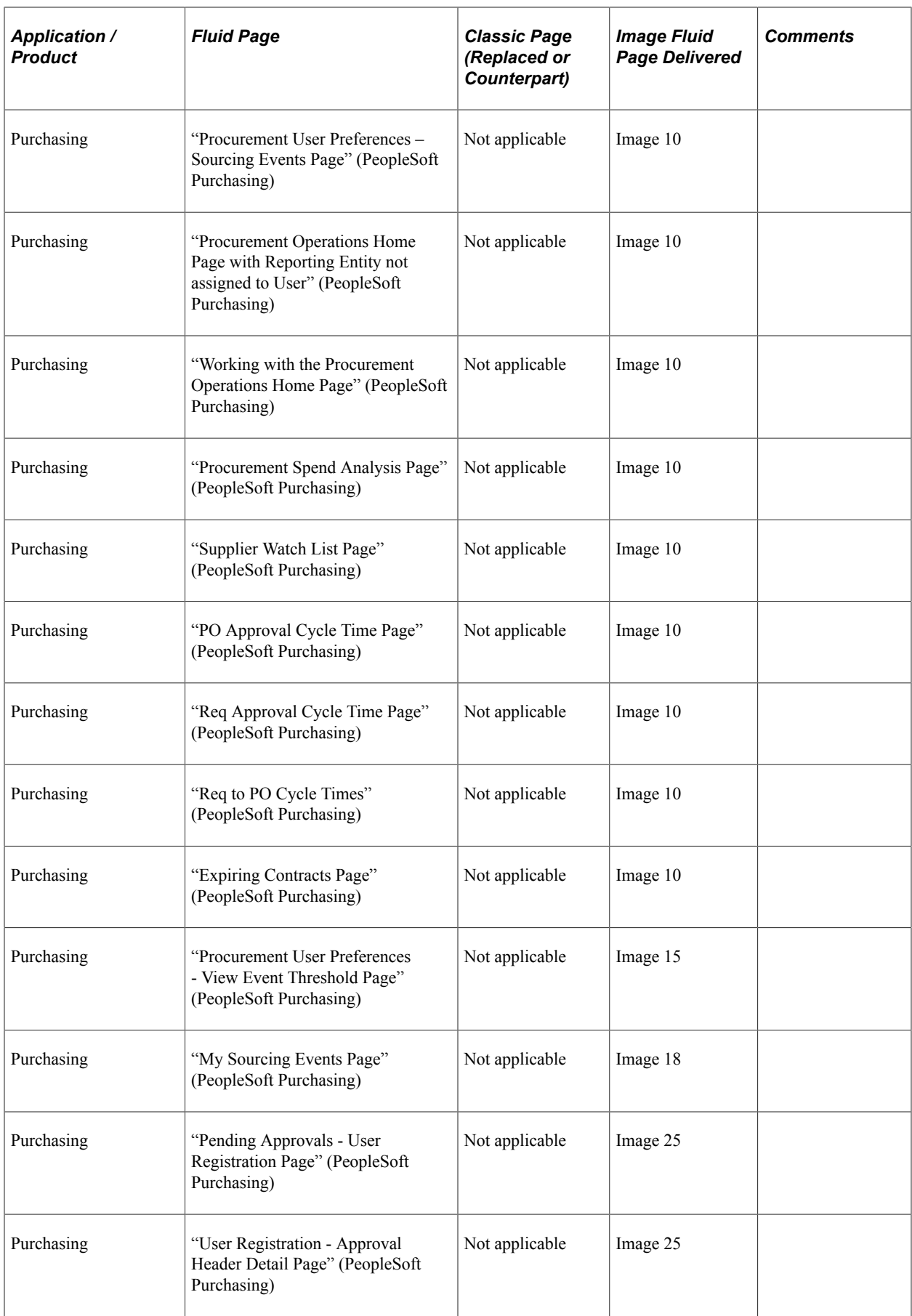

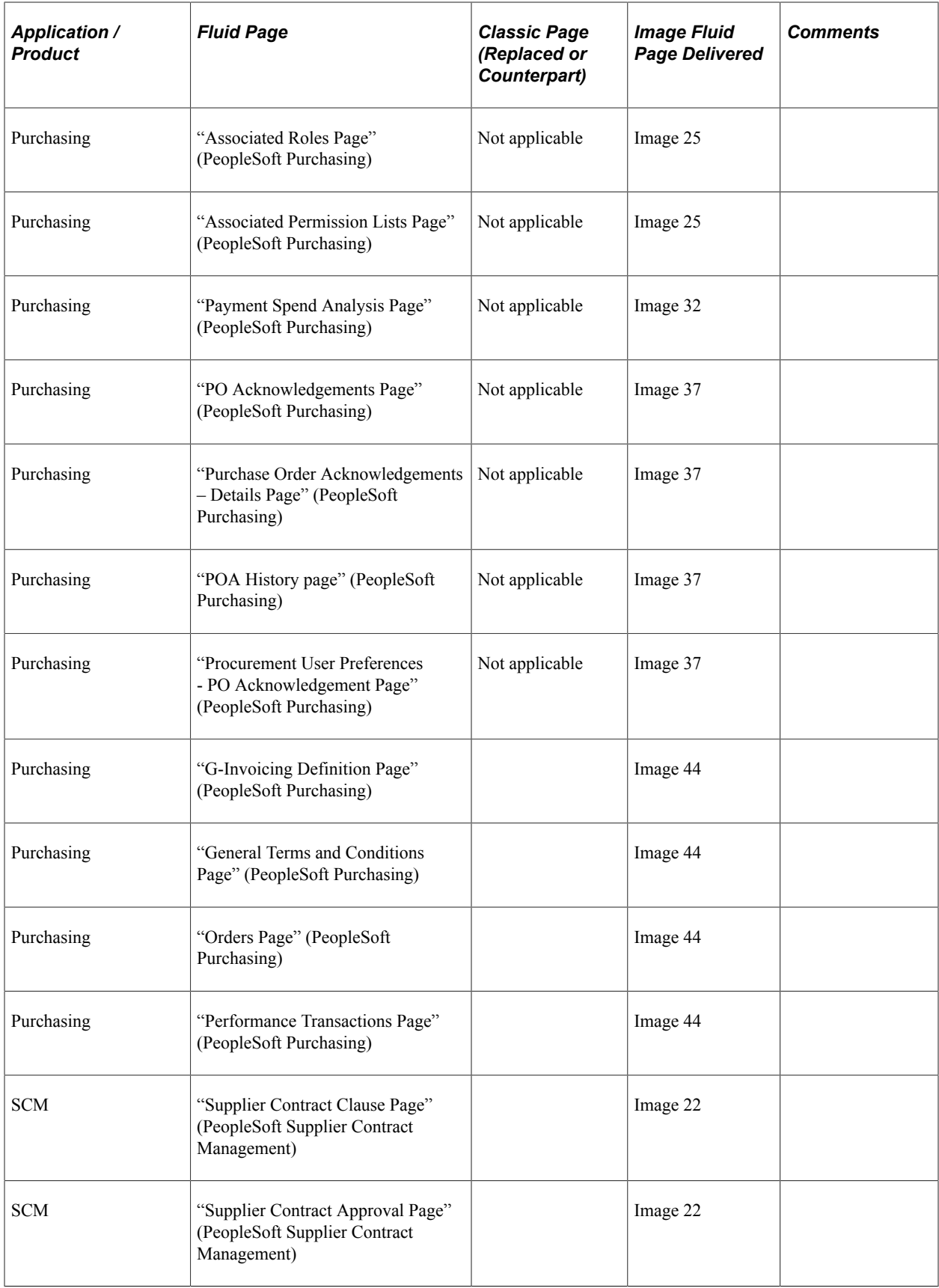

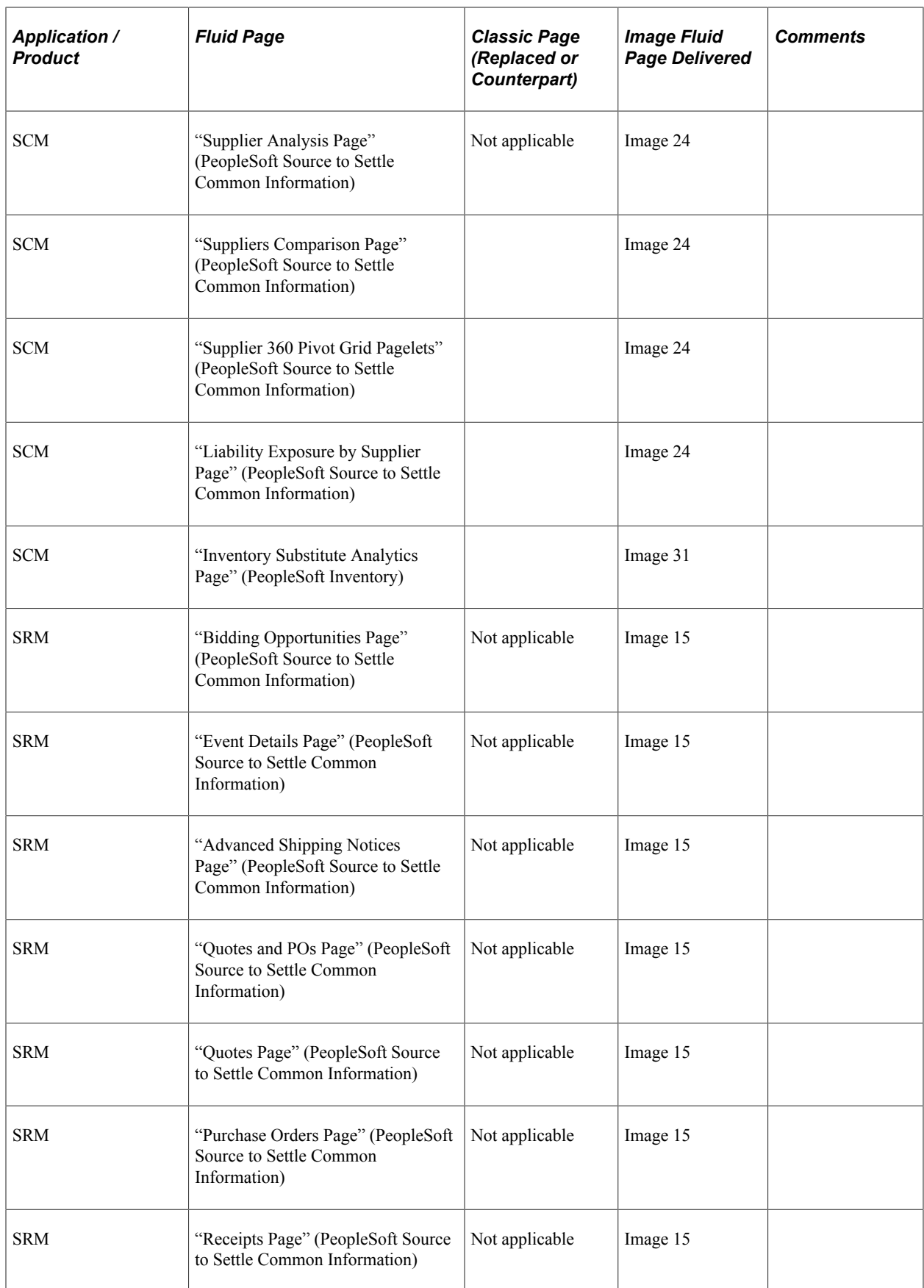

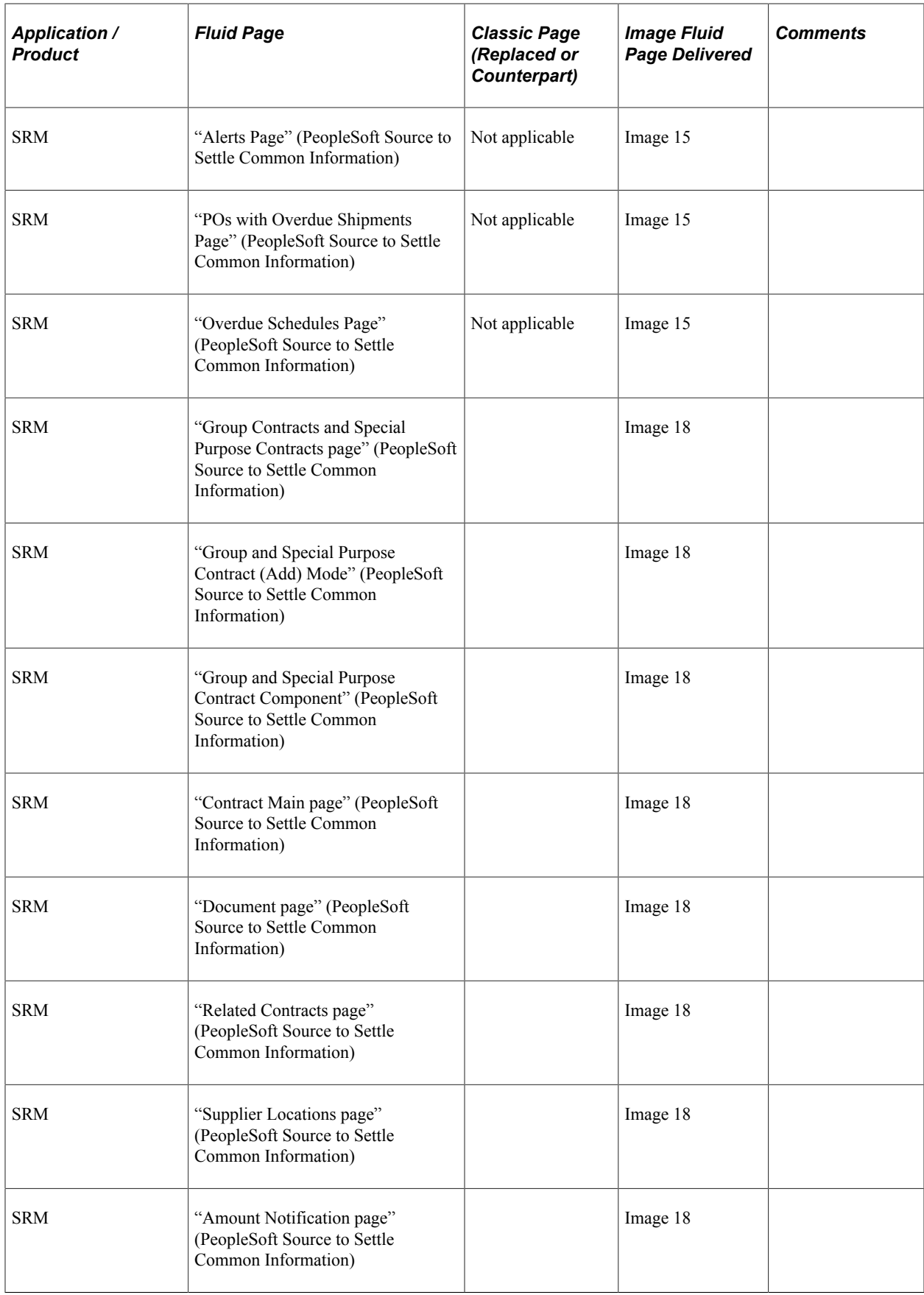

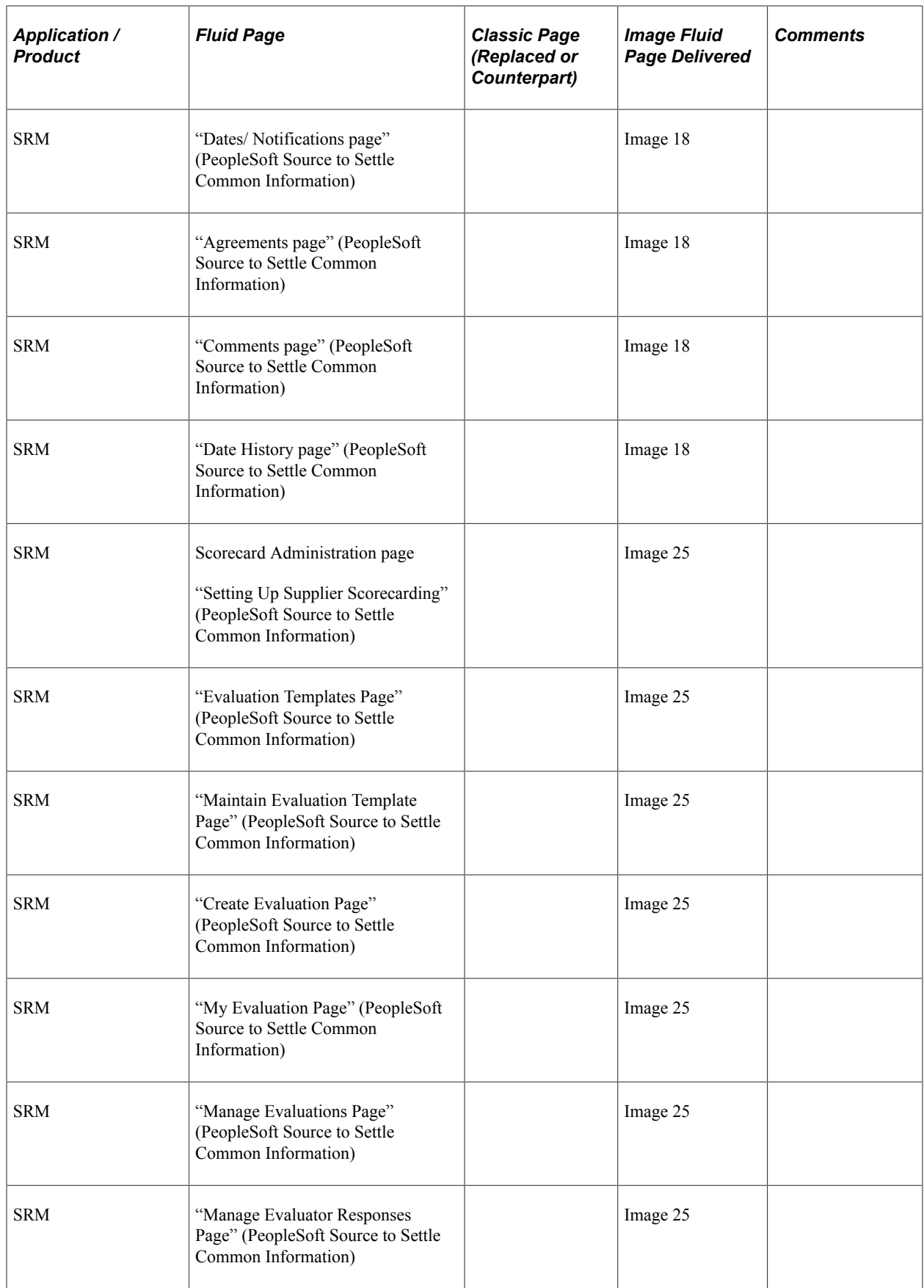

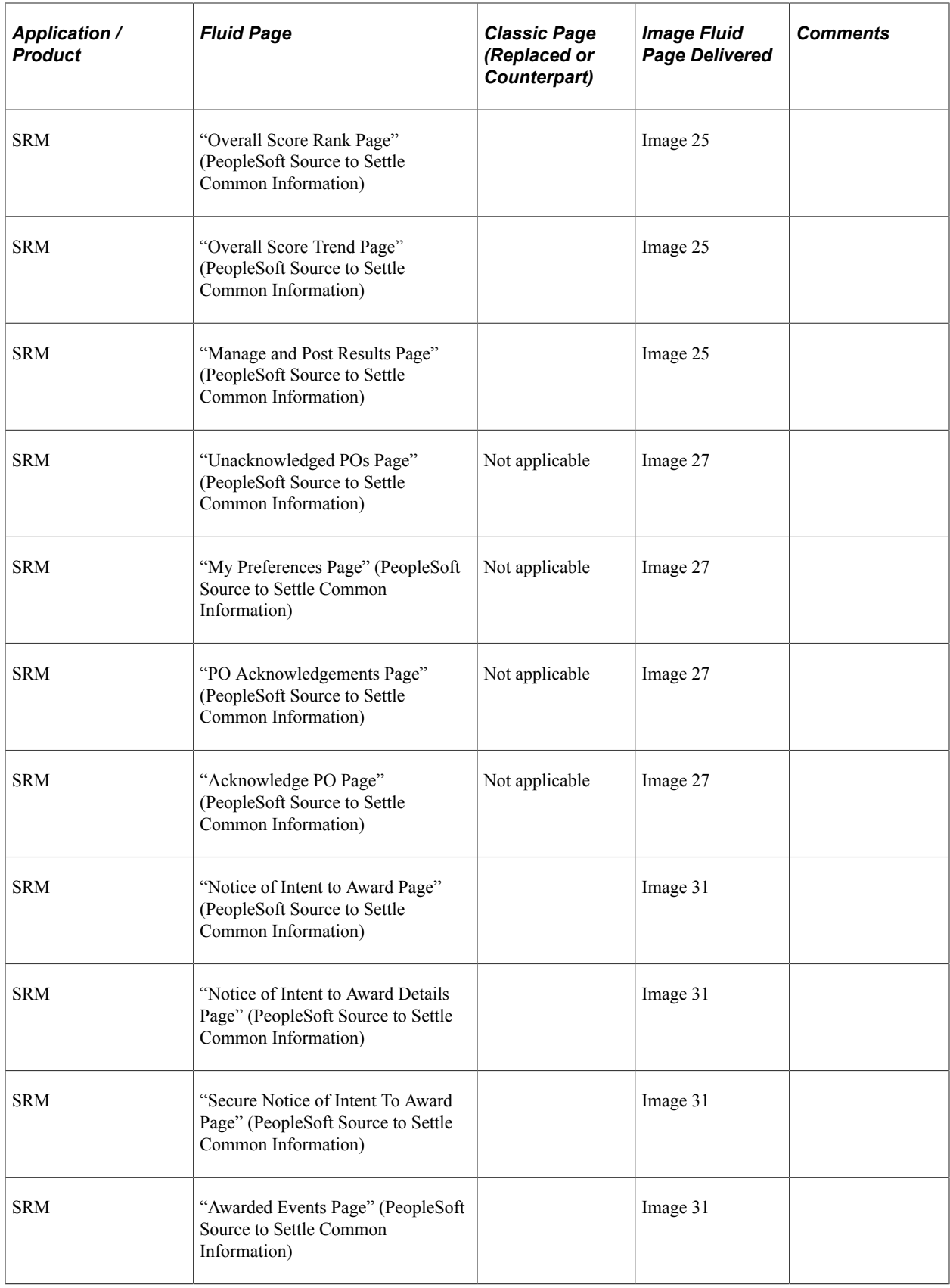

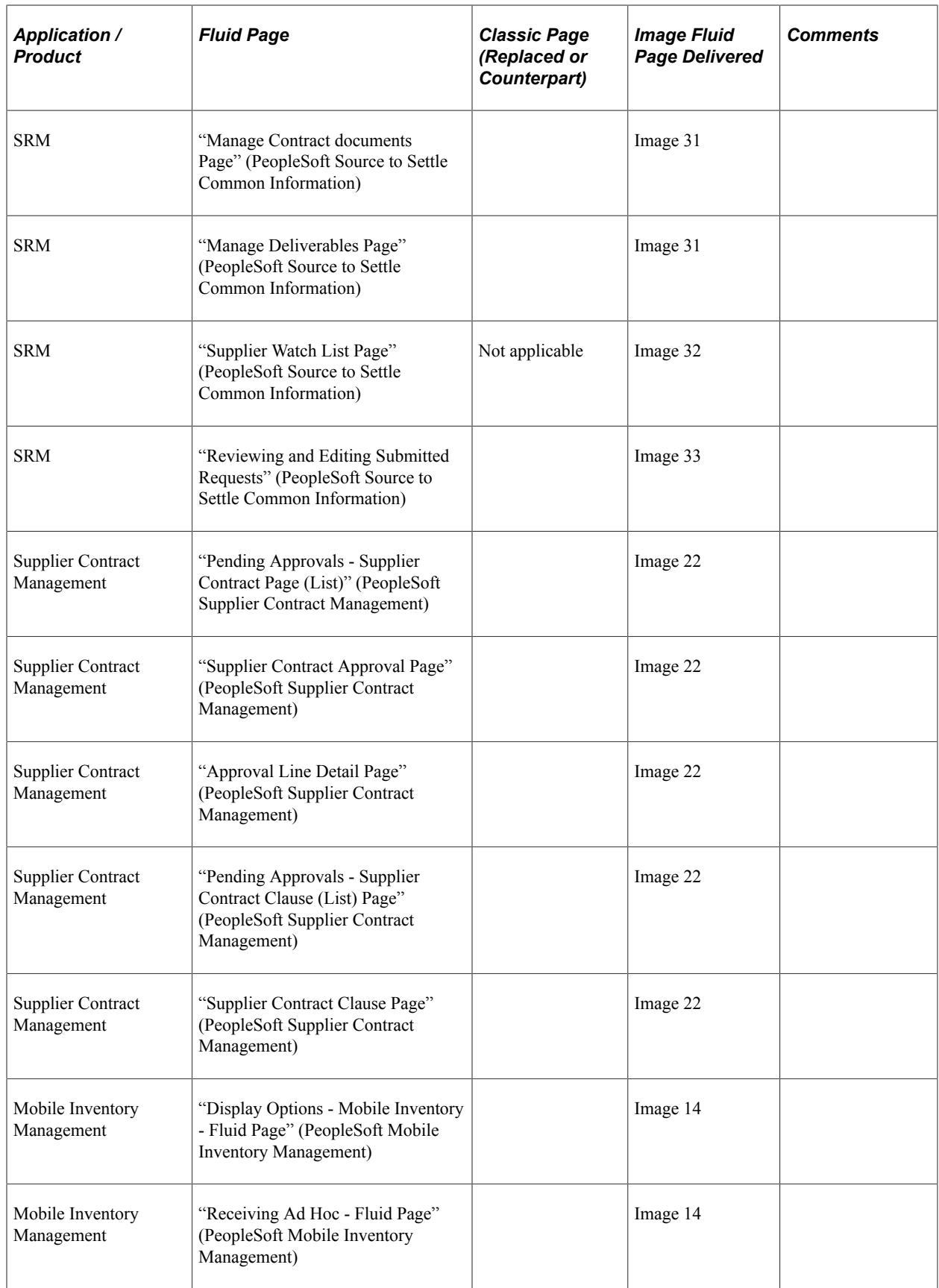

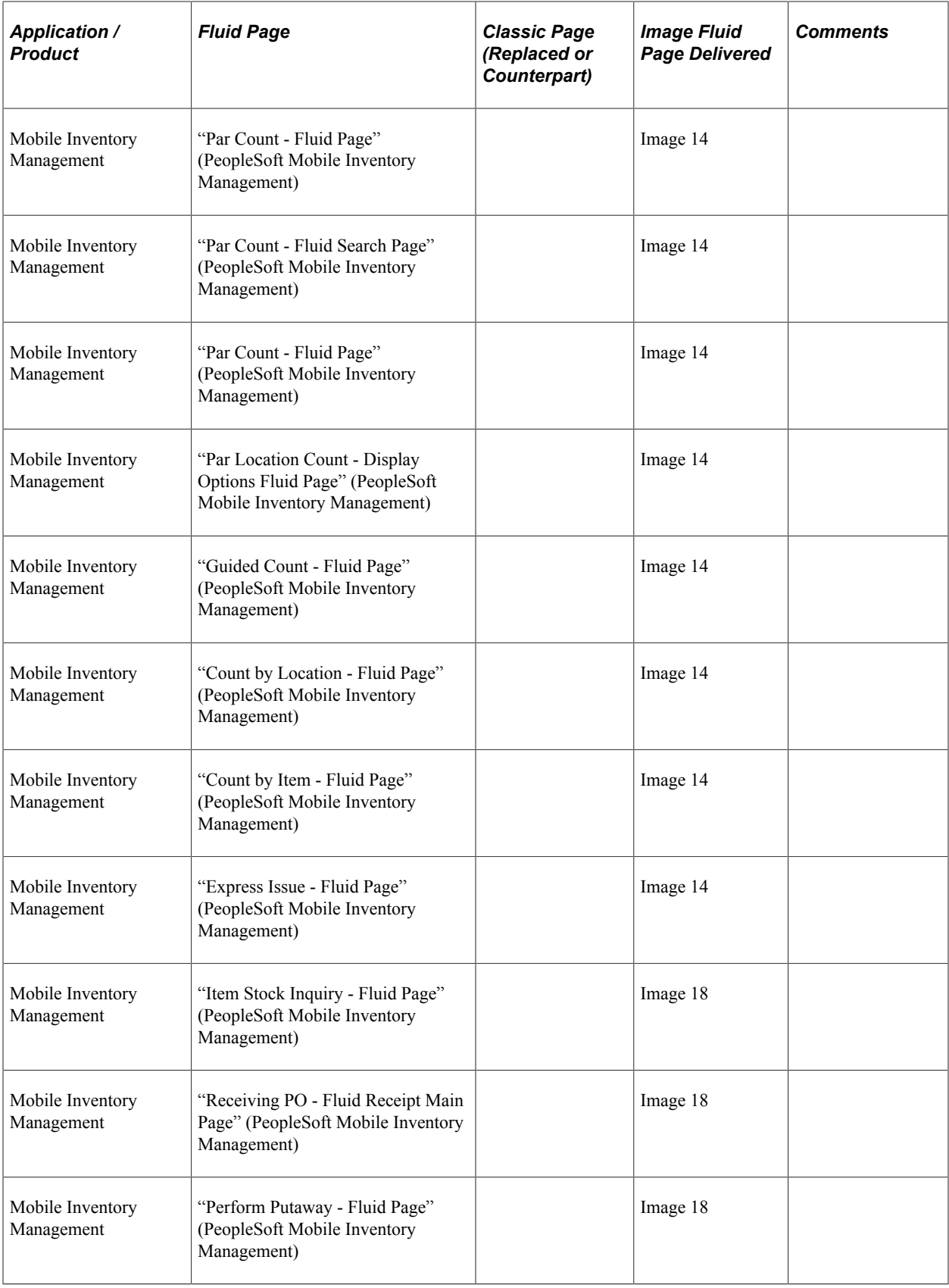

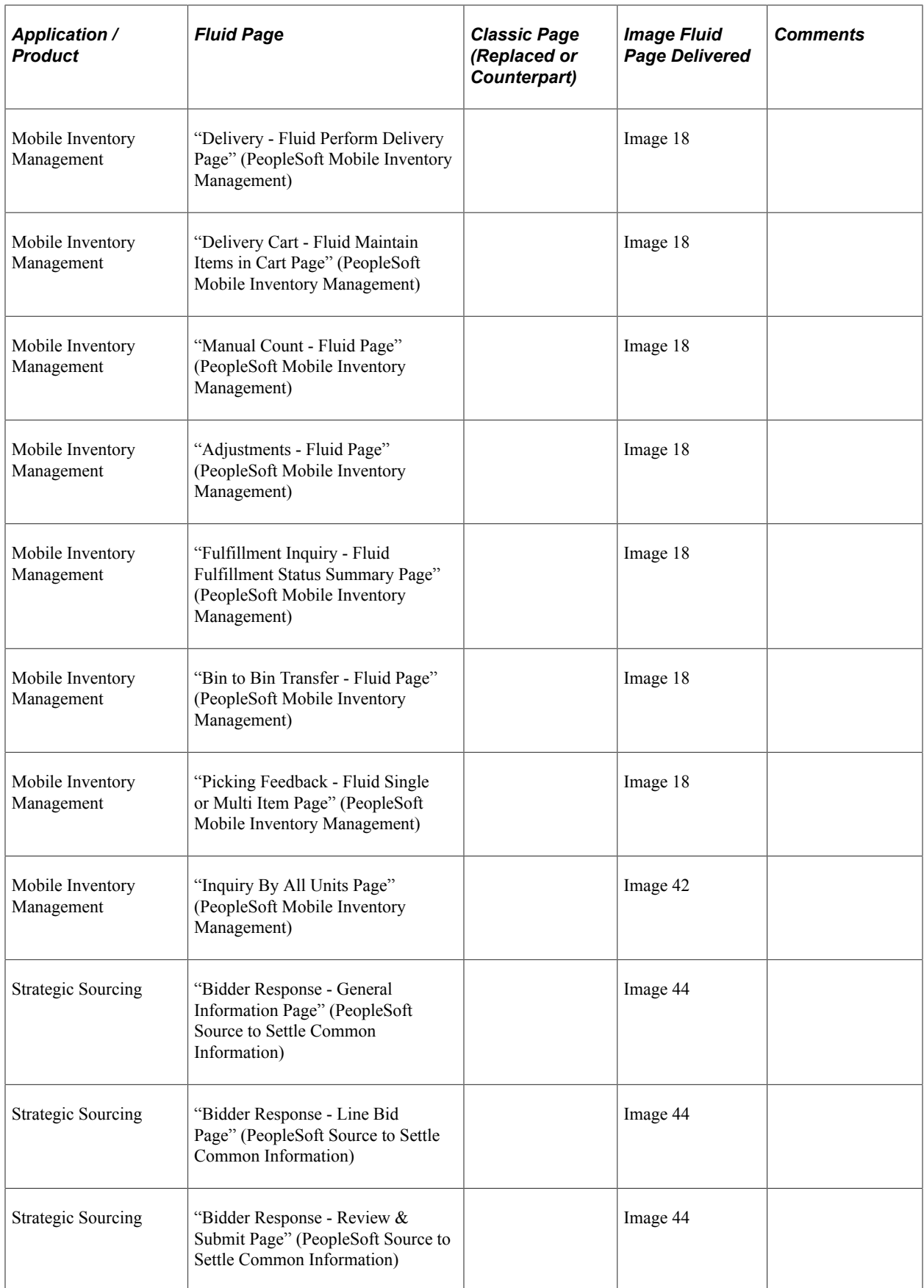

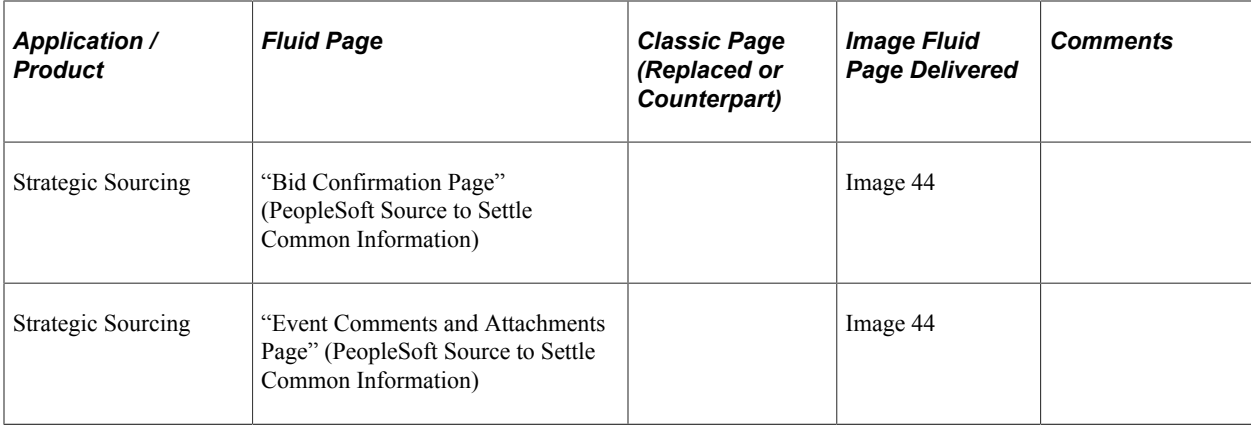

#### **eProcurement**

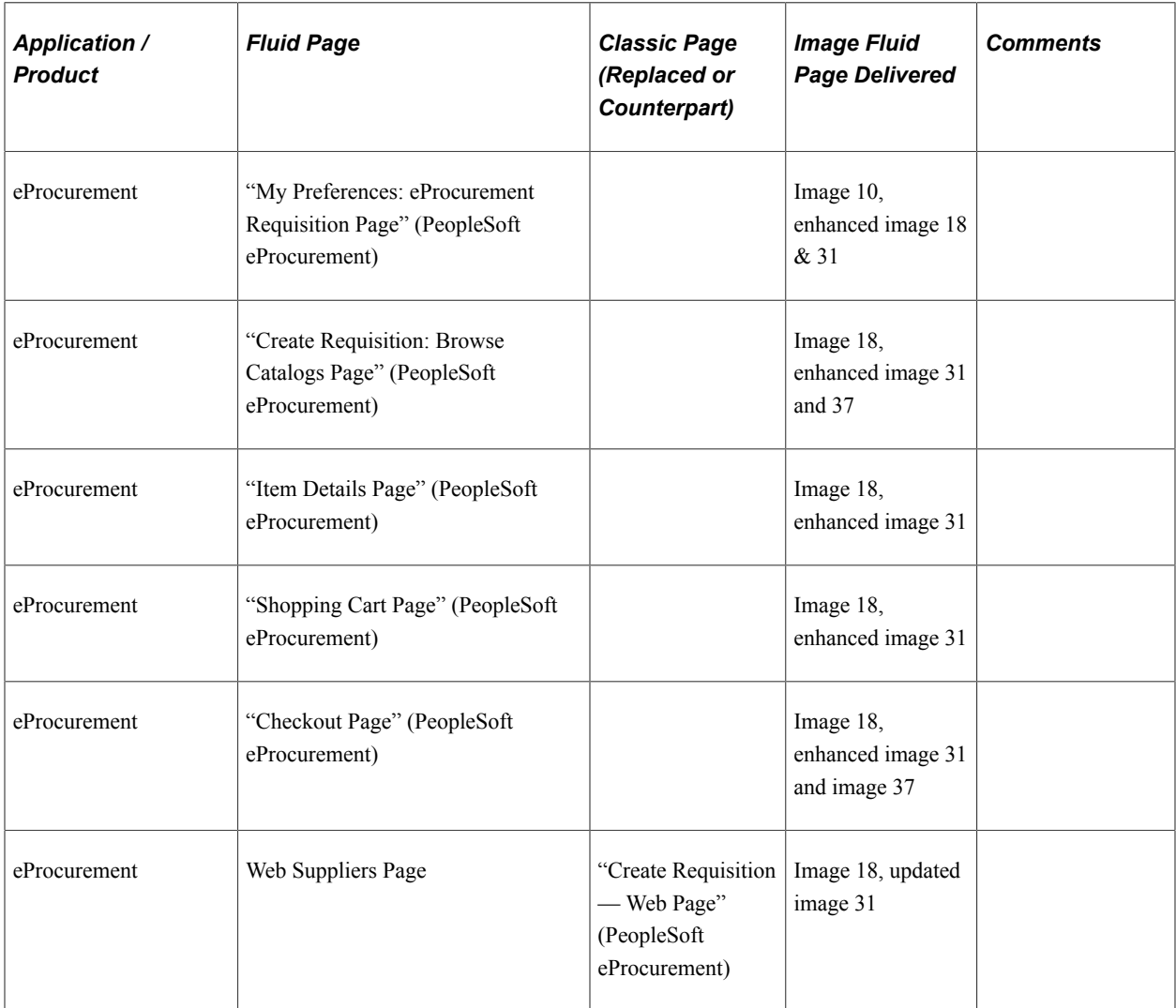

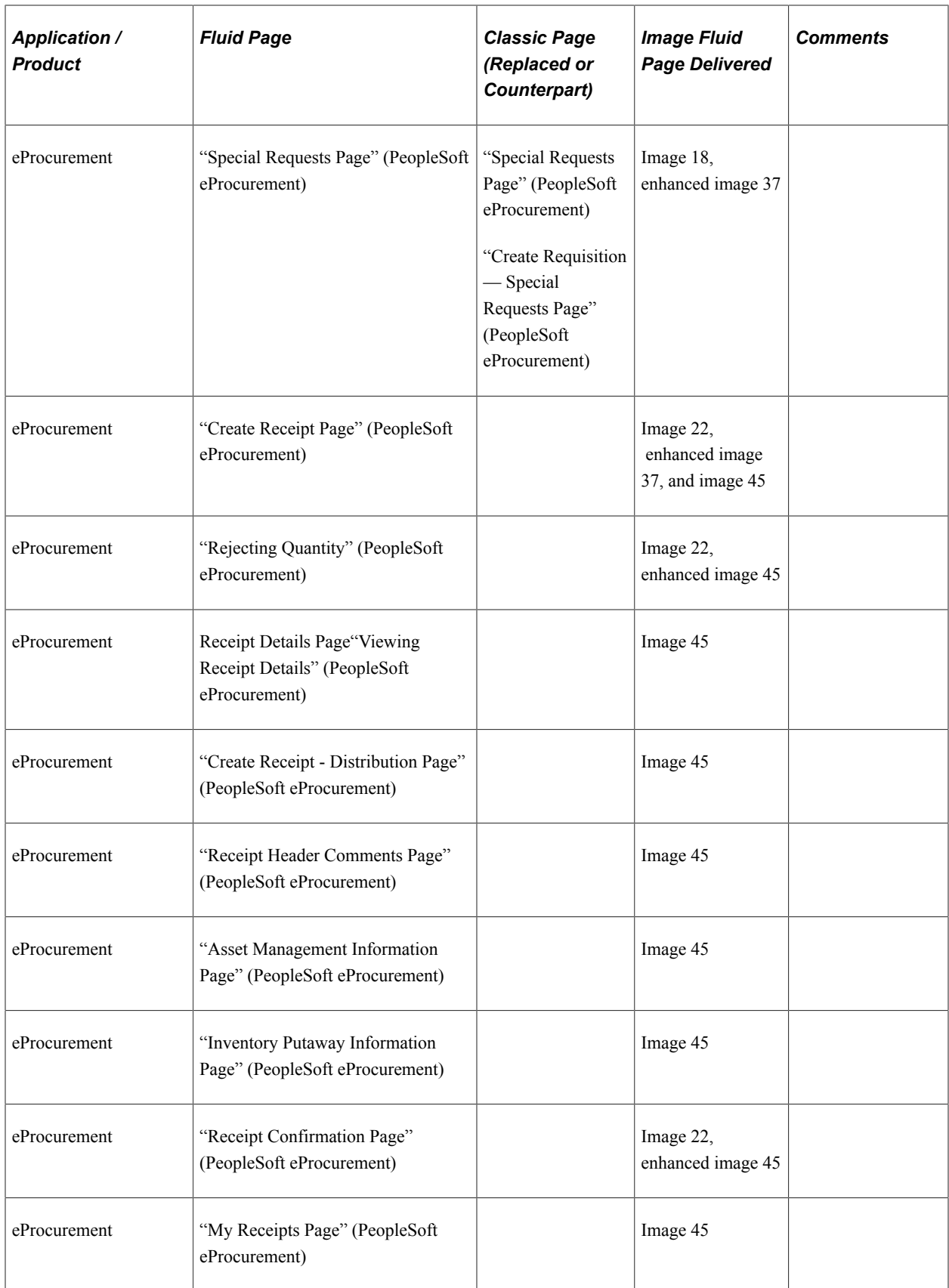

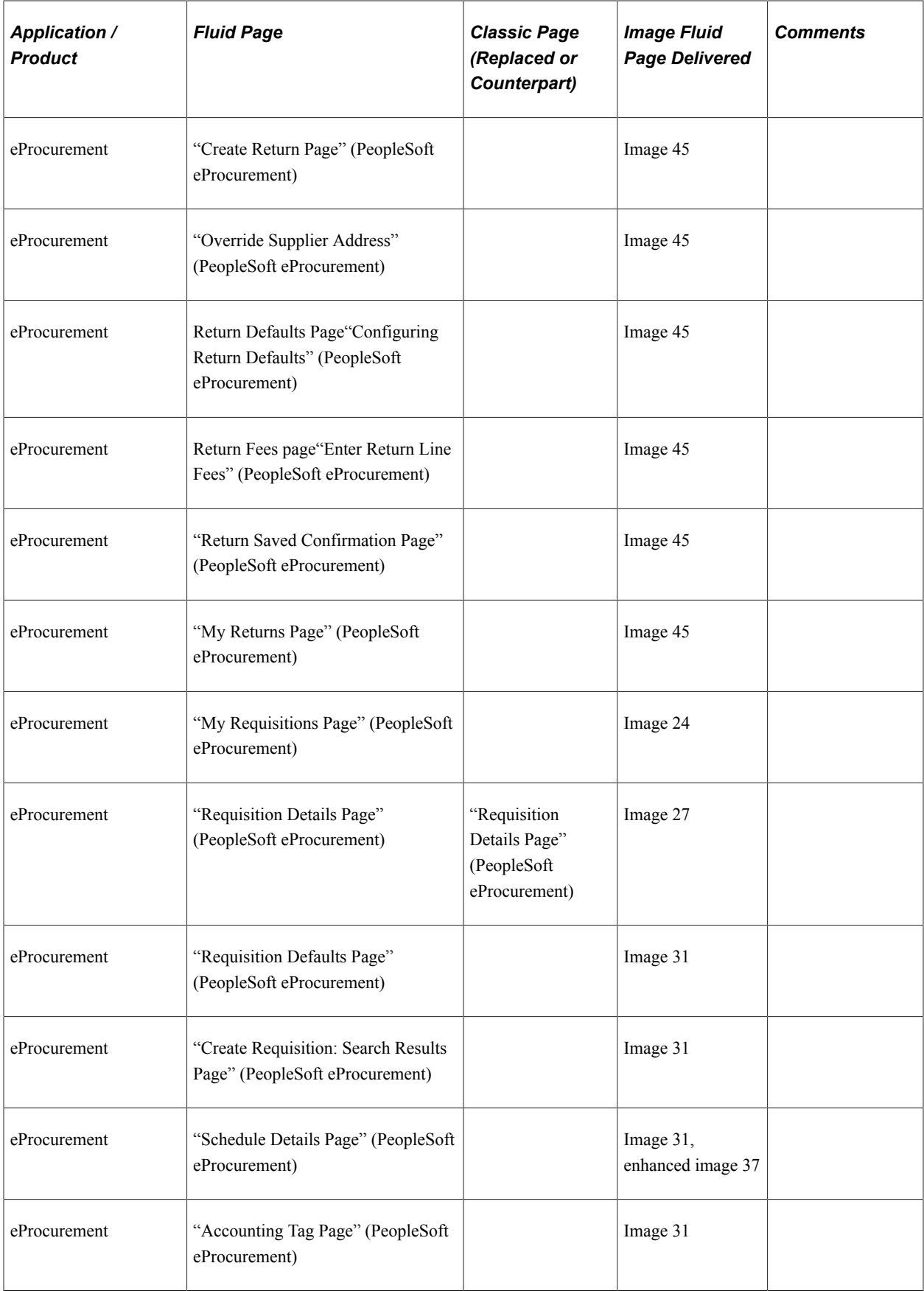

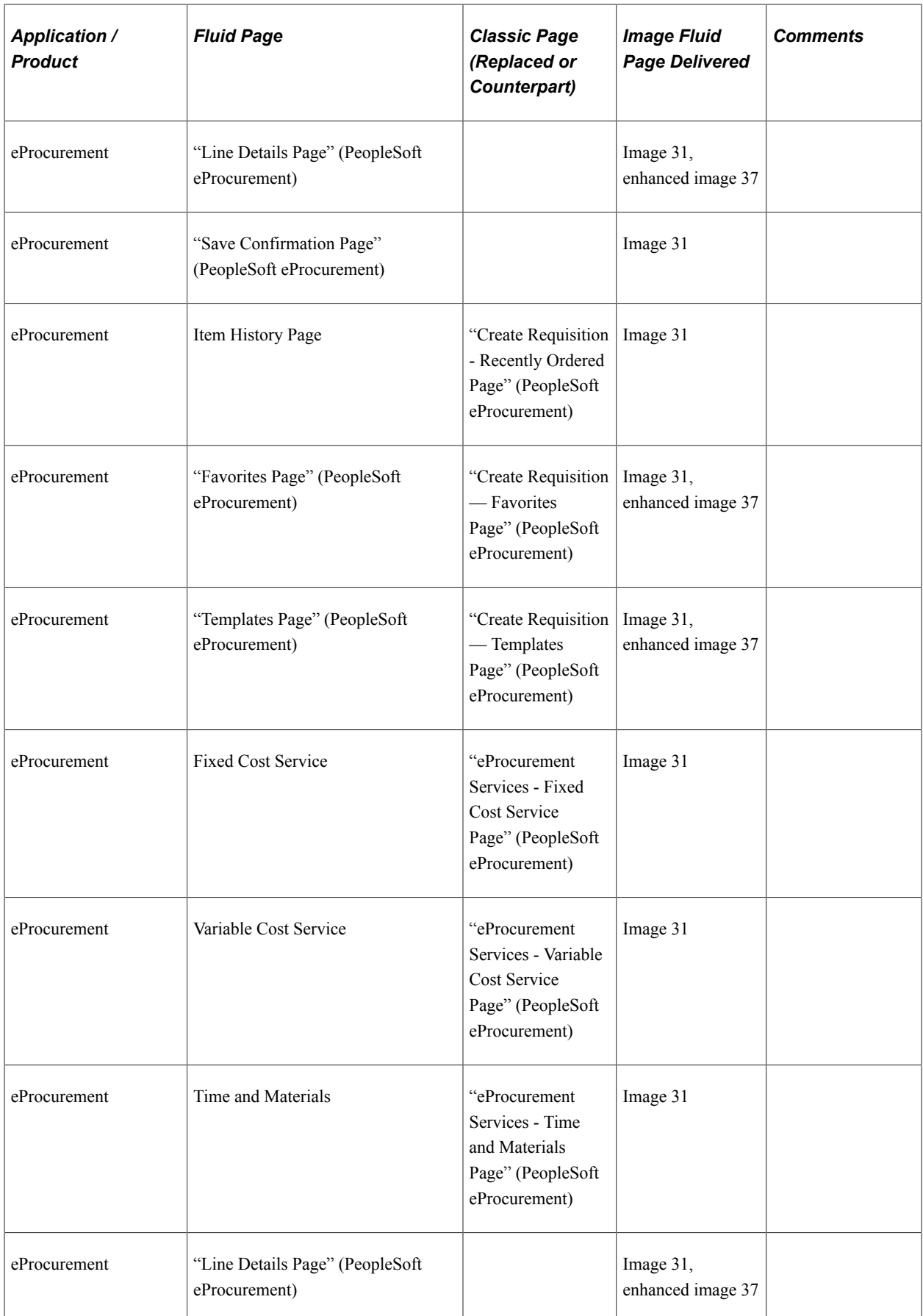
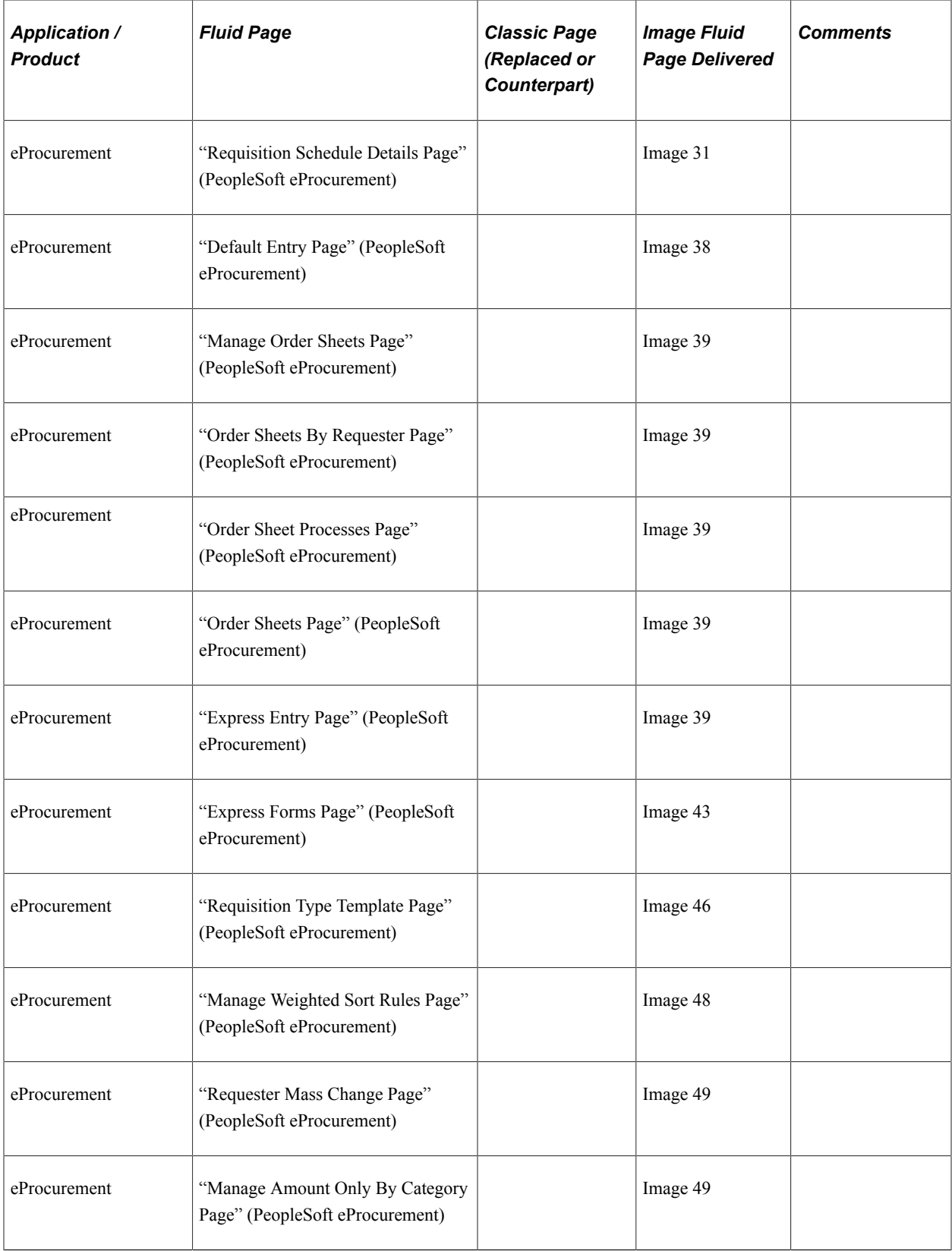

### **Mobile Inventory Management**

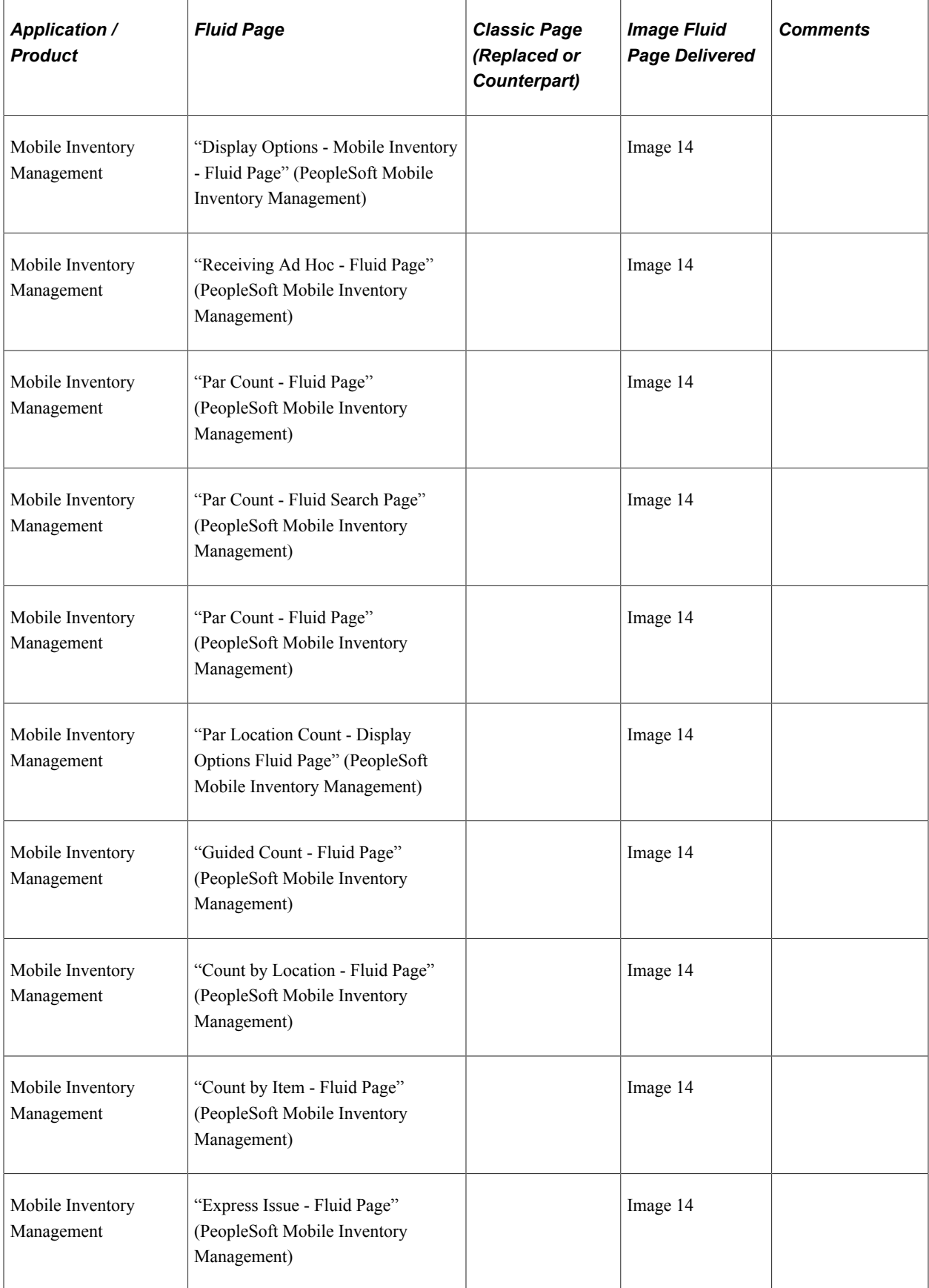

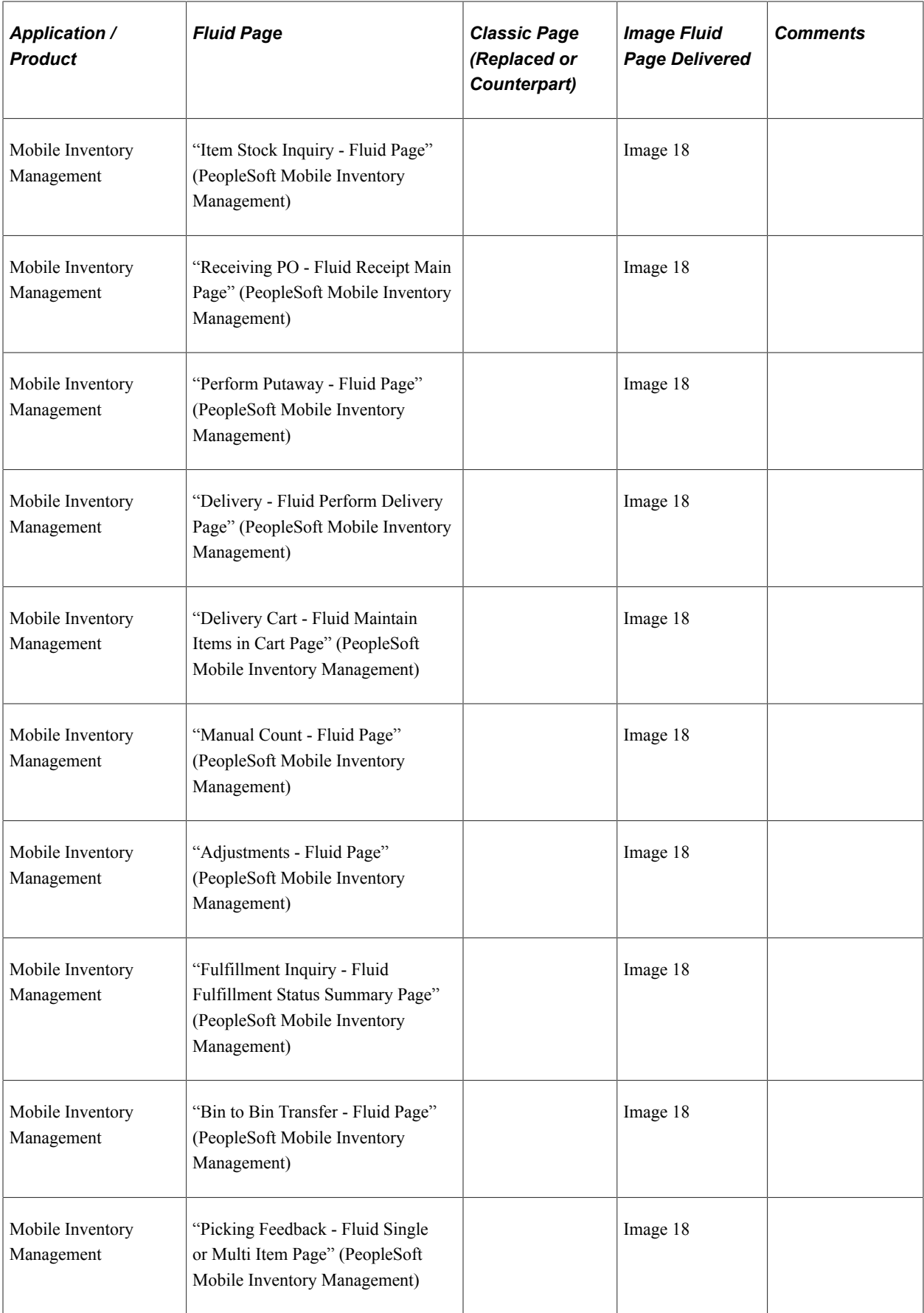

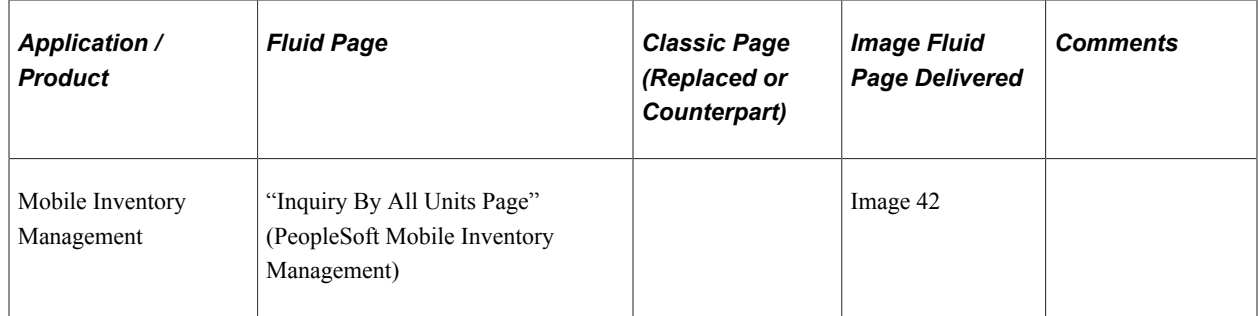

# **Purchasing**

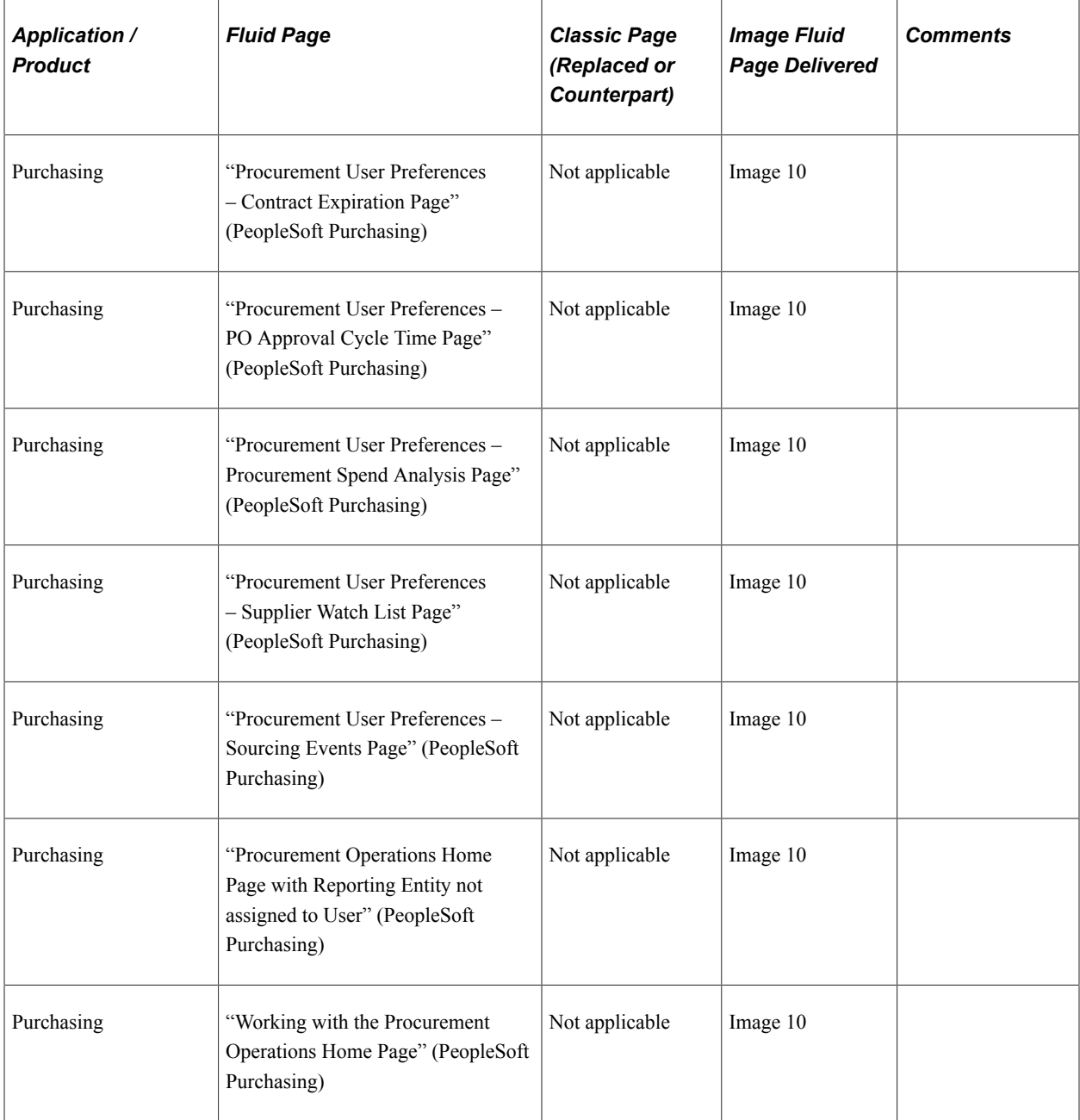

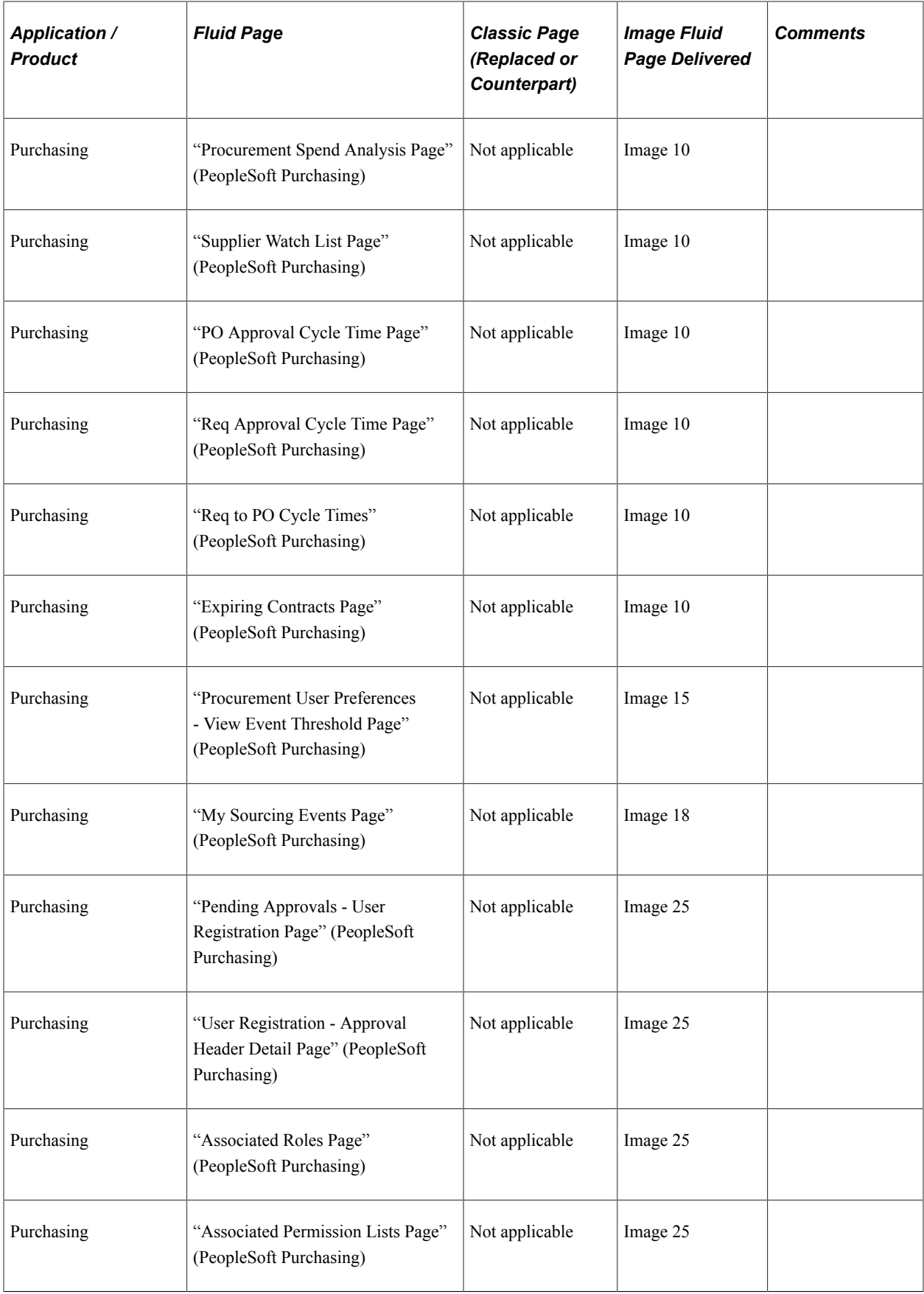

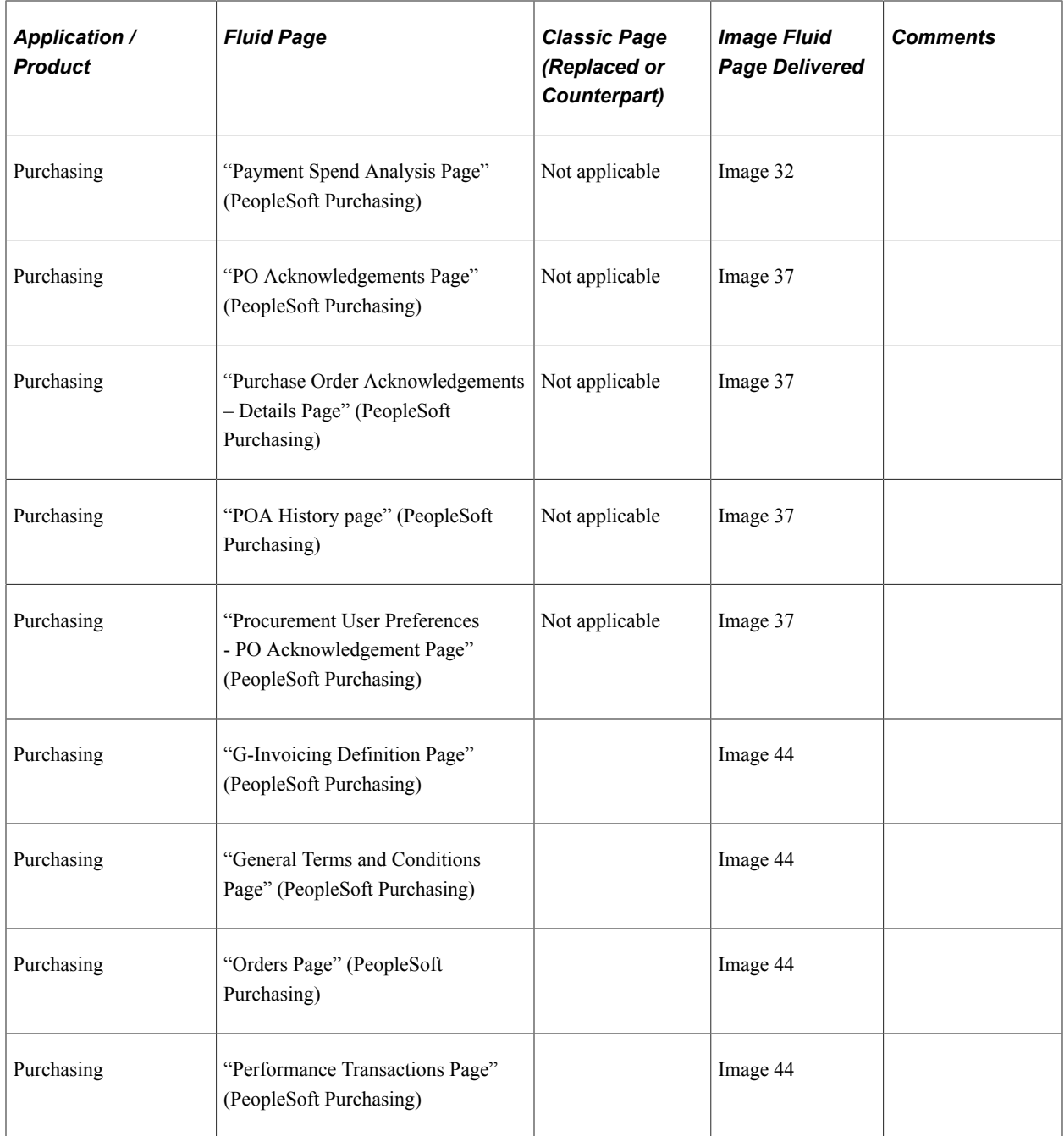

# **Strategic Sourcing**

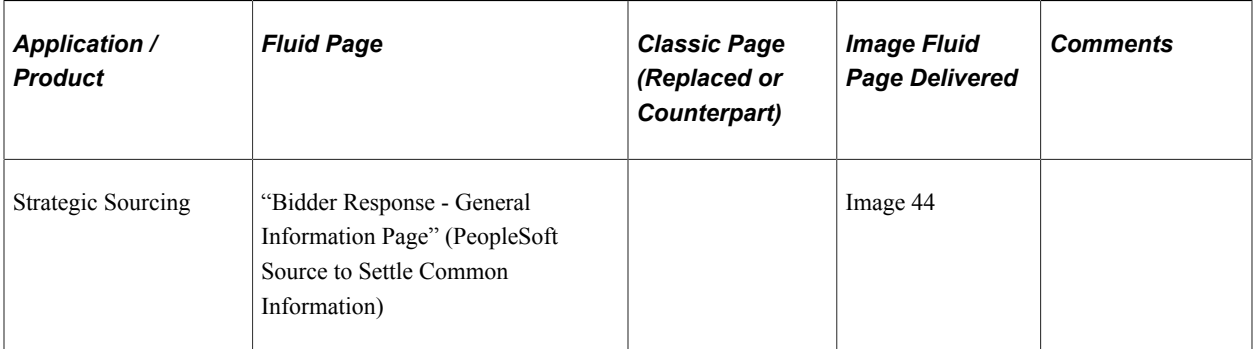

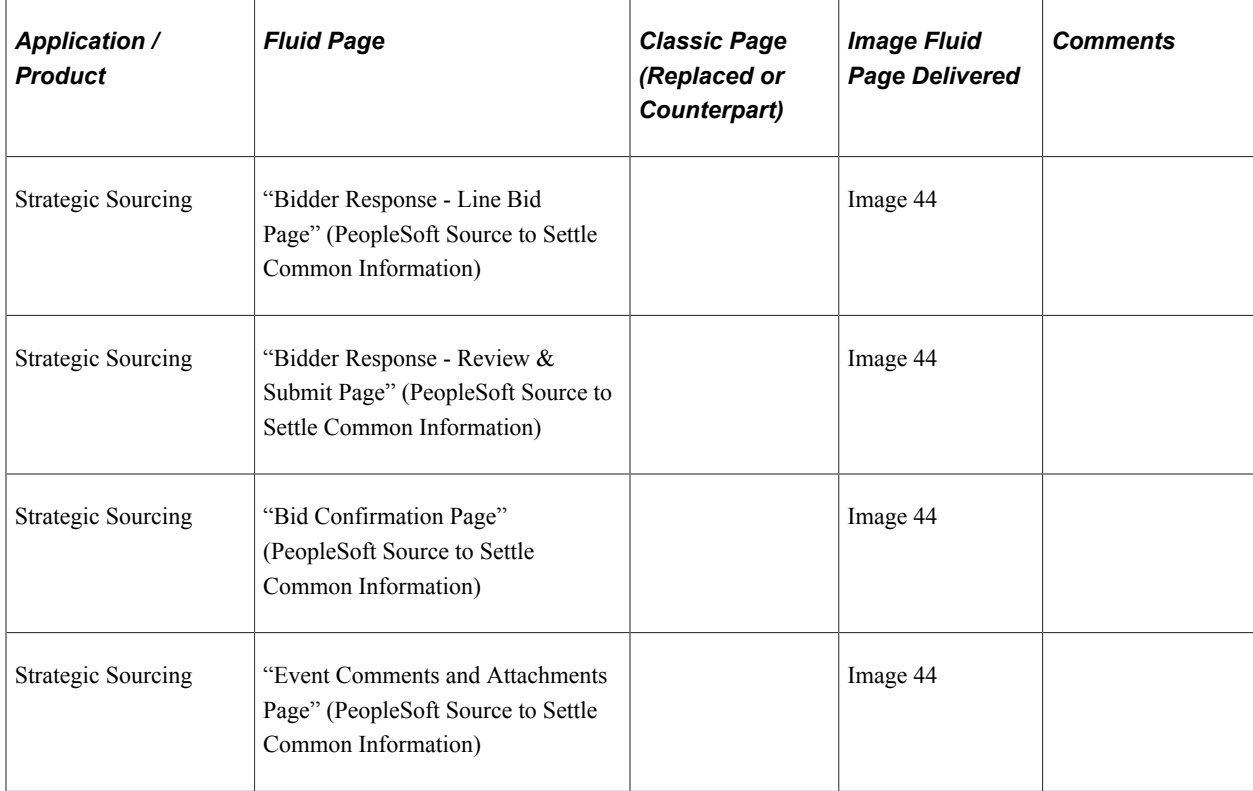

### **Supplier Contract Management**

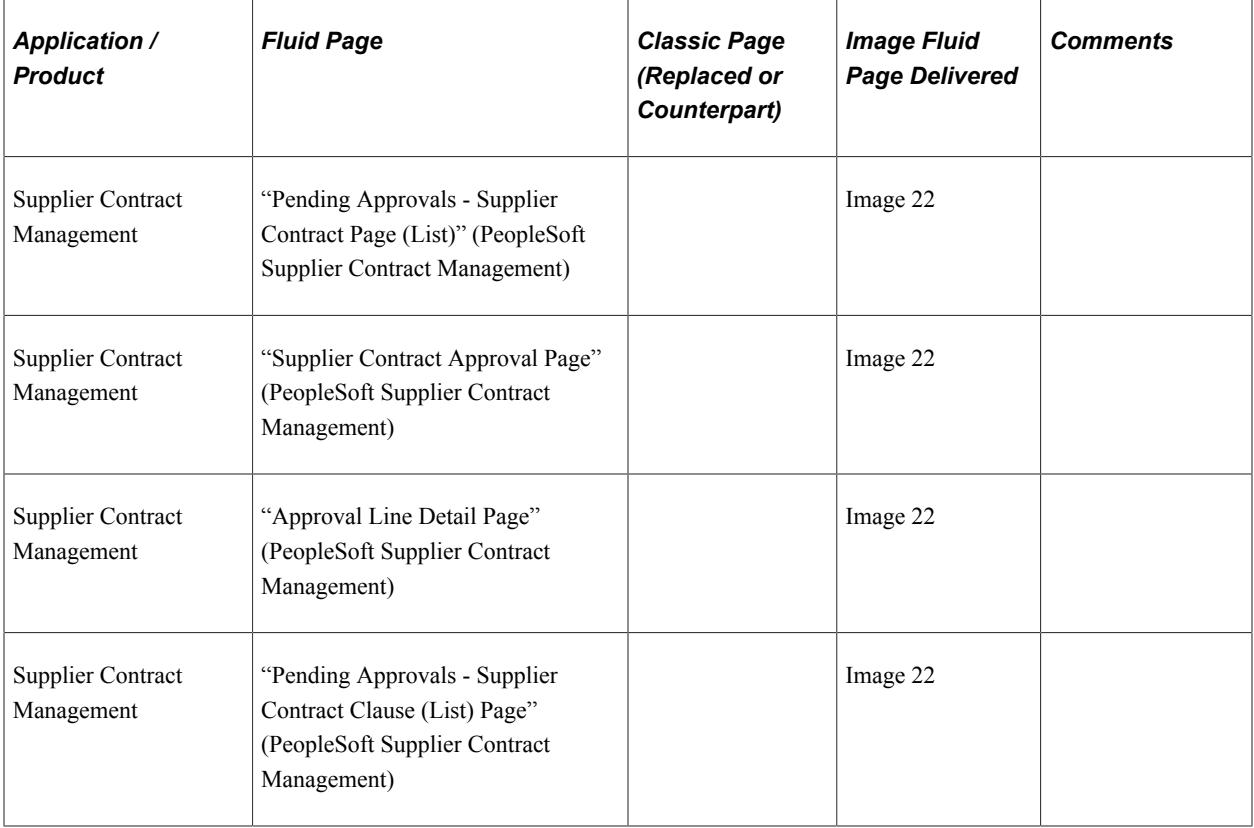

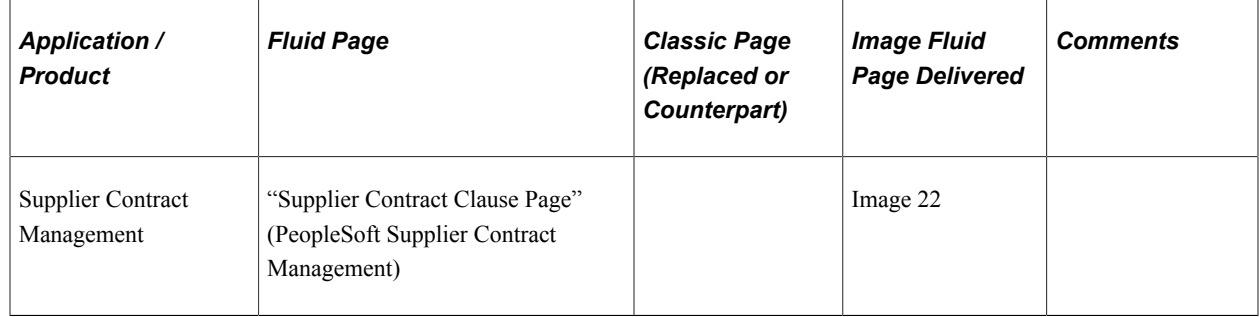

# **Supplier Relationship Management**

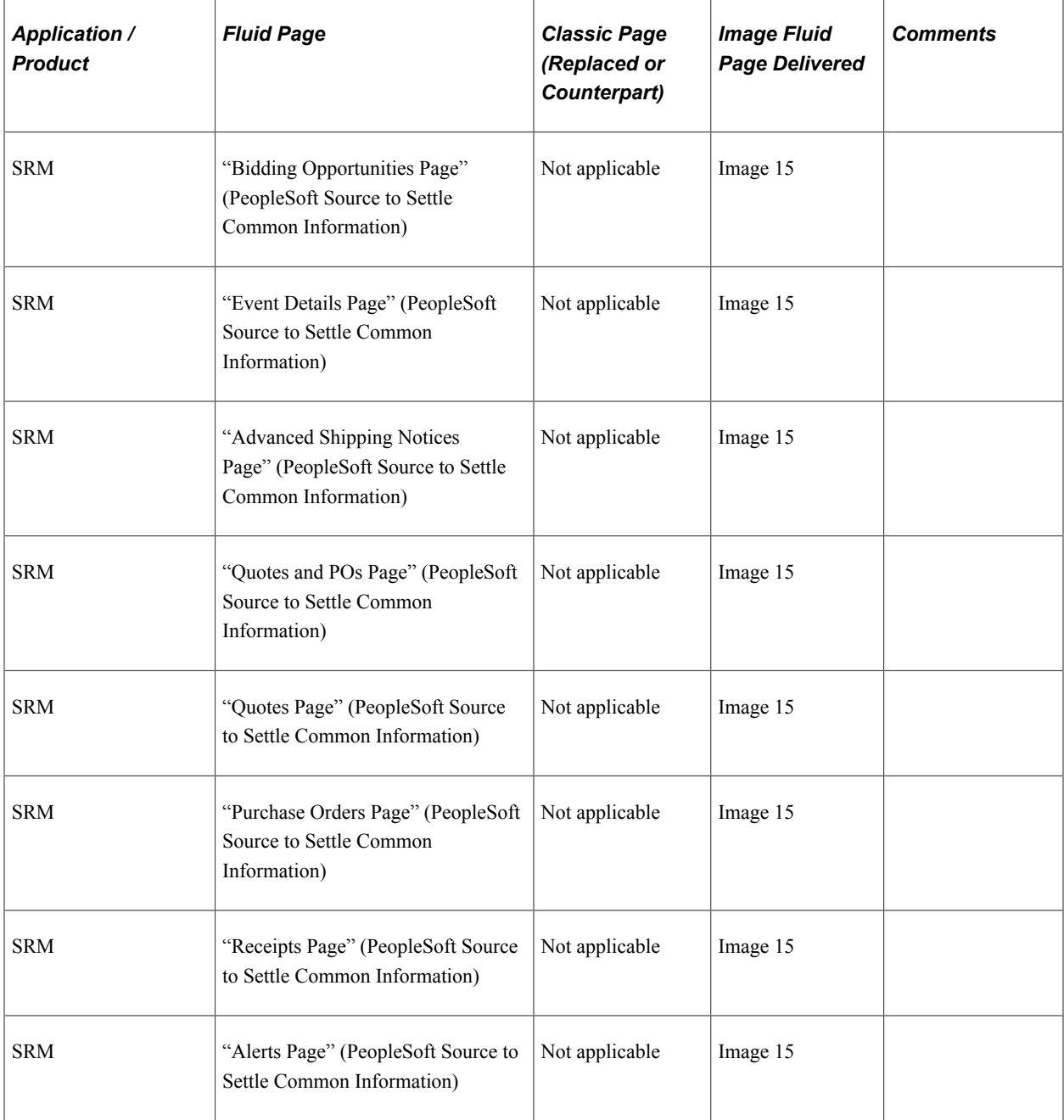

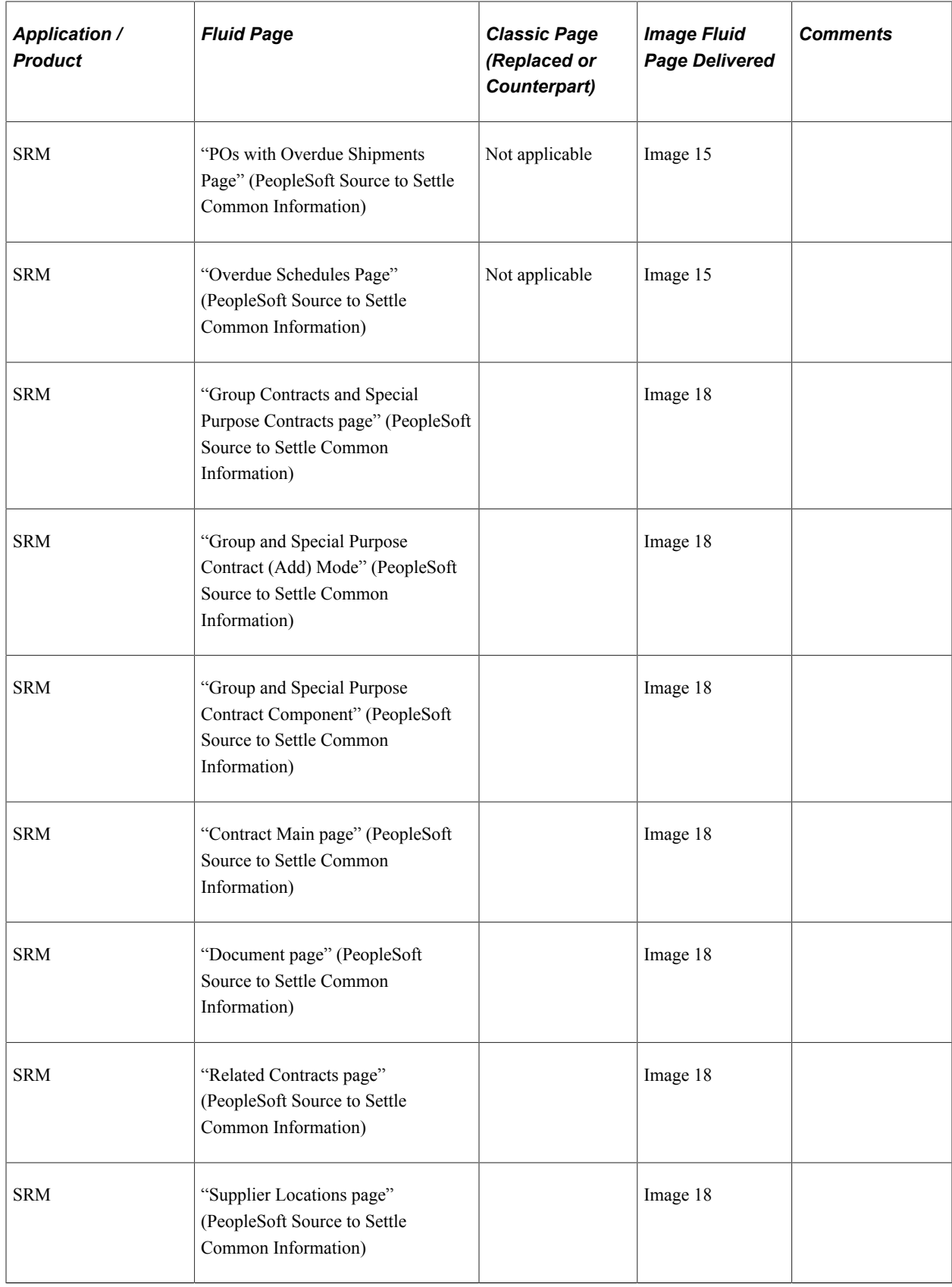

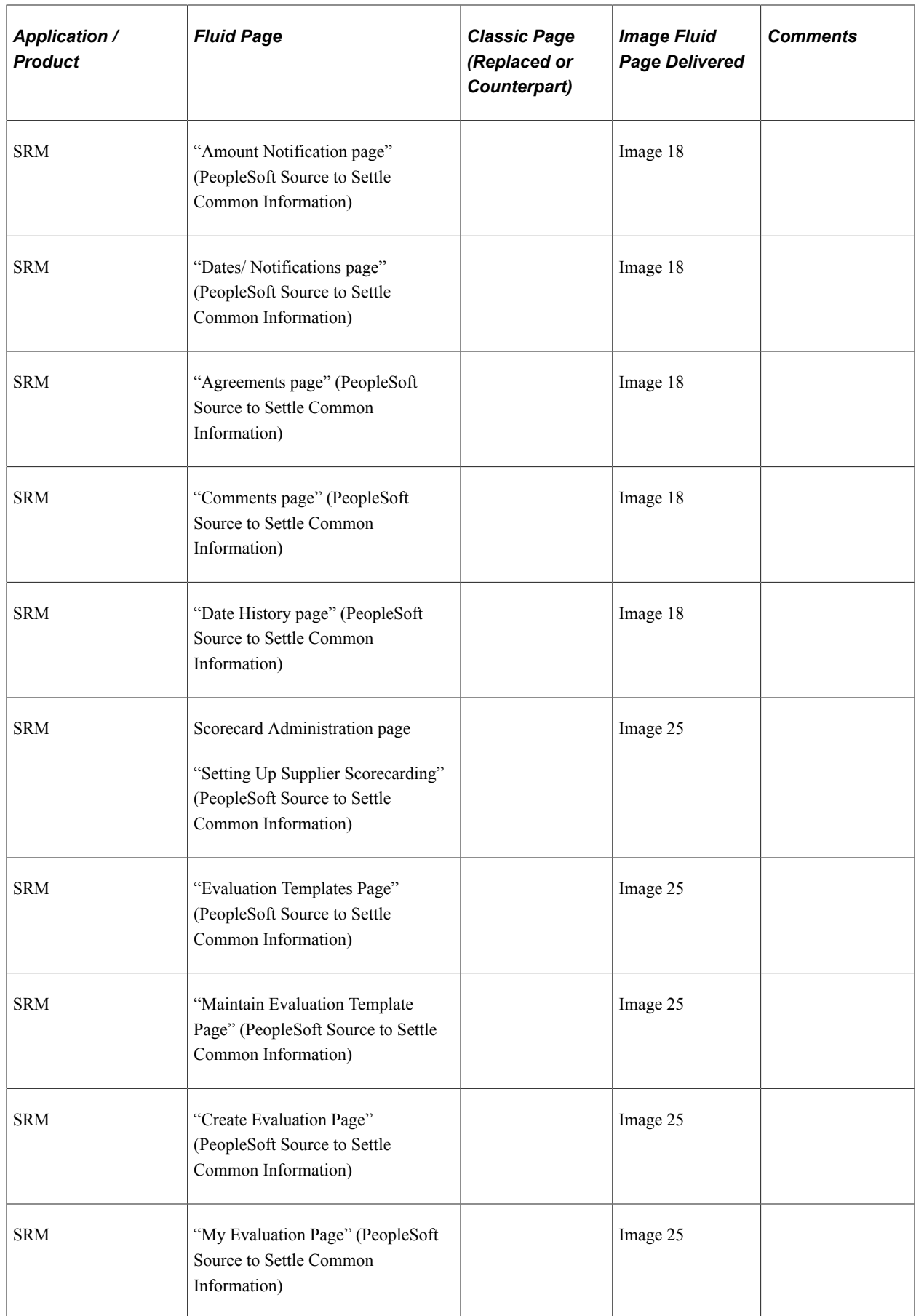

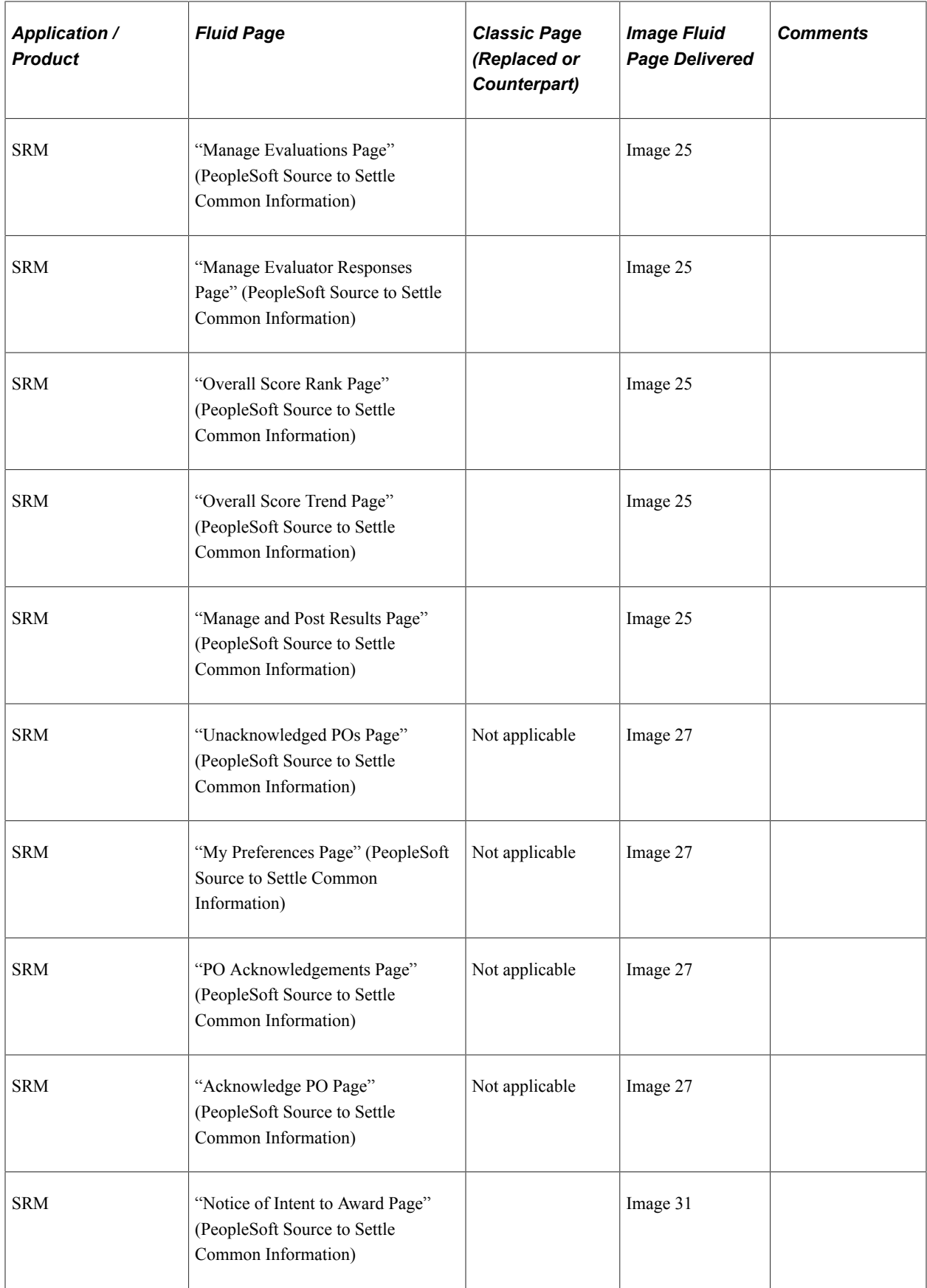

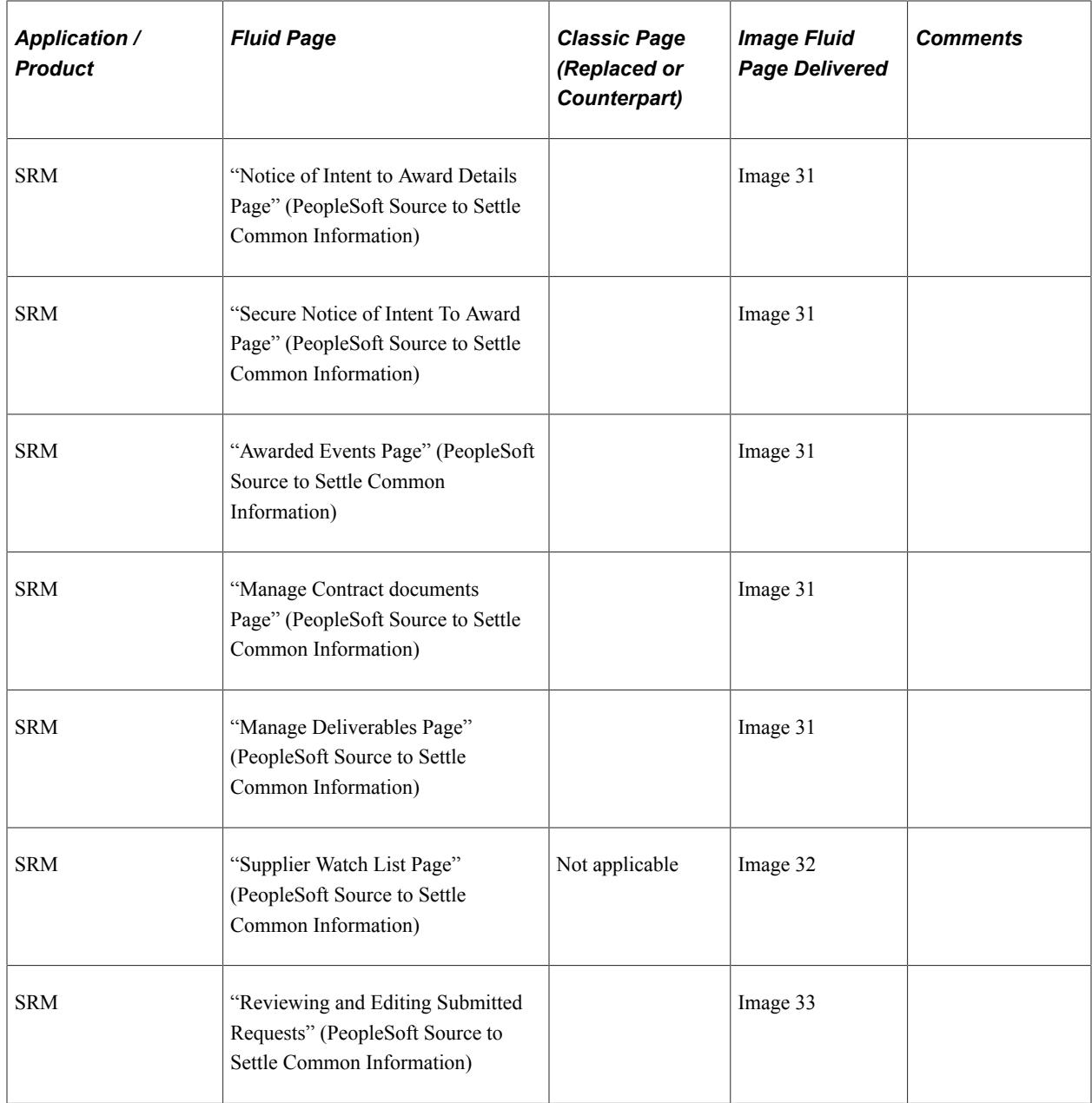

### **Supply Chain Management**

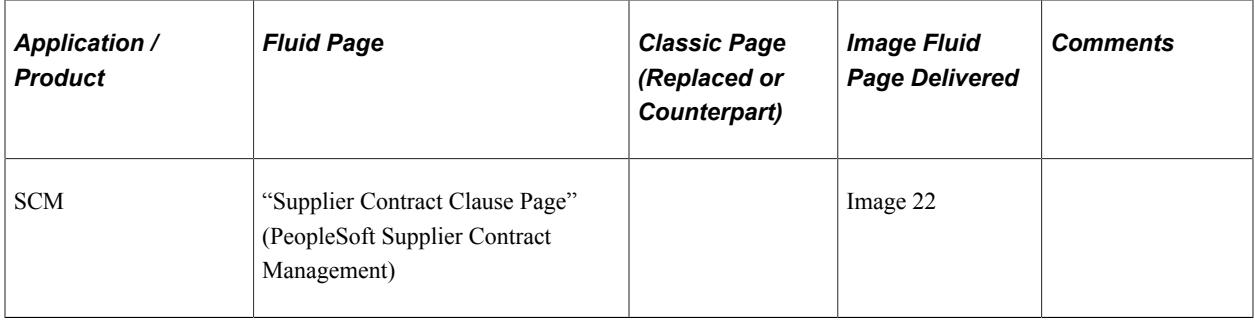

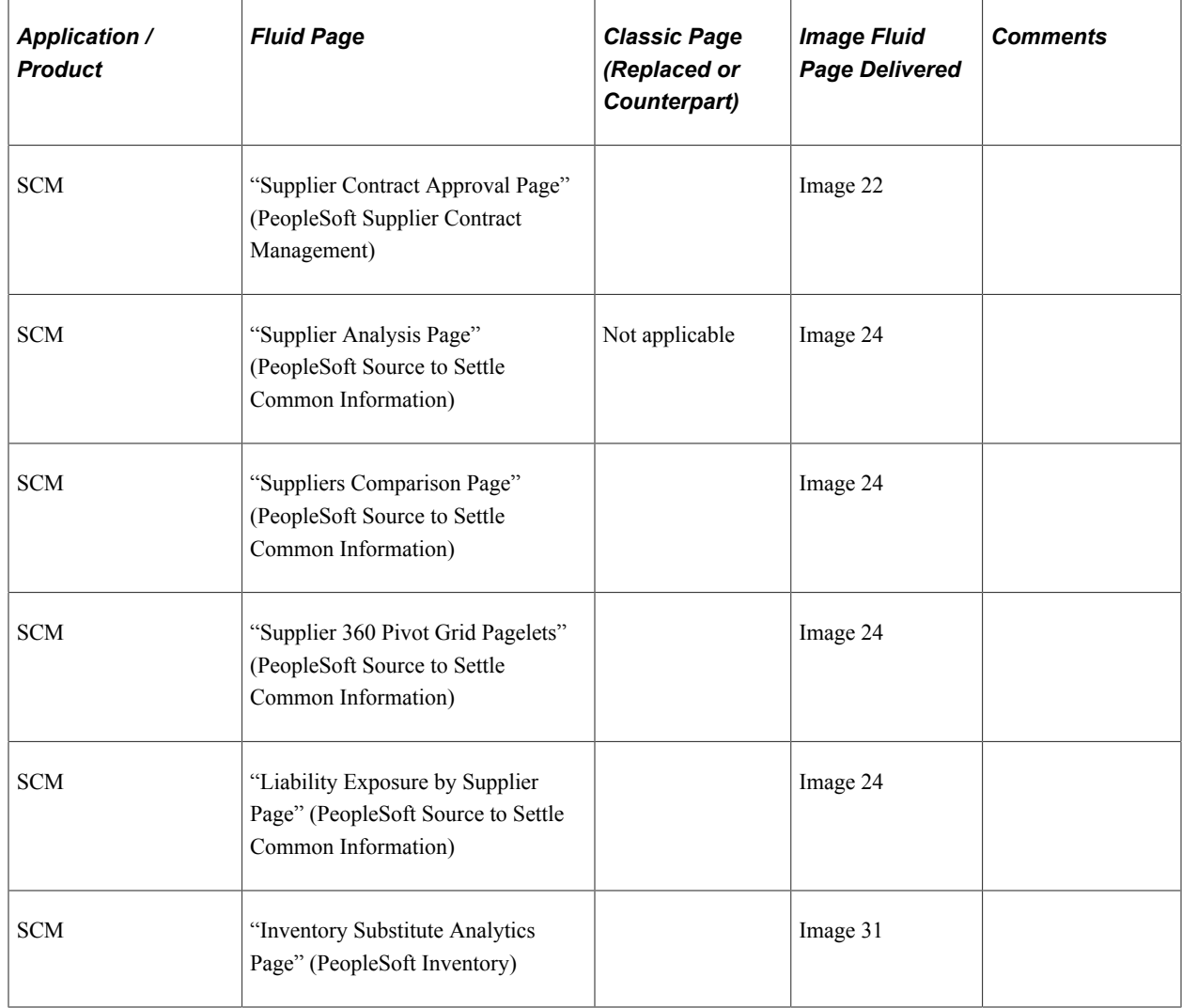

# <span id="page-1452-0"></span>**Adding Homepages and Tiles**

# **Pages Used to Add Homepages and Tiles**

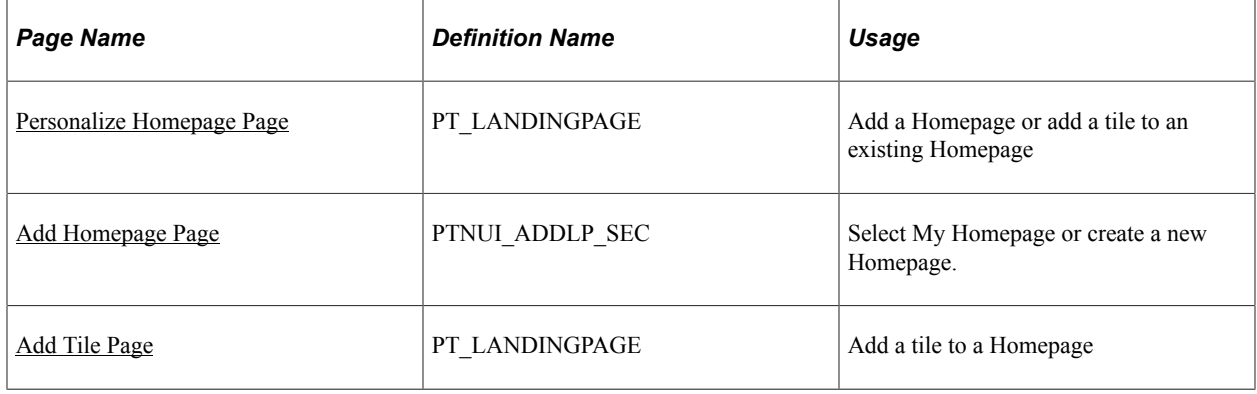

### <span id="page-1453-0"></span>**Personalize Homepage Page**

Use the Personalize Homepage page (PT\_LANDINGPAGE) to add a Homepage or add a tile to an existing Homepage

Navigation:

### **Fluid Home** > **Homepage Actions** > **Personalize Home Page**

This example illustrates the fields and controls on the Personalize Homepage Page.

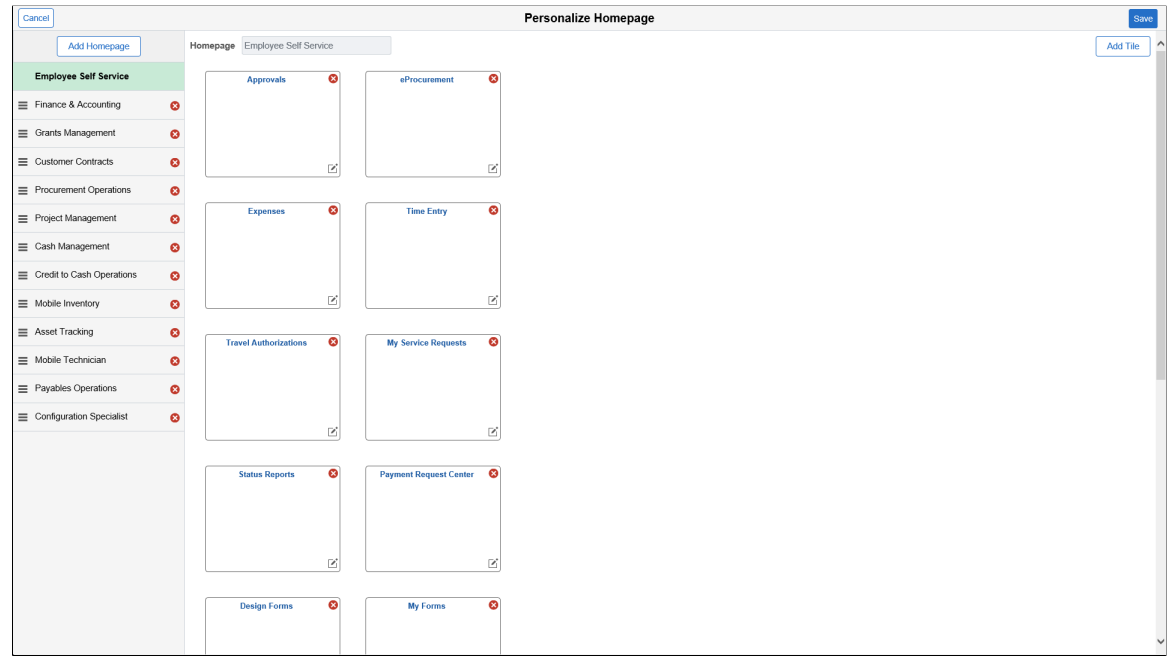

### <span id="page-1453-1"></span>**Add Homepage Page**

Use the Add Homepage page (PTNUI\_ADDLP\_SEC) to select My Homepage or create a new Homepage.

Navigation:

**Fluid Home** > **Action List** > **Personalize Home Page** > **Add Homepage**

This example illustrates the fields and controls on the Add Homepage Page.

![](_page_1454_Picture_50.jpeg)

# <span id="page-1454-0"></span>**Add Tile Page**

Use the Add Tile (PT\_LANDINGPAGE) page to add a tile to a Homepage.

Navigation:

**Fluid Home** > **Action List** > **Personalize Home Page** > **Add Tile**

This example illustrates the fields and controls on the Add Tile page.

![](_page_1455_Figure_3.jpeg)

PeopleSoft delivers many tiles for its applications. Select the application to access a list of delivered tiles. Select the tile and the system adds it to the intended Homepage.

For information about how to add a tile to a PeopleSoft Fluid Home page, see *PeopleTools: Application User's Guide*, "Working With PeopleSoft Fluid User Interface", Working With Fluid Homepages and Dashboards, Managing Tiles on Fluid Homepages and Dashboards.

# **Understanding Configuration Specialist Tiles**

Tile definitions are available for you to add to any Homepage for Configuration Specialists within your organization. PeopleSoft delivers Tiles that access PeopleTools configuration pages and Enterprise Component configuration pages.

### **PeopleTools**

When adding these tiles to any homepage, use the Configuration Specialist folder on the Add Tile page.

**Note:** To access these tiles, you must have PeopleTools 8.58 or higher. You may need to updated the security settings of the tiles so they can be added with appropriate permissions.

![](_page_1456_Picture_149.jpeg)

### **Enterprise Components Tiles**

Enterprise Components Tiles can be added by users who have access to the underlying functionality associated and granted by the corresponding permission list.

When adding these tiles to a homepage, use the Configuration Specialist - EC folder on the Add Tile page.

![](_page_1456_Picture_150.jpeg)

![](_page_1457_Picture_149.jpeg)

# **Sending Notifications Using PeopleSoft Fluid Pages**

### **Page Used to Send Notifications Using PeopleSoft Fluid Pages**

![](_page_1457_Picture_150.jpeg)

### **Understanding the Notify Page**

The Notify page is a common page that can be accessed from multiple PeopleSoft Fluid pages. It is used to send an e-mail notification to an employee, a manager, a resource, a contract administrator, and more.

Typically, the notify option is available when you select the Related Action icon and then select *Notify <option>*. The Notify page is available from these pages, using this navigation:

- "My Project Teams (pivot) Page" (PeopleSoft Project Costing), Related Actions, Notify Manager.
- "Project Team Resources Page" (PeopleSoft Project Costing), Related Actions, Notify Resource.
- "Project Financials (detail) Page" (PeopleSoft Project Costing), Related Actions, Notify Manager.
- "Project Performance Page" (PeopleSoft Project Costing), Related Actions, Notify Manager.
- "Project Timesheets Due (pivot) Page" (PeopleSoft Project Costing), Related Actions, Notify Resource.
- "Project Timesheets Due (detail) Page" (PeopleSoft Project Costing), Related Actions, Notify Resource.
- "Project Profit Margin (pivot) Page" (PeopleSoft Project Costing), Related Actions, Notify Manager.
- "Contract Profit Margin (pivot) Page" (PeopleSoft Project Costing), Related Actions, Notify Contract Administrator.
- "Project Unbilled Cost WIP (pivot) Page" (PeopleSoft Project Costing), Related Actions, Notify Manager.
- "Project Status Reports Page (pivot)" (PeopleSoft Project Costing), Related Actions, Notify Resource.

### <span id="page-1458-0"></span>**Notify Page**

Use the Notify page (PC\_EMAILER\_FL) to send an e-mail notification to an employee, an employee's manager, or a resource.

### Navigation:

Select the *Notify* action from the Actions drop down list box on a PeopleSoft Fluid page.

This example illustrates the fields and controls on the Notify page.

![](_page_1459_Figure_3.jpeg)

Use the Notify page to send a message to various individuals. Depending on the page from which you select the notify option, the system automatically completes some fields.

![](_page_1459_Picture_70.jpeg)

# **Viewing the Business Card**

### **Page Used to View the Business Card**

![](_page_1460_Picture_96.jpeg)

### **Understanding the Business Card Page**

To view the Business Card page, you must be using PeopleTools 8.54 and you must integrate with PeopleSoft HRMS 9.2.00 or later.

The information is loaded using these asynchronous messages, which are published by HCM.

- USER\_PHOTO\_FULLSYNC
- USER PHOTO SYNC

### <span id="page-1460-0"></span>**View Business Card Page**

Use the View Business Card page (RS\_BUS\_CRD\_FL) to view personal details as a business card.

Navigation:

Click the Related Action icon. Select View Business Card.

This example illustrates the fields and controls on the View Business Card page.

![](_page_1460_Picture_15.jpeg)

# **PeopleSoft Fluid Approvals**

# **Understanding Fluid Approvals**

The PeopleSoft Approval feature provides an option to approve transactions using a mobile device using the Fluid User Interface as opposed to using the Classic User Interface. Approvers continue to take Application Workflow Engine (AWE) actions on PeopleSoft transactions pending their approval, but can do so using any form factor. See [Access Approval Pages.](#page-1467-0)

**Important!** PeopleSoft Financials and Supply Chain Management is converting from PeopleTools - Mobile Approval Platform (MAP) technology to Enterprise Components - Fluid Approval technology. This chapter discusses Enterprise Components - Fluid Approval only. For information about PeopleTools MAP technology, see previous image documentation.

**Note:** When taking PeopleSoft Image 20, if you select 'All Updates Not Installed' you receive Fluid approval technology for applications that previously used MAP technology. In addition, if you pull any MAP main Unit of Work (UOW) from a previous image, it switches all MAP applications to a Fluid Approval application.

Click to view a Video Feature Overview of [PeopleSoft FSCM Fluid Approvals](https://youtu.be/K1gWNLhwgu8).

Enterprise Components - Fluid Approval Framework technology consists of; Enterprise Objects Approval Workflow (EOAW), Application Workflow Engine (AWE), and Enterprise Objects Page Composer (EOPC). A minimum tools release of 8.54 is required for Fluid Approvals.

In order to use the Fluid Approval feature, applications must utilize the Approval Framework, also known as Approval Workflow Engine (AWE). All transactions must be created in the database, and adhere to the Approval Framework logic and configuration within each application.

Fluid Approvals provide a convenient option to review and approve pending transactions, including these tasks from a mobile device, depending on the application:

• Approve, deny, push back, or hold pending transactions at the header level and the line level.

You can perform approval actions for one or more transactions, depending on setup.

- Add comments for approval actions.
- View approvals that other approvers have approved.
- View requestor comments and attachments associated with the pending transaction.

### **Related Links**

"Using the PeopleSoft Fluid User Interface to Work with Approvals" (Enterprise Components)

### **Prerequisites**

For Enterprise Components - Fluid Approval Technology, the prerequisites are:

- 1. PeopleTools 8.54 is the minimum requirement.
- 2. Follow the instructions in the Fluid Approval Installation document, which can be accessed on Oracle's My Oracle Support (support.oracle.com), document number 2166359.1.
- 3. Enable and configure the PeopleSoft applications for Approval Framework.

See "Understanding the Approval Framework Feature" (Approval Framework).

### **PeopleSoft Applications - Fluid Approval Transactions**

*PeopleSoft Application PeopleSoft Fluid Approval Transactions Additional Information* Asset Management Cost adjustments Cost line additions Cost transfers (including interunit and chartfield transfers) Cost recategorizations Cost revaluations Fixed price markups Addition reversal Adjustment reversal Interunit transfer reversal Transfer Reversal Asset Physical Transfer Asset Retire Asset Disposal Asset Self Service Mass Transaction Manager Asset Upload Spreadsheet Data See "Approving Assets Using the PeopleSoft Fluid User Interface" (PeopleSoft Asset Management) Billing Invoice Invoice See "Approving Invoices Using Invoices Using Invoices Using Invoices Using Invoices Using Invoices Using Invoices Using Invoices Using Invoices Using Invoices Using Invoices Using Invoices Using Inv PeopleSoft Fluid User Interface" (PeopleSoft Billing)

This table lists the PeopleSoft applications and transactions that allow fluid approvals.

![](_page_1464_Picture_201.jpeg)

![](_page_1465_Picture_182.jpeg)

![](_page_1466_Picture_191.jpeg)

![](_page_1467_Picture_147.jpeg)

### <span id="page-1467-0"></span>**Access Approval Pages**

The PeopleSoft Fluid User Interface is designed for users to access PeopleSoft pages using multiple form factors:

- SFF: Small Form Factor, such as smart phones.
- MFF: Medium Form Factor, such as tablets.
- LFF: Large Form Factor, such as large tablets.
- XLFF: Extra Large Form Factor, such as desktops.

When using a mobile device, you can access the approval pages by selecting the Approvals tile from any home page. When you access the approval pages by selecting the Approvals tile, the first page you see is the Pending Approvals page. The Pending Approvals page displays differently depending on your form factor. Approval transactions listed for each user depends on the permission level established for the user logged in.

# **Configuring Fluid Approvals**

# **Pages Used to Configure PeopleSoft Fluid Approvals**

![](_page_1468_Picture_171.jpeg)

# **Using Fluid Approvals**

# **Pages Used to Approve Fluid Transactions**

**Note:** The page shots in this section are examples only. For application-specific behavior, please see the application-specific documentation.

![](_page_1468_Picture_172.jpeg)

![](_page_1469_Picture_125.jpeg)

### <span id="page-1469-0"></span>**Approvals Tile**

Use the Approval tile to access the Pending Approvals page.

Navigation:

This tile can be placed on any PeopleSoft Fluid Home page.

This example illustrates the Approvals Tile.

![](_page_1469_Picture_126.jpeg)

For information about how to add a tile to a PeopleSoft Fluid Home page, see [Adding Homepages and](#page-1452-0) **[Tiles](#page-1452-0)** 

The tile can show the total number of pending approvals. If no pending approvals are available, the tile does not display a number count.

### <span id="page-1469-1"></span>**Pending Approvals Page**

Use the Pending Approvals page (EOAWMA\_MAIN\_FL) to view a list of all transactions that apply to the selected transaction category and access the respective transactions that are pending your approval.

Navigation:

Select the Approval tile.

This example illustrates the fields and controls on the Pending Approvals page. You can find definitions for the fields and controls later on this page.

![](_page_1470_Picture_103.jpeg)

**Note:** Approval transactions listed for each user depends on the permission level established for the user logged in.

### **Notifications**

You can select the Notification flag icon at the top of either the PeopleSoft Fluid or Classic pages to view alerts in a notification window.

### **Action Menu**

You can access one of these approval views (by selecting the Action Menu drop-down option) to access either of these pages:

Pending Approvals

An approver can view transactions pending their approval under one interface, thus eliminating the need to go to several different components to look for pending approvals.

• Approvals History

An approver can view approval transactions that they already worked on. This functionality enables the user to view the status of the approval request in the approval chain and view comments by individuals within the chain. Your administrator defines how far, in the past, historical approvals can be viewed.

• Review Approval

An approver can review approval transactions This functionality enables the user to review the status of the approval request in the approval chain and view comments by individuals within the chain.

• Administer Approval

An administer approval gives administrators a view into all approvals to which they have access, as well as the ability to take necessary actions on pending approvals. Administrators are provided access to Approval Transactions based on the Role defined as System Administrator on the Approval Process Definition page.

### **Pending Approvals**

The Pending Approvals page can display a mixture of HCM and FSCM approvals, based on the permissions of the current user. The initial list is displayed by transaction type and the corresponding number of pending approvals.

On the left side of the page, vertical tabs group approval transaction types into categories that are defined by the **View By** type value selected. The *All* category type appears at the top of the list for all view types when there are pending transactions. Transaction categories within a **View By** type display a badge identifying the number of pending approvals for that transaction category. If you do not have pending approvals for a transaction category, the tab does not appear in the list.

**Note:** If you are using the approvals pages in portrait mode on your mobile device, the page displays an arrow on the left side of the page. Select this arrow to reveal or hide the category tabs.

Select a transaction category tab to display the pending approvals that apply to that category. When you select a transaction category, the page displays pending approvals sorted by the date on which the approval request was received, with the oldest pending approval displaying first.

The system displays View By options on the left side of the page. The system displays a summarized list of the selected View by option on the right side of the page. In the example above, a summary of all pending approvals displayed. The right side displays header information for the selected View By option (left side).

![](_page_1471_Picture_169.jpeg)

![](_page_1472_Picture_100.jpeg)

The right side of the page displays transactions that belong to the selected option on the left. Select a transaction row to access the [Approval Header Detail Page.](#page-1473-0)

If a transaction type category is not set up to allow mass approvals, then the page lists the approval request transactions but the action buttons do not appear. For these types of transactions, you must select the desired row to access the [Approval Header Detail Page](#page-1473-0), and approve the transaction from there. Mass approvals is determined on the "Mobile Approval Options - Transactions Page" (Enterprise Components).

### <span id="page-1472-0"></span>**Filters Page**

Use the Filters page (EOAWMA\_FLTR\_SCF) to refine the results displayed in the Pending Approvals page.

Navigation:

From the Pending Approvals page, select the Filter icon.

This example illustrates the fields and controls on the Filters page.

![](_page_1472_Picture_101.jpeg)

Each filter field provides the same options that display below the View By field on the Pending Approvals page. For example, the Type field in the page shot above provides these options: Purchase Order, Requisition Approvals, Treasury Deals, and Treasury Settlements. If there are other types of approvals for you to approve, such as Expense Reports or Journal Entries, then they are displayed as well. The list is made up of the transactions you need to approve and the View By option selected.

![](_page_1473_Picture_106.jpeg)

### <span id="page-1473-0"></span>**Approval Header Detail Page**

Use the Approval Header Detail page (EOAWMA\_TXNHDTL\_FL) to view transaction information and perform approval tasks.

Navigation:

From the Pending Approval page, select a transaction on the right.

This example illustrates the fields and controls on the Approval Header Detail Page. You can find definitions for the fields and controls later on this page.

![](_page_1473_Picture_107.jpeg)

**Note:** The title in the banner of this page changes based on the approval request selected. Fields and elements on this page also vary depending on the type of approval transaction you are reviewing.

When viewing transaction details on a phone, you must scroll down to view each section; Summary, Lines, Requester Comments, Approver Comments, and approval chain.

The buttons that are available on the page are determined by the "Pending Approvals Page" (Enterprise Components). Buttons can include:

• **Approve**

- **Deny**
- **Pushback**
- **Hold**
- **More** (the page displays this button when the other buttons do not all fit on the page)

![](_page_1474_Picture_103.jpeg)

### **Summary Section**

The Summary section displays high-level information about the transaction. Most of this information is also displayed on the Pending Approvals page.

### **Lines Section**

The Lines section displays a summarized list of all lines on the transaction. Select the right arrow to access line summary and detail information.

### **Approval Chain**

Select Approval Chain to view approvers and add approvers to the approval chain.

### <span id="page-1474-0"></span>**Approval Chain Page**

Use the Approval Chain page (EOAWMA\_APPC\_SCF) to view and add to the approval chain.

This example illustrates the fields and controls on the Approval Chain page.

![](_page_1475_Picture_57.jpeg)

The Approval Chain section displays the status of the approval chain for the transaction. You can expand and collapse subsections displayed. See application-specific documentation for how this section or page operates.

### <span id="page-1475-0"></span>**Approve Page**

Use the Approve page (EOAWMA\_HDRACT\_SCF) to submit or cancel your action selected for the transaction.

Navigation:

From the Pending Approvals (by Transaction) Page or the Transaction Approval page, select one or more transactions and select an action (Approve, Deny, Pushback, Hold).
This example illustrates the fields and controls on the Approve page.

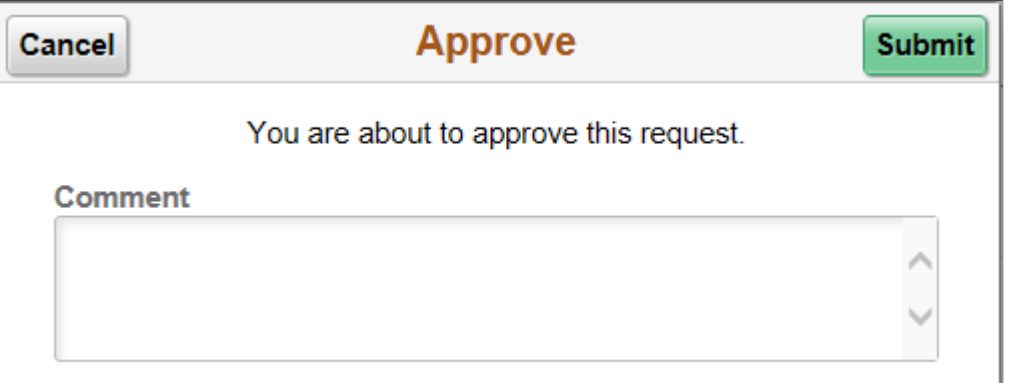

Enter a comment and then select the Submit button to send your approval of the transaction to the system. The system removes the transaction from your Pending Approvals queue and adds it to your Approvals History page.

#### **Approval Line Detail Page**

Use the Approval Line Detail page (EOAWMA\_TXNDTL\_FL) to view line details.

This example illustrates the fields and controls on the Approval Line Detail page.

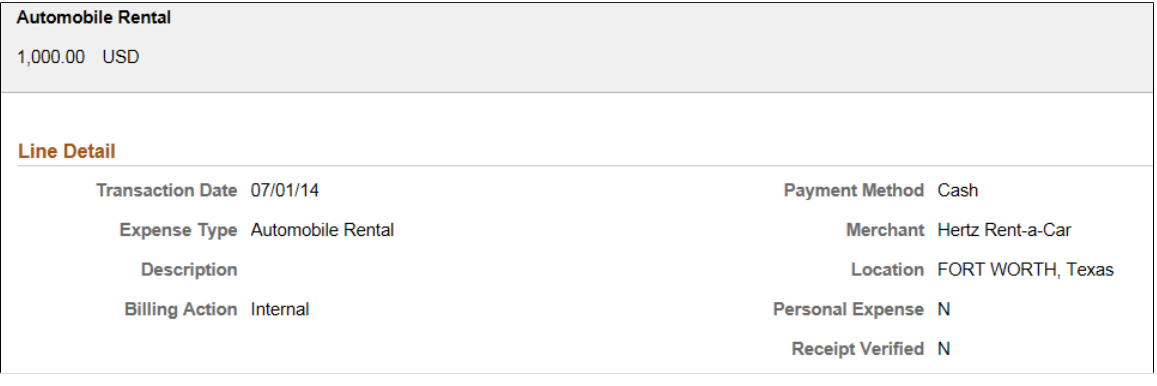

Some applications allow you to approve a transaction at the line level. This is performed on the [Approval](#page-1473-0) [Header Detail Page](#page-1473-0).

#### **Approvals History Page**

Use the Approvals History page (EOAWMA\_MAIN\_FL) to view transactions that you have previously approved.

Navigation:

Select the Approvals tile on the Employee Self Service home page, and then select the Approvals History option from the Action List (located in the banner) from the Pending Approvals page.

This example illustrates the fields and controls on the Approvals History Page. You can find definitions for the fields and controls later on this page.

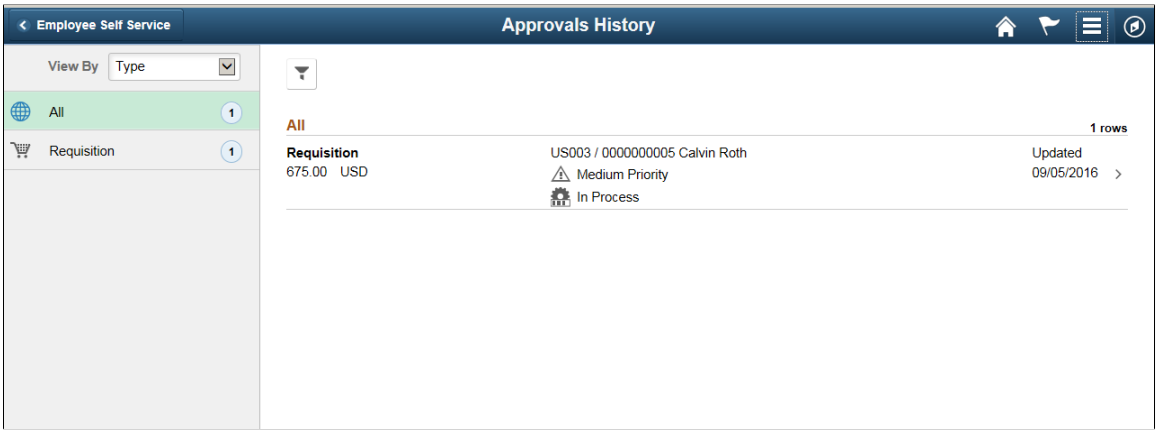

The Approvals History page shows approval transactions you have addressed in the past. How far back you can view historical approval transactions is defined by the administrator on the "Fluid Approval Setup - General Settings Page" (Enterprise Components) setup page. This page displays a message below the category tabs indicating the time period for which history is displayed.

When you select a category, the page displays historical approvals sorted by the date on which the last person updated or took action on the request, with the most recently updated approvals displaying first.

Select a transaction row to view details of the transaction.

### **Chapter 33**

# **Third Party Images Provided with Sample Data**

### **Using Third Party Images Provided with Sample Data**

The PeopleSoft FSCM demo database includes sample data images that are provided under a restricted use license for demonstration purposes only, such as a product demonstration and conference room pilots. The specific images are listed below. If you want to use these sample images in a production environment, you must contact the image owners directly to purchase the images. You can find contact information for the owners in the [Licensing Notes for Oracle's PeopleSoft Financial and Supply Chain Management](https://support.oracle.com/epmos/faces/DocumentDisplay?id=1539492.1) [\(FSCM\) 9.2](https://support.oracle.com/epmos/faces/DocumentDisplay?id=1539492.1) document on [My Oracle Support.](https://support.oracle.com)

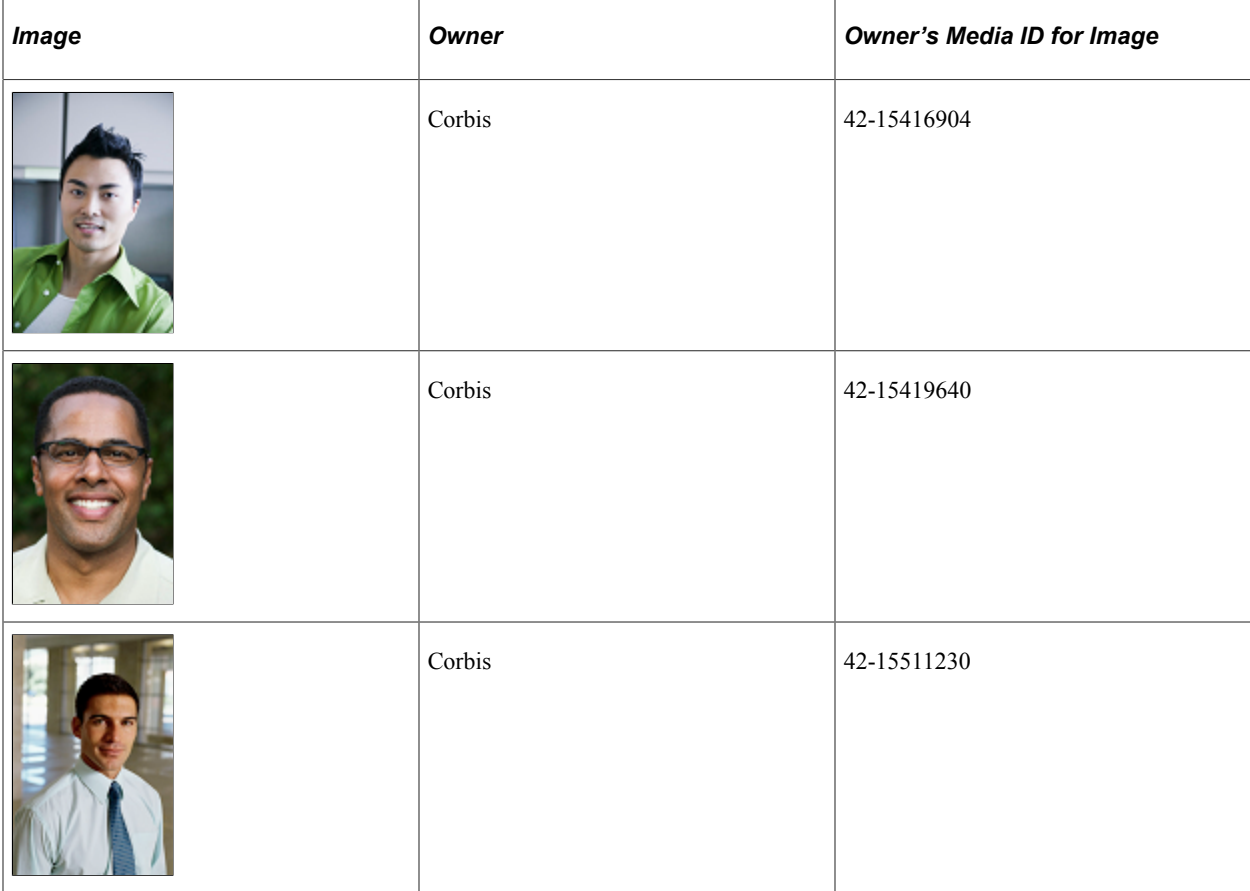

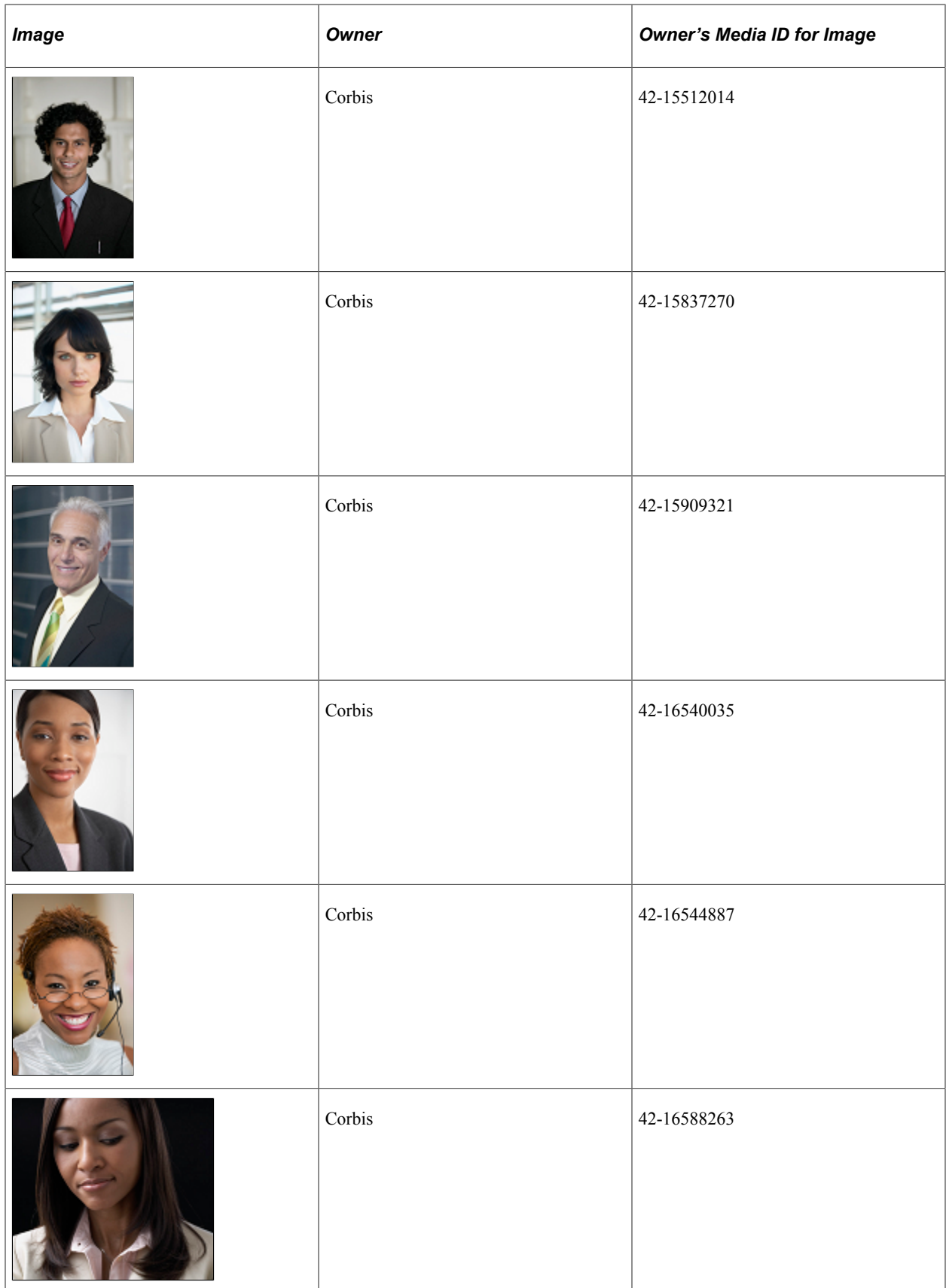

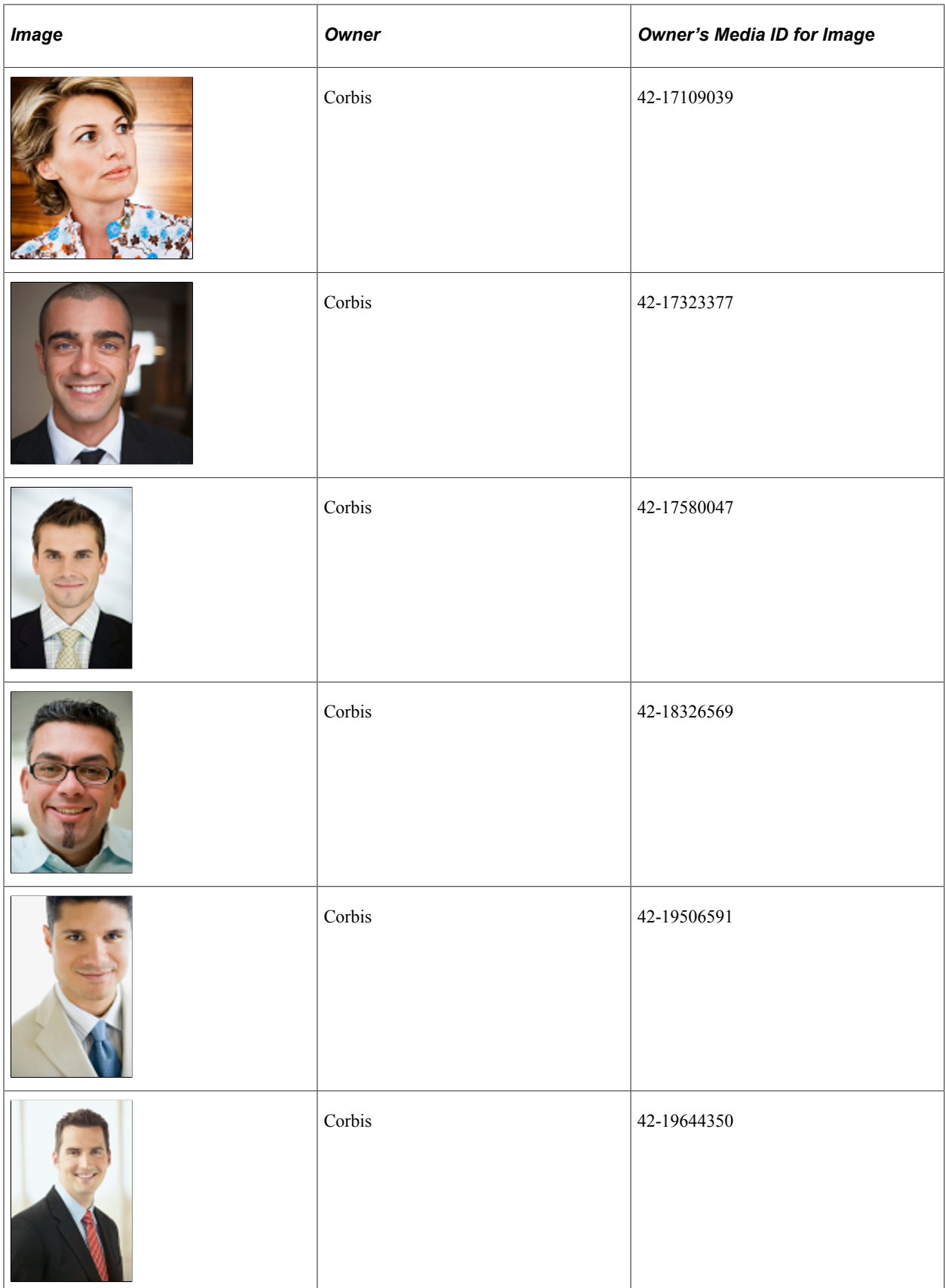

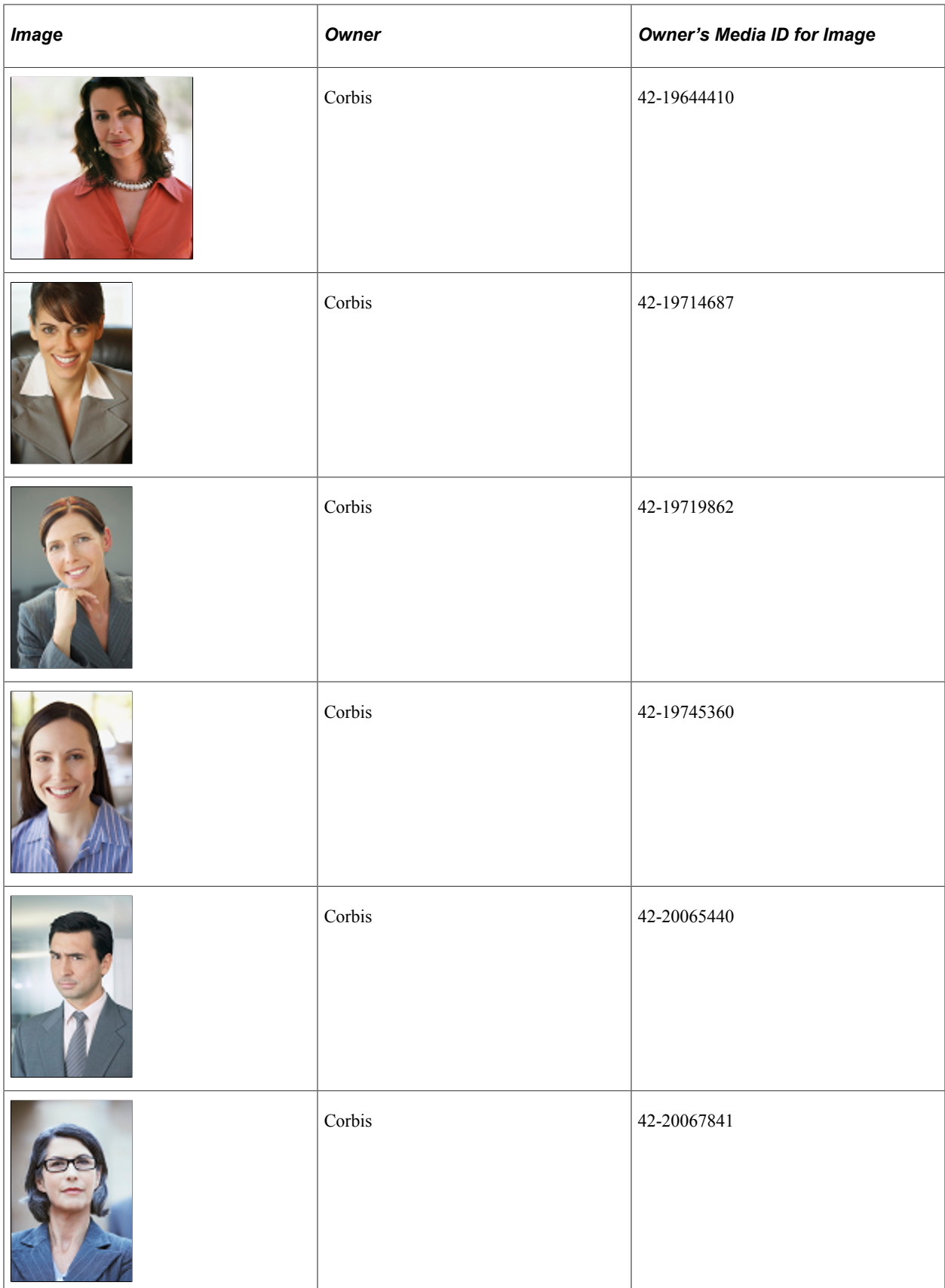

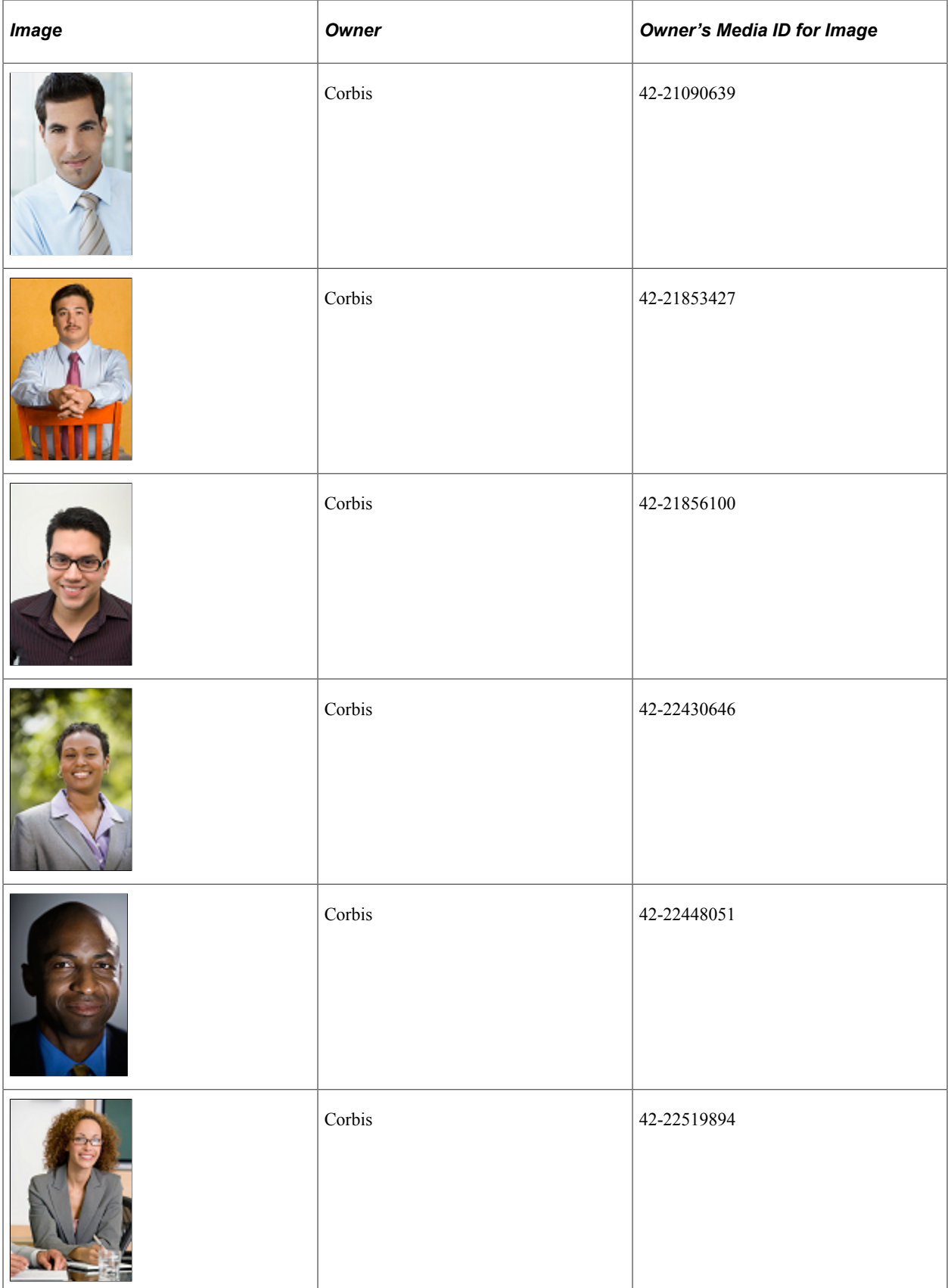

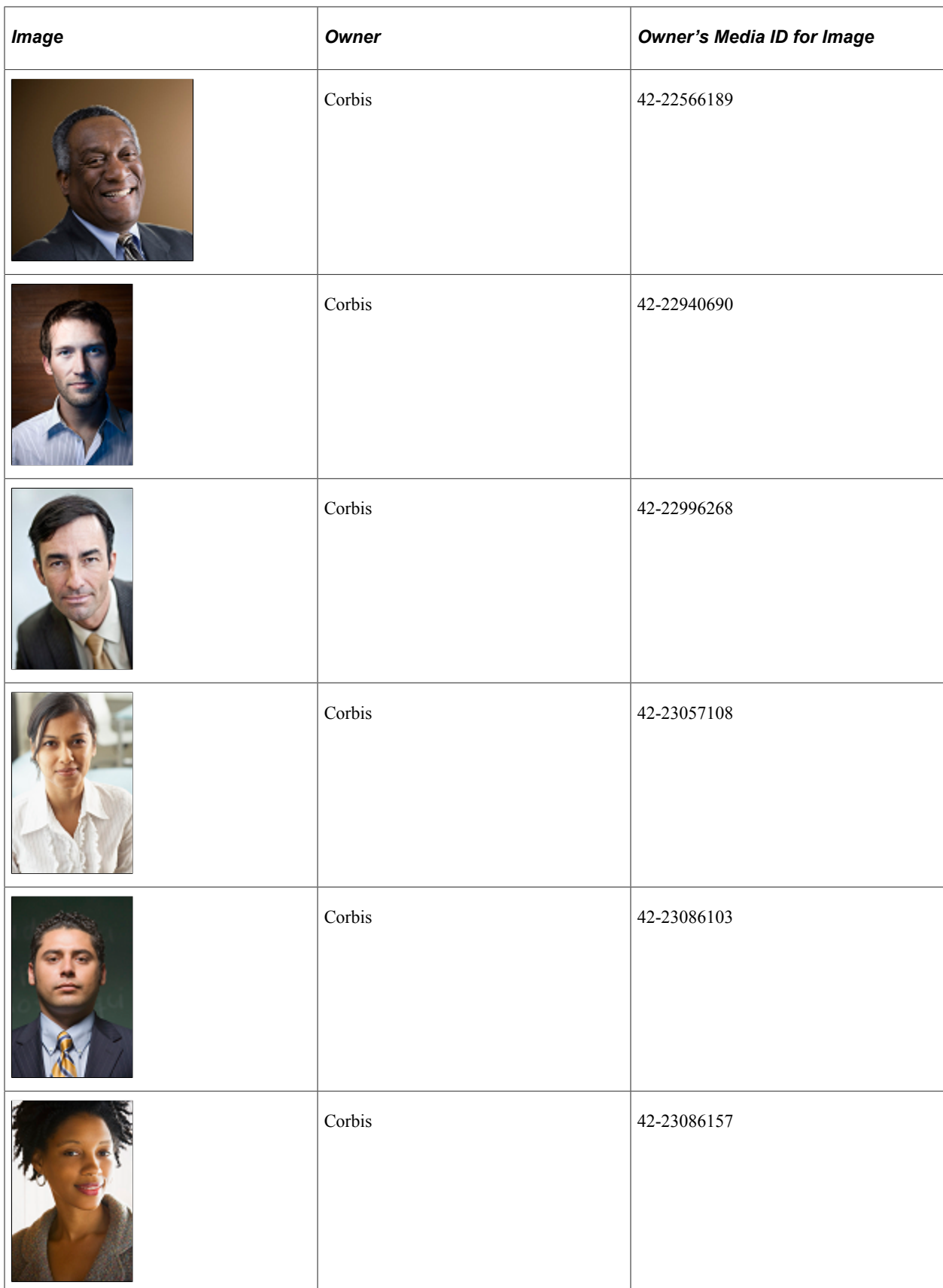

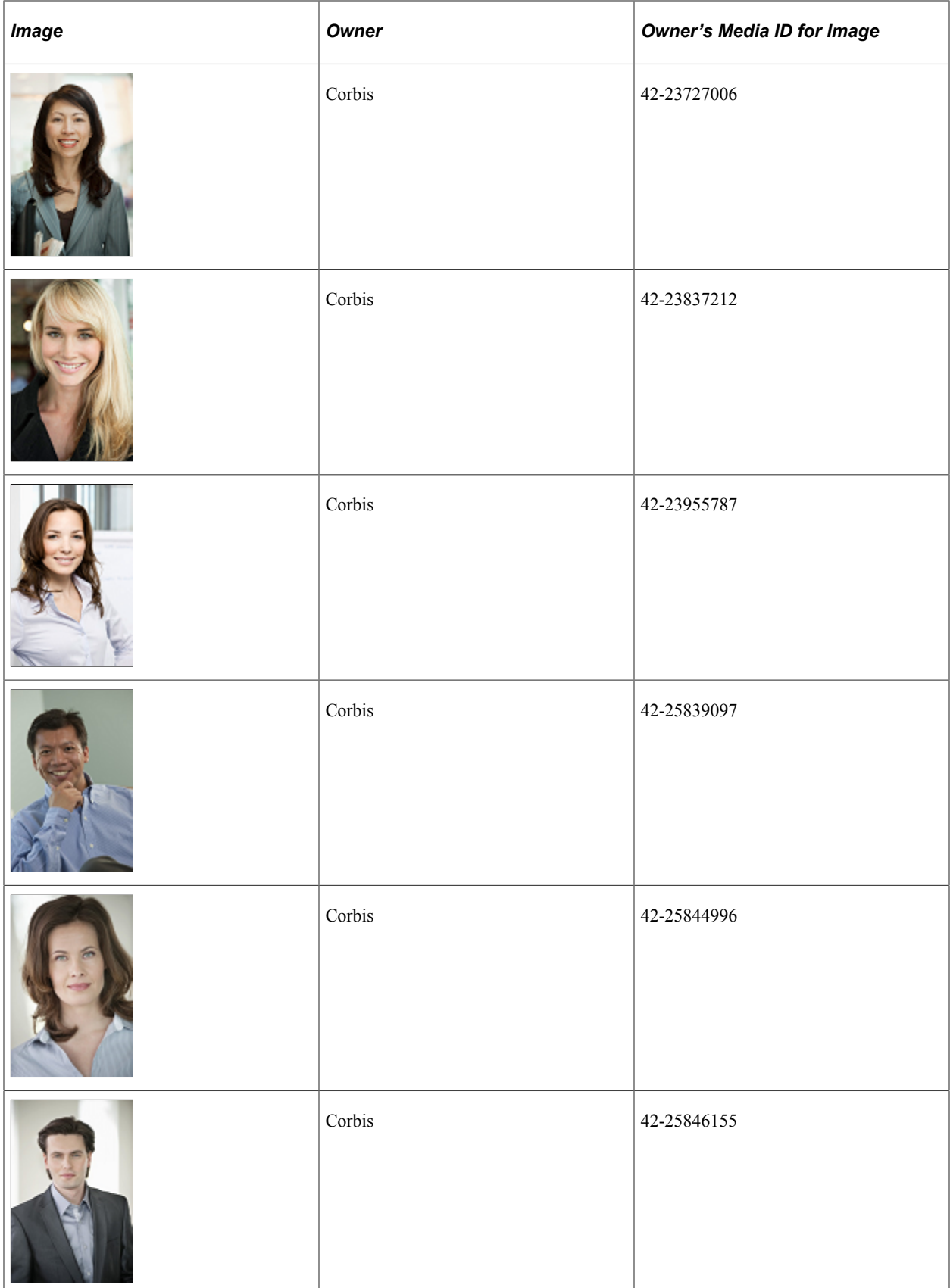

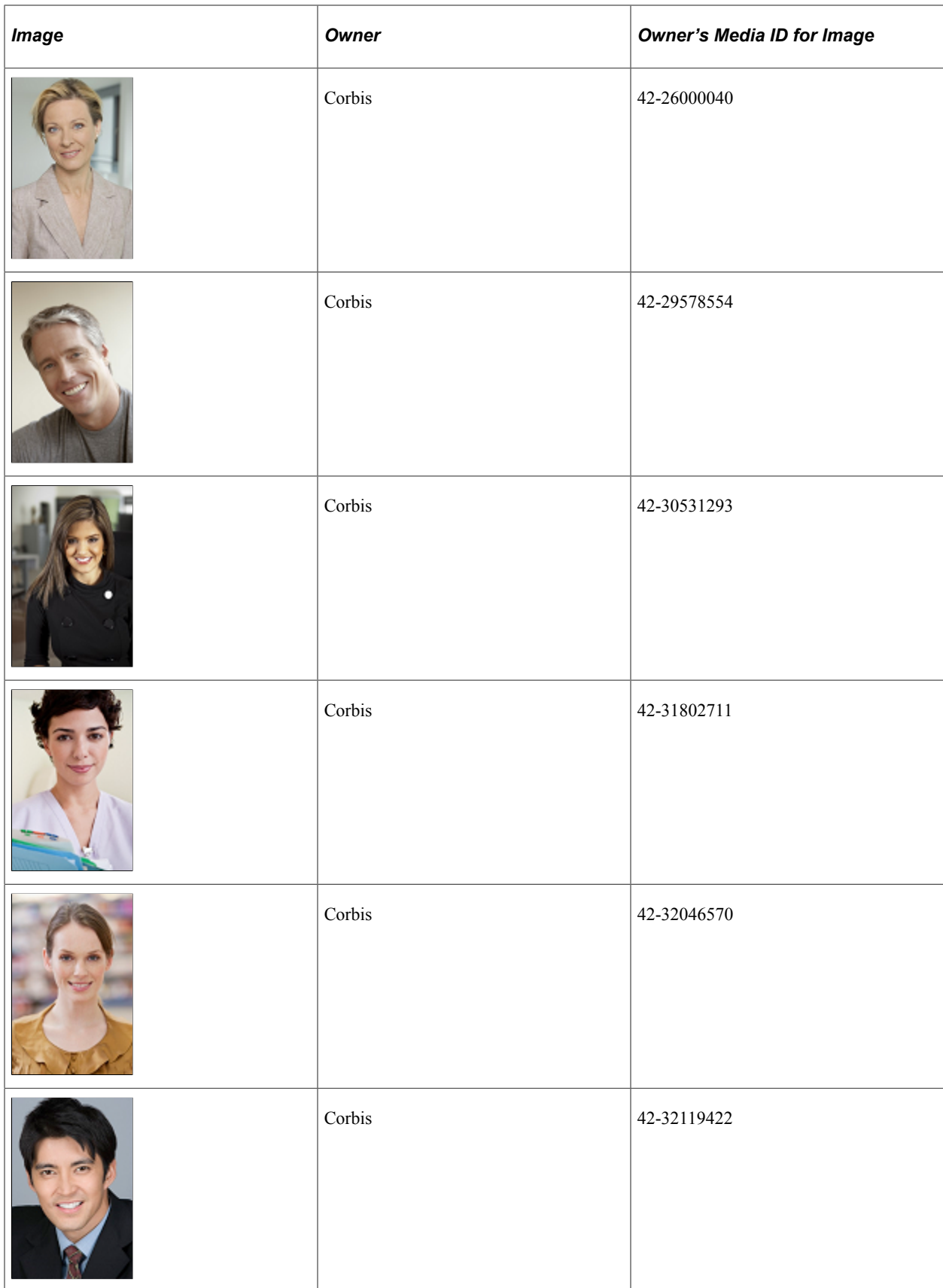

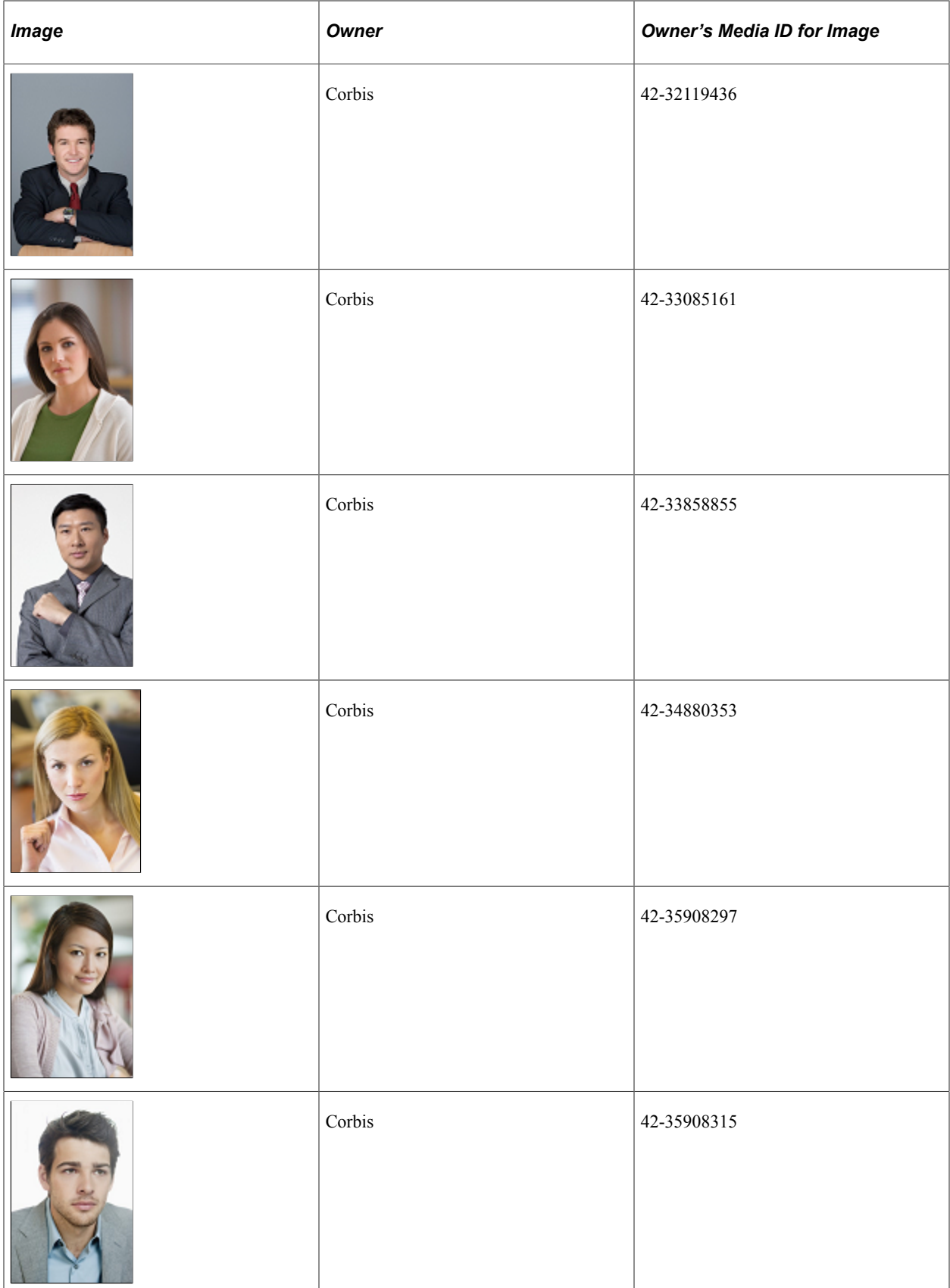

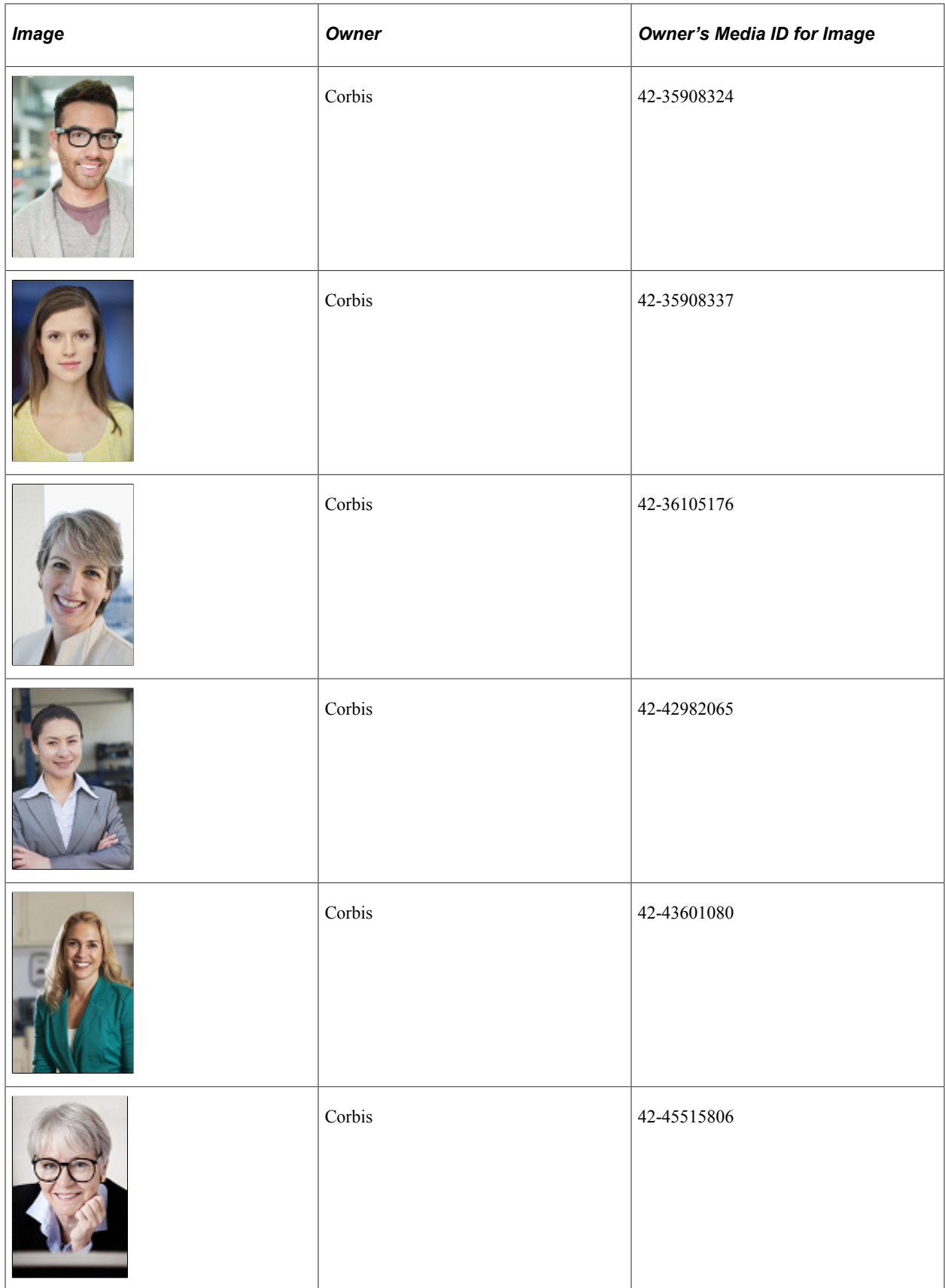

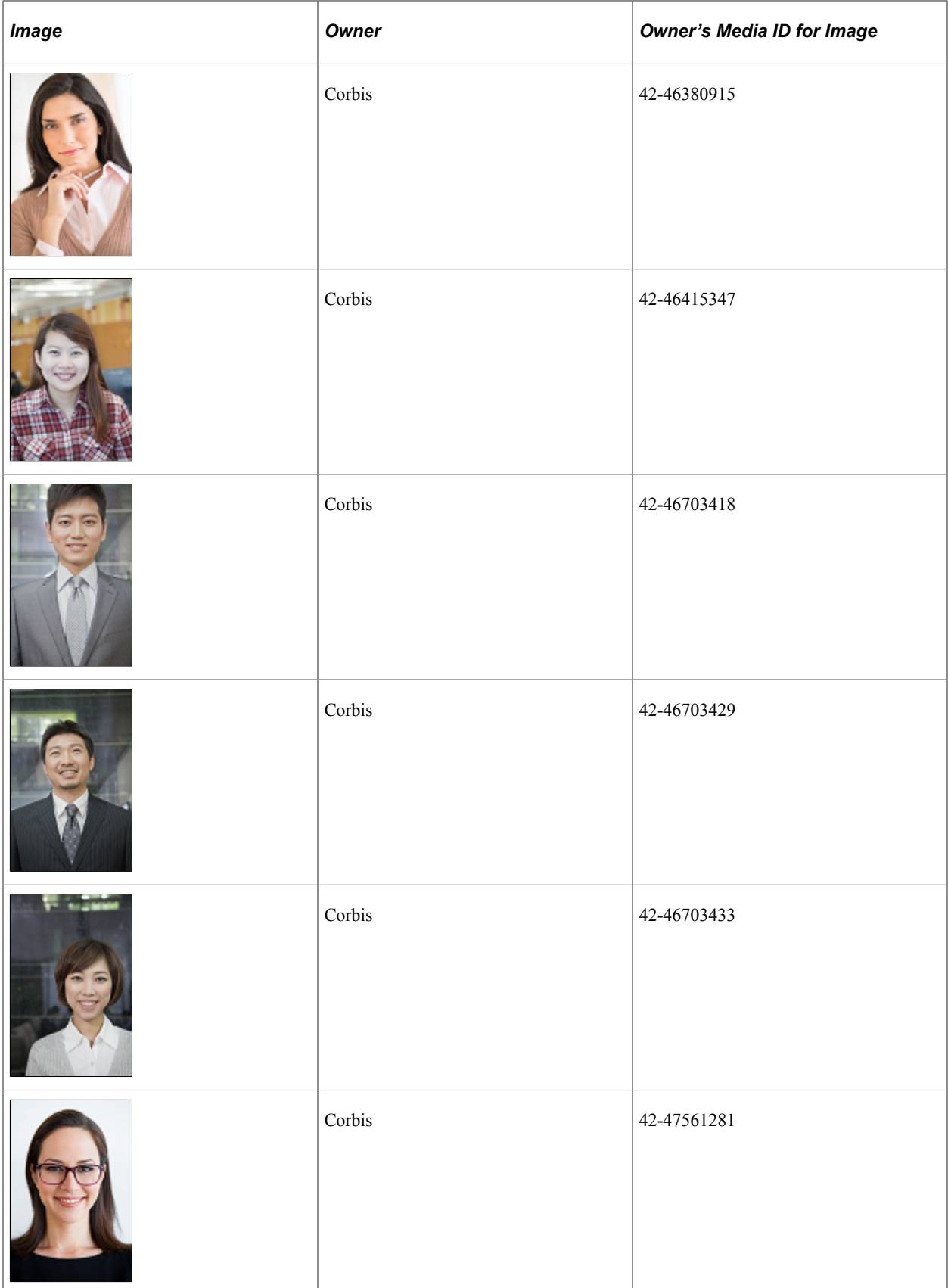

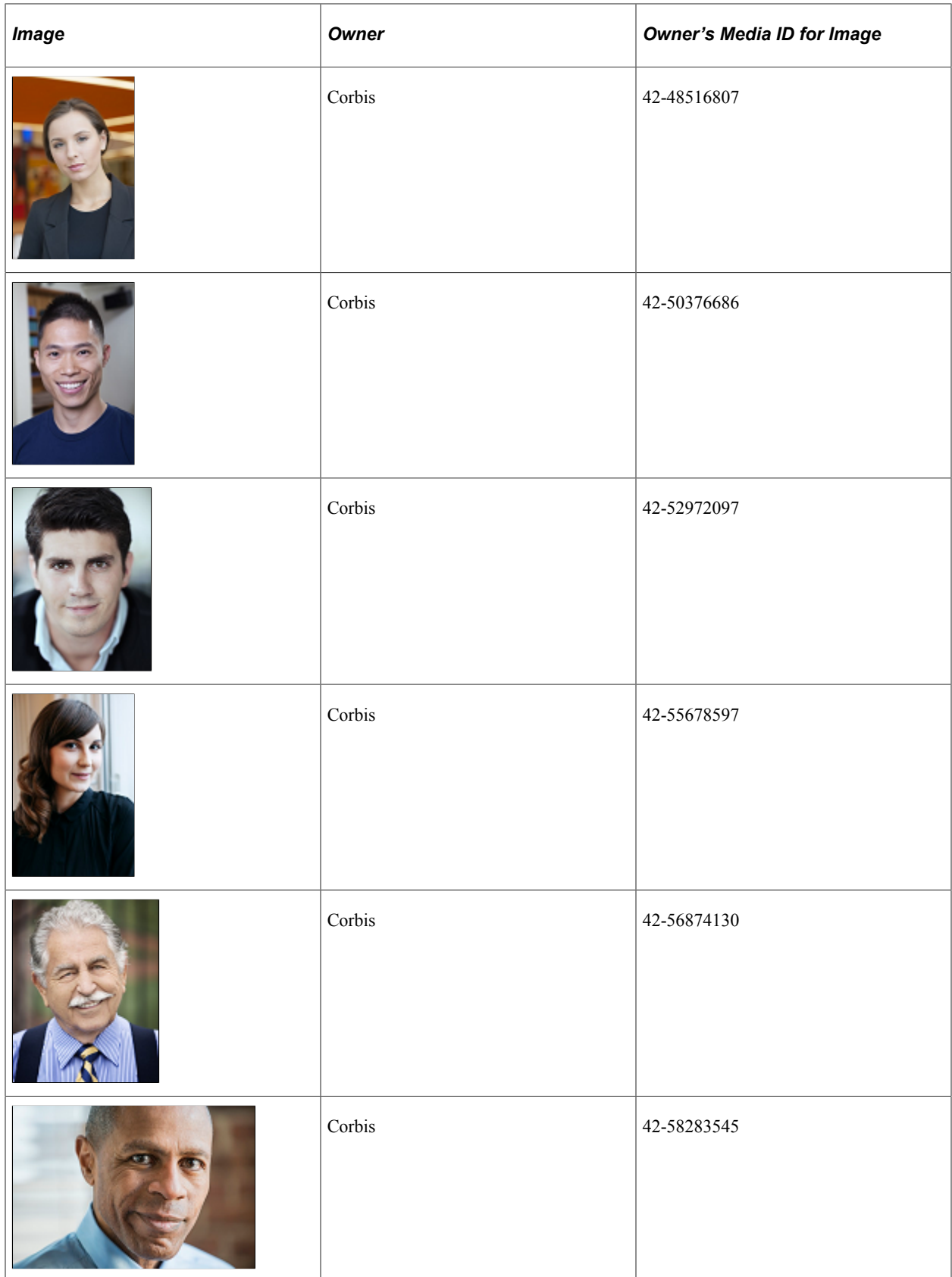

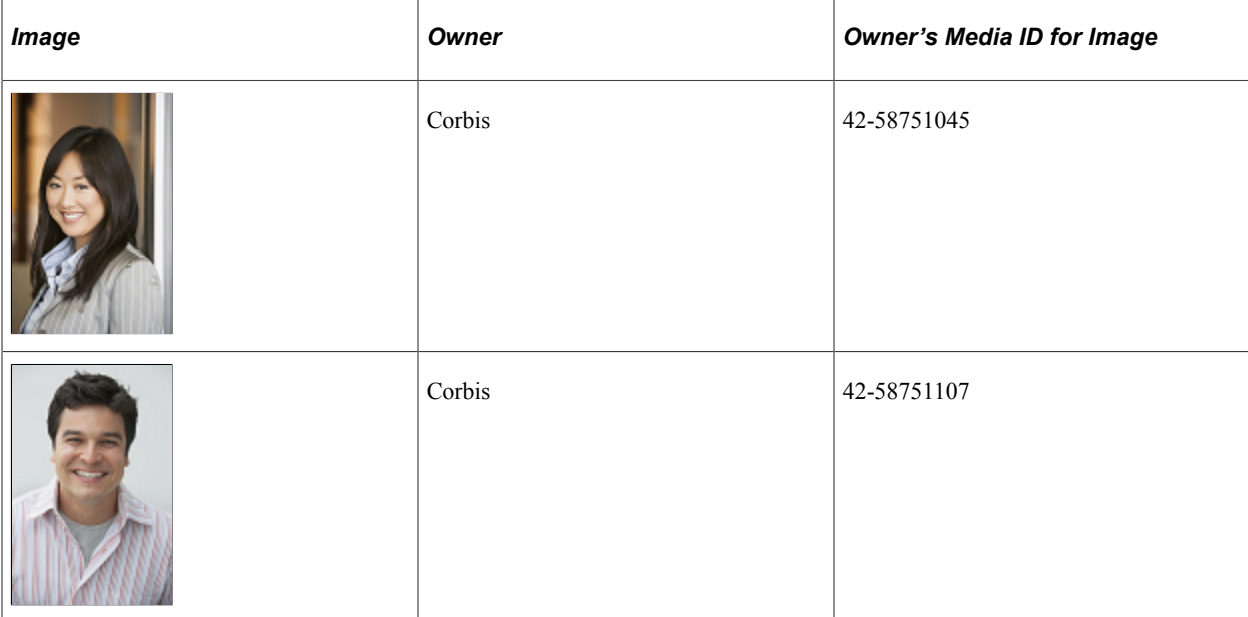

# **FSCM Abbreviations**

## **FSCM Abbreviations**

Throughout PeopleSoft Financial and Supply Management (FSCM) applications fields may be labeled with an abbreviation rather than with the full spelling of the field name. Those abbreviations are used in FSCM applications, along with the corresponding full name.

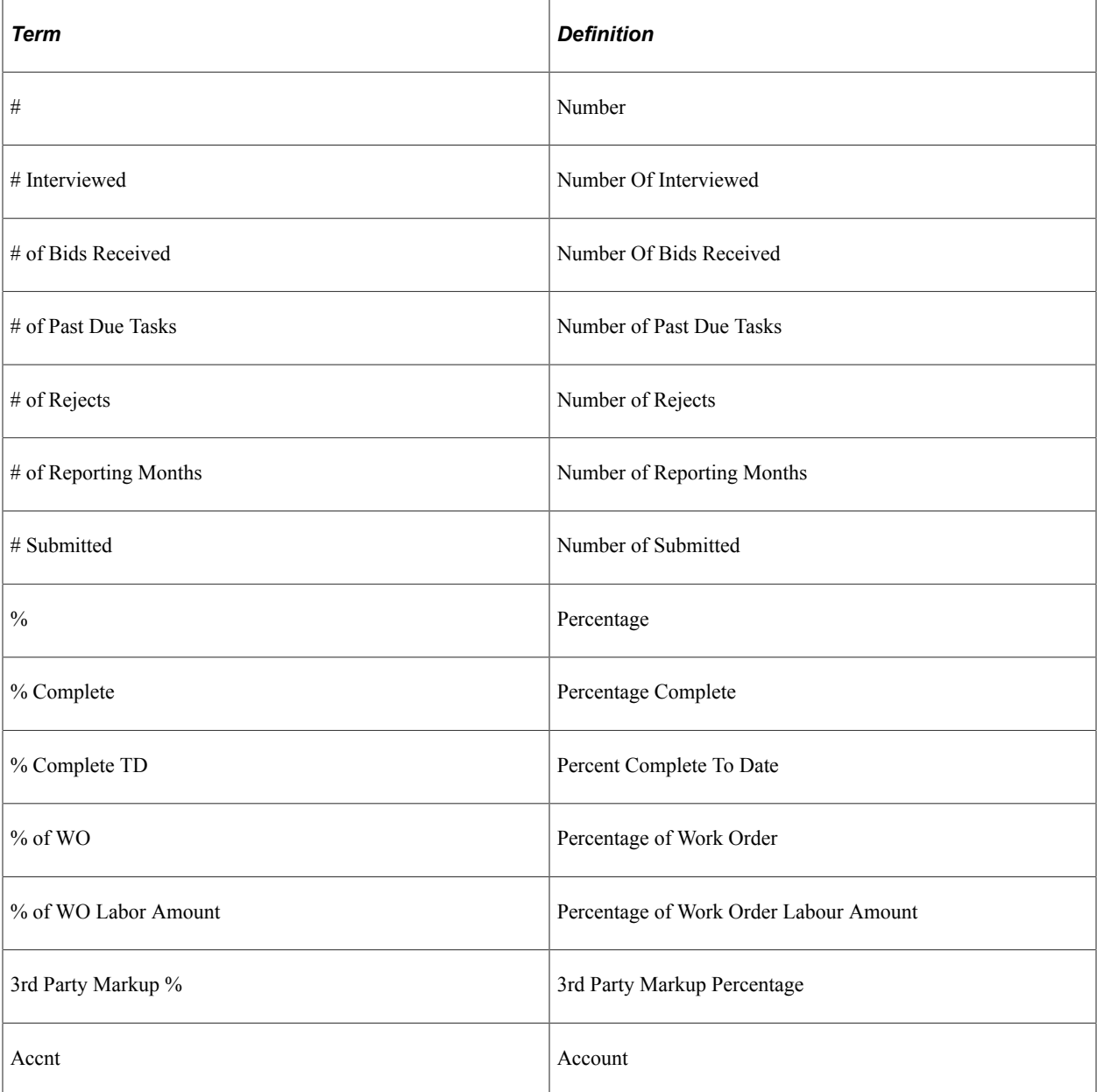

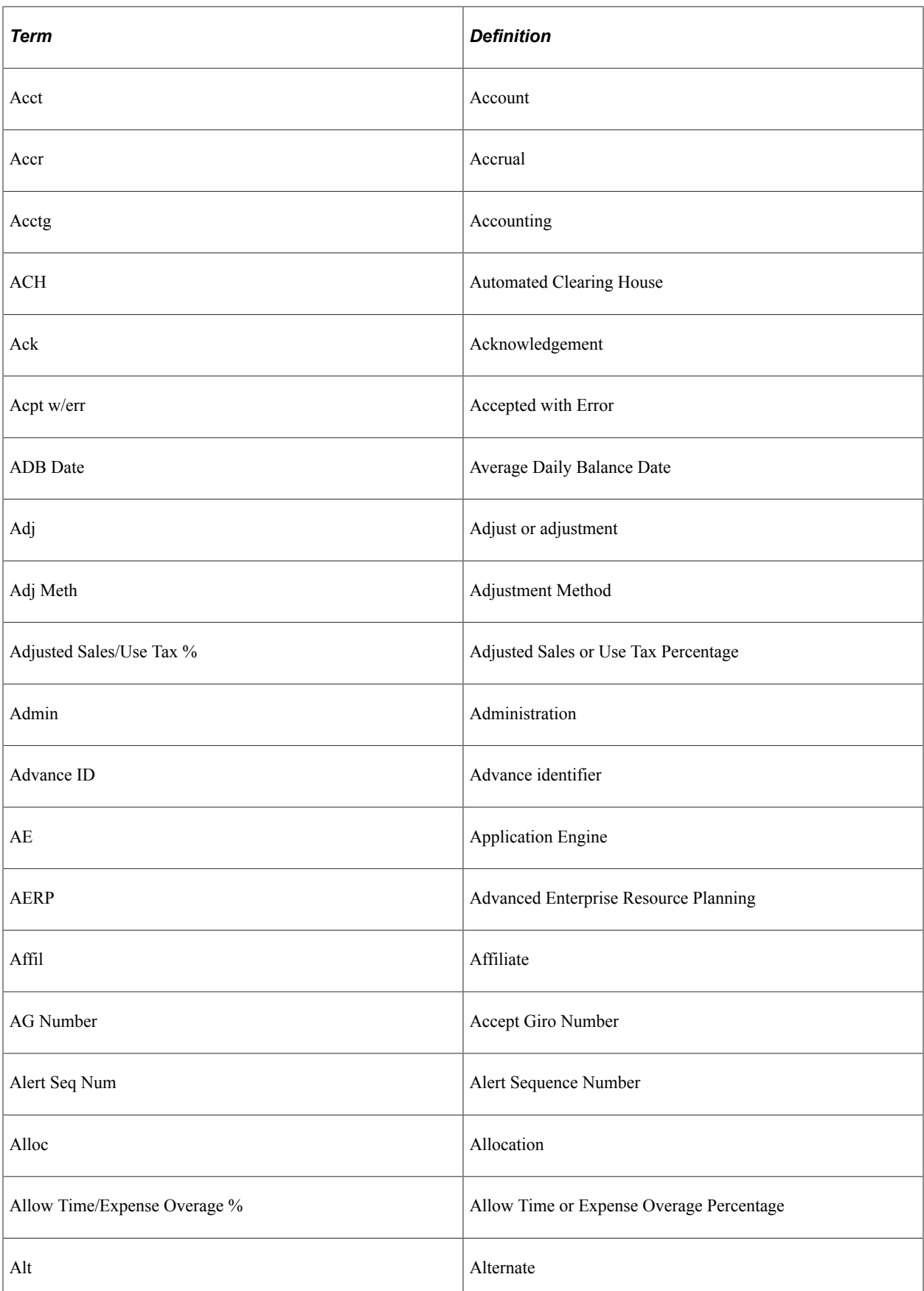

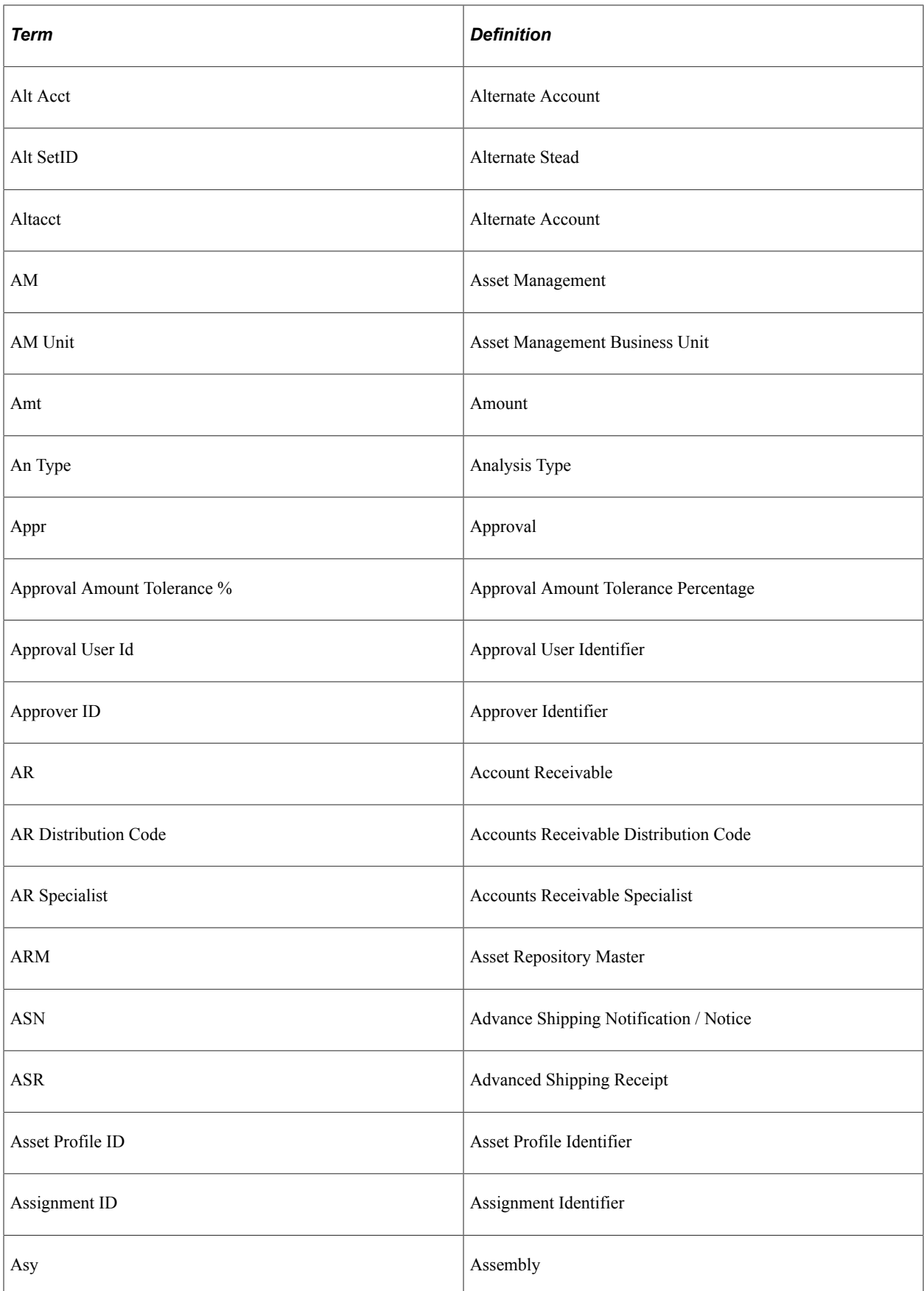

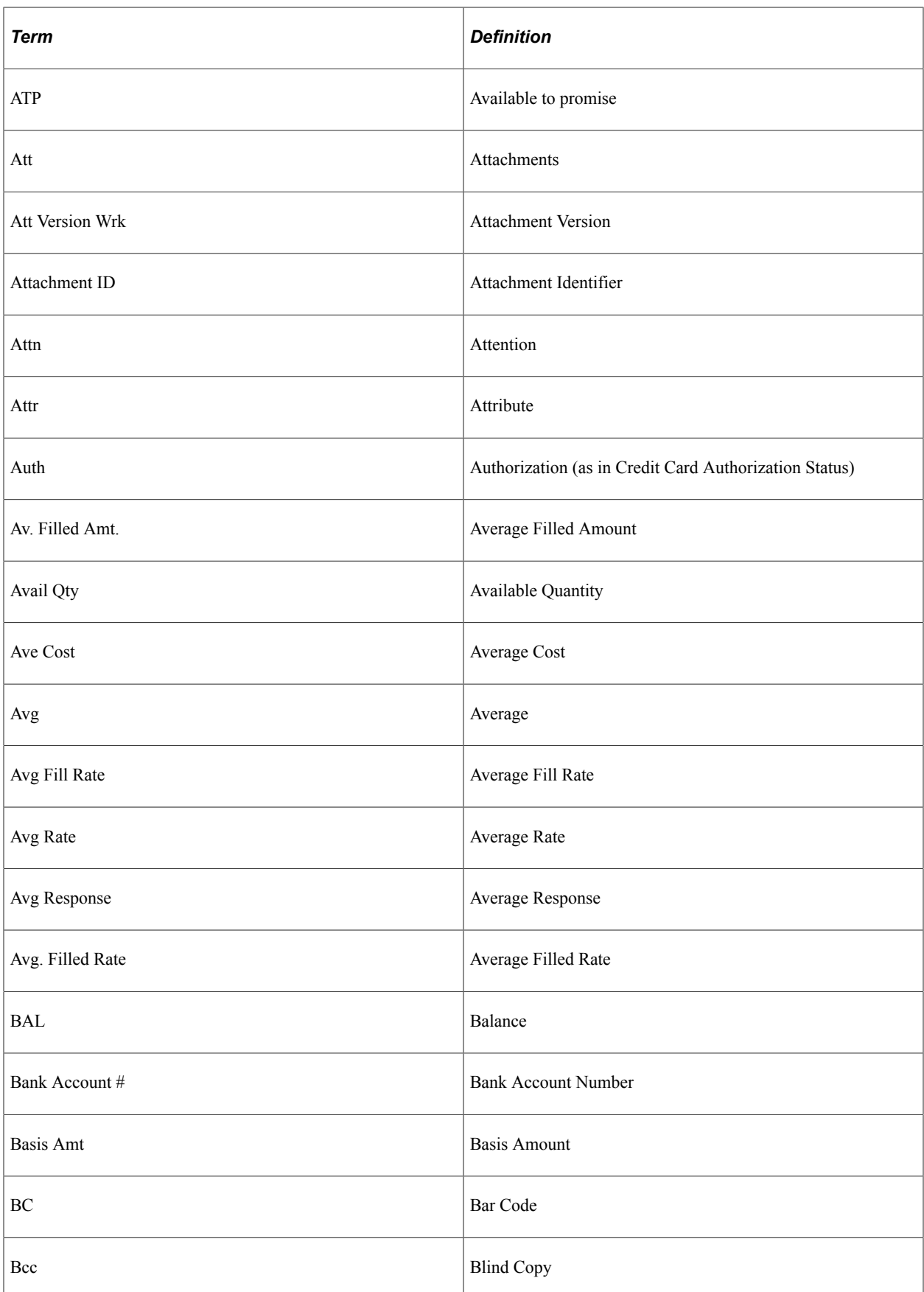

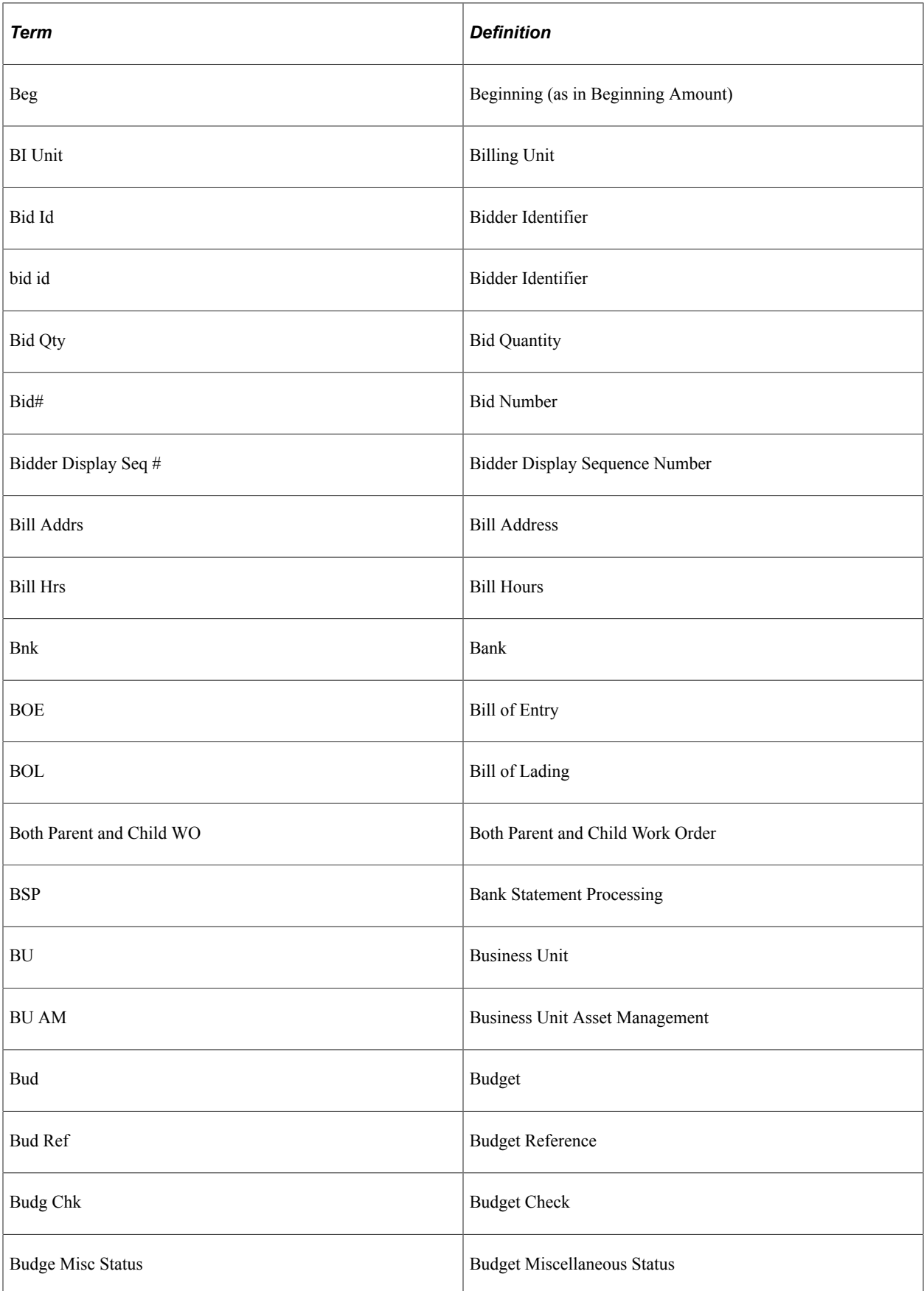

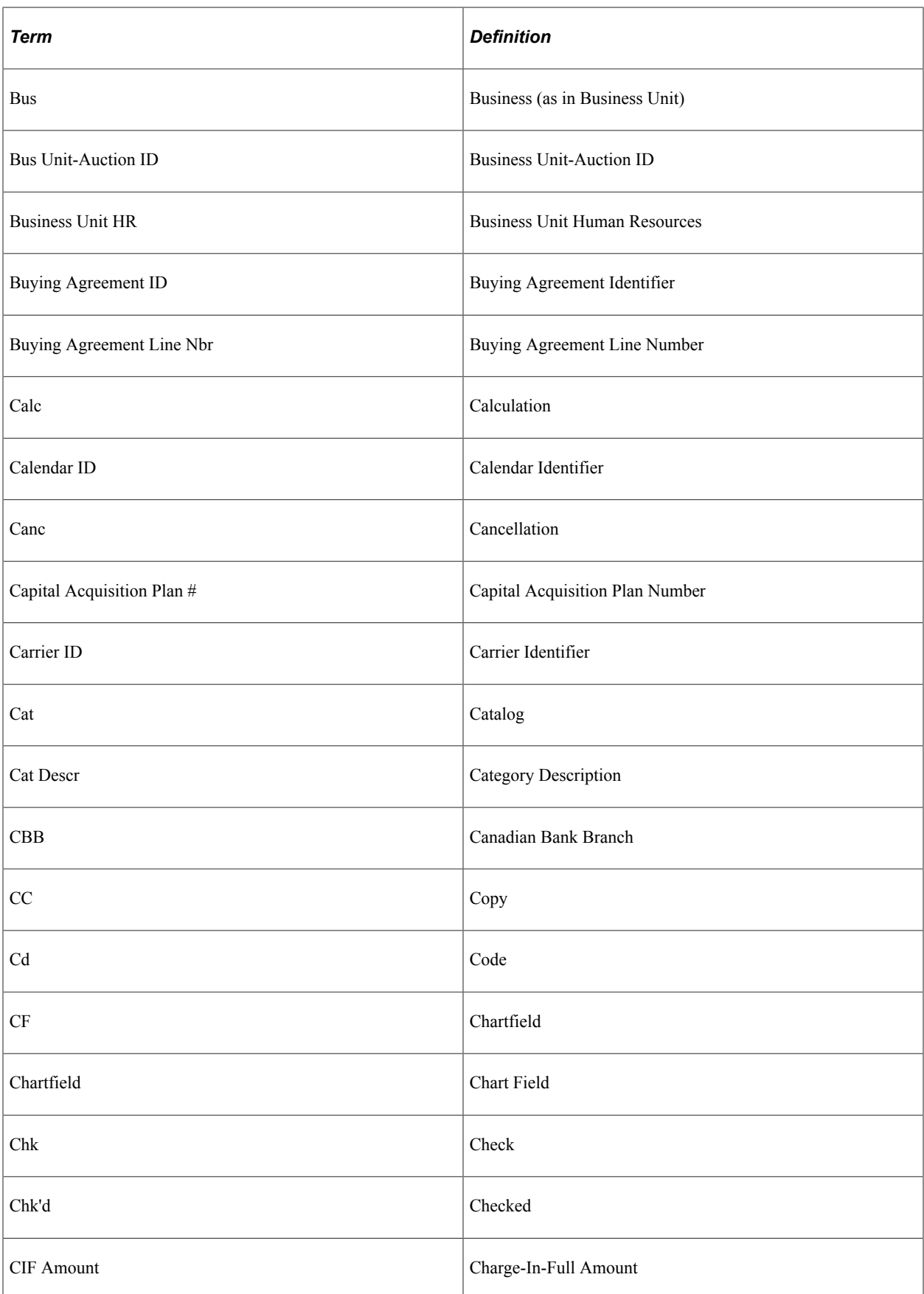

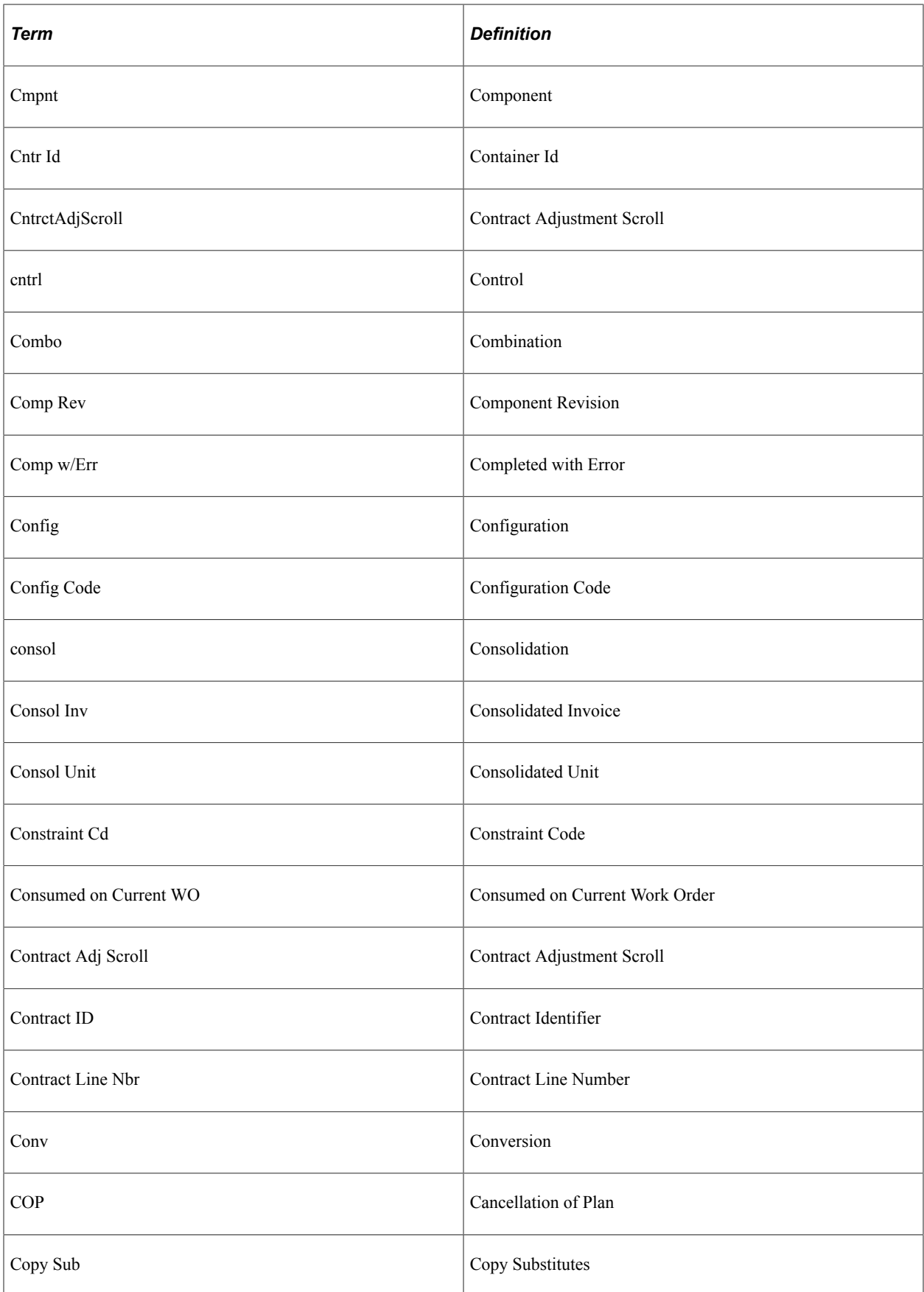

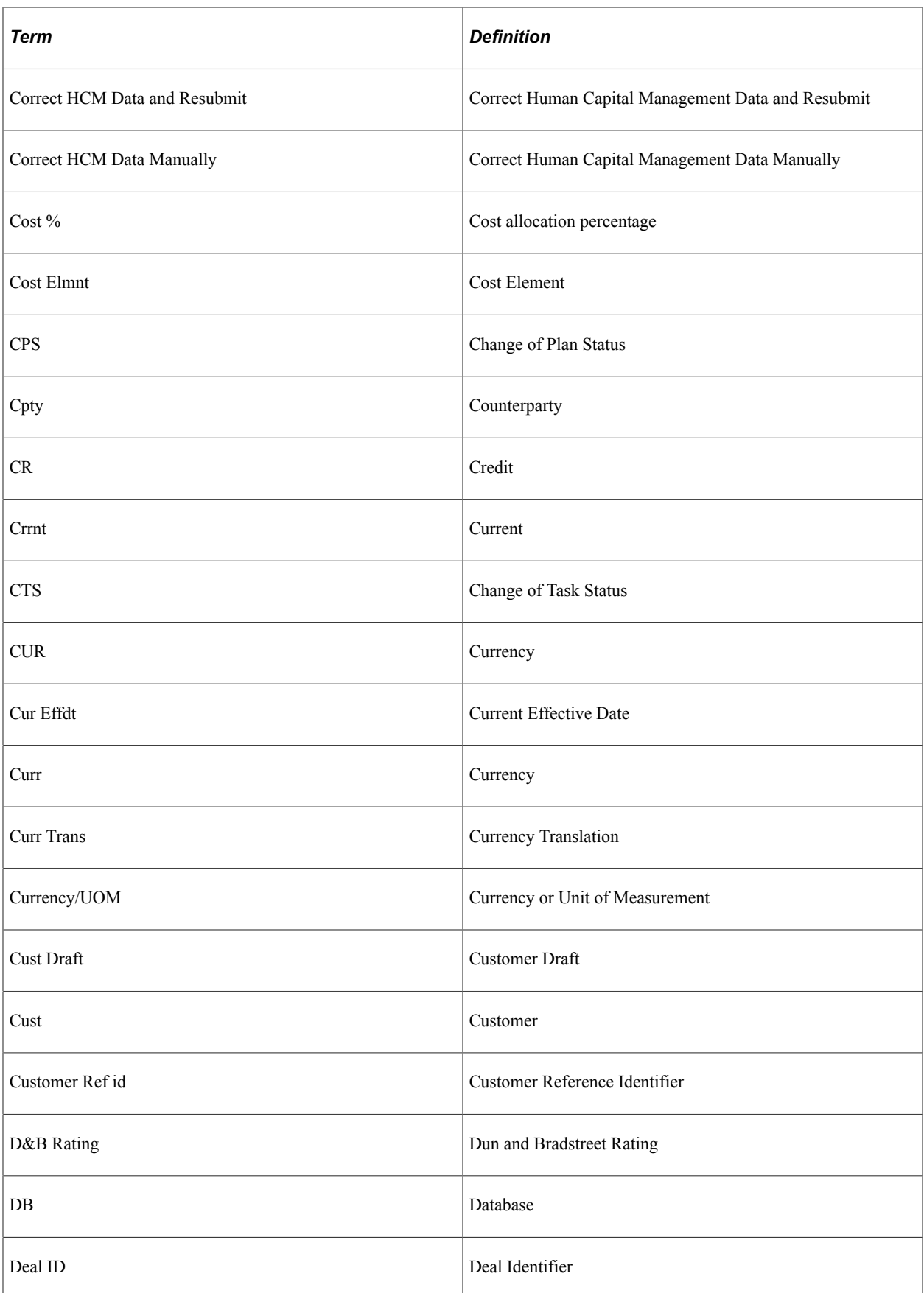

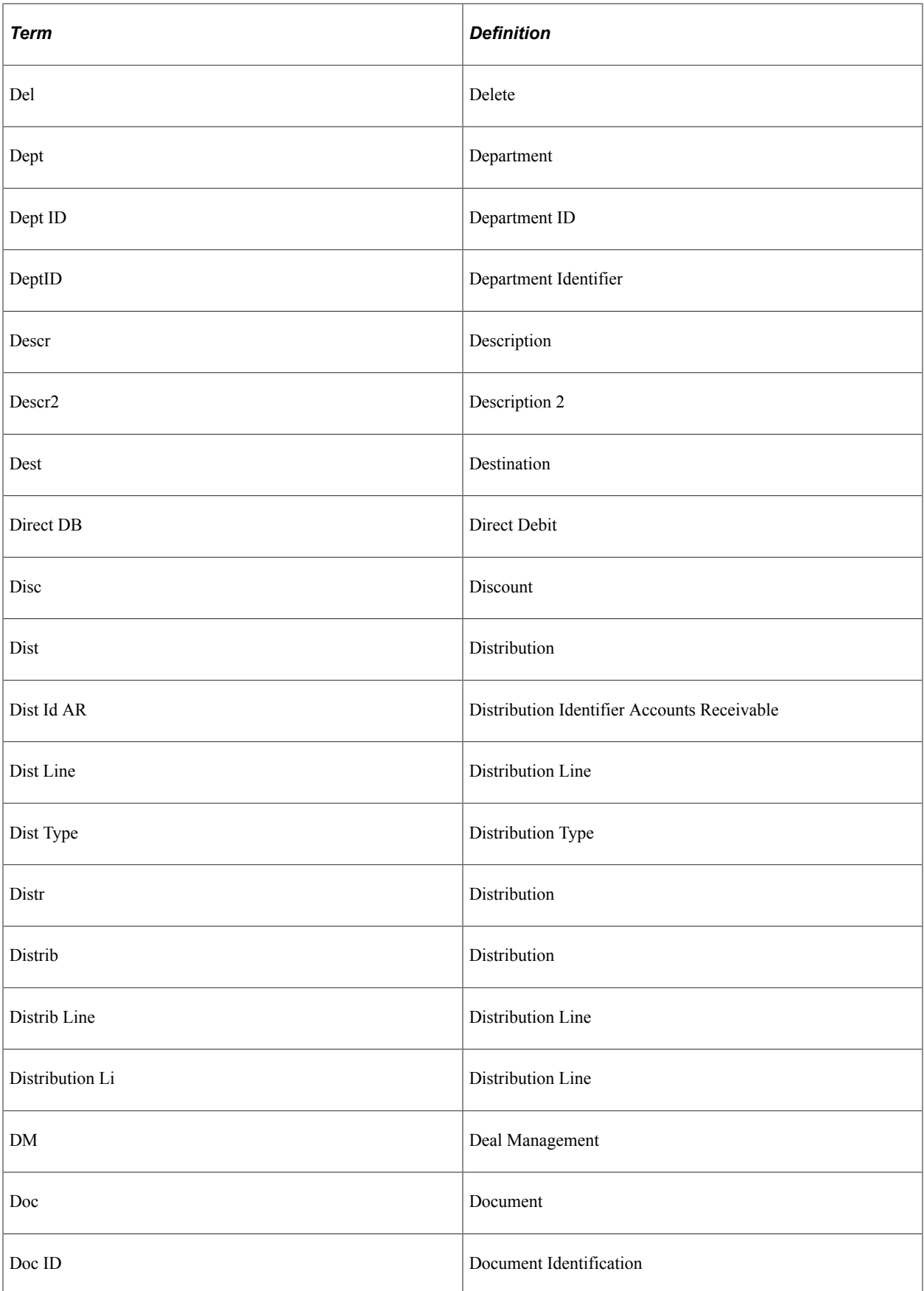

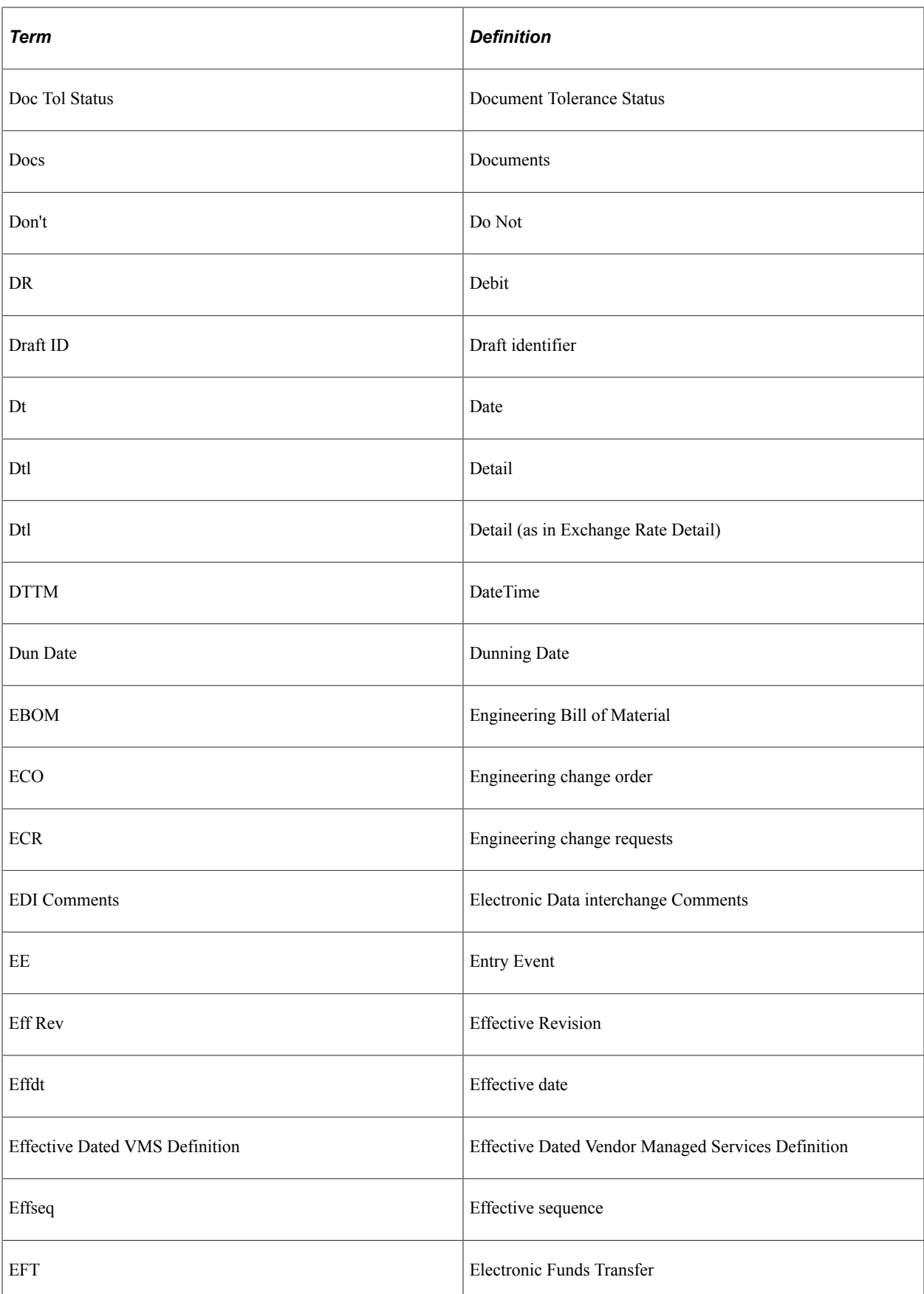

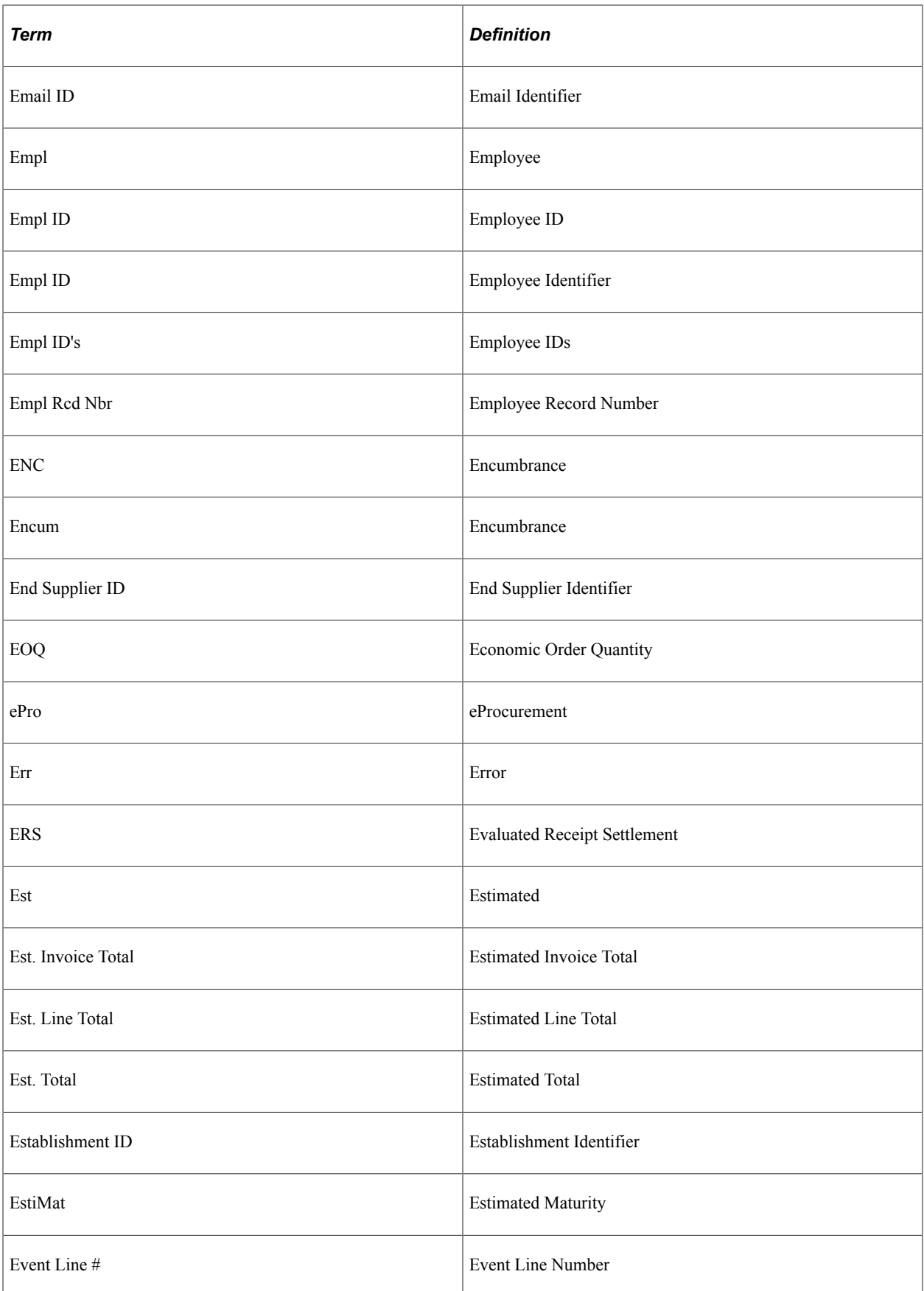

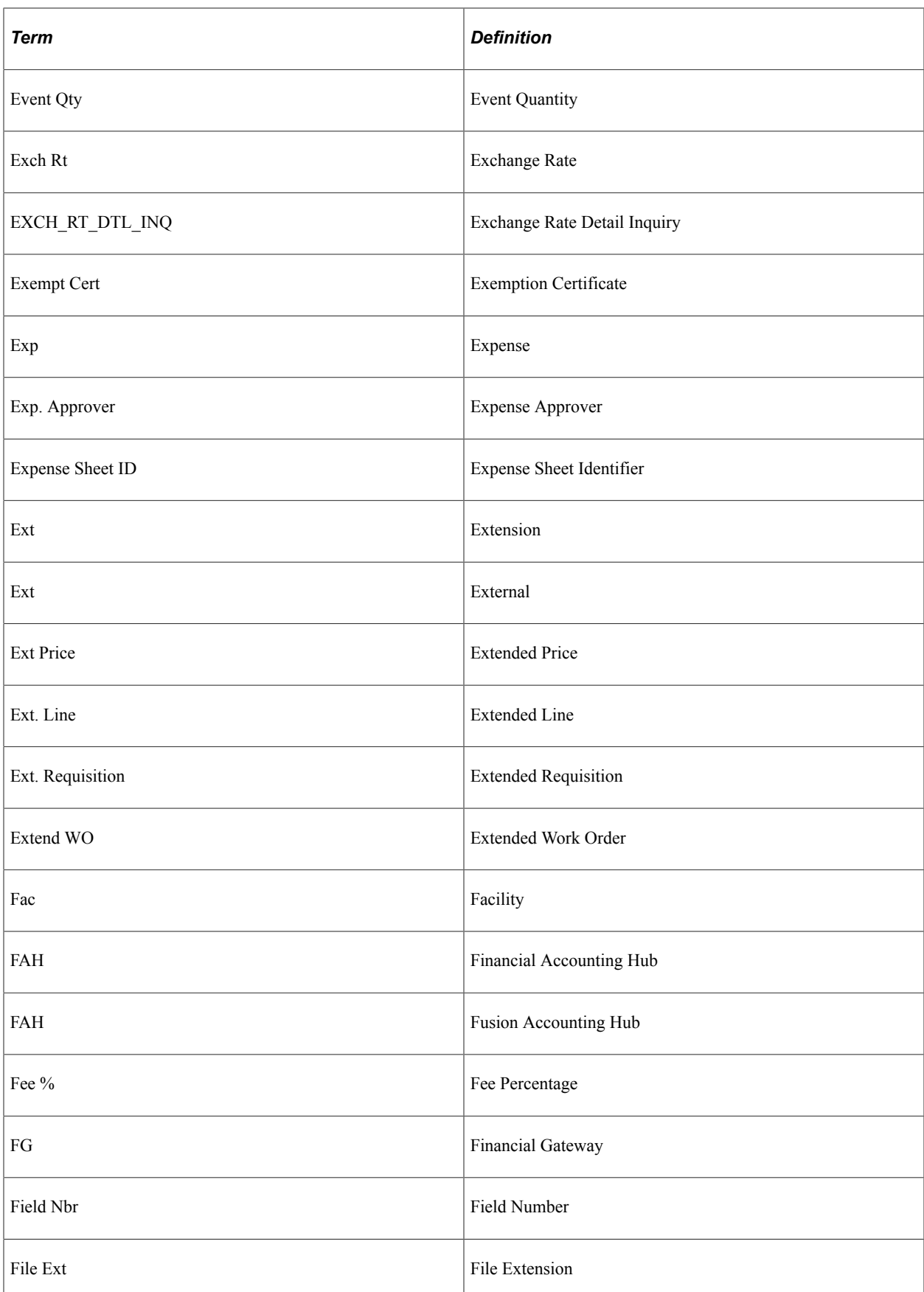

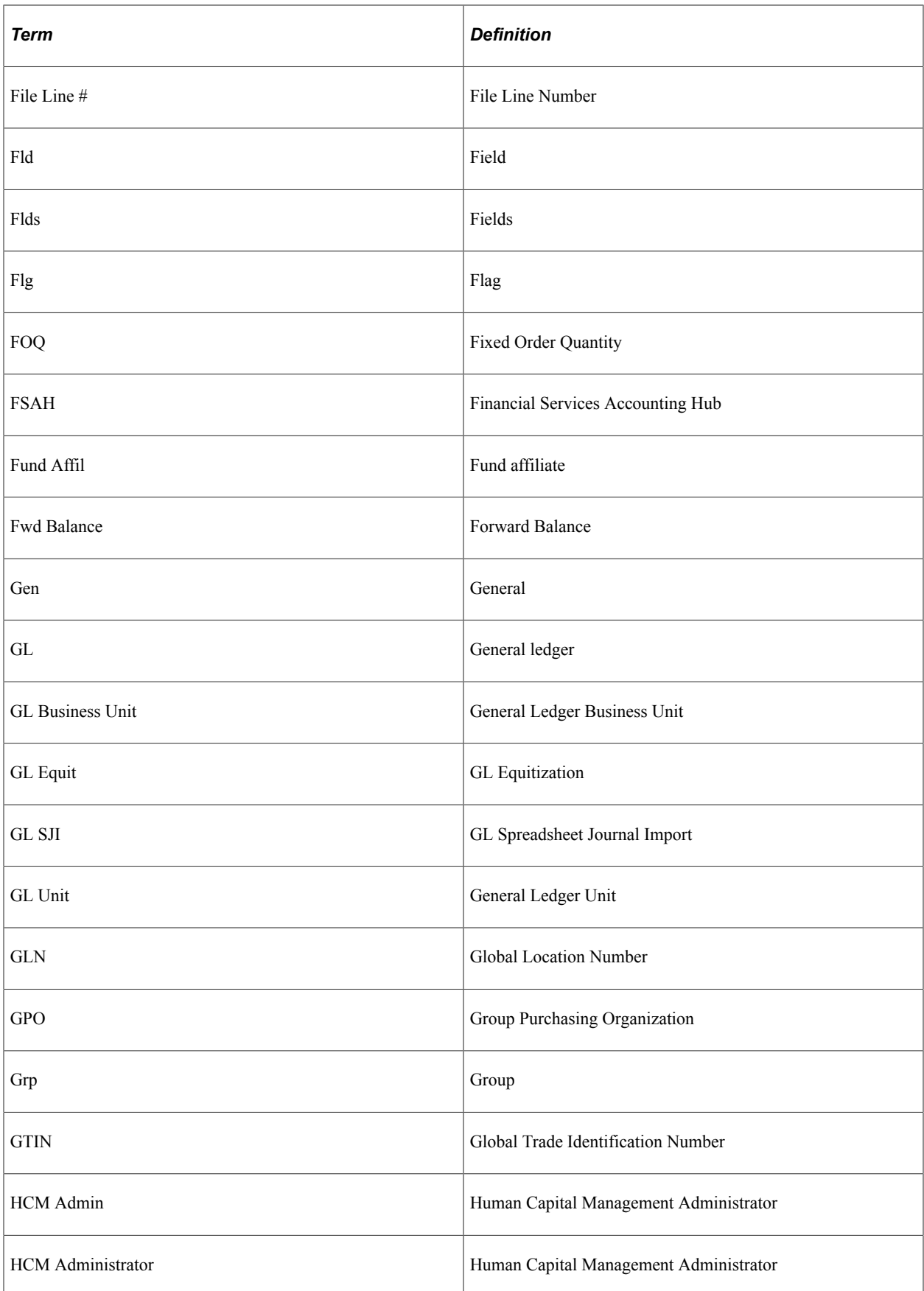

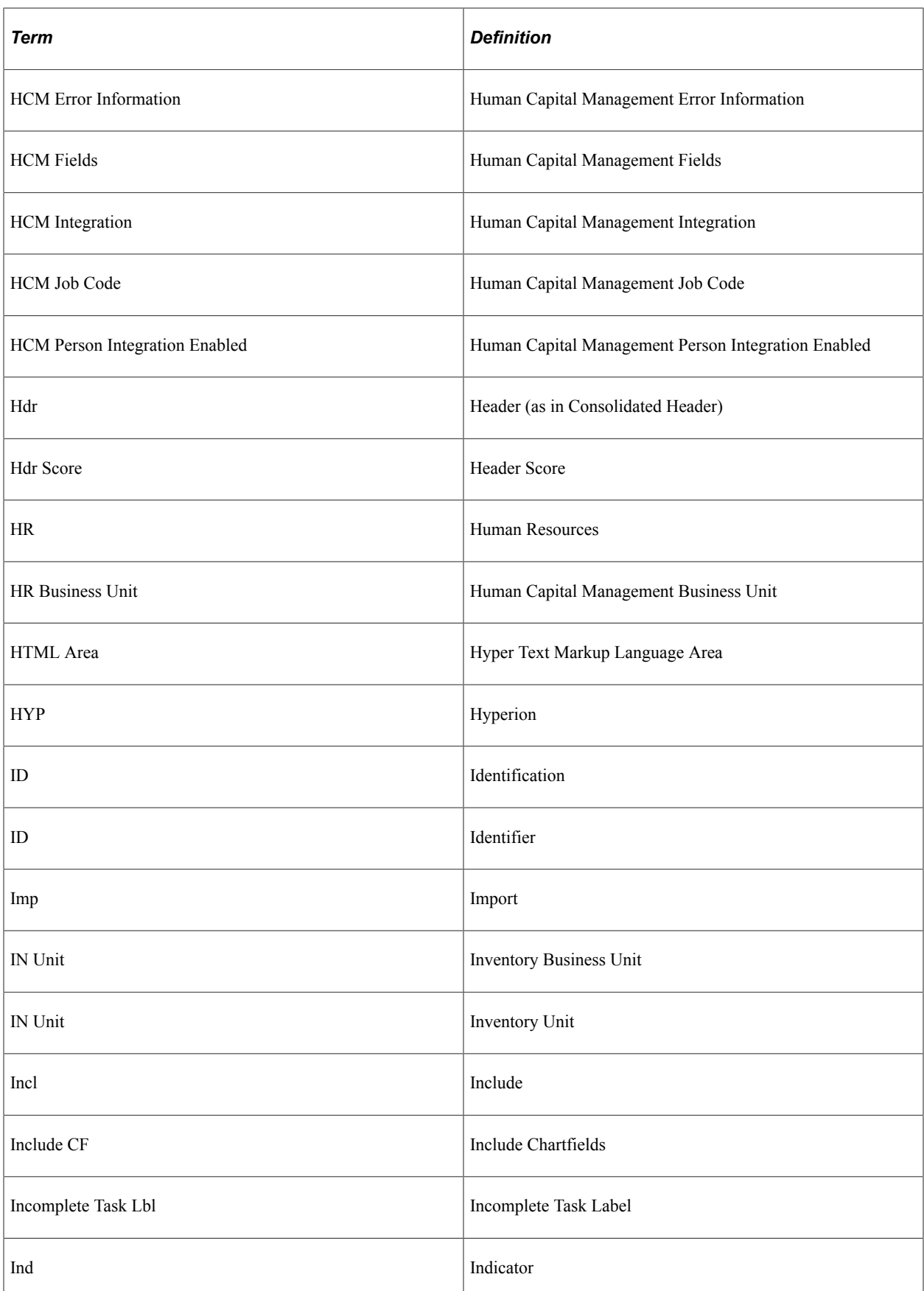

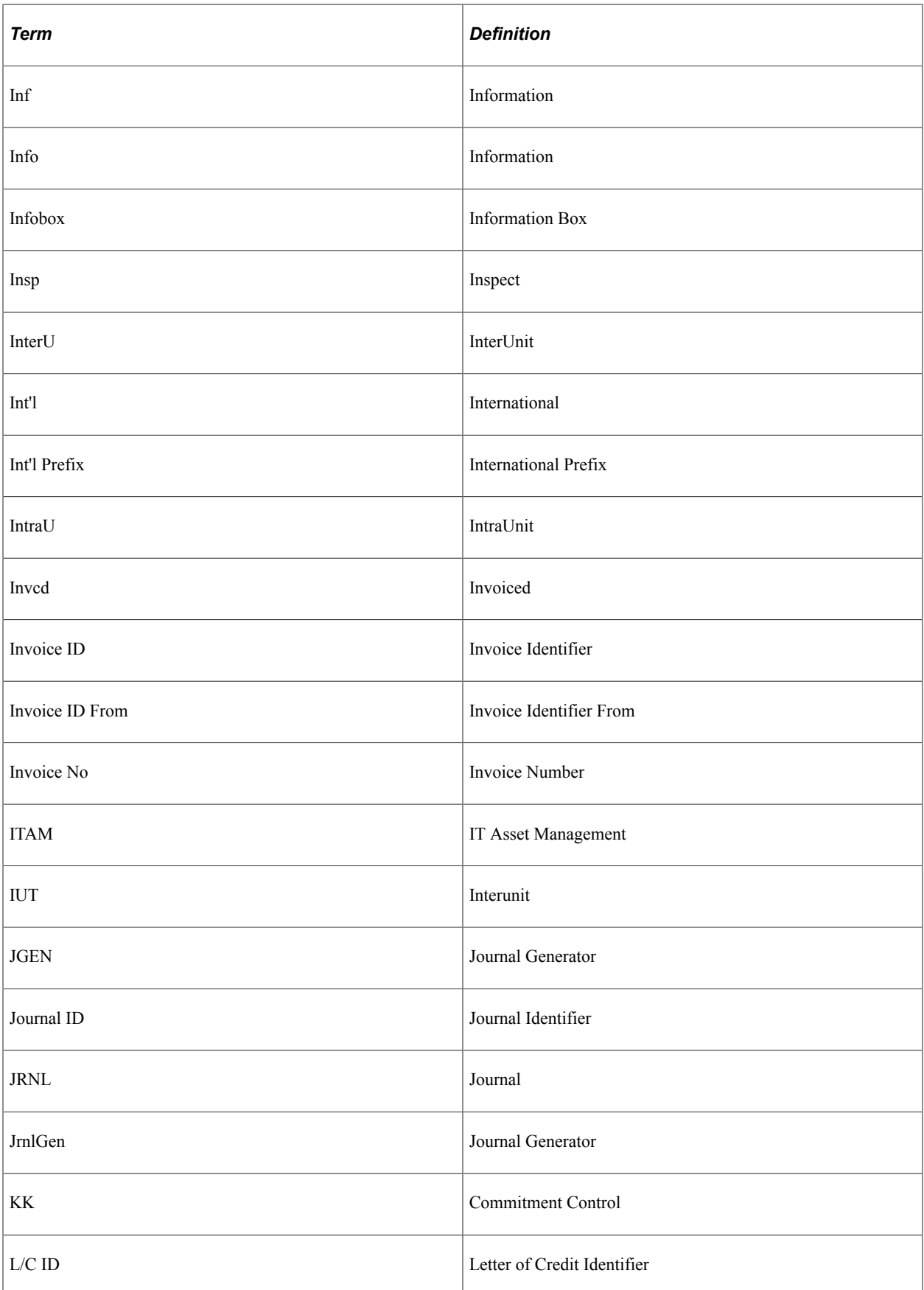

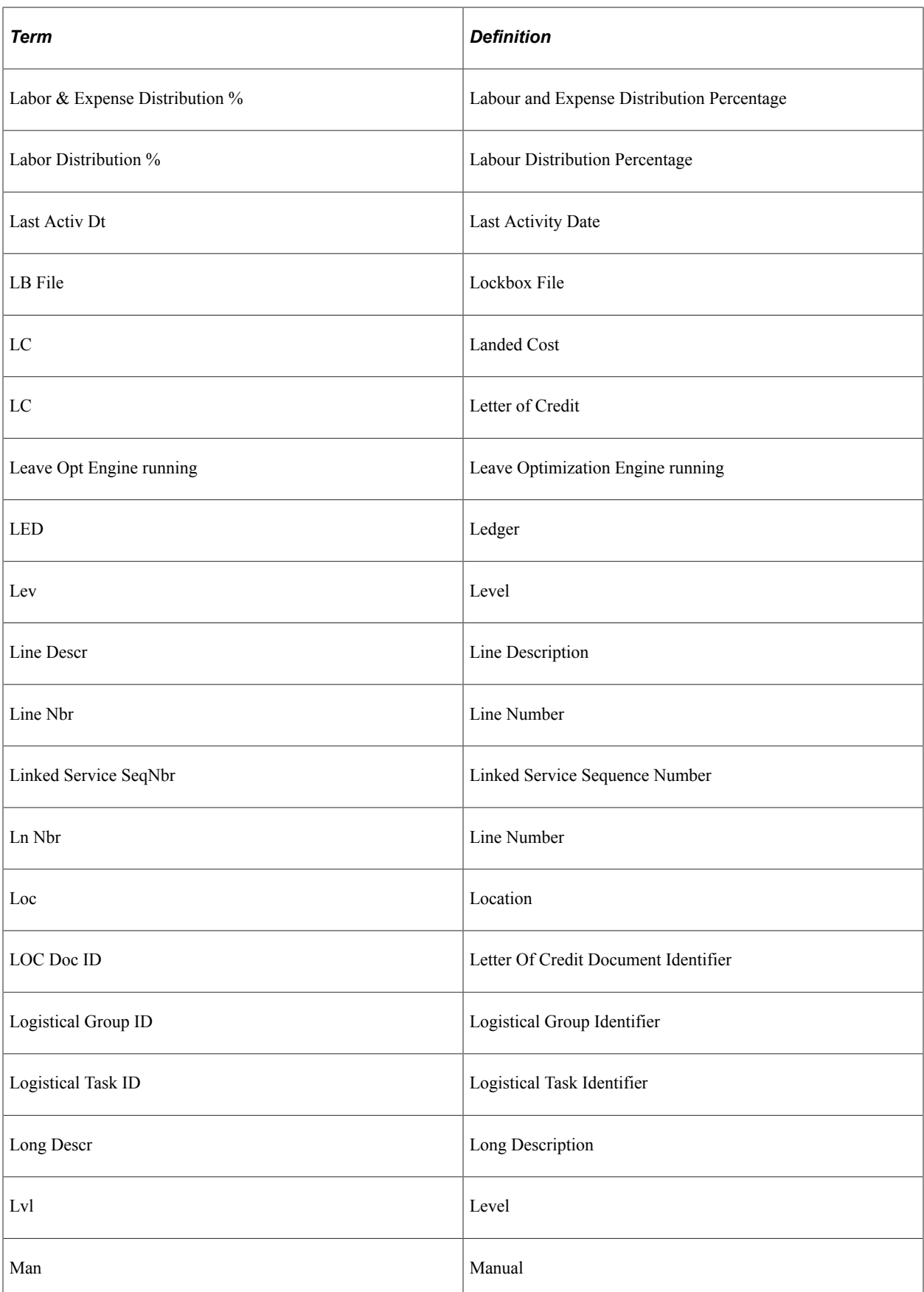

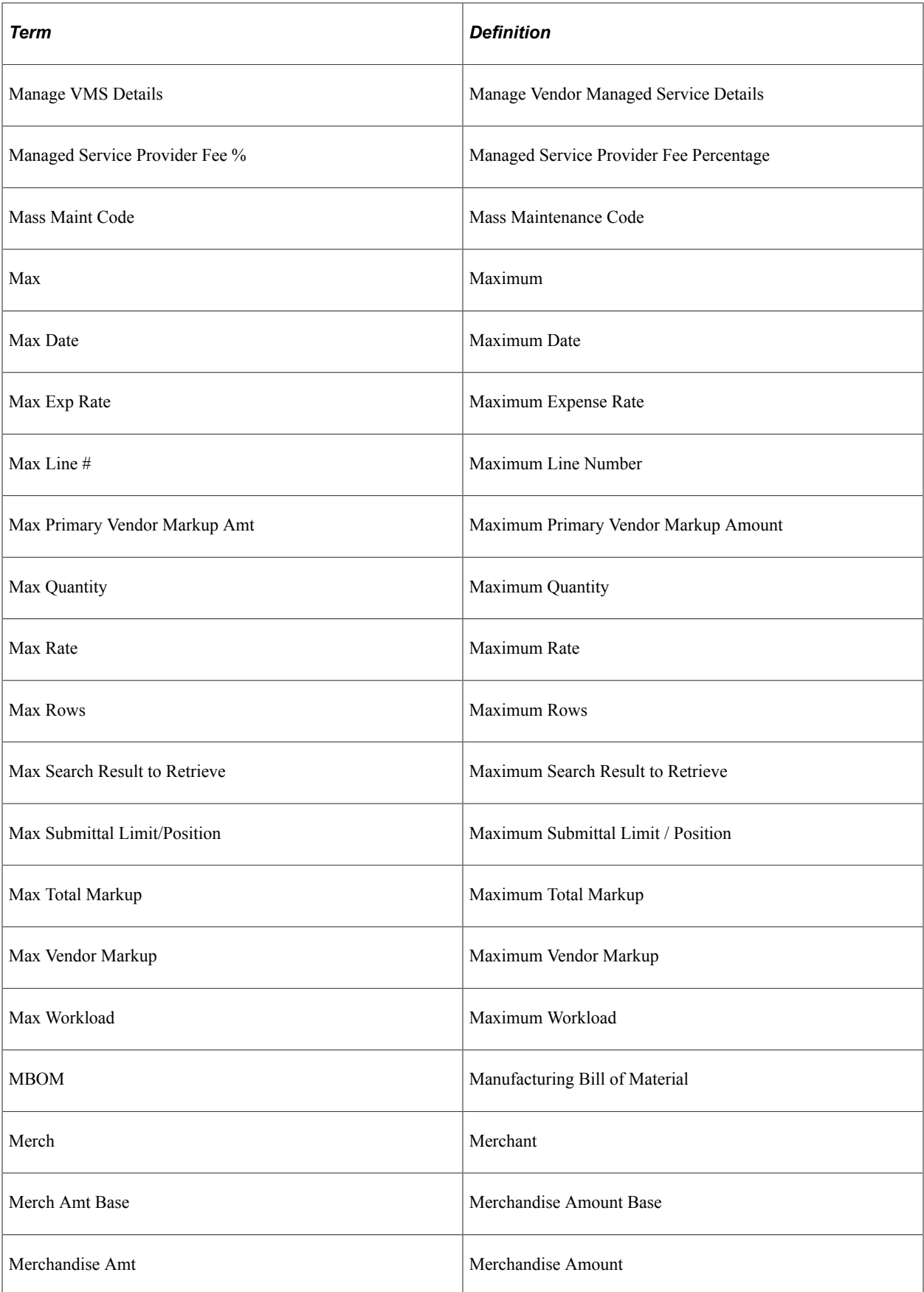

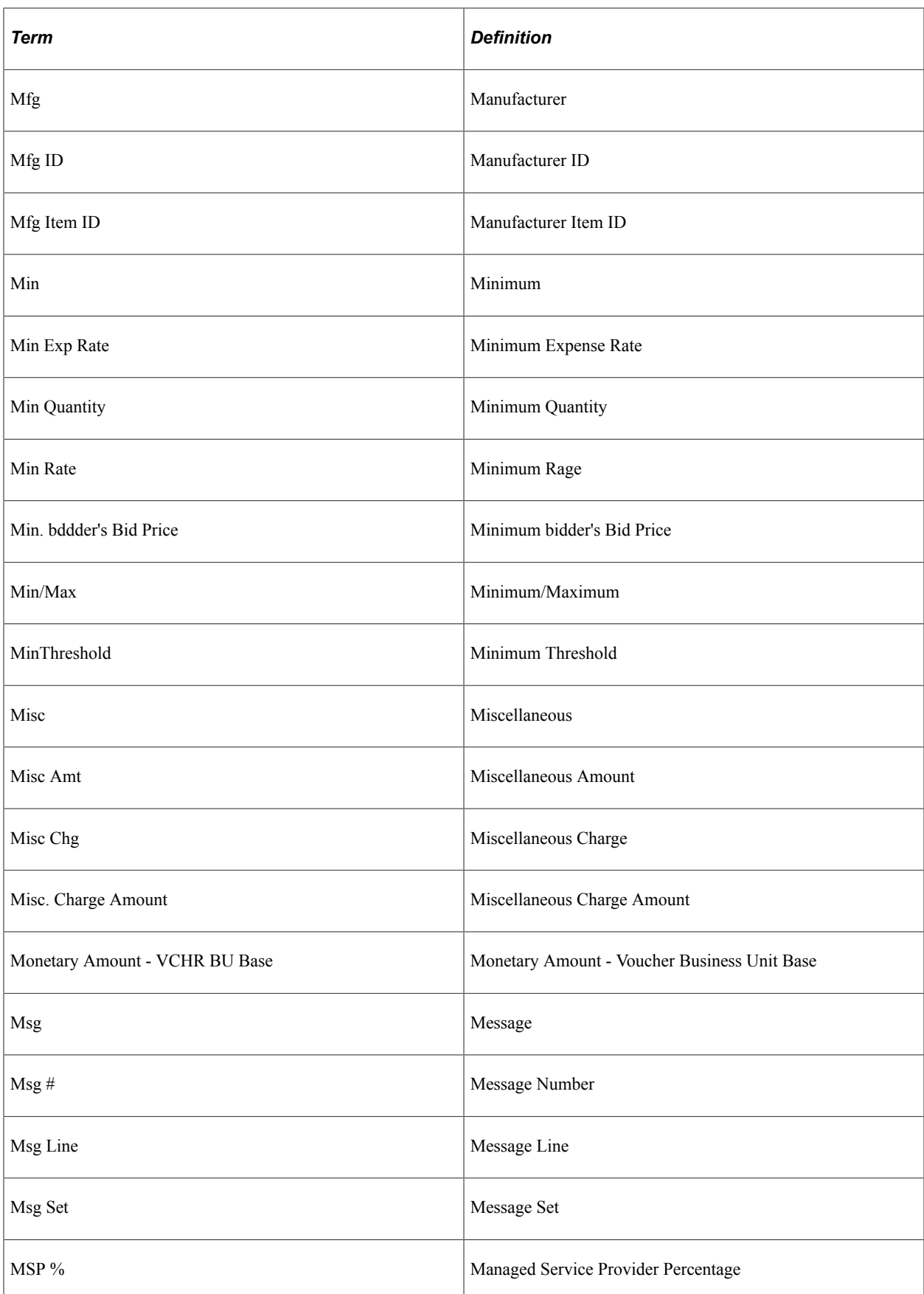

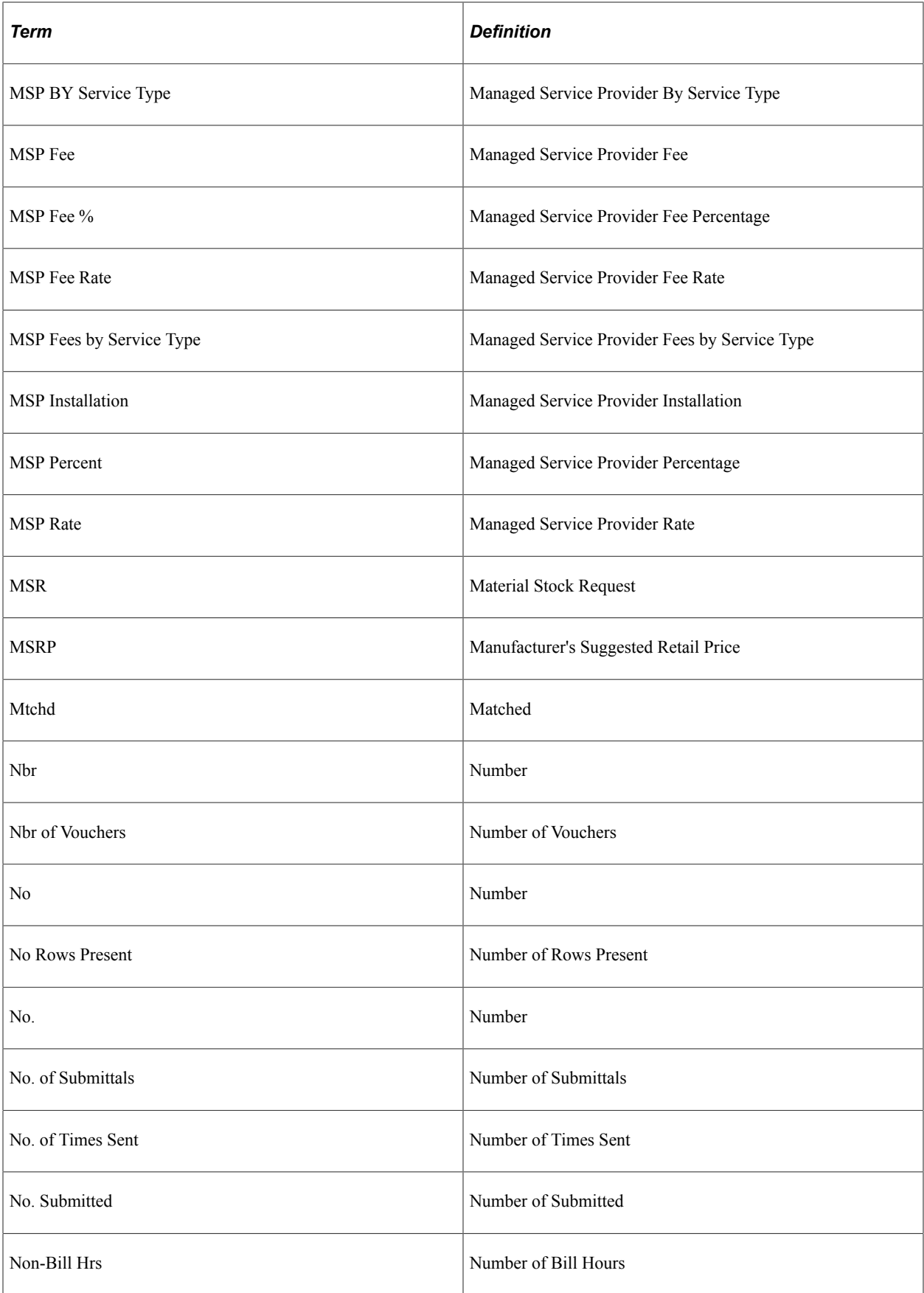

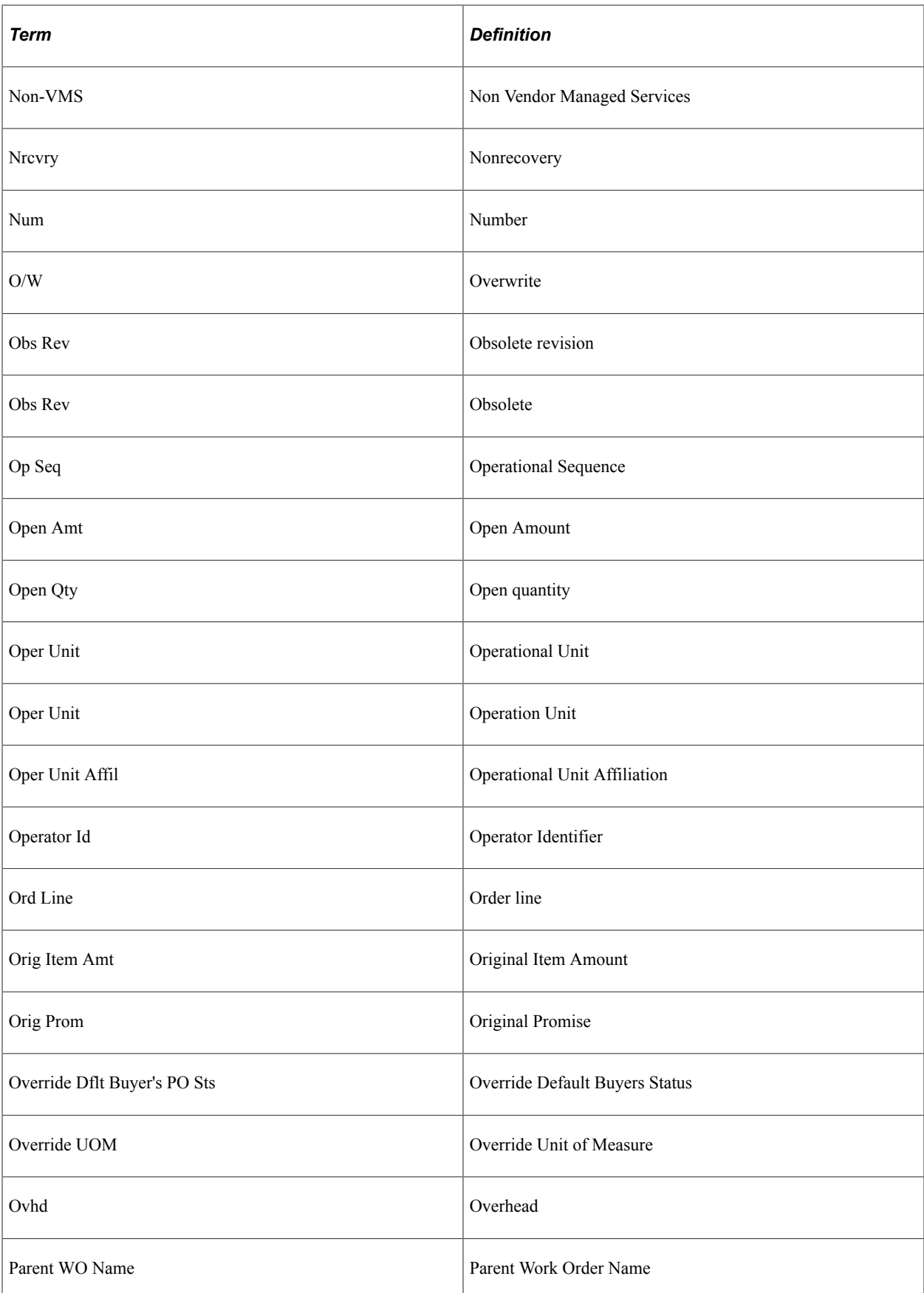
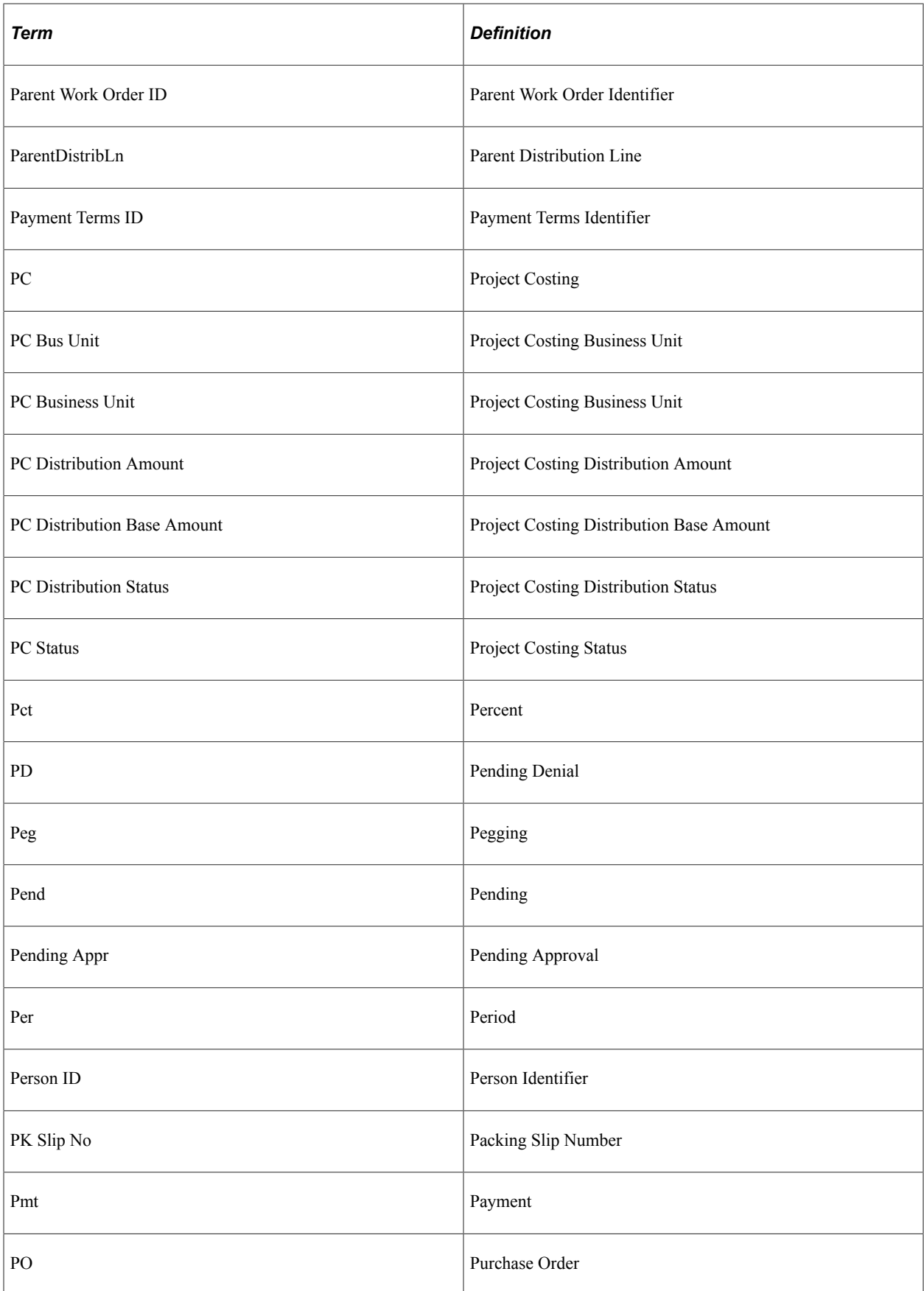

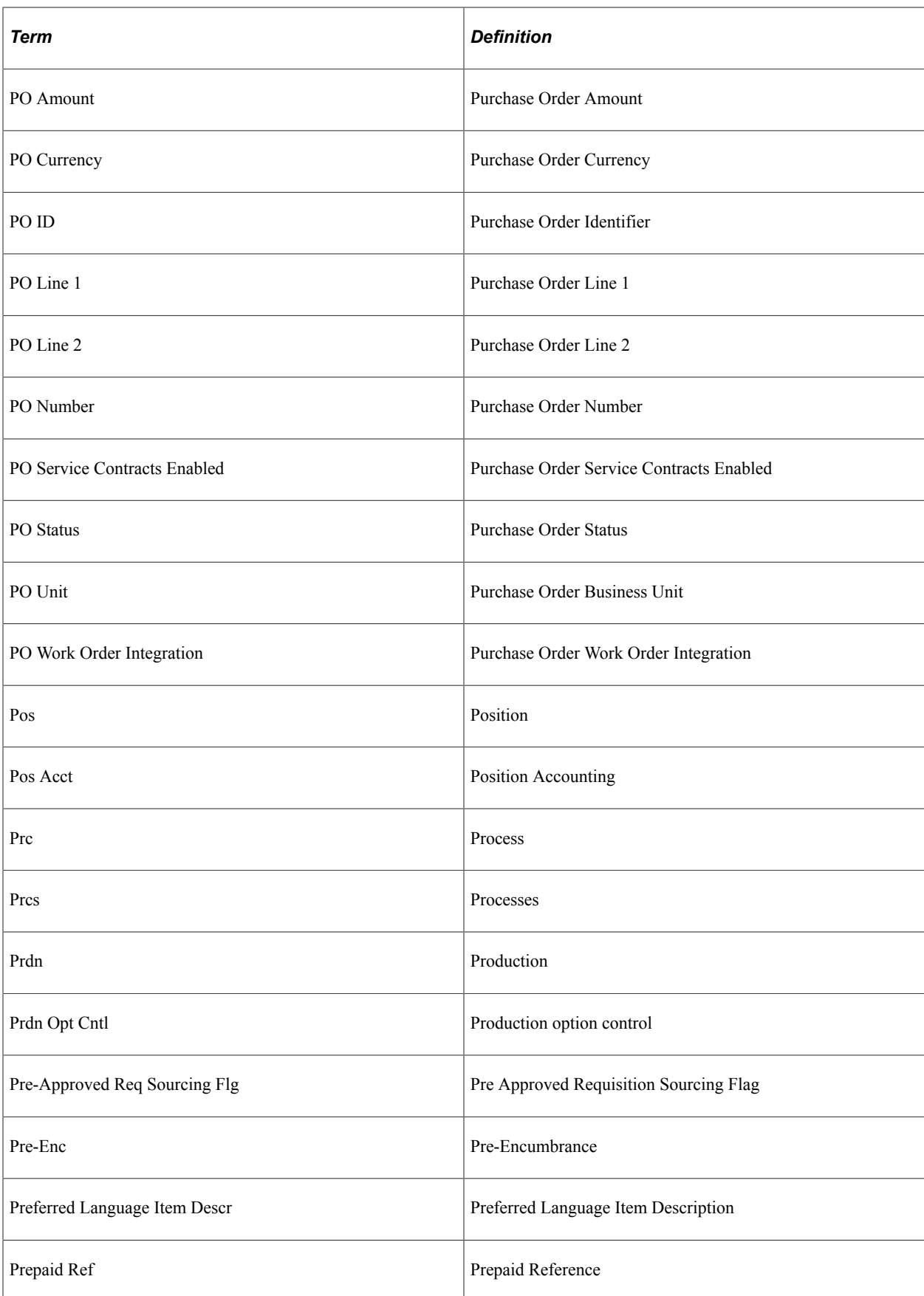

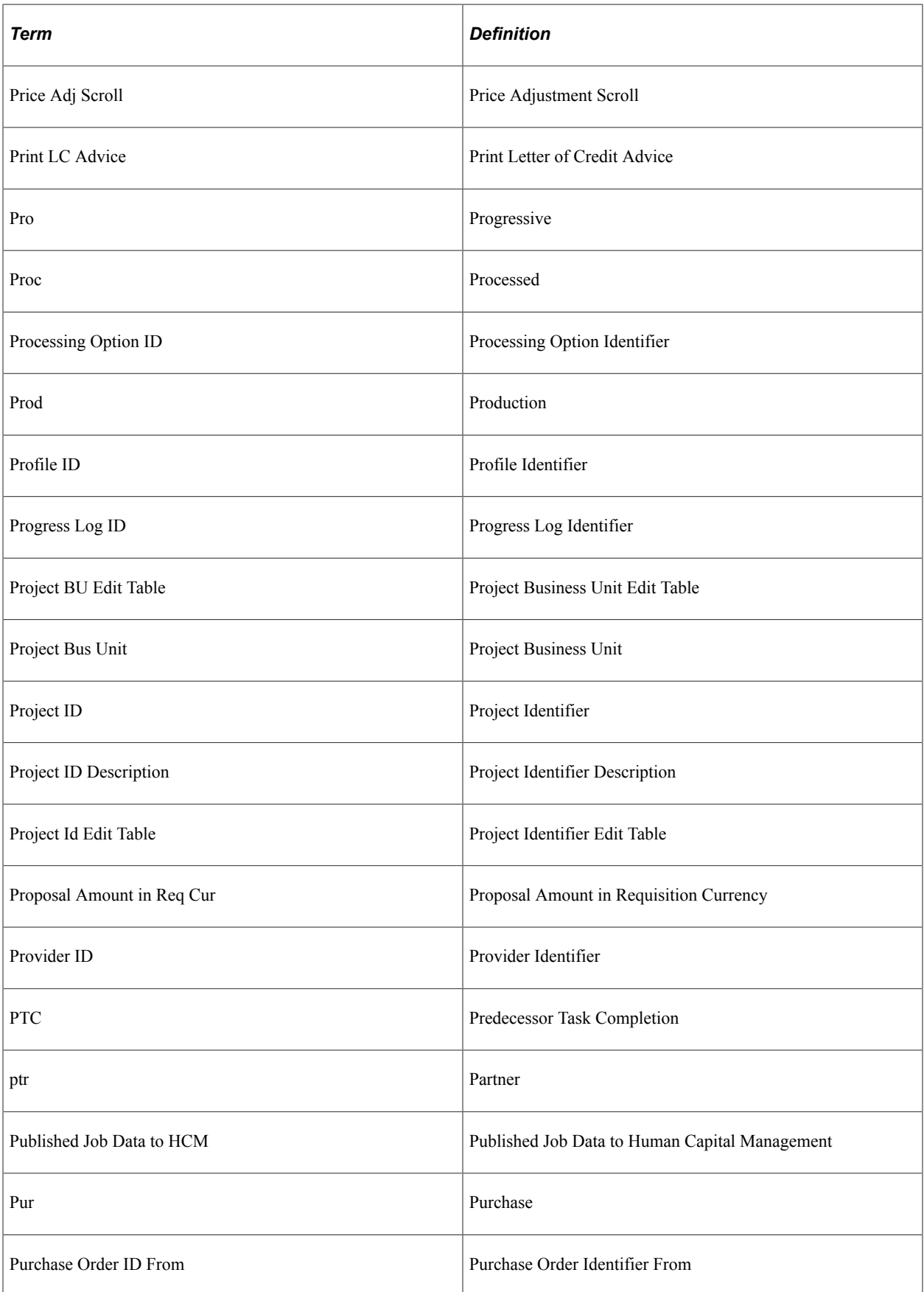

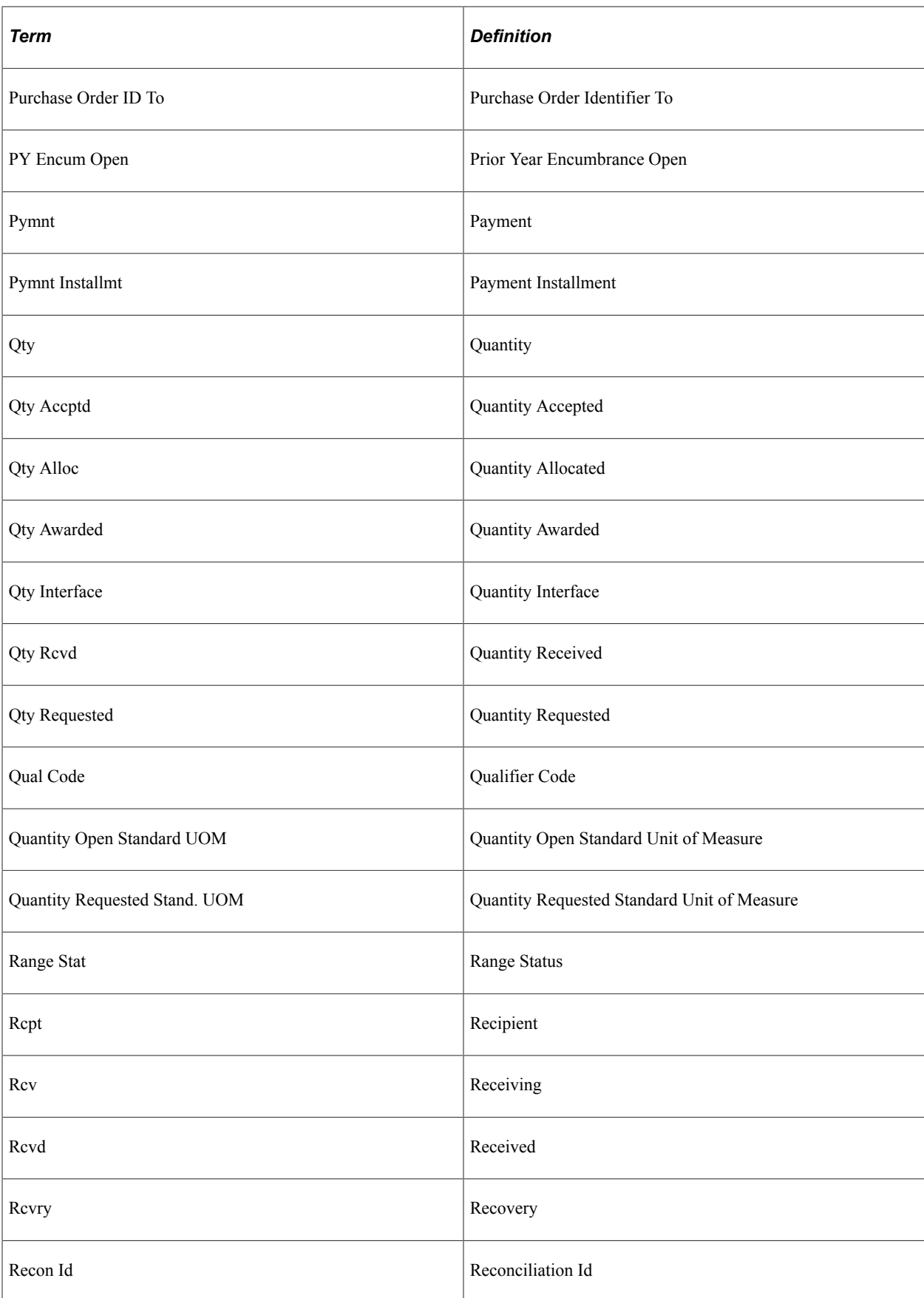

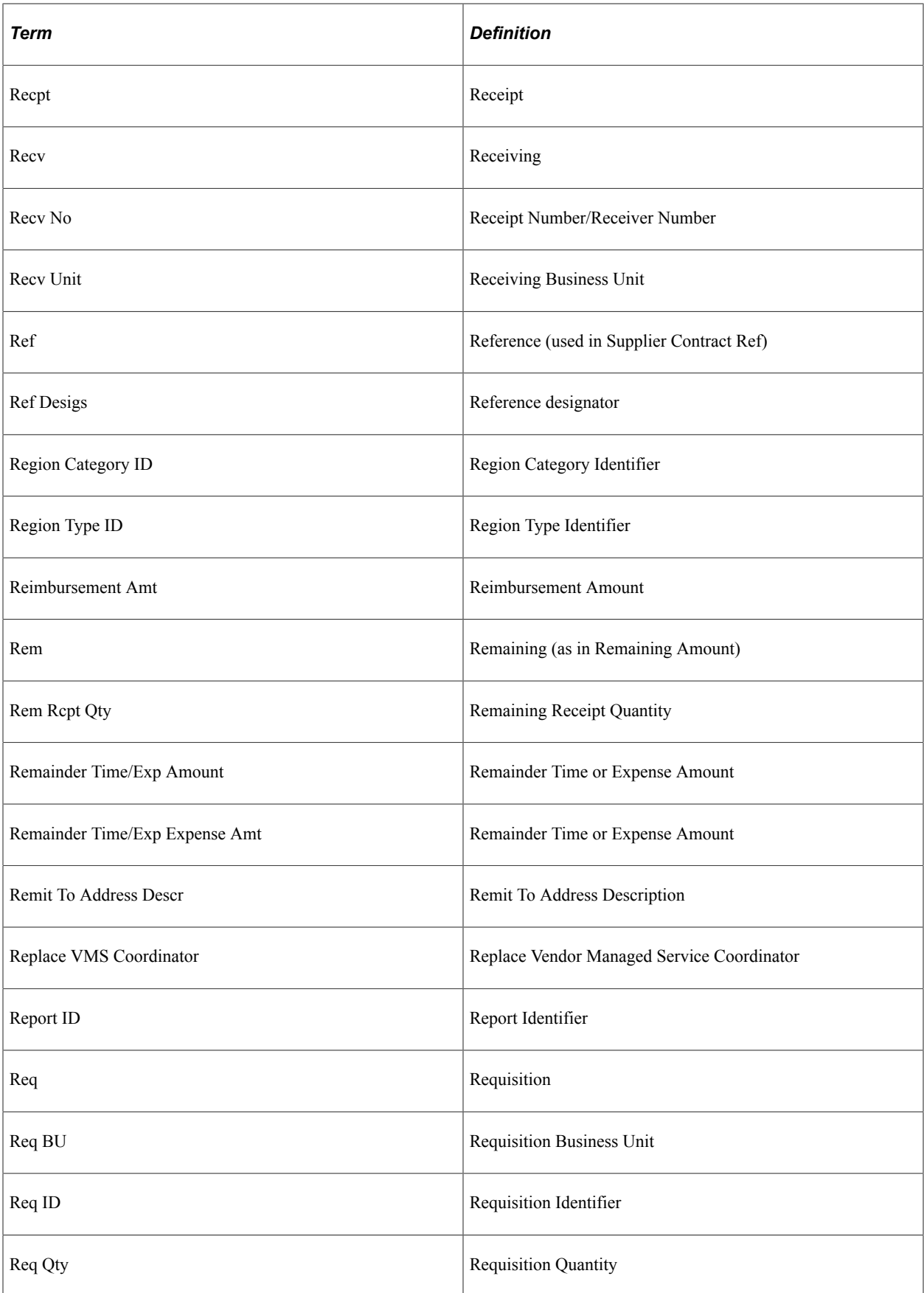

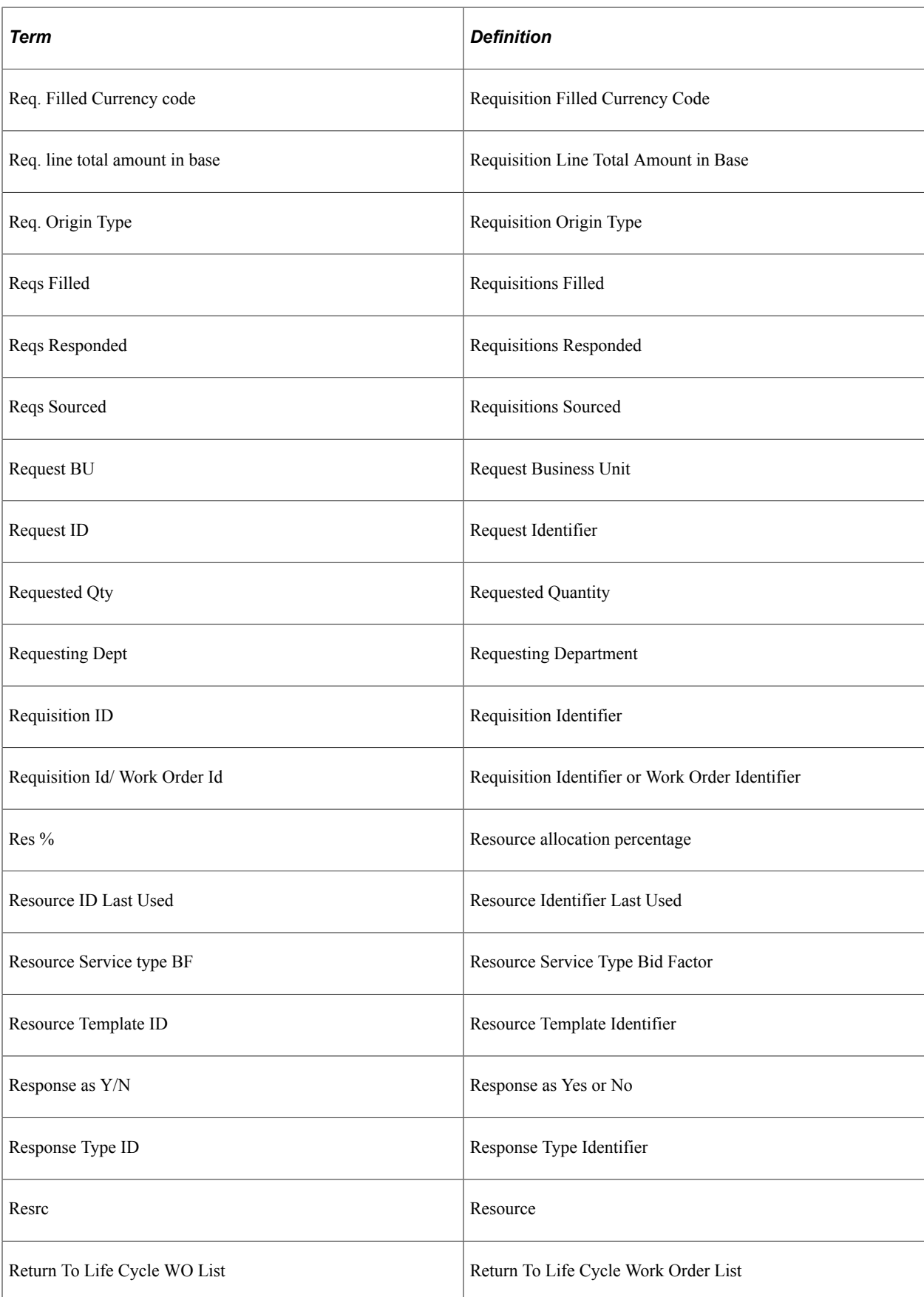

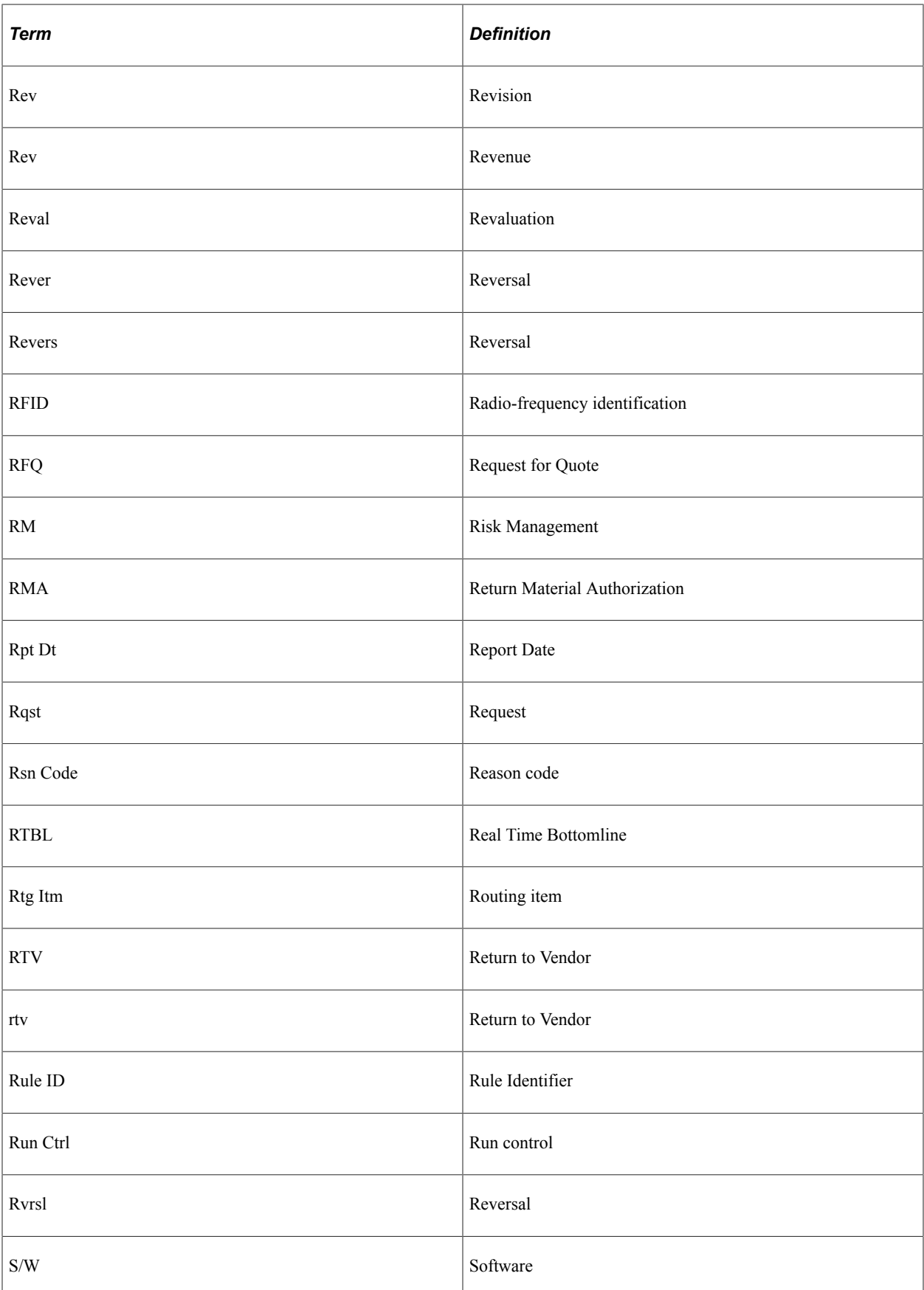

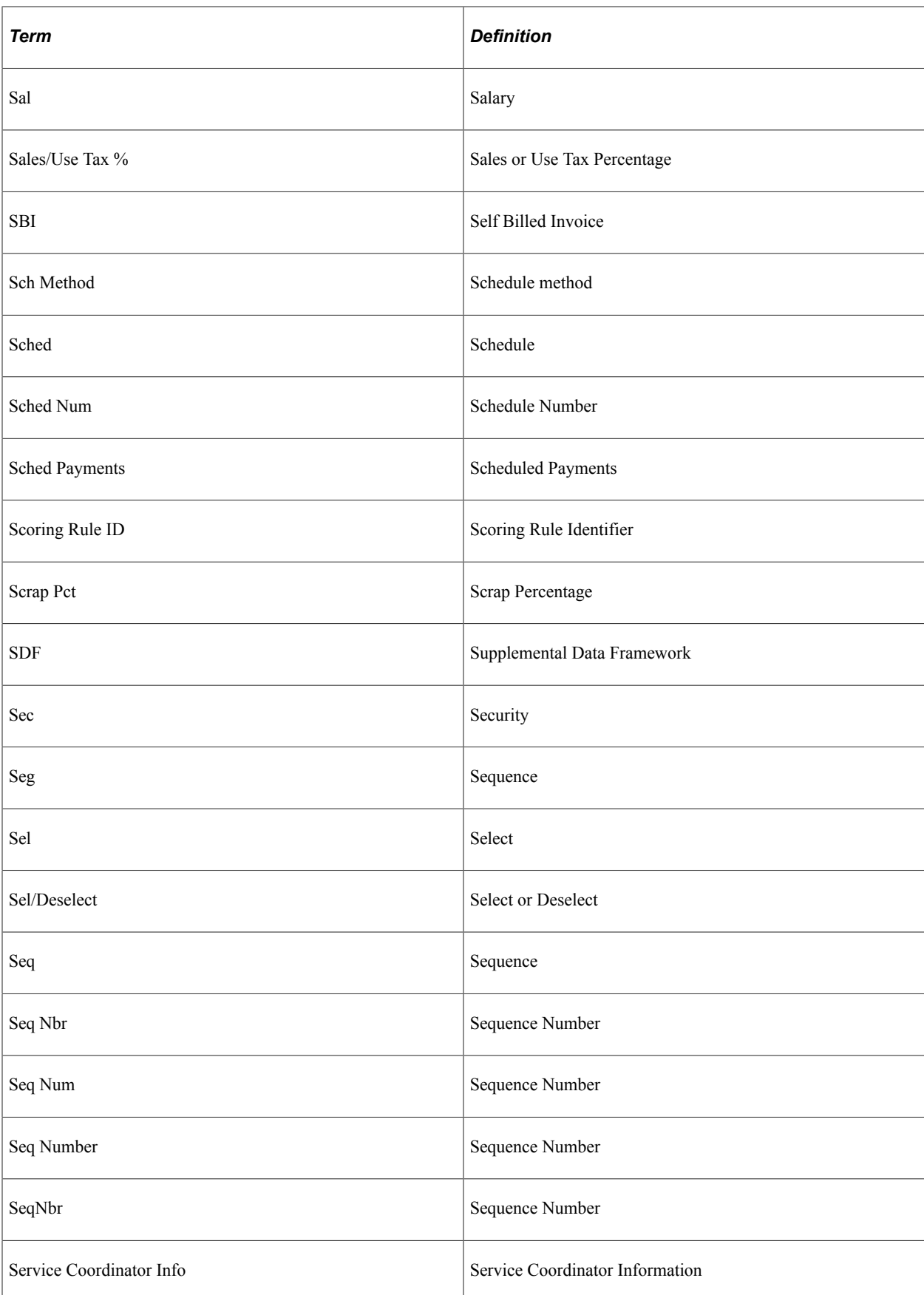

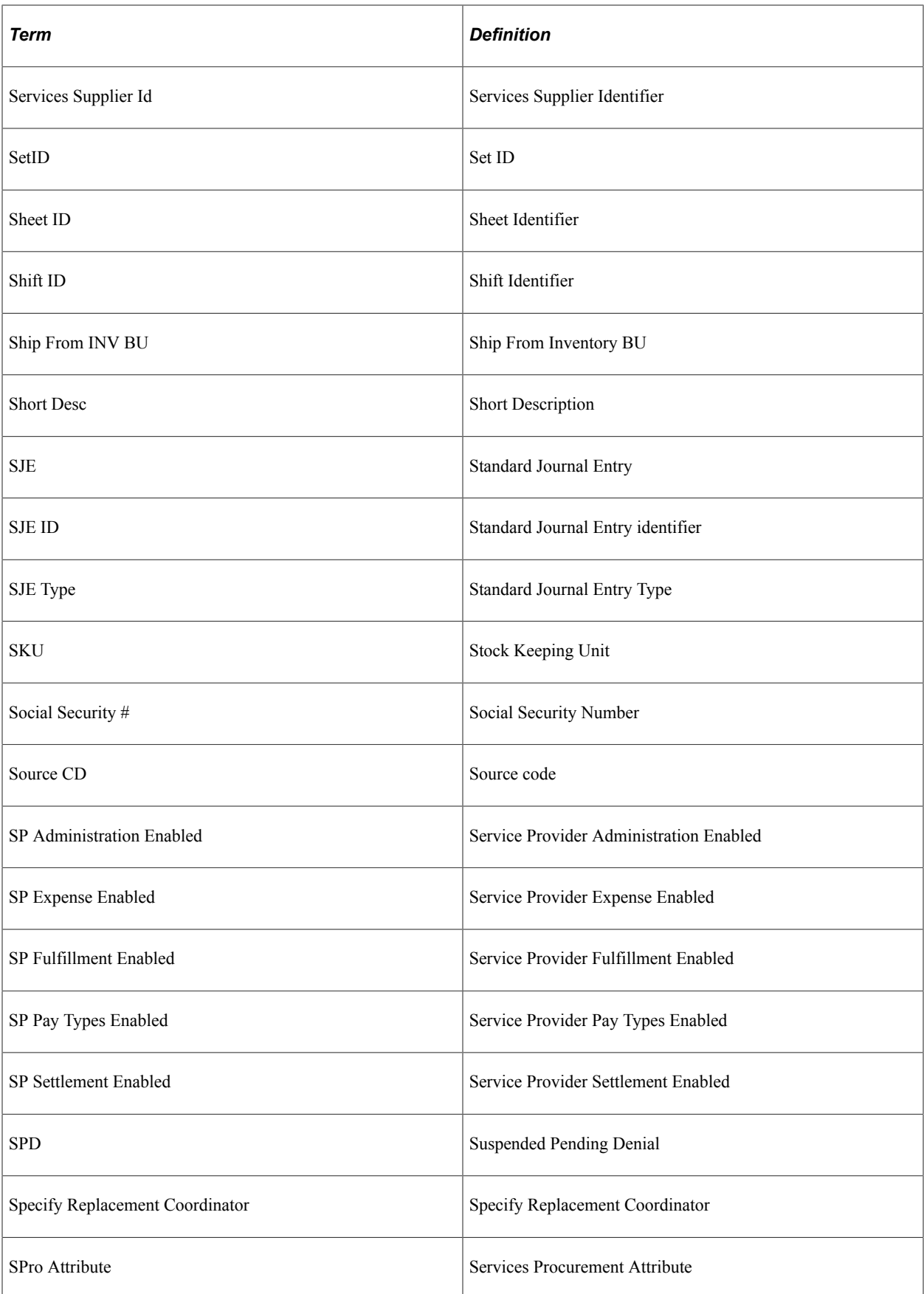

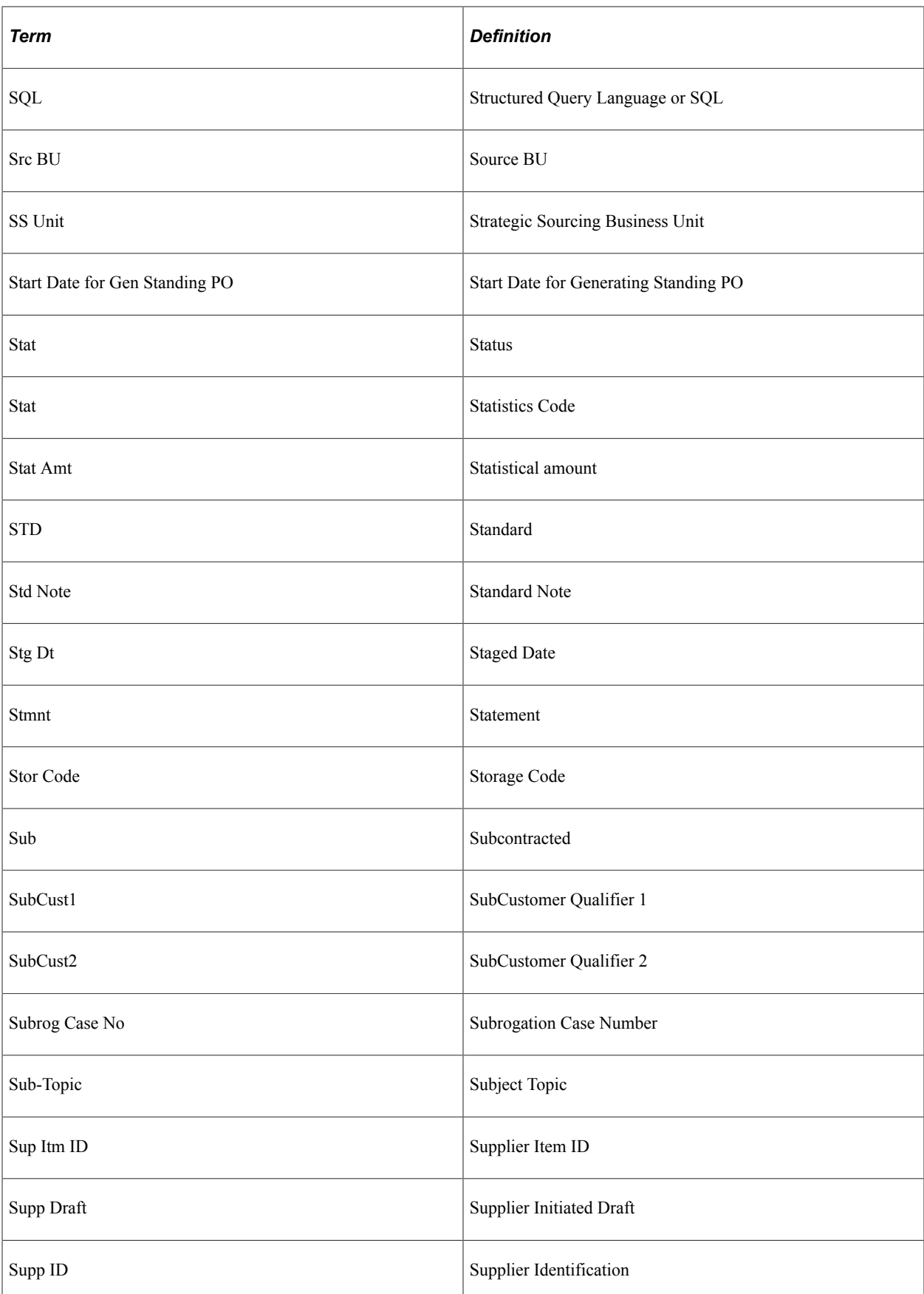

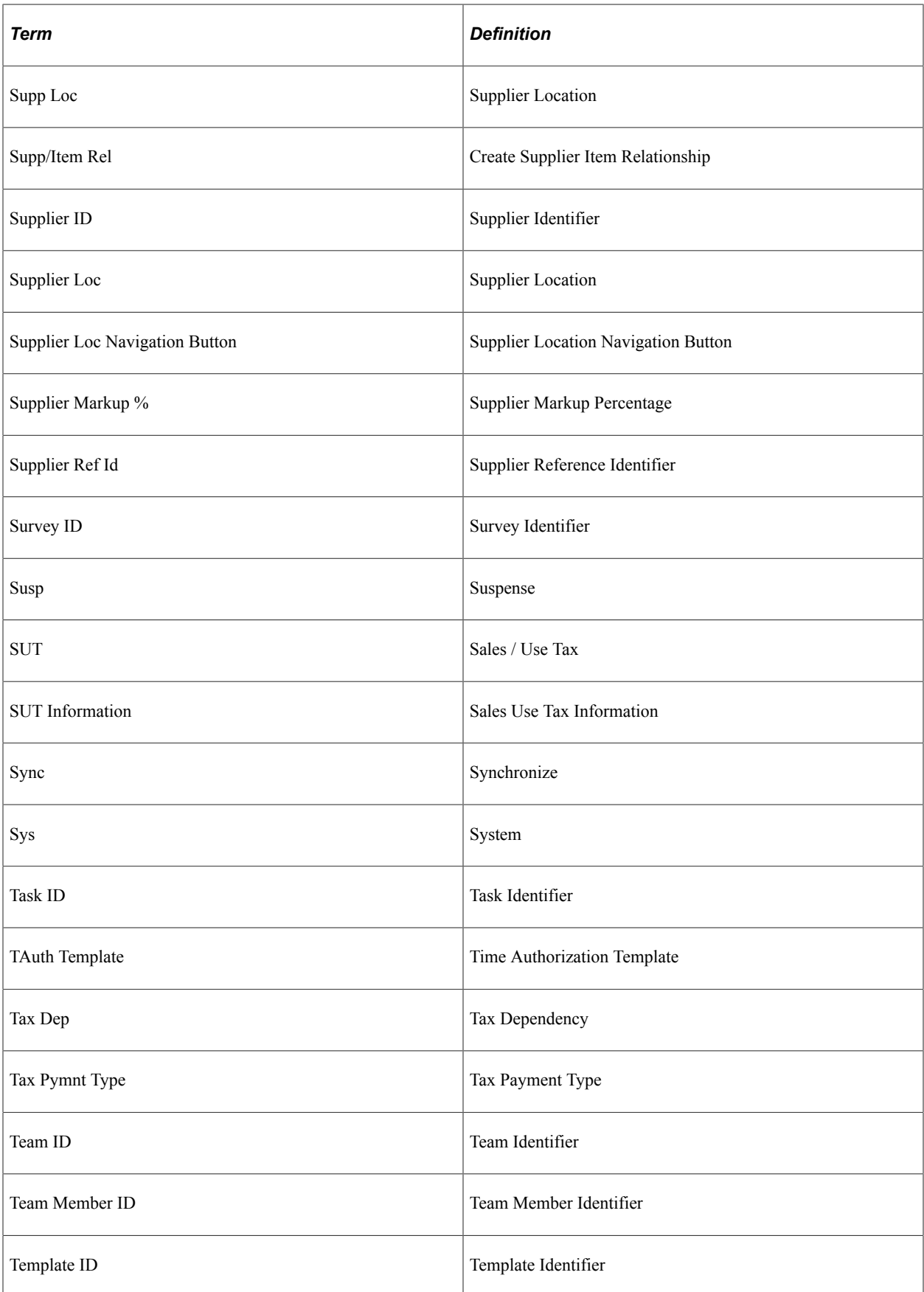

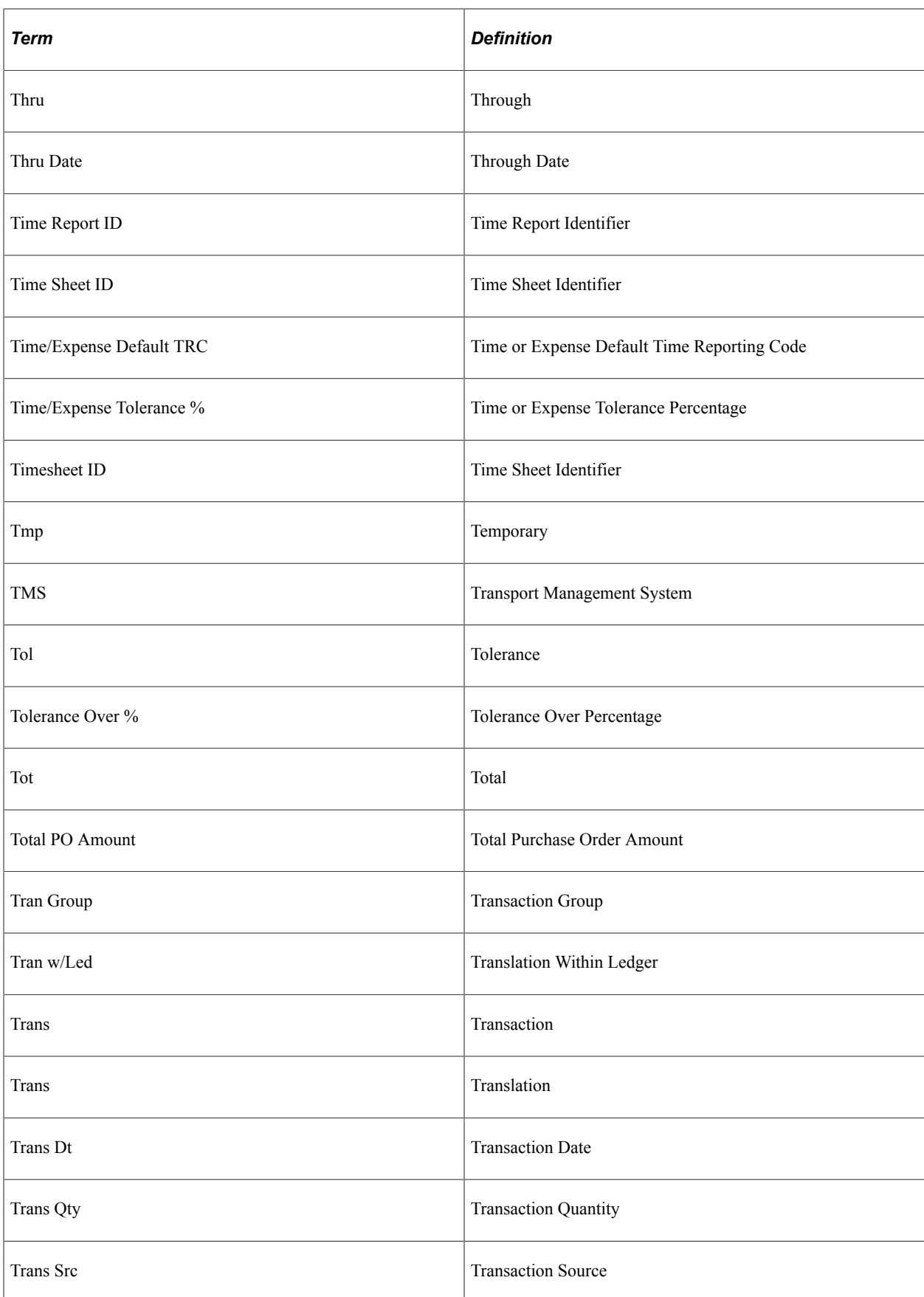

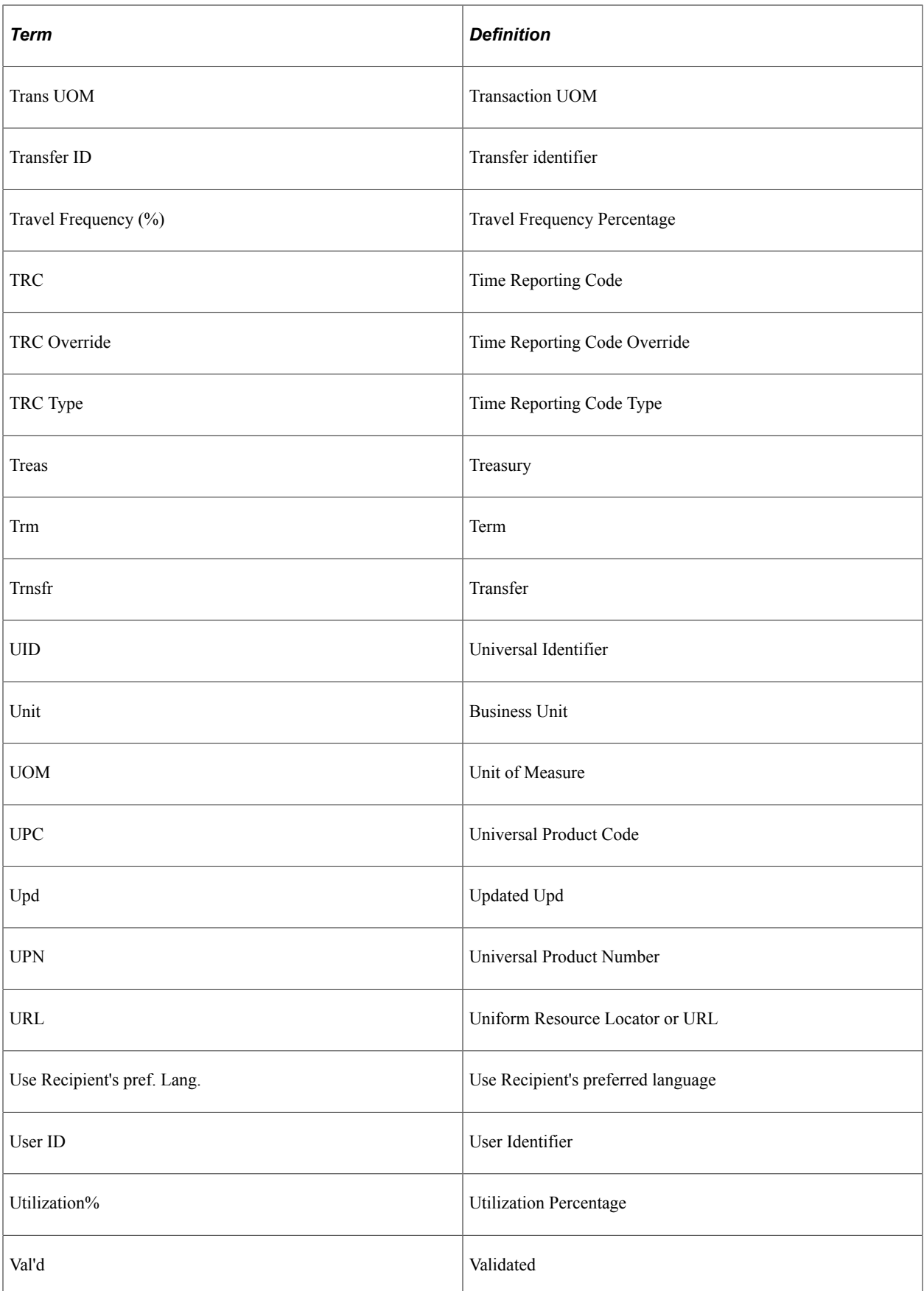

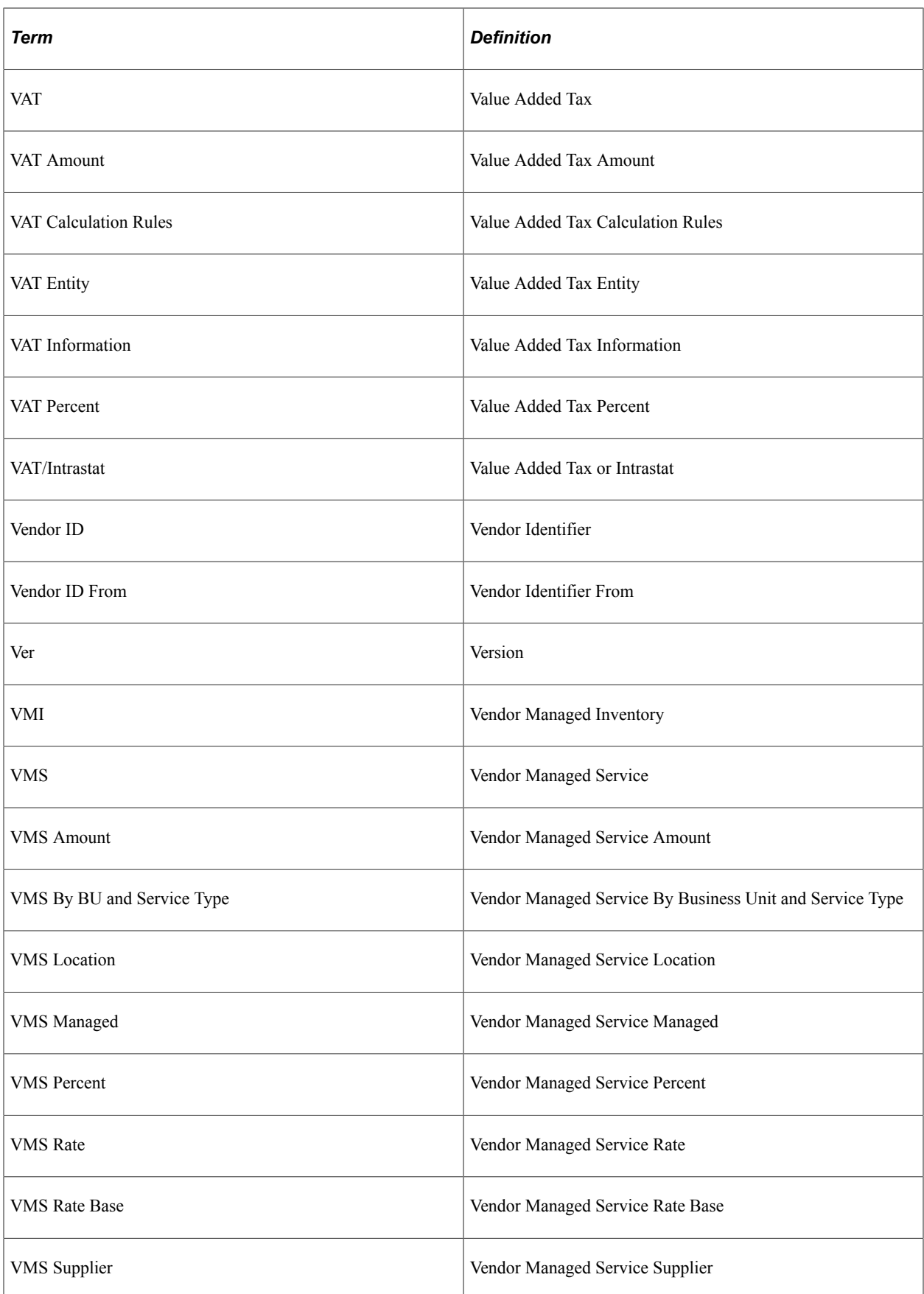

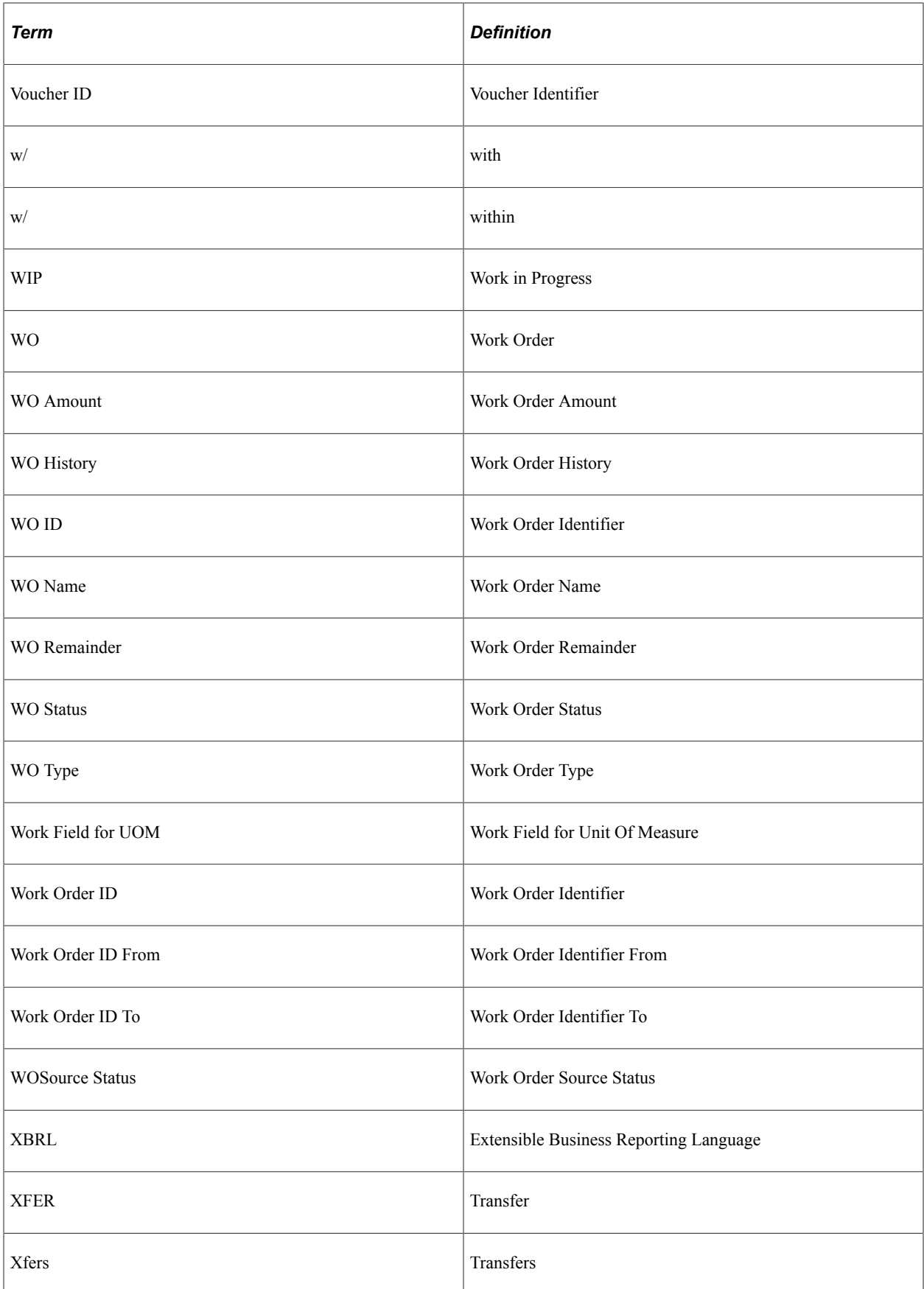

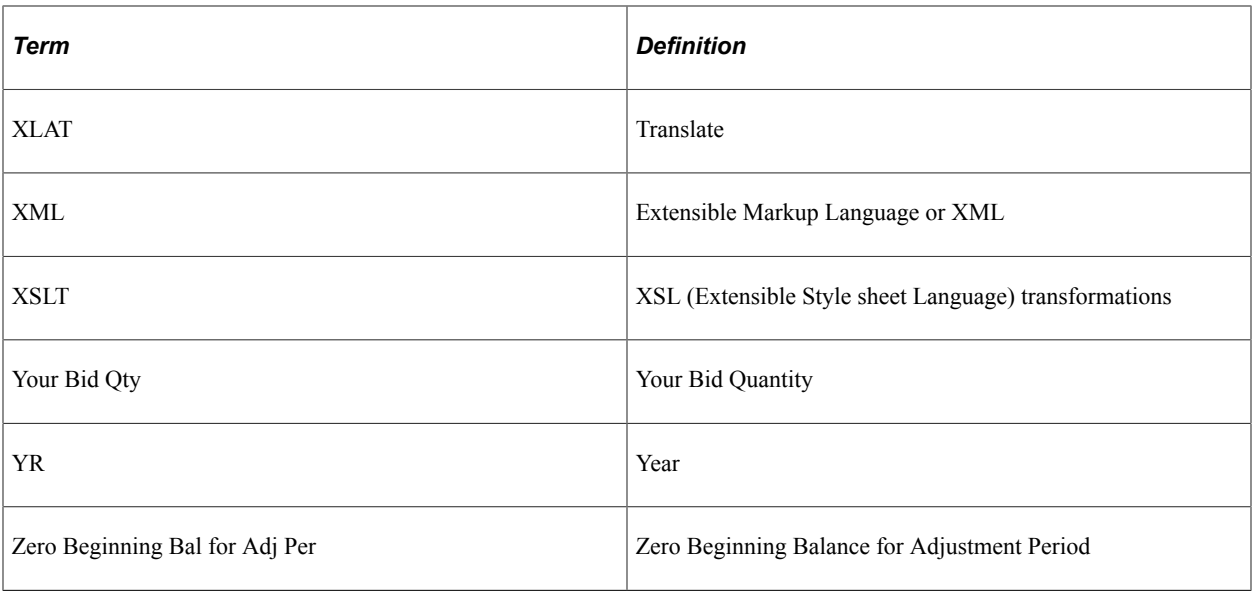

# **Application Fundamentals Reports**

## **Application Fundamentals Reports: General Description**

Use this table to find general information about PeopleSoft Application Fundamentals reports.

**Note:** You may see both of the terms XML Publisher (XMLP) and BI Publisher, depending on the version of your PeopleTools installation and the bundle version of your application. As of PeopleTools 8.52, references to XML Publisher (XMLP) have changed to BI Publisher. This does not denote a change to the reports; only the naming convention has changed.

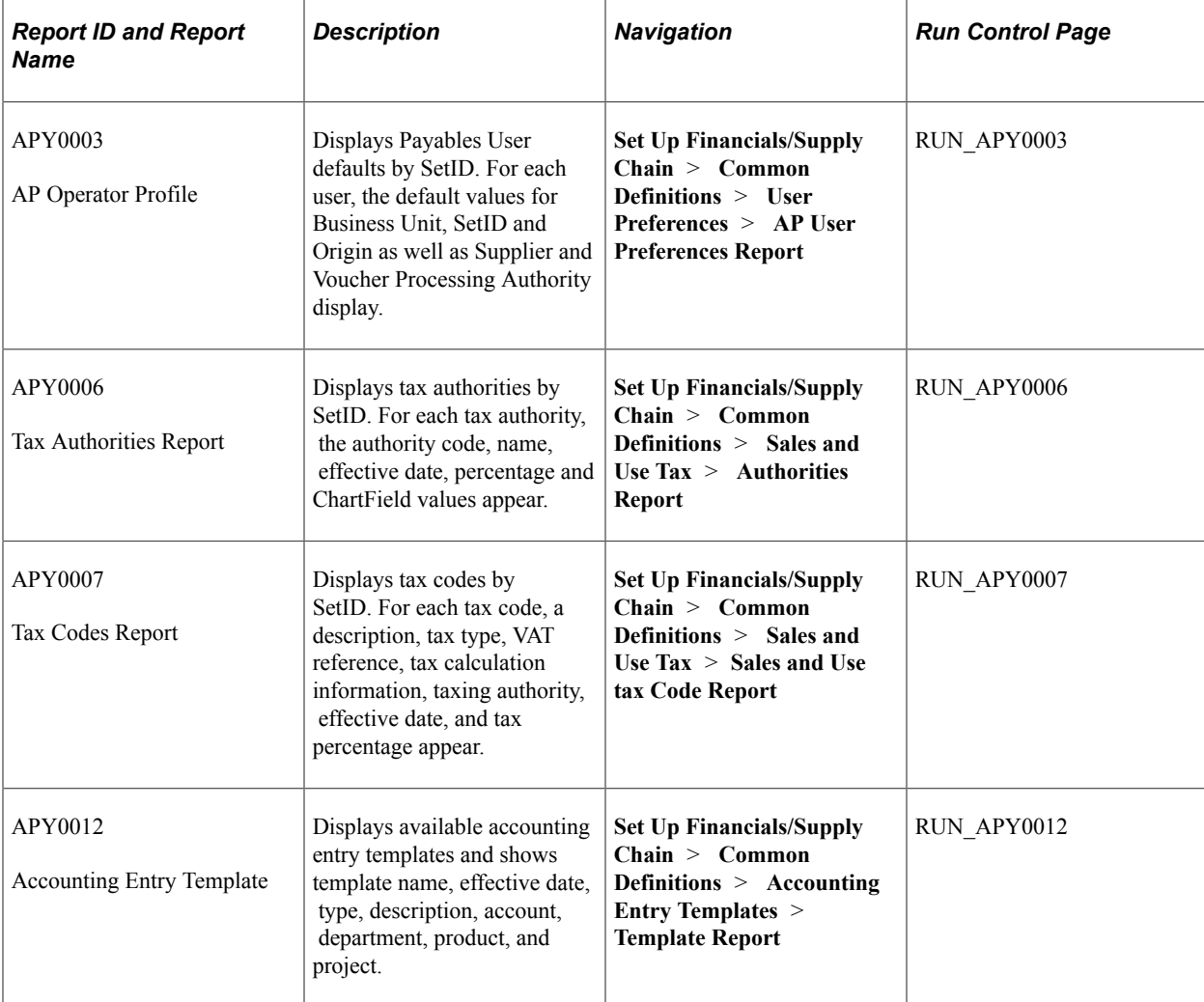

See [Managing ChartFields for Reports.](#page-1538-0)

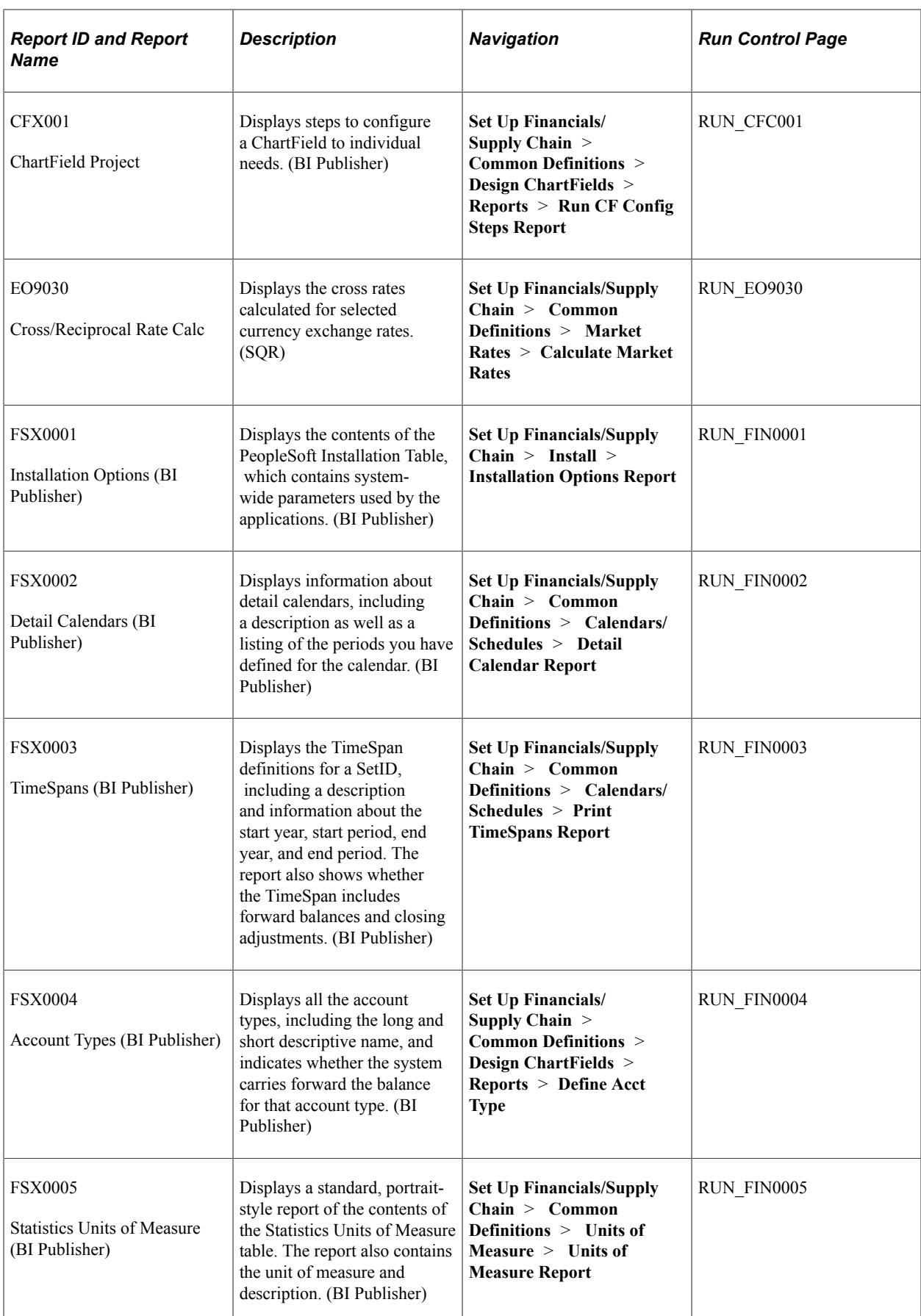

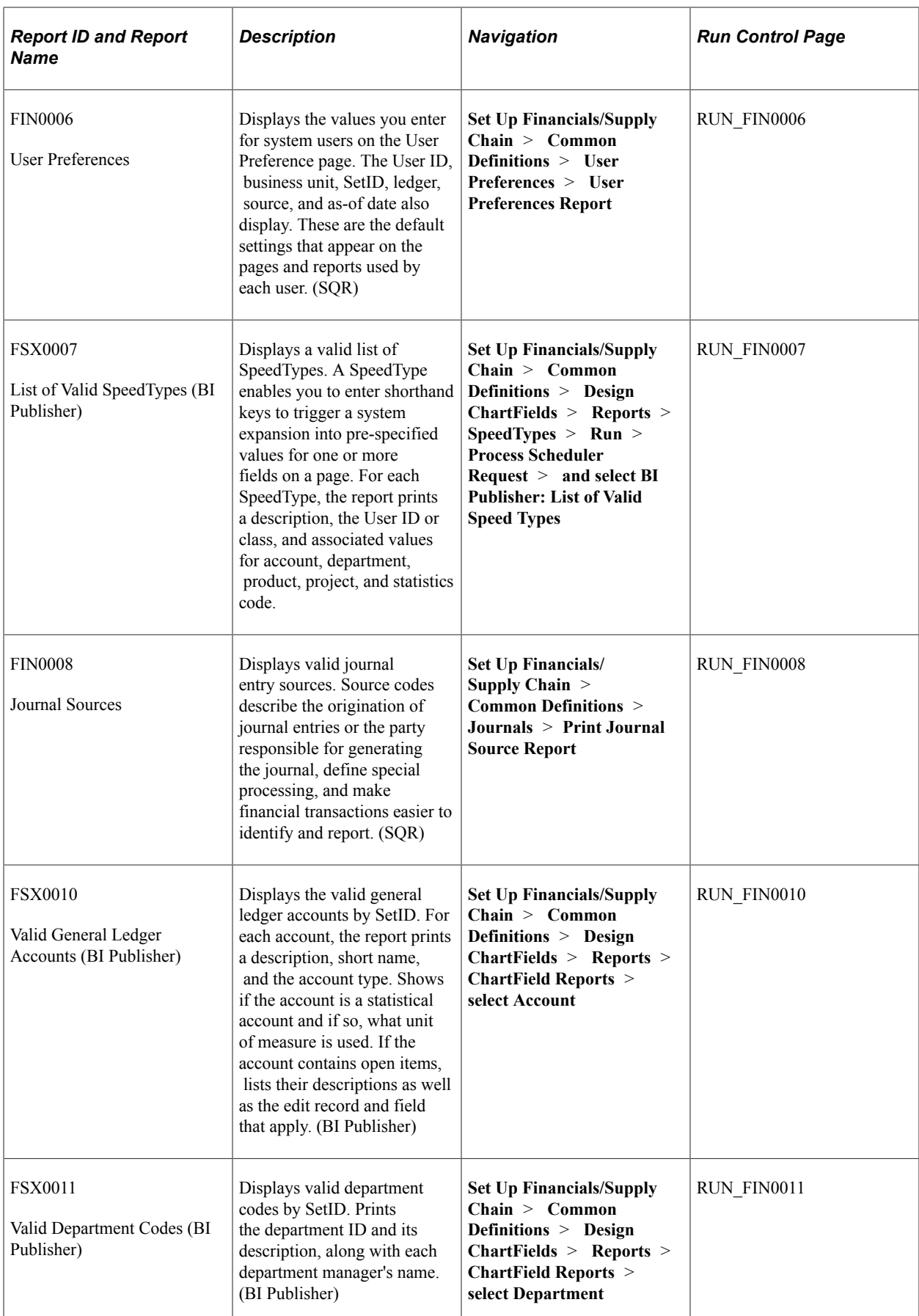

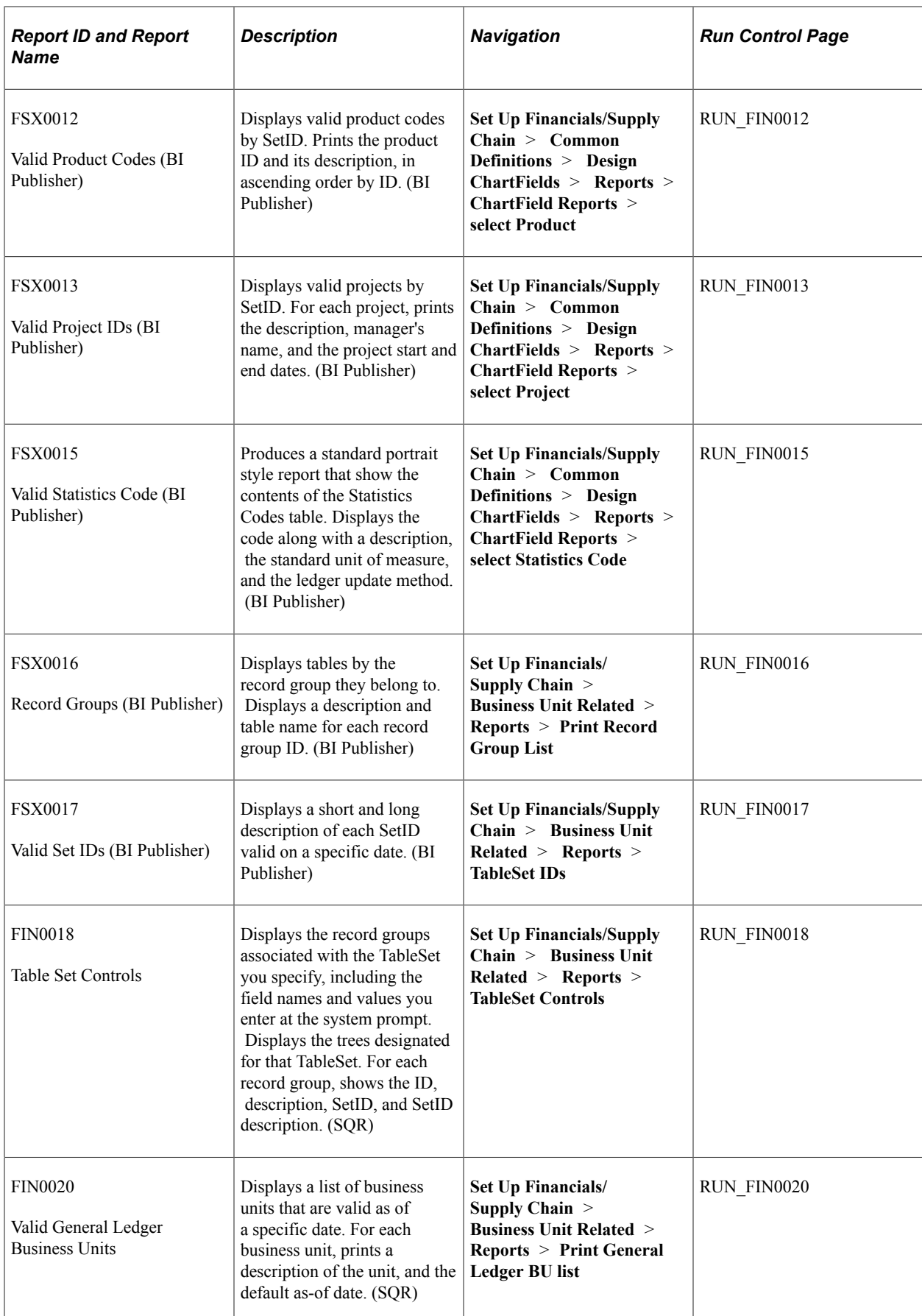

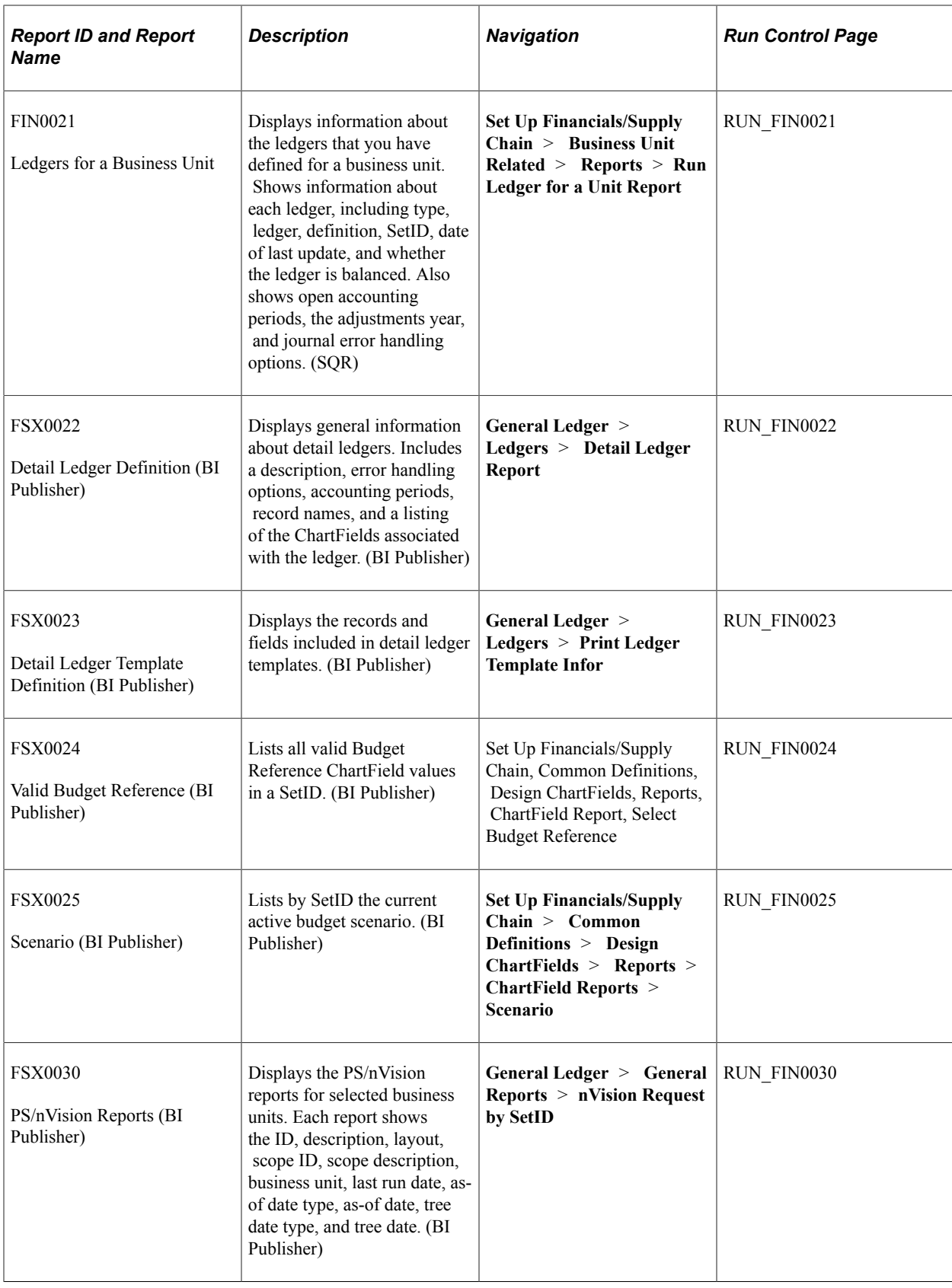

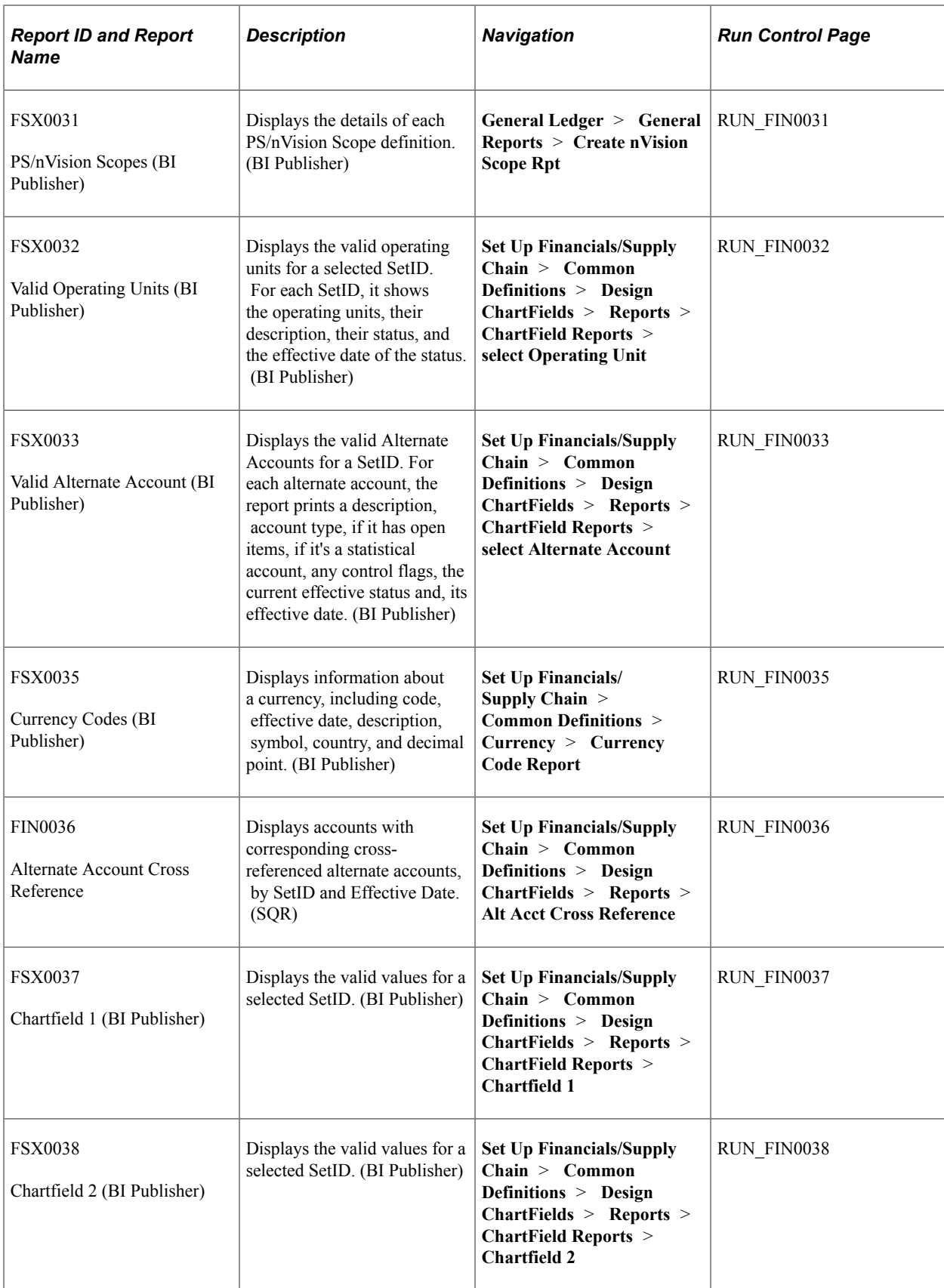

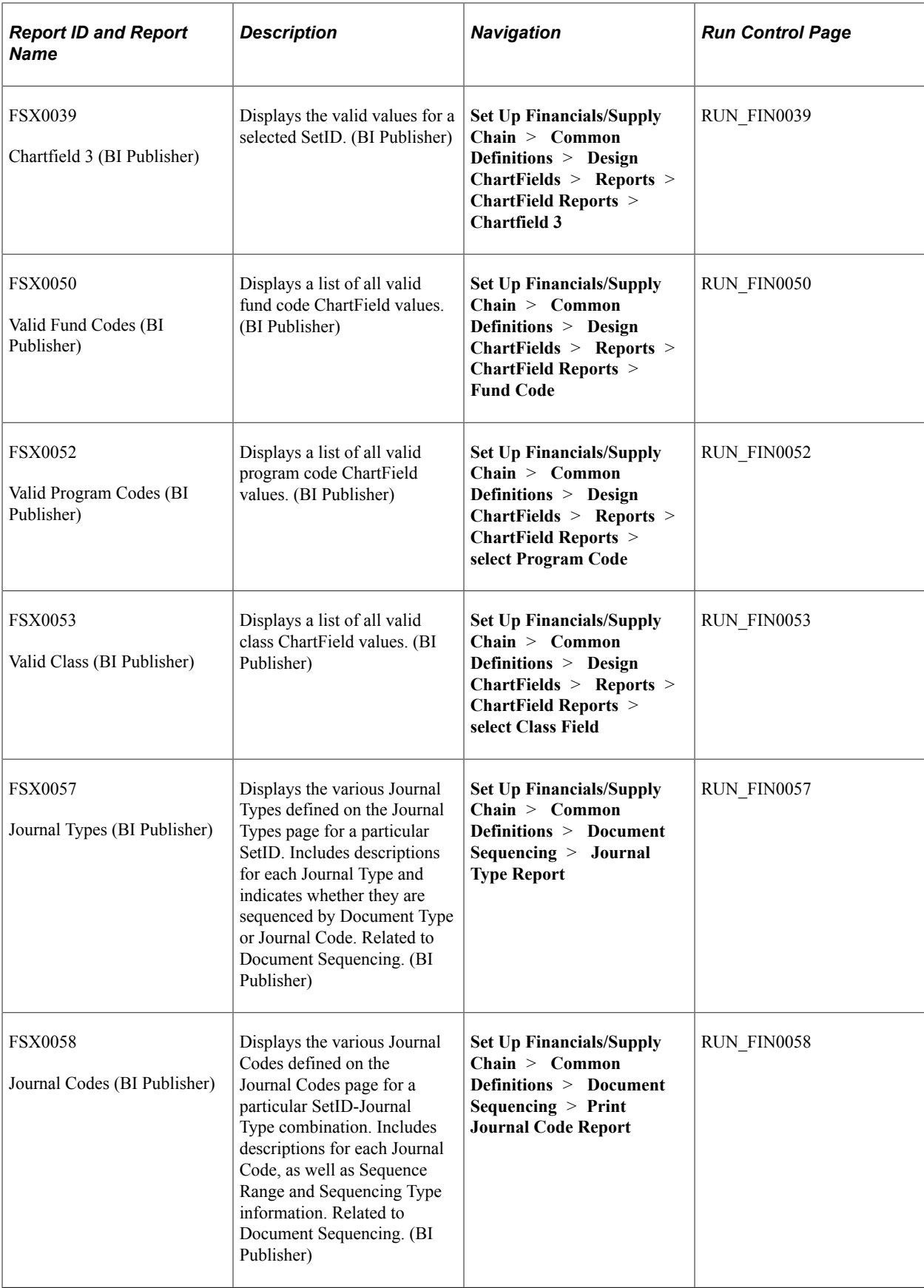

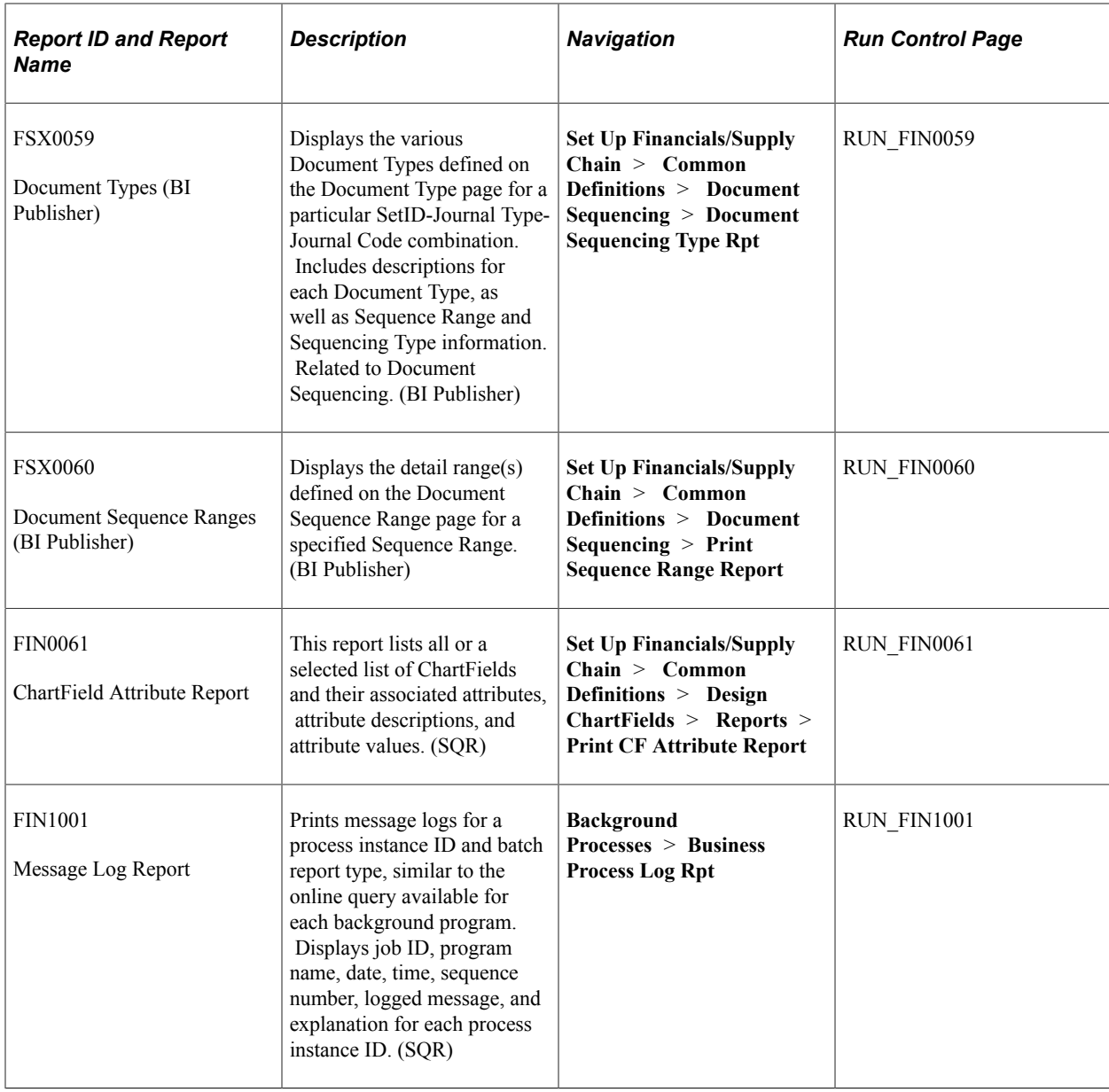

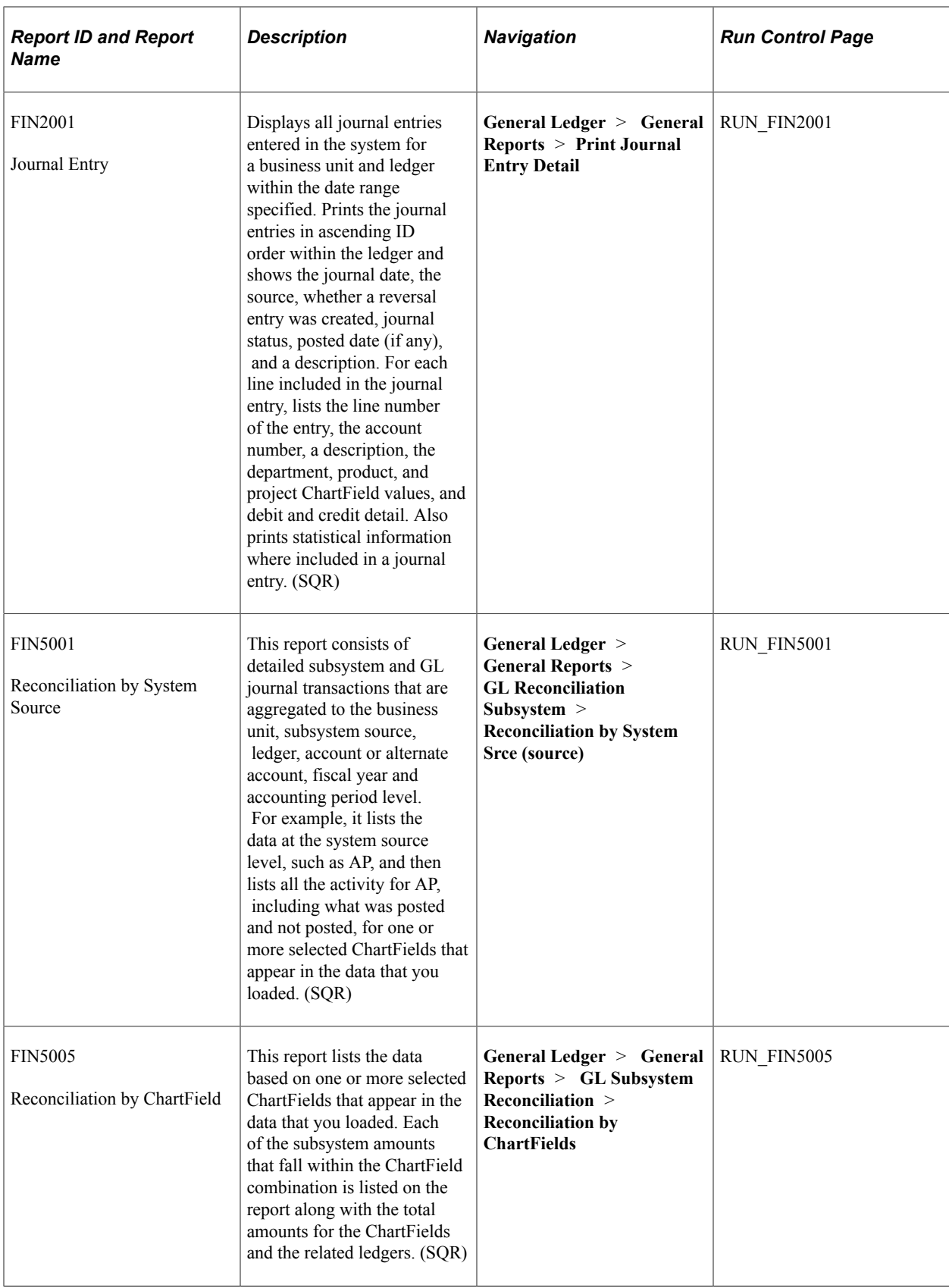

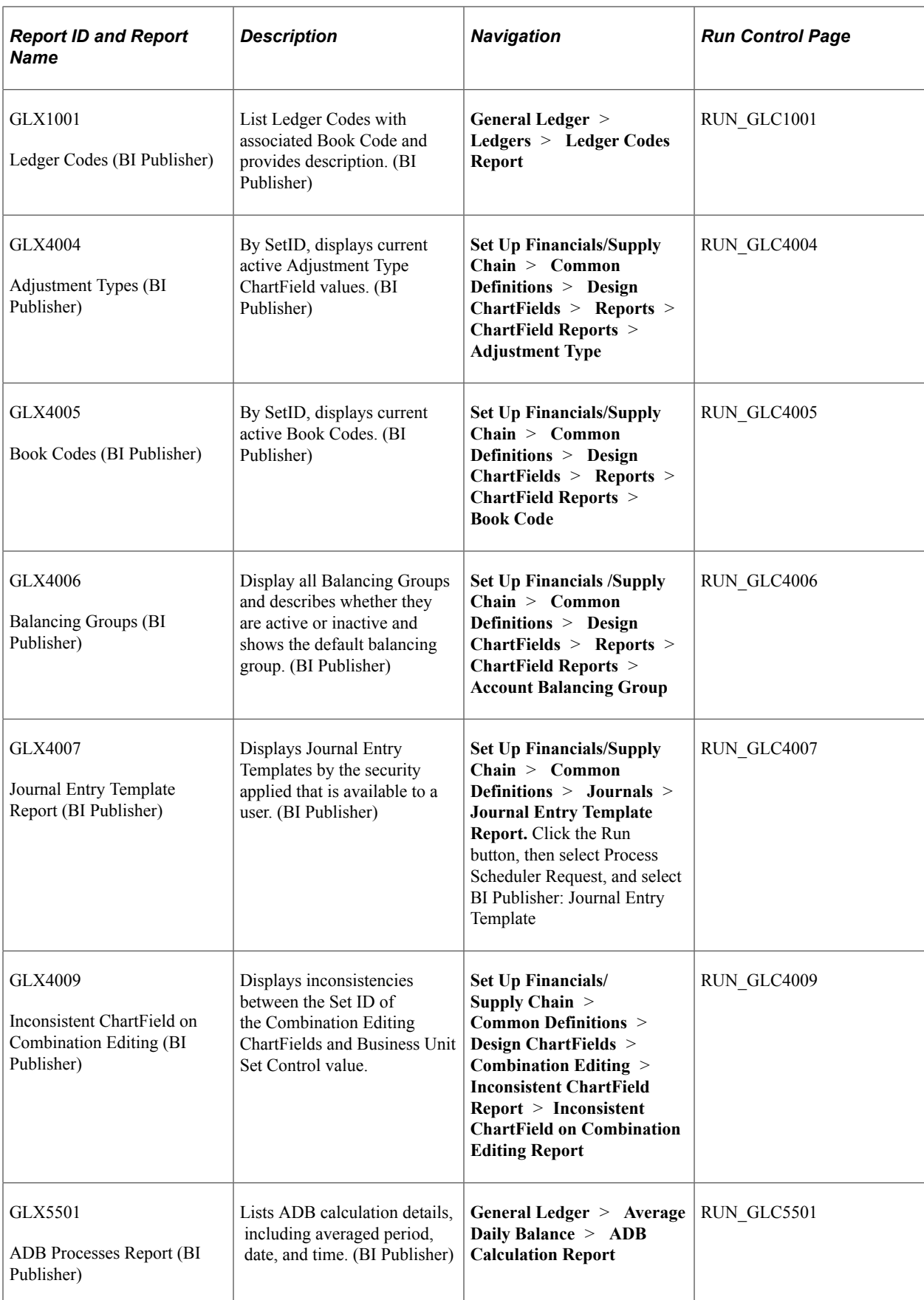

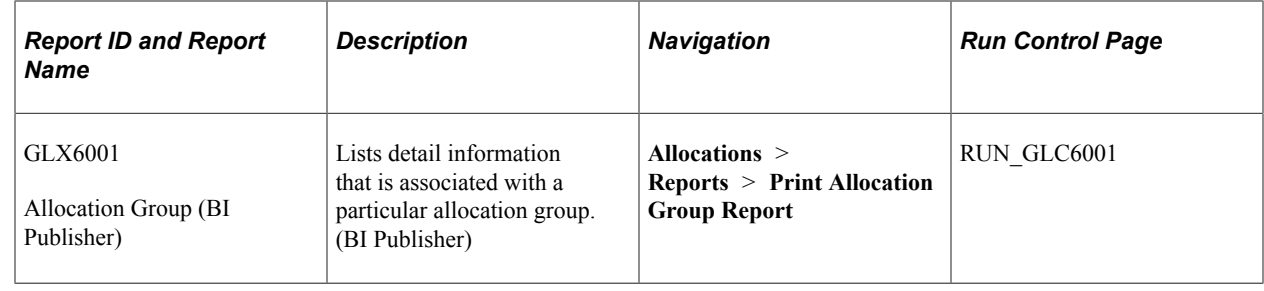

### <span id="page-1538-0"></span>**Managing ChartFields for Reports**

The following discusses how to:

- Use Oracle BI Publisher reports to support configured ChartFields.
- Select ChartFields for SQR reports.

#### **Using Oracle Business Intelligence (BI) Publisher Reports to Support Configured ChartFields**

Oracle BI Publisher (formerly XMLP) technology streamlines report and form generation and is accessible from PeopleTools 8.52 PS Query and all PeopleTools 8.52-based applications and beyond. This technology enables PeopleSoft to deliver BI Publisher reports. The BI Publisher reports do not require manual changes to support ChartField configuration.

The following is a list of the reports that can be generated in the BI Publisher formats:

- Installation Options: FSX0001 BI Publisher report.
- Detail Calendars: FSX0002 BI Publisher report.
- TimeSpans: FSX0003 BI Publisher report.
- Account Types: FSX0004 BI Publisher report.
- Statistics Units of Measure: FSX0005 BI Publisher report.
- Valid SpeedTypes: FSX0007 BI Publisher report.
- Valid Accounts: FSX0010 BI Publisher report.
- Valid Departments: FSX0011 BI Publisher report.
- Valid Products: FSX0012 BI Publisher report.
- Valid Project IDs: FSX0013 BI Publisher report.
- Valid Statistics Codes: FSX0015 BI Publisher report.
- Tables by Record Group: FSX0016 BI Publisher report.
- Valid SetIDs: FSX0017 BI Publisher report.
- Detail Ledger Definition: FSX0022 BI Publisher report.
- Ledger Template: FSX0023 BI Publisher report.
- Budget Reference: FSX0024 BI Publisher report.
- Scenario: FSX0025 BI Publisher report.
- List of PS/nVision Reports: FSX0030 BI Publisher report.
- List of PS/nVision Scopes: FSX0031 BI Publisher report.
- Valid Operating Units: FSX0032 BI Publisher report.
- Alternate Accounts: FSX0033 BI Publisher report.
- Currency Codes: FSX0035 BI Publisher report.
- ChartField1: FSX0037 BI Publisher report.
- ChartField2: FSX0038 BI Publisher report.
- ChartField3: FSX0039 BI Publisher report.
- Valid Funds: FSX0050 BI Publisher report.
- Valid Programs: FSX0052 BI Publisher report.
- Valid Sub Class: FSX0053 BI Publisher report.
- Journal Types: FSX0057 BI Publisher report.
- Journal Codes: FSX0058 BI Publisher report.
- Document Types: FSX0059 BI Publisher report.
- Document Sequence Ranges: FSX0060 BI Publisher report.
- Regulatory Ledger Translation Error: FSX5101 BI Publisher report.
- Ledger Code: GLX1001 BI Publisher report.
- Combination Edit Group: GLX4003 BI Publisher report.
- Adjustment Type ChartField: GLX4004 BI Publisher report.
- Book Code: GLX4005 BI Publisher report.
- Account Balancing Group: GLX4006 BI Publisher report.
- Journal Entry Template: GLX4007 BI Publisher report.
- Inconsistent ChartField on Combination Editing: GLX4009 BI Publisher report.
- ADB Processes: GLX5501 BI Publisher report.
- Allocation Group Definition: GLX6001 BI Publisher report.
- Budget Attributes: GLX8100 BI Publisher report.
- Associated Budgets: GLX8110 BI Publisher report.
- Budget Checking Batch Process Statuses: GLX 8530 BI Publisher report.
- Activity Log Detail: GLX8570 BI Publisher report.
- Activity Log Summary: GLX8571 BI Publisher report.

**Note:** The navigation to the reports listed above is included in this report lists for PeopleSoft Application Reports and in the report lists for each of the applications.

See "PeopleSoft Global Options and Reports: A-Z" (PeopleSoft Global Options and Reports).

See "Managing ChartFields for Reports" (PeopleSoft Commitment Control).

The BI Publisher report templates are designed in Microsoft Word's rich text format and contain the report layout and BI Publisher tags (placeholders) that are associated with the BI Publisher input file elements.

The following are general formatting features:

- All elements are placed in tables to optimize exact placement and alignment when the template is transformed to the actual report format.
- BI publisher can split columns to multiple pages if the columns exceed one page.

However, the GL report templates are designed to display all of the columns for a row on one page in most instances. There will be exceptions if some of the columns will be split on multiple pages. For example, if you have additional ChartFields. Multiple ChartFields will be grouped in a single column to optimize horizontal space.

- Some of the reports use intelligent formatting to display ChartFields only where a value exists in a row.
- Intelligent formatting is also used on other data such as statistical amount and statistical code to optimize horizontal spacing.

#### **Selecting ChartFields for SQR Reports**

The *ChartField Selection* grid is used by many report request pages and enables you to select the ChartFields you want to view for SQR based reports that print ChartField values.

To enter report selection criteria in the ChartField Selection Grid:

- 1. Enter the header selection criteria and click **Refresh** to populate the grid with rows for each ChartField.
- 2. Click **Include CF** for the ChartFields that you want to include values for in the report.

PeopleSoft delivers reports with a fixed number of lines on the report heading. This number is determined based on the most common business practice. There is just enough space for a few ChartFields on the heading and still retain enough space for detail lines on each page. If you elect to include more ChartFields, the report will not have enough space to print all ChartField headings. This results in report heading and detail lines that overlay each other. If your circumstances require

3. (Optional) Use the *Value* field to enter ChartField values for the budgets on which you want to report.

Leave blank to select all values for the ChartField. Some Commitment Control report request pages include *Value From* and *Value To* fields to enable you to select ranges of ChartField values.

4. (Optional) Change the *Sequence* in which the ChartFields appears on the report.

For example, if you are reporting by Account and Department and you select Account to be first in the sequence, the report displays budget rows as follows:

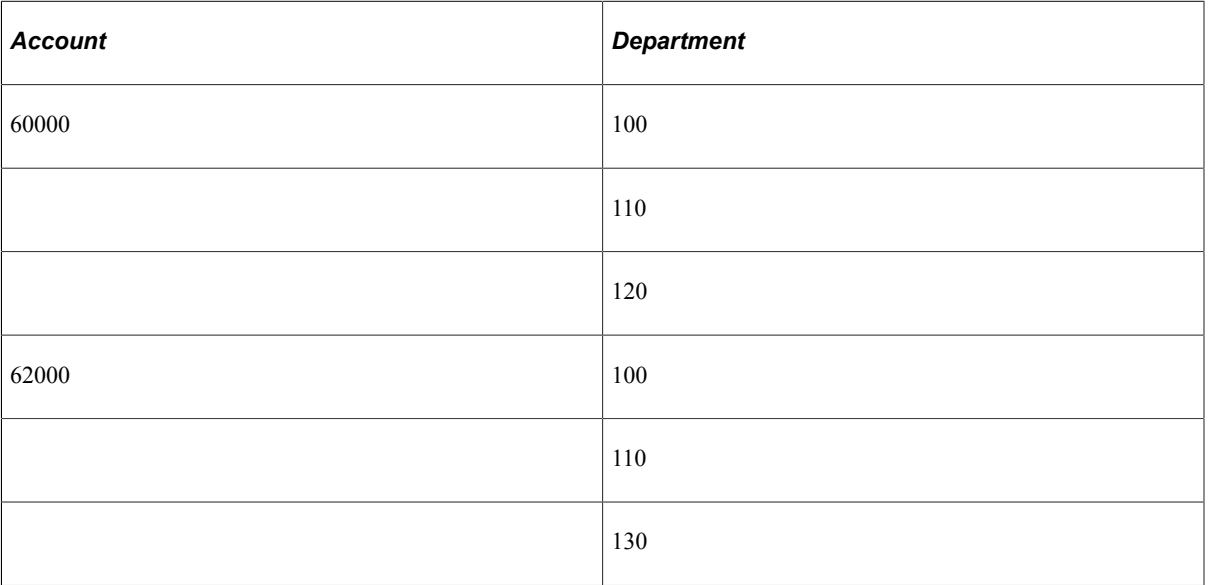

The default sequence is alphabetical.

- 5. (Optional) Select *Descr* to include a description of the ChartField value.
- 6. (Optional) Select *Subtotal* to include a subtotal of all amounts for the ChartField.

For example, if you are reporting by Account and Department as in the above example, and you select Subtotal for Account, the report displays a subtotal amount for each Account:

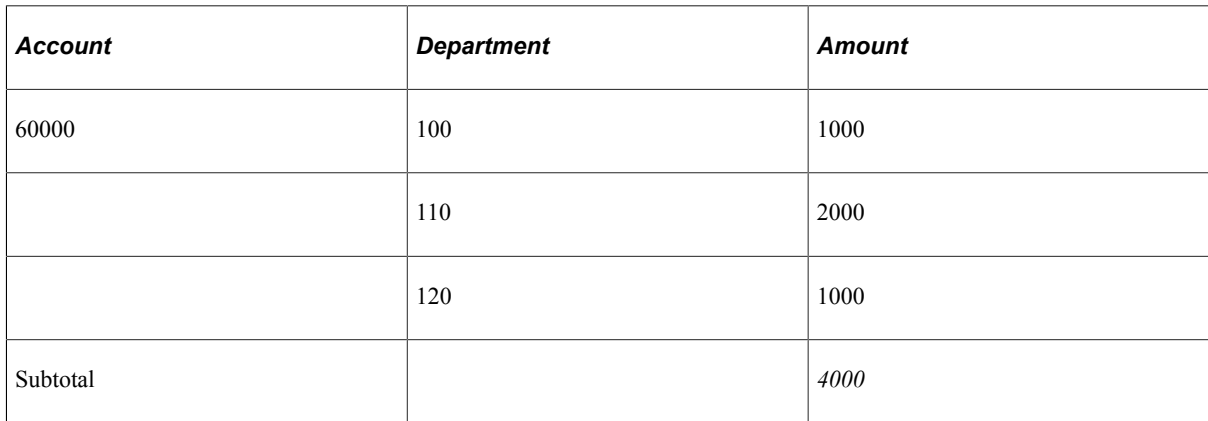

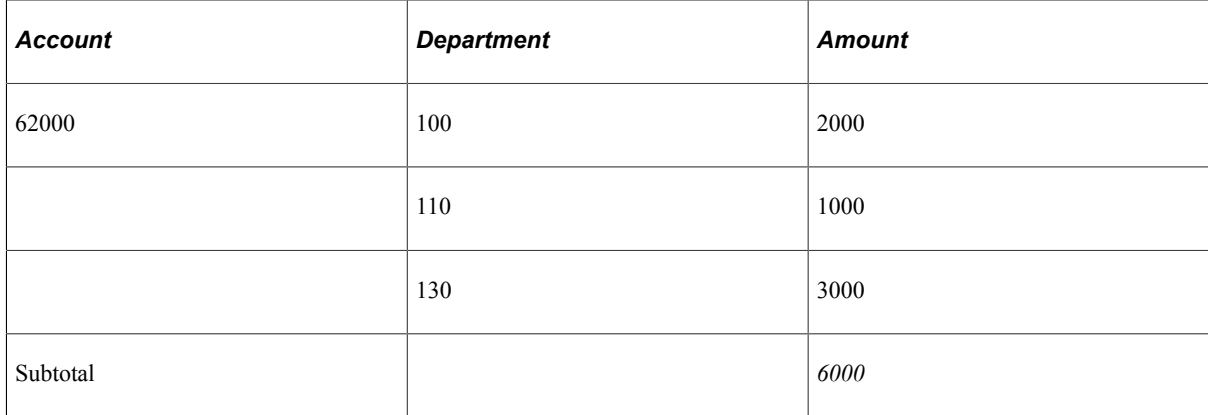